# **SIEMENS**

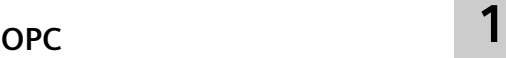

**[Mit Steuerungen](#page-94-0)  [kommunizieren](#page-94-0) [2](#page-94-0)**

# **SIMATIC HMI**

# **WinCC (TIA Portal) WinCC Engineering V17 - Kommunikation**

**Systemhandbuch**

Online-Dokumentation

#### **Rechtliche Hinweise**

#### **Warnhinweiskonzept**

Dieses Handbuch enthält Hinweise, die Sie zu Ihrer persönlichen Sicherheit sowie zur Vermeidung von Sachschäden beachten müssen. Die Hinweise zu Ihrer persönlichen Sicherheit sind durch ein Warndreieck hervorgehoben, Hinweise zu alleinigen Sachschäden stehen ohne Warndreieck. Je nach Gefährdungsstufe werden die Warnhinweise in abnehmender Reihenfolge wie folgt dargestellt.

# **GEFAHR**

bedeutet, dass Tod oder schwere Körperverletzung eintreten **wird**, wenn die entsprechenden Vorsichtsmaßnahmen nicht getroffen werden.

#### **WARNUNG**

bedeutet, dass Tod oder schwere Körperverletzung eintreten **kann**, wenn die entsprechenden Vorsichtsmaßnahmen nicht getroffen werden.

# **VORSICHT**

bedeutet, dass eine leichte Körperverletzung eintreten kann, wenn die entsprechenden Vorsichtsmaßnahmen nicht getroffen werden.

#### **ACHTUNG**

bedeutet, dass Sachschaden eintreten kann, wenn die entsprechenden Vorsichtsmaßnahmen nicht getroffen werden.

Beim Auftreten mehrerer Gefährdungsstufen wird immer der Warnhinweis zur jeweils höchsten Stufe verwendet. Wenn in einem Warnhinweis mit dem Warndreieck vor Personenschäden gewarnt wird, dann kann im selben Warnhinweis zusätzlich eine Warnung vor Sachschäden angefügt sein.

#### **Qualifiziertes Personal**

Das zu dieser Dokumentation zugehörige Produkt/System darf nur von für die jeweilige Aufgabenstellung **qualifiziertem Personal** gehandhabt werden unter Beachtung der für die jeweilige Aufgabenstellung zugehörigen Dokumentation, insbesondere der darin enthaltenen Sicherheits- und Warnhinweise. Qualifiziertes Personal ist auf Grund seiner Ausbildung und Erfahrung befähigt, im Umgang mit diesen Produkten/Systemen Risiken zu erkennen und mögliche Gefährdungen zu vermeiden.

#### **Bestimmungsgemäßer Gebrauch von Siemens-Produkten**

Beachten Sie Folgendes:

#### **WARNUNG**

Siemens-Produkte dürfen nur für die im Katalog und in der zugehörigen technischen Dokumentation vorgesehenen Einsatzfälle verwendet werden. Falls Fremdprodukte und -komponenten zum Einsatz kommen, müssen diese von Siemens empfohlen bzw. zugelassen sein. Der einwandfreie und sichere Betrieb der Produkte setzt sachgemäßen Transport, sachgemäße Lagerung, Aufstellung, Montage, Installation, Inbetriebnahme, Bedienung und Instandhaltung voraus. Die zulässigen Umgebungsbedingungen müssen eingehalten werden. Hinweise in den zugehörigen Dokumentationen müssen beachtet werden.

#### **Marken**

Alle mit dem Schutzrechtsvermerk ® gekennzeichneten Bezeichnungen sind eingetragene Marken der Siemens AG. Die übrigen Bezeichnungen in dieser Schrift können Marken sein, deren Benutzung durch Dritte für deren Zwecke die Rechte der Inhaber verletzen kann.

#### **Haftungsausschluss**

Wir haben den Inhalt der Druckschrift auf Übereinstimmung mit der beschriebenen Hard- und Software geprüft. Dennoch können Abweichungen nicht ausgeschlossen werden, so dass wir für die vollständige Übereinstimmung keine Gewähr übernehmen. Die Angaben in dieser Druckschrift werden regelmäßig überprüft, notwendige Korrekturen sind in den nachfolgenden Auflagen enthalten.

# **Inhaltsverzeichnis**

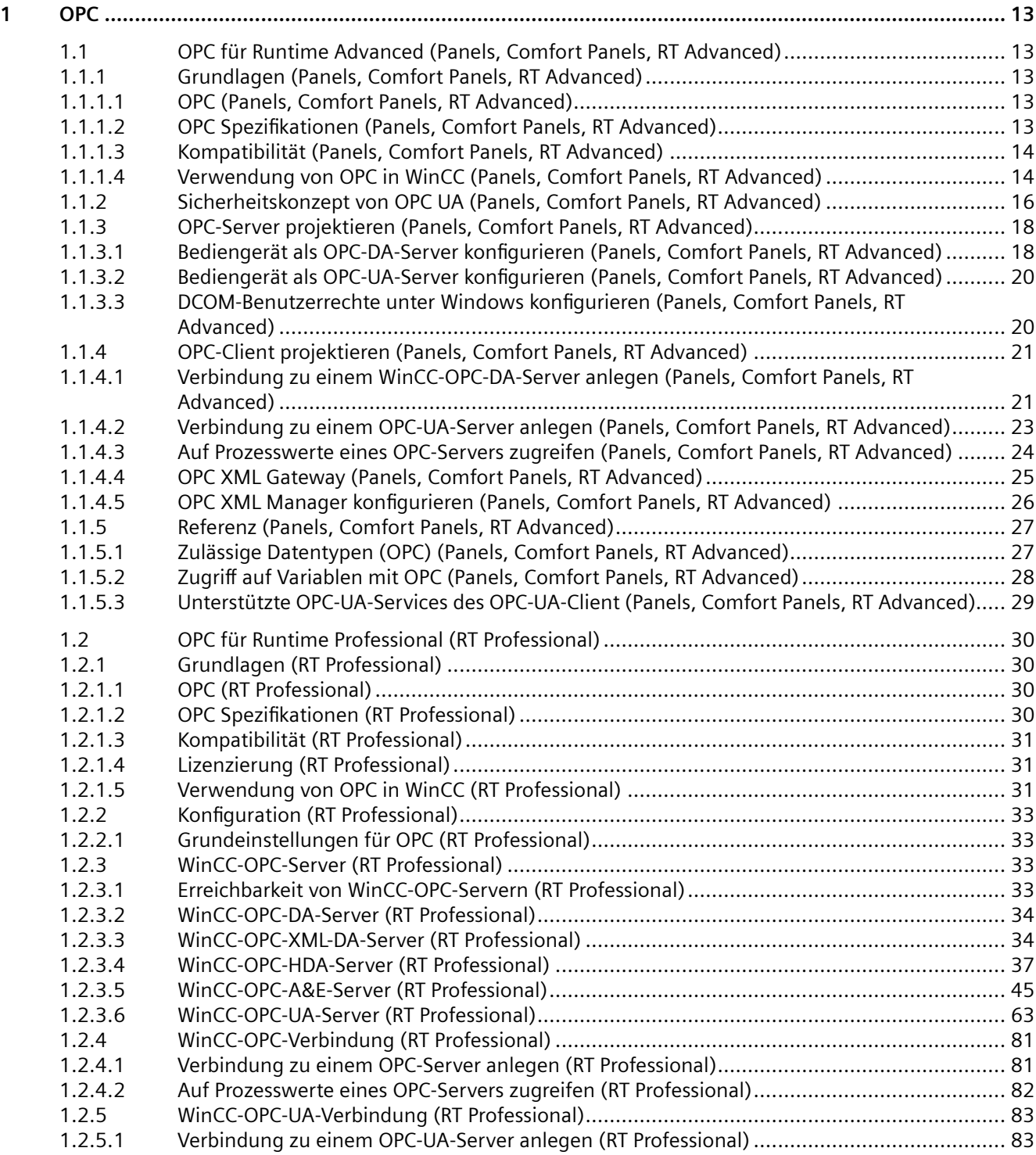

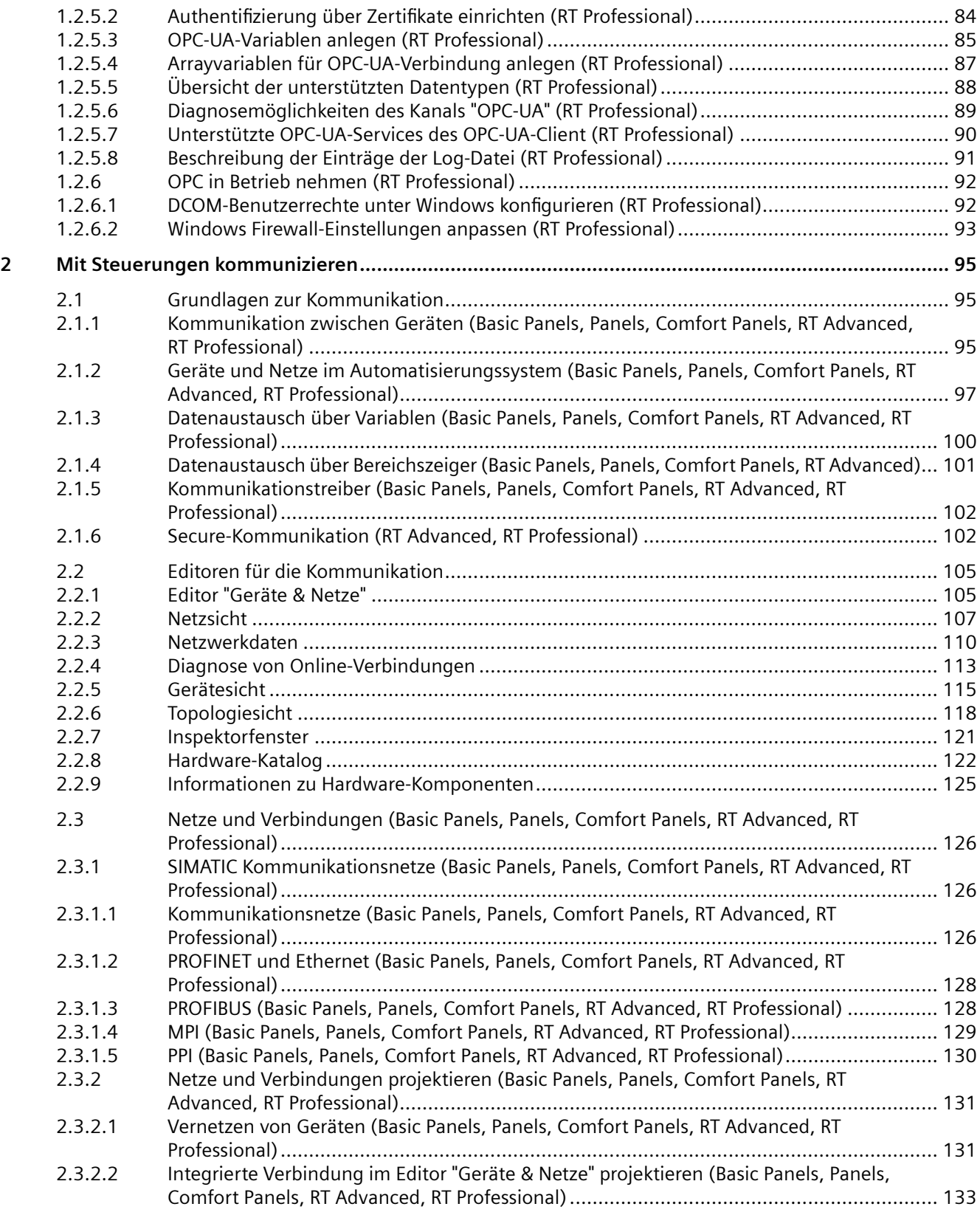

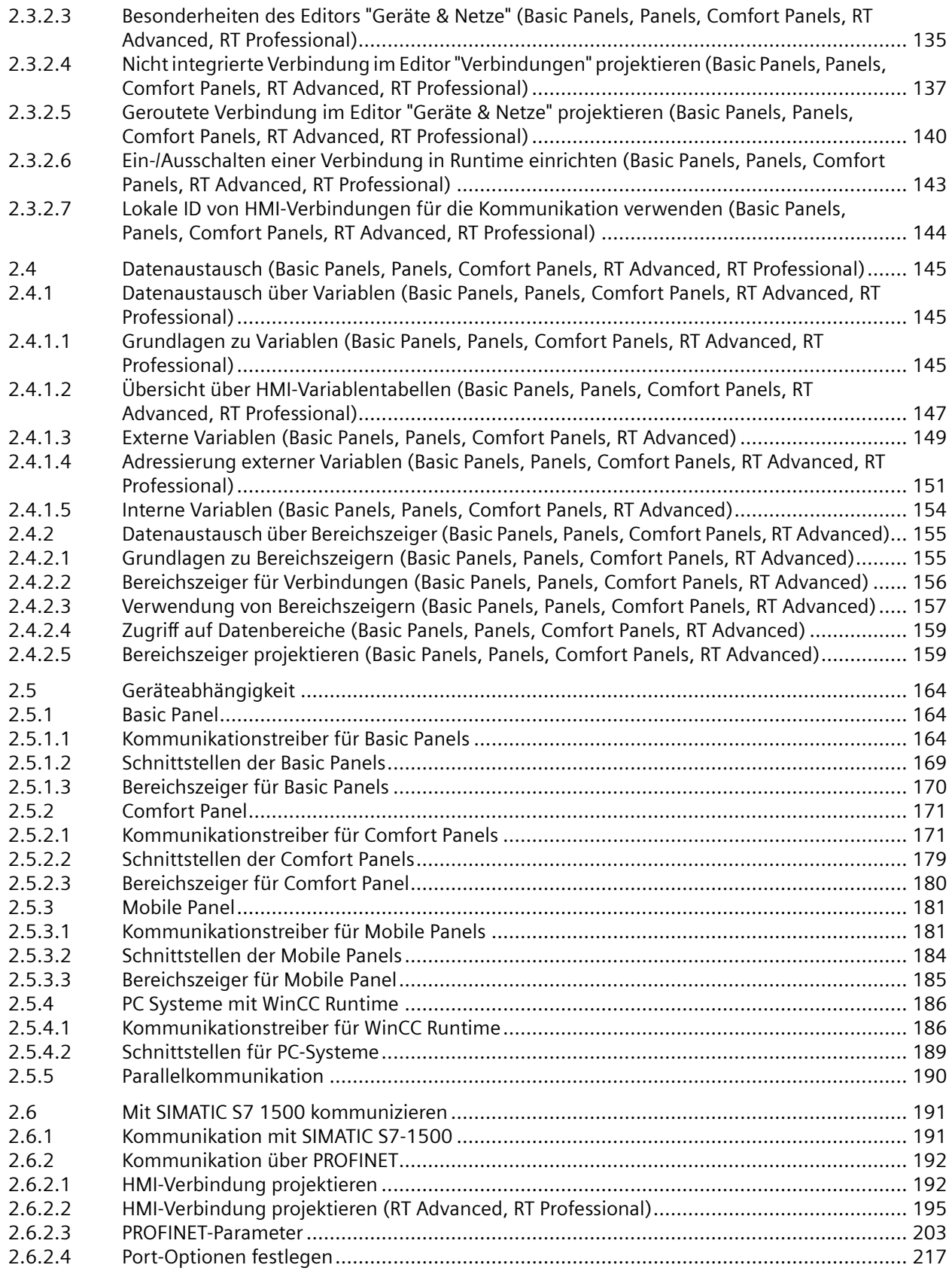

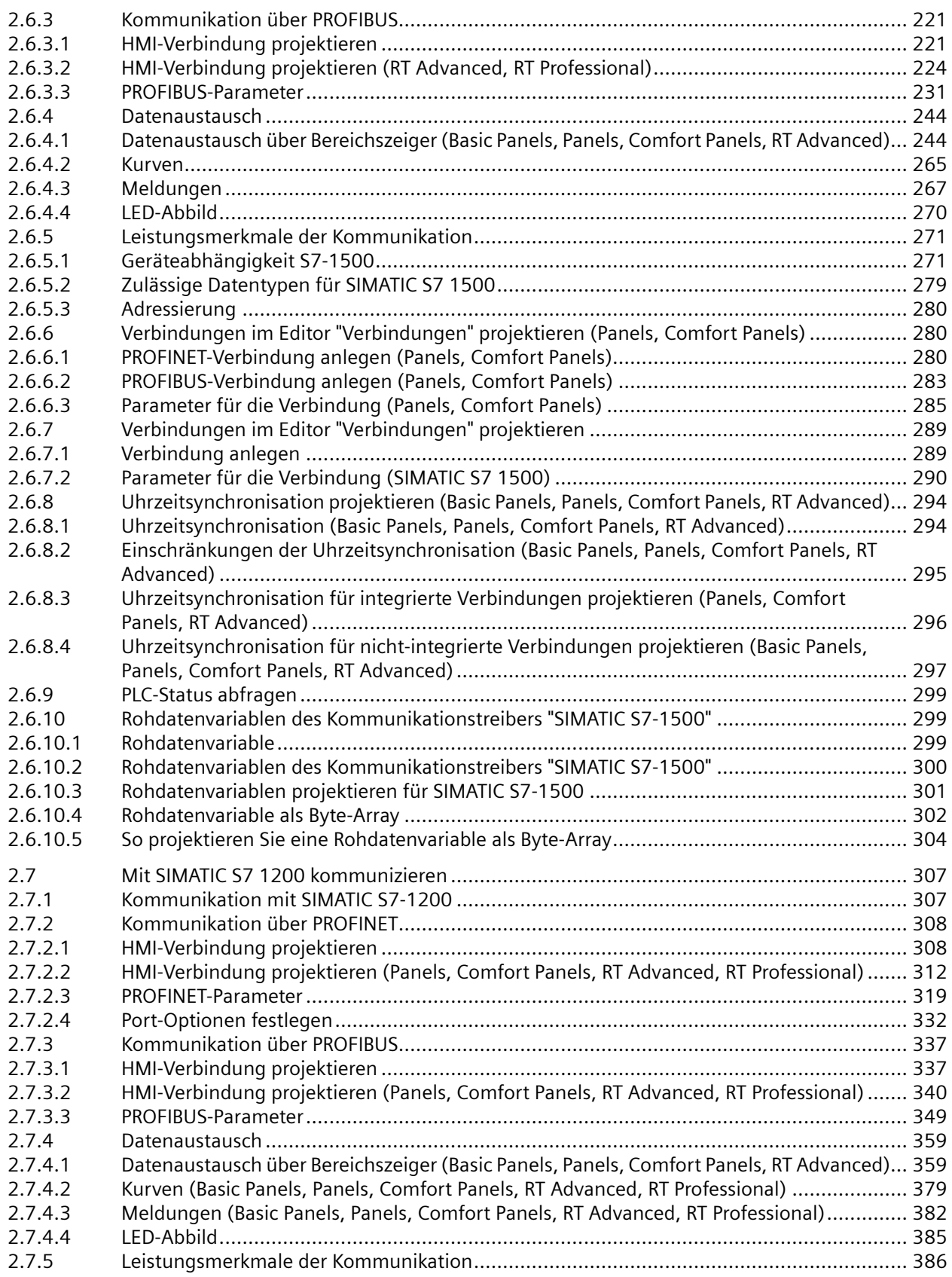

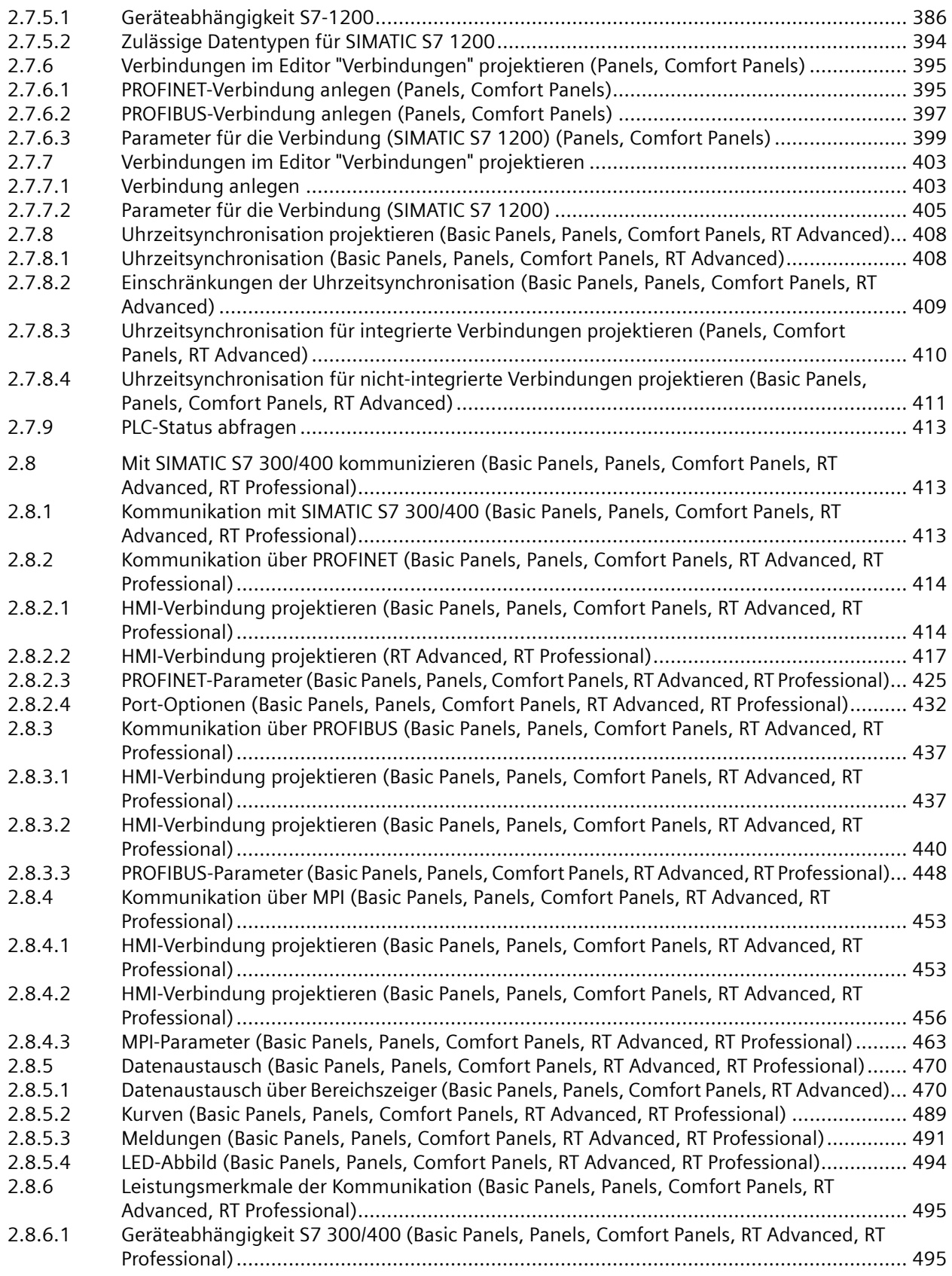

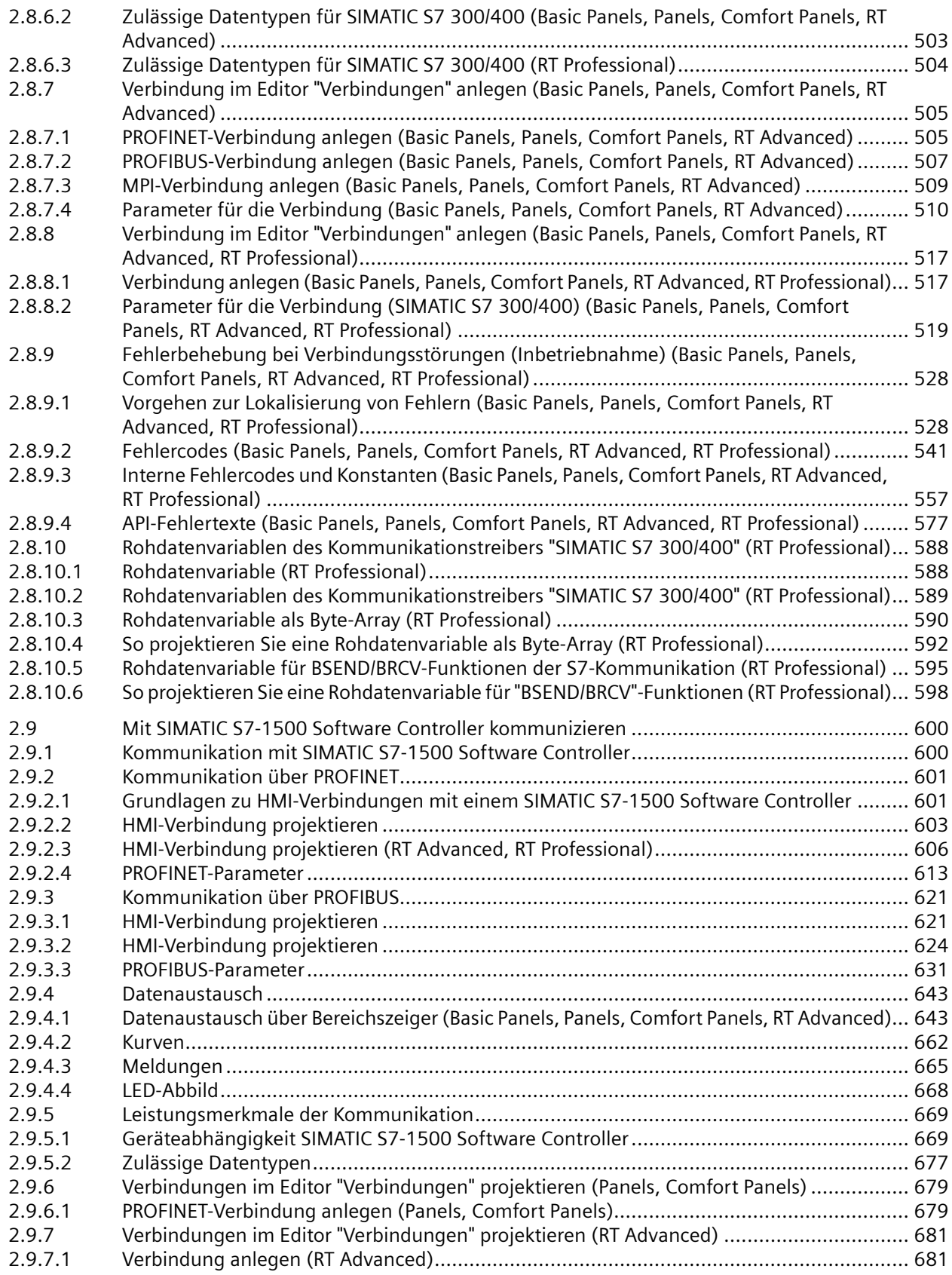

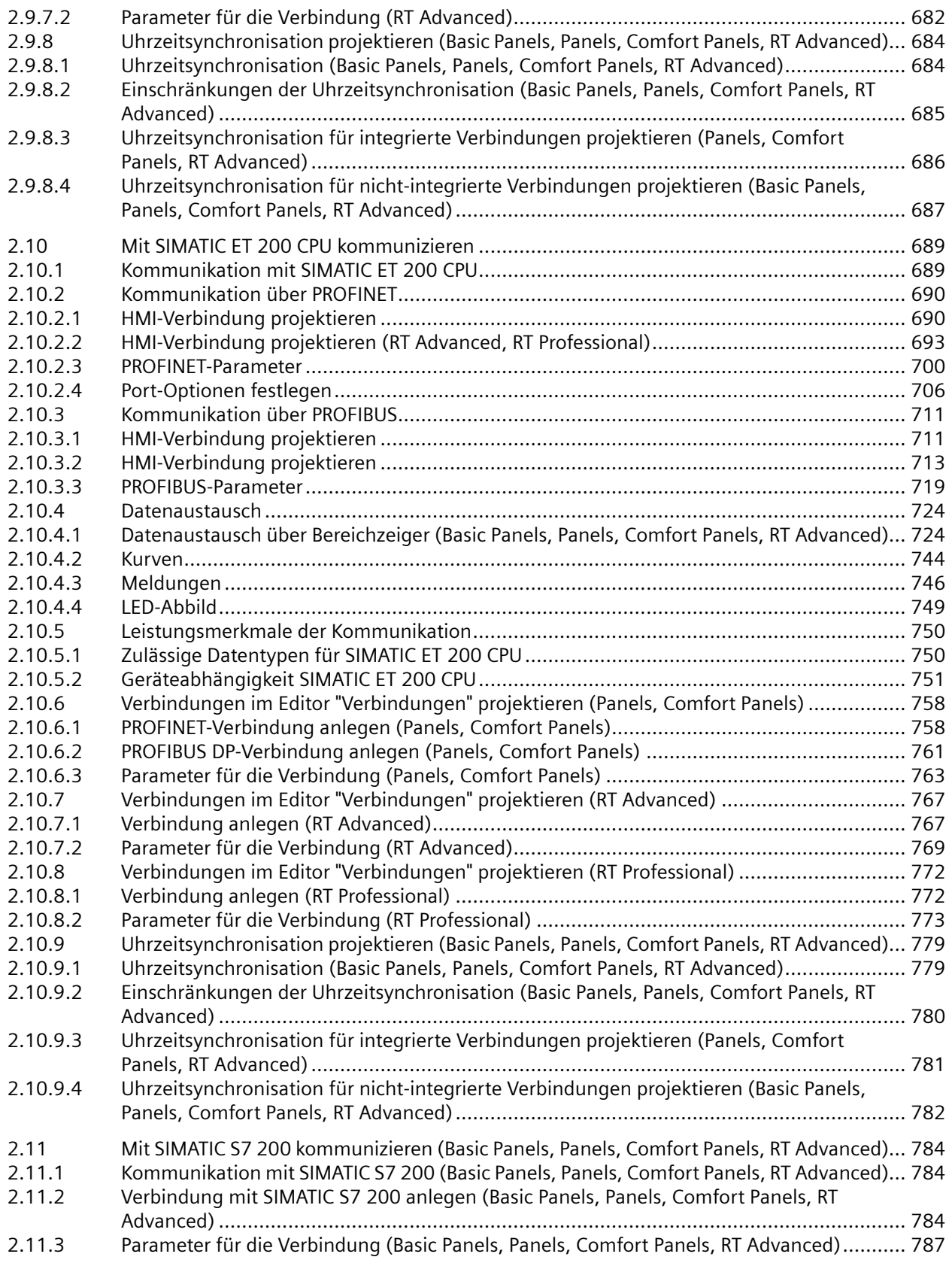

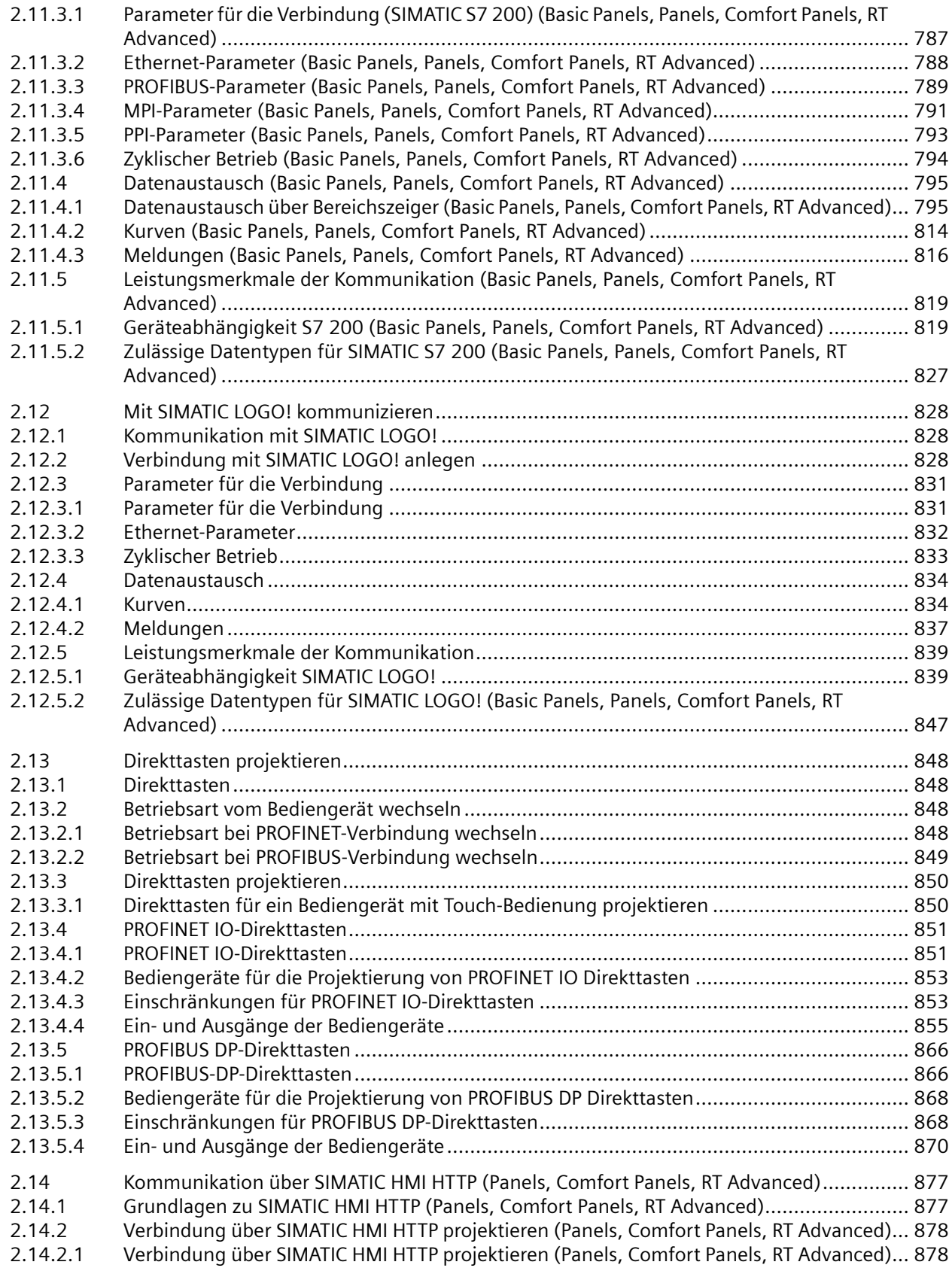

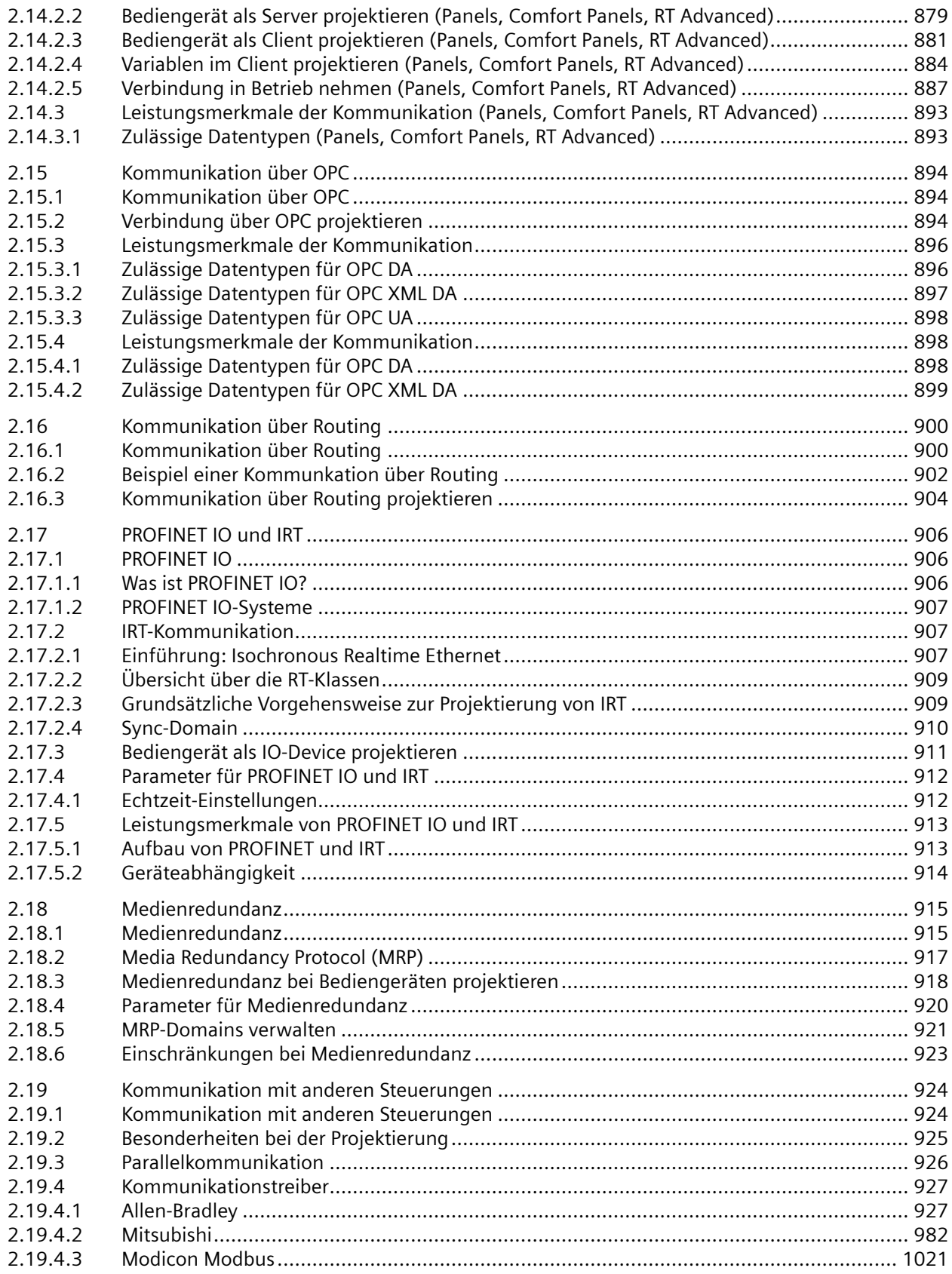

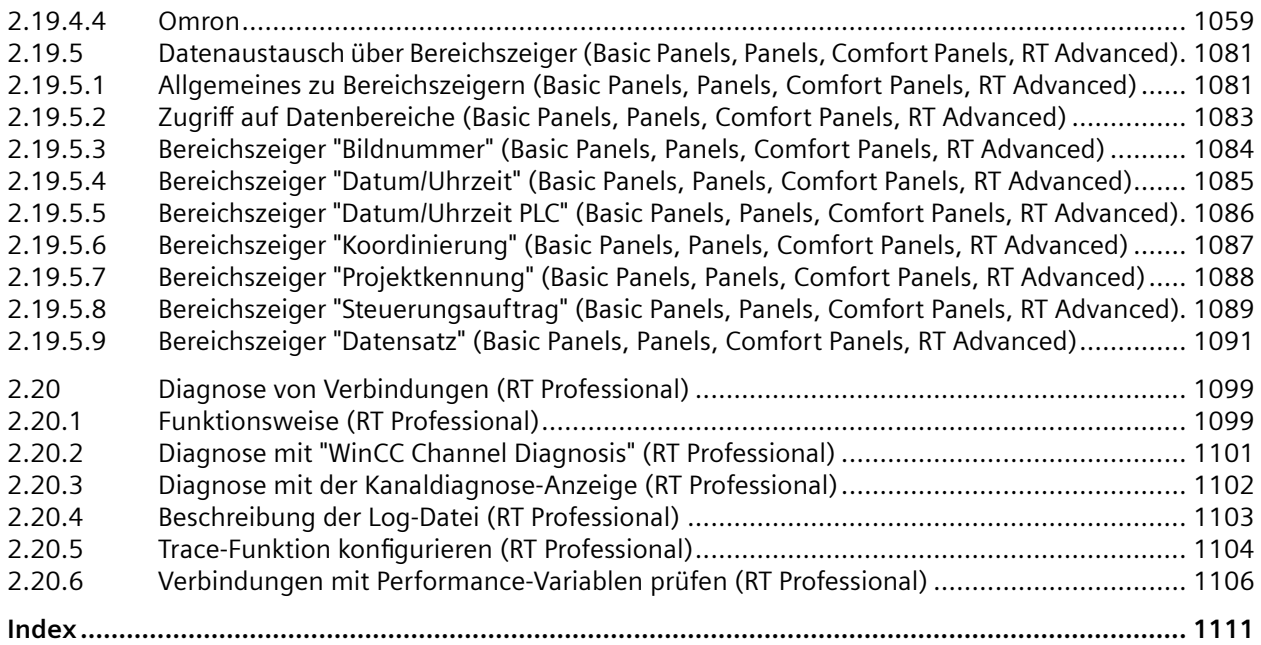

<span id="page-12-0"></span>

# **1.1.1 Grundlagen (Panels, Comfort Panels, RT Advanced)**

**1.1.1.1 OPC (Panels, Comfort Panels, RT Advanced)**

# **Einleitung**

OPC bezeichnet standardisierte, herstellerunabhängige Softwareschnittstellen für den Datenaustausch in der Automatisierungstechnik.

Über die OPC-Schnittstellen haben sie die Möglichkeit, Geräte und Anwendungen unterschiedlicher Hersteller in einheitlicher Weise miteinander zu verknüpfen.

OPC basiert auf den Windows-Technologien von COM (Component Object Model) und DCOM (Distributed Component Object Model).

OPC UA (Unified Architecture) ist die Nachfolgetechnologie von OPC. OPC UA ist plattformunabhängig und kann verschiedene Protokolle als Kommunikationsmedium verwenden.

# **Funktionsweise**

In WinCC können Sie Bediengeräte als OPC-Server oder OPC-Client konfigurieren. Welche OPC-Server und OPC-Clients zur Verfügung stehen, ist vom verwendeten Bediengerät abhängig.

# **1.1.1.2** OPC Spezifikationen (Panels, Comfort Panels, RT Advanced)

OPC spezifiziert Schnittstellen für den Zugriff auf folgende Objekte in WinCC:

- Prozesswerte (OPC Data Access 1.0, 2.05a)
- Prozesswerte (DataAccess ClientFacet (OPC UA)
- Prozesswerte (OPC XML-Data Access 1.01)

Weiterführende Informationen zu den einzelnen OPC Spezifikationen finden Sie im Internet auf der Webseite der OPC Foundation:

• www.opcfoundation.org [\(www.opcfoundation.org](http://www.opcfoundation.org))

#### **Siehe auch**

[Unterstützte OPC-UA-Services des OPC-UA-Client](#page-28-0) (Seite [29\)](#page-28-0)

# <span id="page-13-0"></span>**1.1.1.3 Kompatibilität (Panels, Comfort Panels, RT Advanced)**

Die Unterstützung der genannten Spezifikationen wird regelmäßig durch das "Compliance Test Tool" (CTT) der OPC Foundation kontrolliert. Die Interoperabilität mit OPC Produkten anderer Hersteller wird durch die Teilnahme an "OPC Interoperability Workshops" sichergestellt.

Die eingereichten Testergebnisse werden auf der Webseite der OPC Foundation veröffentlicht. Sie finden dort die Ergebnisse über den Sucheintrag "OPC Self-Certified Products".

# **1.1.1.4 Verwendung von OPC in WinCC (Panels, Comfort Panels, RT Advanced)**

# **Konfigurationsm¶glichkeit**

Um den Datenaustausch zwischen Automatisierungsgeräten oder Automatisierungssystemen über den OPC-Kommunikationstreiber herzustellen, verfügen die mit WinCC projektierten Bediengeräte über eine OPC-Schnittstelle.

Ein Bediengerät können Sie als OPC-Server oder als OPC-Client einsetzen. Als OPC-Client können Sie das Bediengerät mit maximal acht OPC-Servern verbinden.

Einige OPC-XML-DA-Clients bauen für den Austausch von Daten über eine XML-Verbindung mehrere HTTP-Verbindungen zum OPC-XML-DA-Server auf.

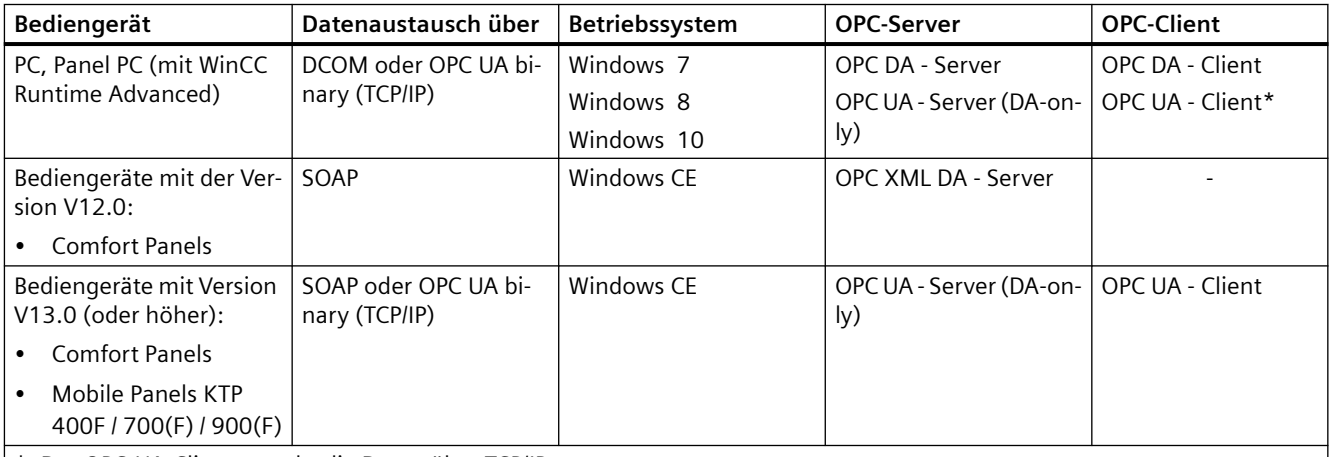

\*: Der OPC-UA-Client tauscht die Daten über TCP/IP aus.

Eine Kommunikation über DCOM ist nur zwischen Bediengeräten vom Typ "PC" oder "Panel PC" möglich. Damit aber z. B. ein Warten-PC die Prozesswerte von Windows-CE-Bediengeräten an der Anlage anzeigen kann, installieren Sie auf dem Warten-PC über das WinCC-Runtime-Advanced Setup das "OPC-XML-Gateway". Das "OPC-XML-Gateway" ermöglicht innerhalb der SIMATIC-Bediengerätefamilie die Kommunikation zwischen einem OPC-DA-Client und einem OPC-XML-DA-Server.

Der Bereichszeiger wird von jeder OPC-Verbindung unterstützt.

# **Erreichbarkeit der OPC-Server**

Die folgende Tabelle zeigt die verfügbaren OPC-Server und wie Sie diese erreichen:

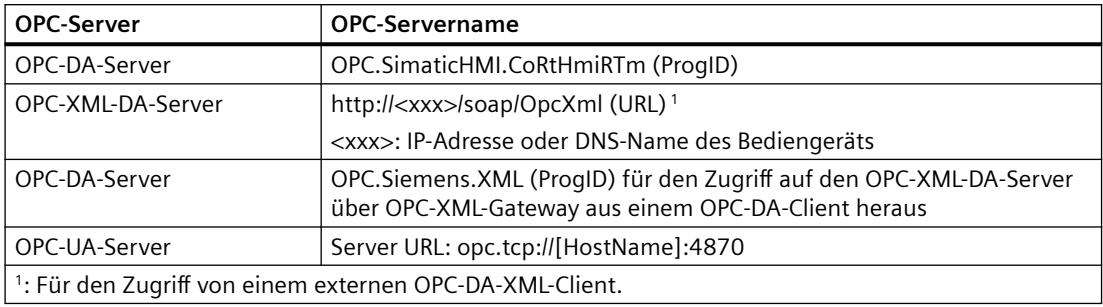

# **Bediengerät als OPC-Client**

Um ein Bediengerät als OPC-Client einzusetzen, legen Sie im WinCC-Projekt eine "OPC"- Verbindung an. Über diese Verbindung greift der OPC-Client auf die Variablen des OPC-Servers zu. Zu jedem OPC-Server benötigen Sie eine separate Verbindung.

Dabei gilt folgende Ausnahme:

Wenn Sie Ihren OPC-DA-Client mit mehreren Panels verbinden möchten, benötigen Sie in Ihrem Projekt nur eine OPC-Verbindung zum OPC-XML-Gateway. Das Multiplexing dieser Verbindung auf mehrere OPC-XML Verbindungen zu einzelnen Panels findet im OPC-XML Gateway statt. Die Verbindungen zu den Panels konfigurieren Sie mit OPC-XML-Manager.

Das folgende Bild zeigt den Einsatz eines Bediengeräts als zentrale Bedien- und Beobachtungsstation:

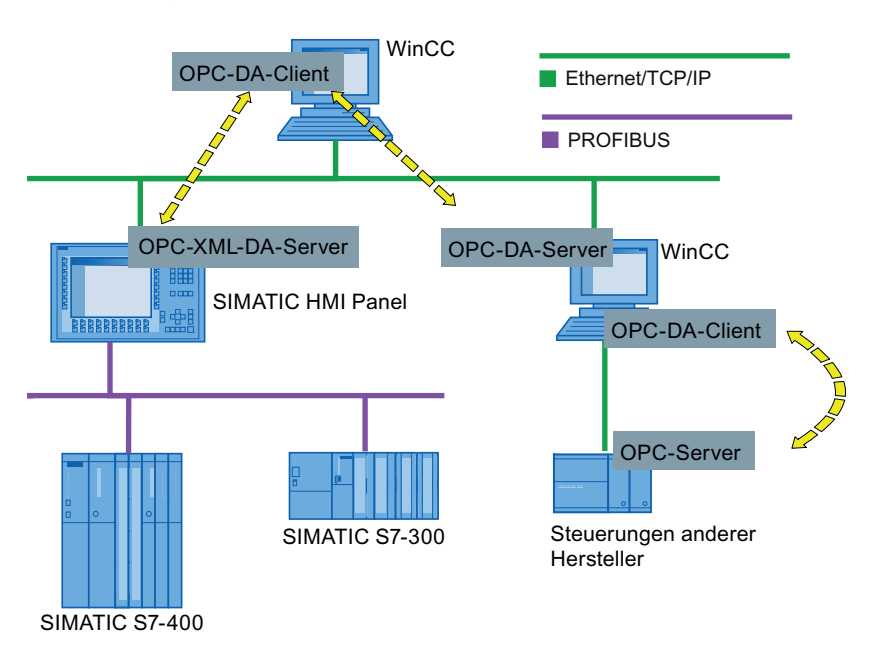

#### <span id="page-15-0"></span>**Bediengerät als OPC-Server**

Ein Bediengerät als OPC-Server stellt die Daten anderen Anwendungen zur Verfügung. Die Anwendungen können dabei auf demselben Bediengerät oder auf Bediengeräten in der angeschlossenen Netzwerkumgebung laufen.

Das folgende Bild zeigt die schematisch die Verwendung von MS Excel als OPC-Client, das Prozesswerte vom OPC-Server anzeigt:

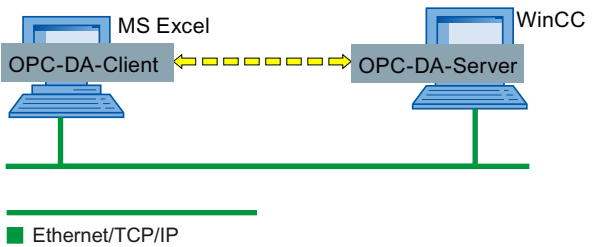

#### **Siehe auch**

[Bediengerät als OPC-DA-Server konfigurieren](#page-17-0) (Seite [18\)](#page-17-0) [Verbindung zu einem WinCC-OPC-DA-Server anlegen](#page-20-0) (Seite [21](#page-20-0)) [OPC XML Gateway](#page-24-0) (Seite [25\)](#page-24-0)

# **1.1.2 Sicherheitskonzept von OPC UA (Panels, Comfort Panels, RT Advanced)**

#### **Einleitung**

WinCC-OPC-UA verwendet zum Austausch von Daten das TCP/IP-Protokoll. Zur Autorisierung zwischen WinCC-OPC-UA-Server und OPC-UA-Client werden Instanzzertifikate ausgetauscht. Den Datenverkehr können Sie zusätzlich verschlüsseln.

# **Sicherheitskonzept**

Der WinCC-OPC-UA-Server und jeder OPC-UA-Client autorisieren sich gegenseitig, indem sie Zertifikate austauschen.

Der WinCC-OPC-UA-Server erzeugt bei der Installation standardmäßig ein selbst signiertes Instanzzertifikat. Dieses Instanzzertifikat sendet der Server an den Client. Alternativ können Sie dieses Instanzzertifikat durch ein projektspezifisches Instanzzertifikat ersetzen.

#### **Hinweis**

#### **Privater Schlüssel und eigene Zertifikate**

Wenn Sie eine eigene Zertifizierungsstelle besitzen, können Sie Zertifikate selber erzeugen und allen Kommunikationspartnern zur Verfügung stellen. Löschen Sie in diesem Fall das vom WinCC-OPC-UA-Server selbst erzeugte Instanzzertifikat.

Das Instanzzertifikat des Clients, der mit dem Server kommunizieren darf, muss sowohl auf dem Server als auch auf dem Client im dafür vorgesehenen Verzeichnis abgelegt werden.

# **Speicherorte der Instanzzertifikate**

Das Instanzzertifikat wird auf dem OPC-UA-Server unter dem folgenden Pfad abgelegt:

- Auf PCs: "\ProgramData\Siemens\CoRtHmiRTm\MiniWeb1X.X.X\SystemRoot\SSL"
- Auf Panels: \flash\simatic\SystemRoot\SSL**"**

Das Instanzzertifikat wird auf dem OPC-UA-Client unter dem folgenden Pfad abgelegt:

- Auf PCs: "ProgramData\Siemens\CoRtHmiRTm\OPC\PKI\CA\"
- Auf Panels: "flash\Simatic\SystemRoot\OPC\PKI\CA\"

Wenn Sie in Ihrem Projekt zwei OPC-Verbindungen konfigurieren, werden unter [...]\OPC\PKI\CA \ folgende Verzeichnisse angelegt:

- "Default"
- "!Conn\_1"
- "!Conn\_2"

Jedes Verzeichnis enthält die Unterverzeichnisse "certs", "rejected" und "private". Selbst signierte Instanzzertifikate und private Schlüssel werden unter "Default\certs" bzw. "Default \private" abgelegt. Die OPC-UA-Verbindungen verwenden nur diese Zertifikate.

Der Client legt die ihm zugesendeten Server-Zertifikate grundsätzlich zuerst im Verzeichnis "rejected" ab und lässt keinen Verbindungsaufbau mit dem Server zu. Um den Verbindungsaufbau mit dem Server clientseitig zu ermöglichen, verschieben Sie das betreffende Zertifikat vom Verzeichnis "rejected" in das Verzeichnis "certs".

Der Server legt das Client-Zertifikat ebenfalls zuerst im Verzeichnis "rejected" unter [...] \SystemRoot\SSL ab. Um den Verbindungsaufbau serverseitig zu ermöglichen, verschieben Sie das betreffende Zertifikat vom Verzeichnis "rejected" in das Verzeichnis "certs" unter [...] \SystemRoot\SSL.

# **OPC-UA-Client für den Security-Modus konfigurieren**

Wenn der OPC-UA-Server läuft und der OPC-UA-Client mit einer verschlüsselten Verbindung gestartet wurde, richten Sie die Kommunikation zwischen dem OPC-UA-Server und dem OPC-UA-Client im Security-Modus ein.

- 1. Verschieben Sie das vom Server gesendete Instanzzertifikat auf dem OPC-UA-Client aus dem Verzeichnis "rejected" in das Verzeichnis "certs".
- 2. Verschieben Sie das vom Client gesendete Instanzzertifikat auf dem OPC-UA-Server aus dem Verzeichnis "rejected" in das Verzeichnis "certs".

<span id="page-17-0"></span>Nachdem der Client und der Server sich gegenseitig autorisiert haben, kommunizieren sie im Security-Modus.

#### **Hinweis**

Wenn Sie Zertifikate der Third-Party-Anbieter für den OPC-UA-Client verwenden möchten, stoppen Sie die Runtime und kopieren die Third-Party-Zertifikate und private Schlüssel in die Verzeichnisse "!Conn1\certs" und "!Conn1\private". Anschließend kopieren Sie das Zertifikat aus dem Verzeichnis "certs" in das Verzeichnis "SSL" auf dem Server. Danach starten Sie die Runtime neu**.**

#### **Sicherheitseinstellungen**

Die folgende Tabelle zeigt die Sicherheitseinstellungen, die vom WinCC-OPC-UA-Server unterstützt werden:

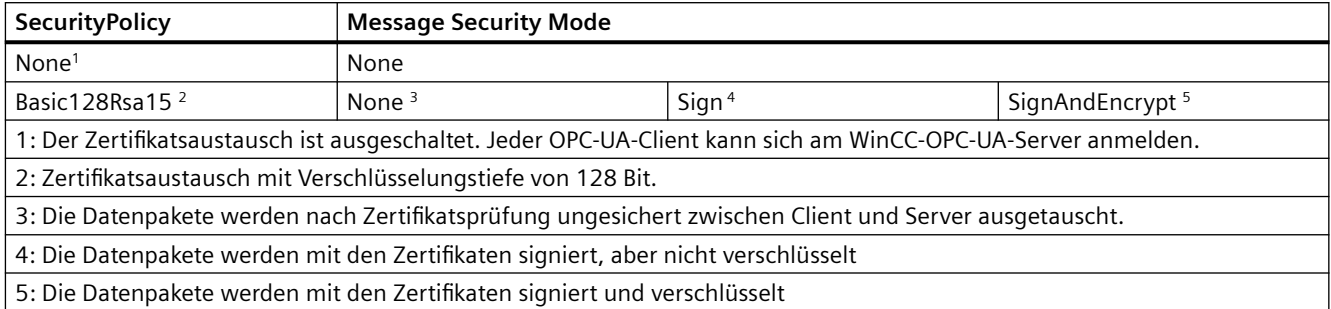

# **1.1.3 OPC-Server projektieren (Panels, Comfort Panels, RT Advanced)**

#### **1.1.3.1 Bediengerät als OPC-DA-Server konfigurieren (Panels, Comfort Panels, RT Advanced)**

#### **Einleitung**

Welcher OPC-Server eingesetzt wird, ist abhängig vom Bediengerät:

- Bediengeräte mit RT Advanced als OPC-DA-Server
- Bediengeräte mit der Version V12.0 als OPC-XML-DA-Server
- Bediengeräte mit der Version V13.0 als OPC-XML-DA-Server

Das folgende Bild zeigt die beiden Zugriffsmöglichkeiten auf einen OPC-Server:

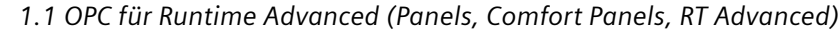

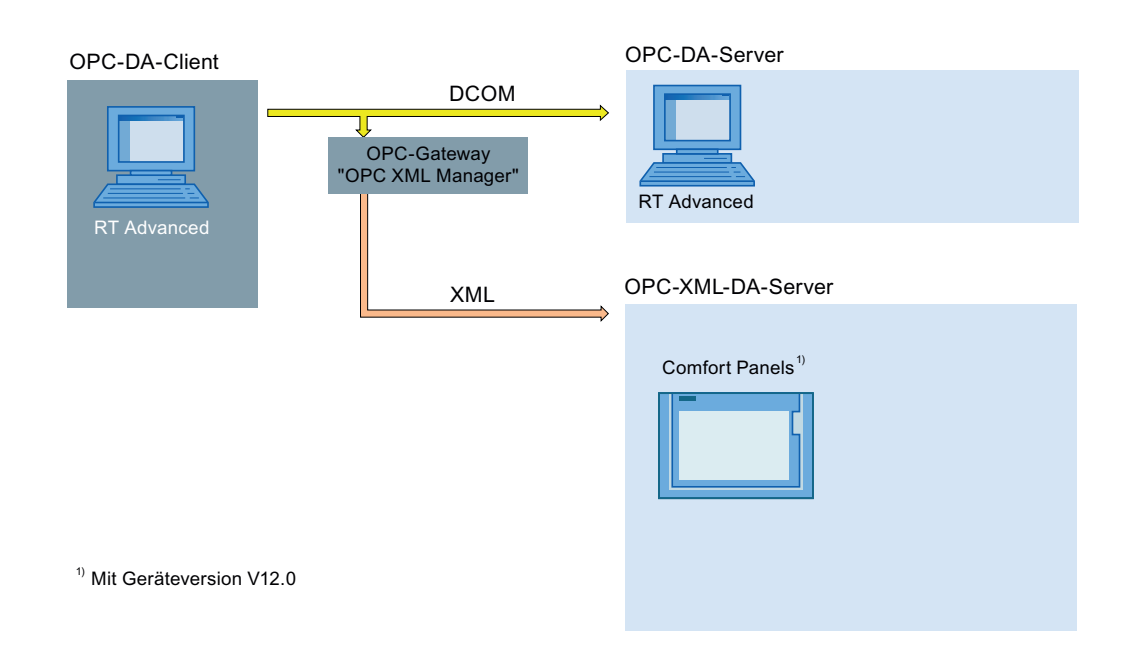

#### **Vorgehen**

Um ein Bediengerät als OPC-Server zu konfigurieren, gehen Sie folgendermaßen vor:

- 1. Öffnen Sie in der Projektnavigation die "Runtime-Einstellungen" des Bediengeräts.
- 2. Aktivieren Sie in den "Runtime-Einstellungen" unter "Dienste > Variablen lesen/schreiben" die Option "Als OPC-Server arbeiten".
- 3. Speichern Sie das Projekt.
- 4. Laden Sie das Projekt in das Bediengerät.
- 5. Starten Sie auf dem Bediengerät Runtime.

#### **Ergebnis**

Der OPC-Server ist erreichbar. Wenn sich ein OPC-Client auf den OPC-Server verbindet, wird der OPC-Server auf dem Bediengerät gestartet.

# **Siehe auch**

[Verwendung von OPC in WinCC](#page-13-0) (Seite [14](#page-13-0)) [Verbindung zu einem WinCC-OPC-DA-Server anlegen](#page-20-0) (Seite [21](#page-20-0))

# <span id="page-19-0"></span>**1.1.3.2 Bediengerät als OPC-UA-Server konfigurieren (Panels, Comfort Panels, RT Advanced)**

# **Einleitung**

Folgende Bediengeräte können Sie als OPC-UA-Server einsetzen:

- Comfort Panels
- RT Advanced

# **Vorgehensweise**

- 1. Öffnen Sie in der Projektnavigation die "Runtime-Einstellungen" des Bediengeräts.
- 2. Aktivieren Sie in den "Runtime-Einstellungen" unter "Dienste" die Option "Als OPC-Server arbeiten".
- 3. Konfigurieren Sie unter "OPC-Einstellungen > OPC Unified Architecture Server configuration die Servereinstellungen:
	- Ändern Sie bei Bedarf die "Portnummer".
	- Aktivieren Sie mindestens eine "SecurityPolicy" und den dazugehörigen "Message security mode".

#### **Hinweis**

# **Ungesicherte Kommunikation zwischen Client und Server möglich**

Verwenden Sie die Einstellung "none" ausschließlich zu Test- oder Diagnosezwecken.

- 4. Speichern Sie das Projekt.
- 5. Laden Sie das Projekt in das Bediengerät.
- 6. Starten Sie auf dem Bediengerät Runtime.

# **Ergebnis**

Der OPC-Server ist erreichbar.

Wenn sich ein OPC-Client auf den OPC-Server verbindet, wird der OPC-Server auf dem Bediengerät gestartet.

# **1.1.3.3 DCOM-Benutzerrechte unter Windows konfigurieren (Panels, Comfort Panels, RT Advanced)**

# **Einleitung**

OPC-DA-Client und OPC-DA-Server sind DCOM-Anwendungen, deren Sicherheitseinstellungen Sie entsprechend den DCOM-Sicherheitsmechanismen einstellen müssen:

- Der OPC-DA-Client benötigt Start- / Aktivierungsrechte und Zugriffsrechte auf OPC-DA-Server
- Der OPC-DA-Server benötigt nur Zugriffsrechte auf den OPC-DA-Client

Auf dem PC des OPC-DA-Servers und auf dem PC des OPC-DA-Clients muss Folgendes bekannt sein:

• Das Benutzerkonto, in dessen Kontext der OPC-DA-Client ausgeführt wird

#### <span id="page-20-0"></span>**Voraussetzung**

Sie besitzen Administratorrechte.

#### **Vorgehen**

Das Vorgehen zum Konfigurieren von DCOM-Benutzerrechten ist im Internet auf der Webseite der OPC Foundation (<https://opcfoundation.org/>) beschrieben.

Weiterführende Informationen zur Vergabe von Benutzerrechten finden Sie in der Dokumentation zu Windows.

# **1.1.4 OPC-Client projektieren (Panels, Comfort Panels, RT Advanced)**

# **1.1.4.1 Verbindung zu einem WinCC-OPC-DA-Server anlegen (Panels, Comfort Panels, RT Advanced)**

# **Einleitung**

Damit ein Bediengerät auf die Daten des OPC-Servers eines anderen Bediengerätes zugreifen kann, legen Sie im WinCC-Projekt eine Verbindung zu diesem OPC-Server an.

Abhängig vom verwendeten Ziel-Bediengerät wird entweder ein OPC-DA-Server oder OPC-XML-DA-Server eingesetzt.

Das folgende Bild zeigt die beiden Zugriffsmöglichkeiten auf die OPC-Server der Bediengeräte:

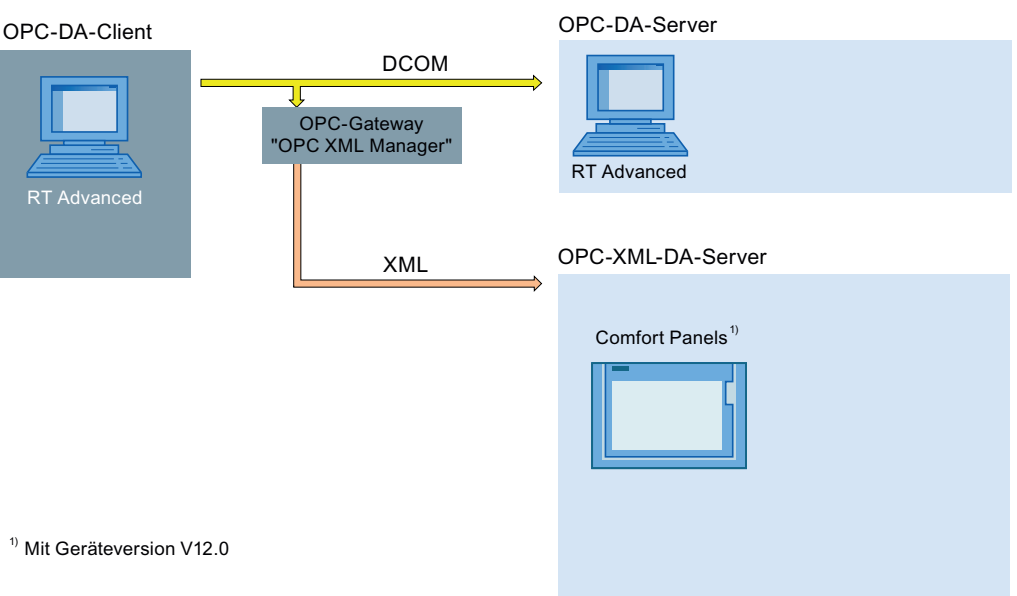

Wenn Sie eine Verbindung zu einem oder mehreren OPC-XML-DA-Servern mittels OPC-XML-Gateway anlegen, tragen Sie die OPC-XML-DA-Server zusätzlich im "OPC XML Manager" ein.

# **Voraussetzung**

- Ein Bediengerät ist als OPC-Server konfiguriert.
- Das Projekt auf dem Bediengerät ist in Runtime.
- Bei Verbindungen zu einem OPC-XML-DA-Server: Auf dem Projektierungs-PC und auf dem Bediengerät mit dem OPC Client ist das "OPC-XML-Gateway" installiert.

# **Vorgehen**

Um eine Verbindung zu einem OPC-Server eines Bediengerätes anzulegen, gehen Sie folgendermaßen vor:

- 1. Öffnen Sie auf dem Projektierungs-PC im WinCC-Projekt des OPC-Clients den Editor "Verbindungen".
- 2. Legen Sie eine neue Verbindung an und geben Sie einen aussagekräftigen Namen ein.
- 3. Wählen Sie als "Kommunikationstreiber" den Eintrag "OPC".
- 4. Geben Sie im Arbeitsbereich unter "Parameter > OPC-Server" den Kommunikationspartner ein:
	- Wenn die Verbindung direkt mit dem lokalen OPC-Server oder mit dem OPC Server auf einem PC-basierten Bediengerät kommuniziert, wählen Sie aus der Liste den Eintrag "OPC.SimaticHMI.CoRtHmiRTm".
	- Wenn die Verbindung direkt mit dem OPC-Server eines Windows-CE-Bediengerätes kommuniziert, wählen Sie aus der Liste den Eintrag "OPC.Siemens.XML".
	- Wenn der OPC-Server auf einem Remote-Computer installiert ist, geben Sie unter "Name des Remote-Computers" dessen IP-Adresse oder Namen ein.

# <span id="page-22-0"></span>**Ergebnis**

Die OPC-Verbindung ist projektiert. Um auf die Daten des WinCC-OPC-DA-Servers zuzugreifen, legen Sie Variablen an.

# **Siehe auch**

[Verwendung von OPC in WinCC](#page-13-0) (Seite [14](#page-13-0)) [Bediengerät als OPC-DA-Server konfigurieren](#page-17-0) (Seite [18\)](#page-17-0) [OPC XML Gateway](#page-24-0) (Seite [25\)](#page-24-0) [OPC XML Manager konfigurieren](#page-25-0) (Seite [26\)](#page-25-0)

# **1.1.4.2 Verbindung zu einem OPC-UA-Server anlegen (Panels, Comfort Panels, RT Advanced)**

# **Einleitung**

Der OPC-UA-Client kann im hierarchischen Namensraum eines OPC-UA-Servers auf Prozesswerte zugreifen.

Damit der OPC-UA-Client auf die Prozesswerte eines OPC-UA-Servers zugreifen kann, autorisieren sich ein OPC-UA-Server und der OPC-UA-Client gegenseitig über den Austausch von Zertifikaten. Den Datenverkehr können Sie zusätzlich verschlüsseln.

Der OPC-UA-Client stuft standardmäßig jedes Zertifikat eines OPC-UA-Servers als "vertrauenswürdig" ein. Wie ein OPC-UA-Server auf eine Verbindungsanfrage des OPC-UA-Clients reagiert, ist abhängig von der Konfiguration des OPC-UA-Servers.

Damit Sie eine Verbindung zu einem OPC-UA-Server herstellen können, informieren Sie sich beim Betreiber des OPC-UA-Servers über Folgendes:

- URL des OPC-UA-Servers
- Sicherheitseinstellungen
- Benötigte Zertifikate

# **Voraussetzung**

URL und Sicherheitseinstellungen des OPC-UA-Servers sind bekannt.

# **Vorgehen**

Um eine Verbindung zu einem OPC-UA-Server anzulegen, gehen Sie folgendermaßen vor:

- 1. ffnen Sie auf dem Bediengerät den Editor "Verbindungen".
- 2. Legen Sie eine neue Verbindung an und geben Sie einen aussagekräftigen Namen ein.

- <span id="page-23-0"></span>3. Wählen Sie als "Kommunikationstreiber" den Eintrag "OPC UA".
- 4. Konfigurieren Sie im Arbeitsbereich unter "Parameter" den "OPC-Server":
	- Geben Sie den "Discovery URL" des OPC-UA-Servers ein oder wählen Sie den OPC-UA-Server aus der Liste.
	- Wählen Sie die "Security policy".
	- Wählen Sie den "Message security mode".

#### **Ergebnis**

Die OPC-UA-Verbindung ist projektiert. Um auf die Daten des OPC-UA-Servers zuzugreifen, legen Sie Variablen an.

#### **Siehe auch**

[Unterstützte OPC-UA-Services des OPC-UA-Client](#page-28-0) (Seite [29\)](#page-28-0)

# **1.1.4.3 Auf Prozesswerte eines OPC-Servers zugreifen (Panels, Comfort Panels, RT Advanced)**

#### **Voraussetzung**

- Der anzusprechende OPC-Server ist betriebsbereit und im Status "running"
- Eine Verbindung zum OPC-Server ist angelegt

# **Vorgehen**

Um auf Prozesswerte eines OPC-Servers über die OPC-Verbindung zuzugreifen, gehen Sie folgendermaßen vor:

- 1. Öffnen Sie am Projektierungs-PC in der Projektnavigation unter dem Bediengerät, das Sie als OPC-Client verwenden, den Editor "HMI-Variablen".
- 2. Legen Sie eine Variable mit demselben Datentyp wie der Variable auf dem OPC-Server an.
- 3. Wählen Sie als "Verbindung" die OPC-Verbindung aus.
- 4. Geben Sie die "Adresse" ein oder wählen Sie über die Objektliste die gewünschte Variable auf dem OPC-Server aus.

#### **Ergebnis**

Wenn Sie am Bediengerät Runtime starten, wird der Prozesswert vom OPC-Server über die OPC-Verbindung in die Variable auf dem Bediengerät geschrieben.

# <span id="page-24-0"></span>**Siehe auch**

[Zulässige Datentypen \(OPC\)](#page-26-0) (Seite [27](#page-26-0)) [Zugriff auf Variablen mit OPC](#page-27-0) (Seite [28](#page-27-0))

#### **1.1.4.4 OPC XML Gateway (Panels, Comfort Panels, RT Advanced)**

#### **Verwendung**

Damit ein OPC-DA-Client mit dem OPC-XML-DA-Server kommunizieren kann, verwendet der OPC-DA-Client das "OPC XML Gateway". Das "OPC XML Gateway" übersetzt die Daten jeweils in die "Sprache" des entsprechenden Standards. Das "OPC XML Gateway" kommuniziert ausschließlich mit dem OPC-XML-DA-Server, der auf einem SIMATIC HMI Bediengerät läuft.

#### **Installation**

Um das "OPC XML Gateway" zu installieren, aktivieren Sie während der Installation von WinCC Runtime Advanced in der Komponentenauswahl den Eintrag "OPC XML Gateway". Um das "OPC XML Gateway" nachträglich zu installieren, führen Sie das Setup von WinCC Runtime Advanced erneut aus.

#### **Proxy-Einstellung für das OPC XML Gateway**

Die Konfigurationseinstellungen für das OPC XML Gateway finden Sie in der Datei "SOPCSRVR.ini" im Abschnitt "[Configuration]". Das OPC XML Gateway ist auf einem PC als Bediengerät standardmäßig so konfiguriert, dass ein in den Internet-Einstellungen des Internet Explorer konfigurierter Proxy-Server ignoriert wird:

#### NOPROXY=1

Wenn Sie diesen Eintrag auf "0" setzen, verwendet das OPC XML Gateway einen konfigurierten Proxy-Server für die HTTP-Verbindungen.

Die Datei "SOPCSRVR.ini" finden Sie im Ordner "C:\Programme\Siemens\Automation\WinCC RT Advanced".

#### **Hinweis**

Wenn Sie Daten von einem Bediengerät anfordern, das nicht über den konfigurierten Proxy Server erreichbar ist, verwendet das OPC XML Gateway nach einem Timeout eine direkte Verbindung. Die direkte Verbindung wird bei jeder Datenanforderung neu aufgebaut und verlangsamt die OPC-Kommunikation stark.

# **Siehe auch**

[OPC XML Manager konfigurieren](#page-25-0) (Seite [26\)](#page-25-0)

[Verwendung von OPC in WinCC](#page-13-0) (Seite [14](#page-13-0))

# <span id="page-25-0"></span>**1.1.4.5 OPC XML Manager konfigurieren (Panels, Comfort Panels, RT Advanced)**

# **Einleitung**

Im "OPC XML Manager" verwalten Sie die OPC-XML-DA-Server, auf die der OPC-DA-Client zugreift. Den OPC XML Manager finden Sie im Windows-Startmenü unter "SIMATIC > OPC-XML-Gateway > OPC XML Manager".

Um einen OPC-Server einzutragen, benötigen Sie folgende Angaben:

- Server-Präfix Beliebige Zeichenkette, die in den Namen der OPC-Variable eingesetzt wird. Verwenden Sie z. B. eine Kurzbezeichnung des Servers. Zulässige Zeichen für Variablennamen finden Sie in der Referenz.
- Name oder IP-Adresse des OPC-XML-DA-Servers

# **Voraussetzung**

"OPC XML Manager" ist geöffnet.

# **Vorgehen**

Um den OPC XML Manager zu konfigurieren, gehen Sie folgendermaßen vor:

- 1. Um einen neuen OPC-XML-DA-Server einzutragen, klicken Sie auf die Schaltfläche "Add". Der Dialog "Add/Edit Webservice" wird geöffnet.
- 2. Geben Sie das Server-Präfix und den Namen oder die IP-Adresse des OPC-XML-DA-Servers ein.
- 3. Schließen Sie beide Dialoge mit "OK".

# **Ergebnis**

Der OPC-XML-DA-Server ist eingetragen. Ihr OPC-DA-Client kann nun auf die Daten des OPC-XML-DA-Servers über das "OPC XML Gateway" zugreifen.

# **OPC-Server bearbeiten oder entfernen**

Um einen konfigurierten OPC-XML-DA-Server zu bearbeiten oder zu löschen, markieren Sie den gewünschten OPC-XML-DA-Server. Klicken Sie dann entweder auf "Edit" oder "Remove".

# **Siehe auch**

[OPC XML Gateway](#page-24-0) (Seite [25\)](#page-24-0)

# <span id="page-26-0"></span>**1.1.5 Referenz (Panels, Comfort Panels, RT Advanced)**

# **1.1.5.1 Zulässige Datentypen (OPC) (Panels, Comfort Panels, RT Advanced)**

# **Zulässige Datentypen**

Die folgende Tabelle zeigt die von den WinCC-OPC-Servern unterstützten Datentypen:

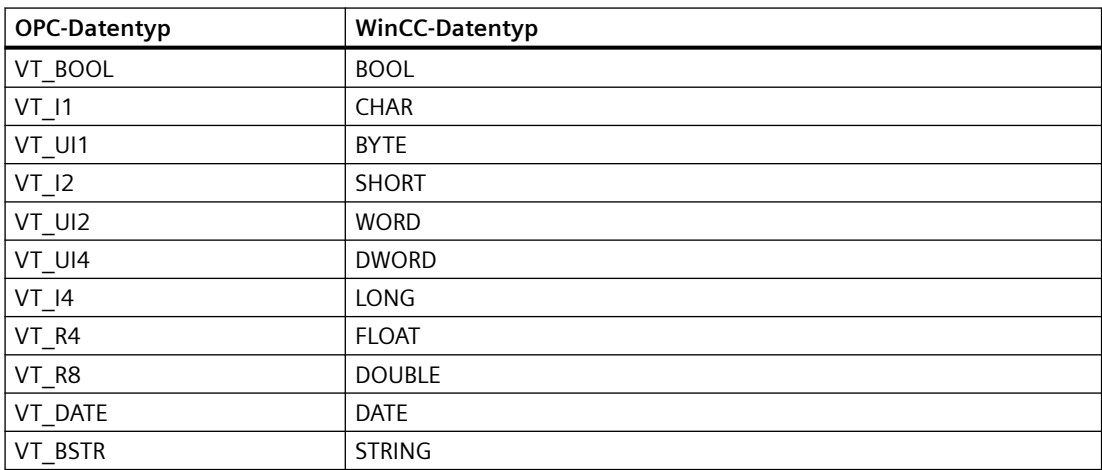

Die folgende Tabelle zeigt die Wertebereiche der OPC-Datentypen:

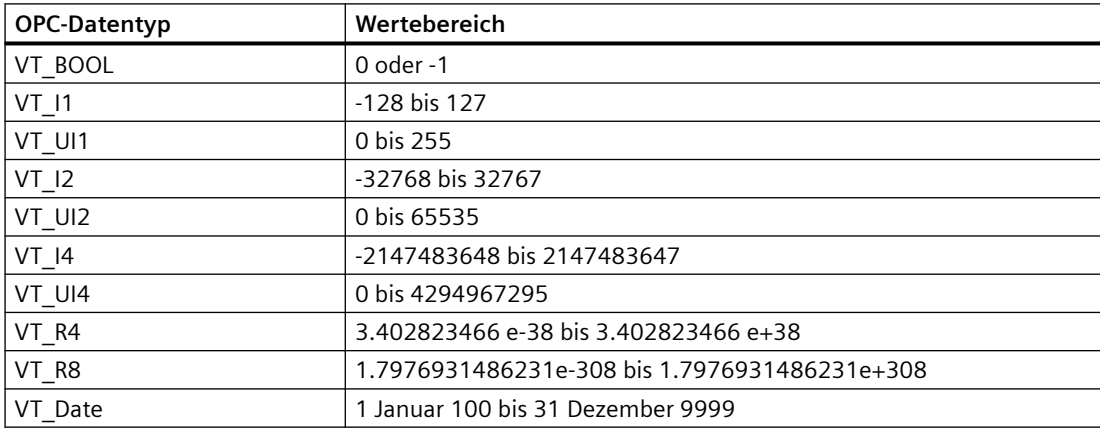

# **Besonderheiten bei Kommunikation mit dem OPC-DA-Server**

Die zum Bereichszeiger gehörende Arrayvariable im OPC-DA-Server muss vom Datentyp SHORT (VT\_I2) sein.

# **Besonderheiten bei Kommunikation mit dem OPC-XML-Server**

Arrayvariablen werden vom OPC-XML-Server nicht unterstützt.

# <span id="page-27-0"></span>**1.1.5.2 ;ugriff auf Variablen mit OPC (Panels, Comfort Panels, RT Advanced)**

# **Einleitung**

Wenn Sie mit OPC auf Variablen zugreifen, beachten Sie beim Projektieren von Variablen Folgendes:

- Zulässige Zeichen im Variablennamen
- Zulässige Zykluszeiten (OPC XML)
- Besonderheiten beim Datentyp "STRING" (OPC XML)
- Besonderheiten beim Datentyp "Datum/Uhrzeit" (OPC XML)

Der OPC-XML-DA-Server ist für 8 Verbindungen mit jeweils 2 Gruppen á 35 Variablen getestet und freigegeben.

# **Zulässige Zeichen im Variablennamen**

Verwenden Sie im Variablennamen nur folgende Zeichen:

- Buchstaben von "a" bis "z" (ohne Umlaute)
- Ziffern von "0" bis "9"
- Sonderzeichen: "-" und "\_"

# **Zulässige Zykluszeiten (OPC XML)**

OPC XML-Verbindungen sind für einen Austausch von geringen Datenmengen ausgelegt:

- Verwenden Sie deswegen Zykluszeiten von größer als einer Sekunde
- Fordern Sie generell nur wenige Variablen an; maximal 30 pro Bild

# **Besonderheiten beim Datentyp "STRING" (OPC XML)**

Beim Datentyp "STRING" werden nur gültige ASCII-Werte von 0x20hex bis 0x7Fhex unterstützt.

# **Besonderheiten vom beim Datentyp "Datum/Uhrzeit" (OPC XML)**

Werte vom Datentyp "Datum/Uhrzeit" werden vom OPC-Gateway immer als UTC (Universal Time Coordinated) erwartet. Wenn eine Variable vom Typ "Datum/Uhrzeit" vom OPC-Client gelesen wird, stellt der zurückgelieferte Wert eine Zeit in UTC dar. Wenn in die Variable geschrieben wird, wird der Wert als UTC behandelt. Auf einem Bediengerät wird die Zeit inklusive Zeitzone und Sommerzeit als "local time" dargestellt.

Beispiel:

Auf dem Bediengerät ist die Zeitzone GMT+1 und Sommerzeit eingestellt.

OPC DA-Client (UTC-Zeit): 01.01.2005 16:00 Uhr

Anzeige auf dem Bediengerät (OPC-Server): 01.01.2005 18:00 Uhr

# <span id="page-28-0"></span>**1.1.5.3 Unterstützte OPC-UA-Services des OPC-UA-Client (Panels, Comfort Panels, RT Advanced)**

#### **Unterstützte OPC-UA-Services**

Der OPC-UA-Client unterstüzt folgende OPC-UA-Services:

- SecurityPolicy Basic128Rsa15
- SecurityPolicy Basic256
- SecurityPolicy None
- DataAccess ClientFacet

Weiterführende Informationen zu den OPC-UA-Services finden Sie im Dokument "OPC UA Part 3 - Address Space Model 1.01 Specification" unter "§5.6".

# **Erläuterung der Sicherheitseinstellungen**

Die folgende Tabelle zeigt die Sicherheitseinstellungen, die vom OPC-UA-Client unterstützt werden:

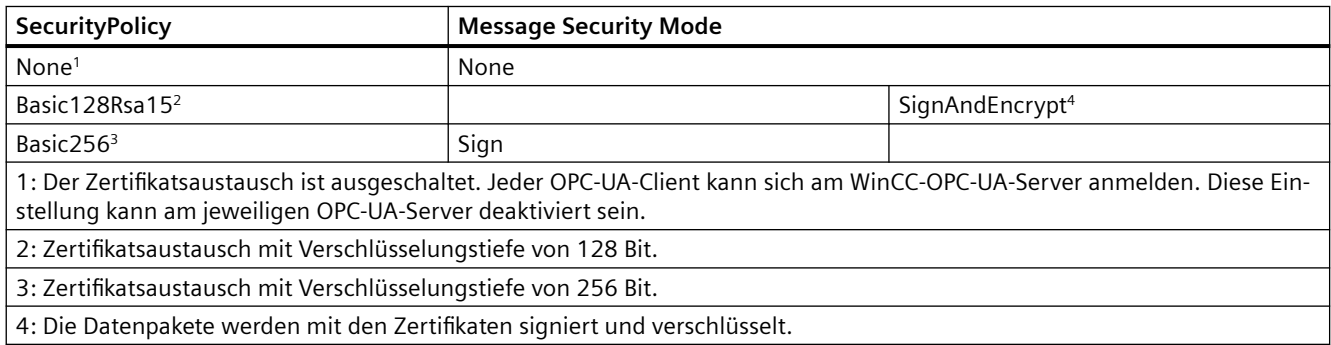

#### **Hinweis**

#### **Ungesicherte Kommunikation zwischen Client und Server möglich**

Verwenden Sie die Einstellung "none" ausschließlich zu Test- oder Diagnosezwecken.

Verwenden Sie im Produktivbetrieb für eine sichere Kommunikation zwischen Client und Server mindestens folgende Einstellungen:

- SecurityPolicy: Basic128Rsa15
- Message Security Mode: Sign

# **Siehe auch**

[Verbindung zu einem OPC-UA-Server anlegen](#page-22-0) (Seite [23\)](#page-22-0)

<span id="page-29-0"></span>*1.2 OPC für Runtime Professional (RT Professional)*

# **1.2 OPC für Runtime Professional (RT Professional)**

# **1.2.1 Grundlagen (RT Professional)**

# **1.2.1.1 OPC (RT Professional)**

OPC bezeichnet standardisierte, herstellerunabhängige Softwareschnittstellen für den Datenaustausch in der Automatisierungstechnik.

Über die OPC-Schnittstellen haben sie die Möglichkeit, Geräte und Anwendungen unterschiedlicher Hersteller in einheitlicher Weise miteinander zu verknüpfen.

OPC basiert auf den Windows-Technologien von COM (Component Object Model) und DCOM (Distributed Component Object Model).

Mit OPC XML DA steht eine weitere Softwareschnittstelle zur Verfügung, die auf den Internetstandards XML, SOAP und HTTP basiert.

OPC UA (Unified Architecture) ist die Nachfolgetechnologie von OPC. OPC UA ist plattformunabhängig und kann verschiedene Protokolle als Kommunikationsmedium verwenden.

# **Siehe auch**

[Verwendung von OPC in WinCC](#page-30-0) (Seite [31\)](#page-30-0) OPC Spezifikationen (Seite 30)

[Kompatibilität](#page-30-0) (Seite [31\)](#page-30-0)

# **1.2.1.2** OPC Spezifikationen (RT Professional)

OPC spezifiziert Schnittstellen für den Zugriff auf folgende Objekte in WinCC:

- Prozesswerte (OPC Data Access 2.05a, 3.0; OPC XML Data Access 1.01; OPC UA 1.02)
- Archivierte Prozesswerte (OPC Historical Data Access 1.20; OPC UA 1.02)
- Historische Meldungen (OPC Historical Alarms and Events v1.10)\*
- Meldungen (OPC Alarms and Events 1.10); OPC UA Alarms and Conditions 1.02

Detaillierte Informationen zu den einzelnen OPC Spezifikationen finden sie auf der Webseite der OPC Foundation.

# **Siehe auch**

[Verwendung von OPC in WinCC](#page-30-0) (Seite [31\)](#page-30-0) OPC Foundation ([www.opcfoundation.org\)](http://www.opcfoundation.org)

*OPC*

# <span id="page-30-0"></span>**1.2.1.3 Kompatibilität (RT Professional)**

Die Unterstützung der genannten Spezifikationen wird regelmäßig durch das "Compliance Test Tool" (CTT) der OPC Foundation kontrolliert. Die Interoperabilität mit OPC Produkten anderer Hersteller wird durch die Teilnahme an "OPC Interoperability Workshops" sichergestellt.

Die eingereichten Testergebnisse werden auf der Webseite der OPC Foundation veröffentlicht. Sie finden dort die Ergebnisse über den Sucheintrag "OPC Self-Certified Products".

# **Siehe auch**

[OPC](#page-29-0) (Seite [30\)](#page-29-0)

# **1.2.1.4 Lizenzierung (RT Professional)**

# **Lizenzierung**

Für den Betrieb eines der unterstützten WinCC-OPC-Server muss auf dem Bediengerät die folgende Lizenz installiert sein:

• WinCC Runtime Professional

# **1.2.1.5 Verwendung von OPC in WinCC (RT Professional)**

# **Einleitung**

Auf einem Bediengerät mit "WinCC Runtime Professional" stehen Server für folgende OPC-Schnittstellen zur Verfügung:

- OPC Data Access / OPC XML Data Access: Zugriff auf den Datenhaushalt von WinCC
- OPC Historical Data Access: Zugriff auf das WinCC Archiv System
- OPC Alarms&Events: Zugriff auf das WinCC Meldesystem
- OPC Unified Architecture: Zugriff auf den Datenhaushalt, das Meldesystem und das Archivsystem von WinCC

Zusätzlich ist in WinCC standardmäßig ein OPC-Kanal enthalten, der als Client über OPC DA, OPC XML DA oder OPC UA auf entsprechende Server mit Data-Acccess-Unterstützung zugreifen kann. *1.2 OPC für Runtime Professional (RT Professional)*

# **OPC-Kommunikationskonzept von WinCC**

Das folgende Bild zeigt das OPC-Kommunikationskonzept von WinCC:

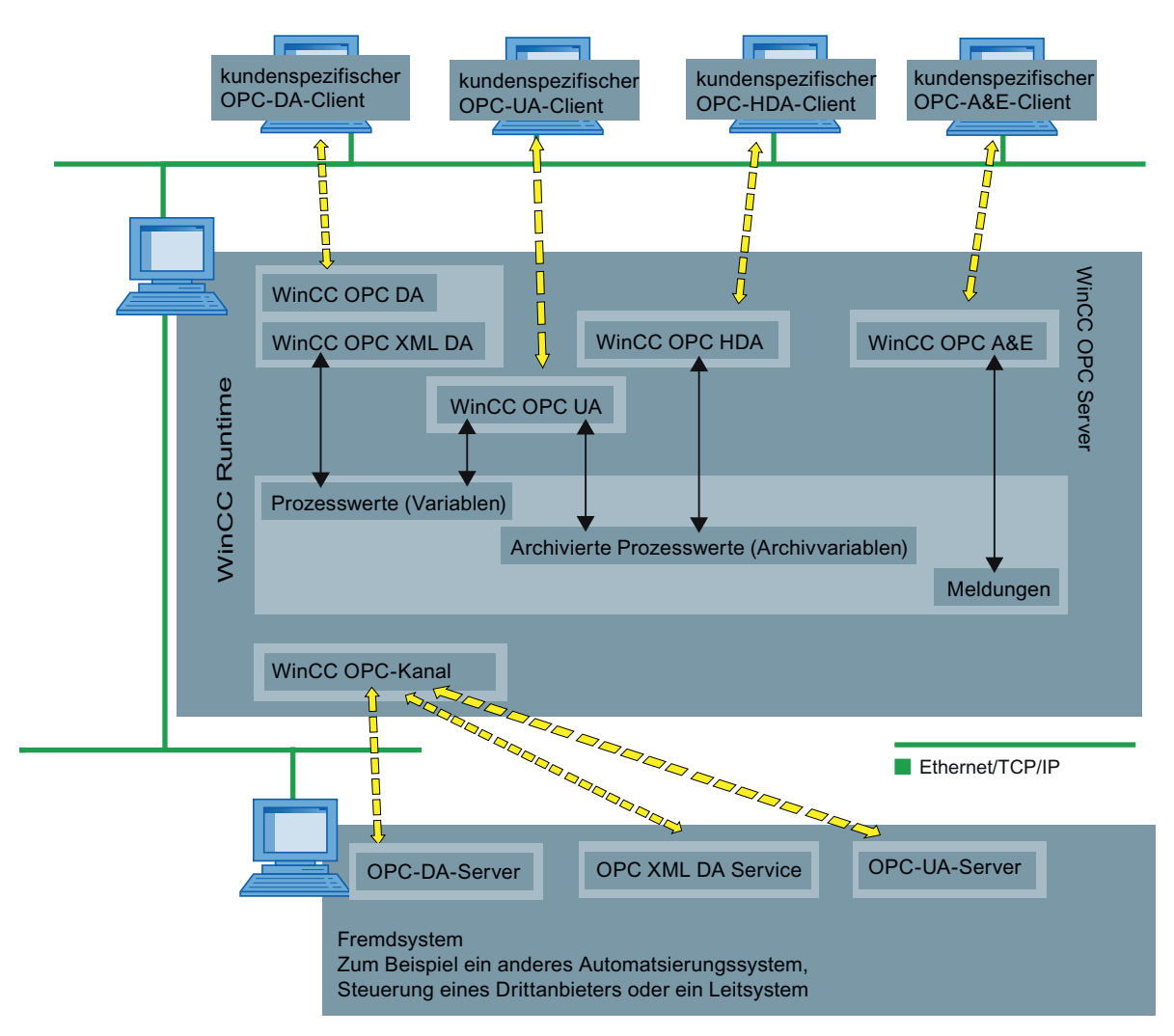

# **Siehe auch**

[Lizenzierung](#page-30-0) (Seite [31\)](#page-30-0)

[Funktionsweise des WinCC-OPC-DA-Servers](#page-33-0) (Seite [34](#page-33-0))

[Funktionsweise des WinCC-OPC-XML-DA-Servers](#page-33-0) (Seite [34\)](#page-33-0)

[Funktionsweise des WinCC-OPC-HDA-Servers](#page-36-0) (Seite [37\)](#page-36-0)

[Funktionsweise des WinCC-OPC-A&E-Servers](#page-44-0) (Seite [45\)](#page-44-0)

[Funktionsweise des WinCC OPC-UA-Servers](#page-62-0) (Seite [63\)](#page-62-0)

[Verbindung zu einem OPC-Server anlegen](#page-80-0) (Seite [81\)](#page-80-0)

*OPC*

# <span id="page-32-0"></span>**1.2.2 Konfiguration (RT Professional)**

# **1.2.2.1 Grundeinstellungen für OPC (RT Professional)**

#### **Einleitung**

Die Grundeinstellungen für OPC konfigurieren Sie am Projektierungs-PC in den Runtime-Einstellungen des Bediengeräts für folgende WinCC-OPC-Server:

- OPC HDA
- OPC A&E
- OPC UA

#### **Grundeinstellungen für OPC**

In den Runtime-Einstellungen legen Sie für Bediengeräte mit der Runtime Professional Folgendes fest:

- OPC-Einstellungen In dieser Kategorie konfigurieren Sie Folgendes:
	- Ausnahmeregeln für die Validierung von schreibendem Zugriff auf Archivdaten
	- Sicherheitskonzept des WinCC-OPC-UA-Servers

#### • Meldungen In dieser Kategorie konfigurieren Sie die Abbildung des WinCC-Meldesystems auf das Meldeverhalten der folgenden WinCC-OPC-Server:

– OPC A&E

# **Siehe auch**

[WinCC-OPC-HDA-Server konfigurieren](#page-43-0) (Seite [44](#page-43-0)) [WinCC-OPC-A&E-Server konfigurieren](#page-55-0) (Seite [56](#page-55-0)) [WinCC-OPC-UA-Server konfigurieren](#page-79-0) (Seite [80\)](#page-79-0)

# **1.2.3 WinCC-OPC-Server (RT Professional)**

#### **1.2.3.1 Erreichbarkeit von WinCC-OPC-Servern (RT Professional)**

Die WinCC-OPC-Server stellen kundenspezifischen OPC-Clients Daten aus dem WinCC-Datenhaushalt zur Verfügung, z. B. Prozesswerte oder Meldungen.

Damit ein WinCC-OPC-Server erreichbar ist, müssen Sie das zugehörige WinCC-Projekt auf dem Bediengerät aktivieren.

<span id="page-33-0"></span>*1.2 OPC für Runtime Professional (RT Professional)*

# **1.2.3.2 WinCC-OPC-DA-Server (RT Professional)**

#### **Funktionsweise des WinCC-OPC-DA-Servers (RT Professional)**

#### **Funktionsweise**

Der WinCC-OPC-DA-Server ermöglicht einem beliebigen OPC-DA-Client den Zugriff auf Prozesswerte aus dem Datenhaushalt von WinCC.

#### **Unterstützte Spezifikationen**

Der WinCC-OPC-DA-Server unterstützt die Spezifikationen OPC Data Access 2.05a und 3.0.

#### **ProgID des WinCC-OPC-DA-Servers**

Sie erreichen den WinCC-OPC-DA-Server über folgende ProgID: "OPCServer.WinCC\_SCADA".

#### **Quality Codes**

Der "Quality Code" liefert Informationen über den Status und die Qualität der Prozesswerte. Weiterführende Informationen dazu finden Sie in der Spezifikation zu "OPC Data Access 3.0".

#### **Siehe auch**

[Verwendung von OPC in WinCC](#page-30-0) (Seite [31\)](#page-30-0) [Erreichbarkeit von WinCC-OPC-Servern](#page-32-0) (Seite [33](#page-32-0)) [Lizenzierung](#page-30-0) (Seite [31\)](#page-30-0)

# **1.2.3.3 WinCC-OPC-XML-DA-Server (RT Professional)**

#### **Funktionsweise des WinCC-OPC-XML-DA-Servers (RT Professional)**

#### **Funktionsweise**

Der OPC-XML-DA-Server von WinCC ist als Webservice des Microsoft Internet Information Server (IIS) realisiert. Der OPC-XML-DA-Client greift über ein Internetprotokoll auf den OPC-XML-DA-Server zu, der wiederum Prozesswerte aus dem Datenhaushalt von WinCC zur Verfügung stellt.

#### **Unterstützte Spezifikationen**

Der WinCC-OPC-XML-DA-Server unterstützt die Spezifikation OPC XML Data Access 1.01.

"OPC XML Data Access" ist ein Standard, der die Kommunikation mit einem plattformunabhängigen Protokoll (SOAP/XML) über das Internet ermöglicht. Der Datenzugriff mittels OPC XML Data Access hat einen an OPC Data Access angelehnten Funktionsumfang.

#### **URL des WinCC-OPC-XML-DA-Servers**

Sie erreichen den WinCC-OPC-XML-DA-Server über folgenden URL: "http://<xxx>/WinCC-OPC-XML/DAWebservice.asmx"

<xxx>: IP-Adresse oder DNS-Name des OPC-XML-DA-Servers.

#### **Hinweis**

Wenn an einem PC bei den Internetoptionen unter "Verbindungen > LAN Einstellungen" die automatische Suche nach Einstellungen aktiviert ist, wird der Zugriff auf OPC XML DA per Webservice stark verlangsamt.

# **Quality Codes**

Der "Quality Code" liefert Informationen über den Status und die Qualität der Prozesswerte. Weiterführende Informationen dazu finden Sie in der Spezifikation zu "OPC XML Data Access 1.01".

# **Besonderheiten bei Variablen vom Datentyp "String"**

Wenn Sie Variablen vom Typ "String" verwenden, die logisch Gleitkomma-Werte darstellen, können beim Schreiben und Lesen durch OPC-Clients Probleme auftreten.

Ein OPC-Client schreibt auf eine String-Variable und gibt den neuen Wert nicht im Format "String" an, sondern als "Float", "Double" oder "Decimal". Das Komma, das die Dezimalstelle angibt, kann verloren gehen. Dadurch wird der Wert verfälscht. Das Verhalten tritt auch beim lesenden Zugriff auf String-Variablen auf, wenn der gelesene Wert im Format "Float", "Double" oder "Decimal" angefordert wird.

Verwenden Sie für Gleitkomma-Werte nur entsprechende Gleitkomma-Variablen. Greifen Sie auf String-Variablen nur im String-Format zu.

# **Siehe auch**

[Verwendung von OPC in WinCC](#page-30-0) (Seite [31](#page-30-0)) [Erreichbarkeit von WinCC-OPC-Servern](#page-32-0) (Seite [33\)](#page-32-0) WinCC-OPC-XML-DA-Server installieren (Seite 35)

# **WinCC-OPC-XML-DA-Server installieren (RT Professional)**

# **Einleitung**

Um den OPC-XML-DA-Server automatisch im Rahmen des WinCC Setups installieren zu können, müssen folgende Voraussetzungen auf dem Bediengerät erfüllt sein:

- Internet Information Service (IIS) ist installiert
- Microsoft .NET-Framework 4.5 oder höher ist installiert

*1.2 OPC für Runtime Professional (RT Professional)*

Wenn die Voraussetzungen nicht erfüllt sind, müssen Sie den OPC-XML-DA-Server separat installieren, nachdem Sie den IIS und das .Net-Framework installiert haben. Um Probleme bei der Installation zu vermeiden, halten Sie die nachfolgend beschriebenen Installationsschritte unbedingt ein.

Beachten Sie außerdem die Installationsvoraussetzungen für WinCC Runtime Professional.

#### **Installation des Internet Information Server (IIS)**

Unter Windows Server 2008 R2 / 2012 R2 / 2016 konfigurieren Sie die Einstellungen im Server-Manager über die Rolle "Webserver (IIS)" in den zugehörigen Rollendiensten.

Aktivieren Sie folgende Einstellungen:

- Webverwaltungstools:
	- IIS-Verwaltungsdienst
	- IIS-Verwaltungskonsole
	- IIS-Verwaltungsskripts und -tools
- WWW-Dienste > Allgemeine HTTP-Features bzw. Gemeinsam genutzte HTTP-Features:
	- Standarddokument
	- Statischer Inhalt
- WWW-Dienste > Anwendungsentwicklungsfeatures:
	- .NET-Erweiterbarkeit
	- ASP.NET
	- ISAPI-Erweiterungen
	- ISAPI-Filter
- WWW-Dienste > Sicherheit:
	- Anforderungsfilterung
	- Standardauthentifizierung
	- Windows-Authentifizierung

#### **Hinweis**

#### **Microsoft Internet Information Service (IIS) immer mit ASP.NET installieren**

Installieren Sie mit dem Microsoft Internet Information Service (IIS) immer auch ASP.NET.

#### **Hinweis**

Der Webservice des WinCC-OPC-XML-DA-Servers kommuniziert über Port: 80 (HTTP).

Stellen Sie sicher, dass die Firewall-Regel "WWW-Dienste (HTTP)" aktiviert und für die benötigten Netzwerkbereiche freigeschalten ist.
*OPC*

# <span id="page-36-0"></span>**Installation des WinCC-OPC-XML-Servers**

Um den OPC-XML-DA-Server auf dem Bediengerät zu installieren, gehen Sie folgendermaßen vor:

- 1. Installieren Sie den "Microsoft Internet Information Service (IIS)".
- 2. Installieren Sie das "Microsoft .NET-Framework" oder höher.
- 3. Installieren Sie den WinCC-OPC-XML-DA-Server über das WinCC-Setup.
- 4. Testen Sie die Installation auf dem OPC-Server:
	- Starten Sie den Internet Explorer auf dem PC, der als WinCC-OPC-XML-Server eingesetzt wird.
	- Geben Sie in der Adressleiste den URL "http://localhost/WinCC-OPC-XML/ DAWebservice.asmx" ein.

Wenn im Internet Explorer eine Seite mit den unterstützten Operationen angezeigt wird, war die Installation erfolgreich.

#### **Siehe auch**

[Funktionsweise des WinCC-OPC-XML-DA-Servers](#page-33-0) (Seite [34](#page-33-0))

# **1.2.3.4 WinCC-OPC-HDA-Server (RT Professional)**

# **Funktionsweise des WinCC-OPC-HDA-Servers (RT Professional)**

#### **Funktionsweise**

Der WinCC-OPC-HDA-Server ermöglicht einem OPC-HDA-Client den Zugriff auf die archivierten Prozesswerte im WinCC-Archivsystem.

#### **Unterstützte Spezifikationen**

Der WinCC-OPC-HDA-Server unterstützt die Spezifikation OPC Historical Data Access 1.20.

#### **ProgID des WinCC-OPC-HDA-Servers**

Sie erreichen den WinCC-OPC-HDA-Server über folgende ProgID: "OPCServerHDA.WinCC\_SCADA".

#### **Quality Codes**

Der "Quality Code" liefert Informationen über den Status und die Qualität der Rohdaten. Weiterführende Informationen dazu finden Sie in der Spezifikation zu "OPC Historical Data Access 1.20".

#### <span id="page-37-0"></span>**Inhalt der Dokumentation**

Die Dokumentation zum WinCC-OPC-HDA-Server enthält Folgendes:

- Aufbau der Datenstruktur (Übersicht)
- Unterstützte Attribute, Aggregate und Funktionen (Übersicht)

Weiterführende Informationen zum OPC-HDA-Server finden Sie in der Spezifikation zu "OPC Historical Data Access 1.20".

#### **Siehe auch**

[Verwendung von OPC in WinCC](#page-30-0) (Seite [31\)](#page-30-0)

[Erreichbarkeit von WinCC-OPC-Servern](#page-32-0) (Seite [33](#page-32-0))

[Übersicht der unterstützten Attribute](#page-41-0) (Seite [42\)](#page-41-0)

[Übersicht der unterstützten Aggregate](#page-41-0) (Seite [42](#page-41-0))

[Übersicht der unterstützten Schnittstellen und Funktionen](#page-43-0) (Seite [44](#page-43-0))

[WinCC-OPC-HDA-Server konfigurieren](#page-43-0) (Seite [44](#page-43-0))

#### **Unterstützte Schreibzugriffe (RT Professional)**

#### **Einleitung**

Standardmäßig kann jeder OPC-HDA-Client Prozesswerte in einem Variablenarchiv ändern. Das Archivsystem validiert die Daten und fügt sie ihrem Zeitstempel entsprechend ein.

Wenn Sie viele Prozesswerte sehr häufig ändern, können Sie die Validierung der Prozesswerte beim Schreiben in das Variablenarchiv über den Konfigurationsdialog am Projektierungs-PC deaktivieren. Auf diese Weise beschleunigen sie das massenhafte Schreiben von Prozesswerten. Der OPC-HDA-Client muss die Daten dann aber selbst zeitfolgerichtig sortieren, andernfalls werden die Daten nicht angenommen.

#### **Hinweis**

#### **Schreibzugriff deaktivieren**

Das Schreiben von Archivdaten über den WinCC-OPC-HDA-Server können Sie über das (benutzerdefinierte) WinCC-Setup komplett deaktivieren.

# **Schreibzugriffe**

Ein OPC-HDA-Client hat auf folgende Variablenarchive generell keinen Schreibzugriff

- Verdichtungsarchive
- Variablenarchive im Hauptspeicher
- Ausgelagerte Archive

<span id="page-38-0"></span>Die folgende Tabelle zeigt die unterstützten Schreibzugriffe auf ein Prozesswertarchiv auf der Festplatte eines Bediengeräts:

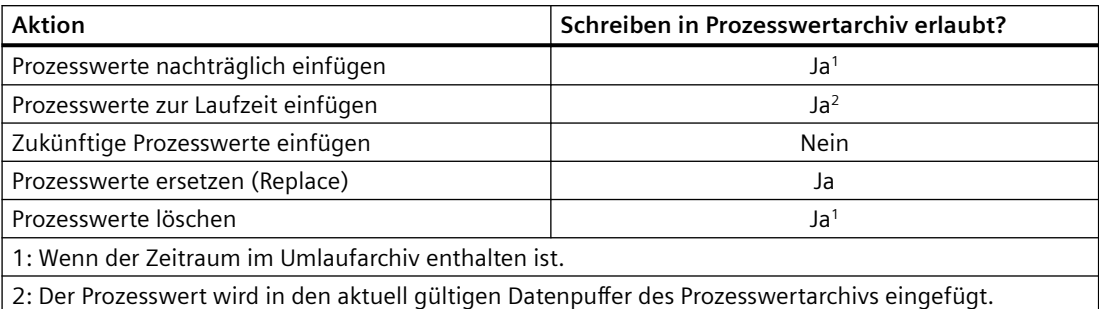

#### **Siehe auch**

Besonderheiten des OPC-HDA-Servers in WinCC bei azyklischer Archivierung (Seite 39) [WinCC-OPC-HDA-Server konfigurieren](#page-43-0) (Seite [44](#page-43-0))

#### **Besonderheiten des OPC-HDA-Servers in WinCC bei azyklischer Archivierung (RT Professional)**

#### **Einleitung**

In WinCC werden Archivvariablen zyklisch oder azyklisch archiviert. In Abhängigkeit der Archivierungsmethode der Variablen arbeitet der WinCC-HDA-OPC-Server unterschiedlich:

- Für alle zyklisch archivierten Werte arbeitet der OPC-HDA-Server konform zur HDA-Spezifikation der OPC-Foundation. Die OPC-Aggregate werden linear interpoliert.
- Azyklisch archivierte Variablen sind in der HDA-Spezifikation der OPC-Foundation nicht vorgesehen. Die OPC-Aggregate werden stufenweise interpoliert. Wenn ein Variablenwert sich über einen langen Zeitraum nicht geändert hat, sind in diesem Zeitbereich aufgrund der Interpolation keine Daten verfügbar.

Um dennoch gültige Daten zu erhalten, beachten Sie die folgenden Besonderheiten.

#### **Hinweis**

Für azyklisch archivierte Variablen ist der OPC-HDA-Server nicht OPC-compliant. Die HDA-Spezifikation der OPC-Foundation kennt keine azyklisch archivierten Variablen. Aus diesem Grund werden auch keine Archivserver für azyklisch archivierte Variablen unterstützt. Die unterstützten Aggregate werden konform zur OPC-HDA-Spezifikation berechnet. Alle nicht explizit aufgeführten Funktionen werden nicht unterstützt.

#### **Konfiguration von azyklisch archivierten Variablen**

Wenn Sie azyklisch archivierte Variablen projektieren, aktivieren Sie die Option "Archivieren nach Segmentwechsel". Damit wird bei jedem Wechsel eines Segments der letzte gültige Wert im neuen Archiv eingetragen.

# **Unterstützte Aggregate des WinCC-OPC-HDA-Servers für azyklisch archivierte Variablen**

Der OPC-HDA-Server unterstützt ausschließlich folgende Aggregate:

- OPCHDA\_MINIMUM
- OPCHDA\_MAXIMUM
- OPCHDA\_AVERAGE
- OPCHDA\_END
- OPCHDA\_INTERPOLATIVE
- OPCHDA\_TIMEAVERAGE
- OPCHDA\_TOTAL
- OPCHDA\_DURATIONGOOD
- OPCHDA\_PERCENTGOOD

# **Unterstützte Funktionen des WinCC-OPC-HDA-Servers für azyklisch archivierte Variablen**

- ReadRaw nur mit "Boundings". Um bei einem Bereich ohne archivierte Wertänderung den letzten real gespeicherten Wert zu finden, führen Sie "ReadRaw" auf eine Variable immer mit "Boundings" aus.
- ReadProcessed
- DeleteRaw
- DeleteAtTime
- Insert
- **InsertReplace**
- Replace

# **Berechnung der Aggregate für azyklisch archivierte Variablen**

Die Berechnung der Aggregate basiert auf einem erweiterten Datensatz von Rohdaten. Der erweiterte Datensatz enthält nicht nur real gespeicherte Werte, sondern auch für die Berechnung auch virtuelle Datenpunkte. Entsprechend den Anforderungen des "ReadProcessed", bereitet der WinCC-OPC-HDA-Server die erhaltenen Rohdaten auf. Die für die Berechnung erforderlichen virtuellen Datenpunkte werden aus den angrenzenden realen Datenpunkten gebildet. Für folgende signifikante Punkte werden für virtuelle Datenpunkte generiert:

- Wert zur "StartTime"
- Wert zur "EndTime"
- Wert auf Intervallgrenzen

*OPC*

### **Beispiel**

Bei einer azyklischen Archivvariablen sind die Werte für "00:59:00", "01:02:00" und "01:03:00" gespeichert. Ein OPC-HDA-Client fordert mit "ReadProcessed" ein Aggregat mit folgenden Parametern an:

- StartTime = 01:00:00
- $EndTime = 01:04:00$
- $Interval = 00:02:00$

#### **Hinweis**

Bei der Generierung von virtuellen Werten an Grenzen ("EndTime"/"Intervall") ist bei der Berechnung der Zeitbereich immer 1 µs kleiner als der Zeitstempel an der Grenze.

Die folgende Tabelle verwendet zur besseren Übersicht ein Delta von 1 Sekunde. Für die Berechnung des Aggregats verwendet der OPC-Server folgende Rohdaten:

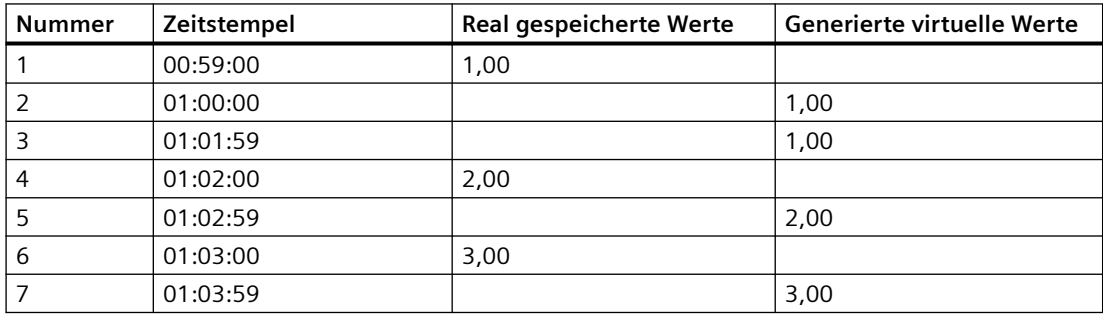

Das folgende Bild verdeutlicht das Beispiel:

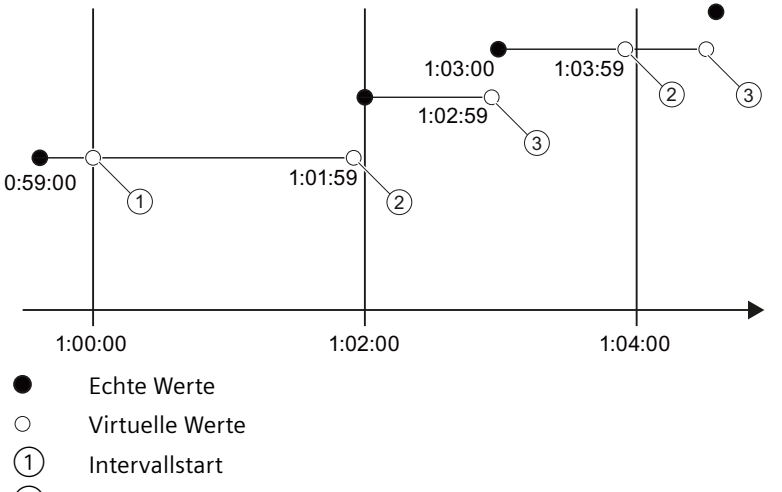

- ② Intervallende
- ③ Wertänderung

# <span id="page-41-0"></span>**Siehe auch**

[Unterstützte Schreibzugriffe](#page-37-0) (Seite [38](#page-37-0)) Übersicht der unterstützten Attribute (Seite 42) Übersicht der unterstützten Aggregate (Seite 42) [Übersicht der unterstützten Schnittstellen und Funktionen](#page-43-0) (Seite [44](#page-43-0))

# **Übersicht der unterstützten Attribute (RT Professional)**

Die folgende Tabelle listet die vom WinCC-OPC-HDA-Server unterstützten Attribute auf. Weiterführende Informationen dazu finden Sie in der Spezifikation zu "OPC Historical Data Access 1.20".

# **Attribute**

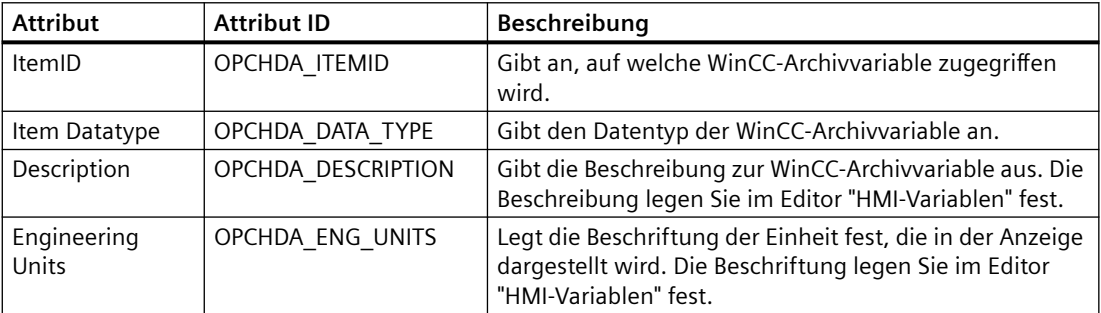

# **Siehe auch**

[Funktionsweise des WinCC-OPC-HDA-Servers](#page-36-0) (Seite [37\)](#page-36-0)

[Besonderheiten des OPC-HDA-Servers in WinCC bei azyklischer Archivierung](#page-38-0) (Seite [39](#page-38-0))

# **Übersicht der unterstützten Aggregate (RT Professional)**

Die folgende Tabelle listet die vom WinCC-OPC-HDA-Server unterstützten Aggregate auf. Weiterführende Informationen dazu finden Sie in der Spezifikation zu "OPC Historical Data Access 1.20".

# **Aggregate**

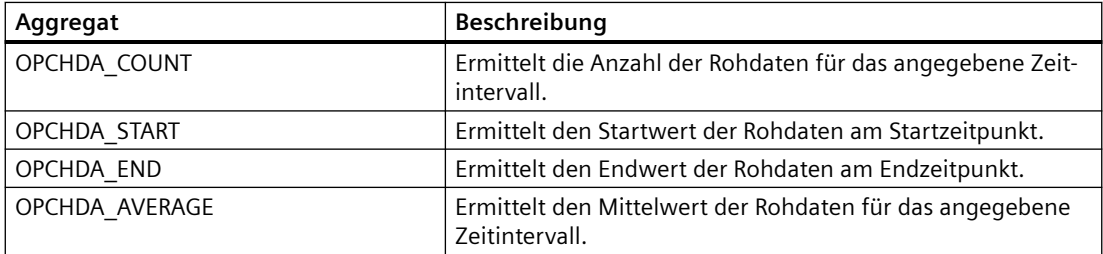

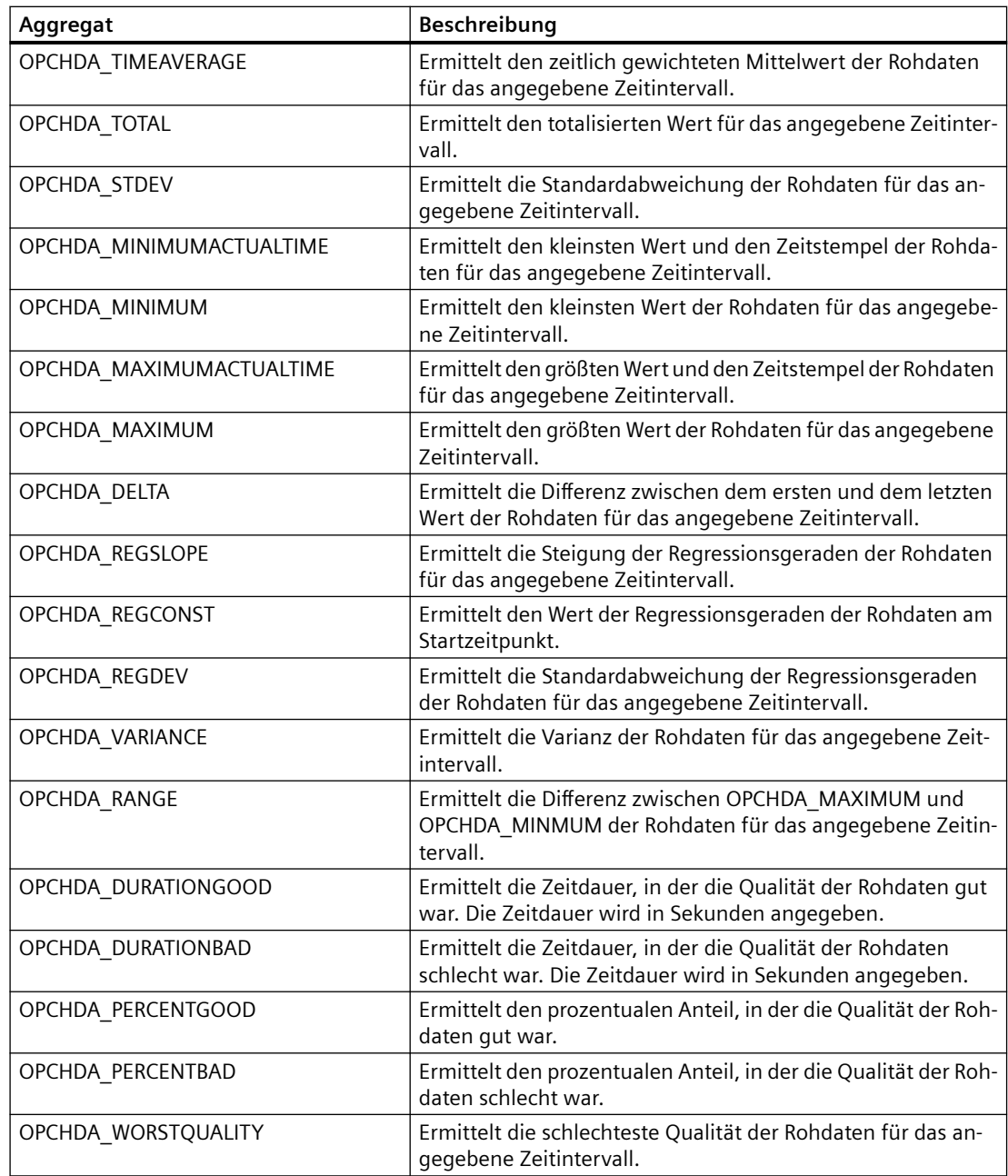

# **Siehe auch**

[Funktionsweise des WinCC-OPC-HDA-Servers](#page-36-0) (Seite [37](#page-36-0)) [Besonderheiten des OPC-HDA-Servers in WinCC bei azyklischer Archivierung](#page-38-0) (Seite [39](#page-38-0))

# <span id="page-43-0"></span>**Übersicht der unterstützten Schnittstellen und Funktionen (RT Professional)**

Der WinCC-OPC-HDA-Server unterstützt die folgenden Schnittstellen:

- IOPCHDA\_Server
- IOPCHDA SyncRead (ohne Methode "ReadModified")
- IOPCHDA SyncUpdate
- IOPCHDA AsyncRead (ohne Methode "ReadModified")
- IOPCHDA\_AsyncUpdate
- IOPCCommon

Weiterführende Informationen zu den Schnittstellen finden Sie in der Spezifikation zu "OPC Historical Data Access 1.20".

#### **Siehe auch**

[Funktionsweise des WinCC-OPC-HDA-Servers](#page-36-0) (Seite [37\)](#page-36-0)

[Besonderheiten des OPC-HDA-Servers in WinCC bei azyklischer Archivierung](#page-38-0) (Seite [39](#page-38-0))

# **WinCC-OPC-HDA-Server konfigurieren (RT Professional)**

### **Einleitung**

Am Projektierungs-PC legen Sie in den Konfigurationseinstellungen für den WinCC-OPC-HDA-Server fest, ob bestimmte Bediener oder OPC-HDA-Clients Prozesswerte in Variablenarchiven ohne Validierung ändern dürfen.

#### **Hinweis**

Die Konfigurationseinstellungen gelten sowohl für den WinCC-OPC-HDA-Server als auch für den OPC-UA-Server.

#### **Hinweis**

#### **Deaktivierter Schreibzugriff**

Wenn der Schreibzugriff von OPC-HDA-Clients auf Variablenarchive im (benutzerdefinierten) WinCC-Setup deaktiviert wurde, werden diese Einstellungen ignoriert.

*OPC*

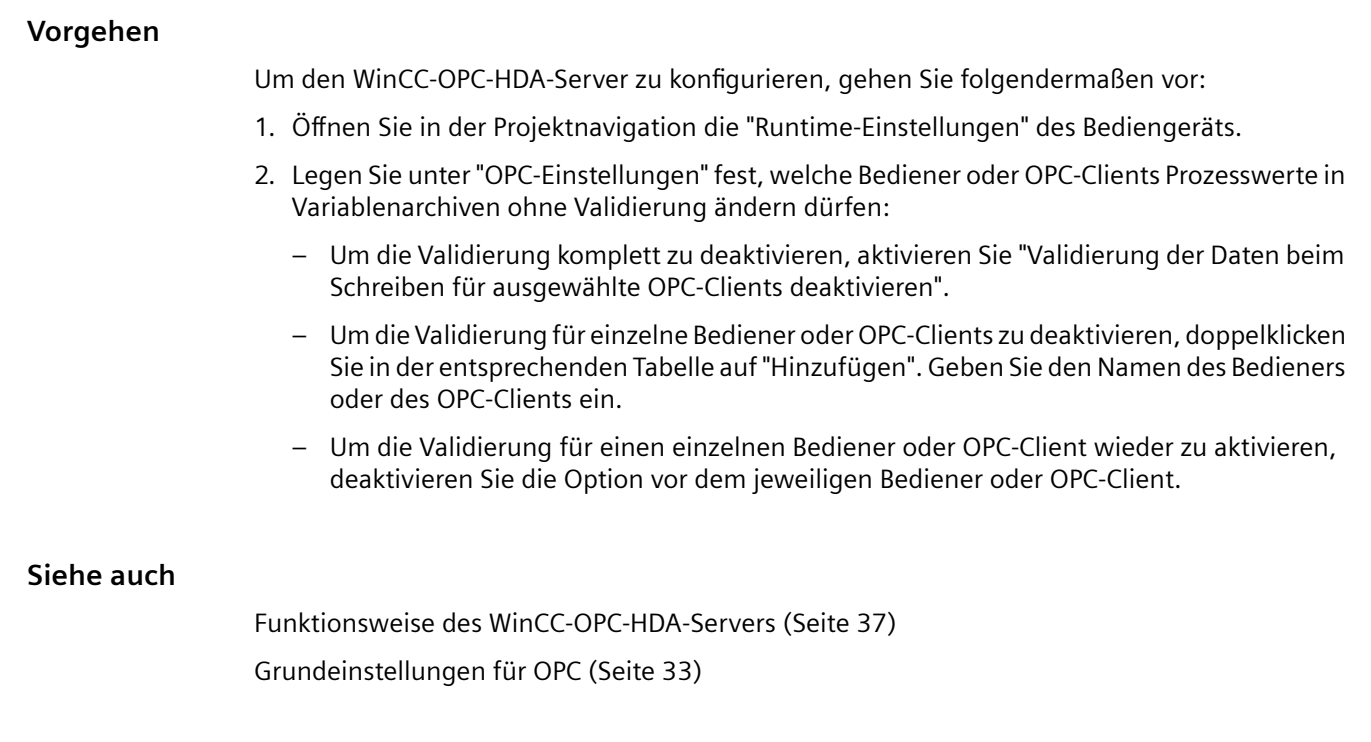

# **1.2.3.5 WinCC-OPC-A&E-Server (RT Professional)**

# **Funktionsweise des WinCC-OPC-A&E-Servers (RT Professional)**

# **Funktionsweise**

Der WinCC-OPC-A&E-Server ermöglicht den Zugriff auf Meldungen des WinCC Meldesystems. Über Subscriptions wird der OPC-A&E-Client über Statusänderungen von WinCC Meldungen benachrichtigt. Um nicht alle Meldungen und Attribute am OPC-A&E-Client anzuzeigen, konfigurieren Sie in der Subscription Filter.

# **Unterstützte Spezifikationen**

OPC Alarm & Events ist eine Spezifikation zur Übertragung von Meldungen und Ereignissen. Der WinCC-OPC-A&E-Server unterstützt die Spezifikation OPC Alarms&Events 1.10.

Darüber hinaus unterstützt der WinCC-OPC-A&E-Server den Zugriff auf historische Meldungen entsprechend dem Siemens-Entwurf "OPC Historical Alarms and Events v1.10".

# **ProgID des WinCC-OPC-A&E-Servers**

Sie erreichen den WinCC-OPC-A&E-Server über folgende ProgID: "OPCServerAE.WinCC\_SCADA".

# <span id="page-45-0"></span>**Quality Codes**

Der "Quality Code" liefert Informationen über den Status und die Qualität einer Meldung. Weiterführende Informationen dazu finden Sie in der Spezifikation zu "OPC Alarms&Events 1.10".

# **OPC-A&E-Abbildungsregeln**

Um das Meldesystem von WinCC auf OPC Alarms&Events abzubilden, unterstützt der WinCC-OPC-A&E-Server drei Abbildungsregeln "Modus 1" bis "Modus 3".

"Modus 1" und "Modus 2" werden aus Kompatibilitätsgründen zur WinCC-OPC-A&E-Server-Version 3.52 und kleiner unterstützt. "Modus 1" und "Modus 2" haben einen eingeschränkten Funktionsumfang.

"Modus 3" erweitert den eingeschränkten Funktionsumfang von "Modus 1" und "Modus 2".

# **Inhalt der Dokumentation**

Die Dokumentation zum WinCC-OPC-A&E-Server enthält Folgendes:

- Abbildung des Meldesystems auf OPC A&E
- Unterstützte Attribute (Übersicht)

Weiterführende Informationen dazu finden Sie in der Spezifikation zu "OPC Alarm&Events 1.10".

# **Siehe auch**

[Verwendung von OPC in WinCC](#page-30-0) (Seite [31\)](#page-30-0)

[Erreichbarkeit von WinCC-OPC-Servern](#page-32-0) (Seite [33](#page-32-0))

OPC-A&E-Abbildungsregeln (Seite 46)

[Abbildungsregel "Modus 1"](#page-51-0) (Seite [52\)](#page-51-0)

[Abbildungsregel "Modus 2"](#page-52-0) (Seite [53\)](#page-52-0)

[Abbildungsregel "Modus 3"](#page-52-0) (Seite [53\)](#page-52-0)

[Einschränkungen bei Modus 1 und Modus 2](#page-53-0) (Seite [54](#page-53-0))

[Zugriff auf historische Ereignisse](#page-57-0) (Seite [58\)](#page-57-0)

# **OPC-A&E-Abbildungsregeln (RT Professional)**

# **Allgemeine Regeln (RT Professional)**

# **OPC-A&E-Abbildungsregeln (RT Professional)**

Bei der Projektierung des WinCC Meldesystems legen Sie fest, welches Ereignis im Prozess eine Meldung auslöst. Diese Meldung wird bei OPC A&E als Alarm abgebildet.

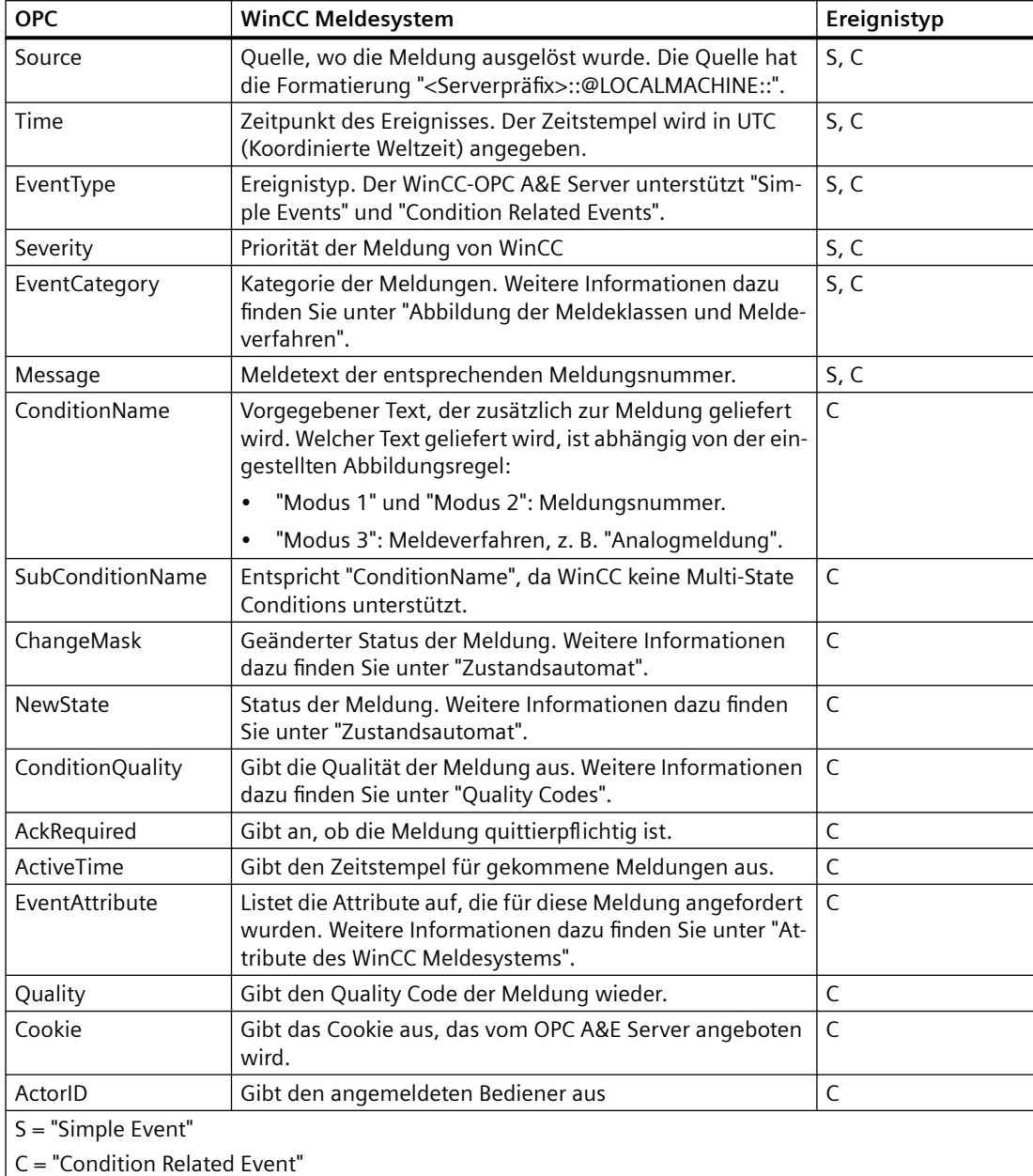

Die folgende Tabelle zeigt die wichtigsten Parameter des Alarms und wie das WinCC Meldesystem die Informationen bereitstellt:

# **Siehe auch**

[Zustandsautomat](#page-48-0) (Seite [49](#page-48-0)) [Quality Codes für OPC A&E](#page-49-0) (Seite [50](#page-49-0)) [Attribute](#page-50-0) (Seite [51](#page-50-0)) [Prioritäten](#page-54-0) (Seite [55](#page-54-0))

[Meldeklassen und Meldeverfahren](#page-54-0) (Seite [55\)](#page-54-0)

Ereignistypen von OPC A&E (Seite 48)

# <span id="page-47-0"></span>**Ereignistypen von OPC A&E (RT Professional)**

#### **Einleitung**

Der WinCC-OPC-A&E-Server unterstützt "Condition Related Events" und "Simple Events".

# **Condition Related Events**

"Condition Related Events" sind Meldungen, die aufgrund einer Bedingung ausgelöst werden. Eine Bedingung kann z. B. die Grenzwertverletzung einer Variablen sein, die dann als Meldung am Bediengerät ausgegeben wird. Ein "Condition Related Event" erhält zusätzlich das Attribut "Alarm".

Standardmäßig jede Meldung als "Condition Related Event" an den OPC-A&E-Client gesendet.

#### **Simple Events**

Als "Simple Events" werden alle anderen Meldungen behandelt, die nicht dem Ereignistyp "Condition Related Event" zugeordnet werden können.

Damit eine Meldung als "Simple Event" behandelt wird, müssen in der zugehörigen Meldeklasse folgende Voraussetzungen erfüllt sein:

- "Quittierung gekommen" ist nicht aktiviert.
- "Meldung ohne Zustand gegangen" ist aktiviert.

#### **Hinweis**

Beachten Sie beim Einsatz von redundanten Systemen Folgendes:

"Simple Events", die auf interne Variablen verschaltet sind, werden beim Variablenabgleich doppelt gesendet.

Die erste Meldung wird vom Master-Server ausgelöst, die zweite Meldung vom Standby-Server.

# **Siehe auch**

[Zustandsautomat](#page-48-0) (Seite [49\)](#page-48-0)

[OPC-A&E-Abbildungsregeln](#page-45-0) (Seite [46](#page-45-0))

[Abbildungsregel "Modus 1"](#page-51-0) (Seite [52\)](#page-51-0)

[Abbildungsregel "Modus 2"](#page-52-0) (Seite [53\)](#page-52-0)

[Abbildungsregel "Modus 3"](#page-52-0) (Seite [53\)](#page-52-0)

*OPC*

# <span id="page-48-0"></span>**Zustandsautomat (RT Professional)**

# **Einleitung**

In WinCC ist der Zustandsautomat die Art und Weise, wie eine Meldung vom "Kommen" bis zum "Gehen" dargestellt und bearbeitet wird. Beim WinCC-OPC-A&E-Server wird dieser Meldungsstatus in den Parametern "ChangeMask" und "NewState" verwaltet

# **ChangeMask**

Der Parameter "ChangeMask" hält fest, wo der Meldezustand sich geändert hat. Mögliche Parameterwerte sind:

- OPC CHANGE ACTIVE STATE
- OPC CHANGE ENABLE STATE
- OPC CHANGE ACK STATE

#### **NewState**

Der Parameter "NewState" zeigt den Meldungszustand nach Änderung an. Mögliche Parameterwerte sind:

- OPC CONDITION ACTIVE
- OPC CONDITION ENABLED
- OPC CONDITION ACKED

# **Übersicht**

Die folgende Tabelle zeigt die Abbildung der WinCC-Meldezustände auf die OPC-Parameter "NewState" und "ChangeState":

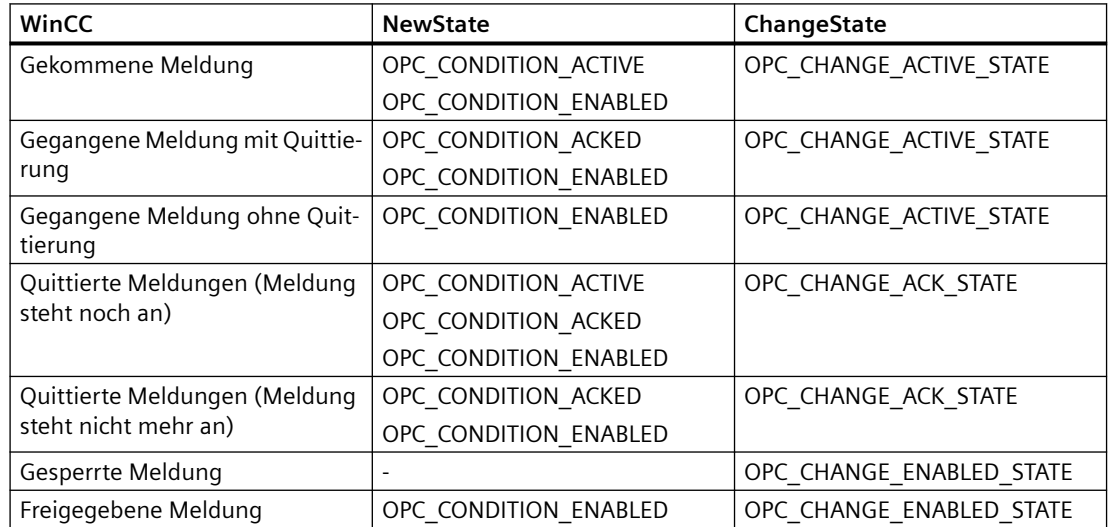

<span id="page-49-0"></span>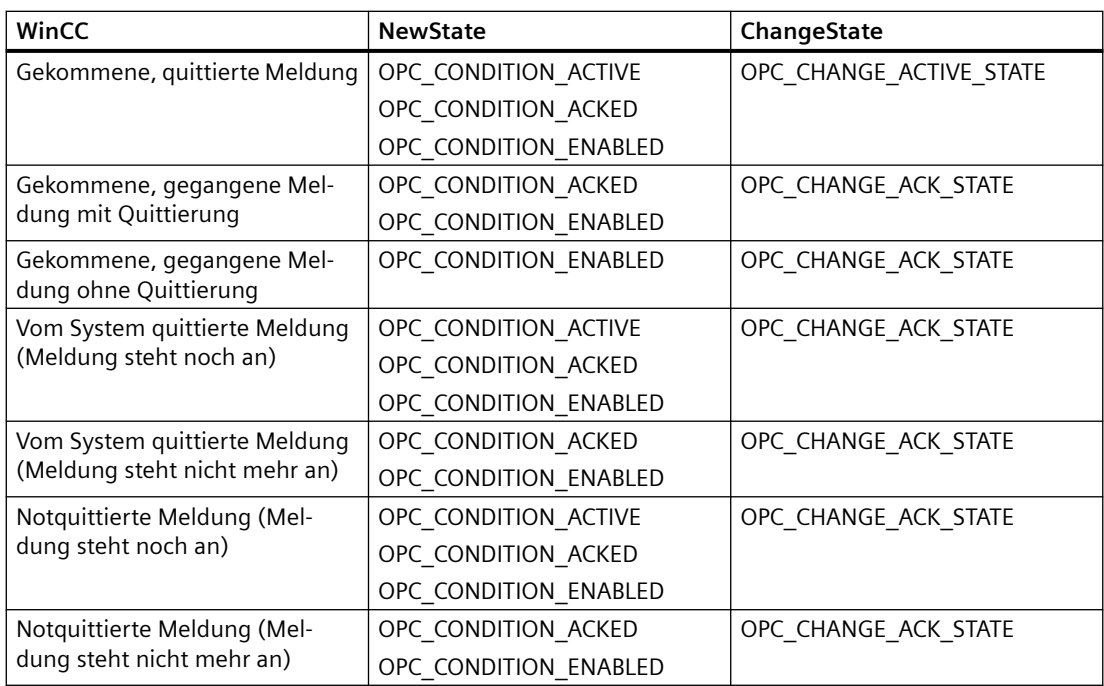

# **Siehe auch**

[Ereignistypen von OPC A&E](#page-47-0) (Seite [48\)](#page-47-0)

# **Quality Codes für OPC A&E (RT Professional)**

Der "Quality Code" wird dazu benötigt, den Status und die Qualität einer Meldung zu prüfen.

# **Quality Codes**

Die folgende Tabelle zeigt die "Quality Codes" von OPC A&E":

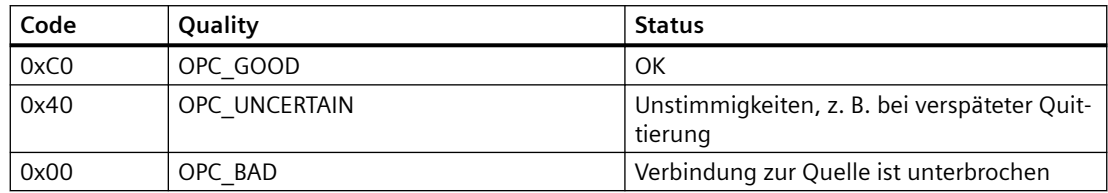

# <span id="page-50-0"></span>**Attribute (RT Professional)**

Die folgende Tabelle listet die OPC-Attribute des WinCC Meldesystems auf. Die Attribute projektieren Sie in WinCC im Editor "Meldungen". Einige Attribute sind nur für den internen Gebrauch in WinCC vorgesehen und daher für einen OPC-A&E-Client nicht relevant. Diese Attribute sind nicht gelistet.

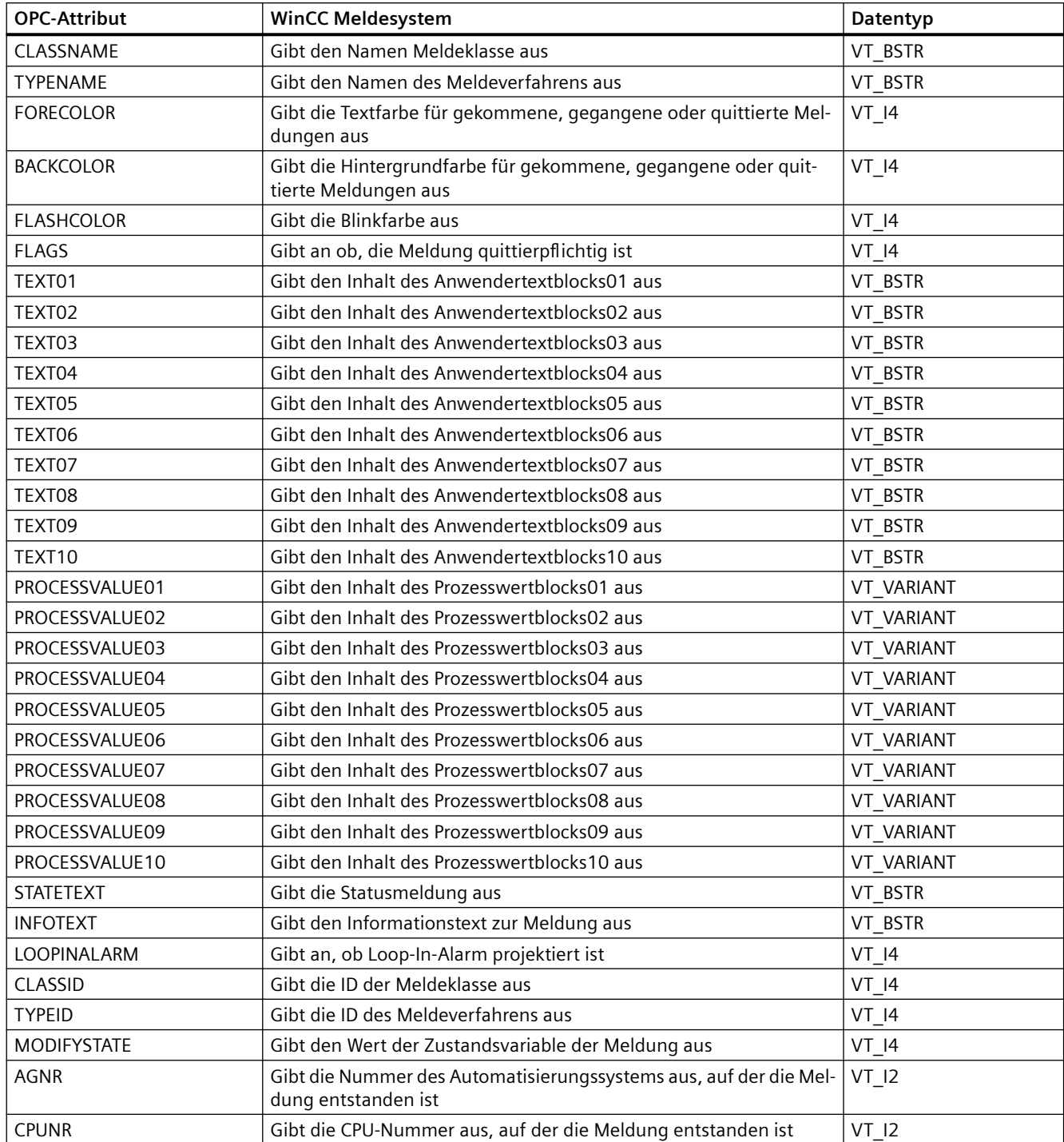

<span id="page-51-0"></span>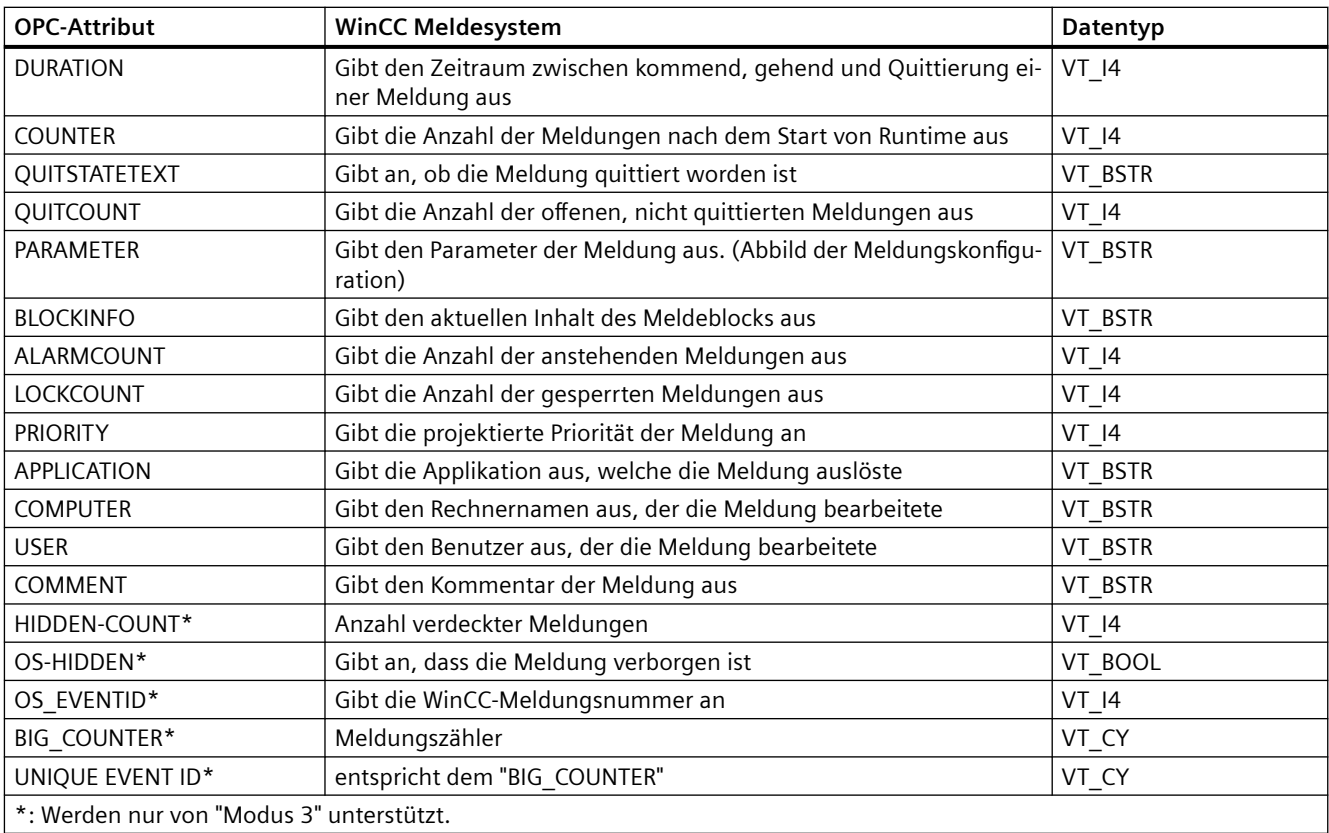

# **Siehe auch**

[Meldeklassen und Meldeverfahren](#page-54-0) (Seite [55\)](#page-54-0)

Abbildungsregel "Modus 1" (Seite 52)

[Abbildungsregel "Modus 2"](#page-52-0) (Seite [53\)](#page-52-0)

[Abbildungsregel "Modus 3"](#page-52-0) (Seite [53\)](#page-52-0)

# **Abbildungsregel "Modus 1" (RT Professional)**

"Modus 1" stellt das gesamte WinCC-Meldesystem unter einer "OPC Source" mit dem Namen "localhost::" dar. Das WinCC-Attribut "TEXT01" wird in den OPC-Meldetext geschrieben.

Die WinCC-Meldungsnummer wird auf die "Condition" des WinCC-OPC A&E-Servers abgebildet.

"Modus 1" unterstützt die Ereignistypen "Simple Events" und "Condition Related Events". Ereignisse können Sie nach den Kriterien "Event Type", "Category" und "Severity" filtern.

# **Siehe auch**

[Einschränkungen bei Modus 1 und Modus 2](#page-53-0) (Seite [54](#page-53-0)) [Attribute](#page-50-0) (Seite [51](#page-50-0)) [Ereignistypen von OPC A&E](#page-47-0) (Seite [48\)](#page-47-0)

<span id="page-52-0"></span>[WinCC-OPC-A&E-Server konfigurieren](#page-55-0) (Seite [56](#page-55-0)) [Meldeklassen und Meldeverfahren](#page-54-0) (Seite [55](#page-54-0)) [Prioritäten](#page-54-0) (Seite [55](#page-54-0))

# **Abbildungsregel "Modus 2" (RT Professional)**

"Modus 2" wird ab der Version 3.5.2 des WinCC-OPC-A&E-Servers implementiert. Die WinCC-Meldungsnummer wird auf die "Condition" des WinCC-OPC A&E-Servers abgebildet.

Das von Ihnen projektierte Textattribut der WinCC-Meldung ("TEXT01" bis "TEXT10") wird in den OPC-Meldetext der "OPC Source" geschrieben.

"Modus 2" unterstützt die Ereignistypen "Simple Events" und "Condition Related Events". Ereignisse können Sie nach den Kriterien "Event Type", "Category" und "Severity" filtern.

#### **Siehe auch**

[Einschränkungen bei Modus 1 und Modus 2](#page-53-0) (Seite [54\)](#page-53-0)

[Attribute](#page-50-0) (Seite [51](#page-50-0))

[Ereignistypen von OPC A&E](#page-47-0) (Seite [48](#page-47-0))

[WinCC-OPC-A&E-Server konfigurieren](#page-55-0) (Seite [56](#page-55-0))

[Meldeklassen und Meldeverfahren](#page-54-0) (Seite [55](#page-54-0))

[Prioritäten](#page-54-0) (Seite [55](#page-54-0))

# **Abbildungsregel "Modus 3" (RT Professional)**

"Modus 3" wird ab der Version 3.6 des WinCC-OPC-A&E-Servers implementiert. "Modus 3" unterstützt die hierarchische Abbildung von benutzerdefinierten Meldungen. Die Hierarchie der "OPC Areas" wird aus den benutzerdefinierten Meldegruppen gebildet.

Mit "Modus 3" fragen Sie den Adressraum des WinCC-OPC-A&E-Servers" nach "Areas" und "Sources".

"Modus 3" unterstützt die Ereignistypen "Simple Events" und "Condition Related Events". Ereignisse können Sie zusätzlich nach den Kriterien "Area" und "Source" filtern. "Modus 3" unterstützt die OPC-Kategorie "System Message".

#### **Siehe auch**

[Attribute](#page-50-0) (Seite [51](#page-50-0))

[Ereignistypen von OPC A&E](#page-47-0) (Seite [48](#page-47-0)) [WinCC-OPC-A&E-Server konfigurieren](#page-55-0) (Seite [56](#page-55-0)) [Prioritäten](#page-54-0) (Seite [55](#page-54-0))

# <span id="page-53-0"></span>**Einschränkungen bei Modus 1 und Modus 2 (RT Professional)**

# **Hinweise zu den Abbildungsregeln "Modus 1" und "Modus 2"**

Die Abbildungsregeln "Modus 1" und "Modus 2" beinhalten signifikante Einschränkungen. Die Abbildungsregeln "Modus 1" und "Modus 2" werden deshalb nur noch aus Kompatibilitätsgründen mit der Vorgängerversion unterstützt und nicht mehr weiterentwickelt.

#### **Hinweis**

Damit die Kompatibilität mit der Vorgängerversion gewährleistet ist, darf der WinCC-OPC-A&E-Server keinen Multiplexer verwenden.

Die Einschränkungen sind in der Abbildungsregel "Modus 3" gelöst.

Im Folgenden sind einige Einschränkungen der Abbildungsregeln "Modus 1" und "Modus 2" aufgelistet:

- Die WinCC-Meldungsattribute werden über die OPC-Schnittstelle weitergereicht. Der Wertebereich der IDs von WinCC-Meldungsattributen ist durch die OPC-Spezifikation durch die "Property sets" festgelegt:
	- ID Set 1 enthält die OPC-specific Properties". Wertebereich: 1 … 99
	- ID Set 2 enthält die "Recommended Properties". Wertebereich 100 … 199
	- IDs 300…399 sind für speziell für OPC A&E reserviert
	- IDs 400…4999 sind von OPC reserviert.
	- ID Set 3 enthält die Vendor-specific Properties". Wertebereich: ab 5000 Die IDs der WinCC-Attribute müssen also Werte ab 5000 haben.

Modus 1 und Modus 2 reichen die IDs der WinCC-Meldungsattribute über die OPC-Schnittstelle weiter. Diese IDs liegen im Bereich 0 bis ca. 61. Wenn ein OPC-Client z. B. vom WinCC-OPC-A&E-Server die Attribute mit den IDs 2 ("Item Value") und 3 ("Item Quality") anfordert, erhält der OPC-Client stattdessen die entsprechenden Attribute der WinCC-Meldung. In diesem Fall sind das die Attribute "ForeColor" und "BackColor".

- Einschränkungen bei der Übertragung von WinCC-Meldenummern Meldenummern werden nur bei "Condition Related Events" als Text in der "Condition" übertragen. Bei "Simple Events" gehen die Meldenummern ganz verloren.
- Einige WinCC-Attribute werden nicht unterstützt, z. B. "UNIQUE\_EVENT\_ID" Das Attribut "UNIQUE\_EVENT\_ID" können Sie zum Synchronisieren der Meldungen von redundanten Serverpaaren verwenden. Beim Umschalten zwischen redundanten Servern kann Folgendes passieren:
	- Meldungen können doppelt übertragen werden
	- Meldungen können verloren gehen

Eine Übersicht über alle von den unterschiedlichen Modi unterstützten Attribute finden Sie unter "[Attribute](#page-50-0) (Seite [51](#page-50-0))".

*OPC*

# <span id="page-54-0"></span>**Siehe auch**

[Abbildungsregel "Modus 1"](#page-51-0) (Seite [52\)](#page-51-0) [Abbildungsregel "Modus 2"](#page-52-0) (Seite [53\)](#page-52-0) [Attribute](#page-50-0) (Seite [51](#page-50-0))

# **Meldeklassen und Meldeverfahren (RT Professional)**

#### **Einleitung**

Das WinCC Meldesystem informiert über Störzustände und Betriebszustände im Prozess. Eine WinCC-Meldung gehört stets zu einer bestimmten Meldeklasse und Meldeverfahren, die mit der "Event Category" in Beziehung stehen.

#### **Event Category**

#### **Hinweis**

#### **"Event Category" ist abhängig von der eingestellten Abbildungsregel**

Nachfolgend ist das Verhalten für die Abbildungsregeln "Modus 1" und "Modus 2" beschrieben.

Jede Kombination aus Meldeklasse und Meldeverfahren wird als "Event Category" im WinCC-OPC-A&E-Server abgebildet.

Eine "Event Category" wird bestimmt durch eine "CategoryID" und eine beschreibende "Category Description". Die "CategoryID" setzt sich aus der WinCC internen ID von Meldeklasse und Meldeverfahren zusammen. Die "Category Description" aus den Namen von Meldeklasse und Meldeverfahren.

Die Namen der Meldeklassen und Meldeverfahren können Sie über die Alarm Attribute "CLASSNAME" und "TYPENAME" explizit ermitteln.

# **Siehe auch**

[Abbildungsregel "Modus 2"](#page-52-0) (Seite [53\)](#page-52-0) [Abbildungsregel "Modus 1"](#page-51-0) (Seite [52\)](#page-51-0)

#### **Prioritäten (RT Professional)**

#### **Einleitung**

Die Priorität von WinCC-Meldungen wird durch den WinCC-OPC-A&E-Server auf das Attribut "Severity" abgebildet.

<span id="page-55-0"></span>In WinCC können Sie bis zu 17 Prioritätsstufen für Meldungen projektieren. Das OPC-Attribut "Severity" hat einen Wertebereich von "1" bis "1000":

- 1: Niedrigste Priorität
- 1000: Höchste Priorität

Abhängig von der Anzahl der projektierten WinCC-Prioritätsstufen wird der Wert im Attribut "Severity" automatisch durch lineare Skalierung ermittelt.

Ausnahme: Bei der Abbildungsregel "Modus 1" werden die in WinCC projektierten Prioriätsstufen direkt auf das Attribut "Severity" abgebildet.

# **Beispiel**

Wenn Sie in den Konfigurationseinstellungen des WinCC-OPC-A&E-Servers die Standardeinstellungen unverändert lassen, werden die 17 Prioritätsstufen wie folgt im WinCC-OPC-A&E-Server abgebildet:

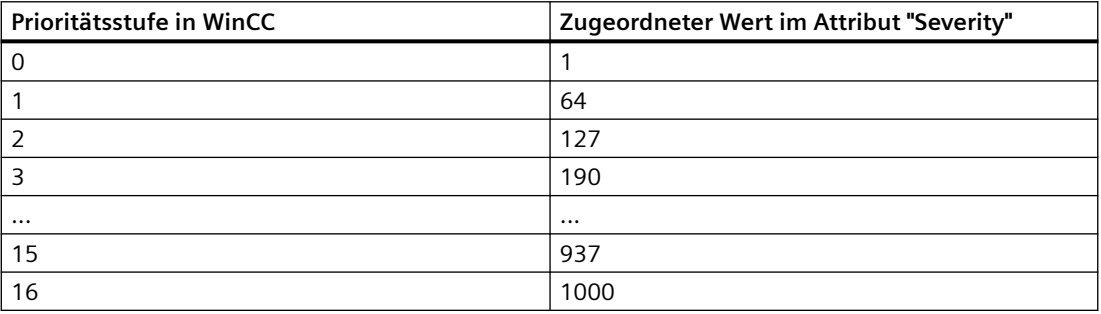

### **Siehe auch**

[Abbildungsregel "Modus 1"](#page-51-0) (Seite [52\)](#page-51-0)

[Abbildungsregel "Modus 2"](#page-52-0) (Seite [53\)](#page-52-0)

[Abbildungsregel "Modus 3"](#page-52-0) (Seite [53\)](#page-52-0)

# **WinCC-OPC-A&E-Server konfigurieren (RT Professional)**

#### **Einleitung**

In den Konfigurationseinstellungen des WinCC-OPC-A&E-Servers legen Sie die Abbildung des WinCC-Meldesystems fest.

Das folgende Bild zeigt die Konfigurationseinstellungen in den "Runtime-Einstellungen" des Bediengeräts:

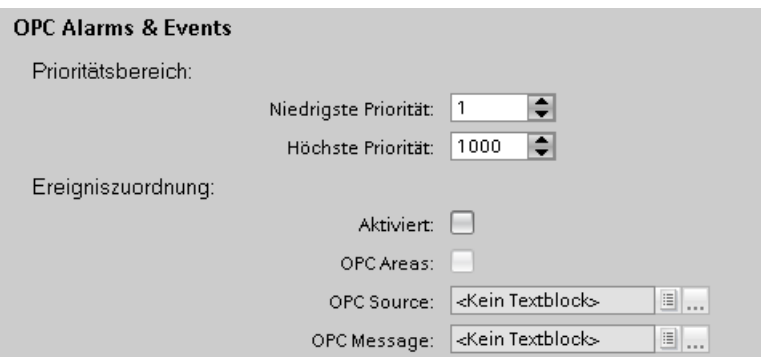

#### **Voraussetzung**

Meldungen sind projektiert.

#### **Vorgehen**

Um den WinCC-OPC-A&E-Server zu konfigurieren, gehen Sie folgendermaßen vor:

- 1. Öffnen Sie in der Projektnavigation die "Runtime-Einstellungen" des Bediengeräts.
- 2. Konfigurieren Sie unter "Meldungen > OPC Alarms & Events" die Servereinstellungen:
	- Legen Sie die Unter- und Obergrenze für die Abbildung des Prioritätsbereichs fest.
	- Um die WinCC-Meldungen mit der Abbildungsregel "Modus 3" im WinCC-OPC-A&E-Server abzubilden, aktivieren Sie "Aktiviert" und "OPC-Bereiche". Verwenden Sie bevorzugt diese Einstellung.
	- Ordnen Sie der "OPC-Ereignisquelle" und der "OPC-Ereignismeldung" jeweils eine Meldungseigenschaft zu, z. B. "Anwendertextblock 3".

#### **Ergebnis**

Die WinCC-Meldungen werden vollständig im WinCC-OPC-A&E-Server abgebildet. Wenn Sie benutzerdefinierte Meldungen projektiert haben, werden Bereiche und Quellen der benutzerdefinierten Meldungen im WinCC-OPC-A&E-Server abgebildet.

#### **Alternatives Vorgehen**

Alternativ können Sie aus Kompatibilitätsgründen die WinCC-Meldungen auch nach den Abbildungsregeln "Modus 2" und "Modus 1" im WinCC-OPC-A&E-Server abbilden:

- 1. Um die WinCC-Meldungen mit der Abbildungsregel "Modus 2" im WinCC-OPC-A&E-Server abzubilden, aktivieren Sie "Aktiviert" und deaktivieren Sie "OPC-Bereiche".
- 2. Um die WinCC-Meldungen mit der Abbildungsregel "Modus 1" im WinCC-OPC-A&E-Server abzubilden, deaktivieren Sie "Aktiviert" und "OPC-Bereiche".

# <span id="page-57-0"></span>**Siehe auch**

[Ereignistypen von OPC A&E](#page-47-0) (Seite [48\)](#page-47-0)

[Prioritäten](#page-54-0) (Seite [55\)](#page-54-0)

[Grundeinstellungen für OPC](#page-32-0) (Seite [33\)](#page-32-0)

[Abbildungsregel "Modus 1"](#page-51-0) (Seite [52\)](#page-51-0)

[Abbildungsregel "Modus 2"](#page-52-0) (Seite [53\)](#page-52-0)

[Abbildungsregel "Modus 3"](#page-52-0) (Seite [53\)](#page-52-0)

# **Auf historische Meldungen zugreifen (RT Professional)**

# **Zugriff auf historische Ereignisse (RT Professional)**

# **Einleitung**

Mit einem OPC-Client können Sie über den OPC-A&E-Server auf archivierte Meldungen zugreifen. Beim Zugriff auf archivierte Meldungen werden zwei Verfahren unterstützt:

- Ausgabe von archivierten Meldungen aus einem Zeitbereich in der Vergangenheit
- Ausgabe von archivierten Meldungen ab einem Zeitbereich in der Vergangenheit ohne Endzeitpunkt. Nach der Ausgabe der archivierten Meldungen werden alle weiteren neu erzeugten Meldungen automatisch an den OPC-Client gesendet.

# **Hinweis**

Nach dem Lesen von archivierten Meldungen dürfen Sie die zurückgelieferte "ActiveTime" einer Meldung weder für die Quittierung der Meldung noch für die Verfolgung der Transitionen der Meldung verwenden. Damit dieses sichergestellt ist, muss der OPC-A&E-Client den "EventType" einer Meldung auf das zusätzliche Flag "OPC\_HAE\_HISTORICAL\_EVENTFLAG" überprüfen. Die "ActiveTime" ist bei archivierten Meldungen nicht korrekt. Informationen zu dem zusätzlichen Flag finden Sie unter Identifizieren von archivierten Meldungen".

# **Abfrage der Funktionalität "Historische Meldungen und Ereignisse"**

Die folgende Tabelle zeigt die neben den Standardfiltern beim erweiterten OPC-A&E-Server von WinCC angebotenen Filtern:

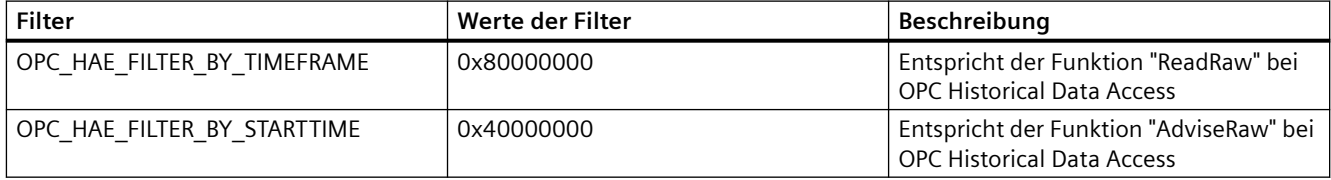

*OPC*

# <span id="page-58-0"></span>**Source Filter und Anforderung der historischen Alarme**

Damit Sie archivierte Meldungen anfordern können, muss der OPC-Client die Funktionalität "SetFilter" an einer Subscription unterstützen. Wenn Sie den Array des "Source Filter" einer Subscription zusätzlich das Schlüsselwort "OPCHAEServer" einfügen, sendet der OPC-Server auch archivierte Meldungen. Neben diesem Schlüsselwort legen Sie mit weiteren Parametern fest, wie Meldungen gelesen werden:

- Methode
- Zeitraum
- Mit oder ohne Grenzen

Die Liste der Sourcen, die im Filter angegeben werden, kann neben der Source "OPCHAEServer" weitere Source-Namen enthalten. In diesem Fall liefert die Subscription nur die historischen Ereignisse der angegebenen Sourcen. Die Reihenfolge der Source-Namen hat keine Auswirkung.

Nach dem Konfigurieren des Source Filters können Sie den gewählten Zeitbereich vom Client mit einem "Refresh"-Aufruf abrufen.

# **Siehe auch**

[Identifizieren von historischen Meldungen](#page-61-0) (Seite [62](#page-61-0)) Syntax für Zugriff auf historische Meldungen mit OPC (Seite 59) [Lesemethoden für historische Meldungen](#page-60-0) (Seite [61\)](#page-60-0)

# **Syntax für Zugriff auf historische Meldungen mit OPC (RT Professional)**

#### **Syntax**

OPCHAEServer hMode=(read|advise) htStartTime=szTime [htEndTime=szTime] [bBounds=(TRUE|FALSE)]

#### **Parameter**

**hMode = [read|advise]**

Erforderlich. Legt fest, wie die archivierten Meldungen und Ereignisse gelesen werden.

• Read

Gibt archivierte Meldungen und Ereignisse eines definierten Zeitraums der Vergangenheit aus (vergleichbar mit ReadRaw bei OPC Historical Data Access).

Das folgende Beispiel zeigt das Setzen eines Filters zum Lesen über die letzten 30 Minuten: OPCHAEServer hMode=read htStartTime=NOW-30M bBounds=TRUE

• Advise

Gibt archivierte Meldungen und Ereignisse ab einem definierten Zeitpunkt aus. Nach dem Empfangen aller archivierten Meldungen werden neue Meldungen wie bei einer aktiven Subscription gesendet (vergleichbar mit AdviseRaw bei OPC Historical Data Accesss). Das folgende Beispiel zeigt das Lesen von Meldungen ab den letzten 30 Minuten (Subscription muss aktiv sein):

```
OPCHAEServer hMode=advise htStartTime=NOW-30M
```
#### **Hinweis**

Für die Parameter "htStartTime" und "htEndTime" wird folgende Notation unterstützt:

- Relative Notationen, z. B. "NOW"
- Symbolische Werte, z. B. "NOW", "YEAR", "MONTH"
- Angabe von absoluten UTC Datum-/Uhrzeit Werten entsprechend der XML-Notation: 2006-09-01T10:00:00.000Z

Die Verwendung der symbolischen Notation entspricht der Syntax von OPC Historical Data Access.

#### **htStartTime =**

Erforderlich. Legt den Zeitpunkt fest, ab dem die Meldungen und Ereignisse aus dem Archiv gelesen werden.

#### **htEndTime =**

Optional. Legt den Zeitpunkt fest, bis zu dem die Meldungen und Ereignisse aus dem Archiv gelesen werden. Wenn "hMode = read" ist, wird als Standardeinstellung "NOW" verwendet.

#### **bBounds = [TRUE|FALSE]**

Optional. Legt fest, wie Meldungen nahe der Start- und Endzeit behandelt werden. Die Funktion ist identisch zu OPC Historical Data Access.

- bBounds=FALSE:
	- Der Zeitstempel der ersten übertragenen Meldung >= htStartTime
	- Der Zeitstempel der letzten übertragenen Meldung < htEndTime
- bBounds=TRUE:
	- Der Zeitstempel der ersten übertragenen Meldung <= htStartTime
	- Der Zeitstempel der letzten übertragenen Meldung >= htEndTime

Standardeinstellung ist FALSE.

# <span id="page-60-0"></span>**Siehe auch**

Lesemethoden für historische Meldungen (Seite 61) [Identifizieren von historischen Meldungen](#page-61-0) (Seite [62](#page-61-0))

# **Lesemethoden für historische Meldungen (RT Professional)**

#### **Einleitung**

Beim Lesen von archivierten Meldungen können Sie eine der beiden Lesemodi verwenden:

- read
- advise

# **Lesemodus "read"**

Mit dem Lesemodus "read" werden archivierte Meldungen aus einem definierten Zeitbereich in der Vergangenheit gelesen. Die Reihenfolge der gelesenen Meldungen ist immer chronologisch bezogen auf jeden OS Server, von dem Alarme gelesen werden. Sie können durch das Setzen der Start- und Endzeit festlegen, ob die älteste Meldung zuerst oder zuletzt ausgegeben wird. Wenn die Startzeit kleiner als die Endzeit ist, wird die älteste Meldung zuletzt ausgegeben.

Wenn Sie den Lesemodus "read" anwenden wollen, führen Sie auf die Subscription folgende Funktionen aus:

- 1. SetFilter
- 2. Refresh

Ein "SetFilter" während des "Refresh" wird verworfen. Wenn Sie während des "Refresh" die Subscription aktivieren, wirkt sich das nicht auf den Ablauf des Refresh aus.

Die historischen Ereignisse werden weiterhin mit der Refresh-Kennung übertragen.

Die neu erzeugten Ereignisse werden entsprechend dem Standardverhalten einer aktiven Subscription übertragen:

- Berücksichtigung der gesetzten Filterwerte, mit Ausnahme der "historischen" Source "OPCHAEServer"
- Ohne Refresh-Kennung

Dadurch kann der Client die empfangenen Ereignisse anhand der Refresh-Kennung unterscheiden. Ein Ereignis-Paket enthält nie historische und neue Ereignisse gleichzeitig.

- Ereignis-Pakete mit der Refresh-Kennung enthalten ausschließlich historische Ereignisse. Diese Ereignisse können auch noch anstehen.
- Ereignis-Pakete ohne Refresh-Kennung enthalten ausschließlich neu erzeugte Ereignisse.

# <span id="page-61-0"></span>**Lesemodus "advise"**

Mit dem Lesemodus "advise" werden archivierte Meldungen ab einem definierten Zeitpunkt in der Vergangenheit gelesen. Nach dem Lesen aller archivierten Meldungen werden neue Meldungen wie bei einer aktiven Subscription gesendet. Die archivierten Meldungen werden chronologisch, bezogen auf jeden OS Server, übertragen: Zuerst werden die archivierten Meldungen ab der Startzeit übertragen. Danach werden die neuen archivierten Meldungen übertragen.

Beachten Sie, dass Sie bei "advise" keine Endzeit angeben dürfen.

Für Lesemodus "advise" wird eine aktive Subscription verwendet. Wenn Sie die Funktion "SetFilter" auf eine aktive Subscription ausführen, werden die historischen Alarme sofort übertragen.

Wenn Sie die Funktion "SetFilter" auf eine inaktive Subscription ausführen, werden die archivierten Meldungen erst nach dem Aktivieren der Subscription übertragen. Wenn Sie den Lesemodus "advise" bei einer inaktiven Subscription verwenden wollen, gehen Sie wie folgt vor:

1. SetFilter.

2. Setzen Sie mit "SetState" die Subscription auf "Active".

Wenn Sie die Subscription deaktivieren, wird die Übertragung unterbrochen.

Wenn Sie die Subscription auf "inactive" setzen, wird die Übertragung beendet. Ein "SetFilter" wird verworfen, während die Subscription aktiv ist.

Ein "Refresh" auf eine aktive "historische" Subscription im "advise"-Modus funktioniert genauso wie bei einer Standard-Subscription:

Alle anstehenden Condition Related Ereignisse werden in Paketen mit Refresh-Kennung übertragen. Das letzte Paket enthält zusätzlich die Kennung "Last Refresh".

Ein "Refresh"-Aufruf hat im Modus "advise" keinen Einfluss auf das Lesen von historischen Alarmen.

# **Siehe auch**

[Syntax für Zugriff auf historische Meldungen mit OPC](#page-58-0) (Seite [59\)](#page-58-0)

# **Identifizieren von historischen Meldungen (RT Professional)**

# **Prinzip**

Archivierte Meldungen werden über ein zusätzliches Flag im EventType unterschieden. Dieses Flag ist mit dem realen EventType über eine ODER-Verknüpfung verbunden:

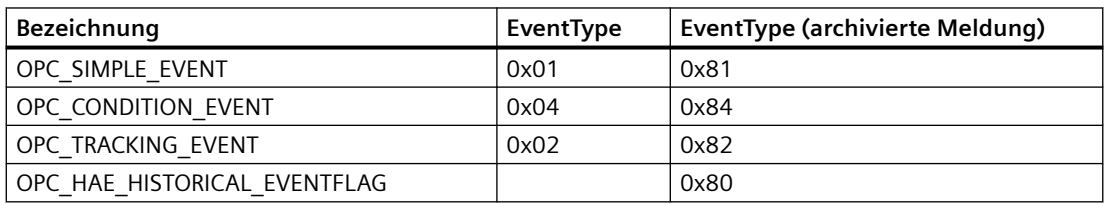

*OPC*

<span id="page-62-0"></span>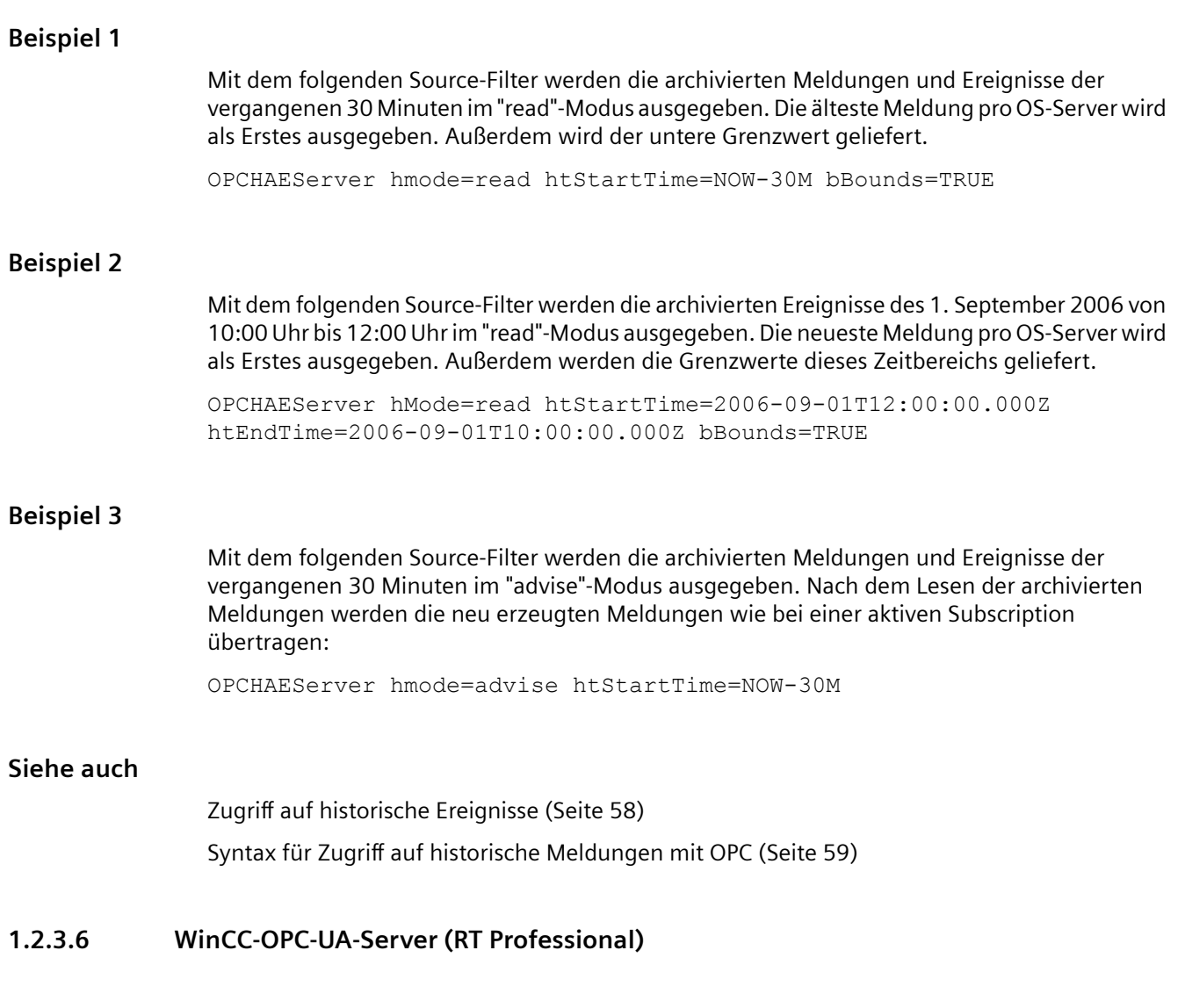

# **Funktionsweise**

Der WinCC-OPC-UA-Server stellt folgende Werte zur Verfügung:

- Prozesswerte
- Werte aus Variablenarchiven

**Funktionsweise des WinCC OPC-UA-Servers (RT Professional)**

• WinCC-Meldungen

Der WinCC-OPC-UA-Server wird als Windows-Dienst installiert und automatisch gestartet. Der WinCC-OPC-UA-Server unterstützt ausschließlich das Kommunikationsprofil "UA-TCP UA-SC UA Binary". Die verwendete Portnummer ist einstellbar.

# **Unterstützte Spezifikationen**

OPC Unified Architecture ist eine Spezifikation zur Übertragung von Prozesswerten, Archivdaten sowie Meldungen und Ereignissen. Der WinCC-OPC-UA-Server unterstützt die Übertragung von Prozesswerten, Archivdaten und Meldungen. Der WinCC-OPC-UA-Server unterstützt die OPC UA Spezifikation 1.02. Detaillierte Information finden Sie unter "Unterstützte OPC-UA-Services".

# **URL des WinCC-OPC-UA-Servers**

Sie erreichen den WinCC-OPC-UA-Server über folgenden URL: "opc.tcp://[NodeName]:[Port]". [NodeName]: Platzhalter für den Computernamen. Wird automatisch eingesetzt. [Port]: Portnummer. Voreingestellt ist "4861".

# **Discovery Server**

Der "Discovery Server" wird von der OPC Foundation zur Verfügung gestellt. Der "Discovery Server" ist standardmäßig auf dem Bediengerät als Windows-Dienst installiert. Der "Discovery Server" stellt UA-Clients Informationen über OPC-UA-Server zur Verfügung, die am "Discovery Server" angemeldet sind.

Der WinCC-OPC-UA-Server meldet sich bei Runtime-Start abhängig von seiner Konfiguration an keinem, einem oder allen verfügbaren "Discovery Servern" an. Wenn Sie die Runtime beenden, wird der WinCC-OPC-UA-Server automatisch vom "Discovery Server" abgemeldet.

# **Unterstützte Sprachen im WinCC-Adressraum**

Der WinCC-OPC-UA-Server unterstützt den WinCC-Adressraum in folgenden Sprachen:

- Deutsch
- Englisch
- Französisch
- **Italienisch**
- **Spanisch**

# **Siehe auch**

[Verwendung von OPC in WinCC](#page-30-0) (Seite [31\)](#page-30-0) [Erreichbarkeit von WinCC-OPC-Servern](#page-32-0) (Seite [33](#page-32-0)) [Sicherheitskonzept von OPC UA](#page-64-0) (Seite [65](#page-64-0)) [Unterstützte OPC-UA-Services](#page-66-0) (Seite [67](#page-66-0)) [Namensraum des WinCC-OPC-UA-Servers](#page-68-0) (Seite [69](#page-68-0)) [OPC UA Data Access](#page-70-0) (Seite [71\)](#page-70-0) [OPC UA Historical Access](#page-70-0) (Seite [71](#page-70-0)) [WinCC-OPC-HDA-Server konfigurieren](#page-43-0) (Seite [44](#page-43-0))

*OPC*

# <span id="page-64-0"></span>**Sicherheitskonzept von OPC UA (RT Professional)**

#### **Einleitung**

Der WinCC-OPC-UA-Server verwendet zum Austausch von Daten das TCP/IP-Protokoll. Zur Autorisierung zwischen WinCC-OPC-UA-Server und OPC-UA-Client werden Zertifikate ausgetauscht. Den Datenverkehr können Sie zusätzlich verschlüsseln.

#### **Sicherheitskonzept**

Der WinCC-OPC-UA-Server und jeder OPC-UA-Client autorisieren sich gegenseitig, indem Sie Zertifikate austauschen.

Der WinCC-OPC-UA-Server erzeugt bei der Installation standardmäßig ein selbst signiertes Instanzzertifikat. Alternativ können Sie dieses Instanzzertifikat durch ein projektspezifisches Instanzzertifikat ersetzen.

#### **Hinweis**

#### **Privater Schlüssel und eigene Zertifikate**

Wenn Sie eine eigene Zertifizierungsstelle besitzen, können Sie Zertifikate selber erzeugen und allen Kommunikationspartnern zur Verfügung stellen. Löschen Sie in diesem Fall das vom WinCC-OPC-UA-Server selbst erzeugte Instanzzertifikat.

Das Instanzzertifikat wird im Zertifikatspeicher abgelegt. Abhängig von der Konfiguration des WinCC-OPC-UA-Servers wird einer der folgenden Zertifikatspeicher verwendet:

- Zertifikatspeicher des WinCC-OPC-UA-Servers
- Zertifikatspeicher des Betriebssystems im Ordner "UA Applications"

Damit der WinCC-OPC-UA-Server und ein OPC-UA-Client miteinander kommunizieren können, müssen die Zertifikate gegenseitig bekannt sein:

- Sie verwenden den gemeinsamen Zertifikatspeicher des Betriebssystems Oder:
- Sie kopieren die Zertifikate in den Zertifikatsspeicher der beteiligten Kommunikationspartner:
	- WinCC-OPC-UA-Server
	- OPC-UA-Client
	- Discovery-Server (optional)

#### **Sicherheitseinstellungen**

Die folgende Tabelle zeigt die Sicherheitseinstellungen, die vom WinCC-OPC-UA-Server unterstützt werden:

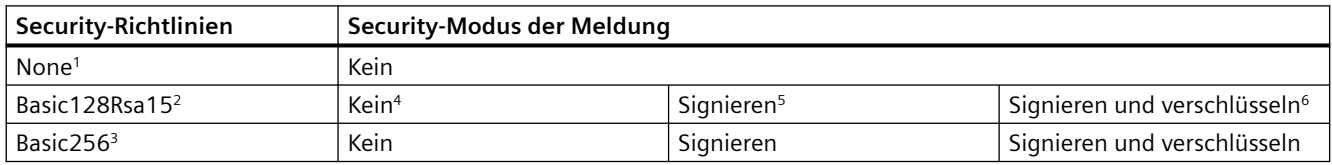

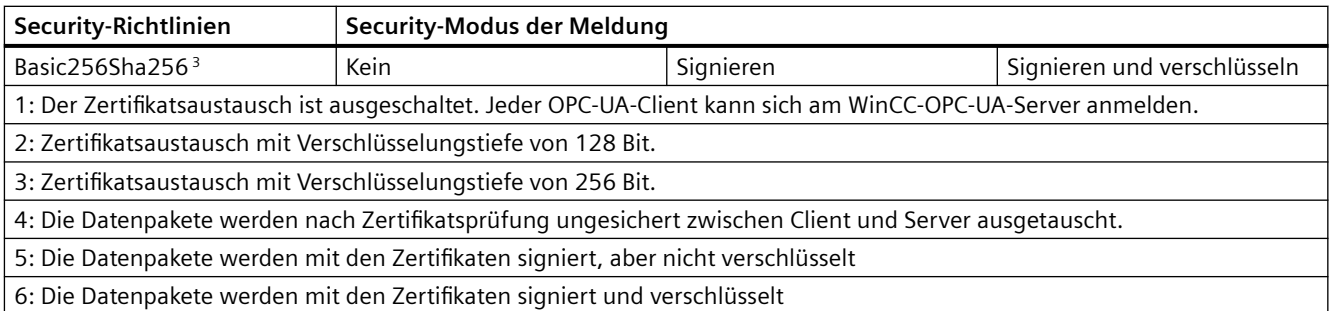

#### **Hinweis**

#### **Ungesicherte Kommunikation zwischen Client und Server möglich**

Verwenden Sie die Einstellung "None" ausschließlich zu Test- oder Diagnosezwecken.

Verwenden Sie im Produktivbetrieb für eine sichere Kommunikation zwischen Client und Server mindestens folgende Einstellungen:

- Security-Richtlinie: Basic128Rsa15
- Security-Modus der Meldung: Signieren

Sie können die Verwendung der Security-Richtlinie "None" in den Konfigurationseinstellungen des WinCC-OPC-UA-Servers deaktivieren.

# **Benutzeridentifizierung**

Zur Identifizierung des Benutzerkontos eines OPC-UA-Client unterstützt der WinCC-OPC-UA-Server die Methoden "Anonym" und "Benutzername / Passwort". Dazu muss das jeweilige Benutzerkonto in der Benutzerverwaltung des Betriebssystems des WinCC-OPC-UA-Servers bekannt sein.

Die Benutzeridentifizierung wird ausschließlich zum Aufbau einer Kommunikationssitzung verwendet. Unterschiedliche Zugriffsrechte werden nicht unterstützt.

Sie können die Unterstützung anonymer Benutzer in den Konfigurationseinstellungen des WinCC-OPC-UA-Servers deaktivieren.

# **Siehe auch**

[Aufbau der Konfigurationsdatei](#page-77-0) (Seite [78\)](#page-77-0)

[WinCC-OPC-UA-Server konfigurieren](#page-79-0) (Seite [80\)](#page-79-0)

[Funktionsweise des WinCC OPC-UA-Servers](#page-62-0) (Seite [63\)](#page-62-0)

[Authentifizierung über Zertifikate einrichten](#page-83-0) (Seite [84\)](#page-83-0)

# <span id="page-66-0"></span>**Unterstützte OPC-UA-Services (RT Professional)**

# **Einleitung**

Der WinCC-OPC-UA-Server unterstützt die nachfolgend beschriebene Funktionalität.

# **OPC UA Service Sets**

Die folgende Tabelle zeigt die unterstützten OPC UA Service Sets:

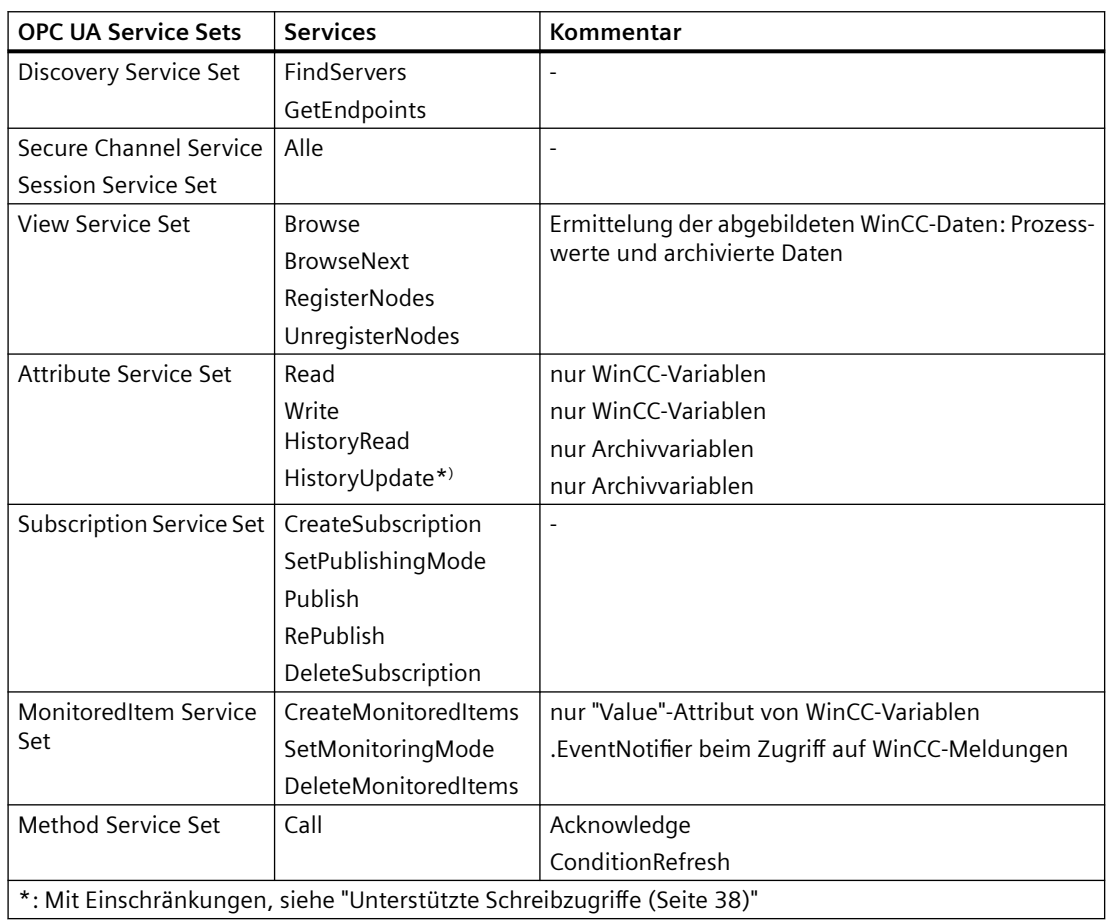

# **OPC-UA-Profile und Conformance Units**

# **Hinweis**

Da die OPC-UA-Profile für "Historical Access" noch nicht frei gegeben sind, sind sie in der folgenden Aufzählung nicht berücksichtigt.

Der WinCC-OPC-UA-Server unterstützt die folgenden OPC-UA-Profile 1.02 ohne Einschränkungen:

- 6.5.3 Base Server Behaviour Facet
- 6.5.12 Standard Event Subscription Server Facet
- 6.5.14 A & C Base Condition Server Facet
- 6.5.24 Method Server Facet
- 6.5.30 Historical Raw Data Server Facet
- 6.5.36 Historical Data Update Server Facet
- 6.5.37 Historical Data Insert Server Facet
- 6.5.38 Historical Data Delete Server Facet
- 6.5.107 UA-TCP UA-SC UA Binary
- 6.5.125 SecurityPolicy Basic256
- 6.5.124 SecurityPolicy Basic128Rsa15
- 6.5.123 SecurityPolicy None

Der WinCC-OPC-UA-Server unterstützt die in der folgenden Tabelle gezeigten OPC-UA-Profile, jedoch mit Einschränkungen:

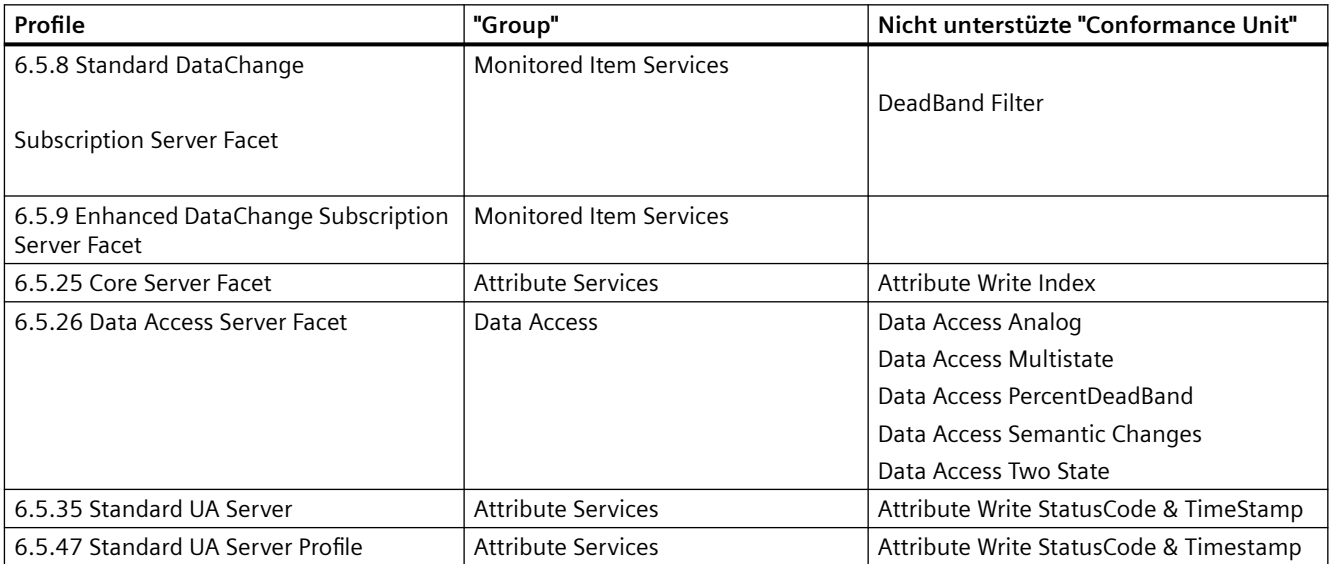

# **Siehe auch**

[Funktionsweise des WinCC OPC-UA-Servers](#page-62-0) (Seite [63\)](#page-62-0)

# <span id="page-68-0"></span>**Namensraum des WinCC-OPC-UA-Servers (RT Professional)**

# **Einleitung**

Der WinCC-OPC-UA-Server stellt OPC-UA-Clients einen hierarchischen Namensraum zum Darstellen folgender Runtime-Daten zur Verfügung:

- Prozesswerte (WinCC-Variablen und WinCC-Variablengruppen)
- Variablenarchive inklusive Archivvariablen
- WinCC-Meldungen

Der Namensraum des WinCC-OPC-UA-Servers wird unter dem Standard-Ordner "Objects" eingehängt.

Das folgende Bild zeigt den Namensraum des WinCC-OPC-UA-Servers eines aktiven WinCC-Projekts auf dem lokalen PC ("@LOCALMACHINE::"):

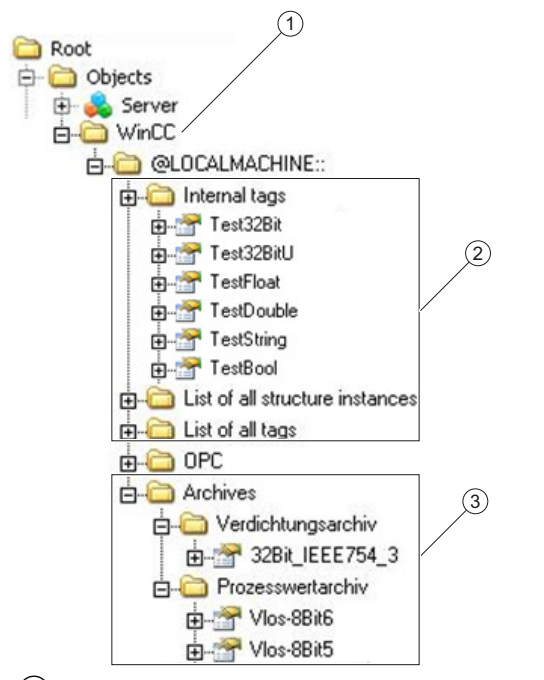

- ① Startknoten des spezifischen Namensraums von WinCC.
- ② Abbildung der WinCC-Variablen; die Struktur entspricht der Strukturierung der Variablen in WinCC.
- ③ Abbildung der Variablenarchive

# **Abbildung der WinCC-Variablen**

Variablengruppen, Kommunikationstreiber und Verbindungen werden durch OPC-UA-Objekte vom Typ "FolderType" abgebildet. Jeder dieser Ordner hat Referenzen vom Typ "Organizes" zu den unterlagerten Objekten und Variablen.

Interne und externe WinCC-Variablen werden mit OPC-UA-Variablen vom Typ "DataItemType" abgebildet. Wenn eine WinCC-Variable zusätzlich archiviert wird, besitzt die abgebildete OPC-

UA-Variable zusätzlich eine Referenz vom Typ "HasHistoricalConfiguration" zu einer Archivkonfiguration. Die Attribute "Historizing" und "AccessLevel" werden entsprechend gesetzt.

Die folgende Tabelle zeigt die wichtigsten Attribute der OPC-UA-Variablen, die eine WinCC-Variable darstellen. Eine vollständige Auflistung der Attribute finden Sie im Dokument "OPC UA Part 3 - Address Space Model 1.02 Specification" Dokument unter "5.6":"

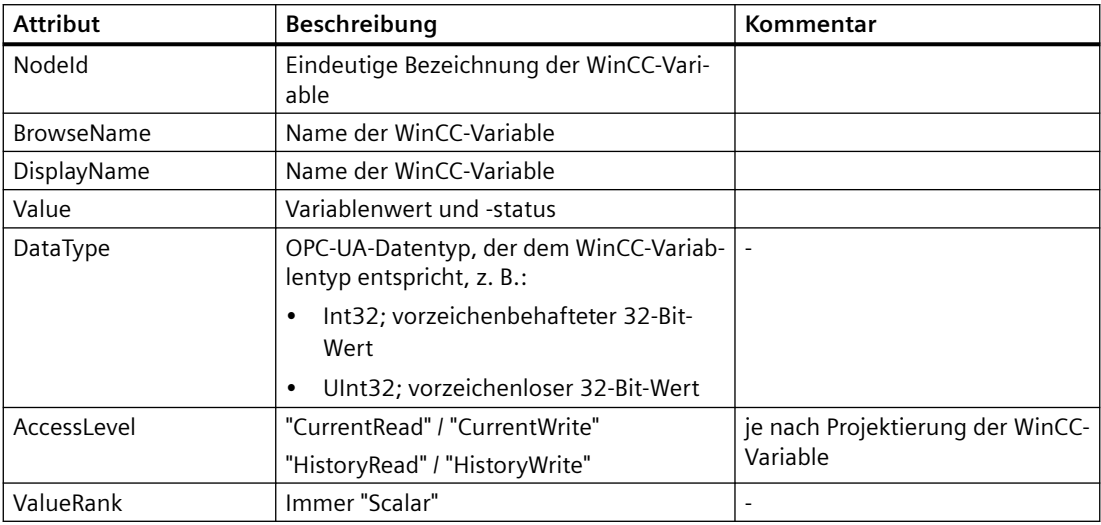

#### **Abbildung der Archivvariablen**

Prozesswert- und Verdichtungsarchive werden durch OPC-UA-Objekte vom Typ "FolderType" abgebildet. Jeder dieser Ordner hat auch Referenzen vom Typ "Organizes" zu den zugehörigen Archivvariablen.

Archivvariablen aus Prozesswert- oder Verdichtungsarchiven werden mit OPC-UA-Variablen vom Typ "BaseDateVariableType" abgebildet. Eine Archivvariable hat immer eine Referenz vom Typ "HasHistoricalConfiguration" zu einer Archivkonfiguration.

Die folgende Tabelle zeigt die wichtigsten Attribute der OPC-UA-Variablen, die eine WinCC-Archivvariable darstellen. Eine vollständige Auflistung der Attribute finden Sie im Dokument "OPC UA Part 3 - Address Space Model 1.02 Specification" unter "§5.6":

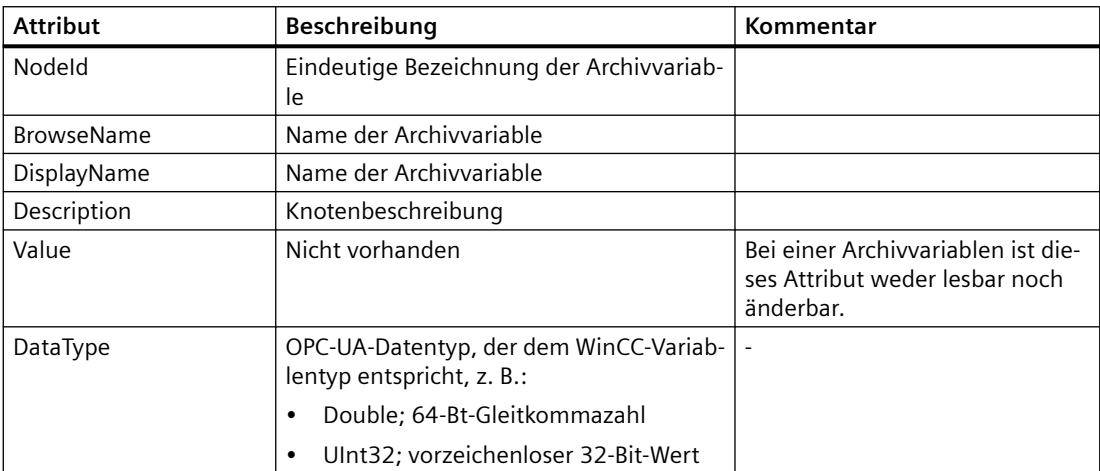

<span id="page-70-0"></span>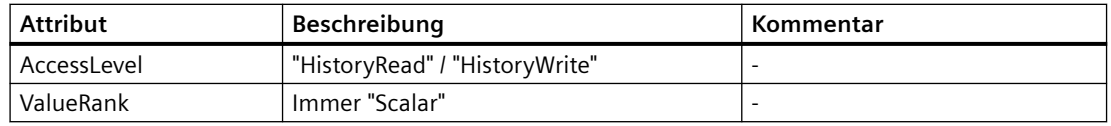

#### **Zugriff auf WinCC-Meldungen**

Der Startknoten des WinCC-Namensraums ist ein Event Notifier, mit dem die OPC UA-Clients in Runtime die Zustandsänderungen von WinCC -Meldungen über Subscriptions empfangen können.

# **OPC UA Data Access (RT Professional)**

Die WinCC-Variablen werden auf OPC-UA-Variablen vom Typ "DataItemType" abgebildet. Andere DataAccess-Variablentypen wie "AnalogItem" oder "DiscreteType" werden nicht unterstützt.

Der WinCC-OPC-UA-Server unterstützt den lesenden Zugriff auf die OPC-UA-Variablenattribute wie "DataType" oder "AccessLevel". Schreibender Zugriff und Subscriptions werden nur für das "Value"-Attribut unterstützt.

# **OPC UA Historical Access (RT Professional)**

#### **Einleitung**

"OPC Historical Access" ermöglicht den Zugriff auf Archive und umfasst die Dienste "Historical Data" und "Alarms & Events". Der WinCC-OPC-UA-Server unterstützt nur den Dienst "Historical Data".

Der WinCC-OPC-UA-Server bietet OPC-Clients den Zugriff auf die Rohdaten von Variablenarchiven über folgende Services an:

- HistoryRead (READRAW)
- HistoryUpdate (INSERTDATA, REPLACEDATA, UPDATEDATA, DELETE\_RAW)

Mit einem OPC-UA-Client können Sie in Variablenarchiven die Werte von Archivvariablen lesen und eingeschränkt schreiben. Abhängig von der Projektierung des Variablenarchivs kann die Archivvariable entweder rohe oder bereits verarbeitete Prozesswerte enthalten.

#### **Besonderheiten bei Archivvariablen**

Gemäß des OPC-Dokuments "OPC UA Part 11 - Historical Access 1.00 Specification" müssen zu archivierende Variablen genau eine Referenz zu einer Archivkonfiguration (HistoricalConfiguration) haben. In WinCC kann eine Prozessvariable aber in mehreren Variablenarchiven enthalten sein. In diesem Fall wird die Prozessvariable mit einer der jeweiligen Archivvariablen willkürlich verknüpft.

# **Eigenschaften / Properties von Archivkonfigurationen**

Die folgende Tabelle zeigt die Properties einer OPC-UA-Archivkonfiguration vom Typ "HistoricalConfigurationType". In der Eigenschaft "Description" wird der in WinCC projektierte Kommentar der Archivvariablen abgebildet. Eine vollständige Auflistung der Eigenschaften finden Sie im Dokument "OPC UA Part 11 - Historical Access 1.02 Specification" unter "§5.2.2":

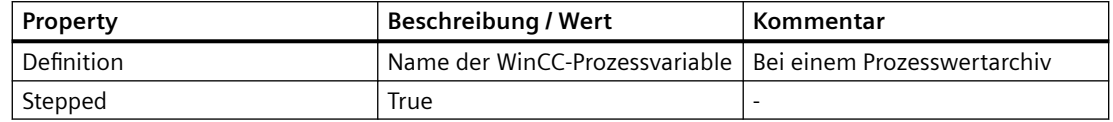

Folgende optionale Properties werden nicht unterstützt:

- MaxTimeInterval
- MinTimeInterval
- ExceptionDeviation
- ExceptionDeviationFormat

#### **Einschränkungen beim Service "HistoryUpdate"**

Den Service "HistoryUpdate" können Sie nur auf Prozesswertarchive anwenden.

Die folgende Tabelle zeigt die Funktionen, die vom WinCC-OPC-UA-Server unterstützt werden. Welche Funktionen unterstützt werden, ist von der Konfiguration des WinCC-OPC-UA-Servers sowie der Projektierung des Prozesswertarchivs abhängig. Weiterführende Informationen finden Sie im Dokument "OPC UA Part 11 - Historical Access 1.00 Specification" unter "§5.5":

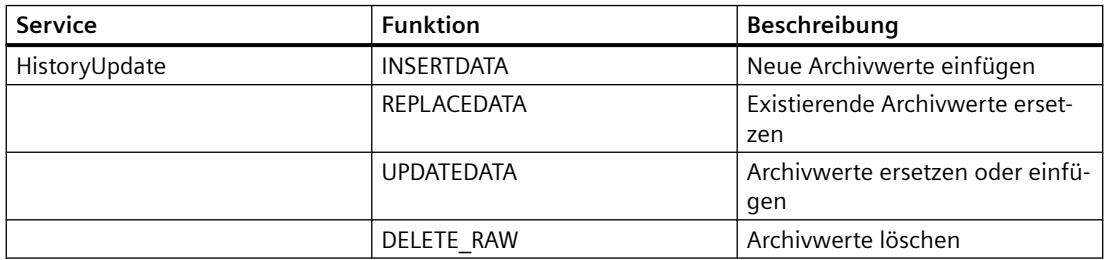

# **Siehe auch**

[Unterstützte OPC-UA-Services](#page-66-0) (Seite [67](#page-66-0))

[Namensraum des WinCC-OPC-UA-Servers](#page-68-0) (Seite [69](#page-68-0))

[Unterstützte Schreibzugriffe](#page-37-0) (Seite [38](#page-37-0))

[WinCC-OPC-HDA-Server konfigurieren](#page-43-0) (Seite [44](#page-43-0))

# **OPC UA Alarms & Conditions (RT Professional)**

# **Einleitung**

Der OPC-UA-Server bietet den Zugriff auf Meldungen des WinCC-Meldesystems.
Der OPC-UA-Server leitet mit WinCC-Event-Notifications über Subscriptions und Monitored Event Items Zustandsänderungen von Meldungen an OPC-UA-Clients weiter, führt aber keine Condition-Instanz in seinem Namensraum. Der dabei zu verwendende Event Notifier-Knoten ist der Startknoten des WinCC-Namensraums. Der UA-Client kann die Meldungen filtern und die Liste der zurückgelieferten Meldeattribute bestimmen.

Der OPC-UA-Server unterstützt die Spezifikation "OPC UA Alarms & Conditions 1.02".

#### **Abbildung des Meldesystems auf OPC UA Event-Typen**

Die Meldungen werden auf folgende OPC UA Event-Typen abgebildet:

#### **WinCCEventType**

Der Typ basiert auf "BaseEventType" und bildet "einfache" WinCC-Meldungen mit folgender Quittierphilosophie ab:

- "Meldung ohne Zustand gegangen" ist aktiviert
- "Quittierung gekommen" ist nicht aktiviert

Beispiele für derartige Meldungen sind das Starten oder Stoppen von Motoren**.**

#### **WinCCAlarmConditionType**

Der Typ basiert auf "AlarmConditionType" und bildet alle Meldungen ab, die auf WinCCEventType nicht abbildbar sind, z. B. quittierbare Meldungen bzw. Meldungen mit Zustand "gekommen" und "gegangen".

Bei einer Meldung vom Typ "WinCCAlarmConditionType" ist das Ereignis an eine Bedingung geknüpft. Z. B. erzeugt WinCC eine Meldung, sobald eine Grenzwertverletzung einer Variablen auftritt. Diese Meldung entspricht in OPC UA einer Alarm Condition.

#### **WinCC Meldeattribute**

Die beiden Event-Typen erweitern den jeweiligen Basistyp um WinCC spezifische Meldeattribute. Die Attribute werden als UA Event Properties 1:1 abgebildet und im Kapitel "Attribute des WinCC Meldesystems" näher beschrieben.

#### **Meldeklasse und Meldeart**

Das Meldesystem informiert über Störzustände und Betriebszustände im Prozess. Eine Meldung gehört stets zu einer bestimmten Meldeklasse und Meldeart, die in den Attributen "CLASSID", "TYPEID", "CLASSNAME" und "TYPENAME" der entsprechenden UA Events angegeben werden.

#### **Priorität**

Bei der Konfiguration von Meldungen im Meldesystem können Sie eine Priorität von "0" bis "16" projektieren. Die OPC UA-Spezifikation definiert für die Severity einen Wertebereich von "1" bis "1000". Dabei steht "1" für die niedrigste und "1000" für die höchste Severity.

Deshalb müssen die Werte der Priorität geeignet auf die OPC-Severity abgebildet werden. In der Standard-Abbildung wird Priorität "0" zu OPC-Severity "1" und Priorität "16" zu OPC-Severity "1000". Alle anderen Werte werden linear zwischen "0" und "1000" interpoliert.

# **OPC UA-Abbildungsregeln**

Bei der Projektierung des WinCC Meldesystems legen Sie fest, welches Ereignis im Prozess eine Meldung auslöst. Diese Meldung wird bei OPC UA als Event generell abgebildet.

Die folgende Tabelle zeigt die wichtigsten Properties eines Events und wie das WinCC Meldesystem die Informationen bereitstellt.

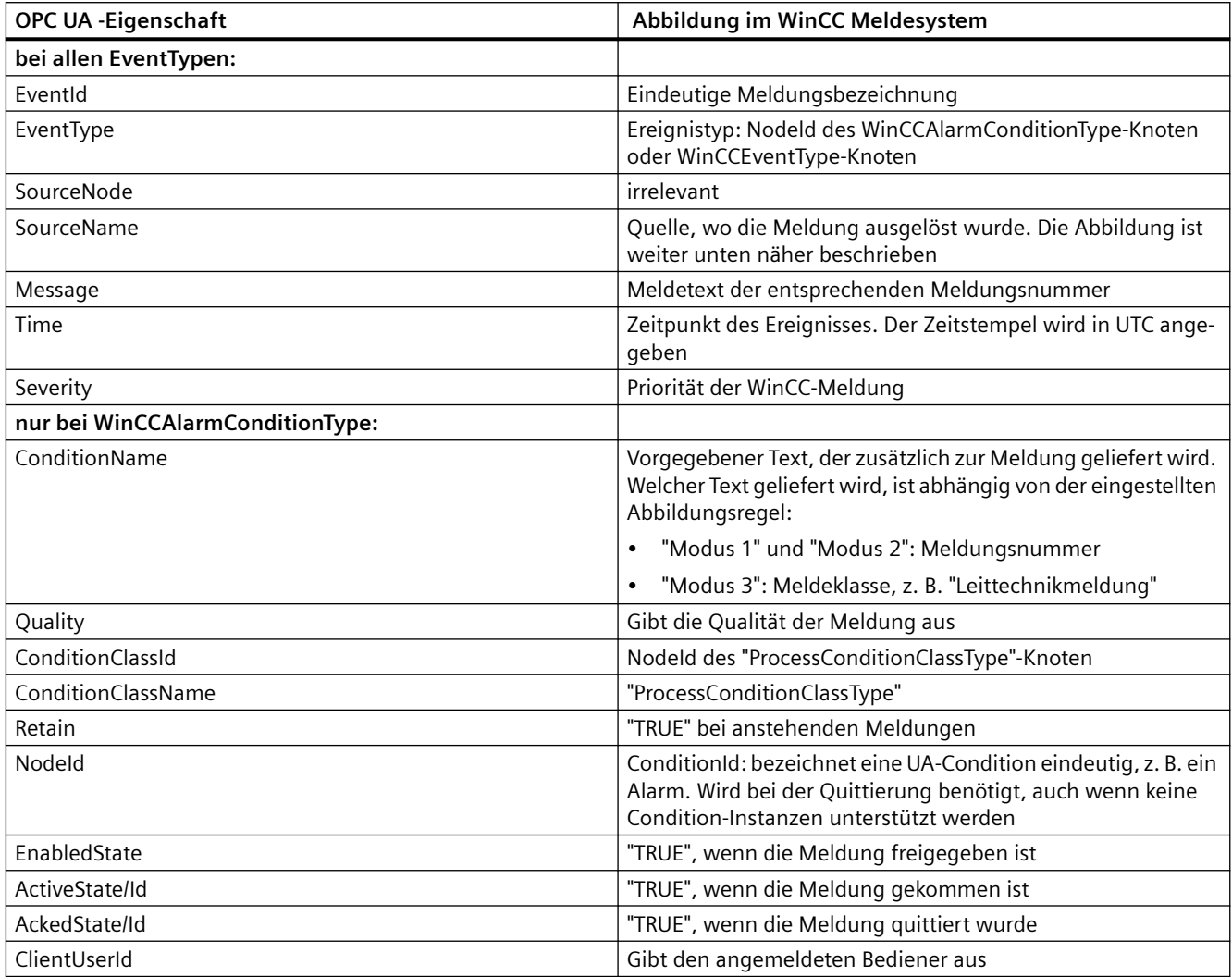

#### **Hinweis**

Folgende OPC UA Condition- bzw. Alarm Properties werden vom OPC UA-Server nicht unterstützt:

- BranchId
- LastSeverity
- InputNode
- ConfirmedState
- SuppressedState
- ShelvingState
- SuppressedOrShelved
- MaxTimeShelved

# **Meldezustände / Quittierzustände**

Die folgende Tabelle zeigt die Abbildung der WinCC-Meldezustände auf die jeweiligen WinCCAlarmConditionType - Properties:

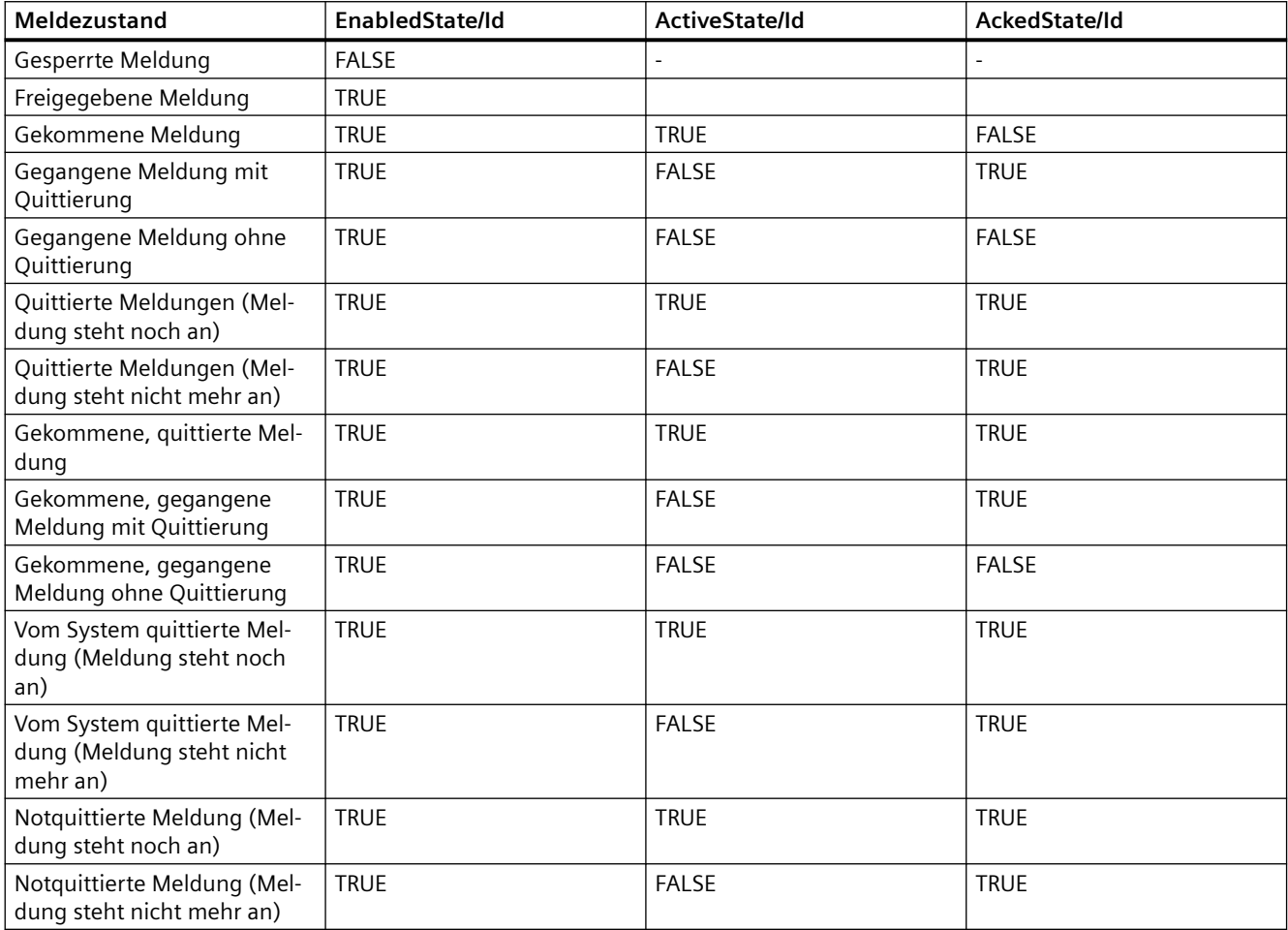

### **Einstellungen zur Abbildung des WinCC Meldesystems**

Die Konfiguration des OPC-A&E-Servers gilt auch für den OPC-UA-Server, was die Abbildung der Properties "SourceName" und "Message" einer Meldung betrifft.

• Bei OPC-A&E Server mit hierarchischem Zugriff

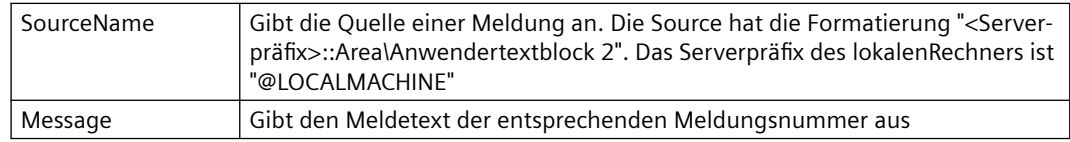

• Bei OPC-A&E Server ohne hierarchischem Zugriff

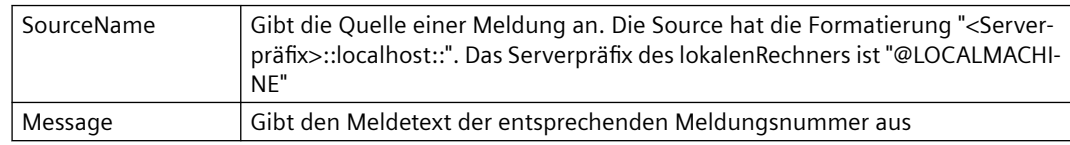

#### **Alarmgruppen**

In WinCC werden die Alarmgruppen im Namensraum nicht dargestellt.

#### **Unterstützte Event-Methoden**

#### **Quittierung**

Die Quittierung einer WinCC-Meldung erfolgt über die Methode "Acknowledge" des "AcknowledgeableConditionType"– Knoten im Standard-OPC UA-Infomodell.

Nur Meldungen vom Typ "WinCCAlarmConditionType" können quittiert werden.

#### **ConditionRefresh**

Die Ermittlung noch anstehender Meldungen erfolgt über die Methode "ConditionRefresh" des "ConditionType"– Knoten im Standard-OPC UA-Infomodell.

#### **Filter**

Der OPC-UA-Client kann einen Filter für Monitored Event Items definieren.

Folgende Operatoren werden vom OPC-UA-Server jedoch nicht unterstützt:

- FilterOperator Cast
- FilterOperator BitwiseAnd
- FilterOperator BitwiseOr
- FilterOperator RelatedTo
- FilterOperator InView

*OPC*

# **Attribute des WinCC Meldesystems (RT Professional)**

# **Überblick**

Die folgende Tabelle listet die projektierbaren Attribute des WinCC Meldesystems auf. Die Attribute werden als UA Event Properties 1:1 abgebildet.

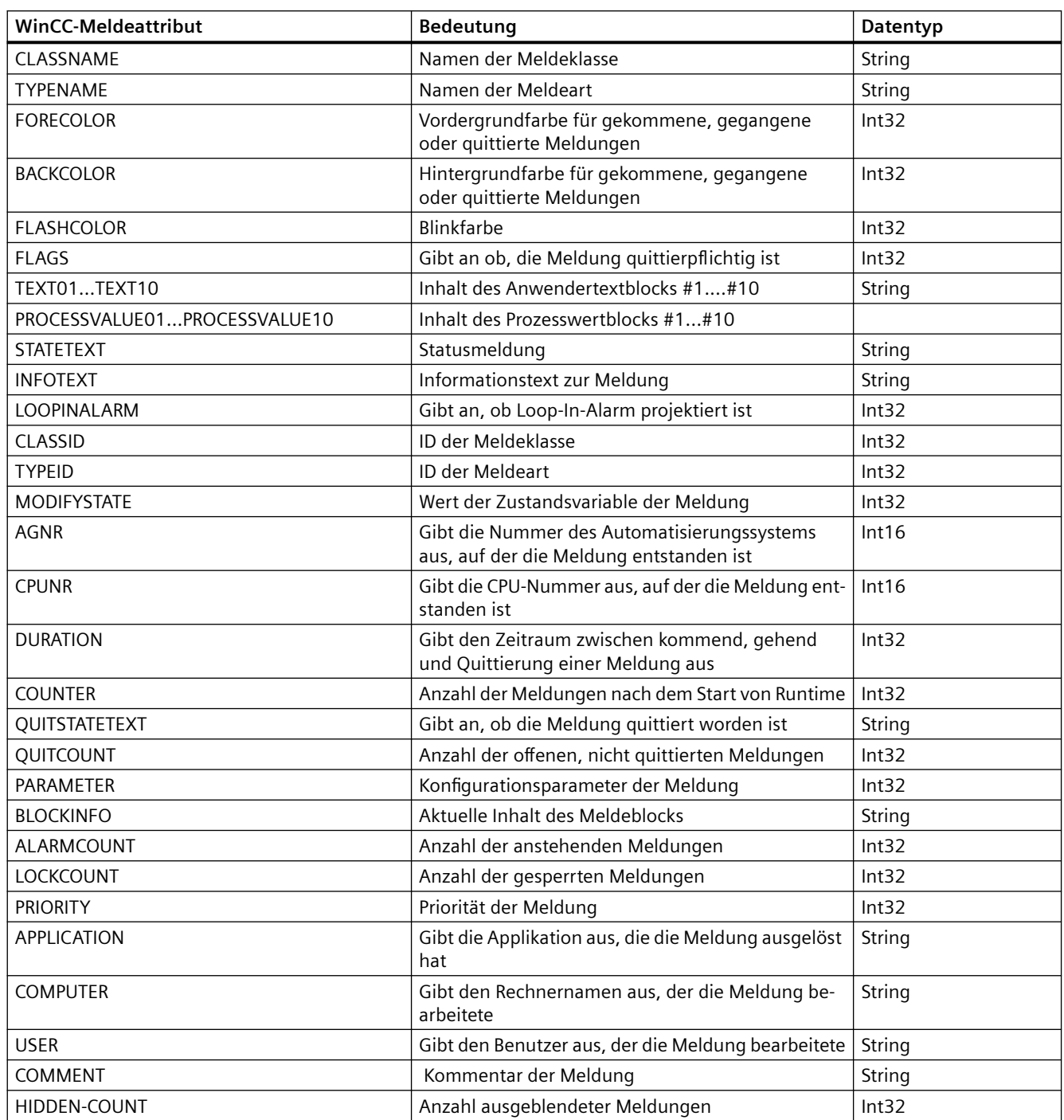

<span id="page-77-0"></span>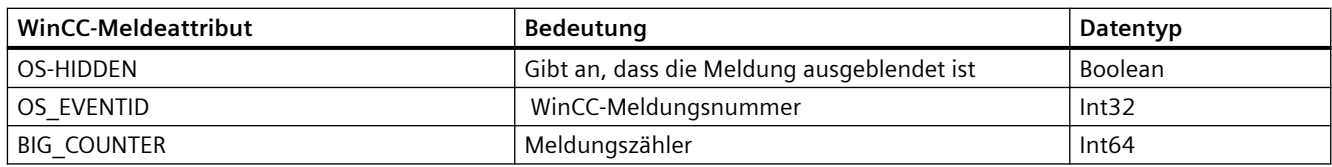

# **Aufbau der Konfigurationsdatei (RT Professional)**

# **Einleitung**

Sie konfigurieren den WinCC-OPC-UA-Server in der Konfigurationsdatei "OPCUASERVERWINCCPRO.XML".

#### **Ablageort**

Wenn Sie im TIA Portal ein Projekt anlegen, wird die projektspezifische Konfigurationsdatei "OPCUASERVERWINCCPRO.XML" im WinCC-Projektordner abgelegt unter:

"<WinCC-Projektordner>\OPC\UASERVER"

# **Abschnitt <SecuredApplication>**

In diesem Abschnitt wird die OPC-UA-Applikationssicherheit eingestellt.

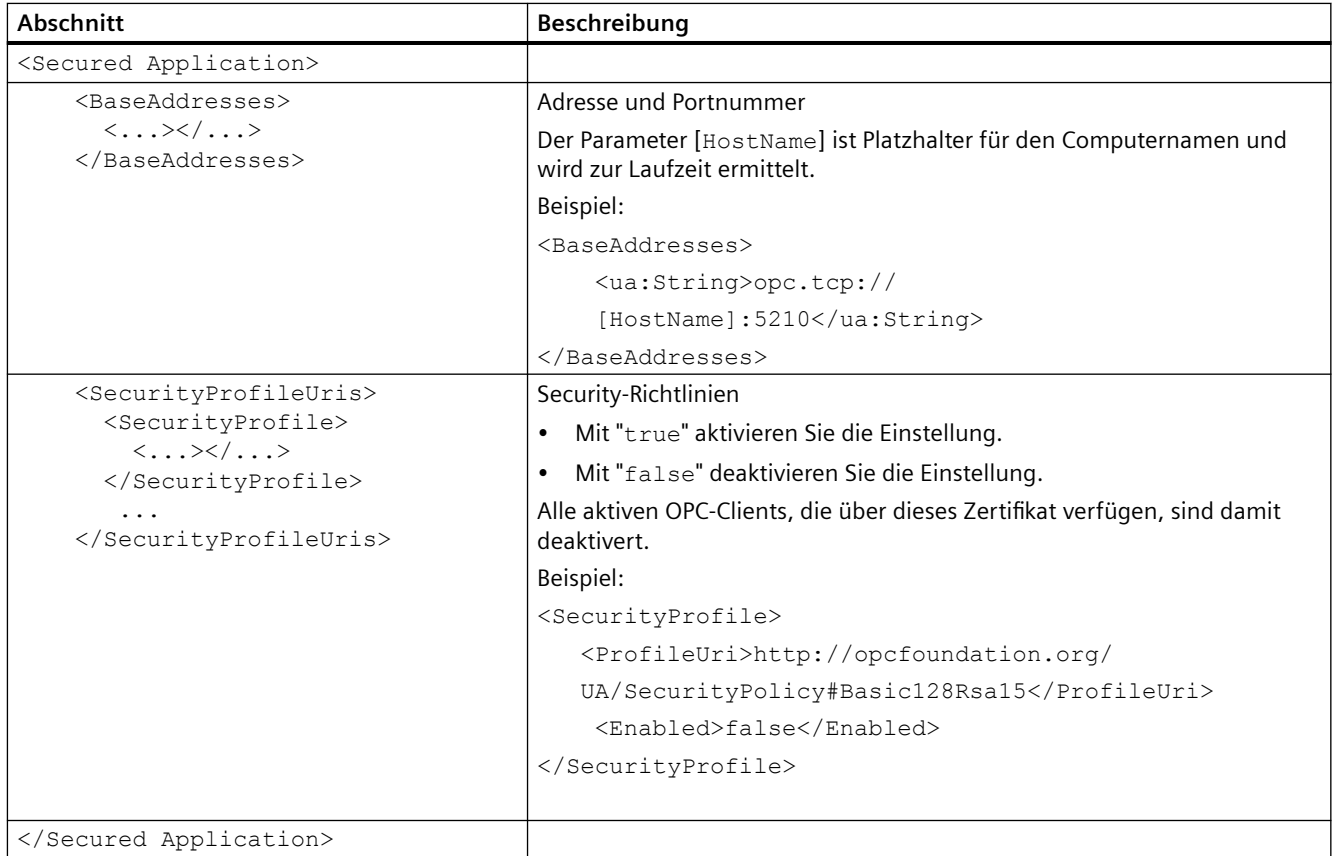

*OPC*

# **Abschnitt <ServerConfiguration>**

In diesem Abschnitt werden die Parameter zu Datenübertragung, Authentifizierung und optimiertem WinCC-Archiv-Schreibzugriff eingestellt.

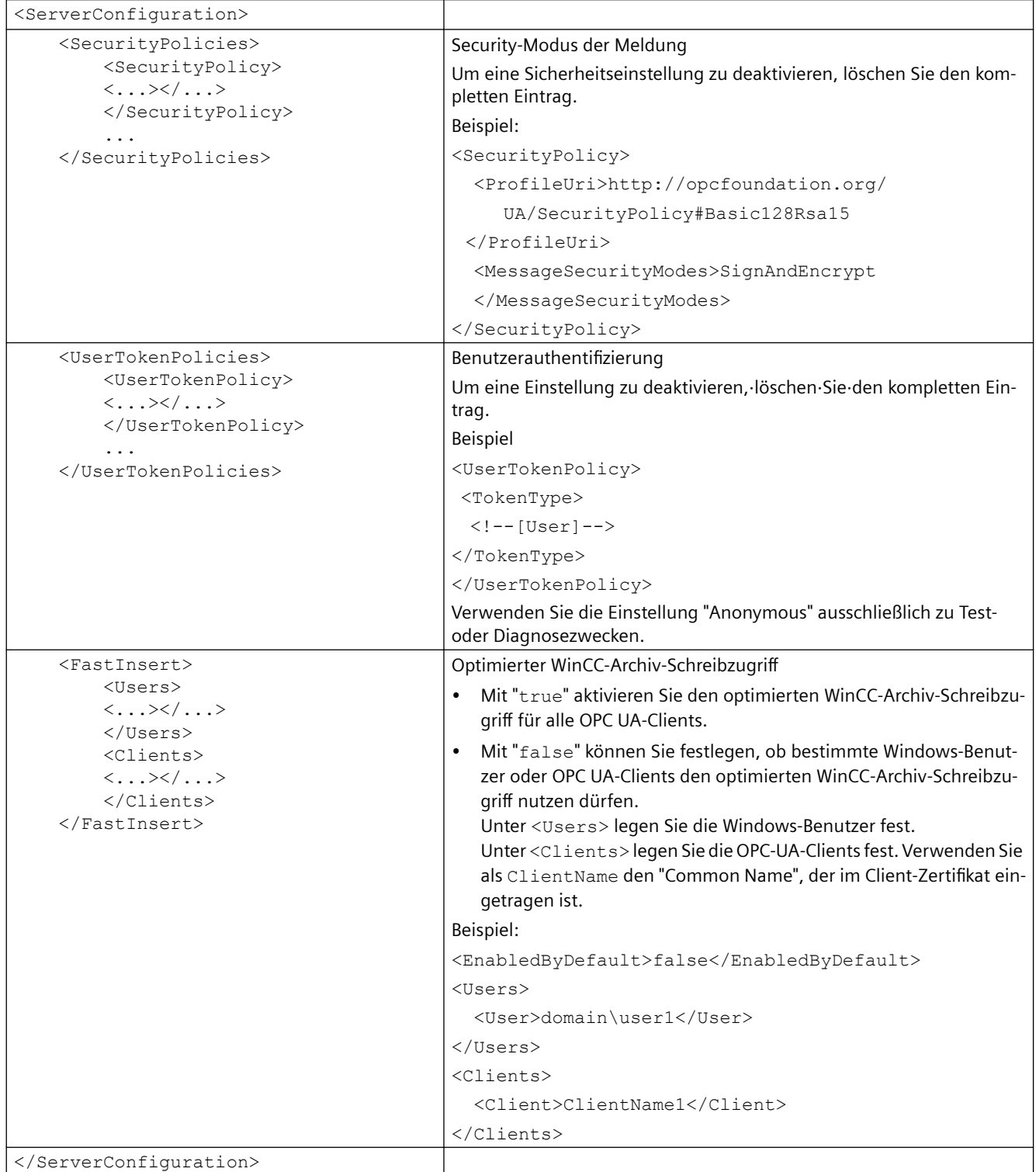

# **Siehe auch**

[Sicherheitskonzept von OPC UA](#page-64-0) (Seite [65](#page-64-0)) WinCC-OPC-UA-Server konfigurieren (Seite 80) [Authentifizierung über Zertifikate einrichten](#page-83-0) (Seite [84\)](#page-83-0)

# **WinCC-OPC-UA-Server konfigurieren (RT Professional)**

# **Einleitung**

Sie können den WinCC-OPC-UA-Server in den Runtime-Einstellungen und in der Konfigurationsdatei "OPCUASERVERWINCCPRO.XML" konfigurieren.

# **WinCC-OPC-UA-Server in Runtime-Einstellungen konfigurieren**

Um den WinCC-OPC-UA-Server in den Runtime-Einstellungen zu konfigurieren, gehen Sie folgendermaßen vor:

- 1. Öffnen Sie in der Projektnavigation die "Runtime-Einstellungen" des Bediengeräts.
- 2. Konfigurieren Sie unter "OPC-Einstellungen > Konfiguration des OPC Historical Access" bei Bedarf die Validierung des Schreibzugriffs.

#### **Hinweis**

Die "Konfiguration des OPC Historical Access" gilt sowohl für den WinCC-OPC-HDA-Server als auch für den OPC-UA-Server.

- 3. Konfigurieren Sie unter "OPC-Einstellungen > Konfiguration des OPC Unified Architecture Server" die Servereinstellungen:
	- Ändern Sie bei Bedarf die "Portnummer".
	- Aktivieren Sie mindestens eine der "Security-Richtlinien" und den dazugehörigen "Security-Modus der Meldung".

#### **Hinweis**

**Ungesicherte Kommunikation zwischen Client und Server möglich**

Verwenden Sie die Einstellung "None" ausschließlich zu Test- oder Diagnosezwecken.

#### **WinCC-OPC-UA-Server in Konfigurationsdatei konfigurieren**

Um den WinCC-OPC-UA-Server in der Konfigurationsdatei zu konfigurieren, gehen Sie folgendermaßen vor:

- 1. Öffnen Sie den Windows-Explorer.
- 2. Navigieren Sie in das Verzeichnis "<WinCC-Projektordner>\OPC\UASERVER".
- 3. ffnen Sie die Konfigurationsdatei "OPCUASERVERWINCCPRO.XML".
- 4. Ändern Sie bei Bedarf unter <BaseAddresses> die Portnummer. Verwenden Sie keine Portnummer, die durch eine andere Anwendung belegt ist.

- <span id="page-80-0"></span>5. Parametrieren Sie die OPC-UA-Applikationssicherheit im Abschnitt <SecuredApplication>.
- 6. Parametrieren Sie Datenübertragung, Authentifizierung und optimierten WinCC-Archiv-Schreibzugriff im Abschnitt <ServerConfiguration>.

#### **Ergebnis**

Der WinCC-OPC-UA-Server ist konfiguriert. Wenn Sie am Bediengerät das Projekt aktiveren, ist der WinCC-OPC-UA-Server erreichbar.

#### **Siehe auch**

[Sicherheitskonzept von OPC UA](#page-64-0) (Seite [65\)](#page-64-0) [Aufbau der Konfigurationsdatei](#page-77-0) (Seite [78\)](#page-77-0) [OPC UA Historical Access](#page-70-0) (Seite [71](#page-70-0)) [Unterstützte Schreibzugriffe](#page-37-0) (Seite [38](#page-37-0)) [Grundeinstellungen für OPC](#page-32-0) (Seite [33](#page-32-0))

# **1.2.4 WinCC-OPC-Verbindung (RT Professional)**

# **1.2.4.1 Verbindung zu einem OPC-Server anlegen (RT Professional)**

#### **Einleitung**

Wenn eine Fremdsteuerung einen OPC-DA-Server zur Verfügung stellt, können Sie aus WinCC heraus mithilfe der WinCC-OPC-Verbindung auf dessen Prozesswerte zugreifen. Dazu projektieren Sie im Engineering System eine OPC-Verbindung zum gewünschten OPC-Server. Anschließend projektieren Sie WinCC-Variablen für die Prozesswerte des OPC-Servers.

#### **Voraussetzung**

- Der anzusprechende OPC-Server ist betriebsbereit und im Status "running"
- Der OPC-Server und das Bediengerät mit WinCC Runtime Professional befinden sich in einem Netzwerk

#### **Vorgehen**

Um eine Verbindung zu einem OPC-Server anzulegen, gehen Sie folgendermaßen vor:

- 1. ffnen Sie auf dem Bediengerät den Editor "Verbindungen".
- 2. Legen Sie eine neue Verbindung an und tragen Sie einen aussagekräftigen Namen ein.

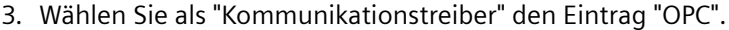

- 4. Tragen Sie im Arbeitsbereich unter "Parameter > OPC-Einstellungen" den Kommunikationspartner ein:
	- Wählen Sie den "Typ des OPC-Servers".
	- Wählen Sie abhängig von der Auswahl des OPC-Servertyps den OPC-Server aus oder geben Sie die IP-Adresse oder den Namen des Remote-Computers ein.

#### **Ergebnis**

Die OPC-Verbindung ist projektiert. Um auf die Daten des OPC-Servers zuzugreifen, legen Sie Variablen an.

#### **Siehe auch**

Auf Prozesswerte eines OPC-Servers zugreifen (Seite 82) [Verwendung von OPC in WinCC](#page-30-0) (Seite [31\)](#page-30-0)

#### **1.2.4.2 Auf Prozesswerte eines OPC-Servers zugreifen (RT Professional)**

#### **Voraussetzung**

- Der anzusprechende OPC-Server ist betriebsbereit und im Status "running"
- Eine Verbindung zum OPC-Server ist angelegt

#### **Vorgehen**

Um auf Prozesswerte eines OPC-Servers über die OPC-Verbindung zuzugreifen, gehen Sie folgendermaßen vor:

- 1. Öffnen Sie am Projektierungs-PC in der Projektnavigation unter dem Bediengerät, das Sie als OPC-Client verwenden, den Editor "HMI-Variablen".
- 2. Legen Sie eine Variable mit demselben Datentyp wie der Variable auf dem OPC-Server an.
- 3. Wählen Sie als "Verbindung" die OPC-Verbindung aus.
- 4. Geben Sie die "Adresse" ein oder wählen Sie über die Objektliste die gewünschte Variable auf dem OPC-Server aus.

#### **Ergebnis**

Wenn Sie am Bediengerät Runtime starten, wird der Prozesswert vom OPC-Server über die OPC-Verbindung in die Variable auf dem Bediengerät geschrieben.

# **Siehe auch**

[Verbindung zu einem OPC-Server anlegen](#page-80-0) (Seite [81\)](#page-80-0)

*OPC*

# <span id="page-82-0"></span>**1.2.5 WinCC-OPC-UA-Verbindung (RT Professional)**

# **1.2.5.1 Verbindung zu einem OPC-UA-Server anlegen (RT Professional)**

#### **Einleitung**

Der OPC-UA-Client greift im hierarchischen Namensraum eines OPC-UA-Servers auf Prozesswerte zu. Damit dieser Zugriff erfolgen kann, autorisieren sich ein OPC-UA-Server und der OPC-UA-Client gegenseitig über den Austausch von Zertifikaten. Den Datenverkehr können Sie zusätzlich verschlüsseln.

TIA Portal hat einen eigenen unabhängigen Zertifikatspeicher. Die Zertifikate aus dem Zertifikatspeicher werden nicht automatisch in Runtime oder in die Simulation übertragen. Deshalb müssen die Zertifikate für jeden Runtime- bzw. Simulations-PC manuell konfiguriert werden.

Der OPC-UA-Client des TIA Portals stuft jedes Zertifikat eines OPC-UA-Servers standardmäßig als "vertrauenswürdig" ein. Für die OPC-UA-Clients in Runtime bzw. Simulation muss die Zertifikatskonfiguration manuell erfolgen. Wie ein OPC-UA-Server auf eine Verbindungsanfrage des OPC-UA-Clients reagiert, ist abhängig von der Konfiguration des OPC-UA-Servers.

Um eine Verbindung zu einem OPC-UA-Server herzustellen, informieren Sie sich beim Betreiber des OPC-UA-Servers über Folgendes:

- URL des OPC-UA-Servers
- Sicherheitseinstellungen
- Benötigte Zertifikate

Die OPC-UA-Verbindungen können Sie durch Authentifizierung schützen. Standardmäßig ist jede neu angelegte OPC-UA-Verbindung als "Anonym" angelegt. Wenn Sie die Verbindung schützen wollen, geben Sie Ihren Benutzernamen und Ihr Passwort ein.

#### **Voraussetzung**

URL und Sicherheitseinstellungen des OPC-UA-Servers sind bekannt.

#### **Vorgehen**

Um eine Verbindung zu einem OPC-UA-Server anzulegen, gehen Sie folgendermaßen vor:

- 1. ffnen Sie auf dem Bediengerät den Editor "Verbindungen".
- 2. Legen Sie eine neue Verbindung an und geben Sie einen aussagekräftigen Namen ein.
- 3. Wählen Sie als "Kommunikationstreiber" den Eintrag "OPC UA".

- <span id="page-83-0"></span>4. Konfigurieren Sie im Arbeitsbereich unter "Parameter" den "OPC Server":
	- Geben Sie die URL des OPC-UA-Servers in das Textfeld "URL UA-Serversuchdienst" ein oder wählen Sie den OPC-UA-Server aus der Liste.
	- Wählen Sie unter "Security policy" eine der unterstützten Security Policy-Optionen.
	- Wählen Sie unter "Message security mode" eine der unterstützen Security Mode-Optionen.
- 5. Geben Sie Ihren Benutzernamen und Ihr Passwort ein, um die OPC-UA-Verbindung zu schützen.

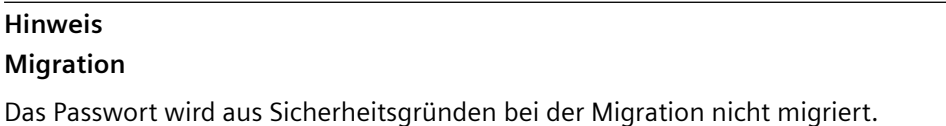

#### **Ergebnis**

Die OPC-UA-Verbindung ist projektiert. Um auf die Daten des OPC-UA-Servers zuzugreifen, legen Sie Variablen oder Arrays an.

#### **Weitere Hinweise zu OPC-UA-Verbindungen**

- Um ein Gerät der Geräteversion V14.0.0.0 für die OPC-UA-Verbindung verfügbar zu machen, müssen Sie die Geräteversion auf V14.0.1.0 oder höher ändern.
- Die OPC-UA-Verbindung ist für ein WinCC Runtime Professional-Gerät ab der Version V14.0.1.0 verfügbar. Die OPC-UA-Verbindung, die durch die Authentifizierung geschützt ist, ist ab der Version V15.0 verfügbar.
- Zusätzlich können Sie das vergebene Passwort durch Passwortschutz in Runtime (Passwort für den Transport) schützen.

#### **Siehe auch**

Authentifizierung über Zertifikate einrichten (Seite 84)

[OPC-UA-Variablen anlegen](#page-84-0) (Seite [85](#page-84-0))

[Übersicht der unterstützten Datentypen](#page-87-0) (Seite [88\)](#page-87-0)

# **1.2.5.2 Authentifizierung über Zertifikate einrichten (RT Professional)**

#### **Server-Zertifikate und Client-Zertifikate**

Beim Projektieren unterscheiden Sie zwischen Client- und Server-Zertifikaten. Sichere Kommunikation ist nur möglich, wenn Client und Server die Zertifikate gegenseitig anerkennen.

Zertifikate sind an den jeweiligen PC gebunden. Wenn das Runtime-Projekt auf einen anderen PC geladen wird, muss der Vorgang zum gegenseitigen Vertrauen der Zertifikate wiederholt werden.

<span id="page-84-0"></span>Für die Kommunikation muss der OPC-UA-Server die folgenden Client-Zertifikate als vertrauenswürdig anerkennen:

- "Siemens OPC UA Client for WinCC" Ohne ein gültiges Zertifikat des TIA Portals bricht der Variablen-Browser den Verbindungsversuch ab.
- "Siemens OPC UA Client for WinCC Runtime" Ohne ein gültiges Runtime-Zertifikat werden in Runtime keine aktuellen Werte angezeigt.

Verwenden Sie für die Analyse die WinCC Kanaldiagnose.

Weitere Informationen finden Sie unter Sicherheitskonzept von OPC UA.

#### **Gültige Zertifikate einrichten**

Bei der Installation werden ein selbstsigniertes Zertifikat für den Variablen-Browser des TIA Portals "Siemens OPC UA Client for WinCC" und ein Zertifikat für den OPC-UA-Kanal der WinCC Runtime "Siemens OPC UA Client for WinCC Runtime" erstellt. Ein OPC-UA-Client kann nur eine Verbindung zum OPC-UA-Server herstellen, wenn der Server dieses Client-Zertifikat als vertrauenswürdig identifiziert.

Beim ffnen des Variablen-Browsers prüft der OPC-UA-Server das Client-Zertifikat des TIA Portals. Wenn der Server das Client-Zertifikat nicht als vertrauenswürdig erkennt, wird die Verbindung abgewiesen. Die Fehlermeldung "Verbindung fehlgeschlagen" erscheint. Der Variablen-Browser akzeptiert das Server-Zertifikat automatisch.

Jede WinCC Runtime bzw. Simulation hat ein eigenes Zertifikat und einen projektunabhängigen Zertifikatspeicher. Zertifikate werden beim Laden des Projekts nicht übertragen. Daher müssen Sie auf jedem Bediengerät dem Zertifikat der OPC-UA-Servers vertrauen. Der OPC-UA-Server muss jedem Bediengerätezertifikat vertrauen.

Für den OPC-UA-Client der Runtime liegen die Zertifikate unterhalb des Installationspfades: c:\Program Files (x86)\Siemens\Automation\SCADA-RT\_V1x\WinCC\OPC\UAClient\PKI\.

Ein abgelehntes Zertifikat wird im Ordner "rejected\certs" gespeichert. Um einem Zertifikat zu vertrauen, verschieben Sie es in den Ordner "trusted\certs".

# **Siehe auch**

[Verbindung zu einem OPC-UA-Server anlegen](#page-82-0) (Seite [83\)](#page-82-0) [Sicherheitskonzept von OPC UA](#page-64-0) (Seite [65\)](#page-64-0) OPC-UA-Variablen anlegen (Seite 85) [Aufbau der Konfigurationsdatei](#page-77-0) (Seite [78\)](#page-77-0)

#### **1.2.5.3 OPC-UA-Variablen anlegen (RT Professional)**

#### **Einleitung**

Die Variablen für die OPC-UA-Verbindung legen Sie im Editor "HMI-Variablen" an. Im Variablen-Browser können Sie diese Variablen einsehen.

### **Voraussetzung**

- Das Projekt ist geöffnet.
- Die Verbindung zum OPC-UA-Server ist angelegt.

#### **Vorgehen**

Sie legen die OPC-UA-Variablen genau so an, wie interne HMI-Variablen. Weitere Informationen finden Sie unter "Interne Variablen anlegen".

Für die OPC-UA-Variablen machen Sie folgende abweichende Einstellungen:

- 1. Wählen Sie im Feld "Verbindung" die Verbindung zum OPC-UA-Server, die Sie bereits angelegt haben, aus.
- 2. Wählen Sie im Feld "Datentyp" einen für OPC-UA-Variablen zulässigen Datentyp aus.
- 3. In der Spalte "Adresse" klicken Sie auf die Auswahlliste und wählen Sie die Adresse im Variablen-Browser aus.

Alternativ können Sie die Adresse auch manuell eingeben.

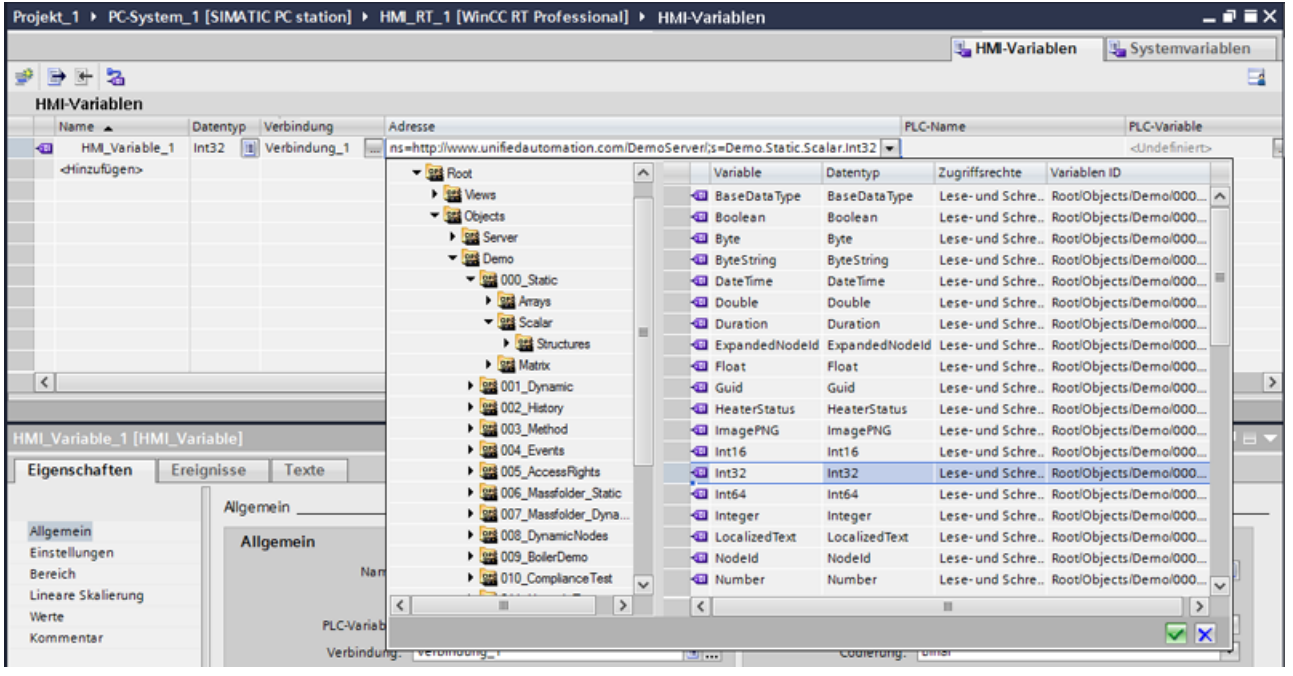

4. Bei Bedarf nehmen Sie Einstellungen unter "Bereich", "Lineare Skalierung", "Startwert" und "Ersatzwert" vor.

# **Ergebnis**

Sie haben OPC-UA-Variablen angelegt, die Sie für die OPC-UA-Verbindung in Ihrem Projekt einsetzen können.

# **Siehe auch**

[Übersicht der unterstützten Datentypen](#page-87-0) (Seite [88](#page-87-0)) [Verbindung zu einem OPC-UA-Server anlegen](#page-82-0) (Seite [83\)](#page-82-0) [Authentifizierung über Zertifikate einrichten](#page-83-0) (Seite [84](#page-83-0))

# **1.2.5.4 Arrayvariablen für OPC-UA-Verbindung anlegen (RT Professional)**

#### **Einleitung**

Sie legen Arrayvariablen für die OPC-UA-Verbindung im Editor "HMI-Variablen" an. Im Variablen-Browser können Sie diese Arrayvariablen einsehen.

Im Variablen-Browser können Sie Arrays jedoch nicht die einzelnen Array-Elemente auswählen.

Es ist möglich, für alle unterstützten OPC-UA-Datentypen mit Ausnahme von ByteString eindimensionale Arrays zu projektieren.

#### **Voraussetzung**

- Das Projekt ist geöffnet.
- Die Verbindung zum OPC-UA-Server ist angelegt.

#### **Vorgehen**

Sie legen die Arrayvariablen für OPC-UA-Verbindungen genau so an, wie normale Arrayvariablen. Weitere Informationen finden Sie unter "Arrayvariable anlegen".

Bei Bedarf machen Sie folgende abweichende Einstellungen für die angelegte OPC-UA-Verbindung unter "Parameter > OPC Server":

1. Um Arrays auf älteren OPC-UA-Servern zu verwenden, die das Schreiben einzelner Array-Elemente nicht unterstützen, verwenden Sie die Einstellung "Array-Elemente ohne "IndexRange" schreiben".

<span id="page-87-0"></span>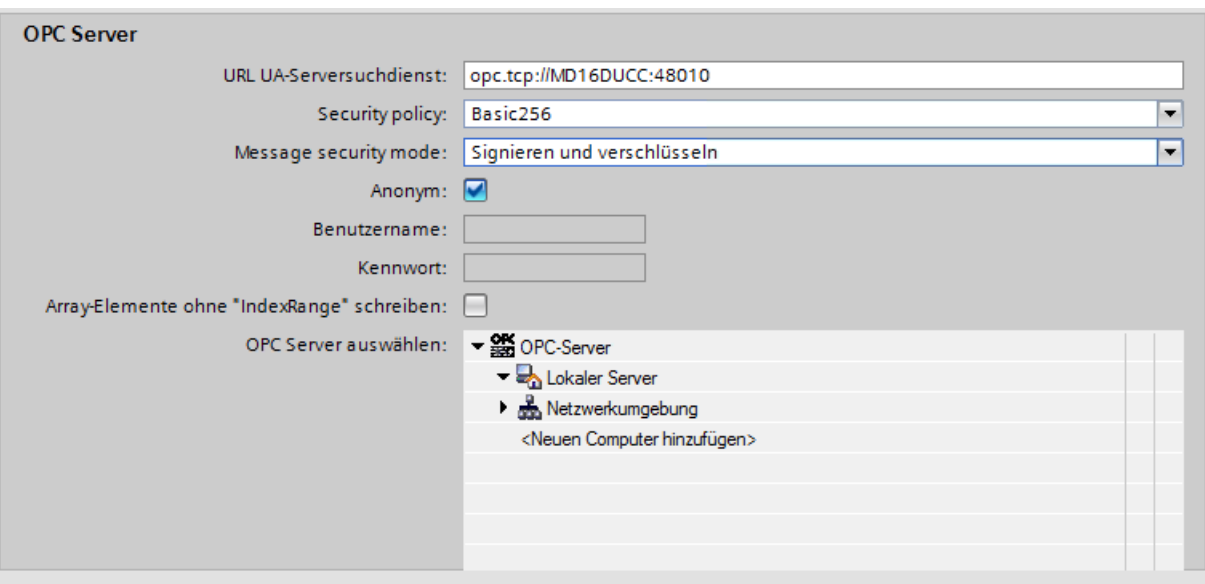

Wenn die Einstellung "Array-Elemente ohne "IndexRange" schreiben" aktiviert ist, wird das komplette Array gelesen und die jeweiligen Elemente des Arrays modifiziert. Anschließend wird das komplette Array zurück auf den Server geschrieben.

#### **ACHTUNG**

#### **Datenverlust**

Wenn die Einstellung "Array-Elemente ohne "IndexRange" schreiben" aktiviert ist, kann es zum Datenverlust kommen, wenn die Arrays zwischen dem Lese- und dem Schreibzugriff auf dem Server geändert werden.

Weitere Informationen zu Arrays finden Sie unter "Grundlagen zu Arrays".

### **1.2.5.5 Übersicht der unterstützten Datentypen (RT Professional)**

#### **Einleitung**

Für den Datenaustausch projektieren Sie für den OPC-UA-Client den Zugriff auf die Variablen des OPC-UA-Servers. Dafür importieren Sie einen OPC-UA-Node als HMI-Variable in den Variablenhaushalt.

#### **Unterstützte Datentypen**

Der OPC-UA-Client unterstützen die folgenden Datentypen:

- Boolean
- Byte (Unsigned Byte)
- Date Time
- Double

- Float
- $\cdot$  Int16
- $\cdot$  Int32
- Raw (ByteString)
- **SByte**
- **String**
- UInt16
- UInt32
- $\cdot$  Int32
- UDT

#### **Hinweis**

Die Elemente des UDTs können mit OPC-UA-Variablen verschaltet werden.

#### **Hinweis**

OPC-UA-Strukturen werden nicht unterstützt.

Wenn der Server OPC-UA-Strukturen unterstützt, können Sie auf Elemente einer OPC-UA-Struktur jedoch zugreifen.

#### **Siehe auch**

[OPC-UA-Variablen anlegen](#page-84-0) (Seite [85\)](#page-84-0)

[Verbindung zu einem OPC-UA-Server anlegen](#page-82-0) (Seite [83\)](#page-82-0)

#### **1.2.5.6 Diagnosemöglichkeiten des Kanals "OPC-UA" (RT Professional)**

Zur Diagnose und Fehlererkennung des Kanals "OPC UA" und einer Variablen dieses Kanals gibt es folgende Möglichkeiten:

#### **Überprüfung der Projektierung von Verbindung und Variablen**

Mögliche Fehler können in den projektierten System- und Verbindungsparametern liegen. Für fehlerhafte Variablenwerte kann auch eine falsche Adressierung der Variablen verantwortlich sein.

#### **Diagnose des Kanals mit Hilfe von "Channel Diagnosis"**

Über "Channel Diagnosis" kann im Runtime der Status von Kanal und Verbindung abgefragt werden. Aufgetretene Fehler werden durch sogenannte "Error Codes" angezeigt.

# **Diagnose der Variablen des Kanals**

Im Variablenhaushalt kann im Runtime der aktuelle Wert, der aktuelle Quality Code und der letzte Änderungszeitpunkt der Variablen abgefragt werden.

# **1.2.5.7 Unterstützte OPC-UA-Services des OPC-UA-Client (RT Professional)**

#### **Unterstützte OPC-UA-Services**

Der OPC-UA-Client unterstüzt folgende OPC-UA-Services:

- SecurityPolicy Basic256Sha256
- SecurityPolicy Basic128Rsa15
- SecurityPolicy Basic256
- SecurityPolicy None
- DataAccess ClientFacet

#### **Erläuterung der Sicherheitseinstellungen**

Die folgende Tabelle zeigt die Sicherheitseinstellungen, die vom OPC-UA-Client unterstützt werden:

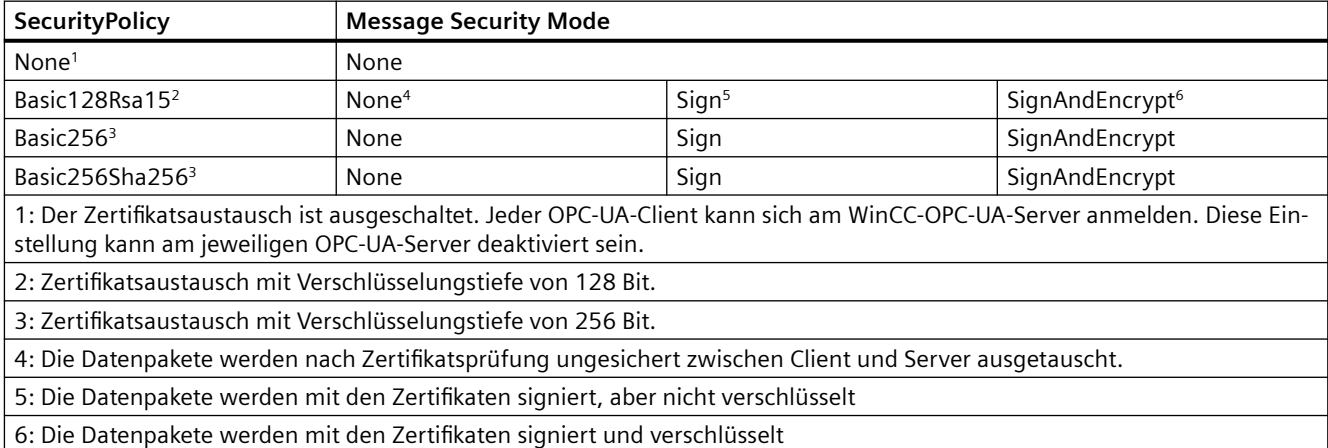

*OPC*

### **Hinweis**

#### **Ungesicherte Kommunikation zwischen Client und Server möglich**

Verwenden Sie die Einstellung "none" ausschließlich zu Test- oder Diagnosezwecken.

Verwenden Sie im Produktivbetrieb für eine sichere Kommunikation zwischen Client und Server mindestens folgende Einstellungen:

- SecurityPolicy: Basic128Rsa15
- Message Security Mode: Sign

Die Einstellung SecurityPolicy - Basic256Sha256 wird empfohlen.

#### **1.2.5.8 Beschreibung der Einträge der Log-Datei (RT Professional)**

#### **Einleitung**

In der Log-Datei werden durch den Kanal wichtige Zustandsänderungen und Fehler eingetragen. In den folgenden Abschnitten wird nur auf die wichtigsten Einträge eingegangen. Über diese Einträge kann eine Kommunikationsstörung weiter analysiert werden.

Dabei sind zwei Arten zu unterscheiden:

- INFO
- **ERROR**

Das Logging muss in der Kanaldiagnose aktiviert werden. Dort werden auch Dateiname und Flags (Tracelevel) konfiguriert.

Die Log-Dateien werden hier abgelegt: c:\Program Files (x86)\Siemens\Automation\SCADA-RT\_V1x\WinCC\diagnose\.

#### **Systematischer Aufbau eines Eintrags**

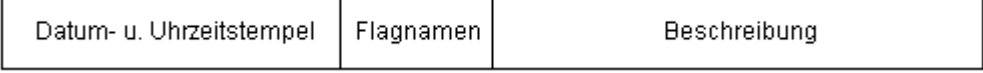

#### **Beispiel für Einträge im Logbuch**

2016-03-24 10:43:18,756 INFO Log starting ...

2016-03-24 10:43:18,756 INFO | LogFileName : C:\Program Files (x86)\Siemens\Automation \SCADA-RT\_V1x\WinCC\diagnose

2016-03-24 10:43:18,756 INFO | LogFileCount : 3

2016-03-24 10:43:18,756 INFO | LogFileSize : 1400000

2016-03-24 10:43:18,756 INFO | TraceFlags : fa000007

2016-03-24 10:43:18,756 INFO Process attached at 2016-03-24 09:43:18,746 UTC

2016-03-23 10:46:18,756 INFO Process detached at 2016-03-2410:46:18,746UTC

2016-03-27 13:22:43,390 ERROR ..FOPCData::InitOPC CoCreateInstanceEx- ERROR 800706ba

2016-03-27 13:22:43,390 ERROR - ChannelUnit::SysMessage("[OPC Groups (OPCHN Unit #1)]! [OPC\_No\_Machine]: CoCreateInstance for server "OPCServer.WinCC" on machine OPC\_No\_Machine failed, Error=800706ba (HRESULT = 800706ba - RPC\_S\_SERVER\_UNAVAILABLE (Der RPC-Server ist nicht verfügbar.))")

# **1.2.6 OPC in Betrieb nehmen (RT Professional)**

# **1.2.6.1 DCOM-Benutzerrechte unter Windows konfigurieren (RT Professional)**

#### **Einleitung**

OPC-DA-Client und OPC-DA-Server sind DCOM-Anwendungen, deren Sicherheitseinstellungen Sie entsprechend den DCOM-Sicherheitsmechanismen einstellen müssen:

- Der OPC-DA-Client benötigt Start- / Aktivierungsrechte und Zugriffsrechte auf OPC-DA-Server
- Der OPC-DA-Server benötigt nur Zugriffsrechte auf den OPC-DA-Client

Auf dem PC des OPC-DA-Servers und auf dem PC des OPC-DA-Clients muss Folgendes bekannt sein:

- Das Benutzerkonto, in dessen Kontext der OPC-DA-Client ausgeführt wird
- Die Benutzergruppe "Simatic HMI"

Die Benutzergruppe "Simatic HMI" wird auf einem Bediengerät bereits bei der Installation angelegt. Die Sicherheitseinstellungen der WinCC-OPC-DA-Server und des WinCC-OPC-Kanals werden ebenfalls bei der Installation vorkonfiguriert.

Um für den Betrieb des OPC-DA-Clients einen zusätzlichen Benutzer anlegen, fügen Sie den Benutzer als Mitglied zur Benutzergruppe "Simatic HMI" hinzu.

#### **Voraussetzung**

Sie besitzen Administratorrechte.

#### **Benutzerkonto auf PCs mit Fremd-OPC-DA-Server oder Fremd-Client einrichten**

Auf einem PC ohne WinCC-Installation konfigurieren Sie die Zugriffsrechte manuell.

- 1. Öffnen Sie die Windows-Benutzerverwaltung.
- 2. Legen Sie die Benutzergruppe "Simatic HMI" an.
- 3. Tragen Sie unter "DCOM > Arbeitsplatz > COM-Sicherheit > Zugriffsberechtigung > Standard bearbeiten" die Berechtigungen "Lokaler Zugriff" und "Remotezugriff" ein.
- 4. Ordnen Sie die Benutzerkonten dieser Benutzergruppe zu.

*OPC*

Weiterführende Informationen zur Vergabe von Benutzerrechten finden Sie in der Dokumentation zu Windows XP / 7.

# **1.2.6.2 Windows Firewall-Einstellungen anpassen (RT Professional)**

# **Einleitung**

Nach der Installation von WinCC sind die Windows Firewall-Einstellungen für die OPC-Server von WinCC richtig konfiguriert.

Wenn OPC-Clients auf OPC Server in unterschiedlichen Subnetzen zugreifen, müssen Sie die Konfiguration der erlaubten Netzwerkbereiche für die OPC-Server anpassen.

# <span id="page-94-0"></span>**Mit Steuerungen kommunizieren 2**

# **2.1 Grundlagen zur Kommunikation**

# **2.1.1 Kommunikation zwischen Geräten (Basic Panels, Panels, Comfort Panels, RT Advanced, RT Professional)**

# **Kommunikation**

Der Datenaustausch zwischen mehreren Geräten wird als Kommunikation bezeichnet. Die Geräte können über eine Direktverbindung oder über ein Netzwerk miteinander verbunden sein. Die miteinander verbundenen Geräte werden bei einer Kommunikation als Kommunikationspartner bezeichnet.

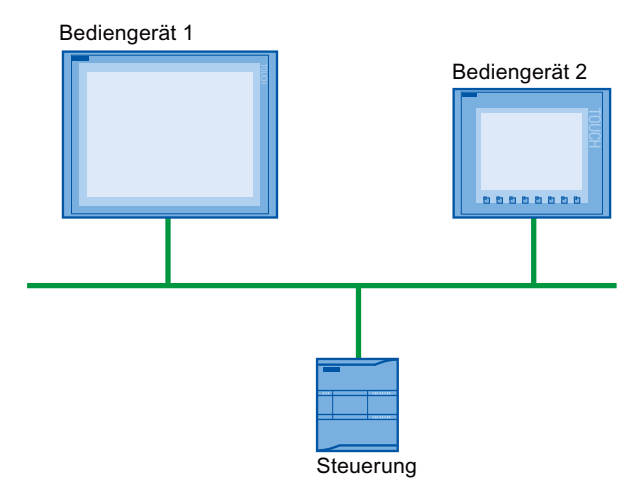

Die übertragenen Daten zwischen den Kommunikationspartnern können verschiedenen Zwecken dienen:

- Prozesse darstellen
- Prozesse bedienen
- Meldungen ausgeben
- Prozesswerte und Meldungen archivieren
- Prozesswerte und Meldungen dokumentieren
- Prozessparameter und Maschinenparameter verwalten

#### **Kommunikationspartner**

Zwischen den folgenden Geräten wird in diesem Kapitel die Kommunikation näher beschrieben:

- **Steuerung** Die Steuerung steuert einen Prozess mithilfe eines Anwenderprogramms.
- Bediengerät Mit dem Bediengerät bedienen und beobachten Sie den Prozess.

#### **Grundlage für jede Kommunikation**

Grundlage für jede Art von Kommunikation ist eine Netzkonfiguration. In einer Netzkonfiguration legen Sie fest, welche Verbindung zwischen den projektierten Geräten besteht.

Mit der Netzkonfiguration schaffen Sie außerdem die notwendigen Voraussetzungen für Kommunikation, d. h.:

- Alle Teilnehmer an einem Netz sind mit eindeutigen Adressen versorgt.
- Die Teilnehmer wickeln die Kommunikation mit konsistenten Übertragungseigenschaften ab.

# **Automatisierungssystem**

Ein Automatisierungssystem beschreibt folgende Eigenschaften:

- Steuerung und Bediengerät sind miteinander verbunden
- Netzwerk zwischen Steuerung und Bediengerät ist konfiguriert

#### **Kommunikation zwischen Bediengeräten**

Für die Kommunikation zwischen Bediengeräten steht Ihnen das HTTP Protokoll zur Verfügung.

Nähere Hinweise finden Sie in der Dokumentation zum SIMATIC HMI HTTP Protocol.

# **Kommunikation über eine einheitliche und herstellerunabhängige Schnittstelle**

Mit OPC (Openness Productivity Collaboration) verfügt WinCC über eine einheitliche und herstellerunabhängige Software-Schnittstelle. Diese Schnittstelle ermöglicht einen standardisierten Datenaustausch zwischen Anwendungen aus Industrie, Büro und Fertigung.

Nähere Hinweise finden Sie in der Dokumentation zu OPC.

#### **Siehe auch**

[Geräte und Netze im Automatisierungssystem](#page-96-0) (Seite [97\)](#page-96-0) [Datenaustausch über Variablen](#page-99-0) (Seite [100](#page-99-0)) [Datenaustausch über Bereichszeiger](#page-100-0) (Seite [101](#page-100-0)) [Kommunikationstreiber](#page-101-0) (Seite [102](#page-101-0))

# <span id="page-96-0"></span>**2.1.2 Geräte und Netze im Automatisierungssystem (Basic Panels, Panels, Comfort Panels, RT Advanced, RT Professional)**

# **Einleitung**

Um ein Automatisierungssystem aufzubauen, müssen Sie die einzelnen Geräte konfigurieren, parametrieren und miteinander verbinden.

Sie fügen Steuerungen und Bediengeräte auf die gleiche Art und Weise in das Projekt ein. Die Konfiguration beider Geräte führen Sie ebenfalls auf die gleiche Art und Weise durch.

Automatisierungssystem aufbauen:

- 1. Steuerung in das Projekt einfügen.
- 2. Bediengerät in das Projekt einfügen.
- 3. Geräte miteinander vernetzen.
- 4. Geräte miteinander verbinden.

# **Geräte einfügen**

Wenn Sie ein Projekt angelegt haben, können Sie wahlweise in der Portalansicht oder in der Projektansicht ein Gerät hinzufügen.

• Portalansicht

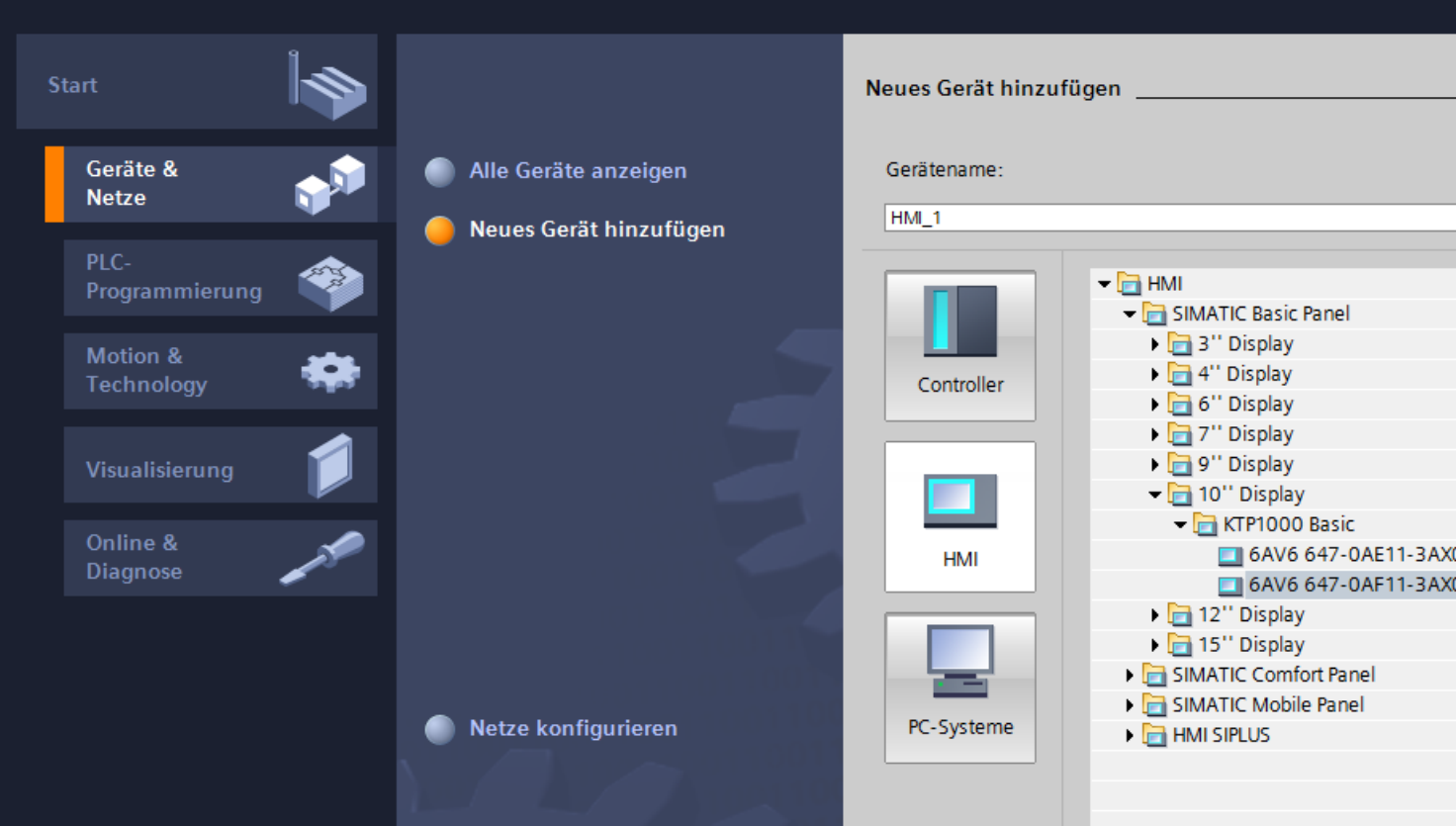

• Projektansicht

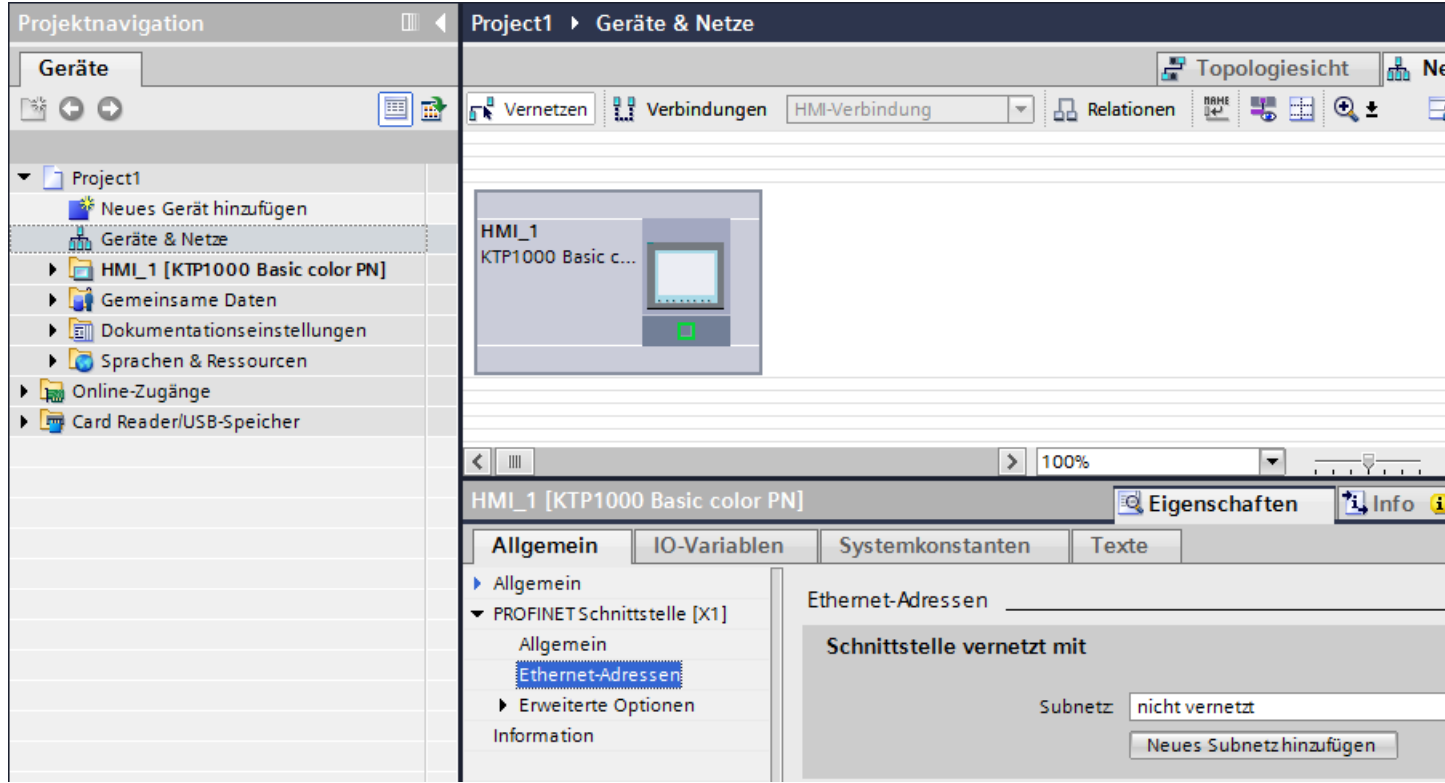

# **Geräte vernetzen**

Im Editor "Geräte und Netze" können Sie die Schnittstellen der kommunikationsfähigen Geräte bequem vernetzen. Mit dem Vernetzen projektieren Sie die physikalische Verbindung der Geräte.

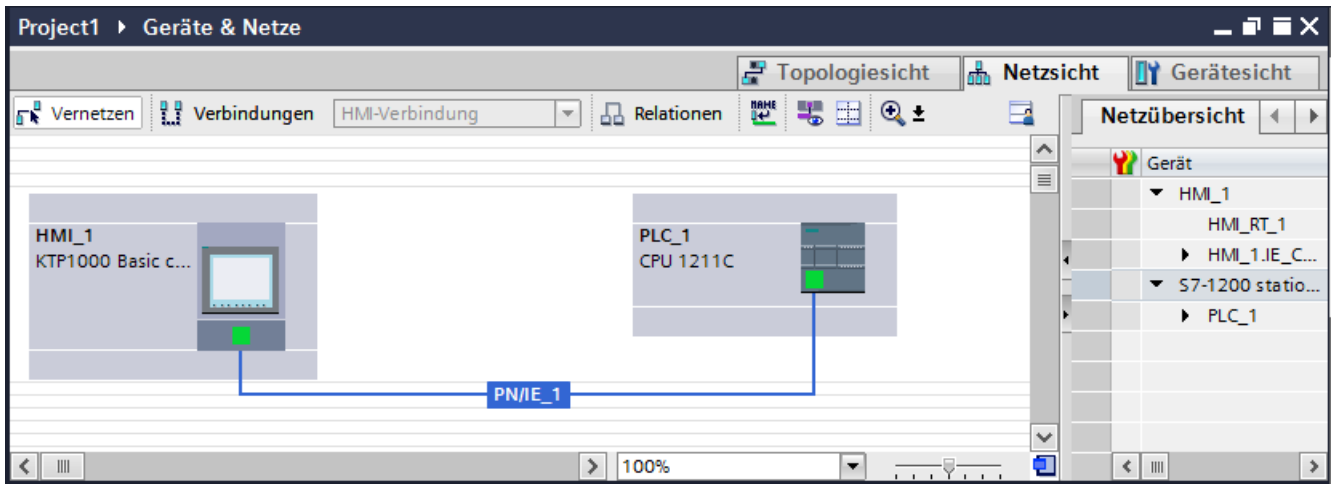

<span id="page-99-0"></span>Die tabellarische Netzübersicht ergänzt die grafische Netzsicht mit folgenden Funktionen:

- Sie erhalten Detailinformationen über den Aufbau und die Parametrierung der Geräte.
- Sie können über die Spalte "Subnetz" kommunikationsfähige Komponenten mit angelegten Subnetzen verbinden.

# **Geräte verbinden**

Nachdem Sie die Geräte miteinander vernetzt haben, projektieren Sie die Verbindung. Für eine Kommunikation mit dem Bediengerät projektieren Sie den Verbindungstyp "HMI-Verbindung".

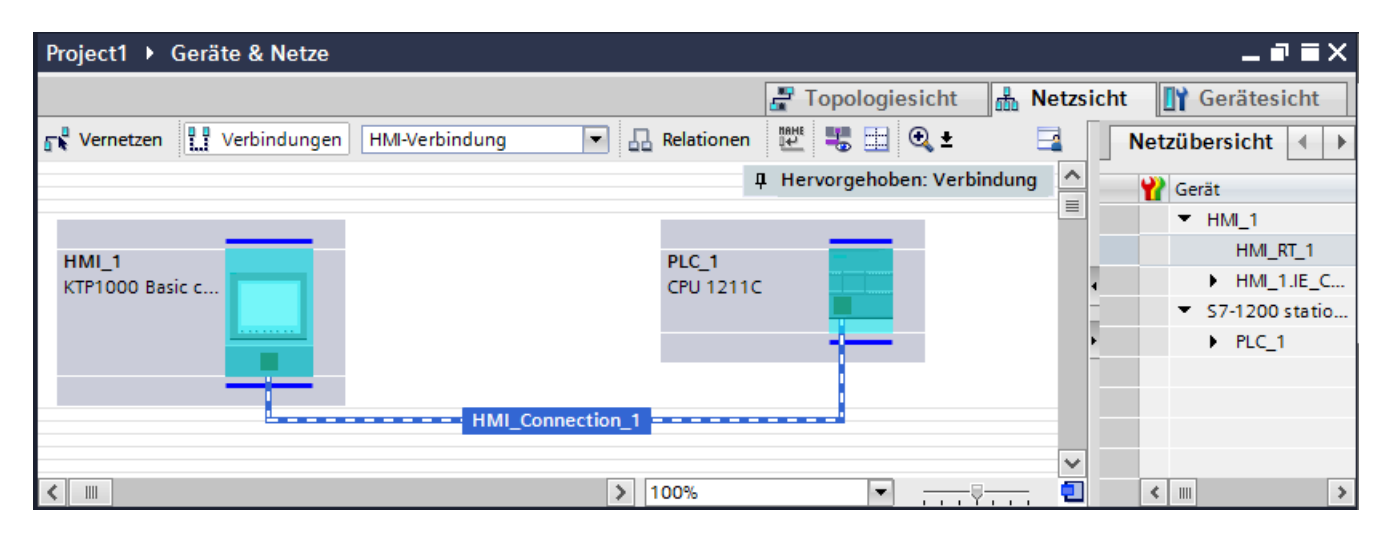

#### **Siehe auch**

[Kommunikation zwischen Geräten](#page-94-0) (Seite [95\)](#page-94-0) Datenaustausch über Variablen (Seite 100) [Datenaustausch über Bereichszeiger](#page-100-0) (Seite [101](#page-100-0)) [Kommunikationstreiber](#page-101-0) (Seite [102](#page-101-0))

# **2.1.3 Datenaustausch über Variablen (Basic Panels, Panels, Comfort Panels, RT Advanced, RT Professional)**

#### **Kommunikation über Variablen**

Prozesswerte werden in Runtime durch Variablen weitergegeben. Prozesswerte sind Daten, die im Speicher eines der angeschlossenen Automatisierungssysteme abgelegt werden. Sie stellen den Zustand einer Anlage dar, z. B. als Temperaturen, Füllstände oder Schaltzustände. Für die Verarbeitung der Prozesswerte in WinCC definieren Sie externe Variablen.

<span id="page-100-0"></span>WinCC arbeitet mit zwei Arten von Variablen:

- Externe Variablen
- Interne Variablen

#### **Mit Variablen arbeiten**

Nähere Informationen zur Projektierung von Variablen finden Sie im Kapitel "Mit Variablen arbeiten".

#### **Siehe auch**

[Kommunikation zwischen Geräten](#page-94-0) (Seite [95\)](#page-94-0) [Geräte und Netze im Automatisierungssystem](#page-96-0) (Seite [97](#page-96-0)) Datenaustausch über Bereichszeiger (Seite 101) [Kommunikationstreiber](#page-101-0) (Seite [102](#page-101-0))

# **2.1.4 Datenaustausch über Bereichszeiger (Basic Panels, Panels, Comfort Panels, RT Advanced)**

#### **Kommunikation über Bereichszeiger**

Bereichszeiger sind Parameterfelder. Aus diesen Parameterfeldern erhält WinCC in Runtime zur Laufzeit des Projekts Informationen. Diese Informationen beinhalten Daten über die Lage und Größe von Datenbereichen in der Steuerung.

In diese Datenbereiche wird während der Kommunikation wechselseitig von der Steuerung und dem Bediengerät geschrieben und gelesen.

Durch Auswertung der in den Datenbereichen abgelegten Daten lösen Steuerung und Bediengerät gegenseitig fest definierte Aktionen aus.

Die Bereichszeiger werden im Editor "Verbindungen" zentral verwaltet. Die Bereichszeiger dienen zum Austausch von Daten aus bestimmten Anwenderdatenbereichen.

In WinCC verwenden Sie folgende Bereichszeiger:

- Datensatz
- Datum/Uhrzeit
- Koordinierung
- Steuerungsauftrag
- Datum/Uhrzeit PLC
- Projektkennung
- Bildnummer

Die Verfügbarkeit der einzelnen Bereichszeiger ist abhängig vom verwendeten Bediengerät.

#### <span id="page-101-0"></span>**Siehe auch**

[Kommunikation zwischen Geräten](#page-94-0) (Seite [95\)](#page-94-0)

[Geräte und Netze im Automatisierungssystem](#page-96-0) (Seite [97\)](#page-96-0)

[Datenaustausch über Variablen](#page-99-0) (Seite [100](#page-99-0))

Kommunikationstreiber (Seite 102)

# **2.1.5 Kommunikationstreiber (Basic Panels, Panels, Comfort Panels, RT Advanced, RT Professional)**

#### **Kommunikationstreiber**

Ein Kommunikationstreiber ist eine Software-Komponente, die eine Verbindung zwischen Steuerung und Bediengerät aufbaut. Der Kommunikationstreiber ermöglicht damit die Versorgung der HMI-Variablen mit Prozesswerten.

Abhängig vom verwendeten Bediengerät und dem verbundenen Kommunikationspartner kann die verwendete Schnittstelle so wie das Profil und die Übertragungsgeschwindigkeit gewählt werden.

#### **Hinweis**

#### **Gilt nur für RT Professional**

Wenn der richtige Kommunikationstreiber nicht installiert ist, ist keine Kommunikation zwischen der Steuerung und dem Bediengerät möglich.

Installieren Sie die richtigen Treiber oder den Station Manager SIMATIC NET, über den für die meisten Steuerungen Treiber automatisch installiert werden.

#### **Siehe auch**

[Kommunikation zwischen Geräten](#page-94-0) (Seite [95\)](#page-94-0)

[Geräte und Netze im Automatisierungssystem](#page-96-0) (Seite [97\)](#page-96-0)

[Datenaustausch über Variablen](#page-99-0) (Seite [100](#page-99-0))

[Datenaustausch über Bereichszeiger](#page-100-0) (Seite [101](#page-100-0))

# **2.1.6 Secure-Kommunikation (RT Advanced, RT Professional)**

Runtime Professional / Runtime Advanced unterstützt Secure-Kommunikation zu PLCs der S7- Reihe, z. B. S7-1200 und S7-1500.

Jede Verbindung wird durch das TLS-Protokoll verschlüsselt.

In TIA Portal konfigurieren Sie die Secure-Kommunikation zu den PLCs durch ein PLC-Zertifikat.

### **Verbindungsaufbau**

#### **Aufbau einer unverschlüsselten Verbindung**

Der Verbindungsaufbau zu PLCs wie z. B. S7-1200 und S7-1500 mit älterer Firmware oder der Verbindungsaufbau ohne PLC-Zertifikate ist nach wie vor möglich.

#### **Aufbau einer verschlüsselten Verbindung mit Secure-Kommunikation**

Aktuelle Firmware erlaubt eine Verbindung mit Secure-Kommunikation über das TLS-Protokoll.

Zertifikate einer Zertifizierungsstelle, Endeinheitenzertifikate (selbstsigniert oder vertauenswürdig) und gegebenenfalls Zertifikatsperrlisten werden übergeben, um eine verschlüsselte Session zu erstellen.

Die Session wird erstellt, wenn die Zertifikate übereinstimmen. Wenn die Zertifikate nicht übereinstimmen, wird der Aufbau der Session zurückgewiesen und eine Systemmeldung erzeugt.

#### **Verbindung mit Secure-Kommunikation von Runtime Professional zur PLC herstellen**

Die Zertifikate für Runtime Professional werden automatisch vom Engineering System behandelt und auf das Gerät gesendet.

Für Verbindungen mit einem Geräte-Proxy stellt das Engineering System keine Zertifikate bereit.

Wenn jedoch Zertifikate in der PLC modifiziert werden und das HMI-Gerät nicht erneut übersetzt wird, können die folgenden Szenarien entstehen:

#### **Verbindung der Runtime Professional ohne Zertifikate zu einer PLC ohne Zertifikat**

• Die Verbindung wird beim nächsten Verbinden aufgebaut.

#### **Verbindung der Runtime Professional zu einer PLC mit demselben Zertifikat**

• Die Verbindung wird beim nächsten Verbinden aufgebaut.

#### Verbindung der Runtime Professional ohne Zertifikat zu einer PLC mit Zertifikat

- Wenn die PLC so konfiguriert ist, dass HMI-Verbindungen mit und ohne Secure-Kommunikation erlaubt sind, wird die Verbindung aufgebaut.
- Wenn die PLC nur Verbindungen mit Secure-Kommunikation erlaubt, wird die Verbindung verweigert.
- Das PLC-Zertifikat wird unter

PROGRAMDATA/Siemens/Automation/device-certificate-store/**untrusted**/certs" gespeichert. Die Zertifikatsdatei enthält die IP-Adresse der PLC und einen Fingerabdruck des Zertifikats.

• Alle 30 Sekunden versucht das HMI-Gerät erneut die Verbindung aufzubauen. Wenn das Zertifikat von

PROGRAMDATA/Siemens/Automation/device-certificate-store/**untrusted**/certs" nach

PROGRAMDATA/Siemens/Automation/device-certificate-store/**trusted**/certs" kopiert wird, akzeptiert die PLC beim nächsten Versuch das Zertifikat und die Verbindung wird aufgebaut.

Das Zertifikat muss ebenfalls manuell kopiert werden, wenn die Verbindung zu einer nicht integrierten PLC hergestellt werden soll.

#### Verbindung der Runtime Professional zu einer PLC mit verschiedenen Zertifikaten

- Wenn die HMI-Verbindung ein Zertifikat besitzt, wird versucht, die Verbindung mit diesem Zertifikat aufzubauen. Wenn das Zertifikat der HMI-Verbindung nicht mit dem der PLC übereinstimmt, wird die Verbindung verweigert. Das PLC-Zertifikat wird unter PROGRAMDATA/Siemens/Automation/device-certificate-store/**untrusted**/certs" gespeichert. Die Zertifikatsdatei enthält die IP-Adresse der PLC und einen Fingerprint des Zertifikats.
- Alle 30 Sekunden versucht das HMI-Gerät erneut die Verbindung aufzubauen. Wenn das Zertifikat von

PROGRAMDATA/Siemens/Automation/device-certificate-store/**untrusted**/certs" nach

PROGRAMDATA/Siemens/Automation/device-certificate-store/**trusted**/certs" kopiert wird, akzeptiert die PLC beim nächsten Versuch das Zertifikat und die Verbindung wird aufgebaut.

#### **Verbindung mit Secure-Kommunikation von Runtime Advanced zur PLC herstellen**

Die Zertifikate für Runtime Advanced werden automatisch vom Engineering System behandelt und auf das Gerät gesendet.

Wenn jedoch Zertifikate in der PLC modifiziert werden und das HMI-Gerät nicht erneut geladen wird, können die folgenden Szenarien entstehen:

#### **Verbindung der Runtime Advanced ohne Zertifikate zu einer PLC ohne Zertifikat**

• Die Verbindung wird beim nächsten Verbinden aufgebaut.

#### Verbindung der Runtime Advanced zu einer PLC mit demselben Zertifikat

• Die Verbindung wird beim nächsten Verbinden aufgebaut.

#### Verbindung der Runtime Advanced ohne Zertifikat zu einer PLC mit Zertifikat

- Wenn die PLC so konfiguriert ist, dass HMI-Verbindungen mit und ohne Secure-Kommunikation erlaubt sind, wird die Verbindung aufgebaut.
- Wenn die PLC nur Verbindungen mit Secure-Kommunikation erlaubt, wird die Verbindung verweigert. Das PLC-Zertifikat wird unter PROGRAMDATA/Siemens/Automation/device-certificate-store/**untrusted**/certs" gespeichert. Die Zertifikatsdatei enthält die IP-Adresse der PLC und einen Fingerabdruck des Zertifikats.
- Alle 30 Sekunden versucht das HMI-Gerät erneut die Verbindung aufzubauen. Die PLC akzeptiert beim nächsten Versuch das Zertifikat und die Verbindung wird aufgebaut.

#### **Verbindung der Runtime Advanced zu einer PLC mit verschiedenen ;ertifikaten**

- Wenn die HMI-Verbindung ein Zertifikat besitzt, wird versucht, die Verbindung mit diesem Zertifikat aufzubauen. Wenn das Zertifikat der HMI-Verbindung nicht mit dem der PLC übereinstimmt, wird die Verbindung verweigert. Das PLC-Zertifikat wird unter PROGRAMDATA/Siemens/Automation/device-certificate-store/**untrusted**/certs" gespeichert. Die Zertifikatsdatei enthält die IP-Adresse der PLC und einen Fingerprint des Zertifikats.
- Alle 30 Sekunden versucht das HMI-Gerät erneut die Verbindung aufzubauen. Die PLC akzeptiert beim nächsten Versuch das Zertifikat und die Verbindung wird aufgebaut.

# **;ertifikatsperrliste (CRL)**

Eine Zertifikatssperrliste enthält Zertifikate, die vor dem Ende des Gültigkeitszeitraums zurückgezogen wurden und die deshalb nicht mehr vertrauenswürdig sind. Eine Zertifikatssperrliste wird als CERT-Datei bereitgestellt (kodiert im PEM oder DER-Format). Es kann mehr als eine Zertifikatssperrliste existieren.

Zertifikatssperrlisten werden unter dem Pfad {ProgramData^//Siemens//Automation//device-certificate-store//trusted//crl/ gespeichert.

Während die HMI-Verbindung zu einer PLC aufgebaut wird, wird das PLC-Zertifikat gegen die Zertifikatssperrlisten abgeglichen. Wenn das Zertifikat dort gelistet ist, wird die Verbindung verweigert. Eine Meldung wird ausgegeben.

# **2.2 Editoren für die Kommunikation**

# **2.2.1 Editor "Geräte & Netze"**

# **Funktion des Hardware- und Netzwerkeditors**

Der Editor "Geräte & Netze" ist die Entwicklungsumgebung mit dem Sie Geräte und Baugruppen vernetzen, konfigurieren und parametrieren.

# **Aufbau**

Der Editor "Geräte & Netze" besteht aus den folgenden Komponenten:

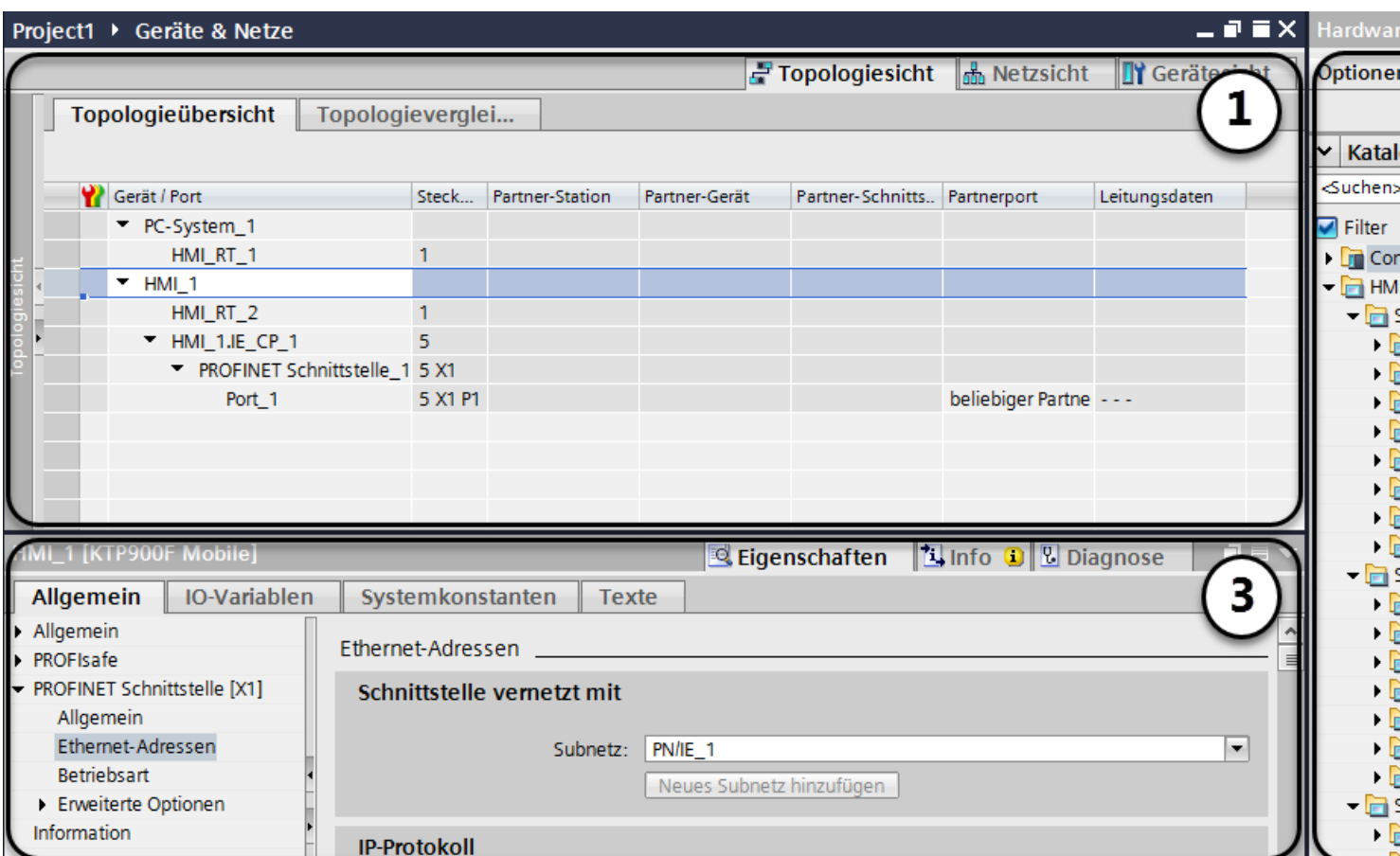

1 Gerätesicht, Netzsicht, Topologiesicht

2 Hardware-Katalog

3 Inspektorfenster

Der Editor "Geräte & Netze" bietet Ihnen drei unterschiedliche Sichten auf Ihr Projekt. Zwischen diesen drei Sichten können Sie jederzeit umschalten, je nachdem, ob Sie einzelne Geräte und Baugruppen, ganze Netzwerke und Ger¤tekonfigurationen oder den topologischen Aufbau ihres Projektes erstellen und bearbeiten möchten.

Im Inspektorfenster finden Sie Informationen über das aktuell markierte Objekt. Dort können Sie auch die Einstellungen für das markierte Objekt ändern.

Aus dem Hardware-Katalog ziehen Sie sich die für Ihr Automatisierungssystem benötigten Geräte und Baugruppen in die Geräte-, Netz- oder Topologiesicht.

# **Siehe auch**

Netzsicht (Seite 107) [Netzwerkdaten](#page-109-0) (Seite [110\)](#page-109-0) [Diagnose von Online-Verbindungen](#page-112-0) (Seite [113](#page-112-0)) [Gerätesicht](#page-114-0) (Seite [115\)](#page-114-0) [Topologiesicht](#page-117-0) (Seite [118\)](#page-117-0) [Inspektorfenster](#page-120-0) (Seite [121\)](#page-120-0) [Hardware-Katalog](#page-121-0) (Seite [122\)](#page-121-0) [Informationen zu Hardware-Komponenten](#page-124-0) (Seite [125](#page-124-0))

# **2.2.2 Netzsicht**

# **Einführung**

Die Netzsicht ist ein Arbeitsbereich des Hardware- und Netzwerkeditors. In der Netzsicht führen Sie folgende Aufgaben durch:

- Geräte konfigurieren und parametrieren
- Geräte miteinander vernetzen

# **Aufbau**

Das folgende Bild zeigt die beiden Bestandteile der Netzsicht:

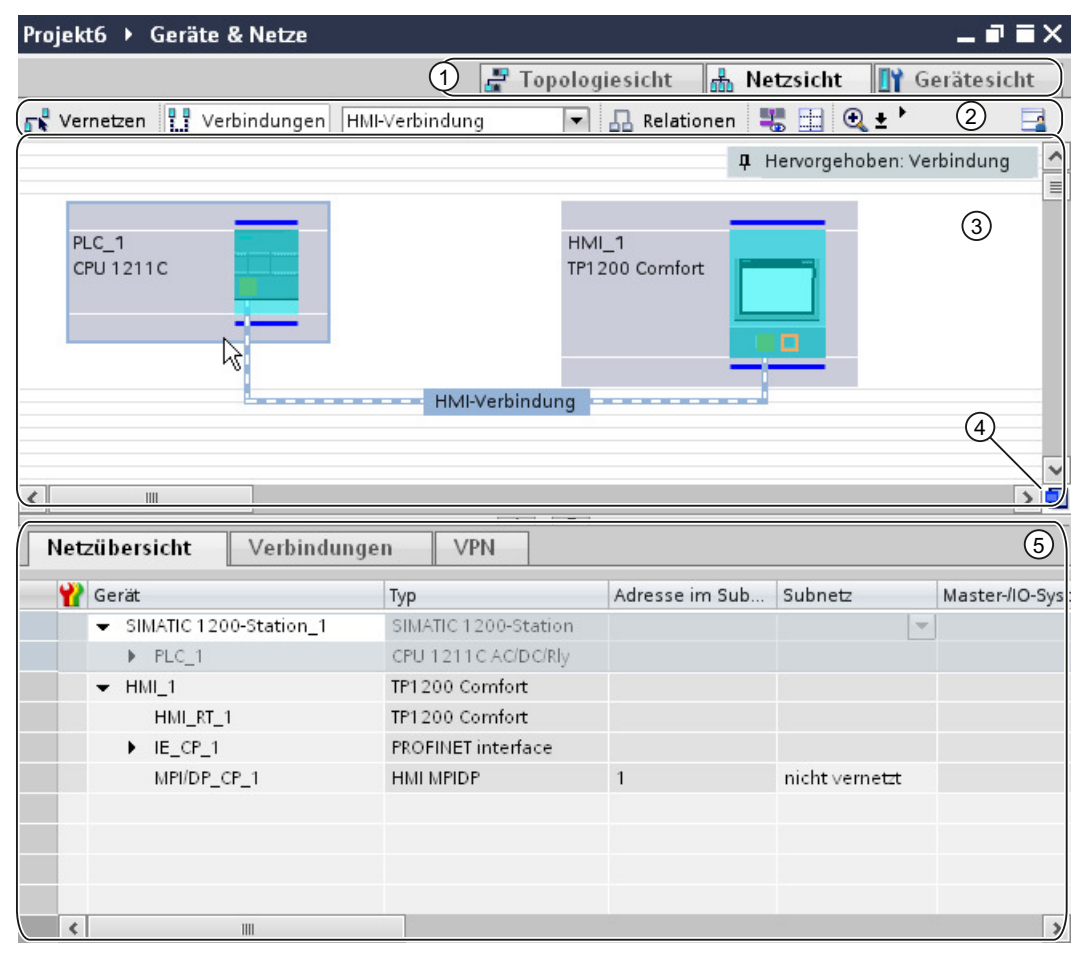

- 1 Umschalter Netzsicht/Gerätesicht/Topologiesicht
- 2 Funktionsleiste der Netzsicht
- 3 Grafischer Bereich der Netzsicht
- 4 Übersichtsnavigation
- 5 Tabellarischer Bereich der Netzsicht

Die Teilung zwischen grafischem und tabellarischem Bereich der Netzsicht können Sie mit der Maus verändern.

Klicken Sie dazu mit der Maus auf den oberen Rand des tabellarischen Bereichs und ziehen Sie den tabellarischen Bereich bei gedrückter Maustaste größer oder kleiner.

Über die beiden kleinen Pfeiltasten können Sie den tabellarischen Bereich mit einem Klick minimieren, maximieren oder die zuletzt gewählte Teilung wiederherstellen.
## **Funktionsleiste**

Über die Funktionsleiste stehen Ihnen die folgenden Funktionen zur Verfügung:

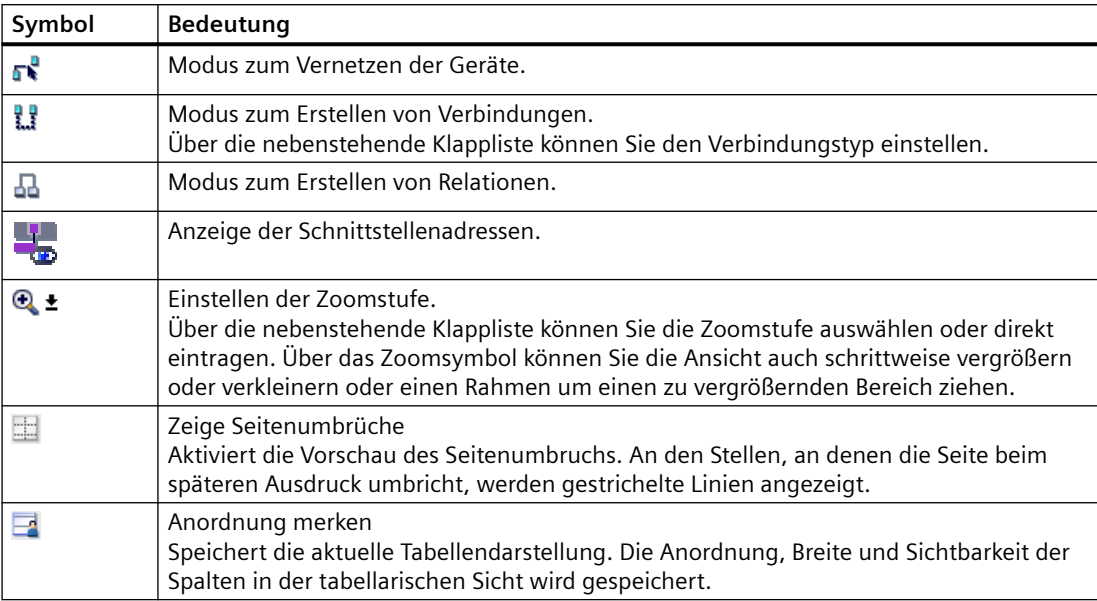

## **Grafischer Bereich**

Im grafischen Bereich der Netzsicht werden Ihnen netzrelevante Geräte, Netze, Verbindungen und Relationen angezeigt. Hier fügen Sie Geräte aus dem Hardware-Katalog ein, verbinden diese über ihre Schnittstellen miteinander und bearbeiten die Kommunikationseinstellungen.

## **Übersichtsnavigation**

Klicken Sie mit der Maus in die Übersichtsnavigation, um einen Überblick über die angelegten Objekte im grafischen Bereich zu erhalten. Bei gedrückter Maustaste können Sie in der Übersichtsnavigation schnell zu den gewünschten Objekten navigieren und sich diese im grafischen Bereich anzeigen lassen.

## **Tabellarischer Bereich**

Der tabellarische Bereich der Netzsicht beinhaltet verschiedene Tabellen zu den vorhandenen Geräten, Verbindungen und Kommunikationseinstellungen:

- Netzübersicht
- Verbindungen
- E/A-Kommunikation

Über das Kontextmenü der Titelleiste der Tabelle können Sie die Tabellendarstellung anpassen.

## <span id="page-109-0"></span>**Siehe auch**

[Editor "Geräte & Netze"](#page-104-0) (Seite [105\)](#page-104-0) Netzwerkdaten (Seite 110) [Diagnose von Online-Verbindungen](#page-112-0) (Seite [113](#page-112-0)) [Gerätesicht](#page-114-0) (Seite [115\)](#page-114-0) [Topologiesicht](#page-117-0) (Seite [118](#page-117-0)) [Inspektorfenster](#page-120-0) (Seite [121\)](#page-120-0) [Hardware-Katalog](#page-121-0) (Seite [122\)](#page-121-0) [Informationen zu Hardware-Komponenten](#page-124-0) (Seite [125\)](#page-124-0)

## **2.2.3 Netzwerkdaten**

## **Einleitung**

Im Editor "Netzsicht" haben Sie neben der grafischen Netzsicht auch eine tabellarische Anzeige der "Netzwerkdaten".

Im Editor "Netzwerkdaten" haben Sie folgende Auswahlmöglichkeiten:

- Netzübersicht
- Verbindungen
- VPN
- E/A- Kommunikation

Sie öffnen die "Netzwerkdaten" unterhalb der grafischen Netzübersicht.

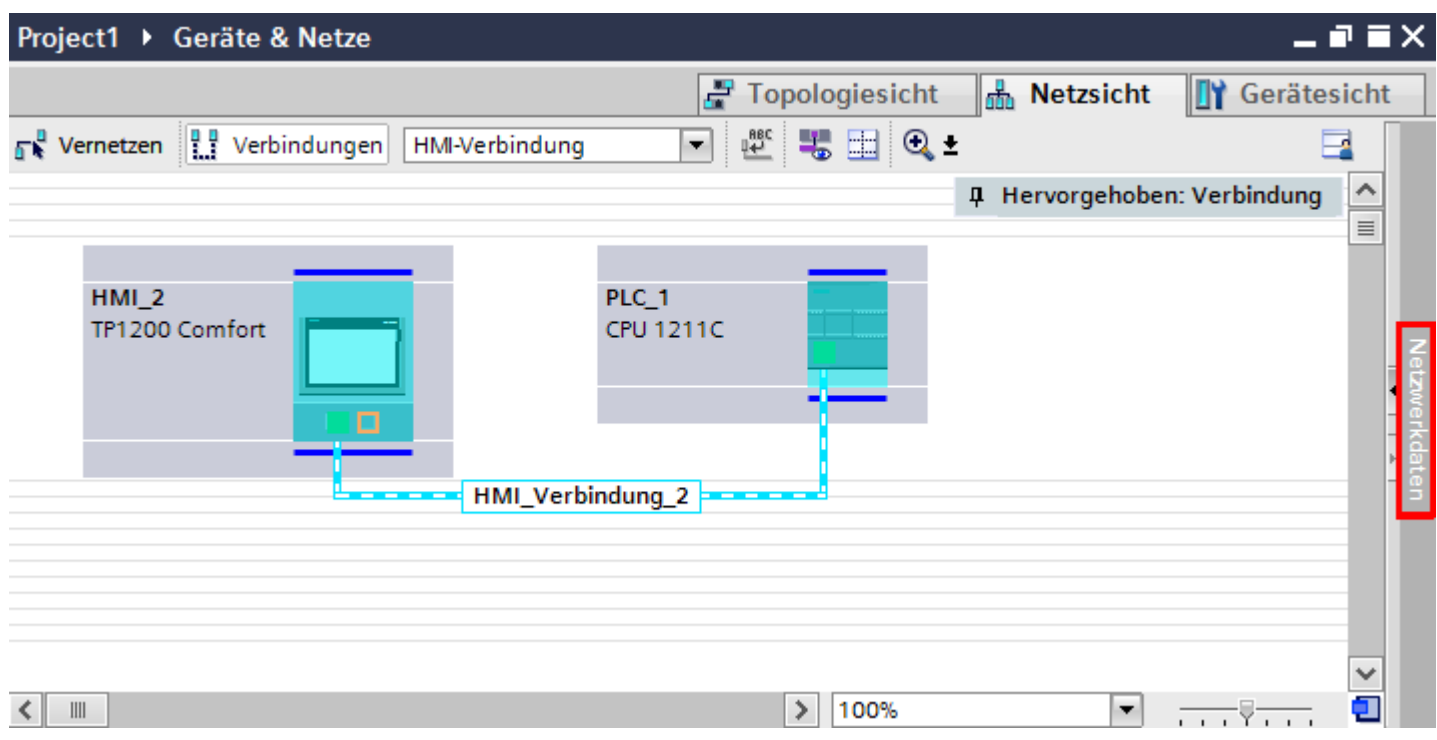

## **Grundfunktionen**

Die Netzwerkdaten werden in tabellarischer Form angezeigt und unterstützten die folgenden Grundfunktionen zur Bearbeitung einer Tabelle:

- Spalten der Tabelle ein- und ausblenden Hinweis: Die für die Konfiguration maßgeblichen Spalten können nicht ausgeblendet werden.
- Spaltenbreite optimieren
- Tabelle sortieren
- Bedeutung einer Spalte, einer Zeile oder eines Feldes über Tooltips anzeigen

## **Netzübersicht**

Die tabellarische Netzübersicht ergänzt die grafische Netzsicht mit folgenden Funktionen:

- Sie erhalten Detailinformationen über den Aufbau und die Parametrierung der Geräte.
- Sie können über die Spalte "Subnetz" kommunikationsfähige Komponenten mit angelegten Subnetzen verbinden.

Die

## *Mit Steuerungen kommunizieren*

# *2.2 Editoren für die Kommunikation*

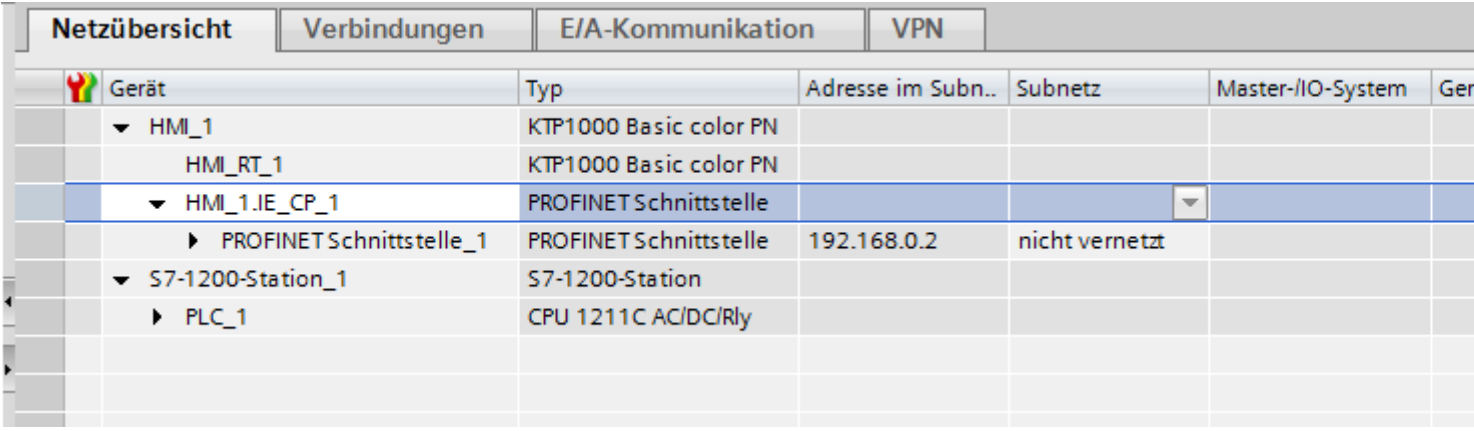

# **Verbindungen**

Unter "Verbindungen" finden Sie weitere Netzwerkdaten.

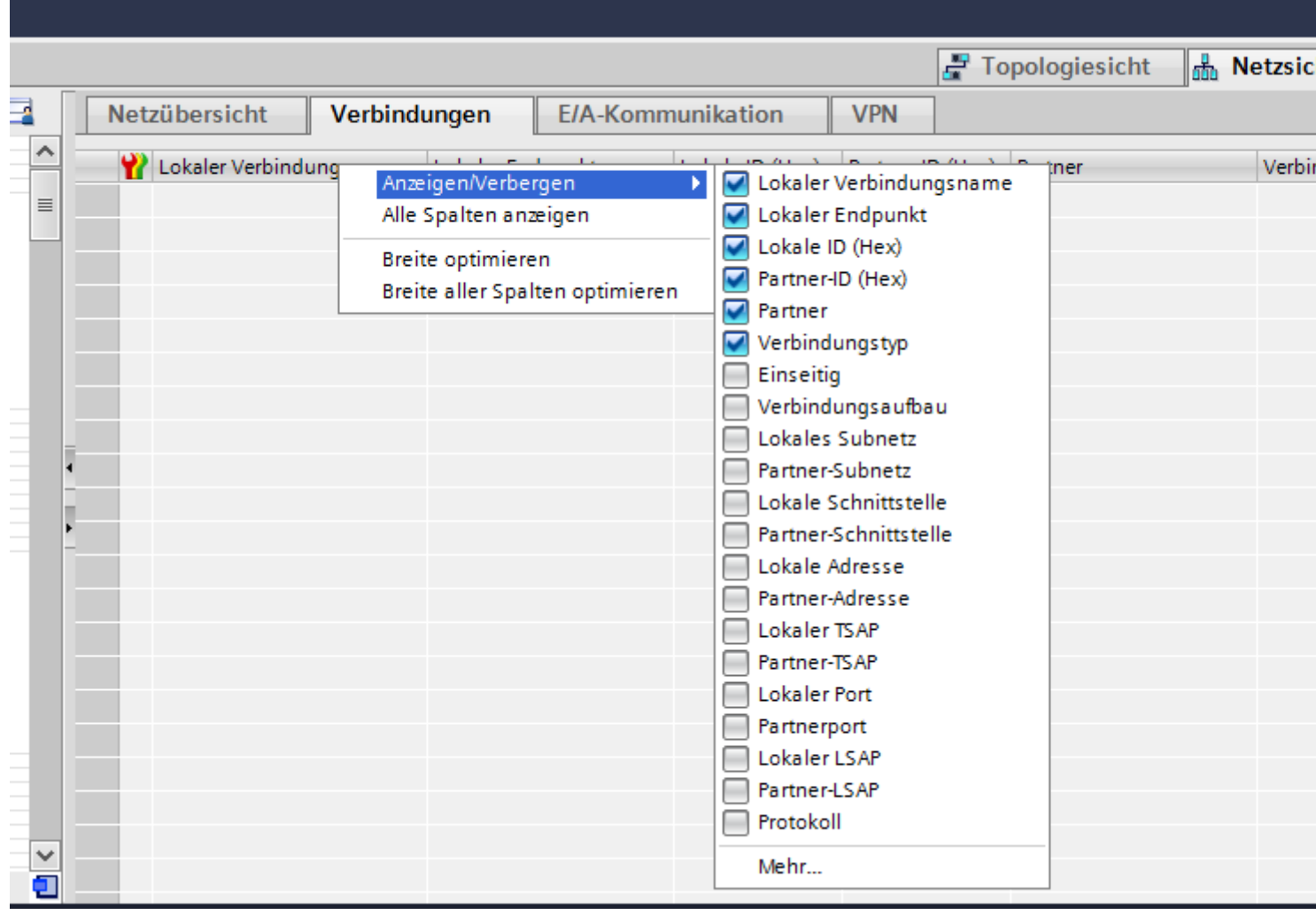

## <span id="page-112-0"></span>**Siehe auch**

[Editor "Geräte & Netze"](#page-104-0) (Seite [105](#page-104-0)) [Netzsicht](#page-106-0) (Seite [107\)](#page-106-0) Diagnose von Online-Verbindungen (Seite 113) [Gerätesicht](#page-114-0) (Seite [115\)](#page-114-0) [Topologiesicht](#page-117-0) (Seite [118\)](#page-117-0) [Inspektorfenster](#page-120-0) (Seite [121\)](#page-120-0) [Hardware-Katalog](#page-121-0) (Seite [122\)](#page-121-0) [Informationen zu Hardware-Komponenten](#page-124-0) (Seite [125](#page-124-0))

# **2.2.4 Diagnose von Online-Verbindungen**

### **Diagnose von Verbindungen**

Im TIA Portal können Sie Diagnosedaten von bestehenden Verbindungen auslesen.

Die Funktion "Diagnose" im Inspektorfenster zeigt Verbindungsdaten in einer tabellarischen Form an.

## **Voraussetzungen**

• Geräte müssen sich im Modus "Online" befinden

## **Geräte-Information**

Im Inspektorfenster "Diagnose > Geräte-Information" werden alle Diagnosedaten der Geräte angezeigt, die sich im Modus "Online" befinden.

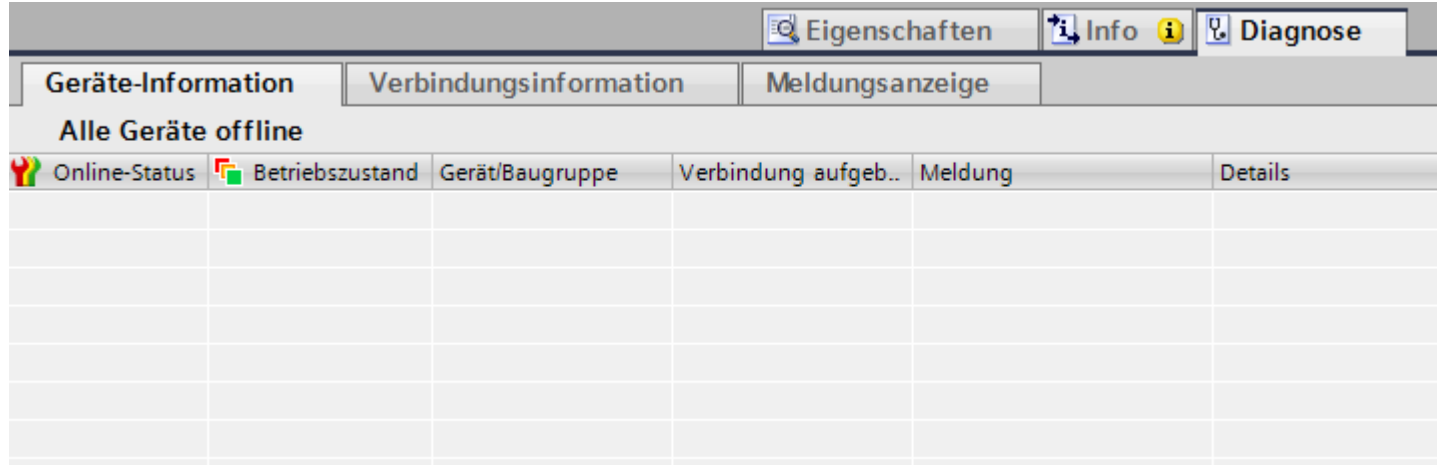

Folgende Daten werden angezeigt:

- Online-Status
- Betriebszustand
- Gerät/Baugruppe
- Meldung
- Details
- Hilfe

## **Verbindungsinformation**

Mit der Funktion "Verbindungsinformation" können Sie Diagnosedaten der im Editor "Geräte&Netze" markierten Verbindung anzeigen lassen.

Eine Grafik zeigt die Kommunikationspartner der Verbindung an und über welchen Kommunikationstreiber sie miteinander verbunden sind.

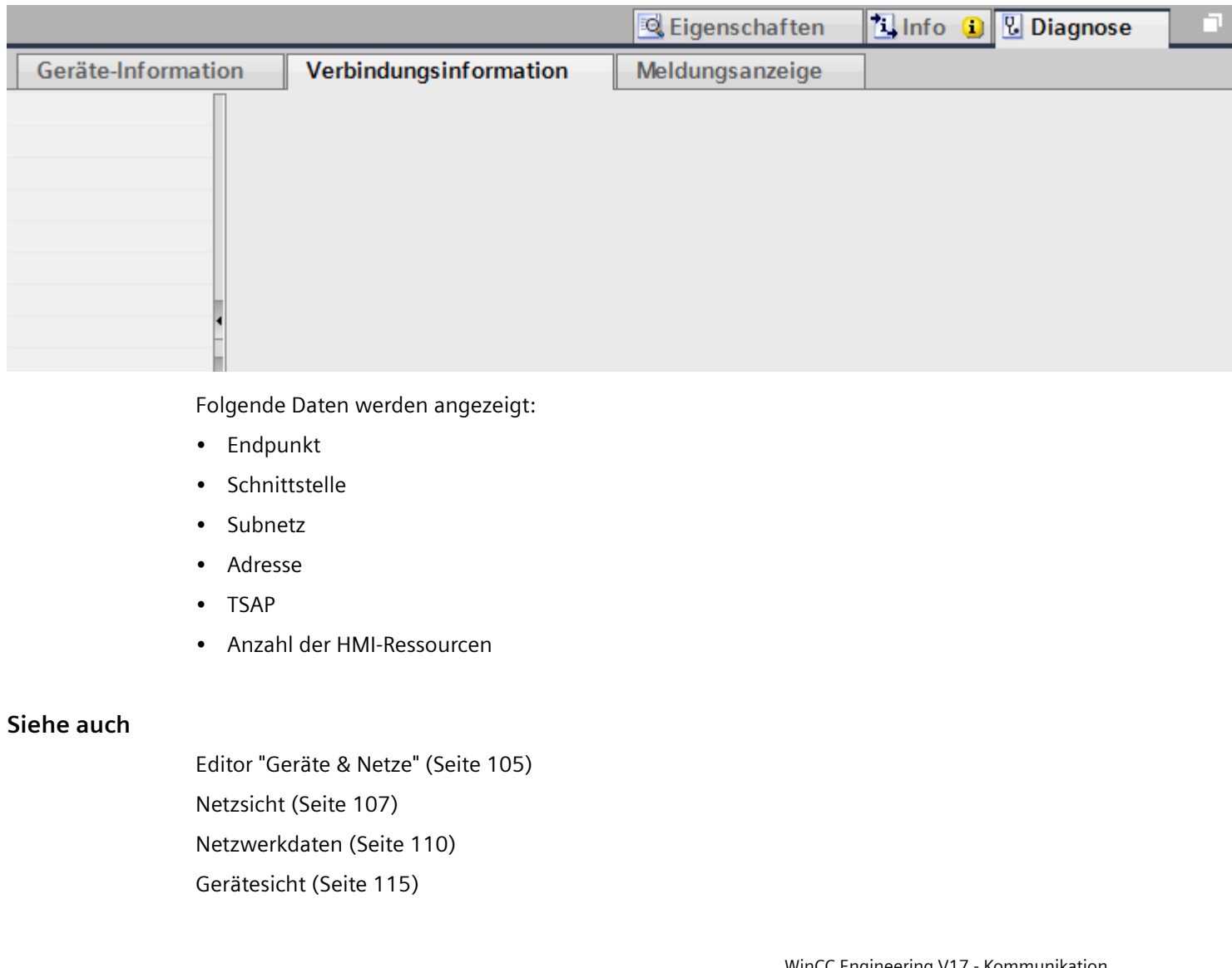

<span id="page-114-0"></span>[Topologiesicht](#page-117-0) (Seite [118\)](#page-117-0) [Inspektorfenster](#page-120-0) (Seite [121\)](#page-120-0) [Hardware-Katalog](#page-121-0) (Seite [122\)](#page-121-0) [Informationen zu Hardware-Komponenten](#page-124-0) (Seite [125](#page-124-0))

## **2.2.5 Gerätesicht**

## **Einführung**

Die Gerätesicht ist ein Arbeitsbereich des Hardware- und Netzwerkeditors. In der Gerätesicht führen Sie folgende Aufgaben durch:

- Geräte konfigurieren und parametrieren
- Baugruppen konfigurieren und parametrieren

# **Aufbau**

Das folgende Bild zeigt die beiden Bestandteile der Gerätesicht:

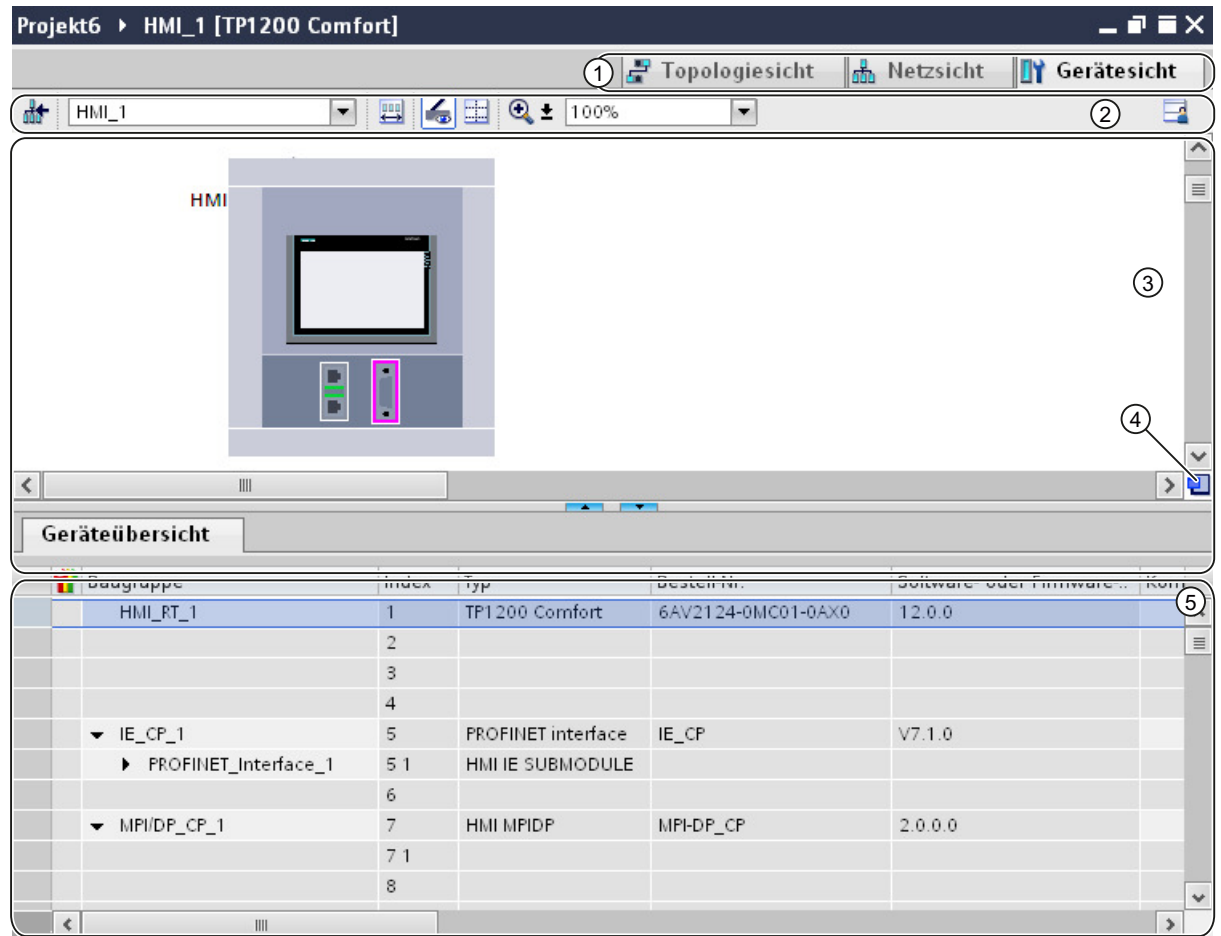

- 1 Umschalter Netzsicht/Gerätesicht/Topologiesicht
- 2 Funktionsleiste der Gerätesicht
- 3 Grafischer Bereich der Gerätesicht
- 4 Übersichtsnavigation
- 5 Tabellarischer Bereich der Gerätesicht

Die Teilung zwischen grafischem und tabellarischem Bereich der Gerätesicht können Sie mit der Maus verändern.

Klicken Sie dazu mit der Maus auf den oberen Rand des tabellarischen Bereichs und ziehen Sie den tabellarischen Bereich bei gedrückter Maustaste größer oder kleiner. Über die beiden kleinen Pfeiltasten können Sie den tabellarischen Bereich mit einem Klick minimieren, maximieren oder die zuletzt gewählte Teilung wiederherstellen.

## **Funktionsleiste**

Über die Funktionsleiste stehen Ihnen die folgenden Funktionen zur Verfügung:

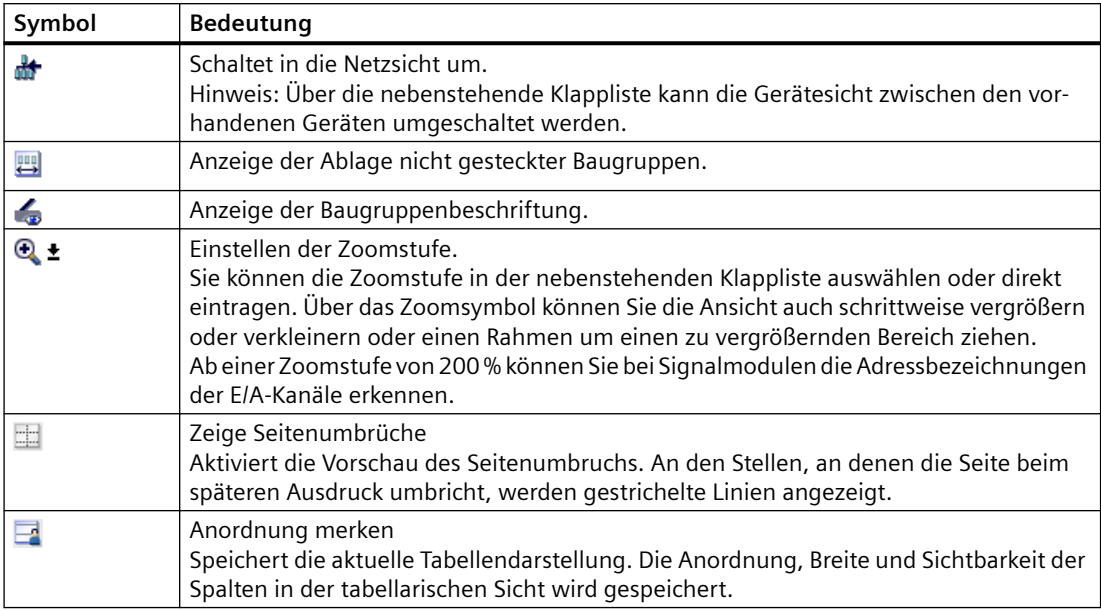

## **Grafischer Bereich**

Im grafischen Bereich der Gerätesicht werden Ihnen Hardware-Komponenten und ggf. die zugehörigen Baugruppen angezeigt, die über einen oder mehrere Baugruppenträger einander zugeordnet sind. Bei Geräten mit Baugruppenträgern können Sie hier weitere Hardware-Objekte aus dem Hardware-Katalog in die Steckplätze der Baugruppenträger stecken.

## **Übersichtsnavigation**

Klicken Sie mit der Maus in die Übersichtsnavigation, um einen Überblick über die angelegten Objekte im grafischen Bereich zu erhalten. Bei gedrückter Maustaste können Sie in der Übersichtsnavigation schnell zu den gewünschten Objekten navigieren und sich diese im grafischen Bereich anzeigen lassen.

## **Tabellarischer Bereich**

Der tabellarische Bereich der Gerätesicht gibt Ihnen eine Übersicht über die verwendete Hardware mit den wichtigsten technischen und organisatorischen Daten.

Über das Kontextmenü der Titelleiste der Tabelle können Sie die Tabellendarstellung anpassen.

## **Siehe auch**

[Editor "Geräte & Netze"](#page-104-0) (Seite [105](#page-104-0)) [Netzsicht](#page-106-0) (Seite [107\)](#page-106-0) [Netzwerkdaten](#page-109-0) (Seite [110\)](#page-109-0)

<span id="page-117-0"></span>[Diagnose von Online-Verbindungen](#page-112-0) (Seite [113](#page-112-0)) Topologiesicht (Seite 118) [Inspektorfenster](#page-120-0) (Seite [121\)](#page-120-0) [Hardware-Katalog](#page-121-0) (Seite [122\)](#page-121-0) [Informationen zu Hardware-Komponenten](#page-124-0) (Seite [125\)](#page-124-0)

# **2.2.6 Topologiesicht**

## **Einführung**

Die Topologiesicht ist ein Arbeitsbereich des Hardware- und Netzwerkeditors. In der Topologiesicht führen Sie folgende Aufgaben durch:

- Ethernet-Topologie anzeigen
- Ethernet-Topologie projektieren
- Unterschiede zwischen Soll- und Ist-Topologie ermitteln und minimieren

## **Aufbau**

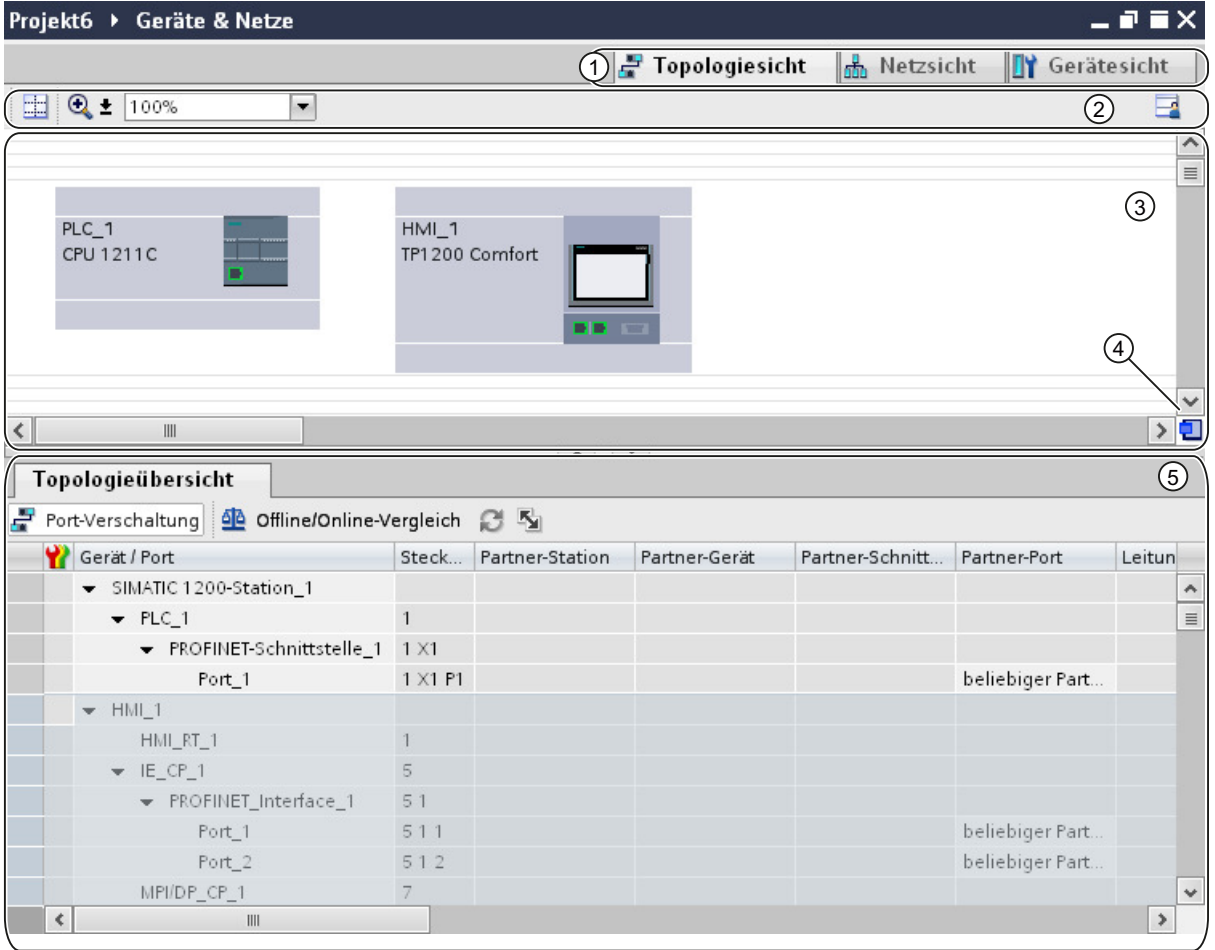

Das folgende Bild gibt Ihnen einen Überblick über die Topologiesicht.

- 1 Umschalter Gerätesicht/Netzsicht/Topologiesicht
- 2 Funktionsleiste der Topologiesicht
- 3 Grafischer Bereich der Topologiesicht
- 4 Übersichtsnavigation
- 5 Tabellarischer Bereich der Topologiesicht

Die Teilung zwischen grafischem und tabellarischem Bereich der Topologiesicht können Sie mit der Maus verändern.

Klicken Sie dazu mit der Maus auf den oberen Rand des tabellarischen Bereichs und ziehen Sie den tabellarischen Bereich bei gedrückter Maustaste größer oder kleiner. Über die beiden kleinen Pfeiltasten können Sie den tabellarischen Bereich mit einem Klick minimieren, maximieren oder die zuletzt gewählte Teilung wiederherstellen.

## **Funktionsleiste**

Über die Funktionsleiste stehen Ihnen die folgenden Funktionen zur Verfügung:

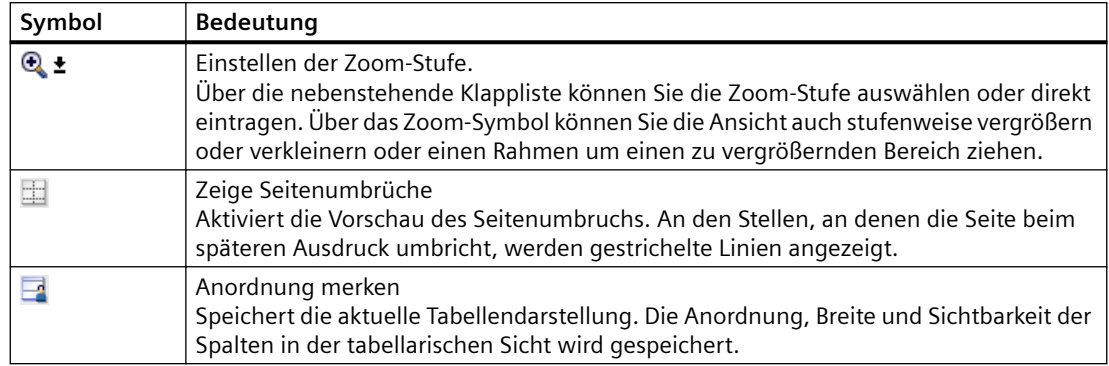

## **Grafischer Bereich**

Im grafischen Bereich der Topologiesicht werden Ihnen Ethernet-Baugruppen mit den zugehörigen Ports und Portverschaltungen angezeigt. Hier können Sie weitere Hardware-Objekte mit Ethernet-Schnittstellen hinzufügen.

## **Übersichtsnavigation**

Klicken Sie mit der Maus in die Übersichtsnavigation, um einen Überblick über die angelegten Objekte im grafischen Bereich zu erhalten. Bei gedrückter Maustaste können Sie in der Übersichtsnavigation schnell zu den gewünschten Objekten navigieren und sich diese im grafischen Bereich anzeigen lassen.

## **Tabellarischer Bereich**

Hier werden Ihnen die Ethernet- bzw. PROFINET-Baugruppen, deren Ports und Portverschaltungen in tabellarischer Form angezeigt. Diese Tabelle entspricht der Netzübersichtstabelle in der Netzsicht.

Über das Kontextmenü der Titelleiste der Tabelle können Sie die Tabellendarstellung anpassen.

## **Siehe auch**

[Editor "Geräte & Netze"](#page-104-0) (Seite [105\)](#page-104-0) [Netzsicht](#page-106-0) (Seite [107](#page-106-0)) [Netzwerkdaten](#page-109-0) (Seite [110](#page-109-0)) [Diagnose von Online-Verbindungen](#page-112-0) (Seite [113](#page-112-0)) [Gerätesicht](#page-114-0) (Seite [115\)](#page-114-0) [Inspektorfenster](#page-120-0) (Seite [121\)](#page-120-0) [Hardware-Katalog](#page-121-0) (Seite [122\)](#page-121-0) [Informationen zu Hardware-Komponenten](#page-124-0) (Seite [125\)](#page-124-0)

## <span id="page-120-0"></span>**2.2.7 Inspektorfenster**

Die angezeigten Eigenschaften und Parameter des ausgewählten Objekts können innerhalb des Inspektorfensters bearbeitet werden.

## **Aufbau**

Das Inspektorfenster besteht aus folgenden Komponenten:

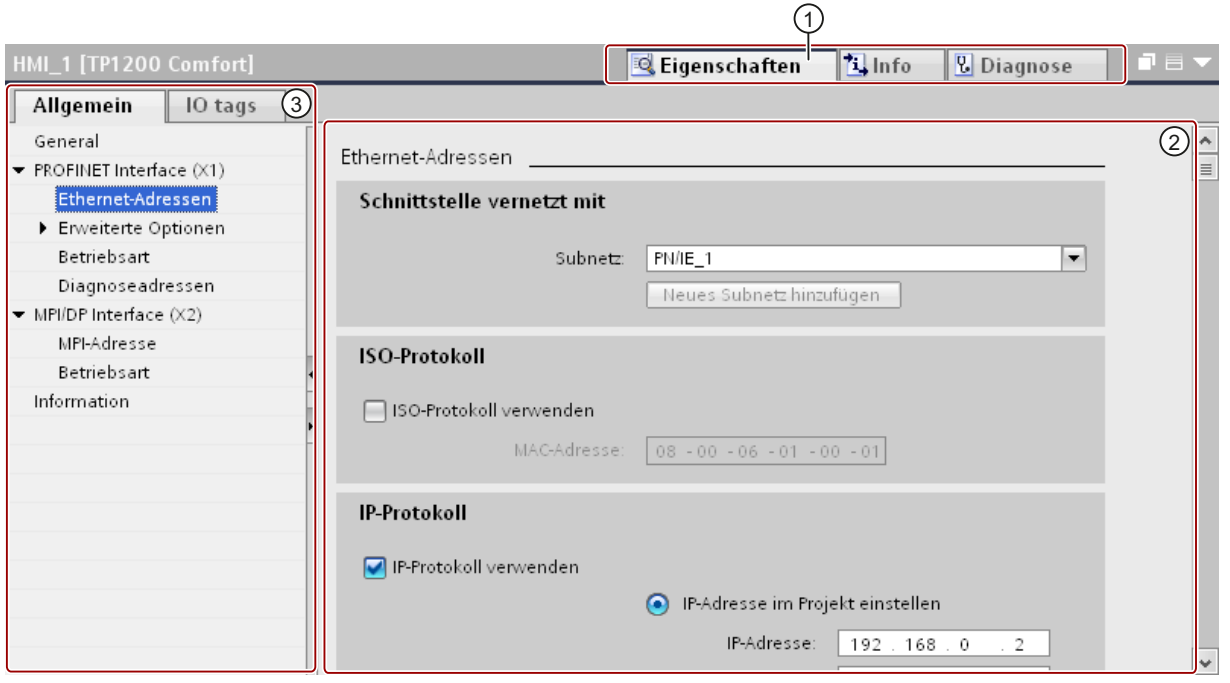

- 1 Umschaltung zwischen verschiedenen Informations- und Arbeitsbereichen
- 2 Navigation zwischen verschiedenen Informationen und Parametern
- 3 Anzeige der ausgewählten Informationen und Parameter

## **Funktion**

Die Informationen und Parameter im Inspektorfenster sind in verschiedene Informationstypen aufgeteilt:

- **Eigenschaften**
- Info
- Diagnose

Für die Anzeige der entsprechenden Informationen und Parameter klicken Sie auf den gewünschten Bereich. Für das Konfigurieren eines Automatisierungssystems ist der Bereich "Eigenschaften" der wichtigste Bereich. Dieser Bereich wird standardmäßig angezeigt.

Im linken Teil des Inspektorfensters befindet sich die Bereichsnavigation. Informationen und Parameter sind dort in Gruppen angeordnet. Wenn Sie auf das Pfeilsymbol links neben dem Gruppennamen klicken, können Sie die Gruppe bei vorhandenen Untergruppen aufklappen. Wenn Sie eine Gruppe oder eine Untergruppe auswählen, werden die entsprechenden

Informationen und Parameter im rechten Teil des Inspektorfensters angezeigt und können dort auch bearbeitet werden.

## <span id="page-121-0"></span>**Siehe auch**

[Editor "Geräte & Netze"](#page-104-0) (Seite [105\)](#page-104-0) [Netzsicht](#page-106-0) (Seite [107](#page-106-0)) [Netzwerkdaten](#page-109-0) (Seite [110](#page-109-0)) [Diagnose von Online-Verbindungen](#page-112-0) (Seite [113](#page-112-0)) [Gerätesicht](#page-114-0) (Seite [115\)](#page-114-0) [Topologiesicht](#page-117-0) (Seite [118](#page-117-0)) Hardware-Katalog (Seite 122) [Informationen zu Hardware-Komponenten](#page-124-0) (Seite [125\)](#page-124-0)

# **2.2.8 Hardware-Katalog**

Die Task Card "Hardware-Katalog" ermöglicht Ihnen einen einfachen Zugriff auf verschiedenste Hardware-Komponenten.

## **Aufbau**

Die Task Card "Hardware-Katalog" besteht aus den folgenden Paletten:

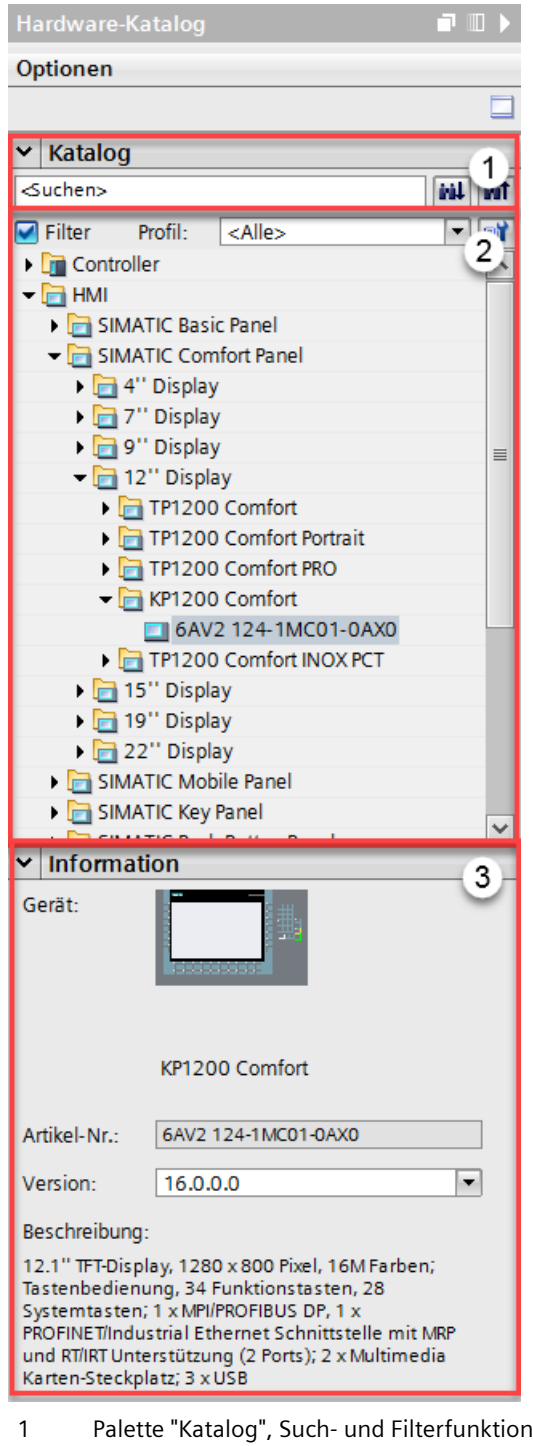

- 2 Palette "Katalog", Komponentenauswahl
- 3 Palette "Information"

## **Such- und Filterfunktion**

Die Such- und Filterfunktionen der Palette "Katalog" erlauben Ihnen eine komfortable Suche nach bestimmten Hardware-Komponenten. Über die Filterfunktion können Sie die Anzeige der HW-Komponenten nach bestimmten Kriterien beschränken. Beispielsweise können Sie die Anzeige auf Objekte beschränken, die Sie auch im aktuellen Kontext platzieren können oder die bestimmte Funktionen beinhalten.

Verwendbare Objekte im aktuellen Kontext sind z. B. vernetzbare Objekte in der Netzsicht oder nur zum Gerät kompatible Baugruppen in der Gerätesicht.

#### **Komponentenauswahl**

Die Komponentenauswahl der Palette "Katalog" enthält die installierten Hardware-Komponenten in einer Baumstruktur. Aus dem Katalog können Sie die gewünschten Geräte oder Baugruppen in den grafischen Arbeitsbereich der Geräte- oder Netzsicht ziehen.

Hardware-Komponenten, die zwar installiert sind, aber für die keine Lizenz vorhanden ist, werden gegraut angezeigt. Nicht-lizensierte HW-Komponenten können Sie nicht verwenden.

Hardware-Komponenten, die thematisch zu verschiedenen Komponentengruppen gehören, sind zum Teil als verlinktes Objekt ausgeführt. Wenn Sie solch eine verlinkte Hardware-Komponente anklicken, öffnet sich die Katalogstruktur, in der Sie die entsprechende Hardware-Komponente finden.

## **Information**

In der Palette "Information" sehen Sie Detail-Informationen des im Katalog selektierten Objekts:

- Schematische Darstellung
- Name
- Bestellnummer
- Versionsnummer
- Beschreibung

## **Siehe auch**

[Editor "Geräte & Netze"](#page-104-0) (Seite [105\)](#page-104-0) [Netzsicht](#page-106-0) (Seite [107](#page-106-0)) [Netzwerkdaten](#page-109-0) (Seite [110](#page-109-0)) [Diagnose von Online-Verbindungen](#page-112-0) (Seite [113](#page-112-0)) [Gerätesicht](#page-114-0) (Seite [115\)](#page-114-0) [Topologiesicht](#page-117-0) (Seite [118](#page-117-0)) [Inspektorfenster](#page-120-0) (Seite [121\)](#page-120-0) [Informationen zu Hardware-Komponenten](#page-124-0) (Seite [125\)](#page-124-0)

## <span id="page-124-0"></span>**2.2.9 Informationen zu Hardware-Komponenten**

Im Hardware-Katalog haben Sie die Möglichkeit, sich Informationen von ausgewählten Hardware-Komponenten in der Palette "Information" anzeigen zu lassen. Zusätzlich können Sie sich weitere Informationen zu den ausgewählten Hardware-Komponenten über das Kontextmenü anzeigen lassen.

## **Zugriff auf weitere Informationen**

Wenn Sie im Hardware-Katalog ein Hardware-Objekt selektieren und das Kontextmenü öffnen, stehen Ihnen neben der "Kopieren"-Funktion drei Optionen für den Zugriff auf Informationen zu Service & Support zu Verfügung:

- Informationen zum Produktsupport
- FAQs
- Handbücher

Die gewünschten Informationen werden Ihnen im Arbeitsbereich des Hardware- und Netzwerkeditors angezeigt.

#### **Hinweis**

Den Zugriff auf Service & Support können Sie nur verwenden, wenn Sie mit dem Internet verbunden sind und die Funktion aktiviert ist. Standardmäßig ist die Funktion deaktiviert.

Um die Funktion zu aktivieren, beachten Sie das Kapitel "Produktsupport aktivieren".

## **Informationen zum Produktsupport**

Hier erhalten Sie Zugang zu allgemeinen Informationen zu Hard- und Software‑Komponenten. Die Bestellnummer des selektierten Hardware-Objektes ist in der Suchmaske voreingestellt. Sie können aber auch nach anderen Hard- und Software‑Komponenten suchen.

## **FAQs**

Hier erhalten Sie Zugang zu den "Frequently Asked Questions" (FAQ). Sie können sich verschiedene Beiträge zu Hard- und Software-Fragen ansehen. Über eine detaillierte Suchmaske können Sie das gewünschte Themengebiet herausfiltern.

## **Handbücher**

Hier erhalten Sie Zugang zu den Handbüchern der verschiedenen Hardware-Komponenten. Dies ist vor allem hilfreich, wenn die vorzunehmende Konfiguration, Adressierung oder Parametrierung genauere Kenntnisse über die verwendete Hardware voraussetzt.

## **Siehe auch**

[Editor "Geräte & Netze"](#page-104-0) (Seite [105](#page-104-0))

[Netzsicht](#page-106-0) (Seite [107\)](#page-106-0)

<span id="page-125-0"></span>[Netzwerkdaten](#page-109-0) (Seite [110](#page-109-0)) [Diagnose von Online-Verbindungen](#page-112-0) (Seite [113](#page-112-0)) [Gerätesicht](#page-114-0) (Seite [115\)](#page-114-0) [Topologiesicht](#page-117-0) (Seite [118](#page-117-0)) [Inspektorfenster](#page-120-0) (Seite [121\)](#page-120-0) [Hardware-Katalog](#page-121-0) (Seite [122\)](#page-121-0)

# **2.3 Netze und Verbindungen (Basic Panels, Panels, Comfort Panels, RT Advanced, RT Professional)**

**2.3.1 SIMATIC Kommunikationsnetze (Basic Panels, Panels, Comfort Panels, RT Advanced, RT Professional)**

## **2.3.1.1 Kommunikationsnetze (Basic Panels, Panels, Comfort Panels, RT Advanced, RT Professional)**

## **Überblick**

Kommunikationsnetze sind ein zentraler Bestandteil moderner Automatisierungslösungen. Industrielle Netze müssen besondere Anforderungen erfüllen, z. B.:

- Kopplung von Automatisierungssystemen sowie einfachen Sensoren, Aktoren und Rechnern.
- Die Informationen müssen korrekt und zum richtigen Zeitpunkt übertragen werden.
- Robust gegen elektromagnetische Störungen, mechanische Belastung und Verschmutzung
- Flexible Anpassung an die Produktionsanforderungen

Industrielle Netze sind im Bereich der LANs (Local Area Networks) angesiedelt und ermöglichen die Kommunikation auf einem räumlich begrenzten Gebiet.

Industrielle Netze erfüllen die folgenden Kommunikationsfunktionen:

- Prozess- und Feldkommunikation der Automatisierungssysteme incl. Sensoren und Aktoren
- Datenkommunikation zwischen Automatisierungssystemen
- IT-Kommunikation zur Einbindung der modernen Informationstechnik

## **Übersicht der Netze**

In diesem Kapitel werden die folgenden Netzwerke behandelt:

• **Industrial Ethernet**

Der industrielle Netzwerkstandard für alle Ebenen

• **PROFINET**

Der offene Industrial Ethernet Standard für die Automatisierung

• **PROFIBUS**

Der internationale Standard für den Feldbereich und Marktführer bei den Feldbussen

• **MPI**

Die integrierte Schnittstelle der SIMATIC-Produkte

• **PPI** 

Die integrierte Schnittstelle speziell für die S7-200

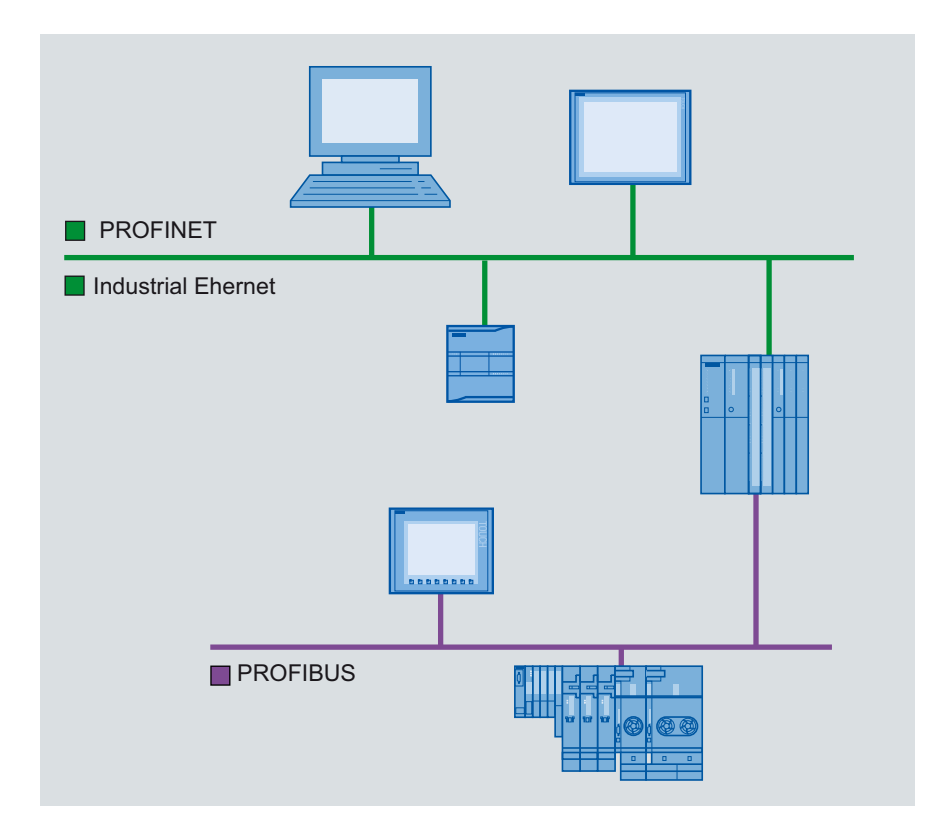

## **Siehe auch**

[PROFINET und Ethernet](#page-127-0) (Seite [128\)](#page-127-0) [PROFIBUS](#page-127-0) (Seite [128\)](#page-127-0) [MPI](#page-128-0) (Seite [129](#page-128-0)) [PPI](#page-129-0) (Seite [130\)](#page-129-0)

## <span id="page-127-0"></span>**2.3.1.2 PROFINET und Ethernet (Basic Panels, Panels, Comfort Panels, RT Advanced, RT Professional)**

### **Industrial Ethernet**

Industrial Ethernet basiert auf der Norm IEEE 802.3 und ermöglicht die Verbindung Ihres Automatisierungssystems mit Ihren Büronetzen. Industrial Ethernet bietet Ihnen IT- Dienste, mit denen Sie aus der Büroumgebung auf die Produktionsdaten zugreifen können.

#### **Ethernet-Netzwerk**

In einem Ethernet-Netzwerk können Sie alle Geräte miteinander verbinden, die über eine integrierte Ethernet-Schnittstelle bzw. einen Kommunikationsmodul an das Netz angeschlossen sind. Hierbei können Sie mehrere Bediengeräte an eine SIMATIC S7-Steuerung und mehrere SIMATIC S7-Steuerungen an ein Bediengerät anschließen. Die maximale Anzahl der Kommunikationspartner, die Sie an ein Bediengerät anschließen können, ist abhängig vom verwendeten Bediengerät. Weitere Informationen dazu finden Sie in der Dokumentation zum jeweiligen Bediengerät.

#### **PROFINET**

PROFINET ist ein offener Standard nach der Norm IEEE 61158 für die Industrieautomatisierung, basierend auf Industrial Ethernet. PROFINET nutzt die IT-Standards bis in die Feldebene und ermöglicht ein anlagenweites Engineering.

Mit PROFINET können Sie Automatisierungslösungen mit hoher Performance realisieren, die harte Echtzeit erfordern.

## **Siehe auch**

[Kommunikationsnetze](#page-125-0) (Seite [126](#page-125-0)) PROFIBUS (Seite 128) [MPI](#page-128-0) (Seite [129](#page-128-0)) [PPI](#page-129-0) (Seite [130\)](#page-129-0)

## **2.3.1.3 PROFIBUS (Basic Panels, Panels, Comfort Panels, RT Advanced, RT Professional)**

## **PROFIBUS DP**

PROFIBUS DP (Dezentrale Peripherie) dient zum Anschluss von folgenden Geräten:

- Steuerungen, PCs, Bediengeräte
- Dezentrale Feldgeräte, z. B. SIMATIC ET 200
- Ventile
- Antriebe

<span id="page-128-0"></span>PROFIBUS DP eignet sich mit seinen schnellen Reaktionszeiten vor allem für die Fertigungsindustrie.

Zur Grundfunktionalität gehören der zyklische Datenaustausch von Prozessdaten zwischen Master und PROFIBUS DP-Slaves sowie Diagnose.

#### **PROFIBUS-Netzwerk**

Sie können ein Bediengerät im PROFIBUS-Netz an SIMATIC S7-Baugruppen anschließen, die eine integrierte PROFIBUS oder PROFIBUS DP-Schnittstelle haben. Hierbei können Sie mehrere Bediengeräte an eine SIMATIC S7-Steuerung anschließen und mehrere SIMATIC S7-Steuerungen an ein Bediengerät anschließen.

Die maximale Anzahl der Kommunikationspartner, die Sie an ein Bediengerät anschließen können, ist abhängig vom verwendeten Bediengerät. Weitere Informationen dazu finden Sie in der Dokumentation zum jeweiligen Bediengerät.

Die Steuerung SIMATIC S7-200 projektieren Sie im Netzwerk als passiven Teilnehmer. Sie schließen die SIMATIC S7-200 über den DP-Stecker oder über ein PROFIBUS-Kommunikationsmodul an.

## **Siehe auch**

[Kommunikationsnetze](#page-125-0) (Seite [126](#page-125-0)) [PROFINET und Ethernet](#page-127-0) (Seite [128\)](#page-127-0) MPI (Seite 129) [PPI](#page-129-0) (Seite [130\)](#page-129-0)

## **2.3.1.4 MPI (Basic Panels, Panels, Comfort Panels, RT Advanced, RT Professional)**

#### **MPI**

MPI (Multi-Point Interface, mehrpunktfähige Schnittstelle) ist die integrierte Schnittstelle für SIMATIC Produkte:

- Steuerungen
- Bediengeräte
- PG/PC

Mit MPI werden kleine Subnetze mit folgenden Eigenschaften aufgebaut:

- Geringe Ausdehnung
- Wenig Teilnehmer
- Kleine Datenmengen

## <span id="page-129-0"></span>**MPI-Netzwerk**

Sie schließen das Bediengerät an die MPI-Schnittstelle der SIMATIC S7-Steuerung an. Sie können mehrere Bediengeräte an eine SIMATIC S7-Steuerung und mehrere SIMATIC S7-Steuerungen an ein Bediengerät anschließen. Die maximale Anzahl der Kommunikationspartner, die Sie an ein Bediengerät anschließen können, ist abhängig vom verwendeten Bediengerät. Weitere Informationen dazu finden Sie in der Dokumentation zum jeweiligen Bediengerät.

## **Netzwerkarchitekturen**

MPI basiert auf dem PROFIBUS-Standard (IEC 61158 und EN 50170) und unterstützt die folgenden Bustopologien:

- Linie
- Stern
- Baum

Ein MPI-Subnetz umfasst max. 127 Teilnehmer und besteht aus mehreren Segmenten. Ein Segment umfasst max. 32 Teilnehmer und wird durch Abschlusswiderstände begrenzt. Segmente werden durch Repeater gekoppelt. Die maximale Leitungslänge ohne Repeater beträgt 50 m.

## **Siehe auch**

[Kommunikationsnetze](#page-125-0) (Seite [126](#page-125-0)) [PROFINET und Ethernet](#page-127-0) (Seite [128](#page-127-0)) [PROFIBUS](#page-127-0) (Seite [128\)](#page-127-0) PPI (Seite 130)

## **2.3.1.5 PPI (Basic Panels, Panels, Comfort Panels, RT Advanced, RT Professional)**

## **Einleitung**

PPI (Point-to-Point Interface) ist eine integrierte Schnittstelle, die speziell für die SIMATIC S7-200 entwickelt wurde. Ein PPI-Netzwerk verbindet typischerweise S7-200 Steuerungen. Andere SIMATIC Steuerungen (z. B. S7-300 und S7-400) oder Bediengeräte können jedoch im PPI-Netzwerk mit einer SIMATIC S7-200 kommunizieren.

## **PPI-Netzwerk**

Bei einer Kopplung über PPI handelt es sich um eine Punkt-zu-Punkt Verbindung. Das Bediengerät ist der Master. Die SIMATIC S7-200 ist der Slave.

An ein Bediengerät können Sie maximal eine SIMATIC S7-200 anschließen. Sie schließen das Bediengerät über den seriellen Stecker der CPU an. Sie können mehrere Bediengeräte an eine

<span id="page-130-0"></span>SIMATIC S7-200 anschließen. Hierbei ist aus Sicht der SIMATIC S7-200 zu einem Zeitpunkt nur eine Verbindung möglich.

#### **Hinweis**

Im PPI-Netz dürfen neben dem Bediengerät maximal vier Master vorhanden sein. Konfigurieren Sie im PPI-Netz aus Performancegründen nicht mehr als vier Teilnehmer gleichzeitig als Master.

#### **Netzwerkarchitekturen**

PPI basiert auf dem PROFIBUS-Standard (IEC 61158 und EN 50170) und unterstützt folgende Bustopologien:

- Linie
- Stern

Mit PPI werden Multi-Master-Netzwerke aufgebaut mit max. 32 Mastern:

- Die Anzahl der Master, die mit jedem Slave kommunizieren können, ist nicht begrenzt.
- Ein Slave kann mehreren Mastern zugeordnet werden.

Mit dem RS 485 Repeater kann das PPI-Netzwerk verlängert werden. Auch Modems können an das PPI-Netzwerk angeschlossen werden.

#### **Siehe auch**

[Kommunikationsnetze](#page-125-0) (Seite [126](#page-125-0)) [PROFINET und Ethernet](#page-127-0) (Seite [128\)](#page-127-0) [PROFIBUS](#page-127-0) (Seite [128\)](#page-127-0) [MPI](#page-128-0) (Seite [129](#page-128-0))

# **2.3.2 Netze und Verbindungen projektieren (Basic Panels, Panels, Comfort Panels, RT Advanced, RT Professional)**

## **2.3.2.1 Vernetzen von Geräten (Basic Panels, Panels, Comfort Panels, RT Advanced, RT Professional)**

#### **Einleitung**

Für die Projektierung einer Verbindung steht Ihnen der Editor "Geräte & Netze" zur Verfügung. In dem Editor vernetzen Sie die Geräte miteinander. Weiterhin konfigurieren und parametrieren Sie die Geräte und Schnittstellen. Zwischen den vernetzten Geräten projektieren Sie anschließend die benötigten Verbindungen.

Im Editor "Geräte & Netze" projektieren Sie HMI-Verbindungen mit den Steuerungen:

- SIMATIC S7 1500
- SIMATIC S7 1200
- SIMATIC S7 300
- SIMATIC S7 400
- SIMATIC ET 200 CPU
- SIMATIC S7-1500 Software Controller

HMI-Verbindungen mit anderen Steuerungen projektieren Sie im Editor "Verbindungen" des jeweiligen Bediengeräts.

#### **Geräte vernetzen**

In der Netzsicht des Editors "Geräte & Netze" stehen Ihnen für die Vernetzung ein grafischer und ein tabellarischer Bereich zur Verfügung. Im grafischen Bereich vernetzen Sie die im Projekt enthaltenen Geräte per Drag&Drop. Im tabellarischen Bereich erhalten Sie eine Übersicht über die Geräte und deren Komponenten.

Im Editor "Geräte & Netze" können Sie folgende Steuerungen mit Bediengeräten vernetzen:

- SIMATIC S7 1500
- SIMATIC S7 1200
- SIMATIC S7 300
- SIMATIC S7 400
- SIMATIC ET 200 CPU
- SIMATIC S7-1500 Software Controller

Alle anderen Steuerungen sind im TIA Portal verfügbar und werden "Nicht-integriert" projektiert. "Nicht-integrierte" Verbindungen projektieren Sie im Editor "Verbindungen" des Bediengeräts.

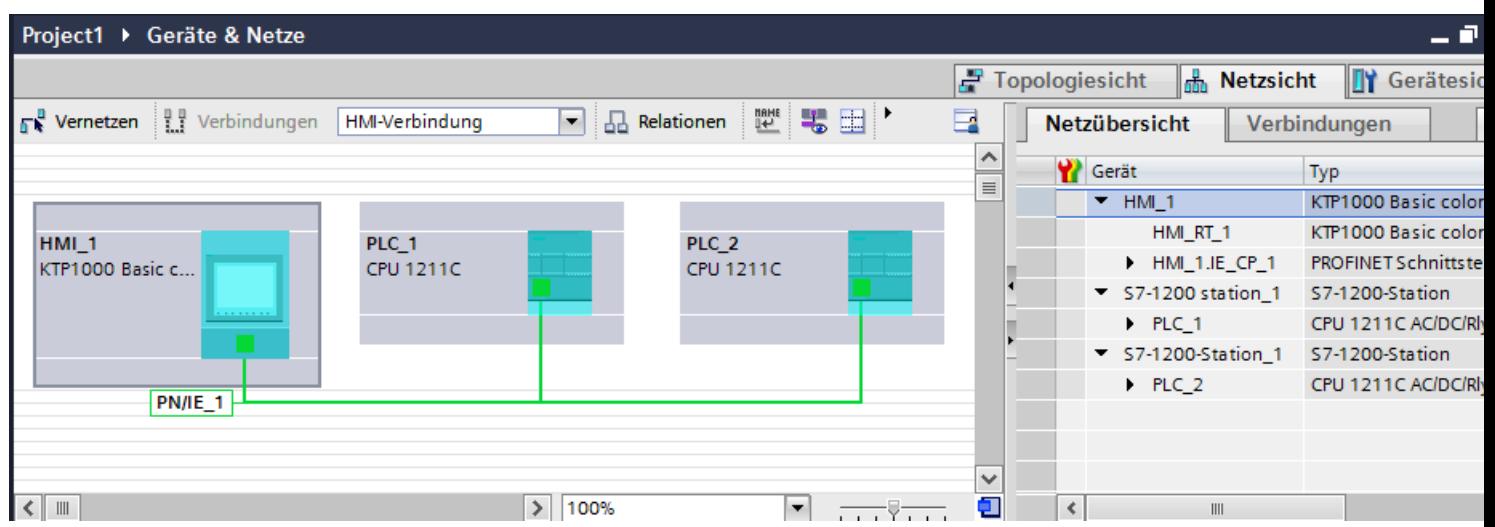

Mit der Vernetzung projektieren Sie die physikalische Verbindung der Kommunikationspartner. Die Vernetzung der Geräte wird je nach Schnittstelle durch farbige Linien dargestellt.

## <span id="page-132-0"></span>**Siehe auch**

Integrierte Verbindung im Editor "Geräte & Netze" projektieren (Seite 133) [Besonderheiten des Editors "Geräte & Netze"](#page-134-0) (Seite [135](#page-134-0)) [Nicht integrierte Verbindung im Editor "Verbindungen" projektieren](#page-136-0) (Seite [137\)](#page-136-0) [Geroutete Verbindung im Editor "Geräte & Netze" projektieren](#page-139-0) (Seite [140\)](#page-139-0)

## **2.3.2.2 Integrierte Verbindung im Editor "Geräte & Netze" projektieren (Basic Panels, Panels, Comfort Panels, RT Advanced, RT Professional)**

## **Einleitung**

Eine HMI-Verbindung zwischen Bediengerät und einer SIMATIC S7 Steuerung projektieren Sie im Editor "Geräte & Netze". Diese HMI-Verbindung ist die direkte Verbindung zwischen den Kommunikationspartnern, die Sie in einem Projekt angelegt haben.

## **Integrierte Verbindungen**

Verbindungen von Geräten, die sich innerhalb eines Projekts befinden, werden als integrierte Verbindungen bezeichnet. Bei integrierten Verbindungen können Sie Adressen von Variablen einer Steuerung direkt projektieren.

#### **Hinweis**

Eine HMI-Verbindung im Editor "Geräte & Netze" ist nur für folgende Steuerungen projektierbar:

- SIMATIC S7 1500
- SIMATIC S7 1200
- SIMATIC S7 300
- SIMATIC S7 400
- SIMATIC ET 200 CPU
- SIMATIC S7-1500 Software Controller

HMI-Verbindungen zu allen anderen Steuerungen projektieren Sie im Editor "Verbindungen" des Bediengeräts.

## **HMI-Verbindung im Editor "Geräte & Netze" projektieren**

1. Fügen Sie in Ihr Projekt ein Bediengerät und eine SIMATIC S7 Steuerung ein.

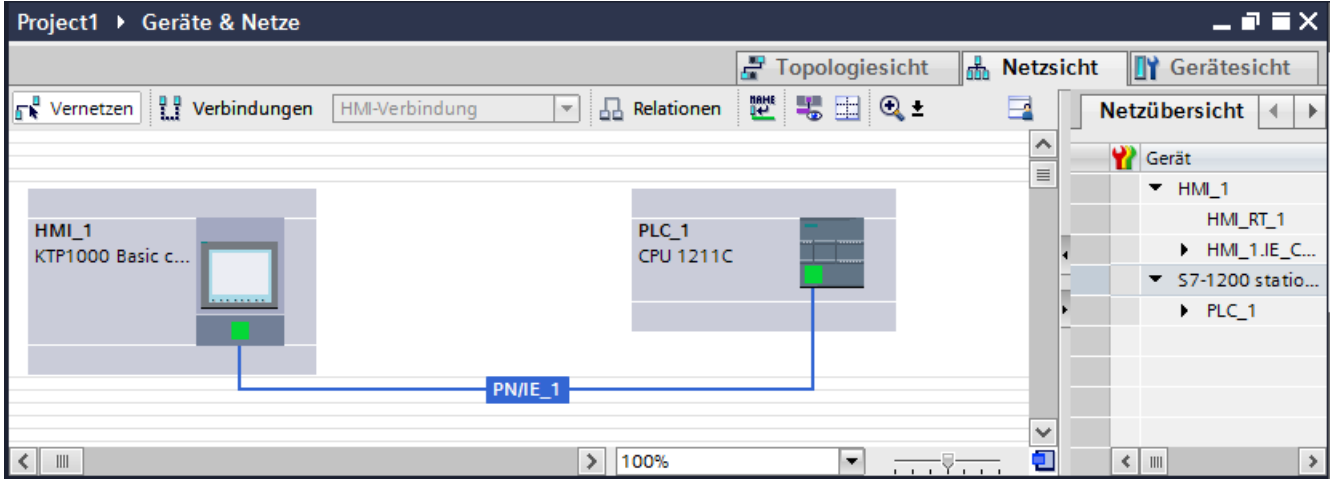

- 2. Wechseln Sie in den Modus "Verbindungen".
- 3. Wählen Sie den Verbindungstyp "HMI-Verbindung" aus.
- 4. Verbinden Sie per Drag&Drop die beiden PROFINET-Schnittstellen miteinander.

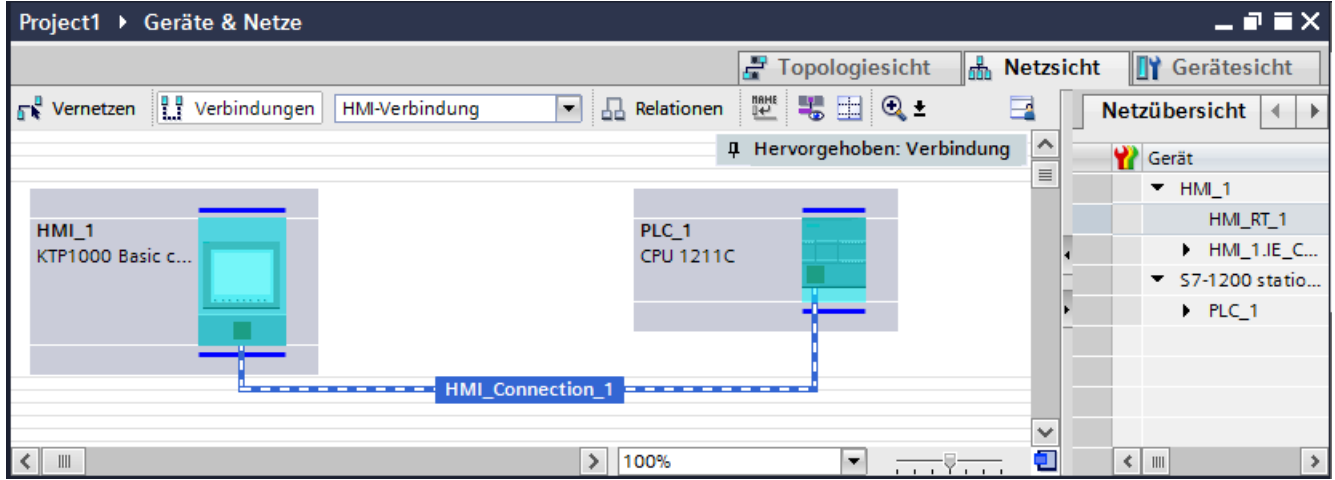

5. Ändern Sie die Adressparameter IP-Adresse und Subnetzmaske nach den Anforderungen ihres Projekts.

## **Siehe auch**

[Vernetzen von Geräten](#page-130-0) (Seite [131\)](#page-130-0) [Besonderheiten des Editors "Geräte & Netze"](#page-134-0) (Seite [135\)](#page-134-0) [Nicht integrierte Verbindung im Editor "Verbindungen" projektieren](#page-136-0) (Seite [137\)](#page-136-0) [Geroutete Verbindung im Editor "Geräte & Netze" projektieren](#page-139-0) (Seite [140\)](#page-139-0)

## <span id="page-134-0"></span>**2.3.2.3 Besonderheiten des Editors "Geräte & Netze" (Basic Panels, Panels, Comfort Panels, RT Advanced, RT Professional)**

## **Einleitung**

Wenn Sie Netze oder HMI-Verbindungen projektieren oder bereits projektiert haben, unterstützt Sie der Editor "Geräte & Netze" mit folgenden Funktionen:

- Hervorhebung von Kommunikationspartnern
- Hervorhebung von HMI-Verbindungen
- Automatisches Anlegen von Subnetzen

### **Hervorhebung von Kommunikationspartnern**

Wenn Sie den Verbindungstyp "HMI-Verbindung" ausgewählt haben, dann werden alle Kommunikationspartner, bei denen eine HMI-Verbindung möglich ist türkisfarben hervorgehoben.

Ausgehend von der Schnittstelle eines Geräts legen Sie per Drag&Drop eine HMI-Verbindung zur Schnittstelle eines anderen Geräts an. Während des Drag&Drop werden alle potenziellen Kommunikationspartner türkisfarben hervorgehoben.

Das Verbinden von Schnittstellen per Drag&Drop unterbrechen Sie mit der ESC-Taste.

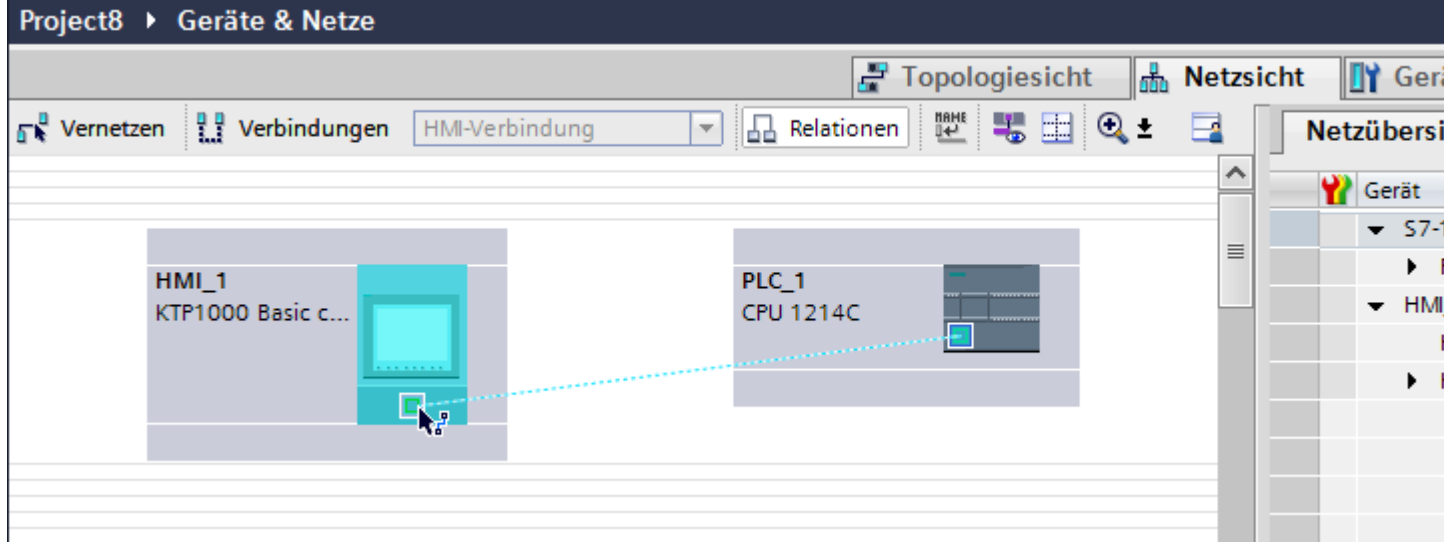

Folgende Symbole signalisieren beim Überfahren des Mauszeigers über die Schnittstelle eines Geräts, ob eine Verbindung möglich ist:

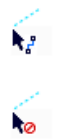

Eine Verbindung ist möglich.

Eine Verbindung ist nicht möglich.

## **Hervorhebung von HMI-Verbindungen**

Eine türkisfarbene Hervorhebung der Verbindung signalisiert, dass eine HMI-Verbindung angelegt wurde. Wenn mehrere HMI-Verbindungen angelegt sind, dann können Sie eine der bereits angelegten HMI-Verbindungen in einem Dialog auswählen.

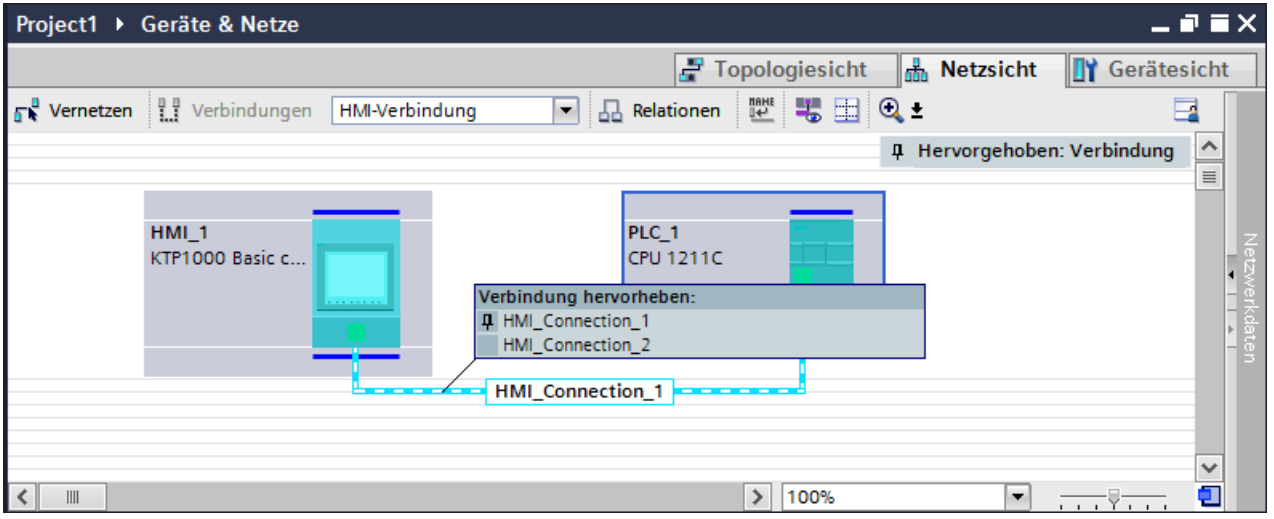

Danach können Sie die Parameter der gewählten HMI-Verbindung und der Kommunikationspartner im Inspektorfenster projektieren.

## **Subnetze**

Subnetze werden bei folgenden Voraussetungen automatisch angelegt oder verwendet:

- Wenn beide Kommunikationspartner nicht schon in unterschiedlichen Netzen bereits miteinander verbunden sind.
- Wenn beiden Kommunikationspartner eine freie Schnittstelle zur Verfügung steht.
- Wenn bereits ein Subnetz besteht, dann wird das bereits bestehende Subnetz für die HMI-Verbindung automatisch verwendet.

## **Siehe auch**

[Vernetzen von Geräten](#page-130-0) (Seite [131\)](#page-130-0) [Integrierte Verbindung im Editor "Geräte & Netze" projektieren](#page-132-0) (Seite [133](#page-132-0)) [Nicht integrierte Verbindung im Editor "Verbindungen" projektieren](#page-136-0) (Seite [137\)](#page-136-0) [Geroutete Verbindung im Editor "Geräte & Netze" projektieren](#page-139-0) (Seite [140\)](#page-139-0)

## <span id="page-136-0"></span>**2.3.2.4 Nicht integrierte Verbindung im Editor "Verbindungen" projektieren (Basic Panels, Panels, Comfort Panels, RT Advanced, RT Professional)**

## **Einleitung**

Eine Verbindung zwischen Bediengerät und einer Steuerung, die Sie nicht im Editor "Geräte & Netze" anlegen können, projektieren Sie im Editor "Verbindungen" des Bediengeräts.

Diese Verbindungen werden als nicht integrierte Verbindungen bezeichnet.

## **Voraussetzungen**

- Ein Projekt ist geöffnet.
- Ein Bediengerät ist angelegt.

## **Verbindung im Editor "Verbindungen" projektieren**

- 1. Öffnen Sie den Editor "Verbindungen" des Bediengeräts.
- 2. Legen Sie eine neue Verbindung an.

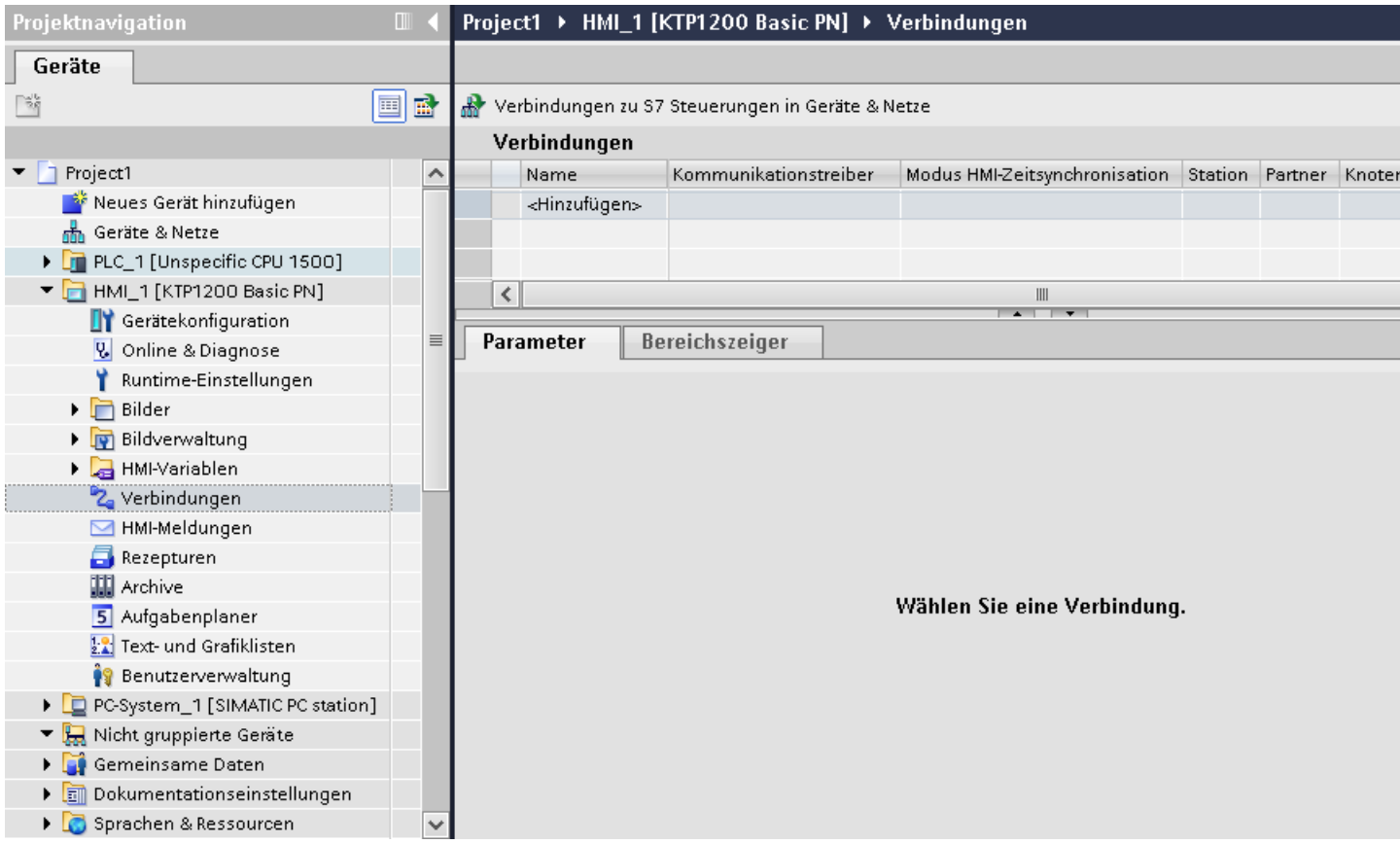

3. Wählen Sie den "Kommunikationstreiber" aus.

#### **Hinweis**

Eine nicht integrierte Verbindung zwischen einem Bediengerät und einem SIMATIC S7-1500 Software Controller wird in WinCC nicht unterstützt.

4. Stellen Sie die Parameter der Verbindung ein.

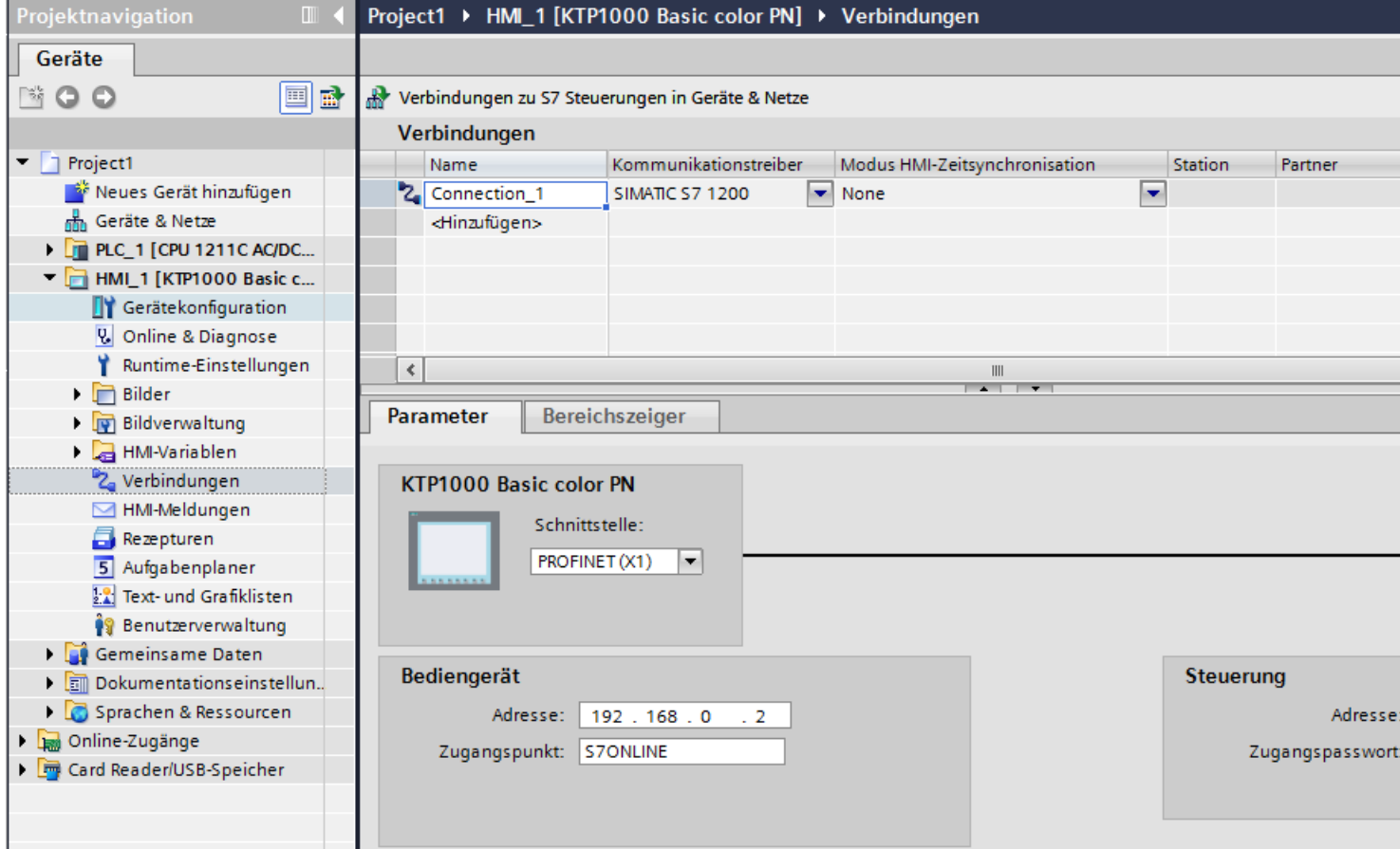

## **Integrierte Verbindungen im Editor "Verbindungen"**

Wenn Sie integrierte Verbindungen des Bediengeräts bereits im Editor "Geräte & Netze" projektiert haben, dann werden die integrierten Verbindungen ebenfalls im Editor "Verbindungen" angezeigt.

# Project1 ▶ HMI\_1 [KTP1000 Basic color PN] ▶ Verbindungen

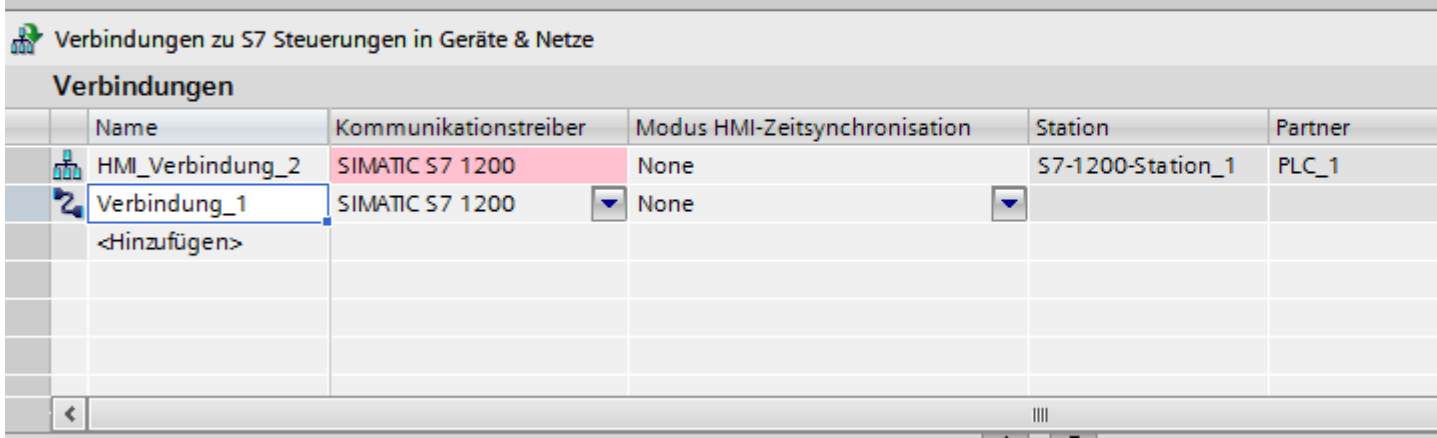

Bedeutung der verwendeten Icons:

品 Integrierte Verbindung

2 Nicht integrierte Verbindung

## **Siehe auch**

[Vernetzen von Geräten](#page-130-0) (Seite [131\)](#page-130-0)

[Integrierte Verbindung im Editor "Geräte & Netze" projektieren](#page-132-0) (Seite [133](#page-132-0))

[Besonderheiten des Editors "Geräte & Netze"](#page-134-0) (Seite [135](#page-134-0))

[Geroutete Verbindung im Editor "Geräte & Netze" projektieren](#page-139-0) (Seite [140\)](#page-139-0)

## <span id="page-139-0"></span>**2.3.2.5 Geroutete Verbindung im Editor "Geräte & Netze" projektieren (Basic Panels, Panels, Comfort Panels, RT Advanced, RT Professional)**

## **Einleitung**

Eine geroutete HMI-Verbindung zu einer PLC in einem anderen Subnetz projektieren Sie im Editor "Geräte & Netze".

### **Hinweis**

Eine geroutete HMI-Verbindung ist nur für folgende Steuerungen projektierbar:

- SIMATIC S7 1500
- SIMATIC S7 1200
- SIMATIC ET 200 CPU
- SIMATIC S7-1500 Software Controller
- SIMATIC S7 300/400

## **Voraussetzung**

- Ein Bediengerät ist angelegt.
- PLCs in unterschiedlichen Netzen sind angelegt.
- Im Editor "Geräte und Netze " ist die Netzsicht geöffnet.

## **Geroutete HMI-Verbindung projektieren**

- 1. Wechseln Sie in den Modus "Verbindungen".
- 2. Wählen Sie den Verbindungstyp "HMI-Verbindung" aus.

3. Ziehen Sie per Drag&Drop das Bediengerät auf die PLC im anderen Subnetz. Ein Dialog wird geöffnet.

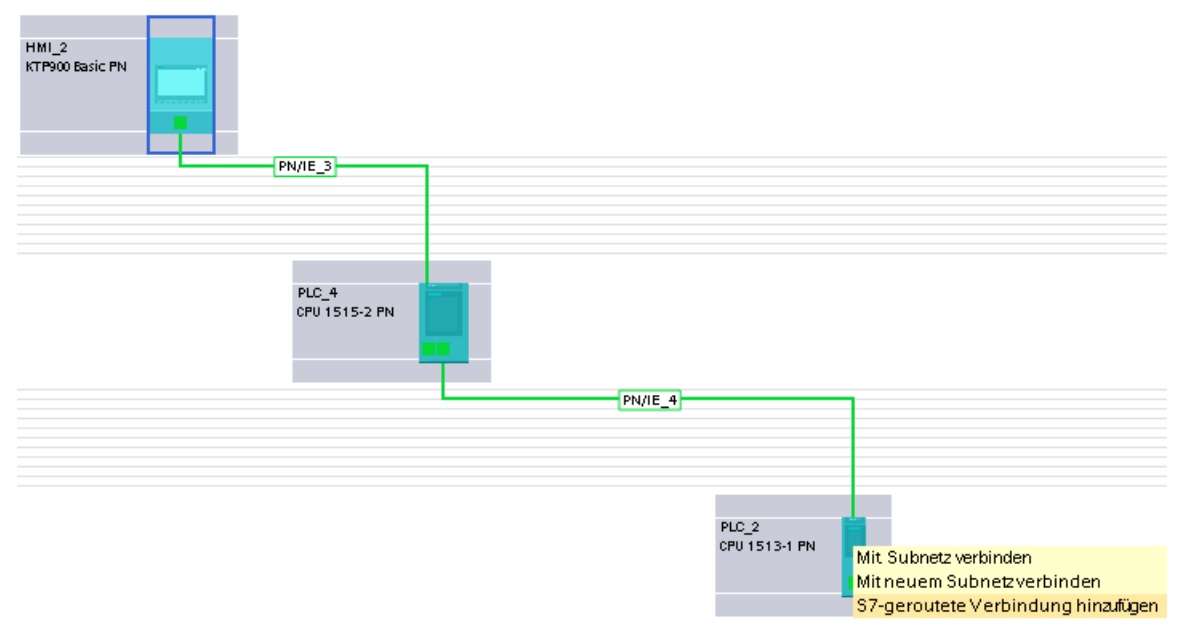

4. Wählen Sie "Geroutete Verbindung hinzufügen".

# **Ergebnis**

Die geroutete HMI-Verbindung ist angelegt. Wenn Sie den Bediengerätetyp oder die Konfiguration der PLC ändern, müssen Sie die geroutete HMI-Verbindung wieder neu anpassen.

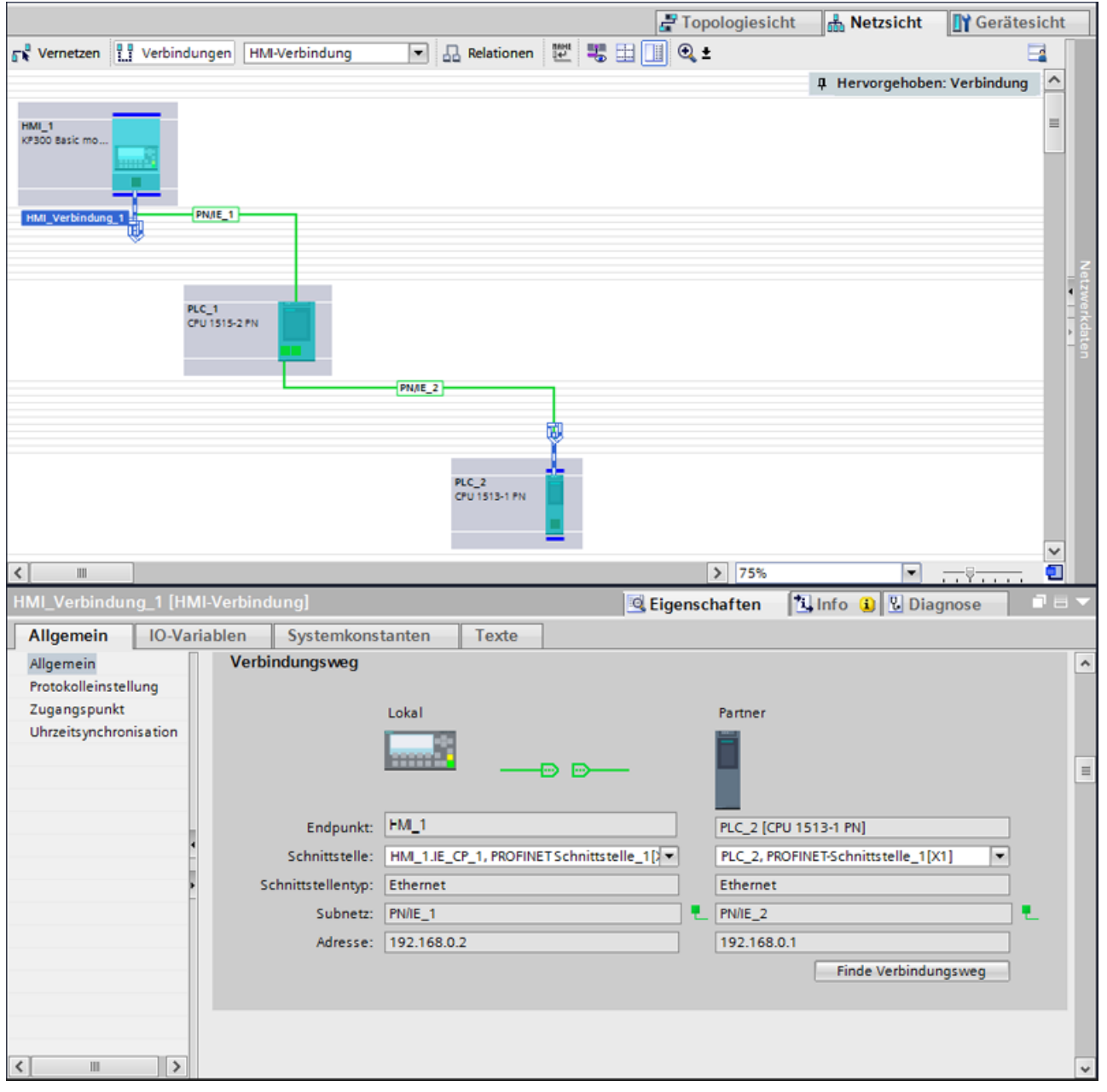

## **Siehe auch**

[Vernetzen von Geräten](#page-130-0) (Seite [131\)](#page-130-0)

[Integrierte Verbindung im Editor "Geräte & Netze" projektieren](#page-132-0) (Seite [133](#page-132-0))

[Besonderheiten des Editors "Geräte & Netze"](#page-134-0) (Seite [135](#page-134-0))

[Nicht integrierte Verbindung im Editor "Verbindungen" projektieren](#page-136-0) (Seite [137\)](#page-136-0)

## **2.3.2.6 Ein-/Ausschalten einer Verbindung in Runtime einrichten (Basic Panels, Panels, Comfort Panels, RT Advanced, RT Professional)**

## **Einleitung**

Wenn Sie keine dauerhafte Verbindung zwischen Bediengerät und Steuerung benötigen, können Sie die Verbindung in Runtime trennen und bei Bedarf wieder verbinden. Dadurch entlasten Sie den Kommunikationskanal.

#### **Hinweis**

#### **Redundante Systeme**

Beachten Sie, dass beim Umschalten der Verbindung auch auf ein redundantes System umgeschaltet werden kann.

#### **Hinweis**

#### **Meldesystem und Systemdiagnose**

Nach dem Ausschalten der Verbindung zu einer Steuerung werden die Meldungen dieser Steuerung weiterhin angezeigt. Auch die Systemdiagnose zu dieser Steuerung ist verfügbar.

## **Übersicht**

Das Umschalten in Runtime erfolgt mittels verbindungsspezifischen Systemvariablen. Der Zustand der Verbindung bei dem Start der Runtime wird über den Startwert der Variable festgelegt.

Der Status der Verbindung wird in einer HMI-Variable gespeichert. Diese Variable verwenden Sie für die Anzeige der Bilder, in Skripten und für die Diagnose. Die HMI-Variablen für die Steuerung der Verbindung in Runtime legen Sie in Ihrem Projekt nach fester Vorgabe an.

#### **Hinweis**

#### **Variablen für die Steuerung der Verbindung**

Um eine Variable für die Steuerung der Verbindung zu verwenden, muss diese fest definierte Eigenschaften aufweisen. Sie legen diese Variablen ohne Unterstützung des Systems an. Fehler werden nicht angezeigt.

Um in Runtime Verbindungsfehler zu vermeiden, legen Sie die Variablen genau nach Vorgabe an.

## **Diagnose: Performance einer Verbindung mit Runtime Professional**

Um das Zeitverhalten einer Verbindung auszuwerten, verwenden Sie die Performance-Variablen.

## **Voraussetzung**

• Der Editor "HMI-Variablen" ist geöffnet.

## **Vorgehen**

Um Variablen für die Steuerung einer Verbindung in Runtime anzulegen, gehen Sie folgendermaßen vor:

- 1. Legen Sie die Variablen zur Verbindungssteuerung in folgendem Textformat an:
	- "@<Verbindungsname>@ConnectionState", z. B. @HMI\_Verbindung\_1@ConnectionState Diese Variable enthält den aktuellen Status der Verbindung. Auf diese Variable greifen Sie nur lesend zu. "@<Verbindungsname>@ForceConnectionState", z. B. @HMI\_Verbindung\_1@ForceConnectionState Über diese Variable setzen Sie den neuen Status der Verbindung in Runtime. Der Startwert für @HMI\_Verbindung\_1@ForceConnectionState ist 0 (nicht verbunden) oder 1 (verbunden).
- 2. Projektieren Sie die Variablen nach folgender Vorgabe:
	- Datentyp: "DWord"
	- PLC-Variable: keine
	- Verbindung: HMI\_Verbindung\_1
	- PLC-Name: nicht relevant
	- Adresse: %DB40000.DBD65000 (beliebige nicht verwendete Adresse)
	- Zugriffsart: Absoluter Zugriff

## **2.3.2.7 Lokale ID von HMI-Verbindungen für die Kommunikation verwenden (Basic Panels, Panels, Comfort Panels, RT Advanced, RT Professional)**

## **Einleitung**

Die lokale ID einer HMI-Verbindung wird z. B für die Kommunikation über den S7- Funktionsbaustein AR\_SEND benötigt.

Der Wert für die "Lokale ID" in den Eigenschaften einer HMI-Verbindung kann nicht verändert werden.

## **Vorgehen**

Um die "Lokale ID" für die Kommunikation verwenden zu können, gehen Sie wie folgt vor:

- 1. Öffnen Sie im Editor "Geräte & Netze" die Netzsicht.
- 2. Klicken Sie auf "Verbindungen".
- 3. Wählen Sie eine S7-Verbindung.
- 4. Wählen Sie im Kontextmenü der PLC den Befehl "Neue Verbindung hinzufügen".
- 5. Klicken Sie auf die Schnittstelle.
- 6. Legen Sie die "Lokale ID (hex)" fest.

<span id="page-144-0"></span>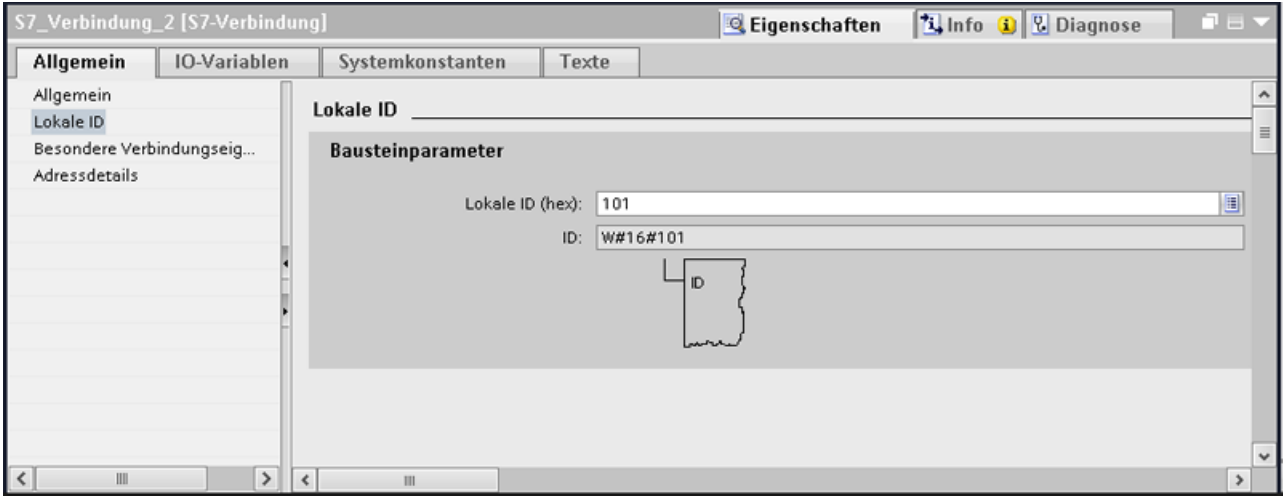

- 7. Klicken Sie auf "Hinzufügen" und anschließend auf "Schließen".
- 8. Geben Sie für die neu angelegte Verbindung im Inspektorfenster unter "Eigenschaften > Allgemein" im Bereich Partner die IP-Adresse des HMI-Gerätes ein.
- 9. Projektieren Sie die für Kommunikation im HMI-Gerät die notwendigen Rohdatenvariablen.

## **2.4 Datenaustausch (Basic Panels, Panels, Comfort Panels, RT Advanced, RT Professional)**

## **2.4.1 Datenaustausch über Variablen (Basic Panels, Panels, Comfort Panels, RT Advanced, RT Professional)**

## **2.4.1.1 Grundlagen zu Variablen (Basic Panels, Panels, Comfort Panels, RT Advanced, RT Professional)**

#### **Einleitung**

Prozesswerte werden in Runtime durch Variablen weitergegeben. Prozesswerte sind Daten, die im Speicher eines der angeschlossenen Automatisierungssysteme abgelegt werden. Sie stellen den Zustand einer Anlage dar, z. B. als Temperaturen, Füllstände oder Schaltzustände. Für die Verarbeitung der Prozesswerte in WinCC definieren Sie externe Variablen.

WinCC arbeitet mit zwei Arten von Variablen:

- Externe Variablen
- Interne Variablen

Die externen Variablen sind das Bindeglied zwischen WinCC und den Automatisierungssystemen. Die Werte von externen Variablen entsprechen den Prozesswerten aus dem Speicher eines Automatisierungssystems. Der Wert einer externen Variable wird ermittelt, indem der Prozesswert aus dem Speicher des Automatisierungssystems ausgelesen wird. Umgekehrt können Sie einen Prozesswert auch in den Speicher des Automatisierungssystems zurückschreiben.

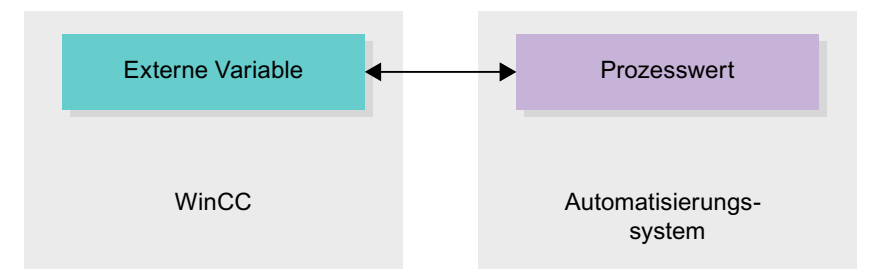

Interne Variablen besitzen keine Prozessanbindung und transportieren nur Werte innerhalb von WinCC. Die Variablenwerte stehen nur so lange zur Verfügung wie Runtime läuft.

#### **Variablen in WinCC**

Bei externen Variablen wird in den Eigenschaften der jeweiligen Variable festgelegt, über welche Verbindung WinCC mit dem Automatisierungssystem kommuniziert und wie der Datenaustausch erfolgt.

Variablen ohne Werteversorgung durch den Prozess, die so genannten internen Variablen, werden nicht mit dem Automatisierungssystem verbunden. In der Eigenschaft "Verbindung" der Variable erkennen Sie dies am Eintrag "Interne Variable".

Zur besseren Übersicht legen Sie die Variablen in verschiedenen Variablentabellen an. In der Projektnavigation greifen Sie dann im Knoten "HMI-Variablen" direkt auf die einzelnen Variablentabellen zu. Mithilfe der Tabelle "Zeige alle Variablen" lassen Sie sich die Variablen aus allen Variablentabellen anzeigen.

Mit Strukturen fassen Sie eine Anzahl verschiedener Variablen zusammen, die eine logische Einheit bilden. Strukturen sind projektzugehörige Daten und sind für alle HMI-Geräte des Projekts verfügbar. Für die Erstellung und Bearbeitung einer Struktur verwenden Sie den Editor "Typen" in der Projektbibliothek.

#### **Siehe auch**

[Übersicht über HMI-Variablentabellen](#page-146-0) (Seite [147](#page-146-0))

[Externe Variablen](#page-148-0) (Seite [149\)](#page-148-0)

[Adressierung externer Variablen](#page-150-0) (Seite [151\)](#page-150-0)

[Interne Variablen](#page-153-0) (Seite [154](#page-153-0))

## <span id="page-146-0"></span>**2.4.1.2 Übersicht über HMI-Variablentabellen (Basic Panels, Panels, Comfort Panels, RT Advanced, RT Professional)**

## **Einleitung**

HMI-Variablentabellen enthalten die Definitionen der geräteweit gültigen HMI-Variablen. Für jedes im Projekt angelegte HMI-Gerät wird automatisch eine Variablentabelle angelegt.

In der Projektnavigation gibt es für jedes HMI-Gerät einen Ordner "HMI-Variablen". Darin können folgende Tabellen enthalten sein:

- Standard-Variablentabelle
- Anwenderdefinierte Variablentabellen
- Tabelle aller Variablen

In der Projektnavigation können Sie im Ordner HMI-Variablen weitere Variablentabellen anlegen, um Variablen und Konstanten darin zu sortieren und zu gruppieren. Die Variablen können Sie per Drag&Drop oder mithilfe des Felds "Variablentabelle" in eine andere Variablentabelle verschieben. Das Feld "Variablentabelle" aktivieren Sie über das Kontextmenü der Spaltenüberschriften.

## **Standard-Variablentabelle**

Für jedes HMI-Gerät des Projekts gibt es eine Standard-Variablentabelle. Sie kann nicht gelöscht oder verschoben werden. Die Standard-Variablentabelle enthält HMI-Variablen und abhängig vom HMI-Gerät auch Systemvariablen. Sie können alle HMI-Variablen in der Standard-Variablentabelle deklarieren, oder nach Bedarf in weiteren, anwenderdefinierten Variablentabellen.

## **Anwenderdefinierte Variablentabellen**

Sie können mehrere anwenderdefinierte Variablentabellen für jedes HMI-Gerät anlegen, um Variablen nach Ihren Bedürfnissen zu gruppieren. Anwenderdefinierte Variablentabellen können Sie umbenennen, in Gruppen zusammenfassen oder löschen. Zur Gruppierung von Variablentabellen legen Sie im Ordner HMI-Variablen weitere Unterordner an.

## **Alle Variablen**

Die Tabelle "Alle Variablen" zeigt eine Übersicht über alle HMI-Variablen und Systemvariablen des jeweiligen HMI-Geräts. Diese Tabelle kann nicht gelöscht, umbenannt oder verschoben werden. Diese Tabelle enthält zusätzlich die Spalte "Variablentabelle, die anzeigt, in welcher Variablentabelle eine Variable enthalten ist. Über das Feld "Variablentabelle" können Sie die Zuordnung einer Variablen zu einer Variablentabelle ändern.

Bei Geräten für Runtime Professional enthält die Tabelle "Alle Variablen" eine weitere Registerkarte "Systemvariablen". Die Systemvariablen werden vom System angelegt und für die interne Verwaltung des Projekts benutzt. Die Namen der Systemvariablen beginnen mit dem Zeichen "@". Systemvariablen dürfen Sie weder löschen noch umbenennen. Den Wert einer Systemvariablen können Sie auswerten, jedoch nicht ändern.

## **Zusätzliche Tabellen**

In einer HMI-Variablentabelle stehen Ihnen zusätzlich folgende Tabellen zur Verfügung:

- Bitmeldungen
- Analogmeldungen
- Archivvariablen

Mithilfe dieser Tabellen projektieren Sie Meldungen und Archivvariablen für die aktuell selektierte HMI-Variable.

#### **Tabelle Bitmeldungen**

In der Tabelle "Bitmeldungen" projektieren Sie Bitmeldungen an die in der HMI-Variablentabelle selektierte HMI-Variable. Wenn Sie eine Bitmeldung projektieren, ist eine Mehrfachselektion in der HMI-Variablentabelle nicht möglich. Projektieren Sie die Bitmeldungen für jede HMI-Variable separat.

## **Tabelle Analogmeldungen**

In der Tabelle "Analogmeldungen" projektieren Sie Analogmeldungen an die in der HMI-Variablentabelle selektierte HMI-Variable. Wenn Sie eine Analogmeldung projektieren, ist eine Mehrfachselektion in der HMI-Variablentabelle nicht möglich. Projektieren Sie die Analogmeldungen für jede HMI-Variable separat.

## **Tabelle Archivvariablen**

In der Tabelle " Archivvariablen" projektieren Sie Archivvariablen an die in der HMI-Variablentabelle selektierte HMI-Variable. Wenn Sie eine Archivvariable projektieren, ist eine Mehrfachselektion in der HMI-Variablentabelle nicht möglich. Projektieren Sie die Archivvariablen für jede HMI-Variable separat. Die Tabelle "Archivvariablen" ist nur verfügbar, wenn das verwendete HMI-Gerät die Archivierung unterstützt. Bei Verwendung von WinCC Runtime Professional können Sie einer Variablen auch mehrere Archivvariablen zuweisen. Bei den übrigen HMI-Geräten können Sie einer Variablen lediglich eine Archivvariable zuweisen.

## **Siehe auch**

[Grundlagen zu Variablen](#page-144-0) (Seite [145\)](#page-144-0) [Externe Variablen](#page-148-0) (Seite [149\)](#page-148-0) [Adressierung externer Variablen](#page-150-0) (Seite [151\)](#page-150-0) [Interne Variablen](#page-153-0) (Seite [154](#page-153-0))

## <span id="page-148-0"></span>**2.4.1.3 Externe Variablen (Basic Panels, Panels, Comfort Panels, RT Advanced)**

#### **Einleitung**

Externe Variablen ermöglichen die Kommunikation, also den Datenaustausch, zwischen den Komponenten eines Automatisierungssystems, z. B. zwischen Bediengerät und Steuerung.

#### **Prinzip**

Eine externe Variable ist das Abbild eines definierten Speicherplatzes in der Steuerung. Auf diesen Speicherplatz können Sie sowohl vom Bediengerät als auch von der Steuerung lesend und schreibend zugreifen.

Da externe Variablen das Abbild eines Speicherplatzes in der Steuerung sind, hängen die anwendbaren Datentypen von der Steuerung ab, mit der das Bediengerät verbunden ist.

Wenn Sie in STEP 7 ein PLC-Steuerungsprogramm schreiben, werden die im Steuerungsprogramm erstellten PLC-Variablen in die PLC-Variablentabelle eingetragen. Wenn Sie eine externe Variable mit einer PLC-Variable verbinden wollen, greifen Sie über die PLC-Variablentabelle direkt auf die PLC-Variablen zu und verbinden sie mit der externen Variable.

#### **Datentypen**

An einer externen Variable stehen Ihnen in WinCC alle Datentypen zur Verfügung, die an der verbundenen Steuerung verfügbar sind. Informationen über Datentypen, die bei einer Verbindung zu anderen Steuerungen zur Verfügung stehen, finden Sie in der Dokumentation zu den entsprechenden Kommunikationstreibern.

Nähere Hinweise hierzu finden Sie unter ["Kommunikation zwischen Geräten](#page-94-0) (Seite [95](#page-94-0))".

#### **Hinweis**

Für die Kommunikation zwischen Bediengerät und Steuerung stehen Ihnen neben den externen Variablen auch Bereichszeiger zur Verfügung. Die Bereichszeiger können Sie im Editor "Verbindungen" einrichten und aktivieren.

## **Zentrale Variablenverwaltung in STEP 7**

Sie können mit den HMI-Variablen auch DB-Instanzen von benutzerdefinierten PLC-Datentypen (UDT) verbinden.

Der PLC-Datentyp und die zugehörigen DB-Instanzen werden zentral in STEP 7 angelegt und aktualisiert. In WinCC können Sie als PLC-Variable (DB-Instanzen) folgende Quellen verwenden:

- Datenbaustein-Elemente, die einen UDT als Datentyp verwenden
- Datenbausteininstanzen von einem UDT

Der Datentyp wird aus STEP 7 übernommen und nicht auf einen HMI-Datentyp umgewandelt. Die Zugriffsart ist immer "Symbolischer Zugriff. Abhängig von der Freigabe für WinCC in STEP 7 werden auch Elemente und strukturierte Elemente des PLC-Datentyps nach WinCC übernommen. Elemente eines strukturierten UDT werden übernommen und in der PLC-

Variablentabelle angezeigt, wenn die instanzspezifischen Eigenschaften "Sichtbar in HMI" und "Erreichbar aus HMI" gesetzt wurden.

## **Hinweis**

#### **Zugriff auf PLC-Datentypen**

Der Zugriff auf PLC-Datentypen steht Ihnen nur in Verbindung mit SIMATIC S7-1200 oder S7-1500 zur Verfügung.

#### **Synchronisierung mit PLC-Variablen**

In den Runtime-Einstellungen stehen Ihnen unter "Einstellungen für Variablen" verschiedene Optionen zum Synchronisieren von externen Variablen mit den PLC-Variablen zur Verfügung.

Beim Synchronisieren haben Sie die Möglichkeit, die Variablennamen der PLC in externen Variablen automatisch zu übernehmen und bestehende Variablen neu zu verbinden.

Der generierte Variablenname leitet sich aus der Position des Datenwerts in der hierarchischen Struktur des Datenbausteins ab.

#### **Aktualisierung von Variablenwerten**

Bei externen Variablen werden in Runtime die aktuellen Variablenwerte über die Kommunikationsverbindung zwischen WinCC und den verbundenen Automatisierungssystemen übertragen und im Speicher der Runtime abgelegt. Danach wird der Variablenwert mit der eingestellten Zykluszeit aktualisiert. Für die Verwendung im Runtime-Projekt greift WinCC auf Variablenwerte im Speicher der Runtime zu, die zum vorherigen Zykluszeitpunkt aus der Steuerung gelesen wurden. Dadurch kann sich der Wert in der Steuerung bereits ändern, während der Wert aus dem Speicher der Runtime verarbeitet wird.

#### **Hinweis**

#### **PLC-Arrayelemente in Verbindung mit S7-1200 oder S7-1500**

Der Index von PLC-Arrayelementen kann mit einer beliebigen Zahl beginnen. In WinCC beginnt die Indexierung immer mit 0.

Eine PLC-Variable "Array[1..3] of Int" wird in WinCC z. B. mit "Array[0..2] of Int" abgebildet.

Wenn Sie in einem Skript auf ein Array zugreifen, achten Sie auf die korrekte Indexierung.

#### **Siehe auch**

[Kommunikation zwischen Geräten](#page-94-0) (Seite [95\)](#page-94-0)

[Grundlagen zu Variablen](#page-144-0) (Seite [145\)](#page-144-0)

[Übersicht über HMI-Variablentabellen](#page-146-0) (Seite [147](#page-146-0))

[Adressierung externer Variablen](#page-150-0) (Seite [151](#page-150-0))

[Interne Variablen](#page-153-0) (Seite [154](#page-153-0))

## <span id="page-150-0"></span>**2.4.1.4 Adressierung externer Variablen (Basic Panels, Panels, Comfort Panels, RT Advanced, RT Professional)**

## **Einleitung**

Die Möglichkeiten zur Adressierung externer Variablen sind abhängig von der Verbindungsart zwischen WinCC und der jeweiligen Steuerung. Folgende Verbindungsarten müssen Sie unterscheiden:

- Integrierte Verbindung Verbindungen von Geräten, die sich innerhalb eines Projekts befinden und mit dem Editor "Geräte & Netze" erstellt wurden, werden als integrierte Verbindungen bezeichnet.
- Nicht integrierte Verbindung Verbindungen von Geräten, die mit dem Editor "Verbindungen" erstellt wurden, werden als nicht integrierte Verbindungen bezeichnet. Die Geräte müssen sich nicht alle innerhalb eines Projekts befinden.

Die Art der Verbindung erkennen Sie auch an ihrem Symbol.

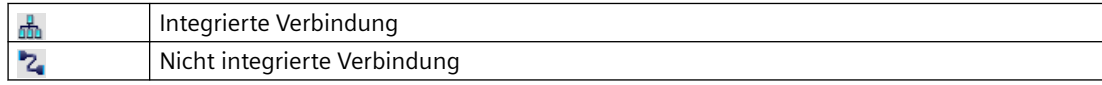

Nähere Hinweise hierzu finden Sie im Kapitel [Grundlagen zur Kommunikation](#page-94-0) (Seite [95](#page-94-0)).

## **Adressierung bei integrierter Verbindung**

Eine integrierte Verbindung bietet den Vorteil, dass Sie eine Variable sowohl symbolisch als auch absolut adressieren können.

Bei der symbolischen Adressierung wählen Sie die PLC-Variable über ihren Namen aus und verbinden Sie mit der HMI-Variable. Der gültige Datentyp für die HMI-Variable wird vom System automatisch gewählt. Bei der Adressierung von Elementen in Datenbausteinen müssen Sie folgende Fälle unterscheiden:

#### Symbolische Adressierung von Datenbausteinen mit optimiertem Zugriff und mit **Standardzugriff:**

Bei der symbolischen Adressierung eines Datenbausteins mit optimiertem Zugriff und mit Standardzugriff wird die Adresse eines Elements im Datenbaustein dynamisch vergeben und bei einer Änderung automatisch in die HMI-Variable übernommen. Ein Übersetzen des verbundenen Datenbausteins oder des WinCC-Projekts ist dafür nicht notwendig. Bei Datenbausteinen mit optimiertem Zugriff steht Ihnen nur die symbolische Adressierung zur Verfügung.

Bei der symbolischen Adressierung von Elementen eines Datenbausteins muss das WinCC-Projekt lediglich bei folgenden Änderungen neu übersetzt und geladen werden:

- Wenn sich der Name oder der Datentyp des verbundenen Datenbaustein-Elements oder der globalen PLC-Variable geändert hat.
- Wenn sich der Name oder der Datentyp eines im Datenbaustein-Element oder der globalen PLC-Variable übergeordneten Strukturknotens des verbundenen Elements geändert hat.
- Wenn sich die Nummer des verbundenen Datenbausteins geändert hat.

Die symbolische Adressierung steht Ihnen derzeit mit folgenden Steuerungen zur Verfügung:

- SIMATIC S7-1200
- SIMATIC S7-1500
- SIMATIC ET 200 CPU
- SIMATIC S7-1500 Software Controller

Die symbolische Adressierung steht Ihnen außerdem bei einer integrierten Verbindung zur Verfügung.

Die absolute Adressierung können Sie auch bei einer integrierten Verbindung verwenden. PLC-Variablen aus einer SIMATIC S7-300/400 Steuerung können Sie nur absolut adressieren. Wenn Sie eine HMI-Variable mit einer PLC-Variable verbunden haben, und sich die Adresse der PLC-Variablen ändert, müssen Sie das Steuerungsprogramm neu übersetzen, damit die neue Adresse in WinCC aktualisiert wird. Übersetzen Sie anschließend auch das WinCC-Projekt neu und laden Sie es auf das Bediengerät.

In WinCC ist die symbolische Adressierung als Standard voreingestellt. Um die Standardeinstellung zu ändern, wählen Sie den Menübefehl "Extras > Einstellungen". Im Dialog "Einstellungen" wählen Sie "Visualisierung > Variablen". Deaktivieren Sie bei Bedarf die Option "Symbolischer Zugriff.

Die Verfügbarkeit einer integrierten Verbindung ist abhängig von der verwendeten Steuerung. Die folgende Tabelle zeigt die Verfügbarkeit:

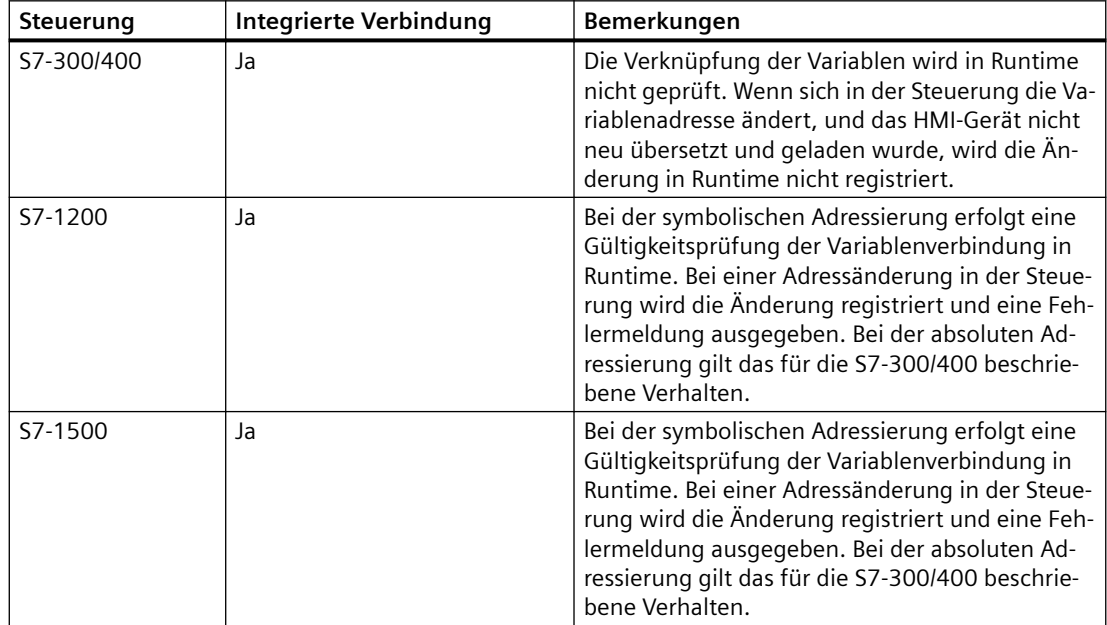

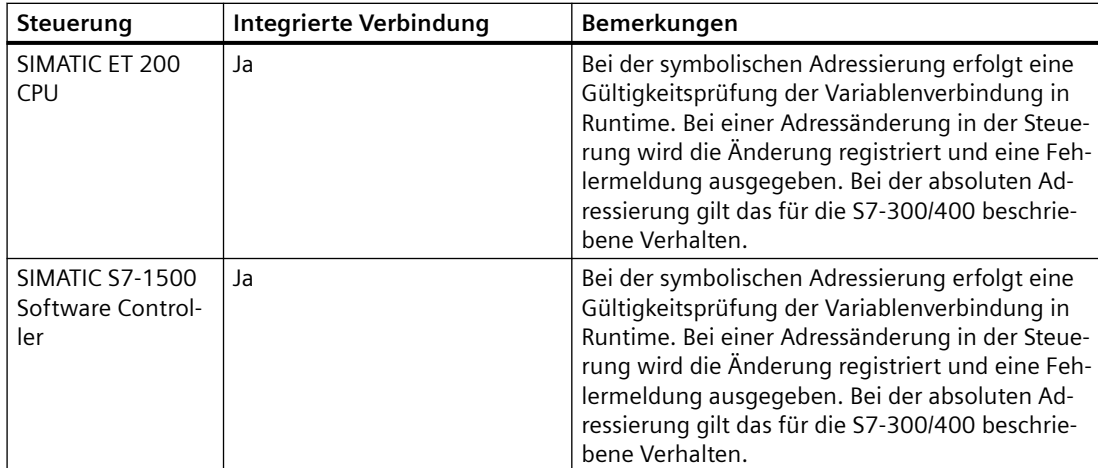

Eine integrierte Verbindung erstellen Sie im Editor "Geräte & Netze". Wenn die Steuerung im Projekt enthalten ist und integrierte Verbindungen unterstützt, dann können Sie sich die Verbindung auch automatisch erstellen lassen. Wählen Sie dazu bei der Projektierung der HMI-Variable einfach eine bestehende PLC-Variable aus, mit der Sie die HMI-Variable verbinden wollen. Die integrierte Verbindung wird dann vom System automatisch erstellt.

## **Adressierung bei nicht integrierter Verbindung**

Bei einem Projekt mit nicht integrierter Verbindung projektieren Sie eine Variablenverbindung immer mit absoluter Adressierung. Den gültigen Datentyp müssen Sie selbst wählen. Wenn sich bei einem Projekt mit nicht integrierter Verbindung im Projektverlauf die Adresse einer PLC-Variable ändert, müssen Sie die Änderung in WinCC ebenfalls ändern. Die Variablenverbindung kann in Runtime nicht auf Gültigkeit geprüft werden, es erfolgt keine Fehlermeldung.

Eine nicht integrierte Verbindung ist für alle unterstützten Steuerungen verfügbar.

Die symbolische Adressierung ist bei nicht integrierter Verbindung nicht verfügbar.

Bei einer nicht integrierten Verbindung muss das Steuerungsprogramm nicht Bestandteil des WinCC Projekts sein. Die Projektierung der Steuerung und des WinCC-Projekts können Sie unabhängig voneinander durchführen. Für die Projektierung in WinCC müssen lediglich die verwendeten Adressen in der Steuerung und deren Funktion bekannt sein.

## **Siehe auch**

[Grundlagen zu Variablen](#page-144-0) (Seite [145](#page-144-0))

[Übersicht über HMI-Variablentabellen](#page-146-0) (Seite [147](#page-146-0))

[Externe Variablen](#page-148-0) (Seite [149](#page-148-0))

[Interne Variablen](#page-153-0) (Seite [154](#page-153-0))

[Grundlagen zur Kommunikation](#page-94-0) (Seite [95\)](#page-94-0)

## <span id="page-153-0"></span>**2.4.1.5 Interne Variablen (Basic Panels, Panels, Comfort Panels, RT Advanced)**

## **Einleitung**

Interne Variablen haben keine Verbindung zur Steuerung. Interne Variablen transportieren Werte innerhalb des Bediengeräts. Die Variablenwerte stehen nur so lange zur Verfügung wie Runtime läuft.

## **Prinzip**

Interne Variablen werden im Speicher des Bediengeräts abgelegt. Daher kann nur dieses Bediengerät lesend und schreibend auf die internen Variablen zugreifen. Interne Variablen legen Sie z. B. an, um lokale Berechnungen durchzuführen.

Für interne Variablen stehen Ihnen die HMI-Datentypen zur Verfügung. Die Verfügbarkeit ist abhängig vom verwendeten Bediengerät.

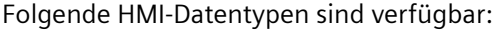

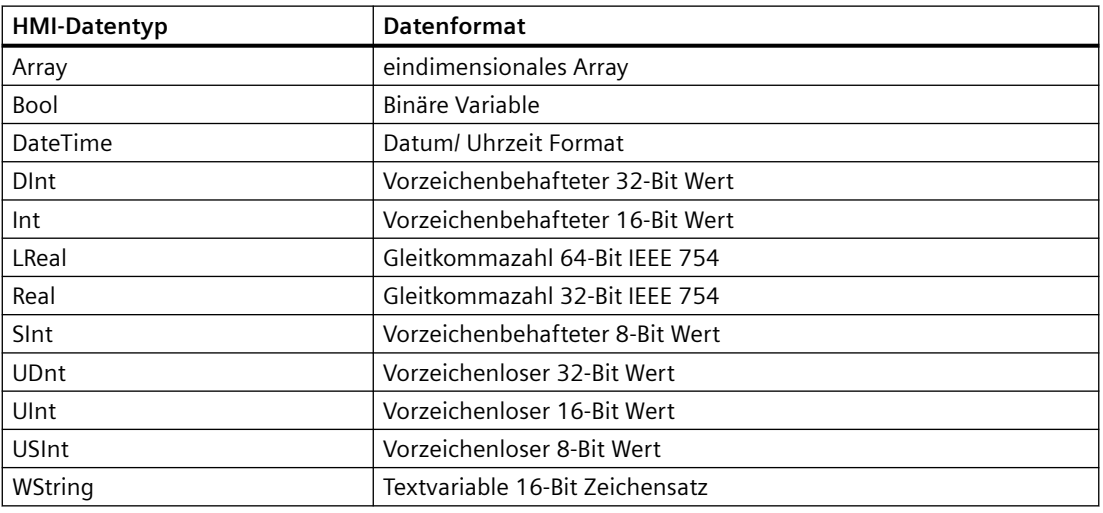

## **Siehe auch**

[Grundlagen zu Variablen](#page-144-0) (Seite [145\)](#page-144-0)

[Übersicht über HMI-Variablentabellen](#page-146-0) (Seite [147](#page-146-0))

[Externe Variablen](#page-148-0) (Seite [149\)](#page-148-0)

[Adressierung externer Variablen](#page-150-0) (Seite [151](#page-150-0))

## <span id="page-154-0"></span>**2.4.2 Datenaustausch über Bereichszeiger (Basic Panels, Panels, Comfort Panels, RT Advanced)**

## **2.4.2.1 Grundlagen zu Bereichszeigern (Basic Panels, Panels, Comfort Panels, RT Advanced)**

## **Einleitung**

Über einen Bereichszeiger greifen Sie auf einen Datenbereich in der Steuerung zu. In diese Datenbereiche wird während der Kommunikation wechselseitig von der Steuerung und dem Bediengerät geschrieben und gelesen. Durch die Auswertung der abgelegten Daten lösen Steuerung und Bediengerät gegenseitig fest definierte Aktionen aus.

Bereichszeiger sind z. B. bei folgenden Daten erforderlich:

- Rezepturen
- Steuerungsaufträgen
- Lebenszeichenüberwachung

## **Bereichszeiger**

Folgende Bereichszeiger werden unterstützt:

## **Bereichszeiger**

Bereichszeiger sind für Verbindungen projektierbar.

- Datensatz
- Datum/Uhrzeit
- Koordinierung
- Steuerungsauftrag

## **Globale Bereichszeiger des Bediengeräts**

Globale Bereichszeiger sind für jedes Projekt nur an eine Verbindung projektierbar.

- Bildnummer
- Datum/Uhrzeit PLC
- Projektkennung

## **Siehe auch**

[Bereichszeiger für Verbindungen](#page-155-0) (Seite [156\)](#page-155-0) [Verwendung von Bereichszeigern](#page-156-0) (Seite [157\)](#page-156-0) [Zugriff auf Datenbereiche](#page-158-0) (Seite [159\)](#page-158-0) [Projektierung von Bereichszeigern](#page-158-0) (Seite [159\)](#page-158-0)

[Globalen Datenbaustein parametrieren](#page-159-0) (Seite [160](#page-159-0)) [Bereichszeiger für Verbindung projektieren](#page-161-0) (Seite [162](#page-161-0))

## <span id="page-155-0"></span>**2.4.2.2 Bereichszeiger für Verbindungen (Basic Panels, Panels, Comfort Panels, RT Advanced)**

#### **Einleitung**

Im Editor "Verbindungen" projektieren Sie auf der Registerkarte "Bereichszeiger" die Verwendung der verfügbaren Bereichszeiger und deren Einstellungen.

Zur Projektierung der Bereichszeiger öffnen Sie den Editor "Verbindungen" und aktivieren die Registerkarte "Bereichszeiger".

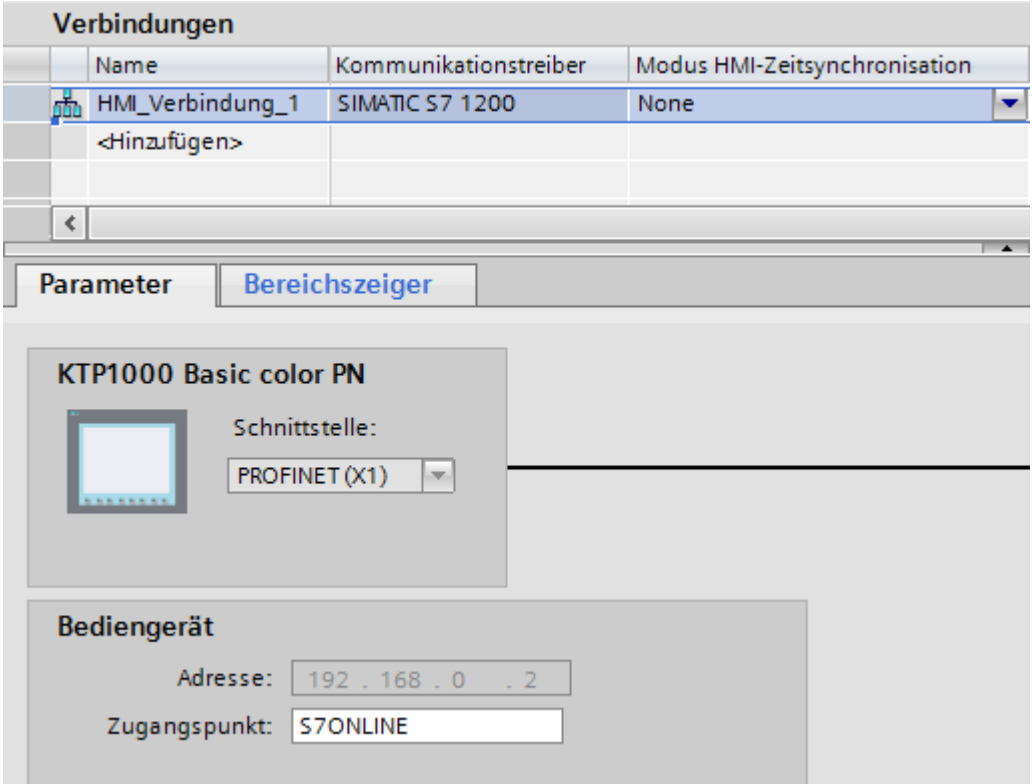

## **Aufbau**

Die Registerkarte "Bereichszeiger" enthält zwei Tabellen mit Bereichszeigern. Die obere Tabelle enthält die Bereichszeiger, die für jede vorhandene Verbindung separat angelegt und aktiviert werden können.

Die Tabelle "Globale Bereichszeiger des Bediengeräts" enthält die Bereichszeiger, die im Projekt nur einmal angelegt und nur für eine Verbindung benutzt werden können.

<span id="page-156-0"></span>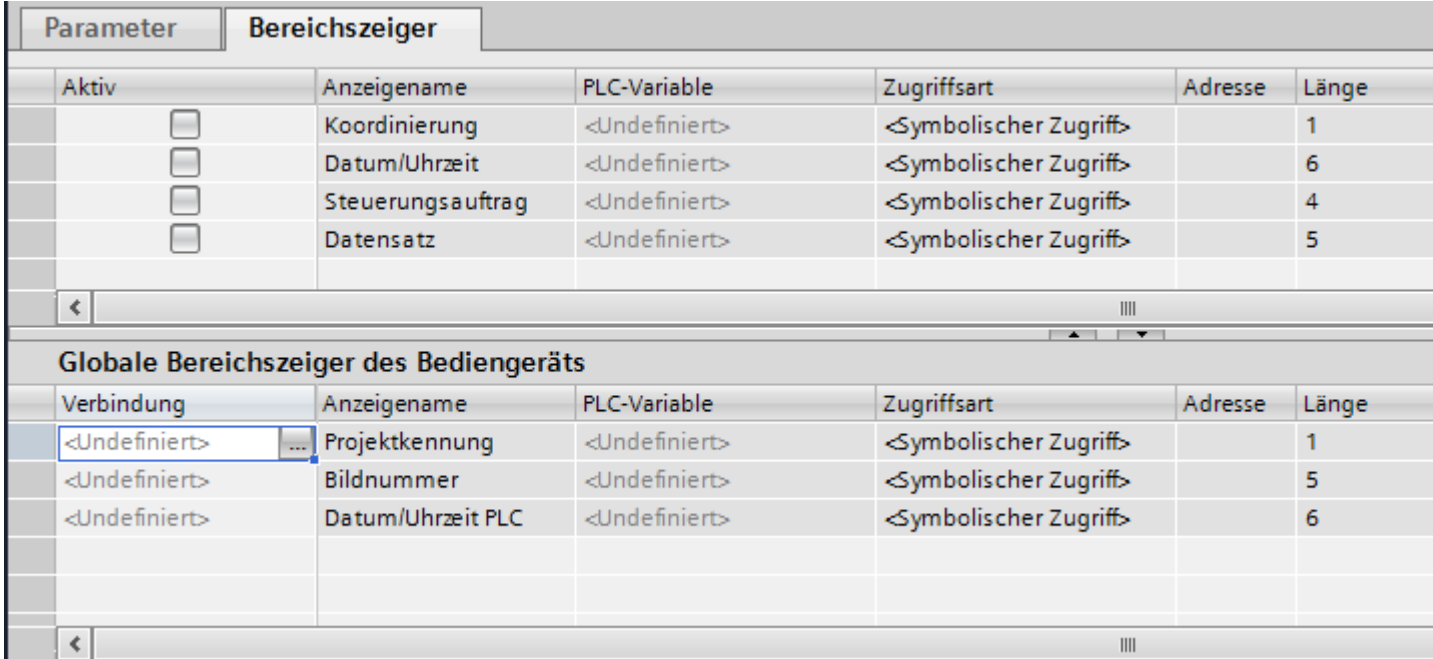

## **Siehe auch**

[Grundlagen zu Bereichszeigern](#page-154-0) (Seite [155\)](#page-154-0) Verwendung von Bereichszeigern (Seite 157) [Zugriff auf Datenbereiche](#page-158-0) (Seite [159\)](#page-158-0)

## **2.4.2.3 Verwendung von Bereichszeigern (Basic Panels, Panels, Comfort Panels, RT Advanced)**

## **Registerkarte "Bereichszeiger"**

Bevor Sie den Bereichszeiger verwenden, aktivieren Sie die Bereichszeiger unter "Verbindungen > Bereichszeiger". Danach parametrieren Sie die Bereichszeiger.

In der Registerkarte "Bereichszeiger" parametrieren Sie Folgendes:

#### *Mit Steuerungen kommunizieren*

#### *2.4 Datenaustausch (Basic Panels, Panels, Comfort Panels, RT Advanced, RT Professional)*

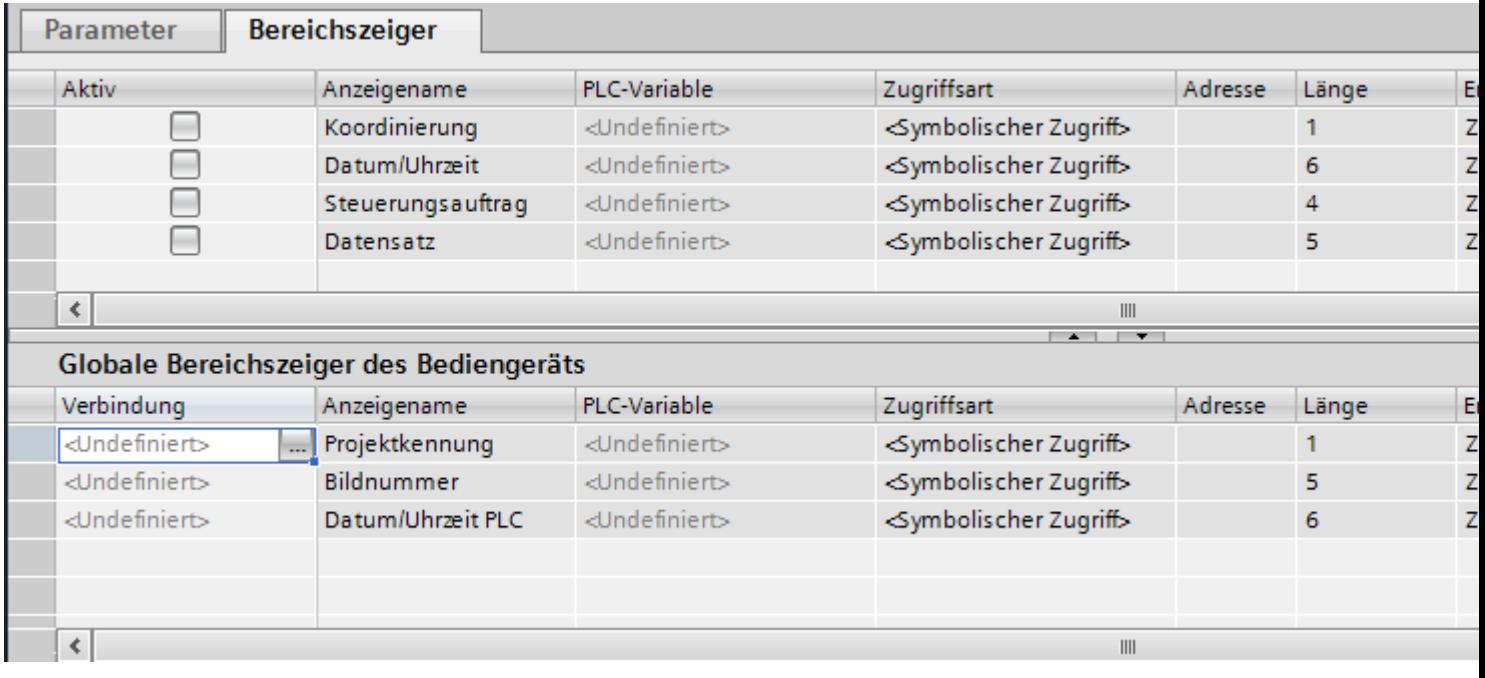

- Aktiv Aktiviert den Bereichszeiger.
- Anzeigename Name des Bereichszeigers, der von WinCC vorgegeben wird.
- PLC-Variable Hier wählen Sie die PLC-Variable oder das Variablenarray, das Sie als Datenbereich für den Bereichszeiger projektiert haben.
- Zugriffsart Hier wählen Sie zwischen folgenden Zugriffsarten aus:
	- Symbolischer Zugriff
	- Absoluter Zugriff
- Adresse

Wenn Sie "Symbolischer Zugriff" ausgewählt haben wird in diesem Feld keine Adresse ausgegeben.

Wenn Sie "Absoluter Zugriff" ausgewählt haben, dann geben Sie im Feld "Adresse" die Adresse einer Variable ein.

- Länge Die Länge des Bereichszeigers wird von WinCC vorgegeben.
- Erfassungszyklus

Für Bereichszeiger, die vom Bediengerät gelesen werden, legen Sie in diesem Feld den Erfassungszyklus fest. Berücksichtigen Sie, dass eine sehr kurze Erfassungszeit die Performance des Bediengeräts beeinflussen kann.

• Kommentar

Hinterlegen Sie einen Kommentar, z. B. für die Verwendung des Bereichszeigers.

## <span id="page-158-0"></span>**Siehe auch**

[Grundlagen zu Bereichszeigern](#page-154-0) (Seite [155\)](#page-154-0) [Bereichszeiger für Verbindungen](#page-155-0) (Seite [156\)](#page-155-0) Zugriff auf Datenbereiche (Seite 159)

## **2.4.2.4 ;ugriff auf Datenbereiche (Basic Panels, Panels, Comfort Panels, RT Advanced)**

## **Zugriff auf Datenbereiche**

Die folgende Tabelle zeigt, wie Bediengerät und Steuerung auf einzelne Datenbereiche zugreifen, lesend (R) oder schreibend (W).

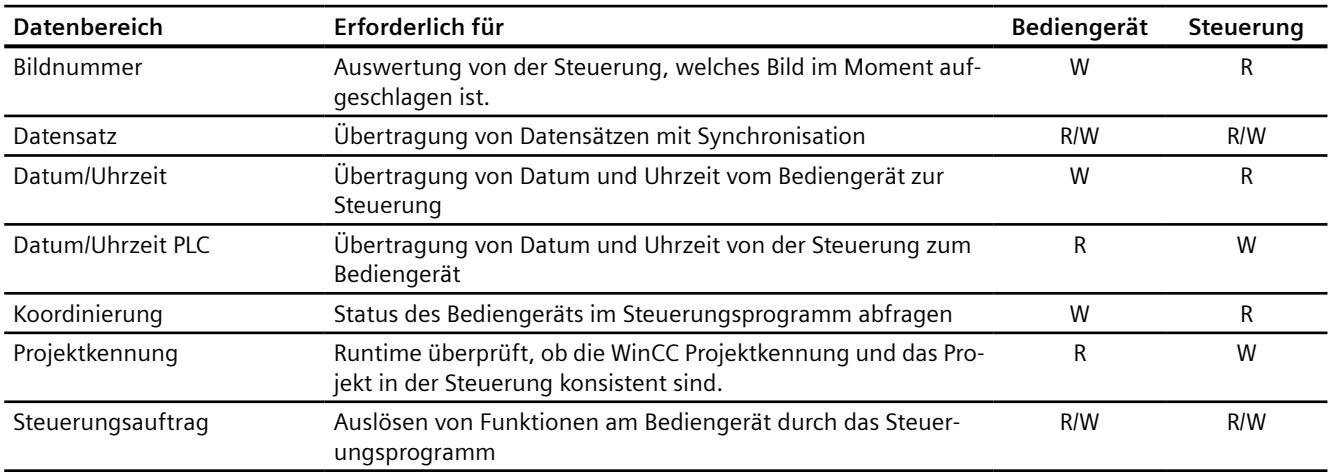

## **Siehe auch**

[Grundlagen zu Bereichszeigern](#page-154-0) (Seite [155\)](#page-154-0) [Bereichszeiger für Verbindungen](#page-155-0) (Seite [156\)](#page-155-0) [Verwendung von Bereichszeigern](#page-156-0) (Seite [157\)](#page-156-0)

## **2.4.2.5 Bereichszeiger projektieren (Basic Panels, Panels, Comfort Panels, RT Advanced)**

## **Projektierung von Bereichszeigern (Basic Panels, Panels, Comfort Panels, RT Advanced)**

## **Einleitung**

Über einen Bereichszeiger greifen Sie auf einen Datenbereich in der Steuerung zu. Der Datenbereich wird in der Steuerung abgelegt.

#### <span id="page-159-0"></span>**Vor der Projektierung von Bereichszeigern**

Bevor Sie den Bereichszeiger verwenden, muss dieser unter "Verbindungen > Bereichszeiger" aktiviert und parametriert werden.

#### **Globaler Datenbaustein**

Um auf den Datenbereich in der Steuerung zuzugreifen, können Sie im Steuerungsprogramm einen globalen Datenbaustein anlegen. Das nachfolgende Beispiel zeigt die Verwendung eines Datenbausteins.

## **Länge von Bereichszeigern**

Für Bereichszeiger mit einer Länge >= 1 legen Sie den Datenbereich als Variablenarray in einem globalen Datenbaustein oder einem Instanz-Datenbaustein an.

Für Bereichszeiger mit der Länge = 1 können Sie alternativ auch eine PLC-Variable verwenden.

Die Projektierung der Variablen in einem Datenbaustein ist abhängig von der Länge des Bereichszeigers, den Sie verwenden wollen. Die Einheit der Länge eines Bereichszeigers ist ein 16-Bit-Wort.

Wenn Sie z. B. einen Bereichszeiger mit der Länge "5" verwenden wollen, müssen Sie in dem Datenbaustein ein Array mit 5 Arrayelementen vom Datentyp UINT anlegen.

#### **Alternative Vorgehensweise**

Alternativ können Sie auch über die Absolute Zugriffsart verwenden, um auf Bereichszeiger zuzugreifen. Die absolute Zugriffsart funktioniert nur auf Standard-Datenbausteine der Steuerung.

## **Siehe auch**

[Grundlagen zu Bereichszeigern](#page-154-0) (Seite [155\)](#page-154-0) Globalen Datenbaustein parametrieren (Seite 160) [Bereichszeiger für Verbindung projektieren](#page-161-0) (Seite [162](#page-161-0))

## **Globalen Datenbaustein parametrieren (Basic Panels, Panels, Comfort Panels, RT Advanced)**

## **Einleitung**

Um auf den Datenbereich in der Steuerung zuzugreifen, muss im Steuerungsprogramm ein globaler Datenbaustein für den Bereichszeiger parametriert werden.

#### **Voraussetzungen**

- Im Projekt ist eine Steuerung angelegt.
- Zwischen Steuerung und HMI-Gerät ist eine Verbindung projektiert.
- Das Steuerungsprogramm enthält einen globalen Datenbaustein.

#### **Vorgehensweise**

- 1. Öffnen Sie in der Projektnavigation "PLC > Programmbausteine".
- 2. Doppelklicken Sie den bereits angelegten globalen Datenbaustein. Der Datenbaustein wird geöffnet.

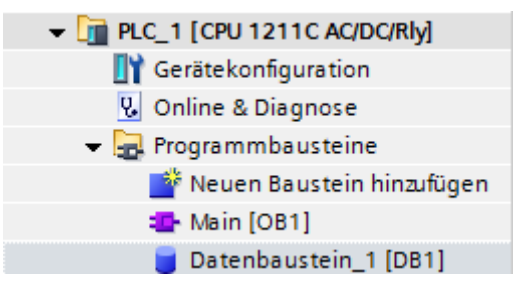

- 3. Tragen Sie in der Spalte "Name" einen Variablennamen ein.
- 4. Wählen Sie in der Spalte "Datentyp" den Datentyp "Array[lo .. hi] of type".
- 5. Ersetzen Sie den Eintrag "lo" durch den unteren Wert für die Dimension des Arrays.
- 6. Ersetzen Sie den Eintrag "hi" durch den oberen Wert für die Dimension des Arrays. Beispiel: Wenn Sie einen Bereichszeiger mit der Länge "4" projektieren, geben Sie in der Klammer für "lo" den Wert "0" und für "hi" den Wert "3" ein.

- <span id="page-161-0"></span>7. Ersetzen Sie den Begriff "type" durch den Datentyp "word". Der vollständige Datentyp für ein Array von 4 Variablen lautet wie folgt: "Array[0 .. 3] of word". Nach Bestätigung der Eingabe wird das Variablenarray angelegt.
- 8. Klicken Sie auf "Übersetzen". Das Projekt wird kompiliert.

## Project1 ▶ PLC\_1 [CPU 1211C AC/DC/Rly] ▶ Programmbausteine ▶ Data\_block\_1 [DB1]

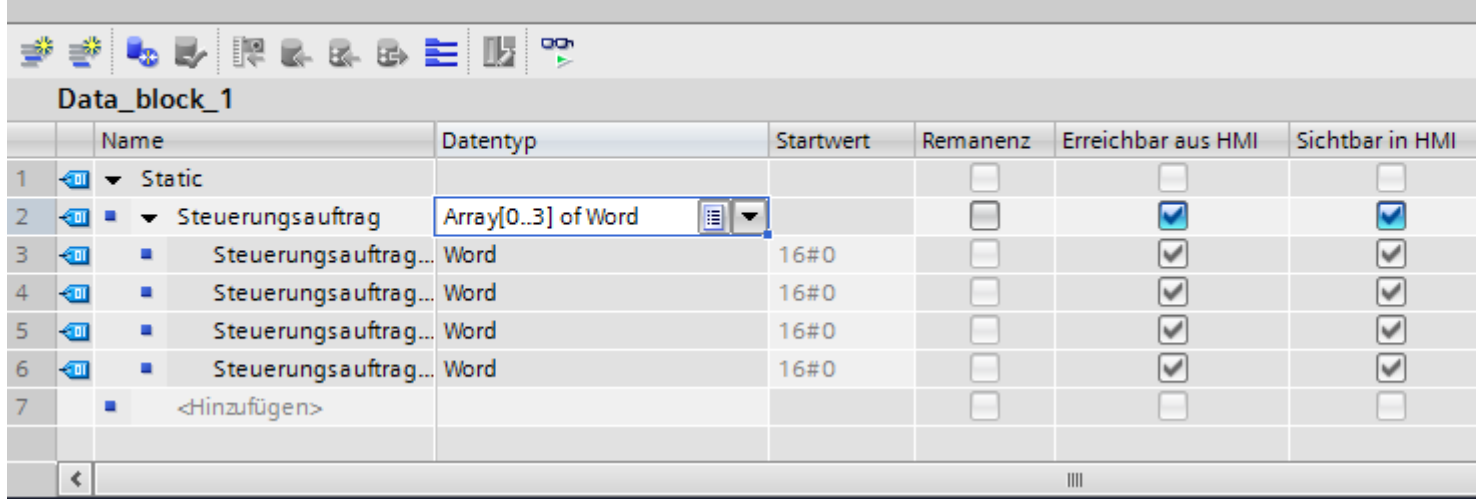

#### **Siehe auch**

[Grundlagen zu Bereichszeigern](#page-154-0) (Seite [155\)](#page-154-0)

[Projektierung von Bereichszeigern](#page-158-0) (Seite [159\)](#page-158-0)

Bereichszeiger für Verbindung projektieren (Seite 162)

## **Bereichszeiger für Verbindung projektieren (Basic Panels, Panels, Comfort Panels, RT Advanced)**

## **Einleitung**

Nachdem Sie den globalen Datenbaustein parametriert haben, legen Sie jetzt den Bereichszeiger für die Verbindung an.

## **Voraussetzungen**

• Der globale Datenbaustein wurde im Steuerungsprogramm parametriert.

## **Vorgehensweise**

- 1. Öffnen Sie in der Projektnavigation "HMI > Verbindungen".
- 2. Klicken Sie auf die Registerkarte "Bereichszeiger".

- 3. Aktivieren Sie den gewünschten Bereichszeiger. Einen globalen Bereichszeiger aktivieren Sie durch die Auswahl der Verbindung im Feld "Verbindung".
- 4. Klicken Sie im Feld "Steuerungsvariable" auf die Navigationsschaltfläche. Die Objektliste wird geöffnet.
- 5. Navigieren Sie in der Objektliste zu dem Datenbaustein und wählen Sie im rechten Fenster die Variable aus.

Für die Projektierung eines Bereichszeigers der Länge "1" benötigen Sie keine Arrayvariable.

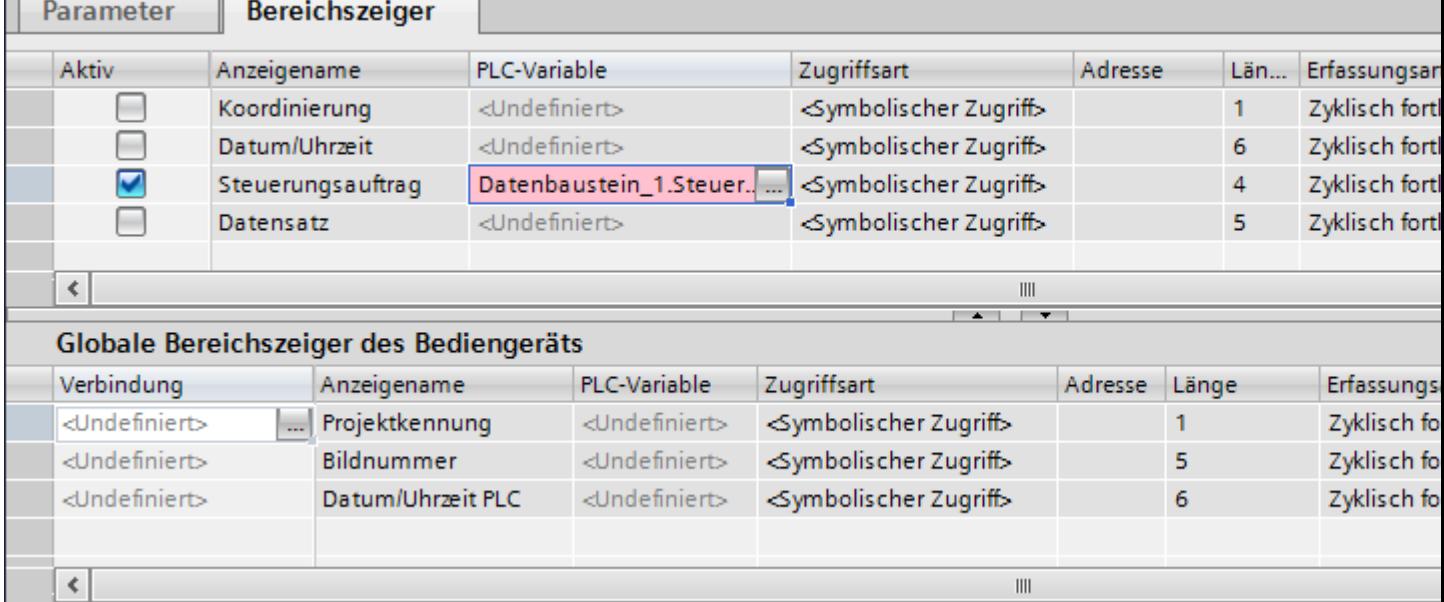

6. Wählen Sie beim Anlegen der Variable im Datenbaustein den Datentyp "Word".

Bei Bedarf ändern Sie während der Projektierung weitere Parameter, z. B. den Erfassungszyklus.

## **Ergebnis**

Der Bereichszeiger ist aktiviert und mit der Steuerungsvariable im globalen Datenbaustein verbunden.

## **Siehe auch**

[Grundlagen zu Bereichszeigern](#page-154-0) (Seite [155\)](#page-154-0) [Projektierung von Bereichszeigern](#page-158-0) (Seite [159\)](#page-158-0) [Globalen Datenbaustein parametrieren](#page-159-0) (Seite [160](#page-159-0))

# <span id="page-163-0"></span>**2.5 Geräteabhängigkeit**

- **2.5.1 Basic Panel**
- **2.5.1.1 Kommunikationstreiber für Basic Panels**

## **SIMATIC Kommunikationstreiber**

## **Geräteabhängigkeit der Basic Panels**

Abhängig von der Kommunikation projektieren Sie verschiedene Kommunikationstreiber. Die nachfolgenden Tabellen zeigen, welche Kommunikationstreiber für integrierte und nicht integrierte Kommunikation freigegeben sind.

Innerhalb der integrierten Kommunikation wird zwischen verschiedenen Versionen der Bediengeräte unterschieden.

## **Kommunikationstreiber für integrierte Kommunikation (V12.0)**

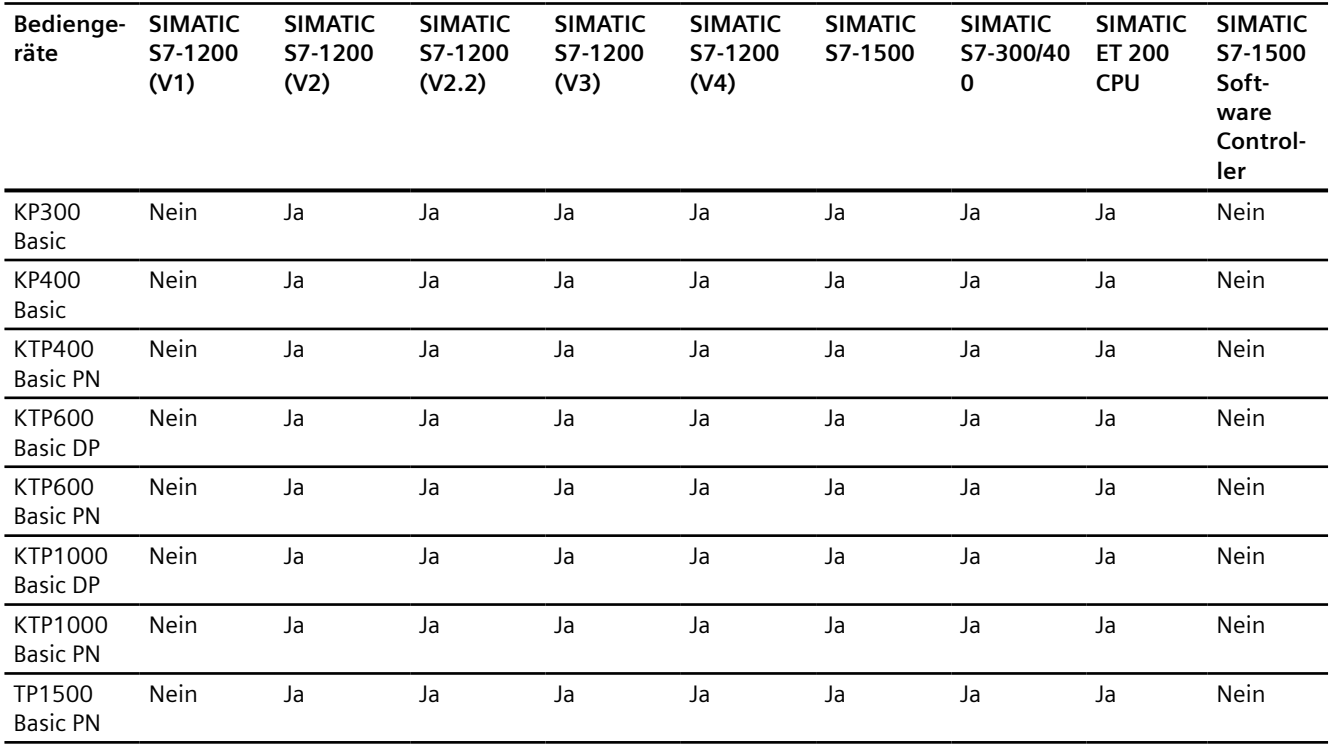

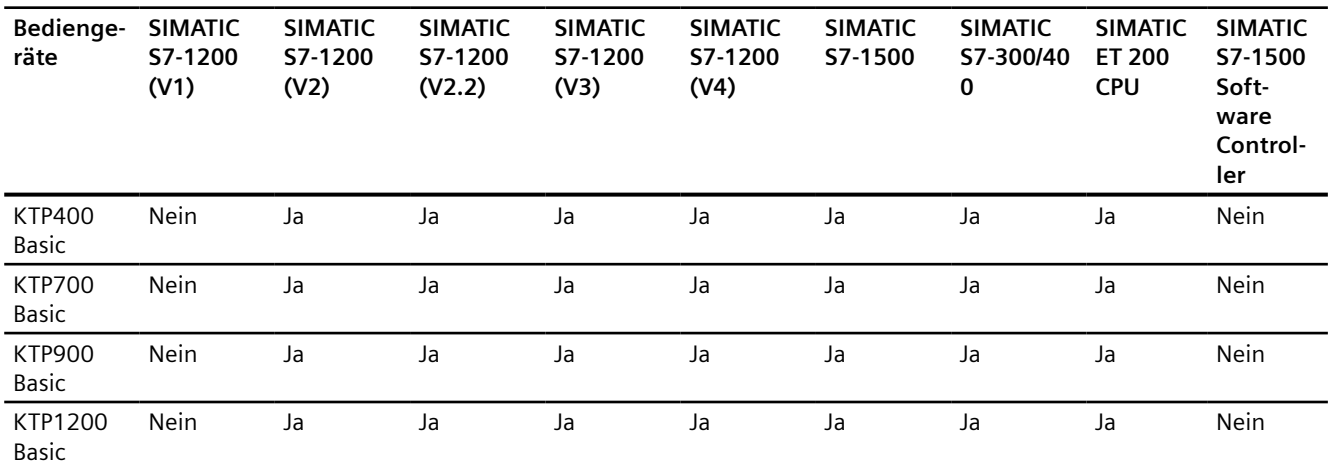

## **Kommunikationstreiber für integrierte Kommunikation (V13.0)**

## **Kommunikationstreiber für integrierte Kommunikation (V13.0.1)**

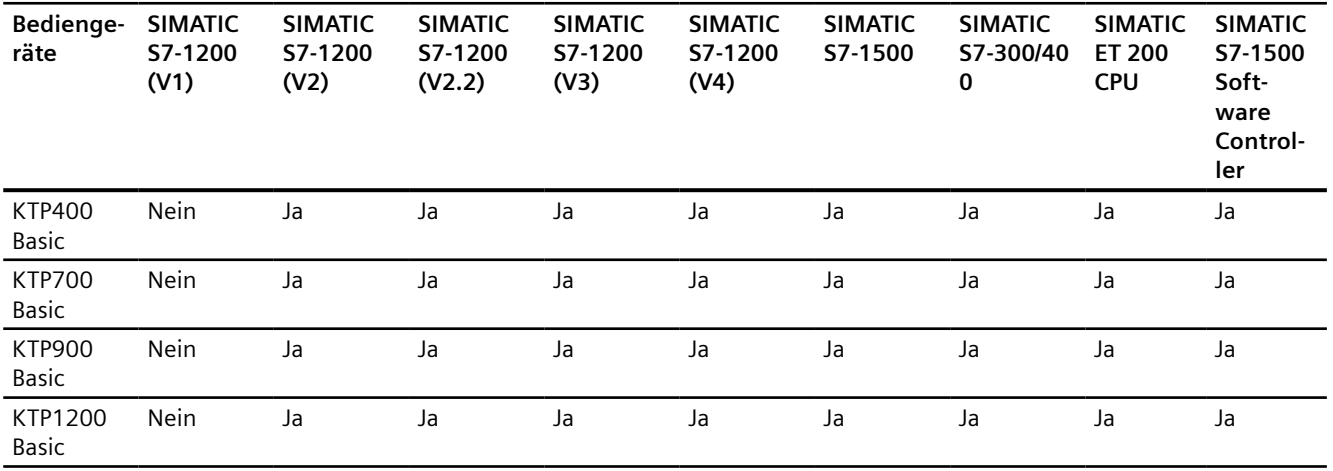

## **Kommunikationstreiber für integrierte Kommunikation (V14.0)**

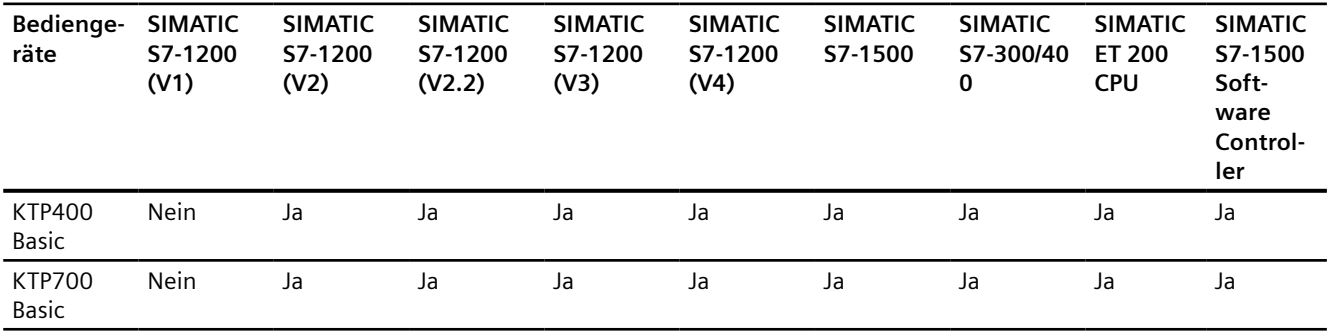

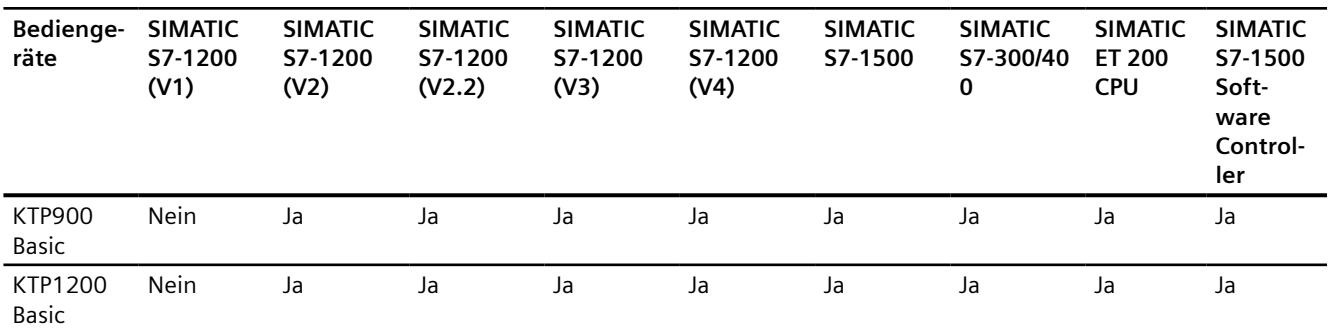

## **Kommunikationstreiber für integrierte Kommunikation (V14.0.1)**

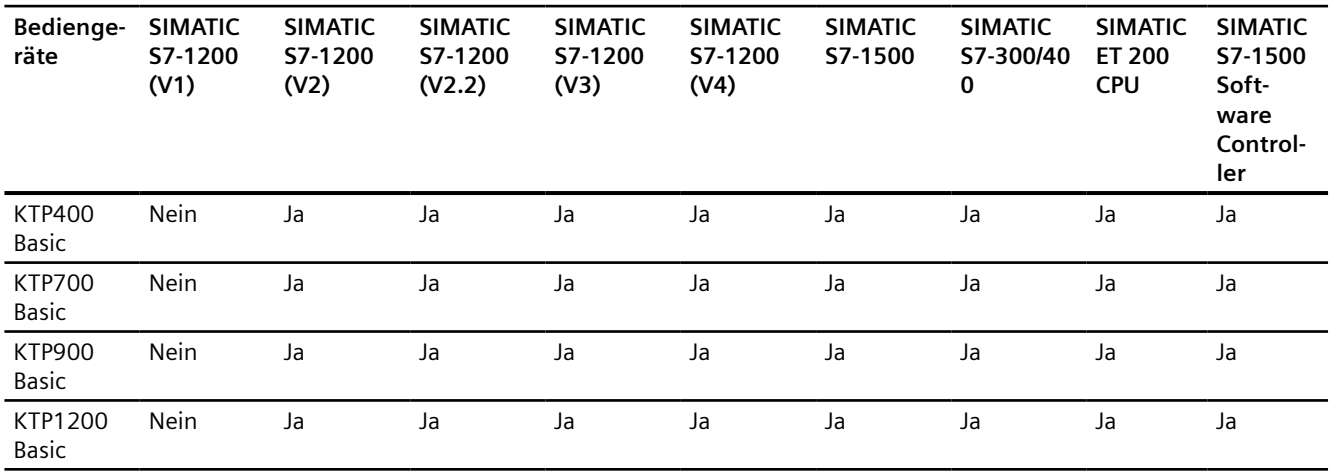

## **Kommunikationstreiber für integrierte Kommunikation (V15.0)**

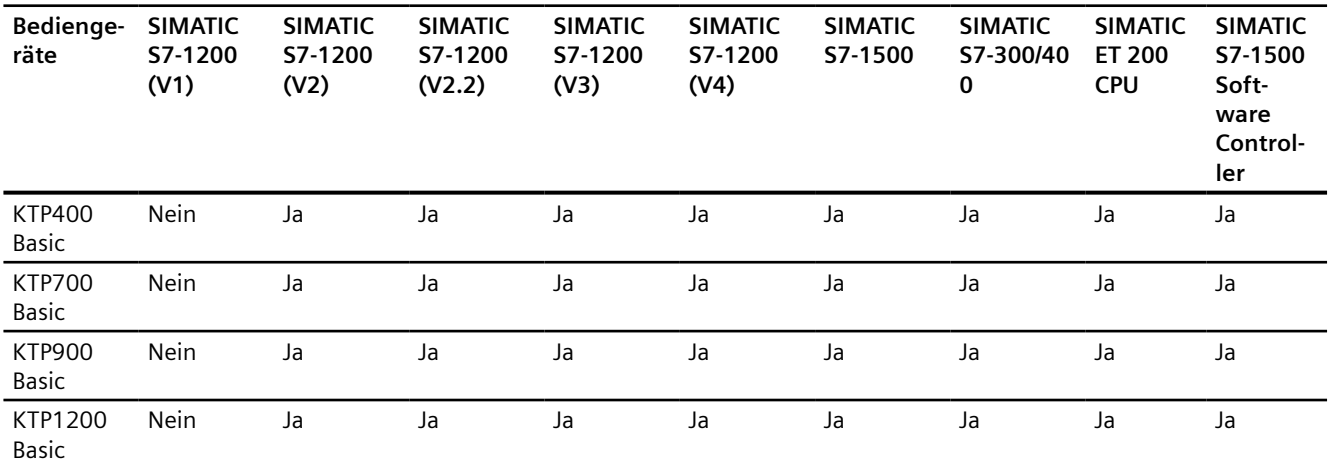

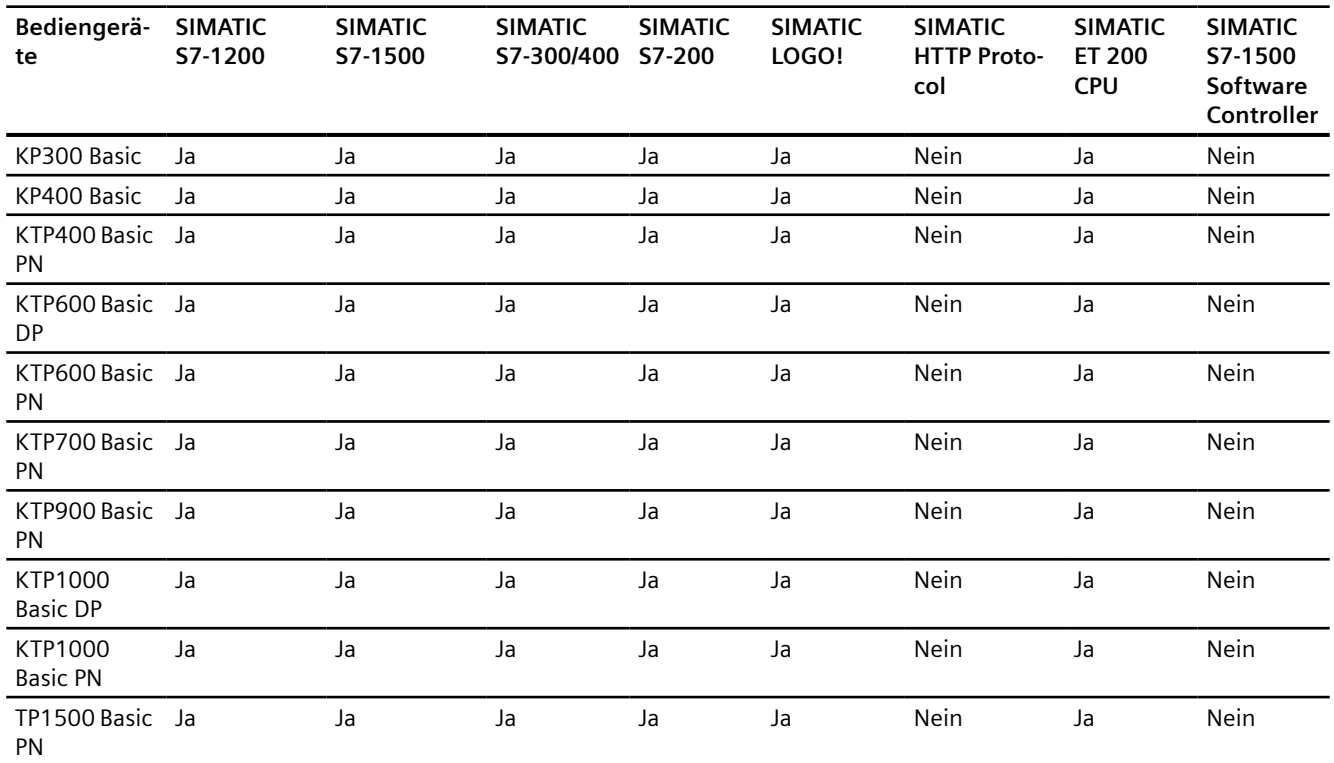

## **Kommunikationstreiber für nicht-integrierte Kommunikation**

## **Siehe auch**

Andere Kommunikationstreiber (Seite 167)

## **Andere Kommunikationstreiber**

## **Geräteabhängigkeit der Basic Panels**

Die nachfolgende Tabelle zeigt, welche Kommunikationstreiber Sie mit den verschiedenen Basic Panels projektieren können.

## **Kommunikationstreiber**

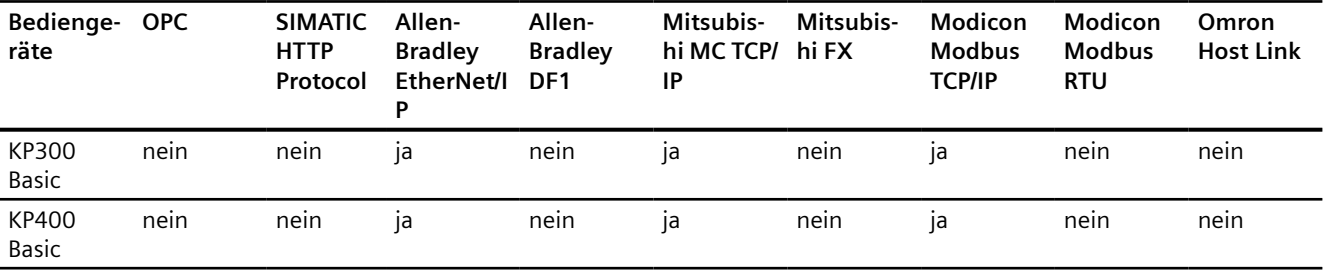

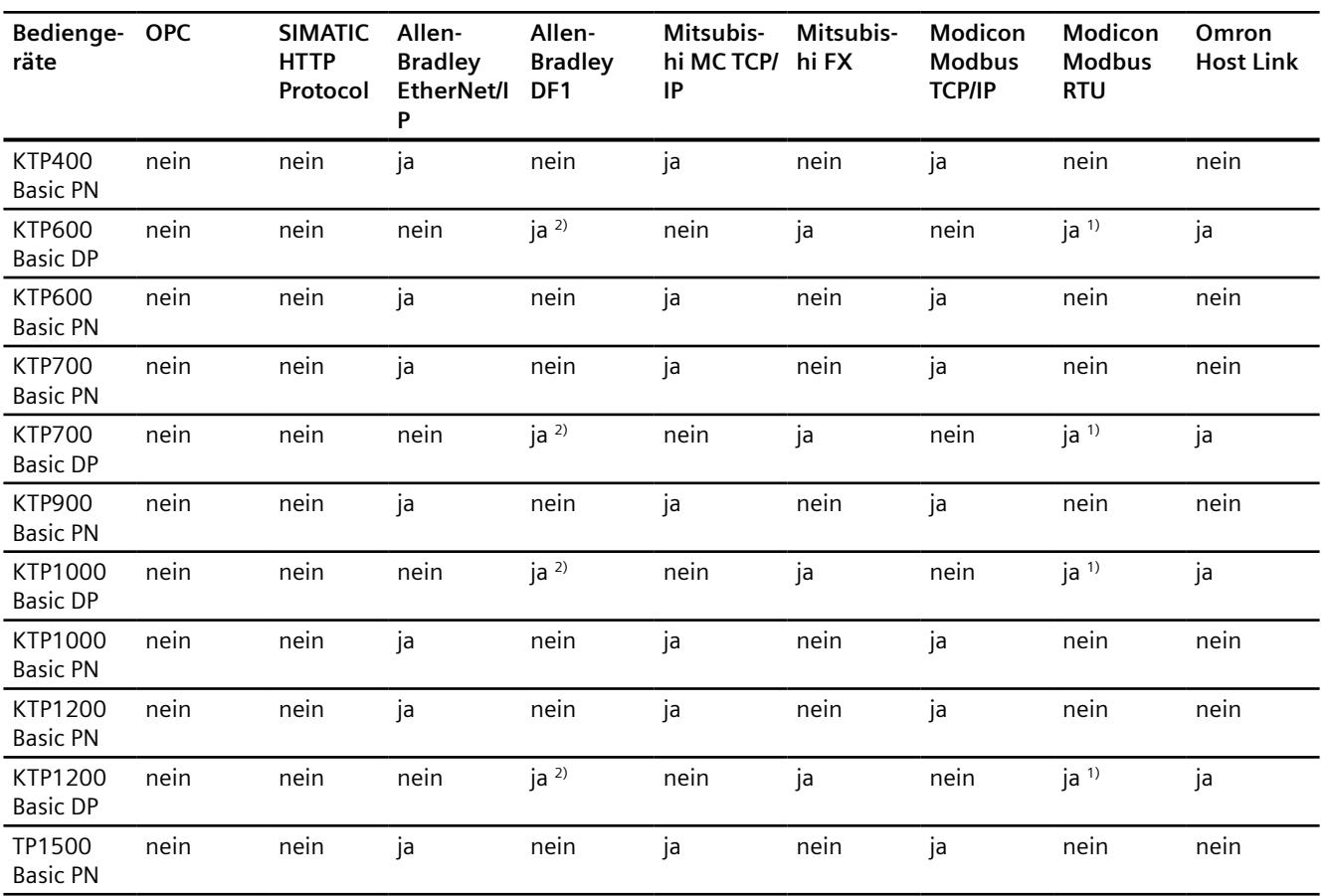

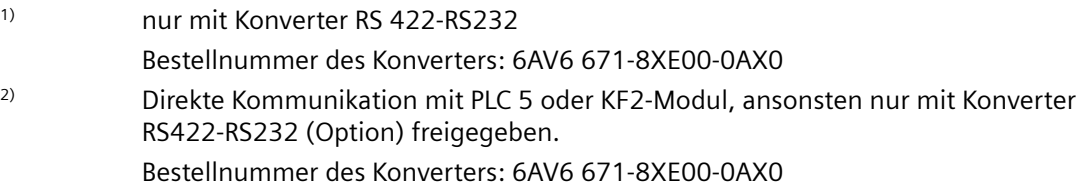

## **Siehe auch**

[SIMATIC Kommunikationstreiber](#page-163-0) (Seite [164](#page-163-0))

## <span id="page-168-0"></span>**2.5.1.2 Schnittstellen der Basic Panels**

## **Geräteabhängigkeit der Basic Panels**

Die nachfolgende Tabelle zeigt, welche Schnittstellen am Bediengerät für die Protokolle der Kommunikationstreiber zur Verfügung stehen.

Tabelle 2-1 Basic Panels

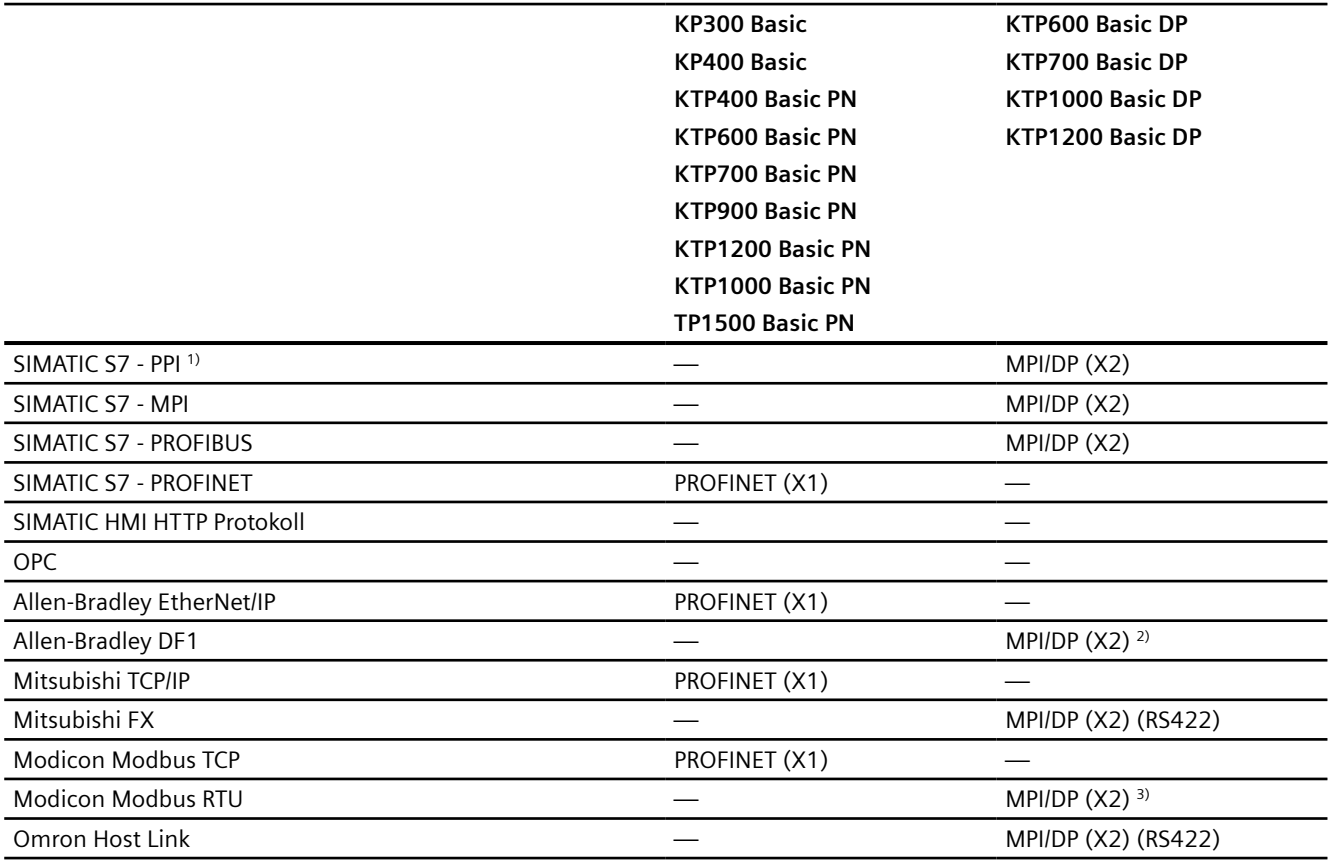

- 1) nur an SIMATIC S7-200
- 2) Direkte Kommunikation mit PLC5 oder KF2-Modul, ansonsten nur mit Konverter RS422- RS232(Option) freigegeben.
	- Bestellnummer: 6AV6 671-8XE00-0AX0
- 3) nur mit Konverter RS 422-RS232 freigegeben Bestellnummer: 6AV6 671-8XE00-0AX0

## **Siehe auch**

[Bereichszeiger für Basic Panels](#page-169-0) (Seite [170](#page-169-0))

## <span id="page-169-0"></span>**2.5.1.3 Bereichszeiger für Basic Panels**

## **Einleitung**

Bereichszeiger sind Parameterfelder, aus denen das Bediengerät die Informationen über die Lage und Größe von Datenbereichen in der Steuerung erhält. In diese Datenbereiche wird während der Kommunikation wechselseitig von der Steuerung und dem Bediengerät geschrieben und gelesen. Durch Auswertung der in den Datenbereichen abgelegten Daten lösen Steuerung und Bediengerät gegenseitig fest definierte Aktionen aus.

WinCC verwendet folgende Bereichszeiger:

- Steuerungsauftrag
- Projektkennung
- **Bildnummer**
- Datensatz
- Datum/Uhrzeit
- Datum/Uhrzeit PLC
- Koordinierung

## **Verfügbarkeit der Bereichszeiger**

Die nachfolgende Tabelle zeigt die Verfügbarkeit der Bereichszeiger auf den Bediengeräten. Beachten Sie, dass die Bereichszeiger nur bei verfügbaren Kommunikationstreibern eingesetzt werden können.

## **Bereichszeiger**

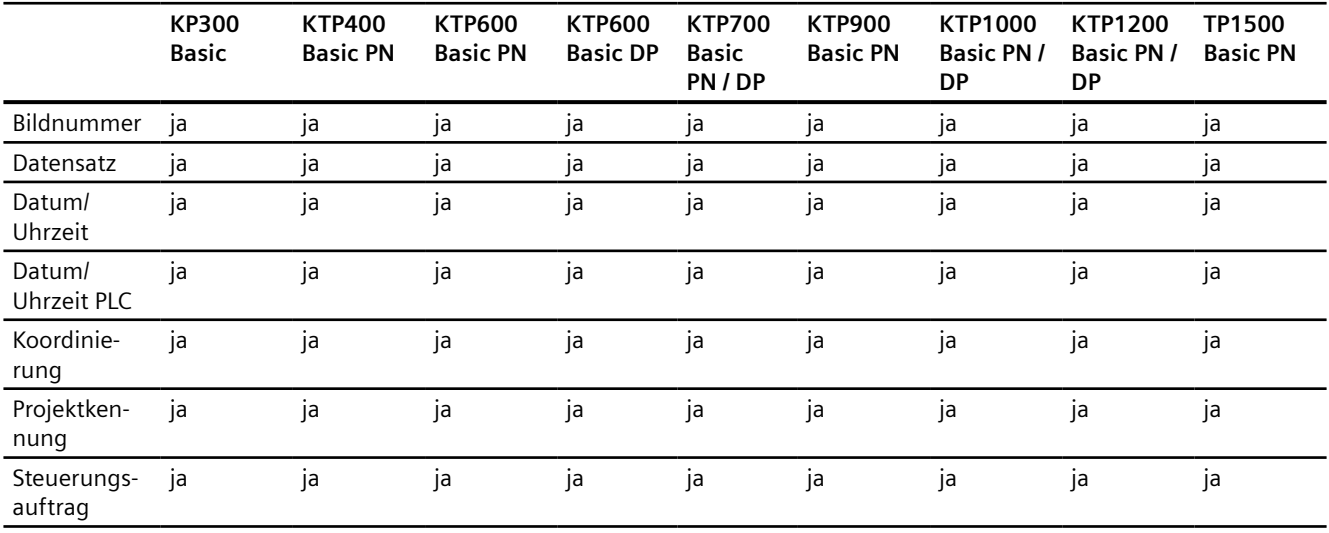

<span id="page-170-0"></span>**Siehe auch**

[Schnittstellen der Basic Panels](#page-168-0) (Seite [169\)](#page-168-0)

## **2.5.2 Comfort Panel**

## **2.5.2.1 Kommunikationstreiber für Comfort Panels**

## **SIMATIC Kommunikationstreiber**

## **Geräteabhängigkeit der Comfort Panels**

Abhängig von der Kommunikation projektieren Sie verschiedene Kommunikationstreiber. Die nachfolgenden Tabellen zeigen, welche Kommunikationstreiber für integrierte und nicht integrierte Kommunikation freigegeben sind.

Innerhalb der integrierten Kommunikation wird zwischen verschiedenen Versionen der Bediengeräte unterschieden.

## **Kommunikationstreiber für integrierte Kommunikation (V12.0)**

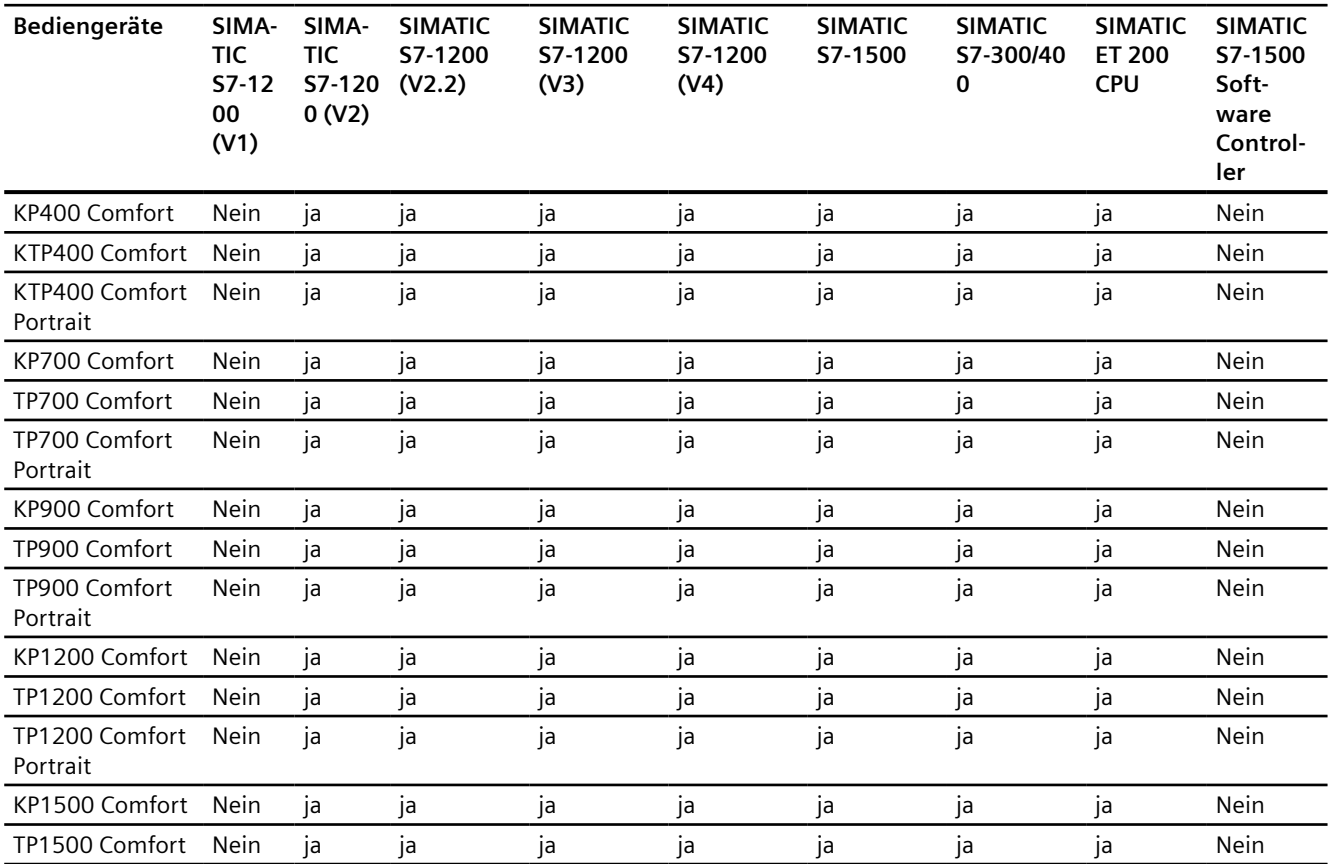

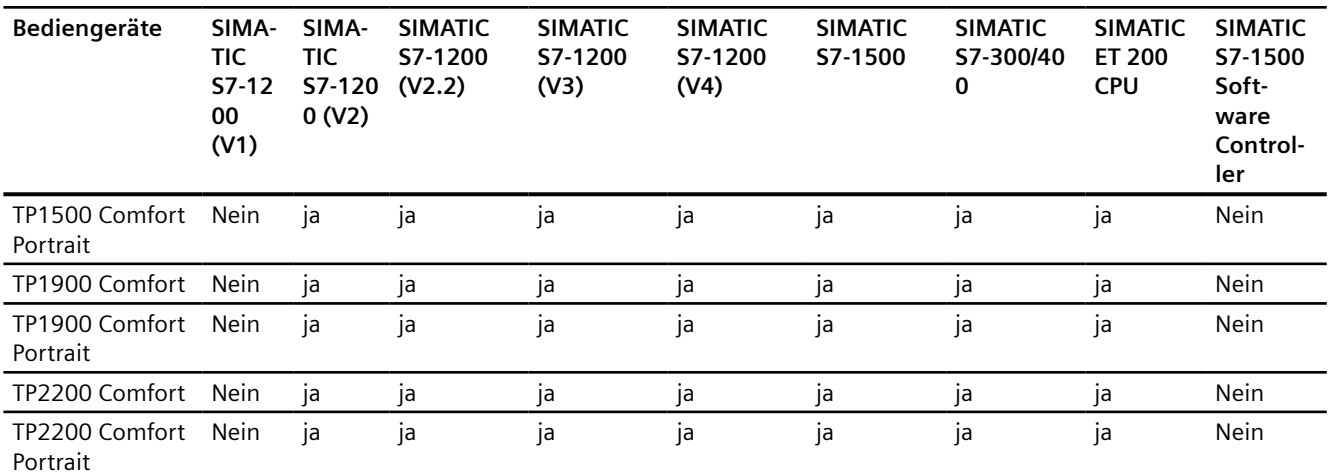

## **Kommunikationstreiber für integrierte Kommunikation (V13.0)**

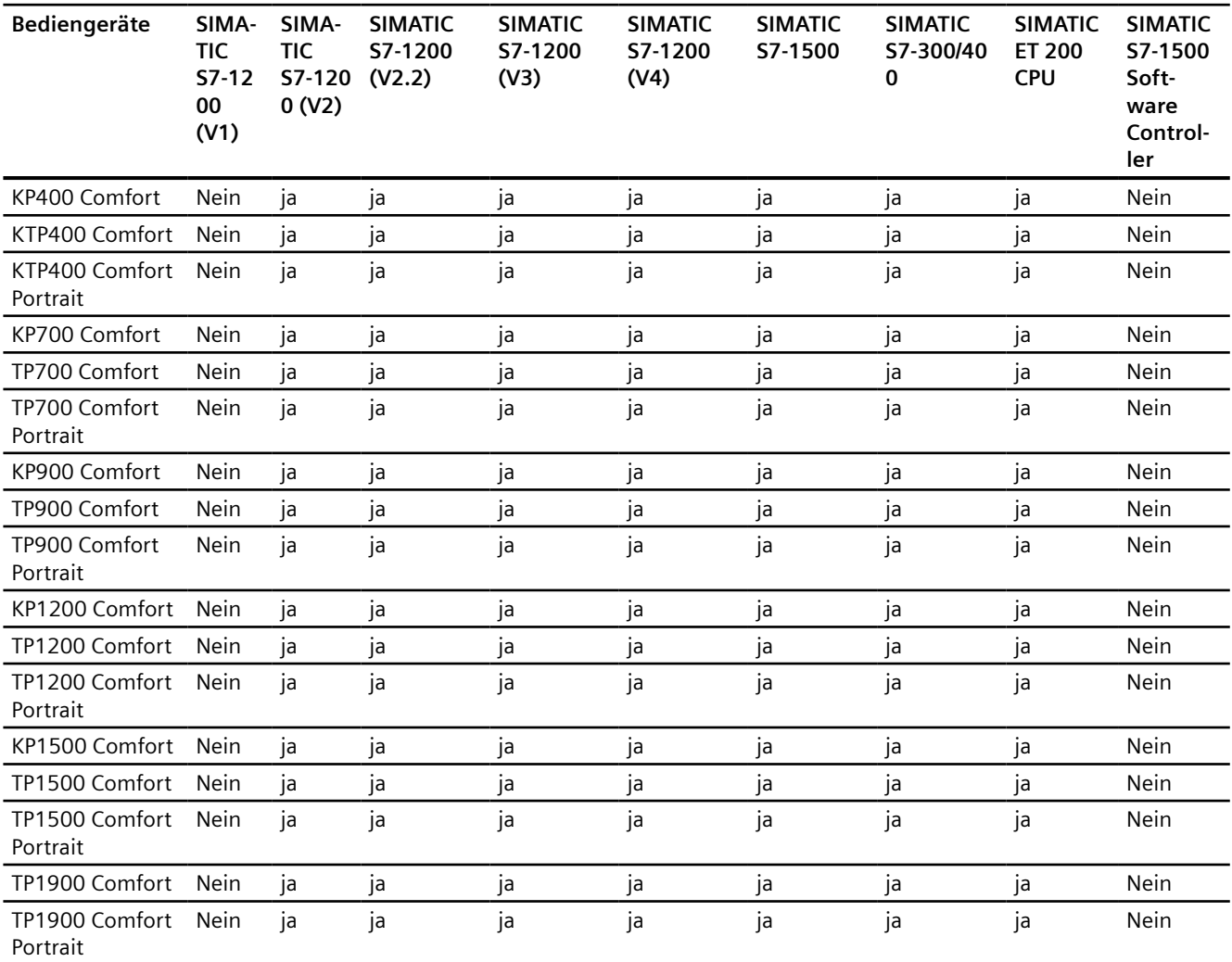

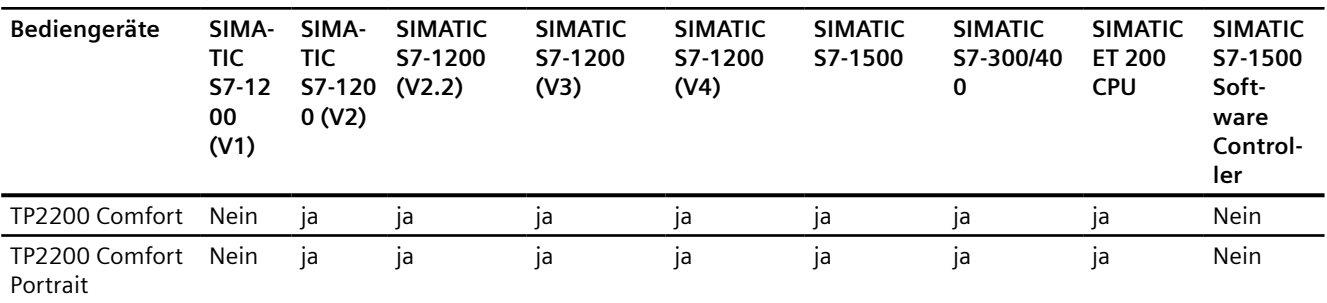

# **Kommunikationstreiber für integrierte Kommunikation (V13.0.1)**

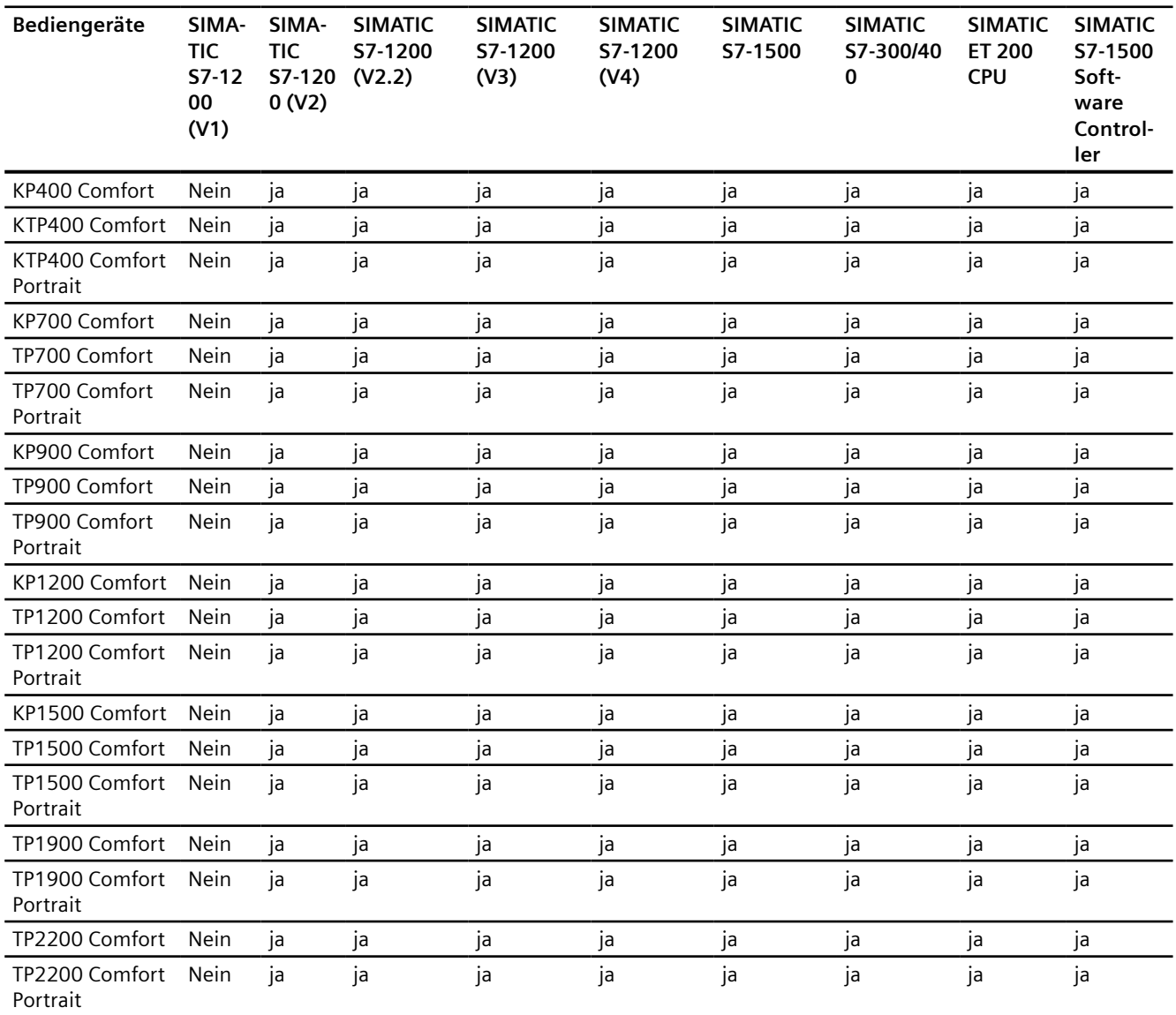

## **Kommunikationstreiber für integrierte Kommunikation (V14.0)**

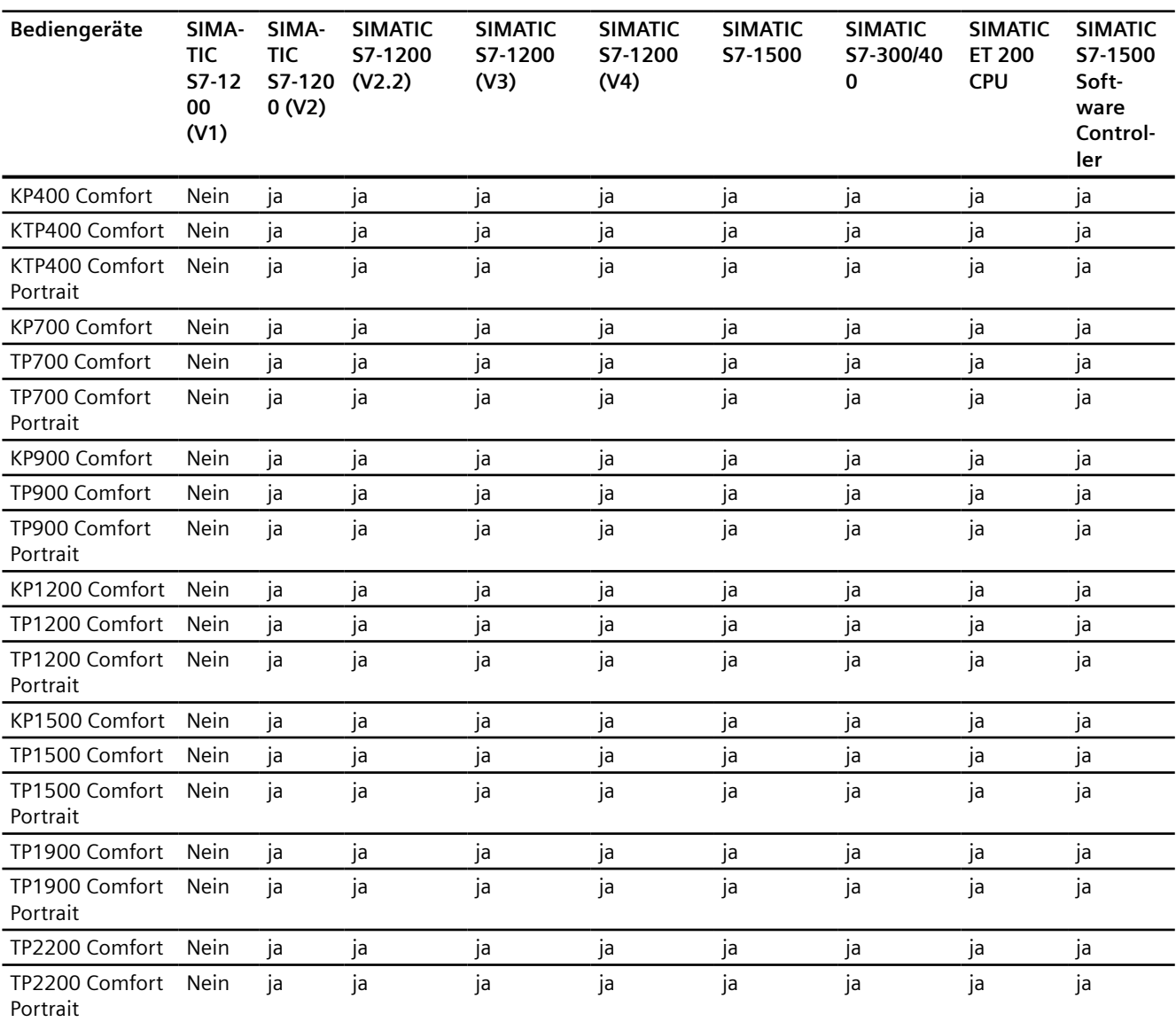

## **Kommunikationstreiber für integrierte Kommunikation (V14.0.1)**

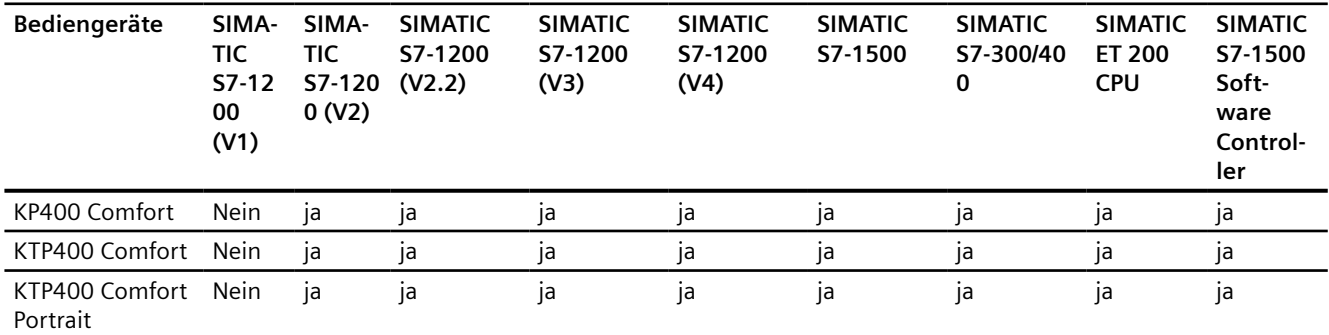

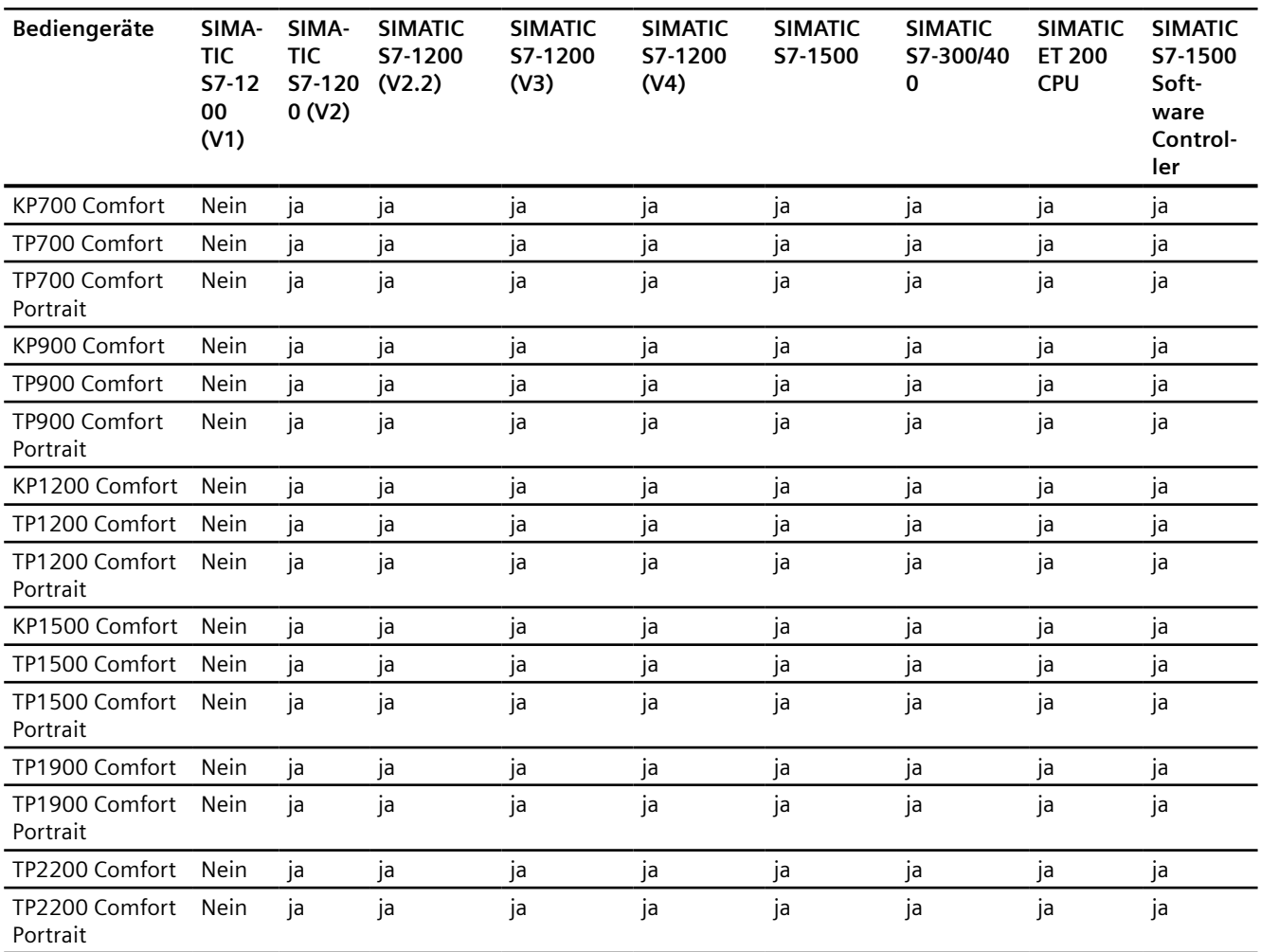

## **Kommunikationstreiber für integrierte Kommunikation (V15.0)**

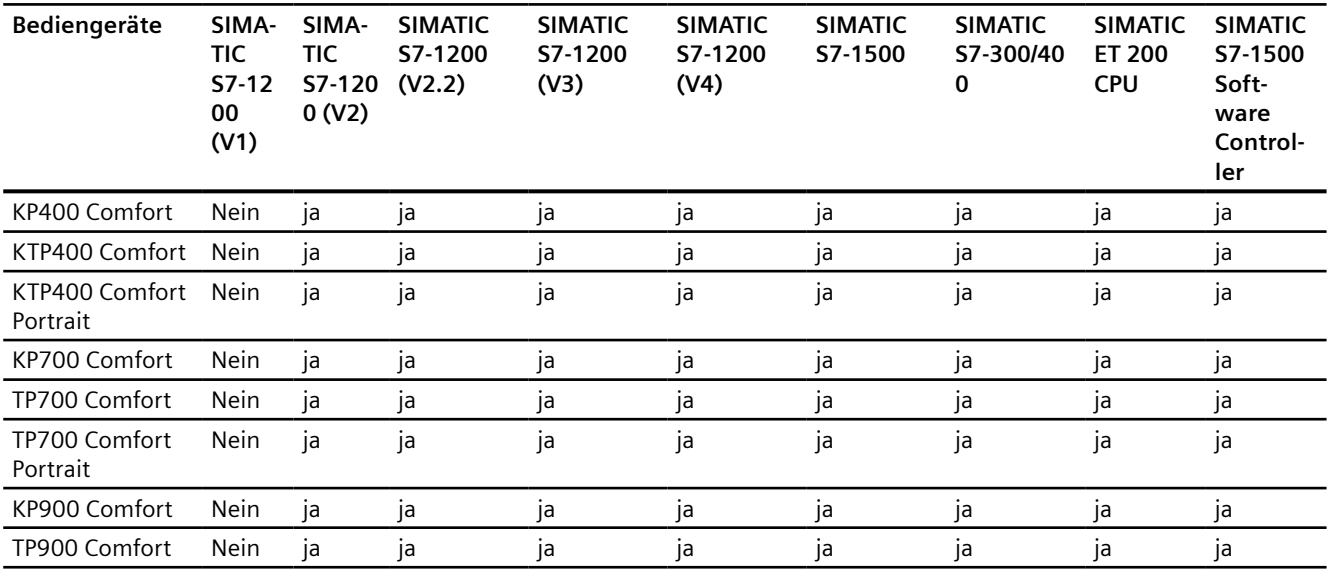

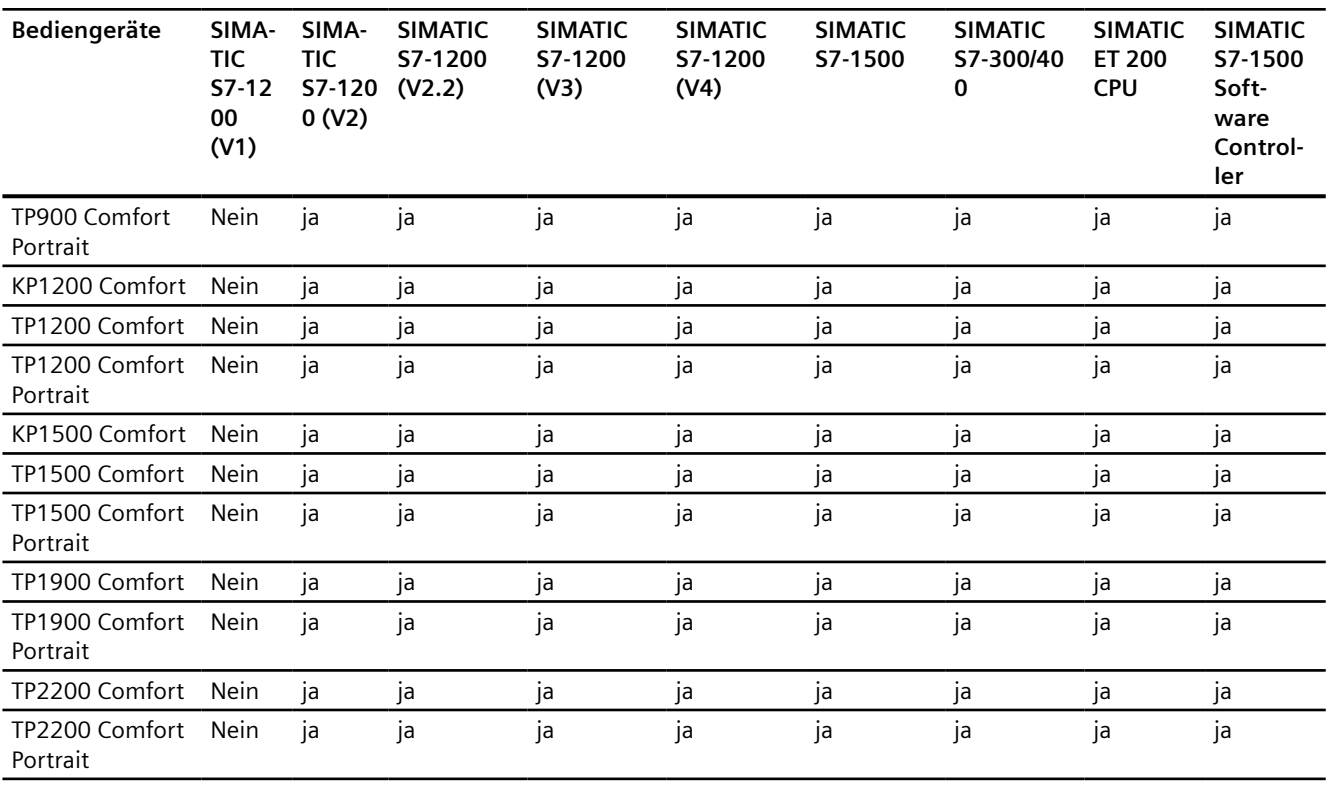

## **Kommunikationstreiber für nicht-integrierte Kommunikation**

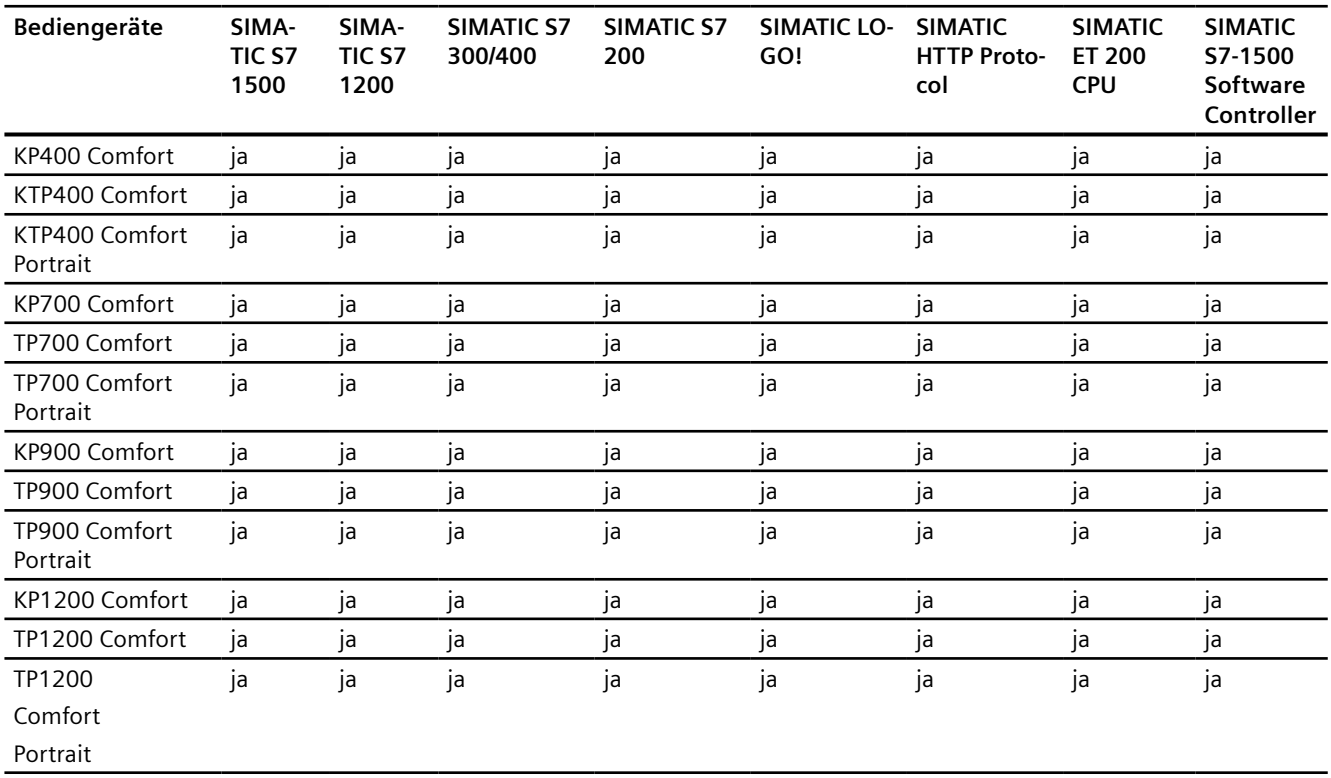

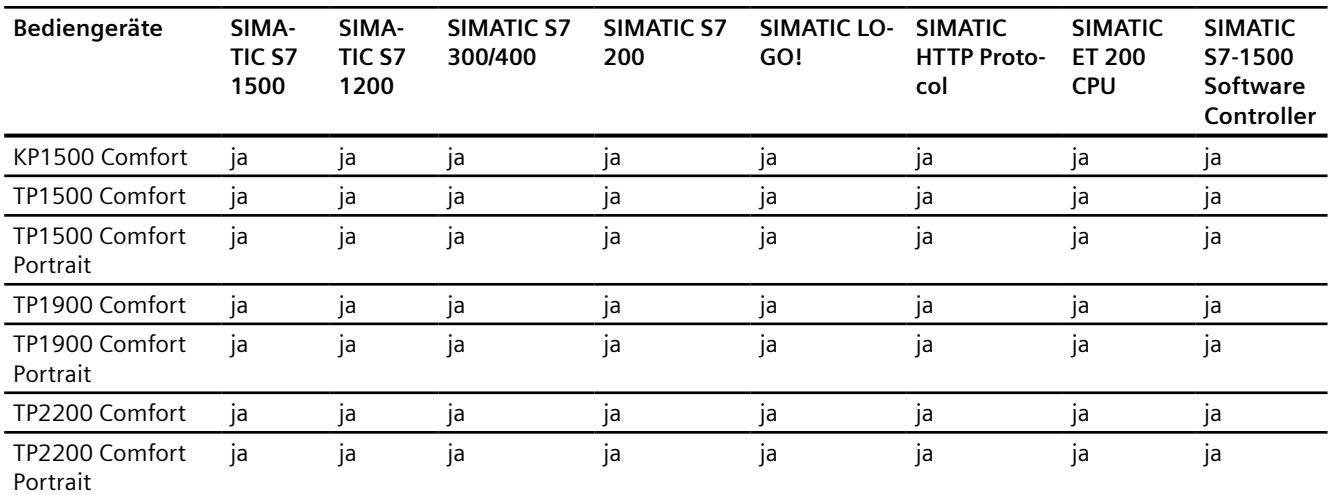

## **Siehe auch**

Andere Kommunikationstreiber (Seite 177)

## **Andere Kommunikationstreiber**

## **Geräteabhängigkeit der Comfort Panels**

Die nachfolgende Tabelle zeigt, welche Kommunikationstreiber Sie mit den verschiedenen Comfort Panels projektieren können.

## **Kommunikationstreiber**

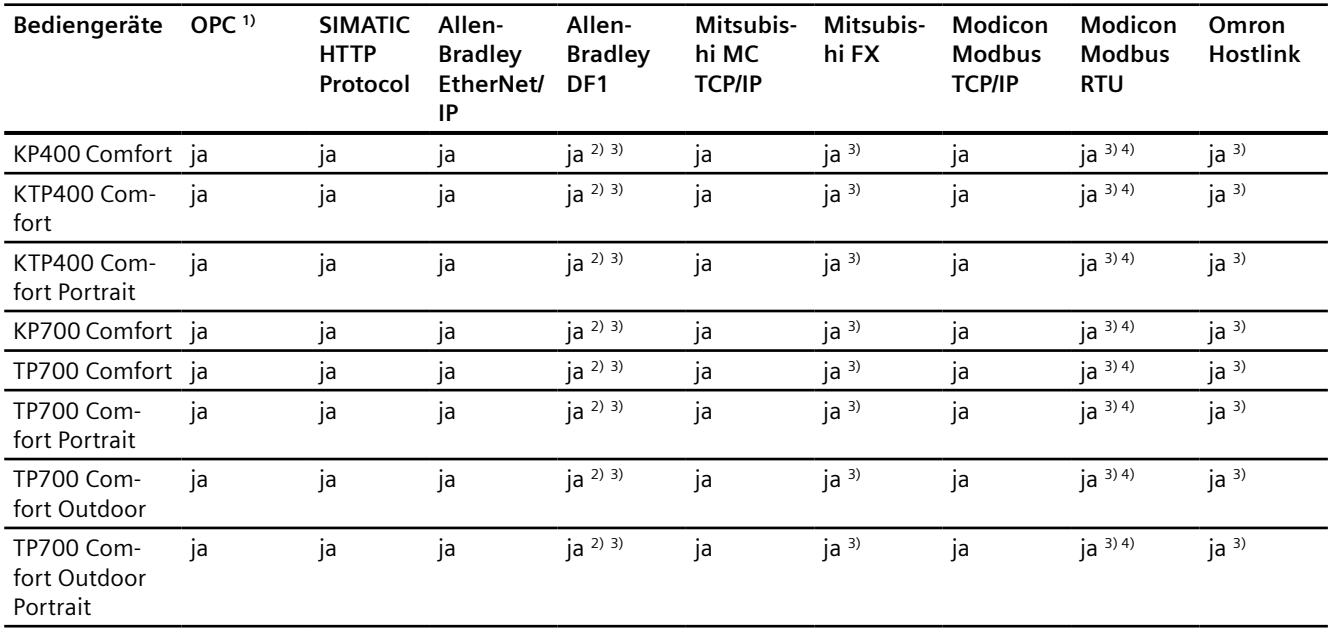

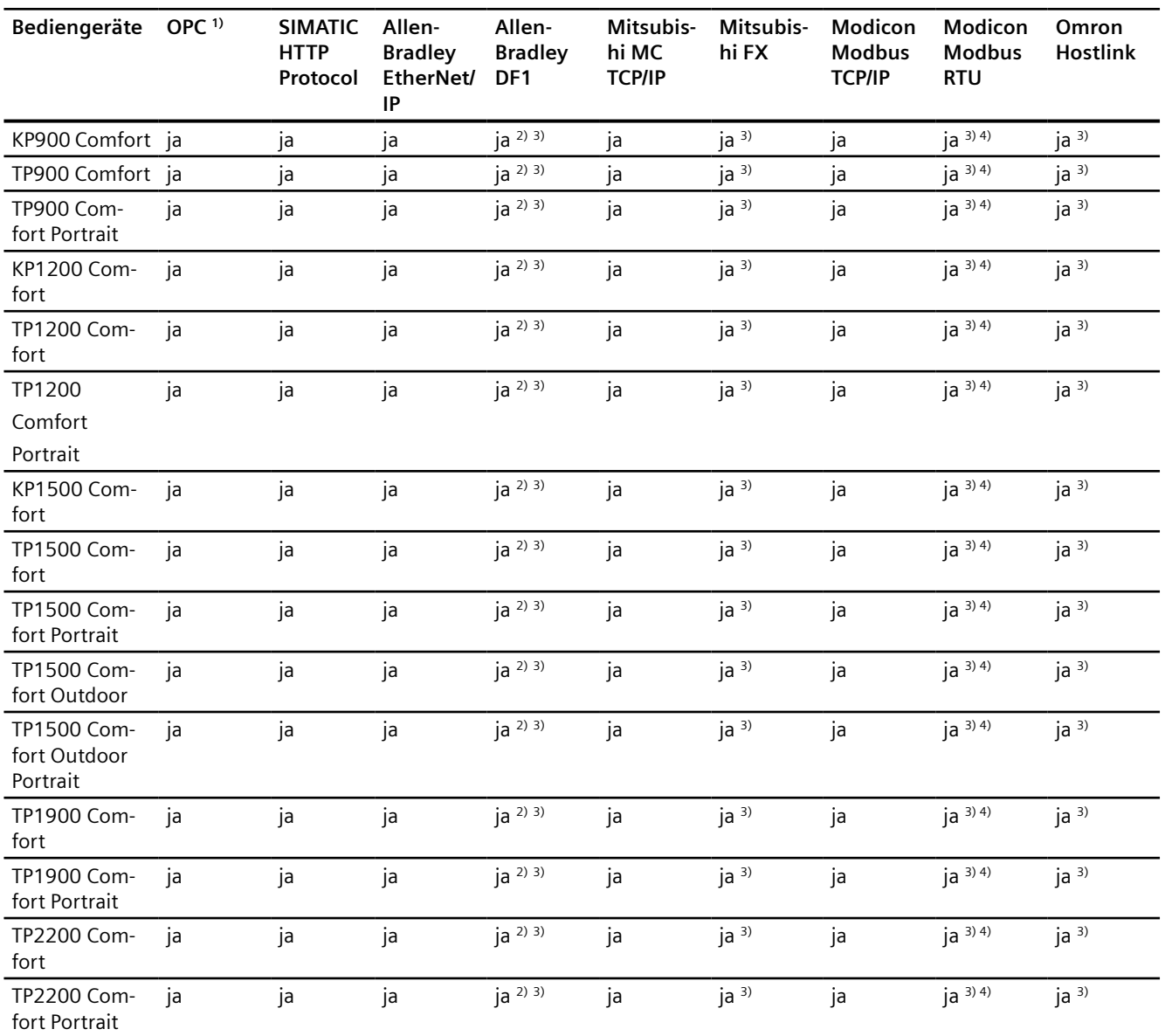

1) OPC-UA Client (DA only)

OPC-UA Server (DA only)

- <sup>2)</sup> Direkte Kommunikation mit PLC 5 oder KF2-Modul, ansonsten nur mit Konverter RS422-RS232 (Option) freigegeben.
	- Bestellnummer: 6AV6 671-8XE00-0AX0
- 3) "PROFINET IO Enabled" muss deaktiviert sein.
- 4) Nur mit Konverter RS 422-RS232 freigegeben Bestellnummer: 6AV6 671-8XE00-0AX0

## **Siehe auch**

[SIMATIC Kommunikationstreiber](#page-170-0) (Seite [171](#page-170-0))

## **2.5.2.2 Schnittstellen der Comfort Panels**

## **Geräteabhängigkeit der Comfort Panels**

Die nachfolgende Tabelle zeigt, welche Schnittstellen am Bediengerät für die Protokolle der Kommunikationstreiber zur Verfügung stehen.

Tabelle 2-2 Comfort Panels

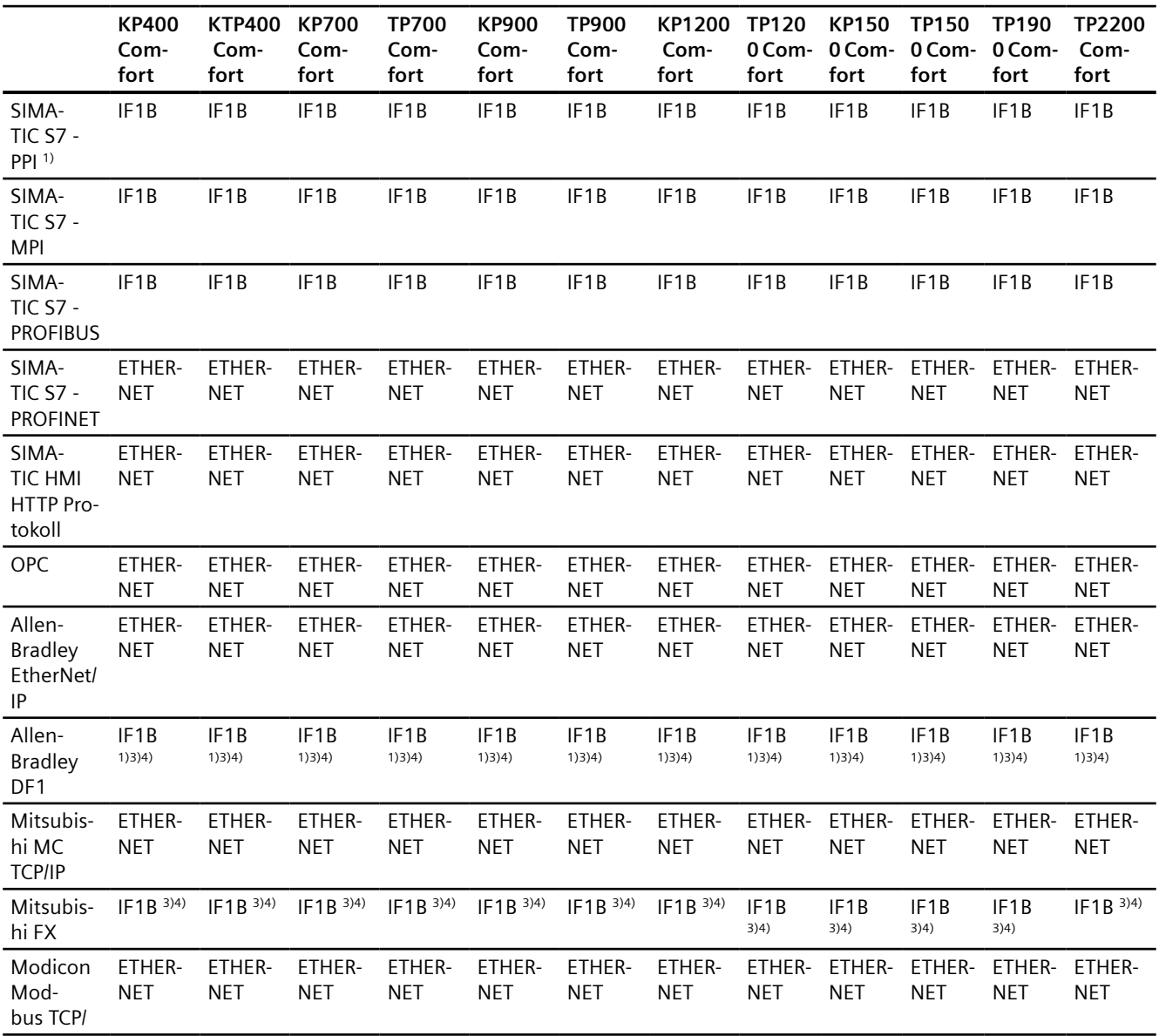

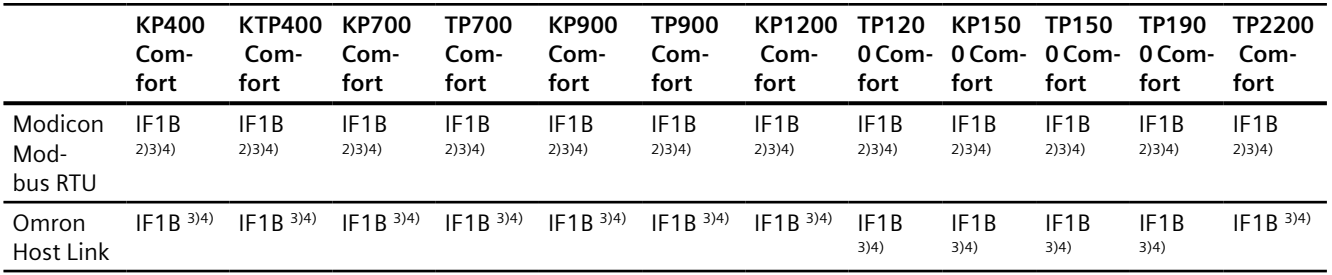

1) Direkte Kommunikation mit PLC5 oder KF2-Modul, ansonsten nur mit Konverter RS422- RS232.

Bestellnummer: 6AV6 671-8XE00-0AX0

- 2) nur mit Konverter RS422-RS232 (Option) Bestellnummer: 6AV6 671-8XE00-0AX0
- 3) Für eine serielle Kommunikation im Menü "Datei > Transfer > Optionen" "Remote Con‐ trol" von "Channel 1" abwählen.
- 4) "PROFINET IO Enabled" muss deaktiviert sein.

## **Siehe auch**

Bereichszeiger für Comfort Panel (Seite 180)

## **2.5.2.3 Bereichszeiger für Comfort Panel**

## **Einleitung**

Bereichszeiger sind Parameterfelder, aus denen das Bediengerät die Informationen über die Lage und Größe von Datenbereichen in der Steuerung erhält. In diese Datenbereiche wird während der Kommunikation wechselseitig von der Steuerung und dem Bediengerät geschrieben und gelesen. Durch Auswertung der in den Datenbereichen abgelegten Daten lösen Steuerung und Bediengerät gegenseitig fest definierte Aktionen aus.

WinCC verwendet folgende Bereichszeiger:

- Steuerungsauftrag
- Projektkennung
- Bildnummer
- Datensatz
- Datum/Uhrzeit
- Datum/Uhrzeit PLC
- Koordinierung
# <span id="page-180-0"></span>**Verfügbarkeit der Bereichszeiger**

Die nachfolgende Tabelle zeigt die Verfügbarkeit der Bereichszeiger auf den Bediengeräten. Beachten Sie, dass die Bereichszeiger nur bei verfügbaren Kommunikationstreibern eingesetzt werden können.

# **Bereichszeiger**

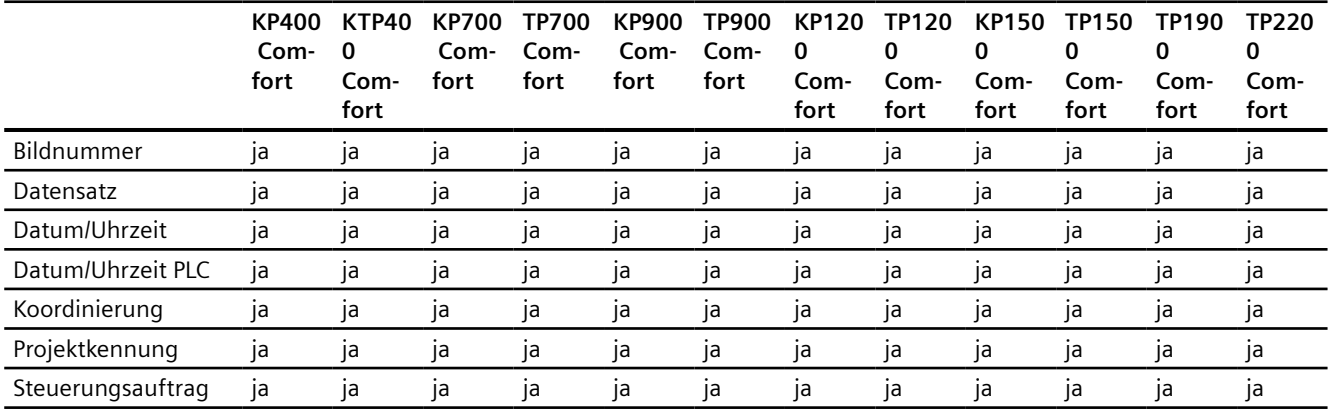

### **Siehe auch**

[Schnittstellen der Comfort Panels](#page-178-0) (Seite [179\)](#page-178-0)

# **2.5.3 Mobile Panel**

# **2.5.3.1 Kommunikationstreiber für Mobile Panels**

# **SIMATIC Kommunikationstreiber**

### **Geräteabhängigkeit der Mobile Panels**

Abhängig von der Kommunikation projektieren Sie verschiedene Kommunikationstreiber. Die nachfolgenden Tabellen zeigen, welche Kommunikationstreiber für integrierte und nicht integrierte Kommunikation freigegeben sind.

Innerhalb der integrierten Kommunikation wird zwischen verschiedenen Versionen der Bediengeräte unterschieden.

# **Kommunikationstreiber für integrierte Kommunikation (V13.0.1)**

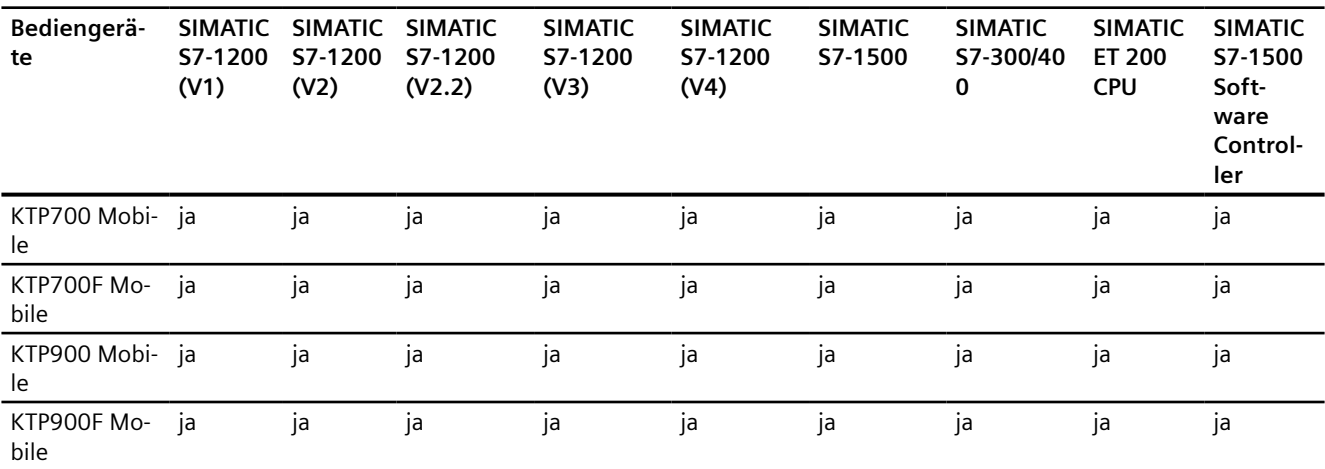

# **Kommunikationstreiber für integrierte Kommunikation (V14.0)**

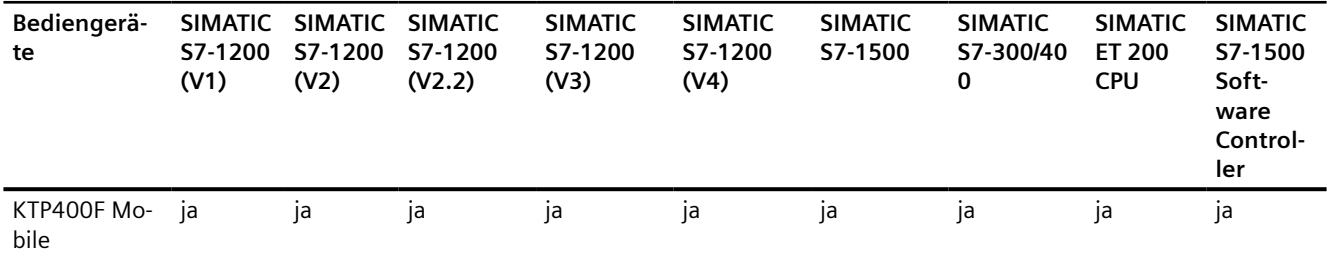

# **Kommunikationstreiber für integrierte Kommunikation (V14.0.1)**

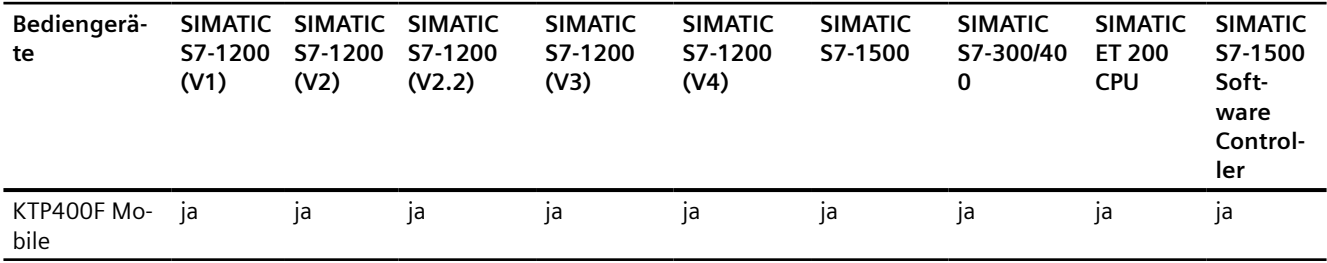

# **Kommunikationstreiber für integrierte Kommunikation (V15.0)**

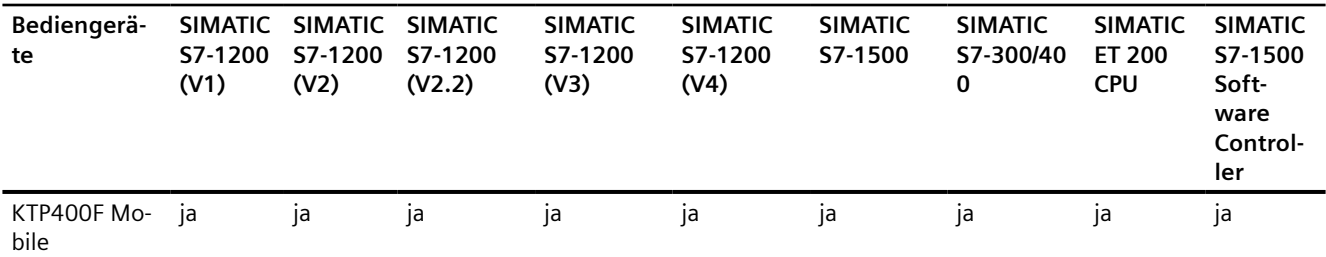

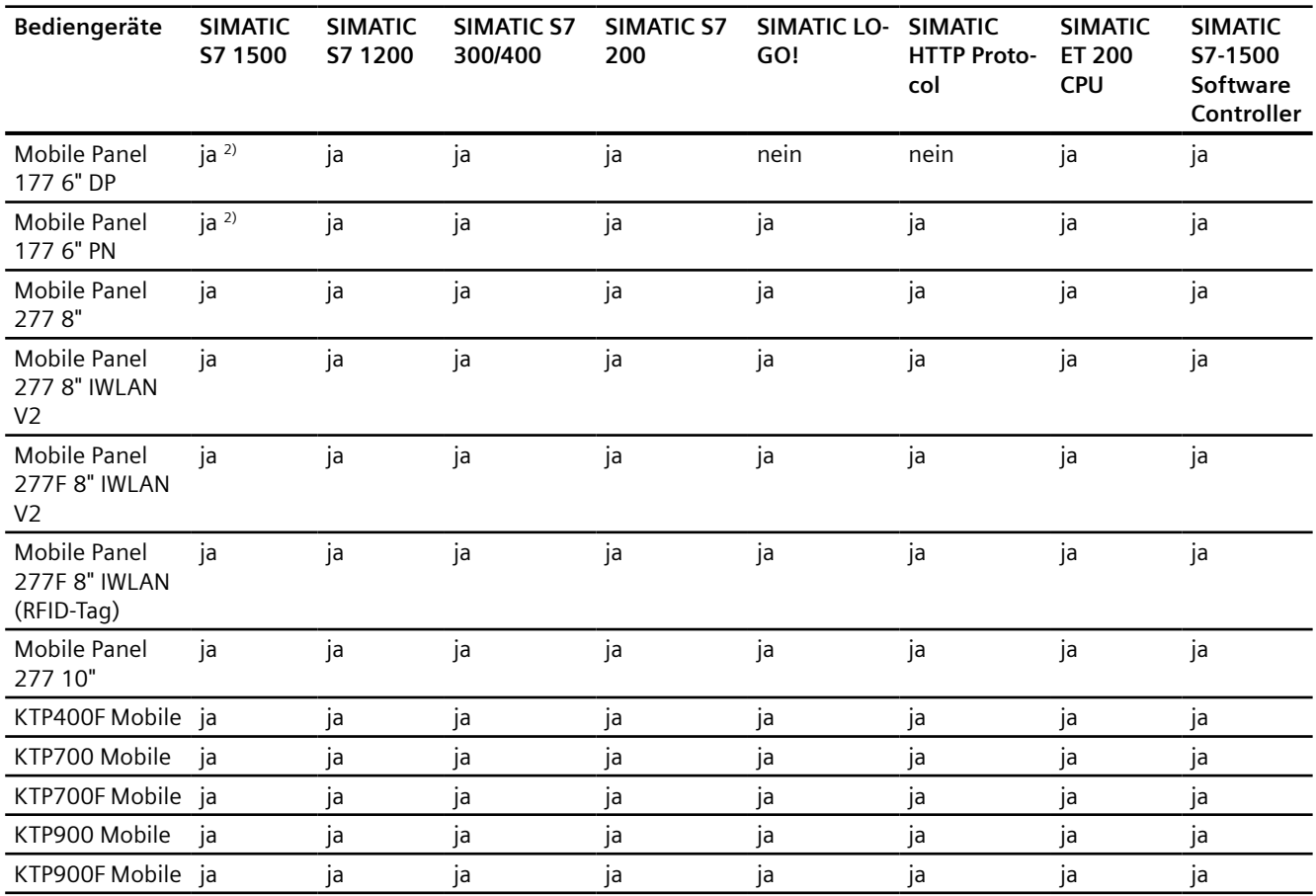

#### **Kommunikationstreiber für nicht-intergrierte Kommunikation**

1) "PROFINET IO Enabled" muss deaktiviert sein.

<sup>2)</sup> Für eine Kommunikation zur Steuerung SIMATIC S7 1500 müssen Sie den "Zugriff über PUT/ GET-Kommunikation" aktivieren.

Die PUT/GET-Kommunikation aktivieren Sie in den Eigenschaften der Steuerung unter: "Allgemein > Schutz > Zugriff über PUT/GET-Kommunikation durch entfernten Partner (PLC, HMI, OPC, ...) erlauben"

# **Siehe auch**

Andere Kommunikationstreiber (Seite 183)

# **Andere Kommunikationstreiber**

### **Geräteabhängigkeit der Mobile Panels**

Die nachfolgende Tabelle zeigt, welche Kommunikationstreiber Sie mit den verschiedenen Mobile Panels projektieren können.

# <span id="page-183-0"></span>**Kommunikationstreiber**

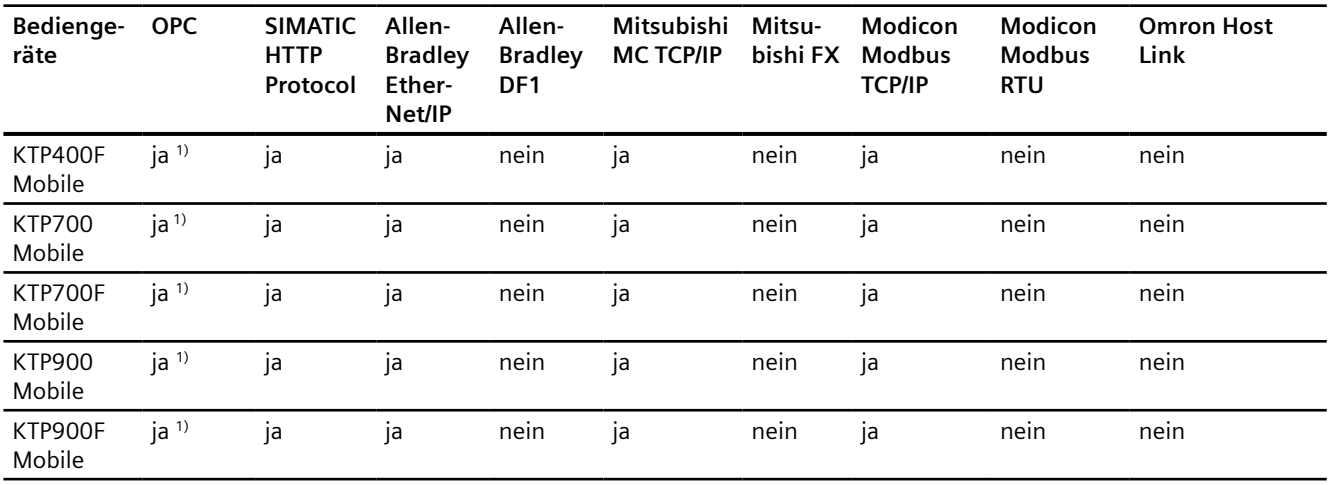

1) OPC-UA Client (DA only) OPC-UA Server (DA only)

#### **Siehe auch**

[SIMATIC Kommunikationstreiber](#page-180-0) (Seite [181](#page-180-0))

# **2.5.3.2 Schnittstellen der Mobile Panels**

### **Geräteabhängigkeit der Mobile Panels**

Die nachfolgende Tabelle zeigt, welche Schnittstellen am Bediengerät für die Protokolle der Kommunikationstreiber zur Verfügung stehen.

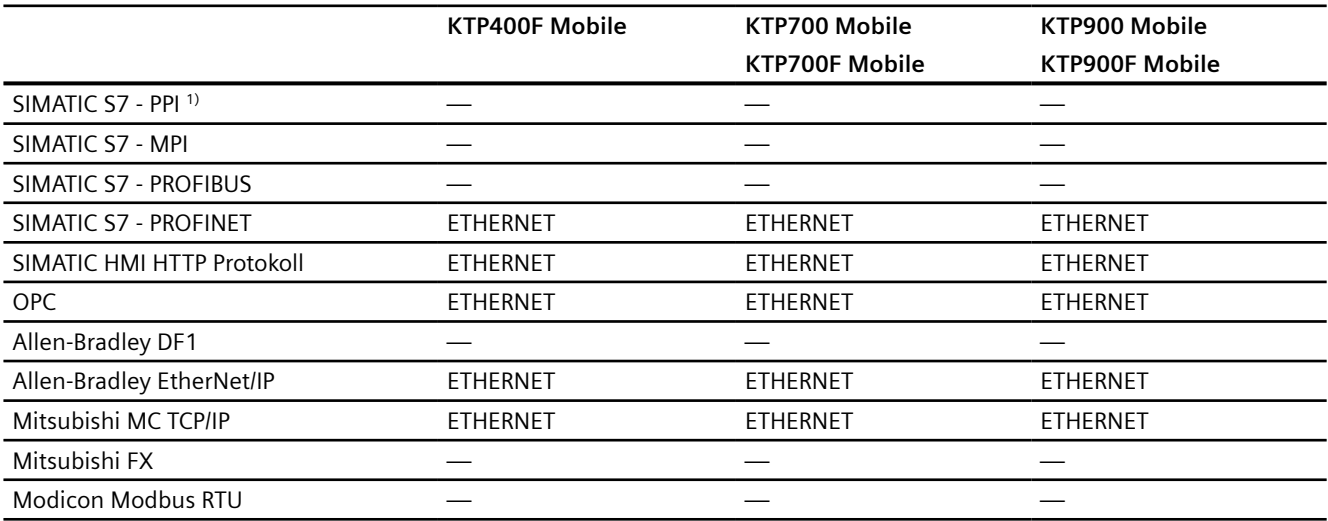

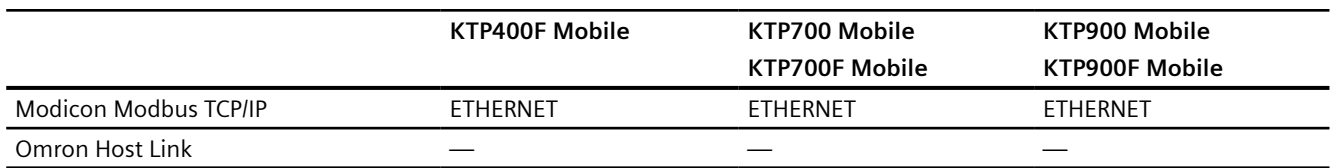

#### **Siehe auch**

Bereichszeiger für Mobile Panel (Seite 185)

#### **2.5.3.3 Bereichszeiger für Mobile Panel**

#### **Einleitung**

Bereichszeiger sind Parameterfelder, aus denen das Bediengerät die Informationen über die Lage und Größe von Datenbereichen in der Steuerung erhält. In diese Datenbereiche wird während der Kommunikation wechselseitig von der Steuerung und dem Bediengerät geschrieben und gelesen. Durch Auswertung der in den Datenbereichen abgelegten Daten lösen Steuerung und Bediengerät gegenseitig fest definierte Aktionen aus.

WinCC verwendet folgende Bereichszeiger:

- **Steuerungsauftrag**
- Projektkennung
- **Bildnummer**
- Datensatz
- Datum/Uhrzeit
- Datum/Uhrzeit PLC
- Koordinierung

#### **Verfügbarkeit der Bereichszeiger**

Die nachfolgende Tabelle zeigt die Verfügbarkeit der Bereichszeiger auf den Bediengeräten. Beachten Sie, dass die Bereichszeiger nur bei verfügbaren Kommunikationstreibern eingesetzt werden können.

#### **Bereichszeiger**

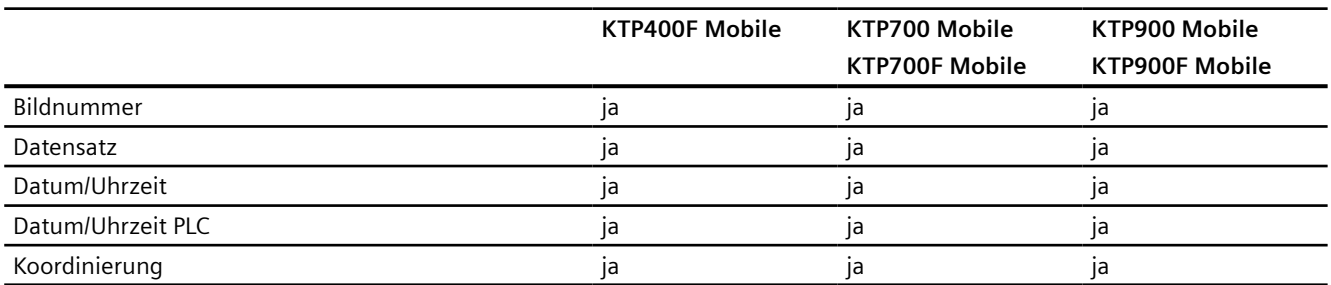

#### <span id="page-185-0"></span>*Mit Steuerungen kommunizieren*

# *2.5 Geräteabhängigkeit*

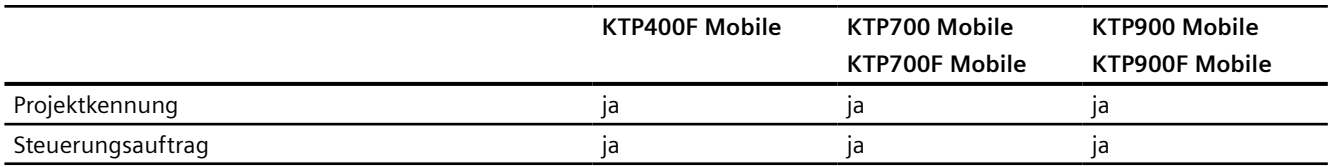

# **Siehe auch**

[Schnittstellen der Mobile Panels](#page-183-0) (Seite [184\)](#page-183-0)

# **2.5.4 PC Systeme mit WinCC Runtime**

# **2.5.4.1 Kommunikationstreiber für WinCC Runtime**

# **SIMATIC Kommunikationstreiber**

#### **Geräteabhängigkeit**

Die nachfolgende Tabelle zeigt, welche Kommunikationstreiber Sie mit den verschiedenen Runtimes auf einem PC projektieren können.

#### **Kommunikationstreiber für integrierte Kommunikation (V11.0)**

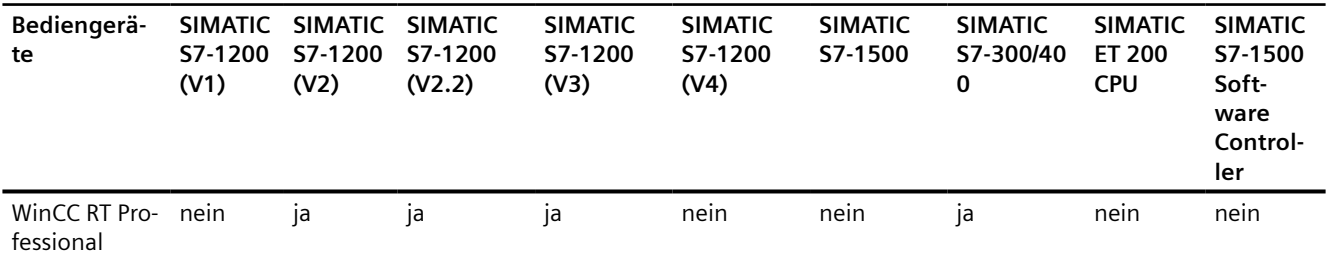

### **Kommunikationstreiber für integrierte Kommunikation (V12.0)**

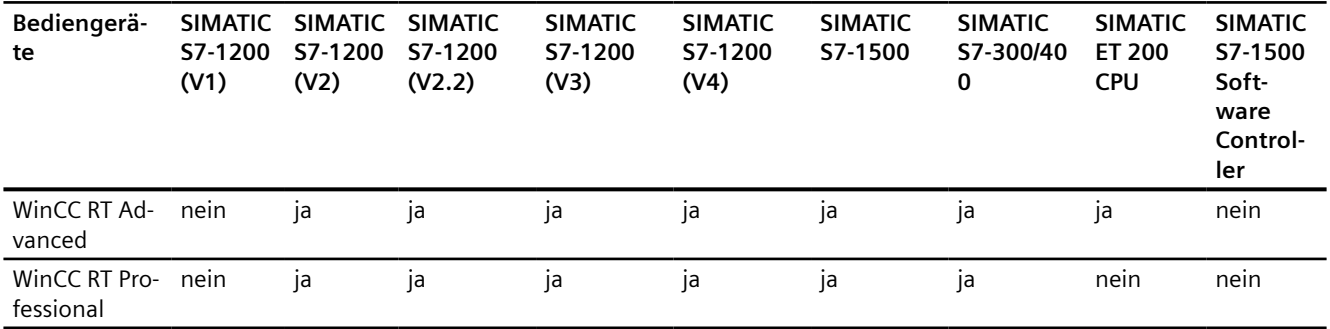

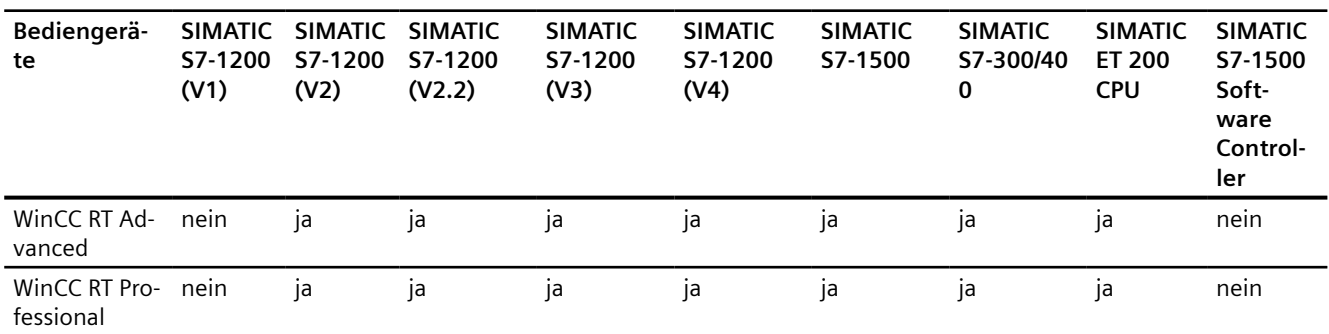

# **Kommunikationstreiber für integrierte Kommunikation (V13.0)**

# **Kommunikationstreiber für integrierte Kommunikation (V13.0.1)**

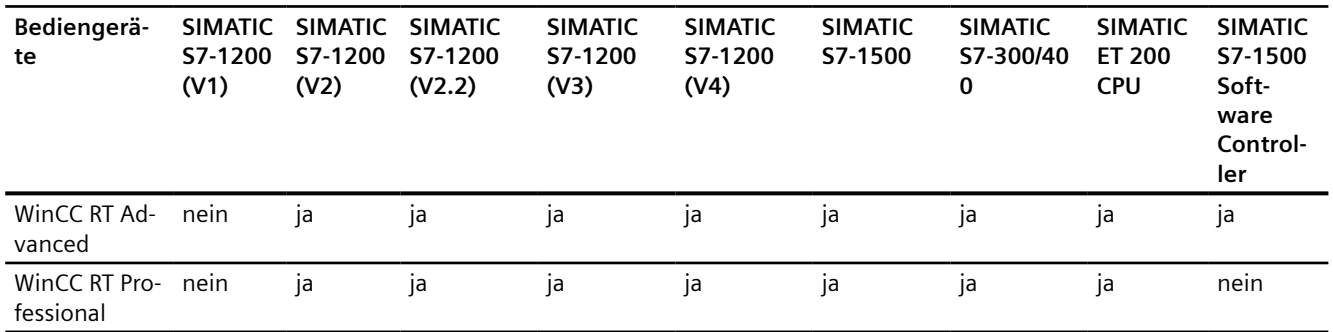

# **Kommunikationstreiber nicht-integrierte Kommunikation**

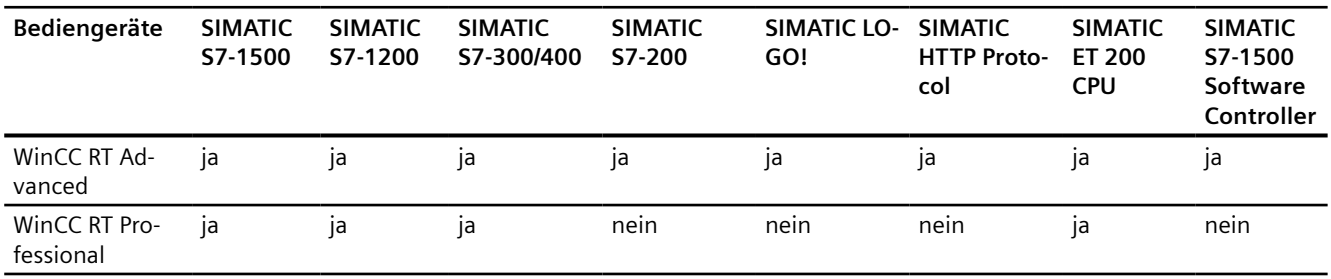

1) OPC DA - Server OPC DA - Client OPC XML DA - Client OPC UA - Server (DA-only) OPC UA - Client (DA-only) 2) OPC DA - Server OPC DA - Client OPC XML DA - Server OPC XML DA - Client OPC UA - Server (DA-only)

## **Siehe auch**

Andere Kommunikationstreiber (Seite 188)

# **Andere Kommunikationstreiber**

# **Geräteabhängigkeit**

Die nachfolgende Tabelle zeigt, welche Kommunikationstreiber Sie mit den verschiedenen Runtimes auf einem PC projektieren können.

# **Kommunikationstreiber**

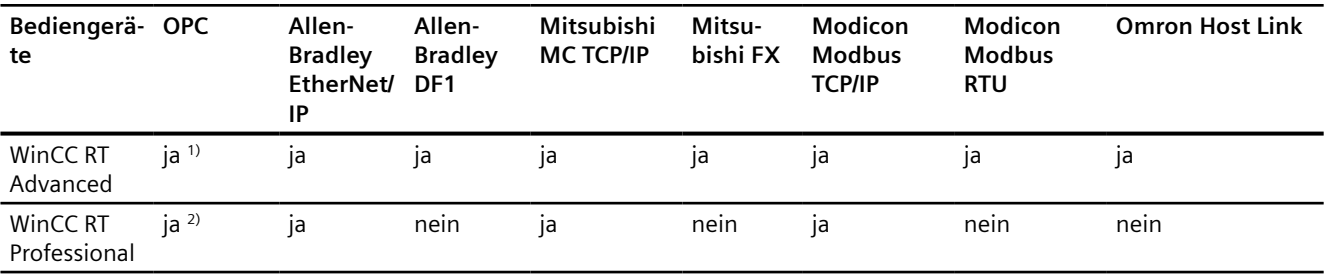

1) OPC DA - Server OPC DA - Client OPC XML DA - Client OPC UA - Server (DA-only) OPC UA - Client (DA-only) 2) OPC DA - Server OPC DA - Client OPC XML DA - Server OPC XML DA - Client OPC UA - Server (DA-only)

# **Siehe auch**

[SIMATIC Kommunikationstreiber](#page-185-0) (Seite [186](#page-185-0))

# **2.5.4.2 Schnittstellen für PC-Systeme**

### **Geräteabhängigkeit**

Die nachfolgende Tabelle zeigt, welche Schnittstellen am Bediengerät für die Protokolle der Kommunikationstreiber zur Verfügung stehen.

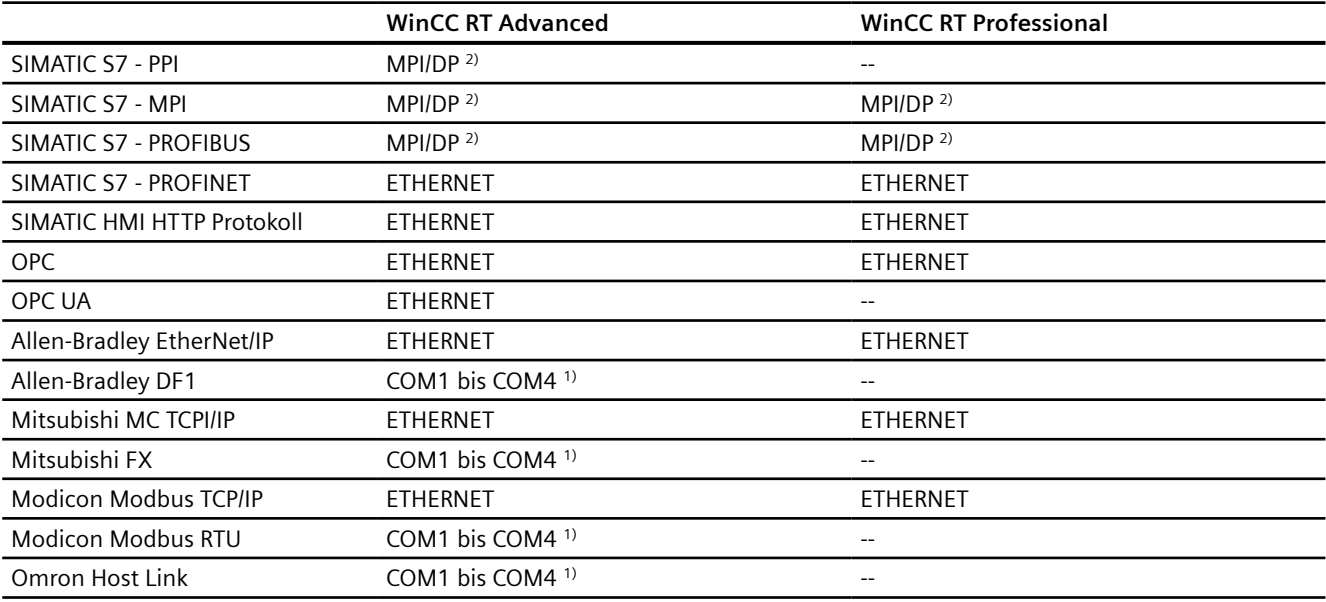

1) COM2 ist für Panel PC 477 gesperrt

<sup>2)</sup> bei SIMATIC PC über integrierte Schnittstelle, bei Standard PC z.B. SIMATIC NET CP 5611 A2

# **2.5.5 Parallelkommunikation**

# **Parallelkommunikation von Kommunikationstreibern**

Die nachfolgende Tabelle zeigt eine Übersicht, welche Kommunikationstreiber sie gleichzeitig an einem Bediengerät verwenden können.

#### **Hinweis**

Beachten Sie, dass die Parallelkommunikation für Basic Panels nicht freigegeben ist.

## **Parallelkommunikation über Ethernet-Schnittstellen**

Die freigegebenen Kombinationen können über dieselbe Ethernet-Schnittstelle betrieben werden. Es werden nicht mehrere Ethernet-Schnittstellen benötigt.

Die Parallelkommunikation betrifft nur die Ethernet-basierten Kommunikationstreiber.

Die folgende Tabelle zeigt die Besonderheiten der Parallelkommunikation für WinCC Runtime Advanced. Für WinCC Runtime Professional gibt es keine Einschränkungen bezüglich der Parallelkommunikation zwischen verschiedenen Kommunikationstreibern.

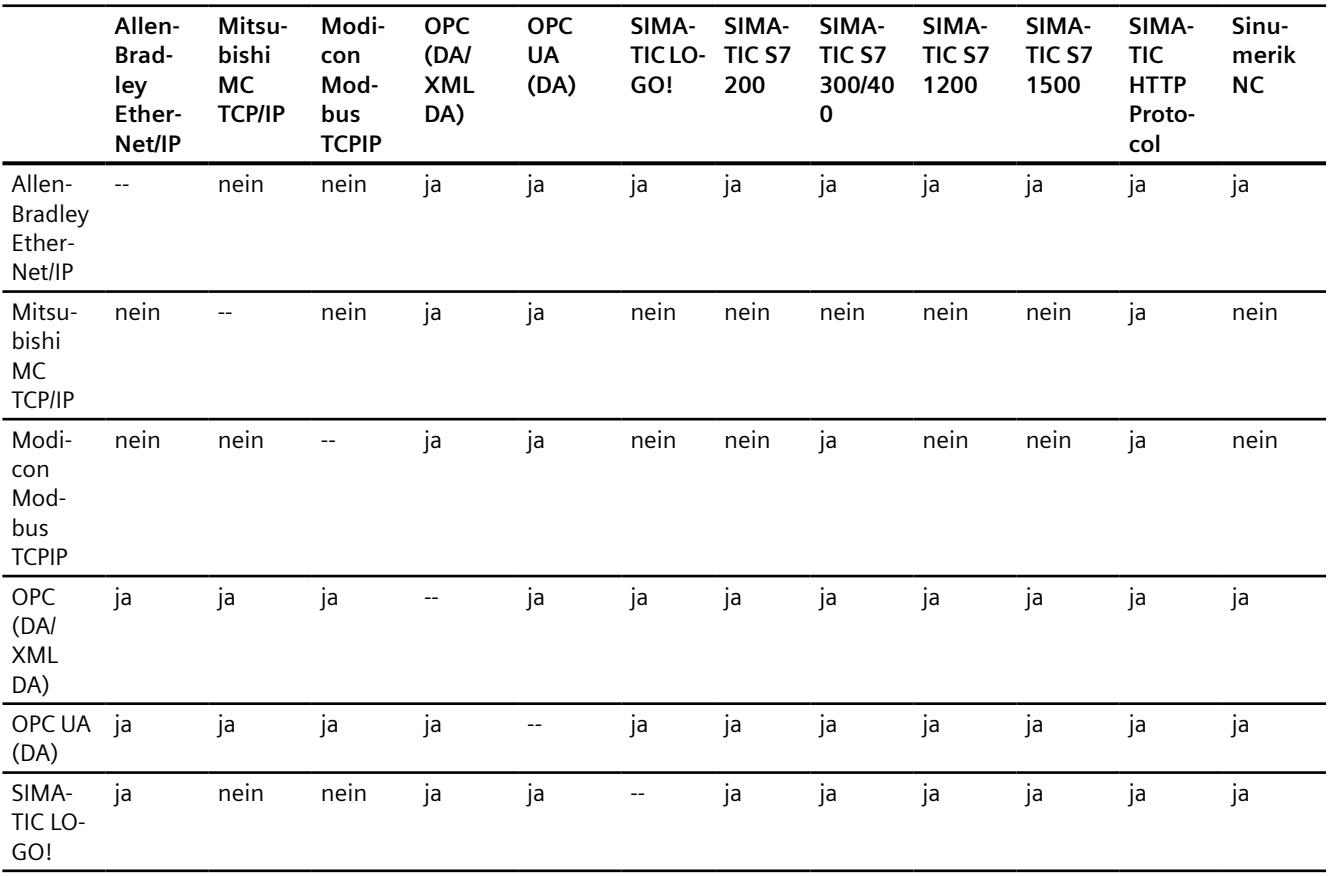

<span id="page-190-0"></span>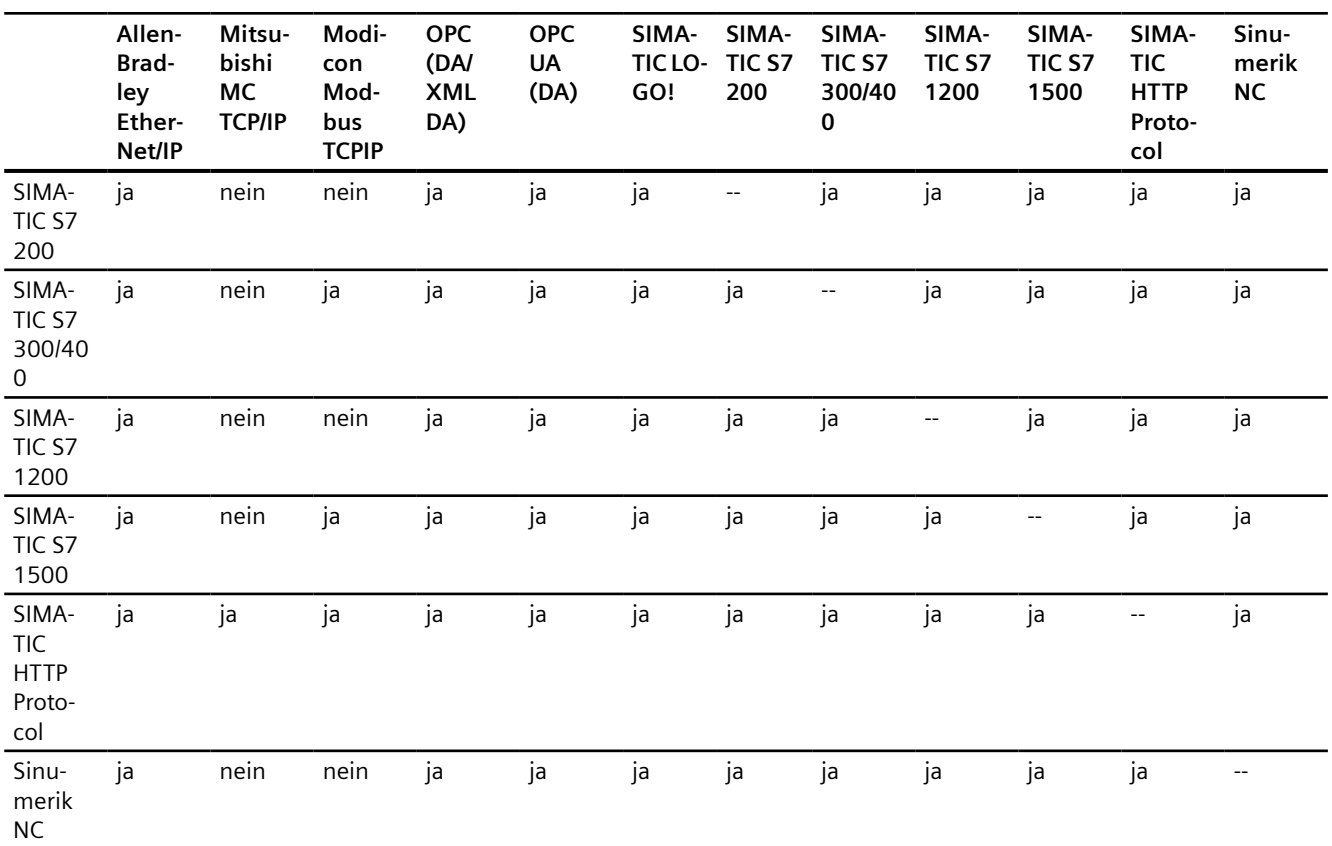

# **Parallelkommunikation über serielle Schnittstellen**

Für die Parallelkommunikation über serielle Schnittstellen gilt:

- Ein Kommunikationstreiber pro Schnittstelle.
- Eine Schnittstelle pro Kommunikationstreiber.

# **2.6 Mit SIMATIC S7 1500 kommunizieren**

# **2.6.1 Kommunikation mit SIMATIC S7-1500**

### **Einleitung**

In diesem Abschnitt ist die Kommunikation zwischen Bediengerät und der Steuerung SIMATIC S7-1500 beschrieben.

Folgende Kommunikationskanäle können Sie für die Steuerung SIMATIC S7-1500 projektieren:

- PROFINET
- PROFIBUS

# <span id="page-191-0"></span>**HMI-Verbindung für die Kommunikation**

Verbindungen von Bediengerät und SIMATIC S7-1500 projektieren Sie im Editor "Geräte & Netze".

### **Überschreiben von Daten des HMI-Systems oder des Webservers**

Im laufenden Betrieb können Daten des HMI-Systems oder des Webservers in der S7-1500 überschrieben werden. Die beiden Prozesse (SPS- und HMI-System) laufen unabhängig voneinander parallel ab.

Wenn beide Systeme auf dieselben Variablen schreibend zugreifen, kann es systemseitig zum Überschreiben der Daten kommen.

Weitere Informationen finden Sie im Internet:

• FAQ mit der Beitrags-ID 109478253: "Warum kann es zum Überschreiben von Daten des HMI-Systems oder des Webservers in der S7-1500 kommen?"

# **2.6.2 Kommunikation über PROFINET**

# **2.6.2.1 HMI-Verbindung projektieren**

### **Kommunikation über PROFINET**

### **HMI-Verbindungen über PROFINET**

Wenn Sie ein Bediengerät und eine SIMATIC S7 1500 in das Projekt eingefügt haben, verbinden Sie die beiden PROFINET-Schnittstellen im Editor "Geräte & Netze" miteinander.

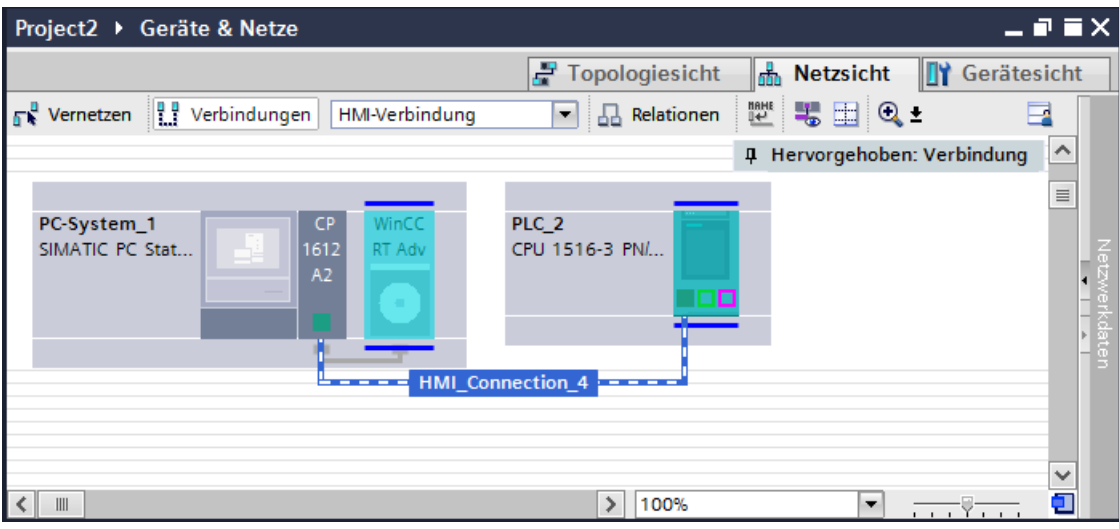

Sie können auch mehrere Bediengeräte an eine SIMATIC S7 1500 anschließen und mehrere SIMATIC S7 1500 an ein Bediengerät anschließen.

Die maximale Anzahl der Kommunikationspartner, die Sie an ein Bediengerät anschließen können, ist abhängig vom verwendeten Bediengerät.

Weitere Informationen dazu finden Sie in der Dokumentation zum jeweiligen Bediengerät.

#### **HMI-Verbindung im Editor "Geräte & Netze"**

Die HMI-Verbindung über PROFINET zwischen der Steuerung mit dem Bediengerät projektieren Sie im Editor "Geräte & Netze".

#### **Verbindung im Editor "Verbindungen"**

Alternativ projektieren Sie die Verbindung über PROFINET zwischen Steuerung und Bediengerät im Editor "Verbindungen" des Bediengeräts.

#### **Siehe auch**

[Kommunikation mit SIMATIC S7-1500](#page-190-0) (Seite [191\)](#page-190-0) HMI-Verbindung über PROFINET projektieren (Seite 193)

#### **HMI-Verbindung über PROFINET projektieren**

#### **Einleitung**

Eine HMI-Verbindung über PROFINET bzw. Ethernet zwischen Bediengeräten und einer SIMATIC S7 1500 projektieren Sie im Editor "Geräte & Netze".

# **VORSICHT**

#### **Kommunikation über Ethernet**

Bei Ethernet-basierter Kommunikation ist der Endanwender für die Sicherheit seines Datennetzes selbst verantwortlich.

Gezielte Angriffe können zur Überlast des Geräts führen und die Funktionsfähigkeit beeinträchtigen.

#### **Voraussetzungen**

Folgende Kommunikationspartner sind im Editor "Geräte & Netze" angelegt:

- Bediengerät mit PROFINET- bzw. Ethernet-Schnittstelle
- SIMATIC S7 1500 mit PROFINET-Schnittstelle.

# **Vorgehensweise**

- 1. Doppelklicken Sie in der Projektnavigation den Eintrag "Geräte & Netze". In der Netzsicht werden die im Projekt vorhandenen Kommunikationspartner grafisch dargestellt.
- 2. Klicken Sie auf die Schaltfläche "Verbindungen" und wählen Sie den Verbindungstyp "HMI-Verbindung".

Die für eine Verbindung verfügbaren Geräte werden farbig markiert dargestellt.

3. Klicken Sie in die PROFINET-Schnittstelle der Steuerung und ziehen Sie per Drag&Drop eine Verbindung zur PROFINET- bzw. Ethernet-Schnittstelle des Bediengeräts.

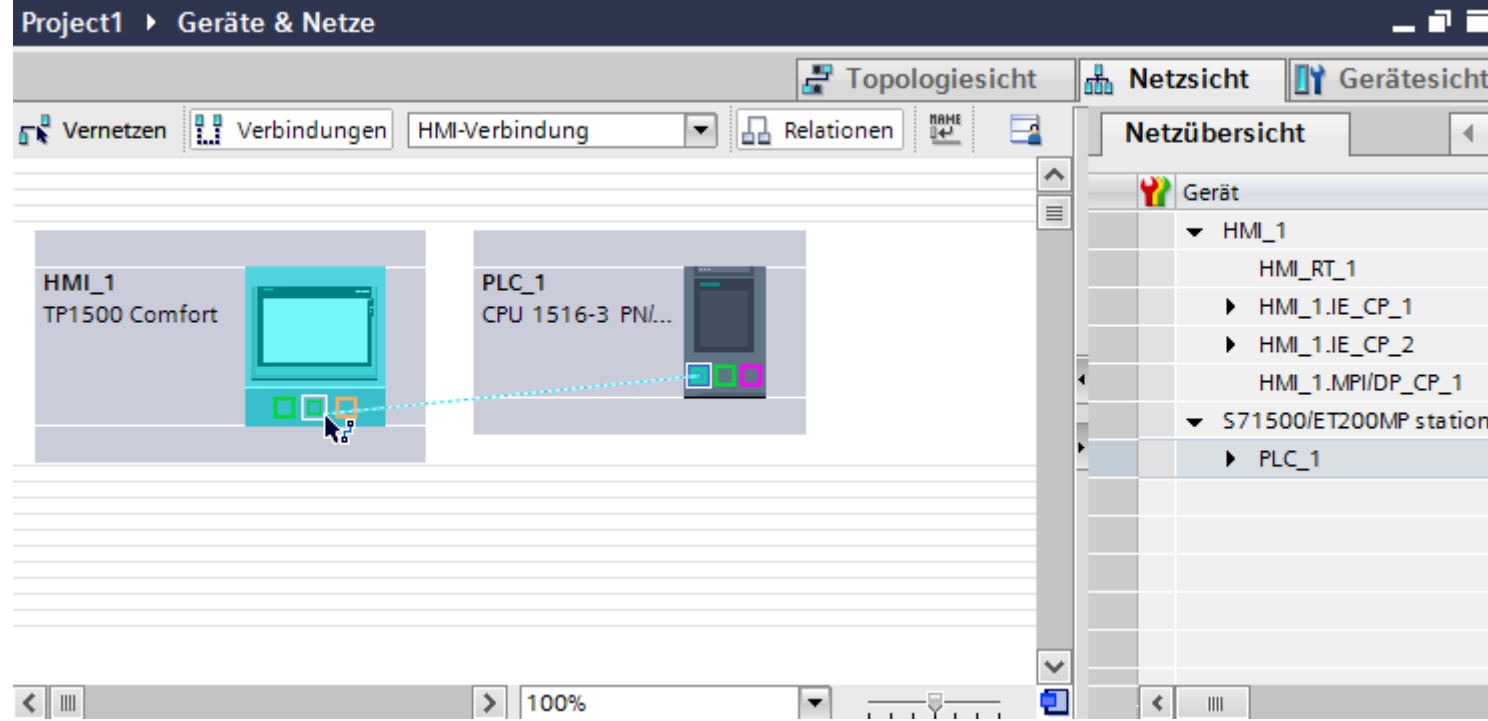

- 4. Klicken Sie auf die Verbindungslinie.
- 5. Klicken Sie auf "HMI-Verbindung Hervorheben" und wählen Sie die HMI-Verbindung aus. Im Inspektorfenster wird die Verbindung grafisch dargestellt.
- 6. Klicken Sie auf die Kommunikationspartner in der "Netzsicht" und ändern Sie im Inspektorfenster die PROFINET-Parameter nach den Anforderungen ihres Projekts. Nähere Hinweise hierzu finden Sie im Kapitel ["PROFINET-Parameter](#page-202-0) (Seite [203\)](#page-202-0)".

#### **Hinweis**

Die erstellte HMI-Verbindung wird auch im tabellarischen Bereich des Editors auf der Registerkarte "Verbindungen" angezeigt. In der Tabelle kontrollieren Sie die Verbindungsparameter.

Den lokalen Verbindungsnamen der Verbindung können Sie nur in der Tabelle ändern.

# <span id="page-194-0"></span>**Ergebnis**

Sie haben eine Verbindung zwischen einem Bediengerät und einer SIMATIC S7 1500 angelegt. Die Verbindungsparameter IP-Adresse und Subnetzmaske sind projektiert.

# **Siehe auch**

[Kommunikation mit SIMATIC S7-1500](#page-190-0) (Seite [191\)](#page-190-0) [Kommunikation über PROFINET](#page-191-0) (Seite [192\)](#page-191-0) [PROFINET-Parameter](#page-202-0) (Seite [203](#page-202-0))

# **2.6.2.2 HMI-Verbindung projektieren (RT Advanced, RT Professional)**

### **Kommunikation über PROFINET (RT Advanced, RT Professional)**

# **Kommunikation über PROFINET**

In diesem Kapitel wird die Kommunikation über PROFINET zwischen einer WinCC Runtime und der Steuerung SIMATIC S7-1500 beschrieben.

Folgende WinCC Runtimes können Sie als Bediengerät verwenden:

- WinCC RT Advanced
- WinCC RT Professional

# **WinCC Runtime als Bediengerät**

Im Editor "Geräte & Netze" projektieren Sie die HMI-Verbindungen zwischen einer WinCC Runtime und SIMATIC S7-1500.

Wenn Sie eine WinCC Runtime als Bediengerät verwenden wollen, haben Sie folgende Möglichkeiten:

1. Sie legen einen SIMATIC PC an und projektieren eine WinCC Runtime auf diesen SIMATIC PC. So verwenden Sie den SIMATIC PC mit einer WinCC Runtime als Bediengerät.

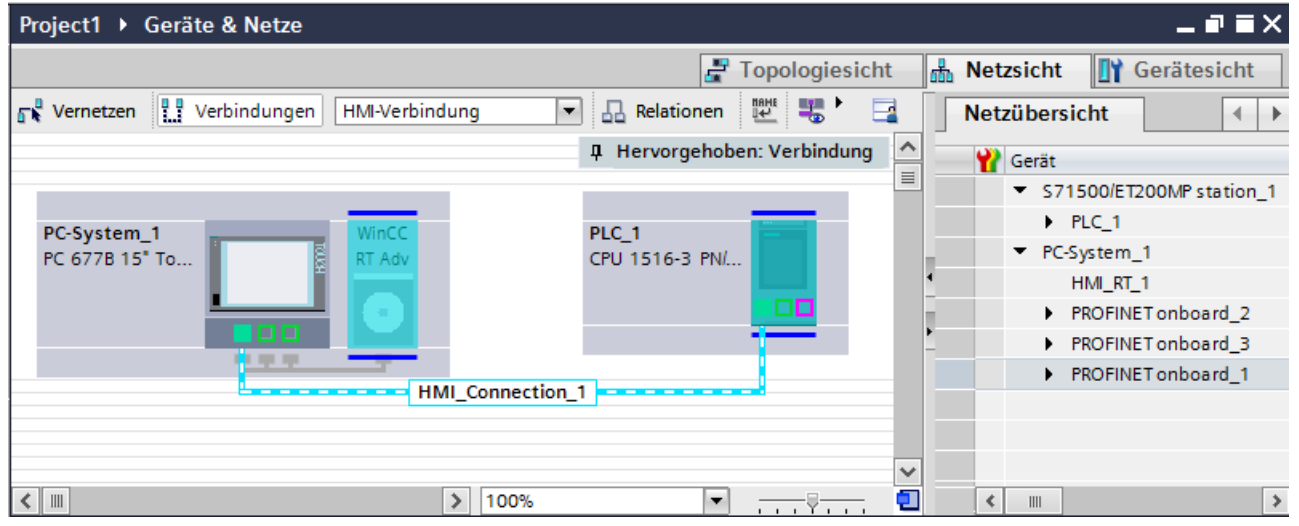

2. Sie legen eine WinCC Runtime an und projektieren einen Kommunikationsprozessor an die Runtime.

So verwenden Sie ihren Projektierungs-PC mit einer WinCC Runtime als Bediengerät.

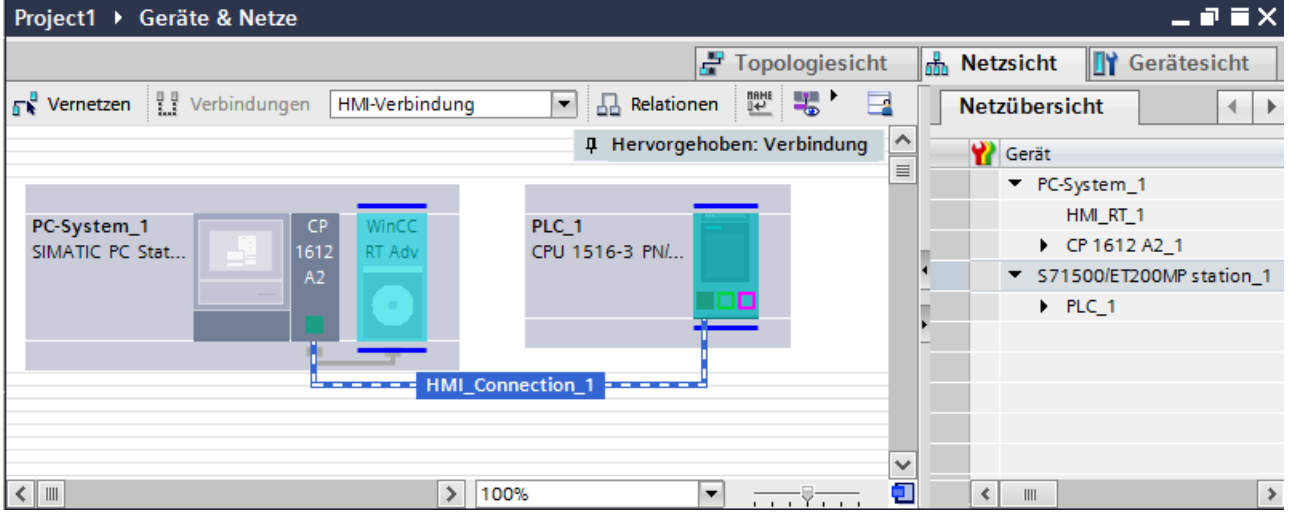

Sie können auch mehrere Bediengeräte an eine SIMATIC S7-1500 anschließen und mehrere SIMATIC S7-1500 an ein Bediengerät anschließen.

Die maximale Anzahl der Kommunikationspartner, die Sie an ein Bediengerät anschließen können, ist abhängig vom verwendeten Bediengerät.

Weitere Informationen dazu finden Sie in der Dokumentation zum jeweiligen Bediengerät.

# <span id="page-196-0"></span>**HMI-Verbindung im Editor "Geräte & Netze"**

Die HMI-Verbindung über PROFINET zwischen der Steuerung mit dem Bediengerät projektieren Sie im Editor "Geräte & Netze".

# **Verbindung im Editor "Verbindungen"**

Alternativ projektieren Sie die Verbindung über PROFINET zwischen Steuerung und Bediengerät im Editor "Verbindungen" des Bediengeräts.

### **Siehe auch**

[Kommunikation mit SIMATIC S7-1500](#page-190-0) (Seite [191\)](#page-190-0) HMI-Verbindung über PROFINET mit PC projektieren (Seite 197) [HMI-Verbindung über PROFINET mit SIMATIC PC projektieren](#page-199-0) (Seite [200\)](#page-199-0)

# **HMI-Verbindung über PROFINET mit PC projektieren (RT Advanced, RT Professional)**

### **Einleitung**

Eine HMI-Verbindung über PROFINET bzw. Ethernet zwischen Bediengerät und einer SIMATIC S7 1500 projektieren Sie im Editor "Geräte & Netze".

# **VORSICHT**

### **Kommunikation über Ethernet**

Bei Ethernet-basierter Kommunikation ist der Endanwender für die Sicherheit seines Datennetzes selbst verantwortlich.

Gezielte Angriffe können zur Überlast des Geräts führen und die Funktionsfähigkeit beeinträchtigen.

### **Voraussetzungen**

Folgende Kommunikationspartner sind im Editor "Geräte & Netze" angelegt:

- SIMATIC S7 1500 mit PROFINET-Schnittstelle
- PC-Station mit WinCC RT Advanced oder WinCC RT Professional

# **Vorgehensweise**

- 1. Doppelklicken Sie in der Projektnavigation den Eintrag "Geräte & Netze". In der Netzsicht werden die im Projekt vorhandenen Kommunikationspartner dargestellt.
- 2. Ziehen Sie per Drag&Drop einen PROFINET-fähigen Kommunikationsprozessor aus dem Hardware-Katalog auf die WinCC Runtime.

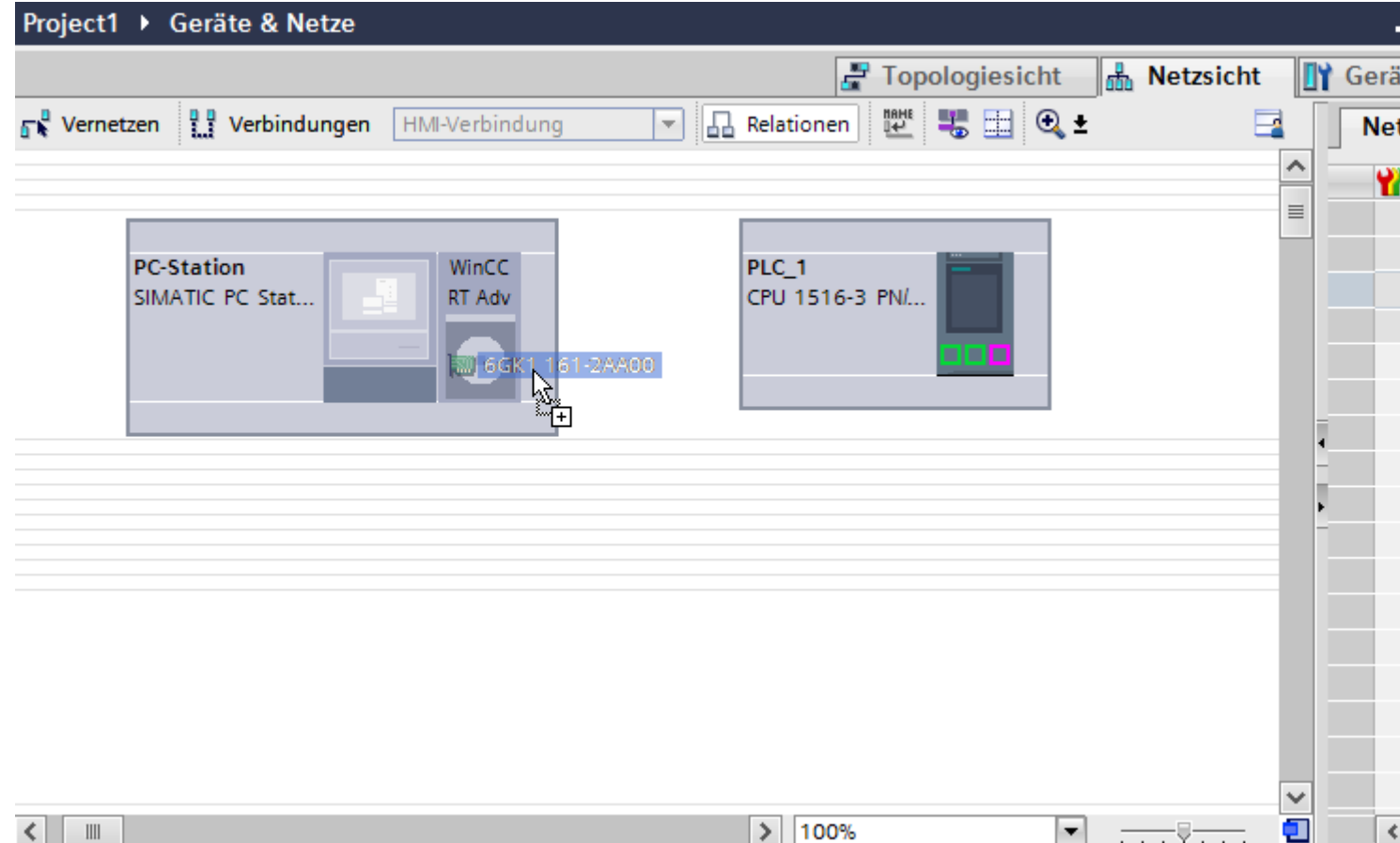

3. Klicken Sie auf die Schaltfläche "Verbindungen" und wählen Sie den Verbindungstyp "HMI-Verbindung".

Die für eine Verbindung verfügbaren Geräte werden farbig markiert.

4. Klicken Sie in die PROFINET-Schnittstelle der Steuerung und ziehen Sie per Drag&Drop eine Verbindung zur PROFINET-Schnittstelle des Kommunikationsprozessors.

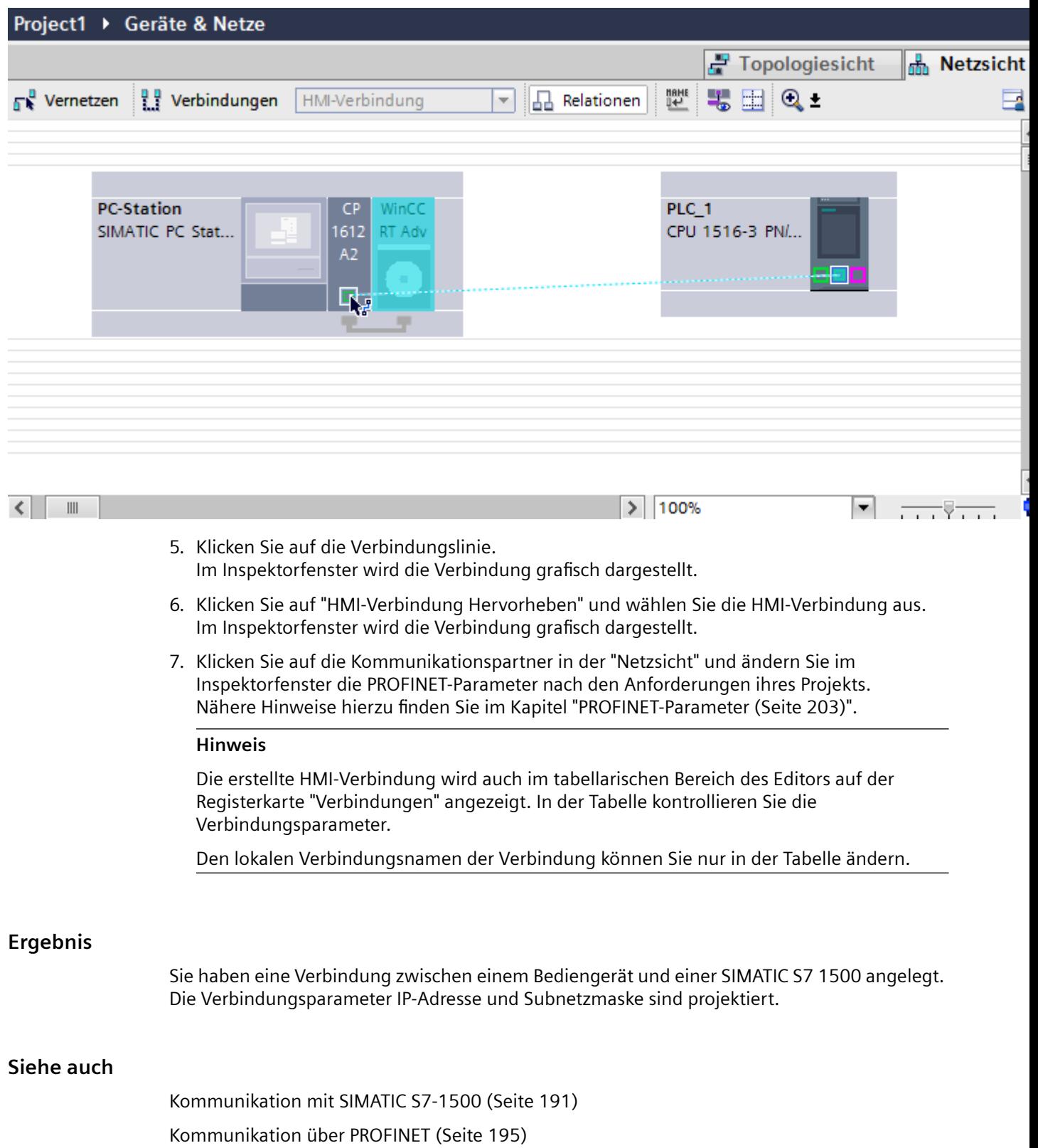

HMI-Verbindung über PROFINET mit SIMATIC PC projektieren (Seite 200)

[PROFINET-Parameter](#page-202-0) (Seite [203](#page-202-0))

# <span id="page-199-0"></span>**HMI-Verbindung über PROFINET mit SIMATIC PC projektieren (RT Advanced, RT Professional)**

#### **Einleitung**

Eine HMI-Verbindung über PROFINET bzw. Ethernet zwischen Bediengerät und SIMATIC S7 1500 projektieren Sie im Editor "Geräte & Netze".

# **VORSICHT**

#### **Kommunikation über Ethernet**

Bei Ethernet-basierter Kommunikation ist der Endanwender für die Sicherheit seines Datennetzes selbst verantwortlich.

Gezielte Angriffe können zur Überlast des Geräts führen und die Funktionsfähigkeit beeinträchtigen.

#### **Voraussetzungen**

Folgende Kommunikationspartner sind im Editor "Geräte & Netze" angelegt:

- SIMATIC S7 1500 mit PROFINET-Schnittstelle
- SIMATIC PC mit PROFINET-Schnittstelle

# **Vorgehensweise**

- 1. Doppelklicken Sie in der Projektnavigation den Eintrag "Geräte & Netze". In der Netzsicht werden die im Projekt vorhandenen Kommunikationspartner dargestellt.
- 2. Ziehen Sie per Drag&Drop eine WinCC Runtime aus dem Hardware-Katalog auf den PC.

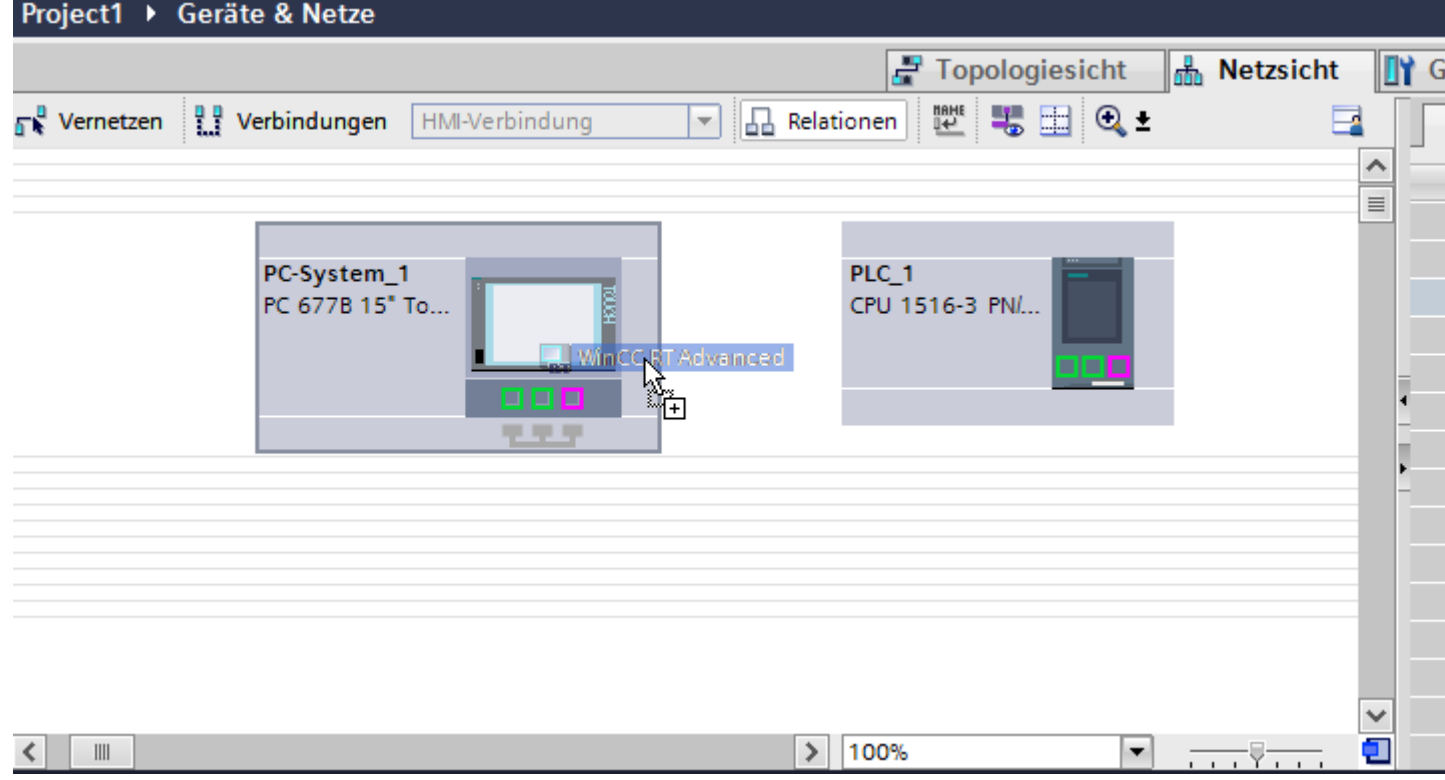

3. Klicken Sie auf die Schaltfläche "Verbindungen" und wählen Sie den Verbindungstyp "HMI-Verbindung".

Die für eine Verbindung verfügbaren Geräte werden farbig markiert.

4. Klicken Sie in die PROFINET-Schnittstelle der Steuerung und ziehen Sie per Drag&Drop eine Verbindung zur PROFINET- bzw. Ethernet-Schnittstelle des PCs.

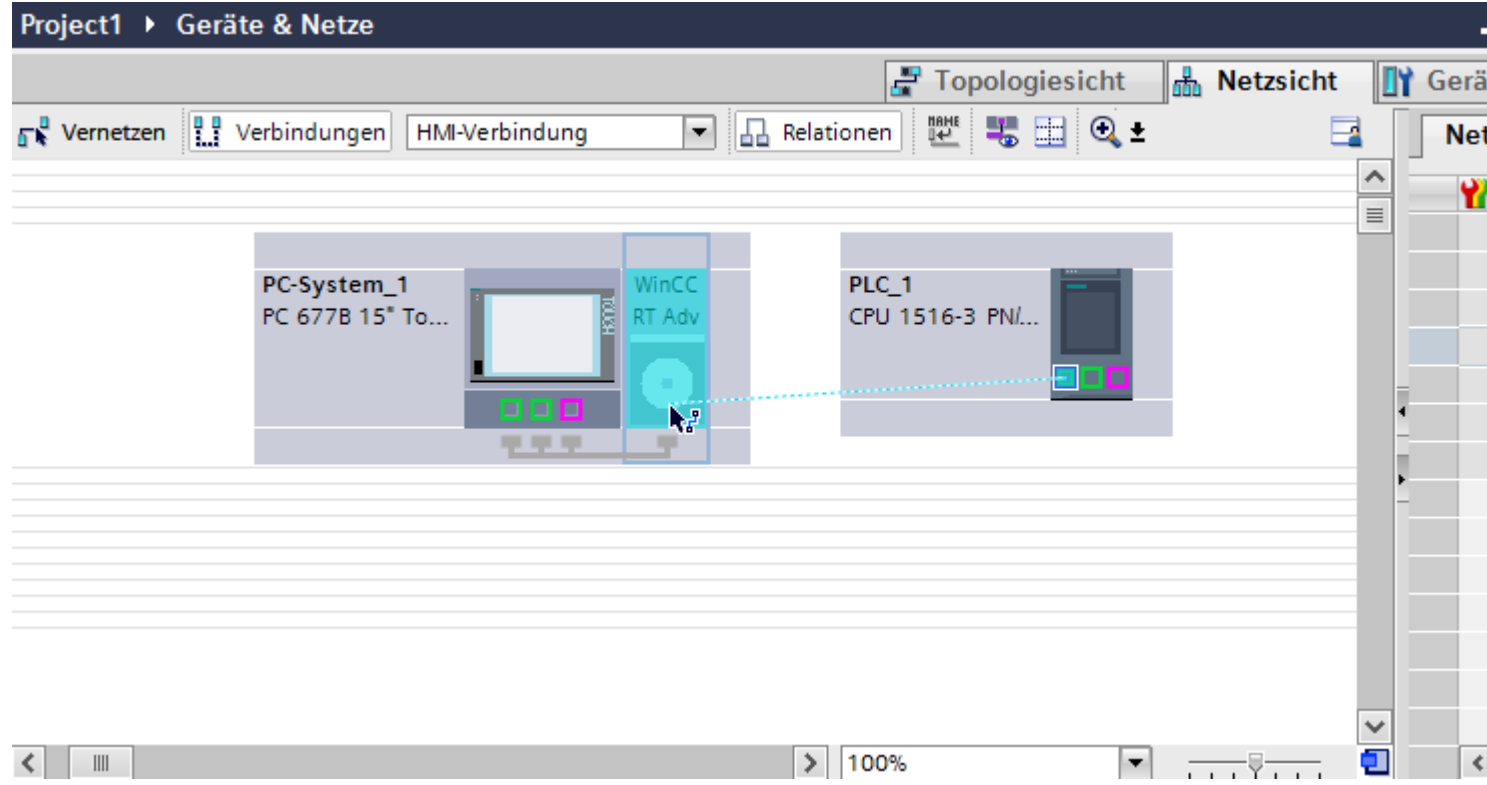

- 5. Klicken Sie auf die Verbindungslinie.
- 6. Klicken Sie auf "HMI-Verbindung Hervorheben" und wählen Sie die HMI-Verbindung aus. Im Inspektorfenster wird die Verbindung grafisch dargestellt.
- 7. Klicken Sie auf die Kommunikationspartner in der "Netzsicht" und ändern Sie im Inspektorfenster die PROFINET-Parameter nach den Anforderungen ihres Projekts. Nähere Hinweise hierzu finden Sie im Kapitel ["PROFINET-Parameter](#page-202-0) (Seite [203\)](#page-202-0)".

#### **Hinweis**

Die erstellte HMI-Verbindung wird auch im tabellarischen Bereich des Editors auf der Registerkarte "Verbindungen" angezeigt. In der Tabelle kontrollieren Sie die Verbindungsparameter.

Den lokalen Verbindungsnamen der Verbindung können Sie nur in der Tabelle ändern.

#### **Ergebnis**

Sie haben eine Verbindung zwischen einem Bediengerät und einer SIMATIC S7 1500 angelegt. Die Verbindungsparameter IP-Adresse und Subnetzmaske sind projektiert.

# <span id="page-202-0"></span>**Siehe auch**

[Kommunikation mit SIMATIC S7-1500](#page-190-0) (Seite [191\)](#page-190-0) [Kommunikation über PROFINET](#page-194-0) (Seite [195\)](#page-194-0) [HMI-Verbindung über PROFINET mit PC projektieren](#page-196-0) (Seite [197](#page-196-0)) PROFINET-Parameter (Seite 203)

# **2.6.2.3 PROFINET-Parameter**

# **PROFINET-Parameter für die HMI-Verbindung**

## **PROFINET-Parameter für die HMI-Verbindung**

Eine Übersicht über die projektierten Parameter einer HMI-Verbindung finden Sie in den Eigenschaften der HMI-Verbindung.

Änderungen sind in diesem Inspektorfenster nur eingeschränkt möglich.

# **Parameter der HMI-Verbindung anzeigen und ändern**

- 1. Klicken Sie im Editor "Geräte & Netze" auf die HMI-Verbindung.
- 2. Ändern Sie im Inspektorfenster unter "Eigenschaften > Allgemein > Allgemein" die Parameter der HMI-Verbindung.

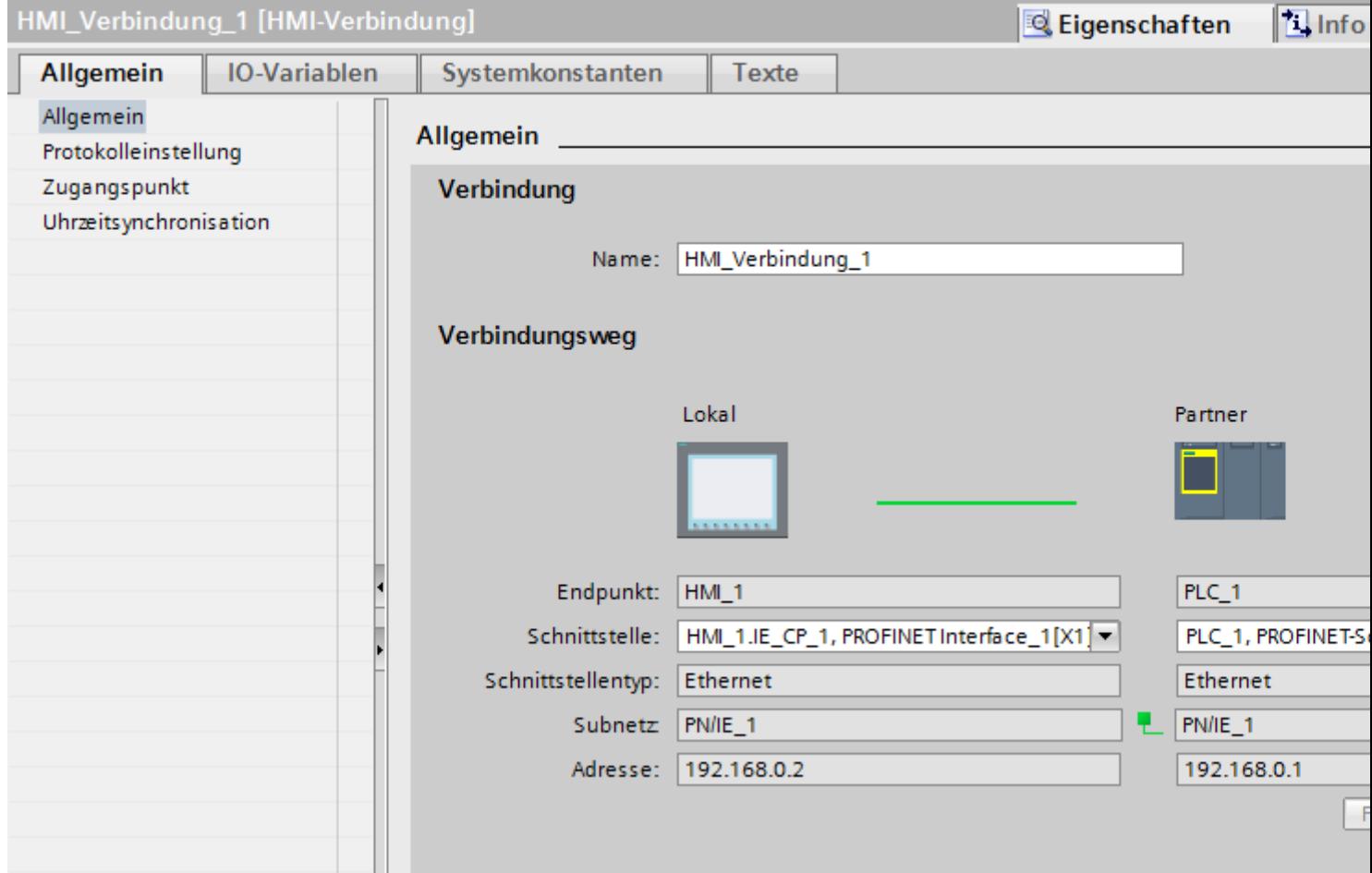

### **"Verbindung"**

Zeigt den Namen der HMI-Verbindung an.

### **"Verbindungsweg"**

Im Bereich "Verbindungsweg" werden die Kommunikationspartner der gewählten HMI-Verbindung und deren PROFINET-Parameter angezeigt. Einige der gezeigten Bereiche sind in diesem Dialog nicht editierbar.

- "Endpunkt" Zeigt den Gerätenamen an. Dieser Bereich ist nicht editierbar.
- "Schnittstelle" Zeigt die gewählte Schnittstelle des Geräts an. Abhängig vom Gerät können Sie zwischen mehreren Schnittstellen wählen.

- <span id="page-204-0"></span>• "Schnittstellen-Typ" Zeigt den gewählten Schnittstellen-Typ an. Dieser Bereich ist nicht editierbar.
- "Subnetz" Zeigt das gewählte Subnetz an. Dieser Bereich ist nicht editierbar.
- "Adresse" Zeigt die gewählte IP-Adresse des Geräts an. Dieser Bereich ist nicht editierbar.
- Schaltfläche "Finde Verbindungsweg" Ermöglicht das nachträgliche Spezifizieren von Verbindungen.

# **Siehe auch**

[Kommunikation mit SIMATIC S7-1500](#page-190-0) (Seite [191\)](#page-190-0) PROFINET-Parameter für das Bediengerät (Seite 205) [PROFINET-Parameter für die Steuerung](#page-206-0) (Seite [207](#page-206-0)) [Netzkonfiguration Industrial Ethernet](#page-208-0) (Seite [209](#page-208-0))

# **PROFINET-Parameter für das Bediengerät**

# **PROFINET Parameter für das Bediengerät**

Eine Übersicht über die projektierten Parameter des Bediengeräts finden Sie in den Eigenschaften des Bediengeräts.

# **PROFINET-Parameter des Bediengeräts anzeigen und ändern**

- 1. Klicken Sie im Editor "Geräte & Netze" auf das Bediengerät.
- 2. Ändern Sie im Inspektorfenster unter "Eigenschaften > Allgemein" die Parameter des Bediengeräts.

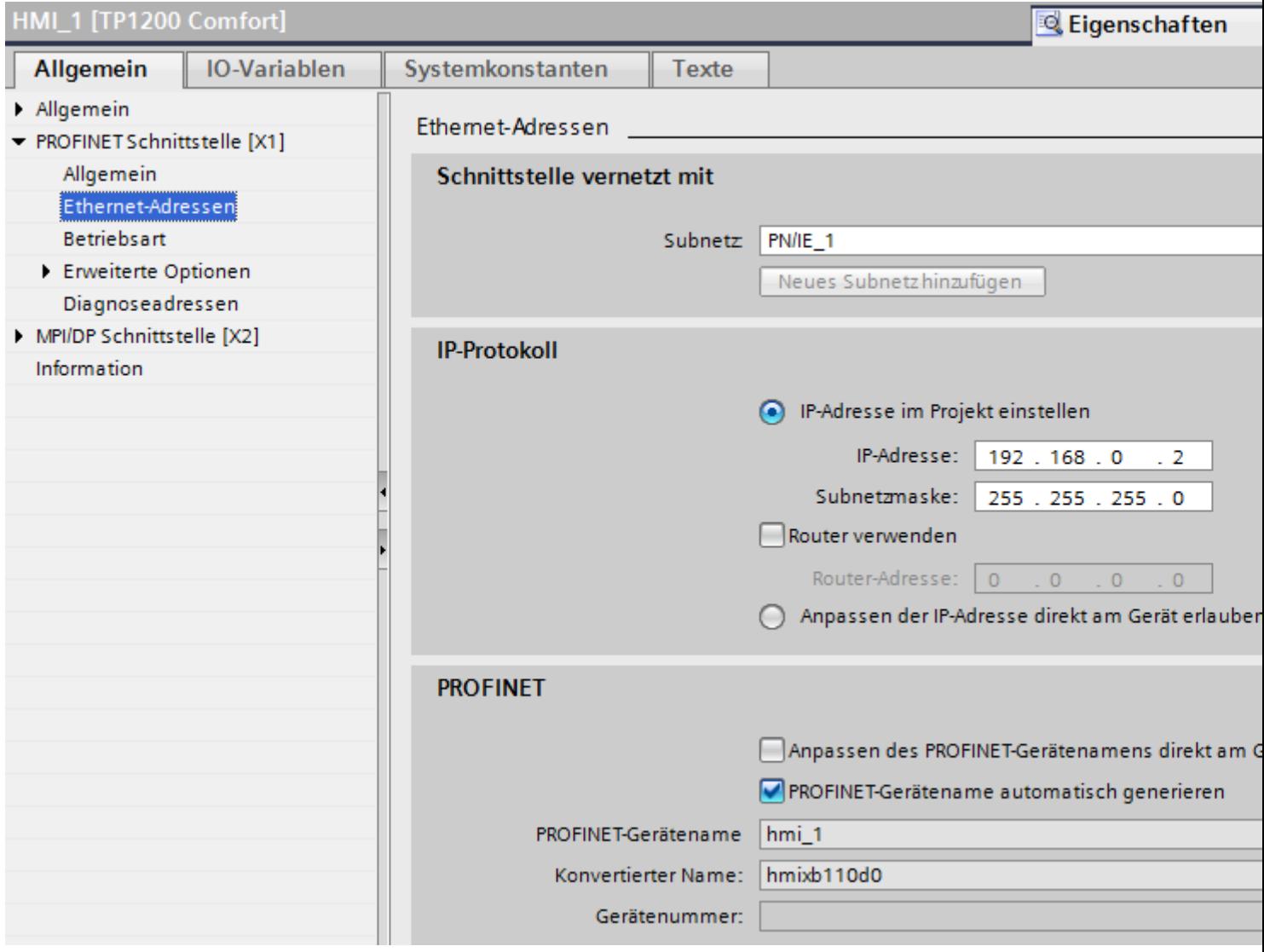

# **"Schnittstelle vernetzt mit"**

Im Bereich "Schnittstelle vernetzt mit" wählen Sie das Subnetz der HMI-Verbindung aus, über die das Bediengerät an das Netzwerk angeschlossen ist. Mit der Schaltfläche "Neues Subnetz hinzufügen" legen Sie ein neues Subnetz an.

# <span id="page-206-0"></span>**"IP-Protokoll"**

• "IP-Adresse im Projekt einstellen"

Wenn Sie das WinCC-Projekt auf das Bediengerät transferieren, dann wird diese IP-Adresse direkt im Bediengerät eingerichtet.

#### **Hinweis**

Bei Bediengeräten mit dem Betriebsystem Windows CE 3.0 erfolgt automatisch ein Neustart.

Bediengeräte mit Windows CE 3.0:

- Mobile Panel 177 PN
- Mobile Panel 177 DP
- "Subnetzmaske" Im Bereich "Subnetzmaske" vergeben Sie Daten der Subnetzmaske.
- "IP-Router verwenden" Wenn Sie einen IP-Router verwenden, aktivieren Sie "IP-Router verwenden" und geben Sie die Routeradresse im Feld "Routeradresse" ein.
- "Anpassen der IP-Adresse direkt am Gerät erlauben" Wenn die Funktion "IP-Adresse am Gerät erlauben" aktiviert ist, dann wird die IP-Adresse nicht aus dem Projekt übernommen. Sie müssen die IP-Adresse direkt im Control Panel des Bediengeräts eingeben.

### **Siehe auch**

[Kommunikation mit SIMATIC S7-1500](#page-190-0) (Seite [191\)](#page-190-0) [PROFINET-Parameter für die HMI-Verbindung](#page-202-0) (Seite [203\)](#page-202-0) PROFINET-Parameter für die Steuerung (Seite 207) [Netzkonfiguration Industrial Ethernet](#page-208-0) (Seite [209](#page-208-0))

### **PROFINET-Parameter für die Steuerung**

### **PROFINET-Parameter für die Steuerung**

Eine Übersicht über die projektierten Parameter finden Sie in den Eigenschaften der Steuerung.

# **PROFINET-Parameter der Steuerung anzeigen und ändern**

- 1. Klicken Sie im Editor "Geräte & Netze" auf die Steuerung.
- 2. Ändern Sie im Inspektorfenster unter "Eigenschaften > Allgemein > Allgemein" die Parameter der Steuerung.

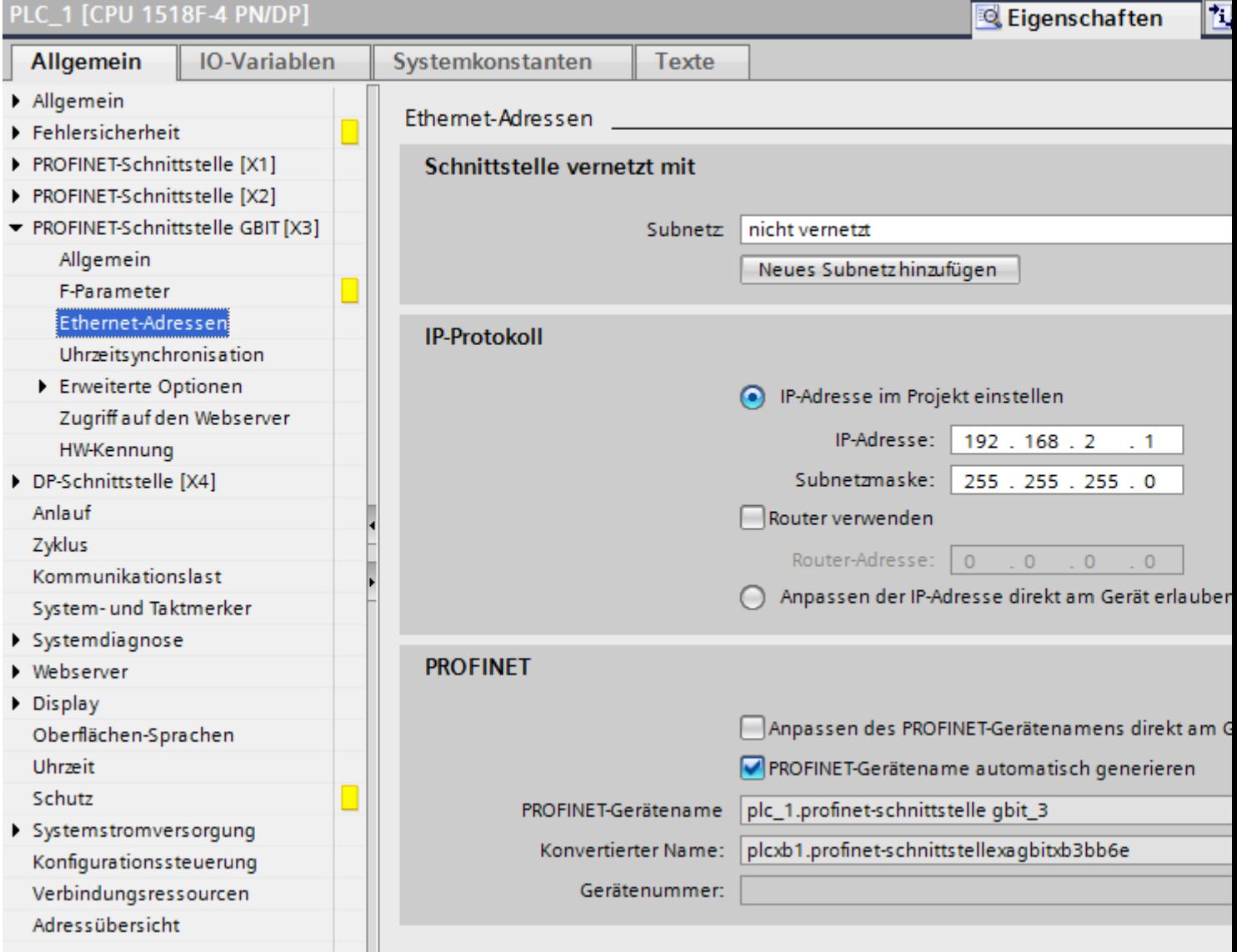

# **"Schnittstelle vernetzt mit"**

Im Bereich "Subnetz" wählen Sie das Subnetz der HMI-Verbindung aus, über die die Steuerung an das Netzwerk angeschlossen ist. Mit der Schaltfläche "Neues Subnetz hinzufügen" legen Sie ein neues Subnetz an.

#### <span id="page-208-0"></span>**"IP-Protokoll"**

- "Schnittstellen-Typ" Abhängig vom Bediengerätetyp stehen verschiedene Schnittstellen zur Auswahl.
- "IP-Adresse" Im Bereich "IP-Adresse" vergeben Sie die IP-Adresse des Bediengeräts.
- "Subnetzmaske" Im Bereich "Subnetzmaske" vergeben Sie Daten der Subnetzmaske. Wenn Sie einen IP-Router verwenden, aktivieren Sie "IP-Router verwenden" und geben Sie die Routeradresse im Feld darunter ein.

# **Siehe auch**

[Kommunikation mit SIMATIC S7-1500](#page-190-0) (Seite [191\)](#page-190-0) [PROFINET-Parameter für die HMI-Verbindung](#page-202-0) (Seite [203\)](#page-202-0) [PROFINET-Parameter für das Bediengerät](#page-204-0) (Seite [205](#page-204-0)) Netzkonfiguration Industrial Ethernet (Seite 209)

#### **Netzkonfiguration Industrial Ethernet**

#### **Regeln für die Netzkonfiguration**

Die Ethernet-Schnittstellen der Geräte besitzen als IP-Adresse eine Default-Adresse, die von Ihnen geändert werden kann.

#### **IP-Adresse**

Die IP-Parameter sind sichtbar, wenn die kommunikationsfähigen Geräte das TCP/IP-Protokoll unterstützen.

Die IP-Adresse besteht aus 4 Dezimalzahlen mit dem Wertebereich 0 bis 255. Die Dezimalzahlen sind durch einen Punkt voneinander getrennt.

Beispiel: 140.80.0.2

Die IP-Adresse setzt sich folgendermaßen zusammen:

- Der Adresse des (Sub-) Netzes
- Der Adresse des Teilnehmers (im allgemeinen auch Host oder Netzknoten genannt)

# **Subnetzmaske**

Die Subnetzmaske trennt diese beiden Adressen. Sie bestimmt, welcher Teil der IP-Adresse das Netz adressiert und welcher Teil der IP-Adresse den Teilnehmer adressiert.

Die gesetzten Bits der Subnetzmaske bestimmen den Netzteil der IP-Adresse.

Beispiel:

Subnetzmaske: 255.255.0.0 = 11111111.11111111.00000000.00000000

Im Beispiel für die oben genannte IP-Adresse hat die hier gezeigte Subnetzmaske folgende Bedeutung:

Die ersten 2 Bytes der IP-Adresse bestimmen das Subnetz - also 140.80. Die letzten beiden Bytes adressieren den Teilnehmer - also 0.2.

Allgemein gilt:

- Die Netzadresse ergibt sich aus der UND-Verknüpfung von IP-Adresse und Subnetzmaske.
- Die Teilnehmeradresse ergibt sich aus der UND-NICHT-Verknüpfung von IP-Adresse und Subnetzmaske.

#### **Zusammenhang IP-Adresse und Default-Subnetzmaske**

Es gibt eine Vereinbarung hinsichtlich der Zuordnung von IP-Adressbereichen und so genannten "Default-Subnetzmasken". Die erste Dezimalzahl der IP-Adresse (von links) bestimmt den Aufbau der Default-Subnetzmaske hinsichtlich der Anzahl der Werte "1" (binär) wie folgt:

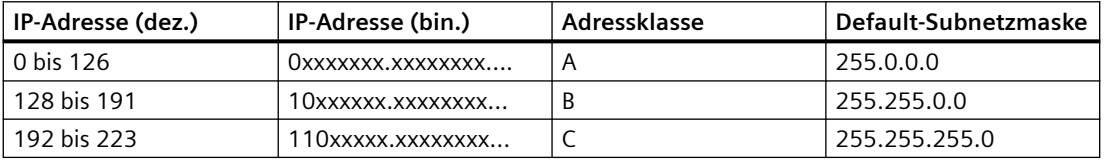

#### **Hinweis**

#### **Wertebereich für erste Dezimalstelle**

Für die erste Dezimalzahl der IP-Adresse ist auch ein Wert zwischen 224 und 255 möglich (Adressklasse D etc). Dies ist jedoch nicht empfehlenswert, da für diese Werte keine Adressprüfung erfolgt.

#### **Weitere Subnetze maskieren**

Über die Subnetzmaske können Sie ein Subnetz, das einer der Adressklassen A, B oder C zugeordnet ist, weiter strukturieren und "private" Subnetze bilden, indem Sie weitere niederwertige Stellen der Subnetzmaske auf "1" setzen. Pro jedem auf "1" gesetzten Bit verdoppelt sich die Anzahl der "privaten" Netze und halbiert sich die Anzahl der darin enthaltenen Teilnehmer. Nach außen wirkt das Netzwerk nach wie vor wie ein einzelnes Netzwerk.

Beispiel:

Sie ändern bei einem Subnetz der Adressklasse B (z. B. IP-Adresse 129.80.xxx.xxx) die Default-Subnetzmaske wie folgt:

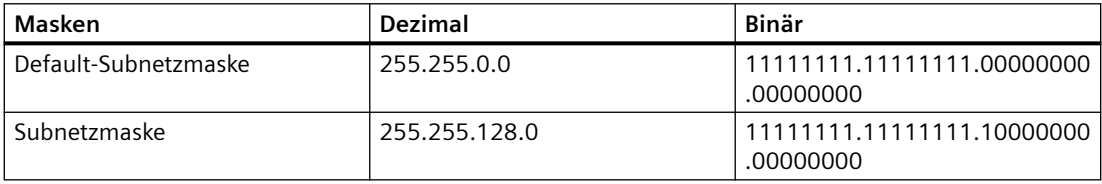

Ergebnis:

Alle Teilnehmer mit Adressen von 129.80.001.xxx bis 129.80.127.xxx befinden sich auf einem Subnetz, alle Teilnehmer mit Adressen von 129.80.128.xxx bis 129.80.255.xxx auf einem anderen Subnetz.

#### <span id="page-210-0"></span>**Netzübergang (Router)**

Die Netzübergänge (Router) haben die Aufgabe, die Subnetze zu verbinden. Wenn ein IP-Datagramm an ein anderes Netzwerk geschickt werden soll, dann muss es zunächst an einen Router vermittelt werden. Damit das möglich ist, müssen Sie in diesem Fall für jeden Teilnehmer des Subnetzes die Adresse des Routers eingeben.

Die IP-Adresse eines Teilnehmers im Subnetz und die Adresse des Netzübergangs (Router) dürfen nur an den Stellen unterschiedlich sein, an denen in der Subnetzmaske "0" steht.

#### **Siehe auch**

[Kommunikation mit SIMATIC S7-1500](#page-190-0) (Seite [191\)](#page-190-0) [PROFINET-Parameter für die HMI-Verbindung](#page-202-0) (Seite [203\)](#page-202-0) [PROFINET-Parameter für das Bediengerät](#page-204-0) (Seite [205](#page-204-0)) [PROFINET-Parameter für die Steuerung](#page-206-0) (Seite [207](#page-206-0))

#### **Schutz der Kommunikation**

#### **Schutzstufen**

Wenn Sie die Kommunikation von Steuerung und Bediengerät schützen wollen, dann können Sie Schutzstufen für die Kommunikation vergeben.

Für eine SIMATIC S7-1500 CPU können Sie mehrere Passwörter eingeben und damit unterschiedliche Zugriffsrechte für verschiedene Nutzergruppen einrichten.

Die Passwörter werden in einer Tabelle eingegeben, sodass jedem Passwort genau eine Schutzstufe zugeordnet ist.

Wie das Passwort wirkt, steht in der Spalte "Schutz".

Für die Steuerung SIMATIC S7-1500 gibt es verschiedene Aspekt bei der Einstellung von Schutzstufen zu beachten.

Nähere Hinweise dazu finden Sie unter:[Einstellmöglichkeiten für den Schutz](#page-211-0) (Seite [212](#page-211-0))

#### **Beispiel**

Sie wählen die bei der Projektierung der Steuerung die Schutzstufe "Kompletter Schutz" für eine Standard-CPU (d. h. keine F-CPU).

Danach geben Sie für jede in der Tabelle darüber liegenden Schutzstufen ein eigenes Passwort ein.

Für Nutzer, die keines der Passwörter kennen, ist die CPU komplett geschützt. Nicht einmal HMI-Zugriffe sind möglich.

<span id="page-211-0"></span>Für Nutzer, die eines der parametrierten Passworte kennen, hängt die Wirkung ab von der Tabellenzeile, in der das Passwort steht:

- Das Passwort in Zeile 1 (Kein Schutz) wirkt, als wäre die CPU ungeschützt. Nutzer, die dieses Passwort kennen, haben uneingeschränkten Zugriff auf die CPU.
- Das Passwort in Zeile 2 (Schreibschutz) wirkt, als wäre die CPU schreibgeschützt. Trotz Passwort-Kenntnis haben Nutzer, die dieses Passwort kennen, nur lesenden Zugriff auf die CPU.
- Das Passwort in Zeile 3 (Schreib- und Leseschutz) wirkt, als wäre die CPU schreib- und lesegeschützt, sodass für die Nutzer, die dieses Passwort kennen, nur HMI-Zugriffe möglich sind.

#### **Siehe auch**

Einstellmöglichkeiten für den Schutz (Seite 212) [Kommunikation mit SIMATIC S7-1500](#page-190-0) (Seite [191\)](#page-190-0) [PROFINET-Parameter für die HMI-Verbindung](#page-202-0) (Seite [203\)](#page-202-0) [Zugangspasswort für die HMI-Verbindung](#page-215-0) (Seite [216\)](#page-215-0)

### **Einstellmöglichkeiten für den Schutz**

#### **;ugriffsstufen**

Im Folgenden erfahren Sie, wie Sie die einzelnen Zugriffsstufen der S7-1500 CPUs nutzen.

S7-1500 CPUs bieten verschiedene Zugriffsstufen, um den Zugang zu bestimmten Funktionen einzuschränken.

Die einzelnen Zugriffsstufen sowie die dazugehörigen Passwörter legen Sie in den Objekteigenschaften der CPU fest. Sie parametrieren die Zugriffsstufe in einer Tabelle.

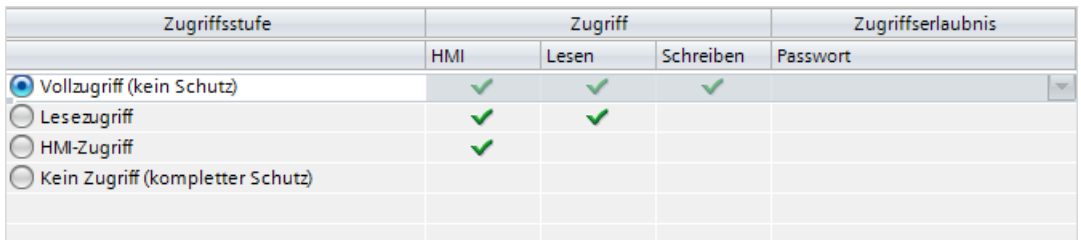

Die grünen Haken in den Spalten rechts der jeweiligen Zugriffsstufe geben an, welche Operationen maximal möglich sind, ohne das Passwort dieser Zugriffsstufe zu kennen.

Wenn Sie die Funktionen nicht markierter Felder in der Spalte "Zugriff" nutzen, ist die Eingabe eines Passwortes notwendig:

Beispiel:

Sie stellen die Zugriffsstufe "Lesezugriff" ein. Aus der Tabelle ist ersichtlich, dass im laufenden Betrieb ohne Passworteingabe kein schreibender Zugriff möglich ist.

Aus der Tabelle geht ebenfalls hervor, dass für die Funktion "Schreiben" Vollzugriff notwendig ist.

Wer im laufenden Betrieb eine Funktion nutzt, die schreibenden Zugriff benötigt, muss also das Passwort für den Vollzugriff eingeben!

# **ACHTUNG**

#### Projektierung einer Zugriffsstufe ersetzt nicht den Know-how-Schutz

Die Parametrierung von Zugriffsstufen bietet hochwertigen Schutz vor unrechtmäßigen Änderungen an der CPU, indem die Rechte zum Laden in die CPU eingeschränkt werden. Bausteine auf der Memory Card sind jedoch nicht schreib- oder lesegeschützt. Um den Code von Bausteinen auf der Memory Card zu schützen, verwenden Sie den Know-how-Schutz.

#### **Voreingestelltes Verhalten**

Voreingestellt ist die Zugriffsstufe Vollzugriff (kein Schutz)". Jeder Nutzer kann die Hardware-Konfiguration und die Bausteine lesen und verändern. Ein Passwort ist nicht parametriert und wird auch für den Online-Zugriff nicht benötigt.

#### **Die Zugriffsstufen im Einzelnen**

Im Folgenden finden Sie die Erläuterung zu den existierenden Zugriffsstufen und welche Funktionen in der jeweiligen Zugriffsstufe möglich sind.

- Vollzugriff (kein Schutz): Hardware-Konfiguration und Bausteine können von jedem gelesen und verändert werden.
- Lesezugriff für F-Bausteine (nur bei F-CPUs): F-Bausteine des Sicherheitsprogramms können nicht ohne Legitimation durch das Passwort dieser oder einer höheren Zugriffsstufe verändert werden. Weitere Informationen dazu erhalten Sie im Programmier- und Bedienhandbuch *SIMATIC Safety - Projektieren und Programmieren.*
- Lesezugriff:

Nur lesender Zugriff auf die Hardware-Konfiguration und die Bausteine möglich, d. h. Sie können die Hardware-Konfiguration und Bausteine ins Programmiergerät laden. Möglich ist außerdem der HMI-Zugang und Zugriff auf Diagnosedaten sowie Wechsel des Betriebszustands (RUN/STOP).

Sie können keine Bausteine und keine Hardware-Konfiguration in die CPU laden. Außerdem sind keine schreibende Testfunktionen und Firmware-Updates möglich.

• HMI-Zugriff:

Nur der HMI-Zugang und Zugriff auf Diagnosedaten möglich. Über ein HMI-Gerät können Variablen gelesen und geschrieben werden.

Sie können in dieser Zugriffsstufe weder Bausteinen und Hardware-Konfiguration in die CPU laden noch von der CPU Bausteine und Hardware-Konfiguration ins Programmiergerät laden. Außerdem ist Folgendes **nicht** möglich: schreibende Testfunktionen, Wechsel des Betriebszustands (RUN/STOP) und Firmware-Update.

• Kein Zugriff (kompletter Schutz): Nur Identifiktionsdaten lesbar z. B. über "Erreichbare Teilnehmer". Weder lesender noch schreibender Zugriff auf die Hardware-Konfiguration und die Bausteine möglich. Auch der HMI-Zugriff ist nicht möglich. Die Server-Funktion für PUT/GET-Kommunikation ist in dieser Zugriffsstufe deaktiviert (nicht änderbar). Durch die Legitimation mit einem parametrierten Passwort erhalten Sie Zugriff entsprechend der zugehörigen Schutzstufe.

# Verhalten von Funktionen bei unterschiedlichen Zugriffsstufen

In der folgenden Tabelle ist beschrieben, welche Online-Funktionen in den verschiedenen Schutzstufen möglich sind.

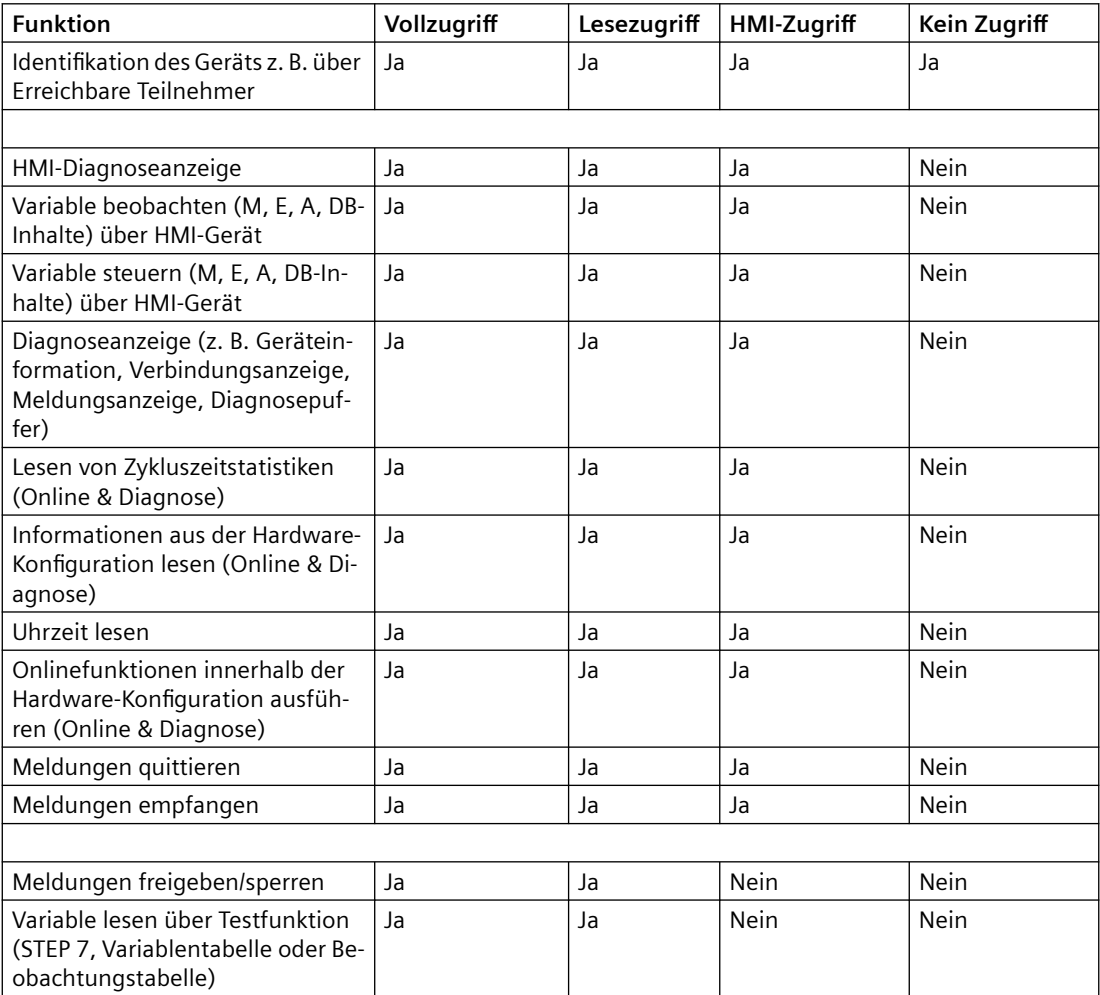

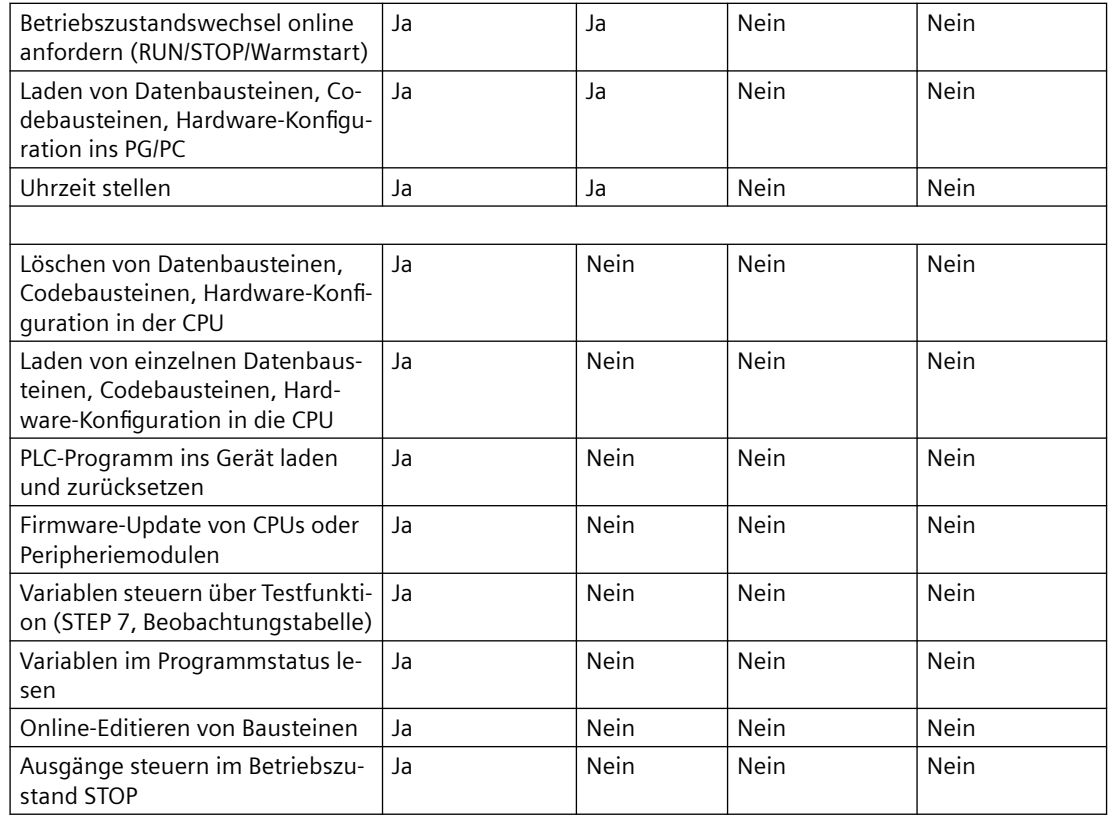

### **Verhalten einer Passwort-geschützten Baugruppe im Betrieb**

Der Schutz der CPU ist wirksam, nachdem die Einstellungen in die CPU geladen wurden.

Vor der Ausführung einer Online-Funktion wird die Zulässigkeit geprüft und im Falle eines Passwortschutzes zur Passworteingabe aufgefordert.

Beispiel: Die Baugruppe wurde mit Lesezugriff parametriert und Sie wollen die Testfunktion "Variable steuern" ausführen. Da es sich um einen schreibenden Zugriff einer Testfunktion handelt, muss zur Ausführung der Funktion das parametrierte Passwort eingegeben werden.

Die durch Passwort geschützten Funktionen können zu einem Zeitpunkt nur von einem PG/PC ausgeführt werden. Ein weiteres PG/PC kann sich nicht anmelden.

Die Zugangsberechtigung zu den geschützten Daten gilt für die Dauer der Online-Verbindung. Wenn die Online-Verbindung nach einer Unterbrechung wiederhergestellt wird, müssen Sie die Zugangsdaten nicht erneut eingeben. Um die Zugangsberechtigung manuell aufzuheben, klicken Sie auf "Online > Zugriffsrechte löschen".

Jede Zugriffsstufe lässt auch ohne Eingabe eines Passwortes den uneingeschränkten Zugriff auf bestimmte Funktionen zu, z. B. Identifikation über die Funktion "Erreichbare Teilnehmer".

Der Zugriff auf eine passwortgeschützte S7-1500-CPU kann lokal am Display eingeschränkt werden. Die Einschränkung wirkt nur, wenn der Betriebsartenschalter in Stellung RUN steht.

# <span id="page-215-0"></span>**Siehe auch**

[Kommunikation mit SIMATIC S7-1500](#page-190-0) (Seite [191\)](#page-190-0) [PROFINET-Parameter für die HMI-Verbindung](#page-202-0) (Seite [203\)](#page-202-0) [Schutzstufen](#page-210-0) (Seite [211\)](#page-210-0) Zugangspasswort für die HMI-Verbindung (Seite 216)

# **Zugangspasswort für die HMI-Verbindung**

### **Einleitung**

Die Kommunikation mit einer Steuerung mit der Schutzstufe "Kompletter Schutz" ist durch ein Passwort abgesichert. Das Passwort ist in den Eigenschaften der Steuerung hinterlegt.

Das Passwort aus der Steuerung geben Sie im Bereich "Zugangspasswort" ein.

Wenn Sie das Passwort nicht oder falsch eingeben, wird keine Kommunikation zur Steuerung aufgebaut.

### **Zugangspasswort eingeben**

Im Editor "Verbindungen" geben Sie das Zugangspasswort für die Steuerung ein.

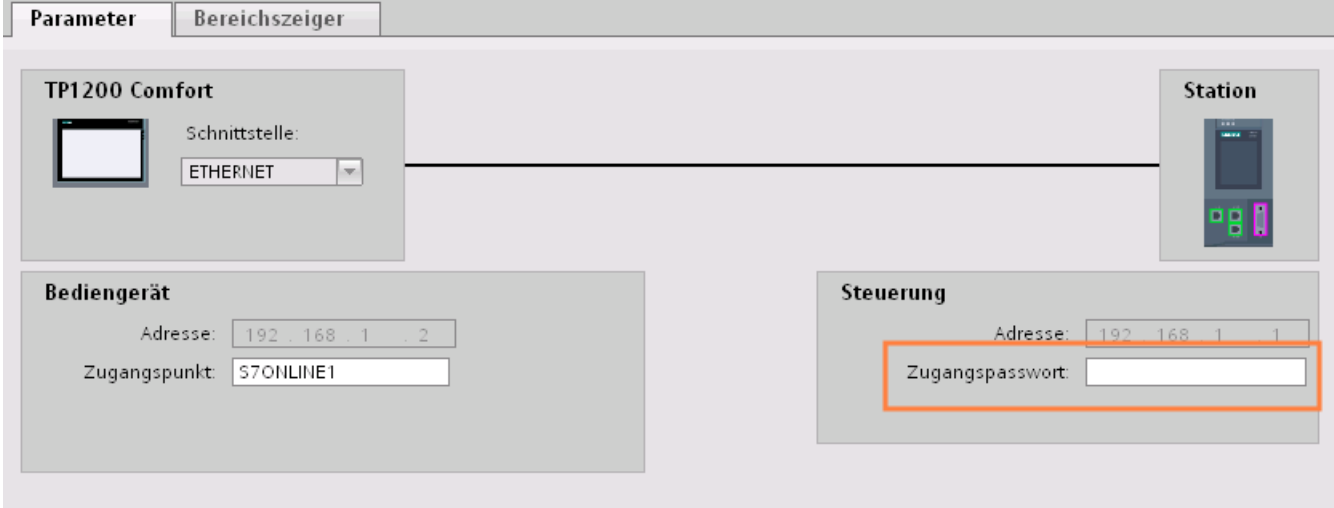

### **Siehe auch**

[Kommunikation mit SIMATIC S7-1500](#page-190-0) (Seite [191\)](#page-190-0) [PROFINET-Parameter für die HMI-Verbindung](#page-202-0) (Seite [203\)](#page-202-0) [Schutzstufen](#page-210-0) (Seite [211\)](#page-210-0) [Einstellmöglichkeiten für den Schutz](#page-211-0) (Seite [212](#page-211-0))
# <span id="page-216-0"></span>**2.6.2.4 Port-Optionen festlegen**

## **Festlegen der Port-Optionen**

## **Verbindungseinstellungen für den PROFINET-IO-Port ändern**

Bei Bedarf können Sie die Netzwerkeinstellungen für den PROFINET-IO-Port ändern. Standardmäßig werden die Einstellungen automatisch festgelegt, was im Normalfall eine problemlose Kommunikation gewährleistet.

## **Einstellmöglichkeiten Übertragungsrate/Duplex**

Abhängig von dem gewählten Gerät können Sie folgende Einstellungen für "Übertragungsrate/ Duplex" vornehmen:

- Automatische Einstellung Empfohlene Default-Einstellung des Ports. Die Übertragungseinstellungen mit dem Partner-Port werden automatisch "ausgehandelt". In der Voreinstellung ist automatisch auch die Option "Autonegotiation aktivieren" aktiviert, d. h. Sie können Crosskabel oder Patchkabel für den Anschluss verwenden.
- TP/ITP mit x Mbit/s. Vollduplex (Halbduplex) Einstellung des Übertragungsrate und des Vollduplex/Halbduplex-Betriebs. Die Wirkung ist abhängig von der eingestellten Option "Autonegotiation aktivieren":
	- Autonegotiation aktiviert Sie können sowohl Crosskabel als auch Patchkabel verwenden.
	- Autonegotiation deaktiviert Achten Sie darauf, dass Sie das korrekte Kabel verwenden (Patch- oder Crosskabel)! Auch bei dieser Einstellung wird der Port überwacht.
- Deaktiviert

Abhängig vom Baugruppentyp kann in der Klappliste die Option "deaktiviert" angeboten werden. Sie haben damit beispielsweise die Möglichkeit, den Zugang zu einem unbenutzten Port aus Sicherheitsgründen zu unterbinden. Bei dieser Einstellung werden keine Diagnoseereignisse erzeugt.

## **Option "Überwachen"**

Mit dieser Option wird die Portdiagnose aktiviert bzw. deaktiviert. Beispiele für Portdiagnose: Der Link-Status wird überwacht, d. h. Diagnose bei Link-Down erzeugt und bei Fiber Optic Ports wird die Systemreserve überwacht.

## **Option "Autonegotiation aktivieren"**

Die Einstellung für Autonegotiation ist nur änderbar, wenn ein konkretes Medium (z. B. TP 100 Mbit/s vollduplex) ausgewählt ist. Ob ein konkretes Medium eingestellt werden kann, hängt von den Eigenschaften des Moduls ab.

Ist die Autonegotiation deaktiviert, dann wird die feste Einstellung des Ports erzwungen, ähnlich wie das z. B. bei einem priorisierten Hochlaufs des IO-Devices erforderlich ist.

<span id="page-217-0"></span>Sie müssen für gleiche Einstellungen beim Partner-Port sorgen, da bei dieser Option die Betriebsparameter des angeschlossenen Netzes nicht erkannt werden und entsprechend die Datenübertragungsrate und Übertragungsmodus nicht optimal eingestellt werden können.

#### **Hinweis**

STEP 7 übernimmt bei einem verschalteten lokalen Port die Einstellung für den Partner Port, falls der Partner Port die Einstellung unterstützt. Falls der Partner Port die Einstellung nicht unterstützt, wird eine Fehlermeldung erzeugt.

#### **Siehe auch**

[Kommunikation mit SIMATIC S7-1500](#page-190-0) (Seite [191\)](#page-190-0) Verkabelungsregeln bei deaktivierter Autonegotiation (Seite 218) [Begrenzungen am Port](#page-218-0) (Seite [219](#page-218-0))

## **Verkabelungsregeln bei deaktivierter Autonegotiation**

#### **Voraussetzung**

Sie haben z. B. zur Beschleunigung der Hochlaufzeit des IO-Devices für den betreffenden Port folgende Einstellungen vorgenommen:

- Feste Übertragungsrate
- Autonegotiation inkl. Autocrossing deaktiviert

Die Zeit für das Aushandeln der Übertragungsrate beim Hochlauf wird somit eingespart.

Wenn Sie Autonegotiation deaktiviert haben, müssen Sie die Verkabelungsregeln beachten.

#### **Verkabelungsregeln bei deaktivierter Autonegotiation**

PROFINET-Geräte besitzen folgende zwei Arten von Ports:

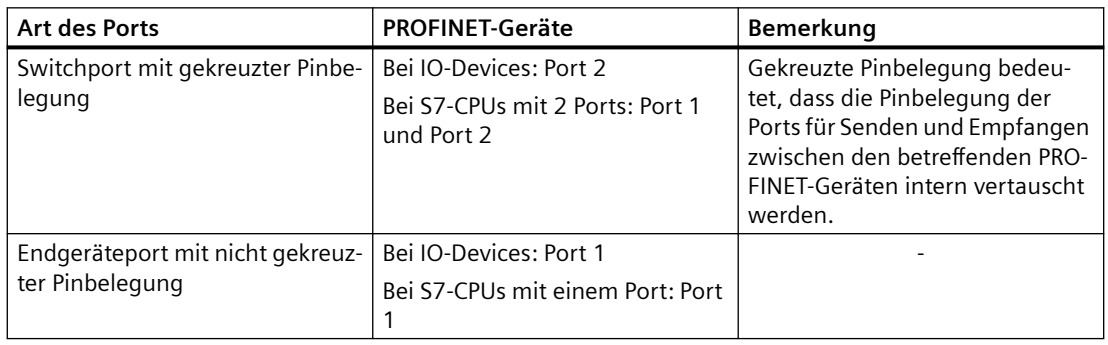

## <span id="page-218-0"></span>**Gültigkeit der Verkabelungsregeln**

Die im folgenden Absatz beschriebenen Verkabelungsregeln gelten ausschließlich für den Fall, dass Sie eine feste Porteinstellung vorgenommen haben.

## **Regeln für die Verkabelung**

Mehrere IO-Devices können Sie mit einem Kabeltyp (Patch-Kabel) in Linie verbinden. Dazu verbinden Sie Port 2 des IO-Devices (Dezentrale Peripherie) mit dem Port 1 des nächsten IO-Devices. In der folgenden Grafik ist ein Beispiel mit zwei IO-Devices dargestellt.

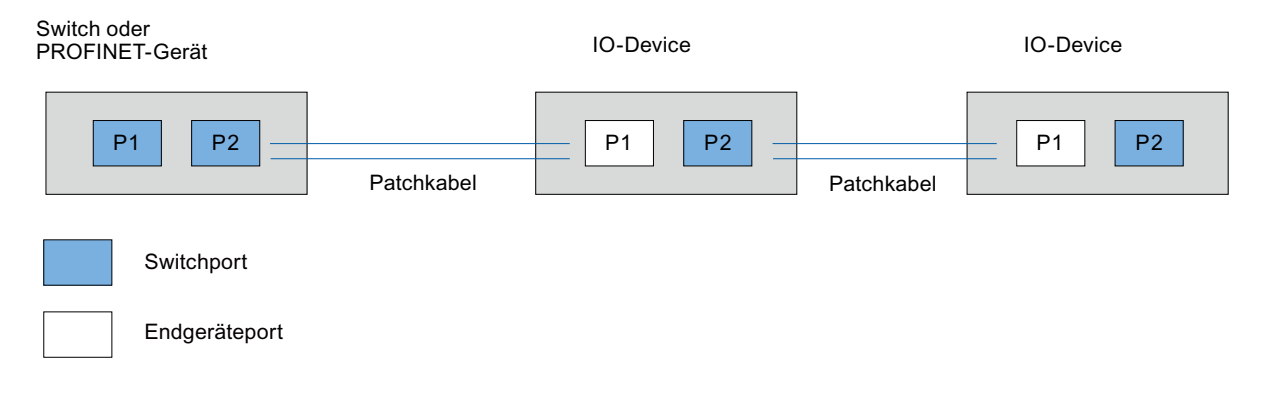

## **Siehe auch**

[Kommunikation mit SIMATIC S7-1500](#page-190-0) (Seite [191\)](#page-190-0) [Festlegen der Port-Optionen](#page-216-0) (Seite [217\)](#page-216-0) Begrenzungen am Port (Seite 219)

## **Begrenzungen am Port**

#### **Voraussetzung**

Um mit Boundaries ("Begrenzungen") arbeiten zu können, muss das jeweilige Gerät Boundaries-Einstellungen unterstützen. Wenn das Gerät für PROFINET keine Boundaries-Einstellungen unterstützt, sind die entsprechenden Parameter deaktiviert.

#### **Boundaries aktivieren**

Unter "Boundaries" versteht man Grenzen für die Übertragung bestimmter Ethernet-Frames. Es können folgende Begrenzungen an einem Port gesetzt werden:

- "Ende der Erfassung erreichbarer Teilnehmer" DCP-Frames zur Erfassung erreichbarer Teilnehmer werden nicht weitergeleitet. Hinter diesem Port liegende Teilnehmer werden nicht mehr unter "erreichbare Teilnehmer" in der Projektnavigation angezeigt. Hinter diesem Port liegende Teilnehmer können von der CPU nicht mehr erreicht werden.
- "Ende der Topologieerkennung" LLDP-Frames (Link Layer Discovery Protocol) zur Topologieerfassung werden nicht weitergeleitet.
- "Ende der Sync-Domain" Sync-Frames, die zur Synchronisierung von Teilnehmern innerhalb einer Sync-Domain übertragen werden, werden nicht weitergeleitet. Wenn Sie z. B. ein PROFINET-Gerät mit mehr als zwei Ports in einem Ring betreiben, dann sollten Sie das Einspeisen von Sync-Frames in den Ring durch Setzen einer Sync-Boundary (an den Ports, die nicht im Ring sind) verhindern. Weiteres Beispiel: Möchten Sie mehrere Sync-Domains nutzen, dann projektieren Sie eine Sync-Domain-Boundary für den Port, der mit einem PROFINET-Gerät der jeweils anderen Sync-Domain verbunden ist.

## **Einschränkungen**

Folgende Einschränkungen sind zu beachten:

- Nur wenn der Port das jeweilige Feature unterstützt sind die einzelnen Optionskästchen bedienbar.
- Wenn für den Port ein Partnerport bestimmt wurde sind folgende Optionskästchen nicht bedienbar:
	- "Ende der Erfassung erreichbarer Teilnehmer"
	- "Ende der Topologieerkennung"

## **Siehe auch**

[Kommunikation mit SIMATIC S7-1500](#page-190-0) (Seite [191\)](#page-190-0)

[Festlegen der Port-Optionen](#page-216-0) (Seite [217\)](#page-216-0)

[Verkabelungsregeln bei deaktivierter Autonegotiation](#page-217-0) (Seite [218\)](#page-217-0)

# <span id="page-220-0"></span>**2.6.3 Kommunikation über PROFIBUS**

**2.6.3.1 HMI-Verbindung projektieren**

## **Kommunikation über PROFIBUS**

## **HMI-Verbindungen über PROFIBUS**

Wenn Sie ein Bediengerät und eine SIMATIC S7 1500 in das Projekt eingefügt haben, verbinden Sie die beiden PROFIBUS-Schnittstellen im Editor "Geräte & Netze" miteinander.

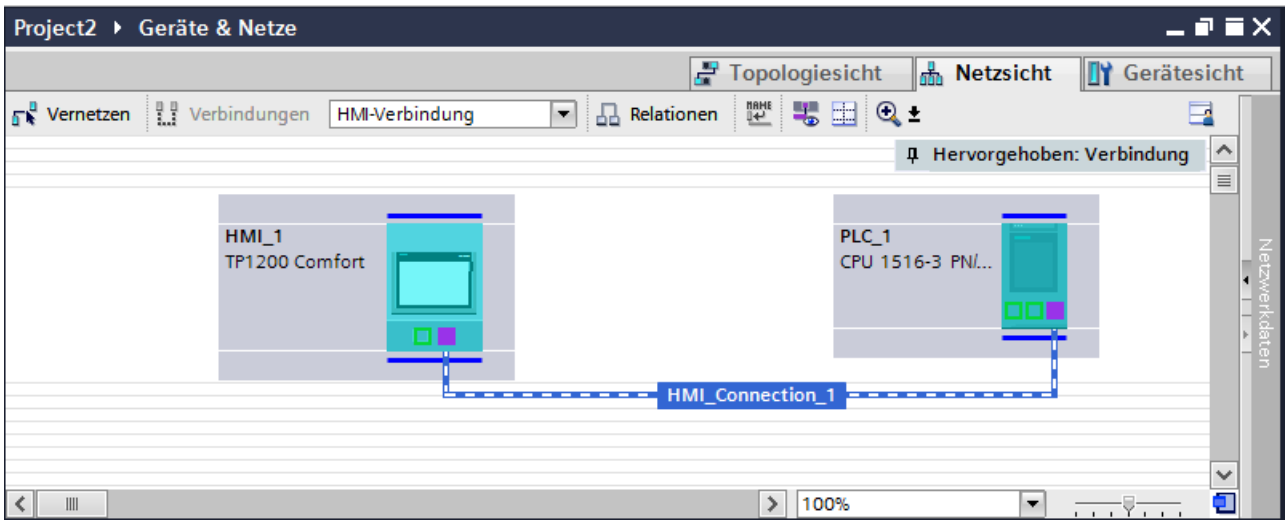

## **HMI-Verbindung im Editor "Geräte & Netze"**

Die HMI-Verbindung über PROFIBUS zwischen der Steuerung mit dem Bediengerät projektieren Sie im Editor "Geräte & Netze".

## **Verbindung im Editor "Verbindungen"**

Alternativ projektieren Sie die Verbindung zwischen Steuerung und Bediengerät im Editor "Verbindungen" des Bediengeräts.

#### **Siehe auch**

[Kommunikation mit SIMATIC S7-1500](#page-190-0) (Seite [191\)](#page-190-0) [HMI-Verbindung über PROFIBUS projektieren](#page-221-0) (Seite [222](#page-221-0))

## <span id="page-221-0"></span>**HMI-Verbindung über PROFIBUS projektieren**

#### **Einleitung**

Eine HMI-Verbindung über PROFIBUS zwischen Bediengeräten und einer SIMATIC S7 1500 projektieren Sie im Editor "Geräte & Netze".

#### **Voraussetzungen**

Folgende Kommunikationspartner sind im Editor "Geräte & Netze" angelegt:

- Bediengerät mit MPI/DP-Schnittstelle
- SIMATIC SIMATIC S7 1500 mit PROFIBUS-Schnittstelle

#### **Vorgehensweise**

1. Doppelklicken Sie in der Projektnavigation den Eintrag "Geräte & Netze". In der Netzsicht werden die im Projekt vorhandenen Kommunikationspartner grafisch dargestellt.

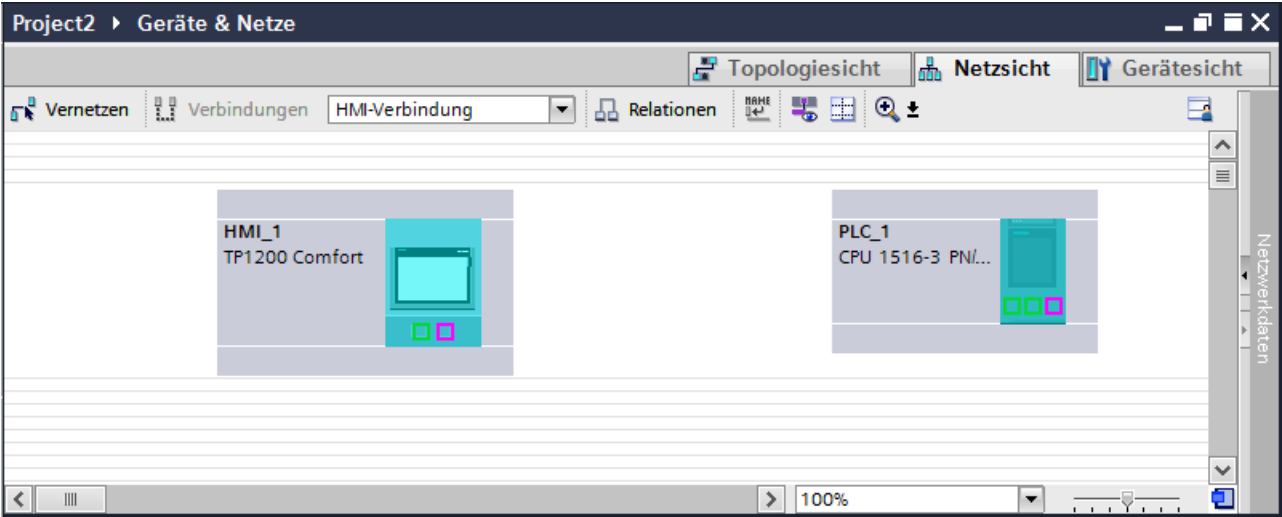

- 2. Klicken Sie auf die Schaltfläche "Verbindungen". Die für eine Verbindung verfügbaren Geräte werden farbig markiert dargestellt.
- 3. Klicken Sie auf die Schnittstelle des Bediengeräts.
- 4. Wählen Sie im Inspektorfenster "Eigenschaften > Allgemein > HMI MPIDP > Parameter" den Schnittstellen-Typ "PROFIBUS" aus.

5. Klicken Sie in die Schnittstelle der Steuerung und ziehen Sie per Drag&Drop eine Verbindung zum Bediengerät.

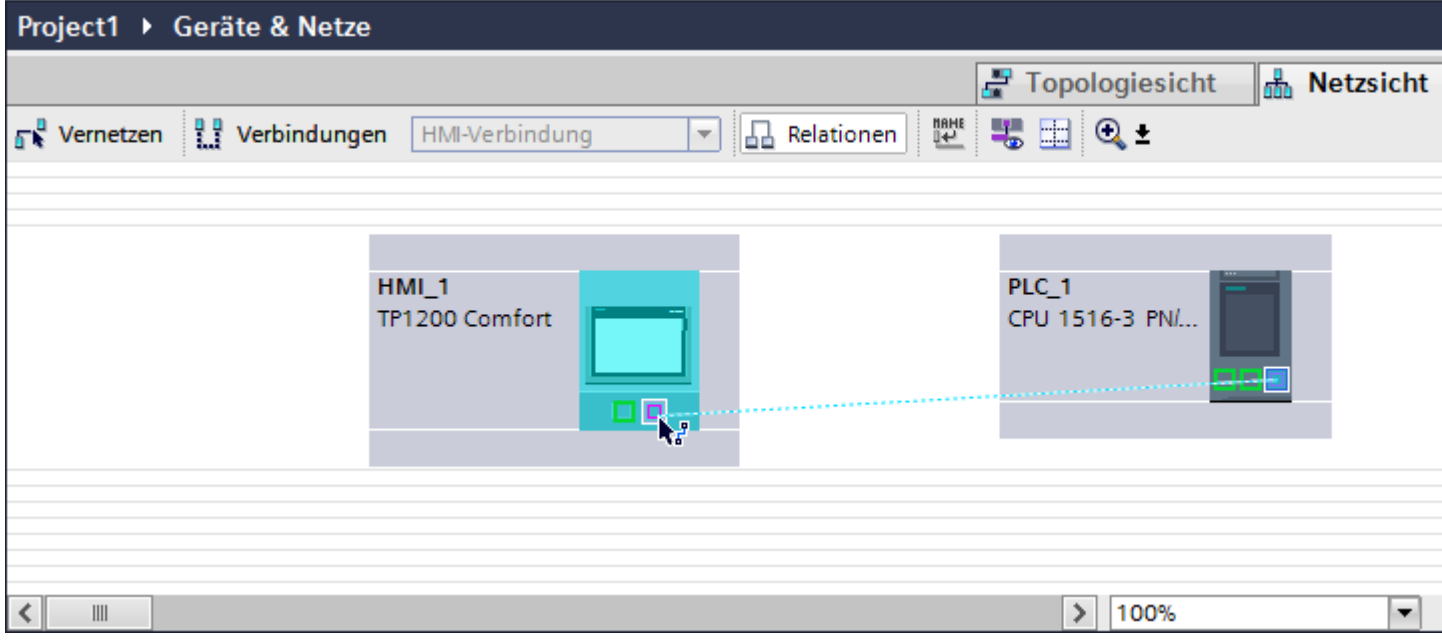

- 6. Klicken Sie auf die Verbindungslinie.
- 7. Klicken Sie auf "HMI-Verbindung Hervorheben" und wählen Sie die HMI-Verbindung aus. Im Inspektorfenster wird die Verbindung grafisch dargestellt.
- 8. Klicken Sie auf die Kommunikationspartner in der "Netzsicht" und ändern Sie im Inspektorfenster die PROFINET-Parameter nach den Anforderungen ihres Projekts. Nähere Hinweise hierzu finden Sie im Kapitel ["PROFIBUS-Parameter](#page-230-0) (Seite [231](#page-230-0))".

#### **Hinweis**

Die erstellte HMI-Verbindung wird auch im tabellarischen Bereich des Editors auf der Registerkarte "Verbindungen" angezeigt. In der Tabelle kontrollieren Sie die Verbindungsparameter.

Den lokalen Verbindungsnamen der Verbindung können Sie nur in der Tabelle ändern.

#### **Ergebnis**

Sie haben eine HMI-Verbindung zwischen einem Bediengerät und einer SIMATIC S7 1500 über PROFIBUS angelegt.

#### **Siehe auch**

[Kommunikation mit SIMATIC S7-1500](#page-190-0) (Seite [191\)](#page-190-0) [Kommunikation über PROFIBUS](#page-220-0) (Seite [221\)](#page-220-0) [PROFIBUS-Parameter](#page-230-0) (Seite [231\)](#page-230-0)

# <span id="page-223-0"></span>**2.6.3.2 HMI-Verbindung projektieren (RT Advanced, RT Professional)**

## **Kommunikation über PROFIBUS (RT Advanced, RT Professional)**

#### **Kommunikation über PROFIBUS**

In diesem Kapitel wird die Kommunikation über PROFIBUS zwischen einer WinCC Runtime und der Steuerung SIMATIC S7 1500 beschrieben.

Folgende WinCC Runtimes können Sie als Bediengerät verwenden:

- WinCC RT Advanced
- WinCC RT Professional

#### **WinCC Runtime als Bediengerät**

Im Editor "Geräte & Netze" projektieren Sie die HMI-Verbindungen zwischen WinCC Runtime und SIMATIC S7 1500.

Wenn Sie eine WinCC Runtime als Bediengerät verwenden wollen, haben Sie folgende Möglichkeiten:

1. Sie legen einen SIMATIC PC an und projektieren eine WinCC Runtime auf diesen SIMATIC PC. So verwenden Sie den SIMATIC PC mit einer WinCC Runtime als Bediengerät.

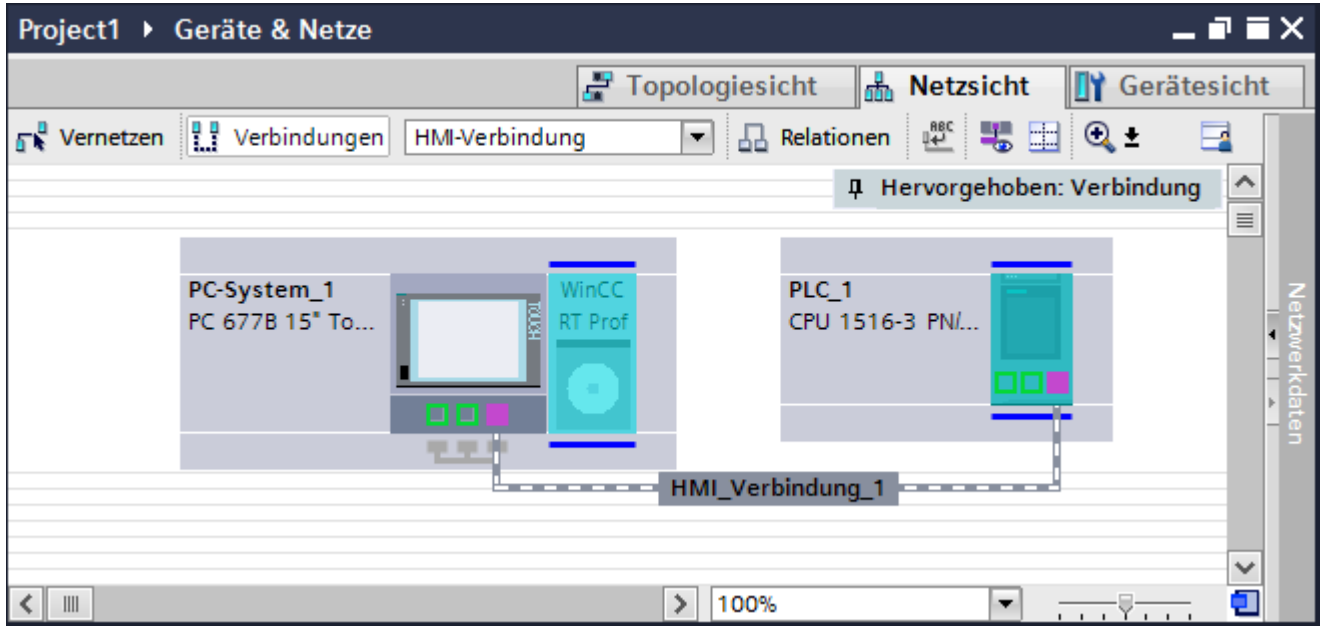

2. Sie legen eine WinCC Runtime an und projektieren einen Kommunikationsprozessor an die Runtime.

So verwenden Sie ihren Projektierungs-PC mit einer WinCC Runtime als Bediengerät.

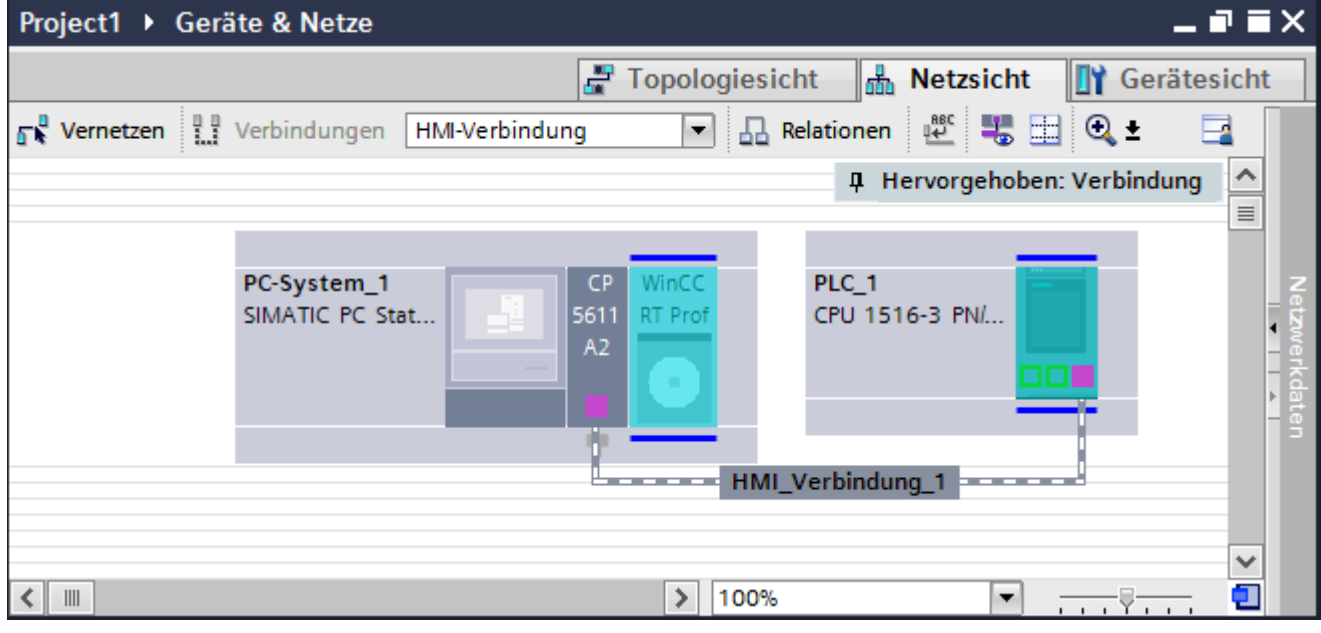

Sie können auch mehrere Bediengeräte an eine SIMATIC S7 1500 anschließen und mehrere SIMATIC S7 1500 an ein Bediengerät anschließen. Die maximale Anzahl der Kommunikationspartner, die Sie an ein Bediengerät anschließen können, ist abhängig vom verwendeten Bediengerät.

Weitere Informationen dazu finden Sie in der Dokumentation zum jeweiligen Bediengerät.

## <span id="page-225-0"></span>**HMI-Verbindung im Editor "Geräte & Netze"**

Die HMI-Verbindung über PROFIBUS zwischen der Steuerung mit dem Bediengerät projektieren Sie im Editor "Geräte & Netze".

## **Verbindung im Editor "Verbindungen"**

Alternativ projektieren Sie die Verbindung über PROFIBUS zwischen Steuerung und Bediengerät im Editor "Verbindungen" des Bediengeräts.

## **Siehe auch**

[Kommunikation mit SIMATIC S7-1500](#page-190-0) (Seite [191\)](#page-190-0) HMI-Verbindung über PROFIBUS mit PC projektieren (Seite 226) [HMI-Verbindung über PROFIBUS mit SIMATIC PC projektieren](#page-228-0) (Seite [229\)](#page-228-0)

## **HMI-Verbindung über PROFIBUS mit PC projektieren (RT Advanced, RT Professional)**

#### **Einleitung**

Eine HMI-Verbindung über PROFIBUS zwischen Bediengerät und einer SIMATIC S7 1500 projektieren Sie im Editor "Geräte & Netze".

#### **Voraussetzungen**

Folgende Kommunikationspartner sind im Editor "Geräte & Netze" angelegt:

- SIMATIC S7 1500 mit PROFIBUS-Schnittstelle
- PC-Station mit WinCC RT Advanced oder WinCC RT Professional

## **Vorgehensweise**

- 1. Doppelklicken Sie in der Projektnavigation den Eintrag "Geräte & Netze". In der Netzsicht werden die im Projekt vorhandenen Kommunikationspartner dargestellt.
- 2. Ziehen Sie per Drag&Drop einen PROFIBUS-fähigen Kommunikationsprozessor aus dem Hardware-Katalog auf die WinCC Runtime.

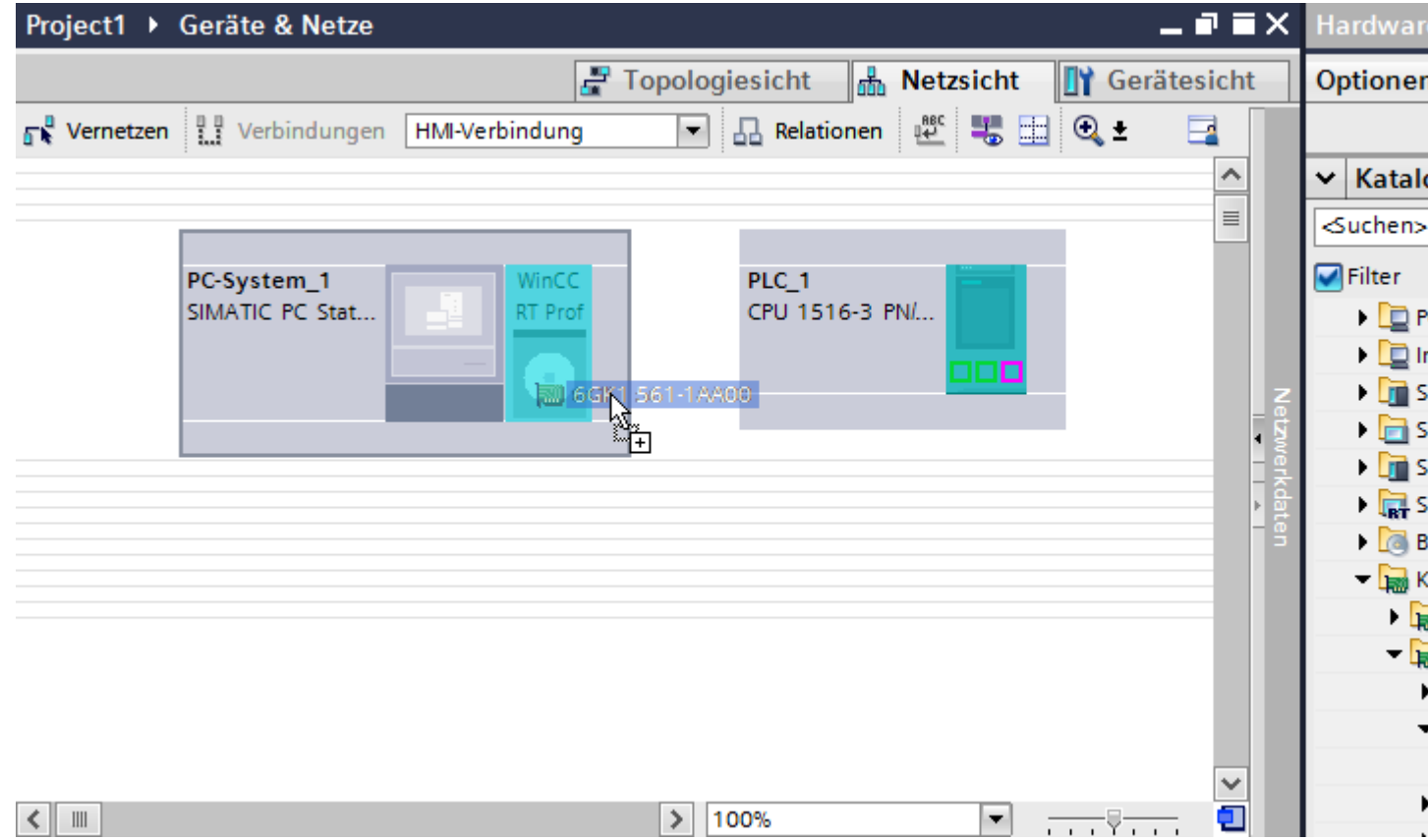

3. Klicken Sie auf die Schaltfläche "Verbindungen" und wählen Sie den Verbindungstyp "HMI-Verbindung".

Die für eine Verbindung verfügbaren Geräte werden farbig markiert.

4. Klicken Sie in die PROFIBUS-Schnittstelle der Steuerung und ziehen Sie per Drag&Drop eine Verbindung zur PROFIBUS-Schnittstelle des Kommunikationsprozessors.

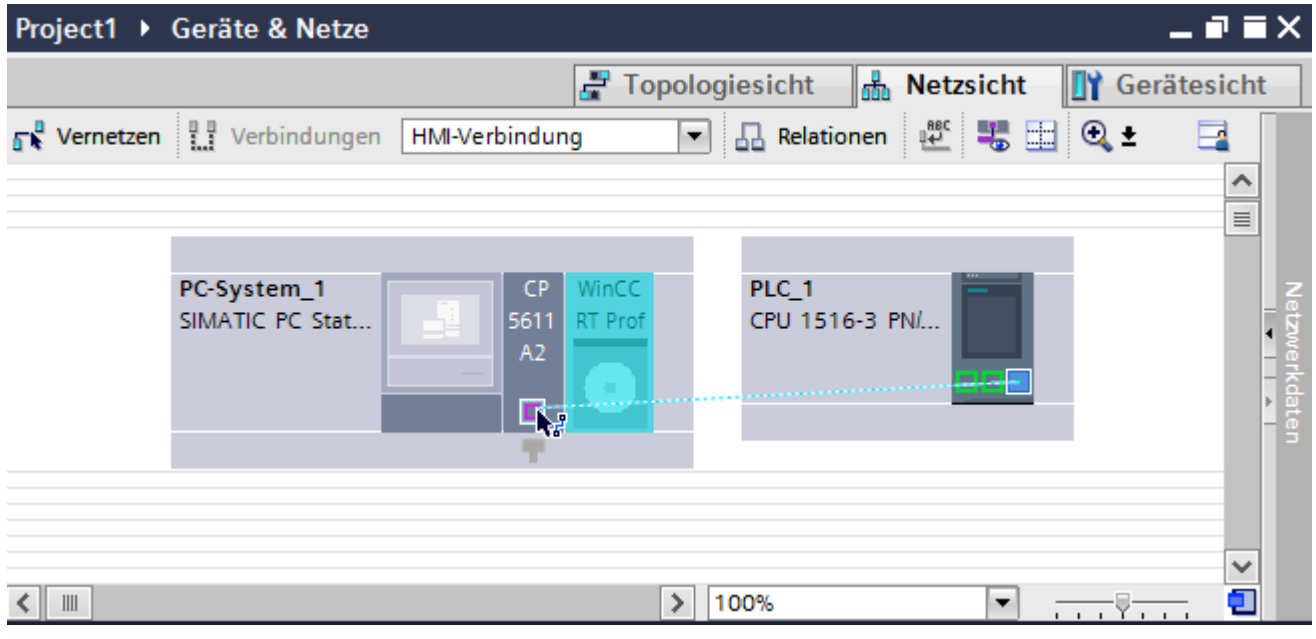

- 5. Klicken Sie auf die Verbindungslinie.
- 6. Klicken Sie auf "HMI-Verbindung Hervorheben" und wählen Sie die HMI-Verbindung aus. Im Inspektorfenster wird die Verbindung grafisch dargestellt.
- 7. Klicken Sie auf die Kommunikationspartner in der "Netzsicht" und ändern Sie im Inspektorfenster die PROFIBUS-Parameter nach den Anforderungen ihres Projekts. Nähere Hinweise hierzu finden Sie im Kapitel ["PROFIBUS-Parameter](#page-230-0) (Seite [231](#page-230-0))".

#### **Hinweis**

Die erstellte HMI-Verbindung wird auch im tabellarischen Bereich des Editors auf der Registerkarte "Verbindungen" angezeigt. In der Tabelle kontrollieren Sie die Verbindungsparameter.

Den lokalen Verbindungsnamen der Verbindung können Sie nur in der Tabelle ändern.

## **Ergebnis**

Sie haben eine HMI-Verbindung zwischen einem Bediengerät und einer SIMATIC S7 1500 über PROFIBUS angelegt.

## **Siehe auch**

[Kommunikation mit SIMATIC S7-1500](#page-190-0) (Seite [191\)](#page-190-0) [Kommunikation über PROFIBUS](#page-223-0) (Seite [224\)](#page-223-0) [HMI-Verbindung über PROFIBUS mit SIMATIC PC projektieren](#page-228-0) (Seite [229\)](#page-228-0) [PROFIBUS-Parameter](#page-230-0) (Seite [231\)](#page-230-0)

## <span id="page-228-0"></span>**HMI-Verbindung über PROFIBUS mit SIMATIC PC projektieren (RT Advanced, RT Professional)**

#### **Einleitung**

Eine HMI-Verbindung über PROFIBUS zwischen Bediengeräten und einer SIMATIC S7 1500 projektieren Sie im Editor "Geräte & Netze".

#### **Voraussetzungen**

Folgende Kommunikationspartner sind im Editor "Geräte & Netze" angelegt:

- SIMATIC S7 1500 mit PROFIBUS-Schnittstelle
- SIMATIC PC mit PROFIBUS-Schnittstelle

#### **Vorgehensweise**

- 1. Doppelklicken Sie in der Projektnavigation den Eintrag "Geräte & Netze". In der Netzsicht werden die im Projekt vorhandenen Kommunikationspartner dargestellt.
- 2. Klicken Sie auf die MPI-Schnittstelle des PCs und wählen Sie im Inspektorfenster den Schnittstellentyp "PROFIBUS" aus.
- 3. Ziehen Sie per Drag&Drop eine WinCC Runtime aus dem Hardware-Katalog auf den PC.

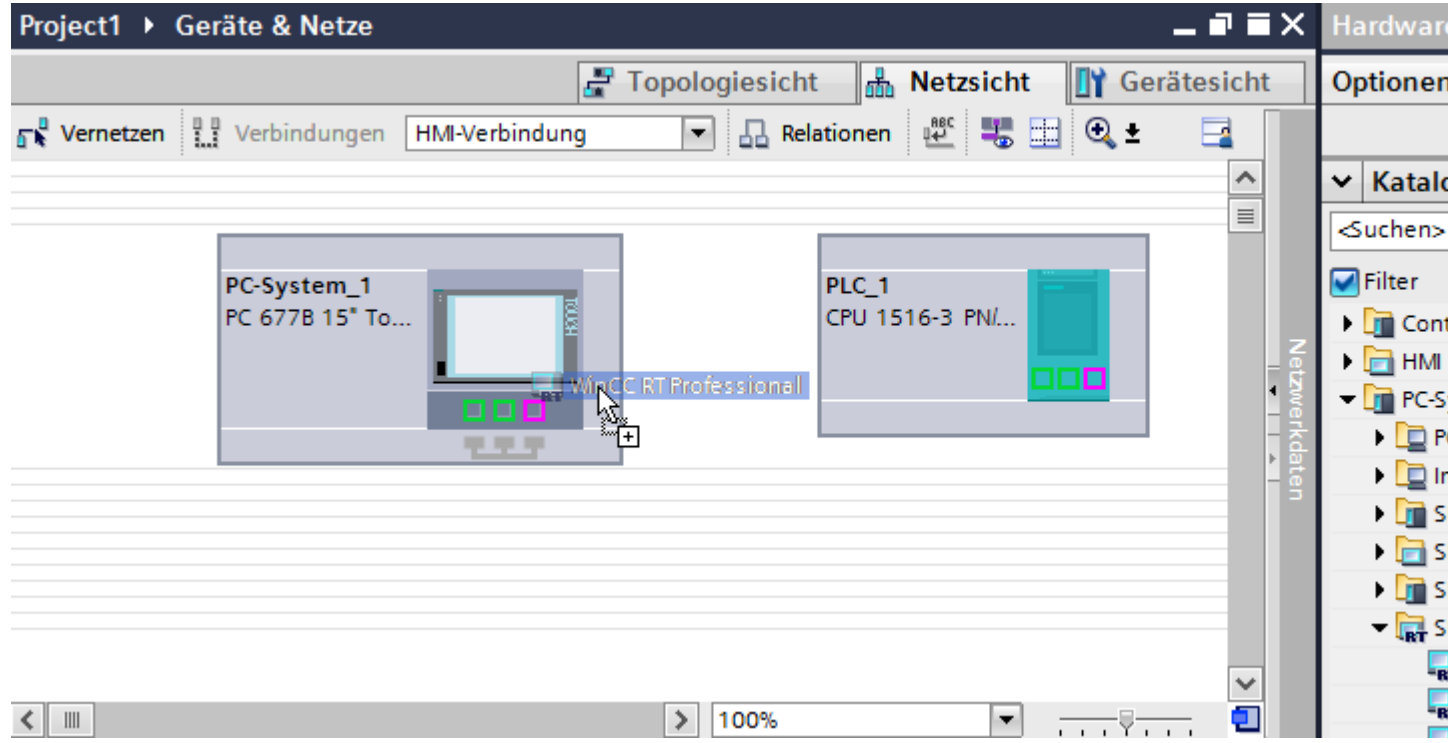

4. Klicken Sie auf die Schaltfläche "Verbindungen" und wählen Sie den Verbindungstyp "HMI-Verbindung".

Die für eine Verbindung verfügbaren Geräte werden farbig markiert dargestellt.

5. Klicken Sie in die PROFIBUS-Schnittstelle der Steuerung und ziehen Sie per Drag&Drop eine Verbindung zur PROFIBUS-Schnittstelle des PCs.

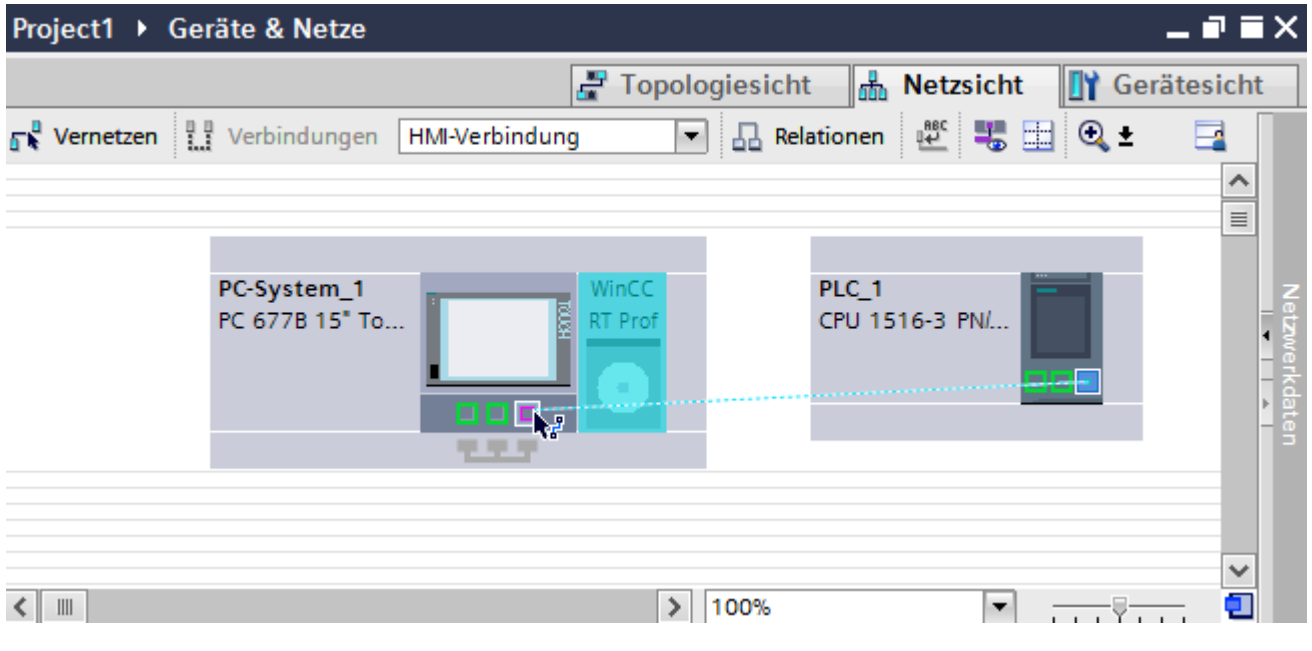

- 6. Klicken Sie auf die Verbindungslinie.
- 7. Klicken Sie auf "HMI-Verbindung Hervorheben" und wählen Sie die HMI-Verbindung aus. Im Inspektorfenster wird die Verbindung grafisch dargestellt.
- 8. Klicken Sie auf die Kommunikationspartner in der "Netzsicht" und ändern Sie im Inspektorfenster die PROFIBUS-Parameter nach den Anforderungen ihres Projekts. Nähere Hinweise hierzu finden Sie im Kapitel ["PROFIBUS-Parameter](#page-230-0) (Seite [231](#page-230-0))".

#### **Hinweis**

Die erstellte HMI-Verbindung wird auch im tabellarischen Bereich des Editors auf der Registerkarte "Verbindungen" angezeigt. In der Tabelle kontrollieren Sie die Verbindungsparameter.

Den lokalen Verbindungsnamen der Verbindung können Sie nur in der Tabelle ändern.

## **Ergebnis**

Sie haben eine HMI-Verbindung zwischen einem Bediengerät und einer SIMATIC S7 1500 über PROFIBUS angelegt.

## **Siehe auch**

[Kommunikation mit SIMATIC S7-1500](#page-190-0) (Seite [191\)](#page-190-0) [Kommunikation über PROFIBUS](#page-223-0) (Seite [224\)](#page-223-0) [HMI-Verbindung über PROFIBUS mit PC projektieren](#page-225-0) (Seite [226\)](#page-225-0) [PROFIBUS-Parameter](#page-230-0) (Seite [231\)](#page-230-0)

## <span id="page-230-0"></span>**2.6.3.3 PROFIBUS-Parameter**

#### **PROFIBUS-Parameter für die HMI-Verbindung**

#### **PROFIBUS-Parameter für die HMI-Verbindung**

Eine Übersicht über die projektierten Parameter einer HMI-Verbindung finden Sie in den Eigenschaften der HMI-Verbindung.

Änderungen sind in diesem Inspektorfenster nur eingeschränkt möglich.

#### **Parameter der HMI-Verbindung anzeigen und ändern**

- 1. Klicken Sie im Editor "Geräte & Netze" auf die HMI-Verbindung.
- 2. Ändern Sie im Inspektorfenster unter "Eigenschaften > Allgemein > Allgemein" die Parameter der HMI-Verbindung.

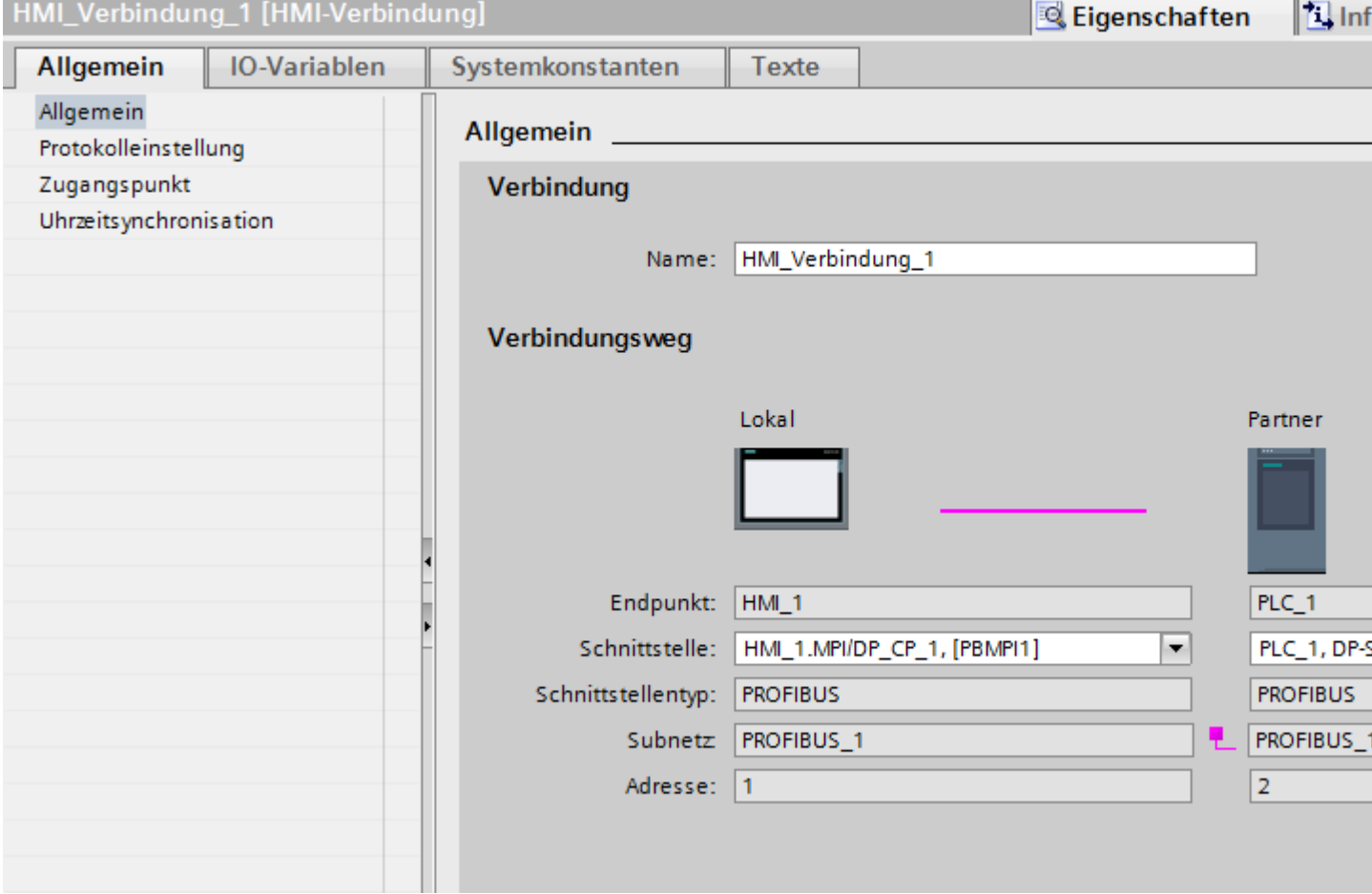

## <span id="page-231-0"></span>**"Verbindung"**

Im Bereich "Verbindung" wird der Name der Verbindung angezeigt. Beim Anlegen der Verbindung wird der Name automatisch erzeugt. Sie können den Namen beliebig ändern.

## **"Verbindungsweg"**

Im Bereich "Verbindungsweg" werden die Kommunikationspartner der gewählten HMI-Verbindung und deren PROFIBUS-Parameter angezeigt. Einige der gezeigten Bereiche sind in diesem Dialog nicht editierbar.

- "Endpunkt" Zeigt den Gerätenamen an. Dieser Bereich ist nicht editierbar.
- "Schnittstelle" Zeigt die gewählte Schnittstelle des Geräts an. Abhängig vom Gerät können Sie zwischen mehreren Schnittstellen wählen.
- "Schnittstellen-Typ" Zeigt den gewählten Schnittstellen-Typ an. Dieser Bereich ist nicht editierbar.
- "Subnetz" Zeigt das gewählte Subnetz an. Dieser Bereich ist nicht editierbar.
- "Adresse" Zeigt die PROFIBUS-Adresse des Geräts an. Dieser Bereich ist nicht editierbar.
- Schaltfläche "Finde Verbindungsweg" Ermöglicht das nachträgliche Spezifizieren von Verbindungen.

## **Siehe auch**

[Kommunikation mit SIMATIC S7-1500](#page-190-0) (Seite [191\)](#page-190-0) Zugangspasswort für die HMI-Verbindung (Seite 232) [PROFIBUS-Parameter für das Bediengerät](#page-232-0) (Seite [233\)](#page-232-0) [PROFIBUS-Parameter für die Steuerung](#page-234-0) (Seite [235](#page-234-0)) [Busprofile bei PROFIBUS](#page-236-0) (Seite [237\)](#page-236-0)

## **Zugangspasswort für die HMI-Verbindung**

## **Einleitung**

Den Zugriff auf eine Steuerung sichern Sie durch die Vergabe eines Passworts ab.

Bei der Projektierung der Verbindung vergeben Sie das Passwort.

Ab Schutzstufe "Kompletter Schutz" ist es zwingend notwendig das Passwort der Steuerung einzugeben.

Wenn Sie das Passwort nicht oder falsch eingeben, wird die Kommunikation zur Steuerung nicht aufgebaut.

#### <span id="page-232-0"></span>**Passwort vergeben**

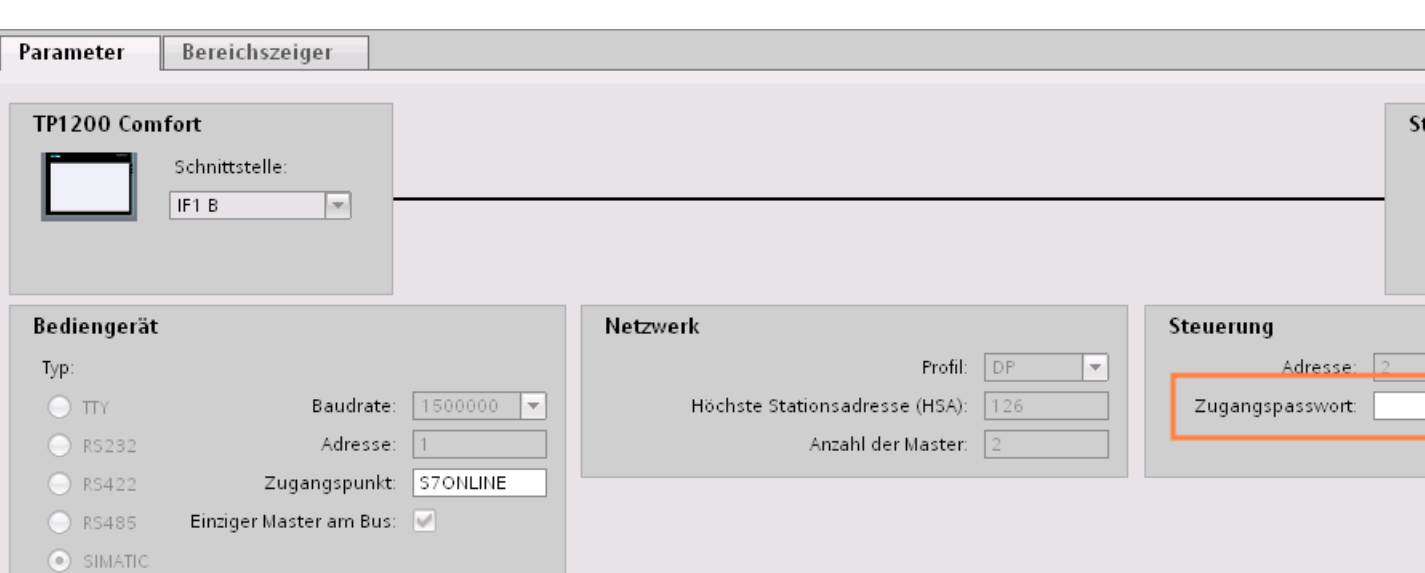

Im Editor "Verbindungen" geben Sie das "Zugangspasswort" für die Steuerung ein.

## **Siehe auch**

[Kommunikation mit SIMATIC S7-1500](#page-190-0) (Seite [191\)](#page-190-0) [PROFIBUS-Parameter für die HMI-Verbindung](#page-230-0) (Seite [231](#page-230-0)) PROFIBUS-Parameter für das Bediengerät (Seite 233) [PROFIBUS-Parameter für die Steuerung](#page-234-0) (Seite [235](#page-234-0)) [Busprofile bei PROFIBUS](#page-236-0) (Seite [237](#page-236-0))

## **PROFIBUS-Parameter für das Bediengerät**

## **PROFIBUS-Parameter für das Bediengerät**

Eine Übersicht über die projektierten Parameter des Bediengeräts finden Sie in den Eigenschaften des Bediengeräts.

## **PROFINET-Parameter des Bediengeräts anzeigen und ändern**

- 1. Klicken Sie im Editor "Geräte & Netze" auf das Bediengerät.
- 2. Ändern Sie im Inspektorfenster unter "Eigenschaften > Allgemein > Allgemein" die Parameter des Bediengeräts.

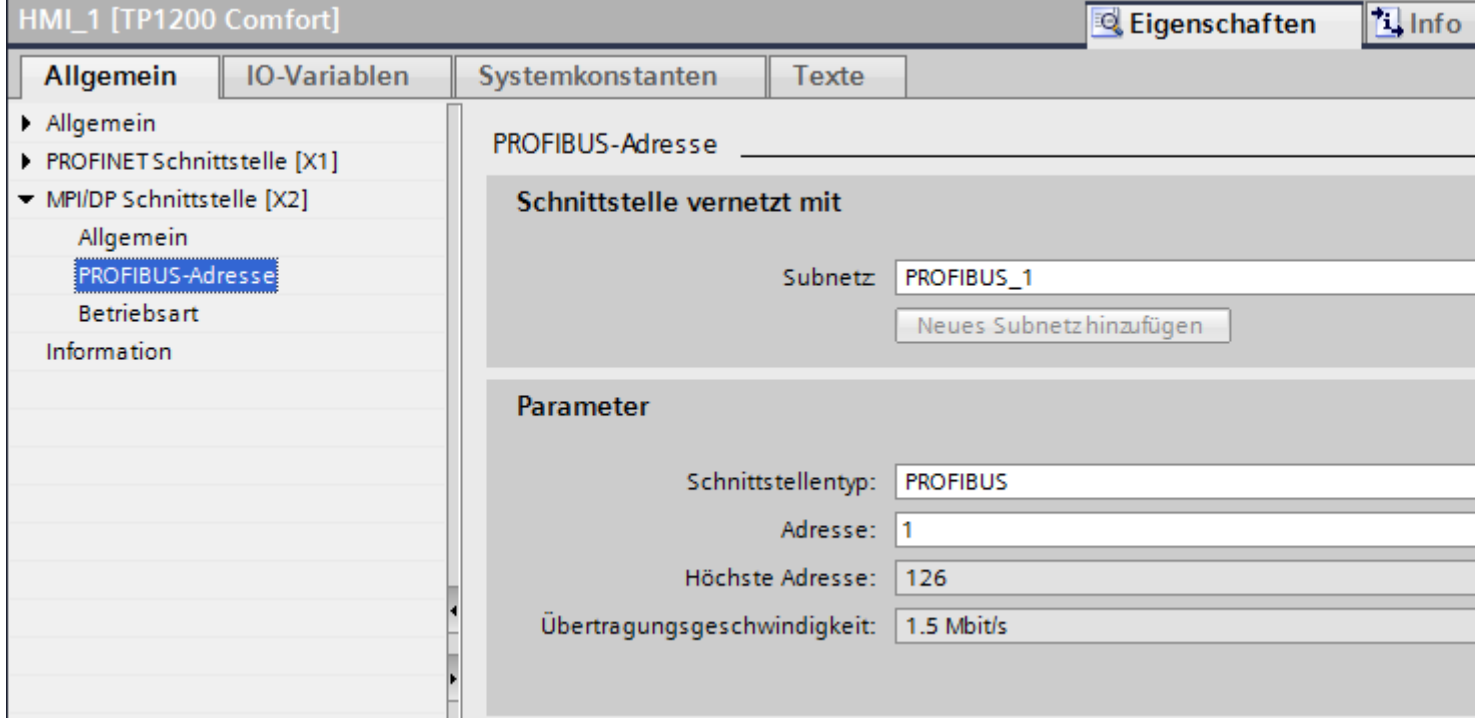

## **"Schnittstelle vernetzt mit"**

Im Bereich "Schnittstelle vernetzt mit" wählen Sie das Subnetz der HMI-Verbindung aus, über die das Bediengerät an das Netzwerk angeschlossen ist. Mit der Schaltfläche "Neues Subnetz hinzufügen" legen Sie ein neues Subnetz an.

## **"Parameter"**

- "Schnittstellen-Typ" Im Bereich "Schnittstellentyp" parametrieren Sie den Schnittstellentyp. Abhängig vom Bediengerätetyp stehen hier verschiedenen Schnittstellen zur Auswahl.
- "Adresse" Im Bereich "Adresse" parametrieren Sie die PROFIBUS-Adresse des Bediengeräts. Die PROFIBUS-Adresse muss im PROFIBUS-Netzwerk eindeutig sein
- "Höchste Adresse" Im Bereich "Höchste Adresse" wird die höchste Adresse des PROFIBUS-Netzwerks angezeigt.
- "Übertragungsgeschwindigkeit" Die "Übertragungsgeschwindigkeit" wird durch das langsamste ans Netzwerk angeschlossene Gerät festgelegt. Die Einstellung ist im gesamten Netzwerk gleich.

## <span id="page-234-0"></span>**Siehe auch**

[Kommunikation mit SIMATIC S7-1500](#page-190-0) (Seite [191\)](#page-190-0) [PROFIBUS-Parameter für die HMI-Verbindung](#page-230-0) (Seite [231](#page-230-0)) [Zugangspasswort für die HMI-Verbindung](#page-231-0) (Seite [232\)](#page-231-0) PROFIBUS-Parameter für die Steuerung (Seite 235) [Busprofile bei PROFIBUS](#page-236-0) (Seite [237](#page-236-0))

## **PROFIBUS-Parameter für die Steuerung**

#### **PROFIBUS-Parameter für Steuerung**

Eine Übersicht über die projektierten Parameter finden Sie in den Eigenschaften der Steuerung.

# **PROFIBUS-Parameter der Steuerung anzeigen und ändern**

- 1. Klicken Sie im Editor "Geräte & Netze" auf die Steuerung.
- 2. Ändern Sie im Inspektorfenster unter "Eigenschaften > Allgemein > Allgemein" die Parameter der Steuerung.

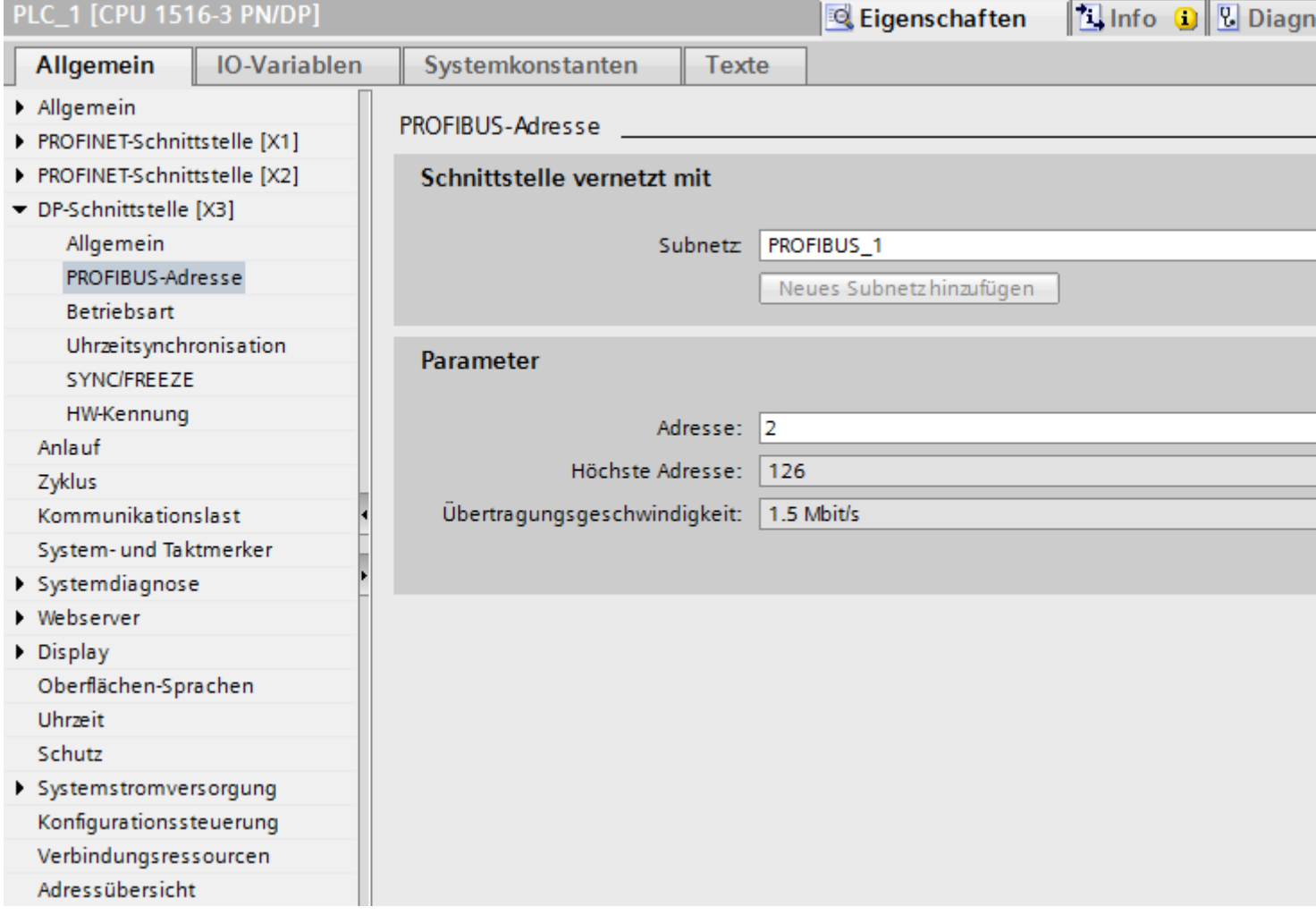

## **"Schnittstelle vernetzt mit"**

Im Bereich "Subnetz" wählen Sie das Subnetz der HMI-Verbindung aus, über die die Steuerung an das Netzwerk angeschlossen ist. Mit der Schaltfläche "Neues Subnetz hinzufügen" legen Sie ein neues Subnetz an.

## <span id="page-236-0"></span>**"Parameter"**

- "Schnittstellen-Typ" Abhängig vom Bediengerätetyp stehen verschiedene Schnittstellen zur Auswahl.
- "Adresse" Im Bereich "Adresse" parametrieren Sie die PROFIBUS-Adresse des Bediengeräts. Die PROFIBUS-Adresse muss im PROFIBUS-Netzwerk eindeutig sein
- "Höchste Adresse" Im Bereich "Höchste Adresse" wird die höchste Adresse des PROFIBUS-Netzwerks angezeigt.
- "Übertragungsgeschwindigkeit" Die "Übertragungsgeschwindigkeit" wird durch das langsamste ans Netzwerk angeschlossene Gerät festgelegt. Die Einstellung ist im gesamten Netzwerk gleich.

## **Siehe auch**

[Kommunikation mit SIMATIC S7-1500](#page-190-0) (Seite [191\)](#page-190-0) [PROFIBUS-Parameter für die HMI-Verbindung](#page-230-0) (Seite [231](#page-230-0)) [Zugangspasswort für die HMI-Verbindung](#page-231-0) (Seite [232\)](#page-231-0) [PROFIBUS-Parameter für das Bediengerät](#page-232-0) (Seite [233\)](#page-232-0) Busprofile bei PROFIBUS (Seite 237)

## **Busprofile bei PROFIBUS**

## **Einführung**

Je nach angeschlossenen Gerätetypen und verwendeten Protokollen am PROFIBUS stehen unterschiedliche Profile zur Verfügung. Die Profile unterscheiden sich hinsichtlich der Einstellmöglichkeiten und hinsichtlich der Berechnung der Busparameter. Im Folgenden werden die Profile erläutert.

## **Teilnehmer mit unterschiedlichen Profilen am selben PROFIBUS-Subnetz**

Eine einwandfreie Funktion des PROFIBUS-Subnetzes ist nur dann gegeben, wenn die Busparameter aller Teilnehmer dieselben Werte haben.

## **Profile und Übertragungsgeschwindigkeiten**

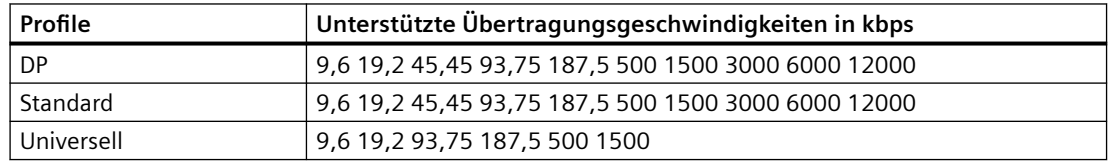

#### <span id="page-237-0"></span>**Bedeutung der Profile**

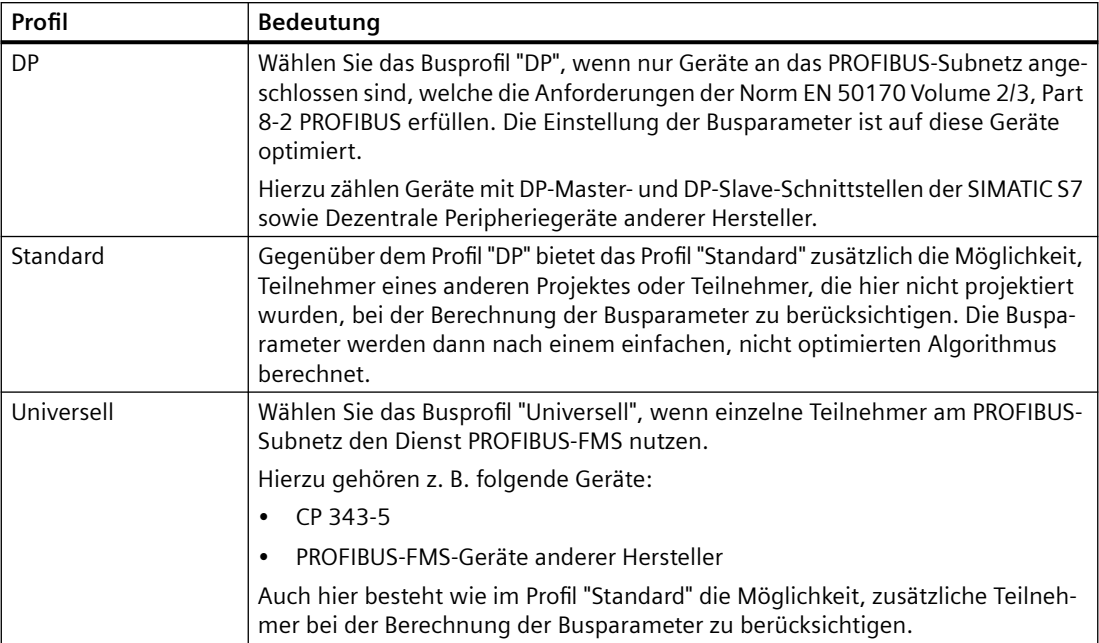

## **Siehe auch**

[Kommunikation mit SIMATIC S7-1500](#page-190-0) (Seite [191\)](#page-190-0) [PROFIBUS-Parameter für die HMI-Verbindung](#page-230-0) (Seite [231](#page-230-0)) [Zugangspasswort für die HMI-Verbindung](#page-231-0) (Seite [232\)](#page-231-0) [PROFIBUS-Parameter für das Bediengerät](#page-232-0) (Seite [233\)](#page-232-0) [PROFIBUS-Parameter für die Steuerung](#page-234-0) (Seite [235](#page-234-0))

## **Schutz der Kommunikation**

## **Schutzstufen**

Wenn Sie die Kommunikation von Steuerung und Bediengerät schützen wollen, dann können Sie Schutzstufen für die Kommunikation vergeben.

Für eine SIMATIC S7-1500 CPU können Sie mehrere Passwörter eingeben und damit unterschiedliche Zugriffsrechte für verschiedene Nutzergruppen einrichten.

Die Passwörter werden in einer Tabelle eingegeben, sodass jedem Passwort genau eine Schutzstufe zugeordnet ist.

Wie das Passwort wirkt, steht in der Spalte "Schutz".

Für die Steuerung SIMATIC S7-1500 gibt es verschiedene Aspekt bei der Einstellung von Schutzstufen zu beachten.

Nähere Hinweise dazu finden Sie unter:

Einstellmöglichkeiten für den Schutz (Seite 239)

#### **Beispiel**

Sie wählen die bei der Projektierung der Steuerung die Schutzstufe "Kompletter Schutz" für eine Standard-CPU (d. h. keine F-CPU).

Danach geben Sie für jede in der Tabelle darüber liegenden Schutzstufen ein eigenes Passwort ein.

Für Nutzer, die keines der Passwörter kennen, ist die CPU komplett geschützt. Nicht einmal HMI-Zugriffe sind möglich.

Für Nutzer, die eines der parametrierten Passworte kennen, hängt die Wirkung ab von der Tabellenzeile, in der das Passwort steht:

- Das Passwort in Zeile 1 (Kein Schutz) wirkt, als wäre die CPU ungeschützt. Nutzer, die dieses Passwort kennen, haben uneingeschränkten Zugriff auf die CPU.
- Das Passwort in Zeile 2 (Schreibschutz) wirkt, als wäre die CPU schreibgeschützt. Trotz Passwort-Kenntnis haben Nutzer, die dieses Passwort kennen, nur lesenden Zugriff auf die CPU.
- Das Passwort in Zeile 3 (Schreib- und Leseschutz) wirkt, als wäre die CPU schreib- und lesegeschützt, sodass für die Nutzer, die dieses Passwort kennen, nur HMI-Zugriffe möglich sind.

#### **Siehe auch**

[Kommunikation mit SIMATIC S7-1500](#page-190-0) (Seite [191\)](#page-190-0) [PROFIBUS-Parameter für die HMI-Verbindung](#page-230-0) (Seite [231](#page-230-0)) [Zugangspasswort für die HMI-Verbindung](#page-242-0) (Seite [243\)](#page-242-0) Einstellmöglichkeiten für den Schutz (Seite 239)

#### **Einstellmöglichkeiten für den Schutz**

#### **Zugriffsstufen**

Im Folgenden erfahren Sie, wie Sie die einzelnen Zugriffsstufen der S7-1500 CPUs nutzen.

S7-1500 CPUs bieten verschiedene Zugriffsstufen, um den Zugang zu bestimmten Funktionen einzuschränken.

Die einzelnen Zugriffsstufen sowie die dazugehörigen Passwörter legen Sie in den Objekteigenschaften der CPU fest. Sie parametrieren die Zugriffsstufe in einer Tabelle.

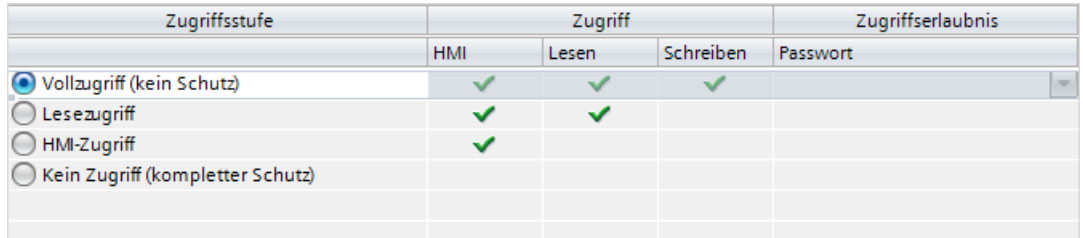

Die grünen Haken in den Spalten rechts der jeweiligen Zugriffsstufe geben an, welche Operationen maximal möglich sind, ohne das Passwort dieser Zugriffsstufe zu kennen.

Wenn Sie die Funktionen nicht markierter Felder in der Spalte "Zugriff" nutzen, ist die Eingabe eines Passwortes notwendig:

Beispiel:

Sie stellen die Zugriffsstufe "Lesezugriff" ein. Aus der Tabelle ist ersichtlich, dass im laufenden Betrieb ohne Passworteingabe kein schreibender Zugriff möglich ist.

Aus der Tabelle geht ebenfalls hervor, dass für die Funktion "Schreiben" Vollzugriff notwendig ist.

Wer im laufenden Betrieb eine Funktion nutzt, die schreibenden Zugriff benötigt, muss also das Passwort für den Vollzugriff eingeben!

## **ACHTUNG**

#### Projektierung einer Zugriffsstufe ersetzt nicht den Know-how-Schutz

Die Parametrierung von Zugriffsstufen bietet hochwertigen Schutz vor unrechtmäßigen Änderungen an der CPU, indem die Rechte zum Laden in die CPU eingeschränkt werden. Bausteine auf der Memory Card sind jedoch nicht schreib- oder lesegeschützt. Um den Code von Bausteinen auf der Memory Card zu schützen, verwenden Sie den Know-how-Schutz.

## **Voreingestelltes Verhalten**

Voreingestellt ist die Zugriffsstufe Vollzugriff (kein Schutz)". Jeder Nutzer kann die Hardware-Konfiguration und die Bausteine lesen und verändern. Ein Passwort ist nicht parametriert und wird auch für den Online-Zugriff nicht benötigt.

## **Die Zugriffsstufen im Einzelnen**

Im Folgenden finden Sie die Erläuterung zu den existierenden Zugriffsstufen und welche Funktionen in der jeweiligen Zugriffsstufe möglich sind.

- Vollzugriff (kein Schutz): Hardware-Konfiguration und Bausteine können von jedem gelesen und verändert werden.
- Lesezugriff für F-Bausteine (nur bei F-CPUs): F-Bausteine des Sicherheitsprogramms können nicht ohne Legitimation durch das Passwort dieser oder einer höheren Zugriffsstufe verändert werden. Weitere Informationen dazu erhalten Sie im Programmier- und Bedienhandbuch *SIMATIC Safety - Projektieren und Programmieren.*
- Lesezugriff:

Nur lesender Zugriff auf die Hardware-Konfiguration und die Bausteine möglich, d. h. Sie können die Hardware-Konfiguration und Bausteine ins Programmiergerät laden. Möglich ist außerdem der HMI-Zugang und Zugriff auf Diagnosedaten sowie Wechsel des Betriebszustands (RUN/STOP).

Sie können keine Bausteine und keine Hardware-Konfiguration in die CPU laden. Außerdem sind keine schreibende Testfunktionen und Firmware-Updates möglich.

• HMI-Zugriff

Nur der HMI-Zugang und Zugriff auf Diagnosedaten möglich. Über ein HMI-Gerät können Variablen gelesen und geschrieben werden.

Sie können in dieser Zugriffsstufe weder Bausteinen und Hardware-Konfiguration in die CPU laden noch von der CPU Bausteine und Hardware-Konfiguration ins Programmiergerät laden. Außerdem ist Folgendes **nicht** möglich: schreibende Testfunktionen, Wechsel des Betriebszustands (RUN/STOP) und Firmware-Update.

• Kein Zugriff (kompletter Schutz):

Nur Identifiktionsdaten lesbar z. B. über "Erreichbare Teilnehmer". Weder lesender noch schreibender Zugriff auf die Hardware-Konfiguration und die Bausteine möglich. Auch der HMI-Zugriff ist nicht möglich. Die Server-Funktion für PUT/GET-Kommunikation ist in dieser Zugriffsstufe deaktiviert (nicht änderbar).

Durch die Legitimation mit einem parametrierten Passwort erhalten Sie Zugriff entsprechend der zugehörigen Schutzstufe.

## Verhalten von Funktionen bei unterschiedlichen Zugriffsstufen

In der folgenden Tabelle ist beschrieben, welche Online-Funktionen in den verschiedenen Schutzstufen möglich sind.

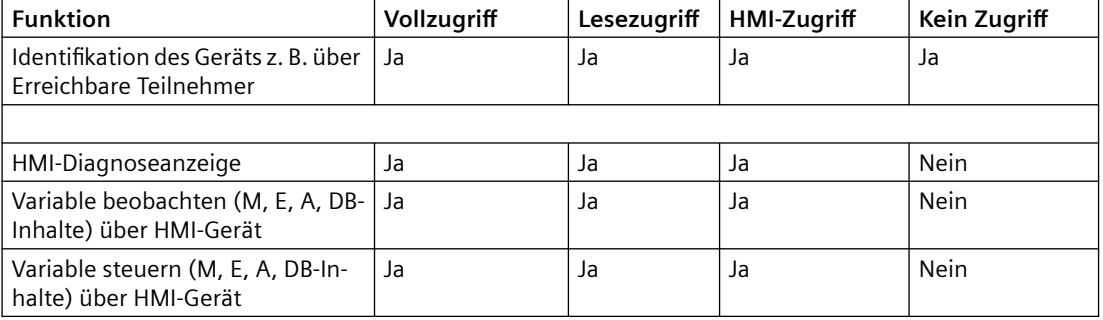

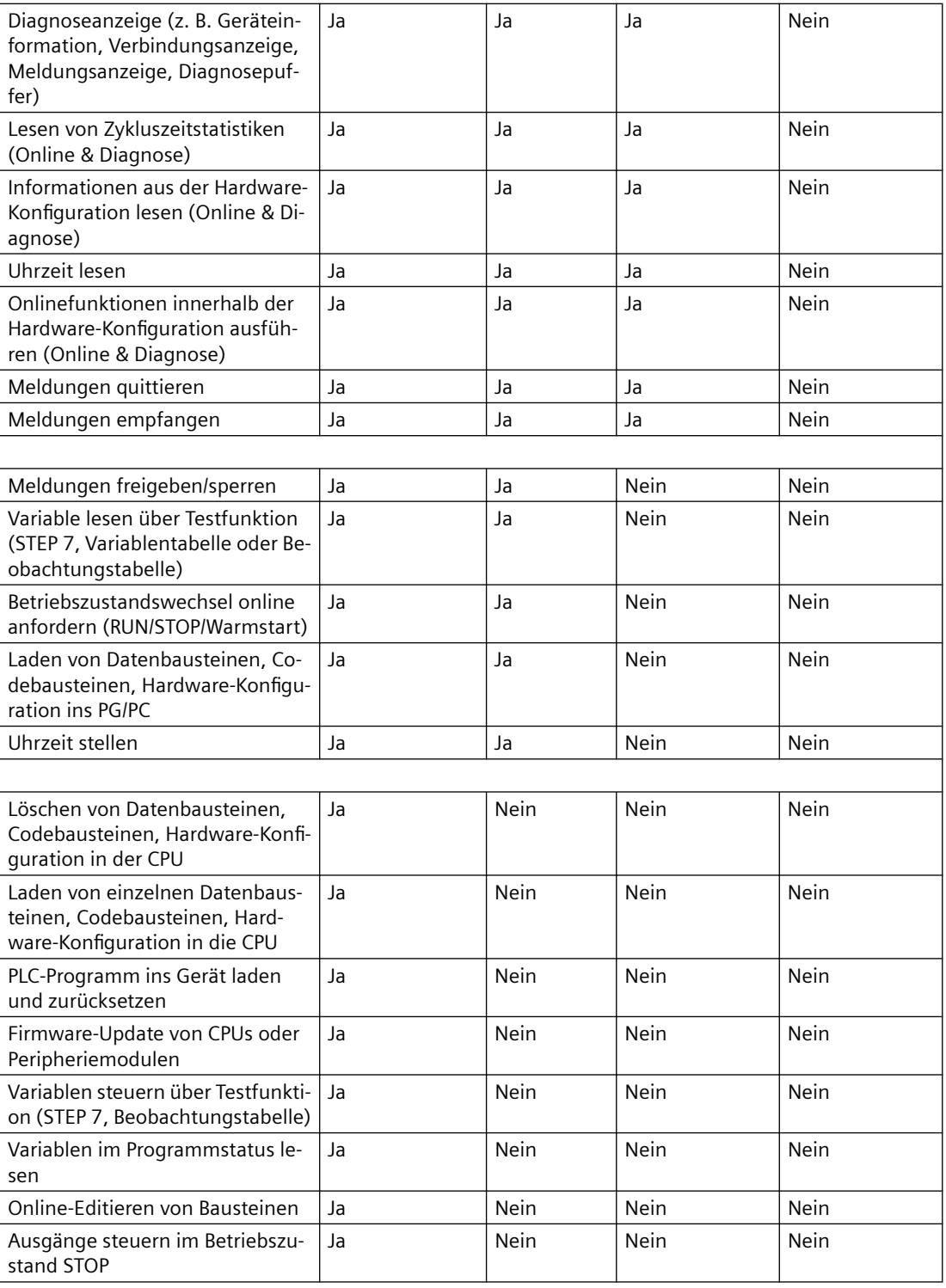

# **Verhalten einer Passwort-geschützten Baugruppe im Betrieb**

Der Schutz der CPU ist wirksam, nachdem die Einstellungen in die CPU geladen wurden.

<span id="page-242-0"></span>Vor der Ausführung einer Online-Funktion wird die Zulässigkeit geprüft und im Falle eines Passwortschutzes zur Passworteingabe aufgefordert.

Beispiel: Die Baugruppe wurde mit Lesezugriff parametriert und Sie wollen die Testfunktion "Variable steuern" ausführen. Da es sich um einen schreibenden Zugriff einer Testfunktion handelt, muss zur Ausführung der Funktion das parametrierte Passwort eingegeben werden.

Die durch Passwort geschützten Funktionen können zu einem Zeitpunkt nur von einem PG/PC ausgeführt werden. Ein weiteres PG/PC kann sich nicht anmelden.

Die Zugangsberechtigung zu den geschützten Daten gilt für die Dauer der Online-Verbindung. Wenn die Online-Verbindung nach einer Unterbrechung wiederhergestellt wird, müssen Sie die Zugangsdaten nicht erneut eingeben. Um die Zugangsberechtigung manuell aufzuheben, klicken Sie auf "Online > Zugriffsrechte löschen".

Jede Zugriffsstufe lässt auch ohne Eingabe eines Passwortes den uneingeschränkten Zugriff auf bestimmte Funktionen zu, z. B. Identifikation über die Funktion "Erreichbare Teilnehmer".

Der Zugriff auf eine passwortgeschützte S7-1500-CPU kann lokal am Display eingeschränkt werden. Die Einschränkung wirkt nur, wenn der Betriebsartenschalter in Stellung RUN steht.

## **Siehe auch**

[PROFIBUS-Parameter für die HMI-Verbindung](#page-230-0) (Seite [231](#page-230-0))

[Schutzstufen](#page-237-0) (Seite [238\)](#page-237-0)

Zugangspasswort für die HMI-Verbindung (Seite 243)

## **Zugangspasswort für die HMI-Verbindung**

#### **Einleitung**

Den Zugriff auf eine Steuerung sichern Sie durch die Vergabe eines Passworts ab.

Bei der Projektierung der Verbindung vergeben Sie das Passwort.

Ab Schutzstufe "Kompletter Schutz" ist es zwingend notwendig das Passwort der Steuerung einzugeben.

Wenn Sie das Passwort nicht oder falsch eingeben, wird die Kommunikation zur Steuerung nicht aufgebaut.

#### <span id="page-243-0"></span>**Passwort vergeben**

Im Editor "Verbindungen" geben Sie das "Zugangspasswort" für die Steuerung ein.

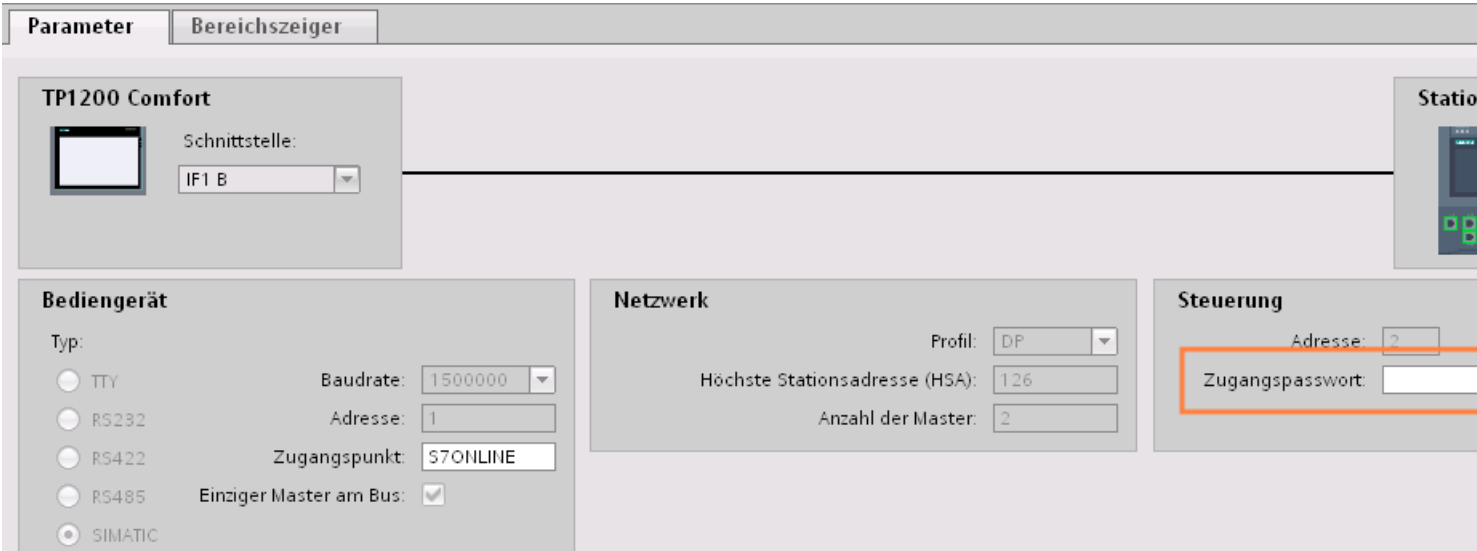

## **Siehe auch**

[Kommunikation mit SIMATIC S7-1500](#page-190-0) (Seite [191\)](#page-190-0) [PROFIBUS-Parameter für die HMI-Verbindung](#page-230-0) (Seite [231](#page-230-0)) [Schutzstufen](#page-237-0) (Seite [238\)](#page-237-0)

## **2.6.4 Datenaustausch**

## **2.6.4.1 Datenaustausch über Bereichszeiger (Basic Panels, Panels, Comfort Panels, RT Advanced)**

## **Allgemeines zu Bereichszeigern (Basic Panels, Panels, Comfort Panels, RT Advanced)**

#### **Einleitung**

Über einen Bereichszeiger greifen Sie auf einen Datenbereich in der Steuerung zu. In diese Datenbereiche wird während der Kommunikation wechselseitig von der Steuerung und dem Bediengerät geschrieben und gelesen.

Durch die Auswertung der abgelegten Daten lösen Steuerung und Bediengerät gegenseitig fest definierte Aktionen aus.

## <span id="page-244-0"></span>**Projektierung von Bereichszeigern**

Bevor Sie den Bereichszeiger verwenden, aktivieren Sie die Bereichszeiger unter "Verbindungen > Bereichszeiger". Danach parametrieren Sie die Bereichszeiger.

Nähere Hinweise zum Projektieren von Bereichszeigern finden Sie unter:

[Bereichszeiger projektieren](#page-158-0) (Seite [159\)](#page-158-0)

#### **Einschränkungen**

Beim Datenaustausch über Bereichszeiger sind bei der Kommunikation mit SIMATIC S7 1500 nur folgende Datentypen projektierbar:

- UInt und Array von UInt
- Word und Array von Word
- Int und Array von Int
- "Array[0..15] of Bool" beim Bereichszeiger "Koordination"
- Date And Time
- DTL und LDT

#### **Siehe auch**

[Kommunikation mit SIMATIC S7-1500](#page-190-0) (Seite [191\)](#page-190-0) [Bereichszeiger projektieren](#page-158-0) (Seite [159\)](#page-158-0) Bereichszeiger "Bildnummer" (Seite 245) [Bereichszeiger "Datum/Uhrzeit"](#page-246-0) (Seite [247\)](#page-246-0) [Bereichszeiger "Datum/Uhrzeit PLC"](#page-247-0) (Seite [248](#page-247-0)) [Bereichszeiger "Koordinierung"](#page-249-0) (Seite [250\)](#page-249-0) [Bereichszeiger "Projektkennung"](#page-251-0) (Seite [252\)](#page-251-0) [Bereichszeiger "Steuerungsauftrag"](#page-252-0) (Seite [253\)](#page-252-0)

## **Bereichszeiger "Bildnummer" (Basic Panels, Panels, Comfort Panels, RT Advanced)**

#### **Funktion**

Die Bediengeräte legen im Bereichszeiger "Bildnummer" Informationen über das am Bediengerät aufgerufene Bild ab.

Dadurch ist es möglich, Informationen zum aktuellen Bildinhalt des Bediengeräts zur Steuerung zu übertragen. In der Steuerung können bestimmte Reaktionen getriggert werden, z. B. den Aufruf eines anderen Bildes.

#### **Verwendung**

Bevor der Bereichszeiger "Bildnummer" verwendet werden kann, muss dieser unter "Kommunikation > Verbindungen" eingerichtet und aktiviert werden. Der Bereichszeiger "Bildnummer" kann nur in **einer** Steuerung und in dieser Steuerung nur **einmal** angelegt werden.

Die Bildnummer wird immer zur Steuerung übertragen, wenn ein neues Bild aktiviert wird oder der Fokus innerhalb eines Bildes von einem Bildobjekt zu einem anderen wechselt.

#### **Aufbau**

Der Bereichszeiger ist ein Datenbereich im Speicher der Steuerung mit einer festen Länge von 5 Worten.

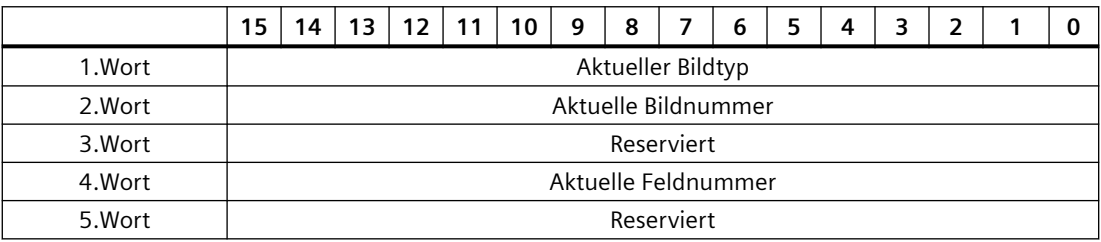

- Aktueller Bildtyp "1" für Grundbild oder "4" für Permanentbereich
- Aktuelle Bildnummer 1 bis 32767
- Aktuelle Feldnummer 1 bis 32767

## **Siehe auch**

[Kommunikation mit SIMATIC S7-1500](#page-190-0) (Seite [191\)](#page-190-0)

[Allgemeines zu Bereichszeigern](#page-243-0) (Seite [244\)](#page-243-0)

[Bereichszeiger "Datum/Uhrzeit"](#page-246-0) (Seite [247](#page-246-0))

[Bereichszeiger "Datum/Uhrzeit PLC"](#page-247-0) (Seite [248\)](#page-247-0)

[Bereichszeiger "Koordinierung"](#page-249-0) (Seite [250\)](#page-249-0)

[Bereichszeiger "Projektkennung"](#page-251-0) (Seite [252\)](#page-251-0)

[Bereichszeiger "Steuerungsauftrag"](#page-252-0) (Seite [253\)](#page-252-0)

## <span id="page-246-0"></span>**Bereichszeiger "Datum/Uhrzeit" (Basic Panels, Panels, Comfort Panels, RT Advanced)**

#### **Funktion**

Dieser Bereichszeiger wird für die Übertragung von Datum und Uhrzeit von dem Bediengerät zur Steuerung verwendet.

Die Steuerung schreibt den Steuerauftrag "41" oder "40" in das Auftragsfach.

Mit der Auswertung des Steuerauftrags schreibt das Bediengerät sein aktuelles Datum und die Uhrzeit in den im Bereichszeiger "Datum/Uhrzeit" projektierten Datenbereich. Alle Angaben sind BCD-codiert.

#### **Hinweis**

Wenn Sie den Bereichszeiger "Datum/Uhrzeit" projektiert haben, dann können Sie den Bereichszeiger "Datum/Uhrzeit PLC" nicht verwenden.

Wenn in einem Projekt mehrere Verbindungen projektiert sind, und in einer der Verbindungen der Bereichszeiger "Datum / Uhrzeit" verwendet werden soll, so muss der Bereichszeiger für jede projektierte Verbindung aktiviert werden.

#### **Datentyp "DTL"**

Wenn Sie den Bereichszeiger "Datum/Uhrzeit" projektieren, verwenden Sie den Datentyp DTL.

Eine Variable vom Datentyp "DTL" hat eine Länge von 12 Byte und speichert Angaben zu Datum und Uhrzeit in einer vordefinierten Struktur.

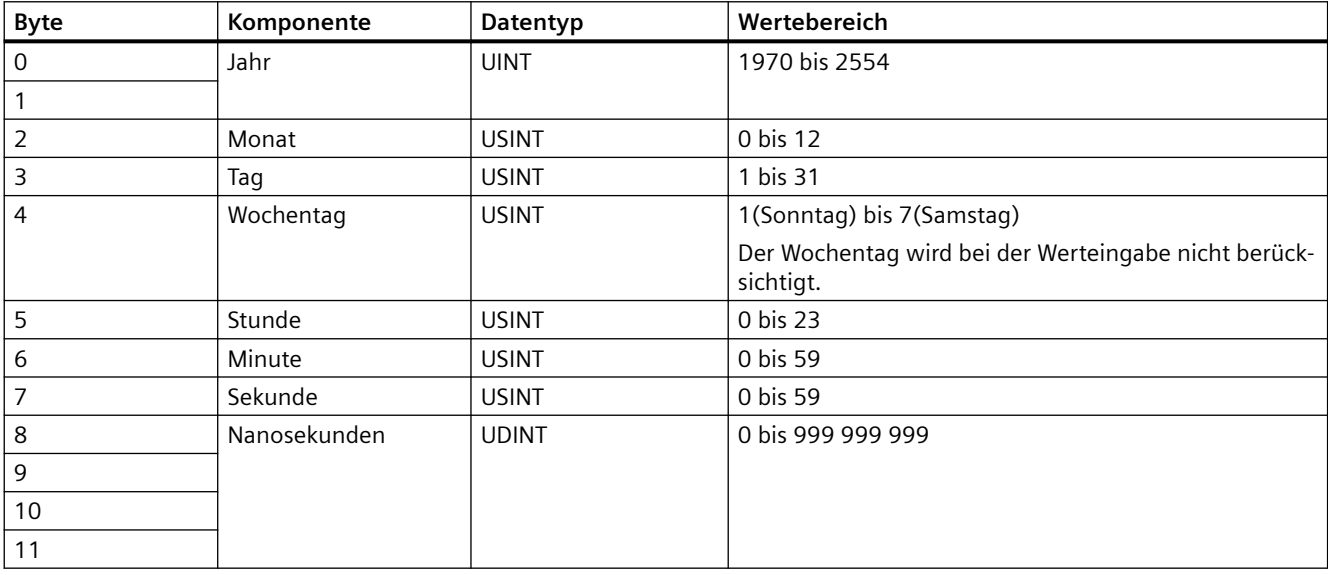

Der Datentyp "DTL" hat folgende Struktur:

Der Datentyp "DTL" unterstützt Zeitangaben bis im Bereich von Nanosekunden. Da Panels Zeitangaben lediglich bis in den Bereich von Millisekunden unterstützen, ergeben sich bei der Verwendung an den Bereichszeigern folgende Einschränkung:

Bei der Übertragung der Zeitangaben vom einem Panel zur Steuerung gilt als kleinste Zeiteinheit 1 Millisekunde. Der Wertebereich von Mikrosekunden bis Nanosekunden des Datentyps "DTL" wird mit Nullen befüllt.

#### <span id="page-247-0"></span>**Verwendung von Datentypen**

Die Datentypen "Date\_And\_Time, DTL" und "LDT" können nur bei den Bereichszeigern "Datum/ Uhrzeit" und "Datum/Uhrzeit PLC" verwendet werden.

Das benutzte Datenformat des Bereichszeigers "Datum/Uhrzeit" ist vom verwendeten Steuerungsauftrag 40/41 abhängig.

Falls an dem Bereichszeiger keine Steuerungsvariable verbunden ist oder eine Steuerungsvariable mit dem Datentyp "Array[0..5] of UInt/Word/Int" verbunden ist, gilt folgendes:

Der dargestellte Aufbau des Bereichszeigers "Datum/Uhrzeit" wird nur beim Steuerungsauftrag 41 verwendet.

Falls der Steuerungsauftrag 40 verwendet wird, wird das weiter unten dargestellt Datenformat "DATE\_AND\_TIME (BCD-codiert)" verwendet.

Falls an den Bereichszeigern "Datum/Uhrzeit" und "Datum/Uhrzeit PLC" eine Steuerungsvariable mit dem Datentyp "DATE\_AND\_TIME", "DTL" oder "LDT" verbunden ist, wird in dem entsprechenden Bereichszeiger genau das zugehörige Datenformat verwendet.

#### **Siehe auch**

[Kommunikation mit SIMATIC S7-1500](#page-190-0) (Seite [191\)](#page-190-0)

[Allgemeines zu Bereichszeigern](#page-243-0) (Seite [244\)](#page-243-0)

[Bereichszeiger "Bildnummer"](#page-244-0) (Seite [245](#page-244-0))

Bereichszeiger "Datum/Uhrzeit PLC" (Seite 248)

[Bereichszeiger "Koordinierung"](#page-249-0) (Seite [250\)](#page-249-0)

[Bereichszeiger "Projektkennung"](#page-251-0) (Seite [252\)](#page-251-0)

[Bereichszeiger "Steuerungsauftrag"](#page-252-0) (Seite [253\)](#page-252-0)

## **Bereichszeiger "Datum/Uhrzeit PLC" (Basic Panels, Panels, Comfort Panels, RT Advanced)**

#### **Funktion**

Dieser Bereichszeiger wird für die Übertragung von Datum und Uhrzeit von der Steuerung zum Bediengerät verwendet. Sie setzen diesen Bereichszeiger ein, wenn die Steuerung Master für die Zeit ist.

Die Steuerung lädt den Datenbereich des Bereichszeigers. Alle Angaben sind BCD-codiert.

Das Bediengerät liest zyklisch die Daten über den projektierten Erfassungszyklus und synchronisiert sich.

#### **Hinweis**

Wählen Sie in der Projektierung den Erfassungszyklus für den Bereichszeiger Datum/Uhrzeit nicht zu klein, da dies die Performance des Bediengeräts beeinflusst. Empfehlung: Erfassungszyklus 1 Minute, wenn dies Ihr Prozess erlaubt.

"Datum/Uhrzeit PLC" ist ein globaler Bereichszeiger und kann in einem Projekt nur ein Mal projektiert werden.

#### **Hinweis**

Wenn Sie den Bereichszeiger "Datum/Uhrzeit PLC" projektiert haben, können Sie den Bereichszeiger "Datum/Uhrzeit" nicht verwenden.

#### **Datentyp "DTL"**

Wenn Sie den Bereichszeiger "Datum/Uhrzeit" projektieren, verwenden Sie den Datentyp DTL.

Eine Variable vom Datentyp "DTL" hat eine Länge von 12 Byte und speichert Angaben zu Datum und Uhrzeit in einer vordefinierten Struktur.

Der Datentyp "DTL" hat folgende Struktur:

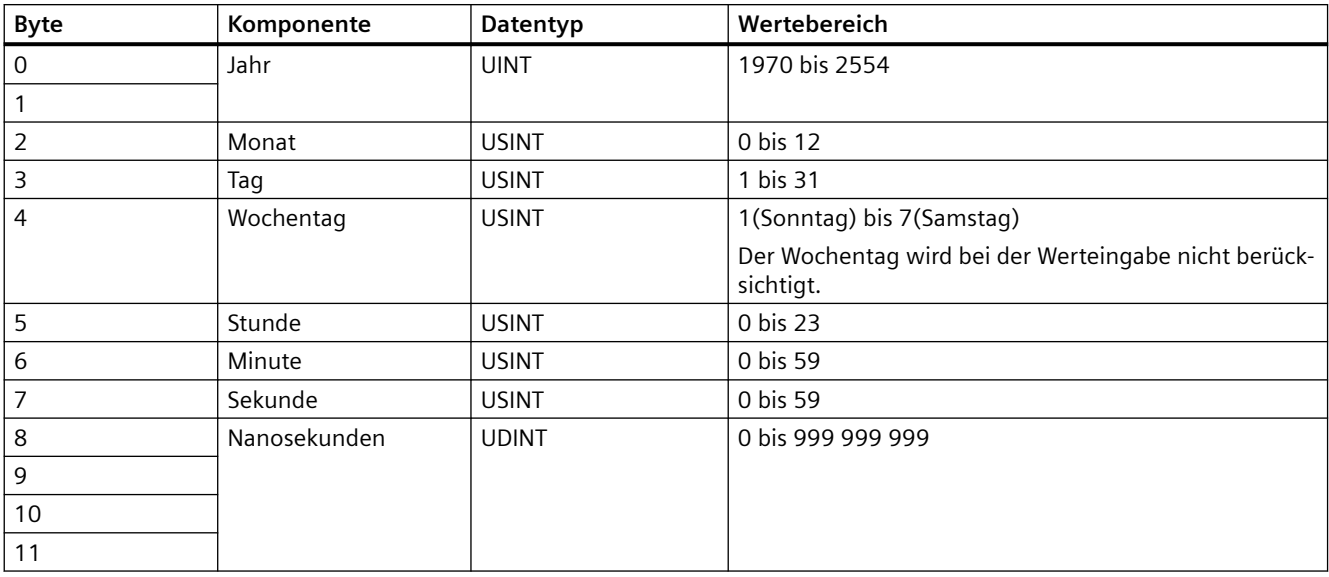

Der Datentyp "DTL" unterstützt Zeitangaben bis im Bereich von Nanosekunden. Da Panels Zeitangaben lediglich bis in den Bereich von Millisekunden unterstützen, ergeben sich bei der Verwendung an den Bereichszeigern folgende Einschränkung:

Bei der Übertragung der Zeitangaben vom einem Panel zur Steuerung gilt als kleinste Zeiteinheit 1 Millisekunde. Der Wertebereich von Mikrosekunden bis Nanosekunden des Datentyps "DTL" wird mit Nullen befüllt.

#### <span id="page-249-0"></span>**Verwendung von Datentypen**

Die Datentypen "Date And Time, DTL" und "LDT" können nur bei den Bereichszeigern "Datum/ Uhrzeit" und "Datum/Uhrzeit PLC" verwendet werden.

Das benutzte Datenformat des Bereichszeigers "Datum/Uhrzeit" ist vom verwendeten Steuerungsauftrag 40/41 abhängig.

Falls an dem Bereichszeiger keine Steuerungsvariable verbunden ist oder eine Steuerungsvariable mit dem Datentyp "Array[0..5] of UInt/Word/Int" verbunden ist, gilt folgendes:

Der dargestellte Aufbau des Bereichszeigers "Datum/Uhrzeit" wird nur beim Steuerungsauftrag 41 verwendet.

Falls der Steuerungsauftrag 40 verwendet wird, wird das weiter unten dargestellt Datenformat "DATE\_AND\_TIME (BCD-codiert)" verwendet.

Falls an den Bereichszeigern "Datum/Uhrzeit" und "Datum/Uhrzeit PLC" eine Steuerungsvariable mit dem Datentyp "DATE\_AND\_TIME", "DTL" oder "LDT" verbunden ist, wird in dem entsprechenden Bereichszeiger genau das zugehörige Datenformat verwendet.

## **Siehe auch**

[Kommunikation mit SIMATIC S7-1500](#page-190-0) (Seite [191\)](#page-190-0)

[Allgemeines zu Bereichszeigern](#page-243-0) (Seite [244\)](#page-243-0)

[Bereichszeiger "Bildnummer"](#page-244-0) (Seite [245](#page-244-0))

[Bereichszeiger "Datum/Uhrzeit"](#page-246-0) (Seite [247](#page-246-0))

Bereichszeiger "Koordinierung" (Seite 250)

[Bereichszeiger "Projektkennung"](#page-251-0) (Seite [252\)](#page-251-0)

[Bereichszeiger "Steuerungsauftrag"](#page-252-0) (Seite [253\)](#page-252-0)

## **Bereichszeiger "Koordinierung" (Basic Panels, Panels, Comfort Panels, RT Advanced)**

## **Funktion**

Der Bereichszeiger "Koordinierung" dient zur Realisierung der folgenden Funktionen:

- Anlauf des Bediengeräts im Steuerungsprogramm erkennen
- Aktuelle Betriebsart des Bediengeräts im Steuerungsprogramm erkennen
- Kommunikationsbereitschaft des Bediengeräts im Steuerungsprogramm erkennen

Der Bereichszeiger "Koordinierung" standardmäßig hat eine Länge von einem Wort und kann nicht verändert werden.

#### **Verwendung**

## **Hinweis**

Bei jeder Aktualisierung des Bereichszeigers durch das Bediengerät wird immer der komplette Koordinierungsbereich geschrieben.

Das SPS-Programm darf deshalb im Koordinierungsbereich keine Änderungen vornehmen.

## **Belegung der Bits im Bereichszeiger "Koordinierung"**

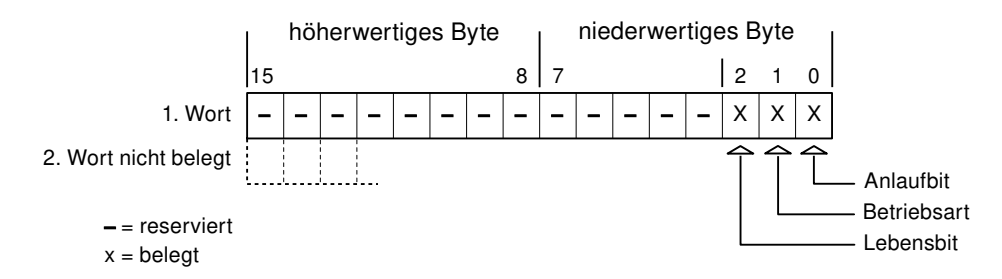

## **Anlaufbit**

Das Anlaufbit wird durch das Bediengerät während des Anlaufvorgangs kurzfristig auf "0" gesetzt. Nach dem Anlaufvorgang steht das Bit dauerhaft auf "1".

#### **Betriebsart**

Sobald das Bediengerät durch den Benutzer offline geschaltet wird, wird das Betriebsartenbit auf 1 gesetzt. Im Normalbetrieb des Bediengeräts ist der Zustand des Betriebsartenbits "0". Im Steuerungsprogramm können Sie durch Abfrage dieses Bits die aktuelle Betriebsart des Bediengeräts ermitteln.

#### **Lebensbit**

Das Lebensbit wird durch das Bediengerät im zeitlichen Abstand von ca. einer Sekunde invertiert. Im Steuerungsprogramm können Sie durch Abfrage dieses Bits überprüfen, ob die Verbindung zum Bediengerät noch besteht.

#### **Siehe auch**

[Kommunikation mit SIMATIC S7-1500](#page-190-0) (Seite [191\)](#page-190-0) [Allgemeines zu Bereichszeigern](#page-243-0) (Seite [244\)](#page-243-0) [Bereichszeiger "Bildnummer"](#page-244-0) (Seite [245](#page-244-0)) [Bereichszeiger "Datum/Uhrzeit"](#page-246-0) (Seite [247\)](#page-246-0) [Bereichszeiger "Datum/Uhrzeit PLC"](#page-247-0) (Seite [248](#page-247-0))

Bereichszeiger "Projektkennung" (Seite 252)

[Bereichszeiger "Steuerungsauftrag"](#page-252-0) (Seite [253\)](#page-252-0)

## <span id="page-251-0"></span>**Bereichszeiger "Projektkennung" (Basic Panels, Panels, Comfort Panels, RT Advanced)**

#### **Funktion**

Beim Start der Runtime kann überprüft werden, ob das Bediengerät an die richtige Steuerung angeschlossen ist. Diese Überprüfung ist beim Einsatz mehrerer Bediengeräte wichtig.

Dazu vergleicht das Bediengerät einen in der Steuerung hinterlegten Wert mit dem in der Projektierung angegebenen Wert. Damit wird die Kompatibilität der Projektierungsdaten mit dem Steuerungsprogramm sichergestellt. Eine fehlende Übereinstimmung führt zur Anzeige einer Systemmeldung am Bediengerät und zum Stopp der Runtime.

## **Verwendung**

## **Hinweis**

#### **HMI-Verbindungen können nicht "Online" geschaltet werden.**

Die HMI-Verbindung in welcher der Bereichszeiger "Projektkennung" verwendet wird, muss "Online" geschaltet werden.

Um diesen Bereichszeiger zu verwenden, richten Sie bei der Projektierung Folgendes ein:

- Angabe der Version, welche die Projektierung hat. Möglicher Wert zwischen 1 und 255. Sie geben die Version ein im Editor "Runtime-Einstellungen > Allgemein" im Bereich "Identifizierung".
- Datenadresse des Werts für die Version, die in der Steuerung hinterlegt ist: Sie geben die Datenadresse ein im Editor "Kommunikation > Verbindungen" unter "Adresse".

## **Ausfall einer Verbindung**

Ein Verbindungsausfall zu einem Gerät, auf dem der Bereichszeiger "Projektkennung" projektiert ist, hat zur Folge, dass auch alle anderen Verbindungen des Geräts "Offline" geschaltet werden.

Dieses Verhalten hat folgende Voraussetzungen:

- Sie haben in einem Projekt mehrere Verbindungen projektiert.
- Sie verwenden in mindestens einer Verbindung den Bereichszeiger "Projektkennung".

Folgende Ursachen können Verbindungen in den Zustand "Offline" setzen:

- Die Steuerung ist nicht erreichbar.
- Die Verbindung wurde im Engineering System offline geschaltet.
## **Siehe auch**

[Kommunikation mit SIMATIC S7-1500](#page-190-0) (Seite [191\)](#page-190-0) [Allgemeines zu Bereichszeigern](#page-243-0) (Seite [244\)](#page-243-0) [Bereichszeiger "Bildnummer"](#page-244-0) (Seite [245](#page-244-0)) [Bereichszeiger "Datum/Uhrzeit"](#page-246-0) (Seite [247\)](#page-246-0) [Bereichszeiger "Datum/Uhrzeit PLC"](#page-247-0) (Seite [248](#page-247-0)) [Bereichszeiger "Koordinierung"](#page-249-0) (Seite [250\)](#page-249-0) Bereichszeiger "Steuerungsauftrag" (Seite 253)

## **Bereichszeiger "Steuerungsauftrag" (Basic Panels, Panels, Comfort Panels, RT Advanced)**

#### **Funktion**

Über das Steuerungsauftrags-Fach können dem Bediengerät Steuerungsaufträge gegeben und damit Aktionen am Bediengerät getriggert werden. Zu diesen Funktionen gehören z. B.:

- Bild anzeigen
- Datum und Uhrzeit stellen

#### **Datenstruktur**

Im ersten Wort des Steuerungsauftrags-Fachs steht die Auftragsnummer. Je nach Steuerungsauftrag können dann bis zu drei Parameter übergeben werden.

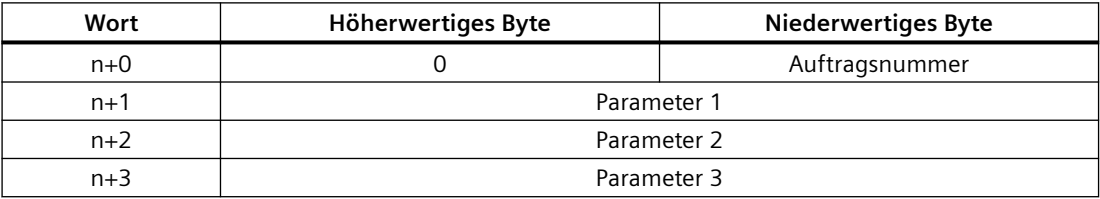

Wenn das erste Wort des Steuerungsauftrags-Fachs ungleich 0 ist, wertet das Bediengerät den Steuerungsauftrag aus. Aus diesem Grund müssen zuerst die Parameter in das Steuerungsauftrags-Fach eingetragen werden und dann erst die Auftragsnummer.

Wenn das Bediengerät den Steuerungsauftrag angenommen hat, wird das erste Wort wieder auf 0 gesetzt. Die Ausführung des Steuerungsauftrags ist zu diesem Zeitpunkt im Allgemeinen noch nicht abgeschlossen.

# **Steuerungsaufträge**

Nachfolgend sind alle Steuerungsaufträge und deren Parameter aufgelistet. Die Spalte "Nr." enthält die Auftragsnummer des Steuerungsauftrags. Generell können Steuerungsaufträge nur dann von der Steuerung getriggert werden, wenn das Bediengerät im Online-Betrieb ist.

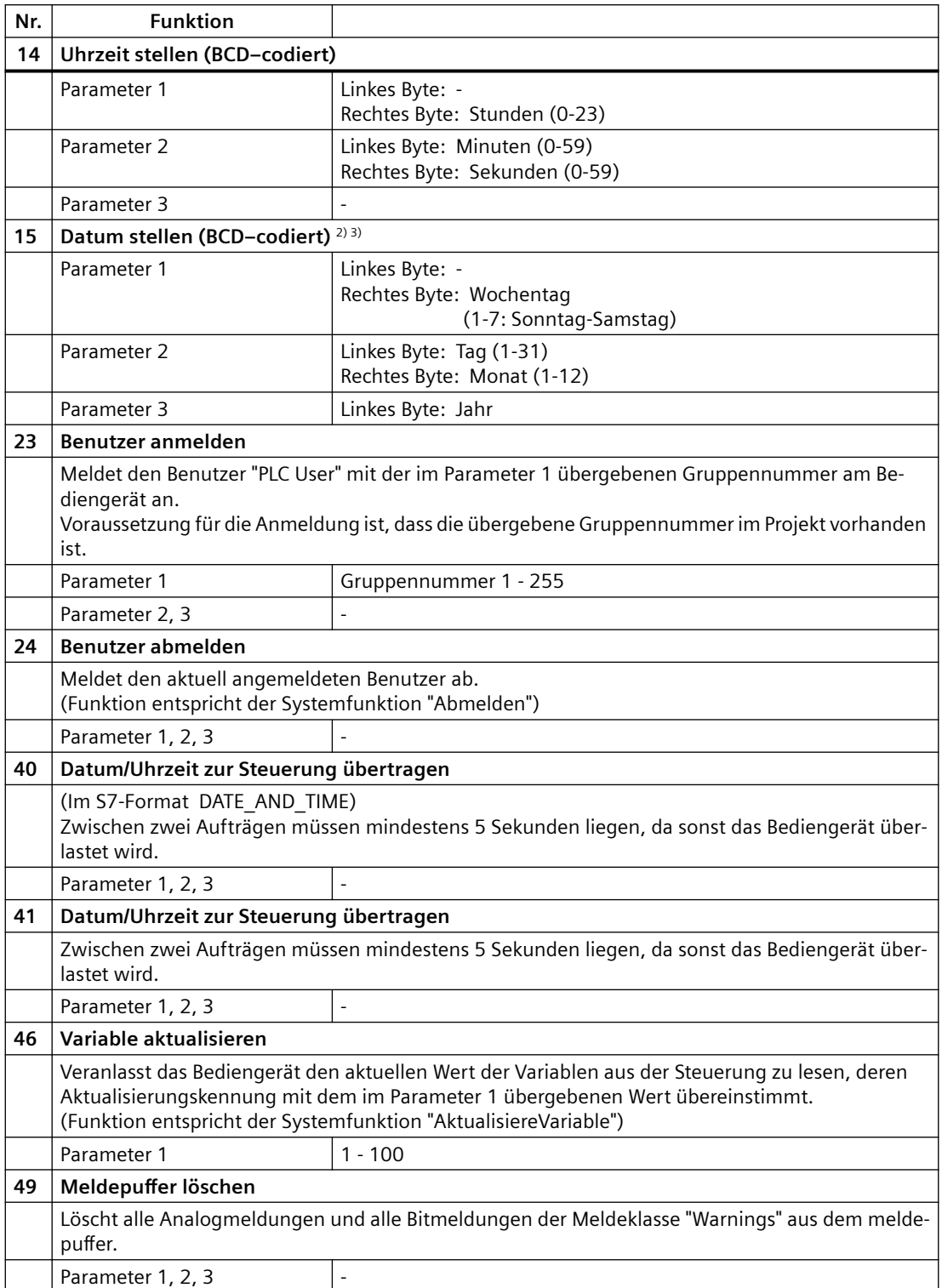

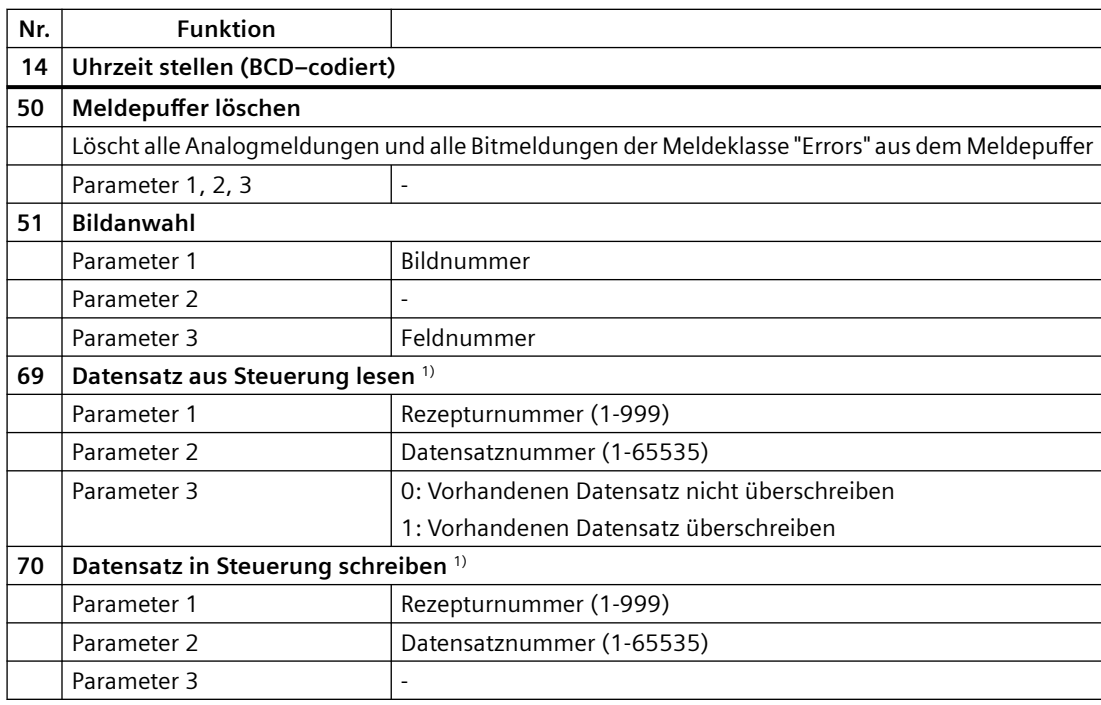

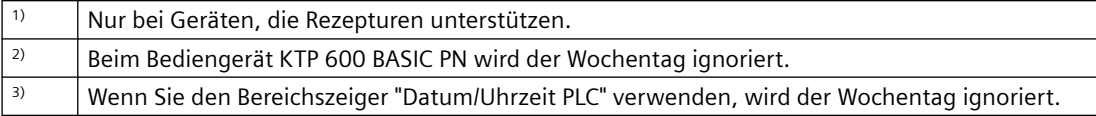

# **Siehe auch**

[Kommunikation mit SIMATIC S7-1500](#page-190-0) (Seite [191\)](#page-190-0) [Allgemeines zu Bereichszeigern](#page-243-0) (Seite [244\)](#page-243-0) [Bereichszeiger "Bildnummer"](#page-244-0) (Seite [245](#page-244-0)) [Bereichszeiger "Datum/Uhrzeit"](#page-246-0) (Seite [247\)](#page-246-0) [Bereichszeiger "Datum/Uhrzeit PLC"](#page-247-0) (Seite [248](#page-247-0)) [Bereichszeiger "Koordinierung"](#page-249-0) (Seite [250\)](#page-249-0) [Bereichszeiger "Projektkennung"](#page-251-0) (Seite [252\)](#page-251-0)

# <span id="page-255-0"></span>**Bereichszeiger "Datensatz" (Basic Panels, Panels, Comfort Panels, RT Advanced)**

## **Bereichszeiger "Datensatz" (Basic Panels, Panels, Comfort Panels, RT Advanced)**

## **Funktion**

Bei der Übertragung von Datensätzen zwischen Bediengerät und Steuerung greifen beide Kommunikationspartner wechselseitig auf gemeinsame Kommunikationsbereiche in der Steuerung zu.

## **Übertragungsarten**

Für die Übertragung von Datensätzen zwischen Bediengerät und Steuerung gibt es zwei Möglichkeiten:

- Übertragung ohne Synchronisation
- Übertragung mit Synchronisation über das Datenfach

Datensätze werden immer direkt übertragen. D. h., die Variablenwerte werden direkt, ohne den Umweg über eine Zwischenablage, aus der Adresse gelesen oder in die Adresse geschrieben, die für die Variable projektiert ist.

#### **Übertragung von Datensätzen anstoßen**

Für den Anstoß der Übertragung gibt es drei Möglichkeiten:

- Bedienung in der Rezepturanzeige
- Steuerungsaufträge Die Übertragung der Datensätze kann auch durch die Steuerung getriggert werden.
- Auslösen projektierter Funktionen

Wenn die Übertragung von Datensätzen durch eine projektierte Funktion oder einen Steuerungsauftrag getriggert wird, ist die Rezepturanzeige am Bediengerät weiterhin ungehindert bedienbar. Die Datensätze werden im Hintergrund übertragen.

Das gleichzeitige Abarbeiten mehrerer Übertragungsanforderungen ist jedoch nicht möglich. In diesem Fall lehnt das Bediengerät eine weitere Übertragung mit einer Systemmeldung ab.

## **Siehe auch**

[Kommunikation mit SIMATIC S7-1500](#page-190-0) (Seite [191\)](#page-190-0)

[Allgemeines zu Bereichszeigern](#page-243-0) (Seite [244\)](#page-243-0)

[Übertragung ohne Synchronisation](#page-256-0) (Seite [257\)](#page-256-0)

[Übertragung mit Synchronisation](#page-257-0) (Seite [258](#page-257-0))

[Ablauf der Übertragung bei Bedienung in der Rezepturanzeige](#page-258-0) (Seite [259](#page-258-0))

[Ablauf der Übertragung bei Steuerungsauftrag](#page-260-0) (Seite [261](#page-260-0))

[Ablauf der Übertragung bei Anstoß durch projektierte Funktion](#page-261-0) (Seite [262\)](#page-261-0)

[Mögliche Fehlerursachen bei der Übertragung von Datensätzen](#page-263-0) (Seite [264](#page-263-0))

#### <span id="page-256-0"></span>**Übertragung ohne Synchronisation (Basic Panels, Panels, Comfort Panels, RT Advanced)**

Bei der asynchronen Übertragung von Datensätzen zwischen Bediengerät und Steuerung findet keine Koordination über gemeinsam benutzte Datenbereiche statt. Die Einrichtung eines Datenbereichs beim Projektieren ist daher nicht nötig.

Die asynchrone Datensatz-Übertragung bietet sich z. B. in folgenden Fällen an:

- Ein unkontrolliertes Überschreiben der Daten durch die Kommunikationspartner kann systembedingt ausgeschlossen werden.
- Die Steuerung braucht keine Informationen über die Rezepturnummer und die Datensatznummer.
- Die Übertragung von Datensätzen wird durch Bedienung am Bediengerät getriggert.

#### **Werte lesen**

Beim Anstoß der Übertragung zum Lesen werden die Werte aus den Steuerungsadressen gelesen und zum Bediengerät übertragen.

- Anstoß über Bedienung in der Rezepturanzeige: Die Werte werden in das Bediengerät geladen. Im Bediengerät können Sie diese weiterverarbeiten, z. B. Werte ändern, speichern etc.
- Anstoß über Funktion oder Steuerungsauftrag: Die Werte werden sofort auf dem Datenträger gespeichert.

#### **Werte schreiben**

Beim Anstoß der Übertragung zum Schreiben werden die Werte in die Steuerungsadressen geschrieben.

- Anstoß über Bedienung in der Rezepturanzeige: Die aktuellen Werte werden in die Steuerung geschrieben.
- Anstoß über Funktion oder Steuerungsauftrag: Die Werte vom Datenträger werden in die Steuerung geschrieben.

#### **Siehe auch**

[Kommunikation mit SIMATIC S7-1500](#page-190-0) (Seite [191\)](#page-190-0)

[Allgemeines zu Bereichszeigern](#page-243-0) (Seite [244\)](#page-243-0)

[Bereichszeiger "Datensatz"](#page-255-0) (Seite [256](#page-255-0))

[Übertragung mit Synchronisation](#page-257-0) (Seite [258](#page-257-0))

[Ablauf der Übertragung bei Bedienung in der Rezepturanzeige](#page-258-0) (Seite [259\)](#page-258-0)

[Ablauf der Übertragung bei Steuerungsauftrag](#page-260-0) (Seite [261](#page-260-0))

[Ablauf der Übertragung bei Anstoß durch projektierte Funktion](#page-261-0) (Seite [262](#page-261-0))

[Mögliche Fehlerursachen bei der Übertragung von Datensätzen](#page-263-0) (Seite [264](#page-263-0))

## <span id="page-257-0"></span>**Übertragung mit Synchronisation (Basic Panels, Panels, Comfort Panels, RT Advanced)**

Bei der synchronen Übertragung setzen beide Kommunikationspartner Status-Bits im gemeinsam benutzten Datenbereich. Dadurch können Sie in Ihrem Steuerungsprogramm ein unkontrolliertes gegenseitiges Überschreiben der Daten verhindern.

## **Anwendung**

Die synchrone Datensatz-Übertragung bietet sich z. B. in folgenden Fällen an:

- Die Steuerung ist der "aktive Partner" bei der Übertragung von Datensätzen.
- In der Steuerung werden Informationen über die Rezepturnummer und die Datensatznummer ausgewertet.
- Die Übertragung von Datensätzen wird per Steuerungsauftrag getriggert.

## **Voraussetzungen**

Damit Datensätze synchronisiert zwischen Bediengerät und Steuerung übertragen werden, müssen beim Projektieren folgende Voraussetzungen erfüllt sein:

- Ein Bereichszeiger ist eingerichtet: Editor "Kommunikation > Verbindungen" unter "Bereichszeiger".
- In der Rezeptur ist die Steuerung angegeben, mit der das Bediengerät die Übertragung der Datensätze synchronisiert: Editor "Rezepturen" im Inspektorfenster unter "Allgemein > Synchronisation > Einstellungen" die Auswahl "Koordinierte Übertragung der Datensätze"

## **Aufbau des Datenbereichs**

Der Datenbereich hat eine feste Länge von 5 Worten. Der Datenbereich ist wie folgt aufgebaut:

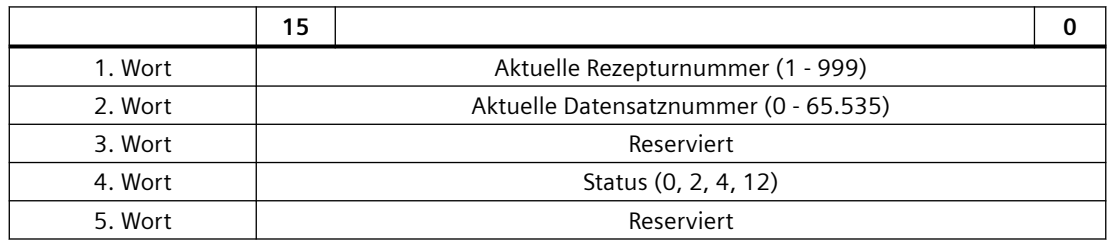

• Status

Das Statuswort (Wort 4) kann folgende Werte annehmen:

<span id="page-258-0"></span>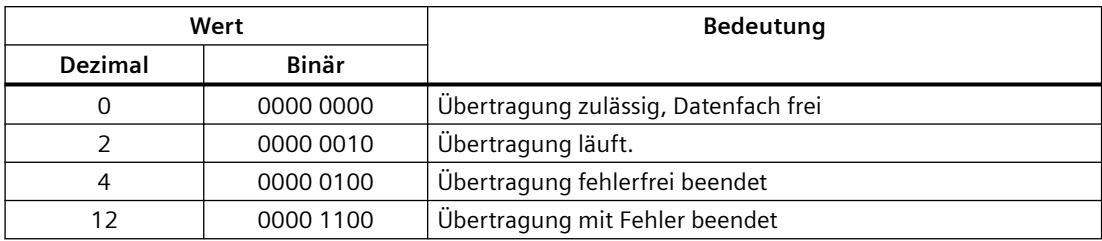

## **Siehe auch**

[Kommunikation mit SIMATIC S7-1500](#page-190-0) (Seite [191\)](#page-190-0) [Allgemeines zu Bereichszeigern](#page-243-0) (Seite [244\)](#page-243-0) [Bereichszeiger "Datensatz"](#page-255-0) (Seite [256](#page-255-0)) [Übertragung ohne Synchronisation](#page-256-0) (Seite [257](#page-256-0)) Ablauf der Übertragung bei Bedienung in der Rezepturanzeige (Seite 259) [Ablauf der Übertragung bei Steuerungsauftrag](#page-260-0) (Seite [261](#page-260-0)) [Ablauf der Übertragung bei Anstoß durch projektierte Funktion](#page-261-0) (Seite [262\)](#page-261-0) [Mögliche Fehlerursachen bei der Übertragung von Datensätzen](#page-263-0) (Seite [264](#page-263-0))

## **Ablauf der Übertragung bei Bedienung in der Rezepturanzeige (Basic Panels, Panels, Comfort Panels, RT Advanced)**

## **Lesen aus der Steuerung durch Bedienung in der Rezepturanzeige**

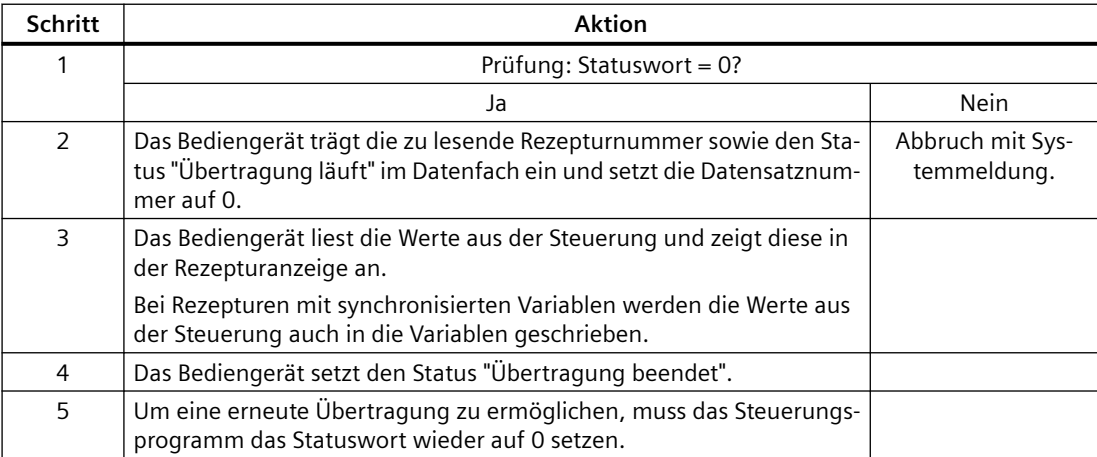

## **Schreiben in die Steuerung durch Bedienung in der Rezepturanzeige**

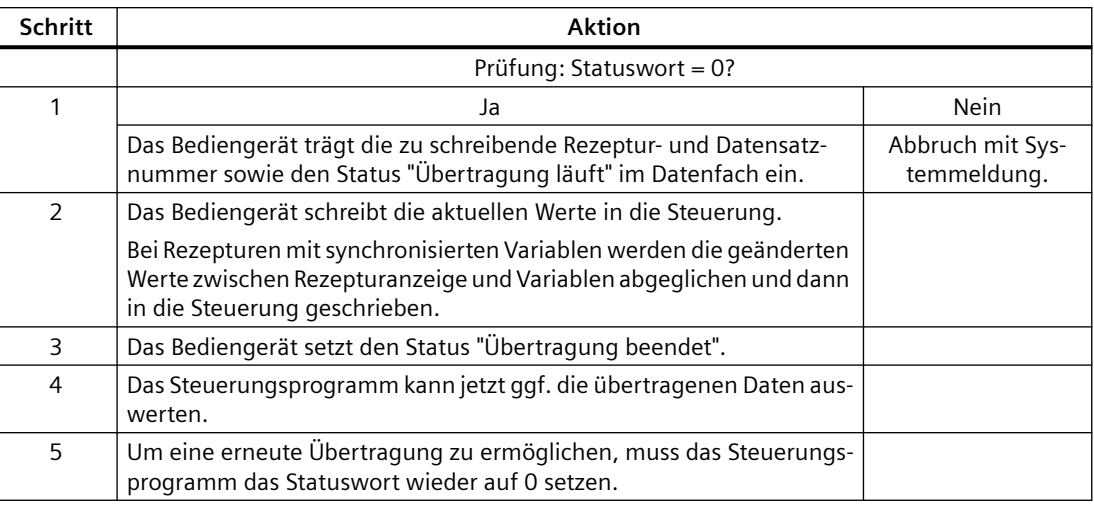

#### **Hinweis**

Das Setzen des Statusworts darf immer nur durch das Bediengerät erfolgen. Die Steuerung darf das Statuswort nur wieder auf null rücksetzen.

Für Comfort Panel und Runtime Advanced erfolgt das Übertragen der Datensätze auch wenn das Statuswort auf 2 gesetzt ist.

#### **Hinweis**

Die Auswertung der Rezeptur- und Datensatznummer in der Steuerung darf wegen der Datenkonsistenz erst erfolgen, wenn eine der folgenden Bedingungen erfüllt ist:

- Der Status im Datenfach ist auf "Übertragung beendet" gesetzt.
- Der Status im Datenfach ist auf "Übertragung mit Fehler beendet" gesetzt.

## **Siehe auch**

[Kommunikation mit SIMATIC S7-1500](#page-190-0) (Seite [191\)](#page-190-0)

[Allgemeines zu Bereichszeigern](#page-243-0) (Seite [244\)](#page-243-0)

[Bereichszeiger "Datensatz"](#page-255-0) (Seite [256](#page-255-0))

[Übertragung ohne Synchronisation](#page-256-0) (Seite [257\)](#page-256-0)

[Übertragung mit Synchronisation](#page-257-0) (Seite [258](#page-257-0))

[Ablauf der Übertragung bei Steuerungsauftrag](#page-260-0) (Seite [261](#page-260-0))

[Ablauf der Übertragung bei Anstoß durch projektierte Funktion](#page-261-0) (Seite [262](#page-261-0))

[Mögliche Fehlerursachen bei der Übertragung von Datensätzen](#page-263-0) (Seite [264](#page-263-0))

# <span id="page-260-0"></span>**Ablauf der Übertragung bei Steuerungsauftrag (Basic Panels, Panels, Comfort Panels, RT Advanced)**

Die Übertragung von Datensätzen zwischen Bediengerät und Steuerung kann vom Bediengerät oder von der Steuerung initiiert werden.

Für diese Art der Übertragung stehen die beiden Steuerungsaufträge Nr. 69 und Nr. 70 zur Verfügung.

# **Nr. 69: Datensatz aus Steuerung lesen ("SPS → DAT")**

Der Steuerungsauftrag Nr. 69 überträgt Datensätze von der Steuerung zum Bediengerät. Der Steuerungsauftrag ist wie folgt aufgebaut:

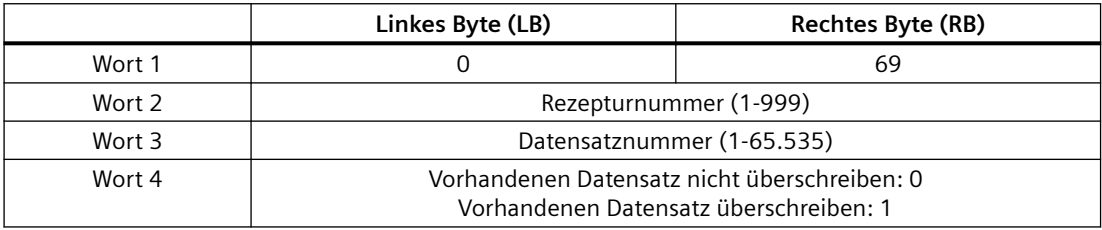

## **Nr. 70: Datensatz in Steuerung schreiben ("DAT → SPS")**

Der Steuerungsauftrag Nr. 70 überträgt Datensätze vom Bediengerät zur Steuerung. Der Steuerungsauftrag ist wie folgt aufgebaut:

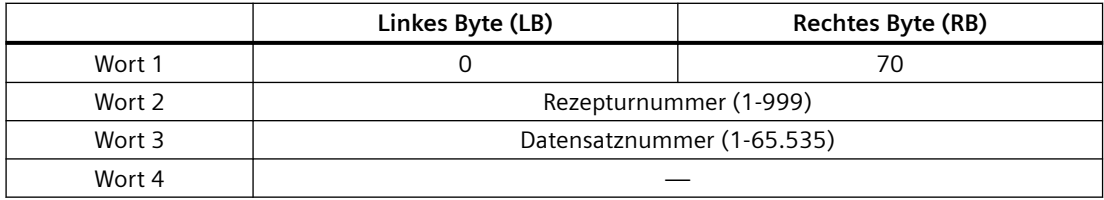

## **Ablauf bei Lesen aus der Steuerung durch Steuerungsauftrag "SPS → DAT" (Nr. 69)**

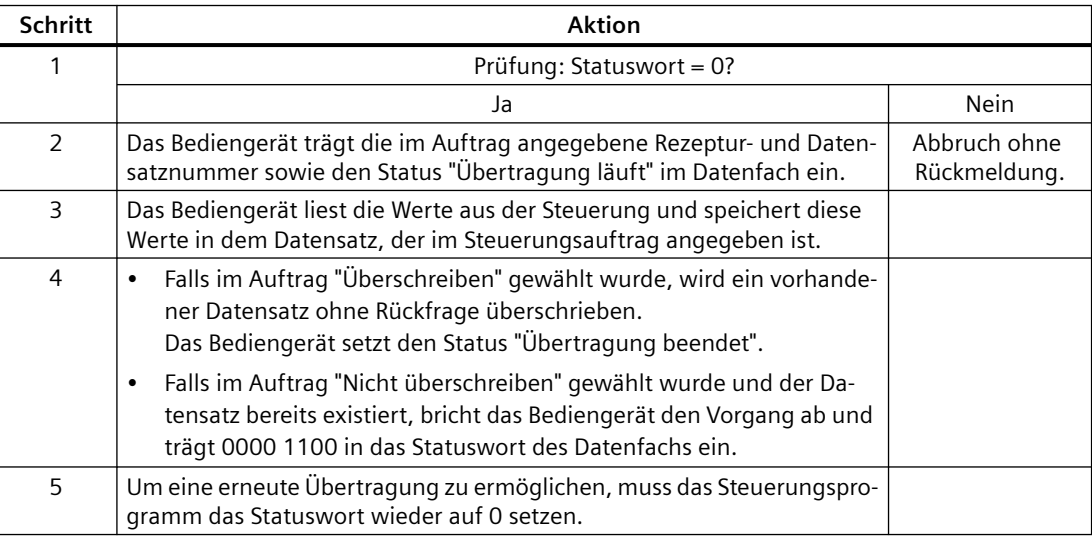

# <span id="page-261-0"></span>**Ablauf bei Schreiben in die Steuerung durch Steuerungsauftrag "DAT → SPS" (Nr. 70)**

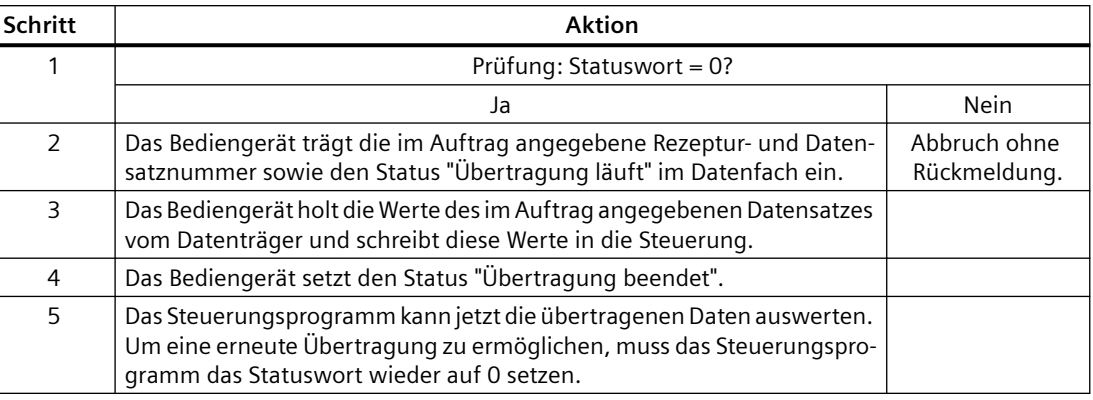

## **Siehe auch**

[Kommunikation mit SIMATIC S7-1500](#page-190-0) (Seite [191\)](#page-190-0)

[Allgemeines zu Bereichszeigern](#page-243-0) (Seite [244\)](#page-243-0)

[Bereichszeiger "Datensatz"](#page-255-0) (Seite [256](#page-255-0))

[Übertragung ohne Synchronisation](#page-256-0) (Seite [257\)](#page-256-0)

[Übertragung mit Synchronisation](#page-257-0) (Seite [258](#page-257-0))

[Ablauf der Übertragung bei Bedienung in der Rezepturanzeige](#page-258-0) (Seite [259](#page-258-0))

Ablauf der Übertragung bei Anstoß durch projektierte Funktion (Seite 262)

[Mögliche Fehlerursachen bei der Übertragung von Datensätzen](#page-263-0) (Seite [264](#page-263-0))

## **Ablauf der Übertragung bei Anstoß durch projektierte Funktion (Basic Panels, Panels, Comfort Panels, RT Advanced)**

## **Lesen aus der Steuerung durch projektierte Funktion**

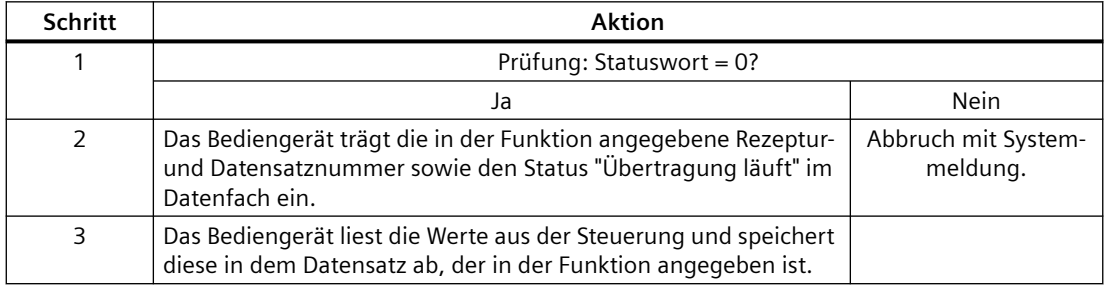

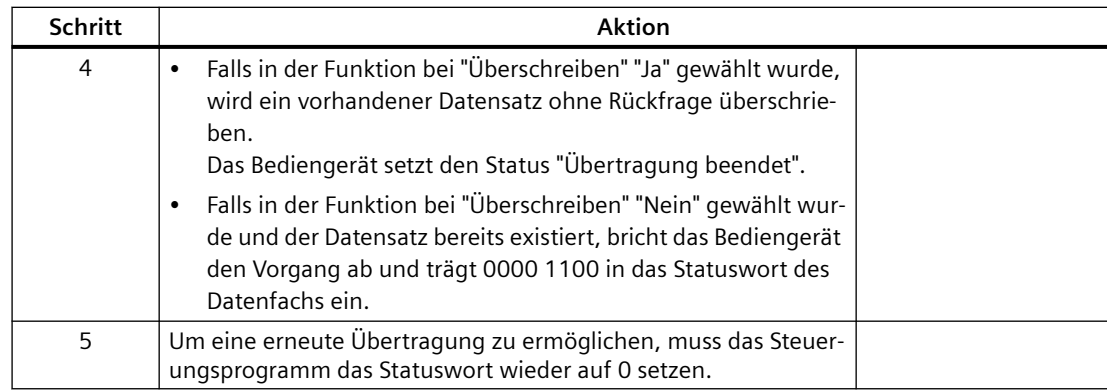

## **Schreiben in die Steuerung durch projektierte Funktion**

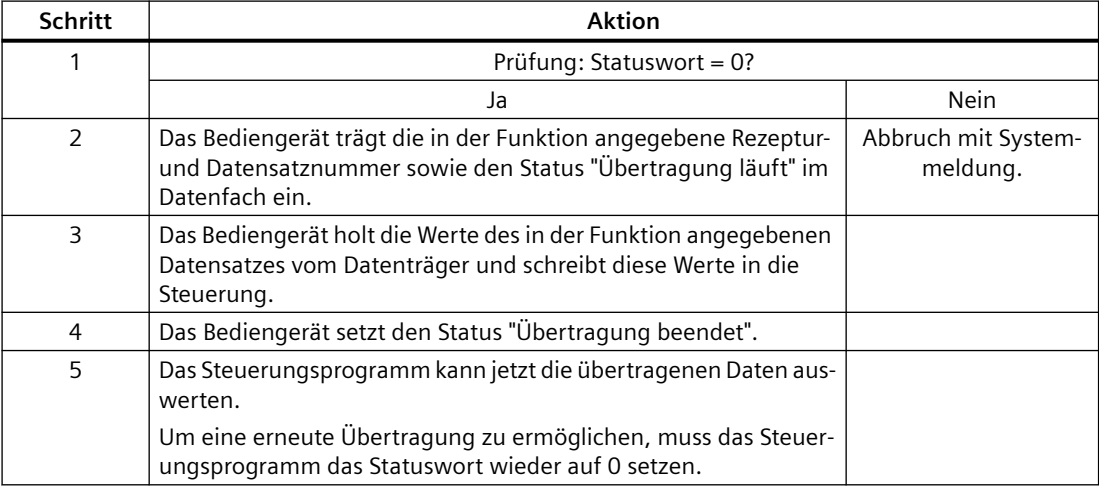

## **Siehe auch**

[Kommunikation mit SIMATIC S7-1500](#page-190-0) (Seite [191\)](#page-190-0)

[Allgemeines zu Bereichszeigern](#page-243-0) (Seite [244\)](#page-243-0)

[Bereichszeiger "Datensatz"](#page-255-0) (Seite [256](#page-255-0))

[Übertragung ohne Synchronisation](#page-256-0) (Seite [257](#page-256-0))

[Übertragung mit Synchronisation](#page-257-0) (Seite [258](#page-257-0))

[Ablauf der Übertragung bei Bedienung in der Rezepturanzeige](#page-258-0) (Seite [259\)](#page-258-0)

[Ablauf der Übertragung bei Steuerungsauftrag](#page-260-0) (Seite [261](#page-260-0))

[Mögliche Fehlerursachen bei der Übertragung von Datensätzen](#page-263-0) (Seite [264](#page-263-0))

# <span id="page-263-0"></span>**Mögliche Fehlerursachen bei der Übertragung von Datensätzen (Basic Panels, Panels, Comfort Panels, RT Advanced)**

## **Mögliche Fehlerursachen**

Falls die Übertragung von Datensätzen mit Fehler beendet wird, so kann dies u. a. folgende Ursachen haben:

- Variablen-Adresse in der Steuerung nicht eingerichtet
- Überschreiben von Datensätzen nicht möglich
- Rezepturnummer nicht vorhanden
- Datensatznummer nicht vorhanden

#### **Hinweis**

Das Setzen des Statusworts darf immer nur durch das Bediengerät erfolgen. Die Steuerung darf das Statuswort nur wieder auf null rücksetzen.

#### **Hinweis**

Die Auswertung der Rezeptur- und Datensatznummer in der Steuerung darf wegen der Datenkonsistenz erst erfolgen, wenn eine der folgenden Bedingungen erfüllt ist:

- Der Status im Datenfach wurde auf "Übertragung beendet" gesetzt.
- Der Status im Datenfach wurde auf "Übertragung mit Fehler beendet" gesetzt.

#### **Reaktion auf fehlerbedingten Abbruch**

Das Bediengerät reagiert auf einen fehlerbedingten Abbruch der Übertragung von Datensätzen wie folgt:

- Anstoß über Bedienung in der Rezepturanzeige Hinweise in der Statuszeile der Rezepturanzeige und Ausgabe von Systemmeldungen
- Anstoß über Funktion Ausgabe von Systemmeldungen
- Anstoß über Steuerungsauftrag Keine Rückmeldung am Bediengerät

Unabhängig davon können Sie den Status der Übertragung durch Abfragen des Statusworts im Datenfach auswerten.

## **Siehe auch**

[Kommunikation mit SIMATIC S7-1500](#page-190-0) (Seite [191\)](#page-190-0)

[Allgemeines zu Bereichszeigern](#page-243-0) (Seite [244\)](#page-243-0)

[Bereichszeiger "Datensatz"](#page-255-0) (Seite [256](#page-255-0))

[Übertragung ohne Synchronisation](#page-256-0) (Seite [257\)](#page-256-0)

[Übertragung mit Synchronisation](#page-257-0) (Seite [258](#page-257-0))

[Ablauf der Übertragung bei Bedienung in der Rezepturanzeige](#page-258-0) (Seite [259](#page-258-0))

[Ablauf der Übertragung bei Steuerungsauftrag](#page-260-0) (Seite [261](#page-260-0))

[Ablauf der Übertragung bei Anstoß durch projektierte Funktion](#page-261-0) (Seite [262\)](#page-261-0)

## <span id="page-264-0"></span>**2.6.4.2 Kurven**

#### **Allgemeines zu Kurven**

#### **Kurven**

Eine Kurve ist die grafische Darstellung eines oder mehrerer Werte aus der Steuerung. Das Auslesen des Werts erfolgt je nach Projektierung zeit- oder bitgetriggert.

Nähere Hinweise hierzu finden Sie unter:

AUTOHOTSPOT

**Hinweis**

Bei Basic Panels erfolgt das Auslesen des Werts zeitgetriggert.

#### **Zeitgetriggerte Kurven**

In einem bei der Projektierung festgelegten Zeittakt liest das Bediengerät die Kurvenwerte zyklisch ein. Zeitgetriggerte Kurven eignen sich für kontinuierliche Verläufe, wie z. B. die Betriebstemperatur eines Motors.

#### **Bitgetriggerte Kurven**

Durch Setzen eines Triggerbits in der Variablen Kurvenanforderung liest das Bediengerät entweder einen Kurvenwert oder einen gesamten Kurvenpuffer ein. Diese Einstellung wird in der Projektierung festgelegt. Bitgetriggerte Kurven werden in der Regel zur Darstellung sich schnell ändernder Werte verwendet. Ein Beispiel hierfür ist der Einspritzdruck bei der Fertigung von Kunststoffteilen.

Zum Auslösen bitgetriggerter Kurven müssen bei der Projektierung entsprechende externe Variablen im Editor "HMI-Variablen" angelegt und mit Kurvenbereichen verbunden werden. Über diese Kurvenbereiche kommunizieren dann Bediengerät und Steuerung miteinander.

Folgende Bereiche stehen für Kurven zur Verfügung:

- Kurvenanforderungsbereich
- Kurvenübertragungsbereich 1
- Kurvenübertragungsbereich 2 (nur bei Wechselpuffer erforderlich)

## <span id="page-265-0"></span>**Siehe auch**

[Kommunikation mit SIMATIC S7-1500](#page-190-0) (Seite [191\)](#page-190-0) Kurvenanforderung und Kurvenübertragung (Seite 266) [Zulässige Datentypen für Kurven](#page-266-0) (Seite [267\)](#page-266-0)

#### **Kurvenanforderung und Kurvenübertragung**

#### **Kurvenanforderungsbereich**

Wenn am Bediengerät ein Bild mit einer oder mehreren Kurven aufgeschlagen wird, setzt das Bediengerät die zugehörigen Bits im Kurvenanforderungsbereich. Nach Abwahl des Bildes setzt das Bediengerät die entsprechenden Bits im Kurvenanforderungsbereich zurück.

Über den Kurvenanforderungsbereich kann in der Steuerung ausgewertet werden, welche Kurve am Bediengerät gerade dargestellt wird. Kurven können auch ohne Auswertung des Kurvenanforderungsbereichs getriggert werden.

#### **Kurvenübertragungsbereich 1**

Dieser Bereich dient zur Triggerung von Kurven. Sie müssen in Ihrem Steuerungsprogramm das der Kurve zugeordnete Bit im Kurvenübertragungsbereich sowie das Kurven-Sammelbit setzen. Das Kurven-Sammelbit ist das letzte Bit im Kurvenübertragungsbereich.

Das Bediengerät erkennt die Triggerung. Das Bediengerät liest entweder einen Wert oder den gesamten Puffer aus der Steuerung. Danach setzt es das Kurvenbit und das Kurven-Sammelbit zurück.

Das folgende Bild zeigt den Aufbau eines Kurvenübertragungsbereichs.

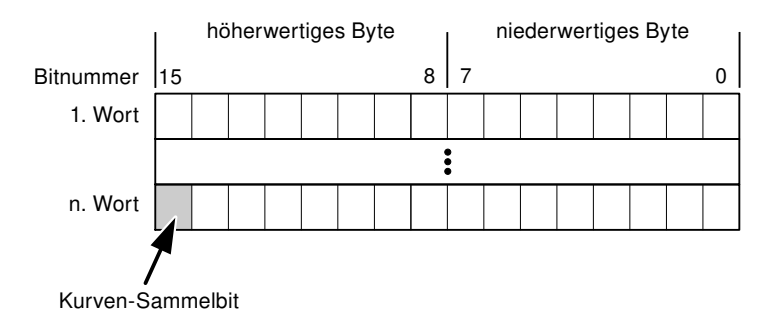

Solange das Kurven-Sammelbit nicht zurückgesetzt wurde, darf der Kurvenübertragungsbereich nicht durch das Steuerungsprogramm verändert werden.

#### **Kurvenübertragungsbereich 2**

Der Kurvenübertragungsbereich 2 ist für Kurven erforderlich, die mit Wechselpuffer projektiert werden. Der Kurvenübertragungsbereich 2 ist genauso aufgebaut wie der Kurvenübertragungsbereich 1.

## <span id="page-266-0"></span>**Wechselpuffer**

Der Wechselpuffer ist ein zweiter Puffer für dieselbe Kurve, der bei der Projektierung eingerichtet werden kann.

Während das Bediengerät die Werte aus dem Puffer 1 liest, schreibt die Steuerung in den Puffer 2. Während das Bediengerät den Puffer 2 liest, schreibt die Steuerung in den Puffer 1. Dadurch wird verhindert, dass während des Auslesens der Kurve durch das Bediengerät die Kurvenwerte von der Steuerung überschrieben werden.

#### **Siehe auch**

[Kommunikation mit SIMATIC S7-1500](#page-190-0) (Seite [191\)](#page-190-0) [Allgemeines zu Kurven](#page-264-0) (Seite [265](#page-264-0)) Zulässige Datentypen für Kurven (Seite 267)

## **Zulässige Datentypen für Kurven**

#### **Für SIMATIC S7**

In der Projektierung ordnen Sie jeder Kurve ein Bit zu. Zulässig sind Variablen vom Datentyp "Word" oder "Int" und Arrayvariablen vom Datentyp "Word" oder "Int".

#### **Siehe auch**

[Kommunikation mit SIMATIC S7-1500](#page-190-0) (Seite [191\)](#page-190-0) [Allgemeines zu Kurven](#page-264-0) (Seite [265](#page-264-0)) [Kurvenanforderung und Kurvenübertragung](#page-265-0) (Seite [266](#page-265-0))

#### **2.6.4.3 Meldungen**

## **Meldungen projektieren**

#### **Meldungen projektieren**

Um Meldungen wie Betriebs-, Störmeldungen und Quittierung zu projektieren sind mehrere Schritte notwendig.

- Schritt 1: Variablen anlegen
- Schritt 2: Meldungen projektieren
- Schritt 3: Quittierung projektieren

Nähere Hinweise hierzu finden Sie im Kapitel:

#### AUTOHOTSPOT

## **Besonderheiten bei der Projektierung von Meldungen**

Wenn Sie Verbindungen von Bediengeräten mit Steuerungen anderer Hersteller projektieren, beachten Sie folgende Besonderheiten bei der Projektierung:

- Datentypen der Variablen
- Adressierung der Variablen
- Zählweise der Bitstellen

#### **Datentypen**

Für Verbindungen mit SIMATIC Kommunikationstreiber, werden folgende Datentypen unterstützt:

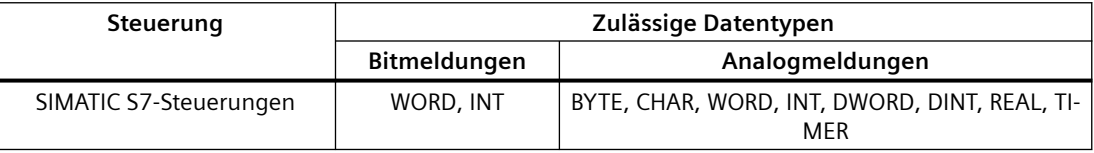

# **Zählweise der Bitstellen**

Für Verbindungen mit SIMATIC Kommunikationstreiber, gilt folgende Zählweise:

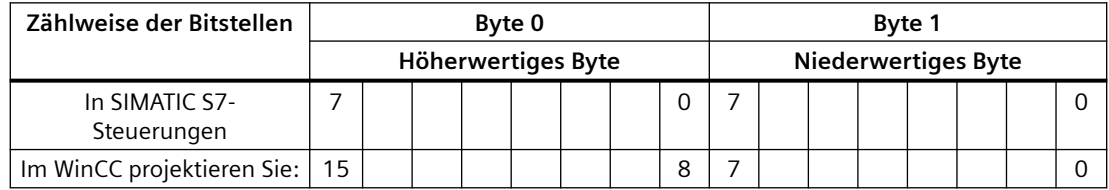

# **Siehe auch**

[Kommunikation mit SIMATIC S7-1500](#page-190-0) (Seite [191\)](#page-190-0) Quittierung von Meldungen (Seite 268)

# **Quittierung von Meldungen**

## **Vorgehensweise**

Richten Sie in der Steuerung entsprechende Variablen ein, um eine Störmeldung zu quittieren. Diese Variablen müssen Sie im Editor "Bitmeldungen" einer Meldung zuordnen. Die Zuordnung erfolgt in "Eigenschaften > Quittierung".

Bei der Quittierung wird Folgendes unterschieden:

- Quittierung von der Steuerung
- Quittierung am Bediengerät

#### **Quittieren von der Steuerung**

Unter "PLC-Quittiervariable" projektieren Sie die Variable oder die Arrayvariable und die Bitnummer, anhand derer das Bediengerät eine Quittierung durch die Steuerung erkennen kann.

Ein in der Variablen gesetztes Bit bewirkt die Quittierung des zugeordneten Störmeldebits am Bediengerät. Damit erfüllt ein in der Variablen gesetztes Bit die gleiche Funktion, wie das Quittieren vom Bediengerät, z. B. durch Drücken der Taste "ACK".

Das Quittierbit muss in der gleichen Variablen liegen wie das Bit für die Störmeldung.

Setzen Sie das Quittierbit wieder zurück, bevor Sie das Bit im Störmeldebereich erneut setzen. Das nachfolgende Bild zeigt das Impulsdiagramm.

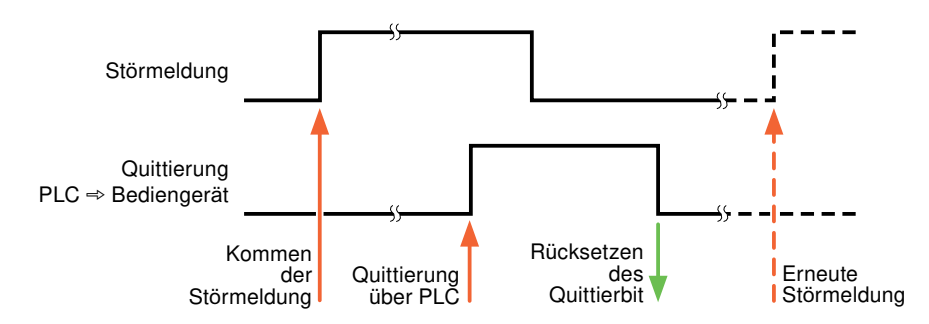

## **Quittierung am Bediengerät**

Unter "HMI-Quittiervariable" projektieren Sie die Variable oder die Arrayvariable und die Bitnummer, die nach der Quittierung vom Bediengerät in die Steuerung geschrieben wird. Achten Sie bei der Verwendung einer Arrayvariablen darauf, dass diese nicht länger als 6 Worte ist.

Damit beim Setzen des zugeordneten Quittierbits einer quittierpflichtigen Bitmeldung immer ein Signalwechsel erzeugt wird, setzt das Bediengerät, sobald eine quittierpflichtige Meldung erkannt wurde, das der Meldung zugeordnete Quittierbit zurück und schreibt die Quittiervariable in die Steuerung. Da das Bediengerät die Vorgänge verarbeiten muss, liegt zwischen Erkennen der Meldung und Schreiben der Quittiervariable in die Steuerung eine gewisse Zeitspanne.

Wenn eine quittierpflichtige Bitmeldung am Bediengerät quittiert wird, wird das entsprechende Bit in der zugeordneten Quittiervariablen gesetzt. Die gesamte Quittiervariable wird dann vom Bediengerät in die Steuerung geschrieben. Damit kann die Steuerung erkennen, dass eine bestimmte Störmeldung am Bediengerät quittiert wurde.

## **Hinweis**

Alle seit dem letzten Runtime-Start quittierten Meldebits bleiben in der Quittiervariablen erhalten, bis ein erneutes Kommen der entsprechenden Bitmeldungen erkannt wird.

Dieser Bereich sollte von der Steuerung nur gelesen werden, da mit dem nächsten Schreiben der Quittiervariablen der gesamte Bereich vom Bediengerät überschrieben wird.

Das nachfolgende Bild zeigt das Impulsdiagramm.

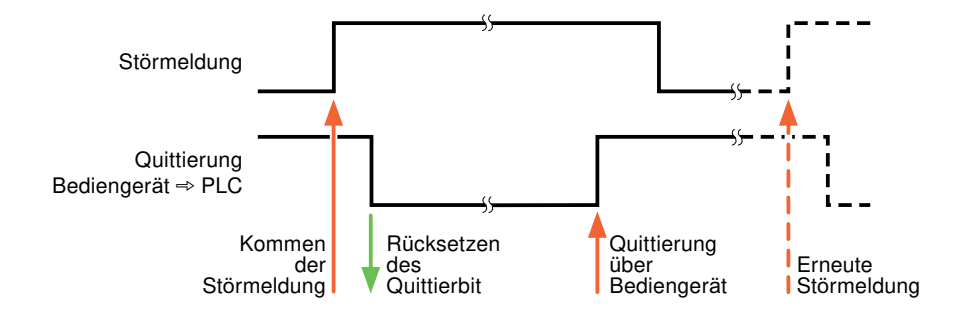

#### **Siehe auch**

[Kommunikation mit SIMATIC S7-1500](#page-190-0) (Seite [191\)](#page-190-0) [Meldungen projektieren](#page-266-0) (Seite [267](#page-266-0))

## **2.6.4.4 LED-Abbild**

## **Funktion**

Tastengeräte besitzen Leuchtdioden (LED) in den Funktionstasten. Diese Leuchtdioden können von der Steuerung aus angesteuert werden. Damit ist es z. B. möglich, dem Bediener situationsabhängig durch eine leuchtende LED zu signalisieren, welche Taste er drücken soll.

#### **Hinweis**

Die LED-Funktion ist bei Basic Panels nicht projektierbar.

#### **Voraussetzungen**

Damit Sie eine Leuchtdiode ansteuern können, muss in der Steuerung eine LED-Variable oder eine Arrayvariable eingerichtet und bei der Projektierung als LED-Variable angegeben werden.

#### **LED-Zuordnung**

Die Zuordnung der einzelnen Leuchtdioden zu den Bits in der LED-Variablen wird beim Projektieren der Funktionstasten festgelegt. Dabei wird für jede Funktionstaste im Eigenschaftsfenster, Gruppe "Allgemein" die "LED-Variable" und das zugeordnete "Bit" angegeben.

Die Bitnummer "Bit" bezeichnet das Erste von zwei aufeinander folgenden Bits, welche die folgenden LED-Zustände steuern:

<span id="page-270-0"></span>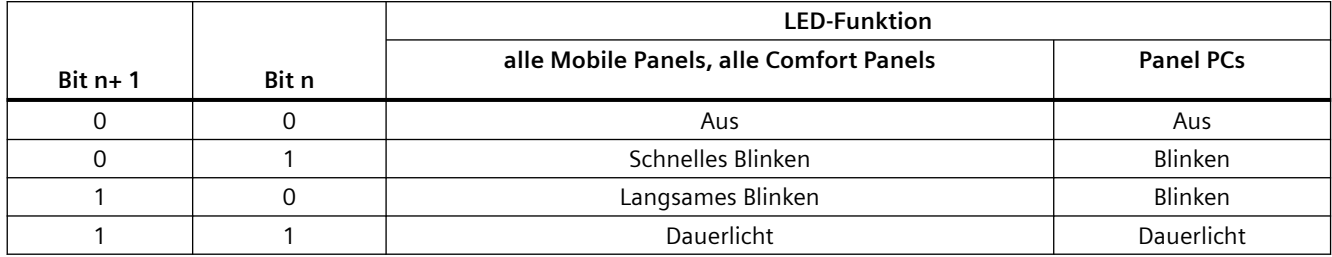

## **Siehe auch**

[Kommunikation mit SIMATIC S7-1500](#page-190-0) (Seite [191\)](#page-190-0)

# **2.6.5 Leistungsmerkmale der Kommunikation**

## **2.6.5.1 Geräteabhängigkeit S7-1500**

## **Geräteabhängigkeit**

Wenn Sie mit dem TIA Portal V14 Geräte aus einer früheren Version vom TIA Portal verwenden kann die Projektierung von Verbindungen zu bestimmten Bediengeräten nicht möglich sein.

## **Basic Panels V12.0**

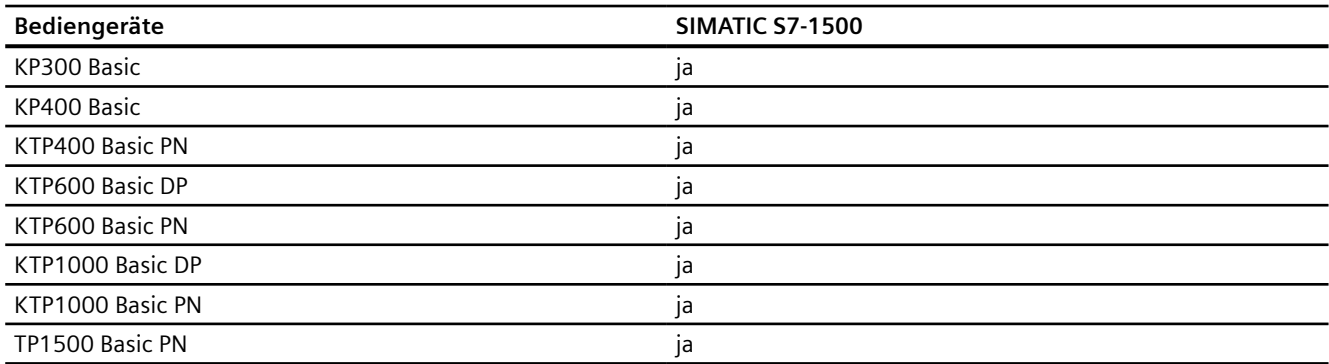

# **Basic Panels V13.0**

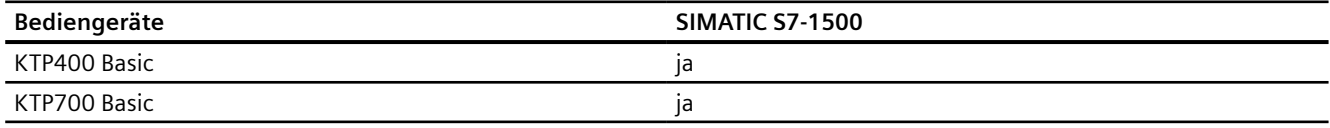

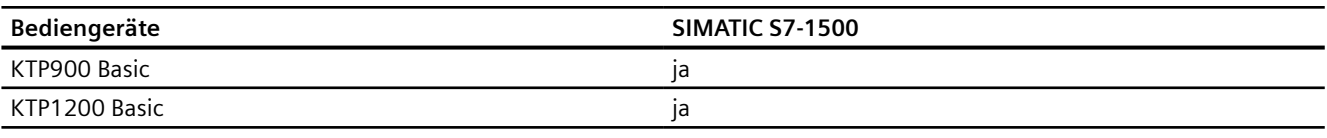

# **Basic Panels V13.0.1**

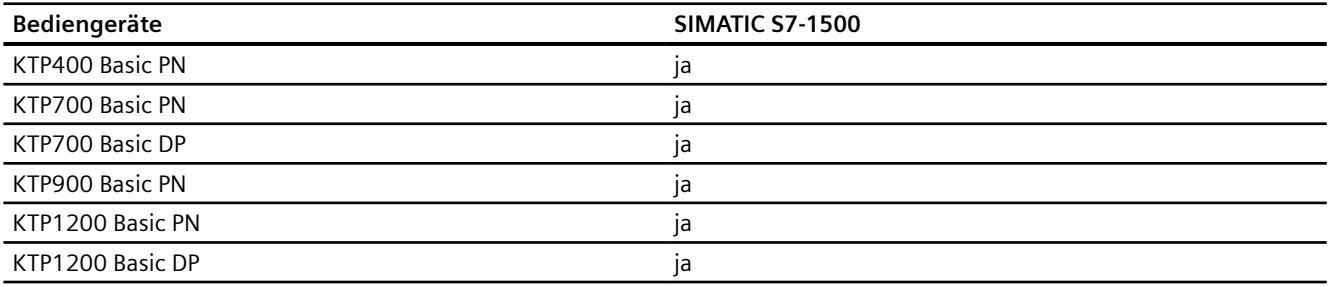

# **Basic Panels V14.0**

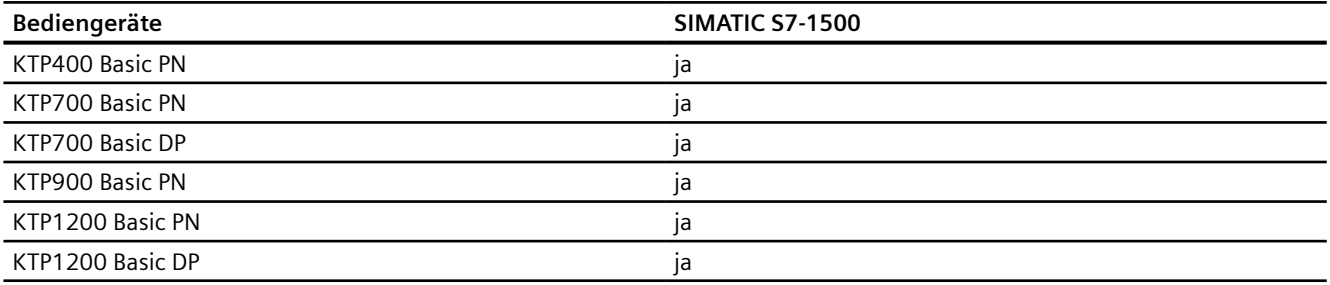

# **Basic Panels V14.0.1**

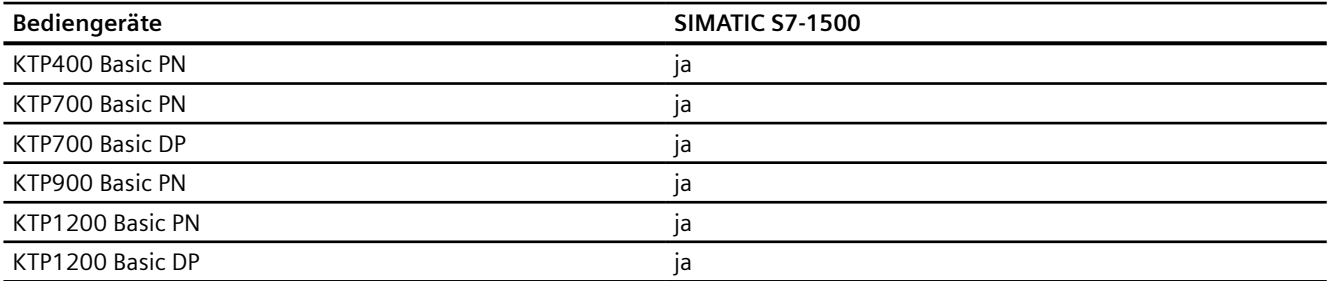

# **Basic Panels V15.0**

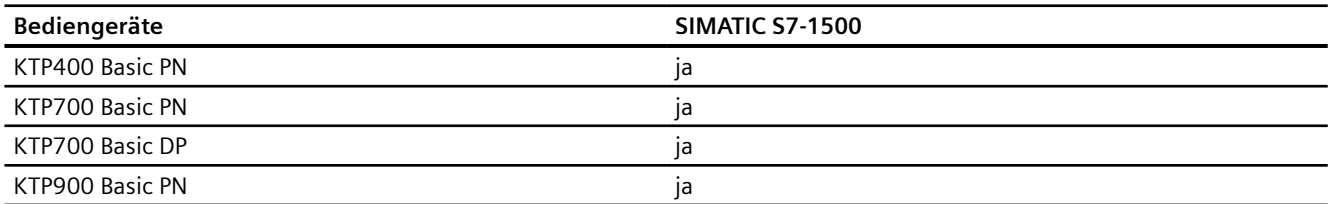

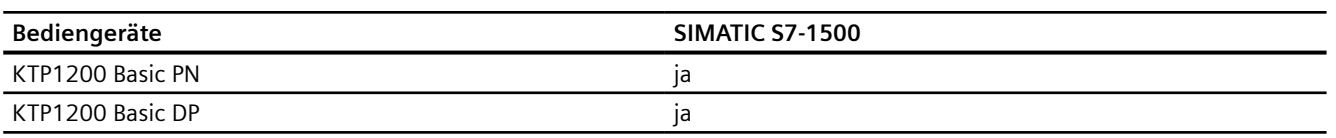

# **Mobile Panels V12.0**

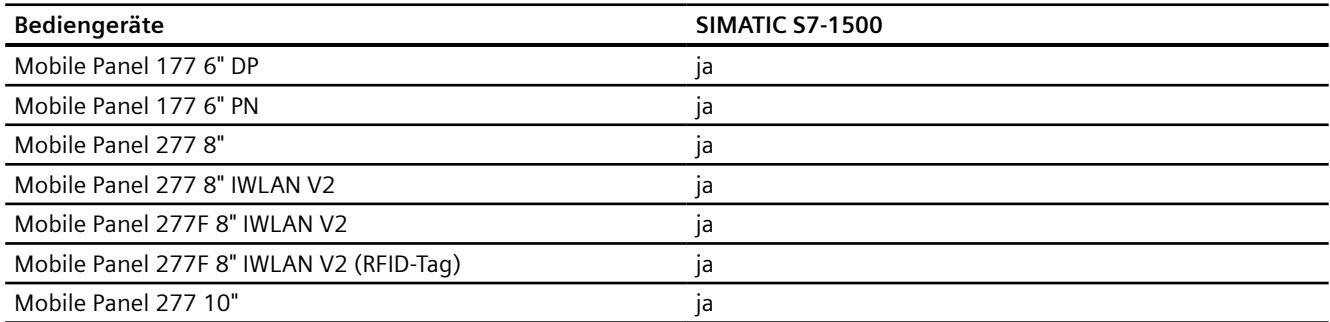

## **Mobile Panels V13.0.1**

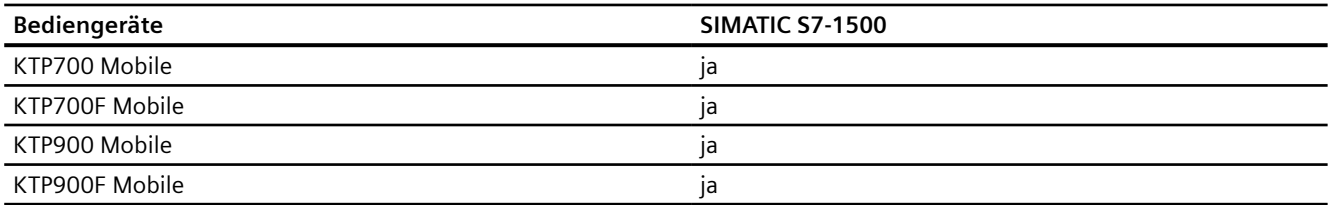

# **Mobile Panels V14.0**

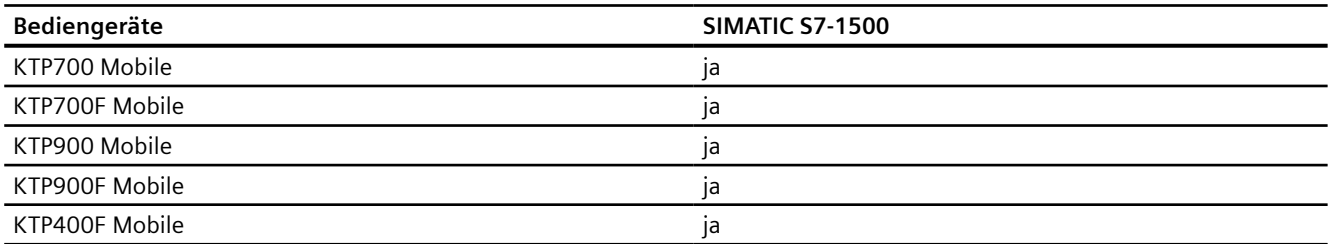

## **Mobile Panels V14.0.1**

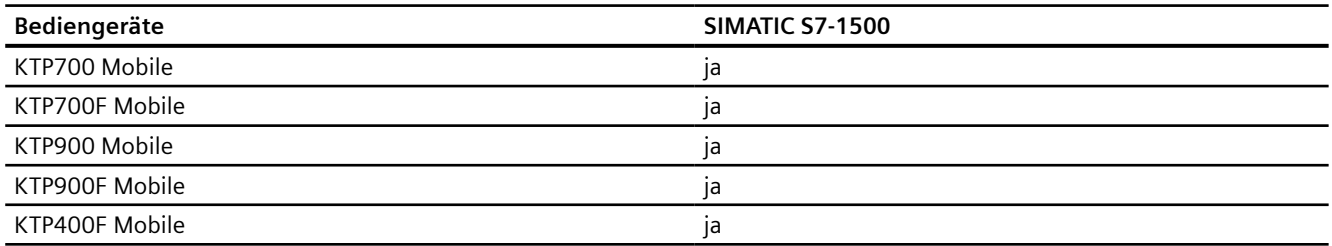

# **Mobile Panels V15.0**

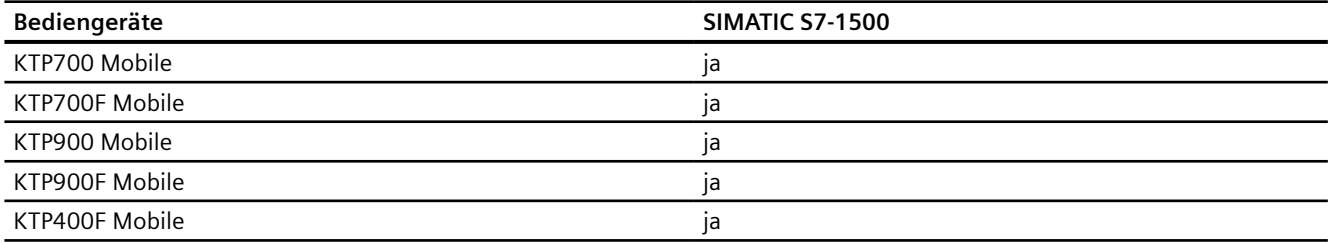

# **Comfort Panels V12.0**

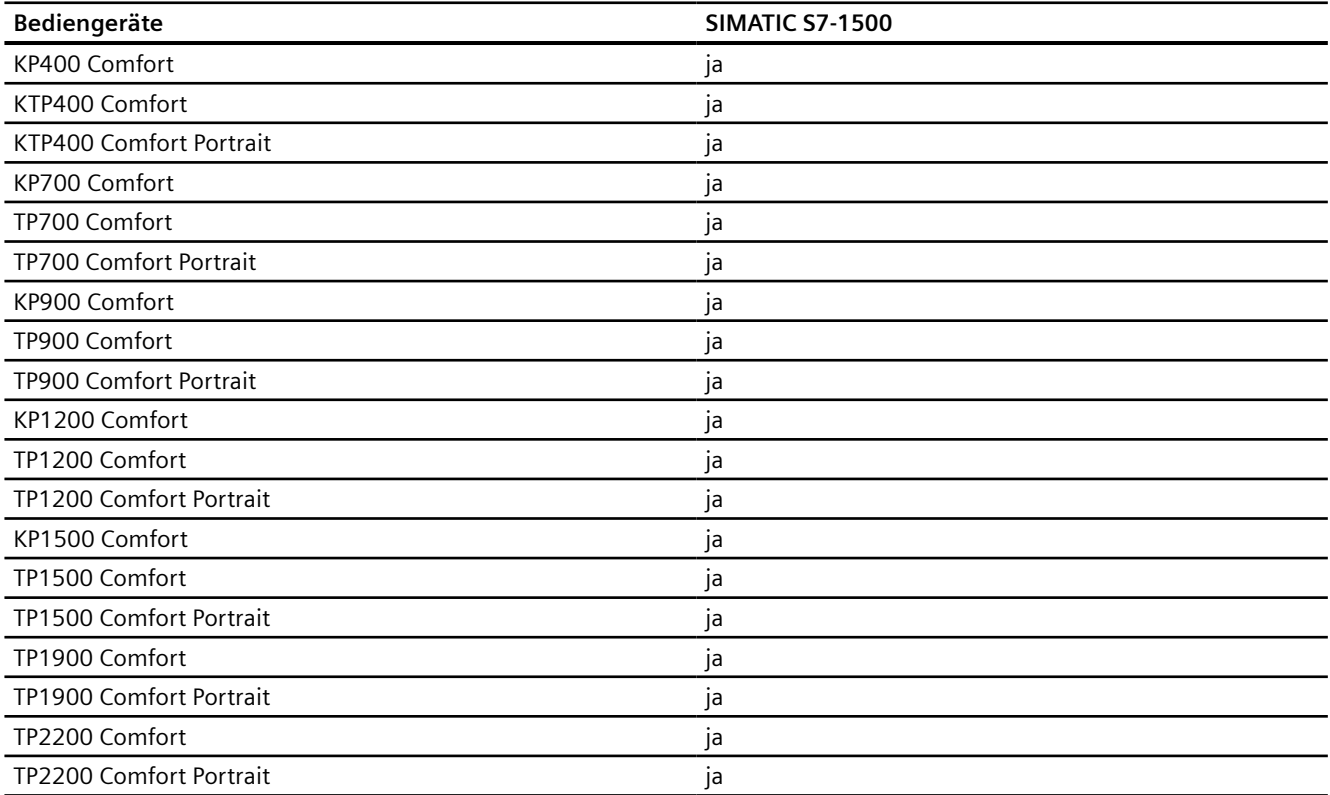

# **Comfort Panels V13.0**

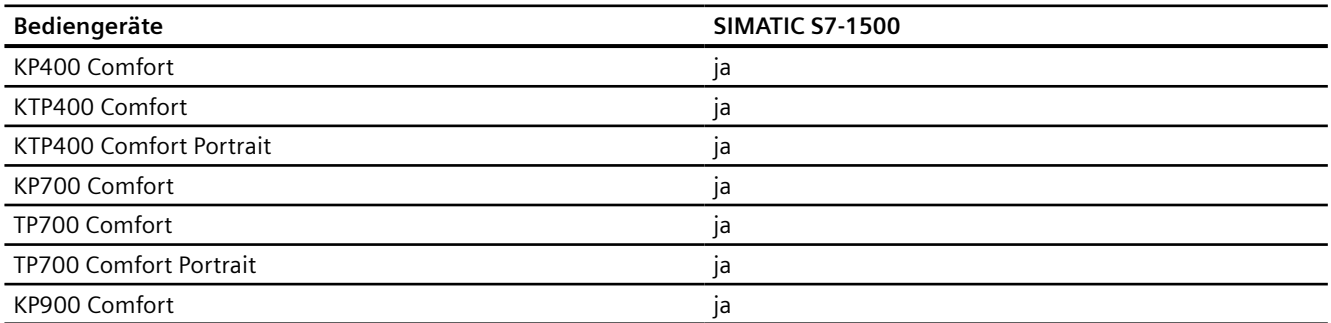

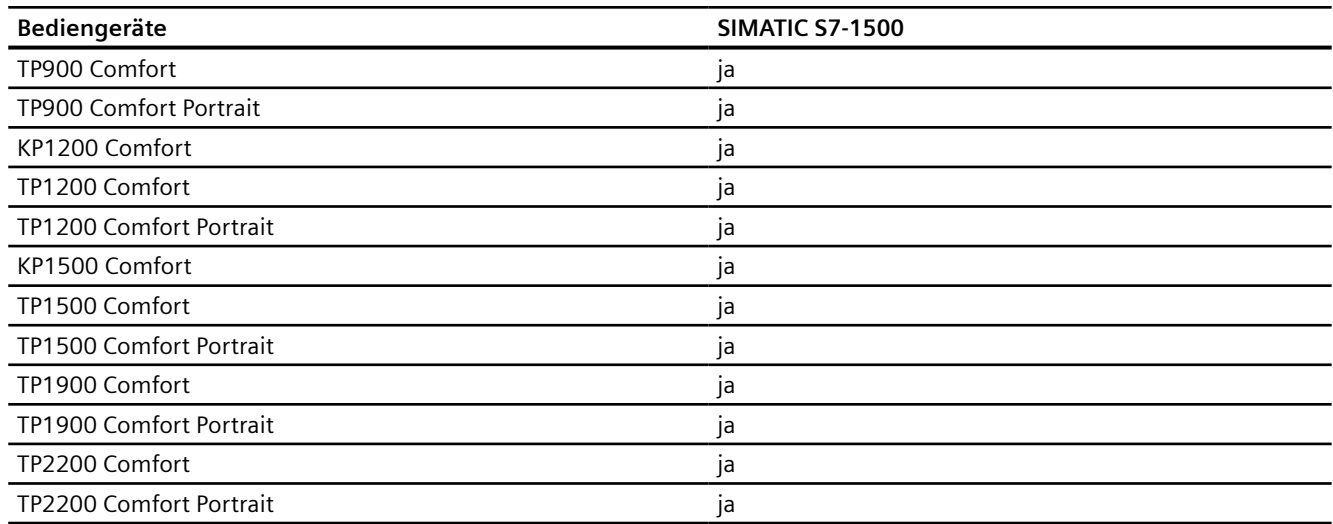

# **Comfort Panels V13.0.1**

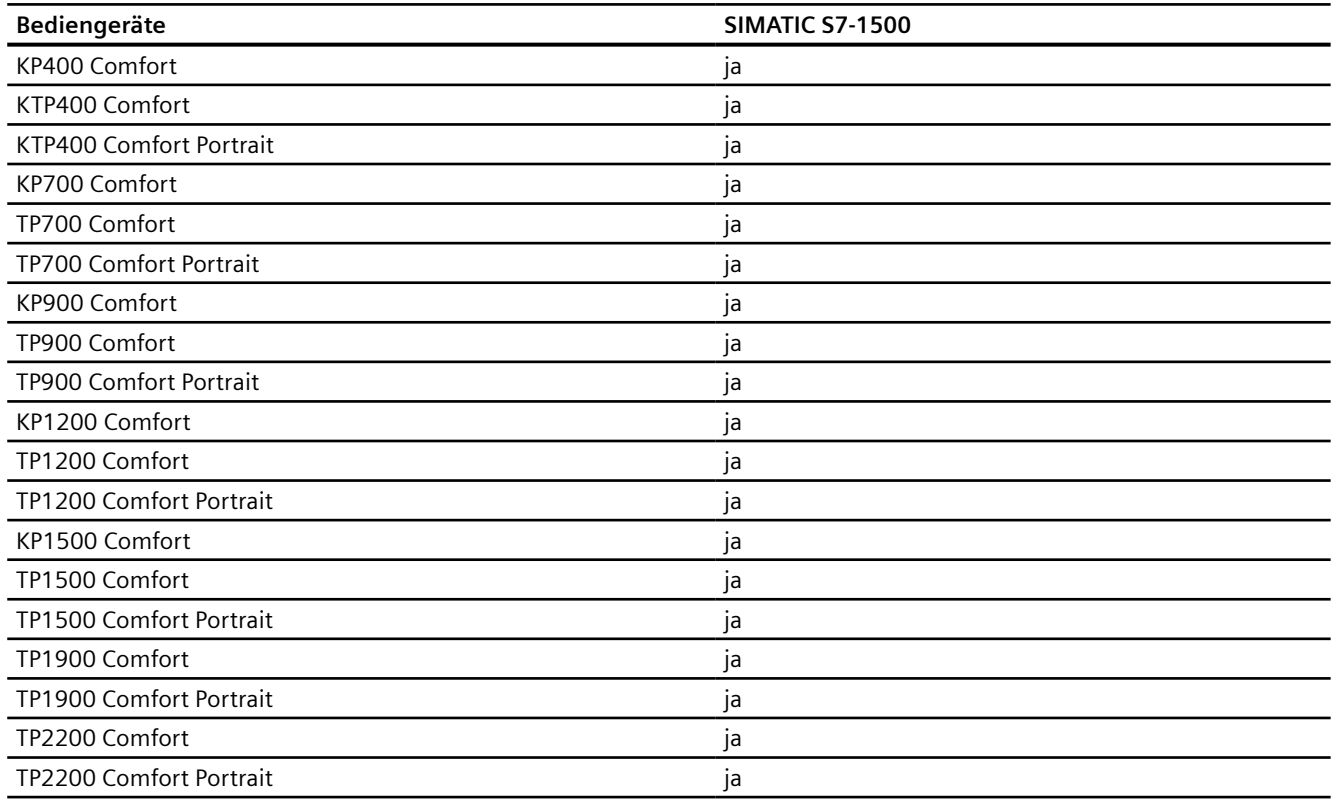

# **Comfort Panels V14.0**

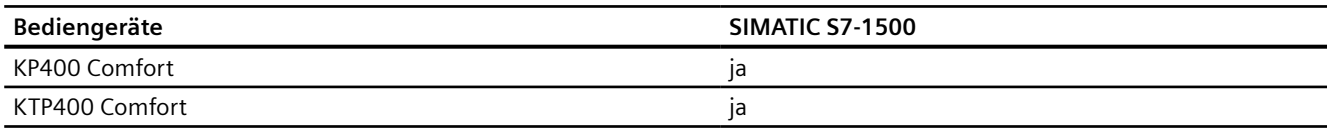

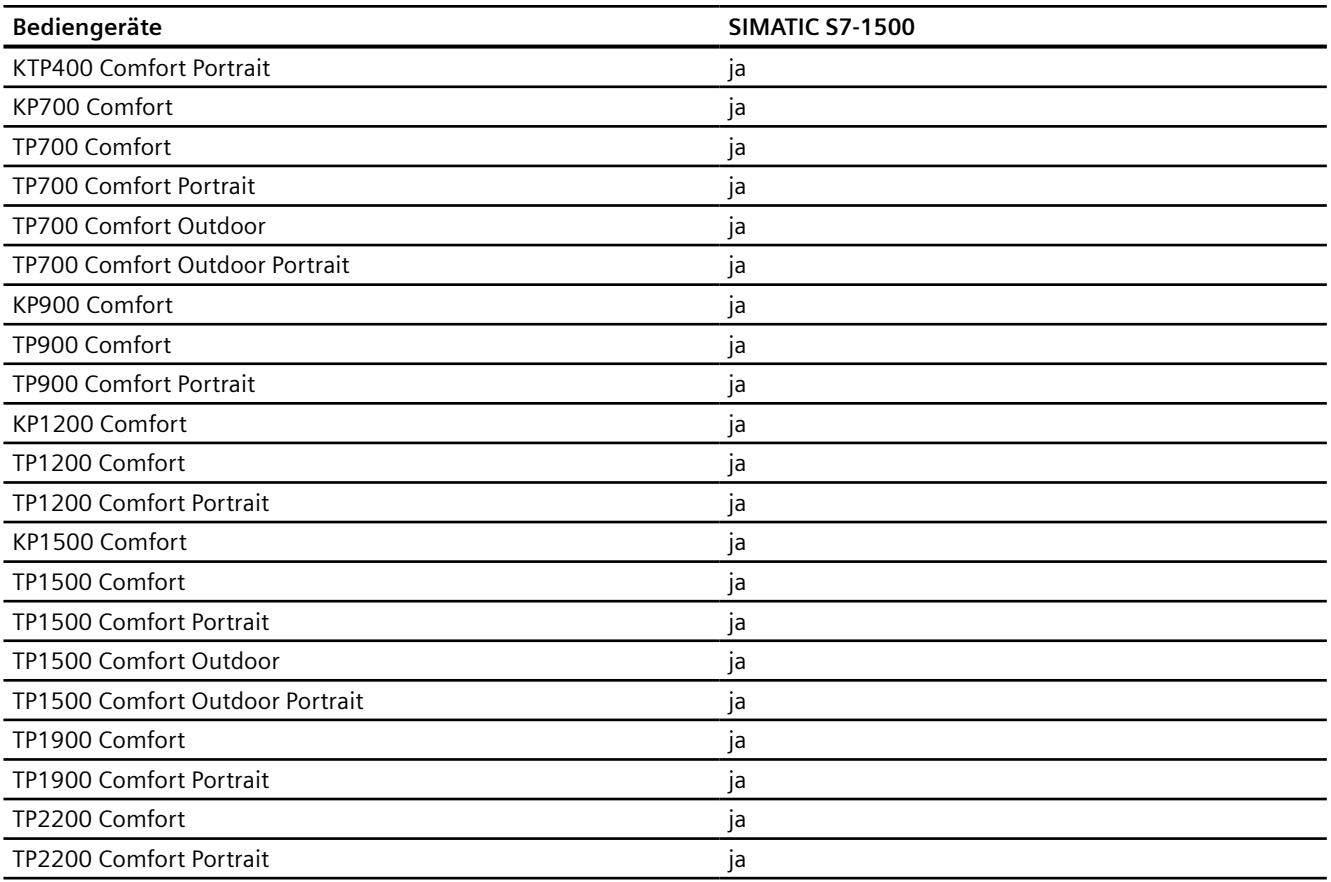

# **Comfort Panels V14.0.1**

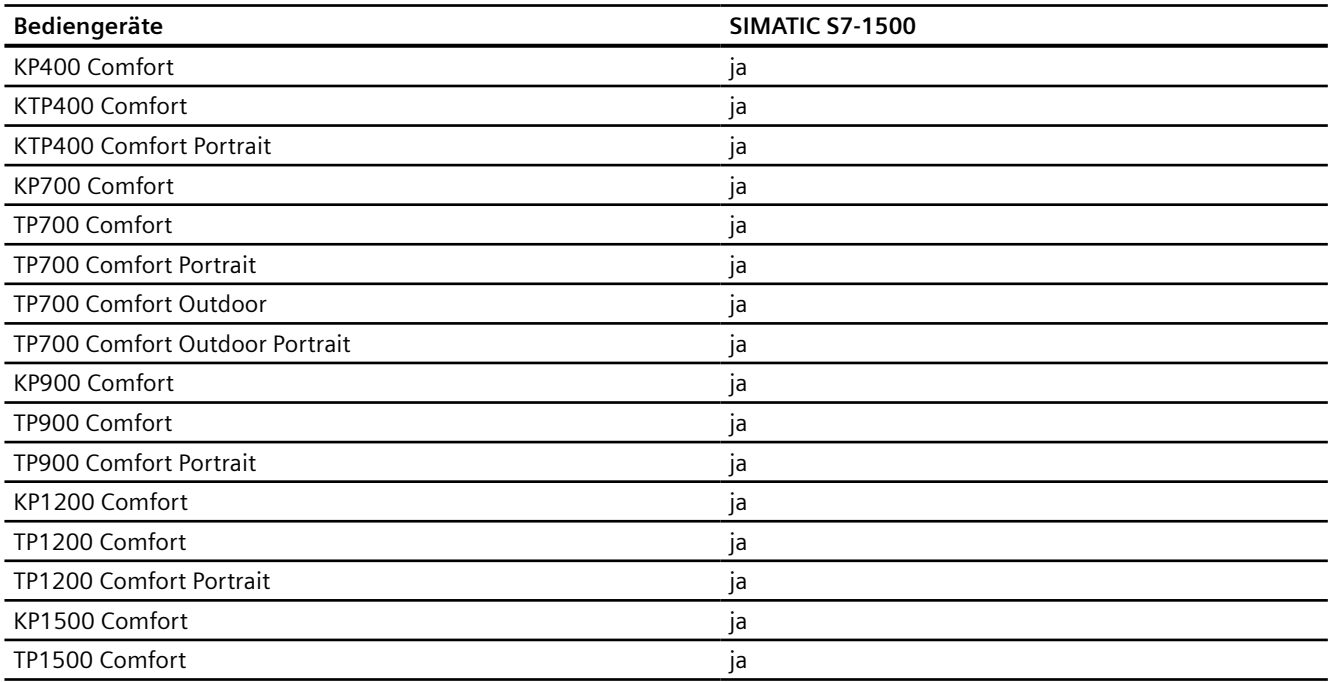

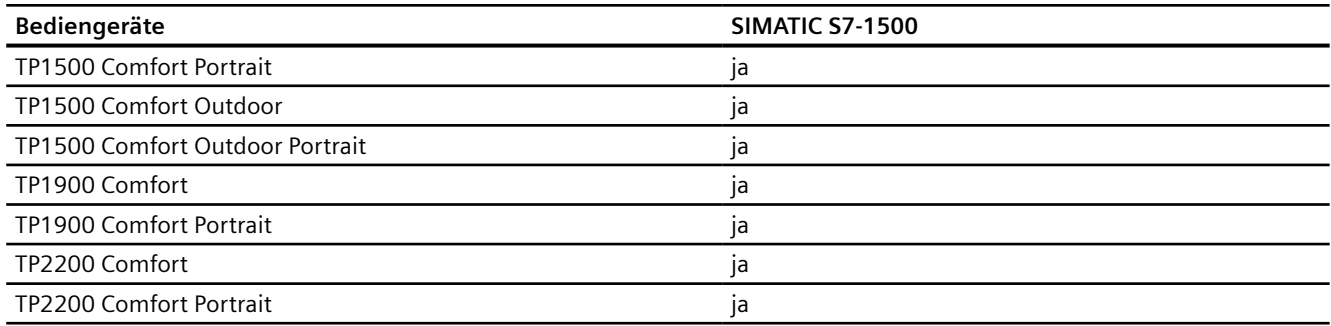

# **Comfort Panels V15.0**

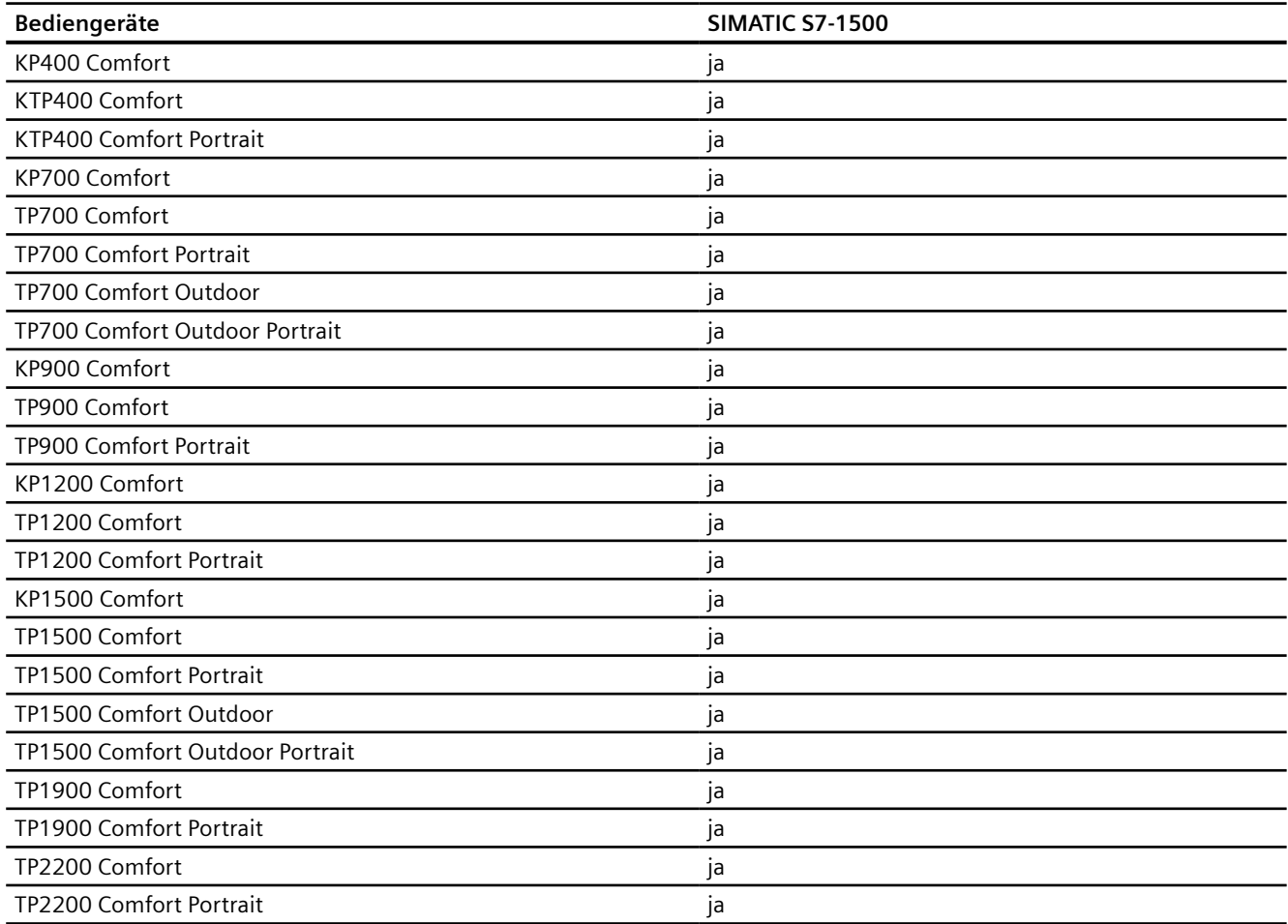

# **Runtime V12.0**

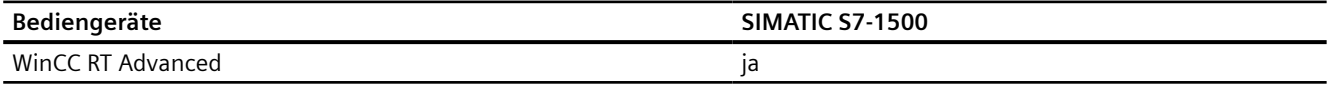

# **Runtime V13.0**

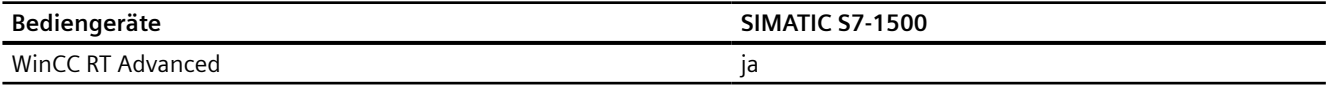

## **Runtime V13.0.1**

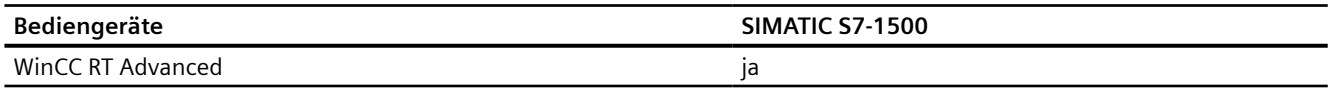

## **Runtime V14.0**

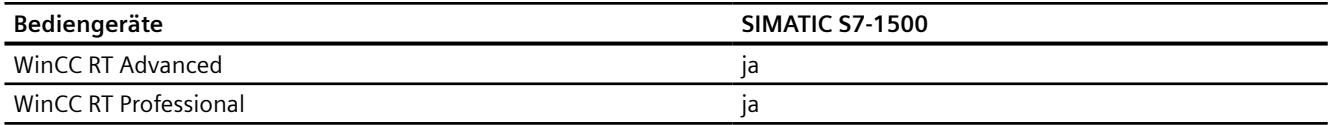

# **Runtime V14.0.1**

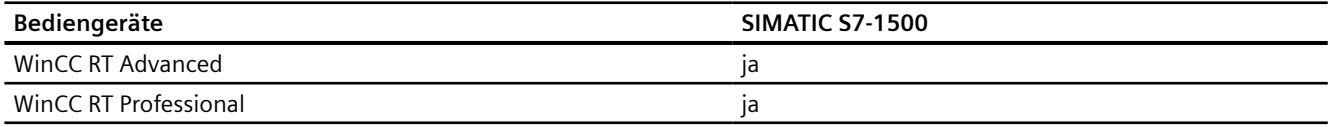

# **Runtime V15.0**

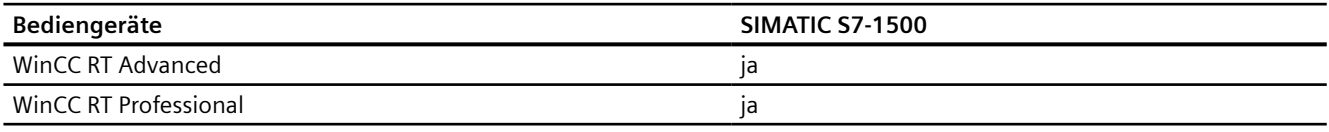

# **Siehe auch**

[Kommunikation mit SIMATIC S7-1500](#page-190-0) (Seite [191\)](#page-190-0) [Zulässige Datentypen für SIMATIC S7 1500](#page-278-0) (Seite [279](#page-278-0)) [Adressierung](#page-279-0) (Seite [280](#page-279-0))

# <span id="page-278-0"></span>**2.6.5.2 Zulässige Datentypen für SIMATIC S7 1500**

## **Zulässige Datentypen für Verbindungen mit SIMATIC S7 1500**

In der Tabelle sind die Datentypen aufgelistet, die bei Projektierung von Variablen und Bereichszeigern verwendet werden können.

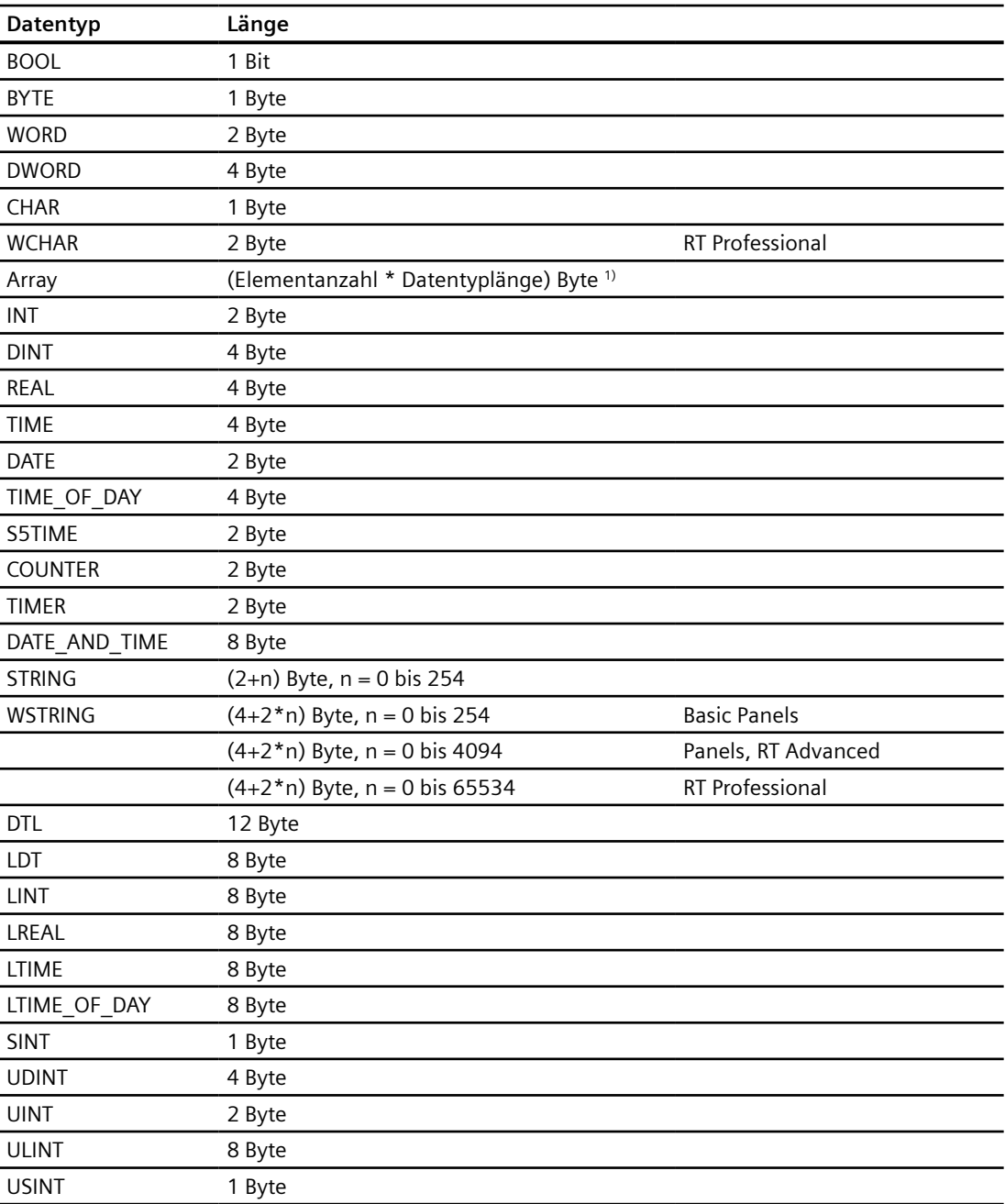

1) Beispiel "Länge eines Arrays":Für 100 Elemente vom Datentyp REAL beträgt die Länge 400 Byte  $(100 * 4)$ 

## <span id="page-279-0"></span>**Siehe auch**

[Kommunikation mit SIMATIC S7-1500](#page-190-0) (Seite [191\)](#page-190-0) [Geräteabhängigkeit S7-1500](#page-270-0) (Seite [271\)](#page-270-0) Adressierung (Seite 280)

## **2.6.5.3 Adressierung**

## **Adressierung von Variablen bei SIMATIC S7 1500**

WinCC unterstützt bei einer Kommunikation von Bediengeräten mit der Steuerung SIMATIC S7 1500 folgende Adressierungen:

- symbolische Adressierung
- absolute Adressierung

# **Siehe auch**

[Kommunikation mit SIMATIC S7-1500](#page-190-0) (Seite [191\)](#page-190-0) [Geräteabhängigkeit S7-1500](#page-270-0) (Seite [271\)](#page-270-0) [Zulässige Datentypen für SIMATIC S7 1500](#page-278-0) (Seite [279](#page-278-0))

# **2.6.6 Verbindungen im Editor "Verbindungen" projektieren (Panels, Comfort Panels)**

## **2.6.6.1 PROFINET-Verbindung anlegen (Panels, Comfort Panels)**

## **Voraussetzungen**

- Ein Projekt ist geöffnet.
- Ein Bediengerät mit PROFINET-Schnittstelle ist angelegt.

# **Vorgehensweise**

- 1. Öffnen Sie den Editor "Verbindungen" des Bediengeräts.
- 2. Doppelklicken Sie auf "<Hinzufügen>".

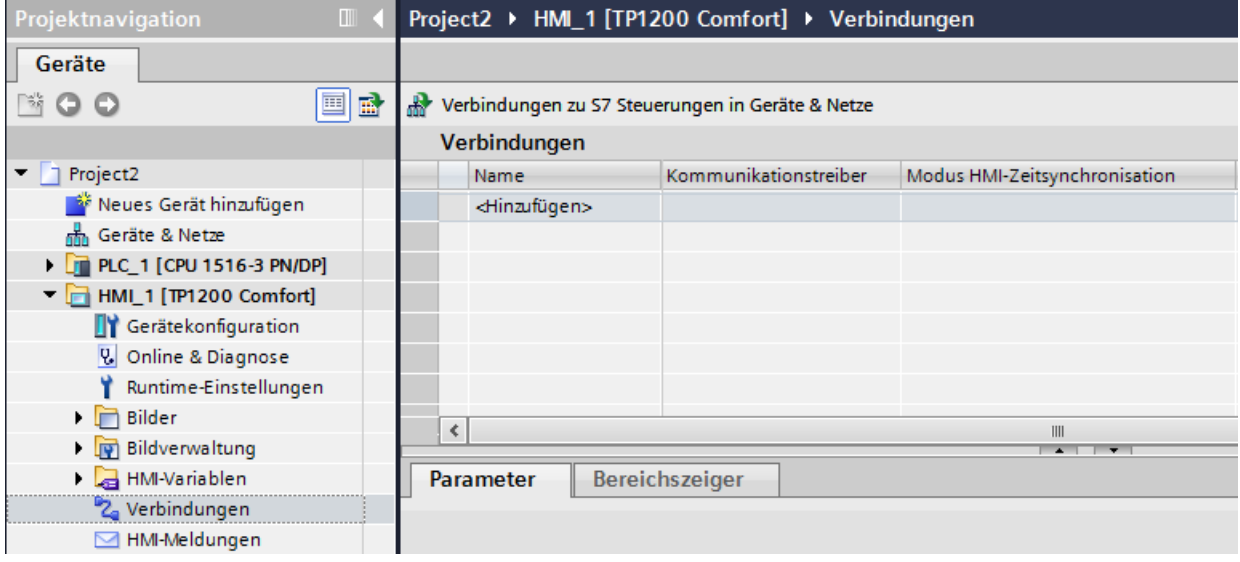

3. Wählen Sie in der Spalte "Kommunikationstreiber" den Treiber aus.

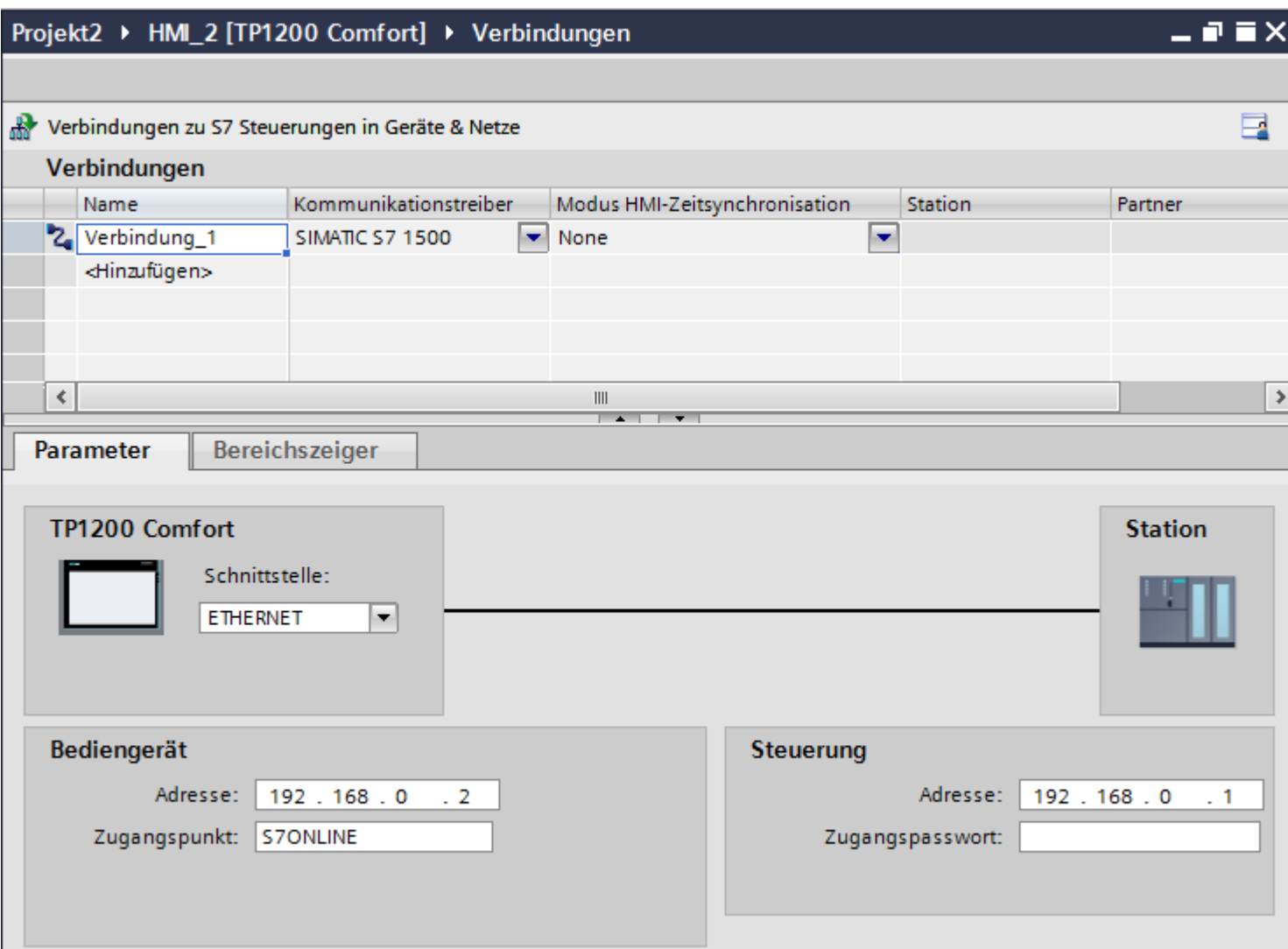

- 4. Klicken Sie auf den Namen der Verbindung.
- 5. Wählen Sie im Inspektorfenster unter "Parameter > Schnittstelle" eine PROFINET-Schnittstelle des Bediengeräts aus.
- 6. Stellen Sie im Inspektorfenster die IP-Adressen der Kommunikationspartner ein:
	- Bediengerät: "Parameter > Bediengerät > Adresse"
	- Steuerung: "Parameter > Steuerung > Adresse"

## **Siehe auch**

[Kommunikation mit SIMATIC S7-1500](#page-190-0) (Seite [191\)](#page-190-0) [PROFIBUS-Verbindung anlegen](#page-282-0) (Seite [283\)](#page-282-0)

# <span id="page-282-0"></span>**2.6.6.2 PROFIBUS-Verbindung anlegen (Panels, Comfort Panels)**

#### **Voraussetzungen**

- Ein Projekt ist geöffnet.
- Ein Bediengerät mit PROFIBUS-Schnittstelle ist angelegt.

## **Vorgehensweise**

- 1. Öffnen Sie den Editor "Verbindungen" des Bediengeräts.
- 2. Doppelklicken Sie auf "<Hinzufügen>".

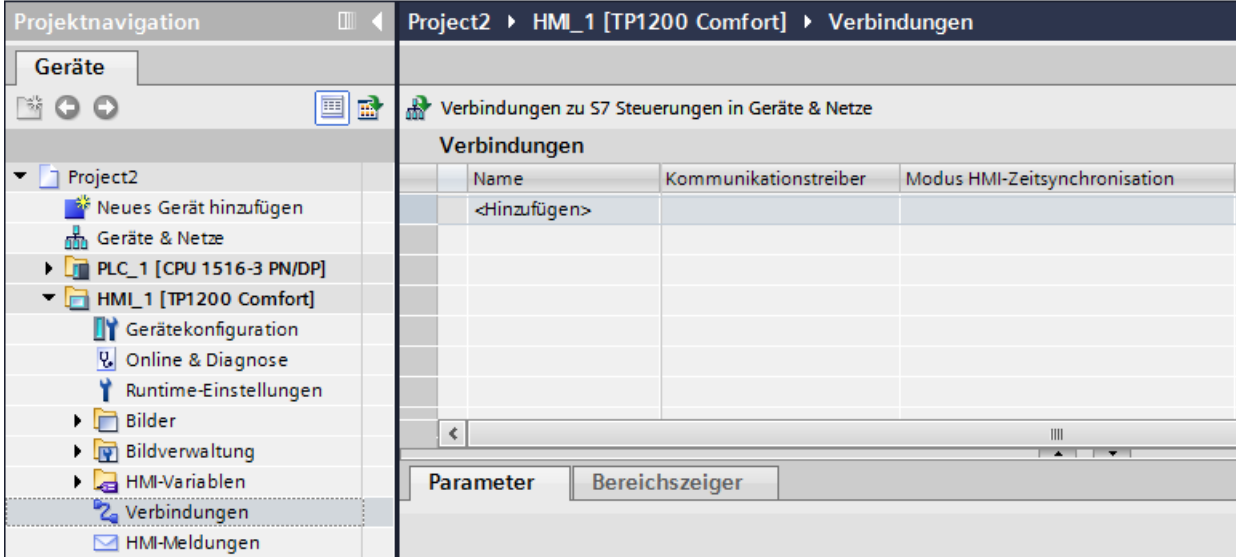

- 3. Wählen Sie in der Spalte "Kommunikationstreiber" den Treiber aus.
- 4. Klicken Sie auf den Namen der Verbindung.
- 5. Wählen Sie im Inspektorfenster unter "Parameter > Schnittstelle" die Schnittstelle "IF 1 B" aus.

6. Wählen Sie im Inspektorfenster unter "Parameter > Netzwerk" das Profil "DP" aus.

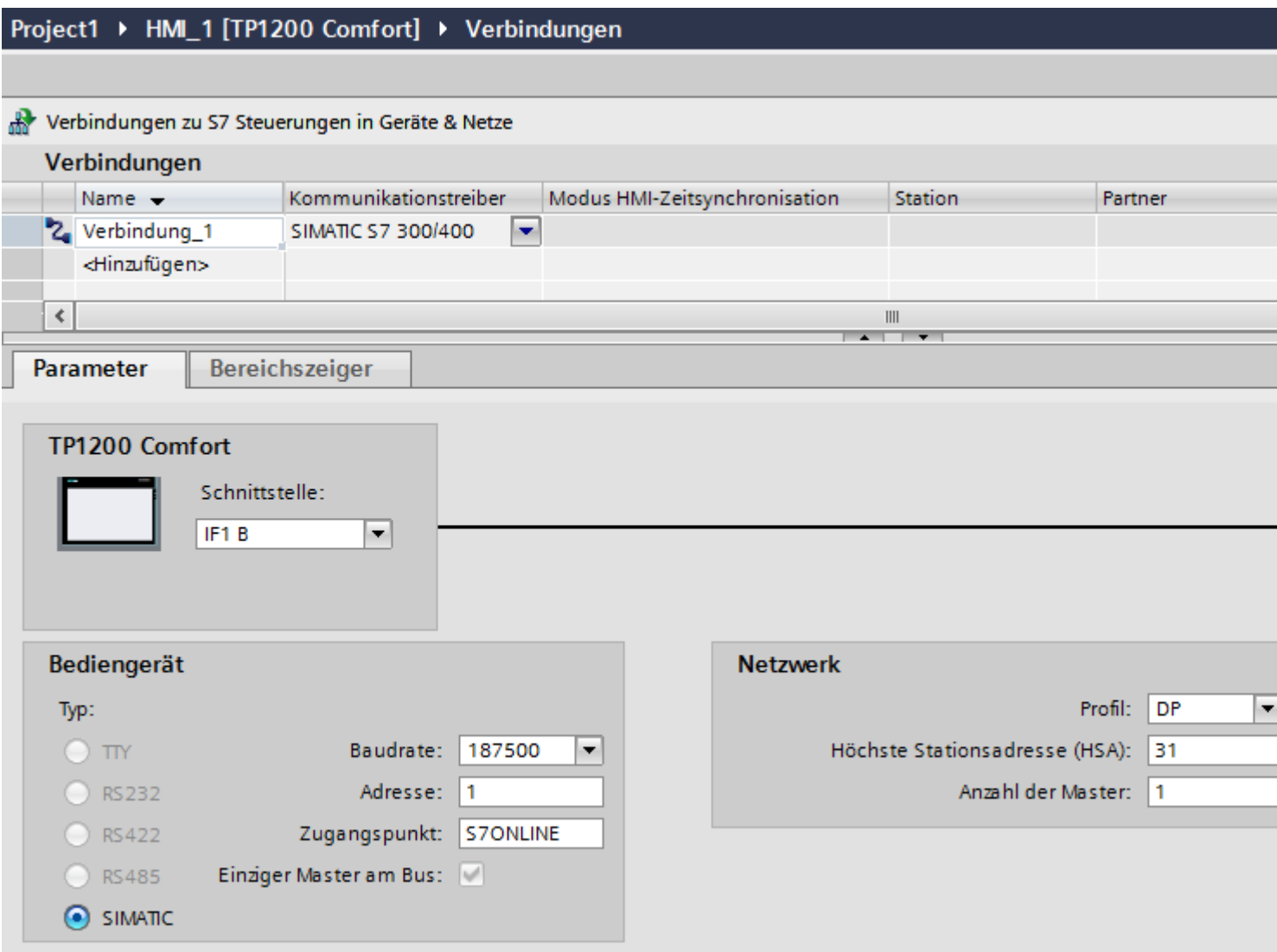

7. Stellen Sie im Inspektorfenster die Adressen der Kommunikationspartner ein:

- Bediengerät: "Parameter > Bediengerät > Adresse"
- Steuerung: "Parameter > Steuerung > Adresse"

# **Siehe auch**

[Kommunikation mit SIMATIC S7-1500](#page-190-0) (Seite [191\)](#page-190-0) [PROFINET-Verbindung anlegen](#page-279-0) (Seite [280](#page-279-0))

# <span id="page-284-0"></span>**2.6.6.3 Parameter für die Verbindung (Panels, Comfort Panels)**

## **Parameter für die Verbindung (SIMATIC S7 1500) (Panels, Comfort Panels)**

#### **Einzustellende Parameter**

Um die Parameter für die Verbindung, wie z. B. Adressen und Profile einzustellen, klicken Sie im Verbindungseditor auf die angelegte Verbindung.

Im Inspektorfenster unter "Parameter" werden die Kommunikationspartner schematisch dargestellt. Zur Parametereinstellung gibt es abhängig von der verwendeten Schnittstelle die Bereiche "Bediengerät", "Netzwerk" und "Steuerung".

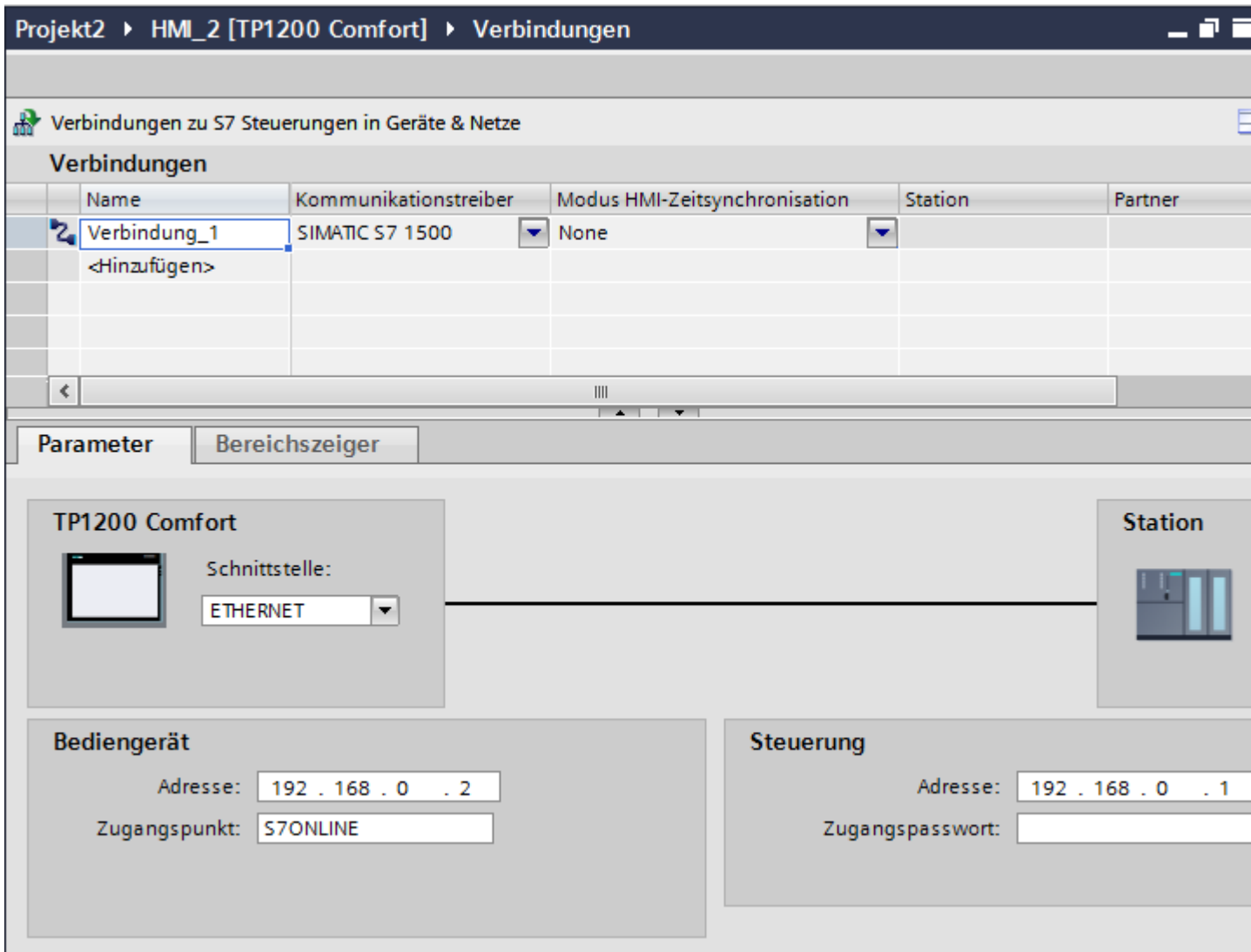

## **Siehe auch**

[Kommunikation mit SIMATIC S7-1500](#page-190-0) (Seite [191\)](#page-190-0)

PROFIBUS-Parameter (Seite 286)

[Ethernet-Parameter](#page-287-0) (Seite [288](#page-287-0))

## **PROFIBUS-Parameter (Panels, Comfort Panels)**

## **Parameter für das Bediengerät**

Unter "Bediengerät" stellen Sie einmal die Parameter für das Bediengerät im Netzwerk ein. Die Änderung gilt für jeden Kommunikationspartner.

• "Typ"

Legt den benutzten physikalischen Anschluss fest.

• "Schnittstelle"

Unter "Schnittstelle" wählen Sie die Schnittstelle des Bediengeräts aus, über die das Bediengerät am PROFIBUS-Netz angeschlossen ist.

• "Baudrate"

Unter "Baudrate" stellen Sie die Übertragungsgeschwindigkeit der Daten im Netzwerk ein. Die Baudrate wird durch das langsamste ans Netzwerk angeschlossene Bediengerät festgelegt. Die Einstellung muss im gesamten Netzwerk gleich sein.

• "Adresse"

Unter "Adresse" stellen Sie die PROFIBUS-Adresse des Bediengeräts ein. Die PROFIBUS-Adresse muss im PROFIBUS-Netz eindeutig sein.

• "Einziger Master am Bus"

Deaktiviert eine zusätzliche Sicherheitsfunktion gegen Busstörungen beim Ankoppeln des Bediengeräts an das Netz. Eine passive Station (Slave) kann nur dann Daten senden, wenn Sie von einer aktiven Station (Master) dazu aufgefordert wird. Bei S7-200 müssen Sie ein Bediengerät als Master einstellen.

• "Zugangspunkt"

Der Zugangspunkt legt einen logischen Gerätenamen fest, über den der Kommunikationspartner erreicht wird.

## **Parameter für das Netzwerk**

Unter "Netzwerk" stellen Sie die Parameter für das PROFIBUS-Netz ein, an dem das Bediengerät eingebunden ist.

• "Profil"

Unter "Profil" wählen Sie das Netzprofil aus, das im Netzwerk verwendet wird. Stellen Sie unter "Profil" "DP", "Universal" oder "Standard" ein. Die Einstellung muss im gesamten Netzwerk gleich sein.

• "Höchste Stationsadresse"

Unter "Höchste Stationsadresse" stellen Sie die höchste Stationsadresse ein. Die höchste Stationsadresse muss größer gleich der größten tatsächlichen PROFIBUS-Adresse sein. Die Einstellung muss im gesamten Netzwerk gleich sein.

• "Anzahl der Master" Unter "Anzahl der Master" stellen Sie die Anzahl der Master im PROFIBUS-Netz ein. Diese Angabe ist erforderlich, damit die Busparameter korrekt berechnet werden.

## **Parameter für die Steuerung**

Unter "Steuerung" adressieren Sie die S7-Baugruppe, mit der das Bediengerät Daten austauscht. Vergeben Sie für jeden Kommunikationspartner einen Namen für die Verbindung.

• "Adresse"

Unter "Adresse" stellen Sie die PROFIBUS–Adresse der S7–Baugruppe (CPU, FM oder CP) ein, an die das Bediengerät angeschlossen ist.

• "Zugangspasswort"

Unter "Zugangspasswort" geben Sie ein Passwort ein. Das Passwort muss mit dem Passwort übereinstimmen, das Sie in der Steuerung hinterlegt haben.

#### **Hinweis**

Ein Passwort ist nur notwendig, wenn Sie in der Steuerung die Schutzstufe "Kompletter Schutz" hinterlegt haben.

Wenn die Schutzstufe "Kompletter Schutz" in der Steuerung hinterlegt ist und Sie kein Passwort eingeben, wird keine Verbindung zur Steuerung aufgebaut.

## **Siehe auch**

[Kommunikation mit SIMATIC S7-1500](#page-190-0) (Seite [191\)](#page-190-0) [Parameter für die Verbindung \(SIMATIC S7 1500\)](#page-284-0) (Seite [285\)](#page-284-0) [Ethernet-Parameter](#page-287-0) (Seite [288\)](#page-287-0)

## <span id="page-287-0"></span>**Ethernet-Parameter (Panels, Comfort Panels)**

#### **Parameter für das Bediengerät**

Unter "Bediengerät" stellen Sie die Parameter für das Bediengerät im Netzwerk ein. Die Änderungen werden nicht automatisch auf das Bediengerät übertragen. Sie müssen die Einstellungen in der Systemsteuerung des Bediengeräts ändern.

• "Schnittstelle"

Wenn Sie beim Projektieren direkt mit dem Bediengerät verbunden sind, können Sie die IP-Adresse des Bediengeräts in WinCC einrichten.

#### **Hinweis**

Wenn Sie die IP-Adresse bereits im Control-Panel des Bediengeräts eingerichtet haben, wird die IP-Adresse im Control Panel beim nächsten Laden überschrieben.

Wenn Sie "IP-Adresse auf anderem Weg beziehen" aktivieren, bleibt die bereits eingerichtete IP-Adresse im Control Panel beim nächsten Laden erhalten.

Beim Projekttransfer wird die IP-Adresse auf das Bediengerät übertragen. Die IP-Adresse des Bediengeräts richten Sie folgendermaßen ein:

- Klicken Sie auf das Bediengerät.
- Öffnen Sie den Editor "Gerätekonfiguration"
- Klicken Sie auf die Ethernet-Schnittstelle.
- Vergeben Sie im Inspektorfenster die IP-Adresse unter: "Allgemein > PROFINET-Schnittstelle > Ethernet-Adressen"
- "Adresse"

Im Bereich "Adresse" vergeben Sie die IP-Adresse des Bediengeräts. Wenn Sie das WinCC-Projekt auf das Bediengerät transferieren, dann wird diese IP-Adresse direkt im Bediengerät eingerichtet.

• "Zugangspunkt"

Der Zugangspunkt legt den Zugangspunkt für die PG/PC-Schnittstelle fest, über den der Kommunikationspartner erreicht werden kann.
## <span id="page-288-0"></span>**Parameter für die Steuerung**

Unter "Steuerung" adressieren Sie die S7-Baugruppe, mit der das Bediengerät Daten austauscht. Vergeben Sie für jeden Kommunikationspartner einen Namen für die Verbindung.

- "Adresse" Unter "Adresse" stellen Sie die IP-Adresse der S7-Baugruppe ein, an die das Bediengerät angeschlossen ist.
- "Zugangspasswort"

Unter "Zugangspasswort" geben Sie ein Passwort ein. Das Passwort muss mit dem Passwort übereinstimmen, das Sie in der Steuerung hinterlegt haben.

### **Hinweis**

Ein Passwort ist nur notwendig, wenn Sie in der Steuerung die Schutzstufe "Kompletter Schutz" hinterlegt haben.

Wenn die Schutzstufe "Kompletter Schutz" in der Steuerung hinterlegt ist und Sie kein Passwort eingeben, wird keine Verbindung zur Steuerung aufgebaut.

## **Siehe auch**

[Kommunikation mit SIMATIC S7-1500](#page-190-0) (Seite [191\)](#page-190-0) [Parameter für die Verbindung \(SIMATIC S7 1500\)](#page-284-0) (Seite [285\)](#page-284-0) [PROFIBUS-Parameter](#page-285-0) (Seite [286\)](#page-285-0)

# **2.6.7 Verbindungen im Editor "Verbindungen" projektieren**

# **2.6.7.1 Verbindung anlegen**

### **Voraussetzungen**

- Ein Projekt ist geöffnet.
- WinCC RT Professional ist angelegt.

### **Vorgehensweise**

- 1. Öffnen Sie den Editor "Verbindungen" des Bediengeräts.
- 2. Doppelklicken Sie auf "<Hinzufügen>".
- 3. Wählen Sie in der Spalte "Kommunikationstreiber" den Treiber aus.
- 4. Klicken Sie auf den Namen der Verbindung.
- 5. Wählen Sie im Inspektorfenster unter "Parameter > Schnittstelle" eine Schnittstelle des Bediengeräts aus.
- 6. Stellen Sie im Inspektorfenster die Parameter für die Verbindung ein.

## **Schnittstellen**

Im Inspektorfenster wählen Sie unter "Parameter > WinCC RT Professional > Schnittstellen" eine der folgenden Schnittstellen aus:

- TCP/IP
- PROFIBUS

Nähere Informationen zu den Parametern der Schnittstellen finden Sie unter:

Parameter für die Verbindung (SIMATIC S7 1500) (Seite 290)

### **Siehe auch**

[Kommunikation mit SIMATIC S7-1500](#page-190-0) (Seite [191\)](#page-190-0) Parameter für die Verbindung (SIMATIC S7 1500) (Seite 290)

## **2.6.7.2 Parameter für die Verbindung (SIMATIC S7 1500)**

### **TCP/IP**

### **Einleitung**

Unter "Parameter" stellen Sie die Parameter für das Bediengerät und die Steuerung im Netzwerk ein.

Die nachfolgend beschriebenen Parameter gelten für folgende Schnittstellen:

• ETHERNET

Project1 ▶ PC-System\_1 [SIMATIC PC station] ▶ HMI\_RT\_1 [WinCC RT Professional] ▶ Verbindungen Verbindungen zu S7 Steuerungen in Geräte & Netze Verbindungen Name Kommunikationstreiber Station Partner Knoten Komme 2 Verbindung\_1 **SIMATIC S7 1500** × <Hinzufügen>  $\triangleleft$  $\overline{\mathbf{H}}$ Parameter **WinCC RT Professional** WinCC Schnittstelle: **RT Prof TCP/IP**  $\blacktriangledown$ Bediengerät Steuerung Zugangspunkt: CP-TCPIP  $\blacktriangledown$ Adresse:  $\overline{1}$ Automatisch einstellen: V Zugangspasswort:

### **Bediengerät**

• "Zugangspunkt"

Der Zugangspunkt legt den Zugangspunkt für die PG/PC-Schnittstelle fest, über den der Kommunikationspartner erreicht werden kann.

Wenn für eine Kommunikationsart nur ein Kommunikationsprozessor installiert ist, wählen Sie die Option "Automatisch einstellen". Beim Starten der Runtime wird dann der logische Gerätename automatisch eingestellt.

# **Steuerung**

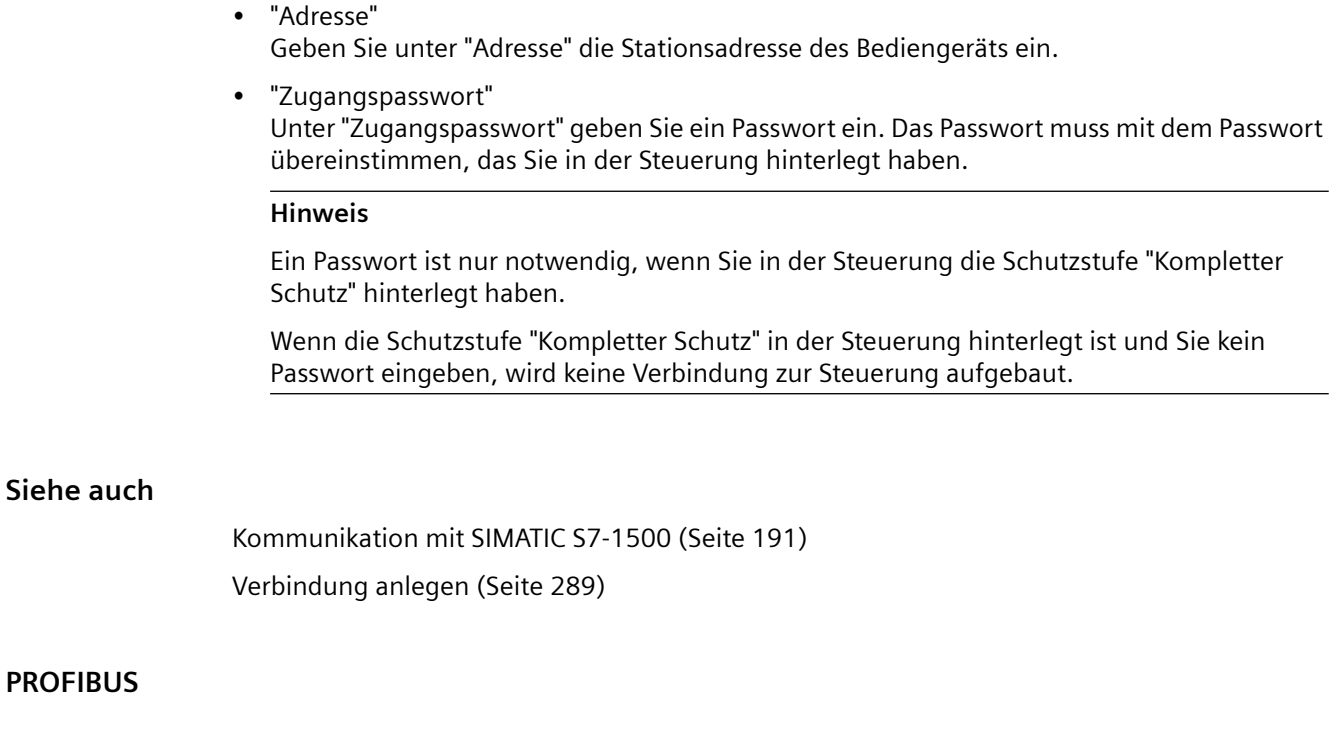

# **Einleitung**

**PROFIBUS**

Unter "Parameter" stellen Sie die Parameter für das Bediengerät und die Steuerung im Netzwerk ein.

Die nachfolgend beschriebenen Parameter gelten für folgende Schnittstellen:

• PROFIBUS

Project1 ▶ PC-System\_1 [SIMATIC PC station] ▶ HMI\_RT\_1 [WinCC RT Professional] ▶ Verbindungen Verbindungen zu S7 Steuerungen in Geräte & Netze Verbindungen Name Kommunikationstreiber Station Partner Knoten Komme 2. Verbindung\_1 **SIMATIC S7 1500** × <Hinzufügen>  $\blacktriangleleft$  $\frac{1}{2}$  $\overline{\phantom{a}}$ Parameter **WinCC RT Professional** WinCC Schnittstelle: **RT Prof PROFIBUS**  $\blacktriangledown$ Bediengerät **Steuerung** Zugangspunkt: CP\_L2\_1:  $\blacktriangledown$ Adresse: Automatisch einstellen: V Zugangspasswort:

### **Bediengerät**

• "Zugangspunkt" Geben Sie unter "Zugangspunkt" den logischen Gerätenamen ein.

## <span id="page-293-0"></span>**Steuerung**

- "Adresse" Geben Sie unter "Adresse" die Stationsadresse der CPU ein.
- "Zugangspasswort" Unter "Zugangspasswort" geben Sie ein Passwort ein. Das Passwort muss mit dem Passwort übereinstimmen, das Sie in der Steuerung hinterlegt haben.

### **Hinweis**

Ein Passwort ist nur notwendig, wenn Sie in der Steuerung die Schutzstufe "Kompletter Schutz" hinterlegt haben.

Wenn die Schutzstufe "Kompletter Schutz" in der Steuerung hinterlegt ist und Sie kein Passwort eingeben, wird keine Verbindung zur Steuerung aufgebaut.

### **Siehe auch**

[Kommunikation mit SIMATIC S7-1500](#page-190-0) (Seite [191\)](#page-190-0) [Verbindung anlegen](#page-288-0) (Seite [289\)](#page-288-0)

# **2.6.8 Uhrzeitsynchronisation projektieren (Basic Panels, Panels, Comfort Panels, RT Advanced)**

# **2.6.8.1 Uhrzeitsynchronisation (Basic Panels, Panels, Comfort Panels, RT Advanced)**

# **Einleitung**

Um anlagenweit dieselbe Uhrzeit zu haben, synchronisieren Sie die Uhrzeit der unterschiedlichen Komponenten der Anlage mit Hilfe der Uhrzeitsynchronisation. Die Uhrzeitsynchronisation von WinCC wird als Master-Slave-System betrieben.

Damit alle Komponenten einer Anlage mit einer identischen Uhrzeit arbeiten, muss eine Systemkomponente Zeitgeber für alle anderen Komponenten sein. Die als Zeitgeber fungierende Komponente wird als Uhrzeit-Master bezeichnet. Die zeitempfangenden Komponenten sind die Uhrzeit-Slaves.

### **Eigenschaften der Uhrzeitsynchronisation**

- Das Bediengerät kann als Master die Uhrzeit vorgeben oder die Uhrzeit von der Steuerung als Slave übernehmen.
- Im "Master-Mode" wird eine Uhrzeitsynchronisation bei jedem Verbindungsaufbau durchgeführt.
- Im "Slave-Mode" wird bei jedem Verbindungsaufbau und danach alle 10 Minuten eine Uhrzeitsynchronisation durchgeführt.
- <span id="page-294-0"></span>• Die erste Uhrzeitsynchronisation wird sofort nach dem Start der Runtime am Bediengerät durchgeführt.
- Die Uhrzeitsynchronisation wird nur während des Betriebs der Runtime auf dem Bediengerät ausgeführt.

### **Siehe auch**

[Kommunikation mit SIMATIC S7-1500](#page-190-0) (Seite [191\)](#page-190-0) Einschränkungen der Uhrzeitsynchronisation (Seite 295) [Uhrzeitsynchronisation für integrierte Verbindungen projektieren](#page-295-0) (Seite [296\)](#page-295-0) [Uhrzeitsynchronisation für nicht-integrierte Verbindungen projektieren](#page-296-0) (Seite [297](#page-296-0))

# **2.6.8.2 Einschränkungen der Uhrzeitsynchronisation (Basic Panels, Panels, Comfort Panels, RT Advanced)**

### **Freigegebene Bediengeräte**

Die Uhrzeitsynchronisation zwischen einer SIMATIC S7 1200 oder SIMATIC S7 1500 und einem Bediengerät können Sie mit folgenden Bediengeräten projektieren:

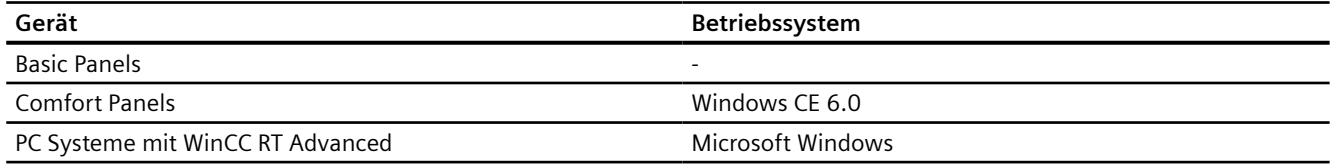

## **Einschränkungen bei der Projektierung**

- Wenn ein Bediengerät mehrere Verbindungen zu SIMATIC S7 1200 oder SIMATIC S7 1500, dann können Sie nur eine Verbindung als "Slave" projektieren.
- Wenn Sie die Uhrzeitsynchronisation für das Bediengerät als "Slave" aktiviert haben, dann können Sie den globalen Bereichszeiger "Datum/Uhrzeit PLC" nicht mehr verwenden.
- Wenn eine Steuerung mit Schutzart "Kompletter Schutz" projektiert ist, dann kann ein Bediengerät Uhrzeit nur abfragen, wenn am Bediengerät das korrekte "Zugangspasswort" projektiert wurde. Das "Zugangspasswort" für eine Kommunikation zu einer Steuerung mit Schutzart "Kompletter Schutz" projektieren Sie im Editor "Verbindungen" des Bediengeräts. Das "Zugangspasswort" muss mit dem projektierten Passwort in der Steuerung übereinstimmen. Das Passwort für die Steuerung wird in den Eigenschaften der Steuerung vergeben, unter: "Allgemein > Schutz"
- Basic Panels können Sie nur als "Slave" projektieren.

- <span id="page-295-0"></span>• Wenn Sie Basic Panels bei der Projektierung verwenden, ist es nicht möglich eine Uhrzeit-Synchronisation über NTP und den Bereichszeiger "Datum/Uhrzeit PLC" gleichzeitig zu verwenden.
- Uhrzeitsynchronisation mit Steuerungen SIMATIC S7-1200 (V1.0) ist nicht möglich.

### **Siehe auch**

[Kommunikation mit SIMATIC S7-1500](#page-190-0) (Seite [191\)](#page-190-0) [Uhrzeitsynchronisation](#page-293-0) (Seite [294](#page-293-0)) Uhrzeitsynchronisation für integrierte Verbindungen projektieren (Seite 296) [Uhrzeitsynchronisation für nicht-integrierte Verbindungen projektieren](#page-296-0) (Seite [297\)](#page-296-0)

# **2.6.8.3 Uhrzeitsynchronisation für integrierte Verbindungen projektieren (Panels, Comfort Panels, RT Advanced)**

### **Einleitung**

Die Uhrzeitsynchronisation für eine integrierte Verbindung projektieren Sie im Editor "Geräte&Netze".

### **Voraussetzungen**

- Eine HMI-Verbindung zwischen einem Bediengerät und einer SIMATIC S7 1200 oder SIMATIC S7 1500 ist projektiert.
- Das Bediengerät muss die Funktion "Uhrzeitsynchronisation" unterstützten.
- Editor "Geräte&Netze" ist geöffnet.

## <span id="page-296-0"></span>**Vorgehensweise**

- 1. Klicken Sie im Editor "Geräte & Netz" auf die Linie der HMI-Verbindung.
- 2. Wählen Sie im Inspektorfenster unter "Allgemein > Uhrzeitsynchronisation > Einstellungen" Folgendes aus:
	- Keine: Es wird keine Uhrzeitsynchronisation verwendet.
	- Master: Das Bediengerät gibt die Zeit vor.
	- Slave: Die Steuerung gibt die Zeit vor.

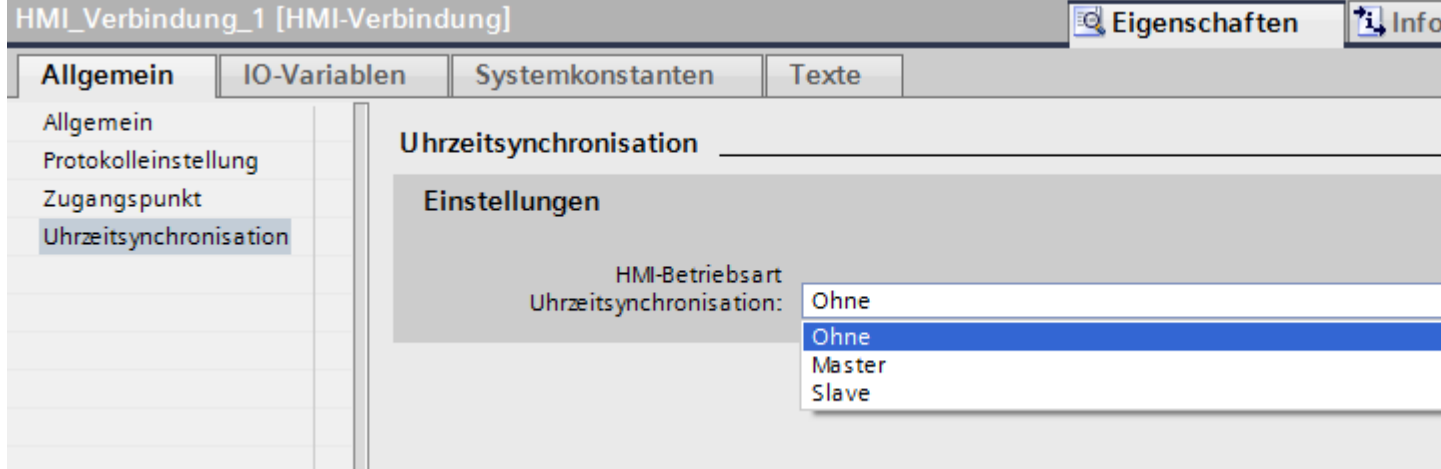

## **Siehe auch**

[Kommunikation mit SIMATIC S7-1500](#page-190-0) (Seite [191\)](#page-190-0) [Uhrzeitsynchronisation](#page-293-0) (Seite [294](#page-293-0)) [Einschränkungen der Uhrzeitsynchronisation](#page-294-0) (Seite [295](#page-294-0)) Uhrzeitsynchronisation für nicht-integrierte Verbindungen projektieren (Seite 297)

# **2.6.8.4 Uhrzeitsynchronisation für nicht-integrierte Verbindungen projektieren (Basic Panels, Panels, Comfort Panels, RT Advanced)**

### **Einleitung**

Die Uhrzeitsynchronisation für eine nicht-integrierte Verbindung projektieren Sie im Editor "Verbindungen".

### **Voraussetzungen**

- Ein Bediengerät, das die Funktion "Uhrzeitsynchronisation" unterstützt, ist angelegt.
- Editor "Verbindungen" ist geöffnet.

## **Vorgehensweise**

- 1. Doppelklicken Sie auf "<Hinzufügen>".
- 2. Wählen Sie in der Spalte "Kommunikationstreiber" die Steuerung "SIMATIC S7 1500" aus.
- 3. Wählen Sie in der Spalte "Modus HMI-Zeitsynchronisation" Folgendes aus:
	- Keine: Es wird keine Uhrzeitsynchronisation verwendet.
	- Master: Das Bediengerät gibt die Zeit vor.
	- Slave: Die Steuerung gibt die Zeit vor.

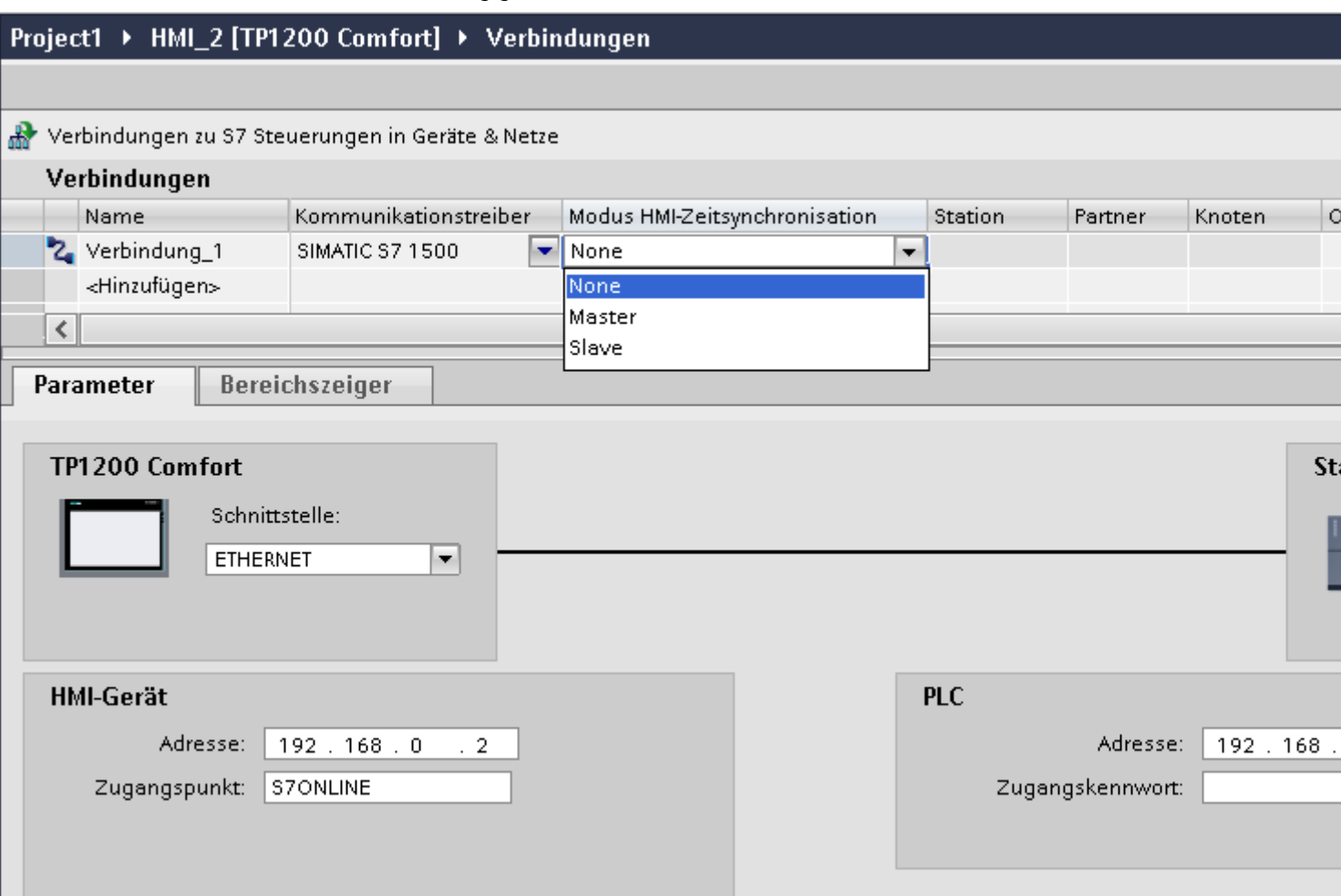

### **Siehe auch**

[Kommunikation mit SIMATIC S7-1500](#page-190-0) (Seite [191\)](#page-190-0) [Uhrzeitsynchronisation](#page-293-0) (Seite [294](#page-293-0)) [Einschränkungen der Uhrzeitsynchronisation](#page-294-0) (Seite [295](#page-294-0)) [Uhrzeitsynchronisation für integrierte Verbindungen projektieren](#page-295-0) (Seite [296\)](#page-295-0)

# **2.6.9 PLC-Status abfragen**

## **Einleitung**

In einer S7-Verbindung können Sie den Status der PLC mithilfe einer speziellen Variable abfragen, deren Name dem Schema *"*@<connection name>@OpStateConfiguredAddress" entspricht.

In Runtime wird diese Variable automatisch alle 5 Sekunden aktualisiert. Die Werte entsprechen dem Zustand der PLC.

- 0: nicht verbunden
- 4: Stop
- $\cdot$  8: Run

### **PLC-Status abfragen**

Um den Status einer abzufragen, gehen Sie wie folgt vor:

- 1. Legen Sie eine Verbindung mit dem Kommunikationstreiber "SIMATIC S7 1500" oder "SIMATIC S7 1200" an. Geben Sie dieser Verbindung den Namen "MyConnection".
- 2. Legen Sie die Variable "@MyConnection@OpStateConfiguredAddress" an und weisen sie ihr den Datentyp "UDInt" und die Verbindung "MyConnection" zu.
- 3. Wählen Sie für die Zugriffsart "<Absoluter Zugriff>.

### **Hinweis**

Die projektierte Adresse besitzt in Runtime keine Relevanz. Sie muss allerdings einem gültigen Wert entsprechen, damit sie beim Übersetzen des Projekts keinen Fehler verursacht.

# **2.6.10 Rohdatenvariablen des Kommunikationstreibers "SIMATIC S7-1500"**

# **2.6.10.1 Rohdatenvariable**

### **Definition**

In WinCC können externe und interne Variablen vom Typ "Rohdatentyp" erstellt werden. Das Format und die Länge einer Rohdatenvariablen sind nicht festgelegt. Die Länge kann zwischen 1 und 65535 Byte betragen. Sie wird entweder durch den Anwender festgelegt oder ergibt sich aus einem konkreten Anwendungsfall.

Der Inhalt der Rohdatenvariablen ist nicht festgelegt. Nur Sender und Empfänger können den Inhalt der Rohdatenvariablen interpretieren. Durch WinCC erfolgt keine Interpretation.

### **Hinweis**

Eine Rohdatenvariable kann innerhalb von Bildern nicht dargestellt werden.

### **Anwendungsmöglichkeiten innerhalb von WinCC**

Rohdatenvariablen können innerhalb von WinCC in folgenden Bereichen eingesetzt werden:

- Zum Datenaustausch mit den Meldebausteinen der PLC bei der Meldungs- und Quittierungsbearbeitung von Meldungen
- In Skripten zum Datenaustausch mit den Funktionen "Get-/SetTagRaw"
- In Variablenarchiven
- Zum Übertragen von Aufträgen, Daten, Bearbeitungsquittierungen zwischen dem HMI-Gerät und der PLC

### **Hinweis**

Wenn die Rohdatenvariable in einem EA-Feld angezeigt wird, müssen Sie die Konventionen der Zeichenkette mit einem abschließenden "\0"-Zeichen einhalten.

### **"Eigenschaften Adresse"**

Bei externen Rohdatenvariablen ist der Dialog "Eigenschaften Adresse" nicht für alle Kommunikationstreiber gleich, da die Parameter der Variablenadresse und die unterstützten Rohdatenvariablen-Typen abhängig sind von der verwendeten Kommunikation.

### **Formatanpassung**

Für den "Rohdatentyp" ist in WinCC keine Formatanpassung möglich.

### **2.6.10.2 Rohdatenvariablen des Kommunikationstreibers "SIMATIC S7-1500"**

### **Einleitung**

Eine Variable vom Typ "Rohdatentyp" entspricht einem Datentelegramm des ISO/OSI-Schichtenmodells. Der Inhalt der Rohdatenvariablen ist nicht festgelegt und deshalb ist die Interpretation der übertragenen Daten nur dem Sender und Empfänger möglich. Für diesen Datentyp erfolgt in WinCC keine Formatanpassung. Die Länge beträgt max. 65535 Byte.

In WinCC werden zwei Arten von Rohdatenvariablen unterschieden:

- Rohdatenvariable für freie Anwendernutzung
- Rohdatenvariable zur Abwicklung von S7-Funktionen.

### **Rohdatenvariable für freie Anwendernutzung**

Rohdatenvariablen für die freie Anwendernutzung dienen zur Übertragung von Anwenderdatenblöcken zwischen dem HMI-Gerät und der PLC und enthalten nur die Nutzdaten.

Dabei wird die Rohdatenvariable als Byte-Array projektiert.

### **Rohdatenvariable zur Abwicklung von S7-Funktionen**

Diese Rohdatenvariablen haben einen verbindungsspezifischen Header und werden in der Regel vom Meldesystem und der Prozessdaten-Erfassung in WinCC genutzt.

Eine weiter gehende Beschreibung erfolgt hier nicht, da es sich um verbindungsinterne Variablen und Funktionen handelt.

### **2.6.10.3 Rohdatenvariablen projektieren für SIMATIC S7-1500**

### **Einleitung**

Der Kommunikationstreiber "SIMATIC S7-1500" unterstützt den Datentyp "Rohdatenvariable".

### **Rohdatenvariablen im Kommunikationstreiber "SIMATIC S7-1500"**

Rohdatenvariablen als Byte-Array dienen zur Übertragung von Anwenderdatenblöcken zwischen dem HMI-Gerät und der PLC und enthalten nur die Nutzdaten.

Für Rohdatenvariablen wird nur der azyklische Lesedienst der Steuerung unterstützt, z. B. die Variablenanforderung über C-Skripte.

Der Kommunikationstreiber "SIMATIC S7-1500" unterstützt keine zyklischen Lesedienste für Rohdatenvariablen.

### **Adressierung der Rohdatenvariable**

Eine Rohdatenvariable als Byte-Array wird im Kommunikationstreiber wie eine Prozessvariable behandelt, die über Adresse und Länge des Datenbereichs (z. B. DB 1, DBB10, Länge 100 Byte) adressiert wird.

Beim Datentyp "Rohdatentyp" der WinCC-Variable ist nur der Eintrag "Byte" möglich. Bis auf die Länge des Rohdatenbereichs sind die Parameter voreingestellt und können nicht geändert werden.

### **Länge der Datenblöcke**

Beachten Sie die maximale Länge der vom Kommunikationstreiber übertragbaren Datenblöcke:

• S7-1500: Datenblocklänge max. 8000 Byte

### **Austausch großer Datenmengen**

Wie Sie Rohdaten verwenden können, um große Datenmengen von der Steuerung nach WinCC zu übertragen, wird im folgenden Anwendungsbeispiel beschrieben:

• Beispiel - Datenübertragung ([https://support.industry.siemens.com/cs/ww/de/view/](https://support.industry.siemens.com/cs/ww/de/view/37873547) [37873547\)](https://support.industry.siemens.com/cs/ww/de/view/37873547)

### **2.6.10.4 Rohdatenvariable als Byte-Array**

### **Einleitung**

Rohdatenvariablen als Byte-Array dienen zur Übertragung von Anwenderdatenblöcken zwischen dem HMI-Gerät und der PLC und enthalten nur die Nutzdaten.

Eine Rohdatenvariable als Byte-Array wird im Kommunikationstreiber wie eine Prozessvariable behandelt, die über Adresse und Länge des Datenbereichs (z. B. DB 1, DBB10, Länge 100 Byte) adressiert wird.

### **Hinweis**

**Die Länge der Rohdaten ist auf einen zu übertragenden Datenblock begrenzt und muss mit einer PDU (Protocol Data Unit) vollständig übertragbar sein. Die PDU-Länge wird beim Verbindungsaufbau ausgehandelt. Die maximale Länge des übertragbaren Datenblocks richtet sich nach der PDU-Länge abzüglich der Header- und Zusatzinformationen. Die bei SIMATIC S7 üblichen PDU-Längen ergeben folgende maximale Länge:**

• S7 1500: Datenblocklänge max. 8000 Byte

Eine fehlerhaft angegebene Länge führt zu einem Zurückweisen des Lese-/Schreib-Auftrags mit einer Anzeige.

Wenn größere Datenblöcke übertragen werden, so muss eine Blockung der Daten erfolgen. Diese Blockung wird in der PLC durch die S7-Software, in WinCC durch Skripte vorgenommen.

### **Projektierung einer Rohdatenvariable als Byte-Array**

Die Rohdatenvariablen zum Übertragen von Datenblöcken werden als Rohdaten vom Typ "Block senden/empfangen" mit einer Adresse und einer Längenangabe projektiert.

Die folgenden Abbildungen zeigen ein Beispiel einer Projektierung für einen 100 Byte langen Datenbereich im Datenbaustein 100 ab Datenwort 20:

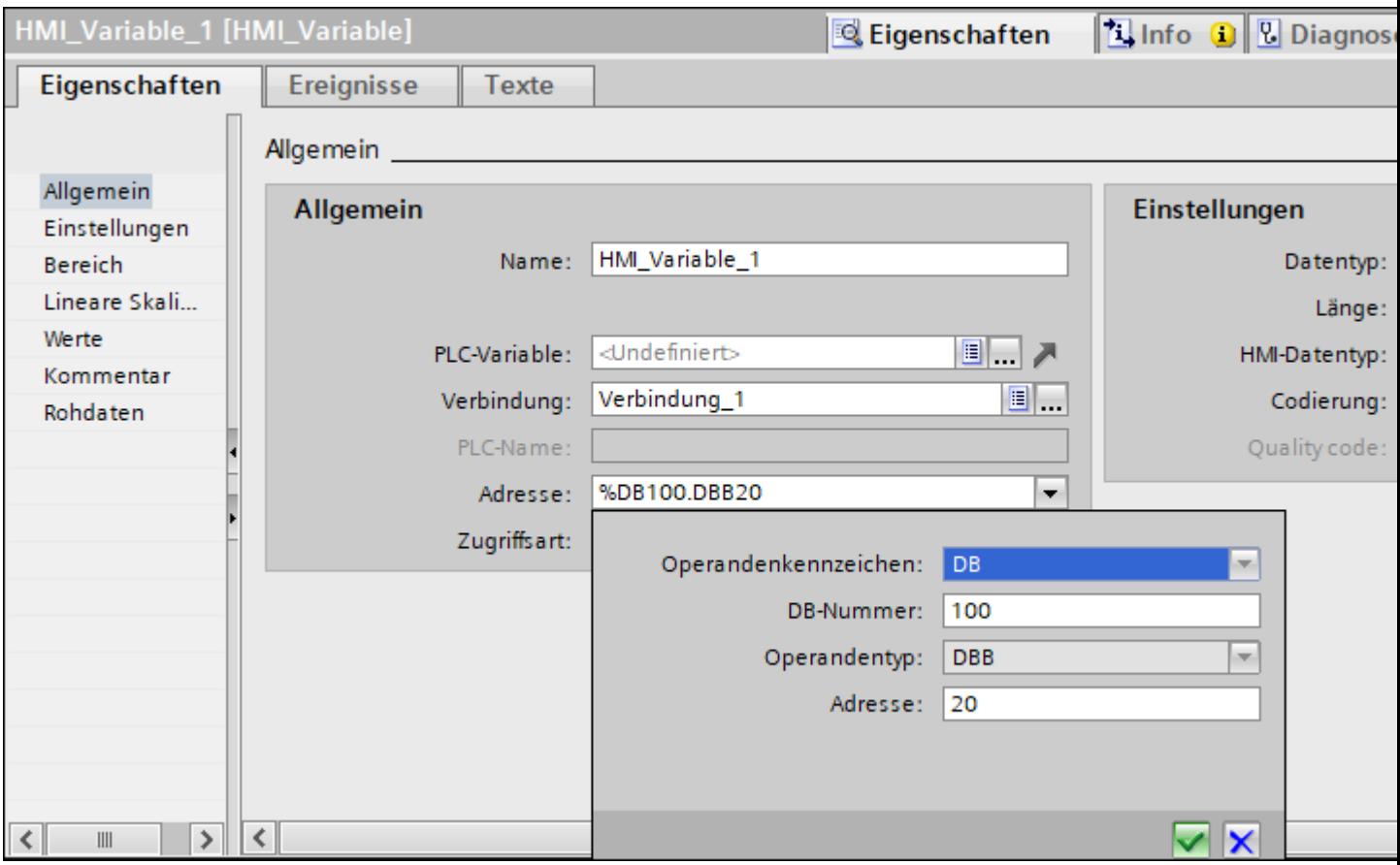

Bild 2-1 Rohdaten-Adresse\_einstellen

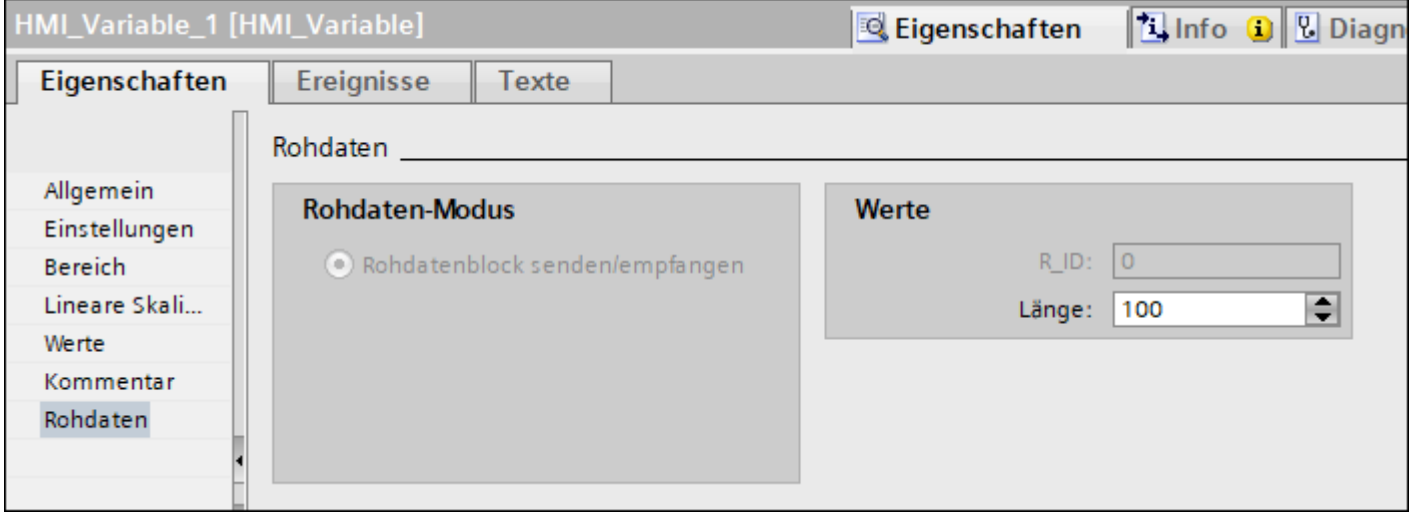

Bild 2-2 Der Rohdatenmodus "Rohdatenblock senden/empfangen

### **Lesen einer Rohdatenvariable als Byte-Array**

Das Lesen dieser Rohdatenvariablen erfolgt wie das Lesen einer Prozessvariablen. Der entsprechende Datenblock wird bei der PLC angefordert und nach Empfang der Daten an das HMI-Gerät übertragen.

Eine Übertragung erfolgt hierbei immer auf Initiative von WinCC. Ein sporadischer oder ereignisgesteuerter Datenempfang auf Initiative der PLC ist über diese Rohdatenvariable nicht möglich.

### **Schreiben einer Rohdatenvariable als Byte-Array**

Das Schreiben dieser Rohdatenvariablen erfolgt wie das Schreiben einer Prozessvariablen. Nach dem Senden des Datenblocks und dem Empfang einer positiven Quittung von der PLC wird der Datenblock in das Abbild der Variablen im HMI-Gerät übernommen.

## **2.6.10.5 So projektieren Sie eine Rohdatenvariable als Byte-Array**

### **Einleitung**

In diesem Abschnitt wird an einem Beispiel gezeigt, wie eine Rohdatenvariable des Kommunikationstreibers "SIMATIC S7-1500" als Byte-Array projektiert wird.

Die Projektierung ist für alle Schnittstellen des Kommunikationstreibers identisch.

## **Vorgehensweise**

- 1. Doppelklicken Sie in der Projektnavigation auf "Verbindungen" und legen Sie eine Verbindung an
- 2. Wählen Sie den Kommunikationstreiber "SIMATIC S7-1500" und die Schnittstelle "PROFIBUS" oder "TCP/IP" aus.

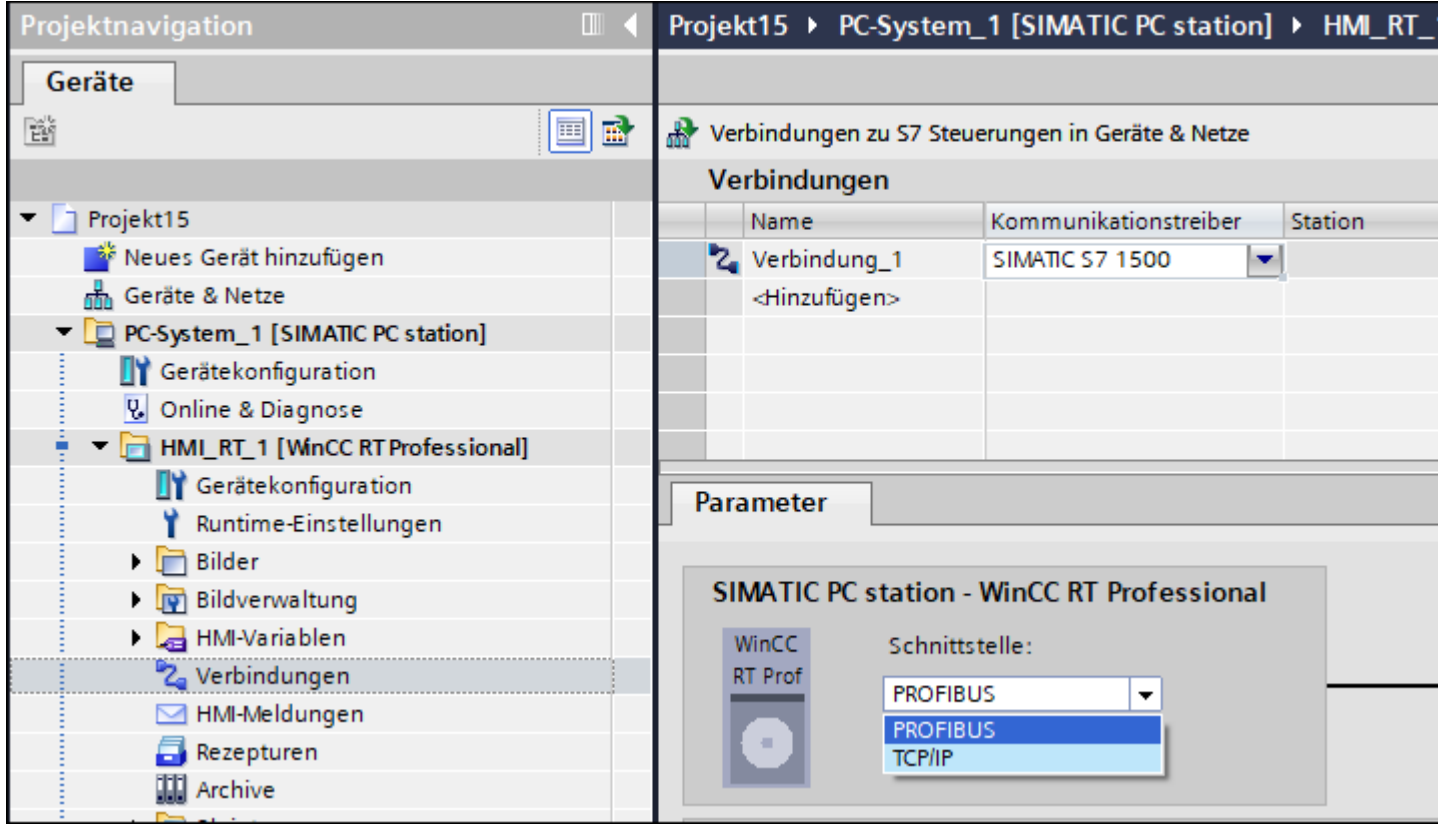

Bild 2-3 Kommunikationstreiber und Schnittstelle einstellen

- 3. Doppelklicken Sie in der Projektnavigation auf "HMI-Variablen > Alle Variablen anzeigen > und unter "HMI-Variablen" legen Sie eine HMI-Variable an.
- 4. Wählen Sie im Feld "Datentyp" den Datentyp "Raw" aus.
- 5. Wählen Sie im Feld "Verbindung" die "Verbindung\_1" und bestätigen Sie die Auswahl.

6. Wählen Sie im Inspektorfenster unter "Eigenschaften > Eigenschaften > Allgemein" aus.

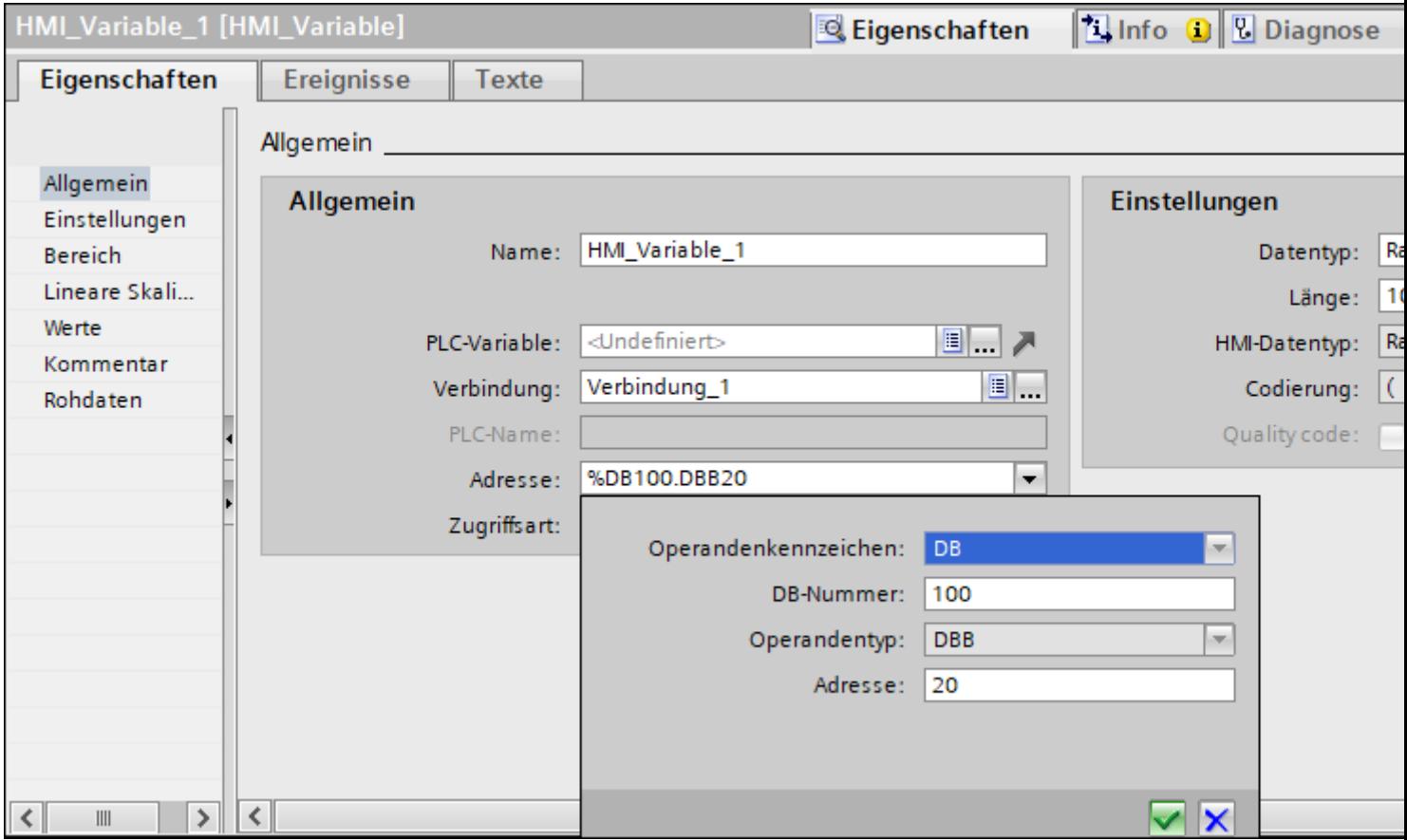

Bild 2-4 Rohdaten-Adresse\_einstellen

- 7. Geben Sie im Feld "Länge" die Länge des Rohdatenblocks (in Bytes) an.
- 8. Geben Sie die Nummer des Datenbausteins an.

9. Geben Sie den Wert der Anfangsadresse ein.

10.Der Typ "Rohdatenblock senden/empfangen" im Bereich "Rohdaten-Modus" wird automatisch eingestellt (im Inspektorfenster unter "Eigenschaften > Eigenschaften > Rohdaten").

<span id="page-306-0"></span>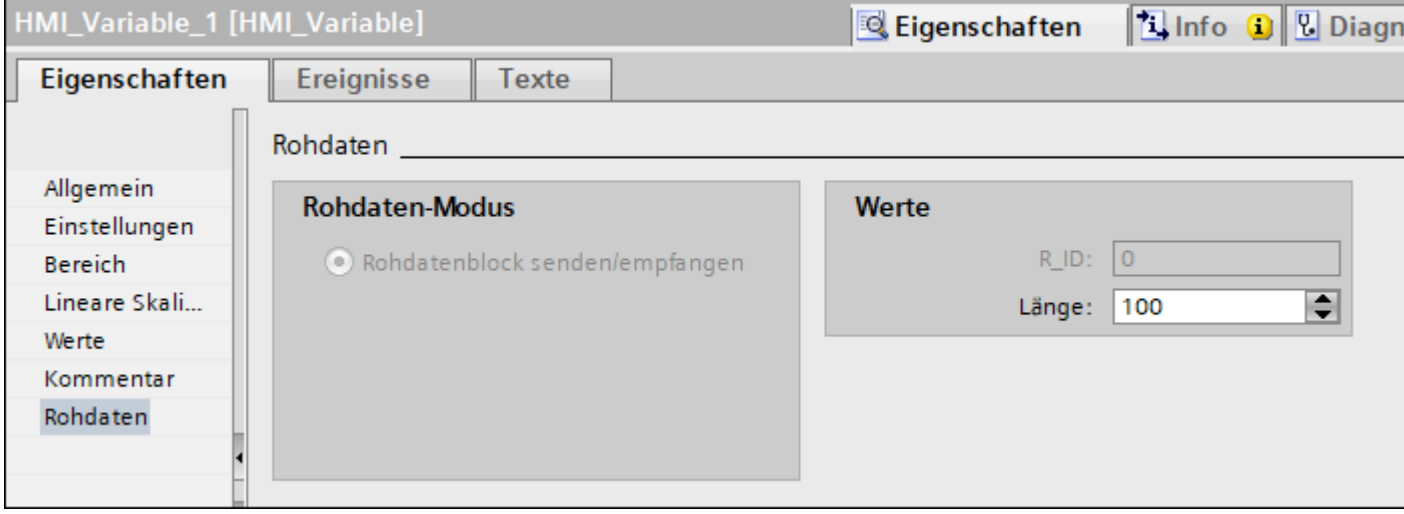

Bild 2-5 Der Rohdatenmodus

### **Hinweis**

Die Länge der Rohdaten ist auf einen zu übertragenden Datenblock begrenzt und muss mit einer PDU (Protocol Data Unit) vollständig übertragbar sein. Die PDU-Länge wird beim Verbindungsaufbau ausgehandelt. Die maximale Länge des übertragbaren Datenblocks richtet sich nach der PDU-Länge abzüglich der Header- und Zusatzinformationen. Die bei SIMATIC S7 üblichen PDU-Längen ergeben folgende maximale Länge:

• S7-1500: Datenblocklänge max. 8000 Byte

Eine fehlerhaft angegebene Länge führt zu einem Zurückweisen des Lese-/Schreib-Auftrags mit einer Anzeige.

# **2.7 Mit SIMATIC S7 1200 kommunizieren**

# **2.7.1 Kommunikation mit SIMATIC S7-1200**

### **Einleitung**

In diesem Abschnitt ist die Kommunikation zwischen Bediengerät und der Steuerung SIMATIC S7-1200 beschrieben.

<span id="page-307-0"></span>Folgende Kommunikationskanäle können Sie für die Steuerung SIMATIC S7-1200 projektieren:

- **PROFINET**
- **PROFIBUS**

### **HMI-Verbindung für die Kommunikation**

Verbindungen von Bediengerät und SIMATIC S7-1200 projektieren Sie im Editor "Geräte & Netze". Wenn Sie ein Bediengerät mit seriellem Anschluss projektiert haben, müssen Sie ein PROFIBUS-fähiges Kommunikationsmodul an die SIMATIC S7-1200 projektieren.

### **Hinweis**

HMI-Verbindungen zu Steuerungen SIMATIC S7-1200 mit der Firmware-Version kleiner als V2.0 sind nicht möglich.

# **2.7.2 Kommunikation über PROFINET**

### **2.7.2.1 HMI-Verbindung projektieren**

## **Kommunikation über PROFINET**

### **HMI-Verbindungen über PROFINET**

Wenn Sie ein Bediengerät und eine SIMATIC S7 1200 in das Projekt eingefügt haben, verbinden Sie die beiden PROFINET-Schnittstellen im Editor "Geräte & Netze" miteinander.

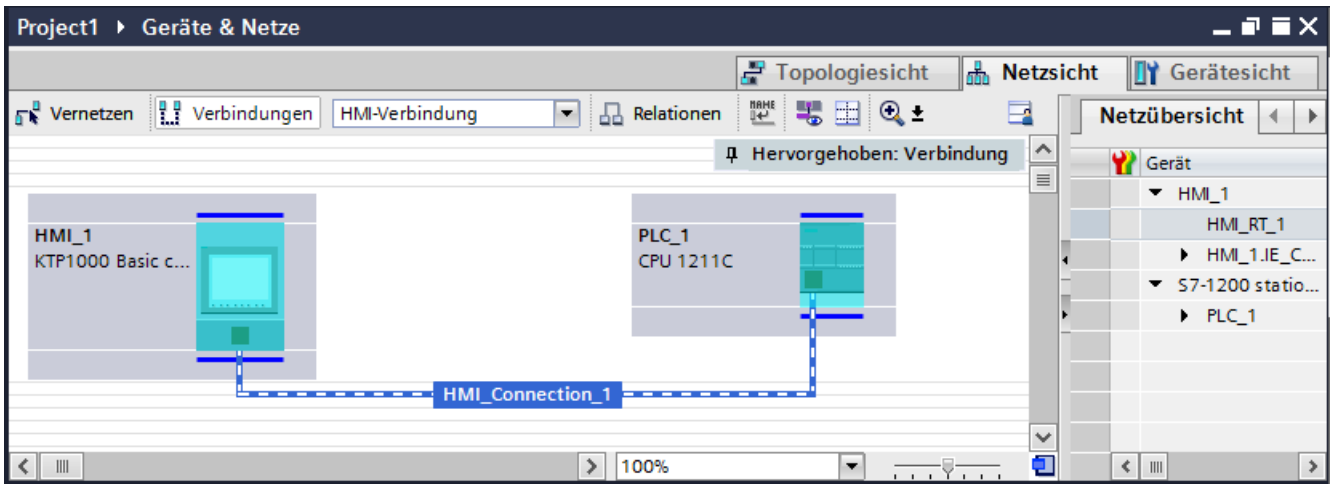

Sie können auch mehrere Bediengeräte an eine SIMATIC S7 1200 anschließen und mehrere SIMATIC S7 1200 an ein Bediengerät anschließen. Die maximale Anzahl der

Kommunikationspartner, die Sie an ein Bediengerät anschließen können, ist abhängig vom verwendeten Bediengerät.

Weitere Informationen dazu finden Sie in der Dokumentation zum jeweiligen Bediengerät.

### **HMI-Verbindung im Editor "Geräte & Netze"**

Die HMI-Verbindung über PROFINET zwischen der Steuerung mit dem Bediengerät projektieren Sie im Editor "Geräte & Netze".

### **Verbindung im Editor "Verbindungen"**

Alternativ projektieren Sie die Verbindung über PROFINET zwischen Steuerung und Bediengerät im Editor "Verbindungen" des Bediengeräts.

### **Siehe auch**

[Kommunikation mit SIMATIC S7-1200](#page-306-0) (Seite [307\)](#page-306-0) HMI-Verbindung über PROFINET projektieren (Seite 309)

### **HMI-Verbindung über PROFINET projektieren**

### **Einleitung**

Eine HMI-Verbindung über PROFINET bzw. Ethernet zwischen Bediengeräten und einer SIMATIC S7 1200 projektieren Sie im Editor "Geräte & Netze".

# **VORSICHT**

### **Kommunikation über Ethernet**

Bei Ethernet-basierter Kommunikation ist der Endanwender für die Sicherheit seines Datennetzes selbst verantwortlich.

Gezielte Angriffe können zur Überlast des Geräts führen und die Funktionsfähigkeit beeinträchtigen.

### **Voraussetzungen**

Folgende Kommunikationspartner sind im Editor "Geräte & Netze" angelegt:

- SIMATIC S7 1200
- Bediengerät mit PROFINET- bzw. Ethernet-Schnittstelle

## **Vorgehensweise**

- 1. Doppelklicken Sie in der Projektnavigation den Eintrag "Geräte & Netze". In der Netzsicht werden die im Projekt vorhandenen Kommunikationspartner grafisch dargestellt.
- 2. Klicken Sie auf die Schaltfläche "Verbindungen" und wählen Sie den Verbindungstyp "HMI-Verbindung".

Die für eine Verbindung verfügbaren Geräte werden farbig markiert dargestellt.

3. Klicken Sie in die PROFINET-Schnittstelle der Steuerung und ziehen Sie per Drag&Drop eine Verbindung zur PROFINET- bzw. Ethernet-Schnittstelle des Bediengeräts.

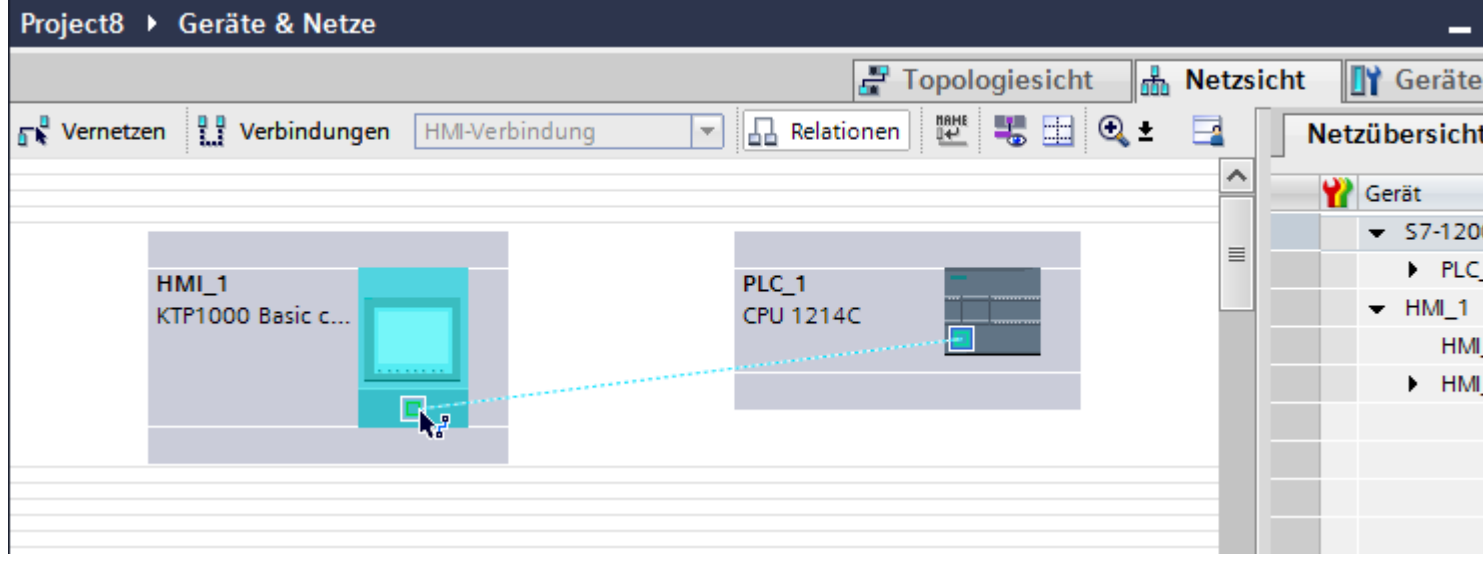

4. Klicken Sie auf die Verbindungslinie.

*Mit Steuerungen kommunizieren*

*2.7 Mit SIMATIC S7 1200 kommunizieren*

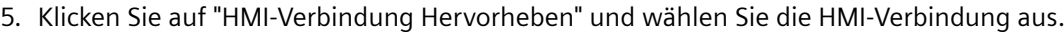

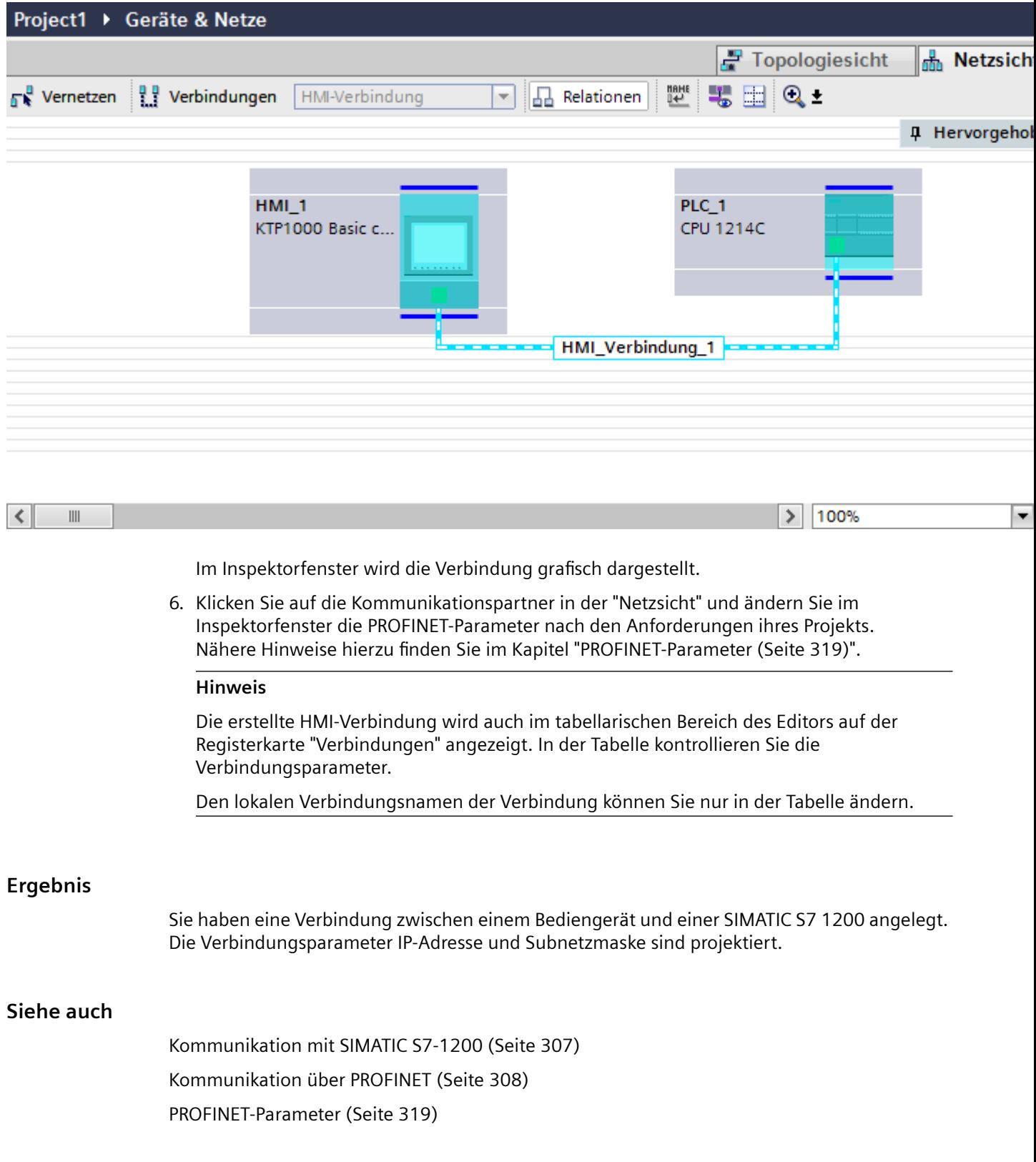

# <span id="page-311-0"></span>**2.7.2.2 HMI-Verbindung projektieren (Panels, Comfort Panels, RT Advanced, RT Professional)**

## **Kommunikation über PROFINET (Panels, Comfort Panels, RT Advanced, RT Professional)**

## **Kommunikation über PROFINET**

In diesem Kapitel wird die Kommunikation über PROFINET zwischen einer WinCC Runtime und der Steuerung SIMATIC S7 1200 beschrieben.

Folgende WinCC Runtimes können Sie als Bediengerät verwenden:

- WinCC RT Advanced
- WinCC RT Professional

### **WinCC Runtime als Bediengerät**

Im Editor "Geräte & Netze" projektieren Sie die HMI-Verbindungen zwischen WinCC Runtime und SIMATIC S7 1200.

Wenn Sie eine WinCC Runtime als Bediengerät verwenden wollen, haben Sie folgende Möglichkeiten:

1. Sie legen einen SIMATIC PC an und projektieren eine WinCC Runtime auf diesen SIMATIC PC. So verwenden Sie den SIMATIC PC mit einer WinCC Runtime als Bediengerät.

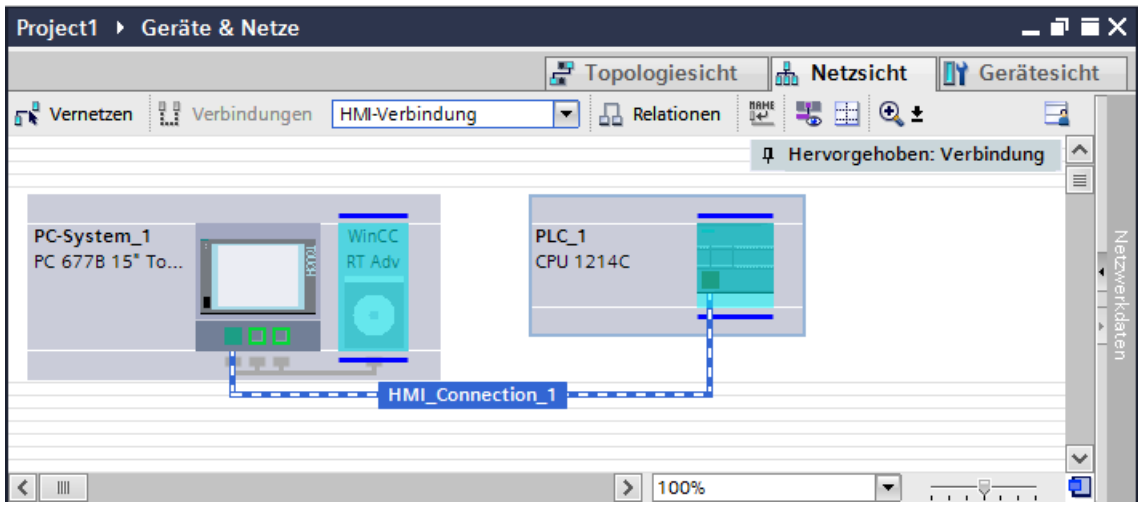

2. Sie legen eine WinCC Runtime an und projektieren einen Kommunikationsprozessor an die Runtime.

So verwenden Sie ihren Projektierungs-PC mit einer WinCC Runtime als Bediengerät.

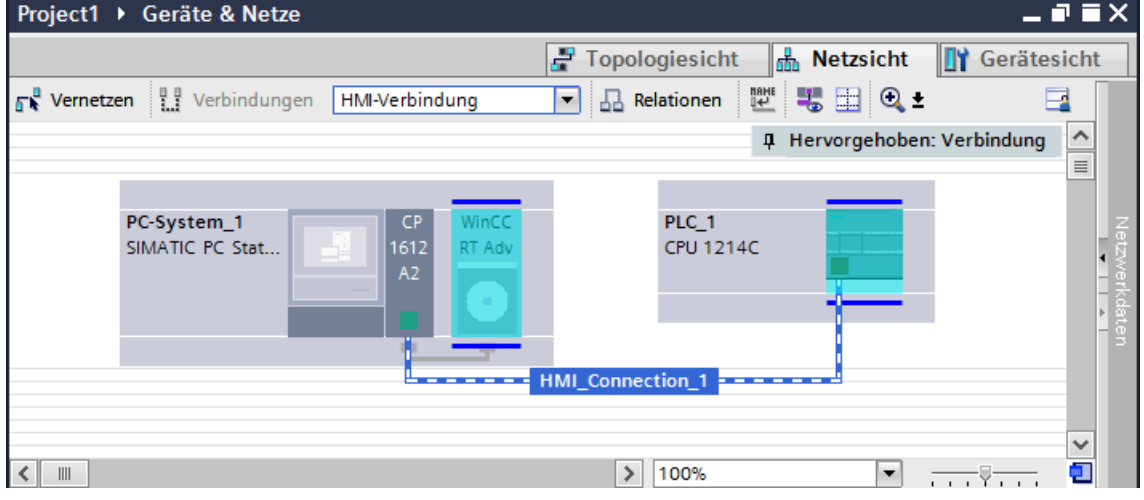

Sie können auch mehrere Bediengeräte an eine SIMATIC S7 1200 anschließen und mehrere SIMATIC S7 1200 an ein Bediengerät anschließen. Die maximale Anzahl der Kommunikationspartner, die Sie an ein Bediengerät anschließen können, ist abhängig vom verwendeten Bediengerät.

Weitere Informationen dazu finden Sie in der Dokumentation zum jeweiligen Bediengerät.

### **HMI-Verbindung im Editor "Geräte & Netze"**

Die HMI-Verbindung über PROFINET zwischen der Steuerung mit dem Bediengerät projektieren Sie im Editor "Geräte & Netze".

## <span id="page-313-0"></span>**Verbindung im Editor "Verbindungen"**

Alternativ projektieren Sie die Verbindung über PROFINET zwischen Steuerung und Bediengerät im Editor "Verbindungen" des Bediengeräts.

# **Siehe auch**

[Kommunikation mit SIMATIC S7-1200](#page-306-0) (Seite [307\)](#page-306-0)

HMI-Verbindung über PROFINET mit SIMATIC PC projektieren (Seite 314)

[HMI-Verbindung über PROFINET mit PC projektieren](#page-315-0) (Seite [316\)](#page-315-0)

# **HMI-Verbindung über PROFINET mit SIMATIC PC projektieren (Panels, Comfort Panels, RT Advanced, RT Professional)**

## **Einleitung**

Eine HMI-Verbindung über PROFINET bzw. Ethernet zwischen Bediengeräten und einer SIMATIC S7 1200 projektieren Sie im Editor "Geräte & Netze".

# **VORSICHT**

### **Kommunikation über Ethernet**

Bei Ethernet-basierter Kommunikation ist der Endanwender für die Sicherheit seines Datennetzes selbst verantwortlich.

Gezielte Angriffe können zur Überlast des Geräts führen und die Funktionsfähigkeit beeinträchtigen.

### **Voraussetzungen**

Folgende Kommunikationspartner sind im Editor "Geräte & Netze" angelegt:

- SIMATIC S7 1200
- SIMATIC PC mit PROFINET-Schnittstelle

## **Vorgehensweise**

- 1. Doppelklicken Sie in der Projektnavigation den Eintrag "Geräte & Netze". In der Netzsicht werden die im Projekt vorhandenen Kommunikationspartner dargestellt.
- 2. Ziehen Sie per Drag&Drop eine WinCC Runtime aus dem Hardware-Katalog auf den PC.

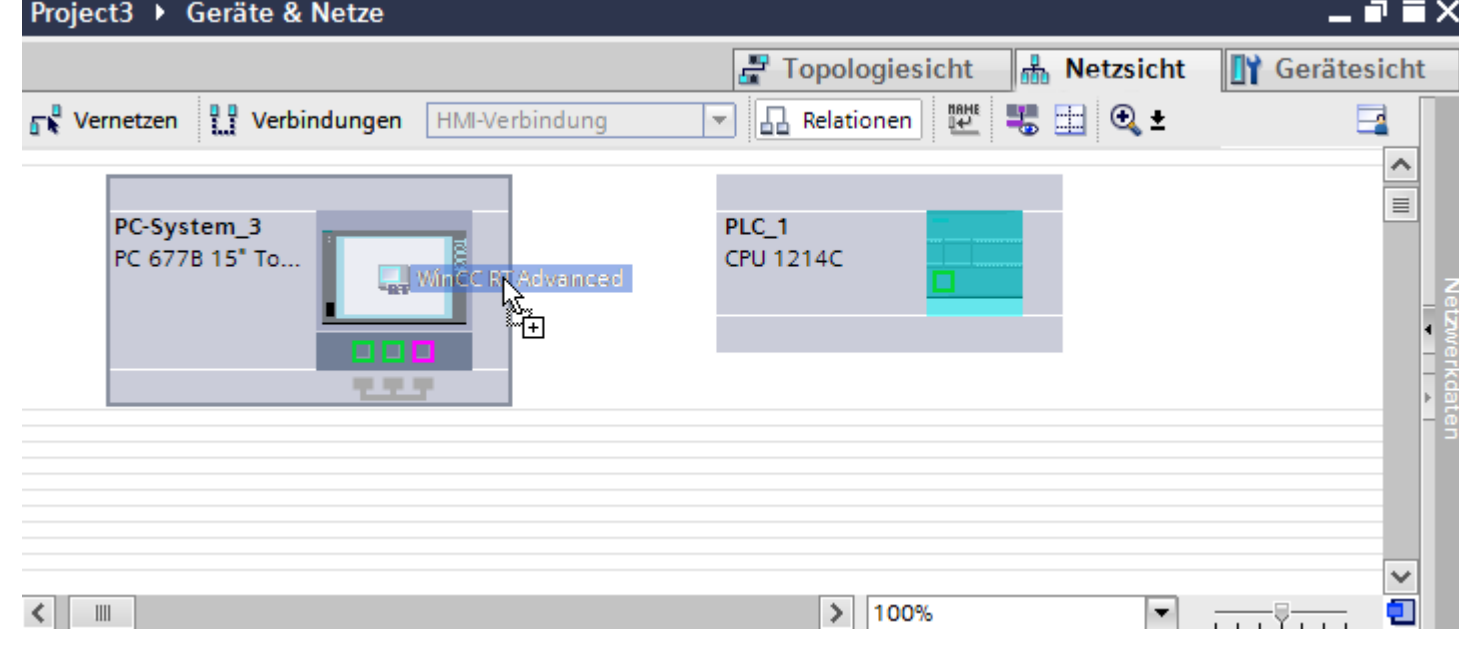

3. Klicken Sie auf die Schaltfläche "Verbindungen" und wählen Sie den Verbindungstyp "HMI-Verbindung".

Die für eine Verbindung verfügbaren Geräte werden farbig markiert dargestellt.

4. Klicken Sie in die PROFINET-Schnittstelle der Steuerung und ziehen Sie per Drag&Drop eine Verbindung zur PROFINET-Schnittstelle des PCs.

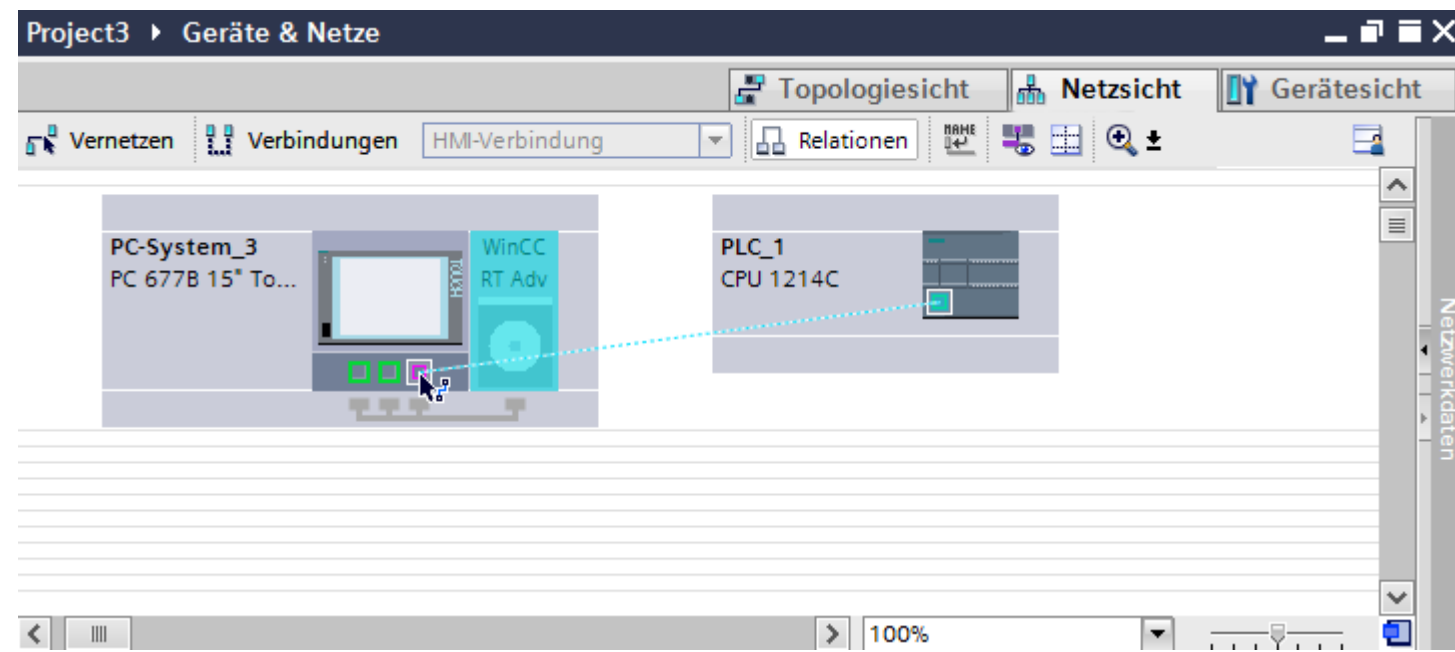

<span id="page-315-0"></span>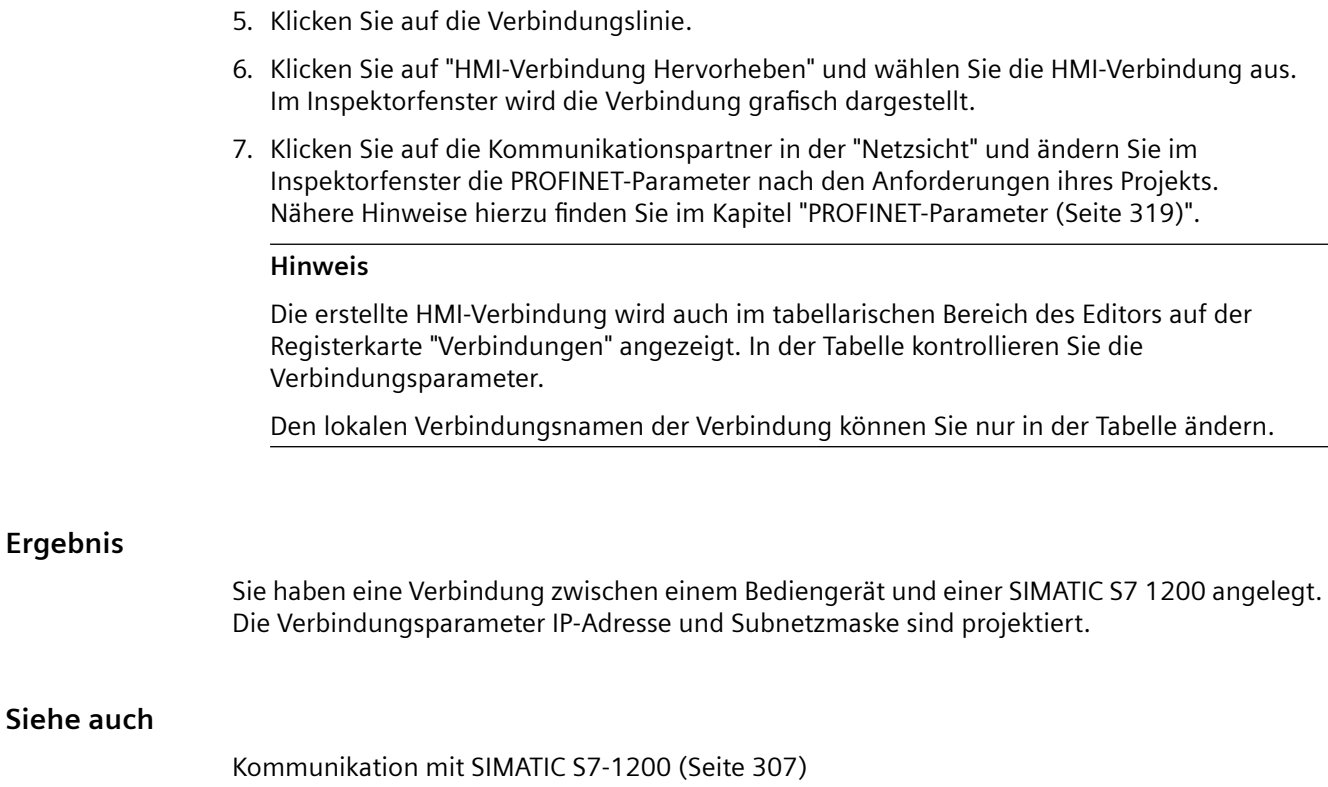

[Kommunikation über PROFINET](#page-311-0) (Seite [312\)](#page-311-0) HMI-Verbindung über PROFINET mit PC projektieren (Seite 316) [PROFINET-Parameter](#page-318-0) (Seite [319](#page-318-0))

# **HMI-Verbindung über PROFINET mit PC projektieren (Panels, Comfort Panels, RT Advanced, RT Professional)**

# **Einleitung**

Eine HMI-Verbindung über PROFINET bzw. Ethernet zwischen Bediengeräten und einer SIMATIC S7 1200 projektieren Sie im Editor "Geräte & Netze".

# **VORSICHT**

## **Kommunikation über Ethernet**

Bei Ethernet-basierter Kommunikation ist der Endanwender für die Sicherheit seines Datennetzes selbst verantwortlich.

Gezielte Angriffe können zur Überlast des Geräts führen und die Funktionsfähigkeit beeinträchtigen.

## **Voraussetzungen**

Folgende Kommunikationspartner sind im Editor "Geräte & Netze" angelegt:

- SIMATIC S7 1200
- PC-Station mit WinCC RT Advanced oder WinCC RT Professional

### **Vorgehensweise**

- 1. Doppelklicken Sie in der Projektnavigation den Eintrag "Geräte & Netze". In der Netzsicht werden die im Projekt vorhandenen Kommunikationspartner dargestellt.
- 2. Ziehen Sie per Drag&Drop einen PROFINET-fähigen Kommunikationsprozessor aus dem Hardware-Katalog auf die WinCC Runtime.

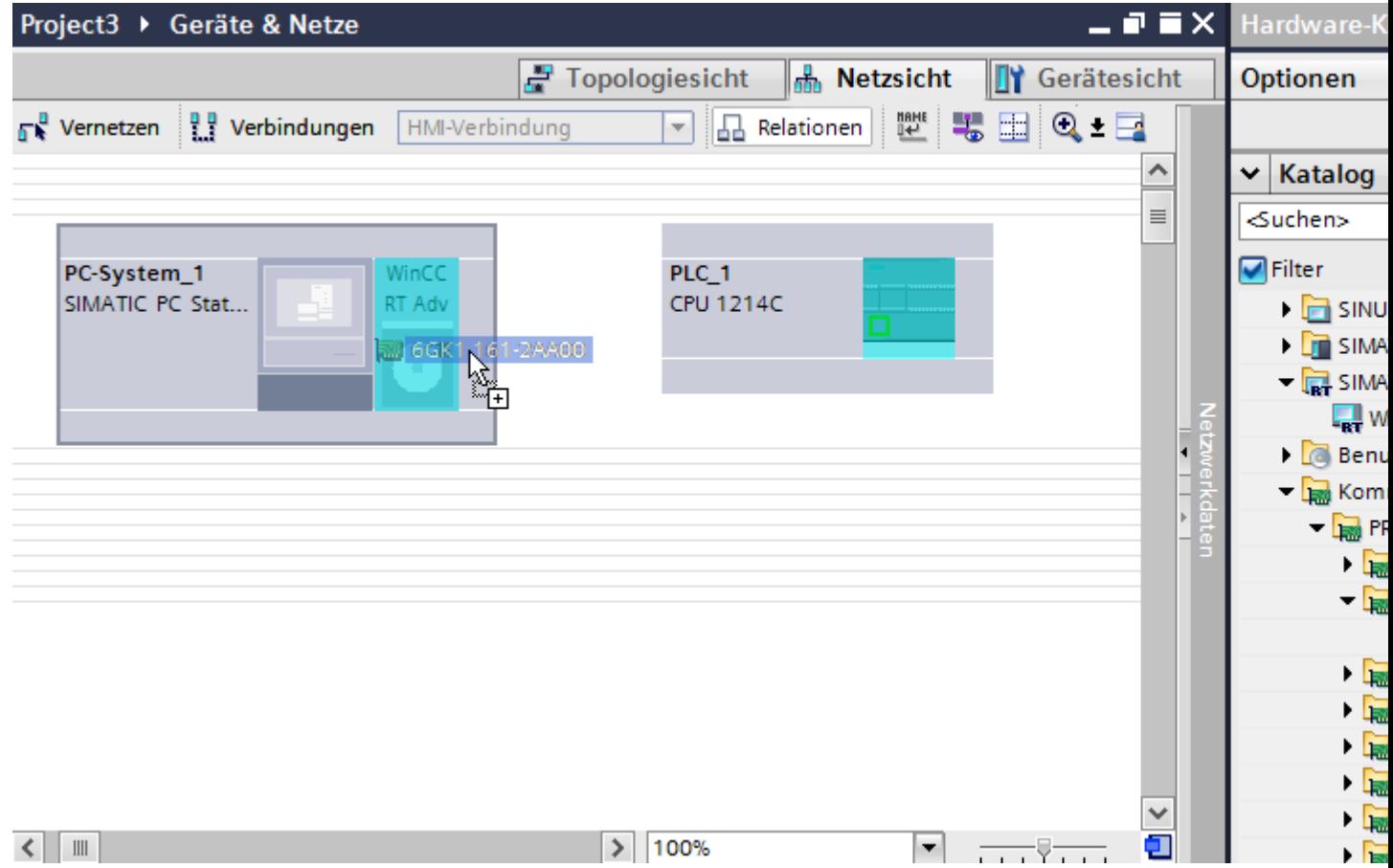

3. Klicken Sie auf die Schaltfläche "Verbindungen" und wählen Sie den Verbindungstyp "HMI-Verbindung".

Die für eine Verbindung verfügbaren Geräte werden farbig markiert dargestellt.

4. Klicken Sie in die PROFINET-Schnittstelle der Steuerung und ziehen Sie per Drag&Drop eine Verbindung zur PROFINET-Schnittstelle des Kommunikationsprozessors.

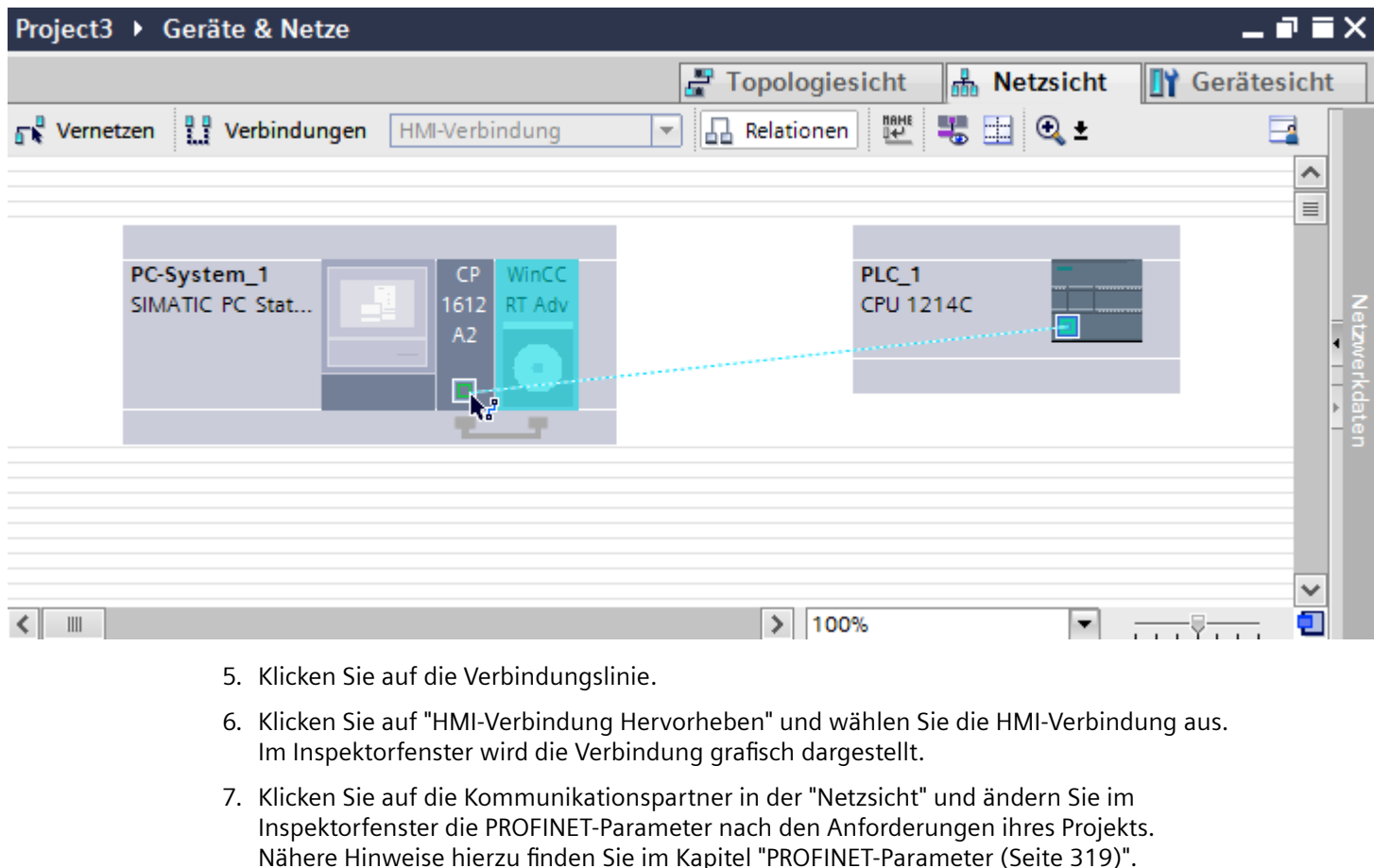

### **Hinweis**

Die erstellte HMI-Verbindung wird auch im tabellarischen Bereich des Editors auf der Registerkarte "Verbindungen" angezeigt. In der Tabelle kontrollieren Sie die Verbindungsparameter.

Den lokalen Verbindungsnamen der Verbindung können Sie nur in der Tabelle ändern.

## **Ergebnis**

Sie haben eine Verbindung zwischen einem Bediengerät und einer SIMATIC S7 1200 angelegt. Die Verbindungsparameter IP-Adresse und Subnetzmaske sind projektiert.

# **Siehe auch**

[Kommunikation mit SIMATIC S7-1200](#page-306-0) (Seite [307\)](#page-306-0) [Kommunikation über PROFINET](#page-311-0) (Seite [312\)](#page-311-0)

[HMI-Verbindung über PROFINET mit SIMATIC PC projektieren](#page-313-0) (Seite [314\)](#page-313-0) PROFINET-Parameter (Seite 319)

# <span id="page-318-0"></span>**2.7.2.3 PROFINET-Parameter**

### **PROFINET-Parameter für die HMI-Verbindung**

## **PROFINET-Parameter für die HMI-Verbindung**

Eine Übersicht über die projektierten Parameter einer HMI-Verbindung finden Sie in den Eigenschaften der HMI-Verbindung.

Änderungen sind in diesem Inspektorfenster nur eingeschränkt möglich.

# **Parameter der HMI-Verbindung anzeigen und ändern**

- 1. Klicken Sie im Editor "Geräte & Netze" auf die HMI-Verbindung.
- 2. Ändern Sie im Inspektorfenster unter "Eigenschaften > Allgemein > Allgemein" die Parameter der HMI-Verbindung.

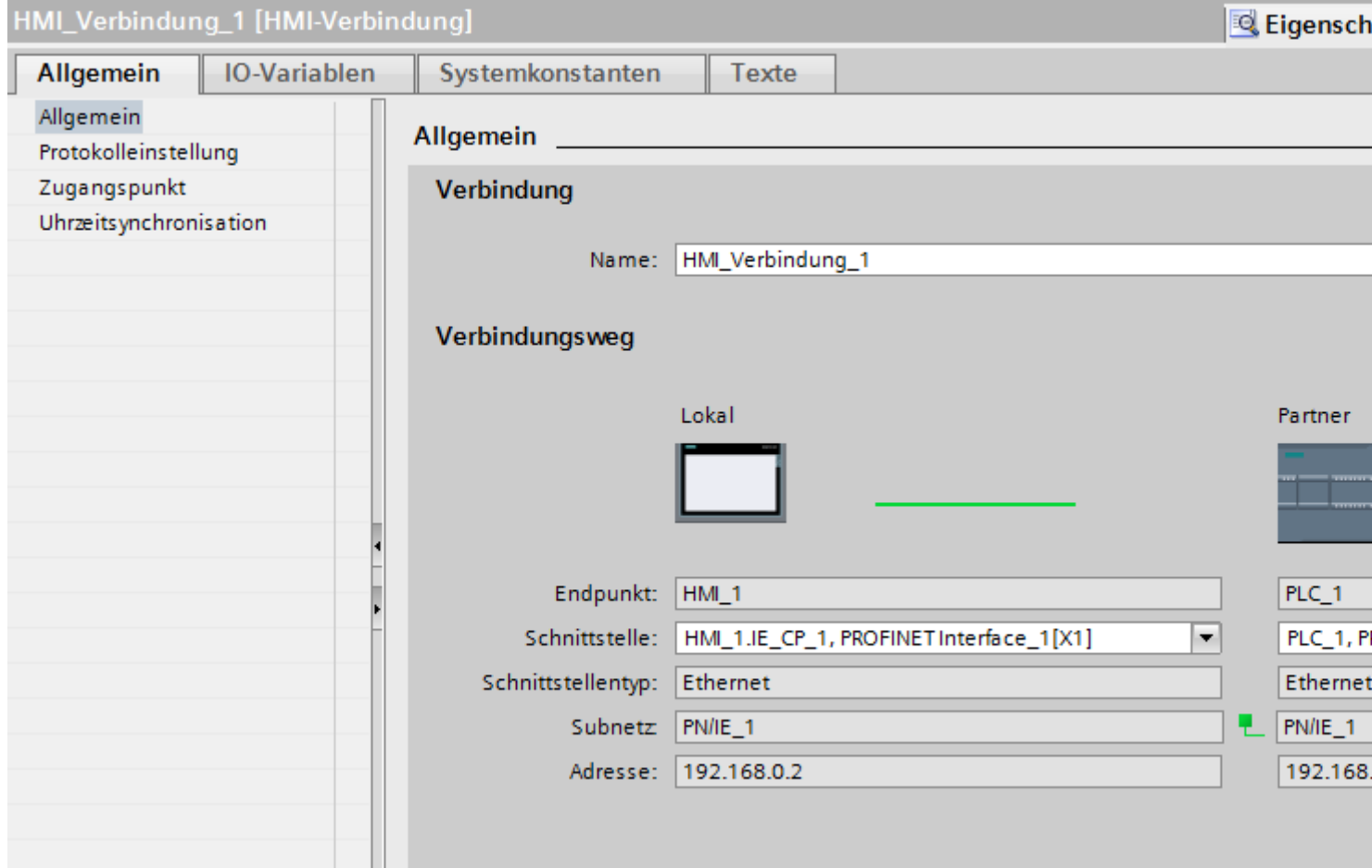

## **Verbindung**

Im Bereich "Verbindung" wird die HMI-Verbindung angezeigt, die zwischen den Geräten angelegt wurde.

Der Name der HMI-Verbindung ist in diesem Bereich editierbar.

## **"Verbindungsweg"**

Im Bereich "Verbindungsweg" werden die Kommunikationspartner der gewählten HMI-Verbindung und deren PROFINET-Parameter angezeigt. Einige der gezeigten Bereiche sind in diesem Dialog nicht editierbar.

- "Endpunkt" Zeigt den Gerätenamen an. Dieser Bereich ist nicht editierbar.
- "Schnittstelle" Zeigt die gewählte Schnittstelle des Geräts an. Abhängig vom Gerät können Sie zwischen mehreren Schnittstellen wählen.
- "Schnittstellen-Typ" Zeigt den gewählten Schnittstellen-Typ an. Dieser Bereich ist nicht editierbar.
- "Subnetz" Zeigt das gewählte Subnetz an. Dieser Bereich ist nicht editierbar.
- "Adresse" Zeigt die gewählte IP-Adresse des Geräts an. Dieser Bereich ist nicht editierbar.
- Schaltfläche "Finde Verbindungsweg" Ermöglicht das nachträgliche Spezifizieren von Verbindungen.

### **Siehe auch**

[Kommunikation mit SIMATIC S7-1200](#page-306-0) (Seite [307\)](#page-306-0) PROFINET-Parameter für das Bediengerät (Seite 321) [PROFINET-Parameter für die Steuerung](#page-322-0) (Seite [323](#page-322-0)) [Netzkonfiguration Industrial Ethernet](#page-324-0) (Seite [325](#page-324-0))

# **PROFINET-Parameter für das Bediengerät**

## **PROFINET-Parameter für das Bediengerät**

Eine Übersicht über die projektierten Parameter des Bediengeräts finden Sie in den Eigenschaften des Bediengeräts.

# **PROFINET-Parameter des Bediengeräts anzeigen und ändern**

- 1. Klicken Sie im Editor "Geräte & Netze" auf das Bediengerät.
- 2. Ändern Sie im Inspektorfenster unter "Eigenschaften > Allgemein > Allgemein" die Parameter des Bediengeräts.

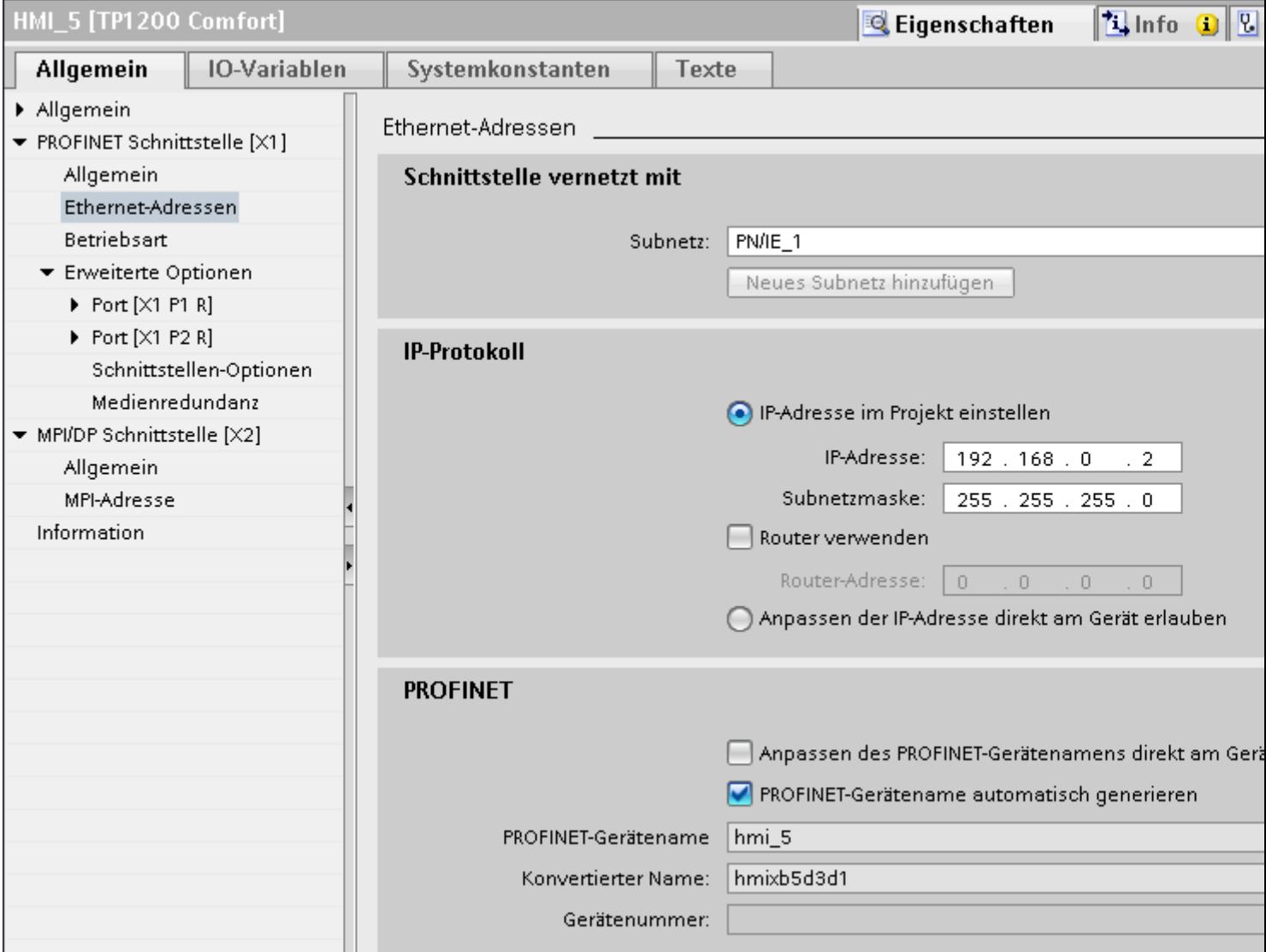

## **"Schnittstelle vernetzt mit"**

Im Bereich "Schnittstelle vernetzt mit" wählen Sie das Subnetz der HMI-Verbindung aus, über die das Bediengerät an das Netzwerk angeschlossen ist. Mit der Schaltfläche "Neues Subnetz hinzufügen" legen Sie ein neues Subnetz an.

## <span id="page-322-0"></span>**"IP-Protokoll"**

- "IP-Adresse im Projekt einstellen" Wenn Sie das WinCC-Projekt auf das Bediengerät transferieren, dann wird diese IP-Adresse direkt im Bediengerät eingerichtet.
- "Subnetzmaske" Im Bereich "Subnetzmaske" vergeben Sie Daten der Subnetzmaske.
- "IP-Router verwenden" Wenn Sie einen IP-Router verwenden, aktivieren Sie "IP-Router verwenden" und geben Sie die Routeradresse im Feld "Routeradresse" ein.
- "IP-Adresse auf anderem Weg beziehen" Wenn die Funktion "IP-Adresse auf anderem Weg beziehen" aktiviert ist, dann wird die IP-Adresse nicht aus dem Projekt übernommen. Sie müssen die IP-Adresse direkt im Control Panel des Bediengeräts eingeben.

## **Siehe auch**

[Kommunikation mit SIMATIC S7-1200](#page-306-0) (Seite [307\)](#page-306-0) [PROFINET-Parameter für die HMI-Verbindung](#page-318-0) (Seite [319\)](#page-318-0) PROFINET-Parameter für die Steuerung (Seite 323) [Netzkonfiguration Industrial Ethernet](#page-324-0) (Seite [325](#page-324-0))

# **PROFINET-Parameter für die Steuerung**

## **PROFINET-Parameter für die Steuerung**

Eine Übersicht über die projektierten Parameter finden Sie in den Eigenschaften der Steuerung.

# **PROFINET-Parameter der Steuerung anzeigen und ändern**

- 1. Klicken Sie im Editor "Geräte & Netze" auf die Steuerung.
- 2. Ändern Sie im Inspektorfenster unter "Eigenschaften > Allgemein > Allgemein" die Parameter der Steuerung.

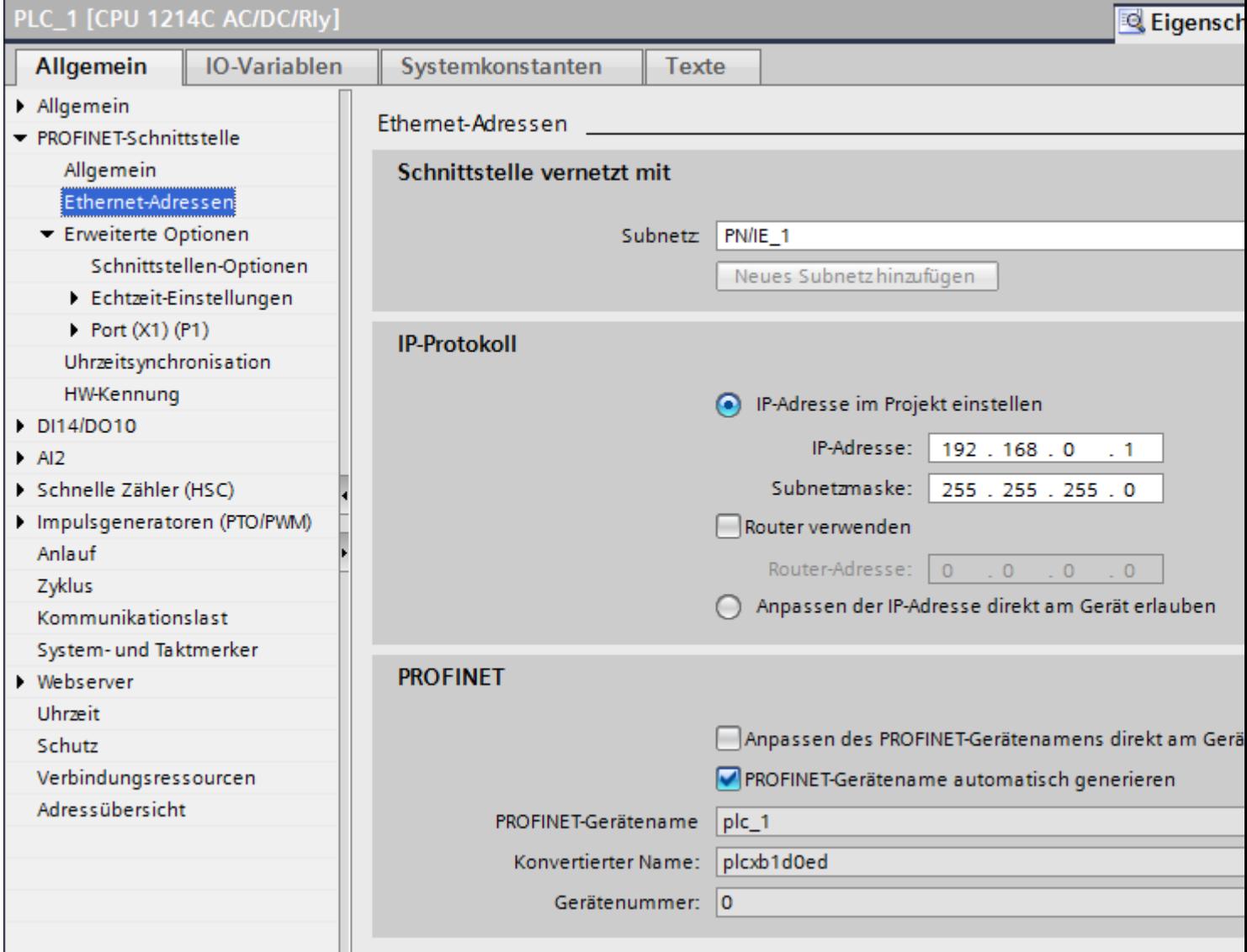

## **"Schnittstelle vernetzt mit"**

Im Bereich "Subnetz" wählen Sie das Subnetz der HMI-Verbindung aus, über die die Steuerung an das Netzwerk angeschlossen ist. Mit der Schaltfläche "Neues Subnetz hinzufügen" legen Sie ein neues Subnetz an.
#### **"IP-Protokoll"**

- "Schnittstellen-Typ" Abhängig vom Bediengerätetyp stehen verschiedene Schnittstellen zur Auswahl.
- "IP-Adresse" Im Bereich "IP-Adresse" vergeben Sie die IP-Adresse des Bediengeräts.
- "Subnetzmaske" Im Bereich "Subnetzmaske" vergeben Sie Daten der Subnetzmaske. Wenn Sie einen IP-Router verwenden, aktivieren Sie "IP-Router verwenden" und geben Sie die Routeradresse im Feld darunter ein.

# **Siehe auch**

[Kommunikation mit SIMATIC S7-1200](#page-306-0) (Seite [307\)](#page-306-0) [PROFINET-Parameter für die HMI-Verbindung](#page-318-0) (Seite [319\)](#page-318-0) [PROFINET-Parameter für das Bediengerät](#page-320-0) (Seite [321](#page-320-0)) Netzkonfiguration Industrial Ethernet (Seite 325)

#### **Netzkonfiguration Industrial Ethernet**

#### **Regeln für die Netzkonfiguration**

Die Ethernet-Schnittstellen der Geräte besitzen als IP-Adresse eine Default-Adresse, die von Ihnen geändert werden kann.

#### **IP-Adresse**

Die IP-Parameter sind sichtbar, wenn die kommunikationsfähigen Geräte das TCP/IP-Protokoll unterstützen.

Die IP-Adresse besteht aus 4 Dezimalzahlen mit dem Wertebereich 0 bis 255. Die Dezimalzahlen sind durch einen Punkt voneinander getrennt.

Beispiel: 140.80.0.2

Die IP-Adresse setzt sich folgendermaßen zusammen:

- Der Adresse des (Sub-) Netzes
- Der Adresse des Teilnehmers (im allgemeinen auch Host oder Netzknoten genannt)

### **Subnetzmaske**

Die Subnetzmaske trennt diese beiden Adressen. Sie bestimmt, welcher Teil der IP-Adresse das Netz adressiert und welcher Teil der IP-Adresse den Teilnehmer adressiert.

Die gesetzten Bits der Subnetzmaske bestimmen den Netzteil der IP-Adresse.

Beispiel:

Subnetzmaske: 255.255.0.0 = 11111111.11111111.00000000.00000000

Im Beispiel für die oben genannte IP-Adresse hat die hier gezeigte Subnetzmaske folgende Bedeutung:

Die ersten 2 Bytes der IP-Adresse bestimmen das Subnetz - also 140.80. Die letzten beiden Bytes adressieren den Teilnehmer - also 0.2.

Allgemein gilt:

- Die Netzadresse ergibt sich aus der UND-Verknüpfung von IP-Adresse und Subnetzmaske.
- Die Teilnehmeradresse ergibt sich aus der UND-NICHT-Verknüpfung von IP-Adresse und Subnetzmaske.

#### **Zusammenhang IP-Adresse und Default-Subnetzmaske**

Es gibt eine Vereinbarung hinsichtlich der Zuordnung von IP-Adressbereichen und so genannten "Default-Subnetzmasken". Die erste Dezimalzahl der IP-Adresse (von links) bestimmt den Aufbau der Default-Subnetzmaske hinsichtlich der Anzahl der Werte "1" (binär) wie folgt:

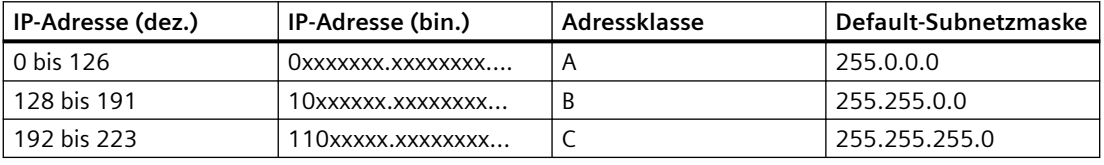

#### **Hinweis**

#### **Wertebereich für erste Dezimalstelle**

Für die erste Dezimalzahl der IP-Adresse ist auch ein Wert zwischen 224 und 255 möglich (Adressklasse D etc). Dies ist jedoch nicht empfehlenswert, da für diese Werte keine Adressprüfung erfolgt.

#### **Weitere Subnetze maskieren**

Über die Subnetzmaske können Sie ein Subnetz, das einer der Adressklassen A, B oder C zugeordnet ist, weiter strukturieren und "private" Subnetze bilden, indem Sie weitere niederwertige Stellen der Subnetzmaske auf "1" setzen. Pro jedem auf "1" gesetzten Bit verdoppelt sich die Anzahl der "privaten" Netze und halbiert sich die Anzahl der darin enthaltenen Teilnehmer. Nach außen wirkt das Netzwerk nach wie vor wie ein einzelnes Netzwerk.

Beispiel:

Sie ändern bei einem Subnetz der Adressklasse B (z. B. IP-Adresse 129.80.xxx.xxx) die Default-Subnetzmaske wie folgt:

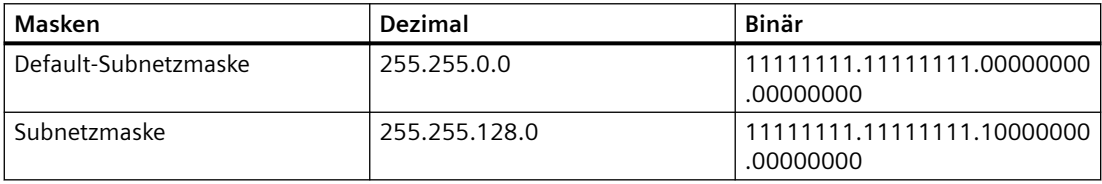

Ergebnis:

Alle Teilnehmer mit Adressen von 129.80.001.xxx bis 129.80.127.xxx befinden sich auf einem Subnetz, alle Teilnehmer mit Adressen von 129.80.128.xxx bis 129.80.255.xxx auf einem anderen Subnetz.

## <span id="page-326-0"></span>**Netzübergang (Router)**

Die Netzübergänge (Router) haben die Aufgabe, die Subnetze zu verbinden. Wenn ein IP-Datagramm an ein anderes Netzwerk geschickt werden soll, dann muss es zunächst an einen Router vermittelt werden. Damit das möglich ist, müssen Sie in diesem Fall für jeden Teilnehmer des Subnetzes die Adresse des Routers eingeben.

Die IP-Adresse eines Teilnehmers im Subnetz und die Adresse des Netzübergangs (Router) dürfen nur an den Stellen unterschiedlich sein, an denen in der Subnetzmaske "0" steht.

#### **Siehe auch**

[Kommunikation mit SIMATIC S7-1200](#page-306-0) (Seite [307\)](#page-306-0) [PROFINET-Parameter für die HMI-Verbindung](#page-318-0) (Seite [319\)](#page-318-0) [PROFINET-Parameter für das Bediengerät](#page-320-0) (Seite [321](#page-320-0)) [PROFINET-Parameter für die Steuerung](#page-322-0) (Seite [323](#page-322-0))

#### **Schutz der Kommunikation**

#### **Schutzstufen**

Wenn Sie die Kommunikation von Steuerung und Bediengerät schützen wollen, dann können Sie Schutzstufen für die Kommunikation vergeben.

Für eine SIMATIC S7-1200 CPU können Sie mehrere Passwörter eingeben und damit unterschiedliche Zugriffsrechte für verschiedene Nutzergruppen einrichten.

Die Passwörter werden in einer Tabelle eingegeben, sodass jedem Passwort genau eine Schutzstufe zugeordnet ist.

Wie das Passwort wirkt, steht in der Spalte "Schutz".

Für die Steuerung SIMATIC S7-1200 gibt es verschiedene Aspekt bei der Einstellung von Schutzstufen zu beachten.

Nähere Hinweise dazu finden Sie unter:

[Einstellmöglichkeiten für den Schutz \(FW ab V4\)](#page-327-0) (Seite [328](#page-327-0))

#### **Beispiel**

Sie wählen die bei der Projektierung der Steuerung die Schutzstufe "Kompletter Schutz" für eine Standard-CPU (d. h. keine F-CPU).

Danach geben Sie für jede in der Tabelle darüber liegenden Schutzstufen ein eigenes Passwort ein.

<span id="page-327-0"></span>Für Nutzer, die keines der Passwörter kennen, ist die CPU komplett geschützt. Nicht einmal HMI-Zugriffe sind möglich.

Für Nutzer, die eines der parametrierten Passworte kennen, hängt die Wirkung ab von der Tabellenzeile, in der das Passwort steht:

- Das Passwort in Zeile 1 (Kein Schutz) wirkt, als wäre die CPU ungeschützt. Nutzer, die dieses Passwort kennen, haben uneingeschränkten Zugriff auf die CPU.
- Das Passwort in Zeile 2 (Schreibschutz) wirkt, als wäre die CPU schreibgeschützt. Trotz Passwort-Kenntnis haben Nutzer, die dieses Passwort kennen, nur lesenden Zugriff auf die CPU.
- Das Passwort in Zeile 3 (Schreib- und Leseschutz) wirkt, als wäre die CPU schreib- und lesegeschützt, sodass für die Nutzer, die dieses Passwort kennen, nur HMI-Zugriffe möglich sind.

#### **Siehe auch**

[Kommunikation mit SIMATIC S7-1200](#page-306-0) (Seite [307\)](#page-306-0) Einstellmöglichkeiten für den Schutz (FW ab V4) (Seite 328) [PROFINET-Parameter für die HMI-Verbindung](#page-318-0) (Seite [319\)](#page-318-0) [Zugangspasswort für die HMI-Verbindung](#page-330-0) (Seite [331\)](#page-330-0)

### **Einstellmöglichkeiten für den Schutz (FW ab V4)**

## **Schutzstufe**

Im Folgenden erfahren Sie, wie Sie die einzelnen Zugriffsstufen der S7-1200 CPUs ab V4 nutzen.

S7-1200 CPUs bieten verschiedene Zugriffsstufen, um den Zugang zu bestimmten Funktionen einzuschränken.

Die Parametrierung der Zugriffsstufen erfolgt in einer Tabelle. Die grünen Haken in den Spalten rechts der jeweiligen Zugriffsstufe geben an, welche Operationen maximal möglich sind, ohne das Passwort dieser Zugriffsstufe zu kennen. Möchten Sie die Funktionen nicht markierter Optionskästchen nutzen, ist die Eingabe eines Passwortes notwendig.

#### **ACHTUNG**

#### Projektierung einer Zugriffsstufe ersetzt nicht den Know-how-Schutz

Die Parametrierung von Zugriffsstufen verhindert unrechtmäßige Änderungen an der CPU, indem die Rechte zum Download eingeschränkt werden. Bausteine auf der Memory Card sind jedoch nicht schreib- oder lesegeschützt. Um den Code von Bausteinen auf der Memory Card zu schützen, verwenden Sie den Know-how-Schutz.

### **Voreingestelltes Verhalten**

Voreingestellt ist die Zugriffsstufe "Vollzugriff (kein Schutz)". Jeder Nutzer kann die Hardware-Konfiguration und die Bausteine lesen und verändern. Ein Passwort ist nicht parametriert und wird auch für den Online-Zugriff nicht benötigt.

## **Die Zugriffsstufen im Einzelnen**

Bei einer S7-1200 CPU können Sie folgende Zugriffsstufen parametrieren:

- Vollzugriff (kein Schutz): Die Hardware-Konfiguration und die Bausteine können von jedem gelesen und verändert werden.
- Lesezugriff: Mit dieser Zugriffsstufe ist ohne Angabe des Passwortes nur lesender Zugriff auf die Hardware-Konfiguration und die Bausteine möglich, d. h. Sie können Hardware-Konfiguration und Bausteine ins Programmiergerät laden. Möglich ist außerdem der HMI-Zugang und Zugriff auf Diagnosedaten. Sie können ohne Eingabe des Passwortes keine Bausteine und keine Hardware-Konfiguration in die CPU laden. Außerdem sind ohne Passwort schreibende Testfunktionen und Firmware-Updates **nicht** möglich.
- HMI-Zugriff Mit dieser Zugriffsstufe ist ohne Angabe des Passwortes nur der HMI-Zugang und der Zugriff auf Diagnosedaten möglich. Sie können ohne Angabe des Passwortes weder Bausteine und Hardware-Konfiguration in die CPU laden noch von der CPU Bausteine und Hardware-Konfiguration ins Programmiergerät laden. Außerdem ist ohne Passwort Folgendes **nicht** möglich: schreibende Testfunktionen, Wechsel des Betriebszustands (RUN/STOP) und Firmware-Update.
- Kein Zugriff (kompletter Schutz): Wenn die CPU komplett geschützt ist, dann ist weder lesender noch schreibender Zugriff auf die Hardware-Konfiguration und die Bausteine möglich. Auch der HMI-Zugriff ist nicht möglich. Die Server-Funktion für PUT/GET-Kommunikation ist in dieser Zugriffsstufe deaktiviert (nicht änderbar). Durch die Legitimation mit dem Passwort erhalten Sie wieder Vollzugriff auf die CPU.

# **Verhalten einer Passwort-geschützten Baugruppe im Betrieb**

Der Schutz der CPU ist wirksam, nachdem die Einstellungen in die CPU geladen wurden.

Vor der Ausführung einer Online-Funktion wird die Zulässigkeit geprüft. Im Falle eines Passwortschutzes werden Sie zur Passworteingabe aufgefordert.

Beispiel: Die Baugruppe wurde mit Lesezugriff parametriert und Sie wollen die Funktion "Variable steuern" ausführen. Da es sich um einen schreibenden Zugriff handelt, muss zur Ausführung der Funktion das parametrierte Passwort eingegeben werden.

Die durch Passwort geschützten Funktionen können zu einem Zeitpunkt nur von einem PG/PC ausgeführt werden. Ein weiteres PG/PC kann sich nicht anmelden.

Die Zugangsberechtigung zu den geschützten Daten gilt für die Dauer der Online-Verbindung oder bis die Zugangsberechtigung manuell über "Online > Zugriffsrechte löschen" wieder aufgehoben wird.

Jede Zugriffsstufe lässt auch ohne Eingabe eines Passwortes den uneingeschränkten Zugriff auf bestimmte Funktionen zu, z. B. Identifikation über die Funktion "Erreichbare Teilnehmer".

### <span id="page-329-0"></span>**Siehe auch**

[Kommunikation mit SIMATIC S7-1200](#page-306-0) (Seite [307\)](#page-306-0) [PROFINET-Parameter für die HMI-Verbindung](#page-318-0) (Seite [319\)](#page-318-0) Einstellmöglichkeiten für die Schutzstufe (FW V1 bis V3) (Seite 330) [Zugangspasswort für die HMI-Verbindung](#page-330-0) (Seite [331\)](#page-330-0) [Schutzstufen](#page-326-0) (Seite [327\)](#page-326-0)

# **Einstellmöglichkeiten für die Schutzstufe (FW V1 bis V3)**

### **Schutzstufe**

Im Folgenden erfahren Sie, wie Sie die einzelnen Schutzstufen der S7-1200 CPUs V1 bis V3 nutzen.

#### **Auswirkungen der eingestellten Schutzstufe**

Sie können zwischen folgenden Schutzstufen wählen:

- Kein Schutz: Dies entspricht dem voreingestellten Verhalten. Sie können kein Passwort eingeben. Lesender und schreibender Zugriff ist immer erlaubt.
- Schreibschutz: Es ist nur lesender Zugriff möglich. Sie können keine Daten in der CPU ändern und keine Bausteine und keine Konfiguration laden. Vom Schreibschutz ausgenommen sind HMI-Zugriffe und Kommunikation zwischen CPUs. Für die Auswahl dieser Schutzstufe ist die Vergabe eines Passwortes erforderlich.
- Schreib-/Leseschutz: Es ist im Bereich "Erreichbare Teilnehmer" und im Projekt für Teilnehmer, die online geschaltet sind, kein schreibender und kein lesender Zugriff möglich. Lediglich der CPU-Typ und die Identifikationsdaten können in der Projektnavigation unter "Erreichbare Teilnehmer" angezeigt werden. Die Anzeige von Online-Informationen oder von Bausteinen unter "Erreichbare Teilnehmer" bzw. im Projekt für Online geschaltete Teilnehmer ist möglich.

Vom Schreibschutz ausgenommen sind HMI-Zugriffe und Kommunikation zwischen CPUs. Für die Auswahl dieser Schutzstufe ist die Vergabe eines Passwortes erforderlich.

#### **Verhalten einer Passwort-geschützten CPU im Betrieb**

Der Schutz der CPU ist wirksam, nachdem die Einstellungen in die CPU geladen wurden.

Vor der Ausführung einer Online-Funktion wird die Zulässigkeit geprüft. Im Falle eines Passwortschutzes werden Sie zur Eigabe eines Passworts aufgefordert.

Beispiel: Die Baugruppe wurde mit Schreibschutz parametriert und Sie wollen die Funktion "Variable steuern" ausführen. Da es sich um einen schreibenden Zugriff handelt, muss zur Ausführung der Funktion das parametrierte Passwort eingegeben werden.

Die durch Passwort geschützten Funktionen können zu einem Zeitpunkt nur von einem PG/PC ausgeführt werden. Ein weiteres PG/PC kann sich nicht mit Passwort anmelden.

Die Zugangsberechtigung zu den geschützten Daten gilt für die Dauer der Online-Verbindung oder bis die Zugangsberechtigung manuell über "Online > Zugriffsrechte löschen" wieder

<span id="page-330-0"></span>aufgehoben wird. Wenn das Projekt geschlossen wird, erlischt die Zugangsberechtigung ebenfalls.

#### **Hinweis**

Funktionen zur Prozessführung, -beobachtung und -kommunikation können Sie nicht einschränken.

Einige Funktionen werden durch ihre Verwendung als Onlinedaten dennoch geschützt. RUN/ STOP in der Taskcard "Online Tools" oder "Uhrzeit stellen" im Diagnose- und Onlineeditor sind daher schreibgeschützt.

#### **Siehe auch**

[Kommunikation mit SIMATIC S7-1200](#page-306-0) (Seite [307\)](#page-306-0) [PROFINET-Parameter für die HMI-Verbindung](#page-318-0) (Seite [319\)](#page-318-0) [Einstellmöglichkeiten für den Schutz \(FW ab V4\)](#page-327-0) (Seite [328](#page-327-0)) Zugangspasswort für die HMI-Verbindung (Seite 331)

### **Zugangspasswort für die HMI-Verbindung**

#### **Einleitung**

Die Kommunikation mit einer Steuerung mit der Schutzstufe "Kompletter Schutz" ist durch ein Passwort abgesichert. Das Passwort ist in den Eigenschaften der Steuerung hinterlegt.

Das Passwort aus der Steuerung geben Sie im Bereich "Zugangspasswort" ein.

Wenn Sie das Passwort nicht oder falsch eingeben, wird keine Kommunikation zur Steuerung aufgebaut.

## <span id="page-331-0"></span>**Zugangspasswort eingeben**

Im Editor "Verbindungen" geben Sie das Zugangspasswort für die Steuerung ein.

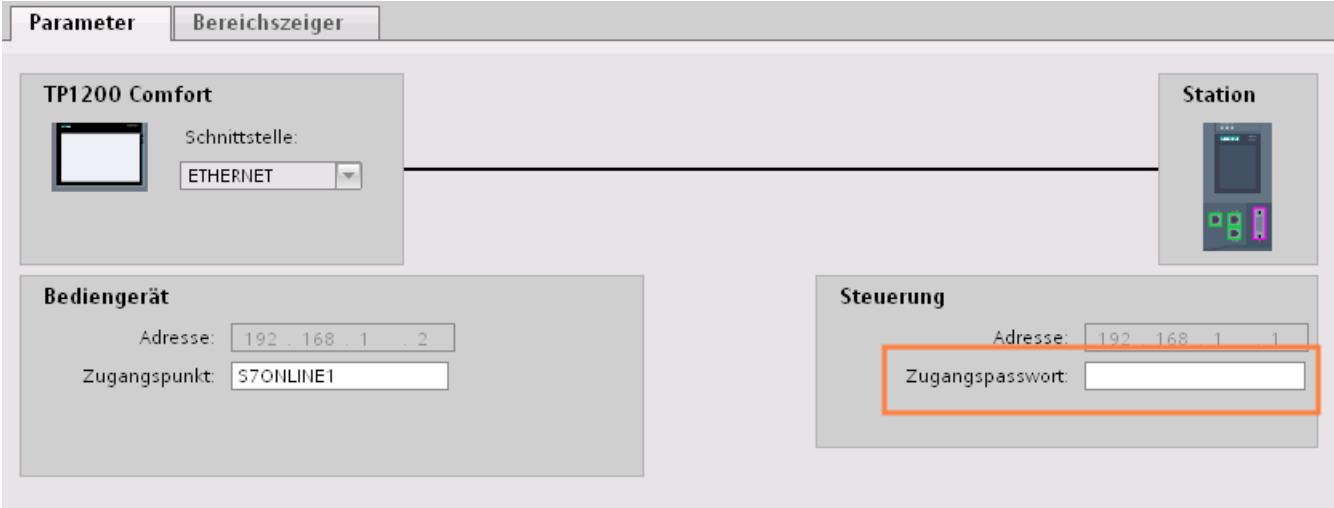

## **Siehe auch**

[Kommunikation mit SIMATIC S7-1200](#page-306-0) (Seite [307\)](#page-306-0) [PROFINET-Parameter für die HMI-Verbindung](#page-318-0) (Seite [319\)](#page-318-0) [Einstellmöglichkeiten für den Schutz \(FW ab V4\)](#page-327-0) (Seite [328](#page-327-0)) [Einstellmöglichkeiten für die Schutzstufe \(FW V1 bis V3\)](#page-329-0) (Seite [330\)](#page-329-0) [Schutzstufen](#page-326-0) (Seite [327\)](#page-326-0)

# **2.7.2.4 Port-Optionen festlegen**

## **Festlegen der Port-Optionen**

### **Verbindungseinstellungen für den PROFINET-IO-Port ändern**

Bei Bedarf können Sie die Netzwerkeinstellungen für den PROFINET-IO-Port ändern. Standardmäßig werden die Einstellungen automatisch festgelegt, was im Normalfall eine problemlose Kommunikation gewährleistet.

### **Einstellmöglichkeiten Übertragungsrate/Duplex**

Abhängig von dem gewählten Gerät können Sie folgende Einstellungen für "Übertragungsrate/ Duplex" vornehmen:

- Automatische Einstellung Empfohlene Default-Einstellung des Ports. Die Übertragungseinstellungen mit dem Partner-Port werden automatisch "ausgehandelt". In der Voreinstellung ist automatisch auch die Option "Autonegotiation aktivieren" aktiviert, d. h. Sie können Crosskabel oder Patchkabel für den Anschluss verwenden.
- TP/ITP mit x Mbit/s. Vollduplex (Halbduplex) Einstellung des Übertragungsrate und des Vollduplex/Halbduplex-Betriebs. Die Wirkung ist abhängig von der eingestellten Option "Autonegotiation aktivieren":
	- Autonegotiation aktiviert Sie können sowohl Crosskabel als auch Patchkabel verwenden.
	- Autonegotiation deaktiviert Achten Sie darauf, dass Sie das korrekte Kabel verwenden (Patch- oder Crosskabel)! Auch bei dieser Einstellung wird der Port überwacht.
- Deaktiviert

Abhängig vom Baugruppentyp kann in der Klappliste die Option "deaktiviert" angeboten werden. Sie haben damit beispielsweise die Möglichkeit, den Zugang zu einem unbenutzten Port aus Sicherheitsgründen zu unterbinden. Bei dieser Einstellung werden keine Diagnoseereignisse erzeugt.

### **Option "Überwachen"**

Mit dieser Option wird die Portdiagnose aktiviert bzw. deaktiviert. Beispiele für Portdiagnose: Der Link-Status wird überwacht, d. h. Diagnose bei Link-Down erzeugt und bei Fiber Optic Ports wird die Systemreserve überwacht.

### **Option "Autonegotiation aktivieren"**

Die Einstellung für Autonegotiation ist nur änderbar, wenn ein konkretes Medium (z. B. TP 100 Mbit/s vollduplex) ausgewählt ist. Ob ein konkretes Medium eingestellt werden kann, hängt von den Eigenschaften des Moduls ab.

Ist die Autonegotiation deaktiviert, dann wird die feste Einstellung des Ports erzwungen, ähnlich wie das z. B. bei einem priorisierten Hochlaufs des IO-Devices erforderlich ist.

Sie müssen für gleiche Einstellungen beim Partner-Port sorgen, da bei dieser Option die Betriebsparameter des angeschlossenen Netzes nicht erkannt werden und entsprechend die Datenübertragungsrate und Übertragungsmodus nicht optimal eingestellt werden können.

#### **Hinweis**

STEP 7 übernimmt bei einem verschalteten lokalen Port die Einstellung für den Partner Port, falls der Partner Port die Einstellung unterstützt. Falls der Partner Port die Einstellung nicht unterstützt, wird eine Fehlermeldung erzeugt.

## <span id="page-333-0"></span>**Siehe auch**

[Kommunikation mit SIMATIC S7-1200](#page-306-0) (Seite [307\)](#page-306-0) Verkabelungsregeln bei deaktivierter Autonegotiation (Seite 334) [Begrenzungen am Port](#page-334-0) (Seite [335](#page-334-0))

## **Verkabelungsregeln bei deaktivierter Autonegotiation**

### **Voraussetzung**

Sie haben z. B. zur Beschleunigung der Hochlaufzeit des IO-Devices für den betreffenden Port folgende Einstellungen vorgenommen:

- Feste Übertragungsrate
- Autonegotiation inkl. Autocrossing deaktiviert

Die Zeit für das Aushandeln der Übertragungsrate beim Hochlauf wird somit eingespart.

Wenn Sie Autonegotiation deaktiviert haben, müssen Sie die Verkabelungsregeln beachten.

### **Verkabelungsregeln bei deaktivierter Autonegotiation**

PROFINET-Geräte besitzen folgende zwei Arten von Ports:

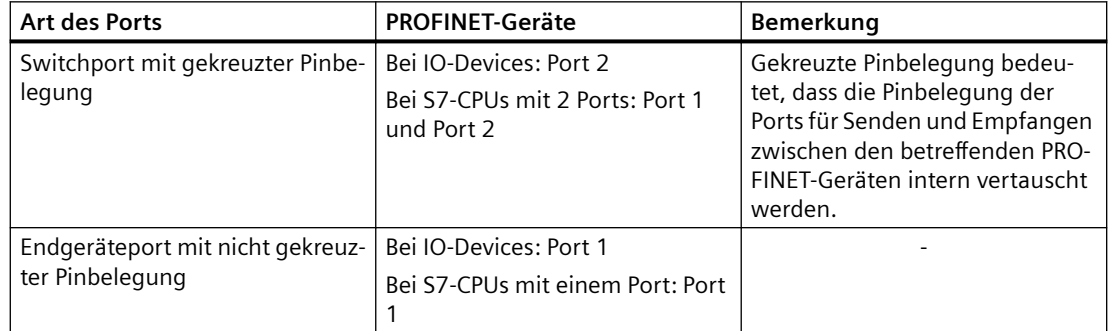

### **Gültigkeit der Verkabelungsregeln**

Die im folgenden Absatz beschriebenen Verkabelungsregeln gelten ausschließlich für den Fall, dass Sie eine feste Porteinstellung vorgenommen haben.

# <span id="page-334-0"></span>**Regeln für die Verkabelung**

Mehrere IO-Devices können Sie mit einem Kabeltyp (Patch-Kabel) in Linie verbinden. Dazu verbinden Sie Port 2 des IO-Devices (Dezentrale Peripherie) mit dem Port 1 des nächsten IO-Devices. In der folgenden Grafik ist ein Beispiel mit zwei IO-Devices dargestellt.

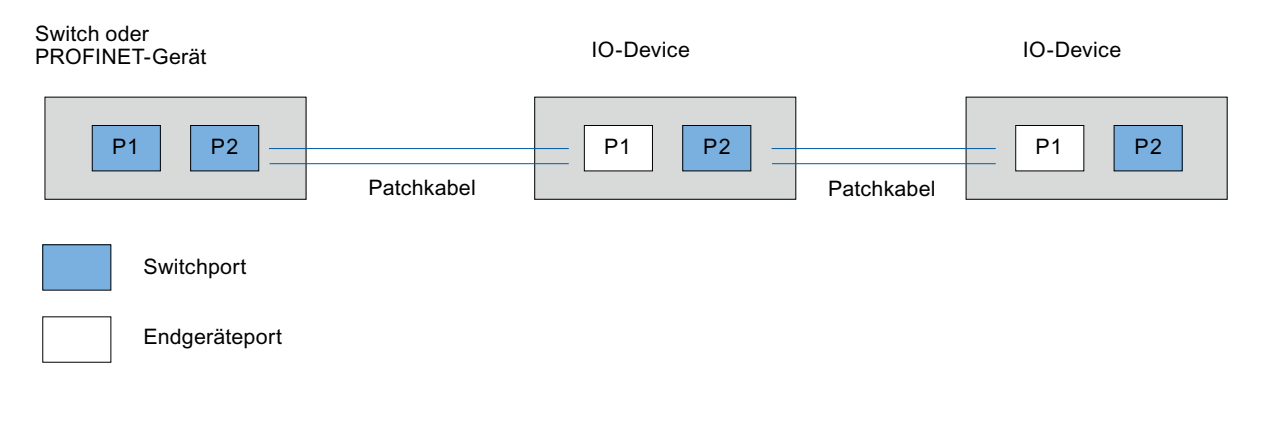

## **Siehe auch**

[Kommunikation mit SIMATIC S7-1200](#page-306-0) (Seite [307\)](#page-306-0) [Festlegen der Port-Optionen](#page-331-0) (Seite [332\)](#page-331-0) Begrenzungen am Port (Seite 335)

# **Begrenzungen am Port**

### **Voraussetzung**

Um mit Boundaries ("Begrenzungen") arbeiten zu können, muss das jeweilige Gerät Boundaries-Einstellungen unterstützen. Wenn das Gerät für PROFINET keine Boundaries-Einstellungen unterstützt, sind die entsprechenden Parameter deaktiviert.

#### **Boundaries aktivieren**

Unter "Boundaries" versteht man Grenzen für die Übertragung bestimmter Ethernet-Frames. Es können folgende Begrenzungen an einem Port gesetzt werden:

- "Ende der Erfassung erreichbarer Teilnehmer" DCP-Frames zur Erfassung erreichbarer Teilnehmer werden nicht weitergeleitet. Hinter diesem Port liegende Teilnehmer werden nicht mehr unter "erreichbare Teilnehmer" in der Projektnavigation angezeigt. Hinter diesem Port liegende Teilnehmer können von der CPU nicht mehr erreicht werden.
- "Ende der Topologieerkennung" LLDP-Frames (Link Layer Discovery Protocol) zur Topologieerfassung werden nicht weitergeleitet.
- "Ende der Sync-Domain" Sync-Frames, die zur Synchronisierung von Teilnehmern innerhalb einer Sync-Domain übertragen werden, werden nicht weitergeleitet. Wenn Sie z. B. ein PROFINET-Gerät mit mehr als zwei Ports in einem Ring betreiben, dann sollten Sie das Einspeisen von Sync-Frames in den Ring durch Setzen einer Sync-Boundary (an den Ports, die nicht im Ring sind) verhindern. Weiteres Beispiel: Möchten Sie mehrere Sync-Domains nutzen, dann projektieren Sie eine Sync-Domain-Boundary für den Port, der mit einem PROFINET-Gerät der jeweils anderen Sync-Domain verbunden ist.

# **Einschränkungen**

Folgende Einschränkungen sind zu beachten:

- Nur wenn der Port das jeweilige Feature unterstützt sind die einzelnen Optionskästchen bedienbar.
- Wenn für den Port ein Partnerport bestimmt wurde sind folgende Optionskästchen nicht bedienbar:
	- "Ende der Erfassung erreichbarer Teilnehmer"
	- "Ende der Topologieerkennung"

### **Siehe auch**

[Kommunikation mit SIMATIC S7-1200](#page-306-0) (Seite [307\)](#page-306-0)

[Festlegen der Port-Optionen](#page-331-0) (Seite [332\)](#page-331-0)

[Verkabelungsregeln bei deaktivierter Autonegotiation](#page-333-0) (Seite [334\)](#page-333-0)

# <span id="page-336-0"></span>**2.7.3 Kommunikation über PROFIBUS**

**2.7.3.1 HMI-Verbindung projektieren**

### **Kommunikation über PROFIBUS**

### **HMI-Verbindungen über PROFIBUS**

Wenn Sie eine SIMATIC S7 1200 über PROFIBUS mit einem Bediengerät verbinden wollen, dann müssen Sie vorher ein PROFIBUS-fähiges Kommunikationsmodul auf einen Steckplatz der Steuerung projektieren.

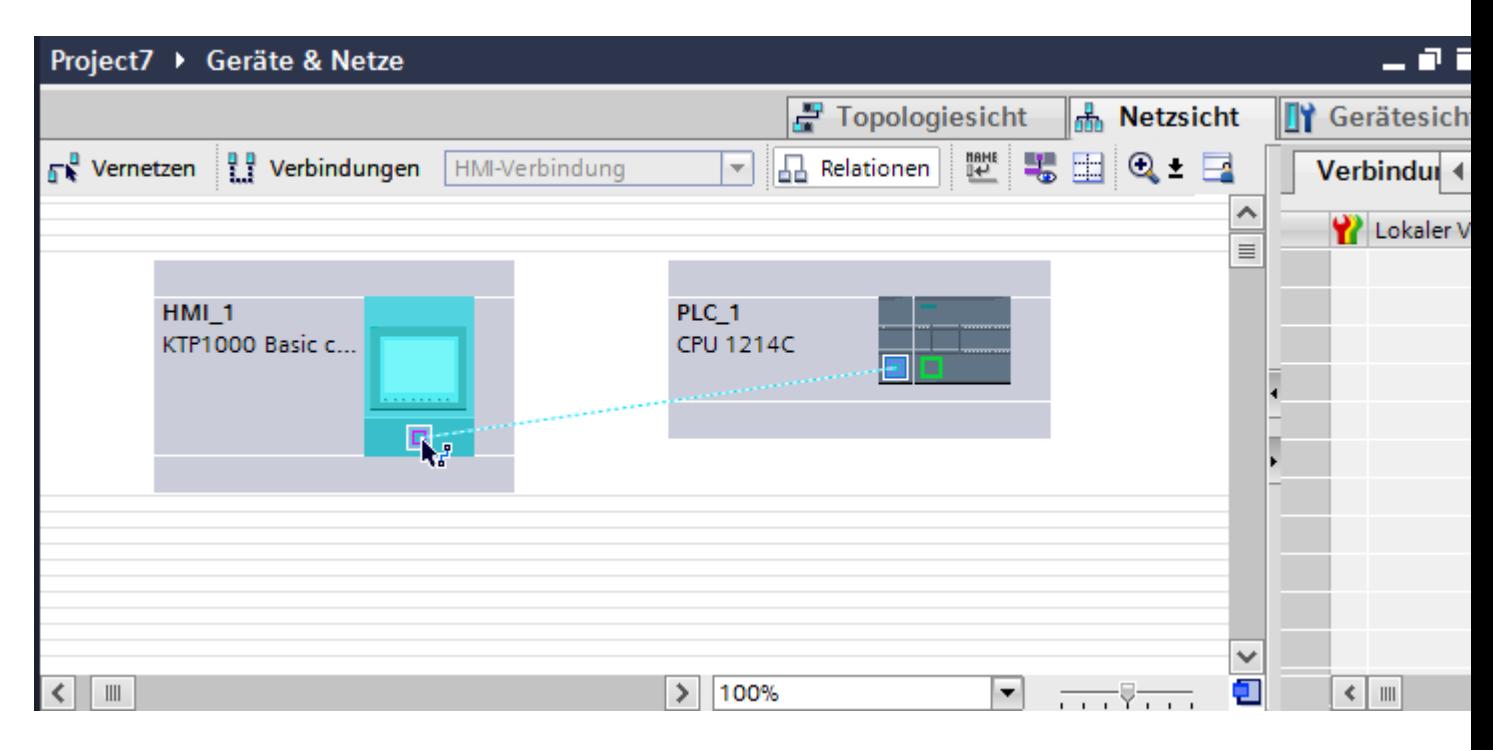

### **HMI-Verbindung im Editor "Geräte & Netze"**

Die HMI-Verbindung über PROFIBUS zwischen der Steuerung mit dem Bediengerät projektieren Sie im Editor "Geräte & Netze".

### **Verbindung im Editor "Verbindungen"**

Alternativ projektieren Sie die Verbindung zwischen Steuerung und Bediengerät im Editor "Verbindungen" des Bediengeräts.

## **Siehe auch**

[Kommunikation mit SIMATIC S7-1200](#page-306-0) (Seite [307\)](#page-306-0)

HMI-Verbindung über PROFIBUS projektieren (Seite 338)

## **HMI-Verbindung über PROFIBUS projektieren**

#### **Einleitung**

Eine HMI-Verbindung über PROFIBUS zwischen Bediengeräten und einer SIMATIC S7 1200 projektieren Sie im Editor "Geräte & Netze".

#### **Voraussetzungen**

Folgende Kommunikationspartner sind im Editor "Geräte & Netze" angelegt:

- Bediengerät mit MPI/DP-Schnittstelle
- SIMATIC S7 1200

### **Vorgehensweise**

- 1. Doppelklicken Sie in der Projektnavigation den Eintrag "Geräte & Netze". In der Netzsicht werden die im Projekt vorhandenen Kommunikationspartner grafisch dargestellt.
- 2. Klicken Sie auf die Schaltfläche "Verbindungen". Die für eine Verbindung verfügbaren Geräte werden farbig markiert dargestellt.

3. Ziehen Sie per Drag&Drop ein PROFIBUS-fähiges Kommunikationsmodul aus dem Hardware-Katalog in die Steuerung.

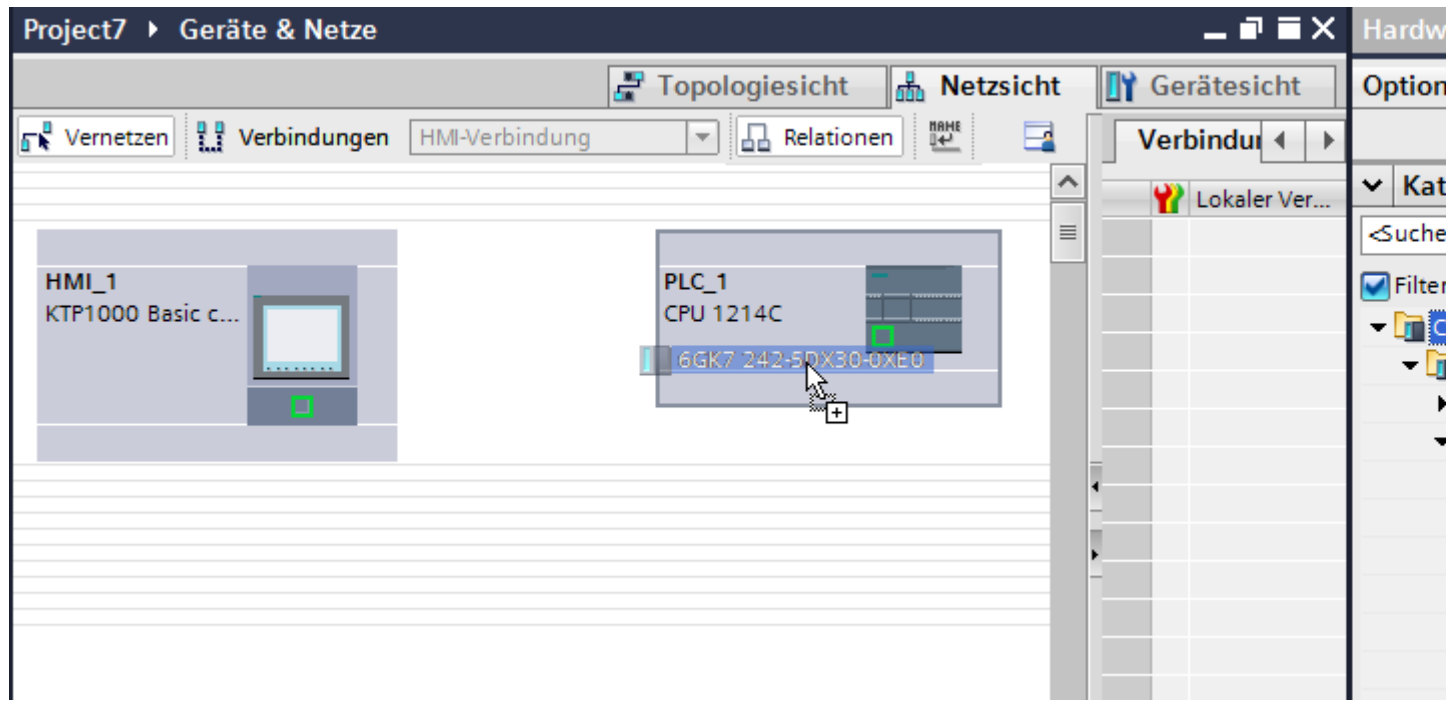

- 4. Klicken Sie auf die Schnittstelle des Bediengeräts.
- 5. Wählen Sie im Inspektorfenster "Eigenschaften > Allgemein > PROFIBUS-Adresse/ MPI-Adresse > Parameter" den Schnittstellen-Typ "PROFIBUS" aus.
- 6. Klicken Sie in die Schnittstelle des Kommunikationsmoduls und ziehen Sie per Drag&Drop eine Verbindung zum Bediengerät.

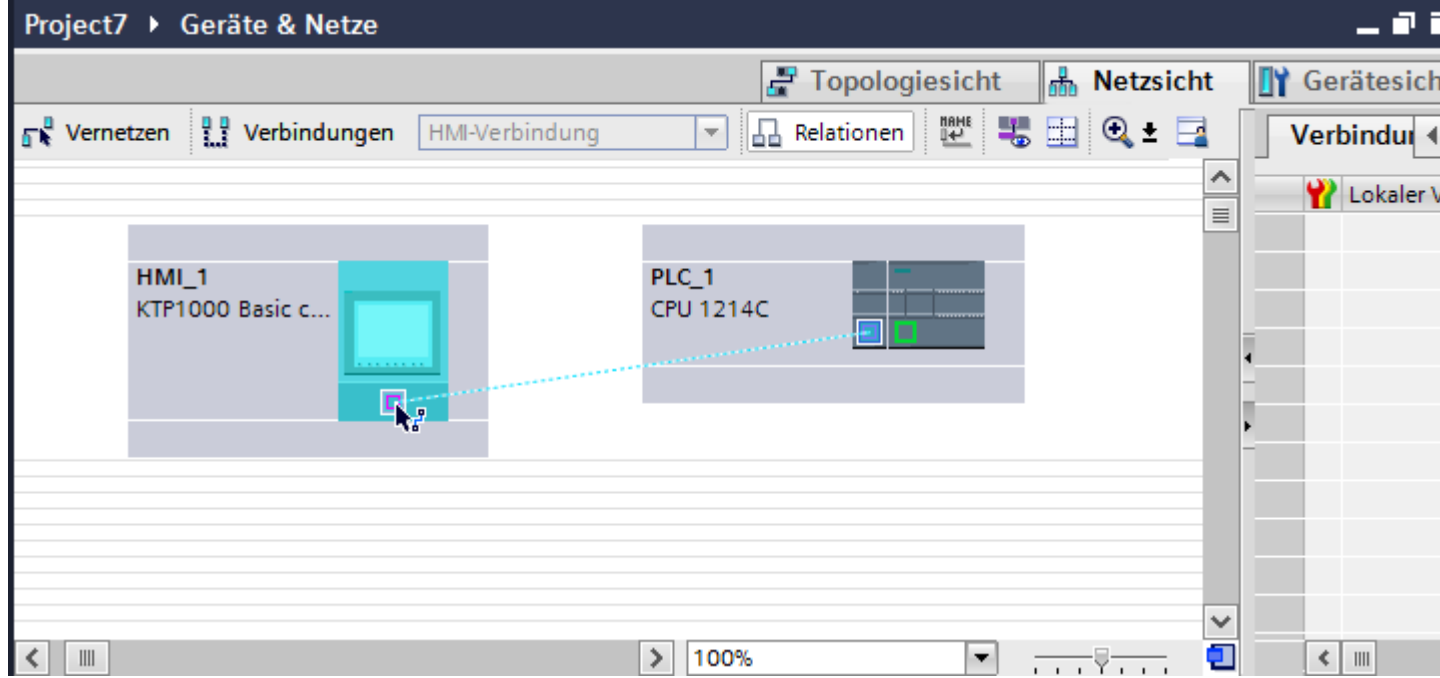

- <span id="page-339-0"></span>7. Klicken Sie auf den Namen der Verbindung. Im Inspektorfenster wird die Verbindung grafisch dargestellt.
- 8. Klicken Sie auf "HMI-Verbindung Hervorheben" und wählen Sie die HMI-Verbindung aus.
- 9. Klicken Sie auf die Kommunikationspartner in der "Netzsicht" und ändern Sie im Inspektorfenster die PROFIBUS-Parameter nach den Anforderungen ihres Projekts. Nähere Hinweise hierzu finden Sie im Kapitel ["PROFIBUS-Parameter](#page-348-0) (Seite [349](#page-348-0))".

#### **Hinweis**

Die erstellte HMI-Verbindung wird auch im tabellarischen Bereich des Editors auf der Registerkarte "Verbindungen" angezeigt. In der Tabelle kontrollieren Sie die Verbindungsparameter.

Den lokalen Verbindungsnamen der Verbindung können Sie nur in der Tabelle ändern.

### **Ergebnis**

Sie haben eine HMI-Verbindung zwischen einem Bediengerät und einer SIMATIC S7 1200 über PROFIBUS angelegt.

#### **Siehe auch**

[Kommunikation mit SIMATIC S7-1200](#page-306-0) (Seite [307\)](#page-306-0) [Kommunikation über PROFIBUS](#page-336-0) (Seite [337\)](#page-336-0) [PROFIBUS-Parameter](#page-348-0) (Seite [349\)](#page-348-0)

# **2.7.3.2 HMI-Verbindung projektieren (Panels, Comfort Panels, RT Advanced, RT Professional)**

### **Kommunikation über PROFIBUS (Panels, Comfort Panels, RT Advanced, RT Professional)**

### **Kommunikation über PROFIBUS**

In diesem Kapitel wird die Kommunikation über PROFIBUS zwischen einer WinCC Runtime und der Steuerung SIMATIC S7 1200 beschrieben.

Folgende WinCC Runtimes können Sie als Bediengerät verwenden:

- WinCC RT Advanced
- WinCC RT Professional

Wenn Sie eine SIMATIC S7 1200 über PROFIBUS mit einem Bediengerät verbinden wollen, dann müssen Sie ein PROFIBUS-fähiges Kommunikationsmodul auf einen Steckplatz der Steuerung projektieren.

### **WinCC Runtime als Bediengerät**

Im Editor "Geräte & Netze" projektieren Sie die HMI-Verbindungen zwischen einer WinCC Runtime und SIMATIC S7 1200.

Wenn Sie eine WinCC Runtime als Bediengerät verwenden wollen, haben Sie folgende Möglichkeiten:

1. Sie legen einen SIMATIC PC an und projektieren eine WinCC Runtime auf diesen SIMATIC PC. So verwenden Sie den SIMATIC PC mit einer WinCC Runtime als Bediengerät.

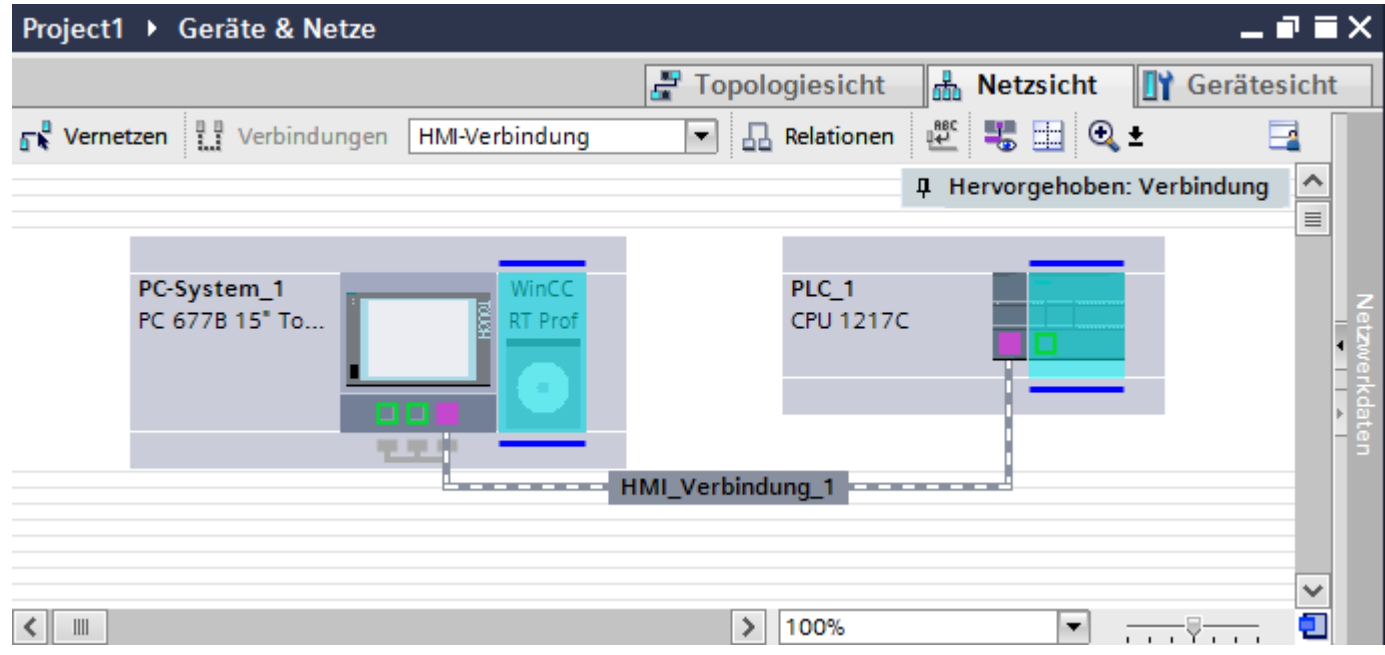

2. Sie legen eine WinCC Runtime an und projektieren einen Kommunikationsprozessor an die Runtime.

So verwenden Sie ihren Projektierungs-PC mit einer WinCC Runtime als Bediengerät.

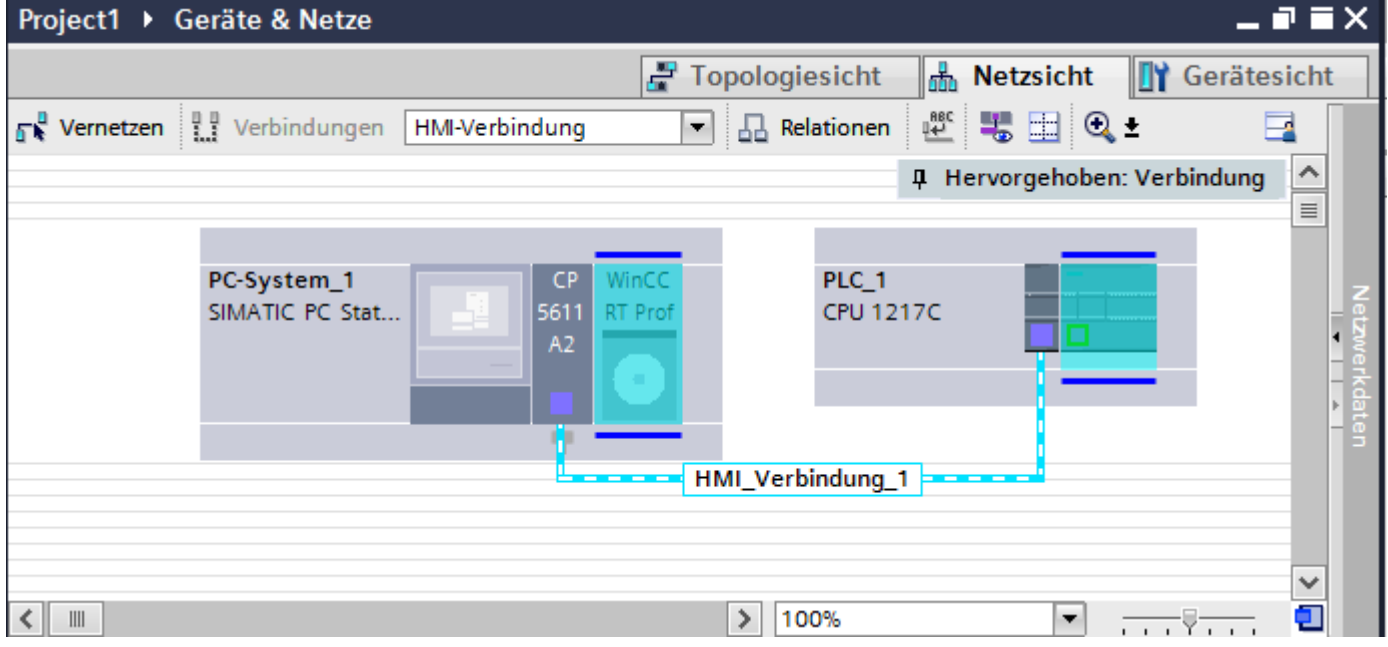

Sie können auch mehrere Bediengeräte an eine SIMATIC S7 1200 anschließen und mehrere SIMATIC S7 1200 an ein Bediengerät anschließen. Die maximale Anzahl der

<span id="page-341-0"></span>Kommunikationspartner, die Sie an ein Bediengerät anschließen können, ist abhängig vom verwendeten Bediengerät.

Weitere Informationen dazu finden Sie in der Dokumentation zum jeweiligen Bediengerät.

## **HMI-Verbindung im Editor "Geräte & Netze"**

Die HMI-Verbindung über PROFIBUS zwischen der Steuerung mit dem Bediengerät projektieren Sie im Editor "Geräte & Netze".

## **Verbindung im Editor "Verbindungen"**

Alternativ projektieren Sie die Verbindung über PROFIBUS zwischen Steuerung und Bediengerät im Editor "Verbindungen" des Bediengeräts.

### **Siehe auch**

[Kommunikation mit SIMATIC S7-1200](#page-306-0) (Seite [307\)](#page-306-0) HMI-Verbindung über PROFIBUS mit SIMATIC PC projektieren (Seite 342) [HMI-Verbindung über PROFIBUS mit PC projektieren](#page-344-0) (Seite [345\)](#page-344-0)

# **HMI-Verbindung über PROFIBUS mit SIMATIC PC projektieren (Panels, Comfort Panels, RT Advanced, RT Professional)**

### **Einleitung**

Eine HMI-Verbindung über PROFIBUS zwischen Bediengeräten und einer SIMATIC S7 1200 projektieren Sie im Editor "Geräte & Netze".

### **Voraussetzungen**

Folgende Kommunikationspartner sind im Editor "Geräte & Netze" angelegt:

- SIMATIC S7 1200
- SIMATIC PC mit PROFIBUS-Schnittstelle

# **Vorgehensweise**

- 1. Doppelklicken Sie in der Projektnavigation den Eintrag "Geräte & Netze". In der Netzsicht werden die im Projekt vorhandenen Kommunikationspartner dargestellt.
- 2. Ziehen Sie per Drag&Drop eine WinCC Runtime aus dem Hardware-Katalog auf den PC.

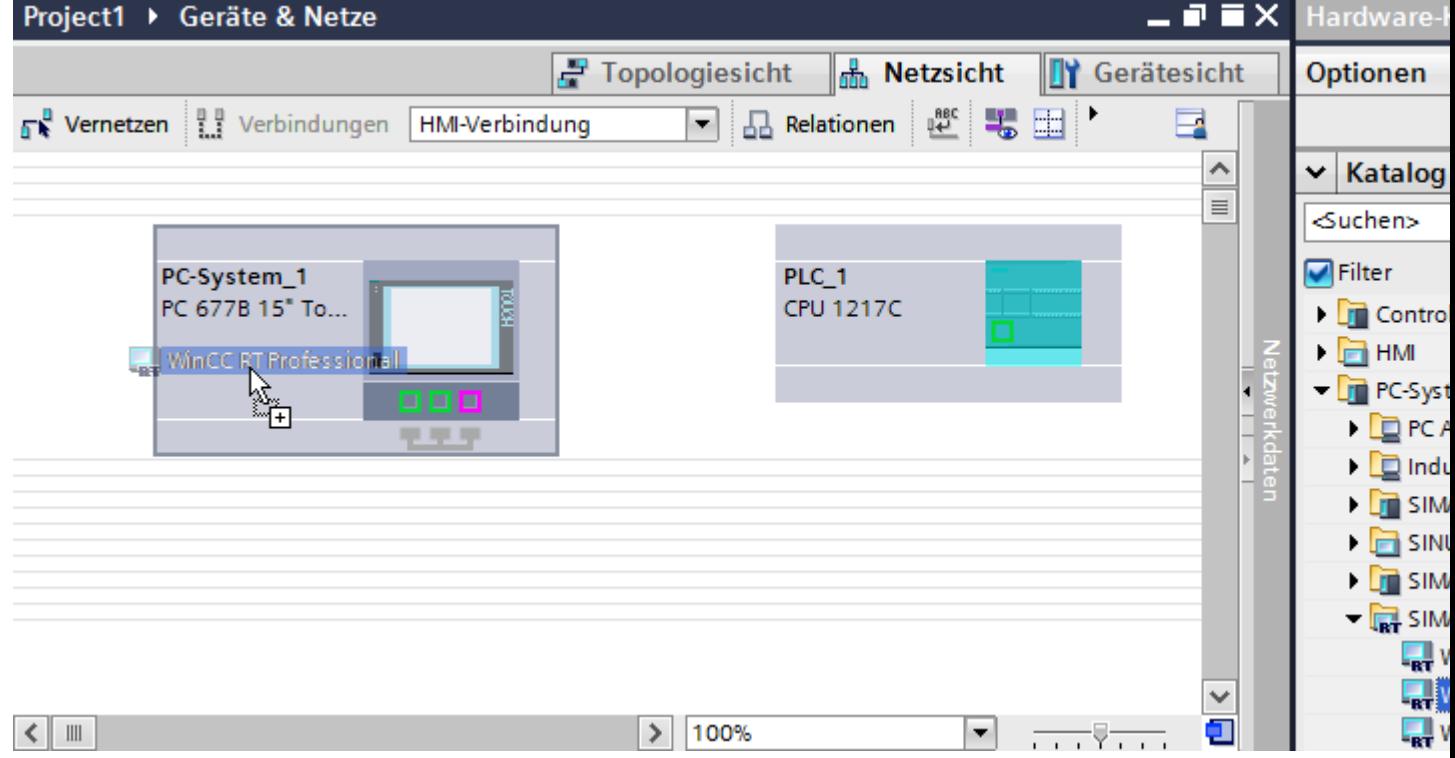

3. Ziehen Sie per Drag&Drop ein PROFIBUS-fähiges Kommunikationsmodul aus dem Hardware-Katalog auf die Steuerung.

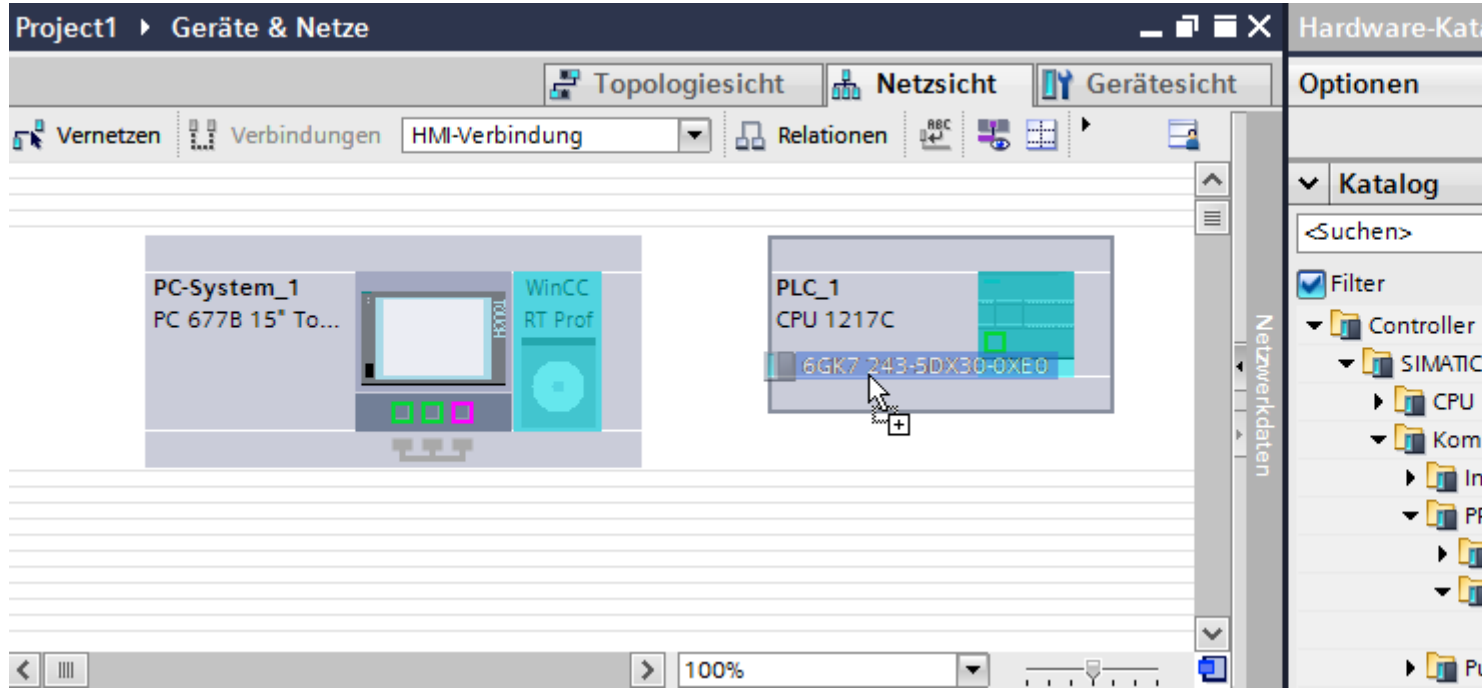

4. Klicken Sie auf die Schaltfläche "Verbindungen" und wählen Sie den Verbindungstyp "HMI-Verbindung".

Die für eine Verbindung verfügbaren Geräte werden farbig markiert dargestellt.

5. Klicken Sie in die PROFIBUS-Schnittstelle des Kommunikationsmoduls und ziehen Sie per Drag&Drop eine Verbindung zur PROFIBUS-Schnittstelle des PCs.

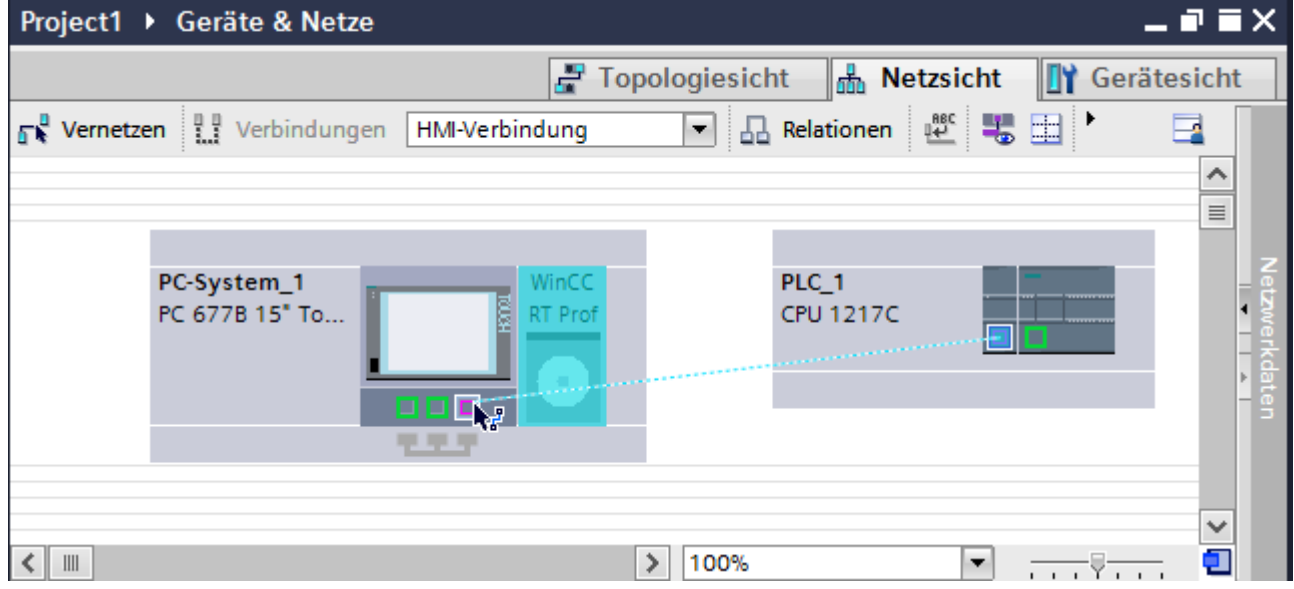

6. Klicken Sie auf die Verbindungslinie.

- <span id="page-344-0"></span>7. Klicken Sie auf "HMI-Verbindung Hervorheben" und wählen Sie die HMI-Verbindung aus. Im Inspektorfenster wird die Verbindung grafisch dargestellt.
- 8. Klicken Sie auf die Kommunikationspartner in der "Netzsicht" und ändern Sie im Inspektorfenster die PROFIBUS-Parameter nach den Anforderungen ihres Projekts. Nähere Hinweise hierzu finden Sie im Kapitel ["PROFIBUS-Parameter](#page-348-0) (Seite [349](#page-348-0))".

#### **Hinweis**

Die erstellte HMI-Verbindung wird auch im tabellarischen Bereich des Editors auf der Registerkarte "Verbindungen" angezeigt. In der Tabelle kontrollieren Sie die Verbindungsparameter.

Den lokalen Verbindungsnamen der Verbindung können Sie nur in der Tabelle ändern.

### **Ergebnis**

Sie haben eine HMI-Verbindung zwischen einem Bediengerät und einer SIMATIC S7 1200 über PROFIBUS angelegt.

#### **Siehe auch**

[Kommunikation mit SIMATIC S7-1200](#page-306-0) (Seite [307\)](#page-306-0) [Kommunikation über PROFIBUS](#page-339-0) (Seite [340\)](#page-339-0) HMI-Verbindung über PROFIBUS mit PC projektieren (Seite 345) [PROFIBUS-Parameter](#page-348-0) (Seite [349\)](#page-348-0)

## **HMI-Verbindung über PROFIBUS mit PC projektieren (Panels, Comfort Panels, RT Advanced, RT Professional)**

### **Einleitung**

Eine HMI-Verbindung über PROFIBUS zwischen Bediengeräten und einer SIMATIC S7 1200 projektieren Sie im Editor "Geräte & Netze".

#### **Voraussetzungen**

Folgende Kommunikationspartner sind im Editor "Geräte & Netze" angelegt:

- SIMATIC S7 1200
- WinCC RT Advanced oder WinCC RT Professional

# **Vorgehensweise**

- 1. Doppelklicken Sie in der Projektnavigation den Eintrag "Geräte & Netze". In der Netzsicht werden die im Projekt vorhandenen Kommunikationspartner dargestellt.
- 2. Ziehen Sie per Drag&Drop ein PROFIBUS-fähiges Kommunikationsmodul aus dem Hardware-Katalog auf die Steuerung.

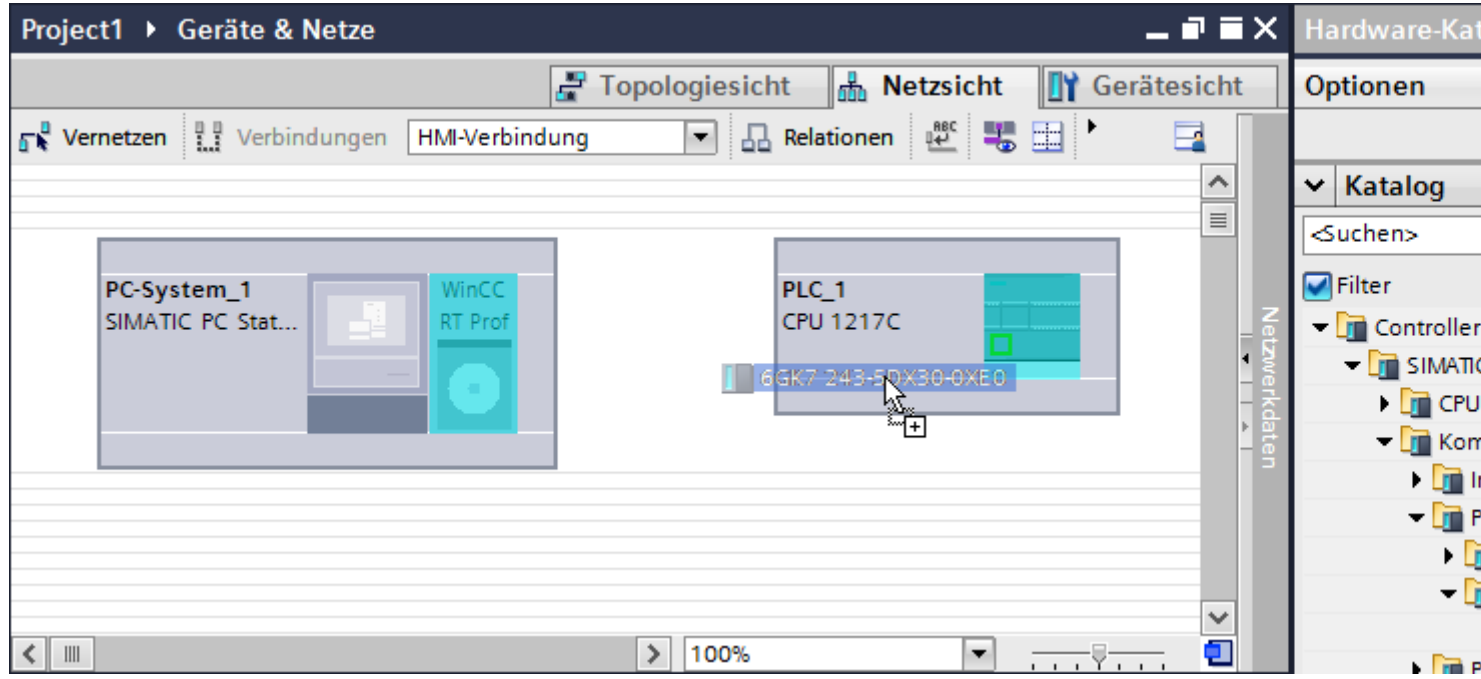

3. Ziehen Sie per Drag&Drop einen PROFIBUS-fähigen Kommunikationsprozessor aus dem Hardware-Katalog auf die WinCC Runtime.

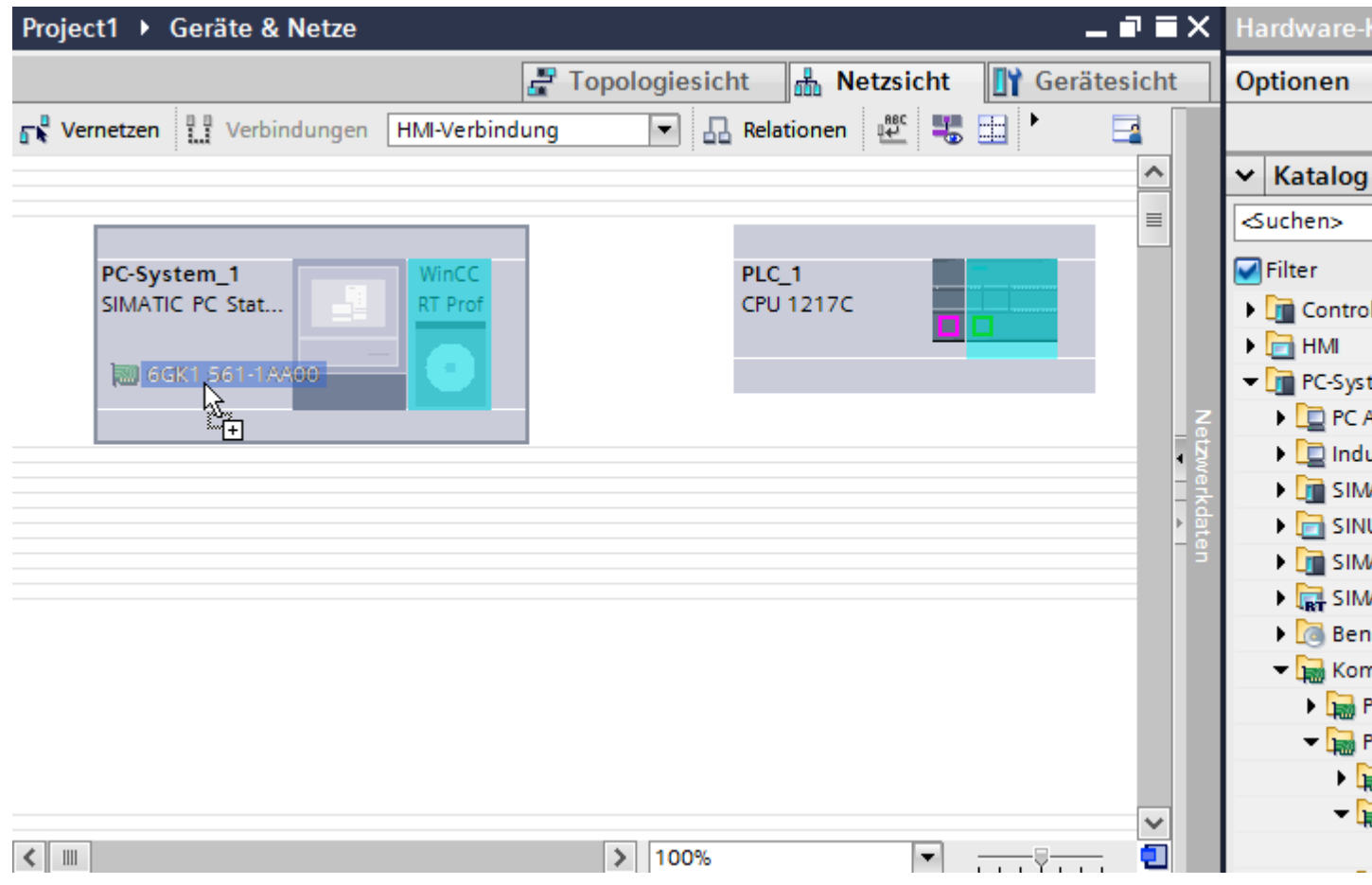

4. Klicken Sie auf die Schaltfläche "Verbindungen" und wählen Sie den Verbindungstyp "HMI-Verbindung".

Die für eine Verbindung verfügbaren Geräte werden farbig markiert dargestellt.

5. Klicken Sie in die PROFIBUS-Schnittstelle des Kommunikationsmoduls und ziehen Sie per Drag&Drop eine Verbindung zur PROFIBUS-Schnittstelle des Kommunikationsprozessors.

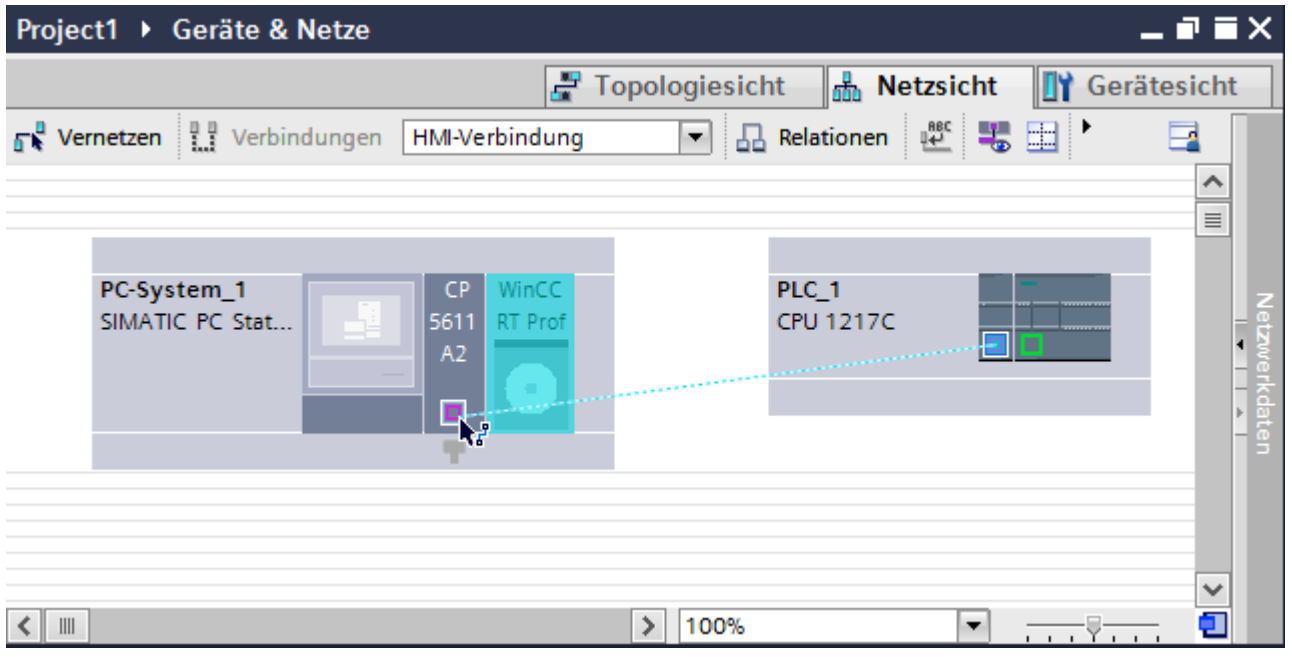

- 6. Klicken Sie auf die Verbindungslinie.
- 7. Klicken Sie auf "HMI-Verbindung Hervorheben" und wählen Sie die HMI-Verbindung aus. Im Inspektorfenster wird die Verbindung grafisch dargestellt.
- 8. Klicken Sie auf die Kommunikationspartner in der "Netzsicht" und ändern Sie im Inspektorfenster die PROFIBUS-Parameter nach den Anforderungen ihres Projekts. Nähere Hinweise hierzu finden Sie im Kapitel ["PROFIBUS-Parameter](#page-348-0) (Seite [349](#page-348-0))".

#### **Hinweis**

Die erstellte HMI-Verbindung wird auch im tabellarischen Bereich des Editors auf der Registerkarte "Verbindungen" angezeigt. In der Tabelle kontrollieren Sie die Verbindungsparameter.

Den lokalen Verbindungsnamen der Verbindung können Sie nur in der Tabelle ändern.

### **Ergebnis**

Sie haben eine HMI-Verbindung zwischen einem Bediengerät und einer SIMATIC S7 1200 über PROFIBUS angelegt.

#### **Siehe auch**

[Kommunikation mit SIMATIC S7-1200](#page-306-0) (Seite [307\)](#page-306-0) [Kommunikation über PROFIBUS](#page-339-0) (Seite [340\)](#page-339-0) [HMI-Verbindung über PROFIBUS mit SIMATIC PC projektieren](#page-341-0) (Seite [342\)](#page-341-0) [PROFIBUS-Parameter](#page-348-0) (Seite [349\)](#page-348-0)

## <span id="page-348-0"></span>**2.7.3.3 PROFIBUS-Parameter**

#### **PROFIBUS-Parameter für die HMI-Verbindung**

#### **PROFIBUS-Parameter für die HMI-Verbindung**

Eine Übersicht über die projektierten Parameter einer HMI-Verbindung finden Sie in den Eigenschaften der HMI-Verbindung.

Änderungen sind in diesem Inspektorfenster nur eingeschränkt möglich.

#### **Parameter der HMI-Verbindung anzeigen und ändern**

- 1. Klicken Sie im Editor "Geräte & Netze" auf die HMI-Verbindung.
- 2. Ändern Sie im Inspektorfenster unter "Eigenschaften > Allgemein > Allgemein" die Parameter der HMI-Verbindung.

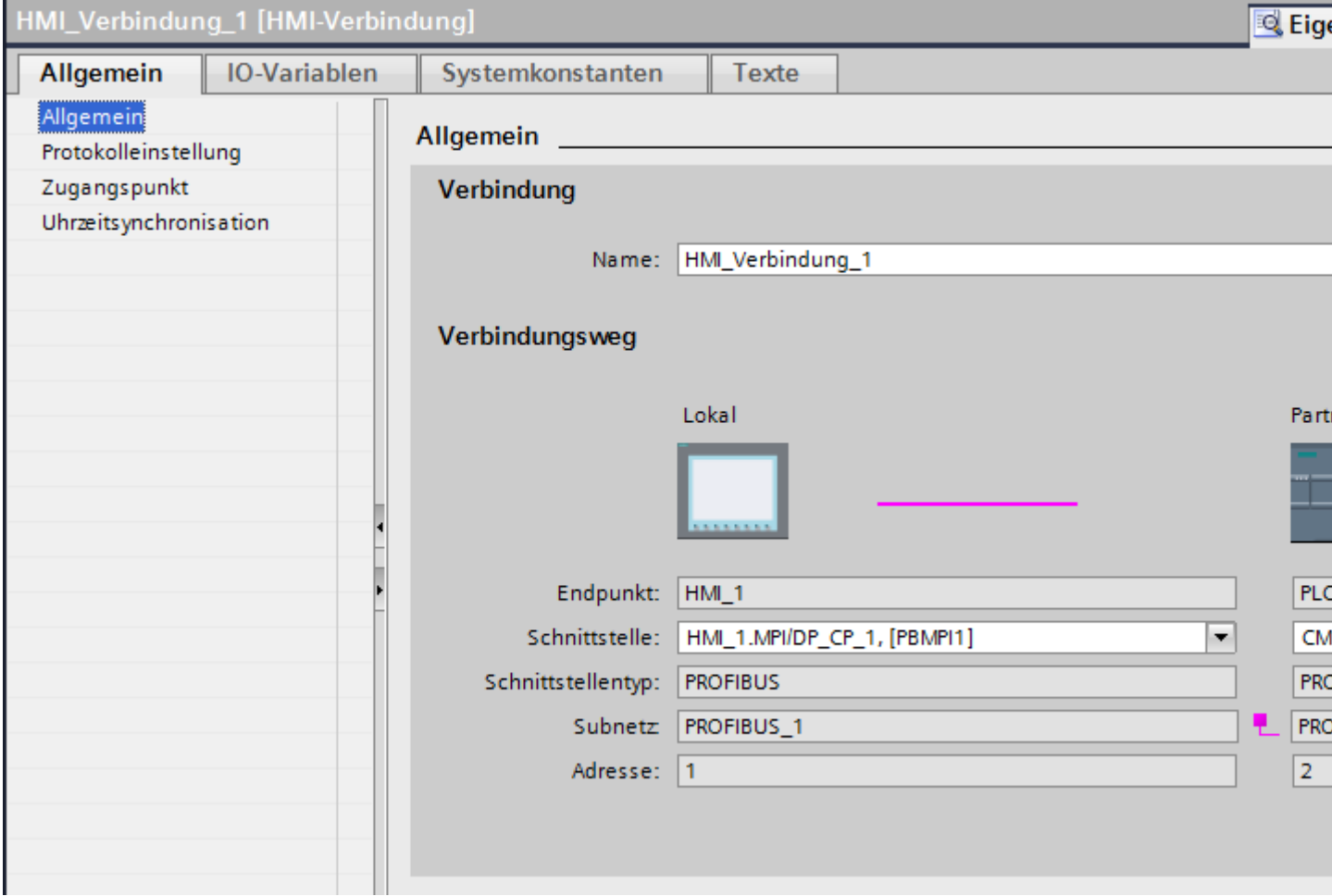

## <span id="page-349-0"></span>**"Verbindung"**

Im Bereich "Verbindung" wird die HMI-Verbindung angezeigt, die zwischen den Geräten angelegt wurde.

Der Name der HMI-Verbindung ist in diesem Bereich editierbar.

#### **"Verbindungsweg"**

Im Bereich "Verbindungsweg" werden die Kommunikationspartner der gewählten HMI-Verbindung und deren PROFIBUS-Parameter angezeigt. Einige der gezeigten Bereiche sind in diesem Dialog nicht editierbar.

- "Endpunkt" Zeigt den Gerätenamen an. Dieser Bereich ist nicht editierbar.
- "Schnittstelle" Zeigt die gewählte Schnittstelle des Geräts an. Abhängig vom Gerät können Sie zwischen mehreren Schnittstellen wählen.
- "Schnittstellen-Typ"

Zeigt den gewählten Schnittstellen-Typ an. Dieser Bereich ist nicht editierbar.

- "Subnetz" Zeigt das gewählte Subnetz an. Dieser Bereich ist nicht editierbar.
- "Adresse" Zeigt die PROFIBUS-Adresse des Geräts an. Dieser Bereich ist nicht editierbar.
- Schaltfläche "Finde Verbindungsweg" Ermöglicht das nachträgliche Spezifizieren von Verbindungen.

#### **Siehe auch**

[Kommunikation mit SIMATIC S7-1200](#page-306-0) (Seite [307\)](#page-306-0) Zugangspasswort für die HMI-Verbindung (Seite 350) [PROFIBUS-Parameter für das Bediengerät](#page-350-0) (Seite [351\)](#page-350-0) [PROFIBUS-Parameter für die Steuerung](#page-352-0) (Seite [353](#page-352-0)) [Busprofile bei PROFIBUS](#page-353-0) (Seite [354\)](#page-353-0)

# **Zugangspasswort für die HMI-Verbindung**

### **Einleitung**

Den Zugriff auf eine Steuerung sichern Sie durch die Vergabe eines Passworts ab.

Bei der Projektierung der Verbindung vergeben Sie das Passwort.

Ab Schutzstufe "Kompletter Schutz" ist es zwingend notwendig das Passwort der Steuerung einzugeben.

Wenn Sie das Passwort nicht oder falsch eingeben, wird die Kommunikation zur Steuerung nicht aufgebaut.

### <span id="page-350-0"></span>**Passwort vergeben**

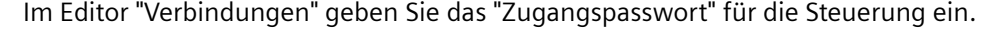

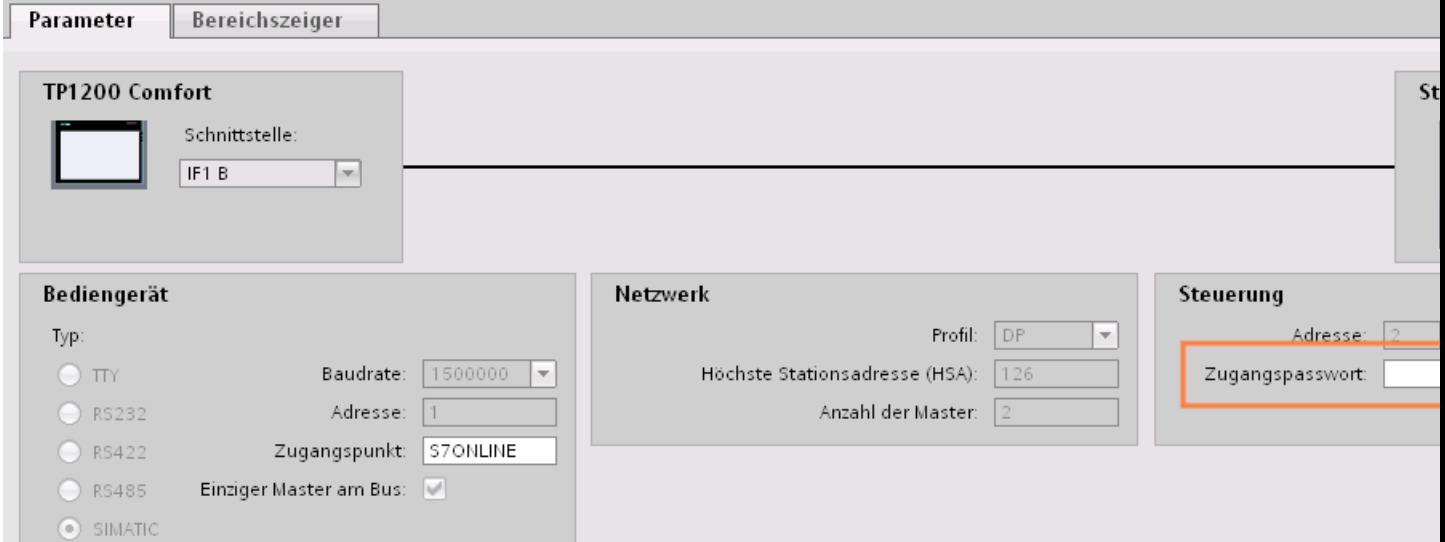

## **Siehe auch**

[Kommunikation mit SIMATIC S7-1200](#page-306-0) (Seite [307\)](#page-306-0) [PROFIBUS-Parameter für die HMI-Verbindung](#page-348-0) (Seite [349](#page-348-0)) PROFIBUS-Parameter für das Bediengerät (Seite 351) [PROFIBUS-Parameter für die Steuerung](#page-352-0) (Seite [353](#page-352-0)) [Busprofile bei PROFIBUS](#page-353-0) (Seite [354](#page-353-0))

#### **PROFIBUS-Parameter für das Bediengerät**

### **PROFIBUS-Parameter für das Bediengerät**

Eine Übersicht über die projektierten Parameter des Bediengeräts finden Sie in den Eigenschaften des Bediengeräts.

## **PROFIBUS-Parameter des Bediengeräts anzeigen und ändern**

- 1. Klicken Sie im Editor "Geräte & Netze" auf das Bediengerät.
- 2. Ändern Sie im Inspektorfenster unter "Eigenschaften > Allgemein > Allgemein" die Parameter des Bediengeräts.

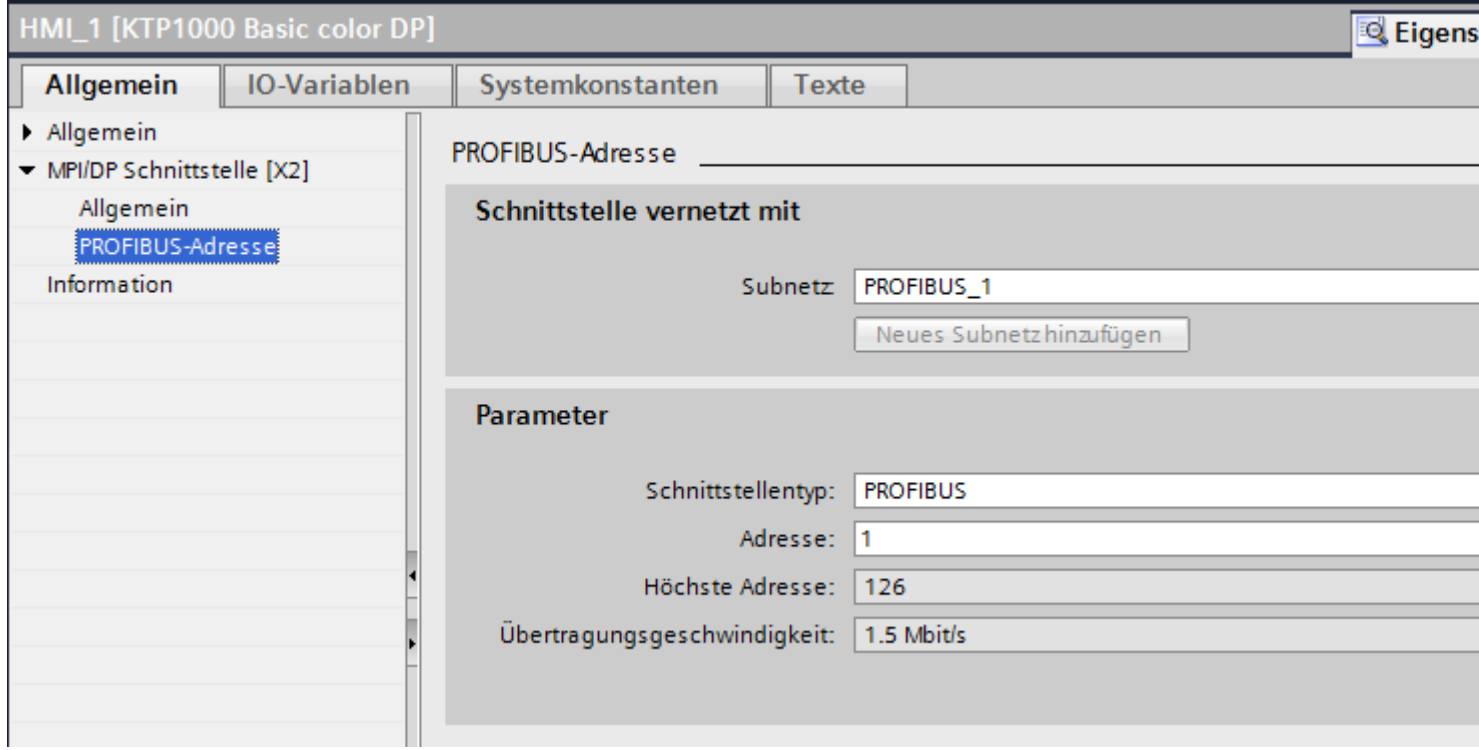

### **"Schnittstelle vernetzt mit"**

Im Bereich "Schnittstelle vernetzt mit" wählen Sie das Subnetz der HMI-Verbindung aus, über die das Bediengerät an das Netzwerk angeschlossen ist. Mit der Schaltfläche "Neues Subnetz hinzufügen" legen Sie ein neues Subnetz an.

### **"Parameter"**

- "Schnittstellen-Typ" Abhängig vom Bediengerätetyp stehen verschiedene Schnittstellen zur Auswahl.
- "Adresse" Im Bereich "Adresse" parametrieren Sie die PROFIBUS-Adresse des Bediengeräts. Die PROFIBUS-Adresse muss im PROFIBUS-Netzwerk eindeutig sein
- "Höchste Adresse" Im Bereich "Höchste Adresse" wird die höchste Adresse des PROFIBUS-Netzwerks angezeigt.
- "Übertragungsgeschwindigkeit" Die "Übertragungsgeschwindigkeit" wird durch das langsamste ans Netzwerk angeschlossene Gerät festgelegt. Die Einstellung ist im gesamten Netzwerk gleich.

## <span id="page-352-0"></span>**Siehe auch**

[Kommunikation mit SIMATIC S7-1200](#page-306-0) (Seite [307\)](#page-306-0) [PROFIBUS-Parameter für die HMI-Verbindung](#page-348-0) (Seite [349](#page-348-0)) [Zugangspasswort für die HMI-Verbindung](#page-349-0) (Seite [350\)](#page-349-0) PROFIBUS-Parameter für die Steuerung (Seite 353) [Busprofile bei PROFIBUS](#page-353-0) (Seite [354](#page-353-0))

## **PROFIBUS-Parameter für die Steuerung**

#### **PROFIBUS-Parameter für die Steuerung**

Eine Übersicht über die projektierten Parameter finden Sie in den Eigenschaften der Steuerung.

### **PROFIBUS-Parameter der Steuerung anzeigen und ändern**

- 1. Klicken Sie im Editor "Geräte & Netze" auf die Steuerung.
- 2. Ändern Sie im Inspektorfenster unter "Eigenschaften > Allgemein > Allgemein" die Parameter der Steuerung.

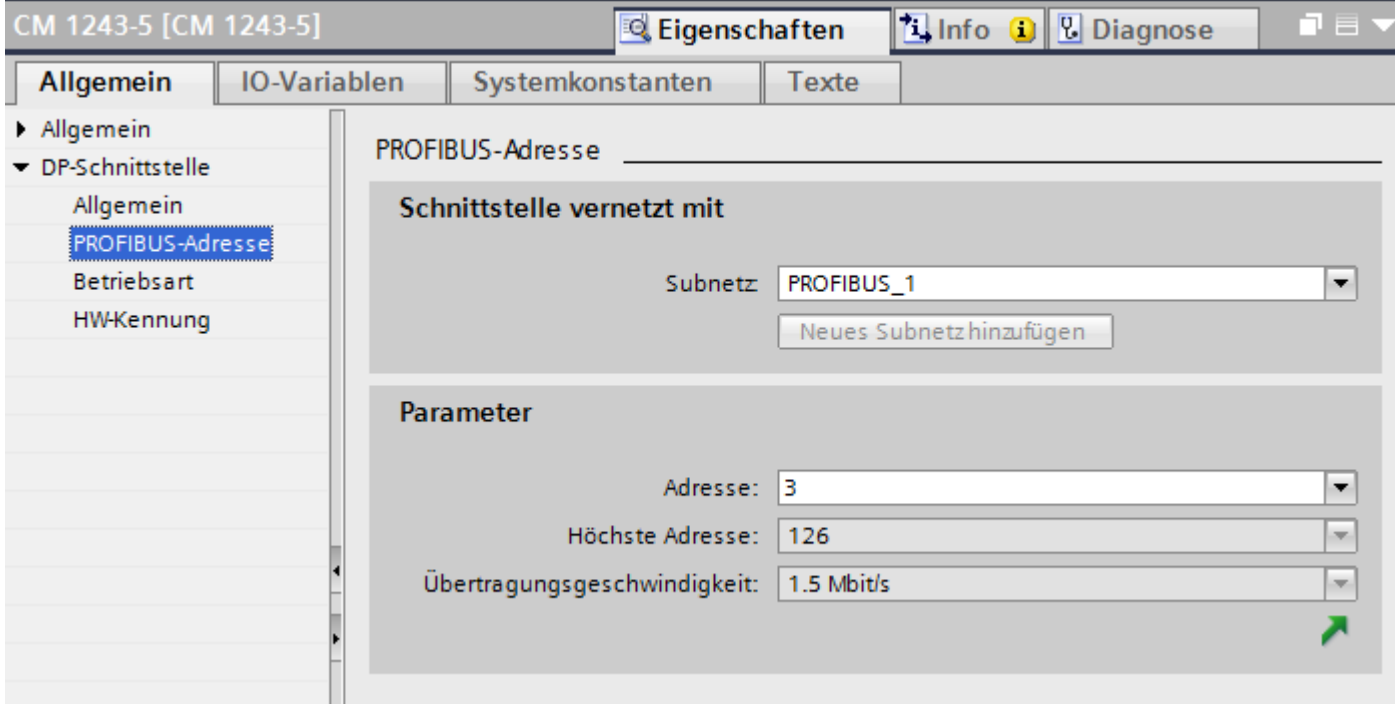

## <span id="page-353-0"></span>**"Schnittstelle vernetzt mit"**

Im Bereich "Subnetz" wählen Sie das Subnetz der HMI-Verbindung aus, über die die Steuerung an das Netzwerk angeschlossen ist. Mit der Schaltfläche "Neues Subnetz hinzufügen" legen Sie ein neues Subnetz an.

#### **"Parameter"**

- "Schnittstellen-Typ" Abhängig vom Bediengerätetyp stehen verschiedene Schnittstellen zur Auswahl.
- "Adresse" Im Bereich "Adresse" parametrieren Sie die PROFIBUS-Adresse des Bediengeräts. Die PROFIBUS-Adresse muss im PROFIBUS-Netzwerk eindeutig sein
- "Höchste Adresse" Im Bereich "Höchste Adresse" wird die höchste Adresse des PROFIBUS-Netzwerks angezeigt.
- "Übertragungsgeschwindigkeit" Die "Übertragungsgeschwindigkeit" wird durch das langsamste ans Netzwerk angeschlossene Gerät festgelegt. Die Einstellung ist im gesamten Netzwerk gleich.

### **Siehe auch**

[Kommunikation mit SIMATIC S7-1200](#page-306-0) (Seite [307\)](#page-306-0) [PROFIBUS-Parameter für die HMI-Verbindung](#page-348-0) (Seite [349](#page-348-0)) [Zugangspasswort für die HMI-Verbindung](#page-349-0) (Seite [350\)](#page-349-0) [PROFIBUS-Parameter für das Bediengerät](#page-350-0) (Seite [351\)](#page-350-0) Busprofile bei PROFIBUS (Seite 354)

# **Busprofile bei PROFIBUS**

### **Einführung**

Je nach angeschlossenen Gerätetypen und verwendeten Protokollen am PROFIBUS stehen unterschiedliche Profile zur Verfügung. Die Profile unterscheiden sich hinsichtlich der Einstellmöglichkeiten und hinsichtlich der Berechnung der Busparameter. Im Folgenden werden die Profile erläutert.

### **Teilnehmer mit unterschiedlichen Profilen am selben PROFIBUS-Subnetz**

Eine einwandfreie Funktion des PROFIBUS-Subnetzes ist nur dann gegeben, wenn die Busparameter aller Teilnehmer dieselben Werte haben.

## <span id="page-354-0"></span>**Profile und Übertragungsgeschwindigkeiten**

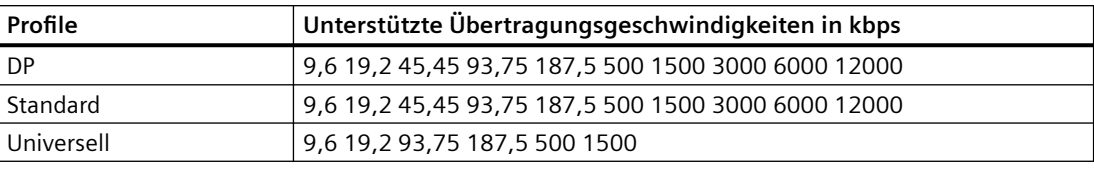

# **Bedeutung der Profile**

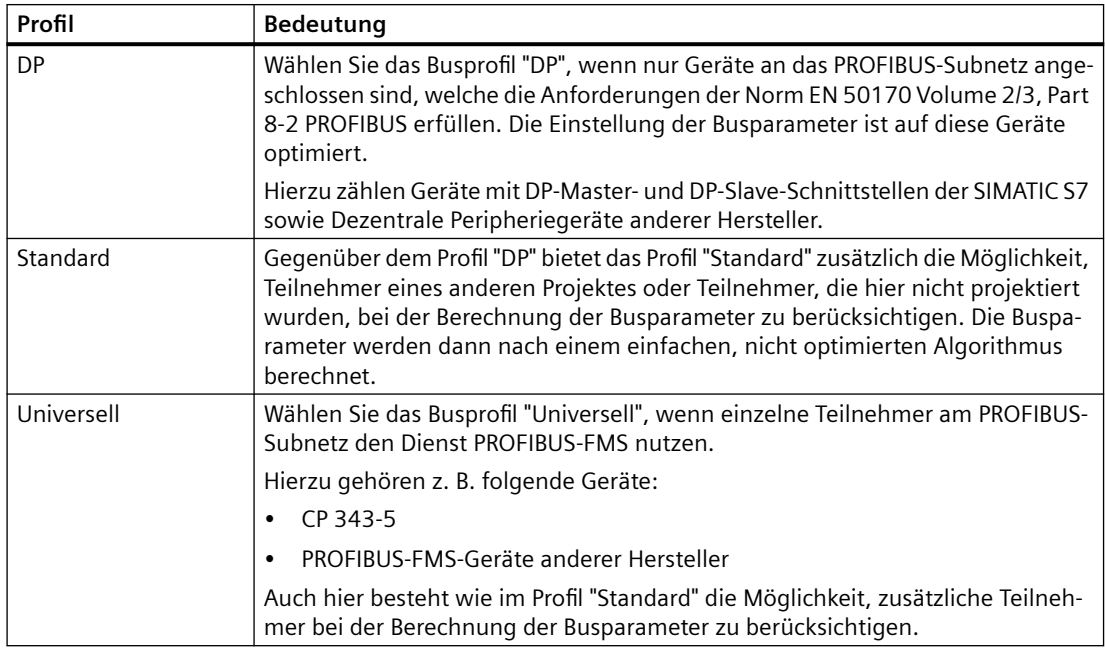

## **Siehe auch**

[Kommunikation mit SIMATIC S7-1200](#page-306-0) (Seite [307\)](#page-306-0) [PROFIBUS-Parameter für die HMI-Verbindung](#page-348-0) (Seite [349](#page-348-0)) [Zugangspasswort für die HMI-Verbindung](#page-349-0) (Seite [350\)](#page-349-0) [PROFIBUS-Parameter für das Bediengerät](#page-350-0) (Seite [351\)](#page-350-0) [PROFIBUS-Parameter für die Steuerung](#page-352-0) (Seite [353](#page-352-0))

# **Schutz der Kommunikation**

### **Schutzstufen**

Wenn Sie die Kommunikation von Steuerung und Bediengerät schützen wollen, dann können Sie Schutzstufen für die Kommunikation vergeben.

Für eine SIMATIC S7-1200 CPU können Sie mehrere Passwörter eingeben und damit unterschiedliche Zugriffsrechte für verschiedene Nutzergruppen einrichten.

Die Passwörter werden in einer Tabelle eingegeben, sodass jedem Passwort genau eine Schutzstufe zugeordnet ist.

Wie das Passwort wirkt, steht in der Spalte "Schutz".

Für die Steuerung SIMATIC S7-1200 gibt es verschiedene Aspekt bei der Einstellung von Schutzstufen zu beachten.

Nähere Hinweise dazu finden Sie unter:

Einstellmöglichkeiten für den Schutz (FW ab V4) (Seite 356)

#### **Beispiel**

Sie wählen die bei der Projektierung der Steuerung die Schutzstufe "Kompletter Schutz" für eine Standard-CPU (d. h. keine F-CPU).

Danach geben Sie für jede in der Tabelle darüber liegenden Schutzstufen ein eigenes Passwort ein.

Für Nutzer, die keines der Passwörter kennen, ist die CPU komplett geschützt. Nicht einmal HMI-Zugriffe sind möglich.

Für Nutzer, die eines der parametrierten Passworte kennen, hängt die Wirkung ab von der Tabellenzeile, in der das Passwort steht:

- Das Passwort in Zeile 1 (Kein Schutz) wirkt, als wäre die CPU ungeschützt. Nutzer, die dieses Passwort kennen, haben uneingeschränkten Zugriff auf die CPU.
- Das Passwort in Zeile 2 (Schreibschutz) wirkt, als wäre die CPU schreibgeschützt. Trotz Passwort-Kenntnis haben Nutzer, die dieses Passwort kennen, nur lesenden Zugriff auf die CPU.
- Das Passwort in Zeile 3 (Schreib- und Leseschutz) wirkt, als wäre die CPU schreib- und lesegeschützt, sodass für die Nutzer, die dieses Passwort kennen, nur HMI-Zugriffe möglich sind.

## **Siehe auch**

[Kommunikation mit SIMATIC S7-1200](#page-306-0) (Seite [307\)](#page-306-0) [PROFIBUS-Parameter für die HMI-Verbindung](#page-348-0) (Seite [349](#page-348-0)) [Zugangspasswort für die HMI-Verbindung](#page-357-0) (Seite [358\)](#page-357-0) Einstellmöglichkeiten für den Schutz (FW ab V4) (Seite 356)

### **Einstellmöglichkeiten für den Schutz (FW ab V4)**

### **Schutzstufe**

Im Folgenden erfahren Sie, wie Sie die einzelnen Zugriffsstufen der S7-1200 CPUs ab V4 nutzen.

S7-1200 CPUs bieten verschiedene Zugriffsstufen, um den Zugang zu bestimmten Funktionen einzuschränken.

Die Parametrierung der Zugriffsstufen erfolgt in einer Tabelle. Die grünen Haken in den Spalten rechts der jeweiligen Zugriffsstufe geben an, welche Operationen maximal möglich sind, ohne das Passwort dieser Zugriffsstufe zu kennen. Möchten Sie die Funktionen nicht markierter Optionskästchen nutzen, ist die Eingabe eines Passwortes notwendig.

## **ACHTUNG**

#### Projektierung einer Zugriffsstufe ersetzt nicht den Know-how-Schutz

Die Parametrierung von Zugriffsstufen verhindert unrechtmäßige Änderungen an der CPU, indem die Rechte zum Download eingeschränkt werden. Bausteine auf der Memory Card sind jedoch nicht schreib- oder lesegeschützt. Um den Code von Bausteinen auf der Memory Card zu schützen, verwenden Sie den Know-how-Schutz.

## **Voreingestelltes Verhalten**

Voreingestellt ist die Zugriffsstufe Vollzugriff (kein Schutz)". Jeder Nutzer kann die Hardware-Konfiguration und die Bausteine lesen und verändern. Ein Passwort ist nicht parametriert und wird auch für den Online-Zugriff nicht benötigt.

## **Die Zugriffsstufen im Einzelnen**

Bei einer S7-1200 CPU können Sie folgende Zugriffsstufen parametrieren:

- Vollzugriff (kein Schutz): Die Hardware-Konfiguration und die Bausteine können von jedem gelesen und verändert werden.
- Lesezugriff: Mit dieser Zugriffsstufe ist ohne Angabe des Passwortes nur lesender Zugriff auf die Hardware-Konfiguration und die Bausteine möglich, d. h. Sie können Hardware-Konfiguration und Bausteine ins Programmiergerät laden. Möglich ist außerdem der HMI-Zugang und Zugriff auf Diagnosedaten.

Sie können ohne Eingabe des Passwortes keine Bausteine und keine Hardware-Konfiguration in die CPU laden. Außerdem sind ohne Passwort schreibende Testfunktionen und Firmware-Updates **nicht** möglich.

- HMI-Zugriff Mit dieser Zugriffsstufe ist ohne Angabe des Passwortes nur der HMI-Zugang und der Zugriff auf Diagnosedaten möglich. Sie können ohne Angabe des Passwortes weder Bausteine und Hardware-Konfiguration in die CPU laden noch von der CPU Bausteine und Hardware-Konfiguration ins Programmiergerät laden. Außerdem ist ohne Passwort Folgendes **nicht** möglich: schreibende Testfunktionen, Wechsel des Betriebszustands (RUN/STOP) und Firmware-Update.
- Kein Zugriff (kompletter Schutz): Wenn die CPU komplett geschützt ist, dann ist weder lesender noch schreibender Zugriff auf die Hardware-Konfiguration und die Bausteine möglich. Auch der HMI-Zugriff ist nicht möglich. Die Server-Funktion für PUT/GET-Kommunikation ist in dieser Zugriffsstufe deaktiviert (nicht änderbar). Durch die Legitimation mit dem Passwort erhalten Sie wieder Vollzugriff auf die CPU.

### **Verhalten einer Passwort-geschützten Baugruppe im Betrieb**

Der Schutz der CPU ist wirksam, nachdem die Einstellungen in die CPU geladen wurden.

<span id="page-357-0"></span>Vor der Ausführung einer Online-Funktion wird die Zulässigkeit geprüft. Im Falle eines Passwortschutzes werden Sie zur Passworteingabe aufgefordert.

Beispiel: Die Baugruppe wurde mit Lesezugriff parametriert und Sie wollen die Funktion "Variable steuern" ausführen. Da es sich um einen schreibenden Zugriff handelt, muss zur Ausführung der Funktion das parametrierte Passwort eingegeben werden.

Die durch Passwort geschützten Funktionen können zu einem Zeitpunkt nur von einem PG/PC ausgeführt werden. Ein weiteres PG/PC kann sich nicht anmelden.

Die Zugangsberechtigung zu den geschützten Daten gilt für die Dauer der Online-Verbindung oder bis die Zugangsberechtigung manuell über "Online > Zugriffsrechte löschen" wieder aufgehoben wird.

Jede Zugriffsstufe lässt auch ohne Eingabe eines Passwortes den uneingeschränkten Zugriff auf bestimmte Funktionen zu, z. B. Identifikation über die Funktion "Erreichbare Teilnehmer".

#### **Zugangspasswort für die HMI-Verbindung**

#### **Einleitung**

Den Zugriff auf eine Steuerung sichern Sie durch die Vergabe eines Passworts ab.

Bei der Projektierung der Verbindung vergeben Sie das Passwort.

Ab Schutzstufe "Kompletter Schutz" ist es zwingend notwendig das Passwort der Steuerung einzugeben.

Wenn Sie das Passwort nicht oder falsch eingeben, wird die Kommunikation zur Steuerung nicht aufgebaut.

#### **Passwort vergeben**

Im Editor "Verbindungen" geben Sie das "Zugangspasswort" für die Steuerung ein.

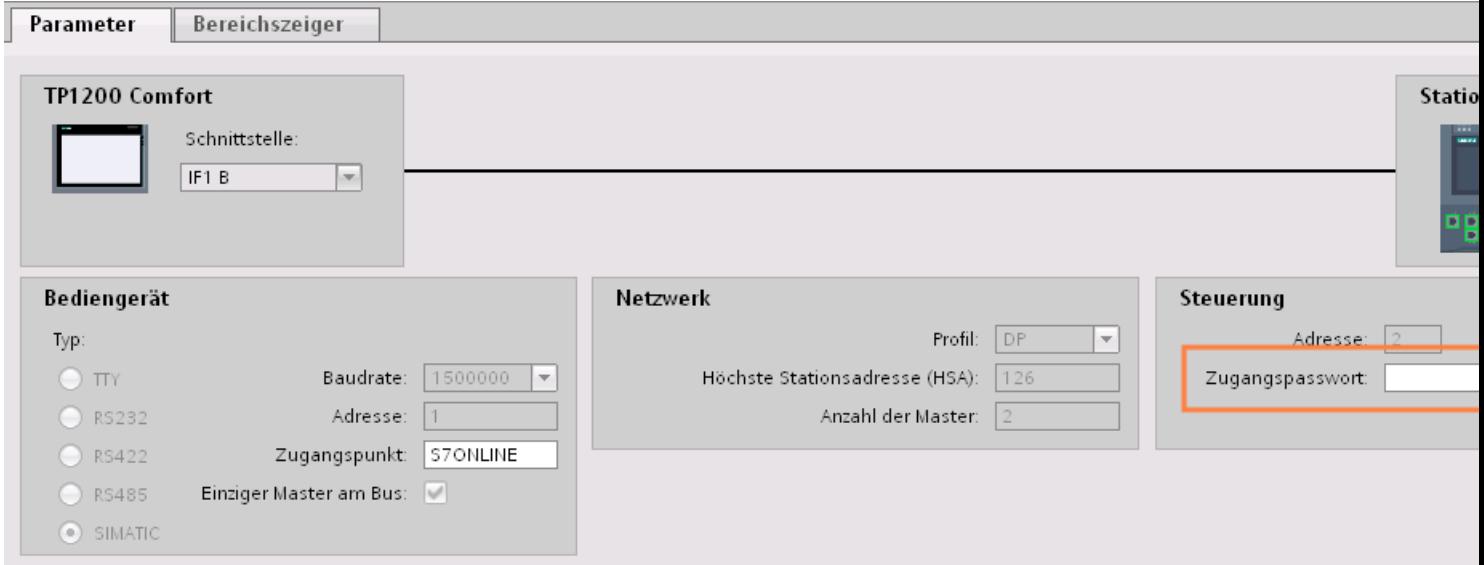

## **Siehe auch**

[Kommunikation mit SIMATIC S7-1200](#page-306-0) (Seite [307\)](#page-306-0) [PROFIBUS-Parameter für die HMI-Verbindung](#page-348-0) (Seite [349](#page-348-0)) [Schutzstufen](#page-354-0) (Seite [355\)](#page-354-0)

# **2.7.4 Datenaustausch**

# **2.7.4.1 Datenaustausch über Bereichszeiger (Basic Panels, Panels, Comfort Panels, RT Advanced)**

### **Allgemeines zu Bereichszeigern (Basic Panels, Panels, Comfort Panels, RT Advanced)**

### **Einleitung**

Über einen Bereichszeiger greifen Sie auf einen Datenbereich in der Steuerung zu. In diese Datenbereiche wird während der Kommunikation wechselseitig von der Steuerung und dem Bediengerät geschrieben und gelesen.

Durch die Auswertung der abgelegten Daten lösen Steuerung und Bediengerät gegenseitig fest definierte Aktionen aus.

### **Projektierung von Bereichszeigern**

Bevor Sie den Bereichszeiger verwenden, aktivieren Sie die Bereichszeiger unter "Verbindungen > Bereichszeiger". Danach parametrieren Sie die Bereichszeiger.

Nähere Hinweise zum Projektieren von Bereichszeigern finden Sie unter:

AUTOHOTSPOT

### **Siehe auch**

[Kommunikation mit SIMATIC S7-1200](#page-306-0) (Seite [307\)](#page-306-0)

[Datenaustausch über Bereichszeiger](#page-154-0) (Seite [155](#page-154-0))

[Bereichszeiger "Datum/Uhrzeit"](#page-359-0) (Seite [360](#page-359-0))

[Bereichszeiger "Datum/Uhrzeit PLC"](#page-360-0) (Seite [361](#page-360-0))

[Bereichszeiger "Koordinierung"](#page-362-0) (Seite [363\)](#page-362-0)

[Bereichszeiger "Bildnummer"](#page-363-0) (Seite [364\)](#page-363-0)

[Bereichszeiger "Projektkennung"](#page-365-0) (Seite [366\)](#page-365-0)

[Bereichszeiger "Steuerungsauftrag"](#page-366-0) (Seite [367\)](#page-366-0)

# <span id="page-359-0"></span>**Bereichszeiger "Datum/Uhrzeit" (Basic Panels, Panels, Comfort Panels, RT Advanced)**

#### **Funktion**

Dieser Bereichszeiger wird für die Übertragung von Datum und Uhrzeit von dem Bediengerät zur Steuerung verwendet.

Die Steuerung schreibt den Steuerauftrag "41" in das Auftragsfach.

Mit der Auswertung des Steuerauftrags schreibt das Bediengerät sein aktuelles Datum und die Uhrzeit in den im Bereichszeiger "Datum/Uhrzeit" projektierten Datenbereich.

#### **Hinweis**

Wenn Sie den Bereichszeiger "Datum/Uhrzeit" projektiert haben, dann können Sie den Bereichszeiger "Datum/Uhrzeit PLC" nicht verwenden.

Wenn in einem Projekt mehrere Verbindungen projektiert sind, und in einer der Verbindungen der Bereichszeiger "Datum / Uhrzeit" verwendet werden soll, so muss der Bereichszeiger für jede projektierte Verbindung aktiviert werden.

### **Datentyp "DTL"**

Wenn Sie den Bereichszeiger "Datum/Uhrzeit" projektieren, verwenden Sie den Datentyp DTL.

Eine Variable vom Datentyp "DTL" hat eine Länge von 12 Byte und speichert Angaben zu Datum und Uhrzeit in einer vordefinierten Struktur.

Der Datentyp "DTL" hat folgende Struktur:

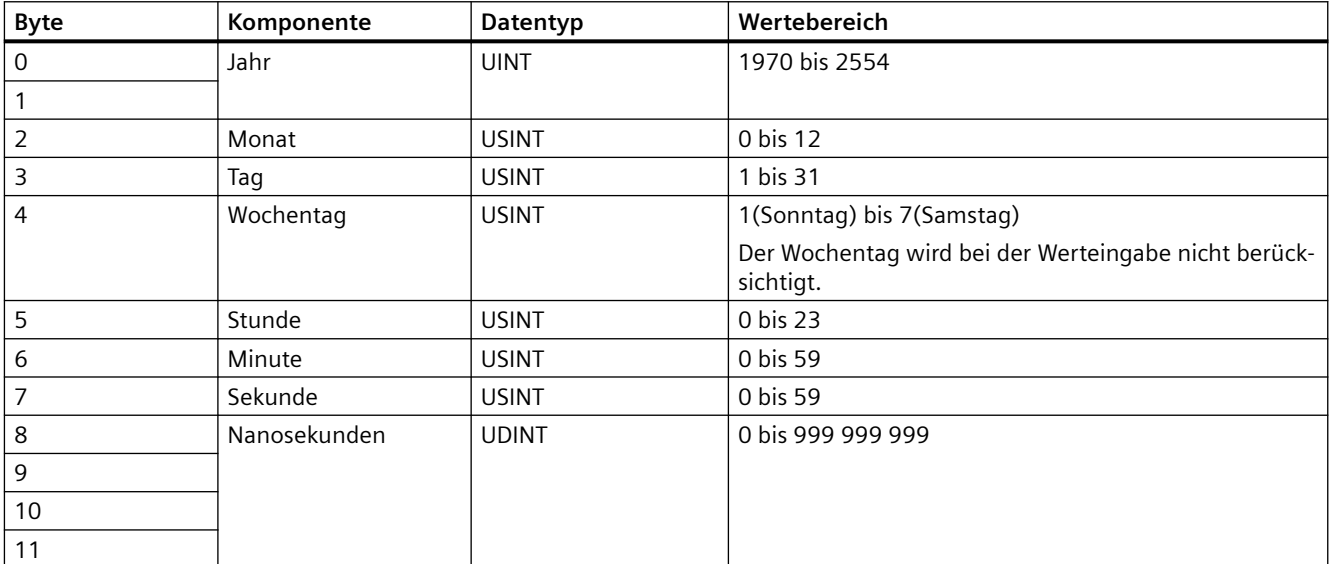

Der Datentyp "DTL" unterstützt Zeitangaben bis im Bereich von Nanosekunden. Da Panels Zeitangaben lediglich bis in den Bereich von Millisekunden unterstützen, ergeben sich bei der Verwendung an den Bereichszeigern folgende Einschränkung:
Bei der Übertragung der Zeitangaben vom einem Panel zur Steuerung gilt als kleinste Zeiteinheit 1 Millisekunde. Der Wertebereich von Mikrosekunden bis Nanosekunden des Datentyps "DTL" wird mit Nullen befüllt.

### <span id="page-360-0"></span>**Siehe auch**

[Kommunikation mit SIMATIC S7-1200](#page-306-0) (Seite [307\)](#page-306-0) [Allgemeines zu Bereichszeigern](#page-358-0) (Seite [359\)](#page-358-0) Bereichszeiger "Datum/Uhrzeit PLC" (Seite 361) [Bereichszeiger "Koordinierung"](#page-362-0) (Seite [363\)](#page-362-0) [Bereichszeiger "Bildnummer"](#page-363-0) (Seite [364\)](#page-363-0) [Bereichszeiger "Projektkennung"](#page-365-0) (Seite [366\)](#page-365-0) [Bereichszeiger "Steuerungsauftrag"](#page-366-0) (Seite [367\)](#page-366-0)

#### **Bereichszeiger "Datum/Uhrzeit PLC" (Basic Panels, Panels, Comfort Panels, RT Advanced)**

#### **Funktion**

Dieser Bereichszeiger wird für die Übertragung von Datum und Uhrzeit von der Steuerung zum Bediengerät verwendet. Sie setzen diesen Bereichszeiger ein, wenn die Steuerung Master für die Zeit ist.

Die Steuerung lädt den Datenbereich des Bereichszeigers.

Das Bediengerät liest zyklisch die Daten über den projektierten Erfassungszyklus und synchronisiert sich.

#### **Hinweis**

Wählen Sie in der Projektierung den Erfassungszyklus für den Bereichszeiger Datum/Uhrzeit PLC nicht zu klein, da dies die Performance des Bediengeräts beeinflusst. Empfehlung: Erfassungszyklus 1 Minute, wenn dies Ihr Prozess erlaubt.

"Datum/Uhrzeit PLC" ist ein globaler Bereichszeiger und kann in einem Projekt nur ein Mal projektiert werden.

#### **Hinweis**

Wenn Sie den Bereichszeiger "Datum/Uhrzeit PLC" projektiert haben, können Sie den Bereichszeiger "Datum/Uhrzeit" nicht verwenden.

#### **Datentyp "DTL"**

Wenn Sie den Bereichszeiger "Datum/Uhrzeit PLC" projektieren, verwenden Sie den Datentyp DTL.

Eine Variable vom Datentyp "DTL" hat eine Länge von 12 Byte und speichert Angaben zu Datum und Uhrzeit in einer vordefinierten Struktur.

Der Datentyp "DTL" hat folgende Struktur:

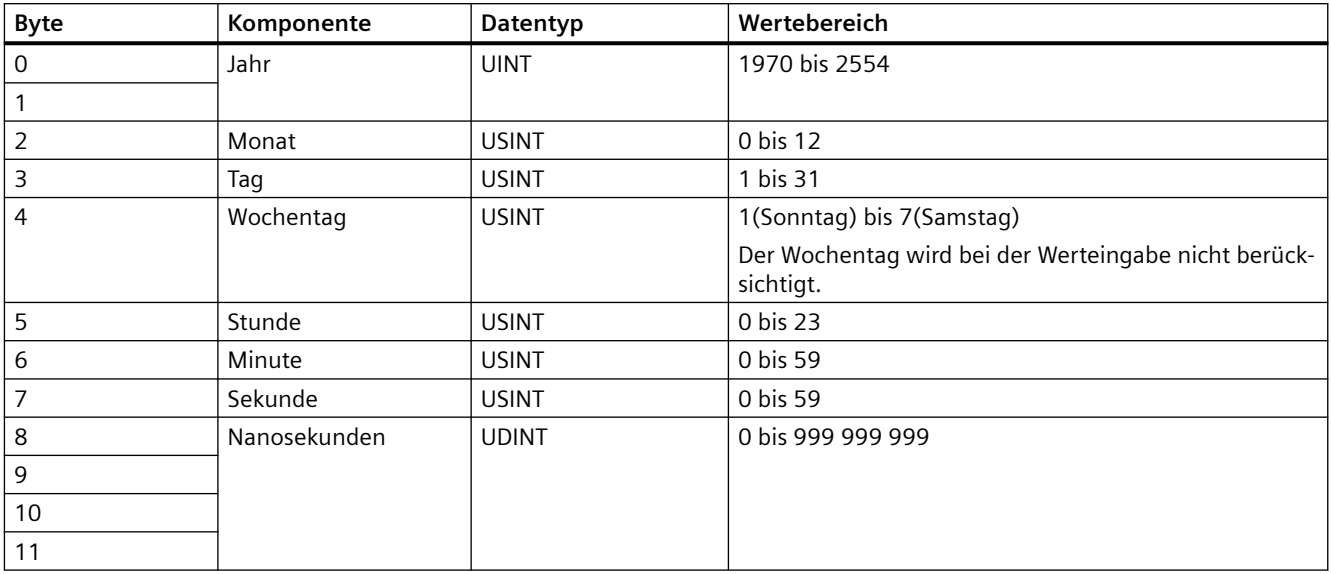

Die Bediengeräte unterstützen nicht die Verwendung von Nanosekunden. Bei der Verarbeitung in Runtime werden Werte im Bereich von Nanosekunden ignoriert.

Der Datentyp "DTL" unterstützt Zeitangaben bis im Bereich von Nanosekunden. Da Panels Zeitangaben lediglich bis in den Bereich von Millisekunden unterstützen, ergeben sich bei der Verwendung an den Bereichszeigern folgende Einschränkung:

Bei der Übertragung der Zeitangaben von einer Steuerung zu einem Panel wird der Bereich von Mikrosekunden bis Nanosekunden ignoriert. Auf dem Panel wird die Zeitangabe bis einschließlich der Millisekunden weiter verarbeitet.

## **Siehe auch**

[Kommunikation mit SIMATIC S7-1200](#page-306-0) (Seite [307\)](#page-306-0)

[Allgemeines zu Bereichszeigern](#page-358-0) (Seite [359\)](#page-358-0)

[Bereichszeiger "Datum/Uhrzeit"](#page-359-0) (Seite [360\)](#page-359-0)

[Bereichszeiger "Koordinierung"](#page-362-0) (Seite [363\)](#page-362-0)

[Bereichszeiger "Bildnummer"](#page-363-0) (Seite [364\)](#page-363-0)

[Bereichszeiger "Projektkennung"](#page-365-0) (Seite [366\)](#page-365-0)

[Bereichszeiger "Steuerungsauftrag"](#page-366-0) (Seite [367\)](#page-366-0)

## <span id="page-362-0"></span>**Bereichszeiger "Koordinierung" (Basic Panels, Panels, Comfort Panels, RT Advanced)**

## **Funktion**

Der Bereichszeiger "Koordinierung" dient zur Realisierung der folgenden Funktionen:

- Anlauf des Bediengeräts im Steuerungsprogramm erkennen
- Aktuelle Betriebsart des Bediengeräts im Steuerungsprogramm erkennen
- Kommunikationsbereitschaft des Bediengeräts im Steuerungsprogramm erkennen

Der Bereichszeiger "Koordinierung" standardmäßig hat eine Länge von einem Wort und kann nicht verändert werden.

#### **Verwendung**

#### **Hinweis**

Bei jeder Aktualisierung des Bereichszeigers durch das Bediengerät wird immer der komplette Koordinierungsbereich geschrieben. Das SPS-Programm darf deshalb im Koordinierungsbereich keine Änderungen vornehmen.

#### **Belegung der Bits im Bereichszeiger "Koordinierung"**

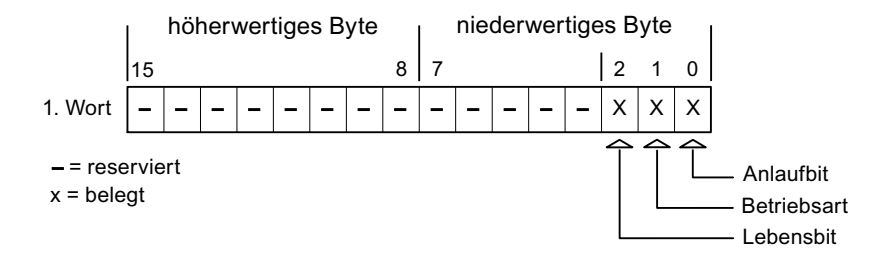

## **Anlaufbit**

Das Anlaufbit wird durch das Bediengerät während des Anlaufvorgangs kurzfristig auf "0" gesetzt. Nach dem Anlaufvorgang steht das Bit dauerhaft auf "1".

#### **Betriebsart**

Sobald das Bediengerät durch den Benutzer offline geschaltet wird, wird das Betriebsartenbit auf 1 gesetzt. Im Normalbetrieb des Bediengeräts ist der Zustand des Betriebsartenbits "0". Im Steuerungsprogramm können Sie durch Abfrage dieses Bits die aktuelle Betriebsart des Bediengeräts ermitteln.

## <span id="page-363-0"></span>**Lebensbit**

Das Lebensbit wird durch das Bediengerät im zeitlichen Abstand von ca. einer Sekunde invertiert. Im Steuerungsprogramm können Sie durch Abfrage dieses Bits überprüfen, ob die Verbindung zum Bediengerät noch besteht.

## **Verarbeitung in der Steuerung**

Für eine einfachere Auswertbarkeit im Steuerungsprogramm verwenden Sie beim Einsatz des Kommunikationstreibers SIMATIC S7 1200 für diesen Bereichszeiger ein Bool-Array. Sie müssen das vollständige 16 Bit-Wort des Bereichszeigers abbilden. Projektieren Sie deshalb im Steuerungsprogramm eine Variable vom Datentyp "Array [0 .. 15] of bool".

## **Erlaubte Datentypen**

Wenn Sie den Bereichszeiger "Koordinierung" projektieren, können Sie folgende Datentypen verwenden:

- Word
- UInt
- Bool

## **Siehe auch**

[Kommunikation mit SIMATIC S7-1200](#page-306-0) (Seite [307\)](#page-306-0) [Allgemeines zu Bereichszeigern](#page-358-0) (Seite [359\)](#page-358-0) [Bereichszeiger "Datum/Uhrzeit"](#page-359-0) (Seite [360\)](#page-359-0) [Bereichszeiger "Datum/Uhrzeit PLC"](#page-360-0) (Seite [361\)](#page-360-0)

Bereichszeiger "Bildnummer" (Seite 364)

[Bereichszeiger "Projektkennung"](#page-365-0) (Seite [366\)](#page-365-0)

[Bereichszeiger "Steuerungsauftrag"](#page-366-0) (Seite [367\)](#page-366-0)

## **Bereichszeiger "Bildnummer" (Basic Panels, Panels, Comfort Panels, RT Advanced)**

## **Funktion**

Die Bediengeräte legen im Bereichszeiger "Bildnummer" Informationen über das am Bediengerät aufgerufene Bild ab.

Dadurch ist es möglich, Informationen zum aktuellen Bildinhalt des Bediengeräts zur Steuerung zu übertragen. In der Steuerung können bestimmte Reaktionen getriggert werden, z. B. der Aufruf eines anderen Bildes.

## **Verwendung**

Bevor der Bereichszeiger "Bildnummer" verwendet werden kann, muss dieser unter "Verbindungen ▶ Bereichszeiger" eingerichtet und aktiviert werden. Der Bereichszeiger "Bildnummer" kann nur in **einer** Steuerung und in dieser Steuerung nur **einmal** angelegt werden.

Die Bildnummer wird immer zur Steuerung übertragen, wenn ein neues Bild aktiviert wird oder der Fokus innerhalb eines Bildes von einem Bildobjekt zu einem anderen wechselt.

#### **Aufbau**

Der Bereichszeiger ist ein Datenbereich im Speicher der Steuerung mit einer festen Länge von 5 Worten.

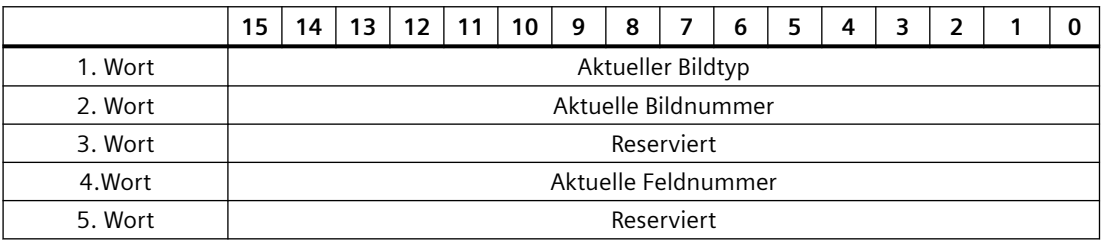

- Aktueller Bildtyp "1" für Grundbild oder "4" für Permanentbereich
- Aktuelle Bildnummer 1 bis 32767
- Aktuelle Feldnummer 1 bis 32767

#### **Hinweis**

#### **Geräteabhängigkeit**

Permanentbereiche stehen auf Basic Panels nicht zur Verfügung.

## **Erlaubte Datentypen**

Wenn Sie den Bereichszeiger "Bildnummer" projektieren, können Sie folgende Datentypen verwenden:

- Word
- UInt

## **Siehe auch**

[Kommunikation mit SIMATIC S7-1200](#page-306-0) (Seite [307\)](#page-306-0) [Allgemeines zu Bereichszeigern](#page-358-0) (Seite [359\)](#page-358-0) [Bereichszeiger "Datum/Uhrzeit"](#page-359-0) (Seite [360](#page-359-0))

<span id="page-365-0"></span>[Bereichszeiger "Datum/Uhrzeit PLC"](#page-360-0) (Seite [361\)](#page-360-0) [Bereichszeiger "Koordinierung"](#page-362-0) (Seite [363\)](#page-362-0) Bereichszeiger "Projektkennung" (Seite 366) [Bereichszeiger "Steuerungsauftrag"](#page-366-0) (Seite [367\)](#page-366-0)

## **Bereichszeiger "Projektkennung" (Basic Panels, Panels, Comfort Panels, RT Advanced)**

#### **Funktion**

Beim Start der Runtime kann überprüft werden, ob das Bediengerät an die richtige Steuerung angeschlossen ist. Diese Überprüfung ist beim Einsatz mehrerer Bediengeräte wichtig.

Dazu vergleicht das Bediengerät einen in der Steuerung hinterlegten Wert mit dem in der Projektierung angegebenen Wert. Damit wird die Kompatibilität der Projektierungsdaten mit dem Steuerungsprogramm sichergestellt.

Eine fehlende Übereinstimmung führt zur Ausgabe einer entsprechenden Meldung und die Runtime wird nicht gestartet.

#### **Verwendung**

#### **Hinweis**

#### **HMI-Verbindungen können nicht "Online" geschaltet werden.**

Die HMI-Verbindung in welcher der Bereichszeiger "Projektkennung" verwendet wird, muss "Online" geschaltet werden.

Um diesen Bereichszeiger zu verwenden, richten Sie bei der Projektierung Folgendes ein:

- Angabe der Version, welche die Projektierung hat. Möglicher Wert zwischen 1 und 255. Sie geben die Version ein im Editor "Runtime-Einstellungen > Allgemein" im Bereich "Identifizierung".
- Die Steuerungsvariable oder das Variablenarray, das Sie als Datenbereich für den Bereichszeiger projektiert haben.

#### **Ausfall einer Verbindung**

Ein Verbindungsausfall zu einem Gerät, auf dem der Bereichszeiger "Projektkennung" projektiert ist, hat zur Folge, dass auch alle anderen Verbindungen des Geräts "Offline" geschaltet werden.

Dieses Verhalten hat folgende Voraussetzungen:

- Sie haben in einem Projekt mehrere Verbindungen projektiert.
- Sie verwenden in mindestens einer Verbindung den Bereichszeiger "Projektkennung".

Folgende Ursachen können Verbindungen in den Zustand "Offline" setzen:

- Die Steuerung ist nicht erreichbar.
- Die Verbindung wurde im Engineering System offline geschaltet.

## <span id="page-366-0"></span>**Erlaubte Datentypen**

Wenn Sie den Bereichszeiger "Projektkennung" projektieren, können Sie folgende Datentypen verwenden:

- Word
- UInt

## **Siehe auch**

[Kommunikation mit SIMATIC S7-1200](#page-306-0) (Seite [307\)](#page-306-0) [Allgemeines zu Bereichszeigern](#page-358-0) (Seite [359\)](#page-358-0) [Bereichszeiger "Datum/Uhrzeit"](#page-359-0) (Seite [360](#page-359-0)) [Bereichszeiger "Datum/Uhrzeit PLC"](#page-360-0) (Seite [361](#page-360-0)) [Bereichszeiger "Koordinierung"](#page-362-0) (Seite [363\)](#page-362-0) [Bereichszeiger "Bildnummer"](#page-363-0) (Seite [364\)](#page-363-0) Bereichszeiger "Steuerungsauftrag" (Seite 367)

## **Bereichszeiger "Steuerungsauftrag" (Basic Panels, Panels, Comfort Panels, RT Advanced)**

## **Funktion**

Über das Steuerungsauftrags-Fach können dem Bediengerät Steuerungsaufträge gegeben und damit Aktionen am Bediengerät getriggert werden. Zu diesen Funktionen gehören z. B.:

- Bild anzeigen
- Datum und Uhrzeit stellen

## **Datenstruktur**

Im ersten Wort des Steuerungsauftrags-Fachs steht die Auftragsnummer. Je nach Steuerungsauftrag können dann bis zu drei Parameter übergeben werden.

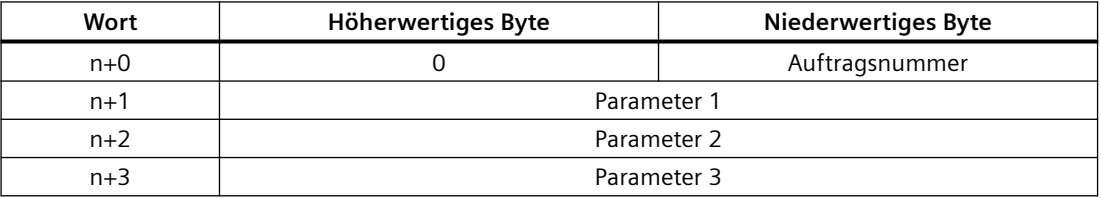

Wenn das erste Wort des Steuerungsauftrags-Fachs ungleich 0 ist, wertet das Bediengerät den Steuerungsauftrag aus. Aus diesem Grund müssen zuerst die Parameter in das Steuerungsauftrags-Fach eingetragen werden und dann erst die Auftragsnummer.

Wenn das Bediengerät den Steuerungsauftrag angenommen hat, wird das erste Wort wieder auf 0 gesetzt. Die Ausführung des Steuerungsauftrags ist zu diesem Zeitpunkt im Allgemeinen noch nicht abgeschlossen.

# **Steuerungsaufträge**

Nachfolgend sind alle Steuerungsaufträge und deren Parameter aufgelistet. Die Spalte "Nr." enthält die Auftragsnummer des Steuerungsauftrags. Generell können Steuerungsaufträge nur dann von der Steuerung getriggert werden, wenn das Bediengerät im Online-Betrieb ist.

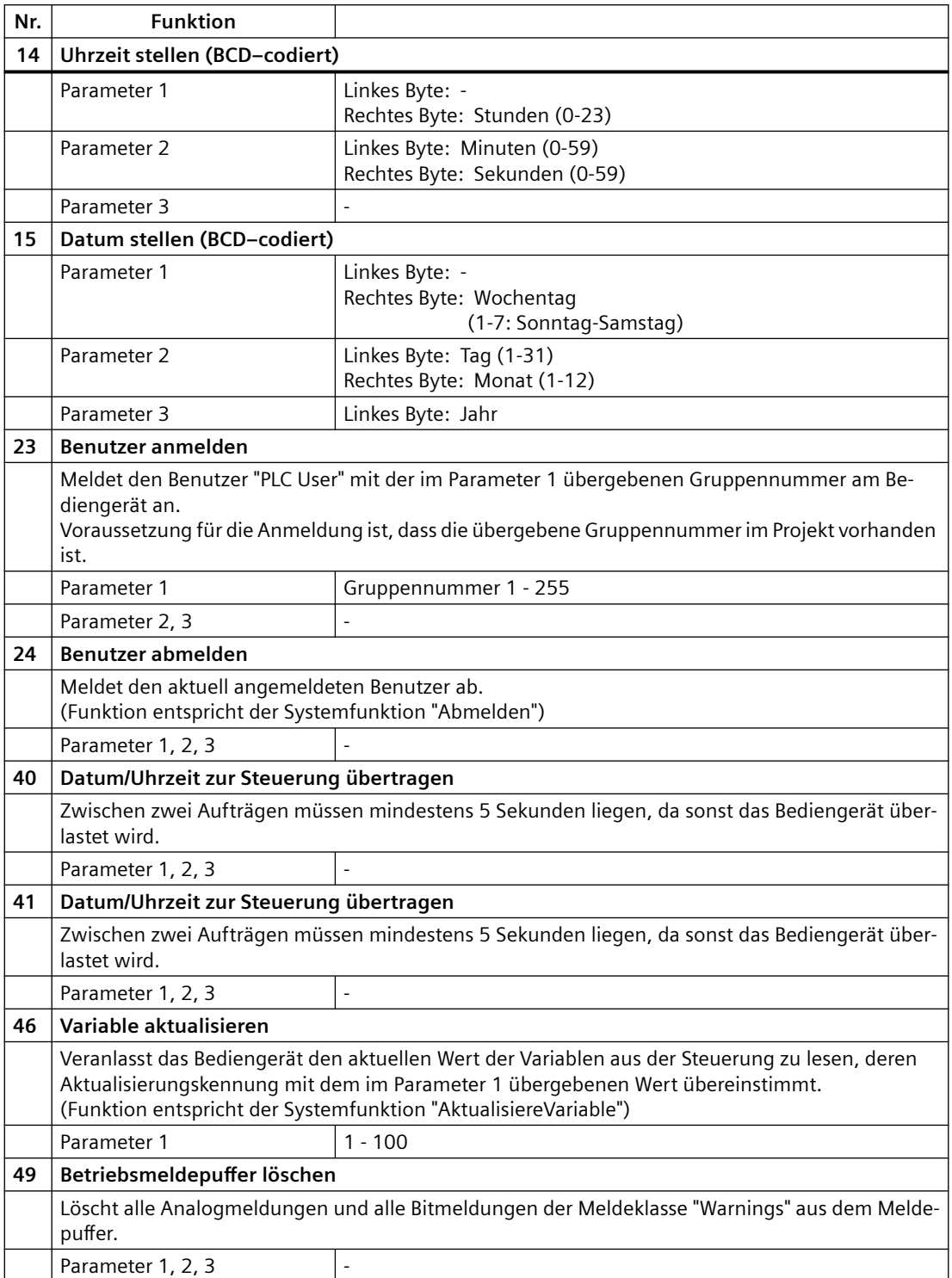

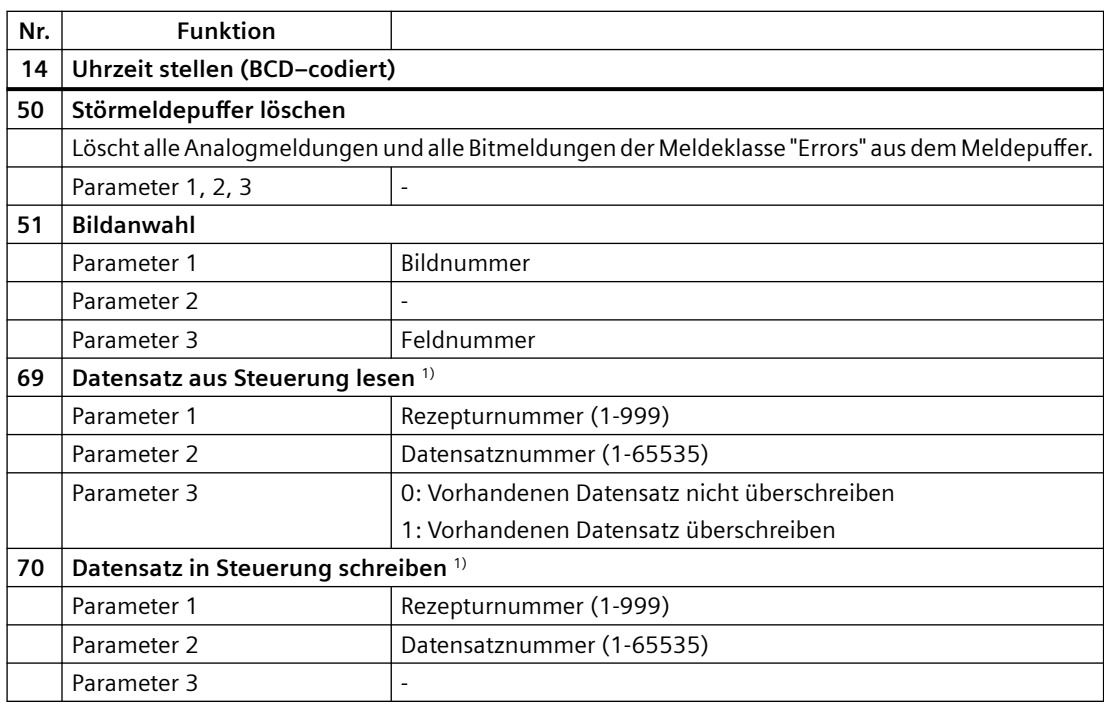

 $\vert$ <sup>1)</sup> Nur bei Geräten, die Rezepturen unterstützen

#### **Erlaubte Datentypen**

Wenn Sie den Bereichszeiger "Bildnummer" projektieren, können Sie folgende Datentypen verwenden:

- Word
- UInt

### **Siehe auch**

[Kommunikation mit SIMATIC S7-1200](#page-306-0) (Seite [307\)](#page-306-0)

[Allgemeines zu Bereichszeigern](#page-358-0) (Seite [359\)](#page-358-0)

[Bereichszeiger "Datum/Uhrzeit"](#page-359-0) (Seite [360](#page-359-0))

[Bereichszeiger "Datum/Uhrzeit PLC"](#page-360-0) (Seite [361](#page-360-0))

[Bereichszeiger "Koordinierung"](#page-362-0) (Seite [363\)](#page-362-0)

[Bereichszeiger "Bildnummer"](#page-363-0) (Seite [364\)](#page-363-0)

[Bereichszeiger "Projektkennung"](#page-365-0) (Seite [366\)](#page-365-0)

## <span id="page-369-0"></span>**Bereichszeiger "Datensatz" (Basic Panels, Panels, Comfort Panels, RT Advanced)**

## **Bereichszeiger "Datensatz" (Basic Panels, Panels, Comfort Panels, RT Advanced)**

## **Funktion**

Bei der Übertragung von Datensätzen zwischen Bediengerät und Steuerung greifen beide Kommunikationspartner wechselseitig auf gemeinsame Kommunikationsbereiche in der Steuerung zu.

## **Übertragungsarten**

Für die Übertragung von Datensätzen zwischen Bediengerät und Steuerung gibt es zwei Möglichkeiten:

- Übertragung ohne Synchronisation
- Übertragung mit Synchronisation über das Datenfach

Datensätze werden immer direkt übertragen. D. h., die Variablenwerte werden direkt, ohne den Umweg über eine Zwischenablage, aus der Adresse gelesen oder in die Adresse geschrieben, die für die Variable projektiert ist.

#### **Übertragung von Datensätzen anstoßen**

Für den Anstoß der Übertragung gibt es drei Möglichkeiten:

- Bedienung in der Rezepturanzeige
- Steuerungsaufträge Die Übertragung der Datensätze kann auch durch die Steuerung getriggert werden.
- Auslösen projektierter Funktionen

Wenn die Übertragung von Datensätzen durch einen Steuerungsauftrag getriggert wird, werden auch die Daten in der Rezepturanzeige aktualisiert. Vermeiden Sie es daher gleichzeitig die Rezepturanzeige zu bedienen während Steuerungsaufträge zur Übertragung von Datensätzen getriggert werden. Haben Sie bereits mit dem Editieren eines Datensatzes begonnen und es wird ein Steuerungsauftrag zur Übertragung von Datensätzen angestossen, so wird dieser Steuerungsauftrag verworfen.

#### **Erlaubte Datentypen**

Wenn Sie den Bereichszeiger "Datensatz" projektieren, können Sie folgende Datentypen verwenden:

- Word
- UInt

### <span id="page-370-0"></span>**Siehe auch**

[Kommunikation mit SIMATIC S7-1200](#page-306-0) (Seite [307\)](#page-306-0)

[Allgemeines zu Bereichszeigern](#page-358-0) (Seite [359\)](#page-358-0)

Übertragung ohne Synchronisation (Seite 371)

[Übertragung mit Synchronisation](#page-371-0) (Seite [372](#page-371-0))

[Ablauf der Übertragung bei Bedienung in der Rezepturanzeige](#page-372-0) (Seite [373\)](#page-372-0)

[Ablauf der Übertragung bei Steuerungsauftrag](#page-374-0) (Seite [375](#page-374-0))

[Ablauf der Übertragung bei Anstoß durch projektierte Funktion](#page-376-0) (Seite [377\)](#page-376-0)

[Mögliche Fehlerursachen bei der Übertragung von Datensätzen](#page-377-0) (Seite [378](#page-377-0))

## **Übertragung ohne Synchronisation (Basic Panels, Panels, Comfort Panels, RT Advanced)**

Bei der asynchronen Übertragung von Datensätzen zwischen Bediengerät und Steuerung findet keine Koordination über gemeinsam benutzte Datenbereiche statt. Die Einrichtung eines Datenbereichs beim Projektieren ist daher nicht nötig.

Die asynchrone Datensatz-Übertragung bietet sich z. B. in folgenden Fällen an:

- Ein unkontrolliertes Überschreiben der Daten durch die Kommunikationspartner kann systembedingt ausgeschlossen werden.
- Die Steuerung braucht keine Informationen über die Rezepturnummer und die Datensatznummer.
- Die Übertragung von Datensätzen wird durch Bedienung am Bediengerät getriggert.

#### **Werte lesen**

Beim Anstoß der Übertragung zum Lesen werden die Werte aus den Steuerungsadressen gelesen und zum Bediengerät übertragen.

- Anstoß über Bedienung in der Rezepturanzeige: Die Werte werden in das Bediengerät geladen. Im Bediengerät können Sie diese weiterverarbeiten, z. B. Werte ändern, speichern etc.
- Anstoß über Funktion oder Steuerungsauftrag: Die Werte werden sofort auf dem Datenträger gespeichert.

#### **Werte schreiben**

Beim Anstoß der Übertragung zum Schreiben werden die Werte in die Steuerungsadressen geschrieben.

- Anstoß über Bedienung in der Rezepturanzeige: Die aktuellen Werte werden in die Steuerung geschrieben.
- Anstoß über Funktion oder Steuerungsauftrag: Die Werte vom Datenträger werden in die Steuerung geschrieben.

## <span id="page-371-0"></span>**Siehe auch**

[Kommunikation mit SIMATIC S7-1200](#page-306-0) (Seite [307\)](#page-306-0)

[Allgemeines zu Bereichszeigern](#page-358-0) (Seite [359\)](#page-358-0)

[Bereichszeiger "Datensatz"](#page-369-0) (Seite [370](#page-369-0))

Übertragung mit Synchronisation (Seite 372)

[Ablauf der Übertragung bei Bedienung in der Rezepturanzeige](#page-372-0) (Seite [373](#page-372-0))

[Ablauf der Übertragung bei Steuerungsauftrag](#page-374-0) (Seite [375](#page-374-0))

[Ablauf der Übertragung bei Anstoß durch projektierte Funktion](#page-376-0) (Seite [377](#page-376-0))

[Mögliche Fehlerursachen bei der Übertragung von Datensätzen](#page-377-0) (Seite [378](#page-377-0))

## **Übertragung mit Synchronisation (Basic Panels, Panels, Comfort Panels, RT Advanced)**

Bei der synchronen Übertragung setzen beide Kommunikationspartner Status-Bits im gemeinsam benutzten Datenbereich. Dadurch können Sie in Ihrem Steuerungsprogramm ein unkontrolliertes, gegenseitiges Überschreiben der Daten verhindern.

## **Anwendung**

Die synchrone Datensatz-Übertragung bietet sich z. B. in folgenden Fällen an:

- Die Steuerung ist der "aktive Partner" bei der Übertragung von Datensätzen.
- In der Steuerung werden Informationen über die Rezepturnummer und die Datensatznummer ausgewertet.
- Die Übertragung von Datensätzen wird per Steuerungsauftrag getriggert.

## **Voraussetzungen**

Damit Datensätze synchronisiert zwischen Bediengerät und Steuerung übertragen werden, müssen beim Projektieren folgende Voraussetzungen erfüllt sein:

- Ein Bereichszeiger ist eingerichtet: Editor "Verbindungen ▶ Bereichszeiger".
- In der Rezeptur ist die Steuerung angegeben, mit der das Bediengerät die Übertragung der Datensätze synchronisiert: Editor "Rezepturen" im Inspektorfenster unter "Allgemein > Synchronisation > Einstellungen" die Auswahl "Koordinierte Übertragung der Datensätze"

## **Aufbau des Datenbereichs**

Der Datenbereich hat eine feste Länge von 5 Worten. Der Datenbereich ist wie folgt aufgebaut:

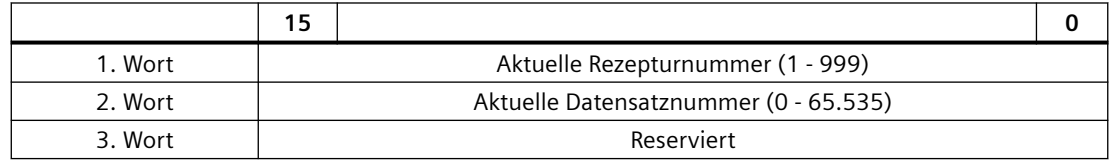

<span id="page-372-0"></span>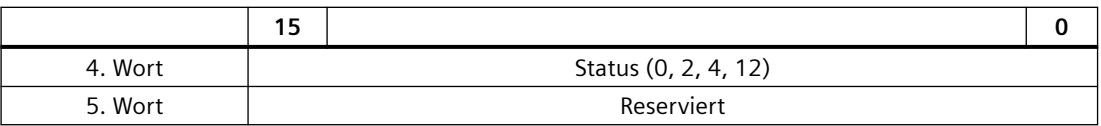

#### • Status

Das Statuswort (Wort 4) kann folgende Werte annehmen:

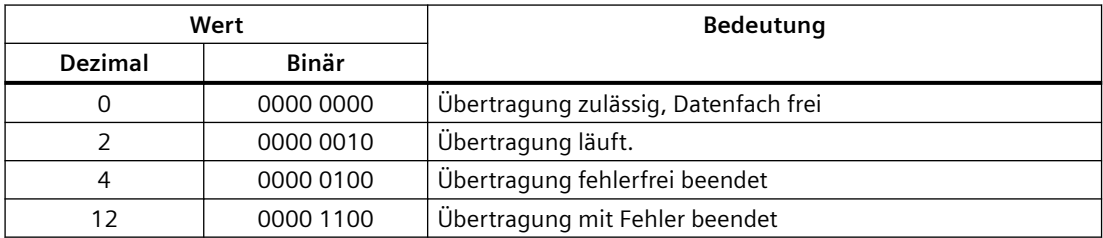

## **Siehe auch**

[Kommunikation mit SIMATIC S7-1200](#page-306-0) (Seite [307\)](#page-306-0) [Allgemeines zu Bereichszeigern](#page-358-0) (Seite [359\)](#page-358-0) [Bereichszeiger "Datensatz"](#page-369-0) (Seite [370](#page-369-0)) [Übertragung ohne Synchronisation](#page-370-0) (Seite [371](#page-370-0)) Ablauf der Übertragung bei Bedienung in der Rezepturanzeige (Seite 373) [Ablauf der Übertragung bei Steuerungsauftrag](#page-374-0) (Seite [375](#page-374-0)) [Ablauf der Übertragung bei Anstoß durch projektierte Funktion](#page-376-0) (Seite [377\)](#page-376-0) [Mögliche Fehlerursachen bei der Übertragung von Datensätzen](#page-377-0) (Seite [378](#page-377-0))

## **Ablauf der Übertragung bei Bedienung in der Rezepturanzeige (Basic Panels, Panels, Comfort Panels, RT Advanced)**

## **Lesen aus der Steuerung durch Bedienung in der Rezepturanzeige**

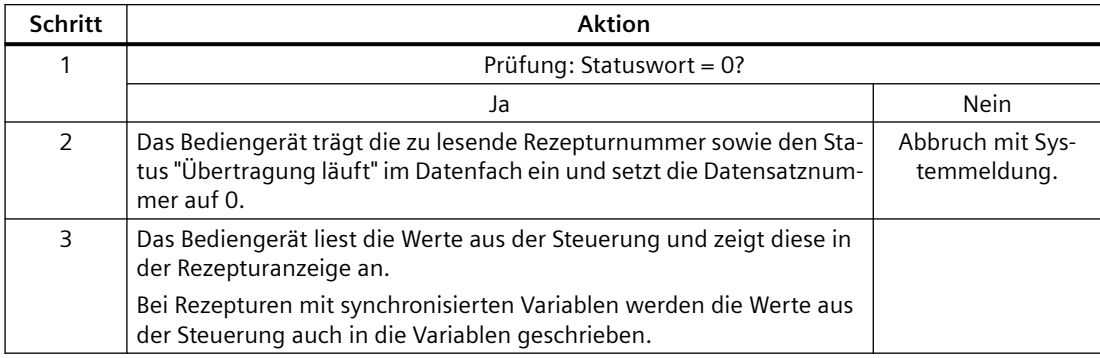

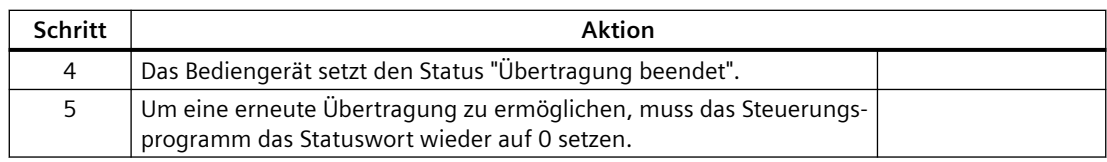

## **Schreiben in die Steuerung durch Bedienung in der Rezepturanzeige**

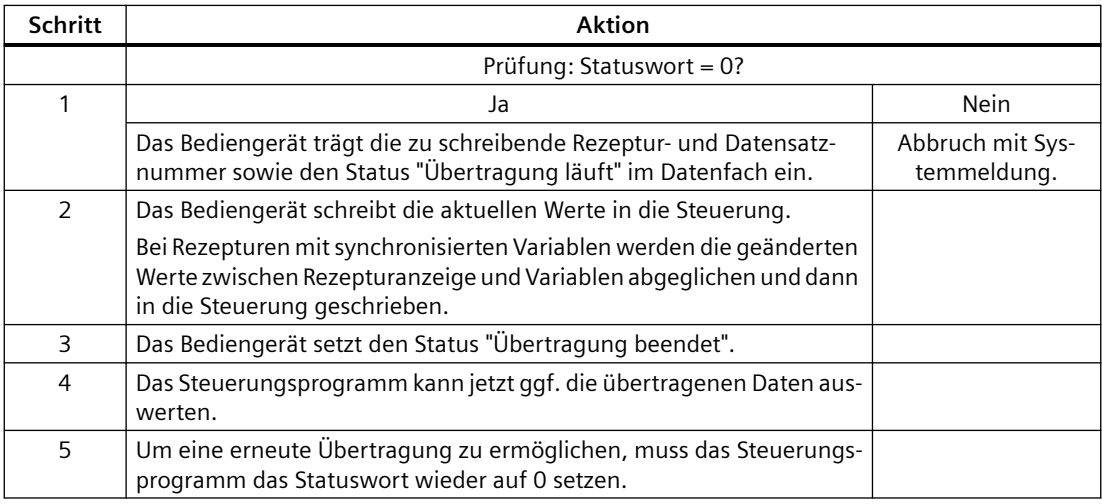

#### **Hinweis**

Das Setzen des Statusworts darf immer nur durch das Bediengerät erfolgen. Die Steuerung darf das Statuswort nur wieder auf null rücksetzen.

## **Hinweis**

Die Auswertung der Rezeptur- und Datensatznummer in der Steuerung darf wegen der Datenkonsistenz erst erfolgen, wenn eine der folgenden Bedingungen erfüllt ist:

- Der Status im Datenfach ist auf "Übertragung beendet" gesetzt.
- Der Status im Datenfach ist auf "Übertragung mit Fehler beendet" gesetzt.

## **Siehe auch**

[Kommunikation mit SIMATIC S7-1200](#page-306-0) (Seite [307\)](#page-306-0) [Allgemeines zu Bereichszeigern](#page-358-0) (Seite [359\)](#page-358-0) [Bereichszeiger "Datensatz"](#page-369-0) (Seite [370](#page-369-0))

[Übertragung ohne Synchronisation](#page-370-0) (Seite [371\)](#page-370-0)

[Übertragung mit Synchronisation](#page-371-0) (Seite [372](#page-371-0))

[Ablauf der Übertragung bei Steuerungsauftrag](#page-374-0) (Seite [375](#page-374-0))

[Ablauf der Übertragung bei Anstoß durch projektierte Funktion](#page-376-0) (Seite [377](#page-376-0))

[Mögliche Fehlerursachen bei der Übertragung von Datensätzen](#page-377-0) (Seite [378](#page-377-0))

## <span id="page-374-0"></span>**Ablauf der Übertragung bei Steuerungsauftrag (Basic Panels, Panels, Comfort Panels, RT Advanced)**

Die Übertragung von Datensätzen zwischen Bediengerät und Steuerung kann vom Bediengerät oder von der Steuerung initiiert werden.

Für diese Art der Übertragung stehen die beiden Steuerungsaufträge Nr. 69 und Nr. 70 zur Verfügung.

## **Nr. 69: Datensatz aus Steuerung lesen ("SPS → DAT")**

Der Steuerungsauftrag Nr. 69 überträgt Datensätze von der Steuerung zum Bediengerät. Der Steuerungsauftrag ist wie folgt aufgebaut:

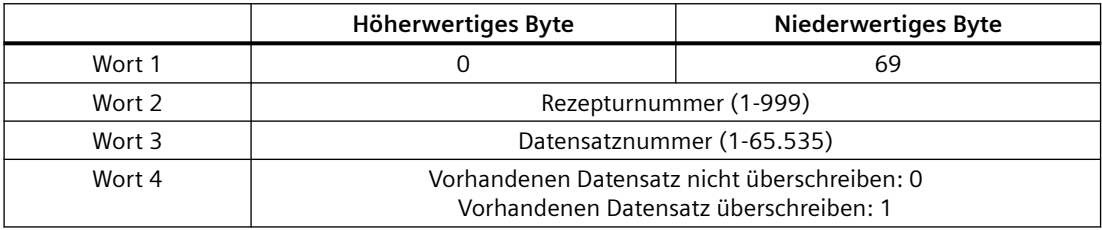

## **Nr. 70: Datensatz in Steuerung schreiben ("DAT → SPS")**

Der Steuerungsauftrag Nr. 70 überträgt Datensätze vom Bediengerät zur Steuerung. Der Steuerungsauftrag ist wie folgt aufgebaut:

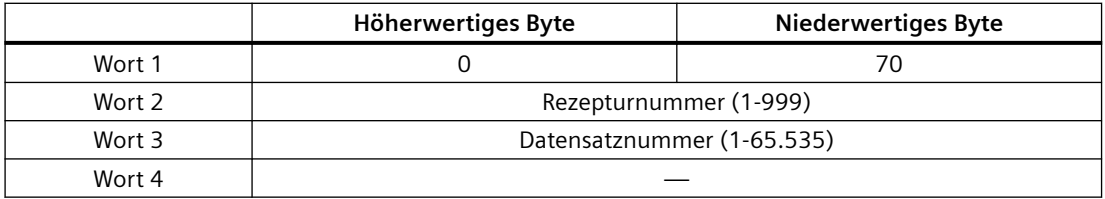

## **Ablauf bei Lesen aus der Steuerung durch Steuerungsauftrag "SPS → DAT" (Nr. 69)**

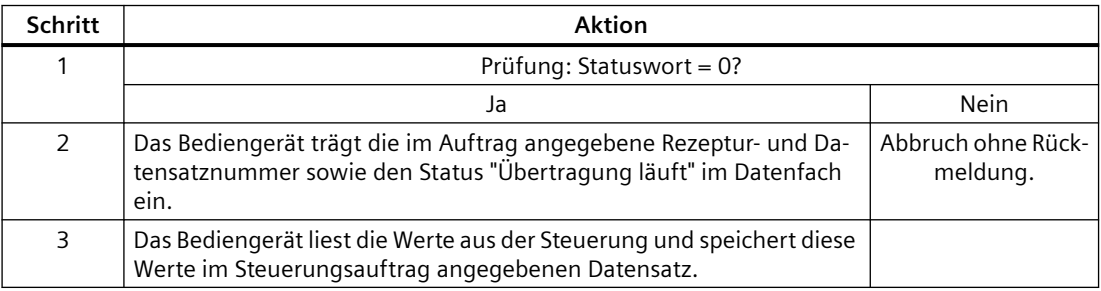

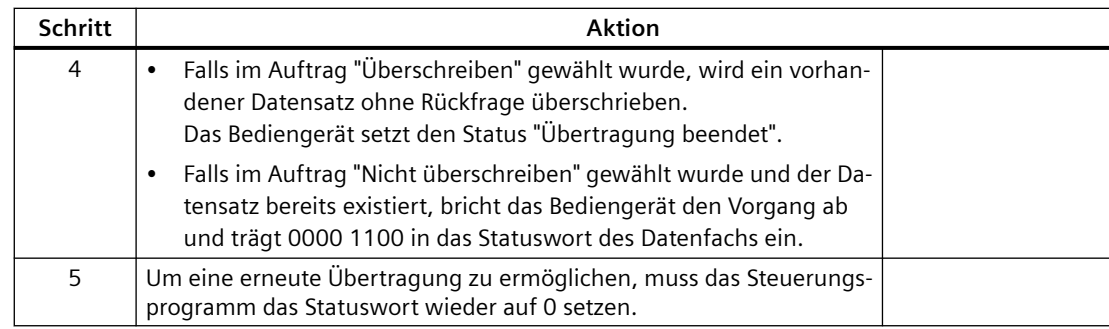

# **Ablauf bei Schreiben in die Steuerung durch Steuerungsauftrag "DAT → SPS" (Nr. 70)**

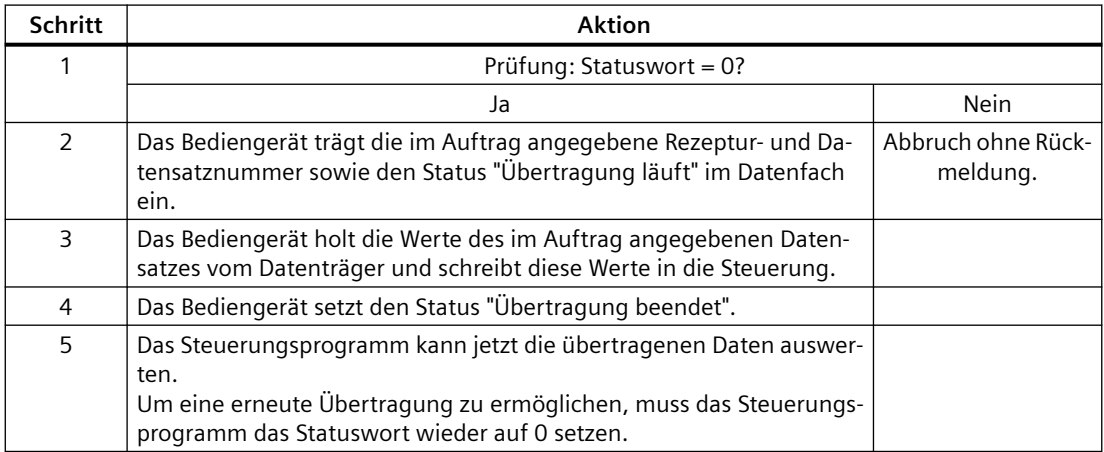

## **Siehe auch**

[Kommunikation mit SIMATIC S7-1200](#page-306-0) (Seite [307\)](#page-306-0)

[Allgemeines zu Bereichszeigern](#page-358-0) (Seite [359\)](#page-358-0)

[Bereichszeiger "Datensatz"](#page-369-0) (Seite [370](#page-369-0))

[Übertragung ohne Synchronisation](#page-370-0) (Seite [371\)](#page-370-0)

[Übertragung mit Synchronisation](#page-371-0) (Seite [372](#page-371-0))

[Ablauf der Übertragung bei Bedienung in der Rezepturanzeige](#page-372-0) (Seite [373](#page-372-0))

[Ablauf der Übertragung bei Anstoß durch projektierte Funktion](#page-376-0) (Seite [377](#page-376-0))

[Mögliche Fehlerursachen bei der Übertragung von Datensätzen](#page-377-0) (Seite [378](#page-377-0))

## <span id="page-376-0"></span>**Ablauf der Übertragung bei Anstoß durch projektierte Funktion (Basic Panels, Panels, Comfort Panels, RT Advanced)**

### **Schritt Aktion** 1 | Prüfung: Statuswort = 0? Ja Nein 2 Das Bediengerät trägt die in der Funktion angegebene Rezepturund Datensatznummer sowie den Status "Übertragung läuft" im Datenfach ein. Abbruch mit System‐ meldung. 3 Das Bediengerät liest die Werte aus der Steuerung und speichert diese in dem Datensatz ab, der in der Funktion angegeben ist. 4 • Falls in der Funktion bei "Überschreiben" "Ja" gewählt wurde, wird ein vorhandener Datensatz ohne Rückfrage überschrie‐ ben. Das Bediengerät setzt den Status "Übertragung beendet". • Falls in der Funktion bei "Überschreiben" "Nein" gewählt wur‐

# **Lesen aus der Steuerung durch projektierte Funktion**

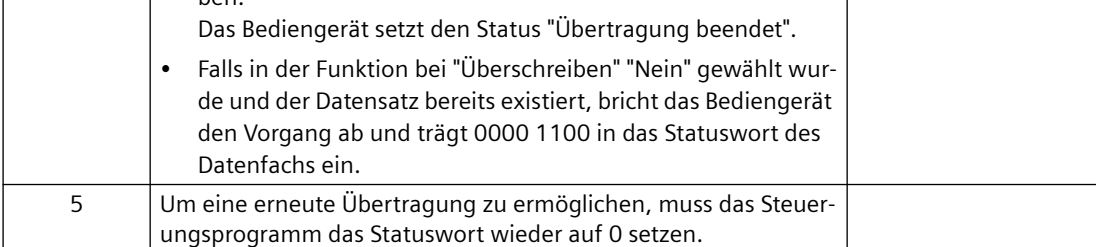

## **Schreiben in die Steuerung durch projektierte Funktion**

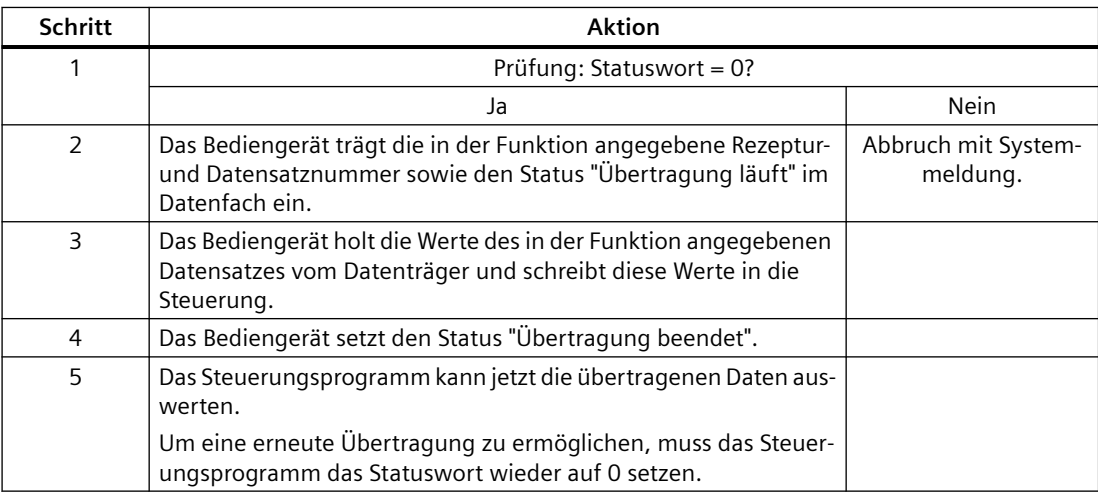

## **Siehe auch**

[Kommunikation mit SIMATIC S7-1200](#page-306-0) (Seite [307\)](#page-306-0) [Allgemeines zu Bereichszeigern](#page-358-0) (Seite [359\)](#page-358-0)

[Bereichszeiger "Datensatz"](#page-369-0) (Seite [370](#page-369-0))

<span id="page-377-0"></span>[Übertragung ohne Synchronisation](#page-370-0) (Seite [371\)](#page-370-0)

[Übertragung mit Synchronisation](#page-371-0) (Seite [372](#page-371-0))

[Ablauf der Übertragung bei Bedienung in der Rezepturanzeige](#page-372-0) (Seite [373](#page-372-0))

[Ablauf der Übertragung bei Steuerungsauftrag](#page-374-0) (Seite [375](#page-374-0))

Mögliche Fehlerursachen bei der Übertragung von Datensätzen (Seite 378)

## **Mögliche Fehlerursachen bei der Übertragung von Datensätzen (Basic Panels, Panels, Comfort Panels, RT Advanced)**

## **Mögliche Fehlerursachen**

Falls die Übertragung von Datensätzen mit Fehler beendet wird, so kann dies u. a. folgende Ursachen haben:

- Variablen-Adresse in der Steuerung nicht eingerichtet
- Überschreiben von Datensätzen nicht möglich
- Rezepturnummer nicht vorhanden
- Datensatznummer nicht vorhanden

#### **Hinweis**

Das Setzen des Statusworts darf immer nur durch das Bediengerät erfolgen. Die Steuerung darf das Statuswort nur wieder auf null rücksetzen.

#### **Hinweis**

Die Auswertung der Rezeptur- und Datensatznummer in der Steuerung darf wegen der Datenkonsistenz erst erfolgen, wenn eine der folgenden Bedingungen erfüllt ist:

- Der Status im Datenfach wurde auf "Übertragung beendet" gesetzt.
- Der Status im Datenfach wurde auf "Übertragung mit Fehler beendet" gesetzt.

## **Reaktion auf fehlerbedingten Abbruch**

Das Bediengerät reagiert auf einen fehlerbedingten Abbruch der Übertragung von Datensätzen wie folgt:

- Anstoß über Bedienung in der Rezepturanzeige Hinweise in der Statuszeile der Rezepturanzeige und Ausgabe von Systemmeldungen
- Anstoß über Funktion Ausgabe von Systemmeldungen
- Anstoß über Steuerungsauftrag Keine Rückmeldung am Bediengerät

<span id="page-378-0"></span>Unabhängig davon können Sie den Status der Übertragung durch Abfragen des Statusworts im Datenfach auswerten.

## **Hinweis Geräteabhängigkeit**

Hinweise in der Statuszeile der Rezepturanzeige stehen auf Basic Panels nicht zur Verfügung.

## **Siehe auch**

[Kommunikation mit SIMATIC S7-1200](#page-306-0) (Seite [307\)](#page-306-0) [Allgemeines zu Bereichszeigern](#page-358-0) (Seite [359\)](#page-358-0) [Bereichszeiger "Datensatz"](#page-369-0) (Seite [370](#page-369-0)) [Übertragung ohne Synchronisation](#page-370-0) (Seite [371](#page-370-0)) [Übertragung mit Synchronisation](#page-371-0) (Seite [372](#page-371-0)) [Ablauf der Übertragung bei Bedienung in der Rezepturanzeige](#page-372-0) (Seite [373\)](#page-372-0) [Ablauf der Übertragung bei Steuerungsauftrag](#page-374-0) (Seite [375](#page-374-0)) [Ablauf der Übertragung bei Anstoß durch projektierte Funktion](#page-376-0) (Seite [377\)](#page-376-0)

## **2.7.4.2 Kurven (Basic Panels, Panels, Comfort Panels, RT Advanced, RT Professional)**

## **Allgemeines zu Kurven (Basic Panels, Panels, Comfort Panels, RT Advanced, RT Professional)**

#### **Kurven**

Eine Kurve ist die grafische Darstellung eines oder mehrerer Werte aus der Steuerung. Das Auslesen des Werts erfolgt je nach Projektierung zeit- oder bitgetriggert.

Nähere Hinweise hierzu finden Sie unter:

AUTOHOTSPOT

#### **Hinweis**

Bei Basic Panels erfolgt das Auslesen des Werts zeitgetriggert.

## **Zeitgetriggerte Kurven**

In einem bei der Projektierung festgelegten Zeittakt liest das Bediengerät die Kurvenwerte zyklisch ein. Zeitgetriggerte Kurven eignen sich für kontinuierliche Verläufe, wie z. B. die Betriebstemperatur eines Motors.

### <span id="page-379-0"></span>**Bitgetriggerte Kurven**

Durch Setzen eines Triggerbits in der Variablen Kurvenanforderung liest das Bediengerät entweder einen Kurvenwert oder einen gesamten Kurvenpuffer ein. Diese Einstellung wird in der Projektierung festgelegt. Bitgetriggerte Kurven werden in der Regel zur Darstellung sich schnell ändernder Werte verwendet. Ein Beispiel hierfür ist der Einspritzdruck bei der Fertigung von Kunststoffteilen.

Zum Auslösen bitgetriggerter Kurven müssen bei der Projektierung entsprechende externe Variablen im Editor "HMI-Variablen" angelegt und mit Kurvenbereichen verbunden werden. Über diese Kurvenbereiche kommunizieren dann Bediengerät und Steuerung miteinander.

Folgende Bereiche stehen für Kurven zur Verfügung:

- Kurvenanforderungsbereich
- Kurvenübertragungsbereich 1
- Kurvenübertragungsbereich 2 (nur bei Wechselpuffer erforderlich)

## **Siehe auch**

[Kommunikation mit SIMATIC S7-1200](#page-306-0) (Seite [307\)](#page-306-0) Kurvenanforderung und Kurvenübertragung (Seite 380)

[Zulässige Datentypen für Kurven](#page-380-0) (Seite [381\)](#page-380-0)

## **Kurvenanforderung und Kurvenübertragung (Basic Panels, Panels, Comfort Panels, RT Advanced, RT Professional)**

## **Kurvenanforderungsbereich**

Wenn am Bediengerät ein Bild mit einer oder mehreren Kurven aufgeschlagen wird, setzt das Bediengerät die zugehörigen Bits im Kurvenanforderungsbereich. Nach Abwahl des Bildes setzt das Bediengerät die entsprechenden Bits im Kurvenanforderungsbereich zurück.

Über den Kurvenanforderungsbereich kann in der Steuerung ausgewertet werden, welche Kurve am Bediengerät gerade dargestellt wird. Kurven können auch ohne Auswertung des Kurvenanforderungsbereichs getriggert werden.

#### **Kurvenübertragungsbereich 1**

Dieser Bereich dient zur Triggerung von Kurven. Sie müssen in Ihrem Steuerungsprogramm das der Kurve zugeordnete Bit im Kurvenübertragungsbereich sowie das Kurven-Sammelbit setzen. Das Kurven-Sammelbit ist das letzte Bit im Kurvenübertragungsbereich.

Das Bediengerät erkennt die Triggerung. Das Bediengerät liest entweder einen Wert oder den gesamten Puffer aus der Steuerung. Danach setzt es das Kurvenbit und das Kurven-Sammelbit zurück.

Das folgende Bild zeigt den Aufbau eines Kurvenübertragungsbereichs.

<span id="page-380-0"></span>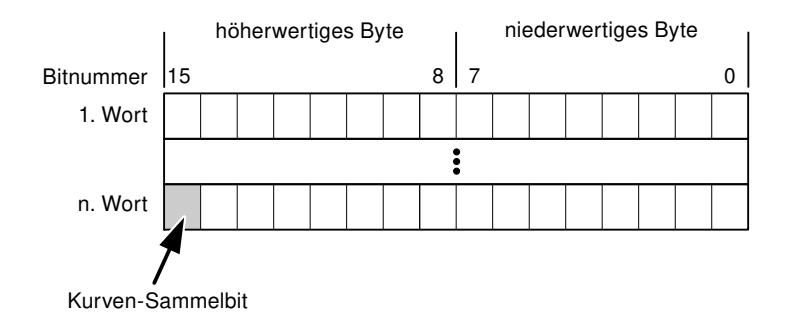

Solange das Kurven-Sammelbit nicht zurückgesetzt wurde, darf der Kurvenübertragungsbereich nicht durch das Steuerungsprogramm verändert werden.

#### **Kurvenübertragungsbereich 2**

Der Kurvenübertragungsbereich 2 ist für Kurven erforderlich, die mit Wechselpuffer projektiert werden. Der Kurvenübertragungsbereich 2 ist genauso aufgebaut wie der Kurvenübertragungsbereich 1.

#### **Wechselpuffer**

Der Wechselpuffer ist ein zweiter Puffer für dieselbe Kurve, der bei der Projektierung eingerichtet werden kann.

Während das Bediengerät die Werte aus dem Puffer 1 liest, schreibt die Steuerung in den Puffer 2. Während das Bediengerät den Puffer 2 liest, schreibt die Steuerung in den Puffer 1. Dadurch wird verhindert, dass während des Auslesens der Kurve durch das Bediengerät die Kurvenwerte von der Steuerung überschrieben werden.

#### **Siehe auch**

[Kommunikation mit SIMATIC S7-1200](#page-306-0) (Seite [307\)](#page-306-0)

[Allgemeines zu Kurven](#page-378-0) (Seite [379](#page-378-0))

Zulässige Datentypen für Kurven (Seite 381)

## **Zulässige Datentypen für Kurven (Basic Panels, Panels, Comfort Panels, RT Advanced, RT Professional)**

## **Für SIMATIC S7**

In der Projektierung ordnen Sie jeder Kurve ein Bit zu. Zulässig sind Variablen vom Datentyp "Word" oder "Int" und Arrayvariablen vom Datentyp "Word" oder "Int".

## <span id="page-381-0"></span>**Siehe auch**

[Kommunikation mit SIMATIC S7-1200](#page-306-0) (Seite [307\)](#page-306-0) [Allgemeines zu Kurven](#page-378-0) (Seite [379](#page-378-0)) [Kurvenanforderung und Kurvenübertragung](#page-379-0) (Seite [380](#page-379-0))

## **2.7.4.3 Meldungen (Basic Panels, Panels, Comfort Panels, RT Advanced, RT Professional)**

## **Meldungen projektieren (Basic Panels, Panels, Comfort Panels, RT Advanced, RT Professional)**

## **Meldungen projektieren**

Um Meldungen wie Betriebs-, Störmeldungen und Quittierung zu projektieren sind mehrere Schritte notwendig.

- Schritt 1: Variablen anlegen
- Schritt 2: Meldungen projektieren
- Schritt 3: Quittierung projektieren

Nähere Hinweise hierzu finden Sie im Kapitel:

AUTOHOTSPOT

## **Besonderheiten bei der Projektierung von Meldungen**

Wenn Sie Verbindungen von Bediengeräten mit Steuerungen anderer Hersteller projektieren, beachten Sie folgende Besonderheiten bei der Projektierung:

- Datentypen der Variablen
- Adressierung der Variablen
- Zählweise der Bitstellen

## **Datentypen**

Für Verbindungen mit SIMATIC Kommunikationstreiber, werden folgende Datentypen unterstützt:

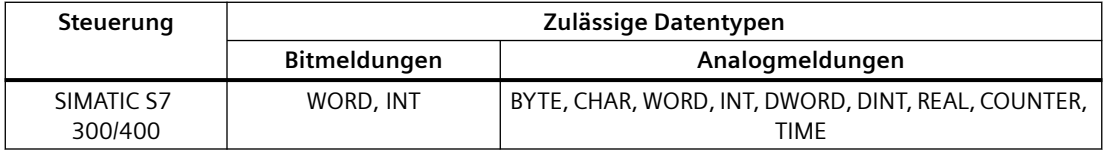

## **Zählweise der Bitstellen**

Für Verbindungen mit SIMATIC Kommunikationstreiber, gilt folgende Zählweise:

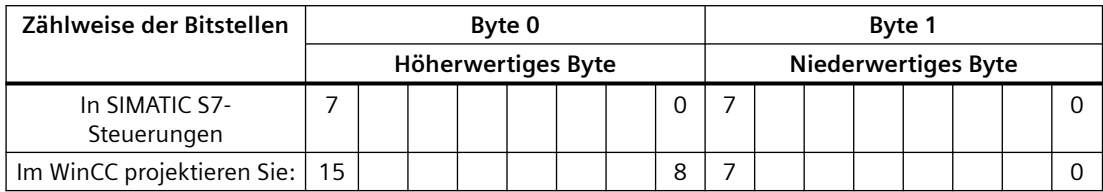

## **Siehe auch**

[Kommunikation mit SIMATIC S7-1200](#page-306-0) (Seite [307\)](#page-306-0) Quittierung von Meldungen (Seite 383)

## **Quittierung von Meldungen (Basic Panels, Panels, Comfort Panels, RT Advanced, RT Professional)**

#### **Vorgehensweise**

Richten Sie in der Steuerung entsprechende Variablen ein, um eine Störmeldung zu quittieren. Diese Variablen müssen Sie im Editor "Bitmeldungen" einer Meldung zuordnen. Die Zuordnung erfolgt in "Eigenschaften > Quittierung".

Bei der Quittierung wird Folgendes unterschieden:

- Quittierung von der Steuerung
- Quittierung am Bediengerät

## **Quittieren von der Steuerung**

Unter "PLC-Quittiervariable" projektieren Sie die Variable oder die Arrayvariable und die Bitnummer, anhand derer das Bediengerät eine Quittierung durch die Steuerung erkennen kann.

Ein in der Variablen gesetztes Bit bewirkt die Quittierung des zugeordneten Störmeldebits am Bediengerät. Damit erfüllt ein in der Variablen gesetztes Bit die gleiche Funktion, wie das Quittieren vom Bediengerät, z. B. durch Drücken der Taste "ACK".

Das Quittierbit muss in der gleichen Variablen liegen wie das Bit für die Störmeldung.

Setzen Sie das Quittierbit wieder zurück, bevor Sie das Bit im Störmeldebereich erneut setzen. Das nachfolgende Bild zeigt das Impulsdiagramm.

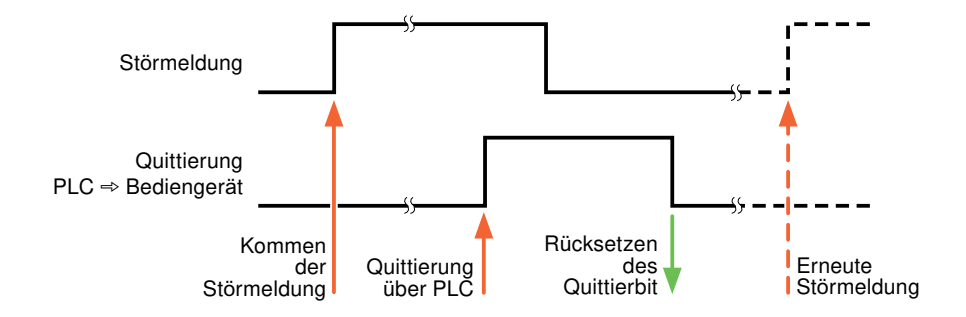

## **Quittierung am Bediengerät**

Unter "HMI-Quittiervariable" projektieren Sie die Variable oder die Arrayvariable und die Bitnummer, die nach der Quittierung vom Bediengerät in die Steuerung geschrieben wird. Achten Sie bei der Verwendung einer Arrayvariablen darauf, dass diese nicht länger als 6 Worte ist.

Damit beim Setzen des zugeordneten Quittierbits einer quittierpflichtigen Bitmeldung immer ein Signalwechsel erzeugt wird, setzt das Bediengerät, sobald eine quittierpflichtige Meldung erkannt wurde, das der Meldung zugeordnete Quittierbit zurück und schreibt die Quittiervariable in die Steuerung. Da das Bediengerät die Vorgänge verarbeiten muss, liegt zwischen Erkennen der Meldung und Schreiben der Quittiervariable in die Steuerung eine gewisse Zeitspanne.

Wenn eine quittierpflichtige Bitmeldung am Bediengerät quittiert wird, wird das entsprechende Bit in der zugeordneten Quittiervariablen gesetzt. Die gesamte Quittiervariable wird dann vom Bediengerät in die Steuerung geschrieben. Damit kann die Steuerung erkennen, dass eine bestimmte Störmeldung am Bediengerät quittiert wurde.

#### **Hinweis**

Alle seit dem letzten Runtime-Start quittierten Meldebits bleiben in der Quittiervariablen erhalten, bis ein erneutes Kommen der entsprechenden Bitmeldungen erkannt wird.

Dieser Bereich sollte von der Steuerung nur gelesen werden, da mit dem nächsten Schreiben der Quittiervariablen der gesamte Bereich vom Bediengerät überschrieben wird.

Das nachfolgende Bild zeigt das Impulsdiagramm.

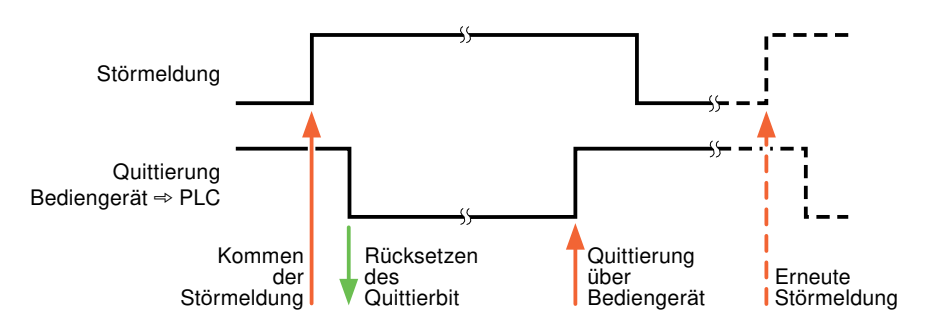

#### **Siehe auch**

[Kommunikation mit SIMATIC S7-1200](#page-306-0) (Seite [307\)](#page-306-0) [Meldungen projektieren](#page-381-0) (Seite [382\)](#page-381-0)

## **2.7.4.4 LED-Abbild**

### **Funktion**

Tastengeräte besitzen Leuchtdioden (LED) in den Funktionstasten. Diese Leuchtdioden können von der Steuerung aus angesteuert werden. Damit ist es z. B. möglich, dem Bediener situationsabhängig durch eine leuchtende LED zu signalisieren, welche Taste er drücken soll.

#### **Hinweis**

Die LED-Funktion ist bei Basic Panels nicht projektierbar.

#### **Voraussetzungen**

Damit Sie eine Leuchtdiode ansteuern können, muss in der Steuerung eine LED-Variable oder eine Arrayvariable eingerichtet und bei der Projektierung als LED-Variable angegeben werden.

#### **LED-Zuordnung**

Die Zuordnung der einzelnen Leuchtdioden zu den Bits in der LED-Variablen wird beim Projektieren der Funktionstasten festgelegt. Dabei wird für jede Funktionstaste im Eigenschaftsfenster, Gruppe "Allgemein" die "LED-Variable" und das zugeordnete "Bit" angegeben.

Die Bitnummer "Bit" bezeichnet das Erste von zwei aufeinander folgenden Bits, welche die folgenden LED-Zustände steuern:

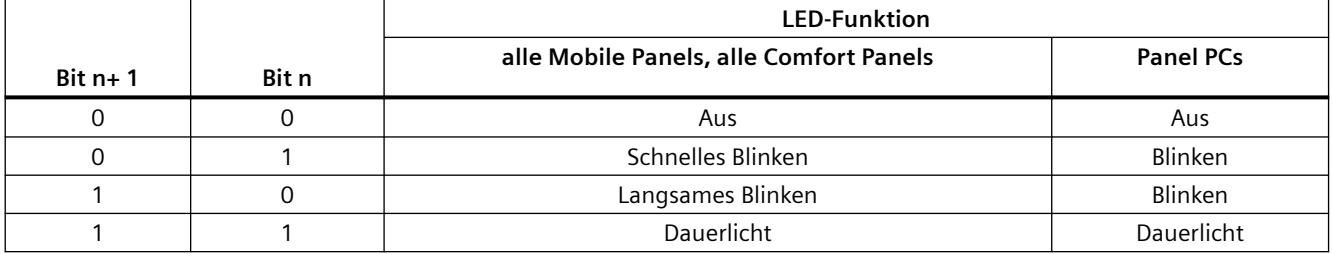

#### **Siehe auch**

[Kommunikation mit SIMATIC S7-1200](#page-306-0) (Seite [307\)](#page-306-0)

# <span id="page-385-0"></span>**2.7.5 Leistungsmerkmale der Kommunikation**

## **2.7.5.1 Geräteabhängigkeit S7-1200**

## **Kommunikation mit der Steuerung SIMATIC S7-1200**

Wenn Sie mit dem TIA Portal V14 Geräte aus einer früheren Version vom TIA Portal verwenden kann die Projektierung von integrierten Verbindungen zu bestimmten Bediengeräten nicht möglich sein.

### **Basic Panels V12.0**

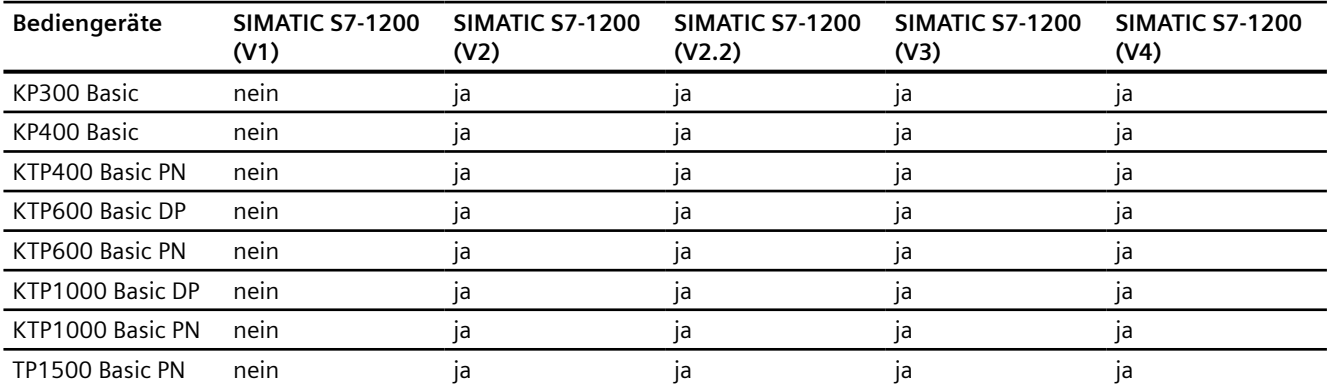

## **Basic Panels V13.0**

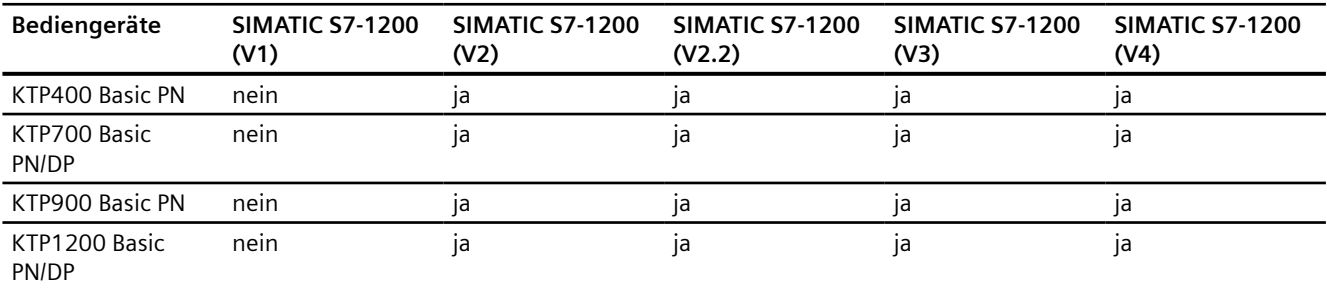

## **Basic Panels V13.0.1**

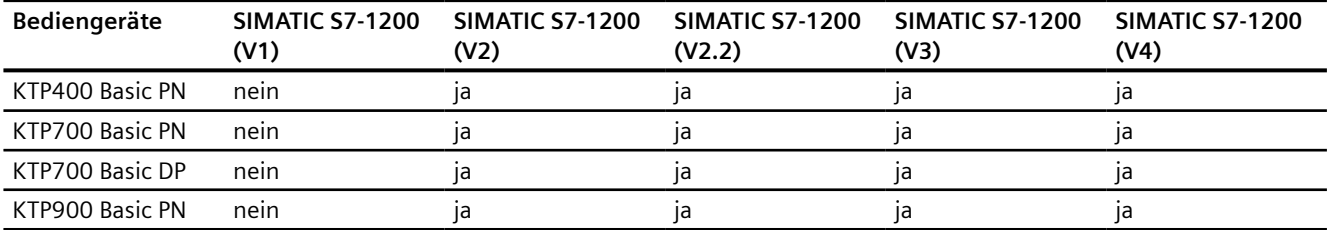

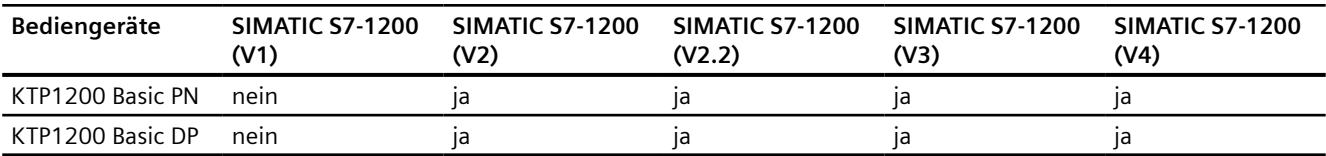

## **Basic Panels V14.0**

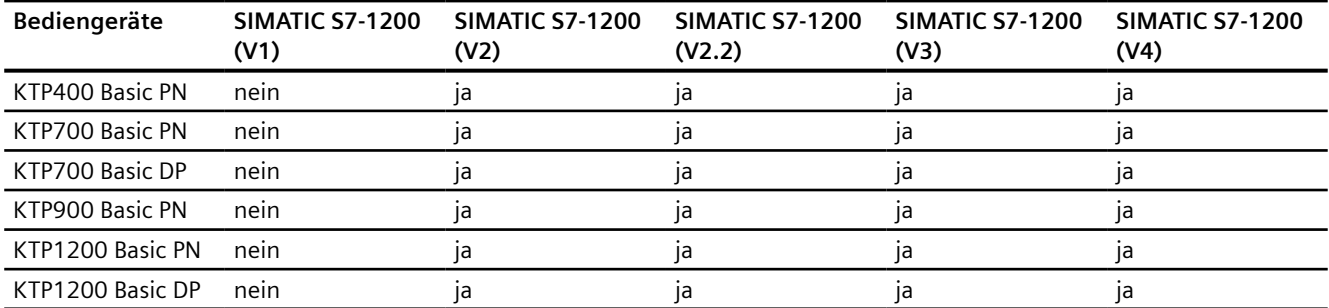

# **Basic Panels V14.0.1**

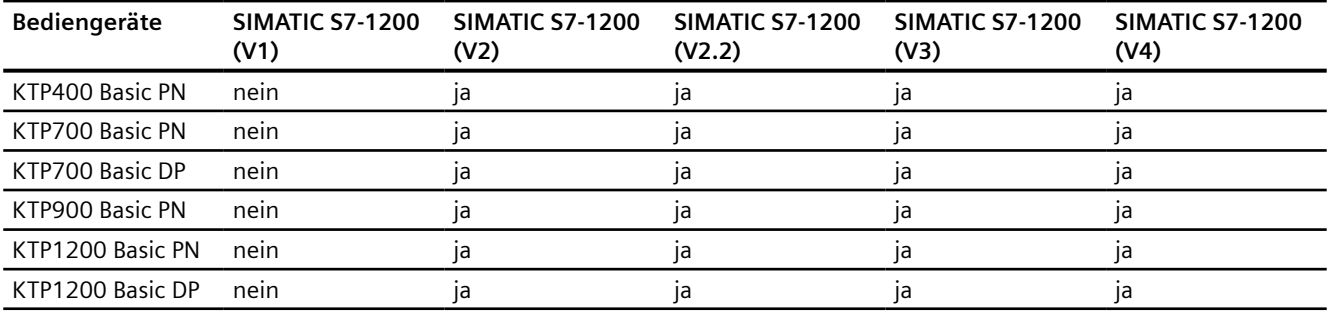

## **Basic Panels V15.0**

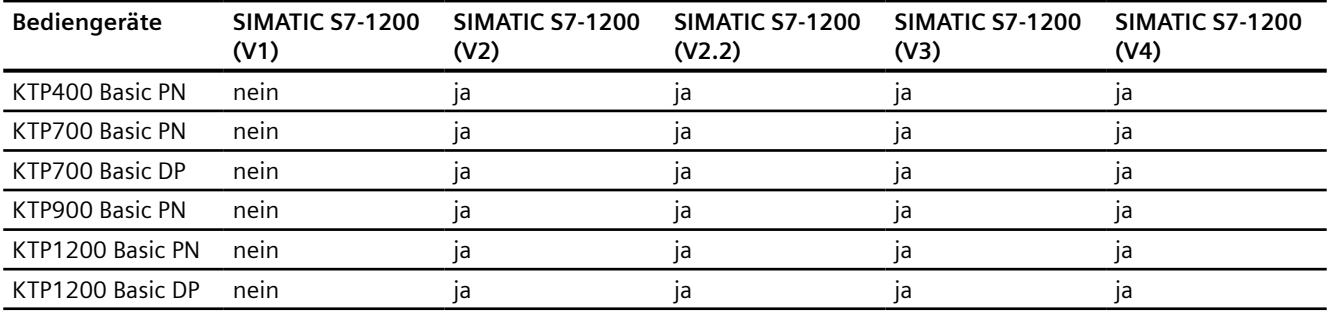

## **Mobile Panels V12.0**

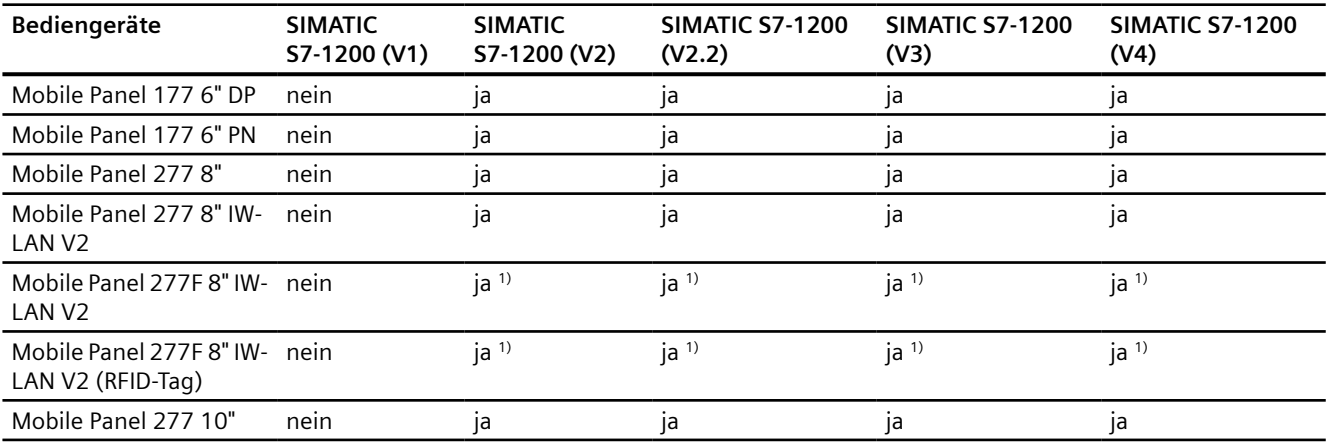

## **Mobile Panels V13.0.1**

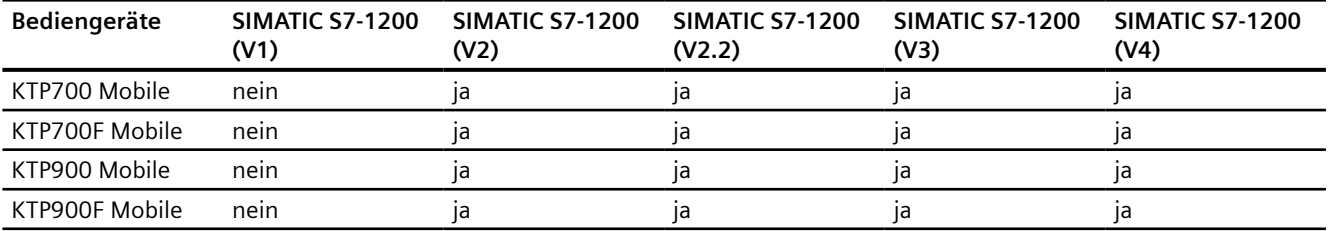

# **Mobile Panels V14.0**

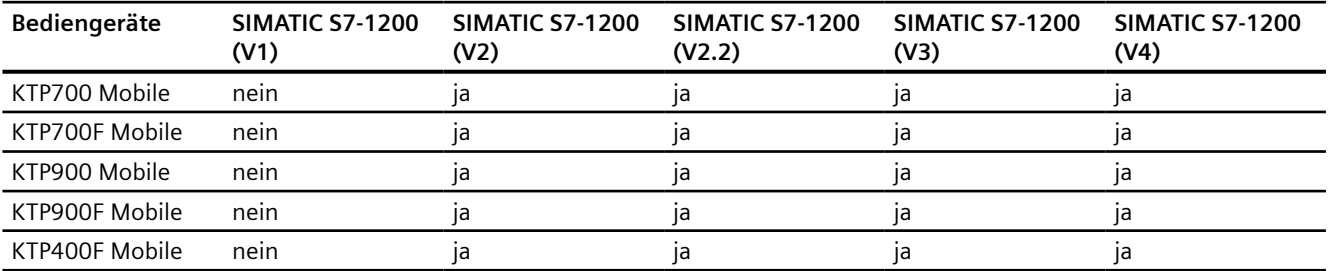

## **Mobile Panels V14.0.1**

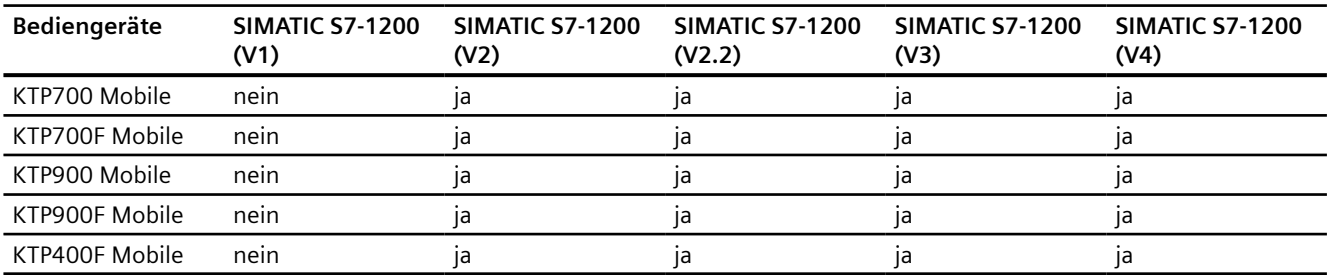

## **Mobile Panels V15.0**

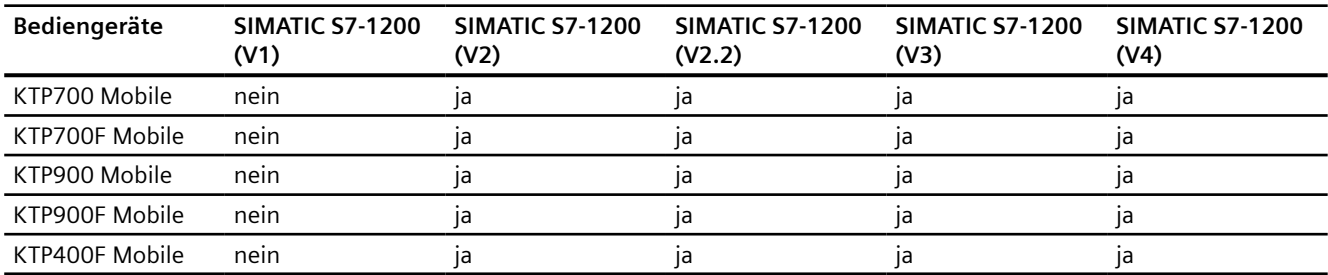

# **Comfort Panels V12.0**

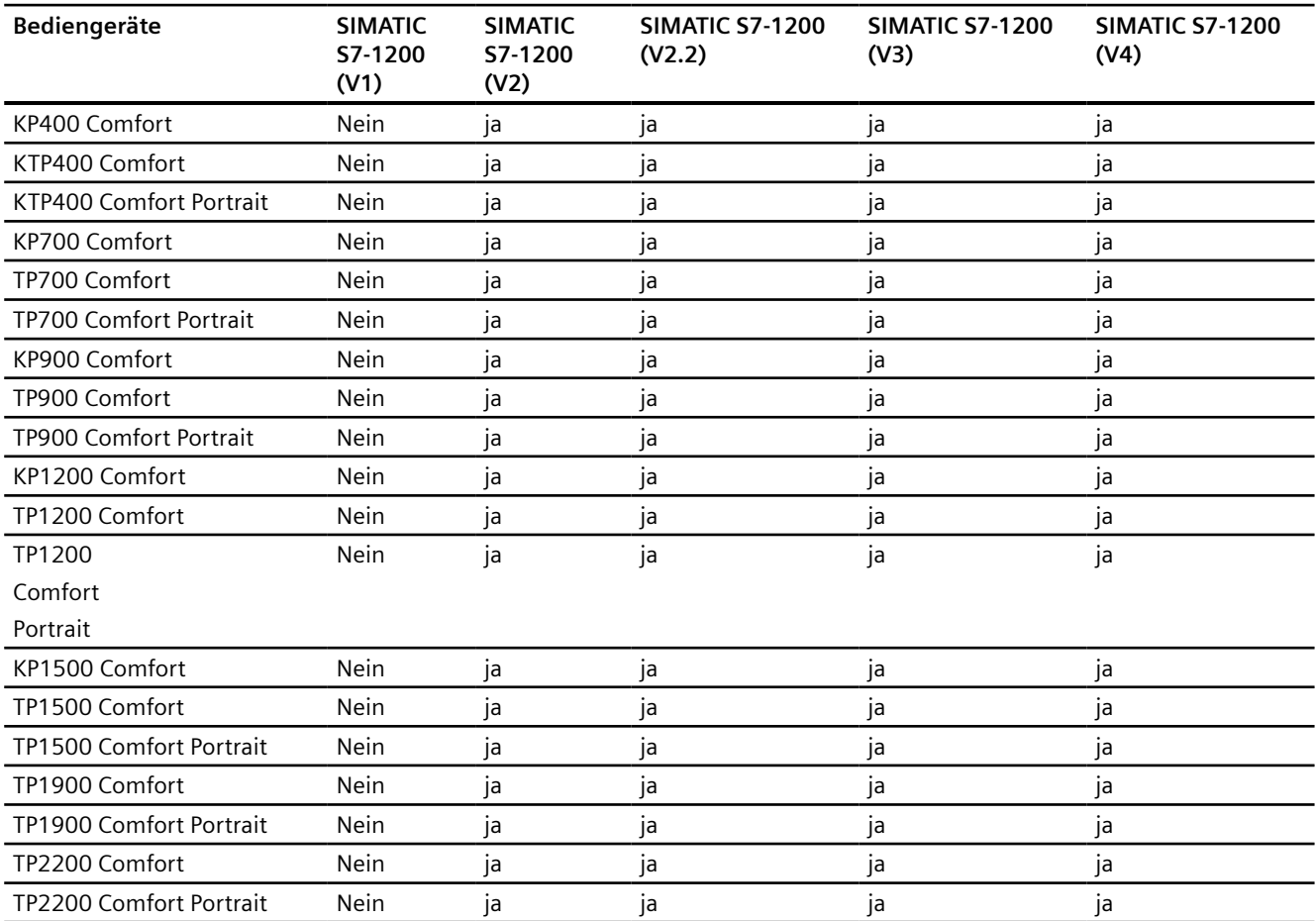

# **Comfort Panels V13.0**

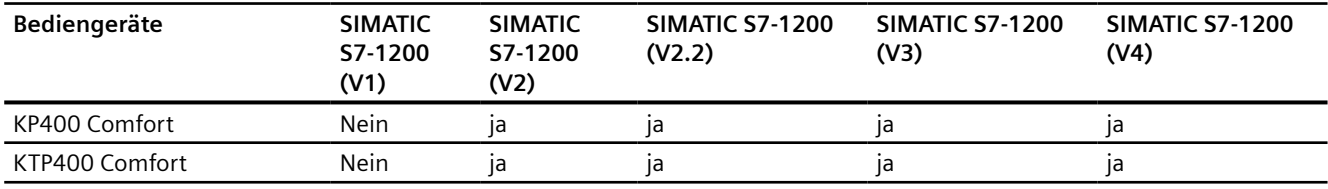

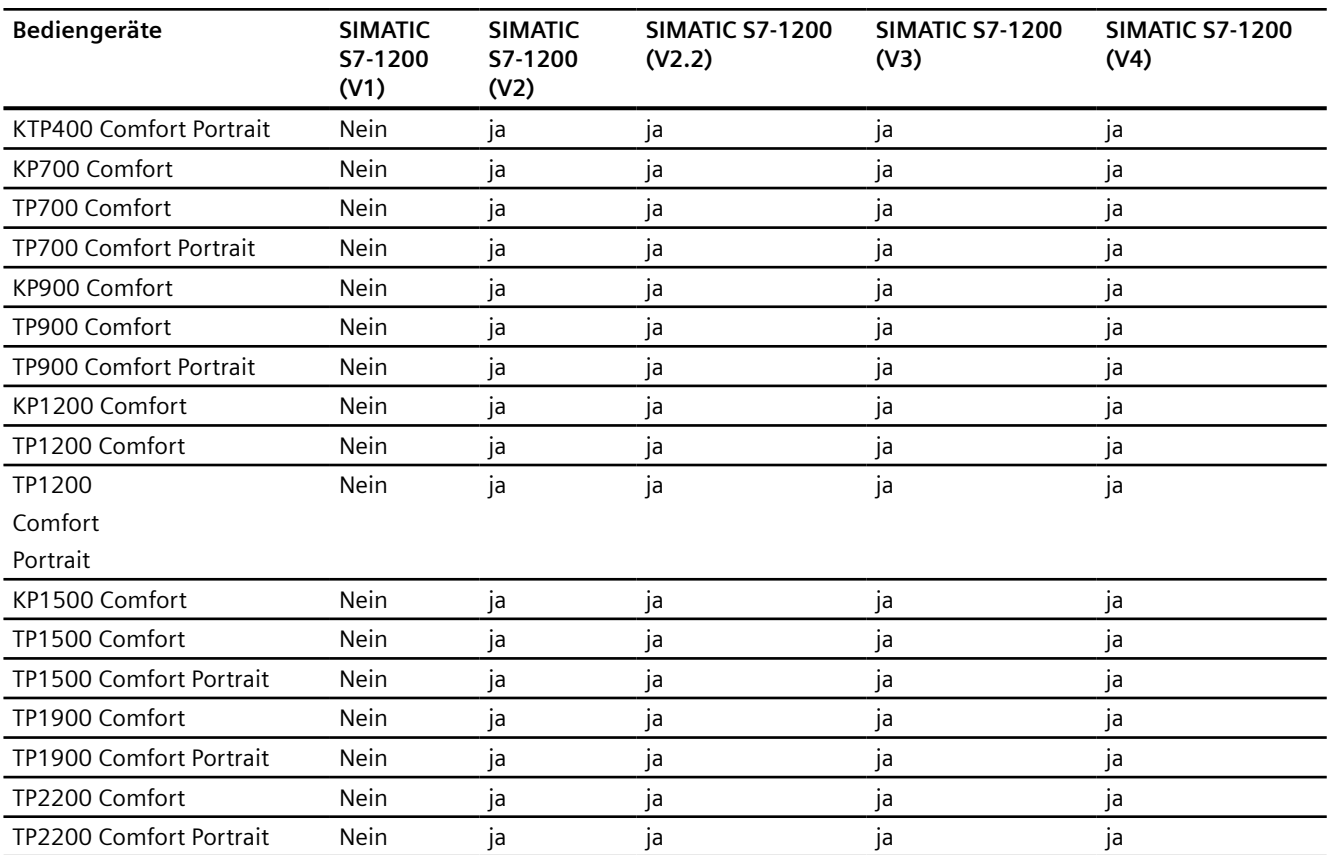

## **Comfort Panels V13.0.1**

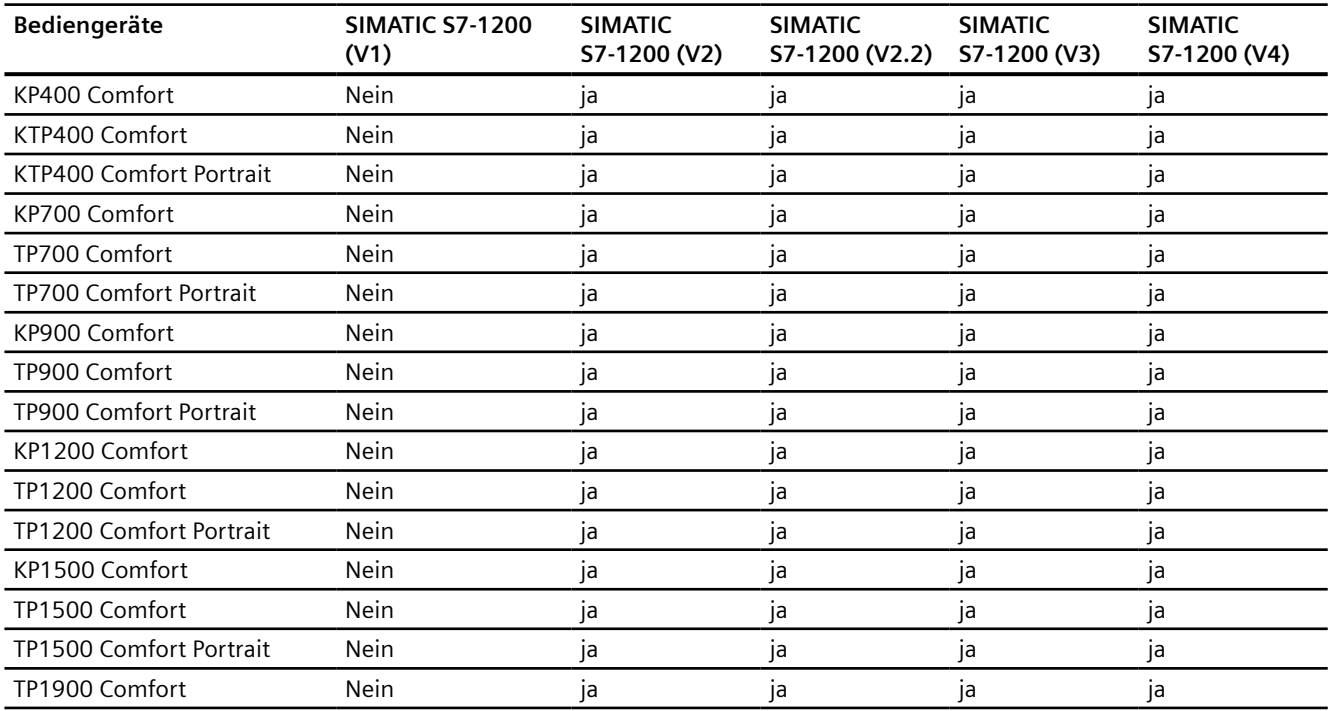

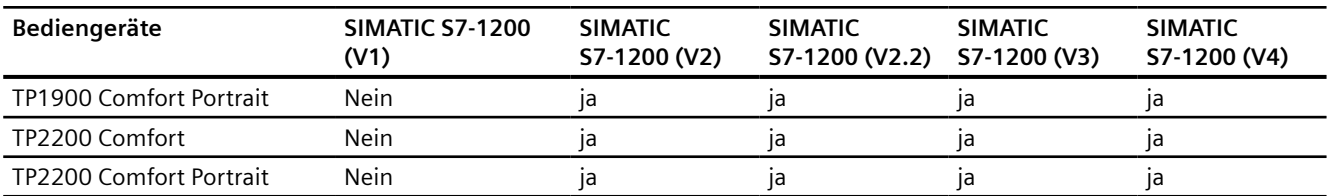

# **Comfort Panels V14.0**

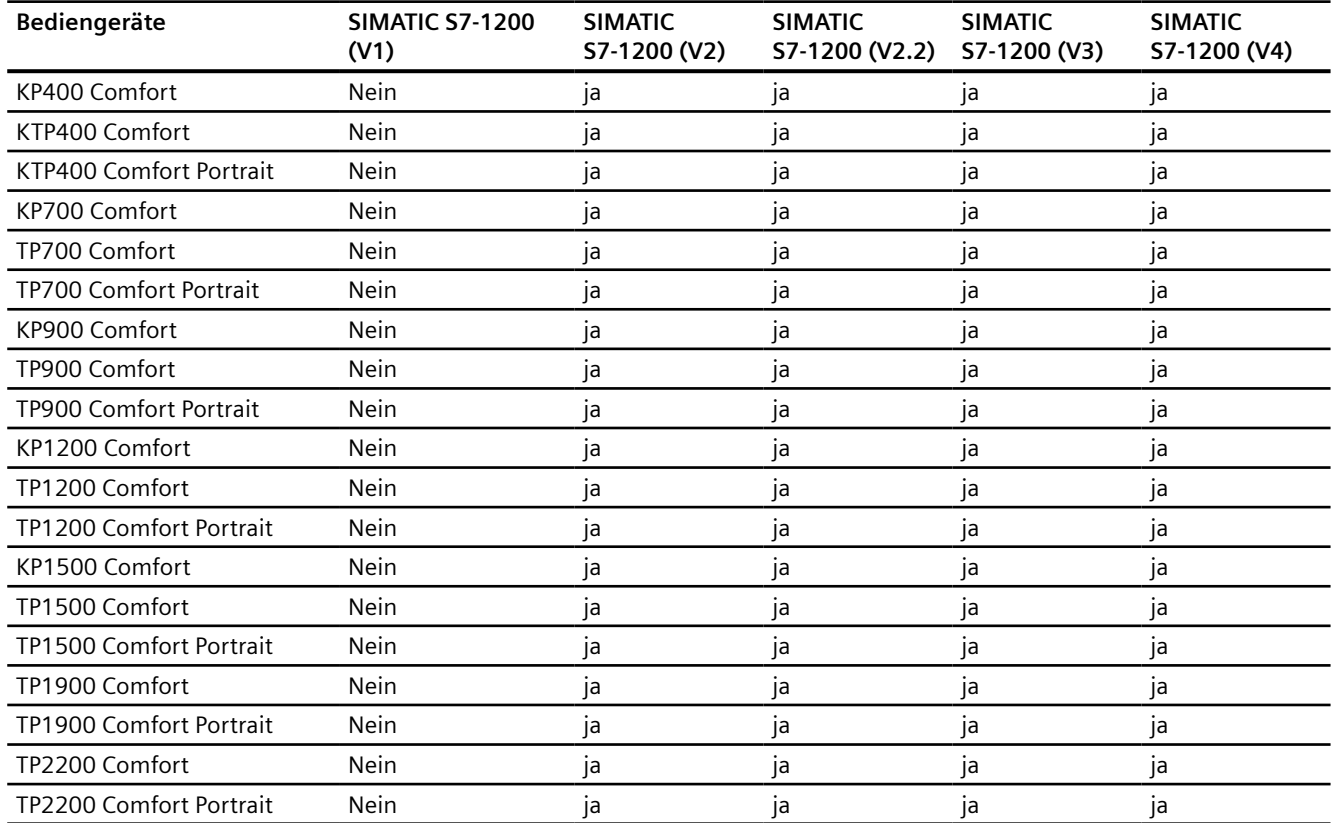

# **Comfort Panels V14.0.1**

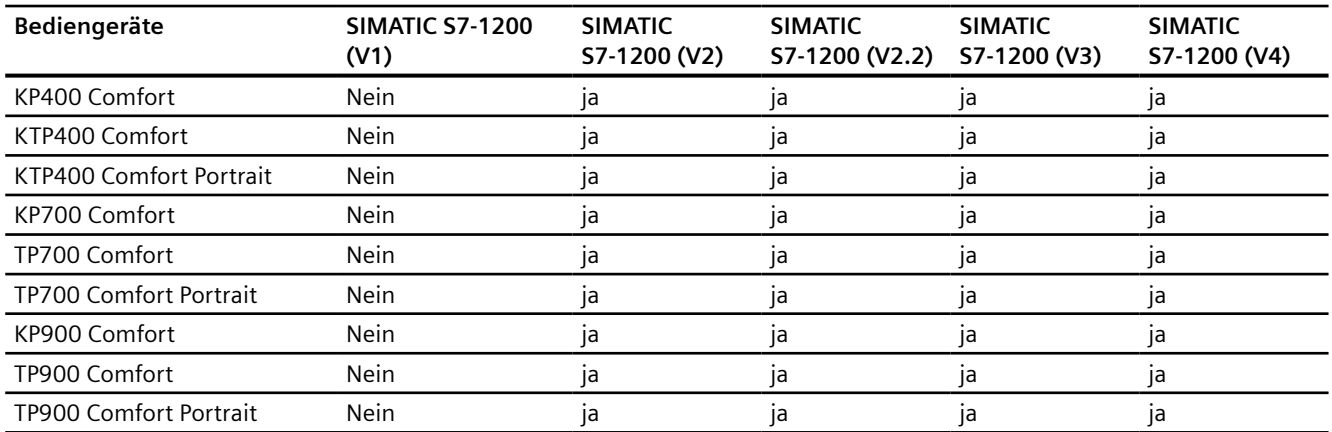

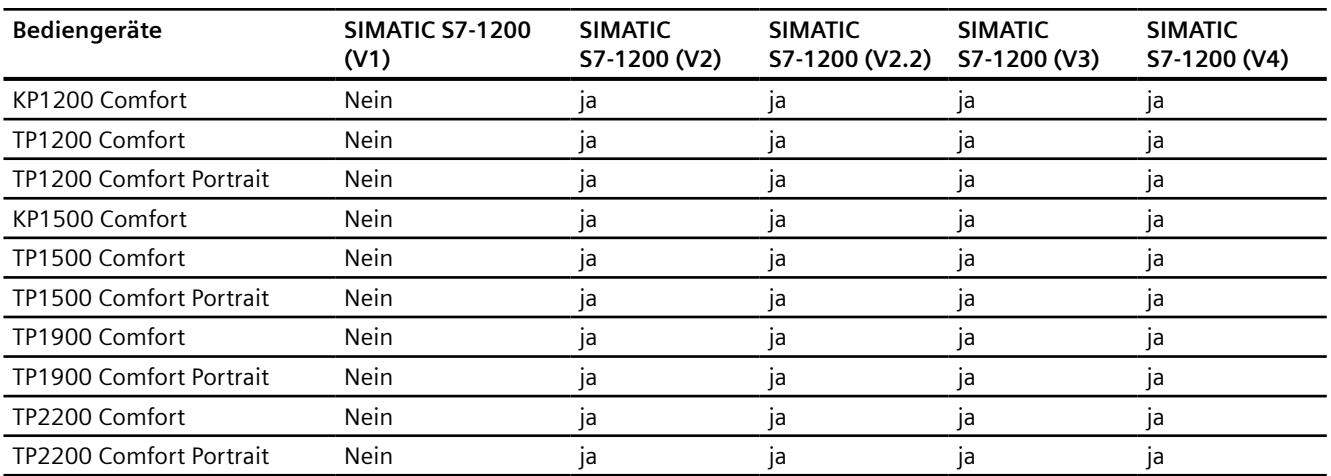

## **Comfort Panels V15.0**

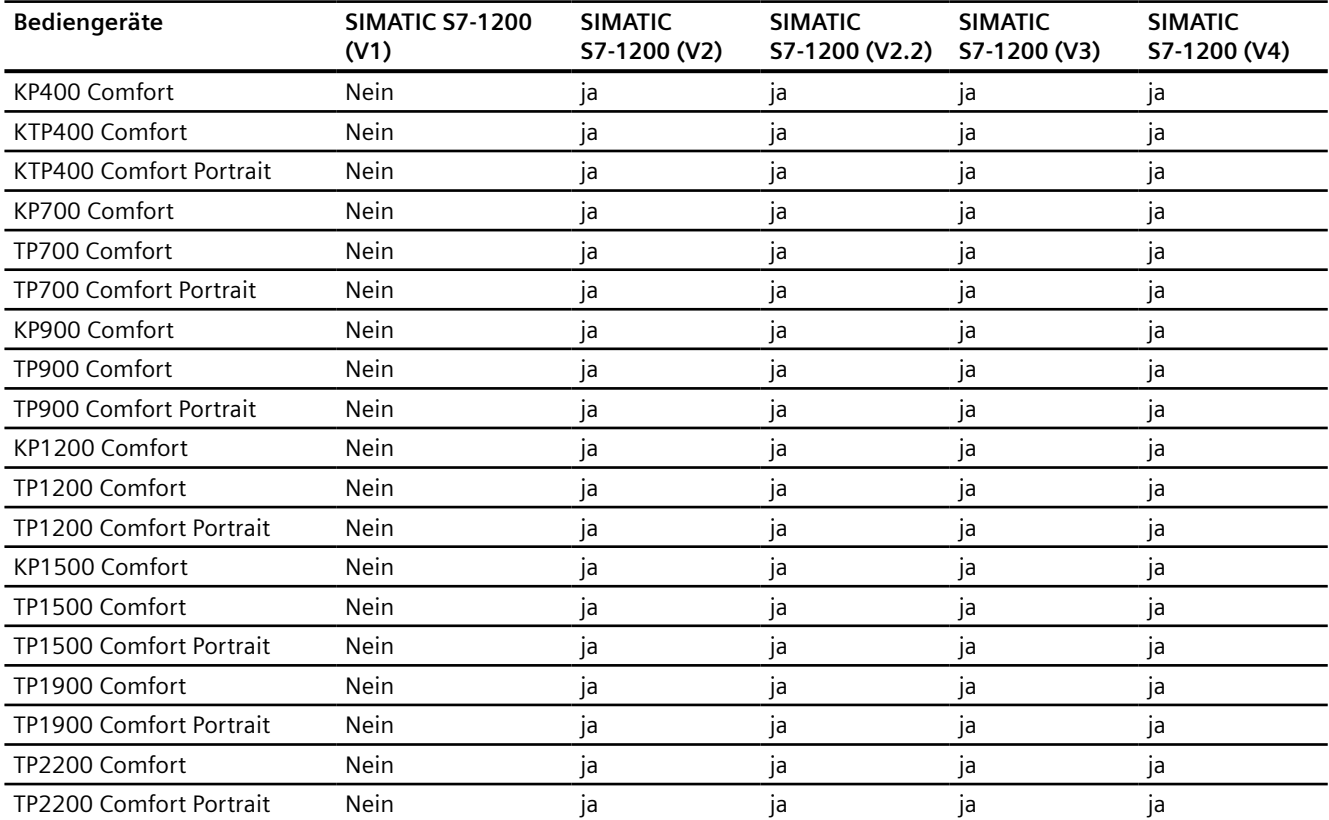

# **Runtime V12.0**

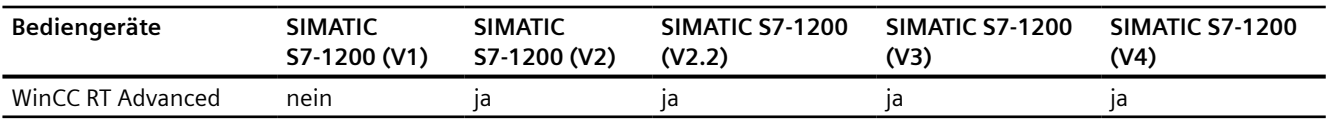

## **Runtime V13.0**

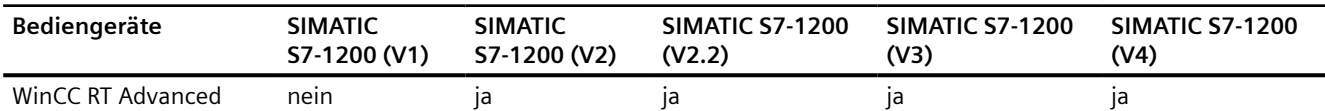

## **Runtime V13.0.1**

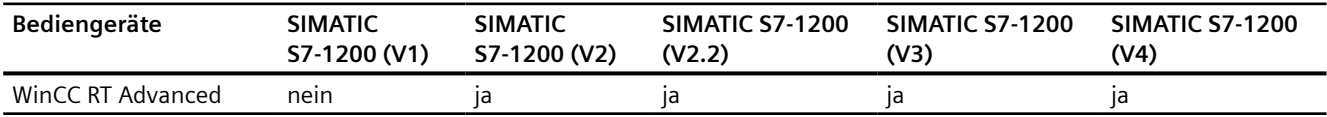

## **Runtime V14.0**

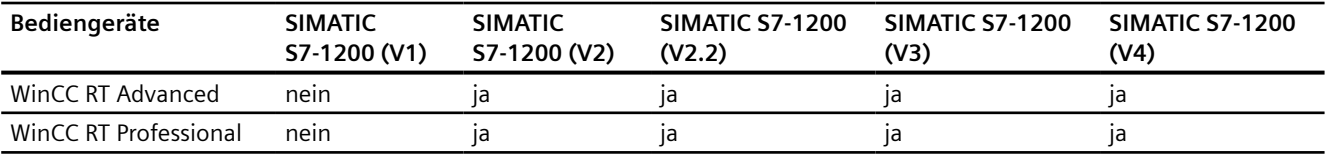

## **Runtime V14.0.1**

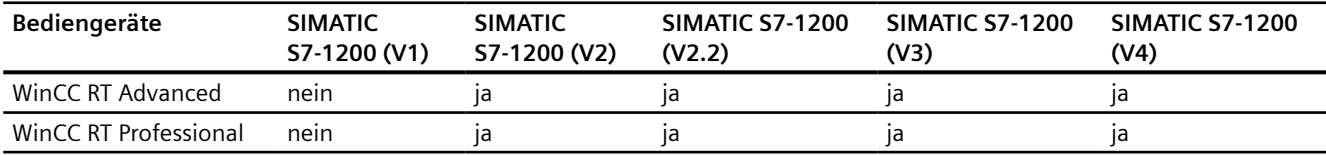

# **Runtime V15.0**

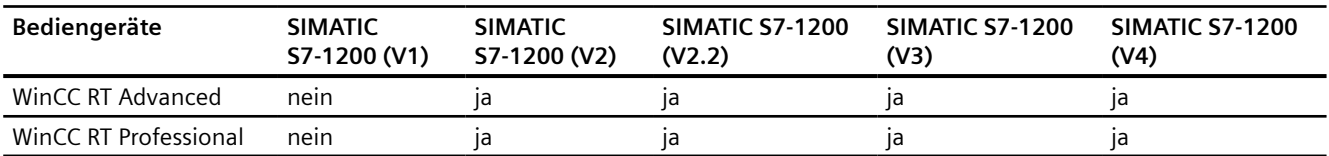

## **Siehe auch**

[Kommunikation mit SIMATIC S7-1200](#page-306-0) (Seite [307\)](#page-306-0) [Zulässige Datentypen für SIMATIC S7 1200](#page-393-0) (Seite [394](#page-393-0))

## <span id="page-393-0"></span>**2.7.5.2 Zulässige Datentypen für SIMATIC S7 1200**

## **Zulässige Datentypen für Verbindungen mit SIMATIC S7 1200**

In der Tabelle sind die Datentypen aufgelistet, die bei Projektierung von Variablen und Bereichszeigern verwendet werden können.

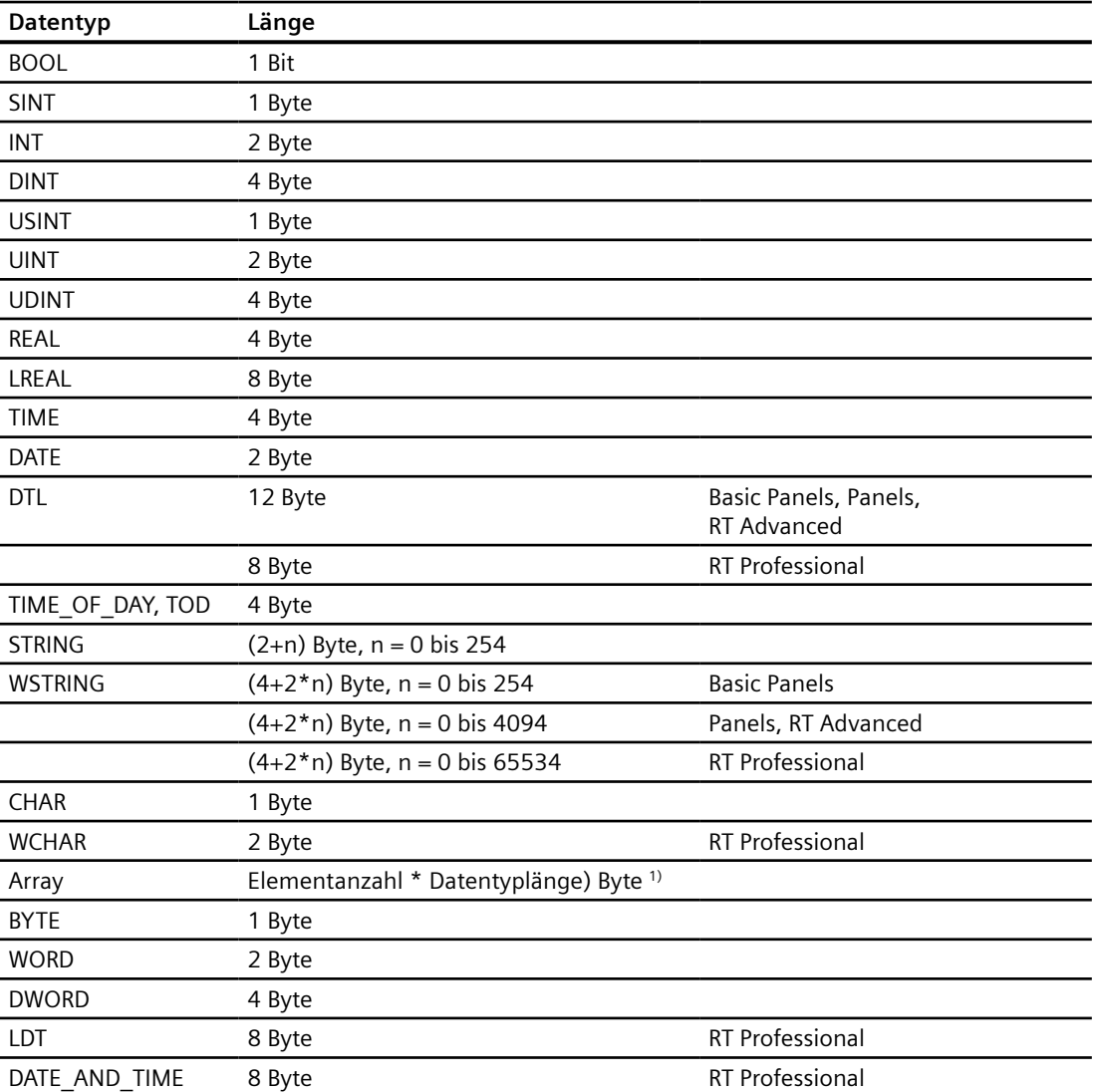

1) Beispiel "Länge eines Arrays":Für 100 Elemente vom Datentyp REAL beträgt die Länge 400 Byte  $(100 * 4)$ 

## **Siehe auch**

[Kommunikation mit SIMATIC S7-1200](#page-306-0) (Seite [307\)](#page-306-0) [Geräteabhängigkeit S7-1200](#page-385-0) (Seite [386](#page-385-0))

# **2.7.6 Verbindungen im Editor "Verbindungen" projektieren (Panels, Comfort Panels)**

## **2.7.6.1 PROFINET-Verbindung anlegen (Panels, Comfort Panels)**

## **Voraussetzungen**

- Ein Projekt ist geöffnet.
- Ein Bediengerät mit PROFINET-Schnittstelle ist angelegt.

### **Vorgehensweise**

- 1. Öffnen Sie den Editor "Verbindungen" des Bediengeräts.
- 2. Doppelklicken Sie auf "<Hinzufügen>".

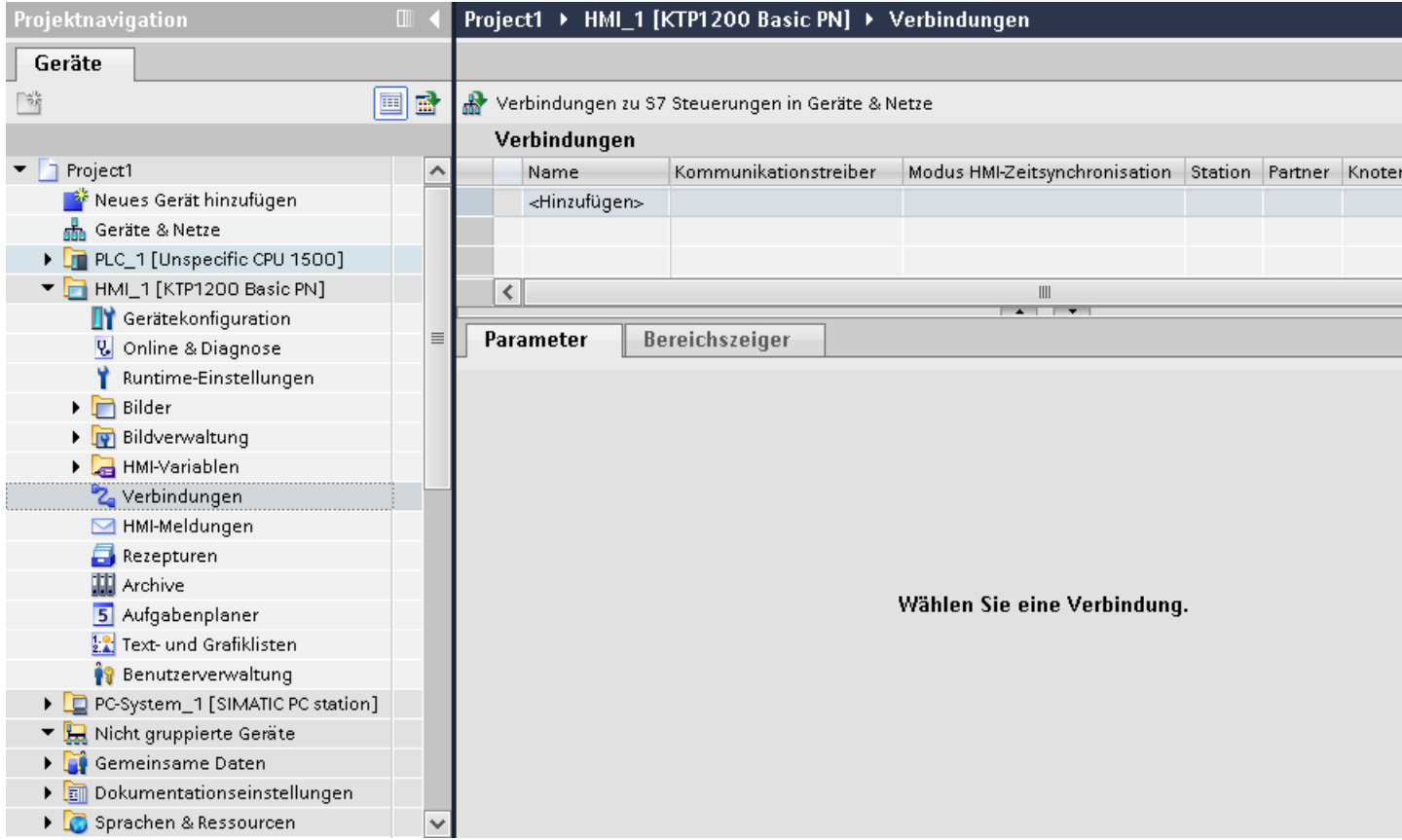

3. Wählen Sie in der Spalte "Kommunikationstreiber" den Treiber aus.

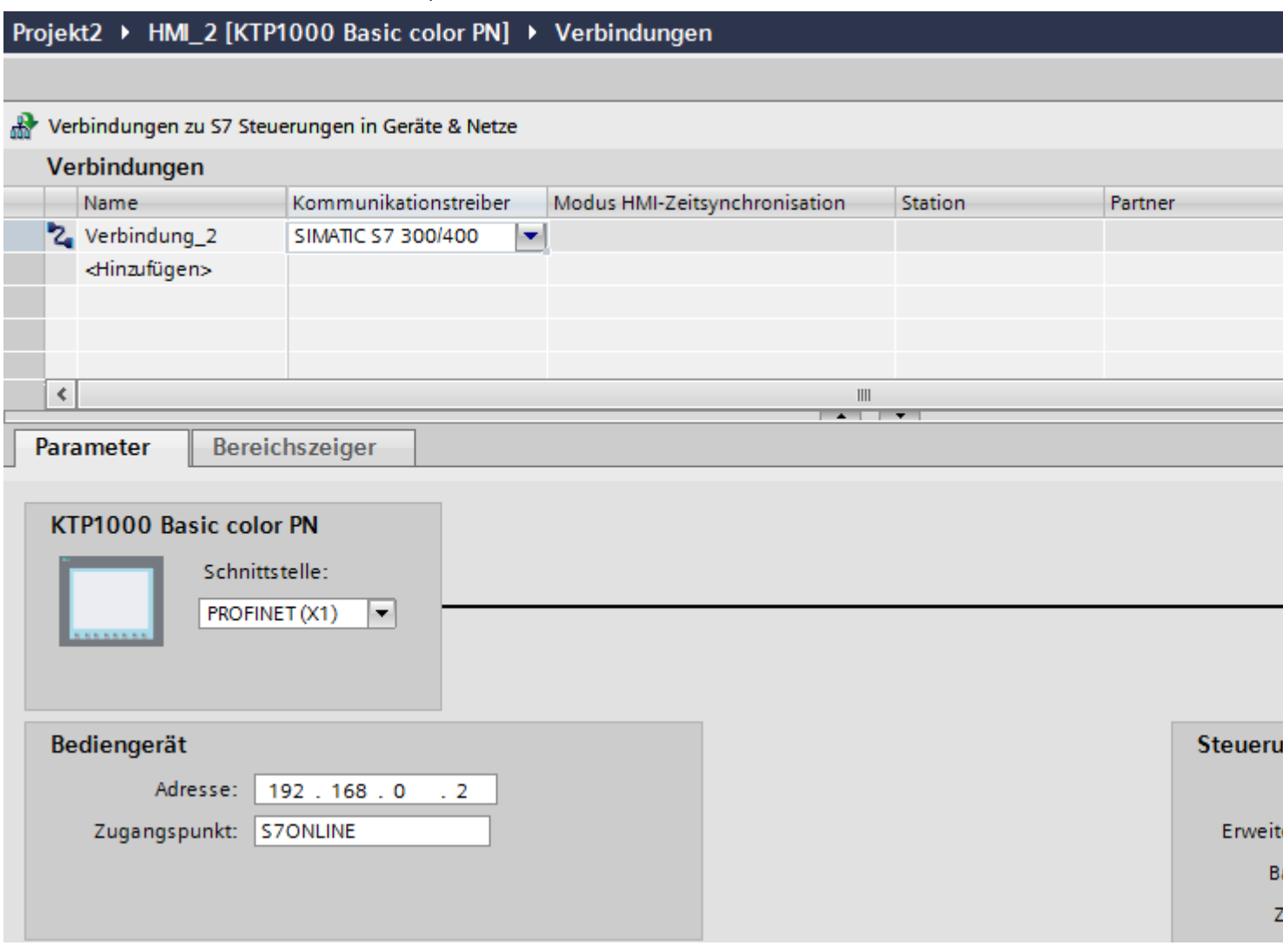

- 4. Klicken Sie auf den Namen der Verbindung.
- 5. Wählen Sie im Inspektorfenster unter "Parameter > Schnittstelle" eine PROFINET-Schnittstelle des Bediengeräts aus.
- 6. Stellen Sie im Inspektorfenster die IP-Adressen der Kommunikationspartner ein:
	- Bediengerät: "Parameter > Bediengerät > Adresse"
	- Steuerung: "Parameter > Steuerung > Adresse"

## **Siehe auch**

[Kommunikation mit SIMATIC S7-1200](#page-306-0) (Seite [307\)](#page-306-0) [PROFIBUS-Verbindung anlegen](#page-396-0) (Seite [397\)](#page-396-0)
# **2.7.6.2 PROFIBUS-Verbindung anlegen (Panels, Comfort Panels)**

#### **Voraussetzungen**

- Ein Projekt ist geöffnet.
- Ein Bediengerät mit PROFIBUS-Schnittstelle ist angelegt.

### **Vorgehensweise**

- 1. Öffnen Sie den Editor "Verbindungen" des Bediengeräts.
- 2. Doppelklicken Sie auf "<Hinzufügen>".

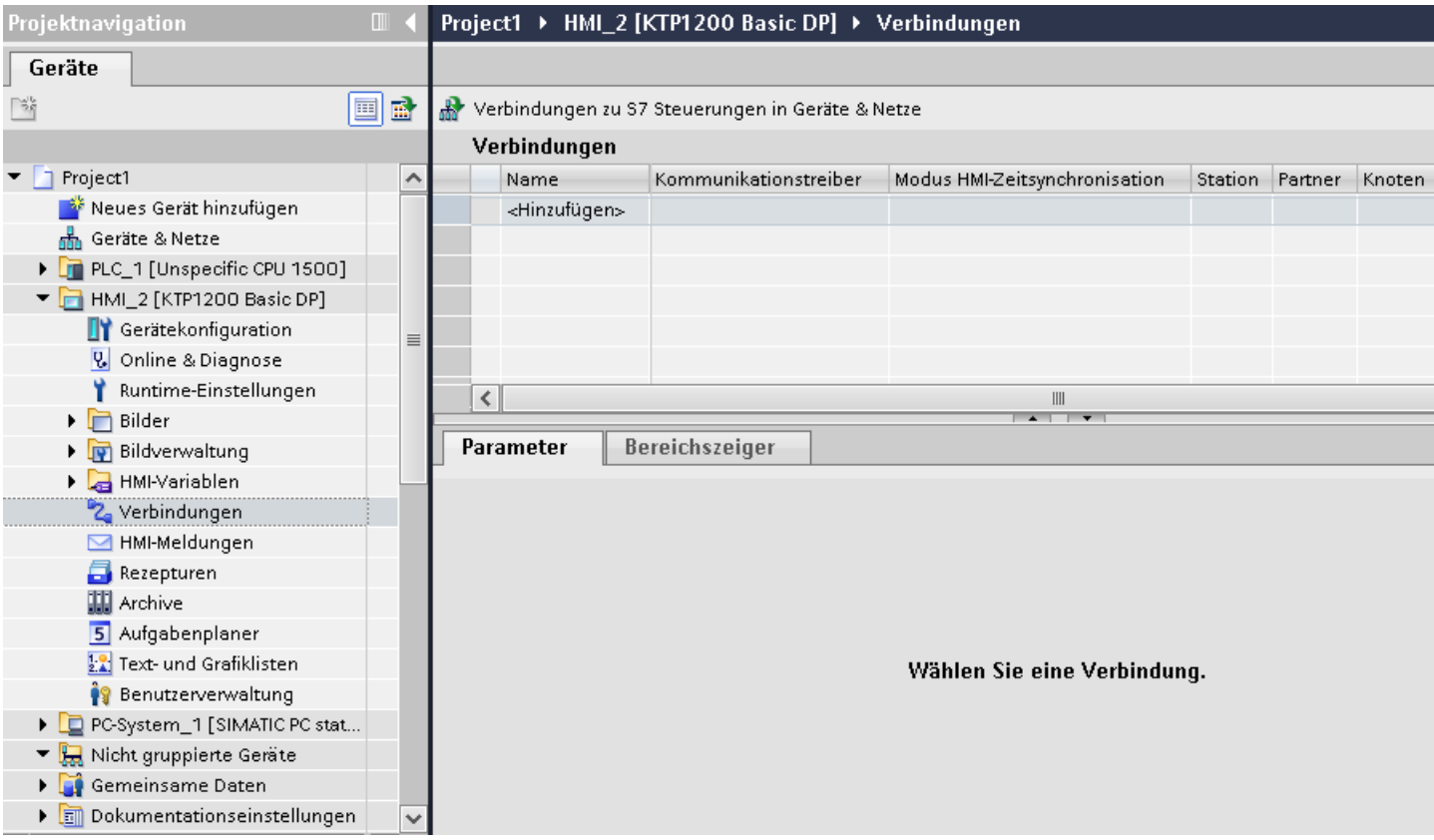

- 3. Wählen Sie in der Spalte "Kommunikationstreiber" den Treiber aus.
- 4. Klicken Sie auf den Namen der Verbindung.
- 5. Wählen Sie im Inspektorfenster unter "Parameter > Schnittstelle" die Schnittstelle "MPI/DP" aus.

6. Wählen Sie im Inspektorfenster unter "Parameter > Netzwerk" das Profil "DP" aus.

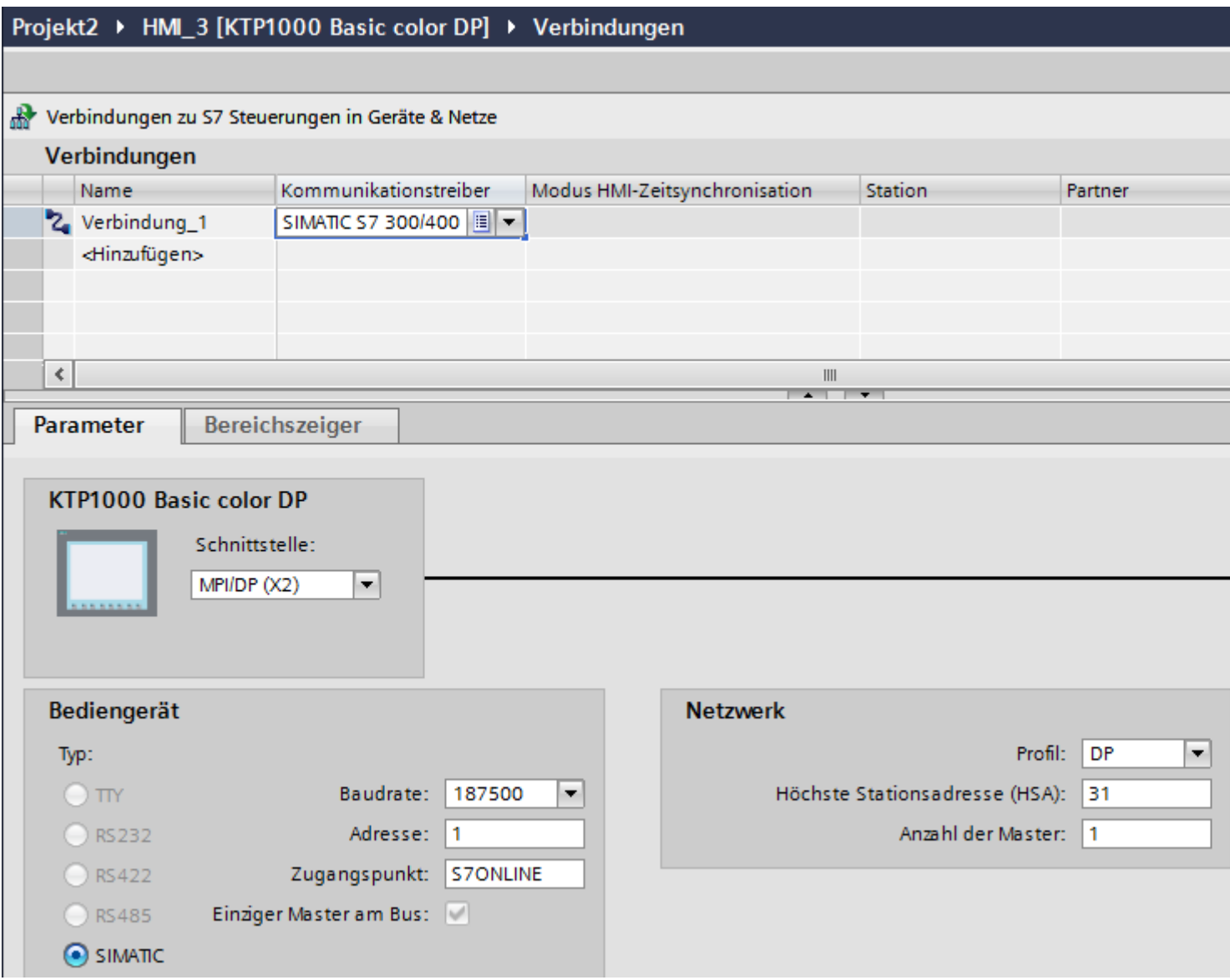

- 7. Stellen Sie im Inspektorfenster die Adressen der Kommunikationspartner ein:
	- Bediengerät: "Parameter > Bediengerät > Adresse"
	- Steuerung: "Parameter > Steuerung > Adresse"

## **Siehe auch**

[Kommunikation mit SIMATIC S7-1200](#page-306-0) (Seite [307\)](#page-306-0) [PROFINET-Verbindung anlegen](#page-394-0) (Seite [395](#page-394-0))

# <span id="page-398-0"></span>**2.7.6.3 Parameter für die Verbindung (SIMATIC S7 1200) (Panels, Comfort Panels)**

### **Parameter für die Verbindung (Panels, Comfort Panels)**

### **Einzustellende Parameter**

Um die Parameter für die Verbindung, wie z. B. Adressen und Profile einzustellen, klicken Sie im Verbindungseditor auf die angelegte Verbindung.

Im Inspektorfenster unter "Parameter" werden die Kommunikationspartner schematisch dargestellt. Zur Parametereinstellung gibt es abhängig von der verwendeten Schnittstelle die Bereiche "Bediengerät", "Netzwerk" und "Steuerung".

# Projekt2 ▶ HMI\_2 [KTP1000 Basic color PN] ▶ Verbindungen

Verbindungen zu S7 Steuerungen in Geräte & Netze

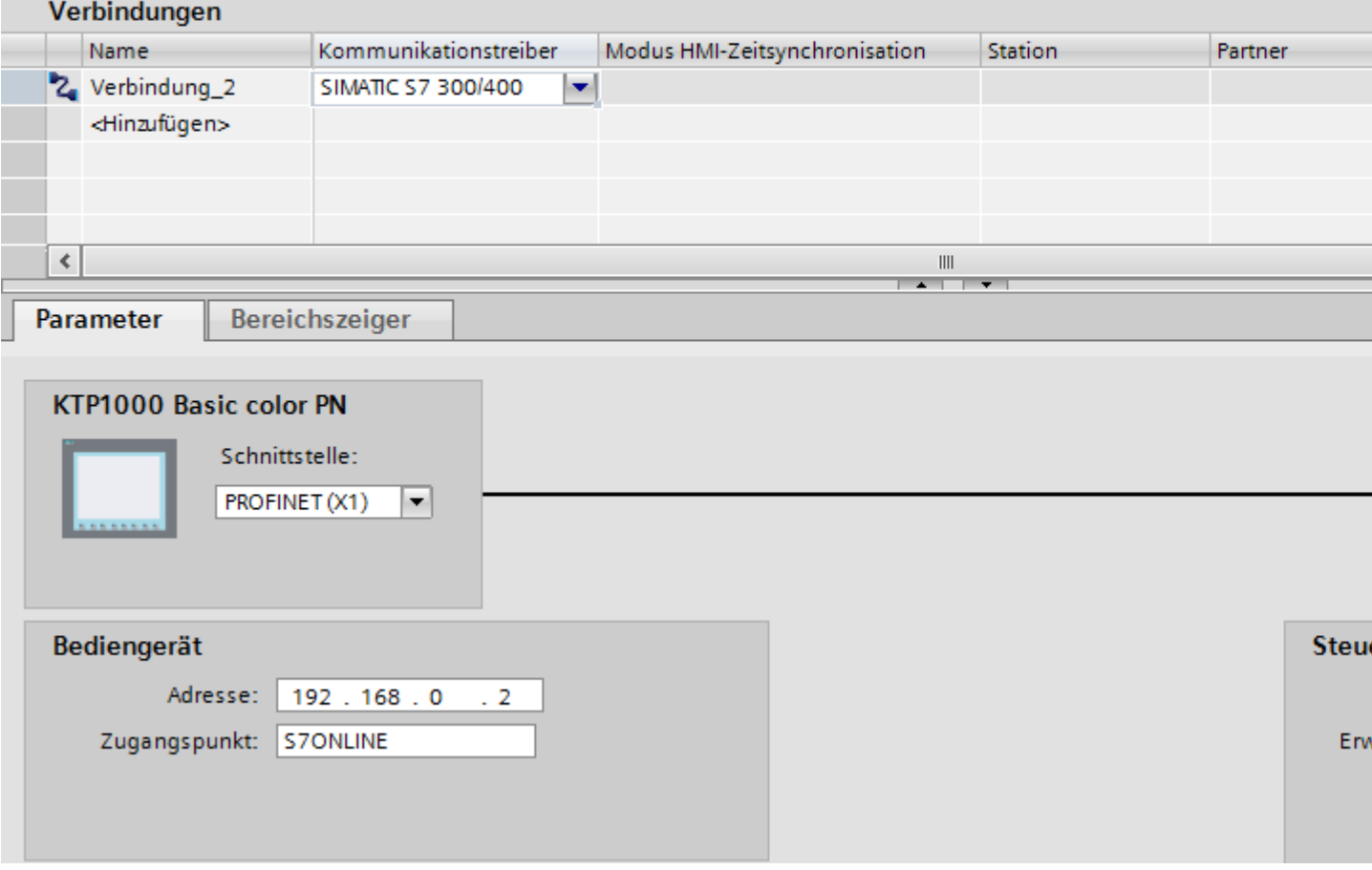

### <span id="page-399-0"></span>**Siehe auch**

[Kommunikation mit SIMATIC S7-1200](#page-306-0) (Seite [307\)](#page-306-0)

Ethernet-Parameter (Seite 400)

[PROFIBUS-Parameter](#page-400-0) (Seite [401\)](#page-400-0)

### **Ethernet-Parameter (Panels, Comfort Panels)**

#### **Parameter für das Bediengerät**

Unter "Bediengerät" stellen Sie die Parameter für das Bediengerät im Netzwerk ein. Die Änderungen werden nicht automatisch auf das Bediengerät übertragen. Sie müssen die Einstellungen in der Systemsteuerung des Bediengeräts ändern.

• "Schnittstelle"

Wenn Sie beim Projektieren direkt mit dem Bediengerät verbunden sind, können Sie die IP-Adresse des Bediengeräts in WinCC einrichten.

#### **Hinweis**

Wenn Sie die IP-Adresse bereits im Control-Panel des Bediengeräts eingerichtet haben, wird die IP-Adresse im Control Panel beim nächsten Laden überschrieben.

Wenn Sie "IP-Adresse auf anderem Weg beziehen" aktivieren, bleibt die bereits eingerichtete IP-Adresse im Control Panel beim nächsten Laden erhalten.

Beim Projekttransfer wird die IP-Adresse auf das Bediengerät übertragen. Die IP-Adresse des Bediengeräts richten Sie folgendermaßen ein:

- Klicken Sie auf das Bediengerät.
- Öffnen Sie den Editor "Gerätekonfiguration"
- Klicken Sie auf die Ethernet-Schnittstelle.
- Vergeben Sie im Inspektorfenster die IP-Adresse unter: "Allgemein > PROFINET-Schnittstelle > Ethernet-Adressen"
- "Adresse"

Im Bereich "Adresse" vergeben Sie die IP-Adresse des Bediengeräts. Wenn Sie das WinCC-Projekt auf das Bediengerät transferieren, dann wird diese IP-Adresse direkt im Bediengerät eingerichtet.

• "Zugangspunkt"

Der Zugangspunkt legt den Zugangspunkt für die PG/PC-Schnittstelle fest, über den der Kommunikationspartner erreicht werden kann.

### <span id="page-400-0"></span>**Parameter für die Steuerung**

Unter "Steuerung" adressieren Sie die S7-Baugruppe, mit der das Bediengerät Daten austauscht. Vergeben Sie für jeden Kommunikationspartner einen Namen für die Verbindung.

- "Adresse" Unter "Adresse" stellen Sie die IP-Adresse der S7-Baugruppe ein, an die das Bediengerät angeschlossen ist.
- "Zugangspasswort"

Unter "Zugangspasswort" geben Sie ein Passwort ein. Das Passwort muss mit dem Passwort übereinstimmen, das Sie in der Steuerung hinterlegt haben.

#### **Hinweis**

Ein Passwort ist nur notwendig, wenn Sie in der Steuerung die Schutzstufe "Kompletter Schutz" hinterlegt haben.

Wenn die Schutzstufe "Kompletter Schutz" in der Steuerung hinterlegt ist und Sie kein Passwort eingeben, wird keine Verbindung zur Steuerung aufgebaut.

### **Siehe auch**

[Kommunikation mit SIMATIC S7-1200](#page-306-0) (Seite [307\)](#page-306-0) [Parameter für die Verbindung](#page-398-0) (Seite [399\)](#page-398-0) PROFIBUS-Parameter (Seite 401)

# **PROFIBUS-Parameter (Panels, Comfort Panels)**

### **Parameter für das Bediengerät**

Unter "Bediengerät" stellen Sie einmal die Parameter für das Bediengerät im Netzwerk ein. Die Änderung gilt für jeden Kommunikationspartner.

• "Typ"

Legt den benutzten physikalischen Anschluss fest.

- "Schnittstelle" Unter "Schnittstelle" wählen Sie die Schnittstelle des Bediengeräts aus, über die das Bediengerät am PROFIBUS-Netz angeschlossen ist.
- "Baudrate"

Unter "Baudrate" stellen Sie die Übertragungsgeschwindigkeit der Daten im Netzwerk ein. Die Baudrate wird durch das langsamste ans Netzwerk angeschlossene Bediengerät festgelegt. Die Einstellung muss im gesamten Netzwerk gleich sein.

• "Adresse"

Unter "Adresse" stellen Sie die PROFIBUS-Adresse des Bediengeräts ein. Die PROFIBUS-Adresse muss im PROFIBUS-Netz eindeutig sein.

- "Einziger Master am Bus" Deaktiviert eine zusätzliche Sicherheitsfunktion gegen Busstörungen beim Ankoppeln des Bediengeräts an das Netz. Eine passive Station (Slave) kann nur dann Daten senden, wenn Sie von einer aktiven Station (Master) dazu aufgefordert wird. Bei S7-200 müssen Sie ein Bediengerät als Master einstellen.
- "Zugangspunkt"

Der Zugangspunkt legt einen logischen Gerätenamen fest, über den der Kommunikationspartner erreicht wird.

#### **Parameter für das Netzwerk**

Unter "Netzwerk" stellen Sie die Parameter für das PROFIBUS-Netz ein, an dem das Bediengerät eingebunden ist.

• "Profil"

Unter "Profil" wählen Sie das Netzprofil aus, das im Netzwerk verwendet wird. Stellen Sie unter "Profil" "DP", "Universal" oder "Standard" ein. Die Einstellung muss im gesamten Netzwerk gleich sein.

• "Höchste Stationsadresse"

Unter "Höchste Stationsadresse" stellen Sie die höchste Stationsadresse ein. Die höchste Stationsadresse muss größer gleich der größten tatsächlichen PROFIBUS-Adresse sein. Die Einstellung muss im gesamten Netzwerk gleich sein.

• "Anzahl der Master"

Unter "Anzahl der Master" stellen Sie die Anzahl der Master im PROFIBUS-Netz ein. Diese Angabe ist erforderlich, damit die Busparameter korrekt berechnet werden.

#### **Parameter für die Steuerung**

Unter "Steuerung" adressieren Sie die S7-Baugruppe, mit der das Bediengerät Daten austauscht. Vergeben Sie für jeden Kommunikationspartner einen Namen für die Verbindung.

• "Adresse"

Unter "Adresse" stellen Sie die PROFIBUS–Adresse der S7–Baugruppe (CPU, FM oder CP) ein, an die das Bediengerät angeschlossen ist.

• "Zugangspasswort"

Unter "Zugangspasswort" geben Sie ein Passwort ein. Das Passwort muss mit dem Passwort übereinstimmen, das Sie in der Steuerung hinterlegt haben.

#### **Hinweis**

Ein Passwort ist nur notwendig, wenn Sie in der Steuerung die Schutzstufe "Kompletter Schutz" hinterlegt haben.

Wenn die Schutzstufe "Kompletter Schutz" in der Steuerung hinterlegt ist und Sie kein Passwort eingeben, wird keine Verbindung zur Steuerung aufgebaut.

## <span id="page-402-0"></span>**Siehe auch**

[Kommunikation mit SIMATIC S7-1200](#page-306-0) (Seite [307\)](#page-306-0) [Parameter für die Verbindung](#page-398-0) (Seite [399\)](#page-398-0) [Ethernet-Parameter](#page-399-0) (Seite [400\)](#page-399-0)

# **2.7.7 Verbindungen im Editor "Verbindungen" projektieren**

### **2.7.7.1 Verbindung anlegen**

#### **Voraussetzungen**

- Ein Projekt ist geöffnet.
- WinCC RT Professional ist angelegt.

### **Vorgehensweise**

- 1. Öffnen Sie den Editor "Verbindungen" des Bediengeräts.
- 2. Doppelklicken Sie auf "<Hinzufügen>".

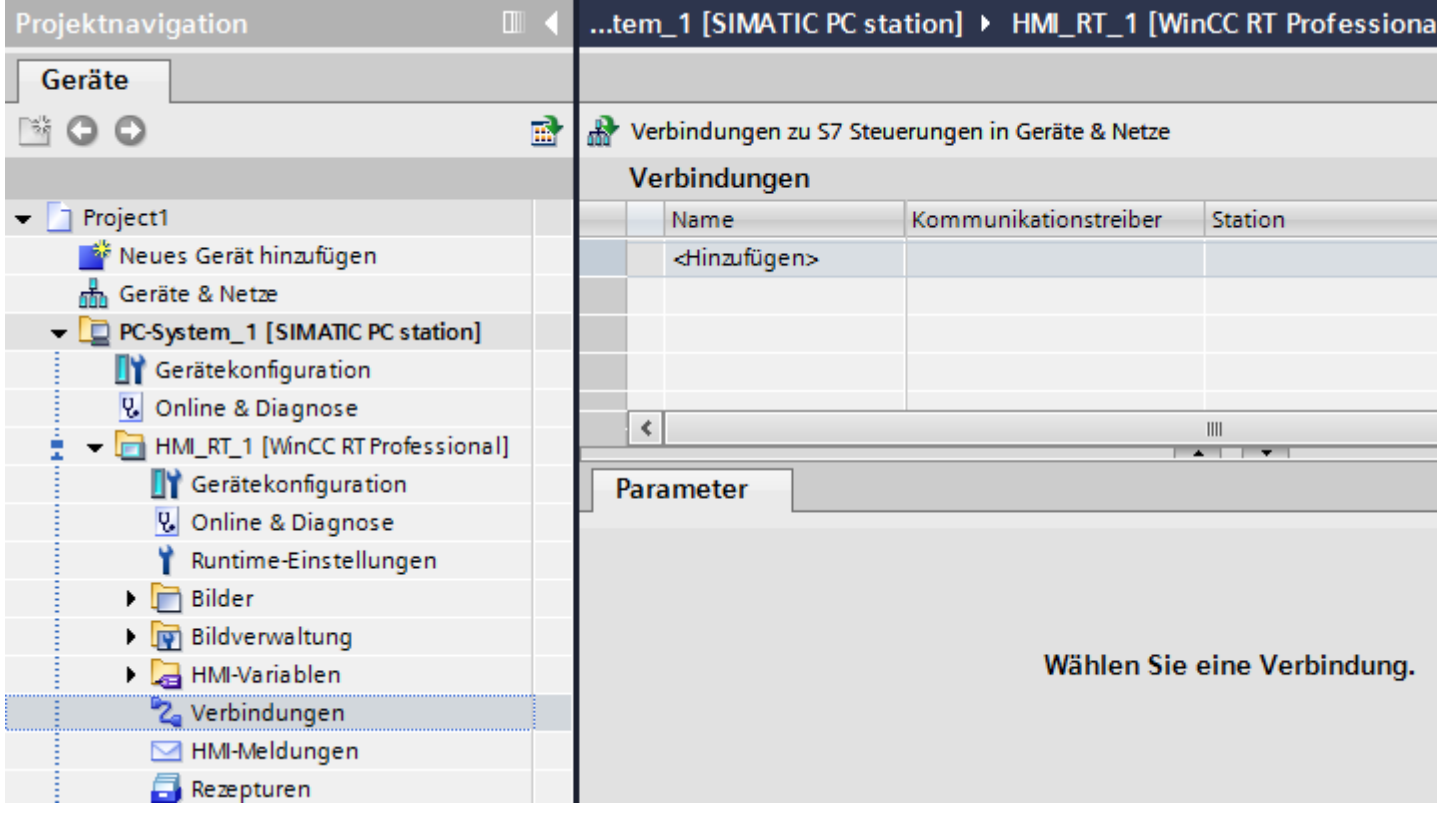

3. Wählen Sie in der Spalte "Kommunikationstreiber" den Treiber aus.

- 4. Klicken Sie auf den Namen der Verbindung.
- 5. Wählen Sie im Inspektorfenster unter "Parameter > Schnittstelle" eine Schnittstelle des Bediengeräts aus.
- 6. Stellen Sie im Inspektorfenster die Parameter für die Verbindung ein.

### **Schnittstellen**

Im Inspektorfenster wählen Sie unter "Parameter > WinCC RT Professional > Schnittstellen" eine der folgenden Schnittstellen aus:

- TCP/IP
- PROFIBUS

Nähere Informationen zu den Parametern der Schnittstellen finden Sie unter:

[Parameter für die Verbindung \(SIMATIC S7 1200\)](#page-404-0) (Seite [405\)](#page-404-0)

#### **Siehe auch**

[Kommunikation mit SIMATIC S7-1200](#page-306-0) (Seite [307\)](#page-306-0) [Parameter für die Verbindung \(SIMATIC S7 1200\)](#page-404-0) (Seite [405\)](#page-404-0)

# <span id="page-404-0"></span>**2.7.7.2 Parameter für die Verbindung (SIMATIC S7 1200)**

### **TCP/IP**

### **Einleitung**

Unter "Parameter" stellen Sie die Parameter für das Bediengerät und die Steuerung im Netzwerk ein.

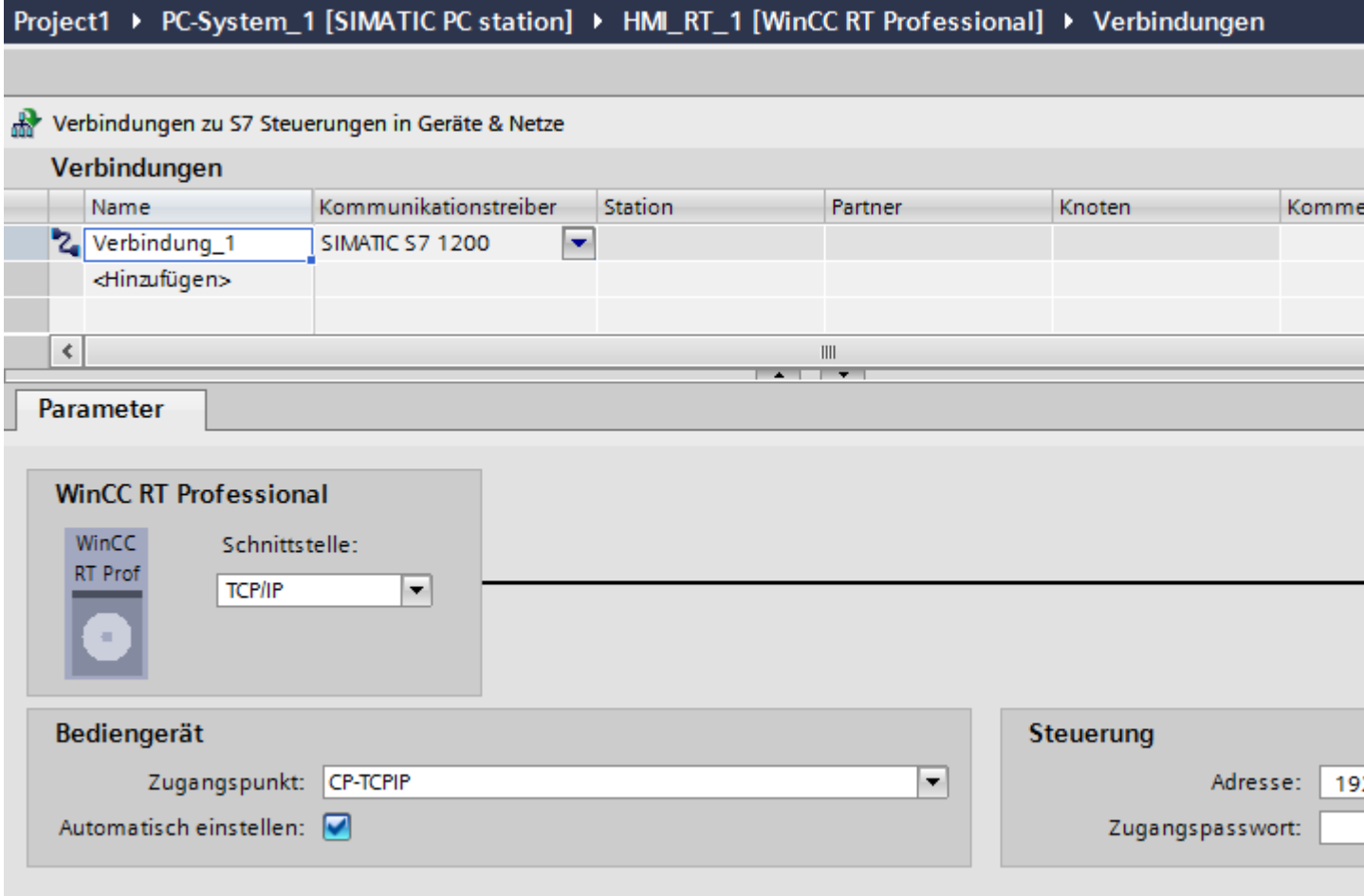

### **Bediengerät**

• "Zugangspunkt"

Der Zugangspunkt legt einen logischen Gerätenamen fest, über den der Kommunikationspartner erreicht wird. Wenn für eine Kommunikationsart nur ein Kommunikationsprozessor installiert ist, wählen Sie die Option "Automatisch einstellen". Beim Starten der Runtime wird dann der logische Gerätename automatisch eingestellt.

# **Steuerung**

• "Adresse" Geben Sie unter "Adresse" die Stationsadresse der CPU ein.

# **Siehe auch**

[Kommunikation mit SIMATIC S7-1200](#page-306-0) (Seite [307\)](#page-306-0) [Verbindung anlegen](#page-402-0) (Seite [403\)](#page-402-0) [PROFIBUS](#page-406-0) (Seite [407\)](#page-406-0)

# <span id="page-406-0"></span>**PROFIBUS**

### **Einleitung**

Unter "Parameter" stellen Sie die Parameter für das Bediengerät und die Steuerung im Netzwerk ein.

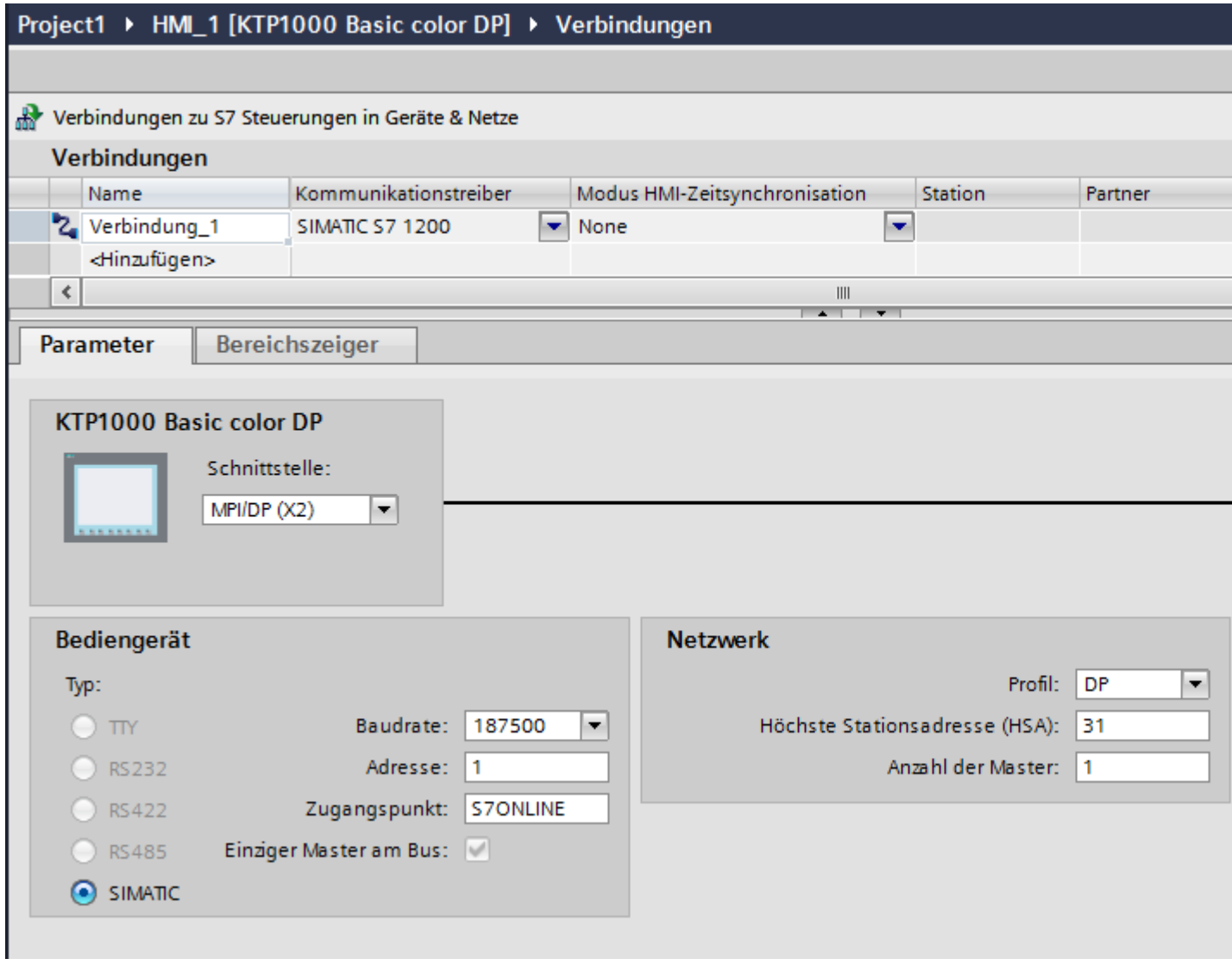

### **Bediengerät**

• "Zugangspunkt" Wählen Sie unter "Zugangspunkt" den logischen Gerätenamen des Bediengeräts aus.

### <span id="page-407-0"></span>**Steuerung**

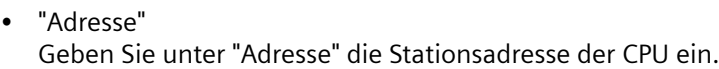

# **Siehe auch**

[Kommunikation mit SIMATIC S7-1200](#page-306-0) (Seite [307\)](#page-306-0) [Verbindung anlegen](#page-402-0) (Seite [403\)](#page-402-0) [TCP/IP](#page-404-0) (Seite [405](#page-404-0))

# **2.7.8 Uhrzeitsynchronisation projektieren (Basic Panels, Panels, Comfort Panels, RT Advanced)**

# **2.7.8.1 Uhrzeitsynchronisation (Basic Panels, Panels, Comfort Panels, RT Advanced)**

### **Einleitung**

Um anlagenweit dieselbe Uhrzeit zu haben, synchronisieren Sie die Uhrzeit der unterschiedlichen Komponenten der Anlage mit Hilfe der Uhrzeitsynchronisation. Die Uhrzeitsynchronisation von WinCC wird als Master-Slave-System betrieben.

Damit alle Komponenten einer Anlage mit einer identischen Uhrzeit arbeiten, muss eine Systemkomponente Zeitgeber für alle anderen Komponenten sein. Die als Zeitgeber fungierende Komponente wird als Uhrzeit-Master bezeichnet. Die zeitempfangenden Komponenten sind die Uhrzeit-Slaves.

### **Eigenschaften der Uhrzeitsynchronisation**

- Das Bediengerät kann als Master die Uhrzeit vorgeben oder die Uhrzeit von der Steuerung als Slave übernehmen.
- Im "Master-Mode" wird eine Uhrzeitsynchronisation bei jedem Verbindungsaufbau durchgeführt.
- Im "Slave-Mode" wird bei jedem Verbindungsaufbau und danach alle 10 Minuten eine Uhrzeitsynchronisation durchgeführt.
- Die erste Uhrzeitsynchronisation wird sofort nach dem Start der Runtime am Bediengerät durchgeführt.
- Die Uhrzeitsynchronisation wird nur während des Betriebs der Runtime auf dem Bediengerät ausgeführt.

### <span id="page-408-0"></span>**Siehe auch**

[Kommunikation mit SIMATIC S7-1200](#page-306-0) (Seite [307\)](#page-306-0) Einschränkungen der Uhrzeitsynchronisation (Seite 409) [Uhrzeitsynchronisation für integrierte Verbindungen projektieren](#page-409-0) (Seite [410\)](#page-409-0) [Uhrzeitsynchronisation für nicht-integrierte Verbindungen projektieren](#page-410-0) (Seite [411](#page-410-0))

# **2.7.8.2 Einschränkungen der Uhrzeitsynchronisation (Basic Panels, Panels, Comfort Panels, RT Advanced)**

### **Freigegebene Bediengeräte**

Die Uhrzeitsynchronisation zwischen einer SIMATIC S7 1200 oder SIMATIC S7 1500 und einem Bediengerät können Sie mit folgenden Bediengeräten projektieren:

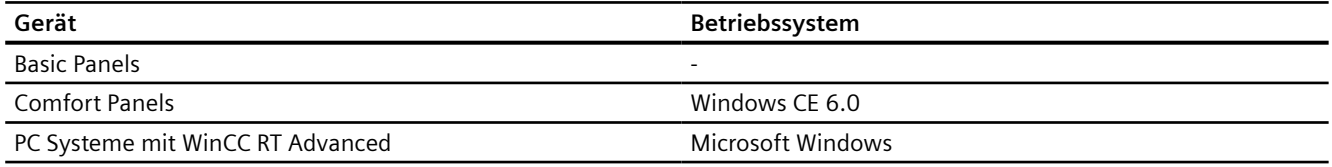

#### **Einschränkungen bei der Projektierung**

- Wenn ein Bediengerät mehrere Verbindungen zu SIMATIC S7 1200 oder SIMATIC S7 1500, dann können Sie nur eine Verbindung als "Slave" projektieren.
- Wenn Sie die Uhrzeitsynchronisation für das Bediengerät als "Slave" aktiviert haben, dann können Sie den globalen Bereichszeiger "Datum/Uhrzeit PLC" nicht mehr verwenden.
- Wenn eine Steuerung mit Schutzart "Kompletter Schutz" projektiert ist, dann kann ein Bediengerät Uhrzeit nur abfragen, wenn am Bediengerät das korrekte "Zugangspasswort" projektiert wurde.

Das "Zugangspasswort" für eine Kommunikation zu einer Steuerung mit Schutzart "Kompletter Schutz" projektieren Sie im Editor "Verbindungen" des Bediengeräts. Das "Zugangspasswort" muss mit dem projektierten Passwort in der Steuerung übereinstimmen. Das Passwort für die Steuerung wird in den Eigenschaften der Steuerung vergeben, unter: "Allgemein > Schutz"

- Basic Panels können Sie nur als "Slave" projektieren.
- Wenn Sie Basic Panels bei der Projektierung verwenden, ist es nicht möglich eine Uhrzeit-Synchronisation über NTP und den Bereichszeiger "Datum/Uhrzeit PLC" gleichzeitig zu verwenden.
- Uhrzeitsynchronisation mit Steuerungen SIMATIC S7-1200 (V1.0) ist nicht möglich.

#### **Siehe auch**

[Kommunikation mit SIMATIC S7-1200](#page-306-0) (Seite [307\)](#page-306-0) [Uhrzeitsynchronisation](#page-407-0) (Seite [408](#page-407-0))

WinCC Engineering V17 - Kommunikation Systemhandbuch, 05/2021, Online-Dokumentation 409

Uhrzeitsynchronisation für integrierte Verbindungen projektieren (Seite 410) [Uhrzeitsynchronisation für nicht-integrierte Verbindungen projektieren](#page-410-0) (Seite [411\)](#page-410-0)

# <span id="page-409-0"></span>**2.7.8.3 Uhrzeitsynchronisation für integrierte Verbindungen projektieren (Panels, Comfort Panels, RT Advanced)**

### **Einleitung**

Die Uhrzeitsynchronisation für eine integrierte Verbindung projektieren Sie im Editor "Geräte&Netze".

#### **Voraussetzungen**

- Eine HMI-Verbindung zwischen einem Bediengerät und einer SIMATIC S7 1200 ist projektiert.
- Das Bediengerät muss die Funktion "Uhrzeitsynchronisation" unterstützten.
- Editor "Geräte&Netze" ist geöffnet.

### **Vorgehensweise**

- 1. Klicken Sie im Editor "Geräte & Netz" auf die Linie der HMI-Verbindung.
- 2. Wählen Sie im Inspektorfenster unter "Allgemein > Uhrzeitsynchronisation > Einstellungen" Folgendes aus:
	- Keine: Es wird keine Uhrzeitsynchronisation verwendet.
	- Master: Das Bediengerät gibt die Zeit vor.
	- Slave: Die Steuerung gibt die Zeit vor.

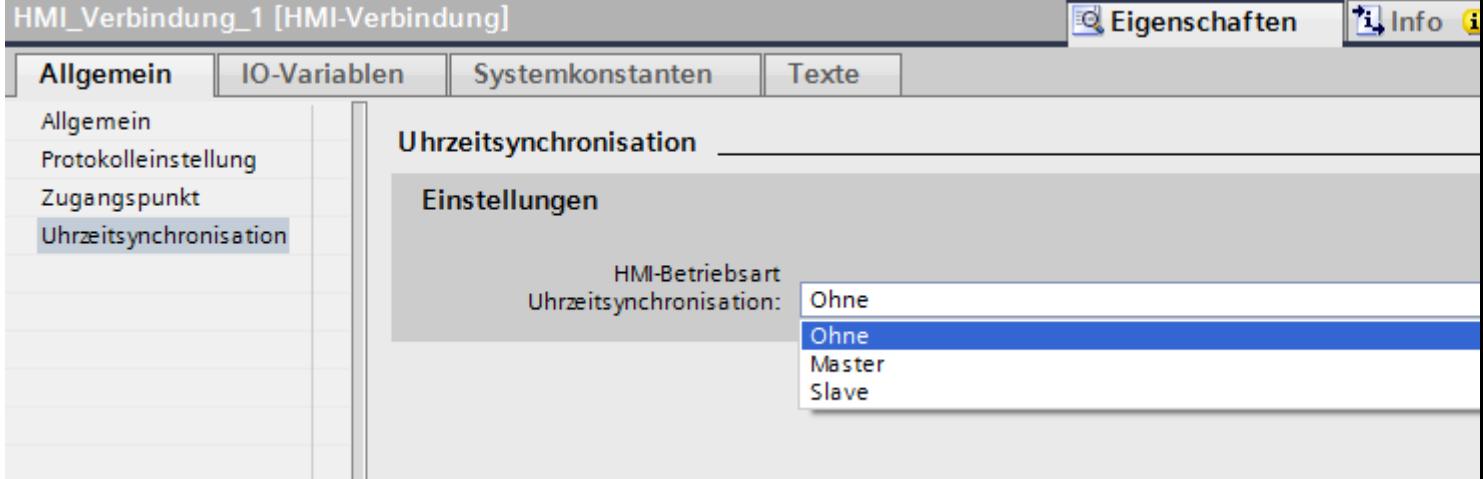

# <span id="page-410-0"></span>**Siehe auch**

[Kommunikation mit SIMATIC S7-1200](#page-306-0) (Seite [307\)](#page-306-0) [Uhrzeitsynchronisation](#page-407-0) (Seite [408](#page-407-0)) [Einschränkungen der Uhrzeitsynchronisation](#page-408-0) (Seite [409](#page-408-0)) Uhrzeitsynchronisation für nicht-integrierte Verbindungen projektieren (Seite 411)

# **2.7.8.4 Uhrzeitsynchronisation für nicht-integrierte Verbindungen projektieren (Basic Panels, Panels, Comfort Panels, RT Advanced)**

### **Einleitung**

Die Uhrzeitsynchronisation für eine nicht-integrierte Verbindung projektieren Sie im Editor "Verbindungen".

#### **Voraussetzungen**

- Ein Bediengerät, das die Funktion "Uhrzeitsynchronisation" unterstützt, ist angelegt.
- Editor "Verbindungen" ist geöffnet.

### **Vorgehensweise**

- 1. Doppelklicken Sie auf "<Hinzufügen>".
- 2. Wählen Sie in der Spalte "Kommunikationstreiber" die Steuerung "SIMATIC S7 1200" aus.
- 3. Wählen Sie in der Spalte "Modus HMI-Zeitsynchronisation" Folgendes aus:
	- Keine: Es wird keine Uhrzeitsynchronisation verwendet.
	- Master: Das Bediengerät gibt die Zeit vor.
	- Slave: Die Steuerung gibt die Zeit vor.

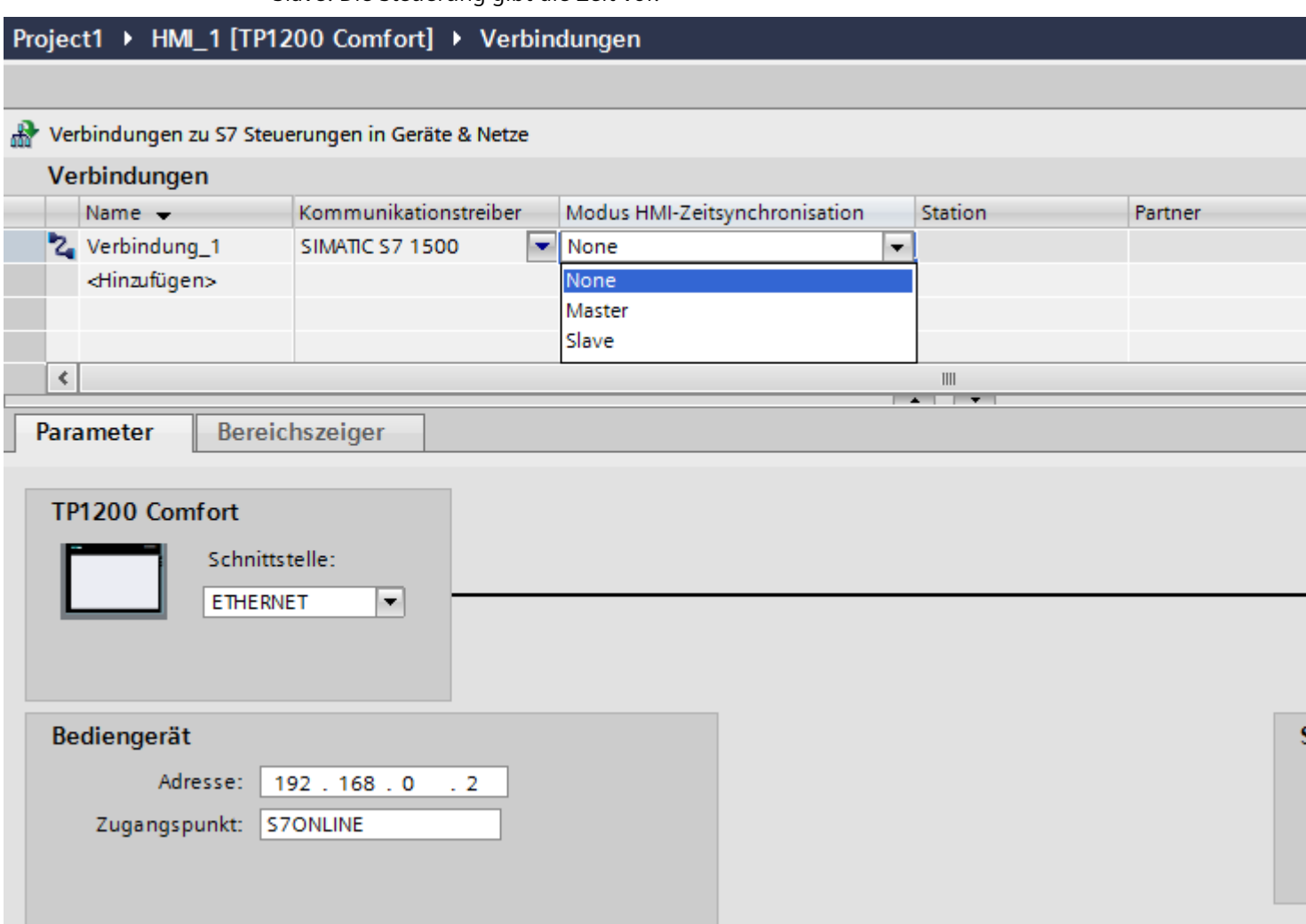

### **Siehe auch**

[Kommunikation mit SIMATIC S7-1200](#page-306-0) (Seite [307\)](#page-306-0) [Uhrzeitsynchronisation](#page-407-0) (Seite [408](#page-407-0)) [Einschränkungen der Uhrzeitsynchronisation](#page-408-0) (Seite [409](#page-408-0)) [Uhrzeitsynchronisation für integrierte Verbindungen projektieren](#page-409-0) (Seite [410\)](#page-409-0)

# <span id="page-412-0"></span>**2.7.9 PLC-Status abfragen**

## **Einleitung**

In einer S7-Verbindung können Sie den Status der PLC mithilfe einer speziellen Variable abfragen, deren Name dem Schema *"*@<connection name>@OpStateConfiguredAddress" entspricht.

In Runtime wird diese Variable automatisch alle 5 Sekunden aktualisiert. Die Werte entsprechen dem Zustand der PLC.

- 0: nicht verbunden
- 4: Stop
- $\cdot$  8: Run

### **PLC-Status abfragen**

Um den Status einer abzufragen, gehen Sie wie folgt vor:

- 1. Legen Sie eine Verbindung mit dem Kommunikationstreiber "SIMATIC S7 1500" oder "SIMATIC S7 1200" an. Geben Sie dieser Verbindung den Namen "MyConnection".
- 2. Legen Sie die Variable "@MyConnection@OpStateConfiguredAddress" an und weisen sie ihr den Datentyp "UDInt" und die Verbindung "MyConnection" zu.
- 3. Wählen Sie für die Zugriffsart "<Absoluter Zugriff>.

#### **Hinweis**

Die projektierte Adresse besitzt in Runtime keine Relevanz. Sie muss allerdings einem gültigen Wert entsprechen, damit sie beim Übersetzen des Projekts keinen Fehler verursacht.

# **2.8 Mit SIMATIC S7 300/400 kommunizieren (Basic Panels, Panels, Comfort Panels, RT Advanced, RT Professional)**

# **2.8.1 Kommunikation mit SIMATIC S7 300/400 (Basic Panels, Panels, Comfort Panels, RT Advanced, RT Professional)**

### **Einleitung**

In diesem Abschnitt ist die Kommunikation zwischen Bediengerät und den Steuerungen S7 300 und S7 400 beschrieben. Die beiden Steuerungen werden zusammengefasst als SIMATIC S7 300/400 benannt.

<span id="page-413-0"></span>Folgende Kommunikationskanäle können Sie für die Steuerung SIMATIC S7 300/400 projektieren:

- PROFINET
- PROFIBUS
- MPI

#### **HMI-Verbindung für die Kommunikation**

HMI-Verbindungen von Bediengerät und SIMATIC S7 300/400 projektieren Sie im Editor "Geräte & Netze".

# **2.8.2 Kommunikation über PROFINET (Basic Panels, Panels, Comfort Panels, RT Advanced, RT Professional)**

**2.8.2.1 HMI-Verbindung projektieren (Basic Panels, Panels, Comfort Panels, RT Advanced, RT Professional)**

**Kommunikation über PROFINET (Basic Panels, Panels, Comfort Panels, RT Advanced, RT Professional)**

#### **HMI-Verbindungen über PROFINET**

Wenn Sie ein Bediengerät und eine SIMATIC S7 300/400 in das Projekt eingefügt haben, verbinden Sie die beiden PROFINET-Schnittstellen im Editor "Geräte & Netze" miteinander.

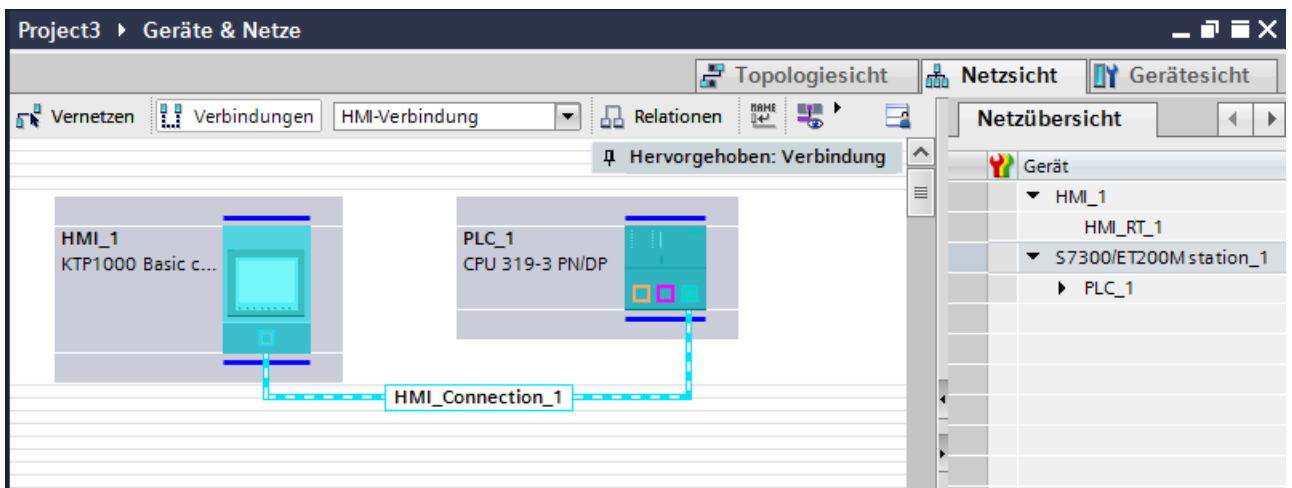

Sie können auch mehrere Bediengeräte an eine SIMATIC S7 300/400 anschließen und mehrere SIMATIC S7 300/400 an ein Bediengerät anschließen. Die maximale Anzahl der Kommunikationspartner, die Sie an ein Bediengerät anschließen können, ist abhängig vom verwendeten Bediengerät.

Weitere Informationen dazu finden Sie in der Dokumentation zum jeweiligen Bediengerät.

#### **HMI-Verbindung im Editor "Geräte & Netze"**

Die HMI-Verbindung über PROFINET zwischen der Steuerung mit dem Bediengerät projektieren Sie im Editor "Geräte & Netze".

#### **Verbindung im Editor "Verbindungen"**

Alternativ projektieren Sie die Verbindung über PROFINET zwischen Steuerung und Bediengerät im Editor "Verbindungen" des Bediengeräts.

### **Siehe auch**

[Kommunikation mit SIMATIC S7 300/400](#page-412-0) (Seite [413](#page-412-0)) HMI-Verbindung über PROFINET projektieren (Seite 415)

### **HMI-Verbindung über PROFINET projektieren (Basic Panels, Panels, Comfort Panels, RT Advanced, RT Professional)**

#### **Einleitung**

Eine HMI-Verbindung über PROFINET bzw. Ethernet zwischen Bediengeräten und einer SIMATIC S7 300/400 projektieren Sie im Editor "Geräte & Netze".

# **VORSICHT**

### **Kommunikation über Ethernet**

Bei Ethernet-basierter Kommunikation ist der Endanwender für die Sicherheit seines Datennetzes selbst verantwortlich.

Gezielte Angriffe können zur Überlast des Geräts führen und die Funktionsfähigkeit beeinträchtigen.

#### **Voraussetzungen**

Folgende Kommunikationspartner sind im Editor "Geräte & Netze" angelegt:

- Bediengerät mit PROFINET- bzw. Ethernet-Schnittstelle
- SIMATIC S7 300/400 mit PROFINET-Schnittstelle.

### **Vorgehensweise**

- 1. Doppelklicken Sie in der Projektnavigation den Eintrag "Geräte & Netze". In der Netzsicht werden die im Projekt vorhandenen Kommunikationspartner grafisch dargestellt.
- 2. Klicken Sie auf die Schaltfläche "Verbindungen" und wählen Sie den Verbindungstyp "HMI-Verbindung".

Die für eine Verbindung verfügbaren Geräte werden farbig markiert dargestellt.

3. Klicken Sie in die PROFINET-Schnittstelle der Steuerung und ziehen Sie per Drag&Drop eine Verbindung zur PROFINET- bzw. Ethernet-Schnittstelle des Bediengeräts.

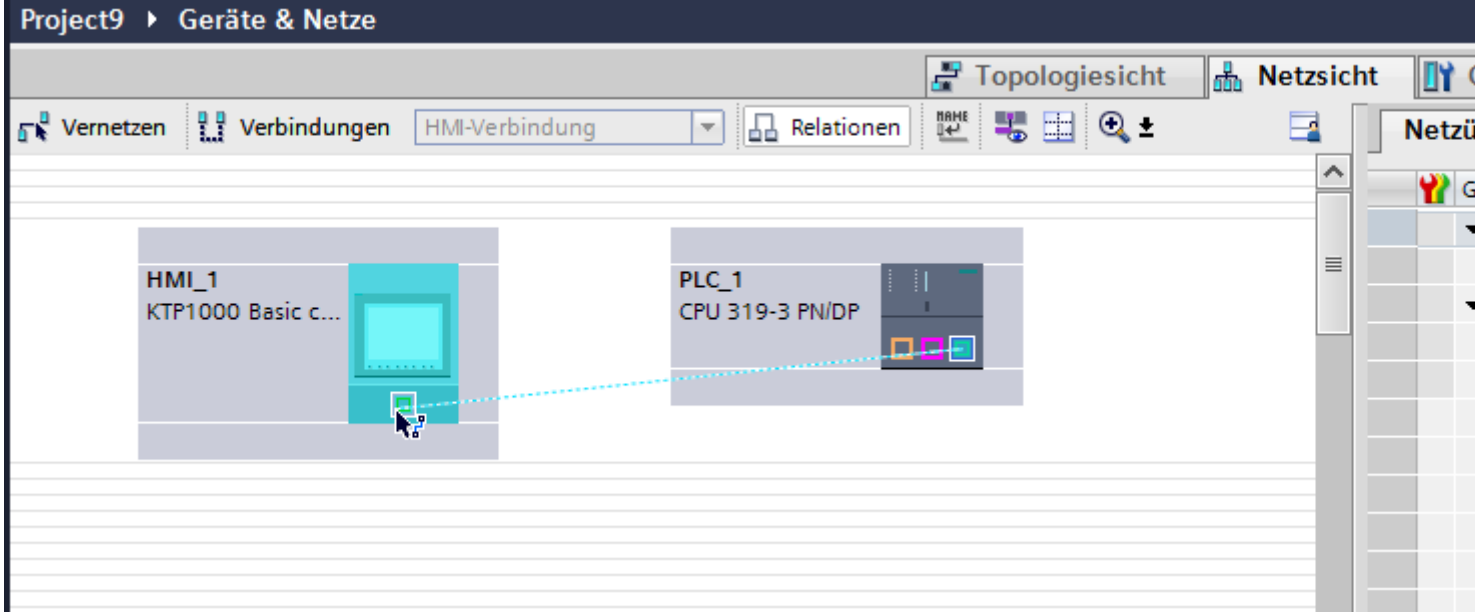

- 4. Klicken Sie auf die Verbindungslinie.
- 5. Klicken Sie auf "HMI-Verbindung Hervorheben" und wählen Sie die HMI-Verbindung aus. Im Inspektorfenster wird die Verbindung grafisch dargestellt.
- 6. Klicken Sie auf die Kommunikationspartner in der "Netzsicht" und ändern Sie im Inspektorfenster die PROFINET-Parameter nach den Anforderungen ihres Projekts. Nähere Hinweise hierzu finden Sie im Kapitel ["PROFINET-Parameter](#page-424-0) (Seite [425\)](#page-424-0)".

#### **Hinweis**

Die erstellte HMI-Verbindung wird auch im tabellarischen Bereich des Editors auf der Registerkarte "Verbindungen" angezeigt. In der Tabelle kontrollieren Sie die Verbindungsparameter.

Den lokalen Verbindungsnamen der Verbindung können Sie nur in der Tabelle ändern.

### **Ergebnis**

Sie haben eine Verbindung zwischen einem Bediengerät und einer SIMATIC S7 300/400 angelegt. Die Verbindungsparameter IP-Adresse und Subnetzmaske sind projektiert.

# <span id="page-416-0"></span>**Siehe auch**

[Kommunikation mit SIMATIC S7 300/400](#page-412-0) (Seite [413](#page-412-0)) [Kommunikation über PROFINET](#page-413-0) (Seite [414\)](#page-413-0) [PROFINET-Parameter](#page-424-0) (Seite [425](#page-424-0))

# **2.8.2.2 HMI-Verbindung projektieren (RT Advanced, RT Professional)**

### **Kommunikation über PROFINET (RT Advanced, RT Professional)**

### **Kommunikation über PROFINET**

In diesem Kapitel wird die Kommunikation über PROFINET zwischen einer WinCC Runtime und der Steuerung SIMATIC S7 300/400 beschrieben.

Folgende WinCC Runtimes können Sie als Bediengerät verwenden:

- WinCC RT Advanced
- WinCC RT Professional

### **WinCC Runtime als Bediengerät**

Im Editor "Geräte & Netze" projektieren Sie die HMI-Verbindungen zwischen einer WinCC Runtime und SIMATIC S7 300/400.

Wenn Sie eine WinCC Runtime als Bediengerät verwenden wollen, haben Sie folgende Möglichkeiten:

1. Sie legen einen SIMATIC PC an und projektieren eine WinCC Runtime auf diesen SIMATIC PC. So verwenden Sie den SIMATIC PC mit einer WinCC Runtime als Bediengerät.

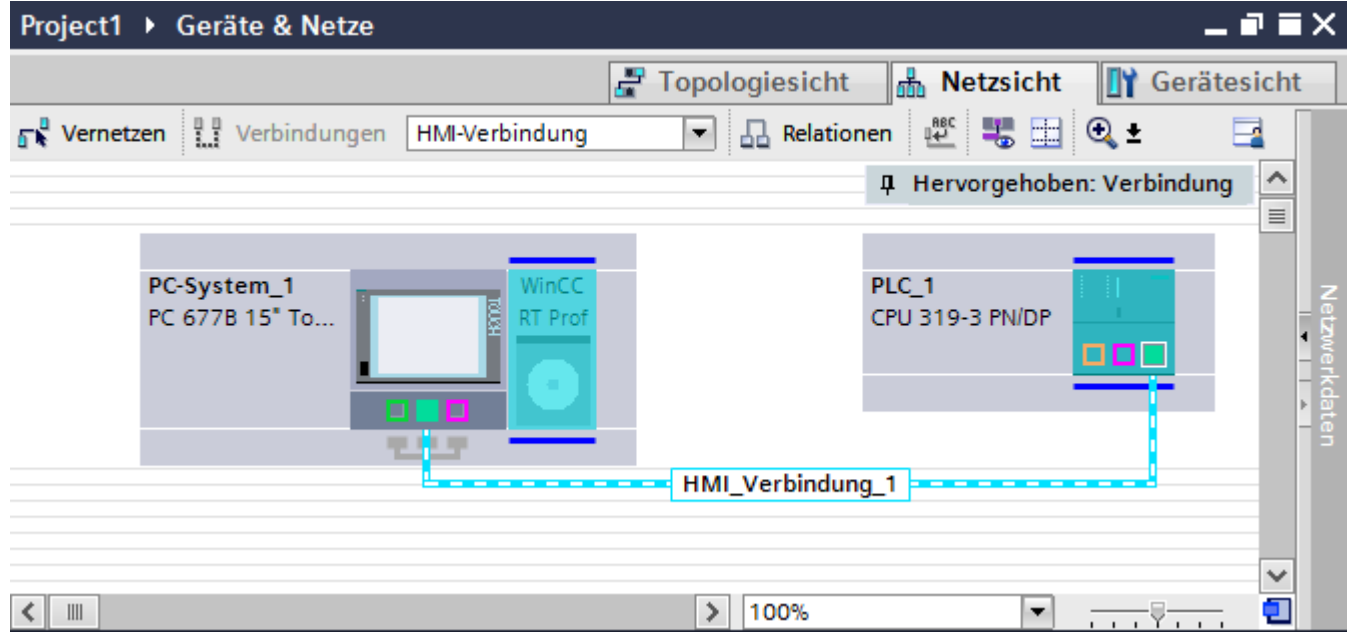

2. Sie legen eine WinCC Runtime an und projektieren einen Kommunikationsprozessor an die Runtime.

So verwenden Sie ihren Projektierungs-PC mit einer WinCC Runtime als Bediengerät.

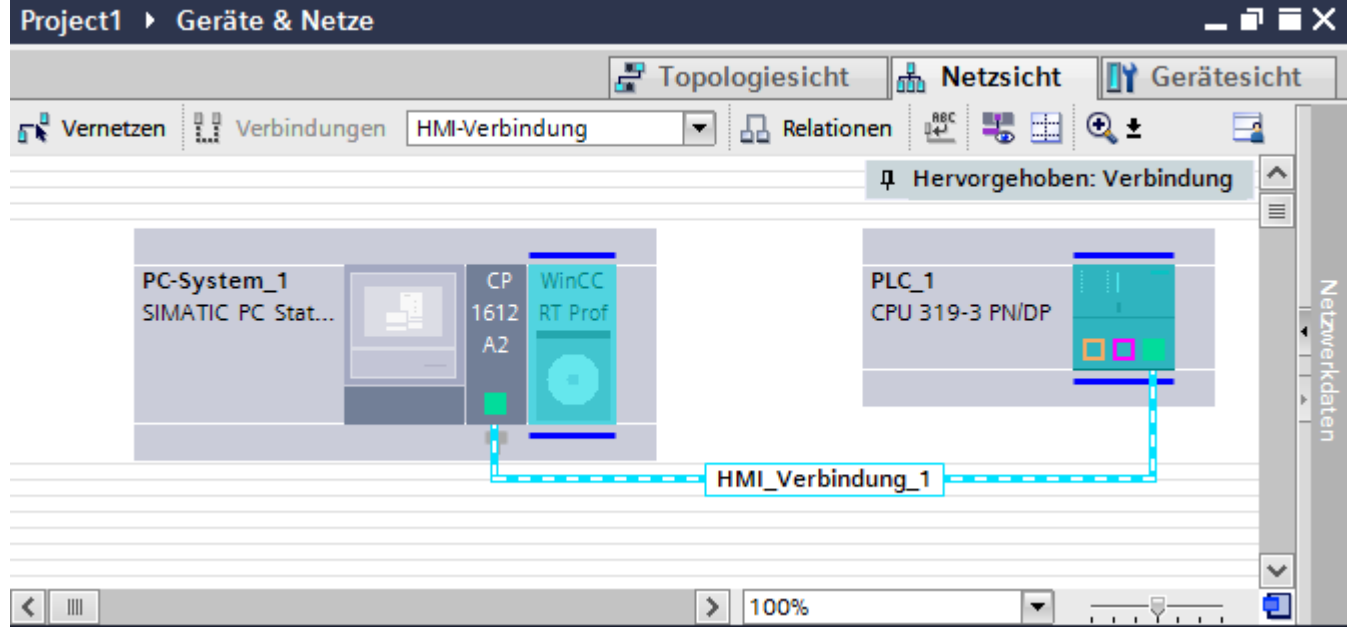

Sie können auch mehrere Bediengeräte an eine SIMATIC S7 300/400 anschließen und mehrere SIMATIC S7 300/400 an ein Bediengerät anschließen. Die maximale Anzahl der

Kommunikationspartner, die Sie an ein Bediengerät anschließen können, ist abhängig vom verwendeten Bediengerät.

Weitere Informationen dazu finden Sie in der Dokumentation zum jeweiligen Bediengerät.

#### <span id="page-418-0"></span>**HMI-Verbindung im Editor "Geräte & Netze"**

Die HMI-Verbindung über PROFINET zwischen der Steuerung mit dem Bediengerät projektieren Sie im Editor "Geräte & Netze".

#### **Verbindung im Editor "Verbindungen"**

Alternativ projektieren Sie die Verbindung über PROFINET zwischen Steuerung und Bediengerät im Editor "Verbindungen" des Bediengeräts.

#### **Siehe auch**

[Kommunikation mit SIMATIC S7 300/400](#page-412-0) (Seite [413](#page-412-0)) HMI-Verbindung über PROFINET mit SIMATIC PC projektieren (Seite 419) [HMI-Verbindung über PROFINET mit PC projektieren](#page-421-0) (Seite [422](#page-421-0))

### **HMI-Verbindung über PROFINET mit SIMATIC PC projektieren (RT Advanced, RT Professional)**

#### **Einleitung**

Eine HMI-Verbindung über PROFINET bzw. Ethernet zwischen Bediengerät und SIMATIC S7 300/400 projektieren Sie im Editor "Geräte & Netze".

# **VORSICHT**

#### **Kommunikation über Ethernet**

Bei Ethernet-basierter Kommunikation ist der Endanwender für die Sicherheit seines Datennetzes selbst verantwortlich.

Gezielte Angriffe können zur Überlast des Geräts führen und die Funktionsfähigkeit beeinträchtigen.

#### **Voraussetzungen**

Folgende Kommunikationspartner sind im Editor "Geräte & Netze" angelegt:

- SIMATIC S7 300/400 mit PROFINET-Schnittstelle
- SIMATIC PC mit PROFINET-Schnittstelle

## **Vorgehensweise**

- 1. Doppelklicken Sie in der Projektnavigation den Eintrag "Geräte & Netze". In der Netzsicht werden die im Projekt vorhandenen Kommunikationspartner dargestellt.
- 2. Ziehen Sie per Drag&Drop eine WinCC Runtime aus dem Hardware-Katalog auf den PC.

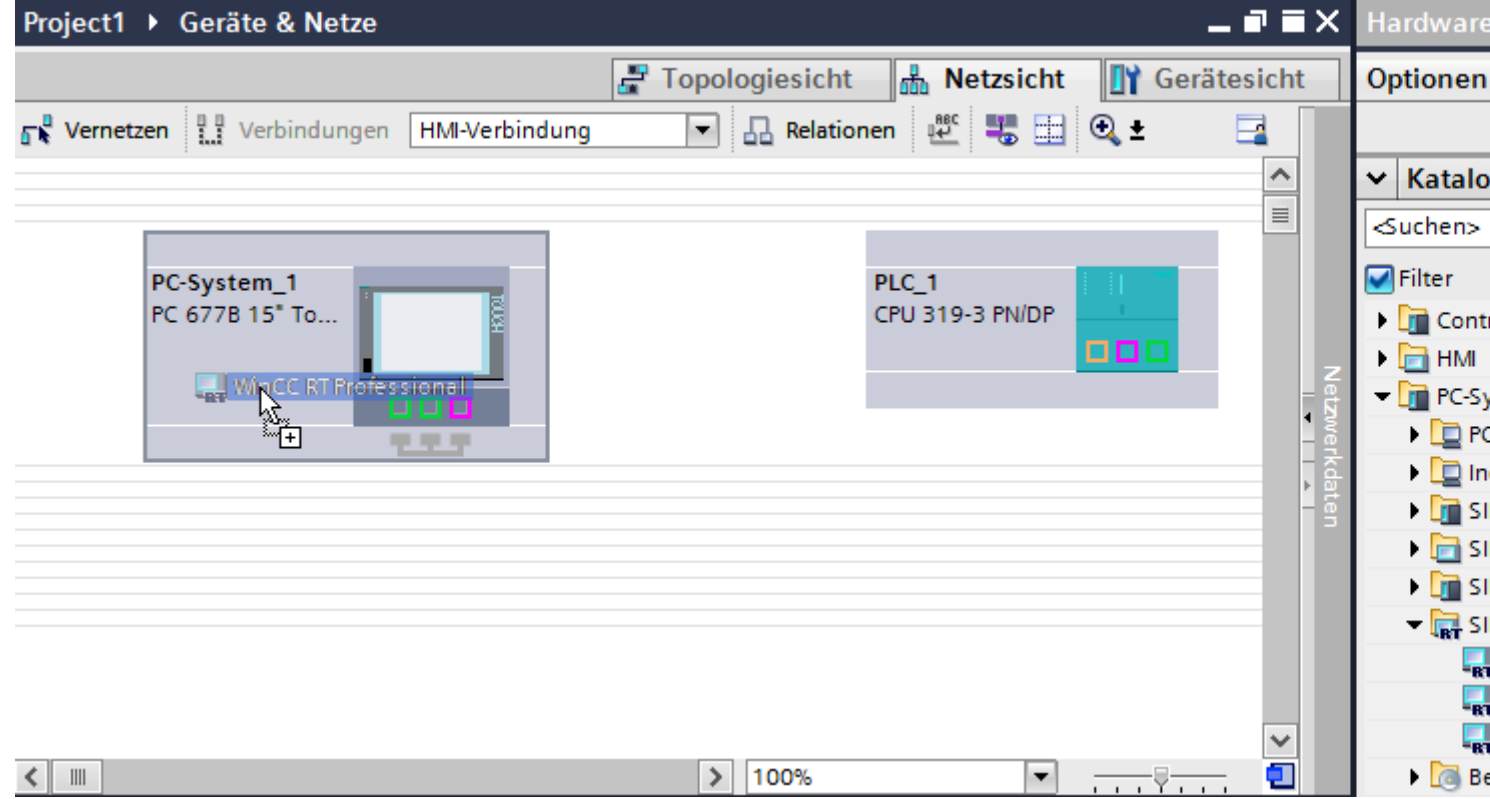

3. Klicken Sie auf die Schaltfläche "Verbindungen" und wählen Sie den Verbindungstyp "HMI-Verbindung".

Die für eine Verbindung verfügbaren Geräte werden farbig markiert.

4. Klicken Sie in die PROFINET-Schnittstelle der Steuerung und ziehen Sie per Drag&Drop eine Verbindung zur PROFINET- bzw. Ethernet-Schnittstelle des PCs.

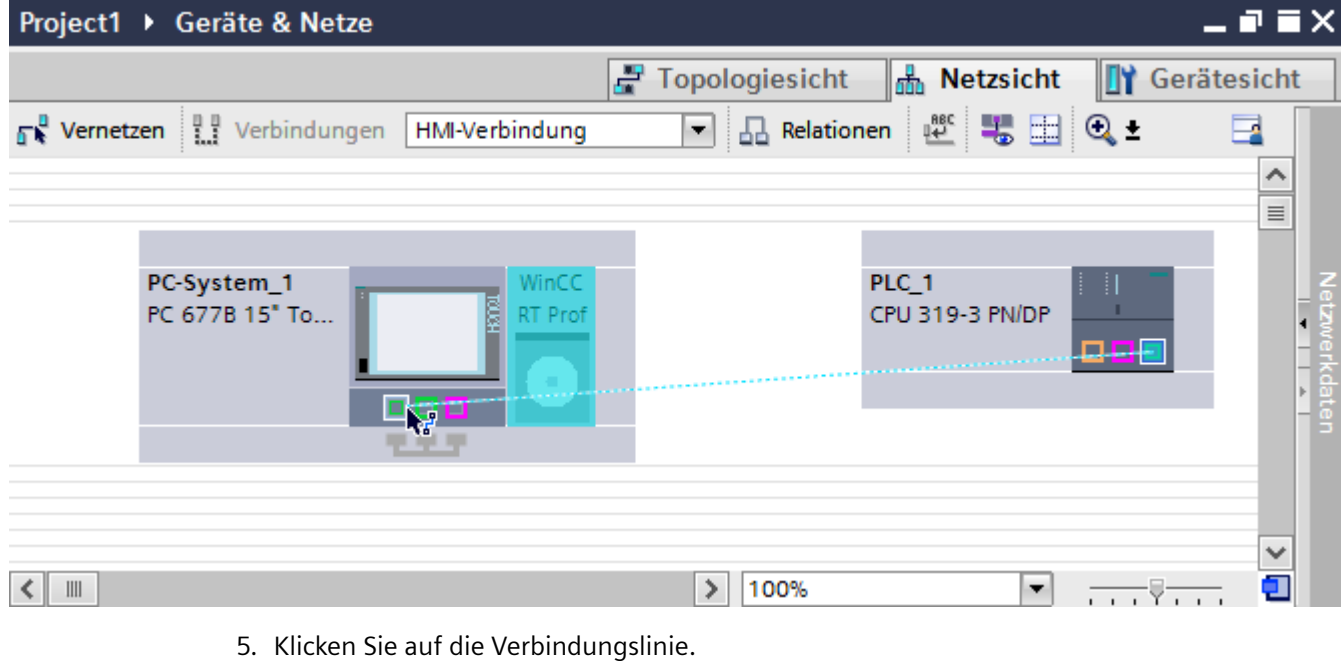

- 6. Klicken Sie auf "HMI-Verbindung Hervorheben" und wählen Sie die HMI-Verbindung aus. Im Inspektorfenster wird die Verbindung grafisch dargestellt.
- 7. Klicken Sie auf die Kommunikationspartner in der "Netzsicht" und ändern Sie im Inspektorfenster die PROFINET-Parameter nach den Anforderungen ihres Projekts. Nähere Hinweise hierzu finden Sie im Kapitel ["PROFINET-Parameter](#page-424-0) (Seite [425](#page-424-0))".

#### **Hinweis**

Die erstellte HMI-Verbindung wird auch im tabellarischen Bereich des Editors auf der Registerkarte "Verbindungen" angezeigt. In der Tabelle kontrollieren Sie die Verbindungsparameter.

Den lokalen Verbindungsnamen der Verbindung können Sie nur in der Tabelle ändern.

### **Ergebnis**

Sie haben eine Verbindung zwischen einem Bediengerät und einer SIMATIC S7 300/400 angelegt. Die Verbindungsparameter IP-Adresse und Subnetzmaske sind projektiert.

### **Siehe auch**

[Kommunikation mit SIMATIC S7 300/400](#page-412-0) (Seite [413](#page-412-0)) [Kommunikation über PROFINET](#page-416-0) (Seite [417\)](#page-416-0) [HMI-Verbindung über PROFINET mit PC projektieren](#page-421-0) (Seite [422](#page-421-0)) [PROFINET-Parameter](#page-424-0) (Seite [425](#page-424-0))

# <span id="page-421-0"></span>**HMI-Verbindung über PROFINET mit PC projektieren (RT Advanced, RT Professional)**

### **Einleitung**

Eine HMI-Verbindung über PROFINET bzw. Ethernet zwischen Bediengerät und einer SIMATIC S7 300/400 projektieren Sie im Editor "Geräte & Netze".

# **VORSICHT**

### **Kommunikation über Ethernet**

Bei Ethernet-basierter Kommunikation ist der Endanwender für die Sicherheit seines Datennetzes selbst verantwortlich.

Gezielte Angriffe können zur Überlast des Geräts führen und die Funktionsfähigkeit beeinträchtigen.

### **Voraussetzungen**

Folgende Kommunikationspartner sind im Editor "Geräte & Netze" angelegt:

- SIMATIC S7 300/400 mit PROFINET-Schnittstelle
- PC-Station mit WinCC RT Advanced oder WinCC RT Professional

### **Vorgehensweise**

- 1. Doppelklicken Sie in der Projektnavigation den Eintrag "Geräte & Netze". In der Netzsicht werden die im Projekt vorhandenen Kommunikationspartner dargestellt.
- 2. Ziehen Sie per Drag&Drop einen PROFINET-fähigen Kommunikationsprozessor aus dem Hardware-Katalog auf die WinCC Runtime.

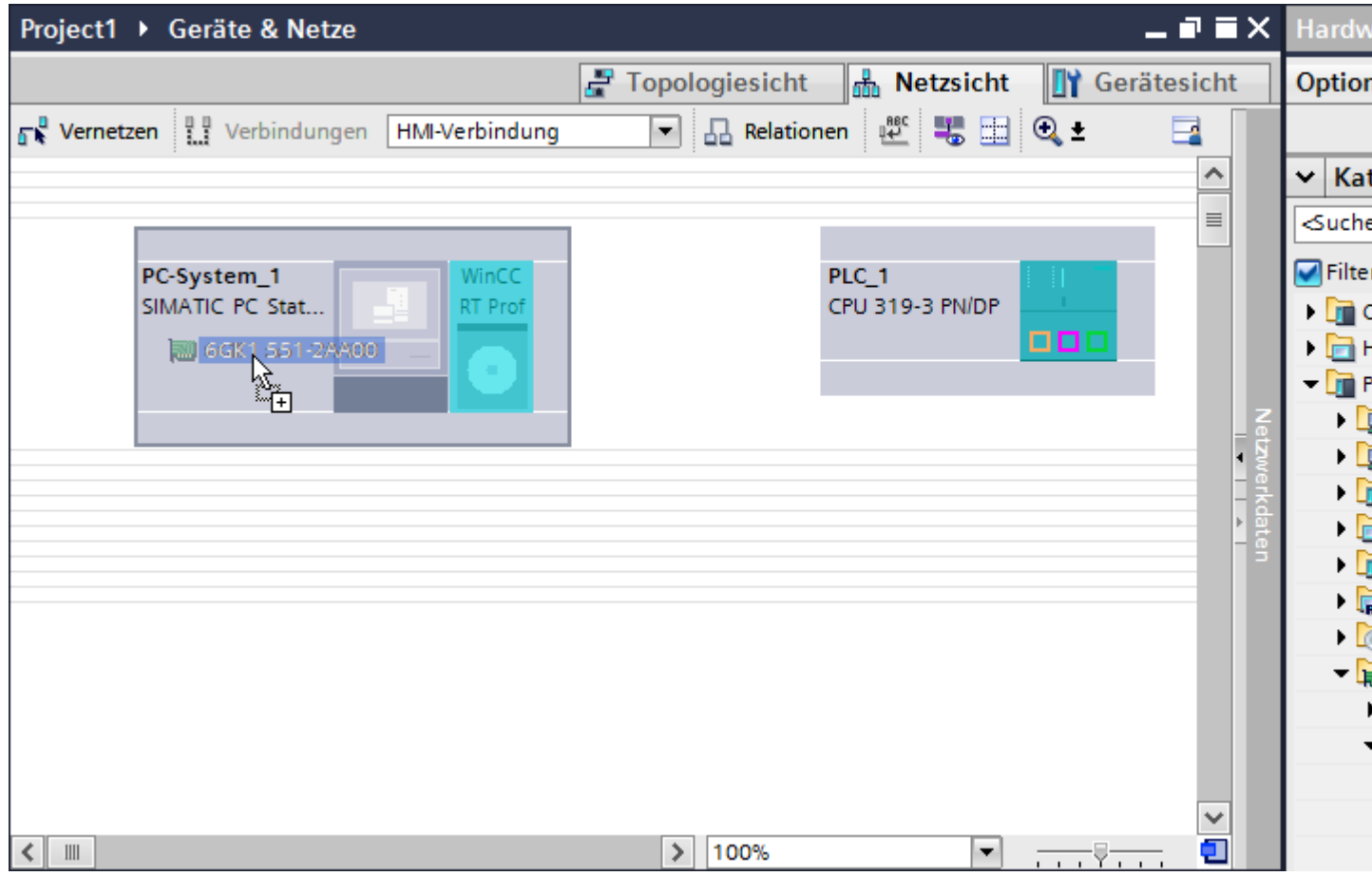

3. Klicken Sie auf die Schaltfläche "Verbindungen" und wählen Sie den Verbindungstyp "HMI-Verbindung".

Die für eine Verbindung verfügbaren Geräte werden farbig markiert.

4. Klicken Sie in die PROFINET-Schnittstelle der Steuerung und ziehen Sie per Drag&Drop eine Verbindung zur PROFINET-Schnittstelle des Kommunikationsprozessors.

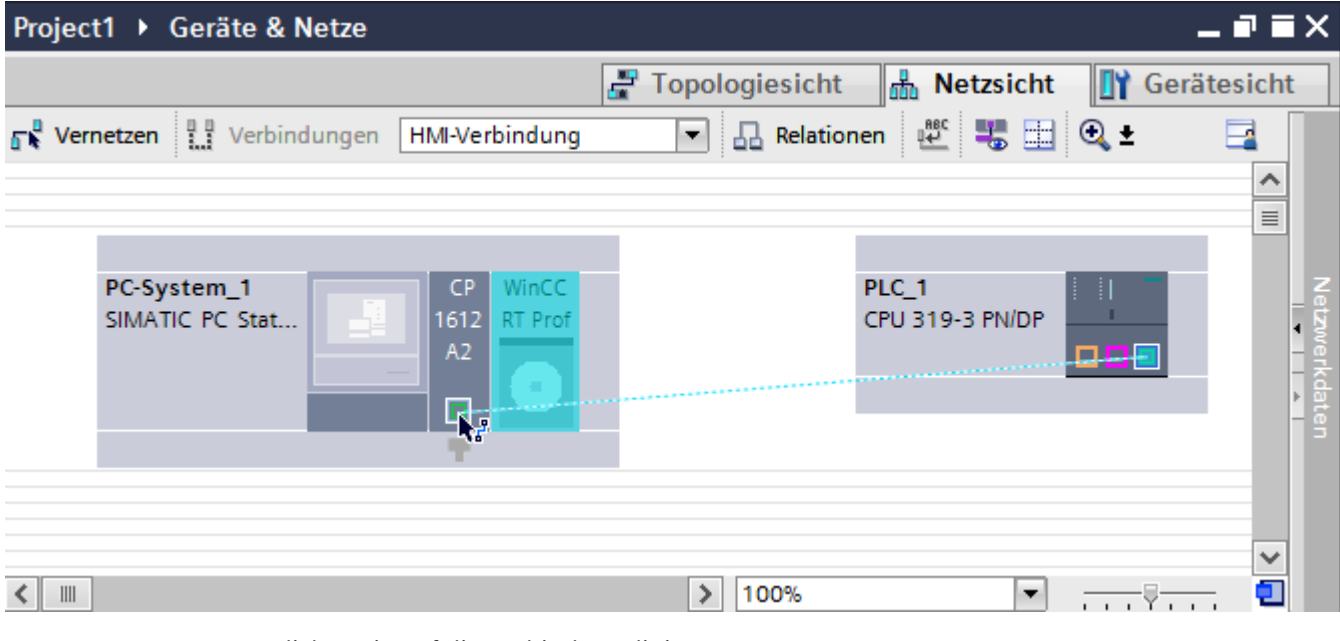

- 5. Klicken Sie auf die Verbindungslinie. Im Inspektorfenster wird die Verbindung grafisch dargestellt.
- 6. Klicken Sie auf "HMI-Verbindung Hervorheben" und wählen Sie die HMI-Verbindung aus. Im Inspektorfenster wird die Verbindung grafisch dargestellt.
- 7. Klicken Sie auf die Kommunikationspartner in der "Netzsicht" und ändern Sie im Inspektorfenster die PROFINET-Parameter nach den Anforderungen ihres Projekts. Nähere Hinweise hierzu finden Sie im Kapitel ["PROFINET-Parameter](#page-424-0) (Seite [425\)](#page-424-0)".

#### **Hinweis**

Die erstellte HMI-Verbindung wird auch im tabellarischen Bereich des Editors auf der Registerkarte "Verbindungen" angezeigt. In der Tabelle kontrollieren Sie die Verbindungsparameter.

Den lokalen Verbindungsnamen der Verbindung können Sie nur in der Tabelle ändern.

### **Ergebnis**

Sie haben eine Verbindung zwischen einem Bediengerät und einer SIMATIC S7 300/400 angelegt. Die Verbindungsparameter IP-Adresse und Subnetzmaske sind projektiert.

#### **Siehe auch**

[Kommunikation mit SIMATIC S7 300/400](#page-412-0) (Seite [413](#page-412-0)) [Kommunikation über PROFINET](#page-416-0) (Seite [417\)](#page-416-0) [HMI-Verbindung über PROFINET mit SIMATIC PC projektieren](#page-418-0) (Seite [419\)](#page-418-0) [PROFINET-Parameter](#page-424-0) (Seite [425](#page-424-0))

# <span id="page-424-0"></span>**2.8.2.3 PROFINET-Parameter (Basic Panels, Panels, Comfort Panels, RT Advanced, RT Professional)**

**PROFINET-Parameter für die HMI-Verbindung (Basic Panels, Panels, Comfort Panels, RT Advanced, RT Professional)**

### **PROFINET-Parameter für die HMI-Verbindung**

Eine Übersicht über die projektierten Parameter einer HMI-Verbindung finden Sie in den Eigenschaften der HMI-Verbindung.

Änderungen sind in diesem Inspektorfenster nur eingeschränkt möglich.

### **Parameter der HMI-Verbindung anzeigen und ändern**

- 1. Klicken Sie im Editor "Geräte & Netze" auf die HMI-Verbindung.
- 2. Ändern Sie im Inspektorfenster unter "Eigenschaften > Allgemein > Allgemein" die Parameter der HMI-Verbindung.

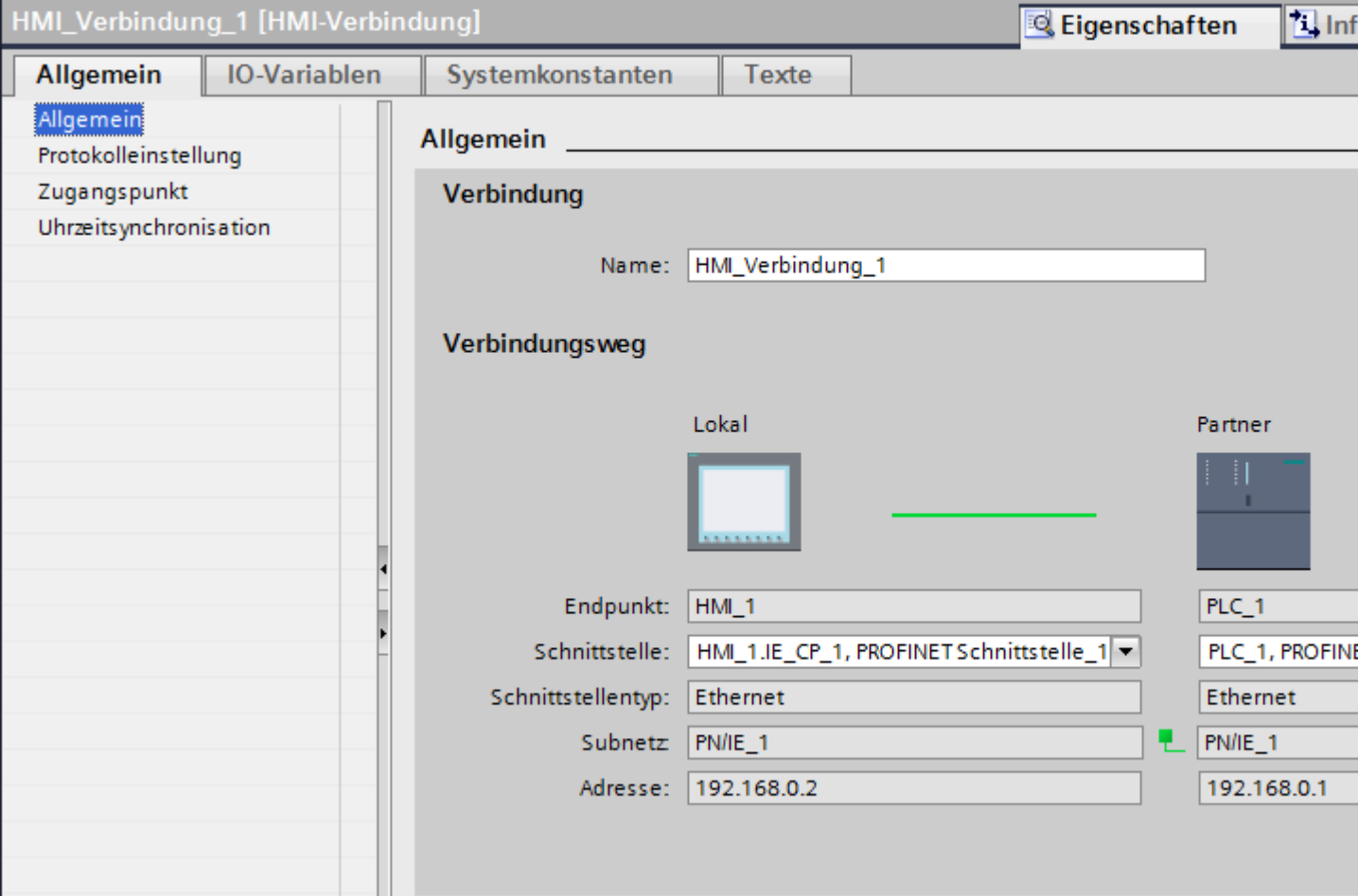

# <span id="page-425-0"></span>**"Verbindung"**

Im Bereich "Verbindung" wird die HMI-Verbindung angezeigt, die zwischen den Geräten angelegt wurde.

Der Name der HMI-Verbindung ist in diesem Bereich editierbar.

## **"Verbindungsweg"**

Im Bereich "Verbindungsweg" werden die Kommunikationspartner der gewählten HMI-Verbindung und deren PROFINET-Parameter angezeigt. Einige der gezeigten Bereiche sind in diesem Dialog nicht editierbar.

- "Endpunkt" Zeigt den Gerätenamen an. Dieser Bereich ist nicht editierbar.
- "Schnittstelle" Zeigt die gewählte Schnittstelle des Geräts an. Abhängig vom Gerät können Sie zwischen mehreren Schnittstellen wählen.
- "Schnittstellen-Typ" Zeigt den gewählten Schnittstellen-Typ an. Dieser Bereich ist nicht editierbar.
- "Subnetz" Zeigt das gewählte Subnetz an. Dieser Bereich ist nicht editierbar.
- "Adresse" Zeigt die gewählte IP-Adresse des Geräts an. Dieser Bereich ist nicht editierbar.
- Schaltfläche "Finde Verbindungsweg" Ermöglicht das nachträgliche Spezifizieren von Verbindungen.

### **Siehe auch**

[Kommunikation mit SIMATIC S7 300/400](#page-412-0) (Seite [413](#page-412-0)) PROFINET-Parameter für das Bediengerät (Seite 426) [PROFINET-Parameter für die Steuerung](#page-427-0) (Seite [428\)](#page-427-0) [Netzkonfiguration Industrial Ethernet](#page-429-0) (Seite [430](#page-429-0))

# **PROFINET-Parameter für das Bediengerät (Basic Panels, Panels, Comfort Panels, RT Advanced, RT Professional)**

# **PROFINET Parameter für das Bediengerät**

Eine Übersicht über die projektierten Parameter des Bediengeräts finden Sie in den Eigenschaften des Bediengeräts.

# **PROFINET-Parameter des Bediengeräts anzeigen und ändern**

- 1. Klicken Sie im Editor "Geräte & Netze" auf das Bediengerät.
- 2. Ändern Sie im Inspektorfenster unter "Eigenschaften > Allgemein" die Parameter des Bediengeräts.

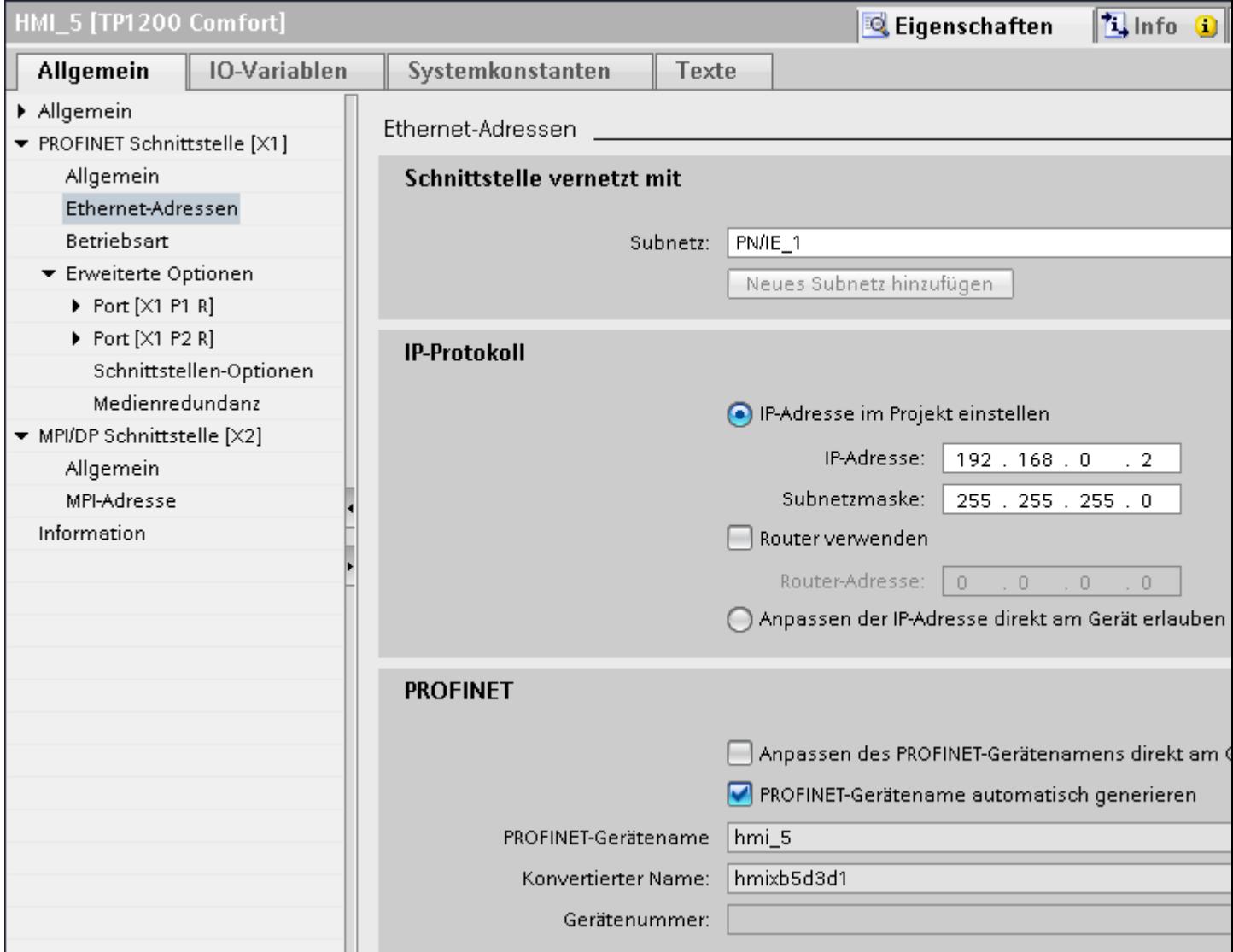

### **"Schnittstelle vernetzt mit"**

Im Bereich "Schnittstelle vernetzt mit" wählen Sie das Subnetz der HMI-Verbindung aus, über die das Bediengerät an das Netzwerk angeschlossen ist. Mit der Schaltfläche "Neues Subnetz hinzufügen" legen Sie ein neues Subnetz an.

# <span id="page-427-0"></span>**"IP-Protokoll"**

• "IP-Adresse im Projekt einstellen" Wenn Sie das WinCC-Projekt auf das Bediengerät transferieren, dann wird diese IP-Adresse direkt im Bediengerät eingerichtet.

### **Hinweis**

Bei Bediengeräten mit dem Betriebsystem Windows CE 3.0 erfolgt automatisch ein Neustart.

Bediengeräte mit Windows CE 3.0:

- Mobile Panel 177 PN
- Mobile Panel 177 DP
- "Subnetzmaske" Im Bereich "Subnetzmaske" vergeben Sie Daten der Subnetzmaske.
- "IP-Router verwenden" Wenn Sie einen IP-Router verwenden, aktivieren Sie "IP-Router verwenden" und geben Sie die Routeradresse im Feld "Routeradresse" ein.
- "IP-Adresse auf anderem Weg beziehen" Wenn die Funktion "IP-Adresse auf anderem Weg beziehen" aktiviert ist, dann wird die IP-Adresse nicht aus dem Projekt übernommen. Sie müssen die IP-Adresse direkt im Control Panel des Bediengeräts eingeben.

### **Siehe auch**

[Kommunikation mit SIMATIC S7 300/400](#page-412-0) (Seite [413](#page-412-0)) [PROFINET-Parameter für die HMI-Verbindung](#page-424-0) (Seite [425\)](#page-424-0) PROFINET-Parameter für die Steuerung (Seite 428) [Netzkonfiguration Industrial Ethernet](#page-429-0) (Seite [430](#page-429-0))

# **PROFINET-Parameter für die Steuerung (Basic Panels, Panels, Comfort Panels, RT Advanced, RT Professional)**

# **PROFINET-Parameter für die Steuerung**

Eine Übersicht über die projektierten Parameter finden Sie in den Eigenschaften der Steuerung.

# **PROFINET-Parameter der Steuerung anzeigen und ändern**

- 1. Klicken Sie im Editor "Geräte & Netze" auf die Steuerung.
- 2. Ändern Sie im Inspektorfenster unter "Eigenschaften > Allgemein > Allgemein" die Parameter der Steuerung.

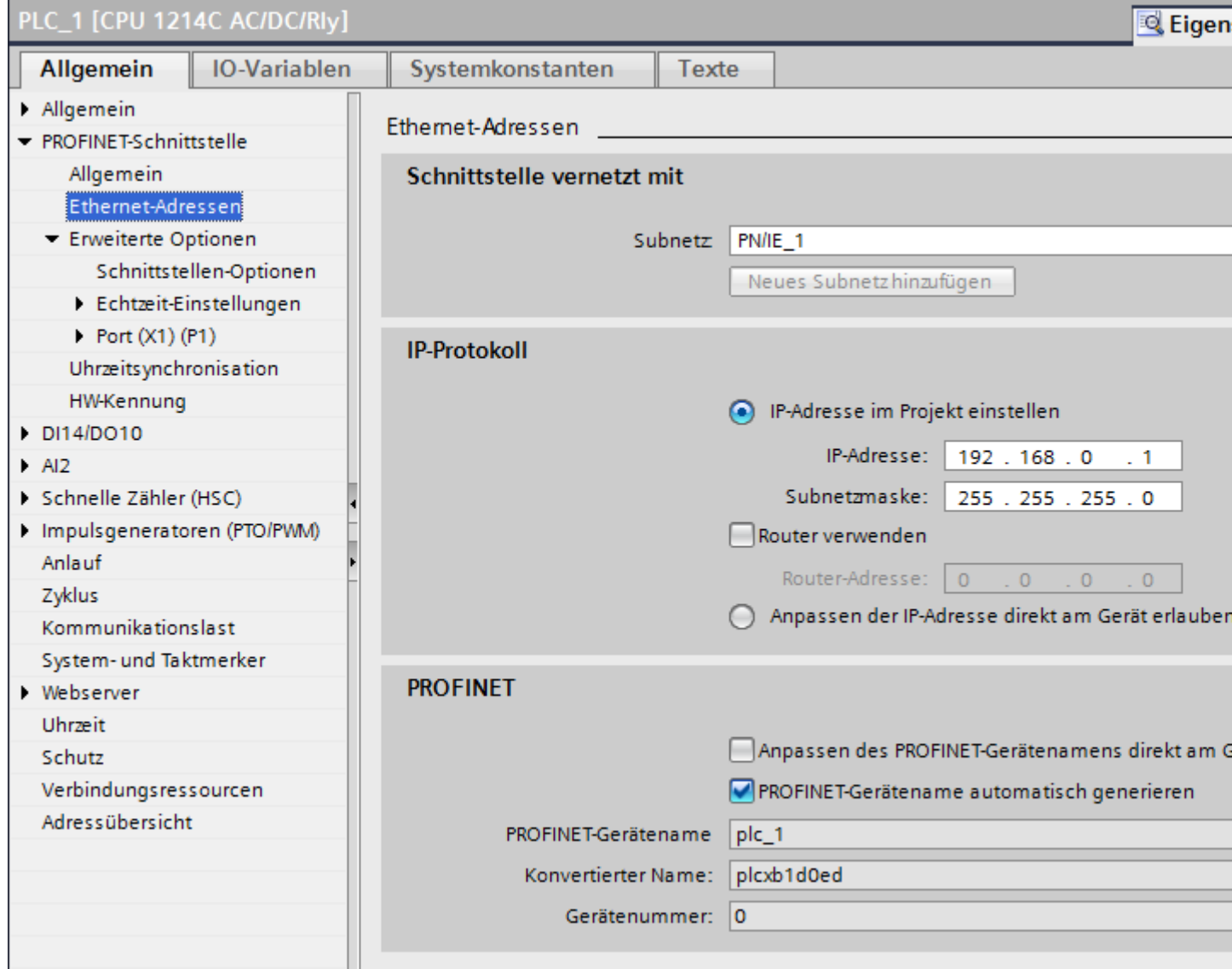

## **"Schnittstelle vernetzt mit"**

Im Bereich "Subnetz" wählen Sie das Subnetz der HMI-Verbindung aus, über die die Steuerung an das Netzwerk angeschlossen ist. Mit der Schaltfläche "Neues Subnetz hinzufügen" legen Sie ein neues Subnetz an.

## <span id="page-429-0"></span>**"IP-Protokoll"**

- "Schnittstellen-Typ" Abhängig vom Bediengerätetyp stehen verschiedene Schnittstellen zur Auswahl.
- "IP-Adresse" Im Bereich "IP-Adresse" vergeben Sie die IP-Adresse des Bediengeräts.
- "Subnetzmaske" Im Bereich "Subnetzmaske" vergeben Sie Daten der Subnetzmaske. Wenn Sie einen IP-Router verwenden, aktivieren Sie "IP-Router verwenden" und geben Sie die Routeradresse im Feld darunter ein.

# **Siehe auch**

[Kommunikation mit SIMATIC S7 300/400](#page-412-0) (Seite [413](#page-412-0)) [PROFINET-Parameter für die HMI-Verbindung](#page-424-0) (Seite [425\)](#page-424-0) [PROFINET-Parameter für das Bediengerät](#page-425-0) (Seite [426](#page-425-0)) Netzkonfiguration Industrial Ethernet (Seite 430)

## **Netzkonfiguration Industrial Ethernet (Basic Panels, Panels, Comfort Panels, RT Advanced, RT Professional)**

### **Regeln für die Netzkonfiguration**

Die Ethernet-Schnittstellen der Geräte besitzen als IP-Adresse eine Default-Adresse, die von Ihnen geändert werden kann.

### **IP-Adresse**

Die IP-Parameter sind sichtbar, wenn die kommunikationsfähigen Geräte das TCP/IP-Protokoll unterstützen.

Die IP-Adresse besteht aus 4 Dezimalzahlen mit dem Wertebereich 0 bis 255. Die Dezimalzahlen sind durch einen Punkt voneinander getrennt.

Beispiel: 140.80.0.2

Die IP-Adresse setzt sich folgendermaßen zusammen:

- Der Adresse des (Sub-) Netzes
- Der Adresse des Teilnehmers (im allgemeinen auch Host oder Netzknoten genannt)

### **Subnetzmaske**

Die Subnetzmaske trennt diese beiden Adressen. Sie bestimmt, welcher Teil der IP-Adresse das Netz adressiert und welcher Teil der IP-Adresse den Teilnehmer adressiert.

Die gesetzten Bits der Subnetzmaske bestimmen den Netzteil der IP-Adresse. Beispiel:

Subnetzmaske: 255.255.0.0 = 11111111.11111111.00000000.00000000

Im Beispiel für die oben genannte IP-Adresse hat die hier gezeigte Subnetzmaske folgende Bedeutung:

Die ersten 2 Bytes der IP-Adresse bestimmen das Subnetz - also 140.80. Die letzten beiden Bytes adressieren den Teilnehmer - also 0.2.

Allgemein gilt:

- Die Netzadresse ergibt sich aus der UND-Verknüpfung von IP-Adresse und Subnetzmaske.
- Die Teilnehmeradresse ergibt sich aus der UND-NICHT-Verknüpfung von IP-Adresse und Subnetzmaske.

#### **Zusammenhang IP-Adresse und Default-Subnetzmaske**

Es gibt eine Vereinbarung hinsichtlich der Zuordnung von IP-Adressbereichen und so genannten "Default-Subnetzmasken". Die erste Dezimalzahl der IP-Adresse (von links) bestimmt den Aufbau der Default-Subnetzmaske hinsichtlich der Anzahl der Werte "1" (binär) wie folgt:

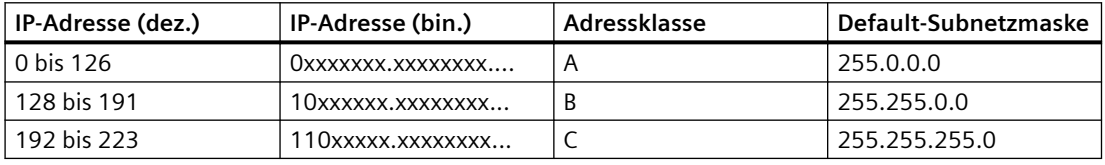

#### **Hinweis**

#### **Wertebereich für erste Dezimalstelle**

Für die erste Dezimalzahl der IP-Adresse ist auch ein Wert zwischen 224 und 255 möglich (Adressklasse D etc). Dies ist jedoch nicht empfehlenswert, da für diese Werte keine Adressprüfung erfolgt.

#### **Weitere Subnetze maskieren**

Über die Subnetzmaske können Sie ein Subnetz, das einer der Adressklassen A, B oder C zugeordnet ist, weiter strukturieren und "private" Subnetze bilden, indem Sie weitere niederwertige Stellen der Subnetzmaske auf "1" setzen. Pro jedem auf "1" gesetzten Bit verdoppelt sich die Anzahl der "privaten" Netze und halbiert sich die Anzahl der darin enthaltenen Teilnehmer. Nach außen wirkt das Netzwerk nach wie vor wie ein einzelnes Netzwerk.

Beispiel:

Sie ändern bei einem Subnetz der Adressklasse B (z. B. IP-Adresse 129.80.xxx.xxx) die Default-Subnetzmaske wie folgt:

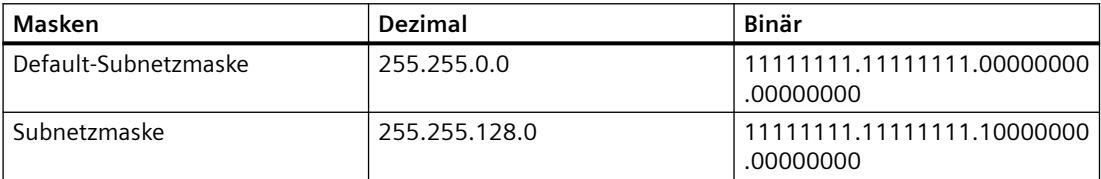

#### Ergebnis:

Alle Teilnehmer mit Adressen von 129.80.001.xxx bis 129.80.127.xxx befinden sich auf einem Subnetz, alle Teilnehmer mit Adressen von 129.80.128.xxx bis 129.80.255.xxx auf einem anderen Subnetz.

## **Netzübergang (Router)**

Die Netzübergänge (Router) haben die Aufgabe, die Subnetze zu verbinden. Wenn ein IP-Datagramm an ein anderes Netzwerk geschickt werden soll, dann muss es zunächst an einen Router vermittelt werden. Damit das möglich ist, müssen Sie in diesem Fall für jeden Teilnehmer des Subnetzes die Adresse des Routers eingeben.

Die IP-Adresse eines Teilnehmers im Subnetz und die Adresse des Netzübergangs (Router) dürfen nur an den Stellen unterschiedlich sein, an denen in der Subnetzmaske "0" steht.

#### **Siehe auch**

[Kommunikation mit SIMATIC S7 300/400](#page-412-0) (Seite [413](#page-412-0)) [PROFINET-Parameter für die HMI-Verbindung](#page-424-0) (Seite [425\)](#page-424-0) [PROFINET-Parameter für das Bediengerät](#page-425-0) (Seite [426](#page-425-0)) [PROFINET-Parameter für die Steuerung](#page-427-0) (Seite [428\)](#page-427-0)

## **2.8.2.4 Port-Optionen (Basic Panels, Panels, Comfort Panels, RT Advanced, RT Professional)**

### **Festlegen der Port-Optionen (Basic Panels, Panels, Comfort Panels, RT Advanced, RT Professional)**

#### **Verbindungseinstellungen für den PROFINET-IO-Port ändern**

Bei Bedarf können Sie die Netzwerkeinstellungen für den PROFINET-IO-Port ändern. Standardmäßig werden die Einstellungen automatisch festgelegt, was im Normalfall eine problemlose Kommunikation gewährleistet.
# **Einstellmöglichkeiten Übertragungsrate/Duplex**

Abhängig von dem gewählten Gerät können Sie folgende Einstellungen für "Übertragungsrate/ Duplex" vornehmen:

- Automatische Einstellung Empfohlene Default-Einstellung des Ports. Die Übertragungseinstellungen mit dem Partner-Port werden automatisch "ausgehandelt". In der Voreinstellung ist automatisch auch die Option "Autonegotiation aktivieren" aktiviert, d. h. Sie können Crosskabel oder Patchkabel für den Anschluss verwenden.
- TP/ITP mit x Mbit/s. Vollduplex (Halbduplex) Einstellung des Übertragungsrate und des Vollduplex/Halbduplex-Betriebs. Die Wirkung ist abhängig von der eingestellten Option "Autonegotiation aktivieren":
	- Autonegotiation aktiviert Sie können sowohl Crosskabel als auch Patchkabel verwenden.
	- Autonegotiation deaktiviert Achten Sie darauf, dass Sie das korrekte Kabel verwenden (Patch- oder Crosskabel)! Auch bei dieser Einstellung wird der Port überwacht.
- Deaktiviert

Abhängig vom Baugruppentyp kann in der Klappliste die Option "deaktiviert" angeboten werden. Sie haben damit beispielsweise die Möglichkeit, den Zugang zu einem unbenutzten Port aus Sicherheitsgründen zu unterbinden. Bei dieser Einstellung werden keine Diagnoseereignisse erzeugt.

# **Option "Überwachen"**

Mit dieser Option wird die Portdiagnose aktiviert bzw. deaktiviert. Beispiele für Portdiagnose: Der Link-Status wird überwacht, d. h. Diagnose bei Link-Down erzeugt und bei Fiber Optic Ports wird die Systemreserve überwacht.

## **Option "Autonegotiation aktivieren"**

Die Einstellung für Autonegotiation ist nur änderbar, wenn ein konkretes Medium (z. B. TP 100 Mbit/s vollduplex) ausgewählt ist. Ob ein konkretes Medium eingestellt werden kann, hängt von den Eigenschaften des Moduls ab.

Ist die Autonegotiation deaktiviert, dann wird die feste Einstellung des Ports erzwungen, ähnlich wie das z. B. bei einem priorisierten Hochlaufs des IO-Devices erforderlich ist.

Sie müssen für gleiche Einstellungen beim Partner-Port sorgen, da bei dieser Option die Betriebsparameter des angeschlossenen Netzes nicht erkannt werden und entsprechend die Datenübertragungsrate und Übertragungsmodus nicht optimal eingestellt werden können.

#### **Hinweis**

STEP 7 übernimmt bei einem verschalteten lokalen Port die Einstellung für den Partner Port, falls der Partner Port die Einstellung unterstützt. Falls der Partner Port die Einstellung nicht unterstützt, wird eine Fehlermeldung erzeugt.

## <span id="page-433-0"></span>**Siehe auch**

[Kommunikation mit SIMATIC S7 300/400](#page-412-0) (Seite [413](#page-412-0)) Verkabelungsregeln bei deaktivierter Autonegotiation (Seite 434) [Begrenzungen am Port](#page-434-0) (Seite [435](#page-434-0))

# **Verkabelungsregeln bei deaktivierter Autonegotiation (Basic Panels, Panels, Comfort Panels, RT Advanced, RT Professional)**

## **Voraussetzung**

Sie haben z. B. zur Beschleunigung der Hochlaufzeit des IO-Devices für den betreffenden Port folgende Einstellungen vorgenommen:

- Feste Übertragungsrate
- Autonegotiation inkl. Autocrossing deaktiviert

Die Zeit für das Aushandeln der Übertragungsrate beim Hochlauf wird somit eingespart.

Wenn Sie Autonegotiation deaktiviert haben, müssen Sie die Verkabelungsregeln beachten.

## **Verkabelungsregeln bei deaktivierter Autonegotiation**

PROFINET-Geräte besitzen folgende zwei Arten von Ports:

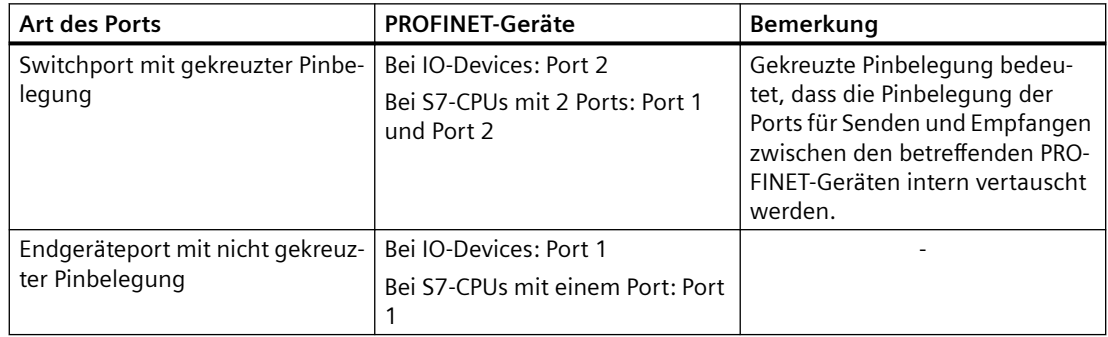

# **Gültigkeit der Verkabelungsregeln**

Die im folgenden Absatz beschriebenen Verkabelungsregeln gelten ausschließlich für den Fall, dass Sie eine feste Porteinstellung vorgenommen haben.

# <span id="page-434-0"></span>**Regeln für die Verkabelung**

Mehrere IO-Devices können Sie mit einem Kabeltyp (Patch-Kabel) in Linie verbinden. Dazu verbinden Sie Port 2 des IO-Devices (Dezentrale Peripherie) mit dem Port 1 des nächsten IO-Devices. In der folgenden Grafik ist ein Beispiel mit zwei IO-Devices dargestellt.

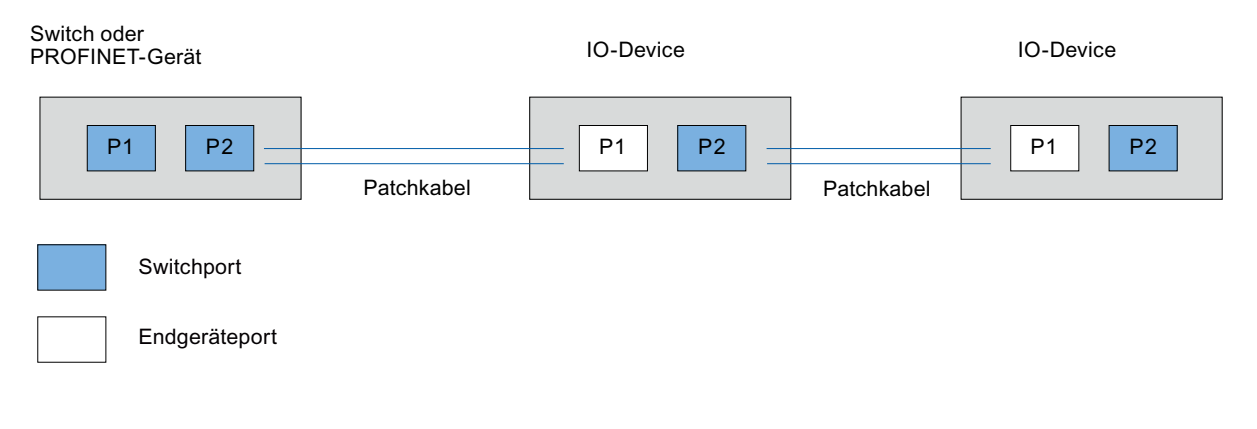

# **Siehe auch**

[Kommunikation mit SIMATIC S7 300/400](#page-412-0) (Seite [413](#page-412-0)) [Festlegen der Port-Optionen](#page-431-0) (Seite [432\)](#page-431-0) Begrenzungen am Port (Seite 435)

# **Begrenzungen am Port (Basic Panels, Panels, Comfort Panels, RT Advanced, RT Professional)**

## **Voraussetzung**

Um mit Boundaries ("Begrenzungen") arbeiten zu können, muss das jeweilige Gerät Boundaries-Einstellungen unterstützen. Wenn das Gerät für PROFINET keine Boundaries-Einstellungen unterstützt, sind die entsprechenden Parameter deaktiviert.

## **Boundaries aktivieren**

Unter "Boundaries" versteht man Grenzen für die Übertragung bestimmter Ethernet-Frames. Es können folgende Begrenzungen an einem Port gesetzt werden:

- "Ende der Erfassung erreichbarer Teilnehmer" DCP-Frames zur Erfassung erreichbarer Teilnehmer werden nicht weitergeleitet. Hinter diesem Port liegende Teilnehmer werden nicht mehr unter "erreichbare Teilnehmer" in der Projektnavigation angezeigt. Hinter diesem Port liegende Teilnehmer können von der CPU nicht mehr erreicht werden.
- "Ende der Topologieerkennung" LLDP-Frames (Link Layer Discovery Protocol) zur Topologieerfassung werden nicht weitergeleitet.
- "Ende der Sync-Domain" Sync-Frames, die zur Synchronisierung von Teilnehmern innerhalb einer Sync-Domain übertragen werden, werden nicht weitergeleitet. Wenn Sie z. B. ein PROFINET-Gerät mit mehr als zwei Ports in einem Ring betreiben, dann sollten Sie das Einspeisen von Sync-Frames in den Ring durch Setzen einer Sync-Boundary (an den Ports, die nicht im Ring sind) verhindern. Weiteres Beispiel: Möchten Sie mehrere Sync-Domains nutzen, dann projektieren Sie eine Sync-Domain-Boundary für den Port, der mit einem PROFINET-Gerät der jeweils anderen Sync-Domain verbunden ist.

# **Einschränkungen**

Folgende Einschränkungen sind zu beachten:

- Nur wenn der Port das jeweilige Feature unterstützt sind die einzelnen Optionskästchen bedienbar.
- Wenn für den Port ein Partnerport bestimmt wurde sind folgende Optionskästchen nicht bedienbar:
	- "Ende der Erfassung erreichbarer Teilnehmer"
	- "Ende der Topologieerkennung"

# **Siehe auch**

[Kommunikation mit SIMATIC S7 300/400](#page-412-0) (Seite [413](#page-412-0))

[Festlegen der Port-Optionen](#page-431-0) (Seite [432\)](#page-431-0)

[Verkabelungsregeln bei deaktivierter Autonegotiation](#page-433-0) (Seite [434\)](#page-433-0)

# <span id="page-436-0"></span>**2.8.3 Kommunikation über PROFIBUS (Basic Panels, Panels, Comfort Panels, RT Advanced, RT Professional)**

**2.8.3.1 HMI-Verbindung projektieren (Basic Panels, Panels, Comfort Panels, RT Advanced, RT Professional)**

**Kommunikation über PROFIBUS (Basic Panels, Panels, Comfort Panels, RT Advanced, RT Professional)**

## **HMI-Verbindungen über PROFIBUS**

Wenn Sie ein Bediengerät und eine SIMATIC S7 300/400 in das Projekt eingefügt haben, verbinden Sie die beiden PROFIBUS-Schnittstellen im Editor "Geräte & Netze" miteinander.

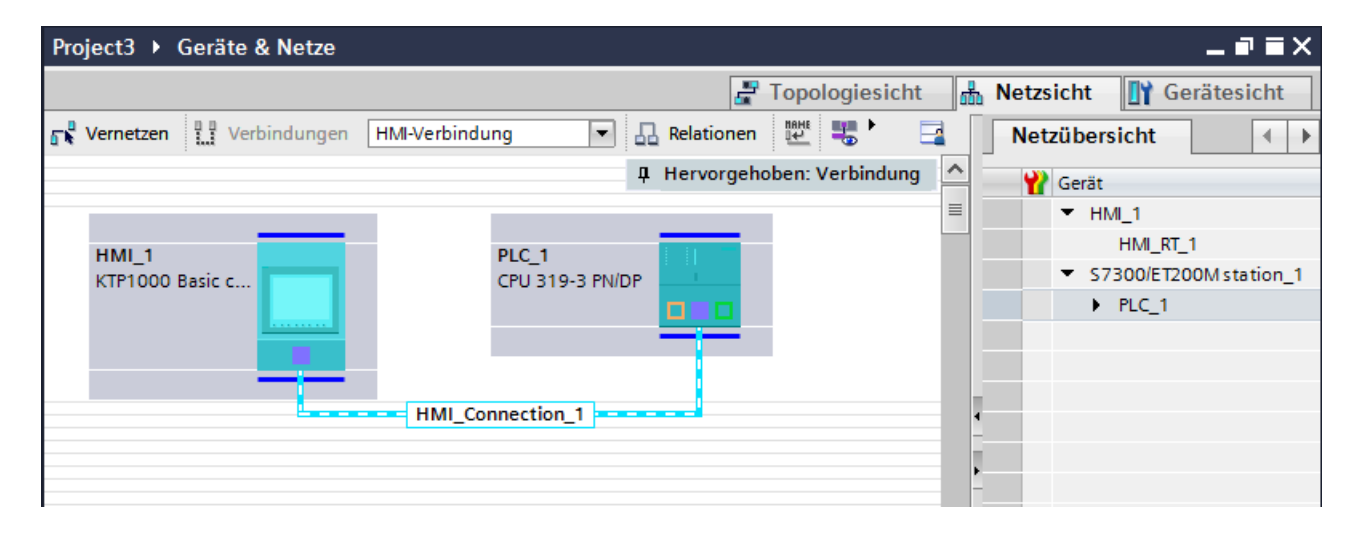

## **HMI-Verbindung im Editor "Geräte & Netze"**

Die HMI-Verbindung über PROFIBUS zwischen der Steuerung mit dem Bediengerät projektieren Sie im Editor "Geräte & Netze".

## **Verbindung im Editor "Verbindungen"**

Alternativ projektieren Sie die Verbindung zwischen Steuerung und Bediengerät im Editor "Verbindungen" des Bediengeräts.

## **Siehe auch**

[Kommunikation mit SIMATIC S7 300/400](#page-412-0) (Seite [413](#page-412-0)) [HMI-Verbindung über PROFIBUS projektieren](#page-437-0) (Seite [438](#page-437-0))

# <span id="page-437-0"></span>**HMI-Verbindung über PROFIBUS projektieren (Basic Panels, Panels, Comfort Panels, RT Advanced, RT Professional)**

## **Einleitung**

Eine HMI-Verbindung über PROFIBUS zwischen Bediengeräten und einer SIMATIC S7 300/400 projektieren Sie im Editor "Geräte & Netze".

## **Voraussetzungen**

Folgende Kommunikationspartner sind im Editor "Geräte & Netze" angelegt:

- Bediengerät mit MPI/DP-Schnittstelle
- SIMATIC S7 300/400 mit PROFIBUS-Schnittstelle

## **Vorgehensweise**

1. Doppelklicken Sie in der Projektnavigation den Eintrag "Geräte & Netze". In der Netzsicht werden die im Projekt vorhandenen Kommunikationspartner grafisch dargestellt.

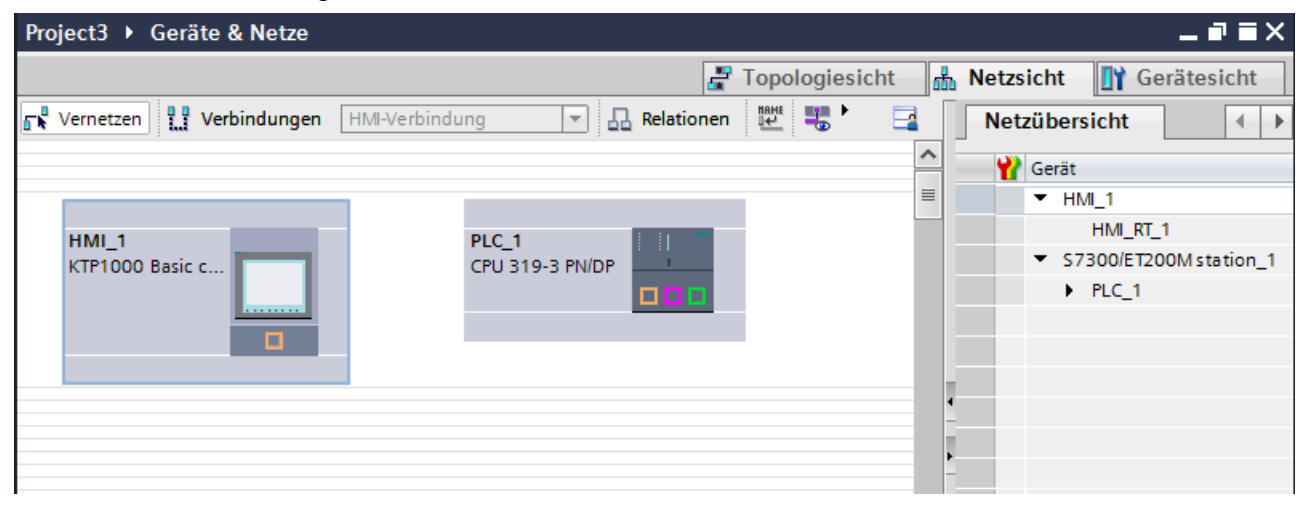

- 2. Klicken Sie auf die Schaltfläche "Verbindungen". Die für eine Verbindung verfügbaren Geräte werden farbig markiert dargestellt.
- 3. Klicken Sie auf die Schnittstelle des Bediengeräts.
- 4. Wählen Sie im Inspektorfenster "Eigenschaften > Allgemein > HMI MPIDP > Parameter" den Schnittstellen-Typ "PROFIBUS" aus.

5. Klicken Sie in die Schnittstelle der Steuerung und ziehen Sie per Drag&Drop eine Verbindung zum Bediengerät.

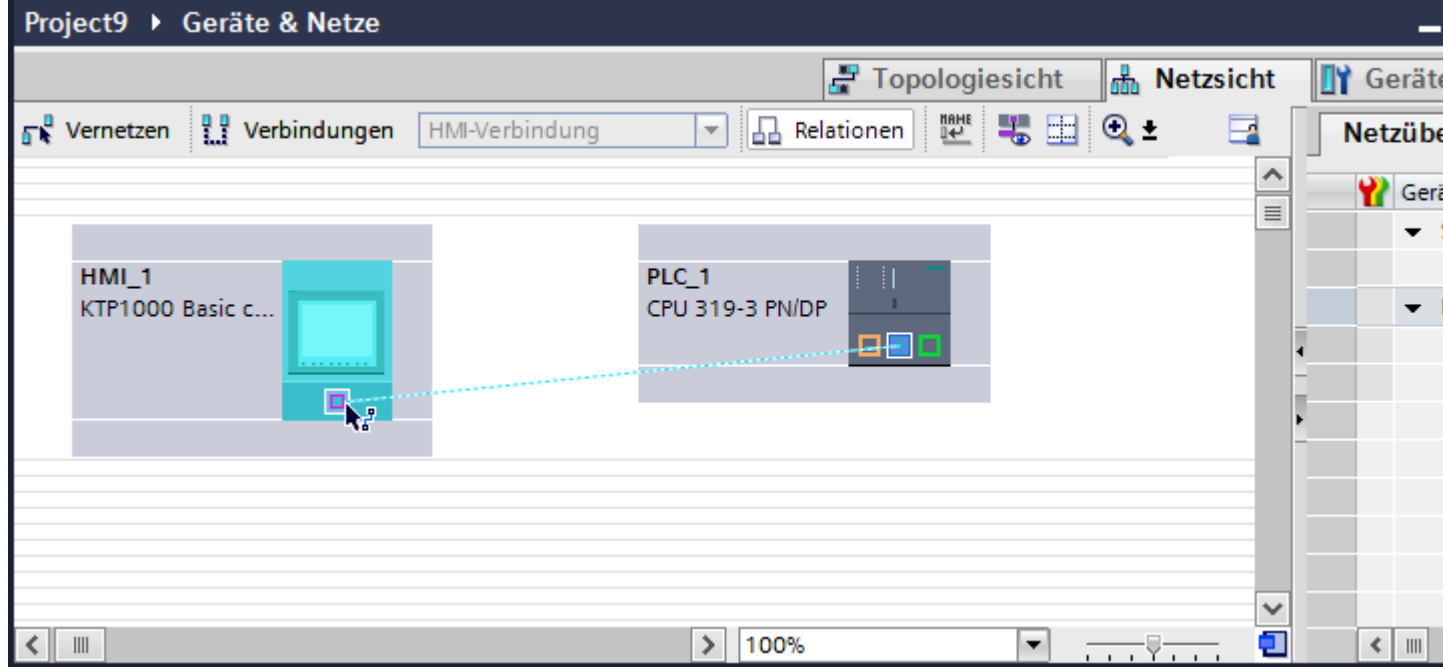

- 6. Klicken Sie auf die Verbindungslinie.
- 7. Klicken Sie auf "HMI-Verbindung Hervorheben" und wählen Sie die HMI-Verbindung aus. Im Inspektorfenster wird die Verbindung grafisch dargestellt.
- 8. Klicken Sie auf die Kommunikationspartner in der "Netzsicht" und ändern Sie im Inspektorfenster die PROFINET-Parameter nach den Anforderungen ihres Projekts. Nähere Hinweise hierzu finden Sie im Kapitel ["PROFIBUS-Parameter](#page-447-0) (Seite [448](#page-447-0))".

#### **Hinweis**

Die erstellte HMI-Verbindung wird auch im tabellarischen Bereich des Editors auf der Registerkarte "Verbindungen" angezeigt. In der Tabelle kontrollieren Sie die Verbindungsparameter.

Den lokalen Verbindungsnamen der Verbindung können Sie nur in der Tabelle ändern.

#### **Ergebnis**

Sie haben eine HMI-Verbindung zwischen einem Bediengerät und einer SIMATIC S7 300/400 über PROFIBUS angelegt.

## **Siehe auch**

[Kommunikation mit SIMATIC S7 300/400](#page-412-0) (Seite [413](#page-412-0)) [Kommunikation über PROFIBUS](#page-436-0) (Seite [437\)](#page-436-0) [PROFIBUS-Parameter](#page-447-0) (Seite [448\)](#page-447-0)

# <span id="page-439-0"></span>**2.8.3.2 HMI-Verbindung projektieren (Basic Panels, Panels, Comfort Panels, RT Advanced, RT Professional)**

## **Kommunikation über PROFIBUS (Basic Panels, Panels, Comfort Panels, RT Advanced, RT Professional)**

# **Kommunikation über PROFIBUS**

In diesem Kapitel wird die Kommunikation über PROFIBUS zwischen einer WinCC Runtime und der Steuerung SIMATIC S7 300/400 beschrieben.

Folgende WinCC Runtimes können Sie als Bediengerät verwenden:

- WinCC RT Advanced
- WinCC RT Professional

## **WinCC Runtime als Bediengerät**

Im Editor "Geräte & Netze" projektieren Sie die HMI-Verbindungen zwischen WinCC Runtime und SIMATIC S7 300/400.

Wenn Sie eine WinCC Runtime als Bediengerät verwenden wollen, haben Sie folgende Möglichkeiten:

1. Sie legen einen SIMATIC PC an und projektieren eine WinCC Runtime auf diesen SIMATIC PC. So verwenden Sie den SIMATIC PC mit einer WinCC Runtime als Bediengerät.

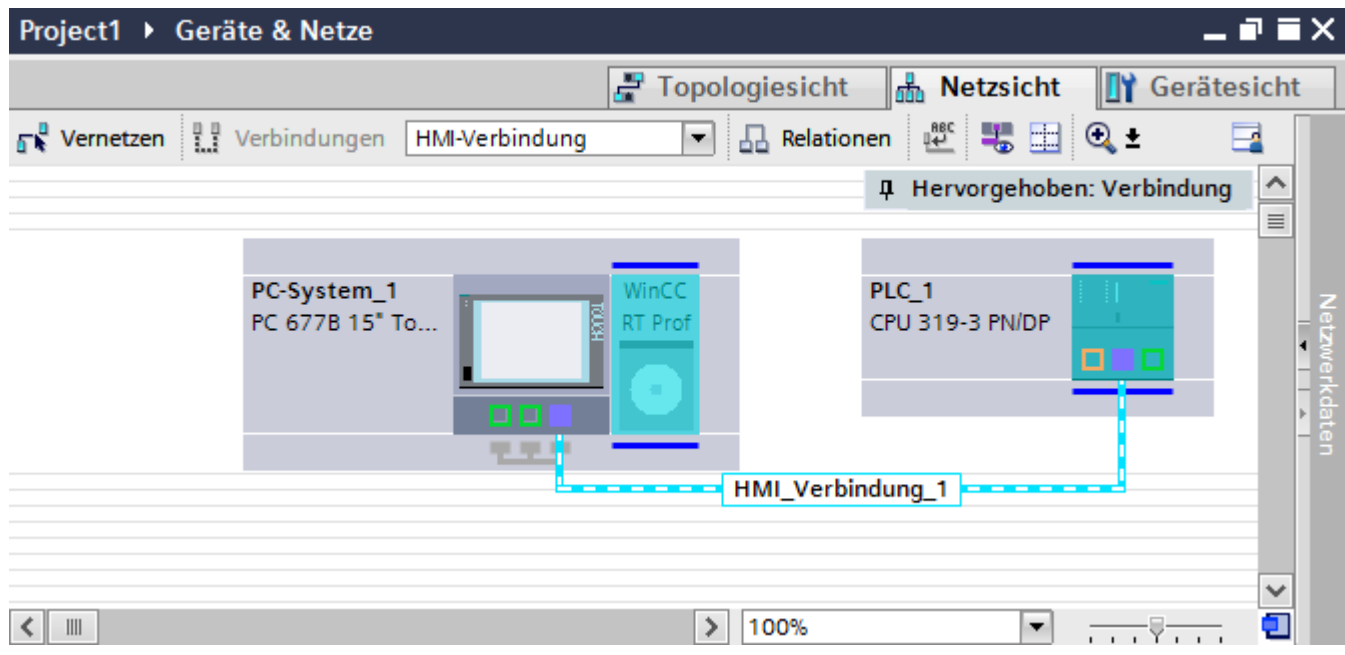

2. Sie legen eine WinCC Runtime an und projektieren einen Kommunikationsprozessor an die Runtime.

So verwenden Sie ihren Projektierungs-PC mit einer WinCC Runtime als Bediengerät.

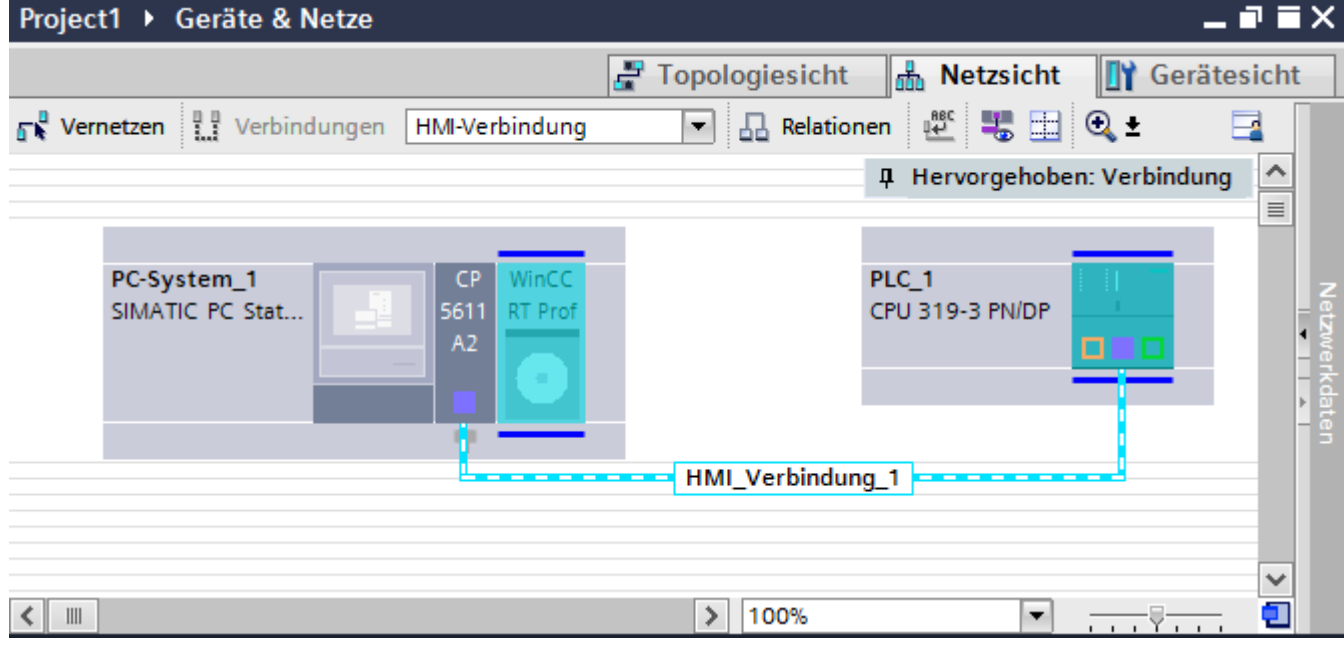

Sie können auch mehrere Bediengeräte an eine SIMATIC S7 300/400 anschließen und mehrere SIMATIC S7 300/400 an ein Bediengerät anschließen. Die maximale Anzahl der

<span id="page-441-0"></span>Kommunikationspartner, die Sie an ein Bediengerät anschließen können, ist abhängig vom verwendeten Bediengerät.

Weitere Informationen dazu finden Sie in der Dokumentation zum jeweiligen Bediengerät.

## **HMI-Verbindung im Editor "Geräte & Netze"**

Die HMI-Verbindung über PROFIBUS zwischen der Steuerung mit dem Bediengerät projektieren Sie im Editor "Geräte & Netze".

#### **Verbindung im Editor "Verbindungen"**

Alternativ projektieren Sie die Verbindung über PROFIBUS zwischen Steuerung und Bediengerät im Editor "Verbindungen" des Bediengeräts.

#### **Siehe auch**

[Kommunikation mit SIMATIC S7 300/400](#page-412-0) (Seite [413](#page-412-0)) HMI-Verbindung über PROFIBUS mit SIMATIC PC projektieren (Seite 442) [HMI-Verbindung über PROFIBUS mit PC projektieren](#page-444-0) (Seite [445\)](#page-444-0)

## **HMI-Verbindung über PROFIBUS mit SIMATIC PC projektieren (Basic Panels, Panels, Comfort Panels, RT Advanced, RT Professional)**

## **Einleitung**

Eine HMI-Verbindung über PROFIBUS zwischen Bediengeräten und einer SIMATIC S7 300/400 projektieren Sie im Editor "Geräte & Netze".

## **Voraussetzungen**

Folgende Kommunikationspartner sind im Editor "Geräte & Netze" angelegt:

- SIMATIC S7 300/400 mit PROFIBUS-Schnittstelle
- SIMATIC PC mit PROFIBUS-Schnittstelle

#### **Vorgehensweise**

- 1. Doppelklicken Sie in der Projektnavigation den Eintrag "Geräte & Netze". In der Netzsicht werden die im Projekt vorhandenen Kommunikationspartner dargestellt.
- 2. Klicken Sie auf die MPI-Schnittstelle des PCs und wählen Sie im Inspektorfenster den Schnittstellentyp "PROFIBUS" aus.

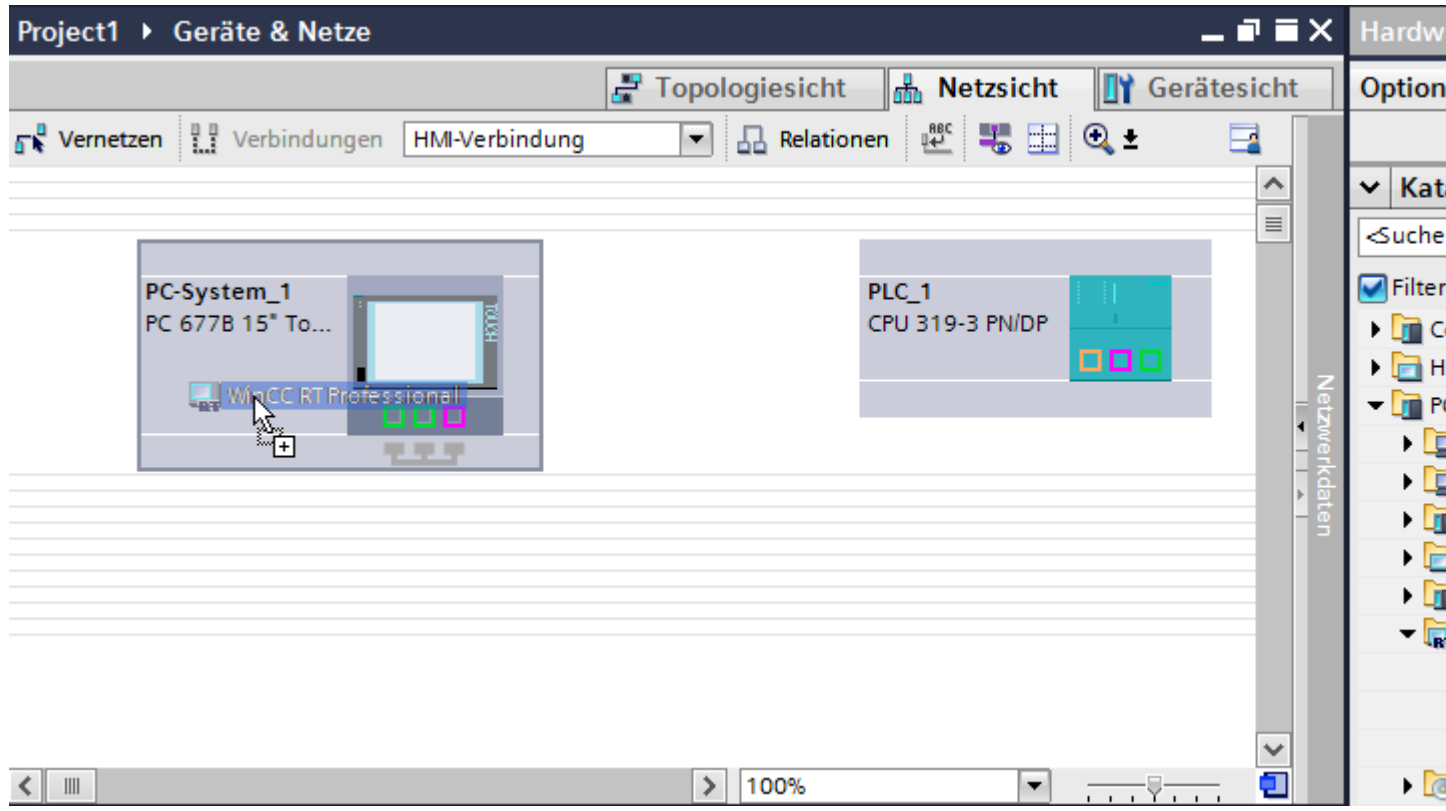

3. Ziehen Sie per Drag&Drop eine WinCC Runtime aus dem Hardware-Katalog auf den PC.

4. Klicken Sie auf die Schaltfläche "Verbindungen" und wählen Sie den Verbindungstyp "HMI-Verbindung".

Die für eine Verbindung verfügbaren Geräte werden farbig markiert dargestellt.

5. Klicken Sie in die PROFIBUS-Schnittstelle der Steuerung und ziehen Sie per Drag&Drop eine Verbindung zur PROFIBUS-Schnittstelle des PCs.

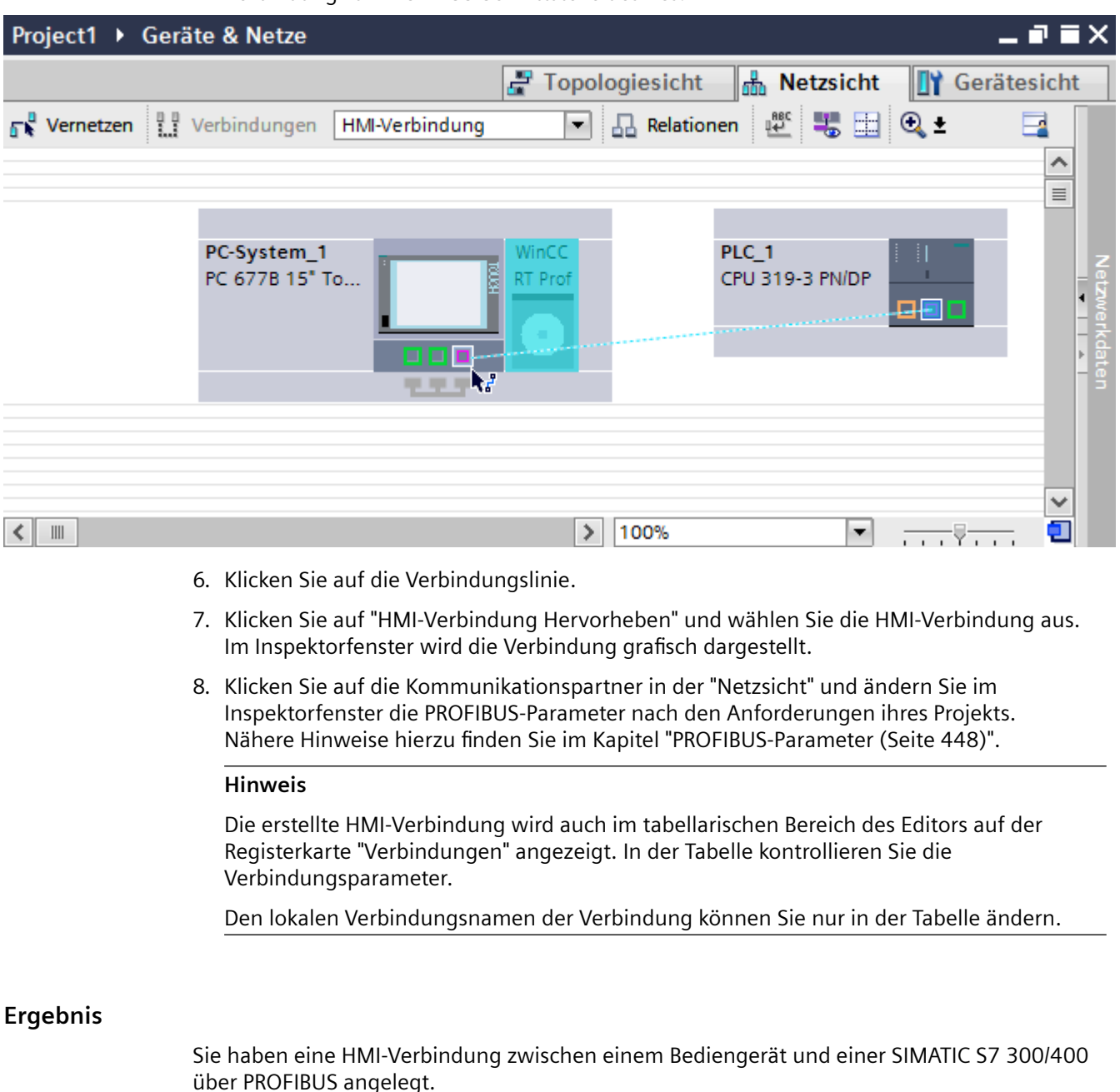

#### **Siehe auch**

[Kommunikation mit SIMATIC S7 300/400](#page-412-0) (Seite [413](#page-412-0)) [Kommunikation über PROFIBUS](#page-439-0) (Seite [440\)](#page-439-0) [HMI-Verbindung über PROFIBUS mit PC projektieren](#page-444-0) (Seite [445\)](#page-444-0) [PROFIBUS-Parameter](#page-447-0) (Seite [448\)](#page-447-0)

# <span id="page-444-0"></span>**HMI-Verbindung über PROFIBUS mit PC projektieren (Basic Panels, Panels, Comfort Panels, RT Advanced, RT Professional)**

## **Einleitung**

Eine HMI-Verbindung über PROFIBUS zwischen Bediengerät und einer SIMATIC S7 300/400 projektieren Sie im Editor "Geräte & Netze".

## **Voraussetzungen**

Folgende Kommunikationspartner sind im Editor "Geräte & Netze" angelegt:

- SIMATIC S7 300/400 mit PROFIBUS-Schnittstelle
- PC-Station mit WinCC RT Advanced oder WinCC RT Professional

## **Vorgehensweise**

- 1. Doppelklicken Sie in der Projektnavigation den Eintrag "Geräte & Netze". In der Netzsicht werden die im Projekt vorhandenen Kommunikationspartner dargestellt.
- 2. Ziehen Sie per Drag&Drop einen PROFIBUS-fähigen Kommunikationsprozessor aus dem Hardware-Katalog auf die WinCC Runtime.

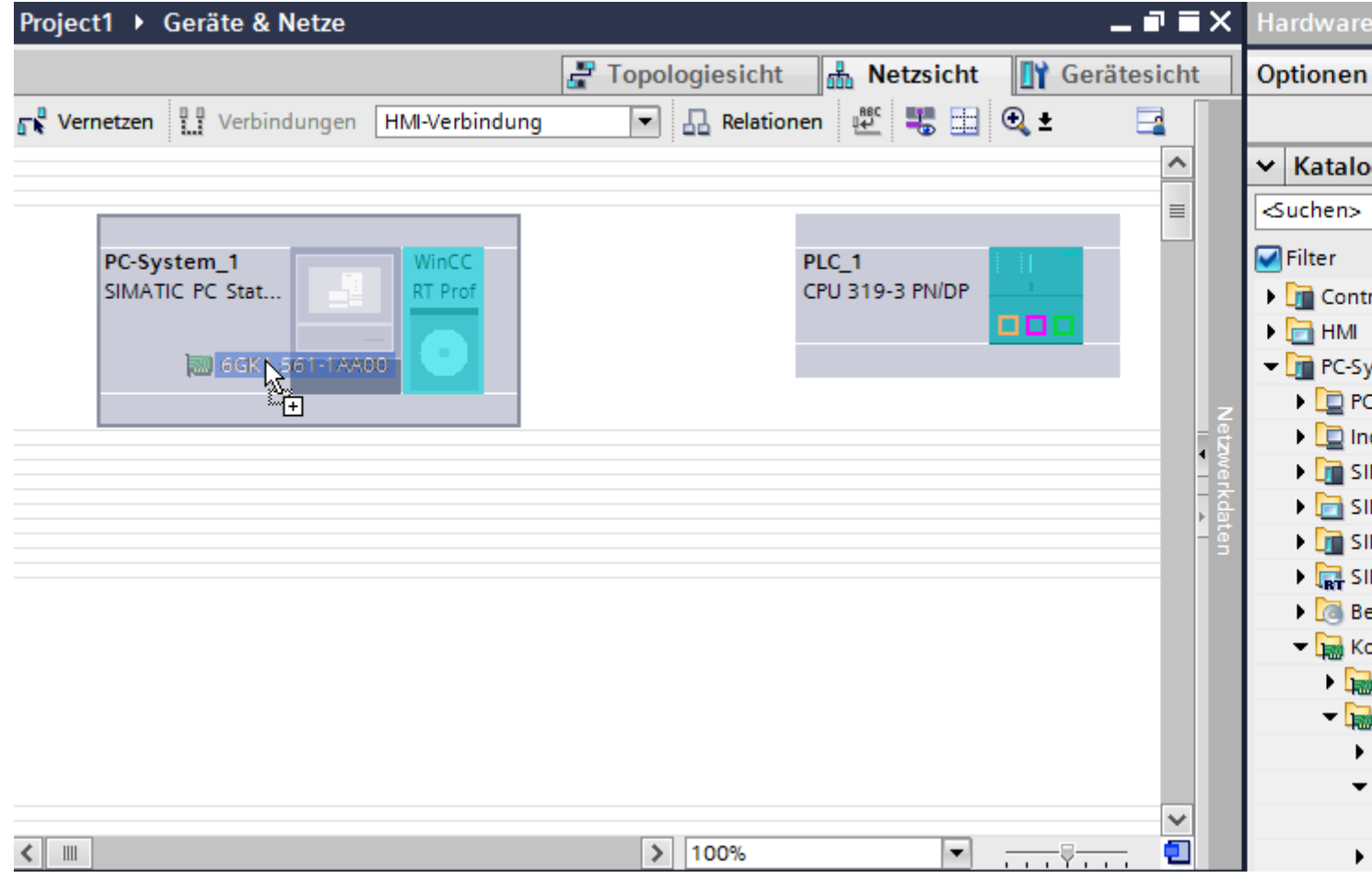

3. Klicken Sie auf die Schaltfläche "Verbindungen" und wählen Sie den Verbindungstyp "HMI-Verbindung".

Die für eine Verbindung verfügbaren Geräte werden farbig markiert.

4. Klicken Sie in die PROFIBUS-Schnittstelle der Steuerung und ziehen Sie per Drag&Drop eine Verbindung zur PROFIBUS-Schnittstelle des Kommunikationsprozessors.

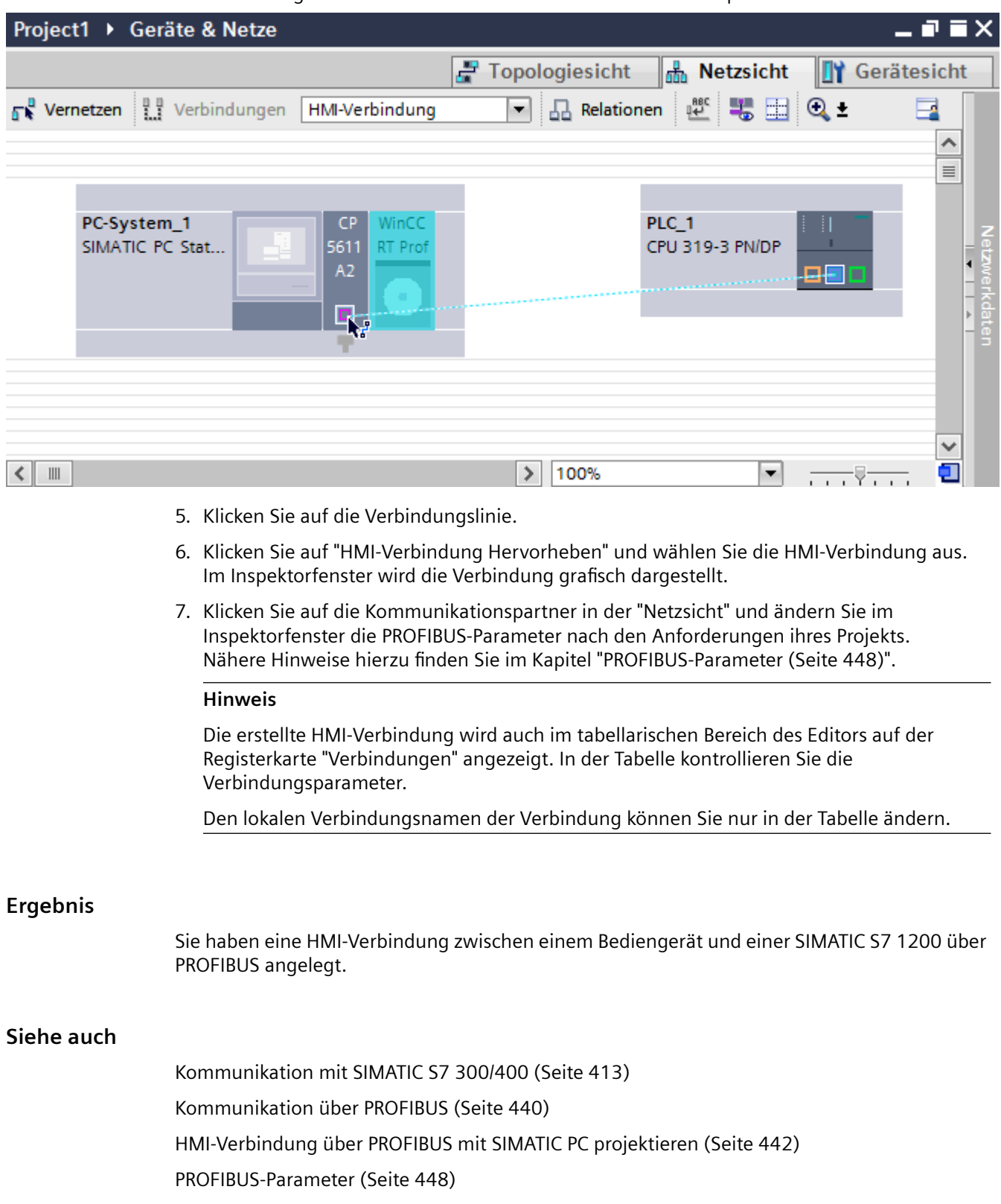

# <span id="page-447-0"></span>**2.8.3.3 PROFIBUS-Parameter (Basic Panels, Panels, Comfort Panels, RT Advanced, RT Professional)**

## **PROFIBUS-Parameter für die HMI-Verbindung (Basic Panels, Panels, Comfort Panels, RT Advanced, RT Professional)**

#### **PROFIBUS-Parameter für die HMI-Verbindung**

Eine Übersicht über die projektierten Parameter einer HMI-Verbindung finden Sie in den Eigenschaften der HMI-Verbindung.

Änderungen sind in diesem Inspektorfenster nur eingeschränkt möglich.

#### **Parameter der HMI-Verbindung anzeigen und ändern**

- 1. Klicken Sie im Editor "Geräte & Netze" auf die HMI-Verbindung.
- 2. Ändern Sie im Inspektorfenster unter "Eigenschaften > Allgemein > Allgemein" die Parameter der HMI-Verbindung.

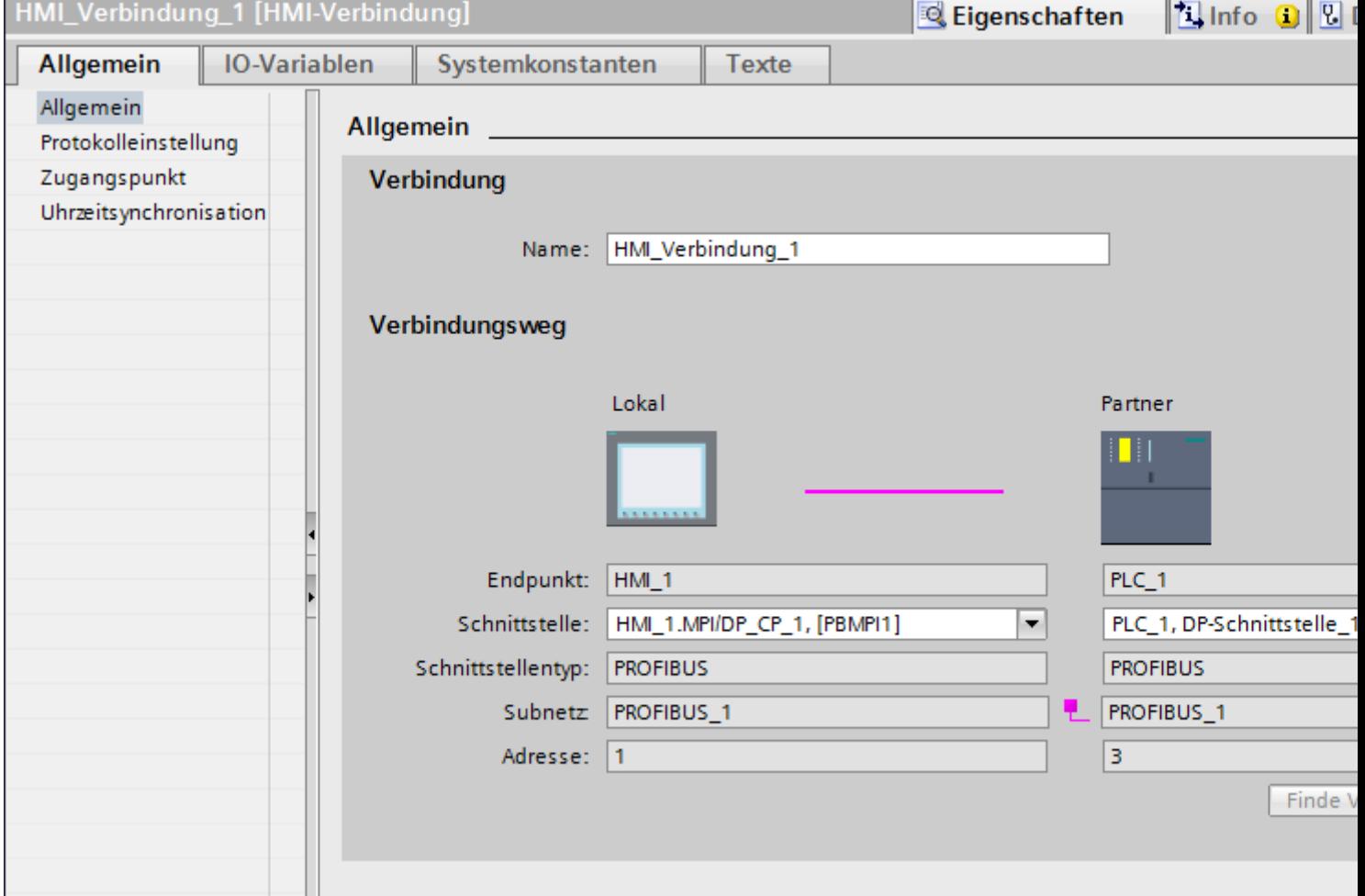

## <span id="page-448-0"></span>**"Verbindung"**

Im Bereich "Verbindung" wird der Name der Verbindung angezeigt. Beim Anlegen der Verbindung wird der Name automatisch erzeugt. Sie können den Namen beliebig ändern.

## **"Verbindungsweg"**

Im Bereich "Verbindungsweg" werden die Kommunikationspartner der gewählten HMI-Verbindung und deren PROFIBUS-Parameter angezeigt. Einige der gezeigten Bereiche sind in diesem Dialog nicht editierbar.

- "Endpunkt" Zeigt den Gerätenamen an. Dieser Bereich ist nicht editierbar.
- "Schnittstelle" Zeigt die gewählte Schnittstelle des Geräts an. Abhängig vom Gerät können Sie zwischen mehreren Schnittstellen wählen.
- "Schnittstellen-Typ" Zeigt den gewählten Schnittstellen-Typ an. Dieser Bereich ist nicht editierbar.
- "Subnetz" Zeigt das gewählte Subnetz an. Dieser Bereich ist nicht editierbar.
- "Adresse" Zeigt die PROFIBUS-Adresse des Geräts an. Dieser Bereich ist nicht editierbar.
- Schaltfläche "Finde Verbindungsweg" Ermöglicht das nachträgliche Spezifizieren von Verbindungen.

## **Siehe auch**

[Kommunikation mit SIMATIC S7 300/400](#page-412-0) (Seite [413](#page-412-0)) PROFIBUS-Parameter für das Bediengerät (Seite 449) [PROFIBUS-Parameter für die Steuerung](#page-450-0) (Seite [451](#page-450-0)) [Busprofile bei PROFIBUS](#page-451-0) (Seite [452](#page-451-0))

## **PROFIBUS-Parameter für das Bediengerät (Basic Panels, Panels, Comfort Panels, RT Advanced, RT Professional)**

## **PROFIBUS-Parameter für das Bediengerät**

Eine Übersicht über die projektierten Parameter des Bediengeräts finden Sie in den Eigenschaften des Bediengeräts.

# **PROFIBUS-Parameter des Bediengeräts anzeigen und ändern**

- 1. Klicken Sie im Editor "Geräte & Netze" auf das Bediengerät.
- 2. Ändern Sie im Inspektorfenster unter "Eigenschaften > Allgemein > Allgemein" die Parameter des Bediengeräts.

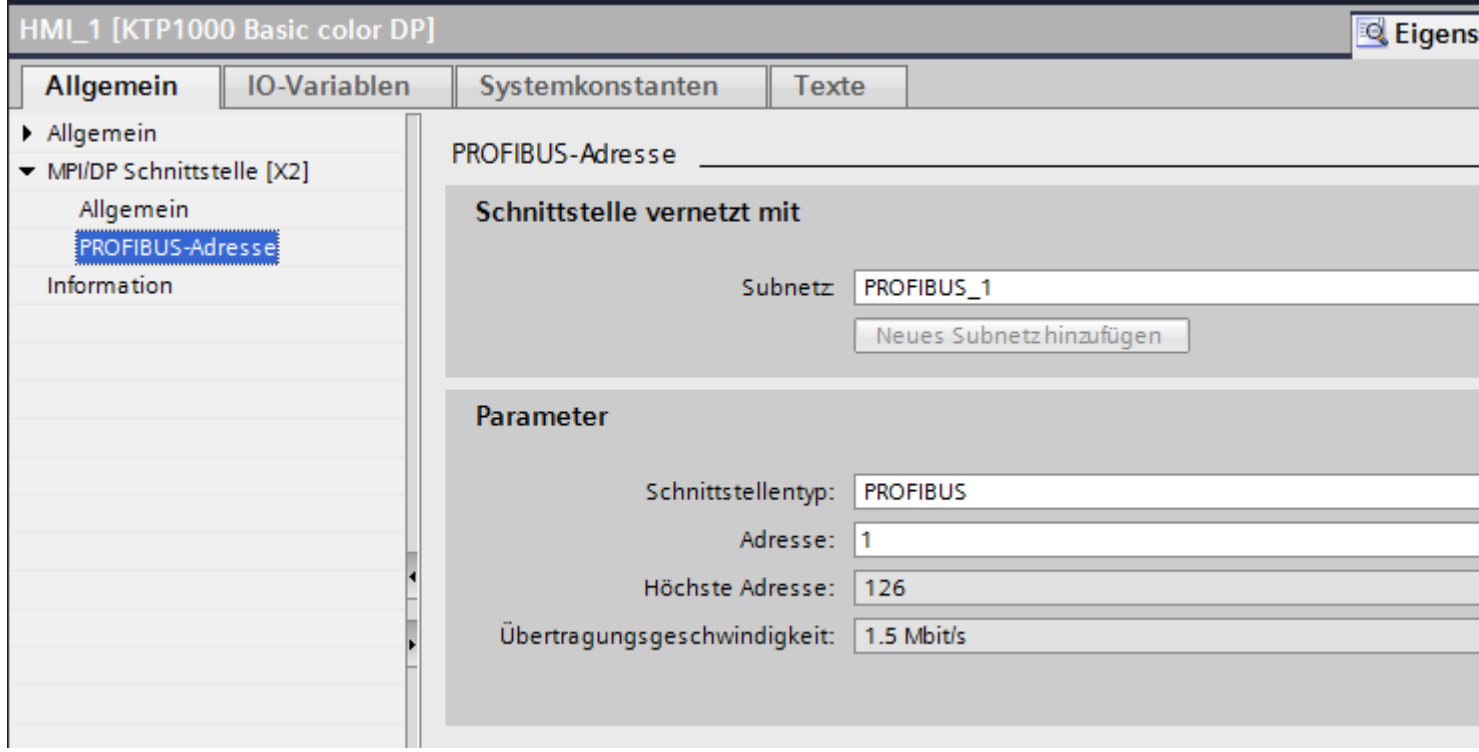

#### **"Schnittstelle vernetzt mit"**

Im Bereich "Schnittstelle vernetzt mit" wählen Sie das Subnetz der HMI-Verbindung aus, über die das Bediengerät an das Netzwerk angeschlossen ist. Mit der Schaltfläche "Neues Subnetz hinzufügen" legen Sie ein neues Subnetz an.

#### **"Parameter"**

- "Schnittstellen-Typ" Im Bereich "Schnittstellentyp" parametrieren Sie den Schnittstellentyp. Abhängig vom Bediengerätetyp stehen hier verschiedenen Schnittstellen zur Auswahl.
- "Adresse" Im Bereich "Adresse" parametrieren Sie die PROFIBUS-Adresse des Bediengeräts. Die PROFIBUS-Adresse muss im PROFIBUS-Netzwerk eindeutig sein
- "Höchste Adresse" Im Bereich "Höchste Adresse" wird die höchste Adresse des PROFIBUS-Netzwerks angezeigt.
- "Übertragungsgeschwindigkeit" Die "Übertragungsgeschwindigkeit" wird durch das langsamste ans Netzwerk angeschlossene Gerät festgelegt. Die Einstellung ist im gesamten Netzwerk gleich.

## <span id="page-450-0"></span>**Siehe auch**

[Kommunikation mit SIMATIC S7 300/400](#page-412-0) (Seite [413](#page-412-0)) [PROFIBUS-Parameter für die HMI-Verbindung](#page-447-0) (Seite [448](#page-447-0)) PROFIBUS-Parameter für die Steuerung (Seite 451) [Busprofile bei PROFIBUS](#page-451-0) (Seite [452](#page-451-0))

# **PROFIBUS-Parameter für die Steuerung (Basic Panels, Panels, Comfort Panels, RT Advanced, RT Professional)**

## **PROFIBUS-Parameter für Steuerung**

Eine Übersicht über die projektierten Parameter finden Sie in den Eigenschaften der Steuerung.

#### **PROFIBUS-Parameter der Steuerung anzeigen und ändern**

- 1. Klicken Sie im Editor "Geräte & Netze" auf die Steuerung.
- 2. Ändern Sie im Inspektorfenster unter "Eigenschaften > Allgemein > Allgemein" die Parameter der Steuerung.

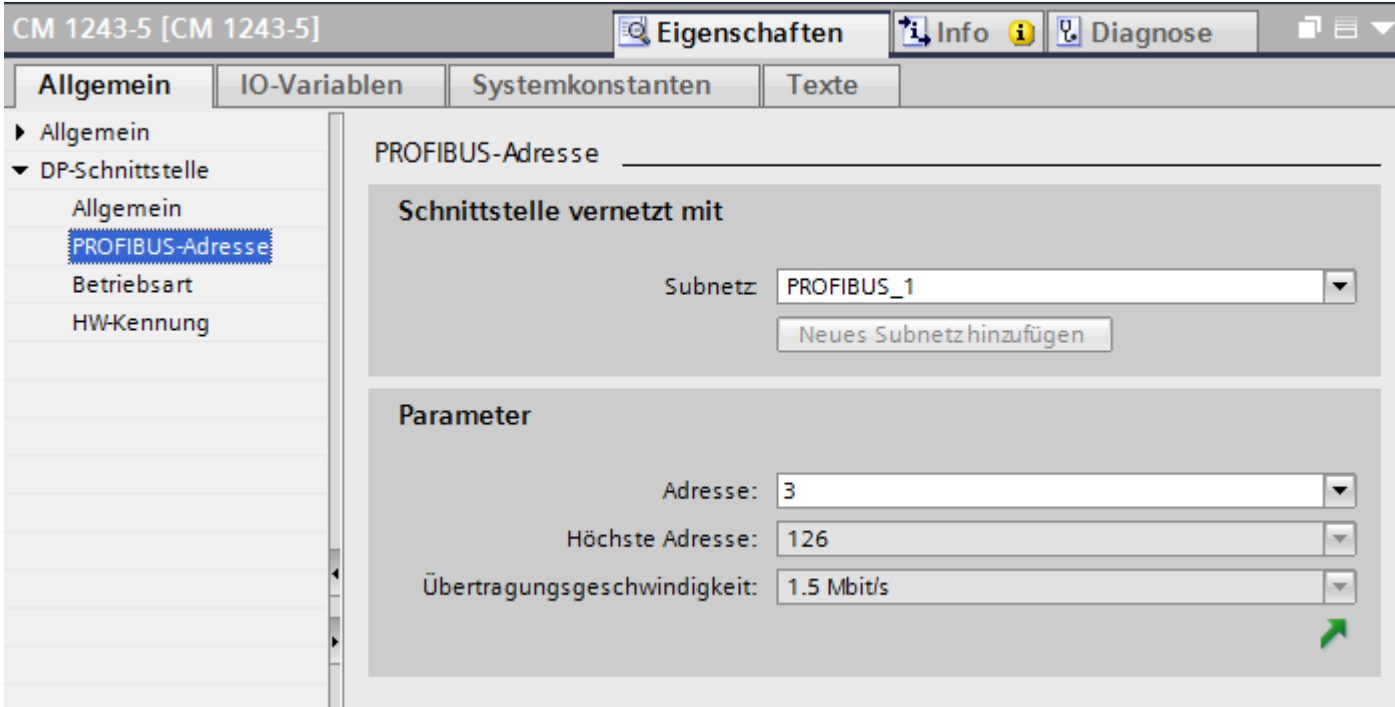

## **"Schnittstelle vernetzt mit"**

Im Bereich "Subnetz" wählen Sie das Subnetz der HMI-Verbindung aus, über die die Steuerung an das Netzwerk angeschlossen ist. Mit der Schaltfläche "Neues Subnetz hinzufügen" legen Sie ein neues Subnetz an.

## <span id="page-451-0"></span>**"Parameter"**

- "Schnittstellen-Typ" Abhängig vom Bediengerätetyp stehen verschiedene Schnittstellen zur Auswahl.
- "Adresse" Im Bereich "Adresse" parametrieren Sie die PROFIBUS-Adresse des Bediengeräts. Die PROFIBUS-Adresse muss im PROFIBUS-Netzwerk eindeutig sein
- "Höchste Adresse" Im Bereich "Höchste Adresse" wird die höchste Adresse des PROFIBUS-Netzwerks angezeigt.
- "Übertragungsgeschwindigkeit" Die "Übertragungsgeschwindigkeit" wird durch das langsamste ans Netzwerk angeschlossene Gerät festgelegt. Die Einstellung ist im gesamten Netzwerk gleich.

## **Siehe auch**

[Kommunikation mit SIMATIC S7 300/400](#page-412-0) (Seite [413](#page-412-0)) [PROFIBUS-Parameter für die HMI-Verbindung](#page-447-0) (Seite [448](#page-447-0)) [PROFIBUS-Parameter für das Bediengerät](#page-448-0) (Seite [449\)](#page-448-0) Busprofile bei PROFIBUS (Seite 452)

# **Busprofile bei PROFIBUS (Basic Panels, Panels, Comfort Panels, RT Advanced, RT Professional)**

## **Einführung**

Je nach angeschlossenen Gerätetypen und verwendeten Protokollen am PROFIBUS stehen unterschiedliche Profile zur Verfügung. Die Profile unterscheiden sich hinsichtlich der Einstellmöglichkeiten und hinsichtlich der Berechnung der Busparameter. Im Folgenden werden die Profile erläutert.

## **Teilnehmer mit unterschiedlichen Profilen am selben PROFIBUS-Subnetz**

Eine einwandfreie Funktion des PROFIBUS-Subnetzes ist nur dann gegeben, wenn die Busparameter aller Teilnehmer dieselben Werte haben.

## **Profile und Übertragungsgeschwindigkeiten**

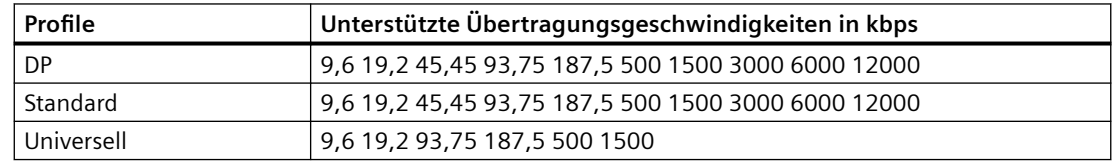

## <span id="page-452-0"></span>**Bedeutung der Profile**

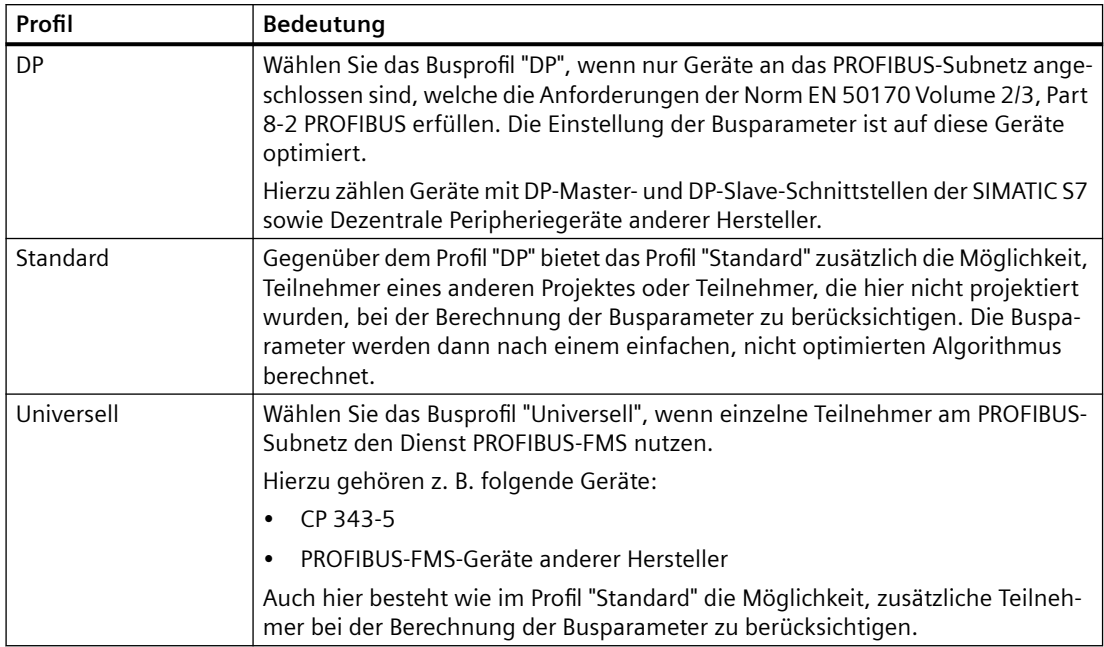

# **Siehe auch**

[Kommunikation mit SIMATIC S7 300/400](#page-412-0) (Seite [413](#page-412-0)) [PROFIBUS-Parameter für die HMI-Verbindung](#page-447-0) (Seite [448](#page-447-0)) [PROFIBUS-Parameter für das Bediengerät](#page-448-0) (Seite [449\)](#page-448-0) [PROFIBUS-Parameter für die Steuerung](#page-450-0) (Seite [451](#page-450-0))

# **2.8.4 Kommunikation über MPI (Basic Panels, Panels, Comfort Panels, RT Advanced, RT Professional)**

# **2.8.4.1 HMI-Verbindung projektieren (Basic Panels, Panels, Comfort Panels, RT Advanced, RT Professional)**

**Kommunikation über MPI (Basic Panels, Panels, Comfort Panels, RT Advanced, RT Professional)**

# **HMI-Verbindungen über MPI**

Wenn Sie ein Bediengerät und eine SIMATIC S7 300/400 in das Projekt eingefügt haben, verbinden Sie die beiden MPI-Schnittstellen im Editor "Geräte & Netze" miteinander.

## **HMI-Verbindung im Editor "Geräte & Netze"**

Die HMI-Verbindung über PROFIBUS zwischen der Steuerung mit dem Bediengerät projektieren Sie im Editor "Geräte & Netze".

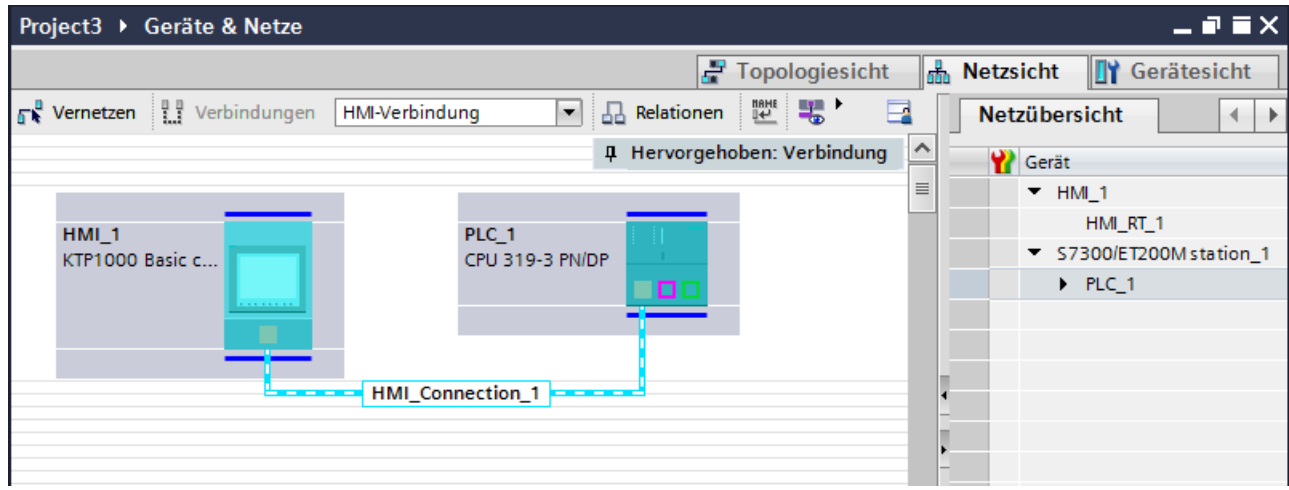

## **Verbindung im Editor "Verbindungen"**

Alternativ projektieren Sie die Verbindung zwischen Steuerung und Bediengerät im Editor "Verbindungen" des Bediengeräts.

#### **Siehe auch**

[Kommunikation mit SIMATIC S7 300/400](#page-412-0) (Seite [413](#page-412-0))

HMI-Verbindung über MPI projektieren (Seite 454)

## **HMI-Verbindung über MPI projektieren (Basic Panels, Panels, Comfort Panels, RT Advanced, RT Professional)**

## **Einleitung**

Eine HMI-Verbindung über MPI zwischen Bediengeräten und einer SIMATIC S7 300/400 projektieren Sie im Editor "Geräte & Netze".

#### **Voraussetzungen**

Folgende Kommunikationspartner sind im Editor "Geräte & Netze" angelegt:

- Bediengerät mit MPI/DP-Schnittstelle
- SIMATIC S7 300/400 mit MPI/DP-Schnittstelle

# **Vorgehensweise**

1. Doppelklicken Sie in der Projektnavigation den Eintrag "Geräte & Netze". In der Netzsicht werden die im Projekt vorhandenen Kommunikationspartner grafisch dargestellt.

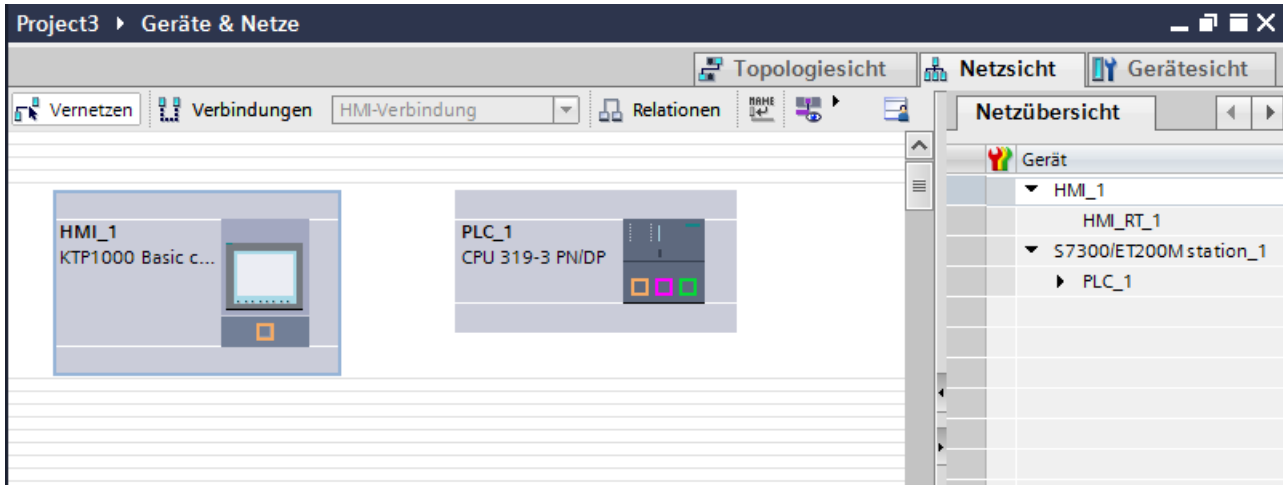

- 2. Klicken Sie auf die Schaltfläche "Verbindungen". Die für eine Verbindung verfügbaren Geräte werden farbig markiert dargestellt.
- 3. Klicken Sie in die Schnittstelle der Steuerung und ziehen Sie per Drag&Drop eine Verbindung zum Bediengerät.

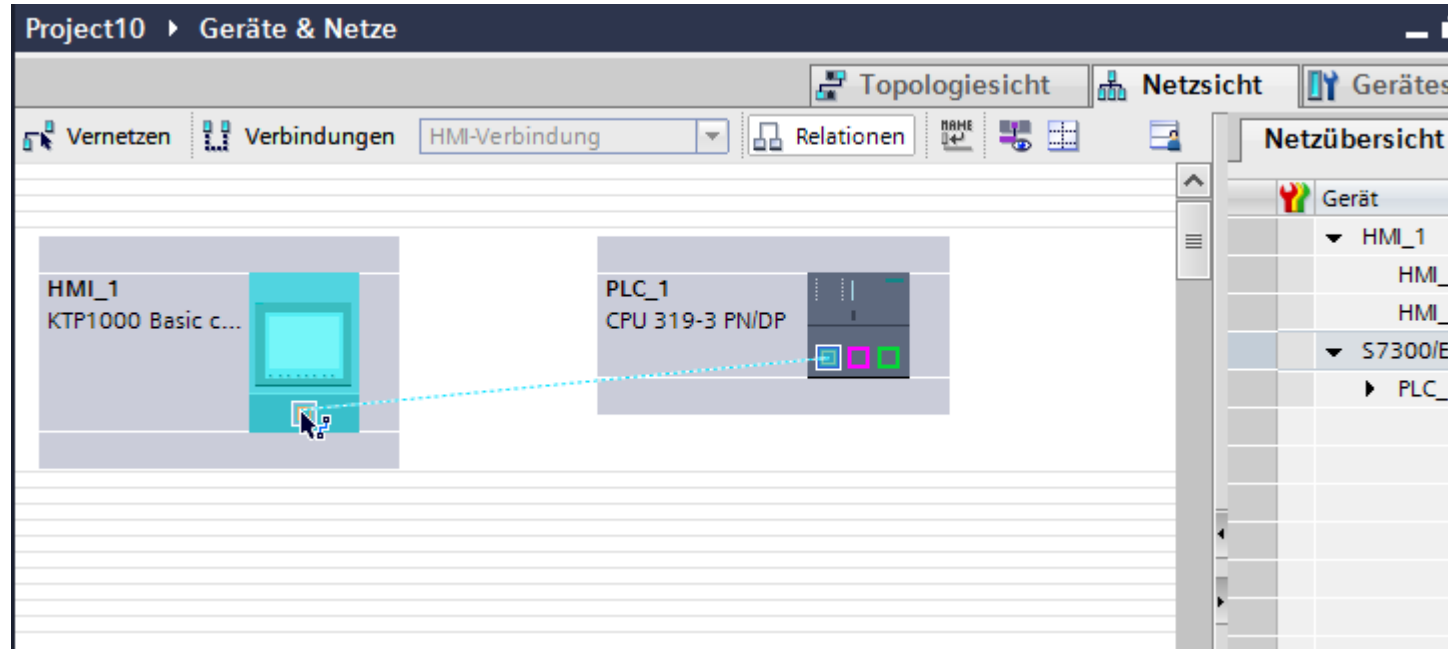

4. Klicken Sie auf die Verbindungslinie. Im Inspektorfenster wird die Verbindung grafisch dargestellt.

- <span id="page-455-0"></span>5. Klicken Sie auf "HMI-Verbindung Hervorheben" und wählen Sie die HMI-Verbindung aus.
- 6. Klicken Sie auf die Kommunikationspartner in der "Netzsicht" und ändern Sie im Inspektorfenster die MPI-Parameter nach den Anforderungen ihres Projekts. Nähere Hinweise hierzu finden Sie im Kapitel ["MPI-Parameter](#page-462-0) (Seite [463\)](#page-462-0)".

#### **Hinweis**

Die erstellte HMI-Verbindung wird auch im tabellarischen Bereich des Editors auf der Registerkarte "Verbindungen" angezeigt. In der Tabelle kontrollieren die Verbindungsparameter, hier können Sie auch den Verbindungspartner ändern. Den lokalen Verbindungsnamen der Verbindung können Sie nur in der Tabelle ändern.

## **Ergebnis**

Sie haben eine HMI-Verbindung zwischen einem Bediengerät und einer SIMATIC S7 300/400 über MPI angelegt.

#### **Siehe auch**

[Kommunikation mit SIMATIC S7 300/400](#page-412-0) (Seite [413](#page-412-0)) [Kommunikation über MPI](#page-452-0) (Seite [453](#page-452-0)) [MPI-Parameter](#page-462-0) (Seite [463](#page-462-0))

# **2.8.4.2 HMI-Verbindung projektieren (Basic Panels, Panels, Comfort Panels, RT Advanced, RT Professional)**

## **Kommunikation über MPI (Basic Panels, Panels, Comfort Panels, RT Advanced, RT Professional)**

#### **Kommunikation über MPI**

In diesem Kapitel wird die Kommunikation über MPI zwischen einer WinCC Runtime und der Steuerung SIMATIC S7 300/400 beschrieben.

Folgende WinCC Runtimes können Sie als Bediengerät verwenden:

- WinCC RT Advanced
- WinCC RT Professional

#### **WinCC Runtime als Bediengerät**

Im Editor "Geräte & Netze" projektieren Sie die HMI-Verbindungen zwischen einer WinCC Runtime und SIMATIC S7 300/400.

Wenn Sie eine WinCC Runtime als Bediengerät verwenden wollen, haben Sie folgende Möglichkeiten:

1. Sie legen einen SIMATIC PC an und projektieren eine WinCC Runtime auf diesen SIMATIC PC. So verwenden Sie den SIMATIC PC mit einer WinCC Runtime als Bediengerät.

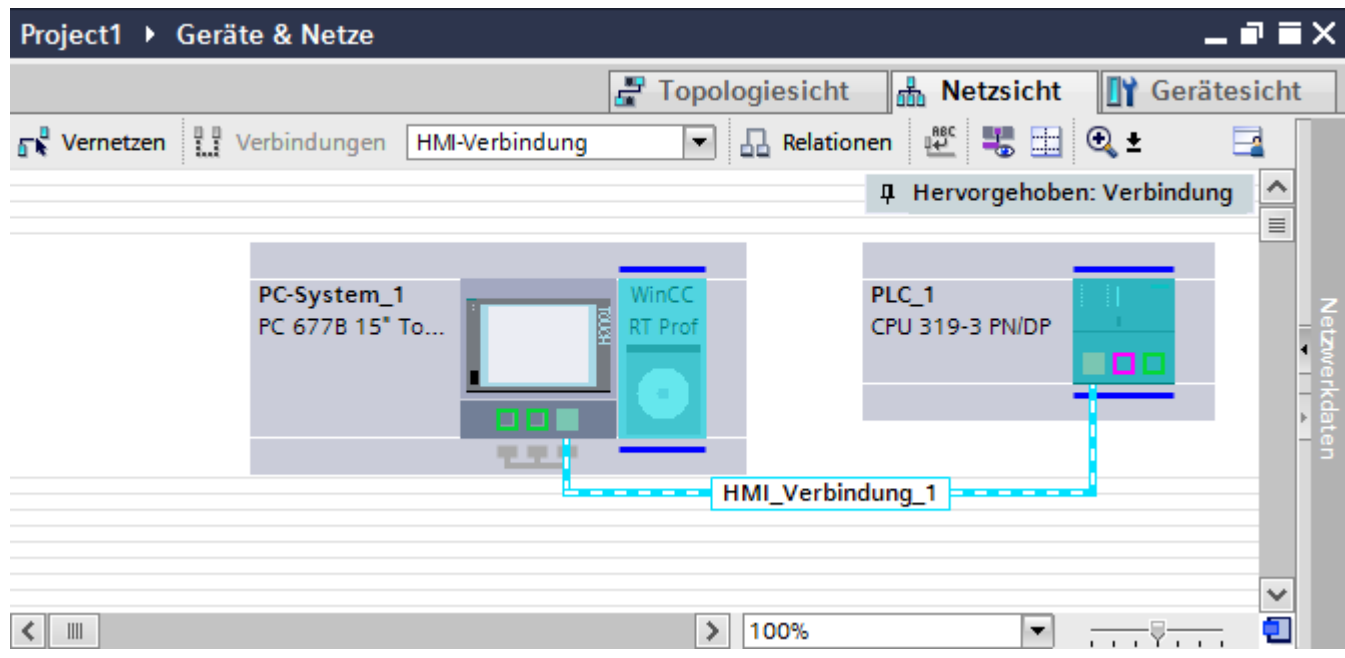

2. Sie legen eine WinCC Runtime an und projektieren einen Kommunikationsprozessor an die Runtime.

So verwenden Sie ihren Projektierungs-PC mit einer WinCC Runtime als Bediengerät.

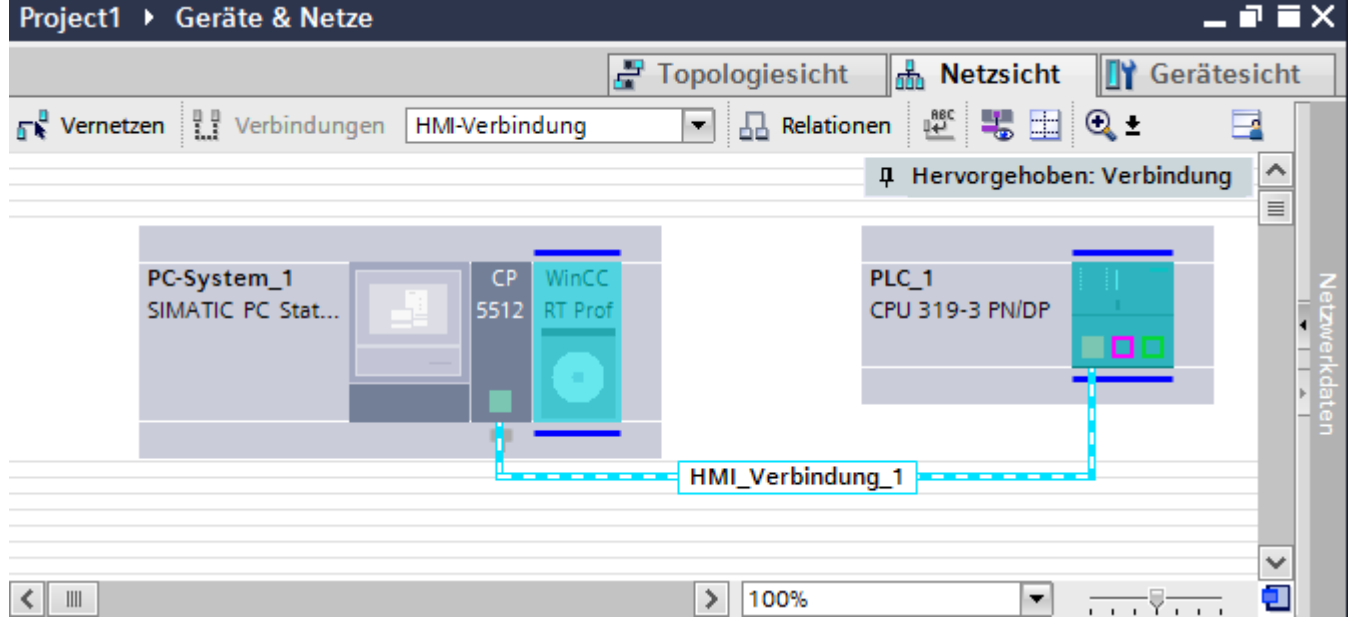

Sie können auch mehrere Bediengeräte an eine SIMATIC S7 300/400 anschließen und mehrere SIMATIC S7 300/400 an ein Bediengerät anschließen. Die maximale Anzahl der

<span id="page-457-0"></span>Kommunikationspartner, die Sie an ein Bediengerät anschließen können, ist abhängig vom verwendeten Bediengerät.

Weitere Informationen dazu finden Sie in der Dokumentation zum jeweiligen Bediengerät.

## **HMI-Verbindung im Editor "Geräte & Netze"**

Die HMI-Verbindung über MPI zwischen der Steuerung mit dem Bediengerät projektieren Sie im Editor "Geräte & Netze".

#### **Verbindung im Editor "Verbindungen"**

Alternativ projektieren Sie die Verbindung über MPI zwischen Steuerung und Bediengerät im Editor "Verbindungen" des Bediengeräts.

#### **Siehe auch**

[Kommunikation mit SIMATIC S7 300/400](#page-412-0) (Seite [413](#page-412-0)) HMI-Verbindung über MPI mit SIMATIC PC projektieren (Seite 458) [HMI-Verbindung über MPI mit PC projektieren](#page-460-0) (Seite [461](#page-460-0))

## **HMI-Verbindung über MPI mit SIMATIC PC projektieren (Basic Panels, Panels, Comfort Panels, RT Advanced, RT Professional)**

#### **Einleitung**

Eine HMI-Verbindung über MPI zwischen Bediengeräten und einer SIMATIC S7 300/400 projektieren Sie im Editor "Geräte & Netze".

#### **Voraussetzungen**

Folgende Kommunikationspartner sind im Editor "Geräte & Netze" angelegt:

- SIMATIC S7 300/400 mit MPI-Schnittstelle
- SIMATIC PC mit MPI-Schnittstelle

## **Vorgehensweise**

- 1. Doppelklicken Sie in der Projektnavigation den Eintrag "Geräte & Netze". In der Netzsicht werden die im Projekt vorhandenen Kommunikationspartner dargestellt.
- 2. Ziehen Sie per Drag&Drop eine WinCC Runtime aus dem Hardware-Katalog auf den PC.

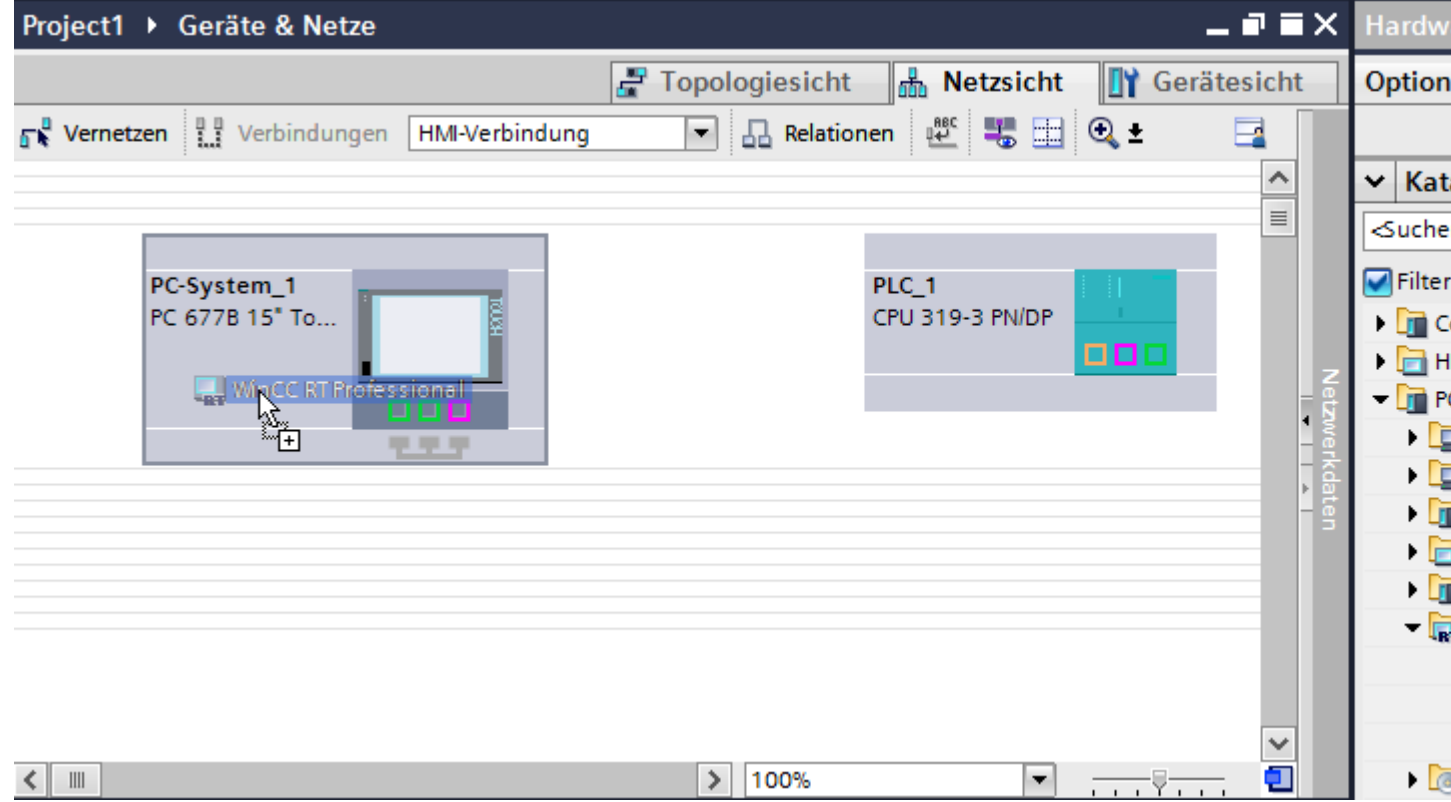

3. Klicken Sie auf die Schaltfläche "Verbindungen" und wählen Sie den Verbindungstyp "HMI-Verbindung".

Die für eine Verbindung verfügbaren Geräte werden farbig markiert.

4. Klicken Sie in die MPI-Schnittstelle der Steuerung und ziehen Sie per Drag&Drop eine Verbindung zur MPI-Schnittstelle des PCs.

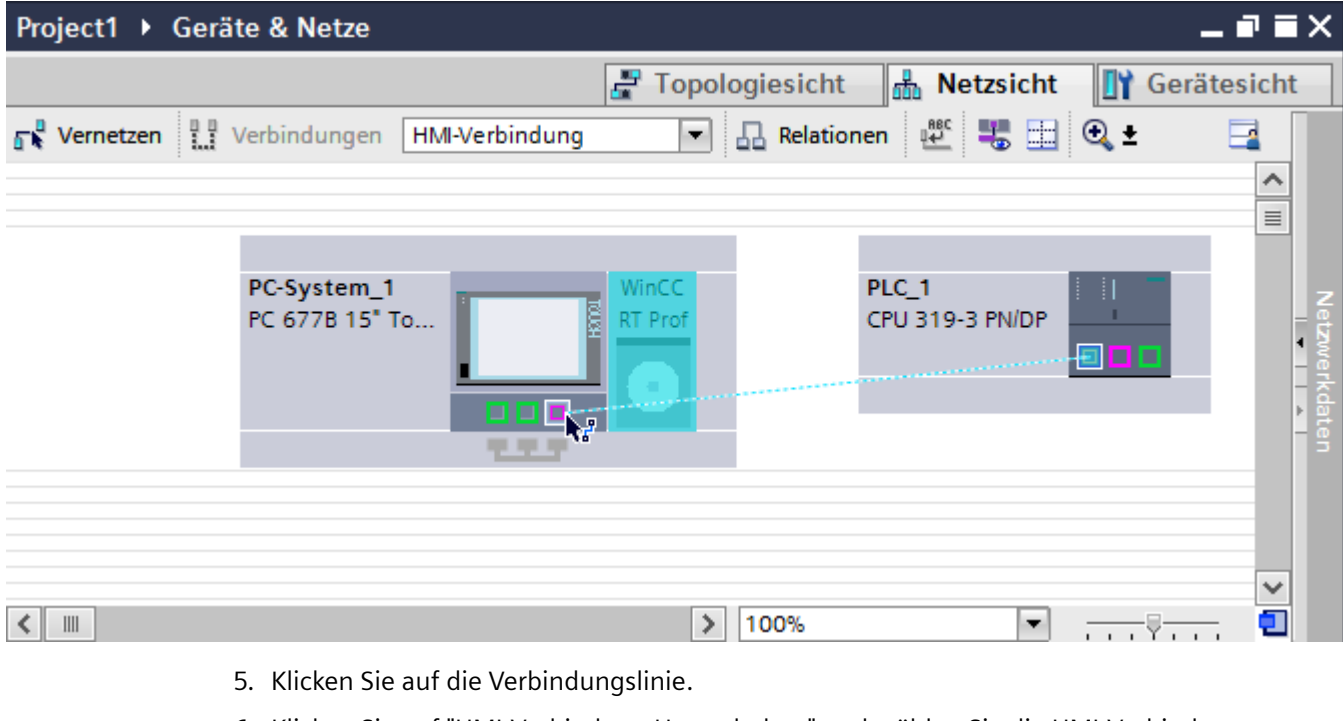

- 
- 6. Klicken Sie auf "HMI-Verbindung Hervorheben" und wählen Sie die HMI-Verbindung aus. Im Inspektorfenster wird die Verbindung grafisch dargestellt.
- 7. Klicken Sie auf die Kommunikationspartner in der "Netzsicht" und ändern Sie im Inspektorfenster die MPI-Parameter nach den Anforderungen ihres Projekts. Nähere Hinweise hierzu finden Sie im Kapitel ["MPI-Parameter](#page-462-0) (Seite [463\)](#page-462-0)".

## **Hinweis**

Die erstellte HMI-Verbindung wird auch im tabellarischen Bereich des Editors auf der Registerkarte "Verbindungen" angezeigt. In der Tabelle kontrollieren die Verbindungsparameter.

Den lokalen Verbindungsnamen der Verbindung können Sie nur in der Tabelle ändern.

## **Ergebnis**

Sie haben eine HMI-Verbindung zwischen einem Bediengerät und einer SIMATIC S7 300/400 über MPI angelegt.

#### **Siehe auch**

[Kommunikation mit SIMATIC S7 300/400](#page-412-0) (Seite [413](#page-412-0)) [Kommunikation über MPI](#page-455-0) (Seite [456](#page-455-0)) [HMI-Verbindung über MPI mit PC projektieren](#page-460-0) (Seite [461](#page-460-0)) [MPI-Parameter](#page-462-0) (Seite [463](#page-462-0))

## <span id="page-460-0"></span>**HMI-Verbindung über MPI mit PC projektieren (Basic Panels, Panels, Comfort Panels, RT Advanced, RT Professional)**

## **Einleitung**

Eine HMI-Verbindung über MPI zwischen Bediengeräten und einer SIMATIC S7 300/400 projektieren Sie im Editor "Geräte & Netze".

## **Voraussetzungen**

Folgende Kommunikationspartner sind im Editor "Geräte & Netze" angelegt:

- SIMATIC S7 300/400 mit MPI-Schnittstelle
- PC-Station mit WinCC RT Advanced oder WinCC RT Professional

## **Vorgehensweise**

- 1. Doppelklicken Sie in der Projektnavigation den Eintrag "Geräte & Netze". In der Netzsicht werden die im Projekt vorhandenen Kommunikationspartner dargestellt.
- 2. Ziehen Sie per Drag&Drop einen PROFIBUS-fähigen Kommunikationsprozessor aus dem Hardware-Katalog auf die WinCC Runtime.

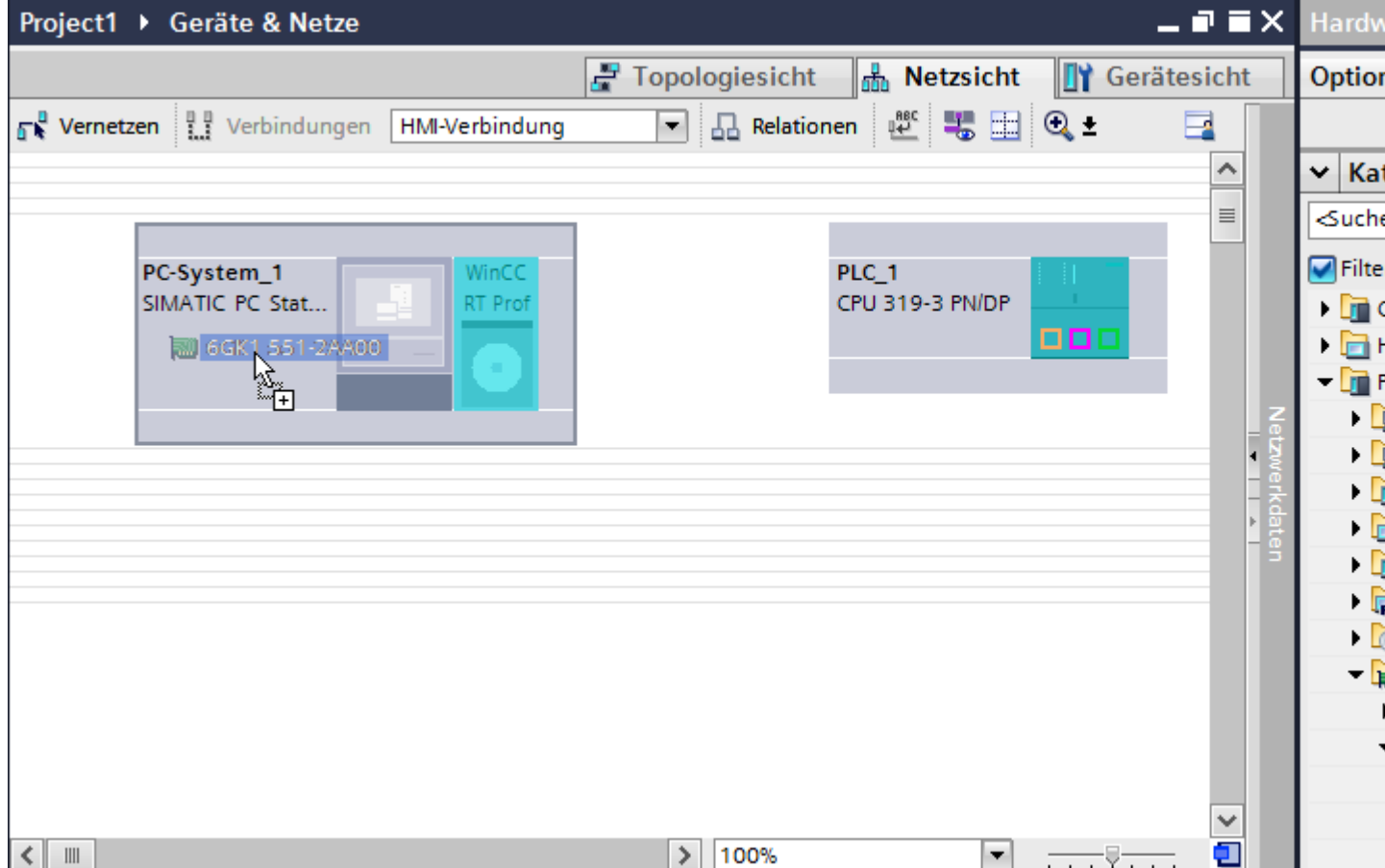

- 3. Klicken Sie in die PROFIBUS-Schnittstelle des Kommunikationsprozessors und ändern Sie die Schnittstelle in "MPI".
- 4. Klicken Sie auf die Schaltfläche "Verbindungen" und wählen Sie den Verbindungstyp "HMI-Verbindung".

Die für eine Verbindung verfügbaren Geräte werden farbig markiert dargestellt.

5. Klicken Sie in die MPI-Schnittstelle der Steuerung und ziehen Sie per Drag&Drop eine Verbindung zur MPI-Schnittstelle des Kommunikationsprozessors.

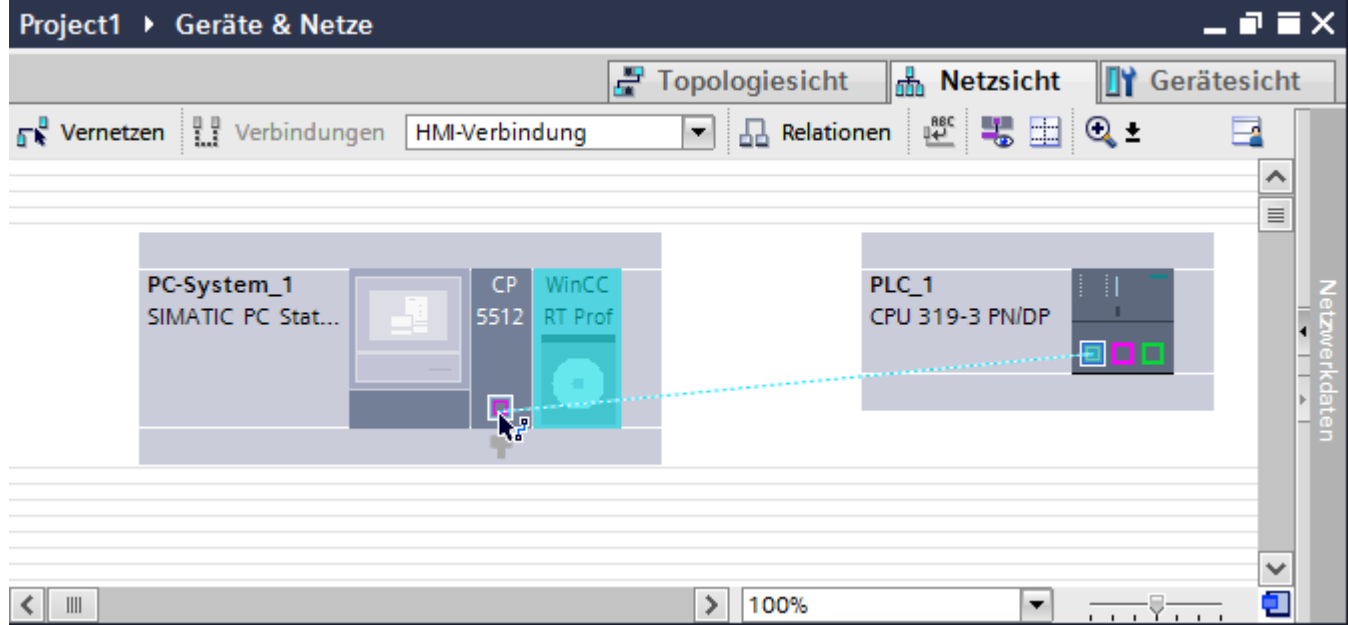

- 6. Klicken Sie auf die Verbindungslinie.
- 7. Klicken Sie auf "HMI-Verbindung Hervorheben" und wählen Sie die HMI-Verbindung aus. Im Inspektorfenster wird die Verbindung grafisch dargestellt.
- 8. Klicken Sie auf die Kommunikationspartner in der "Netzsicht" und ändern Sie im Inspektorfenster die MPI-Parameter nach den Anforderungen ihres Projekts. Nähere Hinweise hierzu finden Sie im Kapitel ["MPI-Parameter](#page-462-0) (Seite [463\)](#page-462-0)".

#### **Hinweis**

Die erstellte HMI-Verbindung wird auch im tabellarischen Bereich des Editors auf der Registerkarte "Verbindungen" angezeigt. In der Tabelle kontrollieren die Verbindungsparameter.

Den lokalen Verbindungsnamen der Verbindung können Sie nur in der Tabelle ändern.

## **Ergebnis**

Sie haben eine HMI-Verbindung zwischen einem Bediengerät und einer SIMATIC S7 300/400 über MPI angelegt.

## <span id="page-462-0"></span>**Siehe auch**

[Kommunikation mit SIMATIC S7 300/400](#page-412-0) (Seite [413](#page-412-0)) [Kommunikation über MPI](#page-455-0) (Seite [456](#page-455-0)) [HMI-Verbindung über MPI mit SIMATIC PC projektieren](#page-457-0) (Seite [458](#page-457-0)) MPI-Parameter (Seite 463)

# **2.8.4.3 MPI-Parameter (Basic Panels, Panels, Comfort Panels, RT Advanced, RT Professional)**

# **MPI-Parameter für die HMI-Verbindung (Basic Panels, Panels, Comfort Panels, RT Advanced, RT Professional)**

## **MPI-Parameter für die HMI-Verbindung**

Eine Übersicht über die projektierten Parameter einer HMI-Verbindung finden Sie in den Eigenschaften der HMI-Verbindung.

Änderungen sind in diesem Inspektorfenster nur eingeschränkt möglich.

# **Parameter der HMI-Verbindung anzeigen und ändern**

- 1. Klicken Sie im Editor "Geräte & Netze" auf die HMI-Verbindung.
- 2. Ändern Sie im Inspektorfenster unter "Eigenschaften > Allgemein > Allgemein" die Parameter der HMI-Verbindung.

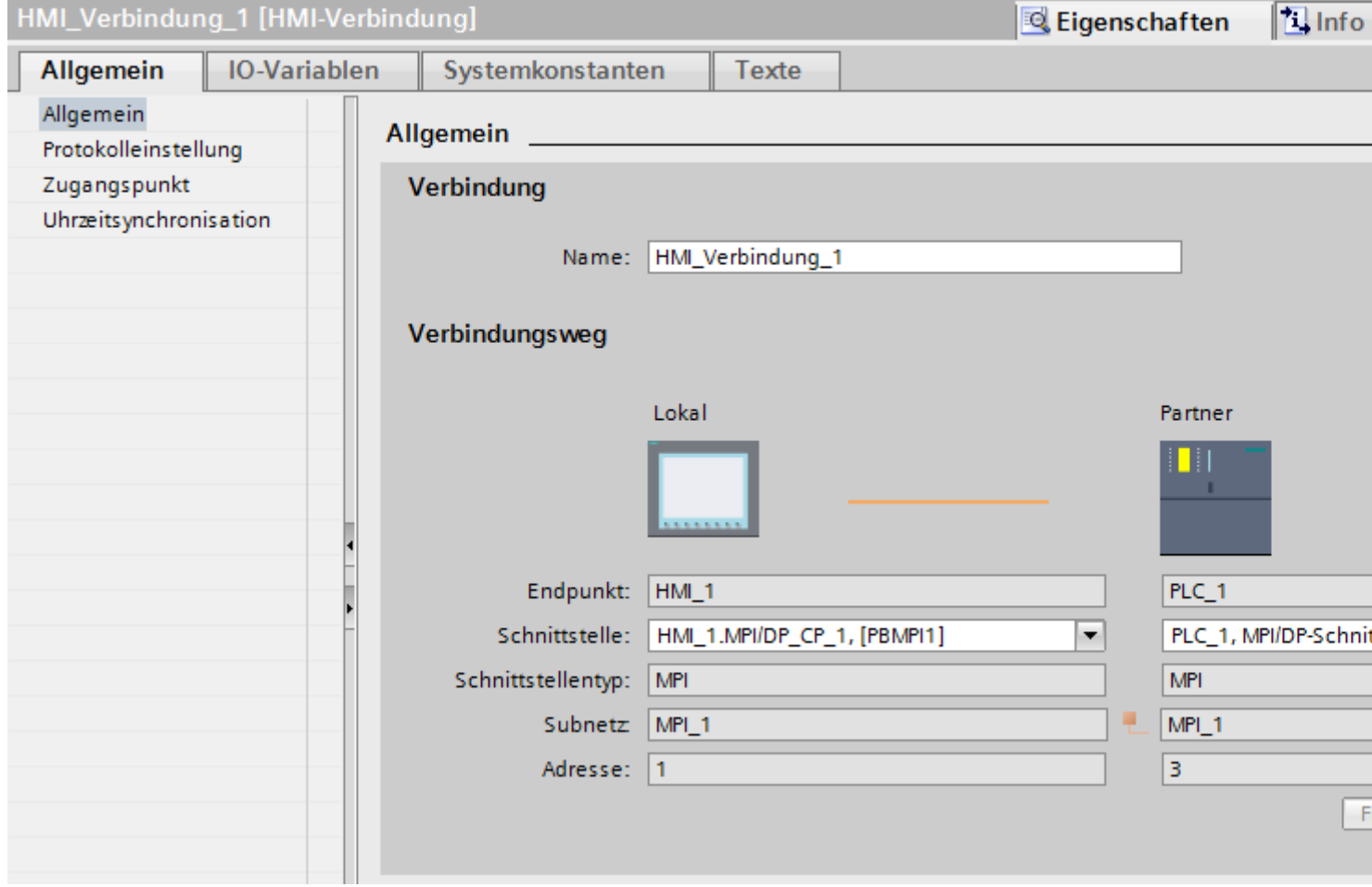

# **"Verbindung"**

Im Bereich "Verbindung" wird die HMI-Verbindung angezeigt, die zwischen den Geräten angelegt wurde.

Der Name der HMI-Verbindung ist in diesem Bereich editierbar.

## **"Verbindungsweg"**

Im Bereich "Verbindungsweg" werden die Kommunikationspartner der gewählten HMI-Verbindung und deren MPI-Parameter angezeigt. Einige der gezeigten Bereiche sind in diesem Dialog nicht editierbar.

- "Endpunkt" Zeigt den Namen des Geräts an. Dieser Bereich ist nicht editierbar.
- "Schnittstelle" Zeigt die gewählte Schnittstelle des Geräts an. Abhängig vom Gerät können Sie zwischen mehreren Schnittstellen wählen.
- "Schnittstellen-Typ" Zeigt den gewählten Schnittstellen-Typ an. Dieser Bereich ist nicht editierbar.
- "Subnetz" Zeigt das gewählte Subnetz an. Dieser Bereich ist nicht editierbar.
- "Adresse" Zeigt die MPI-Adresse des Geräts an. Dieser Bereich ist nicht editierbar.
- Schaltfläche "Finde Verbindungsweg" Ermöglicht das nachträgliche Spezifizieren von Verbindungen.

## **Siehe auch**

[Kommunikation mit SIMATIC S7 300/400](#page-412-0) (Seite [413](#page-412-0)) MPI-Parameter für das Bediengerät (Seite 465) [MPI-Parameter für die Steuerung](#page-466-0) (Seite [467\)](#page-466-0) [Adressierung der Steuerung über MPI](#page-468-0) (Seite [469](#page-468-0))

# **MPI-Parameter für das Bediengerät (Basic Panels, Panels, Comfort Panels, RT Advanced, RT Professional)**

## **MPI-Parameter für das Bediengerät**

Eine Übersicht über die projektierten Parameter des Bediengeräts finden Sie in den Eigenschaften des Bediengeräts.

## **MPI-Parameter des Bediengeräts anzeigen und ändern**

- 1. Klicken Sie im Editor "Geräte & Netze" auf das Bediengerät.
- 2. Ändern Sie im Inspektorfenster unter "Eigenschaften > Allgemein > Allgemein" die Parameter des Bediengeräts.

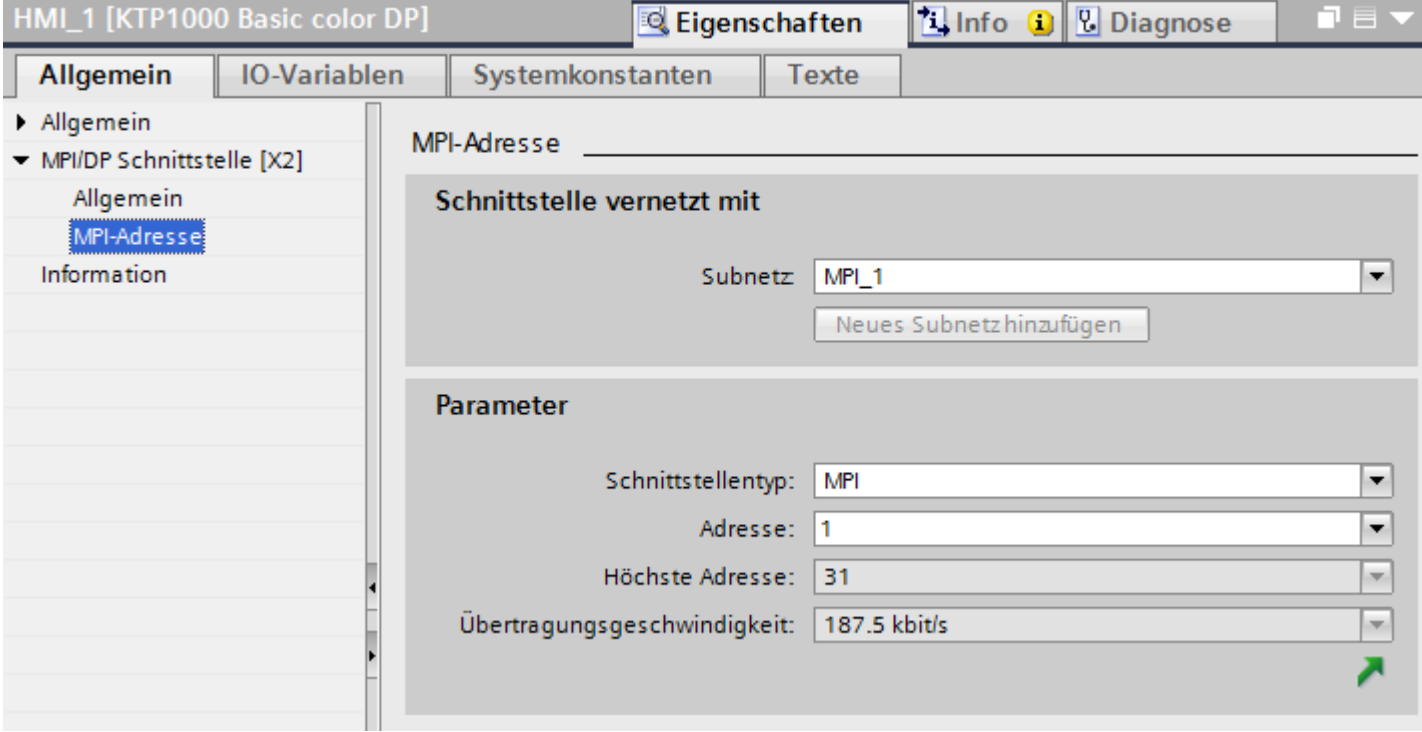

## **"Schnittstelle vernetzt mit"**

Im Bereich "Schnittstelle vernetzt mit" wählen Sie das Subnetz der HMI-Verbindung aus, über die das Bediengerät an das Netzwerk angeschlossen ist. Mit der Schaltfläche "Neues Subnetz hinzufügen" legen Sie ein neues Subnetz an.

## **"Parameter"**

- "Schnittstellen-Typ" Im Bereich "Schnittstelentyp" parametrieren Sie den Schnittstellentyp. Abhängig vom Bediengerätetyp stehen hier verschiedenen Schnittstellen zur Auswahl.
- "Adresse" Im Bereich "Adresse" parametrieren Sie die MPI-Adresse des Bediengeräts. Die MPI-Adresse muss im MPI-Netzwerk eindeutig sein
- "Höchste Adresse" Im Bereich "Höchste Adresse" wird die höchste Adresse des MPI-Netzwerks angezeigt.
- "Übertragungsgeschwindigkeit" Die "Übertragungsgeschwindigkeit" wird durch das langsamste ans Netzwerk angeschlossene Gerät festgelegt. Die Einstellung ist im gesamten Netzwerk gleich.

## <span id="page-466-0"></span>**Siehe auch**

[Kommunikation mit SIMATIC S7 300/400](#page-412-0) (Seite [413](#page-412-0)) [MPI-Parameter für die HMI-Verbindung](#page-462-0) (Seite [463\)](#page-462-0) MPI-Parameter für die Steuerung (Seite 467) [Adressierung der Steuerung über MPI](#page-468-0) (Seite [469](#page-468-0))

# **MPI-Parameter für die Steuerung (Basic Panels, Panels, Comfort Panels, RT Advanced, RT Professional)**

#### **MPI-Paramter für Steuerung**

Eine Übersicht über die projektierten Parameter finden Sie in den Eigenschaften der Steuerung.

## **PROFIBUS-Parameter der Steuerung anzeigen und ändern**

- 1. Klicken Sie im Editor "Geräte & Netze" auf die Steuerung.
- 2. Ändern Sie im Inspektorfenster unter "Eigenschaften > Allgemein > Allgemein" die Parameter der Steuerung.

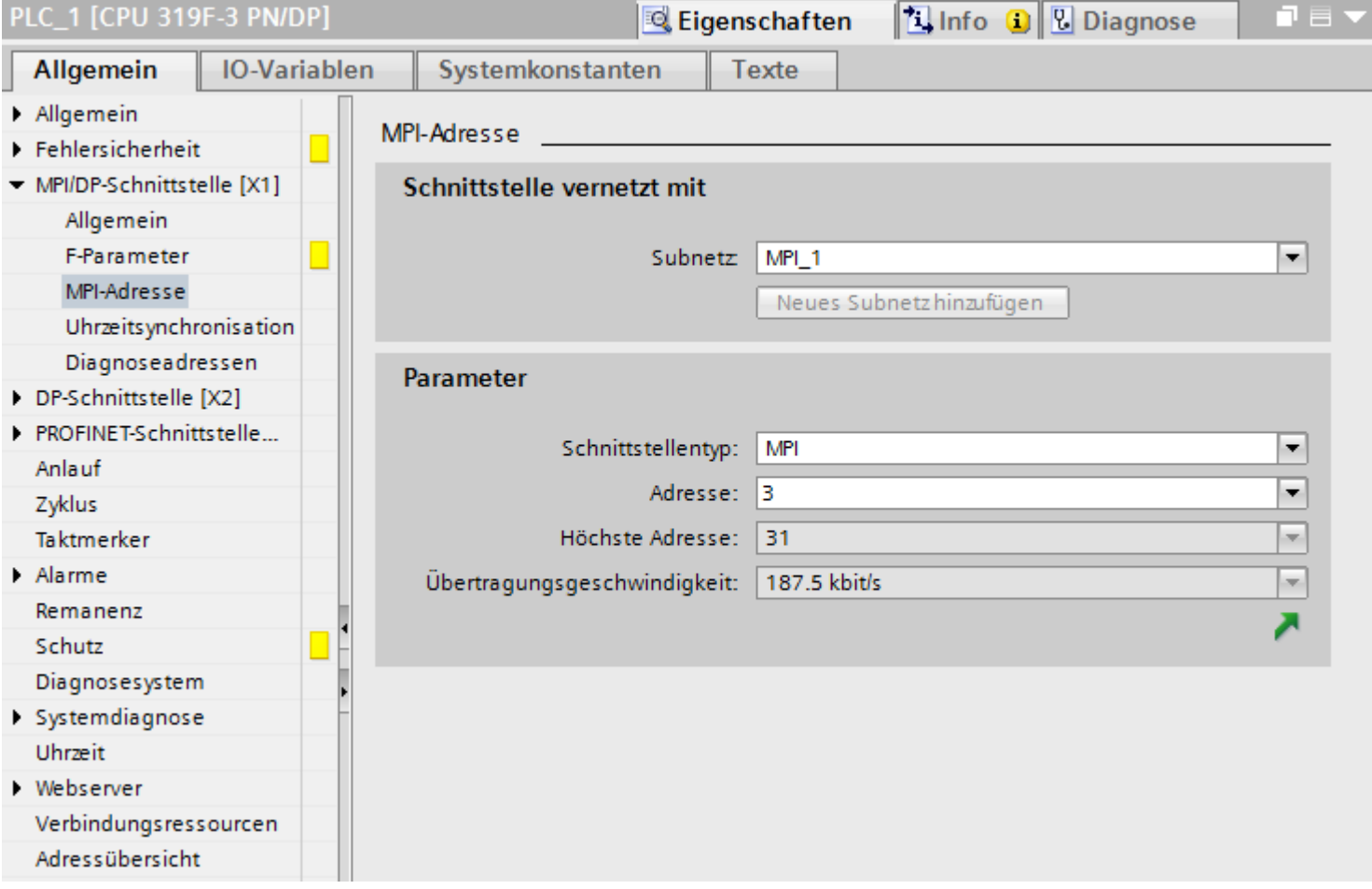

# **"Schnittstelle vernetzt mit"**

Im Bereich "Subnetz" wählen Sie das Subnetz der HMI-Verbindung aus, über die das Bediengerät an das Netzwerk angeschlossen ist. Mit der Schaltfläche "Neues Subnetz hinzufügen" legen Sie ein neues Subnetz an.

#### **"Parameter"**

- "Schnittstellen-Typ" Abhängig vom Bediengerätetyp stehen verschiedene Schnittstellen zur Auswahl.
- "Adresse"

Im Bereich "Adresse" parametrieren Sie die MPI-Adresse des Bediengeräts. Die MPI-Adresse muss im MPI-Netzwerk eindeutig sein
- "Höchste Adresse" Im Bereich "Höchste Adresse" wird die höchste Adresse des MPI-Netzwerks angezeigt.
- "Übertragungsgeschwindigkeit" Die "Übertragungsgeschwindigkeit" wird durch das langsamste ans Netzwerk angeschlossene Gerät festgelegt. Die Einstellung ist im gesamten Netzwerk gleich.

## **Siehe auch**

[Kommunikation mit SIMATIC S7 300/400](#page-412-0) (Seite [413](#page-412-0)) [MPI-Parameter für die HMI-Verbindung](#page-462-0) (Seite [463\)](#page-462-0) [MPI-Parameter für das Bediengerät](#page-464-0) (Seite [465](#page-464-0)) Adressierung der Steuerung über MPI (Seite 469)

## **Adressierung der Steuerung über MPI (Basic Panels, Panels, Comfort Panels, RT Advanced, RT Professional)**

## **Einleitung**

Damit die über das MPI-Netz verbundenen Kommunikationspartner miteinander kommunizieren können, wird jedem Partner eine MPI-Adresse zugewiesen.

Jede kommunikationsfähige S7-Baugruppe in der SIMATIC-S7-300/400 hat eine eindeutige MPI-Adresse. Pro Baugruppenträger darf nur eine CPU eingesetzt werden.

#### **Hinweis**

**Bediengeräte sind bei falscher Adressvergabe nicht bedienbar.**

Vermeiden Sie eine mehrfache Vergabe von Adressen am MPI-Bus.

## **MPI-Adresse des Kommunikationspartners bei SIMATIC S7-300**

Bei der Adressierung unterscheiden Sie zwischen Kommunikationspartnern mit eigener MPI-Adresse und ohne eigene MPI-Adresse.

- Bei Kommunikationspartnern mit eigener MPI-Adresse geben Sie nur die MPI-Adresse an.
- Bei Kommunikationspartnern ohne eigene MPI-Adresse geben Sie die MPI-Adresse des Kommunikationspartners an, über den die Kopplung erfolgt. Außerdem geben Sie den Steckplatz und den Baugruppenträger des Kommunikationspartners ohne MPI-Adresse an.

### <span id="page-469-0"></span>**MPI-Adresse des Kommunikationspartners bei SIMATIC S7-400**

Nur die S7-Baugruppen, die einen MPI-Stecker haben, haben auch eine MPI-Adresse. Baugruppen, die keinen MPI-Stecker haben, werden indirekt adressiert:

- MPI-Adresse der Baugruppe, an der das Bediengerät angeschlossen ist.
- Steckplatz und Baugruppenträger, in dem die Baugruppe steckt, mit der das Bediengerät kommuniziert.

### **Siehe auch**

[Kommunikation mit SIMATIC S7 300/400](#page-412-0) (Seite [413](#page-412-0))

[MPI-Parameter für die HMI-Verbindung](#page-462-0) (Seite [463\)](#page-462-0)

[MPI-Parameter für das Bediengerät](#page-464-0) (Seite [465](#page-464-0))

[MPI-Parameter für die Steuerung](#page-466-0) (Seite [467\)](#page-466-0)

# **2.8.5 Datenaustausch (Basic Panels, Panels, Comfort Panels, RT Advanced, RT Professional)**

**2.8.5.1 Datenaustausch über Bereichszeiger (Basic Panels, Panels, Comfort Panels, RT Advanced)**

#### **Allgemeines zu Bereichszeigern (Basic Panels, Panels, Comfort Panels, RT Advanced)**

#### **Einleitung**

Über einen Bereichszeiger greifen Sie auf einen Datenbereich in der Steuerung zu. In diese Datenbereiche wird während der Kommunikation wechselseitig von der Steuerung und dem Bediengerät geschrieben und gelesen.

Durch die Auswertung der abgelegten Daten lösen Steuerung und Bediengerät gegenseitig fest definierte Aktionen aus.

#### **Projektierung von Bereichszeigern**

Bevor Sie den Bereichszeiger verwenden, aktivieren Sie die Bereichszeiger unter "Verbindungen > Bereichszeiger". Danach parametrieren Sie die Bereichszeiger.

Nähere Hinweise zum Projektieren von Bereichszeigern finden Sie unter:

[Bereichszeiger projektieren](#page-158-0) (Seite [159](#page-158-0))

## <span id="page-470-0"></span>**Siehe auch**

[Kommunikation mit SIMATIC S7 300/400](#page-412-0) (Seite [413](#page-412-0)) [Bereichszeiger projektieren](#page-158-0) (Seite [159\)](#page-158-0) Bereichszeiger "Bildnummer" (Seite 471) [Bereichszeiger "Datum/Uhrzeit"](#page-471-0) (Seite [472](#page-471-0)) [Bereichszeiger "Datum/Uhrzeit PLC"](#page-472-0) (Seite [473](#page-472-0)) [Bereichszeiger "Koordinierung"](#page-474-0) (Seite [475\)](#page-474-0) [Bereichszeiger "Projektkennung"](#page-475-0) (Seite [476\)](#page-475-0) [Bereichszeiger "Steuerungsauftrag"](#page-477-0) (Seite [478\)](#page-477-0)

## **Bereichszeiger "Bildnummer" (Basic Panels, Panels, Comfort Panels, RT Advanced)**

### **Funktion**

Die Bediengeräte legen im Bereichszeiger "Bildnummer" Informationen über das am Bediengerät aufgerufene Bild ab.

Dadurch ist es möglich, Informationen zum aktuellen Bildinhalt des Bediengeräts zur Steuerung zu übertragen. In der Steuerung können bestimmte Reaktionen getriggert werden, z. B. den Aufruf eines anderen Bildes.

#### **Verwendung**

Bevor der Bereichszeiger "Bildnummer" verwendet werden kann, muss dieser unter "Kommunikation > Verbindungen" eingerichtet und aktiviert werden. Der Bereichszeiger "Bildnummer" kann nur in **einer** Steuerung und in dieser Steuerung nur **einmal** angelegt werden.

Die Bildnummer wird immer zur Steuerung übertragen, wenn ein neues Bild aktiviert wird oder der Fokus innerhalb eines Bildes von einem Bildobjekt zu einem anderen wechselt.

## **Aufbau**

Der Bereichszeiger ist ein Datenbereich im Speicher der Steuerung mit einer festen Länge von 5 Worten.

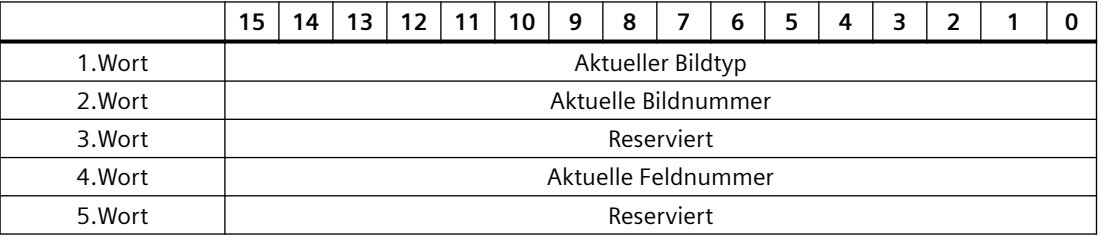

- <span id="page-471-0"></span>• Aktueller Bildtyp "1" für Grundbild oder "4" für Permanentbereich
- Aktuelle Bildnummer 1 bis 32767
- Aktuelle Feldnummer 1 bis 32767

## **Siehe auch**

[Kommunikation mit SIMATIC S7 300/400](#page-412-0) (Seite [413](#page-412-0))

[Allgemeines zu Bereichszeigern](#page-469-0) (Seite [470\)](#page-469-0) Bereichszeiger "Datum/Uhrzeit" (Seite 472) [Bereichszeiger "Datum/Uhrzeit PLC"](#page-472-0) (Seite [473\)](#page-472-0) [Bereichszeiger "Koordinierung"](#page-474-0) (Seite [475\)](#page-474-0) [Bereichszeiger "Projektkennung"](#page-475-0) (Seite [476\)](#page-475-0) [Bereichszeiger "Steuerungsauftrag"](#page-477-0) (Seite [478\)](#page-477-0)

## **Bereichszeiger "Datum/Uhrzeit" (Basic Panels, Panels, Comfort Panels, RT Advanced)**

## **Funktion**

Dieser Bereichszeiger wird für die Übertragung von Datum und Uhrzeit von dem Bediengerät zur Steuerung verwendet.

Die Steuerung schreibt den Steuerauftrag "41" oder "40" in das Auftragsfach.

Mit der Auswertung des Steuerauftrags schreibt das Bediengerät sein aktuelles Datum und die Uhrzeit in den im Bereichszeiger "Datum/Uhrzeit" projektierten Datenbereich. Alle Angaben sind BCD-codiert.

Wenn in einem Projekt mehrere Verbindungen projektiert sind, und in einer der Verbindungen der Bereichszeiger "Datum / Uhrzeit" verwendet werden soll, so muss der Bereichszeiger für jede projektierte Verbindung aktiviert werden.

#### **Hinweis**

Wenn Sie den Bereichszeiger "Datum/Uhrzeit" projektiert haben, dann können Sie den Bereichszeiger "Datum/Uhrzeit PLC" nicht verwenden.

#### **Hinweis**

Wenn Sie den Bereichszeiger "Datum/Uhrzeit" verwenden, dann ist eine symbolische Adressierung nicht möglich.

<span id="page-472-0"></span>Wenn in einem Projekt mehrere Verbindungen projektiert sind, und in einer der Verbindungen der Bereichszeiger "Datum / Uhrzeit" verwendet werden soll, so muss der Bereichszeiger für jede projektierte Verbindung aktiviert werden.

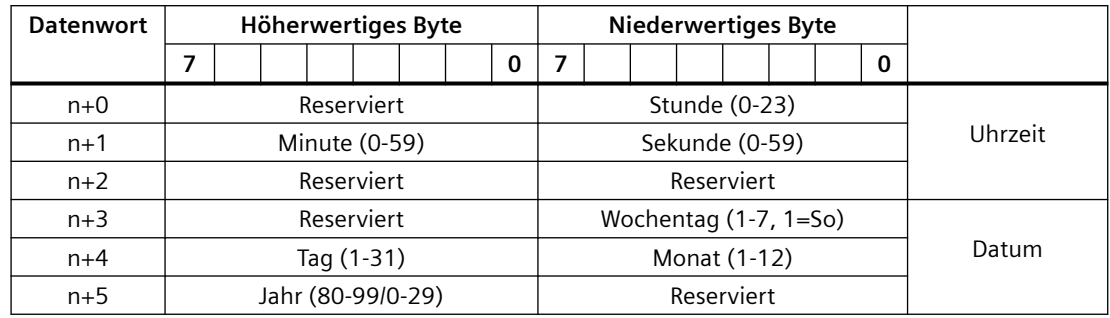

Der Datenbereich Datum/Uhrzeit hat folgenden Aufbau:

#### **Hinweis**

Beachten Sie bei der Eingabe in den Datenbereich "Jahr", dass die Werte 80-99 die Jahreszahlen 1980 bis 1999 und die Werte 0-29 die Jahreszahlen 2000 bis 2029 ergeben.

## **Siehe auch**

[Kommunikation mit SIMATIC S7 300/400](#page-412-0) (Seite [413](#page-412-0)) [Allgemeines zu Bereichszeigern](#page-469-0) (Seite [470\)](#page-469-0)

[Bereichszeiger "Bildnummer"](#page-470-0) (Seite [471\)](#page-470-0)

Bereichszeiger "Datum/Uhrzeit PLC" (Seite 473)

[Bereichszeiger "Koordinierung"](#page-474-0) (Seite [475\)](#page-474-0)

[Bereichszeiger "Projektkennung"](#page-475-0) (Seite [476\)](#page-475-0)

[Bereichszeiger "Steuerungsauftrag"](#page-477-0) (Seite [478\)](#page-477-0)

## **Bereichszeiger "Datum/Uhrzeit PLC" (Basic Panels, Panels, Comfort Panels, RT Advanced)**

#### **Funktion**

Dieser Bereichszeiger wird für die Übertragung von Datum und Uhrzeit von der Steuerung zum Bediengerät verwendet. Sie setzen diesen Bereichszeiger ein, wenn die Steuerung Master für die Zeit ist.

Die Steuerung lädt den Datenbereich des Bereichszeigers. Alle Angaben sind BCD-codiert.

Das Bediengerät liest zyklisch die Daten über den projektierten Erfassungszyklus und synchronisiert sich.

#### **Hinweis**

Wählen Sie in der Projektierung den Erfassungszyklus für den Bereichszeiger Datum/Uhrzeit nicht zu klein, da dies die Performance des Bediengeräts beeinflusst. Empfehlung: Erfassungszyklus 1 Minute, wenn dies Ihr Prozess erlaubt.

Wenn Sie den Bereichszeiger "Datum/Uhrzeit PLC" projektiert haben, können Sie den Bereichszeiger "Datum/Uhrzeit" nicht verwenden.

"Datum/Uhrzeit PLC" ist ein globaler Bereichszeiger und kann in einem Projekt nur ein Mal projektiert werden.

#### **Hinweis**

Wenn Sie den Bereichszeiger "Datum/Uhrzeit PLC" projektiert haben, können Sie den Bereichszeiger "Datum/Uhrzeit" nicht verwenden.

Datenbereich Datum/Uhrzeit hat folgenden Aufbau:

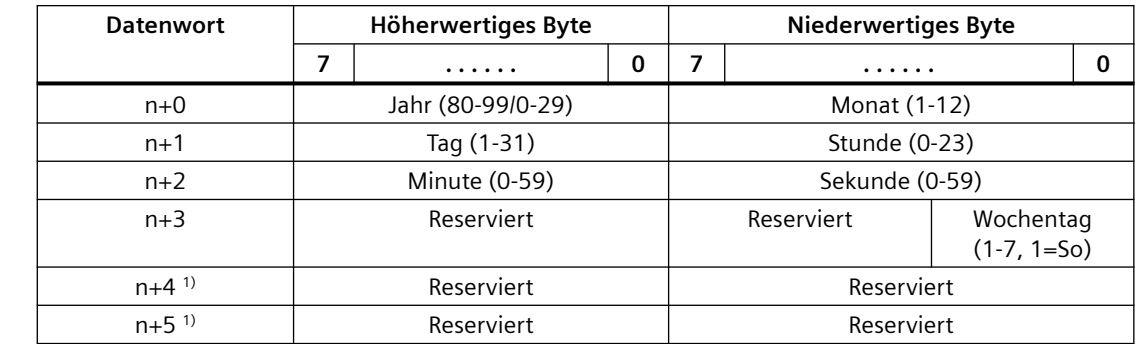

#### **Format DATE\_AND\_TIME (BCD-codiert)**

1) Die beiden Datenwörter müssen im Datenbereich vorhanden sein, um eine Überein‐ stimmung des Datenformats mit WinCC flexible sicherzustellen und das Lesen falscher Informationen zu vermeiden.

#### **Hinweis**

Beachten Sie bei der Eingabe in den Datenbereich "Jahr", dass die Werte 80-99 die Jahreszahlen 1980 bis 1999 und die Werte 0-29 die Jahreszahlen 2000 bis 2029 ergeben.

## <span id="page-474-0"></span>**Siehe auch**

[Kommunikation mit SIMATIC S7 300/400](#page-412-0) (Seite [413](#page-412-0)) [Allgemeines zu Bereichszeigern](#page-469-0) (Seite [470\)](#page-469-0) [Bereichszeiger "Bildnummer"](#page-470-0) (Seite [471\)](#page-470-0) [Bereichszeiger "Datum/Uhrzeit"](#page-471-0) (Seite [472](#page-471-0)) Bereichszeiger "Koordinierung" (Seite 475) [Bereichszeiger "Projektkennung"](#page-475-0) (Seite [476\)](#page-475-0) [Bereichszeiger "Steuerungsauftrag"](#page-477-0) (Seite [478\)](#page-477-0)

## **Bereichszeiger "Koordinierung" (Basic Panels, Panels, Comfort Panels, RT Advanced)**

### **Funktion**

Der Bereichszeiger "Koordinierung" dient zur Realisierung der folgenden Funktionen:

- Anlauf des Bediengeräts im Steuerungsprogramm erkennen
- Aktuelle Betriebsart des Bediengeräts im Steuerungsprogramm erkennen
- Kommunikationsbereitschaft des Bediengeräts im Steuerungsprogramm erkennen

Der Bereichszeiger "Koordinierung" standardmäßig hat eine Länge von einem Wort und kann nicht verändert werden.

## **Verwendung**

#### **Hinweis**

Bei jeder Aktualisierung des Bereichszeigers durch das Bediengerät wird immer der komplette Koordinierungsbereich geschrieben. Das SPS-Programm darf deshalb im Koordinierungsbereich keine Änderungen vornehmen.

## **Belegung der Bits im Bereichszeiger "Koordinierung"**

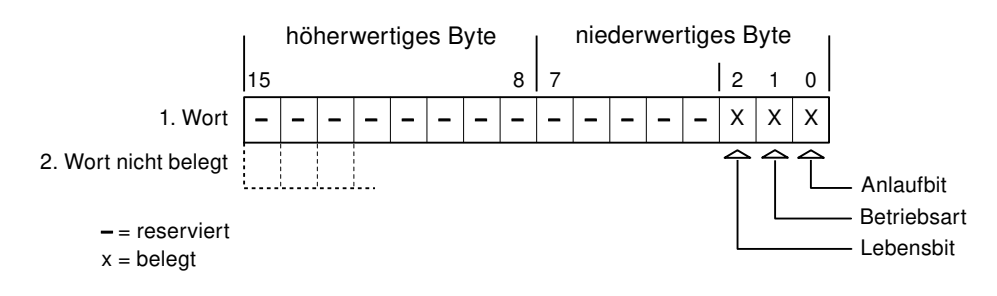

<span id="page-475-0"></span>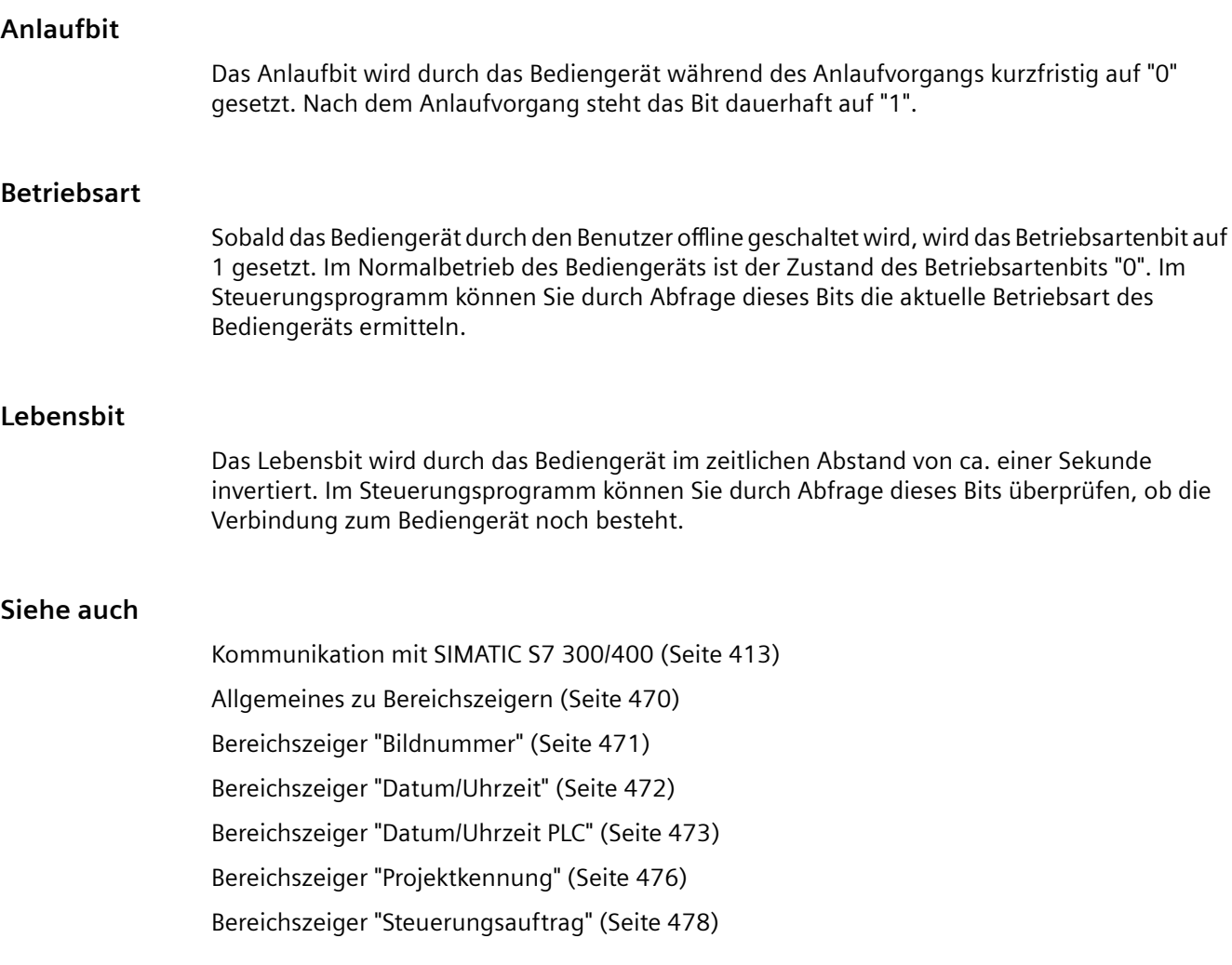

## **Bereichszeiger "Projektkennung" (Basic Panels, Panels, Comfort Panels, RT Advanced)**

## **Funktion**

Beim Start der Runtime kann überprüft werden, ob das Bediengerät an die richtige Steuerung angeschlossen ist. Diese Überprüfung ist beim Einsatz mehrerer Bediengeräte wichtig.

Dazu vergleicht das Bediengerät einen in der Steuerung hinterlegten Wert mit dem in der Projektierung angegebenen Wert. Damit wird die Kompatibilität der Projektierungsdaten mit dem Steuerungsprogramm sichergestellt. Eine fehlende Übereinstimmung führt zur Anzeige einer Systemmeldung am Bediengerät und zum Stopp der Runtime.

## **Verwendung**

## **Hinweis**

### **HMI-Verbindungen können nicht "Online" geschaltet werden.**

Die HMI-Verbindung in welcher der Bereichszeiger "Projektkennung" verwendet wird, muss "Online" geschaltet werden.

Um diesen Bereichszeiger zu verwenden, richten Sie bei der Projektierung Folgendes ein:

- Angabe der Version, welche die Projektierung hat. Möglicher Wert zwischen 1 und 255. Sie geben die Version ein im Editor "Runtime-Einstellungen > Allgemein" im Bereich "Identifizierung".
- Datenadresse des Werts für die Version, die in der Steuerung hinterlegt ist: Sie geben die Datenadresse ein im Editor "Kommunikation > Verbindungen" unter "Adresse".

## **Ausfall einer Verbindung**

Ein Verbindungsausfall zu einem Gerät, auf dem der Bereichszeiger "Projektkennung" projektiert ist, hat zur Folge, dass auch alle anderen Verbindungen des Geräts "Offline" geschaltet werden.

Dieses Verhalten hat folgende Voraussetzungen:

- Sie haben in einem Projekt mehrere Verbindungen projektiert.
- Sie verwenden in mindestens einer Verbindung den Bereichszeiger "Projektkennung".

Folgende Ursachen können Verbindungen in den Zustand "Offline" setzen:

- Die Steuerung ist nicht erreichbar.
- Die Verbindung wurde im Engineering System offline geschaltet.

## **Siehe auch**

[Kommunikation mit SIMATIC S7 300/400](#page-412-0) (Seite [413](#page-412-0))

[Allgemeines zu Bereichszeigern](#page-469-0) (Seite [470\)](#page-469-0)

[Bereichszeiger "Bildnummer"](#page-470-0) (Seite [471\)](#page-470-0)

[Bereichszeiger "Datum/Uhrzeit"](#page-471-0) (Seite [472](#page-471-0))

[Bereichszeiger "Datum/Uhrzeit PLC"](#page-472-0) (Seite [473](#page-472-0))

[Bereichszeiger "Koordinierung"](#page-474-0) (Seite [475\)](#page-474-0)

[Bereichszeiger "Steuerungsauftrag"](#page-477-0) (Seite [478\)](#page-477-0)

## <span id="page-477-0"></span>**Bereichszeiger "Steuerungsauftrag" (Basic Panels, Panels, Comfort Panels, RT Advanced)**

### **Funktion**

Über das Steuerungsauftrags-Fach können dem Bediengerät Steuerungsaufträge gegeben und damit Aktionen am Bediengerät getriggert werden. Zu diesen Funktionen gehören z. B.:

- Bild anzeigen
- Datum und Uhrzeit stellen

### **Datenstruktur**

Im ersten Wort des Steuerungsauftrags-Fachs steht die Auftragsnummer. Je nach Steuerungsauftrag können dann bis zu drei Parameter übergeben werden.

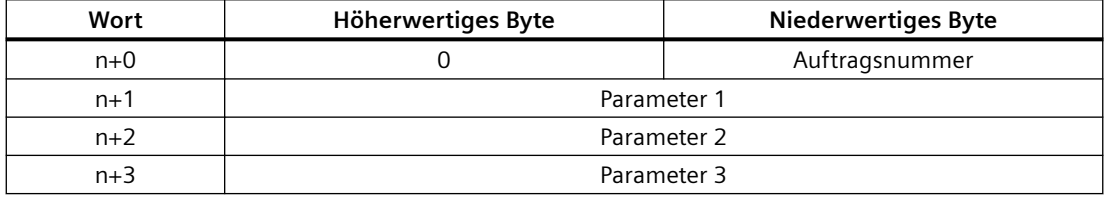

Wenn das erste Wort des Steuerungsauftrags-Fachs ungleich 0 ist, wertet das Bediengerät den Steuerungsauftrag aus. Aus diesem Grund müssen zuerst die Parameter in das Steuerungsauftrags-Fach eingetragen werden und dann erst die Auftragsnummer.

Wenn das Bediengerät den Steuerungsauftrag angenommen hat, wird das erste Wort wieder auf 0 gesetzt. Die Ausführung des Steuerungsauftrags ist zu diesem Zeitpunkt im Allgemeinen noch nicht abgeschlossen.

## **Steuerungsaufträge**

Nachfolgend sind alle Steuerungsaufträge und deren Parameter aufgelistet. Die Spalte "Nr." enthält die Auftragsnummer des Steuerungsauftrags. Generell können Steuerungsaufträge nur dann von der Steuerung getriggert werden, wenn das Bediengerät im Online-Betrieb ist.

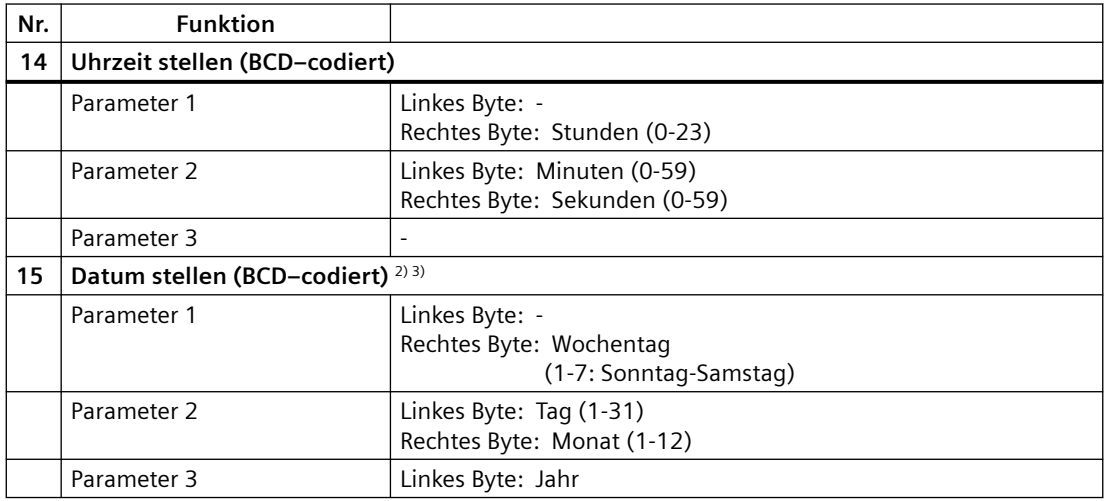

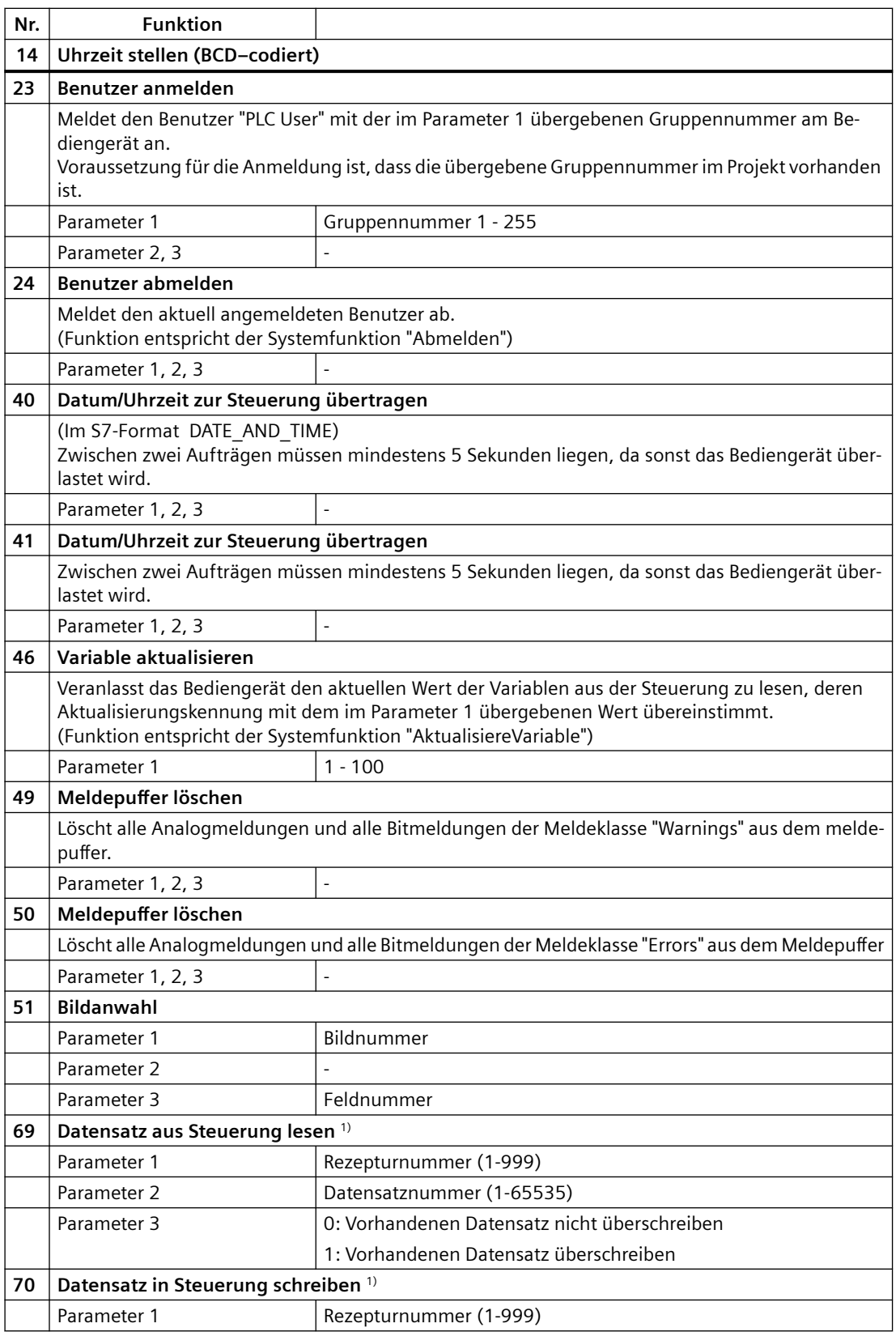

<span id="page-479-0"></span>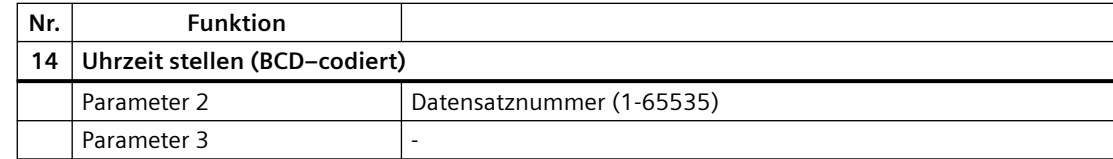

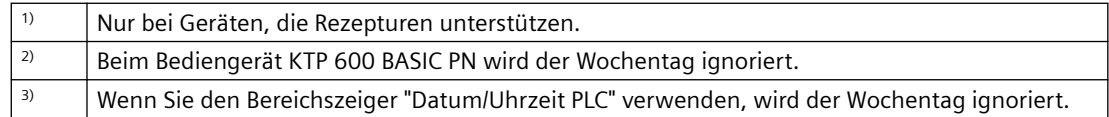

### **Siehe auch**

[Kommunikation mit SIMATIC S7 300/400](#page-412-0) (Seite [413](#page-412-0))

[Allgemeines zu Bereichszeigern](#page-469-0) (Seite [470\)](#page-469-0)

[Bereichszeiger "Bildnummer"](#page-470-0) (Seite [471\)](#page-470-0)

[Bereichszeiger "Datum/Uhrzeit"](#page-471-0) (Seite [472\)](#page-471-0)

[Bereichszeiger "Datum/Uhrzeit PLC"](#page-472-0) (Seite [473\)](#page-472-0)

[Bereichszeiger "Koordinierung"](#page-474-0) (Seite [475\)](#page-474-0)

[Bereichszeiger "Projektkennung"](#page-475-0) (Seite [476\)](#page-475-0)

## **Bereichszeiger "Datensatz" (Basic Panels, Panels, Comfort Panels, RT Advanced)**

## **Bereichszeiger "Datensatz" (Basic Panels, Panels, Comfort Panels, RT Advanced)**

#### **Funktion**

Bei der Übertragung von Datensätzen zwischen Bediengerät und Steuerung greifen beide Kommunikationspartner wechselseitig auf gemeinsame Kommunikationsbereiche in der Steuerung zu.

#### **Übertragungsarten**

Für die Übertragung von Datensätzen zwischen Bediengerät und Steuerung gibt es zwei Möglichkeiten:

- Übertragung ohne Synchronisation
- Übertragung mit Synchronisation über das Datenfach

Datensätze werden immer direkt übertragen. D. h., die Variablenwerte werden direkt, ohne den Umweg über eine Zwischenablage, aus der Adresse gelesen oder in die Adresse geschrieben, die für die Variable projektiert ist.

## <span id="page-480-0"></span>**Übertragung von Datensätzen anstoßen**

Für den Anstoß der Übertragung gibt es drei Möglichkeiten:

- Bedienung in der Rezepturanzeige
- Steuerungsaufträge Die Übertragung der Datensätze kann auch durch die Steuerung getriggert werden.
- Auslösen projektierter Funktionen

Wenn die Übertragung von Datensätzen durch eine projektierte Funktion oder einen Steuerungsauftrag getriggert wird, ist die Rezepturanzeige am Bediengerät weiterhin ungehindert bedienbar. Die Datensätze werden im Hintergrund übertragen.

Das gleichzeitige Abarbeiten mehrerer Übertragungsanforderungen ist jedoch nicht möglich. In diesem Fall lehnt das Bediengerät eine weitere Übertragung mit einer Systemmeldung ab.

## **Siehe auch**

[Kommunikation mit SIMATIC S7 300/400](#page-412-0) (Seite [413](#page-412-0))

Übertragung ohne Synchronisation (Seite 481)

[Übertragung mit Synchronisation](#page-481-0) (Seite [482](#page-481-0))

[Ablauf der Übertragung bei Bedienung in der Rezepturanzeige](#page-483-0) (Seite [484\)](#page-483-0)

[Ablauf der Übertragung bei Steuerungsauftrag](#page-484-0) (Seite [485](#page-484-0))

[Ablauf der Übertragung bei Anstoß durch projektierte Funktion](#page-486-0) (Seite [487\)](#page-486-0)

[Mögliche Fehlerursachen bei der Übertragung von Datensätzen](#page-487-0) (Seite [488](#page-487-0))

# **Übertragung ohne Synchronisation (Basic Panels, Panels, Comfort Panels, RT Advanced)**

Bei der asynchronen Übertragung von Datensätzen zwischen Bediengerät und Steuerung findet keine Koordination über gemeinsam benutzte Datenbereiche statt. Die Einrichtung eines Datenbereichs beim Projektieren ist daher nicht nötig.

Die asynchrone Datensatz-Übertragung bietet sich z. B. in folgenden Fällen an:

- Ein unkontrolliertes Überschreiben der Daten durch die Kommunikationspartner kann systembedingt ausgeschlossen werden.
- Die Steuerung braucht keine Informationen über die Rezepturnummer und die Datensatznummer.
- Die Übertragung von Datensätzen wird durch Bedienung am Bediengerät getriggert.

## <span id="page-481-0"></span>**Werte lesen**

Beim Anstoß der Übertragung zum Lesen werden die Werte aus den Steuerungsadressen gelesen und zum Bediengerät übertragen.

- Anstoß über Bedienung in der Rezepturanzeige: Die Werte werden in das Bediengerät geladen. Im Bediengerät können Sie diese weiterverarbeiten, z. B. Werte ändern, speichern etc.
- Anstoß über Funktion oder Steuerungsauftrag: Die Werte werden sofort auf dem Datenträger gespeichert.

### **Werte schreiben**

Beim Anstoß der Übertragung zum Schreiben werden die Werte in die Steuerungsadressen geschrieben.

- Anstoß über Bedienung in der Rezepturanzeige: Die aktuellen Werte werden in die Steuerung geschrieben.
- Anstoß über Funktion oder Steuerungsauftrag: Die Werte vom Datenträger werden in die Steuerung geschrieben.

### **Siehe auch**

[Kommunikation mit SIMATIC S7 300/400](#page-412-0) (Seite [413](#page-412-0))

[Bereichszeiger "Datensatz"](#page-479-0) (Seite [480](#page-479-0))

Übertragung mit Synchronisation (Seite 482)

[Ablauf der Übertragung bei Bedienung in der Rezepturanzeige](#page-483-0) (Seite [484](#page-483-0))

[Ablauf der Übertragung bei Steuerungsauftrag](#page-484-0) (Seite [485](#page-484-0))

[Ablauf der Übertragung bei Anstoß durch projektierte Funktion](#page-486-0) (Seite [487](#page-486-0))

[Mögliche Fehlerursachen bei der Übertragung von Datensätzen](#page-487-0) (Seite [488](#page-487-0))

## **Übertragung mit Synchronisation (Basic Panels, Panels, Comfort Panels, RT Advanced)**

Bei der synchronen Übertragung setzen beide Kommunikationspartner Status-Bits im gemeinsam benutzten Datenbereich. Dadurch können Sie in Ihrem Steuerungsprogramm ein unkontrolliertes gegenseitiges Überschreiben der Daten verhindern.

## **Anwendung**

Die synchrone Datensatz-Übertragung bietet sich z. B. in folgenden Fällen an:

- Die Steuerung ist der "aktive Partner" bei der Übertragung von Datensätzen.
- In der Steuerung werden Informationen über die Rezepturnummer und die Datensatznummer ausgewertet.
- Die Übertragung von Datensätzen wird per Steuerungsauftrag getriggert.

## **Voraussetzungen**

Damit Datensätze synchronisiert zwischen Bediengerät und Steuerung übertragen werden, müssen beim Projektieren folgende Voraussetzungen erfüllt sein:

- Ein Bereichszeiger ist eingerichtet: Editor "Kommunikation > Verbindungen" unter "Bereichszeiger".
- In der Rezeptur ist die Steuerung angegeben, mit der das Bediengerät die Übertragung der Datensätze synchronisiert: Editor "Rezepturen" im Inspektorfenster unter "Allgemein > Synchronisation > Einstellungen" die Auswahl "Koordinierte Übertragung der Datensätze"

## **Aufbau des Datenbereichs**

Der Datenbereich hat eine feste Länge von 5 Worten. Der Datenbereich ist wie folgt aufgebaut:

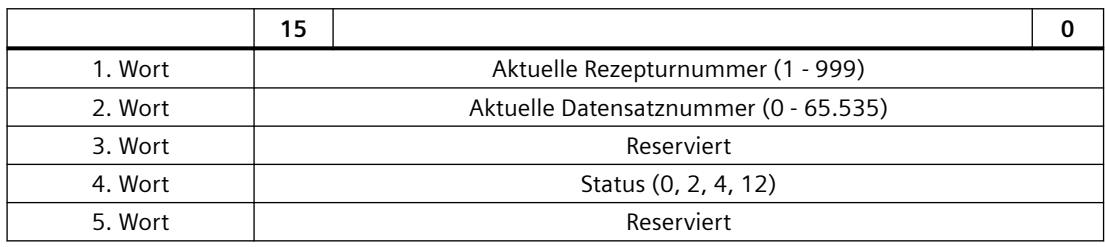

• Status

Das Statuswort (Wort 4) kann folgende Werte annehmen:

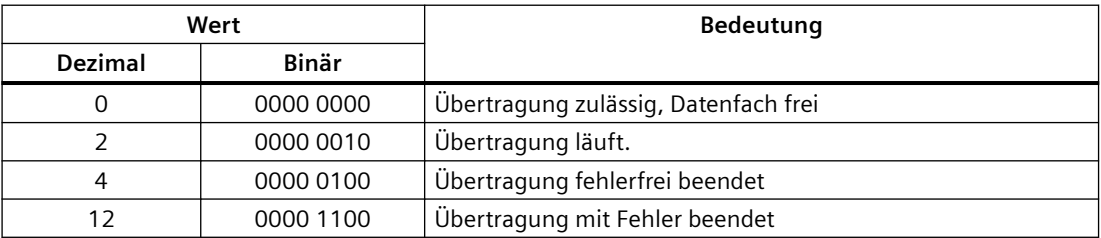

## **Siehe auch**

[Kommunikation mit SIMATIC S7 300/400](#page-412-0) (Seite [413](#page-412-0))

[Bereichszeiger "Datensatz"](#page-479-0) (Seite [480](#page-479-0))

[Übertragung ohne Synchronisation](#page-480-0) (Seite [481](#page-480-0))

[Ablauf der Übertragung bei Bedienung in der Rezepturanzeige](#page-483-0) (Seite [484\)](#page-483-0)

[Ablauf der Übertragung bei Steuerungsauftrag](#page-484-0) (Seite [485](#page-484-0))

[Ablauf der Übertragung bei Anstoß durch projektierte Funktion](#page-486-0) (Seite [487\)](#page-486-0)

[Mögliche Fehlerursachen bei der Übertragung von Datensätzen](#page-487-0) (Seite [488](#page-487-0))

## <span id="page-483-0"></span>**Ablauf der Übertragung bei Bedienung in der Rezepturanzeige (Basic Panels, Panels, Comfort Panels, RT Advanced)**

## **Lesen aus der Steuerung durch Bedienung in der Rezepturanzeige**

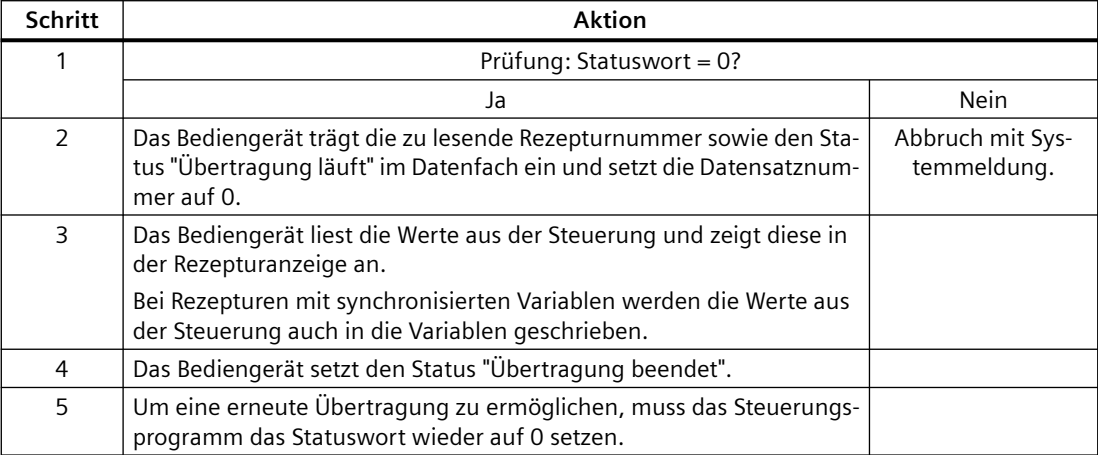

## **Schreiben in die Steuerung durch Bedienung in der Rezepturanzeige**

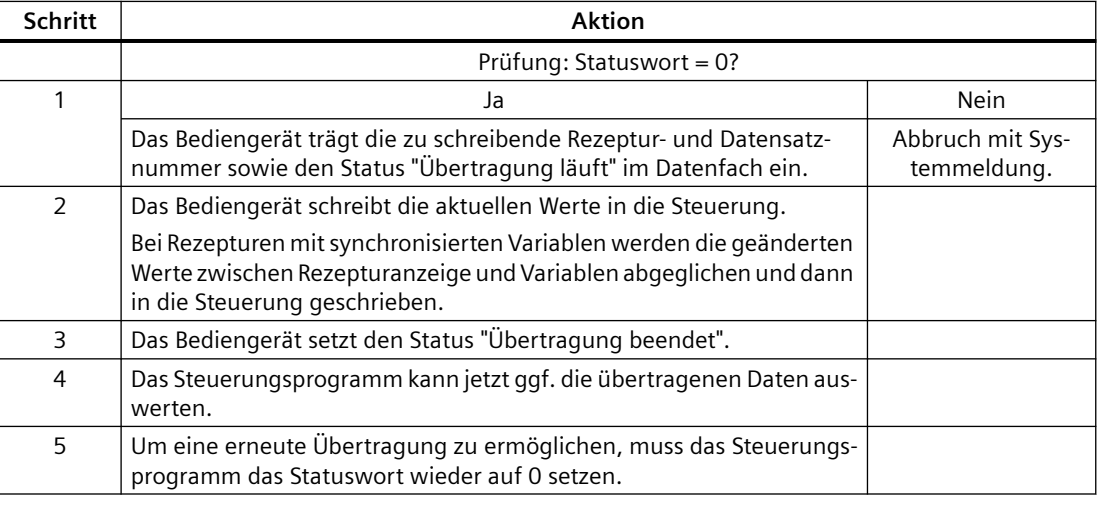

#### **Hinweis**

Das Setzen des Statusworts darf immer nur durch das Bediengerät erfolgen. Die Steuerung darf das Statuswort nur wieder auf null rücksetzen.

#### **Hinweis**

Die Auswertung der Rezeptur- und Datensatznummer in der Steuerung darf wegen der Datenkonsistenz erst erfolgen, wenn eine der folgenden Bedingungen erfüllt ist:

- Der Status im Datenfach ist auf "Übertragung beendet" gesetzt.
- Der Status im Datenfach ist auf "Übertragung mit Fehler beendet" gesetzt.

## <span id="page-484-0"></span>**Siehe auch**

[Kommunikation mit SIMATIC S7 300/400](#page-412-0) (Seite [413](#page-412-0))

[Bereichszeiger "Datensatz"](#page-479-0) (Seite [480](#page-479-0))

[Übertragung ohne Synchronisation](#page-480-0) (Seite [481](#page-480-0))

[Übertragung mit Synchronisation](#page-481-0) (Seite [482](#page-481-0))

Ablauf der Übertragung bei Steuerungsauftrag (Seite 485)

[Ablauf der Übertragung bei Anstoß durch projektierte Funktion](#page-486-0) (Seite [487\)](#page-486-0)

[Mögliche Fehlerursachen bei der Übertragung von Datensätzen](#page-487-0) (Seite [488](#page-487-0))

# **Ablauf der Übertragung bei Steuerungsauftrag (Basic Panels, Panels, Comfort Panels, RT Advanced)**

Die Übertragung von Datensätzen zwischen Bediengerät und Steuerung kann vom Bediengerät oder von der Steuerung initiiert werden.

Für diese Art der Übertragung stehen die beiden Steuerungsaufträge Nr. 69 und Nr. 70 zur Verfügung.

## **Nr. 69: Datensatz aus Steuerung lesen ("SPS → DAT")**

Der Steuerungsauftrag Nr. 69 überträgt Datensätze von der Steuerung zum Bediengerät. Der Steuerungsauftrag ist wie folgt aufgebaut:

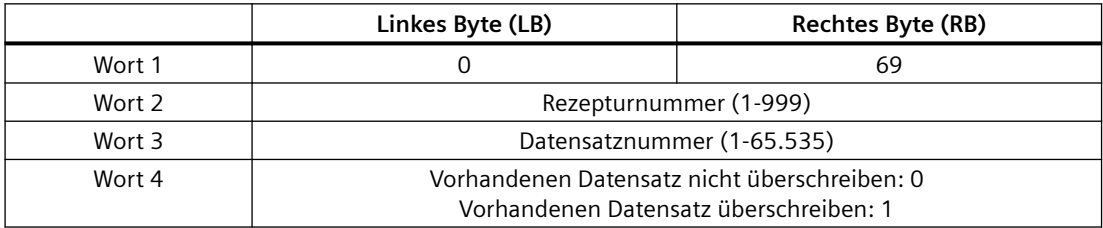

## **Nr. 70: Datensatz in Steuerung schreiben ("DAT → SPS")**

Der Steuerungsauftrag Nr. 70 überträgt Datensätze vom Bediengerät zur Steuerung. Der Steuerungsauftrag ist wie folgt aufgebaut:

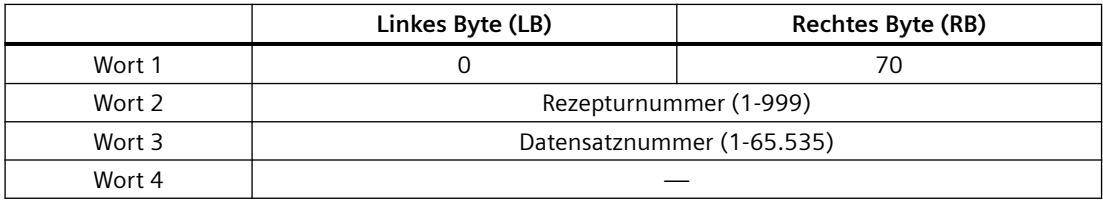

## **Ablauf bei Lesen aus der Steuerung durch Steuerungsauftrag "SPS → DAT" (Nr. 69)**

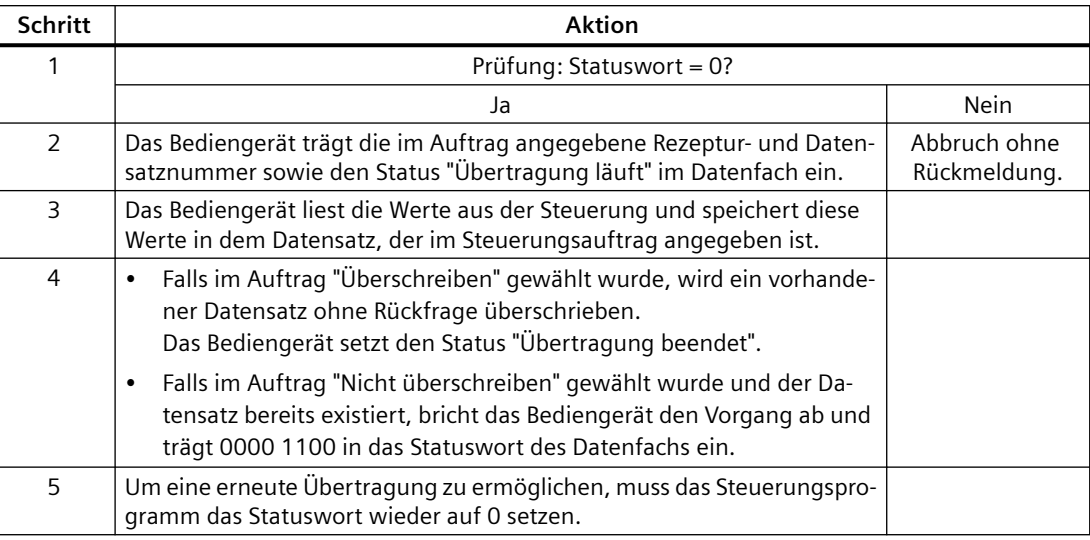

## **Ablauf bei Schreiben in die Steuerung durch Steuerungsauftrag "DAT → SPS" (Nr. 70)**

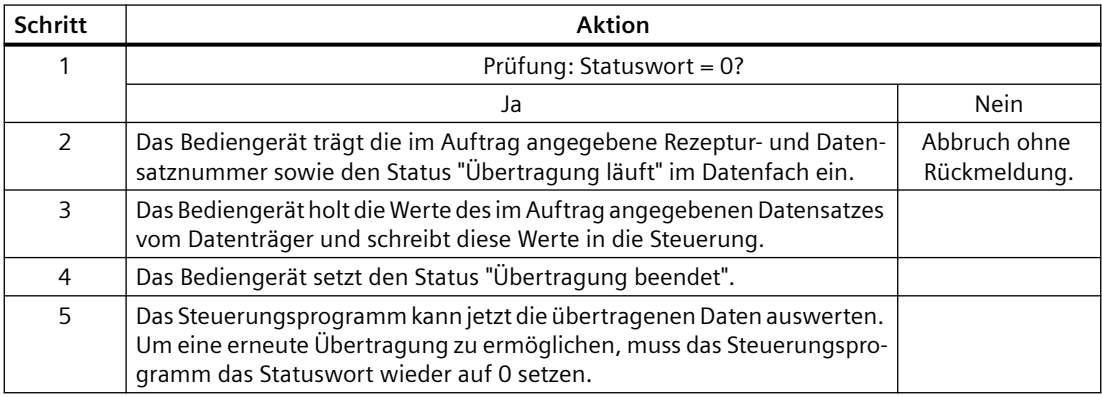

## **Siehe auch**

[Kommunikation mit SIMATIC S7 300/400](#page-412-0) (Seite [413](#page-412-0))

[Bereichszeiger "Datensatz"](#page-479-0) (Seite [480](#page-479-0))

[Übertragung ohne Synchronisation](#page-480-0) (Seite [481\)](#page-480-0)

[Übertragung mit Synchronisation](#page-481-0) (Seite [482](#page-481-0))

[Ablauf der Übertragung bei Bedienung in der Rezepturanzeige](#page-483-0) (Seite [484](#page-483-0))

[Ablauf der Übertragung bei Anstoß durch projektierte Funktion](#page-486-0) (Seite [487](#page-486-0))

[Mögliche Fehlerursachen bei der Übertragung von Datensätzen](#page-487-0) (Seite [488](#page-487-0))

## <span id="page-486-0"></span>**Ablauf der Übertragung bei Anstoß durch projektierte Funktion (Basic Panels, Panels, Comfort Panels, RT Advanced)**

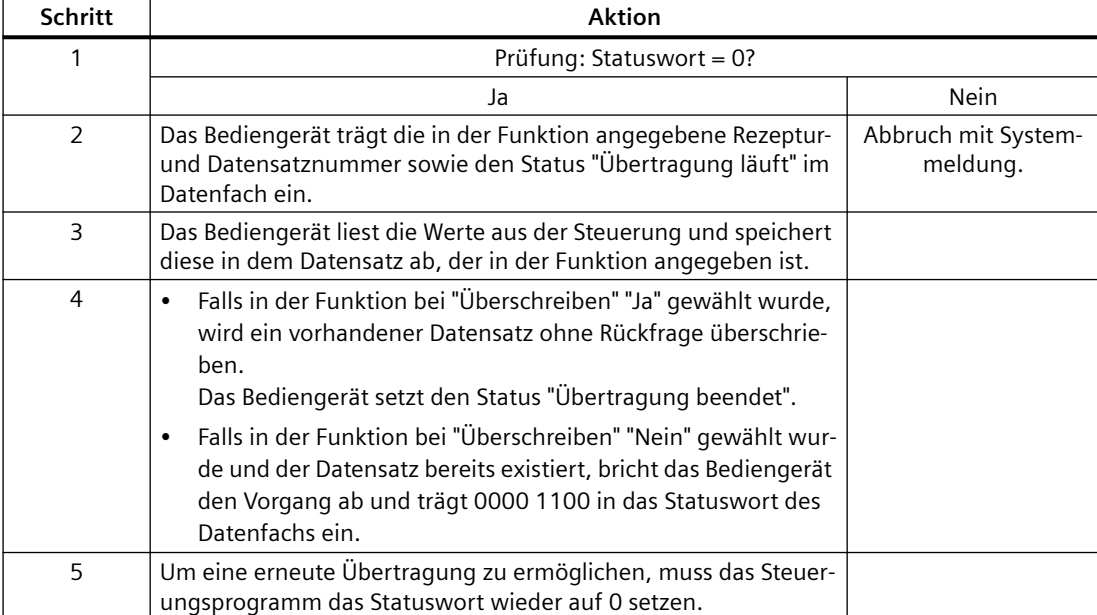

## **Lesen aus der Steuerung durch projektierte Funktion**

## **Schreiben in die Steuerung durch projektierte Funktion**

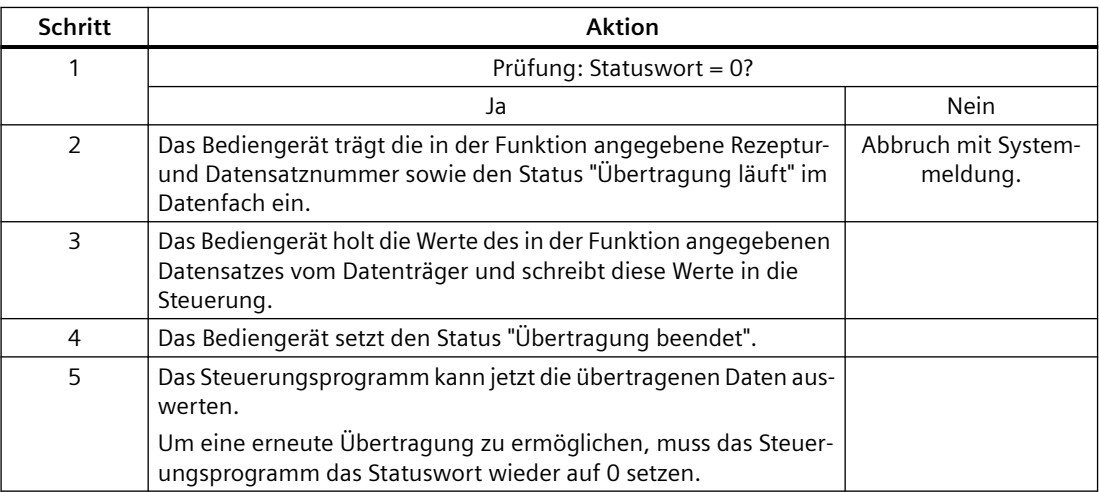

## **Siehe auch**

[Kommunikation mit SIMATIC S7 300/400](#page-412-0) (Seite [413](#page-412-0))

[Bereichszeiger "Datensatz"](#page-479-0) (Seite [480](#page-479-0))

[Übertragung ohne Synchronisation](#page-480-0) (Seite [481](#page-480-0))

<span id="page-487-0"></span>[Übertragung mit Synchronisation](#page-481-0) (Seite [482](#page-481-0))

[Ablauf der Übertragung bei Bedienung in der Rezepturanzeige](#page-483-0) (Seite [484](#page-483-0))

[Ablauf der Übertragung bei Steuerungsauftrag](#page-484-0) (Seite [485](#page-484-0))

Mögliche Fehlerursachen bei der Übertragung von Datensätzen (Seite 488)

## **Mögliche Fehlerursachen bei der Übertragung von Datensätzen (Basic Panels, Panels, Comfort Panels, RT Advanced)**

### **Mögliche Fehlerursachen**

Falls die Übertragung von Datensätzen mit Fehler beendet wird, so kann dies u. a. folgende Ursachen haben:

- Variablen-Adresse in der Steuerung nicht eingerichtet
- Überschreiben von Datensätzen nicht möglich
- Rezepturnummer nicht vorhanden
- Datensatznummer nicht vorhanden

#### **Hinweis**

Das Setzen des Statusworts darf immer nur durch das Bediengerät erfolgen. Die Steuerung darf das Statuswort nur wieder auf null rücksetzen.

#### **Hinweis**

Die Auswertung der Rezeptur- und Datensatznummer in der Steuerung darf wegen der Datenkonsistenz erst erfolgen, wenn eine der folgenden Bedingungen erfüllt ist:

- Der Status im Datenfach wurde auf "Übertragung beendet" gesetzt.
- Der Status im Datenfach wurde auf "Übertragung mit Fehler beendet" gesetzt.

#### **Reaktion auf fehlerbedingten Abbruch**

Das Bediengerät reagiert auf einen fehlerbedingten Abbruch der Übertragung von Datensätzen wie folgt:

- Anstoß über Bedienung in der Rezepturanzeige Hinweise in der Statuszeile der Rezepturanzeige und Ausgabe von Systemmeldungen
- Anstoß über Funktion Ausgabe von Systemmeldungen
- Anstoß über Steuerungsauftrag Keine Rückmeldung am Bediengerät

Unabhängig davon können Sie den Status der Übertragung durch Abfragen des Statusworts im Datenfach auswerten.

## <span id="page-488-0"></span>**Siehe auch**

[Kommunikation mit SIMATIC S7 300/400](#page-412-0) (Seite [413](#page-412-0)) [Bereichszeiger "Datensatz"](#page-479-0) (Seite [480](#page-479-0)) [Übertragung ohne Synchronisation](#page-480-0) (Seite [481](#page-480-0)) [Übertragung mit Synchronisation](#page-481-0) (Seite [482](#page-481-0)) [Ablauf der Übertragung bei Bedienung in der Rezepturanzeige](#page-483-0) (Seite [484\)](#page-483-0) [Ablauf der Übertragung bei Steuerungsauftrag](#page-484-0) (Seite [485](#page-484-0)) [Ablauf der Übertragung bei Anstoß durch projektierte Funktion](#page-486-0) (Seite [487\)](#page-486-0)

## **2.8.5.2 Kurven (Basic Panels, Panels, Comfort Panels, RT Advanced, RT Professional)**

## **Allgemeines zu Kurven (Basic Panels, Panels, Comfort Panels, RT Advanced, RT Professional)**

### **Kurven**

Eine Kurve ist die grafische Darstellung eines oder mehrerer Werte aus der Steuerung. Das Auslesen des Werts erfolgt je nach Projektierung zeit- oder bitgetriggert.

Nähere Hinweise hierzu finden Sie unter:

AUTOHOTSPOT

#### **Hinweis**

Bei Basic Panels erfolgt das Auslesen des Werts zeitgetriggert.

## **Zeitgetriggerte Kurven**

In einem bei der Projektierung festgelegten Zeittakt liest das Bediengerät die Kurvenwerte zyklisch ein. Zeitgetriggerte Kurven eignen sich für kontinuierliche Verläufe, wie z. B. die Betriebstemperatur eines Motors.

## **Bitgetriggerte Kurven**

Durch Setzen eines Triggerbits in der Variablen Kurvenanforderung liest das Bediengerät entweder einen Kurvenwert oder einen gesamten Kurvenpuffer ein. Diese Einstellung wird in der Projektierung festgelegt. Bitgetriggerte Kurven werden in der Regel zur Darstellung sich schnell ändernder Werte verwendet. Ein Beispiel hierfür ist der Einspritzdruck bei der Fertigung von Kunststoffteilen.

Zum Auslösen bitgetriggerter Kurven müssen bei der Projektierung entsprechende externe Variablen im Editor "HMI-Variablen" angelegt und mit Kurvenbereichen verbunden werden. Über diese Kurvenbereiche kommunizieren dann Bediengerät und Steuerung miteinander.

<span id="page-489-0"></span>Folgende Bereiche stehen für Kurven zur Verfügung:

- Kurvenanforderungsbereich
- Kurvenübertragungsbereich 1
- Kurvenübertragungsbereich 2 (nur bei Wechselpuffer erforderlich)

#### **Siehe auch**

Kurvenanforderung und Kurvenübertragung (Seite 490)

[Zulässige Datentypen für Kurven](#page-490-0) (Seite [491\)](#page-490-0)

## **Kurvenanforderung und Kurvenübertragung (Basic Panels, Panels, Comfort Panels, RT Advanced, RT Professional)**

#### **Kurvenanforderungsbereich**

Wenn am Bediengerät ein Bild mit einer oder mehreren Kurven aufgeschlagen wird, setzt das Bediengerät die zugehörigen Bits im Kurvenanforderungsbereich. Nach Abwahl des Bildes setzt das Bediengerät die entsprechenden Bits im Kurvenanforderungsbereich zurück.

Über den Kurvenanforderungsbereich kann in der Steuerung ausgewertet werden, welche Kurve am Bediengerät gerade dargestellt wird. Kurven können auch ohne Auswertung des Kurvenanforderungsbereichs getriggert werden.

#### **Kurvenübertragungsbereich 1**

Dieser Bereich dient zur Triggerung von Kurven. Sie müssen in Ihrem Steuerungsprogramm das der Kurve zugeordnete Bit im Kurvenübertragungsbereich sowie das Kurven-Sammelbit setzen. Das Kurven-Sammelbit ist das letzte Bit im Kurvenübertragungsbereich.

Das Bediengerät erkennt die Triggerung. Das Bediengerät liest entweder einen Wert oder den gesamten Puffer aus der Steuerung. Danach setzt es das Kurvenbit und das Kurven-Sammelbit zurück.

Das folgende Bild zeigt den Aufbau eines Kurvenübertragungsbereichs.

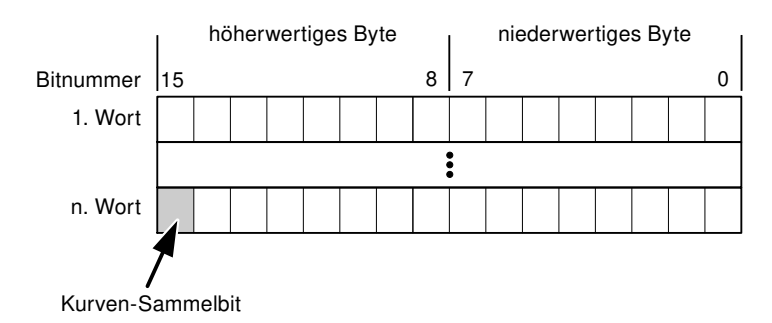

Solange das Kurven-Sammelbit nicht zurückgesetzt wurde, darf der Kurvenübertragungsbereich nicht durch das Steuerungsprogramm verändert werden.

## <span id="page-490-0"></span>**Kurvenübertragungsbereich 2**

Der Kurvenübertragungsbereich 2 ist für Kurven erforderlich, die mit Wechselpuffer projektiert werden. Der Kurvenübertragungsbereich 2 ist genauso aufgebaut wie der Kurvenübertragungsbereich 1.

## **Wechselpuffer**

Der Wechselpuffer ist ein zweiter Puffer für dieselbe Kurve, der bei der Projektierung eingerichtet werden kann.

Während das Bediengerät die Werte aus dem Puffer 1 liest, schreibt die Steuerung in den Puffer 2. Während das Bediengerät den Puffer 2 liest, schreibt die Steuerung in den Puffer 1. Dadurch wird verhindert, dass während des Auslesens der Kurve durch das Bediengerät die Kurvenwerte von der Steuerung überschrieben werden.

## **Siehe auch**

[Allgemeines zu Kurven](#page-488-0) (Seite [489](#page-488-0))

Zulässige Datentypen für Kurven (Seite 491)

## **Zulässige Datentypen für Kurven (Basic Panels, Panels, Comfort Panels, RT Advanced, RT Professional)**

## **Für SIMATIC S7**

In der Projektierung ordnen Sie jeder Kurve ein Bit zu. Zulässig sind Variablen vom Datentyp "Word" oder "Int" und Arrayvariablen vom Datentyp "Word" oder "Int".

## **Siehe auch**

[Allgemeines zu Kurven](#page-488-0) (Seite [489](#page-488-0)) [Kurvenanforderung und Kurvenübertragung](#page-489-0) (Seite [490](#page-489-0))

## **2.8.5.3 Meldungen (Basic Panels, Panels, Comfort Panels, RT Advanced, RT Professional)**

## **Meldungen projektieren (Basic Panels, Panels, Comfort Panels, RT Advanced, RT Professional)**

## **Meldungen projektieren**

Um Meldungen wie Betriebs-, Störmeldungen und Quittierung zu projektieren sind mehrere Schritte notwendig.

- Schritt 1: Variablen anlegen
- Schritt 2: Meldungen projektieren
- Schritt 3: Quittierung projektieren

Nähere Hinweise hierzu finden Sie im Kapitel:

**AUTOHOTSPOT** 

## **Besonderheiten bei der Projektierung von Meldungen**

Wenn Sie Verbindungen von Bediengeräten mit Steuerungen anderer Hersteller projektieren, beachten Sie folgende Besonderheiten bei der Projektierung:

- Datentypen der Variablen
- Adressierung der Variablen
- Zählweise der Bitstellen

## **Datentypen**

Für Verbindungen mit SIMATIC Kommunikationstreiber, werden folgende Datentypen unterstützt:

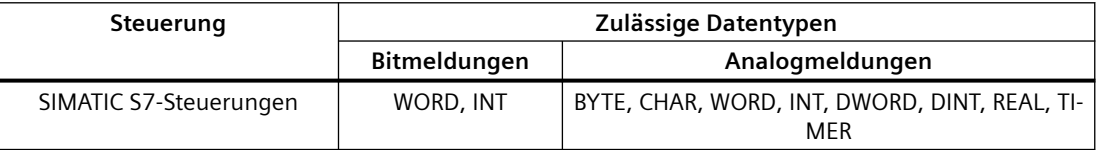

## **Zählweise der Bitstellen**

Für Verbindungen mit SIMATIC Kommunikationstreiber, gilt folgende Zählweise:

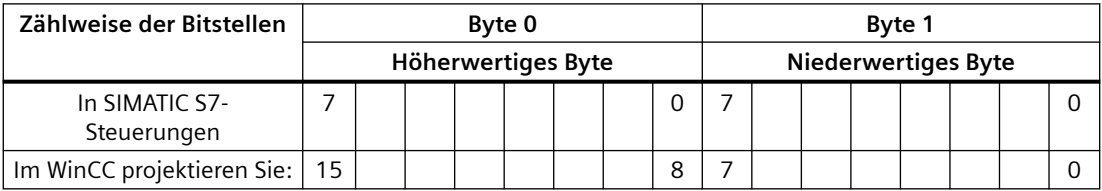

## **Siehe auch**

[Kommunikation mit SIMATIC S7 300/400](#page-412-0) (Seite [413](#page-412-0))

Quittierung von Meldungen (Seite 492)

## **Quittierung von Meldungen (Basic Panels, Panels, Comfort Panels, RT Advanced, RT Professional)**

## **Vorgehensweise**

Richten Sie in der Steuerung entsprechende Variablen ein, um eine Störmeldung zu quittieren. Diese Variablen müssen Sie im Editor "Bitmeldungen" einer Meldung zuordnen. Die Zuordnung erfolgt in "Eigenschaften > Quittierung".

Bei der Quittierung wird Folgendes unterschieden:

- Quittierung von der Steuerung
- Quittierung am Bediengerät

### **Quittieren von der Steuerung**

Unter "PLC-Quittiervariable" projektieren Sie die Variable oder die Arrayvariable und die Bitnummer, anhand derer das Bediengerät eine Quittierung durch die Steuerung erkennen kann.

Ein in der Variablen gesetztes Bit bewirkt die Quittierung des zugeordneten Störmeldebits am Bediengerät. Damit erfüllt ein in der Variablen gesetztes Bit die gleiche Funktion, wie das Quittieren vom Bediengerät, z. B. durch Drücken der Taste "ACK".

Das Quittierbit muss in der gleichen Variablen liegen wie das Bit für die Störmeldung.

Setzen Sie das Quittierbit wieder zurück, bevor Sie das Bit im Störmeldebereich erneut setzen. Das nachfolgende Bild zeigt das Impulsdiagramm.

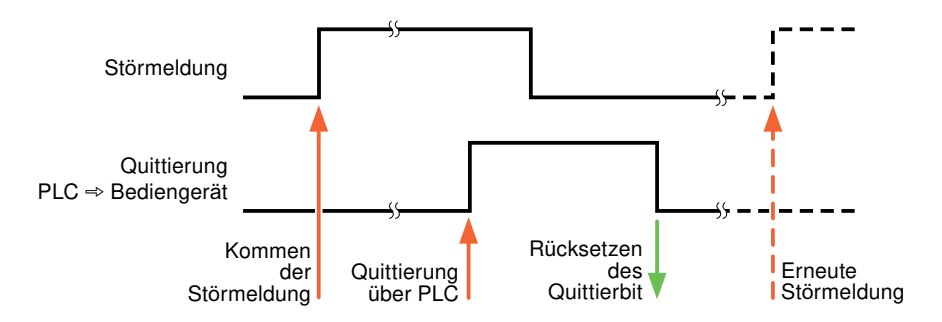

## **Quittierung am Bediengerät**

Unter "HMI-Quittiervariable" projektieren Sie die Variable oder die Arrayvariable und die Bitnummer, die nach der Quittierung vom Bediengerät in die Steuerung geschrieben wird. Achten Sie bei der Verwendung einer Arrayvariablen darauf, dass diese nicht länger als 6 Worte ist.

Damit beim Setzen des zugeordneten Quittierbits einer quittierpflichtigen Bitmeldung immer ein Signalwechsel erzeugt wird, setzt das Bediengerät, sobald eine quittierpflichtige Meldung erkannt wurde, das der Meldung zugeordnete Quittierbit zurück und schreibt die Quittiervariable in die Steuerung. Da das Bediengerät die Vorgänge verarbeiten muss, liegt zwischen Erkennen der Meldung und Schreiben der Quittiervariable in die Steuerung eine gewisse Zeitspanne.

Wenn eine quittierpflichtige Bitmeldung am Bediengerät quittiert wird, wird das entsprechende Bit in der zugeordneten Quittiervariablen gesetzt. Die gesamte Quittiervariable wird dann vom

Bediengerät in die Steuerung geschrieben. Damit kann die Steuerung erkennen, dass eine bestimmte Störmeldung am Bediengerät quittiert wurde.

#### **Hinweis**

Alle seit dem letzten Runtime-Start quittierten Meldebits bleiben in der Quittiervariablen erhalten, bis ein erneutes Kommen der entsprechenden Bitmeldungen erkannt wird.

Dieser Bereich sollte von der Steuerung nur gelesen werden, da mit dem nächsten Schreiben der Quittiervariablen der gesamte Bereich vom Bediengerät überschrieben wird.

Das nachfolgende Bild zeigt das Impulsdiagramm.

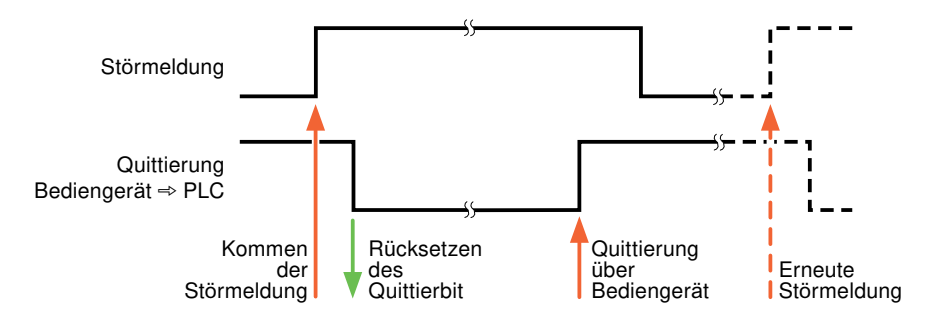

### **Siehe auch**

[Kommunikation mit SIMATIC S7 300/400](#page-412-0) (Seite [413](#page-412-0)) [Meldungen projektieren](#page-490-0) (Seite [491](#page-490-0))

#### **2.8.5.4 LED-Abbild (Basic Panels, Panels, Comfort Panels, RT Advanced, RT Professional)**

#### **Funktion**

Tastengeräte besitzen Leuchtdioden (LED) in den Funktionstasten. Diese Leuchtdioden können von der Steuerung aus angesteuert werden. Damit ist es z. B. möglich, dem Bediener situationsabhängig durch eine leuchtende LED zu signalisieren, welche Taste er drücken soll.

**Hinweis**

Die LED-Funktion ist bei Basic Panels nicht projektierbar.

#### **Voraussetzungen**

Damit Sie eine Leuchtdiode ansteuern können, muss in der Steuerung eine LED-Variable oder eine Arrayvariable eingerichtet und bei der Projektierung als LED-Variable angegeben werden.

## <span id="page-494-0"></span>**LED-Zuordnung**

Die Zuordnung der einzelnen Leuchtdioden zu den Bits in der LED-Variablen wird beim Projektieren der Funktionstasten festgelegt. Dabei wird für jede Funktionstaste im Eigenschaftsfenster, Gruppe "Allgemein" die "LED-Variable" und das zugeordnete "Bit" angegeben.

Die Bitnummer "Bit" bezeichnet das Erste von zwei aufeinander folgenden Bits, welche die folgenden LED-Zustände steuern:

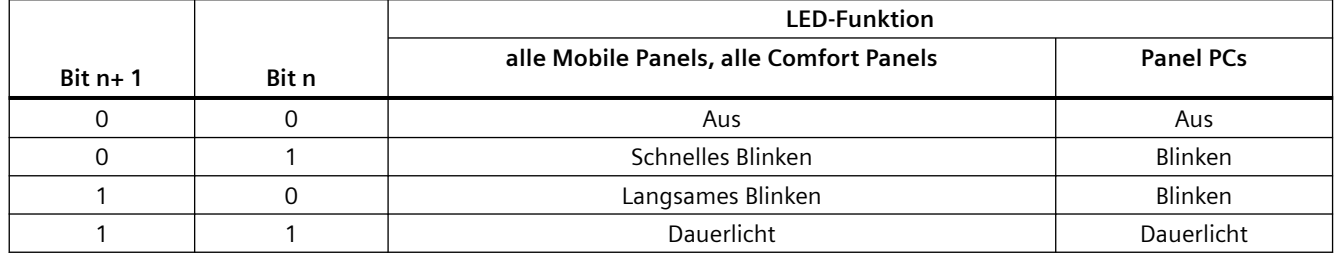

## **Siehe auch**

[Kommunikation mit SIMATIC S7 300/400](#page-412-0) (Seite [413](#page-412-0))

**2.8.6 Leistungsmerkmale der Kommunikation (Basic Panels, Panels, Comfort Panels, RT Advanced, RT Professional)**

# **2.8.6.1 Geräteabhängigkeit S7 300/400 (Basic Panels, Panels, Comfort Panels, RT Advanced, RT Professional)**

## **Kommunikation mit der Steuerung SIMATIC S7-300/400**

Wenn Sie mit dem TIA Portal V14 Geräte aus einer früheren Version vom TIA Portal verwenden kann die Projektierung von integrierten Verbindungen zu bestimmten Bediengeräten nicht möglich sein.

## **Basic Panels V12.0**

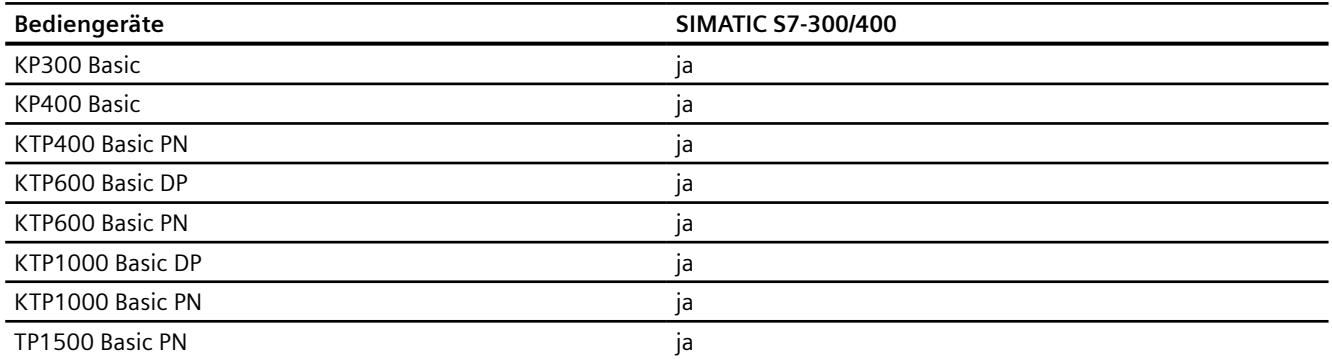

# **Basic Panels V13.0**

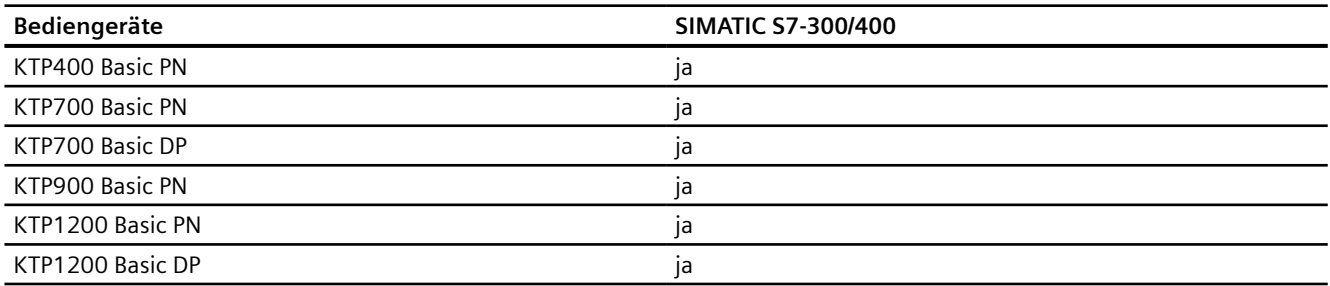

# **Basic Panels V13.0.1**

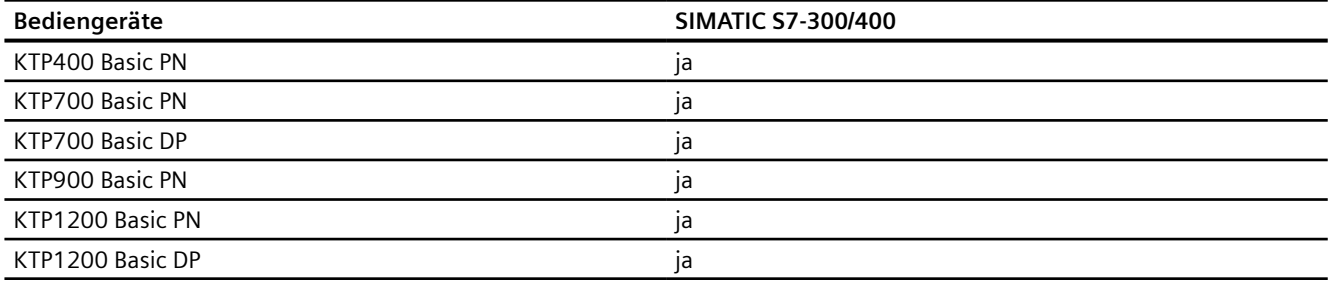

## **Basic Panels V14.0**

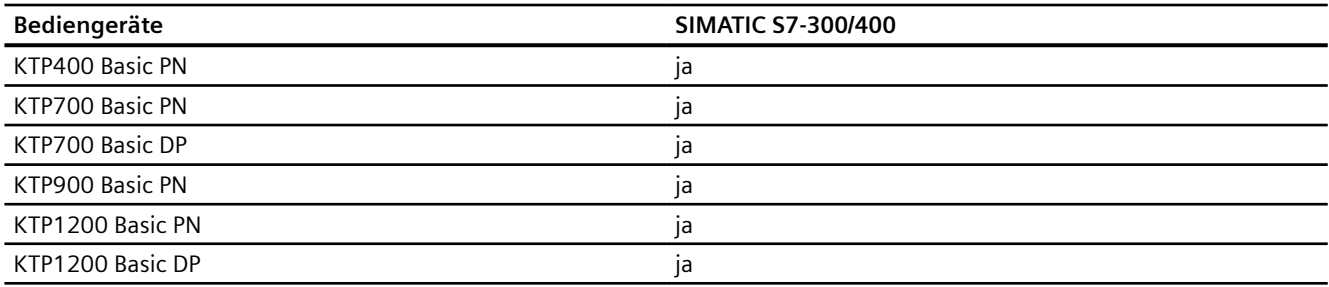

## **Basic Panels V14.0.1**

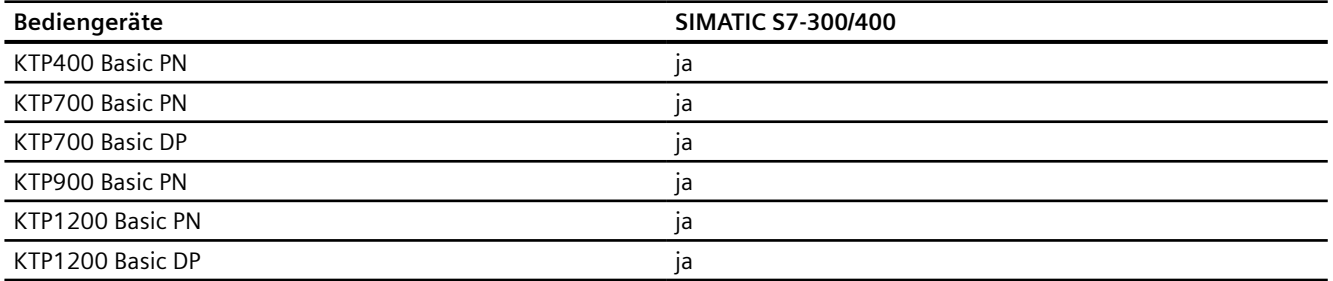

# **Basic Panels V15.0**

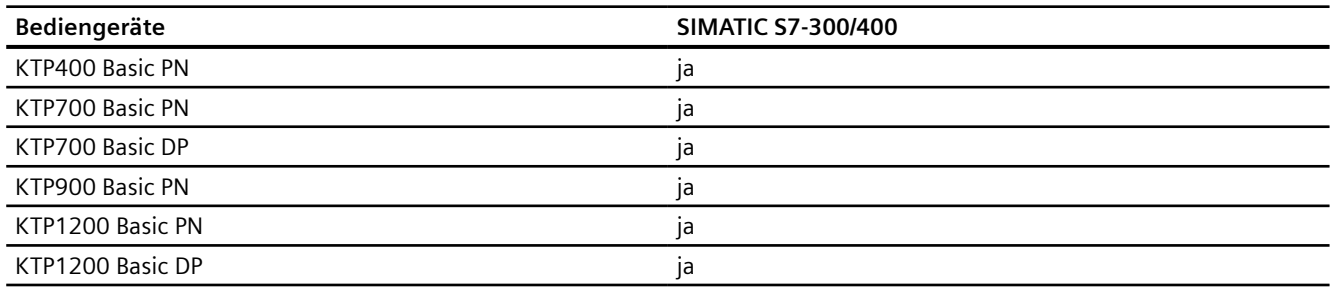

# **Mobile Panels V12.0**

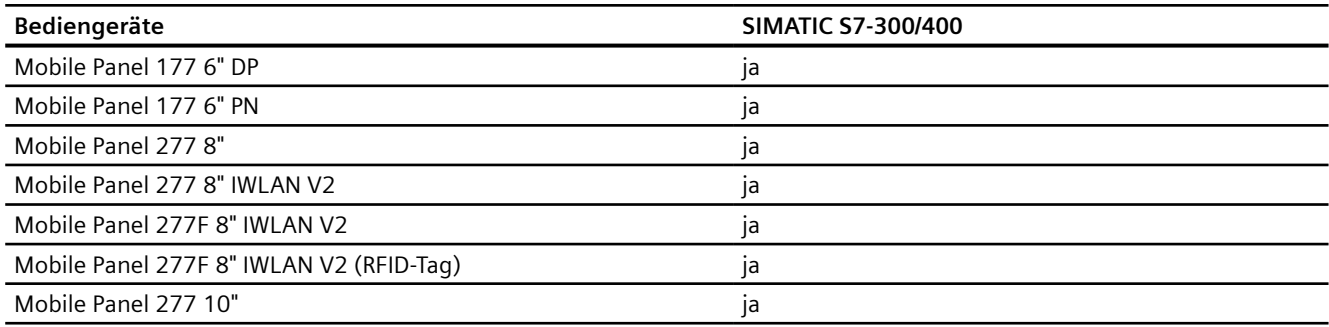

## **Mobile Panels V13.0.1**

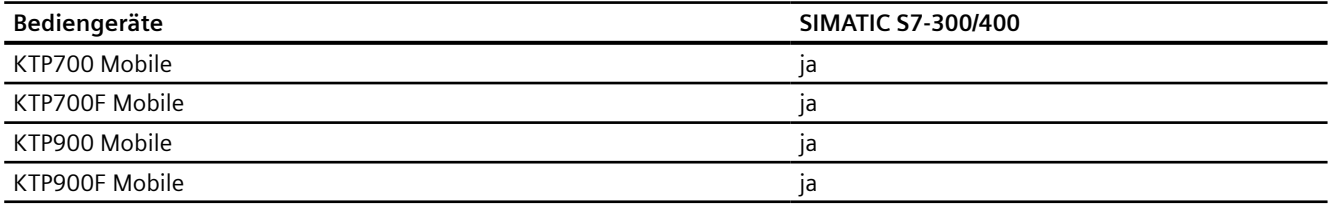

# **Mobile Panels V14.0**

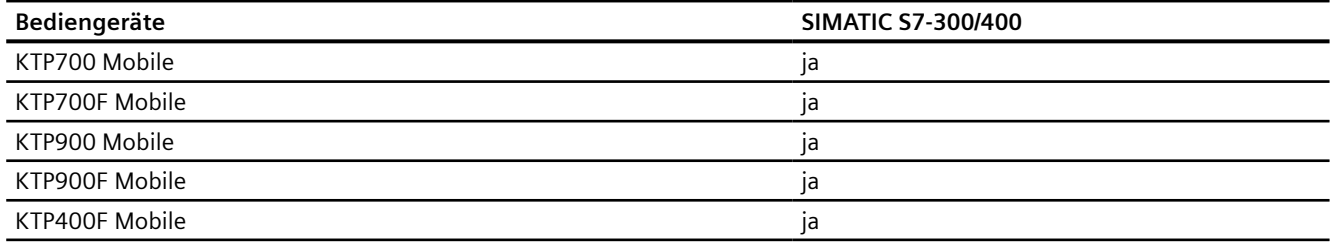

# **Mobile Panels V14.0.1**

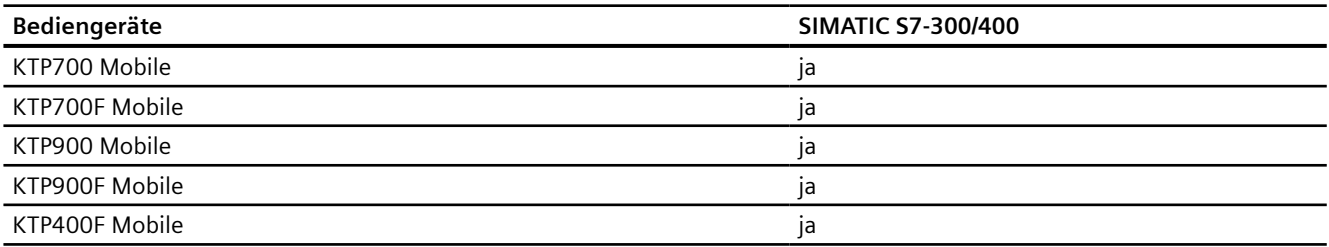

# **Mobile Panels V15.0**

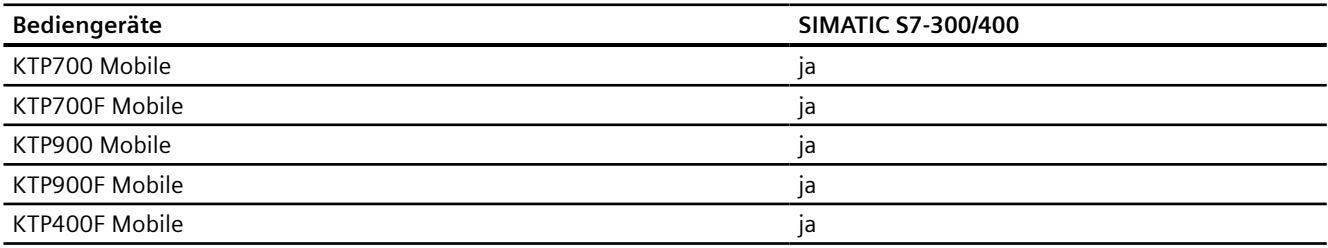

## **Comfort Panels V12.0**

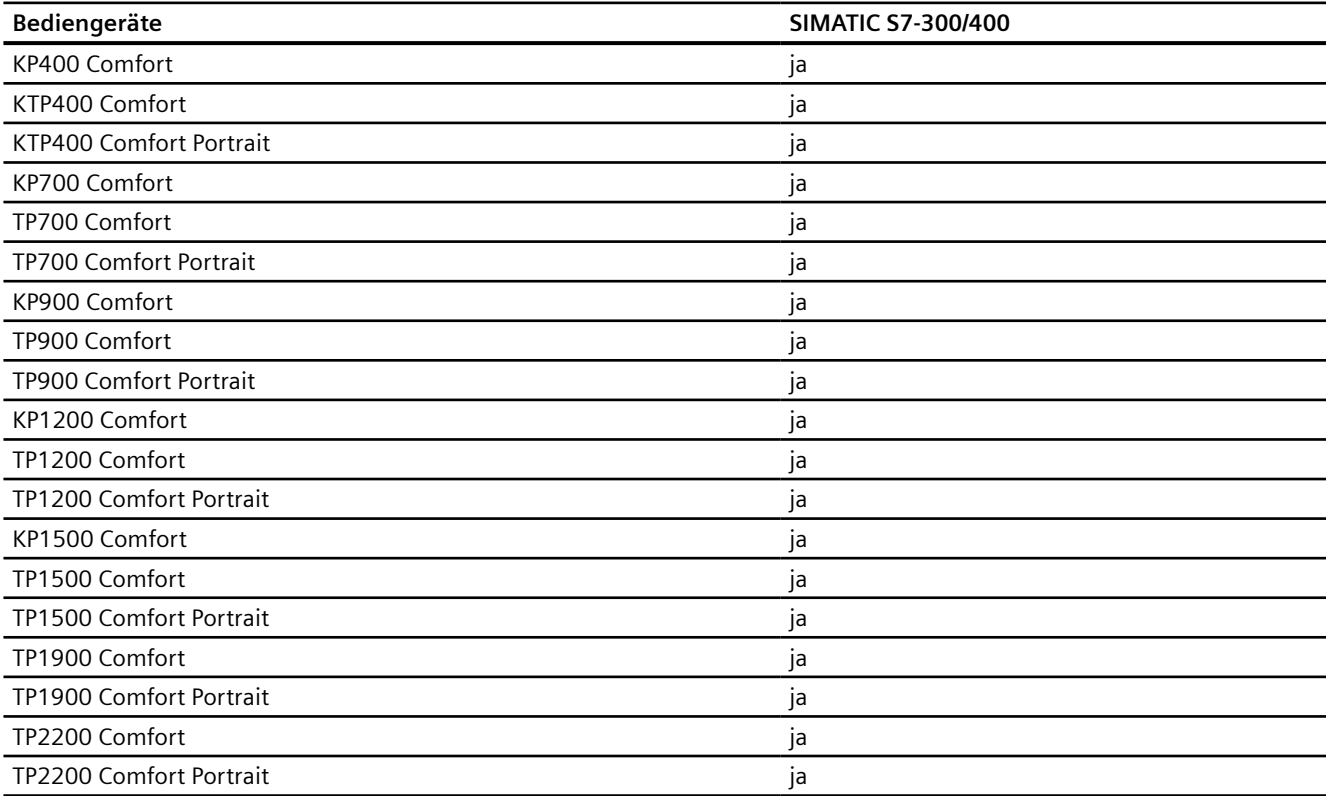

# **Comfort Panels V13.0**

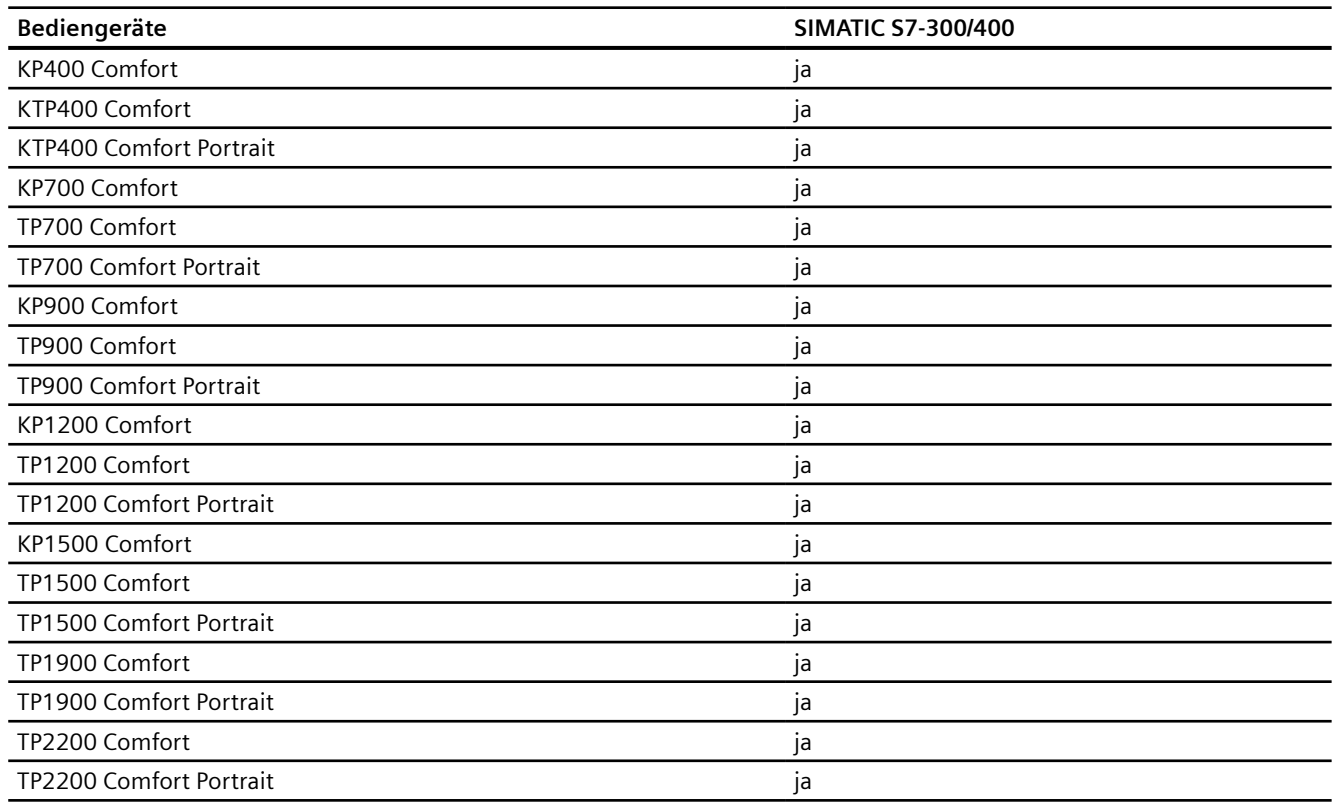

# **Comfort Panels V13.0.1**

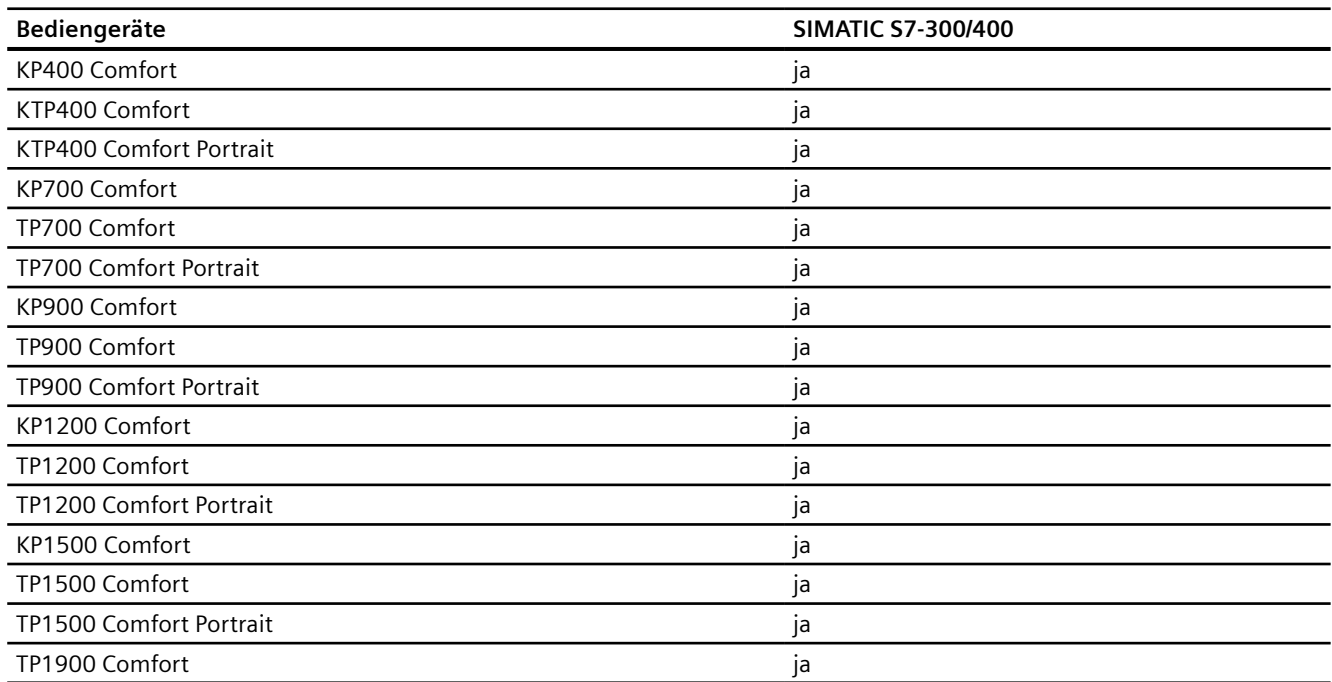

## *Mit Steuerungen kommunizieren*

*2.8 Mit SIMATIC S7 300/400 kommunizieren (Basic Panels, Panels, Comfort Panels, RT Advanced, RT Professional)*

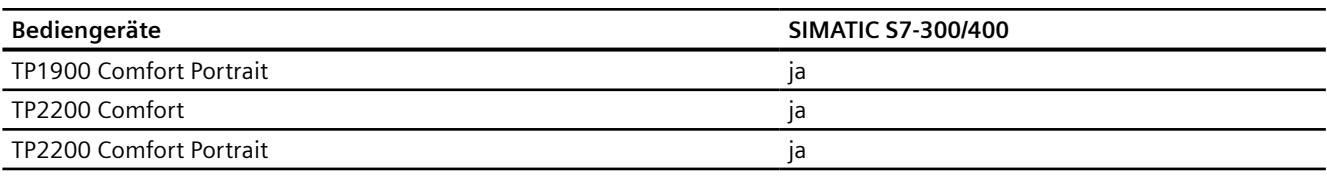

# **Comfort Panels V14.0**

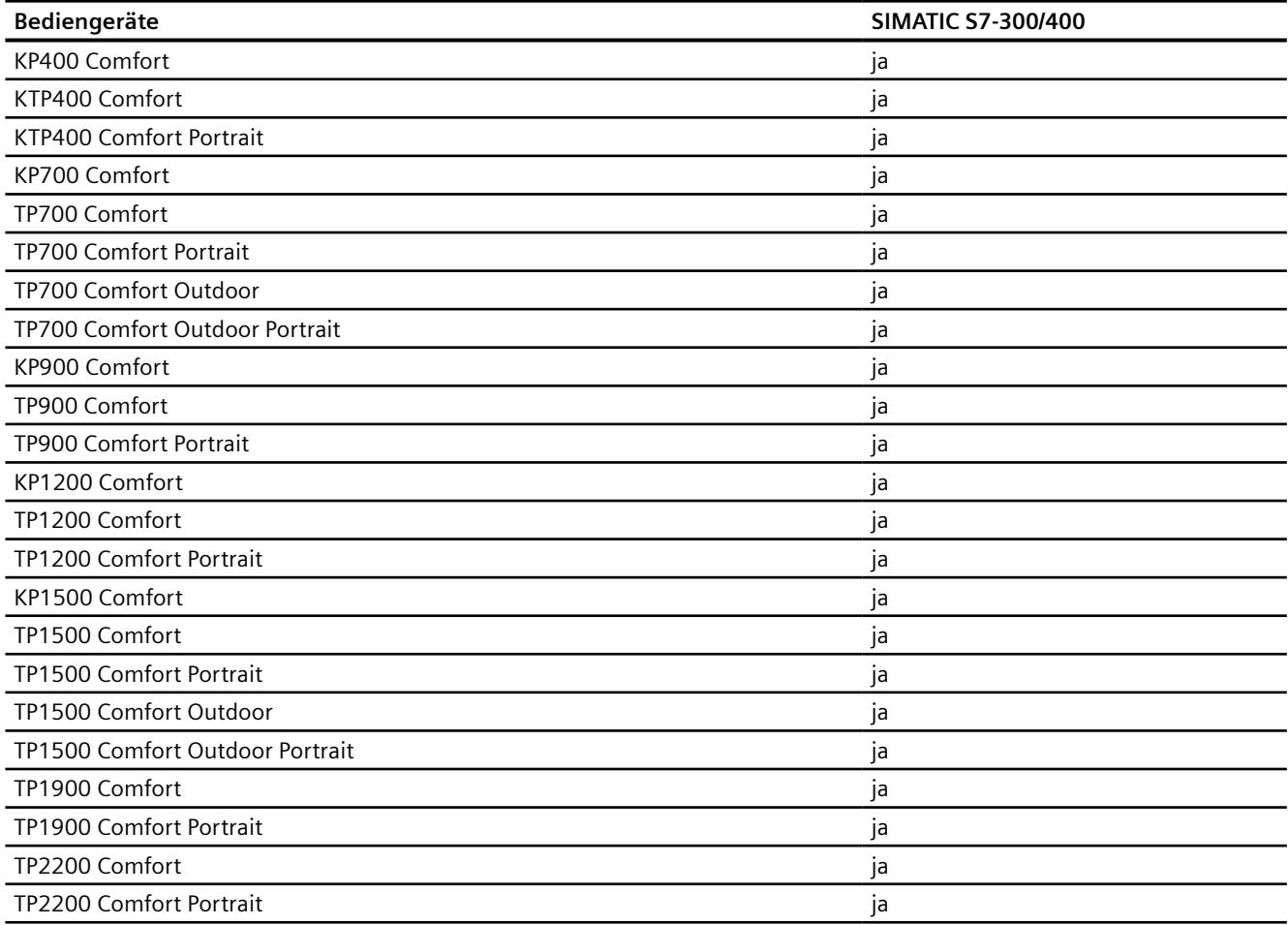

## **Comfort Panels V14.0.1**

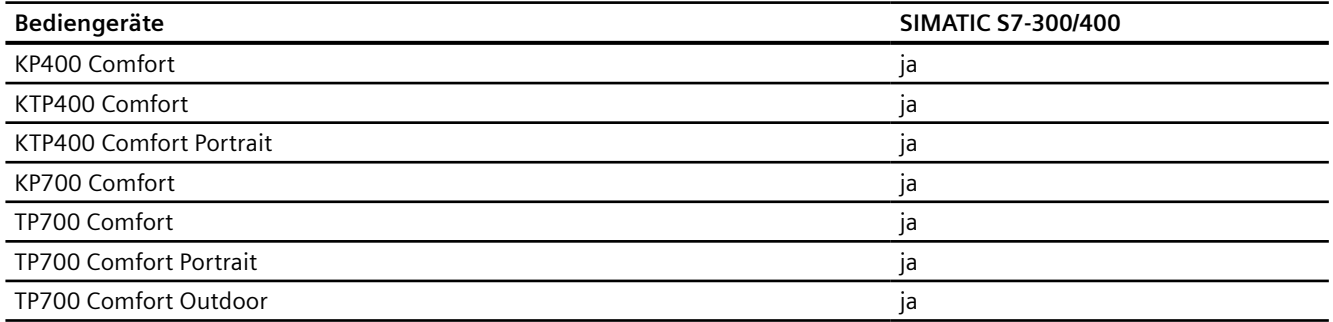

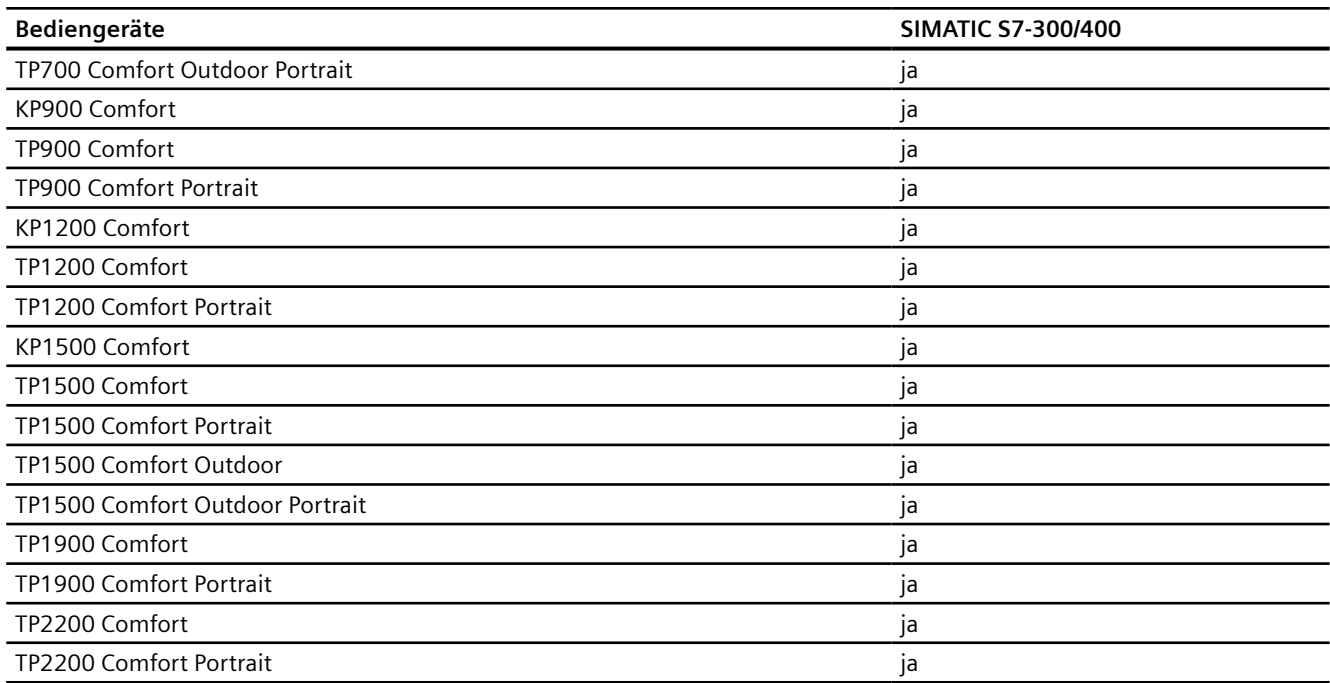

# **Comfort Panels V15.0**

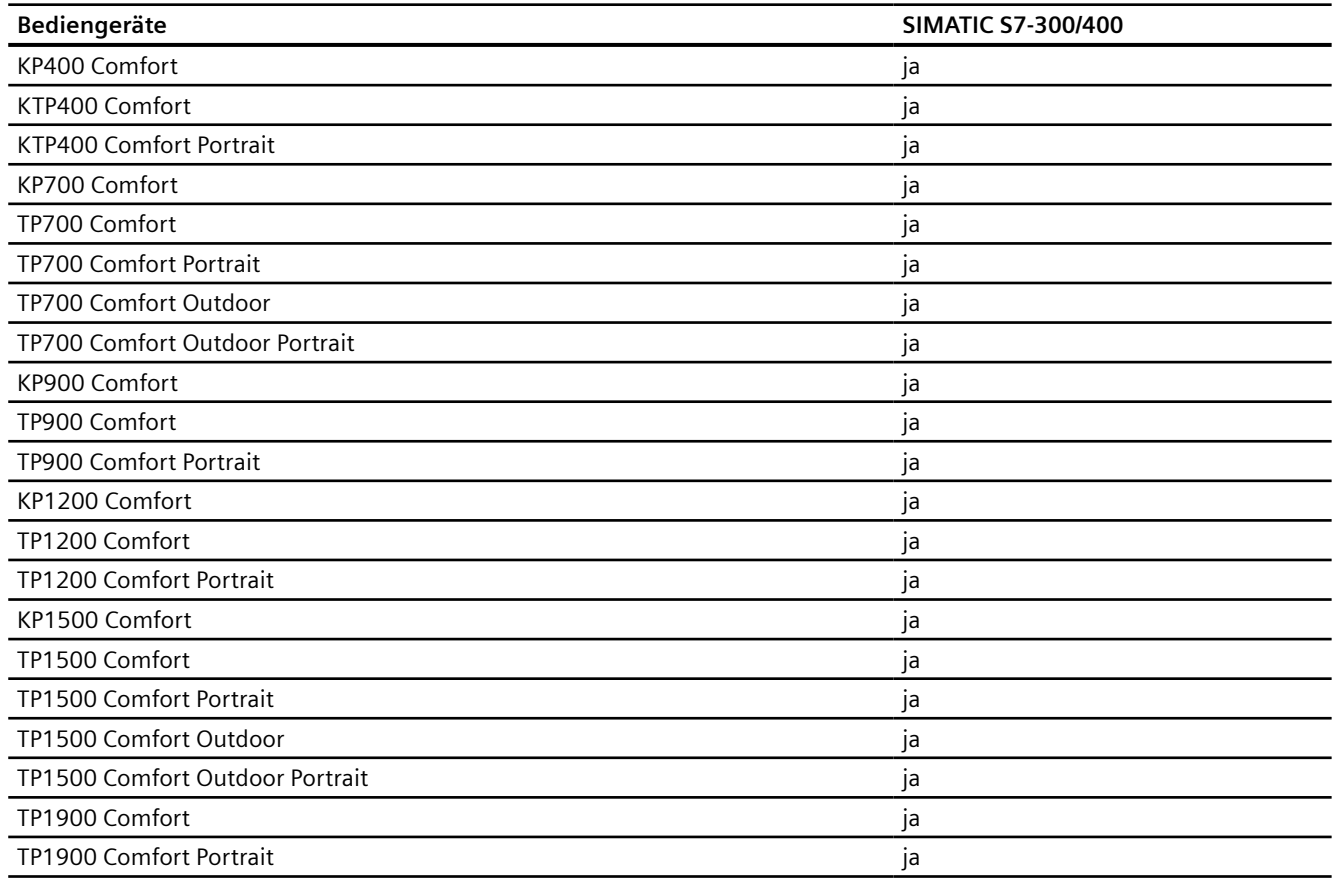

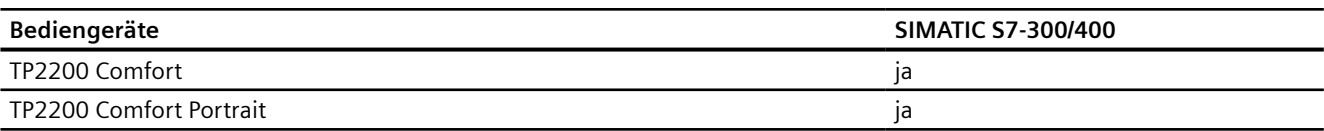

## **Runtime V12.0**

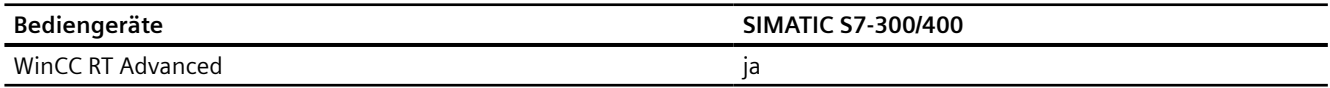

# **Runtime V13.0**

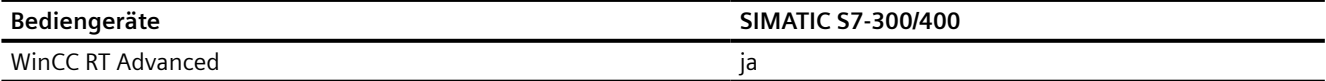

## **Runtime V13.0.1**

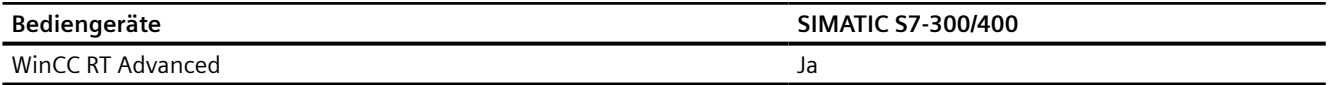

## **Runtime V14.0**

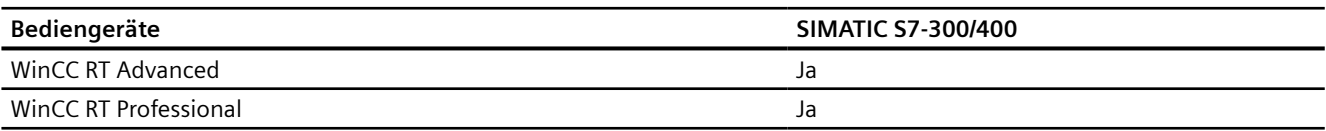

## **Runtime V14.0.1**

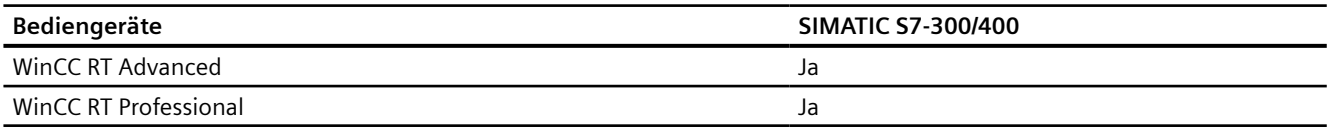

# **Runtime V15.0**

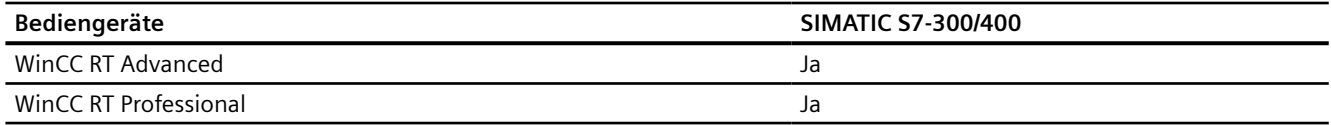

## <span id="page-502-0"></span>**Siehe auch**

[Kommunikation mit SIMATIC S7 300/400](#page-412-0) (Seite [413](#page-412-0)) Zulässige Datentypen für SIMATIC S7 300/400 (Seite 503) [Zulässige Datentypen für SIMATIC S7 300/400](#page-503-0) (Seite [504](#page-503-0))

# **2.8.6.2 Zulässige Datentypen für SIMATIC S7 300/400 (Basic Panels, Panels, Comfort Panels, RT Advanced)**

### **Zulässige Datentypen für Verbindungen mit SIMATIC S7 300/400**

In der Tabelle sind die Datentypen aufgelistet, die bei Projektierung von Variablen und Bereichszeigern verwendet werden können.

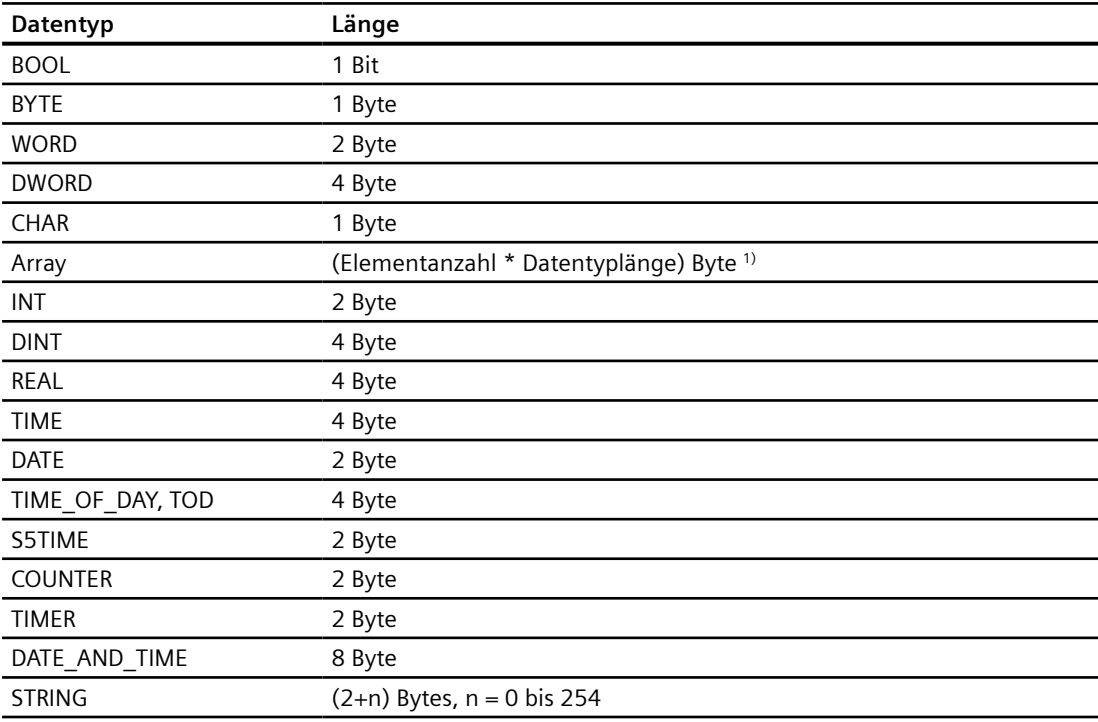

1) Beispiel "Länge eines Arrays":Für 100 Elemente vom Datentyp REAL beträgt die Länge 400 Byte  $(100 * 4)$ 

## **Siehe auch**

[Kommunikation mit SIMATIC S7 300/400](#page-412-0) (Seite [413](#page-412-0)) [Geräteabhängigkeit S7 300/400](#page-494-0) (Seite [495\)](#page-494-0) [Zulässige Datentypen für SIMATIC S7 300/400](#page-503-0) (Seite [504](#page-503-0))

# <span id="page-503-0"></span>**2.8.6.3 Zulässige Datentypen für SIMATIC S7 300/400 (RT Professional)**

## **Zulässige Datentypen für Verbindungen mit SIMATIC S7 300/400**

In der Tabelle sind die Datentypen aufgelistet, die bei Projektierung von Variablen und Bereichszeigern verwendet werden können.

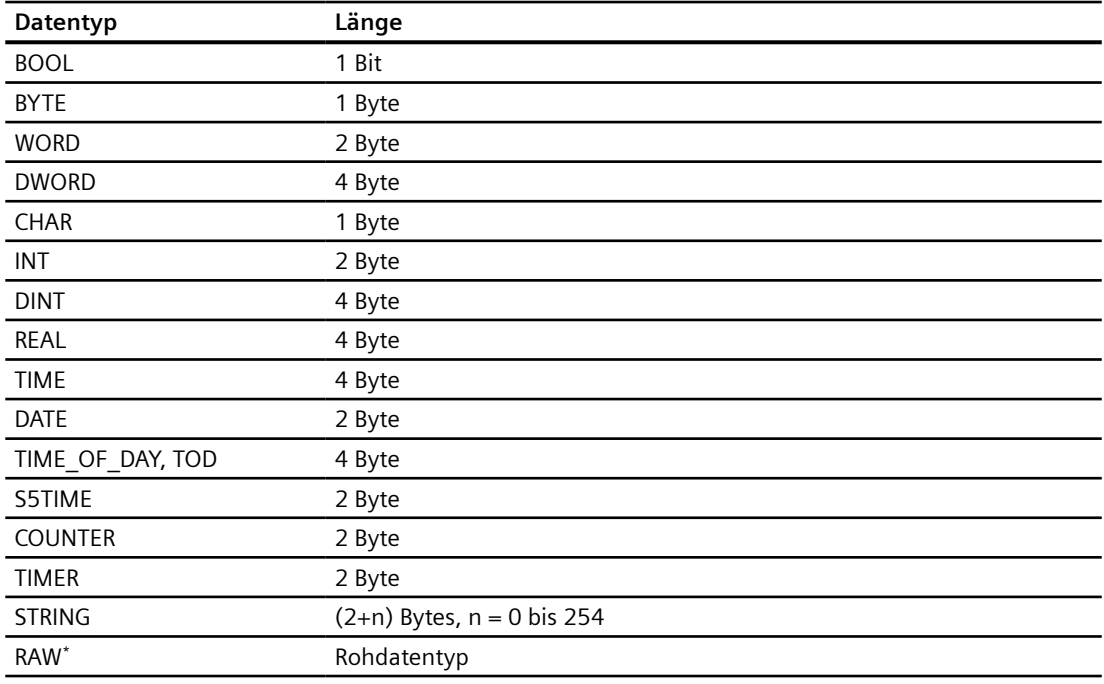

\* Eine Rohdatenkommunikation zu einer S7-300 PLC kann nicht über einen Kommunikationsprozessor aufgebaut werden.

# **Siehe auch**

[Kommunikation mit SIMATIC S7 300/400](#page-412-0) (Seite [413](#page-412-0)) [Geräteabhängigkeit S7 300/400](#page-494-0) (Seite [495](#page-494-0)) [Zulässige Datentypen für SIMATIC S7 300/400](#page-502-0) (Seite [503](#page-502-0))
# <span id="page-504-0"></span>**2.8.7 Verbindung im Editor "Verbindungen" anlegen (Basic Panels, Panels, Comfort Panels, RT Advanced)**

**2.8.7.1 PROFINET-Verbindung anlegen (Basic Panels, Panels, Comfort Panels, RT Advanced)**

## **Voraussetzungen**

- Ein Projekt ist geöffnet.
- Ein Bediengerät mit PROFINET-Schnittstelle ist angelegt.

## **Vorgehensweise**

- 1. Öffnen Sie den Editor "Verbindungen" des Bediengeräts.
- 2. Doppelklicken Sie auf "<Hinzufügen>".

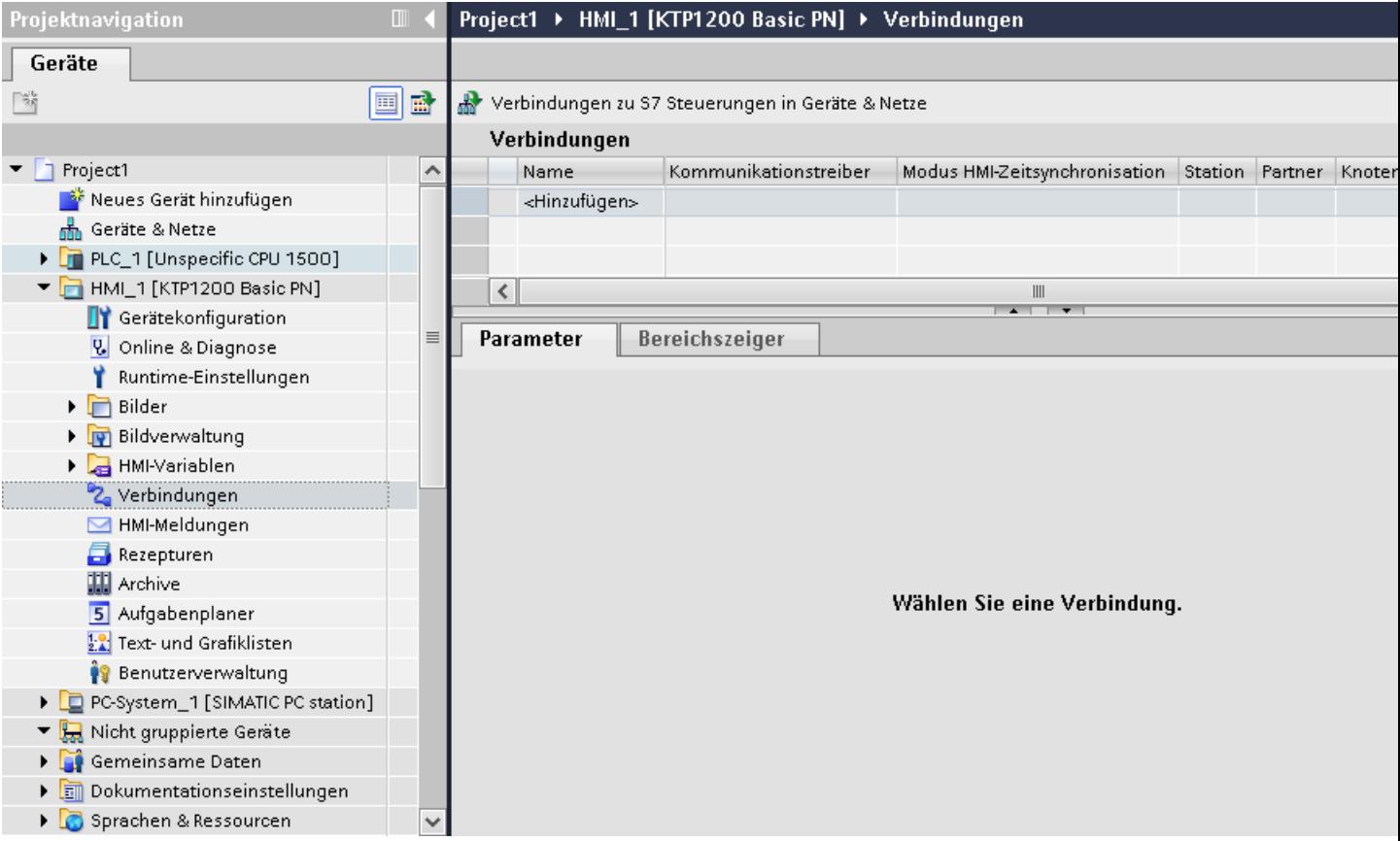

3. Wählen Sie in der Spalte "Kommunikationstreiber" den Treiber aus.

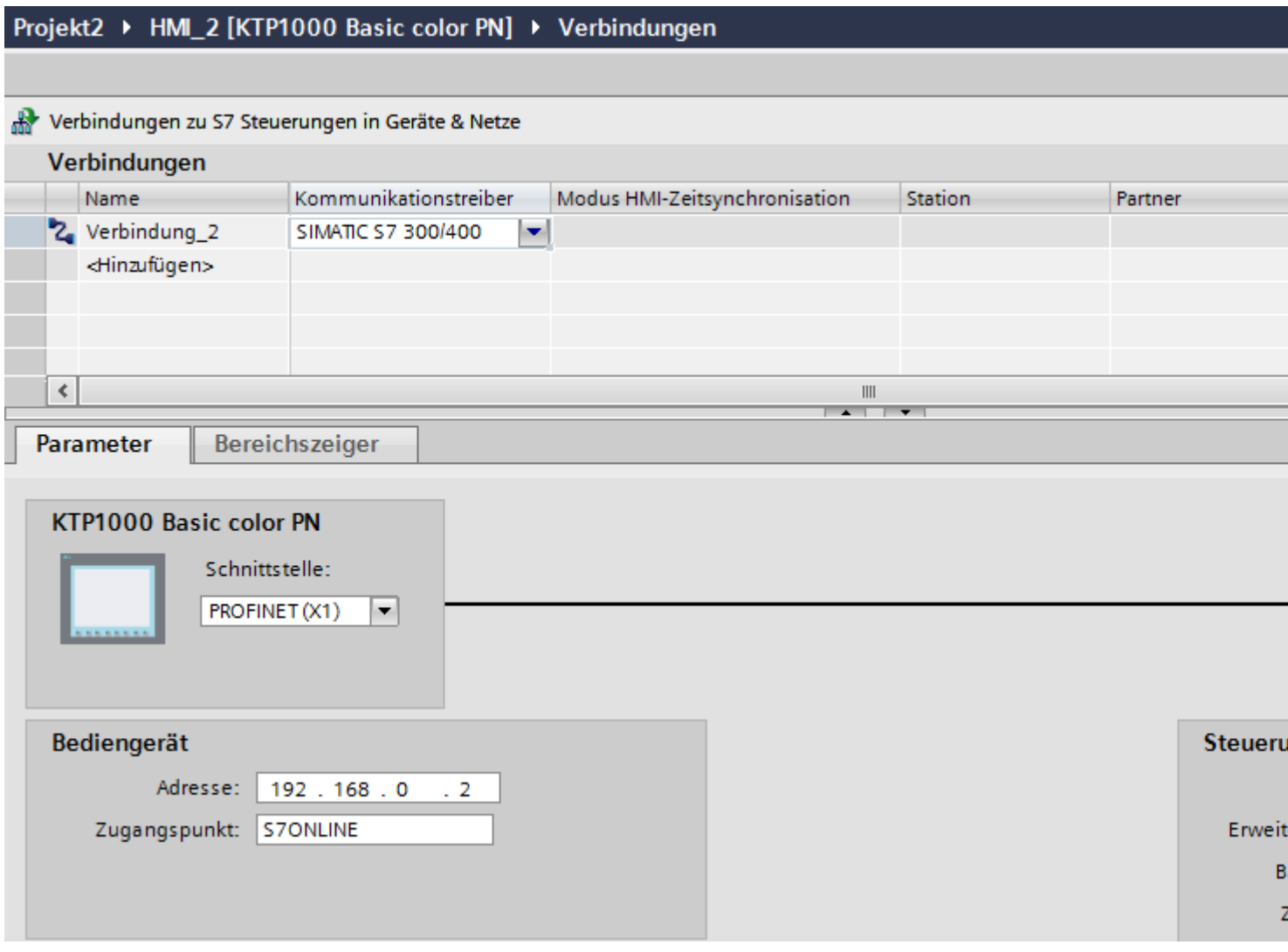

- 4. Klicken Sie auf den Namen der Verbindung.
- 5. Wählen Sie im Inspektorfenster unter "Parameter > Schnittstelle" eine PROFINET-Schnittstelle des Bediengeräts aus.
- 6. Stellen Sie im Inspektorfenster die IP-Adressen der Kommunikationspartner ein:
	- Bediengerät: "Parameter > Bediengerät > Adresse"
	- Steuerung: "Parameter > Steuerung > Adresse"

# **Siehe auch**

[Kommunikation mit SIMATIC S7 300/400](#page-412-0) (Seite [413](#page-412-0)) [PROFIBUS-Verbindung anlegen](#page-506-0) (Seite [507\)](#page-506-0) [MPI-Verbindung anlegen](#page-508-0) (Seite [509](#page-508-0))

# <span id="page-506-0"></span>**2.8.7.2 PROFIBUS-Verbindung anlegen (Basic Panels, Panels, Comfort Panels, RT Advanced)**

#### **Voraussetzungen**

- Ein Projekt ist geöffnet.
- Ein Bediengerät mit PROFIBUS-Schnittstelle ist angelegt.

## **Vorgehensweise**

- 1. Öffnen Sie den Editor "Verbindungen" des Bediengeräts.
- 2. Doppelklicken Sie auf "<Hinzufügen>".

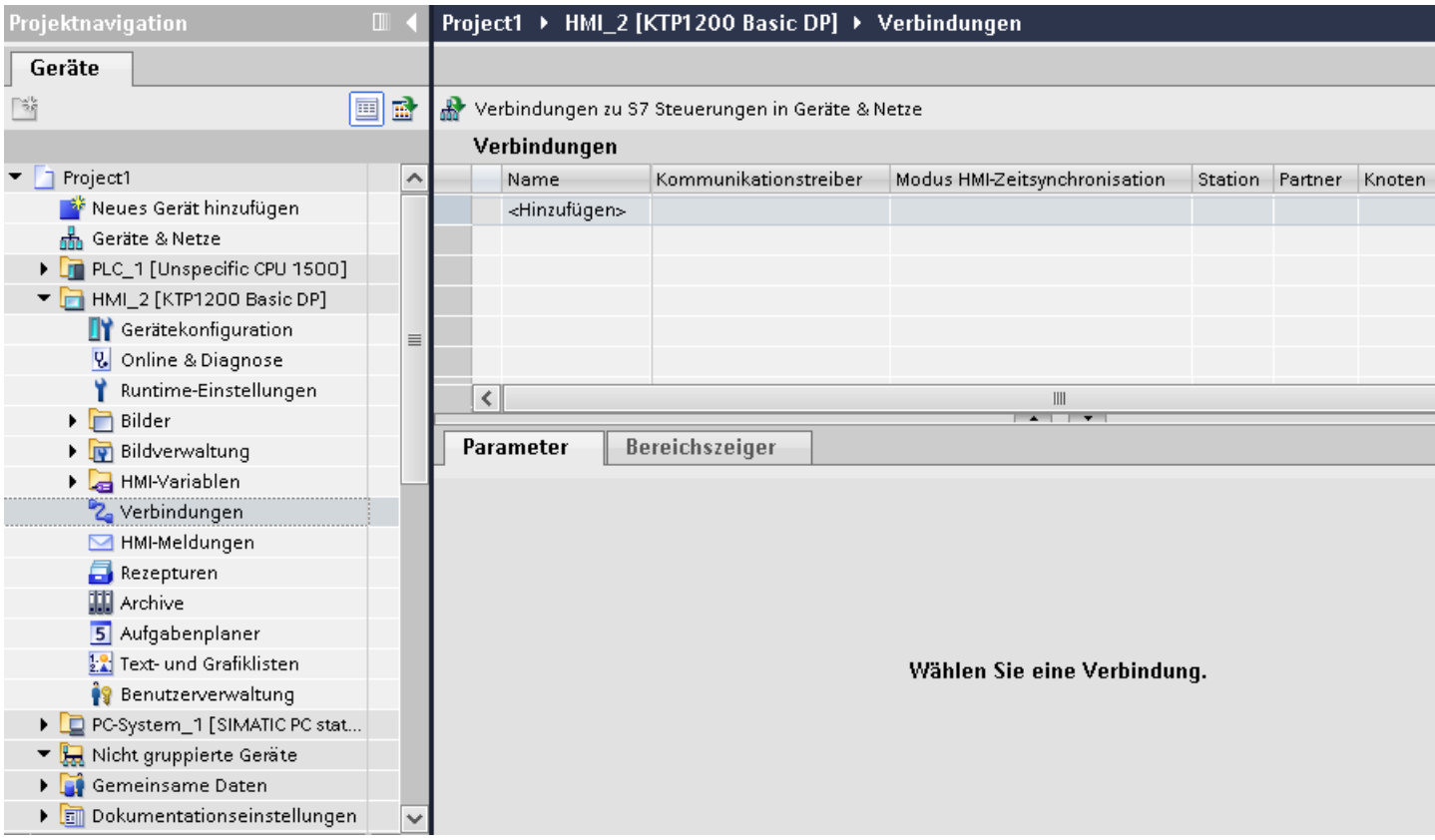

- 3. Wählen Sie in der Spalte "Kommunikationstreiber" den Treiber aus.
- 4. Klicken Sie auf den Namen der Verbindung.
- 5. Wählen Sie im Inspektorfenster unter "Parameter > Schnittstelle" die Schnittstelle "MPI/DP" aus.

6. Wählen Sie im Inspektorfenster unter "Parameter > Netzwerk" das Profil "DP" aus.

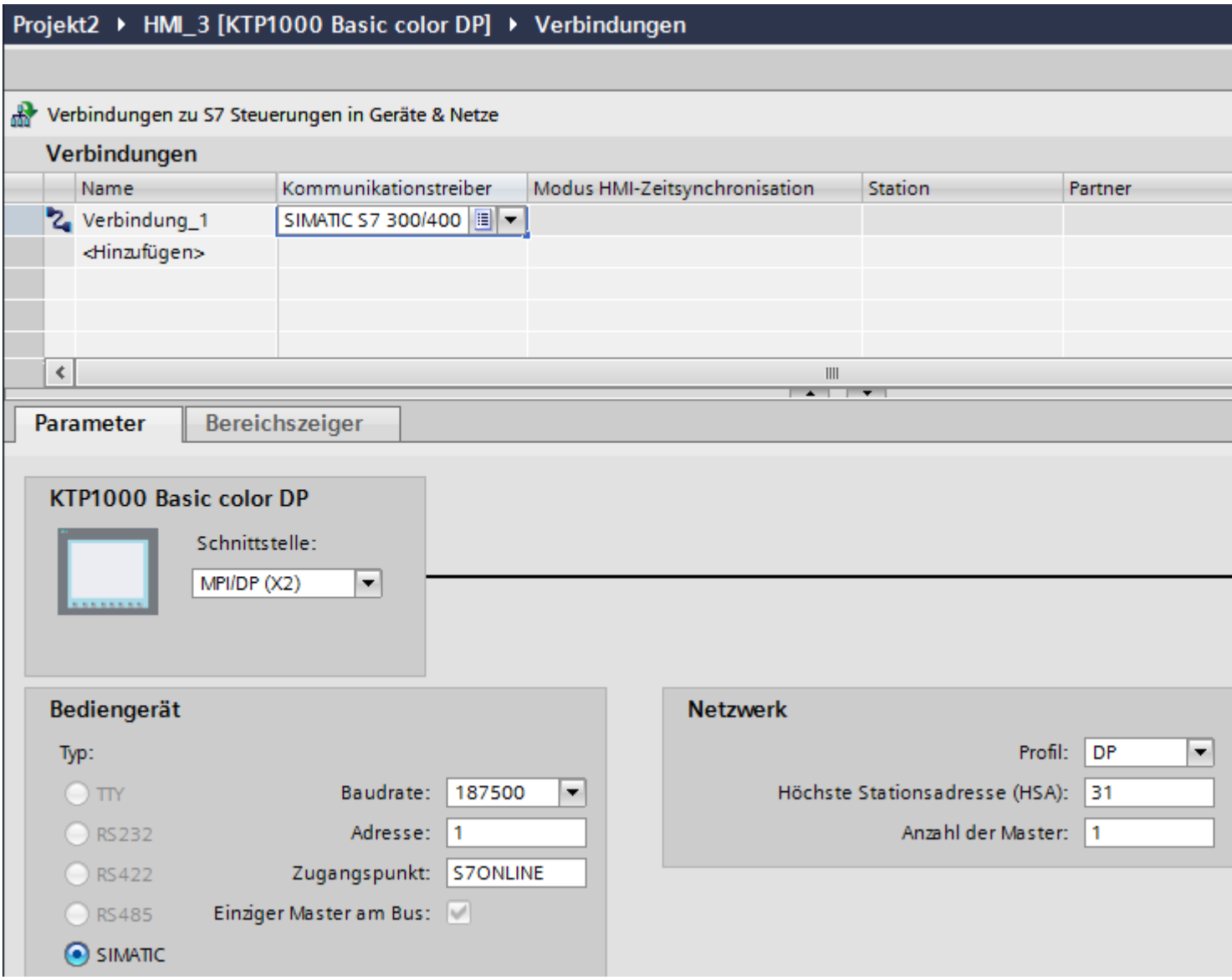

- 7. Stellen Sie im Inspektorfenster die Adressen der Kommunikationspartner ein:
	- Bediengerät: "Parameter > Bediengerät > Adresse"
	- Steuerung: "Parameter > Steuerung > Adresse"

## **Siehe auch**

[Kommunikation mit SIMATIC S7 300/400](#page-412-0) (Seite [413](#page-412-0)) [PROFINET-Verbindung anlegen](#page-504-0) (Seite [505](#page-504-0)) [MPI-Verbindung anlegen](#page-508-0) (Seite [509](#page-508-0))

# <span id="page-508-0"></span>**2.8.7.3 MPI-Verbindung anlegen (Basic Panels, Panels, Comfort Panels, RT Advanced)**

#### **Voraussetzungen**

- Ein Projekt ist geöffnet.
- Ein Bediengerät mit MPI-Schnittstelle ist angelegt.

## **Vorgehensweise**

- 1. Öffnen Sie den Editor "Verbindungen" des Bediengeräts.
- 2. Doppelklicken Sie auf "<Hinzufügen>".

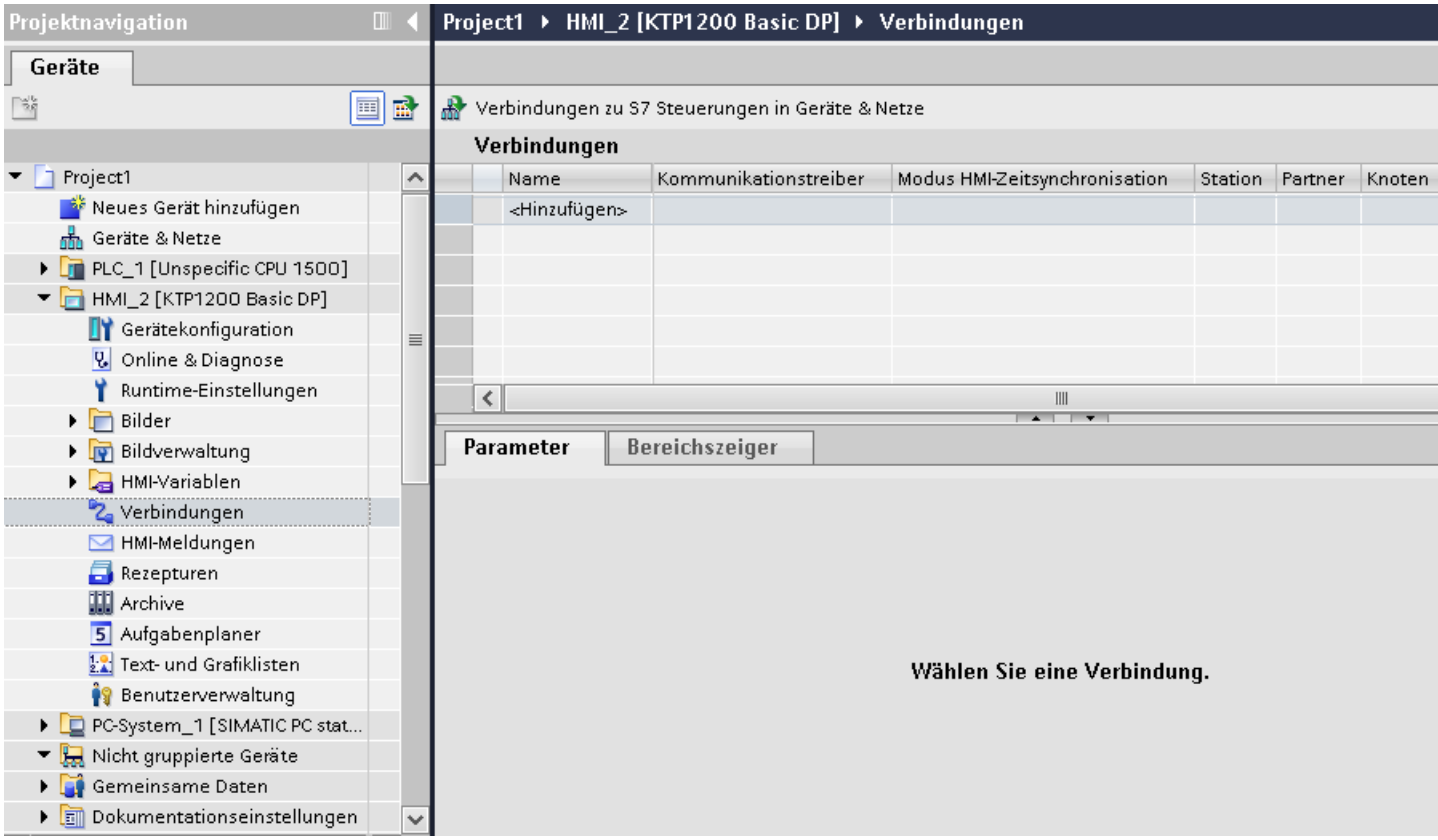

- 3. Wählen Sie in der Spalte "Kommunikationstreiber" den Treiber aus.
- 4. Klicken Sie auf den Namen der Verbindung.
- 5. Wählen Sie im Inspektorfenster unter "Parameter > Schnittstelle" die Schnittstelle "MPI/DP" aus.

6. Wählen Sie im Inspektorfenster unter "Parameter > Netzwerk" das Profil "MPI" aus.

<span id="page-509-0"></span>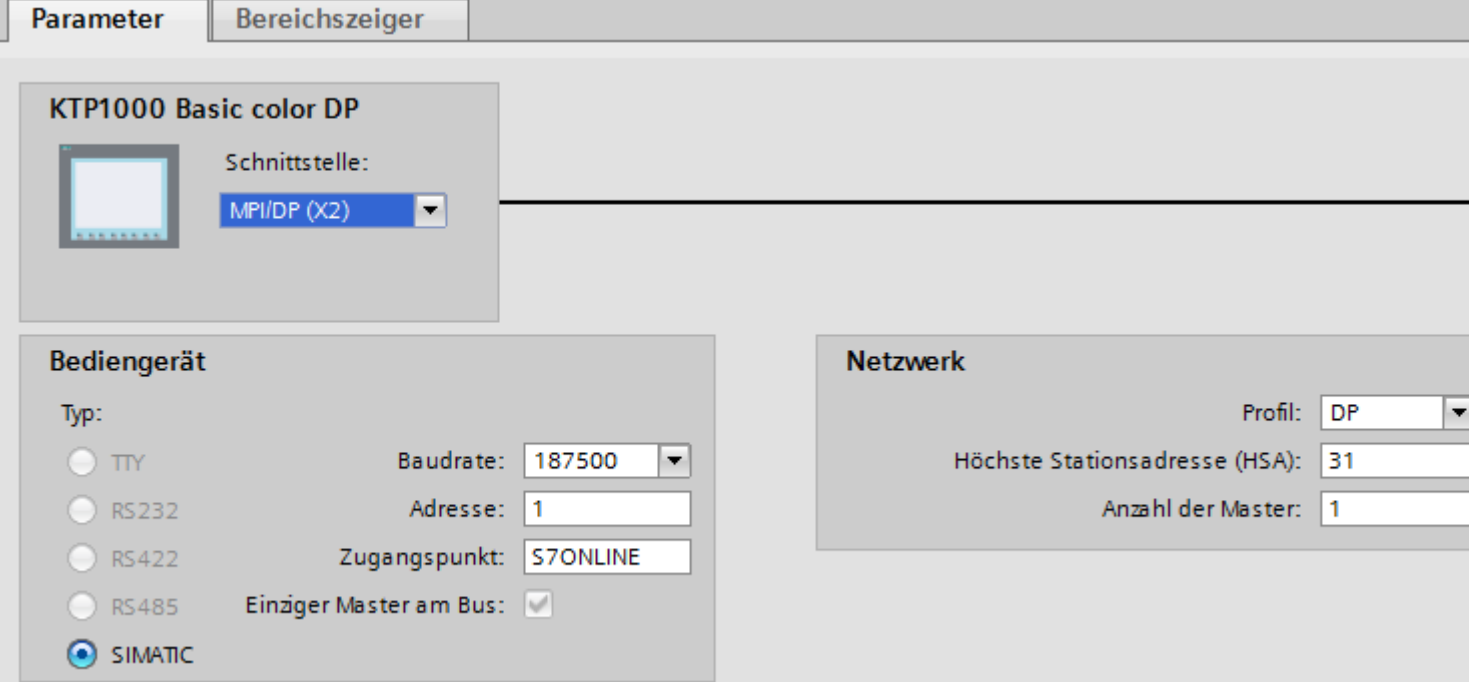

7. Stellen Sie im Inspektorfenster die Adressen der Kommunikationspartner ein:

- Bediengerät: "Parameter > Bediengerät > Adresse"
- Steuerung: "Parameter > Steuerung > Adresse"

#### **Siehe auch**

[Kommunikation mit SIMATIC S7 300/400](#page-412-0) (Seite [413](#page-412-0)) [PROFINET-Verbindung anlegen](#page-504-0) (Seite [505](#page-504-0)) [PROFIBUS-Verbindung anlegen](#page-506-0) (Seite [507\)](#page-506-0)

# **2.8.7.4 Parameter für die Verbindung (Basic Panels, Panels, Comfort Panels, RT Advanced)**

# **Parameter für die Verbindung (SIMATIC S7 300/400) (Basic Panels, Panels, Comfort Panels, RT Advanced)**

#### **Einzustellende Parameter**

Um die Parameter für die Verbindung, wie z. B. Adressen und Profile einzustellen, klicken Sie im Verbindungseditor auf die angelegte Verbindung.

Im Inspektorfenster unter "Parameter" werden die Kommunikationspartner schematisch dargestellt. Zur Parametereinstellung gibt es abhängig von der verwendeten Schnittstelle die Bereiche "Bediengerät", "Netzwerk" und "Steuerung".

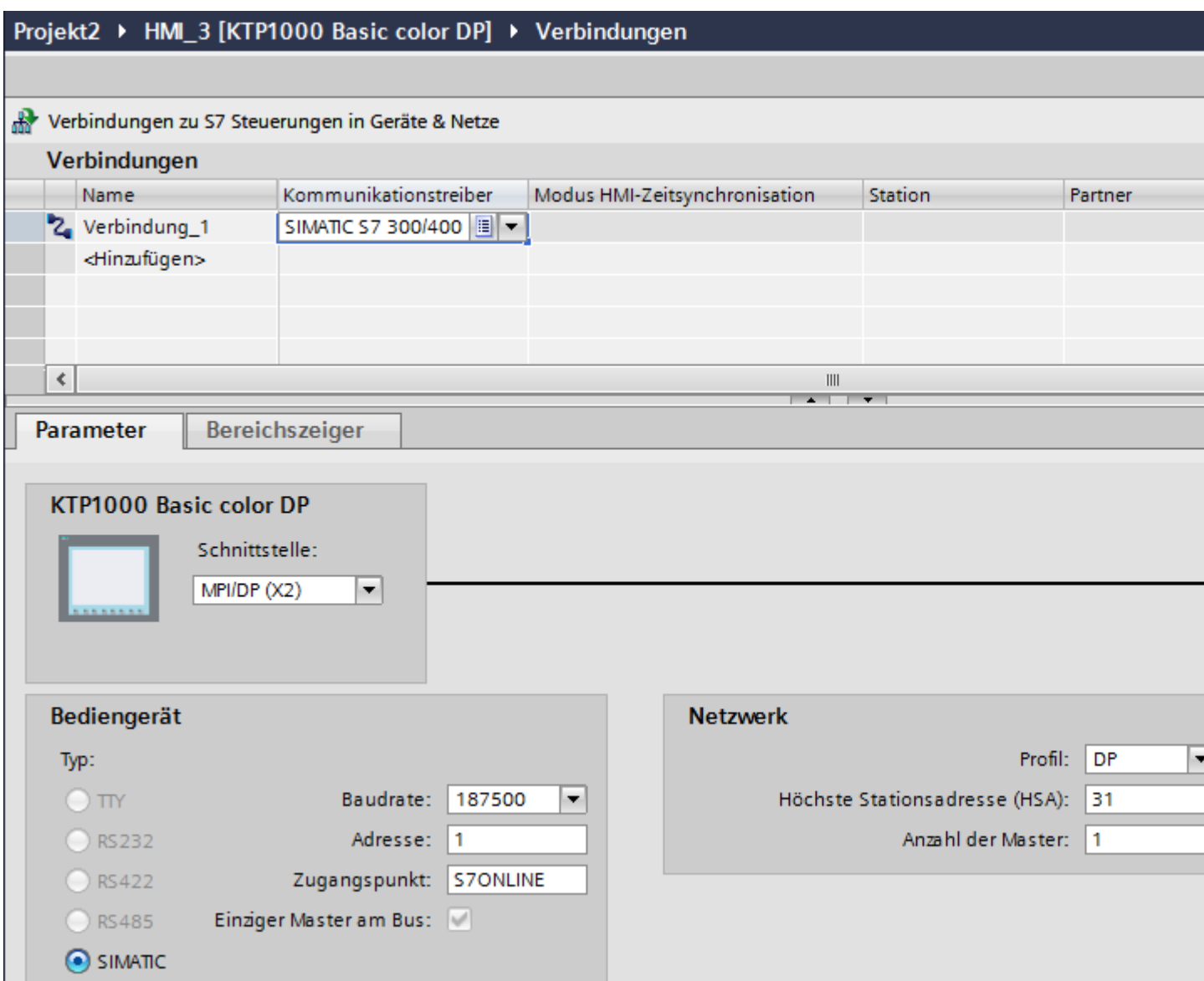

## **Siehe auch**

[Kommunikation mit SIMATIC S7 300/400](#page-412-0) (Seite [413](#page-412-0)) [Ethernet-Parameter](#page-511-0) (Seite [512\)](#page-511-0) [PROFIBUS-Parameter](#page-512-0) (Seite [513\)](#page-512-0)

[MPI-Parameter](#page-514-0) (Seite [515](#page-514-0))

[Zyklischer Betrieb](#page-515-0) (Seite [516\)](#page-515-0)

## <span id="page-511-0"></span>**Ethernet-Parameter (Basic Panels, Panels, Comfort Panels, RT Advanced)**

#### **Parameter für das Bediengerät**

Unter "Bediengerät" stellen Sie die Parameter für das Bediengerät im Netzwerk ein. Die Änderungen werden nicht automatisch auf das Bediengerät übertragen. Sie müssen die Einstellungen in der Systemsteuerung des Bediengeräts ändern.

• "Schnittstelle"

Wenn Sie beim Projektieren direkt mit dem Bediengerät verbunden sind, können Sie die IP-Adresse des Bediengeräts in WinCC einrichten.

#### **Hinweis**

Wenn Sie die IP-Adresse bereits im Control-Panel des Bediengeräts eingerichtet haben, wird die IP-Adresse im Control Panel beim nächsten Laden überschrieben.

Wenn Sie "IP-Adresse auf anderem Weg beziehen" aktivieren, bleibt die bereits eingerichtete IP-Adresse im Control Panel beim nächsten Laden erhalten.

Beim Projekttransfer wird die IP-Adresse auf das Bediengerät übertragen. Die IP-Adresse des Bediengeräts richten Sie folgendermaßen ein:

- Klicken Sie auf das Bediengerät.
- Öffnen Sie den Editor "Gerätekonfiguration"
- Klicken Sie auf die Ethernet-Schnittstelle.
- Vergeben Sie im Inspektorfenster die IP-Adresse unter: "Allgemein > PROFINET-Schnittstelle > Ethernet-Adressen"
- "Adresse"

Im Bereich "Adresse" vergeben Sie die IP-Adresse des Bediengeräts. Wenn Sie das WinCC-Projekt auf das Bediengerät transferieren, dann wird diese IP-Adresse direkt im Bediengerät eingerichtet.

• "Zugangspunkt" Der Zugangspunkt legt einen logischen Gerätenamen fest, über den der Kommunikationspartner erreicht wird.

# **Parameter für die Steuerung**

Unter "Steuerung" adressieren Sie die S7-Baugruppe, mit der das Bediengerät Daten austauscht. Vergeben Sie für jeden Kommunikationspartner einen Namen für die Verbindung.

- "Adresse" Unter "Adresse" stellen Sie die IP-Adresse der S7-Baugruppe ein, an die das Bediengerät angeschlossen ist.
- "Erweiterungssteckplatz" Legt die Nummer des Erweiterungssteckplatzes der zu adressierenden CPU fest.

- <span id="page-512-0"></span>• "Baugruppenträger" Legt die Baugruppenträger-Nummer der zu adressierenden CPU fest.
- "Zyklischer Betrieb"

#### **Hinweis**

Die Einstellung "Zyklischer Betrieb" ist bei der Steuerung SIMATIC S7 1200 nicht projektierbar.

Wenn Sie den zyklischen Betrieb einschalten, optimiert die Steuerung die Datenübertragung zwischen Bediengerät und Steuerung. Damit wird eine bessere Performance erreicht. Bei Parallelbetrieb mehrerer Bediengeräte schalten Sie den zyklischen Betrieb aus.

## **Siehe auch**

[Kommunikation mit SIMATIC S7 300/400](#page-412-0) (Seite [413](#page-412-0)) [Parameter für die Verbindung \(SIMATIC S7 300/400\)](#page-509-0) (Seite [510\)](#page-509-0) PROFIBUS-Parameter (Seite 513) [MPI-Parameter](#page-514-0) (Seite [515](#page-514-0)) [Zyklischer Betrieb](#page-515-0) (Seite [516\)](#page-515-0)

# **PROFIBUS-Parameter (Basic Panels, Panels, Comfort Panels, RT Advanced)**

#### **Parameter für das Bediengerät**

Unter "Bediengerät" stellen Sie einmal die Parameter für das Bediengerät im Netzwerk ein. Die Änderung gilt für jeden Kommunikationspartner.

• "Typ"

Legt den benutzten physikalischen Anschluss fest.

- "Schnittstelle" Unter "Schnittstelle" wählen Sie die Schnittstelle des Bediengeräts aus, über die das Bediengerät am PROFIBUS-Netz angeschlossen ist.
- "Baudrate"

Unter "Baudrate" stellen Sie die Übertragungsgeschwindigkeit der Daten im Netzwerk ein. Die Baudrate wird durch das langsamste ans Netzwerk angeschlossene Bediengerät festgelegt. Die Einstellung muss im gesamten Netzwerk gleich sein.

- "Adresse" Unter "Adresse" stellen Sie die PROFIBUS-Adresse des Bediengeräts ein. Die PROFIBUS-Adresse muss im PROFIBUS-Netz eindeutig sein.
- "Einziger Master am Bus"

Deaktiviert eine zusätzliche Sicherheitsfunktion gegen Busstörungen beim Ankoppeln des Bediengeräts an das Netz. Eine passive Station (Slave) kann nur dann Daten senden, wenn Sie von einer aktiven Station (Master) dazu aufgefordert wird. Bei S7-200 müssen Sie ein Bediengerät als Master einstellen.

• "Zugangspunkt" Der Zugangspunkt legt einen logischen Gerätenamen fest, über den der Kommunikationspartner erreicht wird.

#### **Parameter für das Netzwerk**

Unter "Netzwerk" stellen Sie die Parameter für das PROFIBUS-Netz ein, an dem das Bediengerät eingebunden ist.

• "Profil"

Unter "Profil" wählen Sie das Netzprofil aus, das im Netzwerk verwendet wird. Stellen Sie unter "Profil" "DP", "Universal" oder "Standard" ein. Die Einstellung muss im gesamten Netzwerk gleich sein.

• "Höchste Stationsadresse"

Unter "Höchste Stationsadresse" stellen Sie die höchste Stationsadresse ein. Die höchste Stationsadresse muss größer gleich der größten tatsächlichen PROFIBUS-Adresse sein. Die Einstellung muss im gesamten Netzwerk gleich sein.

• "Anzahl der Master" Unter "Anzahl der Master" stellen Sie die Anzahl der Master im PROFIBUS-Netz ein. Diese Angabe ist erforderlich, damit die Busparameter korrekt berechnet werden.

#### **Parameter für die Steuerung**

Unter "Steuerung" adressieren Sie die S7-Baugruppe, mit der das Bediengerät Daten austauscht. Vergeben Sie für jeden Kommunikationspartner einen Namen für die Verbindung.

- "Adresse" Unter "Adresse" stellen Sie die PROFIBUS–Adresse der S7–Baugruppe (CPU, FM oder CP) ein, an die das Bediengerät angeschlossen ist.
- "Zyklischer Betrieb"

#### **Hinweis**

Die Einstellung "Zyklischer Betrieb" ist bei der Steuerung SIMATIC S7 1200 nicht projektierbar.

Wenn Sie den zyklischen Betrieb einschalten, optimiert die Steuerung die Datenübertragung zwischen Bediengerät und Steuerung. Damit wird eine bessere Performance erreicht. Bei Parallelbetrieb mehrerer Bediengeräte schalten Sie den zyklischen Betrieb aus. Diese Einstellung ist für SIMATIC S7-200 nicht notwendig.

#### **Siehe auch**

[Kommunikation mit SIMATIC S7 300/400](#page-412-0) (Seite [413](#page-412-0))

[Parameter für die Verbindung \(SIMATIC S7 300/400\)](#page-509-0) (Seite [510\)](#page-509-0)

[Ethernet-Parameter](#page-511-0) (Seite [512](#page-511-0))

[MPI-Parameter](#page-514-0) (Seite [515](#page-514-0))

[Zyklischer Betrieb](#page-515-0) (Seite [516\)](#page-515-0)

# <span id="page-514-0"></span>**MPI-Parameter (Basic Panels, Panels, Comfort Panels, RT Advanced)**

## **Parameter für das Bediengerät**

Unter "Bediengerät" stellen Sie einmal die Parameter für das Bediengerät im Netzwerk ein. Die Änderung gilt für jeden Kommunikationspartner.

• "Typ"

Legt den benutzten physikalischen Anschluss fest.

• "Schnittstelle"

Unter "Schnittstelle" wählen Sie die Schnittstelle des Bediengeräts aus, über die das Bediengerät am MPI-Netz angeschlossen ist.

- "Baudrate" Unter "Baudrate" stellen Sie die Übertragungsgeschwindigkeit der Daten im Netzwerk ein. Die Baudrate wird durch das langsamste ans Netzwerk angeschlossene Bediengerät festgelegt. Die Einstellung muss im gesamten Netzwerk gleich sein.
	- "Adresse"

Unter "Adresse" stellen Sie die MPI-Adresse des Bediengeräts ein. Die MPI-Adresse muss im MPI-Netz eindeutig sein.

• "Einziger Master am Bus"

Deaktiviert eine zusätzliche Sicherheitsfunktion gegen Busstörungen beim Ankoppeln des Bediengeräts an das Netz. Eine passive Station (Slave) kann nur dann Daten senden, wenn Sie von einer aktiven Station (Master) dazu aufgefordert wird. Wenn Sie nur Slaves am Bediengerät angeschlossen haben, müssen Sie deshalb die Sicherheitsfunktion "Einziger Master am Bus" deaktivieren.

Bei S7-200 müssen Sie ein Bediengerät als Master einstellen.

## **Parameter für das Netzwerk**

Unter "Netzwerk" stellen Sie die Parameter für das MPI-Netz ein, mit dem das Bediengerät verbunden ist.

- "Profil" Unter "Profil" wählen Sie das Netzprofil aus, das im Netzwerk verwendet wird. Stellen Sie unter "Profil" "MPI" ein. Die Einstellung muss im gesamten Netzwerk gleich sein.
- "Höchste Stationsadresse" Unter "Höchste Stationsadresse" stellen Sie die höchste Stationsadresse ein. Die höchste Stationsadresse muss größer oder gleich der größten tatsächlichen MPI-Adresse sein. Die Einstellung muss im gesamten Netzwerk gleich sein.
- "Anzahl der Master" Diese Angabe ist bei MPI nicht erforderlich.

#### <span id="page-515-0"></span>*Mit Steuerungen kommunizieren*

*2.8 Mit SIMATIC S7 300/400 kommunizieren (Basic Panels, Panels, Comfort Panels, RT Advanced, RT Professional)*

#### **Parameter für die Steuerung**

Unter "Steuerung" adressieren Sie die S7-Baugruppe, mit der das Bediengerät Daten austauscht. Vergeben Sie für jeden Kommunikationspartner einen Namen für die Verbindung.

- "Adresse" Unter "Adresse" stellen Sie die MPI–Adresse der S7–Baugruppe (CPU, FM oder CP) ein, an die das Bediengerät angeschlossen ist.
- "Zyklischer Betrieb" Wenn Sie den zyklischen Betrieb einschalten, optimiert die Steuerung die Datenübertragung zwischen Bediengerät und Steuerung. Damit wird eine bessere Performance erreicht. Bei Parallelbetrieb mehrerer Bediengeräte schalten Sie den zyklischen Betrieb aus. Diese Einstellung ist für SIMATIC S7-200 nicht notwendig.

#### **Siehe auch**

[Kommunikation mit SIMATIC S7 300/400](#page-412-0) (Seite [413](#page-412-0)) [Parameter für die Verbindung \(SIMATIC S7 300/400\)](#page-509-0) (Seite [510\)](#page-509-0) [Ethernet-Parameter](#page-511-0) (Seite [512](#page-511-0)) [PROFIBUS-Parameter](#page-512-0) (Seite [513\)](#page-512-0) Zyklischer Betrieb (Seite 516)

## **Zyklischer Betrieb (Basic Panels, Panels, Comfort Panels, RT Advanced)**

#### **Umgang mit der Auswahl "Zyklischer Betrieb"**

Wenn der "zyklische Betrieb" eingeschaltet ist, dann schickt das Bediengerät zu Beginn der Kommunikation an die Steuerung ein Telegramm mit der Information, dass bestimmte Variablen ständig benötigt werden.

Die Steuerung verschickt daraufhin die Daten immer im gleichen Zyklus. Das Bediengerät erspart sich dadurch die ständige Neuanforderung der Daten.

Wenn der zyklische Betrieb abgeschaltet ist, verschickt das Bediengerät für jede benötigte Information eine extra Anforderung.

Weitere Eigenschaften:

- Der zyklische Betrieb entlastet bei der Übertragung von Daten das Bediengerät. Zur Entlastung des Bediengeräts werden die vorhandenen Ressourcen der Steuerung genutzt.
- Die Steuerung unterstützt nur eine bestimmte Anzahl an zyklischen Diensten. Wenn die Steuerung keine Ressourcen mehr für die zyklischen Dienste hat, dann übernimmt das Bediengerät wieder den Vorgang.
- Wenn die Steuerung keinen zyklischen Betrieb unterstützt, dann übernimmt das Bediengerät die Bildung des Zyklus.
- Bildvariablen werden nicht in den zyklischen Betrieb eingebunden.
- Der zyklische Betrieb wird nur bei Neustart der Runtime eingerichtet.

- <span id="page-516-0"></span>• Wenn der zyklische Betrieb aktiviert ist, dann wird steuerungsabhängig mehr als ein Auftrag vom Bediengerät an die Steuerung übertragen.
- Wenn der zyklische Betrieb abgewählt ist, dann wird immer nur ein Auftrag vom Bediengerät an die Steuerung übertragen.

## **Siehe auch**

[Kommunikation mit SIMATIC S7 300/400](#page-412-0) (Seite [413](#page-412-0)) [Parameter für die Verbindung \(SIMATIC S7 300/400\)](#page-509-0) (Seite [510\)](#page-509-0) [Ethernet-Parameter](#page-511-0) (Seite [512\)](#page-511-0) [PROFIBUS-Parameter](#page-512-0) (Seite [513\)](#page-512-0) [MPI-Parameter](#page-514-0) (Seite [515](#page-514-0))

# **2.8.8 Verbindung im Editor "Verbindungen" anlegen (Basic Panels, Panels, Comfort Panels, RT Advanced, RT Professional)**

# **2.8.8.1 Verbindung anlegen (Basic Panels, Panels, Comfort Panels, RT Advanced, RT Professional)**

#### **Voraussetzungen**

- Ein Projekt ist geöffnet.
- WinCC RT Professional ist angelegt.

## **Vorgehensweise**

- 1. Öffnen Sie den Editor "Verbindungen" des Bediengeräts.
- 2. Doppelklicken Sie auf "<Hinzufügen>".

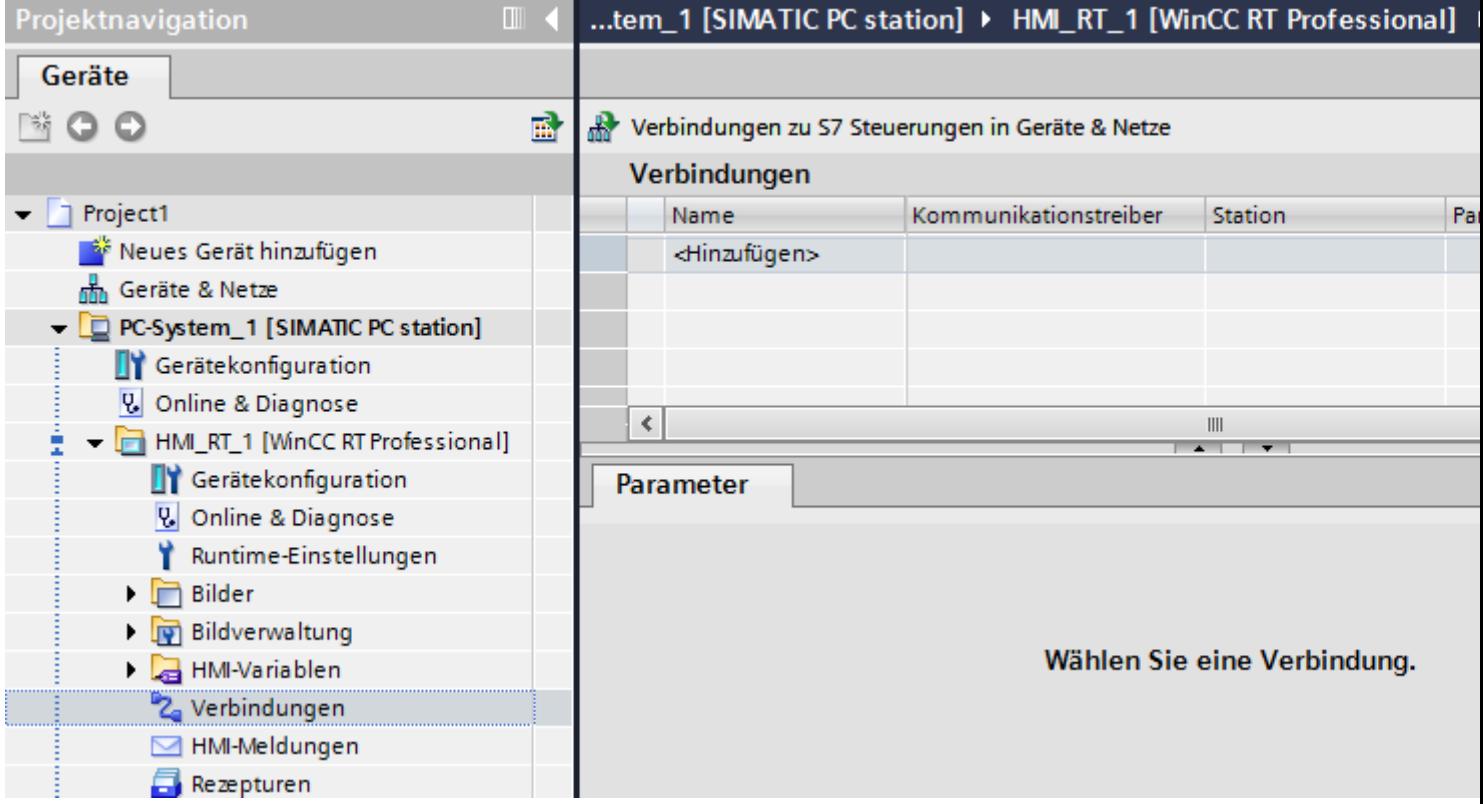

- 3. Wählen Sie in der Spalte "Kommunikationstreiber" den Treiber aus.
- 4. Klicken Sie auf den Namen der Verbindung.
- 5. Wählen Sie im Inspektorfenster unter "Parameter > Schnittstelle" eine Schnittstelle des Bediengeräts aus.
- 6. Stellen Sie im Inspektorfenster die Parameter für die Verbindung ein.

## **Schnittstellen**

Im Inspektorfenster wählen Sie unter "Parameter > WinCC RT Professional > Schnittstellen" eine der folgenden Schnittstellen aus:

- Industrial Ethernet
- MPI
- PROFIBUS
- Steckplatz PLC
- Soft-PLC
- TCP/IP

Nähere Informationen zu den Parametern der Schnittstellen finden Sie unter:

Parameter für die Verbindung (SIMATIC S7 300/400) (Seite 519)

#### <span id="page-518-0"></span>**Siehe auch**

[Kommunikation mit SIMATIC S7 300/400](#page-412-0) (Seite [413](#page-412-0)) Parameter für die Verbindung (SIMATIC S7 300/400) (Seite 519)

# **2.8.8.2 Parameter für die Verbindung (SIMATIC S7 300/400) (Basic Panels, Panels, Comfort Panels, RT Advanced, RT Professional)**

## **Ethernet (Basic Panels, Panels, Comfort Panels, RT Advanced, RT Professional)**

#### **Einleitung**

Unter "Parameter" stellen Sie die Parameter für das Bediengerät und die Steuerung im Netzwerk ein.

Die nachfolgend beschriebenen Parameter gelten für folgende Schnittstellen:

- Industrial Ethernet
- TCP/IP

#### Projekt1 ▶ PC-System\_2 [SIMATIC PC station] ▶ HMI\_RT\_2 [WinCC RT Professional] ▶ Verbindungen

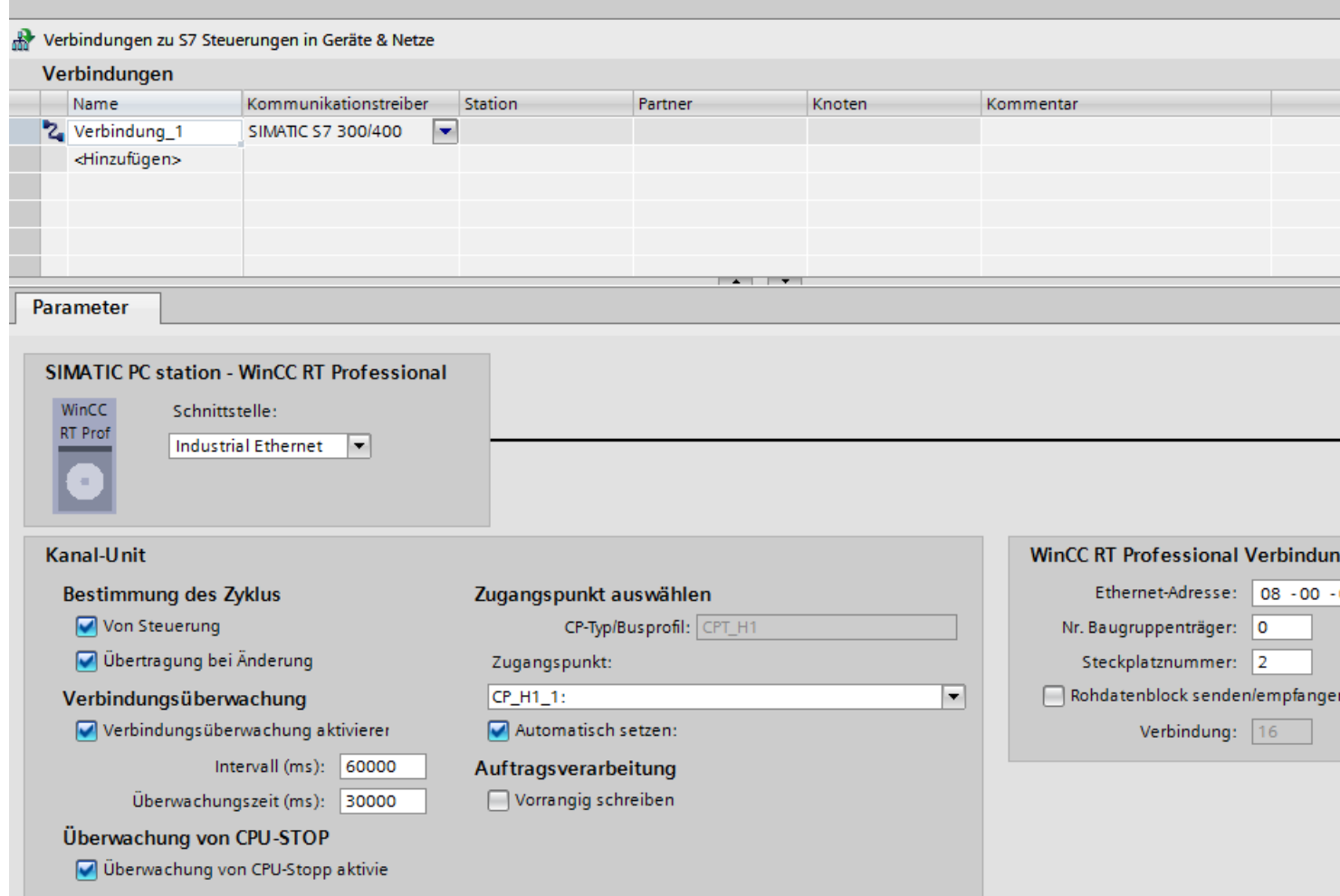

#### **Kanal-Unit**

- "Zyklusbildung" Unter "Zyklusbildung" wählen Sie folgendes aus:
	- "durch PLC" Aktiviert: Die Zyklusbildung wird durch die Steuerung aktiviert ist. Deaktiviert: Die Zyklusbildung wird durch die Steuerung nicht aktiviert ist.
	- "Übertragung bei Änderung" Aktiviert: Ein Datentransfer wird bei einer Datenänderung durchgeführt. Deaktiviert: Es wird kein Datentransfer bei einer Datenänderung durchgeführt.
- "Zugangspunkt wählen" Geben Sie unter "Zugangspunkt" den logischen Gerätenamen ein. Wenn für eine Kommunikationsart nur ein Kommunikationsprozessor installiert ist, wählen Sie die Option "Automatisch einstellen". Beim Starten der Runtime wird dann der logische Gerätename automatisch eingestellt.
- "Verbindungsüberwachung" Eine Verbindungsüberwachung findet statt, wenn Sie "Aktivieren" auswählen. Weiterhin können Sie ein "Intervall" und eine "Überwachungszeit" für die Verbindungsüberwachung angeben. Intervall: Angabe in Millisekunden Überwachungszeit: Angabe in Millisekunden
- "Überwachung CPU-Stopp" Wenn Sie unter "Überwachung CPU-Stopp" die Auswahl "Aktivieren" anklicken, dann wird der CPU-Zustand überwacht.
- "Auftragsverarbeitung" Wenn Sie die Funktion "Schreiben mit Priorität" aktivieren, wird das Schreiben in die Steuerung mit höherer Priorität übertragen als das Lesen.

# **WinCC RT Prof Verbindung**

- "Ethernet-Adresse" oder "TCP/IP-Adresse" Geben Sie unter "Ethernet-Adresse" die Stationsadresse der CPU ein.
- "Nr. Baugruppenträger" Geben Sie unter "Nr. Baugruppenträger" Baugruppenträger-Nummer der zu adressierenden CPU ein.
- "Steckplatznummer" Geben Sie unter "Steckplatznummer" die Nummer des Steckplatzes der zu adressierenden CPU der bereits gewählten Baugruppenträger-Nummer.
- "Rohdatenblock senden/empfangen" Wenn Sie die Funktion "Rohdatenblock senden/empfangen" auswählen, aktivieren Sie das Senden von "Rohdatenblöcken" über BSEND/BRCV.
- "Verbindung" Diese Funktion ist nur editierbar, wenn Sie "Rohdatenblock senden/empfangen" ausgewählt haben. Mit der Funktion "Verbindung" legen Sie die Verbindungsressource der "Rohdatenblöcke" fest.

# <span id="page-521-0"></span>**Siehe auch**

[Kommunikation mit SIMATIC S7 300/400](#page-412-0) (Seite [413](#page-412-0)) [Verbindung anlegen](#page-516-0) (Seite [517\)](#page-516-0) Serielle Kommunikation (Seite 522) [PLC](#page-524-0) (Seite [525](#page-524-0))

# **Serielle Kommunikation (Basic Panels, Panels, Comfort Panels, RT Advanced, RT Professional)**

## **Einleitung**

Unter "Parameter" stellen Sie die Parameter für das Bediengerät und die Steuerung im Netzwerk ein.

Die nachfolgend beschriebenen Parameter gelten für folgende Schnittstellen:

- PROFIBUS
- MPI

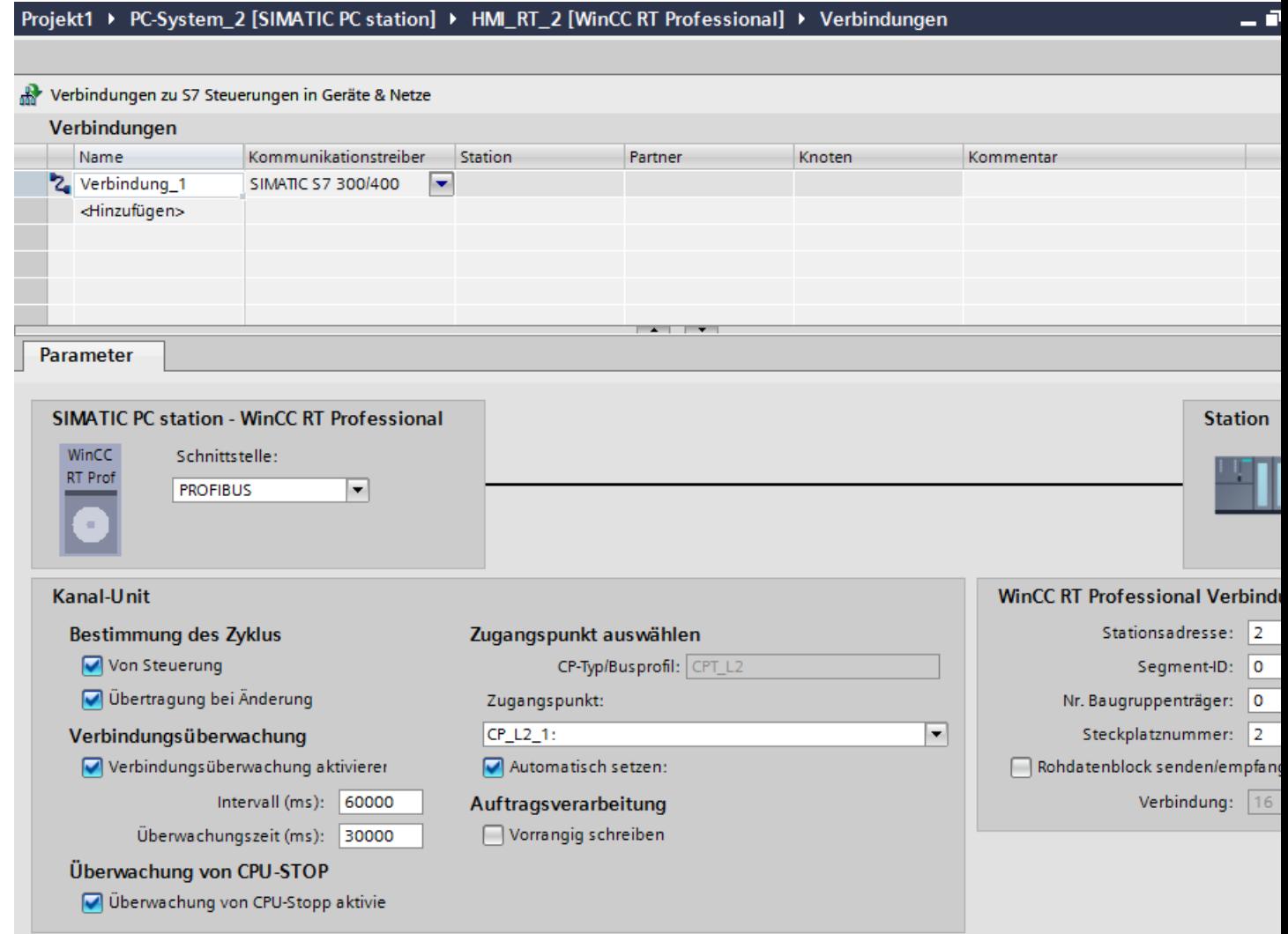

# **Kanal-Unit**

- "Zyklusbildung" Unter "Zyklusbildung" wählen Sie folgendes aus:
	- "durch PLC" Aktiviert: Die Zyklusbildung wird durch die Steuerung aktiviert ist. Deaktiviert: Die Zyklusbildung wird durch die Steuerung nicht aktiviert ist.
	- "Übertragung bei Änderung" Aktiviert: Ein Datentransfer wird bei einer Datenänderung durchgeführt. Deaktiviert: Es wird kein Datentransfer bei einer Datenänderung durchgeführt.
- "Zugangspunkt wählen" Geben Sie unter "Zugangspunkt" den logischen Gerätenamen ein. Wenn für eine Kommunikationsart nur ein Kommunikationsprozessor installiert ist, wählen Sie die Option "Automatisch einstellen". Beim Starten der Runtime wird dann der logische Gerätename automatisch eingestellt.

# • "Verbindungsüberwachung"

Eine Verbindungsüberwachung findet statt, wenn Sie "Aktivieren" auswählen. Weiterhin können Sie ein "Intervall" und eine "Überwachungszeit" für die Verbindungsüberwachung angeben. Intervall: Angabe in Millisekunden Überwachungszeit: Angabe in Millisekunden

- "Überwachung CPU-Stopp" Wenn Sie unter "Überwachung CPU-Stopp" die Auswahl "Aktivieren" anklicken, dann wird der CPU-Zustand überwacht.
- "Auftragsverarbeitung" Wenn Sie die Funktion "Schreiben mit Priorität" aktivieren, wird das Schreiben in die Steuerung mit höherer Priorität übertragen als das Lesen.

# **WinCC RT Prof Verbindung**

- "Stationsadresse" Geben Sie unter "Stationsadresse" die Stationsadresse der CPU ein.
- "Segment-ID" Geben Sie unter "Segment-ID" die Segment-ID der CPU ein.
- "Nr. Baugruppenträger" Geben Sie unter "Nr. Baugruppenträger" Baugruppenträger-Nummer der zu adressierenden CPU ein.
- "Steckplatznummer" Geben Sie unter "Steckplatznummer" die Nummer des Steckplatzes der zu adressierenden CPU der bereits gewählten Baugruppenträger-Nummer.

- <span id="page-524-0"></span>• "Rohdatenblock senden/empfangen" Wenn Sie die Funktion "Rohdatenblock senden/empfangen" auswählen, aktivieren Sie das Senden von "Rohdatenblöcken" über BSEND/BRCV.
- "Verbindung" Diese Funktion ist nur editierbar, wenn Sie "Rohdatenblock senden/empfangen" ausgewählt haben. Mit der Funktion "Verbindung" legen Sie die Verbindungsressource der "Rohdatenblöcke" fest.

## **Siehe auch**

[Kommunikation mit SIMATIC S7 300/400](#page-412-0) (Seite [413](#page-412-0)) [Verbindung anlegen](#page-516-0) (Seite [517](#page-516-0)) [Ethernet](#page-518-0) (Seite [519\)](#page-518-0) PLC (Seite 525)

# **PLC (Basic Panels, Panels, Comfort Panels, RT Advanced, RT Professional)**

# **Einleitung**

Unter "Parameter" stellen Sie die Parameter für das Bediengerät und die Steuerung im Netzwerk ein.

**Service** Co

*2.8 Mit SIMATIC S7 300/400 kommunizieren (Basic Panels, Panels, Comfort Panels, RT Advanced, RT Professional)*

Die nachfolgend beschriebenen Parameter gelten für folgende Schnittstellen:

 $0.018$  convex

• Steckplatz PLC

.<br>Santa Tiopa

• Soft-PLC

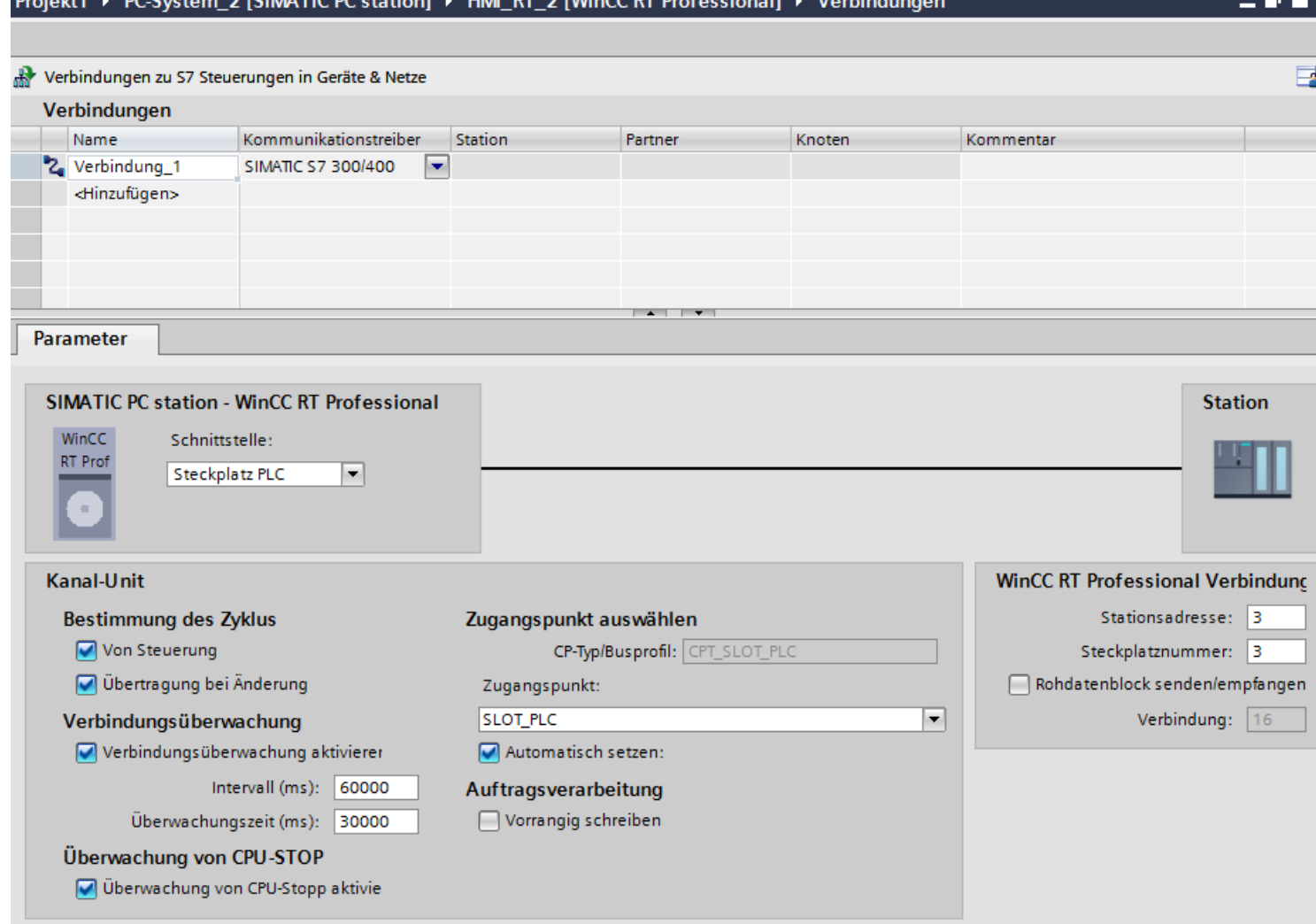

#### **Kanal-Unit**

- "Zyklusbildung" Unter "Zyklusbildung" wählen Sie Folgendes aus:
	- "durch PLC" Aktiviert: Die Zyklusbildung wird durch die Steuerung aktiviert ist. Deaktiviert: Die Zyklusbildung wird durch die Steuerung nicht aktiviert ist.
	- "Übertragung bei Änderung" Aktiviert: Ein Datentransfer wird bei einer Datenänderung durchgeführt. Deaktiviert: Es wird kein Datentransfer bei einer Datenänderung durchgeführt.
- "Zugangspunkt wählen" Geben Sie unter "Zugangspunkt" den logischen Gerätenamen ein. Wenn für eine Kommunikationsart nur ein Kommunikationsprozessor installiert ist, wählen Sie die Option "Automatisch einstellen". Beim Starten der Runtime wird dann der logische Gerätename automatisch eingestellt.
- "Verbindungsüberwachung" Eine Verbindungsüberwachung findet statt, wenn Sie "Aktivieren" auswählen. Weiterhin können Sie ein "Intervall" und eine "Überwachungszeit" für die Verbindungsüberwachung angeben. Intervall: Angabe in Millisekunden Überwachungszeit: Angabe in Millisekunden
- "Überwachung CPU-Stopp" Wenn Sie unter "Überwachung CPU-Stopp" die Auswahl "Aktivieren" anklicken, dann wird der CPU-Zustand überwacht.
- "Auftragsverarbeitung" Wenn Sie die Funktion "Schreiben mit Priorität" aktivieren, wird das Schreiben in die Steuerung mit höherer Priorität übertragen als das Lesen.

#### **WinCC RT Prof Verbindung**

- "Stationsadresse" Geben Sie unter "Stationsadresse" die Stationsadresse der CPU ein.
- "Steckplatznummer" Geben Sie unter "Steckplatznummer" die Nummer des Steckplatzes der zu adressierenden CPU der bereits gewählten Baugruppenträger-Nummer.
- "Rohdatenblock senden/empfangen" Wenn Sie die Funktion "Rohdatenblock senden/empfangen" auswählen, aktivieren Sie das Senden von "Rohdatenblöcken" über BSEND/BRCV.
- "Verbindung"

Diese Funktion ist nur editierbar, wenn Sie "Rohdatenblock senden/empfangen" ausgewählt haben.

Mit der Funktion "Verbindung" legen Sie die Verbindungsressource der "Rohdatenblöcke" fest.

## <span id="page-527-0"></span>**Siehe auch**

[Kommunikation mit SIMATIC S7 300/400](#page-412-0) (Seite [413](#page-412-0)) [Verbindung anlegen](#page-516-0) (Seite [517\)](#page-516-0) [Ethernet](#page-518-0) (Seite [519\)](#page-518-0) [Serielle Kommunikation](#page-521-0) (Seite [522](#page-521-0))

# **2.8.9 Fehlerbehebung bei Verbindungsstörungen (Inbetriebnahme) (Basic Panels, Panels, Comfort Panels, RT Advanced, RT Professional)**

# **2.8.9.1 Vorgehen zur Lokalisierung von Fehlern (Basic Panels, Panels, Comfort Panels, RT Advanced, RT Professional)**

## **S7 Kanal Fehlerbehebung bei Verbindungsstörungen (Basic Panels, Panels, Comfort Panels, RT Advanced, RT Professional)**

## **Einleitung**

Die folgende Beschreibung gibt Ihnen erste Hinweise, wenn Sie bei der Inbetriebnahme der WinCC S7 Kommunikation Probleme haben. Die Beschreibung ist zur Fehlerlokalisierung und Fehlerbeseitigung gedacht und ersetzt nicht die WinCC Beschreibung.

Folgen Sie den folgenden Anweisungen um den Fehler zu lokalisieren.

- Neues Projekt anlegen
- Richtiges Kommunikationssubsystem auswählen
- Richtige Kanal Unit auswählen
- Korrekte AS-Netzadresse projektieren
- Bussystem überprüfen
- AS mit STEP 7 überprüfen
- S7 Logbuchfunktion
- Sondereinstellungen des S7 Kanals
- Fehlercodes bei Verbindungsstörung
- API-Fehlertexte

#### **Fehlercode**

Im Kapitel "Fehlercodes bei Verbindungsstörung und Fehler in Funktionen" sind die wichtigsten Fehlercodes aufgelistet. Sollte bei Ihnen ein Fehler mit einem Fehlercode auftreten, der nicht in der Tabelle enthalten ist, so wenden Sie sich bitte an die WinCC Hotline.

<span id="page-528-0"></span>Fehlercodes bei Verbindungsstörung (SIMATIC S7 300/400) finden Sie unter den Nummern 0112 bis D406.

Beim Bearbeiten von Kanal-Funktionen auftretende Fehler mit der Anzeige "Fehler xx in Funktion "funktionsname" aufgetreten" finden Sie unter den Nummern 1 bis 100.

#### **Siehe auch**

[Kommunikation mit SIMATIC S7 300/400](#page-412-0) (Seite [413](#page-412-0)) Anlegen eines neuen Projekts (Seite 529) Auswahl des richtigen Kommunikationssubsystems (Seite 529) [Auswahl der richtigen Kanal Unit](#page-529-0) (Seite [530\)](#page-529-0) [Projektieren der korrekten AS-Netzadresse](#page-530-0) (Seite [531](#page-530-0)) [Überprüfung des Bussystems](#page-531-0) (Seite [532\)](#page-531-0) [Überprüfung der AS mit STEP 7](#page-532-0) (Seite [533](#page-532-0)) [S7 Logbuchfunktion](#page-532-0) (Seite [533\)](#page-532-0)

#### **Anlegen eines neuen Projekts (Basic Panels, Panels, Comfort Panels, RT Advanced, RT Professional)**

Wenn Sie in Ihrem aktuellen Projekt mit mehreren Automatisierungssystemen kommunizieren, erstellen Sie ein neues Projekt mit nur einer Verbindung zu einem Automatisierungssystem. Hierdurch lassen sich die Fehler leichter lokalisieren.

## **Siehe auch**

[Kommunikation mit SIMATIC S7 300/400](#page-412-0) (Seite [413](#page-412-0))

[S7 Kanal Fehlerbehebung bei Verbindungsstörungen](#page-527-0) (Seite [528](#page-527-0))

Auswahl des richtigen Kommunikationssubsystems (Seite 529)

[Auswahl der richtigen Kanal Unit](#page-529-0) (Seite [530\)](#page-529-0)

[Projektieren der korrekten AS-Netzadresse](#page-530-0) (Seite [531](#page-530-0))

[Überprüfung des Bussystems](#page-531-0) (Seite [532\)](#page-531-0)

[Überprüfung der AS mit STEP 7](#page-532-0) (Seite [533](#page-532-0))

[S7 Logbuchfunktion](#page-532-0) (Seite [533\)](#page-532-0)

#### **Auswahl des richtigen Kommunikationssubsystems (Basic Panels, Panels, Comfort Panels, RT Advanced, RT Professional)**

Der S7 Kanal kommuniziert über das Kommunikationssubsystem SAPI-S7 oder S7DOS.

#### **SAPI-S7**

SAPI-S7 ist ein eigenes Produkt und dient der Kommunikation zu S7 Automatisierungssystemen. SAPI-S7 Produkte sind auf den entsprechenden CP abgestimmt. Bei der Kommunikation über SAPI-S7 muss das richtige SAPI-S7 Produkt zu dem vorhandenen CP installiert werden. Der S7 Kanal nutzt von SAPI-S7 die Variablendienste zum Lesen und Schreiben von Variablen.

<span id="page-529-0"></span>Bei komplexeren Funktionen, z. B. PMC-Meldungsverarbeitung oder die Funktion BSEND/BRCV, setzen Sie das Kommunikationssubsystem S7DOS ein.

#### **S7DOS**

S7DOS ist Bestandteil von STEP 7 und dient ebenfalls der Kommunikation zu S7. Bei der Kommunikation über S7DOS werden neben den Lese- und Schreibaufträgen zusätzlich noch die komplexeren PMC-Dienste eingesetzt. Für die Kunden, die kein STEP 7 auf der WinCC Zielmaschine installiert haben, wird S7DOS auch auf der WinCC-DVD mit ausgeliefert. Zur Installation von S7DOS siehe WinCC Setup Beschreibung.

Zu den einzelnen Kommunikationssubsystemen kann es Einschränkungen bei unterstützten Kommunikationskarten und der Leistungsfähigkeit geben. Diese Informationen entnehmen Sie der aktuellen Produktinformation.

Über welches Kommunikationssubsystem der S7 Kanal kommunizieren soll, erkennt der S7 Kanal wie folgt: Zuerst wird versucht, das S7DOS Kommunikationssubsystem zu laden. Wenn S7DOS nicht geladen werden kann, wird versucht SAPI-S7 zu laden. Wenn auch SAPI-S7 nicht geladen werden kann, wird die Fehlermeldung "Fehler beim Laden des S7 Kommunikationstreibers" ausgegeben.

#### **Siehe auch**

[Kommunikation mit SIMATIC S7 300/400](#page-412-0) (Seite [413](#page-412-0))

[S7 Kanal Fehlerbehebung bei Verbindungsstörungen](#page-527-0) (Seite [528\)](#page-527-0)

[Anlegen eines neuen Projekts](#page-528-0) (Seite [529](#page-528-0))

Auswahl der richtigen Kanal Unit (Seite 530)

[Projektieren der korrekten AS-Netzadresse](#page-530-0) (Seite [531](#page-530-0))

[Überprüfung des Bussystems](#page-531-0) (Seite [532\)](#page-531-0)

[Überprüfung der AS mit STEP 7](#page-532-0) (Seite [533\)](#page-532-0)

[S7 Logbuchfunktion](#page-532-0) (Seite [533](#page-532-0))

## **Auswahl der richtigen Kanal Unit (Basic Panels, Panels, Comfort Panels, RT Advanced, RT Professional)**

Die Auswahl der Kanal Unit richtet sich nach der Kommunikationskarte in Ihrem PC. Jeder Kanal Unit ist ein bestimmter Typ von Kommunikationskarte zugeordnet.

Die Kommunikation zur S7 erfolgt über so genannte 'Logische Geräte'. Den Namen eines logischen Geräts vergeben Sie bei der Installation der Kommunikationskarte. Bei einigen Installationen können Sie den Namen auch über "Busprofil" einzustellen.

Abhängig von der installierten Kommunikationskarte haben sich folgende Voreinstellungen etabliert:

- MPI-Karte sowie die Kommunikationskarten CP5411 und CP 5511: MPI
- "SIMATIC NET PROFIBUS" Kommunikationskarten: z. B. CP5611, CP5613, CP5623
- "SIMATIC Industrial Ethernet" Kommunikationskarten: CP\_H1\_1:

- <span id="page-530-0"></span>• Slot PLCs: SLOT\_PLC
- TCP/IP Kommunikationskarten: CP-TCPIP

Der S7 Kommunikationstreiber unterscheidet dementsprechend folgende Units:

- MPI zur Kommunikation über die MPI-Karte; d. h. logisches Gerät: MPI
- PROFIBUS zur Kommunikation über die SIMATIC NET PROFIBUS Karten (CP5623); d. h. logisches Gerät: CP\_L2\_1:
- Industrial Ethernet zur Kommunikation über die SIMATIC Industrial Ethernet Karten (CP1623 oder CP1628); d. h. logisches Gerät: CP\_H1\_1:
- Slot PLC zur Kommunikation mit einer Slot PLC; d. h. logisches Gerät: SLOT\_PLC
- TCP/IP zur Kommunikation über das TCP/IP-Protokoll; d. h. logisches Gerät: CP-TCPIP

Über welches physikalische Gerät die Kommunikation wirklich erfolgt, wird bei der Installation des Kommunikationstreibers festgelegt.

Sie können den voreingestellten "logischen Gerätenamen" der Kanal Unit über die Unitspezifische Einstellung der Systemparameter ändern.

## **Siehe auch**

[Kommunikation mit SIMATIC S7 300/400](#page-412-0) (Seite [413](#page-412-0))

[S7 Kanal Fehlerbehebung bei Verbindungsstörungen](#page-527-0) (Seite [528](#page-527-0))

[Anlegen eines neuen Projekts](#page-528-0) (Seite [529](#page-528-0))

[Auswahl des richtigen Kommunikationssubsystems](#page-528-0) (Seite [529](#page-528-0))

Projektieren der korrekten AS-Netzadresse (Seite 531)

[Überprüfung des Bussystems](#page-531-0) (Seite [532\)](#page-531-0)

[Überprüfung der AS mit STEP 7](#page-532-0) (Seite [533](#page-532-0))

[S7 Logbuchfunktion](#page-532-0) (Seite [533\)](#page-532-0)

#### **Projektieren der korrekten AS-Netzadresse (Basic Panels, Panels, Comfort Panels, RT Advanced, RT Professional)**

Die TSAPs haben z. B. bei der S7 Netzadresse eine festgelegte Einstellung. Diese braucht also normalerweise nicht projektiert werden. Trotzdem müssen die eingestellte Adresse und auch die Rack- und Steckplatznummer richtig projektiert werden.

Überprüfen Sie die projektierte Netzadresse mit der im AS konfigurierten Netzadresse.

Die Rack-Nummer und die Steckplatz-Nummer müssen nur angegeben werden, wenn die Kommunikation auf AS-Seite über einen Kommunikationsprozessor erfolgt, also nicht über die in der CPU eingebaute MPI-Schnittstelle. Geben Sie in diesem Fall die Rack- und Steckplatznummer der zu adressierenden CPU an. Wenn die in der CPU eingebaute MPI-Schnittstelle verwendet wird, geben Sie als Rack- und Steckplatznummer den Wert 0 an.

# <span id="page-531-0"></span>**Siehe auch**

[Kommunikation mit SIMATIC S7 300/400](#page-412-0) (Seite [413](#page-412-0)) [S7 Kanal Fehlerbehebung bei Verbindungsstörungen](#page-527-0) (Seite [528\)](#page-527-0) [Anlegen eines neuen Projekts](#page-528-0) (Seite [529](#page-528-0)) [Auswahl des richtigen Kommunikationssubsystems](#page-528-0) (Seite [529](#page-528-0)) [Auswahl der richtigen Kanal Unit](#page-529-0) (Seite [530](#page-529-0)) Überprüfung des Bussystems (Seite 532) [Überprüfung der AS mit STEP 7](#page-532-0) (Seite [533\)](#page-532-0) [S7 Logbuchfunktion](#page-532-0) (Seite [533](#page-532-0))

# **Überprüfung des Bussystems (Basic Panels, Panels, Comfort Panels, RT Advanced, RT Professional)**

Überprüfen Sie den korrekten Aufbau des Bussystems.

## **SIMATIC NET PROFIBUS**

- Überprüfen Sie das Netz auf Kommunikationsteilnehmer mit gleicher Stationsadresse.
- Überprüfen Sie, ob bei allen Kommunikationsteilnehmern die höchste Stationsadresse (HSA) richtig eingestellt ist.
- Prüfen Sie ob am Anfang und am Ende des PROFIBUS ein eingeschaltetes Gerät, z. B. ein AS, angeschlossen ist.
- Prüfen Sie, ob die Abschlusswiderstände korrekt ein- bzw. ausgeschaltet sind. Die Abschlusswiderstände dürfen nur beim ersten und beim letzten Busterminal eingeschaltet sein.
- Wenn Sie ein MPI-Kabel besitzen, verbinden Sie das AS direkt mit Ihrer MPI-Karte oder Ihrem CP5623.

# **SIMATIC Industrial Ethernet**

• Überprüfen Sie das Netz auf Kommunikationsteilnehmer mit gleichen Ethernet-Adressen.

# **Siehe auch**

[Kommunikation mit SIMATIC S7 300/400](#page-412-0) (Seite [413](#page-412-0)) [S7 Kanal Fehlerbehebung bei Verbindungsstörungen](#page-527-0) (Seite [528\)](#page-527-0) [Anlegen eines neuen Projekts](#page-528-0) (Seite [529](#page-528-0)) [Auswahl des richtigen Kommunikationssubsystems](#page-528-0) (Seite [529](#page-528-0)) [Auswahl der richtigen Kanal Unit](#page-529-0) (Seite [530](#page-529-0)) [Projektieren der korrekten AS-Netzadresse](#page-530-0) (Seite [531](#page-530-0)) [Überprüfung der AS mit STEP 7](#page-532-0) (Seite [533\)](#page-532-0) [S7 Logbuchfunktion](#page-532-0) (Seite [533](#page-532-0))

# <span id="page-532-0"></span>**Überprüfung der AS mit STEP 7 (Basic Panels, Panels, Comfort Panels, RT Advanced, RT Professional)**

Wenn Sie STEP 7 installiert haben, prüfen Sie, ob Sie mit STEP 7 auf das Automatisierungssystem zugreifen können. Wenn dabei Probleme auftreten, folgen Sie den Hinweisen von STEP 7 zur Fehlerbeseitigung.

#### **Siehe auch**

[Kommunikation mit SIMATIC S7 300/400](#page-412-0) (Seite [413](#page-412-0))

[S7 Kanal Fehlerbehebung bei Verbindungsstörungen](#page-527-0) (Seite [528](#page-527-0))

[Anlegen eines neuen Projekts](#page-528-0) (Seite [529](#page-528-0))

[Auswahl des richtigen Kommunikationssubsystems](#page-528-0) (Seite [529](#page-528-0))

[Auswahl der richtigen Kanal Unit](#page-529-0) (Seite [530\)](#page-529-0)

[Projektieren der korrekten AS-Netzadresse](#page-530-0) (Seite [531](#page-530-0))

[Überprüfung des Bussystems](#page-531-0) (Seite [532\)](#page-531-0)

S7 Logbuchfunktion (Seite 533)

# **S7 Logbuchfunktion (Basic Panels, Panels, Comfort Panels, RT Advanced, RT Professional)**

Der S7 Kanal besitzt eine Logbuch-Funktion. Über diese Datei können die wichtigsten Zustandsänderungen und Fehler in eine ASCII-Datei auf Externspeicher geschrieben werden. Über diese Meldungen kann eine Kommunikationsstörung weiter analysiert werden.

Im Folgenden werden die einzelnen Meldungen beschrieben:

#### **Start- und Endemeldungen**

- S7 channel DLL started
- S7 channel DLL terminated

#### **Unit aktiviert bzw. deaktiviert**

- S7 channel unit "unitname" activated
- S7 channel unit "unitname" deactivated

#### **Versionsinformation**

- S7DOS version: versionsstring
- S7CHN version: versionsstring

#### **Kommunikationsfehler**

• Cannot connect to "connectionname": Errorcode 0xhhhh ffff

Die Meldung wird ausgegeben, wenn unmittelbar nach dem Aktivieren von WinCC die Kommunikation zu dem entsprechenden Automatisierungsgerät nicht aufgebaut werden kann. Wenn die Verbindung mindestens einmal fehlerfrei aufgebaut wurde, wird bei auftretenden Störungen folgende Meldung ausgegeben:

• Connectionerror nnn " connectionname": Errorcode 0xhhhh ffff

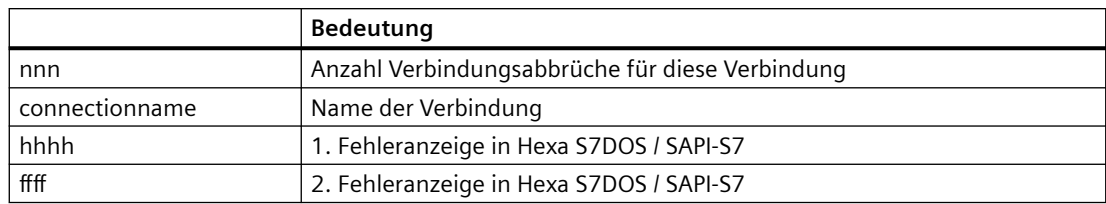

#### **Kanal API-Fehler**

• Channel API error: errorstring

Der Fehlerstring 'errorstring' wird vom Kanal an den WinCC Explorer übergeben. Je nach Fehlerrelevanz wird der Fehlerstring an der Oberfl¤che in einer Hinweisbox ausgegeben. Die Beschreibung der Fehlerstrings siehe API-Fehlertexte.

• Max. count of API errors reached - API logbook deactivated

Fehler an der API-Schnittstelle können je nach Fehler und Funktion zyklisch auftreten. Um die Logbuch-Datei nicht mit diesen Fehlermeldungen zu füllen, wird die Ausgabe der API Fehler nach 32 Meldungen abgebrochen.

#### **Allgemeine Kanal-Fehlermeldungen**

- Cannot write storage data
- Cannot read storage data / use default data
- Storage data illegal or destroyed / use default data
- No storage data / use default data

#### **Initialisierungsmeldungen**

• Devicename in unit "unitname" changed from "old devicename" to "new devicename"

#### **Meldung beim Überschreiten der maximalen Datei-Länge**

• Max. logbooksize reached - Logbook deactivated

Um den Datenträger nicht ausschließlich mit der Logbuch-Datei zu füllen, besitzt die Logbuch-Ausgabe eine Längenüberwachung. Sobald die angegebene Länge erreicht ist, wird das Logbuch deaktiviert. Die Meldung wird nur ausgegeben, wenn die maximale Dateilänge bei der Meldungsausgabe überschritten wird. Wenn die Datei mit einem Editor editiert oder die maximale Dateilänge in der INI-Datei verkleinert wird, dann wird die Meldung nicht ausgegeben.

Da die Logbuch-Funktionen nur beim Aktivieren/Deaktivieren und bei Störungen des normalen Kommunikationsablaufs aufgerufen werden, ist der Einsatz nicht zeitkritisch.

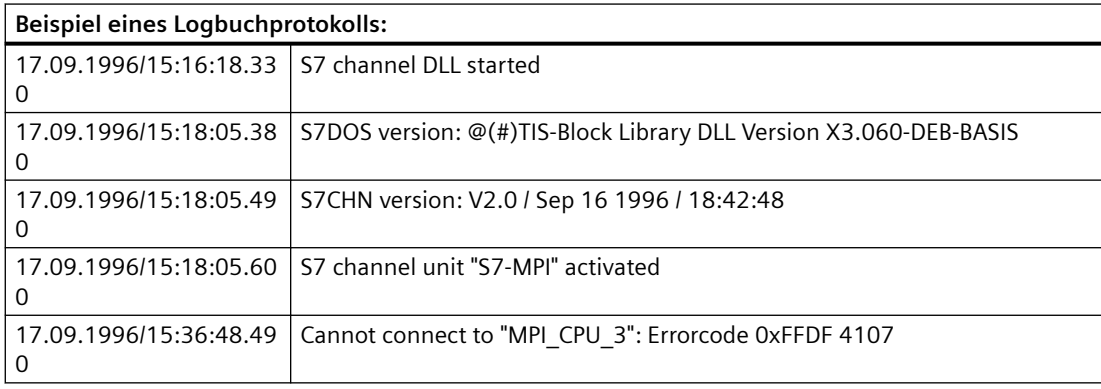

<span id="page-534-0"></span>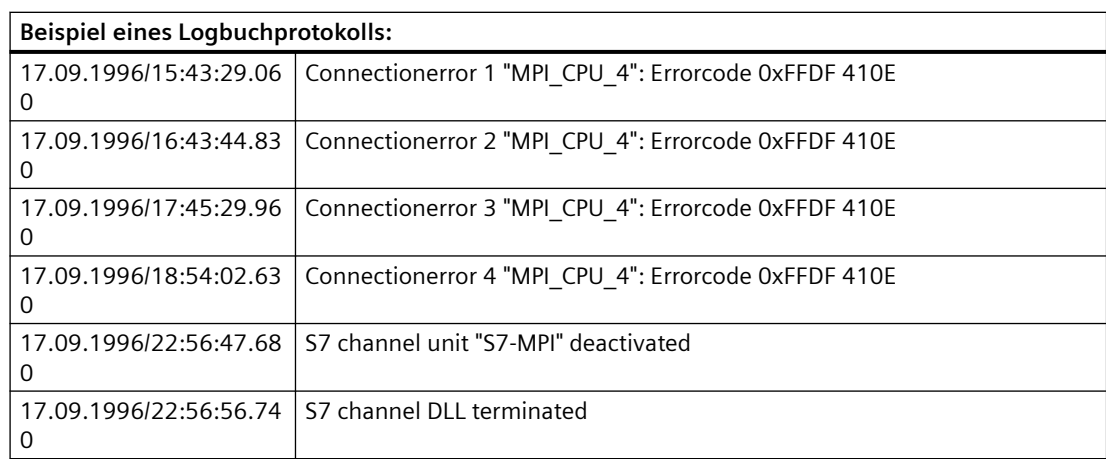

Die Logbuch-Texte sind bis auf den "Channel API Errorstring" nicht sprachabhängig und werden immer in Englisch ausgegeben.

Standardmäßig ist das S7-Logbuch eingeschaltet. Das Logbuch wird im WinCC Diagnose-Ordner abgelegt.

Zu Einstellungen und Parametrierung der Logbuch-Funktion siehe "Einrichten eines S7- Logbuchs.

## **Siehe auch**

[Kommunikation mit SIMATIC S7 300/400](#page-412-0) (Seite [413](#page-412-0)) [S7 Kanal Fehlerbehebung bei Verbindungsstörungen](#page-527-0) (Seite [528](#page-527-0)) [Anlegen eines neuen Projekts](#page-528-0) (Seite [529](#page-528-0)) [Auswahl des richtigen Kommunikationssubsystems](#page-528-0) (Seite [529](#page-528-0)) [Auswahl der richtigen Kanal Unit](#page-529-0) (Seite [530\)](#page-529-0) [Projektieren der korrekten AS-Netzadresse](#page-530-0) (Seite [531](#page-530-0)) [Überprüfung des Bussystems](#page-531-0) (Seite [532\)](#page-531-0) [Überprüfung der AS mit STEP 7](#page-532-0) (Seite [533](#page-532-0))

## **Sondereinstellungen des S7 Kanals (Basic Panels, Panels, Comfort Panels, RT Advanced, RT Professional)**

#### **Sondereinstellungen des S7 Kanals (Basic Panels, Panels, Comfort Panels, RT Advanced, RT Professional)**

Editieren Sie mit einem ASCII-Editor, z. B. NOTEPAD.EXE, eine Datei mit Namen S7CHN.INI. Über die Einträge in der INI-Datei können Sie die Eigenschaften des S7 Kanals modifizieren. Die Datei S7CHN.INI wird in dem Verzeichnis erwartet, in dem auch der S7 Kommunikationstreiber "SIMATIC S7 300/400.CHN" liegt. Wenn keine Datei S7CHN.INI gefunden wird, werden die Eigenschaften nicht geändert. Die Datei ist nach den Windows INI-Datei Konventionen aufgebaut:

[section]

#### <span id="page-535-0"></span>key=string

Im Folgenden werden die relevanten Parameter zur Modifikation des S7 Kanals beschrieben. Sie brauchen nur die Zeilen in die INI-Datei übernehmen, welche die von Ihnen gewünschte Einstellung erzeugt. Richten Sie sich hierbei nach den angegebenen Beispielen:

- Voreinstellung des logischen Gerätenamens einer Kanal Unit ändern
- CP-Typ einer Kanal Unit ändern
- S7 Logbuch einrichten

Weitere Sondereinstellungen:

• Kanal-Verhalten über die S7chn.ini-Datei modifizieren

#### **Siehe auch**

[Kommunikation mit SIMATIC S7 300/400](#page-412-0) (Seite [413](#page-412-0)) Ändern der Voreinstellung des logischen Gerätenamens einer Kanal Unit (Seite 536) [Ändern des CP-Typs einer Kanal Unit](#page-536-0) (Seite [537\)](#page-536-0) [Einrichten eines S7 Logbuchs](#page-536-0) (Seite [537\)](#page-536-0) [s7chn.ini](#page-538-0) (Seite [539\)](#page-538-0)

## **Ändern der Voreinstellung des logischen Gerätenamens einer Kanal Unit (Basic Panels, Panels, Comfort Panels, RT Advanced, RT Professional)**

[Unit:unitname]  $CDName = name$ name

Logischer Gerätename der Kommunikationskarte (zum Beispiel: CP\_L2\_1:).

Beispiel: Sie wollen die Kanal Unit "PROFIBUS" auf einen neuen logischen Gerätenamen "mein\_cp" einstellen.

 [Unit:PROFIBUS]  $CpName = \text{mein cp}$ 

#### **Hinweis**

Die Änderung über die INI-Datei ist nur zur Festlegung der Voreinstellung gedacht. Die Einstellung des logischen Gerätenamens erfolgt über die Unit-spezifische Systemparametereinstellung.

#### **Siehe auch**

[Kommunikation mit SIMATIC S7 300/400](#page-412-0) (Seite [413](#page-412-0)) [Sondereinstellungen des S7 Kanals](#page-534-0) (Seite [535\)](#page-534-0) [Ändern des CP-Typs einer Kanal Unit](#page-536-0) (Seite [537\)](#page-536-0)

Einrichten eines S7 Logbuchs (Seite 537) [s7chn.ini](#page-538-0) (Seite [539\)](#page-538-0)

# <span id="page-536-0"></span>**Ändern des CP-Typs einer Kanal Unit (Basic Panels, Panels, Comfort Panels, RT Advanced, RT Professional)**

[Unit:unitname] CpName = name CpType = type name Logischer Gerätename der Kommunikationskarte (zum Beispiel: CP\_L2\_1:).

type

Typ der Kommunikationskarte (zum Beispiel: L2). Folgende Einstellungen sind möglich:

- MPI
- $\cdot$  L<sub>2</sub>
- H1

Beispiel: Sie wollen die Kanal Unit "PROFIBUS" auf einen neuen logischen Gerätenamen "cp\_neu" einstellen. Die Verbindungs-Projektiermaske zur Projektierung der AS-Netzadresse wollen Sie zur Eingabe einer spezielle AS-Adresse nach SCI-Konvention freischalten.

 $CpName = cp neu$ CpType = NNN

#### **Hinweis**

Den CP-Typ einer Kanal Unit sollten Sie nur ändern, wenn Sie die Verbindungsprojektiermaske zur Projektierung der AS-Netzadresse zur Eingabe einer speziellen AS-Adresse nach SCI-Konvention freischalten wollen.

#### **Siehe auch**

[Kommunikation mit SIMATIC S7 300/400](#page-412-0) (Seite [413](#page-412-0)) [Sondereinstellungen des S7 Kanals](#page-534-0) (Seite [535\)](#page-534-0) [Ändern der Voreinstellung des logischen Gerätenamens einer Kanal Unit](#page-535-0) (Seite [536](#page-535-0)) Einrichten eines S7 Logbuchs (Seite 537) [s7chn.ini](#page-538-0) (Seite [539\)](#page-538-0)

## **Einrichten eines S7 Logbuchs (Basic Panels, Panels, Comfort Panels, RT Advanced, RT Professional)**

[Logbook]  $FileName = C:\THP\STCHN.LOG$ 

MaxKbFileSize = 32 MaxCycleBuffer= 2 Selection = FF.FF.FF.FF

#### *FileName*

Name der Diagnosedatei incl. Pfadangabe. Wenn kein Pfad angegeben ist, dann wird der Pfad des aufrufenden Moduls verwendet. Der Name der Diagnosedatei sollte in den ersten 6 Zeichen eindeutig sein. Im Umlaufpuffermodus wird der Dateinamen auf maximal 6 Zeichen verkürzt und um die aktuelle Zyklusnummer 01..99 ergänzt. (Beispiel: FileName = C:\TMP\S7CHN.LOG). Der angegebene Ordner muss zum Startzeitpunkt des Kommunikationstreibers vorhanden sein. Der Ordner wird nicht automatisch von der S7-Kanal DLL angelegt.

#### *MaxKbFileSize*

Maximale Länge der Diagnosedatei in k-Byte. Wenn die maximale Länge erreicht ist, dann wird je nach Einstellung von "MaxCycleBuffer" die Abspeicherung beendet oder auf eine andere Datei umgeschaltet. (Beispiel: MaxKbFileSize = 32)

#### MaxCycleBuffer

Maximale Anzahl Umlaufpufferdateien. Wenn der Parameter nicht angegeben oder "MaxCycleBuffer=0" angegeben ist, dann wird nur eine Datei angelegt. Bei Angabe einer Zahl 2..99 wird beim Erreichen der maximalen Dateilänge eine neue Datei angelegt. Hierbei wird der Dateiname auf max. 6 Zeichen verkürzt und um die aktuelle Zyklusnummer 01..99 ergänzt. Beim Erreichen der maximalen Pufferanzahl wird die Abspeicherung der Daten mit der Datei 01 fortgesetzt. (Beispiel: MaxCycleBuffer = 2) ==> Schreiben in Dateien: S7CHN01.LOG -> S7CHN02.LOG -> S7CHN01.LOG ...

#### *Selection*

Auswahl der zu speichernden Meldungen. Die Selektion wird als 32 Bit Hexastring angegeben. Setzen Sie für jede gewünschte Meldungsart das entsprechende Bit. (Beispiel: Selection=FFFFFFFF). Um die Eingabe zu vereinfachen, können Sie Byteweise ein Zeichen ' ' oder '.' einfügen. (Beispiel: Selection = FF.FF.FF.FF)

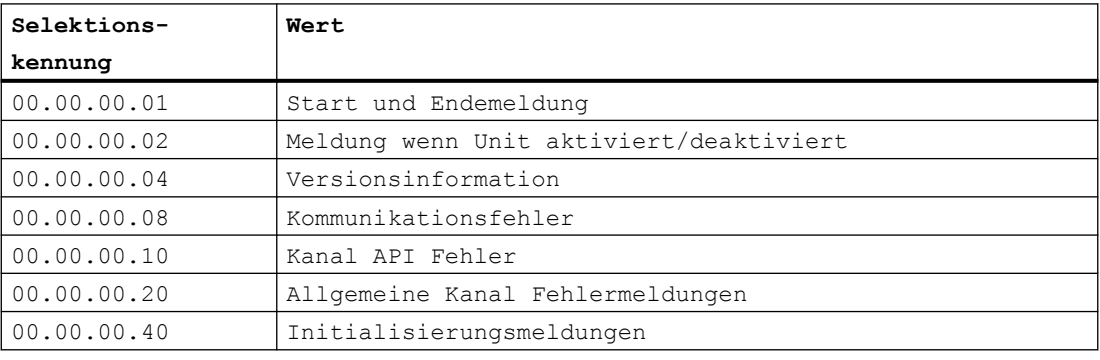

Die einzelnen Selektionskennungen haben folgende Werte:

Die Selektion = FF.FF.FF.FF bewirkt die Ausgabe von allen Logbuch-Meldungen. Da die Logbuch-Funktionen nur beim Aktivieren/Deaktivieren und bei Störungen des normalen Kommunikationsablaufs aufgerufen werden, ist der Einsatz nicht zeitkritisch.

## <span id="page-538-0"></span>**Siehe auch**

[Kommunikation mit SIMATIC S7 300/400](#page-412-0) (Seite [413](#page-412-0))

[Sondereinstellungen des S7 Kanals](#page-534-0) (Seite [535\)](#page-534-0)

[Ändern der Voreinstellung des logischen Gerätenamens einer Kanal Unit](#page-535-0) (Seite [536](#page-535-0))

[Ändern des CP-Typs einer Kanal Unit](#page-536-0) (Seite [537\)](#page-536-0)

s7chn.ini (Seite 539)

# **s7chn.ini (Basic Panels, Panels, Comfort Panels, RT Advanced, RT Professional)**

Über die S7CHN.INI Datei kann das Verhalten des S7 Kanals modifiziert werden. Die Datei ist nur für Test und Diagnose gedacht und wird für den normalen Betrieb nicht benötigt.

**Da über die im folgenden dargestellten INI-Datei das Laufzeitverhalten des S7 Kanals**  erheblich verändert werden kann, sollten die Möglichkeiten der Modifizierung nur für den **internen Testbetrieb bzw. zur Fehleranalyse eingesetzt werden!**

Die Interpretation und Modifizierung der Parameter ist nur für 'insider' gedacht. Auf die Bedeutung und Anwendung der Parameter und Konstanten wird deshalb nicht weiter eingegangen.

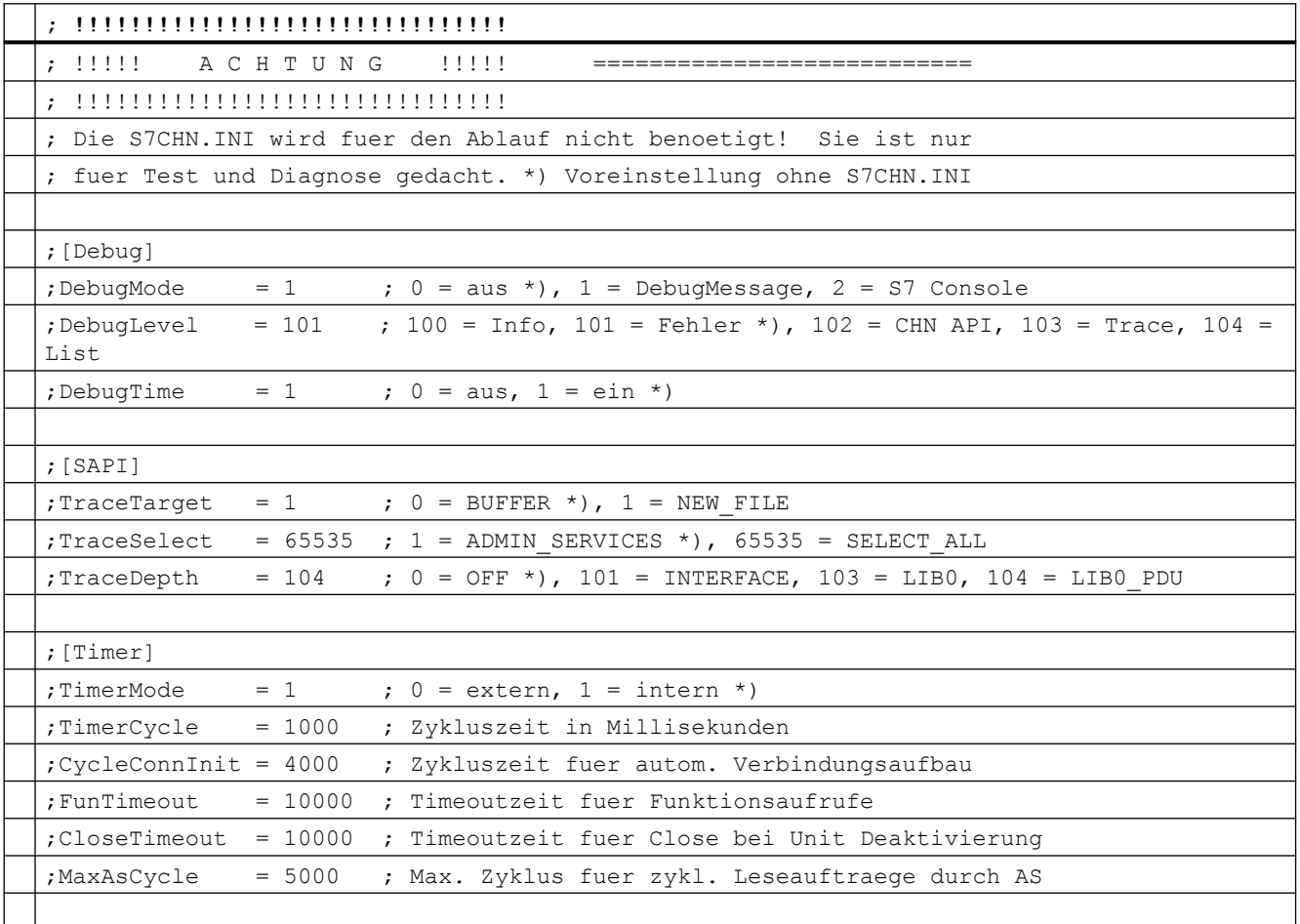

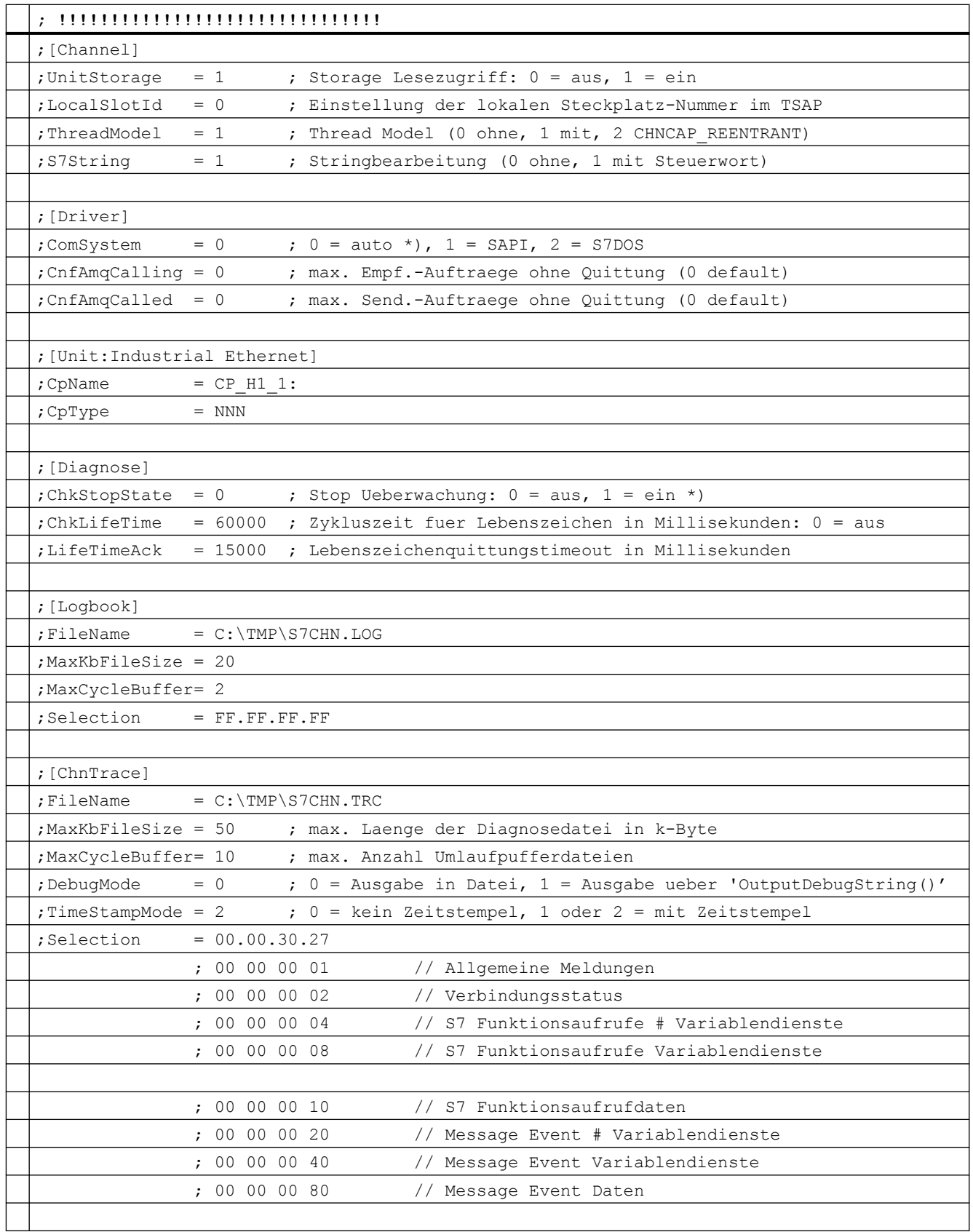
<span id="page-540-0"></span>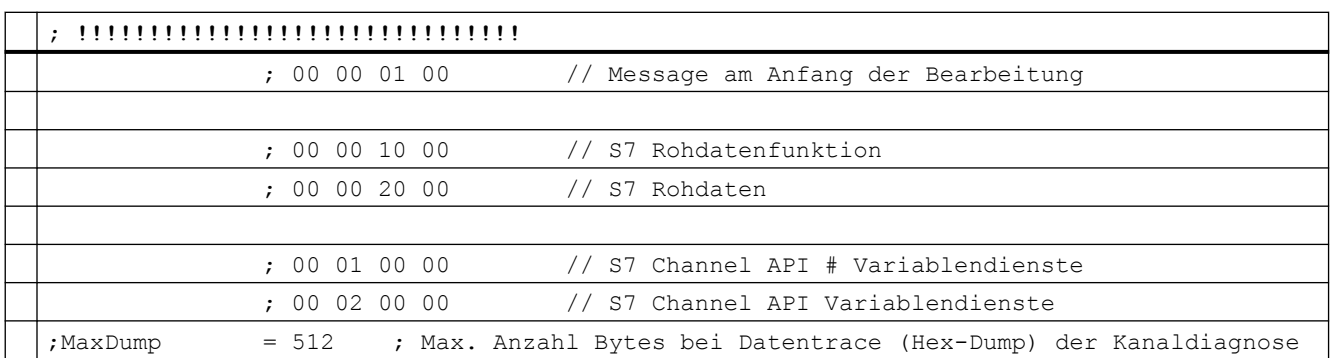

### **Siehe auch**

[Kommunikation mit SIMATIC S7 300/400](#page-412-0) (Seite [413](#page-412-0)) [Sondereinstellungen des S7 Kanals](#page-534-0) (Seite [535\)](#page-534-0) [Ändern der Voreinstellung des logischen Gerätenamens einer Kanal Unit](#page-535-0) (Seite [536](#page-535-0)) [Ändern des CP-Typs einer Kanal Unit](#page-536-0) (Seite [537\)](#page-536-0) [Einrichten eines S7 Logbuchs](#page-536-0) (Seite [537\)](#page-536-0)

## **2.8.9.2 Fehlercodes (Basic Panels, Panels, Comfort Panels, RT Advanced, RT Professional)**

#### **Fehlercodes bei Verbindungsstörung (SIMATIC S7 300/400) (Basic Panels, Panels, Comfort Panels, RT Advanced, RT Professional)**

In diesem Abschnitt sind die wichtigsten Fehlercodes aufgelistet. Sollte bei Ihnen ein Fehler mit einem Fehlercode auftreten, der nicht in der Tabelle enthalten ist, so wenden Sie sich bitte an die WinCC Hotline.

- Fehler 0112
- Fehler 4022
- Fehler 4102
- Fehler 4107
- Fehler 410E
- Fehler 4110
- Fehler 4116
- Fehler 411A
- Fehler 411C
- Fehler 4230
- Fehler 4231
- Fehler 4232
- Fehler 42B0

- Fehler 42B1
- Fehler 42B2
- Fehler 42B3
- Fehler 42B5
- Fehler 42B7
- Fehler 42B8
- Fehler 42C0
- Fehler 42C2
- Fehler 42D2
- Fehler 7000
- Fehler 7001
- Fehler 7002
- Fehler 7003
- Fehler 7004
- Fehler 7005
- Fehler 7006
- Fehler 7007
- Fehler 7008
- Fehler 7101
- Fehler 7102
- Fehler 7900
- Fehler 8204
- Fehler 8305
- Fehler 8404
- Fehler 8405
- Fehler 8500
- Fehler D405
- Fehler D406

## **Siehe auch**

[Kommunikation mit SIMATIC S7 300/400](#page-412-0) (Seite [413](#page-412-0))

## **Fehler 4230 - L4\_SCI\_E\_UNPLUGGED (Basic Panels, Panels, Comfort Panels, RT Advanced, RT Professional)**

Kein weiterer aktiver Partner vorhanden.

• PC nicht am Bus angeschlossen bzw. Netzstecker nicht richtig gesteckt.

### **Siehe auch**

[Kommunikation mit SIMATIC S7 300/400](#page-412-0) (Seite [413](#page-412-0))

[Fehlercodes bei Verbindungsstörung \(SIMATIC S7 300/400\)](#page-540-0) (Seite [541](#page-540-0))

## **Fehler 0112 - INVALID\_PARAM (Basic Panels, Panels, Comfort Panels, RT Advanced, RT Professional)**

An das Kommunikationssubsystem S7DOS wurde ein fehlerhafter Parameter übergeben.

• Meldungsverabeitung oder CPU-Stop-Überwachung eingeschaltet und eine veraltete S7DOS-Version verwendet.

## **Siehe auch**

[Kommunikation mit SIMATIC S7 300/400](#page-412-0) (Seite [413](#page-412-0)) [Fehlercodes bei Verbindungsstörung \(SIMATIC S7 300/400\)](#page-540-0) (Seite [541](#page-540-0))

## **Fehler 4022 - S7DOS\_SRV\_TIMEOUT (Basic Panels, Panels, Comfort Panels, RT Advanced, RT Professional)**

Keine Rückmeldung vom AS:

- Ein Auftrag wurde vom AS nicht innerhalb der Timeout-Zeit beantwortet.
- Stationsadresse mehrfach am Bus vorhanden.

### **Siehe auch**

[Kommunikation mit SIMATIC S7 300/400](#page-412-0) (Seite [413](#page-412-0)) [Fehlercodes bei Verbindungsstörung \(SIMATIC S7 300/400\)](#page-540-0) (Seite [541](#page-540-0))

## **Fehler 4102 - L4\_INVALID\_REQ (Basic Panels, Panels, Comfort Panels, RT Advanced, RT Professional)**

Unzulässiger Requestblock.

- Vom Kommunikationstreiber wurde ein ungültiger Requestblock zurückgeliefert.
- Ein noch nicht bearbeiteter Requestblock wurde nach einem CLOSE REQ zurückgeliefert.

### **Siehe auch**

## **Fehler 4107 - L4\_OK\_CLOSED\_RESP (Basic Panels, Panels, Comfort Panels, RT Advanced, RT Professional)**

Verbindung wurde beendet.

- Rack-/Steckplatz nicht richtig projektiert.
- Anzahl der maximal zulässigen Verbindungen im AS überschritten.

#### **Siehe auch**

[Kommunikation mit SIMATIC S7 300/400](#page-412-0) (Seite [413](#page-412-0)) [Fehlercodes bei Verbindungsstörung \(SIMATIC S7 300/400\)](#page-540-0) (Seite [541](#page-540-0))

#### **Fehler 410E - L4\_REM\_ABORT (Basic Panels, Panels, Comfort Panels, RT Advanced, RT Professional)**

Verbindung wurde abgebrochen.

- AS oder CP ausgeschaltet oder rückgesetzt.
- AS nicht mit Bus verbunden bzw. Fehler im Bussystem.
- Anzahl der maximal zulässigen Verbindungen im AS überschritten.

### **Siehe auch**

[Kommunikation mit SIMATIC S7 300/400](#page-412-0) (Seite [413](#page-412-0)) [Fehlercodes bei Verbindungsstörung \(SIMATIC S7 300/400\)](#page-540-0) (Seite [541](#page-540-0))

## **Fehler 4110 - L4\_LOC\_TIMEOUT (Basic Panels, Panels, Comfort Panels, RT Advanced, RT Professional)**

Keine Verbindung hergestellt. AS verweigert den Verbindungsaufbau.

- Falsche Netzadresse projektiert.
- AS ausgeschaltet.
- AS nicht mit Bus verbunden bzw. Fehler im Bussystem.
- Anzahl der maximal zulässigen Verbindungen im AS überschritten.

#### **Siehe auch**

## **Fehler 4116 - L4\_CONN\_REJECT (Basic Panels, Panels, Comfort Panels, RT Advanced, RT Professional)**

Keine Verbindung hergestellt. AS verweigert den Aufbau der Verbindung.

- Rack-/Steckplatz nicht richtig projektiert. Bei einer externen CP-Baugruppe ist der Steckplatz der CPU-Baugruppe anzugeben.
- Anzahl der maximal zulässigen Verbindungen im AS überschritten.

## **Siehe auch**

[Kommunikation mit SIMATIC S7 300/400](#page-412-0) (Seite [413](#page-412-0))

[Fehlercodes bei Verbindungsstörung \(SIMATIC S7 300/400\)](#page-540-0) (Seite [541](#page-540-0))

## **Fehler 411A - L4\_ILLEGAL\_ADDRESS (Basic Panels, Panels, Comfort Panels, RT Advanced, RT Professional)**

Unzulässige Adresse.

• Bei der Verbindungsprojektierung wurde eine unzulässige Netzadresse angegeben.

## **Siehe auch**

[Kommunikation mit SIMATIC S7 300/400](#page-412-0) (Seite [413](#page-412-0)) [Fehlercodes bei Verbindungsstörung \(SIMATIC S7 300/400\)](#page-540-0) (Seite [541](#page-540-0))

## **Fehler 411C - L4\_NETWORK\_ERROR (Basic Panels, Panels, Comfort Panels, RT Advanced, RT Professional)**

Netzwerkfehler.

- Im Netzwerk wurde ein schwerwiegender Fehler festgestellt.
- Die Netzadresse oder die Segment-ID wurde falsch projektiert.
- Kommunikationsbaugruppe defekt.

## **Siehe auch**

[Kommunikation mit SIMATIC S7 300/400](#page-412-0) (Seite [413](#page-412-0))

[Fehlercodes bei Verbindungsstörung \(SIMATIC S7 300/400\)](#page-540-0) (Seite [541](#page-540-0))

## **Fehler 4231 - L4\_SCI Fehler 4231 - L4\_SCI (Basic Panels, Panels, Comfort Panels, RT Advanced, RT Professional)**

BUS gestört.

### **Siehe auch**

[Kommunikation mit SIMATIC S7 300/400](#page-412-0) (Seite [413](#page-412-0))

[Fehlercodes bei Verbindungsstörung \(SIMATIC S7 300/400\)](#page-540-0) (Seite [541](#page-540-0))

## **Fehler 42B0 - L4\_DLL\_E\_NO\_HW (Basic Panels, Panels, Comfort Panels, RT Advanced, RT Professional)**

Keine Kommunikationshardware gefunden.

- Kommunikationsbaugruppe defekt.
- Kommunikationsbaugruppe nicht richtig installiert.
- Falsche Port-Adresse eingestellt.

### **Siehe auch**

[Kommunikation mit SIMATIC S7 300/400](#page-412-0) (Seite [413](#page-412-0)) [Fehlercodes bei Verbindungsstörung \(SIMATIC S7 300/400\)](#page-540-0) (Seite [541](#page-540-0))

## **Fehler 42B1 - L4\_DLL\_E\_HW\_DEFECT (Basic Panels, Panels, Comfort Panels, RT Advanced, RT Professional)**

Kommunikationsbaugruppe defekt.

- Kommunikationsbaugruppe nicht richtig installiert.
- Falsche Port-Adresse eingestellt.

## **Siehe auch**

[Kommunikation mit SIMATIC S7 300/400](#page-412-0) (Seite [413](#page-412-0)) [Fehlercodes bei Verbindungsstörung \(SIMATIC S7 300/400\)](#page-540-0) (Seite [541](#page-540-0))

## **Fehler 42B2 - L4\_DLL\_E\_CNF (Basic Panels, Panels, Comfort Panels, RT Advanced, RT Professional)**

• Treiber falsch konfiguriert oder ungültige Parameter in der Registry.

## **Siehe auch**

[Kommunikation mit SIMATIC S7 300/400](#page-412-0) (Seite [413](#page-412-0))

[Fehlercodes bei Verbindungsstörung \(SIMATIC S7 300/400\)](#page-540-0) (Seite [541](#page-540-0))

### **Fehler 42B3 - L4\_DLL\_E\_BAUDRATE (Basic Panels, Panels, Comfort Panels, RT Advanced, RT Professional)**

Falsche Baudrate oder falscher Interrupt-Vektor eingestellt.

#### **Siehe auch**

[Kommunikation mit SIMATIC S7 300/400](#page-412-0) (Seite [413](#page-412-0)) [Fehlercodes bei Verbindungsstörung \(SIMATIC S7 300/400\)](#page-540-0) (Seite [541](#page-540-0))

## **Fehler 42B5 - L4\_DLL\_E\_TS (Basic Panels, Panels, Comfort Panels, RT Advanced, RT Professional)**

Die eingestellte lokale Teilnehmernummer (TS\_ADR) ist bereits vergeben.

#### **Siehe auch**

[Kommunikation mit SIMATIC S7 300/400](#page-412-0) (Seite [413](#page-412-0)) [Fehlercodes bei Verbindungsstörung \(SIMATIC S7 300/400\)](#page-540-0) (Seite [541](#page-540-0))

### **Fehler 42B7 - L4\_DLL\_E\_INT\_NOT\_PROV (Basic Panels, Panels, Comfort Panels, RT Advanced, RT Professional)**

Der eingestellte Interrupt-Vektor (IRQ) ist auf der Kommunikationsbaugruppe nicht verfügbar.

#### **Siehe auch**

[Kommunikation mit SIMATIC S7 300/400](#page-412-0) (Seite [413](#page-412-0)) [Fehlercodes bei Verbindungsstörung \(SIMATIC S7 300/400\)](#page-540-0) (Seite [541](#page-540-0))

### **Fehler 42B8 - L4\_DLL\_E\_INT\_BUSY (Basic Panels, Panels, Comfort Panels, RT Advanced, RT Professional)**

Der eingestellte Interrupt-Vektor (IRQ) auf der Kommunikationsbaugruppe ist bereits belegt.

#### **Siehe auch**

[Kommunikation mit SIMATIC S7 300/400](#page-412-0) (Seite [413](#page-412-0)) [Fehlercodes bei Verbindungsstörung \(SIMATIC S7 300/400\)](#page-540-0) (Seite [541](#page-540-0))

## **Fehler 42C0 - L4\_DLL\_E\_NO\_FILE (Basic Panels, Panels, Comfort Panels, RT Advanced, RT Professional)**

Der ausgewählte Kommunikationstreiber kann nicht geladen werden. Die Datei wurde nicht gefunden.

• Kommunikationstreiber nicht richtig installiert.

### **Siehe auch**

### **Fehler 4232 - L4\_DLL\_E\_HSA (Basic Panels, Panels, Comfort Panels, RT Advanced, RT Professional)**

Falsche maximale Teilnehmernummer eingestellt.

### **Siehe auch**

[Kommunikation mit SIMATIC S7 300/400](#page-412-0) (Seite [413](#page-412-0)) [Fehlercodes bei Verbindungsstörung \(SIMATIC S7 300/400\)](#page-540-0) (Seite [541](#page-540-0))

## **1. S7DOS Fehleranzeige (Basic Panels, Panels, Comfort Panels, RT Advanced, RT Professional)**

Dieser Wert gibt das fehlererkennende Modul an. Der Wert ist für die erste Fehleranalyse nicht relevant.

### **Siehe auch**

[Kommunikation mit SIMATIC S7 300/400](#page-412-0) (Seite [413](#page-412-0))

[Fehlercodes bei Verbindungsstörung \(SIMATIC S7 300/400\)](#page-540-0) (Seite [541](#page-540-0))

## **1. SAPI-S7 Fehleranzeige (Basic Panels, Panels, Comfort Panels, RT Advanced, RT Professional)**

Dieser Wert gibt den "S7\_MINI\_DB\_RESPONSE\_CODE" an. Der Wert ist für die erste Fehleranalyse nicht relevant.

### **Siehe auch**

[Kommunikation mit SIMATIC S7 300/400](#page-412-0) (Seite [413](#page-412-0)) [Fehlercodes bei Verbindungsstörung \(SIMATIC S7 300/400\)](#page-540-0) (Seite [541](#page-540-0))

## **2. SAPI-S7 Fehleranzeige (Basic Panels, Panels, Comfort Panels, RT Advanced, RT Professional)**

Dieser Wert gibt die "s7\_last\_detailed\_err\_no" an. Die Tabelle "s7\_last\_detailed\_err\_nos7\_last\_detailed\_err\_no" enthält eine Auflistung der SAPI-S7 Fehlercodes ohne weitergehende Hinweise.

Bei Problemen mit SAPI-S7 lesen Sie die SAPI-S7 Dokumentation oder wenden Sie sich an die SINEC- bzw. WinCC Hotline.

### **Siehe auch**

# **s7\_last\_detailed\_err\_no (Basic Panels, Panels, Comfort Panels, RT Advanced, RT Professional)**

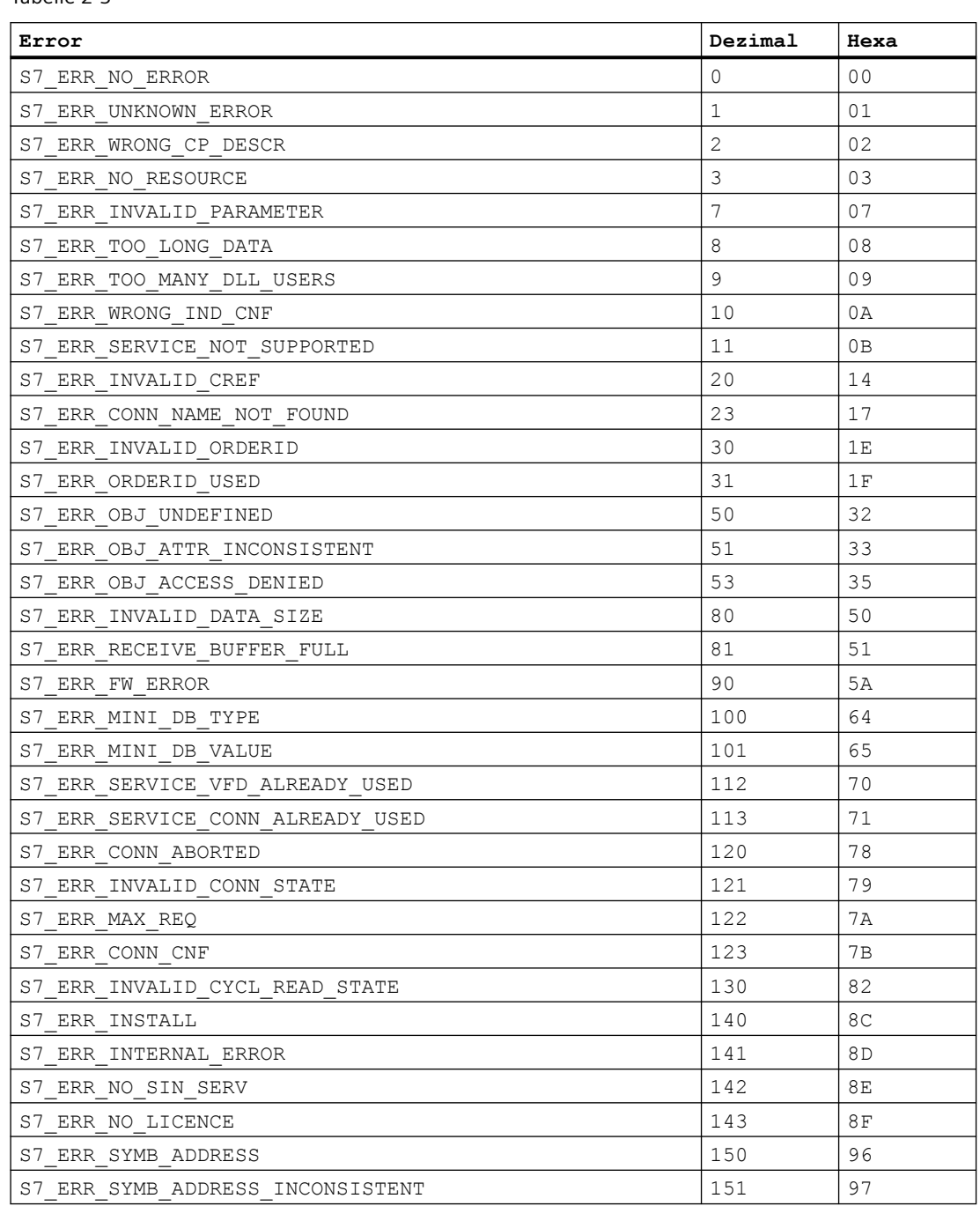

#### Tabelle 2-3

#### **Siehe auch**

### **Keine Hilfe für diesen Fehler gefunden (Basic Panels, Panels, Comfort Panels, RT Advanced, RT Professional)**

Die Hilfefunktion beinhaltet nur die wichtigsten Fehlercodes. Wenden Sie sich bitte an die WinCC Hotline.

#### **Siehe auch**

[Kommunikation mit SIMATIC S7 300/400](#page-412-0) (Seite [413](#page-412-0))

[Fehlercodes bei Verbindungsstörung \(SIMATIC S7 300/400\)](#page-540-0) (Seite [541](#page-540-0))

## **Fehler 42C2 - L4\_DLL\_E\_LOGDEV (Basic Panels, Panels, Comfort Panels, RT Advanced, RT Professional)**

Das logische Device ist nicht in der Registry definiert.

- Kommunikationstreiber nicht richtig installiert.
- Eintrag in der Registry zerstört oder gelöscht.
- Überprüfen Sie mit dem Programm 'PG/PC Schnittstelle einstellen' die Einstellung des logischen Gerätenamens.
- Überprüfen Sie in der Maske 'Systemparameter-Device' die Einstellung des logischen Gerätenamens.

#### **Siehe auch**

[Kommunikation mit SIMATIC S7 300/400](#page-412-0) (Seite [413](#page-412-0))

[Fehlercodes bei Verbindungsstörung \(SIMATIC S7 300/400\)](#page-540-0) (Seite [541](#page-540-0))

#### **Fehler 42D2 - L4\_DLL\_E\_NO\_SMC (Basic Panels, Panels, Comfort Panels, RT Advanced, RT Professional)**

Die Kommunikation zum Adapter ist gestört.

### **Siehe auch**

[Kommunikation mit SIMATIC S7 300/400](#page-412-0) (Seite [413](#page-412-0))

[Fehlercodes bei Verbindungsstörung \(SIMATIC S7 300/400\)](#page-540-0) (Seite [541](#page-540-0))

### **Fehler 7000 - CEC\_UDEACT (Basic Panels, Panels, Comfort Panels, RT Advanced, RT Professional)**

• Unit wird deaktiviert.

#### **Siehe auch**

[Kommunikation mit SIMATIC S7 300/400](#page-412-0) (Seite [413](#page-412-0))

[Fehlercodes bei Verbindungsstörung \(SIMATIC S7 300/400\)](#page-540-0) (Seite [541](#page-540-0))

### **Fehler 7001 - CEC\_STPCHK (Basic Panels, Panels, Comfort Panels, RT Advanced, RT Professional)**

Verbindungsabbruch wegen Stopp-Prüfung.

• Die Verbindung wurde vom Kanal abgebrochen, weil bei der CPU ein VMD-Zustand "STOP", "HALT" oder "DEFEKT" erkannt wurde.

## **Siehe auch**

[Kommunikation mit SIMATIC S7 300/400](#page-412-0) (Seite [413](#page-412-0))

[Fehlercodes bei Verbindungsstörung \(SIMATIC S7 300/400\)](#page-540-0) (Seite [541](#page-540-0))

### **Fehler 7002 - CEC\_LACKTO (Basic Panels, Panels, Comfort Panels, RT Advanced, RT Professional)**

Lebenszeichenquittungs-Fehler.

• Die Verbindung wurde vom Kanal abgebrochen, weil die Quittung auf ein Lebenszeichentelegramm nicht innerhalb der erwarteten Zeit eingetroffen ist.

## **Siehe auch**

[Kommunikation mit SIMATIC S7 300/400](#page-412-0) (Seite [413](#page-412-0)) [Fehlercodes bei Verbindungsstörung \(SIMATIC S7 300/400\)](#page-540-0) (Seite [541](#page-540-0))

### **Fehler 7003 - CEC\_RAWFKT (Basic Panels, Panels, Comfort Panels, RT Advanced, RT Professional)**

Verbindungsabbruch über Rohdatenfunktion

• Der Verbindungsabbruch wurde über eine Rohdatenfunktion veranlaßt.

#### **Siehe auch**

[Kommunikation mit SIMATIC S7 300/400](#page-412-0) (Seite [413](#page-412-0)) [Fehlercodes bei Verbindungsstörung \(SIMATIC S7 300/400\)](#page-540-0) (Seite [541](#page-540-0))

### **Fehler 7004 - CEC\_OIDERR (Basic Panels, Panels, Comfort Panels, RT Advanced, RT Professional)**

Order Id ungültig

• Die zu bearbeitende OrderID ist ungültig.

## **Siehe auch**

## **Fehler 7005 - CEC\_DTLERR (Basic Panels, Panels, Comfort Panels, RT Advanced, RT Professional)**

Datenlänge fehlerhaft.

• In der empfangenen PDU ist die Datenlänge größer als die erwartete Datenlänge oder 0. Diese Anzeige wird z.B. ausgegeben, wenn aus einer AS314 Prototyp CPU (314-1AE00-0AB0) eine ungeradzahlige Anzahl Bytes gelesen wird.

#### **Siehe auch**

[Kommunikation mit SIMATIC S7 300/400](#page-412-0) (Seite [413](#page-412-0))

[Fehlercodes bei Verbindungsstörung \(SIMATIC S7 300/400\)](#page-540-0) (Seite [541](#page-540-0))

### **Fehler 7006 - CEC\_CONERR (Basic Panels, Panels, Comfort Panels, RT Advanced, RT Professional)**

Verbindung abgebrochen oder deaktiviert.

• Die Verbindung wurde abgebrochen. Der Auftrag wurde deshalb verworfen.

### **Siehe auch**

[Kommunikation mit SIMATIC S7 300/400](#page-412-0) (Seite [413](#page-412-0)) [Fehlercodes bei Verbindungsstörung \(SIMATIC S7 300/400\)](#page-540-0) (Seite [541](#page-540-0))

### **Fehler 7007 - CEC\_VMDERR (Basic Panels, Panels, Comfort Panels, RT Advanced, RT Professional)**

Über Lebenszeichentelegramm ermittelter VMD-Status unzulässig.

• Die Verbindung wurde vom Kanal abgebrochen, weil bei der CPU ein VMD-Zustand "STOP", "HALT" oder "DEFEKT" erkannt wurde.

### **Siehe auch**

[Kommunikation mit SIMATIC S7 300/400](#page-412-0) (Seite [413](#page-412-0)) [Fehlercodes bei Verbindungsstörung \(SIMATIC S7 300/400\)](#page-540-0) (Seite [541](#page-540-0))

## **Fehler 7008 - CEC\_CONPRJ (Basic Panels, Panels, Comfort Panels, RT Advanced, RT Professional)**

Verbindungsdaten fehlerhaft oder zerstört.

- Es wurden keine Verbindungsparameter projektiert.
- Die projektierten Verbindungsparameter sind unzulässig.

### **Siehe auch**

# **Fehler 7101 - CEC\_NORAM1 (Basic Panels, Panels, Comfort Panels, RT Advanced, RT Professional)**

Kein Speicher frei.

• Beim Anlegen der Orderliste konnte kein freier Speicher belegt werden.

## **Siehe auch**

[Kommunikation mit SIMATIC S7 300/400](#page-412-0) (Seite [413](#page-412-0))

[Fehlercodes bei Verbindungsstörung \(SIMATIC S7 300/400\)](#page-540-0) (Seite [541](#page-540-0))

## **Fehler 7102 - CEC\_NORAM2 (Basic Panels, Panels, Comfort Panels, RT Advanced, RT Professional)**

Kein Speicher frei.

• Beim Anlegen des Datenbereichs für die Variablenrückmeldung konnte kein freier Speicher belegt werden.

#### **Siehe auch**

[Kommunikation mit SIMATIC S7 300/400](#page-412-0) (Seite [413](#page-412-0)) [Fehlercodes bei Verbindungsstörung \(SIMATIC S7 300/400\)](#page-540-0) (Seite [541](#page-540-0))

## **Fehler 7900 - CEC\_S7DOSE (Basic Panels, Panels, Comfort Panels, RT Advanced, RT Professional)**

Benötigte S7DOS-Version nicht geladen.

• Es wurde eine Funktion projektiert (zum Beispiel PMC-Meldungsverarbeitung), die eine bestimmte Version des Kommunikationssubsystems S7DOS voraussetzt.

### **Siehe auch**

[Kommunikation mit SIMATIC S7 300/400](#page-412-0) (Seite [413](#page-412-0)) [Fehlercodes bei Verbindungsstörung \(SIMATIC S7 300/400\)](#page-540-0) (Seite [541](#page-540-0))

## **Die Verbindung ist betriebsbereit (Basic Panels, Panels, Comfort Panels, RT Advanced, RT Professional)**

### **Siehe auch**

### **Die Verbindung wird gerade initialisiert (Basic Panels, Panels, Comfort Panels, RT Advanced, RT Professional)**

Die Kommunikation ist erst nach Abschluss der Initialisierung möglich.

- Steht der Zustand mehrere Sekunden an, so ist dies evtl. auf eine Überlastung der Kommunikation auf der AS-Seite zurückzuführen.
- Überprüfen Sie die PMC-Projektierung in Ihrem AS.

#### **Siehe auch**

[Kommunikation mit SIMATIC S7 300/400](#page-412-0) (Seite [413](#page-412-0)) [Fehlercodes bei Verbindungsstörung \(SIMATIC S7 300/400\)](#page-540-0) (Seite [541](#page-540-0))

### **Die Verbindung zum AS ist aufgebaut (Basic Panels, Panels, Comfort Panels, RT Advanced, RT Professional)**

Die CPU befindet sich im STOP Zustand.

- Um mit der CPU über WinCC zu kommunizieren, schalten Sie die CPU in den RUN Zustand.
- Sie haben die Möglichkeit, die PLC auch im Zustand STOPP zu überwachen. Damit kann weiterhin die SystemDiagnose und das Alarming betrieben werden.

#### **Siehe auch**

[Kommunikation mit SIMATIC S7 300/400](#page-412-0) (Seite [413](#page-412-0))

[Fehlercodes bei Verbindungsstörung \(SIMATIC S7 300/400\)](#page-540-0) (Seite [541](#page-540-0))

### **Fehler 8204 - L7\_DEF\_OBJ\_INKONSISTENT (Basic Panels, Panels, Comfort Panels, RT Advanced, RT Professional)**

Die Typ-Angabe zum Objekt ist inkonsistent.

#### **Siehe auch**

[Kommunikation mit SIMATIC S7 300/400](#page-412-0) (Seite [413](#page-412-0))

[Fehlercodes bei Verbindungsstörung \(SIMATIC S7 300/400\)](#page-540-0) (Seite [541](#page-540-0))

### **Fehler 8305 - L7\_FUNC\_NOT\_AVAIL (Basic Panels, Panels, Comfort Panels, RT Advanced, RT Professional)**

Funktionalität nicht verfügbar.

- AS-CPU Typ unterstützt die projektierte Funktion nicht.
- AS-CPU enthält nicht den neuesten Firmwarestand.

#### **Siehe auch**

[Kommunikation mit SIMATIC S7 300/400](#page-412-0) (Seite [413](#page-412-0)) [Fehlercodes bei Verbindungsstörung \(SIMATIC S7 300/400\)](#page-540-0) (Seite [541](#page-540-0))

**Fehler 8404 - L7\_FATAL\_ERR (Basic Panels, Panels, Comfort Panels, RT Advanced, RT Professional)** AS-Protokollfehler.

#### **Siehe auch**

[Kommunikation mit SIMATIC S7 300/400](#page-412-0) (Seite [413](#page-412-0)) [Fehlercodes bei Verbindungsstörung \(SIMATIC S7 300/400\)](#page-540-0) (Seite [541](#page-540-0))

### **Fehler 8405 - L7\_CPU\_IN\_PROTECTED\_STATE (Basic Panels, Panels, Comfort Panels, RT Advanced, RT Professional)**

Der Remote-Baustein ist im Zustand DISABLE (PBK). Die Funktion kann nicht ausgeführt werden.

#### **Siehe auch**

[Kommunikation mit SIMATIC S7 300/400](#page-412-0) (Seite [413](#page-412-0)) [Fehlercodes bei Verbindungsstörung \(SIMATIC S7 300/400\)](#page-540-0) (Seite [541](#page-540-0))

#### **Fehler 8500 - L7\_PDU\_SIZE\_ERR (Basic Panels, Panels, Comfort Panels, RT Advanced, RT Professional)**

Falsche PDU-Größe.

#### **Siehe auch**

[Kommunikation mit SIMATIC S7 300/400](#page-412-0) (Seite [413](#page-412-0)) [Fehlercodes bei Verbindungsstörung \(SIMATIC S7 300/400\)](#page-540-0) (Seite [541](#page-540-0))

### **Fehler D405 - L7\_DGS\_FKT\_PAR\_SYNTAX\_ERR (Basic Panels, Panels, Comfort Panels, RT Advanced, RT Professional)**

Dienst wird nicht unterstützt oder Syntaxfehler bei Funktionsparametern.

- AS-CPU Typ unterstützt die projektierte Funktion nicht.
- AS-CPU enthält nicht den neuesten Firmwarestand.

#### **Siehe auch**

#### **Fehler D406 - L7\_NO\_INFO (Basic Panels, Panels, Comfort Panels, RT Advanced, RT Professional)**

Gewünschte Information nicht vorhanden.

- Die Angeforderten Daten sind nicht verfügbar.
- Bei einer AS300 kann die Meldung auch auftreten, wenn gleichzeitig zwei Stationen auf die gewünschten Daten zugreifen.

#### **Siehe auch**

[Kommunikation mit SIMATIC S7 300/400](#page-412-0) (Seite [413](#page-412-0))

[Fehlercodes bei Verbindungsstörung \(SIMATIC S7 300/400\)](#page-540-0) (Seite [541](#page-540-0))

#### **S7 Verbindungsstatus (Basic Panels, Panels, Comfort Panels, RT Advanced, RT Professional)**

Interne Funktion fehlerfrei abgeschlossen.

In dieser Property Page wird der aktuelle Verbindungszustand der entsprechenden Unit angezeigt. Über die angezeigten Fehlercodes können Sie einen Kommunikationsfehler schnell lokalisieren.

Wählen Sie die entsprechende Verbindung und drücken Sie die Taste <F1>, oder doppelklicken Sie den Fehlercode.

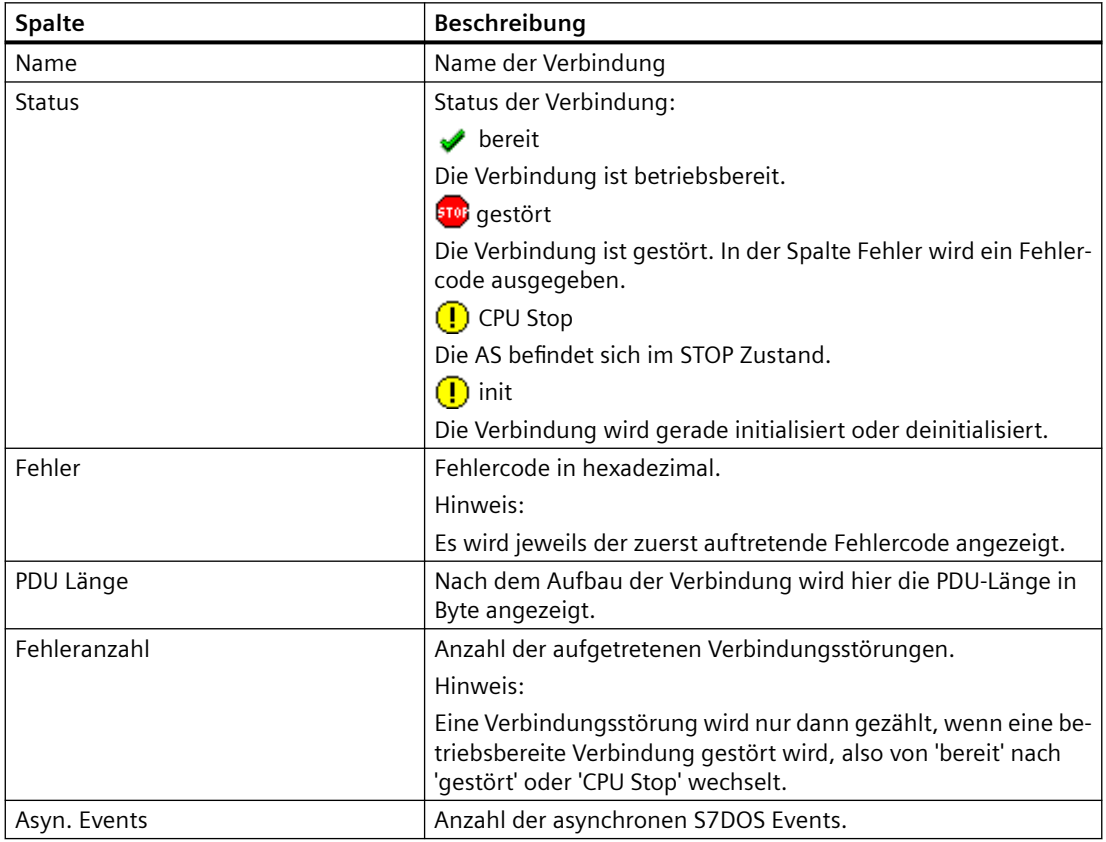

#### <span id="page-556-0"></span>**Hinweis**

Die Tabelle kann noch weitere, hier nicht beschriebene Spalten enthalten. Diese Daten sind für eine weitergehende Fehlerdiagnose gedacht und für den Anwender nicht relevant.

### **Siehe auch**

[Kommunikation mit SIMATIC S7 300/400](#page-412-0) (Seite [413](#page-412-0)) [Fehlercodes bei Verbindungsstörung \(SIMATIC S7 300/400\)](#page-540-0) (Seite [541](#page-540-0))

## **2.8.9.3 Interne Fehlercodes und Konstanten (Basic Panels, Panels, Comfort Panels, RT Advanced, RT Professional)**

### **Interne Fehlercodes und Konstanten (Basic Panels, Panels, Comfort Panels, RT Advanced, RT Professional)**

Die folgenden Tabellen enthalten die wichtigsten Fehlercodes und Konstanten. Die Information ist nur für 'insider' gedacht. Auf die Bedeutung der Codes und Konstanten wird deshalb nicht weiter eingegangen.

- iNA960 Anzeigen
- SCI Anzeigen
- S7DOS Funktionstypen
- S7DOS Fehlercodes
- S7DOS Trace Funktion

## **Siehe auch**

[Kommunikation mit SIMATIC S7 300/400](#page-412-0) (Seite [413](#page-412-0))

### **iNA960 Anzeigen (Basic Panels, Panels, Comfort Panels, RT Advanced, RT Professional)**

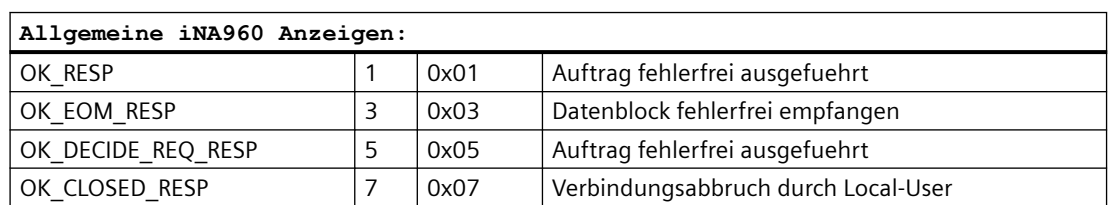

Tabelle 2-4

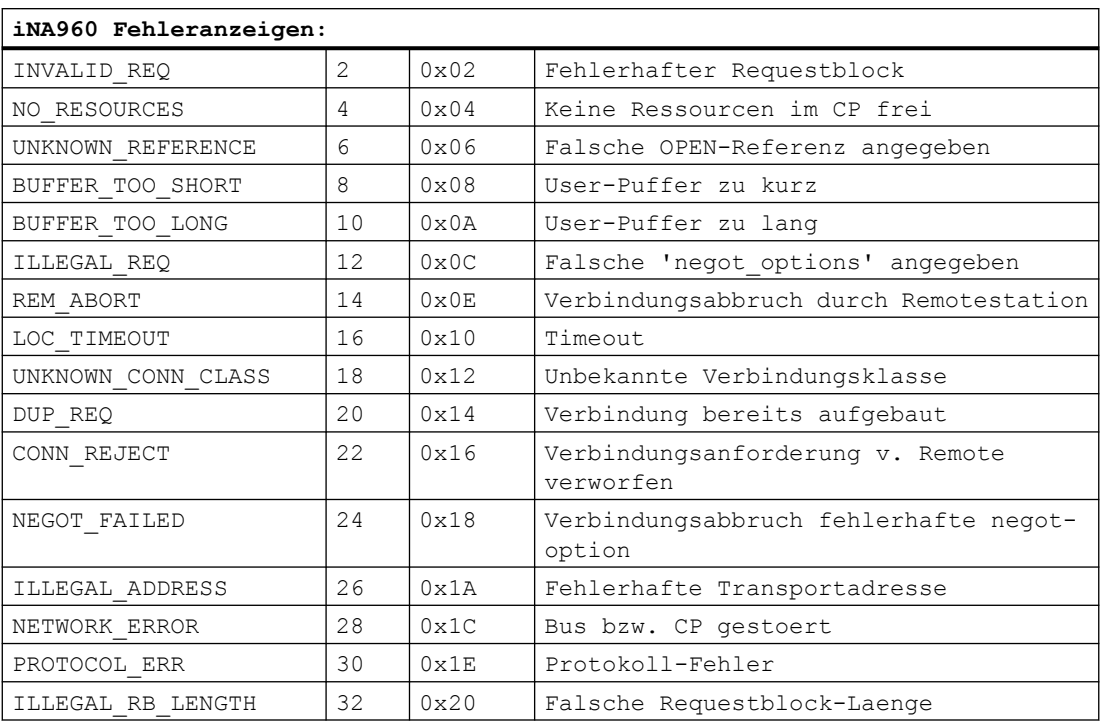

## **Siehe auch**

[Kommunikation mit SIMATIC S7 300/400](#page-412-0) (Seite [413](#page-412-0))

[Interne Fehlercodes und Konstanten](#page-556-0) (Seite [557\)](#page-556-0)

## **SCI Anzeigen (Basic Panels, Panels, Comfort Panels, RT Advanced, RT Professional)**

Beschreibung siehe Handbuch "SINEC Communication Interface SCI" (A/5-15).

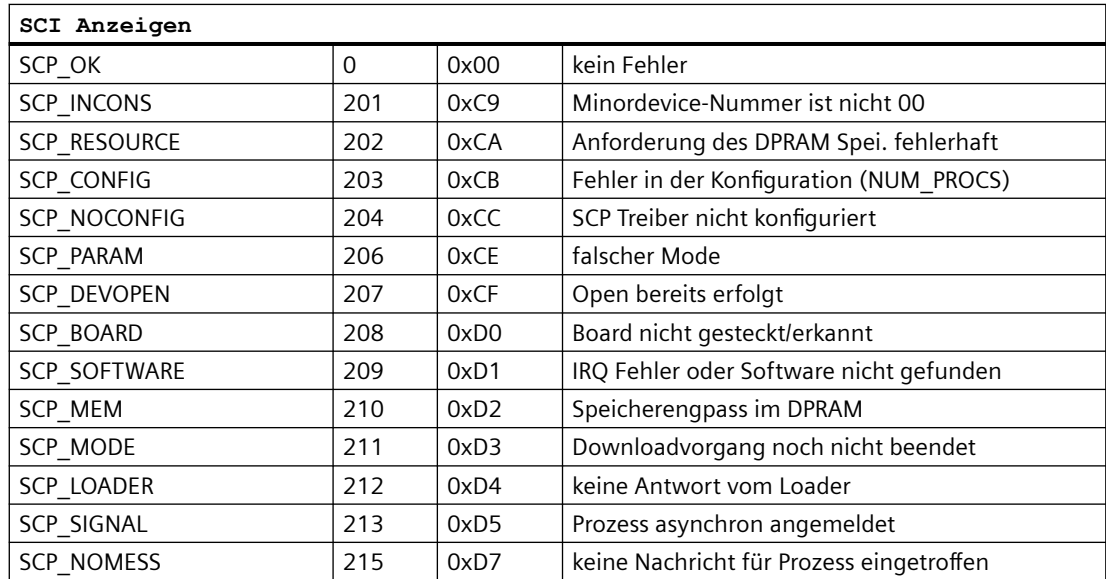

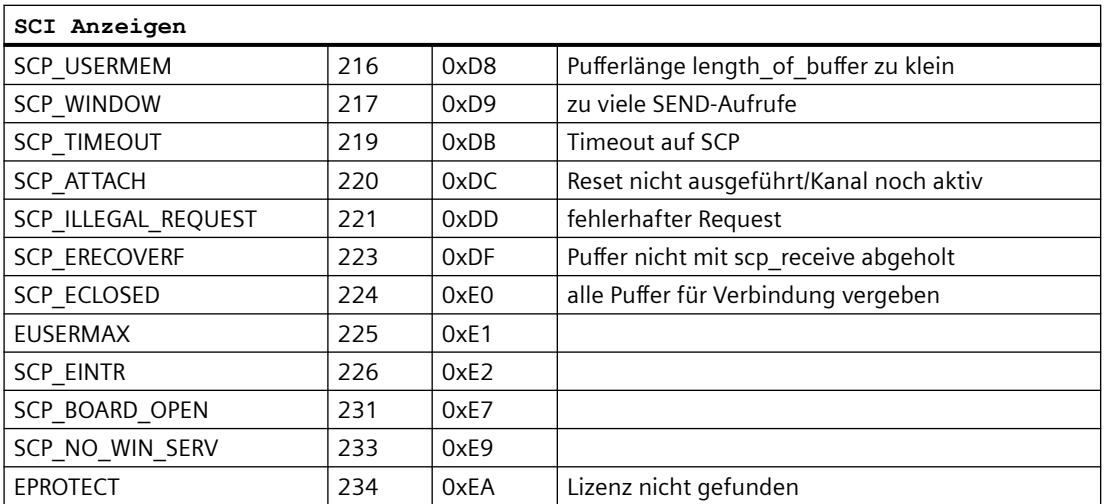

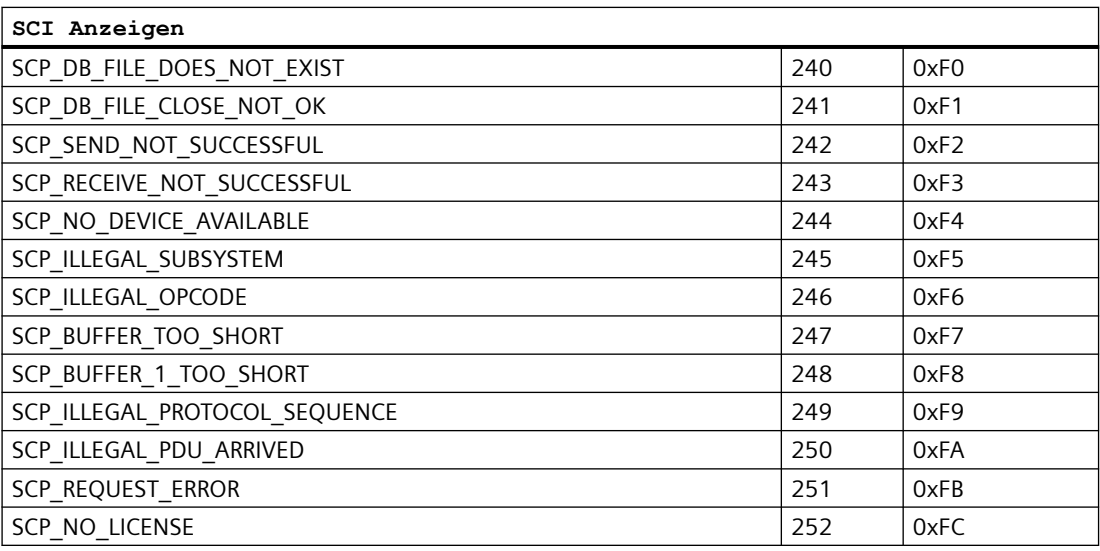

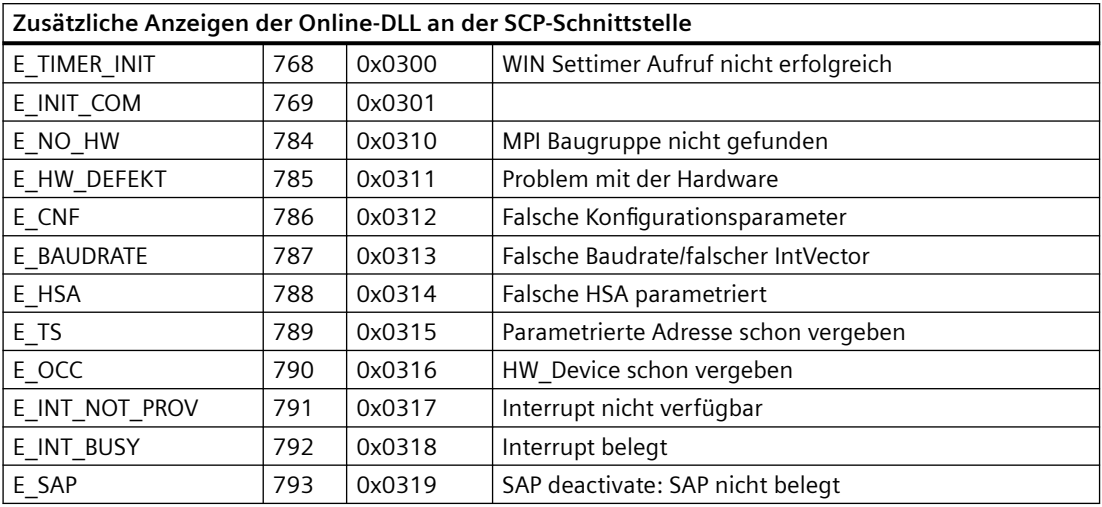

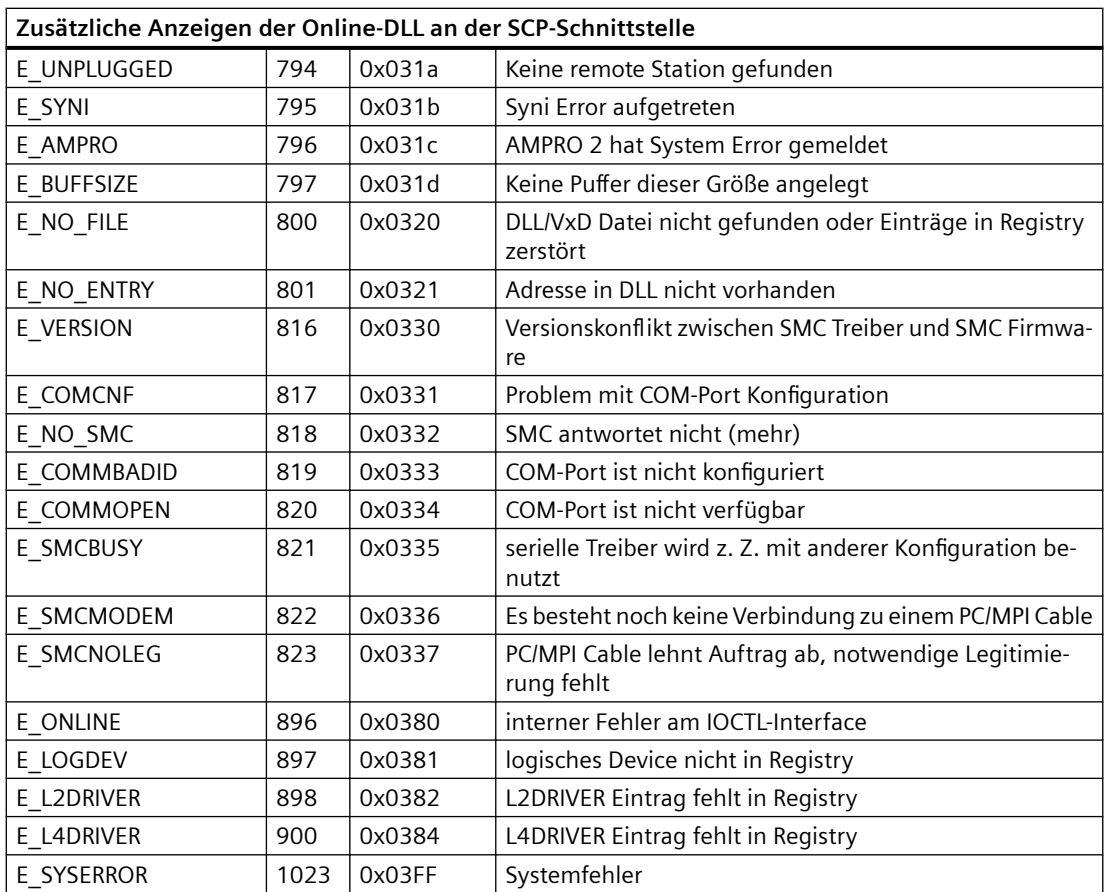

## **Siehe auch**

[Kommunikation mit SIMATIC S7 300/400](#page-412-0) (Seite [413](#page-412-0)) [Interne Fehlercodes und Konstanten](#page-556-0) (Seite [557\)](#page-556-0)

## **S7DOS Funktionstypen (Basic Panels, Panels, Comfort Panels, RT Advanced, RT Professional)**

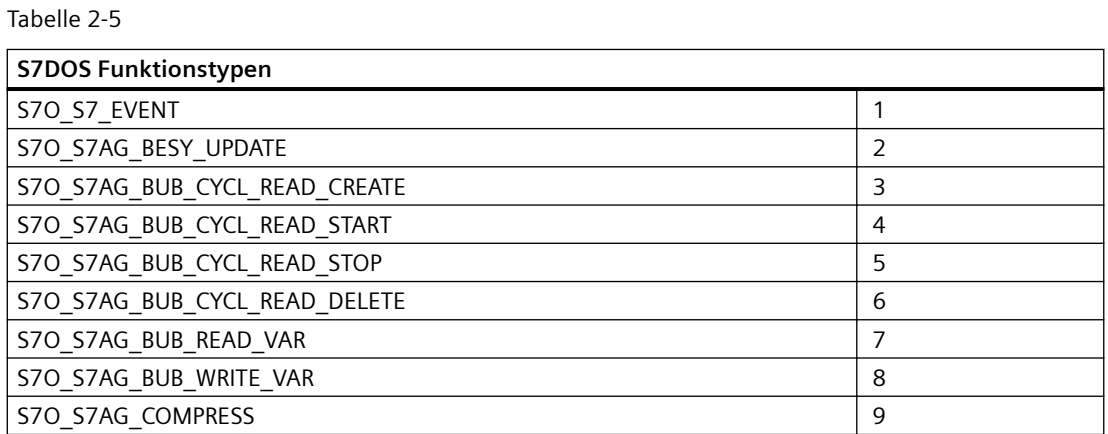

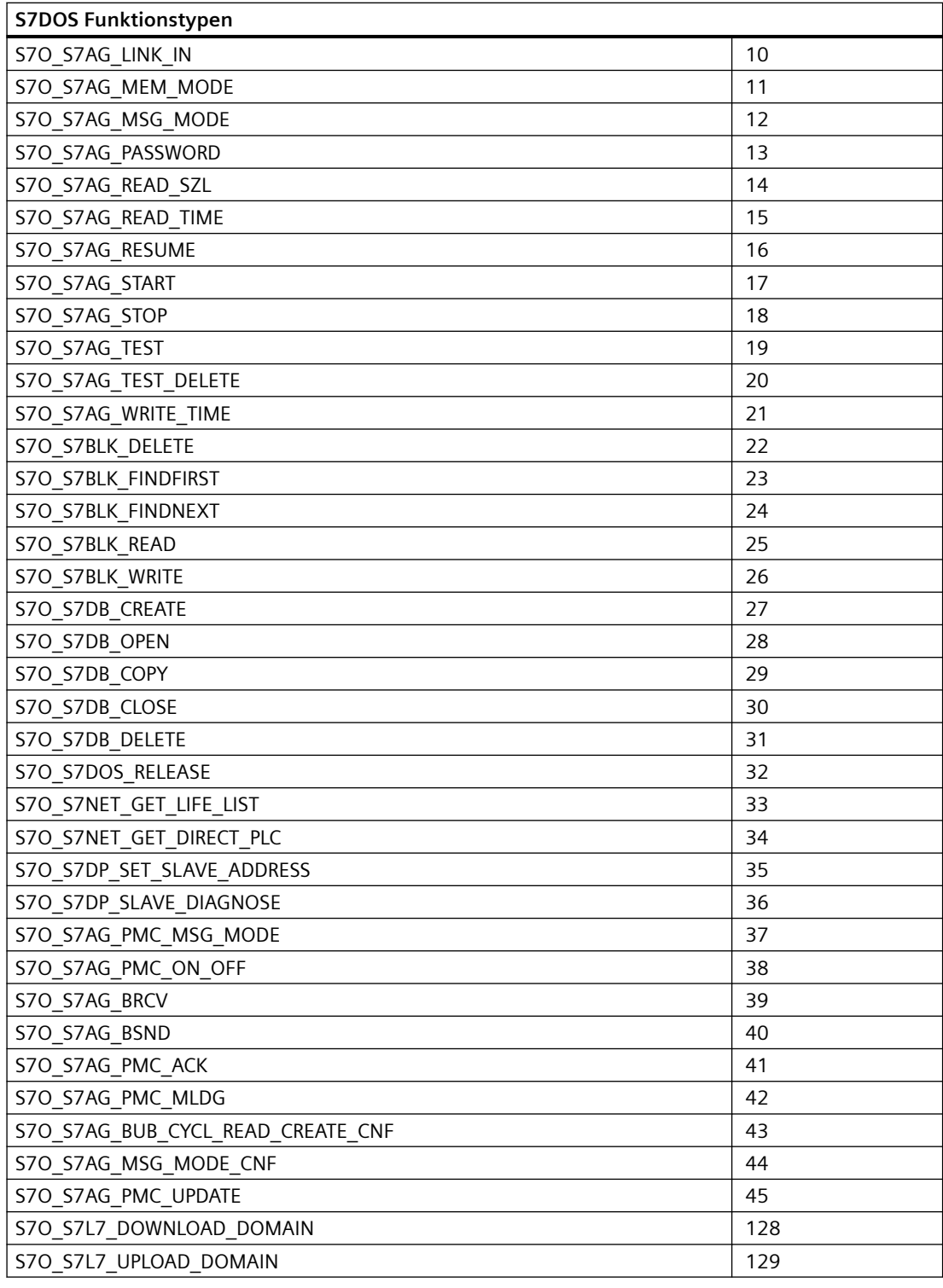

## **Siehe auch**

[Kommunikation mit SIMATIC S7 300/400](#page-412-0) (Seite [413](#page-412-0))

[Interne Fehlercodes und Konstanten](#page-556-0) (Seite [557\)](#page-556-0)

# **S7DOS Fehlercodes (Basic Panels, Panels, Comfort Panels, RT Advanced, RT Professional)**

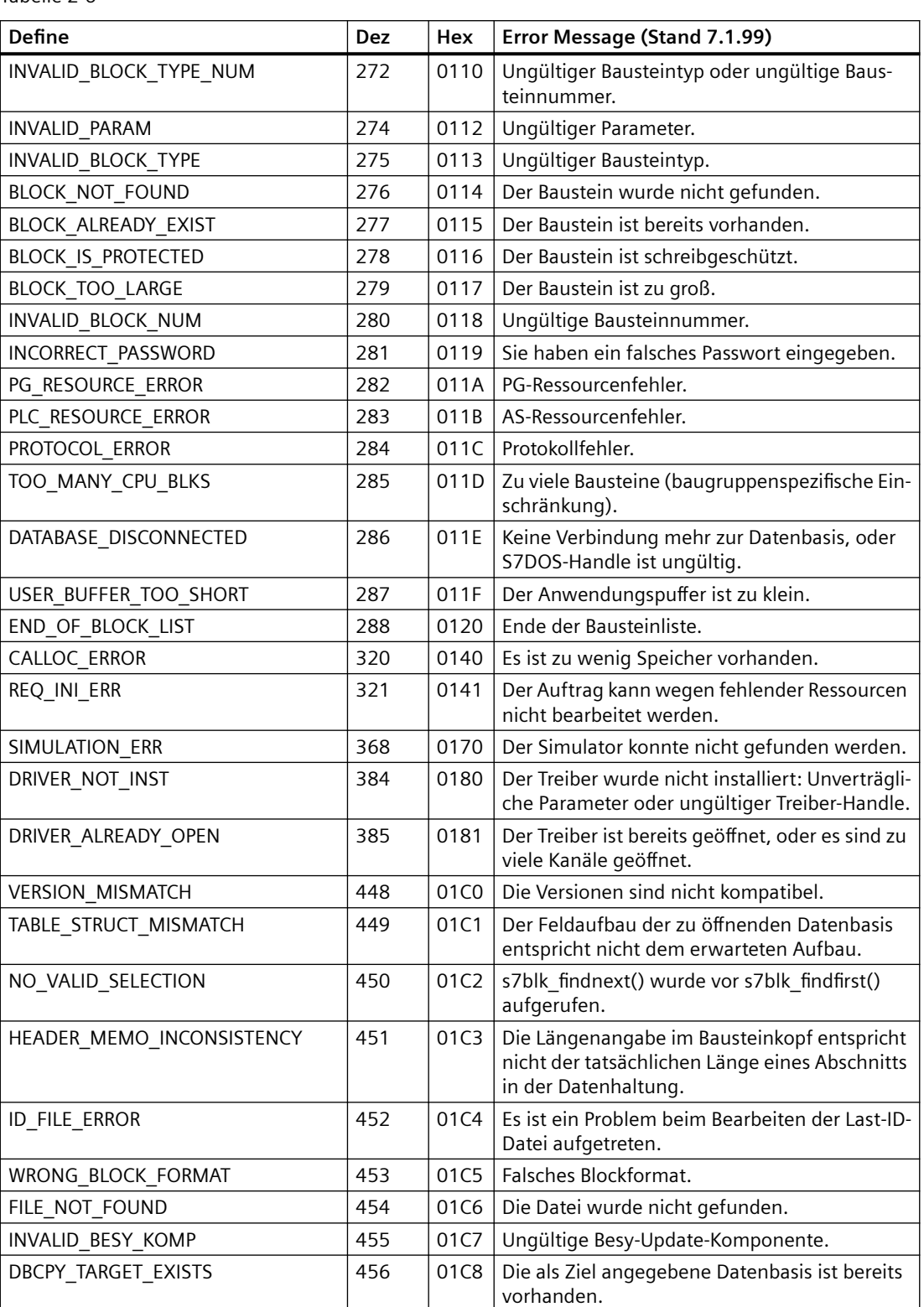

Tabelle 2-6

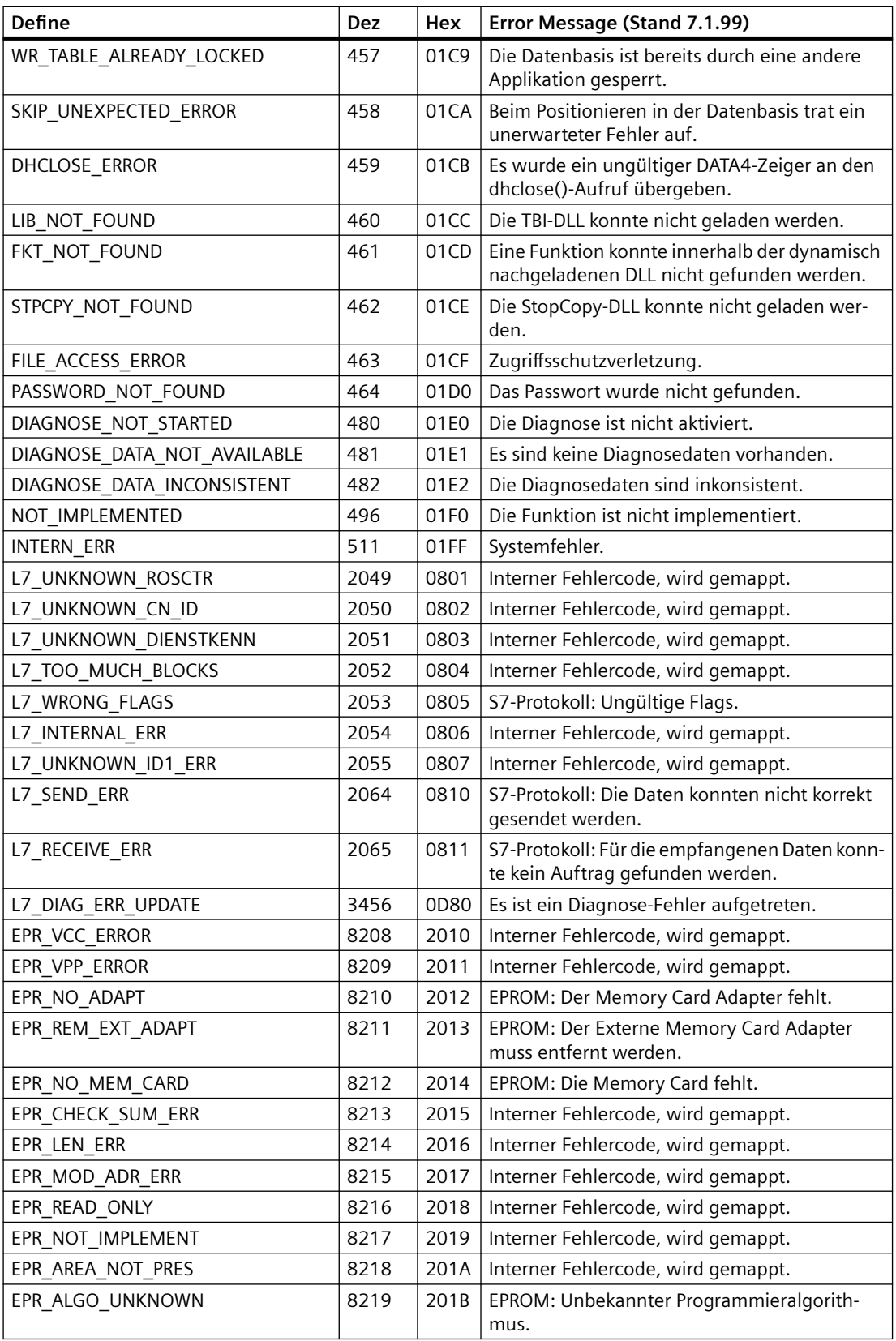

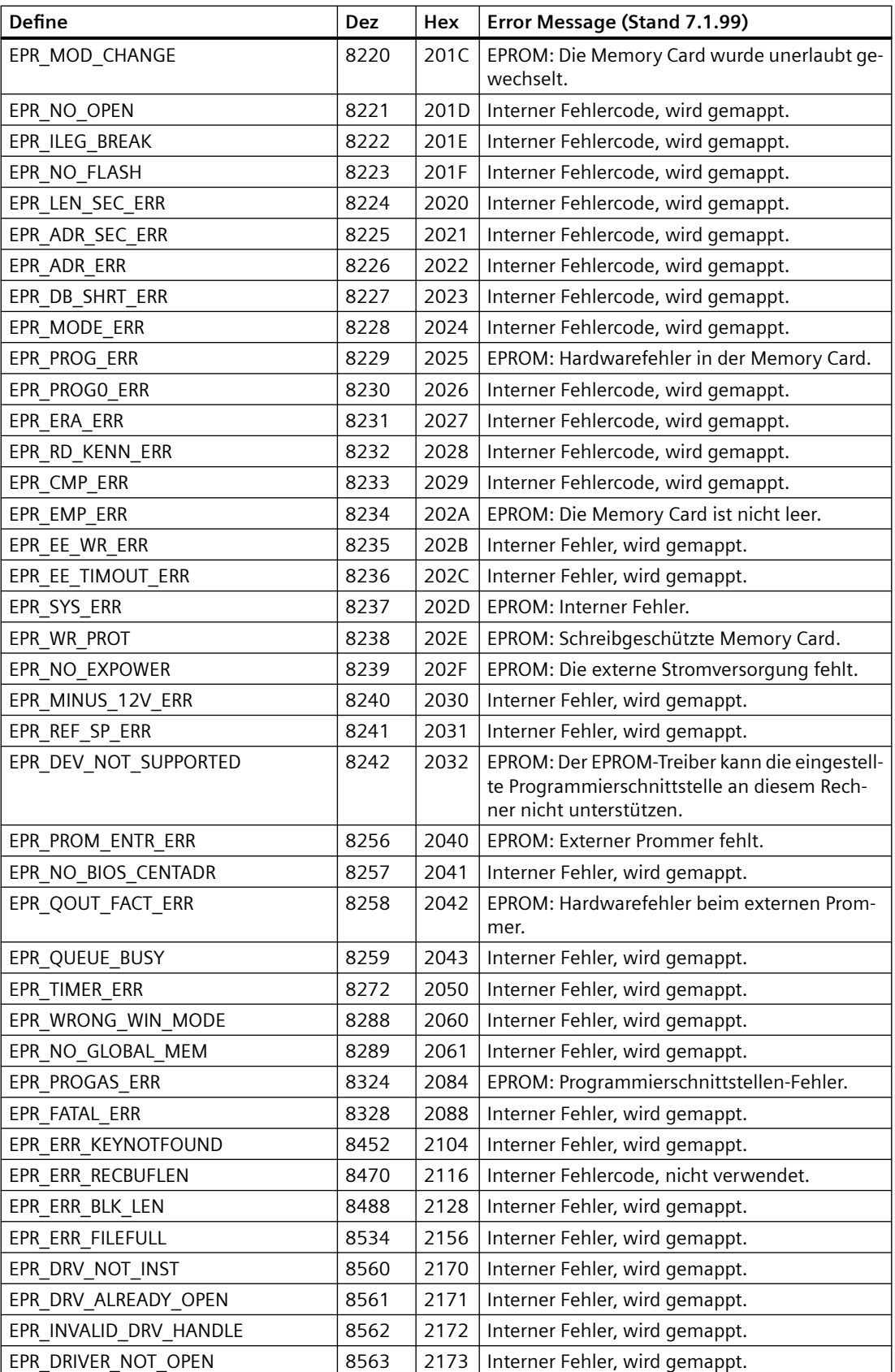

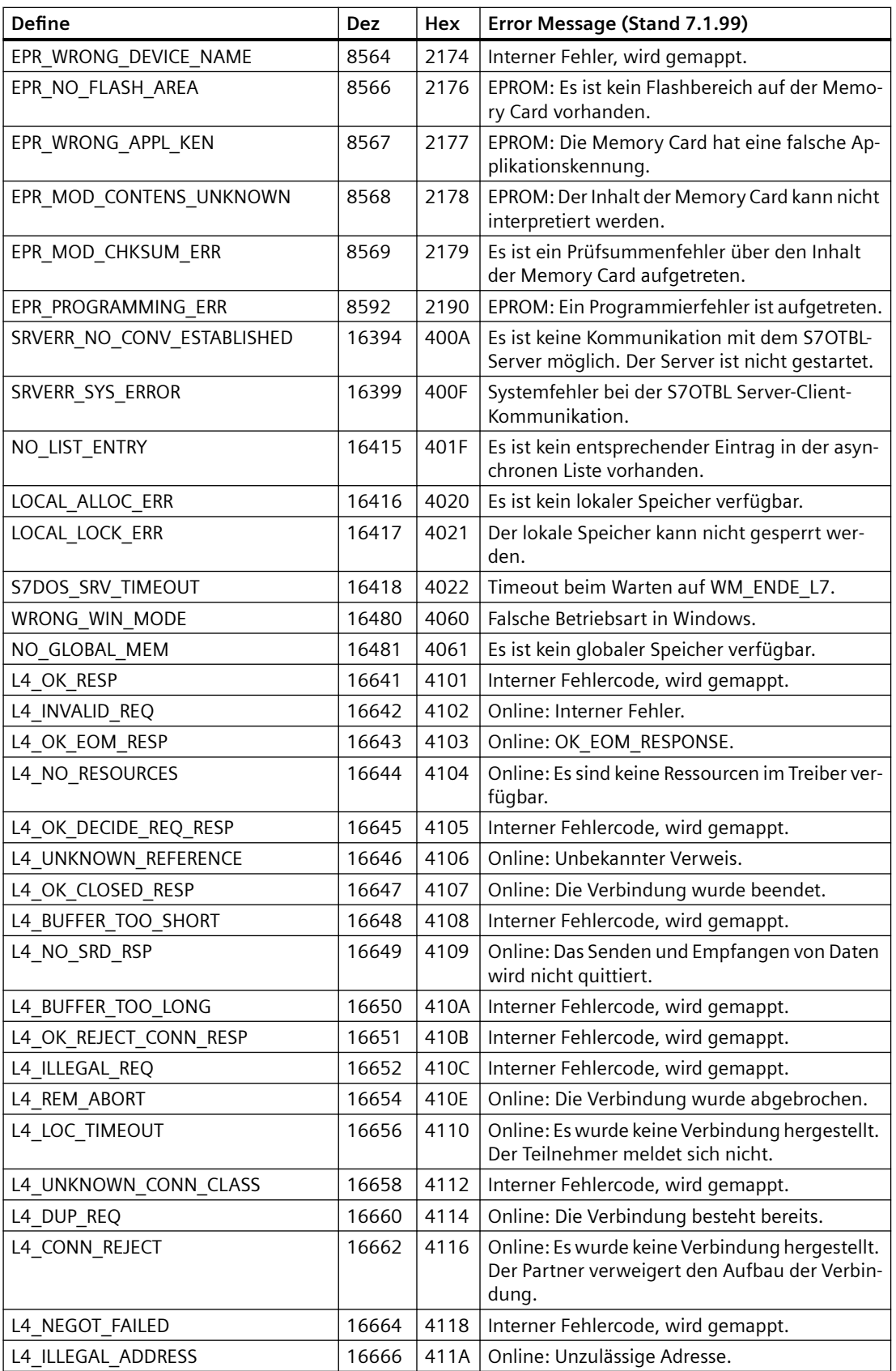

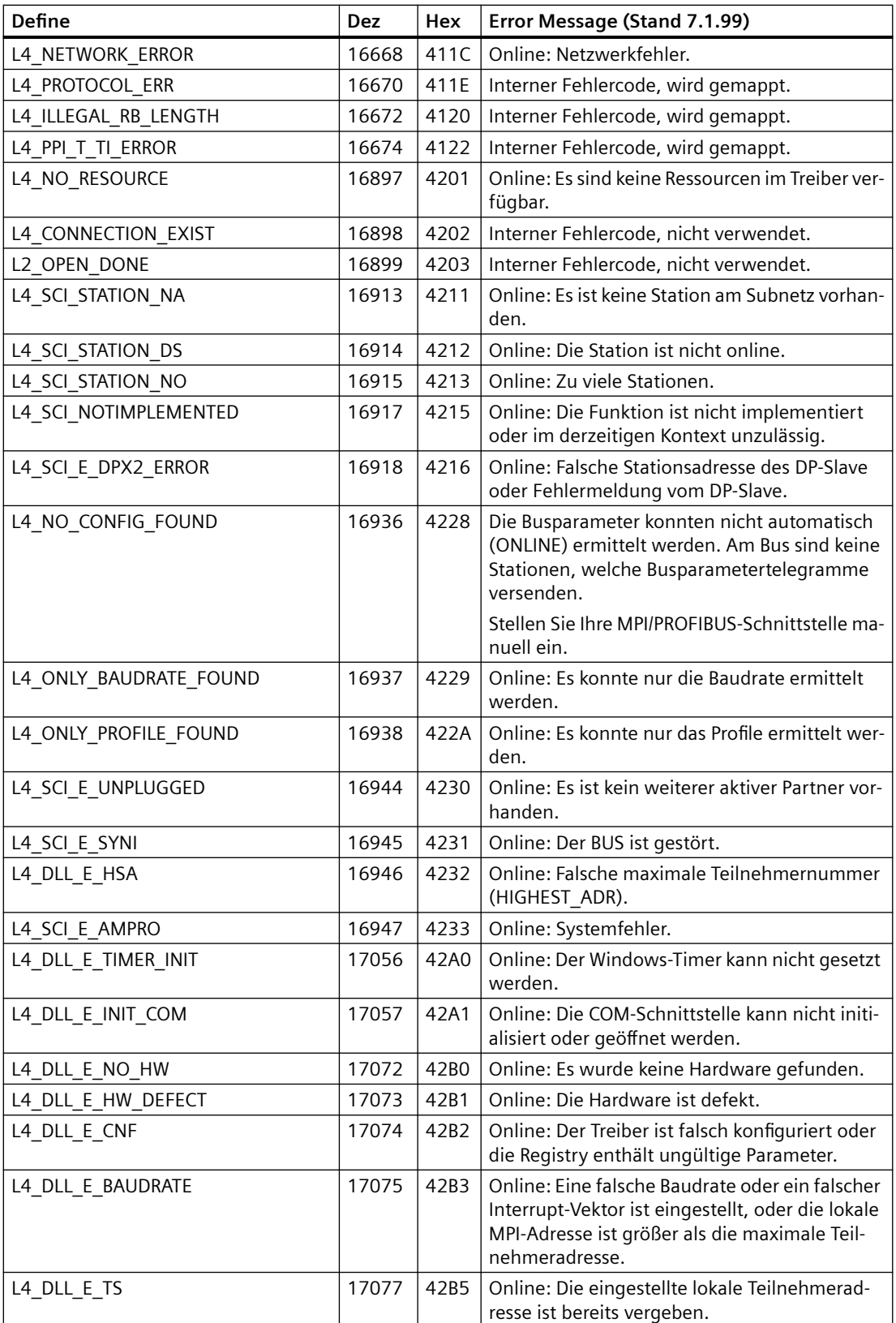

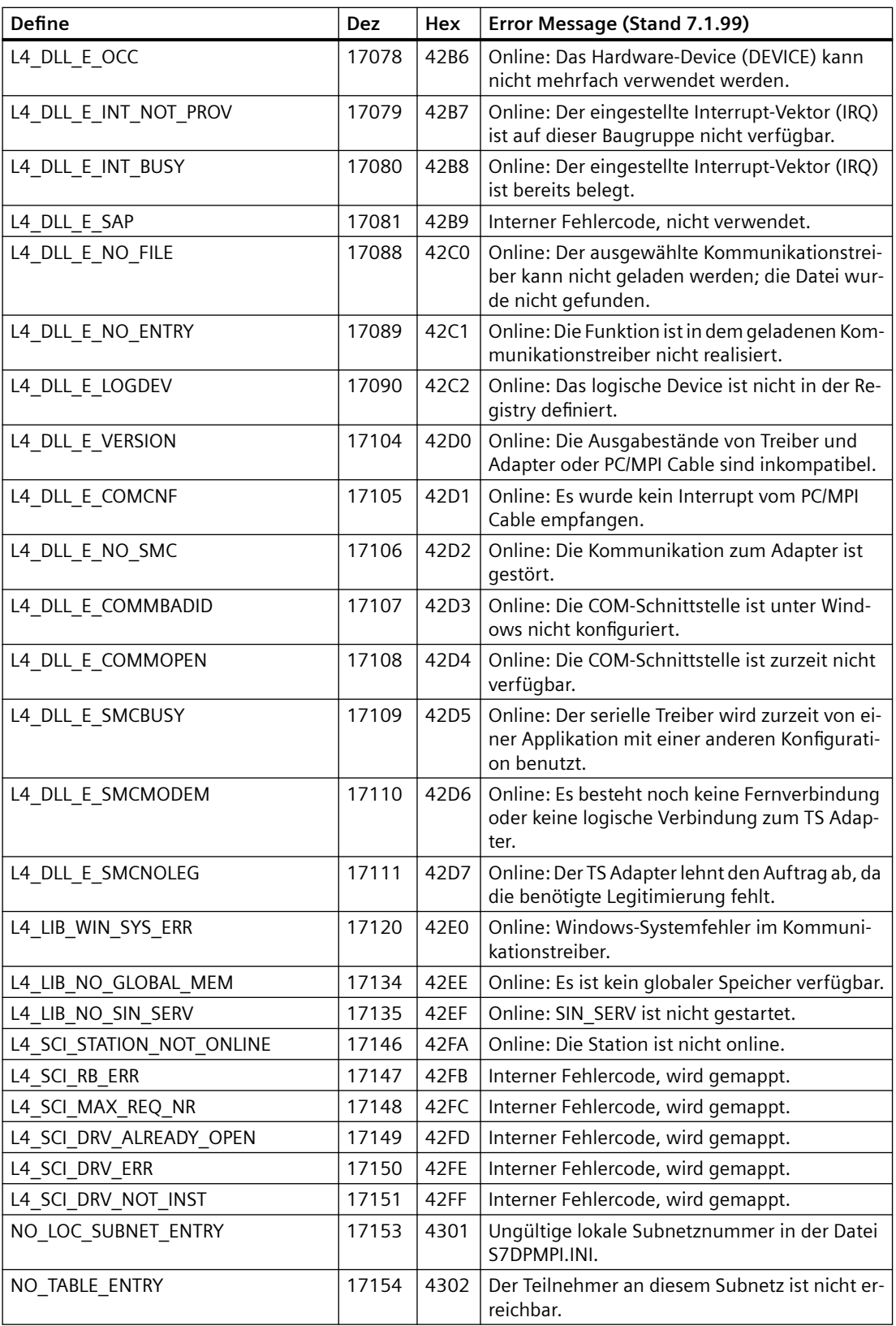

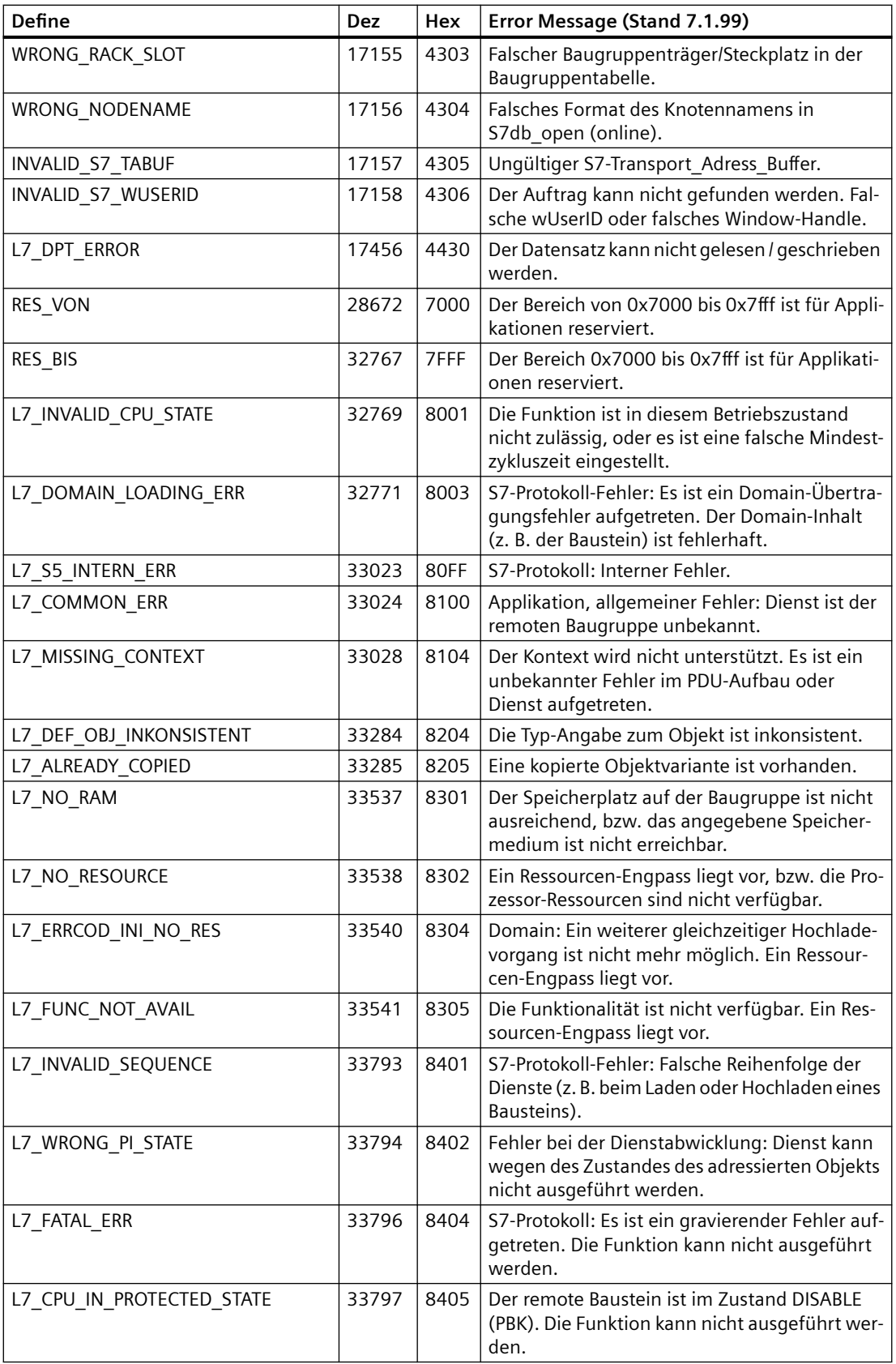

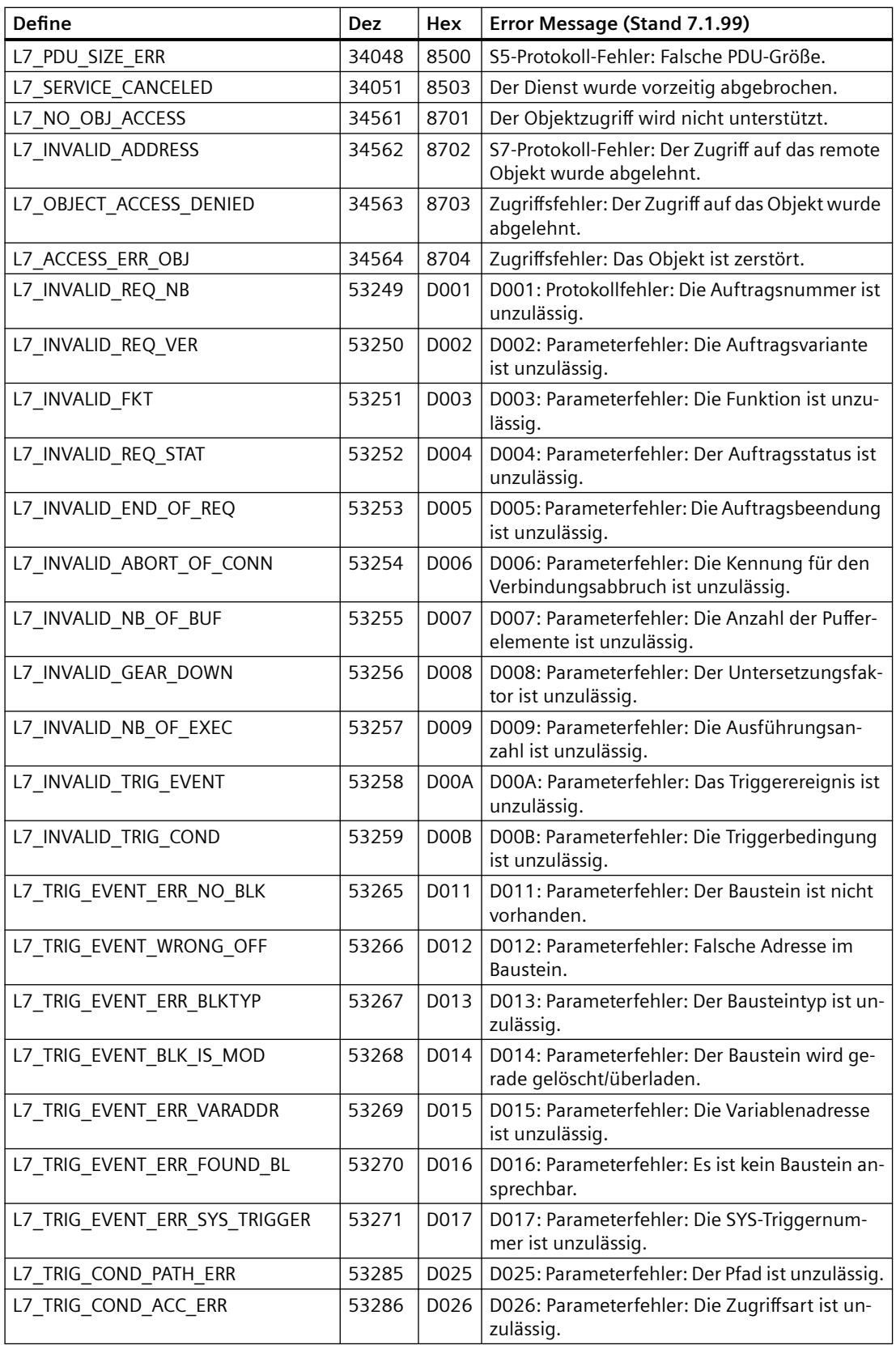

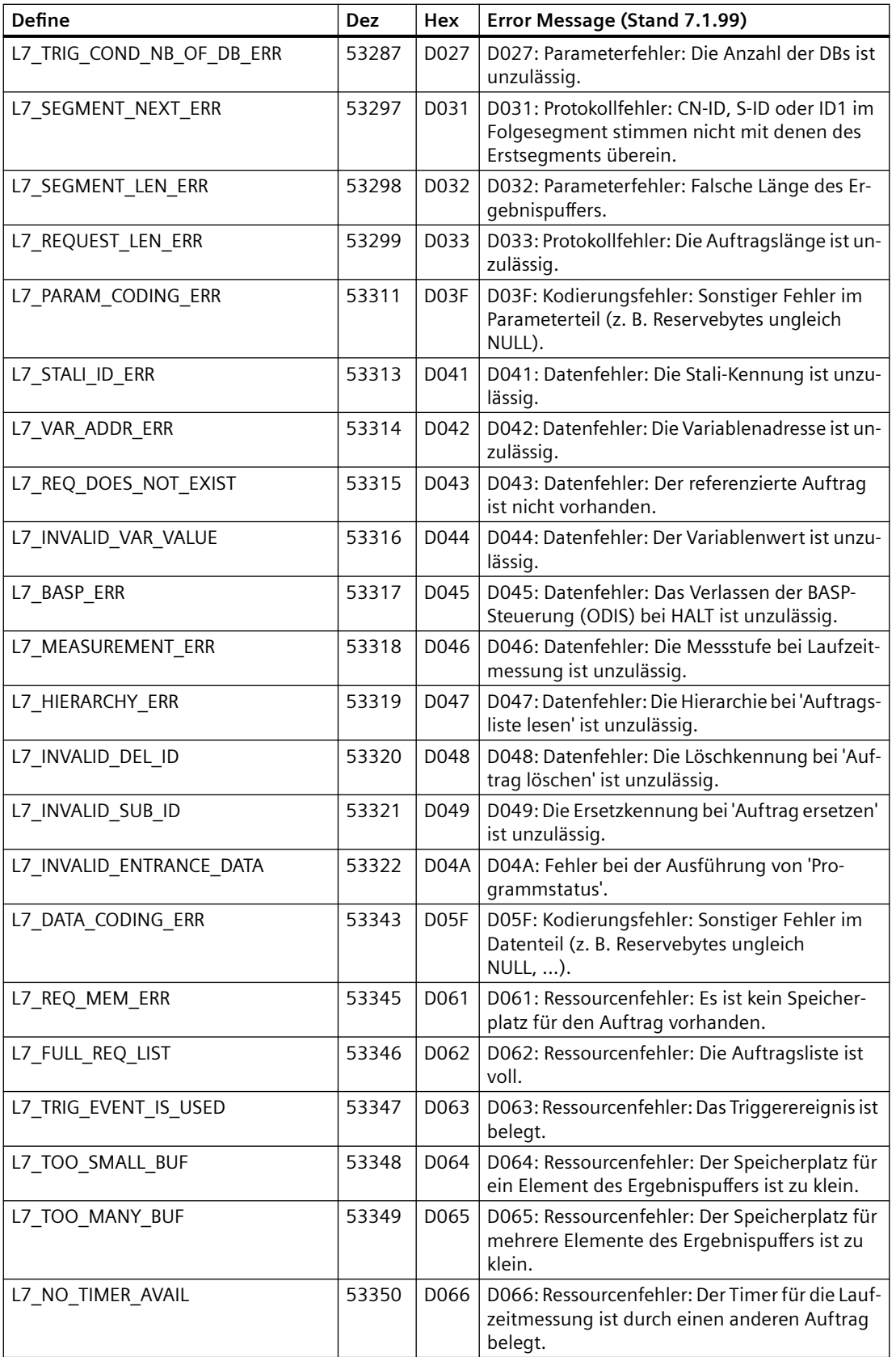

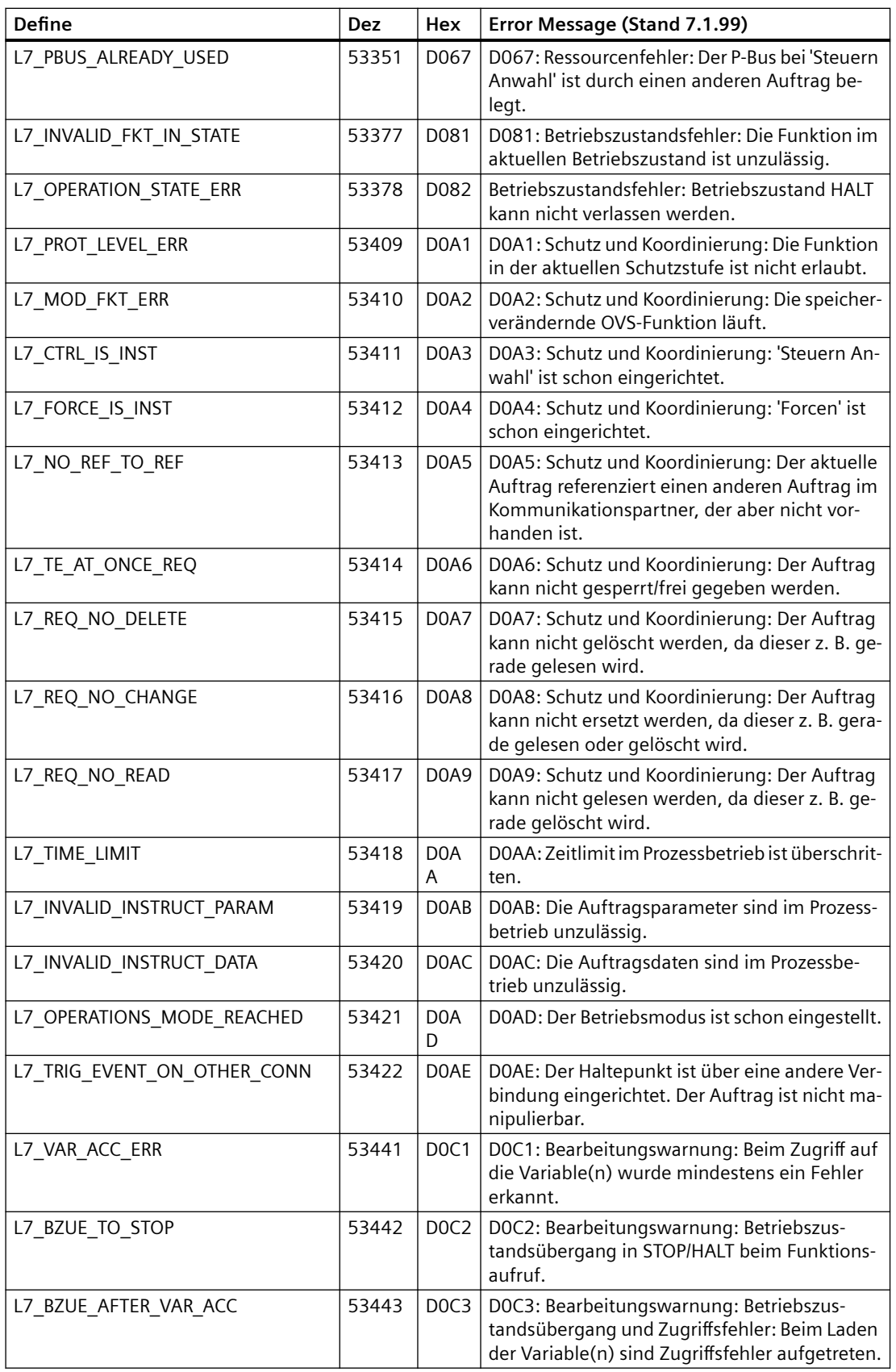

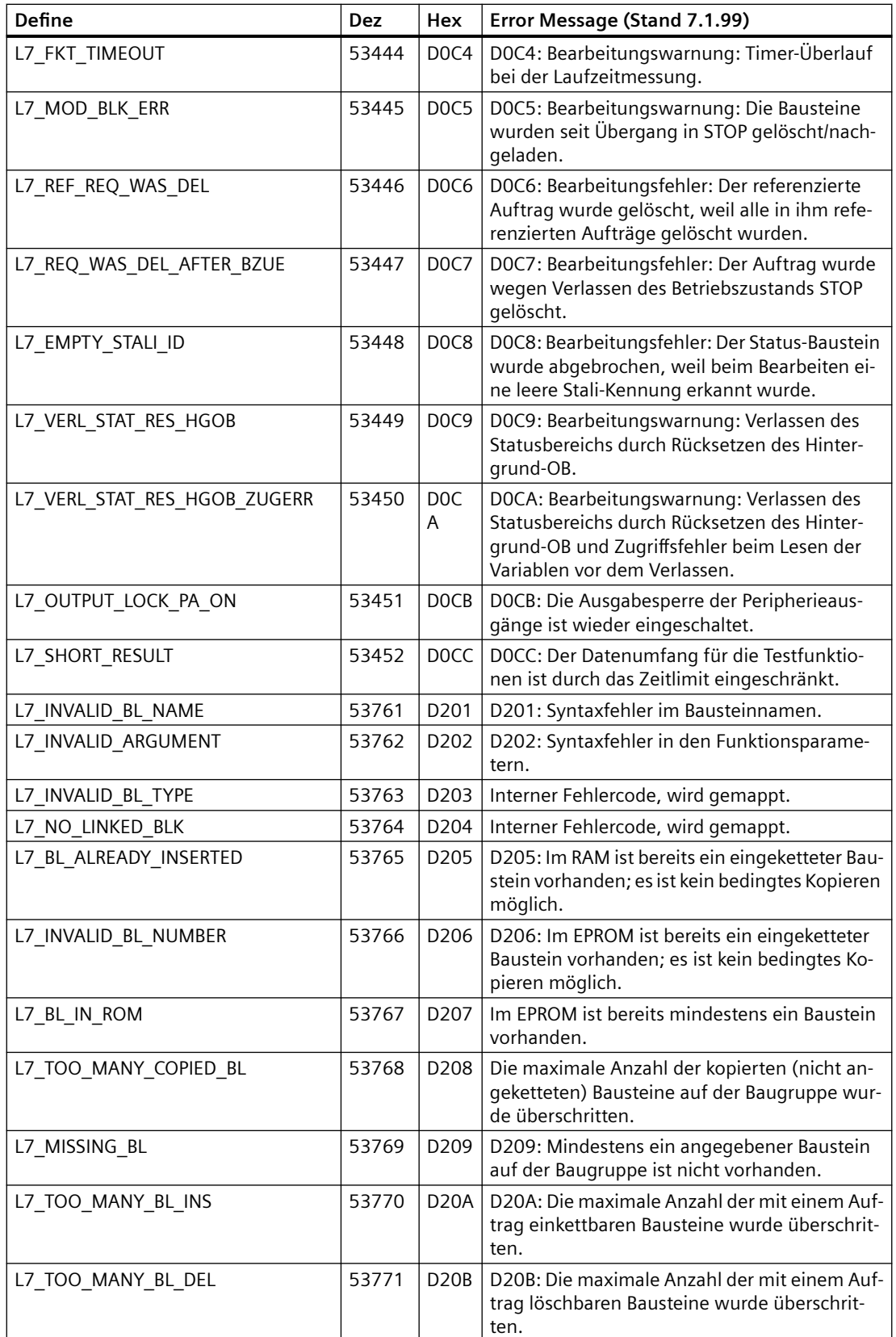

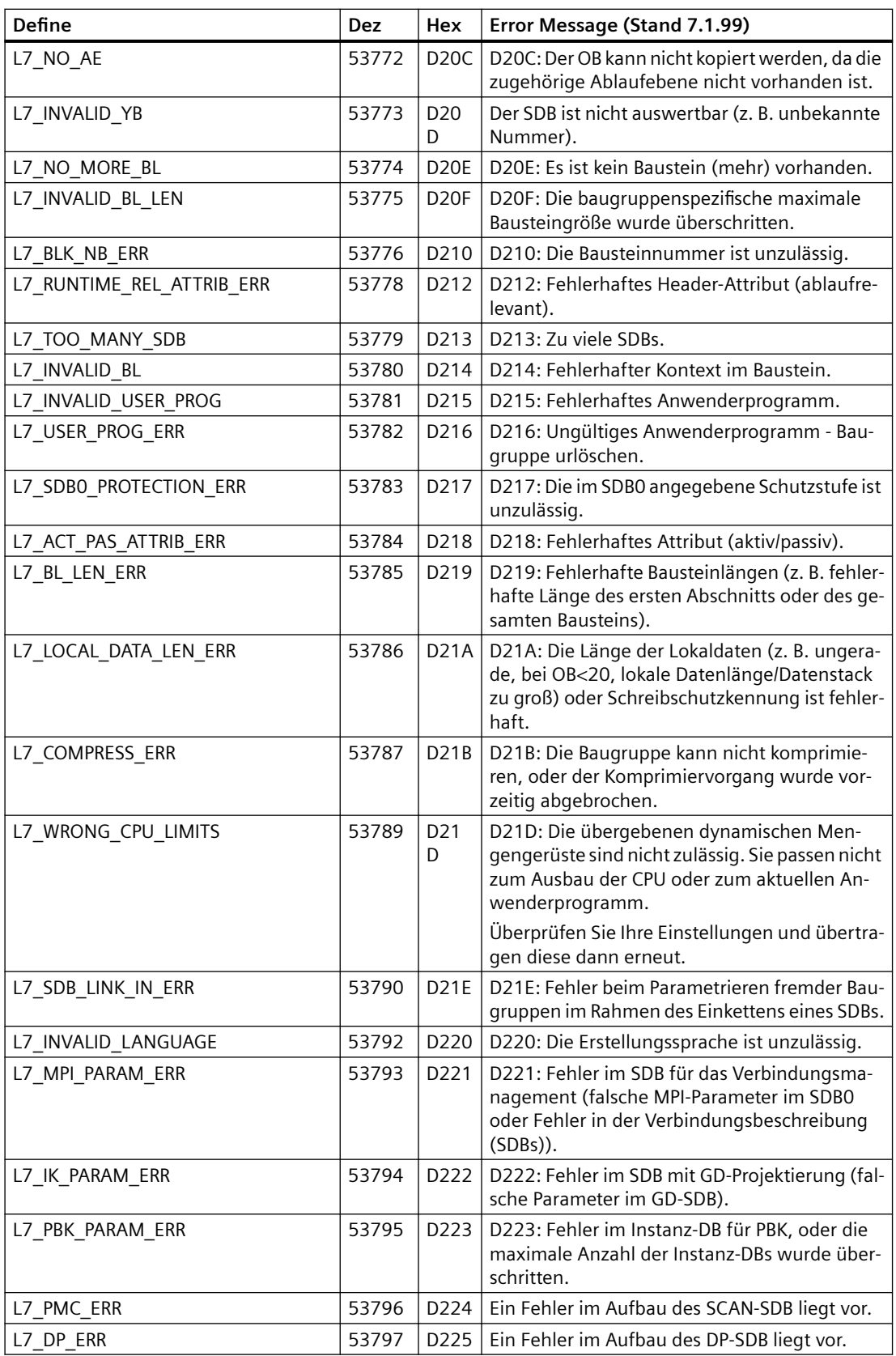

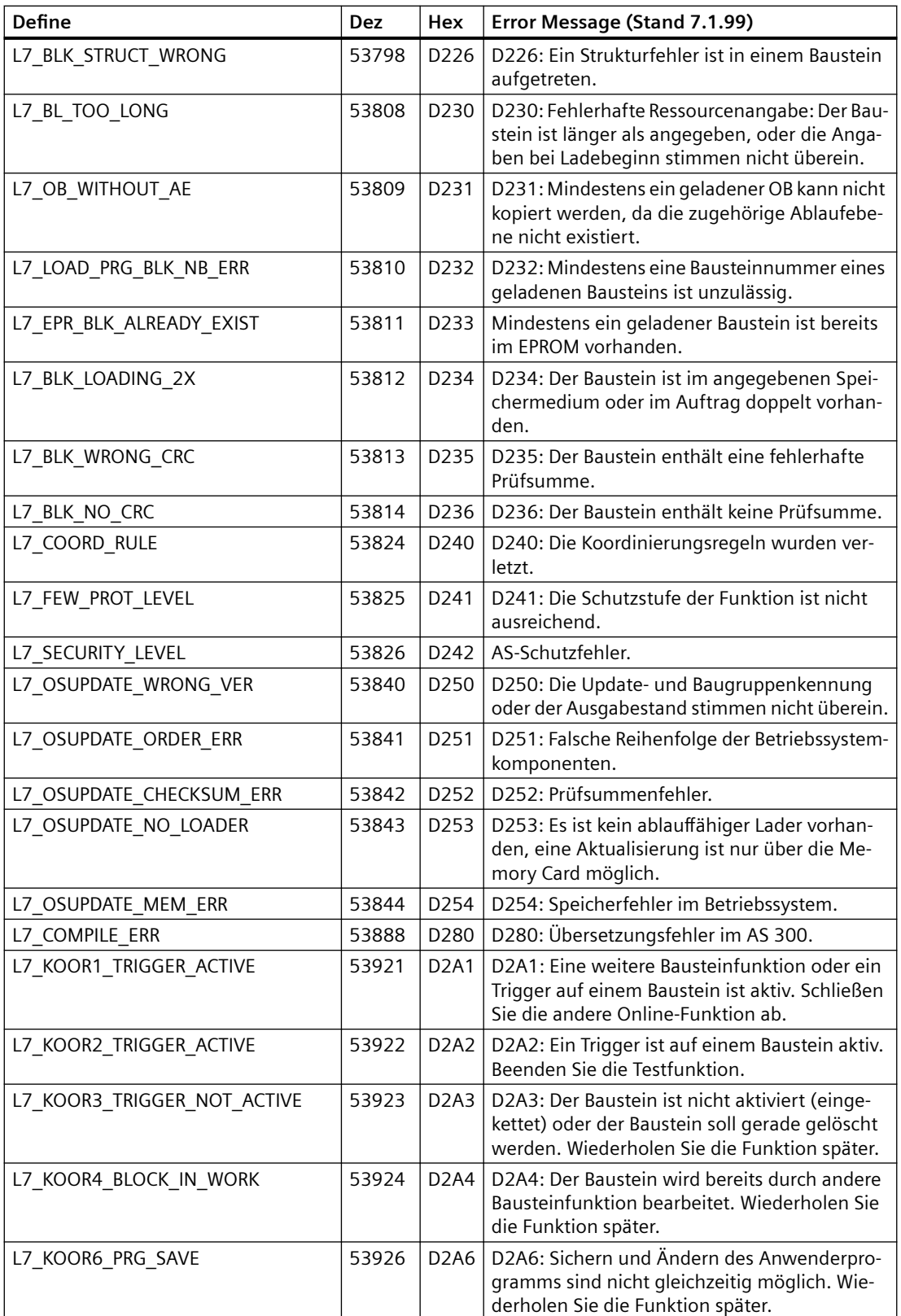

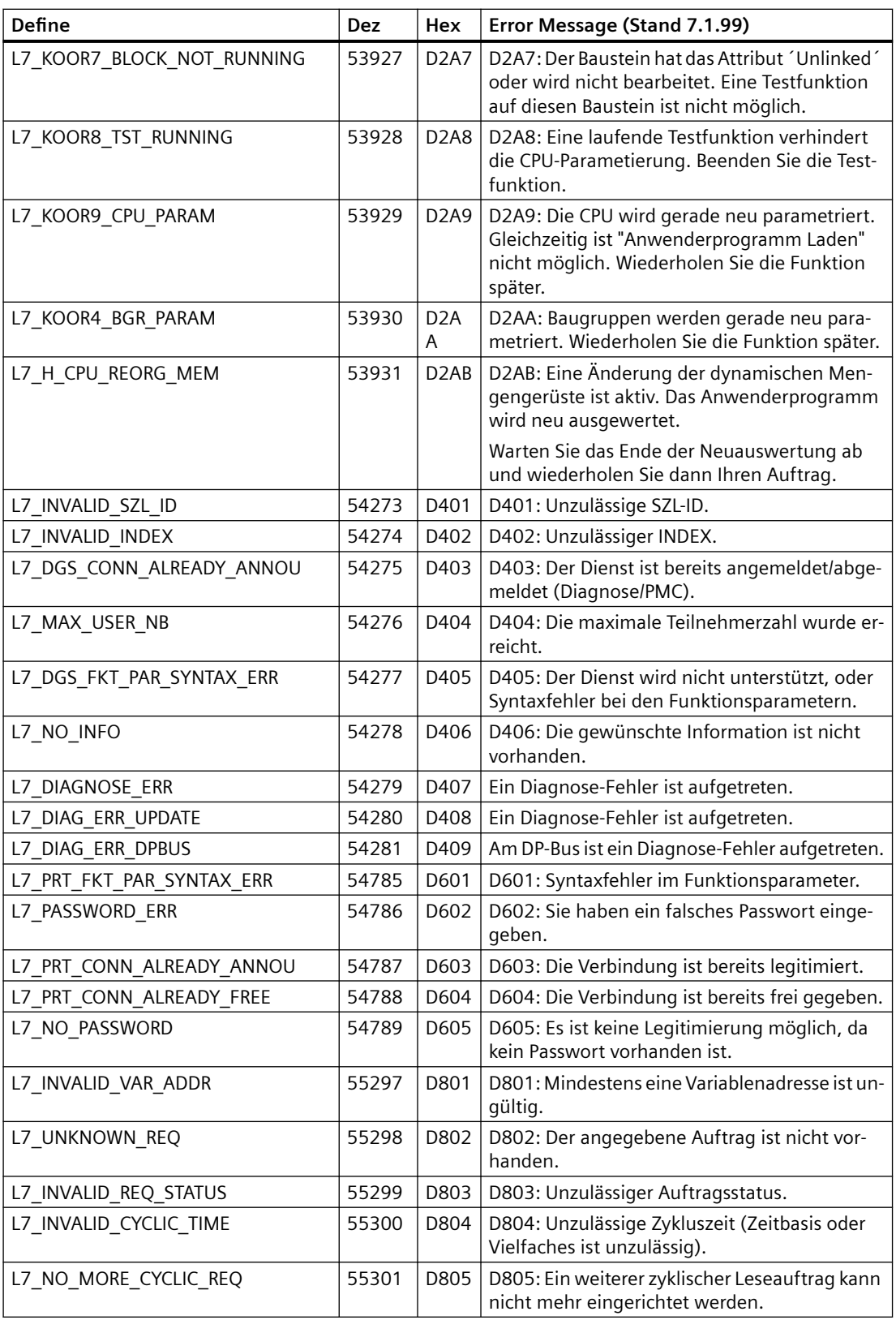

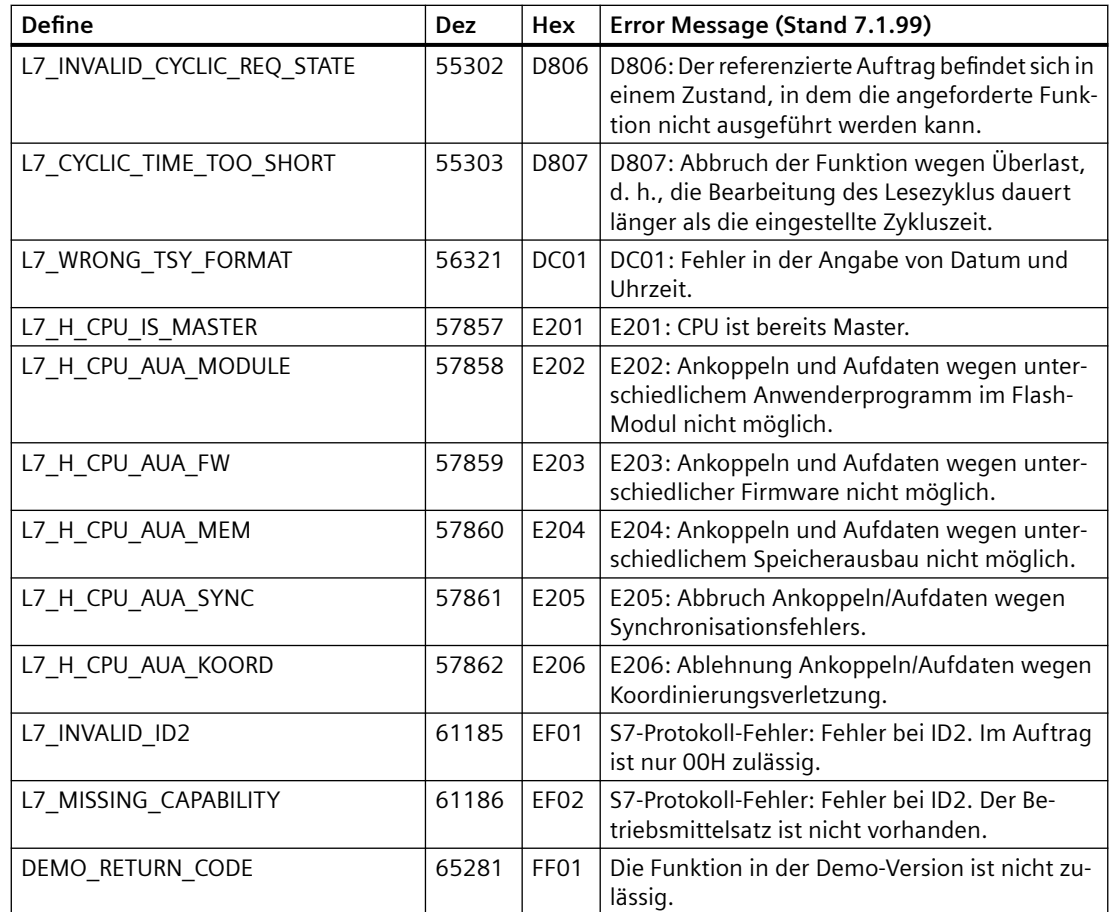

## **Siehe auch**

[Kommunikation mit SIMATIC S7 300/400](#page-412-0) (Seite [413](#page-412-0)) [Interne Fehlercodes und Konstanten](#page-556-0) (Seite [557\)](#page-556-0)

## **S7DOS Trace Funktion (Basic Panels, Panels, Comfort Panels, RT Advanced, RT Professional)**

Der S7DOS-Trace kann über folgenden Registry-Eintrag gesteuert werden:

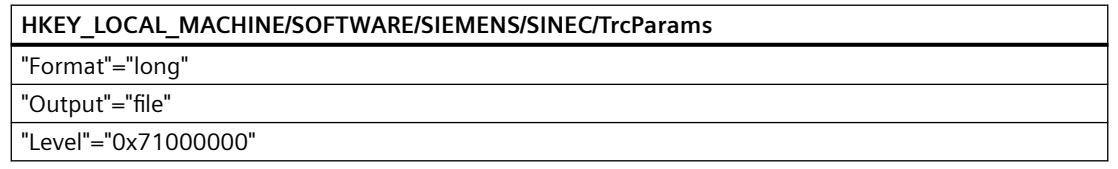

*Format*

Der Parameter "Format" kann auf "long" oder "short" gesetzt werden. Dies beeinflusst die Zeilenlänge einer Trace-Zeile. Bei "long" wird ein Zeitstempel eingetragen.

#### *Output*

Der Parameter "Output" bestimmt, wo die Ausgaben gespeichert werden. Wenn Output auf file gesetzt wird, werden die Ausgaben nach C:\tmp\S7FILE1.TRC oder C:\tmp\S7FILE2.TRC
<span id="page-576-0"></span>geschrieben. Diese Files sind auf ca. 2 MByte begrenzt und werden nach dem Prinzip eines Wechselpuffers beschrieben.

*Level*

Der Parameter Level bestimmt, welche Art von Ausgaben im Tracefile gespeichert werden. Dieser Parameter ist eine bitweise "ODER"-Verknüpfung folgender Konstanten:

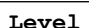

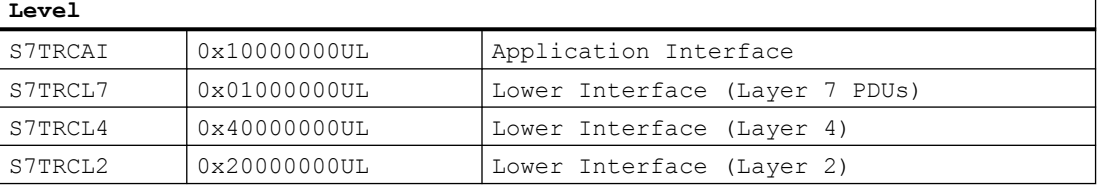

Wenn alle überhaupt möglichen Trace-Ausgaben aktiviert werden sollen, ist der Level auf '0x7FFFFFFF' zu setzten. Die Information wird beim Aktivieren von S7DOS ausgewertet. Der Ordner C:\tmp muss zu diesem Zeitpunkt vorhanden sein. Der Ordner wird nicht automatisch von S7DOS angelegt.

#### **Siehe auch**

[Kommunikation mit SIMATIC S7 300/400](#page-412-0) (Seite [413](#page-412-0))

[Interne Fehlercodes und Konstanten](#page-556-0) (Seite [557\)](#page-556-0)

## **2.8.9.4 API-Fehlertexte (Basic Panels, Panels, Comfort Panels, RT Advanced, RT Professional)**

#### **API-Fehlertexte (Basic Panels, Panels, Comfort Panels, RT Advanced, RT Professional)**

In diesem Abschnitt sind die wichtigsten Fehlermeldungen des S7 Kanals aufgelistet. Wenn bei Ihnen ein Fehler mit einem Fehlercode auftritt, der nicht in der Tabelle enthalten ist, wenden Sie sich an die WinCC-Hotline.

- Fehler beim Initialisieren des S7 Kommunikationstreibers für Unit 'unitname' Gerät 'gerätename'.
- Fehler beim Laden des S7 Kommunikationstreibers.
- Für die projektierten Funktionen wird eine S7DOS Version xx oder höher benötigt.
- Fehler xx in Funktion 'funktionsname' aufgetreten.

### **Siehe auch**

[Kommunikation mit SIMATIC S7 300/400](#page-412-0) (Seite [413](#page-412-0))

## **Fehler beim Initialisieren des S7 Kommunikationstreibers für Unit "unitname" Gerät "gerätename" (Basic Panels, Panels, Comfort Panels, RT Advanced, RT Professional)**

Bei der Initialisierung des Kommunikationstreibers ist ein Fehler aufgetreten.

- Das projektierte Gerät ist nicht vorhanden.
- Beim Ansprechen des Gerätetreibers ist ein Fehler aufgetreten.
- Kopierschutzfehler aufgetreten.
- Der Busstecker zur MPI-Karte ist nicht gesteckt.

#### **Siehe auch**

[Kommunikation mit SIMATIC S7 300/400](#page-412-0) (Seite [413](#page-412-0)) [API-Fehlertexte](#page-576-0) (Seite [577\)](#page-576-0)

#### **Fehler beim Laden des S7 Kommunikationstreibers (Basic Panels, Panels, Comfort Panels, RT Advanced, RT Professional)**

Das Kommunikationssubsystem SAPI-S7 oder S7DOS konnte nicht geladen werden.

- Kommunikationstreiber nicht richtig installiert.
- Die vom Kommunikationstreiber benötigten DLL's konnten nicht fehlerfrei geladen werden.
- Pfadeinstellung fehlerhaft oder benötigte Kommunikationstreiber gelöscht oder verschoben.

#### **Siehe auch**

[Kommunikation mit SIMATIC S7 300/400](#page-412-0) (Seite [413](#page-412-0))

[API-Fehlertexte](#page-576-0) (Seite [577\)](#page-576-0)

# **Für die projektierten Funktionen wird eine S7DOS Version xx oder höher benötigt (Basic Panels, Panels, Comfort Panels, RT Advanced, RT Professional)**

Es wurden Funktionen projektiert (zum Beispiel PMC-Meldungsverarbeitung) die von dem installierten Kommunikationssubsystem nicht unterstützt werden.

#### **Siehe auch**

[Kommunikation mit SIMATIC S7 300/400](#page-412-0) (Seite [413](#page-412-0))

[API-Fehlertexte](#page-576-0) (Seite [577\)](#page-576-0)

# **Fehler xx in Funktion "funktionsname" aufgetreten (Basic Panels, Panels, Comfort Panels, RT Advanced, RT Professional)**

Bei der Bearbeitung der angegebenen Kanal Funktion ist die Fehleranzeige xx aufgetreten.

In diesem Abschnitt sind die wichtigsten Fehlercodes aufgelistet. Sollte bei Ihnen ein Fehler mit einem Fehlercode auftreten, der hier nicht enthalten ist, so wenden Sie sich an die Hotline.

#### **Siehe auch**

[Kommunikation mit SIMATIC S7 300/400](#page-412-0) (Seite [413](#page-412-0)) [API-Fehlertexte](#page-576-0) (Seite [577\)](#page-576-0)

#### **Fehler 1 - EC\_NOIMPL - Funktion nicht implementiert (Basic Panels, Panels, Comfort Panels, RT Advanced, RT Professional)**

Die aufgerufene Funktion ist im S7 Kanal nicht implementiert.

#### **Siehe auch**

[Kommunikation mit SIMATIC S7 300/400](#page-412-0) (Seite [413](#page-412-0)) [API-Fehlertexte](#page-576-0) (Seite [577\)](#page-576-0)

#### **Fehler 2 - EC\_STRUFE - Strukturfehler (Basic Panels, Panels, Comfort Panels, RT Advanced, RT Professional)**

Die Sprach-DLLs gehören nicht zum installierten S7 Kanal.

#### **Siehe auch**

[Kommunikation mit SIMATIC S7 300/400](#page-412-0) (Seite [413](#page-412-0)) [API-Fehlertexte](#page-576-0) (Seite [577\)](#page-576-0)

# **Fehler 3 - EC\_ILEGAL - Funktionsaufruf unzulässig (Basic Panels, Panels, Comfort Panels, RT Advanced, RT Professional)**

Der Aufruf der Funktion ist mit den übergebenen Parametern im S7 Kanal nicht erlaubt

#### **Siehe auch**

[Kommunikation mit SIMATIC S7 300/400](#page-412-0) (Seite [413](#page-412-0)) [API-Fehlertexte](#page-576-0) (Seite [577\)](#page-576-0)

#### **Fehler 4 - EC\_NO\_RAM - Kein freier Speicher (Basic Panels, Panels, Comfort Panels, RT Advanced, RT Professional)**

Der S7 Kanal konnte den für die Funktion benötigten Speicher nicht anlegen.

## **Siehe auch**

[Kommunikation mit SIMATIC S7 300/400](#page-412-0) (Seite [413](#page-412-0))

[API-Fehlertexte](#page-576-0) (Seite [577\)](#page-576-0)

# **Fehler 5 - EC\_NOFILE - Datei nicht vorhanden (Basic Panels, Panels, Comfort Panels, RT Advanced, RT Professional)**

Die angegebene Datei ist nicht vorhanden.

#### **Siehe auch**

[Kommunikation mit SIMATIC S7 300/400](#page-412-0) (Seite [413](#page-412-0)) [API-Fehlertexte](#page-576-0) (Seite [577\)](#page-576-0)

## **Fehler 6 - EC\_LNGERR - Fehler bei Sprachumschaltung (Basic Panels, Panels, Comfort Panels, RT Advanced, RT Professional)**

Bei der Sprachumschaltung ist ein Fehler aufgetreten.

#### **Siehe auch**

[Kommunikation mit SIMATIC S7 300/400](#page-412-0) (Seite [413](#page-412-0)) [API-Fehlertexte](#page-576-0) (Seite [577\)](#page-576-0)

# **Fehler 7 - EC\_UNITNV - Unzulässige Unit-ID (Basic Panels, Panels, Comfort Panels, RT Advanced, RT Professional)**

Die angegebene UNIT-ID ist unzulässig.

#### **Siehe auch**

[Kommunikation mit SIMATIC S7 300/400](#page-412-0) (Seite [413](#page-412-0)) [API-Fehlertexte](#page-576-0) (Seite [577\)](#page-576-0)

#### **Fehler 8 - EC\_NOUNIT - Keine Unit vorhanden (Basic Panels, Panels, Comfort Panels, RT Advanced, RT Professional)**

Die angegebene UNIT ist nicht vorhanden.

## **Siehe auch**

## **Fehler 9 - EC\_UNITNA - Unit nicht aktiv (Basic Panels, Panels, Comfort Panels, RT Advanced, RT Professional)**

Die angegebene UNIT ist nicht aktiv.

# **Siehe auch**

[Kommunikation mit SIMATIC S7 300/400](#page-412-0) (Seite [413](#page-412-0))

[API-Fehlertexte](#page-576-0) (Seite [577\)](#page-576-0)

# **Fehler 10 - EC\_PTRERR - Fehlerhafter Pointer (Basic Panels, Panels, Comfort Panels, RT Advanced, RT Professional)**

Der im Funktionsaufruf übergebene Pointer ist fehlerhaft.

#### **Siehe auch**

[Kommunikation mit SIMATIC S7 300/400](#page-412-0) (Seite [413](#page-412-0)) [API-Fehlertexte](#page-576-0) (Seite [577\)](#page-576-0)

## **Fehler 11 - EC\_TIMERR - Fehler beim Starten des internen Timers (Basic Panels, Panels, Comfort Panels, RT Advanced, RT Professional)**

Beim Starten des internen Timers ist ein Fehler aufgetreten.

#### **Siehe auch**

[Kommunikation mit SIMATIC S7 300/400](#page-412-0) (Seite [413](#page-412-0))

[API-Fehlertexte](#page-576-0) (Seite [577\)](#page-576-0)

# **Fehler 12 - EC\_S7LERR - Fehler beim Laden des S7 Kommunikationstreibers (Basic Panels, Panels, Comfort Panels, RT Advanced, RT Professional)**

Das Kommunikationssubsystem SAPI-S7 oder S7DOS konnte nicht geladen werden.

- Kommunikationstreiber nicht richtig installiert.
- Die vom Kommunikationstreiber benötigten DLLs konnten nicht fehlerfrei geladen werden.
- Pfadeinstellung fehlerhaft oder benötigte Kommunikationstreiber gelöscht oder verschoben.

# **Siehe auch**

## **Fehler 13 - EC\_S7IERR - Fehler beim Initialisieren des S7 Kommunikationstreibers (Basic Panels, Panels, Comfort Panels, RT Advanced, RT Professional)**

Beim Initialisieren des S7 Kommunikationstreibers ist ein Fehler aufgetreten.

- Das projektierte Gerät ist nicht vorhanden.
- Beim Ansprechen des Gerätetreibers ist ein Fehler aufgetreten.
- Kopierschutzfehler aufgetreten.
- Der Busanschluss-Stecker zur MPI-Karte ist nicht gesteckt.

#### **Siehe auch**

[Kommunikation mit SIMATIC S7 300/400](#page-412-0) (Seite [413](#page-412-0)) [API-Fehlertexte](#page-576-0) (Seite [577\)](#page-576-0)

#### **Fehler 14 - EC\_CONERR - Verbindung gestört (Basic Panels, Panels, Comfort Panels, RT Advanced, RT Professional)**

Ein Lese/Schreibauftrag wurde auf eine gestörte Verbindung abgegeben.

#### **Siehe auch**

[Kommunikation mit SIMATIC S7 300/400](#page-412-0) (Seite [413](#page-412-0)) [API-Fehlertexte](#page-576-0) (Seite [577\)](#page-576-0)

### **Fehler 15 - EC\_PARERR - Parameterversorgung fehlerhaft (Basic Panels, Panels, Comfort Panels, RT Advanced, RT Professional)**

Bei einem Funktionsaufruf wurde ein fehlerhafter Parameter angegeben.

#### **Siehe auch**

[Kommunikation mit SIMATIC S7 300/400](#page-412-0) (Seite [413](#page-412-0)) [API-Fehlertexte](#page-576-0) (Seite [577\)](#page-576-0)

#### **Fehler 16 - EC\_DATERR - Datenfehler aufgetreten (Basic Panels, Panels, Comfort Panels, RT Advanced, RT Professional)**

Die übergebenen Verbindungsdaten sind unzulässig oder zerstört.

#### **Siehe auch**

# **Fehler 17 - EC\_CONDAT - Verbindungsdaten fehlerhaft (Basic Panels, Panels, Comfort Panels, RT Advanced, RT Professional)**

Die übergebenen Verbindungsdaten sind unzulässig oder zerstört.

## **Siehe auch**

[Kommunikation mit SIMATIC S7 300/400](#page-412-0) (Seite [413](#page-412-0))

[API-Fehlertexte](#page-576-0) (Seite [577\)](#page-576-0)

## **Fehler 18 - EC\_WNDERR - SINEC Windows fehlerhaft (Basic Panels, Panels, Comfort Panels, RT Advanced, RT Professional)**

Das zur Kommunikation benötigte SINEC Windows konnte nicht angelegt werden.

#### **Siehe auch**

[Kommunikation mit SIMATIC S7 300/400](#page-412-0) (Seite [413](#page-412-0)) [API-Fehlertexte](#page-576-0) (Seite [577\)](#page-576-0)

## **Fehler 19 - EC\_RAWERR - Fehler in Rohdatenstruktur aufgetreten (Basic Panels, Panels, Comfort Panels, RT Advanced, RT Professional)**

Der abgegebene Rohdatenauftrag ist unzulässig oder es wurden fehlerhafte Parameter angegeben.

#### **Siehe auch**

[Kommunikation mit SIMATIC S7 300/400](#page-412-0) (Seite [413](#page-412-0)) [API-Fehlertexte](#page-576-0) (Seite [577\)](#page-576-0)

# **Fehler 20 - EC\_INTRDY - Interne Funktion abgeschlossen (Basic Panels, Panels, Comfort Panels, RT Advanced, RT Professional)**

Interne Funktion fehlerfrei abgeschlossen.

# **Siehe auch**

[Kommunikation mit SIMATIC S7 300/400](#page-412-0) (Seite [413](#page-412-0))

[API-Fehlertexte](#page-576-0) (Seite [577\)](#page-576-0)

# **Fehler 21 - EC\_EVNERR - EventNummer in MemberNamen n fehlerhaft (Basic Panels, Panels, Comfort Panels, RT Advanced, RT Professional)**

Interne Funktion fehlerfrei abgeschlossen.

Variablenprojektierung für die Statusverarbeitung fehlerhaft.

## **Siehe auch**

[Kommunikation mit SIMATIC S7 300/400](#page-412-0) (Seite [413](#page-412-0))

[API-Fehlertexte](#page-576-0) (Seite [577\)](#page-576-0)

# **Fehler 22 - EC\_GETERR - Fehler beim GETVALUECB (Basic Panels, Panels, Comfort Panels, RT Advanced, RT Professional)**

Interne Funktion fehlerfrei abgeschlossen.

Bei der Funktion GETVALUECB ist ein Fehler aufgetreten.

# **Siehe auch**

[Kommunikation mit SIMATIC S7 300/400](#page-412-0) (Seite [413](#page-412-0)) [API-Fehlertexte](#page-576-0) (Seite [577\)](#page-576-0)

# **Fehler 23 - EC\_EVMERR - EventMember Variablen unvollständig (Basic Panels, Panels, Comfort Panels, RT Advanced, RT Professional)**

Interne Funktion fehlerfrei abgeschlossen.

Variablenprojektierung für die Statusverarbeitung fehlerhaft.

### **Siehe auch**

[Kommunikation mit SIMATIC S7 300/400](#page-412-0) (Seite [413](#page-412-0))

[API-Fehlertexte](#page-576-0) (Seite [577\)](#page-576-0)

# **Fehler 24 - EC\_EIDERR - WinCC EV\_ID für Statusverarbeitung fehlerhaft (Basic Panels, Panels, Comfort Panels, RT Advanced, RT Professional)**

Interne Funktion fehlerfrei abgeschlossen.

Variablenprojektierung für die Statusverarbeitung fehlerhaft.

# **Siehe auch**

[Kommunikation mit SIMATIC S7 300/400](#page-412-0) (Seite [413](#page-412-0))

[API-Fehlertexte](#page-576-0) (Seite [577\)](#page-576-0)

# **Fehler 25 - EC\_S7DOSV - Funktion erst ab S7DOS Version xx verfügbar (Basic Panels, Panels, Comfort Panels, RT Advanced, RT Professional)**

Interne Funktion fehlerfrei abgeschlossen.

Es wurden Funktionen projektiert (zum Beispiel PMC-Meldungsverarbeitung) die von dem installierten Kommunikationssubsystem nicht unterstützt werden.

## **Siehe auch**

[Kommunikation mit SIMATIC S7 300/400](#page-412-0) (Seite [413](#page-412-0))

[API-Fehlertexte](#page-576-0) (Seite [577\)](#page-576-0)

# **Fehler 26 - EC\_EVSTDE - Daten beim Schreiben auf .EventState unzulässig (Basic Panels, Panels, Comfort Panels, RT Advanced, RT Professional)**

Interne Funktion fehlerfrei abgeschlossen.

Beim Schreiben auf eine .EventState-Variable wurden fehlerhafte Daten übergeben.

# **Siehe auch**

[Kommunikation mit SIMATIC S7 300/400](#page-412-0) (Seite [413](#page-412-0)) [API-Fehlertexte](#page-576-0) (Seite [577\)](#page-576-0)

# **Fehler 27 - EC\_CONSTR - Projektierte Verbindung als String zu lang (Basic Panels, Panels, Comfort Panels, RT Advanced, RT Professional)**

Interne Funktion fehlerfrei abgeschlossen.

Die Daten der projektierten Verbindung ergeben als String eine unzulässige Länge.

#### **Siehe auch**

[Kommunikation mit SIMATIC S7 300/400](#page-412-0) (Seite [413](#page-412-0))

[API-Fehlertexte](#page-576-0) (Seite [577\)](#page-576-0)

# **Fehler 28 - EC\_PDULEN - Projektierte Datenlänge größer als PDU-Länge (Basic Panels, Panels, Comfort Panels, RT Advanced, RT Professional)**

Interne Funktion fehlerfrei abgeschlossen.

Die Datenlänge einer projektierten Variablen überschreitet die maximale PDU-Länge.

Die zulässige Datenlänge bei einer PDU-Länge von 240 Byte beträgt 208 Byte. Eine PDU-Länge von 240 Byte ist üblich bei AS300 und bei der Kommunikation über SAPI-S7.

Bei einer PDU-Länge von 480 Byte können 448 Byte übertragen werden. Eine PDU-Länge von 480 Byte ist üblich bei AS400.

# **Siehe auch**

## **Fehler 29 - EC\_OBJERR - Projektierter Datenbereich nicht unterstützt (Basic Panels, Panels, Comfort Panels, RT Advanced, RT Professional)**

Interne Funktion fehlerfrei abgeschlossen.

Der projektierte Datenbereich (zum Beispiel Bereich 0x80 Peripherie) wird nicht unterstützt.

#### **Siehe auch**

[Kommunikation mit SIMATIC S7 300/400](#page-412-0) (Seite [413](#page-412-0))

[API-Fehlertexte](#page-576-0) (Seite [577\)](#page-576-0)

# **Fehler 30 - EC\_SYSPAR - Fehler bei der Einstellung der Systemparameter (Basic Panels, Panels, Comfort Panels, RT Advanced, RT Professional)**

Interne Funktion fehlerfrei abgeschlossen.

Bei der Einstellung der Systemparameter ist ein Fehler aufgetreten.

#### **Siehe auch**

[Kommunikation mit SIMATIC S7 300/400](#page-412-0) (Seite [413](#page-412-0)) [API-Fehlertexte](#page-576-0) (Seite [577\)](#page-576-0)

# **Fehler 31 - EC\_SYPWRT - Fehler beim Schreiben der Systemparameter (Basic Panels, Panels, Comfort Panels, RT Advanced, RT Professional)**

Interne Funktion fehlerfrei abgeschlossen.

Beim Schreiben der Systemparameter in die Storage Datei ist ein Fehler aufgetreten.

#### **Siehe auch**

[Kommunikation mit SIMATIC S7 300/400](#page-412-0) (Seite [413](#page-412-0))

[API-Fehlertexte](#page-576-0) (Seite [577\)](#page-576-0)

#### **Fehler 32 - EC\_NOVARI - Fehler beim Aufruf GetVariableInfo (Basic Panels, Panels, Comfort Panels, RT Advanced, RT Professional)**

Interne Funktion fehlerfrei abgeschlossen.

Beim Aufruf GetVariableInfo ist ein Fehler aufgetreten.

#### **Siehe auch**

## **Fehler 33 - EC\_ACKERR - Fehler beim Quittieren über EventState (Basic Panels, Panels, Comfort Panels, RT Advanced, RT Professional)**

Interne Funktion fehlerfrei abgeschlossen.

Beim Versenden von Aufträgen an die AS wurde ein Fehler gemeldet.

## **Siehe auch**

[Kommunikation mit SIMATIC S7 300/400](#page-412-0) (Seite [413](#page-412-0))

[API-Fehlertexte](#page-576-0) (Seite [577\)](#page-576-0)

# **Fehler 34 - EC\_LCKERR - Fehler beim Sperren / Freigeben über EventState (Basic Panels, Panels, Comfort Panels, RT Advanced, RT Professional)**

Interne Funktion fehlerfrei abgeschlossen.

Beim Versenden von Aufträgen an die AS wurde ein Fehler gemeldet.

#### **Siehe auch**

[Kommunikation mit SIMATIC S7 300/400](#page-412-0) (Seite [413](#page-412-0)) [API-Fehlertexte](#page-576-0) (Seite [577\)](#page-576-0)

# Fehler 35 - EC\_AUAOVL - Pufferüberlauf während Ankoppeln und Aufdaten (Basic Panels, Panels, **Comfort Panels, RT Advanced, RT Professional)**

Interne Funktion fehlerfrei abgeschlossen.

Beim Ankoppeln und Aufdaten ist ein Pufferüberlauf aufgetreten wegen zu vieler Aufträge.

## **Siehe auch**

[Kommunikation mit SIMATIC S7 300/400](#page-412-0) (Seite [413](#page-412-0))

[API-Fehlertexte](#page-576-0) (Seite [577\)](#page-576-0)

#### **Fehler 100 - EC\_VATERR - Übergebene Variable nicht vom passenden Typ (Basic Panels, Panels, Comfort Panels, RT Advanced, RT Professional)**

Interne Funktion fehlerfrei abgeschlossen.

Übergebene Variable nicht vom passenden Typ.

#### **Siehe auch**

# **2.8.10 Rohdatenvariablen des Kommunikationstreibers "SIMATIC S7 300/400" (RT Professional)**

## **2.8.10.1 Rohdatenvariable (RT Professional)**

#### **Definition**

In WinCC können externe und interne Variablen vom Typ "Rohdatentyp" erstellt werden. Das Format und die Länge einer Rohdatenvariablen sind nicht festgelegt. Die Länge kann zwischen 1 und 65535 Byte betragen. Sie wird entweder durch den Anwender festgelegt oder ergibt sich aus einem konkreten Anwendungsfall.

Der Inhalt der Rohdatenvariable ist nicht festgelegt. Nur Sender und Empfänger können den Inhalt der Rohdatenvariablen interpretieren. Durch WinCC erfolgt keine Interpretation.

#### **Hinweis**

Eine Rohdatenvariable kann innerhalb von Bildern nicht dargestellt werden.

#### **Anwendungsmöglichkeiten innerhalb von WinCC**

Rohdatenvariablen können innerhalb von WinCC in folgenden Bereichen eingesetzt werden:

- Zum Datenaustausch mit den Meldebausteinen der PLC bei der Meldungs- und Quittierungsbearbeitung von Meldungen
- In Skripten zum Datenaustausch mit den Funktionen "Get-/SetTagRaw"
- In Variablenarchiven
- Zum Übertragen von Aufträgen, Daten, Bearbeitungsquittierungen zwischen dem HMI-Gerät und der PLC

# **Hinweis**

Wenn die Rohdatenvariable in einem EA-Feld angezeigt wird, müssen Sie die Konventionen der Zeichenkette mit einem abschließenden "\0"-Zeichen einhalten.

#### **"Eigenschaften Adresse"**

Bei externen Rohdatenvariablen ist der Dialog "Eigenschaften Adresse" nicht für alle Kommunikationstreiber gleich, da die Parameter der Variablenadresse und die unterstützten Rohdatenvariablen-Typen abhängig sind vom verwendeten Kommunikationstreiber.

#### **Formatanpassung**

Für den "Rohdatentyp" ist in WinCC keine Formatanpassung möglich.

# **2.8.10.2 Rohdatenvariablen des Kommunikationstreibers "SIMATIC S7 300/400" (RT Professional)**

# **Einleitung**

Eine Variable vom Typ "Rohdatentyp" entspricht einem Datentelegramm des ISO/OSI-Schichtenmodells. Der Inhalt der Rohdatenvariable ist nicht festgelegt und deshalb ist die Interpretation der übertragenen Daten nur dem Sender und Empfänger möglich. Für diesen Datentyp erfolgt in WinCC keine Formatanpassung. Die Länge beträgt max. 65535 Byte.

In WinCC werden 2 Arten von Rohdatenvariablen unterschieden:

- Rohdatenvariable für freie Anwendernutzung
- Rohdatenvariable zur Abwicklung von S7-Funktionen

#### **Rohdatenvariable für freie Anwendernutzung**

Rohdatenvariablen für die freie Anwendernutzung dienen zur Übertragung von Anwenderdatenblöcken zwischen dem HMI-Gerät und der PLC und enthalten nur die Nutzdaten. Dabei werden unterschieden:

- Rohdatenvariable als Byte-Array
- Rohdatenvariable für BSEND/BRCV-Funktionen

#### **Rohdatenvariable zur Abwicklung von S7-Funktionen**

Diese Rohdatenvariablen haben einen verbindungsspezifischen Header und werden in der Regel vom Meldesystem und der Prozessdaten-Erfassung in WinCC genutzt.

#### **Unterstützte Automatisierungssysteme**

Die Rohdatenkommunikation wird für folgende Automatisierungssysteme unterstützt:

- S7-400
- S7-300
	- CPU319-3 PN/DP ab V2.5
	- CPU317-2 PN/DP ab V2.6
	- CPU315-2 PN/DP ab V3.1

Für S7-300 Steuerungen wird ein Firmware-Stand ab V3.x empfohlen.

- Die Rohdatenkommunikation kann nicht über einen Kommunikationsprozessor aufgebaut werden.
- WinAC RTX 2010

# **2.8.10.3 Rohdatenvariable als Byte-Array (RT Professional)**

#### **Einleitung**

Rohdatenvariablen als Byte-Array dienen zur Übertragung von Anwenderdatenblöcken zwischen dem HMI-Gerät und der PLC und enthalten nur die Nutzdaten.

Eine Rohdatenvariable als Byte-Array wird im Kommunikationstreiber wie eine Prozessvariable behandelt, die über Adresse und Länge des Datenbereichs (z. B. DB 100, DW 20, Länge 40 Byte) adressiert wird.

Die Länge der Rohdaten ist auf einen zu übertragenden Datenblock begrenzt und muss mit einer PDU (Protocol Data Unit) vollständig übertragbar sein. Die PDU-Länge wird beim Verbindungsaufbau ausgehandelt. Die maximale Länge des übertragbaren Datenblocks richtet sich nach der PDU-Länge abzüglich der Header- und Zusatzinformationen. Die bei SIMATIC S7 üblichen PDU-Längen ergeben folgende maximale Längen:

- S7-300: PDU-Länge 240 Byte; Datenblocklänge max. 208 Byte
- S7-400: PDU-Länge 480 Byte; Datenblocklänge max. 448 Byte

Wenn größere Datenblöcke übertragen werden, so muss eine Blockung der Daten erfolgen. Diese Blockung wird in der PLC durch die S7-Software, in WinCC durch Skripte vorgenommen.

#### **Austausch großer Datenmengen**

 Wie Sie Rohdaten verwenden können, um große Datenmengen von der Steuerung nach WinCC zu übertragen, wird im folgenden Anwendungsbeispiel beschrieben:

• Beispiel-Datenübertragung ([https://support.industry.siemens.com/cs/ww/de/view/](https://support.industry.siemens.com/cs/ww/de/view/37873547) [37873547\)](https://support.industry.siemens.com/cs/ww/de/view/37873547)

#### **Projektierung einer Rohdatenvariable als Byte-Array**

Die Rohdatenvariablen zum Übertragen von Datenblöcken werden als Rohdaten vom Typ "Rohdatenblock senden/empfangen" mit einer Adresse und einer Längenangabe projektiert.

Die folgenden Abbildungen zeigen ein Beispiel einer Projektierung für einen 40 Byte langen Datenbereich im Datenbaustein 100 ab Datenwort 20:

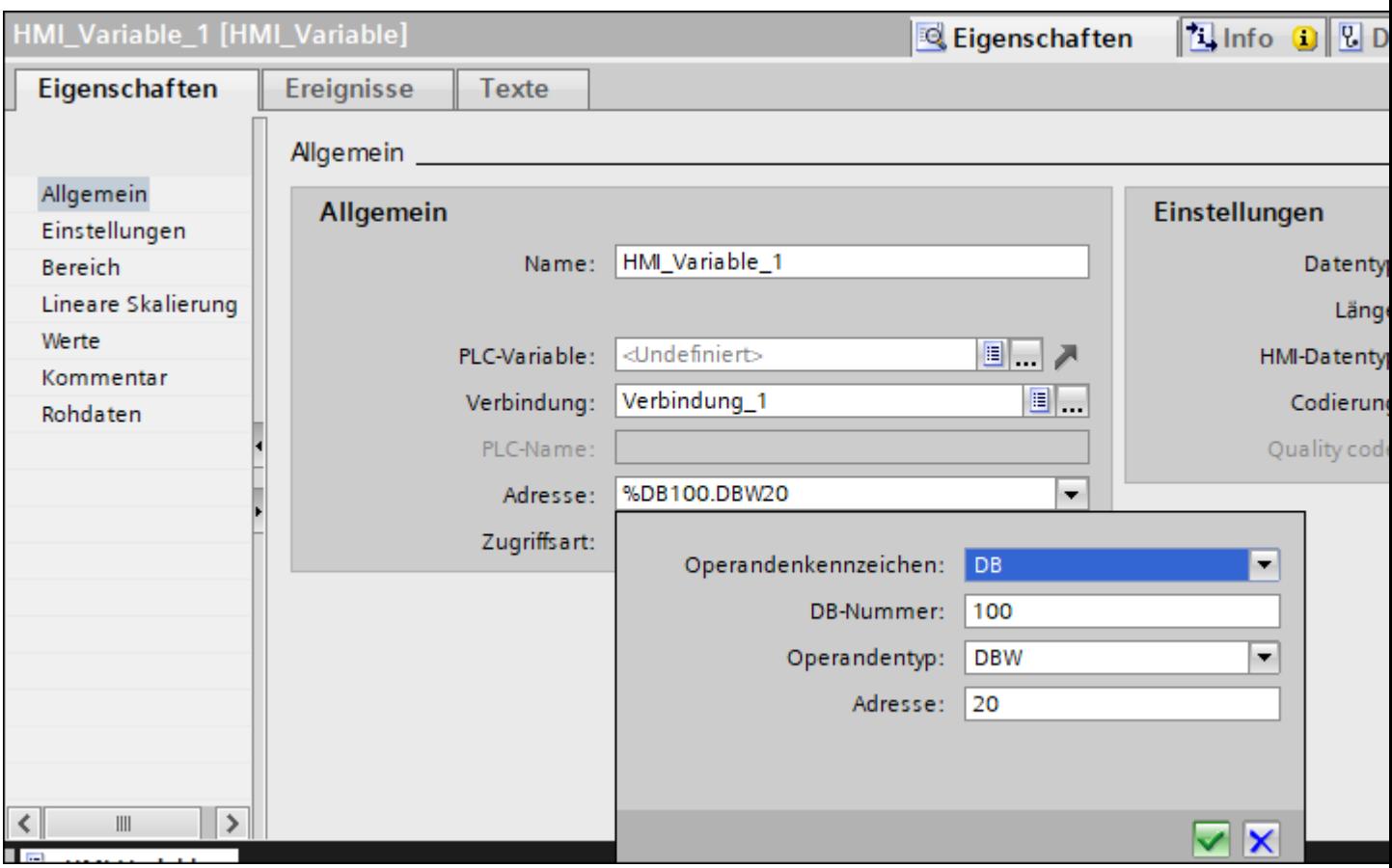

#### Bild 2-6 Rohdaten-Adresse einstellen

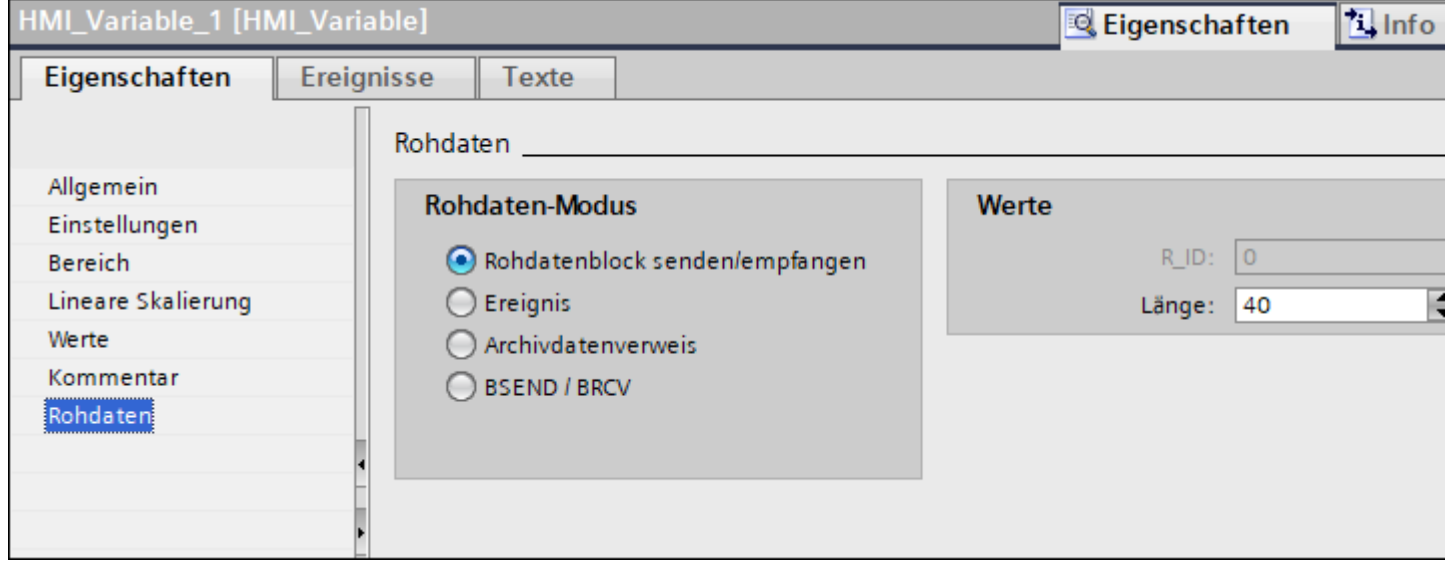

Bild 2-7 Der Rohdaten-Modus "Rohdatenblock senden/empfangen" und die eingestellte Datenlänge

#### **Lesen einer Rohdatenvariable als Byte-Array**

Das Lesen dieser Rohdatenvariablen erfolgt wie das Lesen einer Prozessvariablen. Der entsprechende Datenblock wird bei der PLC angefordert und nach Empfang der Daten an das HMI-Gerät übertragen.

Eine Übertragung erfolgt hierbei immer auf Initiative von WinCC. Ein sporadischer oder ereignisgesteuerter Datenempfang auf Initiative der PLC ist über diese Rohdatenvariable nicht möglich.

#### **Schreiben einer Rohdatenvariable als Byte-Array**

Das Schreiben dieser Rohdatenvariablen erfolgt wie das Schreiben einer Prozessvariablen. Nach dem Senden des Datenblocks und dem Empfang einer positiven Quittung von der PLC wird der Datenblock in das Abbild der Variablen im HMI-Gerät übernommen.

#### **2.8.10.4 So projektieren Sie eine Rohdatenvariable als Byte-Array (RT Professional)**

#### **Einleitung**

In diesem Abschnitt wird gezeigt, wie eine Rohdaten-Variable des Kommunikationstreibers "SIMATIC S7 300/400" als Byte-Array projektiert wird.

Die Projektierung ist für alle Schnittstellen des Kommunikationstreibers identisch. Beispielhaft wird die Schnittstelle "MPI" benutzt.

#### **Vorgehensweise**

- 1. Doppelklicken Sie in der Projektnavigation auf "Verbindungen" und legen Sie eine Verbindung an.
- 2. Wählen Sie den Kommunikationstreiber "SIMATIC S7 300/400" und die Schnittstelle "MPI" aus.

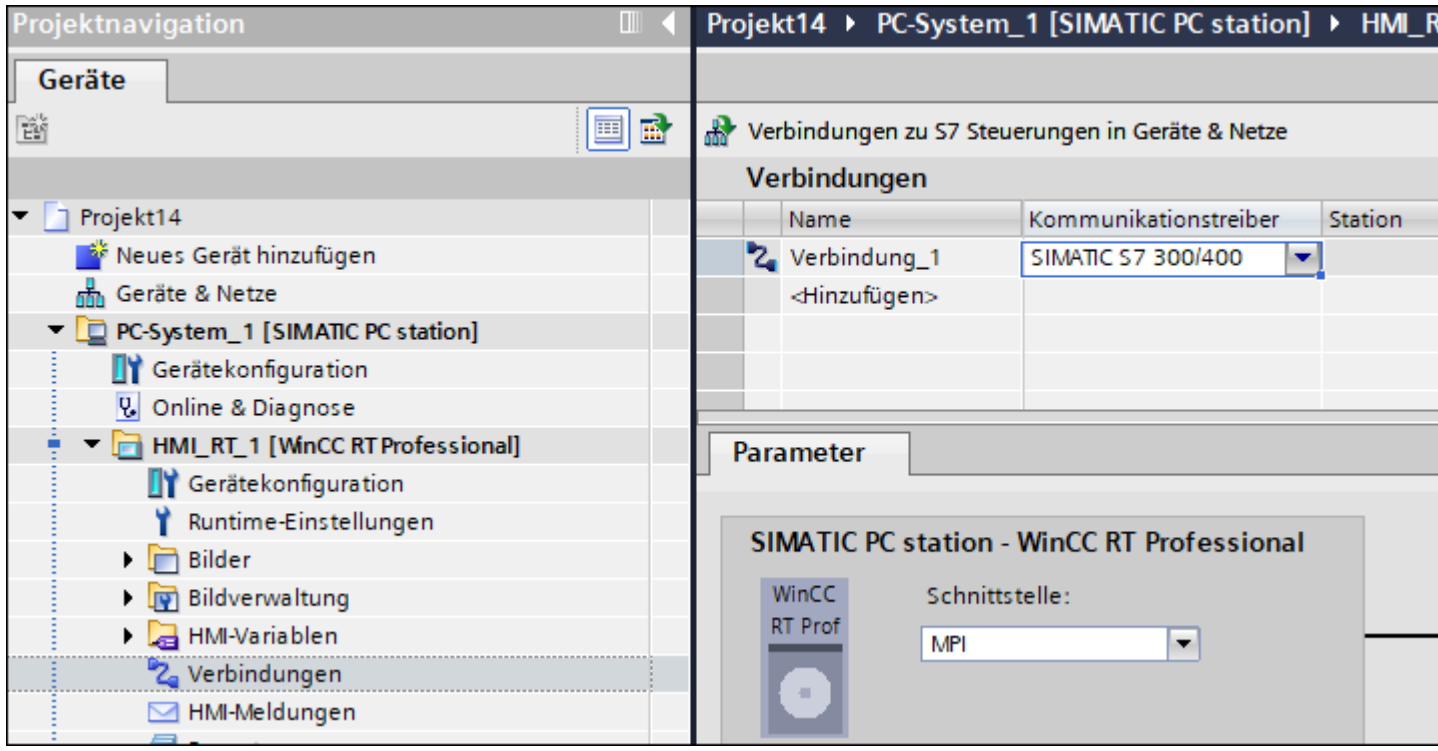

Bild 2-8 Kommunikationstreiber und Schnittstelle wählen

- 3. Doppelklicken Sie in der Projektnavigation auf "HMI-Variablen > Alle Variablen anzeigen > und unter "HMI-Variablen" legen Sie eine HMI-Variable an.
- 4. Wählen Sie im Feld "Datentyp" den Datentyp "Raw" aus.
- 5. Wählen Sie im Feld "Verbindung" die "Verbindung\_1" und bestätigen Sie die Auswahl.

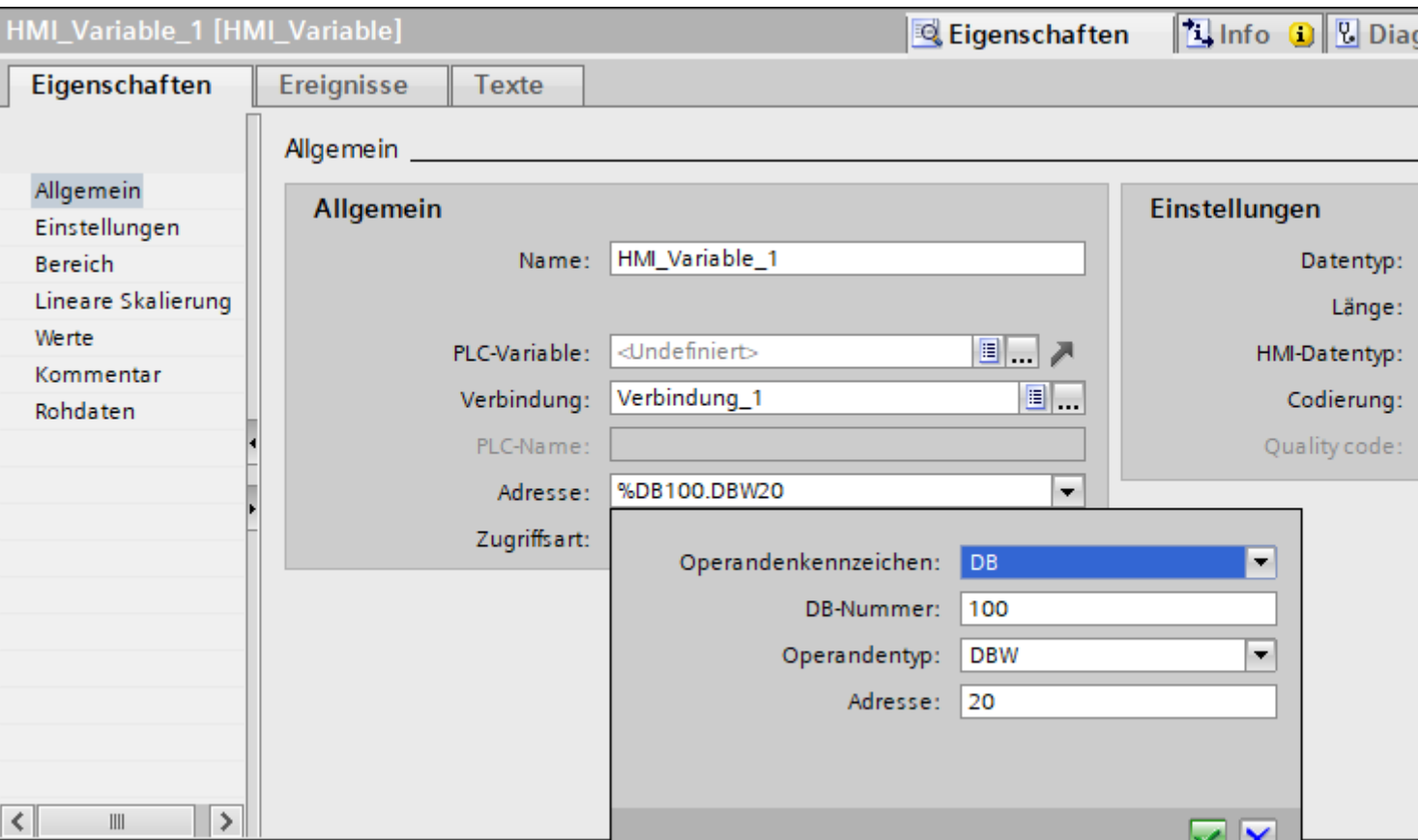

6. Wählen Sie im Inspektorfenster unter "Eigenschaften > Eigenschaften > Allgemein" aus.

- 7. Öffnen Sie das Feld "Adresse" und geben Sie die gewünschten Adresseingaben ein.
- 8. Wählen Sie das Operandenkennzeichen "DB" aus.
- 9. Geben Sie die Nummer des Datenbausteins an.
- 10.Stellen Sie den Operandentyp "DBW" ein.
- 11.Geben Sie den Wert der Anfangsadresse ein.
- 12.Geben Sie im Feld "Einstellungen" die gewünschte Länge des Datenbereichs an.
- 13.Wählen Sie im Inspektorfenster unter "Eigenschaften > Eigenschaften > Rohdaten" aus.
- 14.Im Bereich "Rohdaten-Modus" wird automatisch der Typ "Rohdatenblock senden/ empfangen" eingestellt.

ш

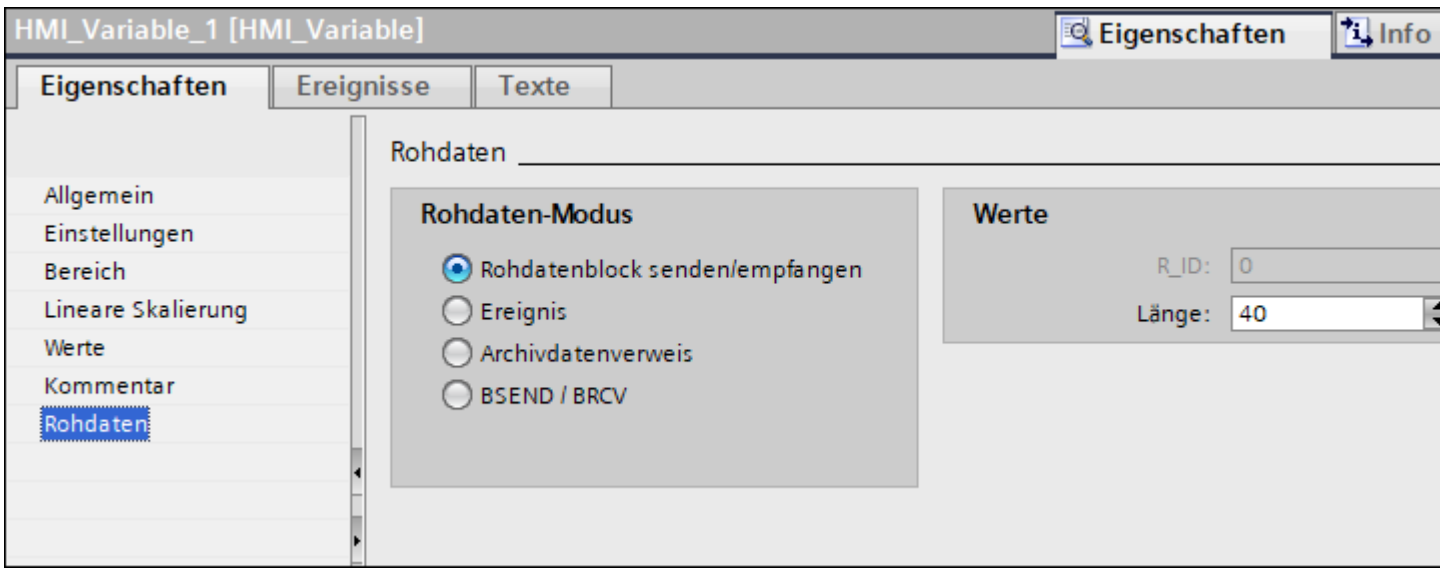

Bild 2-9 Rohdaten-Modus einstellen

#### **Hinweis**

Die Länge der Rohdaten ist auf einen zu übertragenden Datenblock begrenzt und muss mit einer PDU (Protocol Data Unit) vollständig übertragbar sein. Die PDU-Länge wird beim Verbindungsaufbau ausgehandelt. Die maximale Länge des übertragbaren Datenblocks richtet sich nach der PDU-Länge abzüglich der Header- und Zusatzinformationen. Die bei SIMATIC S7 üblichen PDU-Längen ergeben folgende maximale Längen:

- S7-300: PDU-Länge 240 Byte, Datenblocklänge max. 208 Byte
- S7-400: PDU-Länge 480 Byte, Datenblocklänge max. 448 Byte

Eine fehlerhaft angegebene Länge führt zu einem Zurückweisen des Lese-/Schreib-Auftrags mit einer Anzeige.

# **2.8.10.5 Rohdatenvariable für BSEND/BRCV-Funktionen der S7-Kommunikation (RT Professional)**

#### **Einleitung**

Rohdatenvariablen für "BSEND/BRCV"-Funktionen dienen der Übertragung von Anwender-Datenblöcken zwischen dem HMI-Gerät und der PLC und enthalten nur die Nutzdaten.

Über diesen Rohdatentyp können die Funktionen "BSEND/BRCV" der S7-Kommunikation genutzt werden.

Die Rohdatenkommunikation "BSEND/BRCV" über Named Connections wird für folgende Automatisierungssysteme unterstützt:

- S7-400
- S7-300
	- CPU319-3 PN/DP ab V2.5
	- CPU317-2 PN/DP ab V2.6
	- CPU315-2 PN/DP ab V3.1

Für S7-300-Steuerungen wird ein Firmware-Stand ab V3.x empfohlen.

- Die Rohdatenkommunikation kann nicht über einen Kommunikationsprozessor aufgebaut werden.
- WinAC RTX 2010

Aus Ressourcengründen sollte die Anzahl der BSEND/BRCV-Rohdatenvariablen gering gehalten werden.

#### **Ressourcenbegrenzung bei der Nutzung der S7-Funktionen "AR\_SEND" und "BSEND/BRCV"**

Die maximale Datenmenge ist begrenzt, die zu einer Zeit gleichzeitig mit AR\_SEND- und/oder BSEND/BRCV-Funktionen von der PLC an das HMI-Gerät gesendet werden können:

- Bei der S7-400 auf 16 kByte
- Bei der S7-300 auf 8 kByte

Beispiele bei der S7-400:

- 1x BSEND mit max. 16 kByte
- 1x AR SEND mit 8 kByte + 1x BSEND mit 8 kByte
- 1x AR\_SEND mit 10 kByte + 1x AR\_SEND mit 2 kByte + 1x BSEND mit 4 kByte

#### **Hinweis**

#### **Koordination der Schreibaufträge**

Wurde der Datenblock eines Schreibauftrages in die PLC übertragen, dort aber noch nicht oder nicht vollständig aus dem Empfangspuffer gelöscht, wird ein weiterer Schreibauftrag mit einer Fehleranzeige zurückgewiesen.

Schreibaufträge mit einer R\_ID > 0x8000 0000 werden bei einer solchen Fehleranzeige in eine verbindungsspezifische Warteschlange eingetragen und es wird ca. 6 Sekunden lang versucht, den Schreibauftrag zu wiederholen.

Die zeitliche Koordination der Übertragung liegt beim Anwender und muss bei Schreibaufträgen mit kürzeren zeitlichen Abständen beachtet werden.

#### **Projektierung einer PBK-Verbindung zur Nutzung von "BSEND/BRCV"-Funktionen**

Die Nutzung von "BSEND/BRCV"-Funktionen ist nur über eine "festprojektierte Verbindung", eine sog. PBK-Verbindung (Programmierte-Baustein-Kommunikation) möglich.

Zur Projektierung einer festprojektierten Verbindung ist in den Verbindungsparametern eine Verbindungsressource (Hex: 10 ... DF) anzugeben.

Die Verbindungsressource wird bei der Projektierung der Verbindung in der PLC von STEP 7 vergeben.

Die Verbindung muss in der PLC als passiver Verbindungsendpunkt projektiert werden.

#### **Lese-/Schreibaufträge**

Über eine festprojektierte Verbindung können auch andere Lese- und Schreibaufträge abgewickelt werden.

Wenn über die Verbindung sehr große Datenbereiche übertragen werden, dann werden die Datenblöcke in mehreren PDUs übertragen.

Aus Performancegründen kann es deshalb sinnvoll sein, für die "BSEND/BRCV"-Funktionen eine eigene Verbindung anzulegen.

#### **Projektierung der Rohdatenvariable für "BSEND/BRCV"-Funktionen**

Die Rohdatenvariablen zum Übertragen von "BSEND/BRCV"-Datenblöcken werden als Rohdaten vom Typ "BSEND/BRCV" mit einer "R\_ID" projektiert.

Die Datenlänge ergibt sich implizit aus der gesendeten bzw. empfangenen Datenmenge.

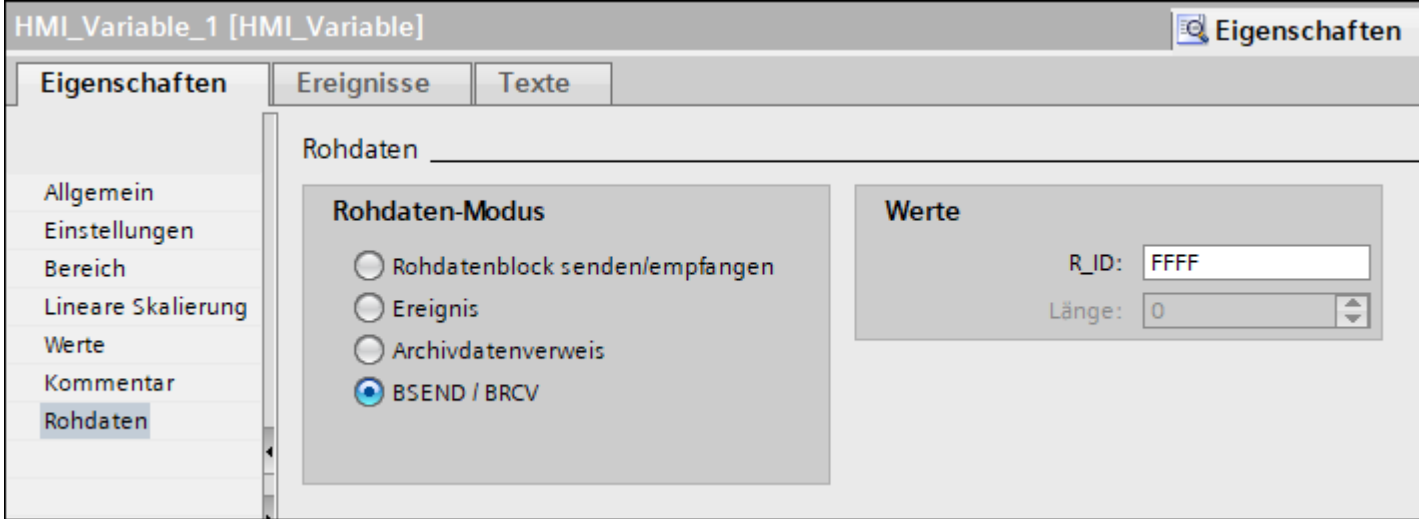

Bild 2-10 Rohdatenvariable für "BSEND/BRCV"-Funktionen

#### **Parameter "R\_ID"**

Bei der Funktionalität "BSEND/BRCV" muss eine 32 Bit lange R\_ID als Hexadezimalzahl angegeben werden.

Die R\_ID wird bei der Projektierung in der PLC vergeben und dient der Unterscheidung von mehreren Datenblockübertragungen über eine Verbindung.

An das unterlagerte Kommunikationssubsystem (SIMATIC Device Drivers) werden die Sendeund Empfangsaufrufe immer in Bezug auf diese R\_ID angegeben.

Eine Rohdatenvariable ist somit immer einer eindeutigen R\_ID zugeordnet.

#### **Senden einer "BSEND/BRCV"- Rohdaten-Variable**

Das Senden einer "BSEND/BRCV"-Rohdatenvariable erfolgt wie das Schreiben einer Prozessvariablen.

Nach dem Senden des Datenblocks und dem Empfang einer positiven Quittung von der PLC wird der Datenblock in das Abbild der Variablen im HMI-Gerät übernommen.

## **Empfang einer "BSEND/BRCV"- Rohdaten-Variable**

"BSEND/BRCV" Rohdaten werden sporadisch aufgrund der Initiative der PLC an den Kommunikationstreiber gesendet.

Ein explizites Lesen von S7 Rohdatenvariablen ist deshalb nicht möglich.

#### **Synchronisation**

Die Mechanismen des BSEND/BRCV beinhalten keine Funktionen für die Synchronisation.

Wenn sich in der Anlaufphase noch kein Partner zum Empfang der Daten angemeldet hat, werden die von der PLC gesendeten Datenblöcke auf der Empfangsseite verworfen.

Der Anwender muss daher selbst für die Synchronisation sorgen und z. B. die Senderichtung auf der PLC durch Setzen eines Flags in einem Datenwort freischalten.

# **2.8.10.6 So projektieren Sie eine Rohdatenvariable für "BSEND/BRCV"-Funktionen (RT Professional)**

#### **Einleitung**

In diesem Abschnitt wird gezeigt, wie eine Rohdatenvariable für "BSEND/BRCV"-Funktionen des Kommunikationstreibers "SIMATIC S7 300/400" projektiert wird.

Die Projektierung ist für alle Schnittstellen des Kommunikationstreibers identisch. Beispielhaft wird die Unit "MPI" benutzt.

## **Vorgehensweise**

- 1. Doppelklicken Sie in der Projektnavigation auf "Verbindungen" und legen Sie eine Verbindung an.
- 2. Wählen Sie den Kommunikationstreiber SIMATIC S7 300/400 und die Schnittstelle "MPI" aus.

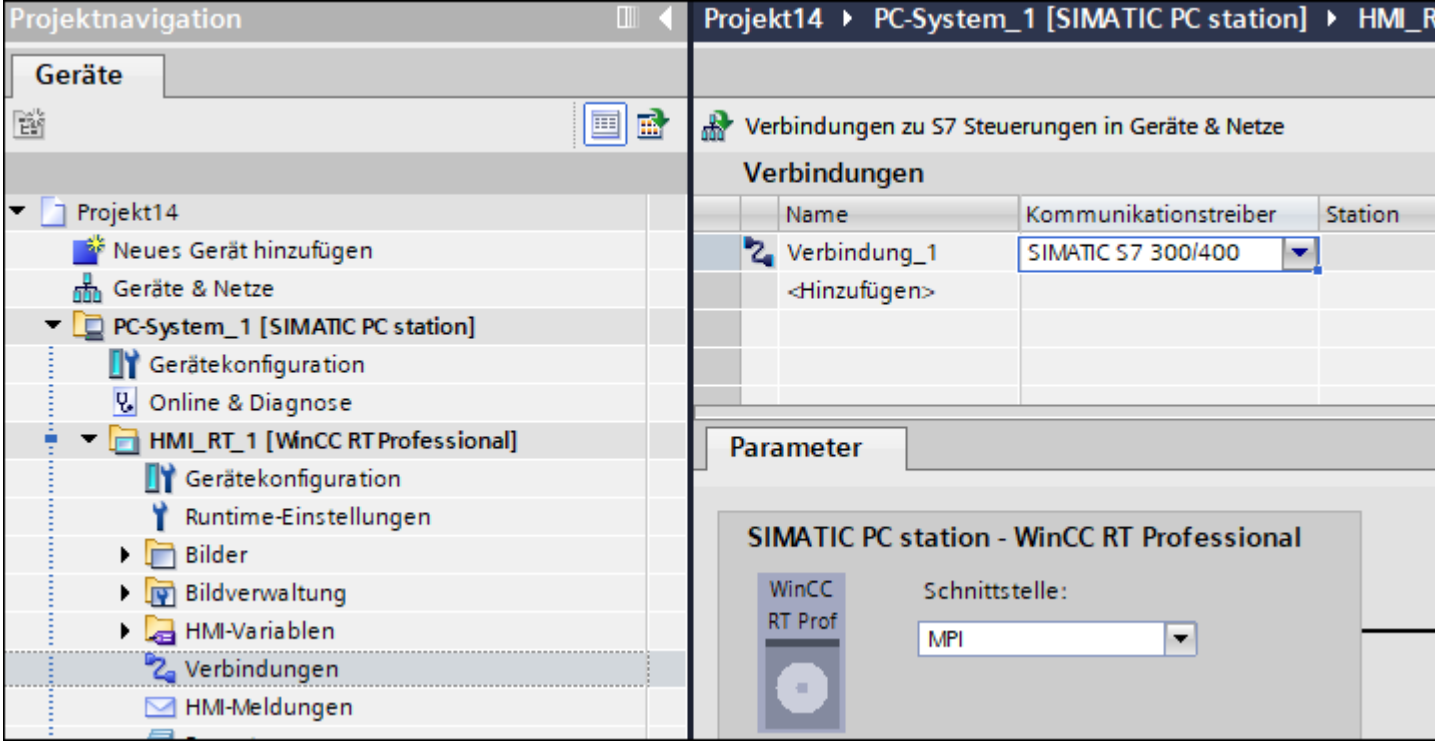

Bild 2-11 Kommunikationstreiber und Schnittstelle einstellen

- 3. Doppelklicken Sie in der Projektnavigation auf "HMI-Variablen > Alle Variablen anzeigen > HMI-Variablen" und legen Sie eine HMI-Variable an.
- 4. Wählen Sie im Feld "Datentyp" den Datentyp "Raw" aus.
- 5. Wählen Sie im Feld "Verbindung" die "Verbindung\_1" und bestätigen Sie die Auswahl.

6. Wählen Sie im Inspektorfenster unter "Eigenschaften > Eigenschaften > Rohdaten aus.

<span id="page-599-0"></span>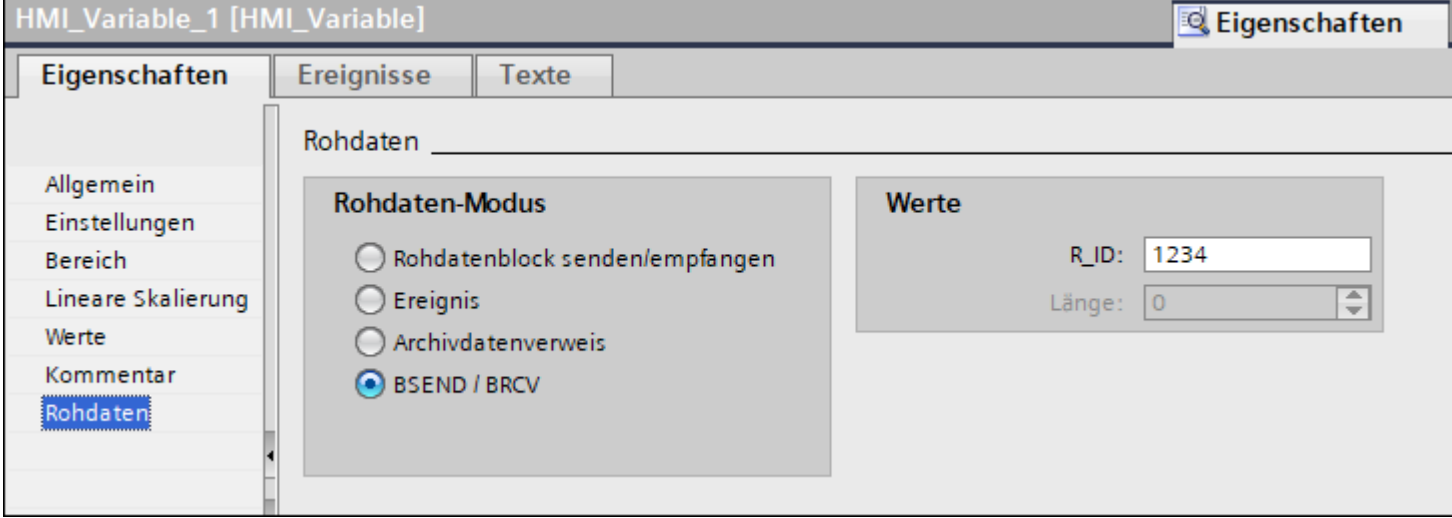

Bild 2-12 Rohdaten-Modus wählen und R\_ID angeben

- 7. Wählen Sie im Bereich "Rohdaten-Modus" als Typ "BSEND/BRCV aus.
- 8. Geben Sie im Feld "R\_ID" den Hexadezimalwert der ID an. Die R\_ID wird bei der Projektierung in der PLC vergeben.

# **2.9 Mit SIMATIC S7-1500 Software Controller kommunizieren**

# **2.9.1 Kommunikation mit SIMATIC S7-1500 Software Controller**

# **Einleitung**

In diesem Abschnitt ist die Kommunikation zwischen Bediengerät und einem SIMATIC S7-1500 Software Controller beschrieben.

Folgende Kommunikationskanäle können Sie für den SIMATIC S7-1500 Software Controller projektieren:

- PROFINET
- PROFIBUS

Weitere Informationen zur Kommunikation über PROFIBUS finden Sie unter [Kommunikation](#page-220-0)  [über PROFIBUS](#page-220-0) (Seite [221](#page-220-0)).

#### **HMI-Verbindung für die Kommunikation**

Verbindungen von Bediengerät und einem SIMATIC S7-1500 Software Controller projektieren Sie im Editor "Geräte & Netze".

## <span id="page-600-0"></span>**Siehe auch**

[Kommunikation über PROFIBUS](#page-220-0) (Seite [221\)](#page-220-0)

# **2.9.2 Kommunikation über PROFINET**

#### **2.9.2.1 Grundlagen zu HMI-Verbindungen mit einem SIMATIC S7-1500 Software Controller**

#### **Einleitung**

In einer PC-Station unterstützt der SIMATIC S7-1500 Software Controller abhängig von der vorhandenen Vernetzung folgende HMI-Verbindungen:

- Direkte HMI-Verbindung
- Geroutete HMI-Verbindung zu einer PLC in einem anderen Subnetz

Weiterführende Informationen zur Vernetzung einer PC-Station mit einem SIMATIC S7-1500 Software Controller finden Sie in der Dokumentation des SIMATIC S7-1500 Sofware Controller.

#### **Direkte HMI-Verbindung zu einem SIMATIC S7-1500 Software Controller**

Wenn an der PC-Station mit dem SIMATIC S7-1500 Software Controller eine lokale Schnittstelle verfügbar ist, wird diese Schnittstelle beim Erstellen der HMI-Verbindung automatisch dem SIMATIC S7-1500 Software Controller zugeordnet. Die so erzeugte HMI-Verbindung ist eine direkte Verbindung.

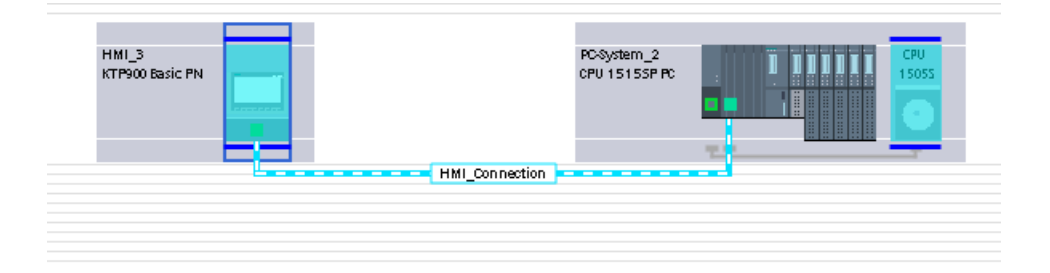

Wenn an der PC-Station eine andere Schnittstelle als die lokale Schnittstelle zur Kommunikation eingerichtet ist, gilt die HMI-Verbindung als "geroutete Verbindung". Die HMI-Verbindung wird aber als direkte Verbindung dargestellt:

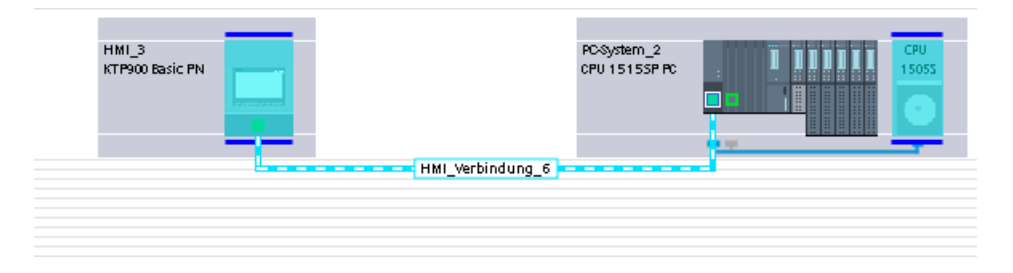

## **Geroutete HMI-Verbindung über einen SIMATIC S7-1500 Software Controller**

Der SIMATIC S7-1500 Software Controller unterstützt die Routing-Funktionalität. Voraussetzung ist, dass die PC-Station mindestens zwei PN/IE-Schnittstellen besitzt. Die folgende Abbildung zeigt die Konfiguration einer über den SIMATIC S7-1500 Software Controller gerouteten HMI-Verbindung zu einer S7-CPU.

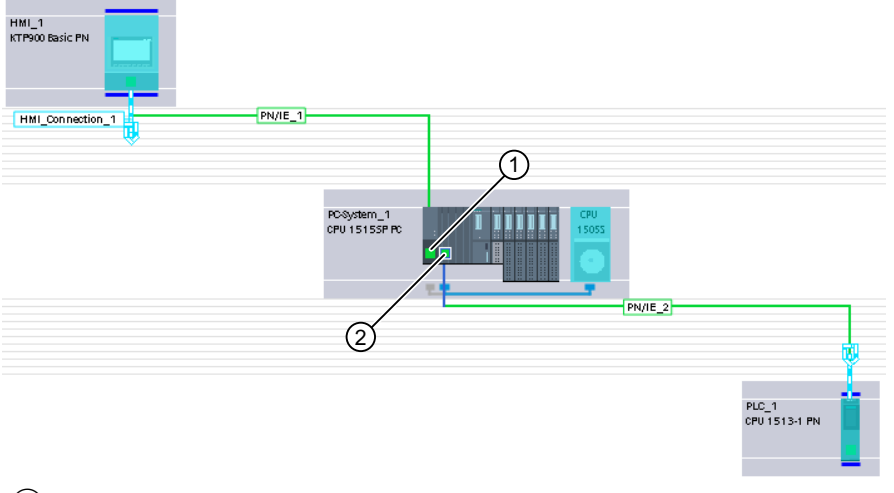

- ① Lokale oder über einen Kommunikationsprozessor nachgerüstete Schnittstelle Notwendige Einstellung unter "Schnittstellenzuweisung":
	- "PC-Station"
- ② Lokale Schnittstelle "X1" zur Prozesskommunikation Notwendige Einstellung unter "Schnittstellenzuweisung":
	- "Software\_PLC\_1" (wird automatisch eingestellt)

# **Siehe auch**

[Kommunikation mit SIMATIC S7-1500 Software Controller](#page-599-0) (Seite [600\)](#page-599-0)

# <span id="page-602-0"></span>**2.9.2.2 HMI-Verbindung projektieren**

## **Kommunikation über PROFINET**

# **HMI-Verbindungen über PROFINET**

Wenn Sie ein Bediengerät und einen SIMATIC S7-1500 Software Controller in das Projekt eingefügt haben, verbinden Sie die beiden PROFINET-Schnittstellen im Editor "Geräte & Netze" miteinander.

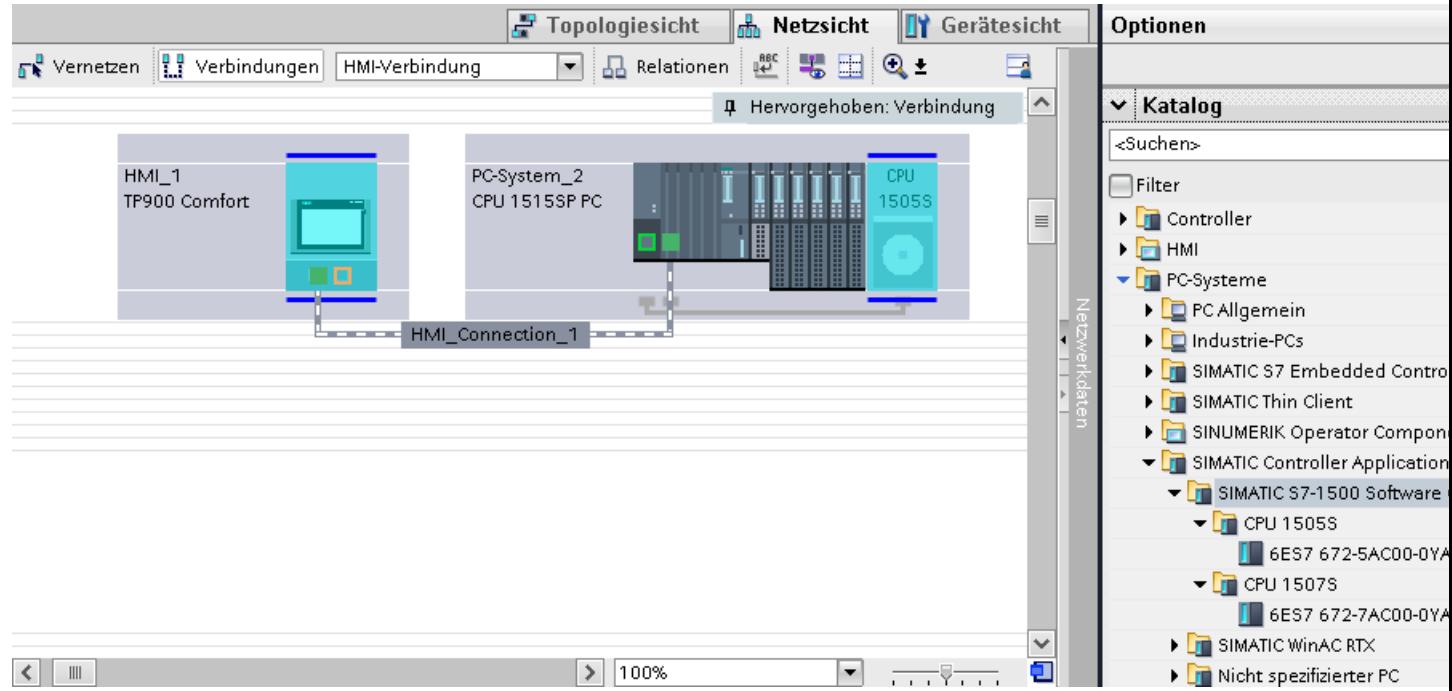

Sie können auch mehrere Bediengeräte an einen SIMATIC S7-1500 Software Controller anschließen und mehrere SIMATIC S7-1500 Software Controller an ein Bediengerät anschließen.

Die maximale Anzahl der Kommunikationspartner, die Sie an ein Bediengerät anschließen können, ist abhängig vom verwendeten Bediengerät.

Weitere Informationen dazu finden Sie in der Dokumentation zum jeweiligen Bediengerät.

# **HMI-Verbindung im Editor "Geräte & Netze"**

Die HMI-Verbindung über PROFINET zwischen der Steuerung mit dem Bediengerät projektieren Sie im Editor "Geräte & Netze".

#### **Verbindung im Editor "Verbindungen"**

Alternativ projektieren Sie die Verbindung über PROFINET zwischen Steuerung und Bediengerät im Editor "Verbindungen" des Bediengeräts.

# **Siehe auch**

[Kommunikation mit SIMATIC S7-1500 Software Controller](#page-599-0) (Seite [600\)](#page-599-0) [Grundlagen zu HMI-Verbindungen mit einem SIMATIC S7-1500 Software Controller](#page-600-0) (Seite [601\)](#page-600-0) HMI-Verbindung über PROFINET projektieren (Seite 604)

# **HMI-Verbindung über PROFINET projektieren**

# **Einleitung**

Eine HMI-Verbindung über PROFINET bzw. Ethernet zwischen Bediengeräten und einem SIMATIC S7-1500 Software Controller projektieren Sie im Editor "Geräte & Netze".

# **VORSICHT**

# **Kommunikation über Ethernet**

Bei Ethernet-basierter Kommunikation ist der Endanwender für die Sicherheit seines Datennetzes selbst verantwortlich.

Gezielte Angriffe können zur Überlast des Geräts führen und die Funktionsfähigkeit beeinträchtigen.

#### **Voraussetzungen**

Folgende Kommunikationspartner sind im Editor "Geräte & Netze" angelegt:

- Bediengerät mit PROFINET- bzw. Ethernet-Schnittstelle
- SIMATIC S7-1500 Software Controller auf PC-System mit PROFINET-Schnittstelle.

#### **Vorgehensweise**

- 1. Doppelklicken Sie in der Projektnavigation den Eintrag "Geräte & Netze". In der Netzsicht werden die im Projekt vorhandenen Kommunikationspartner grafisch dargestellt.
- 2. Klicken Sie auf die Schaltfläche "Verbindungen" und wählen Sie den Verbindungstyp "HMI-Verbindung".

Die für eine Verbindung verfügbaren Geräte werden farbig markiert dargestellt.

3. Klicken Sie auf das Bediengerät und ziehen Sie per Drag&Drop eine Verbindung zum SIMATIC S7-1500 Software Controller.

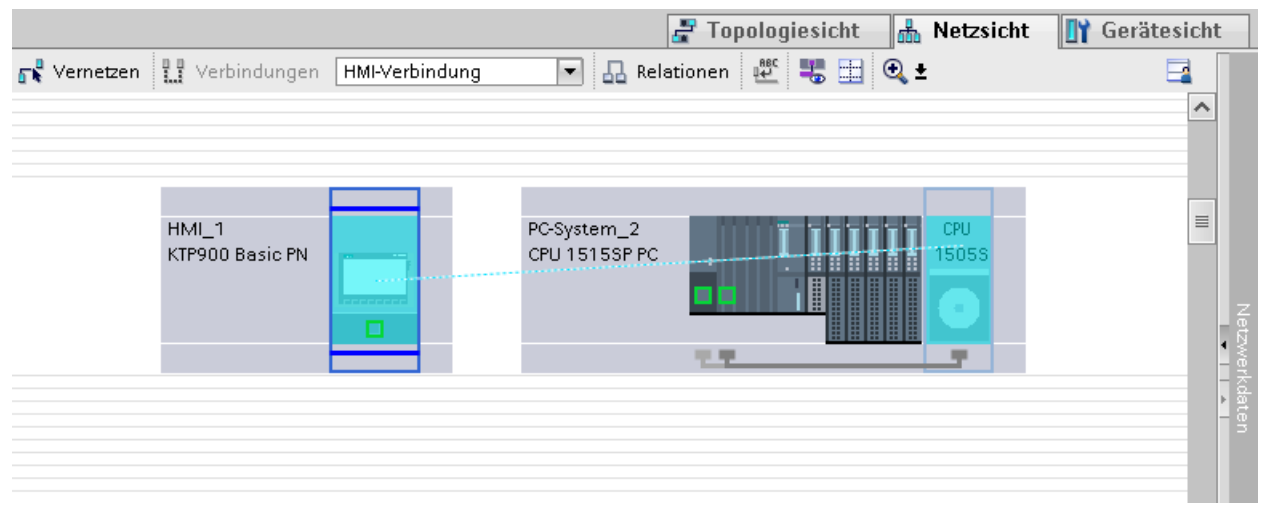

- 4. Klicken Sie auf die Verbindungslinie.
- 5. Klicken Sie auf "HMI-Verbindung Hervorheben" und wählen Sie die HMI-Verbindung aus. Im Inspektorfenster wird die Verbindung grafisch dargestellt.
- 6. Klicken Sie auf die Kommunikationspartner in der "Netzsicht" und ändern Sie im Inspektorfenster die PROFINET-Parameter nach den Anforderungen ihres Projekts. Nähere Hinweise hierzu finden Sie im Kapitel ["PROFINET-Parameter](#page-612-0) (Seite [613](#page-612-0))".

#### **Hinweis**

Die erstellte HMI-Verbindung wird auch im tabellarischen Bereich des Editors auf der Registerkarte "Verbindungen" angezeigt. In der Tabelle kontrollieren Sie die Verbindungsparameter.

Den lokalen Verbindungsnamen der Verbindung können Sie nur in der Tabelle ändern.

#### **Ergebnis**

Sie haben eine Verbindung zwischen einem Bediengerät und einem SIMATIC S7-1500 Software Controller angelegt. Die Verbindungsparameter IP-Adresse und Subnetzmaske sind projektiert.

# **Siehe auch**

[Kommunikation mit SIMATIC S7-1500 Software Controller](#page-599-0) (Seite [600\)](#page-599-0) [Grundlagen zu HMI-Verbindungen mit einem SIMATIC S7-1500 Software Controller](#page-600-0) (Seite [601](#page-600-0)) [Kommunikation über PROFINET](#page-602-0) (Seite [603\)](#page-602-0) [PROFINET-Parameter](#page-612-0) (Seite [613](#page-612-0))

# <span id="page-605-0"></span>**2.9.2.3 HMI-Verbindung projektieren (RT Advanced, RT Professional)**

#### **Kommunikation über PROFINET (RT Advanced, RT Professional)**

#### **Kommunikation über PROFINET**

In diesem Kapitel wird die Kommunikation über PROFINET zwischen einer WinCC Runtime und einem SIMATIC S7-1500 Software Controller beschrieben.

Folgende WinCC Runtimes können Sie als Bediengerät verwenden:

- WinCC RT Advanced
- WinCC RT Professional

#### **WinCC Runtime als Bediengerät**

Im Editor "Geräte & Netze" projektieren Sie die HMI-Verbindungen zwischen einer WinCC Runtime und einem SIMATIC S7-1500 Software Controller.

Wenn Sie eine WinCC Runtime als Bediengerät verwenden wollen, haben Sie folgende Möglichkeiten:

1. Sie legen einen SIMATIC PC an und projektieren eine WinCC Runtime auf diesen SIMATIC PC. So verwenden Sie den SIMATIC PC mit einer WinCC Runtime als Bediengerät.

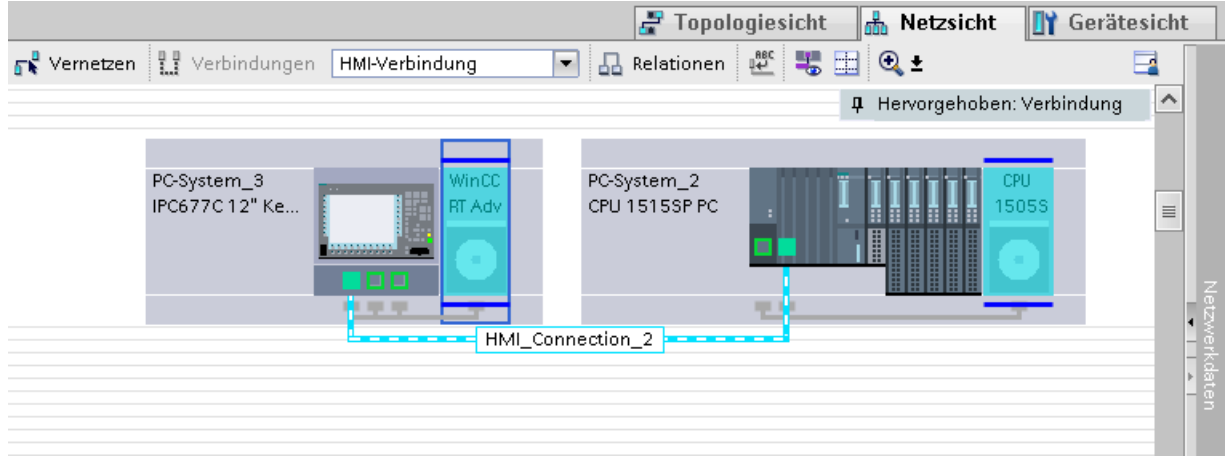

2. Sie legen eine WinCC Runtime an und projektieren einen Kommunikationsprozessor an die Runtime.

So verwenden Sie ihren Projektierungs-PC mit einer WinCC Runtime als Bediengerät.

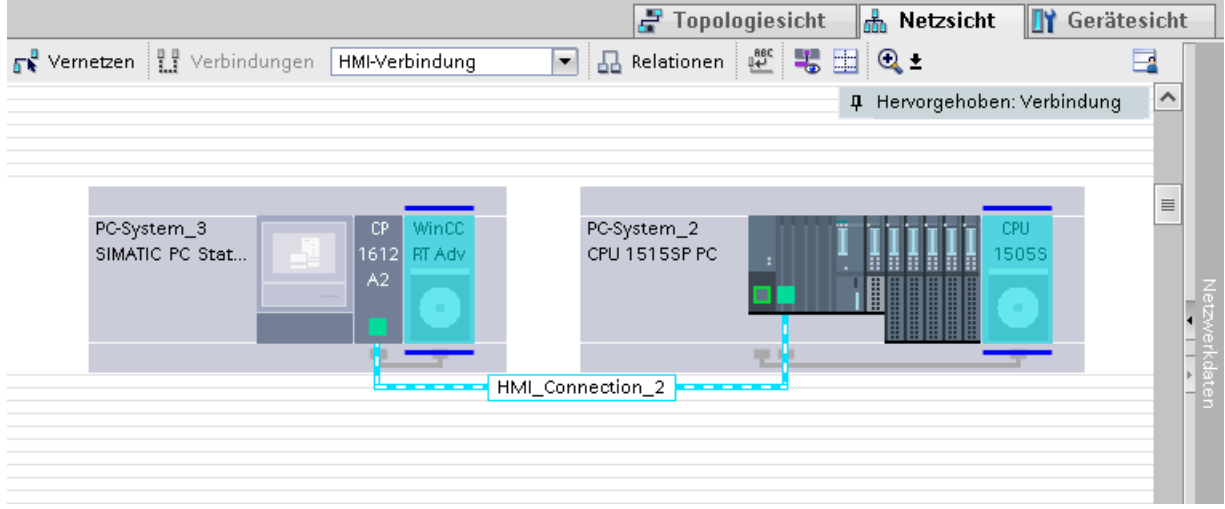

Sie können auch mehrere Bediengeräte an einem SIMATIC S7-1500 Software Controller anschließen und mehrere SIMATIC S7-1500 Software Controller an ein Bediengerät anschließen.

Die maximale Anzahl der Kommunikationspartner, die Sie an ein Bediengerät anschließen können, ist abhängig vom verwendeten Bediengerät.

Weitere Informationen dazu finden Sie in der Dokumentation zum jeweiligen Bediengerät.

### **HMI-Verbindung im Editor "Geräte & Netze"**

Die HMI-Verbindung über PROFINET zwischen der Steuerung mit dem Bediengerät projektieren Sie im Editor "Geräte & Netze".

# **Verbindung im Editor "Verbindungen"**

Alternativ projektieren Sie die Verbindung über PROFINET zwischen Steuerung und Bediengerät im Editor "Verbindungen" des Bediengeräts.

# **Siehe auch**

[Kommunikation mit SIMATIC S7-1500 Software Controller](#page-599-0) (Seite [600\)](#page-599-0) [Grundlagen zu HMI-Verbindungen mit einem SIMATIC S7-1500 Software Controller](#page-600-0) (Seite [601\)](#page-600-0) HMI-Verbindung über PROFINET mit PC projektieren (Seite 608) [HMI-Verbindung über PROFINET mit SIMATIC PC projektieren](#page-610-0) (Seite [611\)](#page-610-0)

# **HMI-Verbindung über PROFINET mit PC projektieren (RT Advanced, RT Professional)**

# **Einleitung**

Eine HMI-Verbindung über PROFINET bzw. Ethernet zwischen Bediengerät und einem SIMATIC S7-1500 Software Controller projektieren Sie im Editor "Geräte & Netze".

# **VORSICHT**

## **Kommunikation über Ethernet**

Bei Ethernet-basierter Kommunikation ist der Endanwender für die Sicherheit seines Datennetzes selbst verantwortlich.

Gezielte Angriffe können zur Überlast des Geräts führen und die Funktionsfähigkeit beeinträchtigen.

#### **Voraussetzungen**

Folgende Kommunikationspartner sind im Editor "Geräte & Netze" angelegt:

- PC-Station mit einem SIMATIC S7-1500 Software Controller mit PROFINET-Schnittstelle
- PC-Station mit einer Applikation "WinCC Runtime"

#### **Vorgehensweise**

- 1. Doppelklicken Sie in der Projektnavigation den Eintrag "Geräte & Netze". In der Netzsicht werden die im Projekt vorhandenen Kommunikationspartner dargestellt.
- 2. Ziehen Sie per Drag&Drop einen PROFINET-fähigen Kommunikationsprozessor aus dem Hardware-Katalog auf die WinCC Runtime.

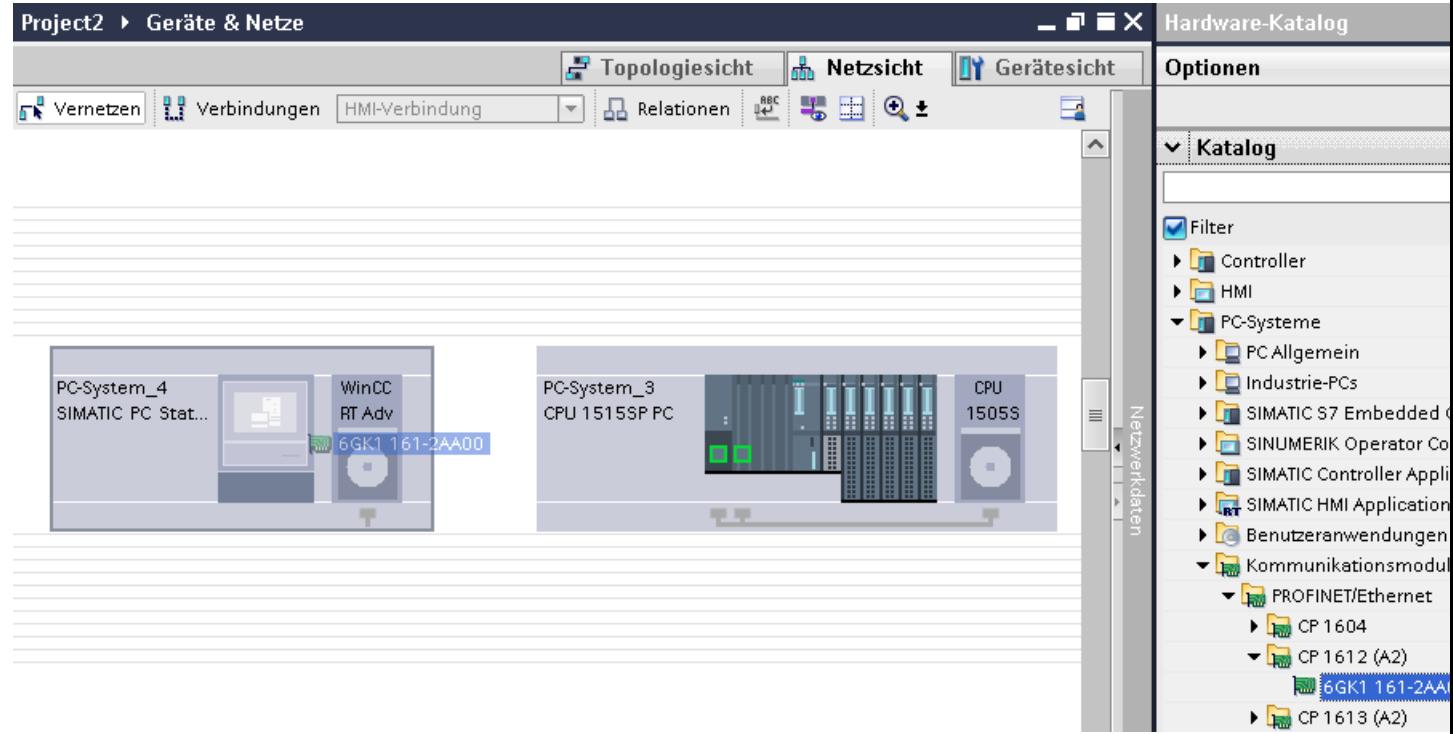

3. Klicken Sie auf die Schaltfläche "Verbindungen" und wählen Sie den Verbindungstyp "HMI-Verbindung".

Die für eine Verbindung verfügbaren Geräte werden farbig markiert.

4. Klicken Sie in der PC-Station auf die WinCC Runtime und ziehen Sie per Drag&Drop eine Verbindung zum SIMATIC S7-1500 Software Controller.

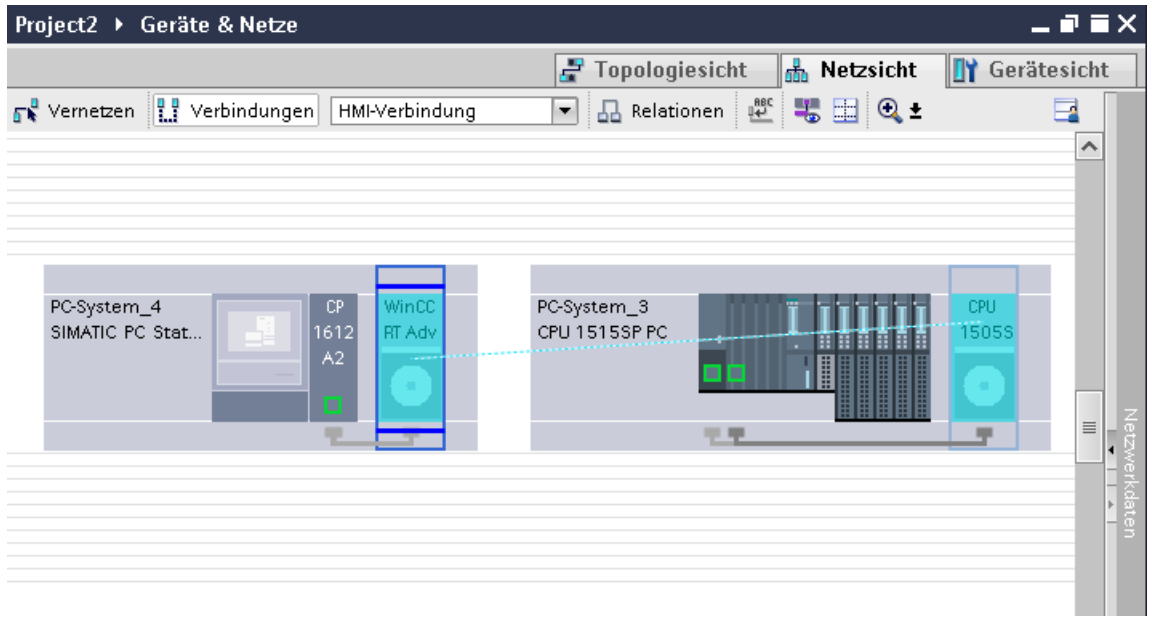

- 5. Klicken Sie in der PC-Station auf die verbundene Schnittstelle und wählen Sie im Inspektorfenster unter "Schnittstellenzuweisung" den Eintrag "PC-Station".
- 6. Klicken Sie auf die Verbindungslinie. Im Inspektorfenster wird die Verbindung grafisch dargestellt.
- 7. Klicken Sie auf "HMI-Verbindung Hervorheben" und wählen Sie die HMI-Verbindung aus. Im Inspektorfenster wird die Verbindung grafisch dargestellt.
- 8. Klicken Sie auf die Kommunikationspartner in der "Netzsicht" und ändern Sie im Inspektorfenster die PROFINET-Parameter nach den Anforderungen ihres Projekts. Nähere Hinweise hierzu finden Sie im Kapitel ["PROFINET-Parameter](#page-612-0) (Seite [613\)](#page-612-0)".

#### **Hinweis**

Die erstellte HMI-Verbindung wird auch im tabellarischen Bereich des Editors auf der Registerkarte "Verbindungen" angezeigt. In der Tabelle kontrollieren Sie die Verbindungsparameter.

Den lokalen Verbindungsnamen der Verbindung können Sie nur in der Tabelle ändern.

#### **Ergebnis**

Sie haben eine Verbindung zwischen einem Bediengerät und einem SIMATIC S7-1500 Software Controller angelegt. Die Verbindungsparameter IP-Adresse und Subnetzmaske sind projektiert.

#### **Siehe auch**

[Kommunikation mit SIMATIC S7-1500 Software Controller](#page-599-0) (Seite [600\)](#page-599-0) [Grundlagen zu HMI-Verbindungen mit einem SIMATIC S7-1500 Software Controller](#page-600-0) (Seite [601\)](#page-600-0)

<span id="page-610-0"></span>[Kommunikation über PROFINET](#page-605-0) (Seite [606\)](#page-605-0) HMI-Verbindung über PROFINET mit SIMATIC PC projektieren (Seite 611) [PROFINET-Parameter](#page-612-0) (Seite [613](#page-612-0))

# **HMI-Verbindung über PROFINET mit SIMATIC PC projektieren (RT Advanced, RT Professional)**

## **Einleitung**

Eine HMI-Verbindung über PROFINET bzw. Ethernet zwischen Bediengerät und einem SIMATIC S7-1500 Software Controller projektieren Sie im Editor "Geräte & Netze".

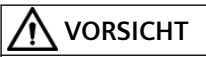

#### **Kommunikation über Ethernet**

Bei Ethernet-basierter Kommunikation ist der Endanwender für die Sicherheit seines Datennetzes selbst verantwortlich.

Gezielte Angriffe können zur Überlast des Geräts führen und die Funktionsfähigkeit beeinträchtigen.

#### **Voraussetzungen**

Folgende Kommunikationspartner sind im Editor "Geräte & Netze" angelegt:

- PC-Station mit einem SIMATIC S7-1500 Software Controller mit PROFINET-Schnittstelle
- SIMATIC PC mit PROFINET-Schnittstelle

## **Vorgehensweise**

- 1. Doppelklicken Sie in der Projektnavigation den Eintrag "Geräte & Netze". In der Netzsicht werden die im Projekt vorhandenen Kommunikationspartner dargestellt.
- 2. Ziehen Sie per Drag&Drop eine WinCC Runtime aus dem Hardware-Katalog auf den PC.

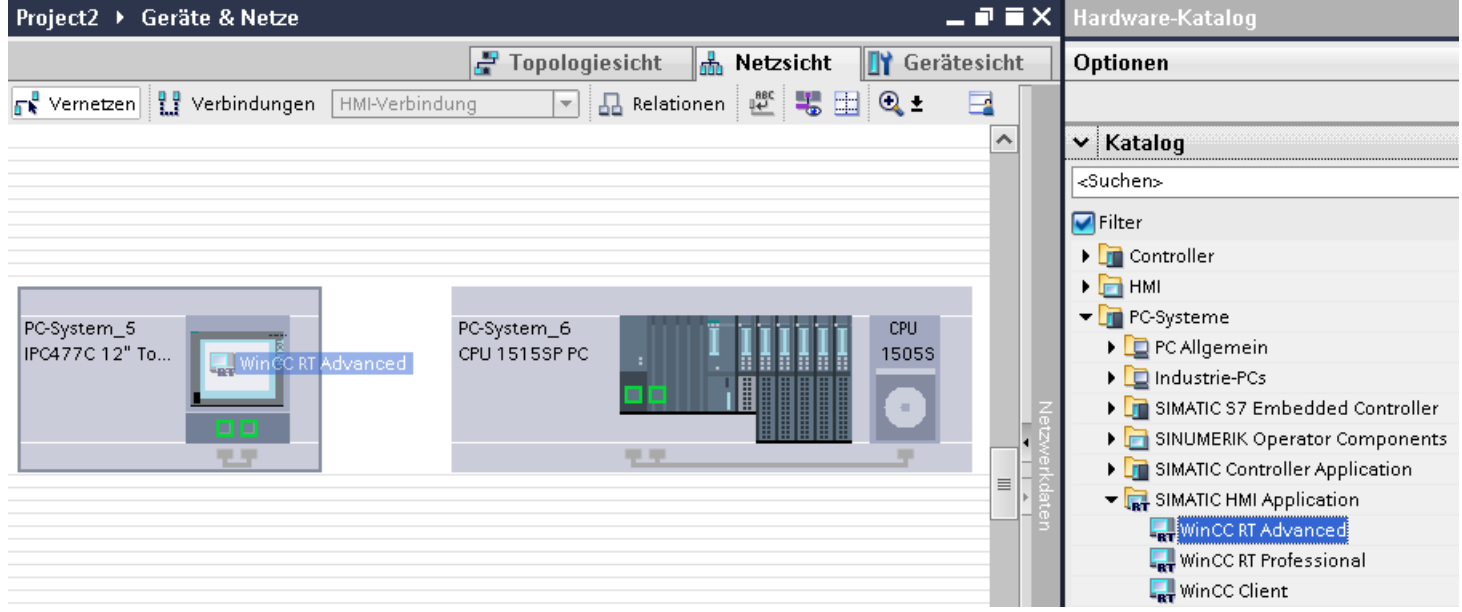

3. Klicken Sie auf die Schaltfläche "Verbindungen" und wählen Sie den Verbindungstyp "HMI-Verbindung".

Die für eine Verbindung verfügbaren Geräte werden farbig markiert.

4. Klicken Sie in der PC-Station auf die WinCC Runtime und ziehen Sie per Drag&Drop eine Verbindung zum SIMATIC S7-1500 Software Controller.

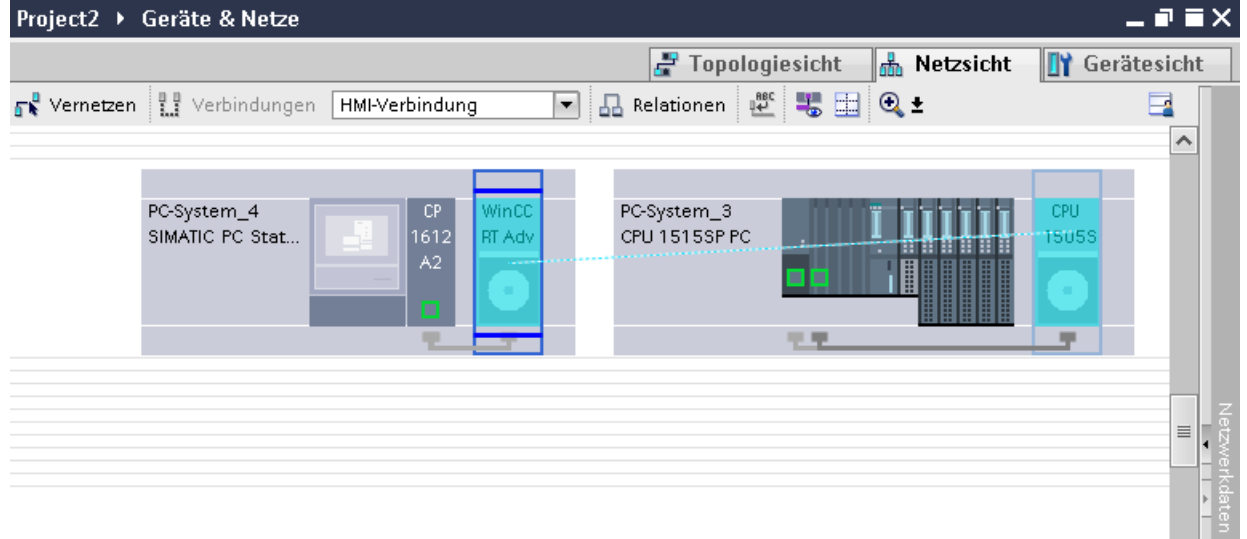

- 5. Klicken Sie in der PC-Station auf die verbundene Schnittstelle und wählen Sie im Inspektorfenster unter "Schnittstellenzuweisung" den Eintrag "PC-Station".
- 6. Klicken Sie auf die Verbindungslinie.
- <span id="page-612-0"></span>7. Klicken Sie auf "HMI-Verbindung Hervorheben" und wählen Sie die HMI-Verbindung aus. Im Inspektorfenster wird die Verbindung grafisch dargestellt.
- 8. Klicken Sie auf die Kommunikationspartner in der "Netzsicht" und ändern Sie im Inspektorfenster die PROFINET-Parameter nach den Anforderungen ihres Projekts. Nähere Hinweise hierzu finden Sie im Kapitel "PROFINET-Parameter (Seite 613)".

#### **Hinweis**

Die erstellte HMI-Verbindung wird auch im tabellarischen Bereich des Editors auf der Registerkarte "Verbindungen" angezeigt. In der Tabelle kontrollieren Sie die Verbindungsparameter.

Den lokalen Verbindungsnamen der Verbindung können Sie nur in der Tabelle ändern.

### **Ergebnis**

Sie haben eine Verbindung zwischen einem Bediengerät und einem SIMATIC S7-1500 Software Controller angelegt. Die Verbindungsparameter IP-Adresse und Subnetzmaske sind projektiert.

### **Siehe auch**

[Kommunikation mit SIMATIC S7-1500 Software Controller](#page-599-0) (Seite [600\)](#page-599-0) [Grundlagen zu HMI-Verbindungen mit einem SIMATIC S7-1500 Software Controller](#page-600-0) (Seite [601](#page-600-0)) [Kommunikation über PROFINET](#page-605-0) (Seite [606\)](#page-605-0) [HMI-Verbindung über PROFINET mit PC projektieren](#page-607-0) (Seite [608](#page-607-0)) PROFINET-Parameter (Seite 613)

# **2.9.2.4 PROFINET-Parameter**

# **PROFINET-Parameter für die HMI-Verbindung**

### **PROFINET-Parameter für die HMI-Verbindung**

Eine Übersicht über die projektierten Parameter einer HMI-Verbindung finden Sie in den Eigenschaften der HMI-Verbindung.

Änderungen sind in diesem Inspektorfenster nur eingeschränkt möglich.

# **Parameter der HMI-Verbindung anzeigen und ändern**

- 1. Klicken Sie im Editor "Geräte & Netze" auf die HMI-Verbindung.
- 2. Ändern Sie im Inspektorfenster unter "Eigenschaften > Allgemein > Allgemein" die Parameter der HMI-Verbindung.

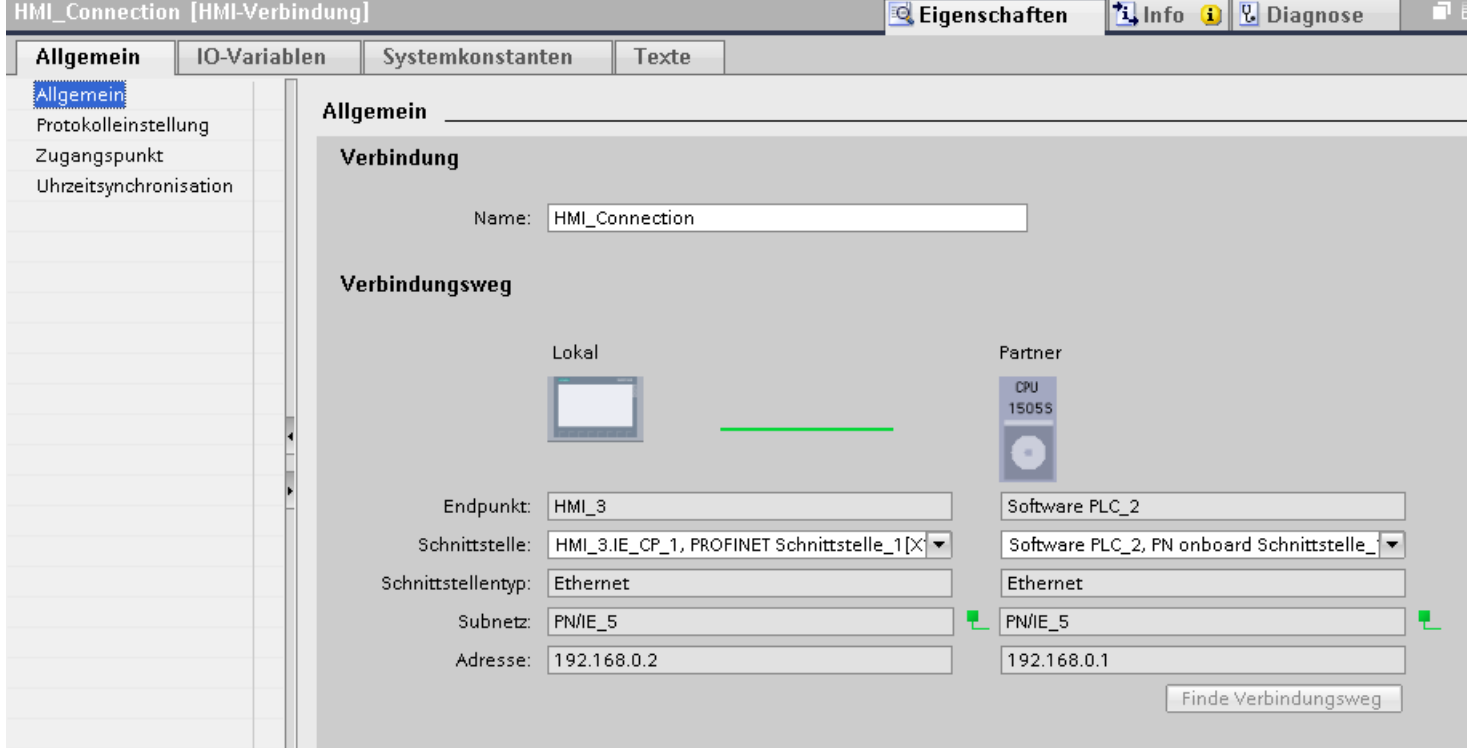

# **"Verbindung"**

Zeigt den Namen der HMI-Verbindung an.

# **"Verbindungsweg"**

Im Bereich "Verbindungsweg" werden die Kommunikationspartner der gewählten HMI-Verbindung und deren PROFINET-Parameter angezeigt. Einige der gezeigten Bereiche sind in diesem Dialog nicht editierbar.

- "Endpunkt" Zeigt den Gerätenamen an. Dieser Bereich ist nicht editierbar.
- "Schnittstelle" Zeigt die gewählte Schnittstelle des Geräts an. Abhängig vom Gerät können Sie zwischen mehreren Schnittstellen wählen.
- "Schnittstellen-Typ" Zeigt den gewählten Schnittstellen-Typ an. Dieser Bereich ist nicht editierbar.
- "Subnetz" Zeigt das gewählte Subnetz an. Dieser Bereich ist nicht editierbar.

- <span id="page-614-0"></span>• "Adresse" Zeigt die gewählte IP-Adresse des Geräts an. Dieser Bereich ist nicht editierbar.
- Schaltfläche "Finde Verbindungsweg" Ermöglicht das nachträgliche Spezifizieren von Verbindungen.

# **Siehe auch**

[Kommunikation mit SIMATIC S7-1500 Software Controller](#page-599-0) (Seite [600\)](#page-599-0) [Grundlagen zu HMI-Verbindungen mit einem SIMATIC S7-1500 Software Controller](#page-600-0) (Seite [601](#page-600-0)) PROFINET-Parameter für das Bediengerät (Seite 615) [PROFINET-Parameter für die Steuerung](#page-616-0) (Seite [617](#page-616-0))

# **PROFINET-Parameter für das Bediengerät**

# **PROFINET Parameter für das Bediengerät**

Eine Übersicht über die projektierten Parameter des Bediengeräts finden Sie in den Eigenschaften des Bediengeräts.

# **PROFINET-Parameter des Bediengeräts anzeigen und ändern**

- 1. Klicken Sie im Editor "Geräte & Netze" auf das Bediengerät.
- 2. Ändern Sie im Inspektorfenster unter "Eigenschaften > Allgemein" die Parameter des Bediengeräts.

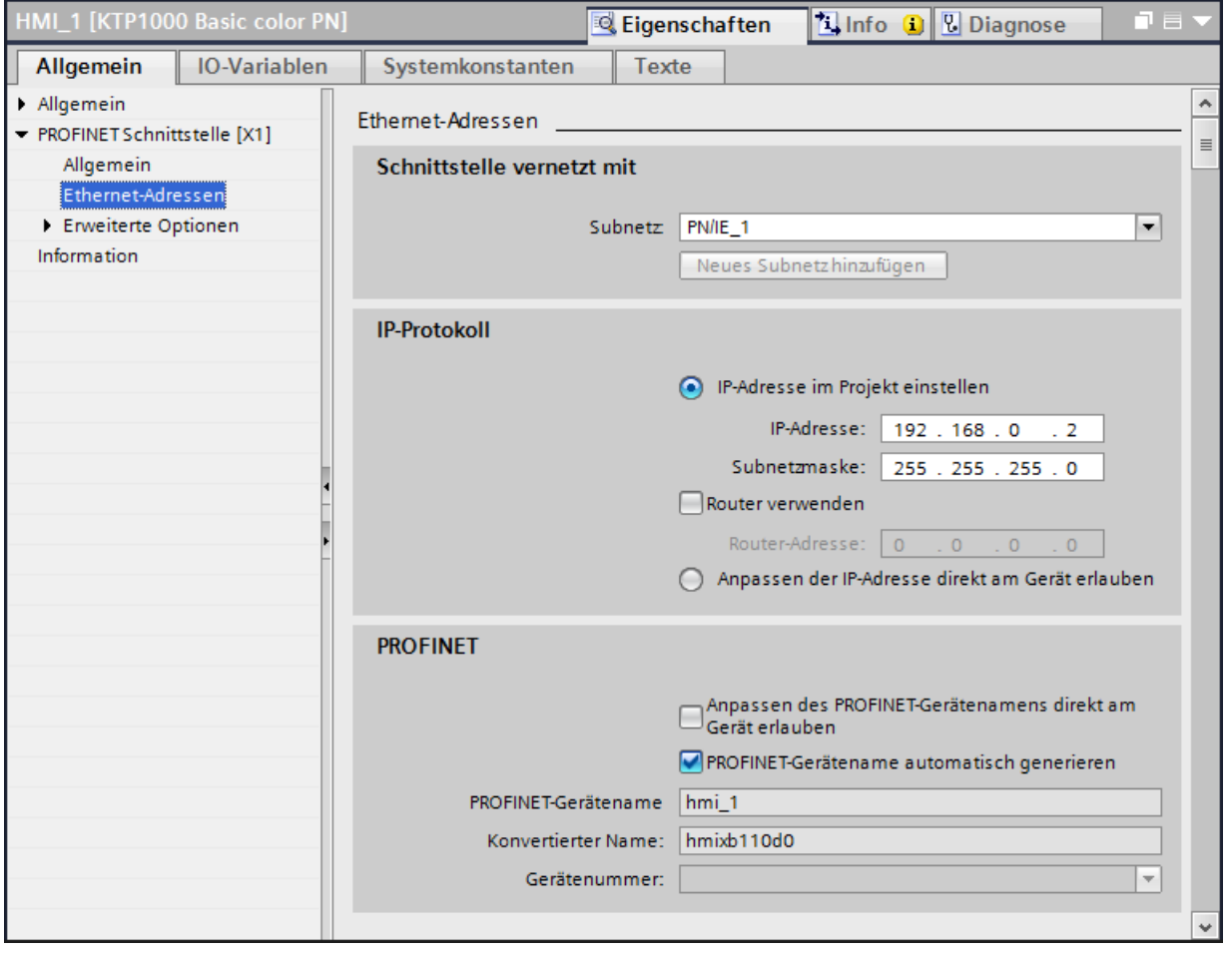

# **"Schnittstelle vernetzt mit"**

Im Bereich "Schnittstelle vernetzt mit" wählen Sie das Subnetz der HMI-Verbindung aus, über die das Bediengerät an das Netzwerk angeschlossen ist. Mit der Schaltfläche "Neues Subnetz hinzufügen" legen Sie ein neues Subnetz an.

# <span id="page-616-0"></span>**"IP-Protokoll"**

• "IP-Adresse im Projekt einstellen" Wenn Sie das WinCC-Projekt auf das Bediengerät transferieren, dann wird diese IP-Adresse direkt im Bediengerät eingerichtet.

### **Hinweis**

Bei Bediengeräten mit dem Betriebsystem Windows CE 3.0 erfolgt automatisch ein Neustart.

Bediengeräte mit Windows CE 3.0:

- Mobile Panel 177 PN
- Mobile Panel 177 DP
- "Subnetzmaske" Im Bereich "Subnetzmaske" vergeben Sie Daten der Subnetzmaske.
- "IP-Router verwenden" Wenn Sie einen IP-Router verwenden, aktivieren Sie "IP-Router verwenden" und geben Sie die Routeradresse im Feld "Routeradresse" ein.
- "Anpassen der IP-Adresse direkt am Gerät erlauben" Wenn die Funktion "IP-Adresse auf anderem Weg beziehen" aktiviert ist, dann wird die IP-Adresse nicht aus dem Projekt übernommen. Sie müssen die IP-Adresse direkt im Control Panel des Bediengeräts eingeben.

# **Siehe auch**

[Kommunikation mit SIMATIC S7-1500 Software Controller](#page-599-0) (Seite [600\)](#page-599-0) [Grundlagen zu HMI-Verbindungen mit einem SIMATIC S7-1500 Software Controller](#page-600-0) (Seite [601](#page-600-0)) [PROFINET-Parameter für die HMI-Verbindung](#page-612-0) (Seite [613\)](#page-612-0) PROFINET-Parameter für die Steuerung (Seite 617)

# **PROFINET-Parameter für die Steuerung**

# **PROFINET-Parameter für die Steuerung**

Eine Übersicht über die projektierten Parameter finden Sie in den Eigenschaften der Steuerung.

# **PROFINET-Parameter der Steuerung anzeigen und ändern**

- 1. Klicken Sie im Editor "Geräte & Netze" auf die Steuerung.
- 2. Ändern Sie im Inspektorfenster unter "Eigenschaften > Allgemein > Allgemein" die Parameter der Steuerung.

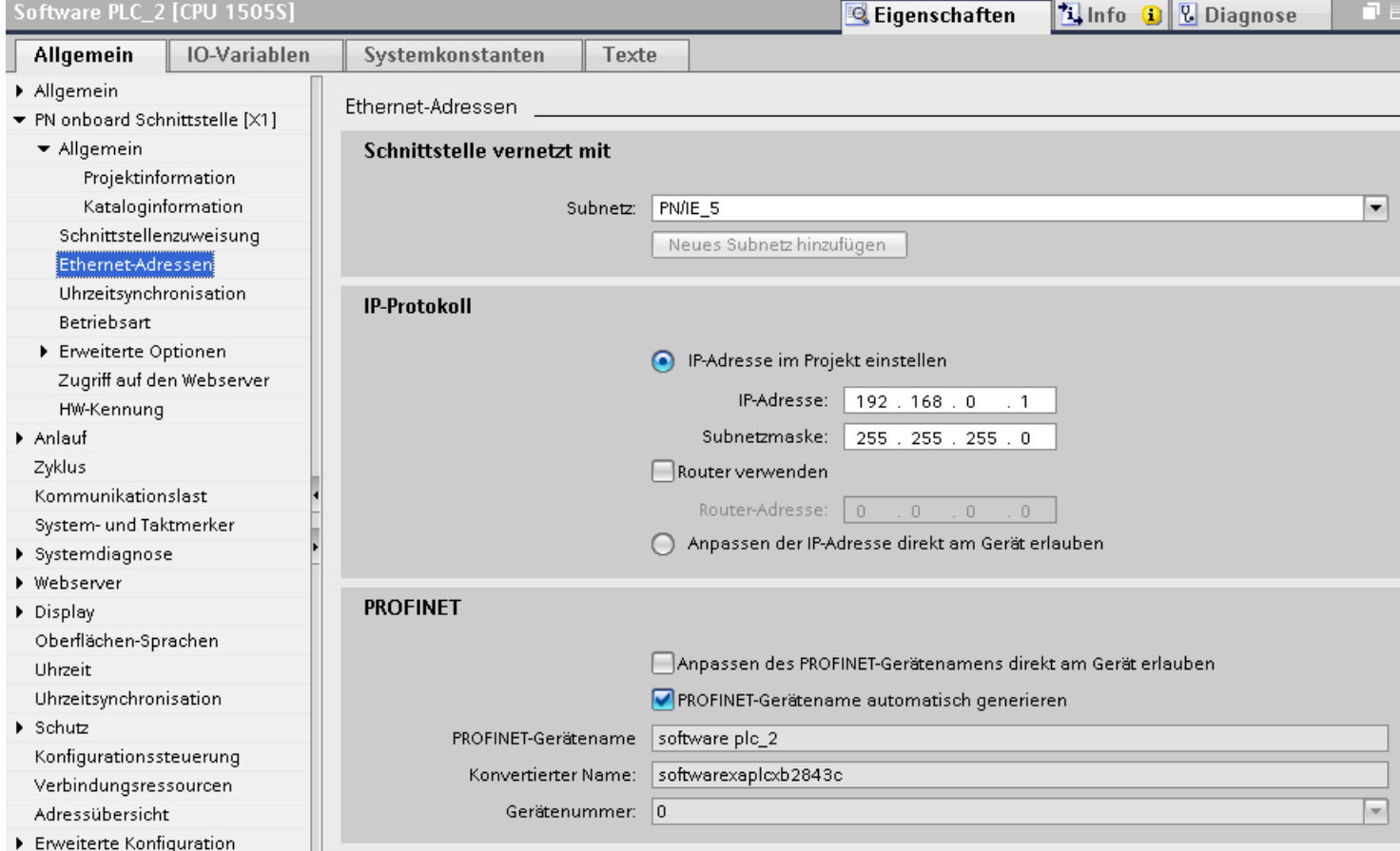

# **"Schnittstelle vernetzt mit"**

Im Bereich "Subnetz" wählen Sie das Subnetz der HMI-Verbindung aus, über die die Steuerung an das Netzwerk angeschlossen ist. Mit der Schaltfläche "Neues Subnetz hinzufügen" legen Sie ein neues Subnetz an.

# <span id="page-618-0"></span>**"IP-Protokoll"**

- "Schnittstellen-Typ" Abhängig vom Bediengerätetyp stehen verschiedene Schnittstellen zur Auswahl.
- "IP-Adresse" Im Bereich "IP-Adresse" vergeben Sie die IP-Adresse des Bediengeräts.
- "Subnetzmaske" Im Bereich "Subnetzmaske" vergeben Sie Daten der Subnetzmaske. Wenn Sie einen IP-Router verwenden, aktivieren Sie "IP-Router verwenden" und geben Sie die Routeradresse im Feld darunter ein.

# **Siehe auch**

[Kommunikation mit SIMATIC S7-1500 Software Controller](#page-599-0) (Seite [600\)](#page-599-0) [Grundlagen zu HMI-Verbindungen mit einem SIMATIC S7-1500 Software Controller](#page-600-0) (Seite [601](#page-600-0)) [PROFINET-Parameter für die HMI-Verbindung](#page-612-0) (Seite [613\)](#page-612-0) [PROFINET-Parameter für das Bediengerät](#page-614-0) (Seite [615](#page-614-0))

# **Schutz der Kommunikation**

# **Schutzstufen**

Wenn Sie die Kommunikation von Steuerung und Bediengerät schützen wollen, dann können Sie Schutzstufen für die Kommunikation vergeben.

Für einen SIMATIC S7-1500 Software Controller können Sie mehrere Passwörter eingeben und damit unterschiedliche Zugriffsrechte für verschiedene Nutzergruppen einrichten.

Die Passwörter werden in einer Tabelle eingegeben, sodass jedem Passwort genau eine Schutzstufe zugeordnet ist.

Wie das Passwort wirkt, steht in der Spalte "Schutz".

# **Beispiel**

Sie wählen die bei der Projektierung der Steuerung die Schutzstufe "Kompletter Schutz" für eine Standard-CPU (d. h. keine F-CPU).

Danach geben Sie für jede in der Tabelle darüber liegenden Schutzstufen ein eigenes Passwort ein.

Für Nutzer, die keines der Passwörter kennen, ist die CPU komplett geschützt. Nicht einmal HMI-Zugriffe sind möglich.

Für Nutzer, die eines der parametrierten Passworte kennen, hängt die Wirkung ab von der Tabellenzeile, in der das Passwort steht:

- Das Passwort in Zeile 1 (Kein Schutz) wirkt, als wäre die CPU ungeschützt. Nutzer, die dieses Passwort kennen, haben uneingeschränkten Zugriff auf die CPU.
- Das Passwort in Zeile 2 (Schreibschutz) wirkt, als wäre die CPU schreibgeschützt. Trotz Passwort-Kenntnis haben Nutzer, die dieses Passwort kennen, nur lesenden Zugriff auf die CPU.
- Das Passwort in Zeile 3 (Schreib- und Leseschutz) wirkt, als wäre die CPU schreib- und lesegeschützt, sodass für die Nutzer, die dieses Passwort kennen, nur HMI-Zugriffe möglich sind.

### **Siehe auch**

[Kommunikation mit SIMATIC S7-1500 Software Controller](#page-599-0) (Seite [600\)](#page-599-0) [Grundlagen zu HMI-Verbindungen mit einem SIMATIC S7-1500 Software Controller](#page-600-0) (Seite [601\)](#page-600-0) Zugangspasswort für die HMI-Verbindung (Seite 620)

# **Zugangspasswort für die HMI-Verbindung**

### **Einleitung**

Die Kommunikation mit einer Steuerung mit der Schutzstufe "Kompletter Schutz" ist durch ein Passwort abgesichert. Das Passwort ist in den Eigenschaften der Steuerung hinterlegt.

Das Passwort aus der Steuerung geben Sie im Bereich "Zugangspasswort" ein.

Wenn Sie das Passwort nicht oder falsch eingeben, wird keine Kommunikation zur Steuerung aufgebaut.

#### **Zugangspasswort eingeben**

Im Editor "Verbindungen" geben Sie das Zugangspasswort für die Steuerung ein.

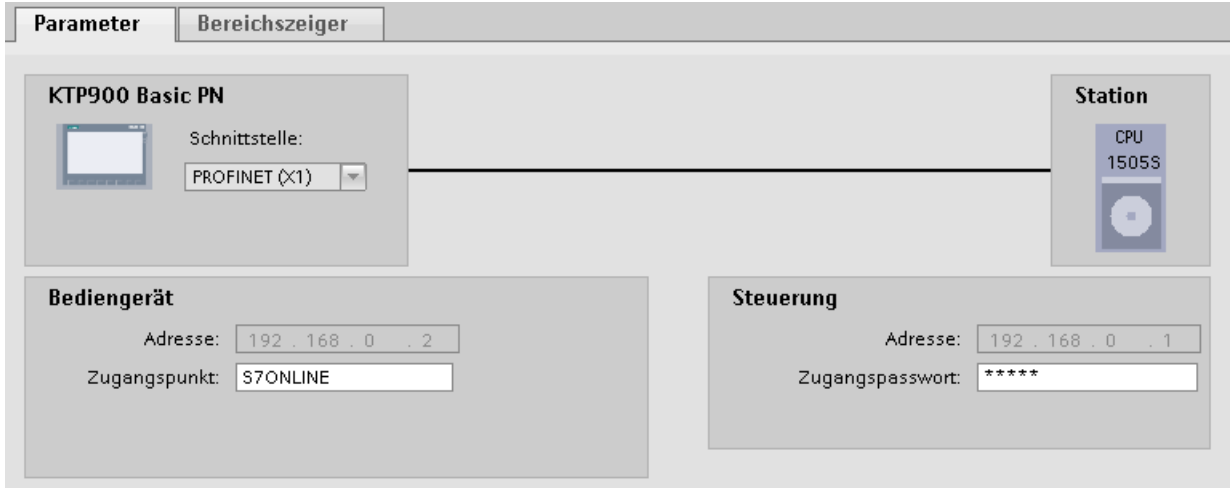

# **Siehe auch**

[Kommunikation mit SIMATIC S7-1500 Software Controller](#page-599-0) (Seite [600\)](#page-599-0) [Grundlagen zu HMI-Verbindungen mit einem SIMATIC S7-1500 Software Controller](#page-600-0) (Seite [601](#page-600-0)) [Schutzstufen](#page-618-0) (Seite [619\)](#page-618-0)

# **2.9.3 Kommunikation über PROFIBUS**

**2.9.3.1 HMI-Verbindung projektieren**

# **Kommunikation über PROFIBUS**

# **HMI-Verbindungen über PROFIBUS**

Wenn Sie ein Bediengerät und eine SIMATIC S7 1500 in das Projekt eingefügt haben, verbinden Sie die beiden PROFIBUS-Schnittstellen im Editor "Geräte & Netze" miteinander.

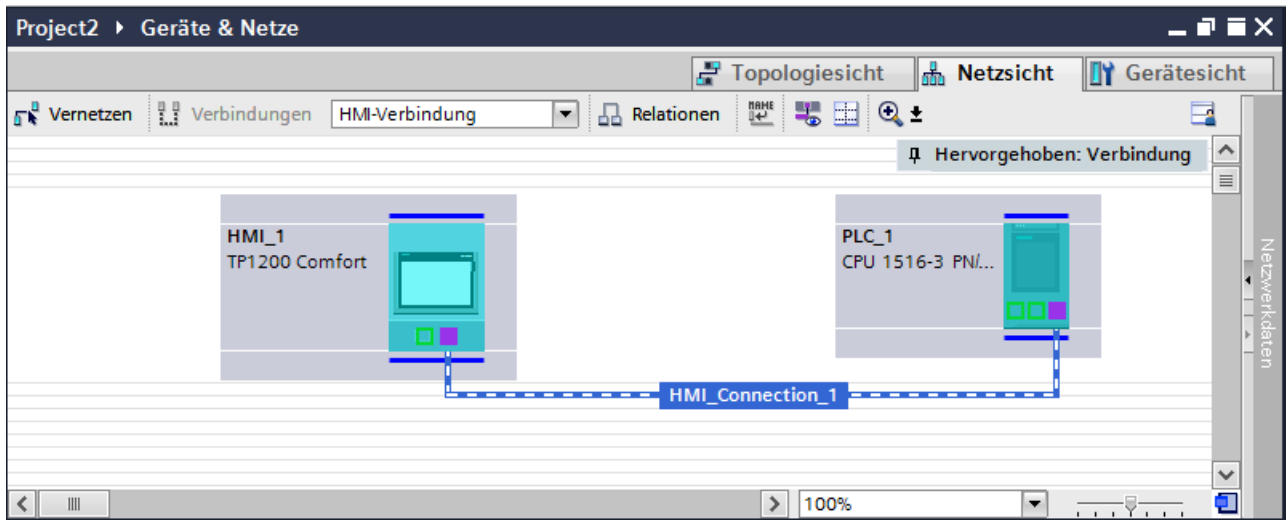

# **HMI-Verbindung im Editor "Geräte & Netze"**

Die HMI-Verbindung über PROFIBUS zwischen der Steuerung mit dem Bediengerät projektieren Sie im Editor "Geräte & Netze".

# **Verbindung im Editor "Verbindungen"**

Alternativ projektieren Sie die Verbindung zwischen Steuerung und Bediengerät im Editor "Verbindungen" des Bediengeräts.

# **HMI-Verbindung über PROFIBUS projektieren**

### **Einleitung**

Eine HMI-Verbindung über PROFIBUS zwischen Bediengeräten und einer SIMATIC S7 1500 projektieren Sie im Editor "Geräte & Netze".

### **Voraussetzungen**

Folgende Kommunikationspartner sind im Editor "Geräte & Netze" angelegt:

- Bediengerät mit MPI/DP-Schnittstelle
- SIMATIC SIMATIC S7 1500 mit PROFIBUS-Schnittstelle

### **Vorgehensweise**

1. Doppelklicken Sie in der Projektnavigation den Eintrag "Geräte & Netze". In der Netzsicht werden die im Projekt vorhandenen Kommunikationspartner grafisch dargestellt.

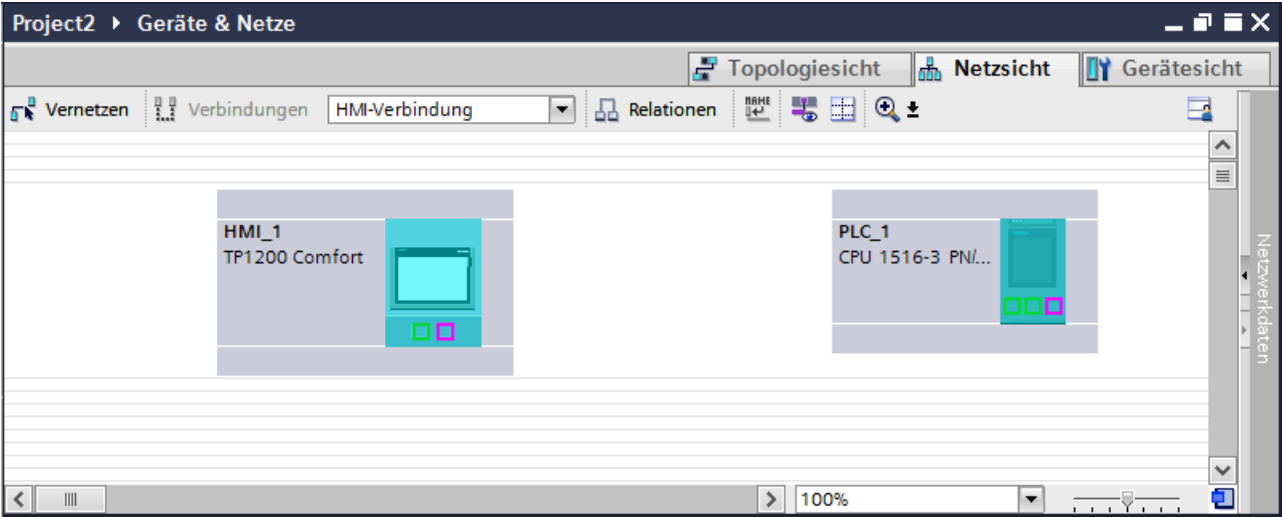

- 2. Klicken Sie auf die Schaltfläche "Verbindungen". Die für eine Verbindung verfügbaren Geräte werden farbig markiert dargestellt.
- 3. Klicken Sie auf die Schnittstelle des Bediengeräts.
- 4. Wählen Sie im Inspektorfenster "Eigenschaften > Allgemein > HMI MPIDP > Parameter" den Schnittstellen-Typ "PROFIBUS" aus.

5. Klicken Sie in die Schnittstelle der Steuerung und ziehen Sie per Drag&Drop eine Verbindung zum Bediengerät.

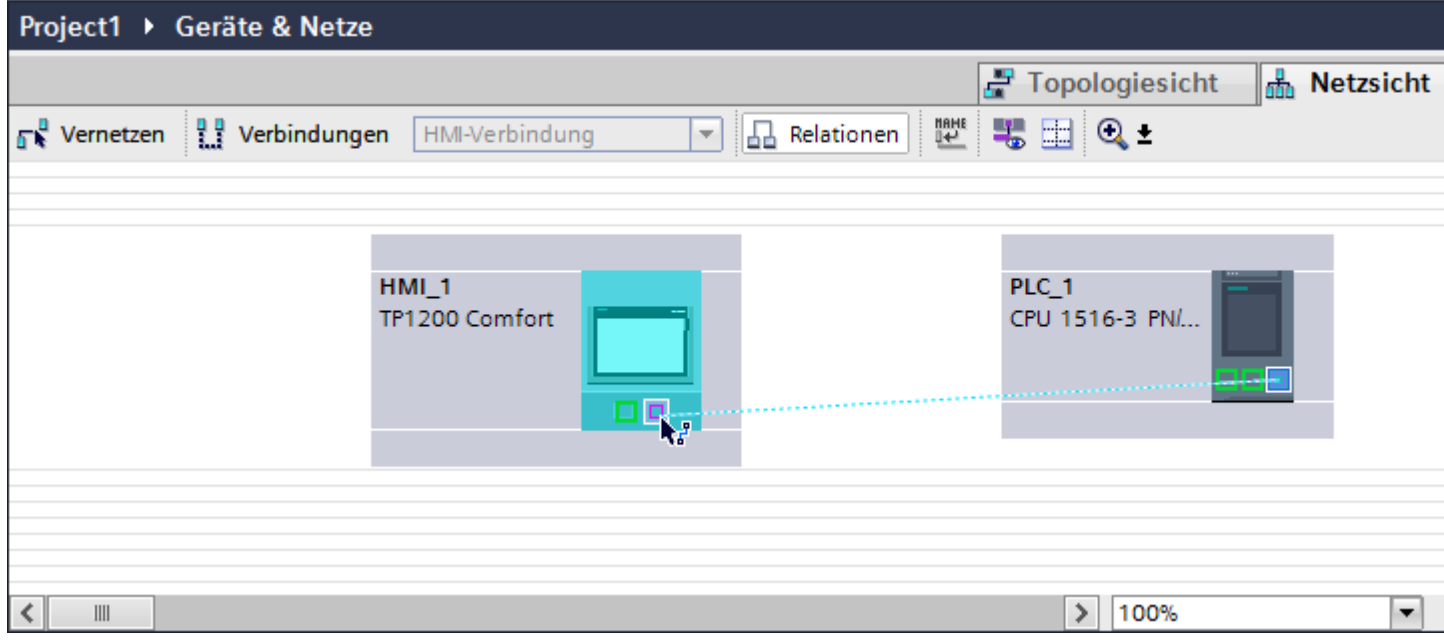

- 6. Klicken Sie auf die Verbindungslinie.
- 7. Klicken Sie auf "HMI-Verbindung Hervorheben" und wählen Sie die HMI-Verbindung aus. Im Inspektorfenster wird die Verbindung grafisch dargestellt.
- 8. Klicken Sie auf die Kommunikationspartner in der "Netzsicht" und ändern Sie im Inspektorfenster die PROFINET-Parameter nach den Anforderungen ihres Projekts. Nähere Hinweise hierzu finden Sie im Kapitel ["PROFIBUS-Parameter](#page-630-0) (Seite [631](#page-630-0))".

#### **Hinweis**

Die erstellte HMI-Verbindung wird auch im tabellarischen Bereich des Editors auf der Registerkarte "Verbindungen" angezeigt. In der Tabelle kontrollieren Sie die Verbindungsparameter.

Den lokalen Verbindungsnamen der Verbindung können Sie nur in der Tabelle ändern.

#### **Ergebnis**

Sie haben eine HMI-Verbindung zwischen einem Bediengerät und einer SIMATIC S7 1500 über PROFIBUS angelegt.

#### **Siehe auch**

[PROFIBUS-Parameter](#page-630-0) (Seite [631\)](#page-630-0)

# **2.9.3.2 HMI-Verbindung projektieren**

# **Kommunikation über PROFIBUS**

### **Kommunikation über PROFIBUS**

In diesem Kapitel wird die Kommunikation über PROFIBUS zwischen einer WinCC Runtime und der Steuerung SIMATIC S7 1500 beschrieben.

Folgende WinCC Runtimes können Sie als Bediengerät verwenden:

- WinCC RT Advanced
- WinCC RT Professional

# **WinCC Runtime als Bediengerät**

Im Editor "Geräte & Netze" projektieren Sie die HMI-Verbindungen zwischen WinCC Runtime und SIMATIC S7 1500.

Wenn Sie eine WinCC Runtime als Bediengerät verwenden wollen, haben Sie folgende Möglichkeiten:

1. Sie legen einen SIMATIC PC an und projektieren eine WinCC Runtime auf diesen SIMATIC PC. So verwenden Sie den SIMATIC PC mit einer WinCC Runtime als Bediengerät.

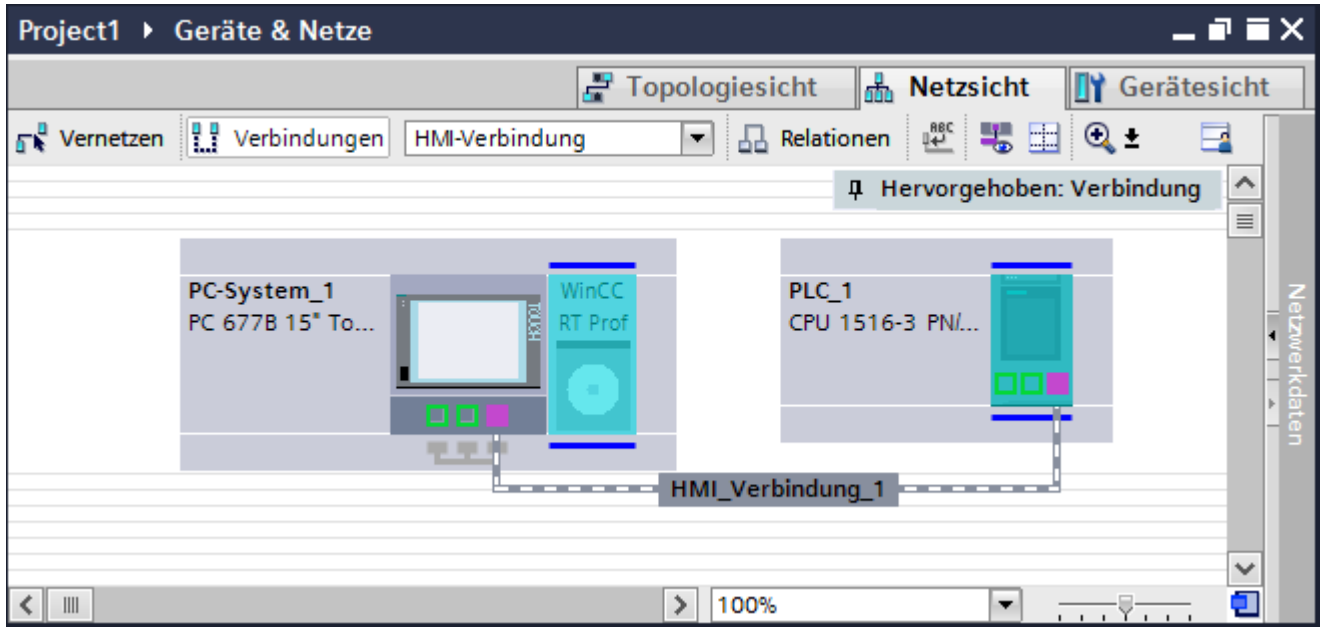

2. Sie legen eine WinCC Runtime an und projektieren einen Kommunikationsprozessor an die Runtime.

So verwenden Sie ihren Projektierungs-PC mit einer WinCC Runtime als Bediengerät.

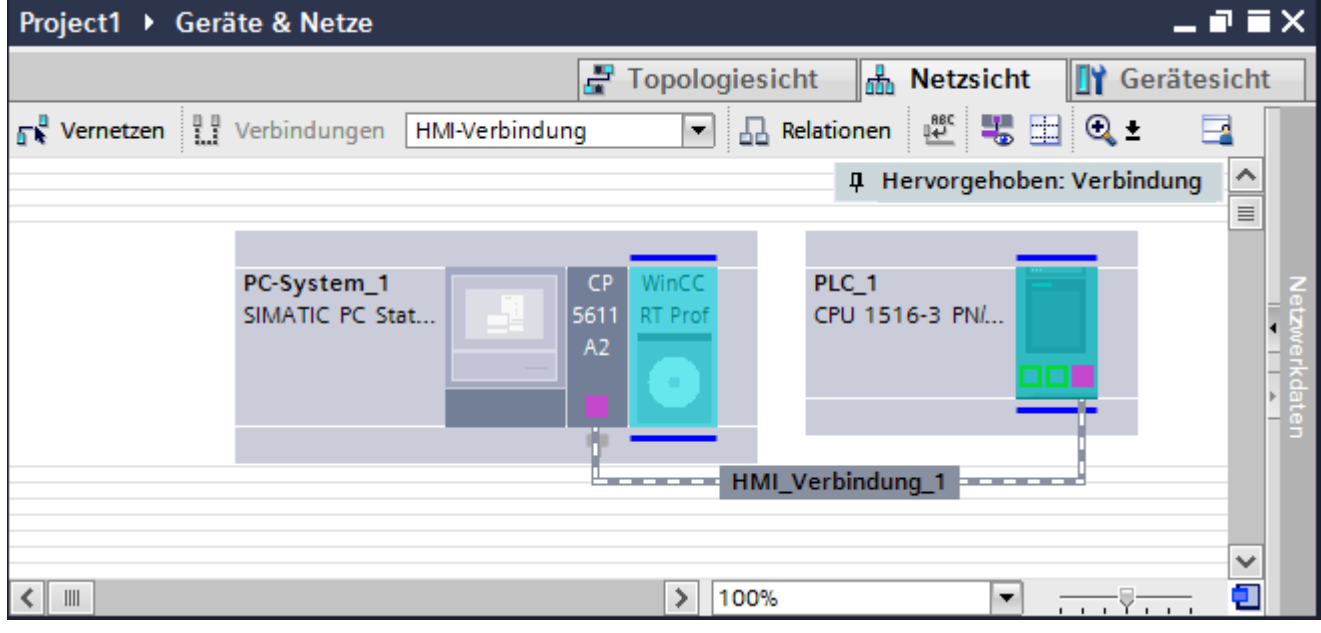

Sie können auch mehrere Bediengeräte an eine SIMATIC S7 1500 anschließen und mehrere SIMATIC S7 1500 an ein Bediengerät anschließen. Die maximale Anzahl der Kommunikationspartner, die Sie an ein Bediengerät anschließen können, ist abhängig vom verwendeten Bediengerät.

Weitere Informationen dazu finden Sie in der Dokumentation zum jeweiligen Bediengerät.

# **HMI-Verbindung im Editor "Geräte & Netze"**

Die HMI-Verbindung über PROFIBUS zwischen der Steuerung mit dem Bediengerät projektieren Sie im Editor "Geräte & Netze".

# **Verbindung im Editor "Verbindungen"**

Alternativ projektieren Sie die Verbindung über PROFIBUS zwischen Steuerung und Bediengerät im Editor "Verbindungen" des Bediengeräts.

# **HMI-Verbindung über PROFIBUS mit PC projektieren**

### **Einleitung**

Eine HMI-Verbindung über PROFIBUS zwischen Bediengerät und einer SIMATIC S7 1500 projektieren Sie im Editor "Geräte & Netze".

### **Voraussetzungen**

Folgende Kommunikationspartner sind im Editor "Geräte & Netze" angelegt:

- SIMATIC S7 1500 mit PROFIBUS-Schnittstelle
- PC-Station mit WinCC RT Advanced oder WinCC RT Professional

# **Vorgehensweise**

- 1. Doppelklicken Sie in der Projektnavigation den Eintrag "Geräte & Netze". In der Netzsicht werden die im Projekt vorhandenen Kommunikationspartner dargestellt.
- 2. Ziehen Sie per Drag&Drop einen PROFIBUS-fähigen Kommunikationsprozessor aus dem Hardware-Katalog auf die WinCC Runtime.

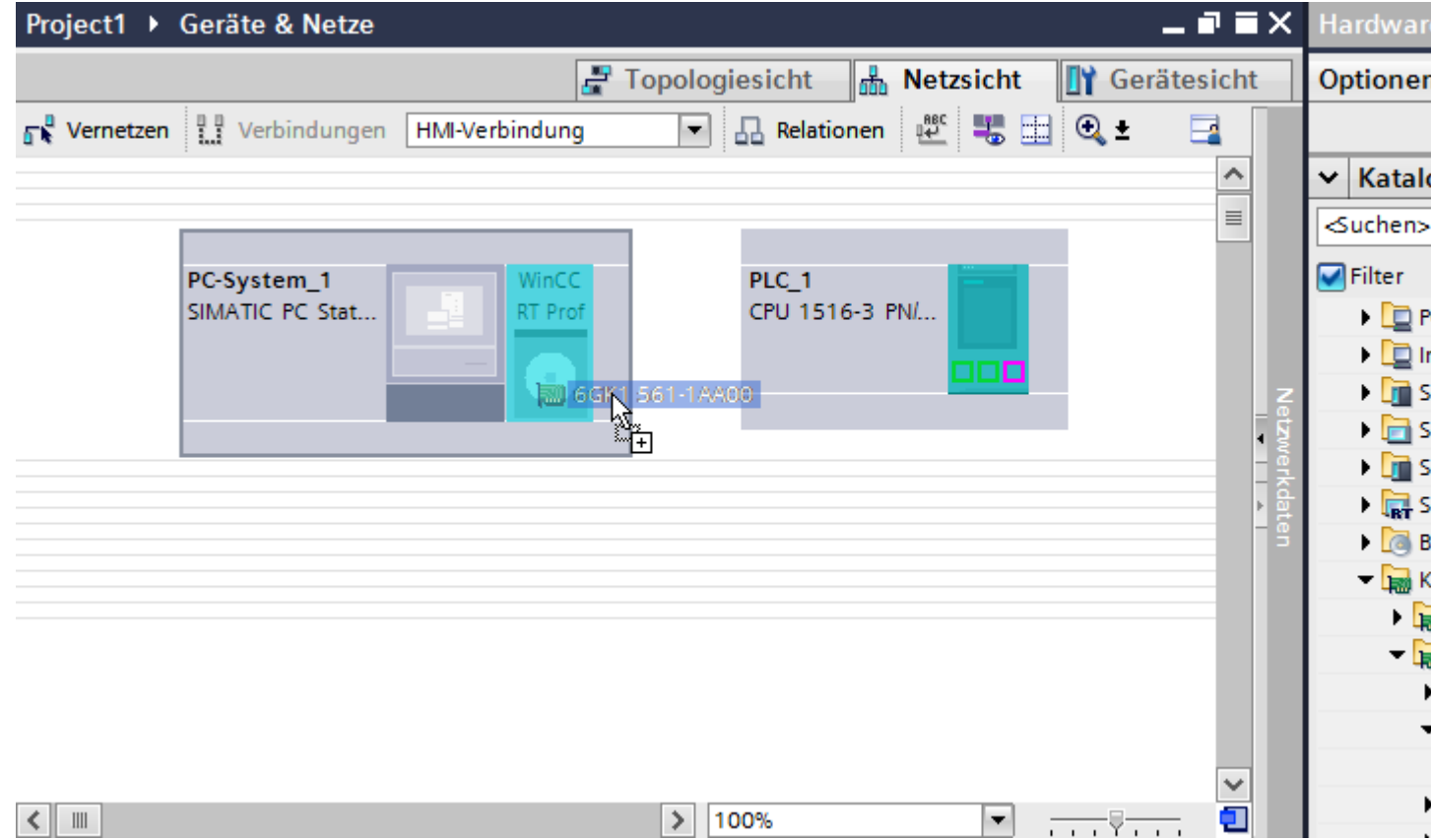

3. Klicken Sie auf die Schaltfläche "Verbindungen" und wählen Sie den Verbindungstyp "HMI-Verbindung".

Die für eine Verbindung verfügbaren Geräte werden farbig markiert.

4. Klicken Sie in die PROFIBUS-Schnittstelle der Steuerung und ziehen Sie per Drag&Drop eine Verbindung zur PROFIBUS-Schnittstelle des Kommunikationsprozessors.

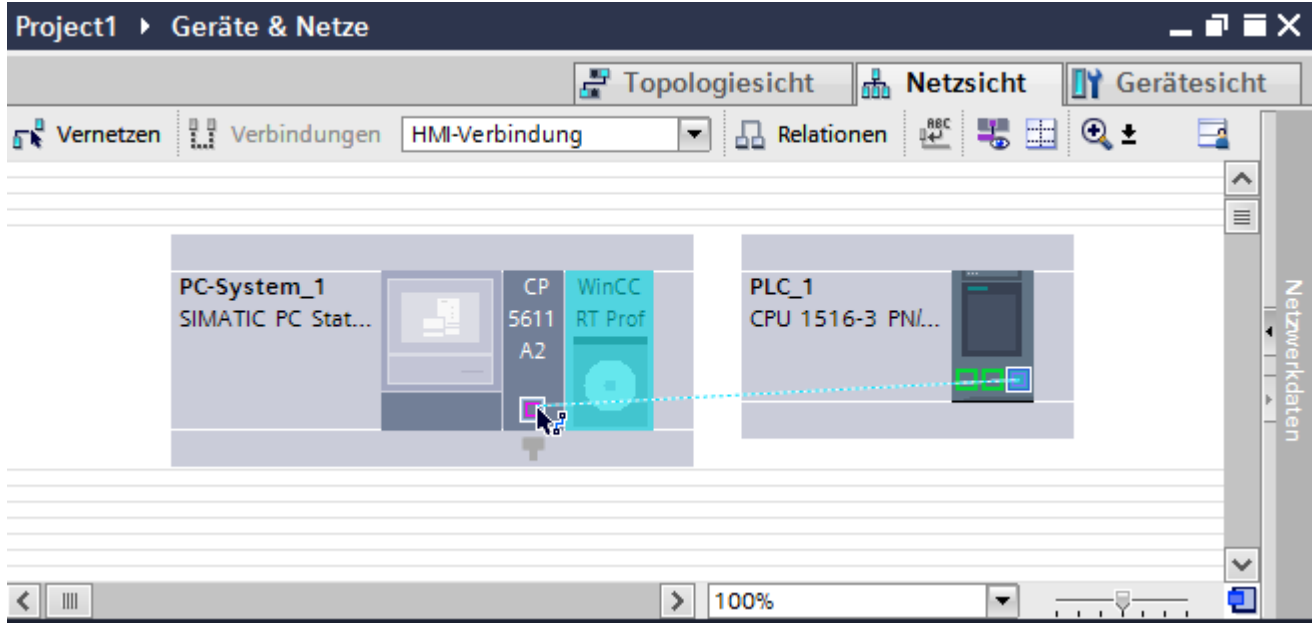

- 5. Klicken Sie auf die Verbindungslinie.
- 6. Klicken Sie auf "HMI-Verbindung Hervorheben" und wählen Sie die HMI-Verbindung aus. Im Inspektorfenster wird die Verbindung grafisch dargestellt.
- 7. Klicken Sie auf die Kommunikationspartner in der "Netzsicht" und ändern Sie im Inspektorfenster die PROFIBUS-Parameter nach den Anforderungen ihres Projekts. Nähere Hinweise hierzu finden Sie im Kapitel ["PROFIBUS-Parameter](#page-630-0) (Seite [631](#page-630-0))".

#### **Hinweis**

Die erstellte HMI-Verbindung wird auch im tabellarischen Bereich des Editors auf der Registerkarte "Verbindungen" angezeigt. In der Tabelle kontrollieren Sie die Verbindungsparameter.

Den lokalen Verbindungsnamen der Verbindung können Sie nur in der Tabelle ändern.

#### **Ergebnis**

Sie haben eine HMI-Verbindung zwischen einem Bediengerät und einer SIMATIC S7 1500 über PROFIBUS angelegt.

#### **Siehe auch**

[PROFIBUS-Parameter](#page-630-0) (Seite [631\)](#page-630-0)

# **HMI-Verbindung über PROFIBUS mit SIMATIC PC projektieren**

# **Einleitung**

Eine HMI-Verbindung über PROFIBUS zwischen Bediengeräten und einer SIMATIC S7 1500 projektieren Sie im Editor "Geräte & Netze".

# **Voraussetzungen**

Folgende Kommunikationspartner sind im Editor "Geräte & Netze" angelegt:

- SIMATIC S7 1500 mit PROFIBUS-Schnittstelle
- SIMATIC PC mit PROFIBUS-Schnittstelle

# **Vorgehensweise**

- 1. Doppelklicken Sie in der Projektnavigation den Eintrag "Geräte & Netze". In der Netzsicht werden die im Projekt vorhandenen Kommunikationspartner dargestellt.
- 2. Klicken Sie auf die MPI-Schnittstelle des PCs und wählen Sie im Inspektorfenster den Schnittstellentyp "PROFIBUS" aus.
- 3. Ziehen Sie per Drag&Drop eine WinCC Runtime aus dem Hardware-Katalog auf den PC.

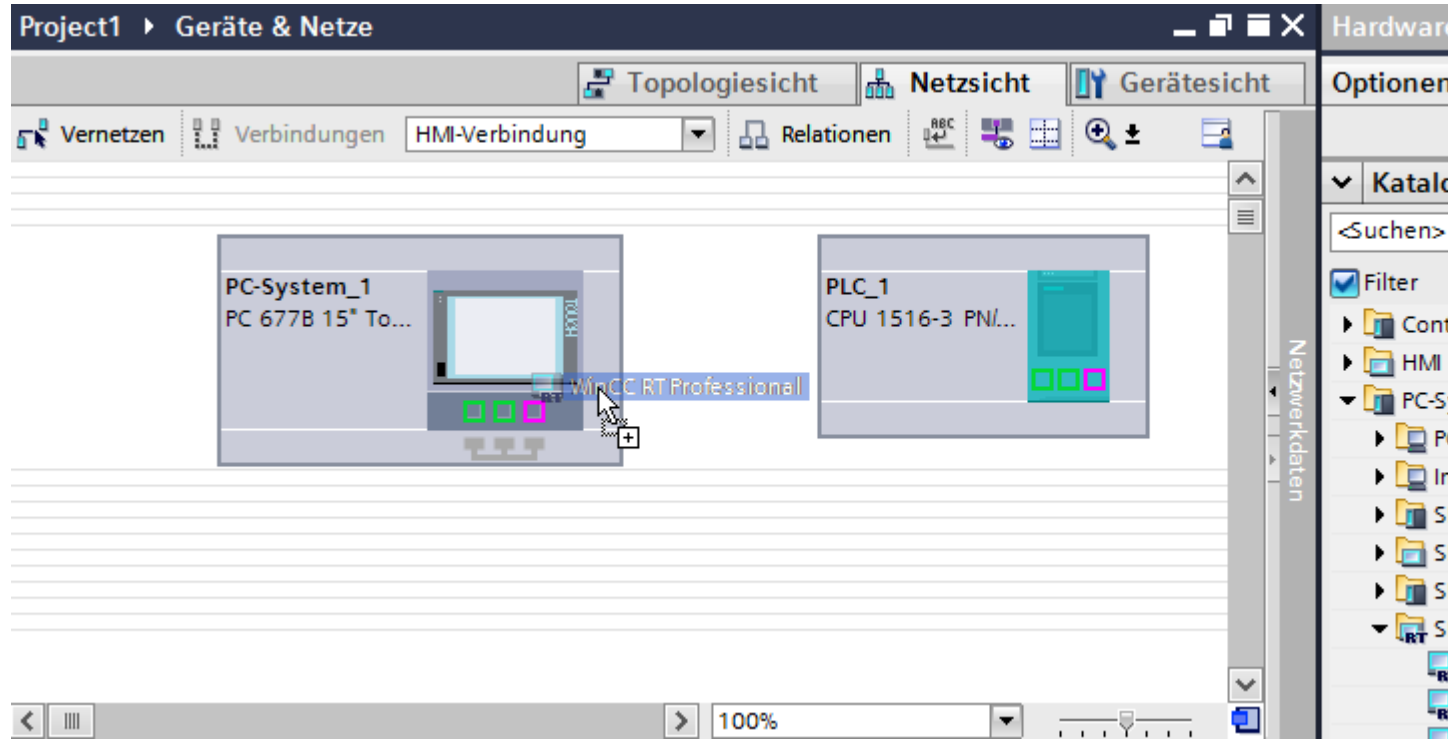

4. Klicken Sie auf die Schaltfläche "Verbindungen" und wählen Sie den Verbindungstyp "HMI-Verbindung".

Die für eine Verbindung verfügbaren Geräte werden farbig markiert dargestellt.

5. Klicken Sie in die PROFIBUS-Schnittstelle der Steuerung und ziehen Sie per Drag&Drop eine Verbindung zur PROFIBUS-Schnittstelle des PCs.

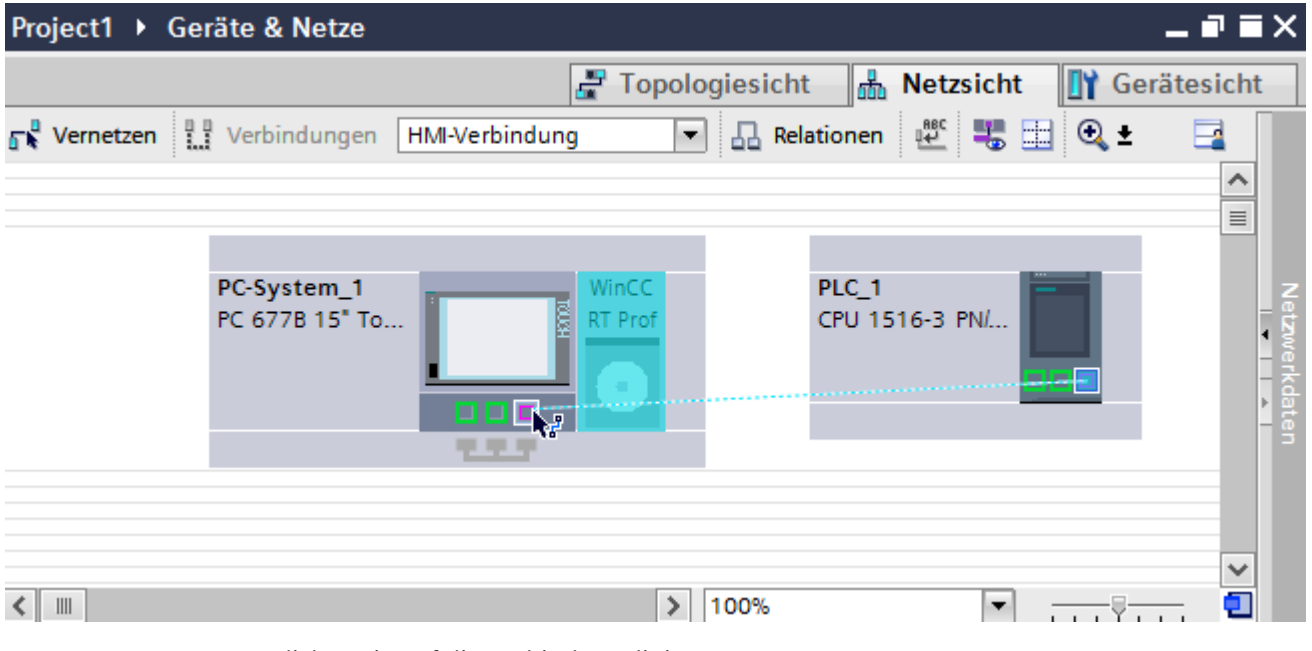

- 6. Klicken Sie auf die Verbindungslinie.
- 7. Klicken Sie auf "HMI-Verbindung Hervorheben" und wählen Sie die HMI-Verbindung aus. Im Inspektorfenster wird die Verbindung grafisch dargestellt.
- 8. Klicken Sie auf die Kommunikationspartner in der "Netzsicht" und ändern Sie im Inspektorfenster die PROFIBUS-Parameter nach den Anforderungen ihres Projekts. Nähere Hinweise hierzu finden Sie im Kapitel ["PROFIBUS-Parameter](#page-630-0) (Seite [631](#page-630-0))".

#### **Hinweis**

Die erstellte HMI-Verbindung wird auch im tabellarischen Bereich des Editors auf der Registerkarte "Verbindungen" angezeigt. In der Tabelle kontrollieren Sie die Verbindungsparameter.

Den lokalen Verbindungsnamen der Verbindung können Sie nur in der Tabelle ändern.

# **Ergebnis**

Sie haben eine HMI-Verbindung zwischen einem Bediengerät und einer SIMATIC S7 1500 über PROFIBUS angelegt.

# **Siehe auch**

[PROFIBUS-Parameter](#page-630-0) (Seite [631\)](#page-630-0)

# <span id="page-630-0"></span>**2.9.3.3 PROFIBUS-Parameter**

### **PROFIBUS-Parameter für die HMI-Verbindung**

### **PROFIBUS-Parameter für die HMI-Verbindung**

Eine Übersicht über die projektierten Parameter einer HMI-Verbindung finden Sie in den Eigenschaften der HMI-Verbindung.

Änderungen sind in diesem Inspektorfenster nur eingeschränkt möglich.

### **Parameter der HMI-Verbindung anzeigen und ändern**

- 1. Klicken Sie im Editor "Geräte & Netze" auf die HMI-Verbindung.
- 2. Ändern Sie im Inspektorfenster unter "Eigenschaften > Allgemein > Allgemein" die Parameter der HMI-Verbindung.

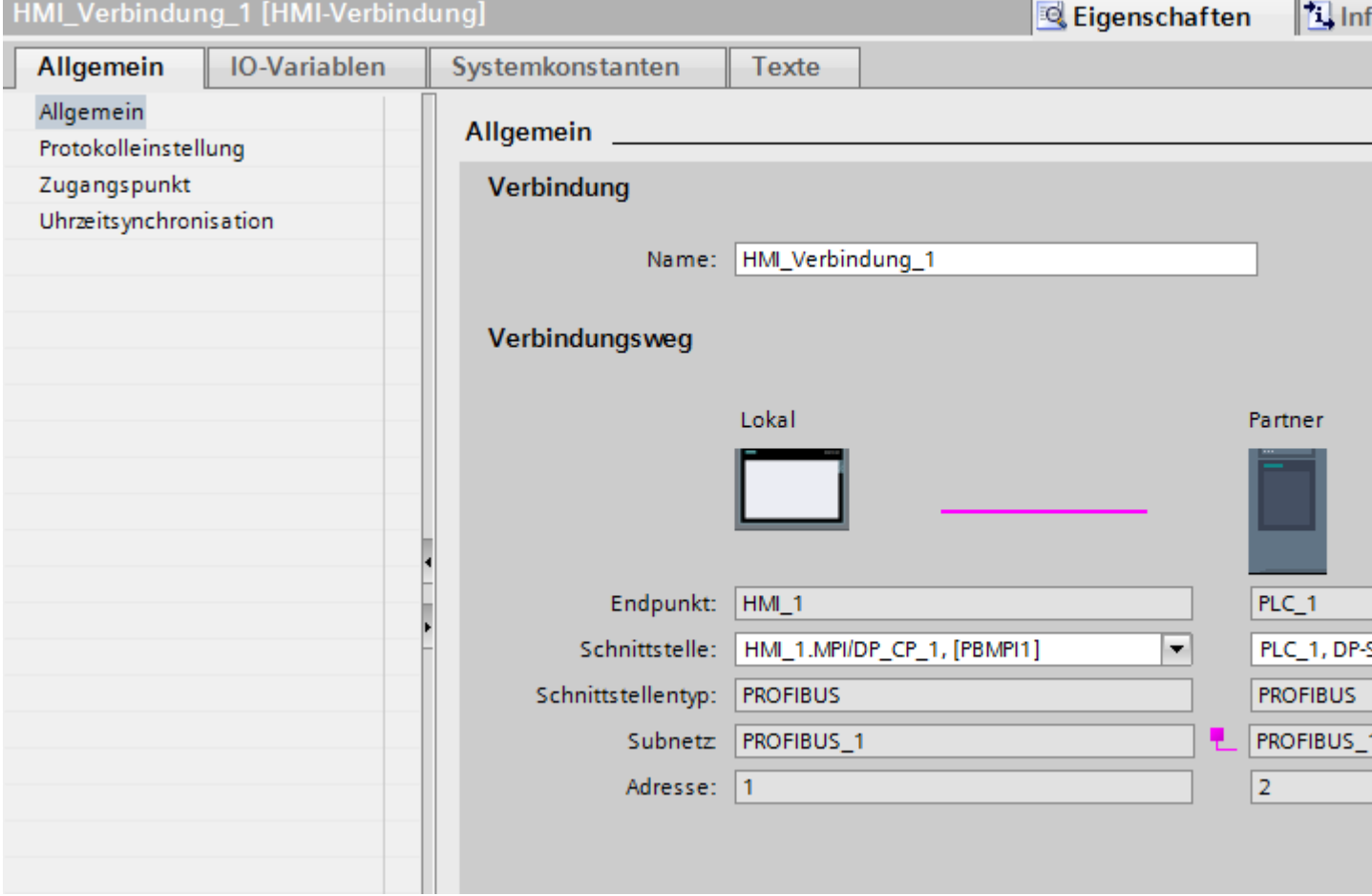

# **"Verbindung"**

Im Bereich "Verbindung" wird der Name der Verbindung angezeigt. Beim Anlegen der Verbindung wird der Name automatisch erzeugt. Sie können den Namen beliebig ändern.

# **"Verbindungsweg"**

Im Bereich "Verbindungsweg" werden die Kommunikationspartner der gewählten HMI-Verbindung und deren PROFIBUS-Parameter angezeigt. Einige der gezeigten Bereiche sind in diesem Dialog nicht editierbar.

- "Endpunkt" Zeigt den Gerätenamen an. Dieser Bereich ist nicht editierbar.
- "Schnittstelle" Zeigt die gewählte Schnittstelle des Geräts an. Abhängig vom Gerät können Sie zwischen mehreren Schnittstellen wählen.
- "Schnittstellen-Typ" Zeigt den gewählten Schnittstellen-Typ an. Dieser Bereich ist nicht editierbar.
- "Subnetz" Zeigt das gewählte Subnetz an. Dieser Bereich ist nicht editierbar.
- "Adresse" Zeigt die PROFIBUS-Adresse des Geräts an. Dieser Bereich ist nicht editierbar.
- Schaltfläche "Finde Verbindungsweg" Ermöglicht das nachträgliche Spezifizieren von Verbindungen.

# **Zugangspasswort für die HMI-Verbindung**

#### **Einleitung**

Den Zugriff auf eine Steuerung sichern Sie durch die Vergabe eines Passworts ab.

Bei der Projektierung der Verbindung vergeben Sie das Passwort.

Ab Schutzstufe "Kompletter Schutz" ist es zwingend notwendig das Passwort der Steuerung einzugeben.

Wenn Sie das Passwort nicht oder falsch eingeben, wird die Kommunikation zur Steuerung nicht aufgebaut.

# **Passwort vergeben**

Im Editor "Verbindungen" geben Sie das "Zugangspasswort" für die Steuerung ein.

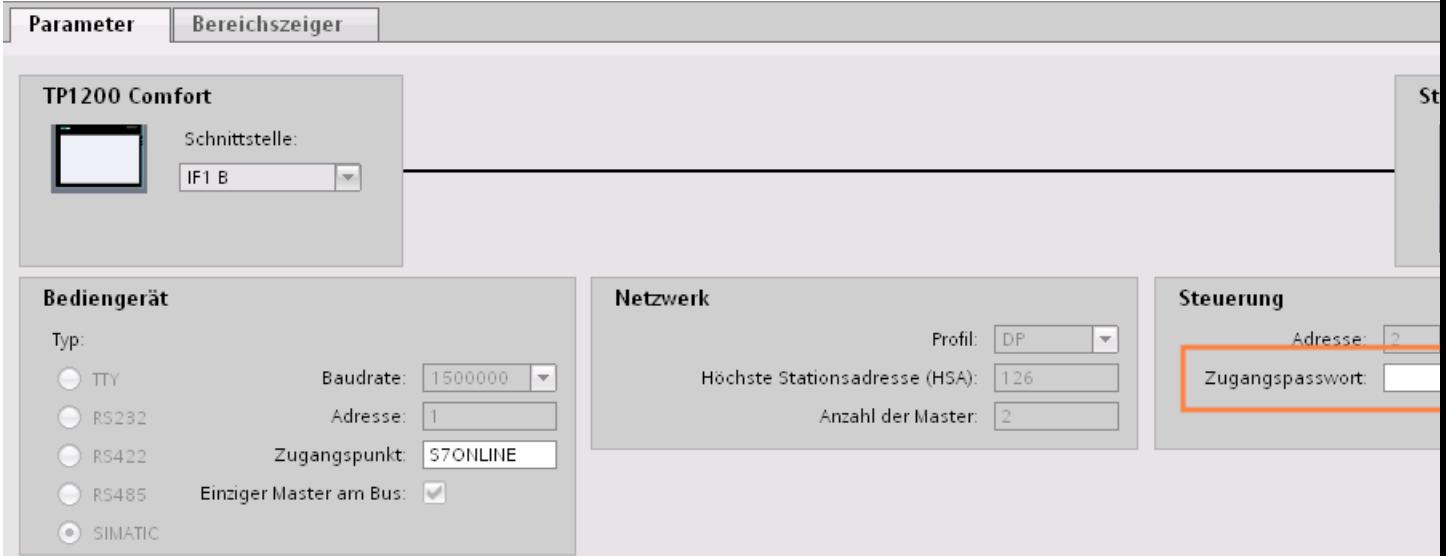

# **PROFIBUS-Parameter für das Bediengerät**

### **PROFIBUS-Parameter für das Bediengerät**

Eine Übersicht über die projektierten Parameter des Bediengeräts finden Sie in den Eigenschaften des Bediengeräts.

### **PROFINET-Parameter des Bediengeräts anzeigen und ändern**

- 1. Klicken Sie im Editor "Geräte & Netze" auf das Bediengerät.
- 2. Ändern Sie im Inspektorfenster unter "Eigenschaften > Allgemein > Allgemein" die Parameter des Bediengeräts.

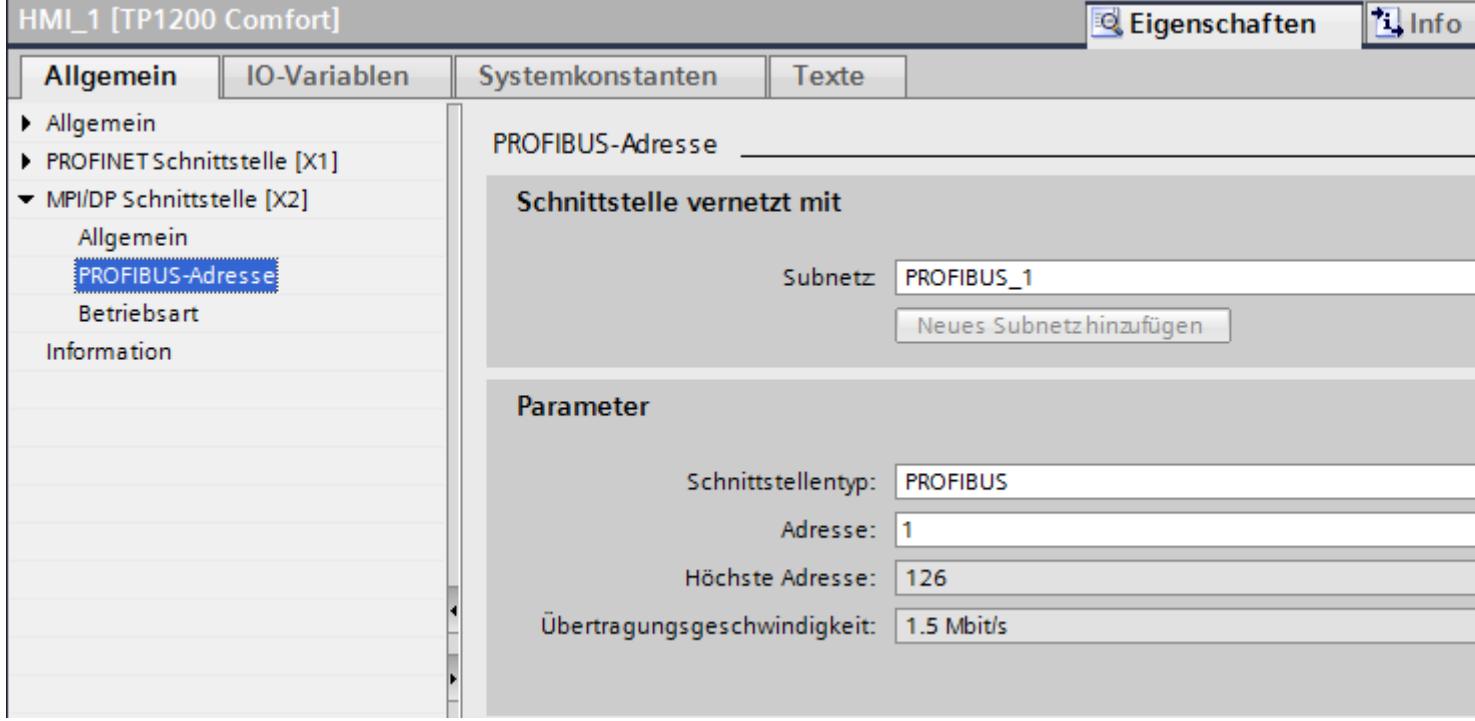

### **"Schnittstelle vernetzt mit"**

Im Bereich "Schnittstelle vernetzt mit" wählen Sie das Subnetz der HMI-Verbindung aus, über die das Bediengerät an das Netzwerk angeschlossen ist. Mit der Schaltfläche "Neues Subnetz hinzufügen" legen Sie ein neues Subnetz an.

### **"Parameter"**

- "Schnittstellen-Typ" Im Bereich "Schnittstellentyp" parametrieren Sie den Schnittstellentyp. Abhängig vom Bediengerätetyp stehen hier verschiedenen Schnittstellen zur Auswahl.
- "Adresse" Im Bereich "Adresse" parametrieren Sie die PROFIBUS-Adresse des Bediengeräts. Die PROFIBUS-Adresse muss im PROFIBUS-Netzwerk eindeutig sein
- "Höchste Adresse" Im Bereich "Höchste Adresse" wird die höchste Adresse des PROFIBUS-Netzwerks angezeigt.
- "Übertragungsgeschwindigkeit" Die "Übertragungsgeschwindigkeit" wird durch das langsamste ans Netzwerk angeschlossene Gerät festgelegt. Die Einstellung ist im gesamten Netzwerk gleich.

# **PROFIBUS-Parameter für die Steuerung**

# **PROFIBUS-Parameter für Steuerung**

Eine Übersicht über die projektierten Parameter finden Sie in den Eigenschaften der Steuerung.

### **PROFIBUS-Parameter der Steuerung anzeigen und ändern**

- 1. Klicken Sie im Editor "Geräte & Netze" auf die Steuerung.
- 2. Ändern Sie im Inspektorfenster unter "Eigenschaften > Allgemein > Allgemein" die Parameter der Steuerung.

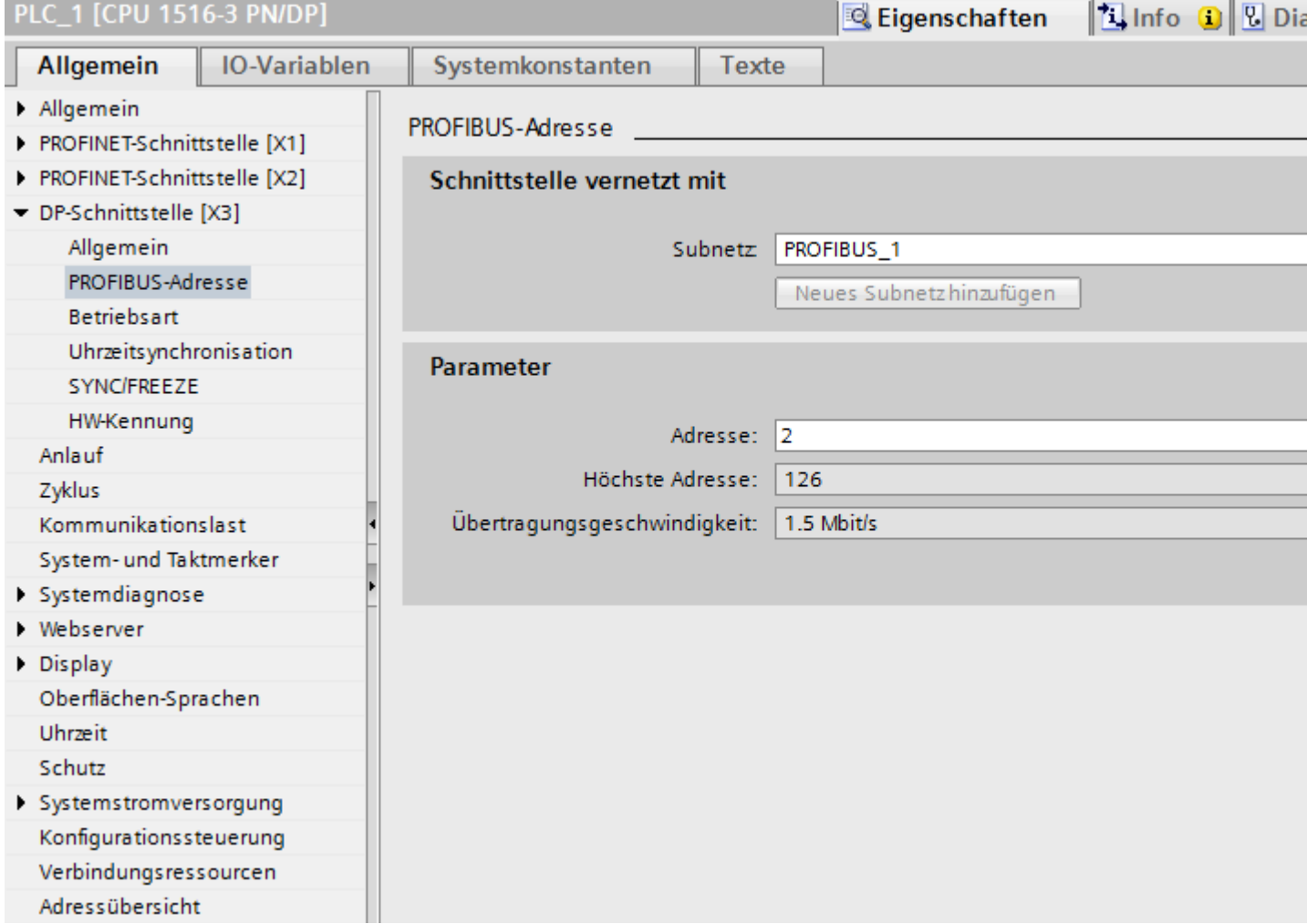

# **"Schnittstelle vernetzt mit"**

Im Bereich "Subnetz" wählen Sie das Subnetz der HMI-Verbindung aus, über die die Steuerung an das Netzwerk angeschlossen ist. Mit der Schaltfläche "Neues Subnetz hinzufügen" legen Sie ein neues Subnetz an.

# **"Parameter"**

- "Schnittstellen-Typ" Abhängig vom Bediengerätetyp stehen verschiedene Schnittstellen zur Auswahl.
- "Adresse" Im Bereich "Adresse" parametrieren Sie die PROFIBUS-Adresse des Bediengeräts. Die PROFIBUS-Adresse muss im PROFIBUS-Netzwerk eindeutig sein
- "Höchste Adresse" Im Bereich "Höchste Adresse" wird die höchste Adresse des PROFIBUS-Netzwerks angezeigt.
- "Übertragungsgeschwindigkeit" Die "Übertragungsgeschwindigkeit" wird durch das langsamste ans Netzwerk angeschlossene Gerät festgelegt. Die Einstellung ist im gesamten Netzwerk gleich.

# **Busprofile bei PROFIBUS**

# **Einführung**

Je nach angeschlossenen Gerätetypen und verwendeten Protokollen am PROFIBUS stehen unterschiedliche Profile zur Verfügung. Die Profile unterscheiden sich hinsichtlich der Einstellmöglichkeiten und hinsichtlich der Berechnung der Busparameter. Im Folgenden werden die Profile erläutert.

### **Teilnehmer mit unterschiedlichen Profilen am selben PROFIBUS-Subnetz**

Eine einwandfreie Funktion des PROFIBUS-Subnetzes ist nur dann gegeben, wenn die Busparameter aller Teilnehmer dieselben Werte haben.

# **Profile und Übertragungsgeschwindigkeiten**

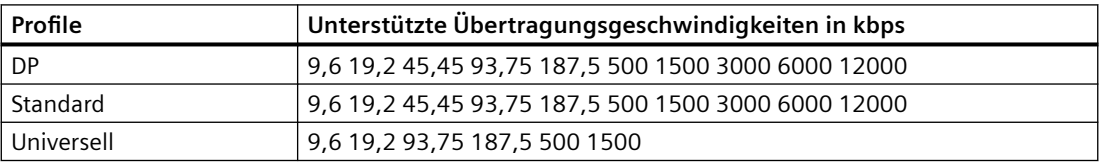

# **Bedeutung der Profile**

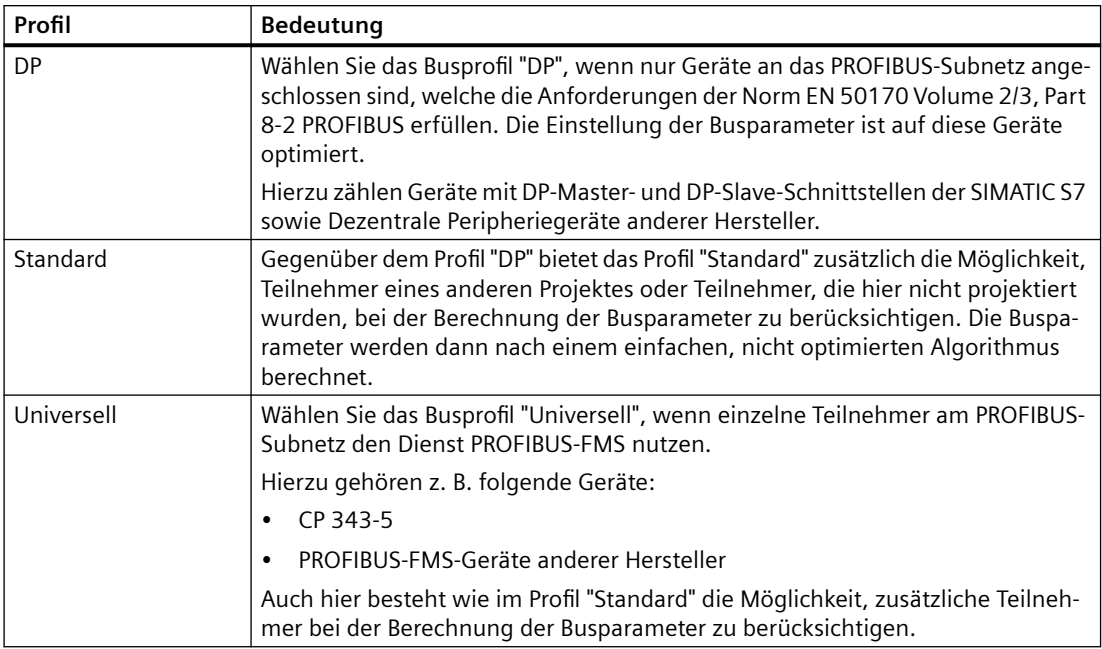

# **Schutz der Kommunikation**

# **Schutzstufen**

Wenn Sie die Kommunikation von Steuerung und Bediengerät schützen wollen, dann können Sie Schutzstufen für die Kommunikation vergeben.

Für eine SIMATIC S7-1500 CPU können Sie mehrere Passwörter eingeben und damit unterschiedliche Zugriffsrechte für verschiedene Nutzergruppen einrichten.

Die Passwörter werden in einer Tabelle eingegeben, sodass jedem Passwort genau eine Schutzstufe zugeordnet ist.

Wie das Passwort wirkt, steht in der Spalte "Schutz".

Für die Steuerung SIMATIC S7-1500 gibt es verschiedene Aspekt bei der Einstellung von Schutzstufen zu beachten.

Nähere Hinweise dazu finden Sie unter:

[Einstellmöglichkeiten für den Schutz](#page-637-0) (Seite [638\)](#page-637-0)

### **Beispiel**

Sie wählen die bei der Projektierung der Steuerung die Schutzstufe "Kompletter Schutz" für eine Standard-CPU (d. h. keine F-CPU).

Danach geben Sie für jede in der Tabelle darüber liegenden Schutzstufen ein eigenes Passwort ein.

<span id="page-637-0"></span>Für Nutzer, die keines der Passwörter kennen, ist die CPU komplett geschützt. Nicht einmal HMI-Zugriffe sind möglich.

Für Nutzer, die eines der parametrierten Passworte kennen, hängt die Wirkung ab von der Tabellenzeile, in der das Passwort steht:

- Das Passwort in Zeile 1 (Kein Schutz) wirkt, als wäre die CPU ungeschützt. Nutzer, die dieses Passwort kennen, haben uneingeschränkten Zugriff auf die CPU.
- Das Passwort in Zeile 2 (Schreibschutz) wirkt, als wäre die CPU schreibgeschützt. Trotz Passwort-Kenntnis haben Nutzer, die dieses Passwort kennen, nur lesenden Zugriff auf die CPU.
- Das Passwort in Zeile 3 (Schreib- und Leseschutz) wirkt, als wäre die CPU schreib- und lesegeschützt, sodass für die Nutzer, die dieses Passwort kennen, nur HMI-Zugriffe möglich sind.

#### **Siehe auch**

Einstellmöglichkeiten für den Schutz (Seite 638)

# **Einstellmöglichkeiten für den Schutz**

# **;ugriffsstufen**

Im Folgenden erfahren Sie, wie Sie die einzelnen Zugriffsstufen der S7-1500 CPUs nutzen.

S7-1500 CPUs bieten verschiedene Zugriffsstufen, um den Zugang zu bestimmten Funktionen einzuschränken.

Die einzelnen Zugriffsstufen sowie die dazugehörigen Passwörter legen Sie in den Objekteigenschaften der CPU fest. Sie parametrieren die Zugriffsstufe in einer Tabelle.

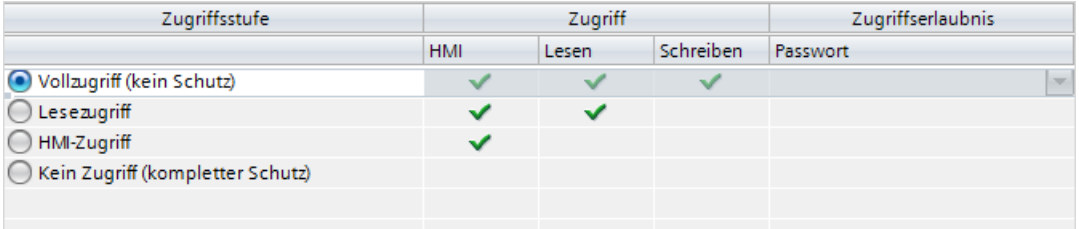

Die grünen Haken in den Spalten rechts der jeweiligen Zugriffsstufe geben an, welche Operationen maximal möglich sind, ohne das Passwort dieser Zugriffsstufe zu kennen.

Wenn Sie die Funktionen nicht markierter Felder in der Spalte "Zugriff" nutzen, ist die Eingabe eines Passwortes notwendig:

Beispiel:

Sie stellen die Zugriffsstufe "Lesezugriff" ein. Aus der Tabelle ist ersichtlich, dass im laufenden Betrieb ohne Passworteingabe kein schreibender Zugriff möglich ist.

Aus der Tabelle geht ebenfalls hervor, dass für die Funktion "Schreiben" Vollzugriff notwendig ist.

Wer im laufenden Betrieb eine Funktion nutzt, die schreibenden Zugriff benötigt, muss also das Passwort für den Vollzugriff eingeben!

# **ACHTUNG**

#### Projektierung einer Zugriffsstufe ersetzt nicht den Know-how-Schutz

Die Parametrierung von Zugriffsstufen bietet hochwertigen Schutz vor unrechtmäßigen Änderungen an der CPU, indem die Rechte zum Laden in die CPU eingeschränkt werden. Bausteine auf der Memory Card sind jedoch nicht schreib- oder lesegeschützt. Um den Code von Bausteinen auf der Memory Card zu schützen, verwenden Sie den Know-how-Schutz.

### **Voreingestelltes Verhalten**

Voreingestellt ist die Zugriffsstufe Vollzugriff (kein Schutz)". Jeder Nutzer kann die Hardware-Konfiguration und die Bausteine lesen und verändern. Ein Passwort ist nicht parametriert und wird auch für den Online-Zugriff nicht benötigt.

### **Die Zugriffsstufen im Einzelnen**

Im Folgenden finden Sie die Erläuterung zu den existierenden Zugriffsstufen und welche Funktionen in der jeweiligen Zugriffsstufe möglich sind.

- Vollzugriff (kein Schutz): Hardware-Konfiguration und Bausteine können von jedem gelesen und verändert werden.
- Lesezugriff für F-Bausteine (nur bei F-CPUs): F-Bausteine des Sicherheitsprogramms können nicht ohne Legitimation durch das Passwort dieser oder einer höheren Zugriffsstufe verändert werden. Weitere Informationen dazu erhalten Sie im Programmier- und Bedienhandbuch *SIMATIC Safety - Projektieren und Programmieren.*
- Lesezugriff:

Nur lesender Zugriff auf die Hardware-Konfiguration und die Bausteine möglich, d. h. Sie können die Hardware-Konfiguration und Bausteine ins Programmiergerät laden. Möglich ist außerdem der HMI-Zugang und Zugriff auf Diagnosedaten sowie Wechsel des Betriebszustands (RUN/STOP).

Sie können keine Bausteine und keine Hardware-Konfiguration in die CPU laden. Außerdem sind keine schreibende Testfunktionen und Firmware-Updates möglich.

• HMI-Zugriff:

Nur der HMI-Zugang und Zugriff auf Diagnosedaten möglich. Über ein HMI-Gerät können Variablen gelesen und geschrieben werden.

Sie können in dieser Zugriffsstufe weder Bausteinen und Hardware-Konfiguration in die CPU laden noch von der CPU Bausteine und Hardware-Konfiguration ins Programmiergerät laden. Außerdem ist Folgendes **nicht** möglich: schreibende Testfunktionen, Wechsel des Betriebszustands (RUN/STOP) und Firmware-Update.

• Kein Zugriff (kompletter Schutz): Nur Identifiktionsdaten lesbar z. B. über "Erreichbare Teilnehmer". Weder lesender noch schreibender Zugriff auf die Hardware-Konfiguration und die Bausteine möglich. Auch der HMI-Zugriff ist nicht möglich. Die Server-Funktion für PUT/GET-Kommunikation ist in dieser Zugriffsstufe deaktiviert (nicht änderbar). Durch die Legitimation mit einem parametrierten Passwort erhalten Sie Zugriff entsprechend der zugehörigen Schutzstufe.

# Verhalten von Funktionen bei unterschiedlichen Zugriffsstufen

In der folgenden Tabelle ist beschrieben, welche Online-Funktionen in den verschiedenen Schutzstufen möglich sind.

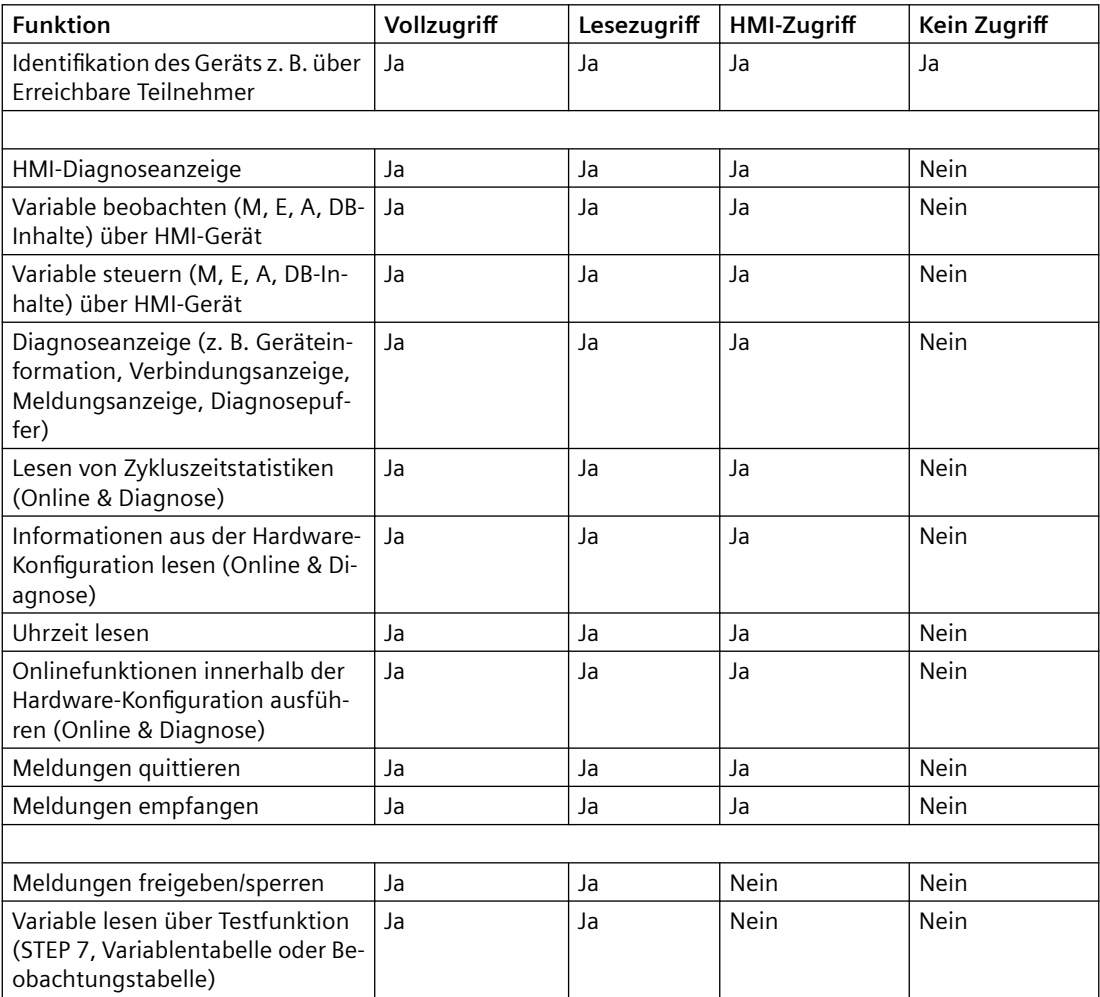

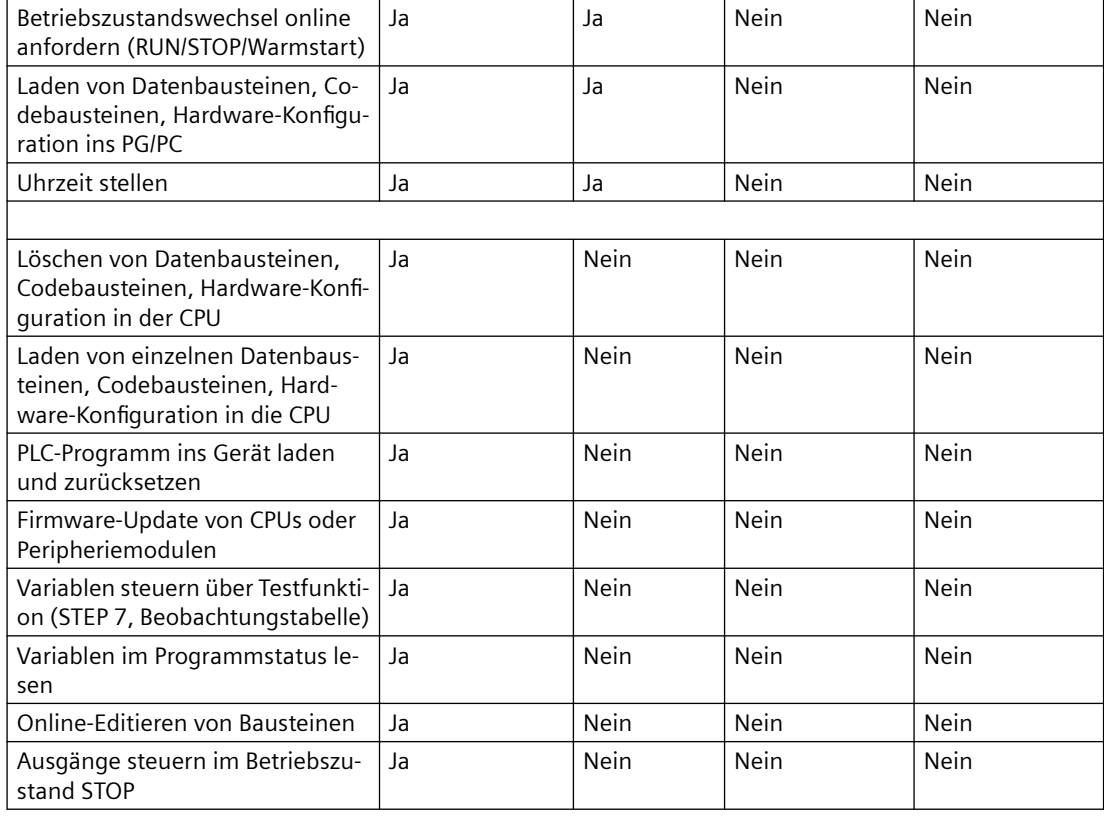

# **Verhalten einer Passwort-geschützten Baugruppe im Betrieb**

Der Schutz der CPU ist wirksam, nachdem die Einstellungen in die CPU geladen wurden.

Vor der Ausführung einer Online-Funktion wird die Zulässigkeit geprüft und im Falle eines Passwortschutzes zur Passworteingabe aufgefordert.

Beispiel: Die Baugruppe wurde mit Lesezugriff parametriert und Sie wollen die Testfunktion "Variable steuern" ausführen. Da es sich um einen schreibenden Zugriff einer Testfunktion handelt, muss zur Ausführung der Funktion das parametrierte Passwort eingegeben werden.

Die durch Passwort geschützten Funktionen können zu einem Zeitpunkt nur von einem PG/PC ausgeführt werden. Ein weiteres PG/PC kann sich nicht anmelden.

Die Zugangsberechtigung zu den geschützten Daten gilt für die Dauer der Online-Verbindung. Wenn die Online-Verbindung nach einer Unterbrechung wiederhergestellt wird, müssen Sie die Zugangsdaten nicht erneut eingeben. Um die Zugangsberechtigung manuell aufzuheben, klicken Sie auf "Online > Zugriffsrechte löschen".

Jede Zugriffsstufe lässt auch ohne Eingabe eines Passwortes den uneingeschränkten Zugriff auf bestimmte Funktionen zu, z. B. Identifikation über die Funktion "Erreichbare Teilnehmer".

Der Zugriff auf eine passwortgeschützte S7-1500-CPU kann lokal am Display eingeschränkt werden. Die Einschränkung wirkt nur, wenn der Betriebsartenschalter in Stellung RUN steht.

# **Zugangspasswort für die HMI-Verbindung**

# **Einleitung**

Den Zugriff auf eine Steuerung sichern Sie durch die Vergabe eines Passworts ab.

Bei der Projektierung der Verbindung vergeben Sie das Passwort.

Ab Schutzstufe "Kompletter Schutz" ist es zwingend notwendig das Passwort der Steuerung einzugeben.

Wenn Sie das Passwort nicht oder falsch eingeben, wird die Kommunikation zur Steuerung nicht aufgebaut.

# **Passwort vergeben**

Im Editor "Verbindungen" geben Sie das "Zugangspasswort" für die Steuerung ein.

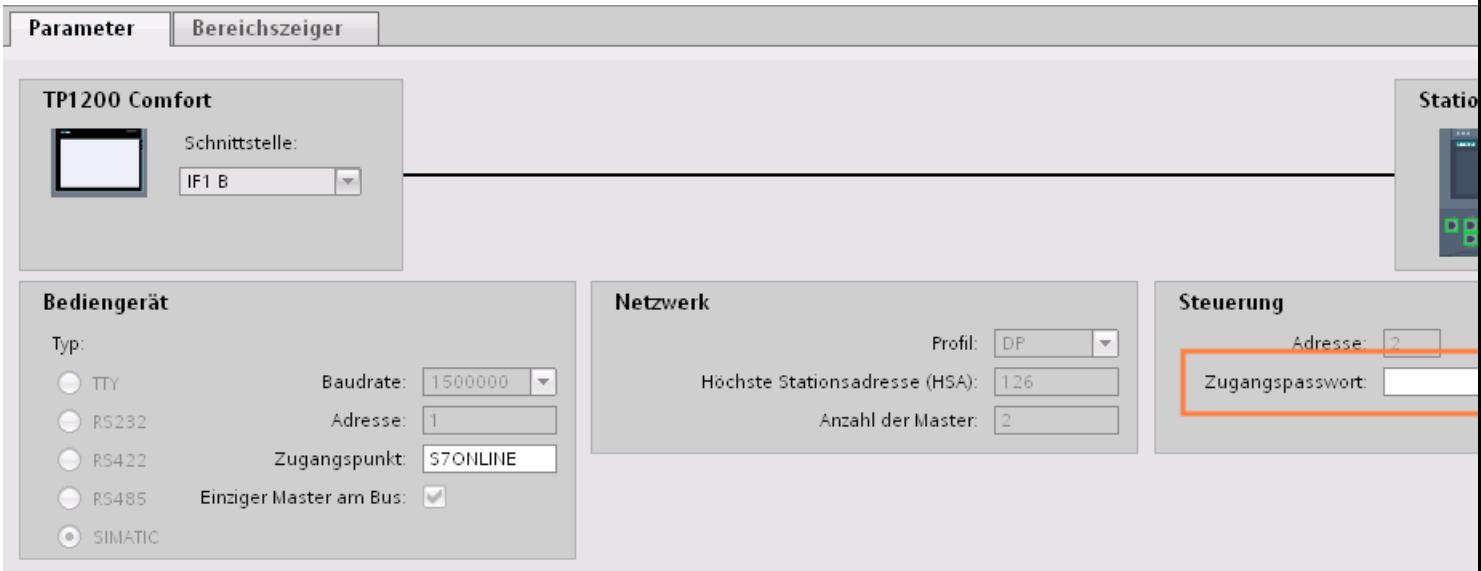

# <span id="page-642-0"></span>**2.9.4 Datenaustausch**

**2.9.4.1 Datenaustausch über Bereichszeiger (Basic Panels, Panels, Comfort Panels, RT Advanced)**

### **Allgemeines zu Bereichszeigern (Basic Panels, Panels, Comfort Panels, RT Advanced)**

### **Einleitung**

Über einen Bereichszeiger greifen Sie auf einen Datenbereich in der Steuerung zu. In diese Datenbereiche wird während der Kommunikation wechselseitig von der Steuerung und dem Bediengerät geschrieben und gelesen.

Durch die Auswertung der abgelegten Daten lösen Steuerung und Bediengerät gegenseitig fest definierte Aktionen aus.

### **Projektierung von Bereichszeigern**

Bevor Sie den Bereichszeiger verwenden, aktivieren Sie die Bereichszeiger unter "Verbindungen > Bereichszeiger". Danach parametrieren Sie die Bereichszeiger.

Nähere Hinweise zum Projektieren von Bereichszeigern finden Sie unter:

[Bereichszeiger projektieren](#page-158-0) (Seite [159\)](#page-158-0)

# **Einschränkungen**

Beim Datenaustausch über Bereichszeiger sind bei der Kommunikation mit SIMATIC S7 1500 nur folgende Datentypen projektierbar:

- UInt und Array von UInt
- Word und Array von Word
- Int und Array von Int
- "Array[0..15] of Bool" beim Bereichszeiger "Koordination"
- Date\_And\_Time
- DTL und LDT

# **Siehe auch**

[Kommunikation mit SIMATIC S7-1500 Software Controller](#page-599-0) (Seite [600\)](#page-599-0) [Bereichszeiger projektieren](#page-158-0) (Seite [159\)](#page-158-0) [Bereichszeiger "Bildnummer"](#page-643-0) (Seite [644\)](#page-643-0) [Bereichszeiger "Datum/Uhrzeit"](#page-644-0) (Seite [645](#page-644-0)) [Bereichszeiger "Datum/Uhrzeit PLC"](#page-646-0) (Seite [647](#page-646-0))

<span id="page-643-0"></span>[Bereichszeiger "Koordinierung"](#page-648-0) (Seite [649\)](#page-648-0) [Bereichszeiger "Projektkennung"](#page-649-0) (Seite [650\)](#page-649-0) [Bereichszeiger "Steuerungsauftrag"](#page-650-0) (Seite [651\)](#page-650-0)

# **Bereichszeiger "Bildnummer" (Basic Panels, Panels, Comfort Panels, RT Advanced)**

#### **Funktion**

Die Bediengeräte legen im Bereichszeiger "Bildnummer" Informationen über das am Bediengerät aufgerufene Bild ab.

Dadurch ist es möglich, Informationen zum aktuellen Bildinhalt des Bediengeräts zur Steuerung zu übertragen. In der Steuerung können bestimmte Reaktionen getriggert werden, z. B. den Aufruf eines anderen Bildes.

#### **Verwendung**

Bevor der Bereichszeiger "Bildnummer" verwendet werden kann, muss dieser unter "Kommunikation > Verbindungen" eingerichtet und aktiviert werden. Der Bereichszeiger "Bildnummer" kann nur in **einer** Steuerung und in dieser Steuerung nur **einmal** angelegt werden.

Die Bildnummer wird immer zur Steuerung übertragen, wenn ein neues Bild aktiviert wird oder der Fokus innerhalb eines Bildes von einem Bildobjekt zu einem anderen wechselt.

### **Aufbau**

Der Bereichszeiger ist ein Datenbereich im Speicher der Steuerung mit einer festen Länge von 5 Worten.

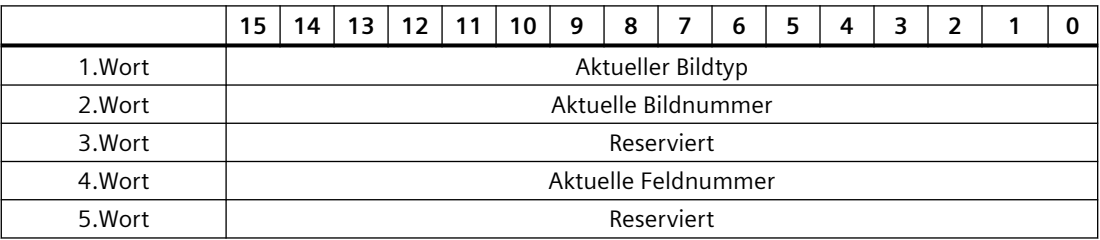

- Aktueller Bildtyp "1" für Grundbild oder "4" für Permanentbereich
- Aktuelle Bildnummer 1 bis 32767
- Aktuelle Feldnummer 1 bis 32767

# <span id="page-644-0"></span>**Siehe auch**

[Kommunikation mit SIMATIC S7-1500 Software Controller](#page-599-0) (Seite [600\)](#page-599-0) [Allgemeines zu Bereichszeigern](#page-642-0) (Seite [643\)](#page-642-0) Bereichszeiger "Datum/Uhrzeit" (Seite 645) [Bereichszeiger "Datum/Uhrzeit PLC"](#page-646-0) (Seite [647](#page-646-0)) [Bereichszeiger "Koordinierung"](#page-648-0) (Seite [649\)](#page-648-0) [Bereichszeiger "Projektkennung"](#page-649-0) (Seite [650\)](#page-649-0) [Bereichszeiger "Steuerungsauftrag"](#page-650-0) (Seite [651\)](#page-650-0)

# **Bereichszeiger "Datum/Uhrzeit" (Basic Panels, Panels, Comfort Panels, RT Advanced)**

# **Funktion**

Dieser Bereichszeiger wird für die Übertragung von Datum und Uhrzeit von dem Bediengerät zur Steuerung verwendet.

Die Steuerung schreibt den Steuerauftrag "41" oder "40" in das Auftragsfach.

Mit der Auswertung des Steuerauftrags schreibt das Bediengerät sein aktuelles Datum und die Uhrzeit in den im Bereichszeiger "Datum/Uhrzeit" projektierten Datenbereich. Alle Angaben sind BCD-codiert.

#### **Hinweis**

Wenn Sie den Bereichszeiger "Datum/Uhrzeit" projektiert haben, dann können Sie den Bereichszeiger "Datum/Uhrzeit PLC" nicht verwenden.

Wenn in einem Projekt mehrere Verbindungen projektiert sind, und in einer der Verbindungen der Bereichszeiger "Datum / Uhrzeit" verwendet werden soll, so muss der Bereichszeiger für jede projektierte Verbindung aktiviert werden.

# **Datentyp "DTL"**

Wenn Sie den Bereichszeiger "Datum/Uhrzeit" projektieren, verwenden Sie den Datentyp DTL.

Eine Variable vom Datentyp "DTL" hat eine Länge von 12 Byte und speichert Angaben zu Datum und Uhrzeit in einer vordefinierten Struktur.

Der Datentyp "DTL" hat folgende Struktur:

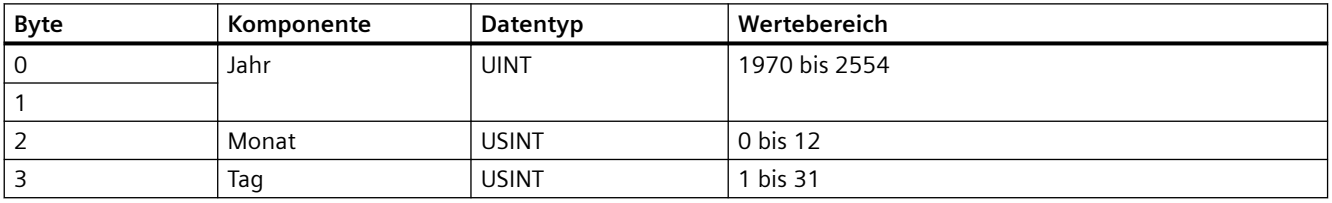

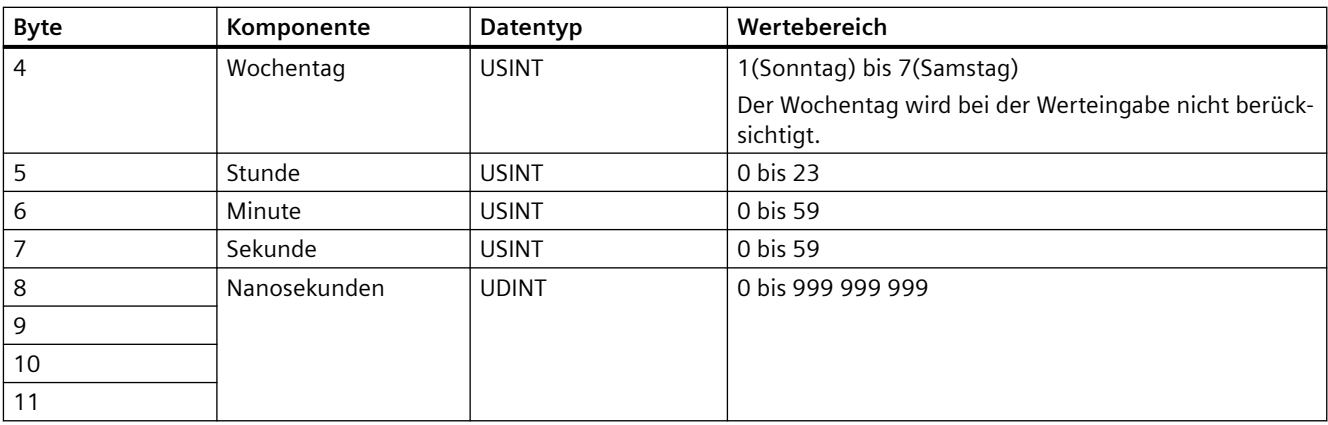

Der Datentyp "DTL" unterstützt Zeitangaben bis im Bereich von Nanosekunden. Da Panels Zeitangaben lediglich bis in den Bereich von Millisekunden unterstützen, ergeben sich bei der Verwendung an den Bereichszeigern folgende Einschränkung:

Bei der Übertragung der Zeitangaben vom einem Panel zur Steuerung gilt als kleinste Zeiteinheit 1 Millisekunde. Der Wertebereich von Mikrosekunden bis Nanosekunden des Datentyps "DTL" wird mit Nullen befüllt.

### **Verwendung von Datentypen**

Die Datentypen "Date And Time, DTL" und "LDT" können nur bei den Bereichszeigern "Datum/ Uhrzeit" und "Datum/Uhrzeit PLC" verwendet werden.

Das benutzte Datenformat des Bereichszeigers "Datum/Uhrzeit" ist vom verwendeten Steuerungsauftrag 40/41 abhängig.

Falls an dem Bereichszeiger keine Steuerungsvariable verbunden ist oder eine Steuerungsvariable mit dem Datentyp "Array[0..5] of UInt/Word/Int" verbunden ist, gilt folgendes:

Der dargestellte Aufbau des Bereichszeigers "Datum/Uhrzeit" wird nur beim Steuerungsauftrag 41 verwendet.

Falls der Steuerungsauftrag 40 verwendet wird, wird das weiter unten dargestellt Datenformat "DATE\_AND\_TIME (BCD-codiert)" verwendet.

Falls an den Bereichszeigern "Datum/Uhrzeit" und "Datum/Uhrzeit PLC" eine Steuerungsvariable mit dem Datentyp "DATE\_AND\_TIME", "DTL" oder "LDT" verbunden ist, wird in dem entsprechenden Bereichszeiger genau das zugehörige Datenformat verwendet.

# **Siehe auch**

[Kommunikation mit SIMATIC S7-1500 Software Controller](#page-599-0) (Seite [600\)](#page-599-0)

[Allgemeines zu Bereichszeigern](#page-642-0) (Seite [643\)](#page-642-0)

[Bereichszeiger "Bildnummer"](#page-643-0) (Seite [644\)](#page-643-0)

[Bereichszeiger "Datum/Uhrzeit PLC"](#page-646-0) (Seite [647\)](#page-646-0)

[Bereichszeiger "Koordinierung"](#page-648-0) (Seite [649\)](#page-648-0)

[Bereichszeiger "Projektkennung"](#page-649-0) (Seite [650\)](#page-649-0) [Bereichszeiger "Steuerungsauftrag"](#page-650-0) (Seite [651\)](#page-650-0)

# <span id="page-646-0"></span>**Bereichszeiger "Datum/Uhrzeit PLC" (Basic Panels, Panels, Comfort Panels, RT Advanced)**

# **Funktion**

Dieser Bereichszeiger wird für die Übertragung von Datum und Uhrzeit von der Steuerung zum Bediengerät verwendet. Sie setzen diesen Bereichszeiger ein, wenn die Steuerung Master für die Zeit ist.

Die Steuerung lädt den Datenbereich des Bereichszeigers. Alle Angaben sind BCD-codiert.

Das Bediengerät liest zyklisch die Daten über den projektierten Erfassungszyklus und synchronisiert sich.

#### **Hinweis**

Wählen Sie in der Projektierung den Erfassungszyklus für den Bereichszeiger Datum/Uhrzeit nicht zu klein, da dies die Performance des Bediengeräts beeinflusst. Empfehlung: Erfassungszyklus 1 Minute, wenn dies Ihr Prozess erlaubt.

"Datum/Uhrzeit PLC" ist ein globaler Bereichszeiger und kann in einem Projekt nur ein Mal projektiert werden.

#### **Hinweis**

Wenn Sie den Bereichszeiger "Datum/Uhrzeit PLC" projektiert haben, können Sie den Bereichszeiger "Datum/Uhrzeit" nicht verwenden.

# **Datentyp "DTL"**

Wenn Sie den Bereichszeiger "Datum/Uhrzeit" projektieren, verwenden Sie den Datentyp DTL.

Eine Variable vom Datentyp "DTL" hat eine Länge von 12 Byte und speichert Angaben zu Datum und Uhrzeit in einer vordefinierten Struktur.

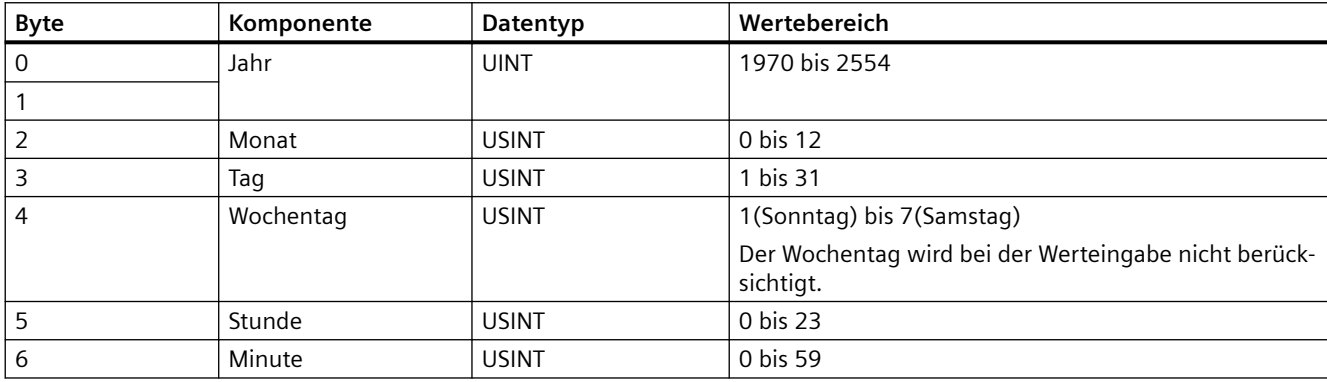

Der Datentyp "DTL" hat folgende Struktur:

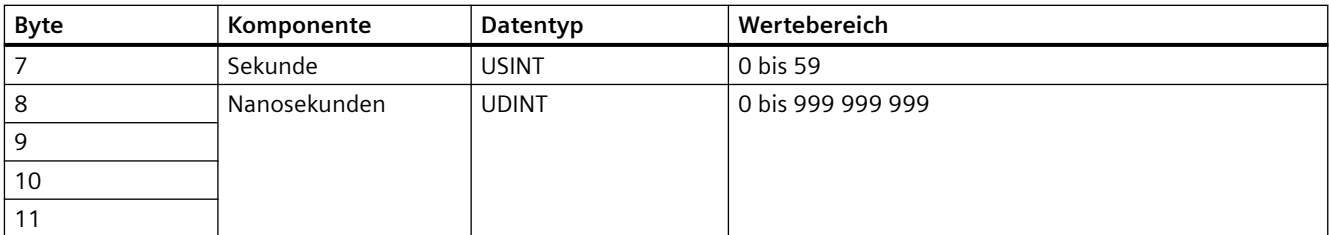

Der Datentyp "DTL" unterstützt Zeitangaben bis im Bereich von Nanosekunden. Da Panels Zeitangaben lediglich bis in den Bereich von Millisekunden unterstützen, ergeben sich bei der Verwendung an den Bereichszeigern folgende Einschränkung:

Bei der Übertragung der Zeitangaben vom einem Panel zur Steuerung gilt als kleinste Zeiteinheit 1 Millisekunde. Der Wertebereich von Mikrosekunden bis Nanosekunden des Datentyps "DTL" wird mit Nullen befüllt.

# **Verwendung von Datentypen**

Die Datentypen "Date And Time, DTL" und "LDT" können nur bei den Bereichszeigern "Datum/ Uhrzeit" und "Datum/Uhrzeit PLC" verwendet werden.

Das benutzte Datenformat des Bereichszeigers "Datum/Uhrzeit" ist vom verwendeten Steuerungsauftrag 40/41 abhängig.

Falls an dem Bereichszeiger keine Steuerungsvariable verbunden ist oder eine Steuerungsvariable mit dem Datentyp "Array[0..5] of UInt/Word/Int" verbunden ist, gilt folgendes:

Der dargestellte Aufbau des Bereichszeigers "Datum/Uhrzeit" wird nur beim Steuerungsauftrag 41 verwendet.

Falls der Steuerungsauftrag 40 verwendet wird, wird das weiter unten dargestellt Datenformat "DATE\_AND\_TIME (BCD-codiert)" verwendet.

Falls an den Bereichszeigern "Datum/Uhrzeit" und "Datum/Uhrzeit PLC" eine Steuerungsvariable mit dem Datentyp "DATE\_AND\_TIME", "DTL" oder "LDT" verbunden ist, wird in dem entsprechenden Bereichszeiger genau das zugehörige Datenformat verwendet.

# **Siehe auch**

[Kommunikation mit SIMATIC S7-1500 Software Controller](#page-599-0) (Seite [600\)](#page-599-0)

[Allgemeines zu Bereichszeigern](#page-642-0) (Seite [643\)](#page-642-0)

[Bereichszeiger "Bildnummer"](#page-643-0) (Seite [644\)](#page-643-0)

[Bereichszeiger "Datum/Uhrzeit"](#page-644-0) (Seite [645\)](#page-644-0)

[Bereichszeiger "Koordinierung"](#page-648-0) (Seite [649\)](#page-648-0)

[Bereichszeiger "Projektkennung"](#page-649-0) (Seite [650\)](#page-649-0)

[Bereichszeiger "Steuerungsauftrag"](#page-650-0) (Seite [651\)](#page-650-0)
# <span id="page-648-0"></span>**Bereichszeiger "Koordinierung" (Basic Panels, Panels, Comfort Panels, RT Advanced)**

## **Funktion**

Der Bereichszeiger "Koordinierung" dient zur Realisierung der folgenden Funktionen:

- Anlauf des Bediengeräts im Steuerungsprogramm erkennen
- Aktuelle Betriebsart des Bediengeräts im Steuerungsprogramm erkennen
- Kommunikationsbereitschaft des Bediengeräts im Steuerungsprogramm erkennen

Der Bereichszeiger "Koordinierung" standardmäßig hat eine Länge von einem Wort und kann nicht verändert werden.

### **Verwendung**

#### **Hinweis**

Bei jeder Aktualisierung des Bereichszeigers durch das Bediengerät wird immer der komplette Koordinierungsbereich geschrieben.

Das SPS-Programm darf deshalb im Koordinierungsbereich keine Änderungen vornehmen.

# **Belegung der Bits im Bereichszeiger "Koordinierung"**

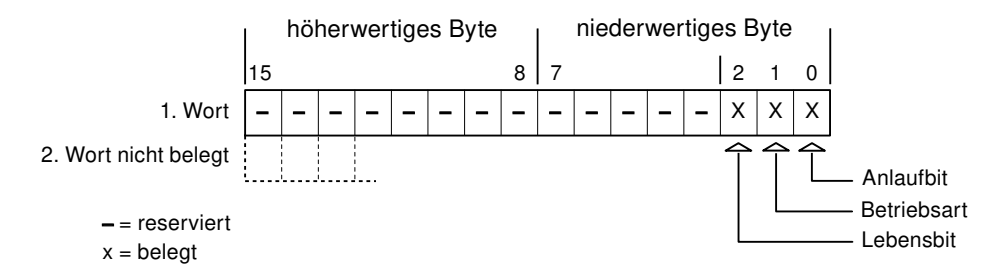

# **Anlaufbit**

Das Anlaufbit wird durch das Bediengerät während des Anlaufvorgangs kurzfristig auf "0" gesetzt. Nach dem Anlaufvorgang steht das Bit dauerhaft auf "1".

### **Betriebsart**

Sobald das Bediengerät durch den Benutzer offline geschaltet wird, wird das Betriebsartenbit auf 1 gesetzt. Im Normalbetrieb des Bediengeräts ist der Zustand des Betriebsartenbits "0". Im Steuerungsprogramm können Sie durch Abfrage dieses Bits die aktuelle Betriebsart des Bediengeräts ermitteln.

## <span id="page-649-0"></span>**Lebensbit**

Das Lebensbit wird durch das Bediengerät im zeitlichen Abstand von ca. einer Sekunde invertiert. Im Steuerungsprogramm können Sie durch Abfrage dieses Bits überprüfen, ob die Verbindung zum Bediengerät noch besteht.

#### **Siehe auch**

[Kommunikation mit SIMATIC S7-1500 Software Controller](#page-599-0) (Seite [600\)](#page-599-0) [Allgemeines zu Bereichszeigern](#page-642-0) (Seite [643\)](#page-642-0) [Bereichszeiger "Bildnummer"](#page-643-0) (Seite [644\)](#page-643-0) [Bereichszeiger "Datum/Uhrzeit"](#page-644-0) (Seite [645\)](#page-644-0) [Bereichszeiger "Datum/Uhrzeit PLC"](#page-646-0) (Seite [647\)](#page-646-0) Bereichszeiger "Projektkennung" (Seite 650) [Bereichszeiger "Steuerungsauftrag"](#page-650-0) (Seite [651\)](#page-650-0)

# **Bereichszeiger "Projektkennung" (Basic Panels, Panels, Comfort Panels, RT Advanced)**

## **Funktion**

Beim Start der Runtime kann überprüft werden, ob das Bediengerät an die richtige Steuerung angeschlossen ist. Diese Überprüfung ist beim Einsatz mehrerer Bediengeräte wichtig.

Dazu vergleicht das Bediengerät einen in der Steuerung hinterlegten Wert mit dem in der Projektierung angegebenen Wert. Damit wird die Kompatibilität der Projektierungsdaten mit dem Steuerungsprogramm sichergestellt. Eine fehlende Übereinstimmung führt zur Anzeige einer Systemmeldung am Bediengerät und zum Stopp der Runtime.

### **Verwendung**

#### **Hinweis**

**HMI-Verbindungen können nicht "Online" geschaltet werden.**

Die HMI-Verbindung in welcher der Bereichszeiger "Projektkennung" verwendet wird, muss "Online" geschaltet werden.

Um diesen Bereichszeiger zu verwenden, richten Sie bei der Projektierung Folgendes ein:

- Angabe der Version, welche die Projektierung hat. Möglicher Wert zwischen 1 und 255. Sie geben die Version ein im Editor "Runtime-Einstellungen > Allgemein" im Bereich "Identifizierung".
- Datenadresse des Werts für die Version, die in der Steuerung hinterlegt ist: Sie geben die Datenadresse ein im Editor "Kommunikation > Verbindungen" unter "Adresse".

# <span id="page-650-0"></span>**Ausfall einer Verbindung**

Ein Verbindungsausfall zu einem Gerät, auf dem der Bereichszeiger "Projektkennung" projektiert ist, hat zur Folge, dass auch alle anderen Verbindungen des Geräts "Offline" geschaltet werden. Dieses Verhalten hat folgende Voraussetzungen:

- Sie haben in einem Projekt mehrere Verbindungen projektiert.
- Sie verwenden in mindestens einer Verbindung den Bereichszeiger "Projektkennung".

Folgende Ursachen können Verbindungen in den Zustand "Offline" setzen:

- Die Steuerung ist nicht erreichbar.
- Die Verbindung wurde im Engineering System offline geschaltet.

### **Siehe auch**

[Kommunikation mit SIMATIC S7-1500 Software Controller](#page-599-0) (Seite [600\)](#page-599-0) [Allgemeines zu Bereichszeigern](#page-642-0) (Seite [643\)](#page-642-0) [Bereichszeiger "Bildnummer"](#page-643-0) (Seite [644\)](#page-643-0) [Bereichszeiger "Datum/Uhrzeit"](#page-644-0) (Seite [645](#page-644-0)) [Bereichszeiger "Datum/Uhrzeit PLC"](#page-646-0) (Seite [647](#page-646-0)) [Bereichszeiger "Koordinierung"](#page-648-0) (Seite [649\)](#page-648-0) Bereichszeiger "Steuerungsauftrag" (Seite 651)

# **Bereichszeiger "Steuerungsauftrag" (Basic Panels, Panels, Comfort Panels, RT Advanced)**

### **Funktion**

Über das Steuerungsauftrags-Fach können dem Bediengerät Steuerungsaufträge gegeben und damit Aktionen am Bediengerät getriggert werden. Zu diesen Funktionen gehören z. B.:

- Bild anzeigen
- Datum und Uhrzeit stellen

### **Datenstruktur**

Im ersten Wort des Steuerungsauftrags-Fachs steht die Auftragsnummer. Je nach Steuerungsauftrag können dann bis zu drei Parameter übergeben werden.

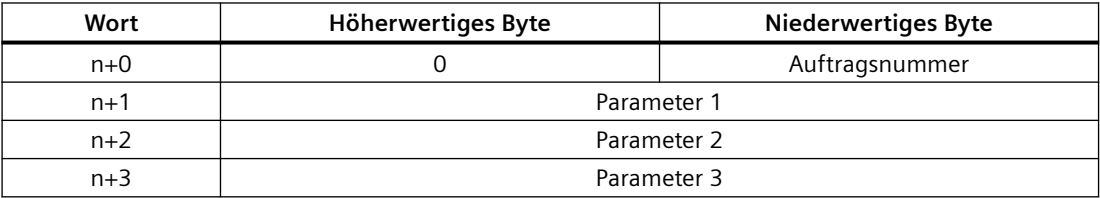

Wenn das erste Wort des Steuerungsauftrags-Fachs ungleich 0 ist, wertet das Bediengerät den Steuerungsauftrag aus. Aus diesem Grund müssen zuerst die Parameter in das Steuerungsauftrags-Fach eingetragen werden und dann erst die Auftragsnummer.

Wenn das Bediengerät den Steuerungsauftrag angenommen hat, wird das erste Wort wieder auf 0 gesetzt. Die Ausführung des Steuerungsauftrags ist zu diesem Zeitpunkt im Allgemeinen noch nicht abgeschlossen.

#### **Steuerungsaufträge**

Nachfolgend sind alle Steuerungsaufträge und deren Parameter aufgelistet. Die Spalte "Nr." enthält die Auftragsnummer des Steuerungsauftrags. Generell können Steuerungsaufträge nur dann von der Steuerung getriggert werden, wenn das Bediengerät im Online-Betrieb ist.

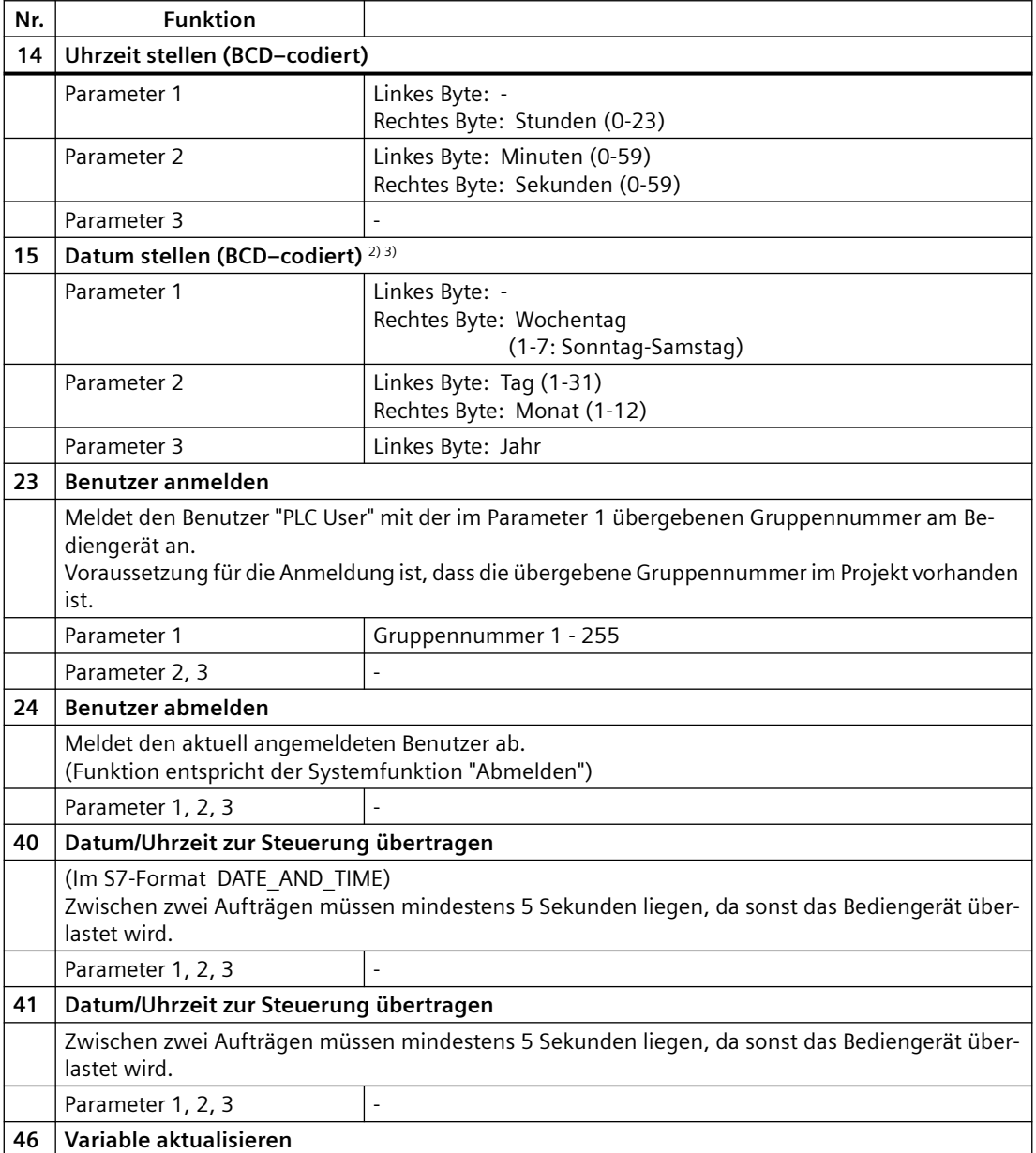

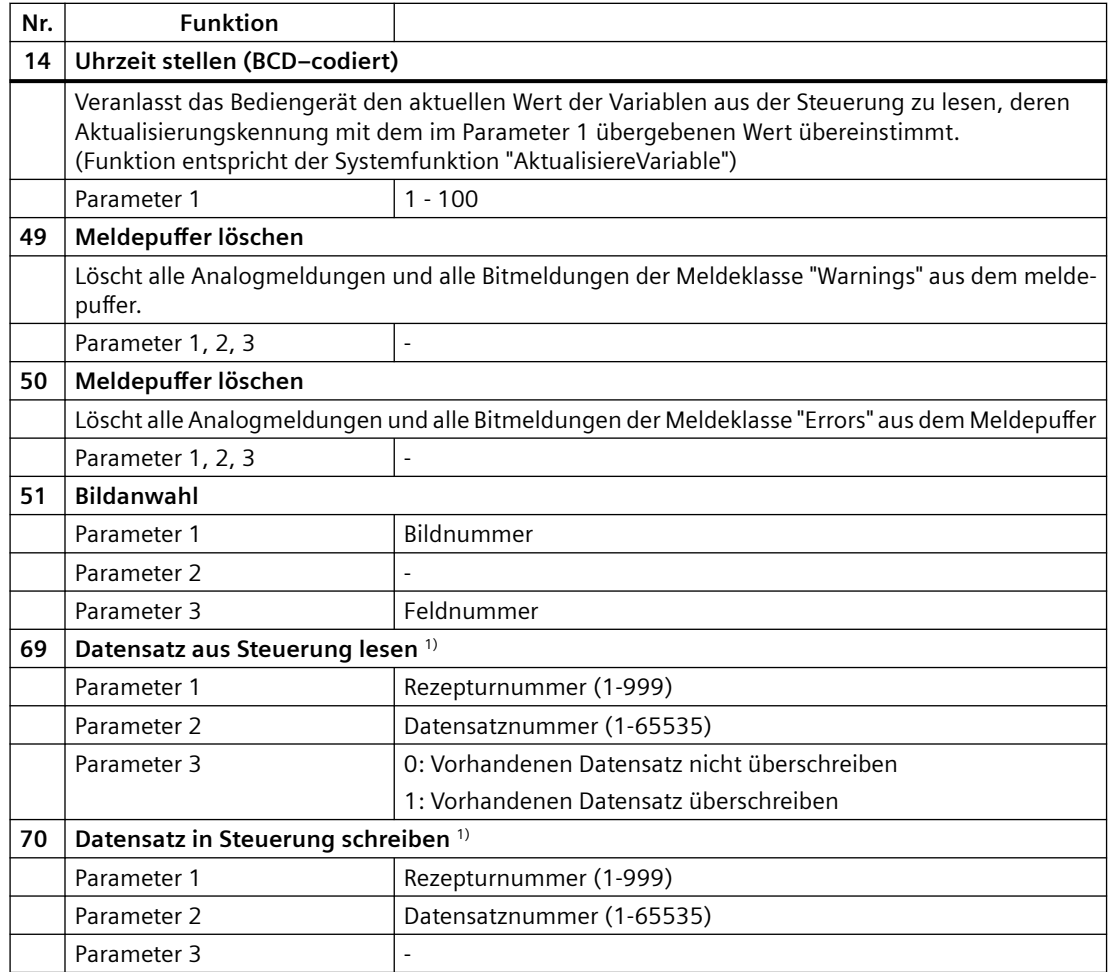

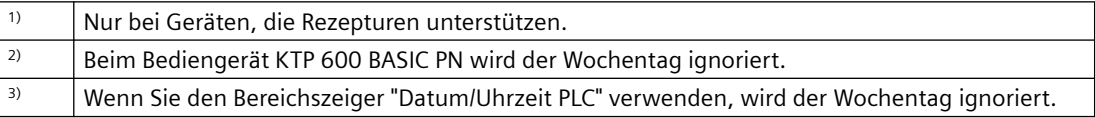

## **Siehe auch**

[Kommunikation mit SIMATIC S7-1500 Software Controller](#page-599-0) (Seite [600\)](#page-599-0)

[Allgemeines zu Bereichszeigern](#page-642-0) (Seite [643\)](#page-642-0)

[Bereichszeiger "Bildnummer"](#page-643-0) (Seite [644\)](#page-643-0)

[Bereichszeiger "Datum/Uhrzeit"](#page-644-0) (Seite [645](#page-644-0))

[Bereichszeiger "Datum/Uhrzeit PLC"](#page-646-0) (Seite [647](#page-646-0))

[Bereichszeiger "Koordinierung"](#page-648-0) (Seite [649\)](#page-648-0)

[Bereichszeiger "Projektkennung"](#page-649-0) (Seite [650\)](#page-649-0)

# <span id="page-653-0"></span>**Bereichszeiger "Datensatz" (Basic Panels, Panels, Comfort Panels, RT Advanced)**

# **Bereichszeiger "Datensatz" (Basic Panels, Panels, Comfort Panels, RT Advanced)**

## **Funktion**

Bei der Übertragung von Datensätzen zwischen Bediengerät und Steuerung greifen beide Kommunikationspartner wechselseitig auf gemeinsame Kommunikationsbereiche in der Steuerung zu.

### **Übertragungsarten**

Für die Übertragung von Datensätzen zwischen Bediengerät und Steuerung gibt es zwei Möglichkeiten:

- Übertragung ohne Synchronisation
- Übertragung mit Synchronisation über das Datenfach

Datensätze werden immer direkt übertragen. D. h., die Variablenwerte werden direkt, ohne den Umweg über eine Zwischenablage, aus der Adresse gelesen oder in die Adresse geschrieben, die für die Variable projektiert ist.

#### **Übertragung von Datensätzen anstoßen**

Für den Anstoß der Übertragung gibt es drei Möglichkeiten:

- Bedienung in der Rezepturanzeige
- Steuerungsaufträge Die Übertragung der Datensätze kann auch durch die Steuerung getriggert werden.
- Auslösen projektierter Funktionen

Wenn die Übertragung von Datensätzen durch eine projektierte Funktion oder einen Steuerungsauftrag getriggert wird, ist die Rezepturanzeige am Bediengerät weiterhin ungehindert bedienbar. Die Datensätze werden im Hintergrund übertragen.

Das gleichzeitige Abarbeiten mehrerer Übertragungsanforderungen ist jedoch nicht möglich. In diesem Fall lehnt das Bediengerät eine weitere Übertragung mit einer Systemmeldung ab.

### **Siehe auch**

[Kommunikation mit SIMATIC S7-1500 Software Controller](#page-599-0) (Seite [600\)](#page-599-0)

[Übertragung ohne Synchronisation](#page-654-0) (Seite [655\)](#page-654-0)

[Übertragung mit Synchronisation](#page-655-0) (Seite [656](#page-655-0))

[Ablauf der Übertragung bei Bedienung in der Rezepturanzeige](#page-656-0) (Seite [657](#page-656-0))

[Ablauf der Übertragung bei Anstoß durch projektierte Funktion](#page-657-0) (Seite [658](#page-657-0))

[Ablauf der Übertragung bei Steuerungsauftrag](#page-658-0) (Seite [659](#page-658-0))

[Mögliche Fehlerursachen bei der Übertragung von Datensätzen](#page-660-0) (Seite [661](#page-660-0))

# <span id="page-654-0"></span>**Übertragung ohne Synchronisation (Basic Panels, Panels, Comfort Panels, RT Advanced)**

Bei der asynchronen Übertragung von Datensätzen zwischen Bediengerät und Steuerung findet keine Koordination über gemeinsam benutzte Datenbereiche statt. Die Einrichtung eines Datenbereichs beim Projektieren ist daher nicht nötig.

Die asynchrone Datensatz-Übertragung bietet sich z. B. in folgenden Fällen an:

- Ein unkontrolliertes Überschreiben der Daten durch die Kommunikationspartner kann systembedingt ausgeschlossen werden.
- Die Steuerung braucht keine Informationen über die Rezepturnummer und die Datensatznummer.
- Die Übertragung von Datensätzen wird durch Bedienung am Bediengerät getriggert.

#### **Werte lesen**

Beim Anstoß der Übertragung zum Lesen werden die Werte aus den Steuerungsadressen gelesen und zum Bediengerät übertragen.

- Anstoß über Bedienung in der Rezepturanzeige: Die Werte werden in das Bediengerät geladen. Im Bediengerät können Sie diese weiterverarbeiten, z. B. Werte ändern, speichern etc.
- Anstoß über Funktion oder Steuerungsauftrag: Die Werte werden sofort auf dem Datenträger gespeichert.

### **Werte schreiben**

Beim Anstoß der Übertragung zum Schreiben werden die Werte in die Steuerungsadressen geschrieben.

- Anstoß über Bedienung in der Rezepturanzeige: Die aktuellen Werte werden in die Steuerung geschrieben.
- Anstoß über Funktion oder Steuerungsauftrag: Die Werte vom Datenträger werden in die Steuerung geschrieben.

## **Siehe auch**

[Kommunikation mit SIMATIC S7-1500 Software Controller](#page-599-0) (Seite [600\)](#page-599-0)

[Bereichszeiger "Datensatz"](#page-653-0) (Seite [654](#page-653-0))

[Übertragung mit Synchronisation](#page-655-0) (Seite [656](#page-655-0))

[Ablauf der Übertragung bei Bedienung in der Rezepturanzeige](#page-656-0) (Seite [657\)](#page-656-0)

[Ablauf der Übertragung bei Anstoß durch projektierte Funktion](#page-657-0) (Seite [658\)](#page-657-0)

[Ablauf der Übertragung bei Steuerungsauftrag](#page-658-0) (Seite [659](#page-658-0))

[Mögliche Fehlerursachen bei der Übertragung von Datensätzen](#page-660-0) (Seite [661](#page-660-0))

### <span id="page-655-0"></span>**Übertragung mit Synchronisation (Basic Panels, Panels, Comfort Panels, RT Advanced)**

Bei der synchronen Übertragung setzen beide Kommunikationspartner Status-Bits im gemeinsam benutzten Datenbereich. Dadurch können Sie in Ihrem Steuerungsprogramm ein unkontrolliertes gegenseitiges Überschreiben der Daten verhindern.

#### **Anwendung**

Die synchrone Datensatz-Übertragung bietet sich z. B. in folgenden Fällen an:

- Die Steuerung ist der "aktive Partner" bei der Übertragung von Datensätzen.
- In der Steuerung werden Informationen über die Rezepturnummer und die Datensatznummer ausgewertet.
- Die Übertragung von Datensätzen wird per Steuerungsauftrag getriggert.

#### **Voraussetzungen**

Damit Datensätze synchronisiert zwischen Bediengerät und Steuerung übertragen werden, müssen beim Projektieren folgende Voraussetzungen erfüllt sein:

- Ein Bereichszeiger ist eingerichtet: Editor "Kommunikation > Verbindungen" unter "Bereichszeiger".
- In der Rezeptur ist die Steuerung angegeben, mit der das Bediengerät die Übertragung der Datensätze synchronisiert: Editor "Rezepturen" im Inspektorfenster unter "Allgemein > Synchronisation > Einstellungen" die Auswahl "Koordinierte Übertragung der Datensätze"

### **Aufbau des Datenbereichs**

Der Datenbereich hat eine feste Länge von 5 Worten. Der Datenbereich ist wie folgt aufgebaut:

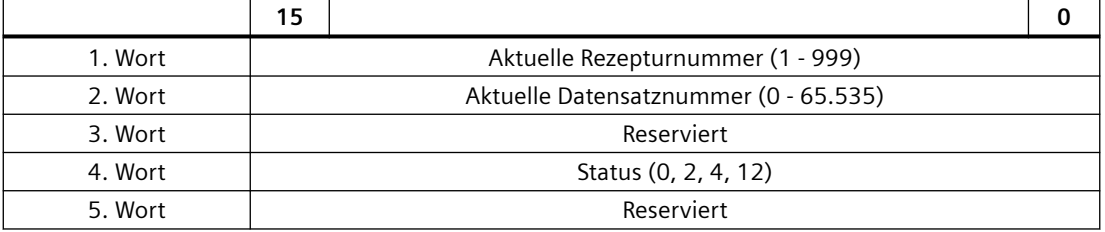

#### • Status

Das Statuswort (Wort 4) kann folgende Werte annehmen:

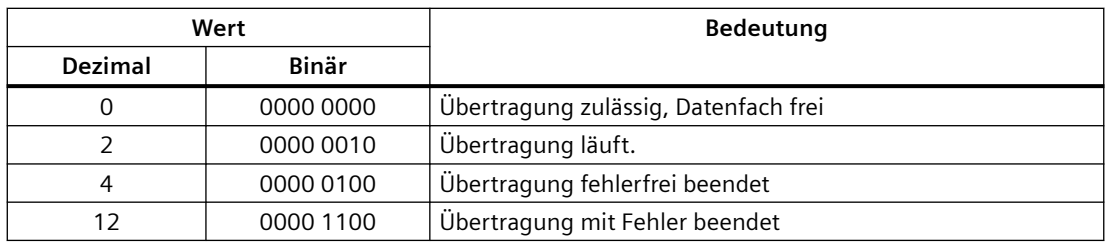

# <span id="page-656-0"></span>**Siehe auch**

[Kommunikation mit SIMATIC S7-1500 Software Controller](#page-599-0) (Seite [600\)](#page-599-0)

[Bereichszeiger "Datensatz"](#page-653-0) (Seite [654](#page-653-0))

[Übertragung ohne Synchronisation](#page-654-0) (Seite [655](#page-654-0))

Ablauf der Übertragung bei Bedienung in der Rezepturanzeige (Seite 657)

[Ablauf der Übertragung bei Anstoß durch projektierte Funktion](#page-657-0) (Seite [658\)](#page-657-0)

[Ablauf der Übertragung bei Steuerungsauftrag](#page-658-0) (Seite [659](#page-658-0))

[Mögliche Fehlerursachen bei der Übertragung von Datensätzen](#page-660-0) (Seite [661](#page-660-0))

# **Ablauf der Übertragung bei Bedienung in der Rezepturanzeige (Basic Panels, Panels, Comfort Panels, RT Advanced)**

# **Lesen aus der Steuerung durch Bedienung in der Rezepturanzeige**

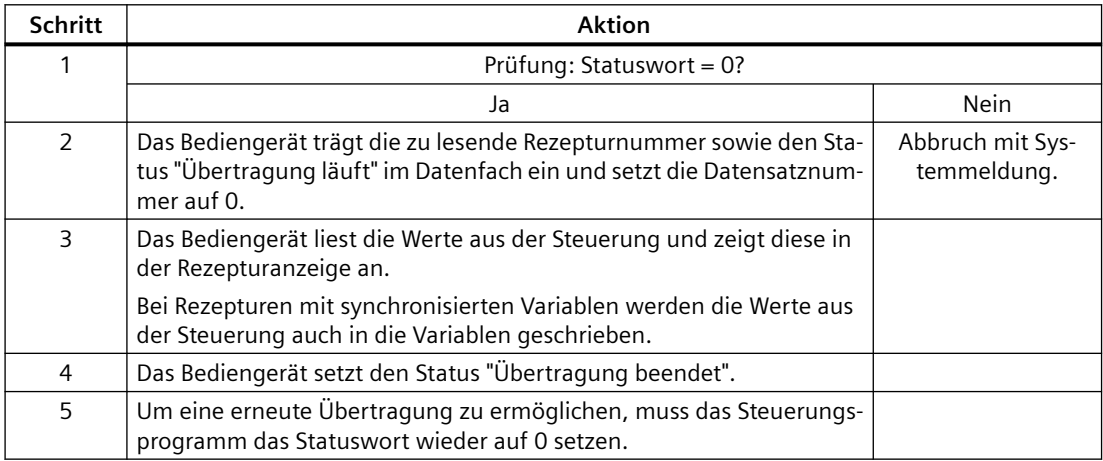

# **Schreiben in die Steuerung durch Bedienung in der Rezepturanzeige**

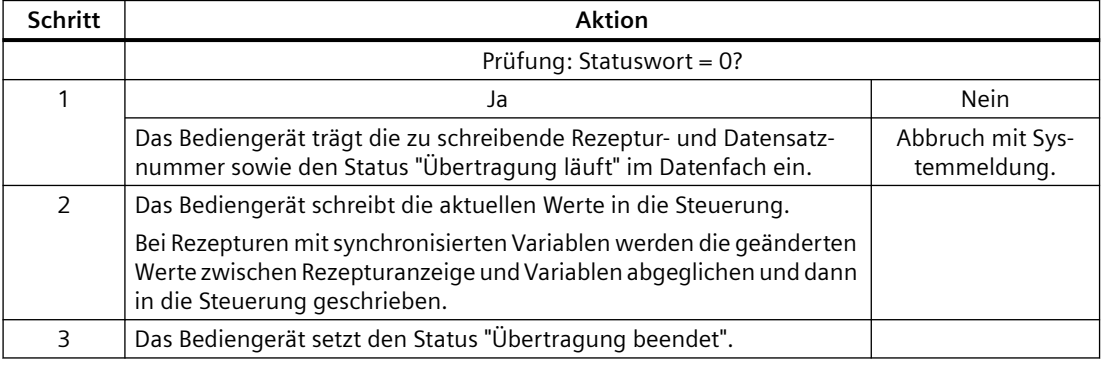

<span id="page-657-0"></span>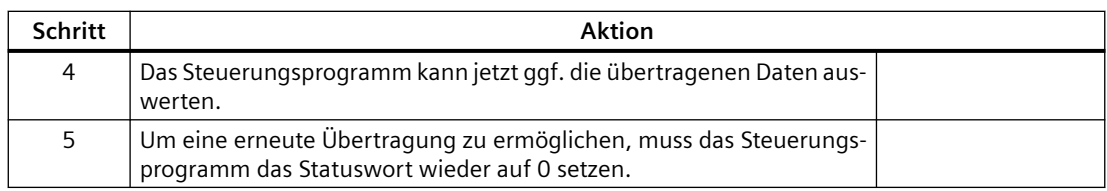

#### **Hinweis**

Das Setzen des Statusworts darf immer nur durch das Bediengerät erfolgen. Die Steuerung darf das Statuswort nur wieder auf null rücksetzen.

Für Comfort Panel und Runtime Advanced erfolgt das Übertragen der Datensätze auch wenn das Statuswort auf 2 gesetzt ist.

#### **Hinweis**

Die Auswertung der Rezeptur- und Datensatznummer in der Steuerung darf wegen der Datenkonsistenz erst erfolgen, wenn eine der folgenden Bedingungen erfüllt ist:

- Der Status im Datenfach ist auf "Übertragung beendet" gesetzt.
- Der Status im Datenfach ist auf "Übertragung mit Fehler beendet" gesetzt.

# **Siehe auch**

[Kommunikation mit SIMATIC S7-1500 Software Controller](#page-599-0) (Seite [600\)](#page-599-0)

[Bereichszeiger "Datensatz"](#page-653-0) (Seite [654](#page-653-0))

[Übertragung ohne Synchronisation](#page-654-0) (Seite [655\)](#page-654-0)

[Übertragung mit Synchronisation](#page-655-0) (Seite [656](#page-655-0))

Ablauf der Übertragung bei Anstoß durch projektierte Funktion (Seite 658)

[Ablauf der Übertragung bei Steuerungsauftrag](#page-658-0) (Seite [659](#page-658-0))

[Mögliche Fehlerursachen bei der Übertragung von Datensätzen](#page-660-0) (Seite [661](#page-660-0))

# **Ablauf der Übertragung bei Anstoß durch projektierte Funktion (Basic Panels, Panels, Comfort Panels, RT Advanced)**

# **Lesen aus der Steuerung durch projektierte Funktion**

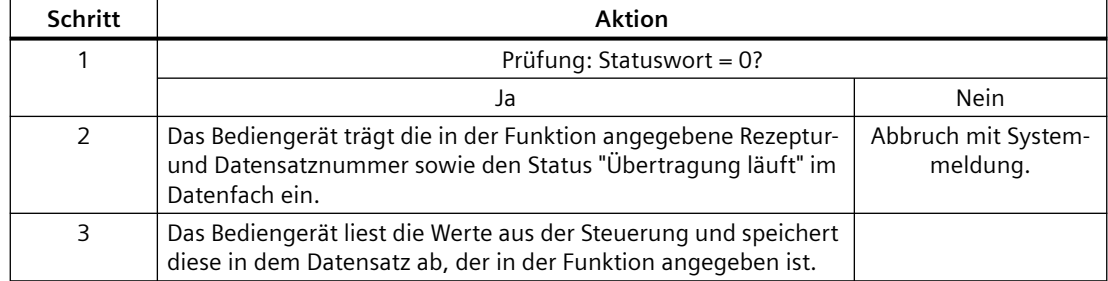

<span id="page-658-0"></span>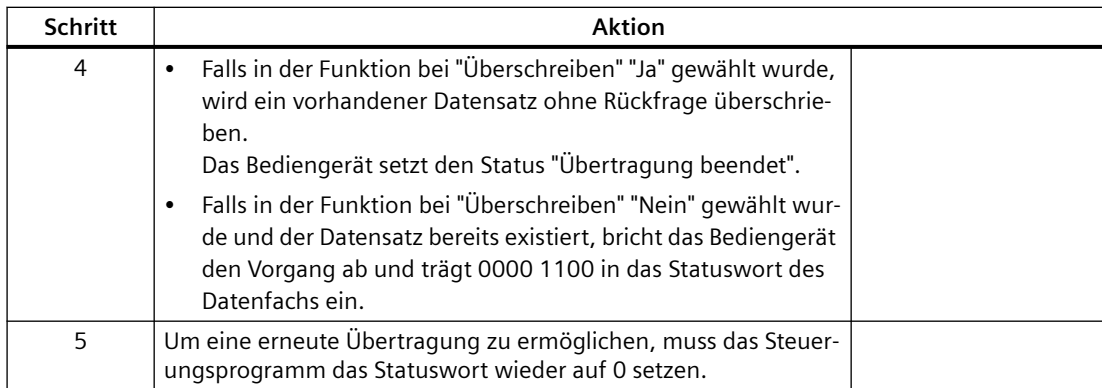

# **Schreiben in die Steuerung durch projektierte Funktion**

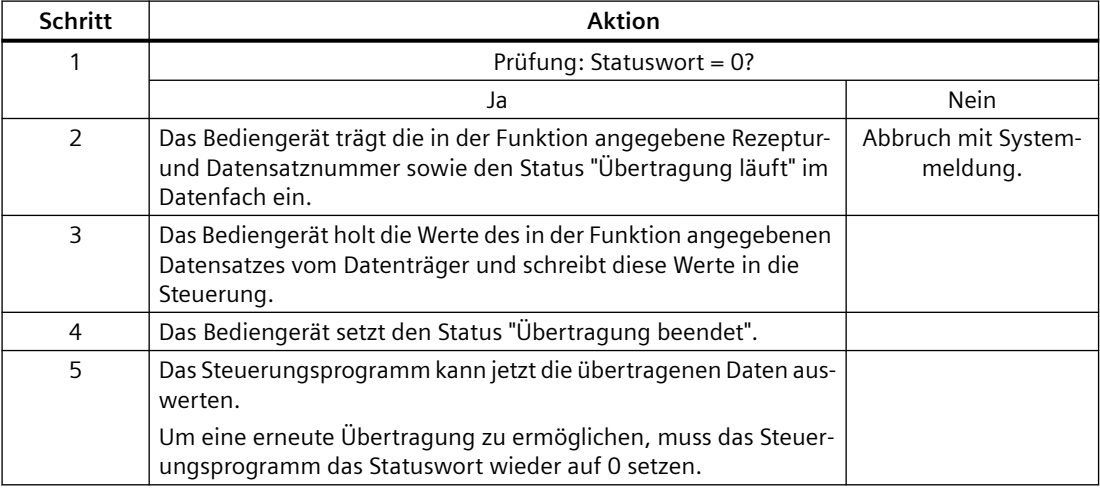

#### **Siehe auch**

[Kommunikation mit SIMATIC S7-1500 Software Controller](#page-599-0) (Seite [600\)](#page-599-0)

[Bereichszeiger "Datensatz"](#page-653-0) (Seite [654](#page-653-0))

[Übertragung ohne Synchronisation](#page-654-0) (Seite [655](#page-654-0))

[Übertragung mit Synchronisation](#page-655-0) (Seite [656](#page-655-0))

[Ablauf der Übertragung bei Bedienung in der Rezepturanzeige](#page-656-0) (Seite [657\)](#page-656-0)

Ablauf der Übertragung bei Steuerungsauftrag (Seite 659)

[Mögliche Fehlerursachen bei der Übertragung von Datensätzen](#page-660-0) (Seite [661](#page-660-0))

#### **Ablauf der Übertragung bei Steuerungsauftrag (Basic Panels, Panels, Comfort Panels, RT Advanced)**

Die Übertragung von Datensätzen zwischen Bediengerät und Steuerung kann vom Bediengerät oder von der Steuerung initiiert werden.

Für diese Art der Übertragung stehen die beiden Steuerungsaufträge Nr. 69 und Nr. 70 zur Verfügung.

# **Nr. 69: Datensatz aus Steuerung lesen ("SPS → DAT")**

Der Steuerungsauftrag Nr. 69 überträgt Datensätze von der Steuerung zum Bediengerät. Der Steuerungsauftrag ist wie folgt aufgebaut:

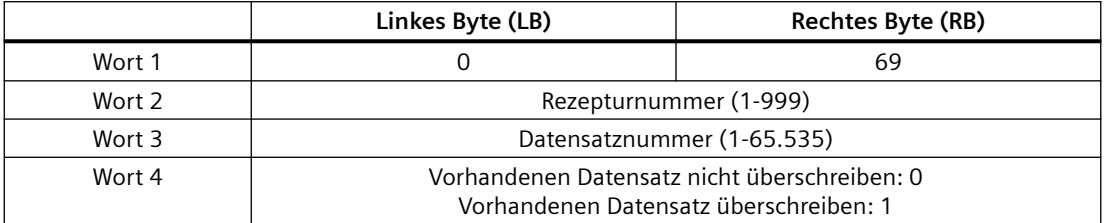

### **Nr. 70: Datensatz in Steuerung schreiben ("DAT → SPS")**

Der Steuerungsauftrag Nr. 70 überträgt Datensätze vom Bediengerät zur Steuerung. Der Steuerungsauftrag ist wie folgt aufgebaut:

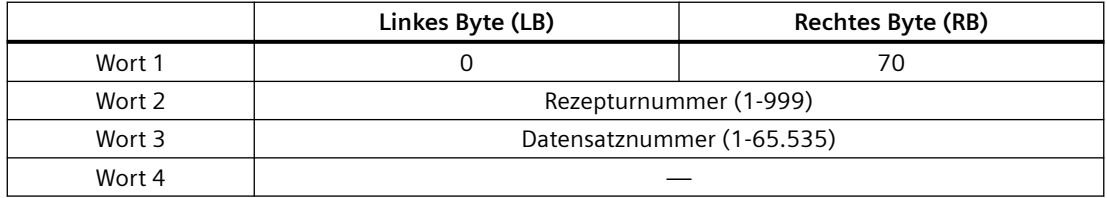

# **Ablauf bei Lesen aus der Steuerung durch Steuerungsauftrag "SPS → DAT" (Nr. 69)**

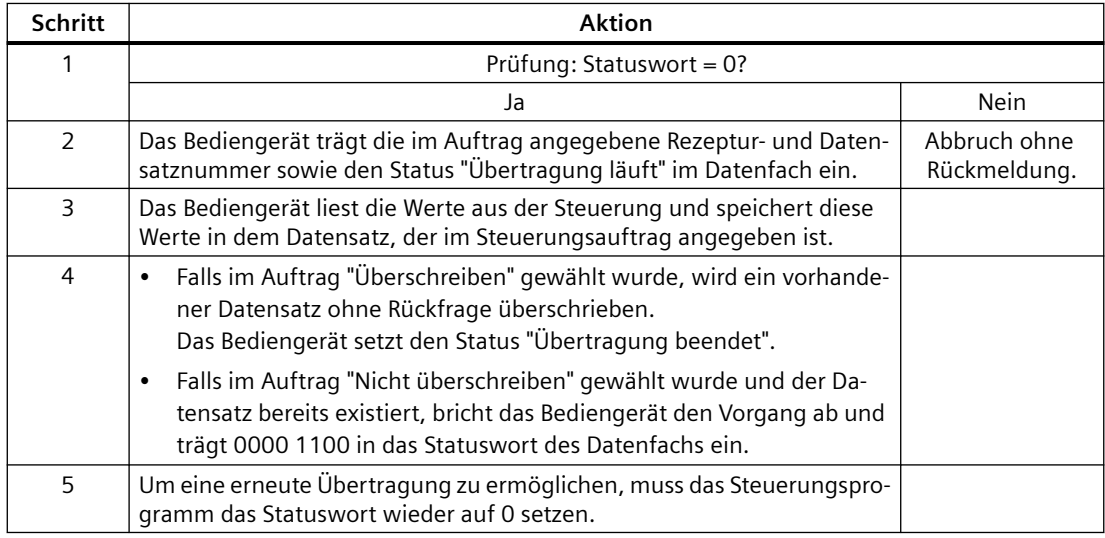

## **Ablauf bei Schreiben in die Steuerung durch Steuerungsauftrag "DAT → SPS" (Nr. 70)**

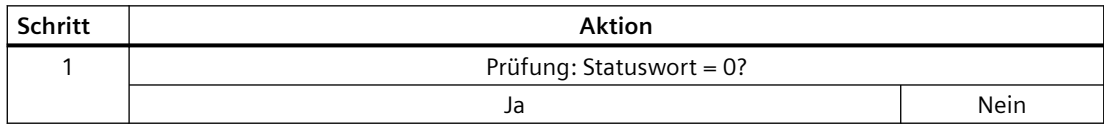

<span id="page-660-0"></span>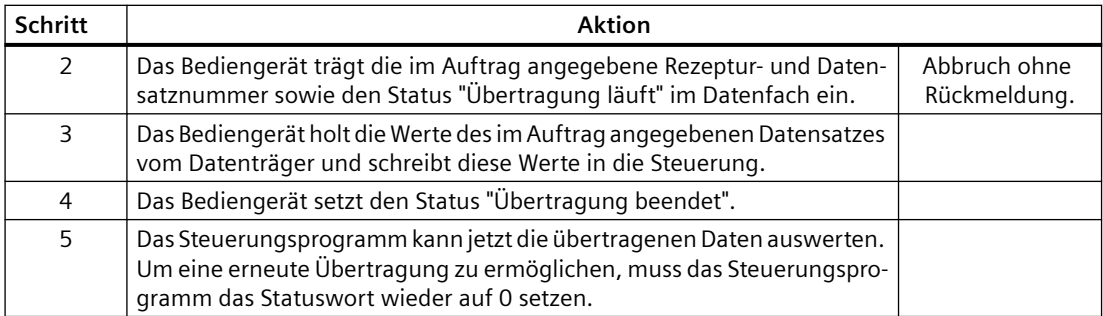

#### **Siehe auch**

[Kommunikation mit SIMATIC S7-1500 Software Controller](#page-599-0) (Seite [600\)](#page-599-0)

[Bereichszeiger "Datensatz"](#page-653-0) (Seite [654](#page-653-0))

[Übertragung ohne Synchronisation](#page-654-0) (Seite [655](#page-654-0))

[Übertragung mit Synchronisation](#page-655-0) (Seite [656](#page-655-0))

[Ablauf der Übertragung bei Bedienung in der Rezepturanzeige](#page-656-0) (Seite [657\)](#page-656-0)

[Ablauf der Übertragung bei Anstoß durch projektierte Funktion](#page-657-0) (Seite [658\)](#page-657-0)

Mögliche Fehlerursachen bei der Übertragung von Datensätzen (Seite 661)

# **Mögliche Fehlerursachen bei der Übertragung von Datensätzen (Basic Panels, Panels, Comfort Panels, RT Advanced)**

#### **Mögliche Fehlerursachen**

Falls die Übertragung von Datensätzen mit Fehler beendet wird, so kann dies u. a. folgende Ursachen haben:

- Variablen-Adresse in der Steuerung nicht eingerichtet
- Überschreiben von Datensätzen nicht möglich
- Rezepturnummer nicht vorhanden
- Datensatznummer nicht vorhanden

#### **Hinweis**

Das Setzen des Statusworts darf immer nur durch das Bediengerät erfolgen. Die Steuerung darf das Statuswort nur wieder auf null rücksetzen.

#### **Hinweis**

Die Auswertung der Rezeptur- und Datensatznummer in der Steuerung darf wegen der Datenkonsistenz erst erfolgen, wenn eine der folgenden Bedingungen erfüllt ist:

- Der Status im Datenfach wurde auf "Übertragung beendet" gesetzt.
- Der Status im Datenfach wurde auf "Übertragung mit Fehler beendet" gesetzt.

## <span id="page-661-0"></span>**Reaktion auf fehlerbedingten Abbruch**

Das Bediengerät reagiert auf einen fehlerbedingten Abbruch der Übertragung von Datensätzen wie folgt:

- Anstoß über Bedienung in der Rezepturanzeige Hinweise in der Statuszeile der Rezepturanzeige und Ausgabe von Systemmeldungen
- Anstoß über Funktion Ausgabe von Systemmeldungen
- Anstoß über Steuerungsauftrag Keine Rückmeldung am Bediengerät

Unabhängig davon können Sie den Status der Übertragung durch Abfragen des Statusworts im Datenfach auswerten.

# **Siehe auch**

[Kommunikation mit SIMATIC S7-1500 Software Controller](#page-599-0) (Seite [600\)](#page-599-0) [Bereichszeiger "Datensatz"](#page-653-0) (Seite [654](#page-653-0)) [Übertragung ohne Synchronisation](#page-654-0) (Seite [655\)](#page-654-0) [Übertragung mit Synchronisation](#page-655-0) (Seite [656](#page-655-0)) [Ablauf der Übertragung bei Bedienung in der Rezepturanzeige](#page-656-0) (Seite [657](#page-656-0)) [Ablauf der Übertragung bei Anstoß durch projektierte Funktion](#page-657-0) (Seite [658](#page-657-0)) [Ablauf der Übertragung bei Steuerungsauftrag](#page-658-0) (Seite [659](#page-658-0))

# **2.9.4.2 Kurven**

# **Allgemeines zu Kurven**

### **Kurven**

Eine Kurve ist die grafische Darstellung eines oder mehrerer Werte aus der Steuerung. Das Auslesen des Werts erfolgt je nach Projektierung zeit- oder bitgetriggert.

Nähere Hinweise hierzu finden Sie unter:

AUTOHOTSPOT

#### **Hinweis**

Bei Basic Panels erfolgt das Auslesen des Werts zeitgetriggert.

# <span id="page-662-0"></span>**Zeitgetriggerte Kurven**

In einem bei der Projektierung festgelegten Zeittakt liest das Bediengerät die Kurvenwerte zyklisch ein. Zeitgetriggerte Kurven eignen sich für kontinuierliche Verläufe, wie z. B. die Betriebstemperatur eines Motors.

## **Bitgetriggerte Kurven**

Durch Setzen eines Triggerbits in der Variablen Kurvenanforderung liest das Bediengerät entweder einen Kurvenwert oder einen gesamten Kurvenpuffer ein. Diese Einstellung wird in der Projektierung festgelegt. Bitgetriggerte Kurven werden in der Regel zur Darstellung sich schnell ändernder Werte verwendet. Ein Beispiel hierfür ist der Einspritzdruck bei der Fertigung von Kunststoffteilen.

Zum Auslösen bitgetriggerter Kurven müssen bei der Projektierung entsprechende externe Variablen im Editor "HMI-Variablen" angelegt und mit Kurvenbereichen verbunden werden. Über diese Kurvenbereiche kommunizieren dann Bediengerät und Steuerung miteinander.

Folgende Bereiche stehen für Kurven zur Verfügung:

- Kurvenanforderungsbereich
- Kurvenübertragungsbereich 1
- Kurvenübertragungsbereich 2 (nur bei Wechselpuffer erforderlich)

### **Siehe auch**

[Kommunikation mit SIMATIC S7-1500 Software Controller](#page-599-0) (Seite [600\)](#page-599-0) Kurvenanforderung und Kurvenübertragung (Seite 663) [Zulässige Datentypen für Kurven](#page-663-0) (Seite [664\)](#page-663-0)

# **Kurvenanforderung und Kurvenübertragung**

### **Kurvenanforderungsbereich**

Wenn am Bediengerät ein Bild mit einer oder mehreren Kurven aufgeschlagen wird, setzt das Bediengerät die zugehörigen Bits im Kurvenanforderungsbereich. Nach Abwahl des Bildes setzt das Bediengerät die entsprechenden Bits im Kurvenanforderungsbereich zurück.

Über den Kurvenanforderungsbereich kann in der Steuerung ausgewertet werden, welche Kurve am Bediengerät gerade dargestellt wird. Kurven können auch ohne Auswertung des Kurvenanforderungsbereichs getriggert werden.

## **Kurvenübertragungsbereich 1**

Dieser Bereich dient zur Triggerung von Kurven. Sie müssen in Ihrem Steuerungsprogramm das der Kurve zugeordnete Bit im Kurvenübertragungsbereich sowie das Kurven-Sammelbit setzen. Das Kurven-Sammelbit ist das letzte Bit im Kurvenübertragungsbereich.

<span id="page-663-0"></span>Das Bediengerät erkennt die Triggerung. Das Bediengerät liest entweder einen Wert oder den gesamten Puffer aus der Steuerung. Danach setzt es das Kurvenbit und das Kurven-Sammelbit zurück.

Das folgende Bild zeigt den Aufbau eines Kurvenübertragungsbereichs.

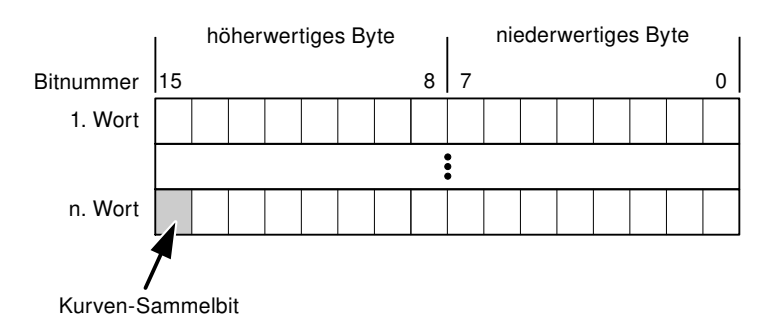

Solange das Kurven-Sammelbit nicht zurückgesetzt wurde, darf der Kurvenübertragungsbereich nicht durch das Steuerungsprogramm verändert werden.

### **Kurvenübertragungsbereich 2**

Der Kurvenübertragungsbereich 2 ist für Kurven erforderlich, die mit Wechselpuffer projektiert werden. Der Kurvenübertragungsbereich 2 ist genauso aufgebaut wie der Kurvenübertragungsbereich 1.

#### **Wechselpuffer**

Der Wechselpuffer ist ein zweiter Puffer für dieselbe Kurve, der bei der Projektierung eingerichtet werden kann.

Während das Bediengerät die Werte aus dem Puffer 1 liest, schreibt die Steuerung in den Puffer 2. Während das Bediengerät den Puffer 2 liest, schreibt die Steuerung in den Puffer 1. Dadurch wird verhindert, dass während des Auslesens der Kurve durch das Bediengerät die Kurvenwerte von der Steuerung überschrieben werden.

### **Siehe auch**

[Kommunikation mit SIMATIC S7-1500 Software Controller](#page-599-0) (Seite [600\)](#page-599-0)

[Allgemeines zu Kurven](#page-661-0) (Seite [662](#page-661-0))

Zulässige Datentypen für Kurven (Seite 664)

### **Zulässige Datentypen für Kurven**

#### **Für SIMATIC S7**

In der Projektierung ordnen Sie jeder Kurve ein Bit zu. Zulässig sind Variablen vom Datentyp "Word" oder "Int" und Arrayvariablen vom Datentyp "Word" oder "Int".

# <span id="page-664-0"></span>**Siehe auch**

[Kommunikation mit SIMATIC S7-1500 Software Controller](#page-599-0) (Seite [600\)](#page-599-0) [Allgemeines zu Kurven](#page-661-0) (Seite [662](#page-661-0)) [Kurvenanforderung und Kurvenübertragung](#page-662-0) (Seite [663](#page-662-0))

## **2.9.4.3 Meldungen**

# **Meldungen projektieren**

### **Meldungen projektieren**

Um Meldungen wie Betriebs-, Störmeldungen und Quittierung zu projektieren sind mehrere Schritte notwendig.

- Schritt 1: Variablen anlegen
- Schritt 2: Meldungen projektieren
- Schritt 3: Quittierung projektieren

Nähere Hinweise hierzu finden Sie im Kapitel:

AUTOHOTSPOT

### **Besonderheiten bei der Projektierung von Meldungen**

Wenn Sie Verbindungen von Bediengeräten mit Steuerungen anderer Hersteller projektieren, beachten Sie folgende Besonderheiten bei der Projektierung:

- Datentypen der Variablen
- Adressierung der Variablen
- Zählweise der Bitstellen

### **Datentypen**

Für Verbindungen mit SIMATIC Kommunikationstreiber, werden folgende Datentypen unterstützt:

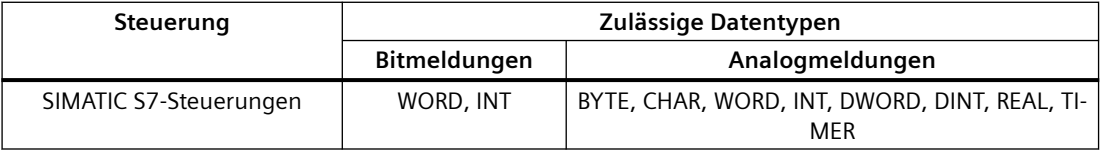

# **Zählweise der Bitstellen**

Für Verbindungen mit SIMATIC Kommunikationstreiber, gilt folgende Zählweise:

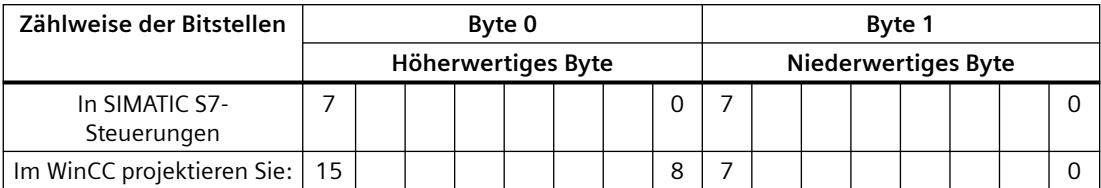

#### **Siehe auch**

[Kommunikation mit SIMATIC S7-1500 Software Controller](#page-599-0) (Seite [600\)](#page-599-0) Quittierung von Meldungen (Seite 666)

#### **Quittierung von Meldungen**

#### **Vorgehensweise**

Richten Sie in der Steuerung entsprechende Variablen ein, um eine Störmeldung zu quittieren. Diese Variablen müssen Sie im Editor "Bitmeldungen" einer Meldung zuordnen. Die Zuordnung erfolgt in "Eigenschaften > Quittierung".

Bei der Quittierung wird Folgendes unterschieden:

- Quittierung von der Steuerung
- Quittierung am Bediengerät

#### **Quittieren von der Steuerung**

Unter "PLC-Quittiervariable" projektieren Sie die Variable oder die Arrayvariable und die Bitnummer, anhand derer das Bediengerät eine Quittierung durch die Steuerung erkennen kann.

Ein in der Variablen gesetztes Bit bewirkt die Quittierung des zugeordneten Störmeldebits am Bediengerät. Damit erfüllt ein in der Variablen gesetztes Bit die gleiche Funktion, wie das Quittieren vom Bediengerät, z. B. durch Drücken der Taste "ACK".

Das Quittierbit muss in der gleichen Variablen liegen wie das Bit für die Störmeldung.

Setzen Sie das Quittierbit wieder zurück, bevor Sie das Bit im Störmeldebereich erneut setzen. Das nachfolgende Bild zeigt das Impulsdiagramm.

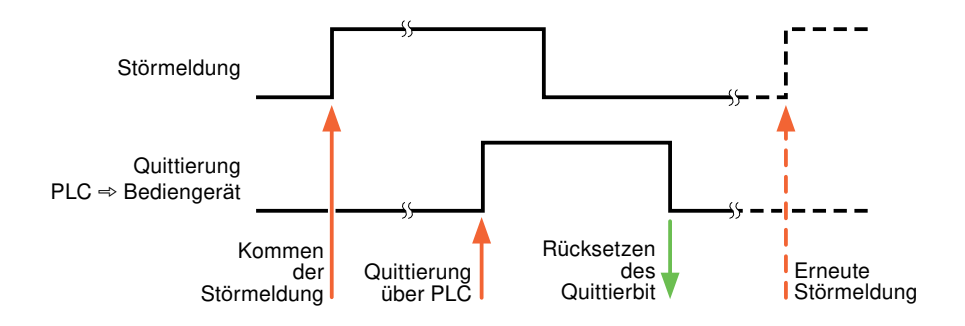

# **Quittierung am Bediengerät**

Unter "HMI-Quittiervariable" projektieren Sie die Variable oder die Arrayvariable und die Bitnummer, die nach der Quittierung vom Bediengerät in die Steuerung geschrieben wird. Achten Sie bei der Verwendung einer Arrayvariablen darauf, dass diese nicht länger als 6 Worte ist.

Damit beim Setzen des zugeordneten Quittierbits einer quittierpflichtigen Bitmeldung immer ein Signalwechsel erzeugt wird, setzt das Bediengerät, sobald eine quittierpflichtige Meldung erkannt wurde, das der Meldung zugeordnete Quittierbit zurück und schreibt die Quittiervariable in die Steuerung. Da das Bediengerät die Vorgänge verarbeiten muss, liegt zwischen Erkennen der Meldung und Schreiben der Quittiervariable in die Steuerung eine gewisse Zeitspanne.

Wenn eine quittierpflichtige Bitmeldung am Bediengerät quittiert wird, wird das entsprechende Bit in der zugeordneten Quittiervariablen gesetzt. Die gesamte Quittiervariable wird dann vom Bediengerät in die Steuerung geschrieben. Damit kann die Steuerung erkennen, dass eine bestimmte Störmeldung am Bediengerät quittiert wurde.

#### **Hinweis**

Alle seit dem letzten Runtime-Start quittierten Meldebits bleiben in der Quittiervariablen erhalten, bis ein erneutes Kommen der entsprechenden Bitmeldungen erkannt wird.

Dieser Bereich sollte von der Steuerung nur gelesen werden, da mit dem nächsten Schreiben der Quittiervariablen der gesamte Bereich vom Bediengerät überschrieben wird.

Das nachfolgende Bild zeigt das Impulsdiagramm.

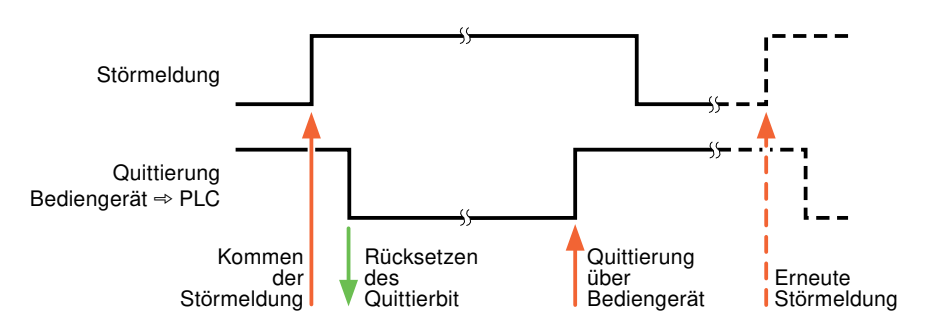

## **Siehe auch**

[Kommunikation mit SIMATIC S7-1500 Software Controller](#page-599-0) (Seite [600\)](#page-599-0) [Meldungen projektieren](#page-664-0) (Seite [665](#page-664-0))

# **2.9.4.4 LED-Abbild**

#### **Funktion**

Tastengeräte besitzen Leuchtdioden (LED) in den Funktionstasten. Diese Leuchtdioden können von der Steuerung aus angesteuert werden. Damit ist es z. B. möglich, dem Bediener situationsabhängig durch eine leuchtende LED zu signalisieren, welche Taste er drücken soll.

#### **Hinweis**

Die LED-Funktion ist bei Basic Panels nicht projektierbar.

#### **Voraussetzungen**

Damit Sie eine Leuchtdiode ansteuern können, muss in der Steuerung eine LED-Variable oder eine Arrayvariable eingerichtet und bei der Projektierung als LED-Variable angegeben werden.

### **LED-Zuordnung**

Die Zuordnung der einzelnen Leuchtdioden zu den Bits in der LED-Variablen wird beim Projektieren der Funktionstasten festgelegt. Dabei wird für jede Funktionstaste im Eigenschaftsfenster, Gruppe "Allgemein" die "LED-Variable" und das zugeordnete "Bit" angegeben.

Die Bitnummer "Bit" bezeichnet das Erste von zwei aufeinander folgenden Bits, welche die folgenden LED-Zustände steuern:

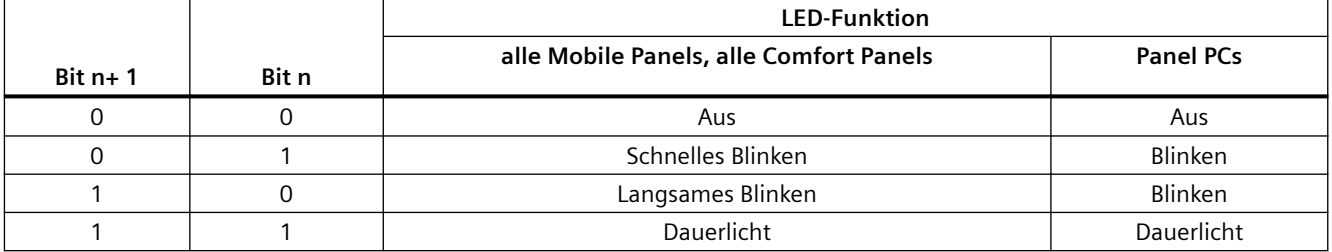

#### **Siehe auch**

[Kommunikation mit SIMATIC S7-1500 Software Controller](#page-599-0) (Seite [600\)](#page-599-0)

# <span id="page-668-0"></span>**2.9.5 Leistungsmerkmale der Kommunikation**

# **2.9.5.1 Geräteabhängigkeit SIMATIC S7-1500 Software Controller**

#### **Geräteabhängigkeit**

Wenn Sie mit dem TIA Portal V14 Geräte aus einer früheren Version vom TIA Portal verwenden kann die Projektierung von Verbindungen zu bestimmten Bediengeräten nicht möglich sein.

# **Basic Panels V12.0**

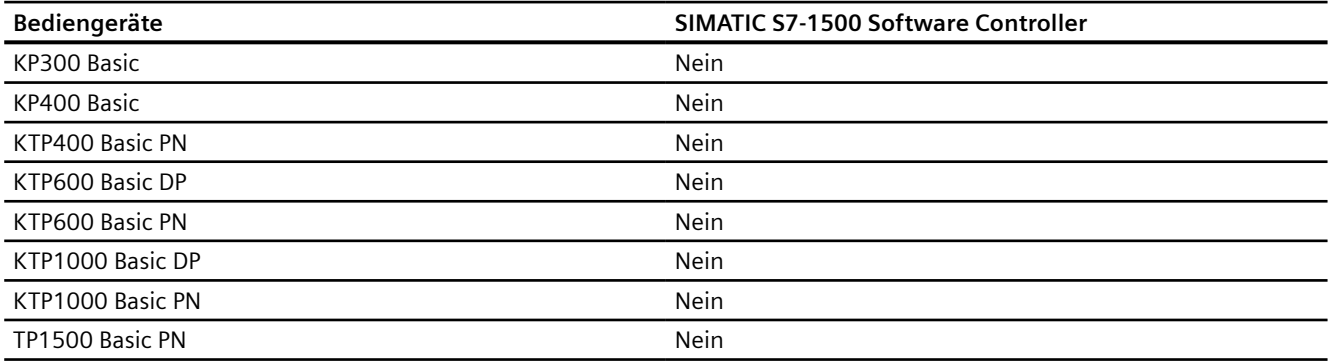

#### **Basic Panels V13.0**

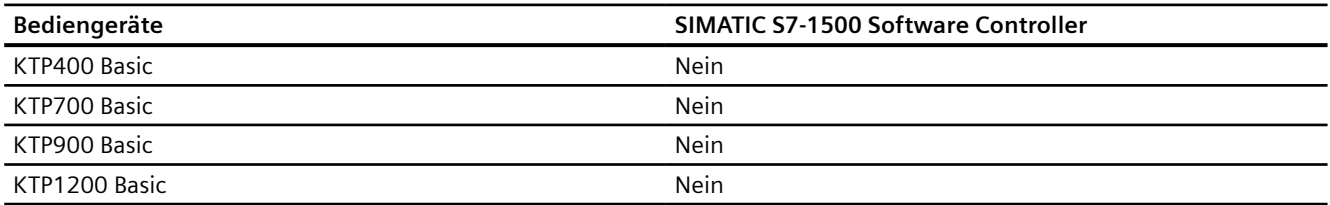

# **Basic Panels V13.0.1**

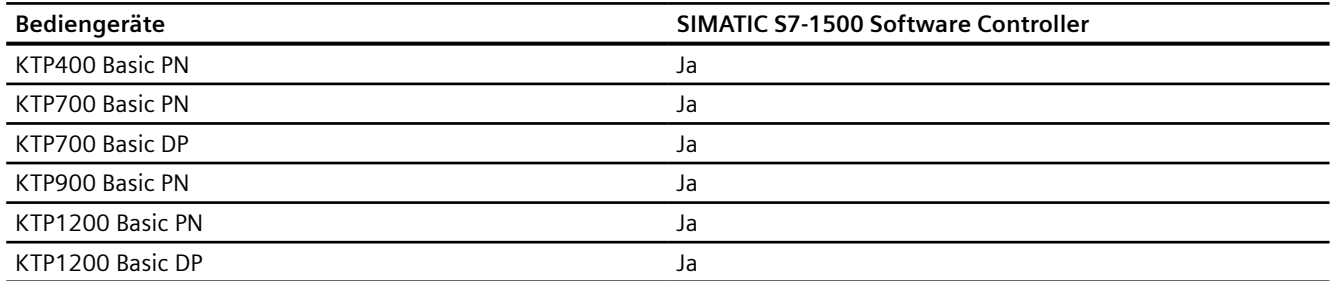

# **Basic Panels V14.0**

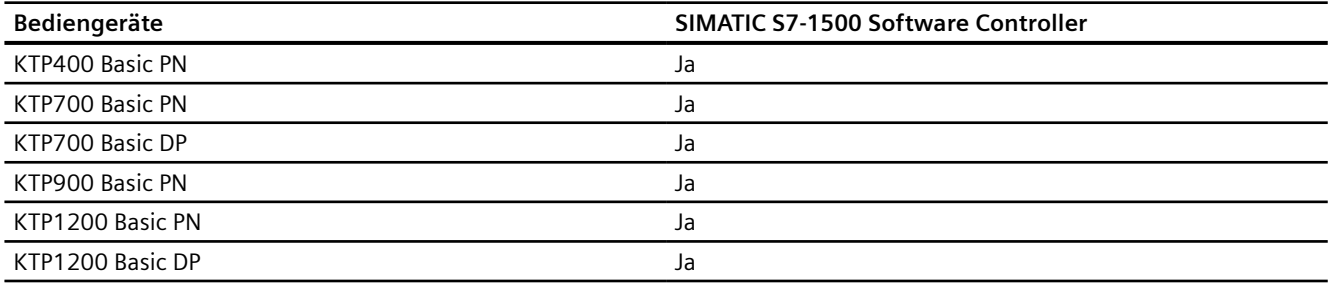

# **Basic Panels V14.0.1**

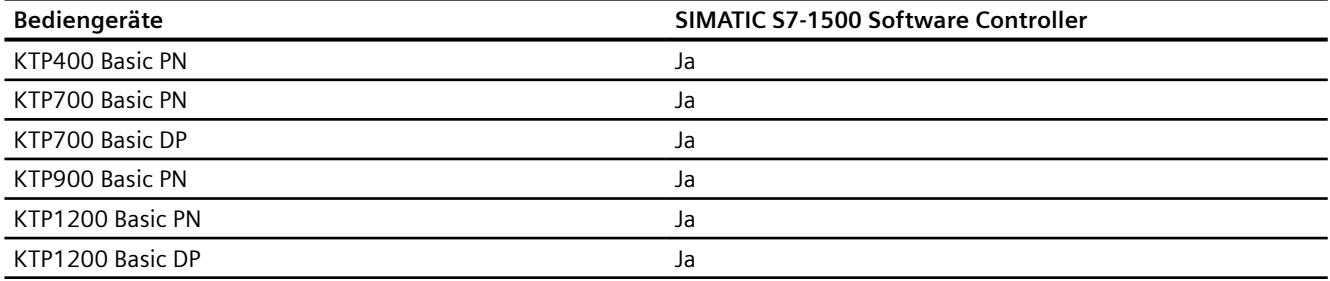

## **Basic Panels V15.0**

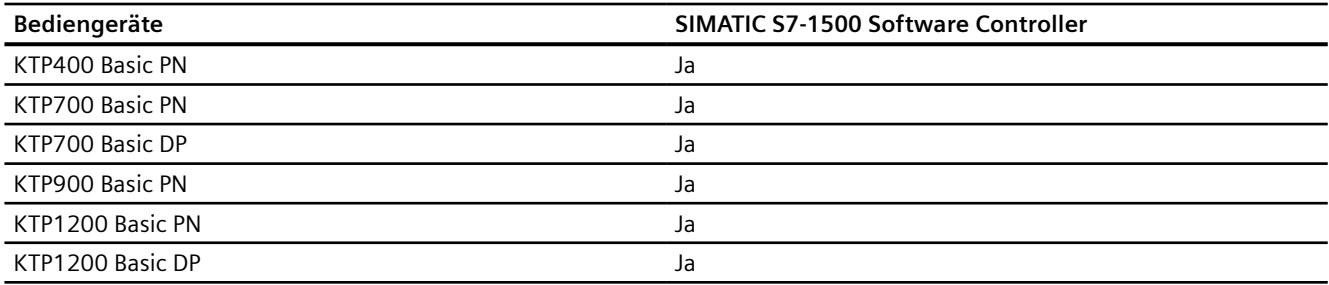

# **Basic Panels V15.1**

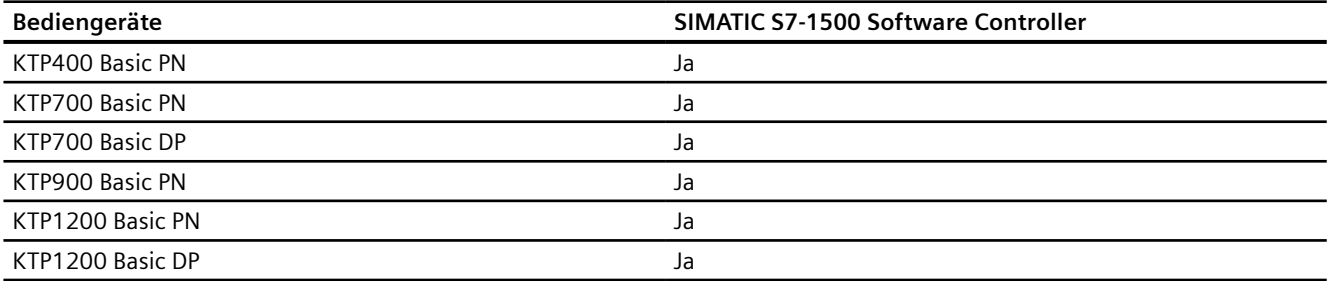

# **Mobile Panels V12.0**

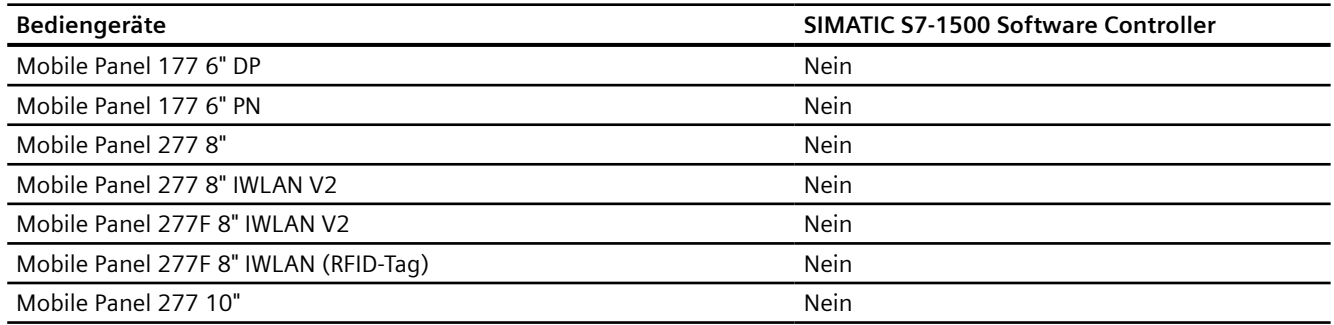

# **Mobile Panels V13.0.1**

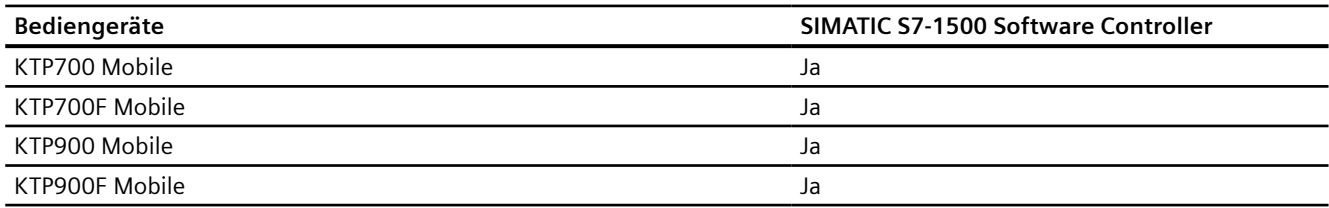

# **Mobile Panels V14.0**

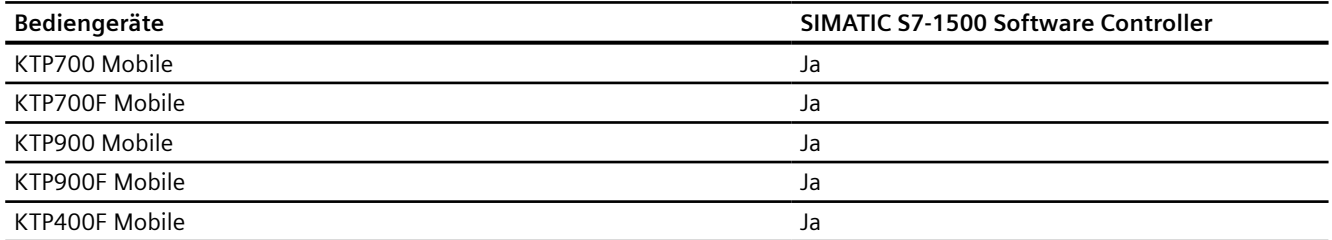

# **Mobile Panels V14.0.1**

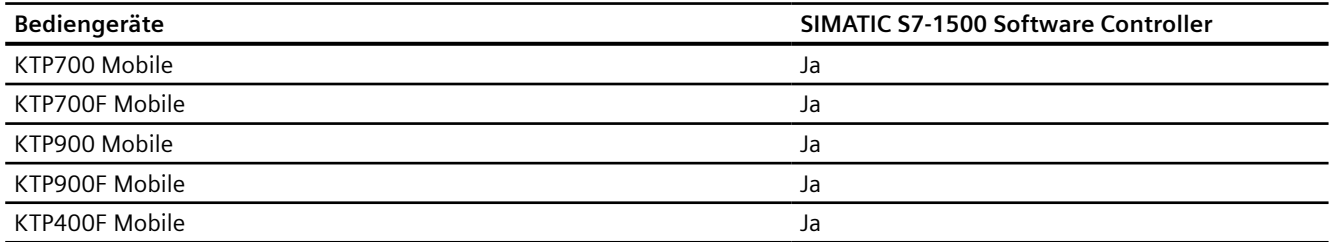

# **Mobile Panels V15.0**

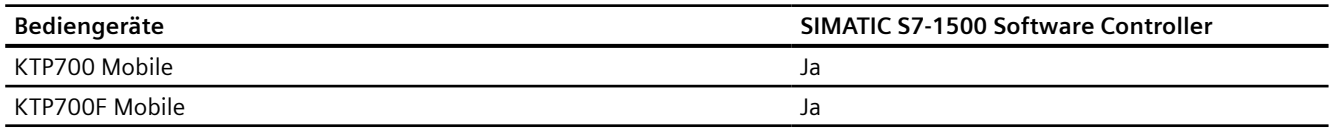

# *Mit Steuerungen kommunizieren*

# *2.9 Mit SIMATIC S7-1500 Software Controller kommunizieren*

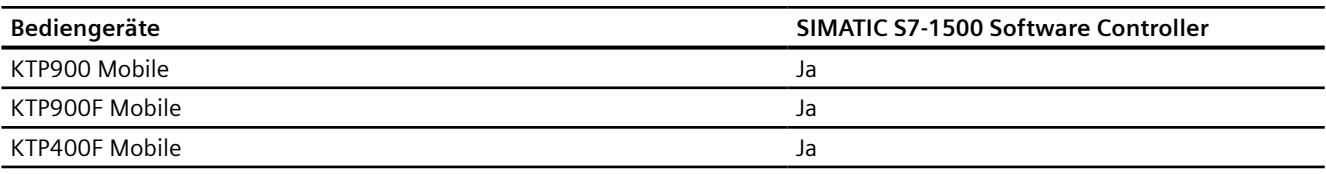

# **Mobile Panels V15.1**

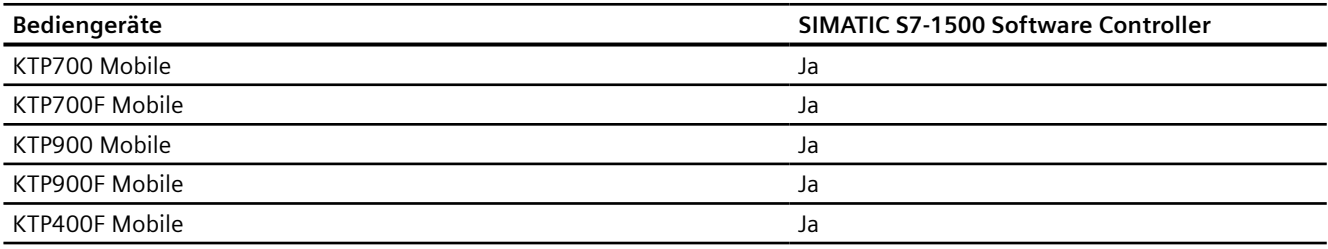

# **Comfort Panels V12.0**

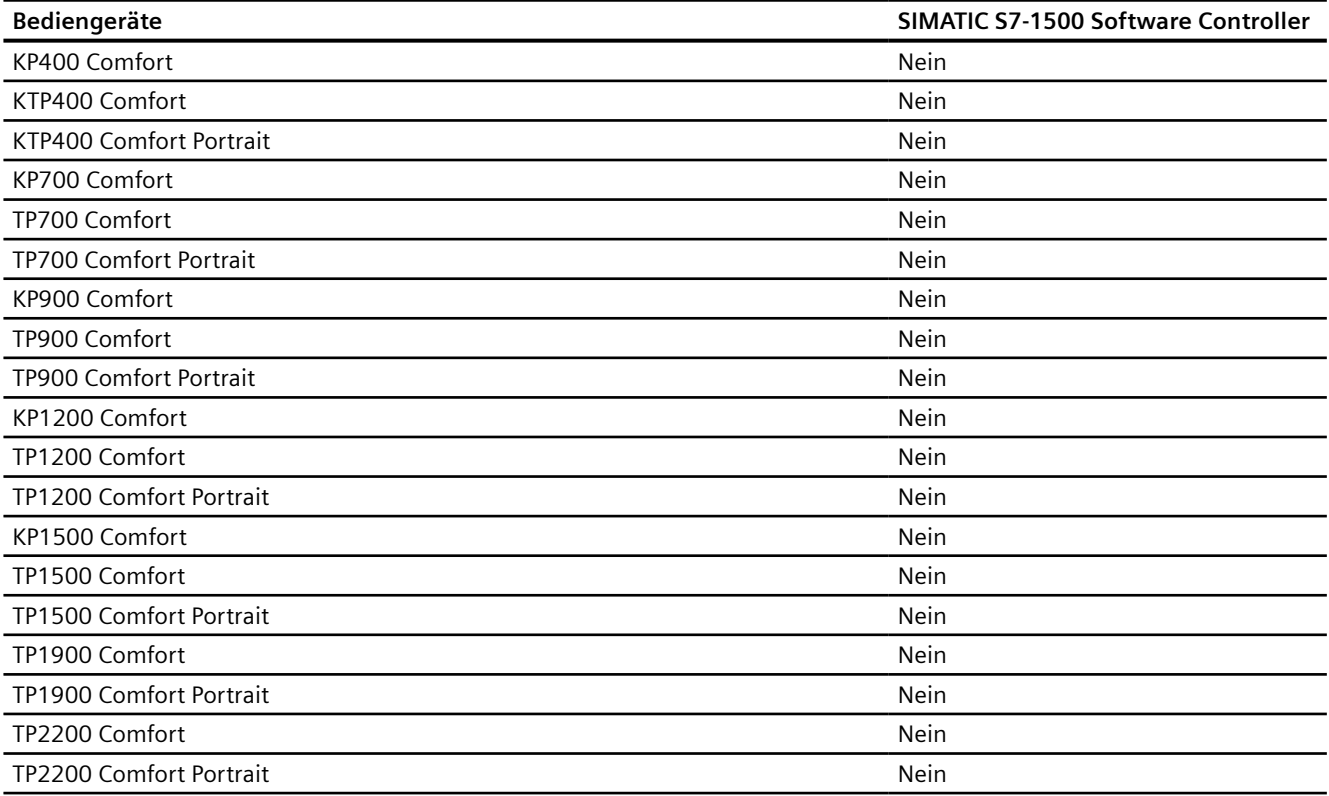

# **Comfort Panels V13.0**

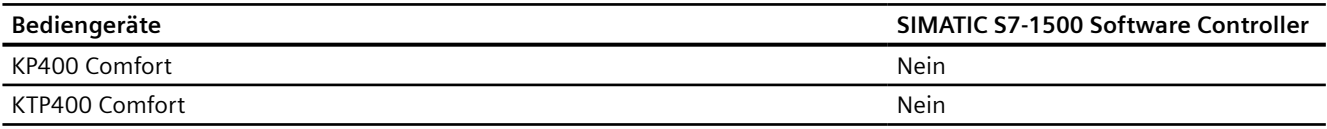

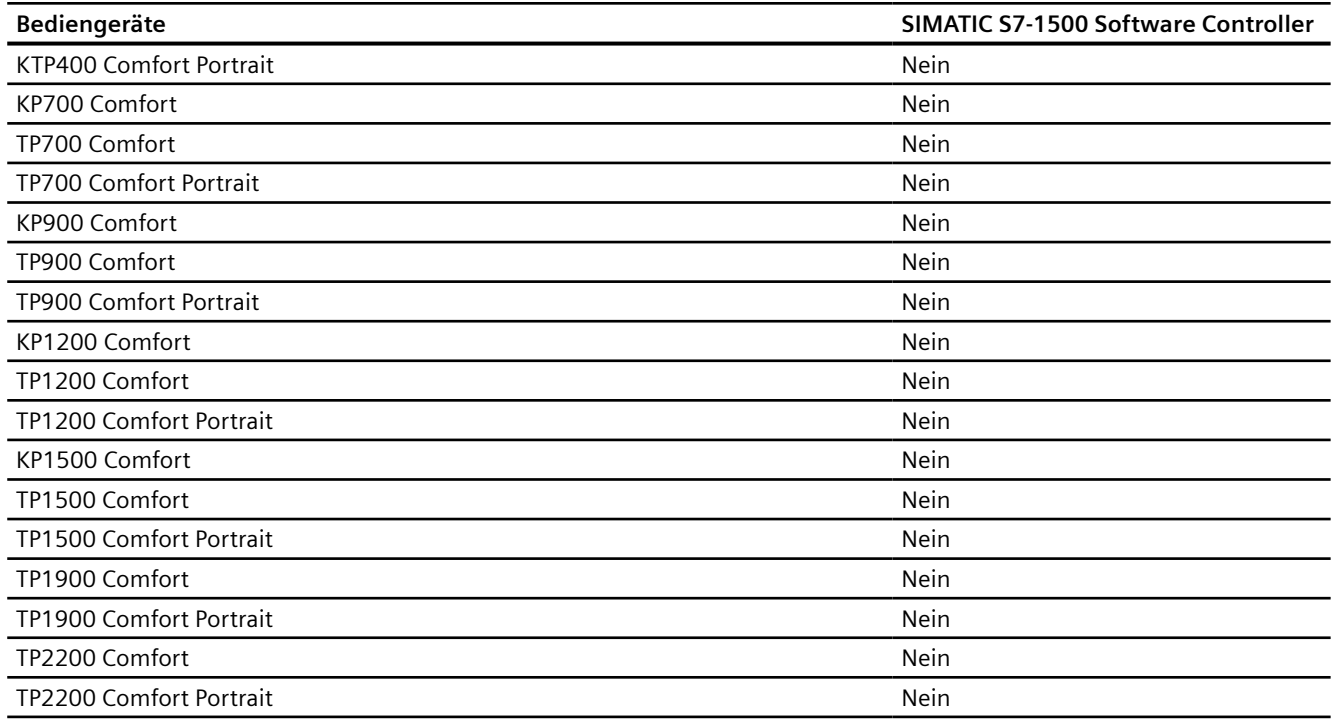

# **Comfort Panels V13.0.1**

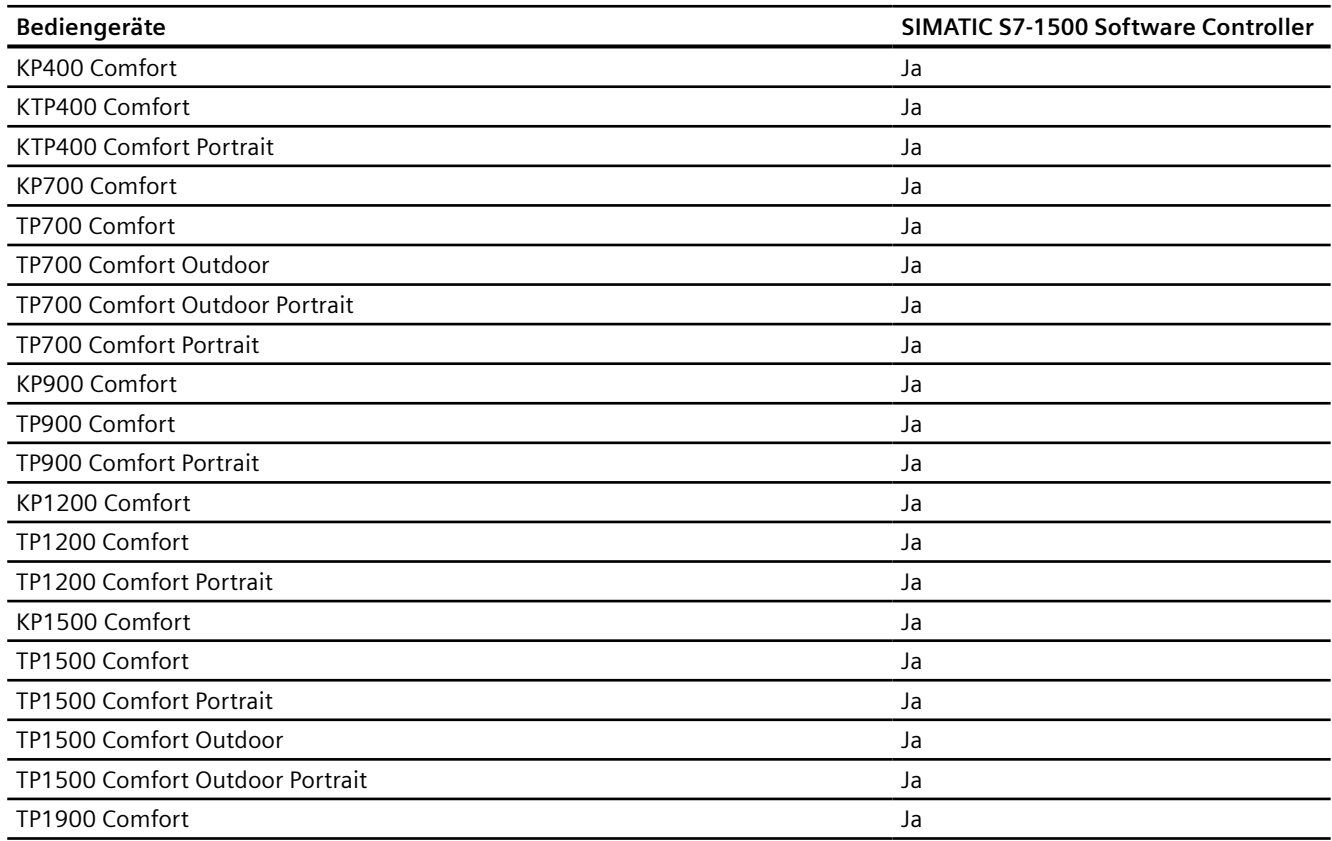

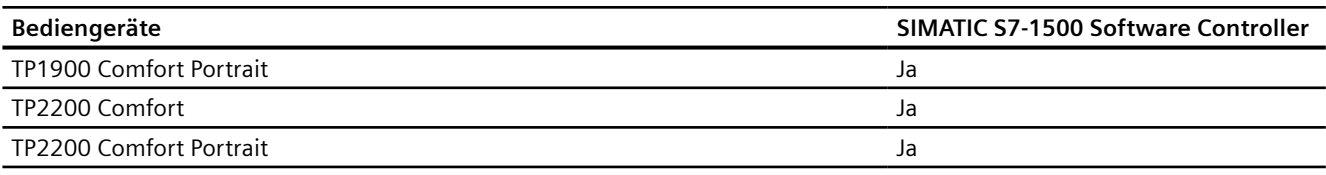

# **Comfort Panels V14.0**

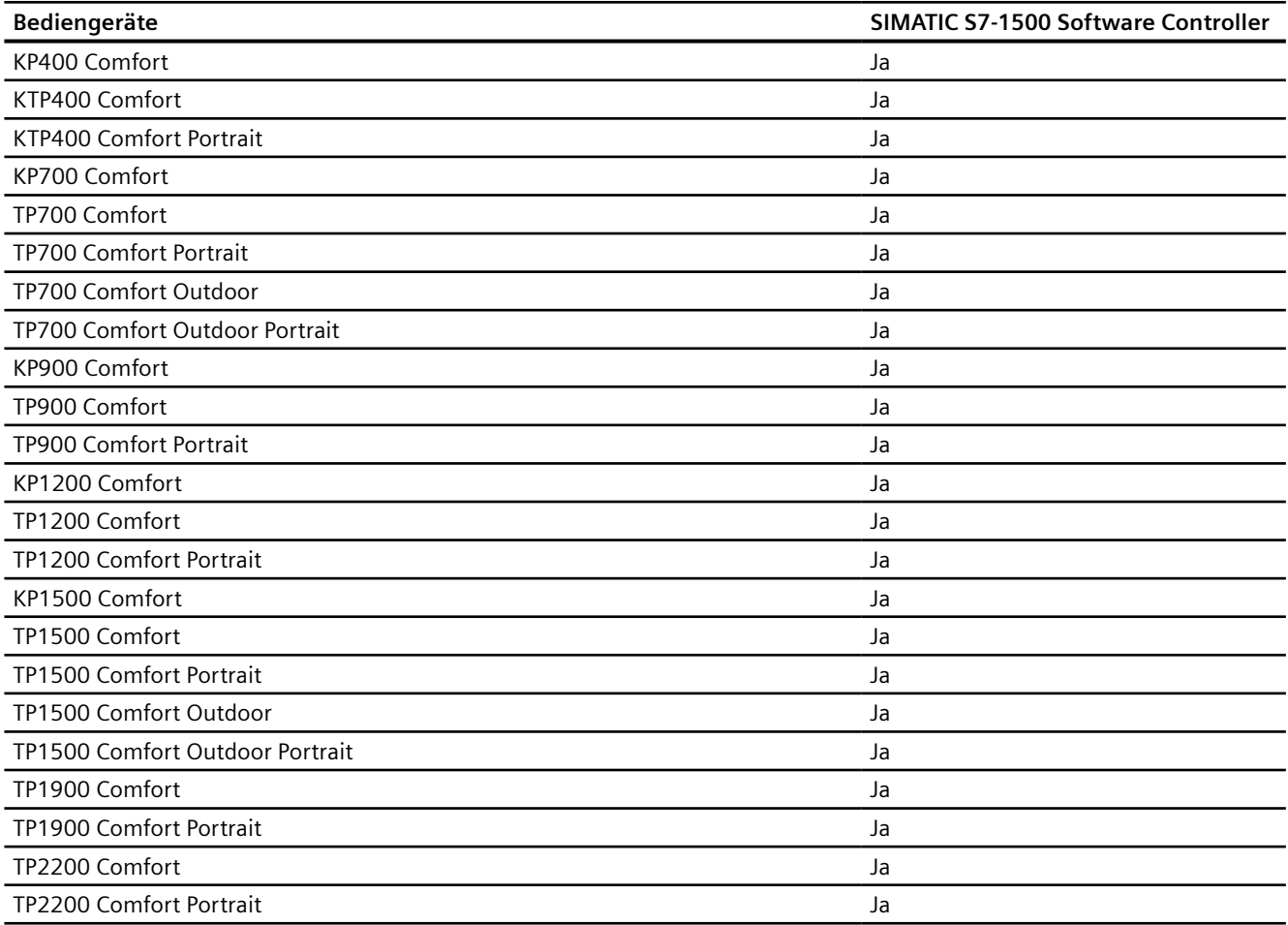

# **Comfort Panels V14.0.1**

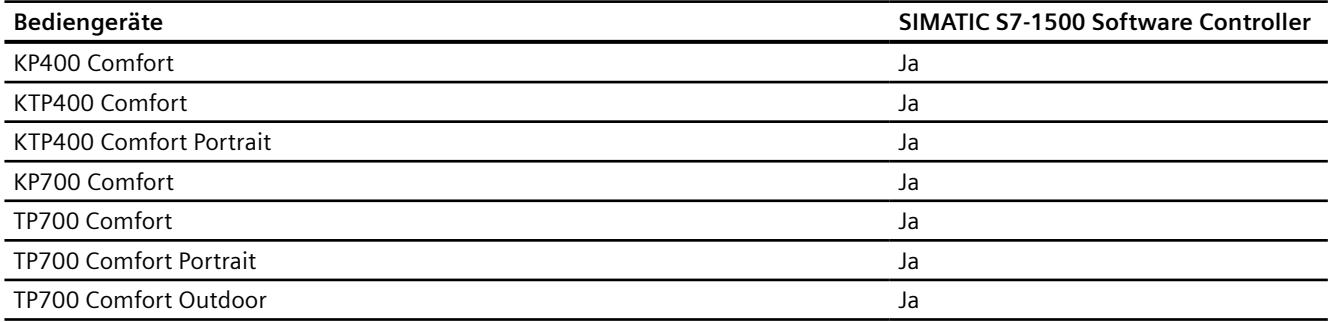

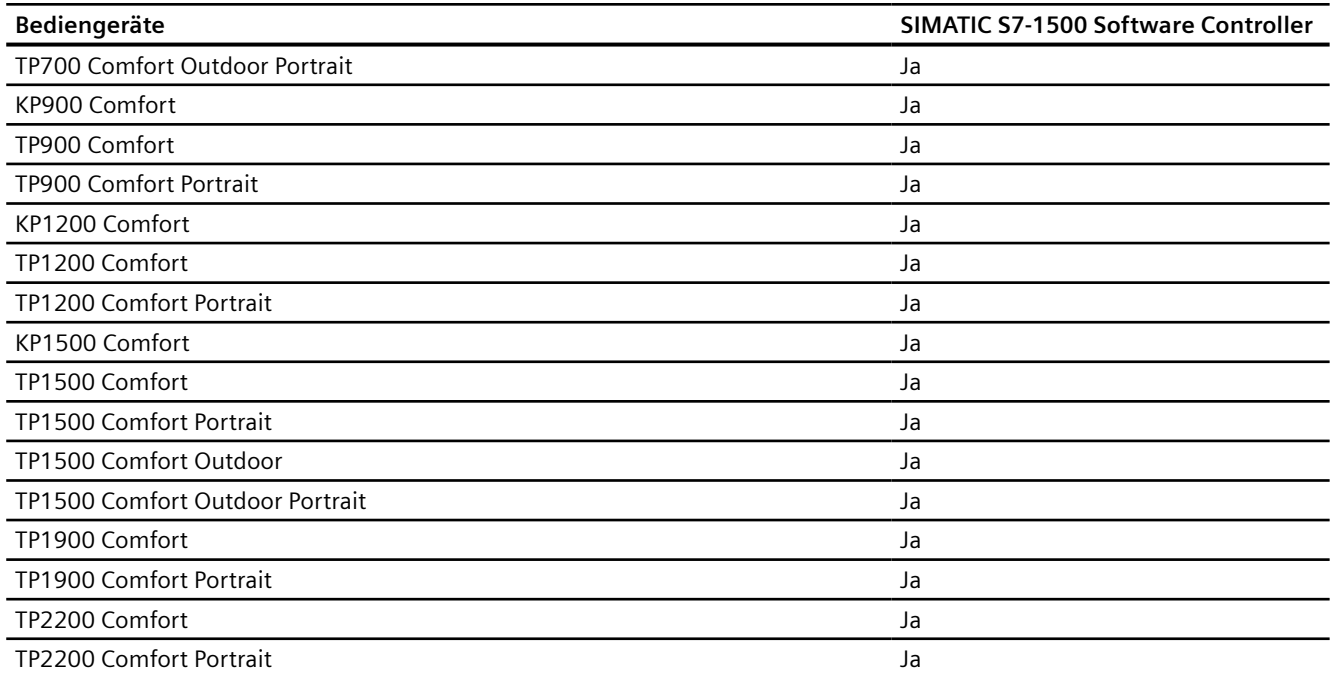

# **Comfort Panels V15.0**

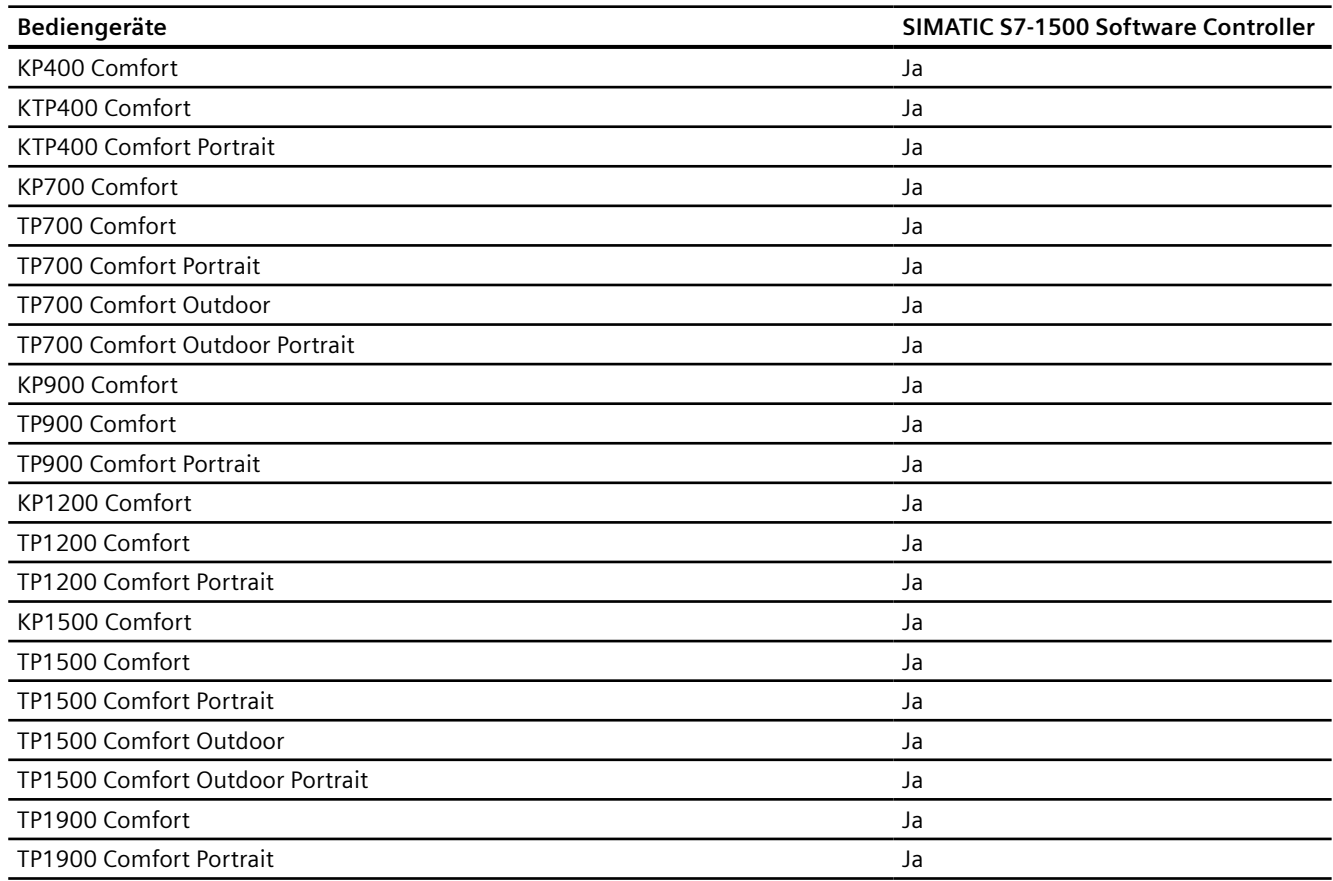

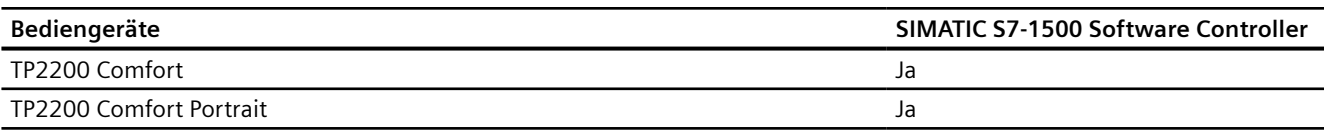

# **Comfort Panels V15.1**

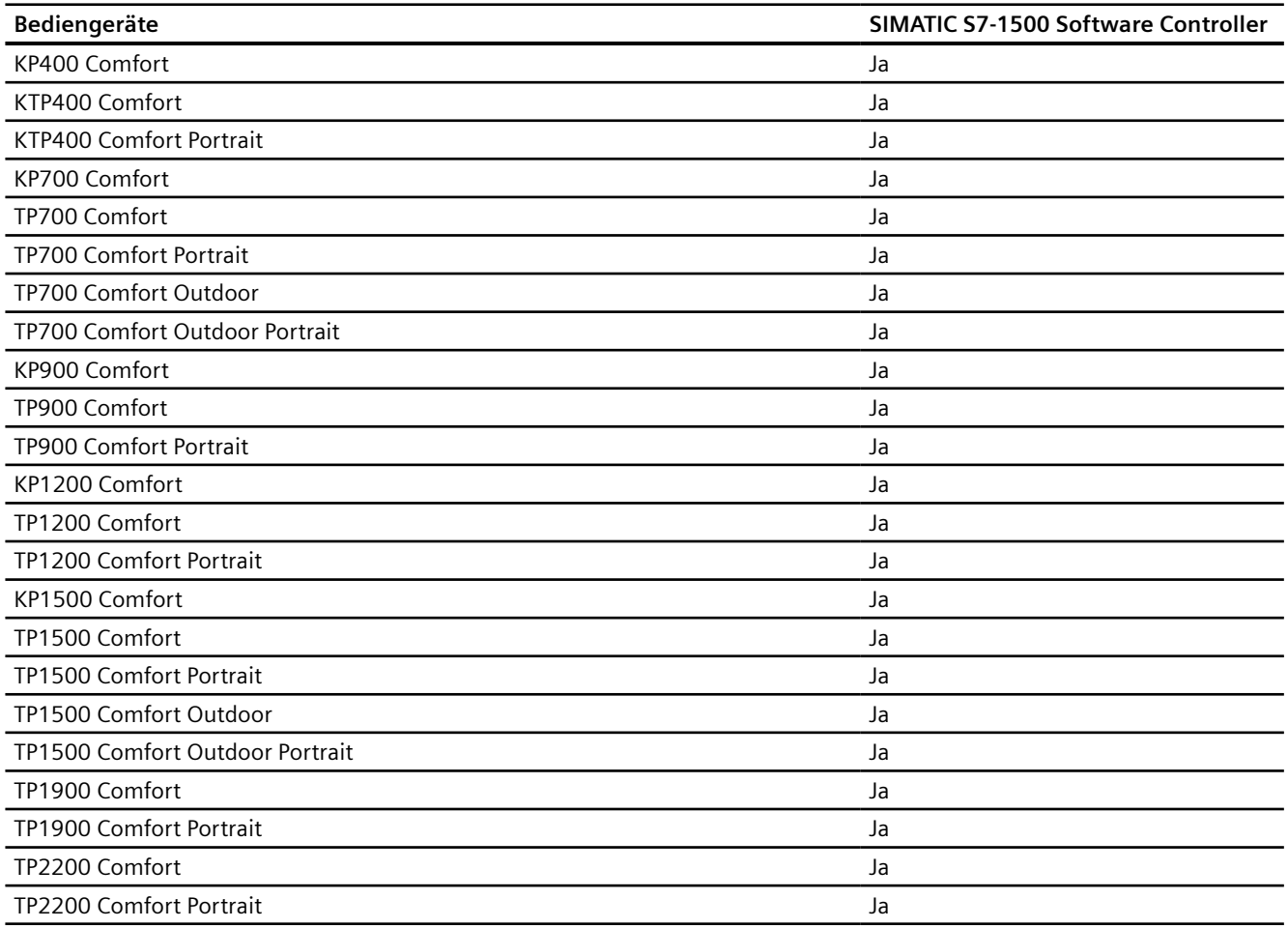

# **Runtime V12.0**

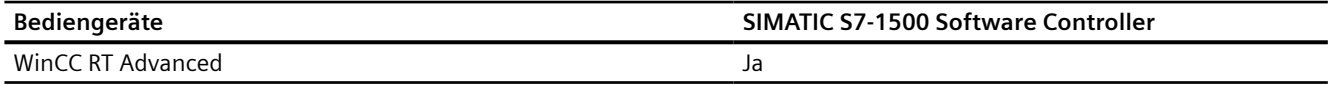

# **Runtime V13.0**

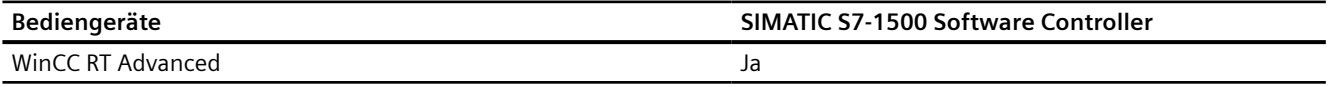

# **Runtime V13.0.1**

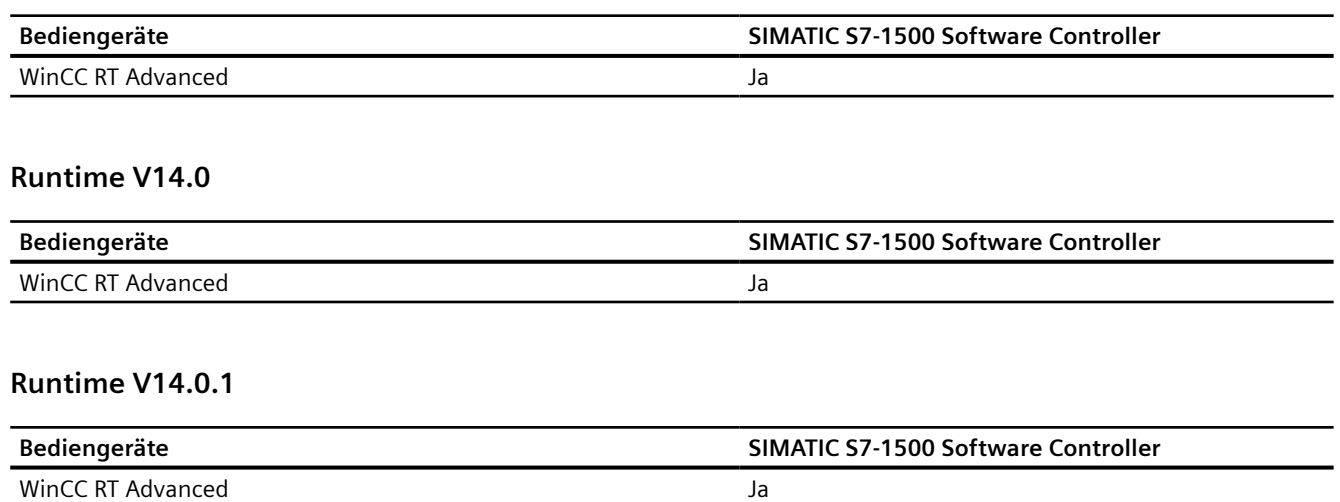

# **Runtime V15.0**

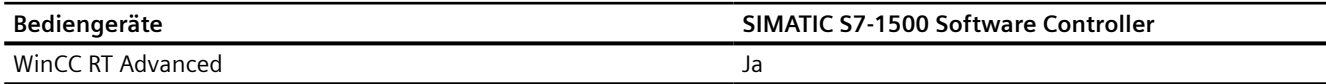

# **Runtime V15.1**

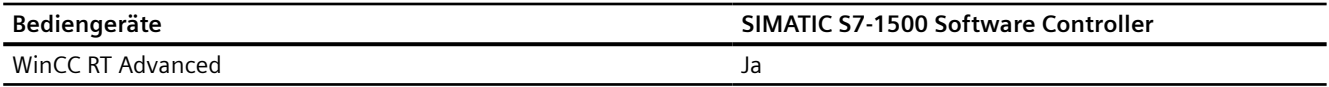

#### **Siehe auch**

[Kommunikation mit SIMATIC S7-1500 Software Controller](#page-599-0) (Seite [600\)](#page-599-0) Zulässige Datentypen (Seite 677)

# **2.9.5.2 Zulässige Datentypen**

## **Zulässige Datentypen für Verbindungen mit SIMATIC S7 1500**

In der Tabelle sind die Datentypen aufgelistet, die bei Projektierung von Variablen und Bereichszeigern verwendet werden können.

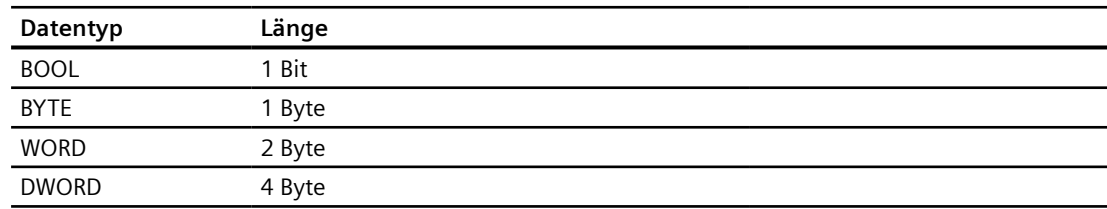

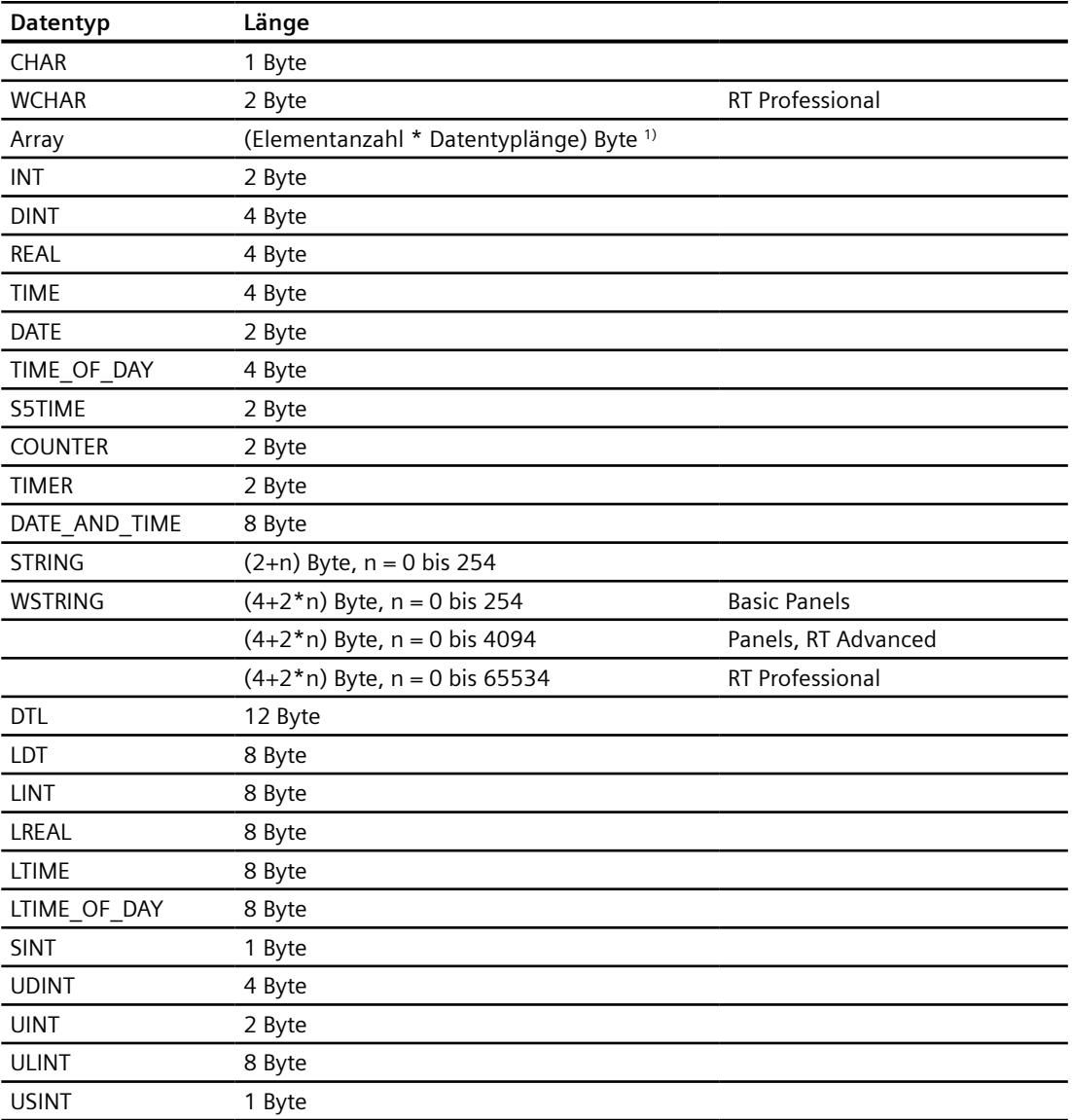

1) Beispiel "Länge eines Arrays":Für 100 Elemente vom Datentyp REAL beträgt die Länge 400 Byte  $(100 * 4)$ 

# **Siehe auch**

[Kommunikation mit SIMATIC S7-1500 Software Controller](#page-599-0) (Seite [600\)](#page-599-0) [Geräteabhängigkeit SIMATIC S7-1500 Software Controller](#page-668-0) (Seite [669\)](#page-668-0)

# **2.9.6 Verbindungen im Editor "Verbindungen" projektieren (Panels, Comfort Panels)**

# **2.9.6.1 PROFINET-Verbindung anlegen (Panels, Comfort Panels)**

### **Voraussetzungen**

- Ein Projekt ist geöffnet.
- Ein Bediengerät mit PROFINET-Schnittstelle ist angelegt.

# **Vorgehensweise**

- 1. Öffnen Sie den Editor "Verbindungen" des Bediengeräts.
- 2. Doppelklicken Sie auf "<Hinzufügen>".

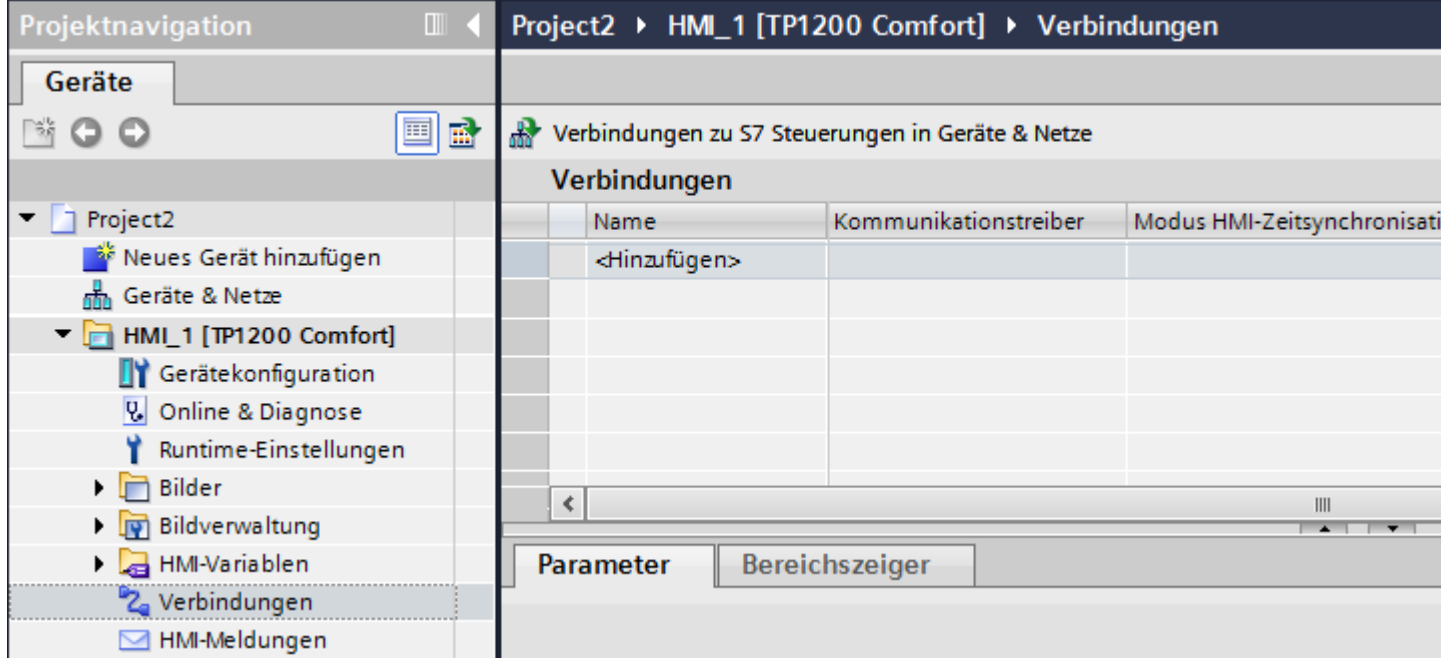

3. Wählen Sie in der Spalte "Kommunikationstreiber" den Treiber aus.

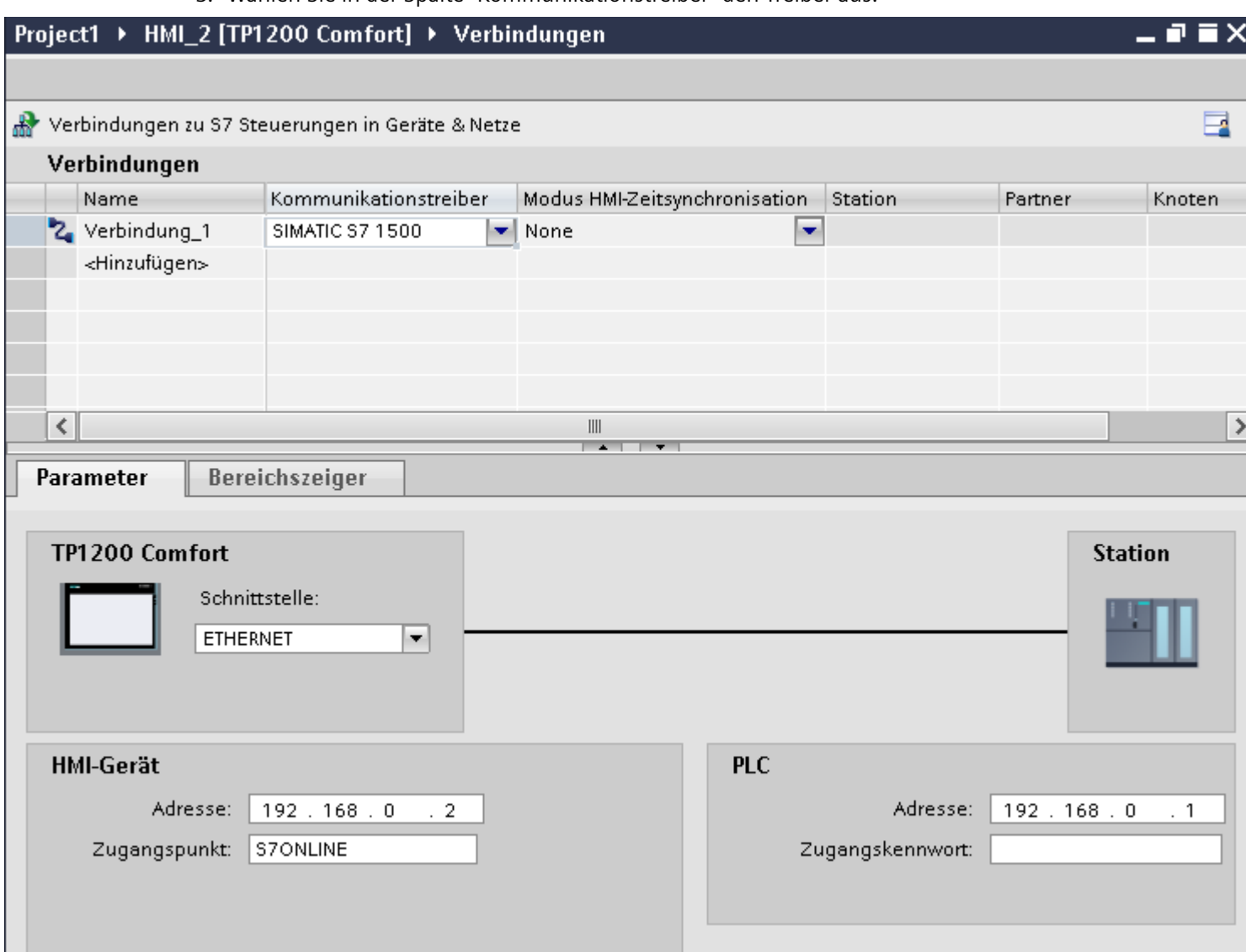

- 4. Klicken Sie auf den Namen der Verbindung.
- 5. Wählen Sie im Inspektorfenster unter "Parameter > Schnittstelle" eine PROFINET-Schnittstelle des Bediengeräts aus.
- 6. Stellen Sie im Inspektorfenster die IP-Adressen der Kommunikationspartner ein:
	- Bediengerät: "Parameter > Bediengerät > Adresse"
	- Steuerung: "Parameter > Steuerung > Adresse"

# **Siehe auch**

[Kommunikation mit SIMATIC S7-1500 Software Controller](#page-599-0) (Seite [600\)](#page-599-0)

# <span id="page-680-0"></span>**2.9.7 Verbindungen im Editor "Verbindungen" projektieren (RT Advanced)**

**2.9.7.1 Verbindung anlegen (RT Advanced)**

### **Voraussetzungen**

- Ein Projekt ist geöffnet.
- WinCC RT Advanced ist angelegt.

## **Vorgehensweise**

- 1. Öffnen Sie den Editor "Verbindungen" des Bediengeräts.
- 2. Doppelklicken Sie auf "<Hinzufügen>".

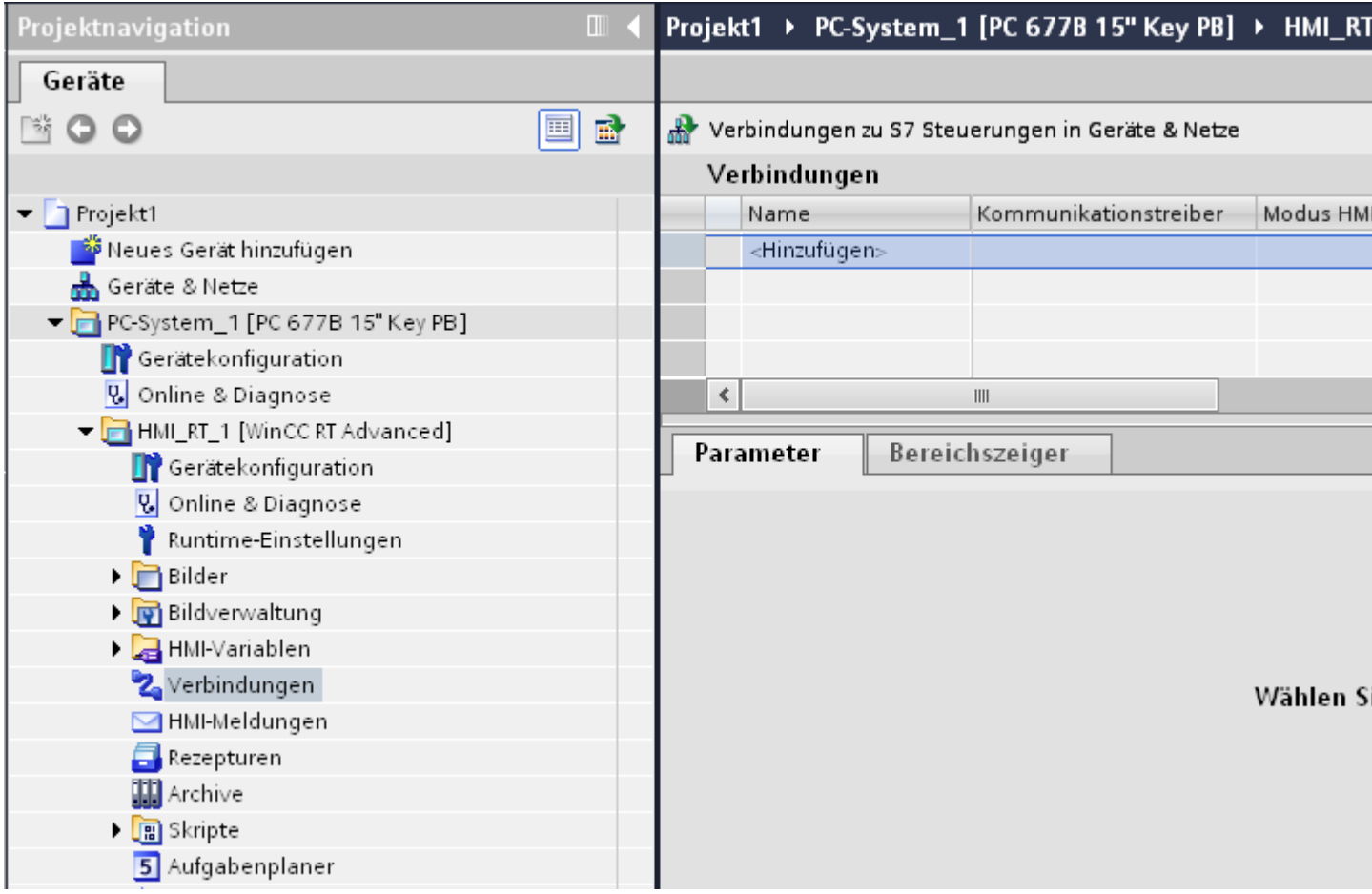

- 3. Wählen Sie in der Spalte "Kommunikationstreiber" den Treiber aus.
- 4. Klicken Sie auf den Namen der Verbindung.

- 5. Wählen Sie im Inspektorfenster unter "Parameter > Schnittstelle" eine Schnittstelle des Bediengeräts aus.
- 6. Stellen Sie im Inspektorfenster die Parameter für die Verbindung ein.

# **Schnittstellen**

Im Inspektorfenster wählen Sie unter "Parameter > WinCC RT Advanced > Schnittstellen" eine der folgenden Schnittstellen aus:

- Industrial Ethernet
- MPI
- PROFIBUS

Nähere Informationen zu den Parametern der Schnittstellen finden Sie unter:

Parameter für die Verbindung (Seite 682)

### **Siehe auch**

[Kommunikation mit SIMATIC S7-1500 Software Controller](#page-599-0) (Seite [600\)](#page-599-0) Parameter für die Verbindung (Seite 682)

# **2.9.7.2 Parameter für die Verbindung (RT Advanced)**

# **ETHERNET (RT Advanced)**

### **Einleitung**

Unter "Parameter" stellen Sie die Parameter für das Bediengerät und die Steuerung im Netzwerk ein.

Die nachfolgend beschriebenen Parameter gelten für folgende Schnittstellen:

• TCP/IP

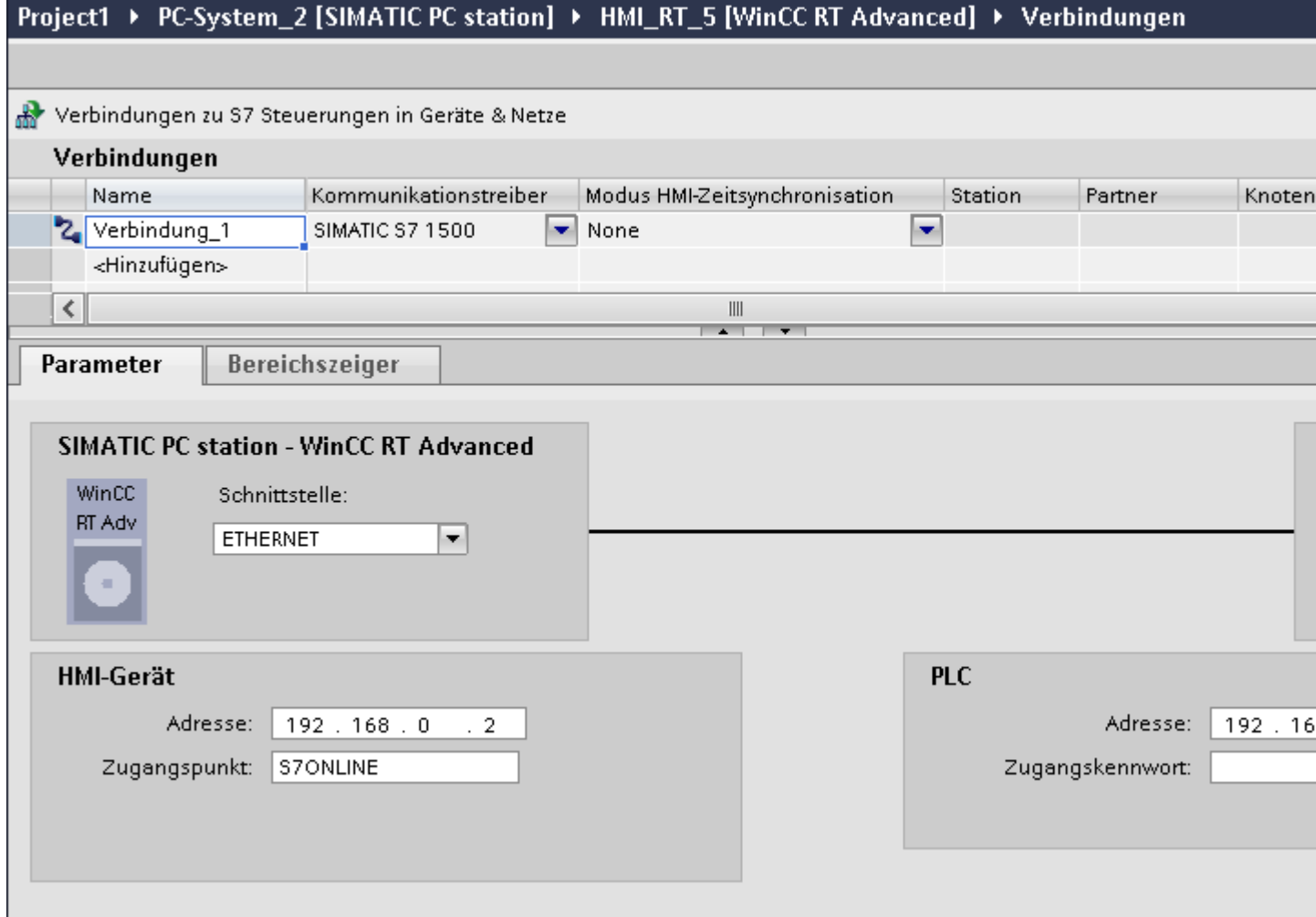

# **Bediengerät**

• "Adresse"

Geben Sie unter "Adresse" die IP-Adresse des Bediengeräts ein.

• "Zugangspunkt"

Der Zugangspunkt legt den Zugangspunkt für die PG/PC-Schnittstelle fest, über den der Kommunikationspartner erreicht werden kann.

### **Steuerung**

- "Adresse" Geben Sie unter "Adresse" die IP-Adresse der Steuerung ein.
- "Zugangspasswort" Unter "Zugangspasswort" geben Sie ein Passwort ein. Das Passwort muss mit dem Passwort übereinstimmen, das Sie in der Steuerung hinterlegt haben.

#### **Hinweis**

Ein Passwort ist nur notwendig, wenn Sie in der Steuerung die Schutzstufe "Kompletter Schutz" hinterlegt haben.

Wenn die Schutzstufe "Kompletter Schutz" in der Steuerung hinterlegt ist und Sie kein Passwort eingeben, wird keine Verbindung zur Steuerung aufgebaut.

#### **Siehe auch**

[Kommunikation mit SIMATIC S7-1500 Software Controller](#page-599-0) (Seite [600\)](#page-599-0) [Verbindung anlegen](#page-680-0) (Seite [681\)](#page-680-0)

# **2.9.8 Uhrzeitsynchronisation projektieren (Basic Panels, Panels, Comfort Panels, RT Advanced)**

### **2.9.8.1 Uhrzeitsynchronisation (Basic Panels, Panels, Comfort Panels, RT Advanced)**

### **Einleitung**

Um anlagenweit dieselbe Uhrzeit zu haben, synchronisieren Sie die Uhrzeit der unterschiedlichen Komponenten der Anlage mit Hilfe der Uhrzeitsynchronisation. Die Uhrzeitsynchronisation von WinCC wird als Master-Slave-System betrieben.

Damit alle Komponenten einer Anlage mit einer identischen Uhrzeit arbeiten, muss eine Systemkomponente Zeitgeber für alle anderen Komponenten sein. Die als Zeitgeber fungierende Komponente wird als Uhrzeit-Master bezeichnet. Die zeitempfangenden Komponenten sind die Uhrzeit-Slaves.

### **Eigenschaften der Uhrzeitsynchronisation**

- Das Bediengerät kann als Master die Uhrzeit vorgeben oder die Uhrzeit von der Steuerung als Slave übernehmen.
- Im "Master-Mode" wird eine Uhrzeitsynchronisation bei jedem Verbindungsaufbau durchgeführt.
- Im "Slave-Mode" wird bei jedem Verbindungsaufbau und danach alle 10 Minuten eine Uhrzeitsynchronisation durchgeführt.
- <span id="page-684-0"></span>• Die erste Uhrzeitsynchronisation wird sofort nach dem Start der Runtime am Bediengerät durchgeführt.
- Die Uhrzeitsynchronisation wird nur während des Betriebs der Runtime auf dem Bediengerät ausgeführt.

# **Siehe auch**

[Kommunikation mit SIMATIC S7-1500 Software Controller](#page-599-0) (Seite [600\)](#page-599-0) Einschränkungen der Uhrzeitsynchronisation (Seite 685) [Uhrzeitsynchronisation für integrierte Verbindungen projektieren](#page-685-0) (Seite [686\)](#page-685-0) [Uhrzeitsynchronisation für nicht-integrierte Verbindungen projektieren](#page-686-0) (Seite [687](#page-686-0))

# **2.9.8.2 Einschränkungen der Uhrzeitsynchronisation (Basic Panels, Panels, Comfort Panels, RT Advanced)**

# **Freigegebene Bediengeräte**

Die Uhrzeitsynchronisation zwischen einer SIMATIC S7 1200 oder SIMATIC S7 1500 und einem Bediengerät können Sie mit folgenden Bediengeräten projektieren:

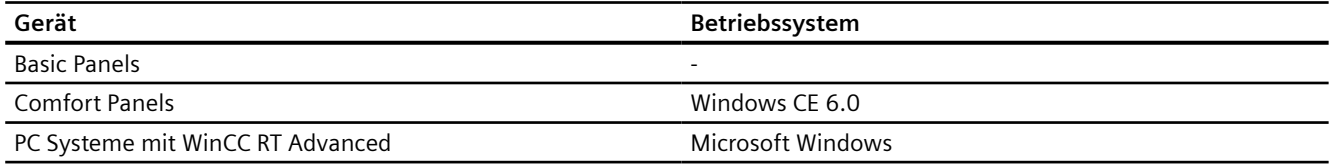

# **Einschränkungen bei der Projektierung**

- Wenn ein Bediengerät mehrere Verbindungen zu SIMATIC S7 1200 oder SIMATIC S7 1500, dann können Sie nur eine Verbindung als "Slave" projektieren.
- Wenn Sie die Uhrzeitsynchronisation für das Bediengerät als "Slave" aktiviert haben, dann können Sie den globalen Bereichszeiger "Datum/Uhrzeit PLC" nicht mehr verwenden.
- Wenn eine Steuerung mit Schutzart "Kompletter Schutz" projektiert ist, dann kann ein Bediengerät Uhrzeit nur abfragen, wenn am Bediengerät das korrekte "Zugangspasswort" projektiert wurde. Das "Zugangspasswort" für eine Kommunikation zu einer Steuerung mit Schutzart "Kompletter Schutz" projektieren Sie im Editor "Verbindungen" des Bediengeräts. Das "Zugangspasswort" muss mit dem projektierten Passwort in der Steuerung übereinstimmen. Das Passwort für die Steuerung wird in den Eigenschaften der Steuerung vergeben, unter: "Allgemein > Schutz"
- Basic Panels können Sie nur als "Slave" projektieren.

# <span id="page-685-0"></span>*2.9 Mit SIMATIC S7-1500 Software Controller kommunizieren*

- Wenn Sie Basic Panels bei der Projektierung verwenden, ist es nicht möglich eine Uhrzeit-Synchronisation über NTP und den Bereichszeiger "Datum/Uhrzeit PLC" gleichzeitig zu verwenden.
- Uhrzeitsynchronisation mit Steuerungen SIMATIC S7-1200 (V1.0) ist nicht möglich.

# **Siehe auch**

[Kommunikation mit SIMATIC S7-1500 Software Controller](#page-599-0) (Seite [600\)](#page-599-0) [Uhrzeitsynchronisation](#page-683-0) (Seite [684](#page-683-0)) Uhrzeitsynchronisation für integrierte Verbindungen projektieren (Seite 686) [Uhrzeitsynchronisation für nicht-integrierte Verbindungen projektieren](#page-686-0) (Seite [687\)](#page-686-0)

# **2.9.8.3 Uhrzeitsynchronisation für integrierte Verbindungen projektieren (Panels, Comfort Panels, RT Advanced)**

# **Einleitung**

Die Uhrzeitsynchronisation für eine integrierte Verbindung projektieren Sie im Editor "Geräte&Netze".

### **Voraussetzungen**

- Eine HMI-Verbindung zwischen einem Bediengerät und einer SIMATIC S7 1200 oder SIMATIC S7 1500 ist projektiert.
- Das Bediengerät muss die Funktion "Uhrzeitsynchronisation" unterstützten.
- Editor "Geräte&Netze" ist geöffnet.

# <span id="page-686-0"></span>**Vorgehensweise**

- 1. Klicken Sie im Editor "Geräte & Netz" auf die Linie der HMI-Verbindung.
- 2. Wählen Sie im Inspektorfenster unter "Allgemein > Uhrzeitsynchronisation > Einstellungen" Folgendes aus:
	- Keine: Es wird keine Uhrzeitsynchronisation verwendet.
	- Master: Das Bediengerät gibt die Zeit vor.
	- Slave: Die Steuerung gibt die Zeit vor.

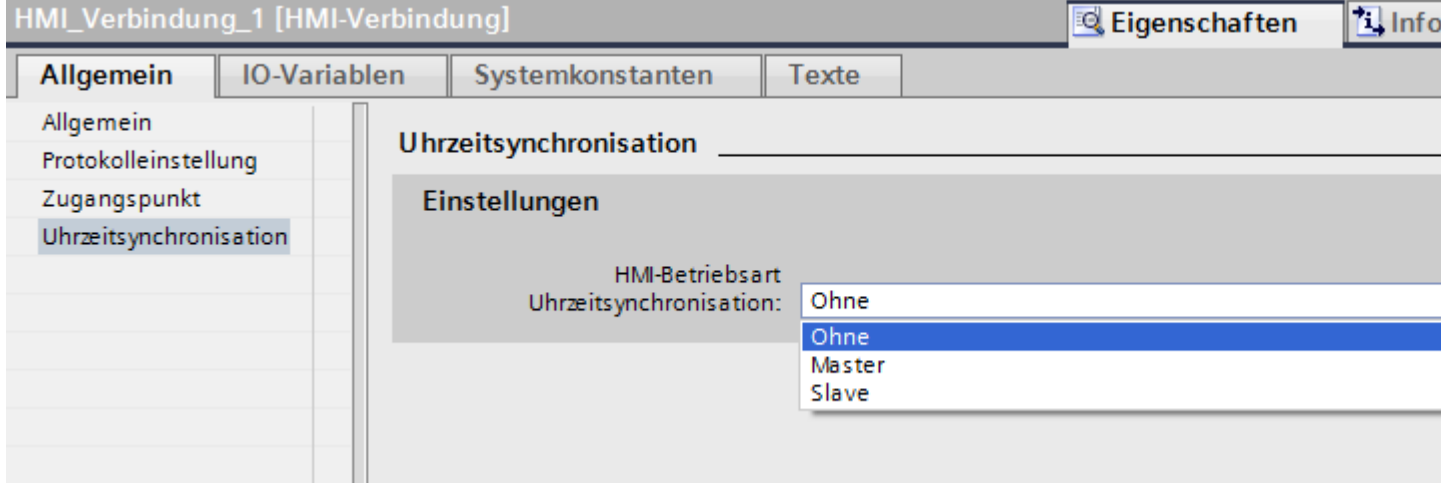

# **Siehe auch**

[Kommunikation mit SIMATIC S7-1500 Software Controller](#page-599-0) (Seite [600\)](#page-599-0) [Uhrzeitsynchronisation](#page-683-0) (Seite [684](#page-683-0)) [Einschränkungen der Uhrzeitsynchronisation](#page-684-0) (Seite [685](#page-684-0)) Uhrzeitsynchronisation für nicht-integrierte Verbindungen projektieren (Seite 687)

# **2.9.8.4 Uhrzeitsynchronisation für nicht-integrierte Verbindungen projektieren (Basic Panels, Panels, Comfort Panels, RT Advanced)**

#### **Einleitung**

Die Uhrzeitsynchronisation für eine nicht-integrierte Verbindung projektieren Sie im Editor "Verbindungen".

# **Voraussetzungen**

- Ein Bediengerät, das die Funktion "Uhrzeitsynchronisation" unterstützt, ist angelegt.
- Editor "Verbindungen" ist geöffnet.

*2.9 Mit SIMATIC S7-1500 Software Controller kommunizieren*

# **Vorgehensweise**

- 1. Doppelklicken Sie auf "<Hinzufügen>".
- 2. Wählen Sie in der Spalte "Kommunikationstreiber" die Steuerung "SIMATIC S7 1500" aus.
- 3. Wählen Sie in der Spalte "Modus HMI-Zeitsynchronisation" Folgendes aus:
	- Keine: Es wird keine Uhrzeitsynchronisation verwendet.
	- Master: Das Bediengerät gibt die Zeit vor.
	- Slave: Die Steuerung gibt die Zeit vor.

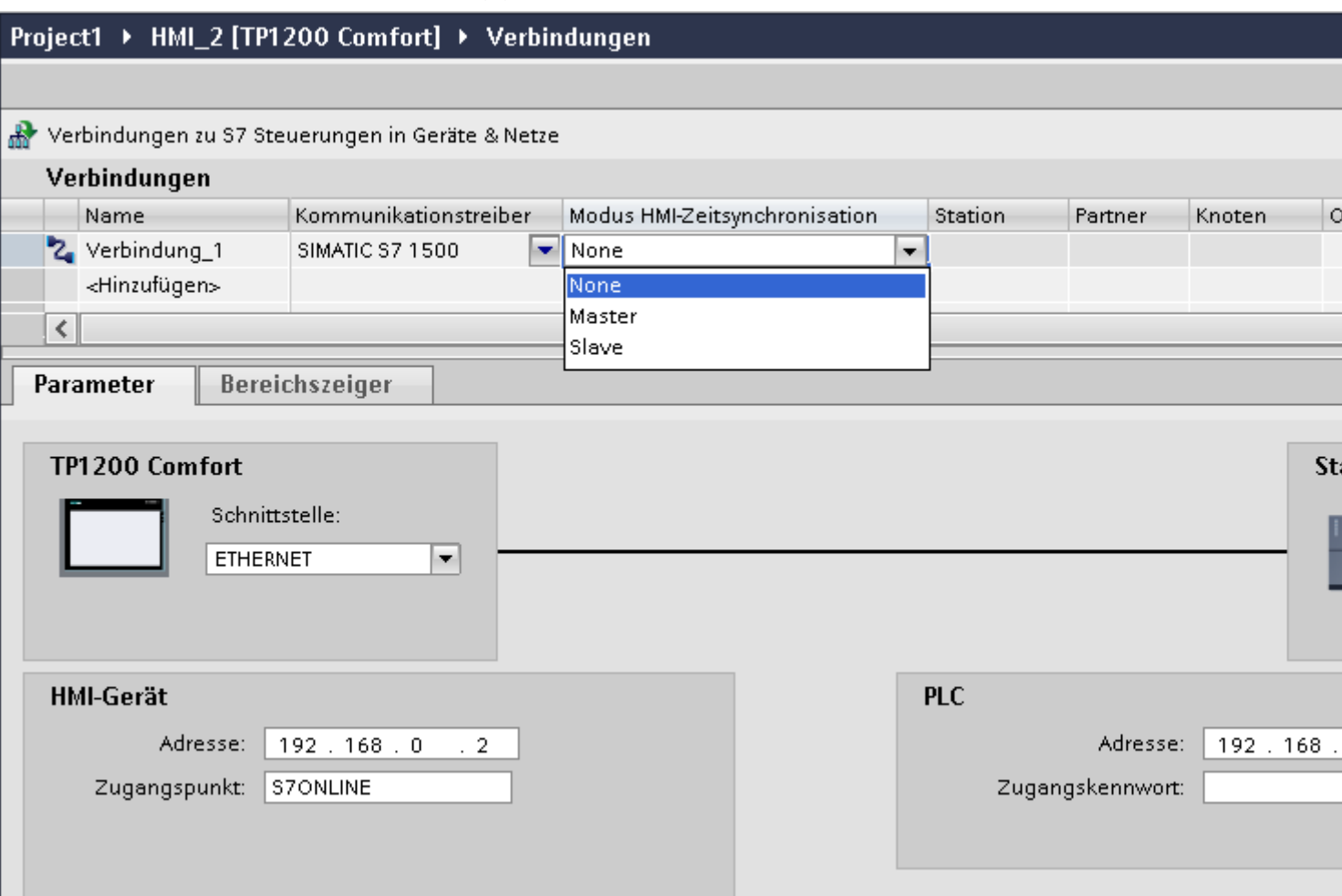

# **Siehe auch**

[Kommunikation mit SIMATIC S7-1500 Software Controller](#page-599-0) (Seite [600\)](#page-599-0) [Uhrzeitsynchronisation](#page-683-0) (Seite [684](#page-683-0)) [Einschränkungen der Uhrzeitsynchronisation](#page-684-0) (Seite [685](#page-684-0)) [Uhrzeitsynchronisation für integrierte Verbindungen projektieren](#page-685-0) (Seite [686\)](#page-685-0)

# <span id="page-688-0"></span>**2.10 Mit SIMATIC ET 200 CPU kommunizieren**

# **2.10.1 Kommunikation mit SIMATIC ET 200 CPU**

# **Einleitung**

In diesem Abschnitt ist die Kommunikation zwischen Bediengerät und der Steuerung SIMATIC ET 200 CPU beschrieben.

Folgende Kommunikationskanäle können Sie für die Steuerung SIMATIC ET 200 CPU projektieren:

- PROFINET
- PROFIBUS

# **HMI-Verbindung für die Kommunikation**

Verbindungen von Bediengerät und SIMATIC ET 200 CPU projektieren Sie im Editor "Geräte & Netze". Wenn Sie ein Bediengerät mit seriellem Anschluss projektiert haben, müssen Sie ein PROFIBUS-fähiges Kommunikationsmodul an die ET 200 CPU projektieren.

# **Siehe auch**

[PROFINET-Verbindung anlegen](#page-757-0) (Seite [758\)](#page-757-0) [PROFIBUS DP-Verbindung anlegen](#page-760-0) (Seite [761](#page-760-0)) [Ethernet-Parameter](#page-764-0) (Seite [765\)](#page-764-0) [PROFIBUS-Parameter](#page-762-0) (Seite [763\)](#page-762-0) [Parameter für die Verbindung \(SIMATIC S7 1500\)](#page-765-0) (Seite [766\)](#page-765-0) [Verbindung anlegen](#page-771-0) (Seite [772](#page-771-0)) [Verbindung anlegen](#page-766-0) (Seite [767](#page-766-0))

# <span id="page-689-0"></span>**2.10.2 Kommunikation über PROFINET**

**2.10.2.1 HMI-Verbindung projektieren**

# **Kommunikation über PROFINET**

# **HMI-Verbindungen über PROFINET**

Wenn Sie ein Bediengerät und eine SIMATIC ET 200 CPU in das Projekt eingefügt haben, verbinden Sie die beiden PROFINET-Schnittstellen im Editor "Geräte & Netze" miteinander.

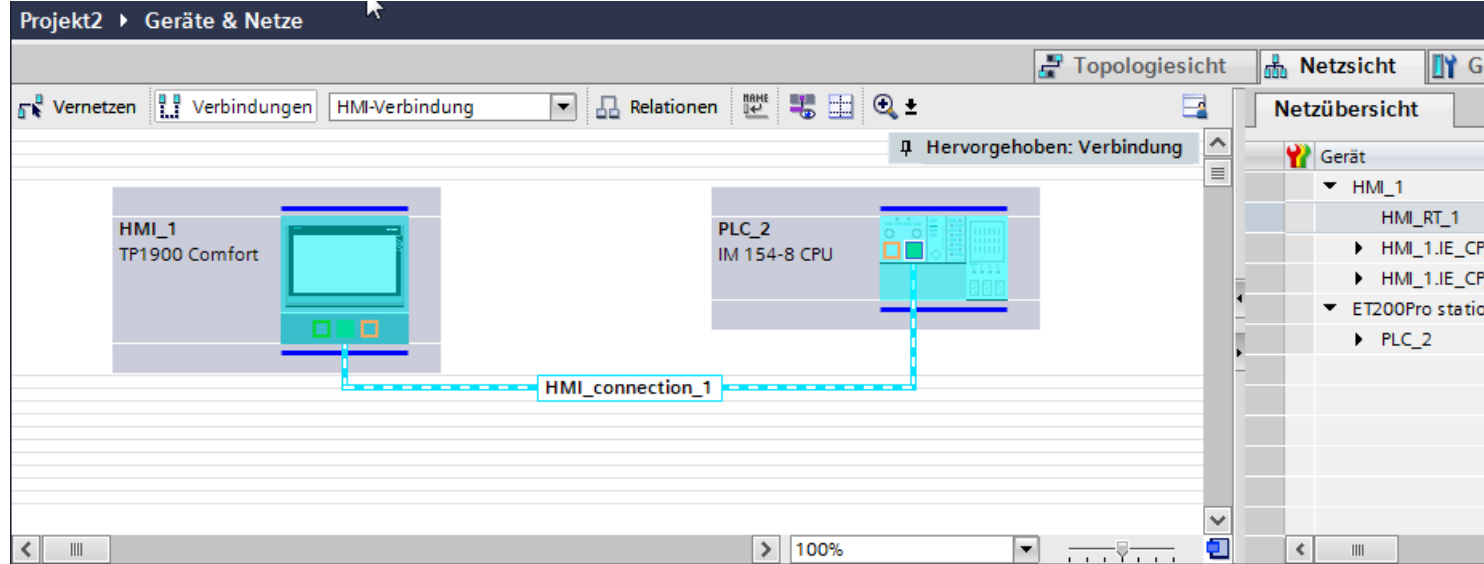

Sie können auch mehrere Bediengeräte an eine SIMATIC ET 200 CPU anschließen und mehrere SIMATIC ET 200 CPU an ein Bediengerät anschließen.

Die maximale Anzahl der Kommunikationspartner, die Sie an ein Bediengerät anschließen können, ist abhängig vom verwendeten Bediengerät.

Weitere Informationen dazu finden Sie in der Dokumentation zum jeweiligen Bediengerät.

# **HMI-Verbindung im Editor "Geräte & Netze"**

Die HMI-Verbindung über PROFINET zwischen der Steuerung mit dem Bediengerät projektieren Sie im Editor "Geräte & Netze".

# **Verbindung im Editor "Verbindungen"**

Alternativ projektieren Sie die Verbindung über PROFINET zwischen Steuerung und Bediengerät im Editor "Verbindungen" des Bediengeräts.

# **Siehe auch**

[Kommunikation mit SIMATIC ET 200 CPU](#page-688-0) (Seite [689](#page-688-0)) HMI-Verbindung über PROFINET projektieren (Seite 691)

# **HMI-Verbindung über PROFINET projektieren**

# **Einleitung**

Eine HMI-Verbindung über PROFINET bzw. Ethernet zwischen Bediengeräten und einer SIMATIC ET 200 CPU projektieren Sie im Editor "Geräte & Netze".

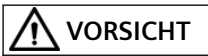

#### **Kommunikation über Ethernet**

Bei Ethernet-basierter Kommunikation ist der Endanwender für die Sicherheit seines Datennetzes selbst verantwortlich.

Gezielte Angriffe können zur Überlast des Geräts führen und die Funktionsfähigkeit beeinträchtigen.

#### **Voraussetzungen**

Folgende Kommunikationspartner sind im Editor "Geräte & Netze" angelegt:

- Bediengerät mit PROFINET- bzw. Ethernet-Schnittstelle
- SIMATIC ET 200 CPU mit PROFINET-Schnittstelle.

# **Vorgehensweise**

- 1. Doppelklicken Sie in der Projektnavigation den Eintrag "Geräte & Netze". In der Netzsicht werden die im Projekt vorhandenen Kommunikationspartner grafisch dargestellt.
- 2. Klicken Sie auf die Schaltfläche "Verbindungen" und wählen Sie den Verbindungstyp "HMI-Verbindung".

Die für eine Verbindung verfügbaren Geräte werden farbig markiert dargestellt.

3. Klicken Sie in die PROFINET-Schnittstelle der Steuerung und ziehen Sie per Drag&Drop eine Verbindung zur PROFINET- bzw. Ethernet-Schnittstelle des Bediengeräts.

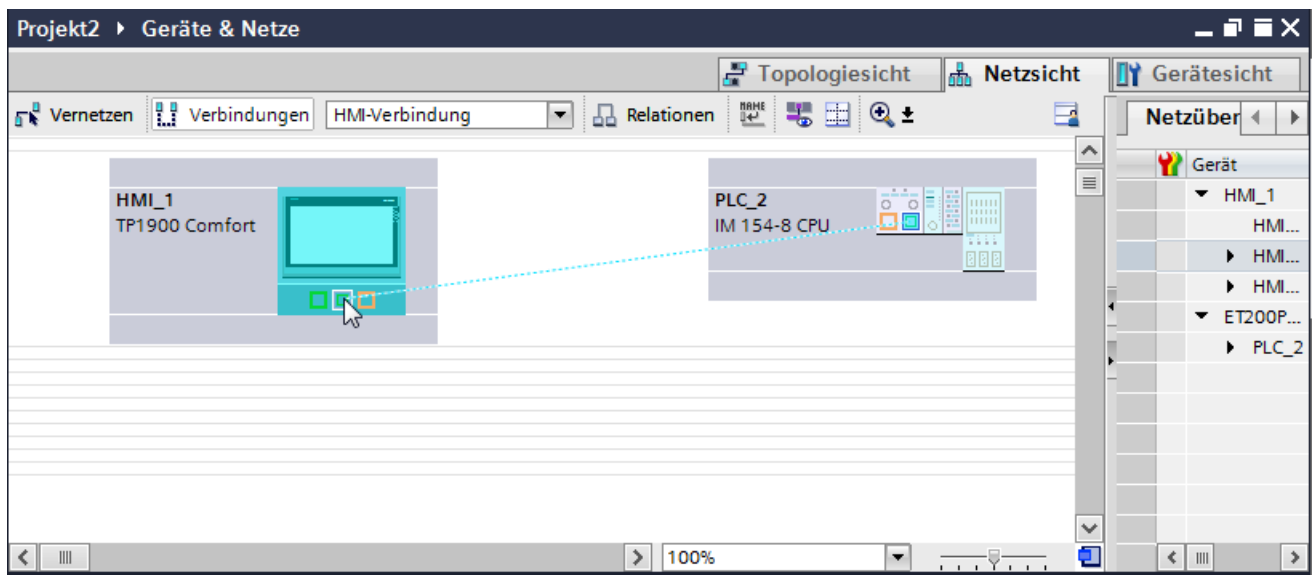

- 4. Klicken Sie auf die Verbindungslinie.
- 5. Klicken Sie auf "HMI-Verbindung Hervorheben" und wählen Sie die HMI-Verbindung aus. Im Inspektorfenster wird die Verbindung grafisch dargestellt.
- 6. Klicken Sie auf die Kommunikationspartner in der "Netzsicht" und ändern Sie im Inspektorfenster die PROFINET-Parameter nach den Anforderungen ihres Projekts. Nähere Hinweise hierzu finden Sie im Kapitel ["PROFINET-Parameter](#page-699-0) (Seite [700\)](#page-699-0)".

#### **Hinweis**

Die erstellte HMI-Verbindung wird auch im tabellarischen Bereich des Editors auf der Registerkarte "Verbindungen" angezeigt. In der Tabelle kontrollieren Sie die Verbindungsparameter.

Den lokalen Verbindungsnamen der Verbindung können Sie nur in der Tabelle ändern.

#### **Ergebnis**

Sie haben eine Verbindung zwischen einem Bediengerät und einer SIMATIC ET 200 CPU angelegt. Die Verbindungsparameter IP-Adresse und Subnetzmaske sind projektiert.

# **Siehe auch**

[Kommunikation mit SIMATIC ET 200 CPU](#page-688-0) (Seite [689\)](#page-688-0) [Kommunikation über PROFINET](#page-689-0) (Seite [690\)](#page-689-0) [PROFINET-Parameter](#page-699-0) (Seite [700](#page-699-0))

# <span id="page-692-0"></span>**2.10.2.2 HMI-Verbindung projektieren (RT Advanced, RT Professional)**

**Kommunikation über PROFINET (RT Advanced, RT Professional)**

# **Kommunikation über PROFINET**

In diesem Kapitel wird die Kommunikation über PROFINET zwischen einer WinCC Runtime und der Steuerung SIMATIC ET 200 CPU beschrieben.

Folgende WinCC Runtimes können Sie als Bediengerät verwenden:

- WinCC RT Advanced
- WinCC RT Professional

# **WinCC Runtime als Bediengerät**

Im Editor "Geräte & Netze" projektieren Sie die HMI-Verbindungen zwischen einer WinCC Runtime und SIMATIC ET 200 CPU.

Wenn Sie eine WinCC Runtime als Bediengerät verwenden wollen, haben Sie folgende Möglichkeiten:

1. Sie legen einen SIMATIC PC an und projektieren eine WinCC Runtime auf diesen SIMATIC PC. So verwenden Sie den SIMATIC PC mit einer WinCC Runtime als Bediengerät.

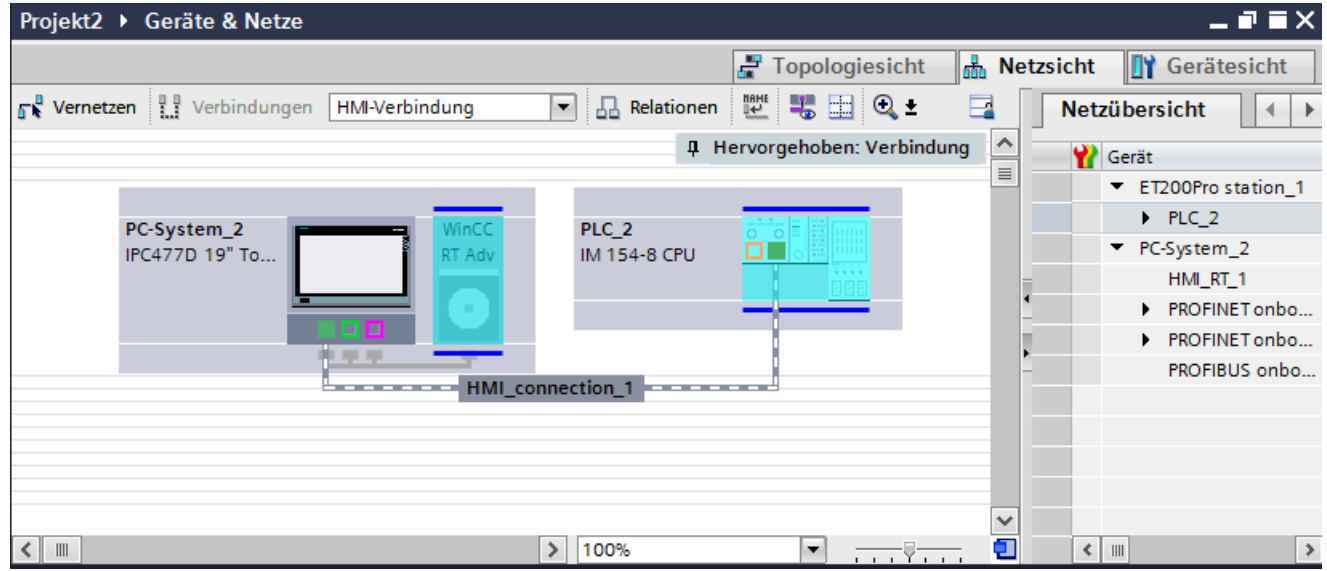

2. Sie legen eine WinCC Runtime an und projektieren einen Kommunikationsprozessor an die Runtime.

So verwenden Sie ihren Projektierungs-PC mit einer WinCC Runtime als Bediengerät.

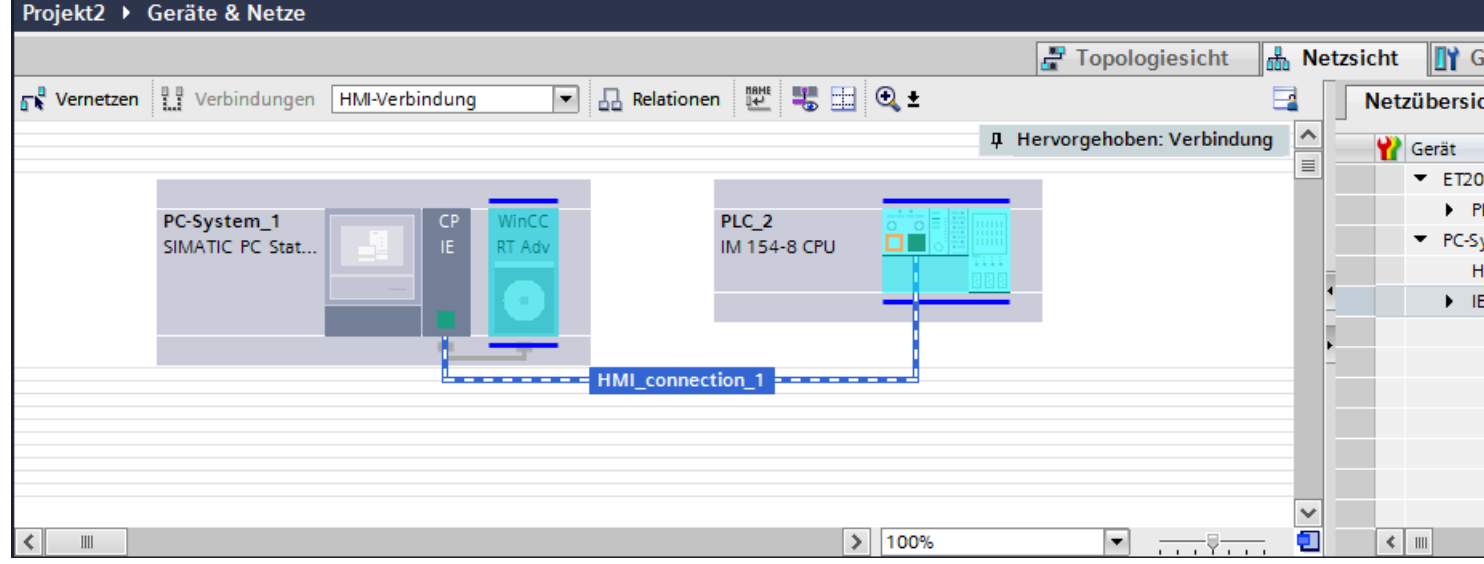

Sie können auch mehrere Bediengeräte an eine SIMATIC ET 200 CPU anschließen und mehrere SIMATIC ET 200 CPU an ein Bediengerät anschließen.

Die maximale Anzahl der Kommunikationspartner, die Sie an ein Bediengerät anschließen können, ist abhängig vom verwendeten Bediengerät.

Weitere Informationen dazu finden Sie in der Dokumentation zum jeweiligen Bediengerät.

# <span id="page-694-0"></span>**HMI-Verbindung im Editor "Geräte & Netze"**

Die HMI-Verbindung über PROFINET zwischen der Steuerung mit dem Bediengerät projektieren Sie im Editor "Geräte & Netze".

# **Verbindung im Editor "Verbindungen"**

Alternativ projektieren Sie die Verbindung über PROFINET zwischen Steuerung und Bediengerät im Editor "Verbindungen" des Bediengeräts.

# **Siehe auch**

[Kommunikation mit SIMATIC ET 200 CPU](#page-688-0) (Seite [689](#page-688-0)) HMI-Verbindung über PROFINET mit PC projektieren (Seite 695) [HMI-Verbindung über PROFINET mit SIMATIC PC projektieren](#page-697-0) (Seite [698\)](#page-697-0)

# **HMI-Verbindung über PROFINET mit PC projektieren (RT Advanced, RT Professional)**

# **Einleitung**

Eine HMI-Verbindung über PROFINET bzw. Ethernet zwischen Bediengerät und einer SIMATIC ET 200 CPU projektieren Sie im Editor "Geräte & Netze".

# **VORSICHT**

# **Kommunikation über Ethernet**

Bei Ethernet-basierter Kommunikation ist der Endanwender für die Sicherheit seines Datennetzes selbst verantwortlich.

Gezielte Angriffe können zur Überlast des Geräts führen und die Funktionsfähigkeit beeinträchtigen.

# **Voraussetzungen**

Folgende Kommunikationspartner sind im Editor "Geräte & Netze" angelegt:

- SIMATIC ET 200 CPU mit PROFINET-Schnittstelle
- PC-Station mit einer Applikation "WinCC Runtime"

# **Vorgehensweise**

- 1. Doppelklicken Sie in der Projektnavigation den Eintrag "Geräte & Netze". In der Netzsicht werden die im Projekt vorhandenen Kommunikationspartner dargestellt.
- 2. Ziehen Sie per Drag&Drop einen PROFINET-fähigen Kommunikationsprozessor aus dem Hardware-Katalog auf die WinCC Runtime.

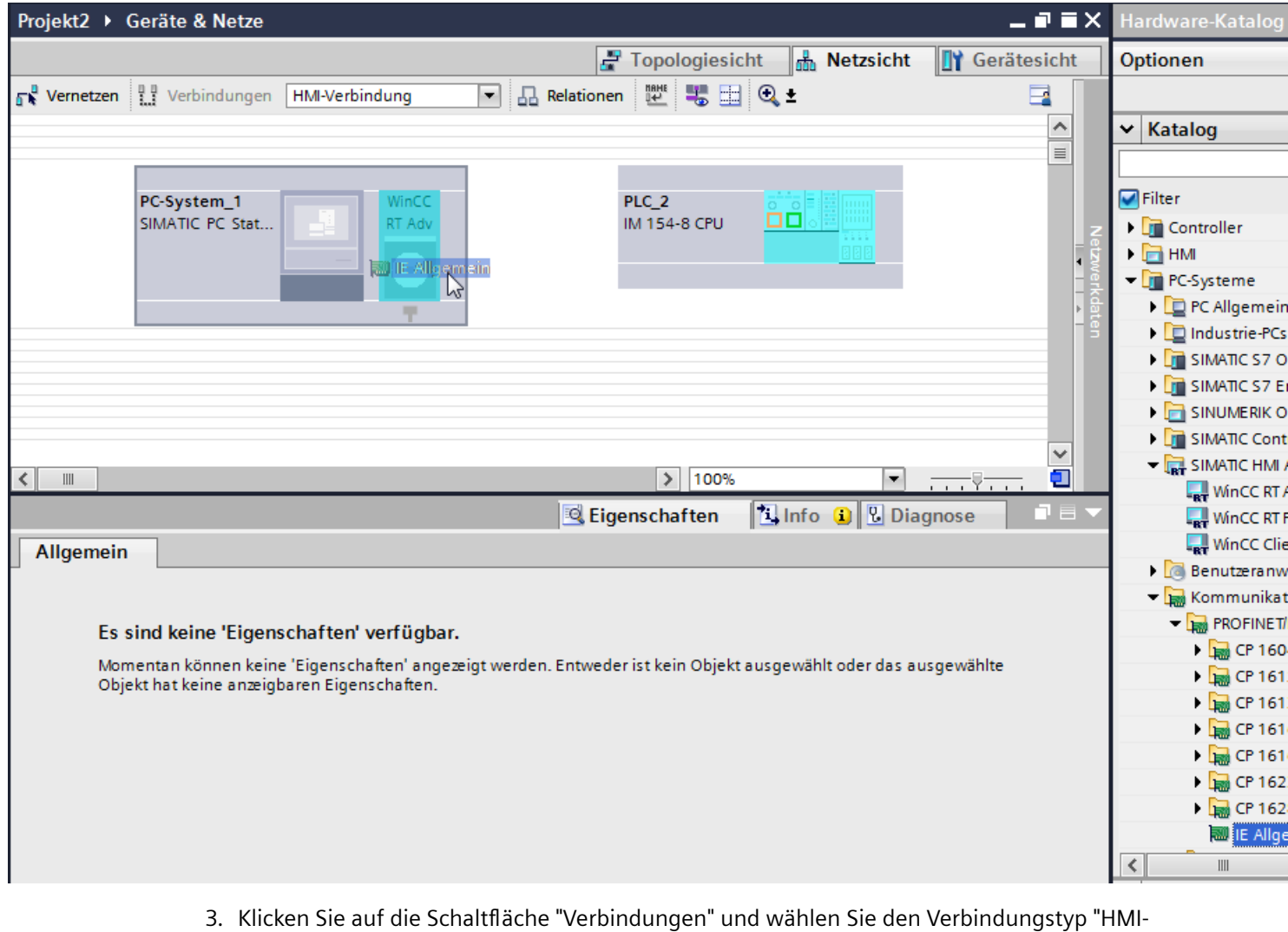

Verbindung".

Die für eine Verbindung verfügbaren Geräte werden farbig markiert.

4. Klicken Sie in die PROFINET-Schnittstelle der Steuerung und ziehen Sie per Drag&Drop eine Verbindung zur PROFINET-Schnittstelle des Kommunikationsprozessors.

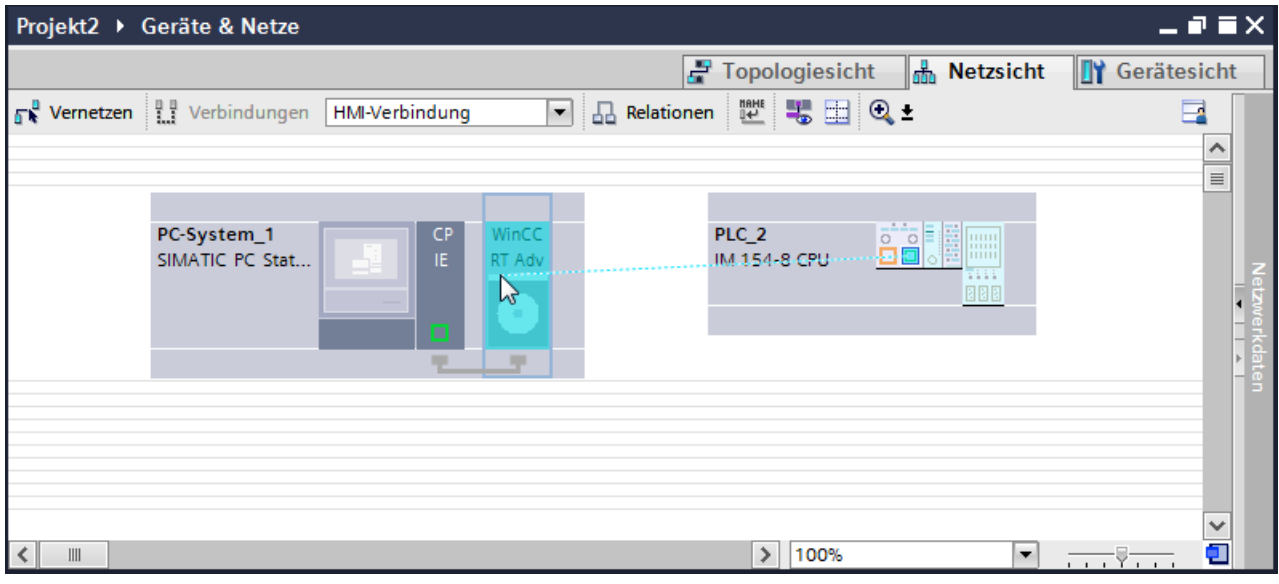

- 5. Klicken Sie in der PC-Station auf die verbundene Schnittstelle und wählen Sie im Inspektorfenster unter "Schnittstellenzuweisung" den Eintrag "PC-Station" aus.
- 6. Klicken Sie auf die Verbindungslinie. Im Inspektorfenster wird die Verbindung grafisch dargestellt.
- 7. Klicken Sie auf "HMI-Verbindung Hervorheben" und wählen Sie die HMI-Verbindung aus. Im Inspektorfenster wird die Verbindung grafisch dargestellt.
- 8. Klicken Sie auf die Kommunikationspartner in der "Netzsicht" und ändern Sie im Inspektorfenster die PROFINET-Parameter nach den Anforderungen ihres Projekts. Nähere Hinweise hierzu finden Sie im Kapitel ["PROFINET-Parameter](#page-699-0) (Seite [700](#page-699-0))".

#### **Hinweis**

Die erstellte HMI-Verbindung wird auch im tabellarischen Bereich des Editors auf der Registerkarte "Verbindungen" angezeigt. In der Tabelle kontrollieren Sie die Verbindungsparameter.

Den lokalen Verbindungsnamen der Verbindung können Sie nur in der Tabelle ändern.

### **Ergebnis**

Sie haben eine Verbindung zwischen einem Bediengerät und einer SIMATIC ET 200 CPU angelegt. Die Verbindungsparameter IP-Adresse und Subnetzmaske sind projektiert.

#### **Siehe auch**

[Kommunikation mit SIMATIC ET 200 CPU](#page-688-0) (Seite [689](#page-688-0)) [Kommunikation über PROFINET](#page-692-0) (Seite [693\)](#page-692-0)

HMI-Verbindung über PROFINET mit SIMATIC PC projektieren (Seite 698)

[PROFINET-Parameter](#page-699-0) (Seite [700](#page-699-0))

# <span id="page-697-0"></span>**HMI-Verbindung über PROFINET mit SIMATIC PC projektieren (RT Advanced, RT Professional)**

# **Einleitung**

Eine HMI-Verbindung über PROFINET bzw. Ethernet zwischen Bediengerät und SIMATIC ET 200 CPU projektieren Sie im Editor "Geräte & Netze".

# **VORSICHT**

# **Kommunikation über Ethernet**

Bei Ethernet-basierter Kommunikation ist der Endanwender für die Sicherheit seines Datennetzes selbst verantwortlich.

Gezielte Angriffe können zur Überlast des Geräts führen und die Funktionsfähigkeit beeinträchtigen.

#### **Voraussetzungen**

Folgende Kommunikationspartner sind im Editor "Geräte & Netze" angelegt:

- SIMATIC ET 200 CPU mit PROFINET-Schnittstelle
- SIMATIC PC mit PROFINET-Schnittstelle

# **Vorgehensweise**

- 1. Doppelklicken Sie in der Projektnavigation den Eintrag "Geräte & Netze". In der Netzsicht werden die im Projekt vorhandenen Kommunikationspartner dargestellt.
- 2. Ziehen Sie per Drag&Drop eine WinCC Runtime aus dem Hardware-Katalog auf den PC.

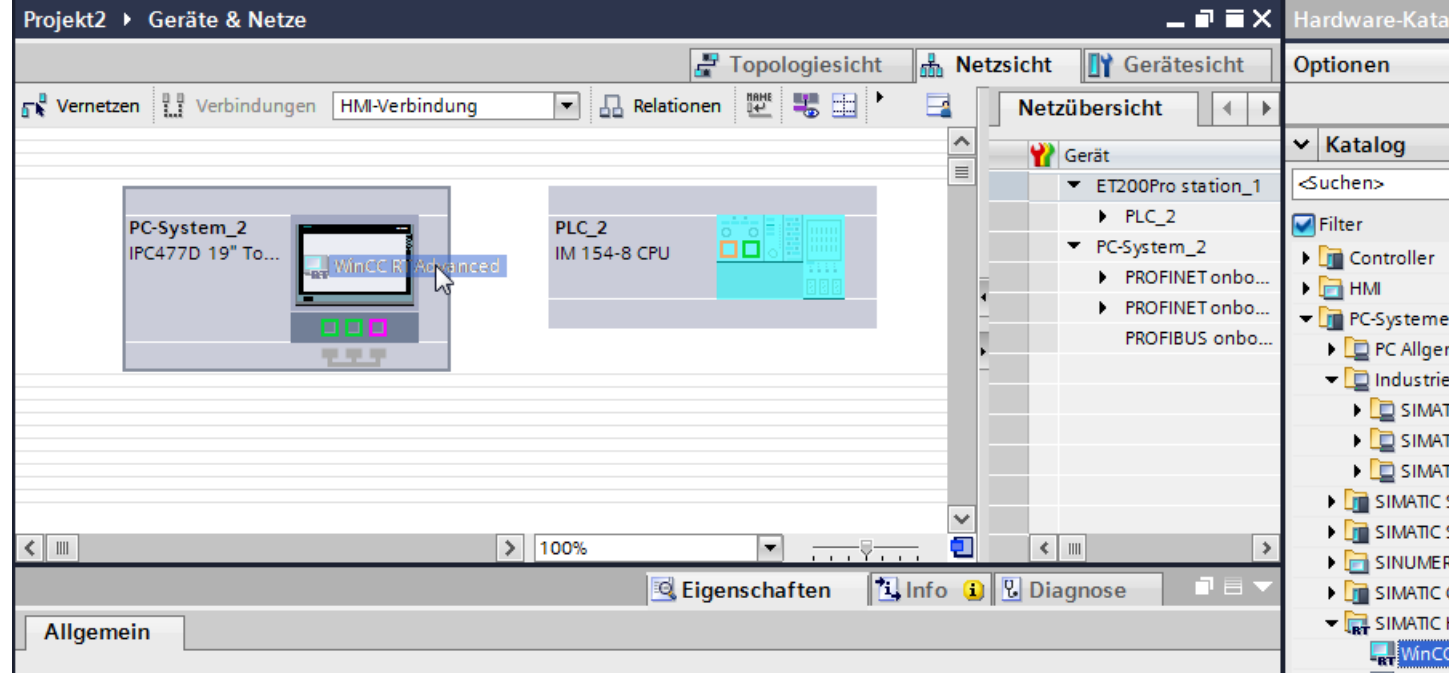

3. Klicken Sie auf die Schaltfläche "Verbindungen" und wählen Sie den Verbindungstyp "HMI-Verbindung".

Die für eine Verbindung verfügbaren Geräte werden farbig markiert.

4. Klicken Sie in die PROFINET-Schnittstelle der Steuerung und ziehen Sie per Drag&Drop eine Verbindung zur PROFINET- bzw. Ethernet-Schnittstelle des PCs.

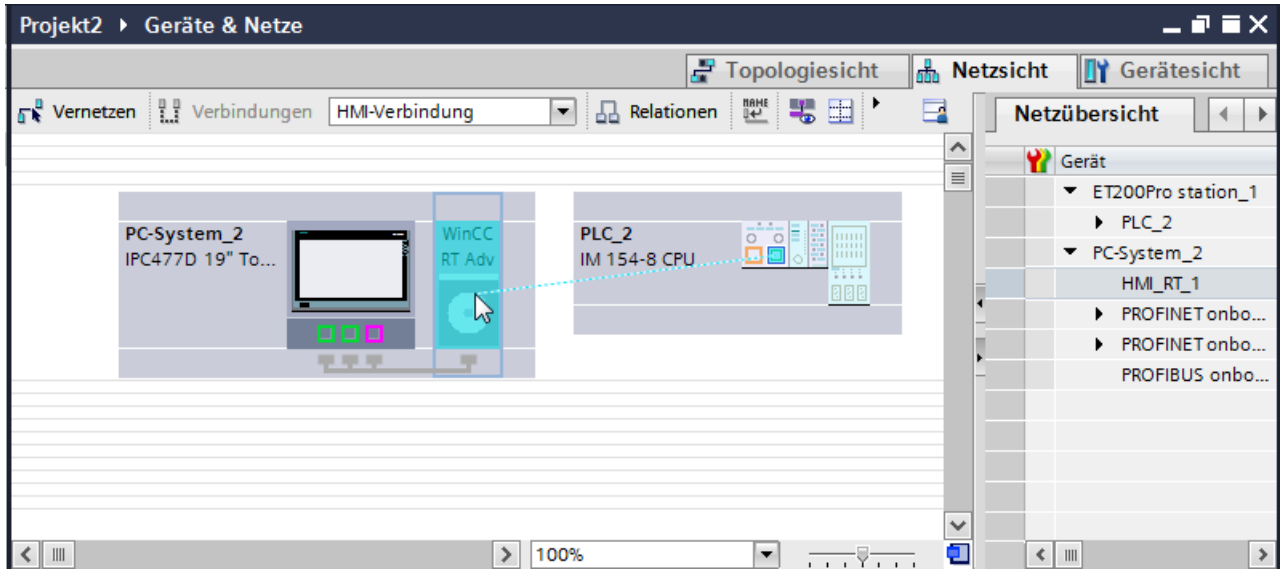

- <span id="page-699-0"></span>5. Klicken Sie in der PC-Station auf die verbundene Schnittstelle und wählen Sie im Inspektorfenster unter "Schnittstellenzuweisung" den Eintrag "PC-Station" aus.
- 6. Klicken Sie auf die Verbindungslinie.
- 7. Klicken Sie auf "HMI-Verbindung Hervorheben" und wählen Sie die HMI-Verbindung aus. Im Inspektorfenster wird die Verbindung grafisch dargestellt.
- 8. Klicken Sie auf die Kommunikationspartner in der "Netzsicht" und ändern Sie im Inspektorfenster die PROFINET-Parameter nach den Anforderungen ihres Projekts. Nähere Hinweise hierzu finden Sie im Kapitel "PROFINET-Parameter (Seite 700)".

#### **Hinweis**

Die erstellte HMI-Verbindung wird auch im tabellarischen Bereich des Editors auf der Registerkarte "Verbindungen" angezeigt. In der Tabelle kontrollieren Sie die Verbindungsparameter.

Den lokalen Verbindungsnamen der Verbindung können Sie nur in der Tabelle ändern.

# **Ergebnis**

Sie haben eine Verbindung zwischen einem Bediengerät und einer SIMATIC ET 200 CPU angelegt.

Die Verbindungsparameter IP-Adresse und Subnetzmaske sind projektiert.

### **Siehe auch**

[Kommunikation mit SIMATIC ET 200 CPU](#page-688-0) (Seite [689\)](#page-688-0) [Kommunikation über PROFINET](#page-692-0) (Seite [693\)](#page-692-0) [HMI-Verbindung über PROFINET mit PC projektieren](#page-694-0) (Seite [695\)](#page-694-0) PROFINET-Parameter (Seite 700)

# **2.10.2.3 PROFINET-Parameter**

# **PROFINET-Parameter für die HMI-Verbindung**

# **PROFINET-Parameter für die HMI-Verbindung**

Eine Übersicht über die projektierten Parameter einer HMI-Verbindung finden Sie in den Eigenschaften der HMI-Verbindung.

Änderungen sind in diesem Inspektorfenster nur eingeschränkt möglich.

# **Parameter der HMI-Verbindung anzeigen und ändern**

- 1. Klicken Sie im Editor "Geräte & Netze" auf die HMI-Verbindung.
- 2. Ändern Sie im Inspektorfenster unter "Eigenschaften > Allgemein > Allgemein" die Parameter der HMI-Verbindung.

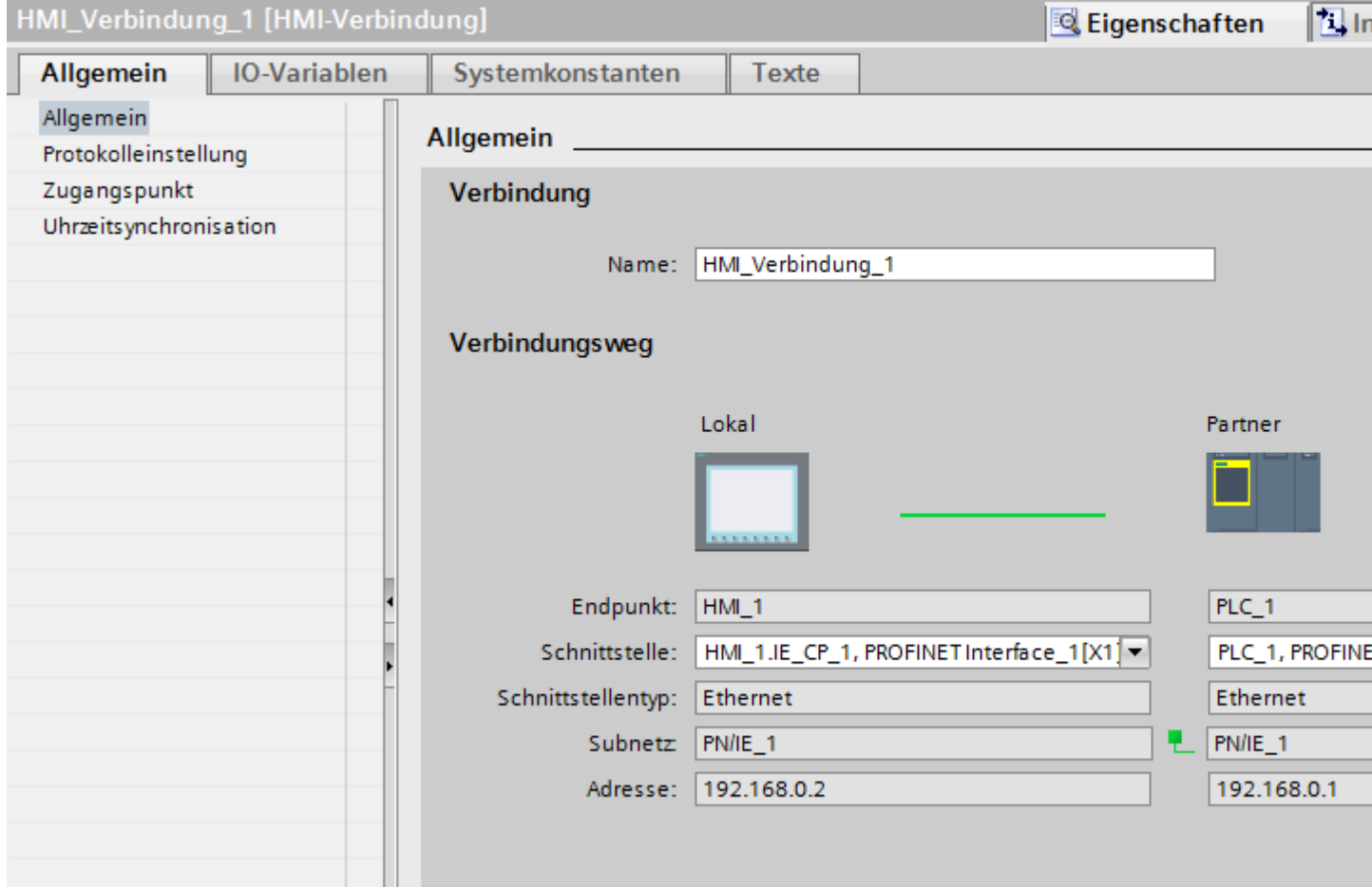

# **"Verbindung"**

Zeigt den Namen der HMI-Verbindung an.

# **"Verbindungsweg"**

Im Bereich "Verbindungsweg" werden die Kommunikationspartner der gewählten HMI-Verbindung und deren PROFINET-Parameter angezeigt. Einige der gezeigten Bereiche sind in diesem Dialog nicht editierbar.

• "Endpunkt" Zeigt den Gerätenamen an. Dieser Bereich ist nicht editierbar.

# • "Schnittstelle" Zeigt die gewählte Schnittstelle des Geräts an. Abhängig vom Gerät können Sie zwischen mehreren Schnittstellen wählen.

- <span id="page-701-0"></span>• "Schnittstellen-Typ" Zeigt den gewählten Schnittstellen-Typ an. Dieser Bereich ist nicht editierbar.
- "Subnetz" Zeigt das gewählte Subnetz an. Dieser Bereich ist nicht editierbar.
- "Adresse" Zeigt die gewählte IP-Adresse des Geräts an. Dieser Bereich ist nicht editierbar.
- Schaltfläche "Finde Verbindungsweg" Ermöglicht das nachträgliche Spezifizieren von Verbindungen.

# **Siehe auch**

[Kommunikation mit SIMATIC ET 200 CPU](#page-688-0) (Seite [689\)](#page-688-0) PROFINET-Parameter für das Bediengerät (Seite 702) [PROFINET-Parameter für die Steuerung](#page-703-0) (Seite [704\)](#page-703-0)

# **PROFINET-Parameter für das Bediengerät**

# **PROFINET Parameter für das Bediengerät**

Eine Übersicht über die projektierten Parameter des Bediengeräts finden Sie in den Eigenschaften des Bediengeräts.

# **PROFINET-Parameter des Bediengeräts anzeigen und ändern**

- 1. Klicken Sie im Editor "Geräte & Netze" auf das Bediengerät.
- 2. Ändern Sie im Inspektorfenster unter "Eigenschaften > Allgemein" die Parameter des Bediengeräts.

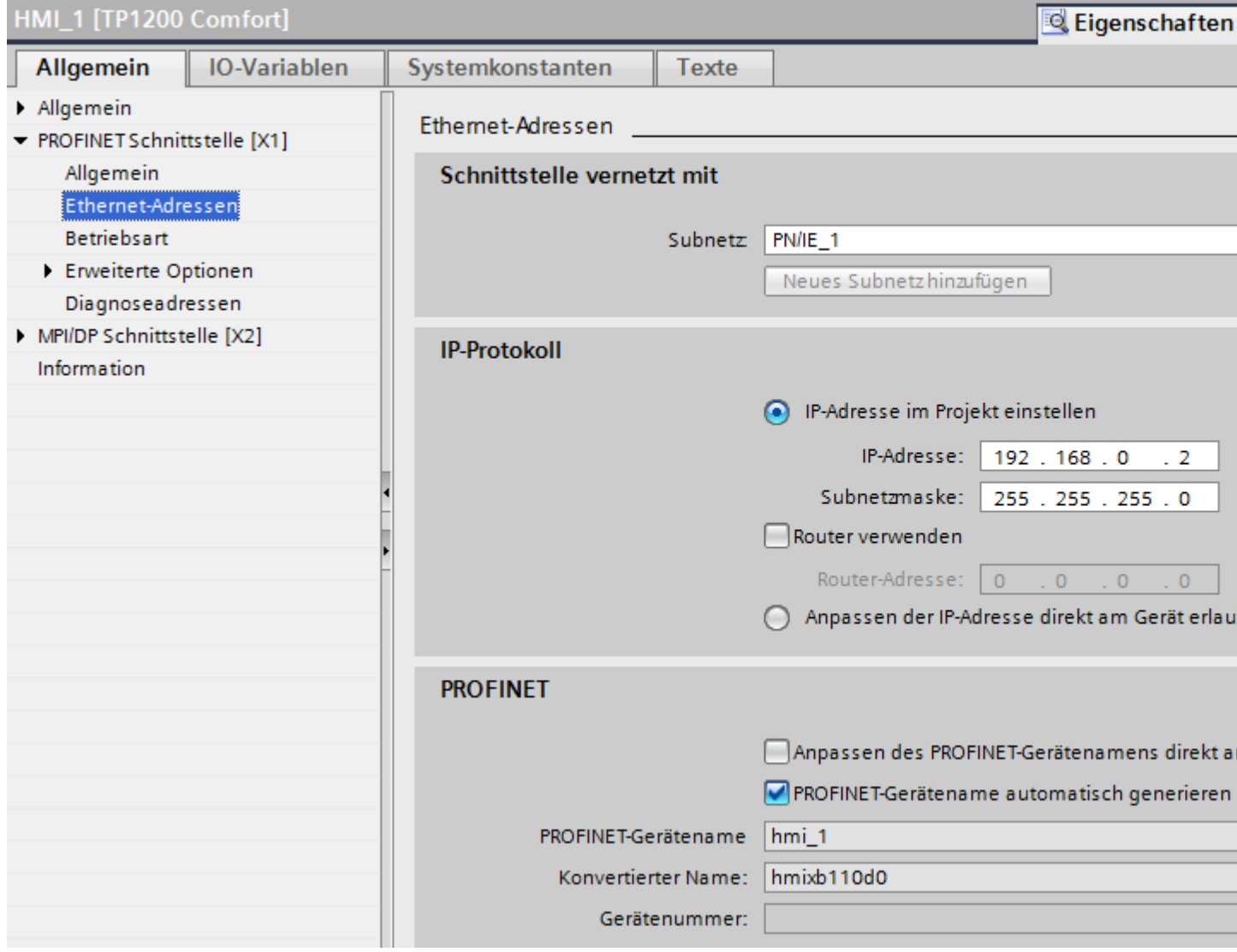

# **"Schnittstelle vernetzt mit"**

Im Bereich "Schnittstelle vernetzt mit" wählen Sie das Subnetz der HMI-Verbindung aus, über die das Bediengerät an das Netzwerk angeschlossen ist. Mit der Schaltfläche "Neues Subnetz hinzufügen" legen Sie ein neues Subnetz an.

# <span id="page-703-0"></span>**"IP-Protokoll"**

• "IP-Adresse im Projekt einstellen" Wenn Sie das WinCC-Projekt auf das Bediengerät transferieren, dann wird diese IP-Adresse direkt im Bediengerät eingerichtet.

#### **Hinweis**

Bei Bediengeräten mit dem Betriebsystem Windows CE 3.0 erfolgt automatisch ein Neustart.

Bediengeräte mit Windows CE 3.0:

- Mobile Panel 177 PN
- Mobile Panel 177 DP
- "Subnetzmaske" Im Bereich "Subnetzmaske" vergeben Sie Daten der Subnetzmaske.
- "IP-Router verwenden" Wenn Sie einen IP-Router verwenden, aktivieren Sie "IP-Router verwenden" und geben Sie die Routeradresse im Feld "Routeradresse" ein.
- "Anpassen der IP-Adresse direkt am Gerät einstellen" Wenn die Funktion "IP-Adresse am Gerät einstellen" aktiviert ist, dann wird die IP-Adresse nicht aus dem Projekt übernommen. Sie müssen die IP-Adresse direkt im Control Panel des Bediengeräts eingeben.

# **Siehe auch**

[Kommunikation mit SIMATIC ET 200 CPU](#page-688-0) (Seite [689\)](#page-688-0) [PROFINET-Parameter für die HMI-Verbindung](#page-699-0) (Seite [700\)](#page-699-0) PROFINET-Parameter für die Steuerung (Seite 704)

# **PROFINET-Parameter für die Steuerung**

# **PROFINET-Parameter für die Steuerung**

Eine Übersicht über die projektierten Parameter finden Sie in den Eigenschaften der Steuerung.

# **PROFINET-Parameter der Steuerung anzeigen und ändern**

- 1. Klicken Sie im Editor "Geräte & Netze" auf die Steuerung.
- 2. Ändern Sie im Inspektorfenster unter "Eigenschaften > Allgemein > Allgemein" die Parameter der Steuerung.

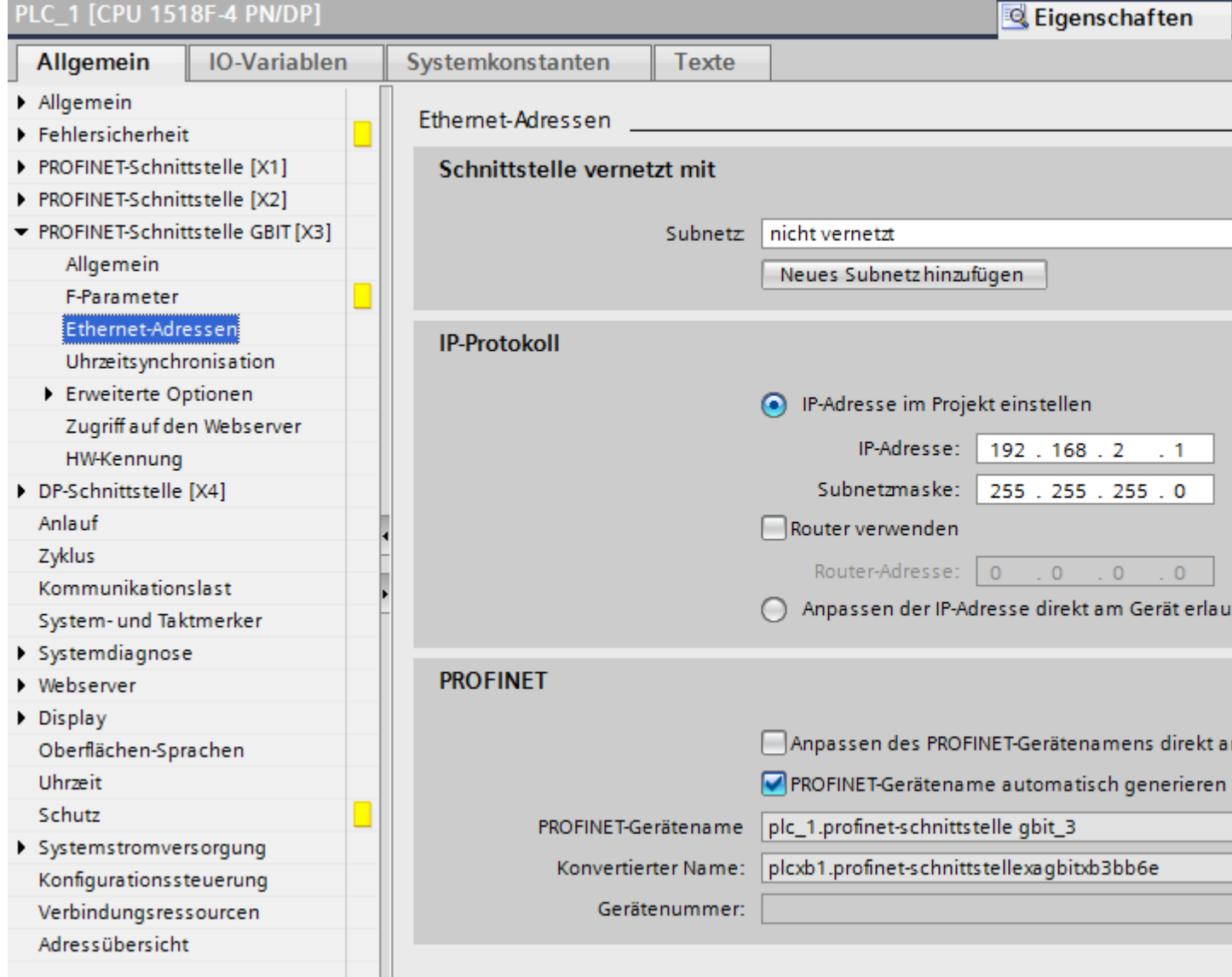

# **"Schnittstelle vernetzt mit"**

Im Bereich "Subnetz" wählen Sie das Subnetz der HMI-Verbindung aus, über die die Steuerung an das Netzwerk angeschlossen ist. Mit der Schaltfläche "Neues Subnetz hinzufügen" legen Sie ein neues Subnetz an.

# <span id="page-705-0"></span>**"IP-Protokoll"**

- "Schnittstellen-Typ" Abhängig vom Bediengerätetyp stehen verschiedene Schnittstellen zur Auswahl.
- "IP-Adresse" Im Bereich "IP-Adresse" vergeben Sie die IP-Adresse des Bediengeräts.
- "Subnetzmaske" Im Bereich "Subnetzmaske" vergeben Sie Daten der Subnetzmaske. Wenn Sie einen IP-Router verwenden, aktivieren Sie "IP-Router verwenden" und geben Sie die Routeradresse im Feld darunter ein.

# **Siehe auch**

[Kommunikation mit SIMATIC ET 200 CPU](#page-688-0) (Seite [689\)](#page-688-0) [PROFINET-Parameter für die HMI-Verbindung](#page-699-0) (Seite [700\)](#page-699-0) [PROFINET-Parameter für das Bediengerät](#page-701-0) (Seite [702](#page-701-0))

# **2.10.2.4 Port-Optionen festlegen**

# **Festlegen der Port-Optionen**

# **Verbindungseinstellungen für den PROFINET-IO-Port ändern**

Bei Bedarf können Sie die Netzwerkeinstellungen für den PROFINET-IO-Port ändern. Standardmäßig werden die Einstellungen automatisch festgelegt, was im Normalfall eine problemlose Kommunikation gewährleistet.

# **Einstellmöglichkeiten Übertragungsrate/Duplex**

Abhängig von dem gewählten Gerät können Sie folgende Einstellungen für "Übertragungsrate/ Duplex" vornehmen:

- Automatische Einstellung Empfohlene Default-Einstellung des Ports. Die Übertragungseinstellungen mit dem Partner-Port werden automatisch "ausgehandelt". In der Voreinstellung ist automatisch auch die Option "Autonegotiation aktivieren" aktiviert, d. h. Sie können Crosskabel oder Patchkabel für den Anschluss verwenden.
- TP/ITP mit x Mbit/s. Vollduplex (Halbduplex) Einstellung des Übertragungsrate und des Vollduplex/Halbduplex-Betriebs. Die Wirkung ist abhängig von der eingestellten Option "Autonegotiation aktivieren":
	- Autonegotiation aktiviert Sie können sowohl Crosskabel als auch Patchkabel verwenden.
	- Autonegotiation deaktiviert Achten Sie darauf, dass Sie das korrekte Kabel verwenden (Patch- oder Crosskabel)! Auch bei dieser Einstellung wird der Port überwacht.
- Deaktiviert

Abhängig vom Baugruppentyp kann in der Klappliste die Option "deaktiviert" angeboten werden. Sie haben damit beispielsweise die Möglichkeit, den Zugang zu einem unbenutzten Port aus Sicherheitsgründen zu unterbinden. Bei dieser Einstellung werden keine Diagnoseereignisse erzeugt.

# **Option "Überwachen"**

Mit dieser Option wird die Portdiagnose aktiviert bzw. deaktiviert. Beispiele für Portdiagnose: Der Link-Status wird überwacht, d. h. Diagnose bei Link-Down erzeugt und bei Fiber Optic Ports wird die Systemreserve überwacht.

# **Option "Autonegotiation aktivieren"**

Die Einstellung für Autonegotiation ist nur änderbar, wenn ein konkretes Medium (z. B. TP 100 Mbit/s vollduplex) ausgewählt ist. Ob ein konkretes Medium eingestellt werden kann, hängt von den Eigenschaften des Moduls ab.

Ist die Autonegotiation deaktiviert, dann wird die feste Einstellung des Ports erzwungen, ähnlich wie das z. B. bei einem priorisierten Hochlaufs des IO-Devices erforderlich ist.

Sie müssen für gleiche Einstellungen beim Partner-Port sorgen, da bei dieser Option die Betriebsparameter des angeschlossenen Netzes nicht erkannt werden und entsprechend die Datenübertragungsrate und Übertragungsmodus nicht optimal eingestellt werden können.

#### **Hinweis**

STEP 7 übernimmt bei einem verschalteten lokalen Port die Einstellung für den Partner Port, falls der Partner Port die Einstellung unterstützt. Falls der Partner Port die Einstellung nicht unterstützt, wird eine Fehlermeldung erzeugt.

# <span id="page-707-0"></span>**Siehe auch**

[Kommunikation mit SIMATIC ET 200 CPU](#page-688-0) (Seite [689\)](#page-688-0) Verkabelungsregeln bei deaktivierter Autonegotiation (Seite 708) [Begrenzungen am Port](#page-708-0) (Seite [709](#page-708-0))

# **Verkabelungsregeln bei deaktivierter Autonegotiation**

# **Voraussetzung**

Sie haben z. B. zur Beschleunigung der Hochlaufzeit des IO-Devices für den betreffenden Port folgende Einstellungen vorgenommen:

- Feste Übertragungsrate
- Autonegotiation inkl. Autocrossing deaktiviert

Die Zeit für das Aushandeln der Übertragungsrate beim Hochlauf wird somit eingespart.

Wenn Sie Autonegotiation deaktiviert haben, müssen Sie die Verkabelungsregeln beachten.

# **Verkabelungsregeln bei deaktivierter Autonegotiation**

PROFINET-Geräte besitzen folgende zwei Arten von Ports:

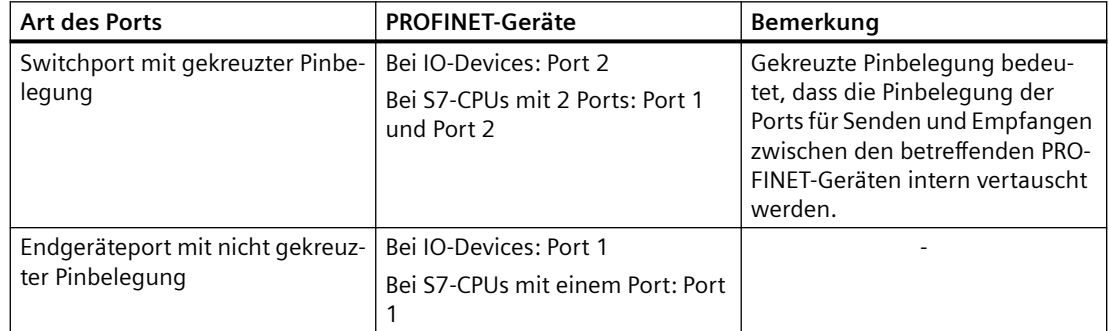

# **Gültigkeit der Verkabelungsregeln**

Die im folgenden Absatz beschriebenen Verkabelungsregeln gelten ausschließlich für den Fall, dass Sie eine feste Porteinstellung vorgenommen haben.

# <span id="page-708-0"></span>**Regeln für die Verkabelung**

Mehrere IO-Devices können Sie mit einem Kabeltyp (Patch-Kabel) in Linie verbinden. Dazu verbinden Sie Port 2 des IO-Devices (Dezentrale Peripherie) mit dem Port 1 des nächsten IO-Devices. In der folgenden Grafik ist ein Beispiel mit zwei IO-Devices dargestellt.

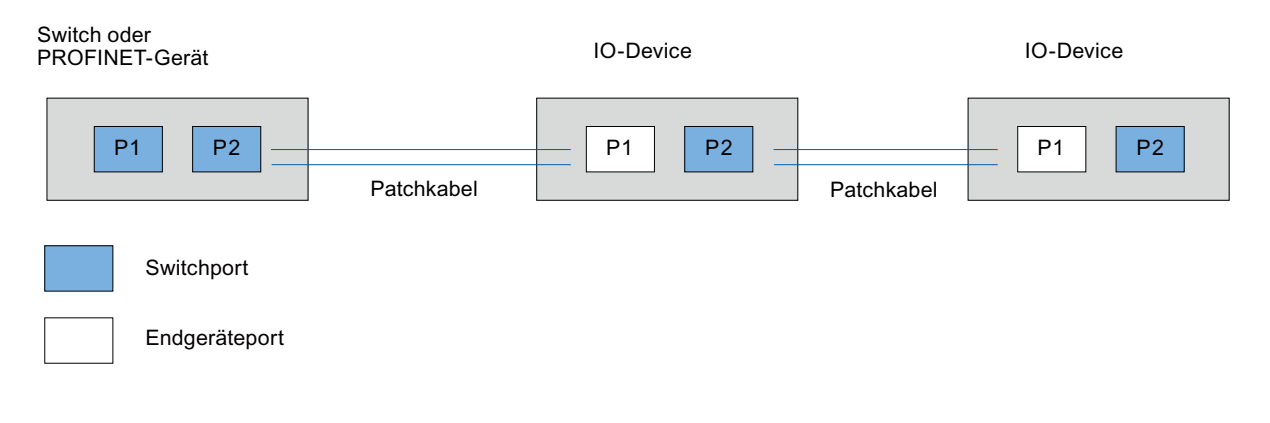

# **Siehe auch**

[Kommunikation mit SIMATIC ET 200 CPU](#page-688-0) (Seite [689](#page-688-0)) [Festlegen der Port-Optionen](#page-705-0) (Seite [706\)](#page-705-0) Begrenzungen am Port (Seite 709)

# **Begrenzungen am Port**

# **Voraussetzung**

Um mit Boundaries ("Begrenzungen") arbeiten zu können, muss das jeweilige Gerät Boundaries-Einstellungen unterstützen. Wenn das Gerät für PROFINET keine Boundaries-Einstellungen unterstützt, sind die entsprechenden Parameter deaktiviert.

#### **Boundaries aktivieren**

Unter "Boundaries" versteht man Grenzen für die Übertragung bestimmter Ethernet-Frames. Es können folgende Begrenzungen an einem Port gesetzt werden:

- "Ende der Erfassung erreichbarer Teilnehmer" DCP-Frames zur Erfassung erreichbarer Teilnehmer werden nicht weitergeleitet. Hinter diesem Port liegende Teilnehmer werden nicht mehr unter "erreichbare Teilnehmer" in der Projektnavigation angezeigt. Hinter diesem Port liegende Teilnehmer können von der CPU nicht mehr erreicht werden.
- "Ende der Topologieerkennung" LLDP-Frames (Link Layer Discovery Protocol) zur Topologieerfassung werden nicht weitergeleitet.
- "Ende der Sync-Domain" Sync-Frames, die zur Synchronisierung von Teilnehmern innerhalb einer Sync-Domain übertragen werden, werden nicht weitergeleitet. Wenn Sie z. B. ein PROFINET-Gerät mit mehr als zwei Ports in einem Ring betreiben, dann sollten Sie das Einspeisen von Sync-Frames in den Ring durch Setzen einer Sync-Boundary (an den Ports, die nicht im Ring sind) verhindern. Weiteres Beispiel: Möchten Sie mehrere Sync-Domains nutzen, dann projektieren Sie eine Sync-Domain-Boundary für den Port, der mit einem PROFINET-Gerät der jeweils anderen Sync-Domain verbunden ist.

# **Einschränkungen**

Folgende Einschränkungen sind zu beachten:

- Nur wenn der Port das jeweilige Feature unterstützt sind die einzelnen Optionskästchen bedienbar.
- Wenn für den Port ein Partnerport bestimmt wurde sind folgende Optionskästchen nicht bedienbar:
	- "Ende der Erfassung erreichbarer Teilnehmer"
	- "Ende der Topologieerkennung"

# **Siehe auch**

[Kommunikation mit SIMATIC ET 200 CPU](#page-688-0) (Seite [689\)](#page-688-0)

[Festlegen der Port-Optionen](#page-705-0) (Seite [706\)](#page-705-0)

[Verkabelungsregeln bei deaktivierter Autonegotiation](#page-707-0) (Seite [708\)](#page-707-0)

# <span id="page-710-0"></span>**2.10.3 Kommunikation über PROFIBUS**

**2.10.3.1 HMI-Verbindung projektieren**

# **Kommunikation über PROFIBUS**

#### **HMI-Verbindungen über PROFIBUS**

Wenn Sie eine SIMATIC ET 200 CPU über PROFIBUS mit einem Bediengerät verbinden wollen, dann müssen Sie vorher ein PROFIBUS-fähiges Kommunikationsmodul auf einen Steckplatz der Steuerung projektieren.

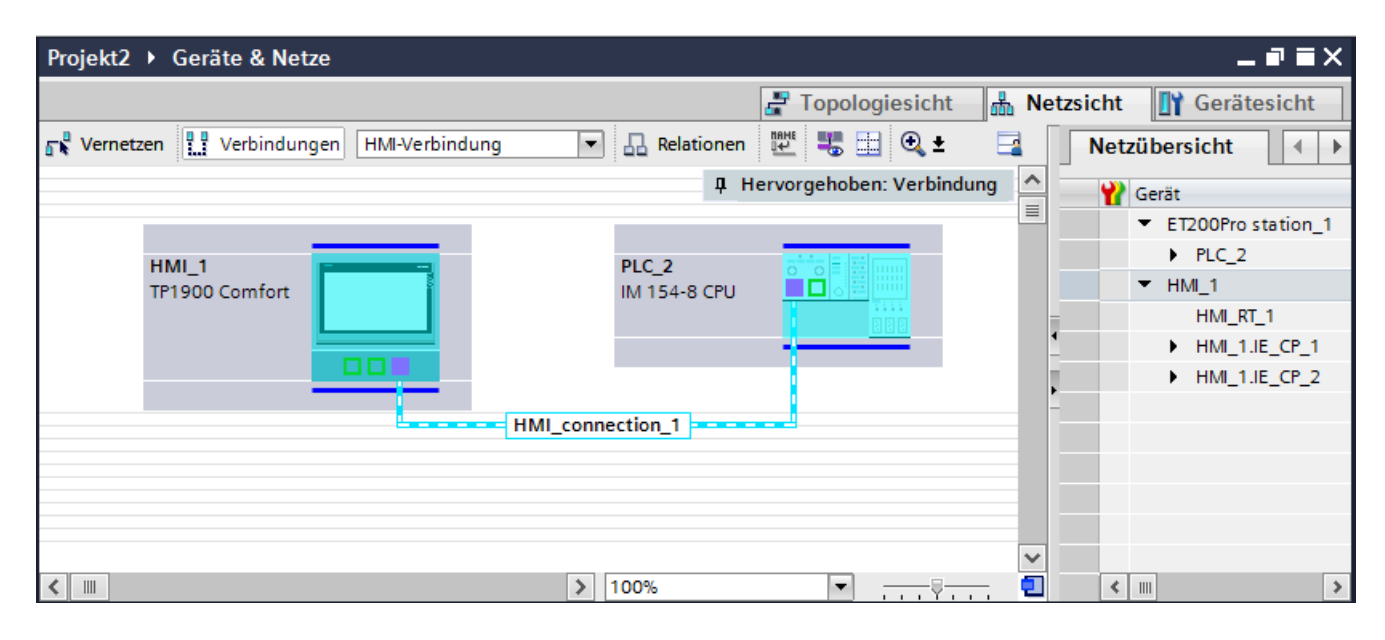

### **HMI-Verbindung im Editor "Geräte & Netze"**

Die HMI-Verbindung über PROFIBUS zwischen der Steuerung mit dem Bediengerät projektieren Sie im Editor "Geräte & Netze".

# **Verbindung im Editor "Verbindungen"**

Alternativ projektieren Sie die Verbindung zwischen Steuerung und Bediengerät im Editor "Verbindungen" des Bediengeräts.

# **Siehe auch**

[Kommunikation mit SIMATIC ET 200 CPU](#page-688-0) (Seite [689](#page-688-0)) [HMI-Verbindung über PROFIBUS projektieren](#page-711-0) (Seite [712](#page-711-0))

# <span id="page-711-0"></span>**HMI-Verbindung über PROFIBUS projektieren**

### **Einleitung**

Eine HMI-Verbindung über PROFIBUS zwischen Bediengeräten und einer SIMATIC ET 200 CPU projektieren Sie im Editor "Geräte & Netze".

#### **Voraussetzungen**

Folgende Kommunikationspartner sind im Editor "Geräte & Netze" angelegt:

- Bediengerät mit MPI/DP-Schnittstelle
- SIMATIC ET 200 CPU

# **Vorgehensweise**

- 1. Doppelklicken Sie in der Projektnavigation den Eintrag "Geräte & Netze". In der Netzsicht werden die im Projekt vorhandenen Kommunikationspartner grafisch dargestellt.
- 2. Klicken Sie auf die Schaltfläche "Verbindungen". Die für eine Verbindung verfügbaren Geräte werden farbig markiert dargestellt.
- 3. Klicken Sie auf die Schnittstelle des Bediengeräts.
- 4. Wählen Sie im Inspektorfenster "Eigenschaften > Allgemein > PROFIBUS-Adresse/ MPI-Adresse > Parameter" den Schnittstellen-Typ "PROFIBUS" aus.
- 5. Klicken Sie in die Schnittstelle der CPU und ziehen Sie per Drag&Drop eine Verbindung zum Bediengerät.

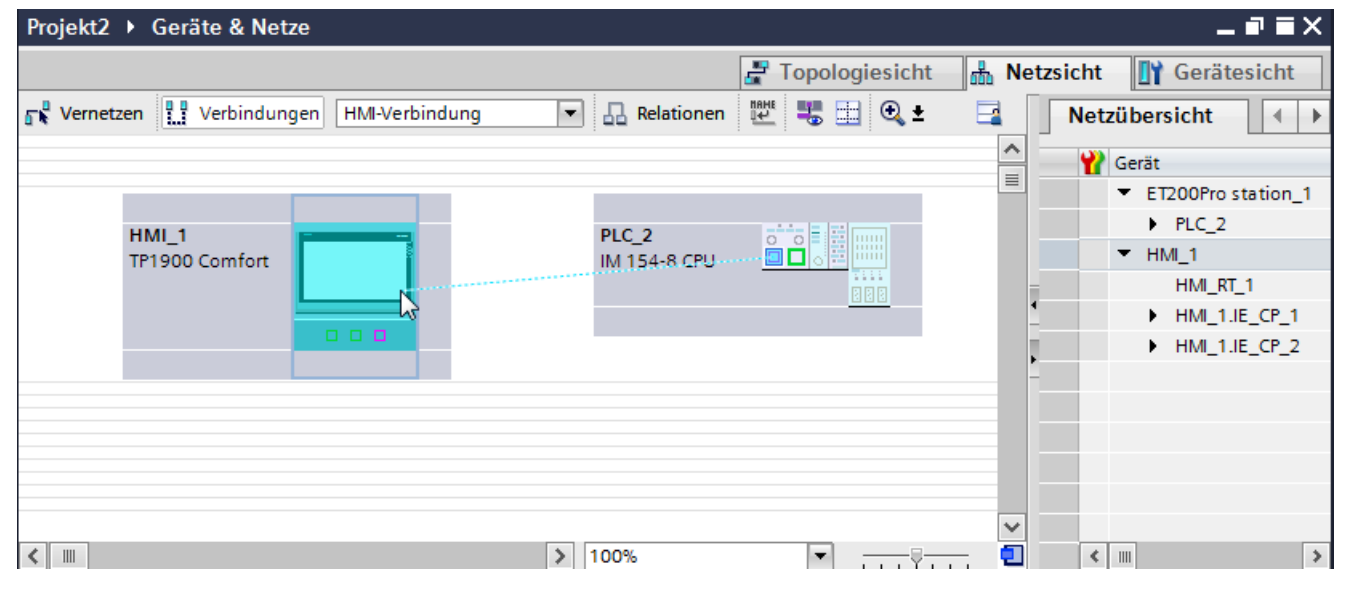

6. Klicken Sie auf den Namen der Verbindung. Im Inspektorfenster wird die Verbindung grafisch dargestellt.

- <span id="page-712-0"></span>7. Klicken Sie auf "HMI-Verbindung Hervorheben" und wählen Sie die HMI-Verbindung aus.
- 8. Klicken Sie auf die Kommunikationspartner in der "Netzsicht" und ändern Sie im Inspektorfenster die PROFIBUS-Parameter nach den Anforderungen ihres Projekts. Nähere Hinweise hierzu finden Sie im Kapitel ["PROFIBUS-Parameter](#page-718-0) (Seite [719](#page-718-0))".

#### **Hinweis**

Die erstellte HMI-Verbindung wird auch im tabellarischen Bereich des Editors auf der Registerkarte "Verbindungen" angezeigt. In der Tabelle kontrollieren Sie die Verbindungsparameter.

Den lokalen Verbindungsnamen der Verbindung können Sie nur in der Tabelle ändern.

# **Ergebnis**

Sie haben eine HMI-Verbindung zwischen einem Bediengerät und einer SIMATIC ET 200 CPU über PROFIBUS angelegt.

# **Siehe auch**

[Kommunikation mit SIMATIC ET 200 CPU](#page-688-0) (Seite [689](#page-688-0)) [Kommunikation über PROFIBUS](#page-710-0) (Seite [711\)](#page-710-0) [PROFIBUS-Parameter](#page-718-0) (Seite [719\)](#page-718-0)

# **2.10.3.2 HMI-Verbindung projektieren**

# **Kommunikation über PROFIBUS**

#### **Kommunikation über PROFIBUS**

In diesem Kapitel wird die Kommunikation über PROFIBUS zwischen einer WinCC Runtime und der Steuerung SIMATIC ET 200 CPU beschrieben.

Folgende WinCC Runtimes können Sie als Bediengerät verwenden:

- WinCC RT Advanced
- WinCC RT Professional

Wenn Sie eine SIMATIC ET 200 CPU über PROFIBUS mit einem Bediengerät verbinden wollen, dann müssen Sie ein PROFIBUS-fähiges Kommunikationsmodul auf einen Steckplatz der Steuerung projektieren.

#### **WinCC Runtime als Bediengerät**

Im Editor "Geräte & Netze" projektieren Sie die HMI-Verbindungen zwischen WinCC Runtime und SIMATIC ET 200 CPU.

Wenn Sie eine WinCC Runtime als Bediengerät verwenden wollen, haben Sie folgende Möglichkeiten:

1. Sie legen einen SIMATIC PC an und projektieren eine WinCC Runtime auf diesen SIMATIC PC. So verwenden Sie den SIMATIC PC mit einer WinCC Runtime als Bediengerät.

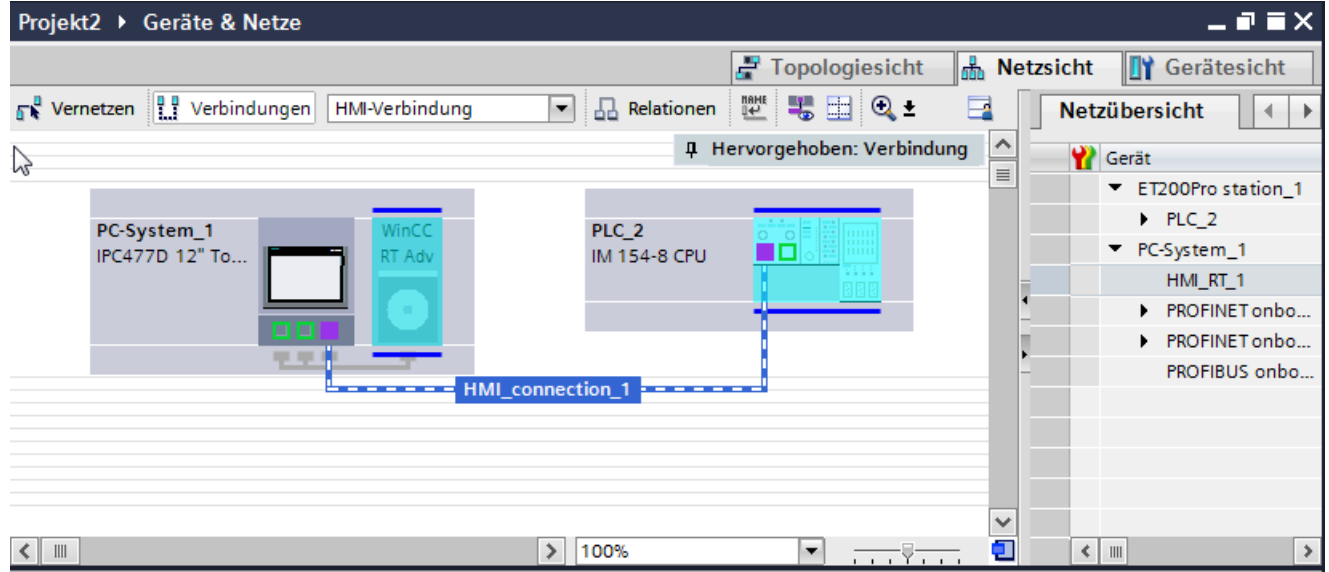

2. Sie legen eine WinCC Runtime an und projektieren einen Kommunikationsprozessor an die Runtime.

So verwenden Sie ihren Projektierungs-PC mit einer WinCC Runtime als Bediengerät.

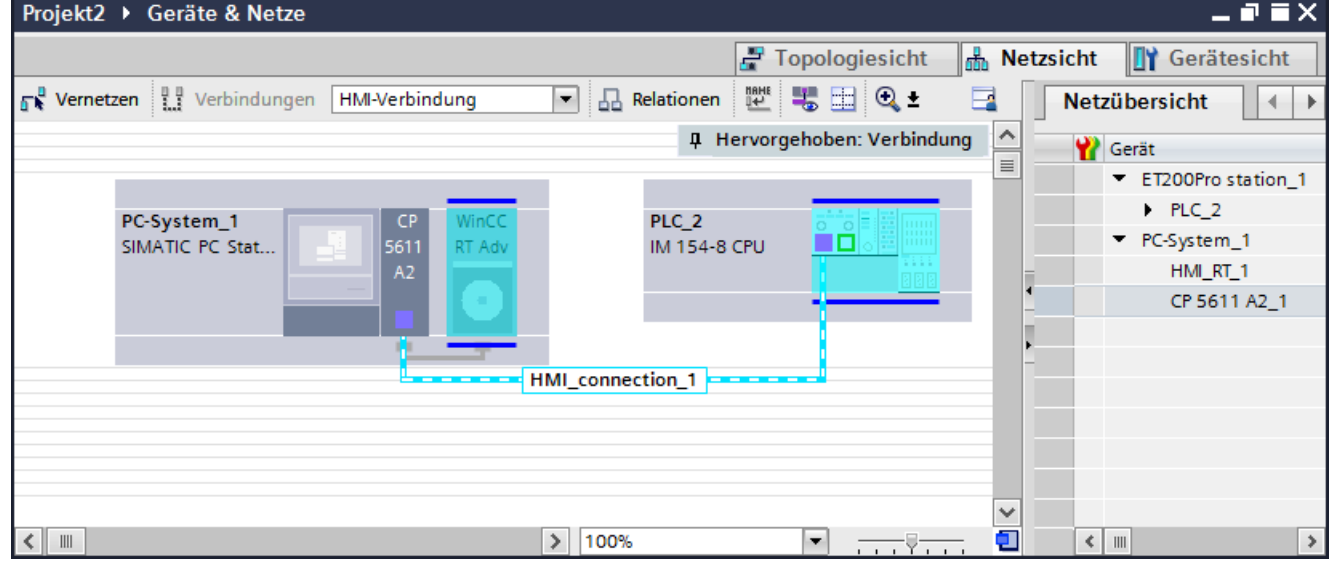

Sie können auch mehrere Bediengeräte an eine SIMATIC ET 200 CPU anschließen und mehrere SIMATIC ET 200 CPU an ein Bediengerät anschließen.

Die maximale Anzahl der Kommunikationspartner, die Sie an ein Bediengerät anschließen können, ist abhängig vom verwendeten Bediengerät.

Weitere Informationen dazu finden Sie in der Dokumentation zum jeweiligen Bediengerät.

# <span id="page-714-0"></span>**HMI-Verbindung im Editor "Geräte & Netze"**

Die HMI-Verbindung über PROFIBUS zwischen der Steuerung mit dem Bediengerät projektieren Sie im Editor "Geräte & Netze".

# **Verbindung im Editor "Verbindungen"**

Alternativ projektieren Sie die Verbindung über PROFIBUS zwischen Steuerung und Bediengerät im Editor "Verbindungen" des Bediengeräts.

# **Siehe auch**

[Kommunikation mit SIMATIC ET 200 CPU](#page-688-0) (Seite [689](#page-688-0)) HMI-Verbindung über PROFIBUS mit SIMATIC PC projektieren (Seite 715) [HMI-Verbindung über PROFIBUS mit PC projektieren](#page-716-0) (Seite [717](#page-716-0))

# **HMI-Verbindung über PROFIBUS mit SIMATIC PC projektieren**

# **Einleitung**

Eine HMI-Verbindung über PROFIBUS zwischen Bediengeräten und einer SIMATIC ET 200 CPU projektieren Sie im Editor "Geräte & Netze".

#### **Voraussetzungen**

Folgende Kommunikationspartner sind im Editor "Geräte & Netze" angelegt:

- SIMATIC ET 200 CPU
- SIMATIC PC mit PROFIBUS-Schnittstelle

# **Vorgehensweise**

- 1. Doppelklicken Sie in der Projektnavigation den Eintrag "Geräte & Netze". In der Netzsicht werden die im Projekt vorhandenen Kommunikationspartner dargestellt.
- 2. Ziehen Sie per Drag&Drop eine WinCC Runtime aus dem Hardware-Katalog auf den PC.

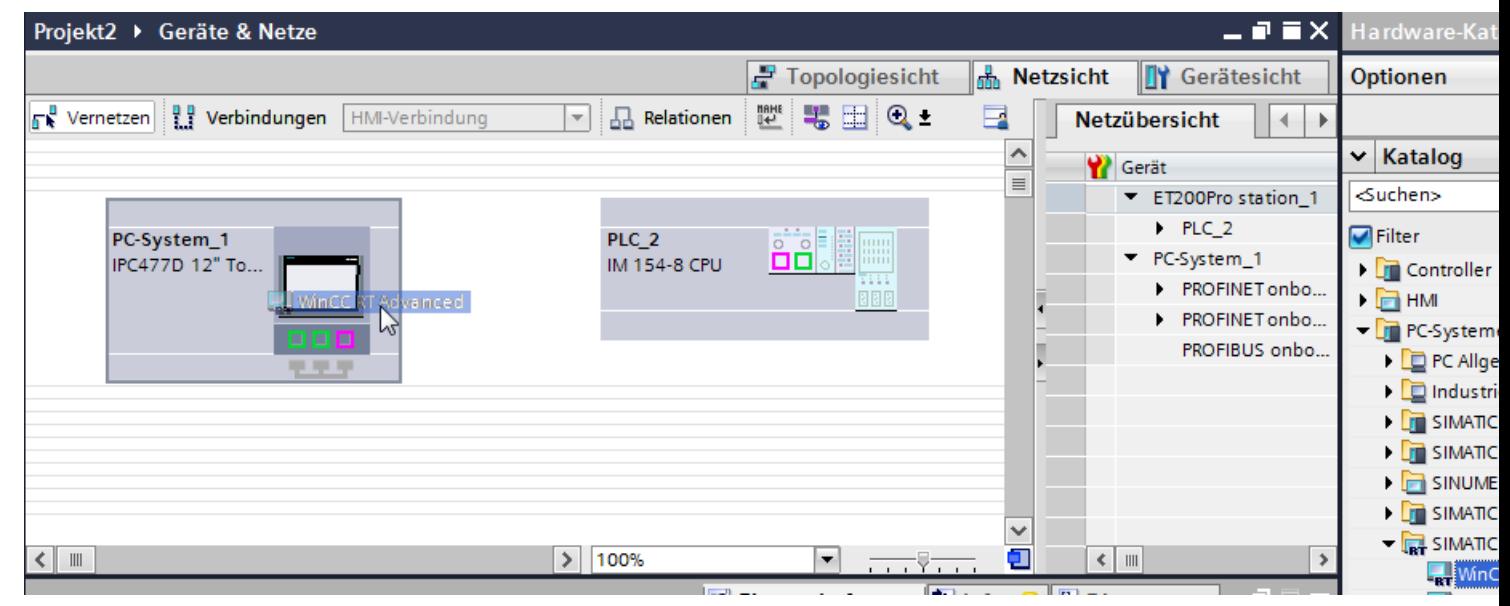

3. Klicken Sie auf die Schaltfläche "Verbindungen" und wählen Sie den Verbindungstyp "HMI-Verbindung".

Die für eine Verbindung verfügbaren Geräte werden farbig markiert dargestellt.

4. Klicken Sie in die PROFIBUS-Schnittstelle der CPU und ziehen Sie per Drag&Drop eine Verbindung zur PROFIBUS-Schnittstelle des PCs.

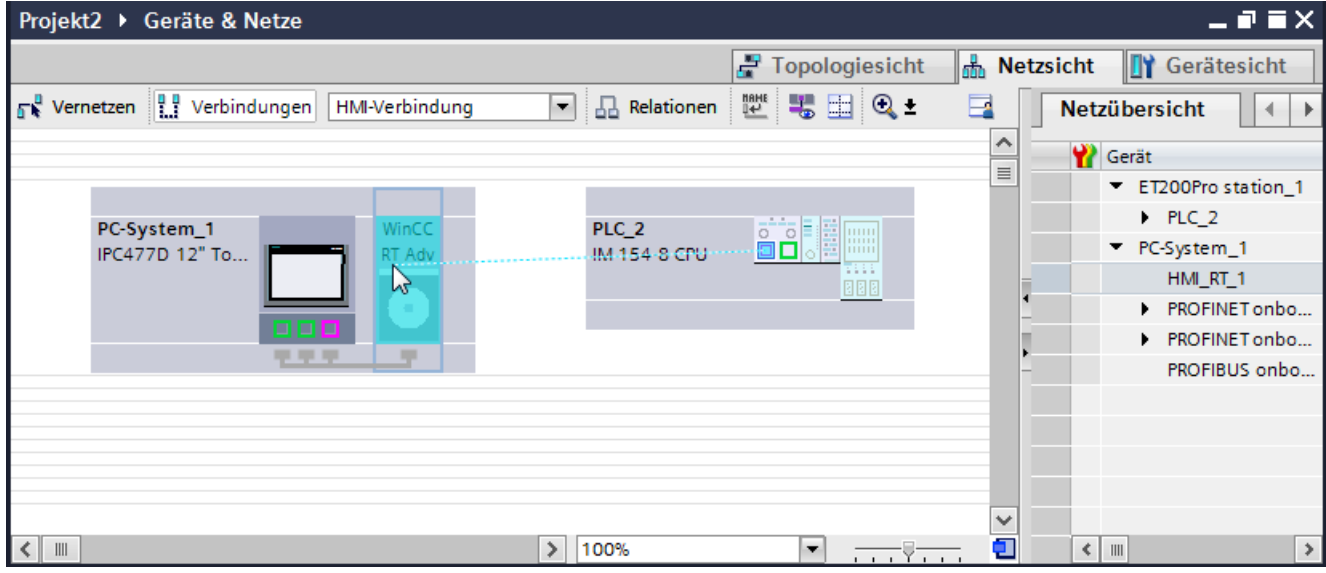

5. Klicken Sie auf die Verbindungslinie.

- <span id="page-716-0"></span>6. Klicken Sie auf "HMI-Verbindung Hervorheben" und wählen Sie die HMI-Verbindung aus. Im Inspektorfenster wird die Verbindung grafisch dargestellt.
- 7. Klicken Sie auf die Kommunikationspartner in der "Netzsicht" und ändern Sie im Inspektorfenster die PROFIBUS-Parameter nach den Anforderungen Ihres Projekts. Nähere Hinweise hierzu finden Sie im Kapitel ["PROFIBUS-Parameter](#page-718-0) (Seite [719](#page-718-0))".

#### **Hinweis**

Die erstellte HMI-Verbindung wird auch im tabellarischen Bereich des Editors auf der Registerkarte "Verbindungen" angezeigt.

In der Tabelle kontrollieren die Verbindungsparameter.

Den lokalen Verbindungsnamen der Verbindung können Sie nur in der Tabelle ändern.

# **Ergebnis**

Sie haben eine HMI-Verbindung zwischen einem Bediengerät und einer SIMATIC ET 200 CPU über PROFIBUS angelegt.

# **Siehe auch**

[Kommunikation mit SIMATIC ET 200 CPU](#page-688-0) (Seite [689](#page-688-0)) [Kommunikation über PROFIBUS](#page-712-0) (Seite [713\)](#page-712-0) HMI-Verbindung über PROFIBUS mit PC projektieren (Seite 717) [PROFIBUS-Parameter](#page-718-0) (Seite [719\)](#page-718-0)

# **HMI-Verbindung über PROFIBUS mit PC projektieren**

# **Einleitung**

Eine HMI-Verbindung über PROFIBUS zwischen Bediengeräten und einer SIMATIC ET 200 CPU projektieren Sie im Editor "Geräte & Netze".

#### **Voraussetzungen**

Folgende Kommunikationspartner sind im Editor "Geräte & Netze" angelegt:

- SIMATIC ET 200 CPU
- PC-Station mit einer WinCC RT Advanced oder WinCC RT Professional

# **Vorgehensweise**

- 1. Doppelklicken Sie in der Projektnavigation den Eintrag "Geräte & Netze". In der Netzsicht werden die im Projekt vorhandenen Kommunikationspartner dargestellt.
- 2. Ziehen Sie per Drag&Drop einen PROFIBUS-fähigen Kommunikationsprozessor aus dem Hardware-Katalog auf die WinCC Runtime.

3. Ziehen Sie per Drag&Drop ein PROFIBUS-fähiges Kommunikationsmodul aus dem Hardware-Katalog auf die Steuerung.

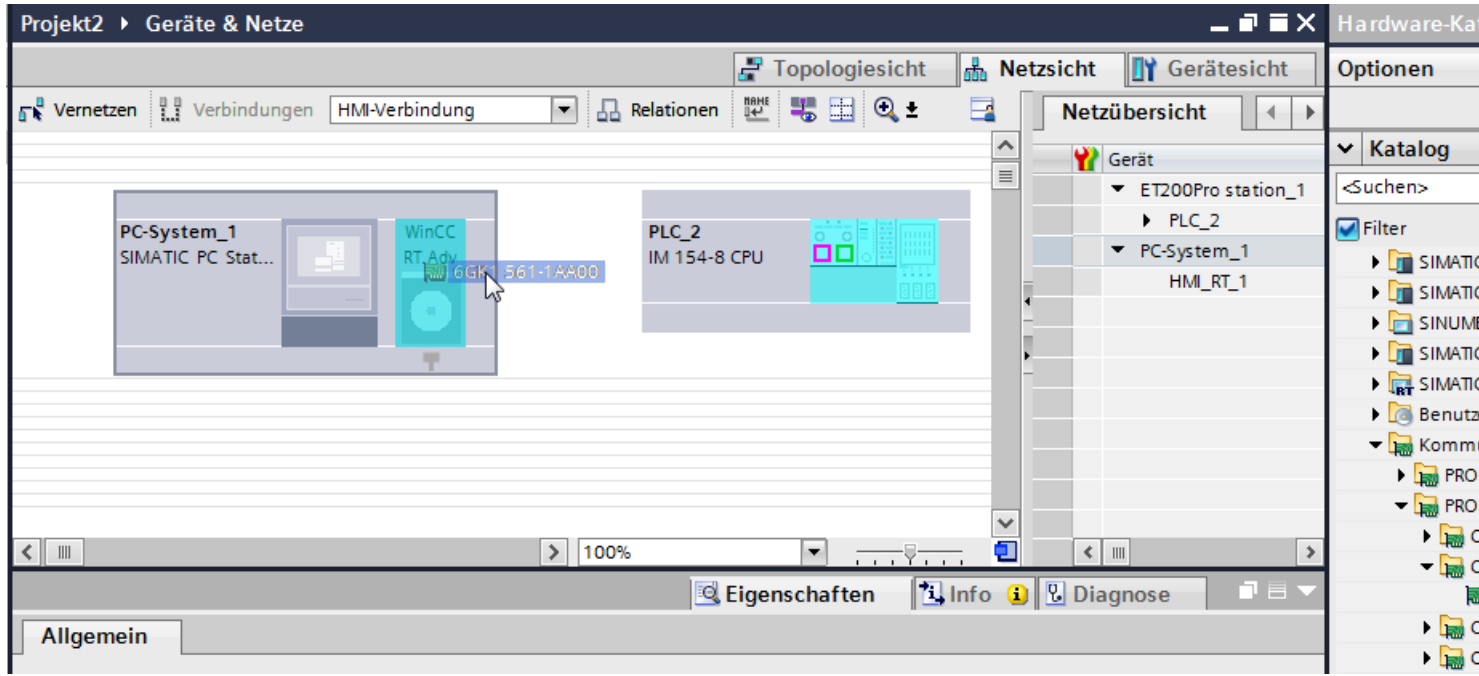

4. Klicken Sie auf die Schaltfläche "Verbindungen" und wählen Sie den Verbindungstyp "HMI-Verbindung".

Die für eine Verbindung verfügbaren Geräte werden farbig markiert dargestellt.

5. Klicken Sie in die PROFIBUS-Schnittstelle des Kommunikationsmoduls und ziehen Sie per Drag&Drop eine Verbindung zur PROFIBUS-Schnittstelle des Kommunikationsprozessors.

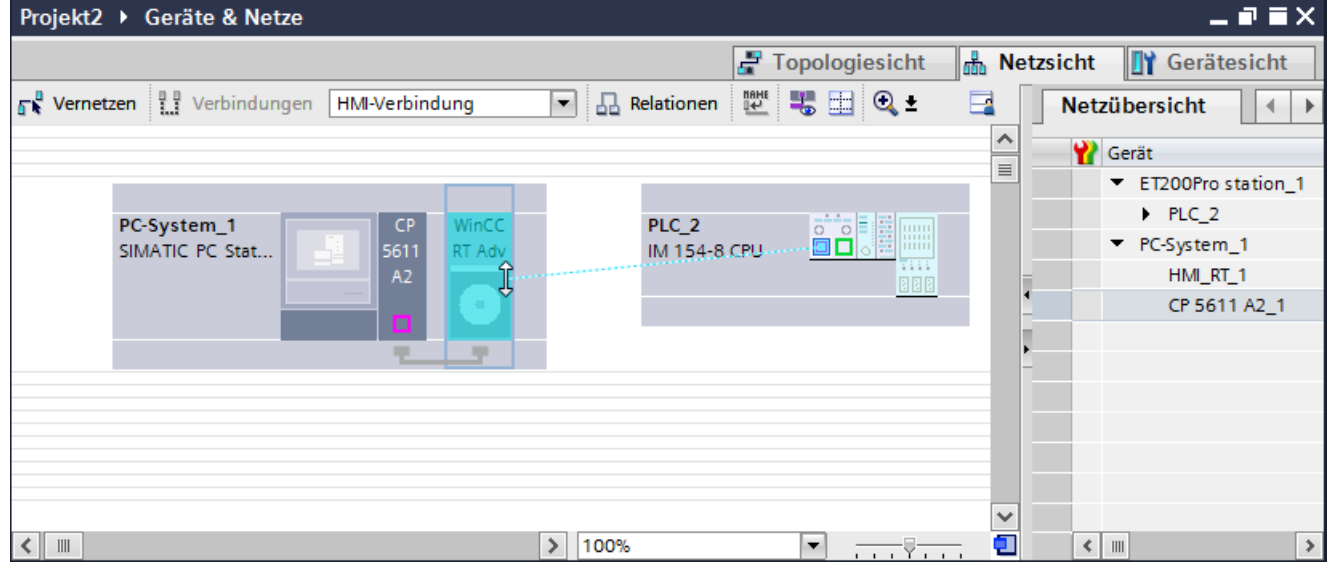

6. Klicken Sie auf die Verbindungslinie.

- <span id="page-718-0"></span>7. Klicken Sie auf "HMI-Verbindung Hervorheben" und wählen Sie die HMI-Verbindung aus. Im Inspektorfenster wird die Verbindung grafisch dargestellt.
- 8. Klicken Sie auf die Kommunikationspartner in der "Netzsicht" und ändern Sie im Inspektorfenster die PROFIBUS-Parameter nach den Anforderungen ihres Projekts. Nähere Hinweise hierzu finden Sie im Kapitel "PROFIBUS-Parameter (Seite 719)".

#### **Hinweis**

Die erstellte HMI-Verbindung wird auch im tabellarischen Bereich des Editors auf der Registerkarte "Verbindungen" angezeigt.

In der Tabelle kontrollieren die Verbindungsparameter.

Den lokalen Verbindungsnamen der Verbindung können Sie nur in der Tabelle ändern.

# **Ergebnis**

Sie haben eine HMI-Verbindung zwischen einem Bediengerät und einer SIMATIC ET 200 CPU über PROFIBUS angelegt.

#### **Siehe auch**

[Kommunikation mit SIMATIC ET 200 CPU](#page-688-0) (Seite [689](#page-688-0)) [Kommunikation über PROFIBUS](#page-712-0) (Seite [713\)](#page-712-0) [HMI-Verbindung über PROFIBUS mit SIMATIC PC projektieren](#page-714-0) (Seite [715\)](#page-714-0) PROFIBUS-Parameter (Seite 719)

# **2.10.3.3 PROFIBUS-Parameter**

# **PROFIBUS-Parameter für das Bediengerät**

# **PROFIBUS-Parameter für das Bediengerät**

Eine Übersicht über die projektierten Parameter des Bediengeräts finden Sie in den Eigenschaften des Bediengeräts.

# **PROFIBUS-Parameter des Bediengeräts anzeigen und ändern**

- 1. Klicken Sie im Editor "Geräte & Netze" auf das Bediengerät.
- 2. Ändern Sie im Inspektorfenster unter "Eigenschaften > Allgemein > Allgemein" die Parameter des Bediengeräts.

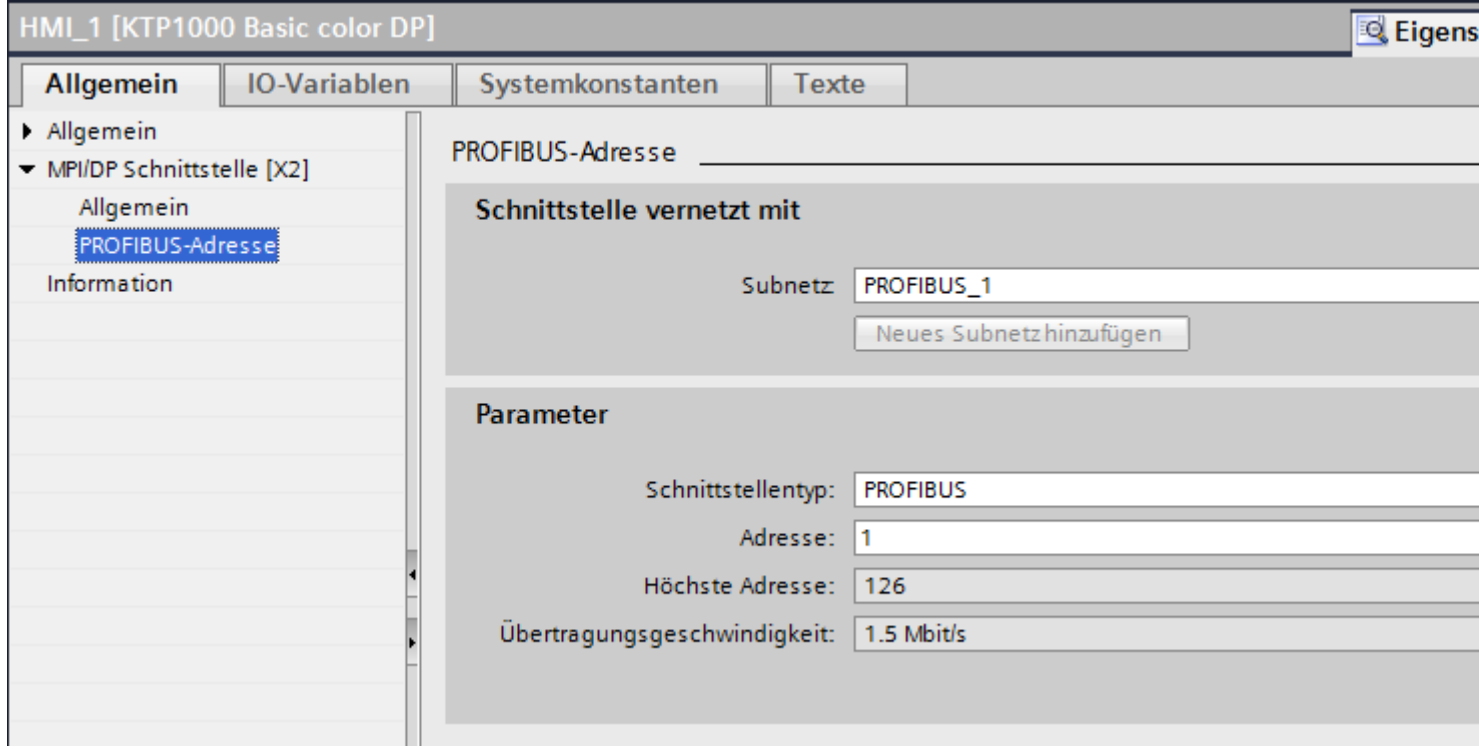

# **"Schnittstelle vernetzt mit"**

Im Bereich "Schnittstelle vernetzt mit" wählen Sie das Subnetz der HMI-Verbindung aus, über die das Bediengerät an das Netzwerk angeschlossen ist. Mit der Schaltfläche "Neues Subnetz hinzufügen" legen Sie ein neues Subnetz an.

# **"Parameter"**

- "Schnittstellen-Typ" Abhängig vom Bediengerätetyp stehen verschiedene Schnittstellen zur Auswahl.
- "Adresse" Im Bereich "Adresse" parametrieren Sie die PROFIBUS-Adresse des Bediengeräts. Die PROFIBUS-Adresse muss im PROFIBUS-Netzwerk eindeutig sein
- "Höchste Adresse" Im Bereich "Höchste Adresse" wird die höchste Adresse des PROFIBUS-Netzwerks angezeigt.
- "Übertragungsgeschwindigkeit" Die "Übertragungsgeschwindigkeit" wird durch das langsamste ans Netzwerk angeschlossene Gerät festgelegt. Die Einstellung ist im gesamten Netzwerk gleich.
## <span id="page-720-0"></span>**Siehe auch**

[Kommunikation mit SIMATIC ET 200 CPU](#page-688-0) (Seite [689](#page-688-0)) PROFIBUS-Parameter für die Steuerung (Seite 721) [PROFIBUS-Parameter für die HMI-Verbindung](#page-721-0) (Seite [722](#page-721-0))

## **PROFIBUS-Parameter für die Steuerung**

# **PROFIBUS-Parameter für die Steuerung**

Eine Übersicht über die projektierten Parameter finden Sie in den Eigenschaften der Steuerung.

### **PROFIBUS-Parameter der Steuerung anzeigen und ändern**

- 1. Klicken Sie im Editor "Geräte & Netze" auf die Steuerung.
- 2. Ändern Sie im Inspektorfenster unter "Eigenschaften > Allgemein > Allgemein" die Parameter der Steuerung.

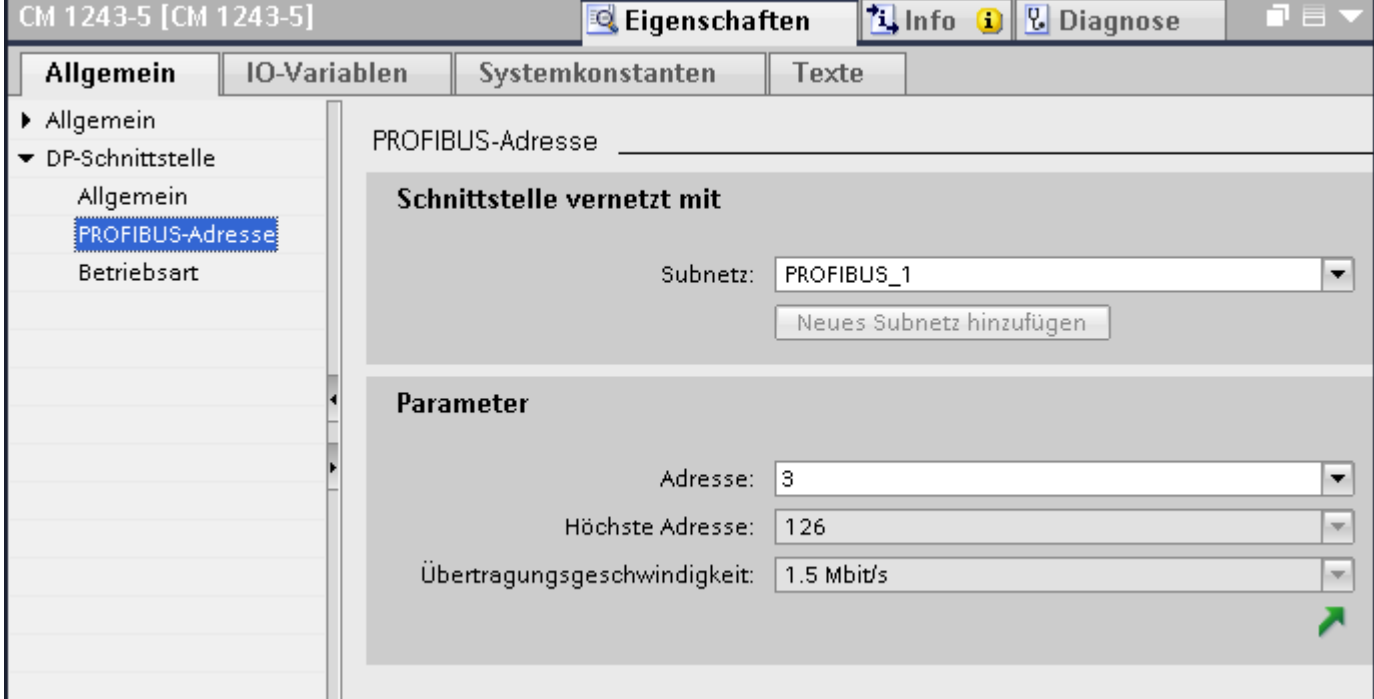

# **"Schnittstelle vernetzt mit"**

Im Bereich "Subnetz" wählen Sie das Subnetz der HMI-Verbindung aus, über die die Steuerung an das Netzwerk angeschlossen ist. Mit der Schaltfläche "Neues Subnetz hinzufügen" legen Sie ein neues Subnetz an.

## <span id="page-721-0"></span>**"Parameter"**

- "Schnittstellen-Typ" Abhängig vom Bediengerätetyp stehen verschiedene Schnittstellen zur Auswahl.
- "Adresse" Im Bereich "Adresse" parametrieren Sie die PROFIBUS-Adresse des Bediengeräts. Die PROFIBUS-Adresse muss im PROFIBUS-Netzwerk eindeutig sein
- "Höchste Adresse" Im Bereich "Höchste Adresse" wird die höchste Adresse des PROFIBUS-Netzwerks angezeigt.
- "Übertragungsgeschwindigkeit" Die "Übertragungsgeschwindigkeit" wird durch das langsamste ans Netzwerk angeschlossene Gerät festgelegt. Die Einstellung ist im gesamten Netzwerk gleich.

## **Siehe auch**

[Kommunikation mit SIMATIC ET 200 CPU](#page-688-0) (Seite [689\)](#page-688-0) [PROFIBUS-Parameter für das Bediengerät](#page-718-0) (Seite [719\)](#page-718-0) PROFIBUS-Parameter für die HMI-Verbindung (Seite 722)

# **PROFIBUS-Parameter für die HMI-Verbindung**

# **PROFIBUS-Parameter für die HMI-Verbindung**

Eine Übersicht über die projektierten Parameter einer HMI-Verbindung finden Sie in den Eigenschaften der HMI-Verbindung.

Änderungen sind in diesem Inspektorfenster nur eingeschränkt möglich.

# **Parameter der HMI-Verbindung anzeigen und ändern**

- 1. Klicken Sie im Editor "Geräte & Netze" auf die HMI-Verbindung.
- 2. Ändern Sie im Inspektorfenster unter "Eigenschaften > Allgemein > Allgemein" die Parameter der HMI-Verbindung.

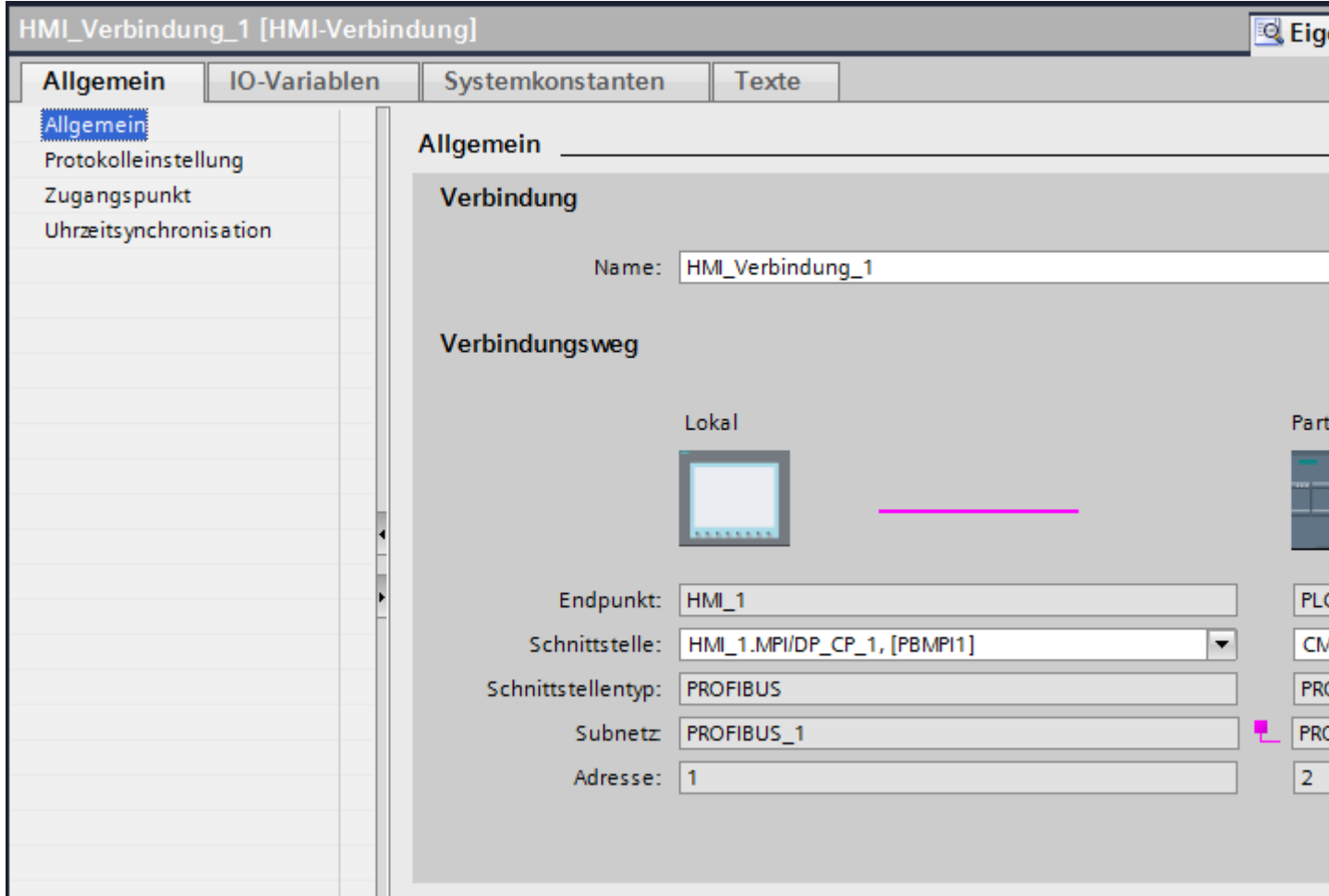

# **"Verbindung"**

Im Bereich "Verbindung" wird die HMI-Verbindung angezeigt, die zwischen den Geräten angelegt wurde.

Der Name der HMI-Verbindung ist in diesem Bereich editierbar.

### <span id="page-723-0"></span>**"Verbindungsweg"**

Im Bereich "Verbindungsweg" werden die Kommunikationspartner der gewählten HMI-Verbindung und deren PROFIBUS-Parameter angezeigt. Einige der gezeigten Bereiche sind in diesem Dialog nicht editierbar.

- "Endpunkt" Zeigt den Gerätenamen an. Dieser Bereich ist nicht editierbar.
- "Schnittstelle" Zeigt die gewählte Schnittstelle des Geräts an. Abhängig vom Gerät können Sie zwischen mehreren Schnittstellen wählen.
- "Schnittstellen-Typ"

Zeigt den gewählten Schnittstellen-Typ an. Dieser Bereich ist nicht editierbar.

- "Subnetz" Zeigt das gewählte Subnetz an. Dieser Bereich ist nicht editierbar.
- "Adresse" Zeigt die PROFIBUS-Adresse des Geräts an. Dieser Bereich ist nicht editierbar.
- Schaltfläche "Finde Verbindungsweg" Ermöglicht das nachträgliche Spezifizieren von Verbindungen.

### **Siehe auch**

[Kommunikation mit SIMATIC ET 200 CPU](#page-688-0) (Seite [689\)](#page-688-0) [PROFIBUS-Parameter für das Bediengerät](#page-718-0) (Seite [719\)](#page-718-0) [PROFIBUS-Parameter für die Steuerung](#page-720-0) (Seite [721](#page-720-0))

# **2.10.4 Datenaustausch**

# **2.10.4.1 Datenaustausch über Bereichzeiger (Basic Panels, Panels, Comfort Panels, RT Advanced)**

### **Allgemeines zu Bereichszeigern (Basic Panels, Panels, Comfort Panels, RT Advanced)**

### **Einleitung**

Über einen Bereichszeiger greifen Sie auf einen Datenbereich in der Steuerung zu. In diese Datenbereiche wird während der Kommunikation wechselseitig von der Steuerung und dem Bediengerät geschrieben und gelesen.

Durch die Auswertung der abgelegten Daten lösen Steuerung und Bediengerät gegenseitig fest definierte Aktionen aus.

# <span id="page-724-0"></span>**Projektierung von Bereichszeigern**

Bevor Sie den Bereichszeiger verwenden, aktivieren Sie die Bereichszeiger unter "Verbindungen > Bereichszeiger". Danach parametrieren Sie die Bereichszeiger.

Nähere Hinweise zum Projektieren von Bereichszeigern finden Sie unter:

[Projektierung von Bereichszeigern](#page-158-0) (Seite [159\)](#page-158-0)

#### **Siehe auch**

[Projektierung von Bereichszeigern](#page-158-0) (Seite [159\)](#page-158-0) [Kommunikation mit SIMATIC ET 200 CPU](#page-688-0) (Seite [689](#page-688-0)) Bereichszeiger "Bildnummer" (Seite 725) [Bereichszeiger "Koordinierung"](#page-728-0) (Seite [729\)](#page-728-0) [Bereichszeiger "Projektkennung"](#page-730-0) (Seite [731\)](#page-730-0) [Bereichszeiger "Steuerungsauftrag"](#page-731-0) (Seite [732\)](#page-731-0) [Bereichszeiger "Datum/Uhrzeit"](#page-725-0) (Seite [726](#page-725-0)) [Bereichszeiger "Datum/Uhrzeit PLC"](#page-727-0) (Seite [728](#page-727-0))

### **Bereichszeiger "Bildnummer" (Basic Panels, Panels, Comfort Panels, RT Advanced)**

#### **Funktion**

Die Bediengeräte legen im Bereichszeiger "Bildnummer" Informationen über das am Bediengerät aufgerufene Bild ab.

Dadurch ist es möglich, Informationen zum aktuellen Bildinhalt des Bediengeräts zur Steuerung zu übertragen. In der Steuerung können bestimmte Reaktionen getriggert werden, z. B. den Aufruf eines anderen Bildes.

#### **Verwendung**

Bevor der Bereichszeiger "Bildnummer" verwendet werden kann, muss dieser unter "Kommunikation > Verbindungen" eingerichtet und aktiviert werden. Der Bereichszeiger "Bildnummer" kann nur in **einer** Steuerung und in dieser Steuerung nur **einmal** angelegt werden.

Die Bildnummer wird immer zur Steuerung übertragen, wenn ein neues Bild aktiviert wird oder der Fokus innerhalb eines Bildes von einem Bildobjekt zu einem anderen wechselt.

# <span id="page-725-0"></span>**Aufbau**

Der Bereichszeiger ist ein Datenbereich im Speicher der Steuerung mit einer festen Länge von 5 Worten.

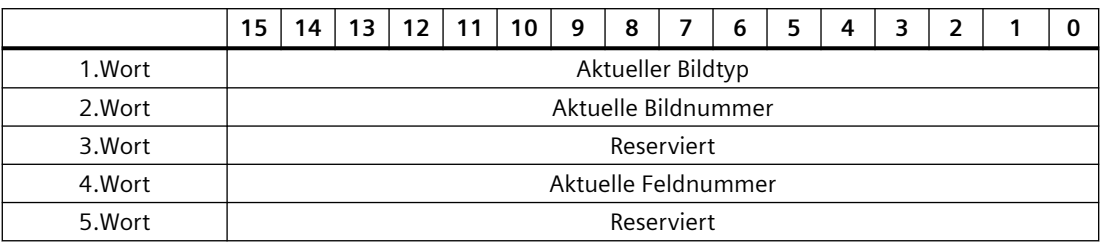

- Aktueller Bildtyp "1" für Grundbild oder "4" für Permanentbereich
- Aktuelle Bildnummer 1 bis 32767
- Aktuelle Feldnummer 1 bis 32767

### **Siehe auch**

[Kommunikation mit SIMATIC ET 200 CPU](#page-688-0) (Seite [689\)](#page-688-0) [Allgemeines zu Bereichszeigern](#page-723-0) (Seite [724\)](#page-723-0) [Bereichszeiger "Koordinierung"](#page-728-0) (Seite [729\)](#page-728-0) [Bereichszeiger "Projektkennung"](#page-730-0) (Seite [731\)](#page-730-0) [Bereichszeiger "Steuerungsauftrag"](#page-731-0) (Seite [732\)](#page-731-0) Bereichszeiger "Datum/Uhrzeit" (Seite 726) [Bereichszeiger "Datum/Uhrzeit PLC"](#page-727-0) (Seite [728\)](#page-727-0)

# **Bereichszeiger "Datum/Uhrzeit" (Basic Panels, Panels, Comfort Panels, RT Advanced)**

## **Funktion**

Dieser Bereichszeiger wird für die Übertragung von Datum und Uhrzeit von dem Bediengerät zur Steuerung verwendet.

Die Steuerung schreibt den Steuerauftrag "41" in das Auftragsfach.

Mit der Auswertung des Steuerauftrags schreibt das Bediengerät sein aktuelles Datum und die Uhrzeit in den im Bereichszeiger "Datum/Uhrzeit" projektierten Datenbereich.

#### **Hinweis**

Wenn Sie den Bereichszeiger "Datum/Uhrzeit" projektiert haben, dann können Sie den Bereichszeiger "Datum/Uhrzeit PLC" nicht verwenden.

Wenn in einem Projekt mehrere Verbindungen projektiert sind, und in einer der Verbindungen der Bereichszeiger "Datum / Uhrzeit" verwendet werden soll, so muss der Bereichszeiger für jede projektierte Verbindung aktiviert werden.

#### **Datentyp "DTL"**

Wenn Sie den Bereichszeiger "Datum/Uhrzeit" projektieren, verwenden Sie den Datentyp DTL.

Eine Variable vom Datentyp "DTL" hat eine Länge von 12 Byte und speichert Angaben zu Datum und Uhrzeit in einer vordefinierten Struktur.

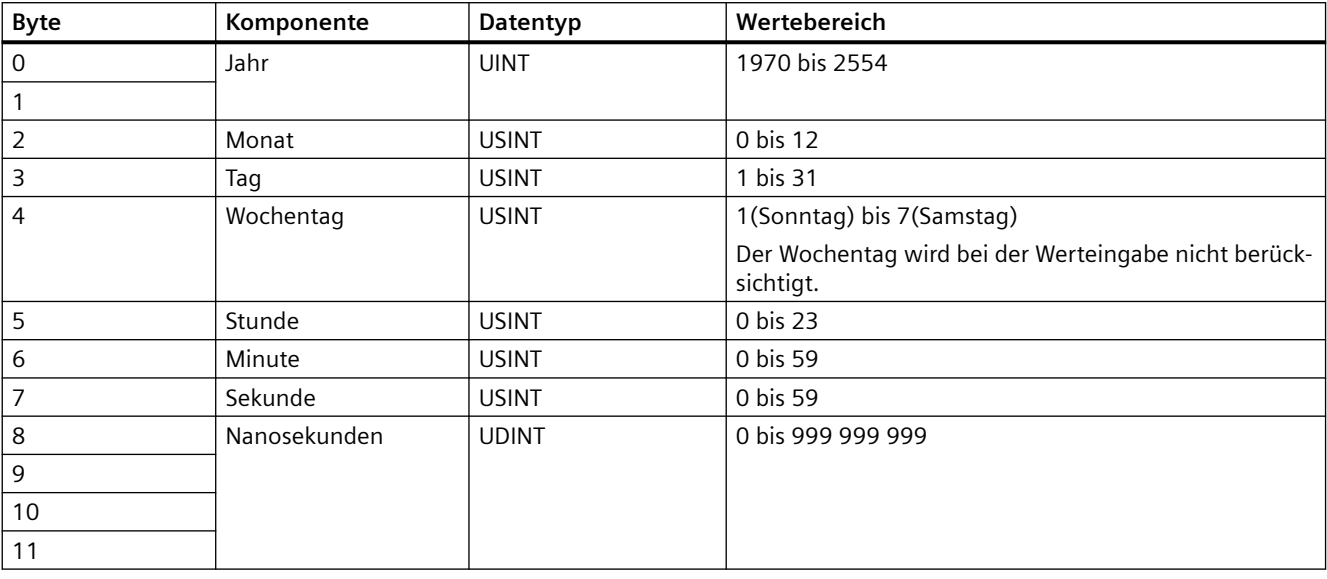

Der Datentyp "DTL" hat folgende Struktur:

Der Datentyp "DTL" unterstützt Zeitangaben bis im Bereich von Nanosekunden. Da Panels Zeitangaben lediglich bis in den Bereich von Millisekunden unterstützen, ergeben sich bei der Verwendung an den Bereichszeigern folgende Einschränkung:

Bei der Übertragung der Zeitangaben vom einem Panel zur Steuerung gilt als kleinste Zeiteinheit 1 Millisekunde. Der Wertebereich von Mikrosekunden bis Nanosekunden des Datentyps "DTL" wird mit Nullen befüllt.

# **Siehe auch**

[Allgemeines zu Bereichszeigern](#page-723-0) (Seite [724\)](#page-723-0) [Bereichszeiger "Bildnummer"](#page-724-0) (Seite [725\)](#page-724-0)

<span id="page-727-0"></span>[Bereichszeiger "Koordinierung"](#page-728-0) (Seite [729\)](#page-728-0) [Bereichszeiger "Projektkennung"](#page-730-0) (Seite [731\)](#page-730-0) [Bereichszeiger "Steuerungsauftrag"](#page-731-0) (Seite [732\)](#page-731-0)

# **Bereichszeiger "Datum/Uhrzeit PLC" (Basic Panels, Panels, Comfort Panels, RT Advanced)**

#### **Funktion**

Dieser Bereichszeiger wird für die Übertragung von Datum und Uhrzeit von der Steuerung zum Bediengerät verwendet. Sie setzen diesen Bereichszeiger ein, wenn die Steuerung Master für die Zeit ist.

Die Steuerung lädt den Datenbereich des Bereichszeigers.

Das Bediengerät liest zyklisch die Daten über den projektierten Erfassungszyklus und synchronisiert sich.

#### **Hinweis**

Wählen Sie in der Projektierung den Erfassungszyklus für den Bereichszeiger Datum/Uhrzeit PLC nicht zu klein, da dies die Performance des Bediengeräts beeinflusst. Empfehlung: Erfassungszyklus 1 Minute, wenn dies Ihr Prozess erlaubt.

"Datum/Uhrzeit PLC" ist ein globaler Bereichszeiger und kann in einem Projekt nur ein Mal projektiert werden.

#### **Hinweis**

Wenn Sie den Bereichszeiger "Datum/Uhrzeit PLC" projektiert haben, können Sie den Bereichszeiger "Datum/Uhrzeit" nicht verwenden.

# **Datentyp "DTL"**

Wenn Sie den Bereichszeiger "Datum/Uhrzeit PLC" projektieren, verwenden Sie den Datentyp DTL.

Eine Variable vom Datentyp "DTL" hat eine Länge von 12 Byte und speichert Angaben zu Datum und Uhrzeit in einer vordefinierten Struktur.

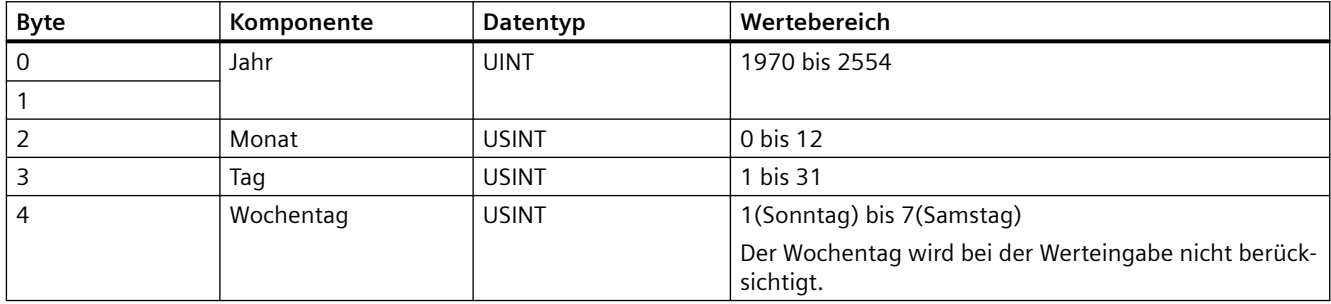

Der Datentyp "DTL" hat folgende Struktur:

<span id="page-728-0"></span>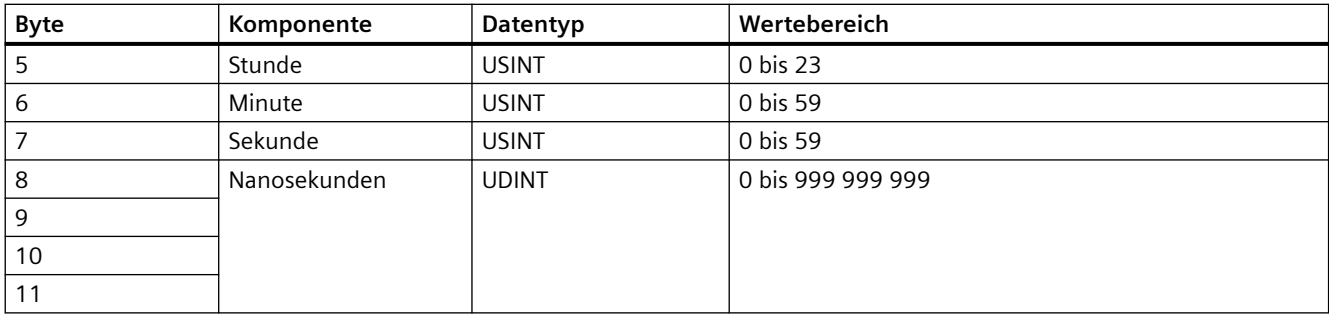

Die Bediengeräte unterstützen nicht die Verwendung von Nanosekunden. Bei der Verarbeitung in Runtime werden Werte im Bereich von Nanosekunden ignoriert.

Der Datentyp "DTL" unterstützt Zeitangaben bis im Bereich von Nanosekunden. Da Panels Zeitangaben lediglich bis in den Bereich von Millisekunden unterstützen, ergeben sich bei der Verwendung an den Bereichszeigern folgende Einschränkung:

Bei der Übertragung der Zeitangaben von einer Steuerung zu einem Panel wird der Bereich von Mikrosekunden bis Nanosekunden ignoriert. Auf dem Panel wird die Zeitangabe bis einschließlich der Millisekunden weiter verarbeitet.

# **Siehe auch**

[Allgemeines zu Bereichszeigern](#page-723-0) (Seite [724\)](#page-723-0) [Bereichszeiger "Bildnummer"](#page-724-0) (Seite [725\)](#page-724-0) Bereichszeiger "Koordinierung" (Seite 729) [Bereichszeiger "Projektkennung"](#page-730-0) (Seite [731\)](#page-730-0) [Bereichszeiger "Steuerungsauftrag"](#page-731-0) (Seite [732\)](#page-731-0)

# **Bereichszeiger "Koordinierung" (Basic Panels, Panels, Comfort Panels, RT Advanced)**

# **Funktion**

Der Bereichszeiger "Koordinierung" dient zur Realisierung der folgenden Funktionen:

- Anlauf des Bediengeräts im Steuerungsprogramm erkennen
- Aktuelle Betriebsart des Bediengeräts im Steuerungsprogramm erkennen
- Kommunikationsbereitschaft des Bediengeräts im Steuerungsprogramm erkennen

Der Bereichszeiger "Koordinierung" standardmäßig hat eine Länge von einem Wort und kann nicht verändert werden.

# **Verwendung**

#### **Hinweis**

Bei jeder Aktualisierung des Bereichszeigers durch das Bediengerät wird immer der komplette Koordinierungsbereich geschrieben.

Das SPS-Programm darf deshalb im Koordinierungsbereich keine Änderungen vornehmen.

# **Belegung der Bits im Bereichszeiger "Koordinierung"**

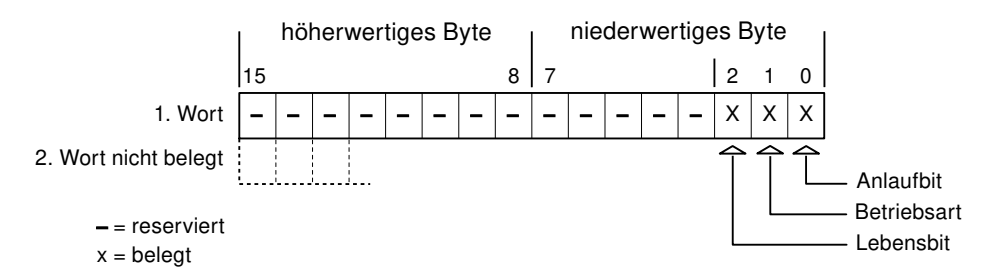

## **Anlaufbit**

Das Anlaufbit wird durch das Bediengerät während des Anlaufvorgangs kurzfristig auf "0" gesetzt. Nach dem Anlaufvorgang steht das Bit dauerhaft auf "1".

### **Betriebsart**

Sobald das Bediengerät durch den Benutzer offline geschaltet wird, wird das Betriebsartenbit auf 1 gesetzt. Im Normalbetrieb des Bediengeräts ist der Zustand des Betriebsartenbits "0". Im Steuerungsprogramm können Sie durch Abfrage dieses Bits die aktuelle Betriebsart des Bediengeräts ermitteln.

## **Lebensbit**

Das Lebensbit wird durch das Bediengerät im zeitlichen Abstand von ca. einer Sekunde invertiert. Im Steuerungsprogramm können Sie durch Abfrage dieses Bits überprüfen, ob die Verbindung zum Bediengerät noch besteht.

### **Siehe auch**

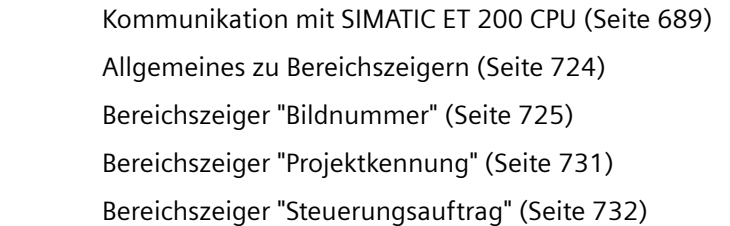

[Bereichszeiger "Datum/Uhrzeit"](#page-725-0) (Seite [726](#page-725-0)) [Bereichszeiger "Datum/Uhrzeit PLC"](#page-727-0) (Seite [728](#page-727-0))

### <span id="page-730-0"></span>**Bereichszeiger "Projektkennung" (Basic Panels, Panels, Comfort Panels, RT Advanced)**

### **Funktion**

Beim Start der Runtime kann überprüft werden, ob das Bediengerät an die richtige Steuerung angeschlossen ist. Diese Überprüfung ist beim Einsatz mehrerer Bediengeräte wichtig.

Dazu vergleicht das Bediengerät einen in der Steuerung hinterlegten Wert mit dem in der Projektierung angegebenen Wert. Damit wird die Kompatibilität der Projektierungsdaten mit dem Steuerungsprogramm sichergestellt. Eine fehlende Übereinstimmung führt zur Anzeige einer Systemmeldung am Bediengerät und zum Stopp der Runtime.

#### **Verwendung**

# **Hinweis**

#### **HMI-Verbindungen können nicht "Online" geschaltet werden.**

Die HMI-Verbindung in welcher der Bereichszeiger "Projektkennung" verwendet wird, muss "Online" geschaltet werden.

Um diesen Bereichszeiger zu verwenden, richten Sie bei der Projektierung Folgendes ein:

- Angabe der Version, welche die Projektierung hat. Möglicher Wert zwischen 1 und 255. Sie geben die Version ein im Editor "Runtime-Einstellungen > Allgemein" im Bereich "Identifizierung".
- Datenadresse des Werts für die Version, die in der Steuerung hinterlegt ist: Sie geben die Datenadresse ein im Editor "Kommunikation > Verbindungen" unter "Adresse".

### **Ausfall einer Verbindung**

Ein Verbindungsausfall zu einem Gerät, auf dem der Bereichszeiger "Projektkennung" projektiert ist, hat zur Folge, dass auch alle anderen Verbindungen des Geräts "Offline" geschaltet werden.

Dieses Verhalten hat folgende Voraussetzungen:

- Sie haben in einem Projekt mehrere Verbindungen projektiert.
- Sie verwenden in mindestens einer Verbindung den Bereichszeiger "Projektkennung".

Folgende Ursachen können Verbindungen in den Zustand "Offline" setzen:

- Die Steuerung ist nicht erreichbar.
- Die Verbindung wurde im Engineering System offline geschaltet.

## <span id="page-731-0"></span>**Siehe auch**

[Kommunikation mit SIMATIC ET 200 CPU](#page-688-0) (Seite [689\)](#page-688-0) [Allgemeines zu Bereichszeigern](#page-723-0) (Seite [724\)](#page-723-0) [Bereichszeiger "Bildnummer"](#page-724-0) (Seite [725\)](#page-724-0) [Bereichszeiger "Koordinierung"](#page-728-0) (Seite [729\)](#page-728-0) Bereichszeiger "Steuerungsauftrag" (Seite 732) [Bereichszeiger "Datum/Uhrzeit"](#page-725-0) (Seite [726\)](#page-725-0) [Bereichszeiger "Datum/Uhrzeit PLC"](#page-727-0) (Seite [728\)](#page-727-0)

# **Bereichszeiger "Steuerungsauftrag" (Basic Panels, Panels, Comfort Panels, RT Advanced)**

#### **Funktion**

Über das Steuerungsauftrags-Fach können dem Bediengerät Steuerungsaufträge gegeben und damit Aktionen am Bediengerät getriggert werden. Zu diesen Funktionen gehören z. B.:

- Bild anzeigen
- Datum und Uhrzeit stellen

#### **Datenstruktur**

Im ersten Wort des Steuerungsauftrags-Fachs steht die Auftragsnummer. Je nach Steuerungsauftrag können dann bis zu drei Parameter übergeben werden.

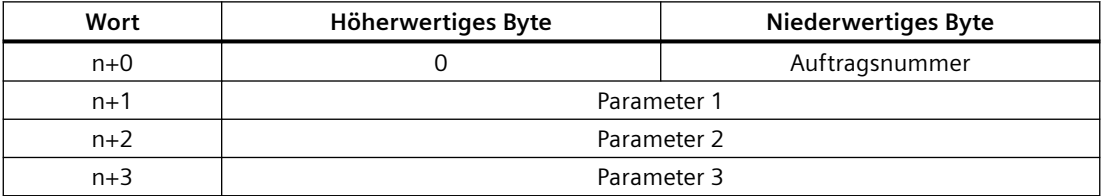

Wenn das erste Wort des Steuerungsauftrags-Fachs ungleich 0 ist, wertet das Bediengerät den Steuerungsauftrag aus. Aus diesem Grund müssen zuerst die Parameter in das Steuerungsauftrags-Fach eingetragen werden und dann erst die Auftragsnummer.

Wenn das Bediengerät den Steuerungsauftrag angenommen hat, wird das erste Wort wieder auf 0 gesetzt. Die Ausführung des Steuerungsauftrags ist zu diesem Zeitpunkt im Allgemeinen noch nicht abgeschlossen.

# **Steuerungsaufträge**

Nachfolgend sind alle Steuerungsaufträge und deren Parameter aufgelistet. Die Spalte "Nr." enthält die Auftragsnummer des Steuerungsauftrags. Generell können Steuerungsaufträge nur dann von der Steuerung getriggert werden, wenn das Bediengerät im Online-Betrieb ist.

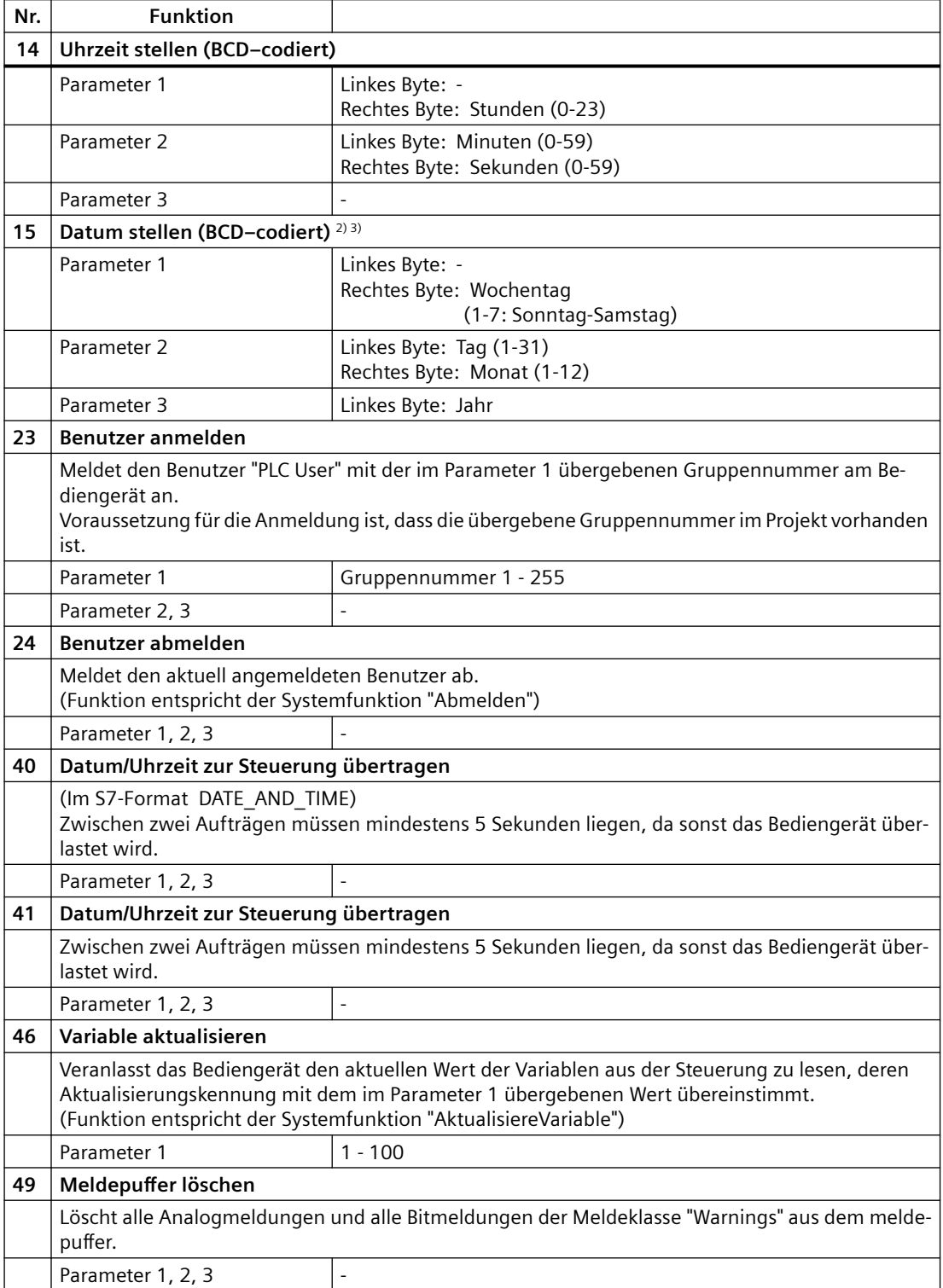

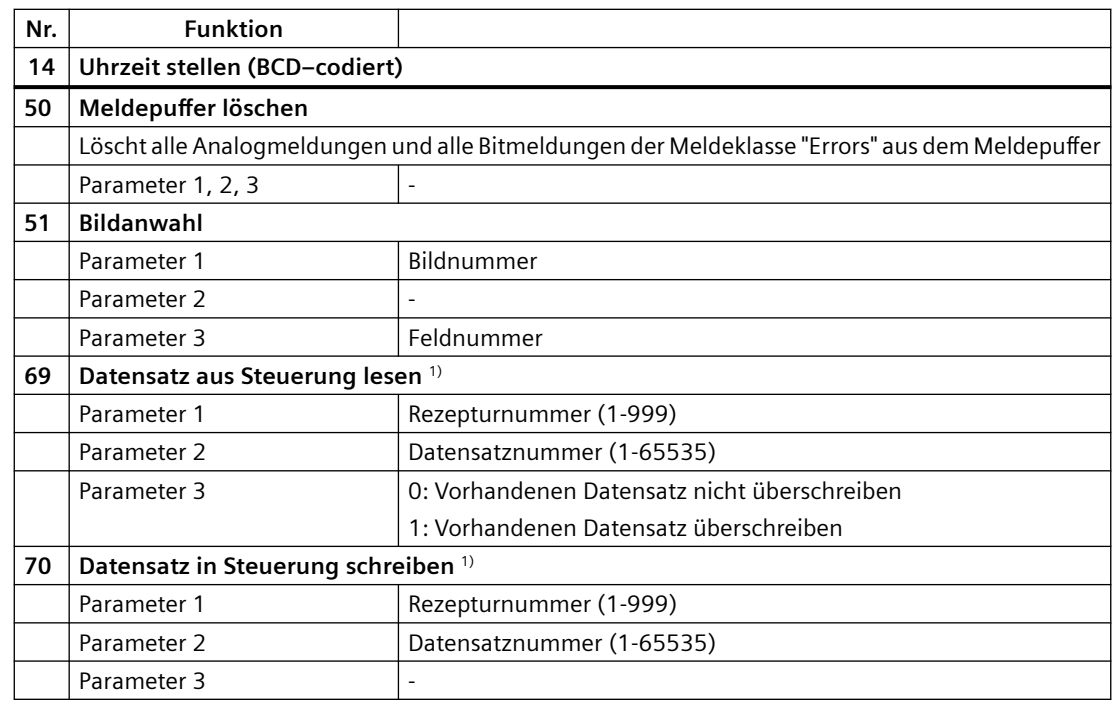

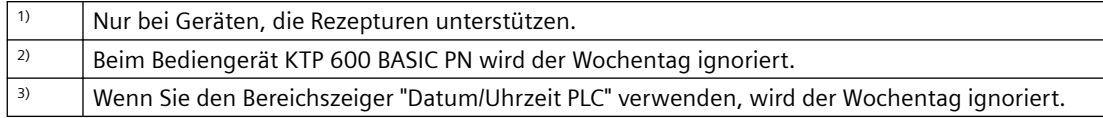

# **Siehe auch**

[Kommunikation mit SIMATIC ET 200 CPU](#page-688-0) (Seite [689\)](#page-688-0) [Allgemeines zu Bereichszeigern](#page-723-0) (Seite [724\)](#page-723-0) [Bereichszeiger "Bildnummer"](#page-724-0) (Seite [725\)](#page-724-0) [Bereichszeiger "Koordinierung"](#page-728-0) (Seite [729\)](#page-728-0) [Bereichszeiger "Projektkennung"](#page-730-0) (Seite [731\)](#page-730-0) [Bereichszeiger "Datum/Uhrzeit"](#page-725-0) (Seite [726\)](#page-725-0) [Bereichszeiger "Datum/Uhrzeit PLC"](#page-727-0) (Seite [728\)](#page-727-0)

# <span id="page-734-0"></span>**Bereichszeiger "Datensatz" (Basic Panels, Panels, Comfort Panels, RT Advanced)**

### **Bereichszeiger "Datensatz" (Basic Panels, Panels, Comfort Panels, RT Advanced)**

## **Funktion**

Bei der Übertragung von Datensätzen zwischen Bediengerät und Steuerung greifen beide Kommunikationspartner wechselseitig auf gemeinsame Kommunikationsbereiche in der Steuerung zu.

#### **Übertragungsarten**

Für die Übertragung von Datensätzen zwischen Bediengerät und Steuerung gibt es zwei Möglichkeiten:

- Übertragung ohne Synchronisation
- Übertragung mit Synchronisation über das Datenfach

Datensätze werden immer direkt übertragen. D. h., die Variablenwerte werden direkt, ohne den Umweg über eine Zwischenablage, aus der Adresse gelesen oder in die Adresse geschrieben, die für die Variable projektiert ist.

#### **Übertragung von Datensätzen anstoßen**

Für den Anstoß der Übertragung gibt es drei Möglichkeiten:

- Bedienung in der Rezepturanzeige
- Steuerungsaufträge Die Übertragung der Datensätze kann auch durch die Steuerung getriggert werden.
- Auslösen projektierter Funktionen

Wenn die Übertragung von Datensätzen durch eine projektierte Funktion oder einen Steuerungsauftrag getriggert wird, ist die Rezepturanzeige am Bediengerät weiterhin ungehindert bedienbar. Die Datensätze werden im Hintergrund übertragen.

Das gleichzeitige Abarbeiten mehrerer Übertragungsanforderungen ist jedoch nicht möglich. In diesem Fall lehnt das Bediengerät eine weitere Übertragung mit einer Systemmeldung ab.

#### **Siehe auch**

[Kommunikation mit SIMATIC ET 200 CPU](#page-688-0) (Seite [689](#page-688-0)) [Übertragung ohne Synchronisation](#page-735-0) (Seite [736](#page-735-0))

[Übertragung mit Synchronisation](#page-736-0) (Seite [737](#page-736-0))

[Ablauf der Übertragung bei Bedienung in der Rezepturanzeige](#page-737-0) (Seite [738\)](#page-737-0)

[Ablauf der Übertragung bei Steuerungsauftrag](#page-738-0) (Seite [739](#page-738-0))

[Ablauf der Übertragung bei Anstoß durch projektierte Funktion](#page-740-0) (Seite [741\)](#page-740-0)

[Mögliche Fehlerursachen bei der Übertragung von Datensätzen](#page-741-0) (Seite [742](#page-741-0))

### <span id="page-735-0"></span>**Übertragung ohne Synchronisation (Basic Panels, Panels, Comfort Panels, RT Advanced)**

Bei der asynchronen Übertragung von Datensätzen zwischen Bediengerät und Steuerung findet keine Koordination über gemeinsam benutzte Datenbereiche statt. Die Einrichtung eines Datenbereichs beim Projektieren ist daher nicht nötig.

Die asynchrone Datensatz-Übertragung bietet sich z. B. in folgenden Fällen an:

- Ein unkontrolliertes Überschreiben der Daten durch die Kommunikationspartner kann systembedingt ausgeschlossen werden.
- Die Steuerung braucht keine Informationen über die Rezepturnummer und die Datensatznummer.
- Die Übertragung von Datensätzen wird durch Bedienung am Bediengerät getriggert.

#### **Werte lesen**

Beim Anstoß der Übertragung zum Lesen werden die Werte aus den Steuerungsadressen gelesen und zum Bediengerät übertragen.

- Anstoß über Bedienung in der Rezepturanzeige: Die Werte werden in das Bediengerät geladen. Im Bediengerät können Sie diese weiterverarbeiten, z. B. Werte ändern, speichern etc.
- Anstoß über Funktion oder Steuerungsauftrag: Die Werte werden sofort auf dem Datenträger gespeichert.

### **Werte schreiben**

Beim Anstoß der Übertragung zum Schreiben werden die Werte in die Steuerungsadressen geschrieben.

- Anstoß über Bedienung in der Rezepturanzeige: Die aktuellen Werte werden in die Steuerung geschrieben.
- Anstoß über Funktion oder Steuerungsauftrag: Die Werte vom Datenträger werden in die Steuerung geschrieben.

### **Siehe auch**

[Kommunikation mit SIMATIC ET 200 CPU](#page-688-0) (Seite [689\)](#page-688-0)

[Bereichszeiger "Datensatz"](#page-734-0) (Seite [735](#page-734-0))

[Übertragung mit Synchronisation](#page-736-0) (Seite [737](#page-736-0))

[Ablauf der Übertragung bei Bedienung in der Rezepturanzeige](#page-737-0) (Seite [738](#page-737-0))

[Ablauf der Übertragung bei Steuerungsauftrag](#page-738-0) (Seite [739](#page-738-0))

[Ablauf der Übertragung bei Anstoß durch projektierte Funktion](#page-740-0) (Seite [741](#page-740-0))

[Mögliche Fehlerursachen bei der Übertragung von Datensätzen](#page-741-0) (Seite [742](#page-741-0))

# <span id="page-736-0"></span>**Übertragung mit Synchronisation (Basic Panels, Panels, Comfort Panels, RT Advanced)**

Bei der synchronen Übertragung setzen beide Kommunikationspartner Status-Bits im gemeinsam benutzten Datenbereich. Dadurch können Sie in Ihrem Steuerungsprogramm ein unkontrolliertes gegenseitiges Überschreiben der Daten verhindern.

### **Anwendung**

Die synchrone Datensatz-Übertragung bietet sich z. B. in folgenden Fällen an:

- Die Steuerung ist der "aktive Partner" bei der Übertragung von Datensätzen.
- In der Steuerung werden Informationen über die Rezepturnummer und die Datensatznummer ausgewertet.
- Die Übertragung von Datensätzen wird per Steuerungsauftrag getriggert.

### **Voraussetzungen**

Damit Datensätze synchronisiert zwischen Bediengerät und Steuerung übertragen werden, müssen beim Projektieren folgende Voraussetzungen erfüllt sein:

- Ein Bereichszeiger ist eingerichtet: Editor "Kommunikation > Verbindungen" unter "Bereichszeiger".
- In der Rezeptur ist die Steuerung angegeben, mit der das Bediengerät die Übertragung der Datensätze synchronisiert: Editor "Rezepturen" im Inspektorfenster unter "Allgemein > Synchronisation > Einstellungen" die Auswahl "Koordinierte Übertragung der Datensätze"

### **Aufbau des Datenbereichs**

Der Datenbereich hat eine feste Länge von 5 Worten. Der Datenbereich ist wie folgt aufgebaut:

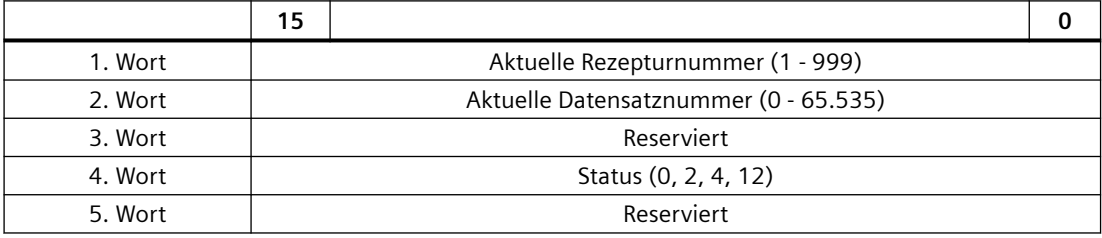

#### • Status

Das Statuswort (Wort 4) kann folgende Werte annehmen:

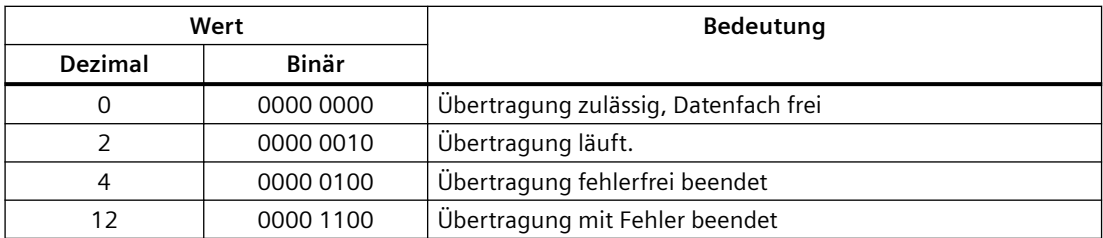

# <span id="page-737-0"></span>**Siehe auch**

[Kommunikation mit SIMATIC ET 200 CPU](#page-688-0) (Seite [689\)](#page-688-0) [Bereichszeiger "Datensatz"](#page-734-0) (Seite [735](#page-734-0)) [Übertragung ohne Synchronisation](#page-735-0) (Seite [736\)](#page-735-0) Ablauf der Übertragung bei Bedienung in der Rezepturanzeige (Seite 738) [Ablauf der Übertragung bei Steuerungsauftrag](#page-738-0) (Seite [739](#page-738-0))

[Ablauf der Übertragung bei Anstoß durch projektierte Funktion](#page-740-0) (Seite [741](#page-740-0))

[Mögliche Fehlerursachen bei der Übertragung von Datensätzen](#page-741-0) (Seite [742](#page-741-0))

# **Ablauf der Übertragung bei Bedienung in der Rezepturanzeige (Basic Panels, Panels, Comfort Panels, RT Advanced)**

## **Lesen aus der Steuerung durch Bedienung in der Rezepturanzeige**

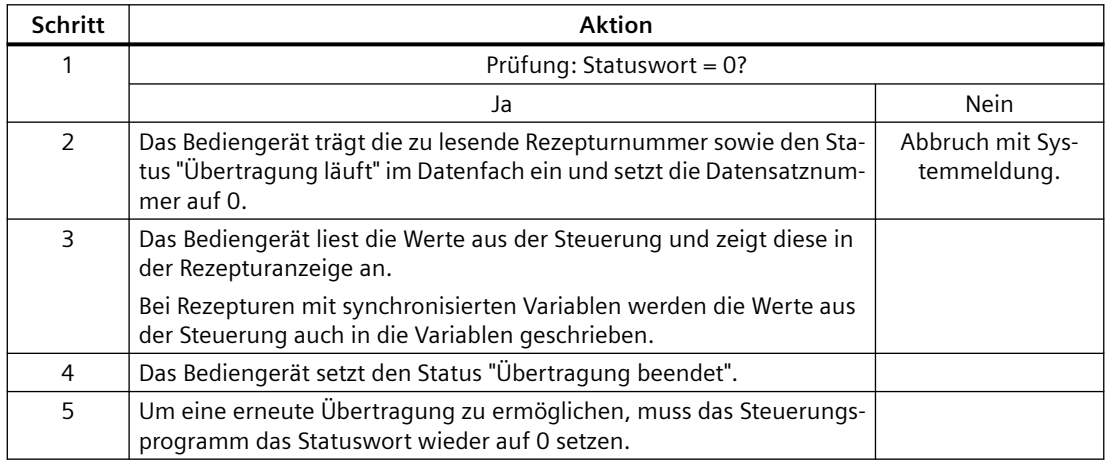

# **Schreiben in die Steuerung durch Bedienung in der Rezepturanzeige**

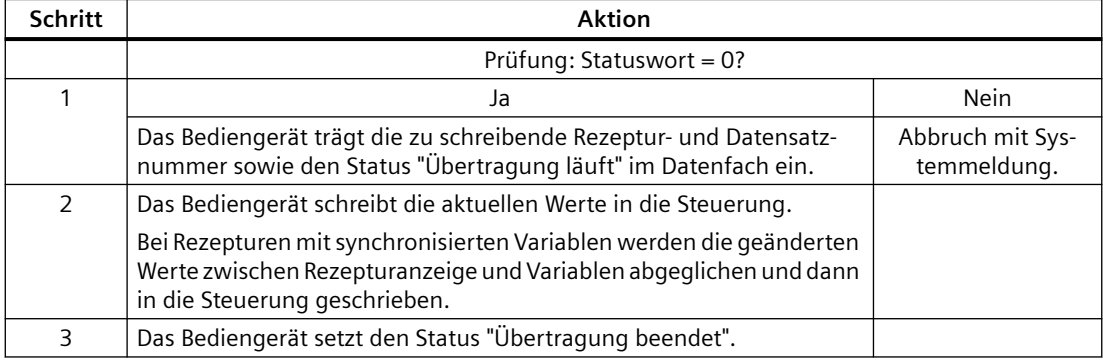

<span id="page-738-0"></span>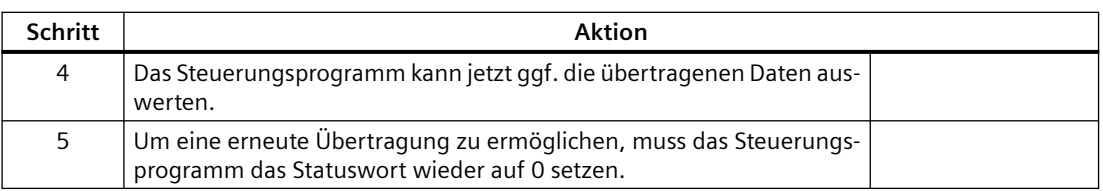

#### **Hinweis**

Das Setzen des Statusworts darf immer nur durch das Bediengerät erfolgen. Die Steuerung darf das Statuswort nur wieder auf null rücksetzen.

#### **Hinweis**

Die Auswertung der Rezeptur- und Datensatznummer in der Steuerung darf wegen der Datenkonsistenz erst erfolgen, wenn eine der folgenden Bedingungen erfüllt ist:

- Der Status im Datenfach ist auf "Übertragung beendet" gesetzt.
- Der Status im Datenfach ist auf "Übertragung mit Fehler beendet" gesetzt.

### **Siehe auch**

[Kommunikation mit SIMATIC ET 200 CPU](#page-688-0) (Seite [689](#page-688-0))

[Bereichszeiger "Datensatz"](#page-734-0) (Seite [735](#page-734-0))

[Übertragung ohne Synchronisation](#page-735-0) (Seite [736](#page-735-0))

[Übertragung mit Synchronisation](#page-736-0) (Seite [737](#page-736-0))

Ablauf der Übertragung bei Steuerungsauftrag (Seite 739)

[Ablauf der Übertragung bei Anstoß durch projektierte Funktion](#page-740-0) (Seite [741\)](#page-740-0)

[Mögliche Fehlerursachen bei der Übertragung von Datensätzen](#page-741-0) (Seite [742](#page-741-0))

# **Ablauf der Übertragung bei Steuerungsauftrag (Basic Panels, Panels, Comfort Panels, RT Advanced)**

Die Übertragung von Datensätzen zwischen Bediengerät und Steuerung kann vom Bediengerät oder von der Steuerung initiiert werden.

Für diese Art der Übertragung stehen die beiden Steuerungsaufträge Nr. 69 und Nr. 70 zur Verfügung.

### **Nr. 69: Datensatz aus Steuerung lesen ("SPS → DAT")**

Der Steuerungsauftrag Nr. 69 überträgt Datensätze von der Steuerung zum Bediengerät. Der Steuerungsauftrag ist wie folgt aufgebaut:

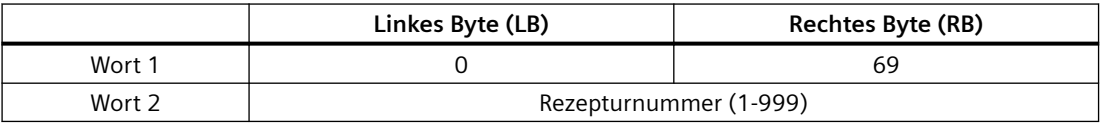

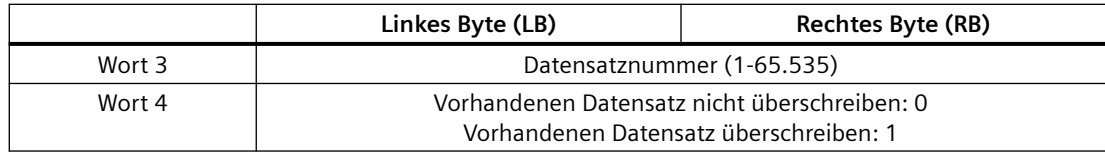

# **Nr. 70: Datensatz in Steuerung schreiben ("DAT → SPS")**

Der Steuerungsauftrag Nr. 70 überträgt Datensätze vom Bediengerät zur Steuerung. Der Steuerungsauftrag ist wie folgt aufgebaut:

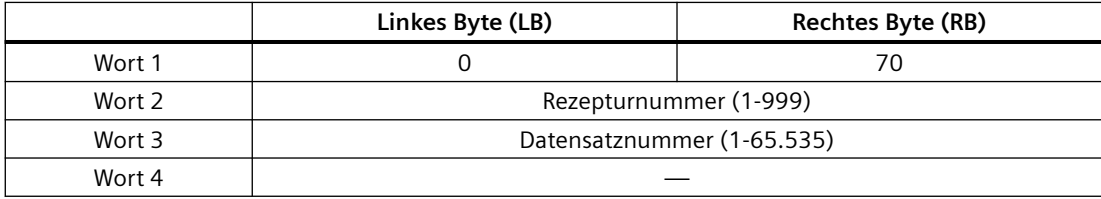

# **Ablauf bei Lesen aus der Steuerung durch Steuerungsauftrag "SPS → DAT" (Nr. 69)**

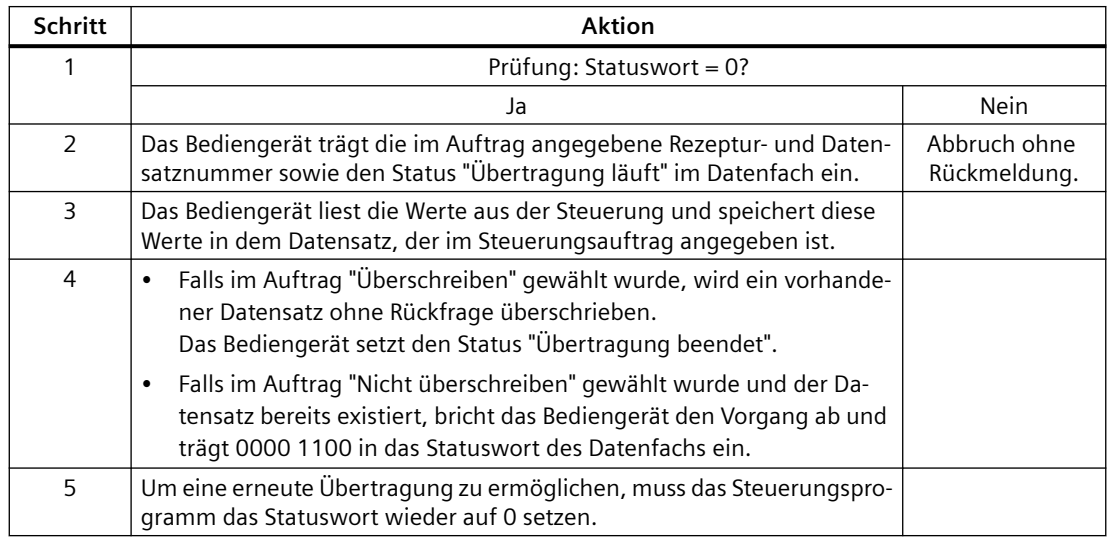

# **Ablauf bei Schreiben in die Steuerung durch Steuerungsauftrag "DAT → SPS" (Nr. 70)**

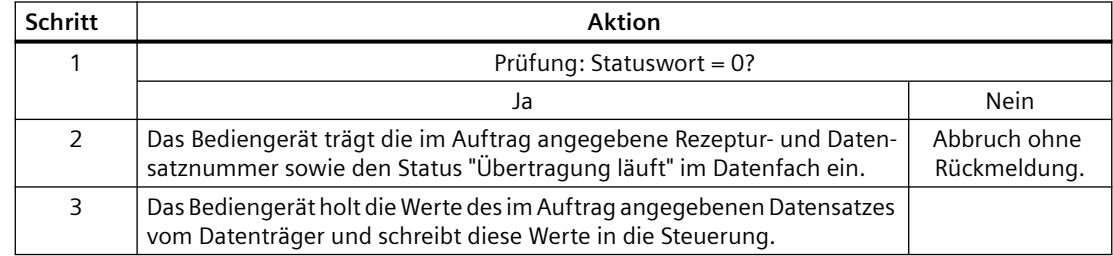

<span id="page-740-0"></span>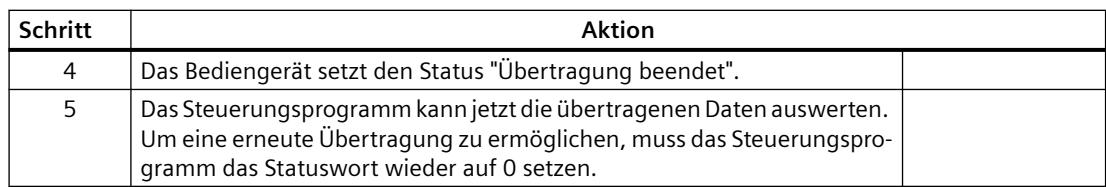

## **Siehe auch**

[Kommunikation mit SIMATIC ET 200 CPU](#page-688-0) (Seite [689](#page-688-0)) [Bereichszeiger "Datensatz"](#page-734-0) (Seite [735](#page-734-0)) [Übertragung ohne Synchronisation](#page-735-0) (Seite [736](#page-735-0)) [Übertragung mit Synchronisation](#page-736-0) (Seite [737](#page-736-0)) [Ablauf der Übertragung bei Bedienung in der Rezepturanzeige](#page-737-0) (Seite [738\)](#page-737-0) Ablauf der Übertragung bei Anstoß durch projektierte Funktion (Seite 741) [Mögliche Fehlerursachen bei der Übertragung von Datensätzen](#page-741-0) (Seite [742](#page-741-0))

# **Ablauf der Übertragung bei Anstoß durch projektierte Funktion (Basic Panels, Panels, Comfort Panels, RT Advanced)**

#### **Lesen aus der Steuerung durch projektierte Funktion**

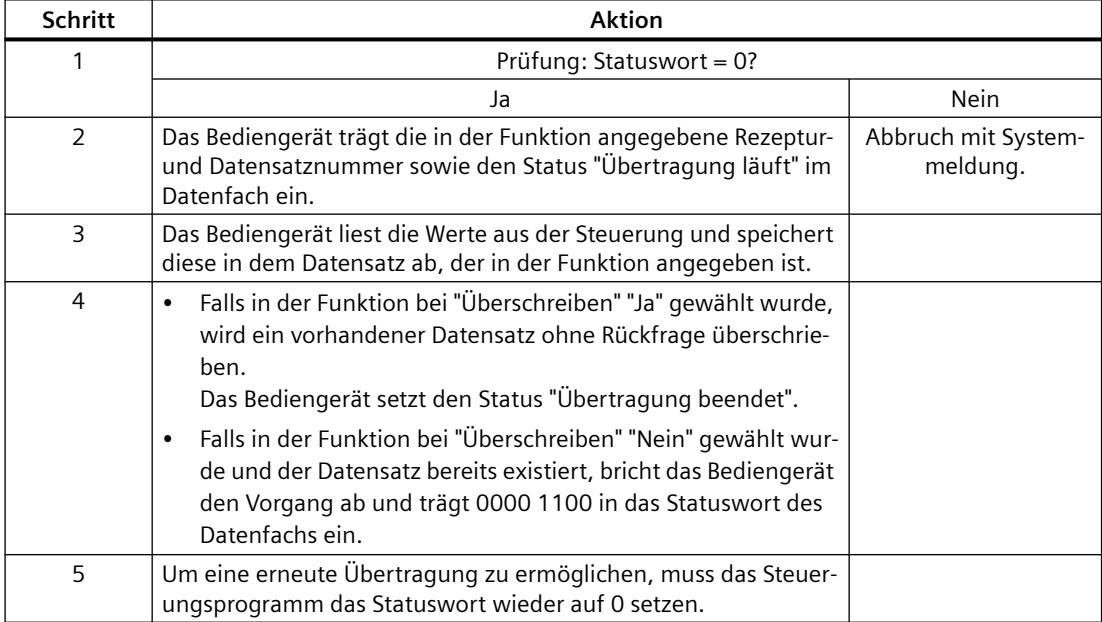

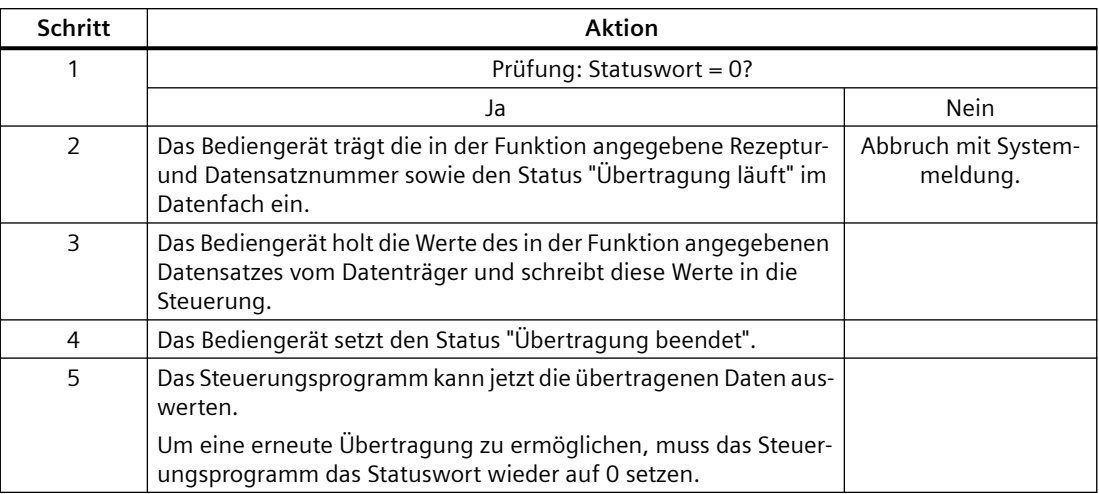

# <span id="page-741-0"></span>**Schreiben in die Steuerung durch projektierte Funktion**

#### **Siehe auch**

[Kommunikation mit SIMATIC ET 200 CPU](#page-688-0) (Seite [689\)](#page-688-0) [Bereichszeiger "Datensatz"](#page-734-0) (Seite [735](#page-734-0)) [Übertragung ohne Synchronisation](#page-735-0) (Seite [736\)](#page-735-0) [Übertragung mit Synchronisation](#page-736-0) (Seite [737](#page-736-0)) [Ablauf der Übertragung bei Bedienung in der Rezepturanzeige](#page-737-0) (Seite [738](#page-737-0)) [Ablauf der Übertragung bei Steuerungsauftrag](#page-738-0) (Seite [739](#page-738-0)) Mögliche Fehlerursachen bei der Übertragung von Datensätzen (Seite 742)

# **Mögliche Fehlerursachen bei der Übertragung von Datensätzen (Basic Panels, Panels, Comfort Panels, RT Advanced)**

### **Mögliche Fehlerursachen**

Falls die Übertragung von Datensätzen mit Fehler beendet wird, so kann dies u. a. folgende Ursachen haben:

- Variablen-Adresse in der Steuerung nicht eingerichtet
- Überschreiben von Datensätzen nicht möglich

- Rezepturnummer nicht vorhanden
- Datensatznummer nicht vorhanden

#### **Hinweis**

Das Setzen des Statusworts darf immer nur durch das Bediengerät erfolgen. Die Steuerung darf das Statuswort nur wieder auf null rücksetzen.

### **Hinweis**

Die Auswertung der Rezeptur- und Datensatznummer in der Steuerung darf wegen der Datenkonsistenz erst erfolgen, wenn eine der folgenden Bedingungen erfüllt ist:

- Der Status im Datenfach wurde auf "Übertragung beendet" gesetzt.
- Der Status im Datenfach wurde auf "Übertragung mit Fehler beendet" gesetzt.

#### **Reaktion auf fehlerbedingten Abbruch**

Das Bediengerät reagiert auf einen fehlerbedingten Abbruch der Übertragung von Datensätzen wie folgt:

- Anstoß über Bedienung in der Rezepturanzeige Hinweise in der Statuszeile der Rezepturanzeige und Ausgabe von Systemmeldungen
- Anstoß über Funktion Ausgabe von Systemmeldungen
- Anstoß über Steuerungsauftrag Keine Rückmeldung am Bediengerät

Unabhängig davon können Sie den Status der Übertragung durch Abfragen des Statusworts im Datenfach auswerten.

### **Siehe auch**

[Kommunikation mit SIMATIC ET 200 CPU](#page-688-0) (Seite [689](#page-688-0))

[Bereichszeiger "Datensatz"](#page-734-0) (Seite [735](#page-734-0))

[Übertragung ohne Synchronisation](#page-735-0) (Seite [736](#page-735-0))

[Übertragung mit Synchronisation](#page-736-0) (Seite [737](#page-736-0))

[Ablauf der Übertragung bei Bedienung in der Rezepturanzeige](#page-737-0) (Seite [738\)](#page-737-0)

[Ablauf der Übertragung bei Steuerungsauftrag](#page-738-0) (Seite [739](#page-738-0))

[Ablauf der Übertragung bei Anstoß durch projektierte Funktion](#page-740-0) (Seite [741\)](#page-740-0)

## <span id="page-743-0"></span>**2.10.4.2 Kurven**

#### **Allgemeines zu Kurven**

#### **Kurven**

Eine Kurve ist die grafische Darstellung eines oder mehrerer Werte aus der Steuerung. Das Auslesen des Werts erfolgt je nach Projektierung zeit- oder bitgetriggert.

Nähere Hinweise hierzu finden Sie unter:

AUTOHOTSPOT

#### **Hinweis**

Bei Basic Panels erfolgt das Auslesen des Werts zeitgetriggert.

### **Zeitgetriggerte Kurven**

In einem bei der Projektierung festgelegten Zeittakt liest das Bediengerät die Kurvenwerte zyklisch ein. Zeitgetriggerte Kurven eignen sich für kontinuierliche Verläufe, wie z. B. die Betriebstemperatur eines Motors.

### **Bitgetriggerte Kurven**

Durch Setzen eines Triggerbits in der Variablen Kurvenanforderung liest das Bediengerät entweder einen Kurvenwert oder einen gesamten Kurvenpuffer ein. Diese Einstellung wird in der Projektierung festgelegt. Bitgetriggerte Kurven werden in der Regel zur Darstellung sich schnell ändernder Werte verwendet. Ein Beispiel hierfür ist der Einspritzdruck bei der Fertigung von Kunststoffteilen.

Zum Auslösen bitgetriggerter Kurven müssen bei der Projektierung entsprechende externe Variablen im Editor "HMI-Variablen" angelegt und mit Kurvenbereichen verbunden werden. Über diese Kurvenbereiche kommunizieren dann Bediengerät und Steuerung miteinander.

Folgende Bereiche stehen für Kurven zur Verfügung:

- Kurvenanforderungsbereich
- Kurvenübertragungsbereich 1
- Kurvenübertragungsbereich 2 (nur bei Wechselpuffer erforderlich)

### **Siehe auch**

[Kommunikation mit SIMATIC ET 200 CPU](#page-688-0) (Seite [689\)](#page-688-0) [Kurvenanforderung und Kurvenübertragung](#page-744-0) (Seite [745](#page-744-0)) [Zulässige Datentypen für Kurven](#page-745-0) (Seite [746\)](#page-745-0)

## <span id="page-744-0"></span>**Kurvenanforderung und Kurvenübertragung**

#### **Kurvenanforderungsbereich**

Wenn am Bediengerät ein Bild mit einer oder mehreren Kurven aufgeschlagen wird, setzt das Bediengerät die zugehörigen Bits im Kurvenanforderungsbereich. Nach Abwahl des Bildes setzt das Bediengerät die entsprechenden Bits im Kurvenanforderungsbereich zurück.

Über den Kurvenanforderungsbereich kann in der Steuerung ausgewertet werden, welche Kurve am Bediengerät gerade dargestellt wird. Kurven können auch ohne Auswertung des Kurvenanforderungsbereichs getriggert werden.

#### **Kurvenübertragungsbereich 1**

Dieser Bereich dient zur Triggerung von Kurven. Sie müssen in Ihrem Steuerungsprogramm das der Kurve zugeordnete Bit im Kurvenübertragungsbereich sowie das Kurven-Sammelbit setzen. Das Kurven-Sammelbit ist das letzte Bit im Kurvenübertragungsbereich.

Das Bediengerät erkennt die Triggerung. Das Bediengerät liest entweder einen Wert oder den gesamten Puffer aus der Steuerung. Danach setzt es das Kurvenbit und das Kurven-Sammelbit zurück.

Das folgende Bild zeigt den Aufbau eines Kurvenübertragungsbereichs.

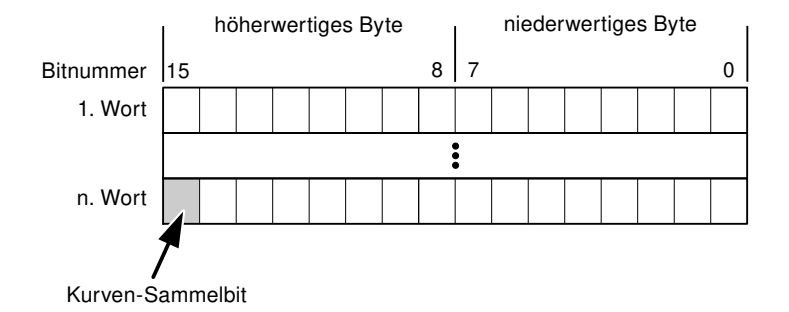

Solange das Kurven-Sammelbit nicht zurückgesetzt wurde, darf der Kurvenübertragungsbereich nicht durch das Steuerungsprogramm verändert werden.

### **Kurvenübertragungsbereich 2**

Der Kurvenübertragungsbereich 2 ist für Kurven erforderlich, die mit Wechselpuffer projektiert werden. Der Kurvenübertragungsbereich 2 ist genauso aufgebaut wie der Kurvenübertragungsbereich 1.

### **Wechselpuffer**

Der Wechselpuffer ist ein zweiter Puffer für dieselbe Kurve, der bei der Projektierung eingerichtet werden kann.

Während das Bediengerät die Werte aus dem Puffer 1 liest, schreibt die Steuerung in den Puffer 2. Während das Bediengerät den Puffer 2 liest, schreibt die Steuerung in den Puffer 1. Dadurch wird verhindert, dass während des Auslesens der Kurve durch das Bediengerät die Kurvenwerte von der Steuerung überschrieben werden.

## <span id="page-745-0"></span>**Siehe auch**

[Kommunikation mit SIMATIC ET 200 CPU](#page-688-0) (Seite [689\)](#page-688-0) [Allgemeines zu Kurven](#page-743-0) (Seite [744](#page-743-0)) Zulässige Datentypen für Kurven (Seite 746)

# **Zulässige Datentypen für Kurven**

#### **Für SIMATIC S7**

In der Projektierung ordnen Sie jeder Kurve ein Bit zu. Zulässig sind Variablen vom Datentyp "Word" oder "Int" und Arrayvariablen vom Datentyp "Word" oder "Int".

#### **Siehe auch**

[Kommunikation mit SIMATIC ET 200 CPU](#page-688-0) (Seite [689\)](#page-688-0) [Allgemeines zu Kurven](#page-743-0) (Seite [744](#page-743-0)) [Kurvenanforderung und Kurvenübertragung](#page-744-0) (Seite [745](#page-744-0))

### **2.10.4.3 Meldungen**

## **Meldungen projektieren**

#### **Meldungen projektieren**

Um Meldungen wie Betriebs-, Störmeldungen und Quittierung zu projektieren sind mehrere Schritte notwendig.

- Schritt 1: Variablen anlegen
- Schritt 2: Meldungen projektieren
- Schritt 3: Quittierung projektieren

Nähere Hinweise hierzu finden Sie im Kapitel:

AUTOHOTSPOT

#### **Besonderheiten bei der Projektierung von Meldungen**

Wenn Sie Verbindungen von Bediengeräten mit Steuerungen anderer Hersteller projektieren, beachten Sie folgende Besonderheiten bei der Projektierung:

- Datentypen der Variablen
- Adressierung der Variablen
- Zählweise der Bitstellen

### **Datentypen**

Für Verbindungen mit SIMATIC Kommunikationstreiber, werden folgende Datentypen unterstützt:

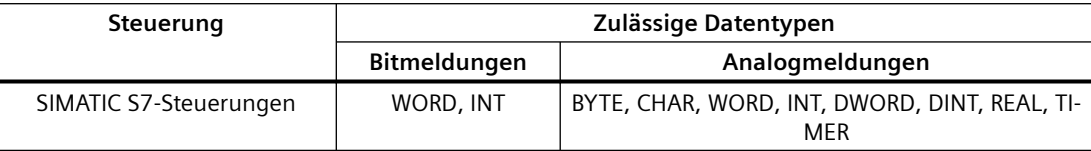

#### **Zählweise der Bitstellen**

Für Verbindungen mit SIMATIC Kommunikationstreiber, gilt folgende Zählweise:

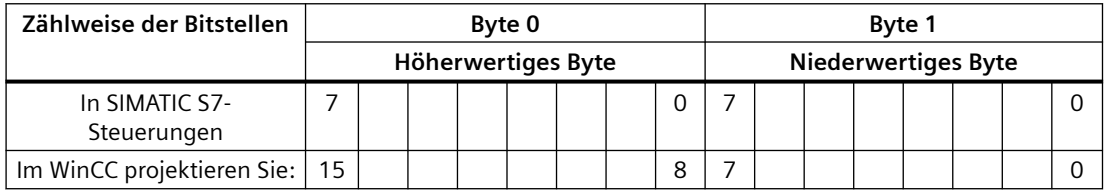

### **Siehe auch**

[Kommunikation mit SIMATIC ET 200 CPU](#page-688-0) (Seite [689](#page-688-0))

Quittierung von Meldungen (Seite 747)

### **Quittierung von Meldungen**

#### **Vorgehensweise**

Richten Sie in der Steuerung entsprechende Variablen ein, um eine Störmeldung zu quittieren. Diese Variablen müssen Sie im Editor "Bitmeldungen" einer Meldung zuordnen. Die Zuordnung erfolgt in "Eigenschaften > Quittierung".

Bei der Quittierung wird Folgendes unterschieden:

- Quittierung von der Steuerung
- Quittierung am Bediengerät

## **Quittieren von der Steuerung**

Unter "PLC-Quittiervariable" projektieren Sie die Variable oder die Arrayvariable und die Bitnummer, anhand derer das Bediengerät eine Quittierung durch die Steuerung erkennen kann.

Ein in der Variablen gesetztes Bit bewirkt die Quittierung des zugeordneten Störmeldebits am Bediengerät. Damit erfüllt ein in der Variablen gesetztes Bit die gleiche Funktion, wie das Quittieren vom Bediengerät, z. B. durch Drücken der Taste "ACK".

Das Quittierbit muss in der gleichen Variablen liegen wie das Bit für die Störmeldung.

Setzen Sie das Quittierbit wieder zurück, bevor Sie das Bit im Störmeldebereich erneut setzen. Das nachfolgende Bild zeigt das Impulsdiagramm.

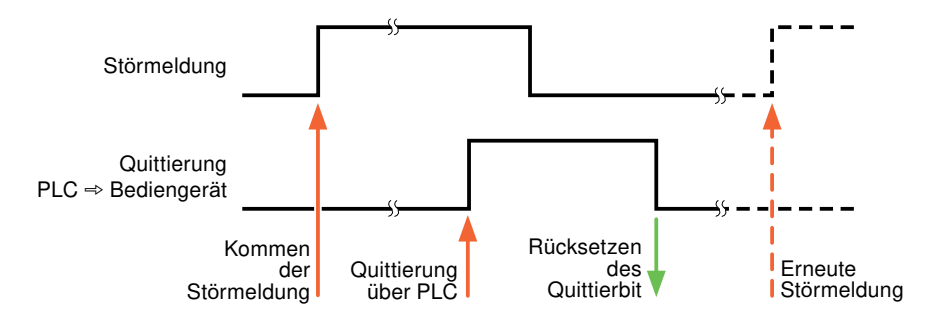

### **Quittierung am Bediengerät**

Unter "HMI-Quittiervariable" projektieren Sie die Variable oder die Arrayvariable und die Bitnummer, die nach der Quittierung vom Bediengerät in die Steuerung geschrieben wird. Achten Sie bei der Verwendung einer Arrayvariablen darauf, dass diese nicht länger als 6 Worte ist.

Damit beim Setzen des zugeordneten Quittierbits einer quittierpflichtigen Bitmeldung immer ein Signalwechsel erzeugt wird, setzt das Bediengerät, sobald eine quittierpflichtige Meldung erkannt wurde, das der Meldung zugeordnete Quittierbit zurück und schreibt die Quittiervariable in die Steuerung. Da das Bediengerät die Vorgänge verarbeiten muss, liegt zwischen Erkennen der Meldung und Schreiben der Quittiervariable in die Steuerung eine gewisse Zeitspanne.

Wenn eine quittierpflichtige Bitmeldung am Bediengerät quittiert wird, wird das entsprechende Bit in der zugeordneten Quittiervariablen gesetzt. Die gesamte Quittiervariable wird dann vom Bediengerät in die Steuerung geschrieben. Damit kann die Steuerung erkennen, dass eine bestimmte Störmeldung am Bediengerät quittiert wurde.

#### **Hinweis**

Alle seit dem letzten Runtime-Start quittierten Meldebits bleiben in der Quittiervariablen erhalten, bis ein erneutes Kommen der entsprechenden Bitmeldungen erkannt wird.

Dieser Bereich sollte von der Steuerung nur gelesen werden, da mit dem nächsten Schreiben der Quittiervariablen der gesamte Bereich vom Bediengerät überschrieben wird.

Das nachfolgende Bild zeigt das Impulsdiagramm.

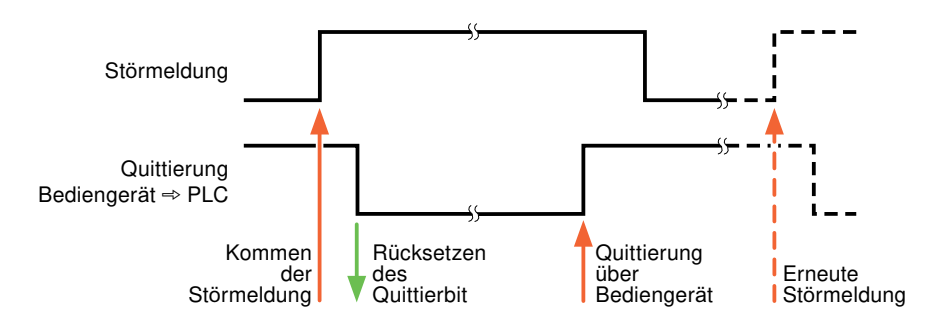

### **Siehe auch**

[Kommunikation mit SIMATIC ET 200 CPU](#page-688-0) (Seite [689](#page-688-0)) [Meldungen projektieren](#page-745-0) (Seite [746\)](#page-745-0)

#### **2.10.4.4 LED-Abbild**

## **Funktion**

Tastengeräte besitzen Leuchtdioden (LED) in den Funktionstasten. Diese Leuchtdioden können von der Steuerung aus angesteuert werden. Damit ist es z. B. möglich, dem Bediener situationsabhängig durch eine leuchtende LED zu signalisieren, welche Taste er drücken soll.

#### **Hinweis**

Die LED-Funktion ist bei Basic Panels nicht projektierbar.

#### **Voraussetzungen**

Damit Sie eine Leuchtdiode ansteuern können, muss in der Steuerung eine LED-Variable oder eine Arrayvariable eingerichtet und bei der Projektierung als LED-Variable angegeben werden.

#### **LED-Zuordnung**

Die Zuordnung der einzelnen Leuchtdioden zu den Bits in der LED-Variablen wird beim Projektieren der Funktionstasten festgelegt. Dabei wird für jede Funktionstaste im Eigenschaftsfenster, Gruppe "Allgemein" die "LED-Variable" und das zugeordnete "Bit" angegeben.

Die Bitnummer "Bit" bezeichnet das Erste von zwei aufeinander folgenden Bits, welche die folgenden LED-Zustände steuern:

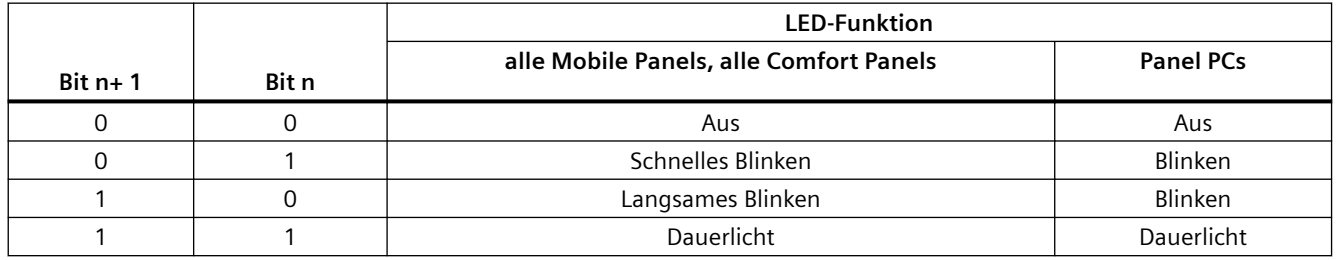

### **Siehe auch**

[Kommunikation mit SIMATIC ET 200 CPU](#page-688-0) (Seite [689](#page-688-0))

# **2.10.5 Leistungsmerkmale der Kommunikation**

### **2.10.5.1 Zulässige Datentypen für SIMATIC ET 200 CPU**

## **Zulässige Datentypen für Verbindungen mit SIMATIC ET 200 CPU**

In der Tabelle sind die Datentypen aufgelistet, die bei Projektierung von Variablen und Bereichszeigern verwendet werden können.

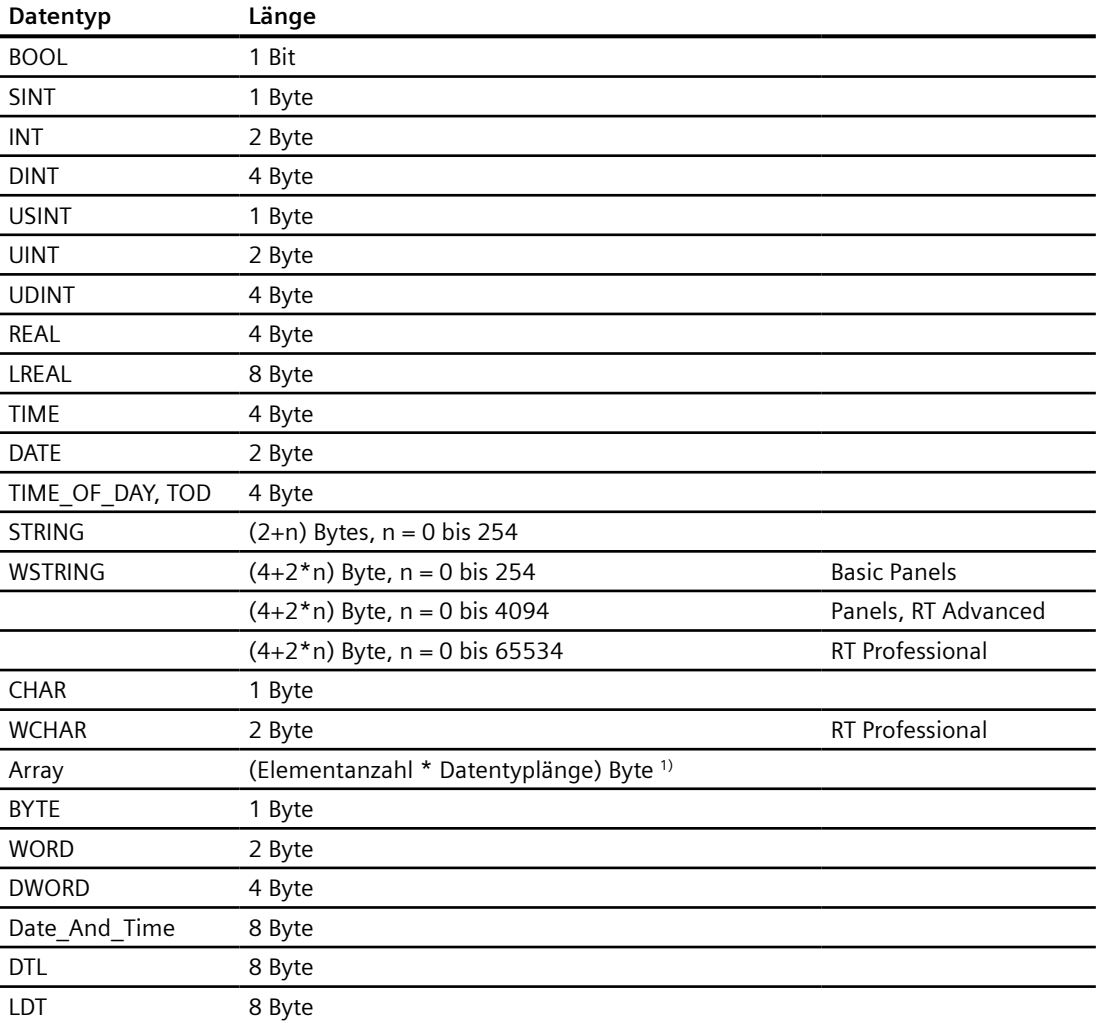

1) Beispiel "Länge eines Arrays":Für 100 Elemente vom Datentyp REAL beträgt die Länge 400 Byte  $(100 * 4)$ 

# **Siehe auch**

[Kommunikation mit SIMATIC ET 200 CPU](#page-688-0) (Seite [689](#page-688-0)) Geräteabhängigkeit SIMATIC ET 200 CPU (Seite 751)

# **2.10.5.2 Geräteabhängigkeit SIMATIC ET 200 CPU**

### **Kommunikation mit der Steuerung SIMATIC ET 200 CPU**

Wenn Sie mit dem TIA Portal V14 Geräte aus einer früheren Version vom TIA Portal verwenden kann die Projektierung von integrierten Verbindungen zu bestimmten Bediengeräten nicht möglich sein.

## **Basic Panels V12.0**

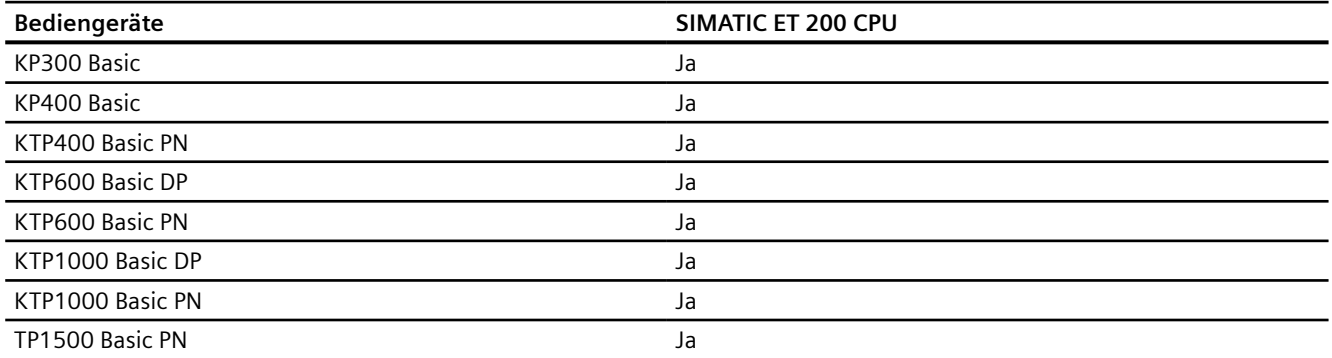

## **Basic Panels V13.0**

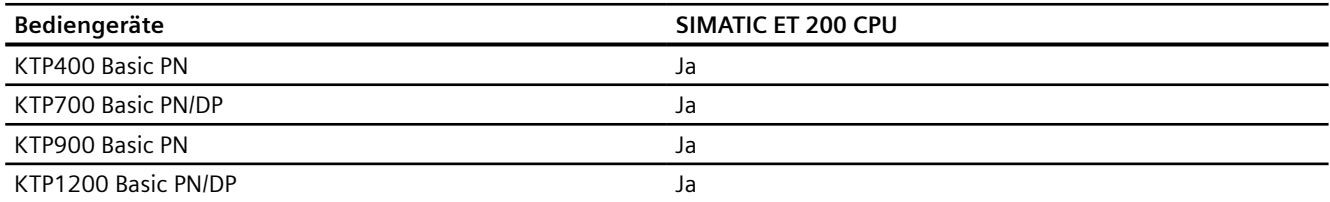

# **Basic Panels V13.0.1**

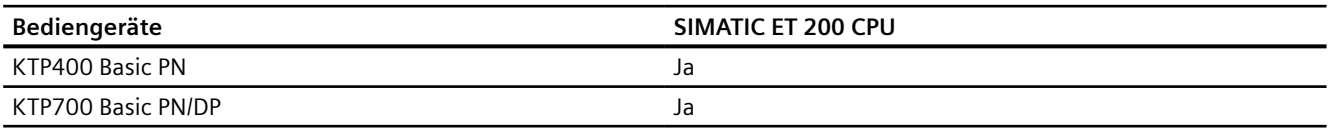

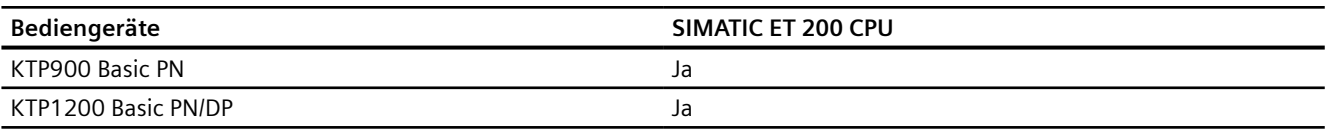

# **Basic Panels V14.0**

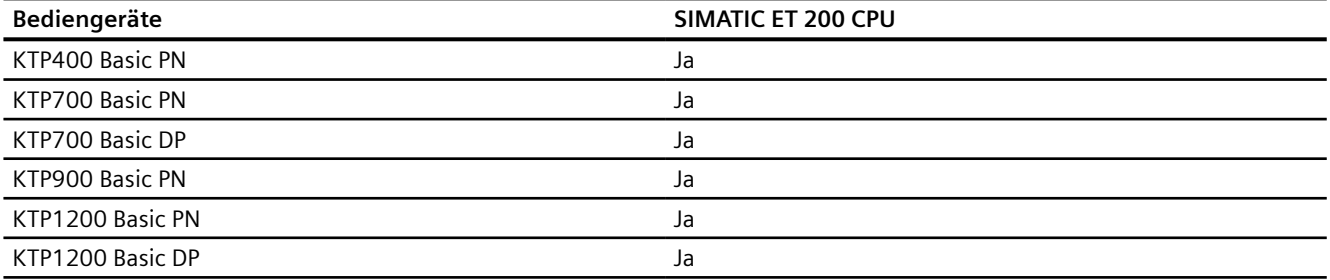

# **Basic Panels V14.0.1**

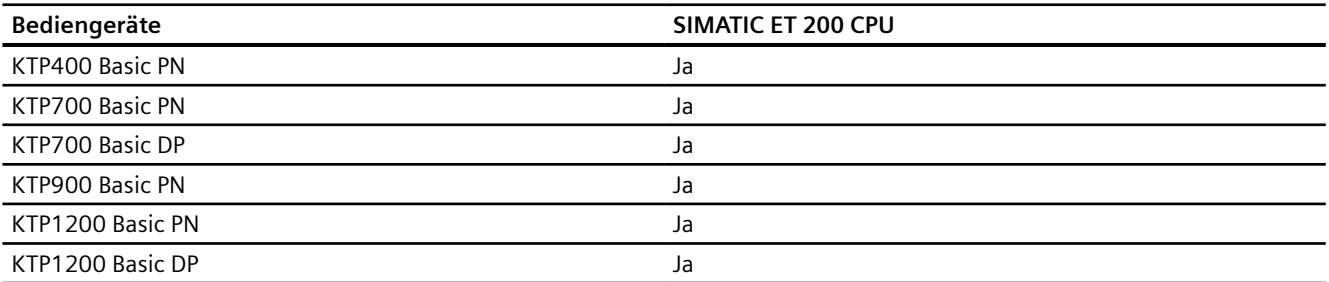

# **Basic Panels V15.0**

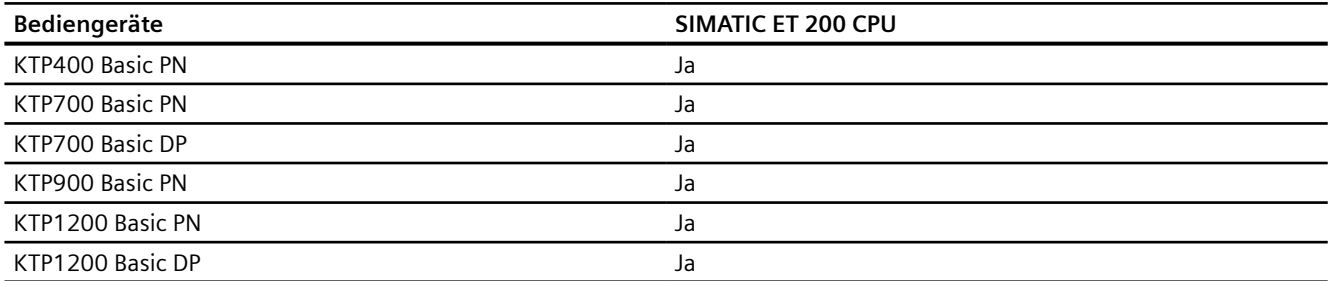

# **Mobile Panels V12.0**

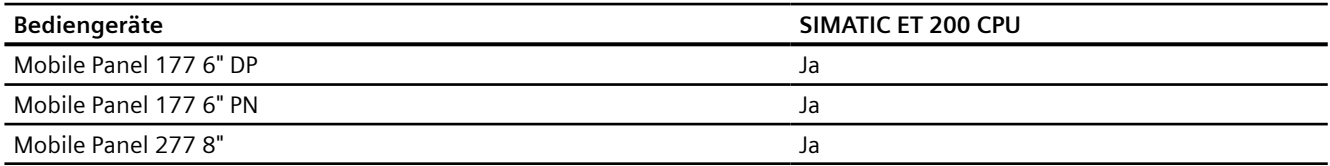

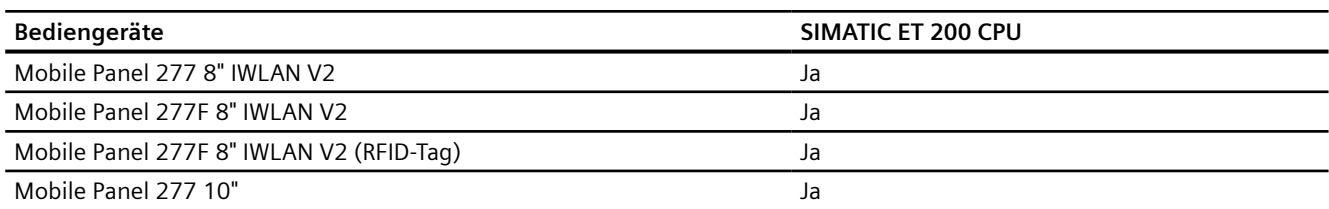

## **Mobile Panels V13.0.1**

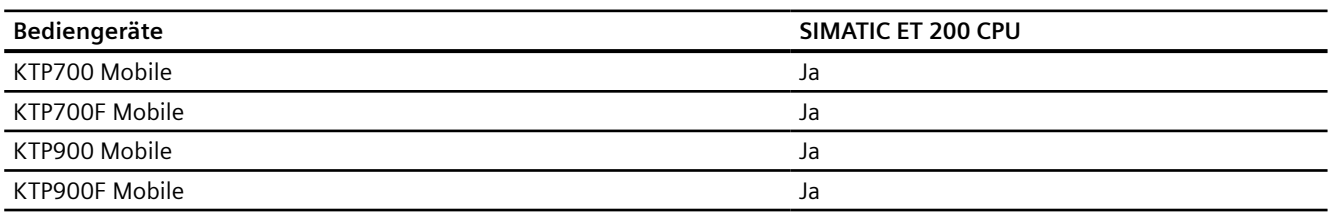

# **Mobile Panels V14.0**

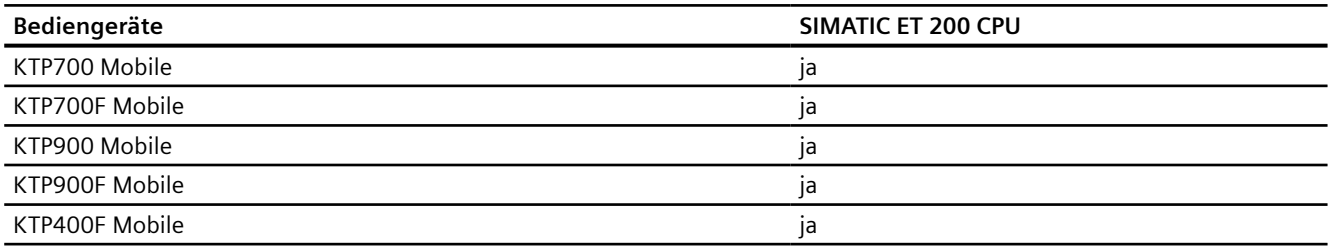

## **Mobile Panels V14.0.1**

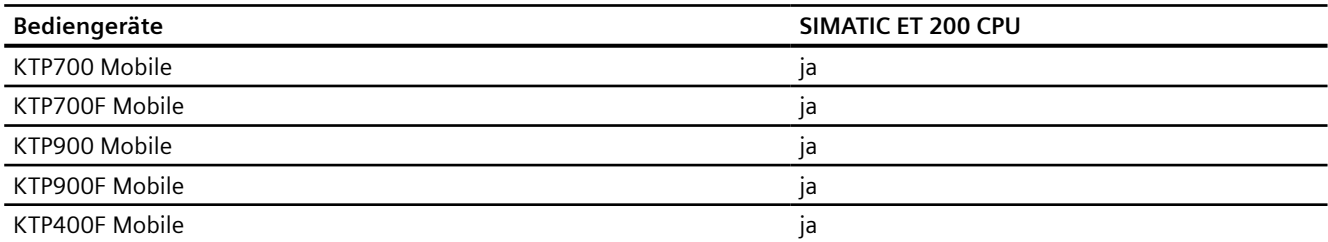

## **Mobile Panels V15.0**

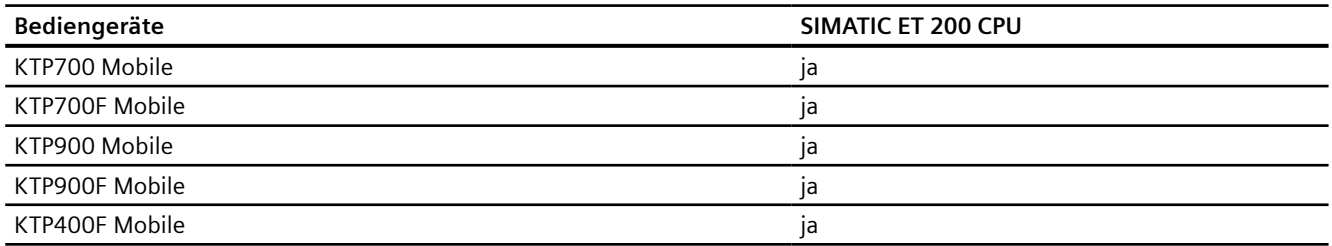

# **Comfort Panels V12.0**

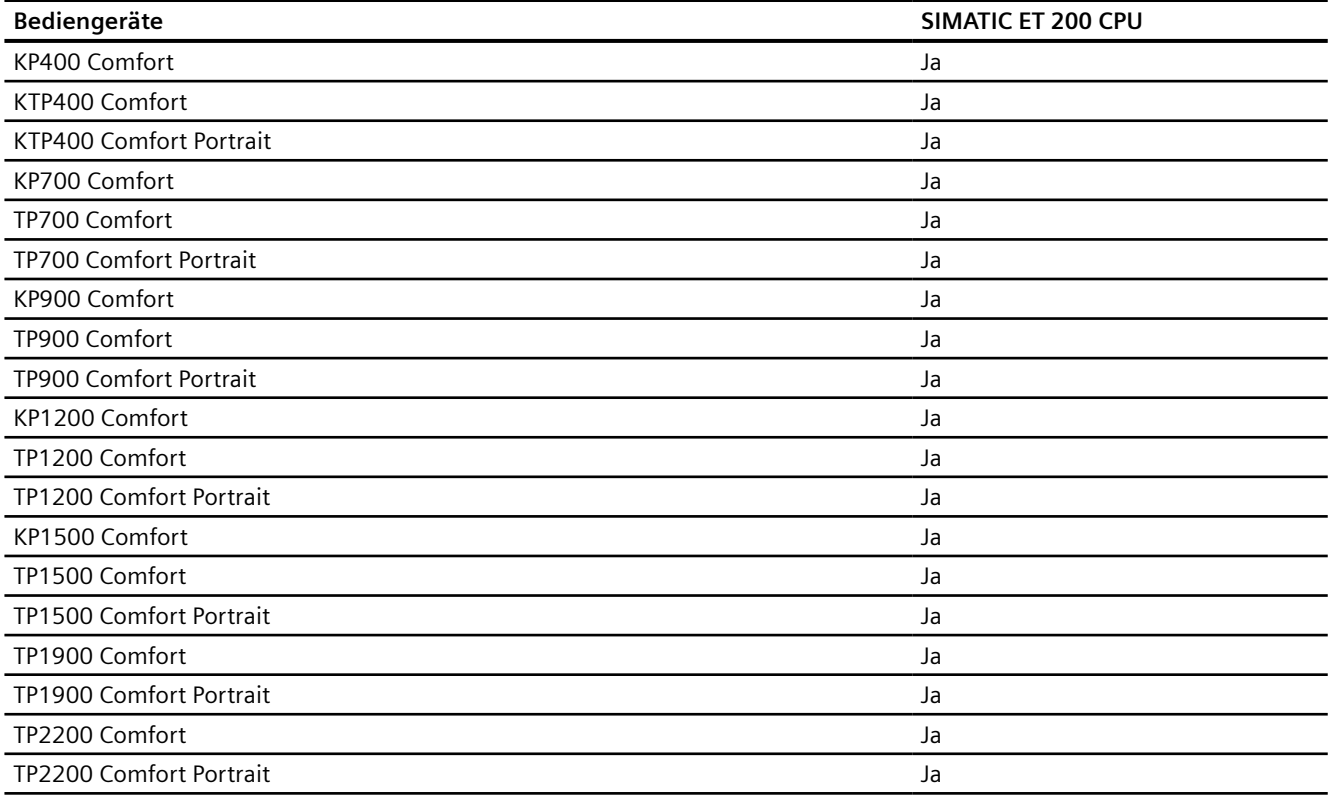

# **Comfort Panels V13.0**

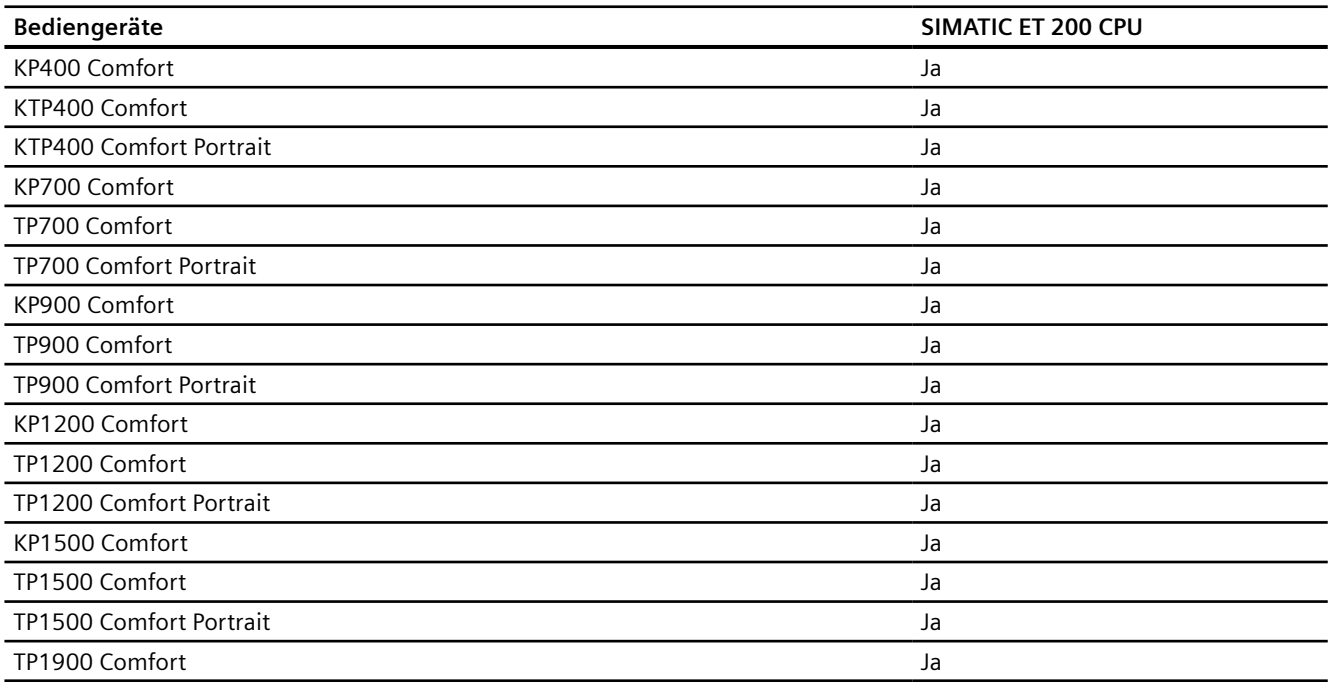

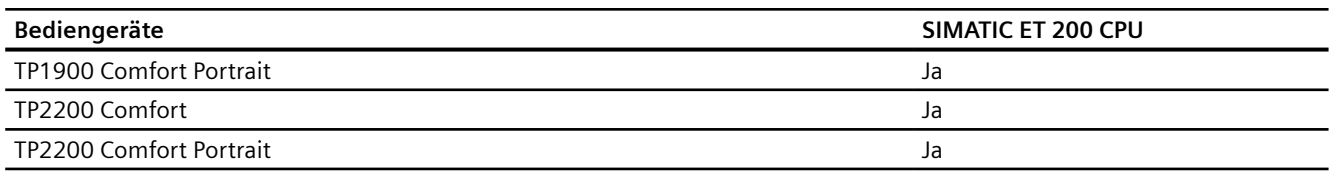

# **Comfort Panels V13.0.1**

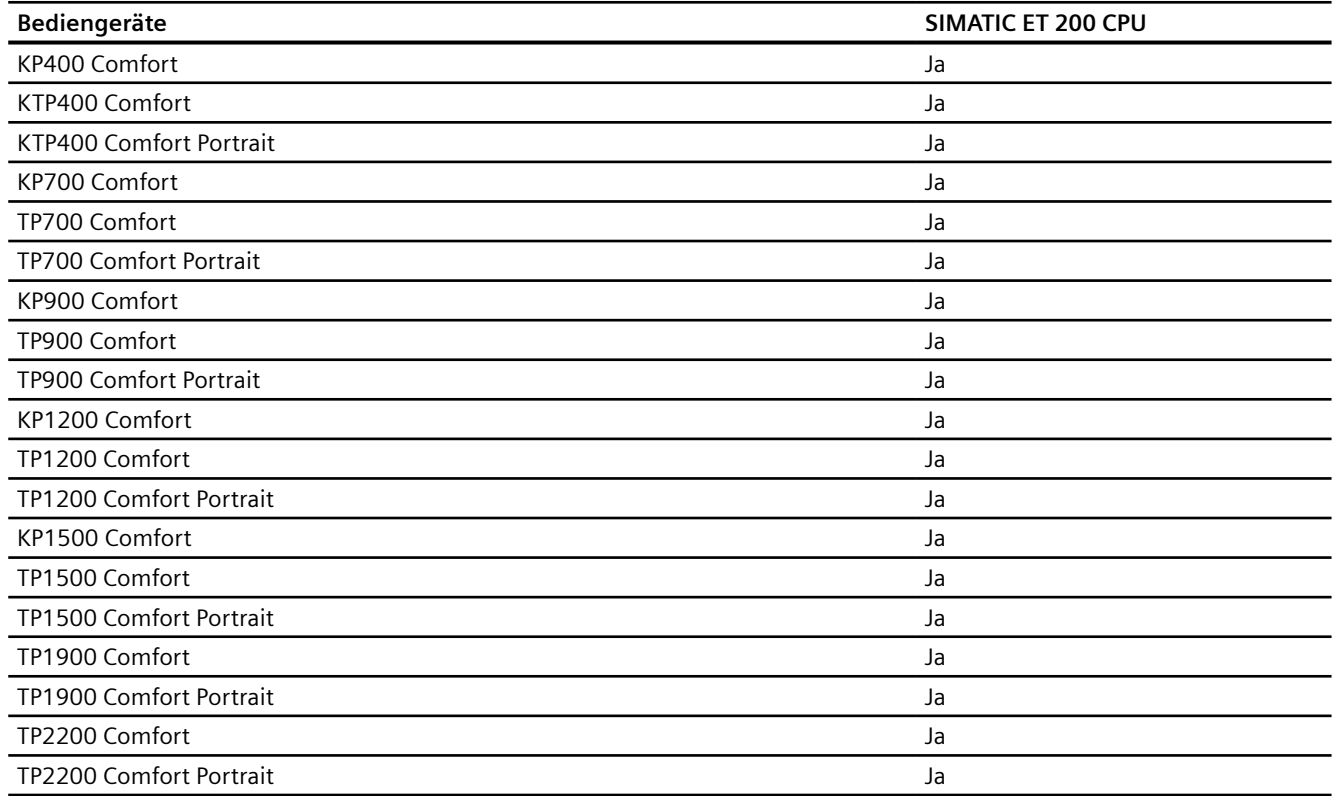

# **Comfort Panels V14.0**

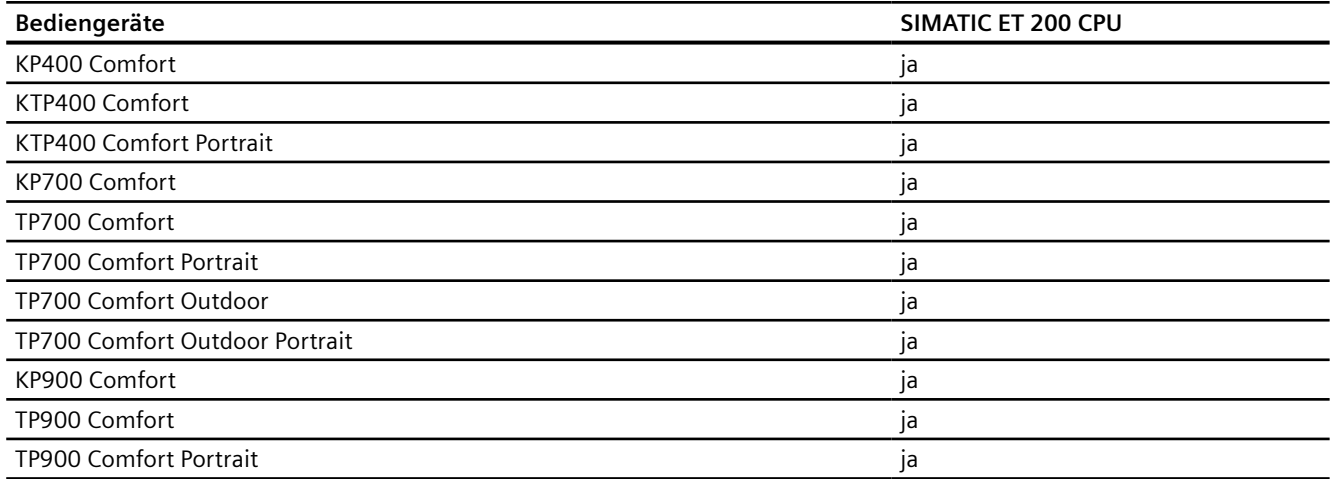

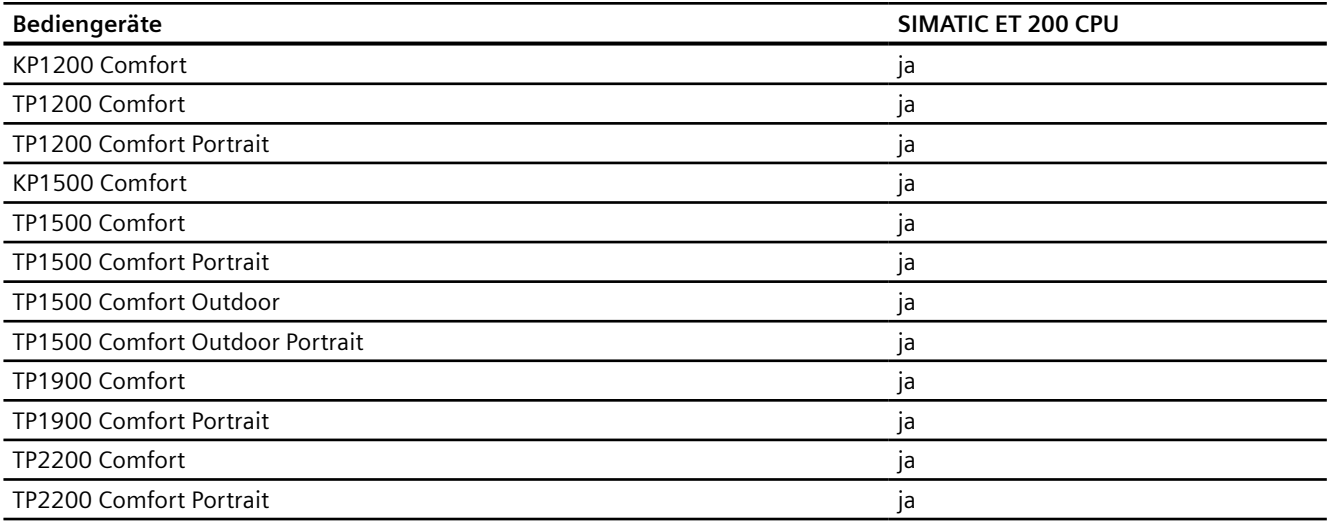

# **Comfort Panels V14.0.1**

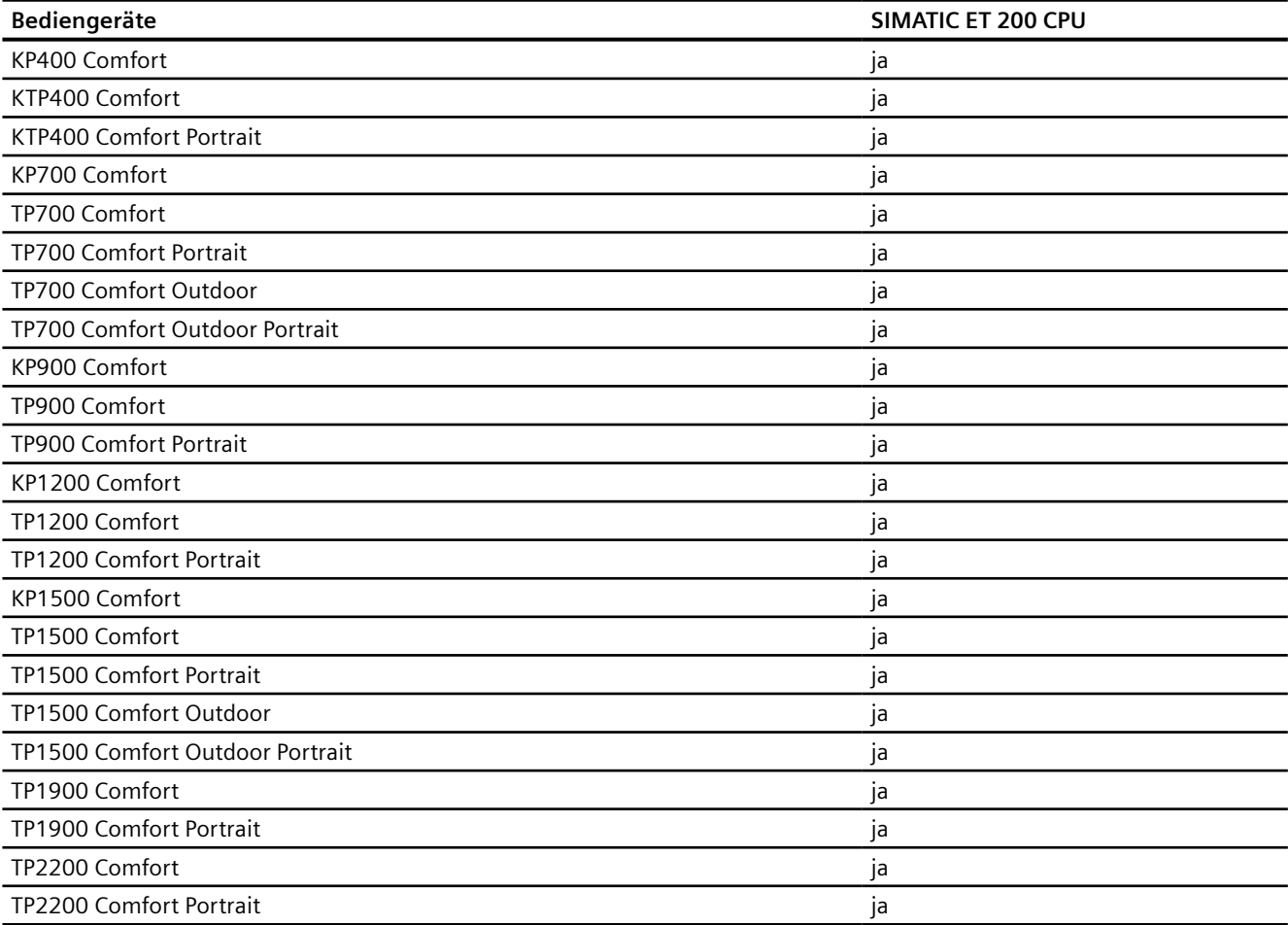
## **Comfort Panels V15.0**

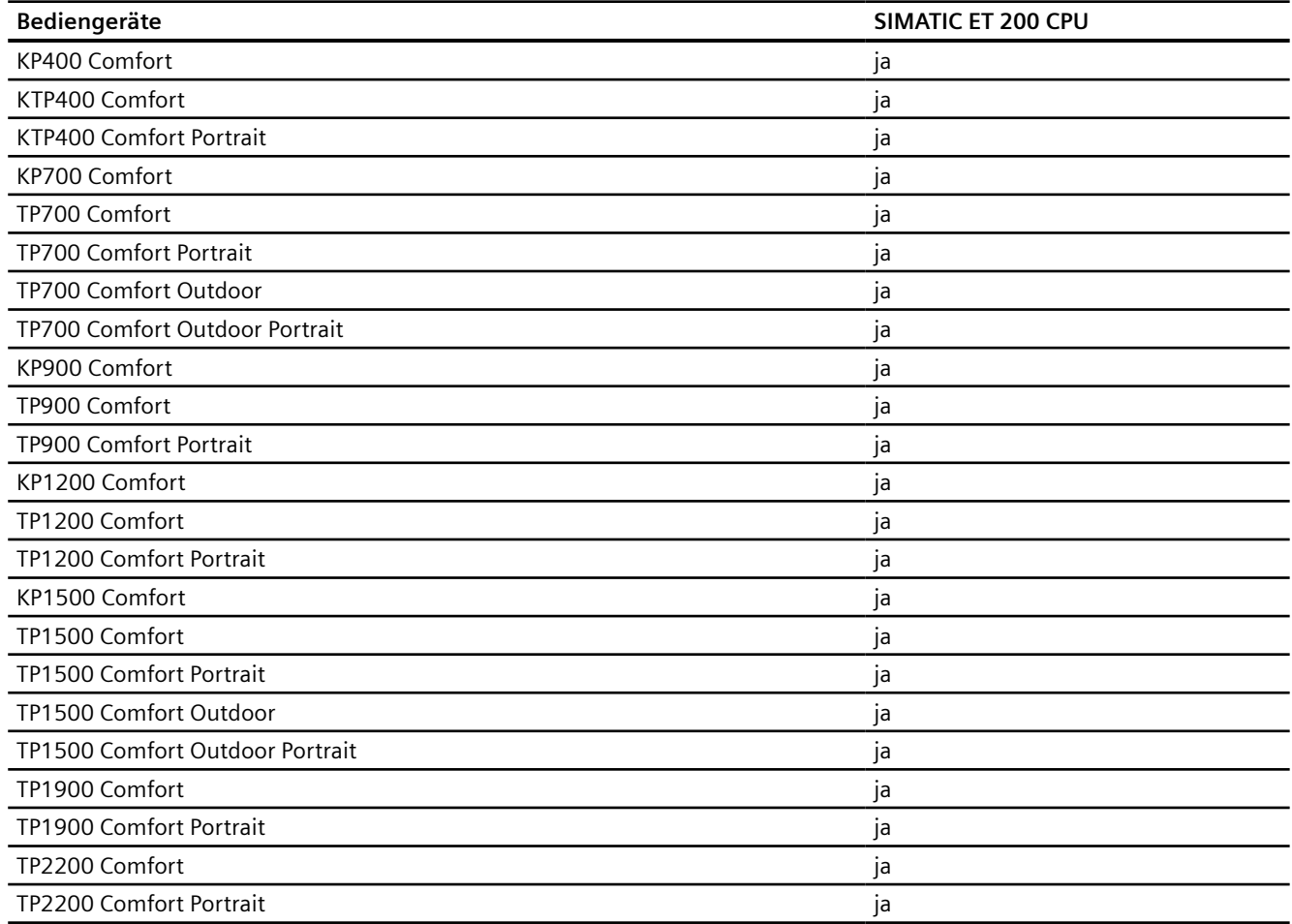

## **Runtime V12.0**

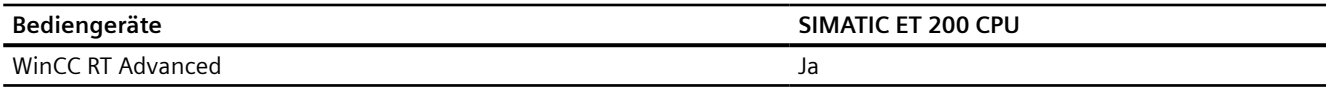

# **Runtime V13.0**

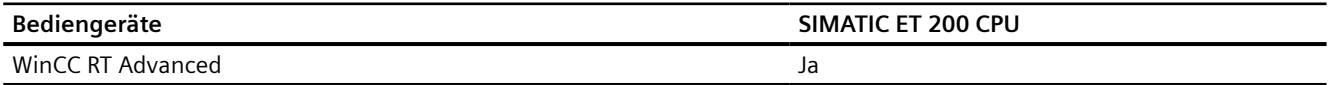

# **Runtime V13.0.1**

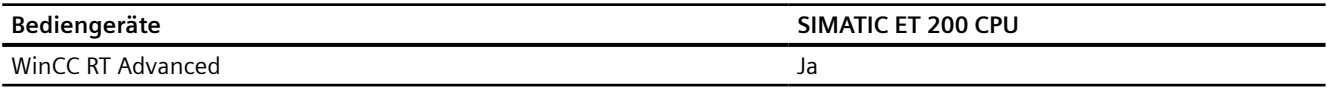

## <span id="page-757-0"></span>**Runtime V14.0**

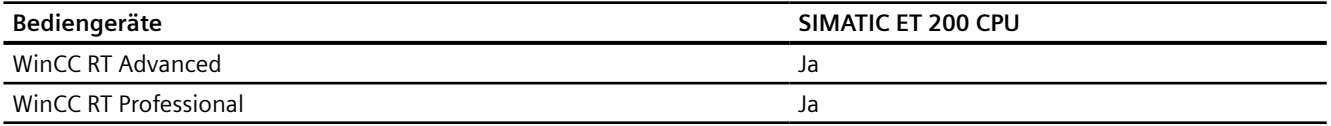

#### **Runtime V14.0.1**

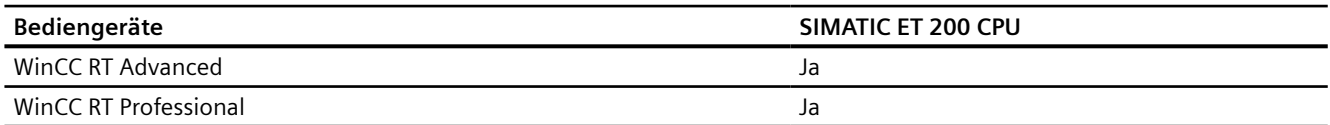

#### **Runtime V15.0**

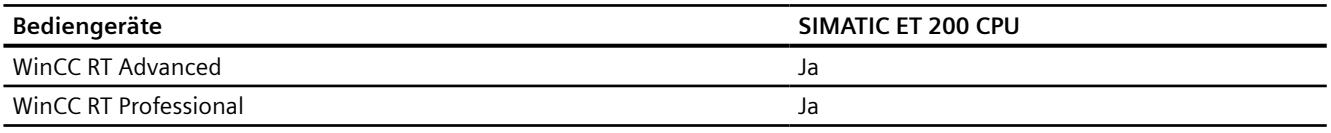

## **Siehe auch**

[Kommunikation mit SIMATIC ET 200 CPU](#page-688-0) (Seite [689\)](#page-688-0) [Zulässige Datentypen für SIMATIC ET 200 CPU](#page-749-0) (Seite [750\)](#page-749-0)

# **2.10.6 Verbindungen im Editor "Verbindungen" projektieren (Panels, Comfort Panels)**

## **2.10.6.1 PROFINET-Verbindung anlegen (Panels, Comfort Panels)**

#### **Voraussetzungen**

- Ein Projekt ist geöffnet.
- Ein Bediengerät mit PROFINET-Schnittstelle ist angelegt.

# **Vorgehensweise**

- 1. Öffnen Sie den Editor "Verbindungen" des Bediengeräts.
- 2. Doppelklicken Sie auf "<Hinzufügen>".

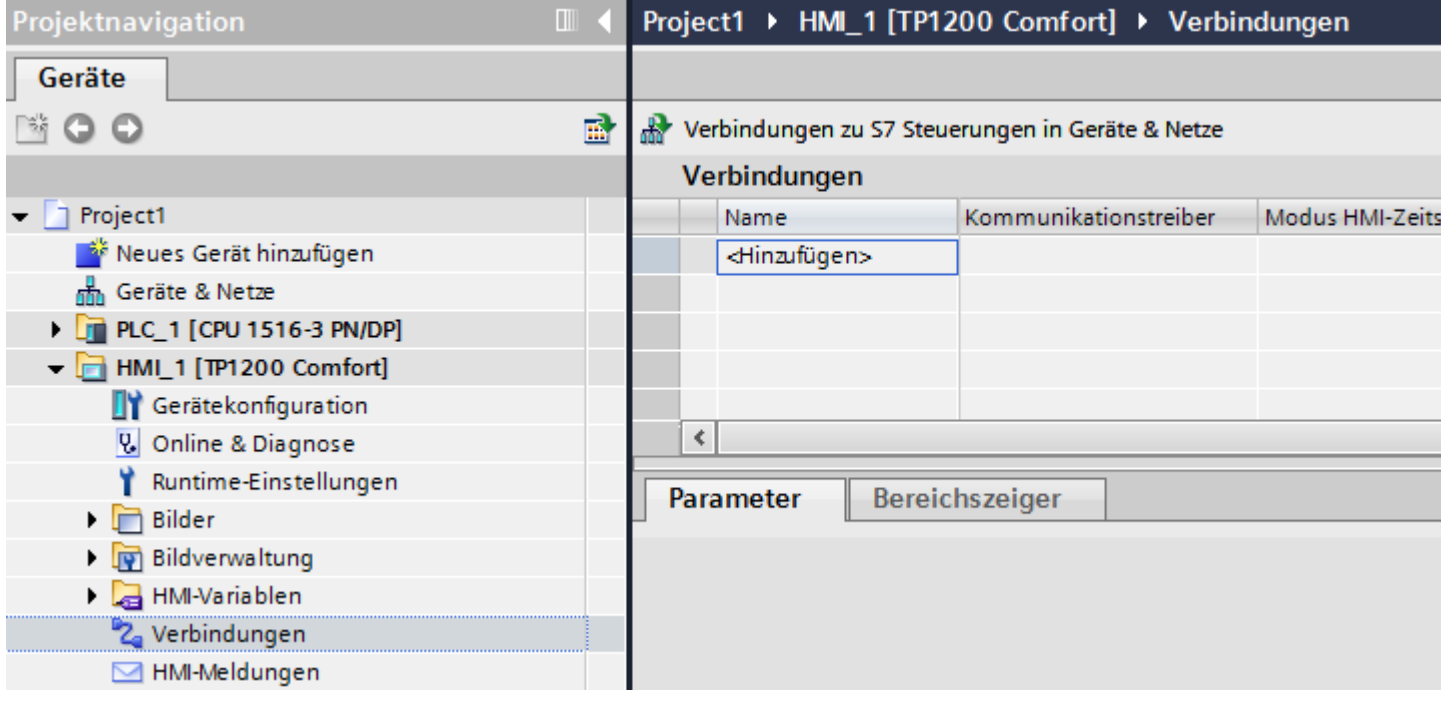

3. Wählen Sie in der Spalte "Kommunikationstreiber" den Treiber aus.

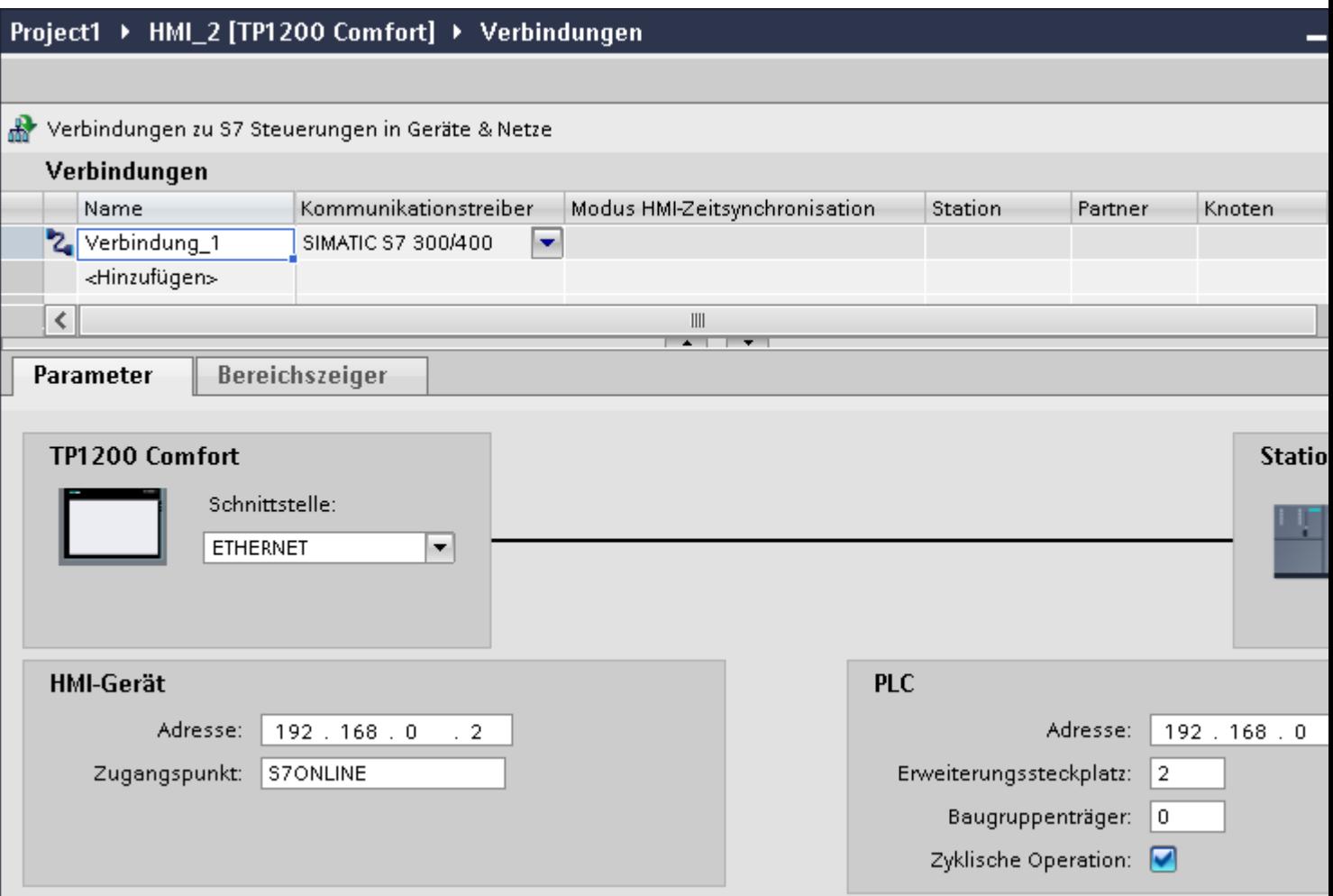

- 4. Klicken Sie auf den Namen der Verbindung.
- 5. Wählen Sie im Inspektorfenster unter "Parameter > Schnittstelle" eine PROFINET-Schnittstelle des Bediengeräts aus.
- 6. Stellen Sie im Inspektorfenster die IP-Adressen der Kommunikationspartner ein:
	- Bediengerät: "Parameter > Bediengerät > Adresse"
	- Steuerung: "Parameter > Steuerung > Adresse"

## **Siehe auch**

[Kommunikation mit SIMATIC ET 200 CPU](#page-688-0) (Seite [689\)](#page-688-0) [PROFIBUS DP-Verbindung anlegen](#page-760-0) (Seite [761\)](#page-760-0)

# <span id="page-760-0"></span>**2.10.6.2 PROFIBUS DP-Verbindung anlegen (Panels, Comfort Panels)**

#### **Voraussetzungen**

- Ein Projekt ist geöffnet.
- Ein Bediengerät mit PROFIBUS-Schnittstelle ist angelegt.

#### **Vorgehensweise**

- 1. Öffnen Sie den Editor "Verbindungen" des Bediengeräts.
- 2. Doppelklicken Sie auf "<Hinzufügen>".

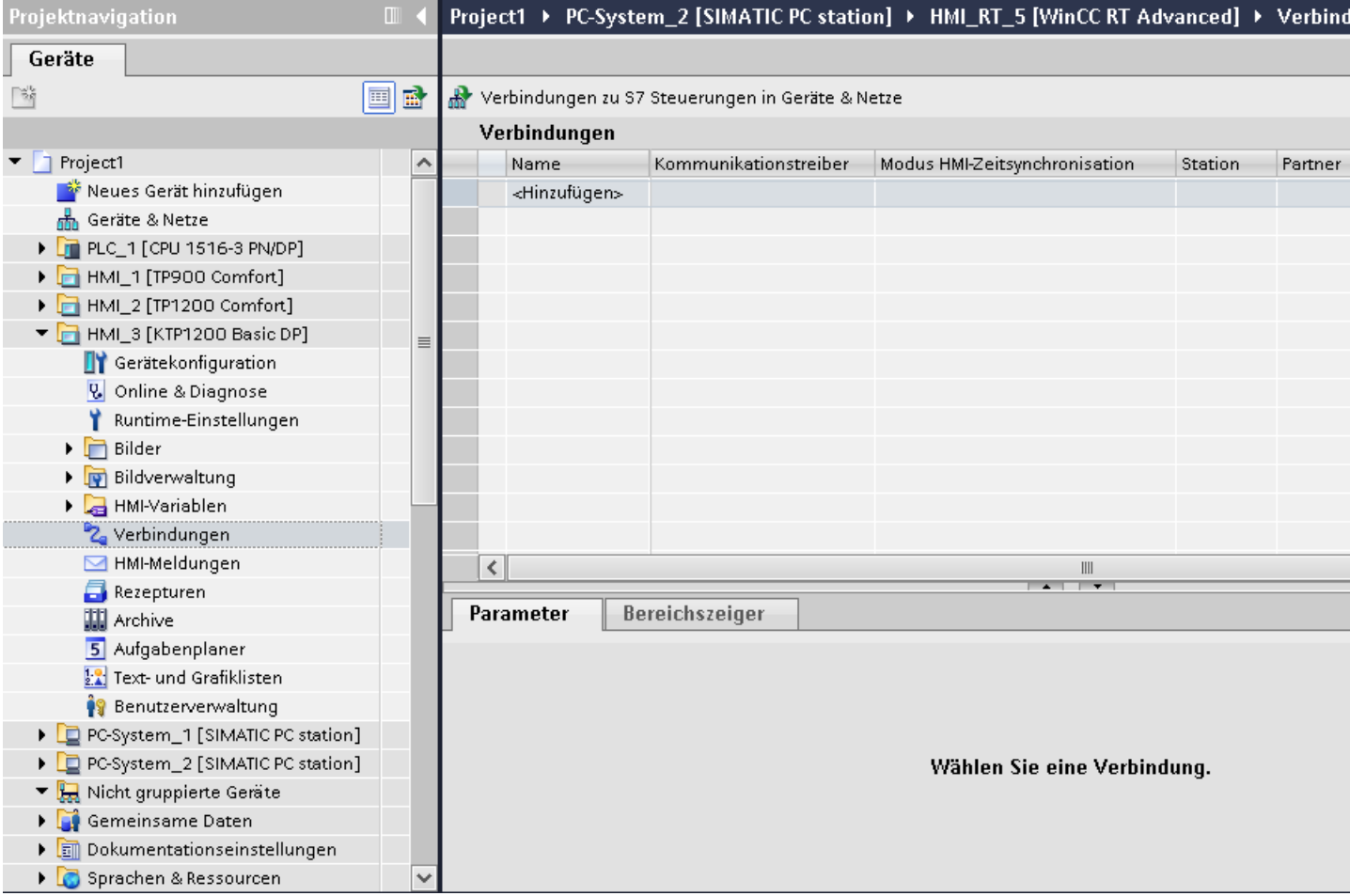

- 3. Wählen Sie in der Spalte "Kommunikationstreiber" den Treiber "SIMATIC S7 1200" aus.
- 4. Klicken Sie auf den Namen der Verbindung.
- 5. Wählen Sie im Inspektorfenster unter "Parameter" die Schnittstelle "MPI/DP" aus.

6. Wählen Sie im Inspektorfenster unter "Parameter > Netzwerk" das Profil "DP" aus.

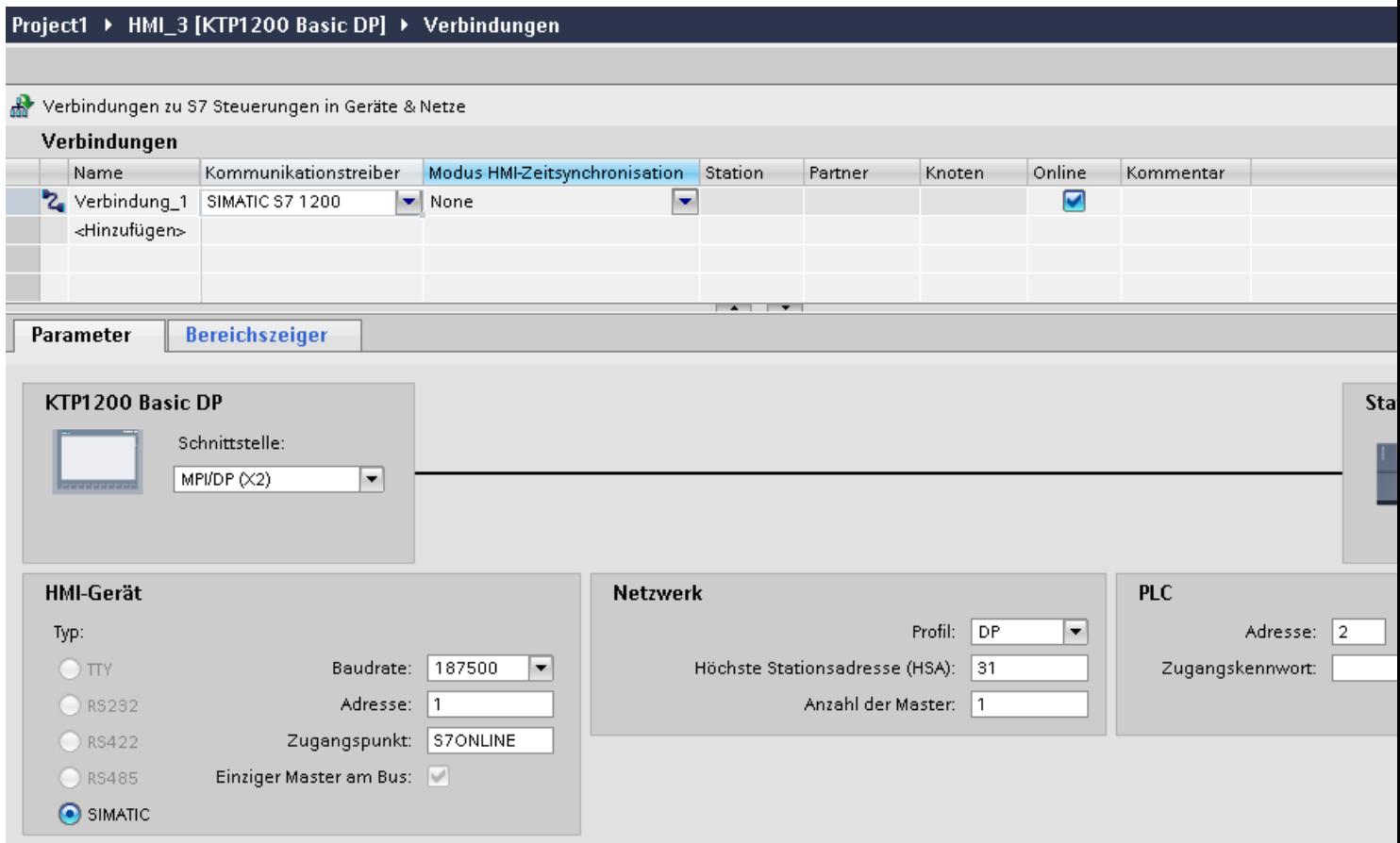

- 7. Stellen Sie im Inspektorfenster die Adressen der Kommunikationspartner ein:
	- Bediengerät: "Parameter > Bediengerät > Adresse"
	- Steuerung: "Parameter > Steuerung > Adresse"

## **Siehe auch**

[PROFINET-Verbindung anlegen](#page-757-0) (Seite [758](#page-757-0)) [Kommunikation mit SIMATIC ET 200 CPU](#page-688-0) (Seite [689\)](#page-688-0)

# <span id="page-762-0"></span>**2.10.6.3 Parameter für die Verbindung (Panels, Comfort Panels)**

## **PROFIBUS-Parameter (Panels, Comfort Panels)**

#### **Parameter für das Bediengerät**

Unter "Bediengerät" stellen Sie einmal die Parameter für das Bediengerät im Netzwerk ein. Die Änderung gilt für jeden Kommunikationspartner.

• "Typ"

Legt den benutzten physikalischen Anschluss fest.

- "Schnittstelle" Unter "Schnittstelle" wählen Sie die Schnittstelle des Bediengeräts aus, über die das Bediengerät am PROFIBUS-Netz angeschlossen ist.
- "Baudrate"

Unter "Baudrate" stellen Sie die Übertragungsgeschwindigkeit der Daten im Netzwerk ein. Die Baudrate wird durch das langsamste ans Netzwerk angeschlossene Bediengerät festgelegt. Die Einstellung muss im gesamten Netzwerk gleich sein.

• "Adresse"

Unter "Adresse" stellen Sie die PROFIBUS-Adresse des Bediengeräts ein. Die PROFIBUS-Adresse muss im PROFIBUS-Netz eindeutig sein.

• "Einziger Master am Bus"

Deaktiviert eine zusätzliche Sicherheitsfunktion gegen Busstörungen beim Ankoppeln des Bediengeräts an das Netz. Eine passive Station (Slave) kann nur dann Daten senden, wenn Sie von einer aktiven Station (Master) dazu aufgefordert wird. Bei S7-200 müssen Sie ein Bediengerät als Master einstellen.

• "Zugangspunkt"

Der Zugangspunkt legt einen logischen Gerätenamen fest, über den der Kommunikationspartner erreicht wird.

#### **Parameter für das Netzwerk**

Unter "Netzwerk" stellen Sie die Parameter für das PROFIBUS-Netz ein, an dem das Bediengerät eingebunden ist.

• "Profil"

Unter "Profil" wählen Sie das Netzprofil aus, das im Netzwerk verwendet wird. Stellen Sie unter "Profil" "DP", "Universal" oder "Standard" ein. Die Einstellung muss im gesamten Netzwerk gleich sein.

• "Höchste Stationsadresse"

Unter "Höchste Stationsadresse" stellen Sie die höchste Stationsadresse ein. Die höchste Stationsadresse muss größer gleich der größten tatsächlichen PROFIBUS-Adresse sein. Die Einstellung muss im gesamten Netzwerk gleich sein.

• "Anzahl der Master" Unter "Anzahl der Master" stellen Sie die Anzahl der Master im PROFIBUS-Netz ein. Diese Angabe ist erforderlich, damit die Busparameter korrekt berechnet werden.

#### **Parameter für die Steuerung**

Unter "Steuerung" adressieren Sie die S7-Baugruppe, mit der das Bediengerät Daten austauscht. Vergeben Sie für jeden Kommunikationspartner einen Namen für die Verbindung.

• "Adresse"

Unter "Adresse" stellen Sie die PROFIBUS–Adresse der S7–Baugruppe (CPU, FM oder CP) ein, an die das Bediengerät angeschlossen ist.

• "Zugangspasswort"

Unter "Zugangspasswort" geben Sie ein Passwort ein. Das Passwort muss mit dem Passwort übereinstimmen, das Sie in der Steuerung hinterlegt haben.

#### **Hinweis**

Ein Passwort ist nur notwendig, wenn Sie in der Steuerung die Schutzstufe "Kompletter Schutz" hinterlegt haben.

Wenn die Schutzstufe "Kompletter Schutz" in der Steuerung hinterlegt ist und Sie kein Passwort eingeben, wird keine Verbindung zur Steuerung aufgebaut.

#### **Siehe auch**

[Ethernet-Parameter](#page-764-0) (Seite [765](#page-764-0))

[Kommunikation mit SIMATIC ET 200 CPU](#page-688-0) (Seite [689\)](#page-688-0)

[Parameter für die Verbindung \(SIMATIC S7 1500\)](#page-765-0) (Seite [766\)](#page-765-0)

#### <span id="page-764-0"></span>**Ethernet-Parameter (Panels, Comfort Panels)**

#### **Parameter für das Bediengerät**

Unter "Bediengerät" stellen Sie die Parameter für das Bediengerät im Netzwerk ein. Die Änderungen werden nicht automatisch auf das Bediengerät übertragen. Sie müssen die Einstellungen in der Systemsteuerung des Bediengeräts ändern.

• "Schnittstelle"

Wenn Sie beim Projektieren direkt mit dem Bediengerät verbunden sind, können Sie die IP-Adresse des Bediengeräts in WinCC einrichten.

#### **Hinweis**

Wenn Sie die IP-Adresse bereits im Control-Panel des Bediengeräts eingerichtet haben, wird die IP-Adresse im Control Panel beim nächsten Laden überschrieben.

Wenn Sie "IP-Adresse auf anderem Weg beziehen" aktivieren, bleibt die bereits eingerichtete IP-Adresse im Control Panel beim nächsten Laden erhalten.

Beim Projekttransfer wird die IP-Adresse auf das Bediengerät übertragen. Die IP-Adresse des Bediengeräts richten Sie folgendermaßen ein:

- Klicken Sie auf das Bediengerät.
- Öffnen Sie den Editor "Gerätekonfiguration"
- Klicken Sie auf die Ethernet-Schnittstelle.
- Vergeben Sie im Inspektorfenster die IP-Adresse unter: "Allgemein > PROFINET-Schnittstelle > Ethernet-Adressen"
- "Adresse"

Im Bereich "Adresse" vergeben Sie die IP-Adresse des Bediengeräts. Wenn Sie das WinCC-Projekt auf das Bediengerät transferieren, dann wird diese IP-Adresse direkt im Bediengerät eingerichtet.

• "Zugangspunkt"

Der Zugangspunkt legt den Zugangspunkt für die PG/PC-Schnittstelle fest, über den der Kommunikationspartner erreicht werden kann.

#### <span id="page-765-0"></span>**Parameter für die Steuerung**

Unter "Steuerung" adressieren Sie die S7-Baugruppe, mit der das Bediengerät Daten austauscht. Vergeben Sie für jeden Kommunikationspartner einen Namen für die Verbindung.

• "Adresse"

Unter "Adresse" stellen Sie die IP-Adresse der S7-Baugruppe ein, an die das Bediengerät angeschlossen ist.

• "Zugangspasswort"

Unter "Zugangspasswort" geben Sie ein Passwort ein. Das Passwort muss mit dem Passwort übereinstimmen, das Sie in der Steuerung hinterlegt haben.

#### **Hinweis**

Ein Passwort ist nur notwendig, wenn Sie in der Steuerung die Schutzstufe "Kompletter Schutz" hinterlegt haben.

Wenn die Schutzstufe "Kompletter Schutz" in der Steuerung hinterlegt ist und Sie kein Passwort eingeben, wird keine Verbindung zur Steuerung aufgebaut.

#### **Siehe auch**

[Kommunikation mit SIMATIC ET 200 CPU](#page-688-0) (Seite [689\)](#page-688-0) [PROFIBUS-Parameter](#page-762-0) (Seite [763\)](#page-762-0) Parameter für die Verbindung (SIMATIC S7 1500) (Seite 766)

## **Parameter für die Verbindung (SIMATIC S7 1500) (Panels, Comfort Panels)**

#### **Einzustellende Parameter**

Um die Parameter für die Verbindung, wie z. B. Adressen und Profile einzustellen, klicken Sie im Verbindungseditor auf die angelegte Verbindung.

Im Inspektorfenster unter "Parameter" werden die Kommunikationspartner schematisch dargestellt. Zur Parametereinstellung gibt es abhängig von der verwendeten Schnittstelle die Bereiche "Bediengerät", "Netzwerk" und "Steuerung".

<span id="page-766-0"></span>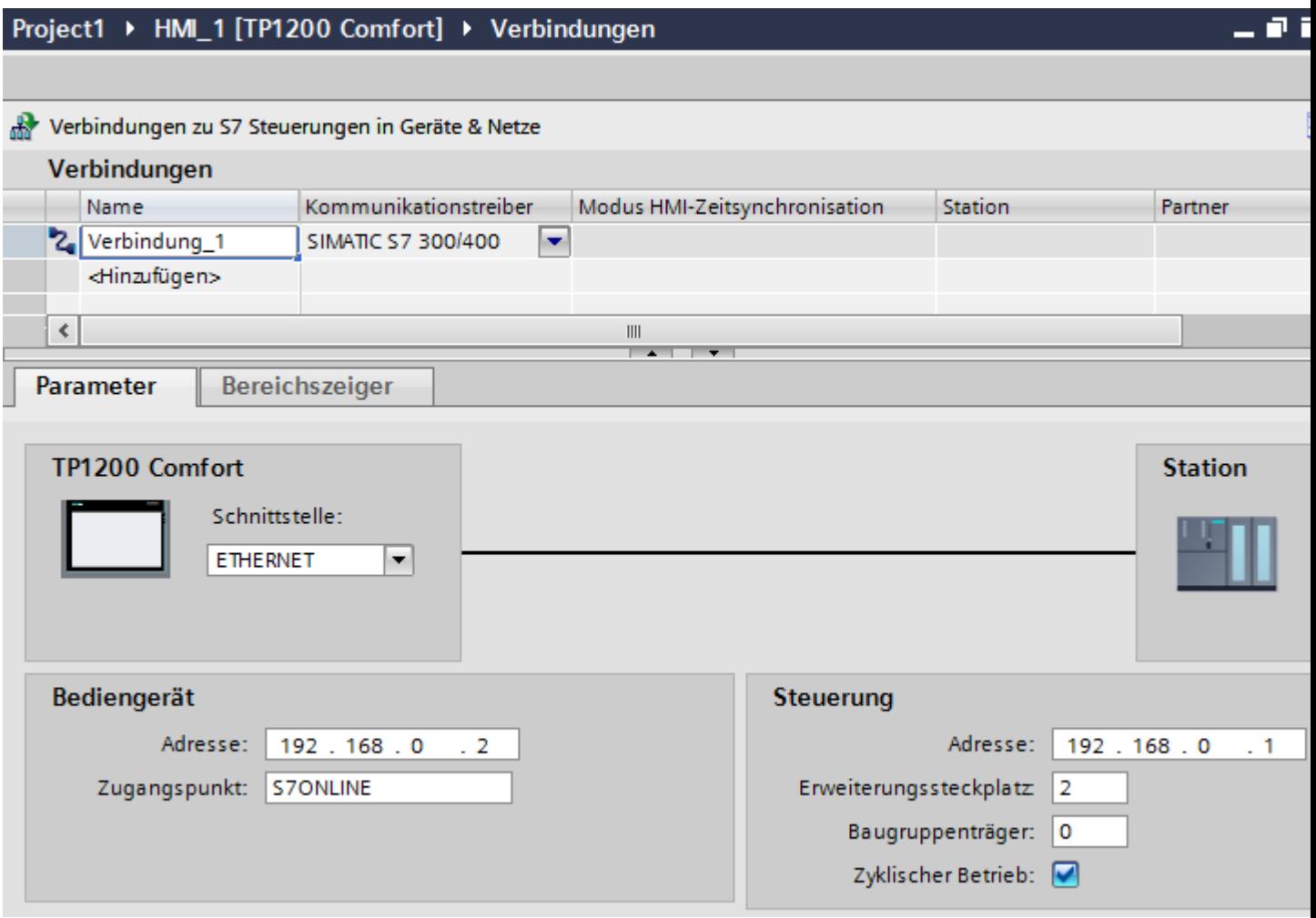

## **Siehe auch**

[Ethernet-Parameter](#page-764-0) (Seite [765\)](#page-764-0) [PROFIBUS-Parameter](#page-762-0) (Seite [763\)](#page-762-0) [Kommunikation mit SIMATIC ET 200 CPU](#page-688-0) (Seite [689](#page-688-0))

# **2.10.7 Verbindungen im Editor "Verbindungen" projektieren (RT Advanced)**

## **2.10.7.1 Verbindung anlegen (RT Advanced)**

#### **Voraussetzungen**

- Ein Projekt ist geöffnet.
- WinCC RT Advanced ist angelegt.

#### **Vorgehensweise**

- 1. Öffnen Sie den Editor "Verbindungen" des Bediengeräts.
- 2. Doppelklicken Sie auf "<Hinzufügen>".

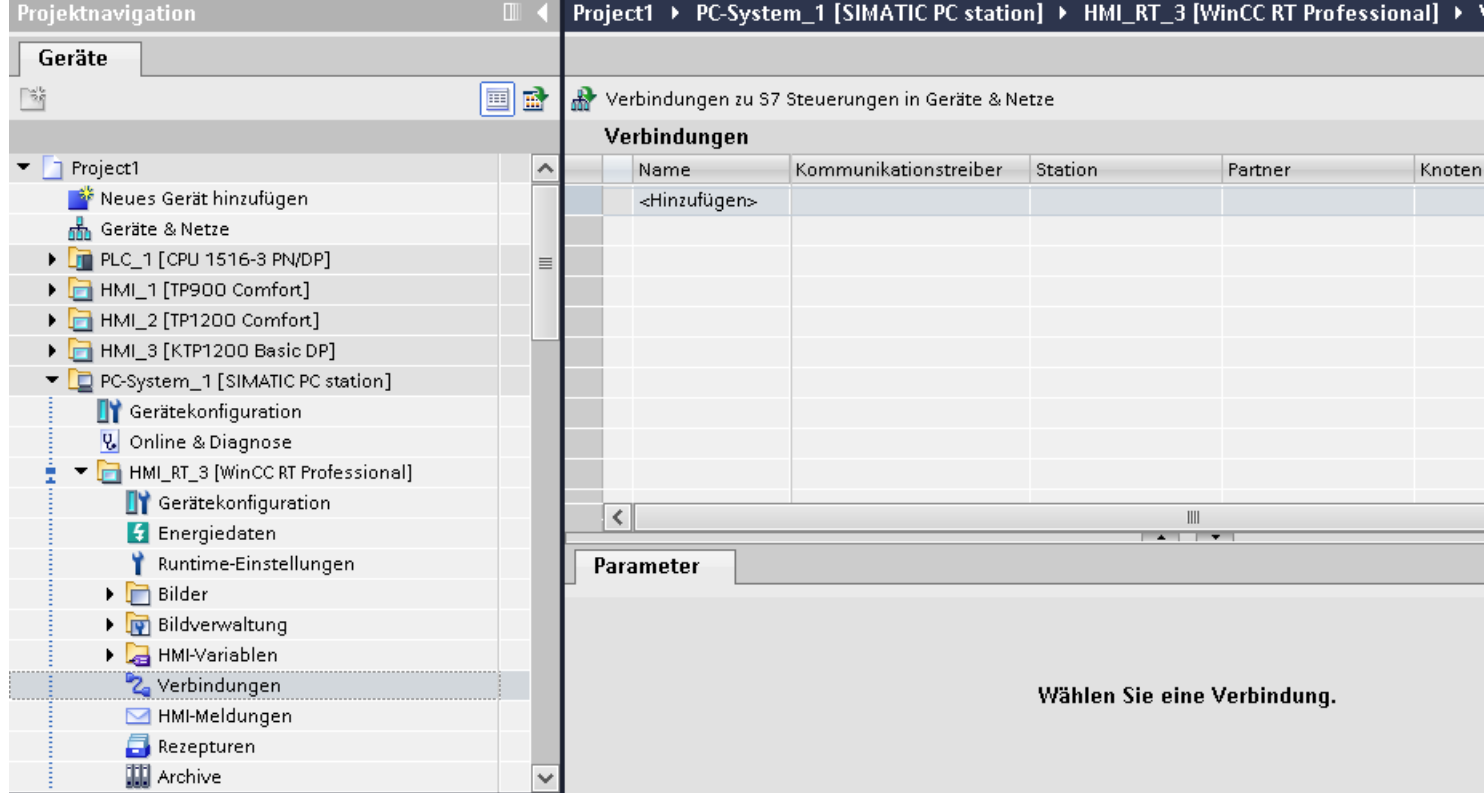

- 3. Wählen Sie in der Spalte "Kommunikationstreiber" den Treiber aus.
- 4. Klicken Sie auf den Namen der Verbindung.
- 5. Wählen Sie im Inspektorfenster unter "Parameter > Schnittstelle" eine Schnittstelle des Bediengeräts aus.
- 6. Stellen Sie im Inspektorfenster die Parameter für die Verbindung ein.

#### **Schnittstellen**

Im Inspektorfenster wählen Sie unter "Parameter > WinCC RT Advanced > Schnittstellen" eine der folgenden Schnittstellen aus:

- Industrial Ethernet
- MPI
- PROFIBUS

Nähere Informationen zu den Parametern der Schnittstellen finden Sie unter:

[Parameter für die Verbindung](#page-768-0) (Seite [769](#page-768-0))

## <span id="page-768-0"></span>**Siehe auch**

[Kommunikation mit SIMATIC ET 200 CPU](#page-688-0) (Seite [689](#page-688-0)) Parameter für die Verbindung (Seite 769)

## **2.10.7.2 Parameter für die Verbindung (RT Advanced)**

#### **ETHERNET (RT Advanced)**

## **Einleitung**

Unter "Parameter" stellen Sie die Parameter für das Bediengerät und die Steuerung im Netzwerk ein.

Die nachfolgend beschriebenen Parameter gelten für folgende Schnittstellen:

• TCP/IP

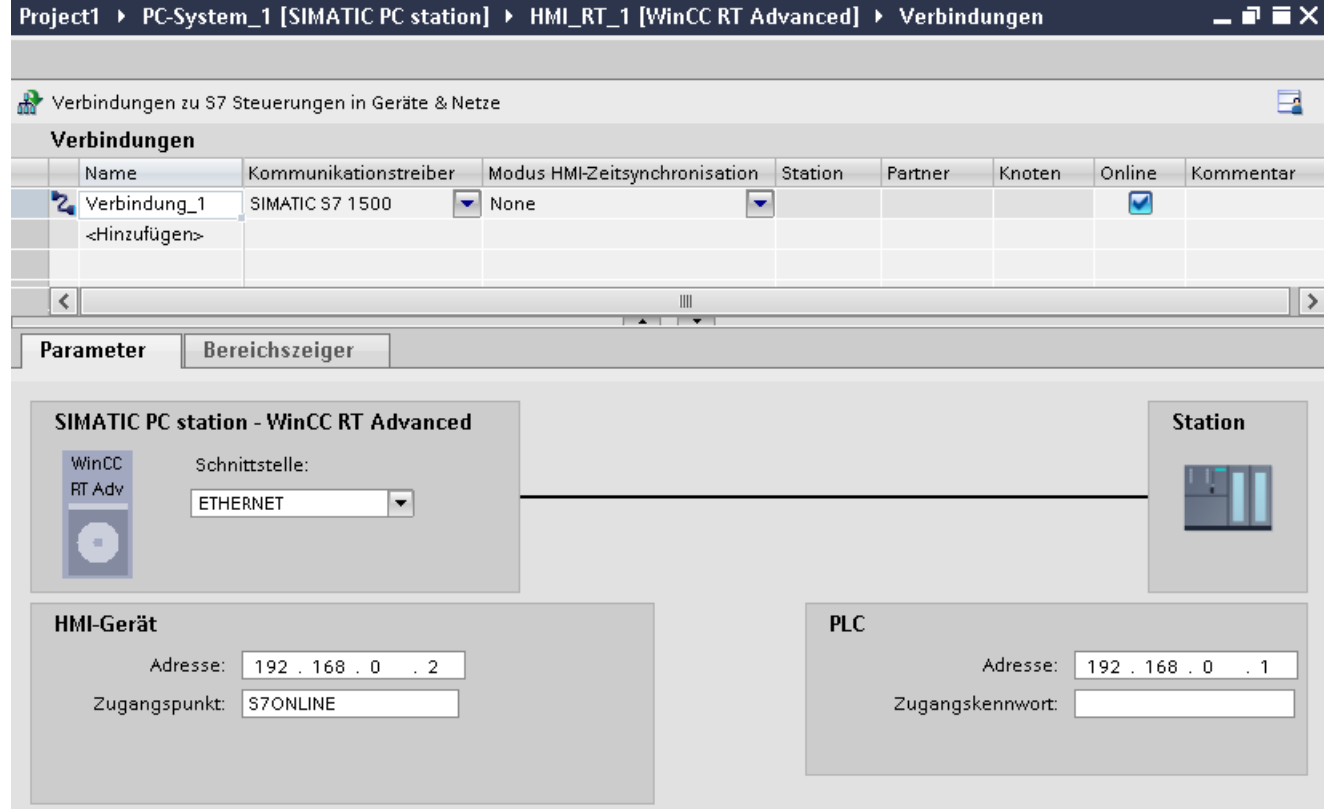

## **Bediengerät**

- "Adresse" Geben Sie unter "Adresse" die IP-Adresse des Bediengeräts ein.
- "Zugangspunkt" Der Zugangspunkt legt den Zugangspunkt für die PG/PC-Schnittstelle fest, über den der Kommunikationspartner erreicht werden kann.

#### **Steuerung**

- "Adresse" Geben Sie unter "Adresse" die IP-Adresse der Steuerung ein.
- "Zugangspasswort" Unter "Zugangspasswort" geben Sie ein Passwort ein. Das Passwort muss mit dem Passwort übereinstimmen, das Sie in der Steuerung hinterlegt haben.

#### **Hinweis**

Ein Passwort ist nur notwendig, wenn Sie in der Steuerung die Schutzstufe "Kompletter Schutz" hinterlegt haben.

Wenn die Schutzstufe "Kompletter Schutz" in der Steuerung hinterlegt ist und Sie kein Passwort eingeben, wird keine Verbindung zur Steuerung aufgebaut.

#### **Siehe auch**

[Verbindung anlegen](#page-766-0) (Seite [767\)](#page-766-0) MPI/DP (Seite 770)

## **MPI/DP (RT Advanced)**

## **Einleitung**

Unter "Parameter" stellen Sie die Parameter für das Bediengerät und die Steuerung im Netzwerk ein.

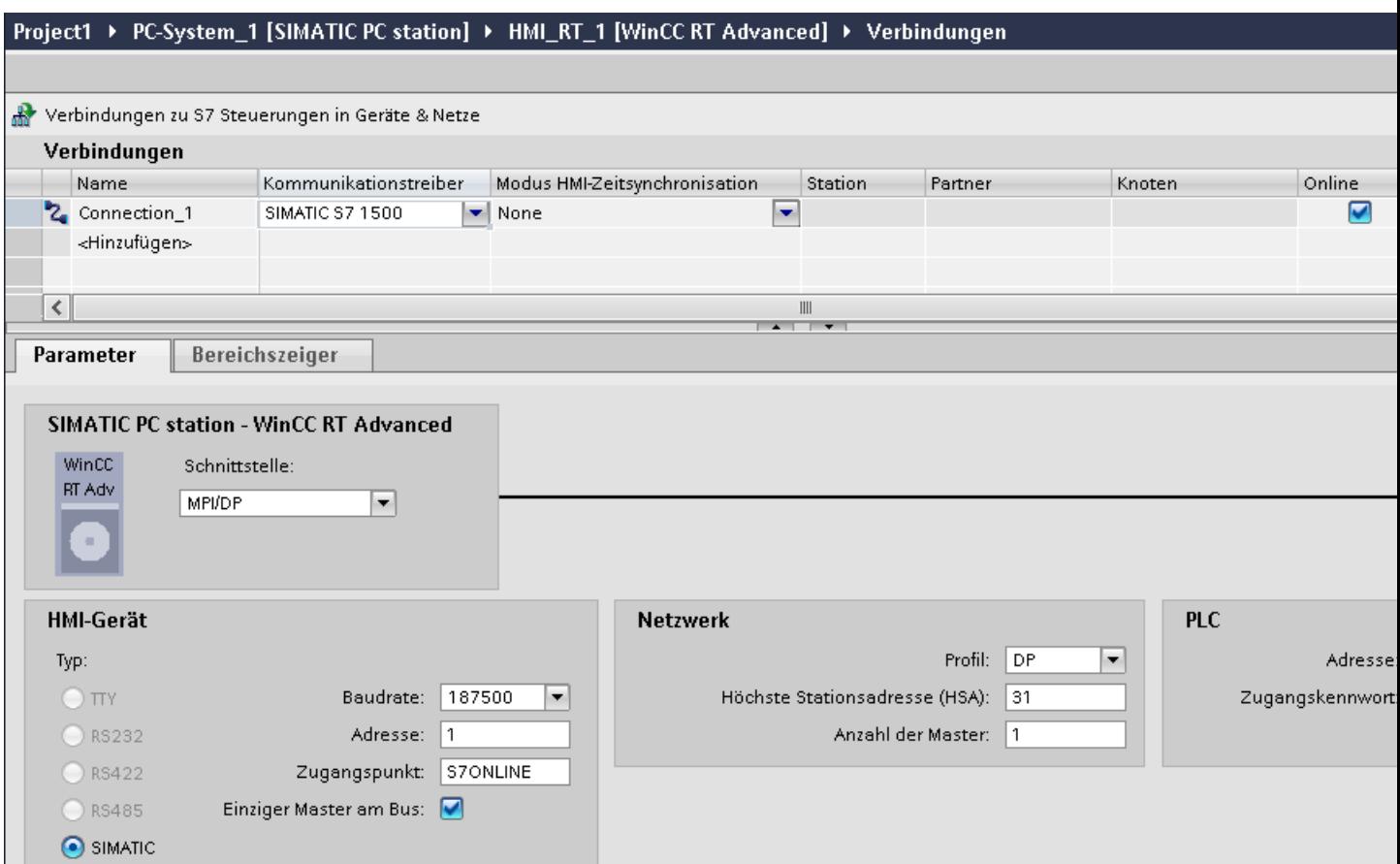

Die nachfolgend beschriebenen Parameter gelten für folgende Schnittstellen:

• PROFIBUS

## **Bediengerät**

- "Baudrate" Wählen Sie unter "Baudrate" die Baudrate des Bediengeräts aus.
- "Adresse" Geben Sie unter "Adresse" die Adresse des Bediengeräts ein.
- "Zugangspunkt" Geben Sie unter "Zugangspunkt" den logischen Gerätenamen ein.

#### **Steuerung**

- "Adresse" Geben Sie unter "Adresse" die Adresse der Steuerung ein.
- "Zugangspasswort" Wenn Sie für die Steuerung die Schutzart "Kompletter Schutz" projektiert haben, dann geben Sie unter "Zugangspasswort" das Passwort der Steuerung ein.

## **Siehe auch**

[Verbindung anlegen](#page-766-0) (Seite [767\)](#page-766-0) [ETHERNET](#page-768-0) (Seite [769](#page-768-0))

# **2.10.8 Verbindungen im Editor "Verbindungen" projektieren (RT Professional)**

## **2.10.8.1 Verbindung anlegen (RT Professional)**

#### **Voraussetzungen**

- Ein Projekt ist geöffnet.
- WinCC RT Professional ist angelegt.

## **Vorgehensweise**

- 1. Öffnen Sie den Editor "Verbindungen" des Bediengeräts.
- 2. Doppelklicken Sie auf "<Hinzufügen>".
- 3. Wählen Sie in der Spalte "Kommunikationstreiber" den Treiber aus.
- 4. Klicken Sie auf den Namen der Verbindung.
- 5. Wählen Sie im Inspektorfenster unter "Parameter > Schnittstelle" eine Schnittstelle des Bediengeräts aus.
- 6. Stellen Sie im Inspektorfenster die Parameter für die Verbindung ein.

## **Schnittstellen**

Im Inspektorfenster wählen Sie unter "Parameter > WinCC RT Professional > Schnittstellen" eine der folgenden Schnittstellen aus:

- TCP/IP
- PROFIBUS

Nähere Informationen zu den Parametern der Schnittstellen finden Sie unter:

[Parameter für die Verbindung](#page-772-0) (Seite [773](#page-772-0))

## **Siehe auch**

[Kommunikation mit SIMATIC ET 200 CPU](#page-688-0) (Seite [689\)](#page-688-0) [Parameter für die Verbindung](#page-772-0) (Seite [773](#page-772-0))

# <span id="page-772-0"></span>**2.10.8.2 Parameter für die Verbindung (RT Professional)**

## **ETHERNET (RT Professional)**

#### **Einleitung**

Unter "Parameter" stellen Sie die Parameter für das Bediengerät und die Steuerung im Netzwerk ein.

Die nachfolgend beschriebenen Parameter gelten für folgende Schnittstellen:

• TCP/IP

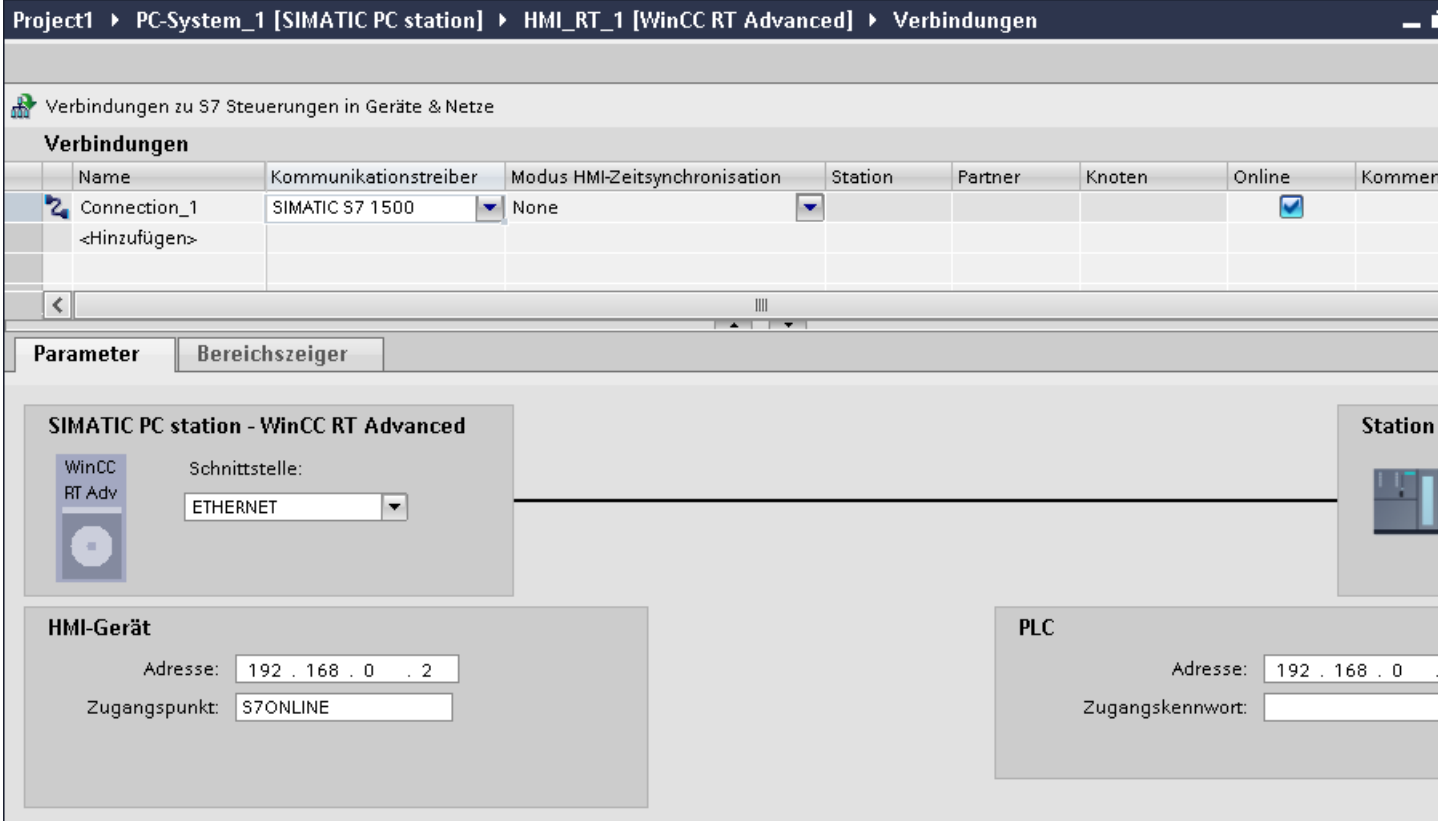

#### **Bediengerät**

• "Adresse"

Geben Sie unter "Adresse" die IP-Adresse des Bediengeräts ein.

• "Zugangspunkt" Der Zugangspunkt legt den Zugangspunkt für die PG/PC-Schnittstelle fest, über den der Kommunikationspartner erreicht werden kann.

## <span id="page-773-0"></span>**Steuerung**

- "Adresse" Geben Sie unter "Adresse" die IP-Adresse der Steuerung ein.
- "Zugangspasswort" Unter "Zugangspasswort" geben Sie ein Passwort ein. Das Passwort muss mit dem Passwort übereinstimmen, das Sie in der Steuerung hinterlegt haben.

#### **Hinweis**

Ein Passwort ist nur notwendig, wenn Sie in der Steuerung die Schutzstufe "Kompletter Schutz" hinterlegt haben.

Wenn die Schutzstufe "Kompletter Schutz" in der Steuerung hinterlegt ist und Sie kein Passwort eingeben, wird keine Verbindung zur Steuerung aufgebaut.

## **Siehe auch**

[Kommunikation mit SIMATIC ET 200 CPU](#page-688-0) (Seite [689\)](#page-688-0)

MPI/DP (Seite 774)

[PROFIBUS-Parameter](#page-775-0) (Seite [776\)](#page-775-0)

[Ethernet-Parameter](#page-777-0) (Seite [778](#page-777-0))

## **MPI/DP (RT Professional)**

## **Einleitung**

Unter "Parameter" stellen Sie die Parameter für das Bediengerät und die Steuerung im Netzwerk ein.

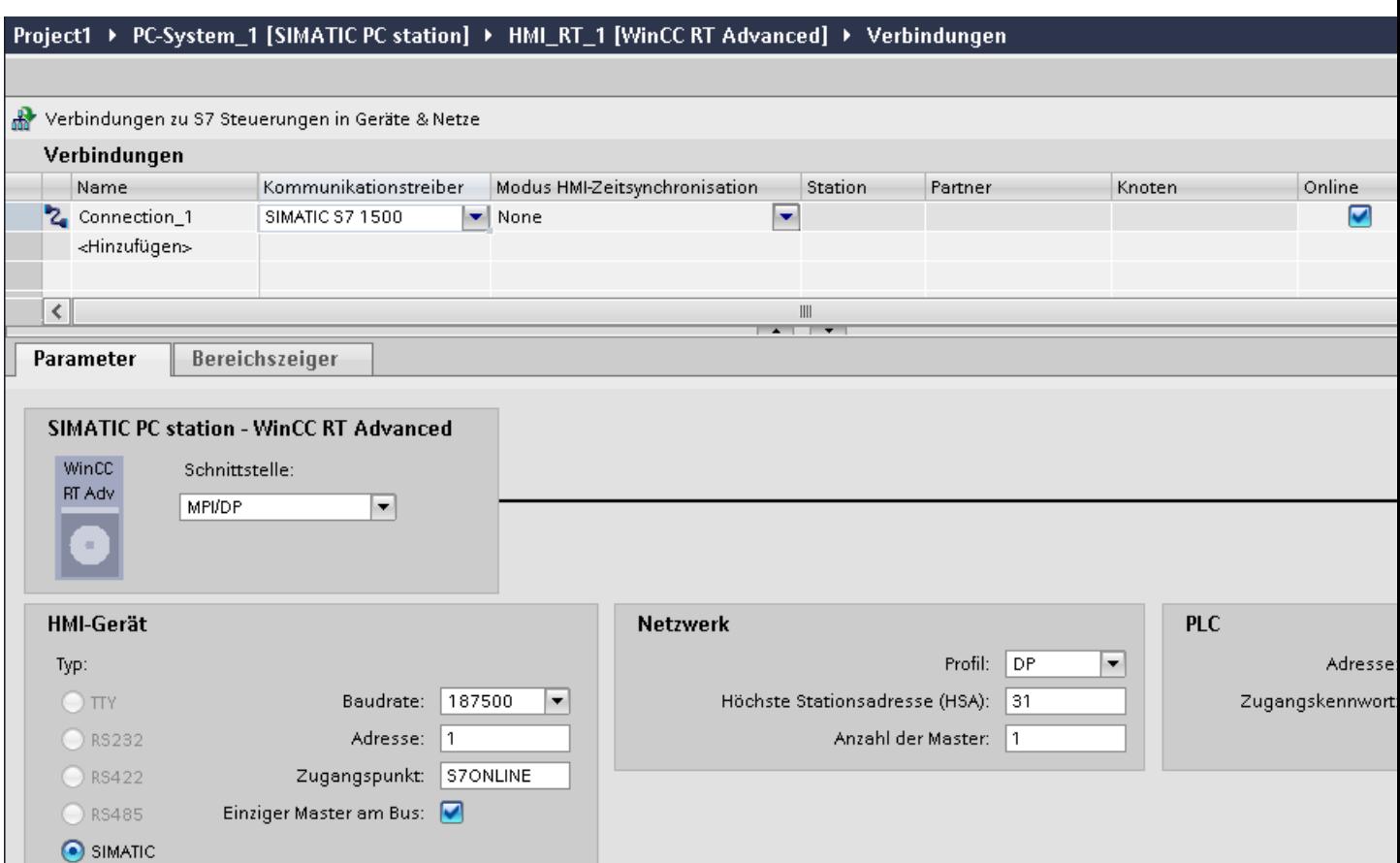

Die nachfolgend beschriebenen Parameter gelten für folgende Schnittstellen:

• PROFIBUS

# **Bediengerät**

Wählen Sie unter "Baudrate" die Baudrate des Bediengeräts aus.

- "Adresse" Geben Sie unter "Adresse" die Adresse des Bediengeräts ein.
- "Zugangspunkt" Geben Sie unter "Zugangspunkt" den logischen Gerätenamen ein.

#### **Steuerung**

- "Adresse" Geben Sie unter "Adresse" die Adresse der Steuerung ein.
- "Zugangspasswort" Wenn Sie für die Steuerung die Schutzart "Kompletter Schutz" projektiert haben, dann geben Sie unter "Zugangspasswort" das Passwort der Steuerung ein.

• "Baudrate"

## <span id="page-775-0"></span>**Siehe auch**

[Kommunikation mit SIMATIC ET 200 CPU](#page-688-0) (Seite [689\)](#page-688-0)

[ETHERNET](#page-772-0) (Seite [773](#page-772-0))

PROFIBUS-Parameter (Seite 776)

[Ethernet-Parameter](#page-777-0) (Seite [778](#page-777-0))

## **PROFIBUS-Parameter (RT Professional)**

#### **Parameter für das Bediengerät**

Unter "Bediengerät" stellen Sie einmal die Parameter für das Bediengerät im Netzwerk ein. Die Änderung gilt für jeden Kommunikationspartner.

• "Typ"

Legt den benutzten physikalischen Anschluss fest.

- "Schnittstelle" Unter "Schnittstelle" wählen Sie die Schnittstelle des Bediengeräts aus, über die das Bediengerät am PROFIBUS-Netz angeschlossen ist.
- "Baudrate"

Unter "Baudrate" stellen Sie die Übertragungsgeschwindigkeit der Daten im Netzwerk ein. Die Baudrate wird durch das langsamste ans Netzwerk angeschlossene Bediengerät festgelegt. Die Einstellung muss im gesamten Netzwerk gleich sein.

• "Adresse"

Unter "Adresse" stellen Sie die PROFIBUS-Adresse des Bediengeräts ein. Die PROFIBUS-Adresse muss im PROFIBUS-Netz eindeutig sein.

• "Einziger Master am Bus"

Deaktiviert eine zusätzliche Sicherheitsfunktion gegen Busstörungen beim Ankoppeln des Bediengeräts an das Netz. Eine passive Station (Slave) kann nur dann Daten senden, wenn Sie von einer aktiven Station (Master) dazu aufgefordert wird. Bei S7-200 müssen Sie ein Bediengerät als Master einstellen.

• "Zugangspunkt"

Der Zugangspunkt legt einen logischen Gerätenamen fest, über den der Kommunikationspartner erreicht wird.

#### **Parameter für das Netzwerk**

Unter "Netzwerk" stellen Sie die Parameter für das PROFIBUS-Netz ein, an dem das Bediengerät eingebunden ist.

• "Profil"

Unter "Profil" wählen Sie das Netzprofil aus, das im Netzwerk verwendet wird. Stellen Sie unter "Profil" "DP", "Universal" oder "Standard" ein. Die Einstellung muss im gesamten Netzwerk gleich sein.

• "Höchste Stationsadresse"

Unter "Höchste Stationsadresse" stellen Sie die höchste Stationsadresse ein. Die höchste Stationsadresse muss größer gleich der größten tatsächlichen PROFIBUS-Adresse sein. Die Einstellung muss im gesamten Netzwerk gleich sein.

• "Anzahl der Master" Unter "Anzahl der Master" stellen Sie die Anzahl der Master im PROFIBUS-Netz ein. Diese Angabe ist erforderlich, damit die Busparameter korrekt berechnet werden.

## **Parameter für die Steuerung**

Unter "Steuerung" adressieren Sie die S7-Baugruppe, mit der das Bediengerät Daten austauscht. Vergeben Sie für jeden Kommunikationspartner einen Namen für die Verbindung.

• "Adresse"

Unter "Adresse" stellen Sie die PROFIBUS–Adresse der S7–Baugruppe (CPU, FM oder CP) ein, an die das Bediengerät angeschlossen ist.

• "Zugangspasswort"

Unter "Zugangspasswort" geben Sie ein Passwort ein. Das Passwort muss mit dem Passwort übereinstimmen, das Sie in der Steuerung hinterlegt haben.

#### **Hinweis**

Ein Passwort ist nur notwendig, wenn Sie in der Steuerung die Schutzstufe "Kompletter Schutz" hinterlegt haben.

Wenn die Schutzstufe "Kompletter Schutz" in der Steuerung hinterlegt ist und Sie kein Passwort eingeben, wird keine Verbindung zur Steuerung aufgebaut.

#### **Siehe auch**

[Kommunikation mit SIMATIC ET 200 CPU](#page-688-0) (Seite [689](#page-688-0)) [ETHERNET](#page-772-0) (Seite [773](#page-772-0))

[MPI/DP](#page-773-0) (Seite [774\)](#page-773-0)

[Ethernet-Parameter](#page-777-0) (Seite [778\)](#page-777-0)

## <span id="page-777-0"></span>**Ethernet-Parameter (RT Professional)**

#### **Parameter für das Bediengerät**

Unter "Bediengerät" stellen Sie die Parameter für das Bediengerät im Netzwerk ein. Die Änderungen werden nicht automatisch auf das Bediengerät übertragen. Sie müssen die Einstellungen in der Systemsteuerung des Bediengeräts ändern.

• "Schnittstelle"

Wenn Sie beim Projektieren direkt mit dem Bediengerät verbunden sind, können Sie die IP-Adresse des Bediengeräts in WinCC einrichten.

#### **Hinweis**

Wenn Sie die IP-Adresse bereits im Control-Panel des Bediengeräts eingerichtet haben, wird die IP-Adresse im Control Panel beim nächsten Laden überschrieben.

Wenn Sie "IP-Adresse auf anderem Weg beziehen" aktivieren, bleibt die bereits eingerichtete IP-Adresse im Control Panel beim nächsten Laden erhalten.

Beim Projekttransfer wird die IP-Adresse auf das Bediengerät übertragen. Die IP-Adresse des Bediengeräts richten Sie folgendermaßen ein:

- Klicken Sie auf das Bediengerät.
- Öffnen Sie den Editor "Gerätekonfiguration"
- Klicken Sie auf die Ethernet-Schnittstelle.
- Vergeben Sie im Inspektorfenster die IP-Adresse unter: "Allgemein > PROFINET-Schnittstelle > Ethernet-Adressen"
- "Adresse"

Im Bereich "Adresse" vergeben Sie die IP-Adresse des Bediengeräts. Wenn Sie das WinCC-Projekt auf das Bediengerät transferieren, dann wird diese IP-Adresse direkt im Bediengerät eingerichtet.

• "Zugangspunkt"

Der Zugangspunkt legt den Zugangspunkt für die PG/PC-Schnittstelle fest, über den der Kommunikationspartner erreicht werden kann.

#### <span id="page-778-0"></span>**Parameter für die Steuerung**

Unter "Steuerung" adressieren Sie die S7-Baugruppe, mit der das Bediengerät Daten austauscht. Vergeben Sie für jeden Kommunikationspartner einen Namen für die Verbindung.

- "Adresse" Unter "Adresse" stellen Sie die IP-Adresse der S7-Baugruppe ein, an die das Bediengerät angeschlossen ist.
- "Zugangspasswort"

Unter "Zugangspasswort" geben Sie ein Passwort ein. Das Passwort muss mit dem Passwort übereinstimmen, das Sie in der Steuerung hinterlegt haben.

#### **Hinweis**

Ein Passwort ist nur notwendig, wenn Sie in der Steuerung die Schutzstufe "Kompletter Schutz" hinterlegt haben.

Wenn die Schutzstufe "Kompletter Schutz" in der Steuerung hinterlegt ist und Sie kein Passwort eingeben, wird keine Verbindung zur Steuerung aufgebaut.

#### **Siehe auch**

[Kommunikation mit SIMATIC ET 200 CPU](#page-688-0) (Seite [689](#page-688-0)) [ETHERNET](#page-772-0) (Seite [773](#page-772-0)) [MPI/DP](#page-773-0) (Seite [774\)](#page-773-0) [PROFIBUS-Parameter](#page-775-0) (Seite [776\)](#page-775-0)

# **2.10.9 Uhrzeitsynchronisation projektieren (Basic Panels, Panels, Comfort Panels, RT Advanced)**

#### **2.10.9.1 Uhrzeitsynchronisation (Basic Panels, Panels, Comfort Panels, RT Advanced)**

#### **Einleitung**

Um anlagenweit dieselbe Uhrzeit zu haben, synchronisieren Sie die Uhrzeit der unterschiedlichen Komponenten der Anlage mit Hilfe der Uhrzeitsynchronisation. Die Uhrzeitsynchronisation von WinCC wird als Master-Slave-System betrieben.

Damit alle Komponenten einer Anlage mit einer identischen Uhrzeit arbeiten, muss eine Systemkomponente Zeitgeber für alle anderen Komponenten sein. Die als Zeitgeber fungierende Komponente wird als Uhrzeit-Master bezeichnet. Die zeitempfangenden Komponenten sind die Uhrzeit-Slaves.

#### <span id="page-779-0"></span>**Eigenschaften der Uhrzeitsynchronisation**

- Das Bediengerät kann als Master die Uhrzeit vorgeben oder die Uhrzeit von der Steuerung als Slave übernehmen.
- Im "Master-Mode" wird eine Uhrzeitsynchronisation bei jedem Verbindungsaufbau durchgeführt.
- Im "Slave-Mode" wird bei jedem Verbindungsaufbau und danach alle 10 Minuten eine Uhrzeitsynchronisation durchgeführt.
- Die erste Uhrzeitsynchronisation wird sofort nach dem Start der Runtime am Bediengerät durchgeführt.
- Die Uhrzeitsynchronisation wird nur während des Betriebs der Runtime auf dem Bediengerät ausgeführt.

#### **Siehe auch**

[Kommunikation mit SIMATIC ET 200 CPU](#page-688-0) (Seite [689\)](#page-688-0) Einschränkungen der Uhrzeitsynchronisation (Seite 780) [Uhrzeitsynchronisation für integrierte Verbindungen projektieren](#page-780-0) (Seite [781\)](#page-780-0) [Uhrzeitsynchronisation für nicht-integrierte Verbindungen projektieren](#page-781-0) (Seite [782\)](#page-781-0)

## **2.10.9.2 Einschränkungen der Uhrzeitsynchronisation (Basic Panels, Panels, Comfort Panels, RT Advanced)**

## **Freigegebene Bediengeräte**

Die Uhrzeitsynchronisation zwischen einer SIMATIC S7 1200 oder SIMATIC S7 1500 und einem Bediengerät können Sie mit folgenden Bediengeräten projektieren:

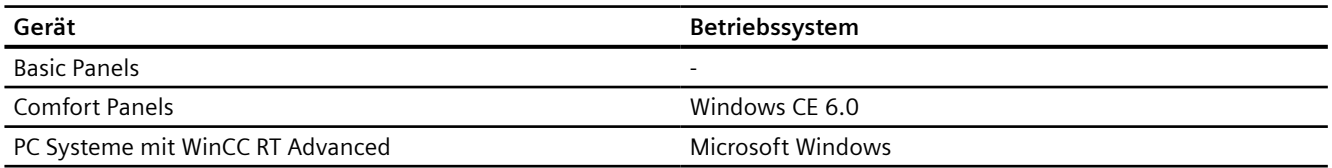

#### **Einschränkungen bei der Projektierung**

- Wenn ein Bediengerät mehrere Verbindungen zu SIMATIC S7 1200 oder SIMATIC S7 1500, dann können Sie nur eine Verbindung als "Slave" projektieren.
- Wenn Sie die Uhrzeitsynchronisation für das Bediengerät als "Slave" aktiviert haben, dann können Sie den globalen Bereichszeiger "Datum/Uhrzeit PLC" nicht mehr verwenden.

<span id="page-780-0"></span>• Wenn eine Steuerung mit Schutzart "Kompletter Schutz" projektiert ist, dann kann ein Bediengerät Uhrzeit nur abfragen, wenn am Bediengerät das korrekte "Zugangspasswort" projektiert wurde. Das "Zugangspasswort" für eine Kommunikation zu einer Steuerung mit Schutzart

"Kompletter Schutz" projektieren Sie im Editor "Verbindungen" des Bediengeräts. Das "Zugangspasswort" muss mit dem projektierten Passwort in der Steuerung übereinstimmen. Das Passwort für die Steuerung wird in den Eigenschaften der Steuerung vergeben, unter: "Allgemein > Schutz"

- Basic Panels können Sie nur als "Slave" projektieren.
- Wenn Sie Basic Panels bei der Projektierung verwenden, ist es nicht möglich eine Uhrzeit-Synchronisation über NTP und den Bereichszeiger "Datum/Uhrzeit PLC" gleichzeitig zu verwenden.
- Uhrzeitsynchronisation mit Steuerungen SIMATIC S7-1200 (V1.0) ist nicht möglich.

## **Siehe auch**

[Kommunikation mit SIMATIC ET 200 CPU](#page-688-0) (Seite [689](#page-688-0)) [Uhrzeitsynchronisation](#page-778-0) (Seite [779](#page-778-0)) Uhrzeitsynchronisation für integrierte Verbindungen projektieren (Seite 781) [Uhrzeitsynchronisation für nicht-integrierte Verbindungen projektieren](#page-781-0) (Seite [782](#page-781-0))

# **2.10.9.3 Uhrzeitsynchronisation für integrierte Verbindungen projektieren (Panels, Comfort Panels, RT Advanced)**

## **Einleitung**

Die Uhrzeitsynchronisation für eine integrierte Verbindung projektieren Sie im Editor "Geräte&Netze".

## **Voraussetzungen**

- Eine HMI-Verbindung zwischen einem Bediengerät und einer SIMATIC S7 1200 oder SIMATIC S7 1500 ist projektiert.
- Das Bediengerät muss die Funktion "Uhrzeitsynchronisation" unterstützten.
- Editor "Geräte&Netze" ist geöffnet.

## <span id="page-781-0"></span>**Vorgehensweise**

- 1. Klicken Sie im Editor "Geräte & Netz" auf die Linie der HMI-Verbindung.
- 2. Wählen Sie im Inspektorfenster unter "Allgemein > Uhrzeitsynchronisation > Einstellungen" Folgendes aus:
	- Keine: Es wird keine Uhrzeitsynchronisation verwendet.
	- Master: Das Bediengerät gibt die Zeit vor.
	- Slave: Die Steuerung gibt die Zeit vor.

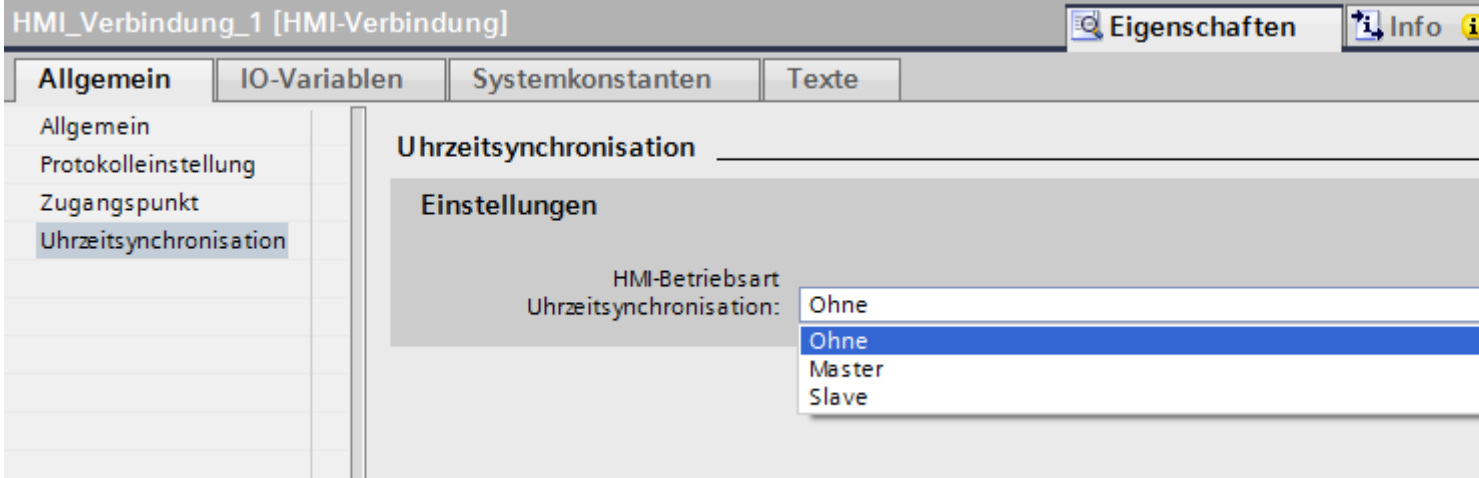

#### **Siehe auch**

[Kommunikation mit SIMATIC ET 200 CPU](#page-688-0) (Seite [689\)](#page-688-0) [Uhrzeitsynchronisation](#page-778-0) (Seite [779](#page-778-0)) [Einschränkungen der Uhrzeitsynchronisation](#page-779-0) (Seite [780](#page-779-0)) Uhrzeitsynchronisation für nicht-integrierte Verbindungen projektieren (Seite 782)

## **2.10.9.4 Uhrzeitsynchronisation für nicht-integrierte Verbindungen projektieren (Basic Panels, Panels, Comfort Panels, RT Advanced)**

#### **Einleitung**

Die Uhrzeitsynchronisation für eine nicht-integrierte Verbindung projektieren Sie im Editor "Verbindungen".

#### **Voraussetzungen**

- Ein Bediengerät, das die Funktion "Uhrzeitsynchronisation" unterstützt, ist angelegt.
- Editor "Verbindungen" ist geöffnet.

#### **Vorgehensweise**

- 1. Doppelklicken Sie auf "<Hinzufügen>".
- 2. Wählen Sie in der Spalte "Kommunikationstreiber" die Steuerung "SIMATIC S7 1500" aus.
- 3. Wählen Sie in der Spalte "Modus HMI-Zeitsynchronisation" Folgendes aus:
	- Keine: Es wird keine Uhrzeitsynchronisation verwendet.
	- Master: Das Bediengerät gibt die Zeit vor.
	- Slave: Die Steuerung gibt die Zeit vor.

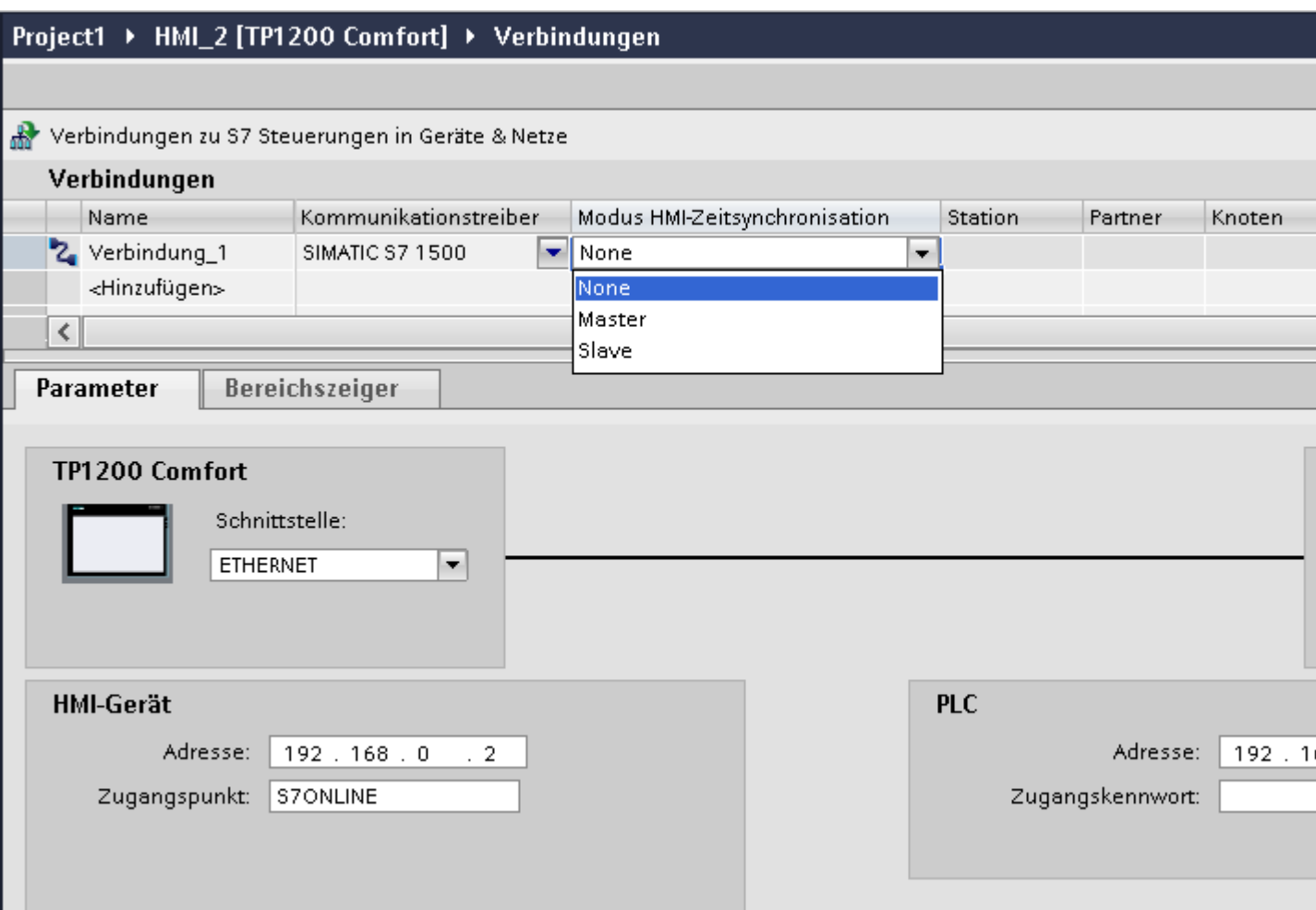

## **Siehe auch**

[Kommunikation mit SIMATIC ET 200 CPU](#page-688-0) (Seite [689](#page-688-0)) [Uhrzeitsynchronisation](#page-778-0) (Seite [779](#page-778-0)) [Einschränkungen der Uhrzeitsynchronisation](#page-779-0) (Seite [780](#page-779-0)) [Uhrzeitsynchronisation für integrierte Verbindungen projektieren](#page-780-0) (Seite [781\)](#page-780-0)

# <span id="page-783-0"></span>**2.11 Mit SIMATIC S7 200 kommunizieren (Basic Panels, Panels, Comfort Panels, RT Advanced)**

# **2.11.1 Kommunikation mit SIMATIC S7 200 (Basic Panels, Panels, Comfort Panels, RT Advanced)**

## **Einleitung**

In diesem Abschnitt ist die Kommunikation zwischen Bediengerät und der Steuerung SIMATIC S7 200 beschrieben.

Folgende Kommunikationskanäle können Sie für die Steuerung SIMATIC S7 200 projektieren:

- PROFINET und Ethernet
- PROFIBUS
- MPI
- PPI

#### **HMI-Verbindung für die Kommunikation**

Verbindungen von Bediengerät und SIMATIC S7 200 projektieren Sie im Editor "Verbindungen" des Bediengeräts.

#### **Siehe auch**

Verbindung mit SIMATIC S7 200 anlegen (Seite 784)

# **2.11.2 Verbindung mit SIMATIC S7 200 anlegen (Basic Panels, Panels, Comfort Panels, RT Advanced)**

#### **Einleitung**

Eine Verbindung zu der Steuerung SIMATIC S7 200 projektieren Sie im Editor "Verbindungen" des Bediengeräts. Abhängig vom Bediengerät sind die Schnittstellen unterschiedlich benannt.

#### **Voraussetzungen**

- Ein Projekt ist geöffnet.
- Ein Bediengerät ist angelegt.

# **Vorgehensweise**

- 1. Doppelklicken Sie in der Projektnavigation unter "Geräte" auf das Bediengerät.
- 2. Doppelklicken Sie auf den Eintrag "Verbindungen".
- 3. Doppelklicken Sie im Editor "Verbindungen" auf "<Hinzufügen>".

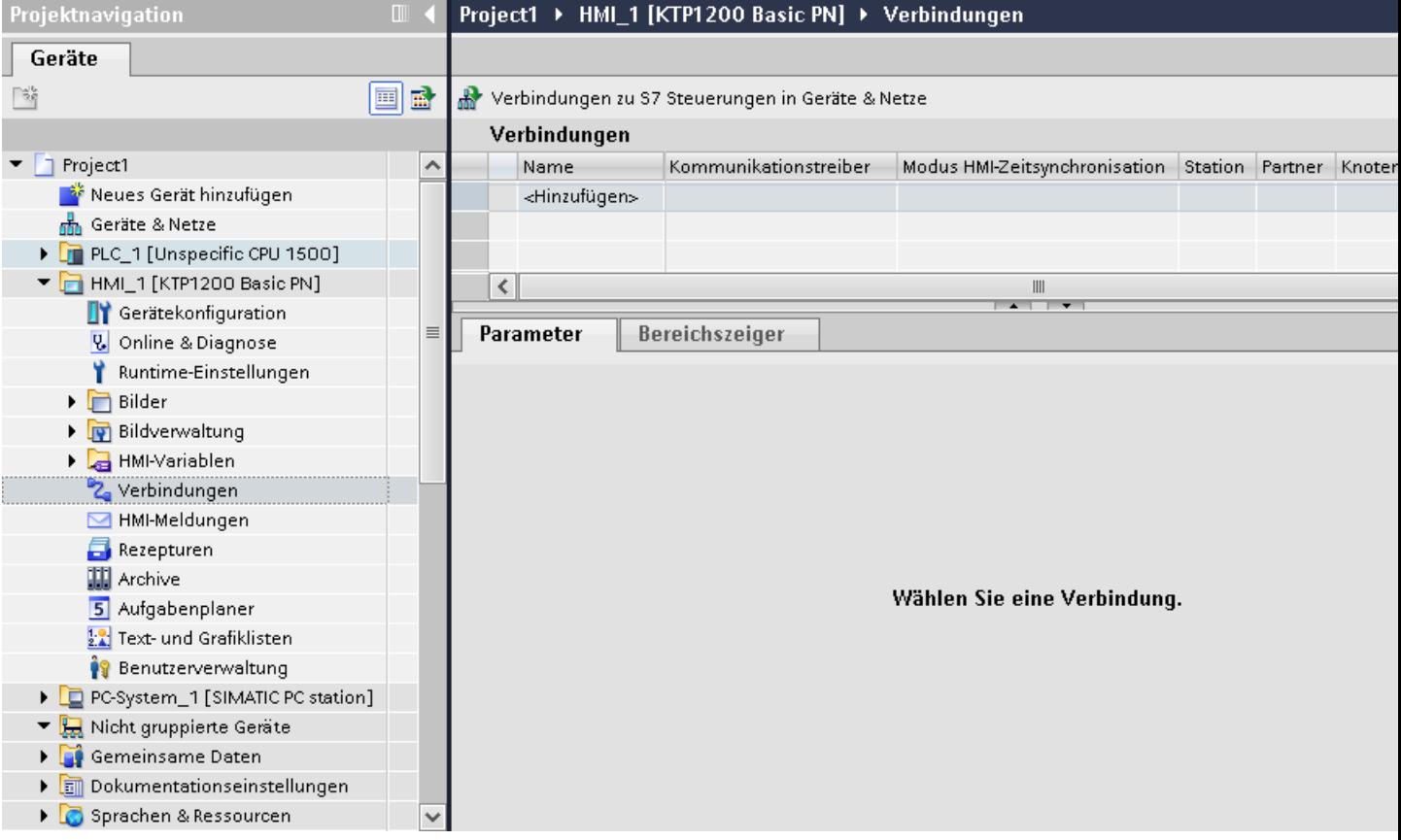

- 4. Wählen Sie in der Spalte "Kommunikationstreiber" den Treiber "SIMATIC S7 200" aus.
- 5. Wählen Sie im Inspektorfenster unter "Parameter" alle notwendigen Verbindungsparameter für die Schnittstelle aus.

## Project2 ▶ HMI\_3 [KTP1000 Basic color PN] ▶ Verbindungen

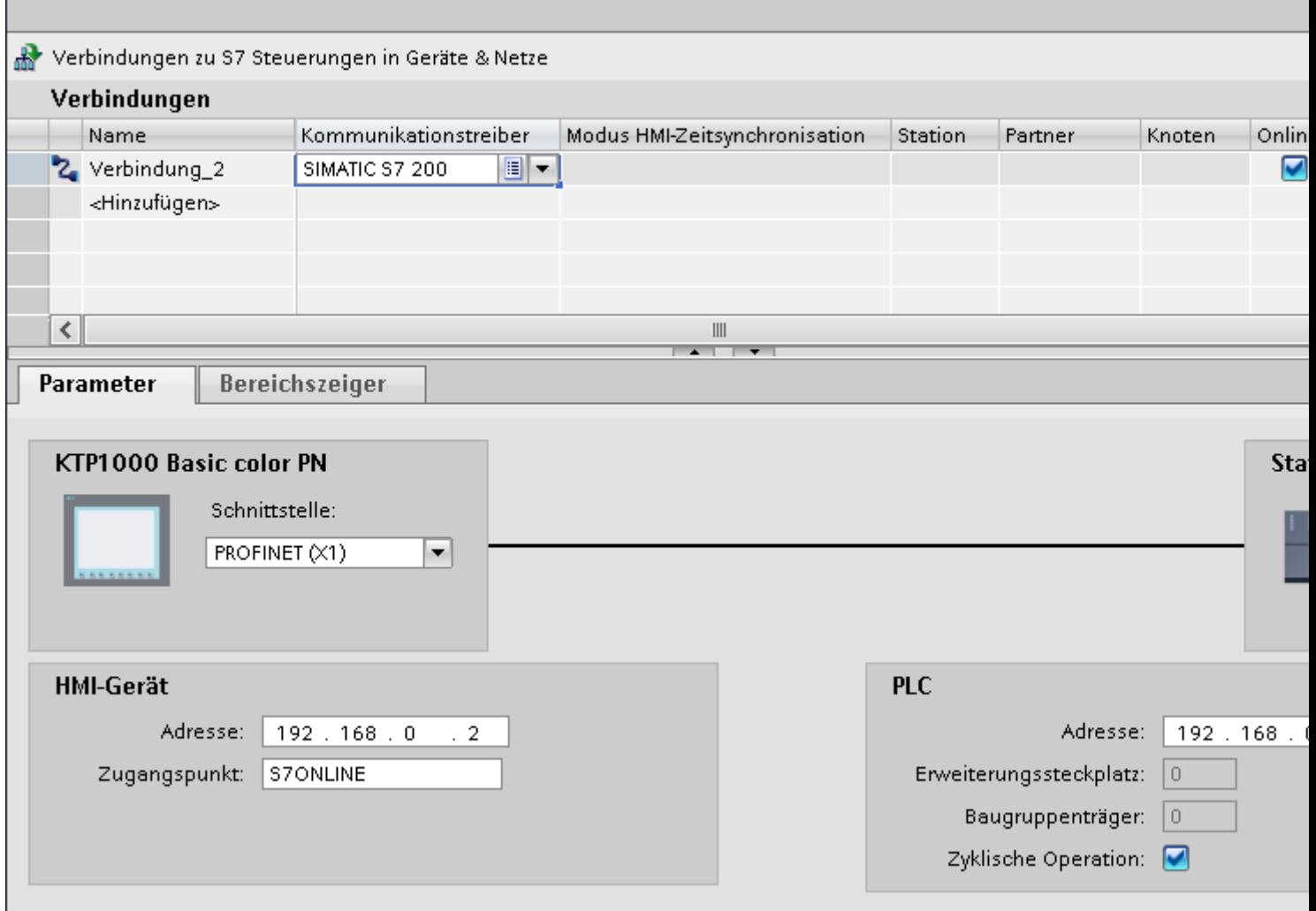

Nähere Hinweise hierzu finden Sie im Kapitel ["Parameter für die Verbindung](#page-786-0) (Seite [787](#page-786-0))".

## **Siehe auch**

[Kommunikation mit SIMATIC S7 200](#page-783-0) (Seite [784](#page-783-0)) [Parameter für die Verbindung](#page-786-0) (Seite [787](#page-786-0))

# <span id="page-786-0"></span>**2.11.3 Parameter für die Verbindung (Basic Panels, Panels, Comfort Panels, RT Advanced)**

# **2.11.3.1 Parameter für die Verbindung (SIMATIC S7 200) (Basic Panels, Panels, Comfort Panels, RT Advanced)**

#### **Einzustellende Parameter**

Um die Parameter für die Verbindung, wie z. B. Adressen und Profile einzustellen, klicken Sie im Verbindungseditor auf die angelegte Verbindung.

Im Inspektorfenster unter "Parameter" werden die Kommunikationspartner schematisch dargestellt. Zur Parametereinstellung gibt es abhängig von der verwendeten Schnittstelle die Bereiche "Bediengerät" und "Steuerung".

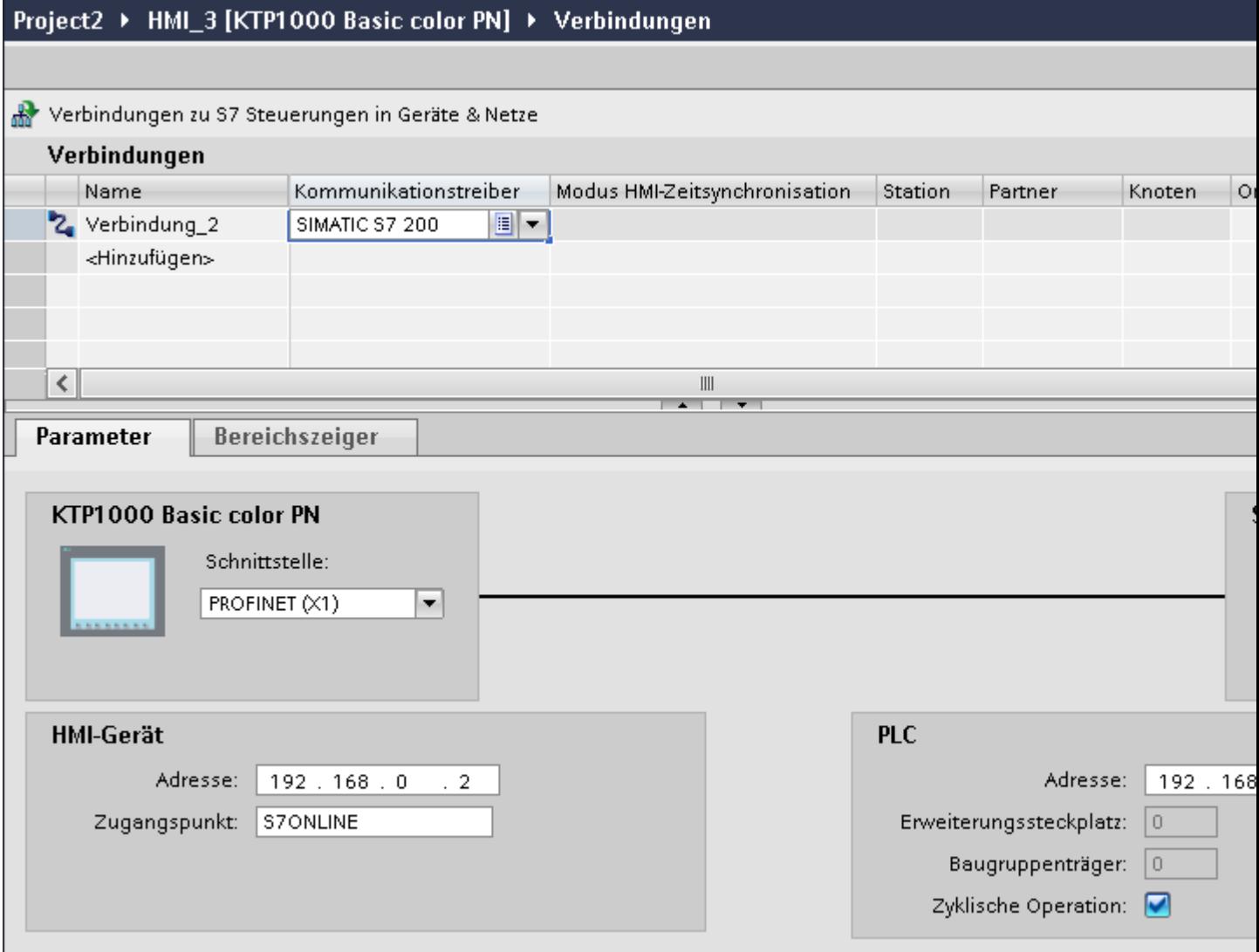

#### <span id="page-787-0"></span>**Siehe auch**

[Kommunikation mit SIMATIC S7 200](#page-783-0) (Seite [784](#page-783-0)) Ethernet-Parameter (Seite 788) [PROFIBUS-Parameter](#page-788-0) (Seite [789\)](#page-788-0) [MPI-Parameter](#page-790-0) (Seite [791](#page-790-0)) [PPI-Parameter](#page-792-0) (Seite [793\)](#page-792-0) [Zyklischer Betrieb](#page-793-0) (Seite [794\)](#page-793-0)

## **2.11.3.2 Ethernet-Parameter (Basic Panels, Panels, Comfort Panels, RT Advanced)**

#### **Parameter für das Bediengerät**

Unter "Bediengerät" stellen Sie die Parameter für das Bediengerät im Netzwerk ein. Die Änderungen werden nicht automatisch auf das Bediengerät übertragen. Sie müssen die Einstellungen in der Systemsteuerung des Bediengeräts ändern.

• "Schnittstelle"

Wenn Sie beim Projektieren direkt mit dem Bediengerät verbunden sind, können Sie die IP-Adresse des Bediengeräts in WinCC einrichten.

#### **Hinweis**

Wenn Sie die IP-Adresse bereits im Control-Panel des Bediengeräts eingerichtet haben, wird die IP-Adresse im Control Panel beim nächsten Laden überschrieben.

Wenn Sie "IP-Adresse auf anderem Weg beziehen" aktivieren, bleibt die bereits eingerichtete IP-Adresse im Control Panel beim nächsten Laden erhalten.

Beim Projekttransfer wird die IP-Adresse auf das Bediengerät übertragen. Die IP-Adresse des Bediengeräts richten Sie folgendermaßen ein:

- Klicken Sie auf das Bediengerät.
- Öffnen Sie den Editor "Gerätekonfiguration"
- Klicken Sie auf die Ethernet-Schnittstelle.
- Vergeben Sie im Inspektorfenster die IP-Adresse unter: "Allgemein > PROFINET-Schnittstelle > Ethernet-Adressen"
- "Adresse"

Im Bereich "Adresse" vergeben Sie die IP-Adresse des Bediengeräts. Wenn Sie das WinCC-Projekt auf das Bediengerät transferieren, dann wird diese IP-Adresse direkt im Bediengerät eingerichtet.

• "Zugangspunkt" Der Zugangspunkt legt einen logischen Gerätenamen fest, über den der Kommunikationspartner erreicht wird.

## <span id="page-788-0"></span>**Parameter für die Steuerung**

Unter "Steuerung" adressieren Sie die S7-Baugruppe, mit der das Bediengerät Daten austauscht. Vergeben Sie für jeden Kommunikationspartner einen Namen für die Verbindung.

- "Adresse" Unter "Adresse" stellen Sie die IP-Adresse der S7-Baugruppe ein, an die das Bediengerät angeschlossen ist.
- "Erweiterungssteckplatz" Legt die Nummer des Erweiterungssteckplatzes der zu adressierenden CPU fest.
- "Baugruppenträger" Legt die Baugruppenträger-Nummer der zu adressierenden CPU fest.
- "Zyklischer Betrieb"

#### **Hinweis**

Die Einstellung "Zyklischer Betrieb" ist bei der Steuerung SIMATIC S7 1200 nicht projektierbar.

Wenn Sie den zyklischen Betrieb einschalten, optimiert die Steuerung die Datenübertragung zwischen Bediengerät und Steuerung. Damit wird eine bessere Performance erreicht. Bei Parallelbetrieb mehrerer Bediengeräte schalten Sie den zyklischen Betrieb aus.

## **Siehe auch**

[Kommunikation mit SIMATIC S7 200](#page-783-0) (Seite [784](#page-783-0))

[Parameter für die Verbindung \(SIMATIC S7 200\)](#page-786-0) (Seite [787\)](#page-786-0)

PROFIBUS-Parameter (Seite 789)

[MPI-Parameter](#page-790-0) (Seite [791](#page-790-0))

[PPI-Parameter](#page-792-0) (Seite [793\)](#page-792-0)

[Zyklischer Betrieb](#page-793-0) (Seite [794\)](#page-793-0)

## **2.11.3.3 PROFIBUS-Parameter (Basic Panels, Panels, Comfort Panels, RT Advanced)**

## **Parameter für das Bediengerät**

Unter "Bediengerät" stellen Sie einmal die Parameter für das Bediengerät im Netzwerk ein. Die Änderung gilt für jeden Kommunikationspartner.

• "Typ"

Legt den benutzten physikalischen Anschluss fest.

• "Schnittstelle"

Unter "Schnittstelle" wählen Sie die Schnittstelle des Bediengeräts aus, über die das Bediengerät am PROFIBUS-Netz angeschlossen ist.

• "Baudrate" Unter "Baudrate" stellen Sie die Übertragungsgeschwindigkeit der Daten im Netzwerk ein. Die Baudrate wird durch das langsamste ans Netzwerk angeschlossene Bediengerät festgelegt. Die Einstellung muss im gesamten Netzwerk gleich sein.

• "Adresse"

Unter "Adresse" stellen Sie die PROFIBUS-Adresse des Bediengeräts ein. Die PROFIBUS-Adresse muss im PROFIBUS-Netz eindeutig sein.

• "Einziger Master am Bus"

Deaktiviert eine zusätzliche Sicherheitsfunktion gegen Busstörungen beim Ankoppeln des Bediengeräts an das Netz. Eine passive Station (Slave) kann nur dann Daten senden, wenn Sie von einer aktiven Station (Master) dazu aufgefordert wird. Bei S7-200 müssen Sie ein Bediengerät als Master einstellen.

• "Zugangspunkt" Der Zugangspunkt legt einen logischen Gerätenamen fest, über den der Kommunikationspartner erreicht wird.

#### **Parameter für das Netzwerk**

Unter "Netzwerk" stellen Sie die Parameter für das PROFIBUS-Netz ein, an dem das Bediengerät eingebunden ist.

• "Profil"

Unter "Profil" wählen Sie das Netzprofil aus, das im Netzwerk verwendet wird. Stellen Sie unter "Profil" "DP", "Universal" oder "Standard" ein. Die Einstellung muss im gesamten Netzwerk gleich sein.

• "Höchste Stationsadresse"

Unter "Höchste Stationsadresse" stellen Sie die höchste Stationsadresse ein. Die höchste Stationsadresse muss größer gleich der größten tatsächlichen PROFIBUS-Adresse sein. Die Einstellung muss im gesamten Netzwerk gleich sein.

• "Anzahl der Master"

Unter "Anzahl der Master" stellen Sie die Anzahl der Master im PROFIBUS-Netz ein. Diese Angabe ist erforderlich, damit die Busparameter korrekt berechnet werden.

#### **Parameter für die Steuerung**

Unter "Steuerung" adressieren Sie die S7-Baugruppe, mit der das Bediengerät Daten austauscht. Vergeben Sie für jeden Kommunikationspartner einen Namen für die Verbindung.

• "Adresse"

Unter "Adresse" stellen Sie die PROFIBUS–Adresse der S7–Baugruppe (CPU, FM oder CP) ein, an die das Bediengerät angeschlossen ist.

• "Zyklischer Betrieb"

#### **Hinweis**

Die Einstellung "Zyklischer Betrieb" ist bei der Steuerung SIMATIC S7 1200 nicht projektierbar.

Wenn Sie den zyklischen Betrieb einschalten, optimiert die Steuerung die Datenübertragung zwischen Bediengerät und Steuerung. Damit wird eine bessere Performance erreicht. Bei Parallelbetrieb mehrerer Bediengeräte schalten Sie den zyklischen Betrieb aus. Diese Einstellung ist für SIMATIC S7-200 nicht notwendig.

## <span id="page-790-0"></span>**Siehe auch**

[Kommunikation mit SIMATIC S7 200](#page-783-0) (Seite [784](#page-783-0)) [Parameter für die Verbindung \(SIMATIC S7 200\)](#page-786-0) (Seite [787\)](#page-786-0) [Ethernet-Parameter](#page-787-0) (Seite [788\)](#page-787-0)

MPI-Parameter (Seite 791)

[PPI-Parameter](#page-792-0) (Seite [793\)](#page-792-0)

[Zyklischer Betrieb](#page-793-0) (Seite [794\)](#page-793-0)

## **2.11.3.4 MPI-Parameter (Basic Panels, Panels, Comfort Panels, RT Advanced)**

## **Parameter für das Bediengerät**

Unter "Bediengerät" stellen Sie einmal die Parameter für das Bediengerät im Netzwerk ein. Die Änderung gilt für jeden Kommunikationspartner.

• "Typ"

Legt den benutzten physikalischen Anschluss fest.

- "Schnittstelle" Unter "Schnittstelle" wählen Sie die Schnittstelle des Bediengeräts aus, über die das Bediengerät am MPI-Netz angeschlossen ist.
- "Baudrate" Unter "Baudrate" stellen Sie die Übertragungsgeschwindigkeit der Daten im Netzwerk ein. Die Baudrate wird durch das langsamste ans Netzwerk angeschlossene Bediengerät festgelegt. Die Einstellung muss im gesamten Netzwerk gleich sein.
- "Adresse" Unter "Adresse" stellen Sie die MPI-Adresse des Bediengeräts ein. Die MPI-Adresse muss im MPI-Netz eindeutig sein.
- "Einziger Master am Bus" Deaktiviert eine zusätzliche Sicherheitsfunktion gegen Busstörungen beim Ankoppeln des Bediengeräts an das Netz. Eine passive Station (Slave) kann nur dann Daten senden, wenn Sie von einer aktiven Station (Master) dazu aufgefordert wird. Wenn Sie nur Slaves am Bediengerät angeschlossen haben, müssen Sie deshalb die Sicherheitsfunktion "Einziger Master am Bus" deaktivieren.

Bei S7-200 müssen Sie ein Bediengerät als Master einstellen.

#### **Parameter für das Netzwerk**

Unter "Netzwerk" stellen Sie die Parameter für das MPI-Netz ein, mit dem das Bediengerät verbunden ist.

• "Profil"

Unter "Profil" wählen Sie das Netzprofil aus, das im Netzwerk verwendet wird. Stellen Sie unter "Profil" "MPI" ein. Die Einstellung muss im gesamten Netzwerk gleich sein.

- "Höchste Stationsadresse" Unter "Höchste Stationsadresse" stellen Sie die höchste Stationsadresse ein. Die höchste Stationsadresse muss größer oder gleich der größten tatsächlichen MPI-Adresse sein. Die Einstellung muss im gesamten Netzwerk gleich sein.
- "Anzahl der Master" Diese Angabe ist bei MPI nicht erforderlich.

#### **Parameter für die Steuerung**

Unter "Steuerung" adressieren Sie die S7-Baugruppe, mit der das Bediengerät Daten austauscht. Vergeben Sie für jeden Kommunikationspartner einen Namen für die Verbindung.

• "Adresse"

Unter "Adresse" stellen Sie die MPI–Adresse der S7–Baugruppe (CPU, FM oder CP) ein, an die das Bediengerät angeschlossen ist.

• "Zyklischer Betrieb"

Wenn Sie den zyklischen Betrieb einschalten, optimiert die Steuerung die Datenübertragung zwischen Bediengerät und Steuerung. Damit wird eine bessere Performance erreicht. Bei Parallelbetrieb mehrerer Bediengeräte schalten Sie den zyklischen Betrieb aus. Diese Einstellung ist für SIMATIC S7-200 nicht notwendig.

#### **Siehe auch**

[Kommunikation mit SIMATIC S7 200](#page-783-0) (Seite [784](#page-783-0)) [Parameter für die Verbindung \(SIMATIC S7 200\)](#page-786-0) (Seite [787\)](#page-786-0) [Ethernet-Parameter](#page-787-0) (Seite [788](#page-787-0)) [PROFIBUS-Parameter](#page-788-0) (Seite [789\)](#page-788-0) [PPI-Parameter](#page-792-0) (Seite [793\)](#page-792-0) [Zyklischer Betrieb](#page-793-0) (Seite [794\)](#page-793-0)
## <span id="page-792-0"></span>**2.11.3.5 PPI-Parameter (Basic Panels, Panels, Comfort Panels, RT Advanced)**

### **Parameter für das Bediengerät**

Unter "Bediengerät" stellen Sie einmal die Parameter für das Bediengerät im Netzwerk ein. Die Änderung gilt für jeden Kommunikationspartner.

• "Typ"

Legt den benutzten physikalischen Anschluss fest.

• "Schnittstelle"

Unter "Schnittstelle" wählen Sie die Schnittstelle des Bediengeräts aus, über die das Bediengerät am PPI-Netz angeschlossen ist.

• "Baudrate"

Unter "Baudrate" stellen Sie die Übertragungsgeschwindigkeit der Daten im Netzwerk ein. Die Baudrate wird durch das langsamste ans Netzwerk angeschlossene Bediengerät festgelegt. Die Einstellung muss im gesamten Netzwerk gleich sein.

• "Adresse"

Unter "Adresse" stellen Sie die PPI-Adresse des Bediengeräts ein. Die PPI-Adresse muss im PPI-Netz eindeutig sein.

- "Zugangspunkt" Unter "Zugangspunkt" stellen Sie den Zugangspunkt ein, über welchen der Kommunikationspartner erreicht wird.
- "Einziger Master am Bus"

Deaktiviert eine zusätzliche Sicherheitsfunktion gegen Busstörungen beim Ankoppeln des Bediengeräts an das Netz. Eine passive Station (Slave) kann nur dann Daten senden, wenn Sie von einer aktiven Station (Master) dazu aufgefordert wird. Wenn Sie nur Slaves am Bediengerät angeschlossen haben, müssen Sie deshalb die Sicherheitsfunktion "Einziger Master am Bus" deaktivieren.

Bei S7-200 müssen Sie ein Bediengerät als Master einstellen.

### **Parameter für das Netzwerk**

Unter "Netzwerk" stellen Sie die Netzparameter ein, an dem das Bediengerät eingebunden ist.

• Profil

Unter "Profil" wählen Sie das Netzprofil aus, das im Netzwerk verwendet wird. Stellen Sie unter "Profil" "PPI" ein. Die Einstellung muss im gesamten Netzwerk gleich sein.

• "Höchste Stationsadresse"

Unter "Höchste Stationsadresse" stellen Sie die höchste Stationsadresse ein. Die höchste Stationsadresse muss größer gleich der größten tatsächlichen MPI-Adresse sein. Die Einstellung muss im gesamten Netzwerk gleich sein.

• "Anzahl der Master" Stellen Sie die Anzahl der im Netz befindlichen Master auf "1" ein.

### **Parameter für die Steuerung**

Unter "Steuerung" adressieren Sie die S7-Baugruppe, mit der das Bediengerät Daten austauscht. Vergeben Sie für jeden Kommunikationspartner einen Namen für die Verbindung.

- "Adresse" Unter "Adresse" stellen Sie die PPI–Adresse der S7–Baugruppe (CPU) ein, an die das Bediengerät angeschlossen ist.
- "Zyklischer Betrieb" Dieser Parameter ist für eine Kommunikation über PPI nicht notwendig.

### **Siehe auch**

[Kommunikation mit SIMATIC S7 200](#page-783-0) (Seite [784](#page-783-0)) [Parameter für die Verbindung \(SIMATIC S7 200\)](#page-786-0) (Seite [787\)](#page-786-0) [Ethernet-Parameter](#page-787-0) (Seite [788](#page-787-0)) [PROFIBUS-Parameter](#page-788-0) (Seite [789\)](#page-788-0) [MPI-Parameter](#page-790-0) (Seite [791](#page-790-0)) Zyklischer Betrieb (Seite 794)

## **2.11.3.6 Zyklischer Betrieb (Basic Panels, Panels, Comfort Panels, RT Advanced)**

### **Umgang mit der Auswahl "Zyklischer Betrieb"**

Wenn der "zyklische Betrieb" eingeschaltet ist, dann schickt das Bediengerät zu Beginn der Kommunikation an die Steuerung ein Telegramm mit der Information, dass bestimmte Variablen ständig benötigt werden.

Die Steuerung verschickt daraufhin die Daten immer im gleichen Zyklus. Das Bediengerät erspart sich dadurch die ständige Neuanforderung der Daten.

Wenn der zyklische Betrieb abgeschaltet ist, verschickt das Bediengerät für jede benötigte Information eine extra Anforderung.

Weitere Eigenschaften:

- Der zyklische Betrieb entlastet bei der Übertragung von Daten das Bediengerät. Zur Entlastung des Bediengeräts werden die vorhandenen Ressourcen der Steuerung genutzt.
- Die Steuerung unterstützt nur eine bestimmte Anzahl an zyklischen Diensten. Wenn die Steuerung keine Ressourcen mehr für die zyklischen Dienste hat, dann übernimmt das Bediengerät wieder den Vorgang.
- Wenn die Steuerung keinen zyklischen Betrieb unterstützt, dann übernimmt das Bediengerät die Bildung des Zyklus.
- Bildvariablen werden nicht in den zyklischen Betrieb eingebunden.
- Der zyklische Betrieb wird nur bei Neustart der Runtime eingerichtet.
- <span id="page-794-0"></span>*2.11 Mit SIMATIC S7 200 kommunizieren (Basic Panels, Panels, Comfort Panels, RT Advanced)*
- Wenn der zyklische Betrieb aktiviert ist, dann wird steuerungsabhängig mehr als ein Auftrag vom Bediengerät an die Steuerung übertragen.
- Wenn der zyklische Betrieb abgewählt ist, dann wird immer nur ein Auftrag vom Bediengerät an die Steuerung übertragen.

### **Siehe auch**

[Kommunikation mit SIMATIC S7 200](#page-783-0) (Seite [784](#page-783-0)) [Parameter für die Verbindung \(SIMATIC S7 200\)](#page-786-0) (Seite [787\)](#page-786-0) [Ethernet-Parameter](#page-787-0) (Seite [788\)](#page-787-0) [PROFIBUS-Parameter](#page-788-0) (Seite [789\)](#page-788-0) [MPI-Parameter](#page-790-0) (Seite [791](#page-790-0)) [PPI-Parameter](#page-792-0) (Seite [793\)](#page-792-0)

### **2.11.4 Datenaustausch (Basic Panels, Panels, Comfort Panels, RT Advanced)**

### **2.11.4.1 Datenaustausch über Bereichszeiger (Basic Panels, Panels, Comfort Panels, RT Advanced)**

#### **Allgemeines zu Bereichszeigern (Basic Panels, Panels, Comfort Panels, RT Advanced)**

#### **Einleitung**

Über einen Bereichszeiger greifen Sie auf einen Datenbereich in der Steuerung zu. In diese Datenbereiche wird während der Kommunikation wechselseitig von der Steuerung und dem Bediengerät geschrieben und gelesen.

Durch die Auswertung der abgelegten Daten lösen Steuerung und Bediengerät gegenseitig fest definierte Aktionen aus.

### **Projektierung von Bereichszeigern**

Bevor Sie den Bereichszeiger verwenden, aktivieren Sie die Bereichszeiger unter "Verbindungen > Bereichszeiger". Danach parametrieren Sie die Bereichszeiger.

Nähere Hinweise zum Projektieren von Bereichszeigern finden Sie unter:

[Projektierung von Bereichszeigern](#page-158-0) (Seite [159\)](#page-158-0)

### <span id="page-795-0"></span>**Siehe auch**

[Kommunikation mit SIMATIC S7 200](#page-783-0) (Seite [784](#page-783-0)) [Projektierung von Bereichszeigern](#page-158-0) (Seite [159\)](#page-158-0) Bereichszeiger "Bildnummer" (Seite 796) [Bereichszeiger "Datum/Uhrzeit"](#page-796-0) (Seite [797\)](#page-796-0) [Bereichszeiger "Datum/Uhrzeit PLC"](#page-797-0) (Seite [798\)](#page-797-0) [Bereichszeiger "Koordinierung"](#page-799-0) (Seite [800\)](#page-799-0) [Bereichszeiger "Projektkennung"](#page-800-0) (Seite [801\)](#page-800-0) [Bereichszeiger "Steuerungsauftrag"](#page-801-0) (Seite [802\)](#page-801-0)

### **Bereichszeiger "Bildnummer" (Basic Panels, Panels, Comfort Panels, RT Advanced)**

#### **Funktion**

Die Bediengeräte legen im Bereichszeiger "Bildnummer" Informationen über das am Bediengerät aufgerufene Bild ab.

Dadurch ist es möglich, Informationen zum aktuellen Bildinhalt des Bediengeräts zur Steuerung zu übertragen. In der Steuerung können bestimmte Reaktionen getriggert werden, z. B. den Aufruf eines anderen Bildes.

#### **Verwendung**

Bevor der Bereichszeiger "Bildnummer" verwendet werden kann, muss dieser unter "Kommunikation > Verbindungen" eingerichtet und aktiviert werden. Der Bereichszeiger "Bildnummer" kann nur in **einer** Steuerung und in dieser Steuerung nur **einmal** angelegt werden.

Die Bildnummer wird immer zur Steuerung übertragen, wenn ein neues Bild aktiviert wird oder der Fokus innerhalb eines Bildes von einem Bildobjekt zu einem anderen wechselt.

## **Aufbau**

Der Bereichszeiger ist ein Datenbereich im Speicher der Steuerung mit einer festen Länge von 5 Worten.

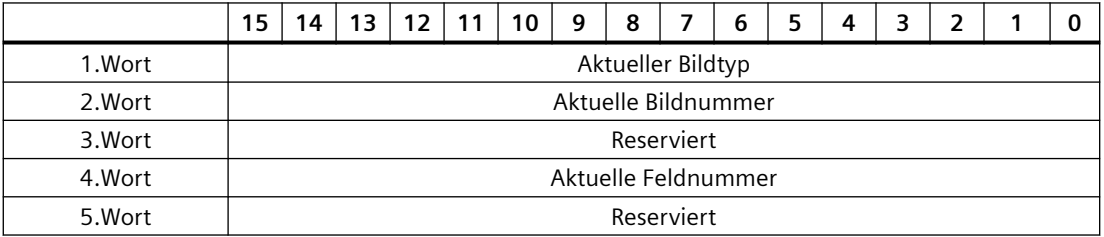

- <span id="page-796-0"></span>• Aktueller Bildtyp "1" für Grundbild oder "4" für Permanentbereich
- Aktuelle Bildnummer 1 bis 32767
- Aktuelle Feldnummer 1 bis 32767

### **Siehe auch**

[Kommunikation mit SIMATIC S7 200](#page-783-0) (Seite [784](#page-783-0)) [Allgemeines zu Bereichszeigern](#page-794-0) (Seite [795\)](#page-794-0) Bereichszeiger "Datum/Uhrzeit" (Seite 797) [Bereichszeiger "Datum/Uhrzeit PLC"](#page-797-0) (Seite [798](#page-797-0)) [Bereichszeiger "Koordinierung"](#page-799-0) (Seite [800\)](#page-799-0) [Bereichszeiger "Projektkennung"](#page-800-0) (Seite [801\)](#page-800-0) [Bereichszeiger "Steuerungsauftrag"](#page-801-0) (Seite [802\)](#page-801-0)

### **Bereichszeiger "Datum/Uhrzeit" (Basic Panels, Panels, Comfort Panels, RT Advanced)**

### **Funktion**

Dieser Bereichszeiger wird für die Übertragung von Datum und Uhrzeit von dem Bediengerät zur Steuerung verwendet.

Die Steuerung schreibt den Steuerauftrag "41" in das Auftragsfach.

Mit der Auswertung des Steuerauftrags schreibt das Bediengerät sein aktuelles Datum und die Uhrzeit in den im Bereichszeiger "Datum/Uhrzeit" projektierten Datenbereich. Alle Angaben sind BCD-codiert.

Wenn in einem Projekt mehrere Verbindungen projektiert sind, und in einer der Verbindungen der Bereichszeiger "Datum / Uhrzeit" verwendet werden soll, so muss der Bereichszeiger für jede projektierte Verbindung aktiviert werden.

#### **Hinweis**

Wenn Sie den Bereichszeiger "Datum/Uhrzeit" projektiert haben, dann können Sie den Bereichszeiger "Datum/Uhrzeit PLC" nicht verwenden.

#### **Hinweis**

Wenn Sie den Bereichszeiger "Datum/Uhrzeit" verwenden, dann ist eine symbolische Adressierung nicht möglich.

<span id="page-797-0"></span>Wenn in einem Projekt mehrere Verbindungen projektiert sind, und in einer der Verbindungen der Bereichszeiger "Datum / Uhrzeit" verwendet werden soll, so muss der Bereichszeiger für jede projektierte Verbindung aktiviert werden.

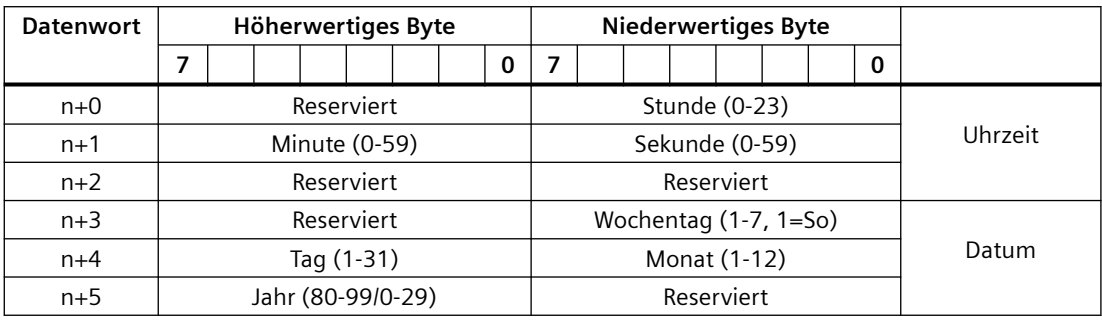

Der Datenbereich Datum/Uhrzeit hat folgenden Aufbau:

#### **Hinweis**

Beachten Sie bei der Eingabe in den Datenbereich "Jahr", dass die Werte 80-99 die Jahreszahlen 1980 bis 1999 und die Werte 0-29 die Jahreszahlen 2000 bis 2029 ergeben.

### **Siehe auch**

[Kommunikation mit SIMATIC S7 200](#page-783-0) (Seite [784](#page-783-0))

[Allgemeines zu Bereichszeigern](#page-794-0) (Seite [795\)](#page-794-0)

[Bereichszeiger "Bildnummer"](#page-795-0) (Seite [796\)](#page-795-0)

Bereichszeiger "Datum/Uhrzeit PLC" (Seite 798)

[Bereichszeiger "Koordinierung"](#page-799-0) (Seite [800\)](#page-799-0)

[Bereichszeiger "Projektkennung"](#page-800-0) (Seite [801\)](#page-800-0)

[Bereichszeiger "Steuerungsauftrag"](#page-801-0) (Seite [802\)](#page-801-0)

### **Bereichszeiger "Datum/Uhrzeit PLC" (Basic Panels, Panels, Comfort Panels, RT Advanced)**

#### **Funktion**

Dieser Bereichszeiger wird für die Übertragung von Datum und Uhrzeit von der Steuerung zum Bediengerät verwendet. Sie setzen diesen Bereichszeiger ein, wenn die Steuerung Master für die Zeit ist.

Die Steuerung lädt den Datenbereich des Bereichszeigers. Alle Angaben sind BCD-codiert.

Das Bediengerät liest zyklisch die Daten über den projektierten Erfassungszyklus und synchronisiert sich.

#### **Hinweis**

Wählen Sie in der Projektierung den Erfassungszyklus für den Bereichszeiger Datum/Uhrzeit nicht zu klein, da dies die Performance des Bediengeräts beeinflusst. Empfehlung: Erfassungszyklus 1 Minute, wenn dies Ihr Prozess erlaubt.

"Datum/Uhrzeit PLC" ist ein globaler Bereichszeiger und kann in einem Projekt nur ein Mal projektiert werden.

#### **Hinweis**

Wenn Sie den Bereichszeiger "Datum/Uhrzeit PLC" projektiert haben, können Sie den Bereichszeiger "Datum/Uhrzeit" nicht verwenden.

Der Datenbereich Datum/Uhrzeit hat folgenden Aufbau:

#### **Format DATE\_AND\_TIME (BCD-codiert)**

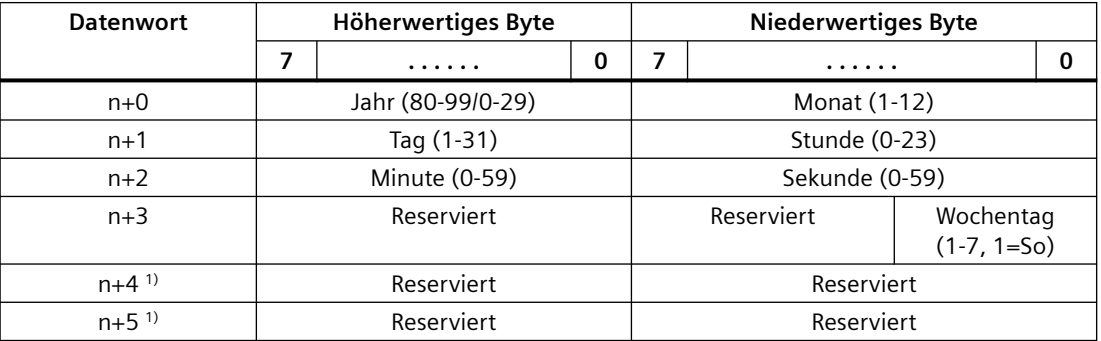

1) Die beiden Datenwörter müssen im Datenbereich vorhanden sein, um eine Überein‐ stimmung des Datenformats mit WinCC flexible sicherzustellen und das Lesen falscher Informationen zu vermeiden.

#### **Hinweis**

Beachten Sie bei der Eingabe in den Datenbereich "Jahr", dass die Werte 80-99 die Jahreszahlen 1980 bis 1999 und die Werte 0-29 die Jahreszahlen 2000 bis 2029 ergeben.

#### **Siehe auch**

[Kommunikation mit SIMATIC S7 200](#page-783-0) (Seite [784](#page-783-0)) [Allgemeines zu Bereichszeigern](#page-794-0) (Seite [795\)](#page-794-0)

<span id="page-799-0"></span>[Bereichszeiger "Bildnummer"](#page-795-0) (Seite [796\)](#page-795-0) [Bereichszeiger "Datum/Uhrzeit"](#page-796-0) (Seite [797\)](#page-796-0) Bereichszeiger "Koordinierung" (Seite 800) [Bereichszeiger "Projektkennung"](#page-800-0) (Seite [801\)](#page-800-0) [Bereichszeiger "Steuerungsauftrag"](#page-801-0) (Seite [802\)](#page-801-0)

### **Bereichszeiger "Koordinierung" (Basic Panels, Panels, Comfort Panels, RT Advanced)**

#### **Funktion**

Der Bereichszeiger "Koordinierung" dient zur Realisierung der folgenden Funktionen:

- Anlauf des Bediengeräts im Steuerungsprogramm erkennen
- Aktuelle Betriebsart des Bediengeräts im Steuerungsprogramm erkennen
- Kommunikationsbereitschaft des Bediengeräts im Steuerungsprogramm erkennen

Der Bereichszeiger "Koordinierung" standardmäßig hat eine Länge von einem Wort und kann nicht verändert werden.

### **Verwendung**

#### **Hinweis**

Bei jeder Aktualisierung des Bereichszeigers durch das Bediengerät wird immer der komplette Koordinierungsbereich geschrieben.

Das SPS-Programm darf deshalb im Koordinierungsbereich keine Änderungen vornehmen.

### **Belegung der Bits im Bereichszeiger "Koordinierung"**

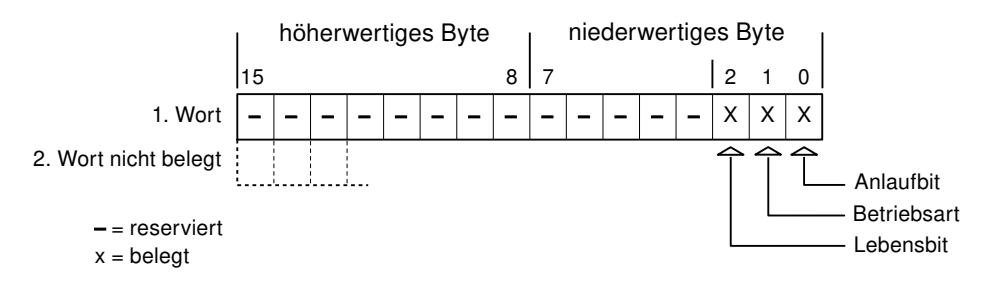

### **Anlaufbit**

Das Anlaufbit wird durch das Bediengerät während des Anlaufvorgangs kurzfristig auf "0" gesetzt. Nach dem Anlaufvorgang steht das Bit dauerhaft auf "1".

#### <span id="page-800-0"></span>**Betriebsart**

Sobald das Bediengerät durch den Benutzer offline geschaltet wird, wird das Betriebsartenbit auf 1 gesetzt. Im Normalbetrieb des Bediengeräts ist der Zustand des Betriebsartenbits "0". Im Steuerungsprogramm können Sie durch Abfrage dieses Bits die aktuelle Betriebsart des Bediengeräts ermitteln.

### **Lebensbit**

Das Lebensbit wird durch das Bediengerät im zeitlichen Abstand von ca. einer Sekunde invertiert. Im Steuerungsprogramm können Sie durch Abfrage dieses Bits überprüfen, ob die Verbindung zum Bediengerät noch besteht.

### **Siehe auch**

[Kommunikation mit SIMATIC S7 200](#page-783-0) (Seite [784](#page-783-0)) [Allgemeines zu Bereichszeigern](#page-794-0) (Seite [795\)](#page-794-0) [Bereichszeiger "Bildnummer"](#page-795-0) (Seite [796\)](#page-795-0) [Bereichszeiger "Datum/Uhrzeit"](#page-796-0) (Seite [797](#page-796-0)) [Bereichszeiger "Datum/Uhrzeit PLC"](#page-797-0) (Seite [798](#page-797-0)) Bereichszeiger "Projektkennung" (Seite 801) [Bereichszeiger "Steuerungsauftrag"](#page-801-0) (Seite [802\)](#page-801-0)

### **Bereichszeiger "Projektkennung" (Basic Panels, Panels, Comfort Panels, RT Advanced)**

#### **Funktion**

Beim Start der Runtime kann überprüft werden, ob das Bediengerät an die richtige Steuerung angeschlossen ist. Diese Überprüfung ist beim Einsatz mehrerer Bediengeräte wichtig.

Dazu vergleicht das Bediengerät einen in der Steuerung hinterlegten Wert mit dem in der Projektierung angegebenen Wert. Damit wird die Kompatibilität der Projektierungsdaten mit dem Steuerungsprogramm sichergestellt. Eine fehlende Übereinstimmung führt zur Anzeige einer Systemmeldung am Bediengerät und zum Stopp der Runtime.

### **Verwendung**

### **Hinweis**

#### **HMI-Verbindungen können nicht "Online" geschaltet werden.**

Die HMI-Verbindung in welcher der Bereichszeiger "Projektkennung" verwendet wird, muss "Online" geschaltet werden.

<span id="page-801-0"></span>Um diesen Bereichszeiger zu verwenden, richten Sie bei der Projektierung Folgendes ein:

- Angabe der Version, welche die Projektierung hat. Möglicher Wert zwischen 1 und 255. Sie geben die Version ein im Editor "Runtime-Einstellungen > Allgemein" im Bereich "Identifizierung".
- Datenadresse des Werts für die Version, die in der Steuerung hinterlegt ist: Sie geben die Datenadresse ein im Editor "Kommunikation > Verbindungen" unter "Adresse".

#### **Ausfall einer Verbindung**

Ein Verbindungsausfall zu einem Gerät, auf dem der Bereichszeiger "Projektkennung" projektiert ist, hat zur Folge, dass auch alle anderen Verbindungen des Geräts "Offline" geschaltet werden.

Dieses Verhalten hat folgende Voraussetzungen:

- Sie haben in einem Projekt mehrere Verbindungen projektiert.
- Sie verwenden in mindestens einer Verbindung den Bereichszeiger "Projektkennung".

Folgende Ursachen können Verbindungen in den Zustand "Offline" setzen:

- Die Steuerung ist nicht erreichbar.
- Die Verbindung wurde im Engineering System offline geschaltet.

#### **Siehe auch**

[Kommunikation mit SIMATIC S7 200](#page-783-0) (Seite [784](#page-783-0)) [Allgemeines zu Bereichszeigern](#page-794-0) (Seite [795\)](#page-794-0) [Bereichszeiger "Bildnummer"](#page-795-0) (Seite [796\)](#page-795-0) [Bereichszeiger "Datum/Uhrzeit"](#page-796-0) (Seite [797\)](#page-796-0) [Bereichszeiger "Datum/Uhrzeit PLC"](#page-797-0) (Seite [798\)](#page-797-0) [Bereichszeiger "Koordinierung"](#page-799-0) (Seite [800\)](#page-799-0) Bereichszeiger "Steuerungsauftrag" (Seite 802)

### **Bereichszeiger "Steuerungsauftrag" (Basic Panels, Panels, Comfort Panels, RT Advanced)**

#### **Funktion**

Über das Steuerungsauftrags-Fach können dem Bediengerät Steuerungsaufträge gegeben und damit Aktionen am Bediengerät getriggert werden. Zu diesen Funktionen gehören z. B.:

- Bild anzeigen
- Datum und Uhrzeit stellen

### **Datenstruktur**

Im ersten Wort des Steuerungsauftrags-Fachs steht die Auftragsnummer. Je nach Steuerungsauftrag können dann bis zu drei Parameter übergeben werden.

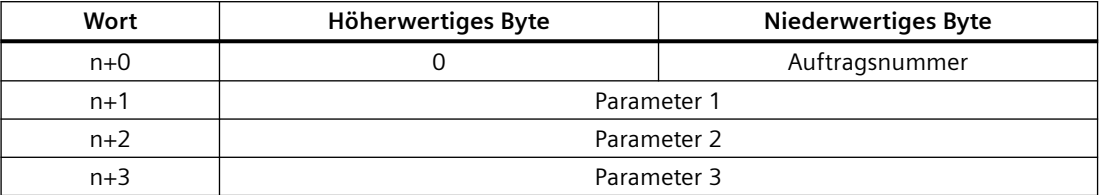

Wenn das erste Wort des Steuerungsauftrags-Fachs ungleich 0 ist, wertet das Bediengerät den Steuerungsauftrag aus. Aus diesem Grund müssen zuerst die Parameter in das Steuerungsauftrags-Fach eingetragen werden und dann erst die Auftragsnummer.

Wenn das Bediengerät den Steuerungsauftrag angenommen hat, wird das erste Wort wieder auf 0 gesetzt. Die Ausführung des Steuerungsauftrags ist zu diesem Zeitpunkt im Allgemeinen noch nicht abgeschlossen.

### **Steuerungsaufträge**

Nachfolgend sind alle Steuerungsaufträge und deren Parameter aufgelistet. Die Spalte "Nr." enthält die Auftragsnummer des Steuerungsauftrags. Generell können Steuerungsaufträge nur dann von der Steuerung getriggert werden, wenn das Bediengerät im Online-Betrieb ist.

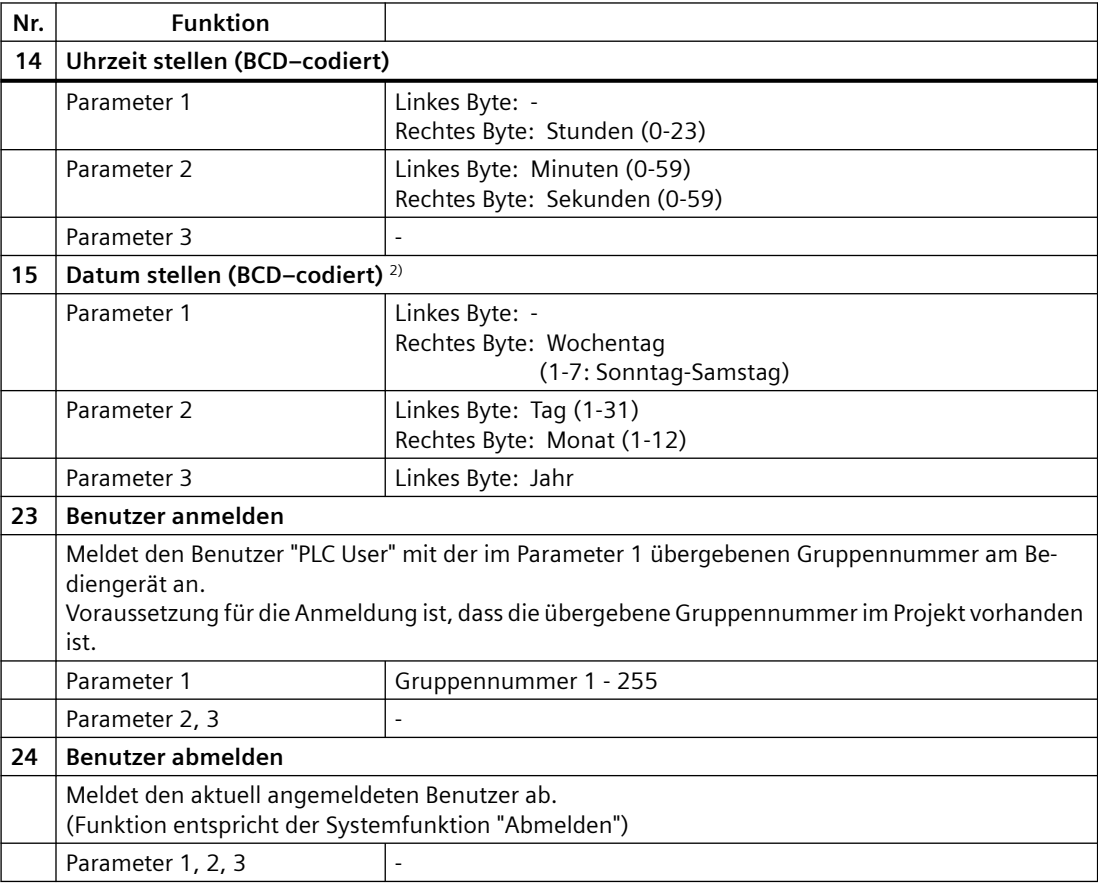

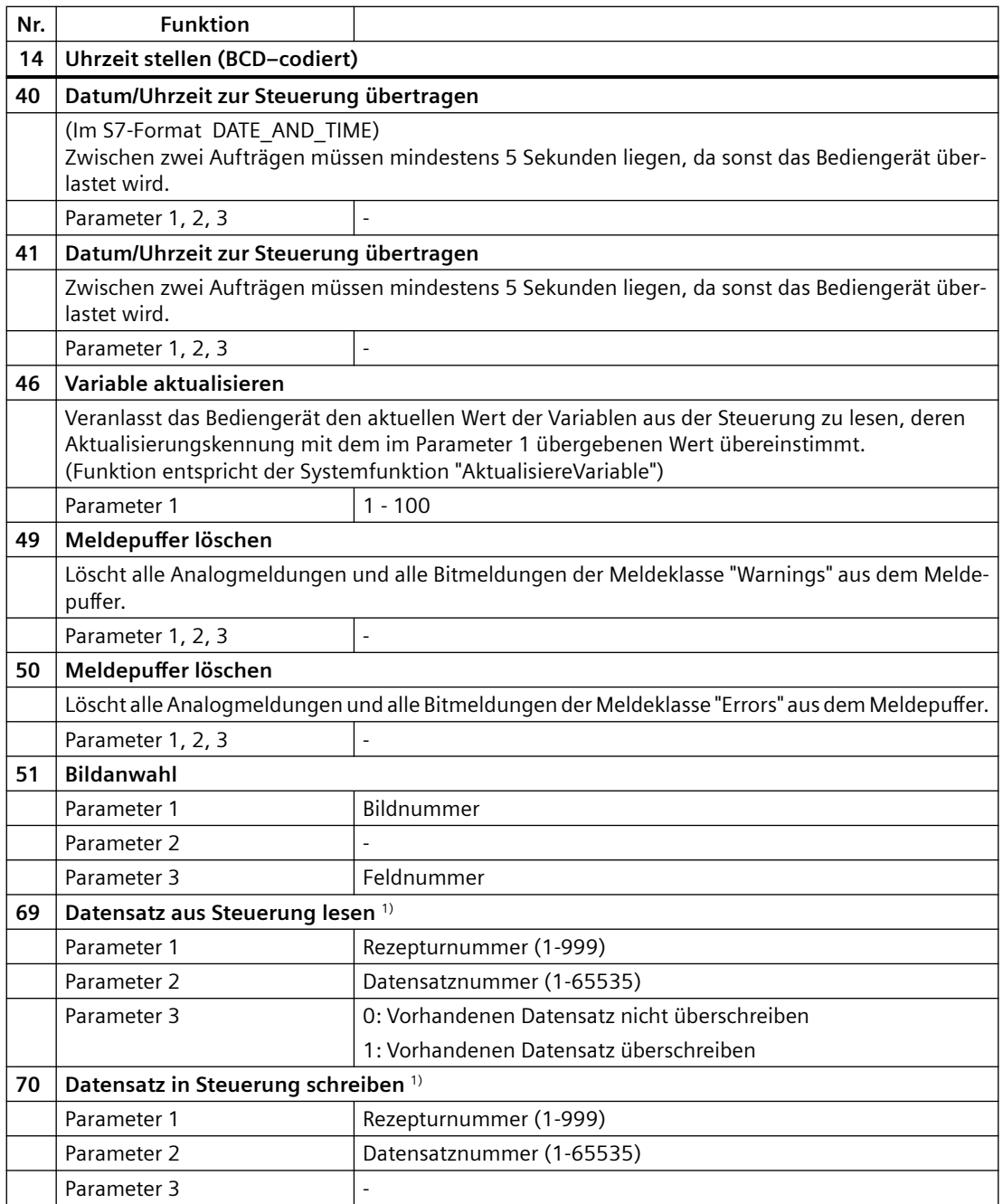

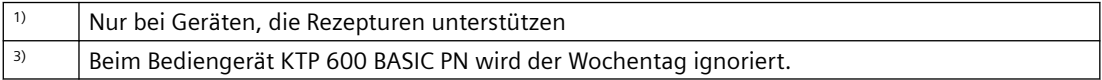

### **Siehe auch**

[Kommunikation mit SIMATIC S7 200](#page-783-0) (Seite [784](#page-783-0))

[Allgemeines zu Bereichszeigern](#page-794-0) (Seite [795\)](#page-794-0)

<span id="page-804-0"></span>[Bereichszeiger "Bildnummer"](#page-795-0) (Seite [796\)](#page-795-0) [Bereichszeiger "Datum/Uhrzeit"](#page-796-0) (Seite [797](#page-796-0)) [Bereichszeiger "Datum/Uhrzeit PLC"](#page-797-0) (Seite [798](#page-797-0)) [Bereichszeiger "Koordinierung"](#page-799-0) (Seite [800\)](#page-799-0) [Bereichszeiger "Projektkennung"](#page-800-0) (Seite [801\)](#page-800-0)

### **Bereichszeiger "Datensatz" (Basic Panels, Panels, Comfort Panels, RT Advanced)**

### **Bereichszeiger "Datensatz" (Basic Panels, Panels, Comfort Panels, RT Advanced)**

#### **Funktion**

Bei der Übertragung von Datensätzen zwischen Bediengerät und Steuerung greifen beide Kommunikationspartner wechselseitig auf gemeinsame Kommunikationsbereiche in der Steuerung zu.

#### **Übertragungsarten**

Für die Übertragung von Datensätzen zwischen Bediengerät und Steuerung gibt es zwei Möglichkeiten:

- Übertragung ohne Synchronisation
- Übertragung mit Synchronisation über das Datenfach

Datensätze werden immer direkt übertragen. D. h., die Variablenwerte werden direkt, ohne den Umweg über eine Zwischenablage, aus der Adresse gelesen oder in die Adresse geschrieben, die für die Variable projektiert ist.

### **Übertragung von Datensätzen anstoßen**

Für den Anstoß der Übertragung gibt es drei Möglichkeiten:

- Bedienung in der Rezepturanzeige
- Steuerungsaufträge Die Übertragung der Datensätze kann auch durch die Steuerung getriggert werden.
- Auslösen projektierter Funktionen

Wenn die Übertragung von Datensätzen durch eine projektierte Funktion oder einen Steuerungsauftrag getriggert wird, ist die Rezepturanzeige am Bediengerät weiterhin ungehindert bedienbar. Die Datensätze werden im Hintergrund übertragen.

Das gleichzeitige Abarbeiten mehrerer Übertragungsanforderungen ist jedoch nicht möglich. In diesem Fall lehnt das Bediengerät eine weitere Übertragung mit einer Systemmeldung ab.

## <span id="page-805-0"></span>**Siehe auch**

[Kommunikation mit SIMATIC S7 200](#page-783-0) (Seite [784](#page-783-0)) Ablauf der Übertragung bei Bedienung in der Rezepturanzeige (Seite 806) [Ablauf der Übertragung bei Steuerungsauftrag](#page-806-0) (Seite [807](#page-806-0)) [Ablauf der Übertragung bei Anstoß durch projektierte Funktion](#page-808-0) (Seite [809](#page-808-0)) [Mögliche Fehlerursachen bei der Übertragung von Datensätzen](#page-809-0) (Seite [810](#page-809-0)) [Übertragung ohne Synchronisation](#page-810-0) (Seite [811\)](#page-810-0) [Übertragung mit Synchronisation](#page-811-0) (Seite [812](#page-811-0))

## **Ablauf der Übertragung bei Bedienung in der Rezepturanzeige (Basic Panels, Panels, Comfort Panels, RT Advanced)**

### **Lesen aus der Steuerung durch Bedienung in der Rezepturanzeige**

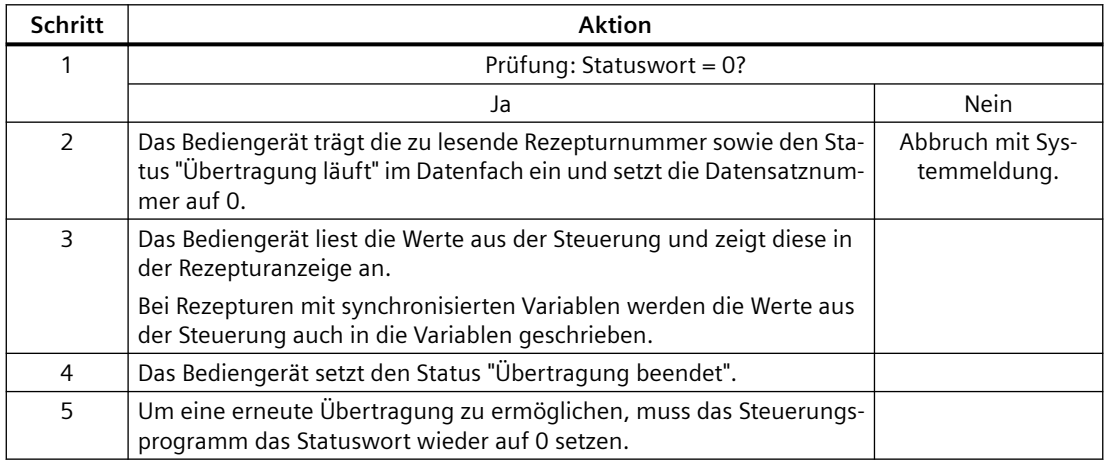

### **Schreiben in die Steuerung durch Bedienung in der Rezepturanzeige**

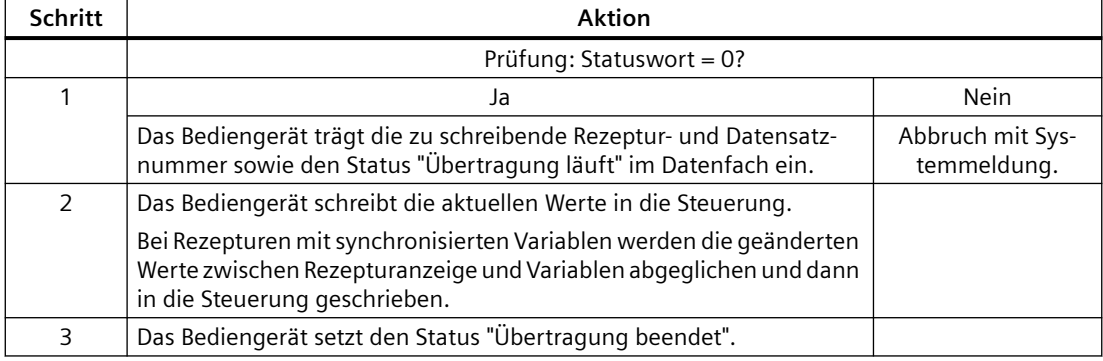

<span id="page-806-0"></span>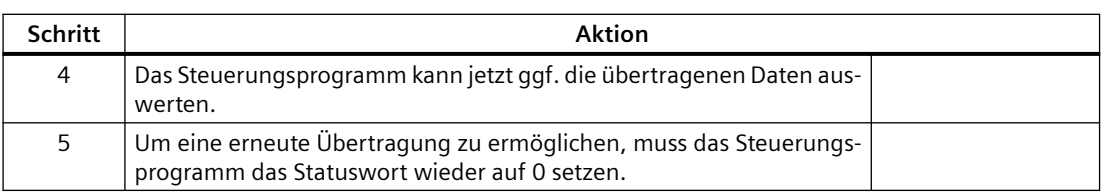

#### **Hinweis**

Das Setzen des Statusworts darf immer nur durch das Bediengerät erfolgen. Die Steuerung darf das Statuswort nur wieder auf null rücksetzen.

#### **Hinweis**

Die Auswertung der Rezeptur- und Datensatznummer in der Steuerung darf wegen der Datenkonsistenz erst erfolgen, wenn eine der folgenden Bedingungen erfüllt ist:

- Der Status im Datenfach ist auf "Übertragung beendet" gesetzt.
- Der Status im Datenfach ist auf "Übertragung mit Fehler beendet" gesetzt.

### **Siehe auch**

[Kommunikation mit SIMATIC S7 200](#page-783-0) (Seite [784](#page-783-0))

[Bereichszeiger "Datensatz"](#page-804-0) (Seite [805](#page-804-0))

Ablauf der Übertragung bei Steuerungsauftrag (Seite 807)

[Ablauf der Übertragung bei Anstoß durch projektierte Funktion](#page-808-0) (Seite [809\)](#page-808-0)

[Mögliche Fehlerursachen bei der Übertragung von Datensätzen](#page-809-0) (Seite [810](#page-809-0))

[Übertragung ohne Synchronisation](#page-810-0) (Seite [811](#page-810-0))

[Übertragung mit Synchronisation](#page-811-0) (Seite [812](#page-811-0))

### **Ablauf der Übertragung bei Steuerungsauftrag (Basic Panels, Panels, Comfort Panels, RT Advanced)**

Die Übertragung von Datensätzen zwischen Bediengerät und Steuerung kann vom Bediengerät oder von der Steuerung initiiert werden.

Für diese Art der Übertragung stehen die beiden Steuerungsaufträge Nr. 69 und Nr. 70 zur Verfügung.

### **Nr. 69: Datensatz aus Steuerung lesen ("SPS → DAT")**

Der Steuerungsauftrag Nr. 69 überträgt Datensätze von der Steuerung zum Bediengerät. Der Steuerungsauftrag ist wie folgt aufgebaut:

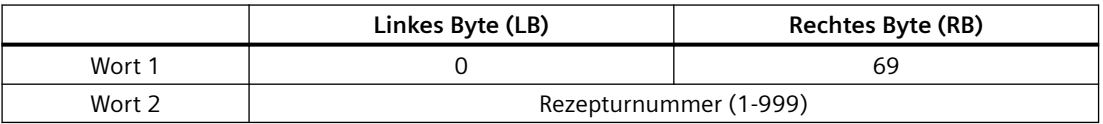

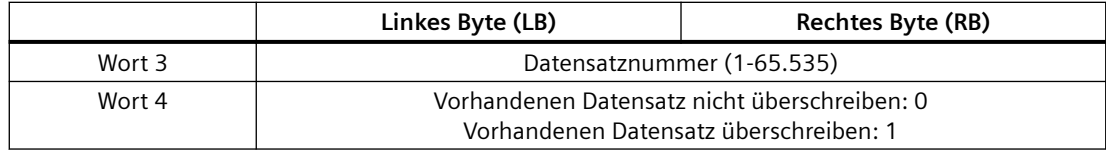

## **Nr. 70: Datensatz in Steuerung schreiben ("DAT → SPS")**

Der Steuerungsauftrag Nr. 70 überträgt Datensätze vom Bediengerät zur Steuerung. Der Steuerungsauftrag ist wie folgt aufgebaut:

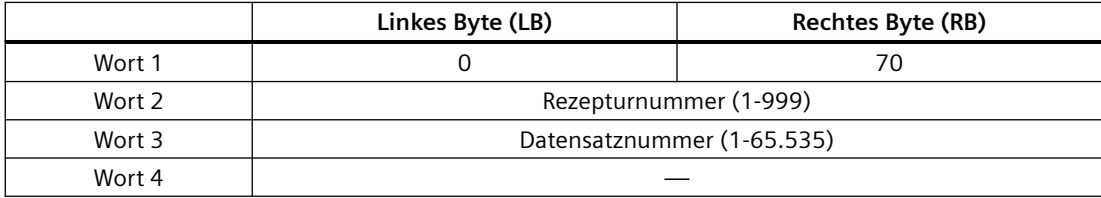

## **Ablauf bei Lesen aus der Steuerung durch Steuerungsauftrag "SPS → DAT" (Nr. 69)**

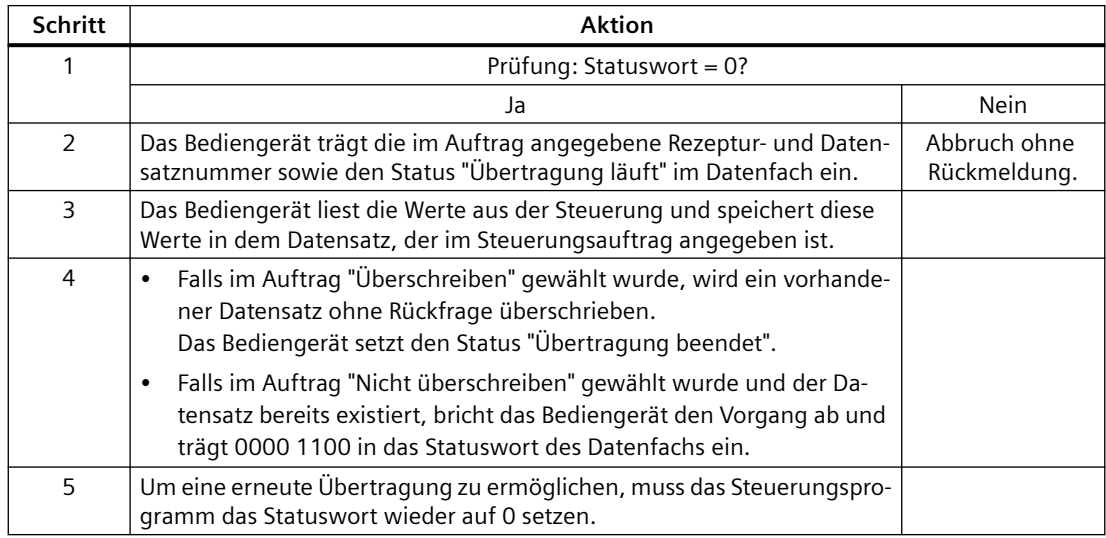

## **Ablauf bei Schreiben in die Steuerung durch Steuerungsauftrag "DAT → SPS" (Nr. 70)**

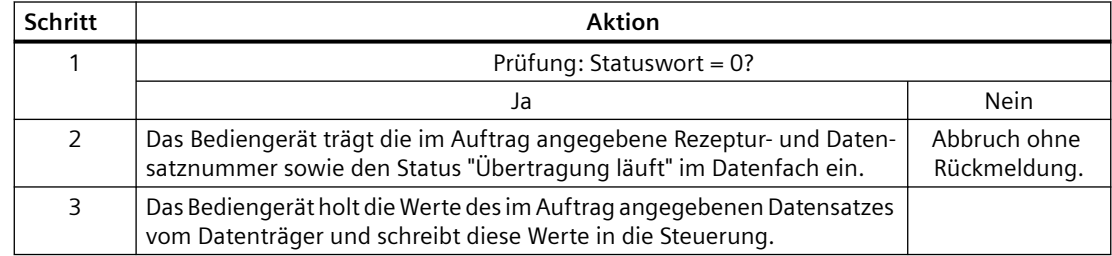

<span id="page-808-0"></span>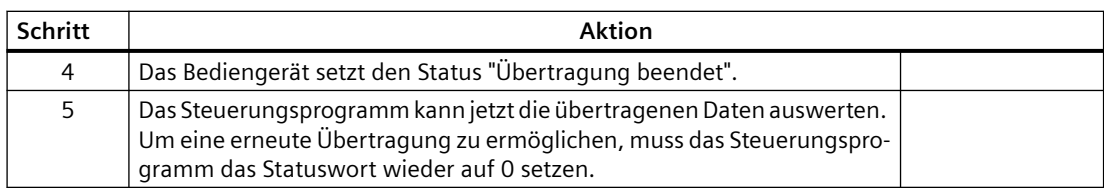

### **Siehe auch**

[Kommunikation mit SIMATIC S7 200](#page-783-0) (Seite [784](#page-783-0)) [Bereichszeiger "Datensatz"](#page-804-0) (Seite [805](#page-804-0)) [Ablauf der Übertragung bei Bedienung in der Rezepturanzeige](#page-805-0) (Seite [806\)](#page-805-0) Ablauf der Übertragung bei Anstoß durch projektierte Funktion (Seite 809) [Mögliche Fehlerursachen bei der Übertragung von Datensätzen](#page-809-0) (Seite [810](#page-809-0)) [Übertragung ohne Synchronisation](#page-810-0) (Seite [811](#page-810-0)) [Übertragung mit Synchronisation](#page-811-0) (Seite [812](#page-811-0))

### **Ablauf der Übertragung bei Anstoß durch projektierte Funktion (Basic Panels, Panels, Comfort Panels, RT Advanced)**

### **Lesen aus der Steuerung durch projektierte Funktion**

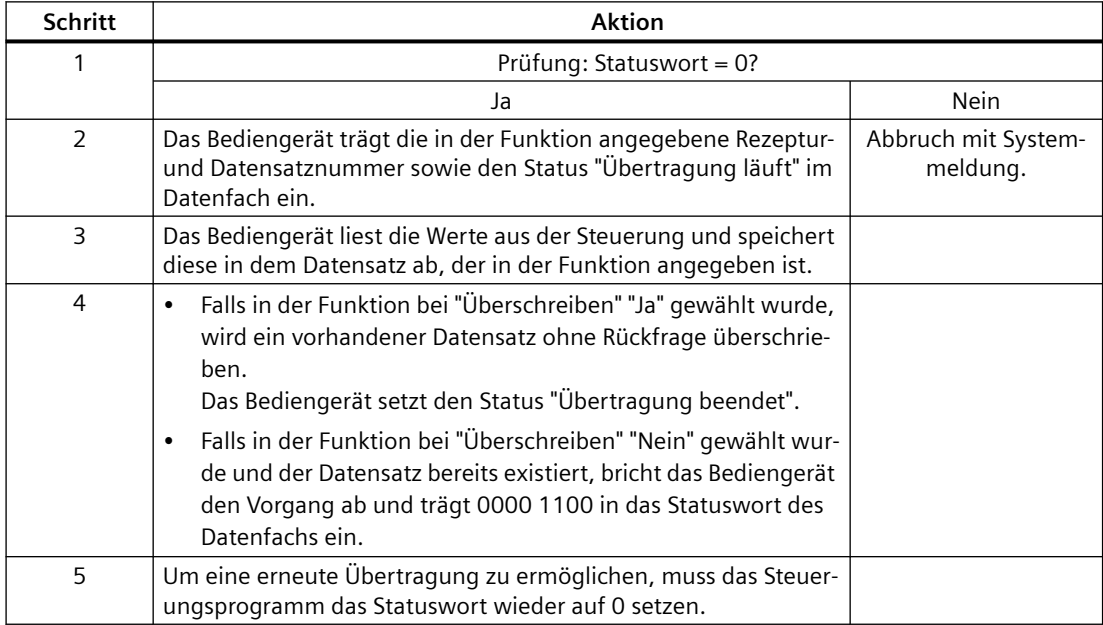

# **Schritt Aktion** 1 Prüfung: Statuswort = 0? 2 Das Bediengerät trägt die in der Funktion angegebene Rezepturund Datensatznummer sowie den Status "Übertragung läuft" im Datenfach ein. 3 Das Bediengerät holt die Werte des in der Funktion angegebenen Datensatzes vom Datenträger und schreibt diese Werte in die Steuerung.

## <span id="page-809-0"></span>**Schreiben in die Steuerung durch projektierte Funktion**

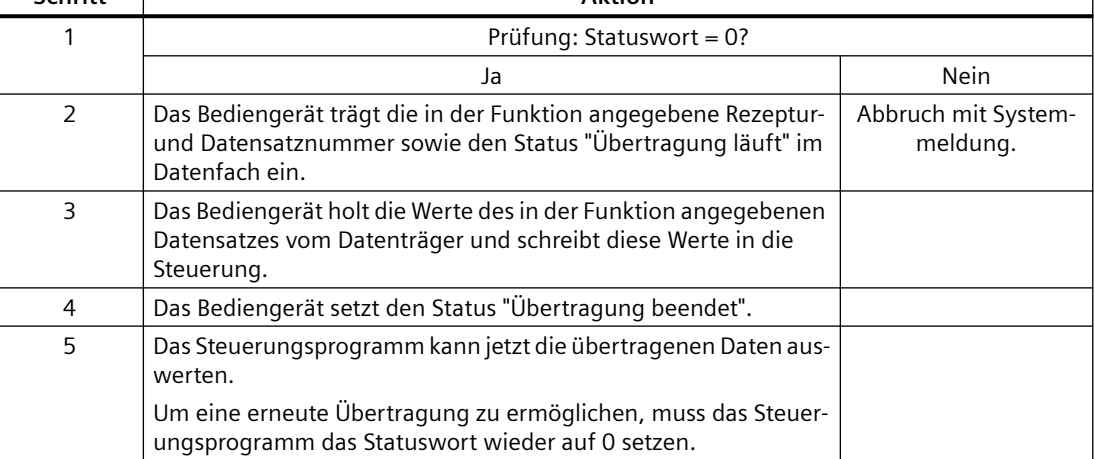

### **Siehe auch**

[Kommunikation mit SIMATIC S7 200](#page-783-0) (Seite [784](#page-783-0)) [Bereichszeiger "Datensatz"](#page-804-0) (Seite [805](#page-804-0))

[Ablauf der Übertragung bei Bedienung in der Rezepturanzeige](#page-805-0) (Seite [806](#page-805-0))

[Ablauf der Übertragung bei Steuerungsauftrag](#page-806-0) (Seite [807](#page-806-0))

Mögliche Fehlerursachen bei der Übertragung von Datensätzen (Seite 810)

[Übertragung ohne Synchronisation](#page-810-0) (Seite [811\)](#page-810-0)

[Übertragung mit Synchronisation](#page-811-0) (Seite [812](#page-811-0))

## **Mögliche Fehlerursachen bei der Übertragung von Datensätzen (Basic Panels, Panels, Comfort Panels, RT Advanced)**

### **Mögliche Fehlerursachen**

Falls die Übertragung von Datensätzen mit Fehler beendet wird, so kann dies u. a. folgende Ursachen haben:

- Variablen-Adresse in der Steuerung nicht eingerichtet
- Überschreiben von Datensätzen nicht möglich

- <span id="page-810-0"></span>• Rezepturnummer nicht vorhanden
- Datensatznummer nicht vorhanden

#### **Hinweis**

Das Setzen des Statusworts darf immer nur durch das Bediengerät erfolgen. Die Steuerung darf das Statuswort nur wieder auf null rücksetzen.

#### **Hinweis**

Die Auswertung der Rezeptur- und Datensatznummer in der Steuerung darf wegen der Datenkonsistenz erst erfolgen, wenn eine der folgenden Bedingungen erfüllt ist:

- Der Status im Datenfach wurde auf "Übertragung beendet" gesetzt.
- Der Status im Datenfach wurde auf "Übertragung mit Fehler beendet" gesetzt.

#### **Reaktion auf fehlerbedingten Abbruch**

Das Bediengerät reagiert auf einen fehlerbedingten Abbruch der Übertragung von Datensätzen wie folgt:

- Anstoß über Bedienung in der Rezepturanzeige Hinweise in der Statuszeile der Rezepturanzeige und Ausgabe von Systemmeldungen
- Anstoß über Funktion Ausgabe von Systemmeldungen
- Anstoß über Steuerungsauftrag Keine Rückmeldung am Bediengerät

Unabhängig davon können Sie den Status der Übertragung durch Abfragen des Statusworts im Datenfach auswerten.

### **Siehe auch**

[Kommunikation mit SIMATIC S7 200](#page-783-0) (Seite [784](#page-783-0))

[Bereichszeiger "Datensatz"](#page-804-0) (Seite [805](#page-804-0))

[Ablauf der Übertragung bei Bedienung in der Rezepturanzeige](#page-805-0) (Seite [806\)](#page-805-0)

[Ablauf der Übertragung bei Steuerungsauftrag](#page-806-0) (Seite [807](#page-806-0))

[Ablauf der Übertragung bei Anstoß durch projektierte Funktion](#page-808-0) (Seite [809\)](#page-808-0)

Übertragung ohne Synchronisation (Seite 811)

[Übertragung mit Synchronisation](#page-811-0) (Seite [812](#page-811-0))

### **Übertragung ohne Synchronisation (Basic Panels, Panels, Comfort Panels, RT Advanced)**

Bei der asynchronen Übertragung von Datensätzen zwischen Bediengerät und Steuerung findet keine Koordination über gemeinsam benutzte Datenbereiche statt. Die Einrichtung eines Datenbereichs beim Projektieren ist daher nicht nötig.

<span id="page-811-0"></span>Die asynchrone Datensatz-Übertragung bietet sich z. B. in folgenden Fällen an:

- Ein unkontrolliertes Überschreiben der Daten durch die Kommunikationspartner kann systembedingt ausgeschlossen werden.
- Die Steuerung braucht keine Informationen über die Rezepturnummer und die Datensatznummer.
- Die Übertragung von Datensätzen wird durch Bedienung am Bediengerät getriggert.

#### **Werte lesen**

Beim Anstoß der Übertragung zum Lesen werden die Werte aus den Steuerungsadressen gelesen und zum Bediengerät übertragen.

- Anstoß über Bedienung in der Rezepturanzeige: Die Werte werden in das Bediengerät geladen. Im Bediengerät können Sie diese weiterverarbeiten, z. B. Werte ändern, speichern etc.
- Anstoß über Funktion oder Steuerungsauftrag: Die Werte werden sofort auf dem Datenträger gespeichert.

### **Werte schreiben**

Beim Anstoß der Übertragung zum Schreiben werden die Werte in die Steuerungsadressen geschrieben.

- Anstoß über Bedienung in der Rezepturanzeige: Die aktuellen Werte werden in die Steuerung geschrieben.
- Anstoß über Funktion oder Steuerungsauftrag: Die Werte vom Datenträger werden in die Steuerung geschrieben.

### **Siehe auch**

[Kommunikation mit SIMATIC S7 200](#page-783-0) (Seite [784](#page-783-0))

[Bereichszeiger "Datensatz"](#page-804-0) (Seite [805](#page-804-0))

[Ablauf der Übertragung bei Bedienung in der Rezepturanzeige](#page-805-0) (Seite [806](#page-805-0))

[Ablauf der Übertragung bei Steuerungsauftrag](#page-806-0) (Seite [807](#page-806-0))

[Ablauf der Übertragung bei Anstoß durch projektierte Funktion](#page-808-0) (Seite [809](#page-808-0))

[Mögliche Fehlerursachen bei der Übertragung von Datensätzen](#page-809-0) (Seite [810](#page-809-0))

Übertragung mit Synchronisation (Seite 812)

### **Übertragung mit Synchronisation (Basic Panels, Panels, Comfort Panels, RT Advanced)**

Bei der synchronen Übertragung setzen beide Kommunikationspartner Status-Bits im gemeinsam benutzten Datenbereich. Dadurch können Sie in Ihrem Steuerungsprogramm ein unkontrolliertes gegenseitiges Überschreiben der Daten verhindern.

### **Anwendung**

Die synchrone Datensatz-Übertragung bietet sich z. B. in folgenden Fällen an:

- Die Steuerung ist der "aktive Partner" bei der Übertragung von Datensätzen.
- In der Steuerung werden Informationen über die Rezepturnummer und die Datensatznummer ausgewertet.
- Die Übertragung von Datensätzen wird per Steuerungsauftrag getriggert.

### **Voraussetzungen**

Damit Datensätze synchronisiert zwischen Bediengerät und Steuerung übertragen werden, müssen beim Projektieren folgende Voraussetzungen erfüllt sein:

- Ein Bereichszeiger ist eingerichtet: Editor "Kommunikation > Verbindungen" unter "Bereichszeiger".
- In der Rezeptur ist die Steuerung angegeben, mit der das Bediengerät die Übertragung der Datensätze synchronisiert: Editor "Rezepturen" im Inspektorfenster unter "Allgemein > Synchronisation > Einstellungen" die Auswahl "Koordinierte Übertragung der Datensätze".

### **Aufbau des Datenbereichs**

Der Datenbereich hat eine feste Länge von 5 Worten. Der Datenbereich ist wie folgt aufgebaut:

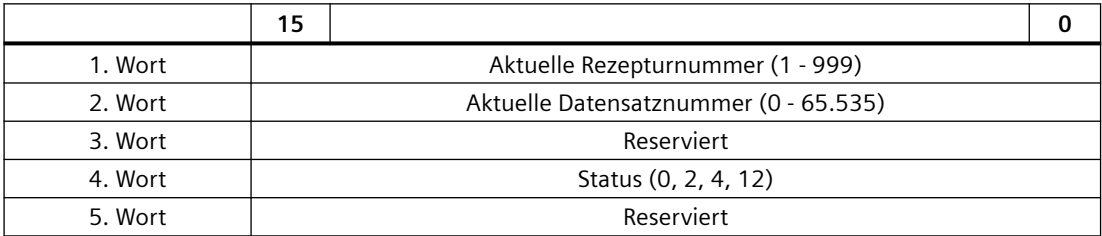

• Status

Das Statuswort (Wort 4) kann folgende Werte annehmen:

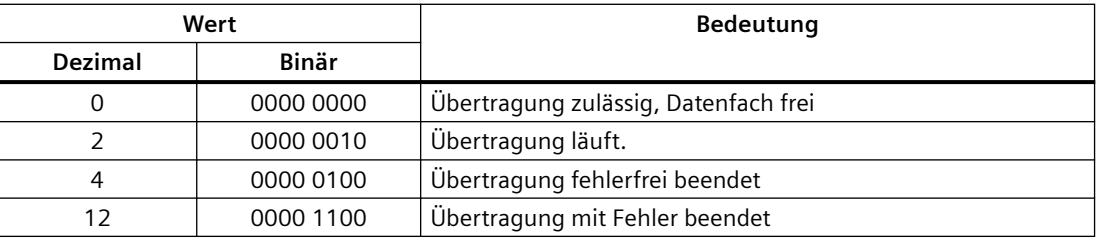

### **Siehe auch**

[Kommunikation mit SIMATIC S7 200](#page-783-0) (Seite [784](#page-783-0))

[Bereichszeiger "Datensatz"](#page-804-0) (Seite [805](#page-804-0))

<span id="page-813-0"></span>[Ablauf der Übertragung bei Bedienung in der Rezepturanzeige](#page-805-0) (Seite [806](#page-805-0)) [Ablauf der Übertragung bei Steuerungsauftrag](#page-806-0) (Seite [807](#page-806-0)) [Ablauf der Übertragung bei Anstoß durch projektierte Funktion](#page-808-0) (Seite [809](#page-808-0)) [Mögliche Fehlerursachen bei der Übertragung von Datensätzen](#page-809-0) (Seite [810](#page-809-0)) [Übertragung ohne Synchronisation](#page-810-0) (Seite [811\)](#page-810-0)

### **2.11.4.2 Kurven (Basic Panels, Panels, Comfort Panels, RT Advanced)**

#### **Allgemeines zu Kurven (Basic Panels, Panels, Comfort Panels, RT Advanced)**

#### **Kurven**

Eine Kurve ist die grafische Darstellung eines oder mehrerer Werte aus der Steuerung. Das Auslesen des Werts erfolgt je nach Projektierung zeit- oder bitgetriggert.

Nähere Hinweise hierzu finden Sie unter:

AUTOHOTSPOT

#### **Hinweis**

Bei Basic Panels erfolgt das Auslesen des Werts zeitgetriggert.

### **Zeitgetriggerte Kurven**

In einem bei der Projektierung festgelegten Zeittakt liest das Bediengerät die Kurvenwerte zyklisch ein. Zeitgetriggerte Kurven eignen sich für kontinuierliche Verläufe, wie z. B. die Betriebstemperatur eines Motors.

#### **Bitgetriggerte Kurven**

Durch Setzen eines Triggerbits in der Variablen Kurvenanforderung liest das Bediengerät entweder einen Kurvenwert oder einen gesamten Kurvenpuffer ein. Diese Einstellung wird in der Projektierung festgelegt. Bitgetriggerte Kurven werden in der Regel zur Darstellung sich schnell ändernder Werte verwendet. Ein Beispiel hierfür ist der Einspritzdruck bei der Fertigung von Kunststoffteilen.

Zum Auslösen bitgetriggerter Kurven müssen bei der Projektierung entsprechende externe Variablen im Editor "HMI-Variablen" angelegt und mit Kurvenbereichen verbunden werden. Über diese Kurvenbereiche kommunizieren dann Bediengerät und Steuerung miteinander.

Folgende Bereiche stehen für Kurven zur Verfügung:

- Kurvenanforderungsbereich
- Kurvenübertragungsbereich 1
- Kurvenübertragungsbereich 2 (nur bei Wechselpuffer erforderlich)

### <span id="page-814-0"></span>**Siehe auch**

[Kommunikation mit SIMATIC S7 200](#page-783-0) (Seite [784](#page-783-0)) Kurvenanforderung und Kurvenübertragung (Seite 815) [Zulässige Datentypen für Kurven](#page-815-0) (Seite [816\)](#page-815-0)

### **Kurvenanforderung und Kurvenübertragung (Basic Panels, Panels, Comfort Panels, RT Advanced)**

#### **Kurvenanforderungsbereich**

Wenn am Bediengerät ein Bild mit einer oder mehreren Kurven aufgeschlagen wird, setzt das Bediengerät die zugehörigen Bits im Kurvenanforderungsbereich. Nach Abwahl des Bildes setzt das Bediengerät die entsprechenden Bits im Kurvenanforderungsbereich zurück.

Über den Kurvenanforderungsbereich kann in der Steuerung ausgewertet werden, welche Kurve am Bediengerät gerade dargestellt wird. Kurven können auch ohne Auswertung des Kurvenanforderungsbereichs getriggert werden.

### **Kurvenübertragungsbereich 1**

Dieser Bereich dient zur Triggerung von Kurven. Sie müssen in Ihrem Steuerungsprogramm das der Kurve zugeordnete Bit im Kurvenübertragungsbereich sowie das Kurven-Sammelbit setzen. Das Kurven-Sammelbit ist das letzte Bit im Kurvenübertragungsbereich.

Das Bediengerät erkennt die Triggerung. Das Bediengerät liest entweder einen Wert oder den gesamten Puffer aus der Steuerung. Danach setzt es das Kurvenbit und das Kurven-Sammelbit zurück.

Das folgende Bild zeigt den Aufbau eines Kurvenübertragungsbereichs.

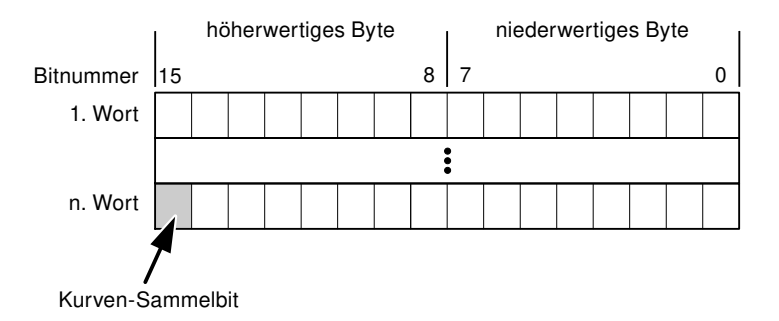

Solange das Kurven-Sammelbit nicht zurückgesetzt wurde, darf der Kurvenübertragungsbereich nicht durch das Steuerungsprogramm verändert werden.

### **Kurvenübertragungsbereich 2**

Der Kurvenübertragungsbereich 2 ist für Kurven erforderlich, die mit Wechselpuffer projektiert werden. Der Kurvenübertragungsbereich 2 ist genauso aufgebaut wie der Kurvenübertragungsbereich 1.

### <span id="page-815-0"></span>**Wechselpuffer**

Der Wechselpuffer ist ein zweiter Puffer für dieselbe Kurve, der bei der Projektierung eingerichtet werden kann.

Während das Bediengerät die Werte aus dem Puffer 1 liest, schreibt die Steuerung in den Puffer 2. Während das Bediengerät den Puffer 2 liest, schreibt die Steuerung in den Puffer 1. Dadurch wird verhindert, dass während des Auslesens der Kurve durch das Bediengerät die Kurvenwerte von der Steuerung überschrieben werden.

### **Siehe auch**

[Kommunikation mit SIMATIC S7 200](#page-783-0) (Seite [784](#page-783-0)) [Allgemeines zu Kurven](#page-813-0) (Seite [814](#page-813-0)) Zulässige Datentypen für Kurven (Seite 816)

### **Zulässige Datentypen für Kurven (Basic Panels, Panels, Comfort Panels, RT Advanced)**

### **Für SIMATIC S7**

In der Projektierung ordnen Sie jeder Kurve ein Bit zu. Zulässig sind Variablen vom Datentyp "Word" oder "Int" und Arrayvariablen vom Datentyp "Word" oder "Int".

### **Siehe auch**

[Kommunikation mit SIMATIC S7 200](#page-783-0) (Seite [784](#page-783-0)) [Allgemeines zu Kurven](#page-813-0) (Seite [814](#page-813-0)) [Kurvenanforderung und Kurvenübertragung](#page-814-0) (Seite [815](#page-814-0))

### **2.11.4.3 Meldungen (Basic Panels, Panels, Comfort Panels, RT Advanced)**

### **Meldungen projektieren (Basic Panels, Panels, Comfort Panels, RT Advanced)**

### **Meldungen projektieren**

Um Meldungen wie Betriebs-, Störmeldungen und Quittierung zu projektieren sind mehrere Schritte notwendig.

- Schritt 1: Variablen anlegen
- Schritt 2: Meldungen projektieren
- Schritt 3: Quittierung projektieren

Nähere Hinweise hierzu finden Sie im Kapitel:

AUTOHOTSPOT

### **Besonderheiten bei der Projektierung von Meldungen**

Wenn Sie Verbindungen von Bediengeräten mit Steuerungen anderer Hersteller projektieren, beachten Sie folgende Besonderheiten bei der Projektierung:

- Datentypen der Variablen
- Adressierung der Variablen
- Zählweise der Bitstellen

### **Datentypen**

Für Verbindungen mit SIMATIC Kommunikationstreiber, werden folgende Datentypen unterstützt:

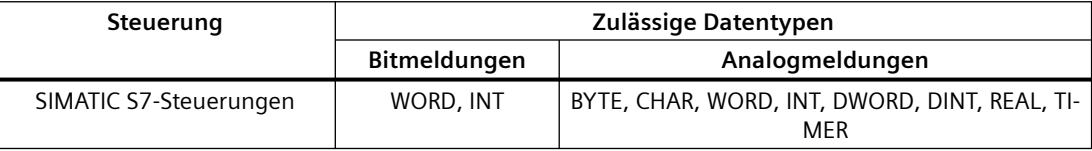

## **Zählweise der Bitstellen**

Für Verbindungen mit SIMATIC Kommunikationstreiber, gilt folgende Zählweise:

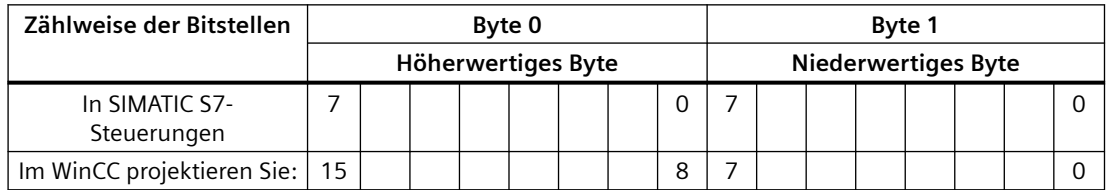

### **Siehe auch**

[Kommunikation mit SIMATIC S7 200](#page-783-0) (Seite [784](#page-783-0)) Quittierung von Meldungen (Seite 817)

### **Quittierung von Meldungen (Basic Panels, Panels, Comfort Panels, RT Advanced)**

### **Vorgehensweise**

Richten Sie in der Steuerung entsprechende Variablen ein, um eine Störmeldung zu quittieren. Diese Variablen müssen Sie im Editor "Bitmeldungen" einer Meldung zuordnen. Die Zuordnung erfolgt in "Eigenschaften > Quittierung".

Bei der Quittierung wird Folgendes unterschieden:

- Quittierung von der Steuerung
- Quittierung am Bediengerät

### **Quittieren von der Steuerung**

Unter "PLC-Quittiervariable" projektieren Sie die Variable oder die Arrayvariable und die Bitnummer, anhand derer das Bediengerät eine Quittierung durch die Steuerung erkennen kann.

Ein in der Variablen gesetztes Bit bewirkt die Quittierung des zugeordneten Störmeldebits am Bediengerät. Damit erfüllt ein in der Variablen gesetztes Bit die gleiche Funktion, wie das Quittieren vom Bediengerät, z. B. durch Drücken der Taste "ACK".

Das Quittierbit muss in der gleichen Variablen liegen wie das Bit für die Störmeldung.

Setzen Sie das Quittierbit wieder zurück, bevor Sie das Bit im Störmeldebereich erneut setzen. Das nachfolgende Bild zeigt das Impulsdiagramm.

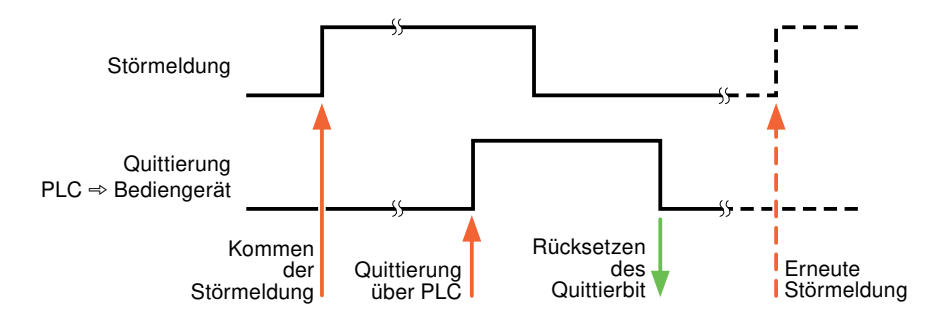

### **Quittierung am Bediengerät**

Unter "HMI-Quittiervariable" projektieren Sie die Variable oder die Arrayvariable und die Bitnummer, die nach der Quittierung vom Bediengerät in die Steuerung geschrieben wird. Achten Sie bei der Verwendung einer Arrayvariablen darauf, dass diese nicht länger als 6 Worte ist.

Damit beim Setzen des zugeordneten Quittierbits einer quittierpflichtigen Bitmeldung immer ein Signalwechsel erzeugt wird, setzt das Bediengerät, sobald eine quittierpflichtige Meldung erkannt wurde, das der Meldung zugeordnete Quittierbit zurück und schreibt die Quittiervariable in die Steuerung. Da das Bediengerät die Vorgänge verarbeiten muss, liegt zwischen Erkennen der Meldung und Schreiben der Quittiervariable in die Steuerung eine gewisse Zeitspanne.

Wenn eine quittierpflichtige Bitmeldung am Bediengerät quittiert wird, wird das entsprechende Bit in der zugeordneten Quittiervariablen gesetzt. Die gesamte Quittiervariable wird dann vom Bediengerät in die Steuerung geschrieben. Damit kann die Steuerung erkennen, dass eine bestimmte Störmeldung am Bediengerät quittiert wurde.

#### **Hinweis**

Alle seit dem letzten Runtime-Start quittierten Meldebits bleiben in der Quittiervariablen erhalten, bis ein erneutes Kommen der entsprechenden Bitmeldungen erkannt wird.

Dieser Bereich sollte von der Steuerung nur gelesen werden, da mit dem nächsten Schreiben der Quittiervariablen der gesamte Bereich vom Bediengerät überschrieben wird.

Das nachfolgende Bild zeigt das Impulsdiagramm.

<span id="page-818-0"></span>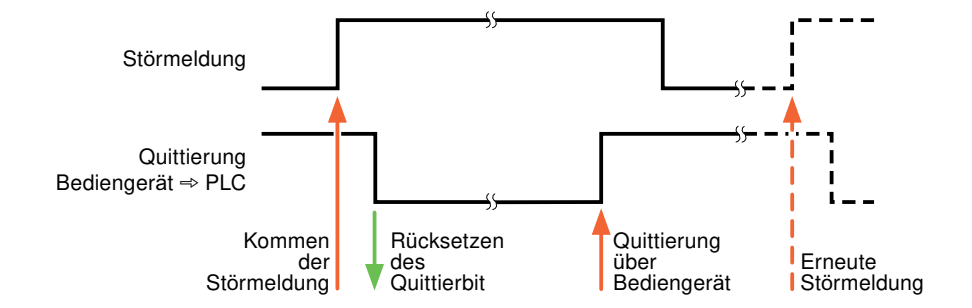

### **Siehe auch**

[Kommunikation mit SIMATIC S7 200](#page-783-0) (Seite [784](#page-783-0)) [Meldungen projektieren](#page-815-0) (Seite [816\)](#page-815-0)

## **2.11.5 Leistungsmerkmale der Kommunikation (Basic Panels, Panels, Comfort Panels, RT Advanced)**

### **2.11.5.1 Geräteabhängigkeit S7 200 (Basic Panels, Panels, Comfort Panels, RT Advanced)**

### **Kommunikation mit der Steuerung SIMATIC S7-200**

Wenn Sie mit dem TIA Portal V14 Geräte aus einer früheren Version vom TIA Portal verwenden kann die Projektierung von integrierten Verbindungen zu bestimmten Bediengeräten nicht möglich sein.

### **Basic Panels V12.0**

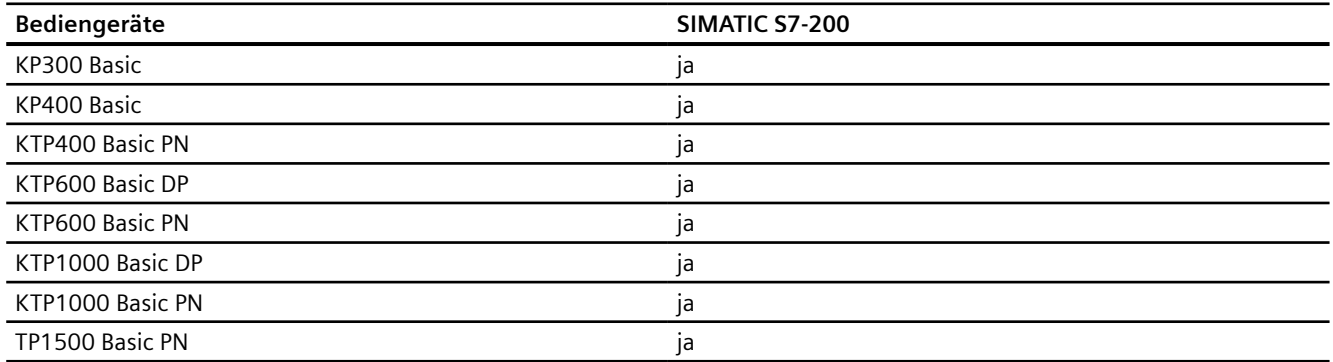

## **Basic Panels V13.0**

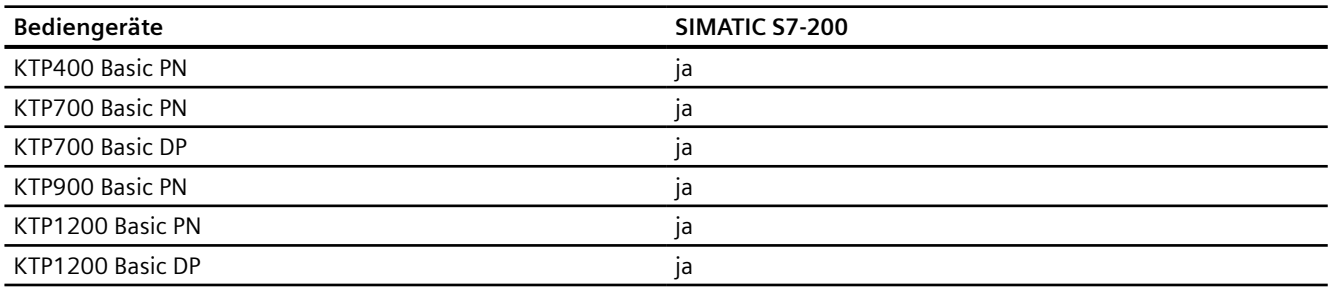

## **Basic Panels V13.0.1**

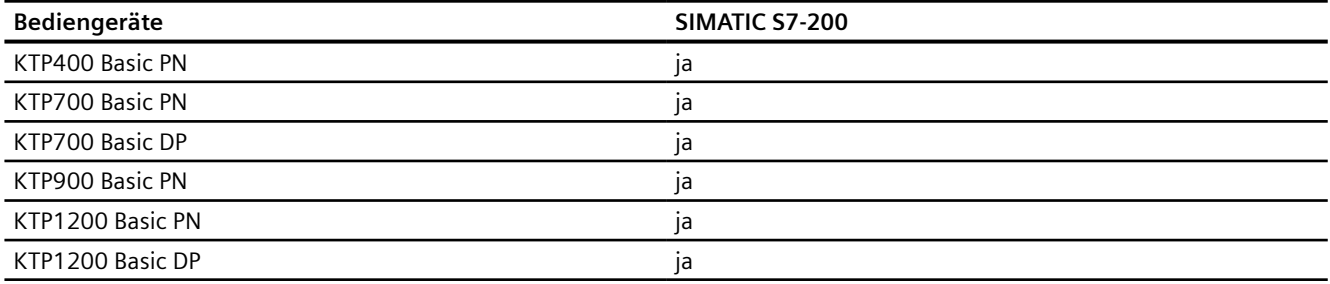

### **Basic Panels V14.0**

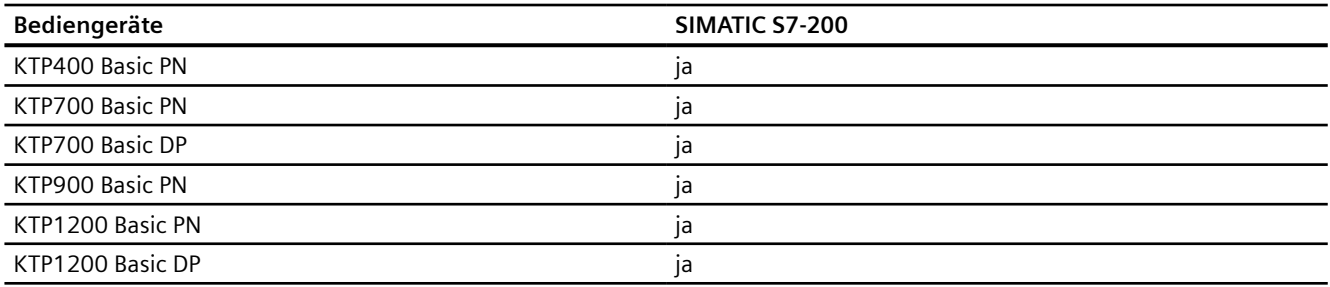

## **Basic Panels V14.0.1**

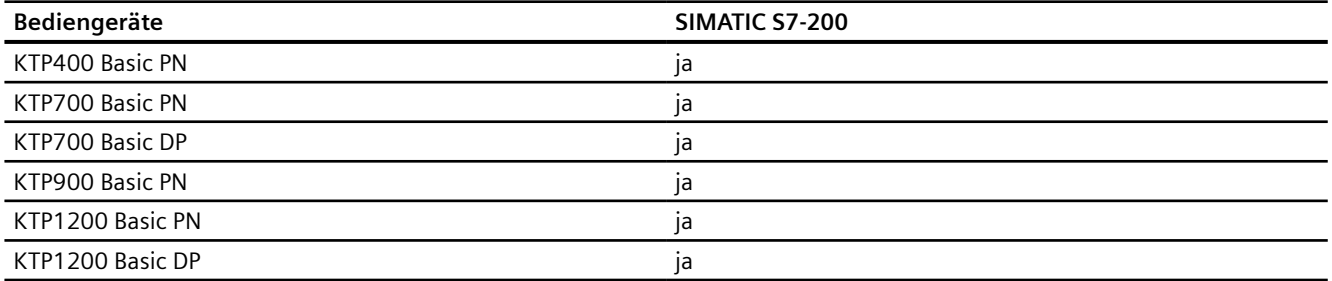

## **Basic Panels V15.0**

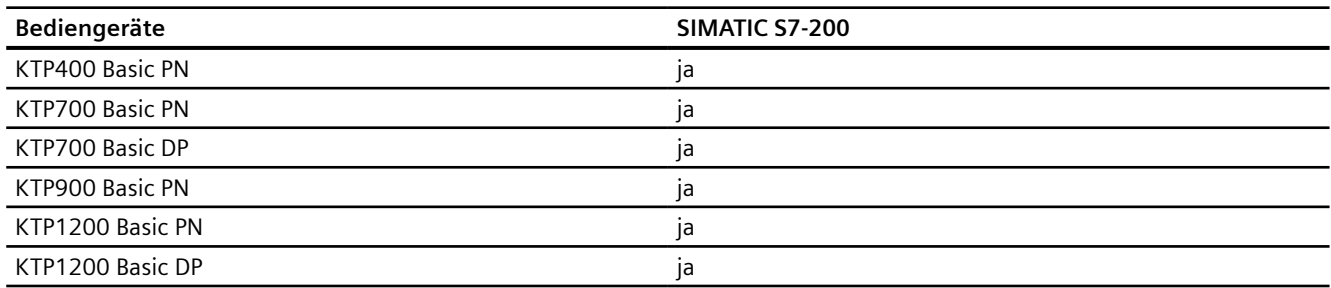

## **Mobile Panels V12.0**

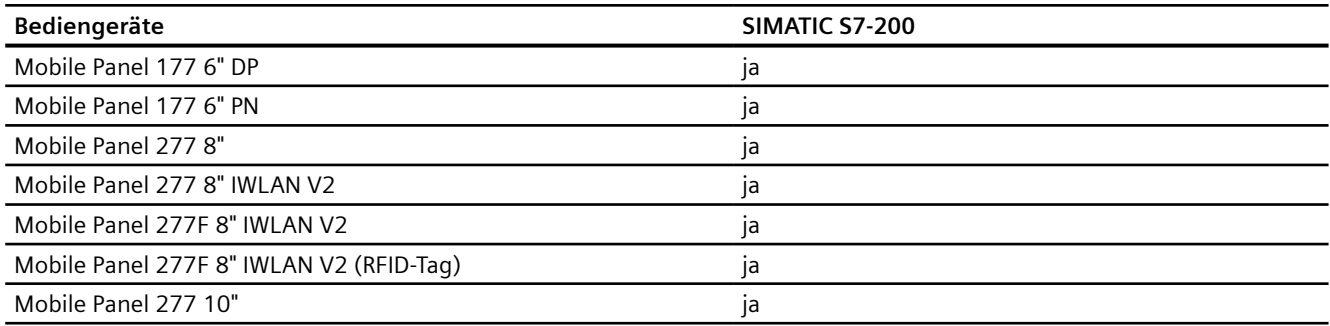

### **Mobile Panels V13.0.1**

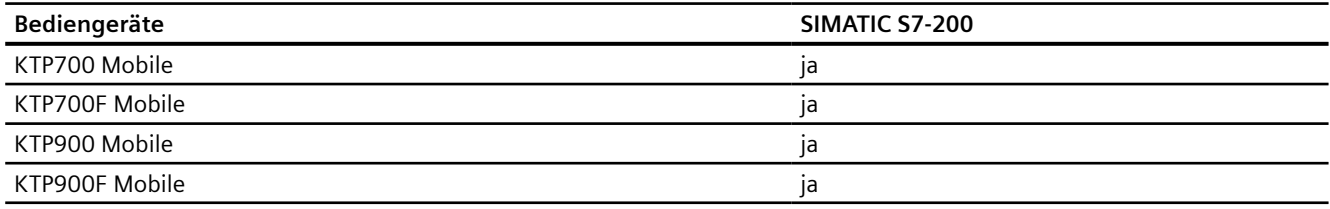

## **Mobile Panels V14.0**

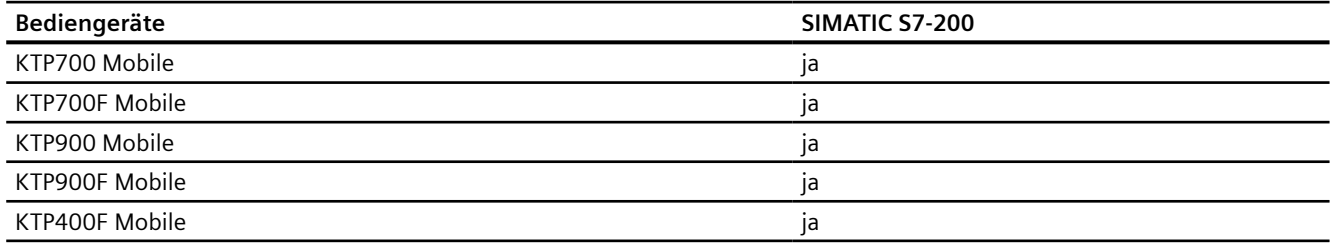

## **Mobile Panels V14.0.1**

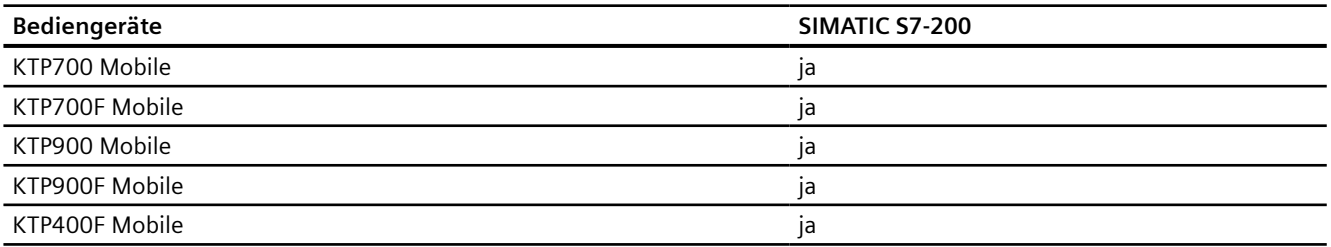

## **Mobile Panels V15.0**

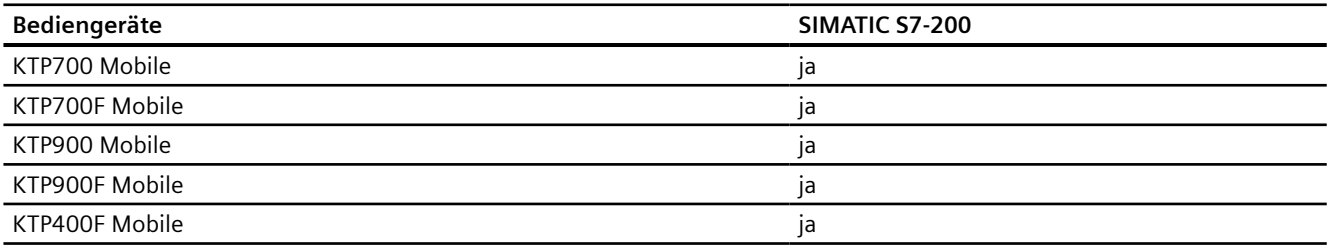

### **Comfort Panels V12.0**

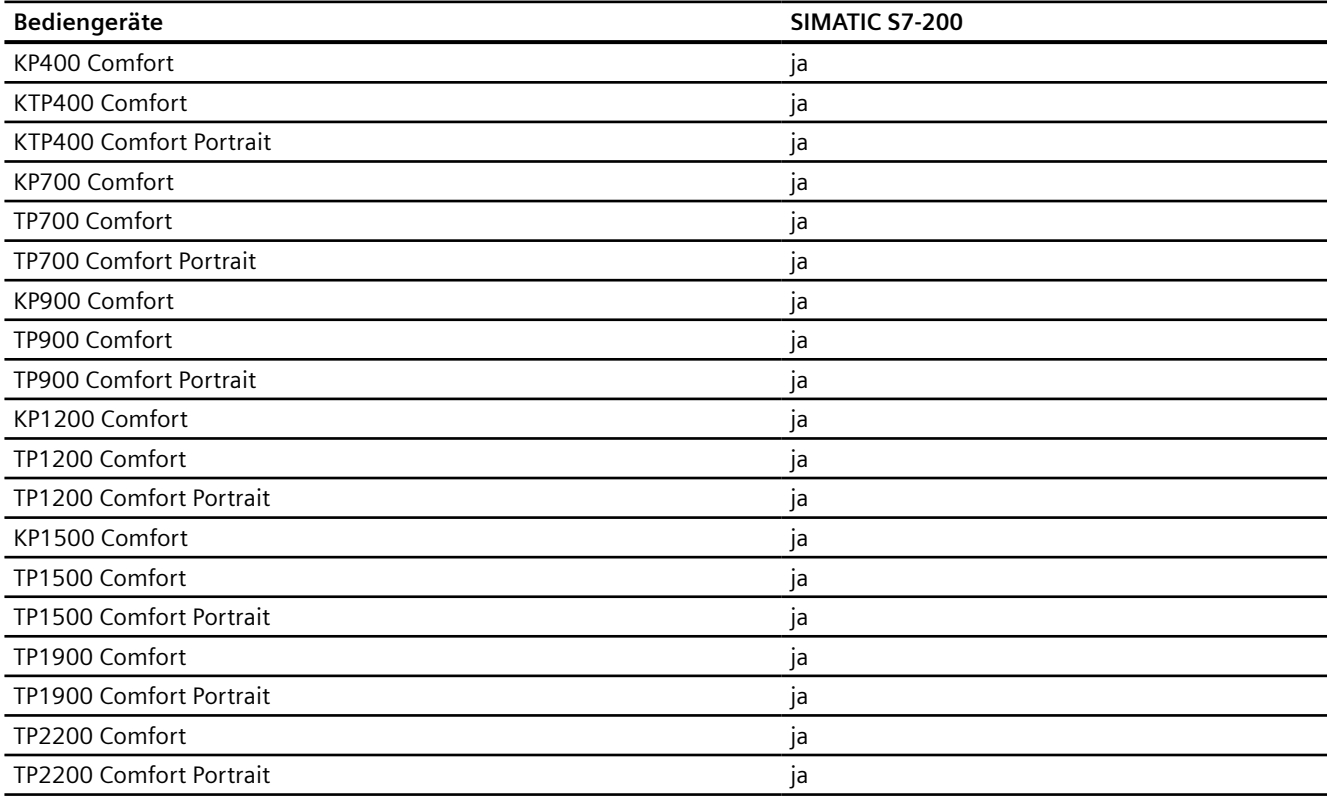

## **Comfort Panels V13.0**

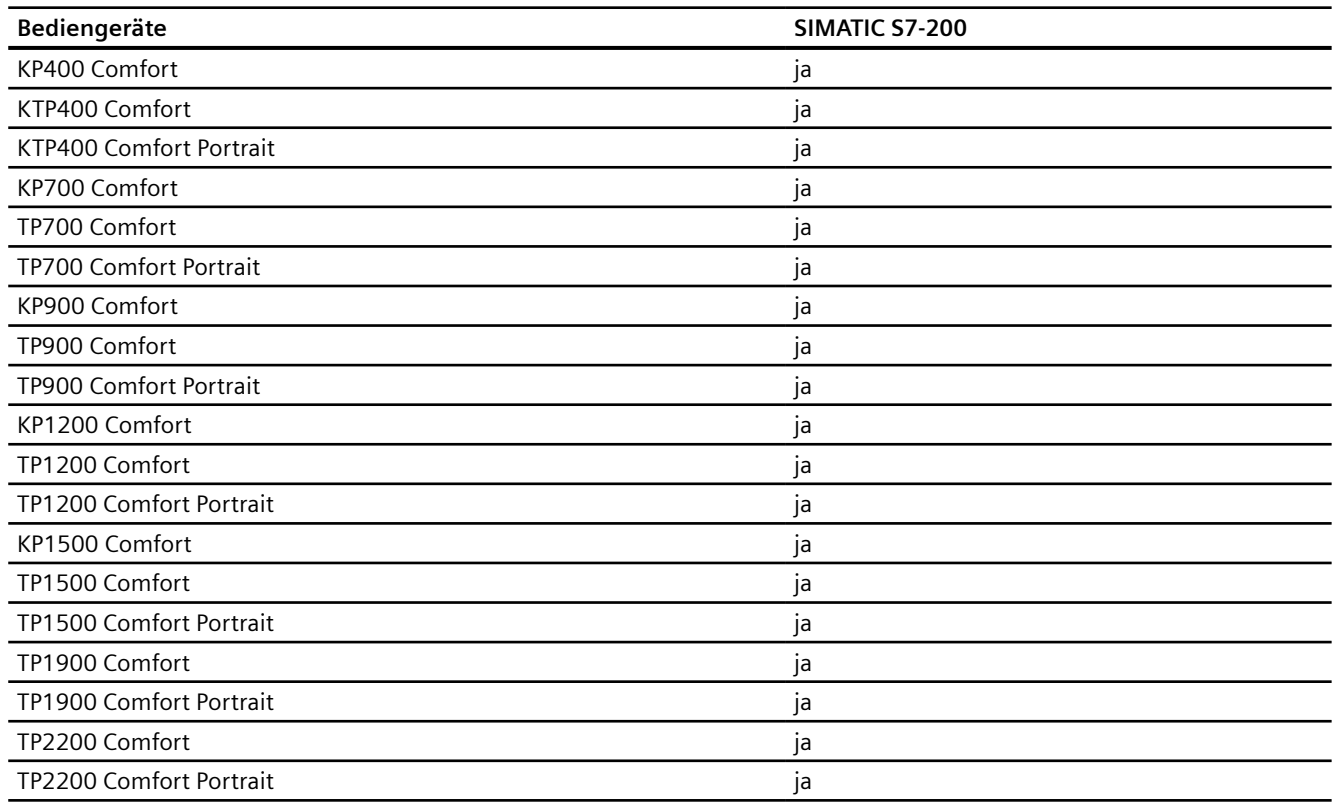

## **Comfort Panels V13.0.1**

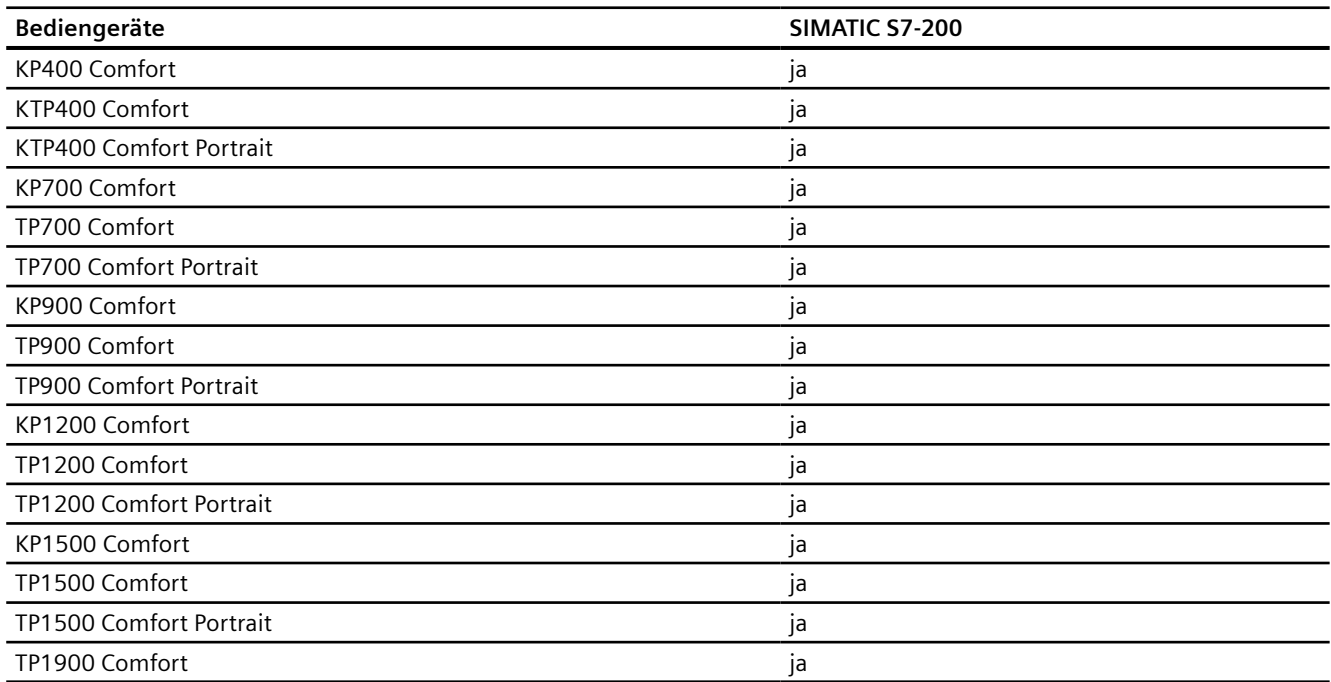

## *Mit Steuerungen kommunizieren*

*2.11 Mit SIMATIC S7 200 kommunizieren (Basic Panels, Panels, Comfort Panels, RT Advanced)*

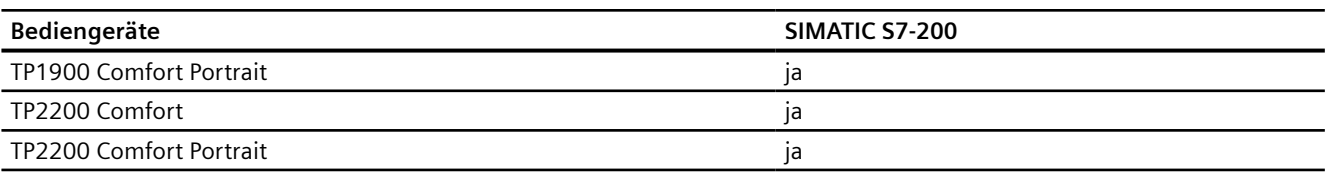

## **Comfort Panels V14.0**

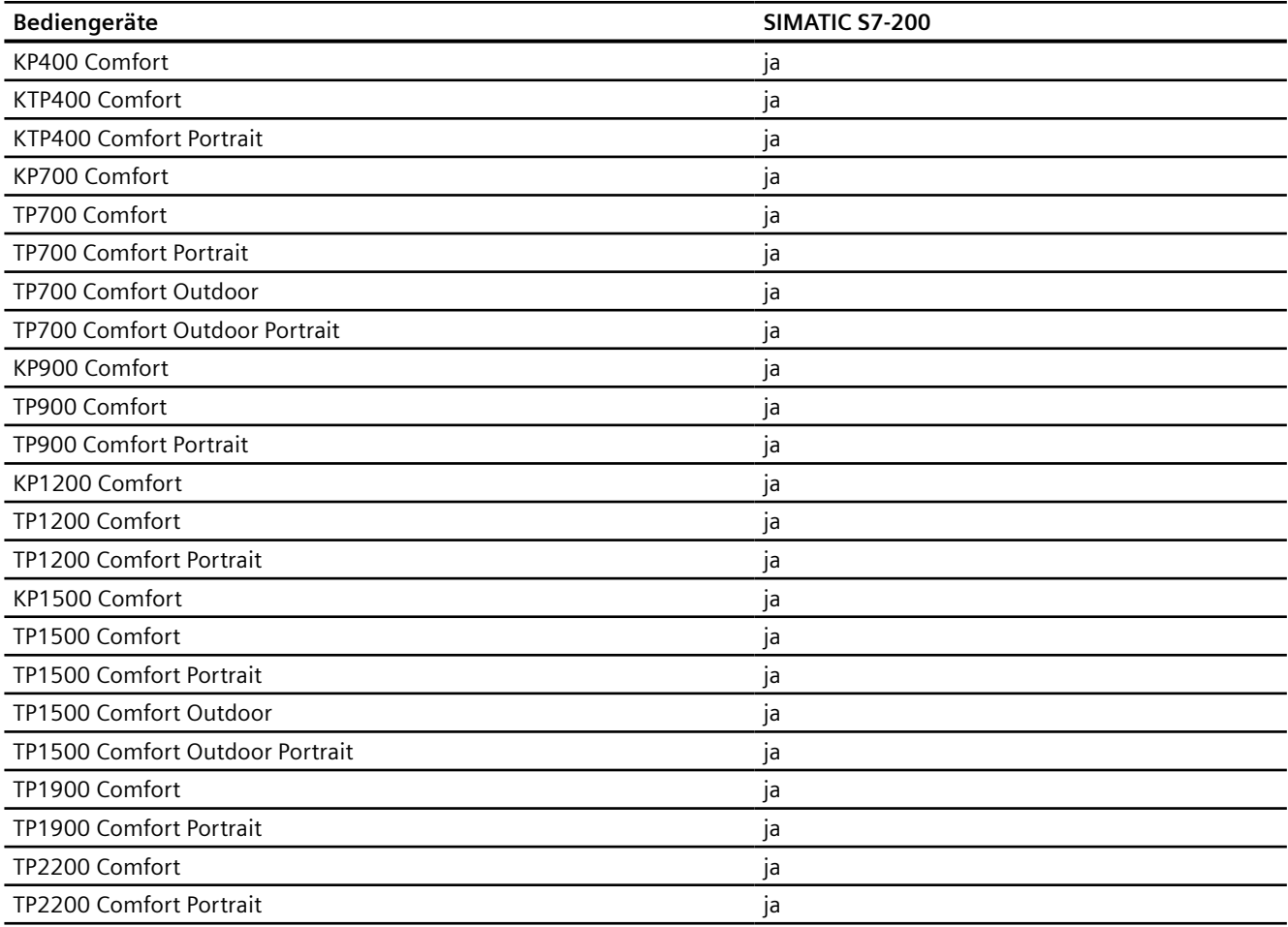

## **Comfort Panels V14.0.1**

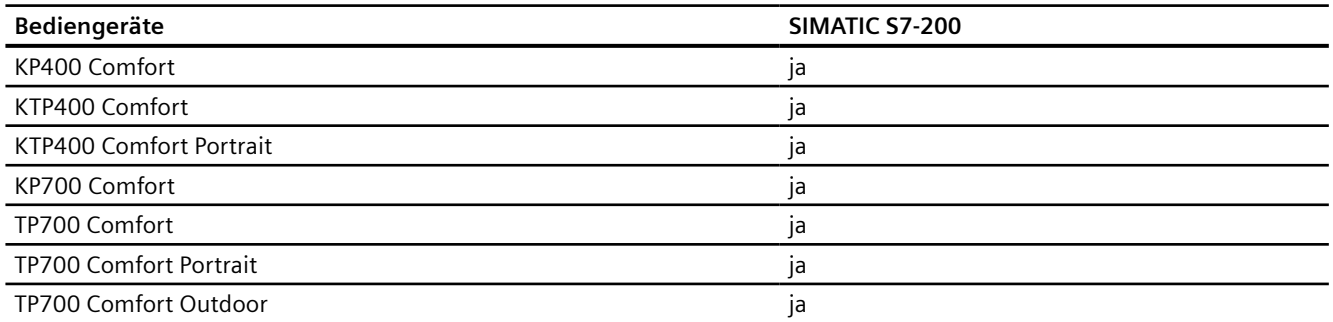

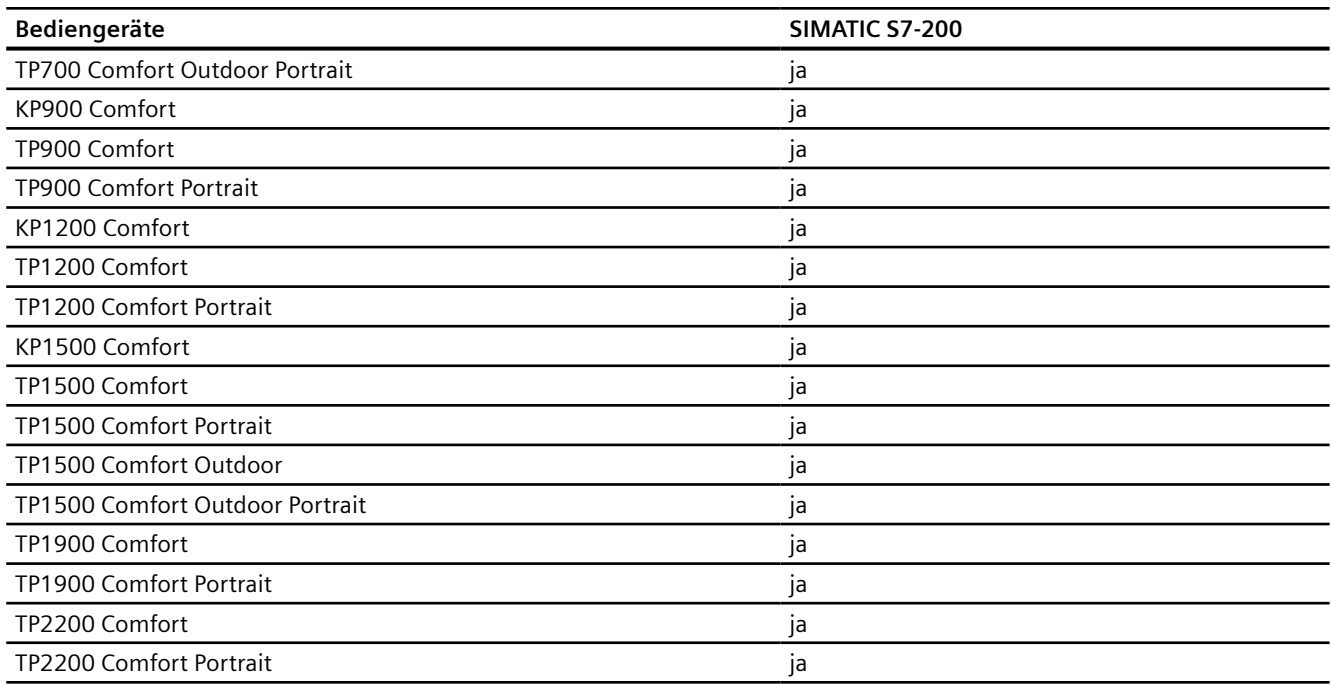

## **Comfort Panels V15.0**

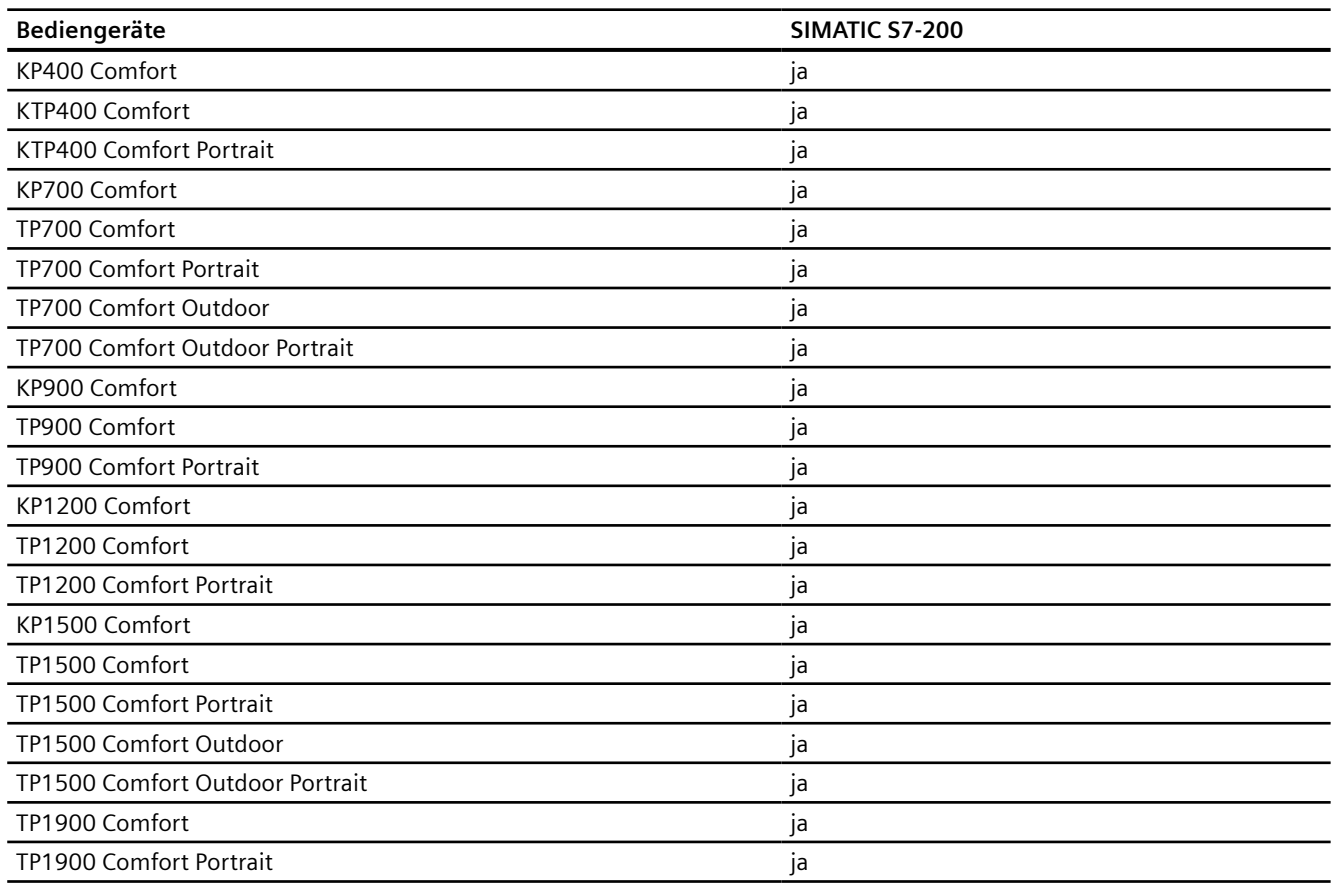

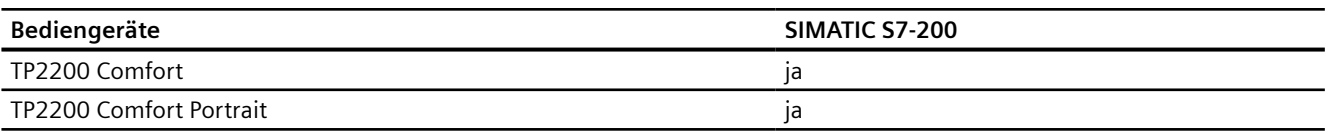

### **Runtime V12.0**

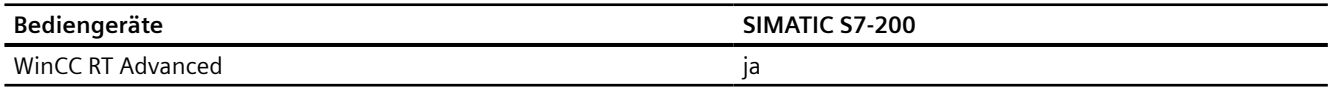

## **Runtime V13.0**

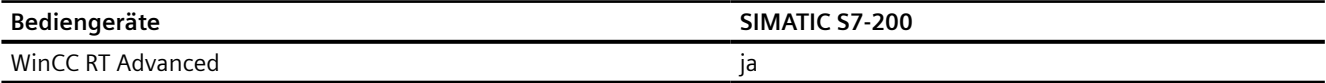

### **Runtime V13.0.1**

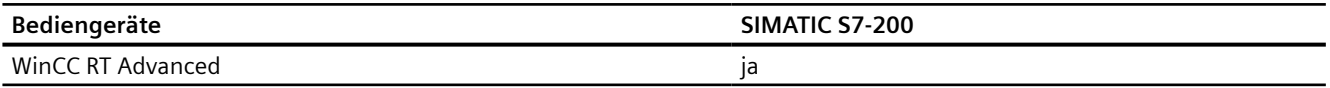

### **Runtime V14.0**

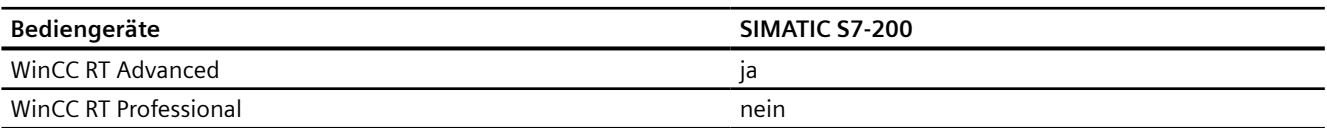

### **Runtime V14.0.1**

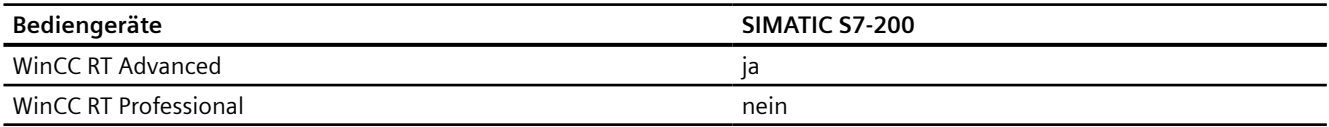

## **Runtime V15.0**

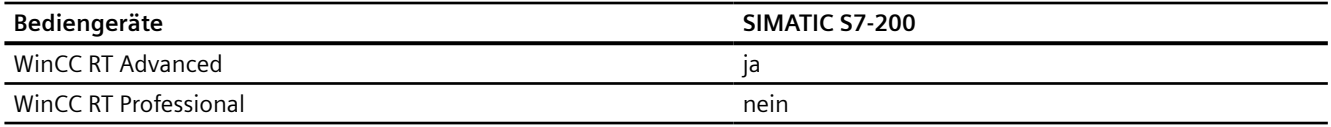

## **Siehe auch**

[Kommunikation mit SIMATIC S7 200](#page-783-0) (Seite [784](#page-783-0))

[Zulässige Datentypen für SIMATIC S7 200](#page-826-0) (Seite [827](#page-826-0))

## <span id="page-826-0"></span>**2.11.5.2 Zulässige Datentypen für SIMATIC S7 200 (Basic Panels, Panels, Comfort Panels, RT Advanced)**

#### **Zulässige Datentypen für Verbindungen mit SIMATIC S7 200**

In der Tabelle sind die Datentypen aufgelistet, die bei Projektierung von Variablen und Bereichszeigern verwendet werden können.

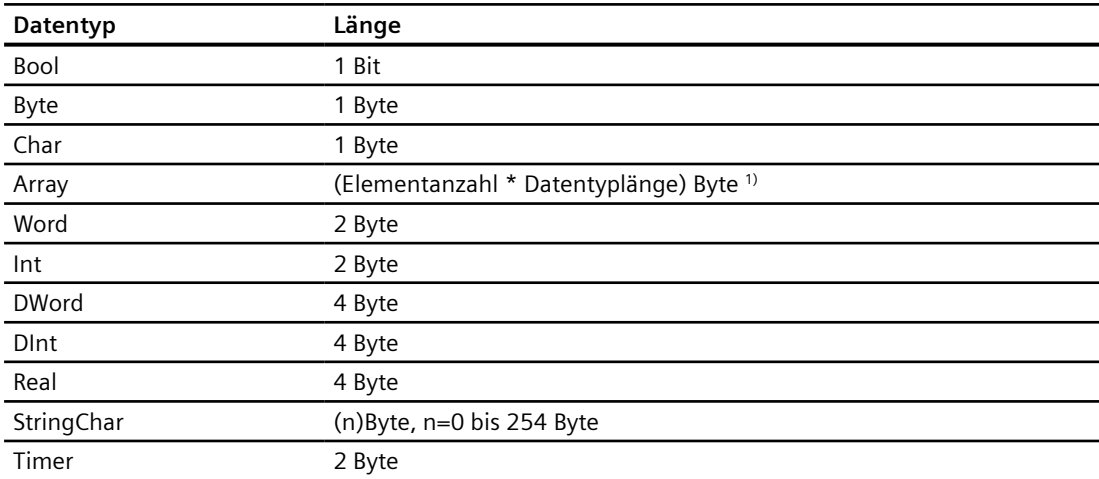

1) Beispiel "Länge eines Arrays":Für 100 Elemente vom Datentyp REAL beträgt die Länge 400 Byte  $(100 * 4)$ 

#### **Hinweis**

#### **Verbindungsabbruch beim PPI-Netzwerk**

Wenn Sie Arrays in der Projektierung verwenden, kann es bei einer Array-Größe von ca. 1000 Byte zur Unterbrechung der Verbindung kommen.

Verwenden Sie bei ihrer Projektierung kleinere Arrays.

#### **Siehe auch**

[Kommunikation mit SIMATIC S7 200](#page-783-0) (Seite [784](#page-783-0)) [Geräteabhängigkeit S7 200](#page-818-0) (Seite [819\)](#page-818-0)

*2.12 Mit SIMATIC LOGO! kommunizieren*

# **2.12 Mit SIMATIC LOGO! kommunizieren**

## **2.12.1 Kommunikation mit SIMATIC LOGO!**

### **Einleitung**

In diesem Abschnitt ist die Kommunikation zwischen Bediengerät und der Steuerung SIMATIC LOGO! beschrieben.

Folgende Kommunikationskanäle können Sie für die Steuerung SIMATIC LOGO! projektieren:

- PROFINET
- Ethernet

#### **HMI-Verbindung für die Kommunikation**

Verbindungen von Bediengerät und SIMATIC LOGO! projektieren Sie im Editor "Verbindungen" des Bediengeräts.

### **Datenaustausch**

Der Datenaustausch mit der Steuerung SIMATIC LOGO! ist über Variablen möglich.

Ein Datenaustausch über Bereichszeiger ist nicht möglich.

### **Siehe auch**

Verbindung mit SIMATIC LOGO! anlegen (Seite 828)

## **2.12.2 Verbindung mit SIMATIC LOGO! anlegen**

### **Einleitung**

Eine Verbindung zu der Steuerung SIMATIC LOGO! projektieren Sie im Editor "Verbindungen" des Bediengeräts. Abhängig vom Bediengerät sind die Schnittstellen unterschiedlich benannt.

### **Voraussetzungen**

- Ein Projekt ist geöffnet.
- Ein Bediengerät ist angelegt.
# **Vorgehensweise**

- 1. Doppelklicken Sie in der Projektnavigation unter "Geräte" auf das Bediengerät.
- 2. Doppelklicken Sie auf den Eintrag "Verbindungen".
- 3. Doppelklicken Sie im Editor "Verbindungen" auf "<Hinzufügen>".

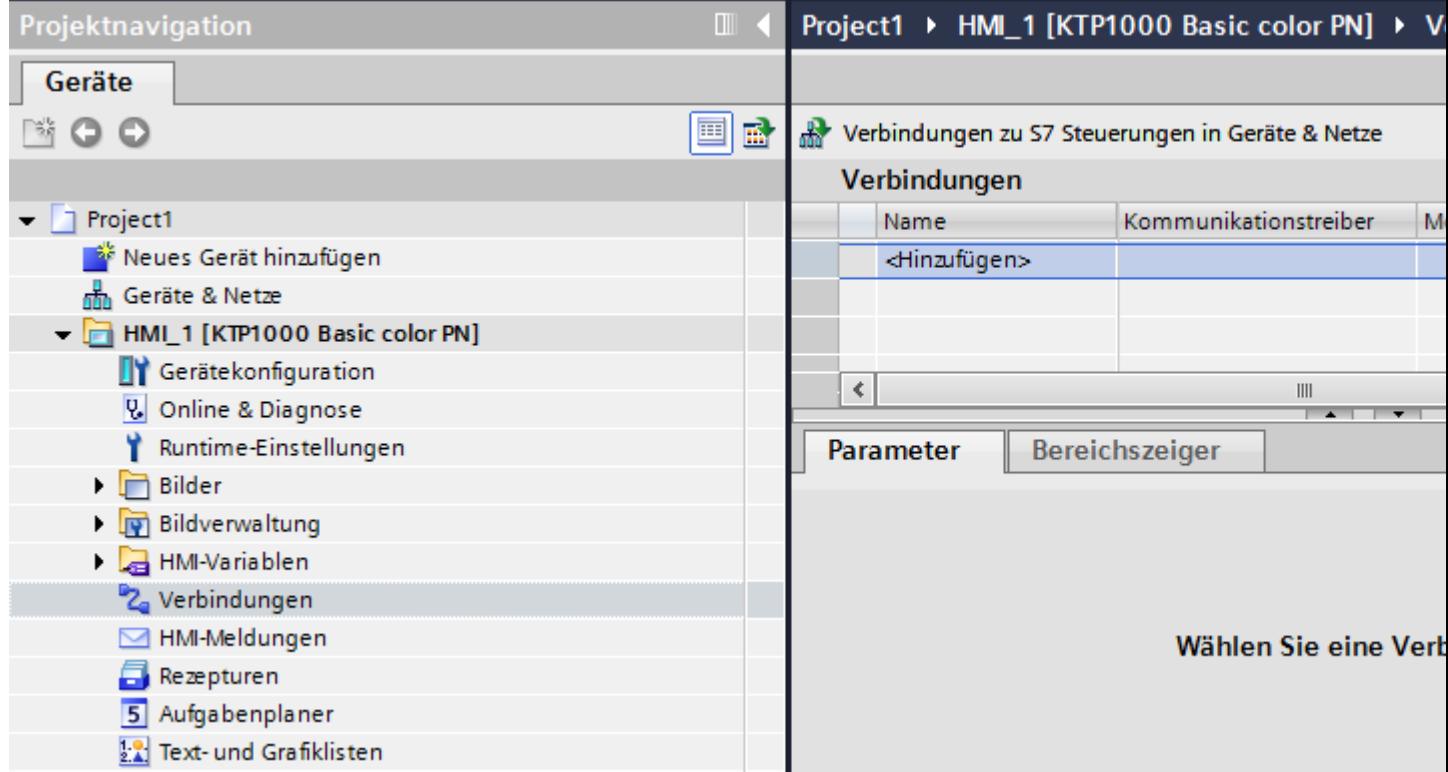

- 4. Wählen Sie in der Spalte "Kommunikationstreiber" den Treiber "SIMATIC LOGO!" aus.
- 5. Wählen Sie im Inspektorfenster unter "Parameter" alle notwendigen Verbindungsparameter für die Schnittstelle aus.

## Project2 ▶ HMI\_3 [KTP1000 Basic color PN] ▶ Verbindungen

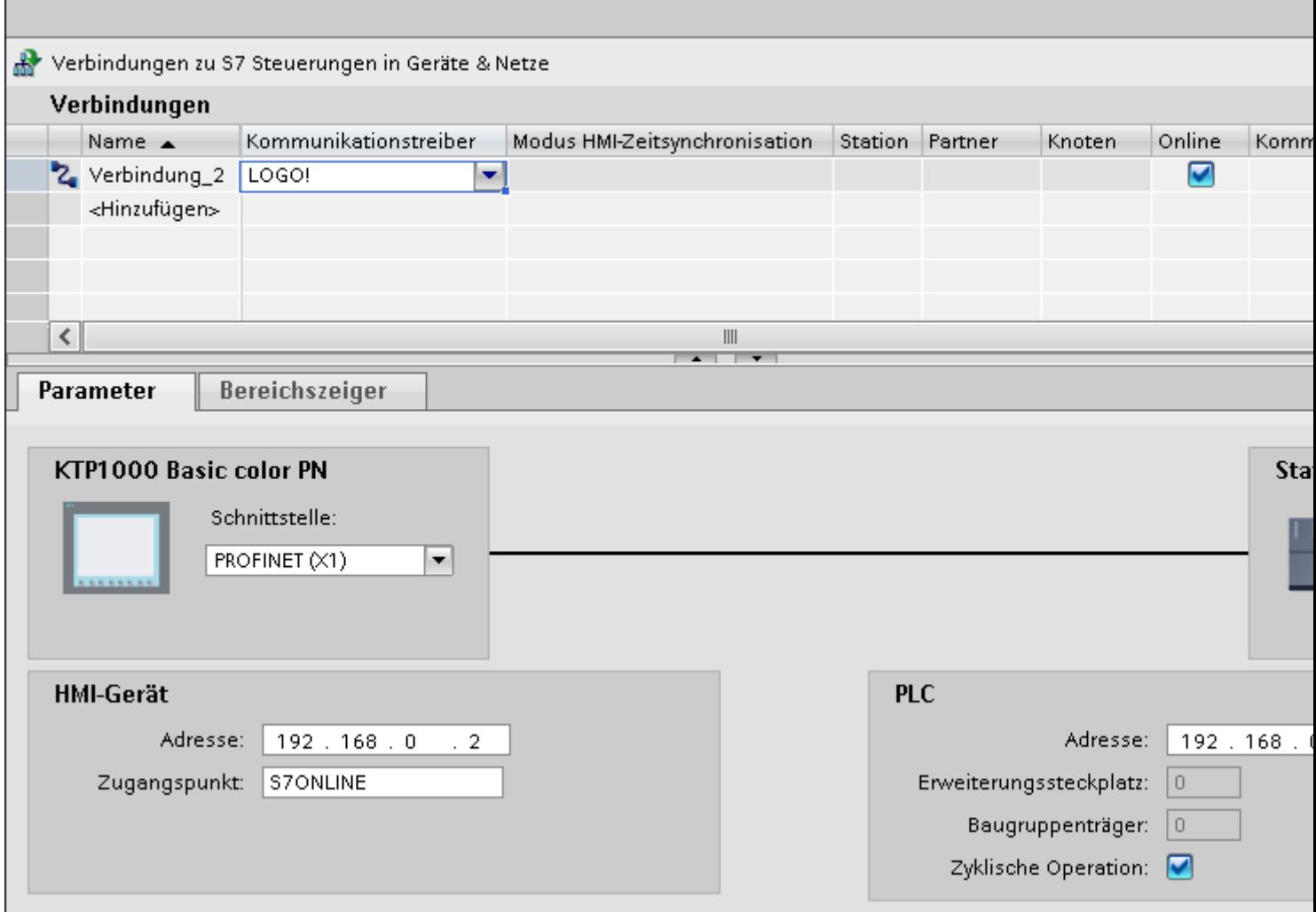

Nähere Hinweise hierzu finden Sie im Kapitel ["Parameter für die Verbindung](#page-830-0) (Seite [831](#page-830-0))".

## **Siehe auch**

[Kommunikation mit SIMATIC LOGO!](#page-827-0) (Seite [828](#page-827-0)) [Parameter für die Verbindung](#page-830-0) (Seite [831](#page-830-0))

# <span id="page-830-0"></span>**2.12.3 Parameter für die Verbindung**

# **2.12.3.1 Parameter für die Verbindung**

#### **Einzustellende Parameter**

Um die Parameter für die Verbindung, wie z. B. Adressen und Profile einzustellen, klicken Sie im Verbindungseditor auf die angelegte Verbindung.

Im Inspektorfenster unter "Parameter" werden die Kommunikationspartner schematisch dargestellt. Zur Parametereinstellung gibt es abhängig von der verwendeten Schnittstelle die Bereiche "Bediengerät" und "Steuerung".

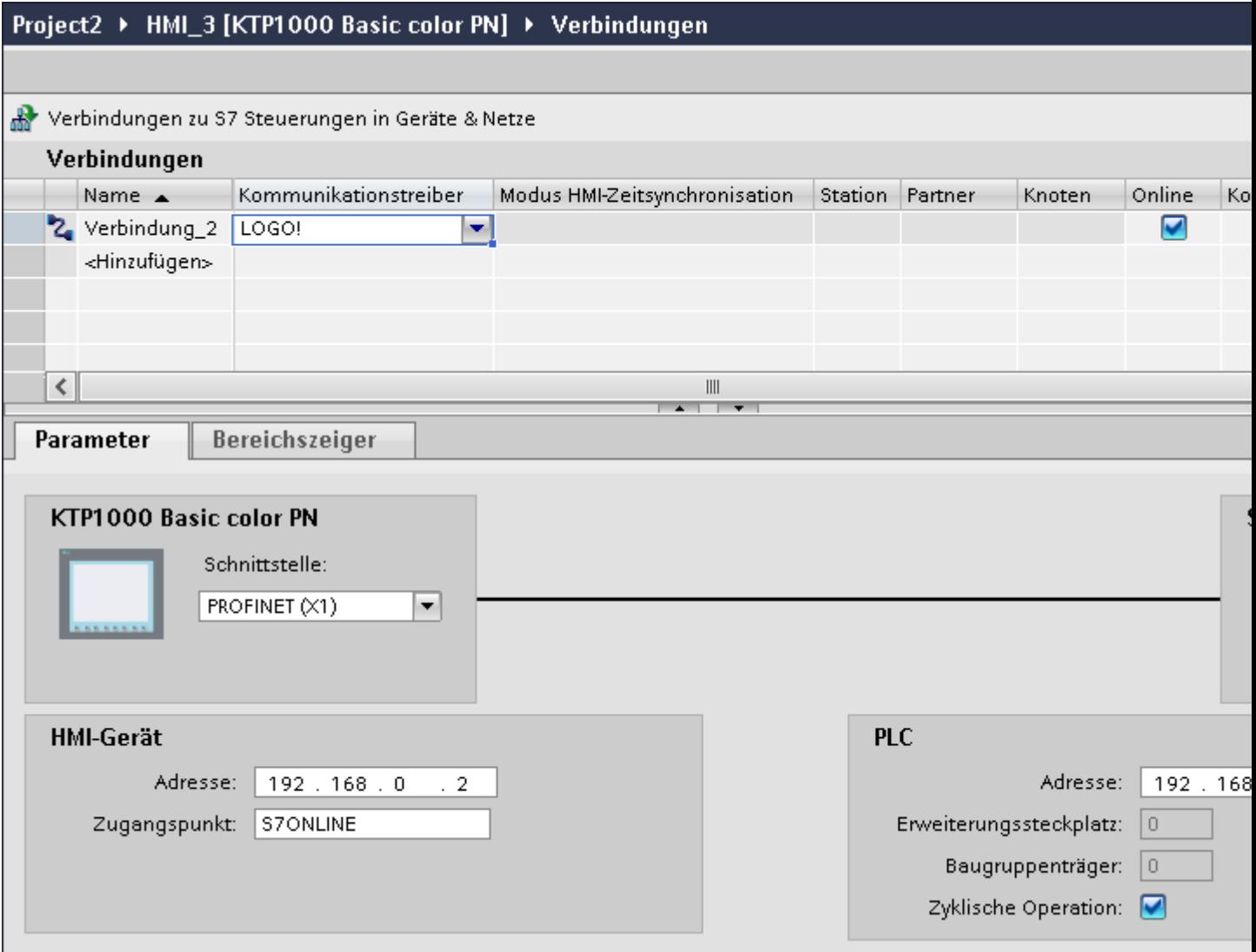

#### <span id="page-831-0"></span>**Siehe auch**

[Kommunikation mit SIMATIC LOGO!](#page-827-0) (Seite [828](#page-827-0))

Ethernet-Parameter (Seite 832)

[Zyklischer Betrieb](#page-832-0) (Seite [833\)](#page-832-0)

## **2.12.3.2 Ethernet-Parameter**

#### **Parameter für das Bediengerät**

Unter "Bediengerät" stellen Sie die Parameter für das Bediengerät im Netzwerk ein. Die Änderungen werden nicht automatisch auf das Bediengerät übertragen. Sie müssen die Einstellungen in der Systemsteuerung des Bediengeräts ändern.

• "Schnittstelle"

Wenn Sie beim Projektieren direkt mit dem Bediengerät verbunden sind, können Sie die IP-Adresse des Bediengeräts in WinCC einrichten.

#### **Hinweis**

Wenn Sie die IP-Adresse bereits im Control-Panel des Bediengeräts eingerichtet haben, wird die IP-Adresse im Control Panel beim nächsten Laden überschrieben.

Wenn Sie "IP-Adresse auf anderem Weg beziehen" aktivieren, bleibt die bereits eingerichtete IP-Adresse im Control Panel beim nächsten Laden erhalten.

Beim Projekttransfer wird die IP-Adresse auf das Bediengerät übertragen. Die IP-Adresse des Bediengeräts richten Sie folgendermaßen ein:

- Klicken Sie auf das Bediengerät.
- Öffnen Sie den Editor "Gerätekonfiguration"
- Klicken Sie auf die Ethernet-Schnittstelle.
- Vergeben Sie im Inspektorfenster die IP-Adresse unter: "Allgemein > PROFINET-Schnittstelle > Ethernet-Adressen"
- "Adresse"

Im Bereich "Adresse" vergeben Sie die IP-Adresse des Bediengeräts. Wenn Sie das WinCC-Projekt auf das Bediengerät transferieren, dann wird diese IP-Adresse direkt im Bediengerät eingerichtet.

# • "Zugangspunkt"

Der Zugangspunkt legt einen logischen Gerätenamen fest, über den der Kommunikationspartner erreicht wird.

#### <span id="page-832-0"></span>**Parameter für die Steuerung**

Unter "Steuerung" adressieren Sie die S7-Baugruppe, mit der das Bediengerät Daten austauscht. Vergeben Sie für jeden Kommunikationspartner einen Namen für die Verbindung.

- "Adresse" Unter "Adresse" stellen Sie die IP-Adresse der S7-Baugruppe ein, an die das Bediengerät angeschlossen ist.
- "Erweiterungssteckplatz" Legt die Nummer des Erweiterungssteckplatzes der zu adressierenden CPU fest.
- "Baugruppenträger" Legt die Baugruppenträger-Nummer der zu adressierenden CPU fest.
- "Zyklischer Betrieb"

#### **Hinweis**

Die Einstellung "Zyklischer Betrieb" ist bei der Steuerung SIMATIC S7 1200 nicht projektierbar.

Wenn Sie den zyklischen Betrieb einschalten, optimiert die Steuerung die Datenübertragung zwischen Bediengerät und Steuerung. Damit wird eine bessere Performance erreicht. Bei Parallelbetrieb mehrerer Bediengeräte schalten Sie den zyklischen Betrieb aus.

#### **Siehe auch**

[Kommunikation mit SIMATIC LOGO!](#page-827-0) (Seite [828](#page-827-0)) [Parameter für die Verbindung](#page-830-0) (Seite [831](#page-830-0)) Zyklischer Betrieb (Seite 833)

# **2.12.3.3 Zyklischer Betrieb**

#### **Umgang mit der Auswahl "Zyklischer Betrieb"**

Wenn der "zyklische Betrieb" eingeschaltet ist, dann schickt das Bediengerät zu Beginn der Kommunikation an die Steuerung ein Telegramm mit der Information, dass bestimmte Variablen ständig benötigt werden.

Die Steuerung verschickt daraufhin die Daten immer im gleichen Zyklus. Das Bediengerät erspart sich dadurch die ständige Neuanforderung der Daten.

Wenn der zyklische Betrieb abgeschaltet ist, verschickt das Bediengerät für jede benötigte Information eine extra Anforderung.

Weitere Eigenschaften:

- Der zyklische Betrieb entlastet bei der Übertragung von Daten das Bediengerät. Zur Entlastung des Bediengeräts werden die vorhandenen Ressourcen der Steuerung genutzt.
- Die Steuerung unterstützt nur eine bestimmte Anzahl an zyklischen Diensten. Wenn die Steuerung keine Ressourcen mehr für die zyklischen Dienste hat, dann übernimmt das Bediengerät wieder den Vorgang.
- Wenn die Steuerung keinen zyklischen Betrieb unterstützt, dann übernimmt das Bediengerät die Bildung des Zyklus.

- <span id="page-833-0"></span>• Bildvariablen werden nicht in den zyklischen Betrieb eingebunden.
- Der zyklische Betrieb wird nur bei Neustart der Runtime eingerichtet.
- Wenn der zyklische Betrieb aktiviert ist, dann wird steuerungsabhängig mehr als ein Auftrag vom Bediengerät an die Steuerung übertragen.
- Wenn der zyklische Betrieb abgewählt ist, dann wird immer nur ein Auftrag vom Bediengerät an die Steuerung übertragen.

#### **Siehe auch**

[Kommunikation mit SIMATIC LOGO!](#page-827-0) (Seite [828](#page-827-0)) [Parameter für die Verbindung](#page-830-0) (Seite [831\)](#page-830-0) [Ethernet-Parameter](#page-831-0) (Seite [832](#page-831-0))

# **2.12.4 Datenaustausch**

**2.12.4.1 Kurven**

#### **Allgemeines zu Kurven**

#### **Kurven**

Eine Kurve ist die grafische Darstellung eines oder mehrerer Werte aus der Steuerung. Das Auslesen des Werts erfolgt je nach Projektierung zeit- oder bitgetriggert.

Nähere Hinweise hierzu finden Sie unter:

AUTOHOTSPOT

#### **Hinweis**

Bei Basic Panels erfolgt das Auslesen des Werts zeitgetriggert.

#### **Zeitgetriggerte Kurven**

In einem bei der Projektierung festgelegten Zeittakt liest das Bediengerät die Kurvenwerte zyklisch ein. Zeitgetriggerte Kurven eignen sich für kontinuierliche Verläufe, wie z. B. die Betriebstemperatur eines Motors.

## <span id="page-834-0"></span>**Bitgetriggerte Kurven**

Durch Setzen eines Triggerbits in der Variablen Kurvenanforderung liest das Bediengerät entweder einen Kurvenwert oder einen gesamten Kurvenpuffer ein. Diese Einstellung wird in der Projektierung festgelegt. Bitgetriggerte Kurven werden in der Regel zur Darstellung sich schnell ändernder Werte verwendet. Ein Beispiel hierfür ist der Einspritzdruck bei der Fertigung von Kunststoffteilen.

Zum Auslösen bitgetriggerter Kurven müssen bei der Projektierung entsprechende externe Variablen im Editor "HMI-Variablen" angelegt und mit Kurvenbereichen verbunden werden. Über diese Kurvenbereiche kommunizieren dann Bediengerät und Steuerung miteinander.

Folgende Bereiche stehen für Kurven zur Verfügung:

- Kurvenanforderungsbereich
- Kurvenübertragungsbereich 1
- Kurvenübertragungsbereich 2 (nur bei Wechselpuffer erforderlich)

#### **Siehe auch**

[Kommunikation mit SIMATIC LOGO!](#page-827-0) (Seite [828](#page-827-0)) Kurvenanforderung und Kurvenübertragung (Seite 835) [Zulässige Datentypen für Kurven](#page-835-0) (Seite [836\)](#page-835-0)

## **Kurvenanforderung und Kurvenübertragung**

#### **Kurvenanforderungsbereich**

Wenn am Bediengerät ein Bild mit einer oder mehreren Kurven aufgeschlagen wird, setzt das Bediengerät die zugehörigen Bits im Kurvenanforderungsbereich. Nach Abwahl des Bildes setzt das Bediengerät die entsprechenden Bits im Kurvenanforderungsbereich zurück.

Über den Kurvenanforderungsbereich kann in der Steuerung ausgewertet werden, welche Kurve am Bediengerät gerade dargestellt wird. Kurven können auch ohne Auswertung des Kurvenanforderungsbereichs getriggert werden.

#### **Kurvenübertragungsbereich 1**

Dieser Bereich dient zur Triggerung von Kurven. Sie müssen in Ihrem Steuerungsprogramm das der Kurve zugeordnete Bit im Kurvenübertragungsbereich sowie das Kurven-Sammelbit setzen. Das Kurven-Sammelbit ist das letzte Bit im Kurvenübertragungsbereich.

Das Bediengerät erkennt die Triggerung. Das Bediengerät liest entweder einen Wert oder den gesamten Puffer aus der Steuerung. Danach setzt es das Kurvenbit und das Kurven-Sammelbit zurück.

Das folgende Bild zeigt den Aufbau eines Kurvenübertragungsbereichs.

<span id="page-835-0"></span>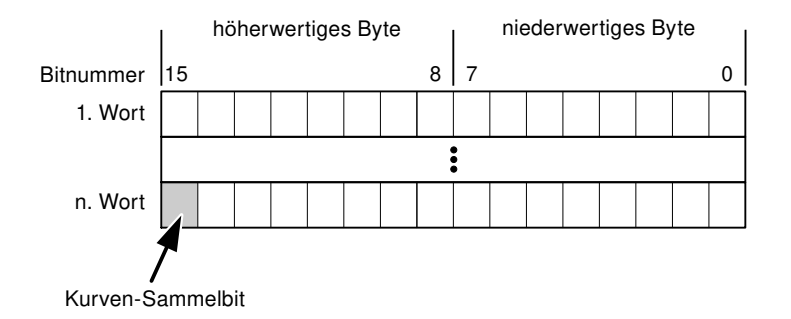

Solange das Kurven-Sammelbit nicht zurückgesetzt wurde, darf der Kurvenübertragungsbereich nicht durch das Steuerungsprogramm verändert werden.

#### **Kurvenübertragungsbereich 2**

Der Kurvenübertragungsbereich 2 ist für Kurven erforderlich, die mit Wechselpuffer projektiert werden. Der Kurvenübertragungsbereich 2 ist genauso aufgebaut wie der Kurvenübertragungsbereich 1.

#### **Wechselpuffer**

Der Wechselpuffer ist ein zweiter Puffer für dieselbe Kurve, der bei der Projektierung eingerichtet werden kann.

Während das Bediengerät die Werte aus dem Puffer 1 liest, schreibt die Steuerung in den Puffer 2. Während das Bediengerät den Puffer 2 liest, schreibt die Steuerung in den Puffer 1. Dadurch wird verhindert, dass während des Auslesens der Kurve durch das Bediengerät die Kurvenwerte von der Steuerung überschrieben werden.

#### **Siehe auch**

[Kommunikation mit SIMATIC LOGO!](#page-827-0) (Seite [828](#page-827-0))

[Allgemeines zu Kurven](#page-833-0) (Seite [834](#page-833-0))

Zulässige Datentypen für Kurven (Seite 836)

# **Zulässige Datentypen für Kurven**

#### **Für SIMATIC S7**

In der Projektierung ordnen Sie jeder Kurve ein Bit zu. Zulässig sind Variablen vom Datentyp "Word" oder "Int" und Arrayvariablen vom Datentyp "Word" oder "Int".

#### **Siehe auch**

[Kommunikation mit SIMATIC LOGO!](#page-827-0) (Seite [828](#page-827-0)) [Allgemeines zu Kurven](#page-833-0) (Seite [834](#page-833-0)) [Kurvenanforderung und Kurvenübertragung](#page-834-0) (Seite [835](#page-834-0))

# <span id="page-836-0"></span>**2.12.4.2 Meldungen**

#### **Meldungen projektieren**

#### **Meldungen projektieren**

Um Meldungen wie Betriebs-, Störmeldungen und Quittierung zu projektieren sind mehrere Schritte notwendig.

- Schritt 1: Variablen anlegen
- Schritt 2: Meldungen projektieren
- Schritt 3: Quittierung projektieren

Nähere Hinweise hierzu finden Sie im Kapitel:

AUTOHOTSPOT

#### **Besonderheiten bei der Projektierung von Meldungen**

Wenn Sie Verbindungen von Bediengeräten mit Steuerungen anderer Hersteller projektieren, beachten Sie folgende Besonderheiten bei der Projektierung:

- Datentypen der Variablen
- Adressierung der Variablen
- Zählweise der Bitstellen

#### **Datentypen**

Für Verbindungen mit SIMATIC Kommunikationstreiber, werden folgende Datentypen unterstützt:

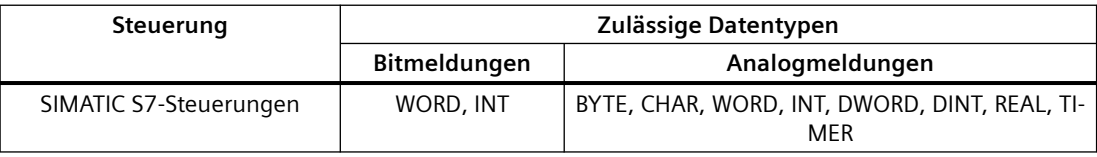

#### **Zählweise der Bitstellen**

Für Verbindungen mit SIMATIC Kommunikationstreiber, gilt folgende Zählweise:

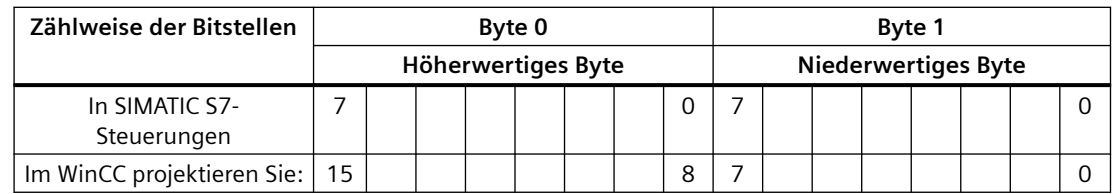

## **Siehe auch**

[Kommunikation mit SIMATIC LOGO!](#page-827-0) (Seite [828](#page-827-0))

Quittierung von Meldungen (Seite 838)

## **Quittierung von Meldungen**

#### **Vorgehensweise**

Richten Sie in der Steuerung entsprechende Variablen ein, um eine Störmeldung zu quittieren. Diese Variablen müssen Sie im Editor "Bitmeldungen" einer Meldung zuordnen. Die Zuordnung erfolgt in "Eigenschaften > Quittierung".

Bei der Quittierung wird Folgendes unterschieden:

- Quittierung von der Steuerung
- Quittierung am Bediengerät

#### **Quittieren von der Steuerung**

Unter "PLC-Quittiervariable" projektieren Sie die Variable oder die Arrayvariable und die Bitnummer, anhand derer das Bediengerät eine Quittierung durch die Steuerung erkennen kann.

Ein in der Variablen gesetztes Bit bewirkt die Quittierung des zugeordneten Störmeldebits am Bediengerät. Damit erfüllt ein in der Variablen gesetztes Bit die gleiche Funktion, wie das Quittieren vom Bediengerät, z. B. durch Drücken der Taste "ACK".

Das Quittierbit muss in der gleichen Variablen liegen wie das Bit für die Störmeldung.

Setzen Sie das Quittierbit wieder zurück, bevor Sie das Bit im Störmeldebereich erneut setzen. Das nachfolgende Bild zeigt das Impulsdiagramm.

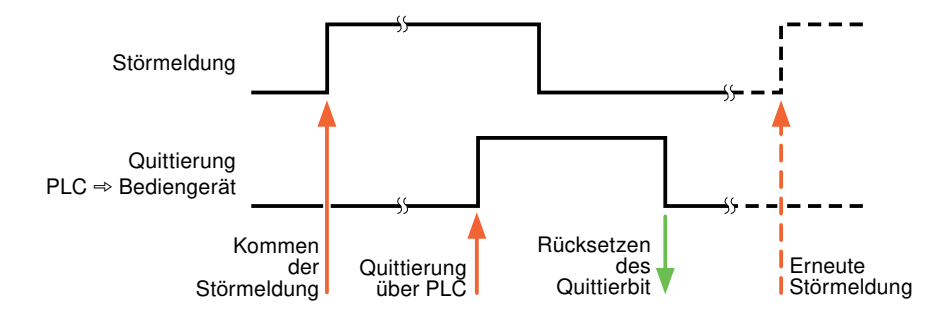

# **Quittierung am Bediengerät**

Unter "HMI-Quittiervariable" projektieren Sie die Variable oder die Arrayvariable und die Bitnummer, die nach der Quittierung vom Bediengerät in die Steuerung geschrieben wird. Achten Sie bei der Verwendung einer Arrayvariablen darauf, dass diese nicht länger als 6 Worte ist.

<span id="page-838-0"></span>Damit beim Setzen des zugeordneten Quittierbits einer quittierpflichtigen Bitmeldung immer ein Signalwechsel erzeugt wird, setzt das Bediengerät, sobald eine quittierpflichtige Meldung erkannt wurde, das der Meldung zugeordnete Quittierbit zurück und schreibt die Quittiervariable in die Steuerung. Da das Bediengerät die Vorgänge verarbeiten muss, liegt zwischen Erkennen der Meldung und Schreiben der Quittiervariable in die Steuerung eine gewisse Zeitspanne.

Wenn eine quittierpflichtige Bitmeldung am Bediengerät quittiert wird, wird das entsprechende Bit in der zugeordneten Quittiervariablen gesetzt. Die gesamte Quittiervariable wird dann vom Bediengerät in die Steuerung geschrieben. Damit kann die Steuerung erkennen, dass eine bestimmte Störmeldung am Bediengerät quittiert wurde.

#### **Hinweis**

Alle seit dem letzten Runtime-Start quittierten Meldebits bleiben in der Quittiervariablen erhalten, bis ein erneutes Kommen der entsprechenden Bitmeldungen erkannt wird.

Dieser Bereich sollte von der Steuerung nur gelesen werden, da mit dem nächsten Schreiben der Quittiervariablen der gesamte Bereich vom Bediengerät überschrieben wird.

Das nachfolgende Bild zeigt das Impulsdiagramm.

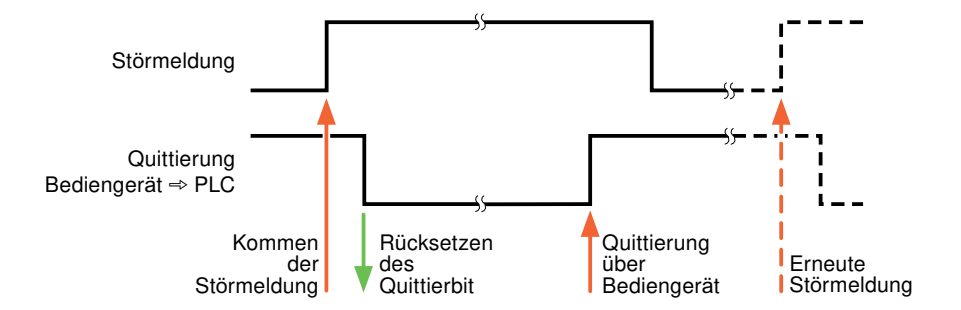

#### **Siehe auch**

[Kommunikation mit SIMATIC LOGO!](#page-827-0) (Seite [828](#page-827-0)) [Meldungen projektieren](#page-836-0) (Seite [837\)](#page-836-0)

# **2.12.5 Leistungsmerkmale der Kommunikation**

# **2.12.5.1 Geräteabhängigkeit SIMATIC LOGO!**

#### **Geräteabhängigkeit SIMATIC LOGO!**

Wenn Sie mit dem TIA Portal V14 Geräte aus einer früheren Version vom TIA Portal verwenden kann die Projektierung von integrierten Verbindungen zu bestimmten Bediengeräten nicht möglich sein.

# **Basic Panels V12.0**

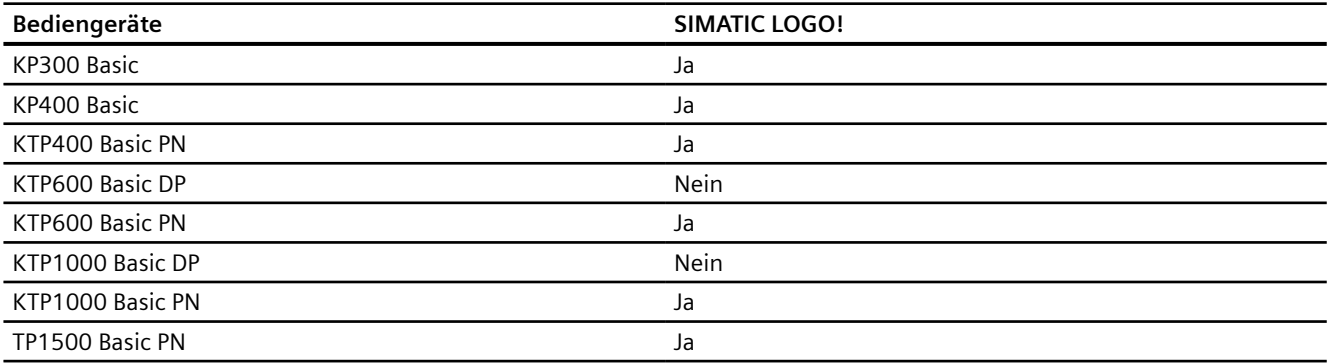

# **Basic Panels V13.0**

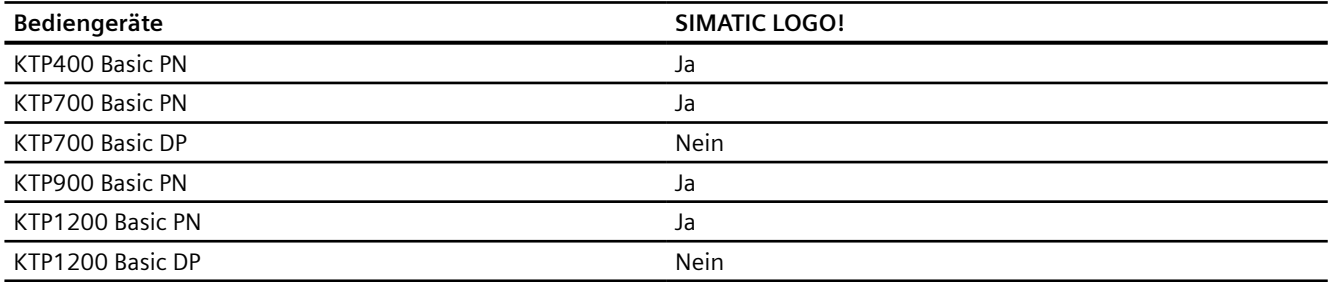

# **Basic Panels V13.0.1**

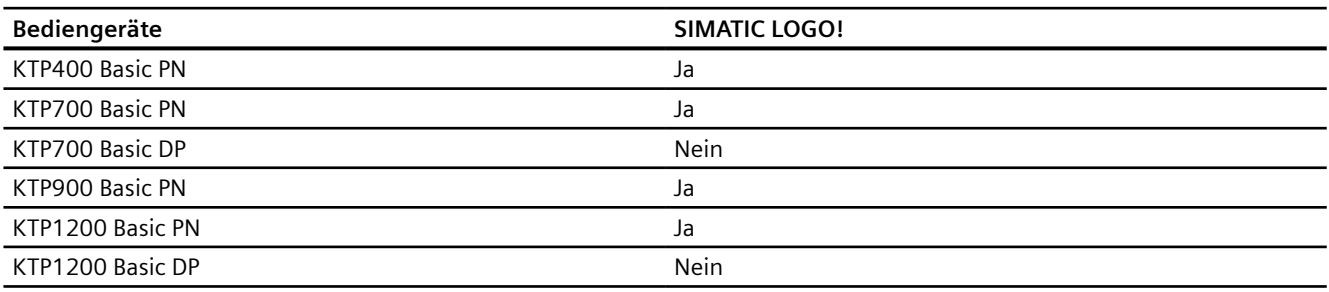

# **Basic Panels V14.0**

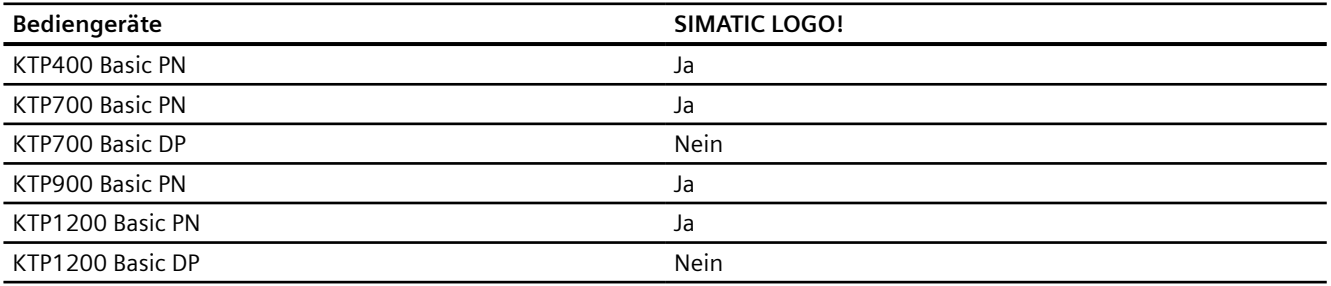

# **Basic Panels V14.0.1**

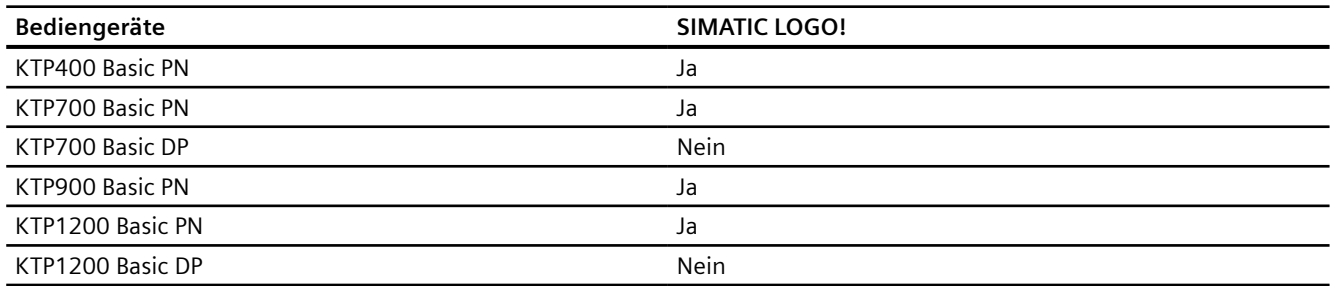

# **Basic Panels V15.0**

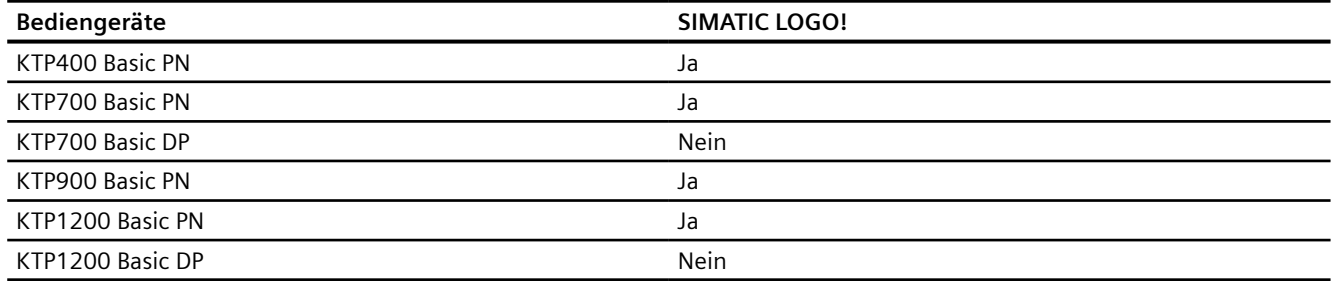

# **Mobile Panels V12.0**

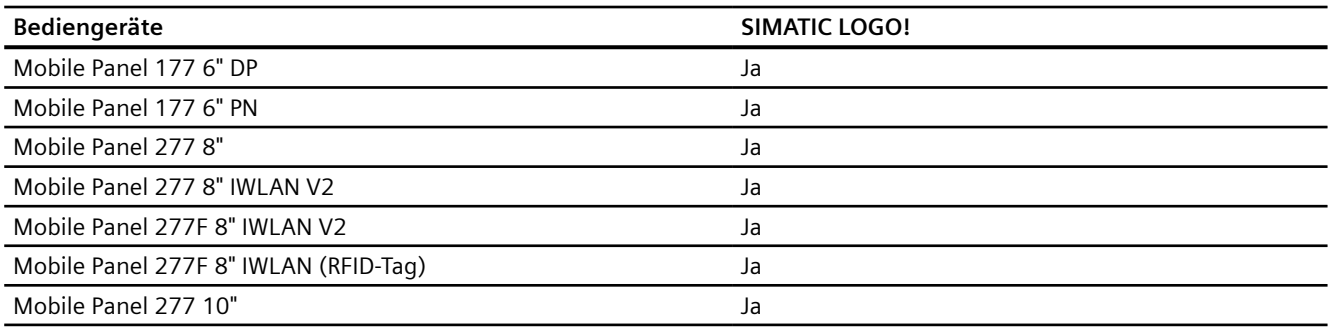

# **Mobile Panels V13.0.1**

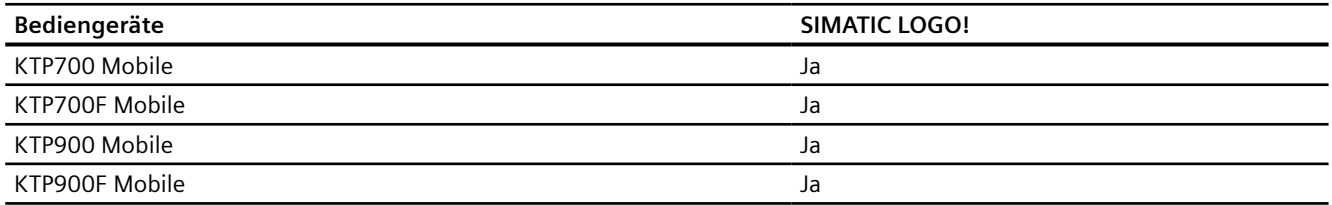

# **Mobile Panels V14.0**

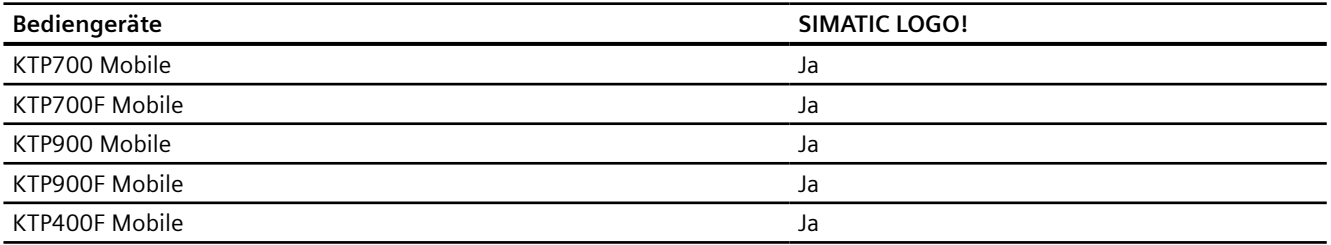

# **Mobile Panels V14.0.1**

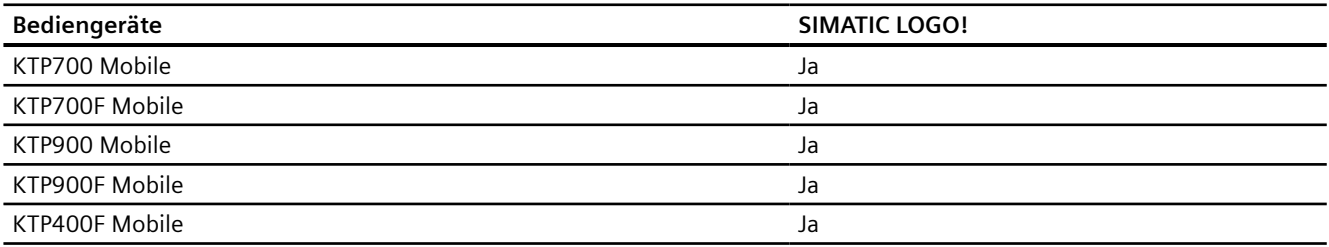

# **Mobile Panels V15.0**

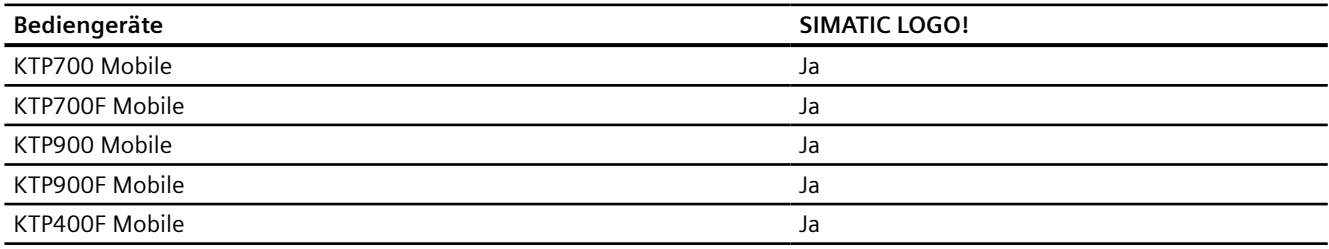

# **Comfort Panels V12.0**

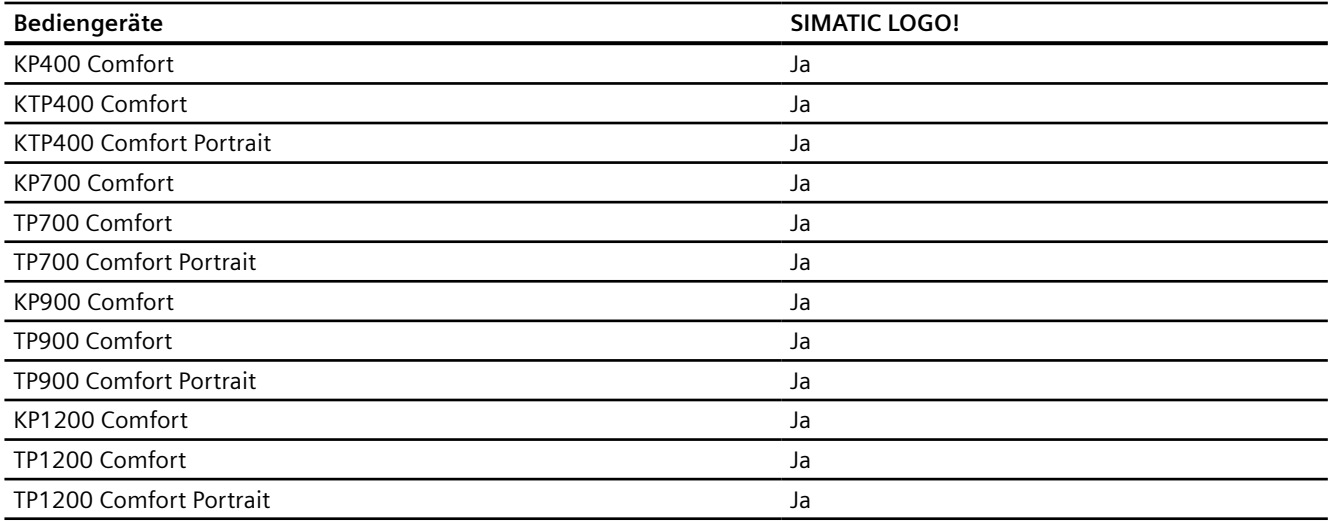

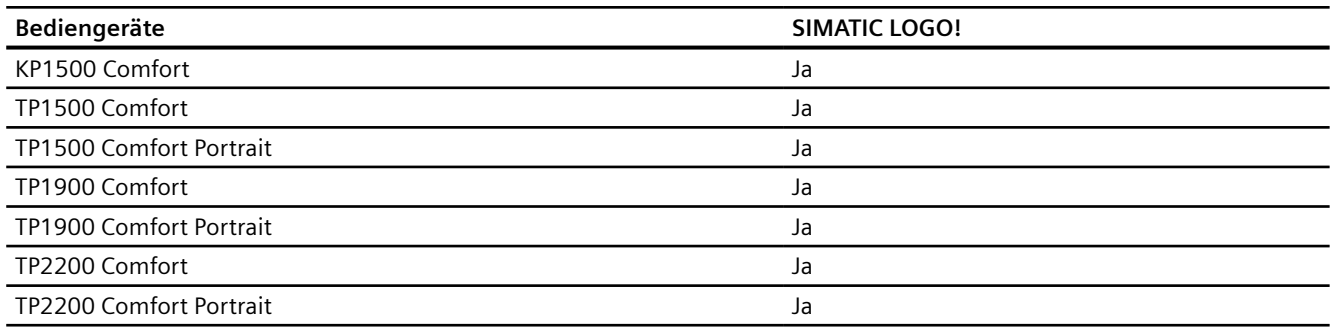

# **Comfort Panels V13.0**

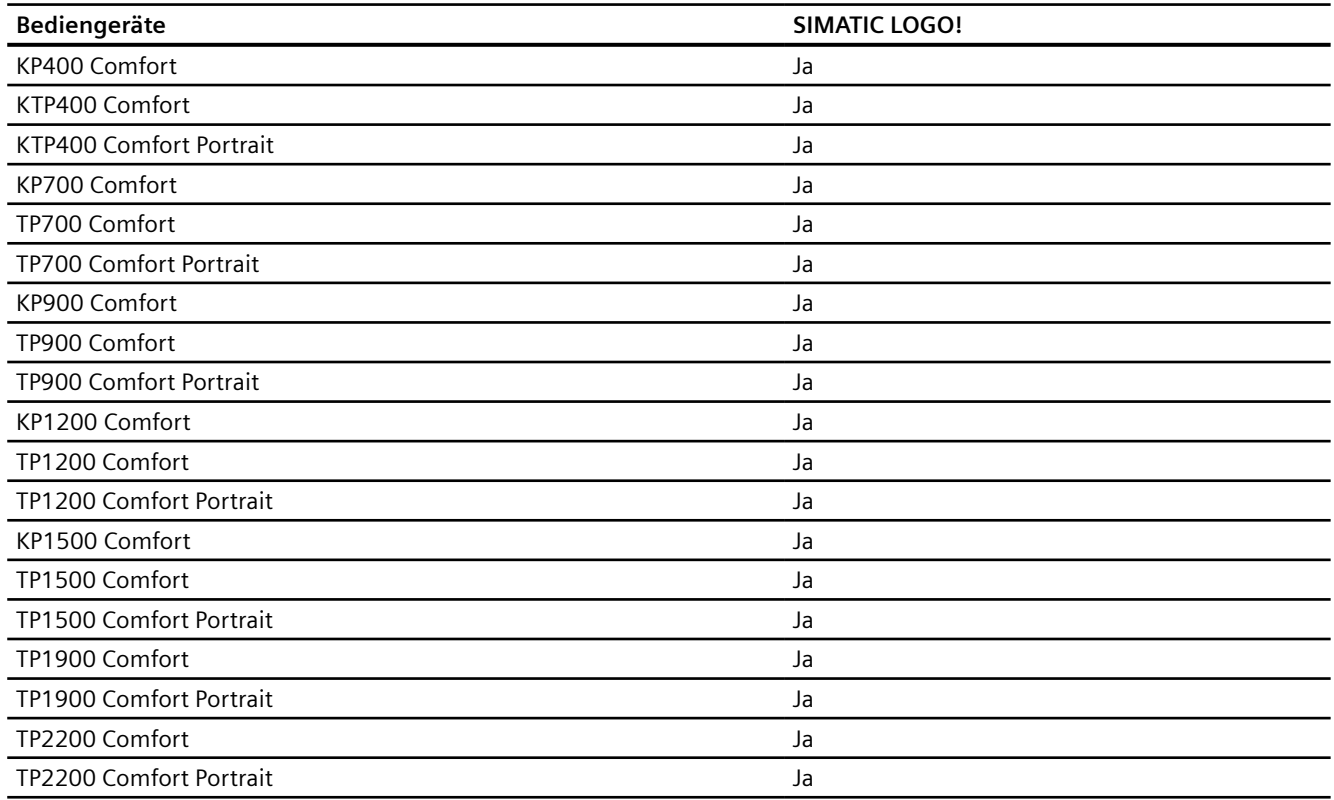

# **Comfort Panels V13.0.1**

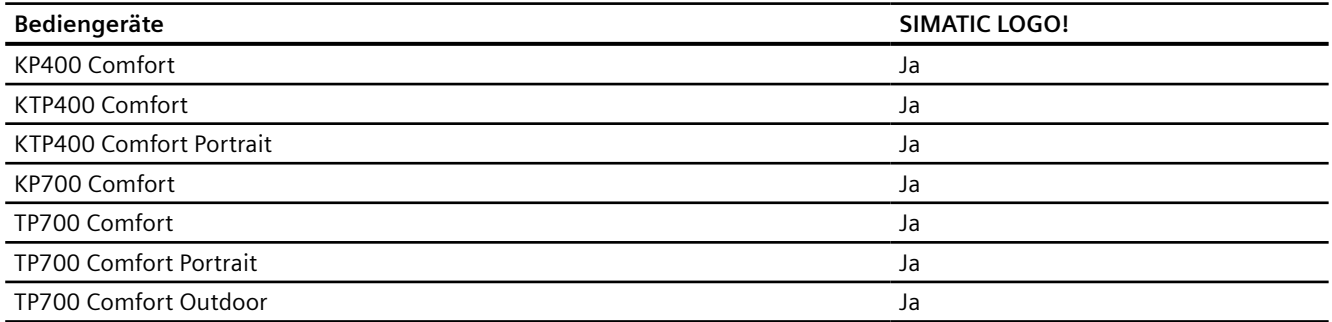

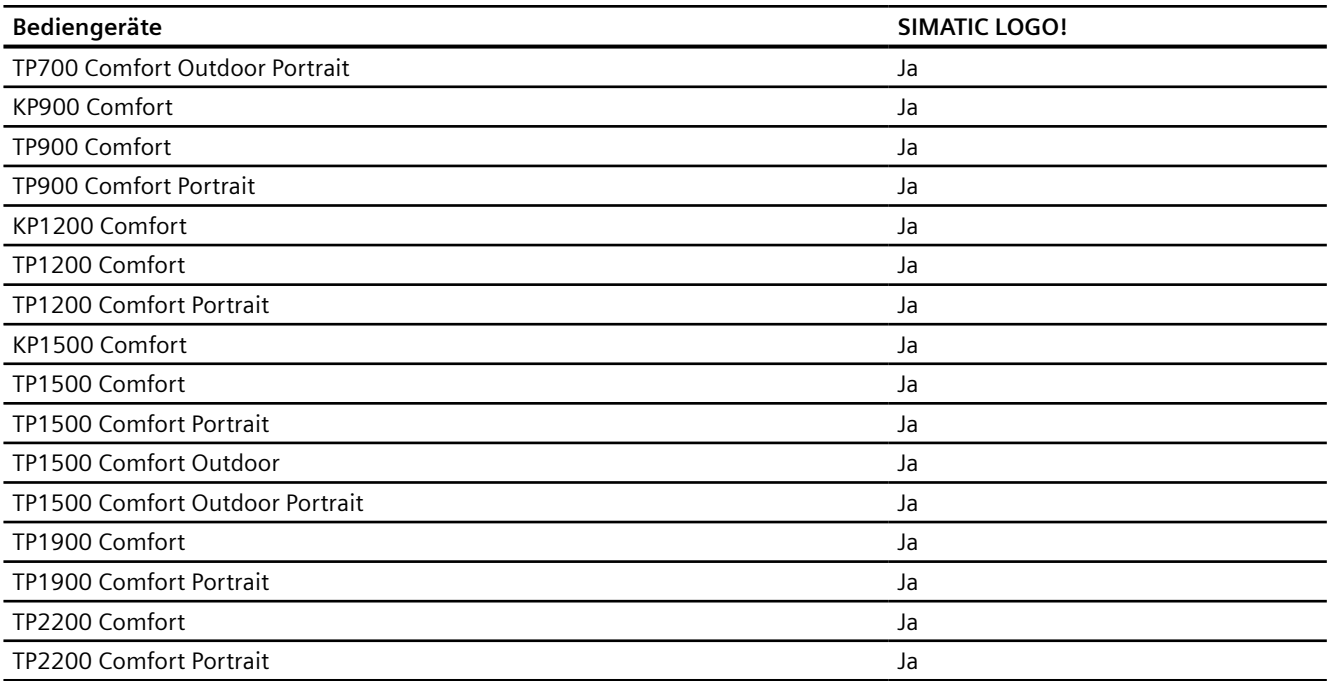

# **Comfort Panels V14.0**

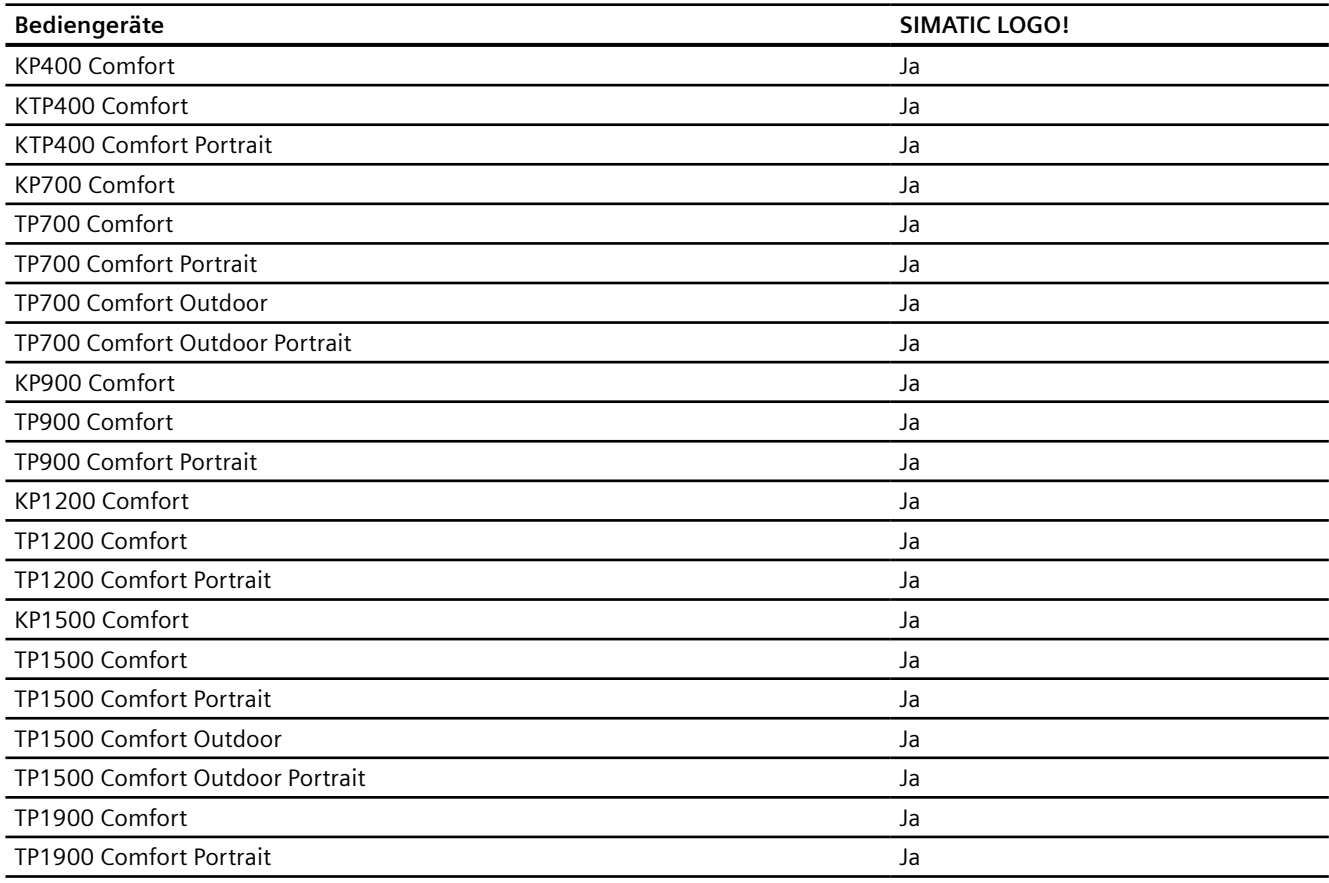

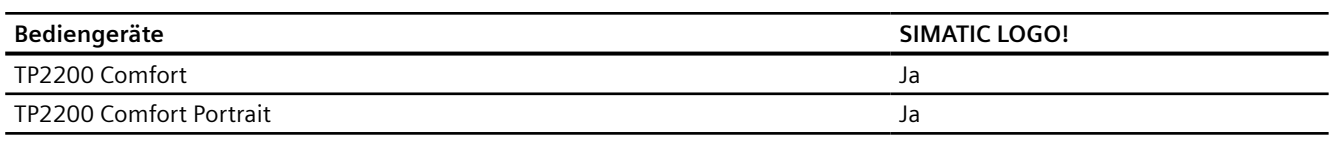

# **Comfort Panels V14.0.1**

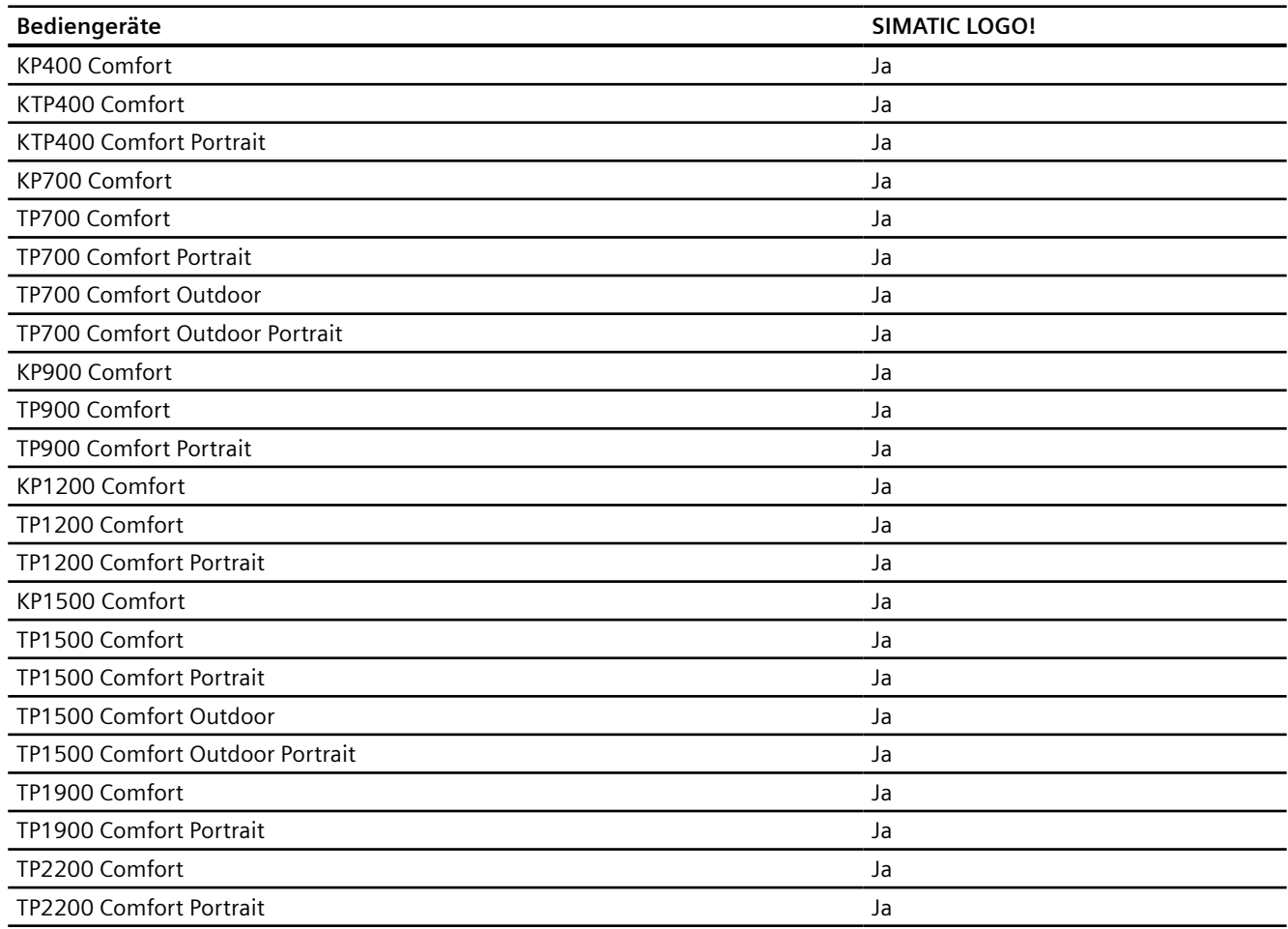

# **Comfort Panels V15.0**

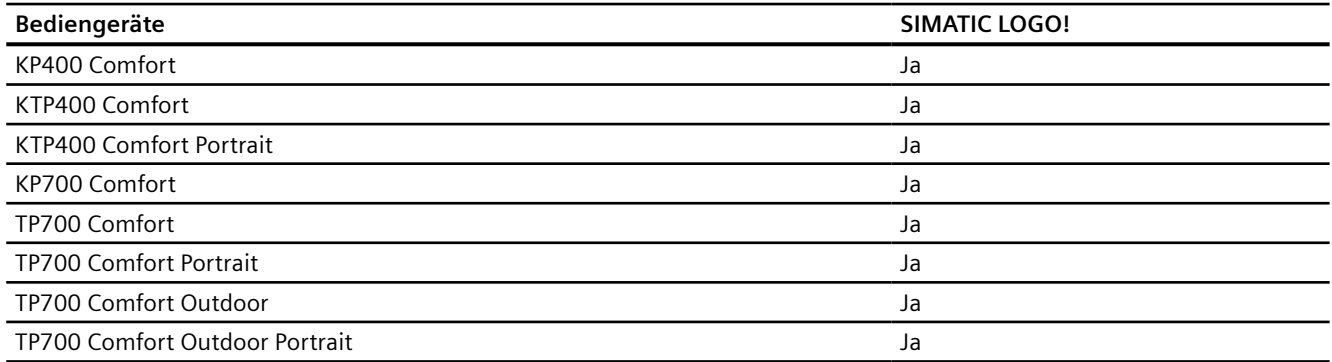

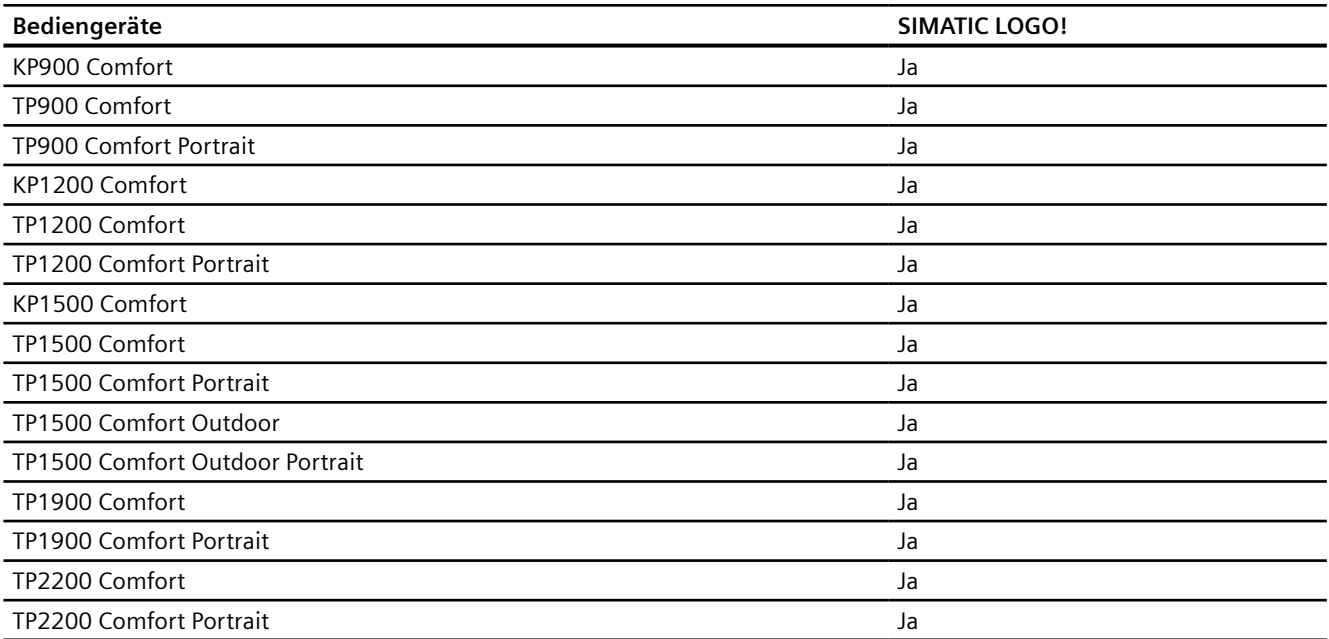

## **Runtime V12.0**

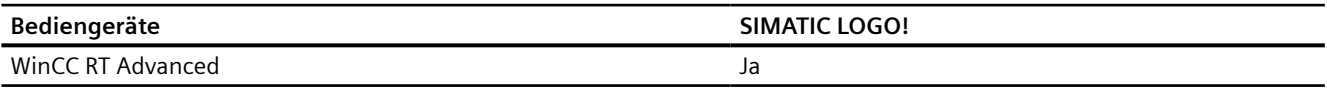

# **Runtime V13.0**

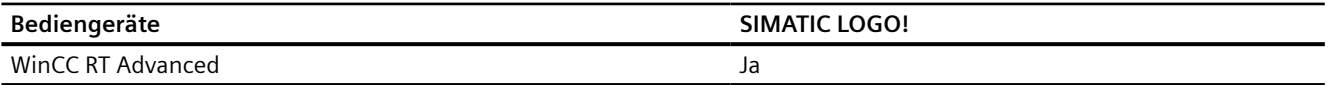

# **Runtime V13.0.1**

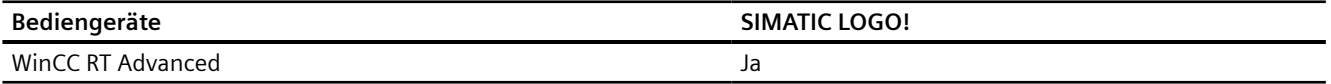

#### **Runtime V14.0**

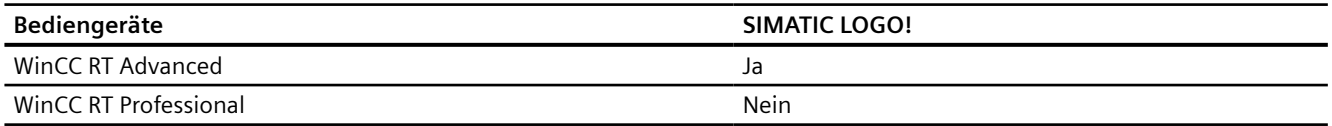

# **Runtime V14.0.1**

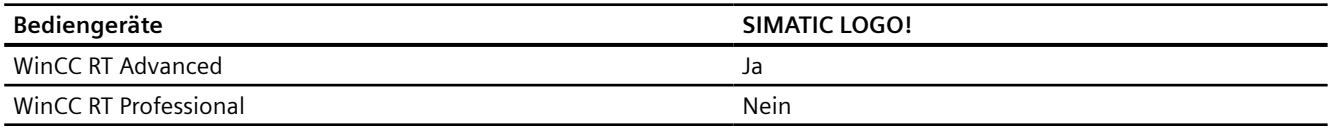

#### **Runtime V15.0**

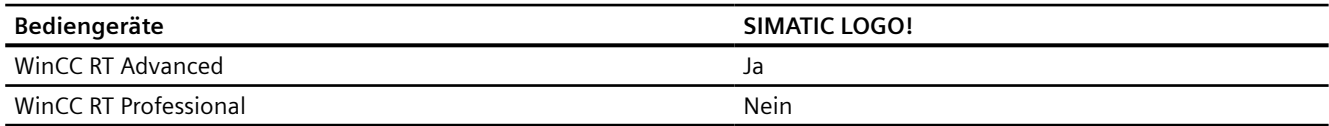

## **Siehe auch**

[Kommunikation mit SIMATIC LOGO!](#page-827-0) (Seite [828](#page-827-0)) Zulässige Datentypen für SIMATIC LOGO! (Seite 847)

# **2.12.5.2 Zulässige Datentypen für SIMATIC LOGO! (Basic Panels, Panels, Comfort Panels, RT Advanced)**

#### **Zulässige Datentypen für Verbindungen mit SIMATIC LOGO!**

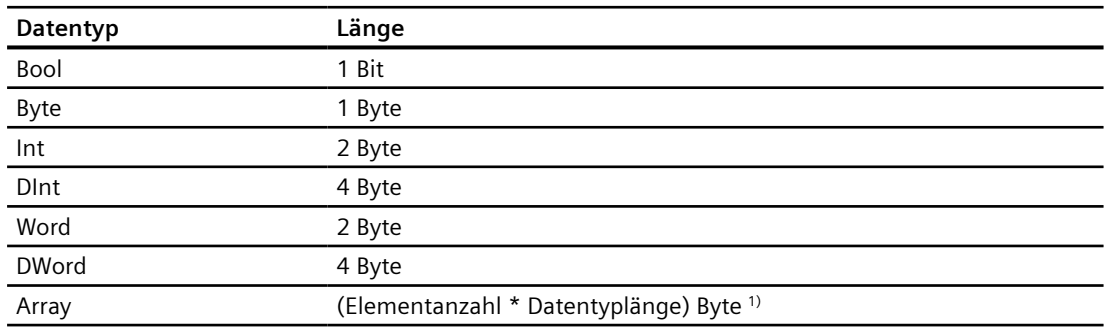

1) Beispiel "Länge eines Arrays": Für 100 Elemente vom Datentyp Int beträgt die Länge 200 Byte  $(100 * 2)$ 

## **Siehe auch**

[Kommunikation mit SIMATIC LOGO!](#page-827-0) (Seite [828](#page-827-0)) [Geräteabhängigkeit SIMATIC LOGO!](#page-838-0) (Seite [839\)](#page-838-0)

# <span id="page-847-0"></span>**2.13 Direkttasten projektieren**

# **2.13.1 Direkttasten**

#### **Einleitung**

Die F-, K- und S-Tasten eines Bediengeräts mit Tastenbedienung können Sie zusätzlich zu ihrer normalen Verwendung in der Projektierung als Direkttasten verwenden.

Bei Bediengeräten mit Touch-Bedienung projektieren Sie an eine Schaltfläche die Systemfunktion "Direkttaste".

Sie können folgende Direkttasten projektieren:

- PROFINET-Verbindung: PROFINET IO-Direkttasten
- PROFIBUS-Verbindung: PROFIBUS DP-Direkttasten

#### **Betriebsart der Bediengeräte mit Direkttasten**

Bevor Sie mit den Direkttasten vom Bediengerät auf die Steuerung zugreifen, müssen Sie die Betriebsart des Bediengeräts ändern.

#### **Siehe auch**

[KTP400F Mobile](#page-855-0) (Seite [856](#page-855-0))

#### **2.13.2 Betriebsart vom Bediengerät wechseln**

#### **2.13.2.1 Betriebsart bei PROFINET-Verbindung wechseln**

#### **Voraussetzungen**

Das Bediengerät ist über PROFINET mit einer Steuerung vernetzt.

#### **Vorgehensweise**

- 1. Klicken Sie im Editor "Geräte&Netze" auf die PROFINET-Schnittstelle des Bediengeräts.
- 2. Klicken Sie im Inspektorfenster unter "Eigenschaften > Allgemein" auf "Betriebsart".

- 3. Wählen Sie im Bereich "Betriebsart" die Funktion "IO-Device" aus.
- 4. Wählen Sie unter "Zugewiesener IO-Controller" die Steuerung aus, die mit dem Bediengerät vernetzt ist.

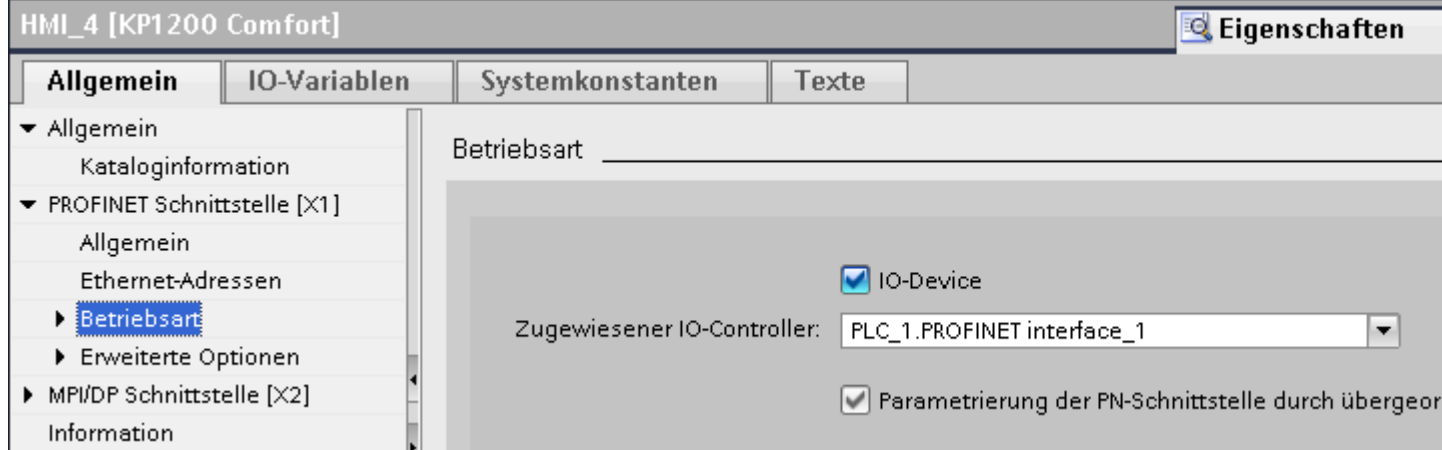

#### **Siehe auch**

[Direkttasten](#page-847-0) (Seite [848](#page-847-0))

Betriebsart bei PROFIBUS-Verbindung wechseln (Seite 849)

# **2.13.2.2 Betriebsart bei PROFIBUS-Verbindung wechseln**

#### **Voraussetzungen**

Das Bediengerät ist über PROFIBUS mit einer Steuerung vernetzt.

#### **Vorgehensweise**

- 1. Klicken Sie im Editor "Geräte&Netze" auf die PROFIBUS-Schnittstelle des Bediengeräts.
- 2. Klicken Sie im Inspektorfenster unter "Eigenschaften > Allgemein" auf "Betriebsart".

- 3. Wählen Sie im Bereich "Betriebsart" die Funktion "DP-Slave" aus.
- 4. Wählen Sie unter "Zugewiesener DP-Master" die Steuerung aus, die mit dem Bediengerät vernetzt ist.

# HMI RT 1 [KP1200 Comfort]

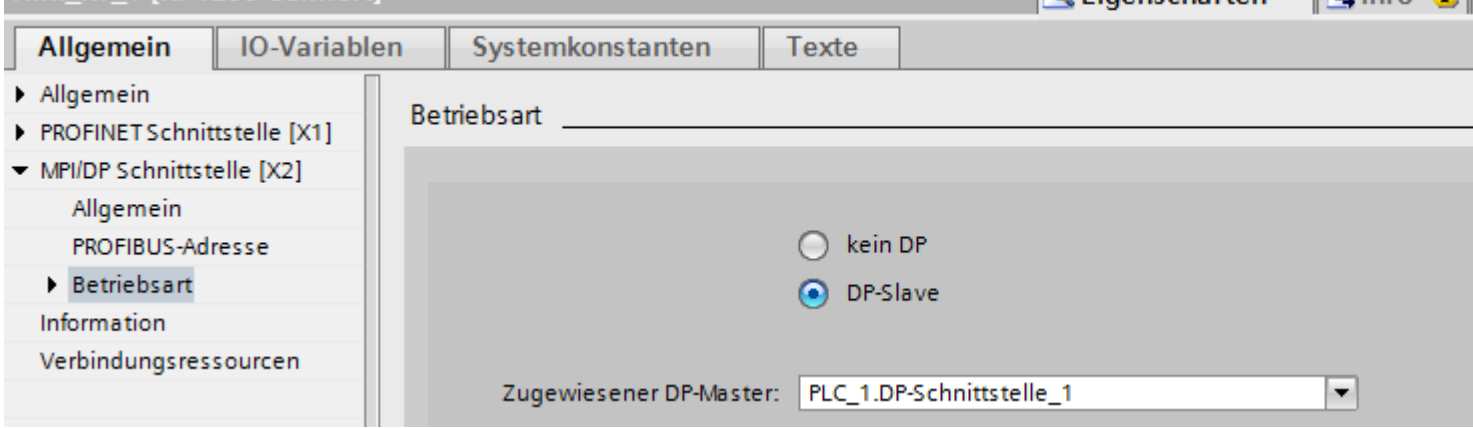

#### **Siehe auch**

[Direkttasten](#page-847-0) (Seite [848](#page-847-0))

[Betriebsart bei PROFINET-Verbindung wechseln](#page-847-0) (Seite [848\)](#page-847-0)

# **2.13.3 Direkttasten projektieren**

#### **2.13.3.1 Direkttasten für ein Bediengerät mit Touch-Bedienung projektieren**

#### **Voraussetzungen**

- Bediengerät mit Tastenbedienung ist angelegt.
- LED Variable ist angelegt.

#### **Vorgehensweise**

- 1. Legen Sie ein neues Bild an.
- 2. Ziehen Sie aus der Task Card "Werkzeuge" per Drag&Drop eine Schaltfäche in das Bild.
- 3. Klicken Sie auf die Schaltfläche.
- 4. Klicken Sie im Inspektorfenster unter "Eigenschaften > Ereignisse" auf "Drücken".
- 5. Klicken Sie auf "<Funktion hinzufügen>".

*C* Finenschaften

 $\Box$  Info  $\Box$ 

<span id="page-850-0"></span>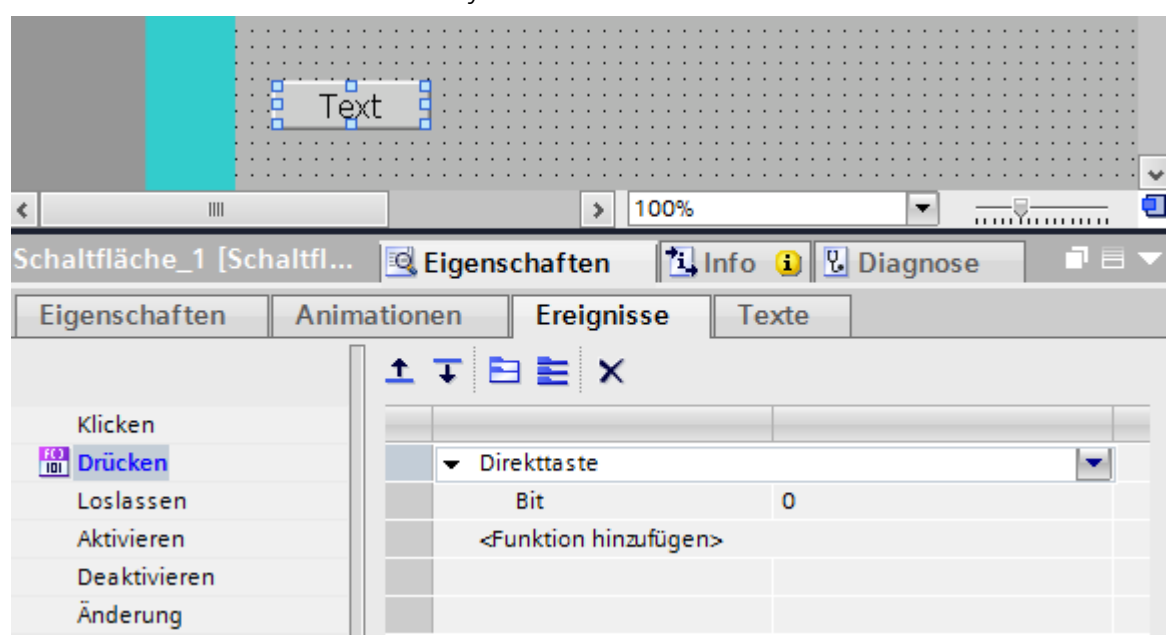

6. Wählen Sie die Systemfunktion "Direkttaste" aus.

7. Geben Sie unter "Bit" die passende Bit-Nummer ein. Die passende Bitnummer ist abhängig vom Bediengerät und der Belege der Ein- und Ausgänge am Bediengerät.

#### **Belegung der Ein- und Ausgänge**

Die genaue Belegung der Ein- und Ausgänge finden Sie unter:

- PROFINET IO-Direktasten: [Ein- und Ausgänge der Bediengeräte](#page-854-0) (Seite [855](#page-854-0))
- PROFIBUS DP-Direkttasten: [Ein- und Ausgänge der Bediengeräte](#page-869-0) (Seite [870\)](#page-869-0)

#### **Siehe auch**

[Direkttasten](#page-847-0) (Seite [848](#page-847-0)) [Ein- und Ausgänge der Bediengeräte](#page-854-0) (Seite [855\)](#page-854-0) [Ein- und Ausgänge der Bediengeräte](#page-869-0) (Seite [870\)](#page-869-0)

# **2.13.4 PROFINET IO-Direkttasten**

#### **2.13.4.1 PROFINET IO-Direkttasten**

## **PROFINET IO-Direkttasten**

Das in WinCC angelegte Bediengerät konfigurieren Sie als aktiven Kommunikationspartner im Automatisierungsnetz.

Für die PROFINET IO-Direkttasten konfigurieren Sie das Bediengerät im PROFINET IO-Netzwerk zusätzlich als Slave.

Das folgende Bild zeigt den prinzipiellen Aufbau anhand eines Automatisierungsnetzes mit einem Bediengerät und einer Steuerung.

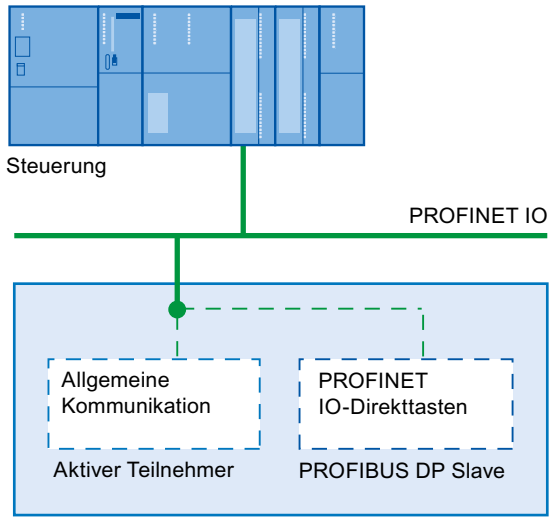

Bediengerät

#### **Arbeitsweise der PROFINET IO-Direkttasten**

Die Zykluszeit (Umlaufzeit) des Ethernet-Busses ist zwischen 8 ms und 512 ms einstellbar.

Damit kann auch die Reaktionszeit der PROFINET IO-Direkttasten bestimmt werden. Für eine typische Konfigurierung mit einer Zykluszeit von 64 ms liegt die Reaktionszeit der PROFINET IO-Direkttasten bei < 100 ms.

Beim Einsatz der PROFINET IO-Direkttasten wird typischerweise eine Reaktionszeit zur CPU von < 100 ms sichergestellt. Diese Zeit kann in folgenden Fällen deutlich überschritten werden:

- Komplexe Funktionen laufen im Hintergrund, z. B. Übertragen von Rezepturen, Drucken von Protokollen.
- Gleichzeitig werden mehrere Verbindungen zu CPUs gehalten.

#### **Siehe auch**

[Direkttasten](#page-847-0) (Seite [848](#page-847-0))

[Bediengeräte für die Projektierung von PROFINET IO Direkttasten](#page-852-0) (Seite [853](#page-852-0)) [Einschränkungen für PROFINET IO-Direkttasten](#page-852-0) (Seite [853\)](#page-852-0)

<span id="page-852-0"></span>**2.13.4.2 Bediengeräte für die Projektierung von PROFINET IO Direkttasten**

## **Bediengeräte**

Mit folgenden Bediengeräten können Sie PROFINET IO-Direkttasten projektieren:

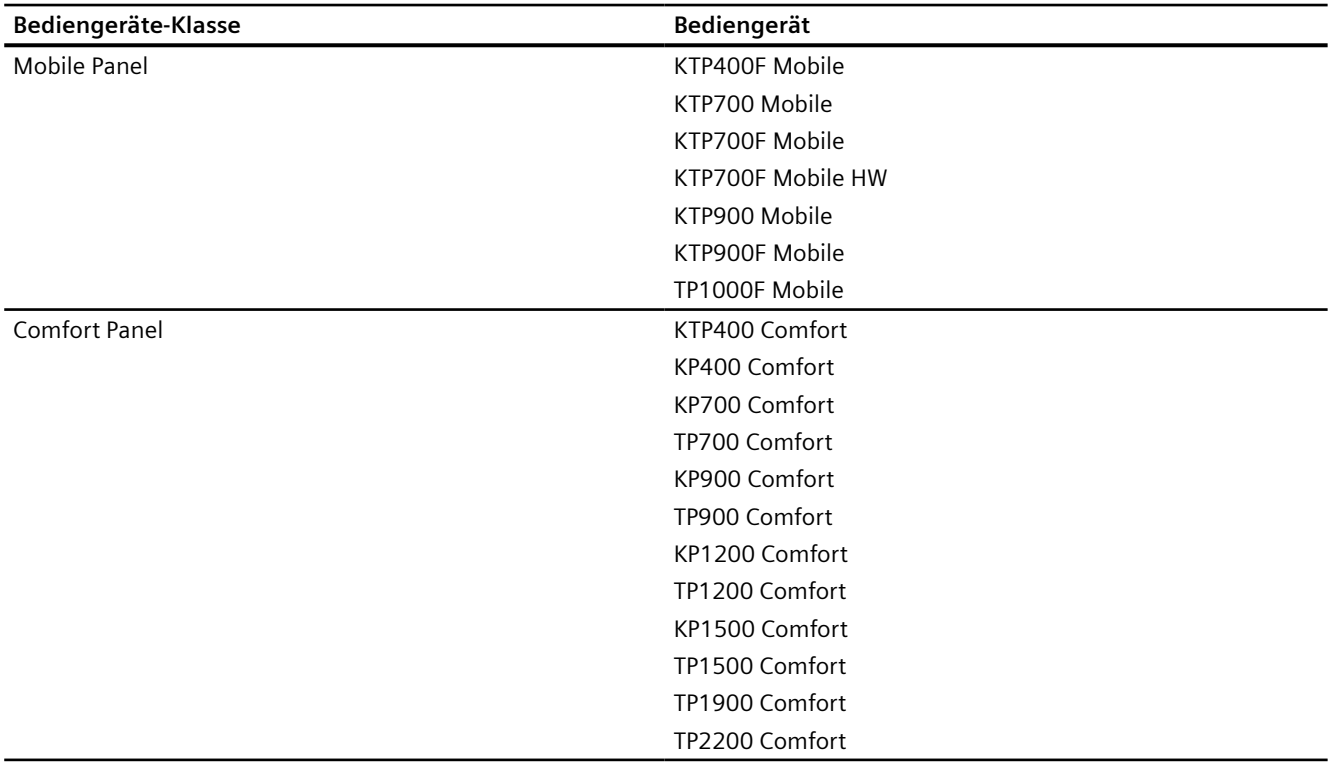

## **Siehe auch**

[Direkttasten](#page-847-0) (Seite [848](#page-847-0)) [PROFINET IO-Direkttasten](#page-850-0) (Seite [851](#page-850-0)) Einschränkungen für PROFINET IO-Direkttasten (Seite 853)

# **2.13.4.3 Einschränkungen für PROFINET IO-Direkttasten**

# **Hinweis**

Direkttasten sind auch dann aktiv, wenn sich das Bediengerät in der Betriebsart "Offline" befindet.

#### **Hinweis**

Wird eine externe Applikation, wie Pocket Internet Explorer oder Control Panel gestartet, so wird diese im Vordergrund aktiv und legt die Runtime in den Hintergrund. Das Bit für die Funktion "DirekttasteBildnummer" ist nicht mehr gesetzt und die Tasten oder Schaltfl¤chen mit der projektierten Funktion "Direkttaste" lösen das zugehörige Bit in der Steuerung nicht mehr aus.

#### **Einschränkungen**

- Die gleichzeitige Verwendung von PROFINET IO Direkttasten und PROFIBUS DP Direkttasten ist nicht möglich.
- Über die Option "PROFINET IO enabled" im Control Panel des Bediengeräts legen Sie Folgendes fest:
	- Option deaktiviert = PROFIBUS DP-Direkttasten freigegeben
	- Option aktiviert = PROFINET IO-Direkttasten freigegeben
- Wenn die Kommunikation über PROFINET IO freigegeben wird, ist die Benutzung der seriellen Schnittstelle nicht zulässig.
- Sie können Direkttasten nur am lokalen Bediengerät bedienen. Am Sm@rtClient ist die Bedienung der Taste/Schaltfl¤che für die Direkttaste möglich. Es wird aber kein Bit im E/A-Bereich der CPU gesetzt.
- Direkttasten, die einer Schaltfl¤che zugeordnet sind, werden nur durch Touch-Bedienung getriggert. Ein Auslösen durch Mausklick, z. B. bei angeschlossener USB-Maus, ist nicht möglich.
- Direkttasten werden bei Touch-Bedienung unabhängig von einem projektierten Passwortschutz getriggert.
- Bei Bediengeräten mit Touch-Bedienung dürfen Sie Schaltfl¤chen, die Sie als Direkttasten verwenden, nicht wie folgt über Skripte verändern:
	- verschieben
	- in der Größe verändern
	- ausblenden
	- gegen Bedienung sperren
- Die LEDs werden entweder über die Funktionalität PROFINET IO-Direkttasten oder über die HMI-Runtime Applikation angesteuert. Vermeiden Sie eine konkurrierende Ansteuerung der Funktionalität PROFINET IO-Direkttasten und der HMI-Runtime Applikation. Die LEDs "ACK", "A-Z l", "A-Z r" und "HELP" sind für Systemfunktionen reserviert und sind nicht projektierbar. Es ist nicht empfehlenswert, die LEDs "ACK", "A-Z l", "A-Z r" und "HELP" über die Funktionalität PROFINET IO-Direkttasten anzusteuern.

# **WARNUNG**

Das unbeabsichtigte Auslösen der Systemfunktion "Direkttaste" führt zur Gefährdung von Personen oder Sachschäden an der Maschine.

<span id="page-854-0"></span>Um diese Gefahren zu vermeiden, müssen Sie Folgendes beachten:

- Bei der Projektierung des Prozessbildes darf kein Bildobjekt die Schaltfläche mit der Systemfunktion "Direkttaste" überdecken.
- Die Dynamisierung der Position oder Anzeige (Freigabe) eines Bildobjekts, abhängig von Prozesswerten, darf in Runtime nicht zu einer Überdeckung der Schaltfläche mit der Systemfunktion "Direkttaste" führen.

#### **Hinweis**

Beachten Sie diese Vorgabe während der Projektierung. Überprüfen Sie auch bestehende Projektierungen und passen Sie diese gegebenenfalls unverzüglich an.

#### **Siehe auch**

[Direkttasten](#page-847-0) (Seite [848](#page-847-0)) [PROFINET IO-Direkttasten](#page-850-0) (Seite [851](#page-850-0)) [Bediengeräte für die Projektierung von PROFINET IO Direkttasten](#page-852-0) (Seite [853](#page-852-0))

## **2.13.4.4 Ein- und Ausgänge der Bediengeräte**

#### **Belegung der Ein- und Ausgänge**

#### **Belegung der Ein-/Ausgänge**

Die Tasten oder Schaltflächen des Bediengeräts belegen Bytes im Eingangsbereich. Die LEDs belegen Bytes im Ausgangsbereich. Die Anzahl der verwendeten Bytes ist vom Bediengerät abhängig.

Die Touch Panel besitzen keine festen Tasten. Sie haben nur Schaltflächen, die frei konfigurierbar sind. Sie können einer Schaltfläche über die Systemfunktion "Direkttaste" ein Bit im Eingangsbereich zuordnen. Die Zählrichtung der Bits im Eingangsbereich ist von rechts nach links. Im Gegensatz zu den Operator Panels, die eine feste Tastenzuordnung haben, können Sie die Schaltfl¤chen der Touch Panel frei zuordnen.

#### **Zuordnung Direkttaste zu Bildnummer (nur Touchgeräte)**

Wenn eine PROFINET-IO-Direkttaste in unterschiedlichen Bildern das gleiche Bit für unterschiedliche Funktionen verwendet, muss die SIMATIC Steuerung die jeweilige Funktionalität über die Bildnummer unterscheiden. Um nach einem Bildwechsel die verzögerte Aktualisierung der Bildnummer in der Steuerung zu umgehen, steht die Systemfunktion "DirekttasteBildnummer" zur Verfügung.

Mit der Systemfunktion "DirekttasteBildnummer" können Sie innerhalb des Eingangsbereichs beliebige Bits zur Identifikation des Bildes setzen und gleichzeitig mit den Direkttastenbits zur Steuerung übertragen. Damit ist eine eindeutige Zuordnung zwischen Steuerbit und Bildnummer jederzeit gewährleistet.

#### <span id="page-855-0"></span>*Mit Steuerungen kommunizieren*

#### *2.13 Direkttasten projektieren*

## **Siehe auch**

[Direkttasten](#page-847-0) (Seite [848](#page-847-0)) KTP400F Mobile (Seite 856) Mobile Panel (Seite 856) [Comfort Panel](#page-859-0) (Seite [860\)](#page-859-0)

# **Mobile Panel**

# **KTP400F Mobile**

## **Direkttasten KTP400F Mobile**

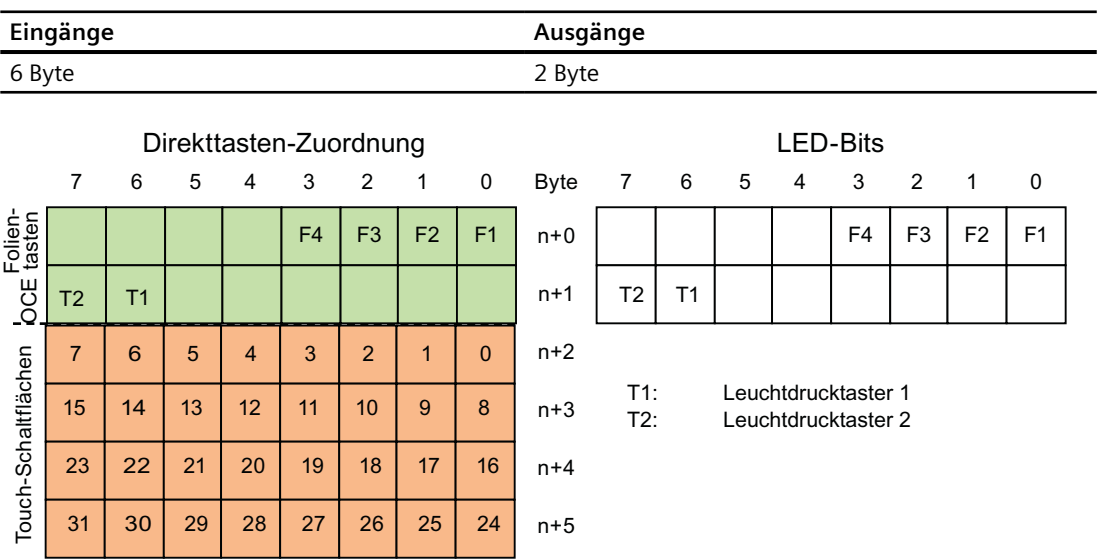

## **Siehe auch**

[Direkttasten](#page-847-0) (Seite [848](#page-847-0))

[Belegung der Ein- und Ausgänge](#page-854-0) (Seite [855](#page-854-0))

# **KTP700 Mobile, KTP900 Mobile**

#### **Bedienelemente als Direkttasten auswerten**

Sie können die Bedienelemente des Bediengeräts als Direkttasten projektieren. Die Zustände folgender Bedienelemente stehen dann direkt im E/A-Bereich der Steuerung zur Verfügung:

- Der Schaltzustand der Funktionstasten
- Der Schaltzustand des Schlüsselschalters
- Der Schaltzustand der Leuchtdrucktaster

## **Byte-Zuordnung**

Die folgenden Tabellen zeigen die Zuordnung der Tasten (Eingänge) und LEDs (Ausgänge) zu den Bytes im Prozessabbild der Steuerung. Weiterführende Informationen entnehmen Sie Ihrer Anlagendokumentation.

**Byte** 

 $\overline{p}$  $n + 1$  $n + 2$  $n + 3$  $n + 4$  $n + 5$ 

• KTP700 Mobile und KTP700F Mobile

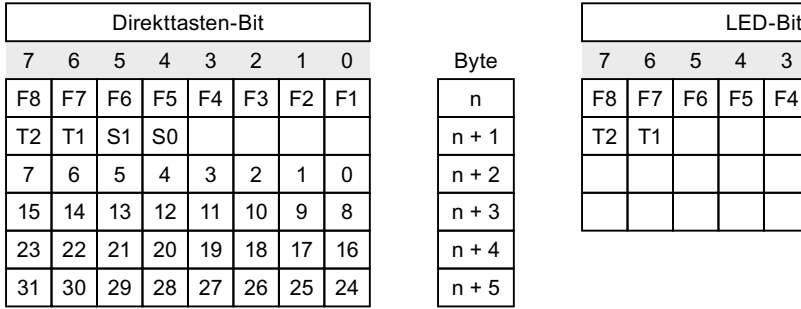

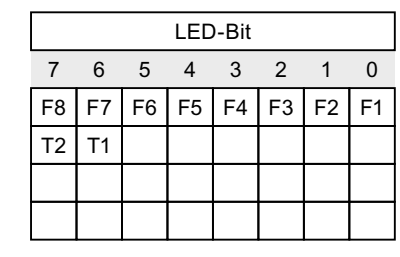

F Bit für Funktionstaste

- S Bit für Schlüsselschalter
- T1 Bit für linken Leuchtdrucktaster
- T2 Bit für rechten Leuchtdrucktaster

Die Bytes "n+2" bis "n+5" enthalten die Direkttasten-Bits für Touch-Schaltflächen.

**Byte** 

 $\mathsf{n}$  $n + 1$  $n + 2$  $n + 3$  $n + 4$  $n + 5$ 

• KTP900 Mobile und KTP900F Mobile

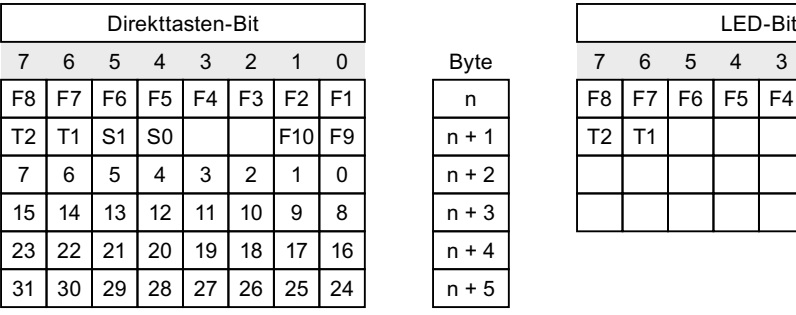

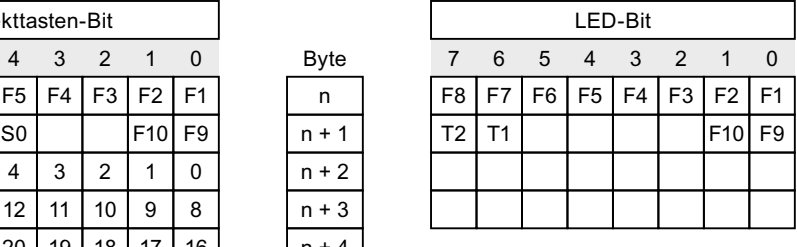

F Bit für Funktionstaste

S Bit für Schlüsselschalter

T1 Bit für linken Leuchtdrucktaster

T2 Bit für rechten Leuchtdrucktaster

Die Bytes "n+2" bis "n+5" enthalten die Direkttasten-Bits für Touch-Schaltflächen.

## **Bit-Kodierung**

Die folgenden Tabellen zeigen die Kodierung der Bits für Funktionstasten, Schlüsselschalter und Leuchtdrucktaster:

• Bit-Kodierung der Funktionstasten

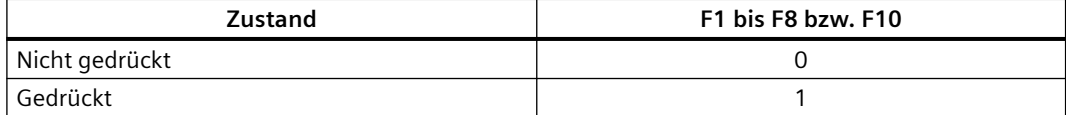

• Bit-Kodierung der LEDs der Funktionstasten

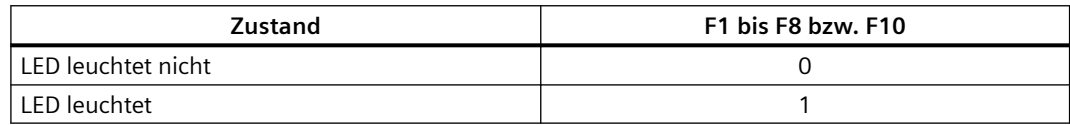

• Bit-Kodierung des Schlüsselschalters

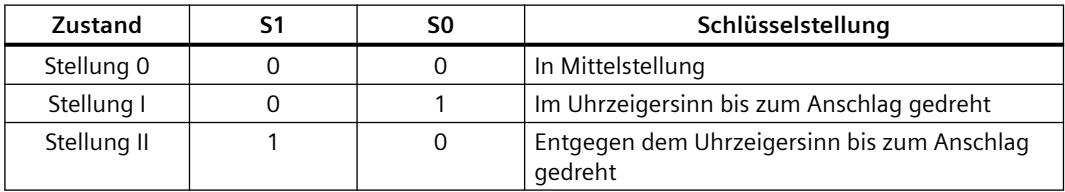

• Bit-Kodierung der Leuchtdrucktaster

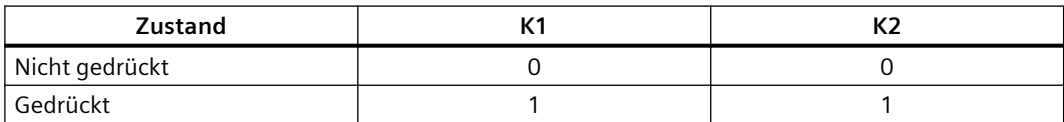

• Bit-Kodierung der LEDs der Leuchtdrucktaster

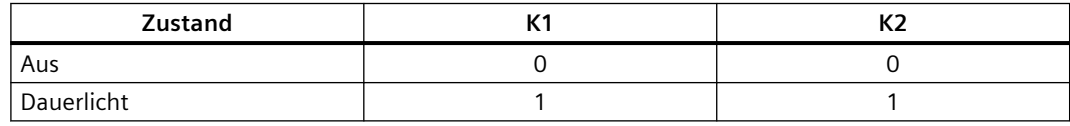

#### **Siehe auch**

[Direkttasten](#page-847-0) (Seite [848](#page-847-0))

[PROFINET IO-Direkttasten](#page-850-0) (Seite [851](#page-850-0))

[Belegung der Ein- und Ausgänge](#page-854-0) (Seite [855](#page-854-0))

#### **LED der Funktionstasten über Systemfunktionen ansteuern**

In den Funktionstasten des Bediengeräts F1 bis F8 bzw. bis F10 sind LEDs integriert. Die angeschlossene Steuerung kann die integrierten LEDs ansteuern. Die LED signalisiert dem Bediener während des laufenden Projekts, dass er die zugehörige Funktionstaste bedienen soll.

<span id="page-859-0"></span>Die folgende Tabelle zeigt die möglichen Zustände der LEDs und die entsprechenden Einträge in Bit n+1 und Bit n der LED-Variablen:

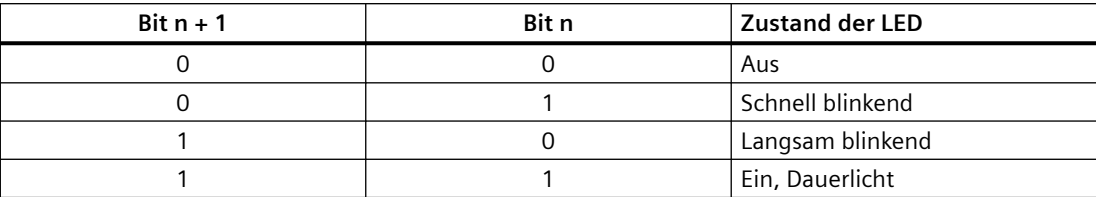

## **Siehe auch**

[Direkttasten](#page-847-0) (Seite [848](#page-847-0)) [PROFINET IO-Direkttasten](#page-850-0) (Seite [851](#page-850-0)) [Belegung der Ein- und Ausgänge](#page-854-0) (Seite [855](#page-854-0))

# **Comfort Panel**

## **KTP400 Comfort**

### **Direkttasten KTP400 Comfort**

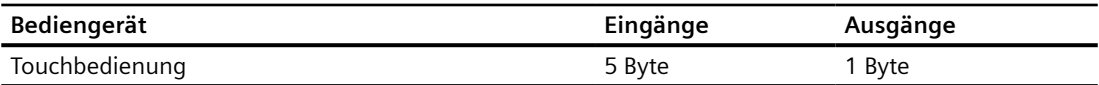

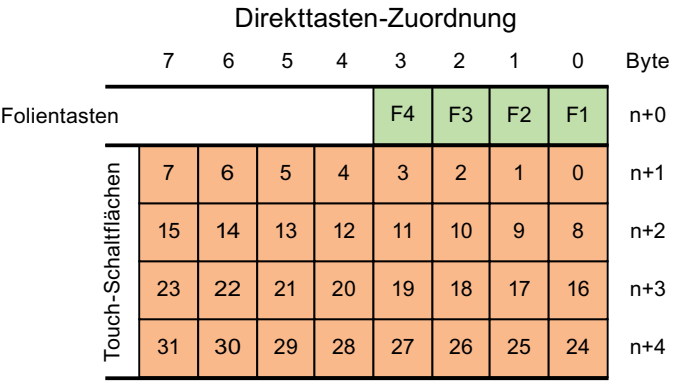

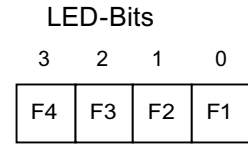

## **Siehe auch**

[Direkttasten](#page-847-0) (Seite [848](#page-847-0)) [PROFINET IO-Direkttasten](#page-850-0) (Seite [851](#page-850-0)) [Belegung der Ein- und Ausgänge](#page-854-0) (Seite [855](#page-854-0))

# **KP400 Comfort**

# **Direkttasten KP400 Comfort**

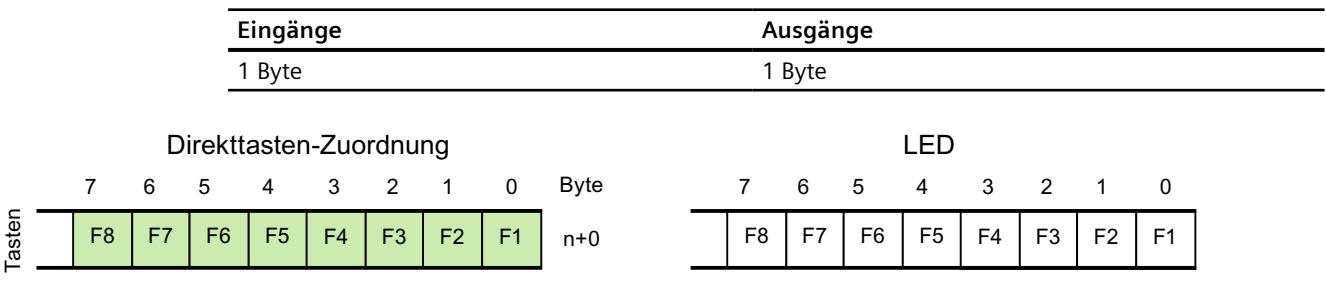

## **Siehe auch**

[Direkttasten](#page-847-0) (Seite [848](#page-847-0)) [PROFINET IO-Direkttasten](#page-850-0) (Seite [851](#page-850-0)) [Belegung der Ein- und Ausgänge](#page-854-0) (Seite [855](#page-854-0))

# **KP700 Comfort**

# **Direkttasten KP700 Comfort**

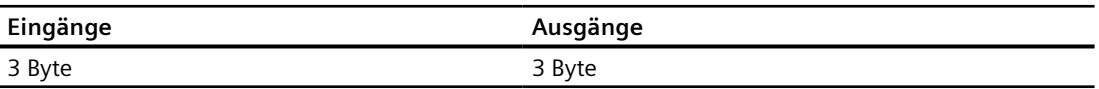

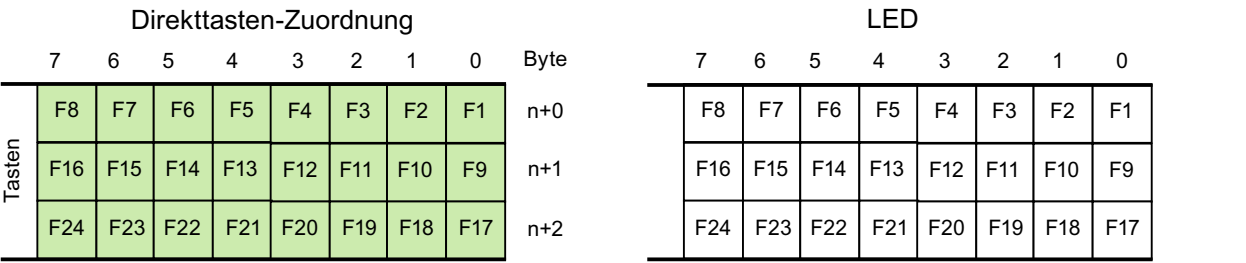

# **Siehe auch**

[Direkttasten](#page-847-0) (Seite [848](#page-847-0)) [PROFINET IO-Direkttasten](#page-850-0) (Seite [851](#page-850-0)) [Belegung der Ein- und Ausgänge](#page-854-0) (Seite [855](#page-854-0))

# **TP700 Comfort**

# **Direkttasten TP700 Comfort**

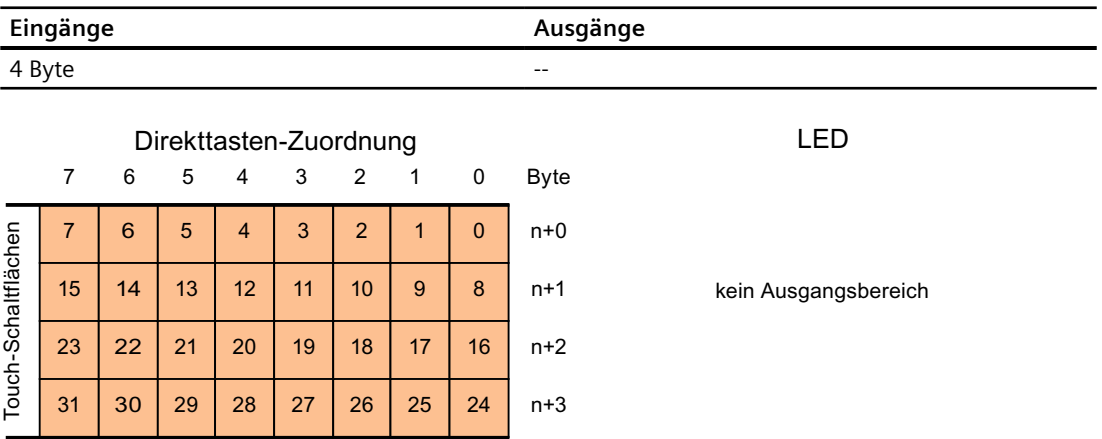

# **Siehe auch**

[Direkttasten](#page-847-0) (Seite [848](#page-847-0)) [PROFINET IO-Direkttasten](#page-850-0) (Seite [851](#page-850-0)) [Belegung der Ein- und Ausgänge](#page-854-0) (Seite [855\)](#page-854-0)

# **KP900 Comfort**

# **Direkttasten KP900 Comfort**

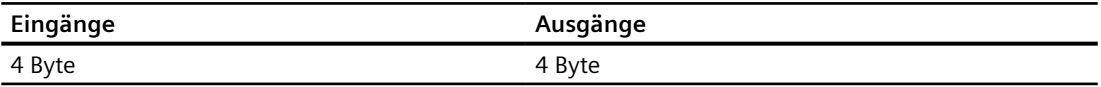

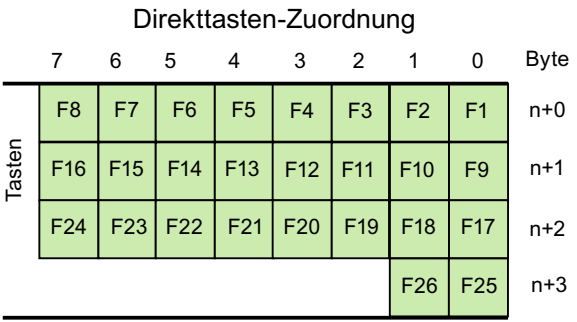

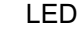

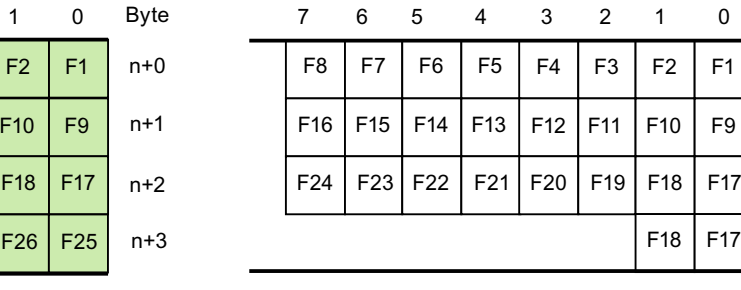

## **Siehe auch**

[Direkttasten](#page-847-0) (Seite [848](#page-847-0))

[PROFINET IO-Direkttasten](#page-850-0) (Seite [851](#page-850-0))

[Belegung der Ein- und Ausgänge](#page-854-0) (Seite [855](#page-854-0))

# **TP900 Comfort**

# **Direkttasten TP900 Comfort**

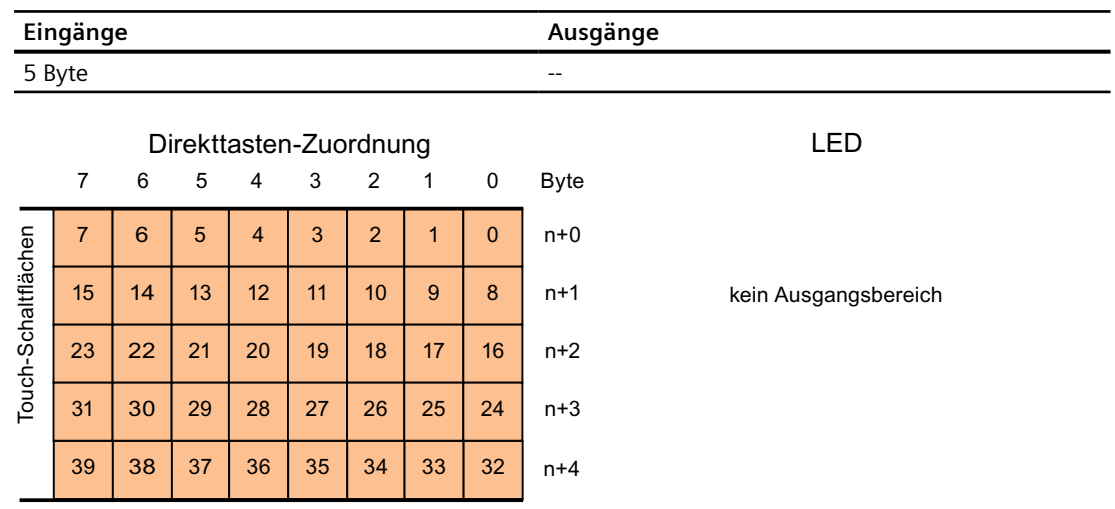

## **Siehe auch**

[Direkttasten](#page-847-0) (Seite [848](#page-847-0)) [PROFINET IO-Direkttasten](#page-850-0) (Seite [851](#page-850-0)) [Belegung der Ein- und Ausgänge](#page-854-0) (Seite [855](#page-854-0))

# **KP1200 Comfort**

# **Direkttasten KP1200 Comfort**

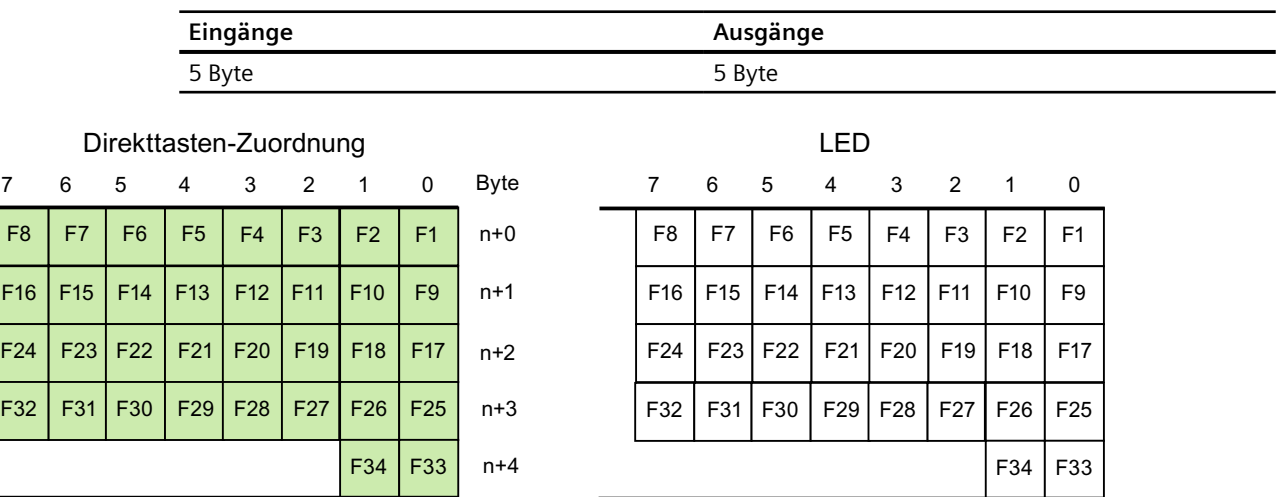

# **Siehe auch**

Tasten

[Direkttasten](#page-847-0) (Seite [848](#page-847-0)) [PROFINET IO-Direkttasten](#page-850-0) (Seite [851](#page-850-0)) [Belegung der Ein- und Ausgänge](#page-854-0) (Seite [855\)](#page-854-0)

# **TP1200 Comfort**

# **Direkttasten TP1200 Comfort**

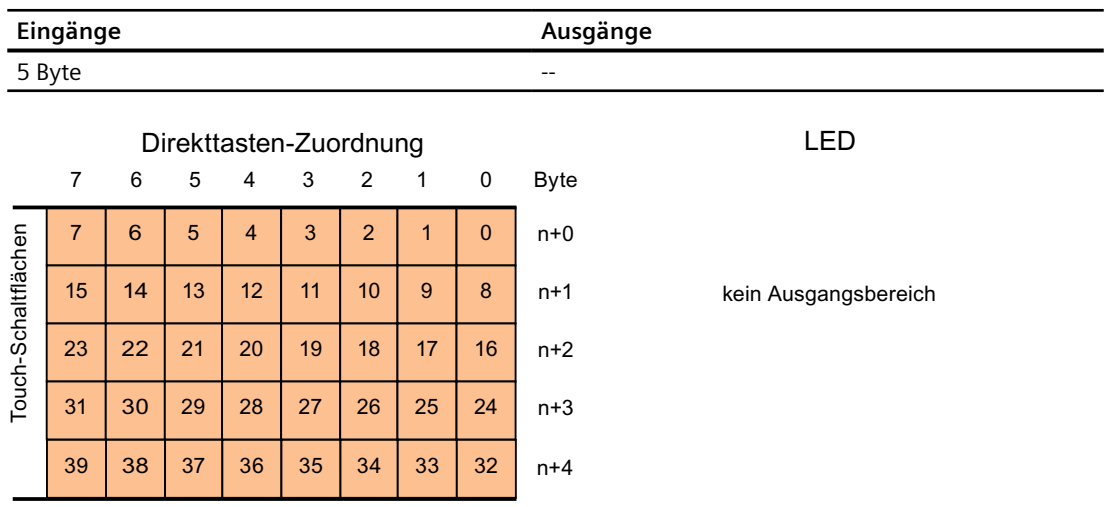
## **Siehe auch**

[Direkttasten](#page-847-0) (Seite [848](#page-847-0)) [PROFINET IO-Direkttasten](#page-850-0) (Seite [851](#page-850-0)) [Belegung der Ein- und Ausgänge](#page-854-0) (Seite [855](#page-854-0))

## **TP1500, TP1900 und TP2200 Comfort**

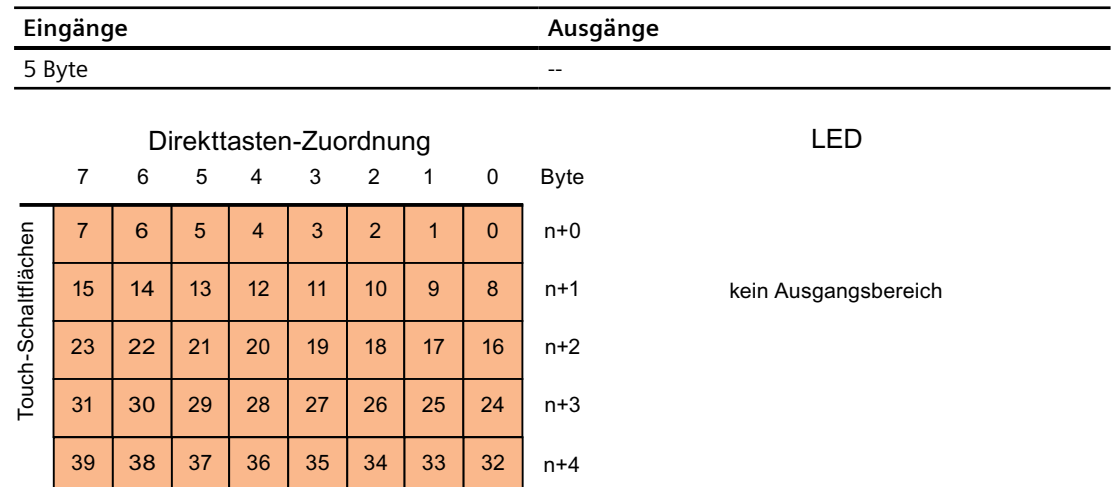

# **Siehe auch**

[Direkttasten](#page-847-0) (Seite [848](#page-847-0)) [PROFINET IO-Direkttasten](#page-850-0) (Seite [851](#page-850-0)) [Belegung der Ein- und Ausgänge](#page-854-0) (Seite [855](#page-854-0))

# **KP1500 Comfort**

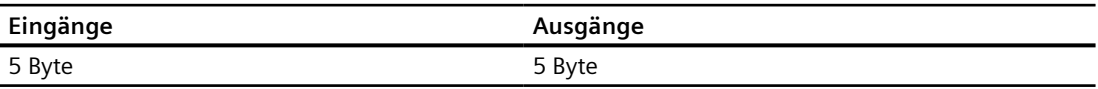

<span id="page-865-0"></span>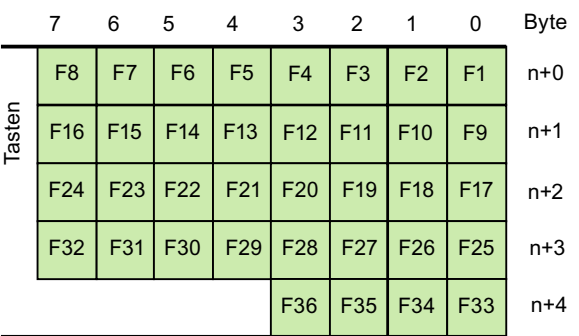

Direkttasten-Zuordnung

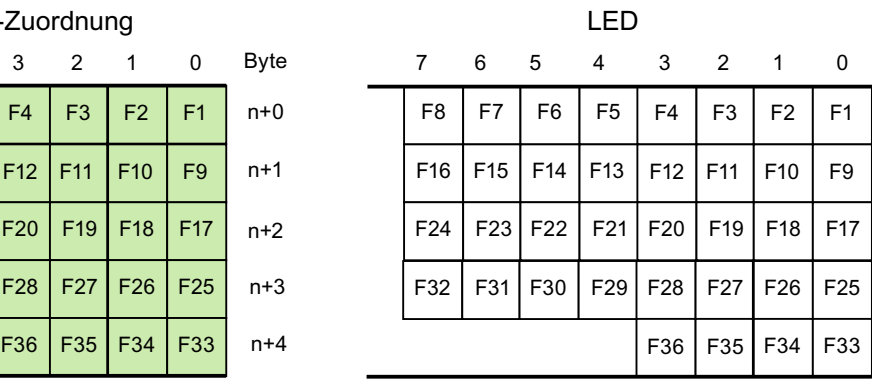

## **Siehe auch**

[Direkttasten](#page-847-0) (Seite [848](#page-847-0)) [PROFINET IO-Direkttasten](#page-850-0) (Seite [851](#page-850-0)) [Belegung der Ein- und Ausgänge](#page-854-0) (Seite [855](#page-854-0))

# **2.13.5 PROFIBUS DP-Direkttasten**

### **2.13.5.1 PROFIBUS-DP-Direkttasten**

#### **PROFIBUS-DP-Direkttasten**

Das in WinCC angelegte Bediengerät konfigurieren Sie als aktiven Kommunikationspartner im Automatisierungsnetz.

Für die PROFIBUS DP-Direkttasten konfigurieren Sie das Bediengerät im PROFIBUS DP-Netzwerk zusätzlich als Slave.

Das folgende Bild zeigt den prinzipiellen Aufbau anhand eines Automatisierungsnetzes mit einem Bediengerät und einer Steuerung.

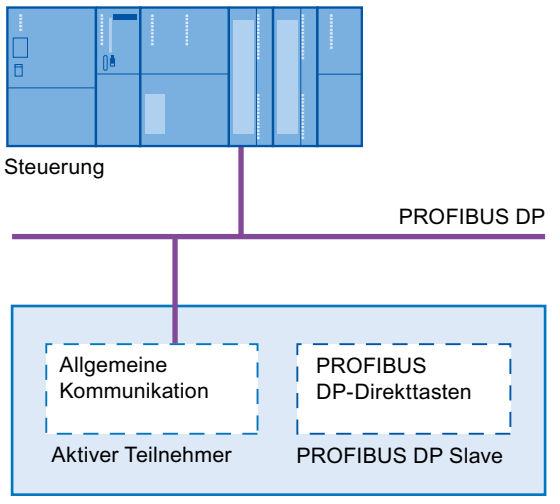

Bediengerät

#### **Arbeitsweise der PROFIBUS DP-Direkttasten**

Bei PROFIBUS-DP-Direkttasten wird mit Betätigung der Taste oder der Schaltfläche ein Bit im E/A-Bereich der CPU gesetzt.

Die Zykluszeit (Umlaufzeit) des PROFIBUS DP-Busses errechnet sich aus der Summe aller projektierten Ein- und Ausgänge.

Die Anzahl der projektierten Ein- und Ausgänge beeinflusst damit die Reaktionszeit der PROFIBUS-DP-Direkttasten. Für eine typische Konfigurierung liegt die Reaktionszeit der PROFIBUS-DP-Direkttasten bei < 100 ms.

## **Siehe auch**

[Direkttasten](#page-847-0) (Seite [848](#page-847-0))

[Bediengeräte für die Projektierung von PROFIBUS DP Direkttasten](#page-867-0) (Seite [868](#page-867-0))

[Einschränkungen für PROFIBUS DP-Direkttasten](#page-867-0) (Seite [868\)](#page-867-0)

# <span id="page-867-0"></span>**2.13.5.2 Bediengeräte für die Projektierung von PROFIBUS DP Direkttasten**

#### **Bediengeräte**

Mit folgenden Bediengeräten können Sie PROFIBUS DP-Direkttasten projektieren:

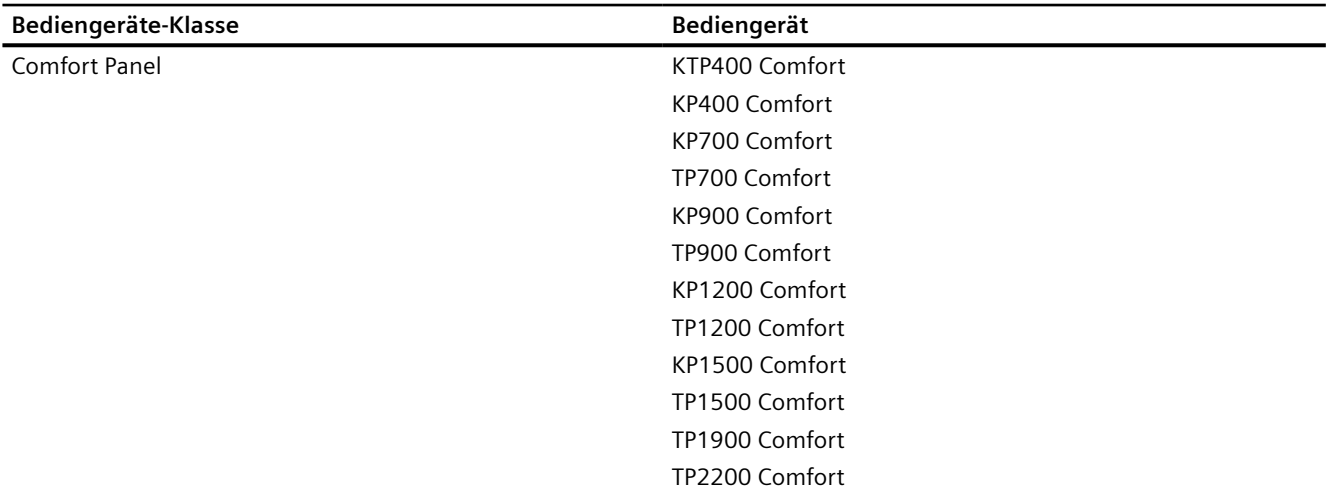

#### **Siehe auch**

[Direkttasten](#page-847-0) (Seite [848](#page-847-0)) [PROFIBUS-DP-Direkttasten](#page-865-0) (Seite [866\)](#page-865-0) Einschränkungen für PROFIBUS DP-Direkttasten (Seite 868)

#### **2.13.5.3 Einschränkungen für PROFIBUS DP-Direkttasten**

#### **Hinweis**

Wird eine externe Applikation, wie Pocket Internet Explorer oder Control Panel gestartet, so wird diese im Vordergrund aktiv und legt die Runtime in den Hintergrund. Das Bit für die Funktion "DirekttasteBildnummer" ist nicht mehr gesetzt und die Tasten oder Schaltflächen mit der projektierten Funktion "Direkttaste" lösen das zugehörige Bit in der Steuerung nicht mehr aus.

## **Einschränkungen**

• Die gleichzeitige Verwendung von PROFIBUS DP-Direkttasten und PROFINET-IO - Direkttasten ist nicht möglich.

Über die Option "PROFINET IO enabled" im Control Panel des Bediengeräts legen Sie Folgendes fest:

- Option deaktiviert = PROFIBUS DP Direkttasten freigegeben
- Option aktiviert = PROFINET-IO Direkttasten freigegeben
- Sie können Direkttasten nur am lokalen Bediengerät bedienen. Am Sm@rtClient ist die Bedienung der Taste/Schaltfläche für die Direkttaste möglich. Es wird aber kein Bit im E/A-Bereich der CPU gesetzt.
- Bei Bediengeräten mit Touch-Bedienung dürfen Sie Schaltfl¤chen, die Sie als Direkttasten verwenden, nicht wie folgt über Skripte verändern:
	- verschieben
	- in der Größe verändern
	- ausblenden
	- gegen Bedienung sperren
- Die LEDs werden entweder über die Funktionalität PROFIBUS DP-Direkttasten oder über die HMI-Runtime Applikation angesteuert. Vermeiden Sie eine konkurrierende Ansteuerung der Funktionalität PROFIBUS DP-Direkttasten und der HMI-Runtime Applikation. Die LEDs "ACK", "A-Z l", "A-Z r" und "HELP" sind für Systemfunktionen reserviert und sind nicht projektierbar. Es ist nicht empfehlenswert, die LEDs "ACK", "A-Z l", "A-Z r" und "HELP" über die Funktionalität PROFIBUS DP-Direkttasten anzusteuern.
- PROFIBUS-Direkttasten werden bei einem Bediengerät unabhängig vom projektierten Passwortschutz getriggert.

# **WARNUNG**

Das unbeabsichtigte Auslösen der Systemfunktion "Direkttaste" führt zur Gefährdung von Personen oder Sachschäden an der Maschine.

Um diese Gefahren zu vermeiden, müssen Sie Folgendes beachten:

- Bei der Projektierung des Prozessbildes darf kein Bildobjekt die Schaltfl¤che mit der Systemfunktion "Direkttaste" überdecken.
- Die Dynamisierung der Position oder Anzeige (Freigabe) eines Bildobjekts, abhängig von Prozesswerten, darf in Runtime nicht zu einer Überdeckung der Schaltfläche mit der Systemfunktion "Direkttaste" führen.

#### **Hinweis**

Beachten Sie diese Vorgabe während der Projektierung. Überprüfen Sie auch bestehende Projektierungen und passen Sie diese gegebenenfalls unverzüglich an.

## <span id="page-869-0"></span>**Siehe auch**

[Direkttasten](#page-847-0) (Seite [848](#page-847-0)) [PROFIBUS-DP-Direkttasten](#page-865-0) (Seite [866\)](#page-865-0) [Bediengeräte für die Projektierung von PROFIBUS DP Direkttasten](#page-867-0) (Seite [868\)](#page-867-0)

## **2.13.5.4 Ein- und Ausgänge der Bediengeräte**

#### **Belegung der Ein- und Ausgänge**

#### **Belegung der Ein-/Ausgänge**

Die Tasten oder Schaltfl¤chen des Bediengeräts belegen Bytes im Eingangsbereich. Die LEDs belegen Bytes im DP-Ausgangsbereich. Die folgende Tabelle zeigt die Anzahl der verwendeten Bytes bei den verschiedenen Bediengeräten. In den darauf folgenden Bildern ist die genaue Belegung dargestellt.

Die Touch Panels besitzen keine festen Tasten. Sie haben nur Schaltflächen, die frei konfigurierbar sind. Sie können einer Schaltfl¤che über die Funktion Direkttasten ein Bit im Eingangsbereich zuordnen. Die Zählrichtung der Bits im Eingangsbereich ist von rechts nach links. Im Gegensatz zu den Operator Panels, die eine feste Tastenzuordnung haben, können Sie die Schaltflächen der Touch Panel frei zuordnen. Eine genaue Beschreibung der Funktion finden Sie im Benutzerhandbuch "WinCC flexible - Windows-basierte Systeme projektieren".

#### **Zuordnung Direkttaste zu Bildnummer (nur Touchgeräte)**

Wenn eine PROFIBUS-DP-Direkttaste in unterschiedlichen Bildern das gleiche Bit für unterschiedliche Funktionen verwendet, muss die S7 die jeweilige Funktionalität über die Bildnummer unterscheiden. Um nach einem Bildwechsel die verzögerte Aktualisierung der Bildnummer in der Steuerung zu umgehen, steht die Bildfunktion "DirekttasteBildnummer" zur Verfügung.

Mit der Funktion "DirekttasteBildnummer" können Sie innerhalb des Eingangsbereichs beliebige Bits zur Identifikation des Bildes setzen und gleichzeitig mit den Direkttastenbits zur Steuerung übertragen. Damit ist eine eindeutige Zuordnung zwischen Steuerbit und Bildnummer jederzeit gewährleistet.

## **Siehe auch**

[Direkttasten](#page-847-0) (Seite [848](#page-847-0)) [PROFIBUS-DP-Direkttasten](#page-865-0) (Seite [866\)](#page-865-0) [Comfort Panel](#page-870-0) (Seite [871\)](#page-870-0)

# <span id="page-870-0"></span>**Comfort Panel**

## **KTP400 Comfort**

# **Direkttasten KTP400 Comfort**

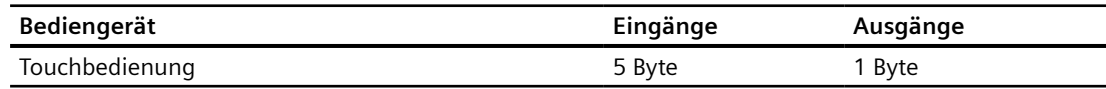

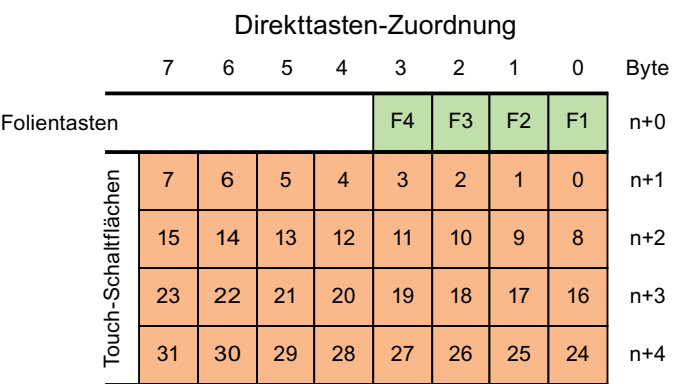

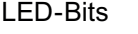

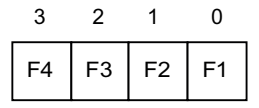

## **Siehe auch**

[Direkttasten](#page-847-0) (Seite [848](#page-847-0)) [PROFIBUS-DP-Direkttasten](#page-865-0) (Seite [866\)](#page-865-0) [Belegung der Ein- und Ausgänge](#page-869-0) (Seite [870](#page-869-0))

## **KP400 Comfort**

## **Direkttasten KP400 Comfort**

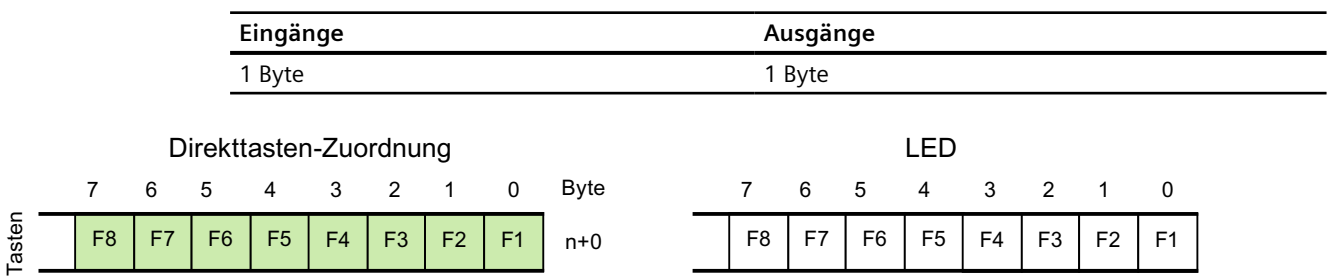

#### **Siehe auch**

[Direkttasten](#page-847-0) (Seite [848](#page-847-0)) [PROFIBUS-DP-Direkttasten](#page-865-0) (Seite [866\)](#page-865-0) [Belegung der Ein- und Ausgänge](#page-869-0) (Seite [870\)](#page-869-0)

## **KP700 Comfort**

## **Direkttasten KP700 Comfort**

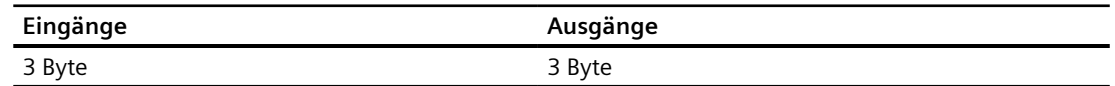

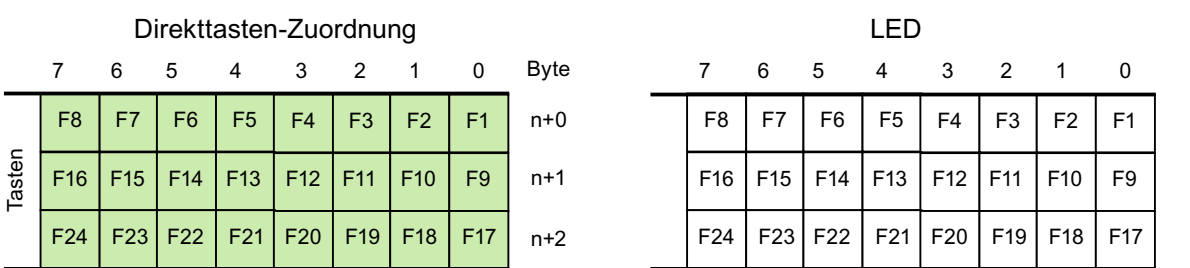

## **Siehe auch**

[Direkttasten](#page-847-0) (Seite [848](#page-847-0)) [PROFIBUS-DP-Direkttasten](#page-865-0) (Seite [866\)](#page-865-0) [Belegung der Ein- und Ausgänge](#page-869-0) (Seite [870\)](#page-869-0)

## **TP700 Comfort**

# **Direkttasten TP700 Comfort**

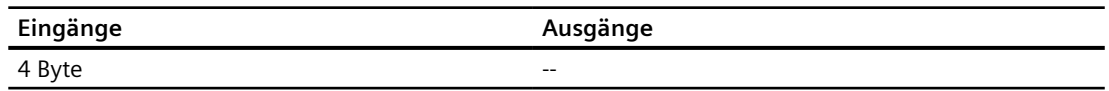

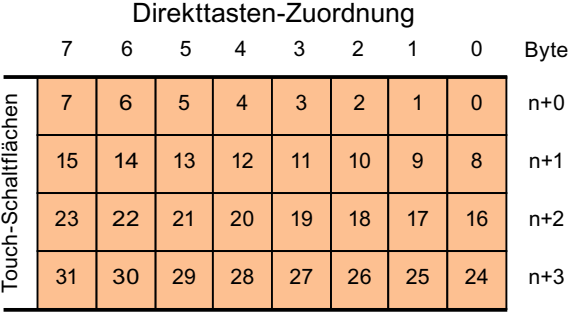

LED

kein Ausgangsbereich

## **Siehe auch**

[Direkttasten](#page-847-0) (Seite [848](#page-847-0)) [PROFIBUS-DP-Direkttasten](#page-865-0) (Seite [866\)](#page-865-0) [Belegung der Ein- und Ausgänge](#page-869-0) (Seite [870](#page-869-0))

# **KP900 Comfort**

## **Direkttasten KP900 Comfort**

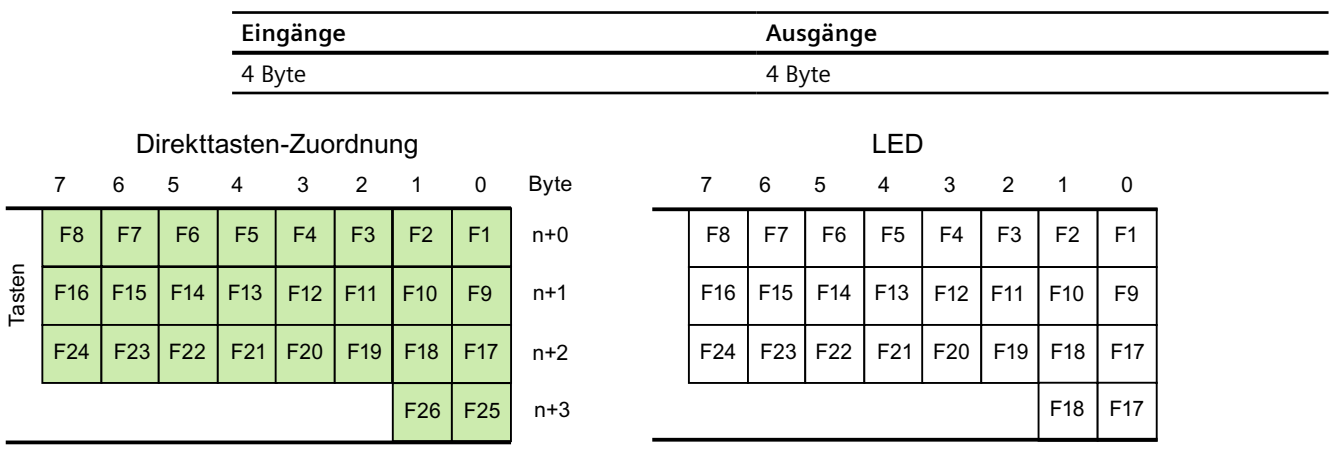

### **Siehe auch**

[Direkttasten](#page-847-0) (Seite [848](#page-847-0)) [PROFIBUS-DP-Direkttasten](#page-865-0) (Seite [866\)](#page-865-0) [Belegung der Ein- und Ausgänge](#page-869-0) (Seite [870](#page-869-0))

# **TP900 Comfort**

## **Direkttasten TP900 Comfort**

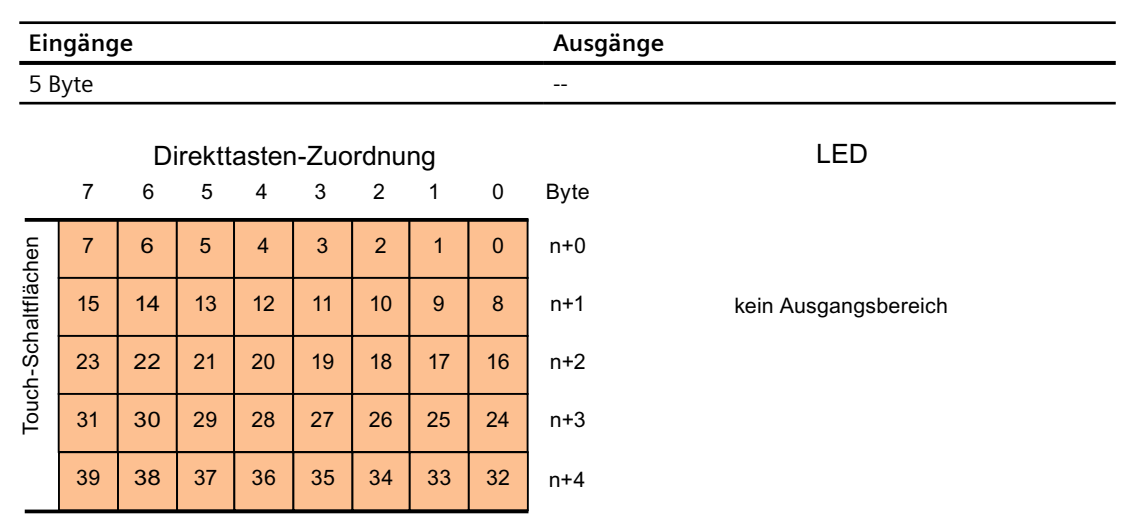

## **Siehe auch**

[Direkttasten](#page-847-0) (Seite [848](#page-847-0)) [PROFIBUS-DP-Direkttasten](#page-865-0) (Seite [866\)](#page-865-0) [Belegung der Ein- und Ausgänge](#page-869-0) (Seite [870\)](#page-869-0)

# **KP1200 Comfort**

## **Direkttasten KP1200 Comfort**

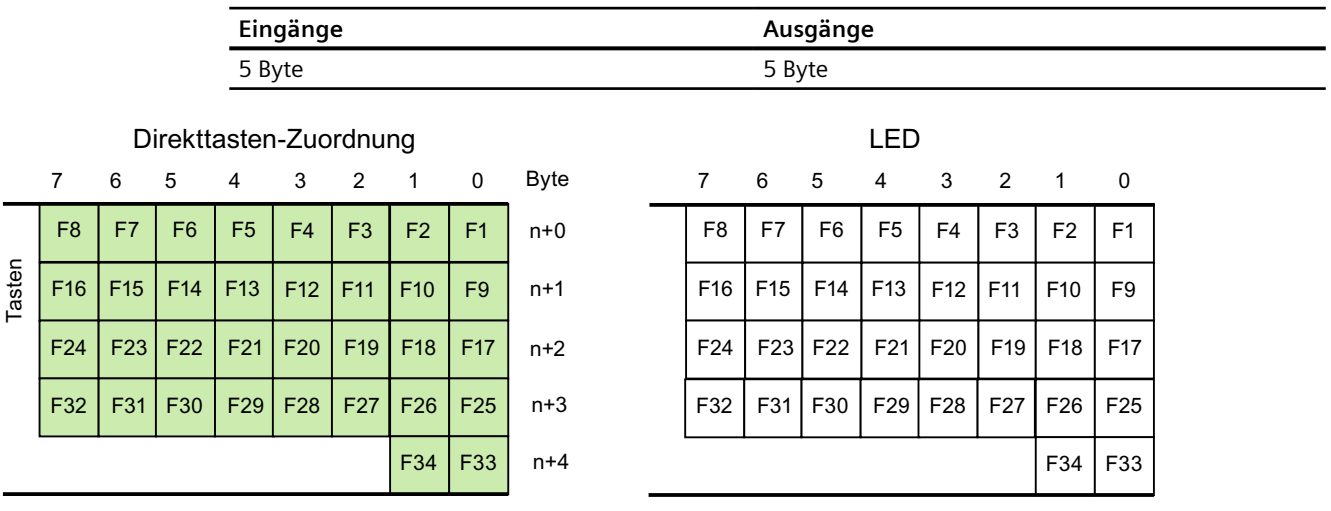

#### **Siehe auch**

[Direkttasten](#page-847-0) (Seite [848](#page-847-0)) [PROFIBUS-DP-Direkttasten](#page-865-0) (Seite [866\)](#page-865-0) [Belegung der Ein- und Ausgänge](#page-869-0) (Seite [870](#page-869-0))

# **TP1200 Comfort**

# **Direkttasten TP1200 Comfort**

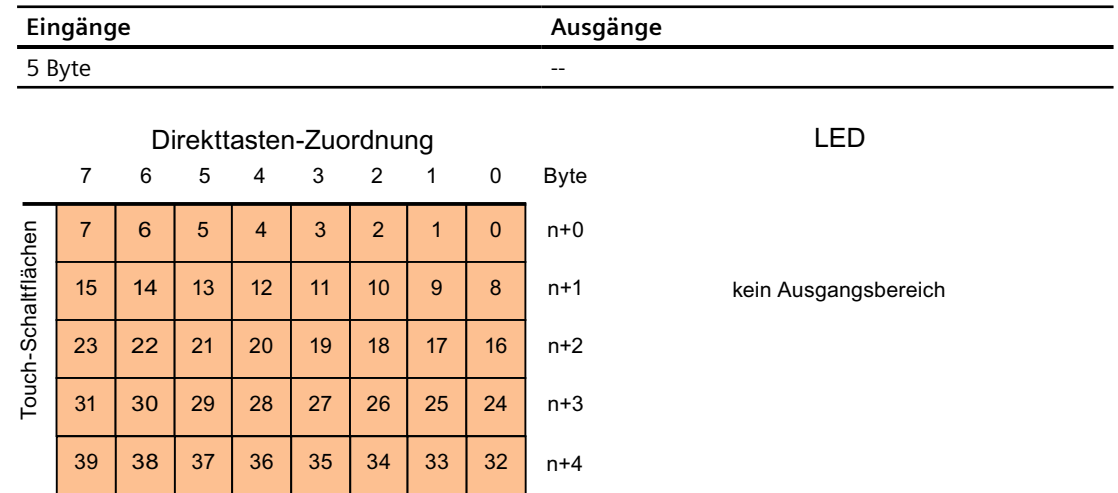

## **Siehe auch**

[Direkttasten](#page-847-0) (Seite [848](#page-847-0)) [PROFIBUS-DP-Direkttasten](#page-865-0) (Seite [866\)](#page-865-0) [Belegung der Ein- und Ausgänge](#page-869-0) (Seite [870](#page-869-0))

# **KP1500 Comfort**

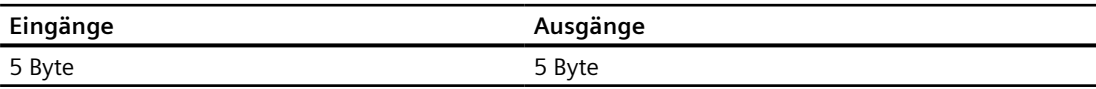

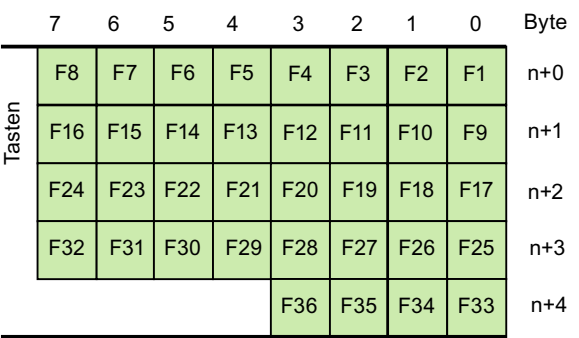

Direkttasten-Zuordnung

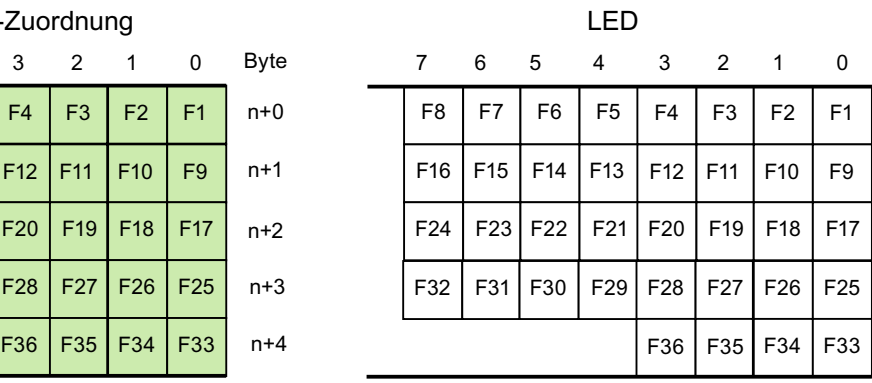

# **Siehe auch**

[Direkttasten](#page-847-0) (Seite [848](#page-847-0))

[PROFIBUS-DP-Direkttasten](#page-865-0) (Seite [866\)](#page-865-0)

[Belegung der Ein- und Ausgänge](#page-869-0) (Seite [870](#page-869-0))

# **TP1500, TP1900 und TP2200 Comfort**

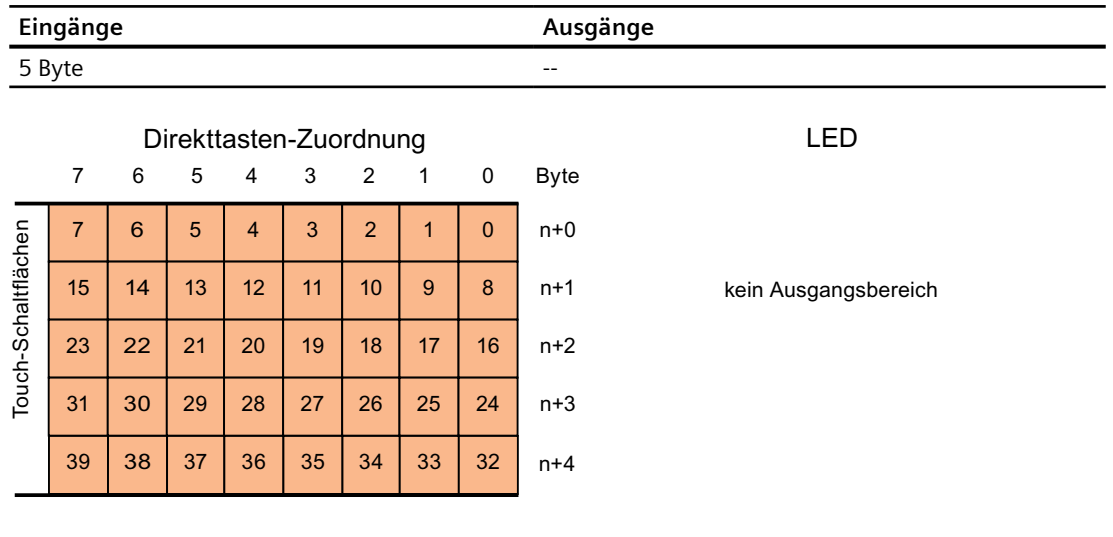

# **Siehe auch**

[Direkttasten](#page-847-0) (Seite [848](#page-847-0)) [PROFIBUS-DP-Direkttasten](#page-865-0) (Seite [866\)](#page-865-0) [Belegung der Ein- und Ausgänge](#page-869-0) (Seite [870](#page-869-0))

# <span id="page-876-0"></span>**2.14.1 Grundlagen zu SIMATIC HMI HTTP (Panels, Comfort Panels, RT Advanced)**

#### **Einleitung**

Das SIMATIC HMI HTTP Protocol wird zum Datenaustausch zwischen Bediengeräten benutzt.

Das SIMATIC HMI HTTP Protocol ist nicht dafür geeignet, Massendaten auszutauschen.

Der Datenaustausch erfolgt nach dem Request-Response-Schema. Der HTTP-Client sendet seine Anfrage an den HTTP-Server, der die Anfrage bearbeitet und eine Antwort zurücksendet.

Ein Bediengerät kann gleichzeitig als HTTP-Client und HTTP-Server projektiert werden.

Client und Server bauen zum Datenaustausch eine Verbindung über die Ethernet-Schnittstelle auf.

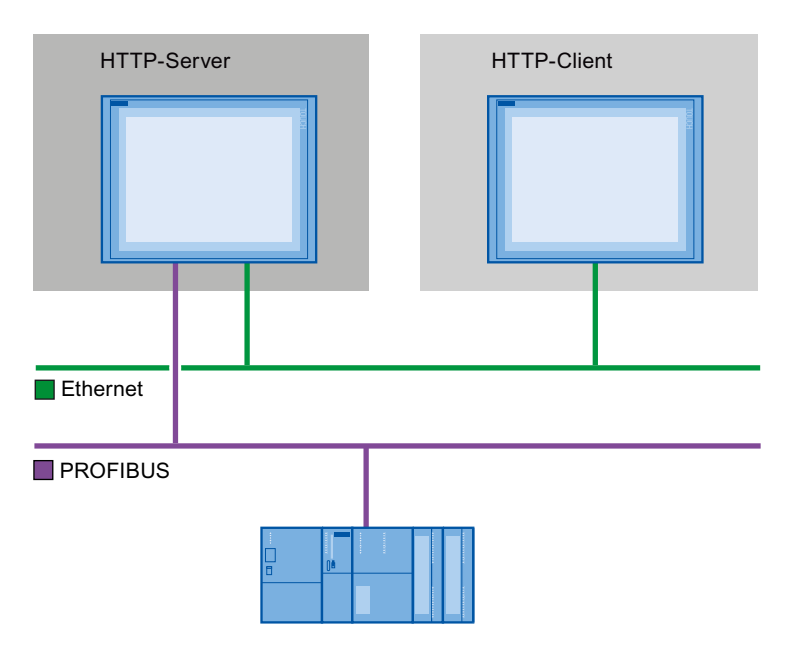

#### **HTTP-Komponenten**

Die Komponenten des SIMATIC HMI HTTP Protocol werden beim "Laden in Gerät" auf das Bediengerät übertragen.

HTTP-Komponenten sind:

- HTTP-Server
- HTTP Client

Wenn Sie einen Standard-PC oder SIMATIC IPC verwenden, dann müssen Sie vorher WinCC RT Advanced oder WinCC RT Professional installieren.

## <span id="page-877-0"></span>**SMTP Protokoll**

Das SMTP Protokoll ist für die Kommunikation über SIMATIC HMI HTTP Protocol keine Voraussetzung.

### **HTTP / HTTPS**

Das SIMATIC HMI HTTP Protocol bietet zwei Standards an:

• HTTP

Wird in lokalen Netzen und für eine schnelle, unverschlüsselte Übertragung nicht kritischer Daten eingesetzt.

• HTTPS

Ermöglicht eine gesicherte HTTP-Verbindung zwischen Bediengeräten. Zunächst findet ein Austausch von Secret Keys statt. Danach können in einer weiteren Stufe die jeweiligen Public Keys in Form digitaler Zertifikate sicher ausgetauscht werden. Die Public Keys werden zur Verschlüsselung der Nutzdaten genutzt, um abhörsichere Kommunikation zu gewährleisten.

#### **Hinweis**

Das HTTPS-Protokoll hat wegen der Verschlüsselung der Daten eine geringere Übertragungsperformance als das HTTP-Protokoll.

# **VORSICHT**

Der Endanwender ist für die Sicherheit seines Datennetzes selbst verantwortlich.

# **2.14.2 Verbindung über SIMATIC HMI HTTP projektieren (Panels, Comfort Panels, RT Advanced)**

# **2.14.2.1 Verbindung über SIMATIC HMI HTTP projektieren (Panels, Comfort Panels, RT Advanced)**

# **Kommunikation zwischen Bediengeräten über SIMATIC HMI HTTP Protocol**

Um eine Kommunikation zwischen Bediengeräten über das SIMATIC HMI HTTP Protocol zu projektieren sind mehrere Teilschritte notwendig:

- 1. Bediengerät als Server projektieren.
- 2. Bediengerät als Client projektieren.
- 3. Variablen im Client parametrieren.
- 4. Verbindung in Betrieb nehmen.

## <span id="page-878-0"></span>**;ugriff auf Variablen über SIMATIC HMI HTTP Protocol**

Wenn der Zugriff auf Variablen über SIMATIC HMI HTTP Protocol ermöglicht werden soll, müssen diese Variablen für die entsprechenden Bediengeräte definiert und miteinander verbunden werden.

#### **Siehe auch**

[Grundlagen zu SIMATIC HMI HTTP](#page-876-0) (Seite [877\)](#page-876-0)

#### **2.14.2.2 Bediengerät als Server projektieren (Panels, Comfort Panels, RT Advanced)**

#### **Server projektieren (Panels, Comfort Panels, RT Advanced)**

#### **Voraussetzungen**

• Im Control Panel des Bediengeräts muss der HTTP-Kommunikationskanal eingestellt sein.

#### **Vorgehensweise**

- 1. Doppelklicken Sie in der Projektnavigation unter "Geräte" auf das Bediengerät.
- 2. Doppelklicken auf "Runtime-Einstellungen". Der Editor "Runtime-Einstellungen" wird geöffnet.

- 3. Klicken Sie auf "Dienste".
- 4. Aktivieren Sie die Option "HTTP-Channel-Server".

# Project1 ▶ HMI\_1 [TP1900 Comfort] ▶ Runtime-Einstellungen

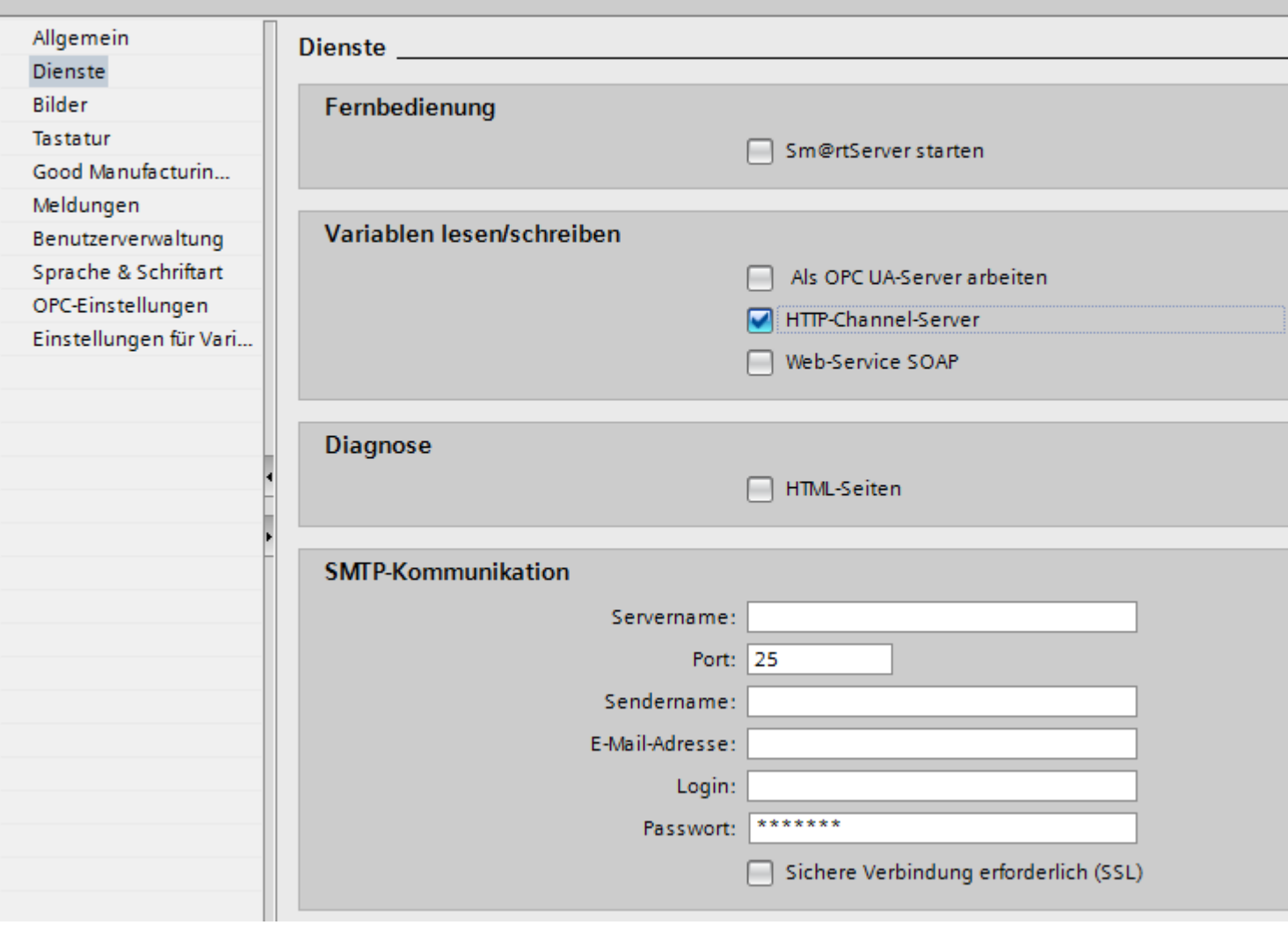

Wenn Sie das SMTP-Protokoll verwenden, vergeben Sie unter "SMTP-Einstellungen" folgende Werte entsprechend ihrer Projektvorgaben:

- Servername
- Login
- Passwort

#### **Ergebnis**

Das Bediengerät wurde als Server projektiert.

 $= 0$ 

## <span id="page-880-0"></span>**Siehe auch**

[Grundlagen zu SIMATIC HMI HTTP](#page-876-0) (Seite [877\)](#page-876-0) [Verbindung über SIMATIC HMI HTTP projektieren](#page-877-0) (Seite [878\)](#page-877-0) Variablen im Server (Seite 881)

## **Variablen im Server (Panels, Comfort Panels, RT Advanced)**

#### **Verwendete Variablen**

Über das HTTP-Protokoll greift der Client auf die in der Runtime des Servers projektierten Variablen schreibend und lesend zu. Es müssen also keine zusätzlichen Variablen für eine HTTP-Kommunikation projektiert werden.

Für einen korrekten Datenaustausch müssen allerdings folgende Aspekte berücksichtigt werden:

- Der Datentyp der Server-Variablen muss mit dem Datentyp im Client übereinstimmen.
- Die im HTTP-Server projektierten Variablennamen müssen exakt mit dem Namen der Adressvariable des HTTP Client übereinstimmen.

#### **Siehe auch**

[Grundlagen zu SIMATIC HMI HTTP](#page-876-0) (Seite [877\)](#page-876-0) [Verbindung über SIMATIC HMI HTTP projektieren](#page-877-0) (Seite [878\)](#page-877-0) [Server projektieren](#page-878-0) (Seite [879](#page-878-0))

## **2.14.2.3 Bediengerät als Client projektieren (Panels, Comfort Panels, RT Advanced)**

#### **Client projektieren (Panels, Comfort Panels, RT Advanced)**

#### **Voraussetzungen**

- Im Control Panel des Bediengeräts muss der HTTP-Kommunikationskanal eingestellt sein.
- Ein Bediengeräte wurde als Server projektiert.

#### **Vorgehensweise**

- 1. Doppelklicken Sie in der Projektnavigation unter "Geräte" auf das Bediengerät.
- 2. Doppelklicken Sie auf den Eintrag "Verbindungen".
- 3. Doppelklicken Sie im Editor "Verbindungen" auf "<Hinzufügen>".

4. Wählen Sie in der Spalte "Kommunikationstreiber" den Treiber "SIMATIC HMI HTTP Protocol" aus.

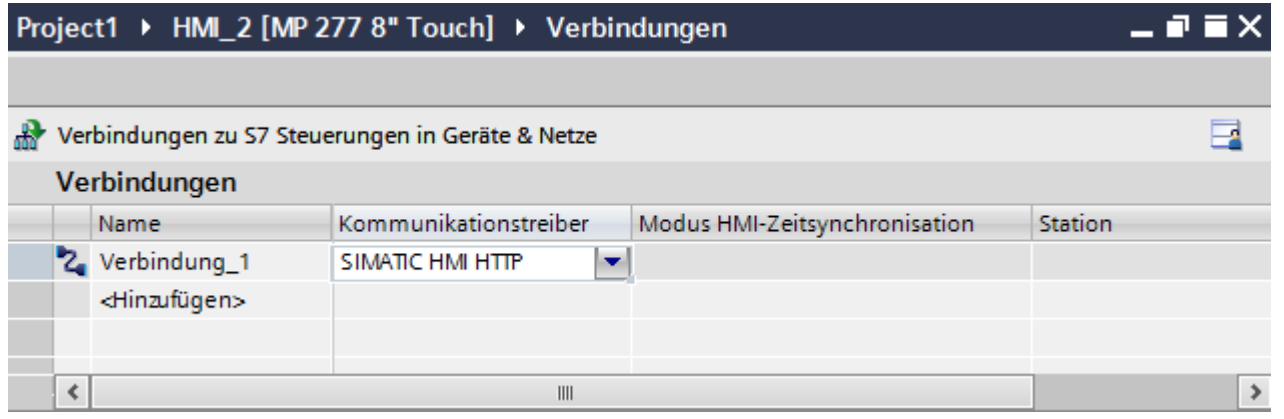

- 5. Wählen Sie im Inspektorfenster unter "Parameter" alle notwendigen Verbindungsparameter für die Schnittstelle aus.
- 6. Stellen Sie im Eigenschaftsfenster die Parameter ein. Nähere Informationen zu den Parametern finden Sie unter "Parameter für den Client einstellen".

## **Siehe auch**

[Grundlagen zu SIMATIC HMI HTTP](#page-876-0) (Seite [877\)](#page-876-0) [Verbindung über SIMATIC HMI HTTP projektieren](#page-877-0) (Seite [878\)](#page-877-0) Parameter für den Client einstellen (Seite 882)

## **Parameter für den Client einstellen (Panels, Comfort Panels, RT Advanced)**

#### **Voraussetzungen**

- Verbindung über SIMATIC HMI HTTP Protocol wurde angelegt.
- Editor Verbindungen ist geöffnet.

## **Vorgehensweise**

- 1. Wählen Sie Im Inspektorfenster unter "Parameter > Schnittstelle" "Ethernet" aus.
- 2. Wählen Sie das Protokoll http:// oder https:// aus.
- 3. Geben Sie den Namen des Servers oder dessen IP-Adresse ein.

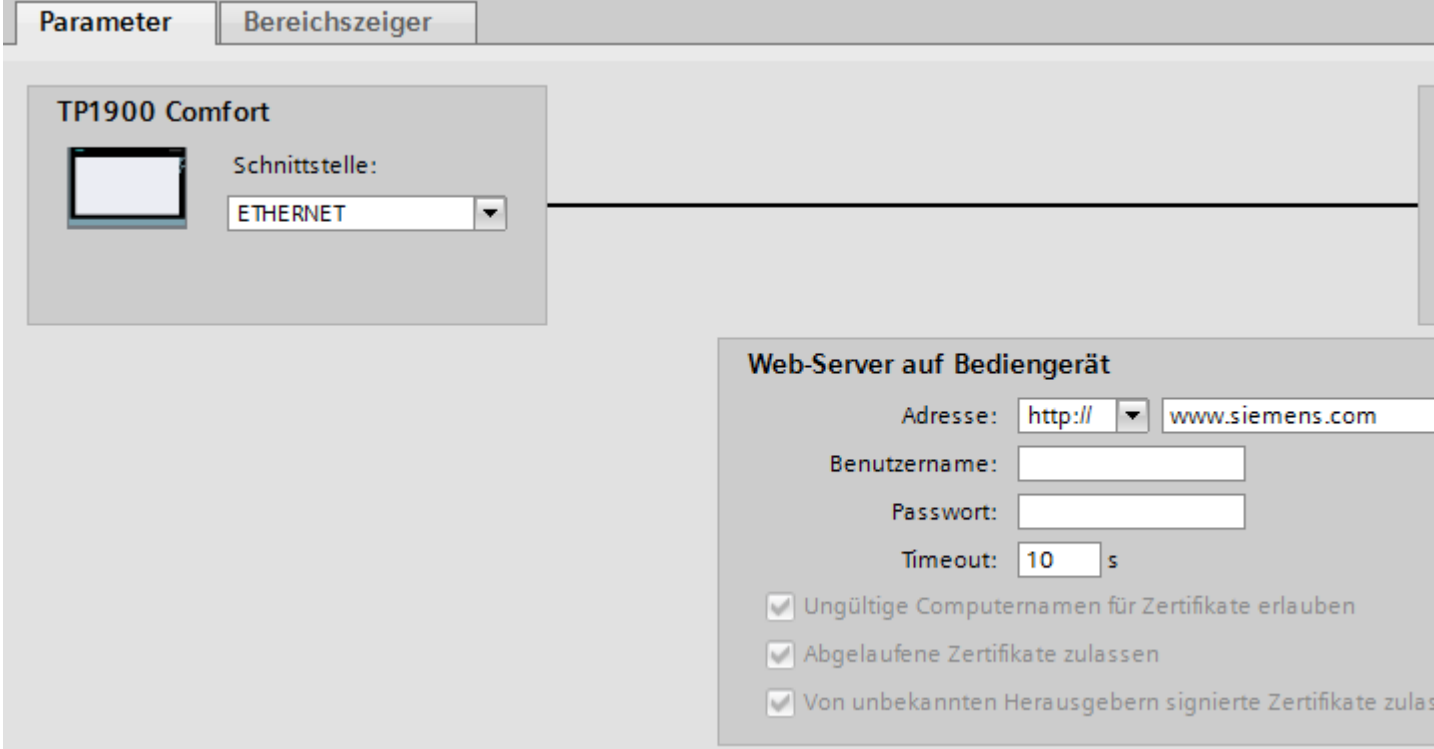

#### **Benutzername und Passwort**

Wenn im Server, im Dialog "Control Panel > WinCC Internet Settings > Web Server" das Kontrollkästchen "Authentication required" aktiviert wurde, muss im Client ein Benutzername und Passwort eingetragen werden.

#### **Timeout**

Vergeben Sie eine Zeit, nach der ein Verbindungsabbruch erkannt wird.

#### **HTTPS-Protokoll**

Wenn das HTTPS-Protokoll ausgewählt ist, können Sie über folgende Einstellungen festlegen, wie der HTTPS-Client die Eigenschaften des Server-Zertifikats überprüft und bei Fehlern reagiert:

- "Ungültige Computernamen für Zertifikate zulassen"
- "Abgelaufene Zertifikate zulassen"
- "Lässt von unbekannten Herausgebern signierte Zertifikate zu"

#### <span id="page-883-0"></span>**IP-Adresse auslesen**

Wenn der Server bereits in Betrieb genommen wurde, können Sie die IP-Adresse auch am Server auslesen:

- Bei Panel Klicken Sie am Server auf "Start > Programms > Command Prompt" und geben Sie über die Bildschirmtastatur den Befehl "ipconfig" ein. Nach <Ret> wird die IP-Adresse angezeigt.
- Bei PC / Panel PC Klicken Sie am Server auf "Start > Ausführen", geben Sie "Cmd" ein und drücken Sie <Ret>: Der Befehlsinterpreter öffnet sich. Geben Sie den Befehl "ipconfig" ein. Nach <Ret> wird die IP-Adresse angezeigt.

#### **Siehe auch**

[Grundlagen zu SIMATIC HMI HTTP](#page-876-0) (Seite [877\)](#page-876-0) [Verbindung über SIMATIC HMI HTTP projektieren](#page-877-0) (Seite [878\)](#page-877-0) [Client projektieren](#page-880-0) (Seite [881\)](#page-880-0)

## **2.14.2.4 Variablen im Client projektieren (Panels, Comfort Panels, RT Advanced)**

#### **Variablen im Client projektieren (Panels, Comfort Panels, RT Advanced)**

#### **Einleitung**

Um auf die Variablen des Servers zugreifen zu können, müssen Sie diese im Client als Variablenadresse projektieren.

#### **Voraussetzungen**

• Variablen sind im Editor "HMI-Variablen" des Servers angelegt.

#### **Vorgehensweise**

- 1. Doppelklicken Sie in der Projektnavigation unter "Geräte" auf den Client.
- 2. Doppelklicken Sie auf "HMI-Variablen"
- 3. Legen Sie eine neue Variable an.
- 4. Wählen Sie einen Datentyp aus.

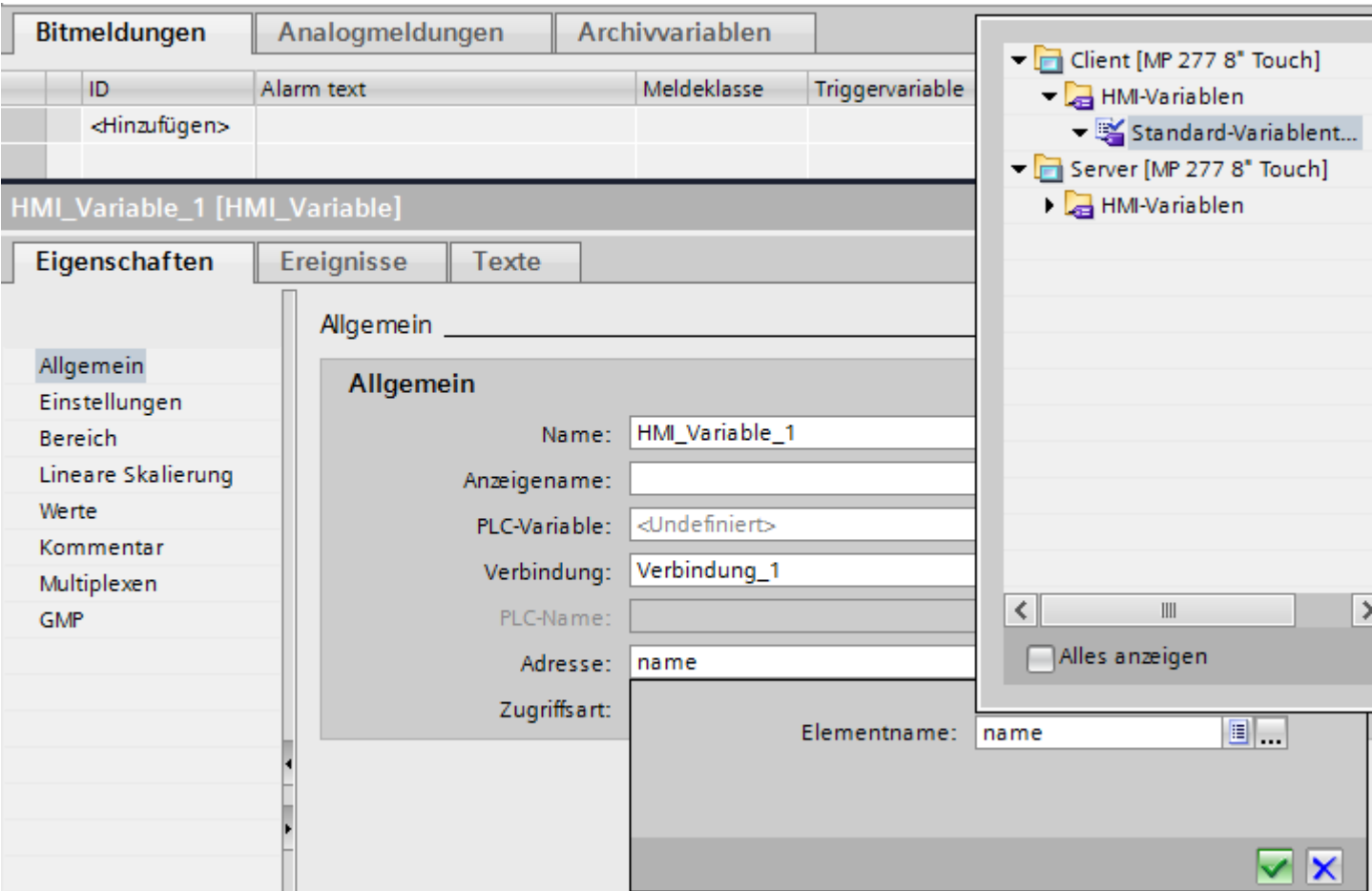

5. Öffnen Sie den Auswahldialog in der Spalte "Adressen".

6. Stellen Sie im Arbeitsbereich die Parameter ein: Nähere Informationen zu den Parametern finden Sie unter "Parameter für die Variablen des Clients".

## **Siehe auch**

[Grundlagen zu SIMATIC HMI HTTP](#page-876-0) (Seite [877\)](#page-876-0)

[Verbindung über SIMATIC HMI HTTP projektieren](#page-877-0) (Seite [878\)](#page-877-0)

[Parameter für die Variablen des Clients](#page-885-0) (Seite [886](#page-885-0))

## <span id="page-885-0"></span>**Parameter für die Variablen des Clients (Panels, Comfort Panels, RT Advanced)**

#### **Parameter für die Variablen**

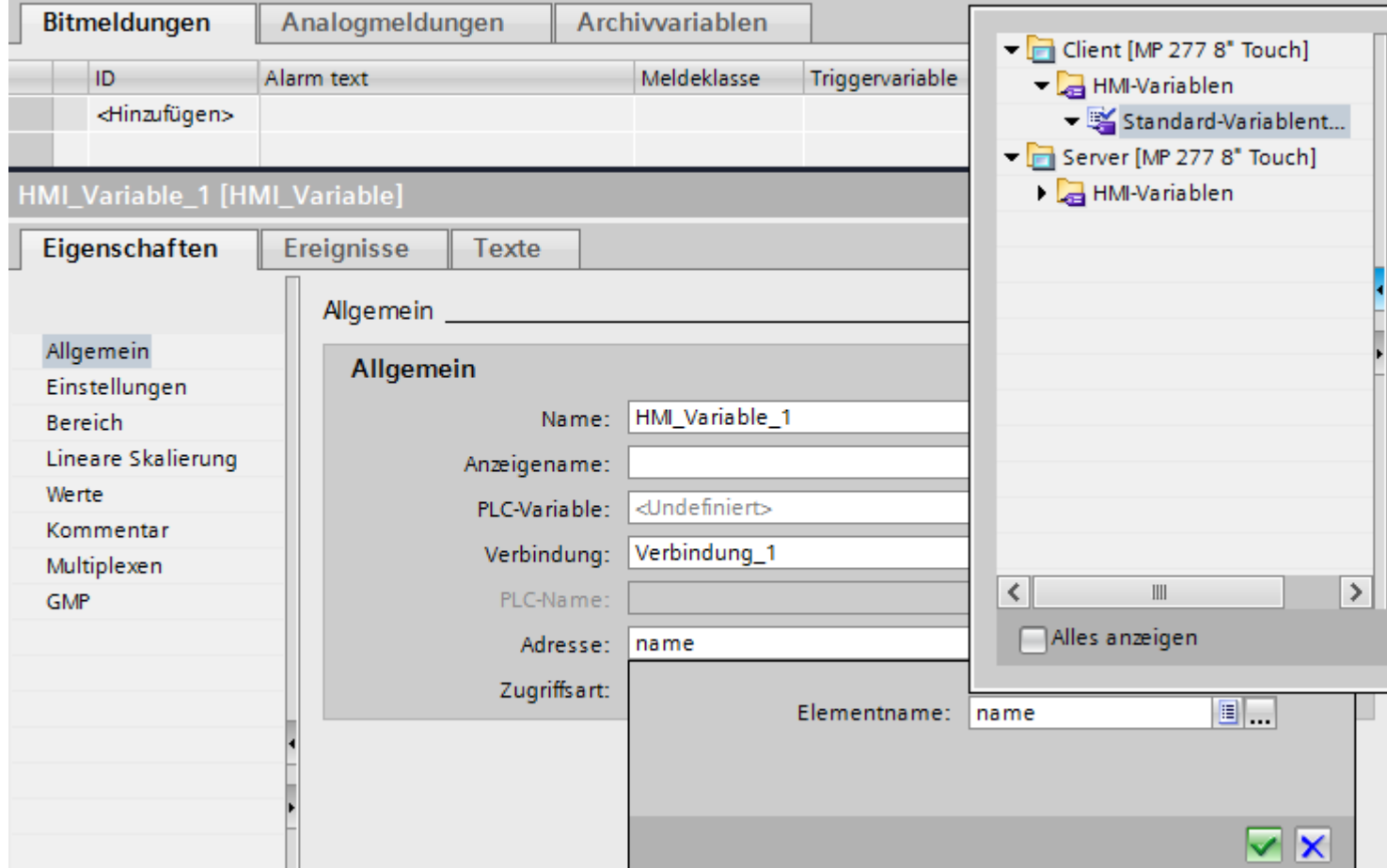

#### **Datentyp**

- Der Client führt keine Überprüfung des Datentyps durch. Achten Sie deshalb darauf, dass der ausgewählte Datentyp mit dem Datentyp der Variablen im Server übereinstimmt.
- Arrayvariablen sind nicht zulässig.

#### **Adressierung**

Wenn sich der Server und der Client nicht im selben Projekt befinden, dann beachten Sie Folgendes:

• Tragen Sie den exakt geschriebenen Namen der Variablen ein, mit der am Server kommuniziert werden soll.

## <span id="page-886-0"></span>**Siehe auch**

[Grundlagen zu SIMATIC HMI HTTP](#page-876-0) (Seite [877\)](#page-876-0) [Verbindung über SIMATIC HMI HTTP projektieren](#page-877-0) (Seite [878\)](#page-877-0) [Variablen im Client projektieren](#page-883-0) (Seite [884](#page-883-0))

# **2.14.2.5 Verbindung in Betrieb nehmen (Panels, Comfort Panels, RT Advanced)**

## **Internet Settings des Servers einstellen (Panels, Comfort Panels, RT Advanced)**

## **Einleitung**

Für die Inbetriebnahme einer HTTP-/HTTPS-Verbindung sind neben der Projektierung in WinCC weitere Einstellungen in den WinCC Internet Settings im Control Panel von Server und Client notwendig.

Die Anzahl und die Namen der im Dialog "WinCC Internet Settings" enthaltenen Registerkarten hängen von der installierten Software ab.

#### **WinCC Internet Settings, Registerkarte Proxy**

Die gültigen Netzeinstellungen werden von Ihrem Netzwerkadministrator festgelegt.

Nehmen Sie folgende Einstellungen vor:

- Internet Settings bei Bediengeräten mit Windows CE Sie können das Control Panel auf verschiedene Weise aufrufen:
	- Klicken Sie in der Anlaufphase auf die Schaltfl¤che "Control Panel" im Loader-Menü von Windows CE.
	- Über die Taskleiste "Start > Settings > Control Panel"
	- Blenden Sie im laufenden Betrieb durch Betätigen der Tastenkombination <CTRL + ESC> die Taskleiste ein. Über "Start > Settings > Control Panel" starten Sie das Control Panel.
	- Durch RT-Funktion "OeffneSystemsteuerung"

Die Dialogsprache ist bei den Windows CE-basierten Bediengeräten immer Englisch.

#### **WinCC Internet Settings, Registerkarte Web Server**

Hierüber erfolgen die Einstellungen für die Nutzung des integrierten Web Servers.

Die Registerkarte "Web Server" ist in den WinCC Internet Settings nur vorhanden, wenn der Web Server auf dem Bediengerät installiert ist.

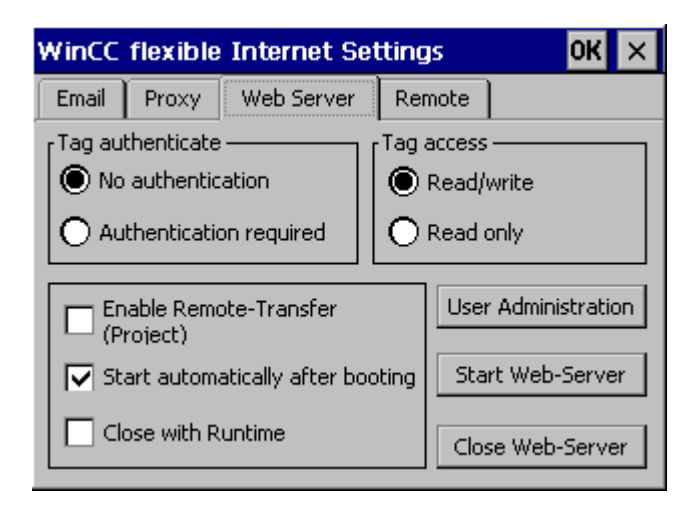

• Tag authenticate

Regelt die Berechtigung beim Zugriff auf Variablen:

- "No authentication": Für den Zugriff ist keine Berechtigung (Benutzername und Passwort) nötig.
- "Authentication required": Für den Zugriff ist eine Berechtigung (Benutzername und Passwort) erforderlich. Der Benutzername und das Passwort für den Client werden bei der Projektierung angegeben.
- Tag access Regelt den Zugriff auf Variablen:
	- "Read/write": Variablen können gelesen und neu geschrieben werden.
	- "Read only": Variablen können nur gelesen werden.
- Gruppe zur Festlegung des Betriebsverhaltens Die folgenden Kontrollkästchen sind im Zusammenhang mit einem Variablenaustausch über das HTTP-/HTTPS-Protokoll nicht aktiviert:
	- Enable Remote-Transfer (Project) Durch Aktivieren dieses Kontrollkästchens wird ein HTTP-Transfer vom Projektierungsrechner zum Bediengerät ermöglicht.
	- Start automatically after booting Legt fest, zu welchem Zeitpunkt der HTTP-Server gestartet wird: Aktiviert: HTTP-Server startet unabhängig von der Runtimesoftware unmittelbar nach Hochlauf des Bediengeräts. Deaktiviert: HTTP-Server startet zusammen mit der Runtimesoftware.
	- Close with Runtime Durch Aktivieren dieses Kontrollkästchens veranlassen Sie das Beenden des HTTP-Servers zusammen mit der Runtimesoftware.

• User Administration

Diese Schaltfläche öffnet das Dialogfenster "UserDatabase-Edit".

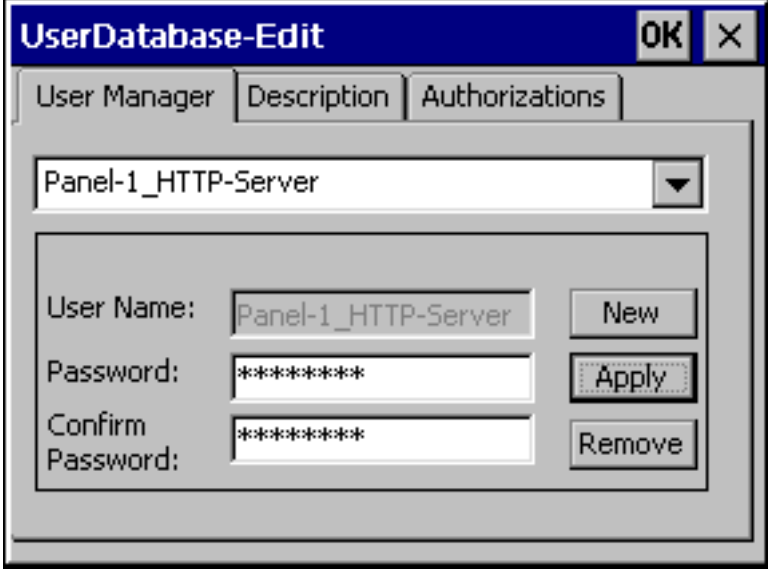

Wählen Sie in der Registerkarte "User Manager" einen Benutzer aus, löschen oder legen einen neuen Benutzer an. Die Registerkarten "Description" und "Authorizations" gelten immer für den aktuell ausgewählten Benutzer.

(Im gezeigten Dialog wurde beispielhaft ein Benutzer mit dem Namen 'Panel-1\_HTTP-Server' verwendet.)

• User Manager

Wenn Sie in Ihrem WinCC Projekt unter "Verbindungen" für den HTTP-Server einen Benutzernamen mit Passwort eingetragen haben, muss dieser im Server übernommen werden.

• Description

Ermöglicht die Texteingabe für die Beschreibung des Benutzers.

• Authorizations

Auf der Registerkarte "Authorizations" müssen Sie dem neu eingerichteten Benutzer die Rechte für "RTCommunication" zuweisen.

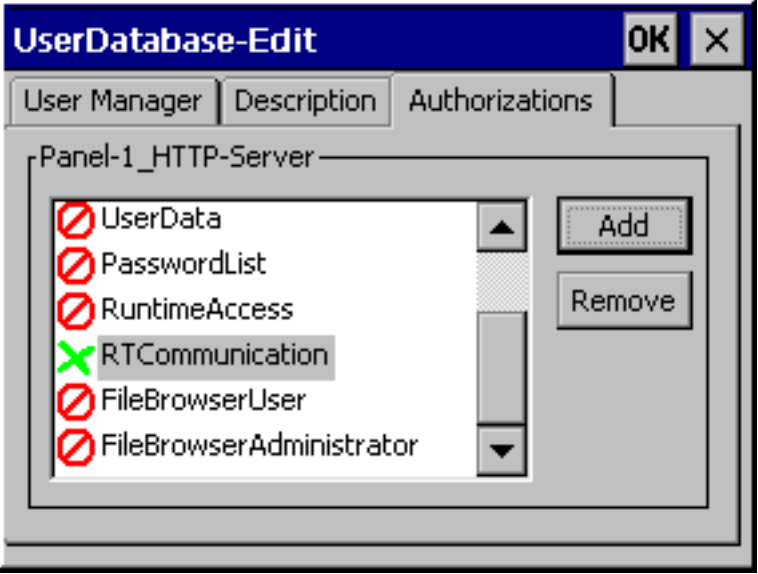

## **Siehe auch**

[Grundlagen zu SIMATIC HMI HTTP](#page-876-0) (Seite [877\)](#page-876-0) [Verbindung über SIMATIC HMI HTTP projektieren](#page-877-0) (Seite [878\)](#page-877-0) Einrichten einer HTTP Verbindung (Seite 890)

## **Einrichten einer HTTP Verbindung (Panels, Comfort Panels, RT Advanced)**

#### **Einleitung**

Um eine HTTPS-Verbindung aufbauen zu könnpen, müssen Sie folgende Schritte durchführen:

- Im Editor "Verbindungen" von WinCC als Protokolltyp "https://" projektieren und festlegen, wie der HTTPS-Client die Eigenschaften des Server-Zertifikats überprüfen und bei Fehler reagieren soll.
- Auf dem HTTPS-Client ein gültiges Zertifikat installieren. Zertifikate sind zur Server-Authentifizierung notwendig. Über die Zertifikate wird sichergestellt, dass der Server, mit dem die Verbindung aufgebaut werden soll, wirklich der Server ist, für den er sich ausgibt.

## **Prinzip der HTTPS-Verbindung**

Nach dem Start der Runtime stellt der HTTPS-Client eine Verbindung zum HTTPS-Server her. Der HTTPS-Server präsentiert sein Zertifikat, das der Client auf Echtheit überprüft. Danach erfolgt die nur für den HTTPS-Server lesbare Übertragung des Sitzungsschlüssels. Mit dem nun auf beiden Seiten vorhandenen Sitzungsschlüssel kann eine symmetrische Datenverschlüsselung erfolgen.

#### **Hinweis**

Das Zertifikat enthält die aktuelle Uhrzeit. Die aktuelle Uhrzeit kann zu Problemen führen, wenn die Zeitzonen auf Server und Client unterschiedlich sind. Beispielsweise ist ein soeben auf einem Server mit asiatischer Zeitzone erzeugtes Zertifikat auf dem Client mit europäischer Zeitzone erst zukünftig (in 8 Stunden) gültig.

## **Vorbereitung für die Installation eines Zertifikats auf dem Client**

Der HTTPS-Server erzeugt beim ersten HTTPS-Client-Zugriff das Zertifikat selbst. Der HTTPS-Server speichert das Zertifikat in der Datei "Cert.cer" ab. Sie finden die Datei in folgenden Verzeichnissen:

- Auf einem PC / Panel PC (mit Windows) im Verzeichnis "<Runtime-Verzeichnis>\SystemRoot \SSL"
- Auf Windows CE-basierten Geräten im Verzeichnis "Flash\Simatic\SystemRoot\SSL" Das Zertifikat muss auf dem HTTPS-Client auf einem Speichermedium vorliegen, von dem aus es mit einem Doppelklick gestartet werden kann.

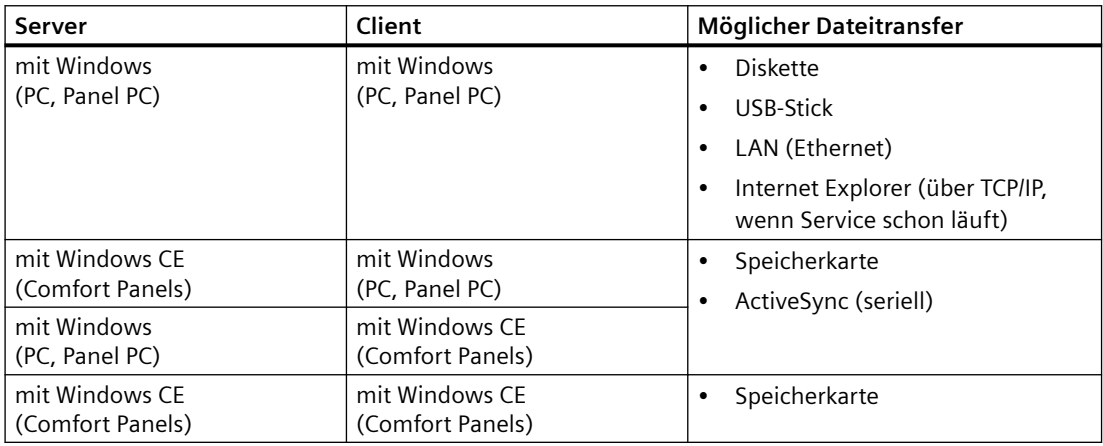

## **Installation eines Zertifikats auf Client mit Windows**

Stecken Sie das Speichermedium, auf dem Sie die Datei "Cert.cer" gespeichert haben, in den HTTPS-Client oder ¶ffnen Sie das Verzeichnis, in dem sich die Datei befindet. Doppelklicken Sie auf die Datei und folgen Sie den Anweisungen des Windows-Dialogs.

Tipp: Eine einfache Methode um ein Zertifikat zu installieren bietet der Internet Explorer. Verbinden Sie sich per HTTPS mit diesem Gerät (z. B.: https://<my device>). Der Browser stellt fest, wenn ein Zertifikat noch nicht importiert ist. Der Browser stellt in diesem Fall die Frage, ob

Sie das Zertifikat installieren möchten. Eventuelle Fehler im Zertifikat werden ebenfalls angezeigt.

#### **Installation eines Zertifikats auf Client mit Windows CE**

Stecken Sie die Speicherkarte, auf dem Sie die konvertierte Datei "Cert.cer" gespeichert haben, in den HTTPS-Client. WinCC bietet für Windows CE das Tool "InstallCert.exe" zum Import von Zertifikaten.

Sie können die Installation wie folgt erfolgen:

- Im Explorer: Ein Doppelklick auf die Datei "Cert.cer" installiert das Zertifikat.
- In der Eingabe-Konsole (Command Prompt): Geben Sie in der Eingabe-Konsole "InstallCert /[command parameter] [filename]" ein.
	- command parameters: /r Parameter muss angegeben werden, da es sich bei dem in WinCC Runtime verwendeten Zertifikat um ein Root-Zertifikat handelt. Ein Root-Zertifikat ist das Hauptzertifikat, anhand dessen die Echtheit aller weiteren übergebenen Zertifikate geprüft wird.
	- filename Geben Sie die Zertifikatdatei mit komplettem Pfad an (z. B. "\Storage Card\Cert.cer")

Nach Abschluss der Installation erfolgt eine Statusmeldung. Nach der Installation eines Zertifikats auf Windows CE- Bediengeräten mit HTTPS-Clients muss Runtime neu gestartet werden. Der Neustart von Runtime ist erforderlich, um eine HTTPS-Verbindung aufbauen zu können.

## **Datei "Cert.cer" lässt sich nicht ¶ffnen**

Wenn Sie die am HTTPS-Server erzeugte Datei "Cert.cer" auf Bediengeräten, die auf Windows CE 5.0 basieren, nicht durch einen Doppelklick am Client ¶ffnen können, dann befolgen Sie Folgendes:

- 1. Öffnen Sie das Control Panel.
- 2. Wählen Sie im Menü "Certificates > My Certificates" aus.
- 3. Klicken Sie auf die Schaltfläche "Import...". Ein Dialog öffnet sich.
- 4. Wählen Sie im Menü "From a File" die Datei "Cert.cer" im Dateibrowser aus.

#### **Siehe auch**

[Grundlagen zu SIMATIC HMI HTTP](#page-876-0) (Seite [877\)](#page-876-0) [Verbindung über SIMATIC HMI HTTP projektieren](#page-877-0) (Seite [878\)](#page-877-0) [Internet Settings des Servers einstellen](#page-886-0) (Seite [887\)](#page-886-0)

# **2.14.3 Leistungsmerkmale der Kommunikation (Panels, Comfort Panels, RT Advanced)**

# **2.14.3.1 Zulässige Datentypen (Panels, Comfort Panels, RT Advanced)**

## **Zulässige Datentypen**

Bei der Projektierung von Variablen stehen Ihnen die nachfolgend aufgelisteten Datentypen zur Verfügung.

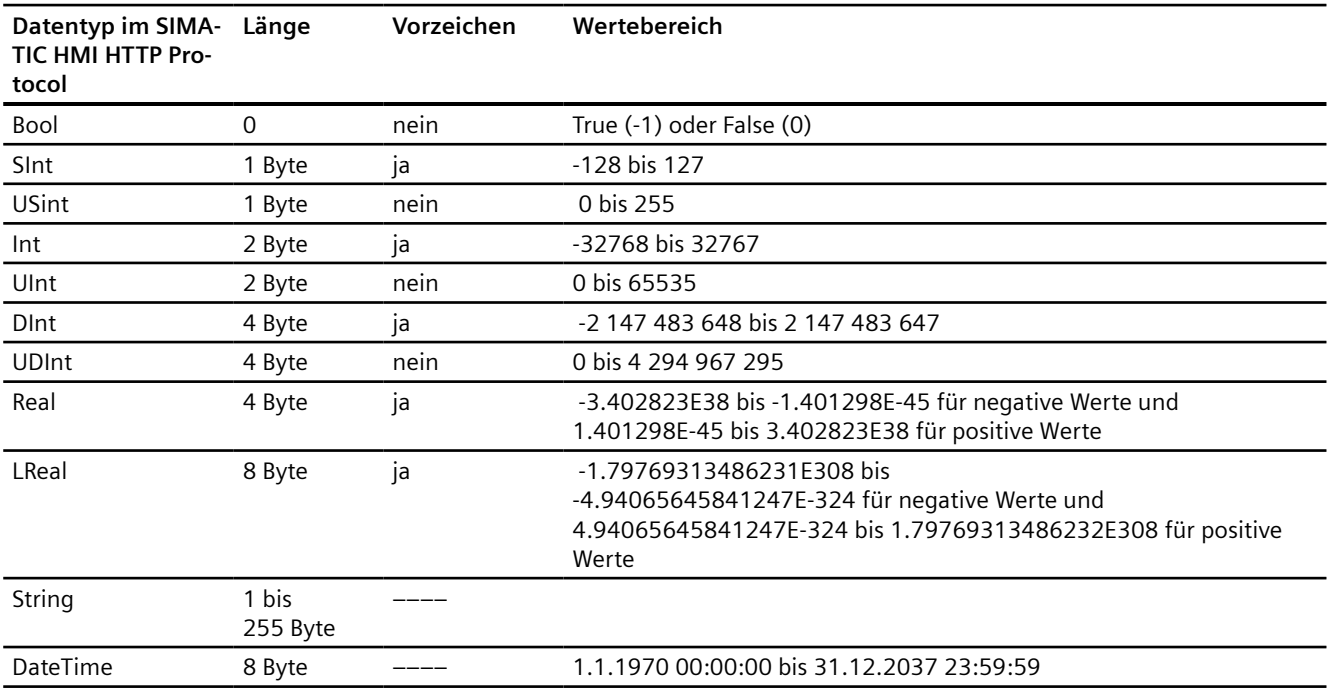

#### **Hinweis**

#### **Datentypen bei Fremdsteuerungen**

Datentypen können in Fremdsteuerungen anders definiert sein, als in WinCC.

Beachten Sie für die richtige Zuordnung die Variablendefinition der Fremdsteuerung.

#### **Hinweis**

Vom HTTP-Client kann auf Arrayvariablen nicht zugegriffen werden.

Multiplex-Variablen werden vom HTTP-Protokoll nicht unterstützt. Wenn Sie eine Multiplex-Variable benötigen, müssen Sie diese auf dem HTTP-Client projektieren. Die Variablen für die Multiplexliste müssen Sie auf dem Server und auf dem Client anlegen und miteinander verbinden. Anschließend nehmen Sie diese Variablen auf der Client-Seite in die Multiplexliste auf.

Adress-Multiplexen wird vom HTTP-Protokoll nicht unterstützt.

## <span id="page-893-0"></span>**Siehe auch**

[Grundlagen zu SIMATIC HMI HTTP](#page-876-0) (Seite [877\)](#page-876-0)

# **2.15 Kommunikation über OPC**

## **2.15.1 Kommunikation über OPC**

#### **Einleitung**

In diesem Abschnitt ist die Kommunikation zwischen Bediengerät und einer Station über OPC beschrieben.

Das Bediengerät ist in diesem Fall der OPC-Client und die Station der OPC-Server.

Nähere Hinweise zum Thema OPC und zur Projektierung von OPC-Servern finden Sie im Kapitel "[OPC](#page-17-0) (Seite [18\)](#page-17-0)".

### **Siehe auch**

Verbindung über OPC projektieren (Seite 894) [OPC-Server projektieren](#page-17-0) (Seite [18\)](#page-17-0)

# **2.15.2 Verbindung über OPC projektieren**

#### **Einleitung**

Eine Verbindung zu einer Station über OPC projektieren Sie im Editor "Verbindungen" des Bediengeräts.

#### **Voraussetzungen**

- Ein Projekt ist geöffnet.
- Ein Bediengerät ist angelegt.
- Für das Bediengerät ist im OPC XML Manager ein Eintrag hinterlegt.

#### **Vorgehensweise**

- 1. Doppelklicken Sie in der Projektnavigation unter "Geräte" auf das Bediengerät.
- 2. Doppelklicken Sie auf "Runtime-Einstellungen".
- 3. Wählen Sie unter "Dienste > Dienste in Runtime" die Funktion "Als OPC-Server arbeiten" aus.
- 4. Doppelklicken Sie in der Projektnavigation auf den Eintrag "Verbindungen".

- 5. Doppelklicken Sie im Editor "Verbindungen" auf "<Hinzufügen>".
- 6. Wählen Sie in der Spalte "Kommunikationstreiber" den Treiber "OPC" aus.

7. Wählen Sie unter "Parameter > Schnittstelle" am Bediengerät die Schnittstelle "OPC" aus.

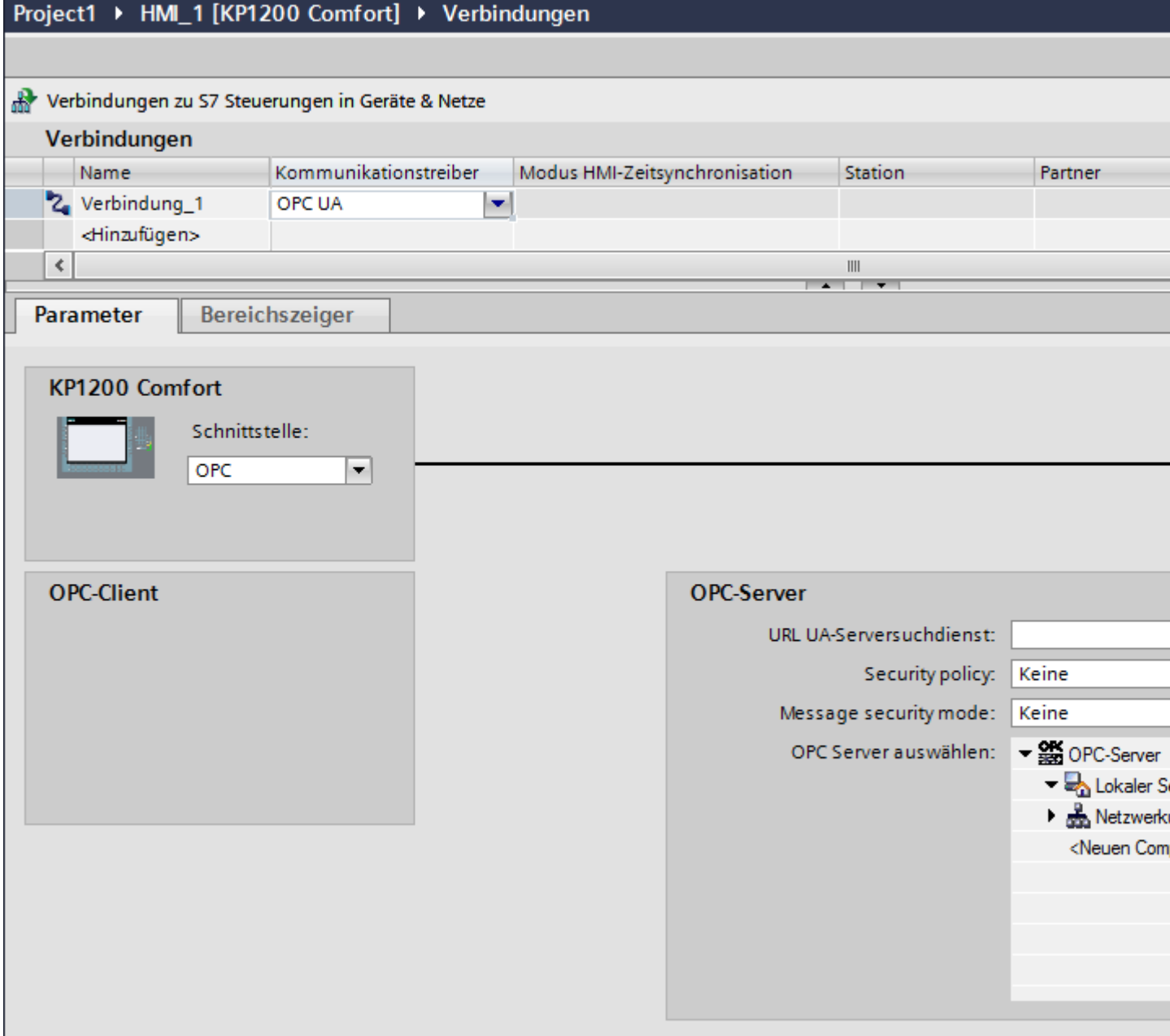

8. Wählen Sie unter "Parameter > OPC-Server" aus der Baumansicht einen OPC-Server aus. Der OPC-Server wird im Feld "Name des OPC-Servers" eingetragen.

## <span id="page-895-0"></span>**Bereichszeiger "Koordinierung" in einer OPC-Verbindung**

In einer OPC-Verbindung kann der Bereichszeiger "Koordinierung" grundsätzlich achtmal verwendet werden.

Wenn Sie eine OPC-Verbindung projektiert haben und über "Hinzufügen" automatisch eine weitere OPC-Verbindung anlegen, wird in der neu angelegten Verbindung der Bereichszeiger "Koordinierung" nur einmal angezeigt. Ändern Sie den Kommunikationstreiber der Verbindung und stellen Sie anschließend als Kommunikationstreiber wieder OPC ein. Danach steht der Bereichszeiger "Koordinierung" wieder achtmal zur Verfügung.

#### **Siehe auch**

[Kommunikation über OPC](#page-893-0) (Seite [894](#page-893-0))

## **2.15.3 Leistungsmerkmale der Kommunikation**

### **2.15.3.1 Zulässige Datentypen für OPC DA**

#### **Zulässige Datentypen für Verbindungen mit OPC DA**

In der Tabelle sind die Anwender-Datentypen aufgelistet, die bei Projektierung von Variablen verwendet werden können.

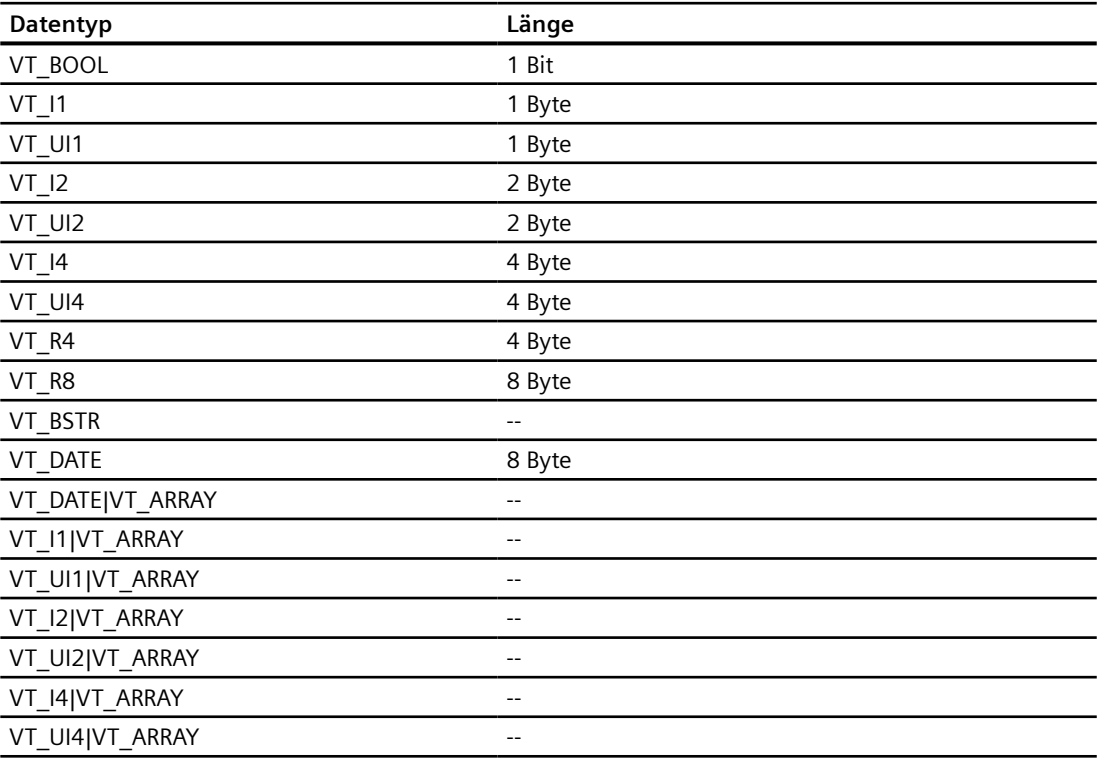

<span id="page-896-0"></span>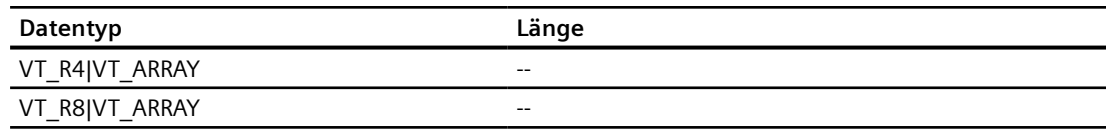

## **Siehe auch**

[Kommunikation über OPC](#page-893-0) (Seite [894](#page-893-0)) Zulässige Datentypen für OPC XML DA (Seite 897) [Zulässige Datentypen für OPC UA](#page-897-0) (Seite [898](#page-897-0))

# **2.15.3.2 Zulässige Datentypen für OPC XML DA**

#### **Zulässige Datentypen für Verbindungen mit OPC DA XML**

In der Tabelle sind die Anwender-Datentypen aufgelistet, die bei Projektierung von Variablen verwendet werden können.

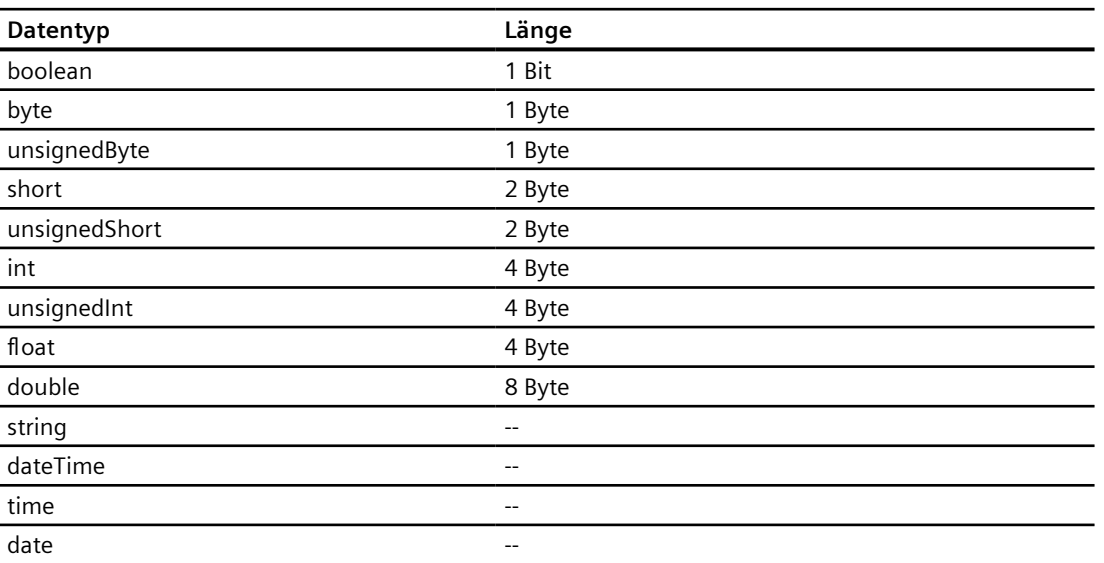

#### **Siehe auch**

[Kommunikation über OPC](#page-893-0) (Seite [894](#page-893-0)) [Zulässige Datentypen für OPC DA](#page-895-0) (Seite [896\)](#page-895-0) [Zulässige Datentypen für OPC UA](#page-897-0) (Seite [898](#page-897-0))

# <span id="page-897-0"></span>**2.15.3.3 Zulässige Datentypen für OPC UA**

#### **Zulässige Datentypen für Verbindungen mit OPC UA**

In der Tabelle sind die Anwender-Datentypen aufgelistet, die bei Projektierung von Variablen verwendet werden können.

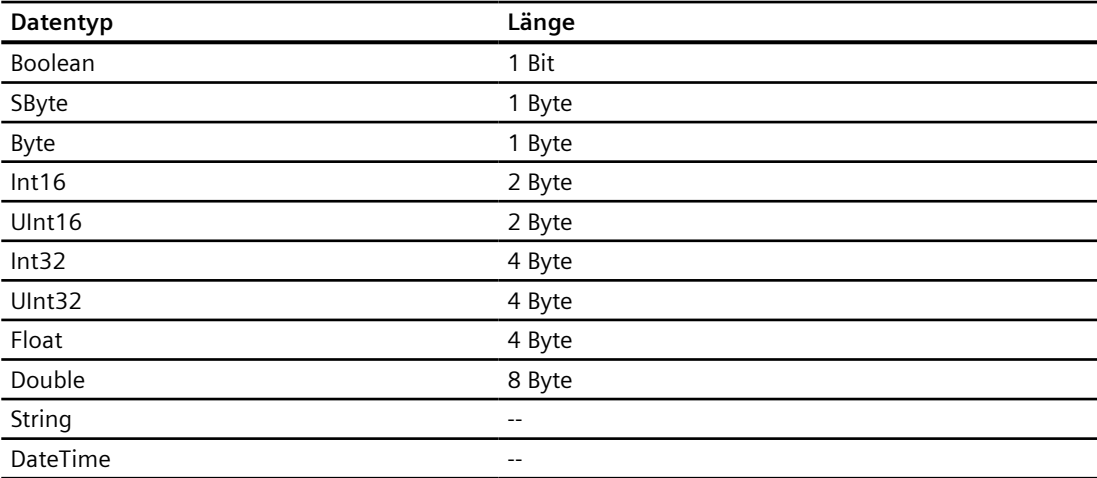

#### **Siehe auch**

[Kommunikation über OPC](#page-893-0) (Seite [894](#page-893-0)) [Zulässige Datentypen für OPC DA](#page-895-0) (Seite [896\)](#page-895-0) [Zulässige Datentypen für OPC XML DA](#page-896-0) (Seite [897\)](#page-896-0)

## **2.15.4 Leistungsmerkmale der Kommunikation**

#### **2.15.4.1 Zulässige Datentypen für OPC DA**

# **Zulässige Datentypen für Verbindungen mit OPC DA**

In der Tabelle sind die Anwender-Datentypen aufgelistet, die bei Projektierung von Variablen verwendet werden können.

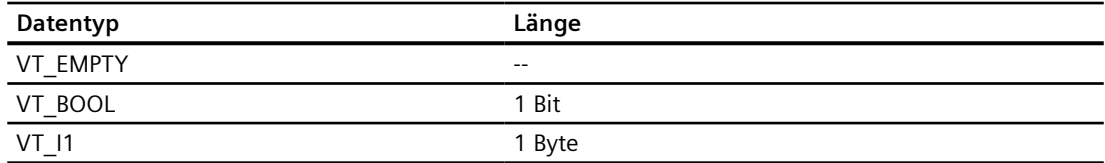

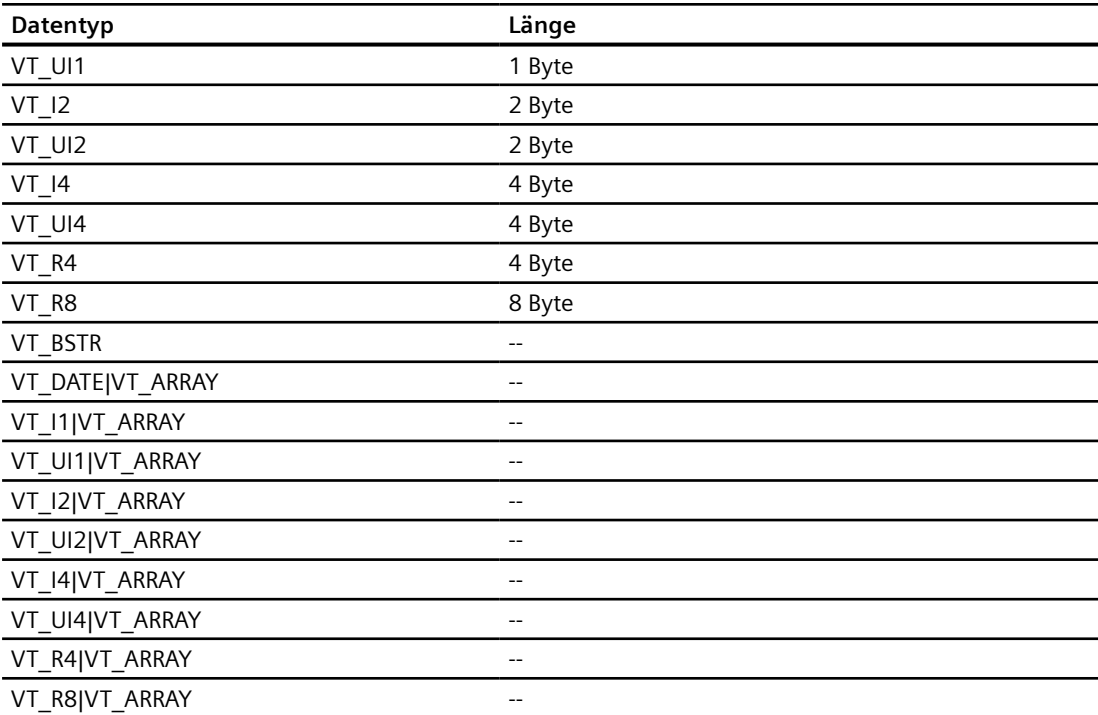

## **Siehe auch**

[Kommunikation über OPC](#page-893-0) (Seite [894](#page-893-0)) Zulässige Datentypen für OPC XML DA (Seite 899)

## **2.15.4.2 Zulässige Datentypen für OPC XML DA**

## **Zulässige Datentypen für Verbindungen mit OPC XML DA**

In der Tabelle sind die Anwender-Datentypen aufgelistet, die bei Projektierung von Variablen verwendet werden können.

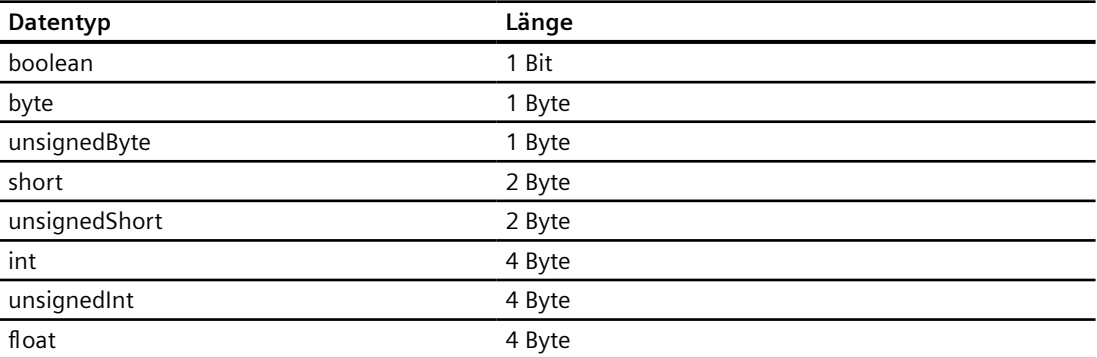

#### *2.16 Kommunikation über Routing*

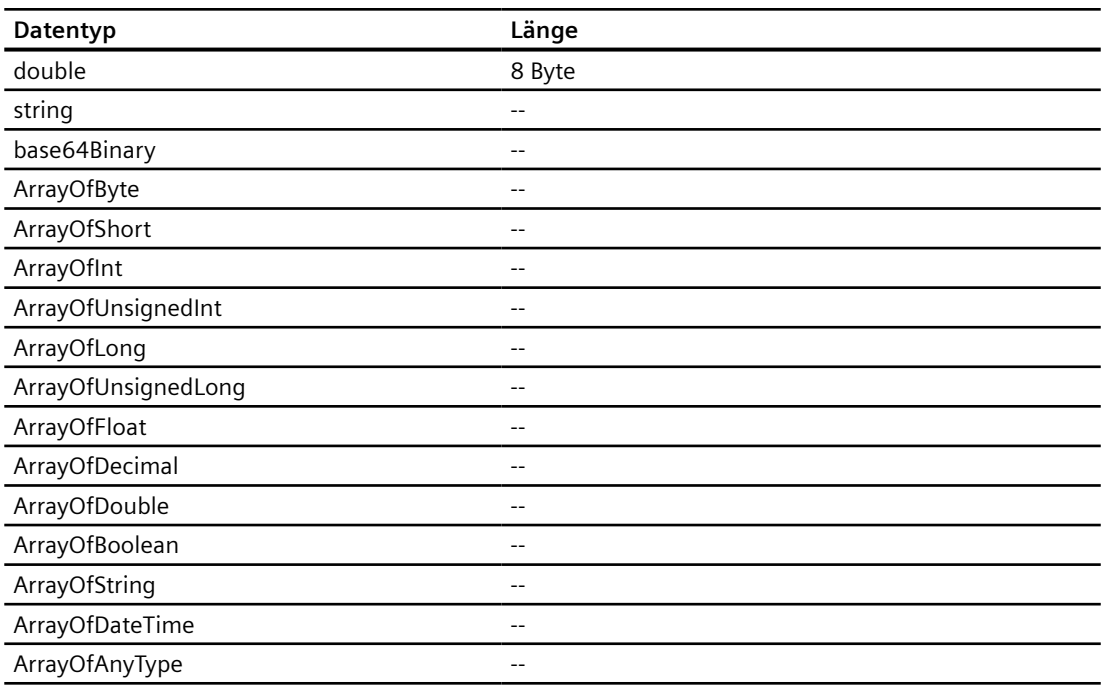

#### **Siehe auch**

[Kommunikation über OPC](#page-893-0) (Seite [894](#page-893-0)) [Zulässige Datentypen für OPC DA](#page-897-0) (Seite [898\)](#page-897-0)

# **2.16 Kommunikation über Routing**

# **2.16.1 Kommunikation über Routing**

### **Einleitung**

Wenn in einem Automatisierungssystem nicht alle Stationen am gleichen Subnetz angeschlossen sind, so können diese Stationen online nicht direkt erreicht werden.

Eine Verbindung von Verbindungspartnern an unterschiedlichen Subnetzen ist nur über Routing möglich.

Die Routing-Einstellungen projektieren Sie an den Eigenschaften der Schnittstellen.

Die Kommunikation von Verbindungspartnern in unterschiedlichen Subnetzen ist über Routing mit folgenden Verbindungen möglich:

- **PROFINET**
- **PROFIBUS**
- MPI
*2.16 Kommunikation über Routing*

#### **Voraussetzungen für Routing**

Um eine Verbindung zu diesen Geräten herzustellen, muss ein Router zwischengeschaltet werden. Dabei kann als Router auch eine SIMATIC-Station fungieren, wenn sie über geeignete Schnittstellen zu den unterschiedlichen Subnetzen verfügt.

Die kommunikationsfähigen Baugruppen (CPUs oder CPs), die Netzübergänge zwischen den Subnetzen herstellen sollen, müssen "routing-fähig" sein.

Eine Verbindung von Verbindungspartnern an unterschiedlichen Subnetzen ist nur über IP-Routing möglich. Die Routing-Einstellungen können über die betroffenen Schnittstellen-Eigenschaften bearbeitet werden.

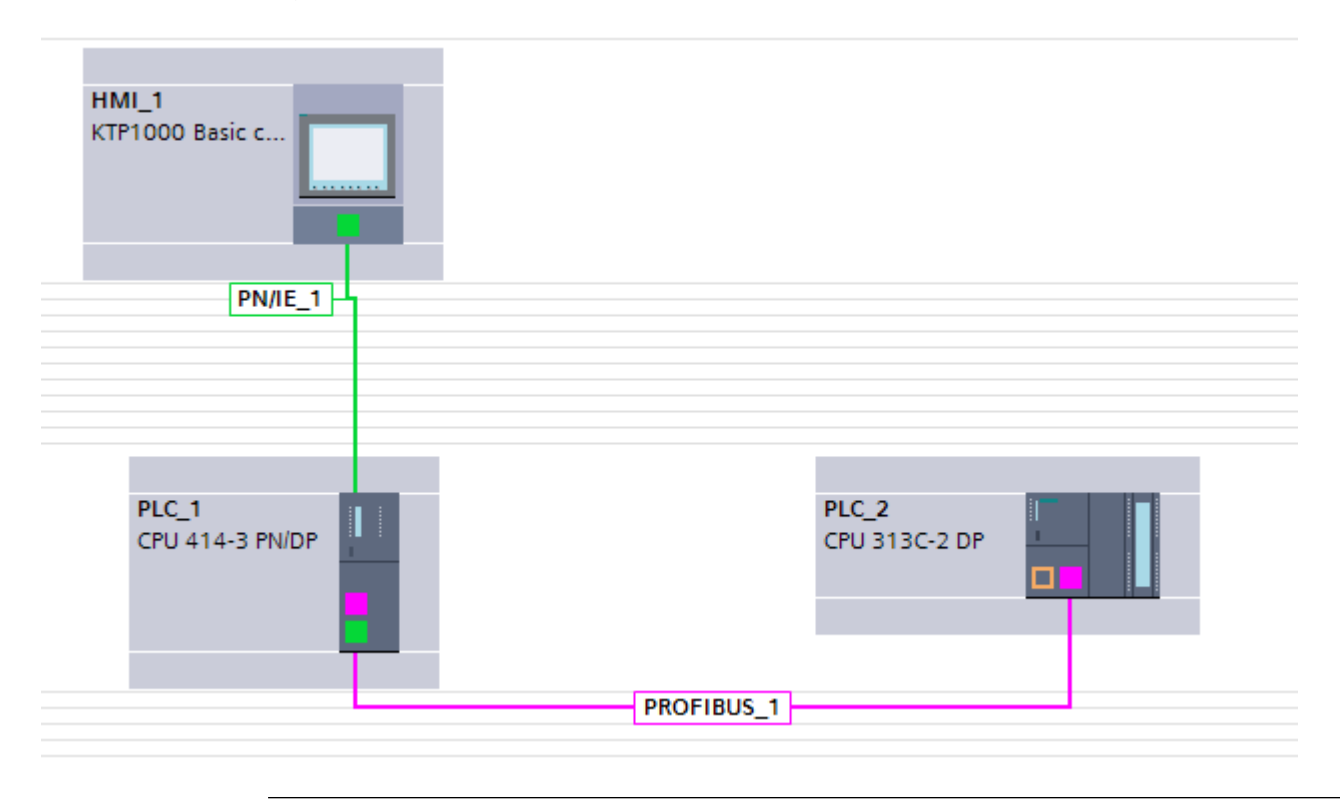

## **Hinweis**

#### **"Named Connection"**

Bei gerouteten HMI-Verbindungen zwischen WinCC RT Professional und den Steuerungen S7-300/400 ist, unabhängig vom Router, die Verwendung von "Named Connection" zwingend erforderlich.

#### **Routing-Weg**

Der Routing-Weg wird in Runtime durch das System festgelegt und kann durch den Benutzer nicht beeinflusst werden. Während der Projektierung wird keine Information über eine fehlerhafte Verbindung ausgegeben werden.

<span id="page-901-0"></span>*2.16 Kommunikation über Routing*

## **Bediengeräte als Router**

Nur SIMATIC-PCs oder PC-Stationen können als Router verwendet werden. Alle weiteren Bediengeräte aus dem Bereich "HMI" können nicht als Router verwendet werden.

# **Siehe auch**

Beispiel einer Kommunkation über Routing (Seite 902) [Kommunikation über Routing projektieren](#page-903-0) (Seite [904\)](#page-903-0)

# **2.16.2 Beispiel einer Kommunkation über Routing**

# **Kommunikation über Routing**

#### Darstellung einer Hardware-Konfiguration mit einer Routing-Verbindung

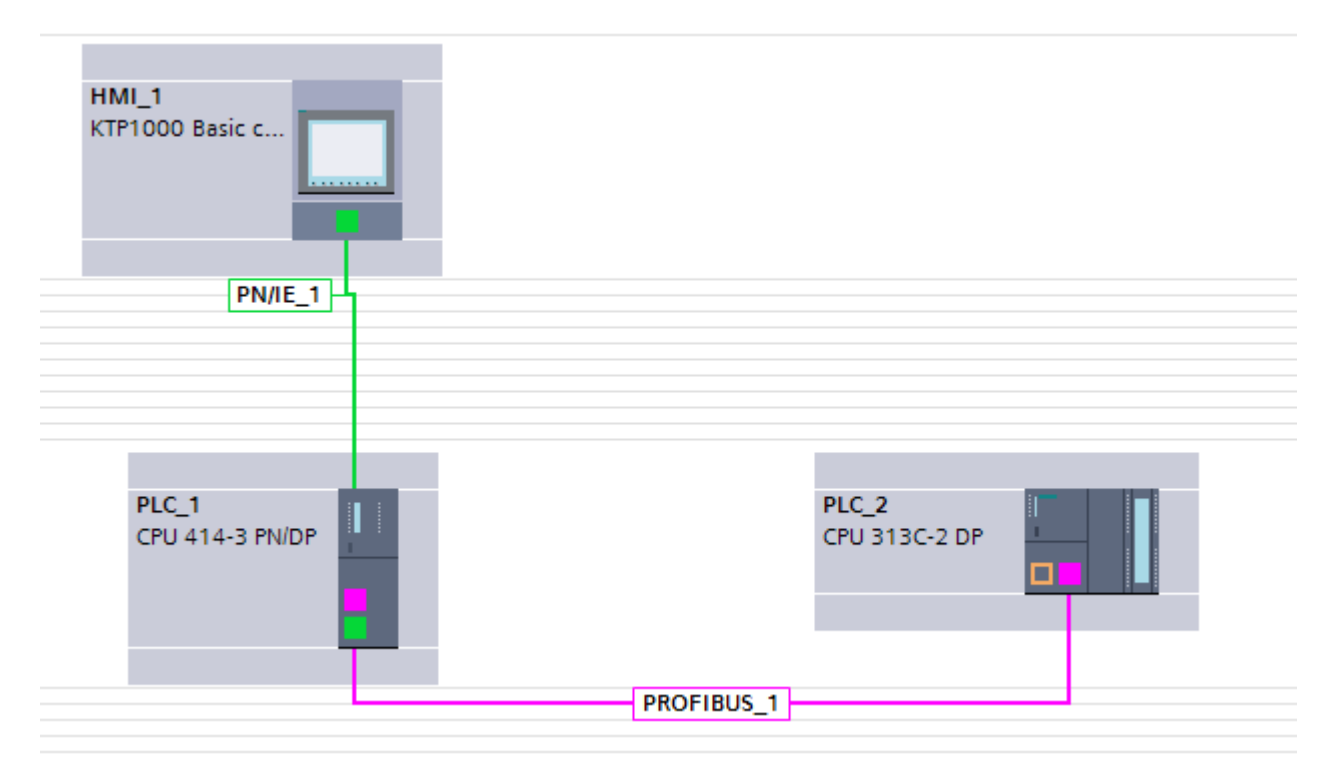

Im Bild oben wurde eine Routing-Verbindung zwischen einem Bediengerät und der Steuerung SIMATIC S7-300 hergestellt.

Als Router fungiert das Automatisierungsgerät SIMATIC S7-400.

In integrierten Projekten kann eine Routing-Verbindung direkt hergestellt werden. Im Editor "Geräte & Netze" werden die Kommunikationspartner miteinander vernetzt.

Die Parameter der Verbindung und Schnittstellen projektieren Sie im Inspektorfenster der Geräte.

*Mit Steuerungen kommunizieren*

*2.16 Kommunikation über Routing*

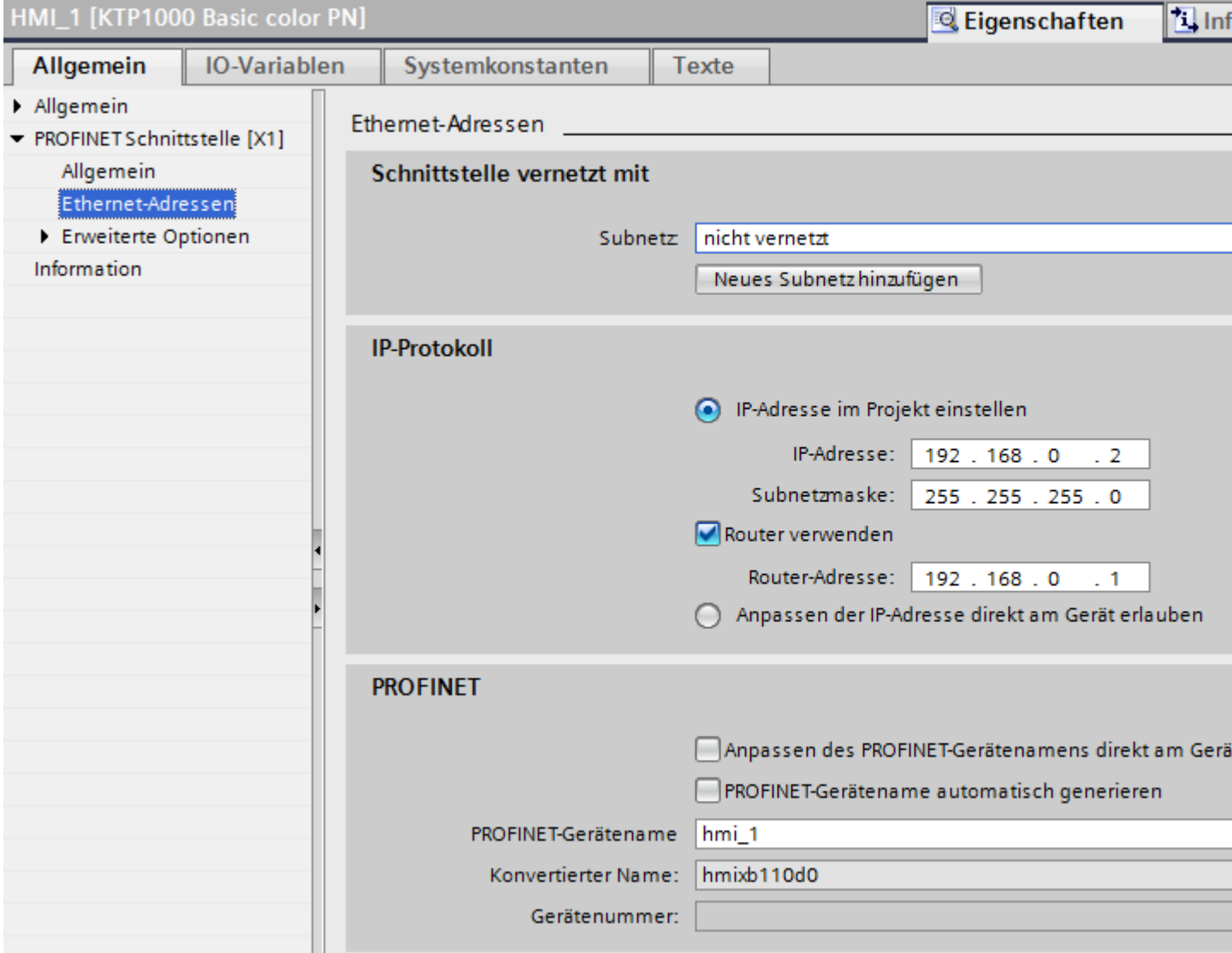

# **Siehe auch**

[Kommunikation über Routing](#page-899-0) (Seite [900](#page-899-0)) [Kommunikation über Routing projektieren](#page-903-0) (Seite [904\)](#page-903-0) <span id="page-903-0"></span>*2.16 Kommunikation über Routing*

# **2.16.3 Kommunikation über Routing projektieren**

# **Einleitung**

Die nachfolgende Projektierung beschreibt ein Netz aus folgenden Kommunikationspartnern:

- KTP1000 Basic PN
- SIMATIC S7-400 mit PROFINET- und PROFIBUS-Schnittstelle
- SIMATIC S7-300 mit PROFIBUS-Schnittstelle

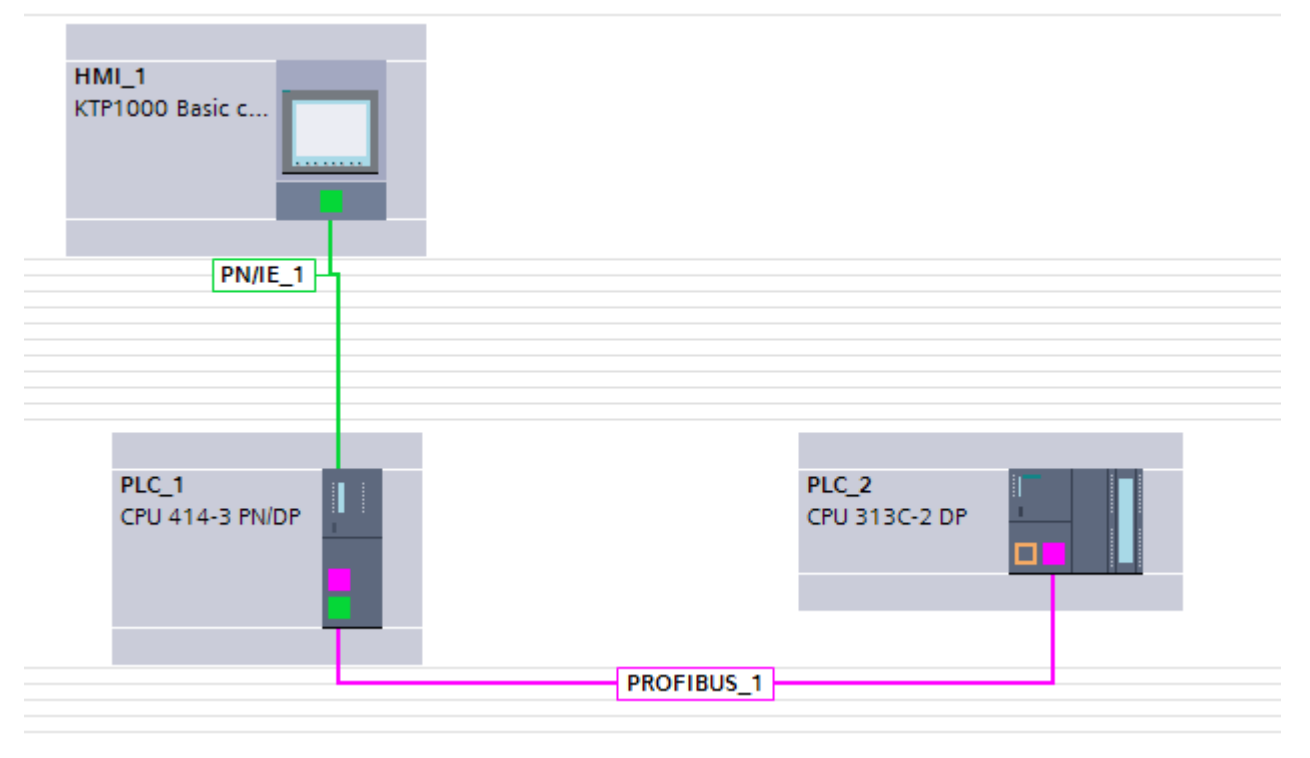

## **Voraussetzungen**

- KTP1000 Basic PN ist per PROFINET mit der SIMATIC S7-400 verbunden.
- SIMATIC S7-400 ist per PROFIBUS mit der SIMATIC S7-300verbunden.

# **Vorgehensweise**

- 1. Klicken Sie auf die PROFINET-Schnittstelle des Bediengeräts.
- 2. Klicken Sie im Inspektorfenster auf "Eigenschaften > Allgemein > Ethernet-Adressen".

*2.16 Kommunikation über Routing*

- 3. Klicken Sie im Bereich "IP-Protokoll" auf "Router verwenden".
- 4. Geben Sie im Feld "Router-Adresse" die IP-Adresse des Routers ein.

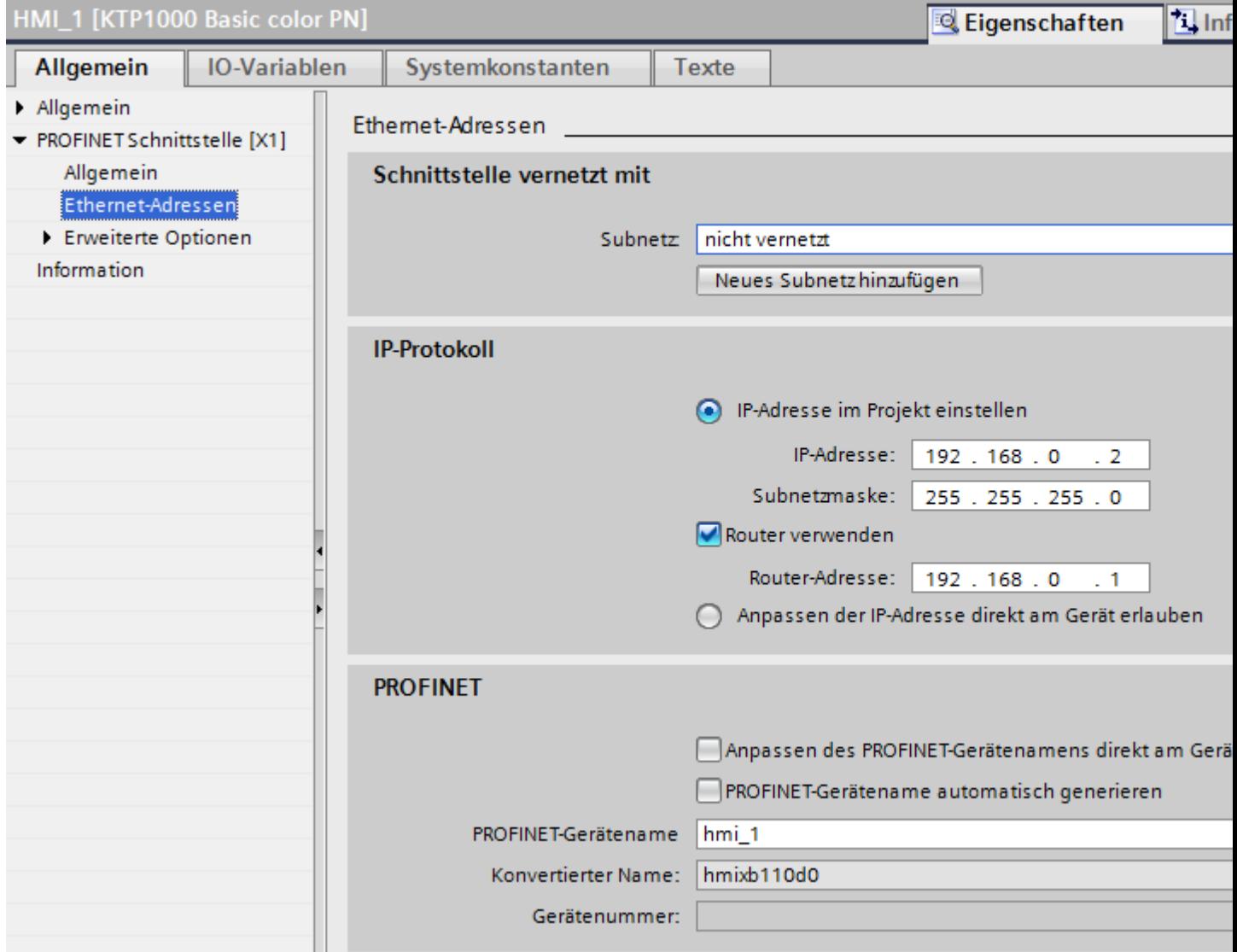

# **Siehe auch**

[Kommunikation über Routing](#page-899-0) (Seite [900](#page-899-0)) [Beispiel einer Kommunkation über Routing](#page-901-0) (Seite [902\)](#page-901-0)

# <span id="page-905-0"></span>**2.17 PROFINET IO und IRT**

# **2.17.1 PROFINET IO**

### **2.17.1.1 Was ist PROFINET IO?**

#### **PROFINET IO**

PROFINET als ethernet-basierter Automatisierungsstandard der PROFIBUS Nutzerorganisation e.V. (PNO) definiert ein herstellerübergreifendes Kommunikations-, Automatisierungs- und Engineering-Modell.

## **Zielsetzung**

Zielsetzung von PROFINET ist:

- eine durchgängige Kommunikation über Feldbus und Ethernet
- eine offene, verteilte Automatisierung
- die Verwendung offener Standards

#### **Architektur**

Die PROFIBUS Nutzerorganisation e.V. (PNO) hat für die PROFINET-Architektur folgende Teilaspekte vorgesehen:

- Kommunikation zwischen Steuerungen als Komponenten in verteilten Systemen.
- Kommunikation zwischen Feldgeräten wie z. B. Peripheriegeräten und Antrieben.

#### **Umsetzung durch Siemens**

Die Forderung nach "Kommunikation zwischen Steuerungen als Komponenten in verteilten Systemen" ist durch "Component Based Automation" (CBA) umgesetzt. Mit Component Based Automation erstellen Sie eine verteilte Automatisierungslösung auf Basis vorgefertigter Komponenten und Teillösungen.

Die Forderung nach "Kommunikation zwischen Feldgeräten" ist von Siemens mit "PROFINET IO" umgesetzt. Wie bei PROFIBUS DP ist die vollständige Projektierung und Programmierung der beteiligten Komponenten mit dem Totally Integrated Automation Portal möglich.

Um die Projektierung der Kommunikation zwischen Feldgeräten mit PROFINET IO geht es in den folgenden Abschnitten.

#### **Siehe auch**

[PROFINET IO-Systeme](#page-906-0) (Seite [907\)](#page-906-0)

# <span id="page-906-0"></span>**2.17.1.2 PROFINET IO-Systeme**

## **PROFINET IO System**

Ein PROFINET IO-System besteht aus einem PROFINET IO-Controller und seinen zugeordneten PROFINET IO-Devices.

- Ein PROFINET IO-Controller ist eine Steuerung, die die Automatisierungsaufgabe kontrolliert. Beispiel: Steuerung SIMATIC S7 1500
- Ein PROFINET IO-Device ist ein Gerät, das von einem IO-Controller kontrolliert und gesteuert wird.

Beispiele: Bediengerät TP 1200 Comfort, eine Kopfbaugruppe der dezentralen Peripheriefamilie ET 200S

Sobald Sie einen IO-Controller mit einem IO-Device verbinden, erfolgt eine Controller-Device-Kopplung.

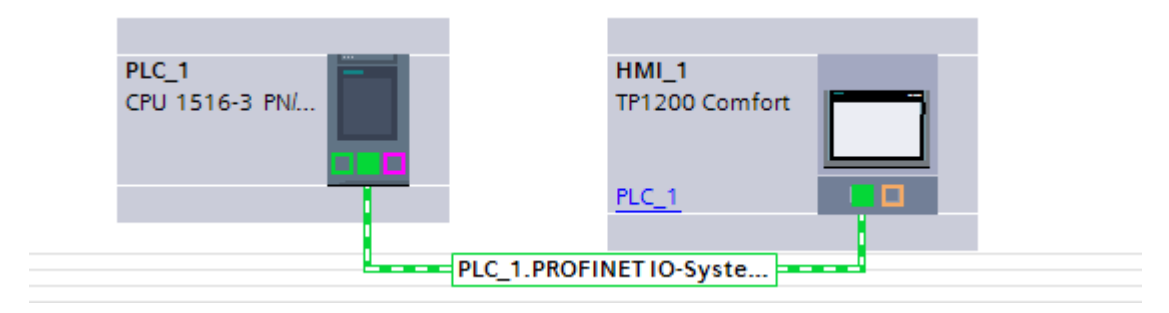

## **Siehe auch**

[Was ist PROFINET IO?](#page-905-0) (Seite [906](#page-905-0))

# **2.17.2 IRT-Kommunikation**

# **2.17.2.1 Einführung: Isochronous Realtime Ethernet**

# **Einführung: Isochronous Realtime Ethernet**

IRT ist ein Übertragungsverfahren, bei dem die PROFINET-Geräte mit sehr hoher Genauigkeit synchronisiert werden.

Ein Sync-Master gibt den Takt vor, Sync-Slaves synchronisieren sich auf diesen Takt. Sowohl ein IO-Controller, als auch ein IO-Device kann die Rolle des Sync-Masters innehaben.

Sync-Master und Sync-Slaves sind immer Teilnehmer einer Sync-Domain. Innerhalb der Sync-Domain wird für die IRT-Kommunikation Bandbreite reserviert. Real-Time- und Non-Real-Time-Kommunikation (TCP/IP-Kommunikation) ist außerhalb der reservierten Bandbreite möglich.

# **Zeitbereiche des Kommuniktionszyklus**

Der Kommunikationszyklus gliedert sich in drei Zeitbereiche auf, die in der folgenden Grafik dargestellt werden:

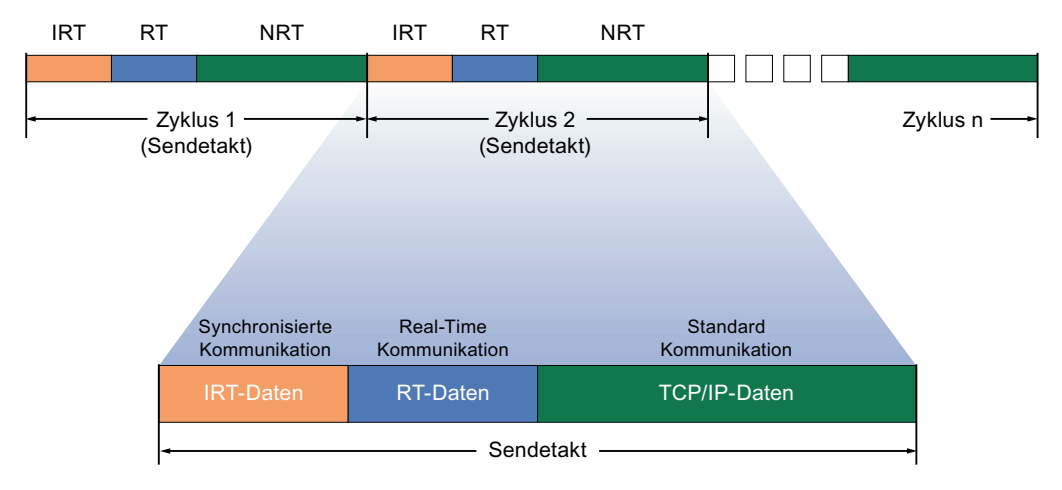

- IRT-Daten (synchronisierte Kommunikation) Diesen Zeitbereich können Sie abhängig vom Sendetakt in bestimmten Schritten reservieren. Innerhalb dieses Zeitbereichs werden ausschließlich IRT-Daten übertragen.
- RT-Daten (Real-Time Kommunikation) In diesem Zeitbereich werden die zyklischen RT-Daten übertragen. RT-Daten werden gegenüber "normalen" TCP/IP-Daten priorisiert. TCP/IP-Daten bzw. Ethernet-Telegramme können eine Priorität zwischen 1 und 7 haben. RT-Daten haben die Priorität 6.
- TCP/IP-Daten (Standard Kommunikation) Die Standard-Kommunikation (TCP/IP, etc.) wird schließlich in dem verbleibenden Intervall des Kommunikationszyklus übertragen.

## **Einsatzgebiete von IRT**

PROFINET mit IRT eignet sich im Besonderen für:

- Hohe Performance und Deterministik bei großen Mengengerüsten bezüglich der Nutzdatenkommunikation (Produktivdaten)
- Hohe Performance auch bei vielen Teilnehmern in Linientopologie bezüglich der Nutzdatenkommunikation (Produktivdaten)
- Parallele Übermittlung von Produktiv- und TCP/IP-Daten über eine Leitung, auch bei hohem Datenaufkommen mit Sicherstellung der Weiterleitung der Produktivdaten durch Reservierung der Übertragungsbandbreite.

### **Siehe auch**

[Übersicht über die RT-Klassen](#page-908-0) (Seite [909\)](#page-908-0) [Grundsätzliche Vorgehensweise zur Projektierung von IRT](#page-908-0) (Seite [909\)](#page-908-0) [Sync-Domain](#page-909-0) (Seite [910\)](#page-909-0)

# <span id="page-908-0"></span>**2.17.2.2 Übersicht über die RT-Klassen**

## **RT-Klassen in PROFINET IO**

PROFINET IO ist ein skalierbares Echtzeit-Kommunikationssystem auf Basis der Ethernet-Technologie. Der skalierbare Ansatz drückt sich in verschiedenen Echtzeitklassen aus:

- **RT:** Übertragung der Daten in priorisierten Ethernet-Telegrammen, nicht taktsynchron. Die benötigte Bandbreite fällt in den Bereich der freien Bandbreite für die TCP/IP-Kommunikation.
- **IRT:** Taktsynchrone Übertragung der Daten mit hoher Stabilität für zeitkritische Anwendungen (z. B. Motion-Control). Die benötigte Bandbreite fällt in den Bereich der für zyklische Daten reservierte Bandbreite.

## **Geräteabhängigkeit**

Je nach Gerät werden nicht alle Echtzeitklassen unterstützt.

Nähere Hinweise zur Geräteabhängigkeit finden Sie hier: [Geräteabhängigkeit](#page-913-0) (Seite [914](#page-913-0))

## **Siehe auch**

[Einführung: Isochronous Realtime Ethernet](#page-906-0) (Seite [907\)](#page-906-0) Grundsätzliche Vorgehensweise zur Projektierung von IRT (Seite 909) [Sync-Domain](#page-909-0) (Seite [910](#page-909-0)) [Geräteabhängigkeit](#page-913-0) (Seite [914\)](#page-913-0)

# **2.17.2.3 Grundsätzliche Vorgehensweise zur Projektierung von IRT**

## **Vorgehensweise zur Projektierung von IRT**

Wenn Sie in einer Anlage mit PROFINET IO um IRT erweitern wollen, gehen Sie in drei Schritten vor:

- 1. Konfigurieren Sie die PROFINET IO-Geräte. Die PROFINET-Geräte müssen IRT unterstützen.
- 2. Legen Sie fest, wer als Sync-Master die anderen Geräte synchronisiert. Dazu müssen Sie eine Sync-Domain mit einem Sync-Master und mindestens einem Sync-Slave projektieren.
- 3. Laden Sie die Projektierung in die beteiligten Geräte.

## **PROFINET IO-Konfiguration für IRT erstellen**

Voraussetzung für die Konfiguration von IRT ist eine bestehende PROFINET IO-Konfiguration, d. h. ein oder mehrere Stationen müssen mit IO-Controller und IO-Devices konfiguriert sein.

Welche Komponenten für IRT-Kommunikation geeignet sind, können Sie in der Task Card "Information" ablesen, sobald Sie die entsprechende Komponente im Hardware-Katalog selektiert haben.

Allein durch die Projektierung eines PROFINET IO-Systems mit Komponenten, die IRT unterstützen, sind die Voraussetzungen für eine funktionierende IRT-Kommunikation gegeben.

#### <span id="page-909-0"></span>**Siehe auch**

[Einführung: Isochronous Realtime Ethernet](#page-906-0) (Seite [907\)](#page-906-0) [Übersicht über die RT-Klassen](#page-908-0) (Seite [909\)](#page-908-0) Sync-Domain (Seite 910)

# **2.17.2.4 Sync-Domain**

## **Sync-Domain**

Für die Synchronisierung von PROFINET IO-Geräten wird eine Sync-Domain benötigt. Die Sync-Domain gewährleistet, dass alle Teilnehmer, die ihr angehören, im Gleichtakt kommunizieren.

Voraussetzung für die IRT-Kommunikation ist ein Synchronisations-Takt für alle PROFINET-Geräte in einer Sync-Domain zur Verteilung einer gemeinsamen Zeitbasis. Mit dieser Basissynchronisation wird ein Gleichlauf des Übertragungs-Zyklus der PROFINET-Geräte innerhalb einer Sync-Domain erzielt. Der Sync-Master (i. d. R. ein IO-Controller) generiert den gemeinsamen Synchronisationstakt und gibt die Zeitbasis vor, auf die sich alle anderen Sync-Slaves (i. d. R. IO-Devices) synchronisieren.

Wenn der Sync-Master ausfällt, dann fällt die Kommunikation der IRT-Geräte auf RT-Qualität zurück.

## **Abläufe im Hintergrund während der Konfigurierung eines IO-Systems**

Konfigurieren Sie einen IO-Controller und vernetzen diesen mit einem Ethernet-Subnetz, wird er automatisch der Default Sync-Domain des Ethernet-Subnetzes zugewiesen. Die Default Sync-Domain ist immer vorhanden. Der IO-Controller wird unsynchronisiert betrieben.

Wenn Sie dem IO-System des IO-Controllers ein weiters IO-Device zuweisen, wird das IO-Device automatisch der Sync-Domain des IO-Controllers zugewiesen.

#### **Siehe auch**

[Einführung: Isochronous Realtime Ethernet](#page-906-0) (Seite [907\)](#page-906-0)

[Übersicht über die RT-Klassen](#page-908-0) (Seite [909\)](#page-908-0)

[Grundsätzliche Vorgehensweise zur Projektierung von IRT](#page-908-0) (Seite [909\)](#page-908-0)

# **2.17.3 Bediengerät als IO-Device projektieren**

# **Einleitung**

Für ein PROFINET IO-System sind ein IO-Controller und mindestens ein PROFINET IO-Device notwendig.

## **Voraussetzungen**

- Eine Steuerung SIMATIC S7 1200 oder SIMATIC S7 1500 ist angelegt.
- Ein Bediengerät aus der Gerätefamilie Comfort Panels ist angelegt.
- Editor "Geräte&Netze" ist geöffnet.

## **Vorgehensweise**

- 1. Vernetzen Sie die Steuerung mit dem Bediengerät.
- 2. Legen Sie eine HMI-Verbindung zwischen Steuerung und Bediengerät an.
- 3. Klicken Sie im Editor "Geräte&Netze" auf das Bediengerät.
- 4. Wählen Sie im Inspektorfenster Folgendes aus: "Allgemein > PROFINET Interface (X1) > Betriebsart"
- 5. Aktivieren Sie die Option "IO-Device".

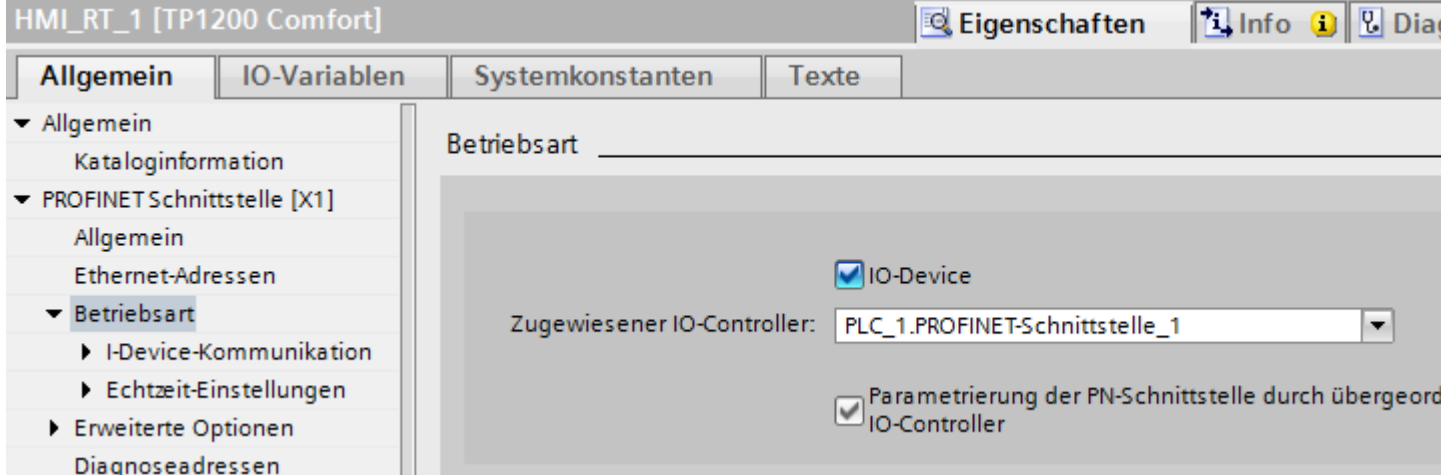

## **Hinweis**

#### **IP-Adresse unabhängig vom übergeordneten IO-Controller**

Wenn das IO-Device ein Bediengerät ist, wird die IP-Adresse vom IO-Device aus gesetzt, auch wenn die Option "Parametrierung der PN-Schnittstelle durch übergeordneten IO-Controller" gesetzt ist.

6. Vergeben Sie die notwendigen Parameter für ihr PROFINET IO-System

# **Siehe auch**

Parameter für PROFINET IO und IRT (Seite 912)

# **2.17.4 Parameter für PROFINET IO und IRT**

# **2.17.4.1 Echtzeit-Einstellungen**

# **Parameter Echtzeit-Einstellungen**

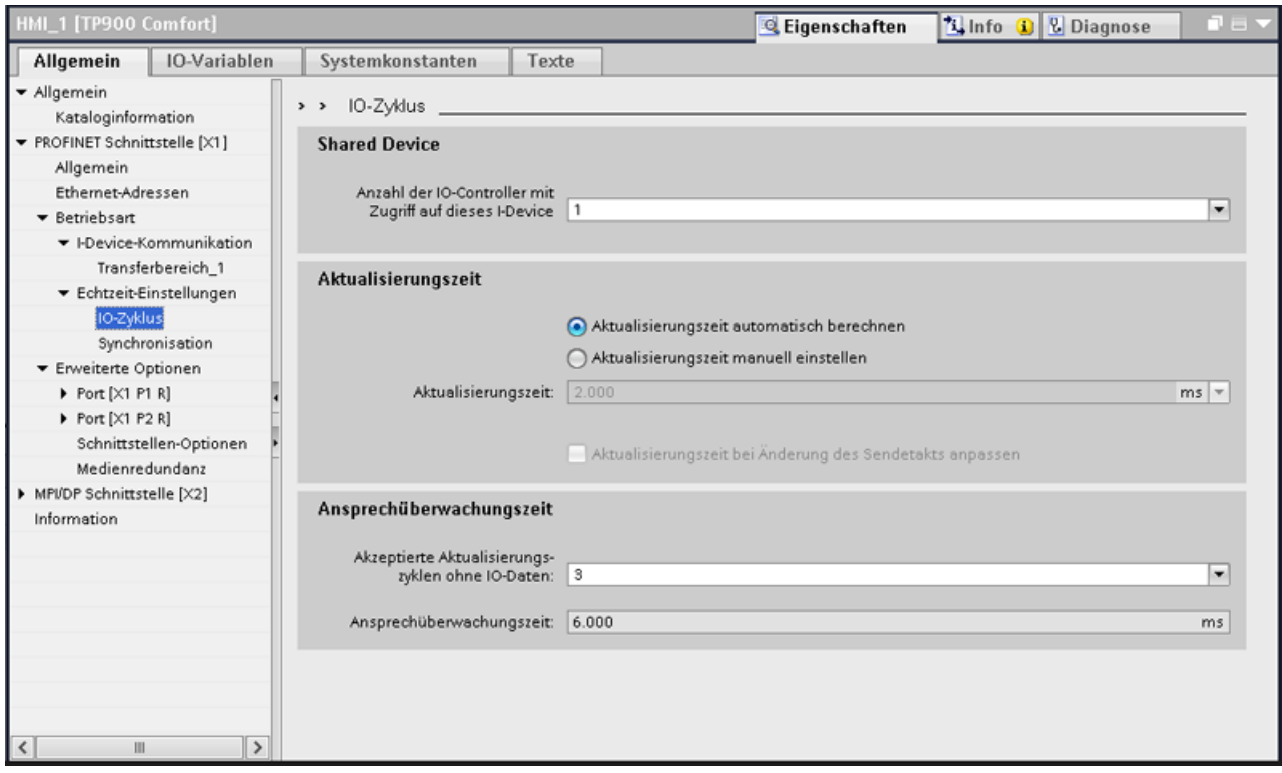

Unter "Echtzeit-Einstellungen > IO-Zyklus" stellen Sie folgende Parameter ein:

- Shared Device: Anzahl der IO-Controller (Steuerungen), die auf das I-Device zugreifen
- Aktualisierungszeit
	- Anzeige der im Netz verwendeten Aktualisierungszeit
	- Auswahl der im Netz möglichen Aktualisierungszeiten
- Ansprechüberwachungszeit
	- Auswahl möglichen Update-Zyklen
	- Anzeige der im Netz verwendeten Ansprechüberwachungszeit

<span id="page-912-0"></span>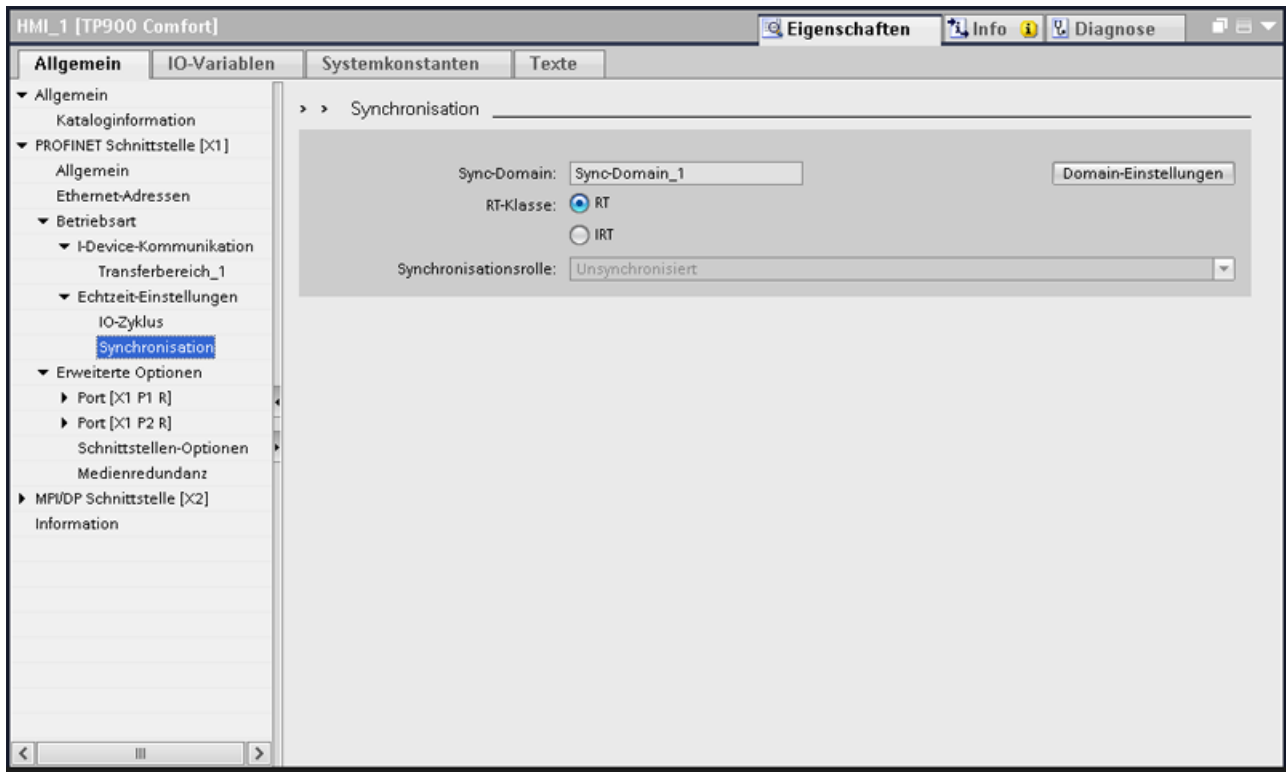

Unter "Echtzeit-Einstellungen > Synchronisation" stellen Sie folgende Parameter ein:

- Anzeige der verwendeten Sync Domain
- Auswahl der RT-Klasse
- Auswahl der Rolle in der Sync Domain

# **2.17.5 Leistungsmerkmale von PROFINET IO und IRT**

# **2.17.5.1 Aufbau von PROFINET und IRT**

#### **PROFINET mit IRT aufbauen**

Beachten Sie beim Aufbau und Betrieb eines PROFINET IO-Systems im IRT-Betrieb die folgenden Regeln. Sie dienen dazu, einen optimalen Betrieb Ihres PROFINET IO-Systems sicherzustellen.

- Bei der Verwendung von IRT müssen Sie die Topologie konfigurieren. Aktualisierungszeit, Bandbreite und weitere Parameter werden dadurch exakt berechnet.
- Möchten Sie mehrere Sync-Domains nutzen, projektieren Sie eine Sync-Domain-Boundary für den Port, der mit einem PROFINET-Gerät der jeweils anderen Sync-Domain verbunden ist.
- In einer Sync-Domain können Sie nur jeweils einen Sync-Master projektieren.
- Ein PROFINET IO-System darf nur einer einzigen Sync-Domain angehören.

- <span id="page-913-0"></span>• Wenn Sie PROFINET-Geräte in einer Sync-Domain projektieren und mit IRT synchronisieren wollen, müssen die betreffenden PROFINET-Geräte die IRT-Kommunikation unterstützen.
- Verwenden Sie nach Möglichkeit dasselbe PROFINET-Gerät als PROFINET IO-Contoller und Sync-Master.
- Wird nur ein Teil der PROFINET-Geräte eines PROFINET IO-Systems synchronisiert, so beachten Sie Folgendes: PROFINET-Geräte, die nicht an der IRT-Kommunikation teilnehmen, platzieren Sie außerhalb der Sync-Domain.

#### **Siehe auch**

Geräteabhängigkeit (Seite 914)

# **2.17.5.2 Geräteabhängigkeit**

# **IRT-Kommunikation**

Folgende Bediengeräte unterstützen IRT-Kommunikation:

- TP700 Comfort und KP700 Comfort
- TP900 Comfort und KP900 Comfort
- TP1200 Comfort und KP1200 Comfort
- TP1500 Comfort und KP1500 Comfort
- TP1900 Comfort
- TP2200 Comfort

Folgende Anschluss-Boxen für Mobile Panels unterstützen die IRT-Kommunikation:

• Anschluss-Box Advanced

## **Möglichkeiten der Kommunikation**

Die folgenden Konfigurationen sind für Comfort Panels möglich:

- Comfort Panel mit PROFINET Basis Funktionalität ohne PROFINET IO
- Comfort Panel mit PROFINET RT in einem RT-Netzwerk mit einer RT-Steuerung vernetzt
- Comfort Panel mit PROFINET RT als Endpunkt in einem IRT-Netzwerk mit einer RT-Steuerung vernetzt
- Comfort Panel mit PROFINET IRT ein einem IRT-Netzwerk mit einer IRT-Steuerung vernetzt

<span id="page-914-0"></span>Die folgenden Konfigurationen sind für Mobile Panels möglich:

- Mobile Panel mit PROFINET Basis Funktionalität ohne PROFINET IO
- Mobile Panel mit PROFINET IO als IO-Device in einem PROFINET-Netzwerk mit einem IO-Controller vernetzt
- Mobile Panel mit PROFINET Basis Funktionalität oder mit PROFINET IO als Endpunkt in einem IRT-Netzwerk (über Anschluss-Box Advanced)

#### **Siehe auch**

[Aufbau von PROFINET und IRT](#page-912-0) (Seite [913](#page-912-0))

# **2.18 Medienredundanz**

# **2.18.1 Medienredundanz**

### **Möglichkeiten der Medienredundanz**

Zur Erhöhung der Netzverfügbarkeit eines Industrial Ethernet-Netzwerks mit optischen oder elektrischen Linientopologien stehen verschiedene Möglichkeiten zur Verfügung:

- Vermaschung von Netzwerken
- Parallelschaltung von Übertragungswegen
- Zusammenschluss einer Linientopologie zu einer Ringtopologie

#### **Medienredundanz in Ringtopologien**

Teilnehmer von Ringtopologien können externe Switche und/oder die integrierten Switche von Kommunikationsbaugruppen sein.

Zum Aufbau einer Ringtopologie mit Medienredundanz müssen Sie die beiden freien Enden einer linienförmigen Netztopologie in einem Gerät zusammenführen.

Der Zusammenschluss der Linientopologie zu einem Ring erfolgt über zwei Ports (Ringports) eines Geräts im Ring.

Dieses Gerät ist der Redundanzmanager. Alle anderen Geräte im Ring sind Redundanz-Clients.

Das folgende Bild zeigt die ringförmige Verschaltung:

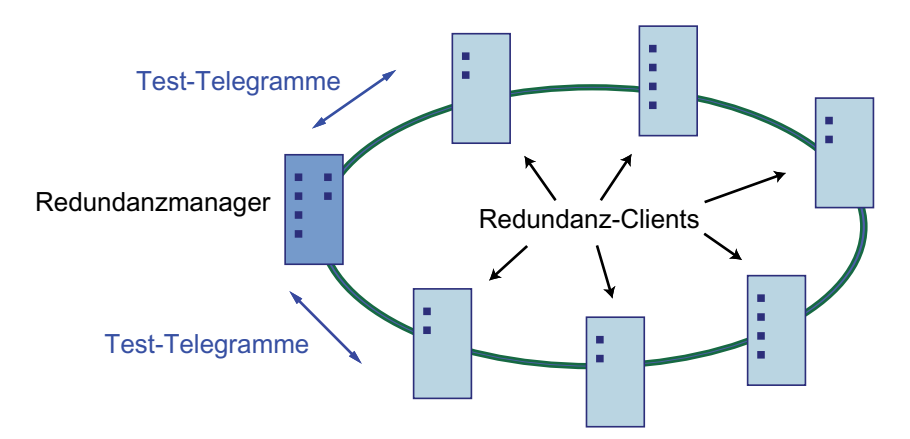

Die zwei Ringports eines Geräts sind die Ports, die in einer Ringtopologie die Verbindung zu seinen beiden Nachbargeräten herstellen.

Die Auswahl und Festlegung der Ringports erfolgt in der Projektierung des jeweiligen Geräts.

Laden Sie vor dem physischen Zusammenschluss des Rings die Projektierung in die einzelnen Geräte.

#### **Funktionen der Medienredundanz in einer Ringtopologie**

Wenn der Ring an einer Stelle unterbrochen wird, dann werden die Datenwege zwischen den einzelnen Geräten automatisch rekonfiguriert. Nach der Rekonfiguration sind die Geräte in der neu entstandenen Topologie wieder erreichbar.

Im Redundanzmanager werden die 2 Ringports bei unterbrechungsfreiem Netzwerkbetrieb voneinander getrennt, damit keine Datentelegramme kreisen.

Die Ringtopologie wird aus Sicht der Datenübertragung zu einer Linie. Der Redundanzmanager überwacht die Ringtopologie. Hierzu schickt er Test-Telegramme sowohl von Ringport 1 als auch von Ringport 2. Die Test-Telegramme durchlaufen den Ring in beiden Richtungen, bis sie am jeweils anderen Ringport des Redundanzmanagers ankommen.

Eine Unterbrechung des Rings kann durch Ausfall der Verbindung zwischen zwei Geräten oder durch Ausfall eines Geräts im Ring erfolgen.

Wenn die Test-Telegramme des Redundanzmanagers bei einer Unterbrechung des Rings nicht mehr zum anderen Ringport durchgeleitet werden, schaltet der Redundanzmanager seine beiden Ringports durch.

Über diesen Ersatzweg wird wieder eine funktionierende Verbindung zwischen allen verbleibenden Geräten in Form einer linienförmigen Netztopologie hergestellt.

Die Zeit zwischen Ringunterbrechung und Wiederherstellung einer funktionsfähigen Linientopologie wird Rekonfigurationszeit genannt.

Sobald die Unterbrechung beseitigt ist, werden die ursprünglichen Übertragungswege wieder hergestellt, die beiden Ringports im Redundanzmanager voneinander getrennt und die Redundanz-Clients über den Wechsel informiert.

Die Redundanz-Clients benutzen dann die neuen Wege zu den anderen Geräten.

Wenn der Redundanzmanager ausfällt, dann wird der Ring zu einer funktionsfähigen Linie.

# <span id="page-916-0"></span>**Siehe auch**

Media Redundancy Protocol (MRP) (Seite 917) [Medienredundanz bei Bediengeräten projektieren](#page-917-0) (Seite [918](#page-917-0)) [Parameter für Medienredundanz](#page-919-0) (Seite [920](#page-919-0)) [MRP-Domains verwalten](#page-920-0) (Seite [921\)](#page-920-0) [Einschränkungen bei Medienredundanz](#page-922-0) (Seite [923\)](#page-922-0)

# **2.18.2 Media Redundancy Protocol (MRP)**

## **Das Media Redundancy Protocol (MRP)**

Das Verfahren "MRP" arbeitet konform zum Media Redundancy Protocol (MRP), das in der Norm IEC 61158 Type 10 "PROFINET" spezifiziert ist.

Die Rekonfigurationszeit nach Unterbrechung des Rings beträgt maximal 0,2 Sekunden.

# **Voraussetzungen für einen störungsfreien Betrieb**

Voraussetzung für den störungsfreien Betrieb mit dem Medienredundanzverfahren MRP sind:

- MRP wird in Ringtopologien mit bis zu 50 Geräten unterstützt. Eine Überschreitung der Geräteanzahl kann zum Ausfall des Datenverkehrs führen.
- Alle Geräte müssen über ihre Ringports miteinander verbunden sein.
- Bei allen Geräten im Ring muss "Medienredundanz" aktiviert sein.
- Die Verbindungseinstellungen (Übertragungsmedium / Duplex) müssen für alle Ringports auf Vollduplex und mindestens 100 Mbit/s eingestellt sein. Andernfalls kann es zum Ausfall des Datenverkehrs kommen.
- Setzen Sie hierzu in der STEP 7-Projektierung im Eigenschaftendialog aller am Ring beteiligten Ports die Verbindung im Register "Optionen" auf "Automatische Einstellung".

## **Bediengeräte für Medienredundanz**

Folgende Bediengeräte unterstützen "Medienredundanz":

- KP700 Comfort
- TP700 Comfort
- KP900 Comfort
- TP900 Comfort
- KP1200 Comfort
- TP1200 Comfort
- KP1500 Comfort
- TP1500 Comfort

- <span id="page-917-0"></span>• TP1900 Comfort
- TP2200 Comfort
- KTP700 Mobile
- KTP700F Mobile
- KTP900 Mobile
- KTP900F Mobile

# **Anschluss-Boxen für Mobile Panels für Medienredundanz**

Folgende Anschluss-Boxen für Mobile Panels unterstützen "Medienredundanz":

- Anschluss-Box Standard
- Anschluss-Box Advanced

# **Siehe auch**

[Medienredundanz](#page-914-0) (Seite [915\)](#page-914-0) Medienredundanz bei Bediengeräten projektieren (Seite 918) [Parameter für Medienredundanz](#page-919-0) (Seite [920](#page-919-0)) [MRP-Domains verwalten](#page-920-0) (Seite [921\)](#page-920-0) [Einschränkungen bei Medienredundanz](#page-922-0) (Seite [923\)](#page-922-0)

# **2.18.3 Medienredundanz bei Bediengeräten projektieren**

# **Voraussetzungen**

- Die beteiligten Komponenten müssen "Medienredundanz" unterstützen.
- IRT-Kommunikation ist nicht projektiert
- Ein Gerät im Netz muss bereits als "Redundanzmanager" projektiert sein
- Über Portverschaltungen ist eine Ringtopologie angelegt

## **Vorgehensweise**

- 1. Klicken Sie auf die PROFINET-Schnittstelle eines Bediengeräts.
- 2. Wählen Sie in den Eigenschaften unter "Allgemein > Erweiterte Einstellungen > Medienredudanz" aus.
- 3. Wählen Sie im Bereich "Medienredundanzrolle" die Auswahl "Client" aus.

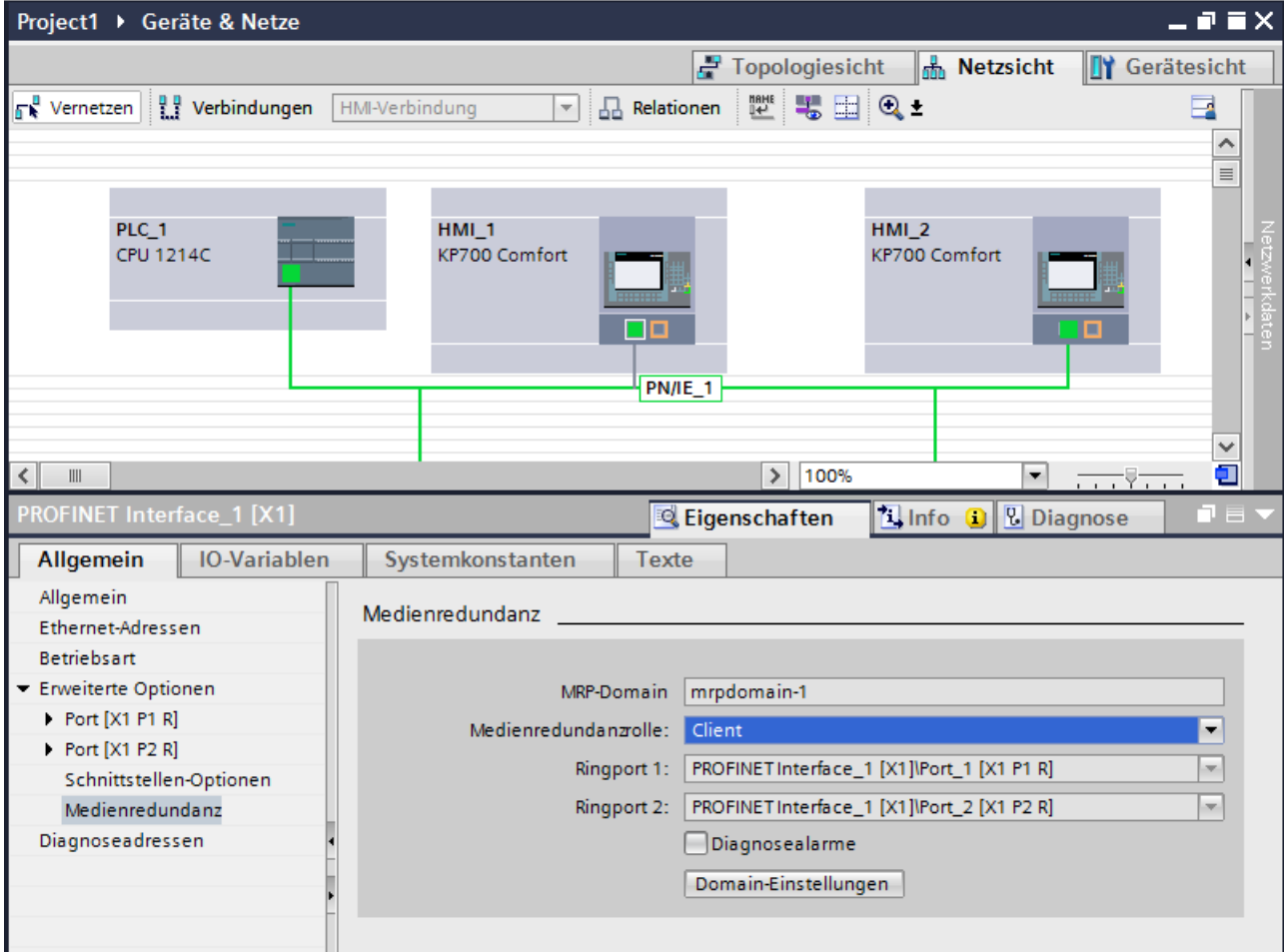

## **Ergebnis**

Das Bediengerät ist jetzt als Client im MRP-Netzwerk.

Die voreingestellten Ringports werden automatisch in den darunter liegenden Feldern angezeigt.

# **Siehe auch**

[Medienredundanz](#page-914-0) (Seite [915\)](#page-914-0) [Media Redundancy Protocol \(MRP\)](#page-916-0) (Seite [917](#page-916-0)) [Parameter für Medienredundanz](#page-919-0) (Seite [920](#page-919-0))

<span id="page-919-0"></span>[MRP-Domains verwalten](#page-920-0) (Seite [921\)](#page-920-0)

[Einschränkungen bei Medienredundanz](#page-922-0) (Seite [923\)](#page-922-0)

# **2.18.4 Parameter für Medienredundanz**

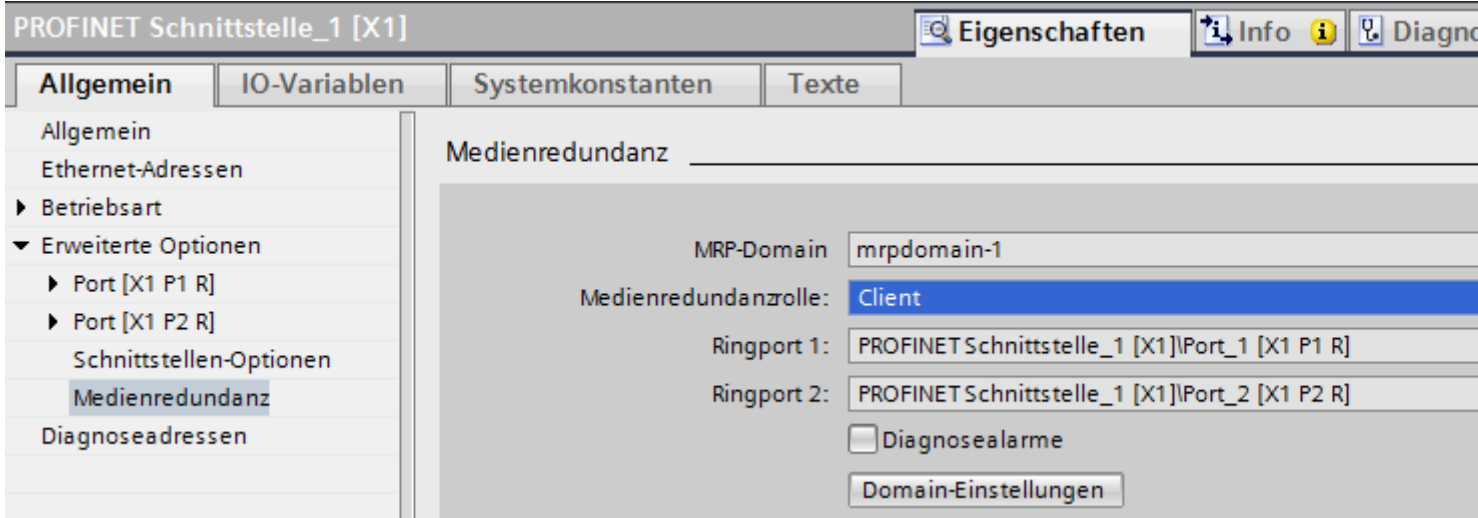

#### **MRP-Domain**

In diesem Bereich wird die MRP-Domain angezeigt.

Den Namen der MRP-Domain verändern Sie im Dialog "Domain-Einstellungen".

## **Domain-Einstellungen**

Wenn Sie auf "Domain-Einstellungen" klicken, gelangen Sie in den Editor "Domain-Einstellungen".

Unter MRP-Domains verwalten Sie im Editor "Domain-EInstellungen" unter anderem die MRP-Domains.

## **Medienredundanzrolle**

Im Bereich "Medienredundanzrolle" vergeben Sie die Rolle des Bediengeräts.

Sie haben folgende Möglichkeiten zur Auswahl:

- Client Das Bediengeräte wird alls "Client" in einer MRP-Domain betrieben.
- Nicht Teilnehmer des Rings Das Bediengerät wird nicht innerhalb einer MRP-Domain betrieben.

<span id="page-920-0"></span>**Ringport 1 und Ringport 2**

Anzeige der verfügbaren Ringports.

## **Diagnosealarme**

Wenn "Diagnosealarme" aktiviert ist, können folgende Diagnosealarme generiert werden:

- Verdrahtungs- bzw. Port-Fehler Bei folgenden Fehlern an den Ringports werden Diagnosealarme generiert:
	- Ein Nachbar des Ringports unterstützt nicht MRP
	- Ein Ringport ist mit einem Nicht-Ringport verbunden

# **Siehe auch**

[Medienredundanz](#page-914-0) (Seite [915\)](#page-914-0) [Media Redundancy Protocol \(MRP\)](#page-916-0) (Seite [917](#page-916-0)) [Medienredundanz bei Bediengeräten projektieren](#page-917-0) (Seite [918](#page-917-0)) MRP-Domains verwalten (Seite 921) [Einschränkungen bei Medienredundanz](#page-922-0) (Seite [923\)](#page-922-0)

# **2.18.5 MRP-Domains verwalten**

Die Einstellungen für Medienredundanz können Sie zentral kontrollieren und einstellen.

## **Voraussetzungen**

Die Geräte sind konfiguriert und vernetzt.

## **Vorgehensweise**

- 1. Markieren Sie eine die PROFINET-Schnittstelle des Bediengeräts.
- 2. Wählen Sie im Inpektorfenster den Bereich "Erweiterte Optionen > Medienredundanz".

- 3. Klicken Sie auf die Schaltfläche "Domain-Einstellungen".
- 4. Navigieren Sie im Inspektorfenster zum Bereich "Domain-Management > MRP-Domains".

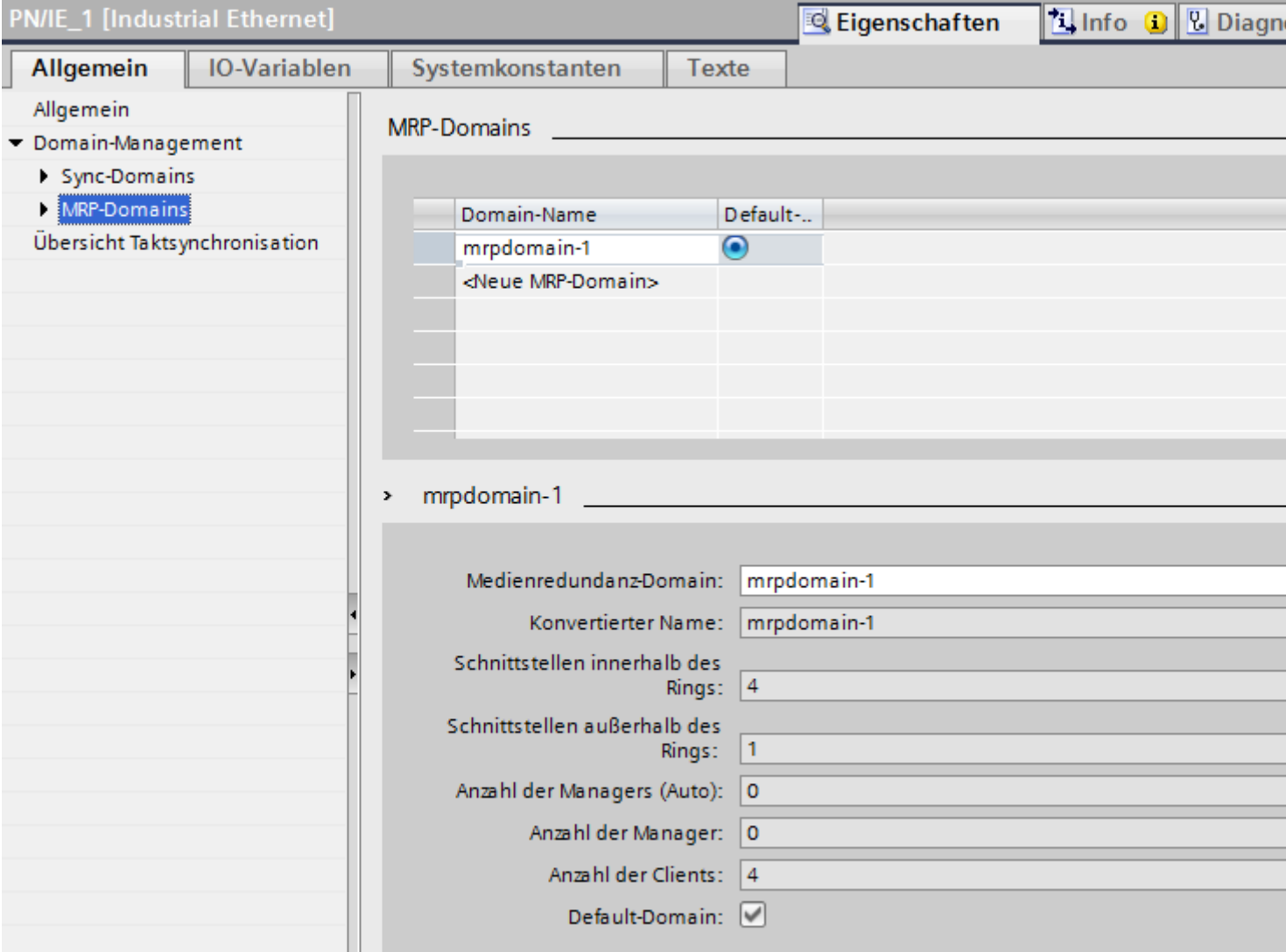

#### **MRP-Domains**

Im Bereich "MRP-Daomains" können Sie zentral festlegen, welche MRP-Domain die Default-Domain sein soll.

Sie können den Namen sämtlicher Domains ändern sowie Redundanzrollen und Ringports kontrollieren.

Für jede MRP-Domain erhalten Sie eine Übersicht, wie viele PROFINET-Schnittstellen im Ring verschaltet sind, wie viele PROFINET-Schnittstellen sich außerhalb des Rings befinden und die Anzahl der Redundanz-Manager sowie der Redundanz-Clients.

<span id="page-922-0"></span>Sie können sich die Geräte im Ring mit Gerätenamen, zugehöriger MRP-Domain, Medienredundanzrolle und die verwendeten Ringports gruppiert anzeigen lassen:

- IO-Systeme Die Liste zeigt Ihnen alle projektierten Geräte des selektierten IO Systems an.
- Ringe Die Liste zeigt Ihnen alle Ringverschaltungen des selektierten IO Systems an. Die entdeckten Ringe werden fortlaufend nummeriert. Wenn alle Teilnehmer dieses Rings zu einer MRP-Domain gehören, wird diese ebenfalls angezeigt.
- MRP-Domain Die Liste zeigt Ihnen die vorhandenen MRP-Domains des selektierten IO Systems an.

# **Siehe auch**

[Medienredundanz](#page-914-0) (Seite [915\)](#page-914-0) [Media Redundancy Protocol \(MRP\)](#page-916-0) (Seite [917](#page-916-0)) [Medienredundanz bei Bediengeräten projektieren](#page-917-0) (Seite [918](#page-917-0)) [Parameter für Medienredundanz](#page-919-0) (Seite [920](#page-919-0)) Einschränkungen bei Medienredundanz (Seite 923)

# **2.18.6 Einschränkungen bei Medienredundanz**

# **Diagnosealarme**

Wenn Sie "Diagnosealarme" aktiviert haben, dann werden Diagnosealarme bezüglich "Medienredundanz" nur von PROFINET-fähigen Geräten verarbeitet und am "IO-Controller" angezeigt.

Wenn Sie kein PROFINET-fähiges Gerät verwenden dann ist die Auswahl "Diagnosealarme" ohne weitere Funktion.

Diagnosealarme werden nur vom IO-Controller erfasst. Bei Bediengeräten gibt es keine eigene Diagnosealarme, die von Bediengeräten erfasst und angezeigt werden.

# **Siehe auch**

[Medienredundanz](#page-914-0) (Seite [915\)](#page-914-0) [Media Redundancy Protocol \(MRP\)](#page-916-0) (Seite [917](#page-916-0)) [Medienredundanz bei Bediengeräten projektieren](#page-917-0) (Seite [918](#page-917-0)) [Parameter für Medienredundanz](#page-919-0) (Seite [920](#page-919-0)) [MRP-Domains verwalten](#page-920-0) (Seite [921\)](#page-920-0)

# **2.19 Kommunikation mit anderen Steuerungen**

# **2.19.1 Kommunikation mit anderen Steuerungen**

## **Einleitung**

Kommunikation mit anderen Steuerungen ist die Kommunikation mit Steuerungen, die nicht zur SIMATIC-Familie gehören.

Diese Steuerungen verfügen über firmeninterne Protokolle zum Datenaustausch. Die Protokolle werden in WinCC als Kommunikationstreiber projektiert.

# **Kommunikationstreiber**

Folgende Kommunikationstreiber werden in WinCC unterstützt und sind bereits installiert:

- Allen-Bradley
	- Allen-Bradley EtherNet/IP
	- Allen-Bradley DF1
- Mitsubishi
	- Mitsubishi MC TCP/IP
	- Mitsubishi FX
- Modicon Modbus
	- Modicon Modbus TCP/IP
	- Modicon Modbus RTU
- Omron
	- Omron Host Link

#### **Hinweis**

Bei Verwendung von seriellen Kommunikationstreibern darf im Control Panel des Bediengeräts unter "Transfer settings" der MPI-Transferkanal nicht aktiv sein.

# **Kommunikationstreiber in WinCC RT Professional**

Folgende Kommunikationstreiber werden für RT Professional unterstützt:

- Allen-Bradley
	- Allen-Bradley EtherNet/IP
- Mitsubishi
	- Mitsubishi MC TCP/IP
- Modicon Modbus
	- Modicon Modbus TCP

## **Verbindungen zwischen Bediengeräten und anderen Steuerungen**

Verbindungen zwischen Bediengeräten und anderen Steuerungen projektieren Sie im Editor "Verbindungen" des Bediengeräts. Diese Verbindungen gehören zu den nicht-integrierten Verbindungen.

# **2.19.2 Besonderheiten bei der Projektierung**

# **Besonderheiten beim Datenaustausch**

Bei der Projektierung von Verbindungen mit anderen Steuerungen bestehen Besonderheiten im Gegensatz zur Projektierung von integrierten Verbindungen.

Beachten Sie bei der Projektierung folgende Besonderheiten:

- Adressierung von Variablen
- Zulässige Datentypen
- Besonderheiten bei der Projektierung von Bereichszeigern
- Besonderheiten bei der Projektierung von Meldungen
- Besonderheiten bei der Projektierung von Kurven

Nähere Hinweise zu den Besonderheiten bei der Projektierung finden Sie im Kapitel "Datenaustausch" des jeweiligen Kommunikationstreibers.

## **Besonderheiten beim Festlegen der Erfassungsarten für Variablen**

Wenn Sie für das Aktualisieren der Variablenwerte in Runtime die Erfassungsarten "Zyklisch im Betrieb" oder "Auf Anforderung" wählen, wird der Status der Verbindung aktualisiert, auch wenn keine Variablen im Bild enthalten sind.

Sie werden über den Status der Verbindung mit der Steuerung über die entsprechenden Meldungen informiert, auch wenn der Erfassungszyklus von mehr als 1 Sekunde konfiguriert wurde.

Wenn die Verbindung zur Steuerung unterbrochen wurde, informiert Sie die Meldung 220007 darüber.

# **2.19.3 Parallelkommunikation**

#### **Parallelkommunikation von Kommunikationstreibern**

Die nachfolgende Tabelle zeigt eine Übersicht, welche Kommunikationstreiber sie gleichzeitig an einem Bediengerät verwenden können.

#### **Hinweis**

Beachten Sie, dass die Parallelkommunikation für Basic Panels nicht freigegeben ist.

## **Parallelkommunikation über Ethernet-Schnittstellen**

Die freigegebenen Kombinationen können über dieselbe Ethernet-Schnittstelle betrieben werden. Es werden nicht mehrere Ethernet-Schnittstellen benötigt.

Die Parallelkommunikation betrifft nur die Ethernet-basierten Kommunikationstreiber.

Die folgende Tabelle zeigt die Besonderheiten der Parallelkommunikation für WinCC Runtime Advanced. Für WinCC Runtime Professional gibt es keine Einschränkungen bezüglich der Parallelkommunikation zwischen verschiedenen Kommunikationstreibern.

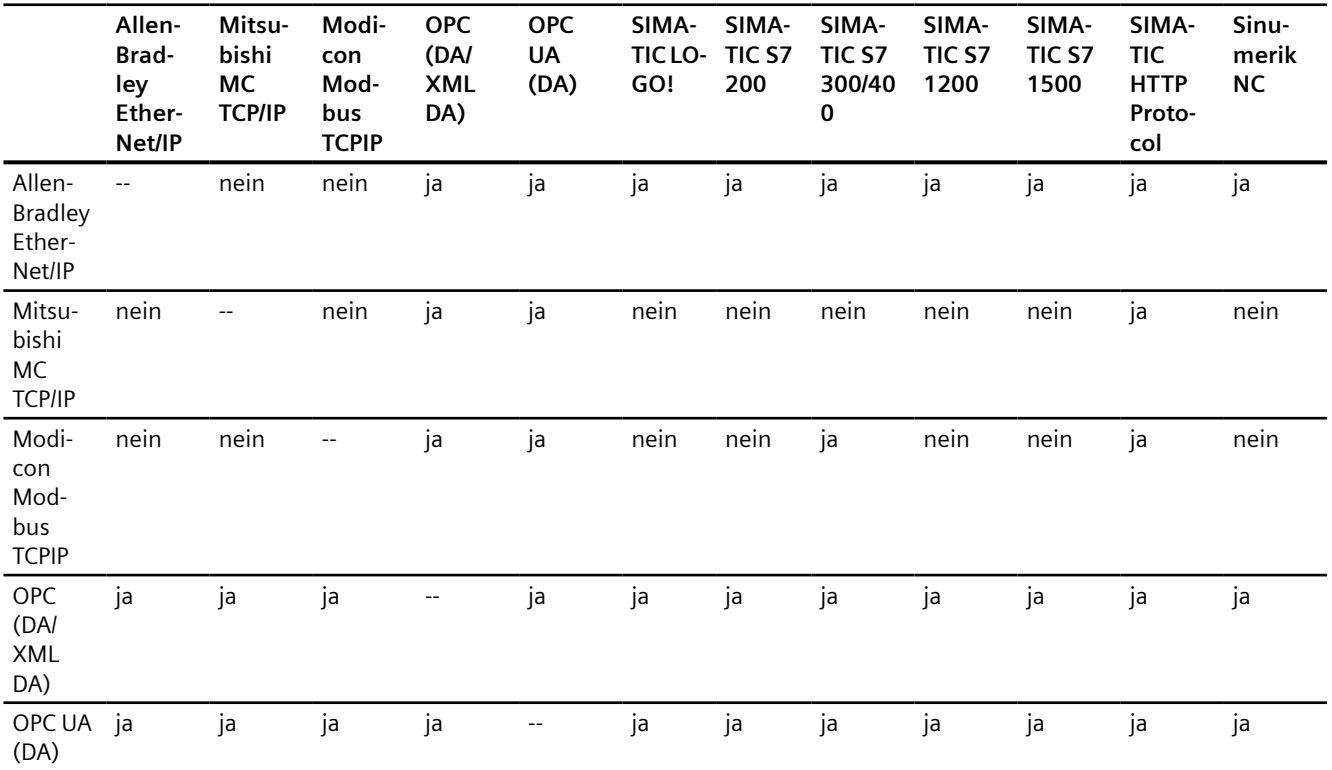

<span id="page-926-0"></span>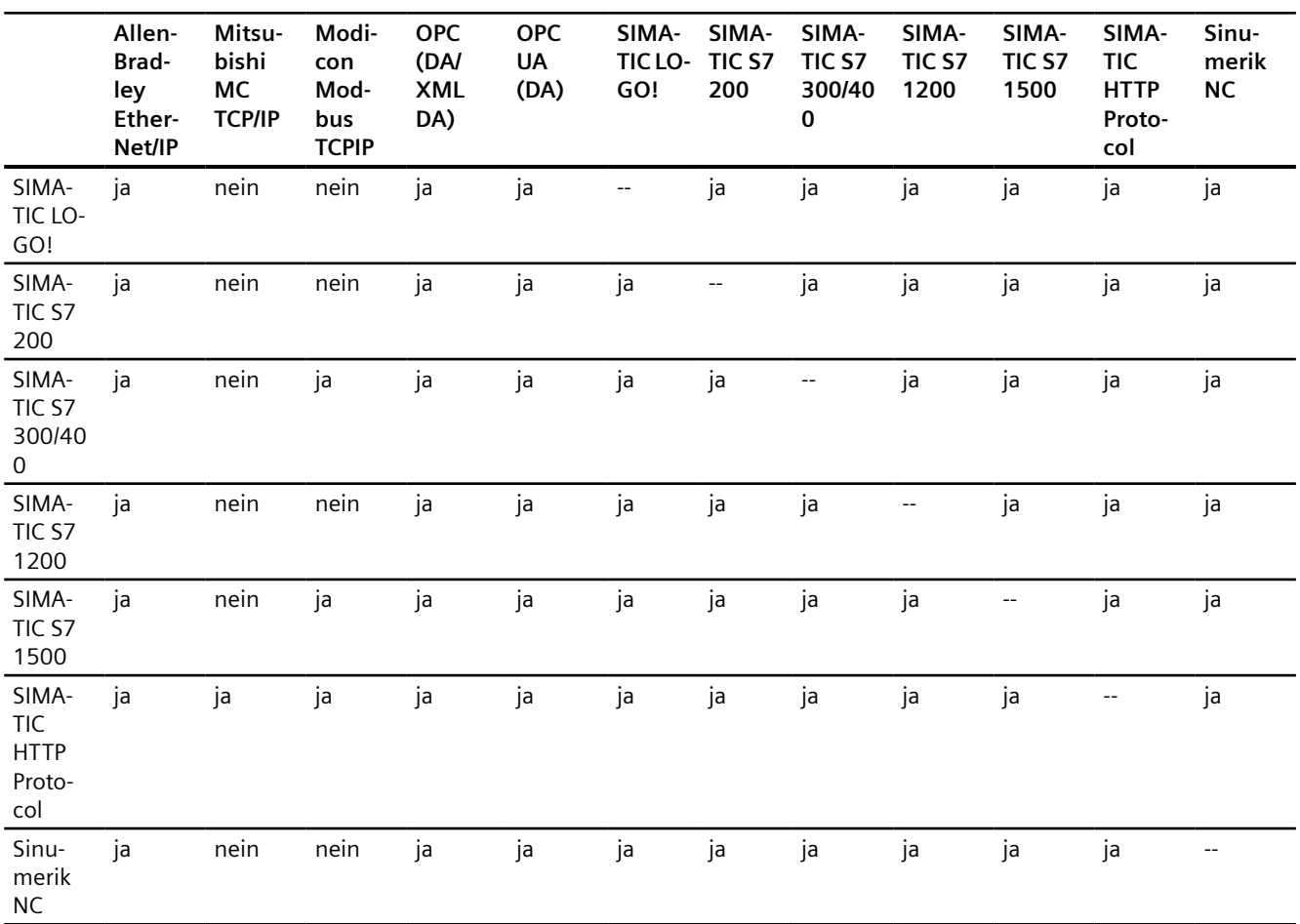

## **Parallelkommunikation über serielle Schnittstellen**

Für die Parallelkommunikation über serielle Schnittstellen gilt:

- Ein Kommunikationstreiber pro Schnittstelle.
- Eine Schnittstelle pro Kommunikationstreiber.

# **2.19.4 Kommunikationstreiber**

# **2.19.4.1 Allen-Bradley**

# **Allen-Bradley Kommunikationstreiber**

## **Einleitung**

In diesem Abschnitt ist die Kommunikation zwischen Bediengerät und Steuerungen beschrieben, die Allen-Bradley Kommunikationstreiber verwenden.

<span id="page-927-0"></span>Folgende Kommunikationstreiber werden unterstützt:

- Allen-Bradley EtherNet/IP
- Allen-Bradley DF1

### **Datenaustausch**

Datenaustausch findet über Variablen oder Bereichszeiger statt.

• Variablen

Die Steuerung und das Bediengerät tauschen ihre Daten über Prozesswerte aus. Legen Sie in der Projektierung Variablen an, die auf Adressen in der Steuerung zeigen. Das Bediengerät liest aus der angegebenen Adresse den Wert und zeigt ihn an. Genauso kann der Bediener eine Eingabe am Bediengerät vornehmen, die dann in die Adresse in der Steuerung geschrieben wird.

• Bereichszeiger Bereichszeiger dienen dem Austausch spezieller Daten und werden nur bei Verwendung dieser Daten eingerichtet.

# **Allen-Bradley EtherNet/IP (Basic Panels, Panels, Comfort Panels, RT Advanced, RT Professional)**

# **Verbindung über Allen-Badley EtherNet/IP projektieren (Basic Panels, Panels, Comfort Panels, RT Advanced, RT Professional)**

## **Einleitung**

Eine Verbindung zu einer der Steuerung mit Allen-Bradley EtherNet/IP Kommunikationstreiber, projektieren Sie im Editor "Verbindungen" des Bediengeräts.

Abhängig vom Bediengerät sind die Ethernet-Schnittstellen unterschiedlich benannt.

Beispiel: PROFINET-Schnittstelle entspricht der Ethernet-Schnittstelle

## **Voraussetzungen**

- Ein Projekt ist geöffnet.
- Ein Bediengerät ist angelegt.

#### **Vorgehensweise**

- 1. Doppelklicken Sie in der Projektnavigation unter "Geräte" auf das Bediengerät.
- 2. Doppelklicken Sie auf den Eintrag "Verbindungen".

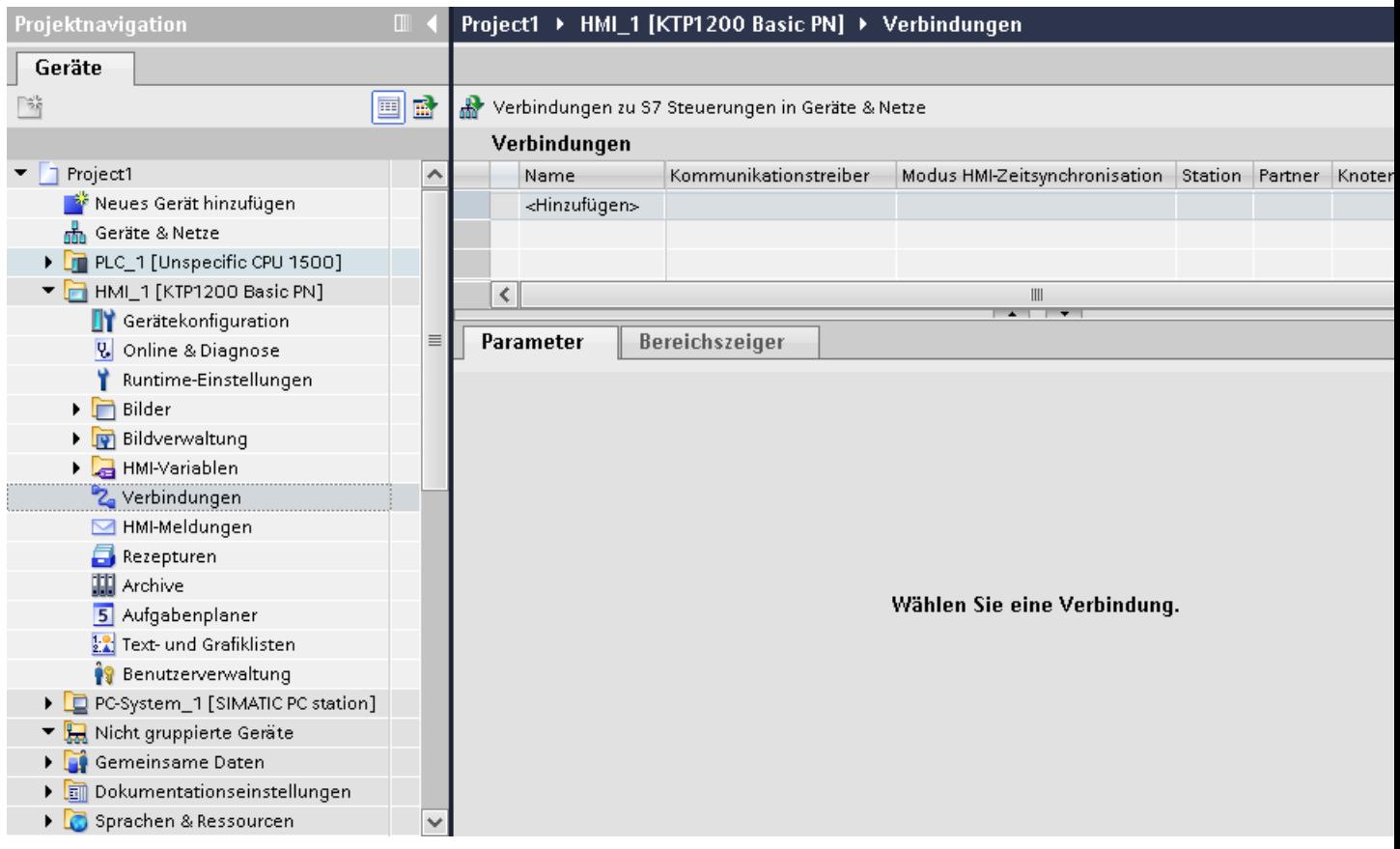

# 3. Doppelklicken Sie im Editor "Verbindungen" auf "<Hinzufügen>".

4. Wählen Sie in der Spalte "Kommunikationstreiber" den Treiber "Allen-Bradley EtherNet/IP" aus.

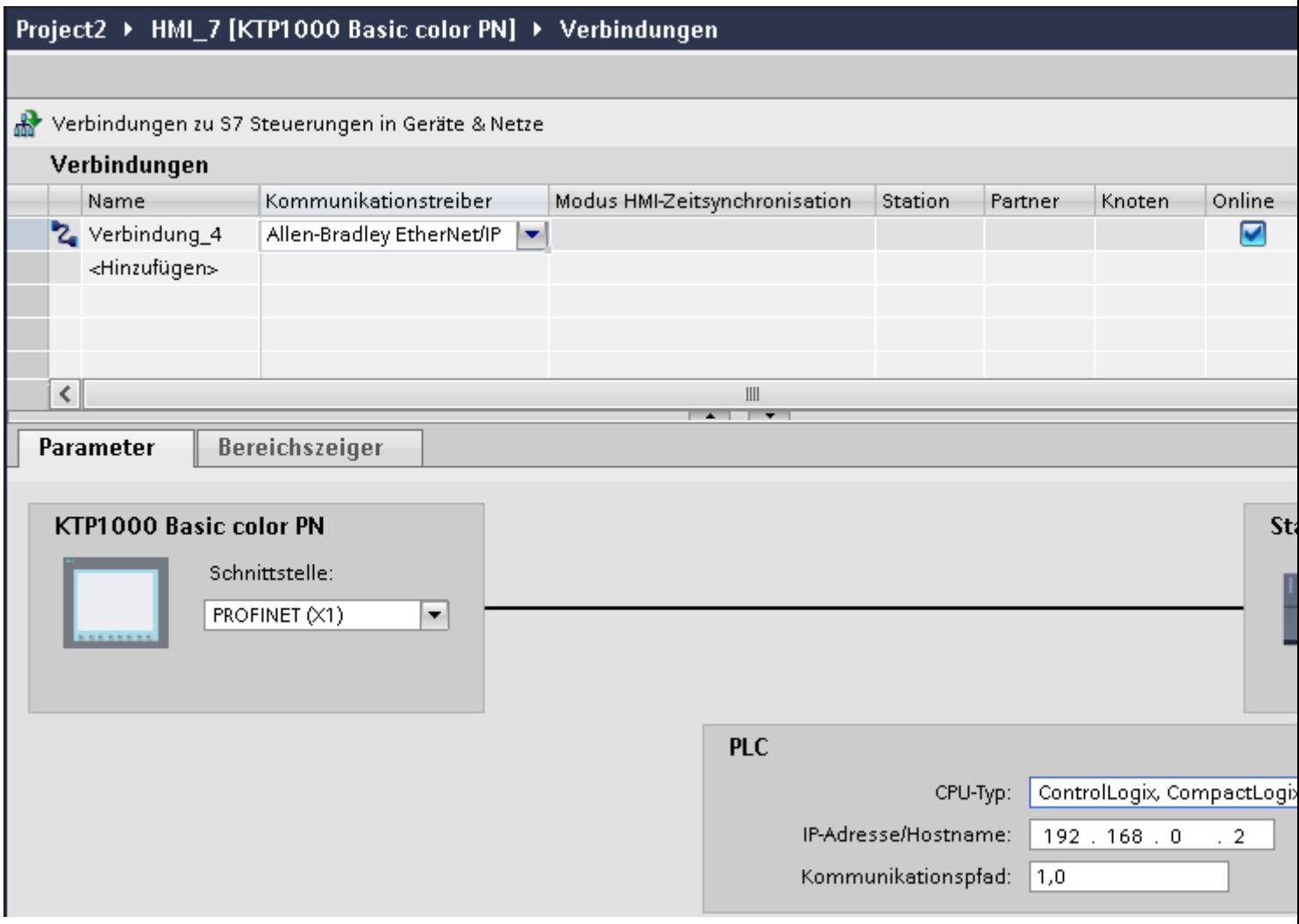

5. Wählen Sie im Inspektorfenster unter "Parameter" alle notwendigen Verbindungsparameter für die Schnittstelle aus.

# **Siehe auch**

[Allen-Bradley Kommunikationstreiber](#page-926-0) (Seite [927\)](#page-926-0) [Parameter für die Verbindung \(Allen-Bradley EtherNet/IP\)](#page-930-0) (Seite [931](#page-930-0)) [Projektierung optimieren](#page-949-0) (Seite [950](#page-949-0))

# <span id="page-930-0"></span>**Parameter für die Verbindung (Allen-Bradley EtherNet/IP) (Basic Panels, Panels, Comfort Panels, RT Advanced, RT Professional)**

#### **Einzustellende Parameter**

Um die Parameter für die Verbindung, wie z. B. Adressen und Profile einzustellen, klicken Sie im Verbindungseditor auf die angelegte Verbindung.

Im Inspektorfenster unter "Parameter" werden die Kommunikationspartner schematisch dargestellt. Zur Parametereinstellung gibt es abhängig von der verwendeten Schnittstelle den Bereich "Steuerung".

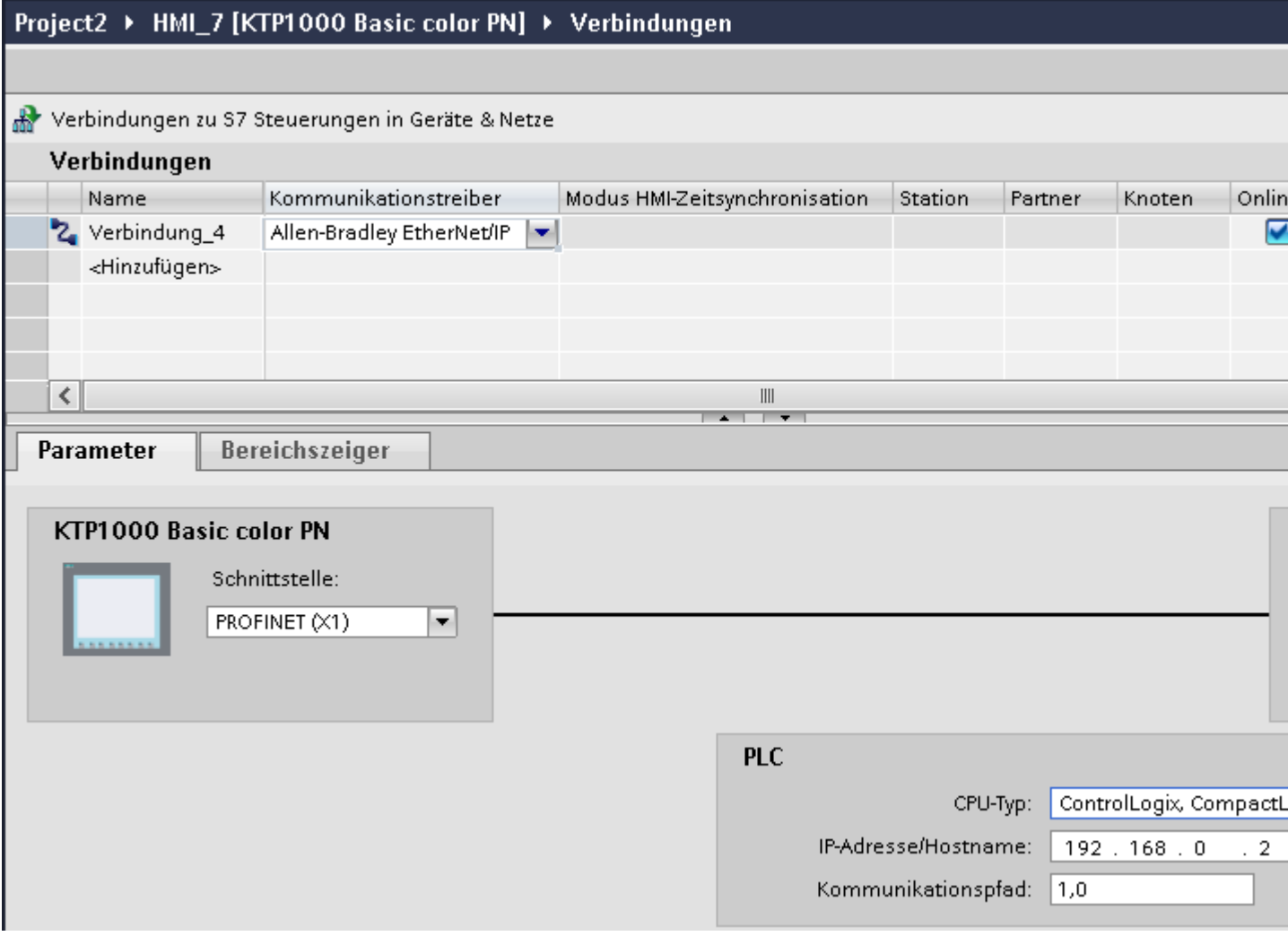

## **Parameter für das Bediengerät**

Sie können im Inspektorfenster "Parameter" für das Bediengerät nur eine Schnittstelle auswählen. Abhängig vom Bediengerät stehen auch mehrere Schnittstellen zur Verfügung.

Wenn Sie beim Projektieren direkt mit dem Bediengerät verbunden sind, können Sie die IP-Adresse des Bediengeräts in WinCC einrichten. Beim nächsten Laden wird die IP-Adresse auf das Bediengerät übertragen.

#### **Hinweis**

Wenn Sie die IP-Adresse bereits im Control-Panel des Bediengeräts eingerichtet haben, wird die IP-Adresse im Control Panel beim nächsten Laden überschrieben.

Wenn Sie "IP-Adresse auf anderem Weg beziehen" aktivieren, bleibt die bereits eingerichtete IP-Adresse im Control Panel beim nächsten Laden erhalten.

Die IP-Adresse des Bediengeräts richten Sie folgendermaßen ein:

- 1. Klicken Sie auf das Bediengerät.
- 2. Öffnen Sie den Editor "Gerätekonfiguration"
- 3. Klicken Sie auf die Ethernet-Schnittstelle.
- 4. Vergeben Sie im Inspektorfenster die IP-Adresse unter: "Allgemein > PROFINET-Schnittstelle > Ethernet-Adressen"

## **Parameter für die Steuerung**

- CPU-Typ Unter "CPU-Typ" stellen Sie den CPU–Typ der verwendeten Steuerung ein.
- IP-Adresse Stellen Sie die IP-Adresse oder den Host-Namen des Ethernet/IP Moduls der Steuerung ein. Auf einem Basic Panel kann nur die IP-Adresse verwendet werden.
- Kommunikationspfad Stellen Sie den CIP-Pfad vom Ethernet-Modul zur Steuerung ein. Sie stellen hiermit eine logische Verbindung zwischen Ethernet-Modul und SPS her, auch wenn beide sich in verschiedenen CIP-Netzen befinden.

## **Siehe auch**

[Allen-Bradley Kommunikationstreiber](#page-926-0) (Seite [927\)](#page-926-0)

[Verbindung über Allen-Badley EtherNet/IP projektieren](#page-927-0) (Seite [928](#page-927-0))

# <span id="page-932-0"></span>**Bediengerät mit Steuerung verbinden (Basic Panels, Panels, Comfort Panels, RT Advanced, RT Professional)**

# **Verbindungen über Allen-Bradley EtherNet/IP (Basic Panels, Panels, Comfort Panels, RT Advanced, RT Professional)**

## **Anschluss**

Das Bediengerät kann über folgende Komponenten an die Allen-Bradley-Steuerung angebunden werden:

- Bestehendes Ethernet-Netz, in dem sich auch die Steuerungen befinden
- Gekreuztes Ethernet-Kabel (Cross-Over), direkt an die Ethernetschnittstelle der CPU bzw. des Kommunikationsmoduls

Die Kopplung des Bediengeräts an eine Allen-Bradley-Steuerung beschränkt sich hauptsächlich auf den physikalischen Anschluss des Bediengeräts. Spezielle Bausteine für die Kopplung sind in der Steuerung nicht erforderlich.

# **Siehe auch**

[Allen-Bradley Kommunikationstreiber](#page-926-0) (Seite [927\)](#page-926-0) Kommunikationsarten (Seite 933)

# **Kommunikationsarten (Basic Panels, Panels, Comfort Panels, RT Advanced, RT Professional)**

## **Freigegebene Kommunikationsarten mit Allen-Bradley EtherNet/IP**

Folgende Kommunikationsarten sind systemgetestet und freigegeben:

- Punkt-zu-Punkt-Kopplung zu den freigegebenen Steuerungen
- Mehrpunkt-Kopplung von einem Bediengerät (Allen-Bradley Ethernet/IP-Client) mit bis zu 4 Steuerungen, mit den jeweils freigegebenen Steuerungen. Das Mischen der CPU-Typen ist möglich.

# **Kopplung**

Die Kopplung zu folgenden Steuerungen ist mit Allen-Bradley EtherNet/IP freigegeben:

- CPU-Typ: "ControlLogix, CompactLogix"
	- ControlLogix 556x(1756-L6x) mit Ethernet-Modul 1756-ENBT
	- Guard Logix-System ControlLogix 556xS(1756-L6xS) mit Ethernet-Modul 1756-ENBT 556xS(1756-L7x) mit Ethernet-Modul 1756-ENBT und 1756-EN2TR 556xS(1756-L7xS) mit Ethernet-Modul 1756-ENBT und 1756-EN2TR
	- CompactLogix 533xE(1769-L3xE) mit Ethernet-Schnittstelle on Board 532xE(1769-L2xE) mit Ethernet-Schnittstelle on Board 534x (1768-L4x) mit Ethernet-Modul 1768-ENBT 534x(1768-L45S) mit Ethernet-Modul 1768-ENBT 534x(1768-L43S) mit Ethernet-Modul 1768-ENBT
- CPU-Typ: "SLC, MicroLogix"
	- MicroLogix 1100 (mit Ethernet-Schnittstelle on Board)
	- MicroLogix 1400 (mit Ethernet-Schnittstelle on Board)
	- SLC 5/05 (mit Ethernet-Schnittstelle on Board)

## **Siehe auch**

[Allen-Bradley Kommunikationstreiber](#page-926-0) (Seite [927\)](#page-926-0)

[Verbindungen über Allen-Bradley EtherNet/IP](#page-932-0) (Seite [933\)](#page-932-0)

# **Leistungsmerkmale der Kommunikation (Basic Panels, Panels, Comfort Panels, RT Advanced, RT Professional)**

# **Zulässige Datentypen für Allen-Bradley EtherNet/IP (Basic Panels, Panels, Comfort Panels, RT Advanced, RT Professional)**

## **Zulässige Datentypen**

In der Tabelle sind die Datentypen aufgelistet, die bei Projektierung von Variablen und Bereichszeigern verwendet werden können.

## **CPU-Typ: ControlLogix, CompactLogix**

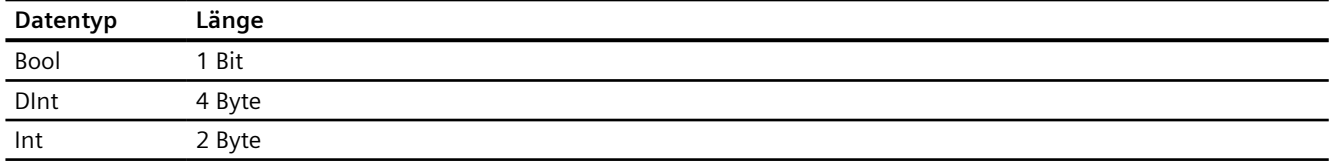

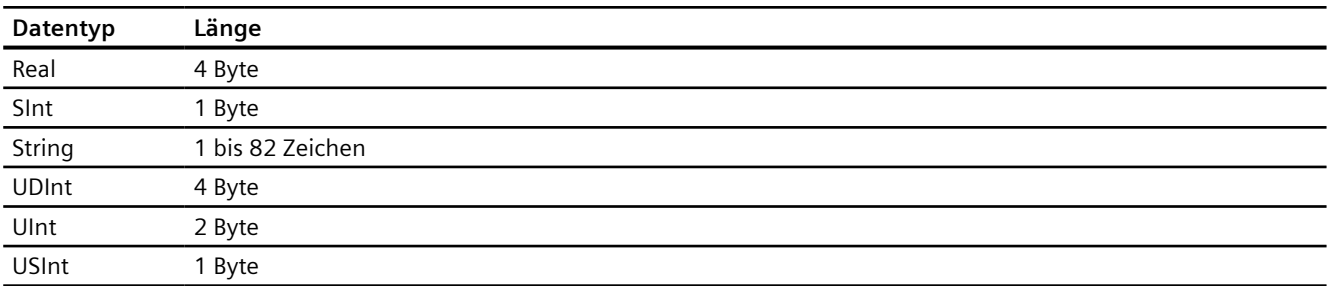

### Zulässige Datentypen Arrays

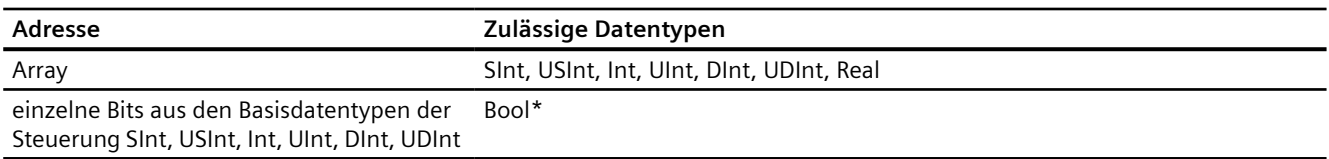

\* Bei einzelnen Bits wird nach der Änderung des angegebenen Bits der gesamte Wert wieder in die Steuerung zurückgeschrieben. Dabei wird nicht geprüft, ob sich zwischenzeitlich andere Bits im Wert geändert haben. Deshalb darf die Steuerung (oder andere) auf den Wert nur lesend zugreifen.

## **CPU-Typ: SLC, MicroLogix**

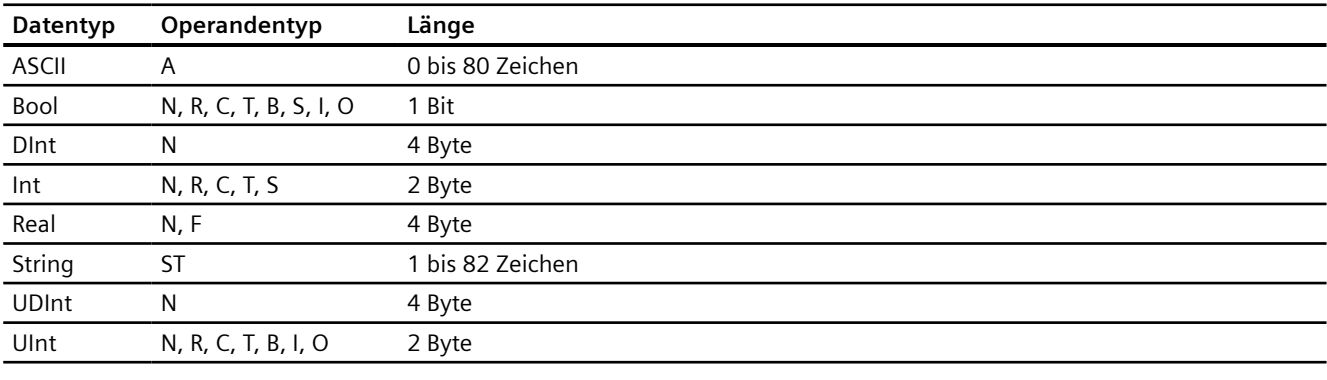

Zulässige Datentypen Arrays

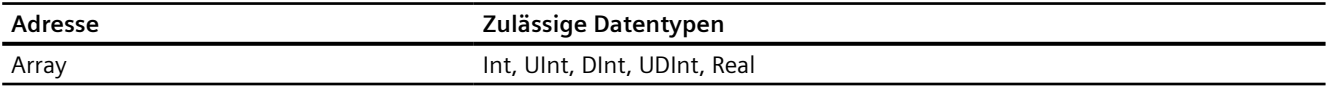

## **Besonderheiten bei Kopplung mit Allen Bradley Ethernet/IP**

Mit dem Kommunikationstreiber Allen Bradley Ethernet/IP und dem CPU-Typ SLC, MicroLogix dürfen Sie Arrayvariablen nur für Bitmeldungen und Kurven verwenden.

#### **Hinweis**

Ein-/Ausgangsmodule mit 8 oder 16 Ports belegen ein ganzes Wort in der Steuerung.

Ein-/Ausgangsmodule mit 24 oder 32 Ports belegen zwei Wörter.

Wenn am Bediengerät nicht vorhandene Bits belegt sind, so gibt das Bediengerät keine Fehlermeldung aus.

Achten Sie daher bei der Projektierung darauf, dass bei den Ein-/Ausgangsmodulen mit 8 oder 24 Ports nur die Bits belegt werden, die auch einem Port zugeordnet sind.

#### **Siehe auch**

[Allen-Bradley Kommunikationstreiber](#page-926-0) (Seite [927\)](#page-926-0)

Unterstütze CPU-Typen für Allen-Bradley EtherNet/IP (Seite 936)

# **Unterstütze CPU-Typen für Allen-Bradley EtherNet/IP (Basic Panels, Panels, Comfort Panels, RT Advanced, RT Professional)**

## **CPU-Typen**

Folgende CPU-Typen werden bei der Projektierung des Kommunikationstreibers Allen-Bradley EtherNet/IP unterstützt.

- CompactLogix
	- 533xE(1769-L3xE) mit Ethernet-Schnittstelle on Board
	- 532xE(1769-L2xE) mit Ethernet-Schnittstelle on Board
	- 534x(1768-L4x) mit Ethernet-Modul 1768-ENBT
	- 534x(1768-L45S) mit Ethernet-Modul 1768-ENBT
	- 534x(1768-L43S) mit Ethernet-Modul 1768-ENBT
- ControlLogix
	- 556x(1756-L6x) mit Ethernet-Modul 1756-ENBT
- GuardLogix
	- 556xS(1756-L6xS) mit Ethernet-Modul 1756-ENBT
	- 556xS(1756-L7x) mit Ethernet-Modul 1756-ENBT und 1756-EN2TR
	- 556xS(1756-L7xS) mit Ethernet-Modul 1756-ENBT und 1756-EN2TR
- <span id="page-936-0"></span>• MicroLogix
	- MicroLogix 1100/1400 mit Ethernet-Schnittstelle on Board
- SLC50x
	- SLC5/05 mit Ethernet-Schnittstelle on Board

### **Siehe auch**

[Allen-Bradley Kommunikationstreiber](#page-926-0) (Seite [927\)](#page-926-0)

[Zulässige Datentypen für Allen-Bradley EtherNet/IP](#page-933-0) (Seite [934](#page-933-0))

### **Adressierung beim CPU-Typ CompactLogix, ControlLogix (Basic Panels, Panels, Comfort Panels, RT Advanced, RT Professional)**

### **Adressierung (Basic Panels, Panels, Comfort Panels, RT Advanced, RT Professional)**

### **Adressierung**

Eine Variable wird in WinCC durch eine Adresse in der Steuerung eindeutig referenziert. Die Adresse muss dabei dem Variablennamen in der Steuerung entsprechen. Die Adresse einer Variable wird durch eine Folge von maximal 128 Zeichen angegeben.

### **Verwendung von Zeichen für Adressierung**

Die zulässigen Zeichen für die Adresse einer Variable sind:

- Buchstaben (a-z, A-Z)
- $\bullet$  Zahlen (0-9)
- Unterstrich ()

Die Adresse einer Variable besteht aus einem Variablennamen und weiteren Zeichenfolgen zur genaueren Spezifizierung der Variablen in der Steuerung.

Ein Variablenname muss folgende Eigenschaften haben:

- Der Variablenname kann mit einem Unterstrich beginnen, darf aber nicht mit einem Unterstrich abgeschlossen sein.
- Mehrere aufeinander folgende Unterstriche und Leerzeichen sind nicht zulässig.
- Die Adresse darf eine Maximallänge von 128 Zeichen nicht überschreiten.

#### **Hinweis**

Die Zeichen, die für die Adressierung von Variablen reserviert sind, dürfen nicht von Programm- und Variablennamen oder anderweitig in der Adresse verwendet werden.

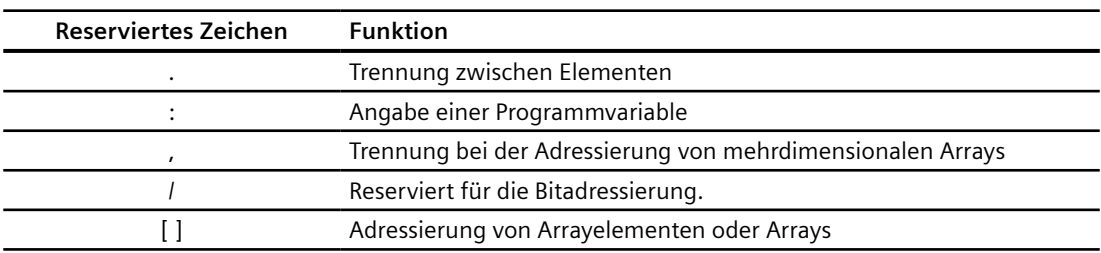

Nachfolgend sind reservierte Zeichen aufgeführt:

### **Controller- und Programmvariablen**

Über den Allen-Bradley EtherNet/IP Kommunikationstreiber können Controllervariablen (projektglobale Variablen) und/oder Programmvariablen (programmglobale Variablen) angesprochen werden.

Eine Programmvariable wird durch den Programmnamen in der Steuerung und dem eigentlichen Variablennamen voneinander durch einen Doppelpunkt getrennt deklariert. Controllervariablen hingegen werden einfach über ihren Namen angesprochen.

#### **Hinweis**

#### **Adressierfehler**

Wenn die Variablennamen und Datentypen nicht übereinstimmen, treten Adressierfehler auf.

Beachten Sie bei der Adressierung, dass der Variablenname in WinCC im Adressfeld mit dem Variablennamen in der Steuerung übereinstimmt. Stellen Sie sicher, dass Datentypen von Variablen in WinCC mit den Datentypen in der Steuerung übereinstimmen.

#### **Hinweis**

Modulspezifische Tags z. B. für Daten auf Eingangs- und Ausgangsmodulen können Sie nicht direkt adressieren. Verwenden Sie stattdessen in der Steuerung ein Alias-Tag.

Beispiel: Local:3:O.Data ist in WinCC nicht adressierbar.

Wenn für Local:3:O in der Steuerung der Alias "MyOut" definiert wird, können Sie mit WinCC über MyOut.Data adressieren.

### **Siehe auch**

[Allen-Bradley Kommunikationstreiber](#page-926-0) (Seite [927\)](#page-926-0)

[Syntax für Adressierung](#page-938-0) (Seite [939](#page-938-0))

[Adressierungstypen](#page-939-0) (Seite [940](#page-939-0))

[Adress-Multiplexen](#page-940-0) (Seite [941\)](#page-940-0)

[Beispiele für Adressierung](#page-941-0) (Seite [942](#page-941-0))

[Beispiele: Kommunikationspfad](#page-942-0) (Seite [943](#page-942-0))

# <span id="page-938-0"></span>**Syntax für Adressierung (Basic Panels, Panels, Comfort Panels, RT Advanced, RT Professional)**

### **Schreibregeln für Adressierungen**

In den folgenden Tabellen sind die Schreibweisen für die einzelnen Adressierungsmöglichkeiten bei Allen-Bradley EtherNet/IP definiert.

| Datentypen       | Typ                | Adresse                                       |
|------------------|--------------------|-----------------------------------------------|
| Basisdatentypen  | Controllervariable | Variablenname                                 |
|                  | Programmvariable   | Programmname: Variablenname                   |
| Arrays           | Controllervariable | Arrayvariable                                 |
|                  | Programmvariable   | Programmname: Arrayvariable                   |
| <b>Bits</b>      | Controllervariable | Variablenname/Bitnummer                       |
|                  | Programmvariable   | Programmname: Variablenname/Bitnummer         |
| Strukturelemente | Controllervariable | Strukturvariable.Strukturelement              |
|                  | Programmvariable   | Programmname:Strukturvariable.Strukturelement |

Tabelle 2-7 Zugriff auf Arrays, Basisdatentypen und Strukturelemente

#### **Hinweis**

Bitadressierungen bei den Datentypen Bool, Real und String sind nicht zulässig und haben Adressierungsfehler zur Folge.

### **Syntaxbeschreibung**

Nachfolgend eine zusammenfassende Syntaxbeschreibung.

```
(Programmname:) Variablenname([x, y), z)]} {.Variablenname([x(,y)]}}
(, z) ]) }  / bitNummer)
```
- Der Ausdruck "( )" bedeutet, dass der Ausdruck optional ist und einmal vorkommen kann.
- Der Ausdruck "{ }" bedeutet, dass der Ausdruck optional ist und beliebig oft vorkommen kann.

Die Anzahl der Zeichen einer Adresse darf die obere Grenze von 128 Zeichen nicht überschreiten.

### **Siehe auch**

[Allen-Bradley Kommunikationstreiber](#page-926-0) (Seite [927\)](#page-926-0)

[Adressierung](#page-936-0) (Seite [937](#page-936-0))

[Adressierungstypen](#page-939-0) (Seite [940\)](#page-939-0)

[Adress-Multiplexen](#page-940-0) (Seite [941\)](#page-940-0)

[Beispiele für Adressierung](#page-941-0) (Seite [942\)](#page-941-0)

[Beispiele: Kommunikationspfad](#page-942-0) (Seite [943](#page-942-0))

### <span id="page-939-0"></span>**Adressierungstypen (Basic Panels, Panels, Comfort Panels, RT Advanced, RT Professional)**

#### **Arrays**

Ein Array ist eine Datenstruktur, die eine Anzahl von Daten gleichen Typs beinhaltet. In WinCC sind nur eindimensionale Arrays anlegbar.

Tragen Sie in der Adress-Spalte des Variableneditors den Arraynamen eventuell mit Angabe eines Startelements ein. Die Länge wird über das Eingabefeld Array-Elemente im Variableneditor bestimmt. Wenn Arraygrenzen in der Steuerung überschritten werden (durch Fehlindizierung), entstehen Adressierfehler.

Diese Arrays müssen als Controller- oder Programmvariablen in der Steuerung deklariert sein.

Zwei- oder dreidimensionale Arrays in der Steuerung sind in WinCC nur adressierbar, wenn diese bereichsweise auf eindimensionale Arrays abgebildet werden können.

#### **Hinweis**

Bei allen Lese-Zugriffen und bei allen Schreibzugriffen werden stets alle Array-Elemente einer Variablen gelesen oder geschrieben. Wenn eine Arrayvariable mit einer Steuerung verbunden ist, werden bei einer Änderung grundsätzlich alle Inhalte übertragen. Deswegen können Sie nicht zur selben Zeit vom Bediengerät und von der Steuerung Werte in dieselbe Arrayvariable schreiben. Beim Schreiben eines Elements wird das komplette Array in die Steuerung geschrieben und nicht nur das betroffene Element.

### **Arrayelemente**

Elemente von ein-, zwei-, dreidimensionalen Arrays in der Steuerung werden durch einen Index im Variableneditor über die entsprechende Schreibweise indiziert. Die Adressierung eines Arrays beginnt mit dem Element 0. Bei der Adressierung von Elementen sind Arrays von sämtlichen Basistypen zulässig. Hierbei wird nur das angesprochene Element geschrieben bzw. gelesen und nicht das komplette Array.

### **Bits und Bitvariablen**

Der Zugriff auf einzelne Bits ist für alle Basisdatentypen außer Bool, Real und String zulässig. Die Adressierung von Bits ist auch bei Array- und Strukturelementen erlaubt. Bei der Adressierung von Bits und Bitvariablen in Basisdatentypen wird in WinCC der Datentyp Bool eingestellt.

Einstellige Bitnummern werden mit "/x" oder "/0x" (x = bitNummer) adressiert. Bitnummern werden maximal zweistellig angegeben.

#### **Hinweis**

Beim Datentyp "Bool" in den Datentypen SInt, Int und DInt wird nach der Änderung des angegebenen Bits die komplette Variable wieder in die Steuerung zurückgeschrieben. Dabei wird nicht geprüft, ob zwischenzeitlich andere Bits der Variable geändert wurden. Deshalb darf die Steuerung auf die angegebene Variable nur lesend zugreifen.

### <span id="page-940-0"></span>**Strukturen**

Um benutzerdefinierte Datentypen zu erstellen, werden Strukturen verwendet. In Strukturen werden Variablen mit verschiedenen Datentypen zusammengefasst. Strukturen können aus Basistypen, Arrays und anderen Strukturen bestehen. In WinCC werden nur Strukturelemente und nicht gesamte Strukturen adressiert.

#### **Strukturelemente**

Strukturelemente werden durch den Namen der Struktur und den Namen des gewünschten Strukturelements adressiert. Die Schreibweise dieser Adressierung erfolgt voneinander getrennt durch einen Punkt. Strukturelemente können neben Basisdatentypen auch Arrays und wiederum andere Strukturen sein. Arrays als Strukturelement sind nur eindimensional zulässig.

#### **Hinweis**

Die Schachtelungstiefe von Strukturen wird nur durch die maximale Länge von 128 Zeichen für die Adresse beschränkt.

### **Siehe auch**

[Allen-Bradley Kommunikationstreiber](#page-926-0) (Seite [927\)](#page-926-0) [Adressierung](#page-936-0) (Seite [937](#page-936-0)) [Syntax für Adressierung](#page-938-0) (Seite [939](#page-938-0)) Adress-Multiplexen (Seite 941)

[Beispiele für Adressierung](#page-941-0) (Seite [942\)](#page-941-0)

[Beispiele: Kommunikationspfad](#page-942-0) (Seite [943](#page-942-0))

### **Adress-Multiplexen (Basic Panels, Panels, Comfort Panels, RT Advanced, RT Professional)**

#### **Adress-Multiplexen**

Mit dem CPU-Typ CompactLogix, ControlLogix ist Adress-Multiplexen möglich.

<span id="page-941-0"></span>Für Adress-Multiplexen werden zwei Variablen benötigt:

- "Tag 1" ist eine Variable vom Datentyp "String" und enthält als Wert eine logische Adresse z. B. "HMI:Robot5.Block5".
	- Der Wert kann sich jedoch ändern in eine 2. gültige Adresse z. B. "HMI:Robot4.Block3".
- "Tag\_2" ist eine Variable, bei der als Verbindung der Kommunikationstreiber "Allen-Bradley EtherNet/IP" eingerichtet ist.

Als Adresse geben Sie einen gültigen Namen einer HMI\_Variable in eckigen Klammern ein.

- $z. B:$  "[Tag\_1]"
- Die Variable muss vom Datentyp String sein.
- Die eckigen Klammern zeigen dann an, dass die Adresse gemultiplext wird.
- Die Adresse ist der jeweils aktuelle Wert der Variablen "Tag\_1".

#### **Hinweis**

Sie können nur komplette Allen-Bradley EtherNet/IP-Adressen multiplexen und nicht Teile davon. "HMI:Robot[Tag\_1].Block5" ist eine ungültige Adresse.

Alternativ klicken Sie in der Spalte "Adresse" auf den Pfeil rechts. Wählen Sie im darauf folgenden Adress-Dialog über den Pfeil am linken Rand statt "Konstant" den Eintrag "Multiplex". In der Variablenauswahlliste stehen dann nur Variablen vom Datentyp "String" zur Auswahl.

Auch bei gemultiplexten Variablen können Sie an das Ereignis "Wertänderung" eine Funktion projektieren.

### **Siehe auch**

[Allen-Bradley Kommunikationstreiber](#page-926-0) (Seite [927\)](#page-926-0) [Adressierung](#page-936-0) (Seite [937](#page-936-0))

[Syntax für Adressierung](#page-938-0) (Seite [939](#page-938-0))

[Adressierungstypen](#page-939-0) (Seite [940](#page-939-0))

Beispiele für Adressierung (Seite 942)

[Beispiele: Kommunikationspfad](#page-942-0) (Seite [943](#page-942-0))

### **Beispiele für Adressierung (Basic Panels, Panels, Comfort Panels, RT Advanced, RT Professional)**

### **Beispieltabelle für Adressierungen**

Die nachfolgende Tabelle zeigt grundlegende Adressierungsvarianten für Controllervariablen auf. Andere Adressierungsvarianten sind durch Kombinationen möglich.

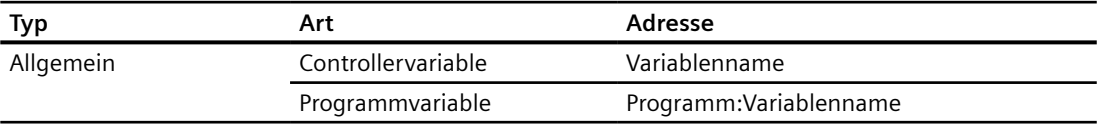

<span id="page-942-0"></span>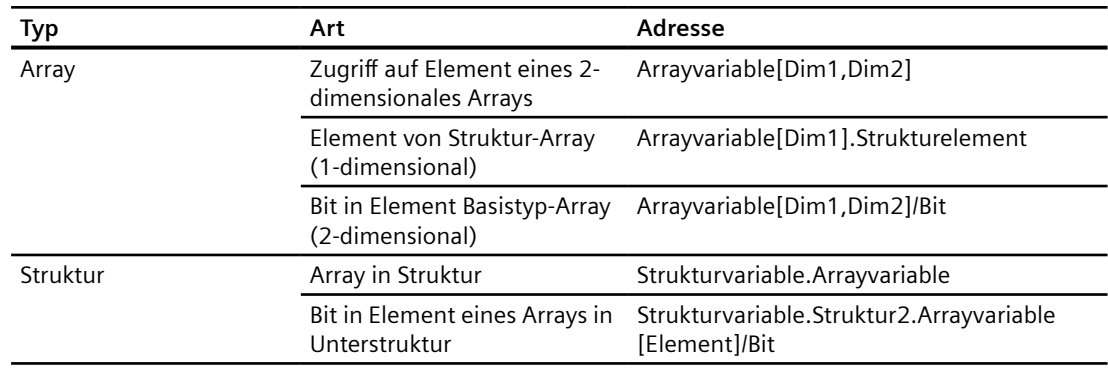

#### **Hinweis**

Wenn Sie Programmvariablen adressieren wollen, dann müssen Sie den Programmnamen in der Steuerung der Adresse, getrennt durch einen Doppelpunkt, voranstellen.

Beispiel: Programmname:Arrayvariable[Dim1,Dim2]

### **Zugriff auf Arrayelemente**

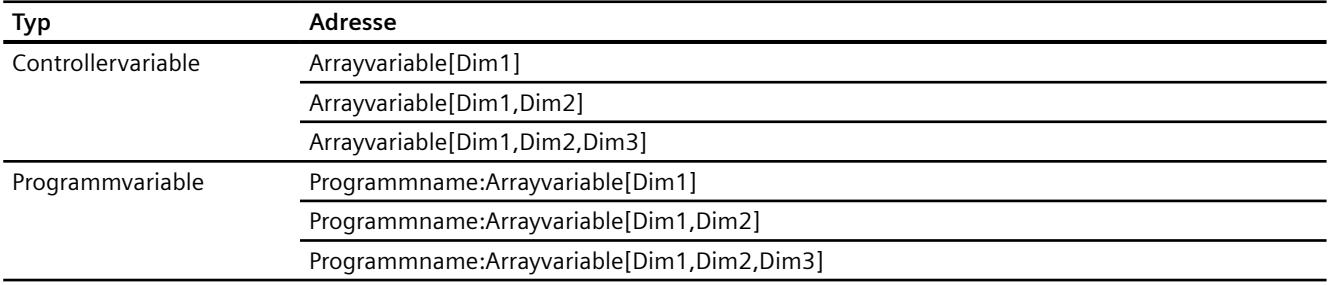

### **Siehe auch**

[Allen-Bradley Kommunikationstreiber](#page-926-0) (Seite [927\)](#page-926-0)

[Adressierung](#page-936-0) (Seite [937](#page-936-0))

[Syntax für Adressierung](#page-938-0) (Seite [939](#page-938-0))

- [Adressierungstypen](#page-939-0) (Seite [940\)](#page-939-0)
- [Adress-Multiplexen](#page-940-0) (Seite [941\)](#page-940-0)
- Beispiele: Kommunikationspfad (Seite 943)

### **Beispiele: Kommunikationspfad (Basic Panels, Panels, Comfort Panels, RT Advanced, RT Professional)**

#### **Beispiel 1:**

Verbindung mit einer SPS, die sich in demselben Allen-Bradley-Baugruppenträger befindet.

#### <span id="page-943-0"></span>1,0

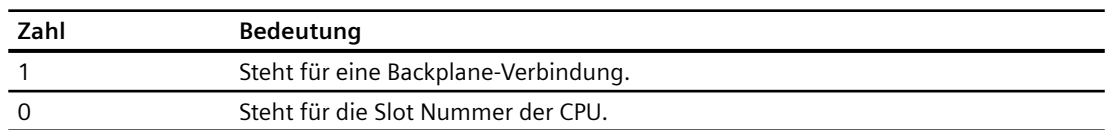

#### **Beispiel 2:**

Verbindung mit einer SPS, die sich in anderen Allen-Bradley-Baugruppenträger befindet. Zwei Allen-Bradley-Baugruppenträger sind mit Ethernet verbunden.

1,2,2,190.130.3.101,1,5

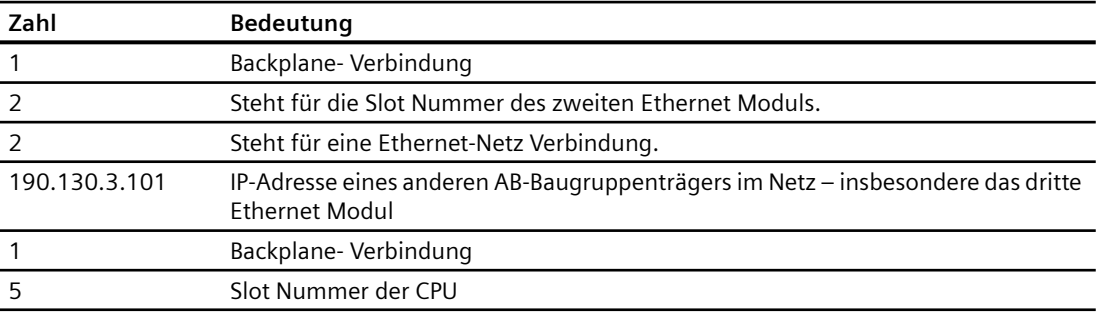

### **Siehe auch**

[Allen-Bradley Kommunikationstreiber](#page-926-0) (Seite [927\)](#page-926-0) [Adressierung](#page-936-0) (Seite [937](#page-936-0)) [Syntax für Adressierung](#page-938-0) (Seite [939](#page-938-0)) [Adressierungstypen](#page-939-0) (Seite [940](#page-939-0)) [Adress-Multiplexen](#page-940-0) (Seite [941\)](#page-940-0) [Beispiele für Adressierung](#page-941-0) (Seite [942](#page-941-0))

### **Adressierung beim CPU Typ SLC, MicroLogix (Basic Panels, Panels, Comfort Panels, RT Advanced, RT Professional)**

### **Adressierung (Basic Panels, Panels, Comfort Panels, RT Advanced, RT Professional)**

#### **Adressierung**

Die Adressierung beim CPU-Typ SLC, MicroLogix wird in folgender Reihenfolge eingegeben:

- Operandentyp
- Dateinummer
- Elementnummer

- Untergeordnetes Element
- Bitnummer

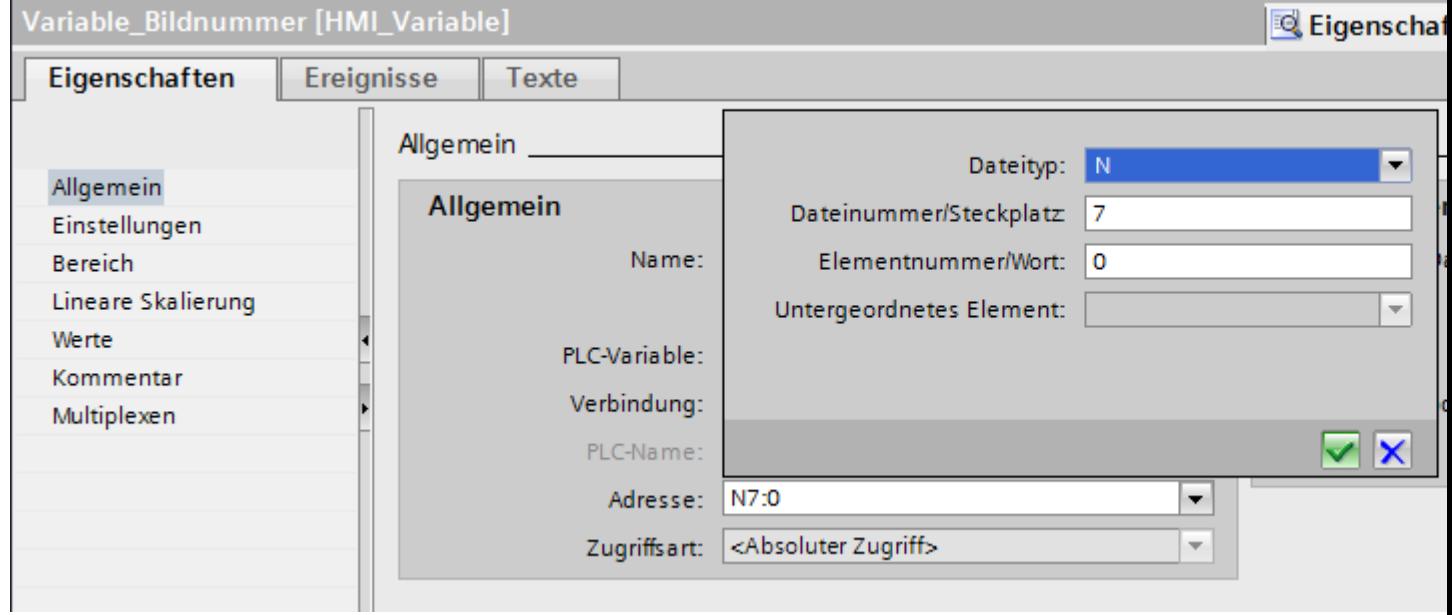

Die Adresse erscheint dann in folgendem Format ohne Leerzeichen:

- Dateityp Dateinummer : Elementnummer . Untergeordnetes Element
- z. B. T10:2.ACC

# **Operandentyp**

Unter Operandentyp haben Sie folgende Auswahl:

- $\bullet$  I
- O
- $\cdot$  S
- B
- C
- $\bullet$  T
- R
- F
- N
- ST
- 
- A

### **Dateinummer**

Unter Dateinummer wählen Sie Zahl zwischen zwei Grenzwerten:

- Unterer Grenzwert
- Oberer Grenzwert

Die Grenzwerte sind abhängig vom gewählten Operandentyp.

### **Untergeordnetes Element**

Ein untergeordnetes Element können Sie wählen, wenn Sie einen der folgenden Operandentypen gewählt haben:

- R
- C
- T

### **Siehe auch**

[Allen-Bradley Kommunikationstreiber](#page-926-0) (Seite [927\)](#page-926-0)

Adressbereiche für PLC, SLC, MicroLogix (Seite 946)

### **Adressbereiche für PLC, SLC, MicroLogix (Basic Panels, Panels, Comfort Panels, RT Advanced, RT Professional)**

### **SLCMicro**

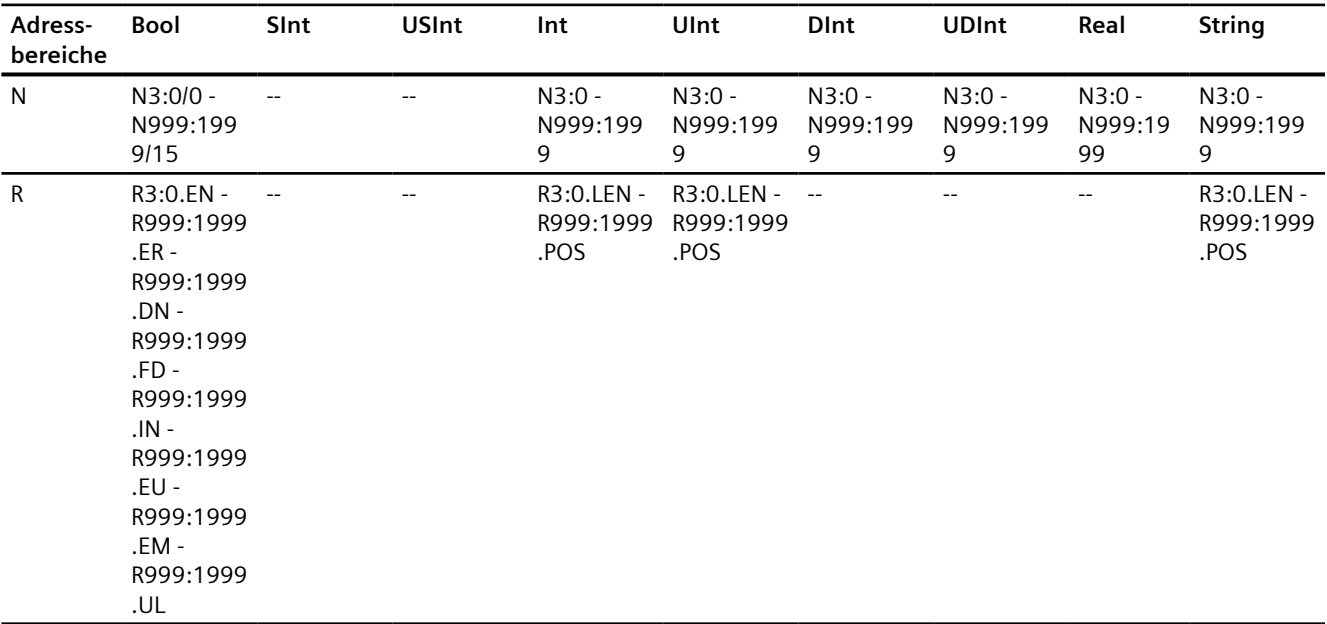

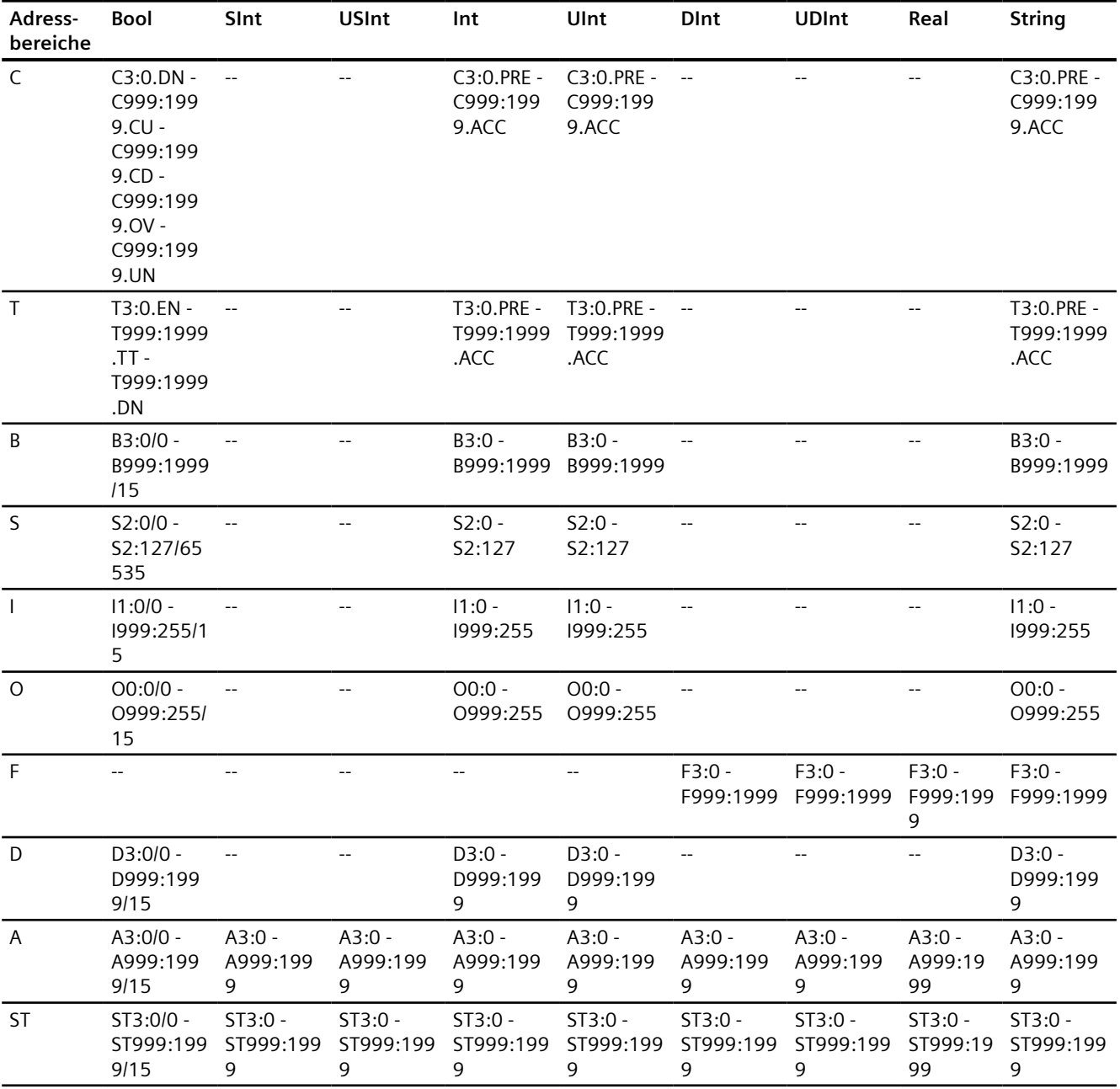

# **PLC5**

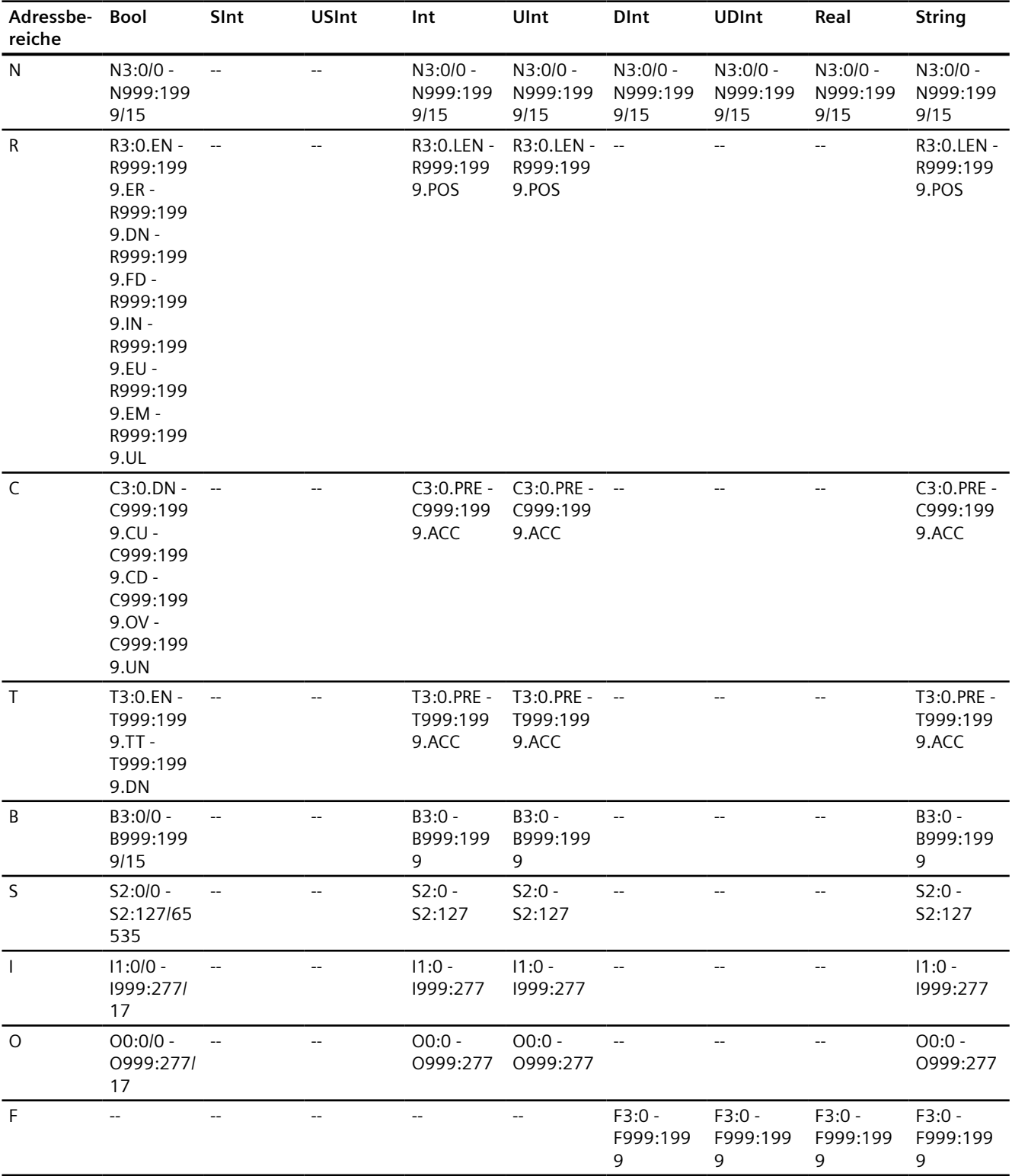

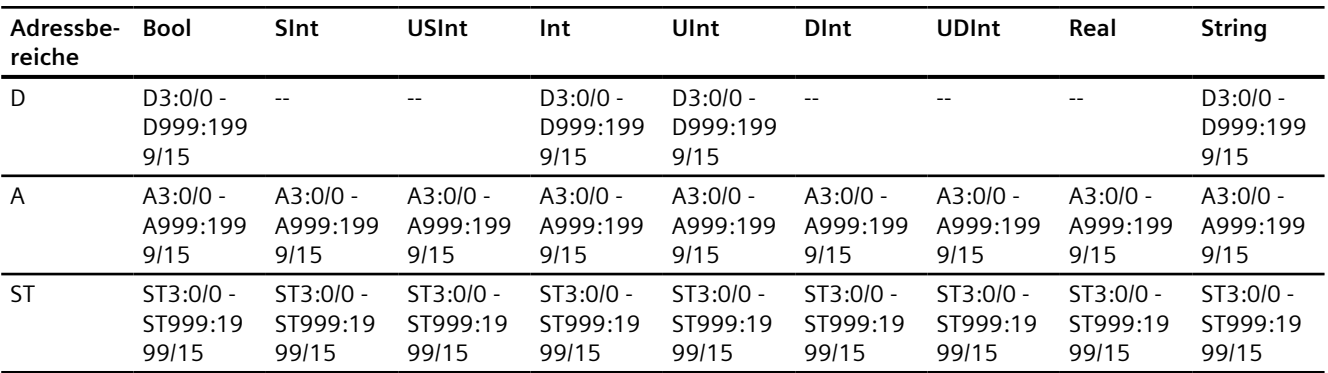

#### **Siehe auch**

[Allen-Bradley Kommunikationstreiber](#page-926-0) (Seite [927\)](#page-926-0)

[Adressierung](#page-943-0) (Seite [944](#page-943-0))

### **Komponenten in Betrieb nehmen (Basic Panels, Panels, Comfort Panels, RT Advanced, RT Professional)**

#### **Projekt auf das Bediengerät übertragen**

- 1. Versetzen Sie das Bediengerät in den "Transfermodus".
- 2. Stellen Sie alle notwendigen Transferparameter ein:
	- Schnittstelle
	- Übertragungsparameter
	- Zielspeicher
- 3. Starten Sie die Übertragung des Projekts.

Das Projekt wird automatisch generiert. In einem Fenster werden die einzelnen Schritte der Generierung und der Übertragung mitprotokolliert.

### **Hinweis**

Wenn die Firmware der Steuerung CompactLogix kleiner als Version 18 ist, dann müssen Sie das Bediengerät unter Umständen nach einem Transfer des SPS-Programms neu starten.

Oder Sie trennen vor dem Transfer des SPS-Programms die Verbindung und stellen die Verbindung nach dem Transfer des SPS-Programms wieder her.

### **Steuerung und Bediengerät miteinander verbinden**

- 1. Verbinden Sie die Steuerung und das Bediengerät mit einem geeigneten Anschlusskabel.
- 2. Am Bediengerät erscheint die Meldung "Verbindung zur Steuerung .... ist hergestellt".

### **Projektierung optimieren (Basic Panels, Panels, Comfort Panels, RT Advanced, RT Professional)**

#### **Erfassungszyklus und Aktualisierungszeit**

Die in der Projektierungssoftware angegebenen Erfassungszyklen für die "Bereichszeiger" und die Erfassungszyklen der Variablen sind wesentliche Faktoren für die tatsächlich erreichbaren Aktualisierungszeiten.

Die Aktualisierungszeit ist Erfassungszyklus plus Übertragungszeit plus Verarbeitungszeit.

Um optimale Aktualisierungszeiten zu erreichen, beachten Sie bei der Projektierung Folgendes:

- Richten Sie die einzelnen Datenbereiche so klein wie möglich und so groß wie nötig ein.
- Zu klein gewählte Erfassungszyklen beeinträchtigen unnötigerweise die Gesamtperformance. Stellen Sie den Erfassungszyklus entsprechend der Änderungsgeschwindigkeit der Prozesswerte ein. Der Temperaturverlauf eines Ofens ist z. B. wesentlich träger als der Drehzahlverlauf eines elektrischen Antriebs. Richtwert für den Erfassungszyklus ca. 1 Sekunde.
- Legen Sie die Variablen einer Meldung oder eines Bildes ohne Lücken in einen Datenbereich.
- Damit Änderungen in der Steuerung sicher erkannt werden, müssen diese mindestens während des tatsächlichen Erfassungszyklus anstehen.

#### **Bilder**

Bei Bildern hängt die tatsächlich erreichbare Aktualisierungsrate von Art und Anzahl der darzustellenden Daten ab.

Beachten Sie bei der Projektierung, dass Sie nur für diejenigen Objekte kurze Erfassungszyklen projektieren, die tatsächlich schnell aktualisiert werden müssen. Damit werden die Aktualisierungszeiten kürzer.

#### **Kurven**

Wenn bei bitgetriggerten Kurven das Sammelbit im "Kurvenübertragungsbereich" gesetzt wird, so aktualisiert das Bediengerät jedes Mal alle Kurven, deren Bit in diesem Bereich gesetzt ist. Danach setzt es die Bits wieder zurück.

Erst wenn vom Bediengerät alle Bits zurückgesetzt wurden, darf das Sammelbit im SPS-Programm wieder gesetzt werden.

### **Steuerungsaufträge**

Wenn viele Steuerungsaufträge in schneller Folge zum Bedienen gesendet werden, so kann dadurch die Kommunikation zwischen Bediengerät und Steuerung überlastet werden.

Wenn das Bediengerät den Wert 0 in das erste Datenwort des Auftragsfachs einträgt, hat das Bediengerät den Steuerungsauftrag entgegengenommen. Jetzt arbeitet das Bediengerät den Auftrag ab, wofür es noch Zeit benötigt. Wenn sofort wieder ein neuer Steuerungsauftrag in das Auftragsfach eingetragen wird, kann es eine Zeit dauern, bis das Bediengerät den nächsten Steuerungsauftrag ausführt. Der nächste Steuerungsauftrag wird erst wieder entgegengenommen, wenn Rechnerleistung zur Verfügung steht.

### <span id="page-950-0"></span>**Siehe auch**

[Verbindung über Allen-Badley EtherNet/IP projektieren](#page-927-0) (Seite [928](#page-927-0))

### **Allen-Bradley DF1**

### **Verbindung über Allen-Badley DF1 projektieren**

### **Einleitung**

Eine Verbindung zu einer der Steuerung mit Allen-Bradley DF1 Kommunikationstreiber projektieren Sie im Editor "Verbindungen" des Bediengeräts.

Abhängig vom Bediengerät sind die Schnittstellen unterschiedlich benannt.

### **Voraussetzungen**

- Ein Projekt ist geöffnet.
- Ein Bediengerät ist angelegt.

### **Vorgehensweise**

- 1. Doppelklicken Sie in der Projektnavigation unter "Geräte" auf das Bediengerät.
- 2. Doppelklicken Sie auf den Eintrag "Verbindungen".

3. Doppelklicken Sie im Editor "Verbindungen" auf "<Hinzufügen>".

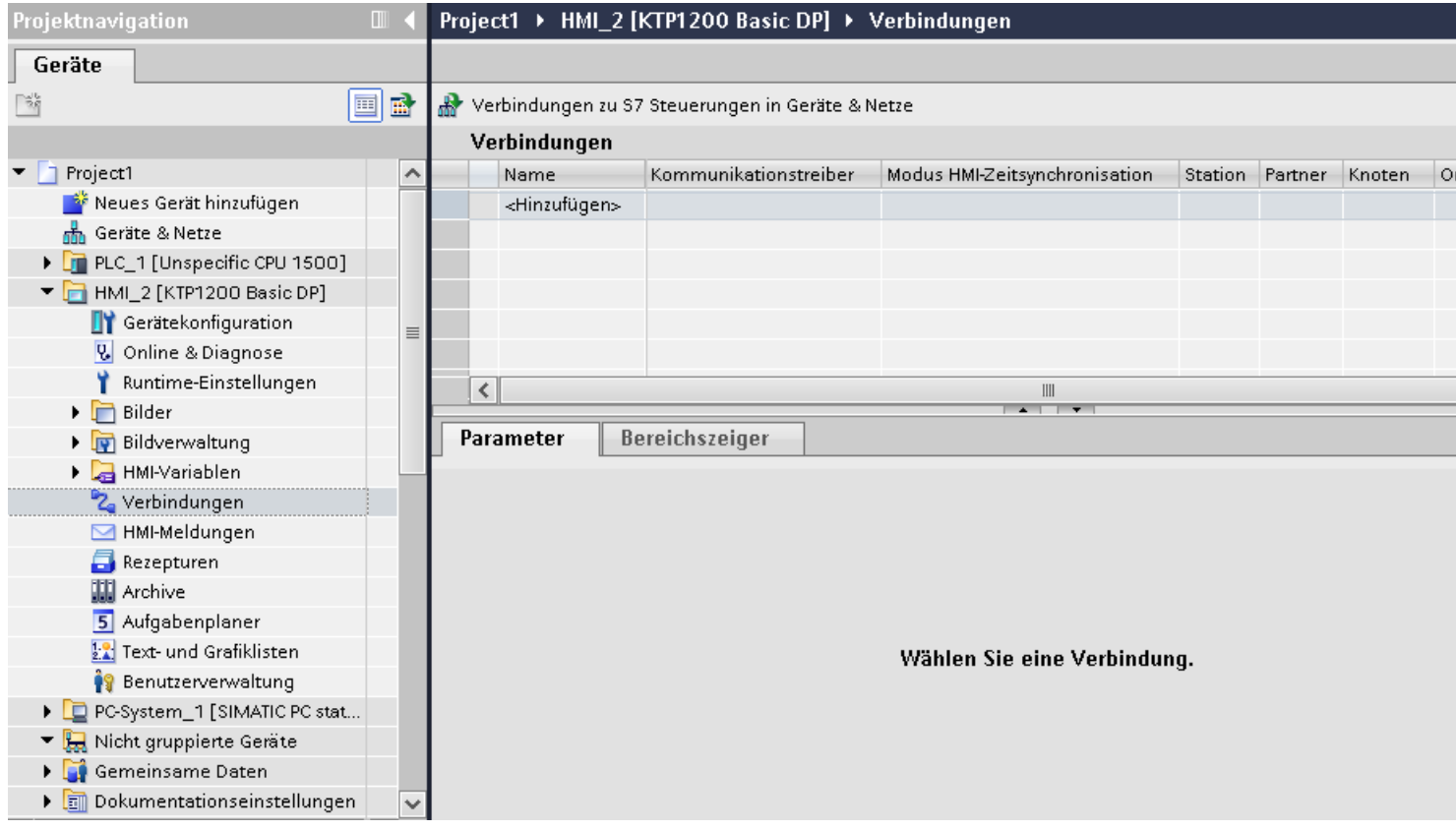

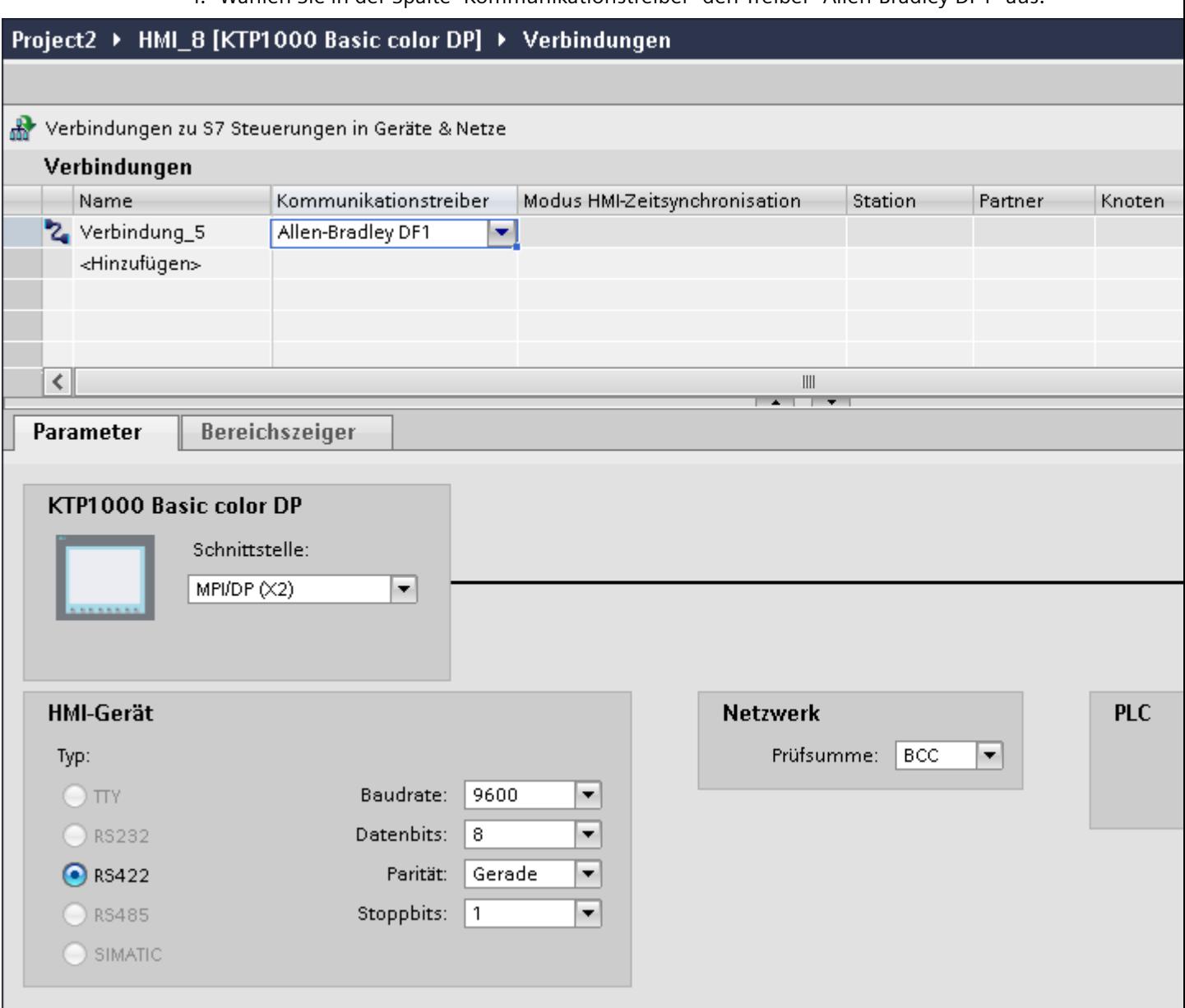

4. Wählen Sie in der Spalte "Kommunikationstreiber" den Treiber "Allen-Bradley DF1" aus.

5. Wählen Sie im Inspektorfenster unter "Parameter" alle notwendigen Verbindungsparameter für die Schnittstelle aus.

### **Siehe auch**

[Allen-Bradley Kommunikationstreiber](#page-926-0) (Seite [927\)](#page-926-0) [Parameter für die Verbindung \(Allen-Bradley DF1\)](#page-953-0) (Seite [954\)](#page-953-0) [Projektierung optimieren](#page-971-0) (Seite [972](#page-971-0))

### <span id="page-953-0"></span>**Parameter für die Verbindung (Allen-Bradley DF1)**

#### **Einzustellende Parameter**

Um die Parameter für die Verbindung, wie z. B. Adressen und Profile einzustellen, klicken Sie im Verbindungseditor auf die angelegte Verbindung.

Im Inspektorfenster unter "Parameter" werden die Kommunikationspartner schematisch dargestellt. Zur Parametereinstellung gibt es abhängig von der verwendeten Schnittstelle die Bereiche "Bediengerät", "Netzwerk" und "Steuerung".

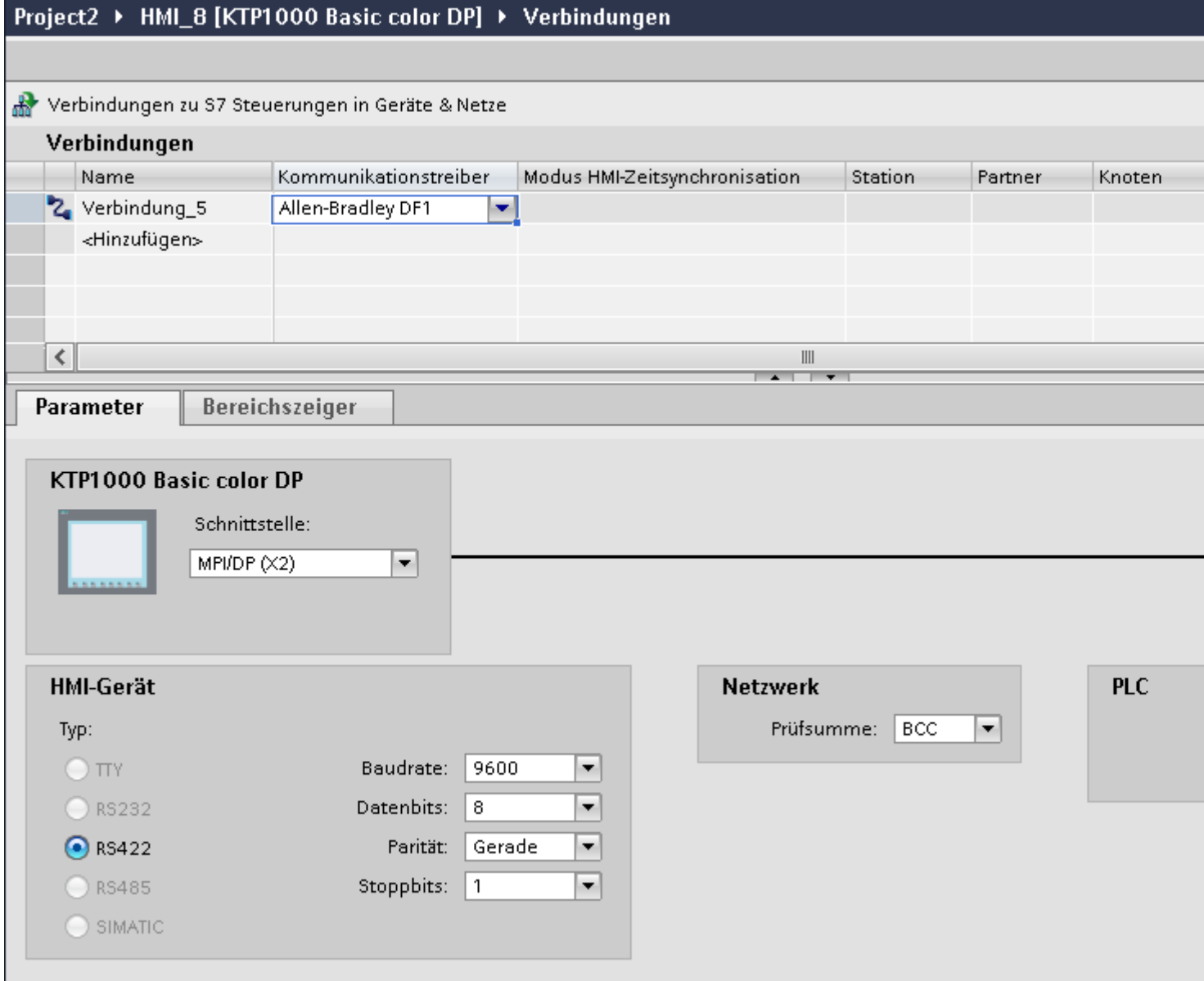

### **Parameter für das Bediengerät**

• Schnittstelle

Unter "Schnittstelle" wählen Sie die Schnittstelle des Bediengeräts aus, an der die Steuerung angeschlossen ist.

Weitere Informationen finden sie im Gerätehandbuch des Bediengeräts.

• Typ

Legt den benutzten physikalischen Anschluss fest.

### **Hinweis**

Wenn Sie die Schnittstelle IF1B verwenden, müssen Sie zusätzlich die RS-485- Empfangsdaten und das RTS-Signal über 4 DIL-Schalter an der Rückseite der Bediengeräte umschalten.

• Baudrate

Unter "Baudrate" wählen Sie die Übertragungsgeschwindigkeit zwischen Bediengerät und Steuerung aus.

- Datenbits Unter "Datenbits" können Sie zwischen "7 Bit" oder "8 Bit" wählen.
- Parität

Unter "Parität" können Sie zwischen "Keine", "Gerade" und "Ungerade" wählen.

• Stoppbits Unter "Stoppbits" können Sie zwischen 1 und 2 Bit wählen.

### **Parameter für das Netzwerk**

• Prüfsumme

Unter "Prüfsumme" wählen Sie das Verfahren zur Ermittlung des Fehlercodes aus: "BCC" oder "CRC".

### **Parameter für die Steuerung**

• Zieladresse

Unter "Zieladresse" wählen Sie die Steuerungsadresse. Bei einer Punkt–zu-Punkt–DF1– Kopplung stellen Sie die Adresse 0 ein.

• CPU-Typ Unter "CPU-Typ" stellen Sie den CPU–Typ der verwendeten Steuerung ein.

#### **Hinweis**

Parametrieren Sie den Treiber DF1 FULL-DUPLEX in der CPU wie folgt : "NO HANDSHAKING" bei "Control Line" und "AUTO-DETECT" bei "Embedded Responses".

### **Siehe auch**

[Allen-Bradley Kommunikationstreiber](#page-926-0) (Seite [927\)](#page-926-0)

[Verbindung über Allen-Badley DF1 projektieren](#page-950-0) (Seite [951\)](#page-950-0)

### <span id="page-955-0"></span>**Bediengerät mit Steuerung verbinden**

### **Verbindungen über Allen-Bradley DF1**

### **Anschluss**

Wenn Sie die Schnittstellenparameter von Steuerung und Bediengerät aufeinander abgestimmt haben, wird die Verbindung aufgebaut. Spezielle Bausteine für die Kopplung sind in der Steuerung nicht erforderlich.

#### **Hinweis**

Die Firma Rockwell bietet eine Vielzahl von Kommunikationsadaptern zur Integration von "DF1- Teilnehmern" für die Netze DH485, DH und DH+ an. Von diesen Kopplungen sind die direkte Kopplung und die Kopplungen über das KF2- und KF3-Modul freigegeben. Alle anderen sind von der SIEMENS AG nicht systemgetestet und daher nicht freigegeben.

#### **Siehe auch**

[Allen-Bradley Kommunikationstreiber](#page-926-0) (Seite [927\)](#page-926-0) Kommunikationsarten (Seite 956) [Protokoll DF1 mit Mehr-Punkt-Kopplung](#page-957-0) (Seite [958\)](#page-957-0) [Protokoll DF1 mit Mehr-Punkt-Kopplung über KF2-Modul](#page-958-0) (Seite [959\)](#page-958-0) [Protokoll DF1 mit Mehr-Punkt-Kopplung über KF3-Modul](#page-959-0) (Seite [960\)](#page-959-0)

### **Kommunikationsarten**

### **Steuerungen mit Kommunikationstreiber Allen-Bradley DF1**

In diesem Abschnitt ist die Kommunikation zwischen Bediengerät und folgenden Allen Bradley-Steuerungen beschrieben:

- **SLC500**
- **SLC501**
- SLC502
- SLC503
- **SLC504**
- **SLC505**
- PLC5
- MicroLogix

Bei diesen Steuerungen erfolgt die Kopplung über die steuerungseigenen Protokolle Allen Bradley DF1, Allen Bradley DH485 und Allen Bradley DH+.

Verwendung findet hier immer der Kommunikationstreiber Allen-Bradley DF1, dessen Protokoll bei Mehrpunkt-Kommunikation mit den Kommunktionsmodulen KF2 (Allen Bradley DH+) und KF3(Allen Bradley DH485) in eines der anderen beiden steuerungseigenen Protokolle konvertiert wird.

### **Freigegebene Kommunikationsarten mit Allen-Bradley DF1**

Folgende Kommunikationsarten sind systemgetestet und freigegeben:

- HMI (Allen Bradley DF1) Punkt-zu-Punkt-Kopplung
- HMI (Allen Bradley DF1) Über KF2-Modul an Allen Bradley DH+ (Kommunikation mit bis zu 4 Steuerungen)
- HMI (Allen Bradley DF1) Über KF3-Modul an Allen Bradley DH485 (Kommunikation mit bis zu 4 Steuerungen)

### **Koppelbare Steuerungen**

Für folgende Allen-Bradley-Steuerungen steht der Kommunikationstreiber Allen Bradley DF1 zur Verfügung:

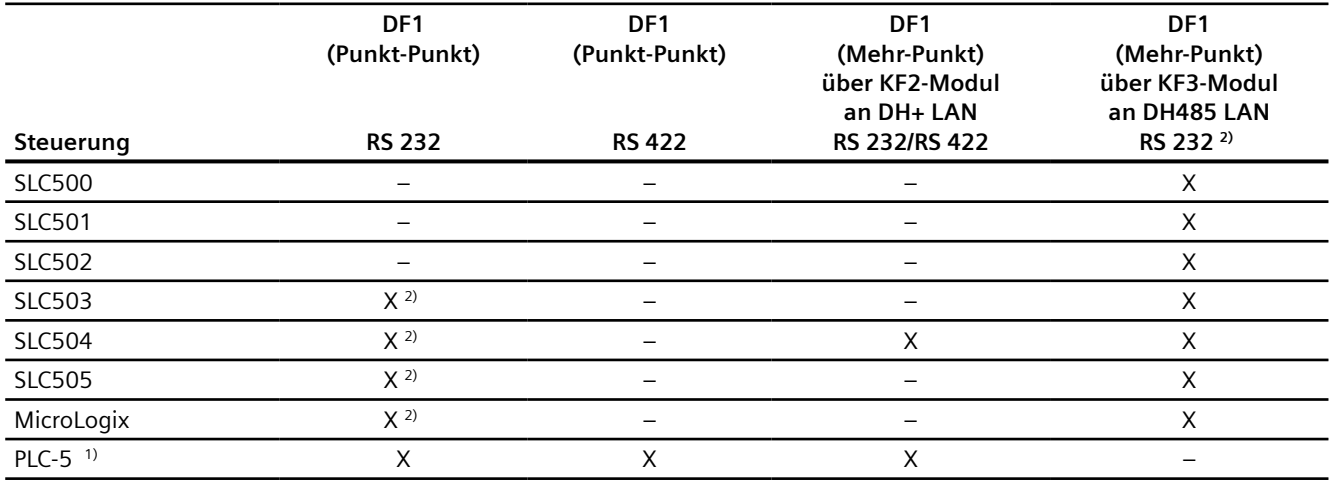

1) Für PLC-5 sind nur folgende Prozessoren freigegeben: PLC-5/11, PLC-5/20, PLC-5/30, PLC-5/40, PLC-5/60 und PLC-5/80.

<sup>2)</sup> Bei Bediengeräten, die nur eine RS 422/485-Schnittstelle haben und der Kommunikationspartner eine RS 232-Schnittstelle ist, ist der RS 422/232-Konverter getestet und freigegeben.

Bestellnummer: 6AV6 671-8XE00-0AX0

### <span id="page-957-0"></span>**Siehe auch**

[Allen-Bradley Kommunikationstreiber](#page-926-0) (Seite [927\)](#page-926-0) [Verbindungen über Allen-Bradley DF1](#page-955-0) (Seite [956\)](#page-955-0) Protokoll DF1 mit Mehr-Punkt-Kopplung (Seite 958) [Protokoll DF1 mit Mehr-Punkt-Kopplung über KF2-Modul](#page-958-0) (Seite [959\)](#page-958-0) [Protokoll DF1 mit Mehr-Punkt-Kopplung über KF3-Modul](#page-959-0) (Seite [960\)](#page-959-0)

# **Protokoll DF1 mit Mehr-Punkt-Kopplung**

### **Punkt-zu-Punkt-Kopplung mit Protokoll DF1**

Mit dem Protokoll DF1 können nur Punkt-zu-Punkt-Kopplungen aufgebaut werden.

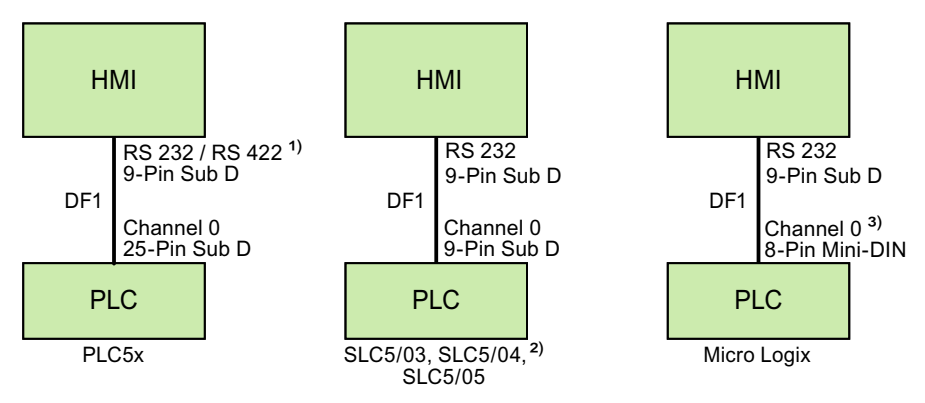

- 1) Bei Panel PC und PC ist nur RS 232 möglich.
- 2) Eine Punkt-zu-Punkt-Kopplung zu den Steuerungen SLC500, SLC501 und SLC502 ist über DF1 nicht möglich.
- 3) Bei MicroLogix ML1500 LRP ist auch Channel 1 (9-polig Sub D) möglich.

#### **Verbindungskabel**

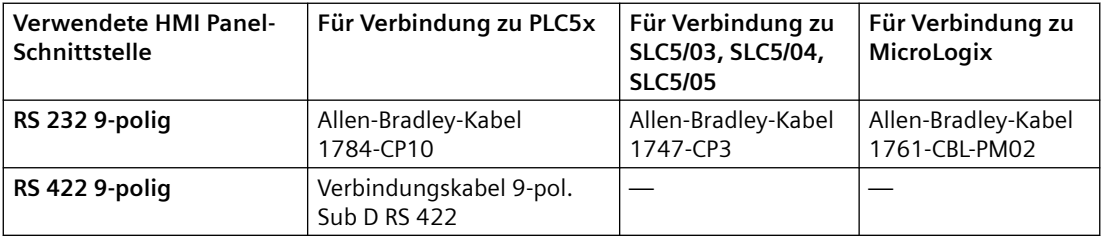

Welche Schnittstelle am Bediengerät zu verwenden ist, entnehmen Sie dem entsprechenden Gerätehandbuch.

Die Anschlussbelegungen der Kabel finden Sie im Kapitel "Verbindungskabel für Allen-Bradley".

### <span id="page-958-0"></span>**Siehe auch**

[Allen-Bradley Kommunikationstreiber](#page-926-0) (Seite [927\)](#page-926-0) [Verbindungen über Allen-Bradley DF1](#page-955-0) (Seite [956](#page-955-0)) [Kommunikationsarten](#page-955-0) (Seite [956](#page-955-0)) Protokoll DF1 mit Mehr-Punkt-Kopplung über KF2-Modul (Seite 959) [Protokoll DF1 mit Mehr-Punkt-Kopplung über KF3-Modul](#page-959-0) (Seite [960\)](#page-959-0)

### **Protokoll DF1 mit Mehr-Punkt-Kopplung über KF2-Modul**

### **Protokoll DF1 mit Mehr-Punkt-Kopplung über KF2-Modul an DH+ LAN**

Durch den Einsatz eines Protokoll Interface Modul KF2 ist eine Kopplung zu Steuerungen im DH + LAN (Data Highway Plus Local Area Network) möglich.

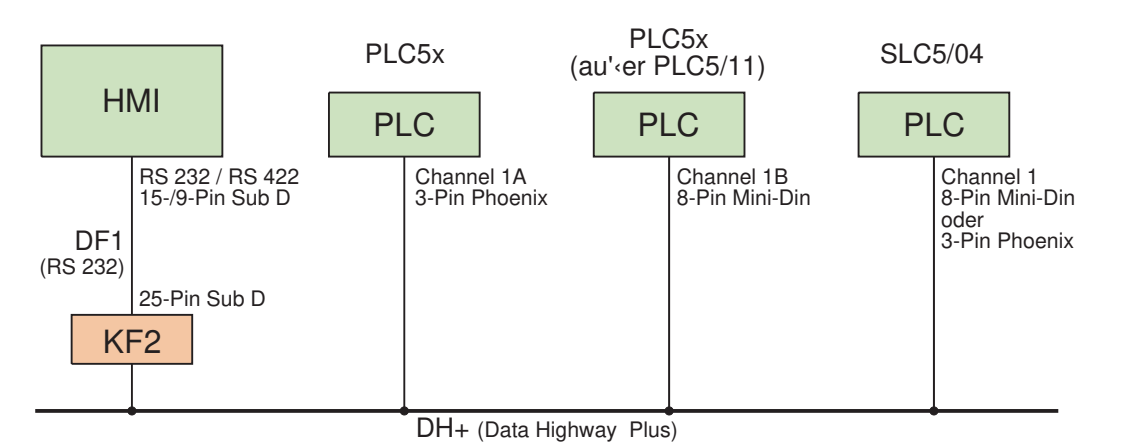

### **Verbindungskabel**

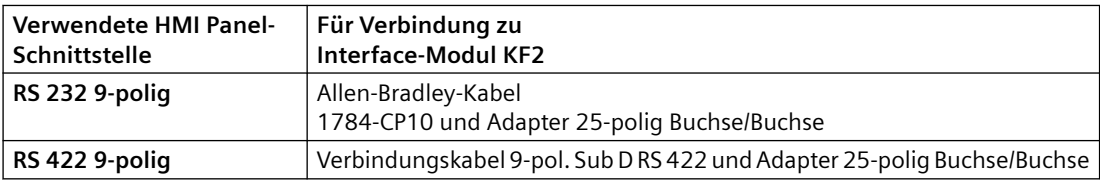

Die Kabelverbindung von den Steuerungen zum Datenbus DH+ entnehmen Sie aus der Allen-Bradley-Dokumentation.

Welche Schnittstelle am Bediengerät zu verwenden ist, entnehmen Sie dem entsprechenden Gerätehandbuch.

Die Anschlussbelegungen der Kabel finden Sie im Kapitel "Verbindungskabel für Allen-Bradley".

### <span id="page-959-0"></span>**Siehe auch**

[Allen-Bradley Kommunikationstreiber](#page-926-0) (Seite [927\)](#page-926-0) [Verbindungen über Allen-Bradley DF1](#page-955-0) (Seite [956\)](#page-955-0) [Kommunikationsarten](#page-955-0) (Seite [956\)](#page-955-0) [Protokoll DF1 mit Mehr-Punkt-Kopplung](#page-957-0) (Seite [958\)](#page-957-0) Protokoll DF1 mit Mehr-Punkt-Kopplung über KF3-Modul (Seite 960)

# **Protokoll DF1 mit Mehr-Punkt-Kopplung über KF3-Modul**

### **Protokoll DF1 mit Mehr-Punkt-Kopplung über KF3-Modul an DH485 LAN**

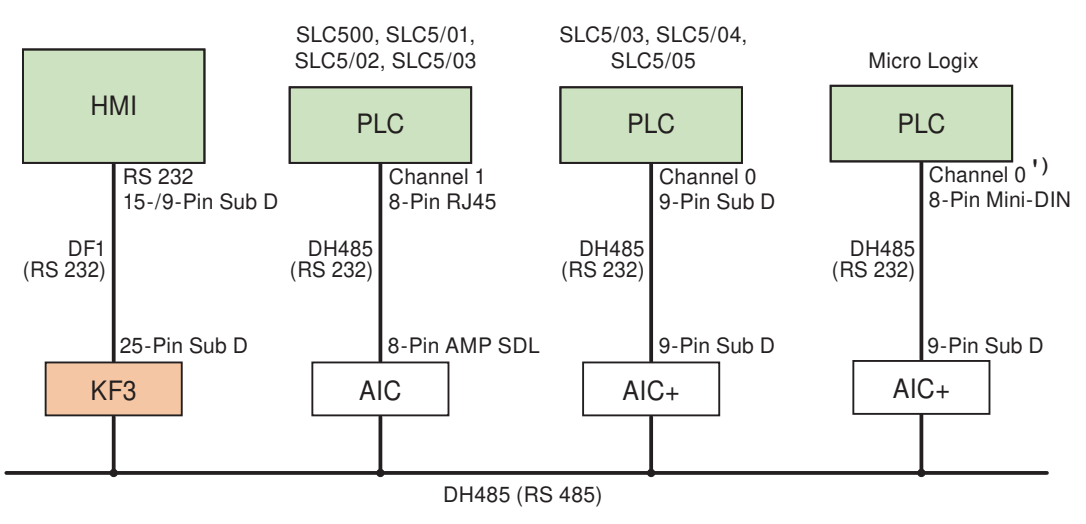

1) Bei MicroLogix ML1500 LRP auch Channel 1 (9-polig Sub D) möglich.

### **Verbindungskabel**

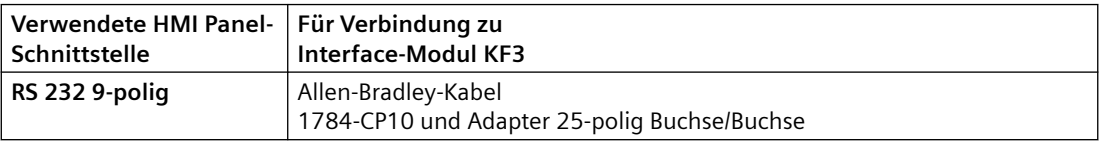

Welche Schnittstelle am Bediengerät zu verwenden ist, entnehmen Sie dem entsprechenden Gerätehandbuch.

Die Anschlussbelegungen der Kabel finden Sie im Kapitel "Verbindungskabel für Allen-Bradley".

### **Siehe auch**

[Allen-Bradley Kommunikationstreiber](#page-926-0) (Seite [927\)](#page-926-0)

[Verbindungen über Allen-Bradley DF1](#page-955-0) (Seite [956\)](#page-955-0)

[Kommunikationsarten](#page-955-0) (Seite [956](#page-955-0)) [Protokoll DF1 mit Mehr-Punkt-Kopplung](#page-957-0) (Seite [958\)](#page-957-0) [Protokoll DF1 mit Mehr-Punkt-Kopplung über KF2-Modul](#page-958-0) (Seite [959\)](#page-958-0)

### **Verbindungskabel für Allen-Bradley DF1**

**Verbindungskabel 9-pol. Sub D, RS 422, für Allen-Bradley**

#### **Verbindungskabel 9-pol. Sub D RS 422**

Für Verbindung Bediengerät (RS 422, 9-pol. Sub D) - PLC5x, KF2, KF3.

Bei Verbindung zum KF2 und KF3 wird zusätzlich ein Adapter (Gender Changer) 25-polig, Buchse / Buchse benötigt.

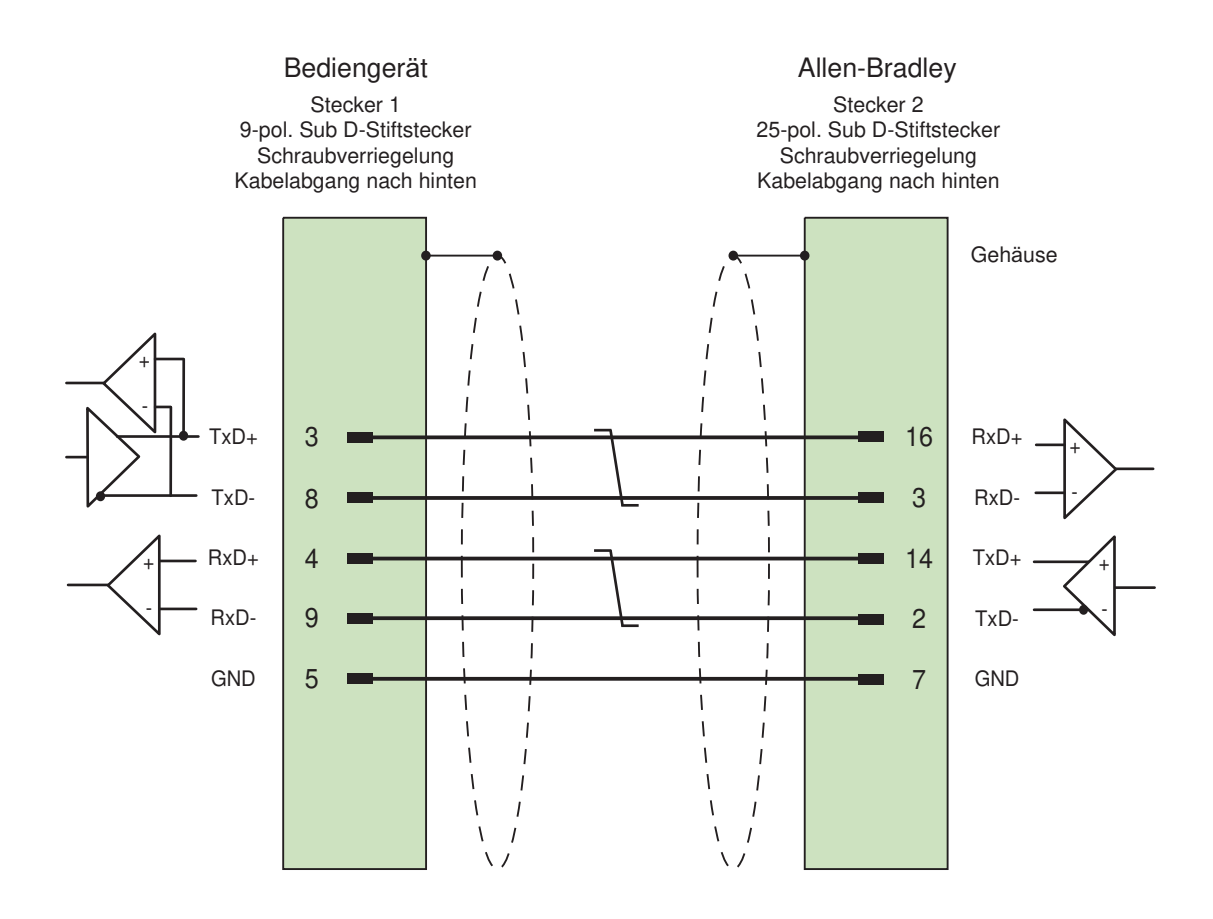

Schirm beidseitig großflächig mit Gehäuse verbunden, Schirmkontakte verbunden Kabel:  $3 \times 2 \times 0,14$  mm<sup>2</sup>, geschirmt, max. Länge 60 m

### **Siehe auch**

[Allen-Bradley Kommunikationstreiber](#page-926-0) (Seite [927\)](#page-926-0) [Verbindungen über Allen-Bradley DF1](#page-955-0) (Seite [956\)](#page-955-0)

### **Verbindungskabel 1784-CP10, RS 232, für Allen-Bradley**

### **Allen-Bradley-Kabel 1784-CP10**

Für Verbindung Bediengerät (RS 232, 9-pol. Sub D) - PLC5x, KF2, KF3

Bei Verbindung zum KF2 und KF3 wird zusätzlich ein Adapter (Gender Changer) 25-polig, Buchse / Buchse benötigt.

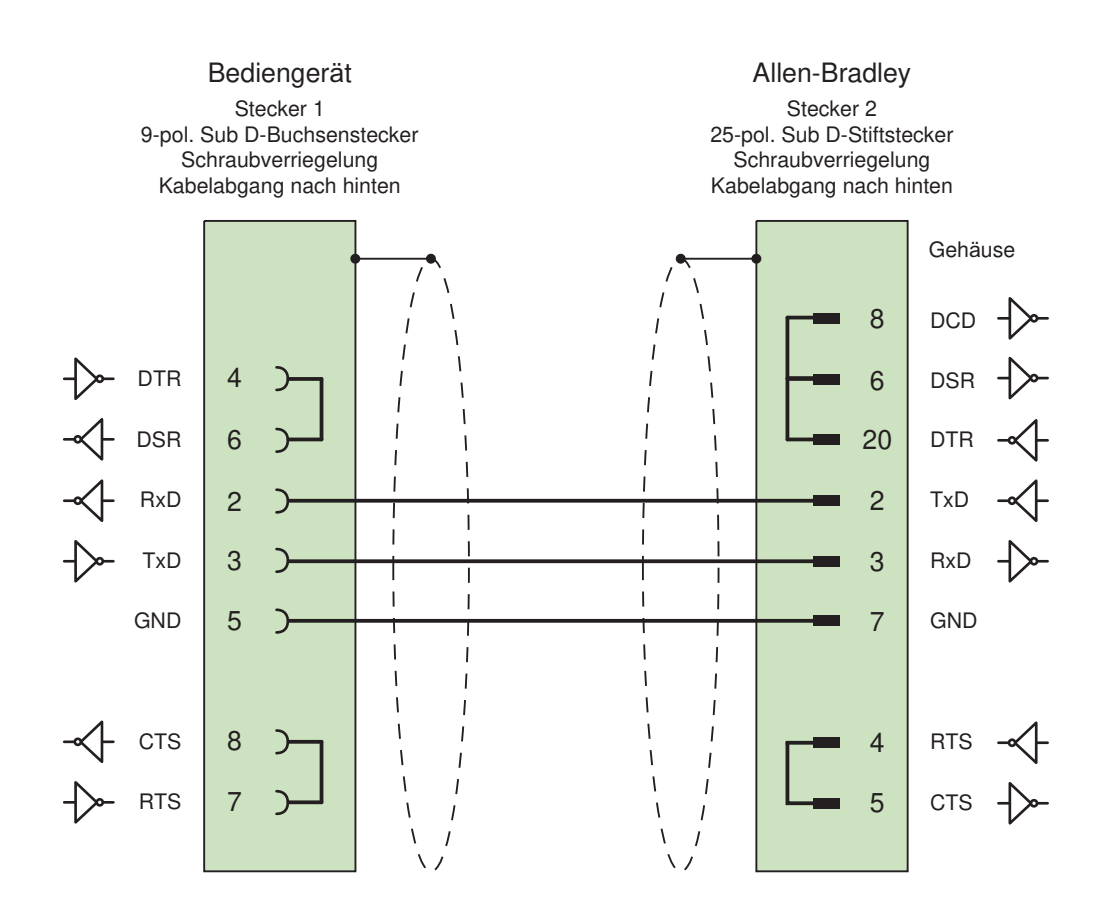

Schirm beidseitig großflächig mit Gehäuse verbunden max. Länge 15 m

#### **Siehe auch**

[Allen-Bradley Kommunikationstreiber](#page-926-0) (Seite [927\)](#page-926-0) [Verbindungen über Allen-Bradley DF1](#page-955-0) (Seite [956](#page-955-0))

### **Verbindungskabel 1747-CP3, RS 232, für Allen-Bradley**

### **Allen-Bradley-Kabel 1747-CP3**

Für Verbindung Bediengerät (RS 232, 9-pol. Sub D) - SLC503, SLC504, SLC505 (Channel 0), AIC +

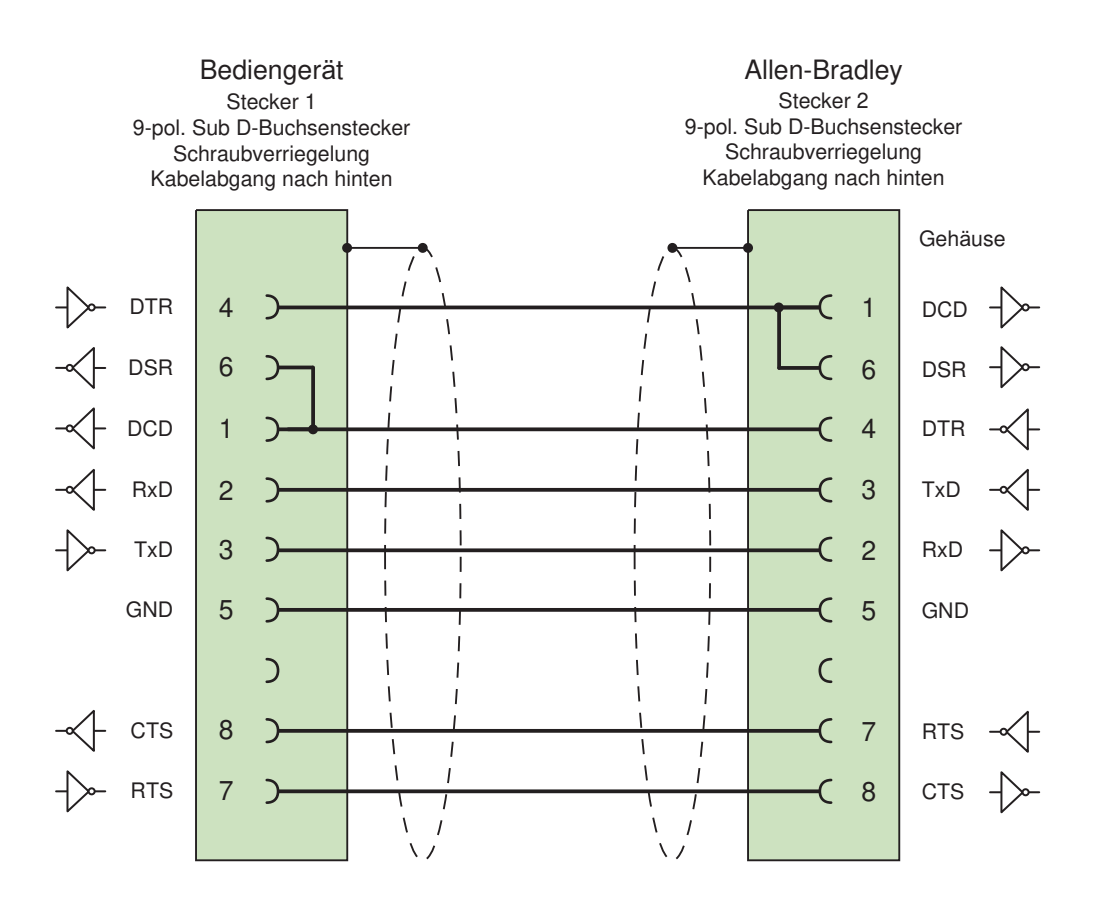

Schirm beidseitig großflächig mit Gehäuse verbunden max. Länge 3 m

### **Siehe auch**

[Allen-Bradley Kommunikationstreiber](#page-926-0) (Seite [927\)](#page-926-0) [Verbindungen über Allen-Bradley DF1](#page-955-0) (Seite [956](#page-955-0))

# **Verbindungskabel 1761-CBL-PM02, RS 232, für Allen-Bradley**

### **Allen-Bradley-Kabel 1761-CBL-PM02**

Für Verbindung Bediengerät (RS 232, 9-pol. Sub D) - Micro Logix, AIC+

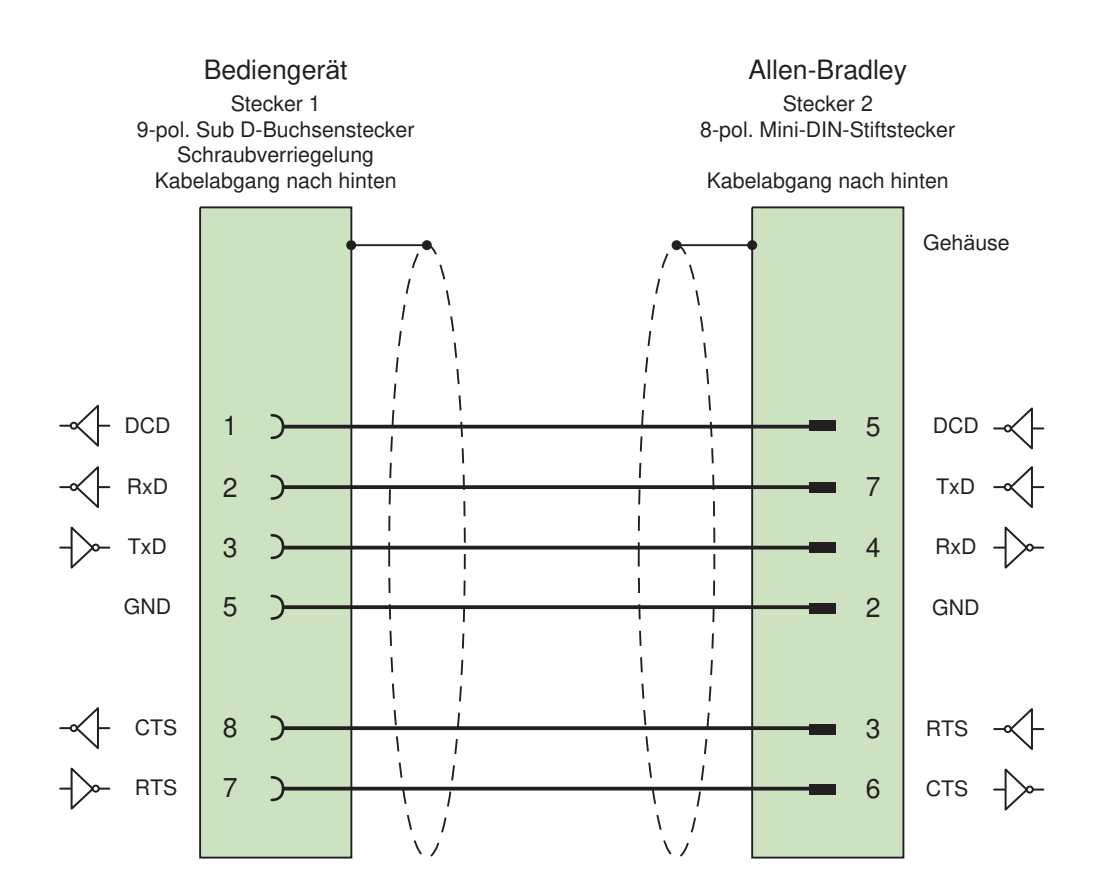

Schirm beidseitig großflächig mit Gehäuse verbunden max. Länge 15 m

### **Siehe auch**

[Allen-Bradley Kommunikationstreiber](#page-926-0) (Seite [927\)](#page-926-0) [Verbindungen über Allen-Bradley DF1](#page-955-0) (Seite [956\)](#page-955-0)

### <span id="page-964-0"></span>**Leistungsmerkmale der Kommunikation**

## **Zulässige Datentypen für Allen-Bradley DF1**

### **Zulässige Datentypen für Allen-Bradley DF1**

In der Tabelle sind die Anwender-Datentypen aufgelistet, die bei Projektierung von Variablen und Bereichszeigern verwendet werden können.

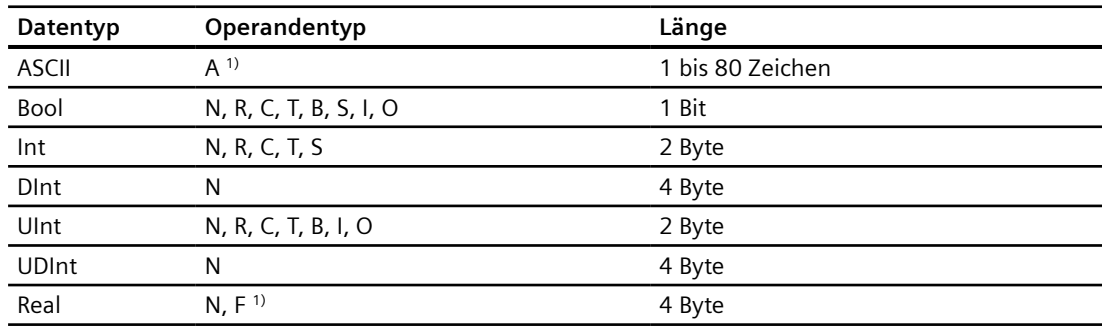

1) Abhängig vom gewählten CPU-Typ auswählbar.

### **Abkürzungen**

In WinCC werden Formate der Datentypen folgendermaßen abgekürzt:

- UNSIGNED INT = UInt
- UNSIGNED LONG = UDInt
- $\bullet$  SIGNED INT = Int
- $\bullet$  SIGNED LONG = DInt

### **Besonderheiten bei Kopplung mit Allen-Bradley DF1**

Mit Allen Bradley DF1 dürfen Arrayvariablen nur für Bitmeldungen und Kurven verwendet werden.

#### **Hinweis**

Ein-/Ausgangsmodule mit 8 oder 16 Ports belegen ein ganzes Wort in der Steuerung.

Ein-/Ausgangsmodule mit 24 oder 32 Ports belegen zwei Wörter.

Wenn am Bediengerät nicht vorhandene Bits belegt sind, so gibt das Bediengerät keine Fehlermeldung aus.

Achten Sie daher bei der Projektierung darauf, dass bei den Ein-/Ausgangsmodulen mit 8 oder 24 Ports nur die Bits belegt werden, die auch einem Port zugeordnet sind.

### <span id="page-965-0"></span>**Siehe auch**

[Allen-Bradley Kommunikationstreiber](#page-926-0) (Seite [927\)](#page-926-0) Unterstütze CPU-Typen für Allen-Bradley DF1 (Seite 966) [Adressierung](#page-966-0) (Seite [967](#page-966-0)) [Adressbereiche für Allen-Bradley DF1](#page-967-0) (Seite [968\)](#page-967-0)

### **Unterstütze CPU-Typen für Allen-Bradley DF1**

### **CPU-Typen**

Folgende CPU-Typen werden bei der Projektierung des Kommunikationstreibers Allen-Bradley DF1 unterstützt.

- SLC
	- SLC500
	- SLC501
	- SLC502
	- SLC503
	- SLC504
	- SLC505
- MicroLogix
	- MicroLogix 1x00
	- MicroLogix 1100 / 1400
- PLC 5
	- PLC-5/11
	- PLC-5/20
	- PLC-5/40
	- PLC-5/60
	- PLC-5/80

### **Siehe auch**

[Allen-Bradley Kommunikationstreiber](#page-926-0) (Seite [927\)](#page-926-0) [Zulässige Datentypen für Allen-Bradley DF1](#page-964-0) (Seite [965](#page-964-0)) [Adressierung](#page-966-0) (Seite [967](#page-966-0)) [Adressbereiche für Allen-Bradley DF1](#page-967-0) (Seite [968\)](#page-967-0)

# <span id="page-966-0"></span>**Adressierung**

### **Adressierung**

Die Adressierung wird beim Kommunikationstreiber Allen-Bradley DF1 in folgender Reihenfolge eingegeben:

- Operandentyp
- Dateinummer
- Elementnummer
- Untergeordnetes Element
- Bitnummer

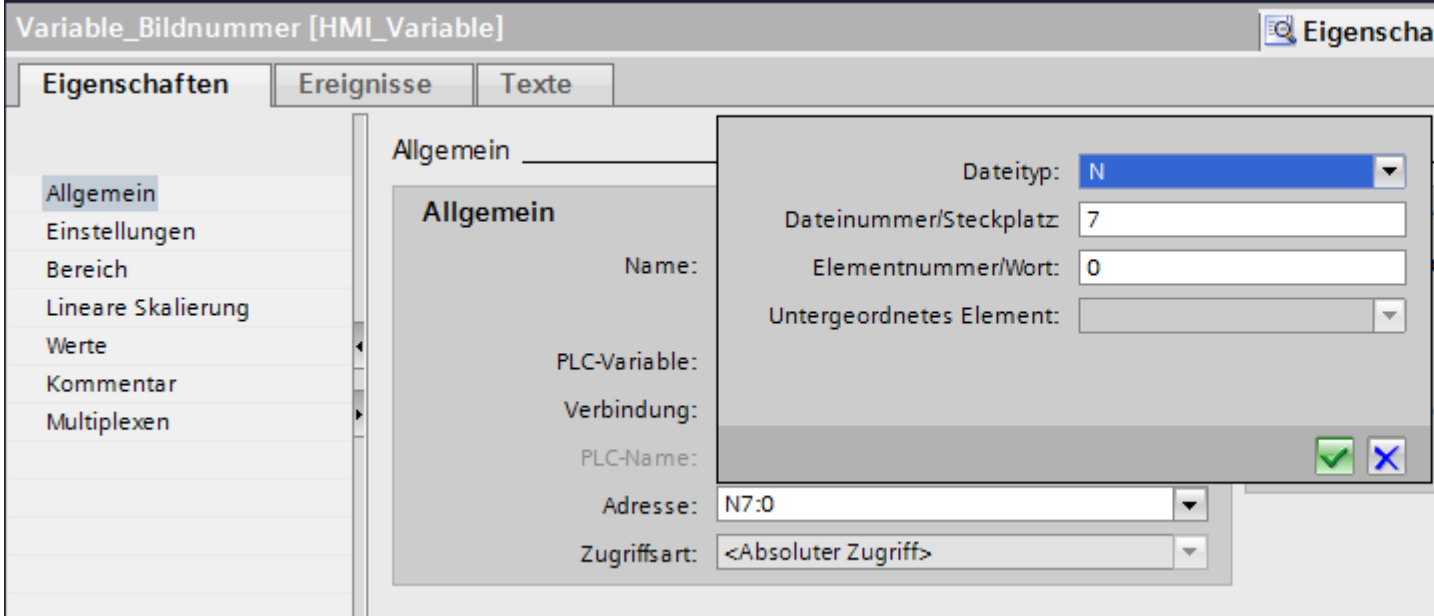

Die Adresse erscheint dann in folgendem Format ohne Leerzeichen:

- Dateityp Dateinummer : Elementnummer . Untergeordnetes Element
- z. B. T8:2.ACC

### **Operandentyp**

Unter Operandentyp haben Sie folgende Auswahl:

- I
- O
- $\cdot$  S
- B
- $\bullet$  T
- C

- <span id="page-967-0"></span>• R
- N
- A
- D nur bei CPU-Typ PLC5

### **Dateinummer**

Unter Dateinummer wählen Sie Zahl zwischen zwei Grenzwerten:

- Unterer Grenzwert
- Oberer Grenzwert

Die Grenzwerte sind abhängig vom gewählten Dateityp.

### **Untergeordnetes Element**

Ein untergeordnetes Element können Sie wählen, wenn Sie einen der folgenden Dateitypen gewählt haben:

- R
- C
- T

### **Siehe auch**

[Allen-Bradley Kommunikationstreiber](#page-926-0) (Seite [927\)](#page-926-0) [Zulässige Datentypen für Allen-Bradley DF1](#page-964-0) (Seite [965](#page-964-0)) [Unterstütze CPU-Typen für Allen-Bradley DF1](#page-965-0) (Seite [966](#page-965-0)) Adressbereiche für Allen-Bradley DF1 (Seite 968)

### **Adressbereiche für Allen-Bradley DF1**

### **MicroLogix**

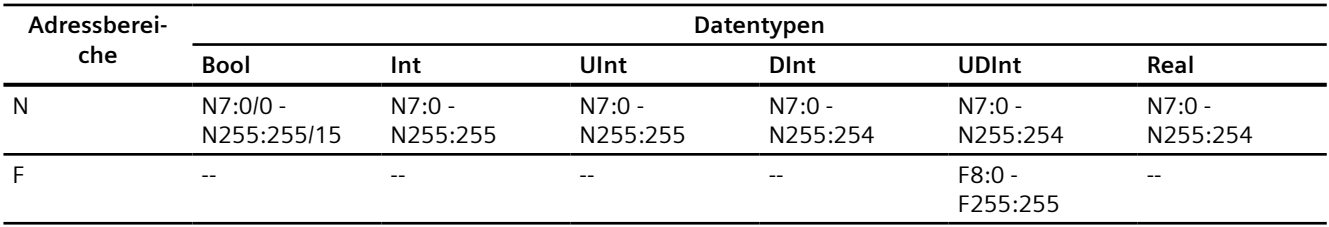

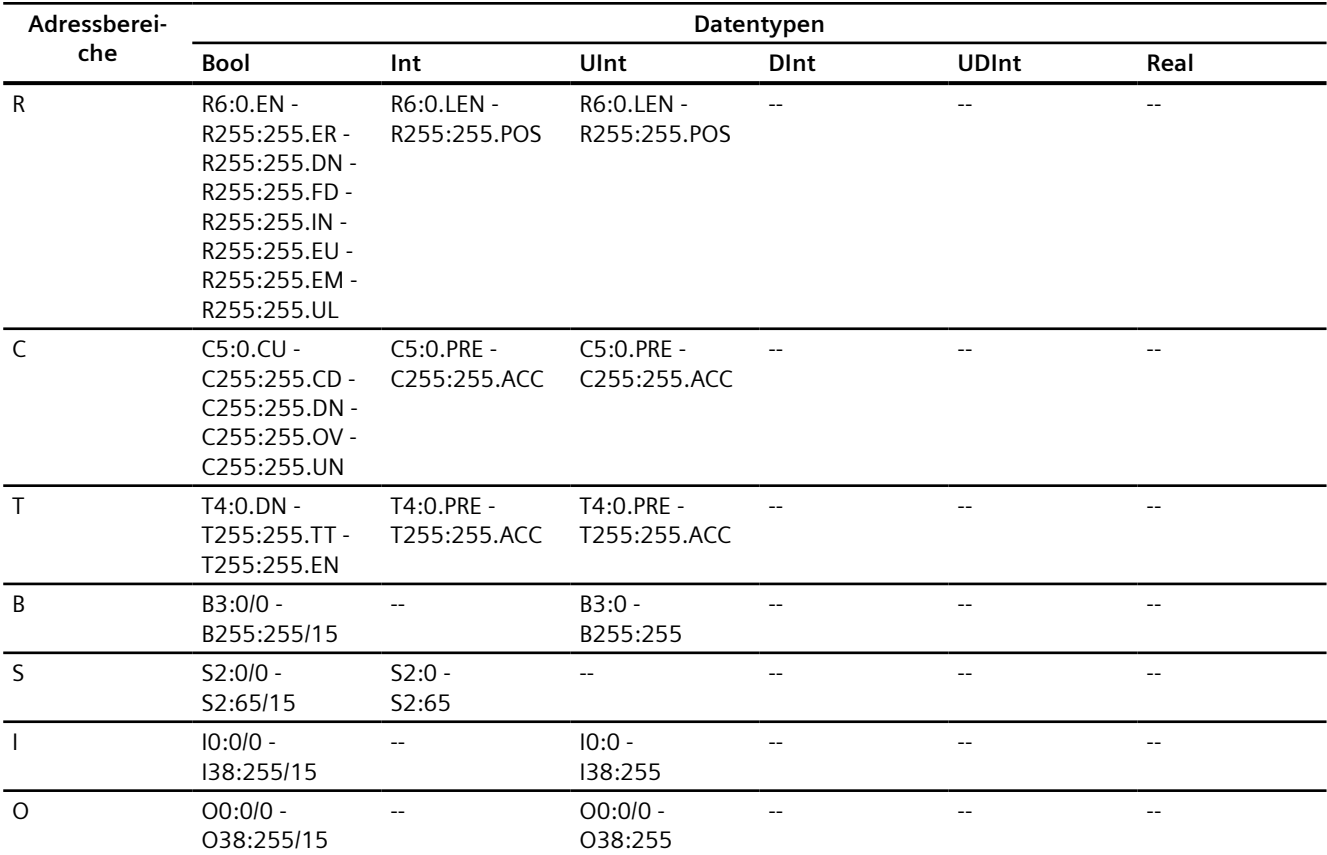

# **SLC500**

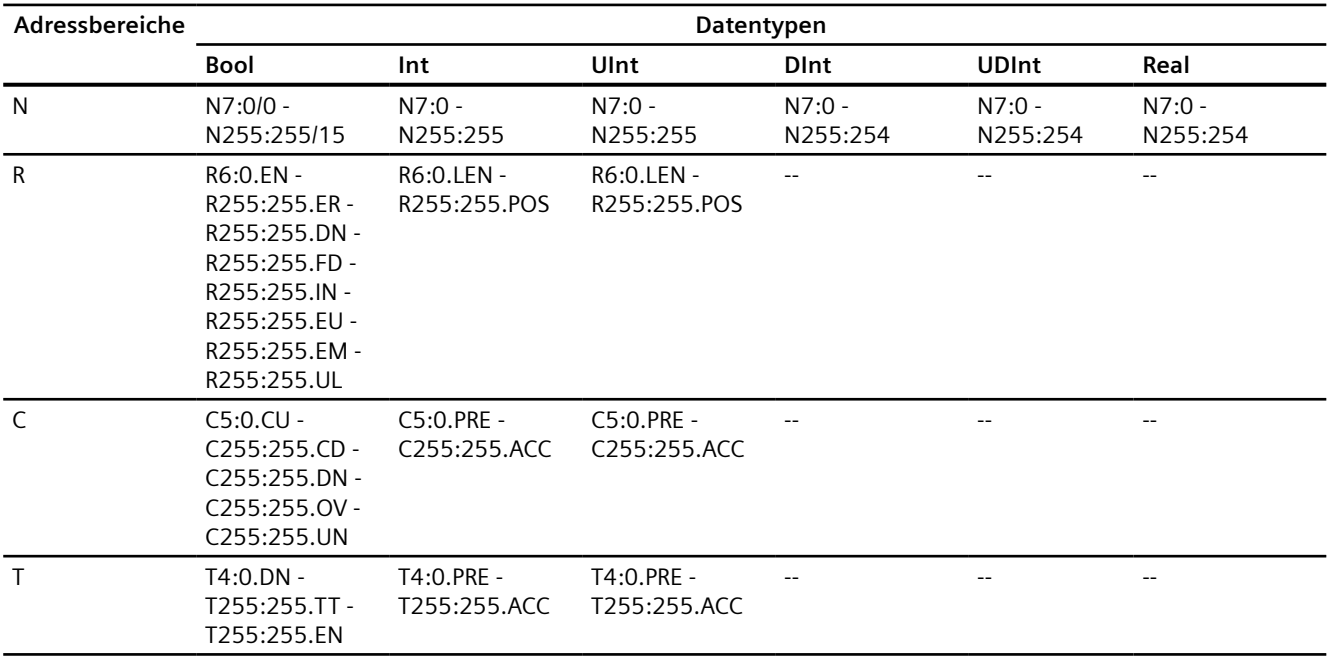

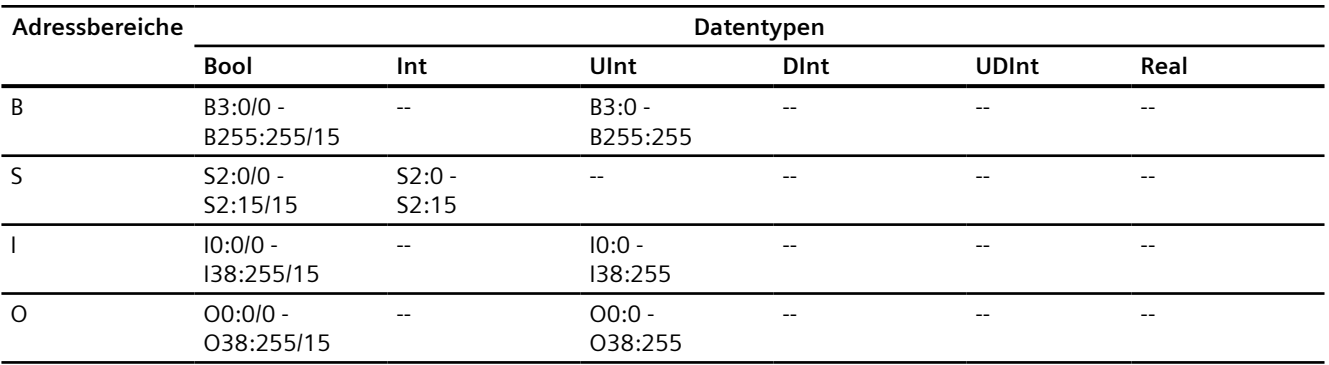

# **SLC501/502**

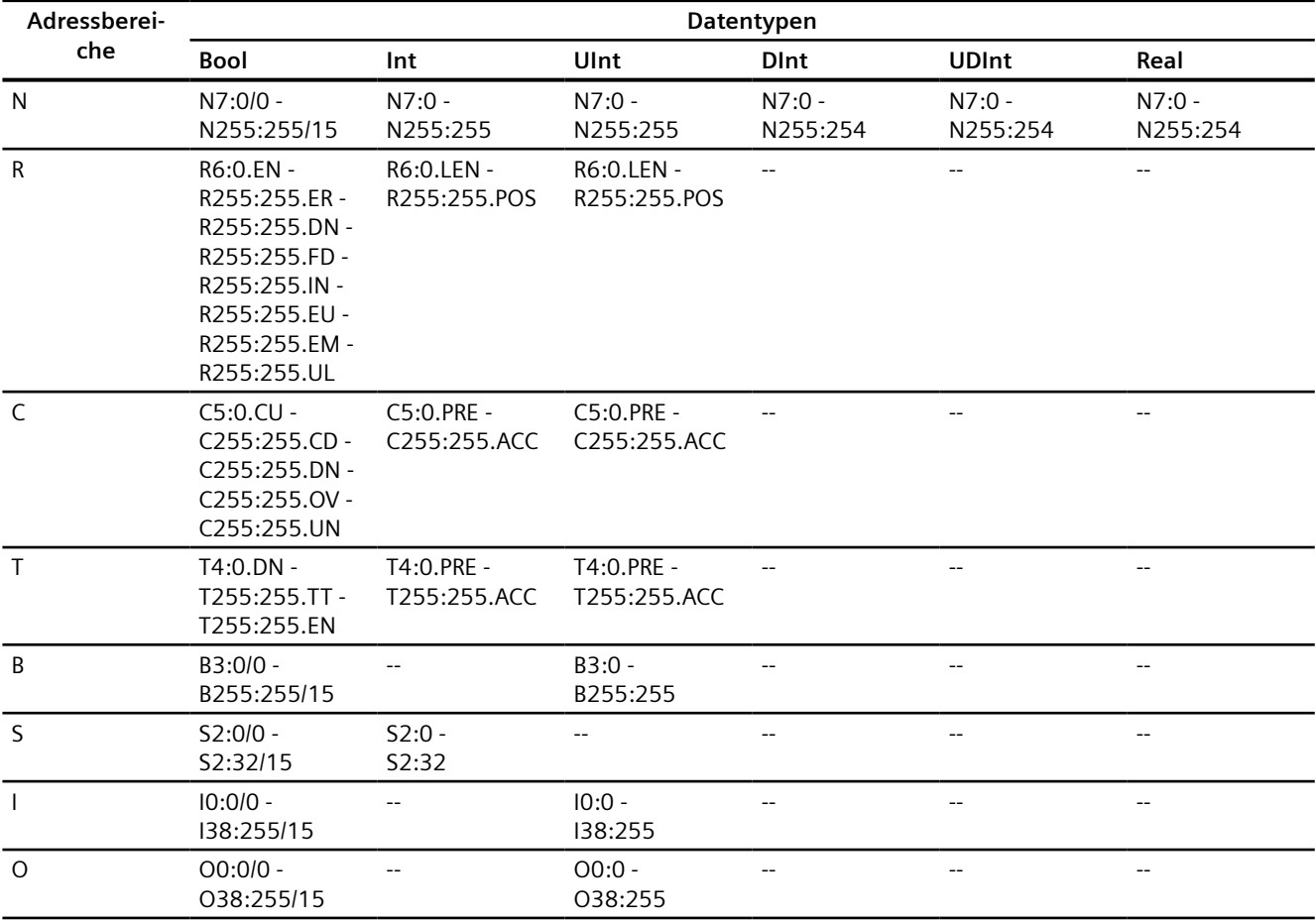

# **PLC5**

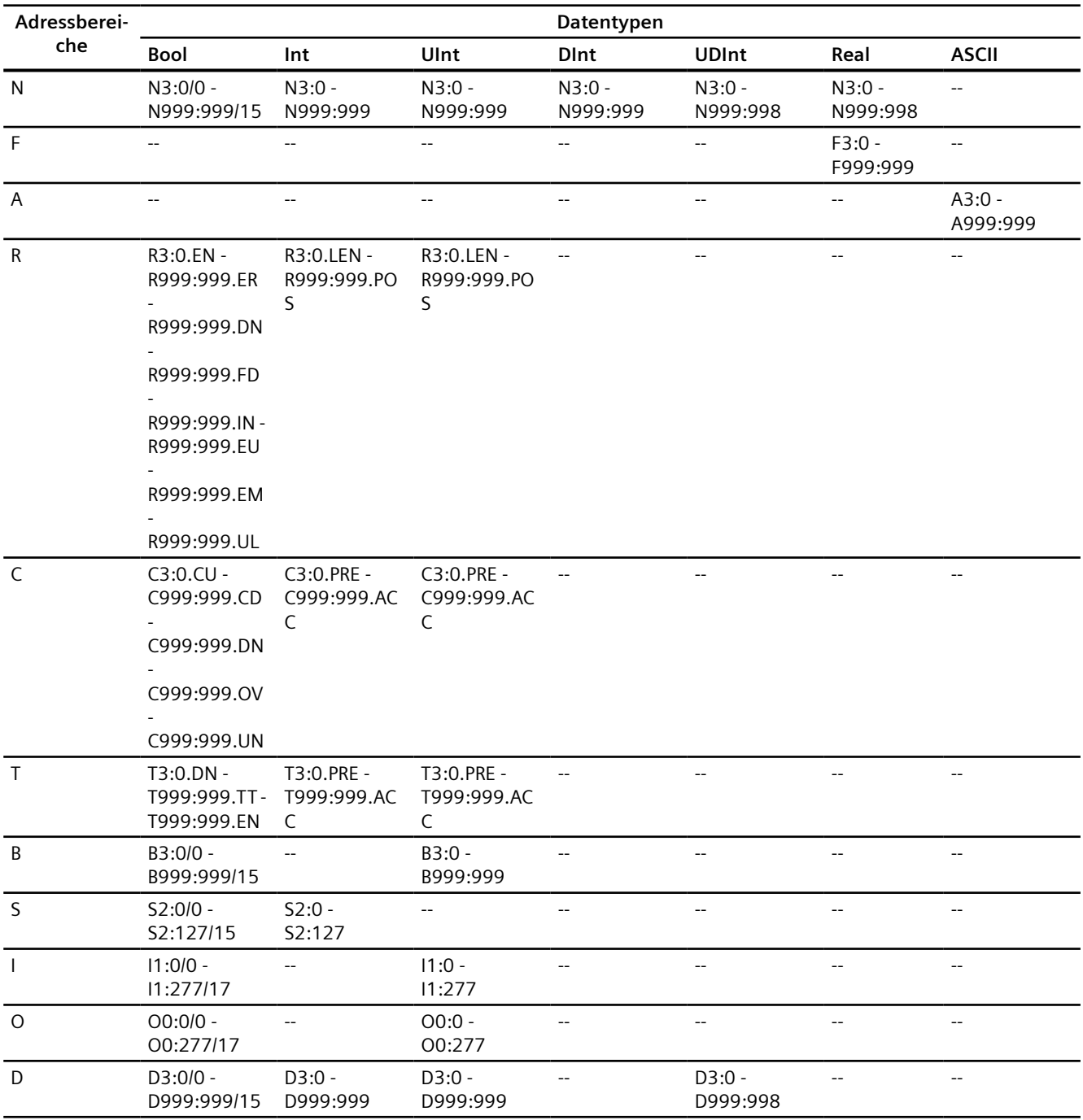

### **Siehe auch**

[Allen-Bradley Kommunikationstreiber](#page-926-0) (Seite [927\)](#page-926-0)

[Zulässige Datentypen für Allen-Bradley DF1](#page-964-0) (Seite [965](#page-964-0))

[Unterstütze CPU-Typen für Allen-Bradley DF1](#page-965-0) (Seite [966](#page-965-0))

[Adressierung](#page-966-0) (Seite [967](#page-966-0))

### <span id="page-971-0"></span>**Komponenten in Betrieb nehmen**

### **Projekt auf das Bediengerät übertragen**

- 1. Versetzen Sie das Bediengerät in den "Transfermodus".
- 2. Stellen Sie alle notwendigen Transferparameter ein:
	- Schnittstelle
	- Übertragungsparameter
	- Zielspeicher
- 3. Starten Sie die Übertragung des Projekts. Das Projekt wird automatisch generiert. In einem Fenster werden die einzelnen Schritte der Generierung und der Übertragung mitprotokolliert.

### **Steuerung und Bediengerät miteinander verbinden**

- 1. Verbinden Sie die Steuerung und das Bediengerät mit einem geeigneten Anschlusskabel.
- 2. Am Bediengerät erscheint die Meldung "Verbindung zur Steuerung .... ist hergestellt".

### **Projektierung optimieren**

### **Erfassungszyklus und Aktualisierungszeit**

Die in der Projektierungssoftware angegebenen Erfassungszyklen für die "Bereichszeiger" und die Erfassungszyklen der Variablen sind wesentliche Faktoren für die tatsächlich erreichbaren Aktualisierungszeiten.

Die Aktualisierungszeit ist Erfassungszyklus plus Übertragungszeit plus Verarbeitungszeit.

Um optimale Aktualisierungszeiten zu erreichen, beachten Sie bei der Projektierung Folgendes:

- Richten Sie die einzelnen Datenbereiche so klein wie möglich und so groß wie nötig ein.
- Zu klein gewählte Erfassungszyklen beeinträchtigen unnötigerweise die Gesamtperformance. Stellen Sie den Erfassungszyklus entsprechend der Änderungsgeschwindigkeit der Prozesswerte ein. Der Temperaturverlauf eines Ofens ist z. B. wesentlich träger als der Drehzahlverlauf eines elektrischen Antriebs. Richtwert für den Erfassungszyklus ca. 1 Sekunde.
- Legen Sie die Variablen einer Meldung oder eines Bildes ohne Lücken in einen Datenbereich.
- Damit Änderungen in der Steuerung sicher erkannt werden, müssen diese mindestens während des tatsächlichen Erfassungszyklus anstehen.
#### <span id="page-972-0"></span>**Bilder**

Bei Bildern hängt die tatsächlich erreichbare Aktualisierungsrate von Art und Anzahl der darzustellenden Daten ab.

Beachten Sie bei der Projektierung, dass Sie nur für diejenigen Objekte kurze Erfassungszyklen projektieren, die tatsächlich schnell aktualisiert werden müssen. Damit werden die Aktualisierungszeiten kürzer.

#### **Kurven**

Wenn bei bitgetriggerten Kurven das Sammelbit im "Kurvenübertragungsbereich" gesetzt wird, so aktualisiert das Bediengerät jedes Mal alle Kurven, deren Bit in diesem Bereich gesetzt ist. Danach setzt es die Bits wieder zurück.

Erst wenn vom Bediengerät alle Bits zurückgesetzt wurden, darf das Sammelbit im SPS-Programm wieder gesetzt werden.

#### **Steuerungsaufträge**

Wenn viele Steuerungsaufträge in schneller Folge zum Bedienen gesendet werden, so kann dadurch die Kommunikation zwischen Bediengerät und Steuerung überlastet werden.

Wenn das Bediengerät den Wert 0 in das erste Datenwort des Auftragsfachs einträgt, hat das Bediengerät den Steuerungsauftrag entgegengenommen. Jetzt arbeitet das Bediengerät den Auftrag ab, wofür es noch Zeit benötigt. Wenn sofort wieder ein neuer Steuerungsauftrag in das Auftragsfach eingetragen wird, kann es eine Zeit dauern, bis das Bediengerät den nächsten Steuerungsauftrag ausführt. Der nächste Steuerungsauftrag wird erst wieder entgegengenommen, wenn Rechnerleistung zur Verfügung steht.

#### **Siehe auch**

[Verbindung über Allen-Badley DF1 projektieren](#page-950-0) (Seite [951\)](#page-950-0)

# **Datenaustausch**

#### **Bereichzeiger bei Allen-Bradley (Basic Panels, Panels, Comfort Panels, RT Advanced)**

#### **Bereichszeiger bei Verbindungen über Allen-Bradley Kommunikationstreiber**

Über einen Bereichszeiger greifen Sie auf einen Datenbereich in der Steuerung zu.

Nähere Hinweise zu Bereichszeigern und deren Projektierung finden Sie im Kapitel "[Datenaustausch über Bereichszeiger](#page-1080-0) (Seite [1081](#page-1080-0))".

# <span id="page-973-0"></span>**Besonderheiten bei Verbindungen über Allen-Bradley EtherNet/IP**

Sie können folgende Bereichszeiger projektieren

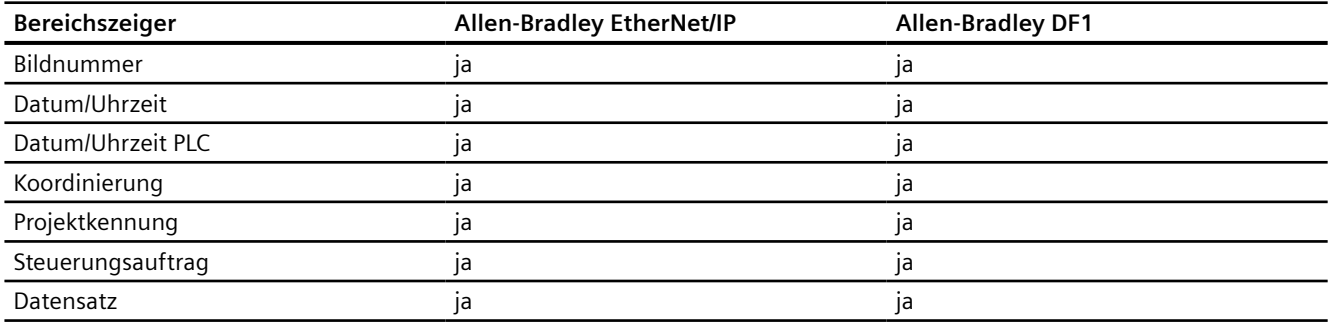

# **Einschränkungen Allen-Bradley Ethernet/IP**

Folgende Einschränkungen gelten für die Projektierung von Bereichszeigern.

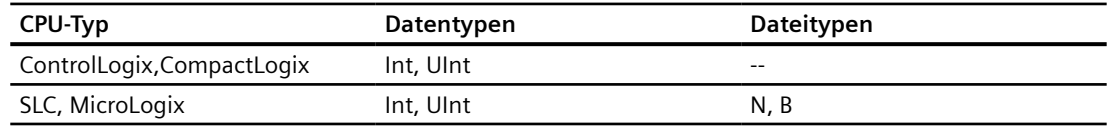

# **Einschränkungen Allen-Bradley DF1**

Folgende Einschränkungen gelten für die Projektierung von Bereichszeigern.

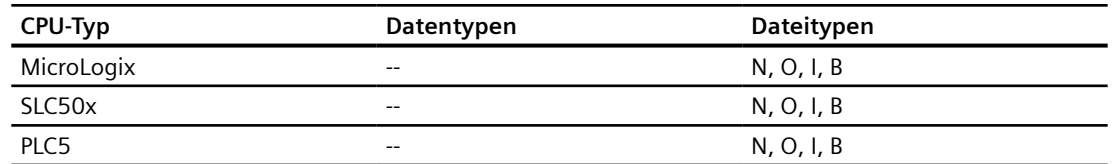

#### **Siehe auch**

[Allen-Bradley Kommunikationstreiber](#page-926-0) (Seite [927\)](#page-926-0) [Datenaustausch über Bereichszeiger](#page-1080-0) (Seite [1081\)](#page-1080-0)

### **Kurven**

# **Allgemeines zu Kurven**

#### **Kurven**

Eine Kurve ist die grafische Darstellung eines oder mehrerer Werte aus der Steuerung. Das Auslesen des Werts erfolgt je nach Projektierung zeit- oder bitgetriggert.

<span id="page-974-0"></span>Nähere Hinweise hierzu finden Sie unter:

**AUTOHOTSPOT** 

#### **Hinweis**

Bei Basic Panels erfolgt das Auslesen des Werts zeitgetriggert.

#### **Zeitgetriggerte Kurven**

In einem bei der Projektierung festgelegten Zeittakt liest das Bediengerät die Kurvenwerte zyklisch ein. Zeitgetriggerte Kurven eignen sich für kontinuierliche Verläufe, wie z. B. die Betriebstemperatur eines Motors.

#### **Bitgetriggerte Kurven**

Durch Setzen eines Triggerbits in der Variablen Kurvenanforderung liest das Bediengerät entweder einen Kurvenwert oder einen gesamten Kurvenpuffer ein. Diese Einstellung wird in der Projektierung festgelegt. Bitgetriggerte Kurven werden in der Regel zur Darstellung sich schnell ändernder Werte verwendet. Ein Beispiel hierfür ist der Einspritzdruck bei der Fertigung von Kunststoffteilen.

Zum Auslösen bitgetriggerter Kurven müssen bei der Projektierung entsprechende externe Variablen im Editor "HMI-Variablen" angelegt und mit Kurvenbereichen verbunden werden. Über diese Kurvenbereiche kommunizieren dann Bediengerät und Steuerung miteinander.

Folgende Bereiche stehen für Kurven zur Verfügung:

- Kurvenanforderungsbereich
- Kurvenübertragungsbereich 1
- Kurvenübertragungsbereich 2 (nur bei Wechselpuffer erforderlich)

### **Siehe auch**

[Bereichzeiger bei Allen-Bradley](#page-972-0) (Seite [973](#page-972-0)) Kurvenanforderung und Kurvenübertragung (Seite 975) [Einschränkungen zur Kurvensteuerung](#page-976-0) (Seite [977](#page-976-0))

#### **Kurvenanforderung und Kurvenübertragung**

#### **Kurvenanforderungsbereich**

Wenn am Bediengerät ein Bild mit einer oder mehreren Kurven aufgeschlagen wird, setzt das Bediengerät die zugehörigen Bits im Kurvenanforderungsbereich. Nach Abwahl des Bildes setzt das Bediengerät die entsprechenden Bits im Kurvenanforderungsbereich zurück.

Über den Kurvenanforderungsbereich kann in der Steuerung ausgewertet werden, welche Kurve am Bediengerät gerade dargestellt wird. Kurven können auch ohne Auswertung des Kurvenanforderungsbereichs getriggert werden.

# **Kurvenübertragungsbereich 1**

Dieser Bereich dient zur Triggerung von Kurven. Sie müssen in Ihrem Steuerungsprogramm das der Kurve zugeordnete Bit im Kurvenübertragungsbereich sowie das Kurven-Sammelbit setzen. Das Kurven-Sammelbit ist das letzte Bit im Kurvenübertragungsbereich.

Das Bediengerät erkennt die Triggerung. Das Bediengerät liest entweder einen Wert oder den gesamten Puffer aus der Steuerung. Danach setzt es das Kurvenbit und das Kurven-Sammelbit zurück.

Das folgende Bild zeigt den Aufbau eines Kurvenübertragungsbereichs.

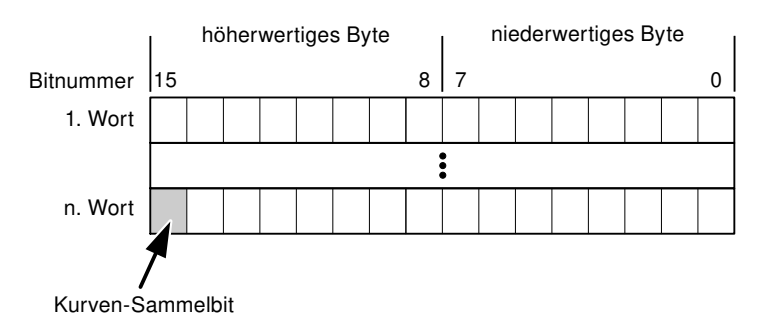

Solange das Kurven-Sammelbit nicht zurückgesetzt wurde, darf der Kurvenübertragungsbereich nicht durch das Steuerungsprogramm verändert werden.

#### **Kurvenübertragungsbereich 2**

Der Kurvenübertragungsbereich 2 ist für Kurven erforderlich, die mit Wechselpuffer projektiert werden. Der Kurvenübertragungsbereich 2 ist genauso aufgebaut wie der Kurvenübertragungsbereich 1.

# **Wechselpuffer**

Der Wechselpuffer ist ein zweiter Puffer für dieselbe Kurve, der bei der Projektierung eingerichtet werden kann.

Während das Bediengerät die Werte aus dem Puffer 1 liest, schreibt die Steuerung in den Puffer 2. Während das Bediengerät den Puffer 2 liest, schreibt die Steuerung in den Puffer 1. Dadurch wird verhindert, dass während des Auslesens der Kurve durch das Bediengerät die Kurvenwerte von der Steuerung überschrieben werden.

# **Siehe auch**

[Bereichzeiger bei Allen-Bradley](#page-972-0) (Seite [973\)](#page-972-0)

[Allgemeines zu Kurven](#page-973-0) (Seite [974](#page-973-0))

[Einschränkungen zur Kurvensteuerung](#page-976-0) (Seite [977\)](#page-976-0)

# <span id="page-976-0"></span>**Einschränkungen zur Kurvensteuerung**

# **Für Kommunikationstreiber Allen-Bradley DF1**

Zulässig sind Variablen folgender Operandentypen:

- "N"
- "O"
- "I"
- "S"
- "B"

Zulässige Datentypen:

- "UInt"
- "Int"

#### **Hinweis**

Der Datentyp "Array" steht nur für den Kurventyp Puffer bitgetriggert" zur Verfügung**.** Für die Kurventypen "Echtzeit bitgetriggert", "Echtzeit zyklisch" und "Variablenarchiv" ist der Datentyp "Array" nicht auswählbar.

Einzelne Array-Elemente sind als Datentyp nicht auswählbar.

In der Projektierung ordnen Sie einer Kurve ein Bit zu. Dadurch ist die Bitzuordnung für alle Kurvenbereiche eindeutig festgelegt.

# **Für Kommunikationstreiber Allen-Bradley EtherNet/IP**

Zulässig sind Variablen des Datentyps "Int" oder eine Arrayvariable des Datentyps "Int". In der Projektierung ordnen Sie einer Kurve ein Bit zu. Dadurch ist die Bitzuordnung für alle Kurvenbereiche eindeutig festgelegt.

# **ControlLogix und CompactLogix**

Für die CPU-Typen ControlLogix und CompactLogix sind bei Variablen folgende Datentypen zulässig:

- "UInt"
- "Int"

# **SLC und MicroLogix**

Für die CPU-Typen SLC und MicroLogix sind bei Variablen folgende Operandentypen zulässig:

- "N"
- "O"

- <span id="page-977-0"></span>• "I"
- "S"
- "B"

Zulässige Datentypen:

- "UInt"
- "Int"

#### **Hinweis**

Der Datentyp "Array" steht nur für den Kurventyp Puffer bitgetriggert" zur Verfügung**.** Für die Kurventypen "Echtzeit bitgetriggert", "Echtzeit zyklisch" und "Variablenarchiv" ist der Datentyp "Array" nicht auswählbar.

Einzelne Array-Elemente sind als Datentyp nicht auswählbar.

# **Siehe auch**

[Bereichzeiger bei Allen-Bradley](#page-972-0) (Seite [973\)](#page-972-0)

[Allgemeines zu Kurven](#page-973-0) (Seite [974](#page-973-0))

[Kurvenanforderung und Kurvenübertragung](#page-974-0) (Seite [975](#page-974-0))

# **Meldungen**

# **Meldungen projektieren**

# **Meldungen projektieren bei nicht integrierten Verbindungen**

Um Meldungen wie Warnungen, Fehlermeldungen und Quittierung zu projektieren sind mehrere Schritte notwendig.

- Schritt 1: Variablen anlegen
- Schritt 2: Meldungen projektieren
- Schritt 3: Quittierung projektieren

Nähere Hinweise hierzu finden Sie im Kapitel:

AUTOHOTSPOT

# **Besonderheiten bei der Projektierung von Meldungen**

Wenn Sie Verbindungen von Bediengeräten mit Steuerungen anderer Hersteller projektieren, beachten Sie folgende Besonderheiten bei der Projektierung:

- Datentypen der Variablen
- Adressierung der Variablen
- Zählweise der Bitstellen

# **Einschränkungen**

Als Trigger-Variable für Bitmeldungen sind nur Variablen in "Dateityp" "N", "O", "I", "S" und "B" zulässig. Die Variablen sind nur für die Datentypen "Int" und "UInt" zulässig.

# **Datentypen**

Für Verbindungen mit Allen-Bradley Kommunikationstreiber, werden folgende Datentypen unterstützt:

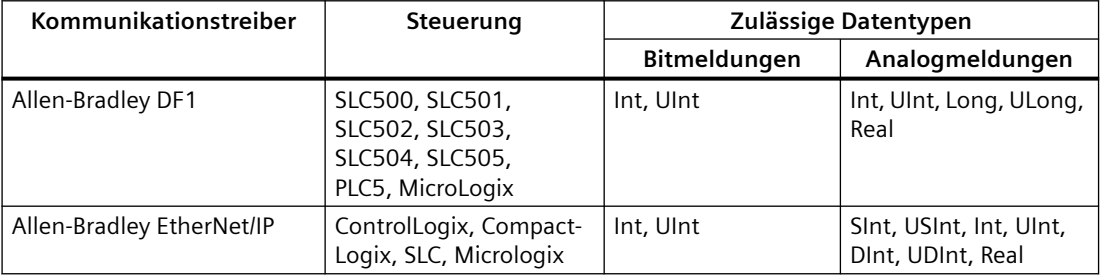

# **Zählweise der Bitstellen**

Für Verbindungen mit Allen-Bradley Kommunikationstreiber, gilt folgende Zählweise:

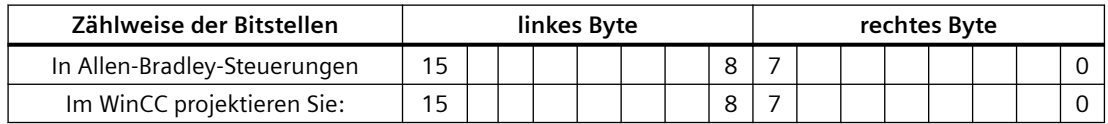

# **Siehe auch**

[Bereichzeiger bei Allen-Bradley](#page-972-0) (Seite [973](#page-972-0)) [Quittierung von Meldungen](#page-979-0) (Seite [980](#page-979-0))

# <span id="page-979-0"></span>**Quittierung von Meldungen**

#### **Vorgehensweise**

Richten Sie in der Steuerung entsprechende Variablen ein, um eine Störmeldung zu quittieren. Diese Variablen müssen Sie im Editor "Bitmeldungen" einer Meldung zuordnen. Die Zuordnung erfolgt in "Eigenschaften > Quittierung".

Bei der Quittierung wird Folgendes unterschieden:

- Quittierung von der Steuerung
- Quittierung am Bediengerät

#### **Quittieren von der Steuerung**

Unter "PLC-Quittiervariable" projektieren Sie die Variable oder die Arrayvariable und die Bitnummer, anhand derer das Bediengerät eine Quittierung durch die Steuerung erkennen kann.

Ein in der Variablen gesetztes Bit bewirkt die Quittierung des zugeordneten Störmeldebits am Bediengerät. Damit erfüllt ein in der Variablen gesetztes Bit die gleiche Funktion, wie das Quittieren vom Bediengerät, z. B. durch Drücken der Taste "ACK".

Das Quittierbit muss in der gleichen Variablen liegen wie das Bit für die Störmeldung.

Setzen Sie das Quittierbit wieder zurück, bevor Sie das Bit im Störmeldebereich erneut setzen. Das nachfolgende Bild zeigt das Impulsdiagramm.

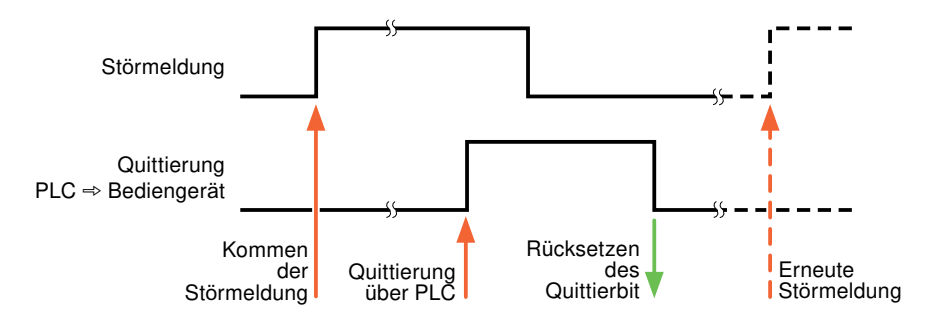

# **Quittierung am Bediengerät**

Unter "HMI-Quittiervariable" projektieren Sie die Variable oder die Arrayvariable und die Bitnummer, die nach der Quittierung vom Bediengerät in die Steuerung geschrieben wird. Achten Sie bei der Verwendung einer Arrayvariablen darauf, dass diese nicht länger als 6 Worte ist.

Damit beim Setzen des zugeordneten Quittierbits einer quittierpflichtigen Bitmeldung immer ein Signalwechsel erzeugt wird, setzt das Bediengerät, sobald eine quittierpflichtige Meldung erkannt wurde, das der Meldung zugeordnete Quittierbit zurück und schreibt die Quittiervariable in die Steuerung. Da das Bediengerät die Vorgänge verarbeiten muss, liegt zwischen Erkennen der Meldung und Schreiben der Quittiervariable in die Steuerung eine gewisse Zeitspanne.

Wenn eine quittierpflichtige Bitmeldung am Bediengerät quittiert wird, wird das entsprechende Bit in der zugeordneten Quittiervariablen gesetzt. Die gesamte Quittiervariable wird dann vom Bediengerät in die Steuerung geschrieben. Damit kann die Steuerung erkennen, dass eine bestimmte Störmeldung am Bediengerät quittiert wurde.

#### **Hinweis**

Alle seit dem letzten Runtime-Start quittierten Meldebits bleiben in der Quittiervariablen erhalten, bis ein erneutes Kommen der entsprechenden Bitmeldungen erkannt wird.

Dieser Bereich sollte von der Steuerung nur gelesen werden, da mit dem nächsten Schreiben der Quittiervariablen der gesamte Bereich vom Bediengerät überschrieben wird.

Das nachfolgende Bild zeigt das Impulsdiagramm.

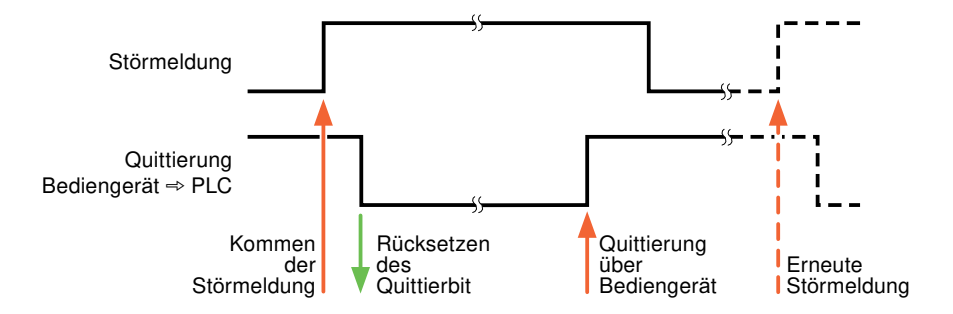

# **Siehe auch**

[Bereichzeiger bei Allen-Bradley](#page-972-0) (Seite [973](#page-972-0)) [Meldungen projektieren](#page-977-0) (Seite [978\)](#page-977-0)

# **LED-Abbild**

### **Funktion**

Tastengeräte besitzen Leuchtdioden (LED) in den Funktionstasten. Diese Leuchtdioden können von der Steuerung aus angesteuert werden. Damit ist es z. B. möglich, dem Bediener situationsabhängig durch eine leuchtende LED zu signalisieren, welche Taste er drücken soll.

#### **Hinweis**

Die LED-Funktion ist bei Basic Panels nicht projektierbar.

#### **Voraussetzungen**

Damit Sie eine Leuchtdiode ansteuern können, muss in der Steuerung eine LED-Variable oder eine Arrayvariable eingerichtet und bei der Projektierung als LED-Variable angegeben werden.

# <span id="page-981-0"></span>**LED-Zuordnung**

Die Zuordnung der einzelnen Leuchtdioden zu den Bits in der LED-Variablen wird beim Projektieren der Funktionstasten festgelegt. Dabei wird für jede Funktionstaste im Eigenschaftsfenster, Gruppe "Allgemein" die "LED-Variable" und das zugeordnete "Bit" angegeben.

Die Bitnummer "Bit" bezeichnet das Erste von zwei aufeinander folgenden Bits, welche die folgenden LED-Zustände steuern:

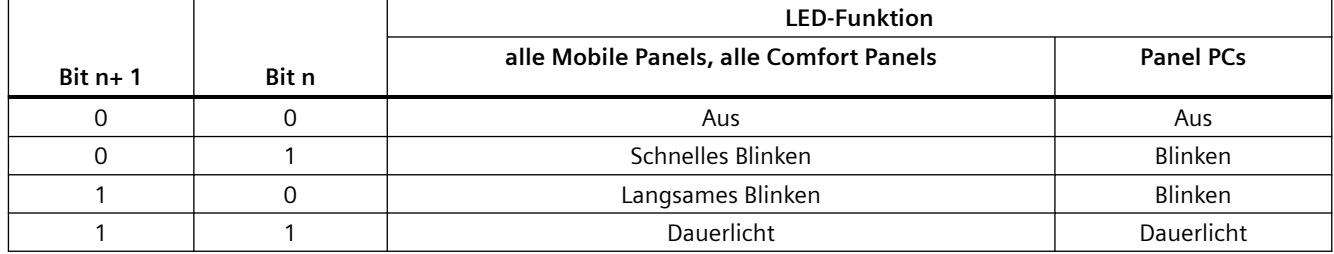

# **2.19.4.2 Mitsubishi**

# **Mitsubishi Kommunikationstreiber**

#### **Einleitung**

In diesem Abschnitt ist die Kommunikation zwischen Bediengerät und Steuerungen beschrieben, die Mitsubishi Kommunikationstreiber verwenden.

Folgende Kommunikationstreiber werden unterstützt:

- Mitsubishi MC TCPI/IP
- Mitsubishi FX

#### **Hinweis**

#### **Wertebereichsüberschreitung bei Mitsubishi MC und Mitsubishi FX**

Die Kommunikationstreiber Mitsubishi MC und Mitsubishi FX überprüfen bei folgenden Datentypen nicht, ob der Wert einer Rezepturvariablen den Wertebereich der Steuerungsvariablen überschreitet:

- 4-bit block
- 12-bit block
- 20-bit block
- 24-bit block
- 28-bit block

# <span id="page-982-0"></span>**Datenaustausch**

Datenaustausch findet über Variablen oder Bereichszeiger statt.

• Variablen

Die Steuerung und das Bediengerät tauschen ihre Daten über Prozesswerte aus. Legen Sie in der Projektierung Variablen an, die auf Adressen in der Steuerung zeigen. Das Bediengerät liest aus der angegebenen Adresse den Wert und zeigt ihn an. Genauso kann der Bediener eine Eingabe am Bediengerät vornehmen, die dann in die Adresse in der Steuerung geschrieben wird.

• Bereichszeiger Bereichszeiger dienen dem Austausch spezieller Daten und werden nur bei Verwendung dieser Daten eingerichtet.

# **Mitsubishi MC TCP/IP**

# **Verbindung über Mitsubishi MC TCPI/IP projektieren**

# **Einleitung**

Eine Verbindung zu einer der Steuerung mit Mitsubishi MC TCPI/IP Kommunikationstreiber, projektieren Sie im Editor "Verbindungen" des Bediengeräts.

Abhängig vom Bediengerät sind die Ethernet-Schnittstellen unterschiedlich benannt.

Beispiel: PROFINET-Schnittstelle entspricht der Ethernet-Schnittstelle

#### **Voraussetzungen**

- Ein Projekt ist geöffnet.
- Ein Bediengerät ist angelegt.

# **Vorgehensweise**

- 1. Doppelklicken Sie in der Projektnavigation unter "Geräte" auf das Bediengerät.
- 2. Doppelklicken Sie auf den Eintrag "Verbindungen".

3. Doppelklicken Sie im Editor "Verbindungen" auf "<Hinzufügen>".

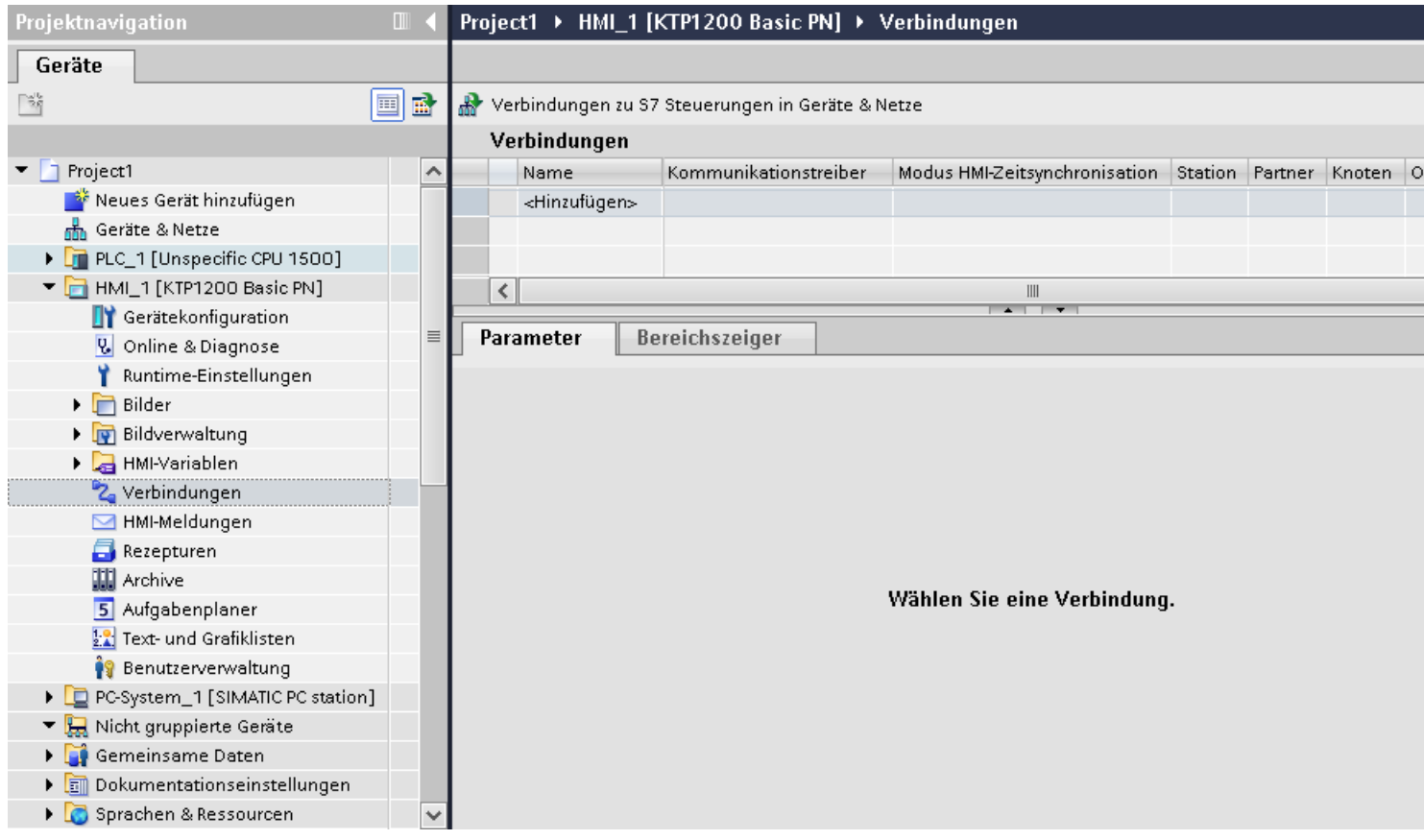

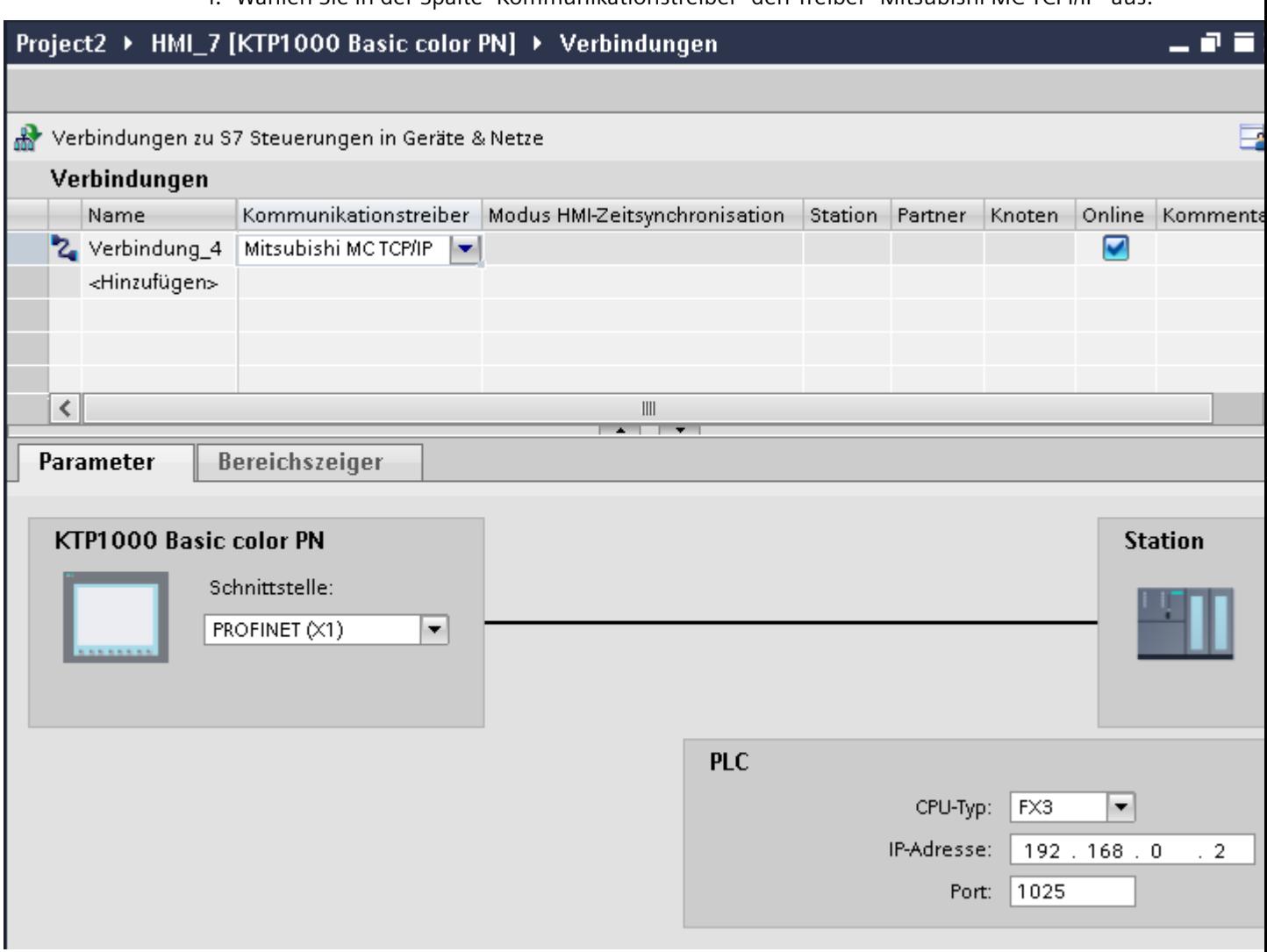

4. Wählen Sie in der Spalte "Kommunikationstreiber" den Treiber "Mitsubishi MC TCPI/IP" aus.

5. Wählen Sie im Inspektorfenster unter "Parameter" alle notwendigen Verbindungsparameter für die Schnittstelle aus.

# **Siehe auch**

[Mitsubishi Kommunikationstreiber](#page-981-0) (Seite [982](#page-981-0)) [Parameter für die Verbindung \(Mitsubishi MC TCP/IP\)](#page-985-0) (Seite [986\)](#page-985-0) [Projektierung optimieren](#page-1001-0) (Seite [1002\)](#page-1001-0)

# <span id="page-985-0"></span>**Parameter für die Verbindung (Mitsubishi MC TCP/IP)**

### **Einzustellende Parameter**

Um die Parameter für die Verbindung, wie z. B. Adressen und Profile einzustellen, klicken Sie im Verbindungseditor auf die angelegte Verbindung.

Im Inspektorfenster unter "Parameter" werden die Kommunikationspartner schematisch dargestellt. Zur Parametereinstellung gibt es abhängig von der verwendeten Schnittstelle die Bereiche "Bediengerät" und "Steuerung".

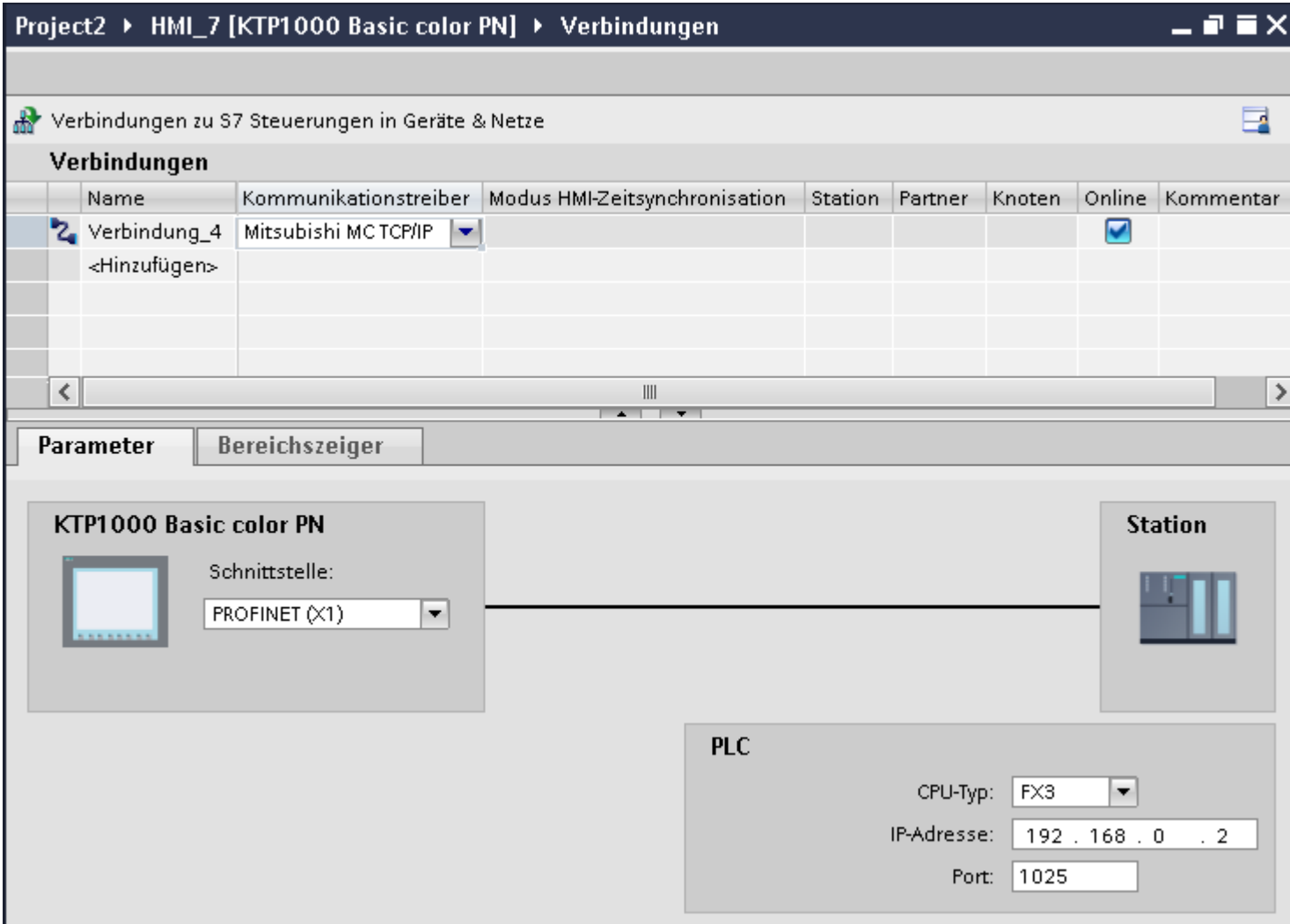

# **Parameter für das Bediengerät**

Sie können im Inspektorfenster "Parameter" für das Bediengerät nur eine Schnittstelle auswählen. Abhängig vom Bediengerät stehen auch mehrere Schnittstellen zur Verfügung. Wenn Sie beim Projektieren direkt mit dem Bediengerät verbunden sind, können Sie die IP-Adresse des Bediengeräts in WinCC einrichten. Beim Projekttransfer wird die IP-Adresse auf das Bediengerät übertragen.

#### **Hinweis**

Wenn Sie die IP-Adresse bereits im Control-Panel des Bediengeräts eingerichtet haben, wird die IP-Adresse im Control Panel beim nächsten Laden überschrieben.

Wenn Sie "IP-Adresse auf anderem Weg beziehen" aktivieren, bleibt die bereits eingerichtete IP-Adresse im Control Panel beim nächsten Laden erhalten.

Die IP-Adresse des Bediengeräts richten Sie folgendermaßen ein:

- 1. Klicken Sie auf das Bediengerät.
- 2. Öffnen Sie den Editor "Gerätekonfiguration"
- 3. Klicken Sie auf die Ethernet-Schnittstelle.
- 4. Vergeben Sie im Inspektorfenster die IP-Adresse unter: "Allgemein > PROFINET-Schnittstelle > Ethernet-Adressen"

### **Parameter für die Steuerung**

• CPU-Typ

Unter "CPU-Typ stellen Sie ein, an welchen Steuerungstyp das Bediengerät angeschlossen ist. Folgende Einträge sind möglich:

 $-FX3$  $-<sup>O</sup>$ 

Wenn Sie den CPU-Typ FX3 auswählen, dann wird das Mitsubishi MC Protokoll "1E" und beim CPU-Typ "Q" wird "3E" verwendet.

Es wird immer die Protokoll-Variante "Binärer Code" verwendet.

#### **Hinweis**

Wenn bei einer projektierten Verbindung der CPU-Typ geändert wird, müssen Variablen mit folgenden Eigenschaften überarbeitet werden:

- Operanden, die für den neuen CPU-Typ nicht existieren wie "W", "B", "F".
- Ein- und Ausgänge mit abweichender Adressierung (hexadezimal/oktal)
- Adressen größer als der zugelassene Adressbereich des neuen CPU-Typs.
- IP-Adresse

Stellen Sie die IP-Adresse oder den Host-Namen des Ethernet/IP Moduls der Steuerung ein. Auf einem Basic Panel kann nur die IP-Adresse verwendet werden.

• Port Stellen Sie die Port-Nummer des Moduls der Steuerung ein.

#### **Siehe auch**

[Verbindung über Mitsubishi MC TCPI/IP projektieren](#page-982-0) (Seite [983\)](#page-982-0)

# <span id="page-987-0"></span>**Bediengerät mit Steuerung verbinden**

# **Verbindungen über Mitsubishi MC TCP/IP**

# **Anschluss**

Das Bediengerät kann über folgende Komponenten an die Mitsubishi Steuerung angebunden werden:

- Bestehendes Ethernet-Netz, in dem sich auch die Steuerungen befinden
- Gekreuztes Ethernet-Kabel (Cross-Over), direkt an die Ethernetschnittstelle der CPU bzw. des Kommunikationsmoduls

Die Kopplung des Bediengeräts an eine Mitsubishi Steuerung beschränkt sich hauptsächlich auf den physikalischen Anschluss des Bediengeräts. Spezielle Bausteine für die Kopplung sind in der Steuerung nicht erforderlich.

Schließen Sie das Bediengerät an eine oder mehrere Steuerungen der Q-Serie und/oder der FX3 an. Das Bediengerät schließen Sie über folgende Schnittstellen an:

- Kommunikationsschnittstelle OnBoard
- Freigegebenes Kommunikationsmodul passend zur Steuerung

#### **Hinweis**

#### **Timeout-verhalten bei TCP/IP (Ethernet)**

Durch die Verwendung des TCP/IP-Protokolls werden Verbindungsunterbrechungen frühestens nach ca. einer Minute erkannt. Werden keine Variablen angefordert, z. B. keine Ausgabevariable im aktuellen Bild, so wird eine Verbindungsunterbrechung nicht sicher erkannt.

Projektieren Sie einen Bereichszeiger Koordinierung für jede Steuerung. Diese Einstellung stellt sicher, dass auch im beschriebenen Fall die Unterbrechung der Verbindung nach ca. zwei Minuten erkannt wird.

#### **Siehe auch**

[Mitsubishi Kommunikationstreiber](#page-981-0) (Seite [982](#page-981-0))

[Verbindung über Mitsubishi MC TCPI/IP projektieren](#page-982-0) (Seite [983\)](#page-982-0)

[Kommunikationsarten](#page-988-0) (Seite [989\)](#page-988-0)

# <span id="page-988-0"></span>**Kommunikationsarten**

# **Freigegebene Kommunikationsarten**

- Gilt nur für Mitsubishi FX(PG-Protokoll): Die Punkt–zu–Punkt–Kopplung von einem Bediengerät zu einer freigegebenen Mitsubishi FX–CPU über Mitsubishi FX ist von der Siemens AG systemgetestet und freigegeben.
- Gilt nur für Mitsubishi MC TCP/IP: Folgende Kommunikationsarten sind systemgetestet und freigegeben:
	- Punkt-zu-Punkt-Kopplung zu den freigegebenen Steuerungen
	- Mehrpunkt-Kopplung von einem Bediengerät mit bis zu 4 Steuerungen, mit den jeweils freigegebenen Steuerungen. Das Mischen der CPU-Typen (FX3 und Q) ist möglich.

**Hinweis**

Das Bediengerät ist Client und die Steuerung muss als Server arbeiten.

# **Koppelbare Steuerungen**

Für folgende Mitsubishi-Steuerungen können Kopplungen realisiert werden:

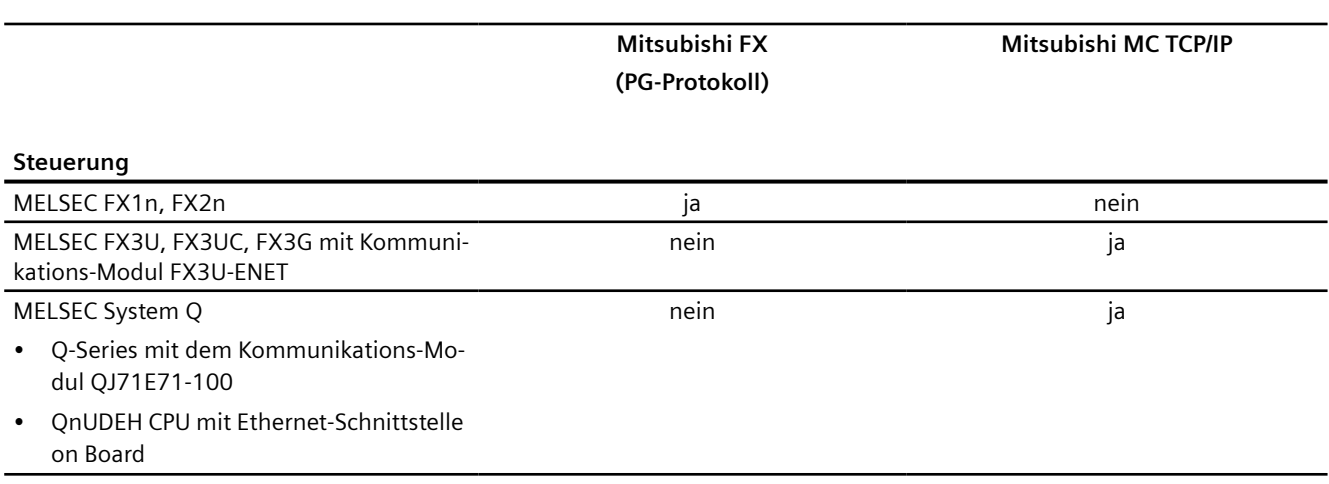

# **Siehe auch**

[Verbindung über Mitsubishi MC TCPI/IP projektieren](#page-982-0) (Seite [983\)](#page-982-0) [Mitsubishi Kommunikationstreiber](#page-981-0) (Seite [982](#page-981-0)) [Verbindungen über Mitsubishi MC TCP/IP](#page-987-0) (Seite [988\)](#page-987-0)

# <span id="page-989-0"></span>**Parametrierung der Kommunikationsmodule**

### **FX3 Steuerungen**

### **Vorgehensweise**

- 1. Starten Sie den FX-Configurator.
- 2. Wählen Sie das Modul aus.
- 3. Vergeben Sie im Dialog "Operational settings" folgende Einstellungen:
	- Communication data code: Binary code
	- Initial timing: Always wait for OPEN
	- IP address: IP-Adresse
	- Send frame setting: Ethernet(V2.0)
	- TCP Existence confirmation setting: Use the Ping
- 4. Vergeben Sie im Dialog "Open settings" folgende Einstellungen:
	- Protocol: **TCP**
	- Open system: Unpassive
	- Fixed buffer Receive
	- Fixed buffer communication procedure: Procedure exist(MC)
	- Pairing open Disable
	- Existence confirmation No confirm
	- Host station Port No. (DEC) Port-Nummer

#### **Hinweis**

Die im Kommunikationsmodul gewählte Port-Nummer muss mit der in WinCC übereinstimmen. Für jedes angeschlossene Bediengerät muss eine Verbindung mit einer Portnummer parametriert werden.

Sie müssen die Port-Nummer in Dezimalwerten angeben.

5. Bestätigen Sie die Standard-Einstellungen der weiteren Dialoge.

Die Parameter Netzwerk Nr. und Stations Nr. sind für die Kopplung nicht relevant und können beliebig gewählt werden.

# <span id="page-990-0"></span>**Siehe auch**

Q Steuerungen (Seite 991)

[Interner Ethernet Port der Q0xUDEH CPU](#page-992-0) (Seite [993](#page-992-0))

# **Q Steuerungen**

# **Vorgehensweise**

- 1. Klicken Sie auf Netzwerkparameter bearbeiten.
- 2. Wählen Sie den Netzwerktyp:
	- Ethernet

Die Netzwerknummer und die Gruppen- / Stationsnummer werden nicht ausgewertet und können beliebig vergeben werden

- 3. Vergeben Sie im Dialog "Operational settings" folgende Einstellungen:
	- Communication data code: Binary code
	- Initial timing: Always wait for OPEN
	- IP address: IP-Adresse
	- Send frame setting: Ethernet(V2.0)
	- Schreiben während RUN ermöglichen
- 4. Vergeben Sie im Dialog "Open settings" folgende Einstellungen:
	- Protocol: **TCP**
	- Open system: Unpassive
	- Pairing open Disable
	- Existence confirmation No confirm
	- Host station Port No. (HEX) Port-Nummer

#### **Hinweis**

Die im Kommunikationsmodul gewählte Port-Nummer muss mit der in WinCC übereinstimmen. Für jedes angeschlossene Bediengerät muss eine Verbindung mit einer Portnummer parametriert werden.

Sie müssen die Port-Nummer in Hexadezimalwerten angeben.

# **Siehe auch**

[FX3 Steuerungen](#page-989-0) (Seite [990\)](#page-989-0) [Interner Ethernet Port der Q0xUDEH CPU](#page-992-0) (Seite [993](#page-992-0))

# <span id="page-992-0"></span>**Interner Ethernet Port der Q0xUDEH CPU**

#### **Vorgehensweise**

- 1. Vergeben Sie im Dialog "Internal Ethernet Port" folgende Einstellungen:
	- IP address: IP-Adresse
	- Communication data code: Binary code
	- Online-Änderungen einschalten
- 2. Vergeben Sie im Dialog "Open settings" folgende Einstellungen:
	- Protocol: **TCP**
	- Open system: MC-Protocol
	- Host station Port No. (HEX) Port-Nummer

#### **Hinweis**

Die im Kommunikationsmodul gewählte Port-Nummer muss mit der in WinCC übereinstimmen. Für jedes angeschlossene Bediengerät muss eine Verbindung mit einer Portnummer parametriert werden.

#### **Siehe auch**

[FX3 Steuerungen](#page-989-0) (Seite [990\)](#page-989-0) [Q Steuerungen](#page-990-0) (Seite [991](#page-990-0))

# **Leistungsmerkmale der Kommunikation**

# **Zulässige Datentypen für Mitsubishi MC TCPI/IP**

# **Zulässige Datentypen**

In der Tabelle sind die Datentypen aufgelistet, die bei Projektierung von Variablen und Bereichszeigern verwendet werden können.

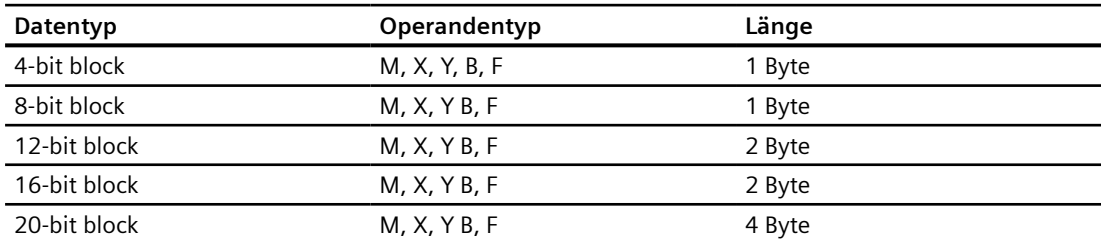

#### *Mit Steuerungen kommunizieren*

#### *2.19 Kommunikation mit anderen Steuerungen*

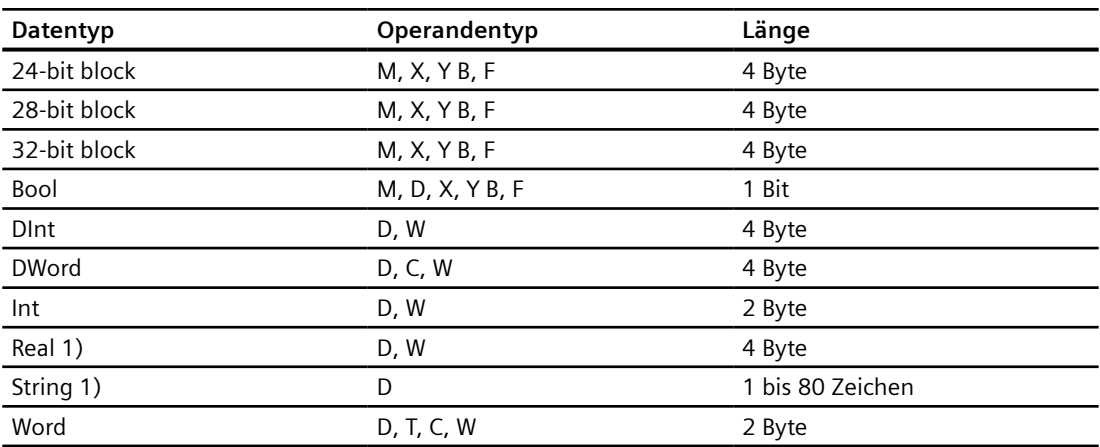

1) Die Datentypen "String" und "Real" sind nicht bei allen CPUs verfügbar.

2) Die Operandentypen B, F und W sind nur für den CPU-Typ "Q" verfügbar.

#### **Hinweis**

Beachten Sie bei schreibenden Zugriffen

Variablen können nur geschrieben werden, wenn bei der Parametrierung der Mitsubishi-Kommunikationsmodule "Online-Änderungen einschalten" bzw. "Schreiben während RUN ermöglichen" ausgewählt wurde.

Bei Datentyp "Bool" im Operandentyp "D" wird nach der Änderung des angegebenen Bits das gesamte Wort wieder in die Steuerung zurückgeschrieben. Dabei wird nicht geprüft, ob sich zwischenzeitlich andere Bits im Wort geändert haben. Deshalb darf die Steuerung auf das angegebene Wort nur lesend zugreifen.

#### **Hinweis**

Array-Elemente in E/A-Feldern sind bei einer Kommunikation mit Mitsubishi-Steuerung nicht zulässig.

# **Siehe auch**

[Unterstütze CPU-Typen für Mitsubishi MC TCPI/IP](#page-994-0) (Seite [995\)](#page-994-0) [Adressen bei Mitsubishi MC TCP/IP](#page-994-0) (Seite [995\)](#page-994-0)

[Adressbereiche für Mitsubishi MC TCP/IP](#page-995-0) (Seite [996](#page-995-0))

[Adressbereiche für Mitsubishi MC TCP/IP](#page-997-0) (Seite [998](#page-997-0))

# <span id="page-994-0"></span>**Unterstütze CPU-Typen für Mitsubishi MC TCPI/IP**

# **CPU-Typen**

Folgende CPU-Typen werden bei der Projektierung des Kommunikationstreibers Mitsubishi MC TCP/IP unterstützt.

- FX3 series
	- FX 3G / FX 3G with communication modul FX3U-ENET
	- FX 3U / FX 3U with communication modul FX3U-ENET
	- FX 3UC / FX 3UC with communication modul FX3U-ENET
- Q series
	- Q-Series with QJ71E71-100 communication module
- iQ series / QnUD
	- QnUDEHCPU with built in ethernet module

# **Siehe auch**

[Zulässige Datentypen für Mitsubishi MC TCPI/IP](#page-992-0) (Seite [993\)](#page-992-0)

Adressen bei Mitsubishi MC TCP/IP (Seite 995)

[Adressbereiche für Mitsubishi MC TCP/IP](#page-995-0) (Seite [996\)](#page-995-0)

[Adressbereiche für Mitsubishi MC TCP/IP](#page-997-0) (Seite [998\)](#page-997-0)

# **Adressen bei Mitsubishi MC TCP/IP**

# **Adressbereiche bei Verbindungen über Mitsubishi MC TCP/IP**

Für die CPUs der verschiedenen Serien gibt es unterschiedliche Grenzen für die Adressbereiche, die Sie den MITSUBISHI-Computerlink-Handbüchern entnehmen.

Beispiele für die CPU- und kommunikationsformat-abhängigen Grenzen der Adressbereiche:

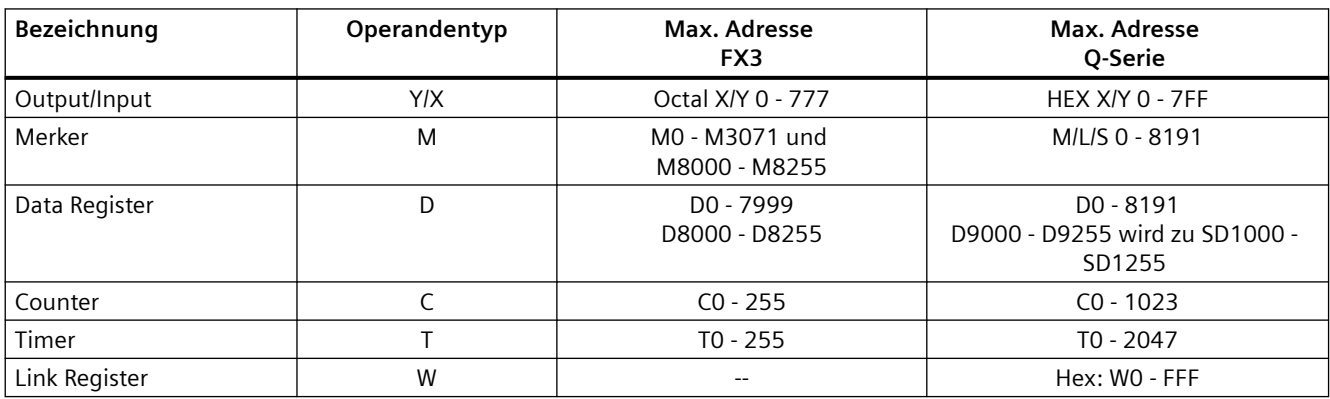

<span id="page-995-0"></span>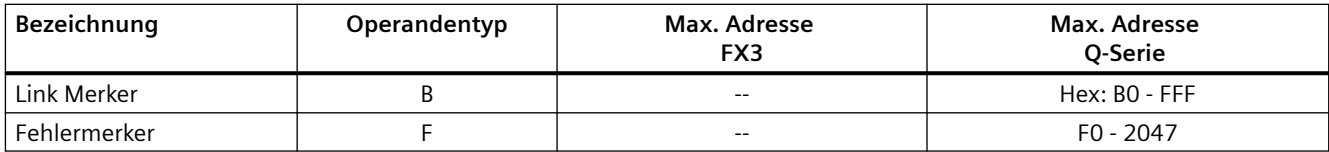

# **Siehe auch**

[Zulässige Datentypen für Mitsubishi MC TCPI/IP](#page-992-0) (Seite [993\)](#page-992-0) [Unterstütze CPU-Typen für Mitsubishi MC TCPI/IP](#page-994-0) (Seite [995\)](#page-994-0) Adressbereiche für Mitsubishi MC TCP/IP (Seite 996) [Adressbereiche für Mitsubishi MC TCP/IP](#page-997-0) (Seite [998](#page-997-0))

# **Adressbereiche für Mitsubishi MC TCP/IP (Basic Panels, Panels, Comfort Panels, RT Advanced)**

# **FX3**

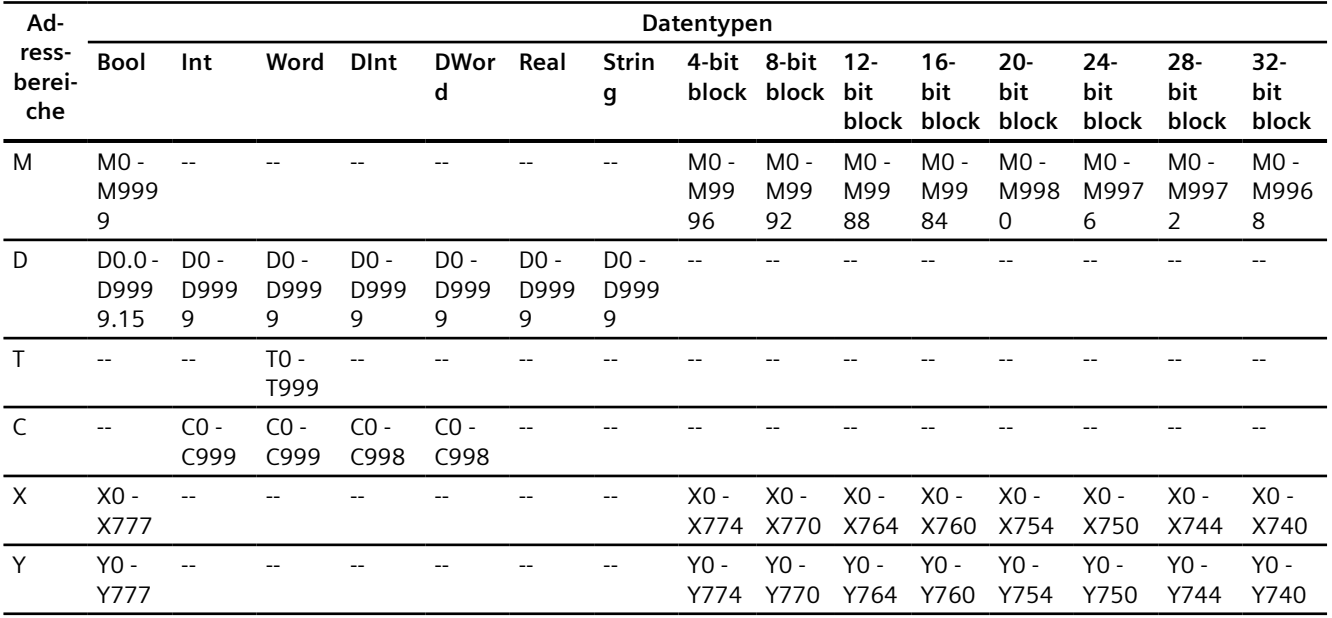

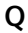

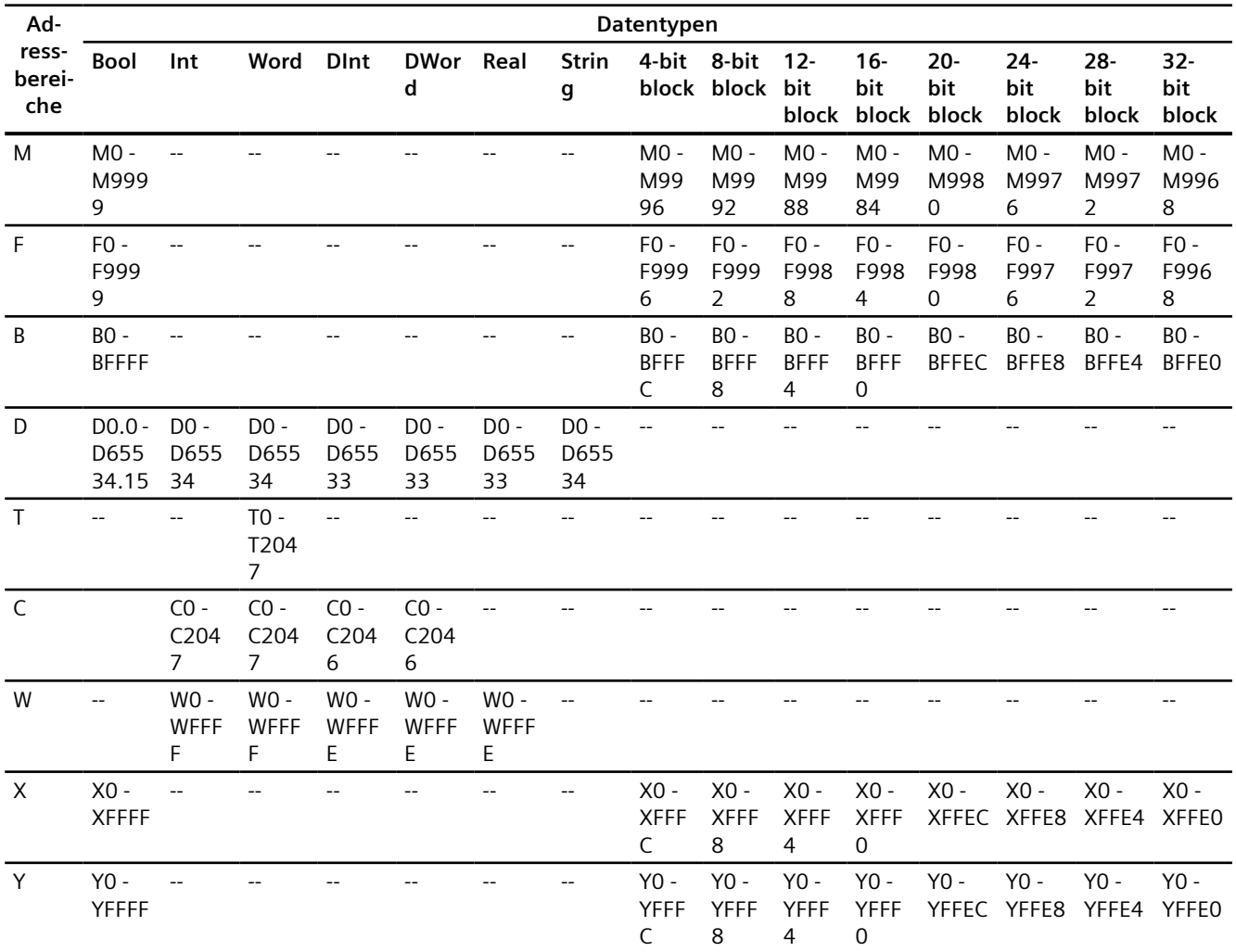

# **Siehe auch**

[Zulässige Datentypen für Mitsubishi MC TCPI/IP](#page-992-0) (Seite [993\)](#page-992-0) [Unterstütze CPU-Typen für Mitsubishi MC TCPI/IP](#page-994-0) (Seite [995\)](#page-994-0) [Adressen bei Mitsubishi MC TCP/IP](#page-994-0) (Seite [995\)](#page-994-0) [Adressbereiche für Mitsubishi MC TCP/IP](#page-997-0) (Seite [998\)](#page-997-0)

# <span id="page-997-0"></span>**Adressbereiche für Mitsubishi MC TCP/IP**

# **FX3**

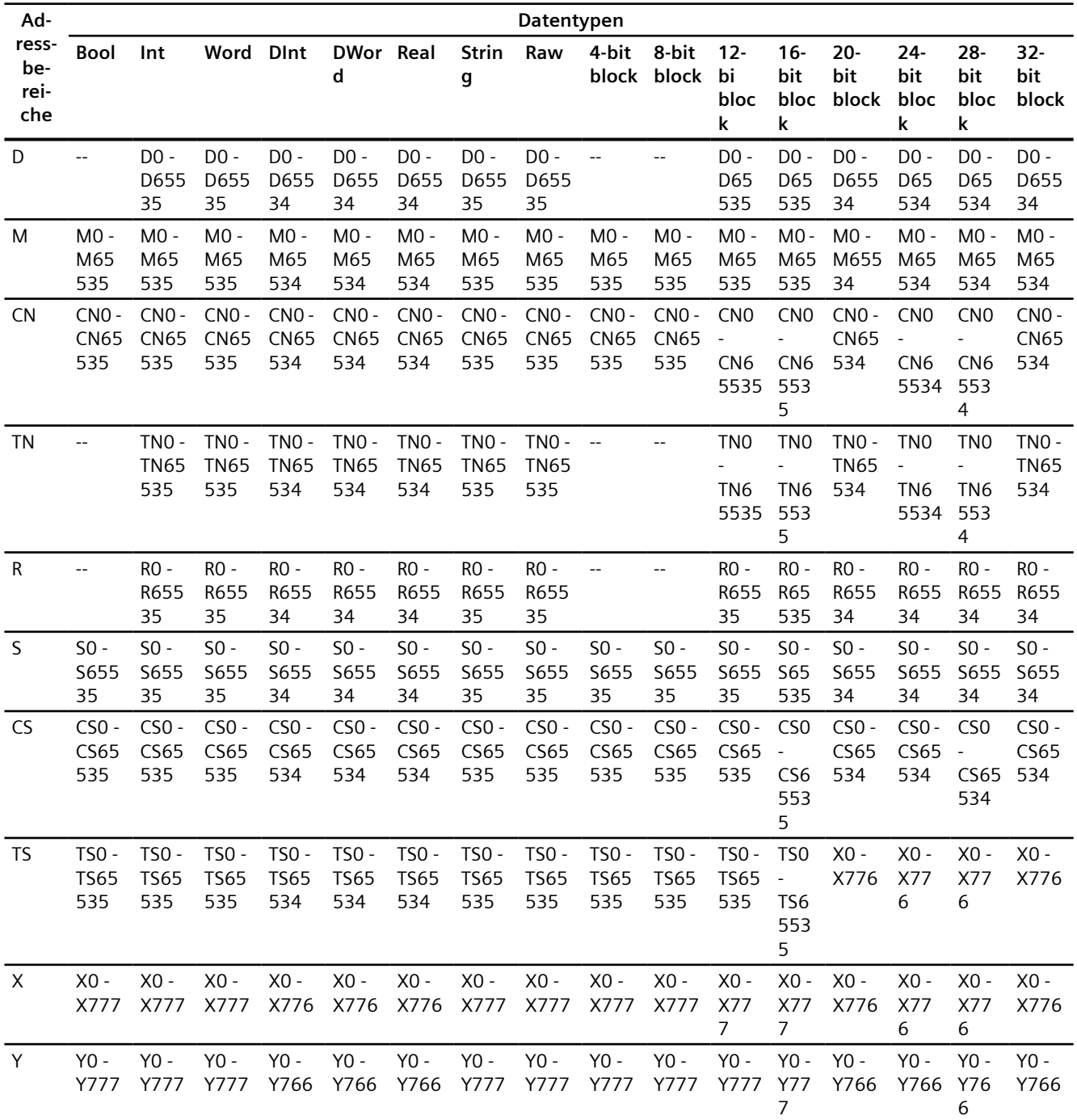

**Q**

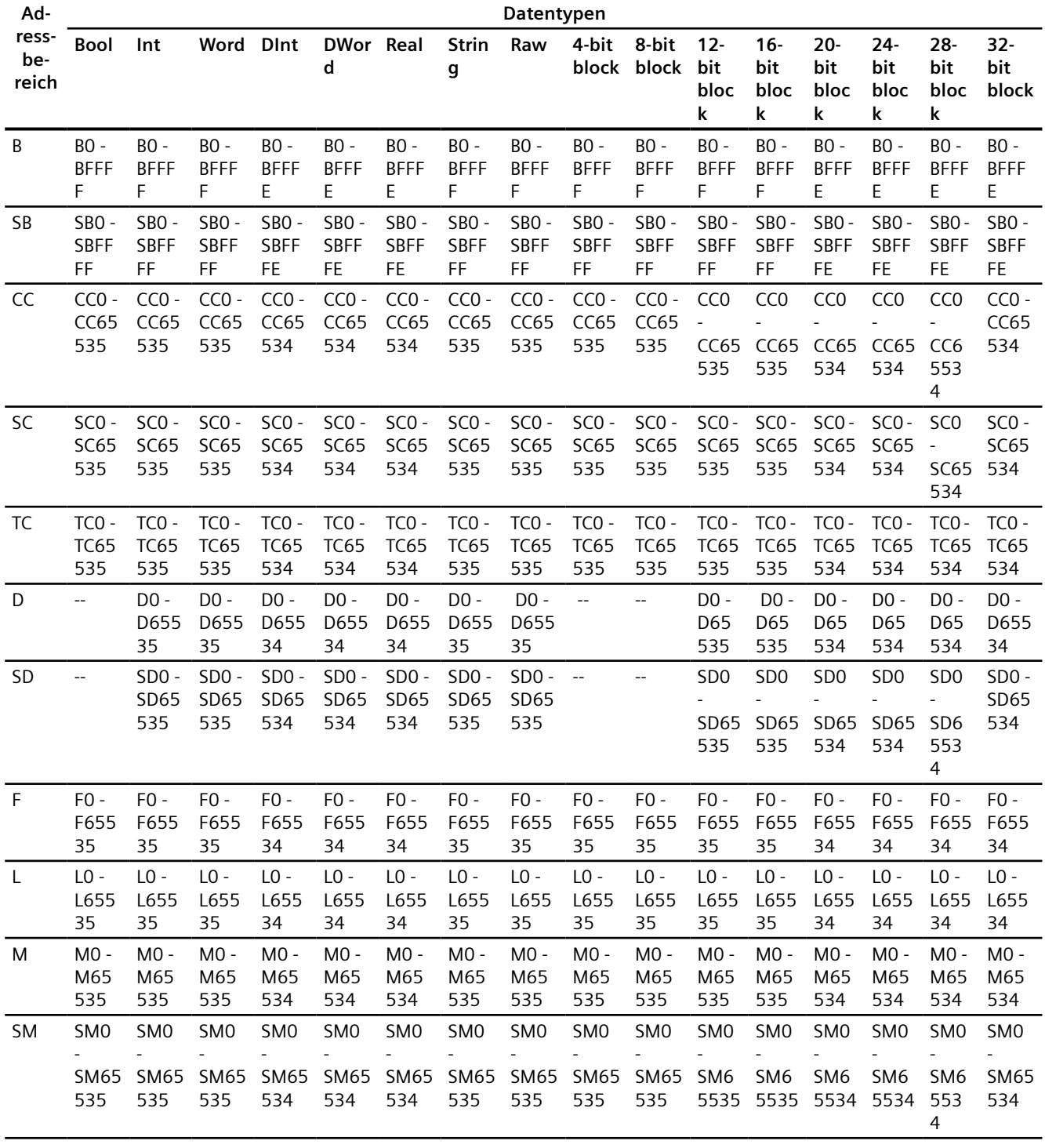

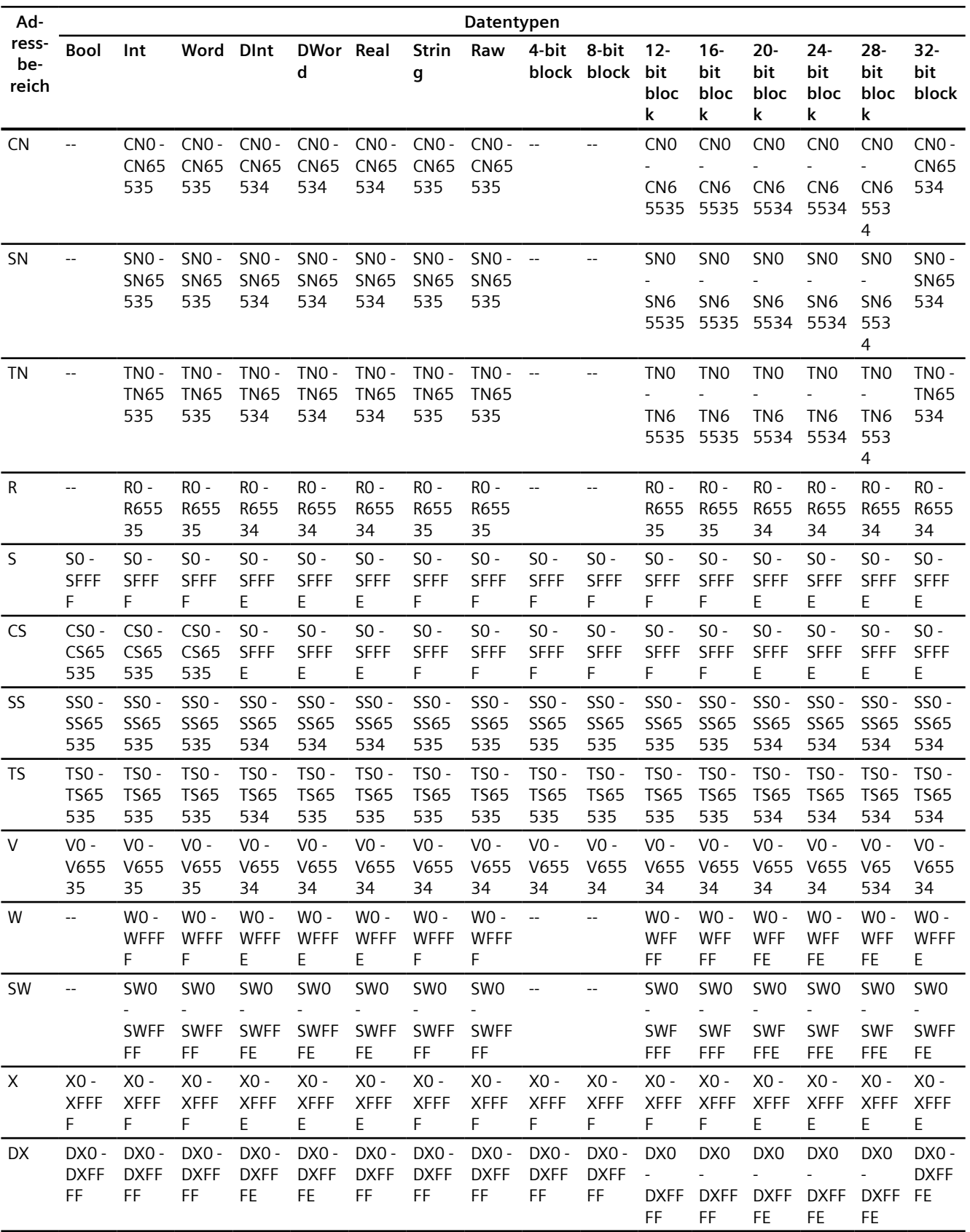

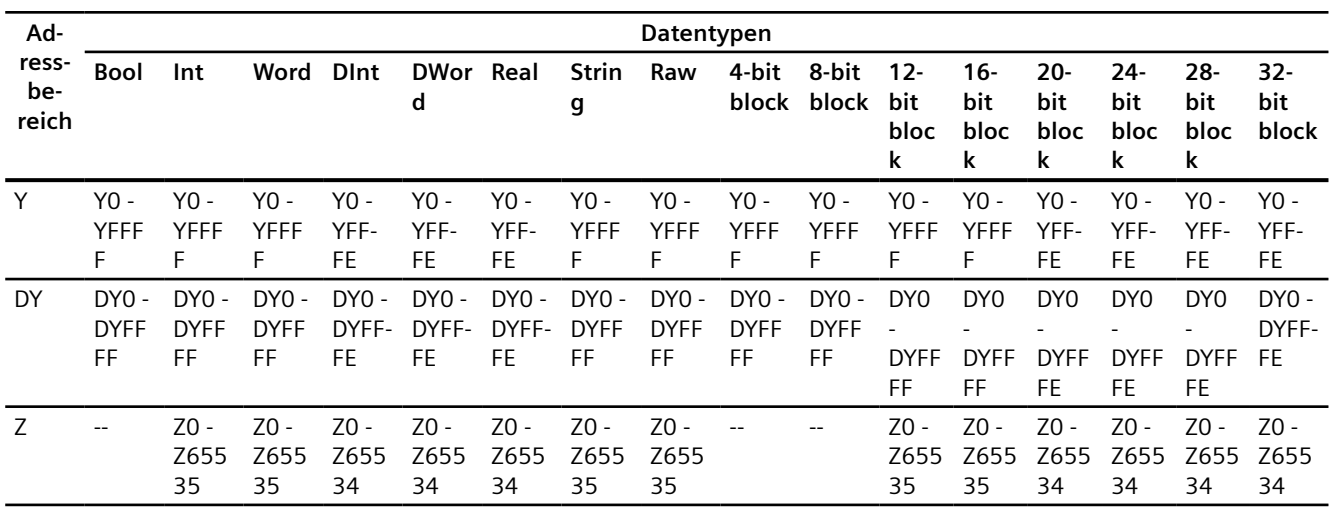

# **Siehe auch**

[Zulässige Datentypen für Mitsubishi MC TCPI/IP](#page-992-0) (Seite [993\)](#page-992-0) [Unterstütze CPU-Typen für Mitsubishi MC TCPI/IP](#page-994-0) (Seite [995\)](#page-994-0) [Adressen bei Mitsubishi MC TCP/IP](#page-994-0) (Seite [995\)](#page-994-0) [Adressbereiche für Mitsubishi MC TCP/IP](#page-995-0) (Seite [996\)](#page-995-0)

# **Komponenten in Betrieb nehmen**

#### **Projekt auf das Bediengerät übertragen**

- 1. Versetzen Sie das Bediengerät in den "Transfermodus".
- 2. Stellen Sie alle notwendigen Transferparameter ein:
	- Schnittstelle
	- Übertragungsparameter
	- Zielspeicher
- 3. Starten Sie die Übertragung des Projekts. Das Projekt wird automatisch generiert. In einem Fenster werden die einzelnen Schritte der Generierung und der Übertragung mitprotokolliert.

# **Steuerung und Bediengerät miteinander verbinden**

- 1. Verbinden Sie die Steuerung und das Bediengerät mit einem geeigneten Anschlusskabel.
- 2. Am Bediengerät erscheint die Meldung "Verbindung zur Steuerung .... ist hergestellt".

# <span id="page-1001-0"></span>**Projektierung optimieren**

#### **Erfassungszyklus und Aktualisierungszeit**

Die in der Projektierungssoftware angegebenen Erfassungszyklen für die "Bereichszeiger" und die Erfassungszyklen der Variablen sind wesentliche Faktoren für die tatsächlich erreichbaren Aktualisierungszeiten.

Die Aktualisierungszeit ist Erfassungszyklus plus Übertragungszeit plus Verarbeitungszeit.

Um optimale Aktualisierungszeiten zu erreichen, beachten Sie bei der Projektierung Folgendes:

- Richten Sie die einzelnen Datenbereiche so klein wie möglich und so groß wie nötig ein.
- Zu klein gewählte Erfassungszyklen beeinträchtigen unnötigerweise die Gesamtperformance. Stellen Sie den Erfassungszyklus entsprechend der Änderungsgeschwindigkeit der Prozesswerte ein. Der Temperaturverlauf eines Ofens ist z. B. wesentlich träger als der Drehzahlverlauf eines elektrischen Antriebs. Richtwert für den Erfassungszyklus ca. 1 Sekunde.
- Legen Sie die Variablen einer Meldung oder eines Bildes ohne Lücken in einen Datenbereich.
- Damit Änderungen in der Steuerung sicher erkannt werden, müssen diese mindestens während des tatsächlichen Erfassungszyklus anstehen.

#### **Bilder**

Bei Bildern hängt die tatsächlich erreichbare Aktualisierungsrate von Art und Anzahl der darzustellenden Daten ab.

Beachten Sie bei der Projektierung, dass Sie nur für diejenigen Objekte kurze Erfassungszyklen projektieren, die tatsächlich schnell aktualisiert werden müssen. Damit werden die Aktualisierungszeiten kürzer.

#### **Kurven**

Wenn bei bitgetriggerten Kurven das Sammelbit im "Kurvenübertragungsbereich" gesetzt wird, so aktualisiert das Bediengerät jedes Mal alle Kurven, deren Bit in diesem Bereich gesetzt ist. Danach setzt es die Bits wieder zurück.

Erst wenn vom Bediengerät alle Bits zurückgesetzt wurden, darf das Sammelbit im SPS-Programm wieder gesetzt werden.

# **Steuerungsaufträge**

Wenn viele Steuerungsaufträge in schneller Folge zum Bedienen gesendet werden, so kann dadurch die Kommunikation zwischen Bediengerät und Steuerung überlastet werden.

Wenn das Bediengerät den Wert 0 in das erste Datenwort des Auftragsfachs einträgt, hat das Bediengerät den Steuerungsauftrag entgegengenommen. Jetzt arbeitet das Bediengerät den Auftrag ab, wofür es noch Zeit benötigt. Wenn sofort wieder ein neuer Steuerungsauftrag in das Auftragsfach eingetragen wird, kann es eine Zeit dauern, bis das Bediengerät den nächsten Steuerungsauftrag ausführt. Der nächste Steuerungsauftrag wird erst wieder entgegengenommen, wenn Rechnerleistung zur Verfügung steht.

# <span id="page-1002-0"></span>**Siehe auch**

[Verbindung über Mitsubishi MC TCPI/IP projektieren](#page-982-0) (Seite [983\)](#page-982-0)

# **Mitsubishi FX**

# **Verbindung über Mitsubishi FX projektieren**

# **Einleitung**

Eine Verbindung zu einer der Steuerung mit Mitsubishi FX Kommunikationstreiber projektieren Sie im Editor "Verbindungen" des Bediengeräts.

Das Mitsubishi FX-Protokoll wird auch als Mitsubishi PG-Protokoll bezeichnet.

Abhängig vom Bediengerät sind die Schnittstellen unterschiedlich benannt.

# **Voraussetzungen**

- Ein Projekt ist geöffnet.
- Ein Bediengerät ist angelegt.

### **Vorgehensweise**

- 1. Doppelklicken Sie in der Projektnavigation unter "Geräte" auf das Bediengerät.
- 2. Doppelklicken Sie auf den Eintrag "Verbindungen".

3. Doppelklicken Sie im Editor "Verbindungen" auf "<Hinzufügen>".

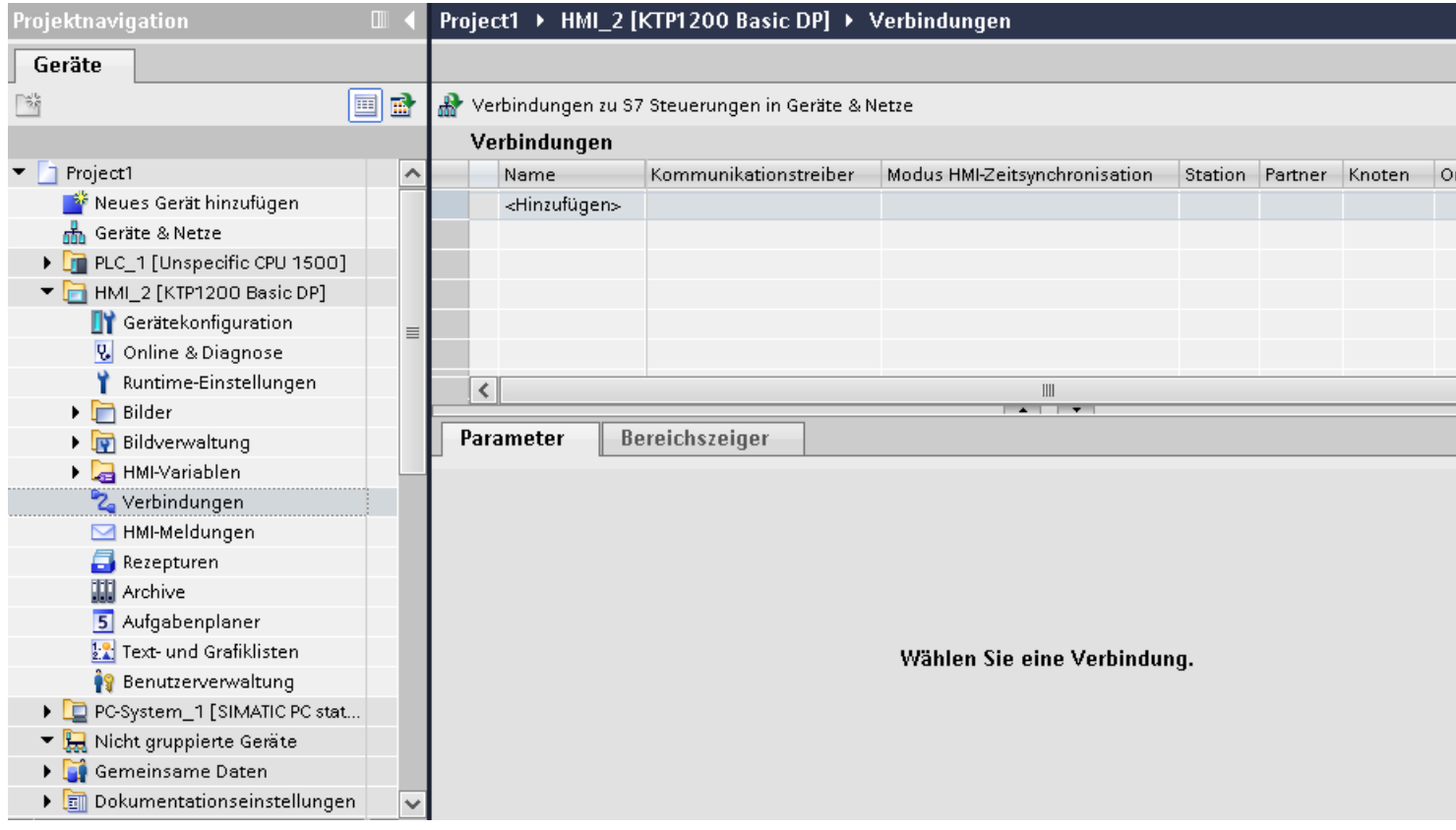

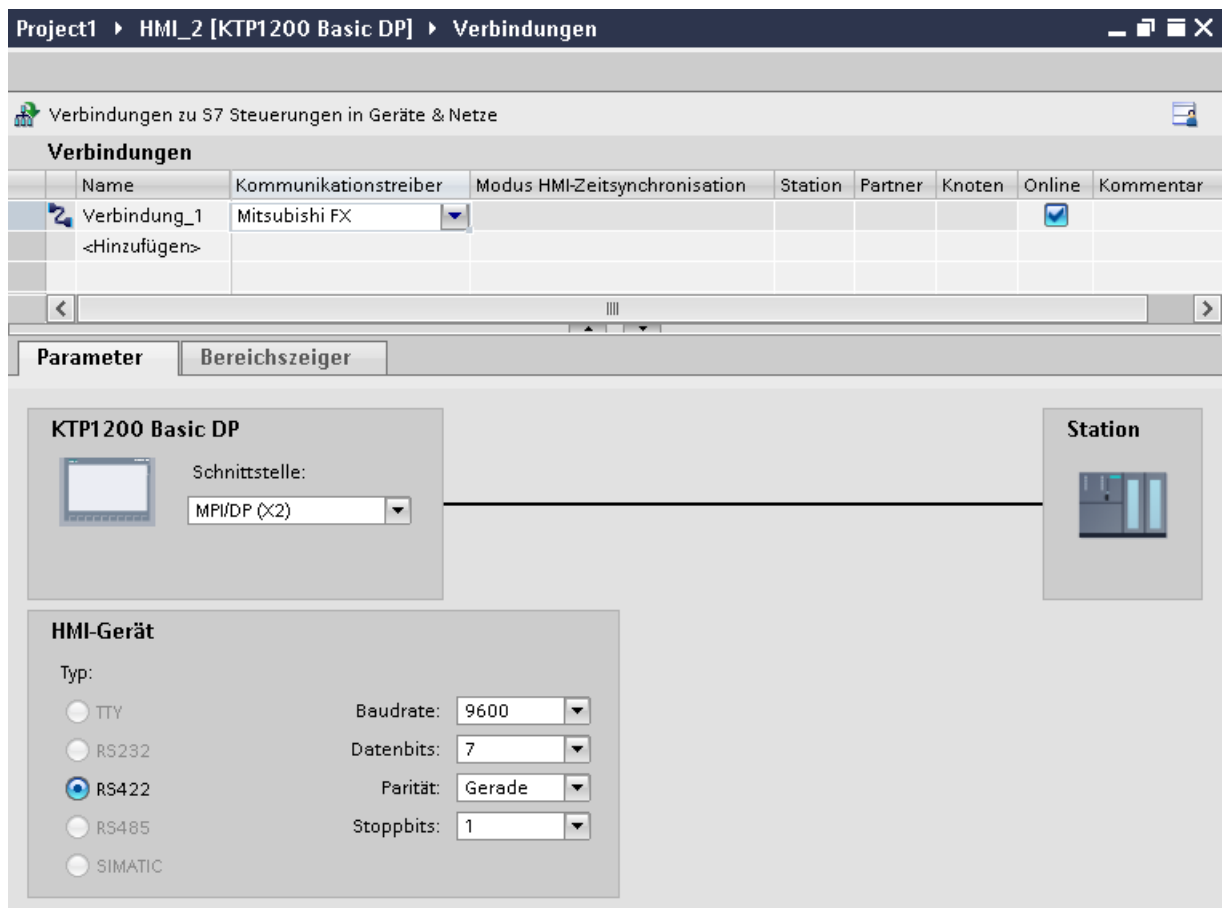

4. Wählen Sie in der Spalte "Kommunikationstreiber" den Treiber "Mitsubishi FX" aus.

5. Wählen Sie im Inspektorfenster unter "Parameter" alle notwendigen Verbindungsparameter für die Schnittstelle aus.

#### **Siehe auch**

Parameter für die Verbindung (Mitsubishi FX) (Seite 1005)

# **Parameter für die Verbindung (Mitsubishi FX)**

#### **Einzustellende Parameter**

Um die Parameter für die Verbindung, wie z. B. Adressen und Profile einzustellen, klicken Sie im Verbindungseditor auf die angelegte Verbindung.

Im Inspektorfenster unter "Parameter" werden die Kommunikationspartner schematisch dargestellt. Zur Parametereinstellung gibt es abhängig von der verwendeten Schnittstelle die Bereiche "Bediengerät", "Netzwerk" und "Steuerung".

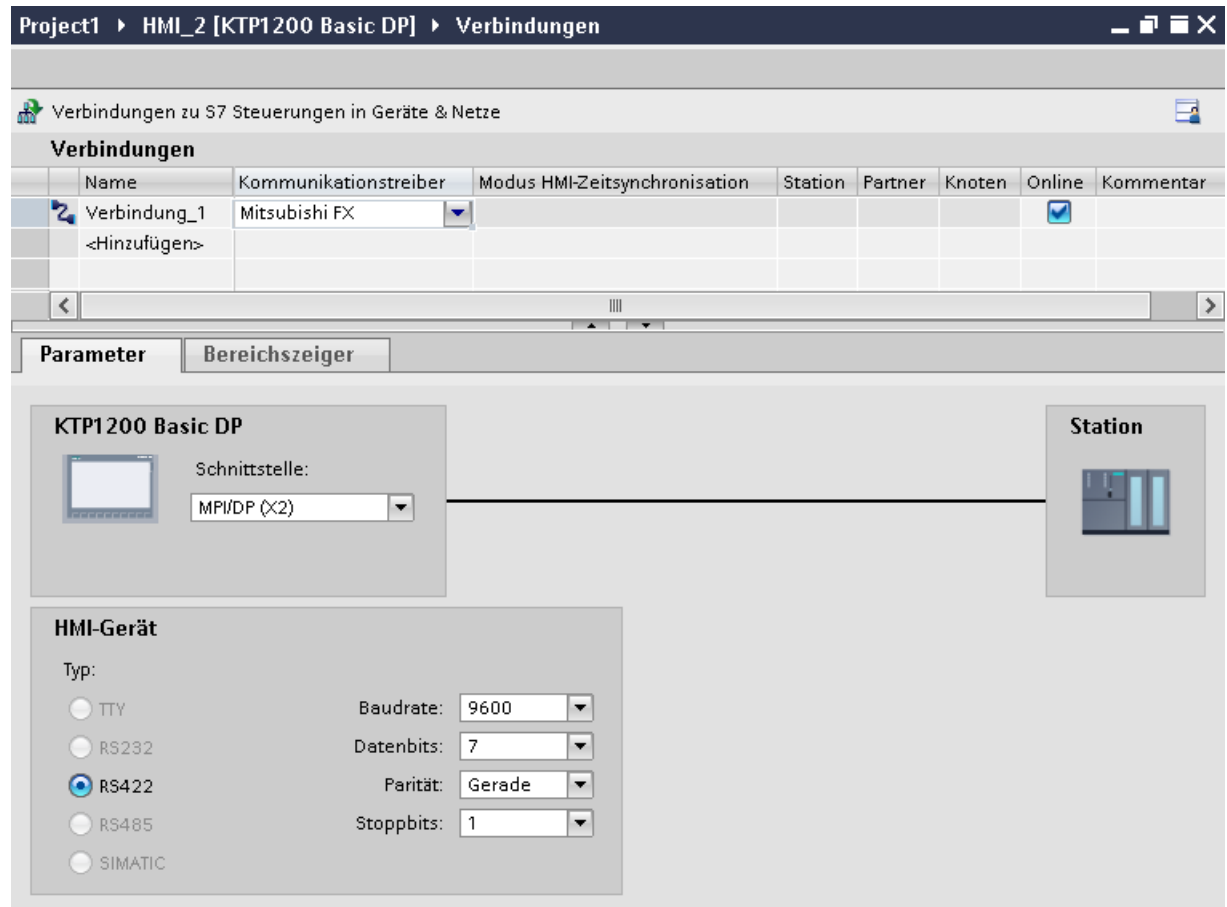

# **Parameter für das Bediengerät**

Sie können im Inspektorfenster "Parameter" für das Bediengerät eine Schnittstelle auswählen. Abhängig vom Bediengerät stehen auch mehrere Schnittstellen zur Verfügung.

• "Typ"

Legt den benutzten physikalischen Anschluss fest.

#### **Hinweis**

Bei der Verwendung der Schnittstelle IF1B müssen Sie die RS422-Empfangsdaten und das RTS-Signal zusätzlich über 4 DIL-Schalter an der Rückseite des Bediengeräts umschalten. Die neueren Versionen von Comfort Panels verwenden elektronische Schaltkreise anstelle von DIL-Schaltern. Die neueren Versionen von Comfort Panels verwenden elektronische Schaltkreise anstelle von DIL-Schaltern.

# **Parameter für die Steuerung**

- Baudrate: Unter "Baudrate" wählen Sie die Übertragungsgeschwindigkeit zwischen Bediengerät und Steuerung aus. Wählen Sie die Baudrate 9600 aus.
- Datenbits: Unter "Datenbits" wählen Sie "7 Bit" aus.
- Parität: Unter "Parität" wählen Sie "Gerade" aus.
- Stoppbits: Unter "Stoppbits" wählen Sie "1 Bit" aus.

# **Siehe auch**

[Verbindung über Mitsubishi FX projektieren](#page-1002-0) (Seite [1003](#page-1002-0))

# **Bediengerät mit Steuerung verbinden**

# **Verbindungen über Mitsubishi FX**

#### **Anschluss**

Schließen Sie das Bediengerät an die Programmierschnittstelle der CPU (RS 422) an (siehe Dokumentation der Steuerung).

Die Kopplung zwischen dem Bediengerät und der Mitsubishi Steuerung beschränkt sich im Wesentlichen darauf, die Schnittstellenparameter einzustellen. Spezielle Bausteine für die Kopplung sind in der Steuerung nicht erforderlich.

#### **Verbindungskabel**

Für den Anschluss des Bediengeräts an die Steuerung stehen folgende Verbindungskabel zur Verfügung:

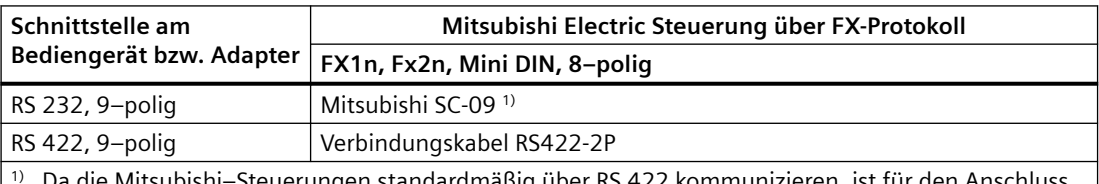

subishi–Steuerungen standardmäßig über RS 422 kommunizieren, ist für den Anschluss eines Bediengeräts über RS 232 das Mitsubishi–Programmierkabel SC-09 mit integrierter Anpassung RS 422/RS 232 erforderlich.

#### **Hinweis**

**Gilt nur für RS 232:**

Eingeschränkte Kabellänge von 0,32 m.

Welche Schnittstelle am Bediengerät Sie verwenden, entnehmen Sie dem entsprechenden Gerätehandbuch.

Die Anschlussbelegungen der Kabel finden Sie im Abschnitt "Verbindungskabel für Mitsubishi FX".

#### **Siehe auch**

[Verbindung über Mitsubishi FX projektieren](#page-1002-0) (Seite [1003](#page-1002-0))

# **Kommunikationsarten**

#### **Freigegebene Kommunikationsarten**

- Gilt nur für Mitsubishi FX(PG-Protokoll): Die Punkt–zu–Punkt–Kopplung von einem Bediengerät zu einer freigegebenen Mitsubishi FX–CPU über Mitsubishi FX (PG-Protokoll := Protocol for access to the program and memory elements of the FX series PC CPU version V1.21 and after) ist von der Siemens AG systemgetestet und freigegeben.
- Gilt nur für Mitsubishi MC TCP/IP: Folgende Kommunikationsarten sind systemgetestet und freigegeben:
	- Punkt-zu-Punkt-Kopplung zu den freigegebenen Steuerungen
	- Mehrpunkt-Kopplung von einem Bediengerät mit bis zu 4 Steuerungen, mit den jeweils freigegebenen Steuerungen. Das Mischen der CPU-Typen (FX3 und Q) ist möglich.

**Hinweis**

Das Bediengerät ist Client und die Steuerung muss als Server arbeiten.

# **Koppelbare Steuerungen**

Für folgende Mitsubishi-Steuerungen können Kopplungen realisiert werden:

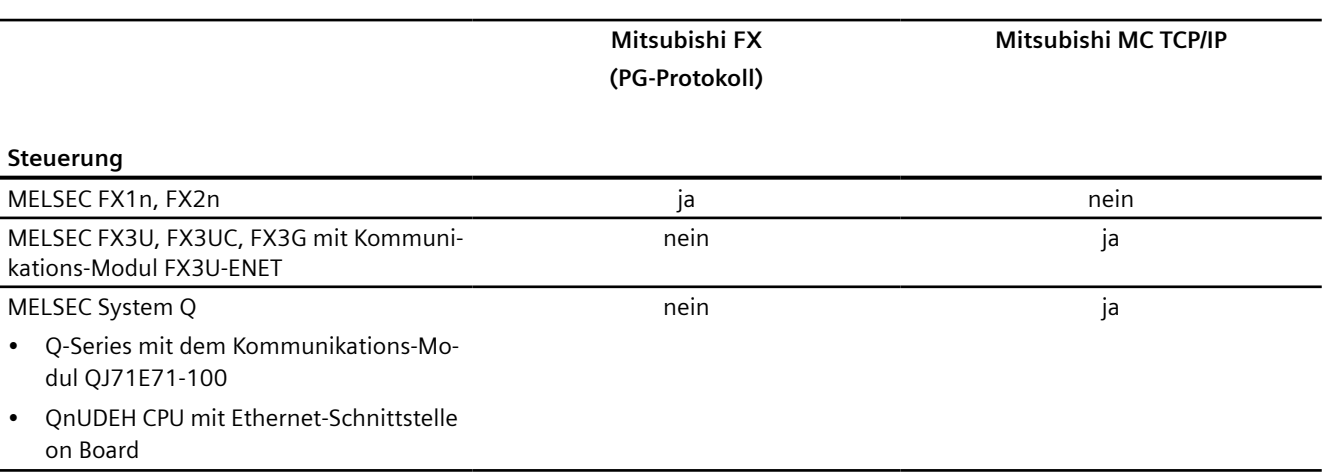
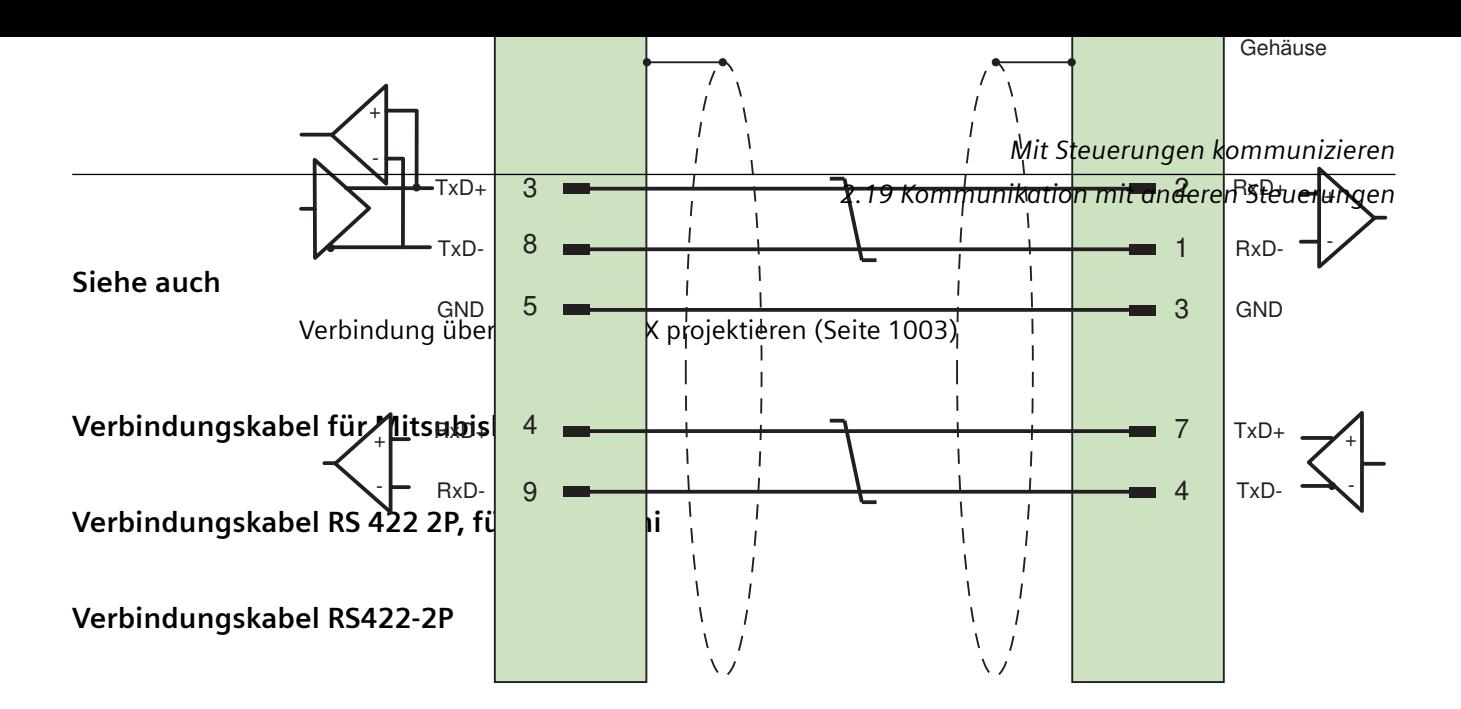

Schirm beidseitig großflächig mit Gehäuse verbunden Kabel:  $3 \times 2 \times 0,14$  mm<sup>2</sup>, geschirmt, max. Länge 500 m

## **Siehe auch**

[Verbindungen über Mitsubishi FX](#page-1006-0) (Seite [1007](#page-1006-0)) [Verbindung über Mitsubishi FX projektieren](#page-1002-0) (Seite [1003](#page-1002-0))

## **Leistungsmerkmale der Kommunikation**

## **Zulässige Datentypen für Mitsubishi FX**

### **Zulässige Datentypen**

In der Tabelle sind die Datentypen aufgelistet, die bei Projektierung von Variablen und Bereichszeigern verwendet werden können.

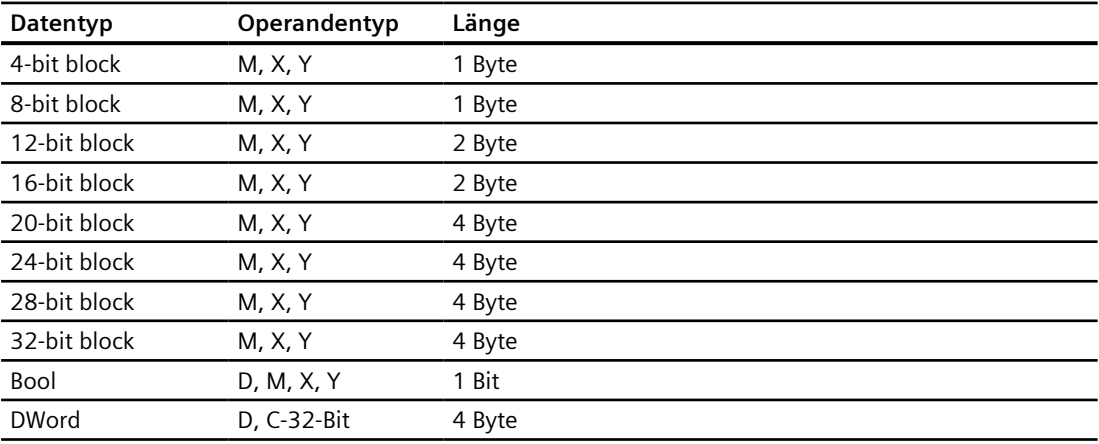

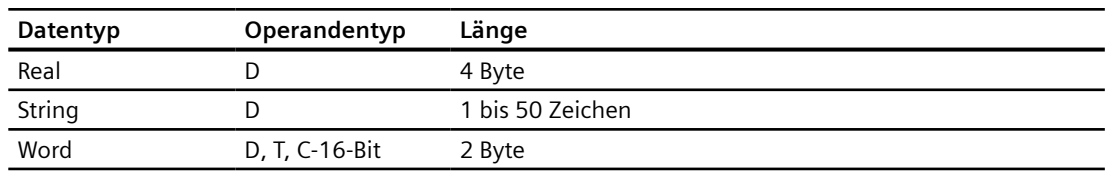

### **Hinweis**

Beachten Sie bei schreibenden Zugriffen

Bei Datentyp "Bool" im Operandentyp "D" wird nach der Änderung des angegebenen Bits das gesamte Wort wieder in die Steuerung zurückgeschrieben. Dabei wird nicht geprüft, ob sich zwischenzeitlich andere Bits im Wort geändert haben. Deshalb darf die Steuerung auf das angegebene Wort nur lesend zugreifen.

#### **Hinweis**

Array-Elemente in E/A-Feldern sind bei einer Kommunikation mit Mitsubishi-Steuerung nicht zulässig.

## **Siehe auch**

[Verbindung über Mitsubishi FX projektieren](#page-1002-0) (Seite [1003](#page-1002-0))

## **Unterstütze CPU-Typen für Mitsubishi FX**

## **CPU-Typen**

Folgende CPU-Typen werden bei der Projektierung des Kommunikationstreibers Mitsubishi FX unterstützt.

- FX1 series
	- FX1n
- FX2 series
	- FX2n

## **Siehe auch**

[Verbindung über Mitsubishi FX projektieren](#page-1002-0) (Seite [1003](#page-1002-0))

# **Adressbereiche für Mitsubishi FX (Basic Panels, Panels, Comfort Panels, RT Advanced)**

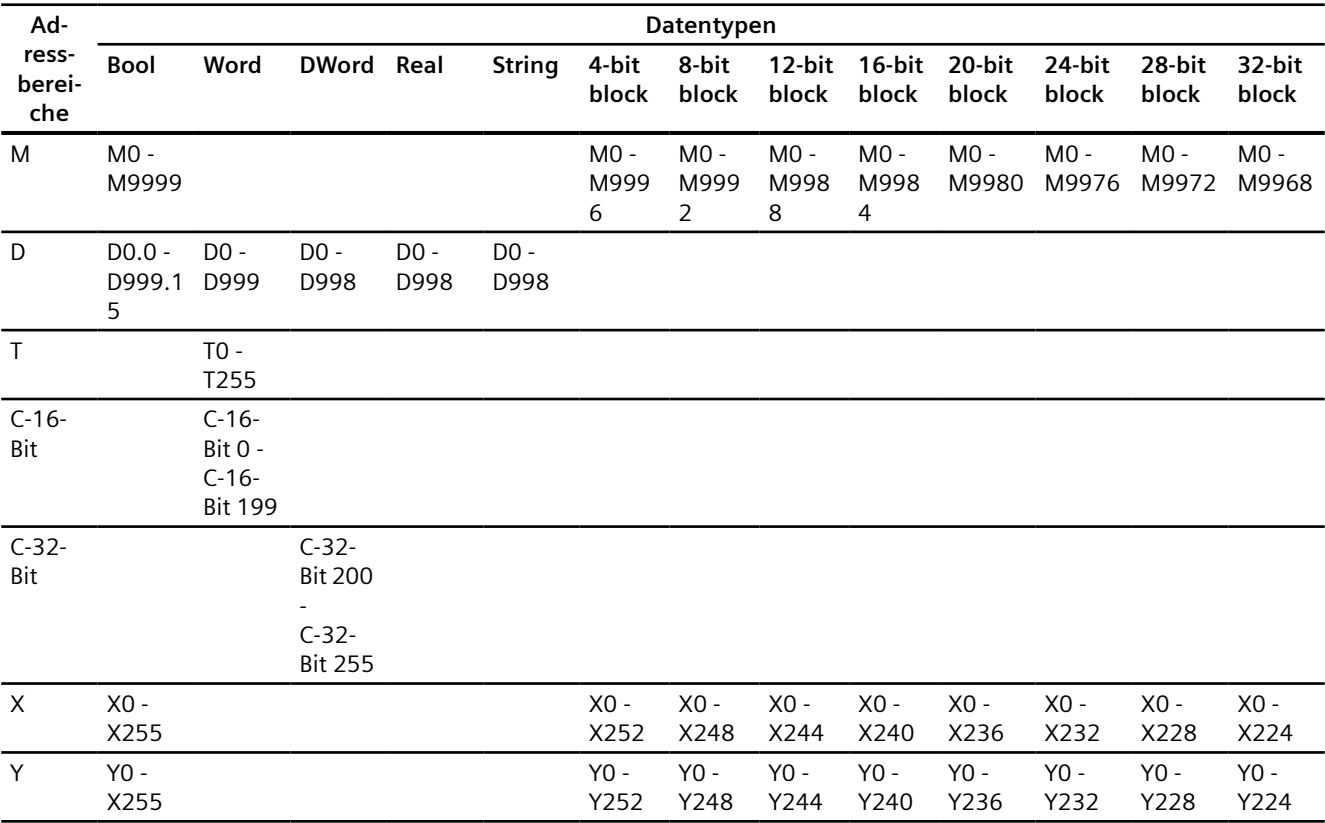

## **FX1n und FX2n**

## **Siehe auch**

[Verbindung über Mitsubishi FX projektieren](#page-1002-0) (Seite [1003](#page-1002-0))

## **Komponenten in Betrieb nehmen**

## **Projekt auf das Bediengerät übertragen**

- 1. Versetzen Sie das Bediengerät in den "Transfermodus".
- 2. Stellen Sie alle notwendigen Transferparameter ein:
	- Schnittstelle
	- Übertragungsparameter
	- Zielspeicher
- 3. Starten Sie die Übertragung des Projekts. Das Projekt wird automatisch generiert. In einem Fenster werden die einzelnen Schritte der Generierung und der Übertragung mitprotokolliert.

## **Steuerung und Bediengerät miteinander verbinden**

- 1. Verbinden Sie die Steuerung und das Bediengerät mit einem geeigneten Anschlusskabel.
- 2. Am Bediengerät erscheint die Meldung "Verbindung zur Steuerung .... ist hergestellt".

## **Projektierung optimieren**

### **Erfassungszyklus und Aktualisierungszeit**

Die in der Projektierungssoftware angegebenen Erfassungszyklen für die "Bereichszeiger" und die Erfassungszyklen der Variablen sind wesentliche Faktoren für die tatsächlich erreichbaren Aktualisierungszeiten.

Die Aktualisierungszeit ist Erfassungszyklus plus Übertragungszeit plus Verarbeitungszeit.

Um optimale Aktualisierungszeiten zu erreichen, beachten Sie bei der Projektierung Folgendes:

- Richten Sie die einzelnen Datenbereiche so klein wie möglich und so groß wie nötig ein.
- Zu klein gewählte Erfassungszyklen beeinträchtigen unnötigerweise die Gesamtperformance. Stellen Sie den Erfassungszyklus entsprechend der Änderungsgeschwindigkeit der Prozesswerte ein. Der Temperaturverlauf eines Ofens ist z. B. wesentlich träger als der Drehzahlverlauf eines elektrischen Antriebs. Richtwert für den Erfassungszyklus ca. 1 Sekunde.
- Legen Sie die Variablen einer Meldung oder eines Bildes ohne Lücken in einen Datenbereich.
- Damit Änderungen in der Steuerung sicher erkannt werden, müssen diese mindestens während des tatsächlichen Erfassungszyklus anstehen.

### **Bilder**

Bei Bildern hängt die tatsächlich erreichbare Aktualisierungsrate von Art und Anzahl der darzustellenden Daten ab.

Beachten Sie bei der Projektierung, dass Sie nur für diejenigen Objekte kurze Erfassungszyklen projektieren, die tatsächlich schnell aktualisiert werden müssen. Damit werden die Aktualisierungszeiten kürzer.

## <span id="page-1012-0"></span>**Kurven**

Wenn bei bitgetriggerten Kurven das Sammelbit im "Kurvenübertragungsbereich" gesetzt wird, so aktualisiert das Bediengerät jedes Mal alle Kurven, deren Bit in diesem Bereich gesetzt ist. Danach setzt es die Bits wieder zurück.

Erst wenn vom Bediengerät alle Bits zurückgesetzt wurden, darf das Sammelbit im SPS-Programm wieder gesetzt werden.

### **Steuerungsaufträge**

Wenn viele Steuerungsaufträge in schneller Folge zum Bedienen gesendet werden, so kann dadurch die Kommunikation zwischen Bediengerät und Steuerung überlastet werden.

Wenn das Bediengerät den Wert 0 in das erste Datenwort des Auftragsfachs einträgt, hat das Bediengerät den Steuerungsauftrag entgegengenommen. Jetzt arbeitet das Bediengerät den Auftrag ab, wofür es noch Zeit benötigt. Wenn sofort wieder ein neuer Steuerungsauftrag in das Auftragsfach eingetragen wird, kann es eine Zeit dauern, bis das Bediengerät den nächsten Steuerungsauftrag ausführt. Der nächste Steuerungsauftrag wird erst wieder entgegengenommen, wenn Rechnerleistung zur Verfügung steht.

## **Datenaustausch**

## **Bereichzeiger bei Mitsubishi (Basic Panels, Panels, Comfort Panels, RT Advanced)**

### **Bereichszeiger bei Verbindungen über Mitsubishi Kommunikationstreiber**

Über einen Bereichszeiger greifen Sie auf einen Datenbereich in der Steuerung zu.

Nähere Hinweise zu Bereichszeigern und deren Projektierung finden Sie im Kapitel "[Datenaustausch über Bereichszeiger](#page-1080-0) (Seite [1081](#page-1080-0))".

### **Besonderheiten bei Verbindungen über Mitsubishi Kommunikationstreiber**

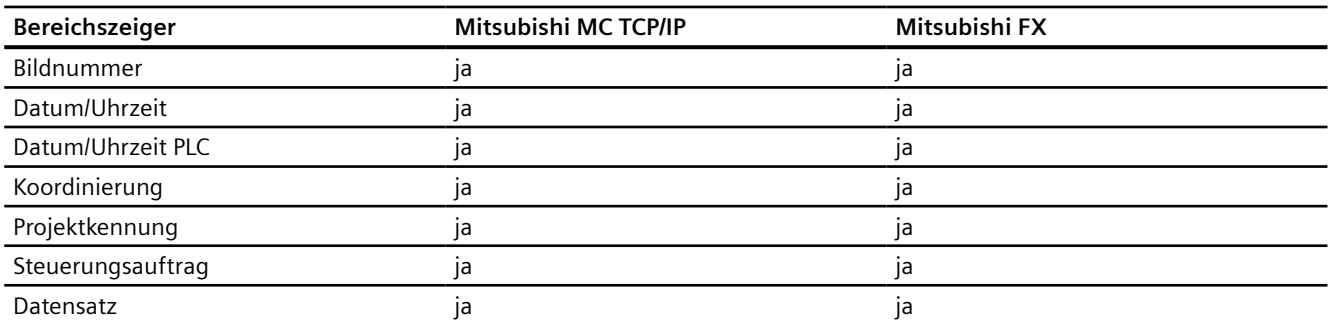

Sie können folgende Bereichszeiger projektieren

## <span id="page-1013-0"></span>**Einschränkungen Mitsubishi FX und MC TCP/IP**

Folgende Einschränkungen gelten für die Projektierung von Bereichszeigern.

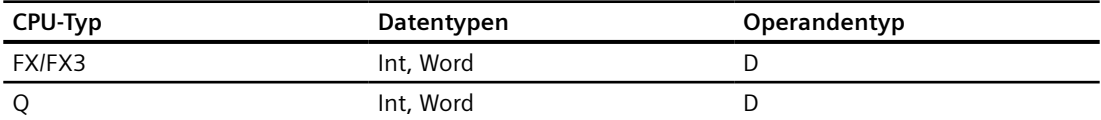

## **Siehe auch**

[Mitsubishi Kommunikationstreiber](#page-981-0) (Seite [982](#page-981-0)) [Datenaustausch über Bereichszeiger](#page-1080-0) (Seite [1081\)](#page-1080-0)

### **Kurven**

## **Allgemeines zu Kurven**

### **Kurven**

Eine Kurve ist die grafische Darstellung eines oder mehrerer Werte aus der Steuerung. Das Auslesen des Werts erfolgt je nach Projektierung zeit- oder bitgetriggert.

Nähere Hinweise hierzu finden Sie unter:

AUTOHOTSPOT

#### **Hinweis**

Bei Basic Panels erfolgt das Auslesen des Werts zeitgetriggert.

### **Zeitgetriggerte Kurven**

In einem bei der Projektierung festgelegten Zeittakt liest das Bediengerät die Kurvenwerte zyklisch ein. Zeitgetriggerte Kurven eignen sich für kontinuierliche Verläufe, wie z. B. die Betriebstemperatur eines Motors.

### **Bitgetriggerte Kurven**

Durch Setzen eines Triggerbits in der Variablen Kurvenanforderung liest das Bediengerät entweder einen Kurvenwert oder einen gesamten Kurvenpuffer ein. Diese Einstellung wird in der Projektierung festgelegt. Bitgetriggerte Kurven werden in der Regel zur Darstellung sich schnell ändernder Werte verwendet. Ein Beispiel hierfür ist der Einspritzdruck bei der Fertigung von Kunststoffteilen.

Zum Auslösen bitgetriggerter Kurven müssen bei der Projektierung entsprechende externe Variablen im Editor "HMI-Variablen" angelegt und mit Kurvenbereichen verbunden werden. Über diese Kurvenbereiche kommunizieren dann Bediengerät und Steuerung miteinander.

<span id="page-1014-0"></span>Folgende Bereiche stehen für Kurven zur Verfügung:

- Kurvenanforderungsbereich
- Kurvenübertragungsbereich 1
- Kurvenübertragungsbereich 2 (nur bei Wechselpuffer erforderlich)

## **Siehe auch**

[Bereichzeiger bei Mitsubishi](#page-1012-0) (Seite [1013](#page-1012-0)) Kurvenanforderung und Kurvenübertragung (Seite 1015) [Einschränkungen zur Kurvensteuerung](#page-1015-0) (Seite [1016\)](#page-1015-0)

## **Kurvenanforderung und Kurvenübertragung**

## **Kurvenanforderungsbereich**

Wenn am Bediengerät ein Bild mit einer oder mehreren Kurven aufgeschlagen wird, setzt das Bediengerät die zugehörigen Bits im Kurvenanforderungsbereich. Nach Abwahl des Bildes setzt das Bediengerät die entsprechenden Bits im Kurvenanforderungsbereich zurück.

Über den Kurvenanforderungsbereich kann in der Steuerung ausgewertet werden, welche Kurve am Bediengerät gerade dargestellt wird. Kurven können auch ohne Auswertung des Kurvenanforderungsbereichs getriggert werden.

### **Kurvenübertragungsbereich 1**

Dieser Bereich dient zur Triggerung von Kurven. Sie müssen in Ihrem Steuerungsprogramm das der Kurve zugeordnete Bit im Kurvenübertragungsbereich sowie das Kurven-Sammelbit setzen. Das Kurven-Sammelbit ist das letzte Bit im Kurvenübertragungsbereich.

Das Bediengerät erkennt die Triggerung. Das Bediengerät liest entweder einen Wert oder den gesamten Puffer aus der Steuerung. Danach setzt es das Kurvenbit und das Kurven-Sammelbit zurück.

Das folgende Bild zeigt den Aufbau eines Kurvenübertragungsbereichs.

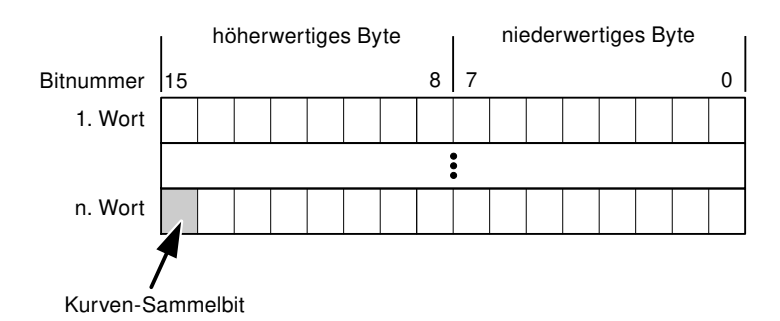

Solange das Kurven-Sammelbit nicht zurückgesetzt wurde, darf der Kurvenübertragungsbereich nicht durch das Steuerungsprogramm verändert werden.

## <span id="page-1015-0"></span>**Kurvenübertragungsbereich 2**

Der Kurvenübertragungsbereich 2 ist für Kurven erforderlich, die mit Wechselpuffer projektiert werden. Der Kurvenübertragungsbereich 2 ist genauso aufgebaut wie der Kurvenübertragungsbereich 1.

## **Wechselpuffer**

Der Wechselpuffer ist ein zweiter Puffer für dieselbe Kurve, der bei der Projektierung eingerichtet werden kann.

Während das Bediengerät die Werte aus dem Puffer 1 liest, schreibt die Steuerung in den Puffer 2. Während das Bediengerät den Puffer 2 liest, schreibt die Steuerung in den Puffer 1. Dadurch wird verhindert, dass während des Auslesens der Kurve durch das Bediengerät die Kurvenwerte von der Steuerung überschrieben werden.

## **Siehe auch**

[Bereichzeiger bei Mitsubishi](#page-1012-0) (Seite [1013\)](#page-1012-0)

[Allgemeines zu Kurven](#page-1013-0) (Seite [1014\)](#page-1013-0)

Einschränkungen zur Kurvensteuerung (Seite 1016)

## **Einschränkungen zur Kurvensteuerung**

## **Datentypen für Mitsubishi MC TCPI/IP**

Für die Kurvensteuerung können Sie Variablen und Arrayvariablen vom Operandentyp "D" mit dem Datentyp "Word" oder "Int" anlegen.

# **Datentypen für Mitsubishi FX**

Für die Kurvensteuerung können Sie Variablen und Arrayvariablen vom Operandentyp "D" mit dem Datentyp "Word" anlegen.

## **Siehe auch**

[Bereichzeiger bei Mitsubishi](#page-1012-0) (Seite [1013\)](#page-1012-0)

[Allgemeines zu Kurven](#page-1013-0) (Seite [1014\)](#page-1013-0)

[Kurvenanforderung und Kurvenübertragung](#page-1014-0) (Seite [1015\)](#page-1014-0)

# <span id="page-1016-0"></span>**Meldungen**

## **Meldungen projektieren**

## **Meldungen projektieren bei nicht integrierten Verbindungen**

Um Meldungen wie Warnungen, Fehlermeldungen und Quittierung zu projektieren sind mehrere Schritte notwendig.

- Schritt 1: Variablen anlegen
- Schritt 2: Meldungen projektieren
- Schritt 3: Quittierung projektieren

Nähere Hinweise hierzu finden Sie im Kapitel:

AUTOHOTSPOT

## **Besonderheiten bei der Projektierung von Meldungen**

Wenn Sie Verbindungen von Bediengeräten mit Steuerungen anderer Hersteller projektieren, beachten Sie folgende Besonderheiten bei der Projektierung:

- Datentypen der Variablen
- Adressierung der Variablen
- Zählweise der Bitstellen

## **Datentypen**

Für Verbindungen mit Mitsubishi Kommunikationstreiber, werden folgende Datentypen unterstützt:

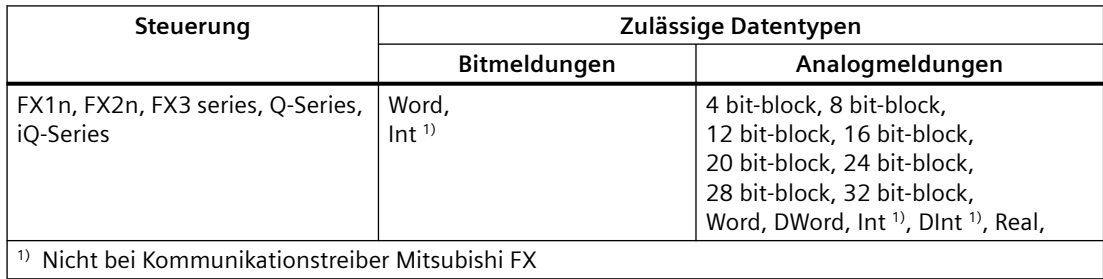

## **Zählweise der Bitstellen**

Für Verbindungen mit Mitsubishi Kommunikationstreiber, gilt folgende Zählweise:

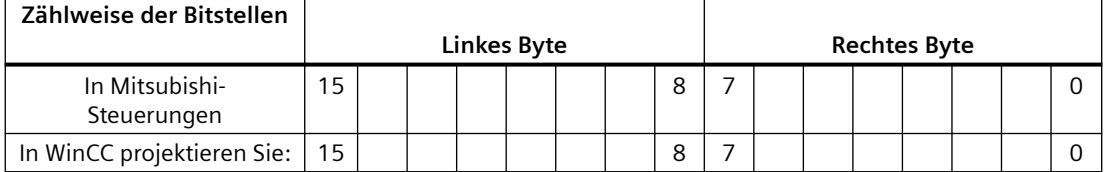

## **Einschränkungen zu Meldungen**

• Mitsubishi MC TCP/IP

Als Trigger-Variablen für Bitmeldungen sind nur Variablen des Operandentyp "D" und der Datentypen "Word" und "Int" zulässig. Für Bitmeldungen können Sie Arrayvariablen (Operandentyp: "D"; Datentypen: "ARRAY [x..y] of Word" oder "ARRAY [x..y] of Int") verwenden.

• Mitsubishi FX Als Trigger-Variablen für Bitmeldungen sind nur Variablen des Operandentyp "D" und des Datentypen "Word" zulässig. Für Bitmeldungen können Sie Arrayvariablen (Operandentyp "D"; Datentypen "ARRAY [x..y] of Word") verwenden."

## **Siehe auch**

Quittierung von Meldungen (Seite 1018) [Bereichzeiger bei Mitsubishi](#page-1012-0) (Seite [1013\)](#page-1012-0)

## **Quittierung von Meldungen**

## **Vorgehensweise**

Richten Sie in der Steuerung entsprechende Variablen ein, um eine Störmeldung zu quittieren. Diese Variablen müssen Sie im Editor "Bitmeldungen" einer Meldung zuordnen. Die Zuordnung erfolgt in "Eigenschaften > Quittierung".

Bei der Quittierung wird Folgendes unterschieden:

- Quittierung von der Steuerung
- Quittierung am Bediengerät

## **Quittieren von der Steuerung**

Unter "PLC-Quittiervariable" projektieren Sie die Variable oder die Arrayvariable und die Bitnummer, anhand derer das Bediengerät eine Quittierung durch die Steuerung erkennen kann.

Ein in der Variablen gesetztes Bit bewirkt die Quittierung des zugeordneten Störmeldebits am Bediengerät. Damit erfüllt ein in der Variablen gesetztes Bit die gleiche Funktion, wie das Quittieren vom Bediengerät, z. B. durch Drücken der Taste "ACK".

Das Quittierbit muss in der gleichen Variablen liegen wie das Bit für die Störmeldung.

Setzen Sie das Quittierbit wieder zurück, bevor Sie das Bit im Störmeldebereich erneut setzen. Das nachfolgende Bild zeigt das Impulsdiagramm.

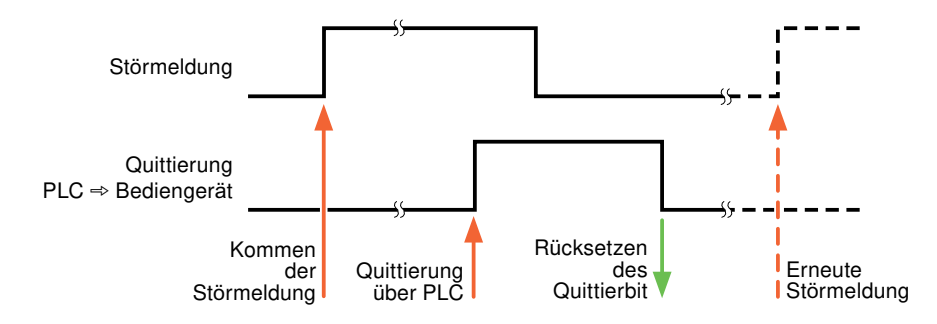

## **Quittierung am Bediengerät**

Unter "HMI-Quittiervariable" projektieren Sie die Variable oder die Arrayvariable und die Bitnummer, die nach der Quittierung vom Bediengerät in die Steuerung geschrieben wird. Achten Sie bei der Verwendung einer Arrayvariablen darauf, dass diese nicht länger als 6 Worte ist.

Damit beim Setzen des zugeordneten Quittierbits einer quittierpflichtigen Bitmeldung immer ein Signalwechsel erzeugt wird, setzt das Bediengerät, sobald eine quittierpflichtige Meldung erkannt wurde, das der Meldung zugeordnete Quittierbit zurück und schreibt die Quittiervariable in die Steuerung. Da das Bediengerät die Vorgänge verarbeiten muss, liegt zwischen Erkennen der Meldung und Schreiben der Quittiervariable in die Steuerung eine gewisse Zeitspanne.

Wenn eine quittierpflichtige Bitmeldung am Bediengerät quittiert wird, wird das entsprechende Bit in der zugeordneten Quittiervariablen gesetzt. Die gesamte Quittiervariable wird dann vom Bediengerät in die Steuerung geschrieben. Damit kann die Steuerung erkennen, dass eine bestimmte Störmeldung am Bediengerät quittiert wurde.

## **Hinweis**

Alle seit dem letzten Runtime-Start quittierten Meldebits bleiben in der Quittiervariablen erhalten, bis ein erneutes Kommen der entsprechenden Bitmeldungen erkannt wird.

Dieser Bereich sollte von der Steuerung nur gelesen werden, da mit dem nächsten Schreiben der Quittiervariablen der gesamte Bereich vom Bediengerät überschrieben wird.

Das nachfolgende Bild zeigt das Impulsdiagramm.

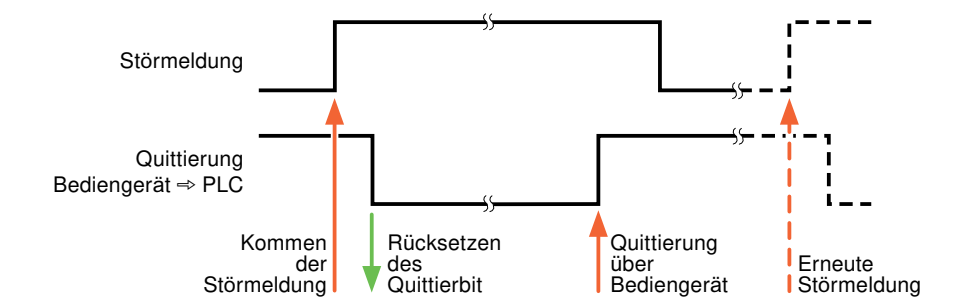

## **Siehe auch**

[Meldungen projektieren](#page-1016-0) (Seite [1017](#page-1016-0)) [Bereichzeiger bei Mitsubishi](#page-1012-0) (Seite [1013\)](#page-1012-0)

## **LED-Abbild**

## **Funktion**

Tastengeräte besitzen Leuchtdioden (LED) in den Funktionstasten. Diese Leuchtdioden können von der Steuerung aus angesteuert werden. Damit ist es z. B. möglich, dem Bediener situationsabhängig durch eine leuchtende LED zu signalisieren, welche Taste er drücken soll.

#### **Hinweis**

Die LED-Funktion ist bei Basic Panels nicht projektierbar.

## **Voraussetzungen**

Damit Sie eine Leuchtdiode ansteuern können, muss in der Steuerung eine LED-Variable oder eine Arrayvariable eingerichtet und bei der Projektierung als LED-Variable angegeben werden.

## **LED-Zuordnung**

Die Zuordnung der einzelnen Leuchtdioden zu den Bits in der LED-Variablen wird beim Projektieren der Funktionstasten festgelegt. Dabei wird für jede Funktionstaste im Eigenschaftsfenster, Gruppe "Allgemein" die "LED-Variable" und das zugeordnete "Bit" angegeben.

Die Bitnummer "Bit" bezeichnet das Erste von zwei aufeinander folgenden Bits, welche die folgenden LED-Zustände steuern:

<span id="page-1020-0"></span>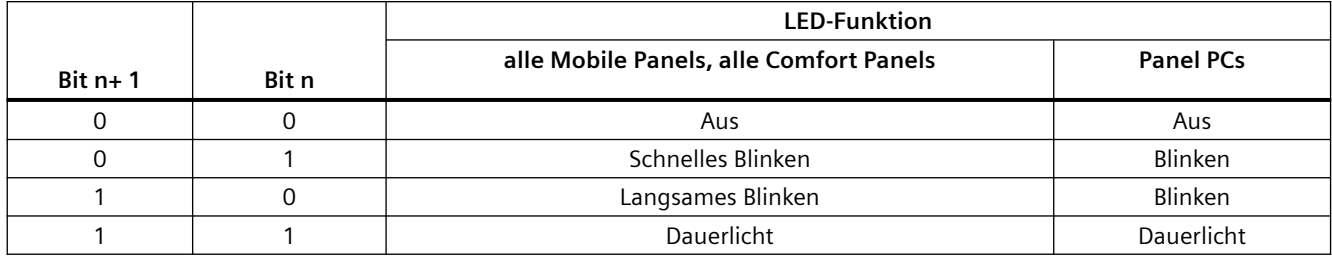

## **2.19.4.3 Modicon Modbus**

## **Modicon Modbus Kommunikationstreiber**

### **Einleitung**

In diesem Abschnitt ist die Kommunikation zwischen Bediengerät und Steuerungen beschrieben, die Modicon Modbus Kommunikationstreiber verwenden.

Folgende Kommunikationstreiber werden unterstützt:

- Modicon Modbus TCP/IP
- Modicon Modbus RTU

## **Datenaustausch**

Datenaustausch findet über Variablen oder Bereichszeiger statt.

• Variablen

Die Steuerung und das Bediengerät tauschen ihre Daten über Prozesswerte aus. Legen Sie in der Projektierung Variablen an, die auf Adressen in der Steuerung zeigen. Das Bediengerät liest aus der angegebenen Adresse den Wert und zeigt ihn an. Genauso kann der Bediener eine Eingabe am Bediengerät vornehmen, die dann in die Adresse in der Steuerung geschrieben wird.

**Bereichszeiger** Bereichszeiger dienen dem Austausch spezieller Daten und werden nur bei Verwendung dieser Daten eingerichtet.

# <span id="page-1021-0"></span>**Modicon Modbus TCP/IP**

# **Verbindung über Modicon Modbus TCP/IP projektieren**

## **Einleitung**

Eine Verbindung zu einer der Steuerung mit Modicon Modbus TCP/IP Kommunikationstreiber, projektieren Sie im Editor "Verbindungen" des Bediengeräts.

Abhängig vom Bediengerät sind die Ethernet-Schnittstellen unterschiedlich benannt.

Beispiel: PROFINET-Schnittstelle entspricht der Ethernet-Schnittstelle

## **Voraussetzungen**

- Ein Projekt ist geöffnet.
- Ein Bediengerät ist angelegt.

## **Vorgehensweise**

- 1. Doppelklicken Sie in der Projektnavigation unter "Geräte" auf das Bediengerät.
- 2. Doppelklicken Sie auf den Eintrag "Verbindungen".

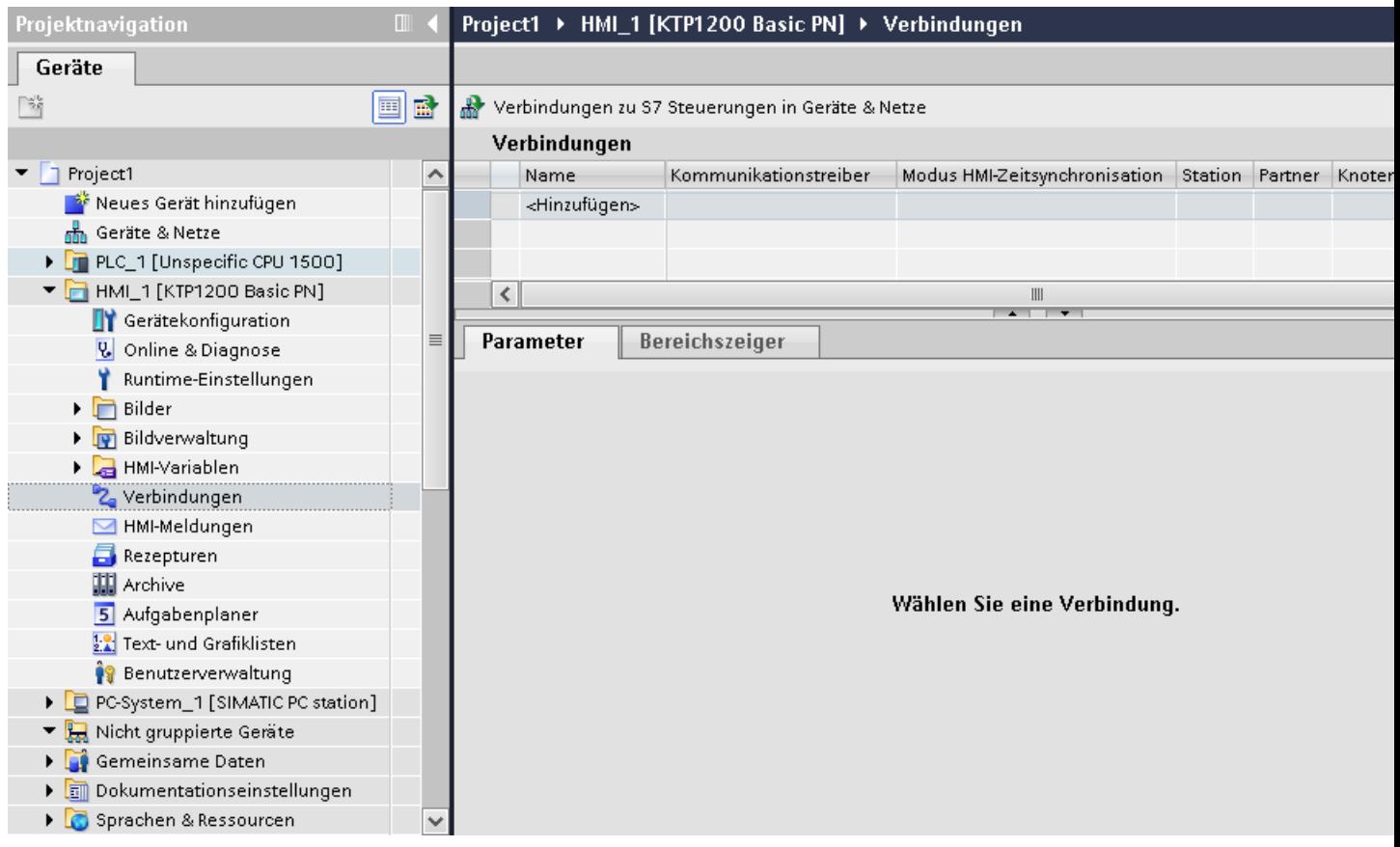

# 3. Doppelklicken Sie im Editor "Verbindungen" auf "<Hinzufügen>".

4. Wählen Sie in der Spalte "Kommunikationstreiber" den Treiber "Modicon Modbus TCP" aus.

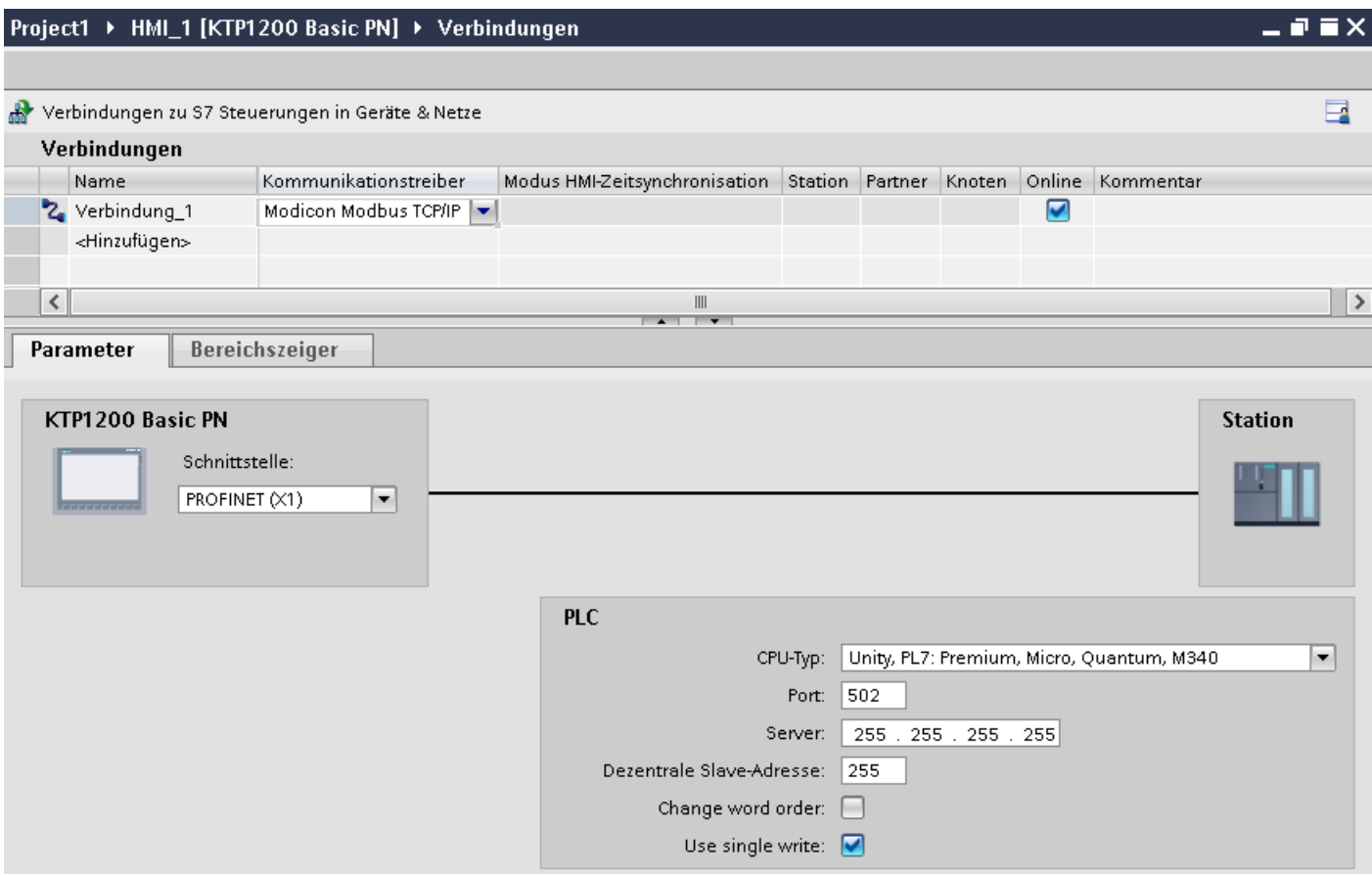

5. Wählen Sie im Inspektorfenster unter "Parameter" alle notwendigen Verbindungsparameter für die Schnittstelle aus.

## **Siehe auch**

[Modicon Modbus Kommunikationstreiber](#page-1020-0) (Seite [1021](#page-1020-0)) Parameter für die Verbindung (Modicon Modbus TCP/IP) (Seite 1024)

## **Parameter für die Verbindung (Modicon Modbus TCP/IP)**

### **Einzustellende Parameter**

Um die Parameter für die Verbindung, wie z. B. Adressen und Profile einzustellen, klicken Sie im Verbindungseditor auf die angelegte Verbindung.

Im Inspektorfenster unter "Parameter" werden die Kommunikationspartner schematisch dargestellt. Zur Parametereinstellung gibt es abhängig von der verwendeten Schnittstelle die Bereiche "Bediengerät" und "Steuerung".

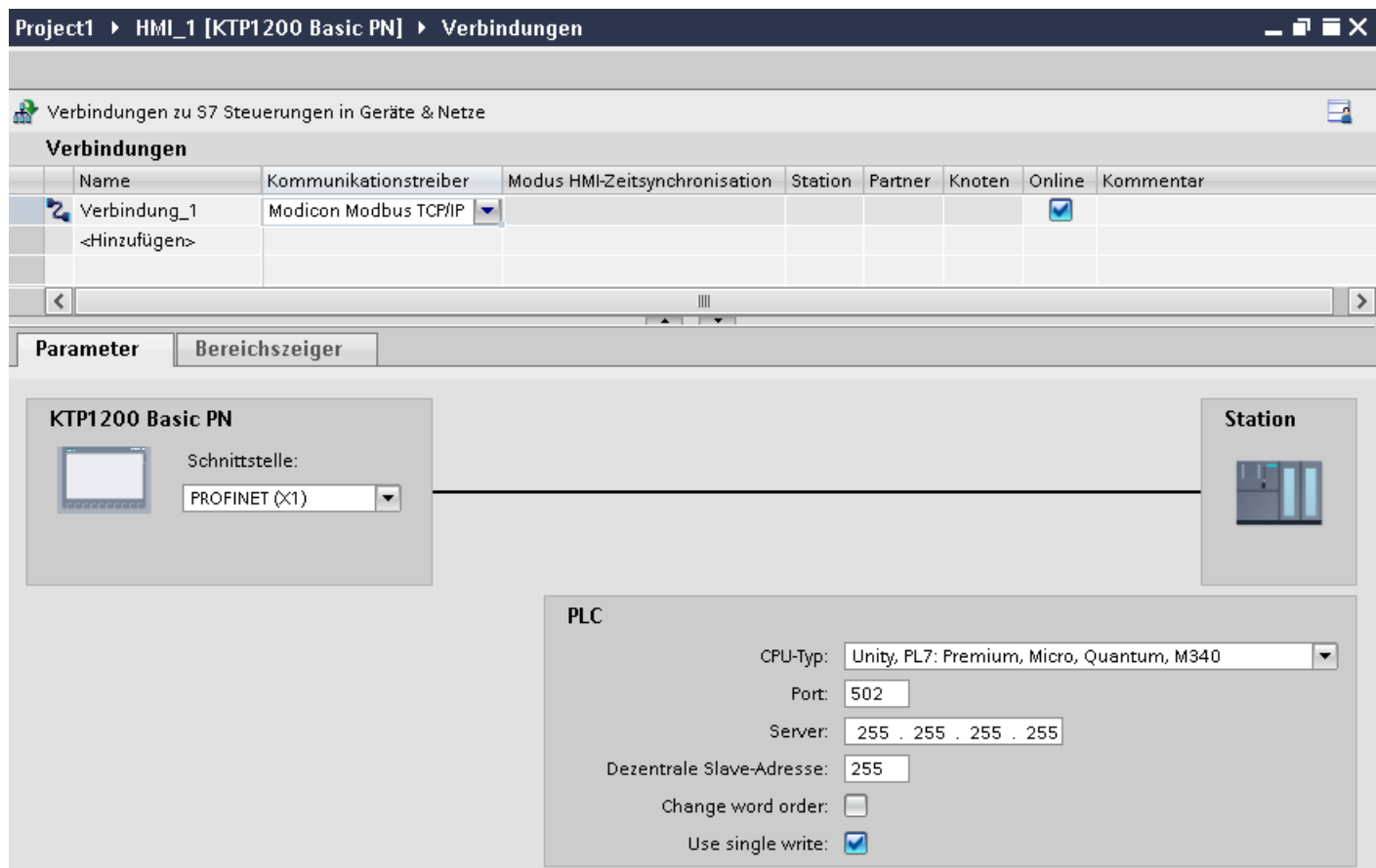

#### **Parameter für das Bediengerät**

Sie können im Inspektorfenster "Parameter" für das Bediengerät nur eine Schnittstelle auswählen. Abhängig vom Bediengerät stehen auch mehrere Schnittstellen zur Verfügung.

Wenn Sie beim Projektieren direkt mit dem Bediengerät verbunden sind, können Sie die IP-Adresse des Bediengeräts in WinCC einrichten. Beim Projekttransfer wird die IP-Adresse auf das Bediengerät übertragen.

#### **Hinweis**

Wenn Sie die IP-Adresse bereits im Control-Panel des Bediengeräts eingerichtet haben, wird die IP-Adresse im Control Panel beim nächsten Laden überschrieben.

Wenn Sie "IP-Adresse auf anderem Weg beziehen" aktivieren, bleibt die bereits eingerichtete IP-Adresse im Control Panel beim nächsten Laden erhalten.

Die IP-Adresse des Bediengeräts richten Sie folgendermaßen ein:

- 1. Klicken Sie auf das Bediengerät.
- 2. Öffnen Sie den Editor "Gerätekonfiguration"

- 3. Klicken Sie auf die Ethernet-Schnittstelle.
- 4. Vergeben Sie im Inspektorfenster die IP-Adresse unter: "Allgemein > PROFINET-Schnittstelle > Ethernet-Adressen"

## **Parameter für die Steuerung**

• "CPU-Typ"

Unter "CPU-Typ" stellen Sie ein, an welcher Modicon-Steuerung das Bediengerät angeschlossen ist.

• "Port"

Unter "Port" stellen Sie den Port ein, der für die TCP/IP-Verbindung verwendet wird. Der von den Modicon-Steuerungen verwendete Port ist 502.

• "Server"

Unter "Server" stellen Sie die IP-Adresse oder den Host-Namen der Steuerung ein. Auf einem Basic Panel kann nur die IP-Adresse verwendet werden.

• "Dezentrale Slave-Adresse"

Unter "Dezentrale Slave-Adresse" stellen Sie nur bei Verwendung einer Bridge ein, welche Slave-Adresse die entfernte Steuerung besitzt.

Wenn keine Bridge verwendet wird, muss der Default-Wert 255 (oder 0) stehen bleiben.

• "Change word order"

Der Parameter "Change word order " hat nur Auswirkung auf die Word-Reihenfolge der Darstellung der 32-Bit-Werte. Die Einstellung betrifft die Datentypen Double, Double+/- und Float. Die Byte-Reihenfolge ist nicht änderbar.

– "Change word order" nicht aktiviert Das Most Significant Byte wird zuerst gesendet. Bei Doppelworten wird das "Least Significant Word" vor dem "Most Significant Word" gesendet. Diese Einstellung ist systemgetestet für alle freigegebenen Steuerungen.

– "Change word order" aktiviert Das Most Significant Byte wird zuerst gesendet. Bei Doppelworten wird das "Most Significant Word" vor dem "Least Significant Word" gesendet.

### **Hinweis**

Diese Einstellung muss für die SIEMENS Multifunktionsmessgeräte SENTRON PAC3200 und PAC4200 verwendet und kann für weitere Steuerungen anderer Hersteller verwendet werden.

• "Use single write"

Wenn Sie diese Funktion abwählen, dann werden beim Schreiben in die Steuerung nur die Funktionscodes 15H und 16H verwendet.

Wenn diese Funktion angewählt bleibt, dann werden die Funktionscodes 05H, 06H, 15H und 16H verwendet.

## **Siehe auch**

[Modicon Modbus Kommunikationstreiber](#page-1020-0) (Seite [1021](#page-1020-0)) [Verbindung über Modicon Modbus TCP/IP projektieren](#page-1021-0) (Seite [1022](#page-1021-0))

**Bediengerät mit Steuerung verbinden**

## **Verbindungen über Modicon Modbus TCP/IP**

## **Anschluss**

Das Bediengerät kann über folgende Komponenten an die Modicon Modbus Steuerung angebunden werden:

- Bestehendes Ethernet-Netz, in dem sich auch die Steuerungen befinden
- Gekreuztes Ethernet-Kabel (Cross-Over), direkt an die Ethernetschnittstelle der CPU bzw. des Kommunikationsmoduls

Die Kopplung des Bediengeräts an eine Modicon Modbus Steuerung beschränkt sich hauptsächlich auf den physikalischen Anschluss des Bediengeräts. Spezielle Bausteine für die Kopplung sind in der Steuerung nicht erforderlich.

#### **Hinweis**

Timeout-verhalten bei TCP/IP (Ethernet)

Durch die Verwendung des TCP/IP-Protokolls werden Verbindungsunterbrechungen frühestens nach ca. einer Minute erkannt. Werden keine Variablen angefordert, z. B. keine Ausgabevariable im aktuellen Bild, so wird eine Verbindungsunterbrechung nicht sicher erkannt.

Projektieren Sie einen Bereichszeiger Koordinierung für jede Steuerung. Diese Einstellung stellt sicher, dass auch im beschriebenen Fall die Unterbrechung der Verbindung nach ca. zwei Minuten erkannt wird.

## **Siehe auch**

[Verbindung über Modicon Modbus TCP/IP projektieren](#page-1021-0) (Seite [1022](#page-1021-0))

[Modicon Modbus Kommunikationstreiber](#page-1020-0) (Seite [1021](#page-1020-0))

## **Kommunikationsarten**

## **Freigegebene Kommunikationsarten**

Folgende Kommunikationsarten sind systemgetestet und freigegeben:

- Punkt-zu-Punkt-Kopplung:
- Mehrpunkt-Kopplung von einem Bediengerät (Modbus TCP/IP-Client) mit bis zu 4 Steuerungen, mit jeweils unterschiedlichen Kopplungen. Das Mischen der CPU-Typen ist möglich.

Folgende Kopplungen sind dabei möglich:

- Kopplung an die Ethernet CPU-Schnittstelle der TSX Unity Quantum.
- Kopplung über die Kommunikationsmodule für Ethernet 140 NOE 771 01 für die Serien TSX Quantum und TSX Unity Quantum
- Kopplung über die Ethernet-Schnittselle des CPU-Adapters 171 CCC 980 30 der Serie Momentum
- Kopplung an die Ethernet CPU-Schnittstelle der TSX Unity Premium
- Kopplung über die Ethernet TCP/IP-Anschaltmodule TSX ETY 110 für die Serien TSX Premium und TSX Unity Premium
- Kopplung über die Ethernet TCP/IP-Anschaltmodule TSX ETY 410 für die Serie Micro
- Kopplung über die Ethernet TCP/IP-Modbus Plus Bridge 174 CEV 200 40 an die Modbus Plus-Schnittstelle der Compact, der TSX Quantum und der TSX Unity Quantum

Über die TCP/IP-Modbus Plus Bridge 174 CEV 200 40 sind die Steuerungen unter ihrer Remote Slave-Adresse über die Ethernet-Schnittstelle dieser Bridge erreichbar.

### **Hinweis**

Eine Integration des Bediengeräts über eine Bridge in ein Modbus-Netzwerk ist nicht möglich. Das Bediengerät ist Modbus-Master.

## **Einschränkungen**

Die Kopplung des Bediengeräts an Steuerungen anderer Hersteller, die eine Modbus TCP/IP-Schnittstelle anbieten, ist nicht systemgetestet und damit nicht freigegeben.

Falls Sie dennoch eine andere Steuerung verwenden, beachten Sie folgende Hinweise:

- Verwenden Sie folgende CPU-Typen, da diese ohne Adressoffset und mit der üblicheren Bitzählweise arbeitet.
	- Unity, PL7: Premium, Micro, Quantum, M340
- Folgende Funktionscodes werden für die jeweiligen Datenbereiche verwendet:

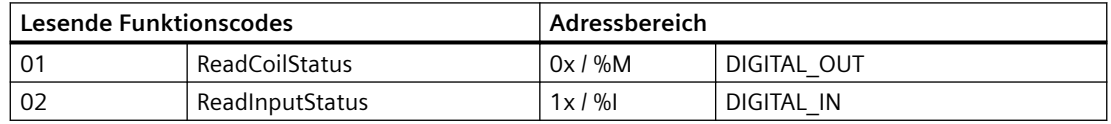

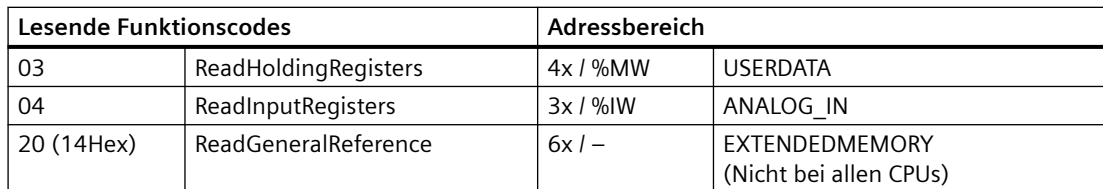

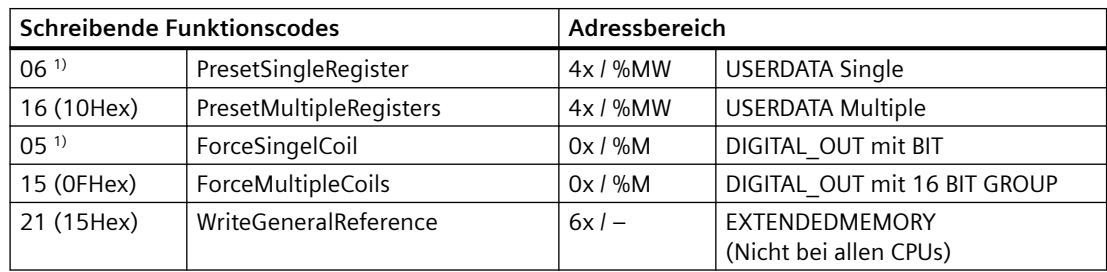

1) Verwendung über "Use single write" anwählbar.

## **Koppelbare Steuerungen**

Für folgende Modicon Modbus Steuerungen können Kopplungen realisiert werden:

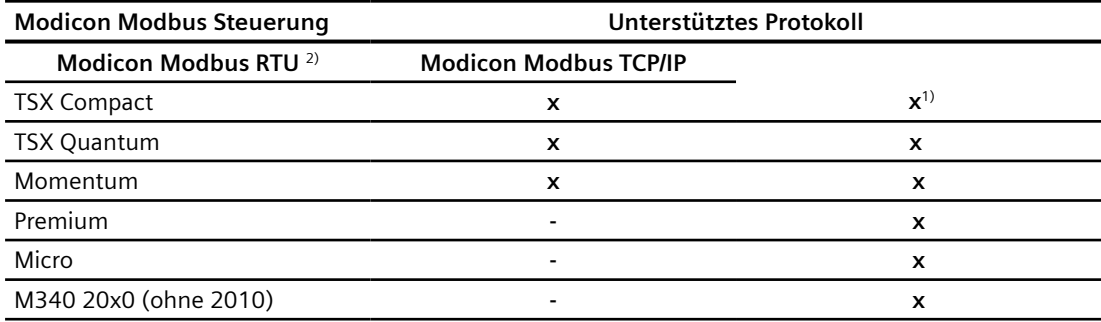

1) Nur über Ethernet TCP/IP-Modbus Plus Bridge

<sup>2)</sup> Steuerungsseitig ist die Kommunikation über RS 232 getestet und freigegeben. Bei den HMIs, die nur eine RS 422/485-Schnittstelle haben, wurde der RS 422/232-Konverter mit der Bestellnummer 6AV6 671-8XE00-0AX0 getestet und freigegeben.

# **Siehe auch**

[Verbindung über Modicon Modbus TCP/IP projektieren](#page-1021-0) (Seite [1022](#page-1021-0)) [Modicon Modbus Kommunikationstreiber](#page-1020-0) (Seite [1021](#page-1020-0))

## <span id="page-1029-0"></span>**Leistungsmerkmale der Kommunikation**

## **Zulässige Datentypen für Modicon Modbus TCP/IP**

## **Zulässige Datentypen**

In der Tabelle sind die Datentypen aufgelistet, die bei Projektierung von Variablen und Bereichszeigern verwendet werden können.

#### **Hinweis**

Wenn Sie den Kommunikationstreiber Modicon Modbus RTU auf Modicon Modbus TCP/IPumstellen, dann kann die Zeichenfolge im Datentyp "String" unterschiedlich sein.

## **Zulässige Datentypen für CPU-Typ "Unity, PL7: Premium, Micro, Quantum M340"**

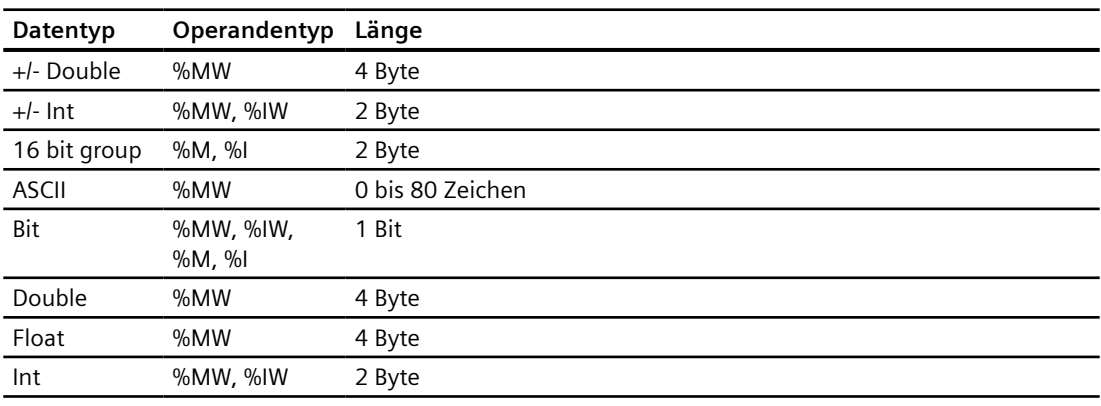

#### **Hinweis**

Für folgende CPU-Typen werden die Bereiche "%I" und "%IW" nicht unterstützt:

- Premium
- **Micro**
- M340

## **Zulässige Datentypen für CPU-Typ "Concept, ProWORX: Compact, Quantum, Momentum"**

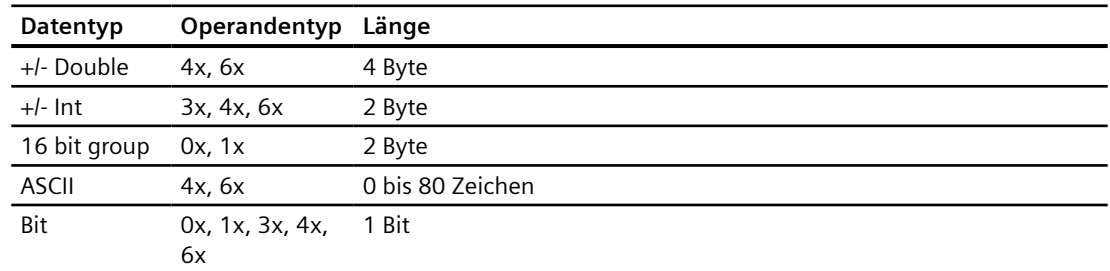

<span id="page-1030-0"></span>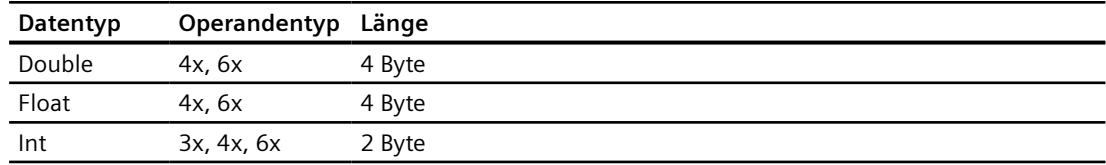

## **Bitzählweise**

Die bei folgenden CPU-Typen wird die übliche Bitzählweise "16 LSB - 1 MSB" nur im Editor "HMI-Variablen" bei ausgewähltem Datentyp "Bit" verwendet:

• Concept, ProWORX: Compact, Quantum, Momentum

Folgende Zuordnung der Bitstellen gilt:

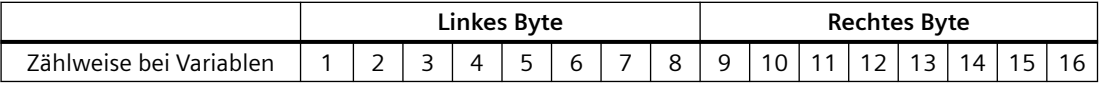

## **Darstellung von "Signed"**

Der Platzhalter "+/-" steht für die Datentypen "Signed Int" und "Signed Double".

## **Siehe auch**

[Verbindung über Modicon Modbus TCP/IP projektieren](#page-1021-0) (Seite [1022](#page-1021-0)) [Modicon Modbus Kommunikationstreiber](#page-1020-0) (Seite [1021](#page-1020-0)) Unterstütze CPU-Typen für Modicon Modbus TCP/IP (Seite 1031) [Adressbereiche für Modicon Modbus TCP/IP](#page-1031-0) (Seite [1032\)](#page-1031-0) [Adressbereiche für Modicon Modbus TCP/IP](#page-1033-0) (Seite [1034\)](#page-1033-0)

## **Unterstütze CPU-Typen für Modicon Modbus TCP/IP**

## **CPU-Typen**

Folgende CPU-Typen werden bei der Projektierung des Kommunikationstreibers Modicon Modbus TCP/IP unterstützt..

- Compact
- Momentum
- Quantum
	- Concept Quantum
	- Unity Quantum
- Micro

- <span id="page-1031-0"></span>• Premium
- Modicon M340
	- 20x0 (außer 2010)

# **Siehe auch**

[Modicon Modbus Kommunikationstreiber](#page-1020-0) (Seite [1021](#page-1020-0)) [Verbindung über Modicon Modbus TCP/IP projektieren](#page-1021-0) (Seite [1022](#page-1021-0)) [Zulässige Datentypen für Modicon Modbus TCP/IP](#page-1029-0) (Seite [1030](#page-1029-0)) Adressbereiche für Modicon Modbus TCP/IP (Seite 1032) [Adressbereiche für Modicon Modbus TCP/IP](#page-1033-0) (Seite [1034](#page-1033-0))

# **Adressbereiche für Modicon Modbus TCP/IP (Basic Panels, Panels, Comfort Panels, RT Advanced)**

## **Unity, Pl7**

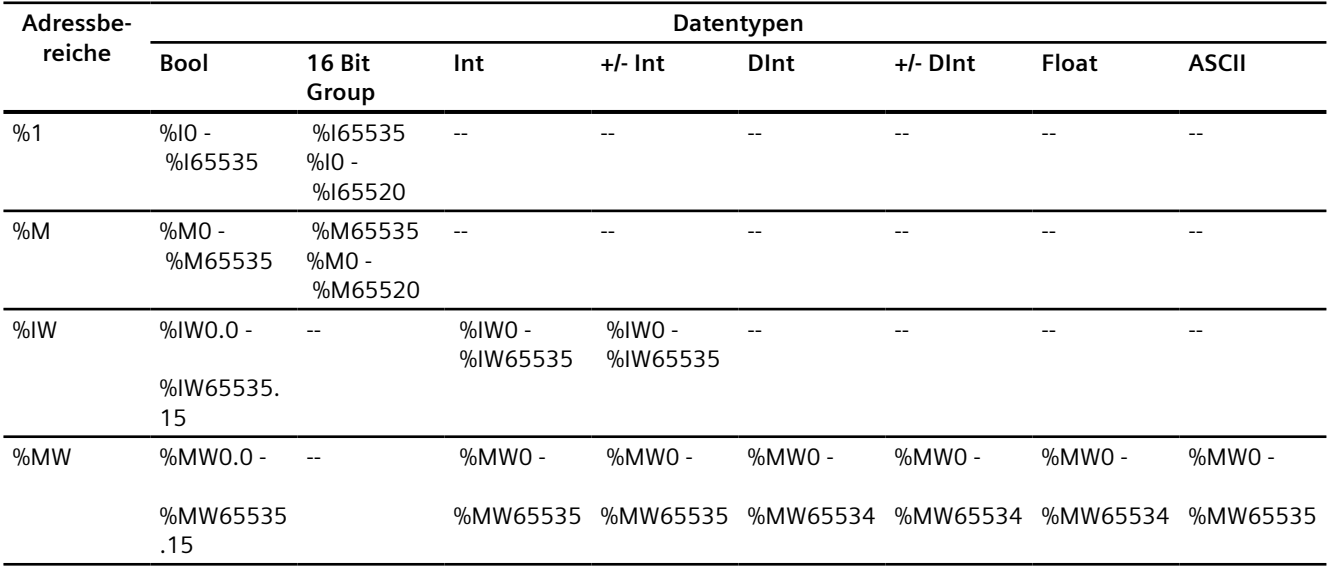

## **Concept, ProWORX**

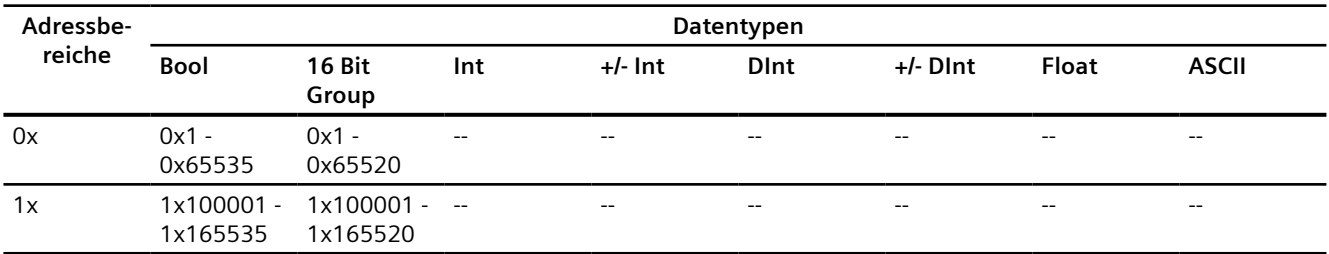

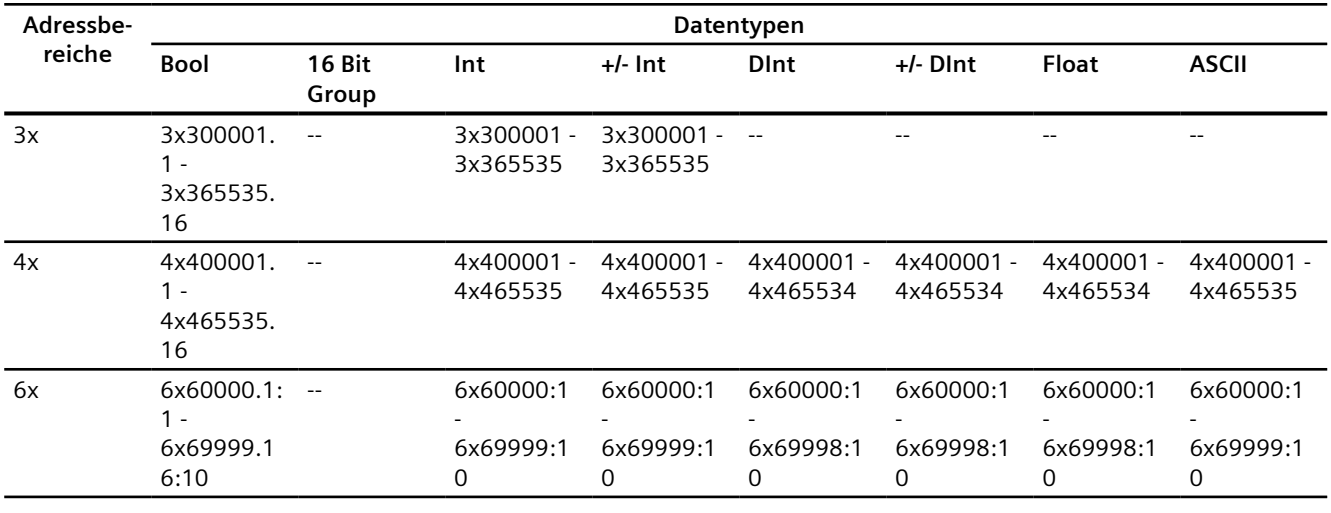

#### **Hinweis**

Wenn Sie beim Projektieren der Verbindung zwischen dem Bediengerät und einer MODBUS Quantum-Steuerung das Adressformat für Unity Pro auswählen, wird für jede Adresse ein Offset von 1 konfiguriert.

Dies ist durch unterschiedliche Adressformate der Steuerung und Untiy Pro bedingt. Der gültige Adressbereich für MODBUS Quantum-Steuerungen beginnt mit "0x400001", "0x300001" usw., während der Adressbereich für Unity Pro mit "%MW0" beginnt. Beim Abbilden wird ein Offset von 1 für jeden lesenden oder schreibenden Zugriff durch MODBUS Quantum-Steuerungen hinzugefügt.

## **Siehe auch**

[Modicon Modbus Kommunikationstreiber](#page-1020-0) (Seite [1021](#page-1020-0)) [Verbindung über Modicon Modbus TCP/IP projektieren](#page-1021-0) (Seite [1022](#page-1021-0)) [Zulässige Datentypen für Modicon Modbus TCP/IP](#page-1029-0) (Seite [1030](#page-1029-0)) [Unterstütze CPU-Typen für Modicon Modbus TCP/IP](#page-1030-0) (Seite [1031](#page-1030-0)) [Adressbereiche für Modicon Modbus TCP/IP](#page-1033-0) (Seite [1034\)](#page-1033-0)

# <span id="page-1033-0"></span>**Adressbereiche für Modicon Modbus TCP/IP**

# **UnityPl7**

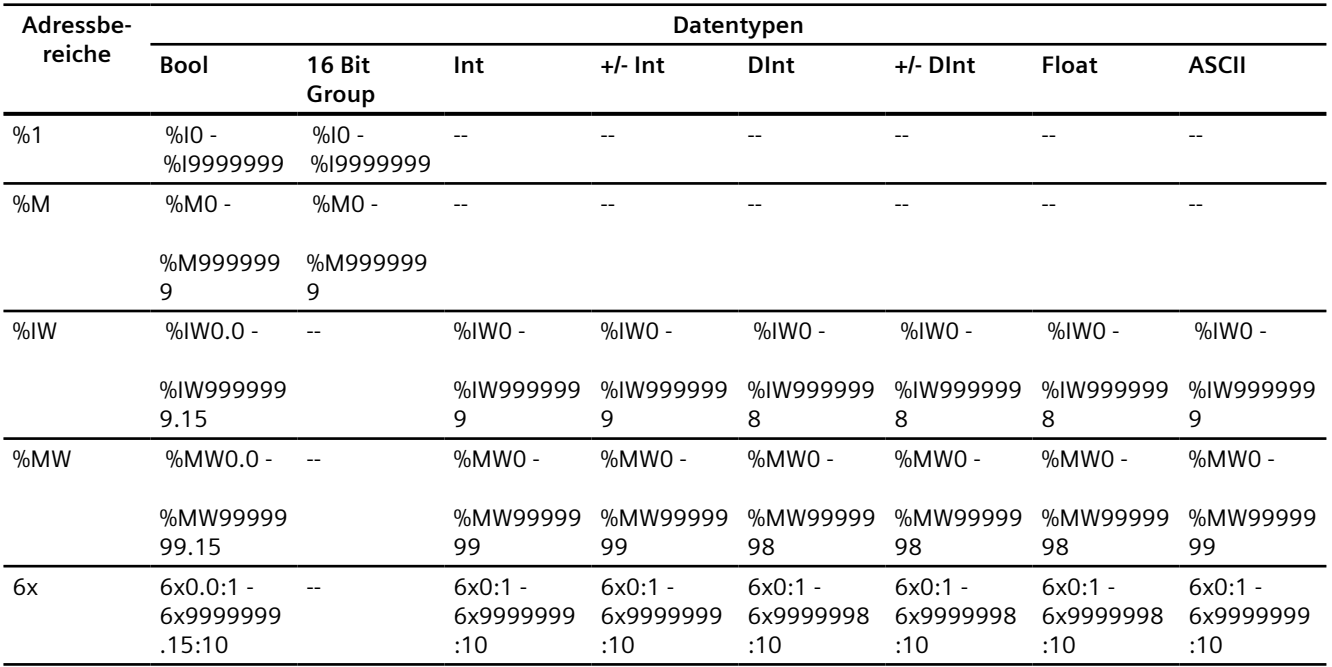

# **ConceptProWORX**

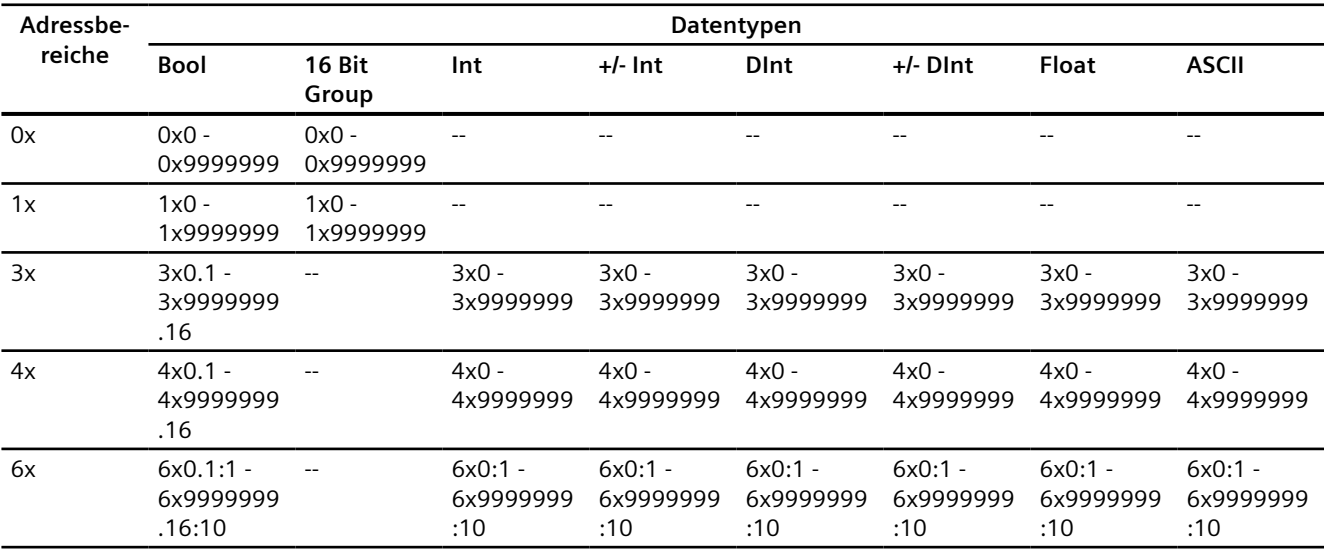

### **Hinweis**

Wenn Sie beim Projektieren der Verbindung zwischen dem Bediengerät und einer MODBUS Quantum-Steuerung das Adressformat für Unity Pro auswählen, wird für jede Adresse ein Offset von 1 konfiguriert.

Dies ist durch unterschiedliche Adressformate der Steuerung und Untiy Pro bedingt. Der gültige Adressbereich für MODBUS Quantum-Steuerungen beginnt mit "0x400001", "0x300001" usw., während der Adressbereich für Unity Pro mit "%MW0" beginnt. Beim Abbilden wird ein Offset von 1 für jeden lesenden oder schreibenden Zugriff durch MODBUS Quantum-Steuerungen hinzugefügt.

## **Siehe auch**

[Modicon Modbus Kommunikationstreiber](#page-1020-0) (Seite [1021](#page-1020-0)) [Verbindung über Modicon Modbus TCP/IP projektieren](#page-1021-0) (Seite [1022](#page-1021-0)) [Zulässige Datentypen für Modicon Modbus TCP/IP](#page-1029-0) (Seite [1030](#page-1029-0)) [Unterstütze CPU-Typen für Modicon Modbus TCP/IP](#page-1030-0) (Seite [1031](#page-1030-0)) [Adressbereiche für Modicon Modbus TCP/IP](#page-1031-0) (Seite [1032\)](#page-1031-0)

### **Komponenten in Betrieb nehmen**

### **Projekt auf das Bediengerät übertragen**

- 1. Versetzen Sie das Bediengerät in den "Transfermodus".
- 2. Stellen Sie alle notwendigen Transferparameter ein:
	- Schnittstelle
	- Übertragungsparameter
	- Zielspeicher
- 3. Starten Sie die Übertragung des Projekts. Das Projekt wird automatisch generiert. In einem Fenster werden die einzelnen Schritte der Generierung und der Übertragung mitprotokolliert.

### **Steuerung und Bediengerät miteinander verbinden**

- 1. Verbinden Sie die Steuerung und das Bediengerät mit einem geeigneten Anschlusskabel.
- 2. Am Bediengerät erscheint die Meldung "Verbindung zur Steuerung .... ist hergestellt".

## **Siehe auch**

[Modicon Modbus Kommunikationstreiber](#page-1020-0) (Seite [1021](#page-1020-0))

## **Projektierung optimieren**

## **Erfassungszyklus und Aktualisierungszeit**

Die in der Projektierungssoftware angegebenen Erfassungszyklen für die "Bereichszeiger" und die Erfassungszyklen der Variablen sind wesentliche Faktoren für die tatsächlich erreichbaren Aktualisierungszeiten.

Die Aktualisierungszeit ist Erfassungszyklus plus Übertragungszeit plus Verarbeitungszeit.

Um optimale Aktualisierungszeiten zu erreichen, beachten Sie bei der Projektierung Folgendes:

- Richten Sie die einzelnen Datenbereiche so klein wie möglich und so groß wie nötig ein.
- Zu klein gewählte Erfassungszyklen beeinträchtigen unnötigerweise die Gesamtperformance. Stellen Sie den Erfassungszyklus entsprechend der Änderungsgeschwindigkeit der Prozesswerte ein. Der Temperaturverlauf eines Ofens ist z. B. wesentlich träger als der Drehzahlverlauf eines elektrischen Antriebs. Richtwert für den Erfassungszyklus ca. 1 Sekunde.
- Legen Sie die Variablen einer Meldung oder eines Bildes ohne Lücken in einen Datenbereich.
- Damit Änderungen in der Steuerung sicher erkannt werden, müssen diese mindestens während des tatsächlichen Erfassungszyklus anstehen.

## **Bilder**

Bei Bildern hängt die tatsächlich erreichbare Aktualisierungsrate von Art und Anzahl der darzustellenden Daten ab.

Beachten Sie bei der Projektierung, dass Sie nur für diejenigen Objekte kurze Erfassungszyklen projektieren, die tatsächlich schnell aktualisiert werden müssen. Damit werden die Aktualisierungszeiten kürzer.

### **Kurven**

Wenn bei bitgetriggerten Kurven das Sammelbit im "Kurvenübertragungsbereich" gesetzt wird, so aktualisiert das Bediengerät jedes Mal alle Kurven, deren Bit in diesem Bereich gesetzt ist. Danach setzt es die Bits wieder zurück.

Erst wenn vom Bediengerät alle Bits zurückgesetzt wurden, darf das Sammelbit im SPS-Programm wieder gesetzt werden.

## **Steuerungsaufträge**

Wenn viele Steuerungsaufträge in schneller Folge zum Bedienen gesendet werden, so kann dadurch die Kommunikation zwischen Bediengerät und Steuerung überlastet werden.

Wenn das Bediengerät den Wert 0 in das erste Datenwort des Auftragsfachs einträgt, hat das Bediengerät den Steuerungsauftrag entgegengenommen. Jetzt arbeitet das Bediengerät den Auftrag ab, wofür es noch Zeit benötigt. Wenn sofort wieder ein neuer Steuerungsauftrag in das Auftragsfach eingetragen wird, kann es eine Zeit dauern, bis das Bediengerät den nächsten Steuerungsauftrag ausführt. Der nächste Steuerungsauftrag wird erst wieder entgegengenommen, wenn Rechnerleistung zur Verfügung steht.

## <span id="page-1036-0"></span>**Siehe auch**

[Modicon Modbus Kommunikationstreiber](#page-1020-0) (Seite [1021](#page-1020-0))

# **Modicon Modbus RTU**

## **Verbindung über Modicon Modbus RTU projektieren**

## **Einleitung**

Eine Verbindung zu einer der Steuerung mit Modicon Modbus RTU Kommunikationstreiber, projektieren Sie im Editor "Verbindungen" des Bediengeräts.

Abhängig vom Bediengerät sind die Schnittstellen unterschiedlich benannt.

## **Voraussetzungen**

- Ein Projekt ist geöffnet.
- Ein Bediengerät ist angelegt.

## **Vorgehensweise**

- 1. Doppelklicken Sie in der Projektnavigation unter "Geräte" auf das Bediengerät.
- 2. Doppelklicken Sie auf den Eintrag "Verbindungen".

3. Doppelklicken Sie im Editor "Verbindungen" auf "<Hinzufügen>".

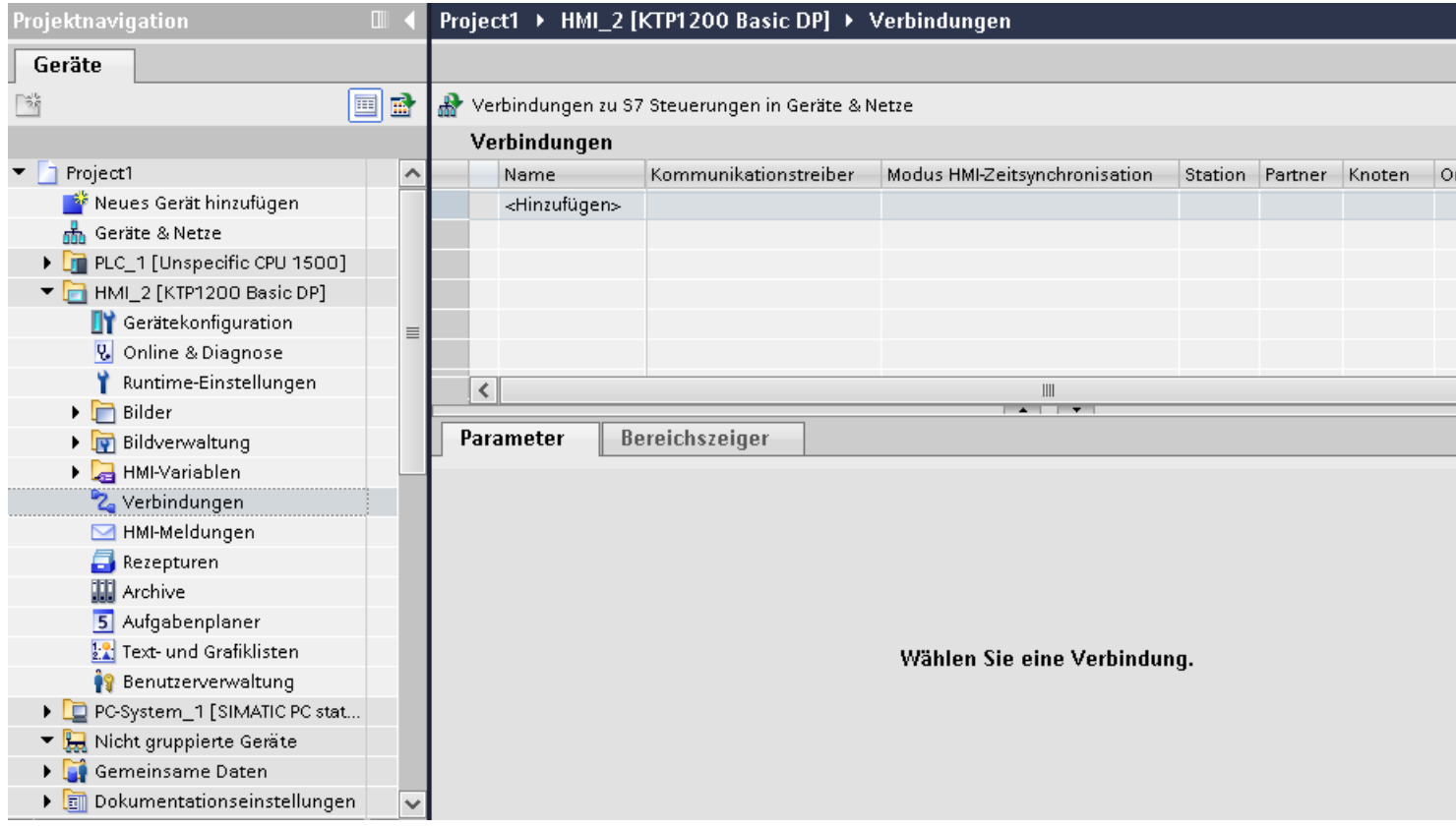

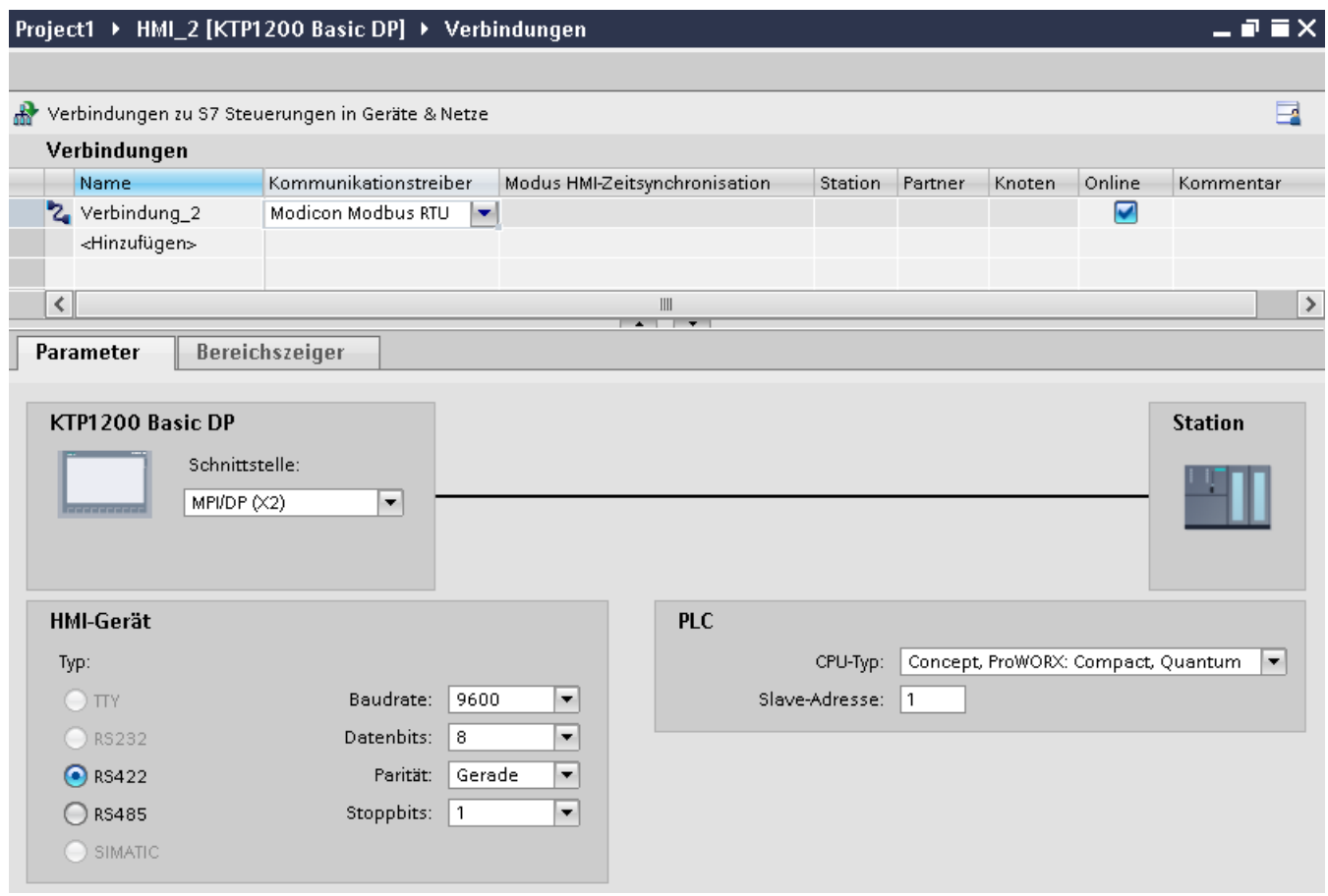

4. Wählen Sie in der Spalte "Kommunikationstreiber" den Treiber "Modicon Modbus RTU" aus.

5. Wählen Sie im Inspektorfenster unter "Parameter" alle notwendigen Verbindungsparameter für die Schnittstelle aus.

## **Siehe auch**

[Modicon Modbus Kommunikationstreiber](#page-1020-0) (Seite [1021](#page-1020-0)) Parameter für die Verbindung (Modicon Modbus RTU) (Seite 1039) [Projektierung optimieren](#page-1049-0) (Seite [1050\)](#page-1049-0)

## **Parameter für die Verbindung (Modicon Modbus RTU)**

### **Einzustellende Parameter**

Um die Parameter für die Verbindung, wie z. B. Adressen und Profile einzustellen, klicken Sie im Verbindungseditor auf die angelegte Verbindung.

Im Inspektorfenster unter "Parameter" werden die Kommunikationspartner schematisch dargestellt. Zur Parametereinstellung gibt es abhängig von der verwendeten Schnittstelle die Bereiche "Bediengerät" und "Steuerung".

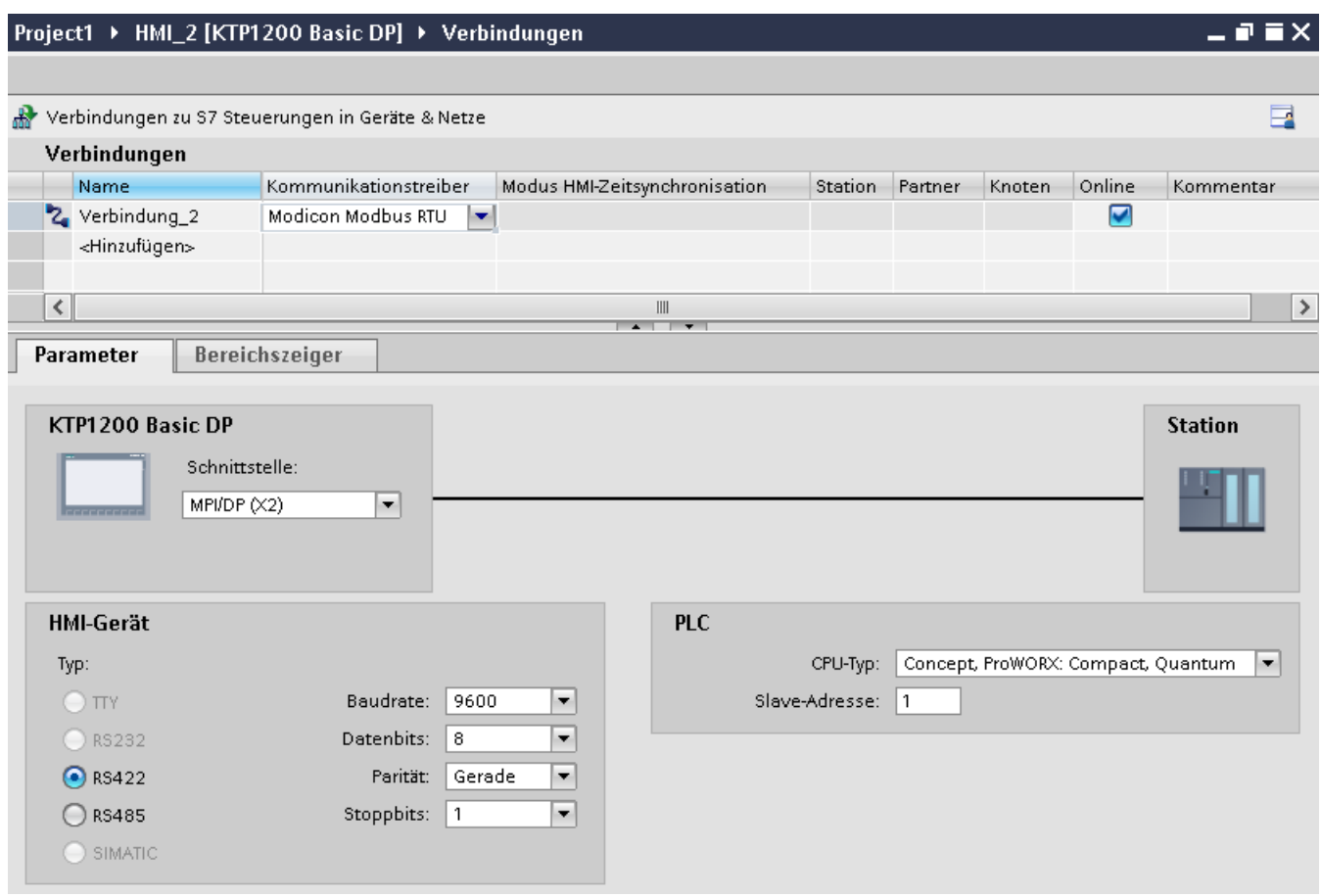

### **Parameter für das Bediengerät**

Sie können im Inspektorfenster "Parameter" für das Bediengerät eine Schnittstelle auswählen. Abhängig vom Bediengerät stehen auch mehrere Schnittstellen zur Verfügung.

• Typ

Nur RS 232 ist systemgetestet. Für RS 485 wird keine Gewährleistung übernommen.

#### **Hinweis**

RS 422 ist nur in Kombination mit dem Konverter RS 422-RS 232 freigegeben.

Bestellnummer: 6AV6 671-8XE00-0AX0

#### **Hinweis**

Wenn Sie die Schnittstelle IF1B verwenden müssen Sie die RS422-Empfangsdaten zusätzlich über 4 DIL-Schalter an der Rückseite des Bediengeräts umschalten.

• Baudrate

Unter "Baudrate" stellen Sie die Übertragungsgeschwindigkeit zwischen Bediengerät und Modicon-Steuerung ein. Die Kommunikation ist mit einer Baudrate von 19200, 9600 Baud möglich.

Für bestimmte Bediengeräte ist die Baudrate 4800 Baud auswählbar.

- <span id="page-1040-0"></span>• Datenbits Unter "Datenbits" können Sie nur "8" wählen.
- Parität Unter "Parität" können Sie zwischen "Keine", "Gerade" und "Ungerade" wählen.
- Stoppbits Unter "Stoppbits" können Sie zwischen 1 und 2 wählen.

## **Parameter für die Steuerung**

• CPU-Typ

Unter "CPU-Typ" stellen Sie ein, an welchen Modicon-Controller das Bediengerät angeschlossen ist. Sie können folgende CPUs auswählen:

- Concept, ProWORX: Compact, Quantum
- Slaveadresse Unter "Slaveadresse" stellen Sie ein, welche Slaveadresse die CPU besitzt.

## **Siehe auch**

[Modicon Modbus Kommunikationstreiber](#page-1020-0) (Seite [1021](#page-1020-0)) [Verbindung über Modicon Modbus RTU projektieren](#page-1036-0) (Seite [1037](#page-1036-0))

# **Bediengerät mit Steuerung verbinden**

# **Verbindungen über Modicon Modbus RTU**

## **Anschluss**

Schließen Sie das Bediengerät an die Modicon Modbus RTU Schnittstelle des Modicon Modbus-RTU Slave an.

Die Kopplung des Bediengeräts an Modicon beschränkt sich hauptsächlich auf den physikalischen Anschluss des Bediengeräts. Spezielle Bausteine für die Kopplung sind in der Steuerung nicht erforderlich.

# **Verbindungskabel**

Für den Anschluss des Bediengeräts an Modicon Modbus stehen die folgenden Anschlusskabel zur Verfügung:

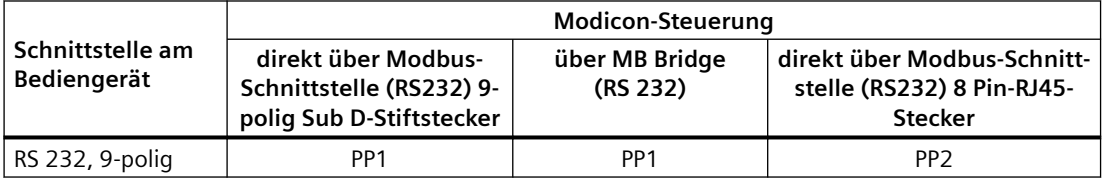

Die Anschlussbelegungen der Kabel finden Sie im Abschnitt "Verbindunskabel für Modicon Modbus RTU".

## **Siehe auch**

[Modicon Modbus Kommunikationstreiber](#page-1020-0) (Seite [1021](#page-1020-0)) [Verbindung über Modicon Modbus RTU projektieren](#page-1036-0) (Seite [1037](#page-1036-0)) Kommunikationsarten (Seite 1042)

## **Kommunikationsarten**

## **Freigegebene Kommunikationsarten**

Folgende Kommunikationsarten sind systemgetestet und freigegeben:

- Punkt-zu-Punkt-Kopplung nur über die RS-232-Schnittstelle.
- Mehrpunkt-Kopplung von einem Bediengerät (Modbus-Master) mit bis zu 4 Steuerungen: Das Bediengerät muss mit einer Modbus Plus Bridge verbunden sein oder einer Compact, Momentum-CPU oder TSX Quantum-CPU, die als Modbus Plus Bridge konfiguriert ist.
- Die weiteren Steuerungen schließen Sie über den Modbus Plus-Anschluss an der ersten Steuerung an. Die Steuerungen sind unter ihrer Adresse über die Bridge-Funktionalität der ersten Steuerung erreichbar.

## **Hinweis**

Nicht möglich ist die Integration des Bediengeräts in ein Modbus -Netzwerk, da das Bediengerät Modbus -Master ist.

• Die Integration des Bediengeräts in ein Modbus Plus-Netzwerk über den "Bridge-Modus" der Compact, Momentum oder Quantum (logische Punkt-zu-Punkt Kommunikation des Bediengeräts mit einer Compact, Momentum oder Quantum).

## **Einschränkungen**

Die Kopplung des Bediengeräts an Steuerungen anderer Hersteller, die eine Modicon Modbus-Schnittstelle anbieten, ist nicht systemgetestet und damit nicht freigegeben.

Falls Sie dennoch eine andere Steuerung verwenden, beachten Sie die folgenden Hinweise:

- Dieser Treiber arbeitet nur bei Variablen mit der für Modicon-Steuerungen üblichen Bitzählweise von links (Bit1 = höchst wertiges Bit) nach rechts (Bit16 = niederwertiges Bit bei Datentyp INT).
- Der bei der Projektierung angezeigte Adressoffset wird auf Protokoll-Ebene im Telegramm subtrahiert. Z. B. ist bei dem Holding Register 4x der Offset "40001". Somit wird aus der projektierten Adresse "40006" im Telegramm die Adresse "5". Die Umsetzung der im Telegramm übertragenen Adresse (z. B. "5") auf den steuerungsspezifischen Adressbereich erfolgt in den verschiedenen Nicht-Modicon-Steuerungen unterschiedlich.

- Innerhalb von 500 ms wird ein Antworttelegramm ohne "ExceptionCode" erwartet.
- Folgende Funktionscodes werden für die jeweiligen Datenbereiche verwendet:

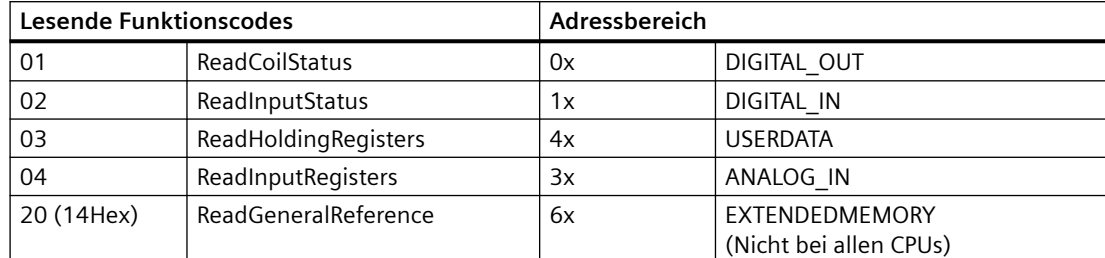

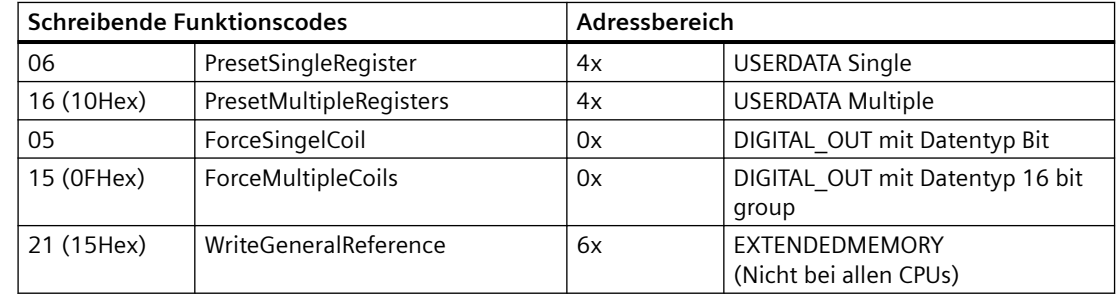

### **Koppelbare Steuerungen**

Für folgende Modicon Modbus Steuerungen können Kopplungen realisiert werden:

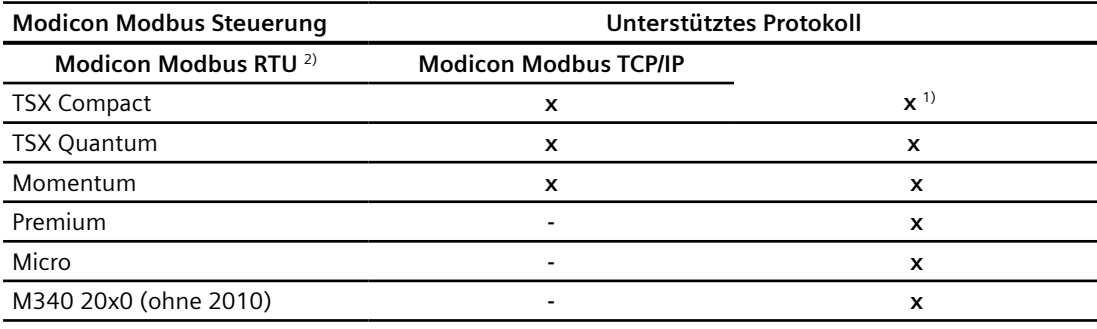

1) Nur über Ethernet TCP/IP-Modbus Plus Bridge

<sup>2)</sup> Steuerungsseitig ist die Kommunikation über RS 232 getestet und freigegeben. Bei den Bediengeräten, die nur eine RS 422/485-Schnittstelle haben, wurde der RS 422/232-Kon‐ verter mit der Bestellnummer 6AV6 671-8XE00-0AX0 getestet und freigegeben.

## **Siehe auch**

[Verbindungen über Modicon Modbus RTU](#page-1040-0) (Seite [1041](#page-1040-0)) [Modicon Modbus Kommunikationstreiber](#page-1020-0) (Seite [1021](#page-1020-0)) [Verbindung über Modicon Modbus RTU projektieren](#page-1036-0) (Seite [1037](#page-1036-0))

# **Verbindungskabel für Modicon Modbus RTU**

**Verbindungskabel PP1, RS 232, für Modicon**

**Punkt zu Punkt-Kabel 1: SPS > PC ...**

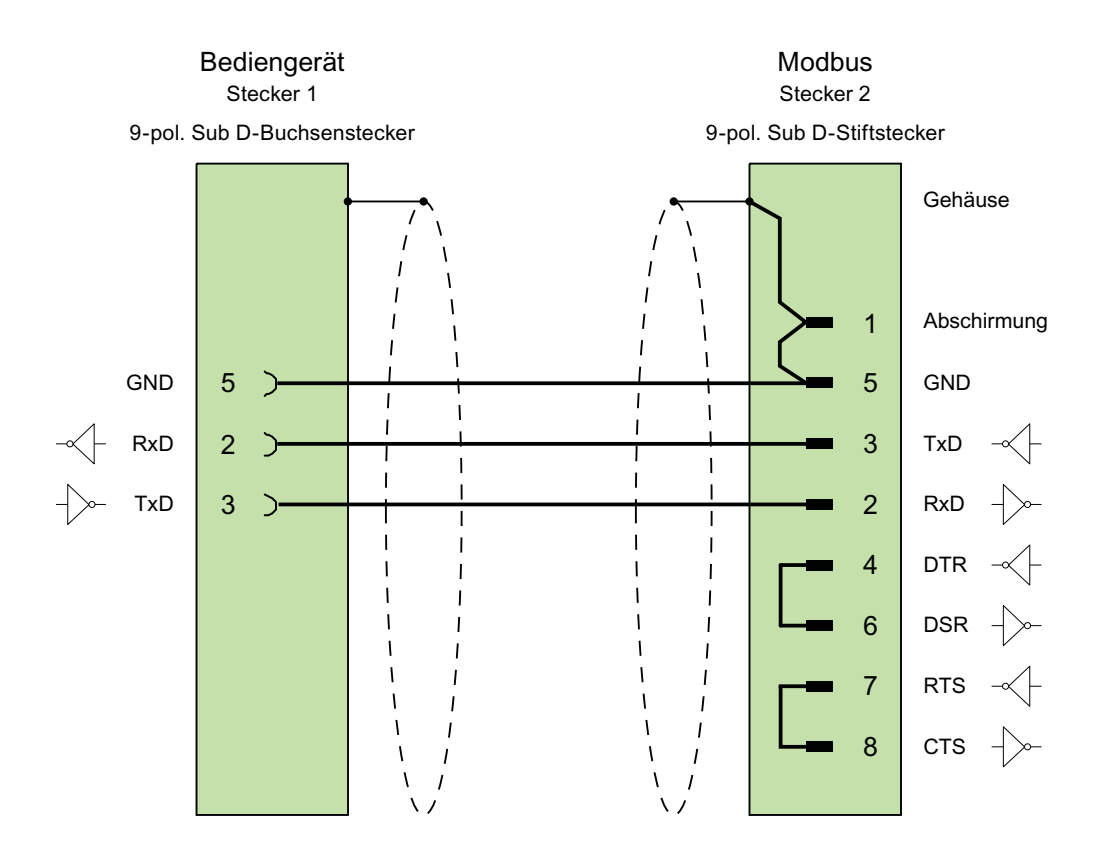

Kabel:  $3 \times 0,14$  mm<sup>2</sup>, geschirmt, max. Länge 15 m

## **Siehe auch**

[Verbindungen über Modicon Modbus RTU](#page-1040-0) (Seite [1041\)](#page-1040-0) [Modicon Modbus Kommunikationstreiber](#page-1020-0) (Seite [1021](#page-1020-0))
# **Verbindungskabel PP2, RS 232, für Modicon**

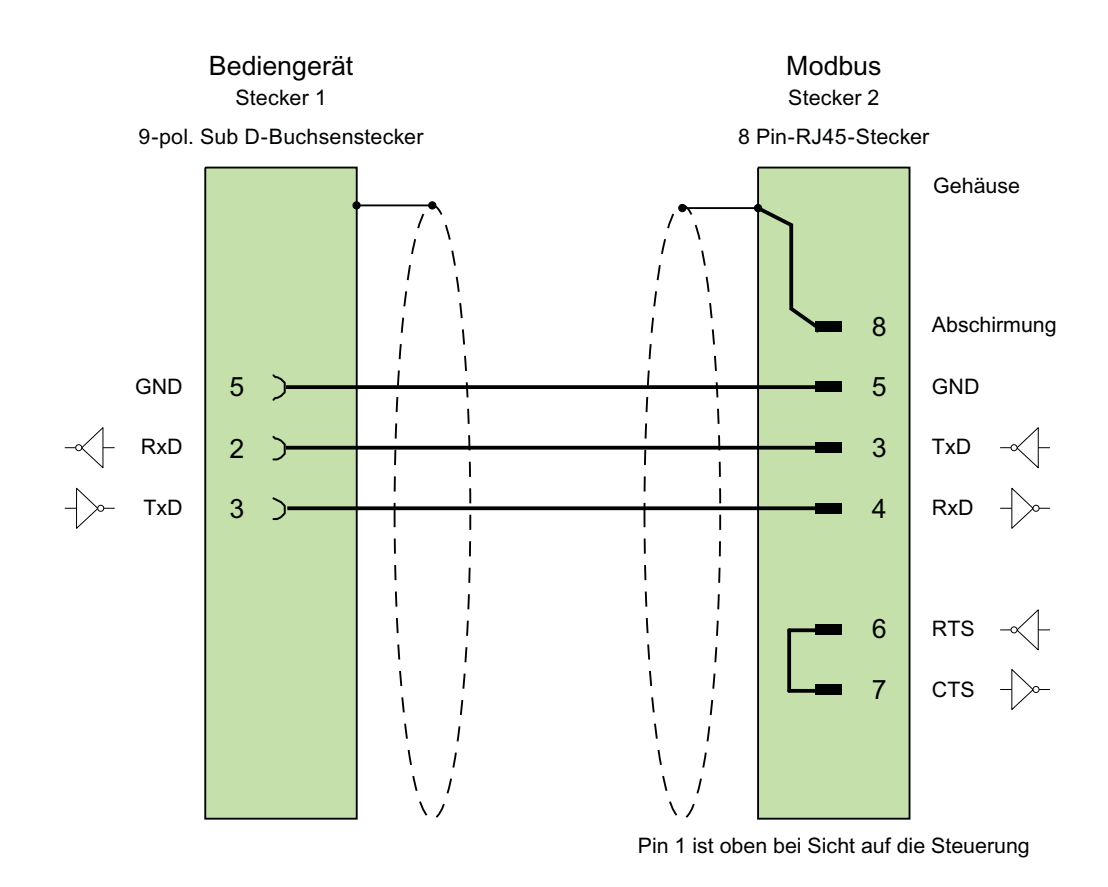

# **Punkt zu Punkt-Kabel 2: SPS (TSX Compact) > PC...**

Kabel:  $3 \times 0,14$  mm<sup>2</sup>, geschirmt, max. Länge 15 m

## **Siehe auch**

[Verbindungen über Modicon Modbus RTU](#page-1040-0) (Seite [1041](#page-1040-0)) [Modicon Modbus Kommunikationstreiber](#page-1020-0) (Seite [1021](#page-1020-0))

## <span id="page-1045-0"></span>**Leistungsmerkmale der Kommunikation**

## **Zulässige Datentypen für Modicon Modbus RTU**

### **Zulässige Datentypen**

In der Tabelle sind die Datentypen aufgelistet, die bei Projektierung von Variablen und Bereichszeigern verwendet werden können.

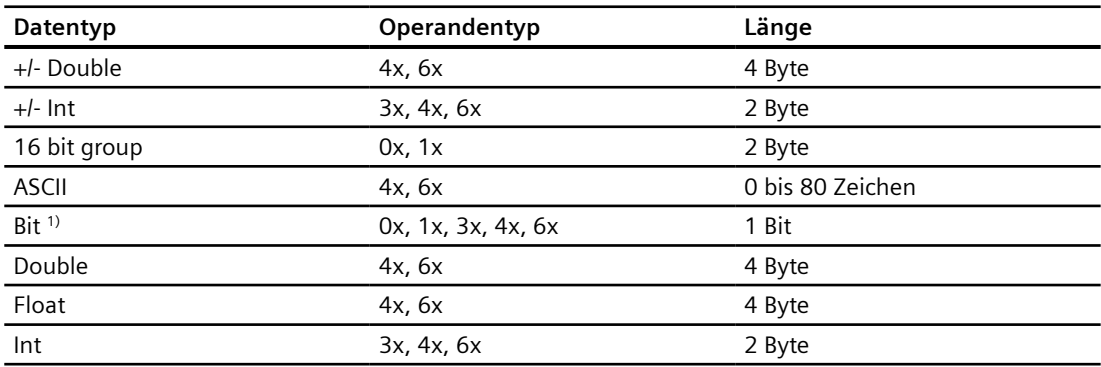

<sup>1)</sup> Beachten Sie bei schreibenden Zugriffen:

Bei Datentyp "Bit" mit den Operandentypen "4x" und "6x" wird nach der Änderung des angegebenen Bits das gesamte Wort wieder in die Steuerung zurückgeschrieben. Dabei wird nicht geprüft, ob sich zwischenzeitlich andere Bits im Wort geändert haben. Des‐ halb darf die Steuerung auf das angegebene Wort nur lesend zugreifen.

Die bei folgenden CPU-Typen übliche Bitzählweise (16 LSB - 1 MSB) wird nur im Editor "HMI-Variablen" bei ausgewähltem Datentyp "Bit" verwendet:

• Concept ProWORX: Compact, Quantum

Folgende Zuordnung der Bitstellen gilt:

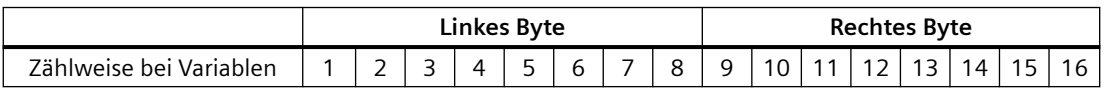

## **Darstellung von "Signed"**

Der Platzhalter "+/-" steht für die Datentypen "Signed Int" und "Signed Double".

#### **Siehe auch**

[Verbindung über Modicon Modbus RTU projektieren](#page-1036-0) (Seite [1037](#page-1036-0)) [Unterstütze CPU-Typen für Modicon Modbus RTU](#page-1046-0) (Seite [1047](#page-1046-0)) [Adressbereiche für Modicon Modbus RTU](#page-1046-0) (Seite [1047\)](#page-1046-0) [Adressbereiche für Modicon Modbus RTU](#page-1047-0) (Seite [1048\)](#page-1047-0)

## <span id="page-1046-0"></span>**Unterstütze CPU-Typen für Modicon Modbus RTU**

### **CPU-Typen**

Folgende CPU-Typen werden bei der Projektierung des Kommunikationstreibers Modicon Modbus RTU unterstützt.

- Compact
- Momentum
- Quantum

## **Siehe auch**

[Verbindung über Modicon Modbus RTU projektieren](#page-1036-0) (Seite [1037](#page-1036-0)) [Zulässige Datentypen für Modicon Modbus RTU](#page-1045-0) (Seite [1046](#page-1045-0)) Adressbereiche für Modicon Modbus RTU (Seite 1047) [Adressbereiche für Modicon Modbus RTU](#page-1047-0) (Seite [1048\)](#page-1047-0)

## **Adressbereiche für Modicon Modbus RTU (Basic Panels, Panels, Comfort Panels, RT Advanced)**

### **Concept, ProWORX**

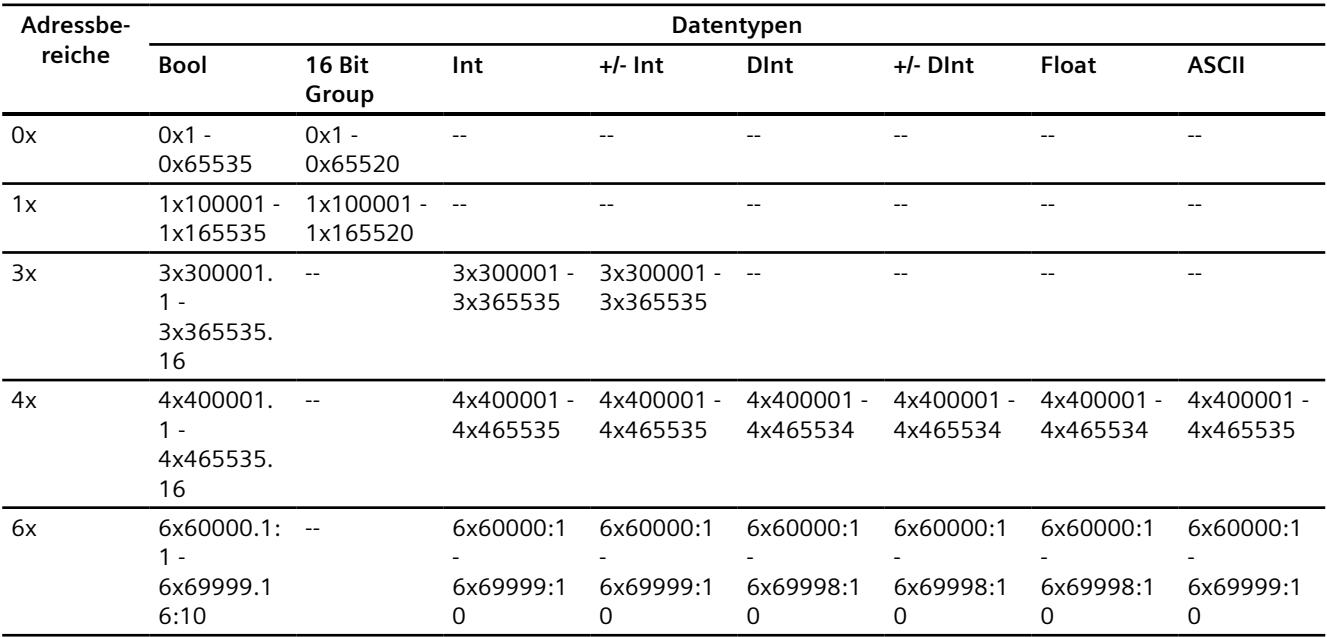

#### <span id="page-1047-0"></span>**Hinweis**

Wenn Sie beim Projektieren der Verbindung zwischen dem Bediengerät und einer MODBUS Quantum-Steuerung das Adressformat für Unity Pro auswählen, wird für jede Adresse ein Offset von 1 konfiguriert.

Dies ist durch unterschiedliche Adressformate der Steuerung und Untiy Pro bedingt. Der gültige Adressbereich für MODBUS Quantum-Steuerungen beginnt mit "0x400001", "0x300001" usw., während der Adressbereich für Unity Pro mit "%MW0" beginnt. Beim Abbilden wird ein Offset von 1 für jeden lesenden oder schreibenden Zugriff durch MODBUS Quantum-Steuerungen hinzugefügt.

### **Siehe auch**

[Verbindung über Modicon Modbus RTU projektieren](#page-1036-0) (Seite [1037](#page-1036-0)) [Zulässige Datentypen für Modicon Modbus RTU](#page-1045-0) (Seite [1046](#page-1045-0)) [Unterstütze CPU-Typen für Modicon Modbus RTU](#page-1046-0) (Seite [1047](#page-1046-0)) Adressbereiche für Modicon Modbus RTU (Seite 1048)

## **Adressbereiche für Modicon Modbus RTU**

### **UnityPl7**

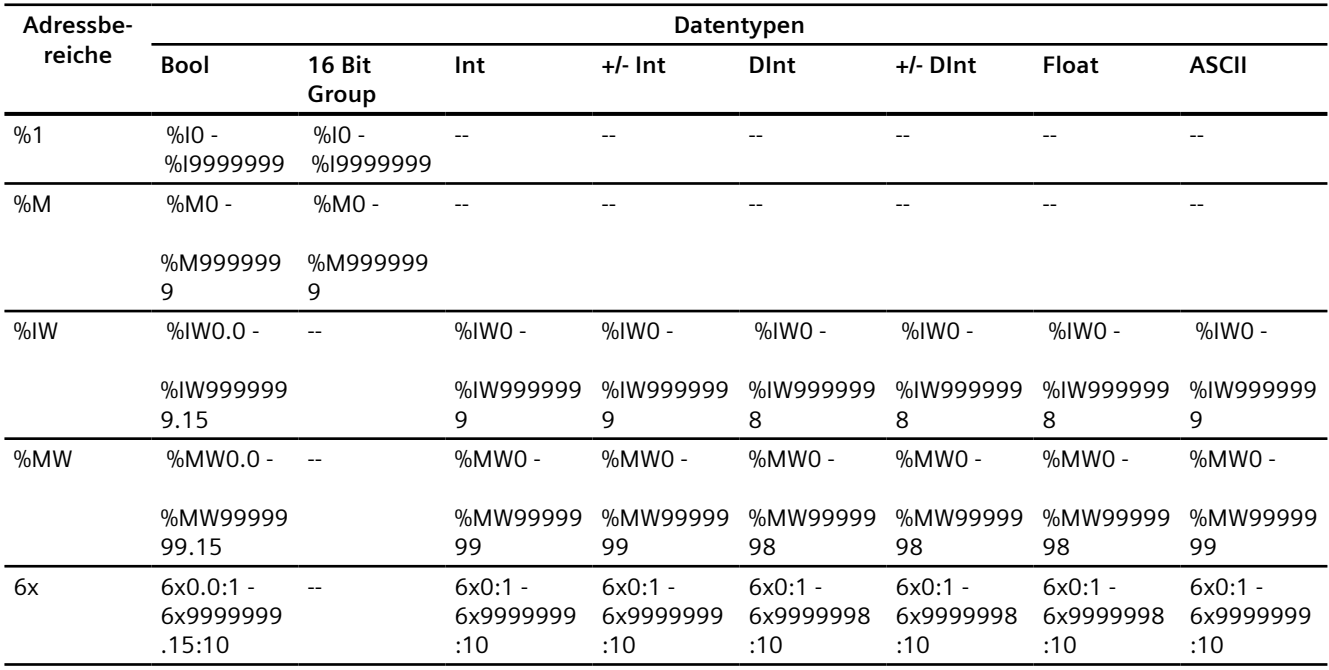

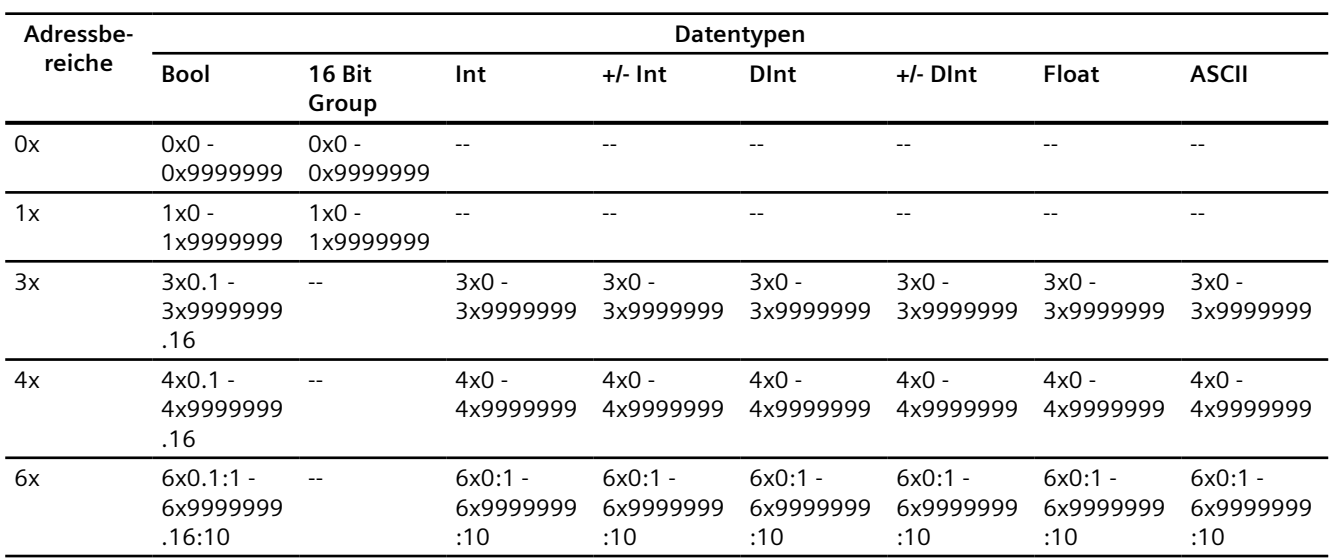

## **ConceptProWORX**

### **Hinweis**

Wenn Sie beim Projektieren der Verbindung zwischen dem Bediengerät und einer MODBUS Quantum-Steuerung das Adressformat für Unity Pro auswählen, wird für jede Adresse ein Offset von 1 konfiguriert.

Dies ist durch unterschiedliche Adressformate der Steuerung und Untiy Pro bedingt. Der gültige Adressbereich für MODBUS Quantum-Steuerungen beginnt mit "0x400001", "0x300001" usw., während der Adressbereich für Unity Pro mit "%MW0" beginnt. Beim Abbilden wird ein Offset von 1 für jeden lesenden oder schreibenden Zugriff durch MODBUS Quantum-Steuerungen hinzugefügt.

## **Siehe auch**

[Verbindung über Modicon Modbus RTU projektieren](#page-1036-0) (Seite [1037](#page-1036-0)) [Zulässige Datentypen für Modicon Modbus RTU](#page-1045-0) (Seite [1046](#page-1045-0)) [Unterstütze CPU-Typen für Modicon Modbus RTU](#page-1046-0) (Seite [1047](#page-1046-0)) [Adressbereiche für Modicon Modbus RTU](#page-1046-0) (Seite [1047\)](#page-1046-0)

## **Komponenten in Betrieb nehmen**

### **Projekt auf das Bediengerät übertragen**

- 1. Versetzen Sie das Bediengerät in den "Transfermodus".
- 2. Stellen Sie alle notwendigen Transferparameter ein:
	- Schnittstelle
	- Übertragungsparameter
	- Zielspeicher
- 3. Starten Sie die Übertragung des Projekts. Das Projekt wird automatisch generiert. In einem Fenster werden die einzelnen Schritte der Generierung und der Übertragung mitprotokolliert.

### **Steuerung und Bediengerät miteinander verbinden**

- 1. Verbinden Sie die Steuerung und das Bediengerät mit einem geeigneten Anschlusskabel.
- 2. Am Bediengerät erscheint die Meldung "Verbindung zur Steuerung .... ist hergestellt".

### **Projektierung optimieren**

#### **Erfassungszyklus und Aktualisierungszeit**

Die in der Projektierungssoftware angegebenen Erfassungszyklen für die "Bereichszeiger" und die Erfassungszyklen der Variablen sind wesentliche Faktoren für die tatsächlich erreichbaren Aktualisierungszeiten.

Die Aktualisierungszeit ist Erfassungszyklus plus Übertragungszeit plus Verarbeitungszeit.

Um optimale Aktualisierungszeiten zu erreichen, beachten Sie bei der Projektierung Folgendes:

- Richten Sie die einzelnen Datenbereiche so klein wie möglich und so groß wie nötig ein.
- Zu klein gewählte Erfassungszyklen beeinträchtigen unnötigerweise die Gesamtperformance. Stellen Sie den Erfassungszyklus entsprechend der Änderungsgeschwindigkeit der Prozesswerte ein. Der Temperaturverlauf eines Ofens ist z. B. wesentlich träger als der Drehzahlverlauf eines elektrischen Antriebs. Richtwert für den Erfassungszyklus ca. 1 Sekunde.
- Legen Sie die Variablen einer Meldung oder eines Bildes ohne Lücken in einen Datenbereich.
- Damit Änderungen in der Steuerung sicher erkannt werden, müssen diese mindestens während des tatsächlichen Erfassungszyklus anstehen.

#### **Bilder**

Bei Bildern hängt die tatsächlich erreichbare Aktualisierungsrate von Art und Anzahl der darzustellenden Daten ab.

Beachten Sie bei der Projektierung, dass Sie nur für diejenigen Objekte kurze Erfassungszyklen projektieren, die tatsächlich schnell aktualisiert werden müssen. Damit werden die Aktualisierungszeiten kürzer.

### <span id="page-1050-0"></span>**Kurven**

Wenn bei bitgetriggerten Kurven das Sammelbit im "Kurvenübertragungsbereich" gesetzt wird, so aktualisiert das Bediengerät jedes Mal alle Kurven, deren Bit in diesem Bereich gesetzt ist. Danach setzt es die Bits wieder zurück.

Erst wenn vom Bediengerät alle Bits zurückgesetzt wurden, darf das Sammelbit im SPS-Programm wieder gesetzt werden.

#### **Steuerungsaufträge**

Wenn viele Steuerungsaufträge in schneller Folge zum Bedienen gesendet werden, so kann dadurch die Kommunikation zwischen Bediengerät und Steuerung überlastet werden.

Wenn das Bediengerät den Wert 0 in das erste Datenwort des Auftragsfachs einträgt, hat das Bediengerät den Steuerungsauftrag entgegengenommen. Jetzt arbeitet das Bediengerät den Auftrag ab, wofür es noch Zeit benötigt. Wenn sofort wieder ein neuer Steuerungsauftrag in das Auftragsfach eingetragen wird, kann es eine Zeit dauern, bis das Bediengerät den nächsten Steuerungsauftrag ausführt. Der nächste Steuerungsauftrag wird erst wieder entgegengenommen, wenn Rechnerleistung zur Verfügung steht.

#### **Siehe auch**

[Verbindung über Modicon Modbus RTU projektieren](#page-1036-0) (Seite [1037](#page-1036-0))

## **Datenaustausch**

## **Bereichzeiger bei Modicon Modbus (Basic Panels, Panels, Comfort Panels, RT Advanced)**

#### **Bereichszeiger bei Verbindungen über Modicon Modbus Kommunikationstreiber**

Über einen Bereichszeiger greifen Sie auf einen Datenbereich in der Steuerung zu.

Nähere Hinweise zu Bereichszeigern und deren Projektierung finden Sie im Kapitel "[Datenaustausch über Bereichszeiger](#page-1080-0) (Seite [1081](#page-1080-0))".

## **Besonderheiten bei Verbindungen über Modicon Modbus Kommunikationstreiber**

Sie können folgende Bereichszeiger projektieren

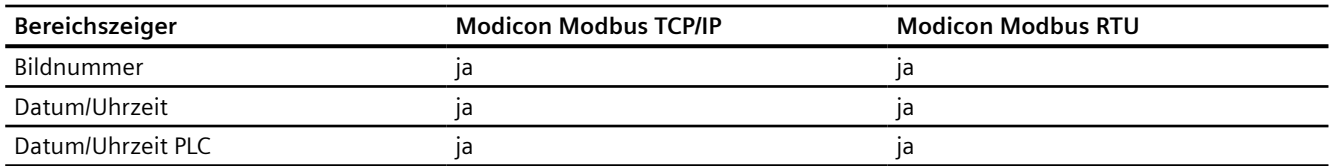

<span id="page-1051-0"></span>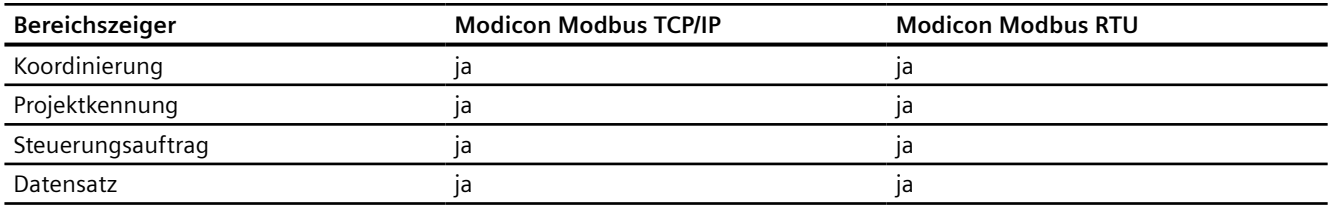

## **Einschränkungen Modicon Modbus TCP/IP**

Folgende Einschränkungen gelten für die Projektierung von Bereichszeigern.

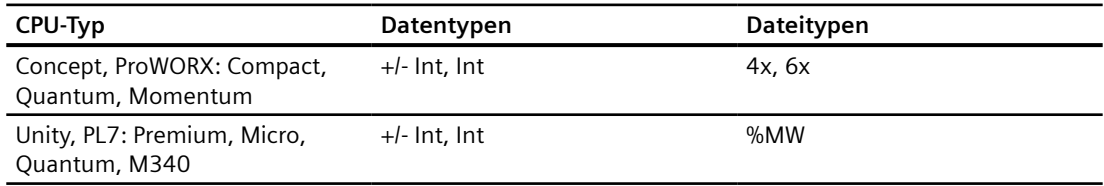

## **Einschränkungen Modicon Modbus RTU**

Folgende Einschränkungen gelten für die Projektierung von Bereichszeigern.

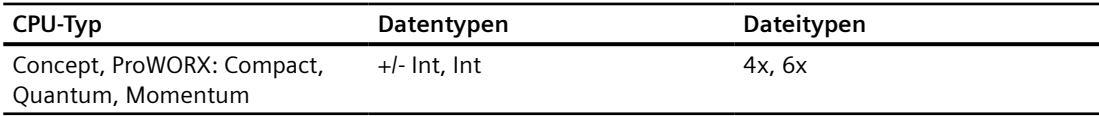

## **Siehe auch**

[Modicon Modbus Kommunikationstreiber](#page-1020-0) (Seite [1021](#page-1020-0))

[Datenaustausch über Bereichszeiger](#page-1080-0) (Seite [1081\)](#page-1080-0)

## **Kurven**

## **Allgemeines zu Kurven**

#### **Kurven**

Eine Kurve ist die grafische Darstellung eines oder mehrerer Werte aus der Steuerung. Das Auslesen des Werts erfolgt je nach Projektierung zeit- oder bitgetriggert.

Nähere Hinweise hierzu finden Sie unter:

AUTOHOTSPOT

#### **Hinweis**

Bei Basic Panels erfolgt das Auslesen des Werts zeitgetriggert.

## <span id="page-1052-0"></span>**Zeitgetriggerte Kurven**

In einem bei der Projektierung festgelegten Zeittakt liest das Bediengerät die Kurvenwerte zyklisch ein. Zeitgetriggerte Kurven eignen sich für kontinuierliche Verläufe, wie z. B. die Betriebstemperatur eines Motors.

### **Bitgetriggerte Kurven**

Durch Setzen eines Triggerbits in der Variablen Kurvenanforderung liest das Bediengerät entweder einen Kurvenwert oder einen gesamten Kurvenpuffer ein. Diese Einstellung wird in der Projektierung festgelegt. Bitgetriggerte Kurven werden in der Regel zur Darstellung sich schnell ändernder Werte verwendet. Ein Beispiel hierfür ist der Einspritzdruck bei der Fertigung von Kunststoffteilen.

Zum Auslösen bitgetriggerter Kurven müssen bei der Projektierung entsprechende externe Variablen im Editor "HMI-Variablen" angelegt und mit Kurvenbereichen verbunden werden. Über diese Kurvenbereiche kommunizieren dann Bediengerät und Steuerung miteinander.

Folgende Bereiche stehen für Kurven zur Verfügung:

- Kurvenanforderungsbereich
- Kurvenübertragungsbereich 1
- Kurvenübertragungsbereich 2 (nur bei Wechselpuffer erforderlich)

### **Siehe auch**

[Bereichzeiger bei Modicon Modbus](#page-1050-0) (Seite [1051](#page-1050-0)) Kurvenanforderung und Kurvenübertragung (Seite 1053) [Zulässige Datentypen für Kurvensteuerung](#page-1054-0) (Seite [1055](#page-1054-0))

## **Kurvenanforderung und Kurvenübertragung**

## **Kurvenanforderungsbereich**

Wenn am Bediengerät ein Bild mit einer oder mehreren Kurven aufgeschlagen wird, setzt das Bediengerät die zugehörigen Bits im Kurvenanforderungsbereich. Nach Abwahl des Bildes setzt das Bediengerät die entsprechenden Bits im Kurvenanforderungsbereich zurück.

Über den Kurvenanforderungsbereich kann in der Steuerung ausgewertet werden, welche Kurve am Bediengerät gerade dargestellt wird. Kurven können auch ohne Auswertung des Kurvenanforderungsbereichs getriggert werden.

# **Kurvenübertragungsbereich 1**

Dieser Bereich dient zur Triggerung von Kurven. Sie müssen in Ihrem Steuerungsprogramm das der Kurve zugeordnete Bit im Kurvenübertragungsbereich sowie das Kurven-Sammelbit setzen. Das Kurven-Sammelbit ist das letzte Bit im Kurvenübertragungsbereich.

Das Bediengerät erkennt die Triggerung. Das Bediengerät liest entweder einen Wert oder den gesamten Puffer aus der Steuerung. Danach setzt es das Kurvenbit und das Kurven-Sammelbit zurück.

Das folgende Bild zeigt den Aufbau eines Kurvenübertragungsbereichs.

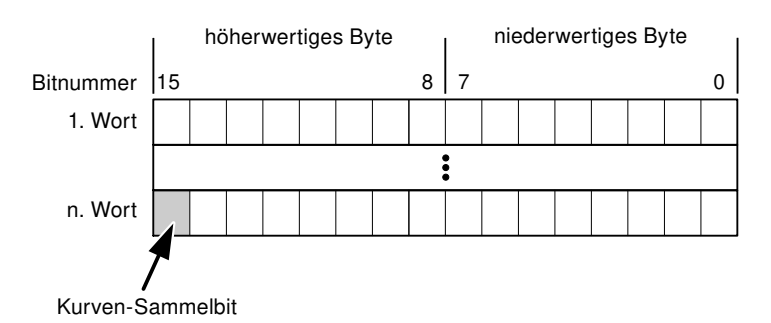

Solange das Kurven-Sammelbit nicht zurückgesetzt wurde, darf der Kurvenübertragungsbereich nicht durch das Steuerungsprogramm verändert werden.

## **Kurvenübertragungsbereich 2**

Der Kurvenübertragungsbereich 2 ist für Kurven erforderlich, die mit Wechselpuffer projektiert werden. Der Kurvenübertragungsbereich 2 ist genauso aufgebaut wie der Kurvenübertragungsbereich 1.

## **Wechselpuffer**

Der Wechselpuffer ist ein zweiter Puffer für dieselbe Kurve, der bei der Projektierung eingerichtet werden kann.

Während das Bediengerät die Werte aus dem Puffer 1 liest, schreibt die Steuerung in den Puffer 2. Während das Bediengerät den Puffer 2 liest, schreibt die Steuerung in den Puffer 1. Dadurch wird verhindert, dass während des Auslesens der Kurve durch das Bediengerät die Kurvenwerte von der Steuerung überschrieben werden.

## **Siehe auch**

[Bereichzeiger bei Modicon Modbus](#page-1050-0) (Seite [1051](#page-1050-0))

[Allgemeines zu Kurven](#page-1051-0) (Seite [1052\)](#page-1051-0)

[Zulässige Datentypen für Kurvensteuerung](#page-1054-0) (Seite [1055\)](#page-1054-0)

## <span id="page-1054-0"></span>**Zulässige Datentypen für Kurvensteuerung**

### **Modicon Modbus TCP/IP**

Für den CPU-Typ "Concept, ProWORX: Compact, Quantum, Momentum" sind Variablen von folgenden Operandentypen zulässig:

- $\bullet$  "4x"
- "6x"

Für CPU-Typ "Unity, PL7: Premium, Micro, Quantum, M340" sind Variablen von folgenden Operandentypen zulässig:

• "%MW"

Die Variablen zur Kurvensteuerung müssen vom Datentyp "Int", "+/- Int" oder eine Arrayvariable vom Datentyp "Int", "+/-Int" sein.

In der Projektierung ordnen Sie einer Kurve ein Bit zu. Dadurch ist die Bitzuordnung für alle Bereiche eindeutig festgelegt.

## **Modicon Modbus RTU**

Für CPU-Typ "Concept, ProWORX: Compact, Quantum" von folgenden Operandentypen zulässig:

- $"4x"$
- $"6x"$

Die Variablen zur Kurvensteuerung müssen vom Datentyp "Int", "+/- Int" oder eine Arrayvariable vom Datentyp "Int", "+/-Int" sein.

In der Projektierung ordnen Sie einer Kurve ein Bit zu. Dadurch ist die Bitzuordnung für alle Bereiche eindeutig festgelegt.

## **Siehe auch**

[Bereichzeiger bei Modicon Modbus](#page-1050-0) (Seite [1051](#page-1050-0))

[Allgemeines zu Kurven](#page-1051-0) (Seite [1052\)](#page-1051-0)

[Kurvenanforderung und Kurvenübertragung](#page-1052-0) (Seite [1053](#page-1052-0))

# <span id="page-1055-0"></span>**Meldungen**

## **Meldungen projektieren**

## **Meldungen projektieren bei nicht integrierten Verbindungen**

Um Meldungen wie Warnungen, Fehlermeldungen und Quittierung zu projektieren sind mehrere Schritte notwendig.

- Schritt 1: Variablen anlegen
- Schritt 2: Meldungen projektieren
- Schritt 3: Quittierung projektieren

Nähere Hinweise hierzu finden Sie im Kapitel:

AUTOHOTSPOT

## **Besonderheiten bei der Projektierung von Meldungen**

Wenn Sie Verbindungen von Bediengeräten mit Steuerungen anderer Hersteller projektieren, beachten Sie folgende Besonderheiten bei der Projektierung:

- Datentypen der Variablen
- Adressierung der Variablen
- Zählweise der Bitstellen

## **Datentypen**

Für Verbindungen mit Modicon Modbus Kommunikationstreiber, werden folgende Datentypen unterstützt:

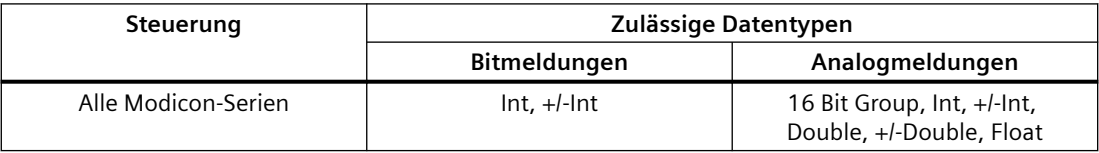

Arrays und Arrayvariablen können für Bitmeldungen verwendet werden.

## **Zählweise der Bitstellen**

Für Verbindungen mit Modicon Modbus Kommunikationstreiber, gilt folgende Zählweise:

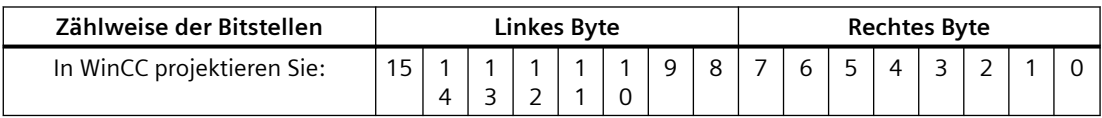

## **Siehe auch**

[Bereichzeiger bei Modicon Modbus](#page-1050-0) (Seite [1051](#page-1050-0)) Quittierung von Meldungen (Seite 1057)

## **Quittierung von Meldungen**

### **Vorgehensweise**

Richten Sie in der Steuerung entsprechende Variablen ein, um eine Störmeldung zu quittieren. Diese Variablen müssen Sie im Editor "Bitmeldungen" einer Meldung zuordnen. Die Zuordnung erfolgt in "Eigenschaften > Quittierung".

Bei der Quittierung wird Folgendes unterschieden:

- Quittierung von der Steuerung
- Quittierung am Bediengerät

## **Quittieren von der Steuerung**

Unter "PLC-Quittiervariable" projektieren Sie die Variable oder die Arrayvariable und die Bitnummer, anhand derer das Bediengerät eine Quittierung durch die Steuerung erkennen kann.

Ein in der Variablen gesetztes Bit bewirkt die Quittierung des zugeordneten Störmeldebits am Bediengerät. Damit erfüllt ein in der Variablen gesetztes Bit die gleiche Funktion, wie das Quittieren vom Bediengerät, z. B. durch Drücken der Taste "ACK".

Das Quittierbit muss in der gleichen Variablen liegen wie das Bit für die Störmeldung.

Setzen Sie das Quittierbit wieder zurück, bevor Sie das Bit im Störmeldebereich erneut setzen. Das nachfolgende Bild zeigt das Impulsdiagramm.

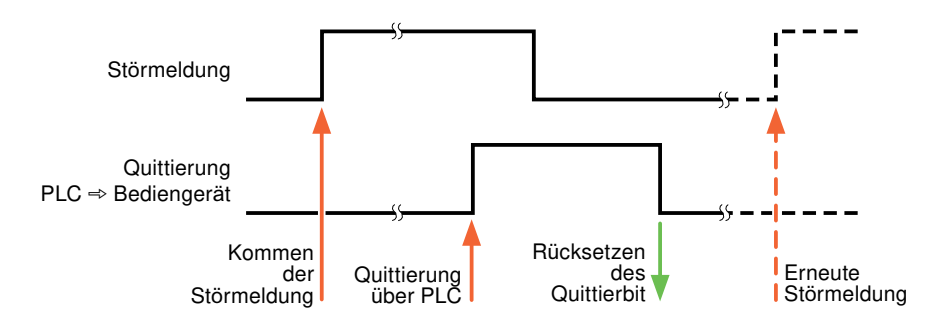

# **Quittierung am Bediengerät**

Unter "HMI-Quittiervariable" projektieren Sie die Variable oder die Arrayvariable und die Bitnummer, die nach der Quittierung vom Bediengerät in die Steuerung geschrieben wird. Achten Sie bei der Verwendung einer Arrayvariablen darauf, dass diese nicht länger als 6 Worte ist.

Damit beim Setzen des zugeordneten Quittierbits einer quittierpflichtigen Bitmeldung immer ein Signalwechsel erzeugt wird, setzt das Bediengerät, sobald eine quittierpflichtige Meldung erkannt wurde, das der Meldung zugeordnete Quittierbit zurück und schreibt die Quittiervariable in die Steuerung. Da das Bediengerät die Vorgänge verarbeiten muss, liegt zwischen Erkennen der Meldung und Schreiben der Quittiervariable in die Steuerung eine gewisse Zeitspanne.

Wenn eine quittierpflichtige Bitmeldung am Bediengerät quittiert wird, wird das entsprechende Bit in der zugeordneten Quittiervariablen gesetzt. Die gesamte Quittiervariable wird dann vom Bediengerät in die Steuerung geschrieben. Damit kann die Steuerung erkennen, dass eine bestimmte Störmeldung am Bediengerät quittiert wurde.

#### **Hinweis**

Alle seit dem letzten Runtime-Start quittierten Meldebits bleiben in der Quittiervariablen erhalten, bis ein erneutes Kommen der entsprechenden Bitmeldungen erkannt wird.

Dieser Bereich sollte von der Steuerung nur gelesen werden, da mit dem nächsten Schreiben der Quittiervariablen der gesamte Bereich vom Bediengerät überschrieben wird.

Das nachfolgende Bild zeigt das Impulsdiagramm.

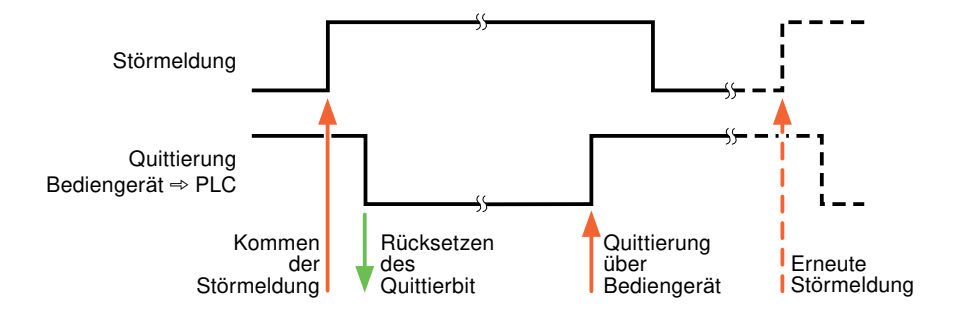

#### **Siehe auch**

[Bereichzeiger bei Modicon Modbus](#page-1050-0) (Seite [1051](#page-1050-0)) [Meldungen projektieren](#page-1055-0) (Seite [1056](#page-1055-0))

## **LED-Abbild**

## **Funktion**

Tastengeräte besitzen Leuchtdioden (LED) in den Funktionstasten. Diese Leuchtdioden können von der Steuerung aus angesteuert werden. Damit ist es z. B. möglich, dem Bediener situationsabhängig durch eine leuchtende LED zu signalisieren, welche Taste er drücken soll.

#### **Hinweis**

Die LED-Funktion ist bei Basic Panels nicht projektierbar.

## <span id="page-1058-0"></span>**Voraussetzungen**

Damit Sie eine Leuchtdiode ansteuern können, muss in der Steuerung eine LED-Variable oder eine Arrayvariable eingerichtet und bei der Projektierung als LED-Variable angegeben werden.

## **LED-Zuordnung**

Die Zuordnung der einzelnen Leuchtdioden zu den Bits in der LED-Variablen wird beim Projektieren der Funktionstasten festgelegt. Dabei wird für jede Funktionstaste im Eigenschaftsfenster, Gruppe "Allgemein" die "LED-Variable" und das zugeordnete "Bit" angegeben.

Die Bitnummer "Bit" bezeichnet das Erste von zwei aufeinander folgenden Bits, welche die folgenden LED-Zustände steuern:

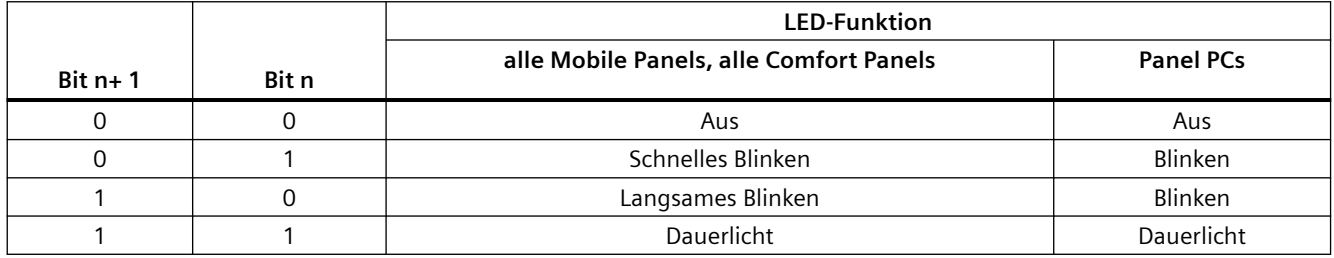

### **2.19.4.4 Omron**

#### **Omron Kommunikationstreiber**

#### **Einleitung**

In diesem Abschnitt ist die Kommunikation zwischen Bediengerät und Steuerungen beschrieben, die Omron Kommunikationstreiber verwenden.

Folgende Kommunikationstreiber werden unterstützt:

• Omron Host Link

#### **Datenaustausch**

Datenaustausch findet über Variablen oder Bereichszeiger statt.

• Variablen

Die Steuerung und das Bediengerät tauschen ihre Daten über Prozesswerte aus. Legen Sie in der Projektierung Variablen an, die auf Adressen in der Steuerung zeigen. Das Bediengerät liest aus der angegebenen Adresse den Wert und zeigt ihn an. Genauso kann der Bediener eine Eingabe am Bediengerät vornehmen, die dann in die Adresse in der Steuerung geschrieben wird.

**Bereichszeiger** Bereichszeiger dienen dem Austausch spezieller Daten und werden nur bei Verwendung dieser Daten eingerichtet.

# <span id="page-1059-0"></span>**Omron Host Link**

## **Verbindung über Omron Host Link projektieren**

## **Einleitung**

Eine Verbindung zu einer der Steuerung mit Omron Host Link Kommunikationstreiber, projektieren Sie im Editor "Verbindungen" des Bediengeräts.

#### **Hinweis**

### **Verbindungsaufbau bei Omron Host Link**

Wenn Sie eine Verbindung über Omron projektiert haben, wird beim Starten der Runtime nicht automatisch eine Verbindung aufgebaut.

Im Startbild der Runtime muss eine Variable projektiert sein, die sich im gültigen Speicherbereich der Steuerung befindet.

Andernfalls wird die Verbindung erst aufgebaut, wenn ein entsprechendes Bild angewählt wird.

Beim Starten der Runtime wird diese Variable abgerufen und damit eine Verbindung aufgebaut.

Abhängig vom Bediengerät sind die Schnittstellen unterschiedlich benannt.

### **Voraussetzungen**

- Ein Projekt ist geöffnet.
- Ein Bediengerät ist angelegt.

## **Vorgehensweise**

- 1. Doppelklicken Sie in der Projektnavigation unter "Geräte" auf das Bediengerät.
- 2. Doppelklicken Sie auf den Eintrag "Verbindungen".

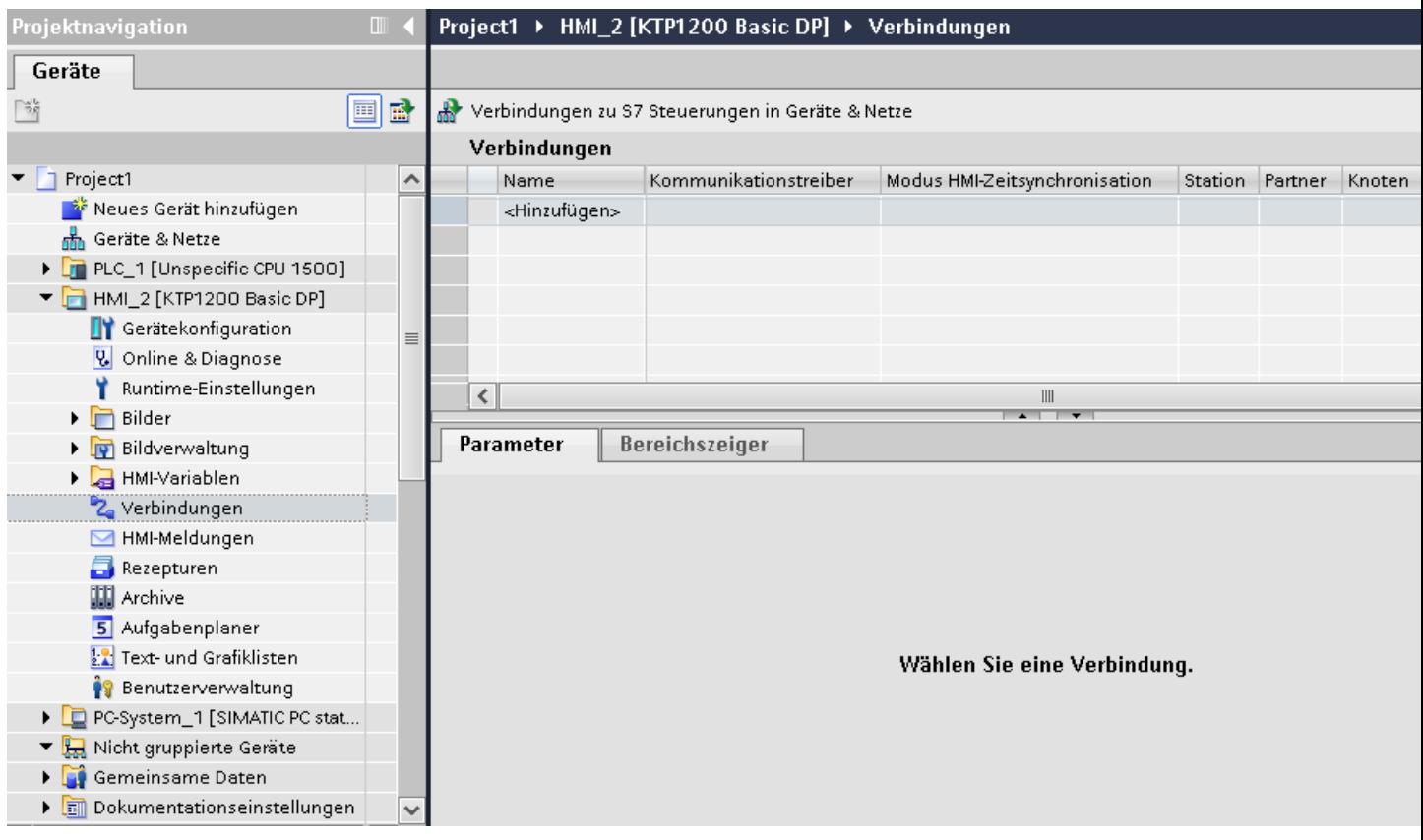

3. Doppelklicken Sie im Editor "Verbindungen" auf "<Hinzufügen>".

4. Wählen Sie in der Spalte "Kommunikationstreiber" den Treiber "Omron Host Link" aus.

<span id="page-1061-0"></span>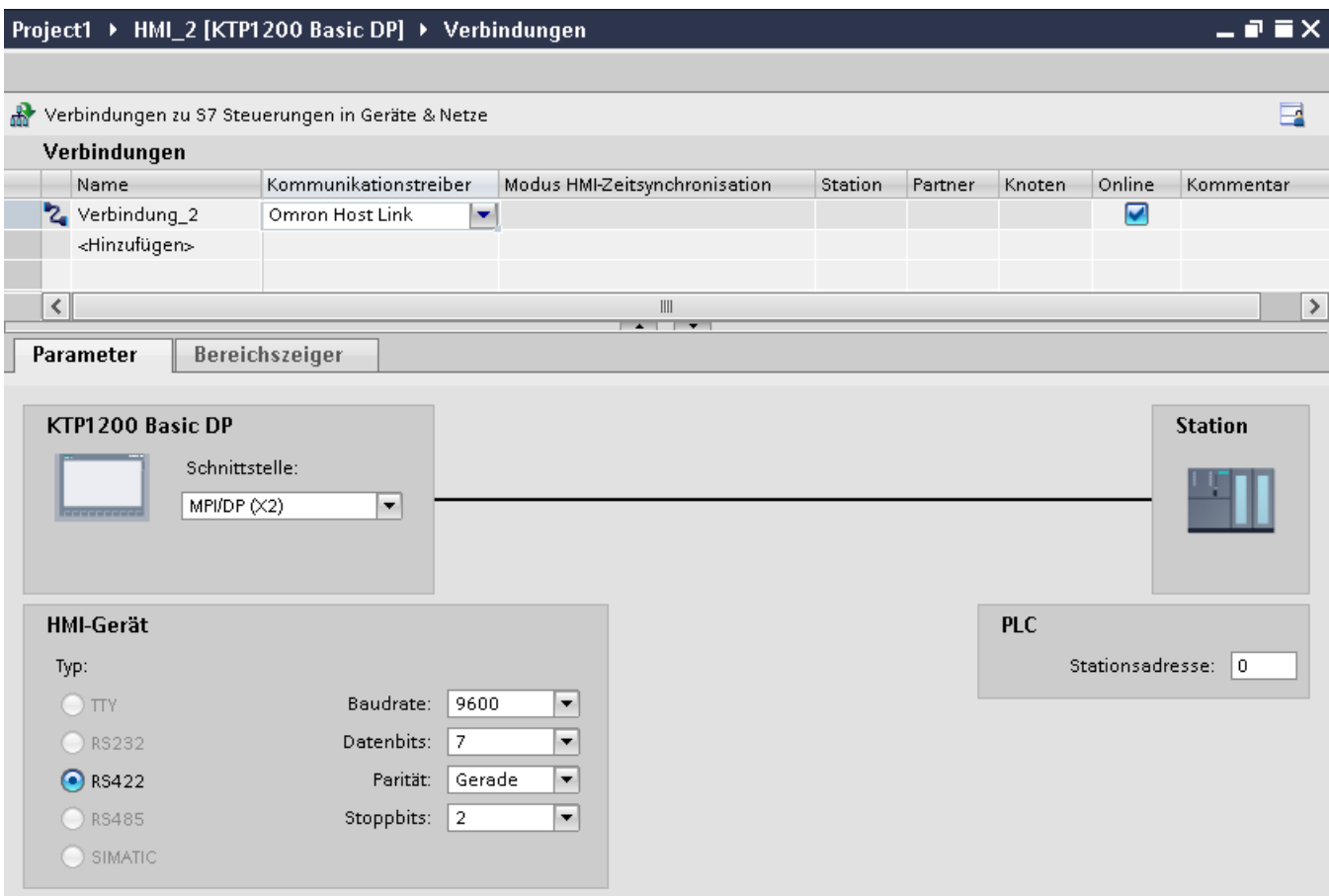

5. Wählen Sie im Inspektorfenster unter "Parameter" alle notwendigen Verbindungsparameter für die Schnittstelle aus.

## **Siehe auch**

[Omron Kommunikationstreiber](#page-1058-0) (Seite [1059\)](#page-1058-0) Parameter für die Verbindung (Omron Host Link) (Seite 1062) [Projektierung optimieren](#page-1072-0) (Seite [1073\)](#page-1072-0)

## **Parameter für die Verbindung (Omron Host Link)**

## **Einzustellende Parameter**

Um die Parameter für die Verbindung, wie z. B. Adressen und Profile einzustellen, klicken Sie im Verbindungseditor auf die angelegte Verbindung.

Im Inspektorfenster unter "Parameter" werden die Kommunikationspartner schematisch dargestellt. Zur Parametereinstellung gibt es abhängig von der verwendeten Schnittstelle die Bereiche "Bediengerät" und "Steuerung".

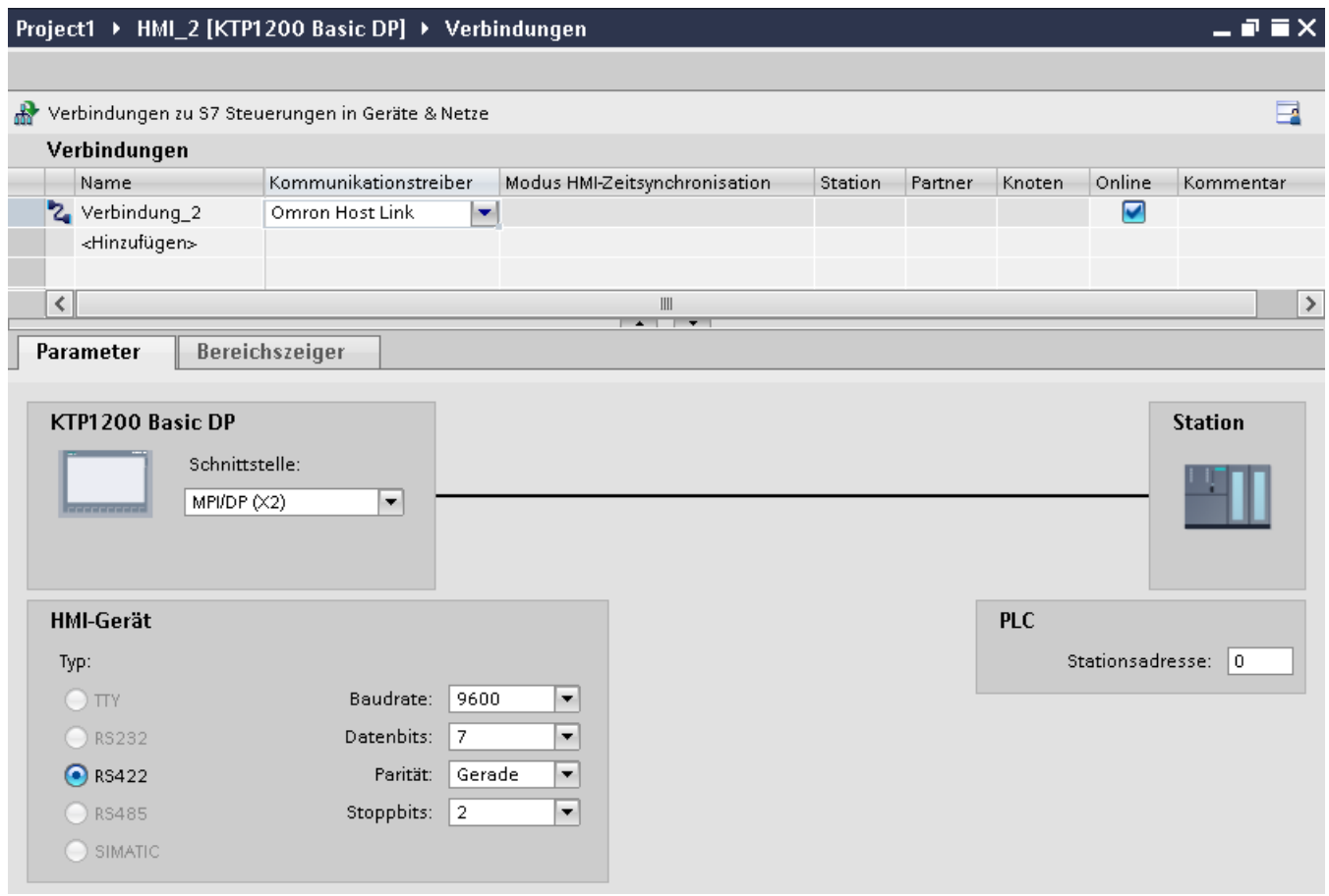

#### **Parameter für das Bediengerät**

Sie können im Inspektorfenster "Parameter" für das Bediengerät eine Schnittstelle auswählen. Abhängig vom Bediengerät stehen auch mehrere Schnittstellen zur Verfügung.

• Typ

Legt den benutzten physikalischen Anschluss fest.

• Baudrate

Unter "Baudrate" stellen Sie die Übertragungsgeschwindigkeit Bediengerät zu OMRON ein. Die Kommunikation ist mit einer Baudrate von 19200, 9600 Baud möglich.

- Datenbits Unter "Datenbits" können Sie zwischen "7 Bit" oder "8 Bit" wählen.
- Parität Unter "Parität" können Sie zwischen "keine", "gerade" und "ungerade" wählen.
- Stoppbits Unter "Stoppbits" können Sie zwischen 1 und 2 Bit wählen.

## <span id="page-1063-0"></span>**Parameter für die Steuerung**

• Stationsadresse Unter "Stationsadresse" geben Sie die Stationsnummer der angeschlossenen Steuerung ein.

# **Siehe auch**

[Omron Kommunikationstreiber](#page-1058-0) (Seite [1059\)](#page-1058-0)

[Verbindung über Omron Host Link projektieren](#page-1059-0) (Seite [1060](#page-1059-0))

## **Bediengerät mit Steuerung verbinden**

## **Verbindungen über Omron Host Link**

## **Anschluss**

Die Kopplung des Bediengeräts an eine OMRON-Steuerung beschränkt sich hauptsächlich auf den physikalischen Anschluss des Bediengeräts. Spezielle Bausteine für die Kopplung sind in der Steuerung nicht erforderlich.

## **Verbindungskabel**

Für den Anschluss des Bediengeräts an eine Omron-Steuerung stehen die folgenden Anschlusskabel zur Verfügung:

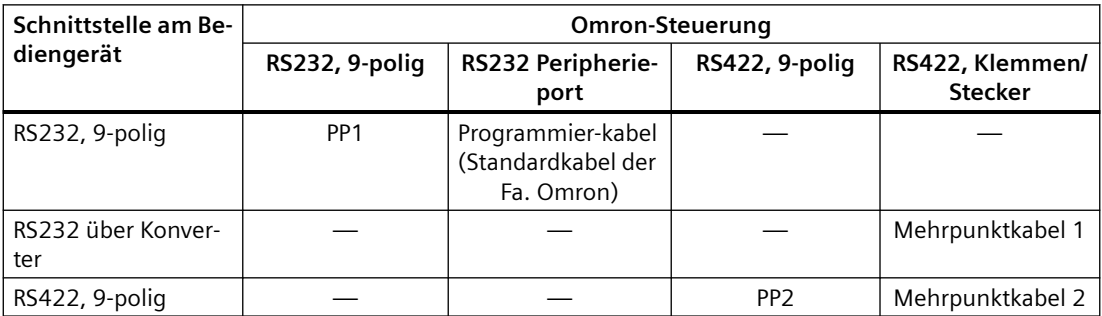

Welche Schnittstelle am Bediengerät Sie verwenden, entnehmen Sie dem entsprechenden Gerätehandbuch.

## **Siehe auch**

[Verbindung über Omron Host Link projektieren](#page-1059-0) (Seite [1060](#page-1059-0)) [Omron Kommunikationstreiber](#page-1058-0) (Seite [1059\)](#page-1058-0) [Kommunikationsarten](#page-1064-0) (Seite [1065\)](#page-1064-0)

## <span id="page-1064-0"></span>**Kommunikationsarten**

### **Freigegebene Kommunikationsarten**

Die Kopplung von einem Bediengerät zu einer OMRON-CPU dem Omron Host Link-Protokoll über RS232 und über RS 422 ist von der Fa. Siemens AG systemgetestet und freigegeben.

Das betrifft folgende CPU-Typen:

- CP1x (CP1L, CP1H, CP1E)
- CJ1x(CJ1M, CJ1H, CJ1G)
- CJ2H
- CS1x(CS1G, CS1H, CS1D)
- CPM2C

#### **Hinweis**

Für Basic Panels sind nur folgende CPU-Typen getestet und freigegeben:

- CP1x(CP1L, CP1H, CP1E)
- CJ1x(CJ1M, CJ1H, CJ1G)

### **Mehrpunkt-Ankopplung**

Eine Mehrpunkt-Ankopplung an bis zu 4 freigegebene OMRON-Steuerungen in einen RS422- Vierdraht-Multidrop-Verbund kann mit Kommunikations-Modulen auf den Steuerungen realisiert werden und ist von der Fa. Siemens AG systemgetestet und freigegeben.

### **Hinweis**

Das Bediengerät kann nur als Master betrieben werden. Es ist genau ein Master im RS422- Vierdraht-Multidrop-Verbund möglich.

## **Siehe auch**

[Parameter für die Verbindung \(Omron Host Link\)](#page-1061-0) (Seite [1062\)](#page-1061-0)

[Omron Kommunikationstreiber](#page-1058-0) (Seite [1059\)](#page-1058-0)

[Verbindungen über Omron Host Link](#page-1063-0) (Seite [1064\)](#page-1063-0)

# **Verbindungskabel für Omron Host Link**

# **Verbindungskabel MP1, RS 232 über Konverter, für Omron**

## **Mehrpunkt-Kabel 1: MP/TP/PC > SPS**

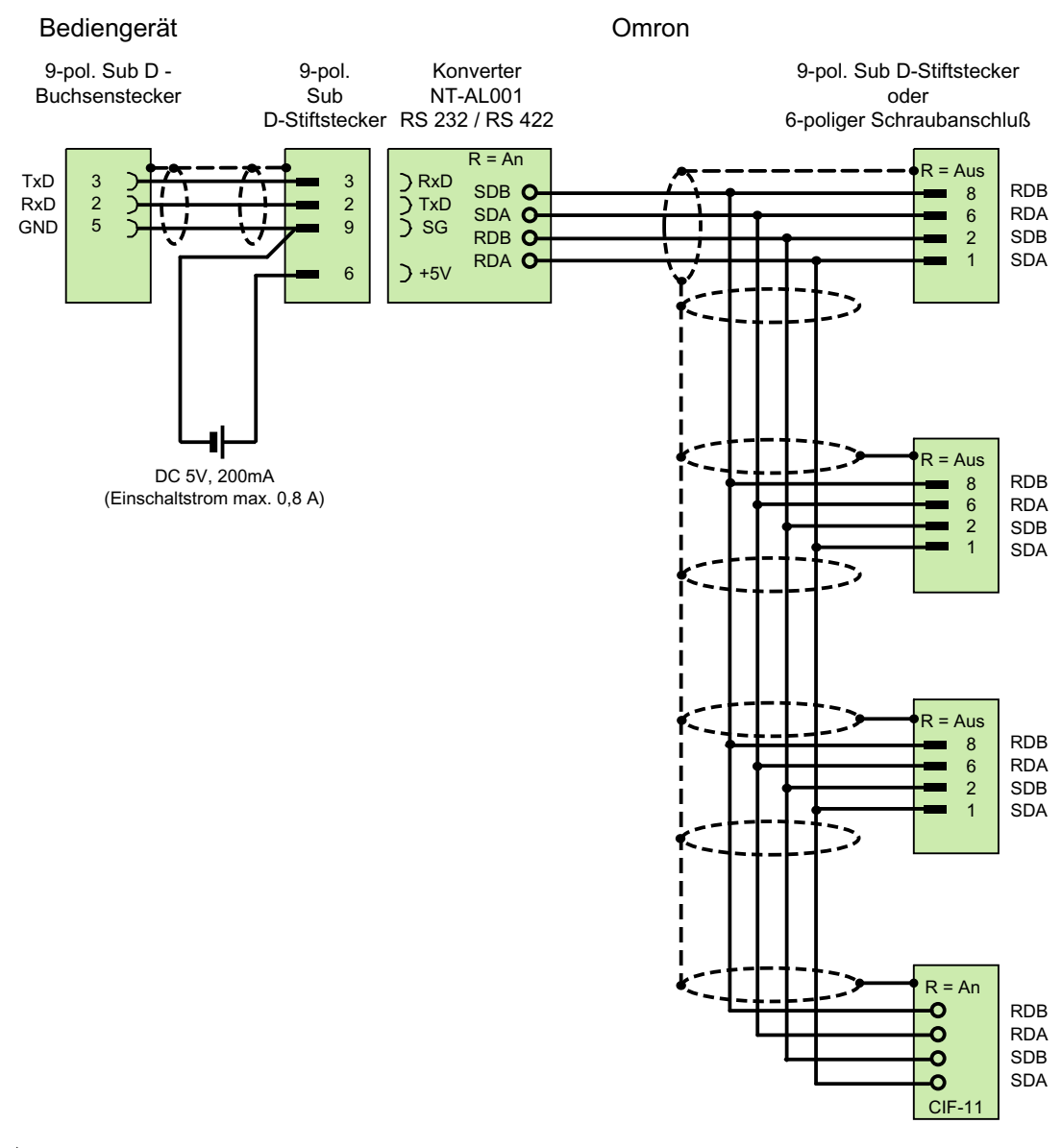

1) Einschaltstrom max. 0,8 A geschirmt, max. Länge 500 m

## **Siehe auch**

[Verbindungen über Omron Host Link](#page-1063-0) (Seite [1064\)](#page-1063-0) [Verbindung über Omron Host Link projektieren](#page-1059-0) (Seite [1060](#page-1059-0)) [Omron Kommunikationstreiber](#page-1058-0) (Seite [1059\)](#page-1058-0)

# **Verbindungskabel MP2, RS 422, für Omron**

## **Mehrpunktunkt-Kabel 2: RS422, MP/TP/PC > SPS\_**

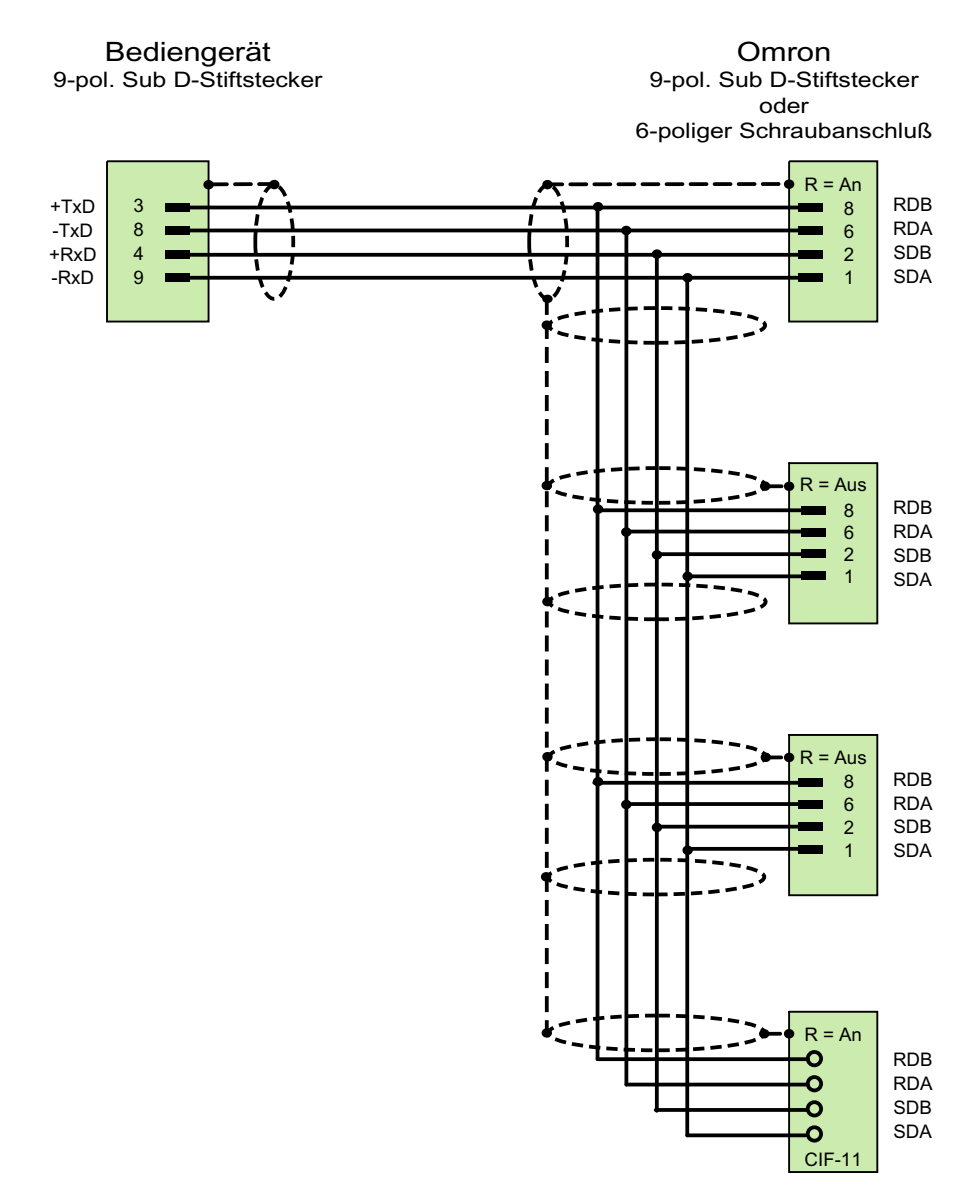

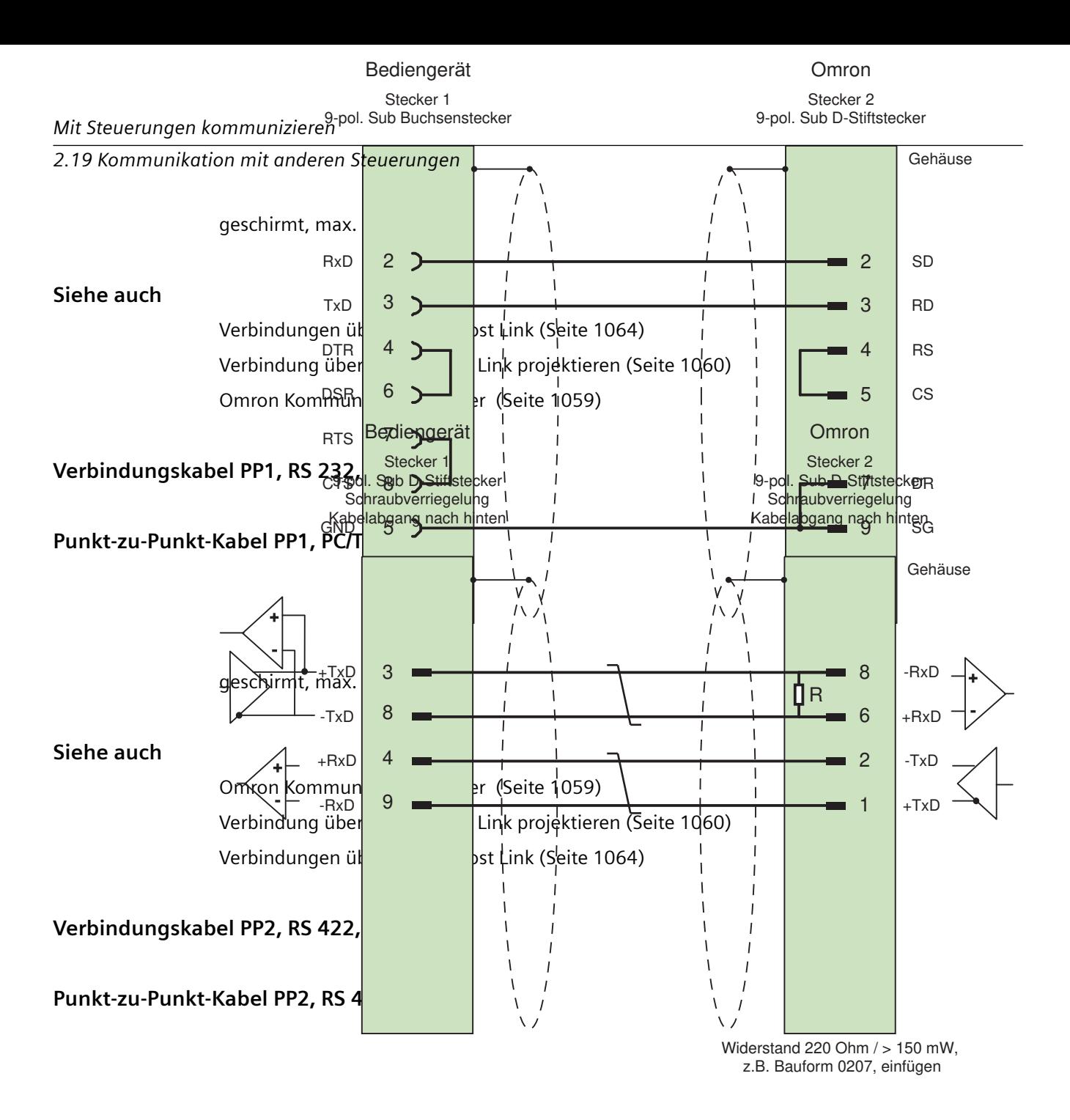

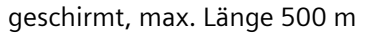

## **Siehe auch**

[Verbindungen über Omron Host Link](#page-1063-0) (Seite [1064\)](#page-1063-0) [Verbindung über Omron Host Link projektieren](#page-1059-0) (Seite [1060](#page-1059-0)) [Omron Kommunikationstreiber](#page-1058-0) (Seite [1059\)](#page-1058-0)

# <span id="page-1068-0"></span>**Leistungsmerkmale der Kommunikation**

## **Zulässige Datentypen für Omron Host Link**

### **Zulässige Datentypen**

In der Tabelle sind die Datentypen aufgelistet, die bei Projektierung von Variablen und Bereichszeigern verwendet werden können.

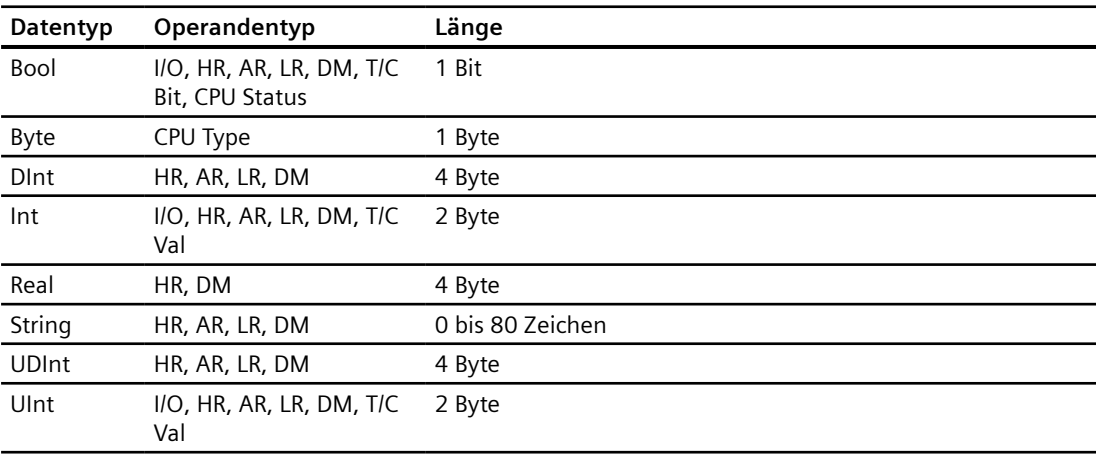

#### **Hinweis**

Nur in der Betriebsart "STOP" oder "MONITOR" können alle Datenbereiche zuverlässig in der OMRON-Steuerung gelesen oder geschrieben werden.

Mit "I/O" wird je nach Steuerungsserie entweder der IR/SR- oder der CIO-Bereich bezeichnet. Die Operandentypen "LR", "HR" und "AR" sind nicht bei allen Steuerungsserien verfügbar.

#### **Hinweis**

Beachten Sie bei schreibenden Zugriffen

Bei Datentyp "Bool" mit den Operandentypen "I/O", "HR", "AR", "LR" und "DM" wird nach der Änderung des angegebenen Bits das gesamte Wort wieder in die Steuerung zurückgeschrieben. Dabei wird nicht geprüft, ob sich zwischenzeitlich andere Bits im Wort geändert haben. Deshalb darf die Steuerung auf das angegebene Wort nur lesend zugreifen.

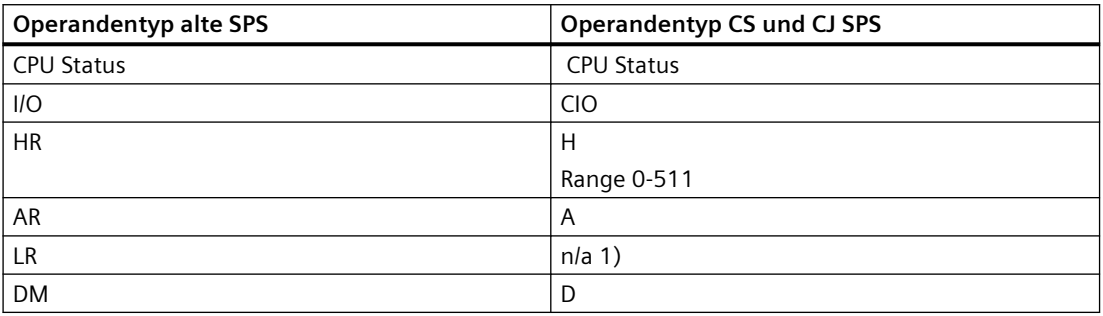

<span id="page-1069-0"></span>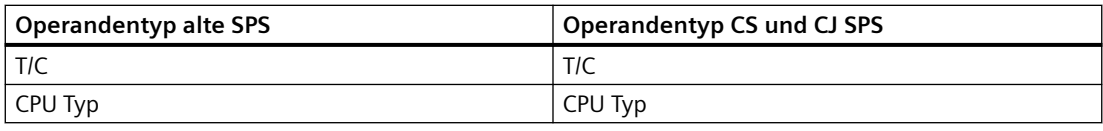

### 1) Wenn Sie den Bereich LR in den folgenden SPS lesen oder schreiben, dann bekom‐ men Sie keine Fehlermeldung:

- CS
- CJ
- CP

## **Siehe auch**

[Verbindung über Omron Host Link projektieren](#page-1059-0) (Seite [1060](#page-1059-0)) [Omron Kommunikationstreiber](#page-1058-0) (Seite [1059\)](#page-1058-0) Unterstütze CPU-Typen für Omron Host Link (Seite 1070) [Adressierung bei Omron Host Link](#page-1070-0) (Seite [1071\)](#page-1070-0) [Adressbereiche für Omron Host Link](#page-1071-0) (Seite [1072](#page-1071-0))

# **Unterstütze CPU-Typen für Omron Host Link**

# **CPU-Typen**

Folgende CPU-Typen werden bei der Projektierung des Kommunikationstreibers Omron Host Link unterstützt.

- $\bullet$  CP1
	- CP1L
	- CP1H
	- CP1E
- $\bullet$  CJ1
	- CJ1M
	- CJ1H
	- CJ1G
- CJ2
	- CJ2H

- <span id="page-1070-0"></span> $\cdot$  CS1
	- CS1G
	- CS1H
	- CS1D
- CPM
	- CPM2C

# **Siehe auch**

[Omron Kommunikationstreiber](#page-1058-0) (Seite [1059\)](#page-1058-0) [Verbindung über Omron Host Link projektieren](#page-1059-0) (Seite [1060](#page-1059-0)) [Zulässige Datentypen für Omron Host Link](#page-1068-0) (Seite [1069](#page-1068-0)) Adressierung bei Omron Host Link (Seite 1071) [Adressbereiche für Omron Host Link](#page-1071-0) (Seite [1072\)](#page-1071-0)

# **Adressierung bei Omron Host Link**

# **Adressierung von Steuerungen bei Omron Host Link**

Bei Steuerungen der Serien CS, CP und CJ werden die Timer 0-4095 mit T/C 0-2047 adressiert.

Die Counter 0-4095 müssen mit einem Offset von 2048 adressiert werden (T/C 2048-4095 entsprechen den Countern 0-2047). Counter und Timer mit Adressen > 2047 können über Host Link nicht adressiert werden.

Counter und Timer mit Adressen > 2047 können über Host Link nicht adressiert werden.

Beispiel:

Wenn Sie den Counter C20 adressieren wollen, müssen Sie T/C 20+2048 = T/C 2068 adressieren.

# **Siehe auch**

[Omron Kommunikationstreiber](#page-1058-0) (Seite [1059\)](#page-1058-0) [Verbindung über Omron Host Link projektieren](#page-1059-0) (Seite [1060](#page-1059-0)) [Zulässige Datentypen für Omron Host Link](#page-1068-0) (Seite [1069](#page-1068-0)) [Unterstütze CPU-Typen für Omron Host Link](#page-1069-0) (Seite [1070](#page-1069-0)) [Adressbereiche für Omron Host Link](#page-1071-0) (Seite [1072\)](#page-1071-0)

# <span id="page-1071-0"></span>**Adressbereiche für Omron Host Link (Basic Panels, Panels, Comfort Panels, RT Advanced)**

## **Omron**

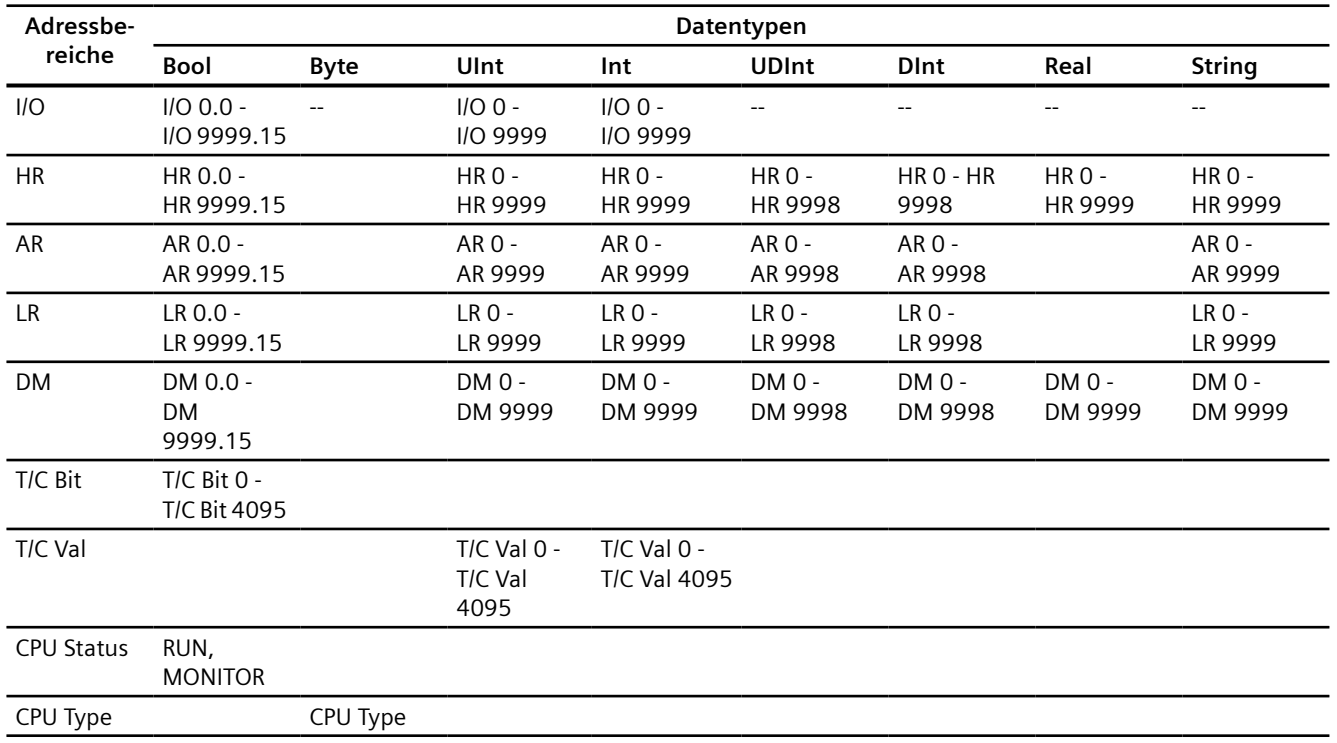

## **Siehe auch**

[Omron Kommunikationstreiber](#page-1058-0) (Seite [1059\)](#page-1058-0) [Verbindung über Omron Host Link projektieren](#page-1059-0) (Seite [1060](#page-1059-0)) [Zulässige Datentypen für Omron Host Link](#page-1068-0) (Seite [1069](#page-1068-0)) [Unterstütze CPU-Typen für Omron Host Link](#page-1069-0) (Seite [1070](#page-1069-0)) [Adressierung bei Omron Host Link](#page-1070-0) (Seite [1071\)](#page-1070-0)

## <span id="page-1072-0"></span>**Komponenten in Betrieb nehmen**

### **Projekt auf das Bediengerät übertragen**

- 1. Versetzen Sie das Bediengerät in den "Transfermodus".
- 2. Stellen Sie alle notwendigen Transferparameter ein:
	- Schnittstelle
	- Übertragungsparameter
	- Zielspeicher
- 3. Starten Sie die Übertragung des Projekts. Das Projekt wird automatisch generiert. In einem Fenster werden die einzelnen Schritte der Generierung und der Übertragung mitprotokolliert.

### **Steuerung und Bediengerät miteinander verbinden**

- 1. Verbinden Sie die Steuerung und das Bediengerät mit einem geeigneten Anschlusskabel.
- 2. Am Bediengerät erscheint die Meldung "Verbindung zur Steuerung .... ist hergestellt".

### **Siehe auch**

[Omron Kommunikationstreiber](#page-1058-0) (Seite [1059\)](#page-1058-0) Projektierung optimieren (Seite 1073)

## **Projektierung optimieren**

#### **Erfassungszyklus und Aktualisierungszeit**

Die in der Projektierungssoftware angegebenen Erfassungszyklen für die "Bereichszeiger" und die Erfassungszyklen der Variablen sind wesentliche Faktoren für die tatsächlich erreichbaren Aktualisierungszeiten.

Die Aktualisierungszeit ist Erfassungszyklus plus Übertragungszeit plus Verarbeitungszeit.

Um optimale Aktualisierungszeiten zu erreichen, beachten Sie bei der Projektierung Folgendes:

- Richten Sie die einzelnen Datenbereiche so klein wie möglich und so groß wie nötig ein.
- Zu klein gewählte Erfassungszyklen beeinträchtigen unnötigerweise die Gesamtperformance. Stellen Sie den Erfassungszyklus entsprechend der Änderungsgeschwindigkeit der Prozesswerte ein. Der Temperaturverlauf eines Ofens ist z. B. wesentlich träger als der Drehzahlverlauf eines elektrischen Antriebs. Richtwert für den Erfassungszyklus ca. 1 Sekunde.
- Legen Sie die Variablen einer Meldung oder eines Bildes ohne Lücken in einen Datenbereich.
- Damit Änderungen in der Steuerung sicher erkannt werden, müssen diese mindestens während des tatsächlichen Erfassungszyklus anstehen.

### **Bilder**

Bei Bildern hängt die tatsächlich erreichbare Aktualisierungsrate von Art und Anzahl der darzustellenden Daten ab.

Beachten Sie bei der Projektierung, dass Sie nur für diejenigen Objekte kurze Erfassungszyklen projektieren, die tatsächlich schnell aktualisiert werden müssen. Damit werden die Aktualisierungszeiten kürzer.

#### **Kurven**

Wenn bei bitgetriggerten Kurven das Sammelbit im "Kurvenübertragungsbereich" gesetzt wird, so aktualisiert das Bediengerät jedes Mal alle Kurven, deren Bit in diesem Bereich gesetzt ist. Danach setzt es die Bits wieder zurück.

Erst wenn vom Bediengerät alle Bits zurückgesetzt wurden, darf das Sammelbit im SPS-Programm wieder gesetzt werden.

### **Steuerungsaufträge**

Wenn viele Steuerungsaufträge in schneller Folge zum Bedienen gesendet werden, so kann dadurch die Kommunikation zwischen Bediengerät und Steuerung überlastet werden.

Wenn das Bediengerät den Wert 0 in das erste Datenwort des Auftragsfachs einträgt, hat das Bediengerät den Steuerungsauftrag entgegengenommen. Jetzt arbeitet das Bediengerät den Auftrag ab, wofür es noch Zeit benötigt. Wenn sofort wieder ein neuer Steuerungsauftrag in das Auftragsfach eingetragen wird, kann es eine Zeit dauern, bis das Bediengerät den nächsten Steuerungsauftrag ausführt. Der nächste Steuerungsauftrag wird erst wieder entgegengenommen, wenn Rechnerleistung zur Verfügung steht.

### **Siehe auch**

[Omron Kommunikationstreiber](#page-1058-0) (Seite [1059\)](#page-1058-0) [Komponenten in Betrieb nehmen](#page-1072-0) (Seite [1073](#page-1072-0)) [Verbindung über Omron Host Link projektieren](#page-1059-0) (Seite [1060](#page-1059-0))

## **Datenaustausch**

## **Bereichzeiger bei Omron**

#### **Bereichszeiger bei Verbindungen über Omron Kommunikationstreiber**

Über einen Bereichszeiger greifen Sie auf einen Datenbereich in der Steuerung zu. Nähere Hinweise zu Bereichszeigern und deren Projektierung finden Sie im Kapitel: "[Datenaustausch über Bereichszeiger](#page-1080-0) (Seite [1081](#page-1080-0))".

## <span id="page-1074-0"></span>**Besonderheiten bei Verbindungen über Omron Host Link**

Bereichszeiger können nur in den "Dateitypen" "DM", "I/O", "HR", "AR" und "LR" angelegt werden.

### **Siehe auch**

[Omron Kommunikationstreiber](#page-1058-0) (Seite [1059\)](#page-1058-0) [Allgemeines zu Bereichszeigern](#page-1080-0) (Seite [1081\)](#page-1080-0) [Datenaustausch über Bereichszeiger](#page-1080-0) (Seite [1081](#page-1080-0))

#### **Kurven**

### **Allgemeines zu Kurven**

#### **Kurven**

Eine Kurve ist die grafische Darstellung eines oder mehrerer Werte aus der Steuerung. Das Auslesen des Werts erfolgt je nach Projektierung zeit- oder bitgetriggert.

Nähere Hinweise hierzu finden Sie unter:

AUTOHOTSPOT

#### **Hinweis**

Bei Basic Panels erfolgt das Auslesen des Werts zeitgetriggert.

#### **Zeitgetriggerte Kurven**

In einem bei der Projektierung festgelegten Zeittakt liest das Bediengerät die Kurvenwerte zyklisch ein. Zeitgetriggerte Kurven eignen sich für kontinuierliche Verläufe, wie z. B. die Betriebstemperatur eines Motors.

## **Bitgetriggerte Kurven**

Durch Setzen eines Triggerbits in der Variablen Kurvenanforderung liest das Bediengerät entweder einen Kurvenwert oder einen gesamten Kurvenpuffer ein. Diese Einstellung wird in der Projektierung festgelegt. Bitgetriggerte Kurven werden in der Regel zur Darstellung sich schnell ändernder Werte verwendet. Ein Beispiel hierfür ist der Einspritzdruck bei der Fertigung von Kunststoffteilen.

Zum Auslösen bitgetriggerter Kurven müssen bei der Projektierung entsprechende externe Variablen im Editor "HMI-Variablen" angelegt und mit Kurvenbereichen verbunden werden. Über diese Kurvenbereiche kommunizieren dann Bediengerät und Steuerung miteinander.

<span id="page-1075-0"></span>Folgende Bereiche stehen für Kurven zur Verfügung:

- Kurvenanforderungsbereich
- Kurvenübertragungsbereich 1
- Kurvenübertragungsbereich 2 (nur bei Wechselpuffer erforderlich)

### **Siehe auch**

Kurvenanforderung und Kurvenübertragung (Seite 1076)

[Einschränkungen zur Kurvensteuerung](#page-1076-0) (Seite [1077\)](#page-1076-0)

## **Kurvenanforderung und Kurvenübertragung**

### **Kurvenanforderungsbereich**

Wenn am Bediengerät ein Bild mit einer oder mehreren Kurven aufgeschlagen wird, setzt das Bediengerät die zugehörigen Bits im Kurvenanforderungsbereich. Nach Abwahl des Bildes setzt das Bediengerät die entsprechenden Bits im Kurvenanforderungsbereich zurück.

Über den Kurvenanforderungsbereich kann in der Steuerung ausgewertet werden, welche Kurve am Bediengerät gerade dargestellt wird. Kurven können auch ohne Auswertung des Kurvenanforderungsbereichs getriggert werden.

## **Kurvenübertragungsbereich 1**

Dieser Bereich dient zur Triggerung von Kurven. Sie müssen in Ihrem Steuerungsprogramm das der Kurve zugeordnete Bit im Kurvenübertragungsbereich sowie das Kurven-Sammelbit setzen. Das Kurven-Sammelbit ist das letzte Bit im Kurvenübertragungsbereich.

Das Bediengerät erkennt die Triggerung. Das Bediengerät liest entweder einen Wert oder den gesamten Puffer aus der Steuerung. Danach setzt es das Kurvenbit und das Kurven-Sammelbit zurück.

Das folgende Bild zeigt den Aufbau eines Kurvenübertragungsbereichs.

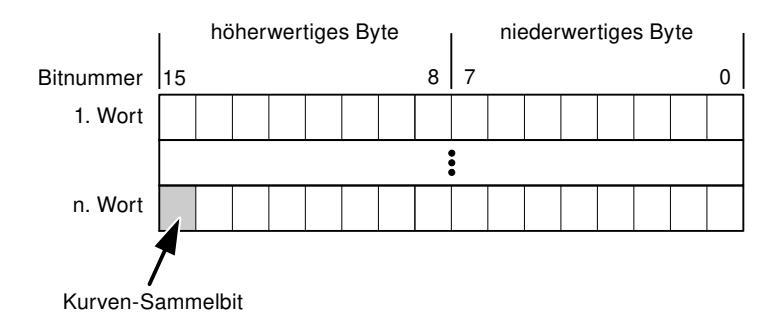

Solange das Kurven-Sammelbit nicht zurückgesetzt wurde, darf der Kurvenübertragungsbereich nicht durch das Steuerungsprogramm verändert werden.

# <span id="page-1076-0"></span>**Kurvenübertragungsbereich 2**

Der Kurvenübertragungsbereich 2 ist für Kurven erforderlich, die mit Wechselpuffer projektiert werden. Der Kurvenübertragungsbereich 2 ist genauso aufgebaut wie der Kurvenübertragungsbereich 1.

## **Wechselpuffer**

Der Wechselpuffer ist ein zweiter Puffer für dieselbe Kurve, der bei der Projektierung eingerichtet werden kann.

Während das Bediengerät die Werte aus dem Puffer 1 liest, schreibt die Steuerung in den Puffer 2. Während das Bediengerät den Puffer 2 liest, schreibt die Steuerung in den Puffer 1. Dadurch wird verhindert, dass während des Auslesens der Kurve durch das Bediengerät die Kurvenwerte von der Steuerung überschrieben werden.

## **Siehe auch**

[Allgemeines zu Kurven](#page-1074-0) (Seite [1075\)](#page-1074-0)

Einschränkungen zur Kurvensteuerung (Seite 1077)

## **Einschränkungen zur Kurvensteuerung**

## **Für Kommunikationstreiber Omron Host Link**

Zulässig sind Variablen vom "Operandentyp" "DM", "I/O", "HR", "AR" oder "LR".

Sie müssen vom Datentyp "UInt", "Int" oder eine Arrayvariable vom Datentyp "UInt", "Int" sein. In der Projektierung ordnen Sie einer Kurve ein Bit zu. Dadurch ist die Bitzuordnung für alle Bereiche eindeutig festgelegt.

## **Siehe auch**

[Allgemeines zu Kurven](#page-1074-0) (Seite [1075\)](#page-1074-0) [Kurvenanforderung und Kurvenübertragung](#page-1075-0) (Seite [1076](#page-1075-0))

# <span id="page-1077-0"></span>**Meldungen**

## **Meldungen projektieren**

## **Meldungen projektieren bei nicht integrierten Verbindungen**

Um Meldungen wie Warnungen, Fehlermeldungen und Quittierung zu projektieren sind mehrere Schritte notwendig.

- Schritt 1: Variablen anlegen
- Schritt 2: Meldungen projektieren
- Schritt 3: Quittierung projektieren

Nähere Hinweise hierzu finden Sie im Kapitel

AUTOHOTSPOT

## **Besonderheiten bei der Projektierung von Meldungen**

Wenn Sie Verbindungen von Bediengeräten mit Steuerungen anderer Hersteller projektieren, beachten Sie folgende Besonderheiten bei der Projektierung:

- Datentypen der Variablen
- Adressierung der Variablen
- Zählweise der Bitstellen

## **Datentypen**

Für Verbindungen mit Omron Kommunikationstreiber, werden folgende Datentypen unterstützt:

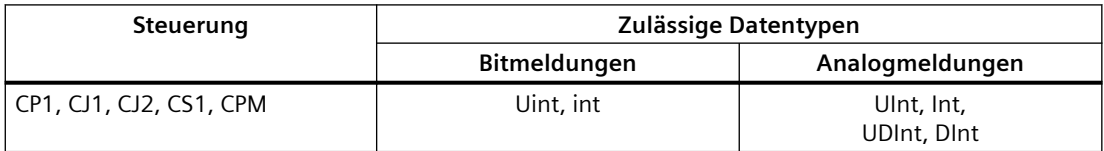

## **Zählweise der Bitstellen**

Für Verbindungen mit Omron Kommunikationstreiber, gilt folgende Zählweise:

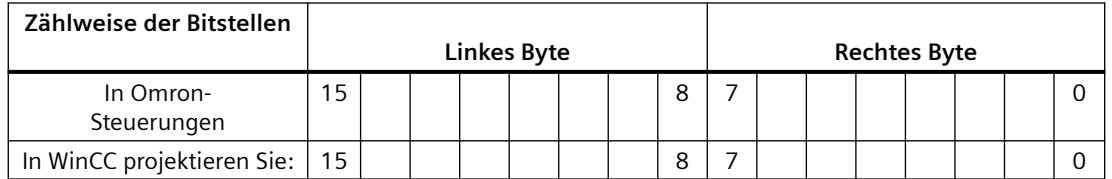

Als Trigger-Variable für Bitmeldungen sind nur Variablen für die "Dateitypen" "DM", "I/O", "HR", "AR" und "LR" zulässig.

### **Bitmeldungen projektieren**

Verwenden Sie für Bitmeldungen Arrays und hängen Sie die einzelnen Meldungen jeweils an ein Bit der Array-Variablen selbst und nicht an die einzelnen Unterelemente.

Für Bitmeldungen und Arrays sind nur Variablen der Bereiche "DM", "I/O", "HR", "AR" und "LR" und der Datentypen "Int" und "UInt" zulässig.

### **Siehe auch**

[Omron Kommunikationstreiber](#page-1058-0) (Seite [1059\)](#page-1058-0)

Quittierung von Meldungen (Seite 1079)

### **Quittierung von Meldungen**

#### **Vorgehensweise**

Richten Sie in der Steuerung entsprechende Variablen ein, um eine Störmeldung zu quittieren. Diese Variablen müssen Sie im Editor "Bitmeldungen" einer Meldung zuordnen. Die Zuordnung erfolgt in "Eigenschaften > Quittierung".

Bei der Quittierung wird Folgendes unterschieden:

- Quittierung von der Steuerung
- Quittierung am Bediengerät

#### **Quittieren von der Steuerung**

Unter "PLC-Quittiervariable" projektieren Sie die Variable oder die Arrayvariable und die Bitnummer, anhand derer das Bediengerät eine Quittierung durch die Steuerung erkennen kann.

Ein in der Variablen gesetztes Bit bewirkt die Quittierung des zugeordneten Störmeldebits am Bediengerät. Damit erfüllt ein in der Variablen gesetztes Bit die gleiche Funktion, wie das Quittieren vom Bediengerät, z. B. durch Drücken der Taste "ACK".

Das Quittierbit muss in der gleichen Variablen liegen wie das Bit für die Störmeldung.

Setzen Sie das Quittierbit wieder zurück, bevor Sie das Bit im Störmeldebereich erneut setzen. Das nachfolgende Bild zeigt das Impulsdiagramm.

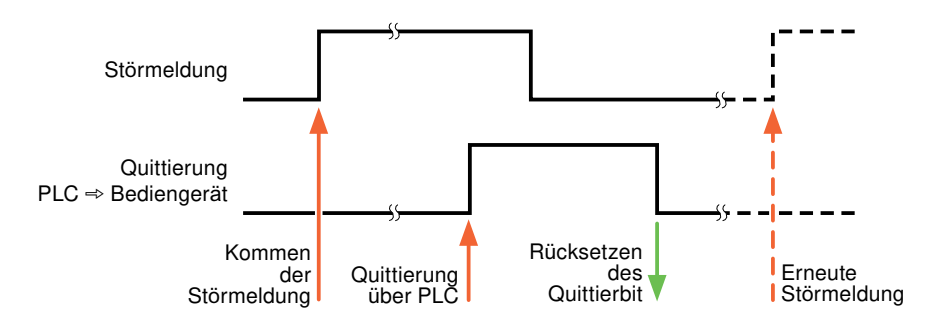

## **Quittierung am Bediengerät**

Unter "HMI-Quittiervariable" projektieren Sie die Variable oder die Arrayvariable und die Bitnummer, die nach der Quittierung vom Bediengerät in die Steuerung geschrieben wird. Achten Sie bei der Verwendung einer Arrayvariablen darauf, dass diese nicht länger als 6 Worte ist.

Damit beim Setzen des zugeordneten Quittierbits einer quittierpflichtigen Bitmeldung immer ein Signalwechsel erzeugt wird, setzt das Bediengerät, sobald eine quittierpflichtige Meldung erkannt wurde, das der Meldung zugeordnete Quittierbit zurück und schreibt die Quittiervariable in die Steuerung. Da das Bediengerät die Vorgänge verarbeiten muss, liegt zwischen Erkennen der Meldung und Schreiben der Quittiervariable in die Steuerung eine gewisse Zeitspanne.

Wenn eine quittierpflichtige Bitmeldung am Bediengerät quittiert wird, wird das entsprechende Bit in der zugeordneten Quittiervariablen gesetzt. Die gesamte Quittiervariable wird dann vom Bediengerät in die Steuerung geschrieben. Damit kann die Steuerung erkennen, dass eine bestimmte Störmeldung am Bediengerät quittiert wurde.

#### **Hinweis**

Alle seit dem letzten Runtime-Start quittierten Meldebits bleiben in der Quittiervariablen erhalten, bis ein erneutes Kommen der entsprechenden Bitmeldungen erkannt wird.

Dieser Bereich sollte von der Steuerung nur gelesen werden, da mit dem nächsten Schreiben der Quittiervariablen der gesamte Bereich vom Bediengerät überschrieben wird.

Das nachfolgende Bild zeigt das Impulsdiagramm.

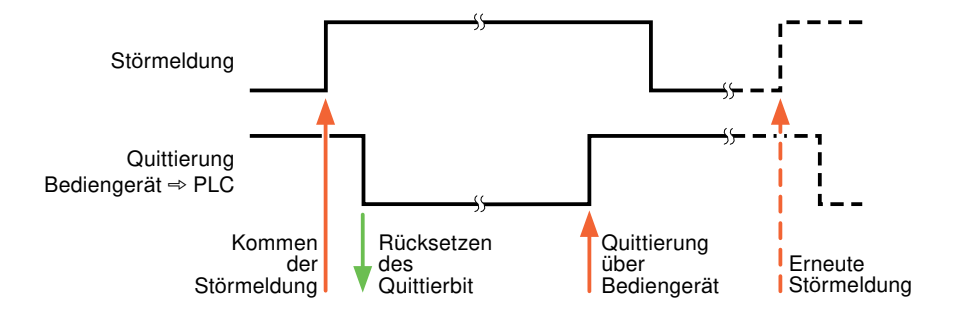

## **Siehe auch**

[Meldungen projektieren](#page-1077-0) (Seite [1078](#page-1077-0))
## <span id="page-1080-0"></span>**LED-Abbild**

## **Funktion**

Tastengeräte besitzen Leuchtdioden (LED) in den Funktionstasten. Diese Leuchtdioden können von der Steuerung aus angesteuert werden. Damit ist es z. B. möglich, dem Bediener situationsabhängig durch eine leuchtende LED zu signalisieren, welche Taste er drücken soll.

#### **Hinweis**

Die LED-Funktion ist bei Basic Panels nicht projektierbar.

## **Voraussetzungen**

Damit Sie eine Leuchtdiode ansteuern können, muss in der Steuerung eine LED-Variable oder eine Arrayvariable eingerichtet und bei der Projektierung als LED-Variable angegeben werden.

## **LED-Zuordnung**

Die Zuordnung der einzelnen Leuchtdioden zu den Bits in der LED-Variablen wird beim Projektieren der Funktionstasten festgelegt. Dabei wird für jede Funktionstaste im Eigenschaftsfenster, Gruppe "Allgemein" die "LED-Variable" und das zugeordnete "Bit" angegeben.

Die Bitnummer "Bit" bezeichnet das Erste von zwei aufeinander folgenden Bits, welche die folgenden LED-Zustände steuern:

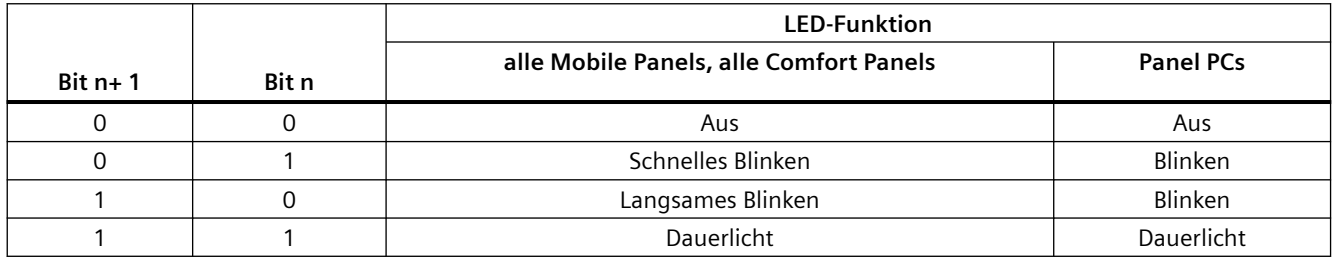

# **2.19.5 Datenaustausch über Bereichszeiger (Basic Panels, Panels, Comfort Panels, RT Advanced)**

## **2.19.5.1 Allgemeines zu Bereichszeigern (Basic Panels, Panels, Comfort Panels, RT Advanced)**

## **Einleitung**

Über einen Bereichszeiger greifen Sie auf einen Datenbereich in der Steuerung zu. In diese Datenbereiche wird während der Kommunikation wechselseitig von der Steuerung und dem Bediengerät geschrieben und gelesen.

Durch die Auswertung der abgelegten Daten lösen Steuerung und Bediengerät gegenseitig fest definierte Aktionen aus.

## **Projektierung von Bereichzeigern**

Bevor Sie den Bereichszeiger verwenden, aktivieren Sie die Bereichszeiger unter "Verbindungen ▶ Bereichszeiger". Danach parametrieren Sie die Bereichszeiger.

- Parameter **Bereichszeiger** Aktiv PLC-Variable Zugriffsart Adresse Anzeigename Länge E Koordinierung <Undefiniert> <Symbolischer Zugriff> 1 Ż Datum/Uhrzeit <Undefiniert> <Symbolischer Zugriff> 6 Ż ż <Undefiniert> <Symbolischer Zugriff>  $\overline{4}$ Steuerungsauftrag <Undefiniert> <Symbolischer Zugriff> z Datensatz 5  $\blacktriangleleft$  $III$  $\sim$ Globale Bereichszeiger des Bediengeräts PLC-Variable Verbindung Anzeigename Zugriffsart Adresse Länge E <>>>Symbolischer Zugriff 1 z <Undefiniert> Projektkennung <Undefiniert> <Undefiniert> Bildnummer <Undefiniert> <Symbolischer Zugriff> 5 z <Undefiniert> Datum/Uhrzeit PLC <Undefiniert> <>>
Symbolischer Zugriff 6 Ż  $\blacktriangleleft$  $\parallel \parallel \parallel$ 
	- Aktiv

Aktiviert den Bereichszeiger.

- Anzeigename Name des Bereichszeigers, der von WinCC vorgegeben wird.
- **Steuerungsvariable** Hier wählen Sie die Steuerungsvariable oder das Variablenarray, das Sie als Datenbereich für den Bereichszeiger projektiert haben.
- Adresse Aufgrund der symbolischen Adressierung wird in diesem Feld keine Adresse ausgegeben.
- Länge Die Länge des Bereichszeigers wird von WinCC vorgegeben.
- Erfassungszyklus Für Bereichszeiger, die vom Bediengerät gelesen werden, legen Sie in diesem Feld den Erfassungszyklus fest. Berücksichtigen Sie, dass eine sehr kurze Erfassungszeit die Performance des Bediengeräts beeinflussen kann.
- Kommentar Hinterlegen Sie einen Kommentar, z. B. für die Verwendung des Bereichszeigers.

## <span id="page-1082-0"></span>**Siehe auch**

Zugriff auf Datenbereiche (Seite 1083) [Bereichszeiger "Bildnummer"](#page-1083-0) (Seite [1084\)](#page-1083-0) [Bereichszeiger "Datum/Uhrzeit"](#page-1084-0) (Seite [1085\)](#page-1084-0) [Bereichszeiger "Datum/Uhrzeit PLC"](#page-1085-0) (Seite [1086\)](#page-1085-0) [Bereichszeiger "Koordinierung"](#page-1086-0) (Seite [1087](#page-1086-0)) [Bereichszeiger "Projektkennung"](#page-1087-0) (Seite [1088\)](#page-1087-0) [Bereichszeiger "Steuerungsauftrag"](#page-1088-0) (Seite [1089](#page-1088-0))

## **2.19.5.2 ;ugriff auf Datenbereiche (Basic Panels, Panels, Comfort Panels, RT Advanced)**

## **Zugriff auf Datenbereiche**

Die folgende Tabelle zeigt, wie Bediengerät und Steuerung auf einzelne Datenbereiche zugreifen, lesend (R) oder schreibend (W).

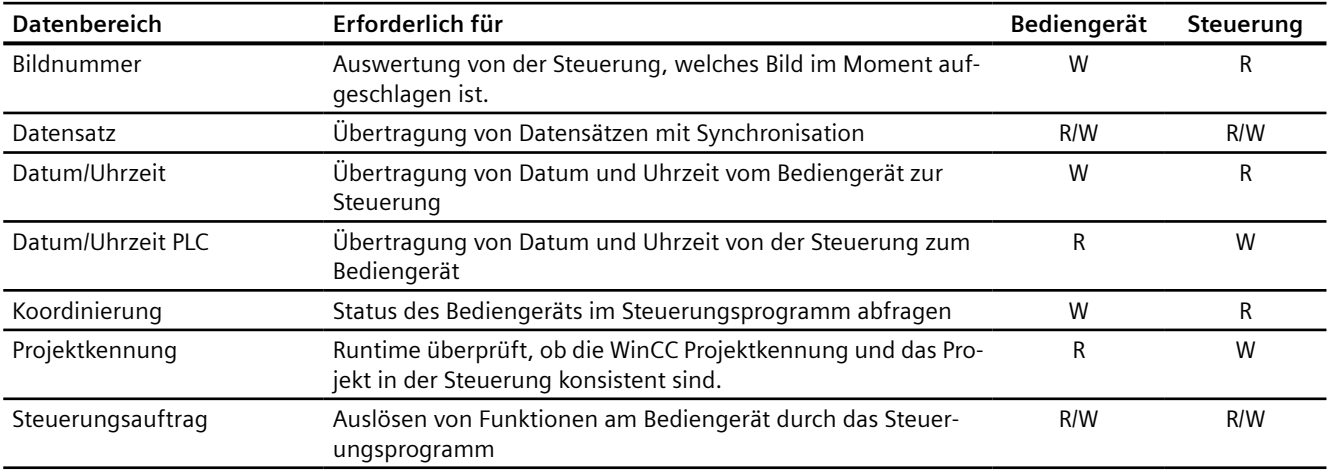

## **Siehe auch**

[Allgemeines zu Bereichszeigern](#page-1080-0) (Seite [1081\)](#page-1080-0) [Bereichszeiger "Bildnummer"](#page-1083-0) (Seite [1084\)](#page-1083-0) [Bereichszeiger "Datum/Uhrzeit"](#page-1084-0) (Seite [1085\)](#page-1084-0) [Bereichszeiger "Datum/Uhrzeit PLC"](#page-1085-0) (Seite [1086\)](#page-1085-0) [Bereichszeiger "Koordinierung"](#page-1086-0) (Seite [1087](#page-1086-0)) [Bereichszeiger "Projektkennung"](#page-1087-0) (Seite [1088\)](#page-1087-0) [Bereichszeiger "Steuerungsauftrag"](#page-1088-0) (Seite [1089](#page-1088-0))

## <span id="page-1083-0"></span>**2.19.5.3 Bereichszeiger "Bildnummer" (Basic Panels, Panels, Comfort Panels, RT Advanced)**

## **Funktion**

Die Bediengeräte legen im Bereichszeiger "Bildnummer" Informationen über das am Bediengerät aufgerufene Bild ab.

Dadurch ist es möglich, Informationen zum aktuellen Bildinhalt des Bediengeräts zur Steuerung zu übertragen. In der Steuerung können bestimmte Reaktionen getriggert werden, z. B. den Aufruf eines anderen Bildes.

## **Verwendung**

Bevor der Bereichszeiger "Bildnummer" verwendet werden kann, muss dieser unter "Kommunikation > Verbindungen" eingerichtet und aktiviert werden. Der Bereichszeiger "Bildnummer" kann nur in **einer** Steuerung und in dieser Steuerung nur **einmal** angelegt werden.

Die Bildnummer wird immer zur Steuerung übertragen, wenn ein neues Bild aktiviert wird oder der Fokus innerhalb eines Bildes von einem Bildobjekt zu einem anderen wechselt.

## **Aufbau**

Der Bereichszeiger ist ein Datenbereich im Speicher der Steuerung mit einer festen Länge von 5 Worten.

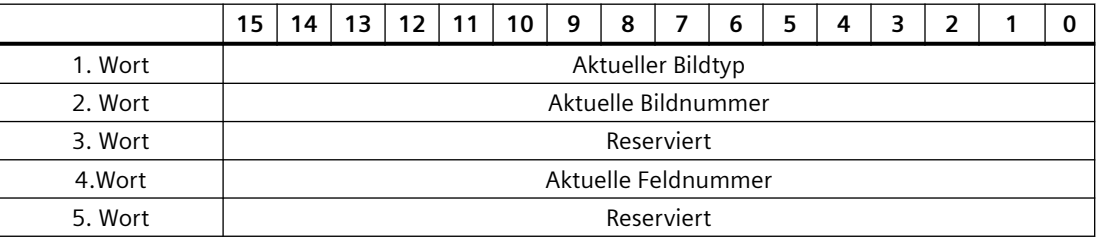

- Aktueller Bildtyp "1" für Grundbild oder "4" für Permanentbereich
- Aktuelle Bildnummer 1 bis 32767
- Aktuelle Feldnummer 1 bis 32767

## **Siehe auch**

[Allgemeines zu Bereichszeigern](#page-1080-0) (Seite [1081\)](#page-1080-0) [Zugriff auf Datenbereiche](#page-1082-0) (Seite [1083](#page-1082-0))

# <span id="page-1084-0"></span>**2.19.5.4 Bereichszeiger "Datum/Uhrzeit" (Basic Panels, Panels, Comfort Panels, RT Advanced)**

## **Funktion**

Dieser Bereichszeiger wird für die Übertragung von Datum und Uhrzeit von dem Bediengerät zur Steuerung verwendet.

Die Steuerung schreibt den Steuerauftrag "41" in das Auftragsfach.

Mit der Auswertung des Steuerauftrags schreibt das Bediengerät sein aktuelles Datum und die Uhrzeit in den im Bereichszeiger "Datum/Uhrzeit" projektierten Datenbereich. Alle Angaben sind BCD-codiert.

Wenn in einem Projekt mehrere Verbindungen projektiert sind, und in einer der Verbindungen der Bereichszeiger "Datum / Uhrzeit" verwendet werden soll, so muss der Bereichszeiger für jede projektierte Verbindung aktiviert werden.

#### **Hinweis**

Wenn Sie den Bereichszeiger "Datum/Uhrzeit" projektiert haben, dann können Sie den Bereichszeiger "Datum/Uhrzeit PLC" nicht verwenden.

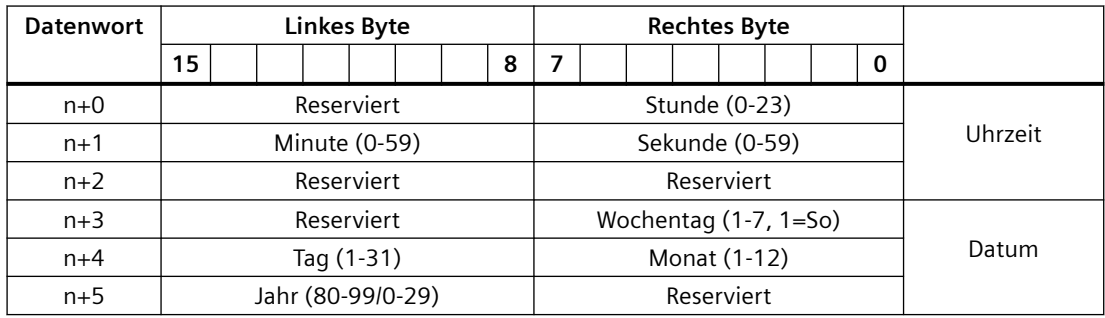

Der Datenbereich Datum/Uhrzeit hat folgenden Aufbau:

#### **Hinweis**

Beachten Sie bei der Eingabe in den Datenbereich "Jahr", dass die Werte 80-99 die Jahreszahlen 1980 bis 1999 und die Werte 0-29 die Jahreszahlen 2000 bis 2029 ergeben.

## **Siehe auch**

[Allgemeines zu Bereichszeigern](#page-1080-0) (Seite [1081\)](#page-1080-0) [Zugriff auf Datenbereiche](#page-1082-0) (Seite [1083](#page-1082-0))

## <span id="page-1085-0"></span>**2.19.5.5 Bereichszeiger "Datum/Uhrzeit PLC" (Basic Panels, Panels, Comfort Panels, RT Advanced)**

## **Funktion**

Dieser Bereichszeiger wird für die Übertragung von Datum und Uhrzeit von der Steuerung zum Bediengerät verwendet. Sie setzen diesen Bereichszeiger ein, wenn die Steuerung Master für die Zeit ist.

Die Steuerung lädt den Datenbereich des Bereichszeigers. Alle Angaben sind BCD-codiert.

Das Bediengerät liest zyklisch die Daten über den projektierten Erfassungszyklus und synchronisiert sich.

#### **Hinweis**

Wählen Sie in der Projektierung den Erfassungszyklus für den Bereichszeiger Datum/Uhrzeit nicht zu klein, da dies die Performance des Bediengeräts beeinflusst. Empfehlung: Erfassungszyklus 1 Minute, wenn Ihr Prozess diesen Zyklus erlaubt.

"Datum/Uhrzeit PLC" ist ein globaler Bereichszeiger und kann in einem Projekt nur ein Mal projektiert werden.

#### **Hinweis**

Wenn Sie den Bereichszeiger "Datum/Uhrzeit PLC" projektiert haben, können Sie den Bereichszeiger "Datum/Uhrzeit" nicht verwenden.

Der Datenbereich "Datum/Uhrzeit PLC" hat folgenden Aufbau:

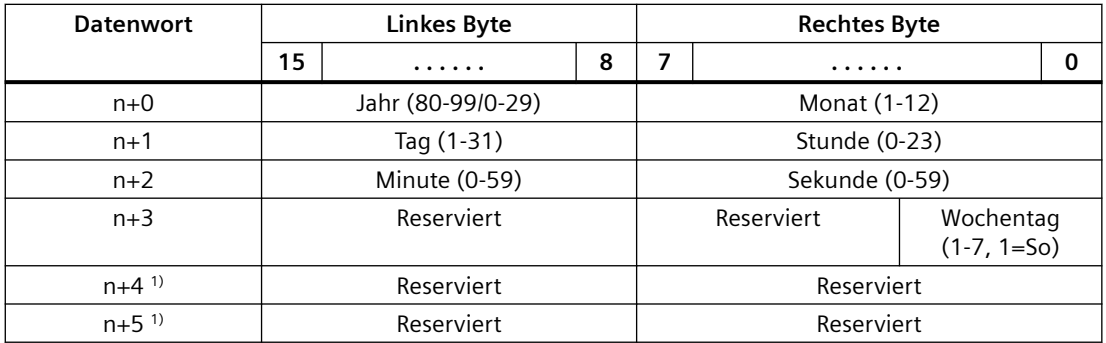

1) Die beiden Datenwörter müssen im Datenbereich vorhanden sein, um eine Überein‐ stimmung des Datenformats mit WinCC sicherzustellen und das Lesen falscher Infor‐ mationen zu vermeiden.

#### <span id="page-1086-0"></span>**Hinweis**

Beachten Sie bei der Eingabe in den Datenbereich "Jahr", dass die Werte 80-99 die Jahreszahlen 1980 bis 1999 und die Werte 0-29 die Jahreszahlen 2000 bis 2029 ergeben.

#### **Siehe auch**

[Allgemeines zu Bereichszeigern](#page-1080-0) (Seite [1081\)](#page-1080-0) [Zugriff auf Datenbereiche](#page-1082-0) (Seite [1083](#page-1082-0))

#### **2.19.5.6 Bereichszeiger "Koordinierung" (Basic Panels, Panels, Comfort Panels, RT Advanced)**

#### **Funktion**

Der Bereichszeiger "Koordinierung" dient zur Realisierung der folgenden Funktionen:

- Anlauf des Bediengeräts im Steuerungsprogramm erkennen
- Aktuelle Betriebsart des Bediengeräts im Steuerungsprogramm erkennen
- Kommunikationsbereitschaft des Bediengeräts im Steuerungsprogramm erkennen

Der Bereichszeiger "Koordinierung" hat eine Länge von einem Wort.

#### **Verwendung**

#### **Hinweis**

Bei jeder Aktualisierung des Bereichszeigers durch das Bediengerät wird immer der komplette Koordinierungsbereich geschrieben. Das SPS-Programm darf deshalb im Koordinierungsbereich keine Änderungen vornehmen.

#### **Belegung der Bits im Bereichszeiger "Koordinierung"**

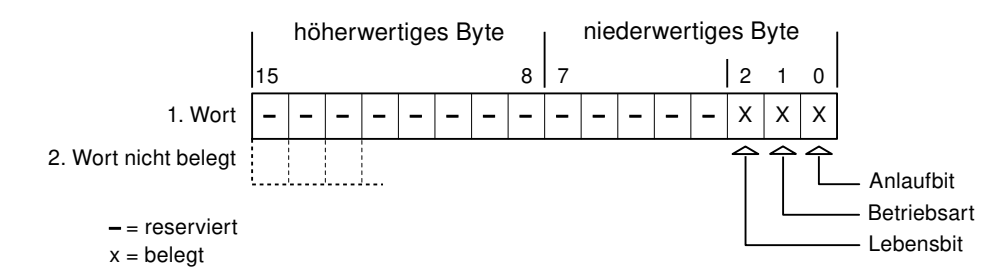

## <span id="page-1087-0"></span>**Anlaufbit**

Das Anlaufbit wird durch das Bediengerät während des Anlaufvorgangs kurzfristig auf "0" gesetzt. Nach dem Anlaufvorgang steht das Bit dauerhaft auf "1".

#### **Betriebsart**

Sobald das Bediengerät durch den Benutzer offline geschaltet wird, wird das Betriebsartenbit auf 1 gesetzt. Im Normalbetrieb des Bediengeräts ist der Zustand des Betriebsartenbits "0". Im Steuerungsprogramm können Sie durch Abfrage dieses Bits die aktuelle Betriebsart des Bediengeräts ermitteln.

## **Lebensbit**

Das Lebensbit wird durch das Bediengerät im zeitlichen Abstand von ca. einer Sekunde invertiert. Im Steuerungsprogramm können Sie durch Abfrage dieses Bits überprüfen, ob die Verbindung zum Bediengerät noch besteht.

## **Siehe auch**

[Allgemeines zu Bereichszeigern](#page-1080-0) (Seite [1081\)](#page-1080-0)

[Zugriff auf Datenbereiche](#page-1082-0) (Seite [1083](#page-1082-0))

## **2.19.5.7 Bereichszeiger "Projektkennung" (Basic Panels, Panels, Comfort Panels, RT Advanced)**

#### **Funktion**

Bei Runtime-Start kann überprüft werden, ob das Bediengerät an die richtige Steuerung angeschlossen ist. Diese Überprüfung ist beim Einsatz mehrerer Bediengeräte wichtig.

Dazu vergleicht das Bediengerät einen in der Steuerung hinterlegten Wert mit dem in der Projektierung angegebenen Wert. Damit wird die Kompatibilität der Projektierungsdaten mit dem Steuerungsprogramm sichergestellt. Eine fehlende Übereinstimmung führt zur Anzeige einer Systemmeldung am Bediengerät und zum Runtime-Stop.

## **Verwendung**

Um diesen Bereichszeiger zu verwenden, richten Sie bei der Projektierung Folgendes ein:

- Angabe der Version, welche die Projektierung hat. Möglicher Wert zwischen 1 und 255. Sie geben die Version ein im Editor "Runtime-Einstellungen > Allgemein" im Bereich "Identifizierung".
- Datenadresse des Werts für die Version, die in der Steuerung hinterlegt ist: Sie geben die Datenadresse ein im Editor "Kommunikation > Verbindungen".

## **Ausfall einer Verbindung**

Ein Verbindungsausfall zu einem Gerät, auf dem der Bereichszeiger "Projektkennung" projektiert ist, hat zur Folge, dass auch alle anderen Verbindungen des Geräts "Offline" geschaltet werden.

<span id="page-1088-0"></span>Dieses Verhalten hat folgende Voraussetzungen:

- Sie haben in einem Projekt mehrere Verbindungen projektiert.
- Sie verwenden in mindestens einer Verbindung den Bereichszeiger "Projektkennung".

Folgende Ursachen können Verbindungen in den Zustand "Offline" setzen:

- Die Steuerung ist nicht erreichbar.
- Die Verbindung wurde im Engineering System offline geschaltet.

#### **Siehe auch**

[Allgemeines zu Bereichszeigern](#page-1080-0) (Seite [1081\)](#page-1080-0) [Zugriff auf Datenbereiche](#page-1082-0) (Seite [1083](#page-1082-0))

# **2.19.5.8 Bereichszeiger "Steuerungsauftrag" (Basic Panels, Panels, Comfort Panels, RT Advanced)**

#### **Funktion**

Über das Steuerungsauftrags-Fach können dem Bediengerät Steuerungsaufträge gegeben und damit Aktionen am Bediengerät getriggert werden. Zu diesen Funktionen gehören z. B.:

- Bild anzeigen
- Datum und Uhrzeit stellen

## **Datenstruktur**

Im ersten Wort des Steuerungsauftrags-Fachs steht die Auftragsnummer. Je nach Steuerungsauftrag können dann bis zu drei Parameter übergeben werden.

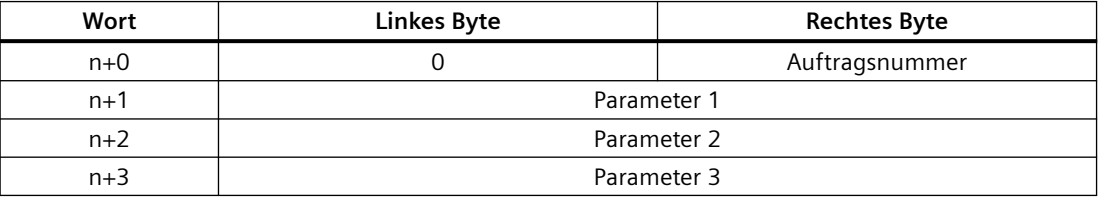

Wenn das erste Wort des Steuerungsauftrags-Fachs ungleich 0 ist, wertet das Bediengerät den Steuerungsauftrag aus. Aus diesem Grund müssen zuerst die Parameter in das Steuerungsauftrags-Fach eingetragen werden und dann erst die Auftragsnummer.

Wenn das Bediengerät den Steuerungsauftrag angenommen hat, wird das erste Wort wieder auf 0 gesetzt. Die Ausführung des Steuerungsauftrags ist zu diesem Zeitpunkt im Allgemeinen noch nicht abgeschlossen.

## **Steuerungsaufträge**

Nachfolgend sind alle Steuerungsaufträge und deren Parameter aufgelistet. Die Spalte "Nr." enthält die Auftragsnummer des Steuerungsauftrags. Generell können Steuerungsaufträge nur dann von der Steuerung getriggert werden, wenn das Bediengerät im Online-Betrieb ist.

#### **Hinweis**

Beachten Sie, dass nicht alle Bediengeräte Steuerungsaufträge unterstützen.

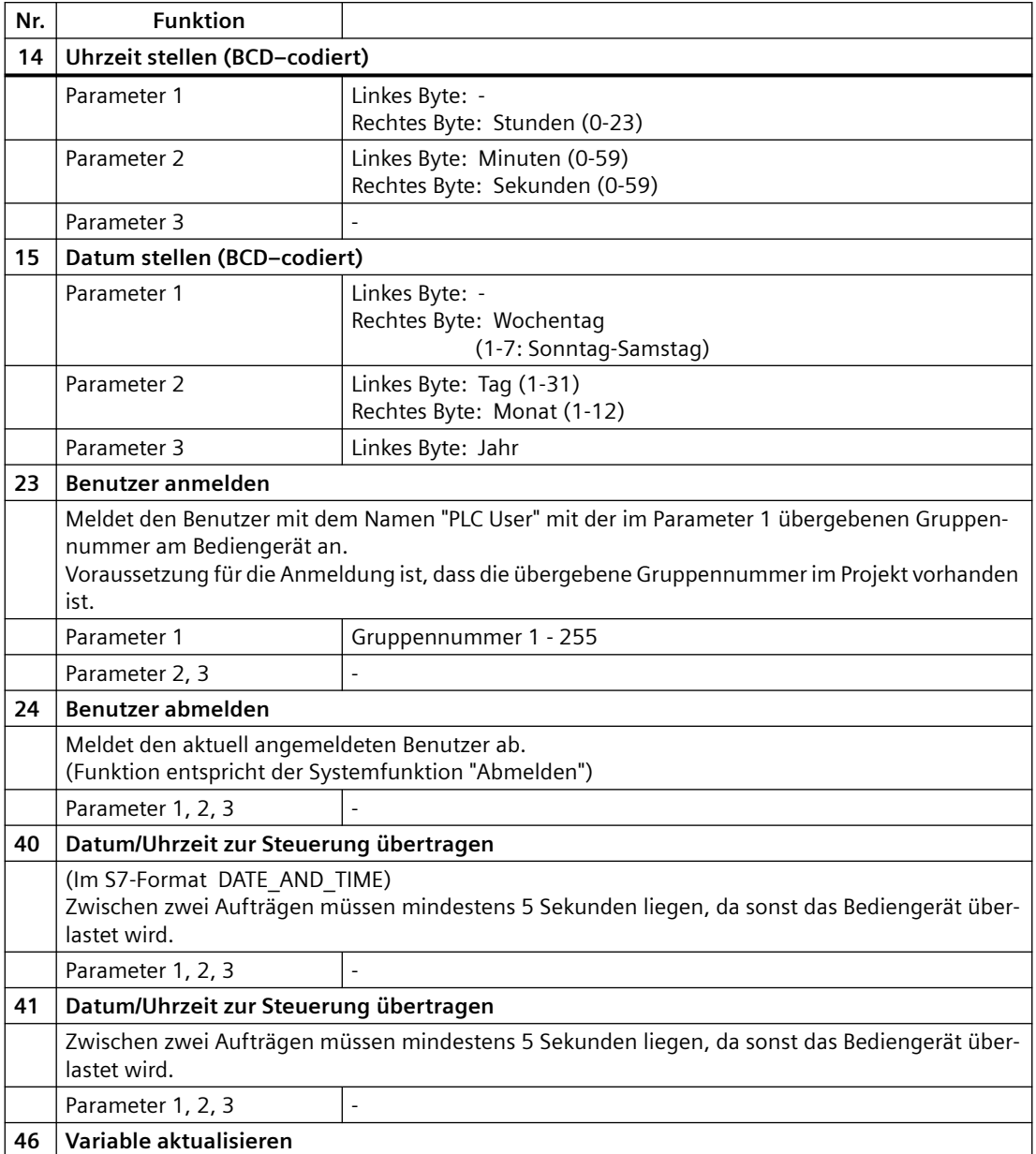

<span id="page-1090-0"></span>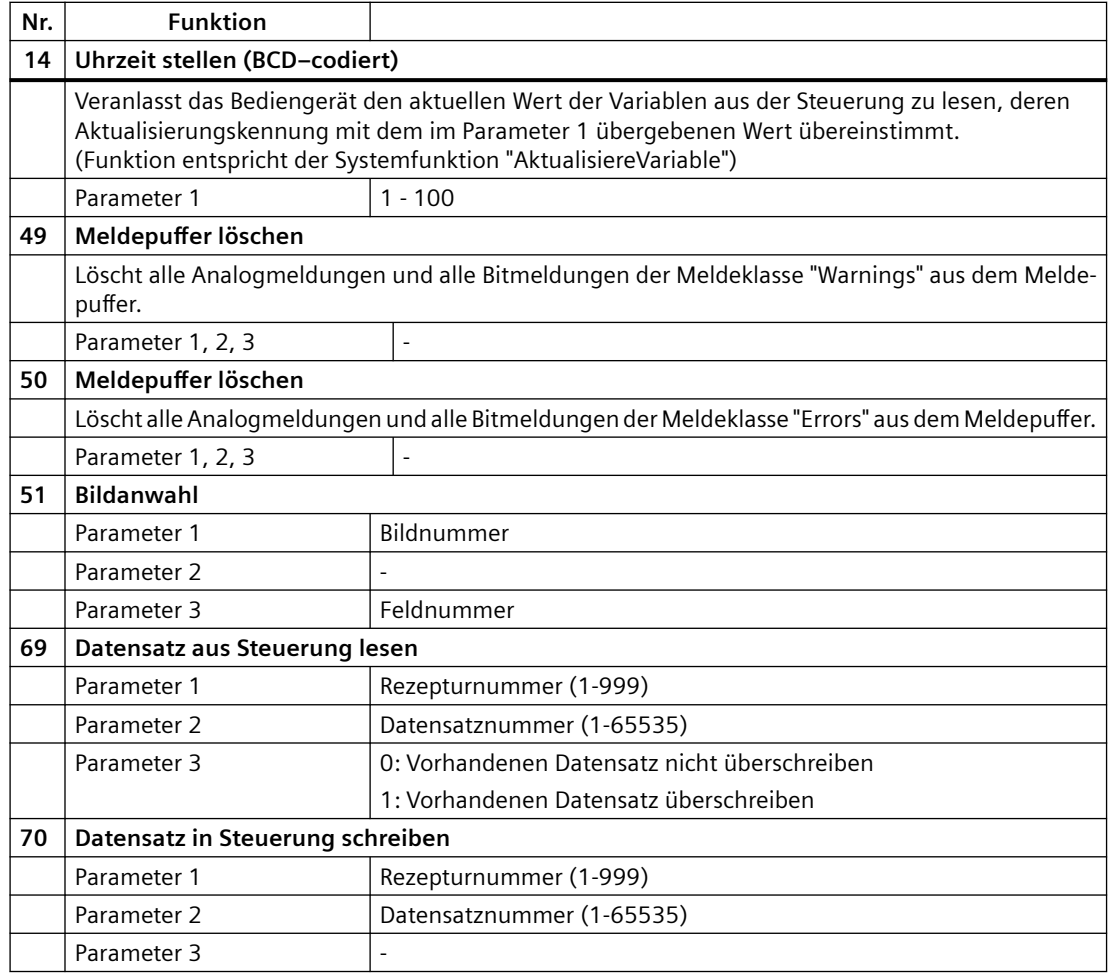

## **Siehe auch**

[Allgemeines zu Bereichszeigern](#page-1080-0) (Seite [1081\)](#page-1080-0) [Zugriff auf Datenbereiche](#page-1082-0) (Seite [1083](#page-1082-0))

# **2.19.5.9 Bereichszeiger "Datensatz" (Basic Panels, Panels, Comfort Panels, RT Advanced)**

## **Bereichszeiger "Datensatz" (Basic Panels, Panels, Comfort Panels, RT Advanced)**

## **Funktion**

Bei der Übertragung von Datensätzen zwischen Bediengerät und Steuerung greifen beide Kommunikationspartner wechselseitig auf gemeinsame Kommunikationsbereiche in der Steuerung zu.

## <span id="page-1091-0"></span>**Übertragungsarten**

Für die Übertragung von Datensätzen zwischen Bediengerät und Steuerung gibt es zwei Möglichkeiten:

- Übertragung ohne Synchronisation
- Übertragung mit Synchronisation über das Datenfach

Datensätze werden immer direkt übertragen. D. h., die Variablenwerte werden direkt, ohne den Umweg über eine Zwischenablage, aus der Adresse gelesen oder in die Adresse geschrieben, die für die Variable projektiert ist.

#### **Übertragung von Datensätzen anstoßen**

Für den Anstoß der Übertragung gibt es drei Möglichkeiten:

- Bedienung in der Rezepturanzeige
- Steuerungsaufträge Die Übertragung der Datensätze kann auch durch die Steuerung getriggert werden.
- Auslösen projektierter Funktionen

Wenn die Übertragung von Datensätzen durch eine projektierte Funktion oder einen Steuerungsauftrag getriggert wird, ist die Rezepturanzeige am Bediengerät weiterhin ungehindert bedienbar. Die Datensätze werden im Hintergrund übertragen.

Das gleichzeitige Abarbeiten mehrerer Übertragungsanforderungen ist jedoch nicht möglich. In diesem Fall lehnt das Bediengerät eine weitere Übertragung mit einer Systemmeldung ab.

## **Siehe auch**

Übertragung ohne Synchronisation (Seite 1092)

[Übertragung mit Synchronisation](#page-1092-0) (Seite [1093\)](#page-1092-0)

[Ablauf der Übertragung bei Bedienung in der Rezepturanzeige](#page-1093-0) (Seite [1094](#page-1093-0))

[Ablauf der Übertragung bei Steuerungsauftrag](#page-1095-0) (Seite [1096\)](#page-1095-0)

[Ablauf der Übertragung bei Anstoß durch projektierte Funktion](#page-1096-0) (Seite [1097](#page-1096-0))

[Mögliche Fehlerursachen bei der Übertragung von Datensätzen](#page-1097-0) (Seite [1098\)](#page-1097-0)

## **Übertragung ohne Synchronisation (Basic Panels, Panels, Comfort Panels, RT Advanced)**

Bei der asynchronen Übertragung von Datensätzen zwischen Bediengerät und Steuerung findet keine Koordination über gemeinsam benutzte Datenbereiche statt. Die Einrichtung eines Datenbereichs beim Projektieren ist daher nicht nötig.

Die asynchrone Datensatz-Übertragung bietet sich z. B. in folgenden Fällen an:

- Ein unkontrolliertes Überschreiben der Daten durch die Kommunikationspartner kann systembedingt ausgeschlossen werden.
- Die Steuerung braucht keine Informationen über die Rezepturnummer und die Datensatznummer.
- Die Übertragung von Datensätzen wird durch Bedienung am Bediengerät getriggert.

#### <span id="page-1092-0"></span>**Werte lesen**

Beim Anstoß der Übertragung zum Lesen werden die Werte aus den Steuerungsadressen gelesen und zum Bediengerät übertragen.

- Anstoß über Bedienung in der Rezepturanzeige: Die Werte werden in das Bediengerät geladen. Im Bediengerät können Sie diese weiterverarbeiten, z. B. Werte ändern, speichern etc.
- Anstoß über Funktion oder Steuerungsauftrag: Die Werte werden sofort auf dem Datenträger gespeichert.

#### **Werte schreiben**

Beim Anstoß der Übertragung zum Schreiben werden die Werte in die Steuerungsadressen geschrieben.

- Anstoß über Bedienung in der Rezepturanzeige: Die aktuellen Werte werden in die Steuerung geschrieben.
- Anstoß über Funktion oder Steuerungsauftrag: Die Werte vom Datenträger werden in die Steuerung geschrieben.

#### **Siehe auch**

[Bereichszeiger "Datensatz"](#page-1090-0) (Seite [1091](#page-1090-0))

Übertragung mit Synchronisation (Seite 1093)

[Ablauf der Übertragung bei Bedienung in der Rezepturanzeige](#page-1093-0) (Seite [1094](#page-1093-0))

#### **Übertragung mit Synchronisation (Basic Panels, Panels, Comfort Panels, RT Advanced)**

Bei der synchronen Übertragung setzen beide Kommunikationspartner Status-Bits im gemeinsam benutzten Datenbereich. Dadurch können Sie in Ihrem Steuerungsprogramm ein unkontrolliertes gegenseitiges Überschreiben der Daten verhindern.

#### **Anwendung**

Die synchrone Datensatz-Übertragung bietet sich z. B. in folgenden Fällen an:

- Die Steuerung ist der "aktive Partner" bei der Übertragung von Datensätzen.
- In der Steuerung werden Informationen über die Rezepturnummer und die Datensatznummer ausgewertet.
- Die Übertragung von Datensätzen wird per Steuerungsauftrag getriggert.

## <span id="page-1093-0"></span>**Voraussetzungen**

Damit Datensätze synchronisiert zwischen Bediengerät und Steuerung übertragen werden, müssen beim Projektieren folgende Voraussetzungen erfüllt sein:

- Ein Bereichszeiger ist eingerichtet: Editor "Kommunikation > Verbindungen" unter "Bereichszeiger".
- In der Rezeptur ist die Steuerung angegeben, mit der das Bediengerät die Übertragung der Datensätze synchronisiert: Editor "Rezepturen" im Inspektorfenster unter "Allgemein > Synchronisation > Einstellungen" die Auswahl "Koordinierte Übertragung der Datensätze"

## **Aufbau des Datenbereichs**

Der Datenbereich hat eine feste Länge von 5 Worten. Der Datenbereich ist wie folgt aufgebaut:

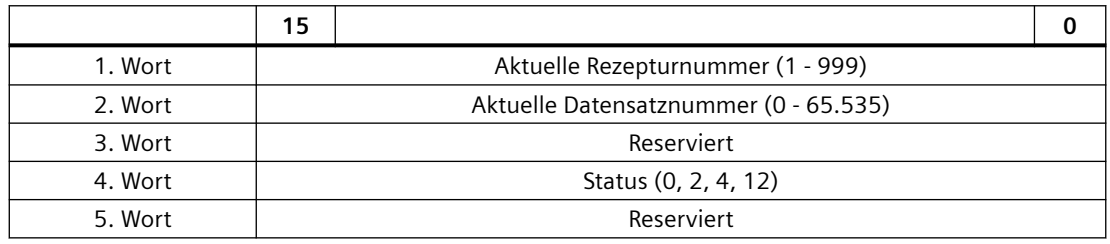

#### • Status

Das Statuswort (Wort 4) kann folgende Werte annehmen:

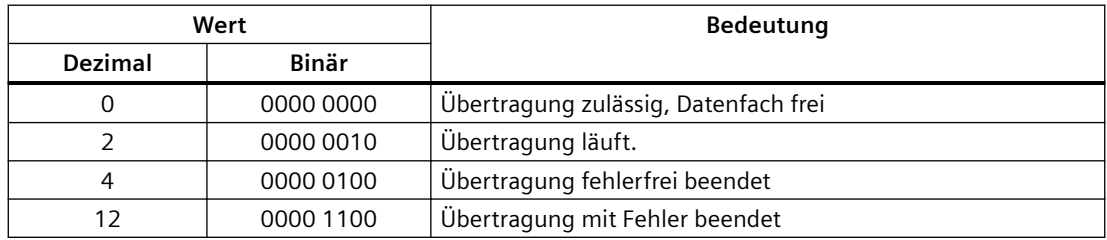

## **Siehe auch**

[Bereichszeiger "Datensatz"](#page-1090-0) (Seite [1091\)](#page-1090-0)

## **Ablauf der Übertragung bei Bedienung in der Rezepturanzeige (Basic Panels, Panels, Comfort Panels, RT Advanced)**

## **Lesen aus der Steuerung durch Bedienung in der Rezepturanzeige**

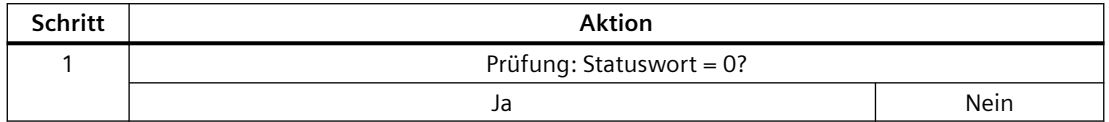

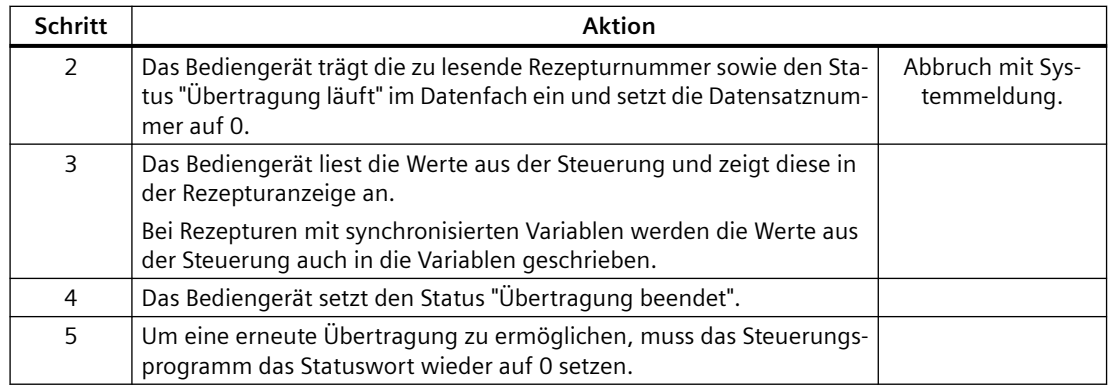

## **Schreiben in die Steuerung durch Bedienung in der Rezepturanzeige**

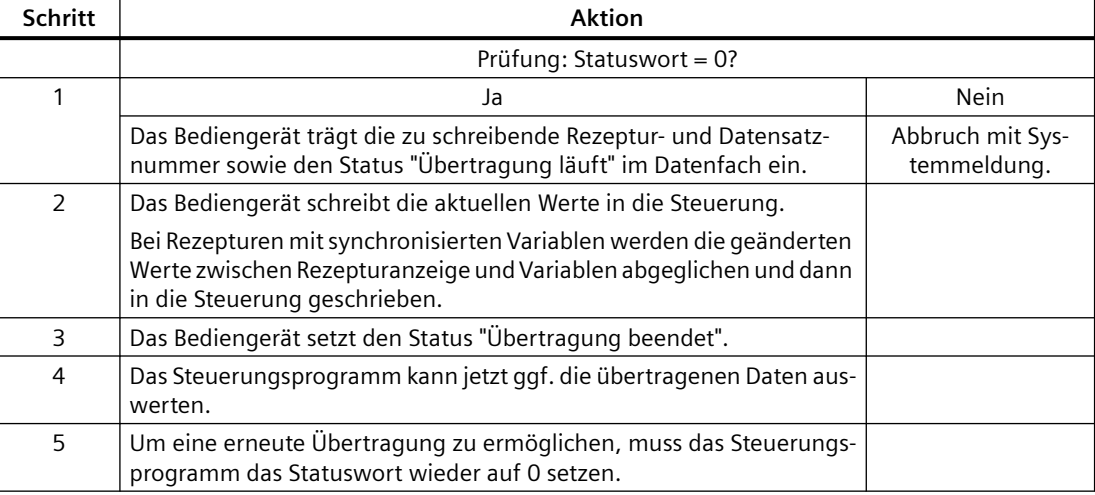

#### **Hinweis**

Das Setzen des Statusworts darf immer nur durch das Bediengerät erfolgen. Die Steuerung darf das Statuswort nur wieder auf null rücksetzen.

#### **Hinweis**

Die Auswertung der Rezeptur- und Datensatznummer in der Steuerung darf wegen der Datenkonsistenz erst erfolgen, wenn eine der folgenden Bedingungen erfüllt ist:

- Der Status im Datenfach ist auf "Übertragung beendet" gesetzt.
- Der Status im Datenfach ist auf "Übertragung mit Fehler beendet" gesetzt.

## **Siehe auch**

[Bereichszeiger "Datensatz"](#page-1090-0) (Seite [1091](#page-1090-0))

## <span id="page-1095-0"></span>**Ablauf der Übertragung bei Steuerungsauftrag (Basic Panels, Panels, Comfort Panels, RT Advanced)**

Die Übertragung von Datensätzen zwischen Bediengerät und Steuerung kann vom Bediengerät oder von der Steuerung initiiert werden.

Für diese Art der Übertragung stehen die beiden Steuerungsaufträge Nr. 69 und Nr. 70 zur Verfügung.

## **Nr. 69: Datensatz aus Steuerung lesen ("SPS → DAT")**

Der Steuerungsauftrag Nr. 69 überträgt Datensätze von der Steuerung zum Bediengerät. Der Steuerungsauftrag ist wie folgt aufgebaut:

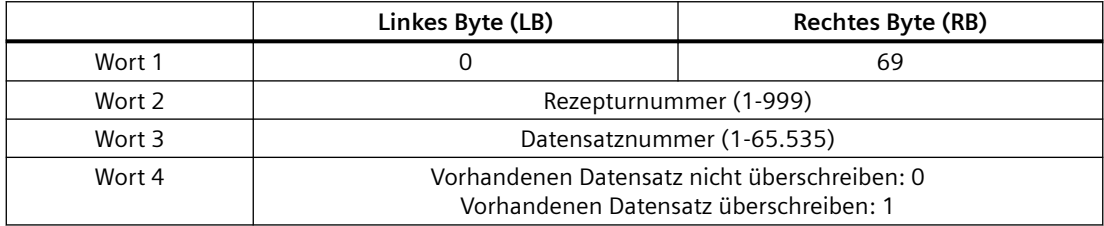

## **Nr. 70: Datensatz in Steuerung schreiben ("DAT → SPS")**

Der Steuerungsauftrag Nr. 70 überträgt Datensätze vom Bediengerät zur Steuerung. Der Steuerungsauftrag ist wie folgt aufgebaut:

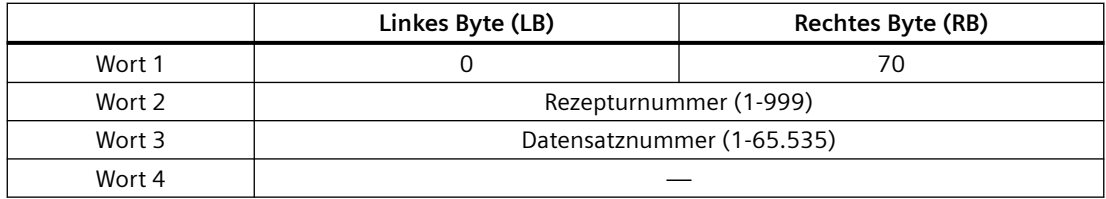

## **Ablauf bei Lesen aus der Steuerung durch Steuerungsauftrag "SPS → DAT" (Nr. 69)**

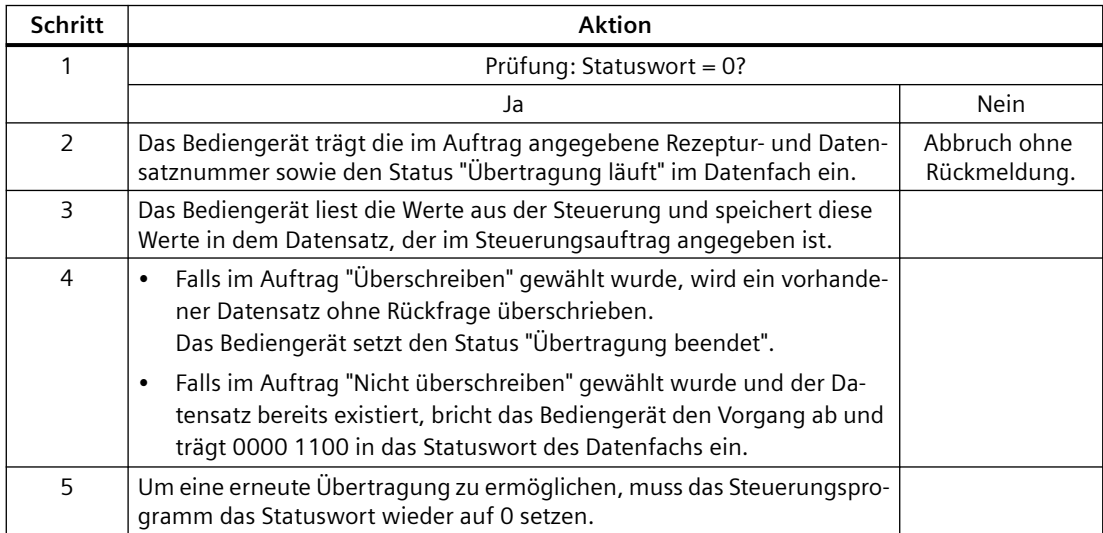

# <span id="page-1096-0"></span>**Ablauf bei Schreiben in die Steuerung durch Steuerungsauftrag "DAT → SPS" (Nr. 70)**

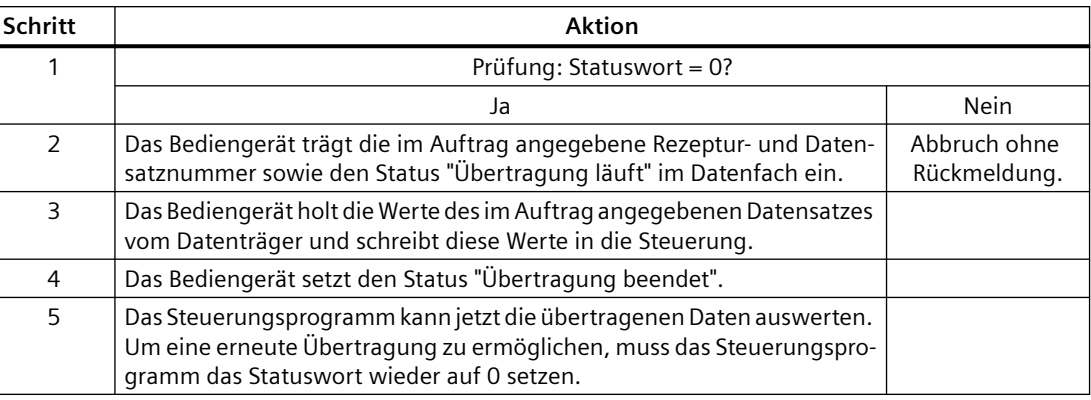

## **Siehe auch**

[Bereichszeiger "Datensatz"](#page-1090-0) (Seite [1091](#page-1090-0))

## **Ablauf der Übertragung bei Anstoß durch projektierte Funktion (Basic Panels, Panels, Comfort Panels, RT Advanced)**

## **Lesen aus der Steuerung durch projektierte Funktion**

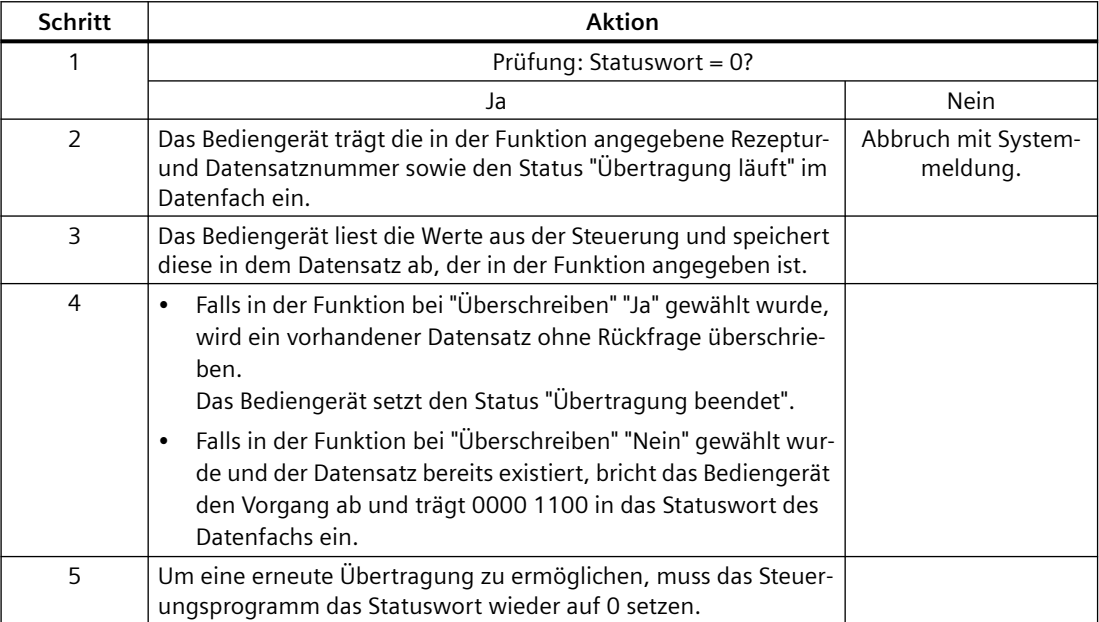

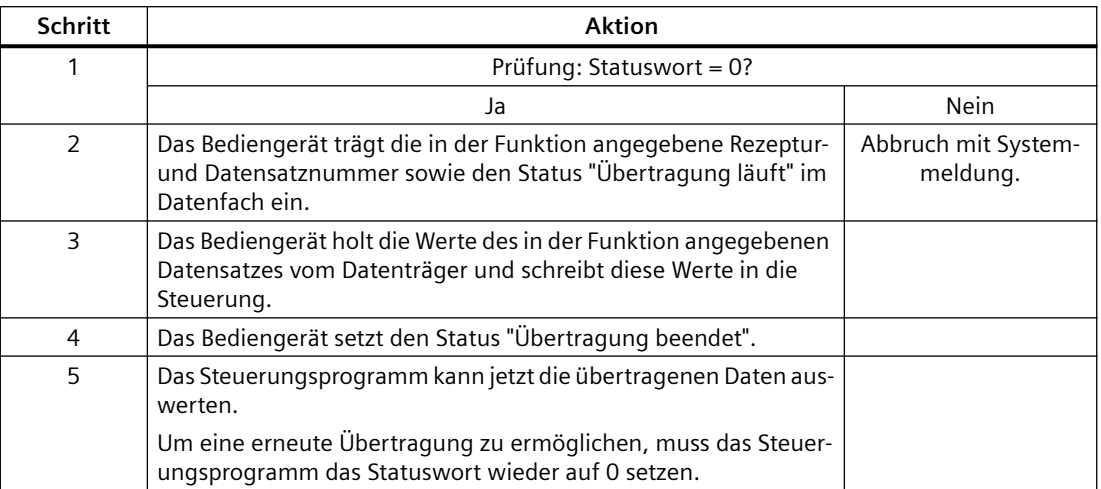

## <span id="page-1097-0"></span>**Schreiben in die Steuerung durch projektierte Funktion**

#### **Siehe auch**

[Bereichszeiger "Datensatz"](#page-1090-0) (Seite [1091\)](#page-1090-0)

## **Mögliche Fehlerursachen bei der Übertragung von Datensätzen (Basic Panels, Panels, Comfort Panels, RT Advanced)**

## **Mögliche Fehlerursachen**

Falls die Übertragung von Datensätzen mit Fehler beendet wird, so kann dies u. a. folgende Ursachen haben:

- Variablen-Adresse in der Steuerung nicht eingerichtet
- Überschreiben von Datensätzen nicht möglich
- Rezepturnummer nicht vorhanden
- Datensatznummer nicht vorhanden

#### **Hinweis**

Das Setzen des Statusworts darf immer nur durch das Bediengerät erfolgen. Die Steuerung darf das Statuswort nur wieder auf null rücksetzen.

#### **Hinweis**

Die Auswertung der Rezeptur- und Datensatznummer in der Steuerung darf wegen der Datenkonsistenz erst erfolgen, wenn eine der folgenden Bedingungen erfüllt ist:

- Der Status im Datenfach wurde auf "Übertragung beendet" gesetzt.
- Der Status im Datenfach wurde auf "Übertragung mit Fehler beendet" gesetzt.

## **Reaktion auf fehlerbedingten Abbruch**

Das Bediengerät reagiert auf einen fehlerbedingten Abbruch der Übertragung von Datensätzen wie folgt:

- Anstoß über Bedienung in der Rezepturanzeige Hinweise in der Statuszeile der Rezepturanzeige und Ausgabe von Systemmeldungen
- Anstoß über Funktion Ausgabe von Systemmeldungen
- Anstoß über Steuerungsauftrag Keine Rückmeldung am Bediengerät

Unabhängig davon können Sie den Status der Übertragung durch Abfragen des Statusworts im Datenfach auswerten.

## **Siehe auch**

[Bereichszeiger "Datensatz"](#page-1090-0) (Seite [1091](#page-1090-0))

# **2.20 Diagnose von Verbindungen (RT Professional)**

# **2.20.1 Funktionsweise (RT Professional)**

## **Einleitung**

Die WinCC "Channel Diagnosis" gibt Ihnen die Möglichkeit, sich in Runtime schnell einen Überblick über den Status der aktiven Verbindungen zu verschaffen. "Channel Diagnosis" gibt einerseits Status- und Diagnoseinformationen aus und fungiert andererseits als Bediener-Schnittstelle zur Konfiguration der Diagnoseausgabe:

- Ausgabe von Status-/Statistik-Informationen der Kommunikation, z.B. im Prozessbild
- Textausgabe in Logbuch-Datei zur Störungsanalyse und Fehlerbehebung durch den Service
- Textausgabe in Trace-Datei zur Unterstützung der Hotline bei der Eingrenzung von Kommunikationsproblemen

Das Diagnosemodul als eigenständige Anwendung kann über das Windows-Startmenü gestartet werden oder als Objekt in ein Prozessbild eingefügt werden. Angezeigt werden nur die Status-Informationen der Kanäle, die die Diagnose unterstützen.

## **Logbuch-Datei**

Für jede projektierte Verbindung wird von "Channel Diagnosis" eine Logbuch-Datei mit dem Namen <Name.log> angelegt. In diese werden wichtige Informationen und Fehler ausgegeben. Die Inhalte sind abhängig vom Kommunikationstreiber.

Das Anlegen der Datei und die ausgegebenen Texte sind nicht konfigurierbar.

Die Logbuch-Datei enthält z.B. Start- und Endemeldungen, Versionsinformationen, Informationen über Kommunikationsfehler.

Jeder Eintrag in die Datei besteht aus einem Datum- und Zeitstempel, dem Flag-Namen und einer Beschreibung. Die Datei wird nach einem Eintrag immer sofort gespeichert, damit z.B. bei Spannungsabfall möglichst alle Informationen zur Verfügung stehen.

## **Trace-Datei**

Zu jeder projektierten Verbindung kann auch eine Trace-Datei mit dem Namen <Name.trc> angelegt werden, in die zusätzliche Informationen und Fehler ausgegeben werden. Die Nutzung der Trace-Datei ist in Runtime wählbar. Bei der Aktivierung der Funktion erfolgt eine Meldung, dass damit die Laufzeit der Kommunikation beeinflusst wird.

Jeder Eintrag in die Trace-Datei erhält einen Zeitstempel mit nachfolgendem Flag-Namen und Beschreibung.

Bei eingeschalteter Trace-Funktion werden alle Logbuch-Ausgaben zusätzlich auch in die Trace-Datei geschrieben.

Die Textausgabe in die Trace-Datei dient zur Unterstützung der Hotline bei der Eingrenzung von Kommunikationsproblemen.

#### **Hinweis**

Die Ausgaben in Trace- und Logbuch-Dateien erfolgen ausschließlich in Englisch.

Beide Dateien werden im Verzeichnis "Diagnose" in der WinCC-Verzeichniss-Struktur abgelegt.

Die aktuellen Zählerwerte (Counter) werden nicht in diese Dateien ausgegeben.

## **Performance-Variablen**

Alternativ haben Sie die Möglichkeit Performance-Variablen zur Diagnose von Verbindungen zu nutzen.

#### **Siehe auch**

[Verbindungen mit Performance-Variablen prüfen](#page-1105-0) (Seite [1106](#page-1105-0))

[Diagnose mit "WinCC Channel Diagnosis"](#page-1100-0) (Seite [1101\)](#page-1100-0)

[Diagnose mit der Kanaldiagnose-Anzeige](#page-1101-0) (Seite [1102](#page-1101-0))

[Beschreibung der Log-Datei](#page-1102-0) (Seite [1103](#page-1102-0))

[Trace-Funktion konfigurieren](#page-1103-0) (Seite [1104](#page-1103-0))

# <span id="page-1100-0"></span>**2.20.2 Diagnose mit "WinCC Channel Diagnosis" (RT Professional)**

# **Einleitung**

Die Kanaldiagnose "Channel Diagnosis" kann auch unabhängig von WinCC als Anwendung über das Windows-Startmenü gestartet werden.

"Channel Diagnosis" ist dadurch ständig verfügbar und nicht von der Anwahl eines Prozessbildes abhängig wie bei der Verwendung des "WinCC Channel Diagnosis Control". Die Status-Informationen werden von "Channel Diagnosis" nur angezeigt, wenn WinCC sich im Runtime befindet.

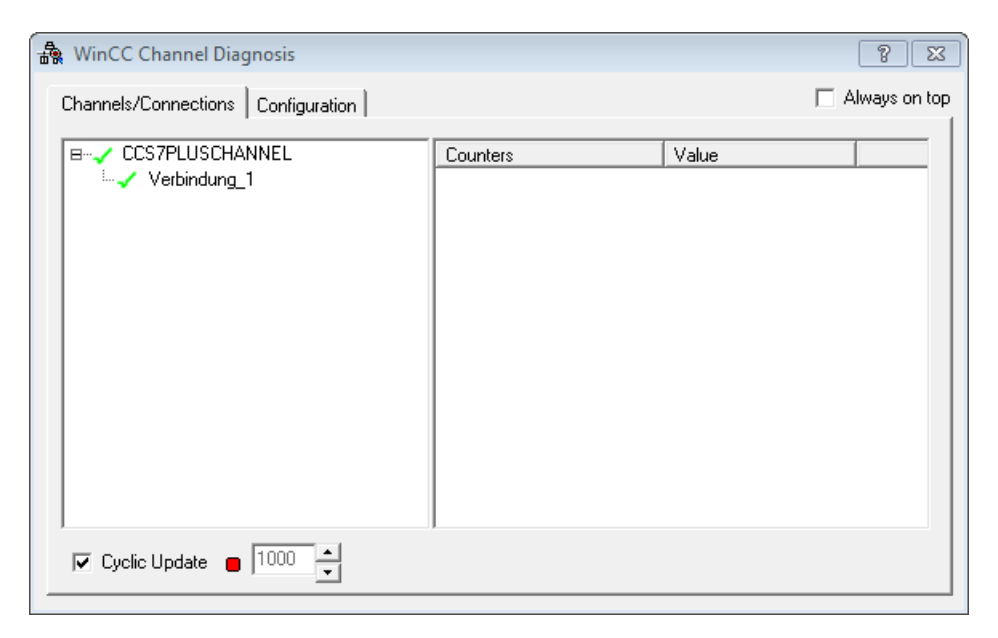

## **Voraussetzungen**

- Eine Verbindung und eine Variable sind projektiert.
- Das WinCC-Projekt ist in Runtime.

## **Vorgehensweise**

- 1. Wählen Sie im Windows-Startmenü unter "Alle Progamme > Siemens Automation > Runtime Systeme > WinCC Runtime Professional" den Eintrag "WinCC Channel Diagnostics".
- 2. Es öffnet sich die "WinCC Channel Diagnosis".
- 3. Auf der Registerkarte "Channels/Connection" erscheinen die projektierten Verbindungen. Wenn sich kein WinCC-Projekt in Runtime befindet, so erscheint im Fenster die Meldung "No connection to WinCC".
- 4. Klicken Sie auf eine Verbindung. Im rechten Bereich werden die Statusinformationen dieser Verbindung angezeigt.

- <span id="page-1101-0"></span>5. Wechseln Sie auf die Registerkarte "Configuration". Wählen Sie einen der angezeigten Kanäle aus und konfigurieren Sie, welche Fehleranzeigen in die zugehörige Log-Datei eingetragen werden sollen.
- 6. Zur Aktivierung der Trace-Funktion finden Sie weitere Informationen unter "Konfigurieren der Trace-Funktion".

#### **Hinweis**

"Channel Diagnosis" zeigt nur Status-Informationen zu den Kanälen, die die Kanaldiagnose unterstützen.

## **2.20.3 Diagnose mit der Kanaldiagnose-Anzeige (RT Professional)**

#### **Einleitung**

Die Status-Informationen einer Verbindung können auch mit dem Objekt "Kanaldiagnose-Anzeige" in einem Prozessbild angezeigt werden.

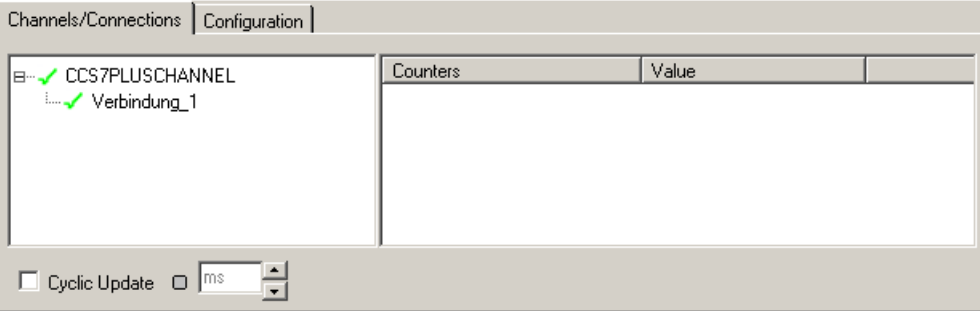

#### **Voraussetzungen**

• Eine Verbindung und eine Variable sind projektiert.

## **Vorgehensweise**

- 1. Öffnen Sie ein Bild.
- 2. Fügen Sie aus der Objektpalette "Controls" die "Kanaldiagnose-Anzeige" in das Bild ein.
- 3. Speichern Sie das Bild.
- 4. Aktivieren Sie Runtime.
- 5. Wählen Sie das Bild an, in dem Sie die Kanaldiagnose-Anzeige projektiert haben.
- 6. Auf der Registerkarte "Channels/Connection" werden die projektierten Verbindungen angezeigt.

- <span id="page-1102-0"></span>7. Prüfen Sie die Symbole vor dem Namen der Verbindung. Wenn vor dem jeweiligen Eintrag ein grünes Häkchen angezeigt wird, dann ist der Status des Kanals oder der Verbindung in Ordnung.
- 8. Wenn vor dem Namen von Kanal und Verbindung kein grünes Häkchen erscheint, klicken Sie auf eine Verbindung. Im rechten Bereich werden die Statusinformationen dieser Verbindung angezeigt.
- 9. Wechseln Sie auf die Registerkarte "Configuration". Wählen Sie einen der angezeigten Kanäle aus und konfigurieren Sie, welche Fehleranzeigen in die zugehörige Log-Datei eingetragen werden sollen.
- 10.Prüfen Sie die kanalspezifische Log-Datei. ffnen Sie dazu die Log-Datei im Ordner "Siemens \Automation\SCADA\_2007\WinCC\Diagnose" mit einem Texteditor.
- 11.Prüfen Sie die neuesten Einträge mit dem Flag "ERROR".
- 12.Aktivieren Sie die Trace-Funktion. Wenn Sie den Fehler auch nach der Prüfung der Log-Datei nicht lokalisieren können, setzen Sie sich mit dem Customer Support in Verbindung.

#### **Siehe auch**

Beschreibung der Log-Datei (Seite 1103)

[Trace-Funktion konfigurieren](#page-1103-0) (Seite [1104](#page-1103-0))

# **2.20.4 Beschreibung der Log-Datei (RT Professional)**

#### **Einleitung**

In der Log-Datei werden Zustandsänderungen und Fehler eingetragen. Über diese Einträge kann eine Kommunikationsstörung weiter analysiert werden.

Jeder Eintrag in die Datei enthält einen Datum- und Zeitstempel mit Angabe des Typs und Beschreibung.

## **Beispiel eines Logbuch-Eintrages:**

2018-11-26 11:44:16,110 INFO Log starting ...

2018-11-26 11:44:16,110 INFO | LogFileName : C:\Program Files (x86)\Siemens\Automation \SCADA-RT\_V11\WinCC\Diagnose\CCS7PLUSCHANNEL\_01.LOG

2018-11-26 11:44:16,110 INFO | LogFileCount : 3 2018-11-26 11:44:16,110 INFO | LogFileSize : 1400000 2018-11-26 11:44:16,110 INFO | TraceFlags : c4000000 2018-11-26 11:44:16,110 INFO | Process-ID : 0000090c 2018-11-26 11:44:16,110 INFO CR\_UG5\_CLP: No or uncompleted register of channel specific tags

<span id="page-1103-0"></span>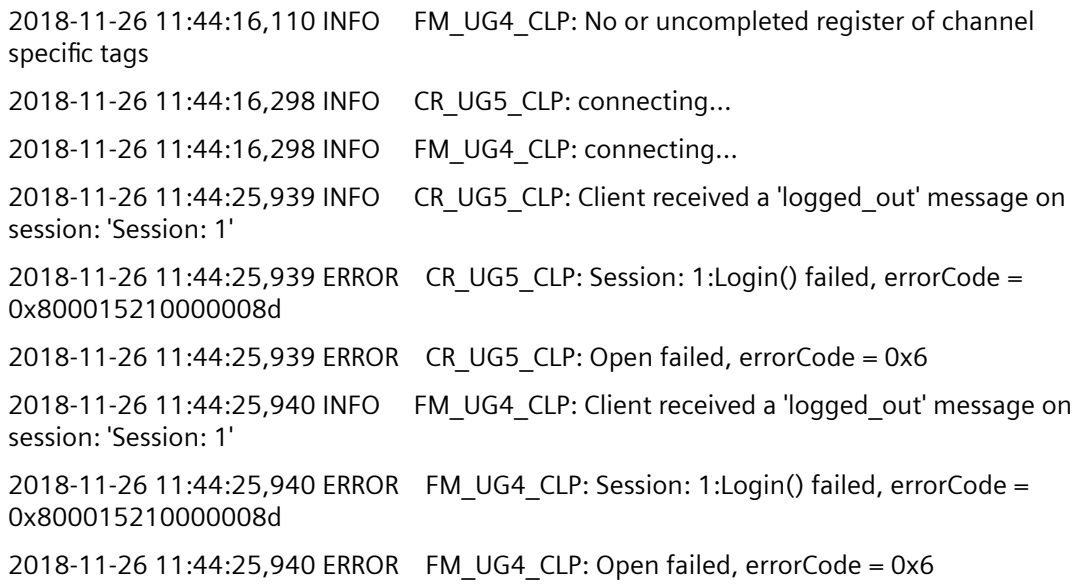

## **Erklärungen**

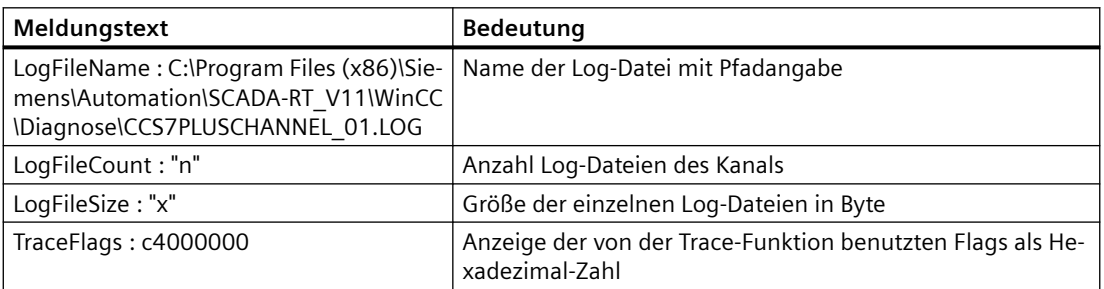

## **Siehe auch**

[Diagnose mit der Kanaldiagnose-Anzeige](#page-1101-0) (Seite [1102](#page-1101-0))

# **2.20.5 Trace-Funktion konfigurieren (RT Professional)**

## **Einleitung**

In der Trace-Datei werden zusätzliche Status- und Fehlerinformationen zur Kommunikation eingetragen.

## **Voraussetzungen**

- Eine Verbindung und eine Variable sind projektiert.
- Das WinCC-Projekt ist in Runtime.

#### **Vorgehensweise**

- 1. Starten Sie die "WinCC Channel Diagnostics" über das Startmenü.
- 2. Wählen Sie auf der Registerkarte "Configuration" die gewünschte Verbindung aus.

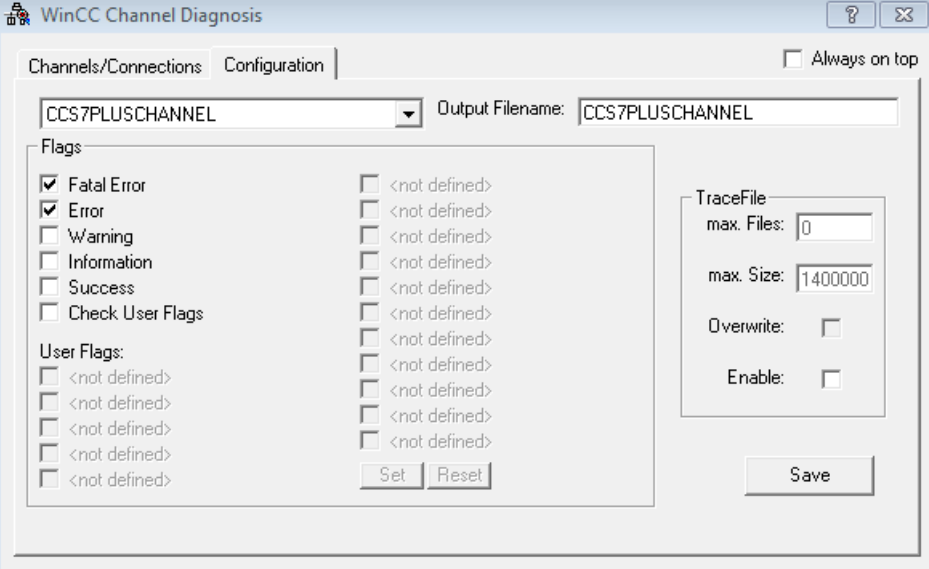

- 3. Aktivieren Sie im Bereich "Flags" die Status- und Fehleranzeigen, die in die Trace-Datei ausgegeben werden sollen.
- 4. Wenn die "User Flags" in die Trace-Datei ausgegeben werden sollen, aktivieren sie das zugehörige Kontrollkästchen. Die Anzahl und Bedeutung der "User Flags" ist abhängig von der Verbindung.
- 5. Über die Schaltflächen "Set" bzw. "Reset" können alle "User Flags" gesetzt bzw. rückgesetzt werden.
- 6. Aktivieren Sie "Enable" im Bereich "Trace File". Dadurch werden auch die anderen Felder in diesem Bereich aktiviert.
- 7. Tragen Sie im Feld "max. Files" die maximale Anzahl von Trace-Dateien ein.
- 8. Legen Sie im Feld "max. Size" die Größe der einzelnen Trace-Datei fest.
- 9. Aktivieren Sie das Feld "Overwrite", wenn bestehende Trace-Dateien nach Erreichen der maximalen Datei-Anzahl und -Größe im Umlaufverfahren überschrieben werden sollen.
- 10. Betätigen Sie die Schaltfläche "Save", um die Einstellungen zu speichern und die Änderungen zu aktivieren.

## **Übersicht der Standard Flags**

#### **Hinweis**

Die Textausgabe in die Trace-Datei dient zur Unterstützung der Hotline bei der Eingrenzung von Kommunikationsproblemen. Daher erfolgt nur eine Beschreibung der allgemeinen Flags.

<span id="page-1105-0"></span>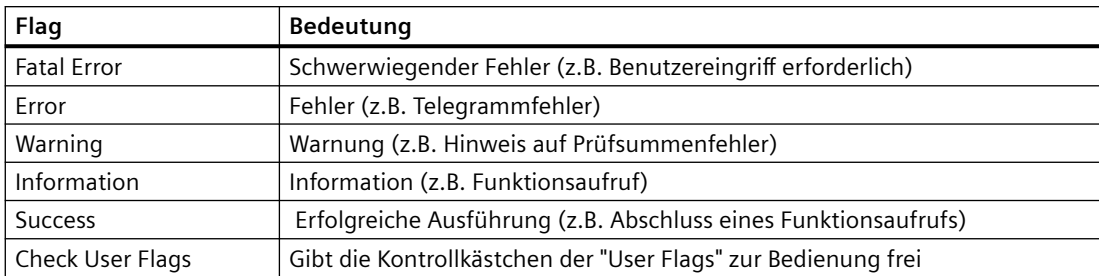

#### **Siehe auch**

[Diagnose mit der Kanaldiagnose-Anzeige](#page-1101-0) (Seite [1102](#page-1101-0))

# **2.20.6 Verbindungen mit Performance-Variablen prüfen (RT Professional)**

Zur Analyse eines Kommunikationskanals stellt WinCC die folgenden Systemvariablen zur Verfügung:

- @PRF\_DMRT\_CHNCON ... (Variablen)
- @PRF\_ALGRT\_CHNCON ... (Meldearchivierung)

Mit diesen Performance-Variablen können Sie das Zeitverhalten einer Verbindung auswerten.

#### **Hinweis**

#### Verbindungsspezifische Performance-Variablen

Wenn eine Verbindung projektiert wird, werden verbindungsspezifische Performance-Variablen in der Datenbank erstellt.

Diese Variablen sind im Register "Systemvariablen" nicht einsehbar, können jedoch wie andere Performance-Variablen verwendet werden.

Wenn Sie die verbindungsspezifischen Performance-Variablen an Objekte anbinden, ist die Variablenzuweisung im Engineering System rot hinterlegt. Der Zugriff in Runtime funktioniert dennoch.

Um den den Status einer Verbindung zu ermitteln, verwenden Sie die Systemvariablen @<...>@ConnectionStateEx.

## **Anlegen von Performance-Variablen**

Sobald Sie eine neue Verbindung anlegen, werden die zugehörigen Performance-Variablen erstellt.

Wenn Sie die Verbindung umbenennen, werden automatisch auch die Performance-Variablen umbenannt.

# **Arten von Performance-Variablen**

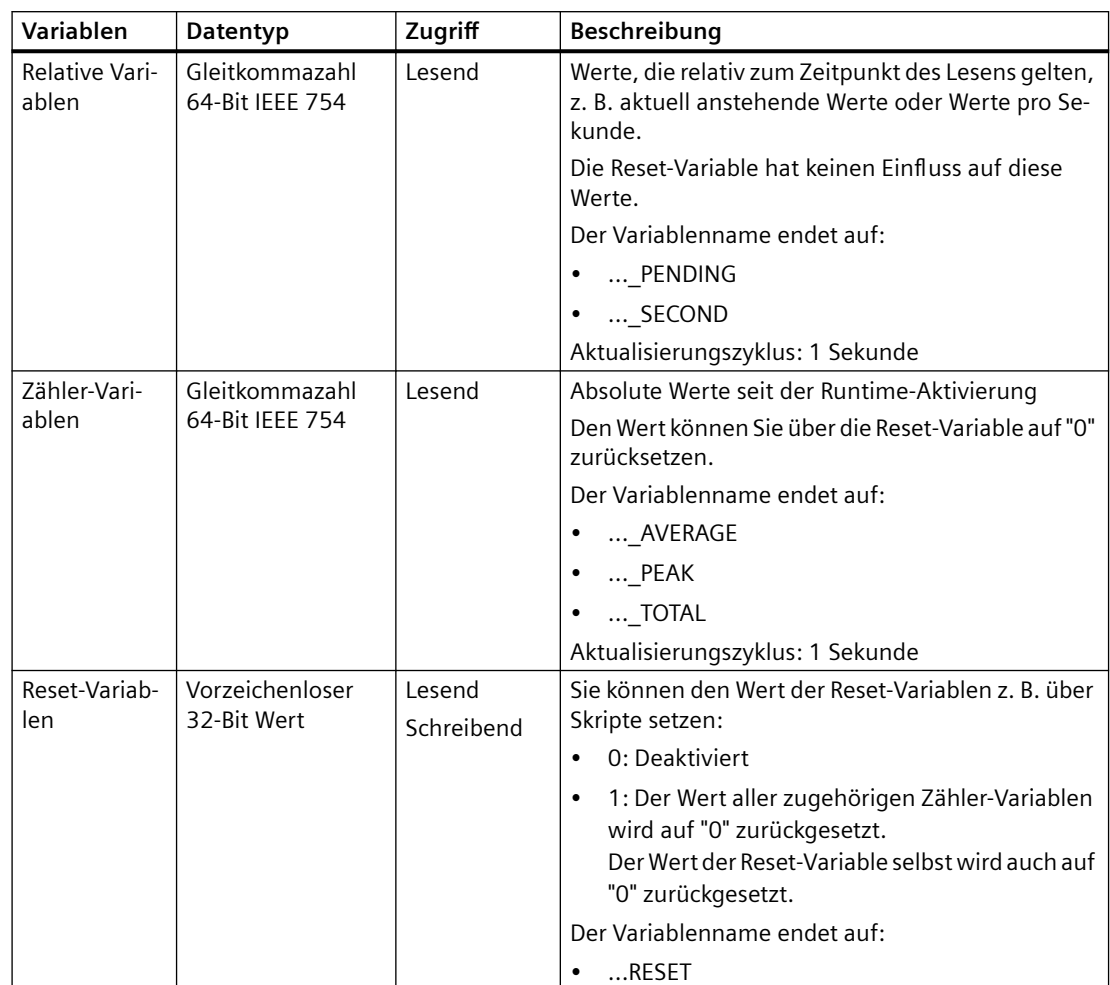

Performance-Variablen können folgenden Datentypen zugeordnet werden:

# **Übersicht der Performance-Variablen**

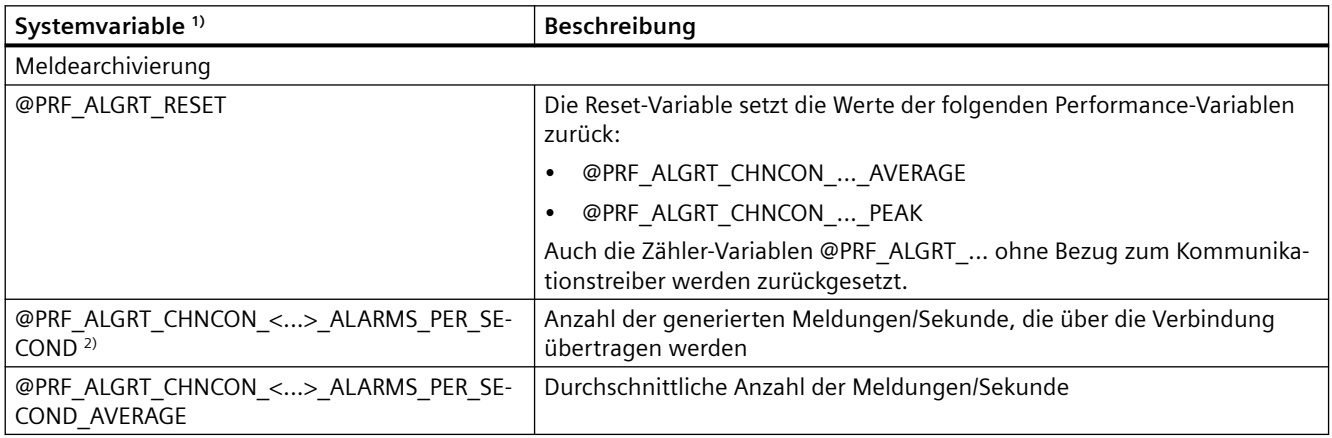

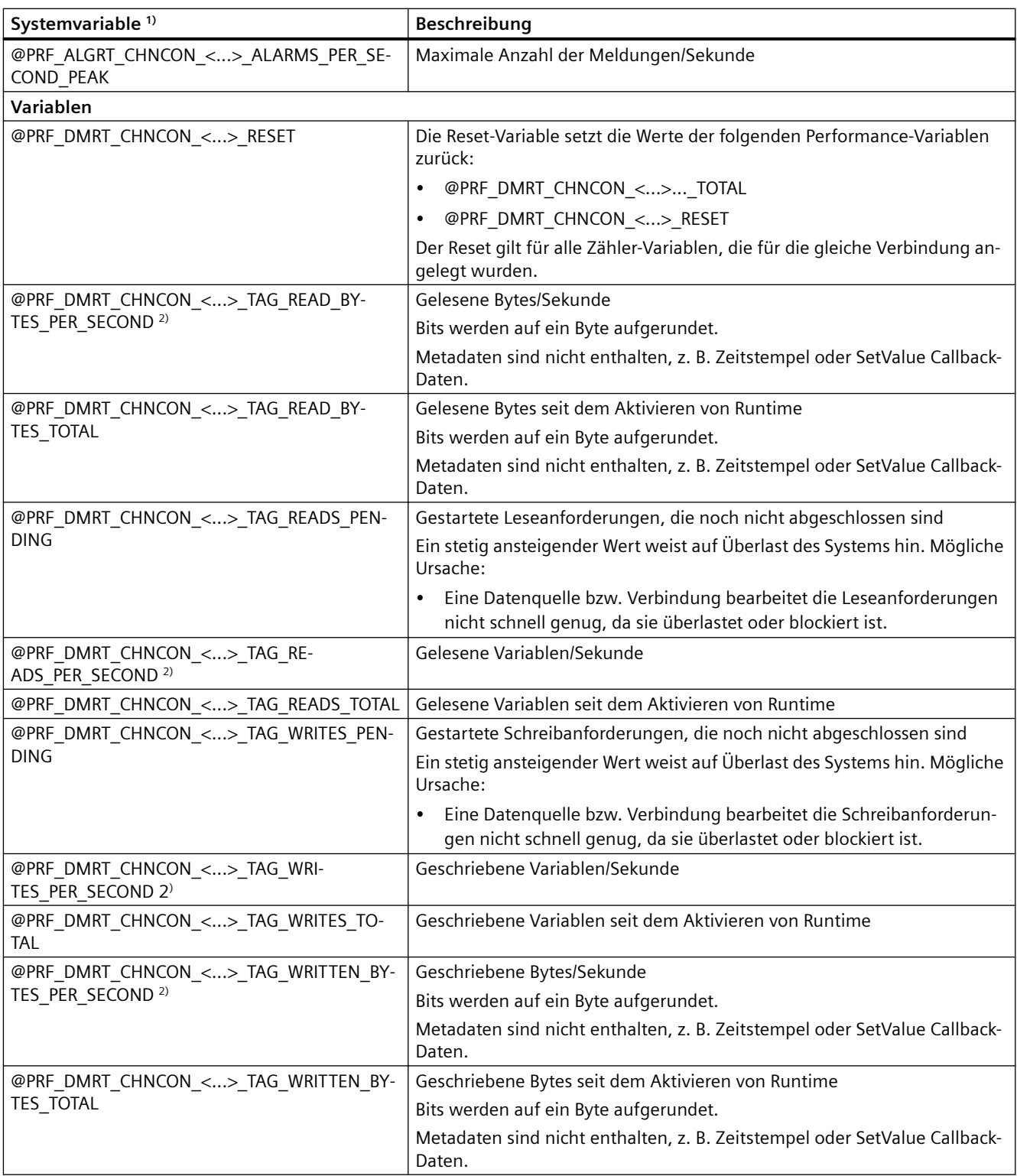

1) <...> steht für den Namen der Kommunikationsverbindung, z. B. "@PRF\_DMRT\_CHNCON\_S7-417\_TAG\_READS\_PER\_SECOND". 2) Die Angabe "PER\_SECOND" bezieht sich auf die letzte Sekunde vor der Variablenaktualisierung

**Siehe auch**

[Ein-/Ausschalten einer Verbindung in Runtime einrichten](#page-142-0) (Seite [143](#page-142-0))

# **Index**

#### **:**

:PROFIBUS DP Direkttaste, [866](#page-865-0)

# **A**

A&E-Server, [46](#page-45-0) abbilden des WinCC Meldesystems, [46](#page-45-0) Abbildungsregeln (OPC A&E) "Modus 1", [52](#page-51-0) "Modus 2", [53](#page-52-0) "Modus 3", [53](#page-52-0) Absolute Adressierung einer Variable, [151](#page-150-0) Adresse Bereichszeiger, [157](#page-156-0) Mitsubishi, [995](#page-994-0) Omron Host Link, [1071](#page-1070-0) Adressierung Allen-Bradley, [942,](#page-941-0) [967](#page-966-0) Allen-Bradley Ethernet IP, [937](#page-936-0) EtherNet/IP, [942,](#page-941-0) [967](#page-966-0) MPI, [469](#page-468-0) SIMATIC S7 1500, [280](#page-279-0) Variablen, [280](#page-279-0) zulässig, [944](#page-943-0) Aktiv Bereichszeiger, [157](#page-156-0) Allen-Bradley, [924,](#page-923-0) [957](#page-956-0) Analogmeldung, [979](#page-978-0) Basic Panel, [167](#page-166-0) Bereichszeiger, [973](#page-972-0) Datentyp, [977,](#page-976-0) [979](#page-978-0) DF1, [927](#page-926-0) EtherNet/IP, [927,](#page-926-0) [944](#page-943-0) Kommunikationstreiber, [927](#page-926-0) Kommunikationstreiber Allen-Bradley DF1, [957](#page-956-0) Mitsubishi, [1017](#page-1016-0) Allen-Bradley DF1 Anschluss, [956](#page-955-0) CPU-Typ, [966](#page-965-0) KF2 Modul, [957](#page-956-0) KF3 Modul, [957](#page-956-0) Verbindung, [951](#page-950-0) Verbindung projektieren, [951](#page-950-0)

Verbindungsparameter, [954](#page-953-0) zulässiger Datentyp, [965](#page-964-0) Allen-Bradley Ethernet IP Adressierung, [937](#page-936-0) Adressierungstyp, [940](#page-939-0) Adress-Multiplexen, [941](#page-940-0) Allen-Bradley EtherNet/IP Anschluss, [933](#page-932-0) Datentyp, [934](#page-933-0) Verbindung, [928](#page-927-0) Verbindung projektieren, [928](#page-927-0) Allen-Bradley EtherNEt/IP Verbindungsparameter, [931](#page-930-0) Analogmeldung Allen-Bradley, [979](#page-978-0) Mitsubishi, [1017](#page-1016-0) Omron, [1078](#page-1077-0) andere Steuerungen Adressierung, [925](#page-924-0) Besonderheiten, [925](#page-924-0) Datentypen, [925](#page-924-0) Ändern des CP-Typs einer Kanal Unit, [537](#page-536-0) Ändern des logischen Gerätenamens einer Kanal Unit, [536](#page-535-0) anlegen OPC-Verbindung, [81](#page-80-0) Verbindung, [133,](#page-132-0) [137,](#page-136-0) [140](#page-139-0), [193,](#page-192-0) [309,](#page-308-0) [415](#page-414-0), [604,](#page-603-0) [691](#page-690-0) Verbindung zu OPC-DA-Server, [22](#page-21-0) Verbindung zu OPC-UA-Server, [23,](#page-22-0) [83](#page-82-0) Anlegen eines neuen Projekts, [529](#page-528-0) anschließen Steuerung, [933,](#page-932-0) [988,](#page-987-0) [1007](#page-1006-0), [1027](#page-1026-0), [1064](#page-1063-0) Anschluss Allen-Bradley DF1, [956](#page-955-0) Modicon, [1041](#page-1040-0) Anschlussbelegung 6XV1440-2P für Mitsubishi PG-Protokoll, [1009](#page-1008-0) Allen-Bradley, [961](#page-960-0) Allen-Bradley-Kabel 1747-CP3, [963](#page-962-0) Allen-Bradley-Kabel 1761-CBL-PM02, [964](#page-963-0) Allen-Bradley-Kabel 1784-CP10, [962](#page-961-0) Mehr-Punkt-Kabel 1:MP/TP/PC, [1066](#page-1065-0) Mehr-Punkt-Kabel 2:RS422, MP/TP/PC, [1067](#page-1066-0) Punkt-zu-Punkt-Kabel 1, Punkt-zu-Punkt-Kabel 2, [1045](#page-1044-0) Punkt-zu-Punkt-Kabel-PP1 für Omron, [1068](#page-1067-0) Punkt-zu-Punkt-Kabel-PP2 für Omron, [1068](#page-1067-0)

Anschluss-Boxen für IRT-Kommunikation, [914](#page-913-0) für Medienredundanz, [918](#page-917-0) für Mobile Panels, [918](#page-917-0) Ansicht verschieben Übersichtsnavigation, [109](#page-108-0), [117](#page-116-0), [120](#page-119-0) Anstoß durch projektierte Funktion Daten übertragen, [262](#page-261-0), [377,](#page-376-0) [487](#page-486-0), [658](#page-657-0), [741,](#page-740-0) [809](#page-808-0), [1097](#page-1096-0) Anzeigername Bereichszeiger, [157](#page-156-0) API-Fehlertexte, [577](#page-576-0) asynchron Daten übertragen, [257](#page-256-0), [371,](#page-370-0) [481](#page-480-0), [655](#page-654-0), [736,](#page-735-0) [811](#page-810-0), [1092](#page-1091-0) auslesen IP-Adresse, [884](#page-883-0) Auswahl der richtigen Kanal Unit, [530](#page-529-0) Auswahl des richtigen Kommunikationssubsystems, [529](#page-528-0) Automatiserungssystem aufbauen, [97](#page-96-0) Automatisierungssystem, [96](#page-95-0), [126](#page-125-0) Autonegation aktivieren, [217,](#page-216-0) [333](#page-332-0), [433](#page-432-0), [707](#page-706-0) Autonegotiation deaktiviert, [218](#page-217-0), [334,](#page-333-0) [434](#page-433-0), [708](#page-707-0)

# **B**

Basic Panel Bereichszeiger, [170](#page-169-0) ETHERNET, [169](#page-168-0) IF1B, [169](#page-168-0) Kommunikationstreiber, [167](#page-166-0) Mitsubishi, [167](#page-166-0) Modicon Modbus, [167](#page-166-0) Omron, [167](#page-166-0) OPC, [167](#page-166-0) Schnittstelle, [169](#page-168-0) bearbeiten OPC-XML-DA-Server im OPC XML Manager, [26](#page-25-0) Bediengerät als OPC-Client, [15](#page-14-0) als OPC-Server, [16](#page-15-0) MPI-Parameter, [465](#page-464-0) PROFIBUS-Parameter, [233](#page-232-0), [351](#page-350-0), [449,](#page-448-0) [633](#page-632-0), [719](#page-718-0) PROFINET-Parameter, [205](#page-204-0), [321,](#page-320-0) [426](#page-425-0), [615](#page-614-0), [702](#page-701-0) Server, [879](#page-878-0) Bediengerät an einer Steuerung in Betrieb nehmen, [949](#page-948-0), [972,](#page-971-0) [1001](#page-1000-0), [1012,](#page-1011-0) [1035](#page-1034-0), [1050,](#page-1049-0) [1073](#page-1072-0)

Bedienung in der Rezepturanzeige Daten übertragen, [259](#page-258-0), [373,](#page-372-0) [484,](#page-483-0) [657](#page-656-0), [738,](#page-737-0) [806,](#page-805-0) [1094](#page-1093-0) Beispiel Kommunikation, [902](#page-901-0) Bereichszeiger, [155,](#page-154-0) [244](#page-243-0), [359](#page-358-0), [470,](#page-469-0) [643](#page-642-0), [724](#page-723-0), [795,](#page-794-0) [1081](#page-1080-0) Adresse, [157](#page-156-0) Aktiv, [157](#page-156-0) Allen-Bradley, [973](#page-972-0) anlegen, [159](#page-158-0) Anzeigename, [157](#page-156-0) Basic Panel, [170](#page-169-0) Bildnummer, [245,](#page-244-0) [364](#page-363-0), [471](#page-470-0), [644,](#page-643-0) [725](#page-724-0), [796](#page-795-0), [1084](#page-1083-0) Datensatz, [256,](#page-255-0) [370,](#page-369-0) [480](#page-479-0), [654,](#page-653-0) [735](#page-734-0), [805](#page-804-0), [1091](#page-1090-0) Datum/Uhrzeit, [247,](#page-246-0) [360](#page-359-0), [361,](#page-360-0) [472,](#page-471-0) [645](#page-644-0), [726,](#page-725-0) [728](#page-727-0), [797,](#page-796-0) [1085](#page-1084-0) Datum/Uhrzeit Steuerung, [248](#page-247-0), [473,](#page-472-0) [647,](#page-646-0) [798](#page-797-0), [1086](#page-1085-0) Editor Verbindungen, [156](#page-155-0) Erfassungszyklus, [157](#page-156-0) Kommentar, [157](#page-156-0) Koordinierung, [250](#page-249-0), [363,](#page-362-0) [475](#page-474-0), [649](#page-648-0), [729,](#page-728-0) [800](#page-799-0), [1087](#page-1086-0) Kurven, [265,](#page-264-0) [379](#page-378-0), [489,](#page-488-0) [662,](#page-661-0) [744](#page-743-0), [814,](#page-813-0) [834,](#page-833-0) [974](#page-973-0), [1014,](#page-1013-0) [1052](#page-1051-0), [1075](#page-1074-0) Länge, [157](#page-156-0), [160](#page-159-0) Mitsubishi, [1013](#page-1012-0) Mobile Panel, [185](#page-184-0) Modicon Modbus, [1051](#page-1050-0) projektieren, [159](#page-158-0) Projektkennung, [252](#page-251-0), [366](#page-365-0), [476,](#page-475-0) [650](#page-649-0), [731](#page-730-0), [801,](#page-800-0) [1088](#page-1087-0) Registerkarte, [157](#page-156-0) Steuerungsauftrag, [253,](#page-252-0) [367,](#page-366-0) [478](#page-477-0), [651](#page-650-0), [732](#page-731-0), [802,](#page-801-0) [1089](#page-1088-0) Steuerungsvariable, [157](#page-156-0) Verbindung, [156,](#page-155-0) [162](#page-161-0) Bereichzeiger Omron, [1074](#page-1073-0) Besonderheiten Omron Host Link, [1075](#page-1074-0) Betriebsart wechseln, [848,](#page-847-0) [849](#page-848-0) Bildnummer, [101](#page-100-0) Bitgetriggerte Kurven, [265,](#page-264-0) [379](#page-378-0), [489,](#page-488-0) [662](#page-661-0), [744,](#page-743-0) [814](#page-813-0), [834](#page-833-0), [974,](#page-973-0) [1014](#page-1013-0), [1052,](#page-1051-0) [1075](#page-1074-0) Bitmeldung Allen-Bradley, [979](#page-978-0) Mitsubishi, [1017](#page-1016-0) Omron, [1078](#page-1077-0) Boundaries, [220](#page-219-0), [336,](#page-335-0) [436,](#page-435-0) [710](#page-709-0)

Byte-Zuordnung Direktaste, [858](#page-857-0)

# **C**

Change word order Modicon MODBUS TCP/IP, [1026](#page-1025-0) Channel DiagnosisKanal prüfen, [1101](#page-1100-0) CJ1, [1070](#page-1069-0) CJ2, [1070](#page-1069-0) Client Parameter, [882](#page-881-0) projektieren, [881](#page-880-0) Variablen, [886](#page-885-0) Client-Zertifikat, [84](#page-83-0) Comfort Panel Bereichszeiger, [180](#page-179-0) Schnittstelle, [179](#page-178-0) Compact, [1031](#page-1030-0), [1047](#page-1046-0) CompactLogix, [936](#page-935-0) ControlLogix, [936](#page-935-0) CP1, [1070](#page-1069-0) CPM, [1070](#page-1069-0) CPU-Typ Allen-Bradley DF1, [966](#page-965-0) Allen-Bradley EtherNet/IP, [936](#page-935-0) FX3 series, [995](#page-994-0) Mitsubishi FX, [1010](#page-1009-0) Mitsubishi MC TCP/IP, [995](#page-994-0) Modicon Modbus RTU, [1047](#page-1046-0) Modicon Modbus TCP, [1031](#page-1030-0) Omron Host Link, [1070](#page-1069-0) CS1, [1070](#page-1069-0)

# **D**

Daten übertragen Anstoß durch projektierte Funktion, [262,](#page-261-0) [377](#page-376-0), [487](#page-486-0), [658](#page-657-0), [741,](#page-740-0) [809](#page-808-0), [1097](#page-1096-0) Bedienung in der Rezepturanzeige, [259](#page-258-0), [373,](#page-372-0) [484,](#page-483-0) [657](#page-656-0), [738,](#page-737-0) [806](#page-805-0), [1094](#page-1093-0) Bereichszeiger, [155](#page-154-0), [244,](#page-243-0) [359,](#page-358-0) [470,](#page-469-0) [643](#page-642-0), [724](#page-723-0), [795](#page-794-0), [1081](#page-1080-0) Bereichszeiger Bildnummer, [245](#page-244-0), [364,](#page-363-0) [471,](#page-470-0) [644](#page-643-0), [725](#page-724-0), [796,](#page-795-0) [1084](#page-1083-0) Bereichszeiger Datensatz, [256](#page-255-0), [370,](#page-369-0) [480,](#page-479-0) [654](#page-653-0), [735](#page-734-0), [805,](#page-804-0) [1091](#page-1090-0) Bereichszeiger Datum/Uhrzeit, [247](#page-246-0), [360,](#page-359-0) [361](#page-360-0), [472](#page-471-0), [645](#page-644-0), [726,](#page-725-0) [728](#page-727-0), [797](#page-796-0), [1085](#page-1084-0)

Bereichszeiger Datum/Uhrzeit Steuerung, [248,](#page-247-0) [473](#page-472-0), [647](#page-646-0), [798,](#page-797-0) [1086](#page-1085-0) Bereichszeiger Koordinierung, [250](#page-249-0), [363](#page-362-0), [475](#page-474-0), [649](#page-648-0), [729](#page-728-0), [800](#page-799-0), [1087](#page-1086-0) Bereichszeiger Projektkennung, [252](#page-251-0), [366,](#page-365-0) [476](#page-475-0), [650](#page-649-0), [731](#page-730-0), [801,](#page-800-0) [1088](#page-1087-0) Bereichszeiger Steuerungsauftrag, [253,](#page-252-0) [367](#page-366-0), [478,](#page-477-0) [651](#page-650-0), [732](#page-731-0), [802,](#page-801-0) [1089](#page-1088-0) mit Synchronisation, [258](#page-257-0), [372,](#page-371-0) [482](#page-481-0), [656](#page-655-0), [737,](#page-736-0) [812](#page-811-0), [1093](#page-1092-0) mögliche Fehlerursache, [264](#page-263-0), [378](#page-377-0), [488,](#page-487-0) [661,](#page-660-0) [742,](#page-741-0) [810](#page-809-0), [1098](#page-1097-0) ohne Synchronisation, [257](#page-256-0), [371,](#page-370-0) [481](#page-480-0), [655](#page-654-0), [736,](#page-735-0) [811](#page-810-0), [1092](#page-1091-0) Steuerungsauftrag, [261,](#page-260-0) [375](#page-374-0), [485](#page-484-0), [659](#page-658-0), [739,](#page-738-0) [807,](#page-806-0) [1096](#page-1095-0) Datenaustausch Kurven, [265,](#page-264-0) [379](#page-378-0), [489](#page-488-0), [662,](#page-661-0) [744](#page-743-0), [814](#page-813-0), [834,](#page-833-0) [974](#page-973-0), [1014](#page-1013-0), [1052,](#page-1051-0) [1075](#page-1074-0) über Bereichszeiger, [101](#page-100-0) Variablen, [100](#page-99-0) Datenautausch, [95](#page-94-0) Datenbereiche Bereichszeiger, [159](#page-158-0), [1083](#page-1082-0) lesen, [159,](#page-158-0) [1083](#page-1082-0) schreiben, [159](#page-158-0), [1083](#page-1082-0) Datensatz, [101](#page-100-0) Datentyp, [88](#page-87-0) Allen-Bradley, [977,](#page-976-0) [979](#page-978-0) Allen-Bradley EtherNet/IP, [934](#page-933-0) Bitmeldung, [979](#page-978-0), [1017,](#page-1016-0) [1078](#page-1077-0) interne Variable, [154](#page-153-0) Kurve, [977](#page-976-0) Mitsubishi, [1017](#page-1016-0) Mitsubishi FX, [1009](#page-1008-0) Mitsubishi MC TCP/IP, [993](#page-992-0) Modicon Modbus RTU, [1046](#page-1045-0) Modicon Modbus TCP, [1030](#page-1029-0) Omron, [1077](#page-1076-0), [1078](#page-1077-0) Omron Host Llink, [1069](#page-1068-0) OPC UA, [88](#page-87-0) zulässig, [934,](#page-933-0) [993,](#page-992-0) [1009](#page-1008-0), [1030](#page-1029-0), [1046,](#page-1045-0) [1069](#page-1068-0) Datentypen ET 200 CPU, [750](#page-749-0) Kurven, [267,](#page-266-0) [381](#page-380-0), [491](#page-490-0), [664,](#page-663-0) [746](#page-745-0), [816](#page-815-0), [836](#page-835-0) Mitsubishi FX, [1016](#page-1015-0) Mitsubishi MC TCP/IP, [1016](#page-1015-0) Modicon Modbus RTU, [1055](#page-1054-0) Modicon Modbus TCP/IP, [1055](#page-1054-0) OPC DA, [896](#page-895-0), [898](#page-897-0) OPC UA, [898](#page-897-0) OPC XML DA, [897,](#page-896-0) [899](#page-898-0)

S7 1200 V1, [394](#page-393-0) S7 1500, [279,](#page-278-0) [677](#page-676-0) S7 200, [827](#page-826-0) S7 300/400, [503](#page-502-0), [504](#page-503-0) zulässig, [279](#page-278-0), [394,](#page-393-0) [503](#page-502-0), [504](#page-503-0), [677,](#page-676-0) [750](#page-749-0), [827,](#page-826-0) [896](#page-895-0), [897,](#page-896-0) [898,](#page-897-0) [899](#page-898-0) Datum/Uhrzeit, [101](#page-100-0) Bereichszeiger, [360,](#page-359-0) [726](#page-725-0) Datum/Uhrzeit PLC, [101](#page-100-0) DCOM-Benutzerrechte einrichten, [92](#page-91-0) Diagnose Gerät, [113](#page-112-0) Geräte-Information, [113](#page-112-0) Verbindung, [113](#page-112-0) Verbindungsinformation, [113](#page-112-0) Diagnosemöglichkeit, [89](#page-88-0) Kanal OPC, [89](#page-88-0) Direkttaste, [848,](#page-847-0) [855](#page-854-0), [870](#page-869-0) Belegung der Ein-/Ausgänge, [855,](#page-854-0) [870](#page-869-0) Bit-Kodierung, [859](#page-858-0) Byte-Zuordnung, [858](#page-857-0) KP 1500 Comfort, [865,](#page-864-0) [875](#page-874-0) KP1200 Comfort, [864](#page-863-0), [875](#page-874-0) KP700 Comfort, [861](#page-860-0), [872](#page-871-0) KP900 Comfort, [863](#page-862-0), [873](#page-872-0) KTP400 Comfort, [861,](#page-860-0) [872](#page-871-0) KTP400F Mobile, [856](#page-855-0) PROFIBUS DP, [866](#page-865-0), [868,](#page-867-0) [869](#page-868-0) PROFINET IO, [851](#page-850-0), [853](#page-852-0), [854](#page-853-0) projektieren, [850](#page-849-0) TP1200 Comfort, [865](#page-864-0), [875](#page-874-0) TP1500 Comfort, [865](#page-864-0), [876](#page-875-0) TP1900 Comfort, [865](#page-864-0), [876](#page-875-0) TP2200 Comfort, [865](#page-864-0), [876](#page-875-0) TP700 Comfort, [862,](#page-861-0) [873](#page-872-0) TP900 Comfort, [863,](#page-862-0) [874](#page-873-0) DP, [237,](#page-236-0) [354](#page-353-0), [452](#page-451-0), [636](#page-635-0)

# **E**

Editor Geräte und Netze, [135](#page-134-0) Verbindung, [137](#page-136-0) Verbindungen, [280,](#page-279-0) [283,](#page-282-0) [289](#page-288-0), [395](#page-394-0), [397](#page-396-0), [403,](#page-402-0) [505,](#page-504-0) [507,](#page-506-0) [509,](#page-508-0) [517](#page-516-0), [679,](#page-678-0) [681,](#page-680-0) [758](#page-757-0), [767,](#page-766-0) [772](#page-771-0) einrichten DCOM-Benutzerrechte, [92](#page-91-0) Einrichten eines S7 Logbuchs, [537](#page-536-0) Einschränkung Modicon Modbus RTU, [1052](#page-1051-0) Modicon Modbus TCP/IP, [1052](#page-1051-0)

Ende der Erfassung erreichbarer Teilnehmer, [220](#page-219-0), [336](#page-335-0), [436,](#page-435-0) [710](#page-709-0) Ende der Sync-Domain, [220,](#page-219-0) [336](#page-335-0), [436](#page-435-0), [710](#page-709-0) Ende der Topologieerkennung, [220](#page-219-0), [336,](#page-335-0) [436](#page-435-0), [710](#page-709-0) Erfassungszyklus Bereichszeiger, [157](#page-156-0) Erreichbare Teilnehmer, [220](#page-219-0), [336,](#page-335-0) [436](#page-435-0), [710](#page-709-0) Erreichbarkeit WinCC-OPC-Server, [33](#page-32-0) ET 200 CPU Datentypen, [750](#page-749-0) Kommunikation, [689](#page-688-0) Ethernet Parameter, [288,](#page-287-0) [290](#page-289-0), [400](#page-399-0), [405,](#page-404-0) [407](#page-406-0), [512](#page-511-0), [519,](#page-518-0) [765](#page-764-0), [778,](#page-777-0) [788,](#page-787-0) [832](#page-831-0) ETHERNET Basic Panel, [169](#page-168-0) EtherNet/IP Allen-Bradley, [944](#page-943-0) externe Variablen Datenaustausch, [100](#page-99-0)

# **F**

FAQs, [125](#page-124-0) Fehler xx in Funktion 'funktionsname' aufgetreten!, [528,](#page-527-0) [578](#page-577-0) Fehlercodes bei Verbindungsstörung, [528](#page-527-0), [541](#page-540-0) Fremdtreiber Besonderheiten, [925](#page-924-0) Kommunikation, [924](#page-923-0) Funktionen Variablenwert aktualisieren, [150](#page-149-0) FX1 series, [1010](#page-1009-0) FX2 series, [1010](#page-1009-0) FX3 Steuerung, [990](#page-989-0) FX3 series, [995](#page-994-0)

# **G**

Gerät einfügen, [98](#page-97-0) Geräte verbinden, [100](#page-99-0) vernetzen, [100,](#page-99-0) [132](#page-131-0) Geräte & Netze, [100](#page-99-0), [132](#page-131-0) Geräte und Netze, [100,](#page-99-0) [132](#page-131-0) Geräte & Netze, [342](#page-341-0) HMI-Verbindungen, [133,](#page-132-0) [140](#page-139-0) Verbindungen, [133,](#page-132-0) [140](#page-139-0)

Geräteabhängigkeit S7 200, [819](#page-818-0) S7 300/400, [495](#page-494-0) SIMATIC LOGO!, [839](#page-838-0) SIMATIC S7 1500 V1.0, [271,](#page-270-0) [669](#page-668-0) Geräte-Information Diagnose, [113](#page-112-0) Gerätesicht Hardware- und Netzwerkeditor, [116](#page-115-0) geroutet Verbindung, [140](#page-139-0) globalen Datenbaustein anlegen, [160](#page-159-0) projektieren, [160](#page-159-0) Grundeinstellungen OPC, [33](#page-32-0) Grundlagen HMI HTTP Protocol, [877](#page-876-0)

# **H**

Handbücher, [125](#page-124-0) Hardware- und Netzwerkeditor Gerätesicht, [116](#page-115-0) Netzsicht, [108](#page-107-0) Topologiesicht, [119](#page-118-0) Hardwareeditor Funktion, [105](#page-104-0) Hardware-Katalog, [123](#page-122-0) Inspektorfenster, [121](#page-120-0) Komponenten, [106](#page-105-0) Hardware-Katalog Task Card, [123](#page-122-0) Hervorheben Verbindung, [135](#page-134-0) HMI HTTP Protocol, [877](#page-876-0) Grundlagen, [877](#page-876-0) HMI-Verbindung, [100](#page-99-0) anlegen, [193,](#page-192-0) [309,](#page-308-0) [415](#page-414-0), [604,](#page-603-0) [691](#page-690-0) MPI, [454,](#page-453-0) [458](#page-457-0), [461](#page-460-0) MPI-Parameter, [463](#page-462-0) Passwort, [216,](#page-215-0) [232,](#page-231-0) [243,](#page-242-0) [331,](#page-330-0) [350,](#page-349-0) [358,](#page-357-0) [620,](#page-619-0) [632,](#page-631-0) [642](#page-641-0) PC, [197](#page-196-0), [226](#page-225-0), [316,](#page-315-0) [345](#page-344-0), [422,](#page-421-0) [445](#page-444-0), [461](#page-460-0), [608,](#page-607-0) [626](#page-625-0), [695](#page-694-0), [717](#page-716-0) PROFIBUS, [222](#page-221-0), [226,](#page-225-0) [229,](#page-228-0) [342](#page-341-0), [345,](#page-344-0) [438,](#page-437-0) [442](#page-441-0), [445](#page-444-0), [622,](#page-621-0) [626](#page-625-0), [629](#page-628-0), [715,](#page-714-0) [717](#page-716-0) PROFIBUS-Parameter, [231,](#page-230-0) [349](#page-348-0), [448,](#page-447-0) [631,](#page-630-0) [722](#page-721-0) PROFINET, [192,](#page-191-0) [193](#page-192-0), [195,](#page-194-0) [197,](#page-196-0) [200](#page-199-0), [308,](#page-307-0) [309,](#page-308-0) [312](#page-311-0), [314](#page-313-0), [316](#page-315-0), [414](#page-413-0), [415](#page-414-0), [417,](#page-416-0) [419,](#page-418-0) [422,](#page-421-0) [603,](#page-602-0) [604,](#page-603-0) [606](#page-605-0), [608,](#page-607-0) [611](#page-610-0), [690](#page-689-0), [691,](#page-690-0) [693](#page-692-0), [695](#page-694-0), [698](#page-697-0) PROFINET-Parameter, [203](#page-202-0), [319,](#page-318-0) [425,](#page-424-0) [613](#page-612-0), [700](#page-699-0)

projektieren, [197,](#page-196-0) [200](#page-199-0), [314,](#page-313-0) [316,](#page-315-0) [419](#page-418-0), [422,](#page-421-0) [608,](#page-607-0) [611](#page-610-0), [695](#page-694-0), [698](#page-697-0) S7 1200, [309](#page-308-0) S7 1500, [193](#page-192-0) S7 300/400, [415](#page-414-0) SIMATIC PC, [200,](#page-199-0) [229](#page-228-0), [314,](#page-313-0) [342,](#page-341-0) [419](#page-418-0), [442,](#page-441-0) [458,](#page-457-0) [611](#page-610-0), [629](#page-628-0), [698,](#page-697-0) [715](#page-714-0) SIMATIC S7-1500 Software Controller, [604](#page-603-0) SIMATIC ET 200 CPU, [691](#page-690-0) WinCC RT Advanced, [195](#page-194-0), [226,](#page-225-0) [229](#page-228-0), [312](#page-311-0), [342,](#page-341-0) [345](#page-344-0), [417](#page-416-0), [442](#page-441-0), [445](#page-444-0), [458](#page-457-0), [461](#page-460-0), [606](#page-605-0), [626](#page-625-0), [629](#page-628-0), [693](#page-692-0), [715](#page-714-0), [717](#page-716-0) WinCC RT Professional, [195](#page-194-0), [226,](#page-225-0) [229,](#page-228-0) [312](#page-311-0), [342,](#page-341-0) [345](#page-344-0), [417](#page-416-0), [442,](#page-441-0) [445](#page-444-0), [458](#page-457-0), [461,](#page-460-0) [626](#page-625-0), [629](#page-628-0), [693](#page-692-0) WinCC Runtime, [195,](#page-194-0) [312](#page-311-0), [417](#page-416-0), [606,](#page-605-0) [693](#page-692-0) HMI-Verbindungen Geräte & Netze, [133,](#page-132-0) [140](#page-139-0) HTTP, [877](#page-876-0) HTTP Protocol Timeout, [883](#page-882-0) HTTP-Client Variable projektieren, [884](#page-883-0) Zertifikat importieren, [890](#page-889-0) HTTPS, [877](#page-876-0), [878](#page-877-0) HTTP-Server Variable projektieren, [881](#page-880-0) WinCC Internet Settings einstellen, [887](#page-886-0) HTTP-Verbindung Client, [881](#page-880-0)

# **I**

IF1B Basic Panel, [169](#page-168-0) iNA960 Anzeigen, [557](#page-556-0) Industrial Ethernet, [127](#page-126-0) INFO-Flag, [91](#page-90-0) Inspektorfenster Hardware- und Netzwerkeditor, [121](#page-120-0) installieren OPC-XML-DA-Server, [37](#page-36-0) Instanz-Zertifikat, [84](#page-83-0) integriert Verbindung, [133,](#page-132-0) [137](#page-136-0) Integrierte Verbindung, [151](#page-150-0) Interal Ethernet Port Open settings, [993](#page-992-0) Interne Fehlercodes und Konstanten, [557](#page-556-0) interne Variablen Datenaustausch, [100](#page-99-0) Interner Ethernet Port, [993](#page-992-0)

Internet Settings einstellen HTTP-Server, [887](#page-886-0) IP-Adresse auslesen, [884](#page-883-0) IP-Protokoll, [323](#page-322-0) iQ series, [995](#page-994-0) IRT (Isochronous Realtime), [907](#page-906-0) IRT-Kommunikation, [914](#page-913-0)

# **K**

Kanal OPC, [89](#page-88-0) Diagnosemöglichkeit, [89](#page-88-0) Kanaldiagnose Diagnosemöglichkeit, [89](#page-88-0) Info-Flag eines Logbucheintrags, [91](#page-90-0) Kanal mit, [1101](#page-1100-0) Kanal OPC, [89](#page-88-0) Log-Datei, [91](#page-90-0) Kanal-DLL SIMATIC S7 300/400, [528](#page-527-0) Kommentar Bereichszeiger, [157](#page-156-0) Kommunikation, [95](#page-94-0) Definition, [95](#page-94-0) ET 200 CPU, [689](#page-688-0) Fremdtreiber, [924](#page-923-0) Grundlagen, [96](#page-95-0) OPC, [894](#page-893-0) projektieren, [904](#page-903-0) Routing, [900,](#page-899-0) [902](#page-901-0), [904](#page-903-0) Runtime-Einstellungen, [879,](#page-878-0) [894](#page-893-0) S7 1200, [308](#page-307-0) S7 1500, [191](#page-190-0) S7 200, [784](#page-783-0) S7 300, [413](#page-412-0) S7 400, [413](#page-412-0) SIMATIC LOGO!, [828](#page-827-0) SIMATIC S7-1500 Software Controller, [600](#page-599-0) über Bereichszeiger, [101](#page-100-0) zwischen Bediengeräten, [878](#page-877-0) Kommunikation im Security-Modus konfigurieren, [17](#page-16-0) Kommunikation MPI S7 300/400, [453](#page-452-0), [456](#page-455-0) Kommunikation PROFIBUS S7 1200, [337,](#page-336-0) [340](#page-339-0) S7 1500, [221,](#page-220-0) [224,](#page-223-0) [621](#page-620-0), [624](#page-623-0) S7 300/400, [437](#page-436-0), [440](#page-439-0) SIMATIC ET 200 CPU, [711](#page-710-0), [713](#page-712-0) Kommunikationsarten Allen-Bradley, [933](#page-932-0) Einschränkung, [1028,](#page-1027-0) [1042](#page-1041-0)

EtherNet/IP, [933](#page-932-0) freigegeben, [989](#page-988-0), [1008,](#page-1007-0) [1028](#page-1027-0), [1042,](#page-1041-0) [1065](#page-1064-0) Koppelbare Steuerung, [1043](#page-1042-0) Koppelbare Steuerungen, [1029](#page-1028-0) Kommunikationsnetz, [126](#page-125-0) PROFINET, [128](#page-127-0) Kommunikationspartner Bediengerät, [96](#page-95-0) SIMATIC S7, [287](#page-286-0), [402](#page-401-0), [514,](#page-513-0) [764](#page-763-0), [777](#page-776-0), [790,](#page-789-0) [794](#page-793-0) Steuerung, [96](#page-95-0) vernetzen, [132](#page-131-0) Kommunikationstreiber, [102](#page-101-0) Allen-Bradley, [927](#page-926-0) Basic Panel, [167](#page-166-0) Mitsubishi, [982](#page-981-0) Modicon Modbus, [1021](#page-1020-0) Omron, [1059](#page-1058-0) Kompatibilität, [14](#page-13-0), [31](#page-30-0) Komponenten in Betrieb nehmen, [949](#page-948-0), [972](#page-971-0), [1001,](#page-1000-0) [1012,](#page-1011-0) [1035](#page-1034-0), [1050,](#page-1049-0) [1073](#page-1072-0) Konfigurationsdatei Ablageort, [78](#page-77-0) Aufbau, [78,](#page-77-0) [79](#page-78-0) konfigurieren Bediengerät als OPC-DA-Server, [19,](#page-18-0) [20](#page-19-0) OPC-XML-DA-Server im OPC XML Manager, [26](#page-25-0) WinCC-OPC-A&E-Server, [57](#page-56-0) WinCC-OPC-Client, [24](#page-23-0), [82](#page-81-0) WinCC-OPC-UA-Server, [80](#page-79-0) Konfigurieren des Netzes über Ethernet, [209,](#page-208-0) [325](#page-324-0), [430](#page-429-0) Einstellen der IP-Adresse, [209](#page-208-0), [325,](#page-324-0) [430](#page-429-0) Einstellen der Subnetzmaske, [209,](#page-208-0) [325](#page-324-0), [430](#page-429-0) Netze verbinden, [211](#page-210-0), [327](#page-326-0), [432](#page-431-0) Private Subnetze bilden, [210](#page-209-0), [326,](#page-325-0) [431](#page-430-0) Zusammenhang IP-Adresse und Subnetzmaske, [210,](#page-209-0) [326,](#page-325-0) [431](#page-430-0) Koordinierung, [101](#page-100-0) Kopplungen Allen-Bradley DF1, [957](#page-956-0) Kurve Datentyp, [977,](#page-976-0) [1077](#page-1076-0) Kurvenanforderung Kurvenübertragung, [266,](#page-265-0) [380,](#page-379-0) [490](#page-489-0), [663,](#page-662-0) [745,](#page-744-0) [815](#page-814-0), [835,](#page-834-0) [975,](#page-974-0) [1015,](#page-1014-0) [1053](#page-1052-0), [1076](#page-1075-0) Kurvenanforderungsbereich, [266,](#page-265-0) [380](#page-379-0), [490](#page-489-0), [663,](#page-662-0) [745](#page-744-0), [815,](#page-814-0) [835](#page-834-0), [975](#page-974-0), [1015](#page-1014-0), [1053,](#page-1052-0) [1076](#page-1075-0) Kurvensteuerung, [1055](#page-1054-0) Kurvenübertragungsbereich, [266](#page-265-0), [380,](#page-379-0) [490,](#page-489-0) [663](#page-662-0), [745](#page-744-0), [815,](#page-814-0) [835](#page-834-0), [975](#page-974-0), [1015](#page-1014-0), [1053,](#page-1052-0) [1076](#page-1075-0)
Kurvenübertragungsbereich 1 Kurvenübertragungsbereich 2, [266,](#page-265-0) [380](#page-379-0), [490](#page-489-0), [663](#page-662-0), [745,](#page-744-0) [815](#page-814-0), [835](#page-834-0), [975,](#page-974-0) [1015](#page-1014-0), [1053,](#page-1052-0) [1076](#page-1075-0)

# **L**

Länge Bereichszeiger, [157,](#page-156-0) [160](#page-159-0) LED Abbild, [270,](#page-269-0) [385,](#page-384-0) [494,](#page-493-0) [668,](#page-667-0) [749,](#page-748-0) [981,](#page-980-0) [1020](#page-1019-0), [1058,](#page-1057-0) [1081](#page-1080-0) Funktion, [270](#page-269-0), [385,](#page-384-0) [494,](#page-493-0) [668](#page-667-0), [749,](#page-748-0) [981,](#page-980-0) [1020,](#page-1019-0) [1058,](#page-1057-0) [1081](#page-1080-0) Zuordnung, [270](#page-269-0), [385](#page-384-0), [494,](#page-493-0) [668](#page-667-0), [749](#page-748-0), [981,](#page-980-0) [1020](#page-1019-0), [1058,](#page-1057-0) [1081](#page-1080-0) LED-Funktionstaste Bit-Zuordnung, [860](#page-859-0) Lizenz OPC-Server, [31](#page-30-0) LLDP (Link Layer Discovery Protocol), [220,](#page-219-0) [336](#page-335-0), [436,](#page-435-0) [710](#page-709-0) Logbucheintrag, [91](#page-90-0) Log-Datei, [91](#page-90-0) Lokale ID für die Kommunikation verwenden, [144](#page-143-0) löschen OPC-XML-DA-Server im OPC XML Manager, [26](#page-25-0)

## **M**

Medienredundanz (MRP), [915,](#page-914-0) [917](#page-916-0), [918](#page-917-0), [921](#page-920-0) Mehrpunkt-Kopplung Allen-Bradley DF1, [959](#page-958-0), [960](#page-959-0) Meldungen Datentypen, [267,](#page-266-0) [382](#page-381-0), [491,](#page-490-0) [665,](#page-664-0) [746](#page-745-0), [816,](#page-815-0) [837](#page-836-0) Einschränkung, [1018](#page-1017-0) Modicon Modbus, [1056](#page-1055-0) nicht integrierte Verbindung, [1056](#page-1055-0) projektieren, [267](#page-266-0), [382](#page-381-0), [491,](#page-490-0) [665](#page-664-0), [746](#page-745-0), [816,](#page-815-0) [837](#page-836-0) Meldungen projektieren Allen-Bradley, [978](#page-977-0) Besonderheiten, [1017](#page-1016-0) Datentypen, [1017](#page-1016-0) nicht integrierte Verbindung, [1017](#page-1016-0) Micro, [1031](#page-1030-0) MicroLogix, [936](#page-935-0), [966](#page-965-0) Mitsubishi, [924](#page-923-0) Adresse, [995](#page-994-0) Analogmeldung, [1017](#page-1016-0) Basic Panel, [167](#page-166-0) FX, [982](#page-981-0)

Kommunikationstreiber, [982](#page-981-0) TCP/IP, [982](#page-981-0) Mitsubishi FX Anschluss, [1007](#page-1006-0) CPU-Typ, [1010](#page-1009-0) Datentyp, [1009](#page-1008-0) Mitsubishi MC TCP/IP, [989](#page-988-0), [1008](#page-1007-0) Verbindung, [1003](#page-1002-0) Verbindung projektieren, [1003](#page-1002-0) Mitsubishi MC TCP/IP Anschluss, [988](#page-987-0) CPU-Typ, [995](#page-994-0) Datentyp, [993](#page-992-0) Verbindung, [983](#page-982-0) Verbindung projektieren, [983](#page-982-0) Verbindungsparameter, [986](#page-985-0) Mobile Panel Bereichszeiger, [185](#page-184-0) OPC, [14](#page-13-0) Schnittstelle, [184](#page-183-0) Modicon Anschluss, [1041](#page-1040-0) Einschränkungen mit Modbus RTU, [1042](#page-1041-0) freigegebene Kommunikation mit Modbus RTU, [1042](#page-1041-0) Verbindungskabel, [1041](#page-1040-0) Modicon M340, [1031](#page-1030-0) Modicon Modbus, [924](#page-923-0) Basic Panel, [167](#page-166-0) Kommunikationstreiber, [1021](#page-1020-0) RTU, [1021](#page-1020-0) MOdicon Modbus TCP, [1021](#page-1020-0) Modicon Modbus RTU, [1047](#page-1046-0) Datentyp, [1046](#page-1045-0) Verbindung, [1037](#page-1036-0) Verbindung projektieren, [1037](#page-1036-0) Verbindungsparameter, [1039](#page-1038-0) Modicon Modbus TCP, [1031](#page-1030-0) Anschluss, [1027](#page-1026-0) Datentyp, [1030](#page-1029-0) Verbindung, [1022](#page-1021-0) Verbindung projektieren, [1022](#page-1021-0) Verbindungsparameter, [1024](#page-1023-0) Modicon MODBUS TCP/IP Change word order, [1026](#page-1025-0) Modicon Modbus Verbindung Datentypen, [1056](#page-1055-0) mögliche Fehlerursache Daten übertragen, [264](#page-263-0), [378](#page-377-0), [488,](#page-487-0) [661](#page-660-0), [742](#page-741-0), [810,](#page-809-0) [1098](#page-1097-0) Momentum, [1031](#page-1030-0), [1047](#page-1046-0)

MPI, [127](#page-126-0) Adressierung, [469](#page-468-0) HMI-Verbindung, [454](#page-453-0), [458](#page-457-0), [461](#page-460-0) Netzwerk, [129](#page-128-0) Netzwerkarchitektur, [130](#page-129-0) Parameter, [463,](#page-462-0) [465](#page-464-0), [467](#page-466-0) S7 200, [515](#page-514-0), [791](#page-790-0) S7 300/400, [453](#page-452-0), [454,](#page-453-0) [456](#page-455-0), [458](#page-457-0), [461](#page-460-0) Verbindung, [509](#page-508-0) WinCC RT Advanced, [456](#page-455-0) WinCC RT Professional, [456](#page-455-0) MPI-Adresse S7 300, [469](#page-468-0) S7 400, [470](#page-469-0) MPI-Parameter S7 300/400, [463](#page-462-0), [465,](#page-464-0) [467](#page-466-0) MRP (Media Redundancy Protocol), [915](#page-914-0), [917](#page-916-0) MRP-Domain, [918,](#page-917-0) [921](#page-920-0) multiplexen Adress-Multiplexen Allen-Bradley Ethernet IP, [941](#page-940-0)

## **N**

Netzsicht, [132](#page-131-0) Hardware- und Netzwerkeditor, [108](#page-107-0) Netzwerk, [95](#page-94-0) Ethernet, [128](#page-127-0) MPI, [129](#page-128-0) PPI, [131](#page-130-0) PROFIBUS, [129](#page-128-0) PROFINET, [128](#page-127-0) Netzwerkarchitektur PPI, [131](#page-130-0) Netzwerkeditor Funktion, [105](#page-104-0) Hardware-Katalog, [123](#page-122-0) Inspektorfenster, [121](#page-120-0) Komponenten, [106](#page-105-0) nicht integriert Verbindung, [137](#page-136-0)

## **O**

Omron, [924](#page-923-0) Analogmeldung, [1078](#page-1077-0) Basic Panel, [167](#page-166-0) Datentyp, [1077](#page-1076-0) Hostlink, [1059](#page-1058-0) Kommunikationstreiber, [1059](#page-1058-0) Kurve, [1077](#page-1076-0)

Omron Host Link, [1070](#page-1069-0) Adresse, [1071](#page-1070-0) Anschluss, [1064](#page-1063-0) Datentyp, [1069](#page-1068-0) Verbindungskabel, [1064](#page-1063-0) Verbindungsparameter, [1062](#page-1061-0) Omron Hostlink Verbindung, [1060](#page-1059-0) Verbindung projektieren, [1060](#page-1059-0) OPC, [13,](#page-12-0) [30,](#page-29-0) [894](#page-893-0) Basic Panel, [167](#page-166-0) Bediengerät als OPC-Client, [15](#page-14-0) Bediengerät als OPC-Server, [16](#page-15-0) DCOM-Benutzerrechte, [92](#page-91-0) Funktionsweise des WinCC-OPC-A&E-Server, [45](#page-44-0) Funktionsweise des WinCC-OPC-DA-Server, [34](#page-33-0) Funktionsweise des WinCC-OPC-HDA-Server, [37](#page-36-0) Funktionsweise des WinCC-OPC-UA-Server, [63](#page-62-0) Funktionsweise des WinCC-OPC-XML-DA-Server, [34](#page-33-0) Grundeinstellungen, [33](#page-32-0) Grundlagen, [894](#page-893-0) HTTP Verbindung, [14](#page-13-0) Kanaldiagnose, [89](#page-88-0) Kommunikation, [894](#page-893-0) Kommunikationskonzept, [32](#page-31-0) Kompatibilität, [14](#page-13-0), [31](#page-30-0) Lizenz, [31](#page-30-0) Mobile Panel, [14](#page-13-0) OPC-XML-DA-Server, [14](#page-13-0) Spezifikationen, [13](#page-12-0), [30](#page-29-0) Verbindung projektiere, [894](#page-893-0) Verbindung projektieren, [894](#page-893-0) Zugriff auf Variablen, [28](#page-27-0) zulässige Zeichen im Variablennamen, [28](#page-27-0) zulässiger Datentyp, [27](#page-26-0) OPC A&E-Server Quality Codes, [50](#page-49-0) OPC DA Datentypen, [896,](#page-895-0) [898](#page-897-0) OPC Gateway Proxy-Einstellung, [25](#page-24-0) OPC UA Abbildung der Archivvariablen, [70](#page-69-0) Abbildung der WinCC-Variablen, [69](#page-68-0) Conformance Units, [67](#page-66-0) Datentyp, [88](#page-87-0) Datentypen, [898](#page-897-0) OPC UA Service Sets, [67](#page-66-0) Profile, [67](#page-66-0) OPC UA Data Access, [71](#page-70-0) OPC UA Historical Access, [71](#page-70-0)

OPC XML Datentyp "Datum/Uhrzeit", [28](#page-27-0) Datentyp "STRING", [28](#page-27-0) Server konfigurieren, [26](#page-25-0) zulässige Zykluszeit, [28](#page-27-0) OPC XML DA Datentypen, [897,](#page-896-0) [899](#page-898-0) Server bearbeiten, [26](#page-25-0) Server löschen, [26](#page-25-0) OPC-A&E Lizenz, [31](#page-30-0) OPC-A&E-Server, [45,](#page-44-0) [55](#page-54-0) Abbildungsregeln, [46](#page-45-0) Funktionsweise, [45](#page-44-0) ProgID, [45](#page-44-0) unterstützte Spezifikationen, [45](#page-44-0) Zugriff auf historische Ereignisse, [58](#page-57-0) OPC-A&Raw Data, [50](#page-49-0) OPC-DA Lizenz, [31](#page-30-0) OPC-DA-Server, [34](#page-33-0) Bediengerät als ~ konfigurieren, [19,](#page-18-0) [20](#page-19-0) Funktionsweise, [34](#page-33-0) ProgID, [15,](#page-14-0) [34](#page-33-0) unterstützte Spezifikationen, [34](#page-33-0) Verbindung anlegen, [22](#page-21-0) OPC-HDA Lizenz, [31](#page-30-0) OPC-HDA-Server, [37](#page-36-0) Aggregate, [42](#page-41-0) Attribute, [42](#page-41-0) Funktionsweise, [37](#page-36-0) ProgID, [37](#page-36-0) Quality Codes, [37](#page-36-0), [50](#page-49-0) Schreibzugriff deaktivieren, [38](#page-37-0) Schreibzugriffe, [38](#page-37-0) Unterstützte Schnittstellen, [44](#page-43-0) unterstützte Spezifikationen, [37](#page-36-0) OPC-Server Erreichbarkeit, [15](#page-14-0), [33](#page-32-0) Lizenz, [31](#page-30-0) OPC-UA-Server Benutzeridentifizierung, [66](#page-65-0) Funktionsweise, [63](#page-62-0) Kommunikationsprofil, [63](#page-62-0) Konfigurationsdatei, [78](#page-77-0) Sicherheitseinstellungen, [18](#page-17-0), [65](#page-64-0) Sicherheitskonzept, [16](#page-15-0), [65](#page-64-0) unterstützte Spezifikationen, [64](#page-63-0) URL, [64](#page-63-0) Verbindung anlegen, [23,](#page-22-0) [83](#page-82-0)

OPC-Verbindung anlegen, [81](#page-80-0) OPC-XML-DA Lizenz, [31](#page-30-0) OPC-XML-DA-Client, [14](#page-13-0) OPC-XML-DA-Server, [34](#page-33-0) Funktionsweise, [34](#page-33-0) installieren, [37](#page-36-0) unterstützte Spezifikationen, [34](#page-33-0) URL, [15,](#page-14-0) [35](#page-34-0)

#### **P**

Parallelkommunikation Kommunikationstreiber, [190](#page-189-0), [926](#page-925-0) Parameter Client, [882](#page-881-0) Ethernet, [519](#page-518-0) MPI, [463,](#page-462-0) [465,](#page-464-0) [467](#page-466-0) PLC, [525](#page-524-0) Profibus, [292](#page-291-0) PROFIBUS, [231](#page-230-0), [233](#page-232-0), [235,](#page-234-0) [349](#page-348-0), [351](#page-350-0), [353,](#page-352-0) [448](#page-447-0), [449](#page-448-0), [451](#page-450-0), [631,](#page-630-0) [633](#page-632-0), [635](#page-634-0), [719,](#page-718-0) [721](#page-720-0), [722](#page-721-0) projektierbar, [525](#page-524-0) S7 1200, [399](#page-398-0) S7 1500, [285](#page-284-0), [766](#page-765-0) S7 200, [510](#page-509-0), [515](#page-514-0), [787,](#page-786-0) [791](#page-790-0), [793](#page-792-0) Schnittstelle, [522](#page-521-0) SIMATIC LOGO!, [831](#page-830-0) Variablen, [886](#page-885-0) Verbindung, [931,](#page-930-0) [954,](#page-953-0) [986](#page-985-0), [1024,](#page-1023-0) [1039](#page-1038-0), [1062](#page-1061-0) Passwort HMI-Verbindung, [216,](#page-215-0) [232](#page-231-0), [243](#page-242-0), [331,](#page-330-0) [350](#page-349-0), [358](#page-357-0), [620](#page-619-0), [632](#page-631-0), [642](#page-641-0) Passwortschutz, [212,](#page-211-0) [239,](#page-238-0) [328](#page-327-0), [330,](#page-329-0) [356,](#page-355-0) [638](#page-637-0) PC HMI-Verbindung, [197,](#page-196-0) [226](#page-225-0), [316](#page-315-0), [345,](#page-344-0) [422](#page-421-0), [445](#page-444-0), [461](#page-460-0), [608](#page-607-0), [626,](#page-625-0) [695](#page-694-0), [717](#page-716-0) S7 1500, [197](#page-196-0) S7 300/400, [422](#page-421-0) SIMATIC S7-1500 Software Controller, [608](#page-607-0) SIMATIC ET 200 CPU, [695](#page-694-0) WinCC RT Advanced, [197](#page-196-0), [226,](#page-225-0) [316](#page-315-0), [345](#page-344-0), [422,](#page-421-0) [445](#page-444-0), [461](#page-460-0), [608](#page-607-0), [626,](#page-625-0) [695](#page-694-0) WinCC RT Professional, [197](#page-196-0), [226,](#page-225-0) [316,](#page-315-0) [345](#page-344-0), [422,](#page-421-0) [445](#page-444-0), [461](#page-460-0), [626,](#page-625-0) [695](#page-694-0) PLC5, [966](#page-965-0) Portoptionen Autonegation aktivieren, [217](#page-216-0), [333,](#page-332-0) [433,](#page-432-0) [707](#page-706-0) Übertragungsrate/Duplex, [217,](#page-216-0) [333](#page-332-0), [433,](#page-432-0) [707](#page-706-0) Überwachen, [217](#page-216-0), [333](#page-332-0), [433,](#page-432-0) [707](#page-706-0) Port-Optionen, [218,](#page-217-0) [334](#page-333-0), [434](#page-433-0), [708](#page-707-0)

PPI, [127](#page-126-0) Netzwerk, [131](#page-130-0) Netzwerkarchitektur, [131](#page-130-0) S7 200, [793](#page-792-0) Premium, [1031](#page-1030-0) Produktsupport, [125](#page-124-0) PROFIBUS, [127,](#page-126-0) [237,](#page-236-0) [354](#page-353-0), [407,](#page-406-0) [452,](#page-451-0) [636](#page-635-0) HMI-Verbindung, [222](#page-221-0), [226](#page-225-0), [229,](#page-228-0) [338](#page-337-0), [342](#page-341-0), [345,](#page-344-0) [438,](#page-437-0) [442,](#page-441-0) [445](#page-444-0), [622,](#page-621-0) [626,](#page-625-0) [629](#page-628-0), [712,](#page-711-0) [715,](#page-714-0) [717](#page-716-0) Netzwerk, [129](#page-128-0) Parameter, [231,](#page-230-0) [233](#page-232-0), [235,](#page-234-0) [286,](#page-285-0) [349](#page-348-0), [351,](#page-350-0) [353,](#page-352-0) [401,](#page-400-0) [448,](#page-447-0) [449,](#page-448-0) [451,](#page-450-0) [513,](#page-512-0) [631,](#page-630-0) [633,](#page-632-0) [635,](#page-634-0) [719,](#page-718-0) [721,](#page-720-0) [722,](#page-721-0) [763,](#page-762-0) [776](#page-775-0), [789](#page-788-0) S7 1200, [337,](#page-336-0) [338,](#page-337-0) [340](#page-339-0), [342,](#page-341-0) [345,](#page-344-0) [711](#page-710-0), [712,](#page-711-0) [717](#page-716-0) S7 1500, [221,](#page-220-0) [224,](#page-223-0) [226](#page-225-0), [229,](#page-228-0) [621,](#page-620-0) [624](#page-623-0), [626,](#page-625-0) [629](#page-628-0) S7 300/400, [222](#page-221-0), [437,](#page-436-0) [438](#page-437-0), [440](#page-439-0), [442,](#page-441-0) [445](#page-444-0), [622](#page-621-0) SIMATIC ET 200 CPU, [713](#page-712-0), [715](#page-714-0) Standard, [237](#page-236-0), [354](#page-353-0), [452,](#page-451-0) [636](#page-635-0) Universell, [237](#page-236-0), [354](#page-353-0), [452,](#page-451-0) [636](#page-635-0) WinCC RT Advanced, [224,](#page-223-0) [340](#page-339-0), [440,](#page-439-0) [624,](#page-623-0) [713](#page-712-0) WinCC RT Professional, [224,](#page-223-0) [340,](#page-339-0) [440](#page-439-0), [624](#page-623-0) PROFIBUS DP, [129](#page-128-0) Direkttaste, [868](#page-867-0) Verbindung, [283](#page-282-0), [397](#page-396-0), [507](#page-506-0) PROFIBUS Profile, [237](#page-236-0), [354,](#page-353-0) [452,](#page-451-0) [636](#page-635-0) Auswirkungen auf die Übertragungsgeschwindigkeit, [237,](#page-236-0) [355,](#page-354-0) [452](#page-451-0), [636](#page-635-0) Bedeutung der Profile, [238,](#page-237-0) [355](#page-354-0), [453,](#page-452-0) [637](#page-636-0) Unterschiedliche Profile am selben Subnetz, [237](#page-236-0), [354,](#page-353-0) [452,](#page-451-0) [636](#page-635-0) PROFIBUS-Parameter S7 1200, [349,](#page-348-0) [351,](#page-350-0) [353](#page-352-0), [719,](#page-718-0) [721,](#page-720-0) [722](#page-721-0) S7 1500, [231,](#page-230-0) [233,](#page-232-0) [235](#page-234-0), [631,](#page-630-0) [633,](#page-632-0) [635](#page-634-0) S7 300/400, [448](#page-447-0), [449,](#page-448-0) [451](#page-450-0) PROFIBUS-Verbindung Betriebsart, [849](#page-848-0) PROFINET, [127](#page-126-0), [907,](#page-906-0) [918,](#page-917-0) [921](#page-920-0) HMI-Verbindung, [192](#page-191-0), [193](#page-192-0), [195,](#page-194-0) [197](#page-196-0), [200](#page-199-0), [308,](#page-307-0) [309,](#page-308-0) [312,](#page-311-0) [314,](#page-313-0) [414,](#page-413-0) [415,](#page-414-0) [417,](#page-416-0) [419,](#page-418-0) [422,](#page-421-0) [603,](#page-602-0) [604,](#page-603-0) [606,](#page-605-0) [608,](#page-607-0) [611](#page-610-0), [690,](#page-689-0) [691,](#page-690-0) [693](#page-692-0), [695,](#page-694-0) [698](#page-697-0) S7 1200, [308,](#page-307-0) [312](#page-311-0) S7 1500, [192,](#page-191-0) [195](#page-194-0) S7 300/400, [414](#page-413-0), [417](#page-416-0) SIMATIC S7-1500 Software Controller, [603,](#page-602-0) [606](#page-605-0) SIMATIC ET 200 CPU, [690](#page-689-0), [693](#page-692-0) Verbindung, [280](#page-279-0), [395](#page-394-0), [505,](#page-504-0) [679](#page-678-0), [758](#page-757-0) PROFINET IO, [906](#page-905-0) Port-Optionen, [217](#page-216-0), [333](#page-332-0), [433,](#page-432-0) [707](#page-706-0) PROFINET RT-Klasse, [909](#page-908-0) PROFINET-Parameter Bediengerät, [205](#page-204-0), [321,](#page-320-0) [426,](#page-425-0) [615](#page-614-0), [702](#page-701-0)

HMI-Verbindung, [203,](#page-202-0) [319](#page-318-0), [425,](#page-424-0) [613,](#page-612-0) [700](#page-699-0) S7 1200, [319](#page-318-0), [323](#page-322-0) S7 1500, [203](#page-202-0), [205,](#page-204-0) [207,](#page-206-0) [613](#page-612-0), [615,](#page-614-0) [617,](#page-616-0) [700](#page-699-0), [702,](#page-701-0) [704](#page-703-0) S7 300/400, [425](#page-424-0), [426,](#page-425-0) [428](#page-427-0) Steuerung, [207,](#page-206-0) [323](#page-322-0), [428](#page-427-0), [617,](#page-616-0) [704](#page-703-0) PROFINET-Verbindung Betriebsart, [848](#page-847-0) ProgID OPC-A&E-Server, [45](#page-44-0) OPC-DA-Server, [34](#page-33-0) OPC-HDA-Server, [37](#page-36-0) OPC-XML-DA-Server, [35](#page-34-0) Projekt mehrere Verbindungen, [252](#page-251-0), [366,](#page-365-0) [477](#page-476-0), [651,](#page-650-0) [731](#page-730-0), [802](#page-801-0) projektieren HMI-Verbindung, [197,](#page-196-0) [200](#page-199-0), [314,](#page-313-0) [316,](#page-315-0) [419](#page-418-0), [422,](#page-421-0) [608](#page-607-0), [611,](#page-610-0) [695,](#page-694-0) [698](#page-697-0) Meldungen, [267,](#page-266-0) [491](#page-490-0), [665](#page-664-0), [746,](#page-745-0) [816](#page-815-0), [837](#page-836-0) Server, [879](#page-878-0) Verbindungen, [280,](#page-279-0) [283,](#page-282-0) [289,](#page-288-0) [395](#page-394-0), [397](#page-396-0), [403](#page-402-0), [505](#page-504-0), [507](#page-506-0), [509,](#page-508-0) [517,](#page-516-0) [679](#page-678-0), [681,](#page-680-0) [758,](#page-757-0) [767](#page-766-0), [772,](#page-771-0) [784,](#page-783-0) [828](#page-827-0) Projektieren der korrekten AS-Netzadresse, [531](#page-530-0) Projektierung optimieren Allen-Bradley DF1, [950](#page-949-0), [972,](#page-971-0) [1002](#page-1001-0), [1012,](#page-1011-0) [1036](#page-1035-0), [1050,](#page-1049-0) [1073](#page-1072-0) Projektierungs-PC WinCC Runtime, [197,](#page-196-0) [226](#page-225-0), [316,](#page-315-0) [345,](#page-344-0) [422](#page-421-0), [445,](#page-444-0) [461](#page-460-0), [608,](#page-607-0) [626,](#page-625-0) [695](#page-694-0) Projektkennung, [101](#page-100-0) Punkt-zu-Punkt-Kopplung Allen-Bradley DF1, [958](#page-957-0)

# **Q**

Q Steuerung, [991](#page-990-0) Q series, [995](#page-994-0) Q0xUDEH CPU Steuerung, [993](#page-992-0) Quality Codes, [37](#page-36-0), [50](#page-49-0) Quantum, [1031](#page-1030-0) Quittierphilosophie, [49](#page-48-0) Quittierung projektieren Störmeldung, [268](#page-267-0), [383,](#page-382-0) [492](#page-491-0), [666,](#page-665-0) [747](#page-746-0), [817,](#page-816-0) [838](#page-837-0), [980](#page-979-0), [1018,](#page-1017-0) [1057](#page-1056-0), [1079](#page-1078-0)

#### **R**

Ringport, [918](#page-917-0), [921](#page-920-0) Routing-Verbindung projektieren, [900](#page-899-0) RT-Klasse, [909](#page-908-0) Runtime Professional Verbindungsparameter, [290](#page-289-0) Runtime-Einstellungen Kommunikation, [879](#page-878-0), [894](#page-893-0)

## **S**

S7 1200 HMI-Verbindung, [309](#page-308-0) Kommunikation, [308](#page-307-0) Parameter, [399](#page-398-0) PROFIBUS, [337](#page-336-0), [338,](#page-337-0) [340,](#page-339-0) [342](#page-341-0), [345,](#page-344-0) [712,](#page-711-0) [717](#page-716-0) PROFIBUS-Parameter, [349,](#page-348-0) [351](#page-350-0), [353,](#page-352-0) [719,](#page-718-0) [721](#page-720-0), [722](#page-721-0) PROFINET, [308,](#page-307-0) [312](#page-311-0) Verbindungsparameter, [399](#page-398-0) S7 1200 V2 Datentypen, [394](#page-393-0) S7 1500 Datentypen, [279,](#page-278-0) [677](#page-676-0) HMI-Verbindung, [193](#page-192-0) Kommunikation, [191](#page-190-0) Parameter, [285,](#page-284-0) [766](#page-765-0) PC, [197](#page-196-0) PROFIBUS, [221](#page-220-0), [222,](#page-221-0) [224,](#page-223-0) [226](#page-225-0), [229,](#page-228-0) [621,](#page-620-0) [622](#page-621-0), [624](#page-623-0), [626,](#page-625-0) [629](#page-628-0) PROFIBUS-Parameter, [231,](#page-230-0) [233](#page-232-0), [235,](#page-234-0) [631,](#page-630-0) [633](#page-632-0), [635](#page-634-0) PROFINET, [192,](#page-191-0) [195](#page-194-0) PROFINET-Parameter, [203](#page-202-0), [205,](#page-204-0) [207,](#page-206-0) [613](#page-612-0), [615,](#page-614-0) [617](#page-616-0), [700,](#page-699-0) [702](#page-701-0), [704](#page-703-0) Verbindungsparameter, [285,](#page-284-0) [766](#page-765-0) S7 200 Datentypen, [827](#page-826-0) Kommunikation, [784](#page-783-0) MPI, [515,](#page-514-0) [791](#page-790-0) Parameter, [515,](#page-514-0) [787](#page-786-0), [791](#page-790-0), [793](#page-792-0) PPI, [793](#page-792-0) Verbindung, [784,](#page-783-0) [828](#page-827-0) Verbindungsparameter, [787](#page-786-0) S7 300 Kommunikation, [413](#page-412-0) MPI-Adresse, [469](#page-468-0)

S7 300/400 Datentypen, [503,](#page-502-0) [504](#page-503-0) HMI-Verbindung, [415](#page-414-0) MPI, [453,](#page-452-0) [454,](#page-453-0) [456](#page-455-0), [458,](#page-457-0) [461](#page-460-0) MPI-Parameter, [463](#page-462-0), [465,](#page-464-0) [467](#page-466-0) Parameter, [510](#page-509-0) PC, [422](#page-421-0) PROFIBUS, [437](#page-436-0), [438](#page-437-0), [440,](#page-439-0) [442](#page-441-0), [445](#page-444-0) PROFIBUS-Parameter, [448,](#page-447-0) [449](#page-448-0), [451](#page-450-0) PROFINET, [414,](#page-413-0) [417](#page-416-0) PROFINET-Parameter, [425](#page-424-0), [426](#page-425-0), [428](#page-427-0) Verbindungsparameter, [510](#page-509-0) S7 400 Kommunikation, [413](#page-412-0) MPI-Adresse, [470](#page-469-0) S7 Kanal Fehlerbehebung bei Verbindungsstörungen, [528](#page-527-0) S7 Logbuchfunktion, [533](#page-532-0) S7 Verbindungsstatus, [556](#page-555-0) s7 last detailed err no, [549](#page-548-0) s7chn.ini, [539](#page-538-0) S7DOS Fehlercodes, [562](#page-561-0) S7DOS Funktionstypen, [560](#page-559-0) S7DOS Trace Funktion, [576](#page-575-0) **Schnittstelle** Basic Panel, [169](#page-168-0) Comfort Panel, [179](#page-178-0) Mobile Panel, [184](#page-183-0) Parameter, [522](#page-521-0) PLC, [525](#page-524-0) Serielle Kommunikation, [522](#page-521-0) WinCC RT Advanced, [189](#page-188-0) WinCC RT Professional, [189](#page-188-0) WinCC Runtime Advanced, [189](#page-188-0) WinCC Runtime Professional, [189](#page-188-0) Schreibschutz, [330](#page-329-0) Schutzkonzept, [213](#page-212-0), [240](#page-239-0), [329,](#page-328-0) [357](#page-356-0), [639](#page-638-0) Schutzstufe, [212,](#page-211-0) [239](#page-238-0), [328,](#page-327-0) [330,](#page-329-0) [356](#page-355-0), [638](#page-637-0) SCI Anzeigen, [558](#page-557-0) Security-Modus, [17](#page-16-0) Serielle Kommunikation Schnittstelle, [522](#page-521-0) Server Bediengerät, [879](#page-878-0) projektieren, [879](#page-878-0) Server-Zertifikat, [84](#page-83-0) Service & Support, [125](#page-124-0) SIMATIC ET 200 CPU PROFIBUS, [713](#page-712-0), [715](#page-714-0) SIMATIC HMI HTTP Protocol zulässiger Datentyp, [893](#page-892-0)

SIMATIC LOGO! Kommunikation, [828](#page-827-0) Parameter, [831](#page-830-0) Verbindungsparameter, [831](#page-830-0) SIMATIC PC HMI-Verbindung, [200](#page-199-0), [229](#page-228-0), [314,](#page-313-0) [342](#page-341-0), [419](#page-418-0), [442,](#page-441-0) [458,](#page-457-0) [611,](#page-610-0) [629](#page-628-0), [698,](#page-697-0) [715](#page-714-0) S7 1500, [200](#page-199-0) S7 300/400, [419](#page-418-0) SIMATIC S7-1500 Software Controller, [611](#page-610-0) SIMATIC ET 200 CPU, [698](#page-697-0) WinCC RT Advanced, [200,](#page-199-0) [229](#page-228-0), [314,](#page-313-0) [342,](#page-341-0) [419](#page-418-0), [442,](#page-441-0) [458,](#page-457-0) [611,](#page-610-0) [629](#page-628-0), [698](#page-697-0) WinCC RT Professional, [200,](#page-199-0) [229,](#page-228-0) [314](#page-313-0), [342,](#page-341-0) [419,](#page-418-0) [442,](#page-441-0) [458,](#page-457-0) [629](#page-628-0), [698](#page-697-0) SIMATIC S7 Kommunikationspartner, [287,](#page-286-0) [402](#page-401-0), [514](#page-513-0), [764](#page-763-0), [777,](#page-776-0) [790,](#page-789-0) [794](#page-793-0) SIMATIC S7 1500 Adressierung, [280](#page-279-0) SIMATIC S7 300/400, [528](#page-527-0) SIMATIC S7-1500 Software Controller HMI-Verbindung, [604](#page-603-0) Kommunikation, [600](#page-599-0) PC, [608](#page-607-0) PROFINET, [603](#page-602-0), [606](#page-605-0) SIMATIC ET 200 CPU HMI-Verbindung, [691](#page-690-0) PC, [695](#page-694-0) PROFINET, [690](#page-689-0), [693](#page-692-0) SIMATIC HMI HTTP Protocol HTTP-Protokol, [878](#page-877-0) HTTPS-Protokol, [878](#page-877-0) SIMTIC ET 200 CPU PROFIBUS, [711](#page-710-0) Skript Variablenwert aktualisieren, [150](#page-149-0) SLC, [966](#page-965-0) Sondereinstellungen des S7 Kanals, [535](#page-534-0) Speicherorte der Instanzzertifikate, [17](#page-16-0) Standard PROFIBUS, [237](#page-236-0), [354,](#page-353-0) [452](#page-451-0), [636](#page-635-0) Steuerung anschließen, [933,](#page-932-0) [988](#page-987-0), [1007,](#page-1006-0) [1027](#page-1026-0), [1064](#page-1063-0) MPI-Parameter, [467](#page-466-0) PROFIBUS-Parameter, [235](#page-234-0), [353](#page-352-0), [451,](#page-450-0) [635](#page-634-0), [721](#page-720-0) PROFINET-Parameter, [207](#page-206-0), [323,](#page-322-0) [428](#page-427-0), [617,](#page-616-0) [704](#page-703-0) Steuerungsauftrag, [101](#page-100-0) Daten übertragen, [261](#page-260-0), [375,](#page-374-0) [485](#page-484-0), [659](#page-658-0), [739,](#page-738-0) [807](#page-806-0), [1096](#page-1095-0)

Störmeldung Quittierung am Bediengerät, [269](#page-268-0), [384,](#page-383-0) [493](#page-492-0), [667](#page-666-0), [748](#page-747-0), [818,](#page-817-0) [839,](#page-838-0) [980](#page-979-0), [1019,](#page-1018-0) [1058](#page-1057-0), [1080](#page-1079-0) Quittierung projektieren, [268](#page-267-0), [383](#page-382-0), [492](#page-491-0), [666](#page-665-0), [747,](#page-746-0) [817](#page-816-0), [838,](#page-837-0) [980,](#page-979-0) [1018,](#page-1017-0) [1057](#page-1056-0), [1079](#page-1078-0) Quittierung von der Steuerung, [269,](#page-268-0) [383](#page-382-0), [493](#page-492-0), [666](#page-665-0), [747,](#page-746-0) [818,](#page-817-0) [838](#page-837-0), [980,](#page-979-0) [1018](#page-1017-0), [1057,](#page-1056-0) [1079](#page-1078-0) Switchport, [218](#page-217-0), [334,](#page-333-0) [434,](#page-433-0) [708](#page-707-0) Symbolische Adressierung einer Variable, [152](#page-151-0) Sync-Domain, [220](#page-219-0), [336](#page-335-0), [436,](#page-435-0) [710](#page-709-0) synchron Daten übertragen, [258](#page-257-0), [372,](#page-371-0) [482,](#page-481-0) [656](#page-655-0), [737,](#page-736-0) [812,](#page-811-0) [1093](#page-1092-0) Synchronisieren, [150](#page-149-0) Syntax Adressierung, [939](#page-938-0)

## **T**

Tabelle Verbindung, [132](#page-131-0) Task Card Hardware-Katalog, [123](#page-122-0) TCP IP Parameter, [290,](#page-289-0) [405](#page-404-0) Timeout HTTP Protocol, [883](#page-882-0) Topologieerkennung, [220,](#page-219-0) [336](#page-335-0), [436](#page-435-0), [710](#page-709-0) Topologiesicht Hardware- und Netzwerkeditor, [119](#page-118-0)

## **U**

Überprüfung der AS mit STEP 7, [533](#page-532-0) Überprüfung des Bussystems, [532](#page-531-0) Übersichtsnavigation, [109](#page-108-0), [117](#page-116-0), [120](#page-119-0) Übertragungsrate/Duplex, [217](#page-216-0), [333,](#page-332-0) [433,](#page-432-0) [707](#page-706-0) Überwachen, [217](#page-216-0), [333,](#page-332-0) [433](#page-432-0), [707](#page-706-0) Uhrzeitsynchronisation, [294](#page-293-0), [408](#page-407-0), [684,](#page-683-0) [779](#page-778-0) Einschränkung, [295](#page-294-0), [409,](#page-408-0) [685,](#page-684-0) [780](#page-779-0) integrierte Verbindung, [296](#page-295-0), [686,](#page-685-0) [781](#page-780-0) nicht-integrierte Verbindung, [297](#page-296-0), [411](#page-410-0), [687,](#page-686-0) [782](#page-781-0) projektieren, [296](#page-295-0), [297](#page-296-0), [686,](#page-685-0) [687](#page-686-0), [781](#page-780-0), [782](#page-781-0) Systemgrenzen, [295,](#page-294-0) [409](#page-408-0), [685,](#page-684-0) [780](#page-779-0) Universell PROFIBUS, [237](#page-236-0), [354,](#page-353-0) [452,](#page-451-0) [636](#page-635-0) URL OPC-UA-Server, [64](#page-63-0) OPC-XML-DA-Server, [35](#page-34-0)

#### **V**

Variable absolut adressieren, [151](#page-150-0) externe Variable, [149](#page-148-0) interne Variable, [154](#page-153-0) symbolisch adressieren, [152](#page-151-0) Variable projektieren HTTP-Client, [884](#page-883-0) HTTP-Server, [881](#page-880-0) Variablen Adressierung, [280](#page-279-0) Datenaustausch, [100](#page-99-0) Grundlagen, [146](#page-145-0) Variablentabelle anwenderdefinierte, [147](#page-146-0) für HMI-Geräte, [147](#page-146-0) Standard, [147](#page-146-0) Verbindung, [100](#page-99-0) Allen-Bradley DF1, [951](#page-950-0) Allen-Bradley EtherNet/IP, [928](#page-927-0) anlegen, [133,](#page-132-0) [137,](#page-136-0) [140](#page-139-0) Bereichszeiger, [156,](#page-155-0) [162](#page-161-0) geroutet, [140](#page-139-0) Hervorheben, [135](#page-134-0) integriert, [133](#page-132-0) integrierte Verbindung, [151](#page-150-0) Mitsubishi MC TCP/IP, [983](#page-982-0) Modicon Modbus RTU, [1037](#page-1036-0) Modicon Modbus TCP, [1022](#page-1021-0) offline, [252](#page-251-0), [366](#page-365-0), [477,](#page-476-0) [651](#page-650-0), [731](#page-730-0), [802](#page-801-0) Omron Hostlink, [1060](#page-1059-0) Omron Kommunikationstreiber, [1074](#page-1073-0) Parameter, [931,](#page-930-0) [954](#page-953-0), [986](#page-985-0), [1024](#page-1023-0), [1039,](#page-1038-0) [1062](#page-1061-0) Passwort, [216,](#page-215-0) [232,](#page-231-0) [243,](#page-242-0) [331,](#page-330-0) [350,](#page-349-0) [358,](#page-357-0) [620,](#page-619-0) [632,](#page-631-0) [642](#page-641-0) projektieren, [133](#page-132-0), [137](#page-136-0), [140,](#page-139-0) [928,](#page-927-0) [951](#page-950-0), [983](#page-982-0), [1003,](#page-1002-0) [1022,](#page-1021-0) [1037](#page-1036-0), [1060](#page-1059-0) S7 200, [784](#page-783-0), [828](#page-827-0) Tabelle, [132](#page-131-0) Verbindung projektieren Allen-Bradley DF1, [951](#page-950-0) Allen-Bradley EtherNet/IP, [928](#page-927-0) Mitsubishi FX, [1003](#page-1002-0) Mitsubishi MC TCP/IP, [983](#page-982-0) Modicon Modbus RTU, [1037](#page-1036-0) Modicon Modbus TCP, [1022](#page-1021-0) Omron Hostlink, [1060](#page-1059-0) OPC, [894](#page-893-0)

Verbindungen Editor, [280,](#page-279-0) [283,](#page-282-0) [289](#page-288-0), [395,](#page-394-0) [397,](#page-396-0) [403](#page-402-0), [505,](#page-504-0) [507,](#page-506-0) [509](#page-508-0), [517](#page-516-0), [679,](#page-678-0) [681](#page-680-0), [758](#page-757-0), [767,](#page-766-0) [772](#page-771-0) projektieren, [280,](#page-279-0) [283](#page-282-0), [289,](#page-288-0) [395,](#page-394-0) [397](#page-396-0), [403,](#page-402-0) [505,](#page-504-0) [507](#page-506-0), [509](#page-508-0), [517,](#page-516-0) [679](#page-678-0), [681](#page-680-0), [758,](#page-757-0) [767](#page-766-0), [772](#page-771-0), [784,](#page-783-0) [828](#page-827-0) Verbindungsinformation Diagnose, [113](#page-112-0) Verbindungskabel 6XV1440-2P für Mitsubishi PG-Protokoll, [1009](#page-1008-0) Allen-Bradley-Kabel 1747-CP3, [963](#page-962-0) Allen-Bradley-Kabel 1761-CBL-PM02, [964](#page-963-0) Allen-Bradley-Kabel 1784-CP10, [962](#page-961-0) Mehr-Punkt-Kabel 1:MP/TP/PC, [1066](#page-1065-0) Mehr-Punkt-Kabel 2:RS422, MP/TP/PC, [1067](#page-1066-0) Mitsubishi FX, [1007](#page-1006-0) Modicon, [1041](#page-1040-0) Omron Host Link, [1064](#page-1063-0) Punkt-zu-Punkt-Kabel 1, Punkt-zu-Punkt-Kabel 2, [1045](#page-1044-0) Punkt-zu-Punkt-Kabel-PP2 für Omron, [1068](#page-1067-0) Verbindungskabel 9-pol. Sub D, RS 422, [961](#page-960-0) Verbindungsparameter Allen-Bradley DF1, [954](#page-953-0) Allen-Bradley EtherNet/IP, [931](#page-930-0) Mitsubishi MC TCP/IP, [986](#page-985-0) Modicon Modbus RTU, [1039](#page-1038-0) Modicon Modbus TCP, [1024](#page-1023-0) Omron Host Link, [1062](#page-1061-0) Runtime Professional, [292](#page-291-0) Verkablelungregeln (PROFINET), [218](#page-217-0), [334,](#page-333-0) [434](#page-433-0), [708](#page-707-0) vernetzen Geräte, [132](#page-131-0) Vernetzen von Kommunikationspartnern, [132](#page-131-0)

#### **W**

Wechselpuffer, [266,](#page-265-0) [380](#page-379-0), [490](#page-489-0), [663,](#page-662-0) [745](#page-744-0), [815](#page-814-0), [835,](#page-834-0) [975](#page-974-0), [1015,](#page-1014-0) [1053](#page-1052-0), [1076](#page-1075-0) WinCC Channel Diagnosis, [1099](#page-1098-0) WinCC Meldesystem Abbilden der WinCC Meldeklassen und Meldeverfahren, [55](#page-54-0) Attribute, [51](#page-50-0) auf OPC A&OPC-A&WinCC Meldesystem, [46](#page-45-0) WinCC Meldeklassen auf OPC A&E-Server, [55](#page-54-0) WinCC Meldeverfahren auf OPC A&E-Server, [55](#page-54-0)

WinCC RT Advanced HMI-Verbindung, [226](#page-225-0), [229](#page-228-0), [342,](#page-341-0) [345](#page-344-0), [442](#page-441-0), [445,](#page-444-0) [458,](#page-457-0) [461,](#page-460-0) [626](#page-625-0), [629,](#page-628-0) [715,](#page-714-0) [717](#page-716-0) MPI, [456](#page-455-0) PC, [197](#page-196-0), [226,](#page-225-0) [316](#page-315-0), [345](#page-344-0), [422,](#page-421-0) [445](#page-444-0), [461,](#page-460-0) [608](#page-607-0), [626](#page-625-0), [695](#page-694-0) PROFIBUS, [224](#page-223-0), [340,](#page-339-0) [440](#page-439-0), [624](#page-623-0), [713](#page-712-0) Schnittstelle, [189](#page-188-0) SIMATIC PC, [200](#page-199-0), [229,](#page-228-0) [314,](#page-313-0) [342](#page-341-0), [419,](#page-418-0) [442,](#page-441-0) [458](#page-457-0), [611,](#page-610-0) [629,](#page-628-0) [698](#page-697-0) WinCC RT Professional HMI-Verbindung, [226](#page-225-0), [229](#page-228-0), [342,](#page-341-0) [345](#page-344-0), [442](#page-441-0), [445,](#page-444-0) [458,](#page-457-0) [461,](#page-460-0) [626](#page-625-0), [629](#page-628-0) MPI, [456](#page-455-0) PC, [197](#page-196-0), [226,](#page-225-0) [316,](#page-315-0) [345](#page-344-0), [422,](#page-421-0) [445,](#page-444-0) [461](#page-460-0), [626,](#page-625-0) [695](#page-694-0) PROFIBUS, [224](#page-223-0), [340,](#page-339-0) [440](#page-439-0), [624](#page-623-0) Schnittstelle, [189](#page-188-0) SIMATIC PC, [200](#page-199-0), [229,](#page-228-0) [314,](#page-313-0) [342](#page-341-0), [419,](#page-418-0) [442,](#page-441-0) [458](#page-457-0), [629,](#page-628-0) [698](#page-697-0) WinCC Runtime Advanced Schnittstelle, [189](#page-188-0) WinCC Runtime Professional Schnittstelle, [189](#page-188-0) WinCC-OPC-A&E-Server Condition Related Events, [48](#page-47-0) konfigurieren, [57](#page-56-0) Simple Events, [48](#page-47-0) WinCC-OPC-Client konfigurieren, [24,](#page-23-0) [82](#page-81-0) WinCC-OPC-HDA-Server konfigurieren, [45](#page-44-0) WinCC-OPC-Server Erreichbarkeit, [33](#page-32-0) WinCC-OPC-UA-Server, [63](#page-62-0) Discovery Server, [64](#page-63-0) konfigurieren, [45,](#page-44-0) [80](#page-79-0)

## **Z**

Zeitgetriggerte Kurven, [265,](#page-264-0) [379](#page-378-0), [489](#page-488-0), [662](#page-661-0), [744,](#page-743-0) [814,](#page-813-0) [834,](#page-833-0) [974](#page-973-0), [1014,](#page-1013-0) [1052](#page-1051-0), [1075](#page-1074-0) Zertifikat, [84](#page-83-0), [890](#page-889-0) auf Bediengerät installieren, [890](#page-889-0) auf HTTP-Client importieren, [890](#page-889-0) unter Windows XP installieren, [890](#page-889-0) Zoom Einstellen der Zoom-Stufe, [109](#page-108-0), [117,](#page-116-0) [120](#page-119-0) Zugriffsstufe, [212,](#page-211-0) [239](#page-238-0), [638](#page-637-0) zulässig Datentyp, [934](#page-933-0), [993](#page-992-0), [1009](#page-1008-0), [1030,](#page-1029-0) [1046](#page-1045-0), [1069](#page-1068-0) Datentypen, [279](#page-278-0), [394](#page-393-0), [503,](#page-502-0) [504](#page-503-0), [677](#page-676-0), [750,](#page-749-0) [827](#page-826-0), [896,](#page-895-0) [897,](#page-896-0) [898](#page-897-0), [899](#page-898-0)

zulässige Datentypen Kurven, [267,](#page-266-0) [381](#page-380-0), [491,](#page-490-0) [664,](#page-663-0) [746](#page-745-0), [816,](#page-815-0) [836](#page-835-0) zulässiger Datentyp Allen-Bradley DF1, [965](#page-964-0) OPC, [27](#page-26-0) SIMATIC HMI HTTP Protocol, [893](#page-892-0) zyklischer Betrieb, [516](#page-515-0), [794,](#page-793-0) [833](#page-832-0)